IBM Application Performance Analyzer for z/OS Version 14.2

*User's Guide*

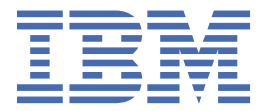

### **Note**

Before using this information and the product it supports, be sure to read the general information under [Notices](#page-902-0).

#### **January 2022 edition**

This edition applies to IBM Application Performance Analyzer for z/OS Version 14.2 (5655-Q49) and to any subsequent releases until otherwise indicated in new editions. Make sure you are using the correct edition for the level of Application Performance Analyzer.

You can order publications online at www.ibm.com/shop/publications/order, or order by phone or fax. IBM® Software Manufacturing Solutions takes publication orders between 8:30 a.m. and 7:00 p.m. Eastern Standard Time (EST). The phone number is (800) 879-2755. The fax number is (800) 445-9269.

You can find out more about IBM Application Performance Analyzer for z/OS by visiting the product page for Application Performance Analyzer at: [https://www.ibm.com/products/application-performance-analyzer.](https://www.ibm.com/products/application-performance-analyzer)

**© Copyright IBM Corporation and BankNet 2010, 2022. All rights reserved.**

#### **© Copyright International Business Machines Corporation 2010, 2022.**

US Government Users Restricted Rights – Use, duplication or disclosure restricted by GSA ADP Schedule Contract with IBM Corp.

## **Contents**

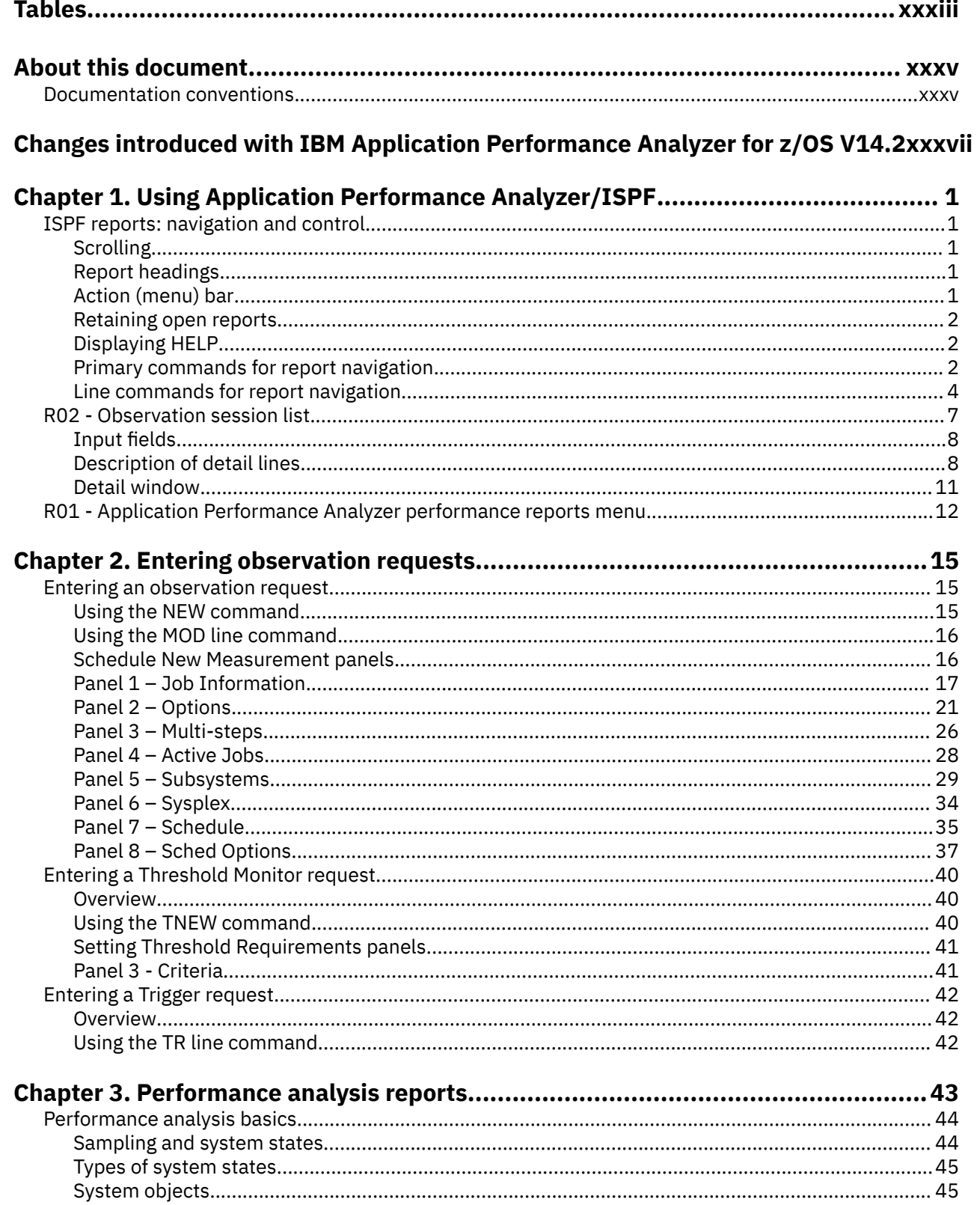

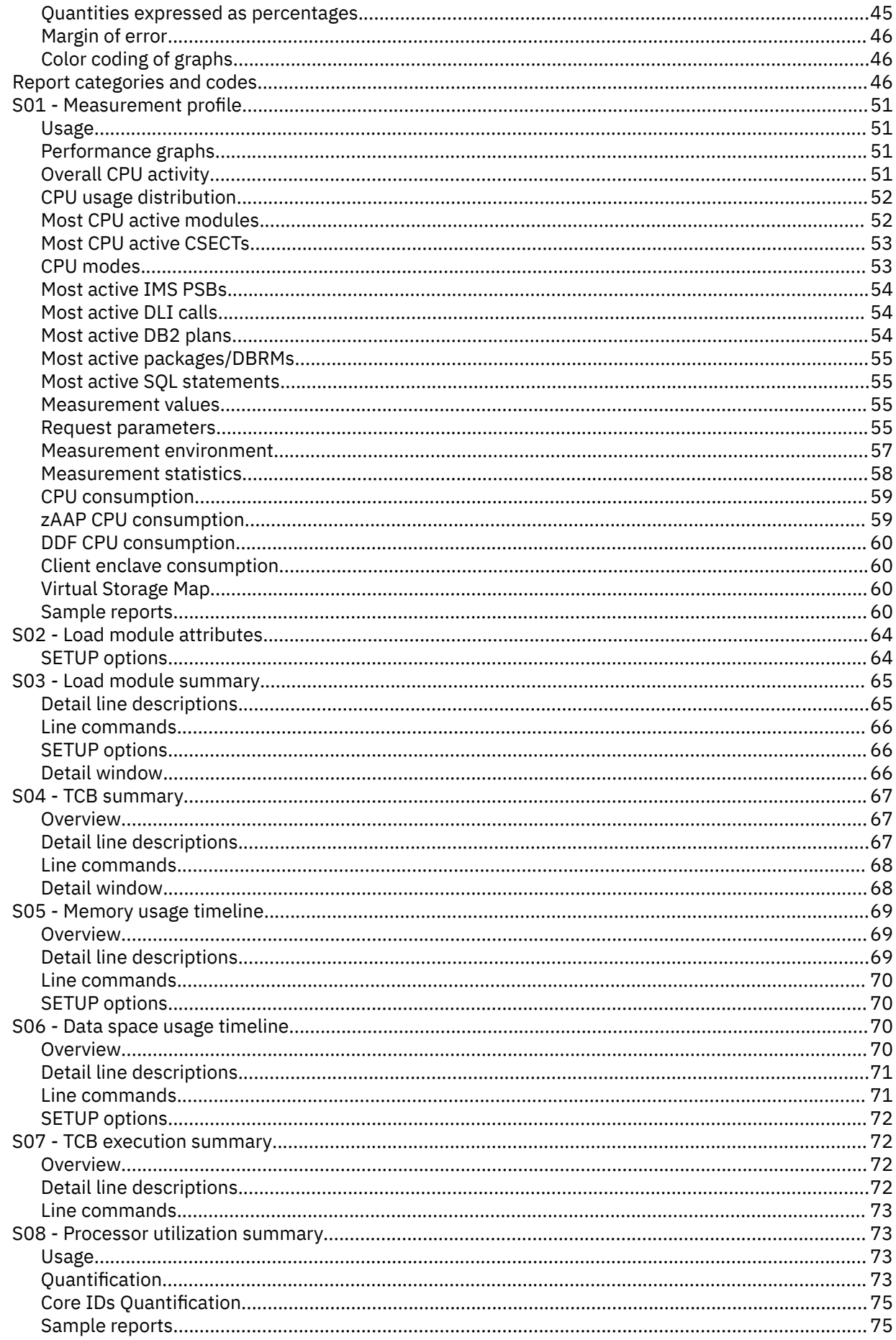

 $\mathbf{I}$ 

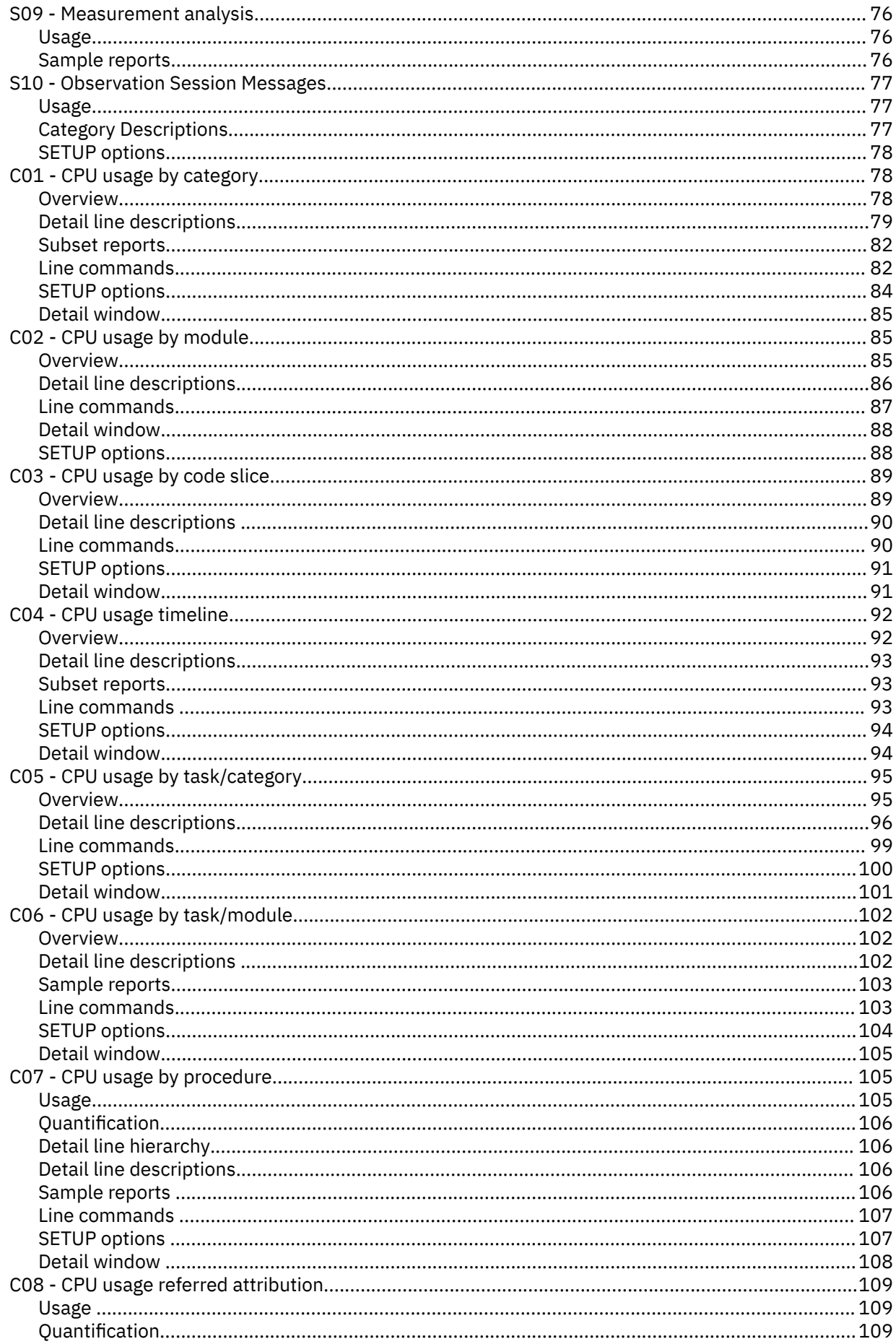

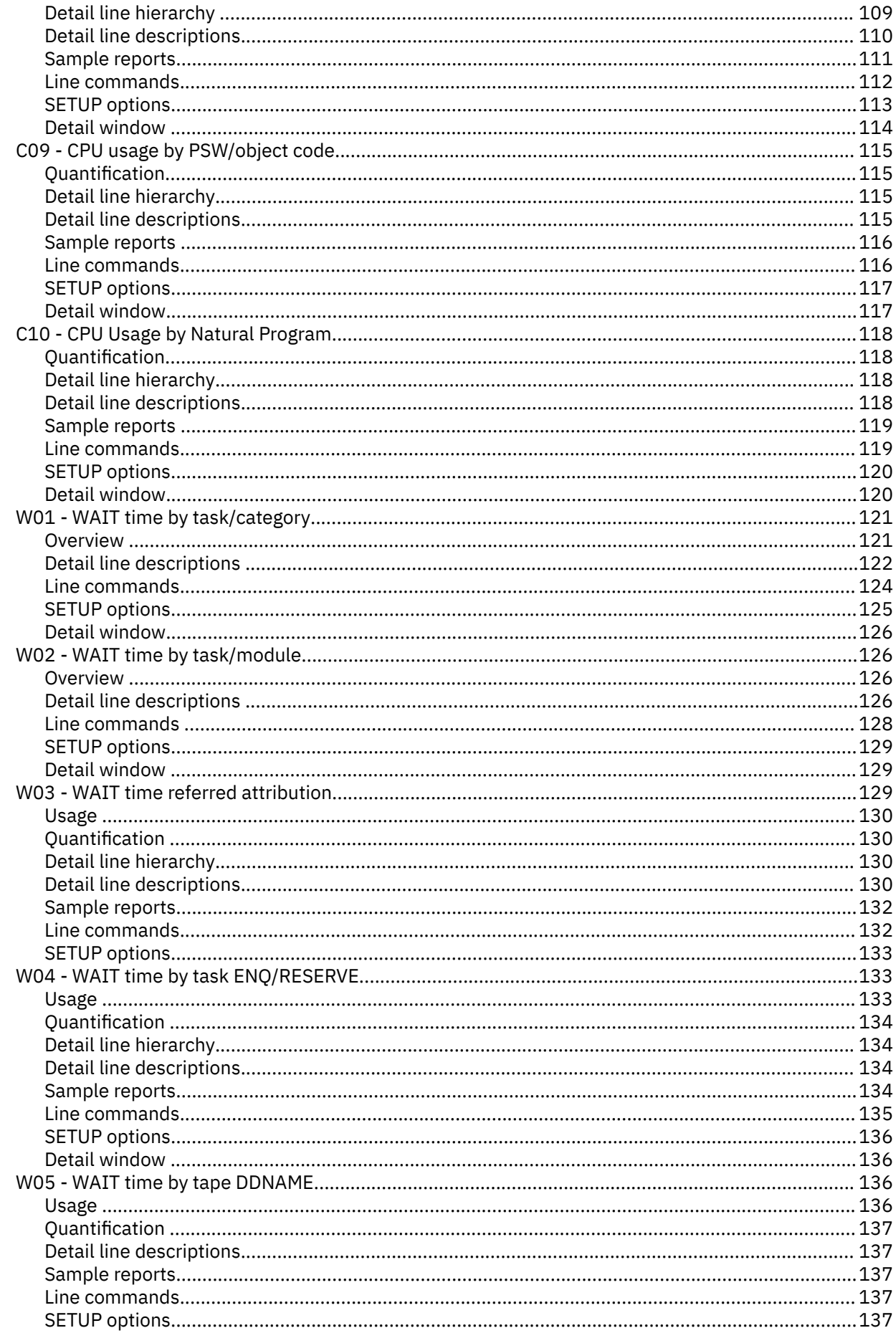

 $\blacksquare$ 

 $\blacksquare$ 

 $\mathbf{I}$ 

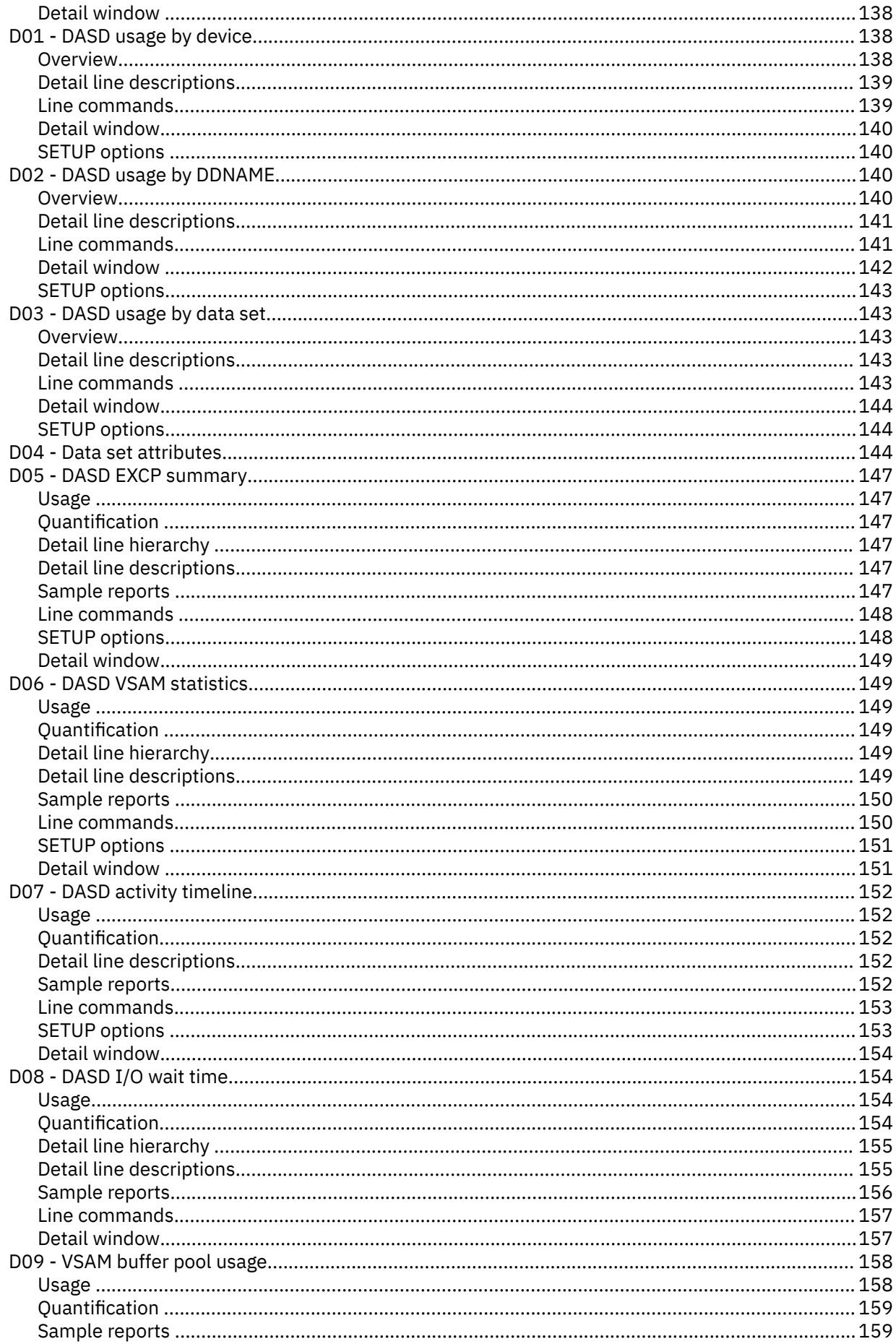

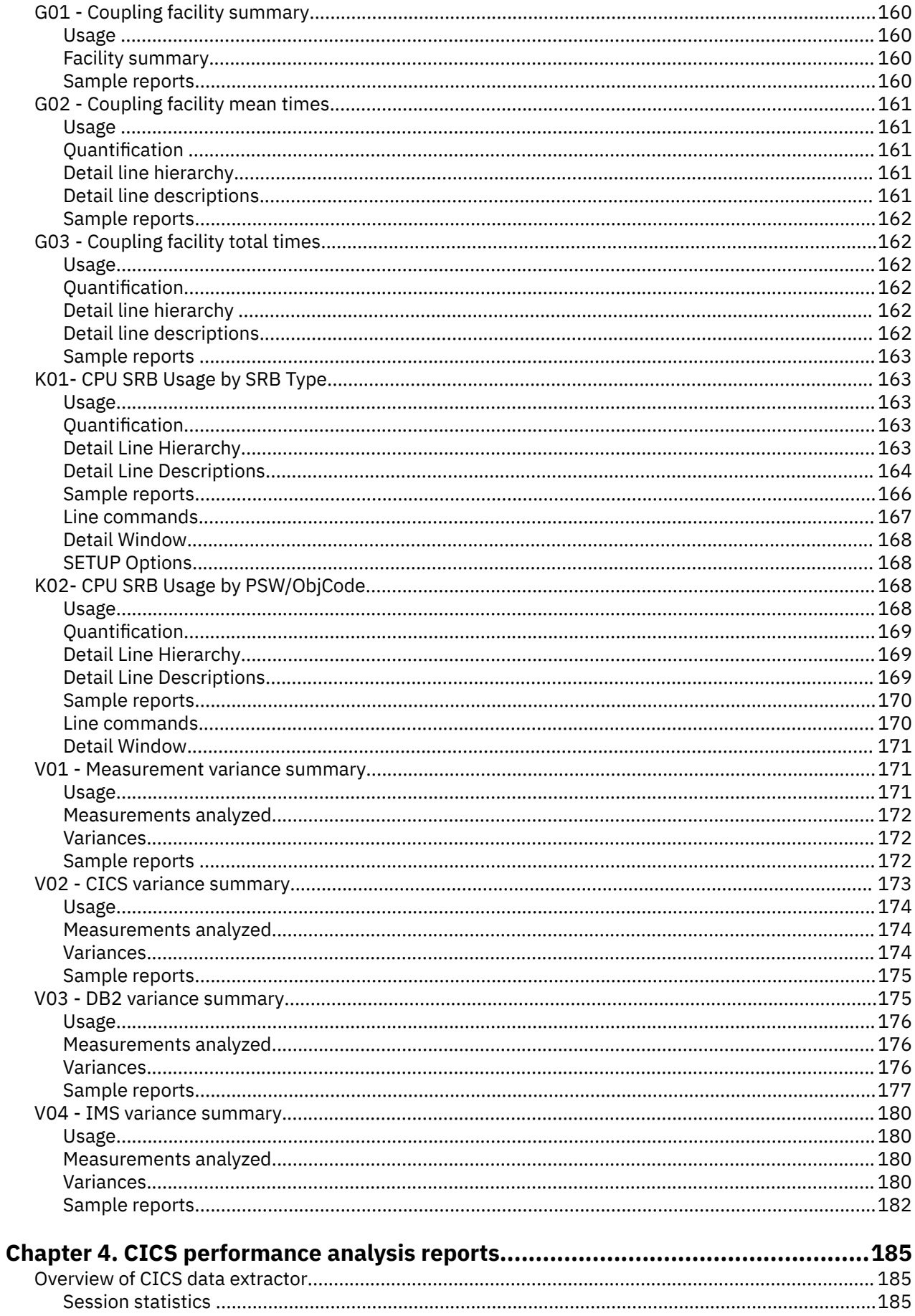

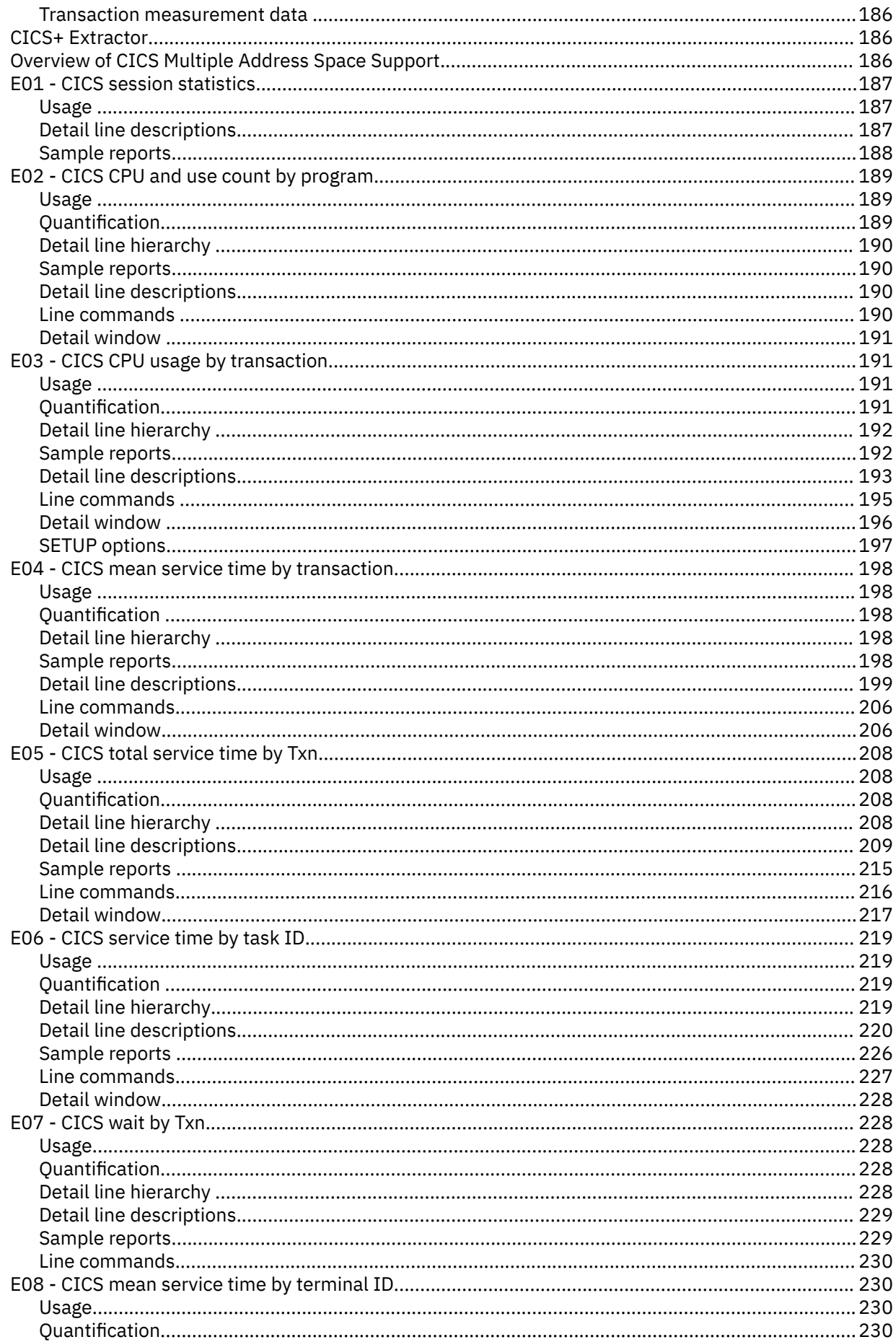

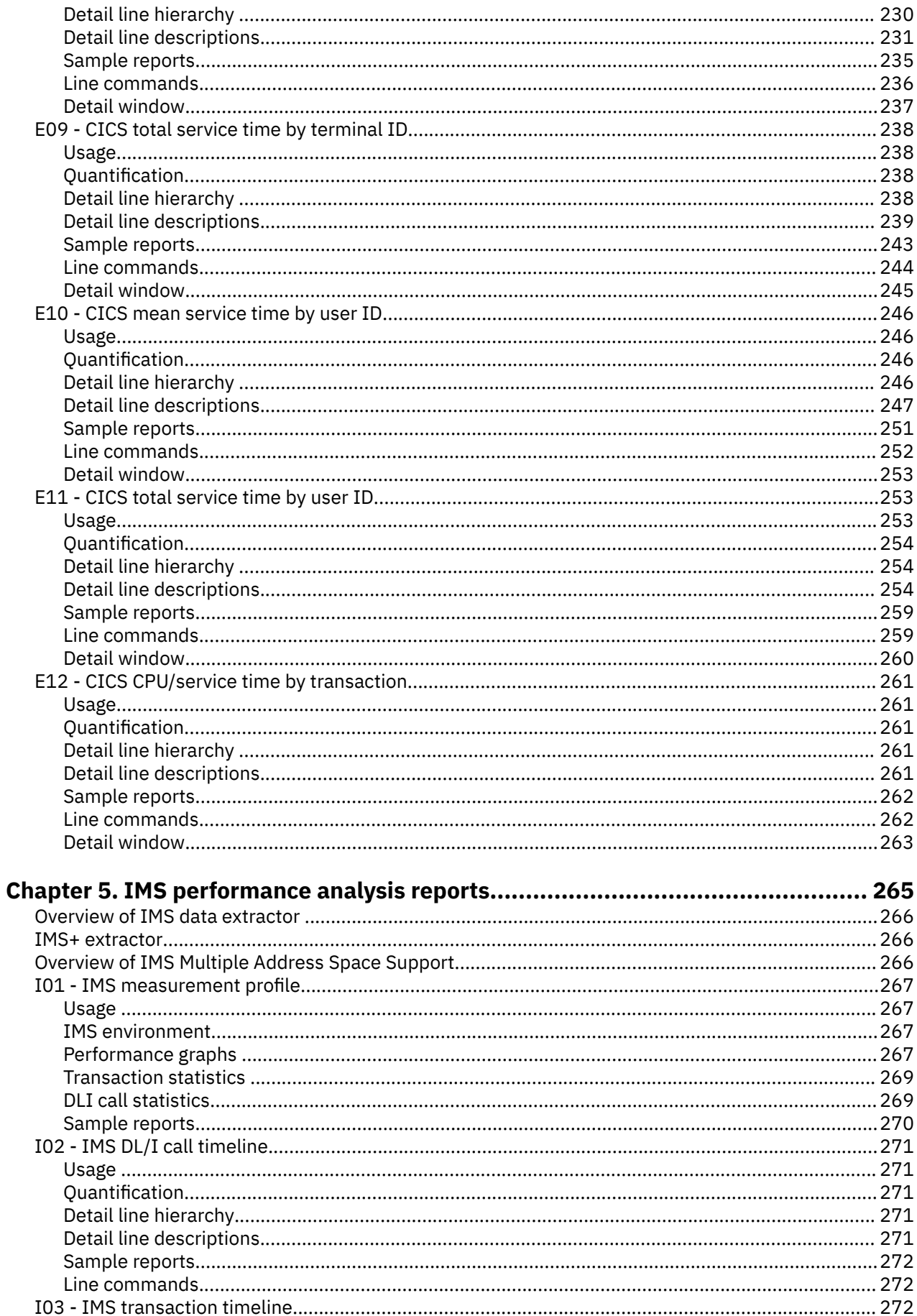

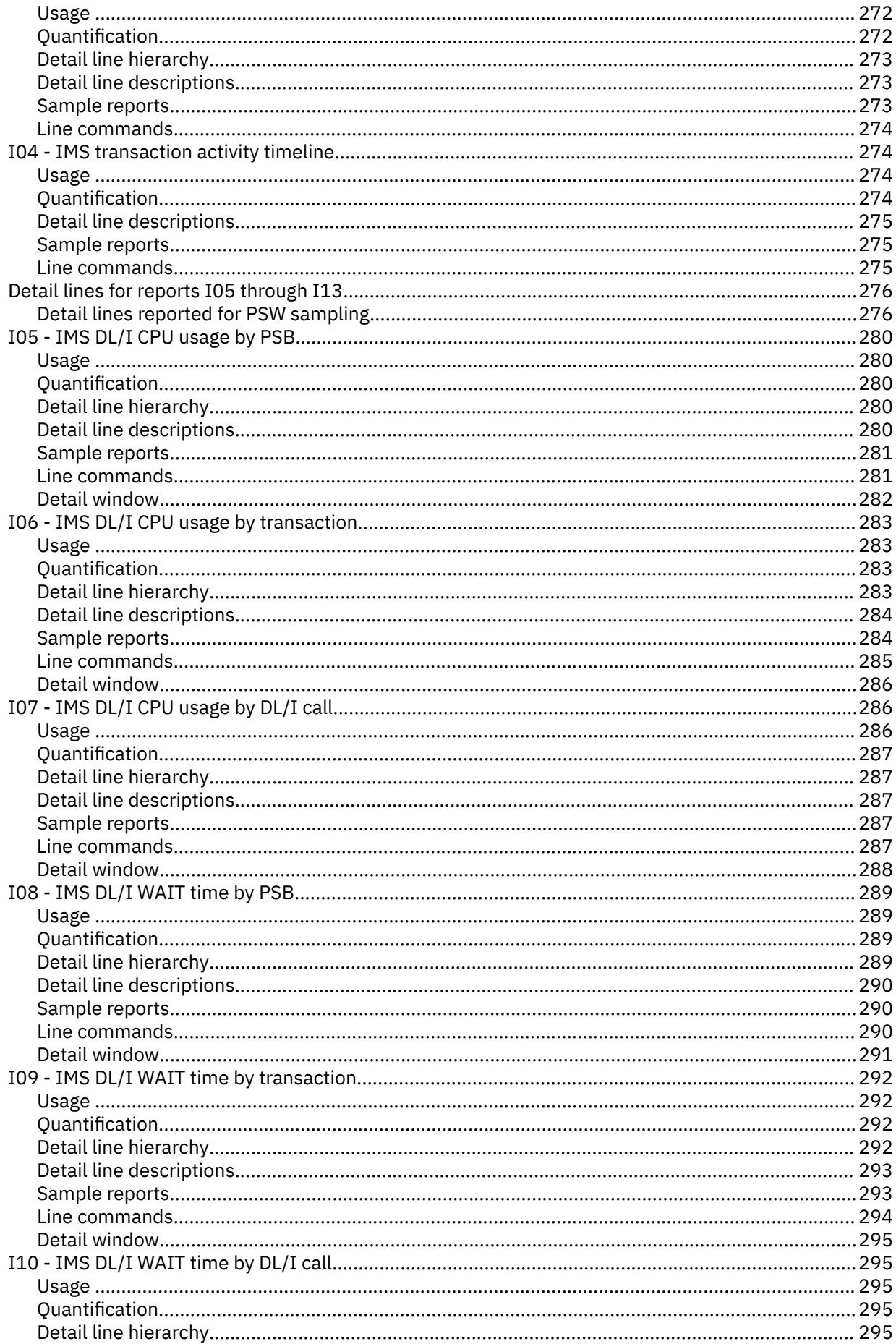

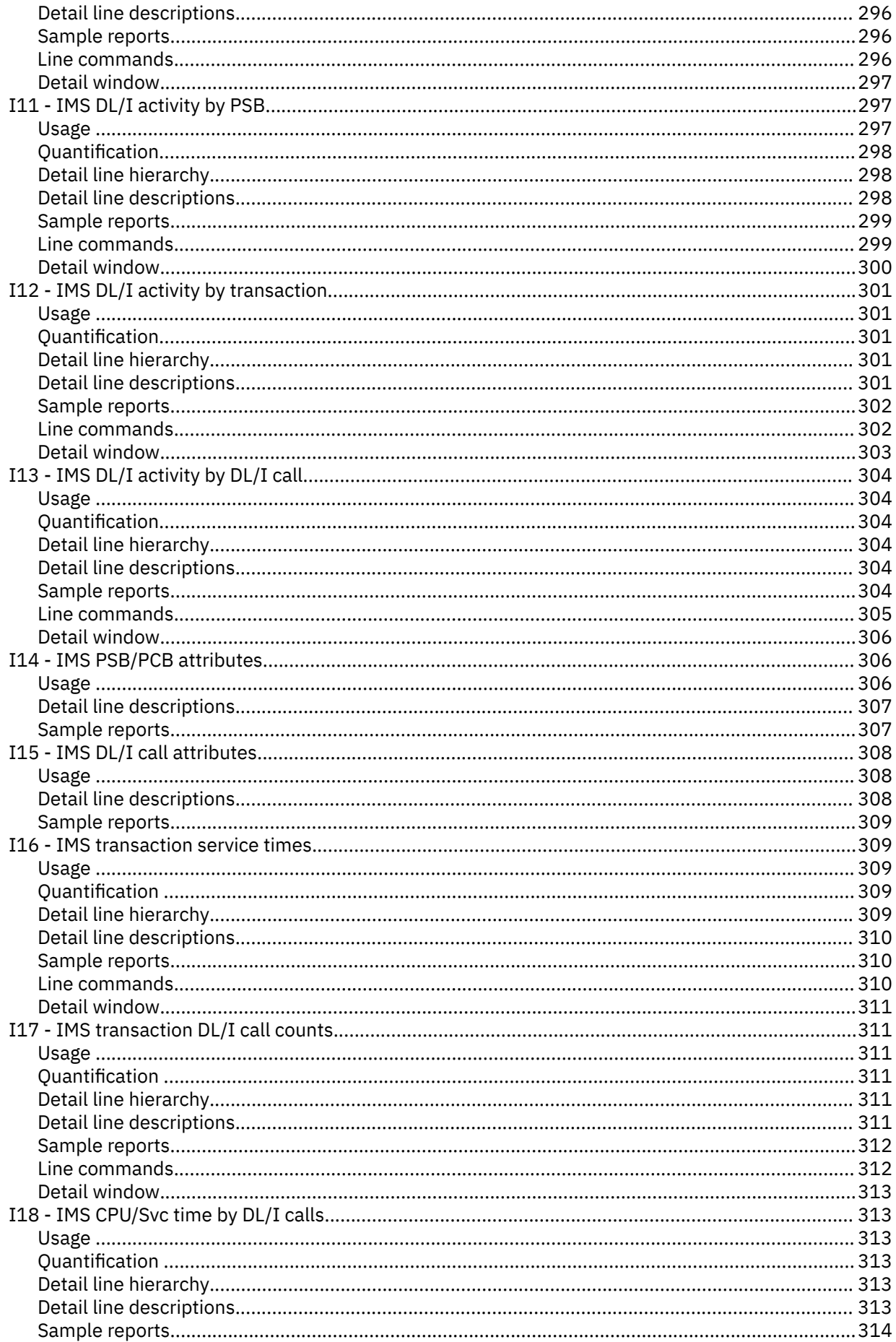

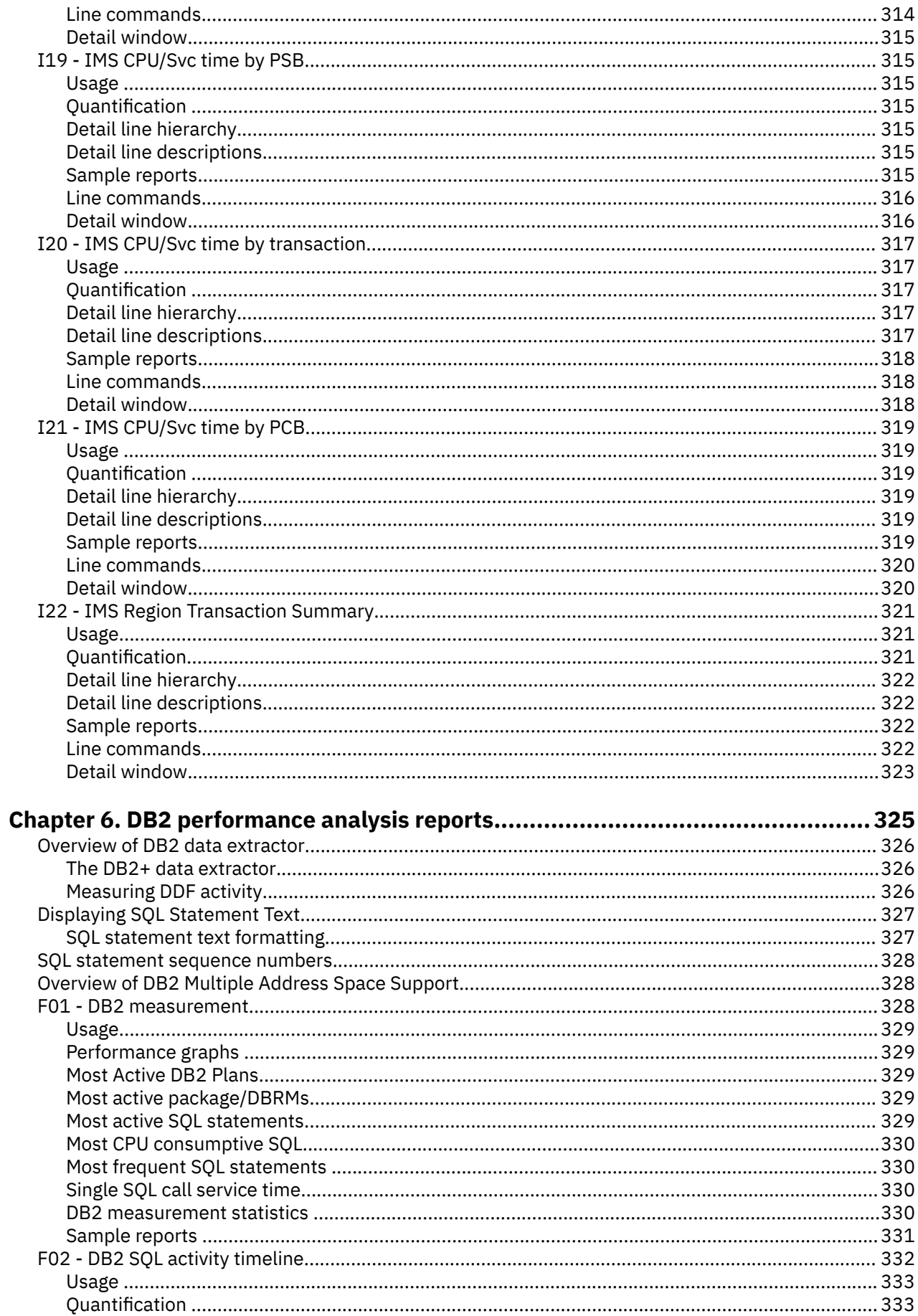

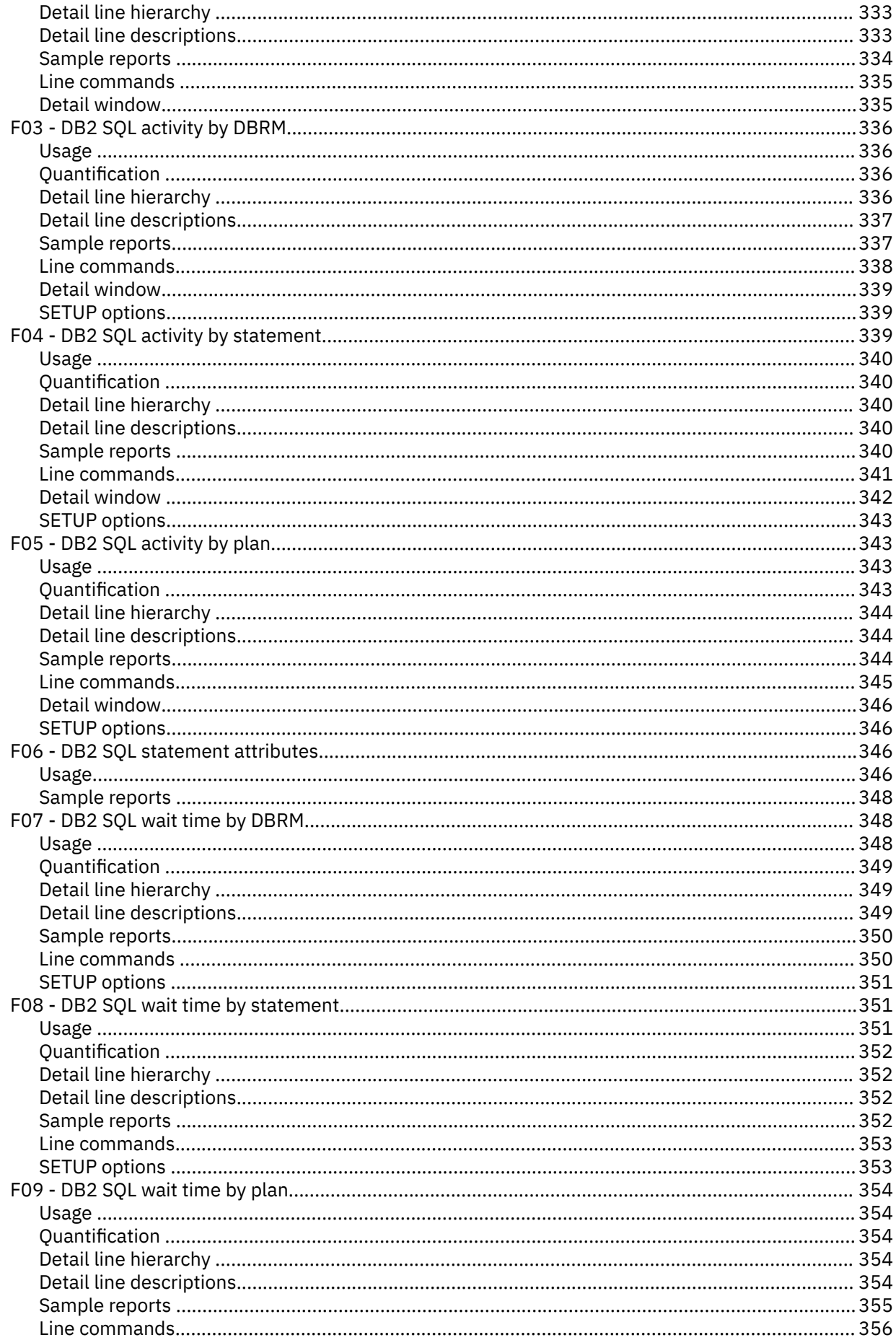

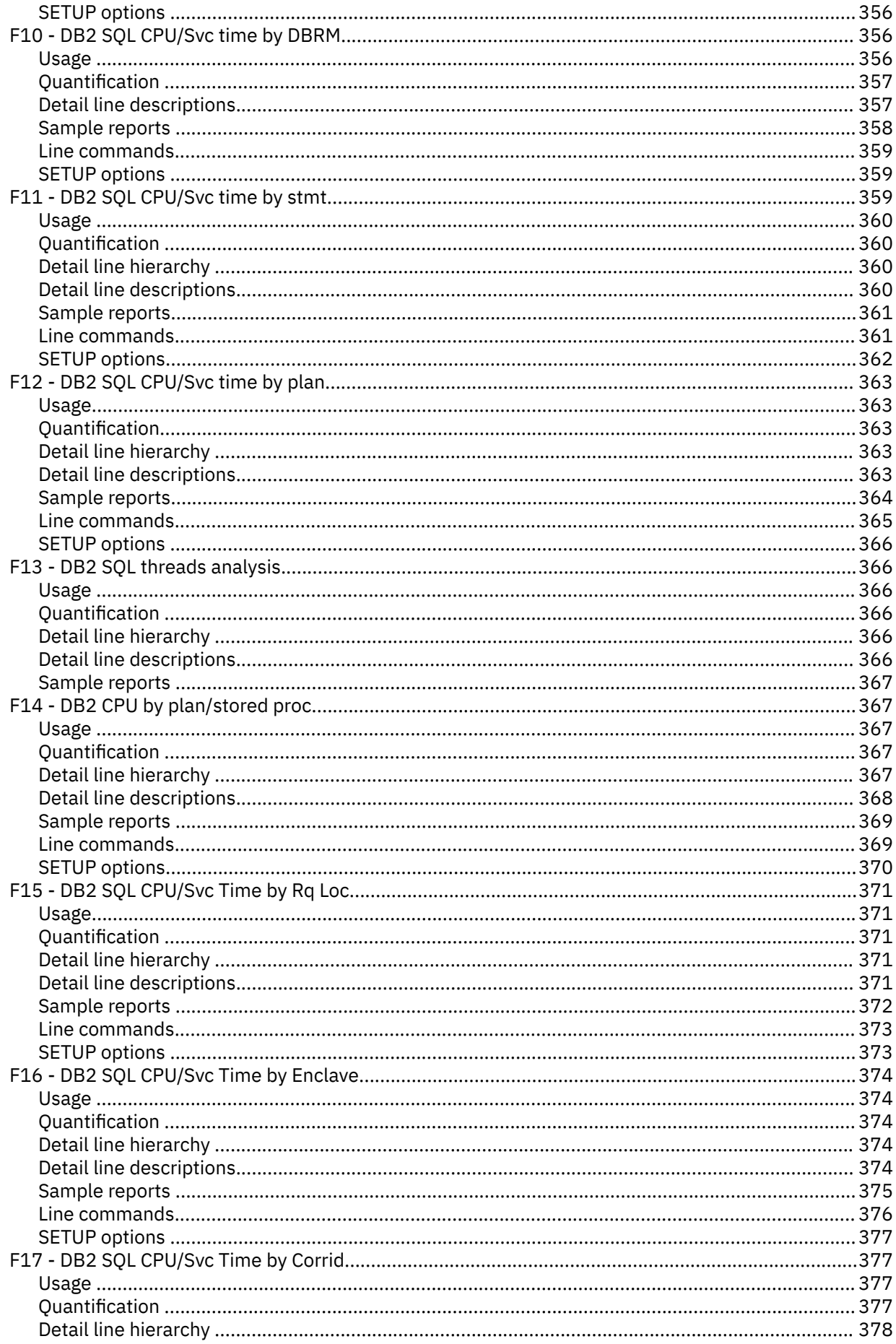

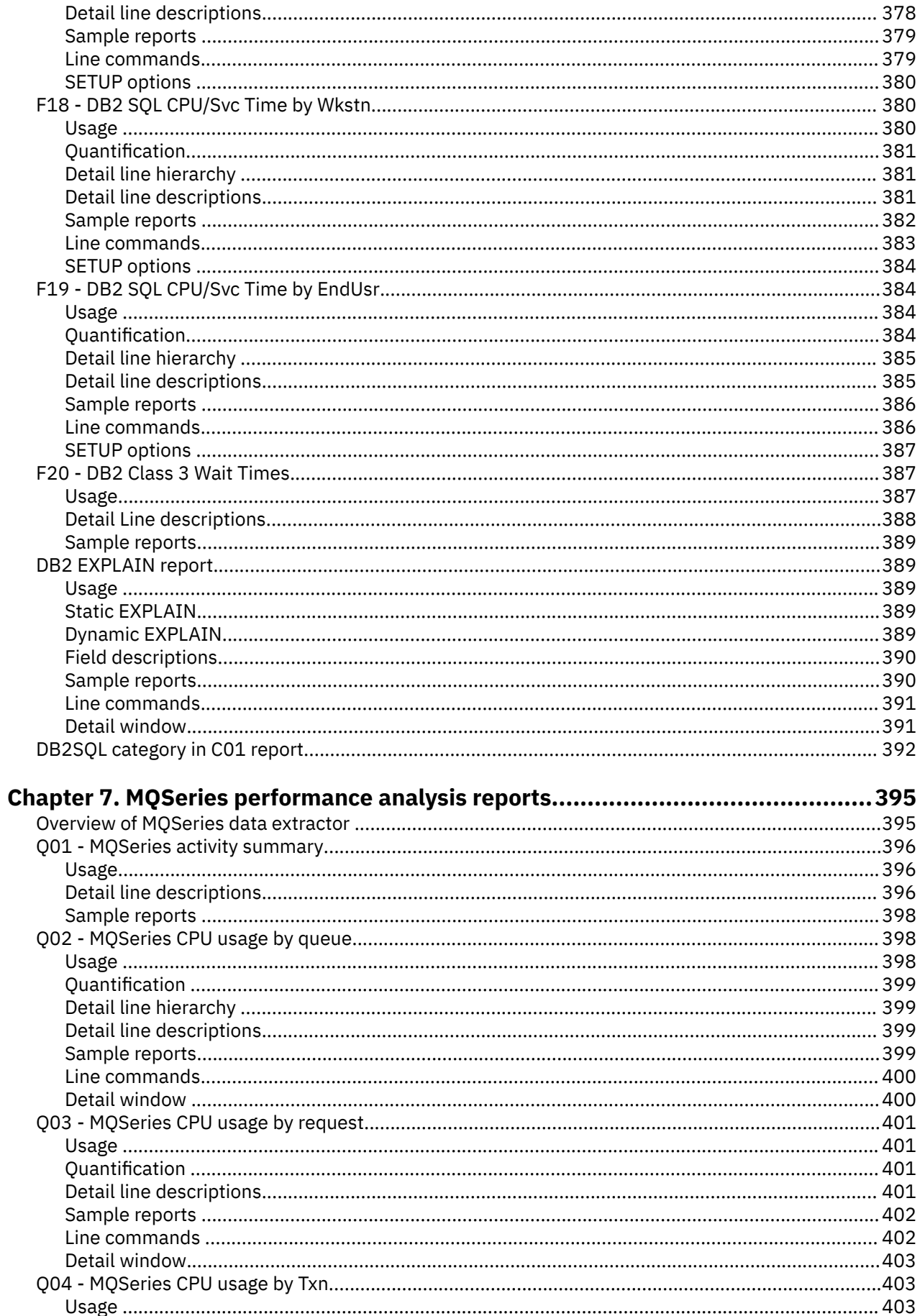

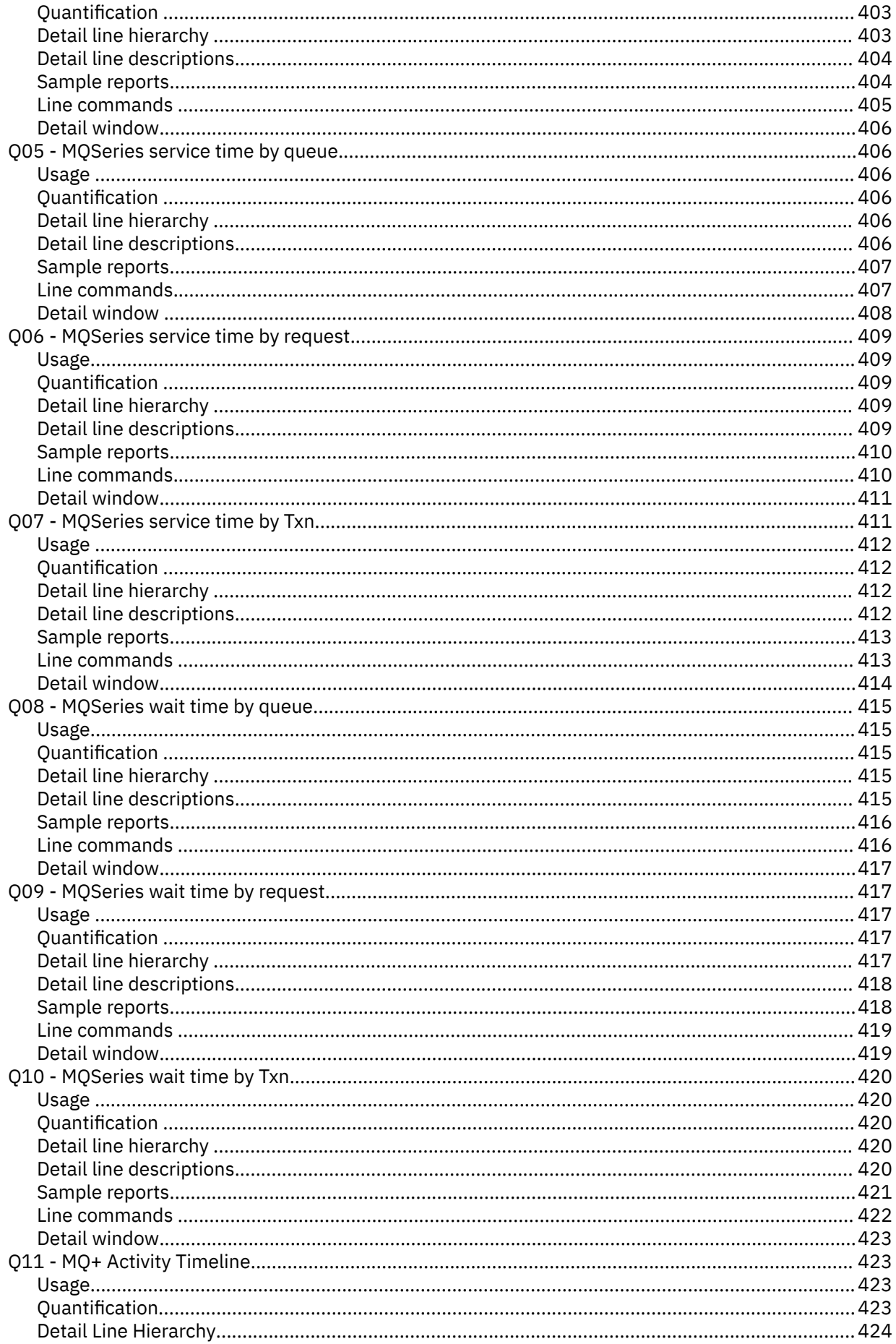

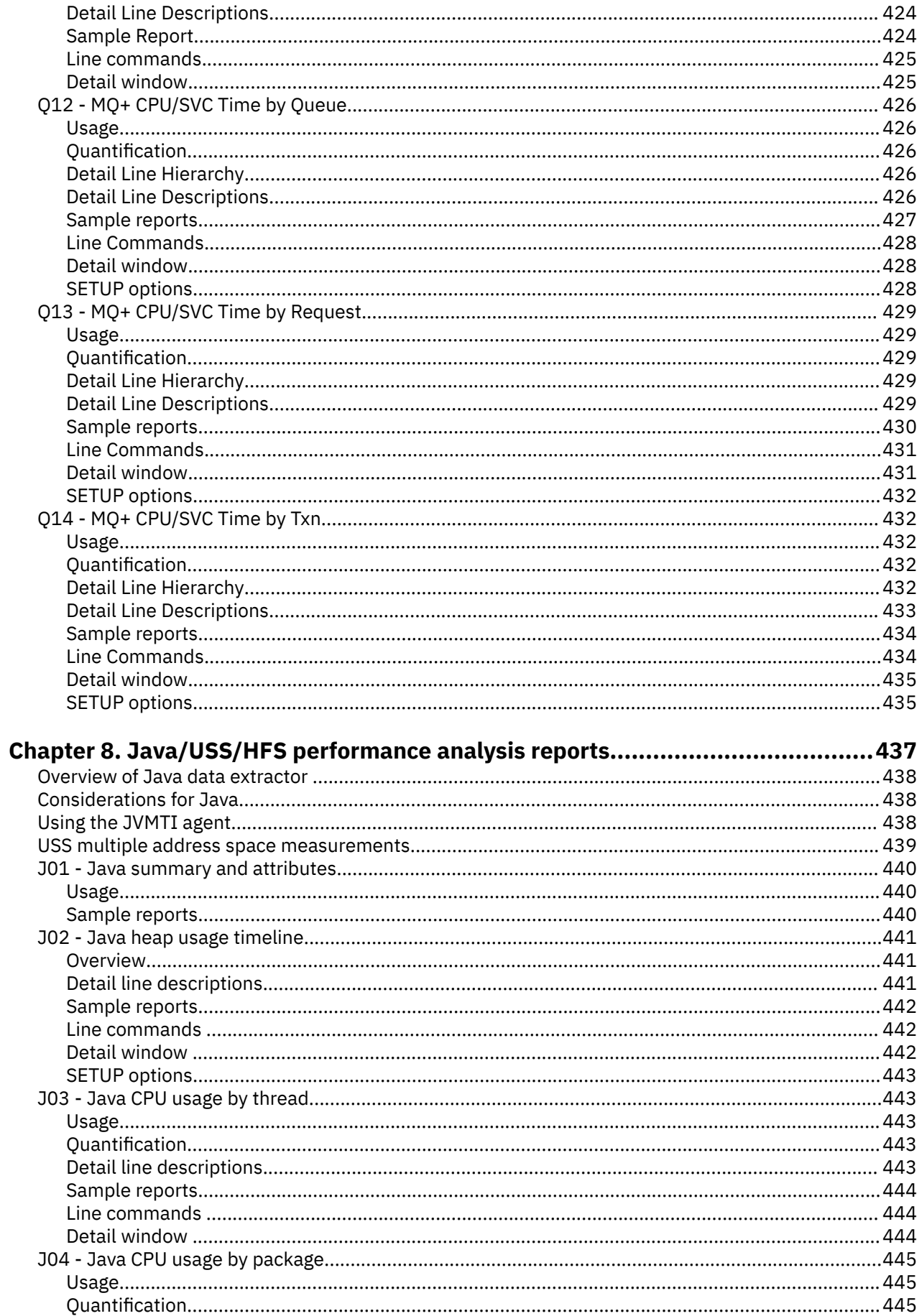

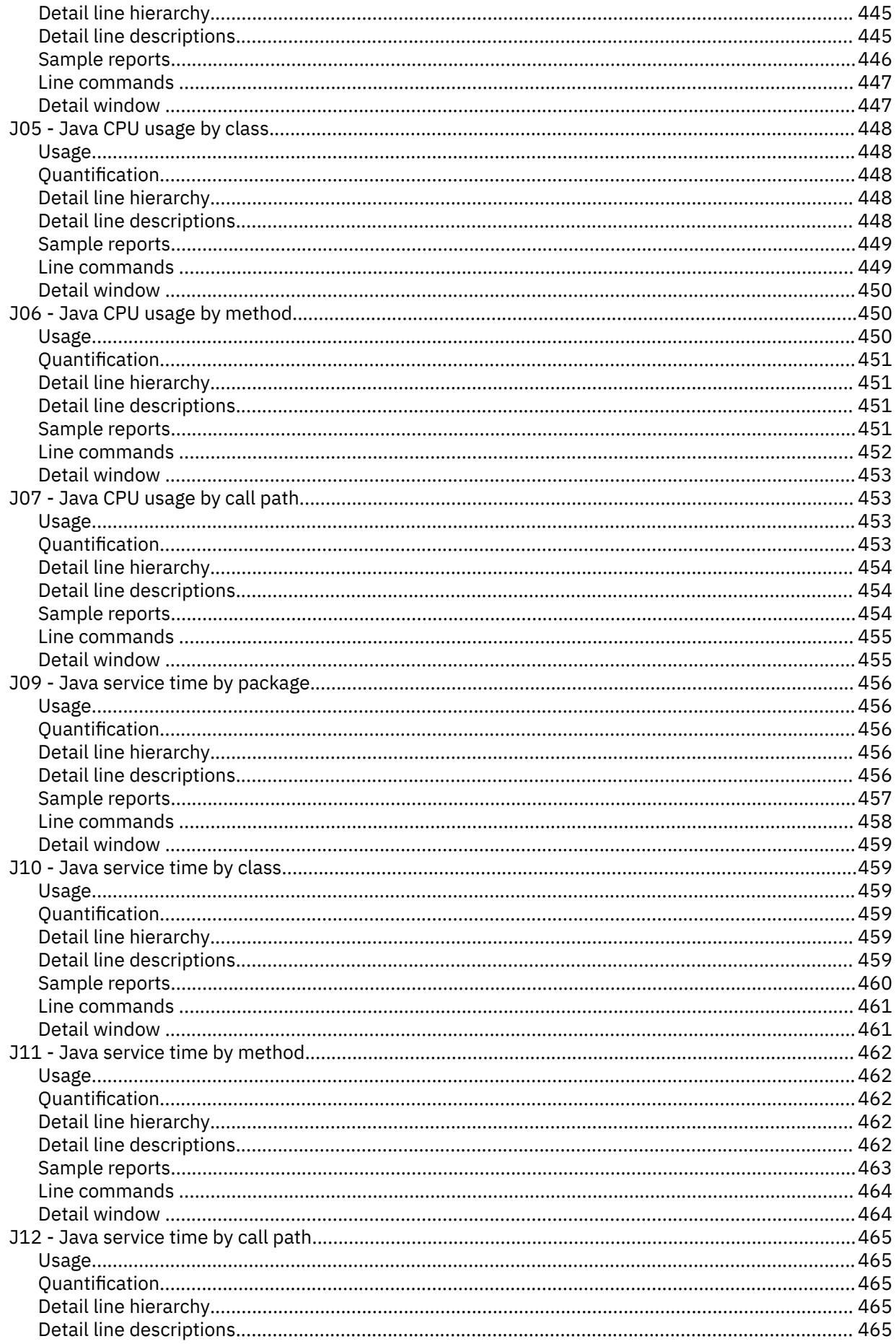

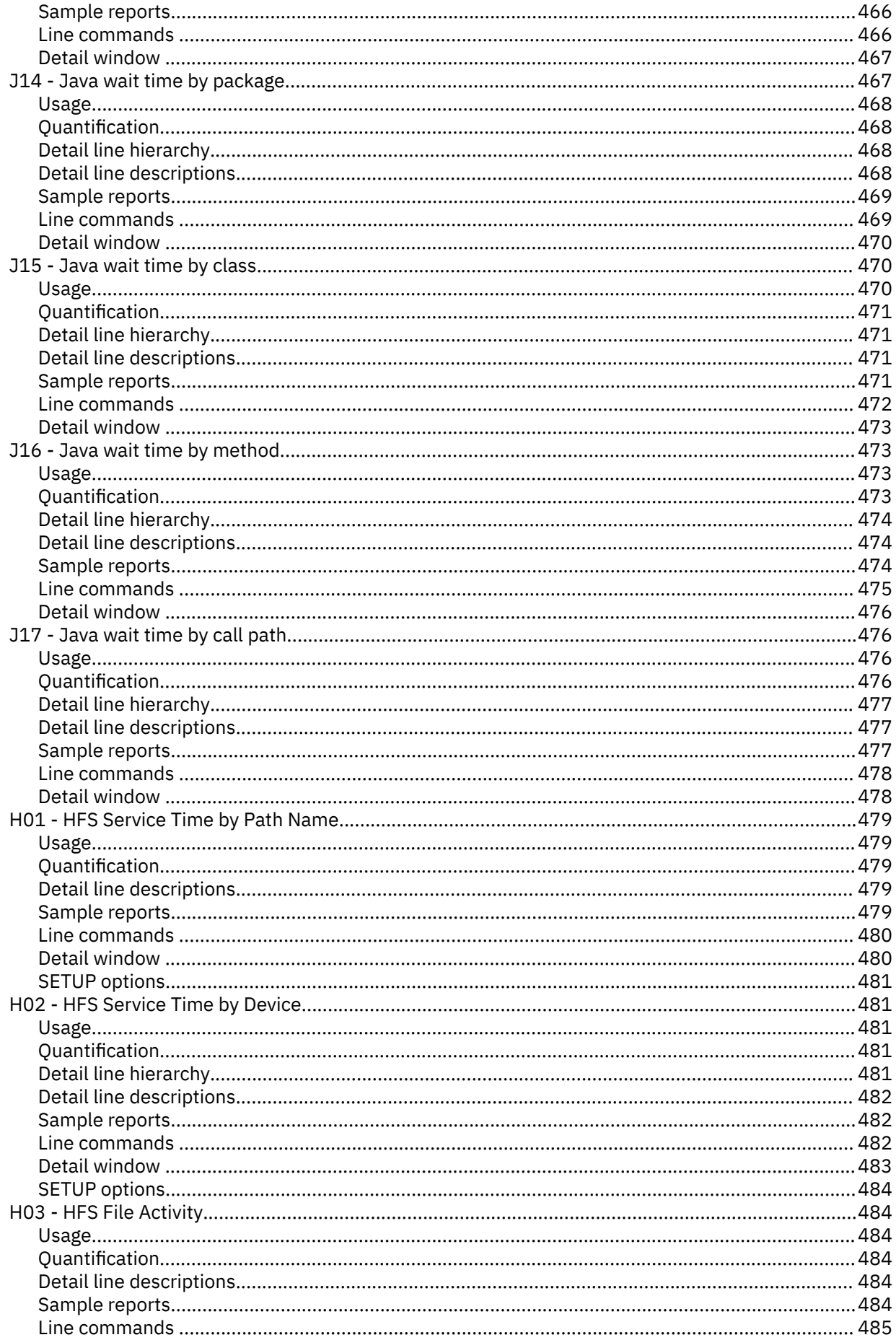

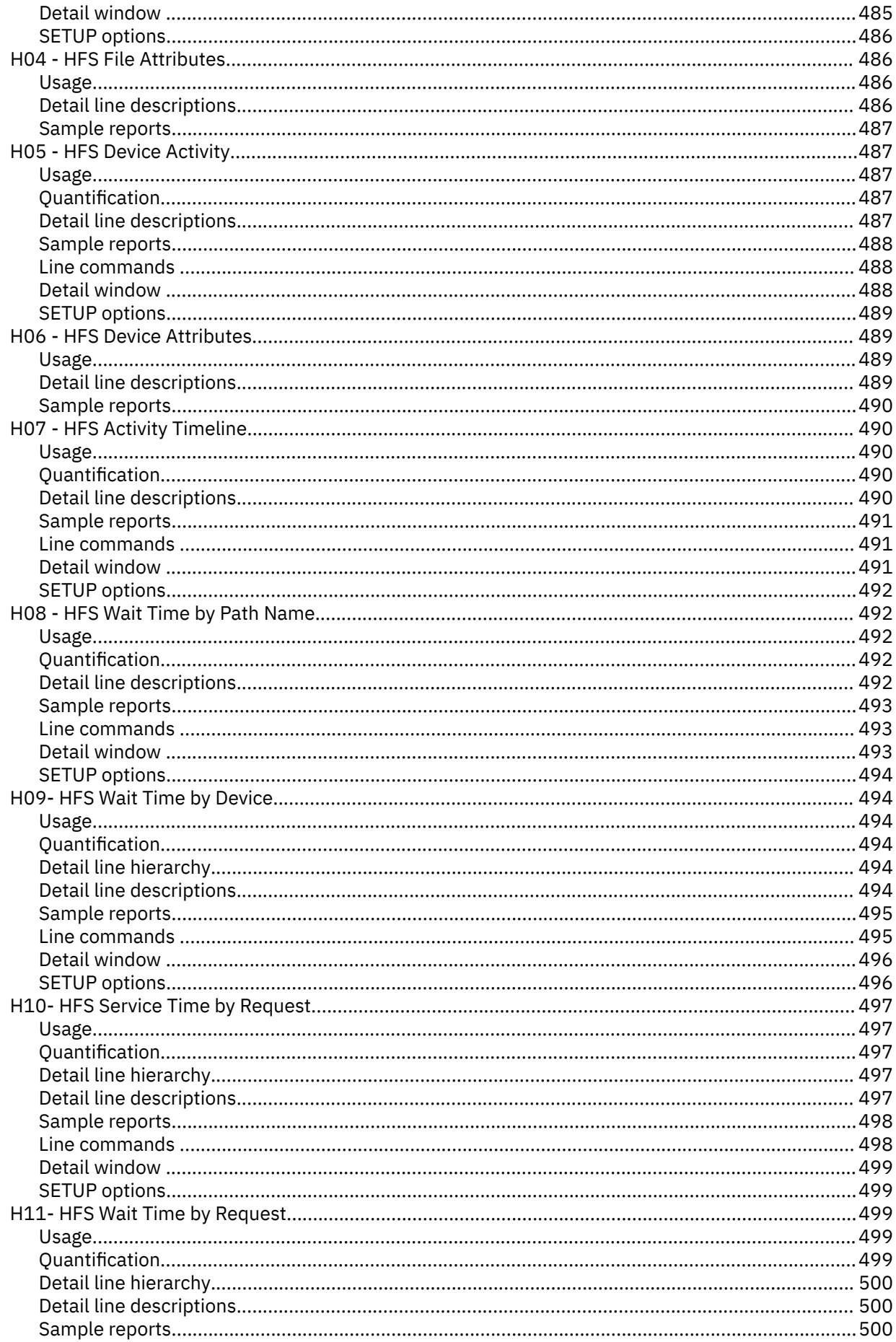

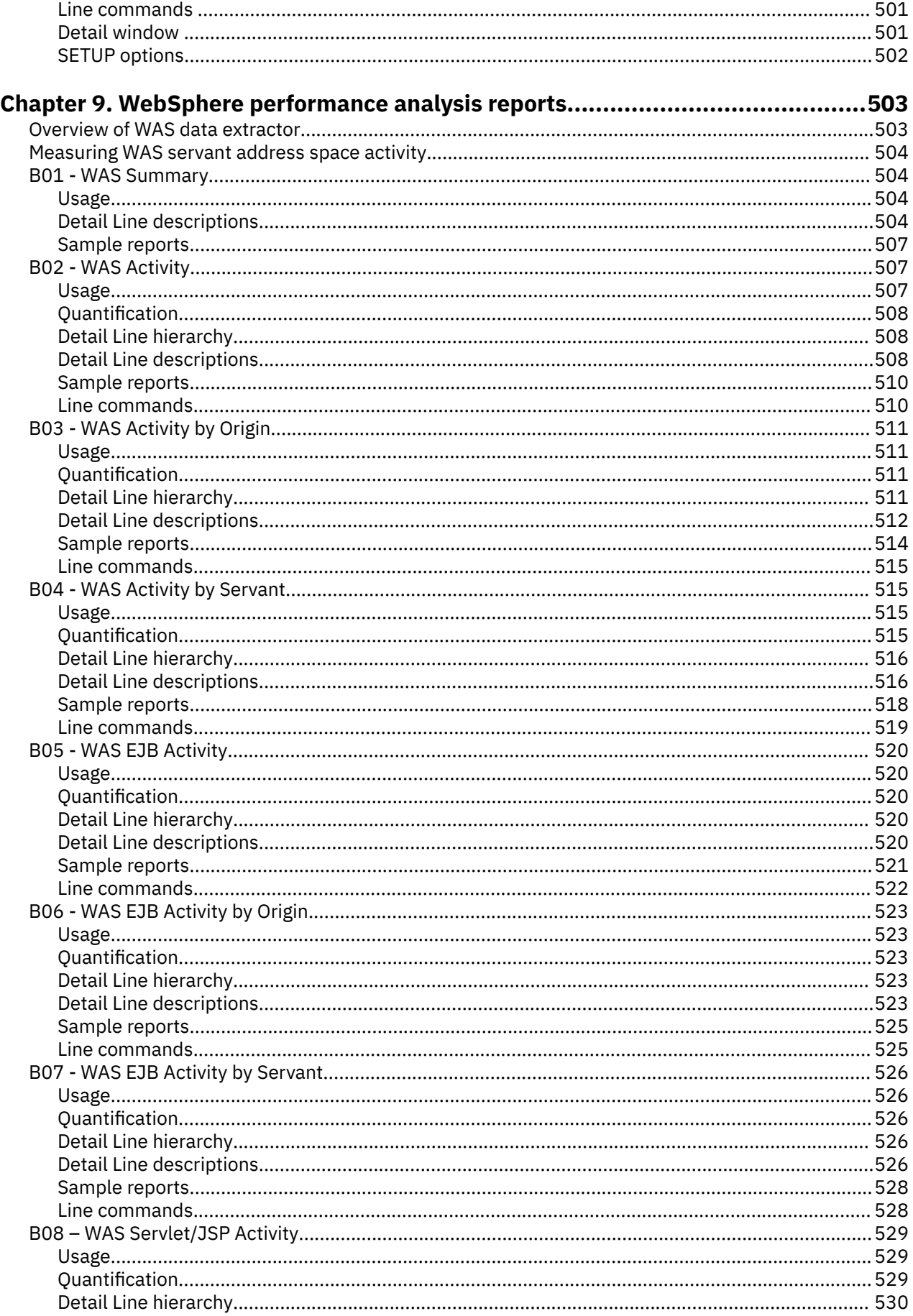

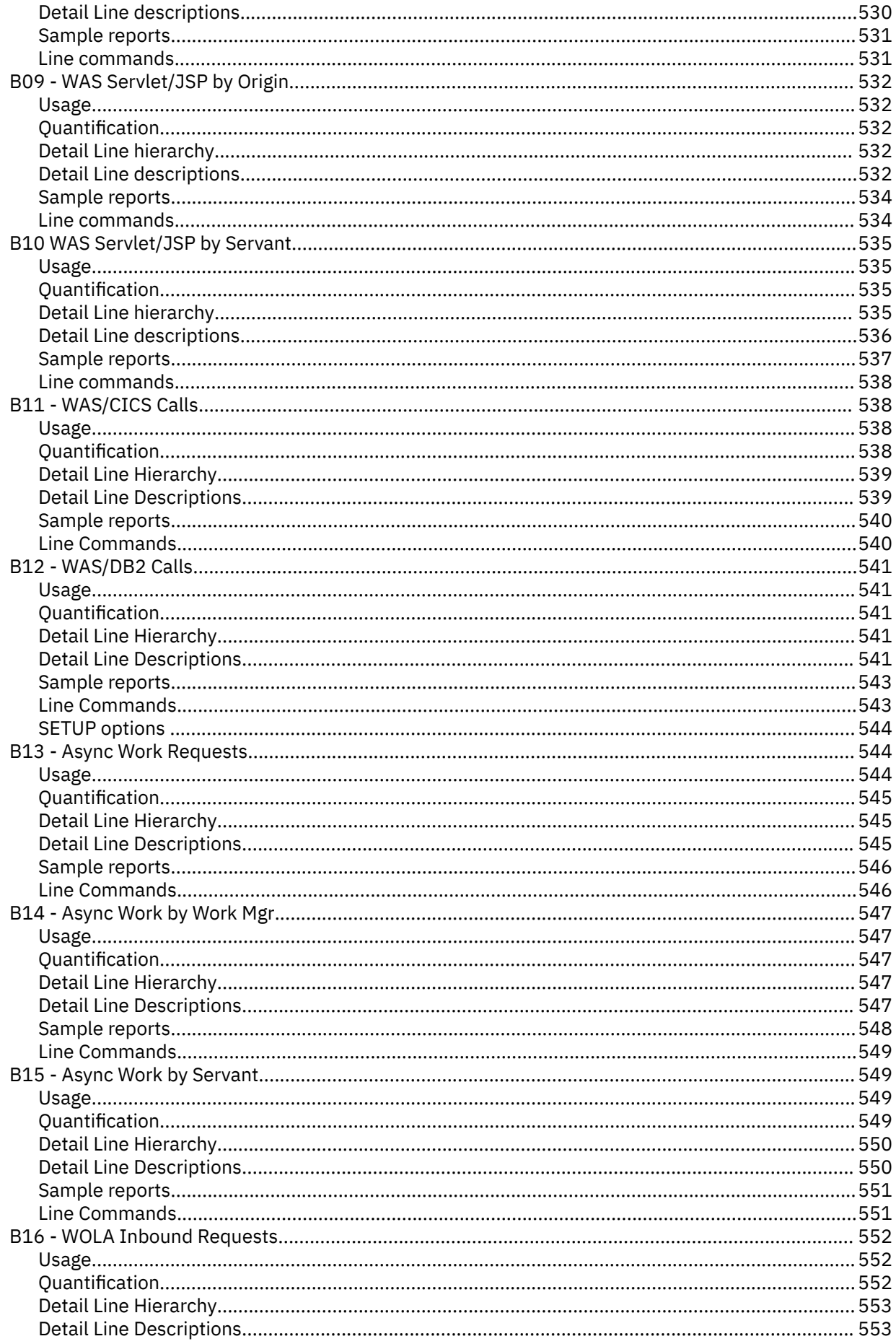

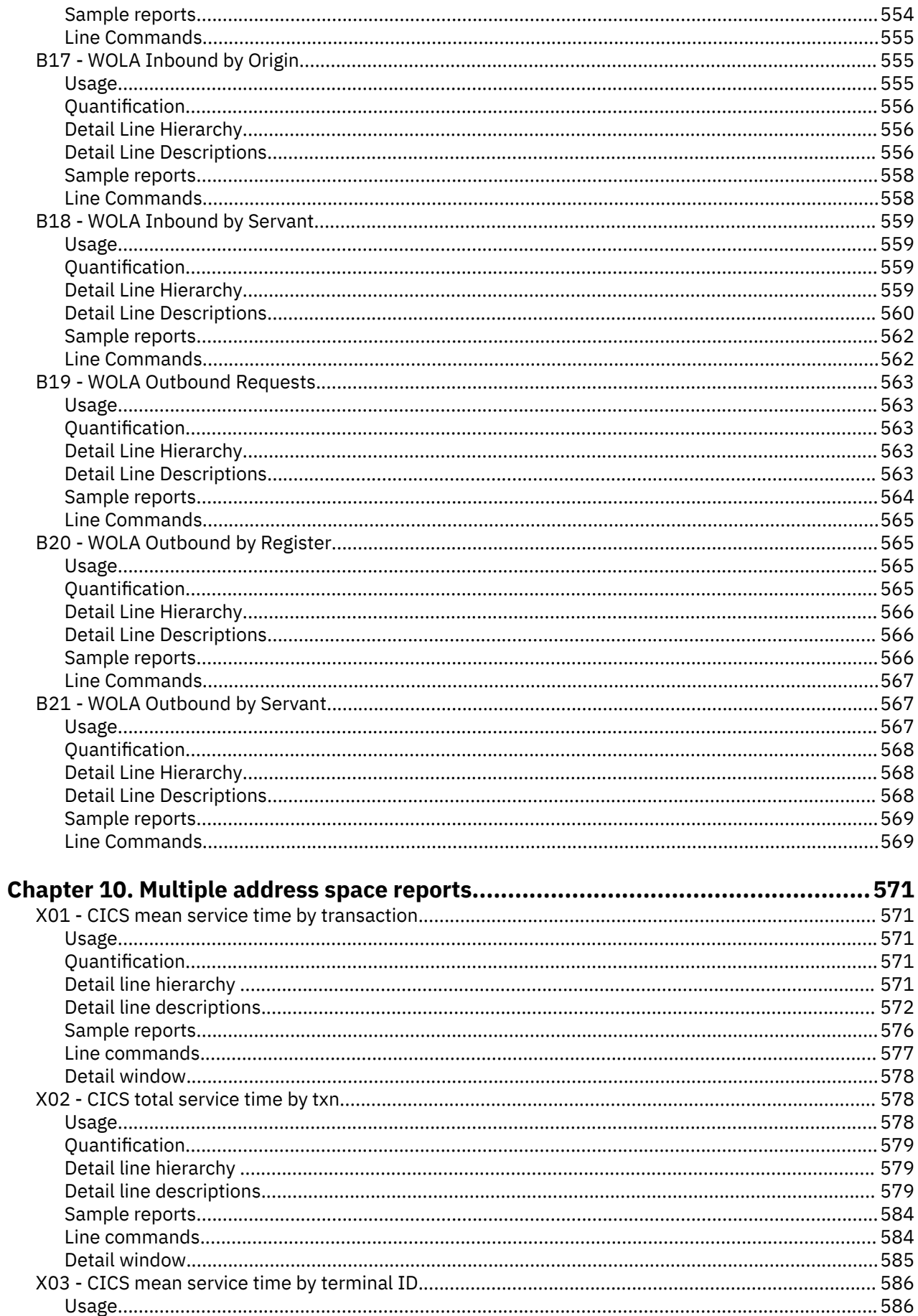

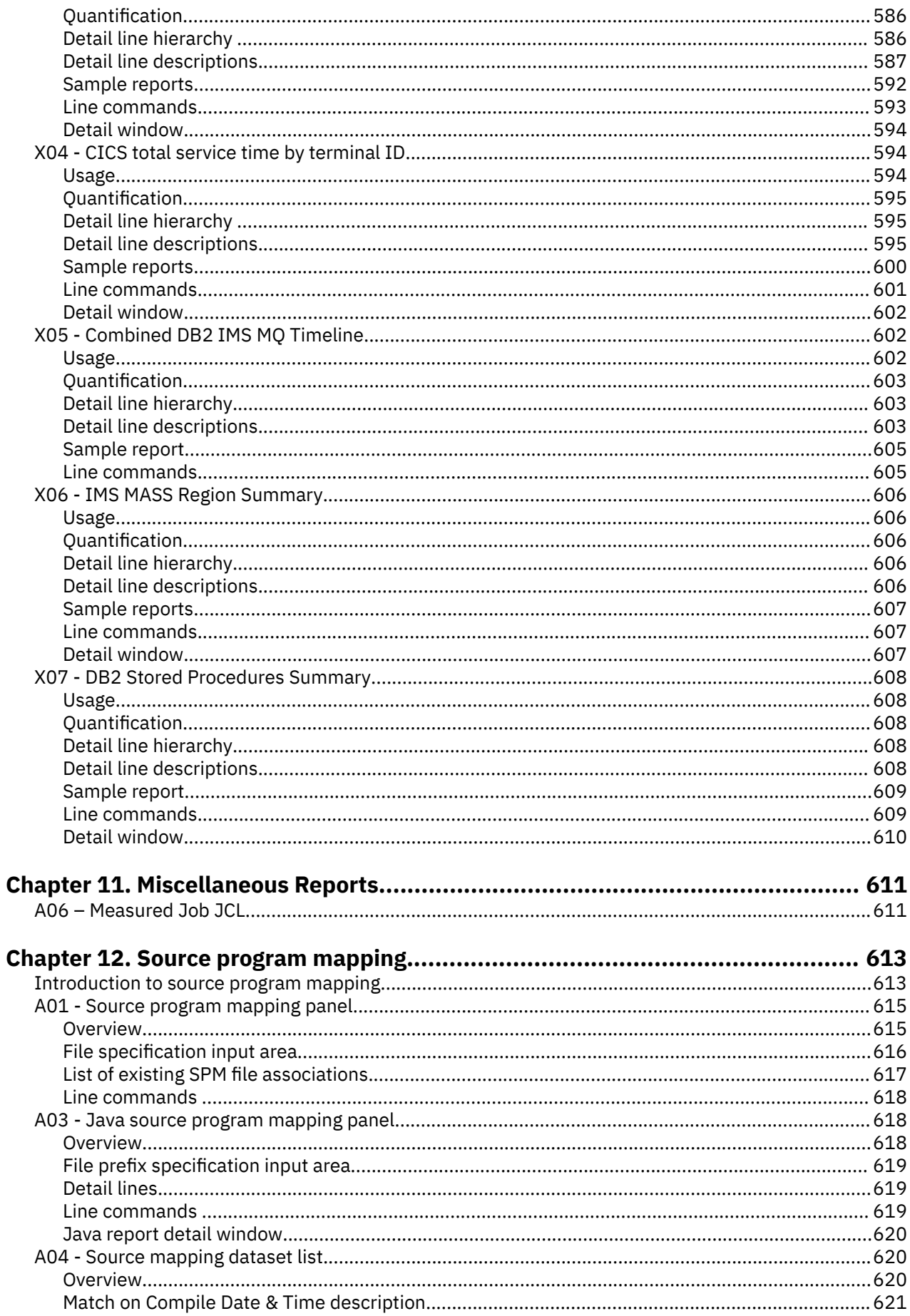

 $\begin{array}{c} \rule{0pt}{2ex} \rule{0pt}{2ex} \rule{0pt}{$ 

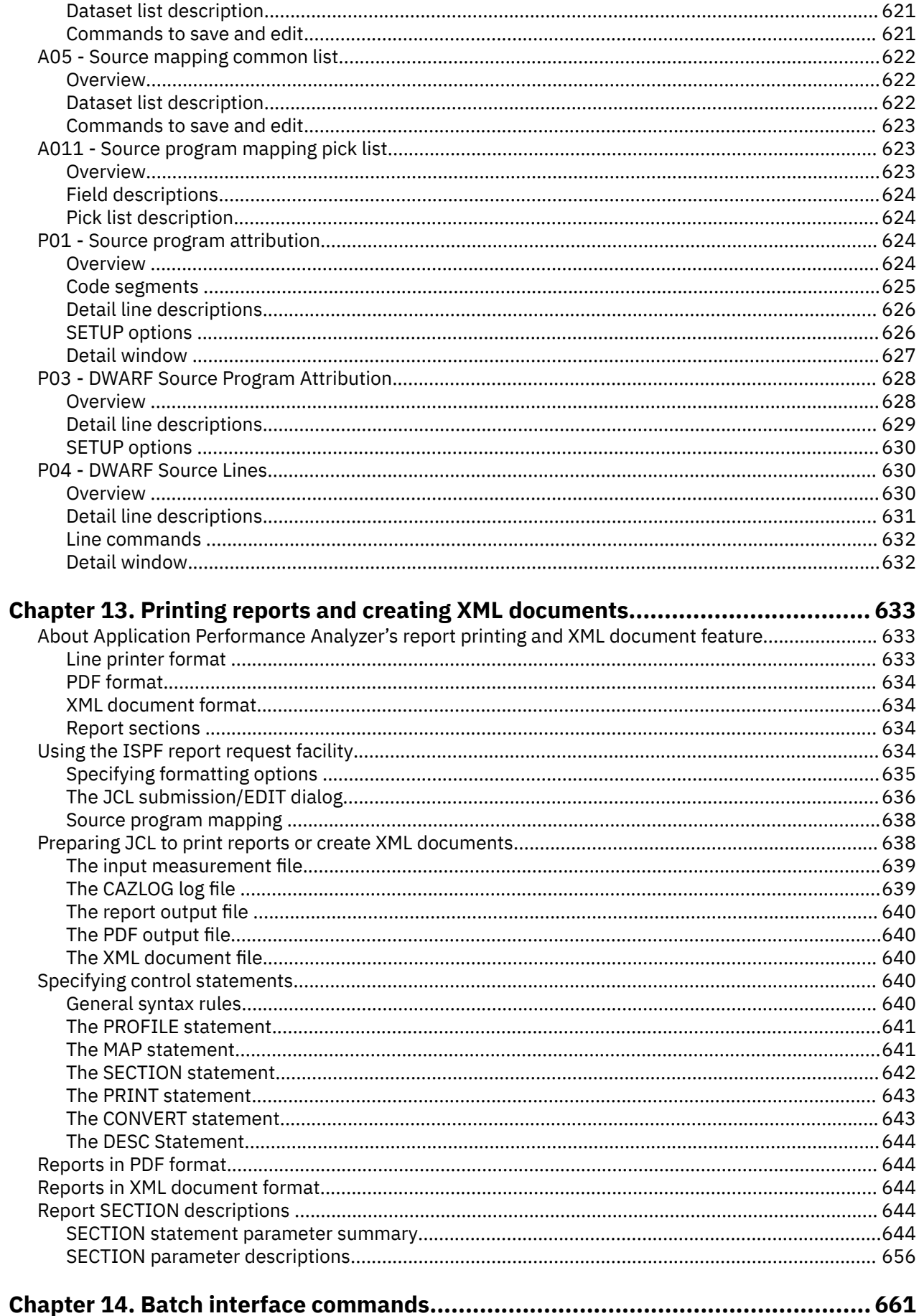

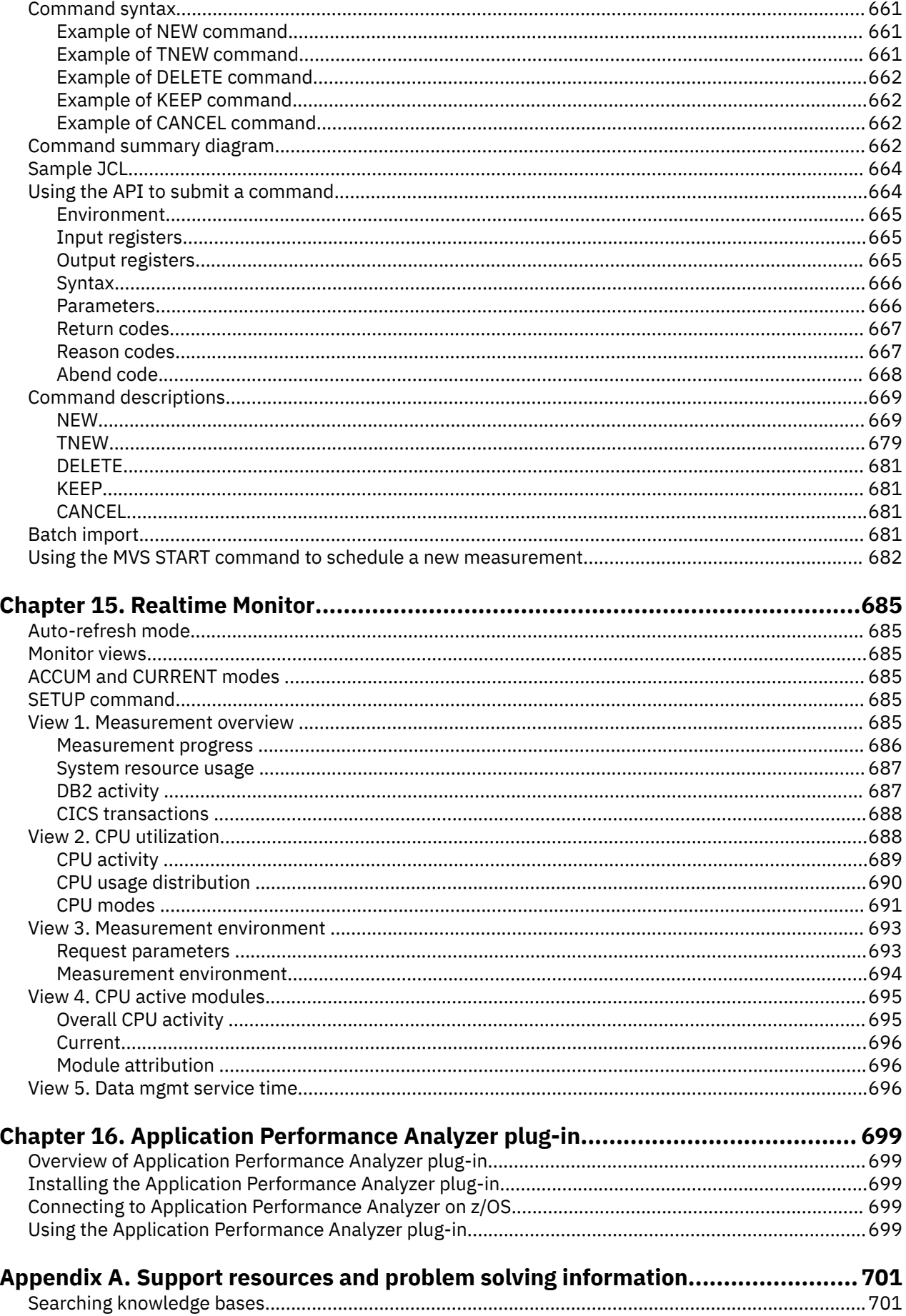

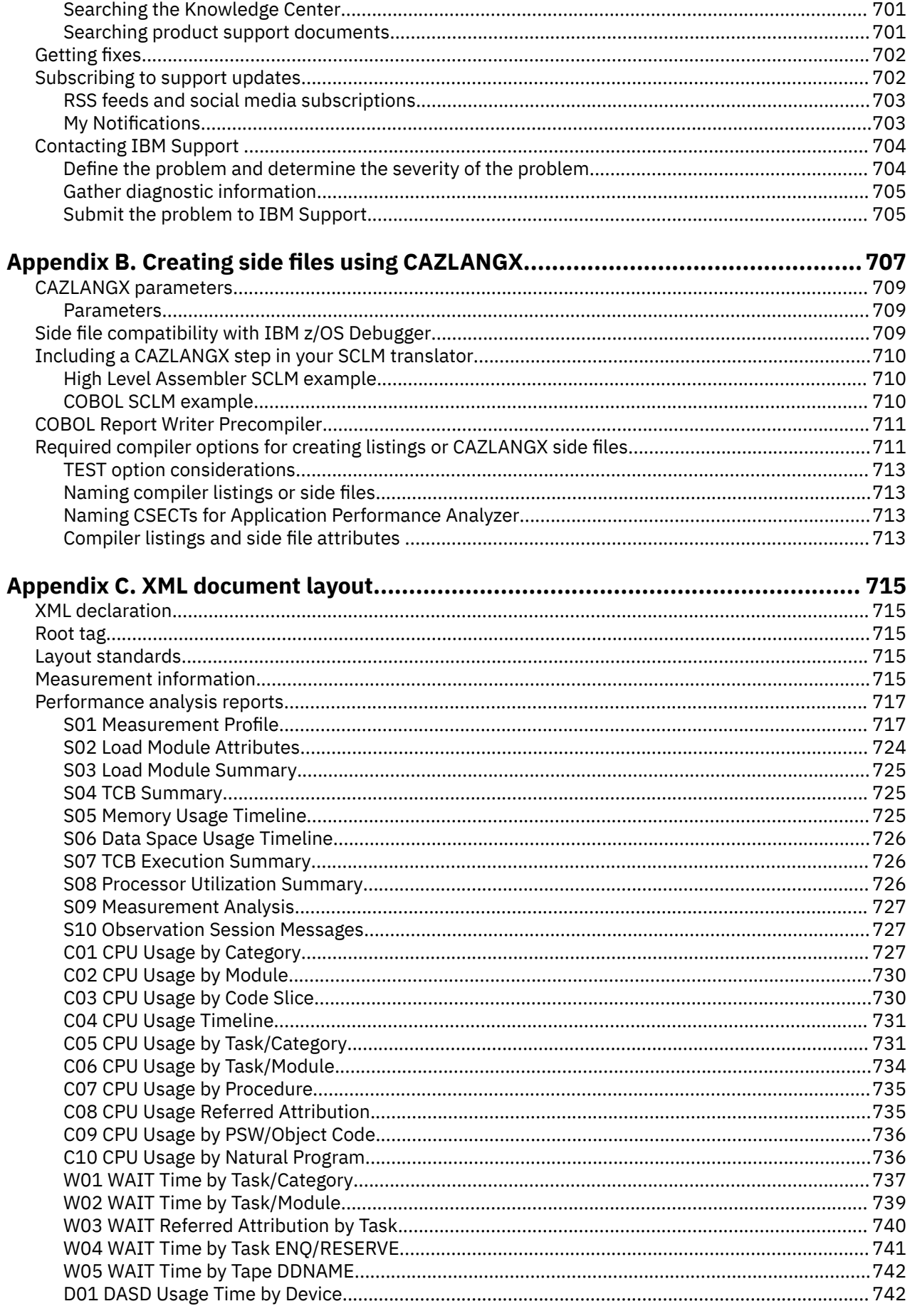

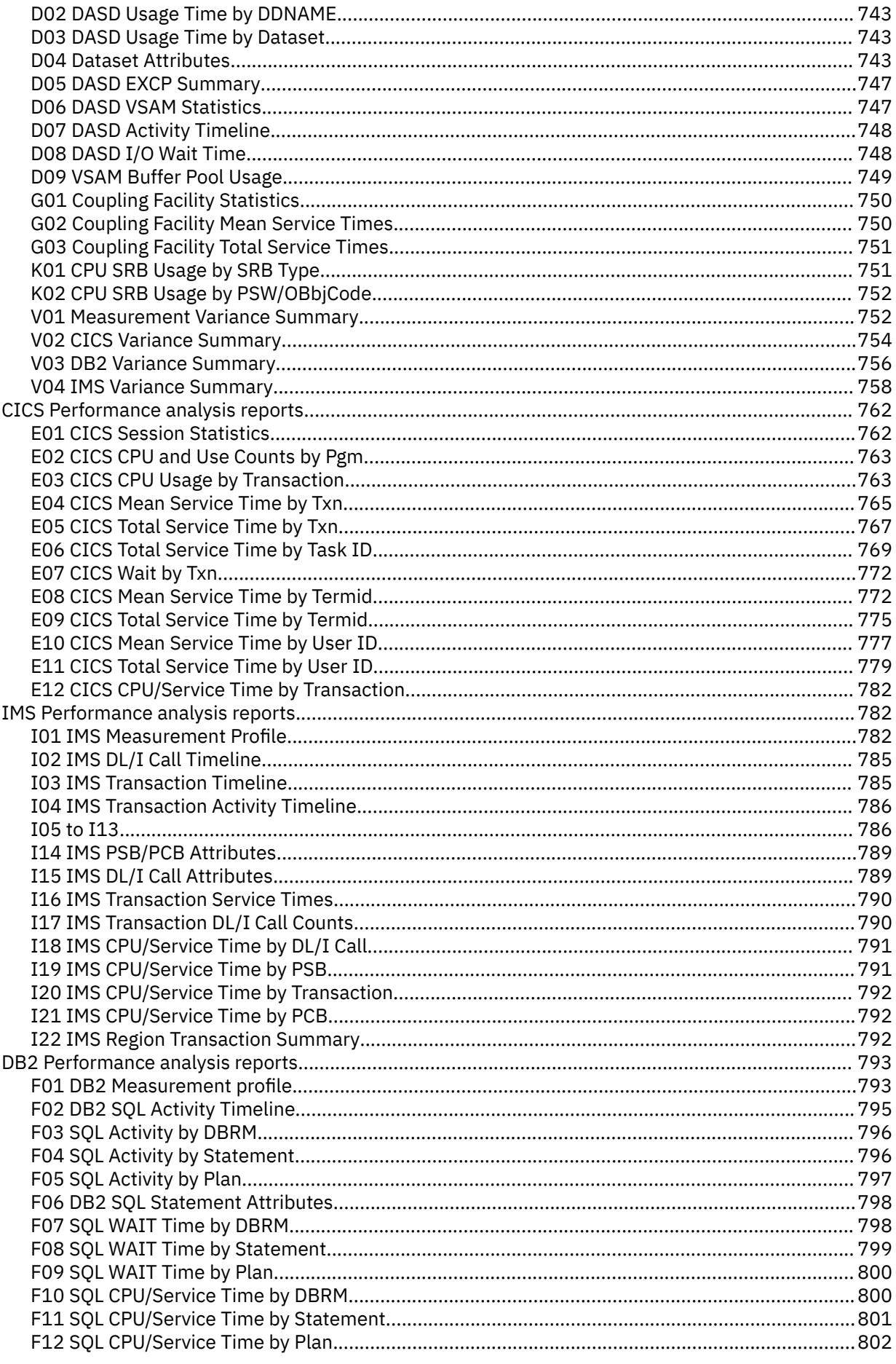

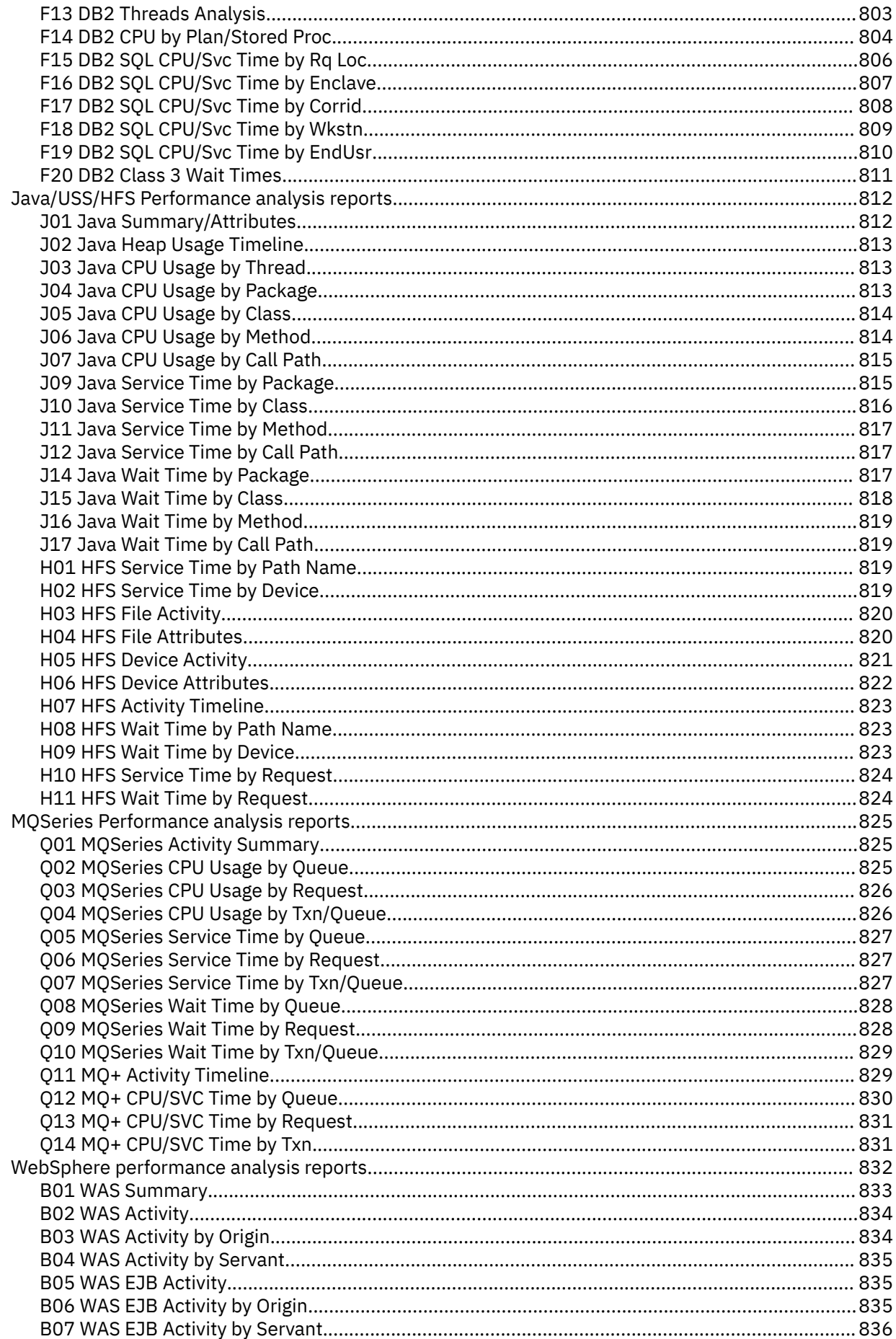

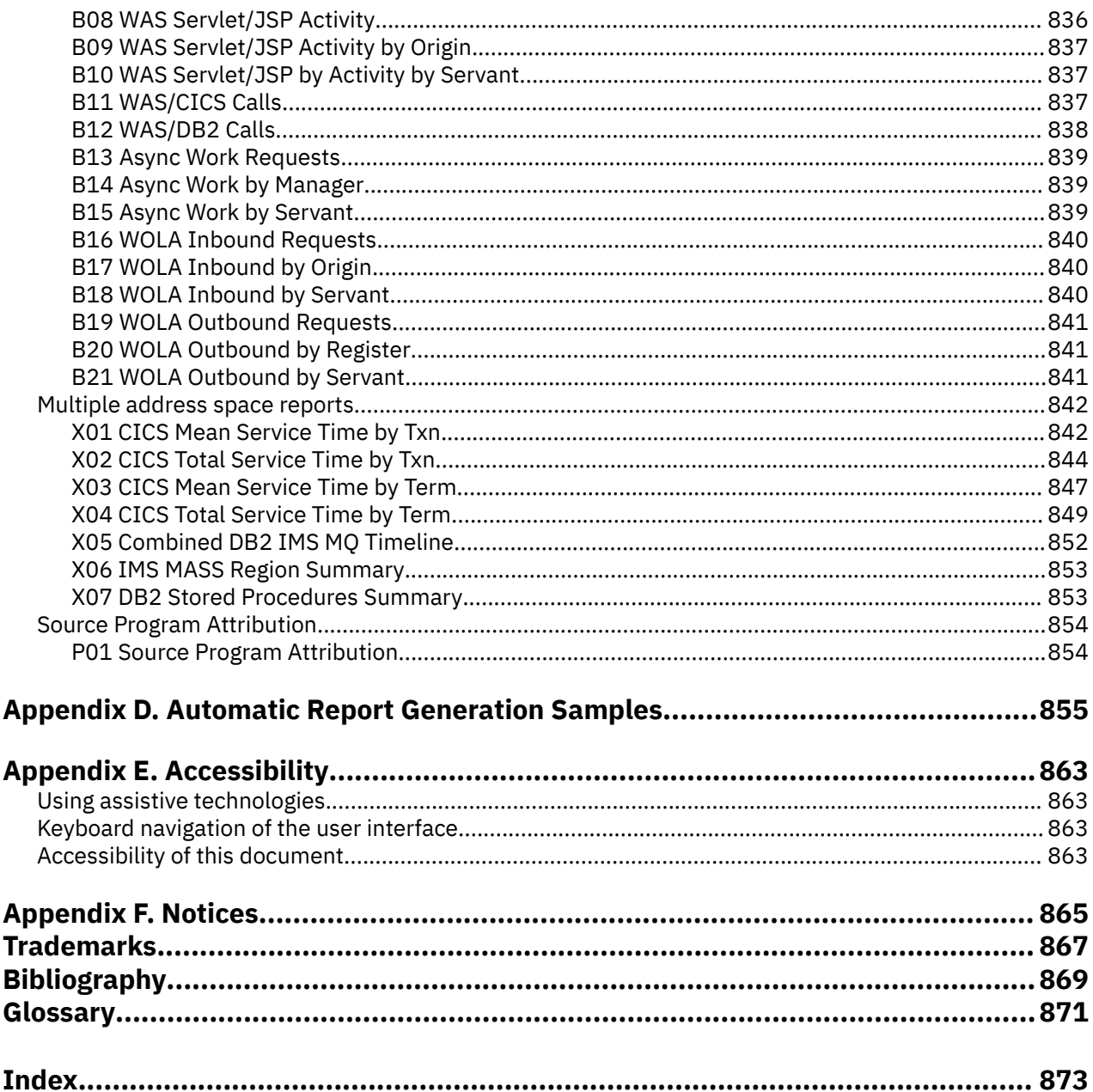

 $\overline{\phantom{a}}$ 

# <span id="page-32-0"></span>**Tables**

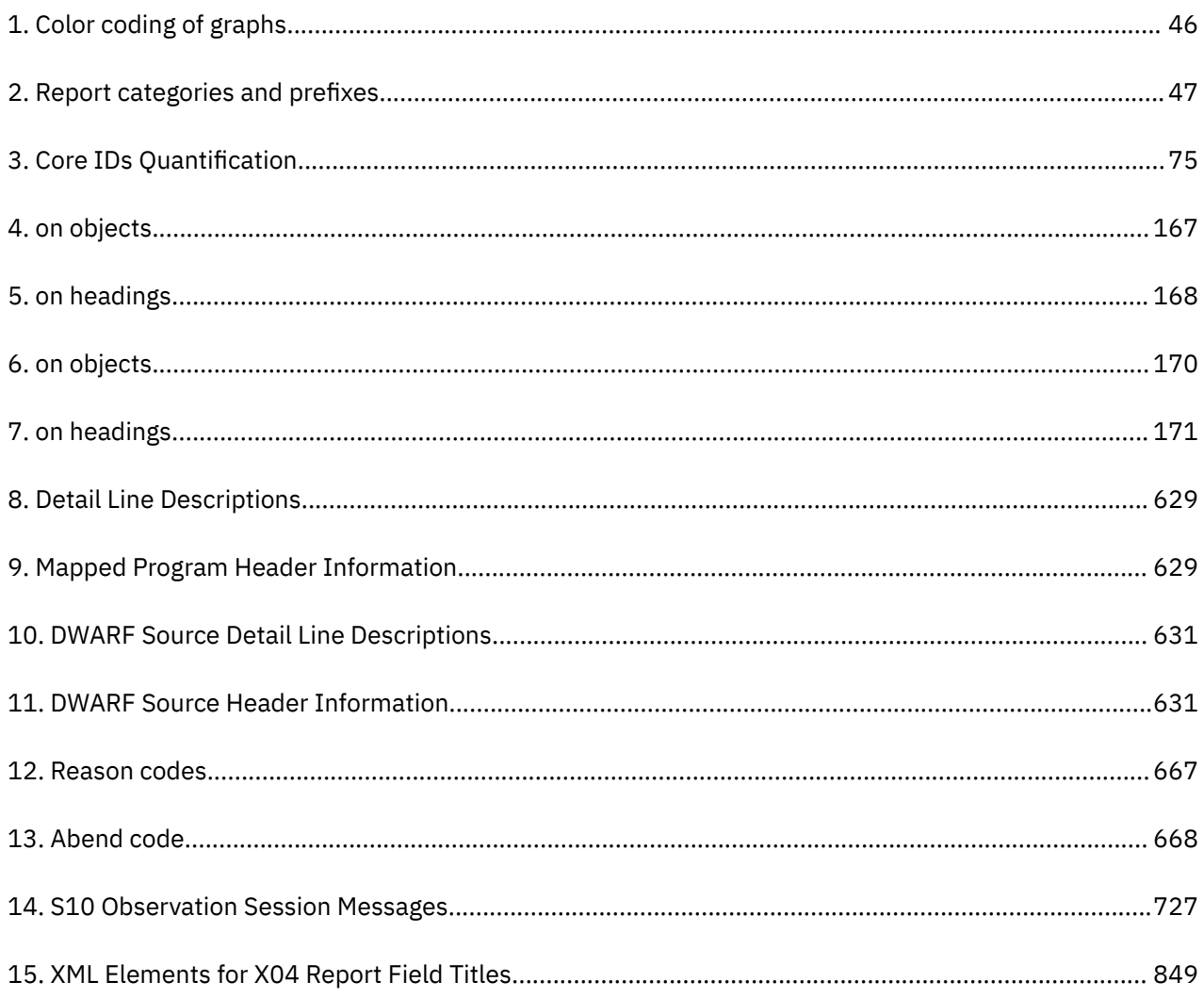

### <span id="page-34-0"></span>**About this document**

This document describes IBM Application Performance Analyzer for z/OS®, Version 14.2 and any subsequent releases until otherwise indicated in new editions.

For the latest Application Performance Analyzer PTF information, see [https://www.ibm.com/support/](https://www.ibm.com/support/pages/node/341647) [pages/node/341647.](https://www.ibm.com/support/pages/node/341647)

Appendix A contains information about IBM Web sites that can help you answer questions and solve problems.

IBM Application Performance Analyzer for z/OS (also referred to as Application Performance Analyzer) is a tool you can use to analyze the performance of user applications throughout the design, development, and maintenance cycle.

If you need to install Application Performance Analyzer, refer to the Application Performance Analyzer *Program Directory* for installation instructions.

### **Documentation conventions**

The following table describes typographical conventions used throughout this document:

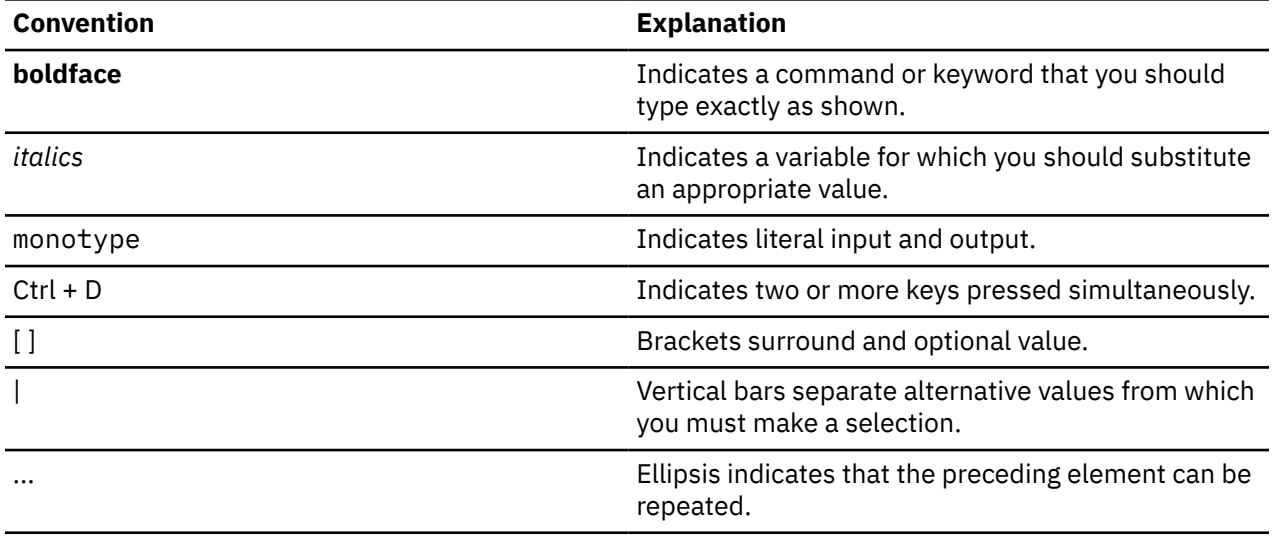

**xxxvi** IBM Application Performance Analyzer for z/OS: Application Performance Analyzer for z/OS User's Guide
# **Changes introduced with IBM Application Performance Analyzer for z/OS V14.2**

Read the following sections to learn the new and enhanced capabilities of IBM Application Performance Analyzer for z/OS V14.2 and its later fix levels. For more information about the enhancements and fixes that are available as continuous delivery APAR updates to V14.2, see [Latest Application Performance](https://www.ibm.com/support/pages/node/341647) [Analyzer for z/OS Service Information](https://www.ibm.com/support/pages/node/341647).

# **Version 14.2.4**

Enhancements to started tasks, sampling, exits, intercepts, and reporting include:

- New A06 report capture and report JCL for measured batch jobs
- Report S01 enhancements display HiperDispatch and MT (multithreading) mode
- Report S08 enhancements display Core ID, Vertical Priority, and Core ID Table
- Allow customization of JOBCARDs in A02 dialog
- Batch IMPORT allow multiple sample files to be processed
- Enhancements to CICS filtering functions
- Included samples to demonstrate use of Automatic Report Generation (ARG) to email reports
- Performance, security, and diagnostic enhancements

The following enhancement specific to the plug-in is added:

• Columns now customizable in Observations List view

# **Version 14.2.3**

The following enhancements are added:

- Batch DELETE allow multiple requests to be deleted
- Support for the SYSOMVS.IEFUSI exit point

# **Version 14.2.2**

The following enhancements are added:

- "About APA" from the Help menu
- Search for jars in A03 HLQ directory
- Support for 64-bit Java JIT compiled methods
- Display 3-digit mod-level for DB2 V12 and higher
- Support for DISALLOW\_SSARAUTH=YES for DB2 V12 and higher

# **Version 14.2.1**

- Several miscellaneous bug fixes are applied.
- Introduced CICS 5.6 support

# **Version 14.2.0**

Enhancements to started tasks, sampling, exits, intercepts, and reporting include:

• Full RMODE (64) support (applications executing above the bar)

- Virtual storage map in S01
- R02 expansion (System ID, Expiry, Duration)
- CAZCNFG0 support for additional system symbols
- COBOL TEST (SEPARATE) source program mapping support
- Removal of dynamically loaded JVMTI
- Performance, security, and diagnostic enhancements
- Additional compatibility support:
	- CICS TS 5.5
	- $-$  COBOL 6.3
	- $-$  PL/I 5.2
	- Adabas all supported versions up to and including 8.4.2
	- Natural all supported versions up to and including 9.1.1

Enhancements specific to the plug-in that include:

- Eclipse 4.8 (Photon) support
- Locally stored templates (save/load observation requests)
- New columns added to Observations list (System ID, Duration)

# **Chapter 1. Using Application Performance Analyzer/ ISPF**

Application Performance Analyzer/ISPF is the main interface to Application Performance Analyzer. It is used for submitting new observation requests, and for navigating the Performance Analysis Reports generated from observation requests. This chapter describes the Application Performance Analyzer/ISPF environment in general, how to submit observation requests, and how to navigate the reports.

Almost all panels in Application Performance Analyzer/ISPF are implemented as interactive reports. The first screen displayed when entering Application Performance Analyzer, "Observation Session List" follows the same rules and conventions as the Performance Analysis Reports.

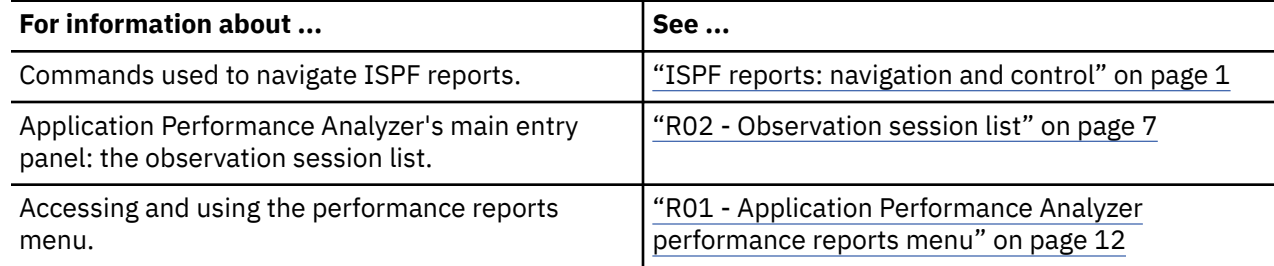

# **ISPF reports: navigation and control**

You navigate and control Application Performance Analyzer/ISPF reports using two types of commands:

- Primary commands commands that you type on the command line
- Line commands commands that you type directly in input fields in the body of the report

# **Scrolling**

The vertical and horizontal scrolling commands you are familiar with from using most ISPF applications are applicable when viewing Application Performance Analyzer reports. Use UP and DOWN (PF7 and PF8) to scroll towards the top and the bottom of the report. You can scroll Maximum, Half, a specific number of lines and by cursor position.

Similarly, use LEFT and RIGHT (PF10 and PF11) to scroll the report horizontally.

# **Report headings**

Many reports present information in a tabular format in rows and columns. The table begins with one or more heading lines, which contain title fields for each of the columns. These heading lines will "lock" to the top of the report viewing area and the vertical scrolling commands will affect only the data lines.

# **Action (menu) bar**

Report navigation primary commands can be displayed by selecting "Navigate" on the action bar menu or can be typed directly on the command line. The action bar menu can be removed from the display by entering the PREF command, and de-selecting the "Action Bar Visible" option.

```
Eile <u>V</u>iew <u>N</u>avigate <u>H</u>elp
 -------------------------------------------------------------------------------
```
# **Retaining open reports**

Once you have opened and viewed reports, they can be retained for later viewing. Application Performance Analyzer provides this feature so that multiple reports (from multiple observation requests, if desired) can be readily available for viewing without re-generating the reports. You can navigate through all the open reports using the WIN and JUMP (PF4) commands. Reports are retained when you exit them using the CANCEL (PF12) command.

# **Displaying HELP**

For information about the report currently being displayed, position the cursor in the body of the report (not on an input field), and press PF1. Pressing PF1 on an input field will display specific information about that field.

# **Primary commands for report navigation**

The following is a list of the commands used to navigate reports and explanations for using them:

## **WIN**

You can use the WIN (WINdow) command to display a selection list of open reports in a pop-up panel. From that panel, you can make a selection to jump to the selected report. The main Observation Session List panel will be the report listed at the top of the selection list, so you can use WIN to quickly get back to this panel rather than navigating through all your open reports.

# **JUMP (PF4)**

You can use the JUMP command, or the PF4 key, to jump to another open report. Each time you issue a JUMP request, Application Performance Analyzer will skip to the next open report, on a rotating basis.

# **END (PF3)**

Use the END command, or the PF3 key, to return to the display of the previous report — the one from which the current report was launched. The END command will close (delete) the current report. Entering END from the Report Selection Menu will exit the Application Performance Analyzer Performance Reporting Facility.

# **CANCEL (PF12)**

Use the CANCEL command, or the PF12 key, to return to the display of the previous report — the one from which the current report was launched. The CANCEL command will leave the current report open. You can return to it any time using the JUMP or WIN command. Entering CANCEL from the Report Selection Menu will exit the Application Performance Analyzer Performance Reporting Facility.

## **REPORT CODE**

Once you have selected an observation session, you can enter a three character report code, even if you are not in the report menu. You can be viewing one report, and can immediately open an additional report by typing its code.

## **UP (PF7)**

Use the UP command, or press PF7, to scroll vertically towards the top of the report.

## **DOWN (PF8)**

Use the DOWN command, or press PF8, to scroll vertically towards the bottom of the report.

## **LEFT (PF10)**

Use the LEFT command, or press PF10, to scroll the report horizontally to the left.

## **RIGHT (PF11)**

Use the RIGHT command, or press PF11, to scroll the report horizontally to the right.

## **FIND**

The FIND command (abbreviation "F" can be used) finds all occurrences of a text string. It is similar to an ISPF FIND command, but does not have all the features. All occurrences of the target text string will be highlighted. To remove the highlights, enter the RESET command.

## **RESET**

The RESET command removes the highlights set by the FIND command.

## **PREF**

Use this to set preferences for General Display Settings. Put a slash "/" beside an option to select it. The available options are:

- 1. Action bar visible on panels
- 2. Use 3270 graphic characters
- 3. Show command line in pop-up panels
- 4. Show long descriptions on multiple lines
- 5. Suppress use of special +/- character

#### **CONNECT**

Only available on the R02 Observation Session List screen. If your installation has multiple Application Performance Analyzer instances running, you can change which one your ISPF session is connected to by typing CONNECT followed by the Application Performance Analyzer identifier. You can use the VER command to view which Application Performance Analyzer instances are currently running on the same z/OS image that you are logged in to.

#### **VERSION**

Only available on the R02 Observation Session List screen. Type VERSION or VER and a list of the Application Performance Analyzer started tasks are displayed, along with their version numbers, and when they were started.

You can enter SELECT on the command line of the Started Tasks List panel to connect to a different Application Performance Analyzer started task. The format is 'SELECT stcid', where stcid is the value from the 'Stc Id' column of the started task you want to connect to. When a valid, active started task is selected, the R02 Observation Session List automatically connects to the specified started task when you exit the VERSION dialog. "S" and "SEL" are aliases of SELECT.

## **SELECT**

Available on the R02 Observation Session List screen. This command starts Performance Analysis Reporting for the selected request number. Specify a request number of a valid request after the command, such as SELECT 1234. The selected request number must contain an observation file. "S" and "SEL" are aliases of SELECT.

#### **SETUP**

Use the SETUP command to filter information and select options for reports. This command is useful for reducing the size of reports by removing information that is not critical. The options available using the SETUP command vary by report. You can get more details from the report descriptions.

#### **HIDE**

Only available on the R02 Observation Session List screen. Type HIDE to remove the list of commonly used Application Performance Analyzer primary commands from view.

## **SHOW**

Only available on the R02 Observation Session List screen. Type SHOW to redisplay the list of commonly used Application Performance Analyzer primary commands at the top of the screen.

#### **IMPORT**

Only available in the R02 Observation Session List screen. Use the IMPORT command to load a sample file, or an exported hierarchy of observations. This can be a native Application Performance Analyzer sample file, or one that has been previously exported using the EXP or EXPH command and is in TSO XMIT format. The IMPORT command displays a pop-up window to enter the fully qualified data set name of the native sample file or TSO XMIT file, and to indicate if that original file is to be deleted after import. A new request description can be optionally entered.

During IMPORT, Application Performance Analyzer creates a new observation, assigns a new request number, and, if provided on the IMPORT pop-up window, adds the description to the imported observation. If a hierarchy is being imported, new request numbers are provided for all observations in the hierarchy. If indicated, Application Performance Analyzer will delete the original files. The date and time of the imported request is set to the current date and time, and the expiry date is recalculated based on the rules of the importing system.

# **Line commands for report navigation**

You enter a line command directly in an input field in the body of a report. The line commands are usually typed directly over the text of the field, such as a column heading, or a data field in the report. Input fields where you can enter line commands are always underlined.

Many of Application Performance Analyzer's performance analysis reports contain input fields on which you can enter various line commands. Generally, you can enter line commands on quantified detail lines on the field under the "Name" heading.

The allowable line commands vary depending on the type of detail line. But, in all cases by entering "/" you can request the display of a Context Menu, which will present a list of the allowable line commands for that input field. The generally available line commands are summarized here, followed by details about each command.

- / Display context menu
- ? Display context help information
- + Expand
- ++ Show additional details (or just press the Enter key as a shortcut)
- – Collapse
- SV Sort by value
- SN Sort by name

## **"/" Context menu**

Enter a slash "/" to display a context menu in a pop-up panel. The context menu lists the line commands that are available for that field. In addition, you are able to select the line command function directly from the context menu.

A sample context menu is shown below:

Enter S to select a function from this menu. The line command (Yellow) can also be entered on the main panel.

Sel To Perform the Following The Conduction

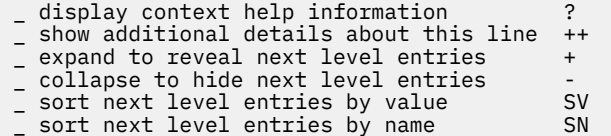

## **"?" HELP**

For context help information about the field, or report line, enter a question mark "?". Alternatively, you can press the PF1 key with the cursor positioned on the input field.

## **"+" Expand**

Enter a plus sign "+" on a report detail line to expand the report to reveal additional detail lines which are at the next hierarchical level under the selected line. This offers a means of breaking down one quantified item into greater detail.

For example, consider the following line item which quantifies CPU time in System/OS Services:

SYSTEM System/OS Services 44.30 ============================

Type a plus sign in the name field – SYSTEM:

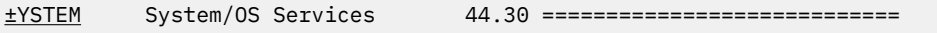

Press the ENTER key and the item will be expanded as illustrated here:

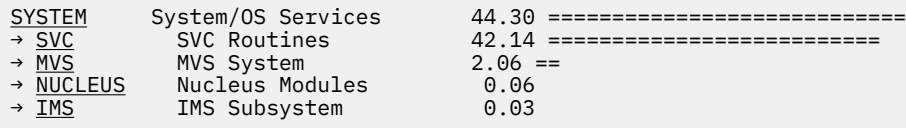

The plus sign (+) entered on the Name heading field will fully expand the entire report to show the full hierarchy of detail.

The plus sign (+) entered on the Description heading will expand the width of the description field. The plus sign (+) entered on the heading for the scale (histogram) will 'zoom in' the scale.

You can also use this line command in the "+n" format , where "n" is the number of levels to expand. On the Description heading, this allows you to expand the width of the description field by a specific number of characters, for example "+12" will widen the field by 12 characters.

#### **"++" Additional details**

Enter "++" on a report detail line to display detailed information about the selected item. A pop-up panel will appear in which this information is displayed. The nature of the information displayed in these pop-up panels varies widely depending on the type of item selected.

**Note:** As a shortcut, you can also simply press the Enter key on an item, it will be treated as if you had entered "++".

As an example, consider the I/O Analysis by DDNAME report:

```
 File View Navigate Help
--------------------------------------------------------------------------------
D02: DASD Usage Time by DDNAME (0723/TSTJOB01) Row 00001 of 00003
                                                      \overline{\phantom{0}} ===> \overline{\text{CSR}}DDName>Cyl Volume>Unit Percent of Time * 10.00% ±1.6%
                             *....1....2....3....4....5....6....7....8..
<u>VSAM1-02</u> BKNSM2 31.16 ===============
OUTFILE BKNSM2 1.16 ==
INFILE BKNSM1 0.05
```
Additional detail about the DDNAME VASM1-02, for example, can be displayed by typing ++ (or just pressing Enter) in that field:

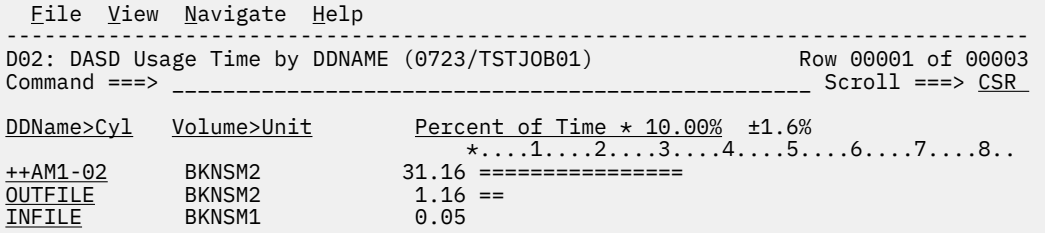

A pop-up panel with detailed information will appear. (This pop-up panel is scrollable, more information is available by scrolling down with PF8):

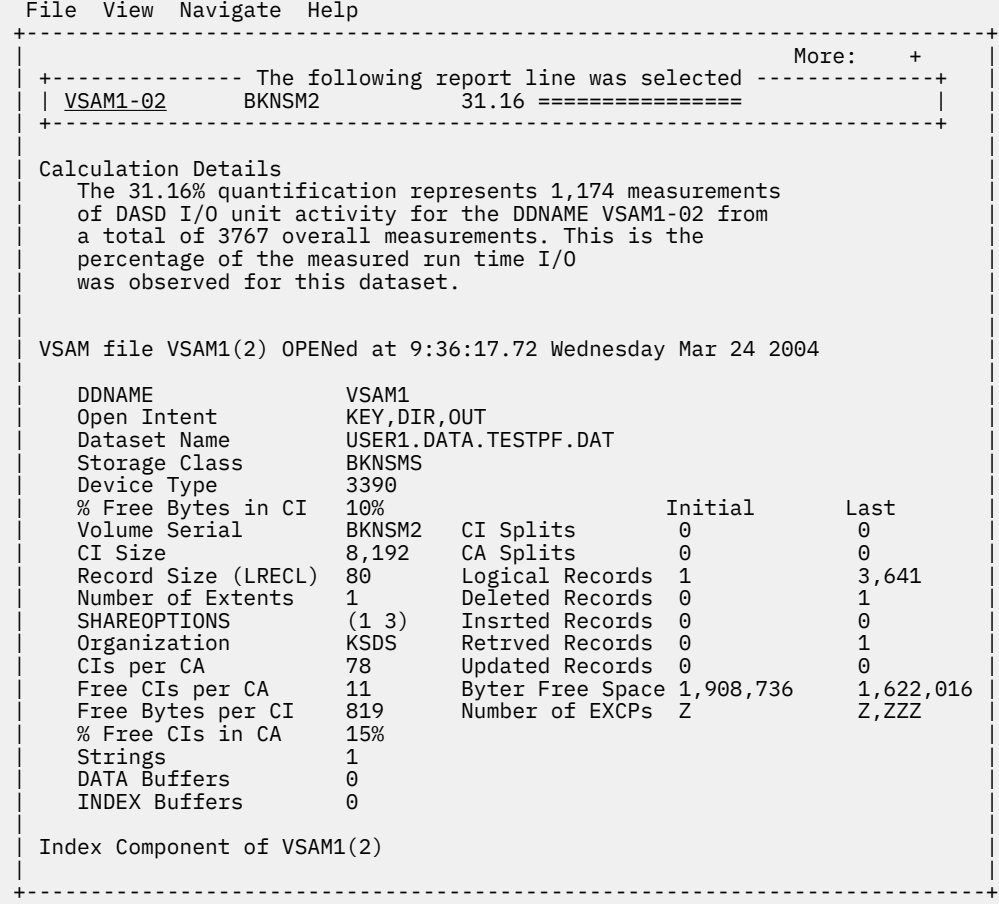

# **"–" Collapse**

Enter a minus sign "–" on a report detail line to collapse (hide) all items under the selected line which are at the next hierarchical level of detail.

The minus sign entered on the Name heading field will collapse the entire report so that only items in the first level of the hierarchy are visible.

The minus sign entered on the Description heading will reduce the width of the description field.

The minus sign entered on the heading for the scale (histogram) will "zoom out" the scale.

## **"SV" Sort by Value**

Enter "SV" to sort detail lines by value. When this is entered on a detail line, detail lines under the selected line – at the next hierarchical level – will be sorted by value. Entering the "SV" command repeatedly will toggle between sorting in descending and ascending values.

Enter "SV" on the 'Name' heading field to sort the first level items by value.

#### **"SN" Sort by Name**

Enter "SN" to sort detail lines by name. When this is entered on a detail line, detail lines under the selected line — at the next hierarchical level — will be sorted by name.

Entering the "SN" command repeatedly will toggle between sorting in descending and ascending names. Enter "SN" on the "Name" heading field to sort the first level items by name.

**Note:** The line commands listed above are not a comprehensive list of all that are available in the various reports. See the documentation for each report, or enter a "/" to get a context menu in any input field in any report.

# <span id="page-44-0"></span>**R02 - Observation session list**

When you start Application Performance Analyzer/ISPF, the Observation Session List panel is displayed. A list of commonly used primary commands is displayed at the top of the screen to assist those users new to Application Performance Analyzer. Once you become familiar with the Observation Session List, these commands can be hidden from view by entering the HIDE primary command. They can be redisplayed by entering the SHOW primary command.

This panel displays a scrollable list of all the observation session requests, whether they are complete, active, or pending. The list is usually filtered by the owner ID, so each user would only see their own requests. The list can also be filtered by Job Name. The SETUP command is used to specify how the list is to be filtered. When filtering is used to limit the observations which are displayed, the filter will be displayed beneath the appropriate heading.

**Note:** Although it is not started from the Report Selection Menu, the Observation Session List panel is implemented as a report, and, therefore, follows the same conventions as the Performance Analysis Reports panels.

A sample Observation Session List panel is shown here:

 File View Navigate Help -------------------------------------------------------------------------------- R02: Observation Session List (CAZ0) Row 00078 of 00810<br>Command ===> CSR (CAZ0) Row Doctoll ===> CSR  $\Box$  Scroll ===> CSR NEW To define a new measurement<br>TNFW To define a threshold measu To define a threshold measurement CONNECT To connect to another instance of the measurement task VERSION To display version information for all instances IMPORT To IMPORT a previously Exported sample file or hierachy HIDE To remove these commands from the display (recommended) / On top of any ReqNum to get a list of the line commands Reqnum Owned By Description Job Name Date/Time Samples Status 01871 USER1 CICS22A Jan-3 18:12 100 Ended 01870 USER1 CICS22A Jan-3 18:11 100 Ended 01869 USER1 USER2 Jan-3 18:11 3,450 Cancel 01868 USER2 USER1 Jan-3 18:10 10,000 Ended <u>01867</u> + USER1 repeat m-step a CICS22A Jan-3 18:07 100 STEPS 01866 USER1 USER1 USER1 USER1 USER1 Jan-3 18:08 10,000 Ended<br>01865 + USER1 repeat m-step a PFTEST11 Jan-3 17:55 100 STEPS <u>01865</u> + USER1 repeat m-step a PFTEST11 Jan-3 17:55 100 STEPS 01864 USER1 USER1 Jan-3 17:56 10,000 Ended <u>01863</u> + USER1 repeat m-step a PFTEST11 Jan-3 17:54 100 STEPS 01862 USER1 USER1 Jan-3 17:54 10,000 Ended 01842 USER1 USER1 Jan-3 17:52 10,000 Ended <u>01803</u> + USER1 repeat m-step a PFTEST11 Jan-3 17:51 100 STEPS 01802 USER1 batch interface USER1 Jan-3 17:46 5,000 Ended 01801 USER1 CICS22A Jan-3 17:45 100 Cancel 01800 USER1 RT#2 (open/clos PFTEST02 Jan-3 17:46 17,070 Cancel 01799 USER1 CICS22A Jan-3 17:30 100 Ended 01799 USER1 (1999, 2002)<br>01798 USER1 CICS22A Jan-3 17:30 100 Ended 61798 USER1 CICS22A Jan-3 17:30 1 Stoppd

This panel is used to initiate a new observation request, by using the "NEW" primary command, or the "NEW" line command (described in the next section). The"NEW" primary command and the "NEW" line command both cause the Schedule New Measurement panels to be displayed. For Threshold Monitor requests, use the "TNEW" primary command. For more information about Threshold Monitor requests, see ["Using the TNEW command" on page 40](#page-77-0).

This panel is also used to access the Reports menu, by entering the "R" line command on the request number for which you want to generate Performance Reports. The "NEW" and "R" commands are the most commonly used commands on this panel, and provide access to the primary functions of Application Performance Analyzer: submitting Observation Requests, and generating Performance Reports for a completed Observation Request.

# **Input fields**

The inputs fields on this report are the ReqNum title field, and all the request number detail lines under it. The request number detail line input is described below in the section "Description of detail lines" on page 8.

You can type the following line commands directly on to the ReqNum title field:

- "?" Display context help information
- "+" Expand to reveal next level entries for all observations
- "-" Collapse to hide next level entries for all observations
- "SR" Sort report detail lines by Request Number
- "SJ" Sort report detail lines by Job Name
- "SD" Sort report detail lines by date/time
- "SO" Sort report detail lines by Owned By
- "SW" Sort lines by expiry days warning (only when expiry days warning is enabled)
- "SK" Sort lines with no delete date (only when expiry days warning is enabled)

# **Description of detail lines**

Each detail line shows the following information about the observation session:

# **Request Number**

This is the unique 5-digit request number assigned to identify the observation session. This is also an input field which accepts line commands. Type the line command directly on top of the request number. If the request number has a "+" beside it, this indicates that there are subsequent entries underneath this one. The line commands accepted in the Request Number field are as follows:

**"/"**

Display context menu.

**"?"**

Display context help information.

**"++"**

Show additional details about this request in a pop-up window. As with all reports, you can also press the Enter key instead.

 $``$ +"

Expand to reveal next level entries. This is used for multi-step, repeat schedule, USS, threshold and collateral DB2® requests. When there is next level entries available, a "+" will appear beside the request number.

**"-"**

Collapse to hide next level entries.

**"D"**

Delete the request.

**"R"**

Display performance analysis reports menu for this request, or start Realtime Monitor if request is currently active. When entered for parent observations of multi-step, repeat schedule, USS and threshold measurements, this will expand to reveal next level entries.

**"S"**

Select Reports or Realtime Monitor. When entered for parent observations of multi-step, repeat schedule, USS and threshold measurements, this will expand to reveal next level entries.

**"T"**

Tag up to 20 measurements at one time. Tagged measurements are used for variance reporting and CICS® multiple address space reporting. For variance reporting, use the "T" line command together

with the "V" line command, which you use to indicate the base measurement and launch variance reporting. For CICS multiple address space reporting, use the "T" line command together with the "R" line command, which you use to launch reporting for one of the CICS regions. In addition to the standard CICS reports, the specific CICS multiple address space reports are generated.

**Note:** Tagged measurements remain tagged only for the duration of the session.

#### **"TR"**

Create a new request to be Triggered when this request starts. This can only be used on a request that is in SCHED status.

## $(41)$

Launch performance analysis reporting in a mode that enables access to variance reports. Use the "V" line command to compare a measurement previously tagged with a "T" line command. The measurement selected by the "V" line command is the base measurement in variance reports.

## **Note:**

The report menu will be displayed in response to the "V" line command.

## **CAN**

Cancel the request (request must be active).

# **CRAG**

Cancel the RUNAGAIN count, specified in the "Times to repeat measurement" field of R03 Panel 8 when the request was created. This prevents any further measurements from being initiated automatically when the job is rerun. The request must not be in active or writing status.

# **KEEP**

Keep this request until it is manually deleted. This overrides the auto delete feature.

# **MOD**

Modify the request.

## **NEW**

Create new observation request with the same attributes as this request.

The NEW line command will display the Schedule New Measurement panel with the input fields pre-filled with entries from the request on which "NEW" was typed. If you want an empty Schedule New Measurement panel, use the "NEW" primary command.

## **SUB**

Create a new observation request with the same attributes as this request and submit it immediately. You use "SUB" instead of the "NEW" line command when you do not need to view or change any of the fields in the original request.

## **EXP**

Export the sample file for this request to a file in XMIT format.

## **EXPH**

Export the hierarchy of observations for this request, and all dependent requests under it, to a file in TSO XMIT format. All of the observations must have completed.

The request numbers can be displayed in different colors. Parent observations inherit the color of the most critical child. Expand the parent to see the color of the individual child observations. The colors that can be displayed are as follows:

## **Turquoise**

The default color having no specific meaning

# **White**

Indicates this observation has been 'tagged'.

## **Yellow**

When the expiry days warning feature is enabled, indicates this observation will be automatically deleted in two or more days. Use the SW line command on the ReqNum heading to sort these observations by delete date. Use the KEEP command to prevent this request from being automatically deleted. Users with administrator authority will see the yellow for all users' observations. All other users will see the yellow for their own observations only.

## **Green**

When the expiry days warning feature is enabled, indicates this observation has no delete date or is marked 'Do not Delete'. Use the SK line command on the ReqNum heading to sort all these similar observations to the top of the list. Users with administrator authority will see the green for all users' observations. All other users will see the green for their own observations only.

## **Red**

When the expiry days warning feature is enabled, indicates this observation will be automatically deleted within 24 hours. Use the SW line command on the ReqNum heading to sort these observations to the top of the list. Use the KEEP command to prevent this request from being automatically deleted. Users with administrator authority will see the red for all users' observations. All other users will see the red for their own observations only.

# **Owned By**

This is the User ID of the "owner" of the request (the TSO ID of the user who created the request).

# **Description**

This is the descriptive name of the observation session that was entered (optionally) when the request was made.

# **Job Name**

This is the name of the job (or Started Task or TSO ID) that was measured.

# **Date/Time**

This indicates the date and time of the completion of the measurement. If the measurement is not yet complete, the date and time when the request was made is shown.

# **Samples**

If the session has a status of Ended or Active this is the number of observation samples done. If the observation session has not yet started (a status of "Sched" or "Future") then this shows the number of observation samples requested. This field changes color depending on the status.

# **Status**

This shows the status of the observation session:

- **Active** means the session is currently taking place.
- **Cancel** means the request was cancelled using the "CAN" line command.
- **Ended** means the session has completed.
- **ErrMsg** means the session was completed, but error messages are written during sampling. The sample file might be incomplete. Report S10 displays the error messages that are written during sampling.
- **Failed** means the request failed to complete normally, and did not create a valid sample file.
- **REPEAT** means that this is a repeating schedule request. The requests under this entry can be displayed by using the "+" line command to expand to the next level.
- **Sched** means the session has been scheduled but measurement has not yet been started.
- **STEPS** means that this is a multi-step request. The requests under this entry can be displayed by using the "+" line command to expand to the next level.
- **Stoppd** means the request was stopped for some reason, usually a CPU Usage control issue, look at report S01 and check for the CPU Usage Status field. It will be present if the request was stopped due

to CPU Usage controls. You can also use the "++" (or Enter key) line command directly on the request number field, and a reason will be shown in the detail window.

- **Tagged** means that this measurement has been tagged (with the "T" line command) for use in variance reports or CICS multiple address space reports.
- **Thresh** means that this is a Threshold Monitor request. The request under this entry can be displayed by using the "+" line command to expand to the next level.
- **Trig** means this request will be triggered when the corresponding scheduled request starts.
- **USS** means that this is a USS environment measurement. A separate measurement file is created for each spawned address space. Enter the "+" line command to expand this item to see each completed measurement.
- **MultJb** means that this is a multiple job request, created by entering a jobname with wildcards specified. The measurements under this entry can be displayed by using the "+" line command to expand to the next level.
- **IMS** means that this is an IMS Multiple Address Space (MASS) request. Enter the "+" line command to expand this item to view the individual IMS MPP region observations.

**Note:** A plus sign (+) that appears after the status means that this request will repeat if the target job runs again. This happens when the "Times to repeat measurement" field is specified, and the specified number of times has not been reached, or the optional specified time interval has not expired. Once the job has been rerun, or the optional time interval passes, the plus sign will disappear.

#### **Sysid**

The z/OS System id on which the measurement is executed.

## **Expiry Date**

The date that the measurement will be deleted. If the measurement has no expiry date, "Do not Delete" will be displayed.

## **Duration**

The elapsed time of the measurement.

# **Detail window**

You can enter "++" (or the Enter key) on any line to display a pop-up window containing additional information.

A sample detail window is shown here:

```
 File View Navigate Help
 +---------------------------------------------------------------------------+
 | |
 | General |
  Request Number 1946
  Request Description No Description entered
  Request Status Ended<br>Owner Id ELL USER1
 | Owner Id USER1 |
 | Time of Request Wednesday Jan 26 2005 11:01:57.13 |
 | Session Start Time Wednesday Jan 26 2005 11:01:57.29 |
 | Session End Time Wednesday Jan 26 2005 11:02:57.50 |
 | Session Duration 1 minutes, 0.21 seconds |
  Session Delete Date Do not Delete
 | |
 Measurement Criteria
 | Select by Job Name CICS22A |
 | Select by Sys Name X235 |
 | Sample Interval 6000 microseconds |
 | Duration 60 seconds |
 | |
 | Measurement Information |
 | Sample File DSN 0.USER1.R1946.CICS22A.SF |
 | Samples Requested 10,000 |
 | Samples Done 10,000 |
 | ASID OO5A |
 | |
  | Data Extractors |
 | CICS Selected |
  | IMS<br>| IMS+ Not Selected |
  | IMS+ Not Selected<br>| Not Selected<br>| Selected
            | DOLE<br>| Selected<br>| Select
   | DB2+ Selected |
            Not Selected
 | |
 +---------------------------------------------------------------------------+
```
# **R01 - Application Performance Analyzer performance reports menu**

This panel is displayed as a result of entering the "R" line command to a line in the Observation Session List panel. It enables you to display Performance Analysis Reports for the selection observation session.

There are two distinct areas on this screen. The first, at the top of the screen, shows you a list of report categories. One of these categories is always highlighted (selected). The area at the lower half of the panel lists the available reports belonging to the highlighted (selected) category.

You can change the report category and hence change the list of available reports, by selecting a category by entering "S" beside the category, or by simply entering the single character code on the command line. You can then select a report from the lower portion of the screen.

As a shortcut, you can select a report directly by entering its three-character code on the command line. Note that if you are selecting by report code, it is not necessary to select the category to which the report belongs first, you can enter any three-character report code regardless of which category is currently highlighted. As a shortcut, you can also enter a report code on the command line while viewing a report, and that report will be opened, so it is not necessary to return to the report menu.

The most recently selected category persists from one session to the next.

This example shows the screen with DB2 Measurement as the currently selected category, note that if reports do not apply to the selected measurement, they category will be displayed in red, and will not be selectable.

 File View Navigate Help -------------------------------------------------------------------------------- R01: Performance Reports (1910/TSTJOB01) Row 00001 of 00008 Command ===> \_\_\_\_\_\_\_\_\_\_\_\_\_\_\_\_\_\_\_\_\_\_\_\_\_\_\_\_\_\_\_\_\_\_\_\_\_\_\_\_\_\_\_\_\_\_\_\_\_\_ Scroll ===> CSR Select a category from the list below to view the available reports A Admin/Miscellaneous I IMS Measurement E CICS Measurement S Statistics/Storage F DB2 Measurement Q MQ Measurement C CPU Usage Analysis D DASD I/O Analysis G Coupling Facility W CPU WAIT Analysis V Variance Reports X Multi Address Space J Java Measurement B WebSphere App Server H HFS Analysis K SRB Measurement \_\_\_\_\_\_\_\_\_\_\_\_\_\_\_\_\_\_\_\_\_\_\_\_\_\_\_\_\_\_\_\_\_\_\_\_\_\_\_\_\_\_\_\_\_\_\_\_\_\_\_\_\_\_\_\_\_\_\_\_\_\_\_\_\_\_\_\_\_\_\_\_\_\_\_\_\_\_\_\_ Enter S to make a selection or enter the report code on the command line - F01 DB2 Measurement Profile - F11 DB2 SQL CPU/Svc Time by Stmt<br>- F02 DB2 SQL Activity Timeline - F12 DB2 SQL CPU/Svc Time by Plan<br>- F04 DB2 SQL Activity by DBRM - F13 DB2 SQL Threads Analysis<br>- F04 DB2 SQL Activity by St \_ F02 DB2 SQL Activity Timeline \_ F12 DB2 SQL CPU/Svc Time by Plan \_ F03 DB2 SQL Activity by DBRM \_ F13 DB2 SQL Threads Analysis - F04 DB2 SQL Activity by Statement \_ F05 DB2 SQL Activity by Plan \_ F15 DB2 SQL CPU/Svc Time by Rq Loc \_ F06 DB2 SQL Statement Attributes \_ F16 DB2 SQL CPU/Svc Time by Enclav - 104 DD2 SQL Activity by Statement<br>
- F14 DD2 SQL CPU/Svc Time by Rq Loc<br>
- F06 DB2 SQL Statement Attributes<br>
- F07 DB2 SQL Wait Time by DBRM - F17 DB2 SQL CPU/Svc Time by Corrid<br>
- F08 DB2 SQL Wait Time by Statement<br>
- F

 \_ F08 DB2 SQL Wait Time by Statement \_ F18 DB2 SQL CPU/Svc Time by Wkstn \_ F09 DB2 SQL Wait Time by Plan \_ F19 DB2 SQL CPU/Svc Time by EndUsr

\_ F10 DB2 SQL CPU/Svc Time by DBRM

The individual reports are described in the chapter [Chapter 3, "Performance analysis reports," on page](#page-80-0) [43.](#page-80-0)

IBM Application Performance Analyzer for z/OS: Application Performance Analyzer for z/OS User's Guide

# **Chapter 2. Entering observation requests**

This section describes how to enter Observation Requests (measurements).

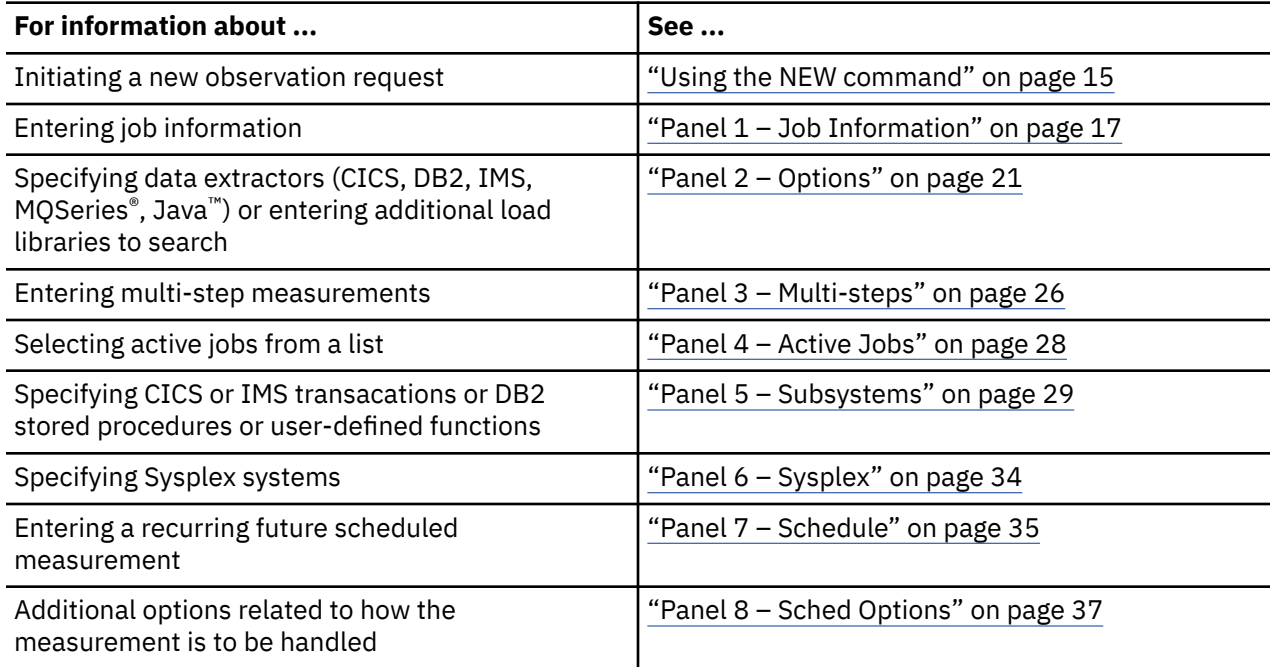

# **Entering an observation request**

# **Using the NEW command**

New observation requests are initiated from the Application Performance Analyzer Observation Session List panel (this is the panel where Application Performance Analyzer starts). You can use either the "NEW" primary command by entering it on the command line, or use the "NEW" line command by entering it on the request number field of an existing request. The "NEW" primary command will display the Schedule New Measurement panels with blank input fields. The "NEW" line command will display the Schedule New Measurement panels with the input fields pre-filled based on the existing request on which you typed the "NEW" command.

A sample Observation Session List panel with the "NEW" line command entered on the third request in the list is shown below.

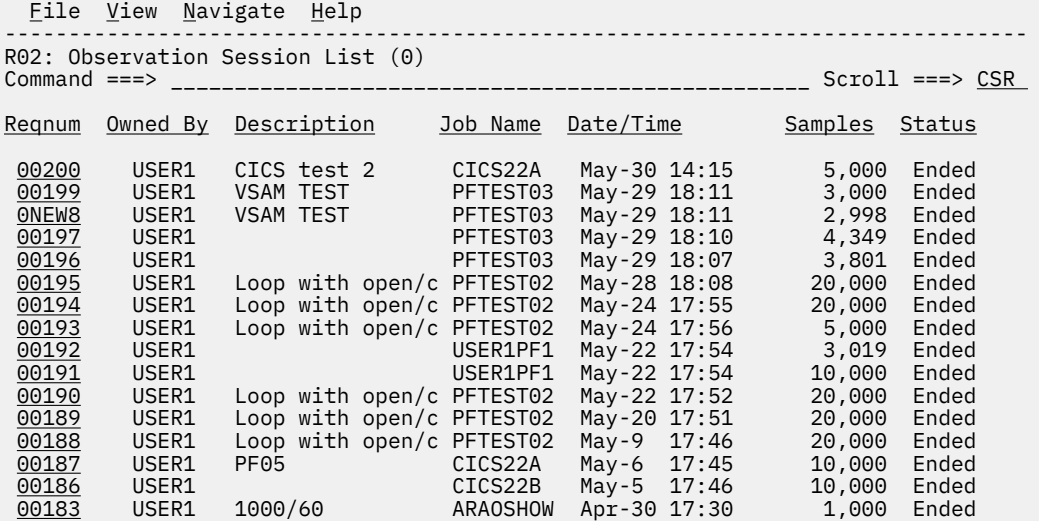

# **Using the MOD line command**

If you need to modify a measurement request, you can use the "MOD" line command.

When issued on measurements that are pending, the "MOD" process uses the same panels as the "NEW" process, so all the information in this chapter applies to "MOD" and "NEW". The "MOD" command can be used to modify future schedule requests, even if some of the generated future requests have run already.

When issued on measurements that are active or have completed, the "MOD" process allows you to change the **Description** field only.

# **Schedule New Measurement panels**

After you have entered the "NEW" line command or "NEW" primary command, the Schedule New Measurement panel group is displayed.

The screens in the Schedule New Measurement dialog are divided into two sections. The top section is fixed and lists the available input panels. The current panel is highlighted. Each panel name is preceded by a symbol indicating if data has been entered to the panel. The symbol appears in green (green light) if data has been entered and is error free. A yellow or red light appears if there are warnings or errors in the data. The lower section of the screen is the input panel. It begins with an identifying heading.

# **Panel navigation**

There are two methods you can use to JUMP from panel to panel:

- Type the panel number on the command line and press ENTER.
- Type a slash, immediately followed by the panel number in the first two positions of any input field.

These can be done in a single operation in combination with entry of input to the current panel. For example, you can enter input to Panel 1, place the cursor on the command line, type 2 and press ENTER. The entry to the Panel 1 input fields will be accepted and Panel 2 will appear. The same applies in this example if you type /2 in one of the data input fields. You must, of course, enter this on a field to which you are not specifying other input.

In some cases, automatic panel navigation occurs, for example, entering a jobname pattern will automatically take you to panel 4 to select from a list of active jobs based on that pattern.

# **Submitting the request**

If you have entered enough data for a complete request to be submitted, "Input more data or ENTER to submit" will be displayed in the panel heading line. Pressing the ENTER key again will submit the request, unless you navigate to another panel to continue entering data.

<span id="page-54-0"></span>There is a final confirmation prompt displayed before the request actually gets submitted. If you want to turn off this final confirmation prompt, use the SETUP command while you are in the R03 Schedule New Measurement dialog.

# **Primary commands**

# **panel number**

Enter a single-digit panel number to jump to that panel.

# **SUBMIT**

Use SUBMIT to submit the request immediately and return control to the R02 panel.

**JCL**

Use JCL to display the JCL and control statements that could be used to request the equivalent measurement request as a batch job using CAZBATCH.

# **SETUP options**

Use the SETUP command to specify various options affecting this dialog:

# **Prompt for confirmation before submitting ...**

By default, this option is selected. Indicate if the final confirmation prompt is to appear or is to be suppressed.

# **Prompt for confirmation before returning ...**

By default, this option is selected. Normally a warning message will appear when the END command (or PF3) is issued after data has been input. This is to warn that the input data will be discarded. Unselect this option to suppress the warning.

# **Translate CICS trancode ...**

By default, this option is selected. CICS transaction codes entered to Panel 5 will be translated to uppercase. Deselect this option to suppress this translation of lowercase characters.

## **Suppress warning flags ...**

By default, this option is not selected. Select to suppress display of the yellow warning symbols that appear to the left of input fields indicating a warning condition.

# **Panel 1 – Job Information**

The R03 Schedule New Measurement dialog always starts with panel 1 (Job Information) selected, it is shown here:

 File View Navigate Help -------------------------------------------------------------------------------- Row 00001 of 00019<br>CSR================================ Command ===> \_\_\_\_\_\_\_\_\_\_\_\_\_\_\_\_\_\_\_\_\_\_\_\_\_\_\_\_\_\_\_\_\_\_\_\_\_\_\_\_\_\_\_\_\_\_\_\_\_\_ Scroll ===> CSR 1. Job Information 3. Multi Steps 5. Subsystems 7. Schedule 2. Options 4. Active Jobs 6. Sysplex 8. Sched Options \_\_\_\_\_\_\_\_\_\_\_\_\_\_\_\_\_\_\_\_\_\_\_\_\_\_\_\_\_\_\_\_\_\_\_\_\_\_\_\_\_\_\_\_\_\_\_\_\_\_\_\_\_\_\_\_\_\_\_\_\_\_\_\_\_\_\_\_\_\_\_\_\_\_\_\_\_\_\_\_ Panel 1. Job Information Job Name/Pattern . . \_\_\_\_\_\_\_\_ ASID . .\_\_\_\_\_ PID . . \_\_\_\_\_\_\_\_ (Inactive) Step Specification Step No. . . . . . \_\_\_ Specify step number, program name, Program Name . . . \_\_\_\_\_\_\_\_ step name or step name + Proc step Step Name . . . . \_\_\_\_\_\_\_\_ name. Use panel 3 to specify more ProcStepName . . . \_\_\_\_\_\_\_\_ than one step. Description . . . . \_\_\_\_\_\_\_\_\_\_\_\_\_\_\_\_\_\_\_\_\_\_\_\_\_\_\_\_\_\_\_\_\_\_\_\_\_\_\_\_\_\_ Number of Samples . \_\_\_\_\_\_\_ Measure to step end . . . <u>N</u> Duration (min:sec) . \_\_\_\_\_\_\_ Delay by (secs) . . . . \_\_\_ Notify TSO User . . \_\_\_\_\_\_\_ Retain file for (days) . <u>20</u> USS observations . . . . Max. 20

The panel shown above was invoked with a NEW primary command, so input fields are mostly blank.

# **Panel 1 – input fields**

# **Job Name/Pattern**

This field is optional. Specify the name of the job, started task, or TSO region to be measured. Either one of Job Name/Pattern, ASID, or PID is required. You can also choose to specify any combination of the three.

**Note:** ASID and PID are not allowed when the Job Name/Pattern field contains a pattern or a dash  $($ ' $-$ ' $)$ .

# **Searching for active jobs (\*)**

You can specify a job name pattern; for example, a job name prefix followed by an asterisk (\*), a job name suffix preceded by an asterisk, or an asterisk by itself. The asterisk indicates that the region to be measured is currently active. A list of active jobs whose names match the wildcard pattern will be displayed in panel 4, where one or more can be selected for measurement.

# **Creating multi-job measurements (%)**

You can specify wildcards in order to generate measurements for multiple jobs in one request. To sample multiple jobs in one request, use a percent (%) as a wild card character anywhere in the job name. Multiple percent characters may be used in the job name, such as %A%B% to sample any jobs with A and B in the job name separated by 0 to many characters. A job name that is 8 characters long might include a percent as the ninth character to signify sampling all jobs that contain the same 8 character job name. Panel 4 can be used to display the currently active jobs that will be sampled.

A job name pattern is only permitted in NEW or MOD requests. It is not valid for Threshold or Trigger requests. You can not specify a jobname pattern of "%". If a pattern is present in the jobname, then the request will automatically be set to only select active jobs.

You can schedule a multiple job request to start at a future date and time by using panel 7 Schedule, but only one future event is permitted.

The maximum number of jobs that can be measured from a multi-job request is defined during the installation of Application Performance Analyzer. When this limit is exceeded, Application Performance Analyzer stops creating measurements for this request and the status of the request is displayed as 'Stoppd'. The measurements that executed (within the limit) are accessible for report viewing under the request. To increase the limit, contact your system programmer.

# **Obtaining DB2 DDF Data**

To obtain DDF data, you must measure the DB2 DDF address space with the DB2+ extractor turned on. The DDF address space is typically named *xxxx*DIST, where *xxxx* is the DB2 subsystem name, unless your organization has changed the name. You have the option of limiting the scope of a DDF measurement by specifying filtering criteria in Panel 5 Subsystems. DDF measurements may be filtered by Correlation Id, End User Id, and/or Workstation Id. For more information on measuring DDF activity, refer to ["Measuring DDF activity" on page 326.](#page-363-0)

## **Measuring a specific DB2 stored procedure or user-defined function (-)**

To measure a specific DB2 stored procedure or user-defined function, use a dash (-) as the first and only character in the Jobname/Pattern field. The information identifying the DB2 stored procedure or user-defined function must be entered on Panel 5. Subsystems. This feature is only available when the WLM Intercept is activated during Application Performance Analyzer installation, and you are given appropriate security access to it. Contact your system programmer for access if necessary. When measuring a specific DB2 stored procedure or user-defined function, the following measurement options are not applicable and will result in an error if used: Step specification/Multi Steps, Measure to step end, Delay by, Active Jobs, CICS and IMS selection criteria, Schedule and Schedule Options.

# **Measuring a specific IMS transaction across multiple MPP regions**

To measure a specific IMS transaction that executes in multiple MPP regions, you must enter a dash (-) as the first and only character in the Jobname/Pattern field. The IMS transaction name and the IMS subsystem name or IMSPLEX group name must be entered on Panel 5 Subsystems. You must also select the MPP regions you want to monitor in Panel 4. Active Jobs. This feature is only available when the IMS Intercept is activated during Application Performance Analyzer

installation, and you are given appropriate security access to it. Contact your system programmer for access if necessary. When measuring a specific IMS transaction across multiple MPP regions, the following measurement options are not applicable and are ignored if used: Step specification/ Multi Steps, Measure to step end, Delay by, Schedule and Schedule Options.

# **Active/Inactive indicator**

When a NEW command is entered, Application Performance Analyzer checks for and displays the current status of the job, started task, or TSO region immediately below the jobname. When it is detected as active, 'Active' is displayed, otherwise, 'Inactive' is displayed. It is only necessary to use Panel 8 Sched Options if you wish to change the observation status from that detected by Application Performance Analyzer.

When more than one active job is selected for measurement in Panel 4, the phrase '(Active - Multiple Jobs Selected)' is displayed below the Jobname. In this case, the name listed is the first job selected in Panel 4. You must use Panel 4 to view or change the jobs that are selected for measurement.

# **ASID**

This field is optional. Specify the ASID of a job to be measured. ASID must be specified as a decimal number. ASID might be specified in conjunction with Job Name and/or PID and in this circumstance, the ASID must match the Job Name and/or PID.

Either one of Job Name/Pattern, ASID, or PID is required. You can also choose to specify any combination of the three.

**Note:** ASID is not allowed when the Job Name/Pattern field contains a pattern or a dash ('-').

## **PID**

This field is optional. Specify the USS Process ID of a UNIX process to be measured. PID must be specified as a decimal number. PID might be specified in conjunction with Job Name and/or ASID and in this circumstance, the PID must match the Job Name and/or ASID.

Either one of Job Name/Pattern, ASID, or PID is required. You can also choose to specify any combination of the three.

**Note:** PID is not allowed when the Job Name/Pattern field contains a pattern or a dash ('-').

## **System name**

This field appears only if the Application Performance Analyzer you are connected to is configured as a member in a SYSPLEX group. Specify the name of the system on which the measured job is to run (or is currently running). Specify an asterisk (\*) in this field to indicate that the job could run on any of the systems in the group.

You can also select panel 6 to display a full list of available system names from which you can make a selection.

**Note:** Specifying an asterisk (\*) is not allowed when the PID, ASID, or both are specified.

## **Step Specification Field Group**

Step specification is not applicable when measuring specific DB2 stored procedures or user-defined functions.

The job step to be measured is specified by a group of four fields (Step Number, Step Program, Step Name, ProcStepName). To identify the step, you can specify one of the following:

- Step Number by itself
- Step Program by itself
- Step Name by itself
- Step Name and ProcStepName

If you leave all of these fields blank, the first job step is assumed. You cannot specify any of these fields when you are specifying measurement of a job that is currently active.

To schedule the measurement of multiple steps in the same job, select panel 3.

#### **Step No.**

If Step No. is specified, the other three step fields (Step Program, Step Name, and ProcStepName) must be left blank.

Step No. specifies the numeric step number.

For a NEW measurement, you may enter an asterisk (\*) in this field to measure all steps in the job.

For a threshold (TNEW) measurement, you may enter an asterisk (\*) in this field to measure all steps in the job that meet the threshold criteria entered in the Criteria panel.

#### **Step Program**

If Step Program is specified, the other three step fields (Step No., Step Name, and ProcStepName) must be left blank. Program Step specifies the name of the program coded in the PGM= parameter of the EXEC statement for the step you want to measure.

#### **Step Name**

If Step Name is specified, then Step Number, and Step Program must be left blank. You can specify Step Name by itself or in combination with ProcStepName.

Step Name specifies the symbol coded in the name field of an EXEC PGM = statement or an EXEC PROC = statement. In the event that the ProcStep name field is also supplied, this field always identifies the symbol coded in an EXEC PROC = statement.

In the event that the ProcStep name field is left blank, and Step Name matches an EXEC PROC = statement, the first step within that proc will be measured.

If the step to be measured is not within a proc, then Step Name specifies the symbol coded in the name field of an EXEC PGM = statement, and ProcStepName must not be specified.

#### **ProcStepName**

If ProcStepName is specified, then input must also be supplied in the Step Name field.

ProcStepName specifies the symbol coded in the name field of an EXEC PGM = statement that is part of a PROC.

## **Description**

Enter a description for this observation request. This field is optional unless the option has been set during installation requiring a minimum description of 8 characters.

# **Number of Samples**

Specify the number of times execution of the measured jobstep is to be sampled. Samples are taken in equal intervals. The sampling frequency is determined by dividing the number of samples by the specified measurement duration. If configured during installation, a default value will be displayed in this field for NEW and TNEW requests. An installation default value is used if you do not supply input in this field.

**Note:** This field is not used when sampling a DB2 DDF address space with the DB2+ extractor turned on, it will be ignored. In the case of DDF measurement, each SQL call is intercepted for the requested duration, no sampling takes place. The number of samples will always be converted to approximately one per second.

#### **Measure to step end**

This field is not applicable when measuring specific DB2 stored procedures or user-defined functions.

Specify 'Y' in this field to indicate that the measurement is to continue to the end of the step even if the specified number of samples has been recorded. Measurement will continue at the sampling rate calculated based on the specified duration and number of samples.

## **Duration (min:sec)**

Specify the duration of the measurement. You can specify the value in seconds or in minutes and seconds. To specify the duration in minutes and seconds, separate the minutes value from the seconds value using a colon. If configured during installation, a default value will be displayed in this field for NEW and TNEW requests. An installation default value is used if you do not supply input in this field. Examples:

- <span id="page-58-0"></span>• 135 specifies 135 seconds
- 2:15 specifies 2 minutes and 15 seconds
- 2: specifies 2 minutes

The measurement will proceed for the specified time and the sampling rate will be established at a frequency that would perform the full number of samples for the specified duration.

The measurement will terminate before the duration ends if the job step ends first.

## **Delay by (secs)**

This field is not applicable when measuring specific DB2 stored procedures or user-defined functions.

Specify a delay time, in seconds, to occur before initiation of the measurement. The delay will occur starting at the time execution of the job step begins. This cannot be specified for measurement of a job that is currently active.

## **Notify TSO User**

Specify a TSO user ID to be notified upon completion of the measurement. Enter blanks in this field for no completion notification.

## **Retain file for (days)**

Specify the number of days after completion of the measurement for which the measurement file is to be retained. The file and all information about the measurement will be deleted after this period. Enter blanks or zero in this field for no automatic deletion of the measurement data.

## **USS observations**

Specify the maximum number of spawned address spaces or substeps to measure for a USS observation, up to the maximum defined in the system configuration. The same sampling frequency will be used for each spawned address space or substep. Sampling overhead can be high if several spawned address spaces are running simultaneously.

When this field is specified, the collection of measurements will be grouped under a USS master record on the Observation List panel.

**Note:** When you are deciding what values to enter in the Number of Samples and Duration fields, consider that Application Performance Analyzer does not have unlimited resources to store and report measurement data. Data spaces are used for collecting and reporting data. Extremely large amounts of measurement data can cause Application Performance Analyzer to fail in either the data collection or reporting process. Data space requirements for measurement data vary widely depending on the type of job or region being measured, data extractors selected, etc.

# **Panel 2 – Options**

Panel 2 is used to enter extended measurement options ("Data Extractors"), and also to specify additional load libraries or HFS directories to be searched for external symbol information.

Enter a slash "/" beside each of the data extractors required for the measurement. The data extractors are used to measure additional information about CICS, DB2, IMS, Java, MQSERIES, Adabas, Natural, WebSphere® Application Services and Service Request Blocks. When the CICS, DB2, IMS, or WAS data extractor is specified, further transaction information can be specified in panel 5.

Panel 2 is shown here:

 File View Navigate Help -------------------------------------------------------------------------------- R03: Schedule New Measurement Row 00001 of 00033 Command ===> \_\_\_\_\_\_\_\_\_\_\_\_\_\_\_\_\_\_\_\_\_\_\_\_\_\_\_\_\_\_\_\_\_\_\_\_\_\_\_\_\_\_\_\_\_\_\_\_\_\_ Scroll ===> CSR o 1. Job Information 3. Multi Steps 5. Subsystems 7. Schedule 2. Options 4. Active Jobs 6. Sysplex 8. Sched Options \_\_\_\_\_\_\_\_\_\_\_\_\_\_\_\_\_\_\_\_\_\_\_\_\_\_\_\_\_\_\_\_\_\_\_\_\_\_\_\_\_\_\_\_\_\_\_\_\_\_\_\_\_\_\_\_\_\_\_\_\_\_\_\_\_\_\_\_\_\_\_\_\_\_\_\_\_\_\_\_ Panel 2. Measurement Options Data Extractors. '/'to select extended measurement options: CICS CICS information \_ CICS+ CICS service/CPU time IMS DLI call information \_ IMS+ DLI service/CPU time/counts MQ MQ call information \_ MQ+ MQ service/CPU time/counts DB2 SQL call information \_ DB2+ SQL service/CPU time/counts CDB2 Collateral DB2 activity \_ DB2V SQL Variables DB2X DB2 EXPLAIN from bind \_ SRB SRB Sampling Ada Adabas call information \_ Nat Natural information Java Java information \_ WAS WebSphere Activity ARG DSN: \_\_\_\_\_\_\_\_\_\_\_\_\_\_\_\_\_\_\_\_\_\_\_\_\_\_\_\_\_\_\_\_\_\_\_\_\_\_\_\_\_\_\_\_\_\_ Member: \_\_\_\_\_\_\_\_ Specify up to 10 load libraries, or up to 440 bytes of HFS directories, to search for external symbol information. The load libraries apply only to sampled modules that are fetched from dynamically allocated load libraries. The directories apply only to sampled HFS programs that do not have absolute path names. Enter multiple directories separated by at least one space. \_ Specify L for load libraries, D for directories 1 \_\_\_\_\_\_\_\_\_\_\_\_\_\_\_\_\_\_\_\_\_\_\_\_\_\_\_\_\_\_\_\_\_\_\_\_\_\_\_\_\_\_\_\_\_\_ 2 \_\_\_\_\_\_\_\_\_\_\_\_\_\_\_\_\_\_\_\_\_\_\_\_\_\_\_\_\_\_\_\_\_\_\_\_\_\_\_\_\_\_\_\_\_\_ 3 \_\_\_\_\_\_\_\_\_\_\_\_\_\_\_\_\_\_\_\_\_\_\_\_\_\_\_\_\_\_\_\_\_\_\_\_\_\_\_\_\_\_\_\_\_\_ 4 \_\_\_\_\_\_\_\_\_\_\_\_\_\_\_\_\_\_\_\_\_\_\_\_\_\_\_\_\_\_\_\_\_\_\_\_\_\_\_\_\_\_\_\_\_\_ 5 \_\_\_\_\_\_\_\_\_\_\_\_\_\_\_\_\_\_\_\_\_\_\_\_\_\_\_\_\_\_\_\_\_\_\_\_\_\_\_\_\_\_\_\_\_\_ 6 \_\_\_\_\_\_\_\_\_\_\_\_\_\_\_\_\_\_\_\_\_\_\_\_\_\_\_\_\_\_\_\_\_\_\_\_\_\_\_\_\_\_\_\_\_\_ 7 \_\_\_\_\_\_\_\_\_\_\_\_\_\_\_\_\_\_\_\_\_\_\_\_\_\_\_\_\_\_\_\_\_\_\_\_\_\_\_\_\_\_\_\_\_\_

 8 \_\_\_\_\_\_\_\_\_\_\_\_\_\_\_\_\_\_\_\_\_\_\_\_\_\_\_\_\_\_\_\_\_\_\_\_\_\_\_\_\_\_\_\_\_\_ 9 \_\_\_\_\_\_\_\_\_\_\_\_\_\_\_\_\_\_\_\_\_\_\_\_\_\_\_\_\_\_\_\_\_\_\_\_\_\_\_\_\_\_\_\_\_\_ 10 \_\_\_\_\_\_\_\_\_\_\_\_\_\_\_\_\_\_\_\_\_\_\_\_\_\_\_\_\_\_\_\_\_\_\_\_\_\_\_\_\_\_\_\_\_\_

If your installation has configured Application Performance Analyzer to display the maximum number of trace entries for DB2+, IMS+ and MQ+, additional input fields will be displayed in Panel 2 based on your configuration. The following example shows the DB2, IMS, and MQ intercepts are enabled and the corresponding Max Trace Size settings are set to display their fields on Panel 2:

 File View Navigate Help -------------------------------------------------------------------------------- R03: Schedule New Measurement Row 00001 of 00033 Command  $==>$  \_\_\_\_\_\_\_\_\_\_\_\_\_\_\_\_\_\_\_\_ o 1. Job Information 3. Multi Steps 5. Subsystems 7. Schedule 2. Options 4. Active Jobs 6. Sysplex 8. Sched Options \_\_\_\_\_\_\_\_\_\_\_\_\_\_\_\_\_\_\_\_\_\_\_\_\_\_\_\_\_\_\_\_\_\_\_\_\_\_\_\_\_\_\_\_\_\_\_\_\_\_\_\_\_\_\_\_\_\_\_\_\_\_\_\_\_\_\_\_\_\_\_\_\_\_\_\_\_\_\_\_ Panel 2. Measurement Options Data Extractors. '/'to select extended measurement options: CICS CICS information \_ CICS+ CICS service/CPU time IMS DLI call information \_ IMS+ DLI service/CPU time/counts MQ MQ call information \_ MQ+ MQ service/CPU time/counts DB2 SQL call information \_ DB2+ SQL service/CPU time/counts CDB2 Collateral DB2 activity \_ DB2V SQL Variables DB2X DB2 EXPLAIN from bind \_ SRB SRB Sampling Ada Adabas call information \_ Nat Natural information Java Java information \_ WAS WebSphere Activity 100 DB2+ Maximum number of trace entries in thousands 100 IMS+ Maximum number of trace entries in thousands 100 MQ+ Maximum number of trace entries in thousands ARG DSN: \_\_\_\_\_\_\_\_\_\_\_\_\_\_\_\_\_\_\_\_\_\_\_\_\_\_\_\_\_\_\_\_\_\_\_\_\_\_\_\_\_\_\_\_\_\_ Member: \_\_\_\_\_\_\_\_ Specify up to 10 load libraries, or up to 440 bytes of HFS directories, to search for external symbol information. The load libraries apply only to sampled modules that are fetched from dynamically allocated load libraries. The directories apply only to sampled HFS programs that do not have absolute path names. Enter multiple directories separated by at least one space. \_ Specify L for load libraries, D for directories 1 \_\_\_\_\_\_\_\_\_\_\_\_\_\_\_\_\_\_\_\_\_\_\_\_\_\_\_\_\_\_\_\_\_\_\_\_\_\_\_\_\_\_\_\_\_\_ 2 \_\_\_\_\_\_\_\_\_\_\_\_\_\_\_\_\_\_\_\_\_\_\_\_\_\_\_\_\_\_\_\_\_\_\_\_\_\_\_\_\_\_\_\_\_\_ 3 \_\_\_\_\_\_\_\_\_\_\_\_\_\_\_\_\_\_\_\_\_\_\_\_\_\_\_\_\_\_\_\_\_\_\_\_\_\_\_\_\_\_\_\_\_\_ 4 \_\_\_\_\_\_\_\_\_\_\_\_\_\_\_\_\_\_\_\_\_\_\_\_\_\_\_\_\_\_\_\_\_\_\_\_\_\_\_\_\_\_\_\_\_\_ 5 \_\_\_\_\_\_\_\_\_\_\_\_\_\_\_\_\_\_\_\_\_\_\_\_\_\_\_\_\_\_\_\_\_\_\_\_\_\_\_\_\_\_\_\_\_\_ 6 \_\_\_\_\_\_\_\_\_\_\_\_\_\_\_\_\_\_\_\_\_\_\_\_\_\_\_\_\_\_\_\_\_\_\_\_\_\_\_\_\_\_\_\_\_\_ 7 \_\_\_\_\_\_\_\_\_\_\_\_\_\_\_\_\_\_\_\_\_\_\_\_\_\_\_\_\_\_\_\_\_\_\_\_\_\_\_\_\_\_\_\_\_\_

# **Panel 2 input fields**

 8 \_\_\_\_\_\_\_\_\_\_\_\_\_\_\_\_\_\_\_\_\_\_\_\_\_\_\_\_\_\_\_\_\_\_\_\_\_\_\_\_\_\_\_\_\_\_ 9 \_\_\_\_\_\_\_\_\_\_\_\_\_\_\_\_\_\_\_\_\_\_\_\_\_\_\_\_\_\_\_\_\_\_\_\_\_\_\_\_\_\_\_\_\_\_ 10 \_\_\_\_\_\_\_\_\_\_\_\_\_\_\_\_\_\_\_\_\_\_\_\_\_\_\_\_\_\_\_\_\_\_\_\_\_\_\_\_\_\_\_\_\_\_

#### **Data Extractors**

The data extractors are selected to direct Application Performance Analyzer to measure additional information about CICS, DB2, IMS, MQSeries, Java, Adabas, Natural or WebSphere Application Services. Use a slash to select one or more appropriate extractors.

#### **CICS**

This option is used to collect information about CICS session statistics and CICS transactions. CICS data is reported in the E01 through E11 reports and the CICS Multiple Address Space X series of reports. This extractor can also be selected when the WAS extractor is selected. In this situation, the external CICS interface (EXCI) data will be captured from any WAS Servant observation sessions, and reported in the B11 report.

#### **CICS+**

This option is used to collect additional information about CICS transactions, allowing exact transaction counts, service times and CPU times to be measured and reported in the E12 report. When CICS+ is selected, CICS is automatically included. Your installer might have chosen to limit access to this data extractor.

#### **DB2**

This option is used to collect information about SQL calls made during measurement. DB2 data is reported in the F01 through F10, F13 and F14 reports.

## **DB2+**

This option is used to collect additional DB2 information, allowing exact call counts, service times, and CPU times to be measured and reported in the F11 and F12 reports. The F15 through F19 reports are produced for DDF measurements only. DB2+ also ensures that accurate SQL text is reported, as without DB2+ turned on it is possible for the SQL text to be incorrect. When DB2+ is selected, DB2 is automatically included. Your installer might have chosen to limit access to this data extractor, as DB2+ causes each DB2 call to be intercepted to collect additional data. This might have a small impact on the performance of the target address space. You should be careful when using this feature with other products that also intercept DB2 calls because unpredictable results might occur.

#### **DB2V**

This option is used to activate the DB2 variable extractor during measurement. It will extract SQL variable names for sampled SQL calls. The variable names will then be substituted in place of the *:H* place holders when the SQL text is displayed. When DB2V is selected, DB2 and DB2+ are automatically included.

## **DB2X**

This option is used to activate the static DB2 explain extractor during measurement. When selected, Application Performance Analyzer will extract static EXPLAIN information for observed SQL statements that were bound in a package or plan with the EXPLAIN(YES) option. See [DB2](#page-426-0) [EXPLAIN report](#page-426-0) for more details.

## **CDB2**

This option is used to activate the collateral DB2 extractor during measurement. When selected, Application Performance Analyzer measures DB2 activity in other address spaces when that activity is invoked by this original DB2 request; for example calls to stored procedures and userdefined functions. In the R02 Observation List, the collateral DB2 measurements are created separately and are grouped under this observation request. When CDB2 is selected, DB2 and DB2+ are automatically included. The CDB2 extractor is only available when your installation has enabled the WLM intercept in Application Performance Analyzer. Your installer might have chosen to limit access to this data extractor, as CDB2 causes each DB2 call and WLM call to be intercepted to collect additional data. This can have a small impact on the performance of the target address space.

#### **IMS**

This option is used to collect information about IMS (DL/I) calls. IMS information is reported in the I01, and I03 through I15 reports.

#### **IMS+**

This option is used to collect additional IMS information, allowing exact DL/I call counts, DL/I service times, and CPU times to be measured and reported in the I02, and I16 through I21 reports. When IMS+ is selected, IMS is automatically included. Your installer might have chosen to limit access to this data extractor, as IMS+ causes each DL/I call to be intercepted to collect additional data. This might have a small impact on the performance of the target address space. You should be careful when using this feature with other products that also intercept DL/I calls because unpredictable results might occur.

#### **Java**

This option is used to collect detailed information about Java calls. Java information is reported in the J series of reports.

#### **MQ**

This option is used to collect information about MQSeries interface calls (both dynamic and static) in Batch, IMS and CICS application programs. This extractor is not used to measure the MQ address space itself. MQSeries information is reported in the Q series of reports.

#### **MQ+**

You can select MQ+ option by specifying a forward slash (/). Selecting MQ+ option activates the MQ+ Data Extractor during the measurement. To clear the MQ+ option, specify blank. MQ+ is an MQ measurement option where the precise number of MQ calls, the exact MQ service time and CPU time by MQ call is counted. When you select the MQ+ option, Application Performance Analyzer captures the data that is required to produce the MQ+ timeline and service time reports

Q11 through Q14. This might have a small impact on the performance of the target address space. Be careful when you use the MQ+ feature with other products that also intercept MQ calls because unpredictable results might occur. Activating the MQ+ option automatically activates the MQ option.

#### **Ada**

This option is used to collect information about Adabas calls. There are no special Adabas reports. Adabas calls are reported under the ADABAS category in several reports. The C08 CPU Usage Referred Attribution report can also be used to see the Attribution offset for Adabas calls and to source map the program. The Ada extractor is only available when your installation has enabled Adabas in Application Performance Analyzer.

#### **Nat**

This option is used to collect information about Natural calls. Natural calls are reported in the C10 report. The Nat extractor is only available when your installation has enabled Natural in Application Performance Analyzer.

#### **WAS**

This option is used to collect information about WebSphere Application Services requests. The WAS extractor is available only when your installation has enabled WebSphere Application Services in Application Performance Analyzer. Refer to the WAS checklist in Chapter 1 of the *Application Performance Analyzer Customization Guide* for the steps to enable WebSphere Application Services. Your installer might have chosen to limit access to this data extractor.

The Job Name field on Panel 1 must contain the name of a WebSphere Application Services controller address space. The controller is not actually sampled, since no application code runs in it. Instead, all WebSphere Application Services requests processed by the controller are recorded in the sample file and reported in the B01 to B10 reports. If during measurement of the controller, one or more servant regions become active, and the Application Performance Analyzer WLM Intercept has been enabled during installation, the servant region activity will be measured and reported in separate child observation sessions. You may select any of the following extractors when WAS is selected: CICS, DB2, DB2+, CDB2, DB2V, DB2X, MQ, MQ+, and JAVA. However, these extractors are only enabled for the WebSphere Application Services servant observation sessions.

#### **SRB**

This option is used to collect detailed information about Service Request Block (SRB) activity during the measurement. When you select the option, the SRB measurement reports are generated. When measuring a DDF address space, the DB2+ and SRB extractors are mutually exclusive.

# **Maximum number of trace entries (DB2+, IMS+ and MQ+)**

These fields are displayed only when your installation has configured Application Performance Analyzer to display them. Otherwise, your installation default is used.

For DB2+, enter the value (in thousands) to limit the number of DB2+ SQL call interceptions for which full details will be written to the sample file. Collecting full details on every interception allows the F02 Timeline report to report exact times for all SQL calls. The F02 report will be truncated at the number of calls specified in this field. The DB2+ data extractor continues to collect the data it requires for the other reports for the duration of the measurement. The value is entered in thousands of calls to be recorded and cannot exceed the default value specified for DB2IMaxTraceSize during Application Performance Analyzer installation. The default value is displayed in this field for NEW observation requests.

For IMS+, enter the value (in thousands) to limit the number of IMS+ DLI call interceptions for which full details will be written to the sample file. Collecting full details on every interception allows the I02 and I03 Timeline reports to report exact times for all DLI calls and IMS transactions. The I02 and I03 reports will be truncated at the number of calls specified in this field. The IMS+ data extractor continues to collect the data it requires for the other reports for the duration of the measurement. The value is entered in thousands of calls to be recorded and cannot exceed the default value specified for IMSIMaxTraceSize during Application Performance Analyzer installation. The default value is displayed in this field for NEW observation requests.

<span id="page-63-0"></span>For MQ+, enter the value in thousands to limit the number of MQ call interceptions for which full details are written to the sample file. By collecting full details on every interception, exact times for all MQ calls can be reported in MQ+ reports. The Q11 report is truncated at the number of calls that are specified in this field. The MQ+ data extractor continues to collect the data that it requires for the other reports during the measurement. The value is entered in thousands of calls to be recorded. And the value cannot exceed the default value that is specified for MQIMaxTraceSize during Application Performance Analyzer installation. The default value is displayed in this field for NEW observation requests.

## **Automatic Report Generation (ARG)**

The Automatic Report Generation Feature (ARG) enables you to request the automatic generation of observation reports immediately upon completion of a successful observation session. Specify a dataset name and optional member name containing JCL and PRINT control statements that will be used to submit the batch job to generate the reports.

# **ARG DSN**

Specifies the dataset name for Automatic Report Generation. This dataset might be partitioned or physical sequential, and it must have a record format that is fixed length and LRECL=80. The dataset or member contains the complete JCL stream to create observation reports. The JCL stream will be submitted after the observation completes.

#### **Member**

Specifies a member name of a PDS for Automatic Report Generation. The member must reside in a PDS that contains the fixed length, LRECL=80 records. The member contains the complete JCL stream to create observation reports. The JCL stream will be submitted after the observation completes.

See *hlq*.SCAZSAMP(CAZARG) for a sample ARG member.

## **Specify L for load libraries, D for directories**

Specify either L or D to indicate whether Application Performance Analyzer is to search load libraries or directories.

#### **Libraries**

Specify up to 10 load libraries to be searched by Application Performance Analyzer for external symbol information. These are applicable only when sampled modules are fetched from dynamically allocated load libraries. See "Specifying additional libraries " on page 26 for more information.

## **Directories**

Specify up to 440 bytes of HFS directory path names to be searched by Application Performance Analyzer, each separated by one or more spaces. These are applicable only when sampled HFS programs have relative path names.

# **Specifying additional libraries**

It is sometimes necessary to specify additional libraries for Application Performance Analyzer to use to resolve sampled addresses to CSECT plus offset, instead of load module plus offset.

When one program issues a LOAD or LINK macro to fetch other load modules, they are typically loaded from STEPLIB or JOBLIB or a LINKLIST library. In this case Application Performance Analyzer will find them automatically during sampling.

However, the LOAD macro can be coded to reference a DCB for which a load library was OPENed. The library might have been allocated to a temporary DDNAME and after the LOAD is done, the DCB is closed and the DDNAME released. In this situation, Application Performance Analyzer has no way of determining what load library the module came from. Hence, it is unable to get CSECT (EBE) information. This would prevent such modules from being source mapped.

# **Panel 3 – Multi-steps**

This panel is not applicable when measuring specific DB2 stored procedures or user-defined functions.

Panel 3 is used to specify that multiple job steps are to be measured. You can specify up to 20 steps, using the same specification rules described for single step measurements entered on panel 1. For more information, see "Panel 3 input fields" on page 27.

Panel 3 is shown here. In this example, three steps have been selected by StepName.

 File View Navigate Help -------------------------------------------------------------------------------- R03: Schedule New Measurement Row 00001 of 00021 Command ===> \_\_\_\_\_\_\_\_\_\_\_\_\_\_\_\_\_\_\_\_\_\_\_\_\_\_\_\_\_\_\_\_\_\_\_\_\_\_\_\_\_\_\_\_\_\_\_\_\_\_ Scroll ===> CSR o 1. Job Information 3. Multi Steps 5. Subsystems 7. Schedule o 2. Options 4. Active Jobs 6. Sysplex 8. Sched Options \_\_\_\_\_\_\_\_\_\_\_\_\_\_\_\_\_\_\_\_\_\_\_\_\_\_\_\_\_\_\_\_\_\_\_\_\_\_\_\_\_\_\_\_\_\_\_\_\_\_\_\_\_\_\_\_\_\_\_\_\_\_\_\_\_\_\_\_\_\_\_\_\_\_\_\_\_\_\_\_ Panel 3. Measure Multiple Steps Enter data here to measure multiple steps. Separate measurement files will be produced for each step. '\*' in the first StepNo selects all steps. StepNo Program StepName ProcStep StepNo Program StepName ProcStep \_\_\_\_ \_\_\_\_\_\_\_\_ IDC01\_\_\_ \_\_\_\_\_\_\_\_ \_\_\_\_ \_\_\_\_\_\_\_\_ PGM0003\_ \_\_\_\_\_\_\_\_ \_\_\_\_ \_\_\_\_\_\_\_\_ PGM0005\_ \_\_\_\_\_\_\_\_ \_\_\_\_ \_\_\_\_\_\_\_\_ \_\_\_\_\_\_\_\_ \_\_\_\_\_\_\_\_ \_\_\_\_ \_\_\_\_\_\_\_\_ \_\_\_\_\_\_\_\_ \_\_\_\_\_\_\_\_

# **Panel 3 input fields**

Each step specification has a group of four fields. These four fields follow exactly the same rules as the step fields in panel 1.

#### **Step Specification Field Group**

The job step to be measured is specified by a group of four fields (Step Number, Step Program, Step Name, ProcStepName). To identify the step, you can specify one of the following:

- Step Number by itself
- Step Program by itself
- Step Name by itself
- Step Name and ProcStepName

#### **Step No.**

If Step No. is specified, the other three step fields (Step Program, Step Name, and ProcStepName) must be left blank.

Step No. specifies the numeric step number. Specify an asterisk (\*) in the first Step No. field to indicate that all steps in the job are to be measured.

#### **Step Program**

If Step Program is specified, the other three step fields (Step No., Step Name, and ProcStepName) must be left blank.

Program Step specifies the name of the program coded in the PGM = parameter of the EXEC statement for the step you want to measure.

#### **Step Name**

If Step Name is specified, then Step Number, and Step Program must be left blank. You can specify Step Name by itself or in combination with ProcStepName.

Step Name specifies the symbol coded in the name field of an EXEC PGM = statement or an EXEC PROC = statement. In the event that the ProcStep name field is also supplied, this field always identifies the symbol coded in an EXEC PROC = statement.

<span id="page-65-0"></span>In the event that the ProcStep name field is left blank, and Step Name matches an EXEC PROC = statement, the first step within that proc will be measured.

If the step to be measured is not within a PROC, then Step Name specifies the symbol coded in the name field of an EXEC PGM = statement, and ProcStepName must not be specified.

#### **ProcStepName**

If ProcStepName is specified, then input must also be supplied in the Step Name field.

ProcStepName specifies the symbol coded in the name field of an EXEC PGM = statement that is part of a PROC.

# **Panel 4 – Active Jobs**

Panel 4 is used to select active jobs from a list. You can enter a Prefix to limit the jobs listed. If you enter a Pattern in the Job name/Pattern field in panel 1, this will be entered as the Prefix in panel 4. This is an input field, you can change the prefix while in panel 4.

Panel 4 is shown here. In this example the prefix entered is "C\*".

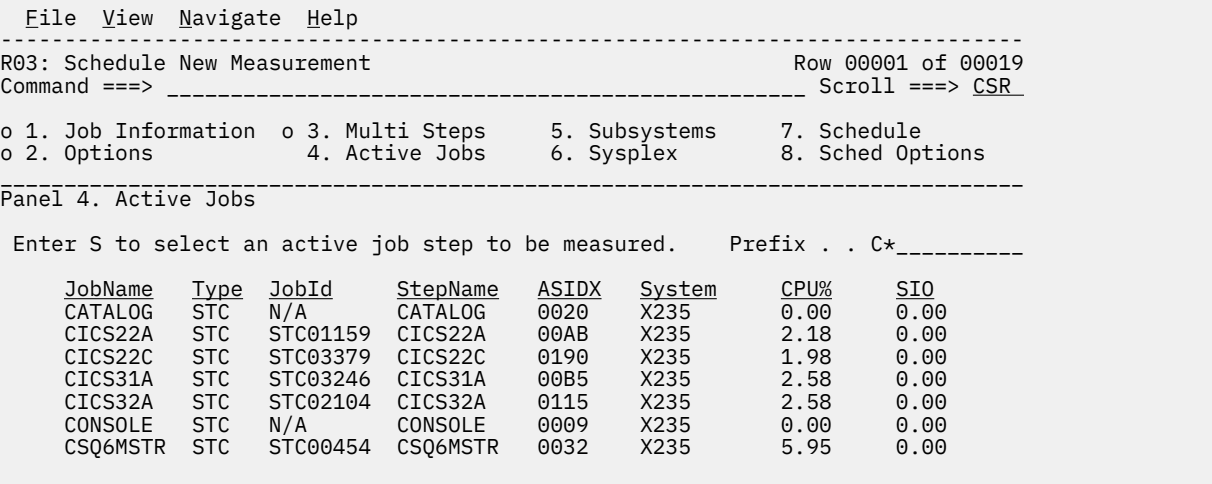

Enter "S" beside the active job(s) you want to measure. You can select multiple active jobs to be measured simultaneously. The maximum number of jobs that can be selected is defined during the installation of Application Performance Analyzer. This feature is used to measure multiple active jobs at the same time, and is typically used for CICS and IMS multiple address space support.

When multiple jobs are selected, the selected jobs are listed in the lower half of the panel in Selected Jobs List. You add jobs to the Selected Jobs List by entering 'S' beside the active jobs in the upper half of the panel. Enter 'D' beside the active job in the lower half of the panel to remove jobs from the Selected Jobs List. When you return to Panel 1, the first job selected is displayed in the Jobname//Pattern field, and '(Active - Multiple Jobs Selected)' is displayed below the Jobname to indicate that multiple jobs are selected. Multiple jobs can be selected only in NEW requests, and are not valid for Threshold or Trigger requests.

Panel 4 is shown here with multiple CICS regions selected for measurement simultaneously.

<span id="page-66-0"></span> File View Navigate Help -------------------------------------------------------------------------------- R03: Schedule New Measurement Row O0001 of 00011  $\,$  Row 00001 of 00011  $\,$ Command ===> \_\_\_\_\_\_\_\_\_\_\_\_\_\_\_\_\_\_\_\_\_\_\_\_\_\_\_\_\_\_\_\_\_\_\_\_\_\_\_\_\_\_\_\_\_\_\_\_\_\_ Scroll ===> CSR o 1. Job Information 3. Multi Steps 5. Subsystems 7. Schedule 2. Options o 4. Active Jobs 6. Sysplex 8. Sched Options \_\_\_\_\_\_\_\_\_\_\_\_\_\_\_\_\_\_\_\_\_\_\_\_\_\_\_\_\_\_\_\_\_\_\_\_\_\_\_\_\_\_\_\_\_\_\_\_\_\_\_\_\_\_\_\_\_\_\_\_\_\_\_\_\_\_\_\_\_\_\_\_\_\_\_\_\_\_\_\_ Panel 4. Active Jobs | The Mathematical Input more data or ENTER to submit Enter S to select an active job step to be measured. Prefix . .  $CICS*$  JobName Type JobId StepName Procstep ASIDX System CPU% SIO \_ CICS31A STC STC02977 CICS31A CICS 01AC X235 1.08 0.00 \_ CICS32A STC STC02278 CICS32A CICS 0167 X235 1.08 0.00 \_ CICS32B STC STC02122 CICS32B CICS 0151 X235 0.72 0.00 \_ CICS41A STC STC02300 CICS41A CICS 016E X235 1.44 0.00 Selected Jobs List Enter D to remove an active job from the list. JobName System \_ CICS32A X235 \_ CICS32B X235

# **Panel 5 – Subsystems**

Use this multi-purpose panel to specify further information about the measurement of CICS regions, IMS regions, specific DB2 stored procedures or user-defined functions, DB2 DDF address spaces and WebSphere (WAS) controllers. Panel 5 has three different appearances depending on the purpose of the measurement.

For a typical CICS, IMS or DDF measurement, Panel 5 displays mutually exclusive input fields that are specific to the CICS transactions and terminals, or IMS transaction, program and userid, or DDF filtering criteria.

- For CICS, you can specify the CICS transaction codes and terminals for which CICS measurement information is to be recorded. Limiting the CICS transactions and terminals you are interested in can have a significant impact on the resources consumed by the measurement process.
- For IMS, when you are measuring one MPP or IFP region, you can specify the IMS transaction, program and user ID for which measurement information is to be recorded.
- For DDF measurements, you can specify the Correlation Id, End User Id and/or Workstation Id for which measurement information is to be recorded.

For a multiple address space measurement, where a dash (-) is entered in the Jobname field in Panel 1, Panel 5 displays mutually exclusive input fields specific to DB2 stored procedures and user-defined functions, or IMS transactions that execute across multiple IMS regions.

- For DB2 multiple address space support, when you are measuring specific DB2 stored procedures or user-defined functions, you can specify the DB2 subsystem name or the DB2 group attach name, a P or F to identify the request, the schema name and the stored procedure or user-defined function name.
- For IMS multiple region support, when you are measuring an IMS transaction that executes across multiple MPP regions, you can specify the IMS subsystem name or IMSPlex group name, and the IMS transaction name.

For a WebSphere measurement where the WAS extractor is selected in Panel 2, Panel 5 displays WebSphere filtering criteria. You can specify the request name, application name, and/or origin for which measurement information is to be recorded. You can also use this panel to filter out image activity and/or specific file extensions.

A sample panel 5 for CICS, an IMS region and DDF is shown here:

 File View Navigate Help -------------------------------------------------------------------------------- R03: Schedule New Measurement Row 20001 of 00025 Command ===> \_\_\_\_\_\_\_\_\_\_\_\_\_\_\_\_\_\_\_\_\_\_\_\_\_\_\_\_\_\_\_\_\_\_\_\_\_\_\_\_\_\_\_\_\_\_\_\_\_\_ Scroll ===> CSR o 1. Job Information 3. Multi Steps 5. Subsystems 7. Schedule 2. Options 4. Active Jobs 6. Sysplex 8. Sched Options \_\_\_\_\_\_\_\_\_\_\_\_\_\_\_\_\_\_\_\_\_\_\_\_\_\_\_\_\_\_\_\_\_\_\_\_\_\_\_\_\_\_\_\_\_\_\_\_\_\_\_\_\_\_\_\_\_\_\_\_\_\_\_\_\_\_\_\_\_\_\_\_\_\_\_\_\_\_\_\_ Panel 5. Subsystems Measurement Criteria Specify up to 16 CICS trancodes for which measurement data is to be recorded. 01 \*\_\_\_ 02 \_\_\_\_ 03 \_\_\_\_ 04 \_\_\_\_ 05 \_\_\_\_ 06 \_\_\_\_ 07 \_\_\_\_ 08 \_\_\_\_ 09 \_\_\_\_ 10 \_\_\_\_ 11 \_\_\_\_ 12 \_\_\_\_ 13 \_\_\_\_ 14 \_\_\_\_ 15 \_\_\_\_ 16 \_\_\_\_ Include CICS system transaction in measurement  $(Y/N)$ : N Wildcard character  $*''$  can be specified at the end of a partial name. \*'' by itself specifies all transactions of terminals. Specify up to 8 CICS terminal IDs for which measurement data is to be recorded.  $01 \star_{---}$   $02 \star_{---}$   $03 \star_{---}$   $04 \star_{---}$   $05 \star_{---}$   $06 \star_{---}$   $07 \star_{---}$   $08 \star_{---}$  Include CICS non-terminal transactions in measurement(Y/N): Y Enter IMS/TM selection parameters: Transaction \_\_\_\_\_\_\_\_ Program Name \_\_\_\_\_\_\_\_ User ID \_\_\_\_\_\_\_\_ Specify filter criteria for DDF observation. Wildcards are accepted. Correlation Id \_\_\_\_\_\_\_\_\_\_\_\_\_ or \_ '/' for null (binary zero) End User Id \_\_\_\_\_\_\_\_\_\_\_\_\_\_\_\_\_\_\_ or \_ '/' for null (binary zero) Workstation Id \_\_\_\_\_\_\_\_\_\_\_\_\_\_\_\_\_\_\_\_ or \_ '/' for null (binary zero)

A sample panel 5 where you can enter information about a specific DB2 stored procedure or an IMS transaction and IMS subsystem or IMSPlex group is shown here. This panel is displayed only when a dash (-) is entered in the Job Name/Pattern field in Panel 1.

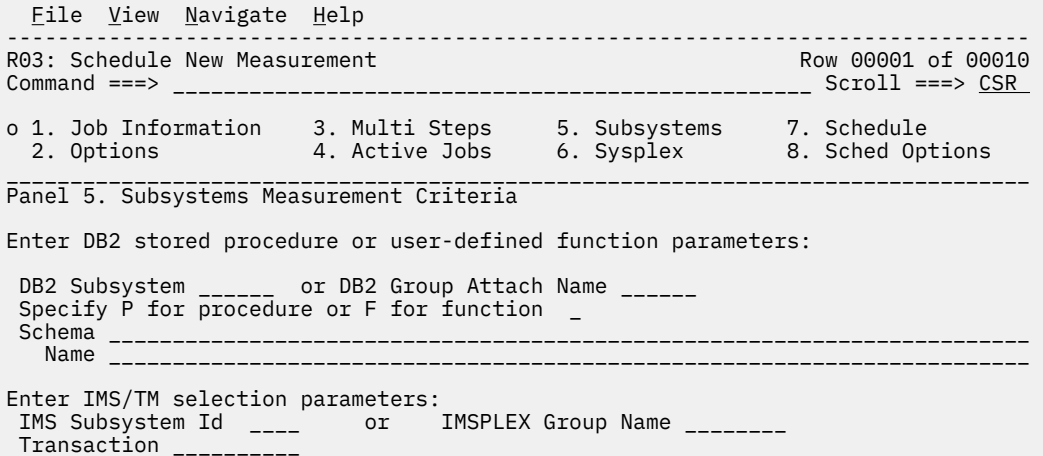

A sample panel 5 for WebSphere is shown here:

File View Navigate Help -------------------------------------------------------------------------------- R03: Schedule New Measurement Row 00001 of 00019 Command ===> \_\_\_\_\_\_\_\_\_\_\_\_\_\_\_\_\_\_\_\_\_\_\_\_\_\_\_\_\_\_\_\_\_\_\_\_\_\_\_\_\_\_\_\_\_\_\_\_\_\_ Scroll ===> CSR o 1. Job Information 3. Multi Steps 5. Subsystems 7. Schedule o 2. Options o 4. Active Jobs 6. Sysplex 8. Sched Options \_\_\_\_\_\_\_\_\_\_\_\_\_\_\_\_\_\_\_\_\_\_\_\_\_\_\_\_\_\_\_\_\_\_\_\_\_\_\_\_\_\_\_\_\_\_\_\_\_\_\_\_\_\_\_\_\_\_\_\_\_\_\_\_\_\_\_\_\_\_\_\_\_\_\_\_\_\_\_\_ Panel 5. Subsystems Measurement Criteria Enter any required WAS filter criteria. Request name: \_\_\_\_\_\_\_\_\_\_\_\_\_\_\_\_\_\_\_\_\_\_\_\_\_\_\_\_\_\_\_\_\_\_\_\_\_\_\_\_\_\_\_\_\_\_\_\_\_\_\_\_\_\_\_\_\_\_\_\_\_\_\_\_\_\_\_\_\_\_\_\_\_\_\_\_\_\_\_\_ Application name: \_\_\_\_\_\_\_\_\_\_\_\_\_\_\_\_\_\_\_\_\_\_\_\_\_\_\_\_\_\_\_\_\_\_\_\_\_\_\_\_\_\_\_\_\_\_\_\_\_\_\_\_\_\_\_\_\_\_\_\_\_\_\_\_\_\_\_\_\_\_\_\_\_\_\_\_\_\_\_\_ Origin: \_\_\_\_\_\_\_\_\_\_\_\_\_\_\_\_\_\_\_\_\_\_\_\_\_\_\_\_\_\_\_\_\_\_\_\_\_\_\_\_\_\_\_\_\_\_\_\_\_\_\_\_\_\_\_\_\_\_\_\_\_\_\_\_\_\_\_\_\_\_\_\_\_\_\_\_\_\_\_\_ Origin format: (use a slash to select one of the following) \_ IP adress \_ Host name \_Job name Filter out image activity? (.gif .jpg etc):  $N(N/N)$ Filter out requests with these extensions: \_\_\_\_\_\_\_\_\_\_\_\_\_\_\_\_\_\_\_\_\_\_\_\_\_\_\_\_\_\_\_\_\_\_\_\_\_\_\_\_\_\_\_\_\_\_\_\_\_\_\_\_\_\_\_\_\_\_\_\_\_\_\_\_\_\_\_\_\_\_\_\_\_\_\_\_\_\_\_\_

# **Panel 5 input fields**

# **For a CICS measurement:**

#### **CICS Trancode**

Specify a CICS transaction name or pattern. This identifies CICS transactions to be included in the measurement. You can also specify a partial name terminated by an asterisk (\*) to indicate a wildcard pattern. You can specify up to 16 names/patterns. Specify an asterisk (\*) by itself to measure all transactions.

## **Include CICS System Txns**

Specify Y or N to indicate if the measurement is to include data on CICS system transactions. (Normally set to No).

#### **CICS Terminal ID**

Specify a CICS terminal ID name or pattern. This identifies CICS terminals to be included in the measurement. You can also specify a partial name terminated by an asterisk (\*) to indicate a wildcard pattern. You can specify up to eight names/patterns. Specify an asterisk (\*) by itself to measure all terminals.

#### **Include CICS non-terminal transaction**

Specify Y or N to indicate if the measurement is to include data on CICS non-terminal transactions.

#### **For a single IMS region measurement:**

#### **IMS Transaction**

Specify an IMS transaction id or pattern. This identifies IMS transactions to be included in the measurement when measuring an IMS/MPP or IMS/IFP region. You can also specify a partial name terminated by an asterisk (\*) to indicate a wildcard pattern.

Any values in Transaction Id, Program Name and User ID are ANDed together to determine if a transaction should be included in the measurement.

#### **IMS Program**

Specify an IMS program name or pattern. This identifies IMS programs to be included in the measurement when measuring an IMS/MPP or IMS/IFP region. You can also specify a partial name terminated by an asterisk (\*) to indicate a wildcard pattern.

Any values in Transaction Id, Program Name and User ID are ANDed together to determine if a transaction should be included in the measurement.

#### **IMS User ID**

Specify a userid or pattern. This identifies that transactions initiated by the userid are to be included in the measurement when measuring an IMS/MPP or IMS/IFP region. You can also specify a partial name terminated by an asterisk (\*) to indicate a wildcard pattern. Any values in Transaction Id, Program Name and User ID are ANDed together to determine if a transaction should be included in the measurement.

**Note:** When limiting the observation to specific IMS transactions, programs or users in an MPP or IFP region, Application Performance Analyzer samples only when the transactions are running. The observation continues to run for the requested duration.

## **For a DB2 DDF measurement:**

#### **Correlation Id**

Specify a DB2 correlation id or pattern. This identifies a DB2 correlation id to be included in the measurement when measuring a DDF address space. A correlation id of null (binary zero) may be specified by entering a '/' in the selection field next to the Correlation Id field. You may also specify a wildcard pattern using an asterisk (\*) or a percent sign (%). An asterisk is used to indicate one or more characters that can appear in place of the asterisk. It can be used as a prefix or a suffix, or both. Alternatively, a percent sign is used to indicate any single character, and can appear any number of times. Any values in Correlation Id, End User Id, and Workstation Id are ANDed together to determine if an SQL request is included in the measurement.

#### **End User Id**

Specify an end user id or pattern. This identifies an end user id to be included in the measurement when measuring a DDF address space. An end user id of null (binary zero) may be specified by entering a '/' in the selection field next to the End User Id field. You may also specify a wildcard pattern using an asterisk (\*) or a percent sign (%). An asterisk is used to indicate one or more characters that can appear in place of the asterisk. It can be used as a prefix or a suffix, or both. Alternatively, a percent sign is used to indicate any single character, and can appear any number of times. Any values in Correlation Id, End User Id, and Workstation Id are ANDed together to determine if an SQL request should be included in the measurement.

#### **Workstation Id**

Specify a workstation id or pattern. This identifies a workstation id to be included in the measurement when measuring a DDF address space. A workstation id of null (binary zero) may be specified by entering a '/' in the selection field next to the Workstation Id field. You may also specify a wildcard pattern using an asterisk (\*) or a percent sign (%). An asterisk is used to indicate one or more characters that can appear in place of the asterisk. It can be used as a prefix or a suffix, or both. Alternatively, a percent sign is used to indicate any single character, and can appear any number of times. Any values in Correlation Id, End User Id, and Workstation Id are ANDed together to determine if an SQL request should be included in the measurement.

#### **For a DB2 stored procedure or user defined function measurement:**

#### **DB2 Subsystem**

This field is displayed only when a dash (-) is entered in the Job Name/Pattern field in Panel 1. Specify a DB2 subsystem. This identifies the DB2 subsystem that will be used to run the stored procedure or user-defined function. This field is mutually exclusive with the DB2 Group Attach Name field.

#### **DB2 Group Attach Name**

DB2 Group Attach Name field is displayed only when you enter a dash (-) in the Job Name/Pattern field in panel 1. If you want to identify the DB2 group that will be used to run the stored procedure or user-defined function, specify a DB2 group attach name. The DB2 Group Attach Name field is mutually exclusive with the DB2 Subsystem field.

## **Specify procedure or function**

This field is displayed only when a dash (-) is entered in the Job Name/Pattern field in Panel 1. Identify this request as a stored procedure or user-defined function. Enter P for stored procedure or F for a user-defined function.

#### **Schema**

This field is displayed only when a dash (-) is entered in the Job Name/Pattern field in Panel 1. Specify the schema name for this stored procedure or user-defined function. You can specify a schema name pattern; for example, a schema name prefix followed by an asterisk (\*) or an asterisk by itself. Application Performance Analyzer will measure the first DB2 stored procedure or user-defined function executed by the DB2 subsystem that matches that schema name pattern and name concatenation. If a single asterisk is coded in both schema and name, Application Performance Analyzer will measure the first stored procedure or user-defined function executed by the DB2 subsystem.

#### **Name**

This field is displayed only when a dash (-) is entered in the Job Name/Pattern field in panel 1. Specify the name of the stored procedure or user-defined function. You can specify a name pattern; for example, a name prefix followed by an asterisk (\*) or an asterisk by itself. Application Performance Analyzer will measure the first DB2 stored procedure or user-defined function executed by the DB2 subsystem that matches that schema name and name pattern concatenation. If a single asterisk is coded in both schema and name, Application Performance Analyzer will measure the first stored procedure or user-defined function executed by the DB2 subsystem.

## **For an IMS multiple region measurement:**

## **IMS Subsystem Id**

This field is displayed only when a dash (-) is entered in the Job Name/Pattern field in panel 1 to indicate an IMS MASS request. Specify an IMS subsystem. This identifies the IMS subsystem in which the IMS transaction you are measuring runs.

## **IMSPLEX Group Name**

This field is displayed only when a dash (-) is entered in the Job Name/Pattern field in panel 1 to indicate an IMS MASS request. Specify the IMSPlex XCF group name. This identifies the IMSPlex where the IMS transaction will run. Either the CSL group name, which is defined by the IMSPLEX parameter in the DFSCGxxx member of the IMS proclib, prefixed by the characters "CSL", or the IMS Shared Queues group name, which is defined by the SQGROUP parameter in the DFSSQxxx member of the IMS proclib, can be specified. These parameters can also be found in the DFSDFxxx member of the IMS proclib. IMS Subsystem ID and IMSPLEX Group Name are mutually exclusive.

#### **Transaction**

This field is displayed only when a dash (-) is entered in the Job Name/Pattern field in panel 1 to indicate an IMS MASS request. Specify an IMS transaction code. This identifies the IMS transaction to be included in the measurement. All active MPP regions that are eligible to process the transaction code on the specified IMS subsystem are returned on panel 4.

#### **For a WebSphere measurement:**

#### **Request name**

This field is displayed only for WAS filter criteria. It is a string of non-blank characters up to 79 bytes long. A trailing asterisk can be used as a wildcard character. Embedded asterisks are not treated as wildcards. If the field is left blank, no filtering is applied. Otherwise, only WAS requests that match the request name filter will be written to the sample file.

#### **Application name**

This field is displayed only for WAS filter criteria. It is a string of non-blank characters up to 79 bytes long. A trailing asterisk can be used as a wildcard. Embedded asterisks are not treated as wildcards. If the field is left blank, no filtering is applied. Otherwise, only WAS requests that invoked an application that matches the filter will be written to the sample file.

#### <span id="page-71-0"></span>**Origin**

This field is displayed only for WAS filter criteria. It is a string of non-blank characters up to 79 bytes long. It can be an IP address, a host name, or a job name. Only WAS requests that came from the specified origin will be written to the sample file. A trailing asterisk can be used as a wildcard character. If the field is left blank, no filtering is applied.

#### **Origin format**

This field is displayed only for WAS filter criteria. It is required if an origin filter is specified. Enter a slash against the type of origin filter:

#### **IP address**

The filter value must be a valid IPv4 or IPv6 address. If a wildcard is used, it can only appear after a dot separator (for IPv4) or a colon separator (for IPv6). For example:

207.245.47.\* 2001:db8:85a3:0:\*

However, a wildcard cannot be used with an IPv6 filter if it contains two consecutive colons. For example, the following filter value is invalid:

```
2001:db8:85a3::8a2e:*
```
This is because the two consecutive colons and the asterisk wildcard both represent a varying number of missing values.

#### **Host name**

The filter value can be from 1 to 79 non-blank characters. The characters are restricted to alpha-numeric, hyphen and underscore. A trailing asterisk can be used as a wildcard. WAS can sometimes show an IP address as a host name. To filter these, you must specify the filter value as an IP address, not a host name.

#### **Job name**

The filter value can be from 1 to 8 alpha-national characters. A trailing asterisk can be used as a wildcard.

#### **Filter out image file activity**

This field is displayed only for WAS filter criteria. It specifies whether or not requests for image files should be filtered out. Image files are identified by request names that end in any of the following file extensions:

.gif .jpg .jpeg .png .ico

#### **Filter out requests with these file extensions**

This field is displayed only for WAS filter criteria. It can be used to specify a series of file extensions, each separated by a space. Any requests for those file types will be filtered out. For example:

.css .pdf .txt

Any WAS request whose request name ends in one of the specified file extensions will be filtered out. Each file extension must begin with a period and must be followed by at least one non-blank character. Wildcards cannot be used in this filter.

# **Panel 6 – Sysplex**

This panel is used to select a target Sysplex system from a list. You can also choose ALL systems, in which case the target job will be measured on the first system to run it. You cannot select ALL for active jobs. Selecting ALL is the same as entering an asterisk (\*) in the System Name field on panel 1.

A sample panel 6 is shown here.
```
 File View Navigate Help
--------------------------------------------------------------------------------
R03: Schedule New Measurement Row 00001 of 00010
Command ===> __________________________________________________ Scroll ===> CSR 
o 1. Job Information 3. Multi Steps 5. Subsystems 7. Schedule
 2. Options 4. Active Jobs 6. Sysplex 8. Sched Options
________________________________________________________________________________
Panel 6. Sysplex
 Target System. 'S' to select one option from the list (scrollable):
 _ ALL All Sysplex members eligible
 _ SYSA
\_ SYSB
\_ SYSE
\overline{\phantom{a}} XS02
\overline{\phantom{a}} XS03
\overline{\phantom{a}} XS05
```
### **Panel 7 – Schedule**

This panel is not applicable when measuring specific DB2 stored procedures or user-defined functions.

This panel is used to generate a schedule for repetitions of future measurements. A maximum of 105 future scheduled measurement entries is allowed.

The panel is shown here before any future schedule data has been entered:

```
Eile <u>V</u>iew <u>N</u>avigate Help
--------------------------------------------------------------------------------
R03: Schedule New Measurement Row 00001 of 00015
Command ===> __________________________________________________ Scroll ===> CSR 
o 1. Job Information o 3. Multi Steps o 5. Subsystems 7. Schedule
o 2. Options 4. Active Jobs 6. Sysplex 8. Sched Options
________________________________________________________________________________
Panel 7. Schedule ------------
Date/time of first in sequence Measurement repetitions
Date (yy mm dd) . __ __ __        Repeat . . __ times
 Time (hh mm) . . __ __ After . . . __ days ___ minutes
 Use this panel to specify a schedule for repetitions of the measurement.
 Input the above fields and press ENTER to generate dates and times for
 each of the measurements. These dates/times will be shown below in a
 scrollable table which you can add to by repeating this input process.
```
Using this panel to create a future schedule is explained in the example below. Note that there are also important fields on panel 8 related to future schedules. If it is not known when the job will run, use panel 8 to specify how many times to repeat the measurement.

### **Example of creating a Future Schedule**

If a user wanted to measure a job every Wednesday night at 8:00 pm, and every Friday night at 11:00 pm, for 10 weeks, starting on Wednesday Dec. 8, 2004, it would be set up like this:

- 1. Enter the first Wednesday date in the Date (yy mm dd) field: 04 12 08.
- 2. Enter 10 in the Repeat times field.
- 3. Enter 20:00 in the Time (hh mm) field.
- 4. Enter 7 in the After \_\_ days field. (To indicate that is repeats each 7 days).

The screen would look like this:

 File View Navigate Help -------------------------------------------------------------------------------- R03: Schedule New Measurement Row 20001 of 00015 Command ===> \_\_\_\_\_\_\_\_\_\_\_\_\_\_\_\_\_\_\_\_\_\_\_\_\_\_\_\_\_\_\_\_\_\_\_\_\_\_\_\_\_\_\_\_\_\_\_\_\_\_ Scroll ===> CSR o 1. Job Information o 3. Multi Steps o 5. Subsystems 7. Schedule o 2. Options 4. Active Jobs 6. Sysplex 8. Sched Options \_\_\_\_\_\_\_\_\_\_\_\_\_\_\_\_\_\_\_\_\_\_\_\_\_\_\_\_\_\_\_\_\_\_\_\_\_\_\_\_\_\_\_\_\_\_\_\_\_\_\_\_\_\_\_\_\_\_\_\_\_\_\_\_\_\_\_\_\_\_\_\_\_\_\_\_\_\_\_\_ Panel 7. Schedule Date/time of first in sequence Measurement repetitions Date (yy mm dd) . 04 12 08 Repeat . . 10 times Time(hh mm) . . <u>20 00</u> After . . . <u>7</u>\_ days \_\_\_ minutes Use this panel to specify a schedule for repetitions of the measurement. Input the above fields and press ENTER to generate dates and times for each of the measurements. These dates/times will be shown below in a scrollable table which you can add to by repeating this input process.

Then press Enter to generate the schedule, it will appear at the bottom of the panel like this:

Eile View Navigate Help -------------------------------------------------------------------------------- Row 00001 of 00015  $\text{Command} \implies \text{________}$ o 1. Job Information o 3. Multi Steps o 5. Subsystems o 7. Schedule o 2. Options 4. Active Jobs 6. Sysplex 8. Sched Options \_\_\_\_\_\_\_\_\_\_\_\_\_\_\_\_\_\_\_\_\_\_\_\_\_\_\_\_\_\_\_\_\_\_\_\_\_\_\_\_\_\_\_\_\_\_\_\_\_\_\_\_\_\_\_\_\_\_\_\_\_\_\_\_\_\_\_\_\_\_\_\_\_\_\_\_\_\_\_\_ Panel 7. Schedule Date/time of first in sequence Measurement repetitions Date (yy mm dd) . \_\_ \_\_ \_\_ Repeat . . \_\_ times Time (hh mm) . . \_\_ \_\_ After . . . \_\_ days \_\_\_ minutes Measurement Schedule (/ for line command list, UP/DOWN to scroll)<br>SeqN Date/Time Status <u>SeqN Date/Time</u> Status 0001 Wed Dec-08-04 20:00 Pending ADD 0002 Wed Dec-15-04 20:00 Pending ADD 0003 Wed Dec-22-04 20:00 Pending ADD 0004 Wed Dec-29-04 20:00 Pending ADD 0005 Wed Jan-05-05 20:00 Pending ADD 0006 Wed Jan-12-05 20:00 Pending ADD 0007 Wed Jan-19-05 20:00 Pending ADD 0008 Wed Jan-26-05 20:00 Pending ADD 0009 Wed Feb-02-05 20:00 Pending ADD 0010 Wed Feb-09-05 20:00 Pending ADD \*\*\*\*\*\*\*\*\*\* End of Schedule \*\*\*\*\*\*\*\*\*

Now enter similar data for the Friday night schedule like this:

5. Enter the first Friday date in the Date (yy mm dd) field: 04 12 10.

- 6. Enter 10 in the Repeat \_\_ times field.
- 7. Enter 23:00 in the Time (hh mm) field.
- 8. Enter 7 in the After \_\_ days field. (To indicate that is repeats each 7 days).

Press Enter and your Friday dates will appear with the Wednesday dates already generated like this:

 File View Navigate Help -------------------------------------------------------------------------------- 8031 0f 000<mark>015 Row 00001</mark><br>Scroll ===> <u>CSR \_\_\_\_\_\_\_\_\_\_\_\_</u>\_\_\_\_\_\_\_\_\_\_\_\_\_\_\_\_\_\_\_\_\_\_ Command ===> \_\_\_\_\_\_\_\_\_\_\_\_\_\_\_\_\_\_\_\_\_\_\_\_\_\_\_\_\_\_\_\_\_\_\_\_\_\_\_\_\_\_\_\_\_\_\_\_\_\_ Scroll ===> CSR o 1. Job Information o 3. Multi Steps o 5. Subsystems o 7. Schedule o 2. Options 4. Active Jobs 6. Sysplex 8. Sched Options \_\_\_\_\_\_\_\_\_\_\_\_\_\_\_\_\_\_\_\_\_\_\_\_\_\_\_\_\_\_\_\_\_\_\_\_\_\_\_\_\_\_\_\_\_\_\_\_\_\_\_\_\_\_\_\_\_\_\_\_\_\_\_\_\_\_\_\_\_\_\_\_\_\_\_\_\_\_\_\_ Panel 7. Schedule Date/time of first in sequence Measurement repetitions Date (yy mm dd) . \_\_ \_\_ \_\_ Repeat . . \_\_ times Time (hh mm) . . \_\_ \_\_ After . . . \_\_ days \_\_\_ minutes Measurement Schedule (/ for line command list, UP/DOWN to scroll) <u>SeqN Date/Time</u> Status 0001 Wed Dec-08-04 20:00 Pending ADD 0002 Fri Dec-10-04 23:00 Pending ADD 0003 Wed Dec-15-04 20:00 Pending ADD 0004 Fri Dec-17-04 23:00 Pending ADD 0005 Wed Dec-22-04 20:00 Pending ADD 0006 Fri Dec-24-04 23:00 Pending ADD 0007 Wed Dec-29-04 20:00 Pending ADD 0008 Fri Dec-31-04 23:00 Pending ADD 0009 Wed Jan-05-05 20:00 Pending ADD 0010 Fri Jan-07-05 23:00 Pending ADD 0011 Wed Jan-12-05 20:00 Pending ADD 0012 Fri Jan-14-05 23:00 Pending ADD 0013 Wed Jan-19-05 20:00 Pending ADD 0014 Fri Jan-21-05 23:00 Pending ADD 0015 Wed Jan-26-05 20:00 Pending ADD 0016 Fri Jan-28-05 23:00 Pending ADD 0017 Wed Feb-02-05 20:00 Pending ADD 0018 Fri Feb-04-05 23:00 Pending ADD 0019 Wed Feb-09-05 20:00 Pending ADD 0020 Fri Feb-11-05 23:00 Pending ADD \*\*\*\*\*\*\*\*\*\* End of Schedule \*\*\*\*\*\*\*\*\*

Your schedule dates have now all been generated. Also see panel 8 below for additional data regarding future schedules.

**Note:** If you are entering a multiple job request (using the % wildcard in the job name field), then you can only set one date and time. No repetitions are allowed.

### **Panel 7 input fields**

#### **First Schedule Date**

Specify a starting date for a new sequence of recurring schedule date/time entries.

#### **Schedule Repeat Count**

Specify a repeat count. This is the number of measurement recurrences to be generated and added to the schedule. The maximum value that can be entered in this field is 99. Application Performance Analyzer will accept a schedule with up to 105 repeats.

To generate a schedule with more than 99 repeats, you must generate two schedules for the same request. After generating the repeats for the first schedule, remain in Panel 7 and generate another schedule for the remaining repeats.

#### **First Schedule Time**

Specify a starting time for a new sequence of recurring schedule date/time entries.

#### **Interval in Days**

Specify the interval, in days, between each measurement recurrence to be added to the schedule.

#### **Interval in Minutes**

Specify the interval, in minutes, between each measurement recurrence to be added to the schedule.

### **Panel 8 – Sched Options**

This panel is not applicable when measuring specific DB2 stored procedures or user-defined functions.

The available fields on panel 8 vary depending on whether "Y" or "N" is entered in the Measure active job (Y/N) field, and whether or not a future schedule has been entered on panel 7.

#### **No Future Schedule and Active YES**

When there is no future schedule, and "Y" is entered in the Measure active job (Y/N) field, then no additional fields will appear on panel 8. In this case, specifying "Y" here is an alternative to selecting an active job from a list in panel 4. If you use this method to specify that a job is active, then the jobname entered in panel 1 must be currently active, otherwise the request will fail.

An example of panel 8 for a single occurrence of an active job (i.e., with no future schedule) is shown here:

```
File View Navigate Help
------------------------------------------------------------------------------
R03: Schedule New Measurement Row 00001 of 00004
Command ===> ________________________________________________ Scroll ===> PAGE
o 1. Job Information 3. Multi Steps 5. Subsystems 7. Schedule
 2. Options 4. Active Jobs 6. Sysplex 8. Sched Options
______________________________________________________________________________
Panel 8. Schedule Options
Specify if the job is active and is to be measured immediately (Y) or if
IBM APA for z/05 is to wait for the job to be submitted (N):
Measure active job (Y/N) . . . . Y
```
#### **No Future Schedule and Active NO**

When there is no future schedule, and "N" is entered in the Measure active job (Y/N) field, then the field Times to Repeat and Within interval (minutes, days or weeks) will appear.

An example of panel 8 for a single occurrence of an inactive job (i.e., with no future schedule) is shown here:

```
File View Navigate Help
------------------------------------------------------------------------------
R03: Schedule New Measurement Row 00001 of 00011
                                                       \frac{1}{\sqrt{1-\frac{1}{n}}} Scroll ===> <u>CSR</u>
o 1. Job Information 3. Multi Steps 5. Subsystems 7. Schedule
 2. Options 4. Active Jobs 6. Sysplex 8. Sched Options
______________________________________________________________________________
Panel 8. Schedule Options
Specify if the job is active and is to be measured immediately (Y) or if
IBM APA for z/0\overline{S} is to wait for the job to be submitted (N):
Measure active job (Y/N) . . . . N
 Times to repeat measurement . __ If the job runs more than once.
 Within interval (minutes) . . ___ Maximum 999 minutes.
 or within interval (days) . . ___ Maximum 22 days.
 or within interval (weeks) . . ___ Maximum 3 weeks.
```
#### **Future Schedule and Active YES**

When entering a future schedule request, selecting "Y" for active means that the job is expected to be active when the measurement takes place. The fields Number of times to retry and Retry interval (minutes) will appear.

An example of panel 8 for an active job with a future schedule is shown here:

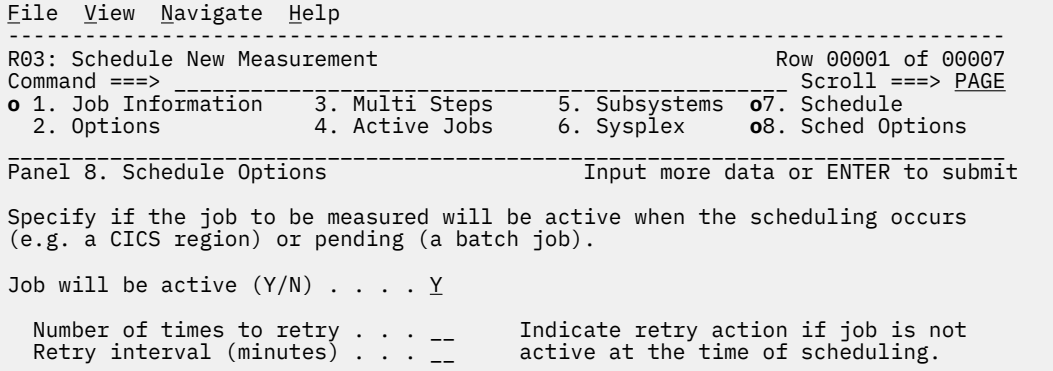

#### **Future Schedule and Active NO**

When entering a future schedule request, selecting "N" for not active means that the request will wait for the job to start. In this case three additional fields will appear: Expire after (minutes), Times to repeat measurement, and Within interval (minutes).

An example of panel 8 for an inactive job with a future schedule is shown here:

 File View Navigate Help ------------------------------------------------------------------------------ R03: Schedule New Measurement Row 00001 of 00010 Command ===> \_\_\_\_\_\_\_\_\_\_\_\_\_\_\_\_\_\_\_\_\_\_\_\_\_\_\_\_\_\_\_\_\_\_\_\_\_\_\_\_\_\_\_\_\_\_\_\_\_ Scroll ===> CSR **o** 1. Job Information 3. Multi Steps 5. Subsystems **o** 7. Schedule 2. Options 4. Active Jobs 6. Sysplex 8. Sched Options \_\_\_\_\_\_\_\_\_\_\_\_\_\_\_\_\_\_\_\_\_\_\_\_\_\_\_\_\_\_\_\_\_\_\_\_\_\_\_\_\_\_\_\_\_\_\_\_\_\_\_\_\_\_\_\_\_\_\_\_\_\_\_\_\_\_\_\_\_\_\_\_\_\_\_\_\_\_ Panel 8. Schedule Options Specify if the job to be measured will be active when the scheduling occurs (e.g. a CICS region) or pending (a batch job). Job will be active  $(Y/N)$  . . . . N Expire after (minutes) . . . \_\_\_\_ Number of minutes from schedule time to wait for job to be submitted. Times to repeat measurement .  $\overline{\phantom{a}}$  If the job runs more than once. Within interval (minutes) . . \_\_\_

### **Panel 8 input fields**

#### **Job Active (Y/N)**

Specify Y to indicate the job is active and the measurement is to begin immediately. Specify N to indicate that the job is pending (a batch job) and Application Performance Analyzer is to wait for its execution.

If you have specified a recurring schedule for the measurement, then this field indicates the expected status of the job at the time the measurement is scheduled.

#### **Expire after**

This applies to a schedule of recurring measurements for a job that is not expected to be active at scheduling time (a batch job). It specifies the length of the interval during which Application Performance Analyzer is to check for the job before expiring the schedule item. Specify the length of the interval in minutes.

### **Times to Repeat**

This applies to measurement of a job that is not active (pending). Known as the RUNAGAIN count, it specifies the number of times the measurement is to be repeated if the job is rerun. This can be used as an alternative to specifying a schedule on panel 7 if the exact date and time of each run is not known.

Optionally, a time interval can be specified, within which the job must run to be measured again. Use this to ensure that a good measurement is captured in the event that the job is cancelled or abends

and is then rerun. If you have specified a schedule in panel 7, then you must provide a time interval for the repeat measurements.

#### **Within Interval**

This applies to measurement of a job that is not active (pending). Specify the interval the Application Performance Analyzer started task is to check for reruns of the job. Use this to ensure that a good measurement is captured in the event that the job is cancelled or abends and is then rerun. If you have specified a schedule in panel 7, then you must provide a time interval for the repeat measurements.

In the case of a single occurrence of a batch job, use this when the exact time the job will be executed is unknown or varies. Measurements that have a future schedule associated with the job will accommodate an interval of up to 999 minutes only. Measurements for a single occurrence of a job (i.e., no future schedule) will accommodate an interval of either 999 minutes, 22 days or 3 weeks.

#### **Times to Retry**

This applies to a schedule of recurring measurements for a job that is expected to be active at the time the measurement is scheduled. Indicate the number of times Application Performance Analyzer is to check again for the job in the event that it was not active. The 'Retry Interval' field specifies the interval between retries.

#### **Retry Interval**

This applies to a schedule of recurring measurements for a job that is expected to be active at the time the measurement is scheduled. It specifies an action to be taken if the job is not active at the schedule time. Indicate the interval between each check for the job being active. The 'Number of Times to Retry' field specifies how many times the retry is to occur.

# **Entering a Threshold Monitor request**

### **Overview**

Threshold monitor requests are used to initiate an observation on job-steps that exceed a user-defined threshold. You can create the threshold monitor request by using the TNEW command, which specifies the criteria that Application Performance Analyzer uses to initiate the observation. You can set up a single-step threshold monitor request to initiate an observation for a single job-step. You can also set up a multi-step threshold monitor request to initiate an observation for all steps in a job that exceed the criteria. The same criteria are used for all job steps.

Threshold monitor requests can be used to trigger the measurement of another job by entering the Trigger (TR) command on the threshold measurement. In this case, when the threshold criteria are exceeded for a single job-step, Application Performance Analyzer also begins executing the trigger request. In the case of a multi-step threshold request, only the first step that exceeds the threshold criteria initiates the trigger request.

Threshold monitor requests cannot be created for measuring specific DB2 Stored Procedures and IMS multiple address space measurements.

It is important that you are already familiar with the preceding information in this chapter before you use the threshold monitor feature. The threshold monitor request process uses most of the panels that are described in the previous sections, and the information is not repeated here.

### **Using the TNEW command**

The TNEW primary command is used to enter a new Observation Request, which will start only when specified threshold criteria have been satisfied for the target job-step or job-steps.

The criteria are:

- CPU Time
- Elapsed Time
- EXCP Count

# **Setting Threshold Requirements panels**

The Set Threshold Requirements panel group is very similar to the standard Schedule New Measurement panel group. To measure all steps in the job that meet the threshold criteria you must enter an asterisk (\*) in the Step No field of Panel 1 – Job Information. Multi-Step and Schedule information is not used for Threshold Monitor requests, so these panels are not available. Panel 3 - Criteria is specific to Threshold Monitor request. After entering the standard data to describe the measurement request, you must enter the Threshold Criteria.

### **Panel 3 - Criteria**

After entering the data to describe the measurement request, you use the Criteria panel to specify the Threshold Criteria which will trigger the measurement to run. The panel 3 Criteria panel is shown here.

In this example, when CPU time exceeds 30 seconds, and EXCP count exceeds 20000, the measurement will be triggered.

```
 File View Navigate Help
------------------------------------------------------------------------------
R03: Set Threshold Requirements Row 00001 of 00005
Command ===> _________________________________________________ Scroll ===> CSR
o 1. Job Information o 3. Criteria o 5. Subsystems
 2. Options 4. Active Jobs 6. Sysplex
______________________________________________________________________________
Panel 3. Threshold Criteria
Enter Threshold Criteria
 CPU Time Exceeds (min:sec) . . . 30
 Elapsed Time Exceeds (min:sec) .
     EXCP Count Exceeds . . . . . . 20000
If you enter more than one threshold criteria field, then all the
criteria must be met for the measurement to be triggered.
```
### **Panel 3 input fields**

#### **CPU Time Exceeds**

Enter the threshold amount of CPU time, if the target job-step exceeds this amount of CPU time, the measurement will be triggered.

You can specify the value in seconds or in minutes and seconds. To specify the threshold CPU time in minutes and seconds, separate the minutes value from the seconds value using a colon.

Examples:

- *135* specifies 135 seconds
- *2:15* specifies 2 minutes and 15 seconds
- *2:* specifies 2 minutes

#### **Elapsed Time Exceeds**

Enter the threshold amount of Elapsed time, if the target job-step exceeds this amount of Elapsed time, the measurement will be triggered.

You can specify the value in seconds or in minutes and seconds. To specify the threshold Elapsed time in minutes and seconds, separate the minutes value from the seconds value using a colon.

Examples:

- *135* specifies 135 seconds
- *2:15* specifies 2 minutes and 15 seconds
- *2:* specifies 2 minutes

#### **EXCP Count Exceeds**

Enter the threshold EXCP count. If the target job-step exceeds this EXCP count, the measurement will be triggered.

**Note:** : If you enter more than one threshold criteria field, then all the criteria must be met for the measurement to be triggered.

**Note:** If the target job executes, and the threshold criteria are not met, the threshold measurement request is canceled.

# **Entering a Trigger request**

### **Overview**

The trigger request feature is used to allow the start of one scheduled measurement to trigger an additional measurement called the Trigger measurement. For example, you might want to have the beginning of a batch job-step measurement initiate a measurement of a particular CICS region. You must enter the original scheduled measurement request first, and then the trigger measurement.

A threshold request can be used to trigger another measurement. For example, you might want a job-step that exceeds the threshold criteria to also initiate a measurement of a particular CICS region. In the case of a multi-step threshold request, only the first step that exceeds the threshold criteria initiates the trigger request.

A trigger request cannot be created to measure a specific DB2 Stored Procedure and multiple IMS address spaces.

It is important to be familiar with the preceding information in this chapter before using the Trigger feature. The Trigger request process uses most of the panels described in the previous sections and the information is not repeated here.

### **Using the TR line command**

The original scheduled measurement request is identified by entering the TR line command on it in the R02 Observation Session List panel. This displays the panels for entering the measurement request information for the trigger request.

The Set Trigger Requirements panel group is very similar to the standard Schedule New Measurement panel group. The differences are that Multi-Step and Schedule information is not used for Trigger requests, so these panels are not available. For information on panels used to specify Trigger requests, refer to the preceding sections in this chapter.

# **Chapter 3. Performance analysis reports**

This section describes the Performance Analysis Reports. Some basic concepts are covered, and the base reports (those not pertaining to a data extractor) are described.

For Performance Analysis Reports pertaining to a specific data extractor (CICS, IMS, DB2, etc.), refer to the chapter for the specific data extractor.

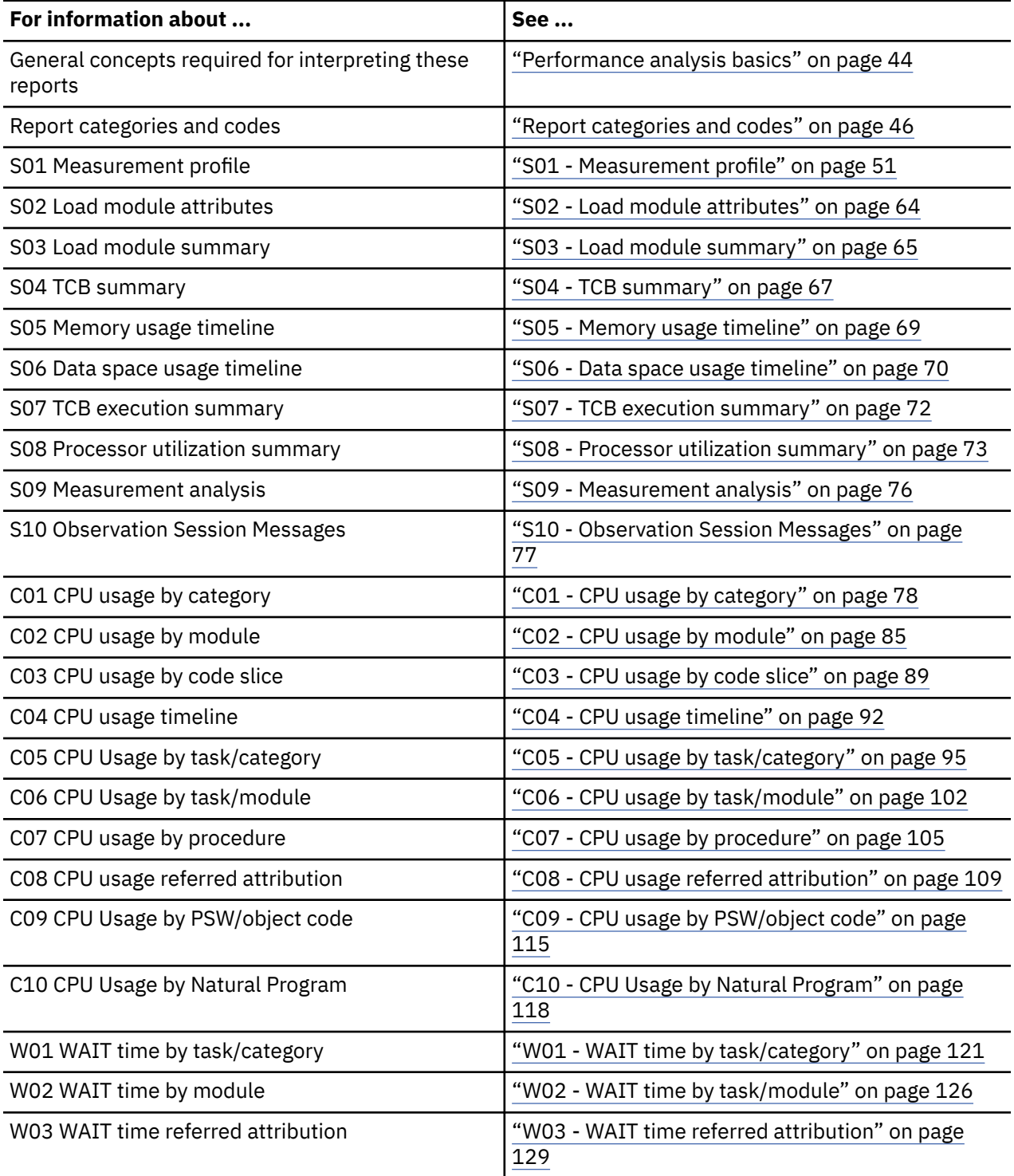

<span id="page-81-0"></span>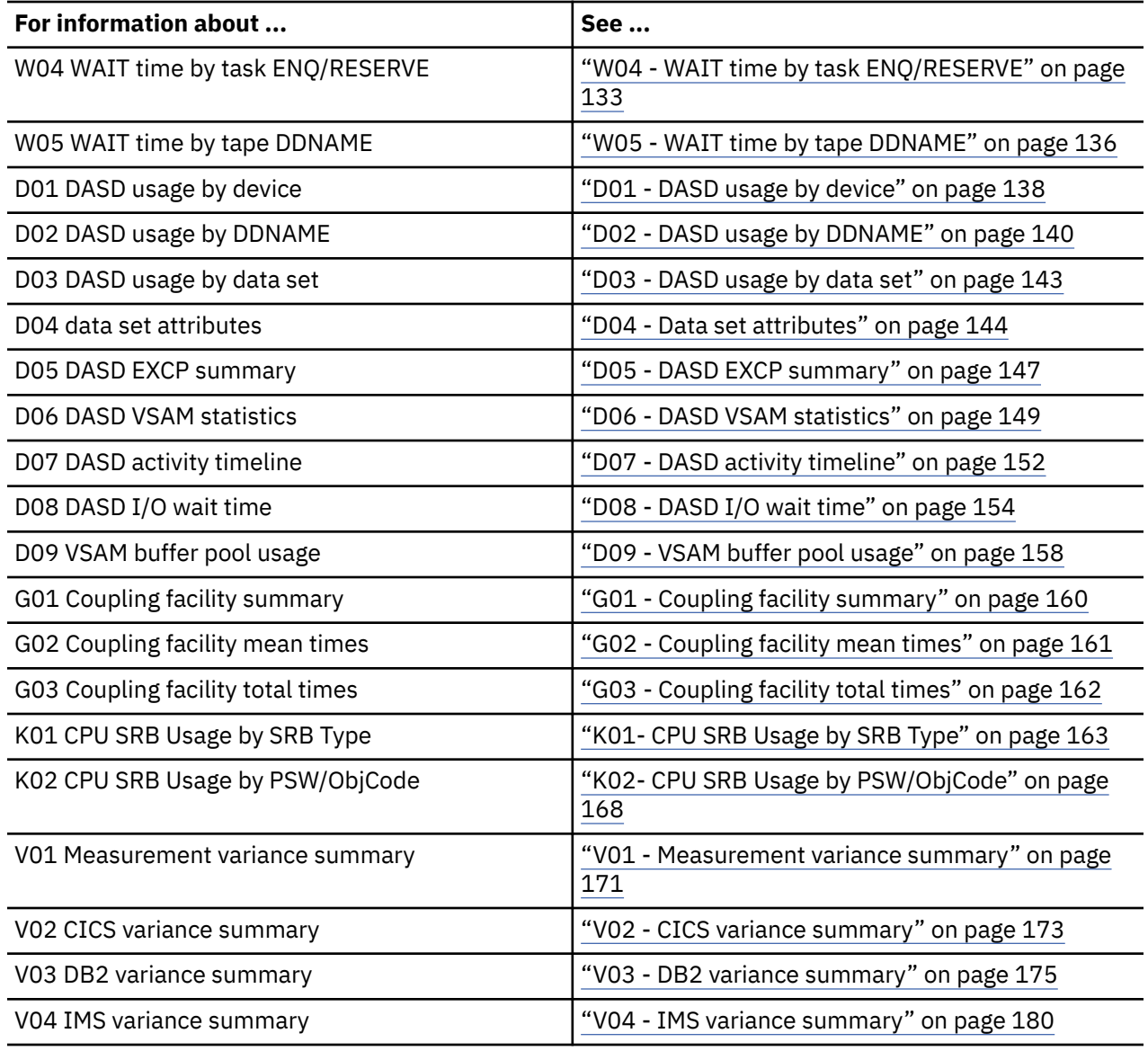

# **Performance analysis basics**

Some of the concepts that you need to understand in order to effectively interpret the Application Performance Analyzer performance analysis reports are explained here.

# **Sampling and system states**

During an Application Performance Analyzer observation session, activity in the target address space is sampled at the frequency and for the duration which was specified when the session was requested. Each observation results in data being recorded which describes an observed System State. The essence of the analysis reports is the aggregation of System States and attribution of these aggregates to various System Objects. For example, CPU Executing is a type of System State and a Load Module is a type of System Object; a report might quantify observations of CPU Executing and attribute these quantities to various Load Modules. By mapping observed system states to system objects, the analysis reports provide a meaningful picture of how resources are consumed.

# **Types of system states**

Each observation, or "sample," interrupts and momentarily "freezes" system activity in the target address space. Information about the state of the interrupted process (or, often, in the case of a multi-CPU system, processes) is recorded. System states that can be observed are:

- CPU Executing
- CPU Waiting
- Queued

It is important to understand that an observation session measures activity in a single address space. When we refer to system states like "CPU Waiting" or "CPU Unavailable" these states are with respect to the target address space only.

### **CPU Executing**

A CPU was executing machine instructions for the task when the observation was made. Information about where (in what program) execution was taking place is captured. Application Performance Analyzer also determines, and records, whether execution was in Linear or Parallel mode. Linear mode refers to a state in which one, and only one, task was executing instructions. Parallel mode refers to a state in which more than one task was executing concurrently. Parallel mode occurs when two or more CPUs were executing instructions for the target address space at the same time.

#### **CPU Waiting**

A task was in a wait state. The task was waiting for an event (such as completion of an I/O operation) to occur.

### **Queued**

The "Queued" state refers to a task (TCB) that was observed as dispatchable but was not executing instructions because no CPU was available. A measurement showing a high percentage of queued observations could imply an overall shortage of CPU resources. This would also occur in an address space in which the number of dispatchable tasks exceeds the number of physical CPUs.

Unavailability of memory can also cause the Queued state.

### **System objects**

System Objects are objects to which quantified observations of systems states can be attributed. The following are the basic system objects:

- Load Modules
- TCBs
- DD Names
- DASD Volumes
- SVCs
- MQSeries Queue Names

### **Quantities expressed as percentages**

The performance analysis reports express most quantified data as percentages. In most cases, absolute values (for example, actual number of observations in which execution was in DB2 services) would not, by themselves, be particularly meaningful. This is because the total number of samples chosen for an observation session is somewhat arbitrary. The percentage of activity attributed to a system object, on the other hand, provides a much better measure of the impact of that system object on performance. Furthermore, when expressed as percentages, quantification is likely to remain roughly equal if the sampling frequency and duration parameters are varied.

In order to effectively interpret the performance analysis reports it is important that you understand how these percentages are computed. The formulae vary depending upon what type of system activity is reported.

#### <span id="page-83-0"></span>**CPU Time Percentage**

The percentage expresses the ratio of attributed CPU to the total CPU time observed. This is computed by dividing the number of attributed "CPU EXECUTING" observations by the total number of "CPU EXECUTING" observations and multiplying that number by 100.

Note that observations of CPU Waiting and CPU Unavailable are excluded from the calculation. The objective is to report the relative demand placed on CPU resources by system objects.

#### **I/O Activity Percentage of Time**

The percentage reported for I/O activity expresses the ratio of time attributed I/O operations were active to the total observation session elapsed time. Consider an example in which 10,000 observations were made during a 60 second interval. Suppose during 1,500 of these observations, I/O was found to be active for a file with DDNAME=SYSIN. 15 percent would be reported as the I/O activity percentage of time attributed to SYSIN.

#### **Parallel Activity**

Application Performance Analyzer will report information about parallel activity. Examples of parallel activity are:

I/O activity concurrent CPU execution is observed.

Concurrent I/O activity is observed for multiple devices.

Concurrent CPU execution is observed. This is only possible on a system with multiple CPUs (a multiprocessor).

### **Margin of error**

A margin of error value is displayed in various reports. The value is expressed as a percentage and represents a 95 percent confidence interval. What this means is that in 95 percent of cases (19 out of 20 times) a repetition of the same measurement will produce results within +/- the indicated number of percentage points. This value is based entirely on the size of a sample population and reflects only the statistical error that can be expected from the sample size. It does not take into account any effects caused by biased sample collection.

### **Color coding of graphs**

Application Performance Analyzer makes extensive use of bar graphs to illustrate resource usage. The graphs are color coded as follows:

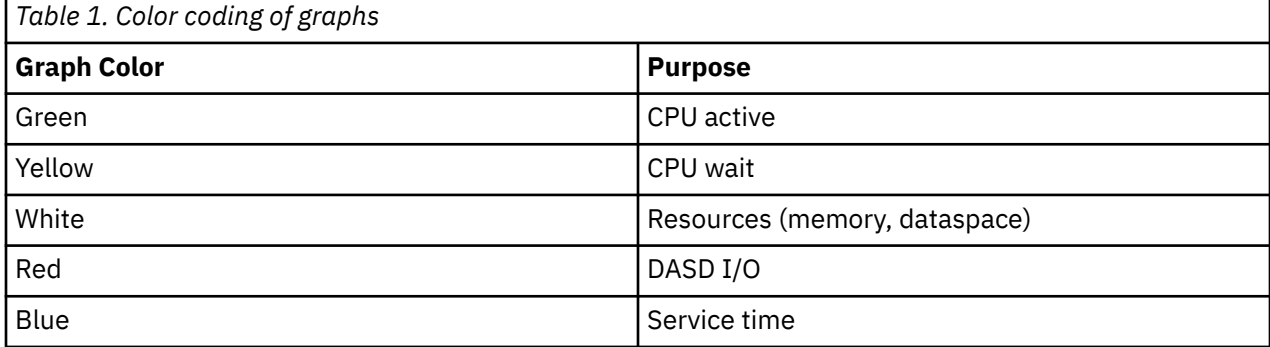

**Note:** Report titles indicate each report's purpose. Color coding is included for emphasis, but color is not required to interpret information.

# **Report categories and codes**

Application Performance Analyzer reports are each assigned a three-character code consisting of a oneletter prefix followed by a two-digit number. The prefix indicates which category the report belongs to, and the number is a sequence number within that category.

When you are viewing a report, you can enter another report's three-character code on the command line and that report will also open.

The categories and reports are listed here:

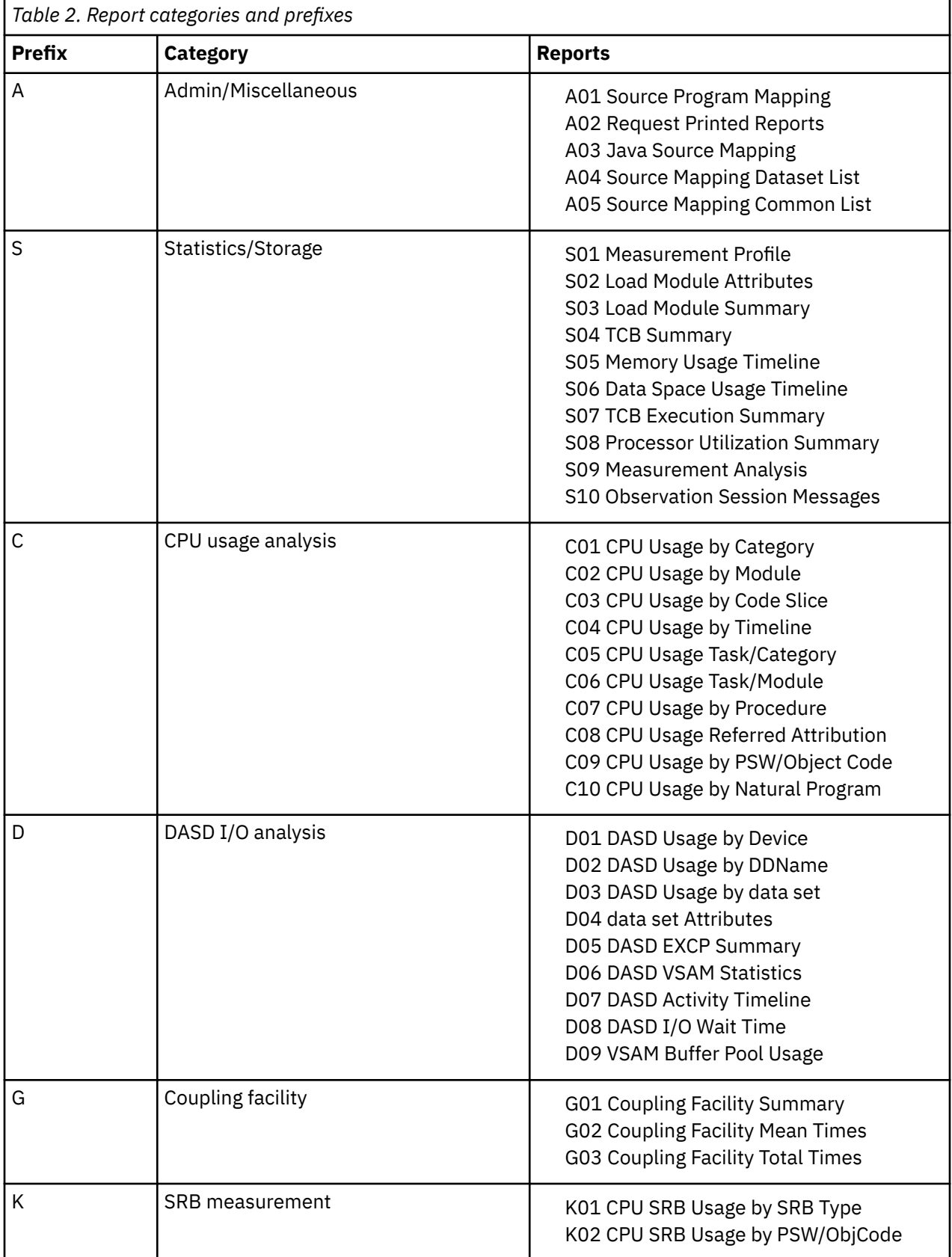

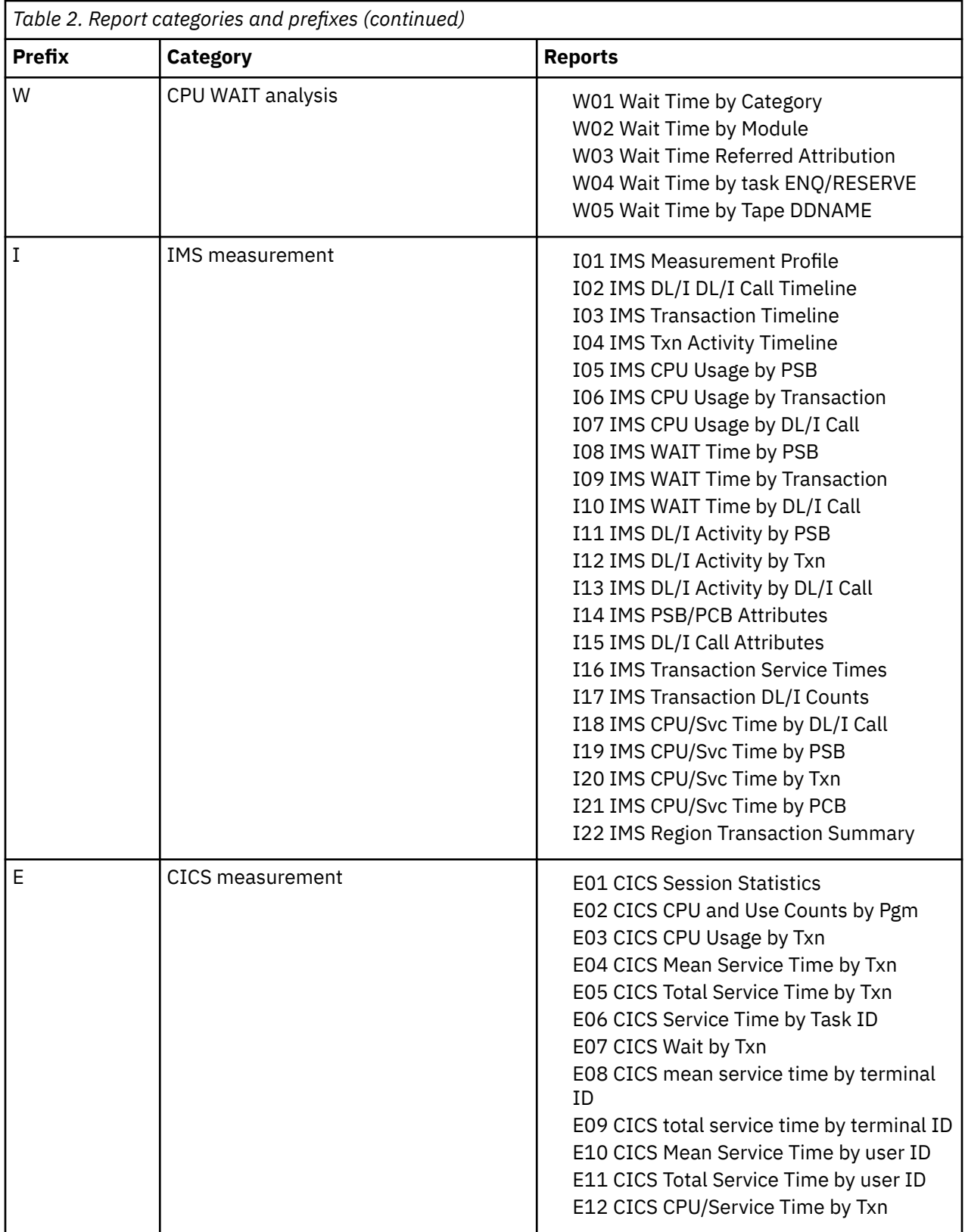

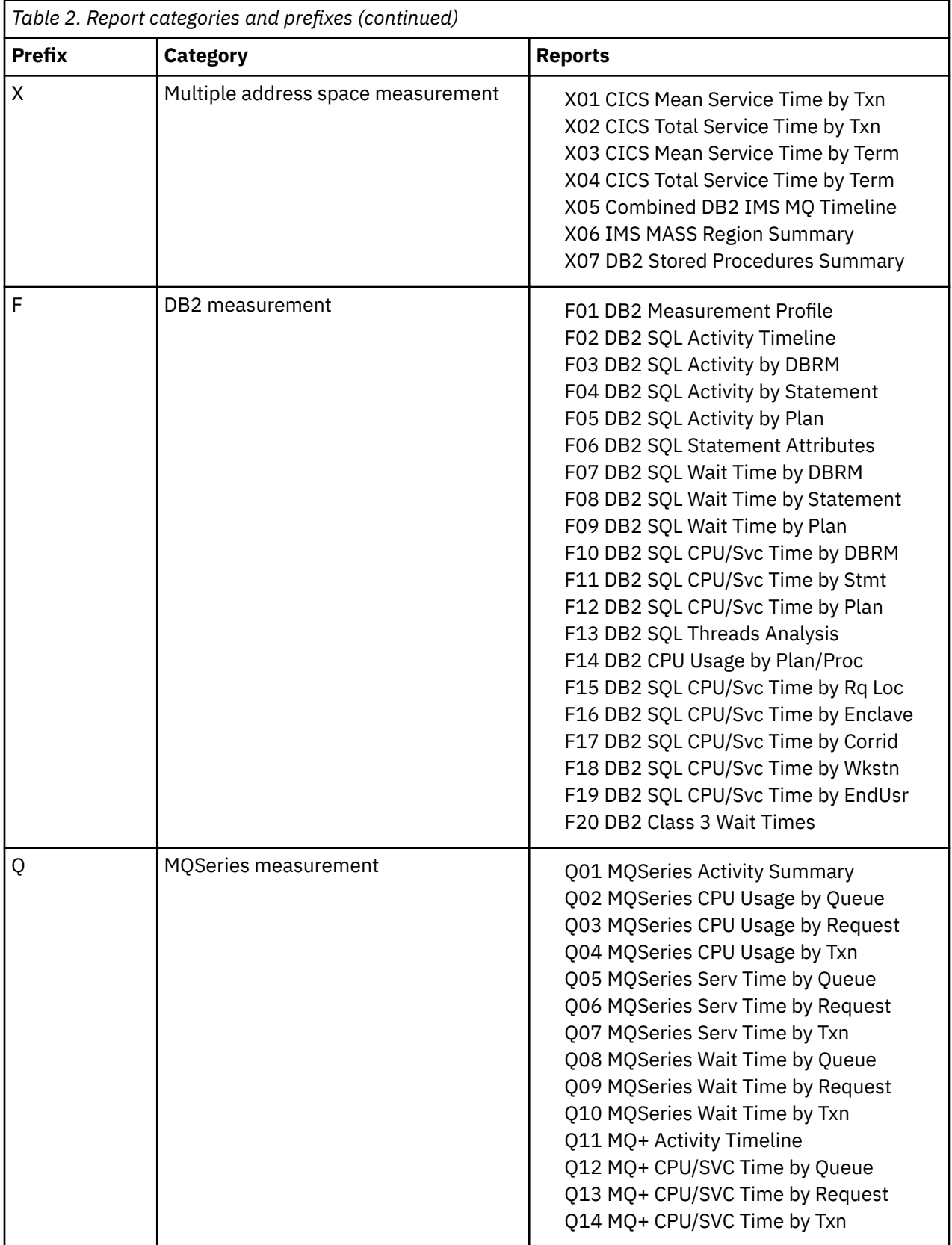

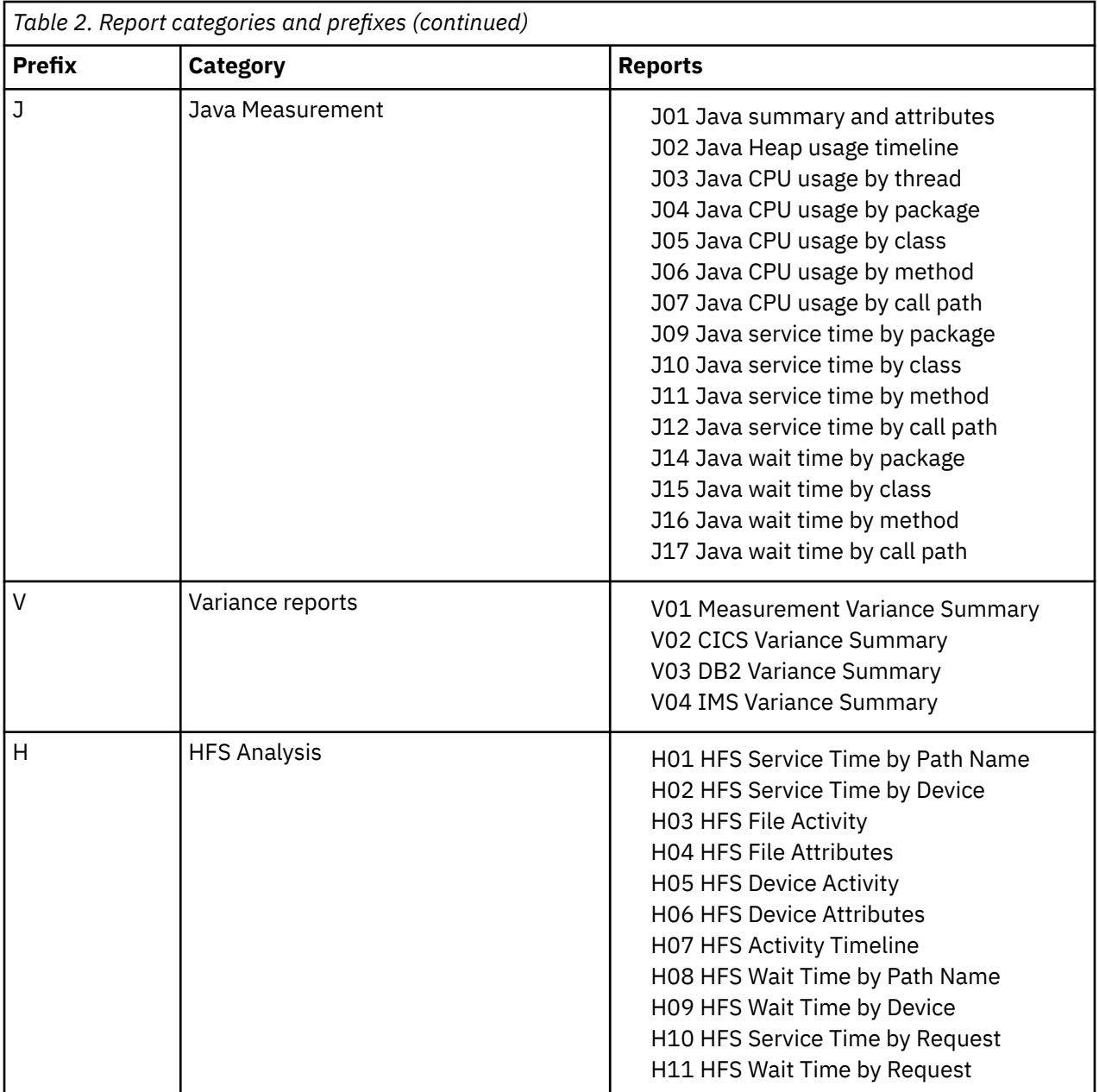

<span id="page-88-0"></span>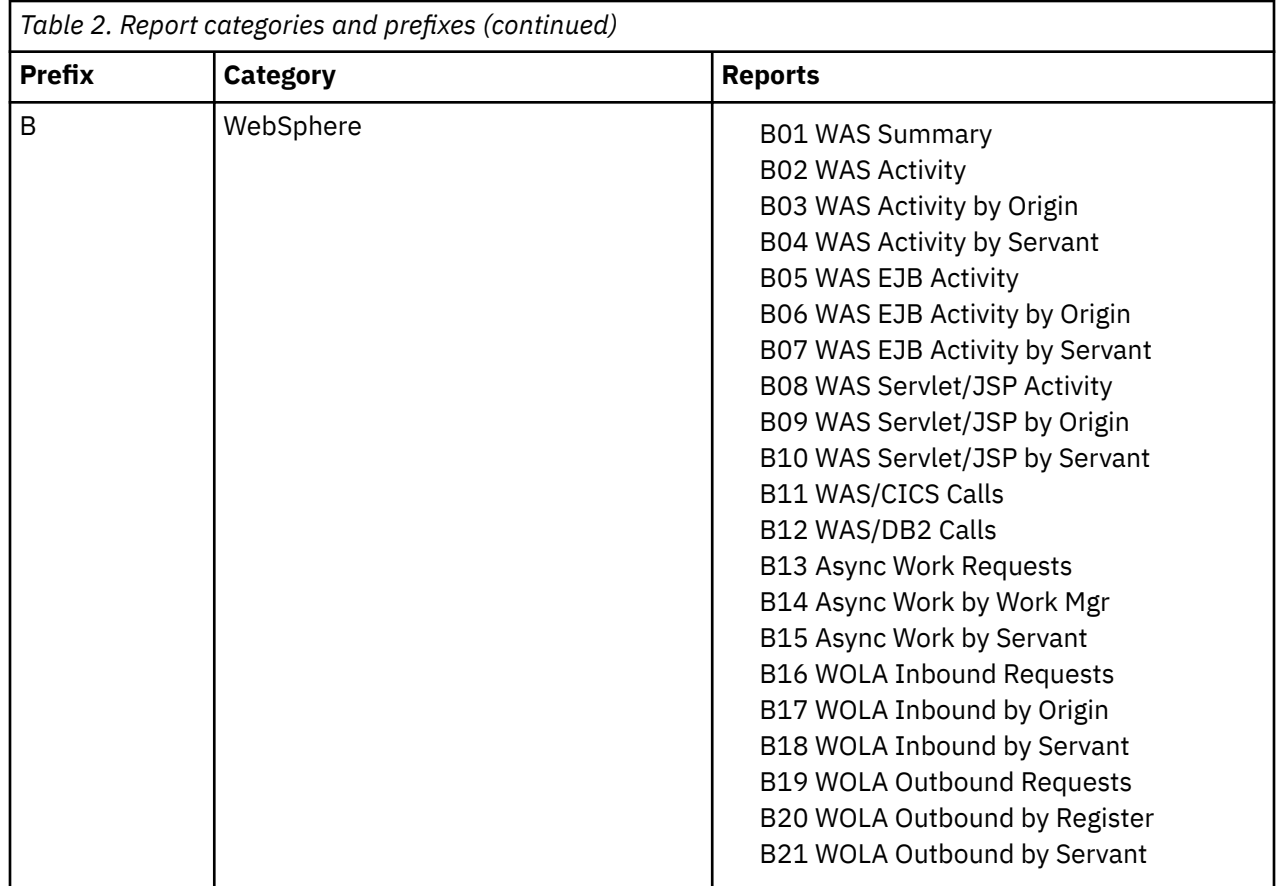

# **S01 - Measurement profile**

### **Usage**

Use this report to see a general overview of the measurement. This is a good report to examine first when analyzing a measurement. It provides an at-a-glance summary of various aspects of the measurement data and helps you choose which other reports to concentrate on. The first section of this report consists of a series of mini performance graphs illustrating various types of activity that was measured. This is followed by a section that reports measurement values.

### **Performance graphs**

These are histograms quantifying measurement data. To the right of each graph, report codes of reports that show related and more detailed information are displayed. You can display the report by skipping the cursor to one of these fields and by pressing the ENTER key.

# **Overall CPU activity**

This graph is omitted for DDF measurements.

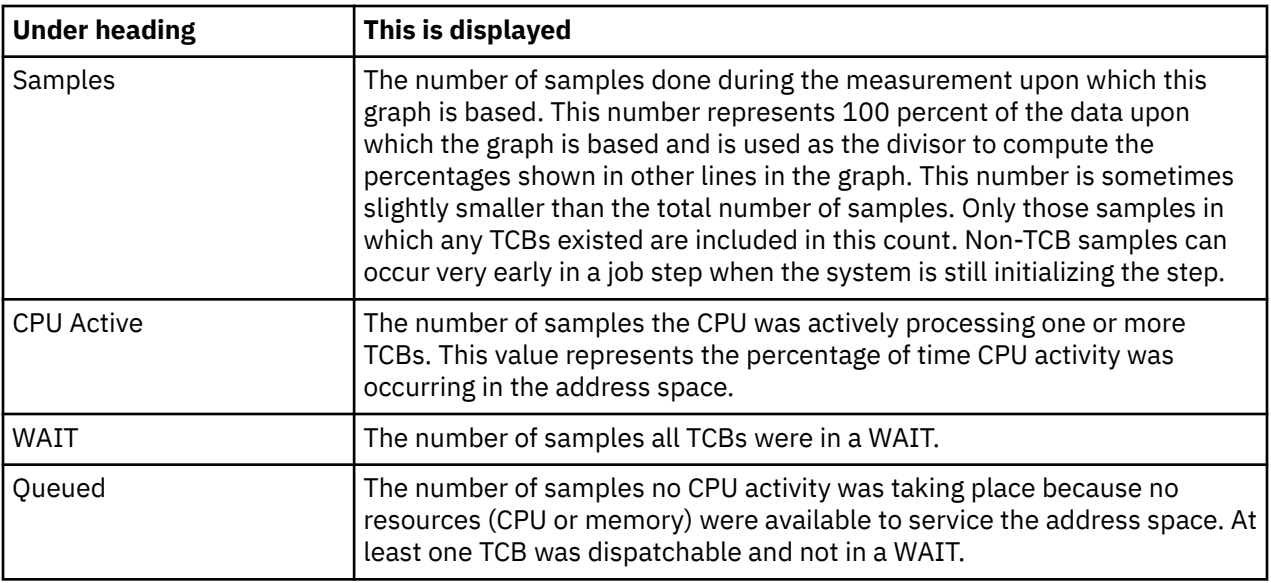

# **CPU usage distribution**

This graph is omitted for DDF measurements.

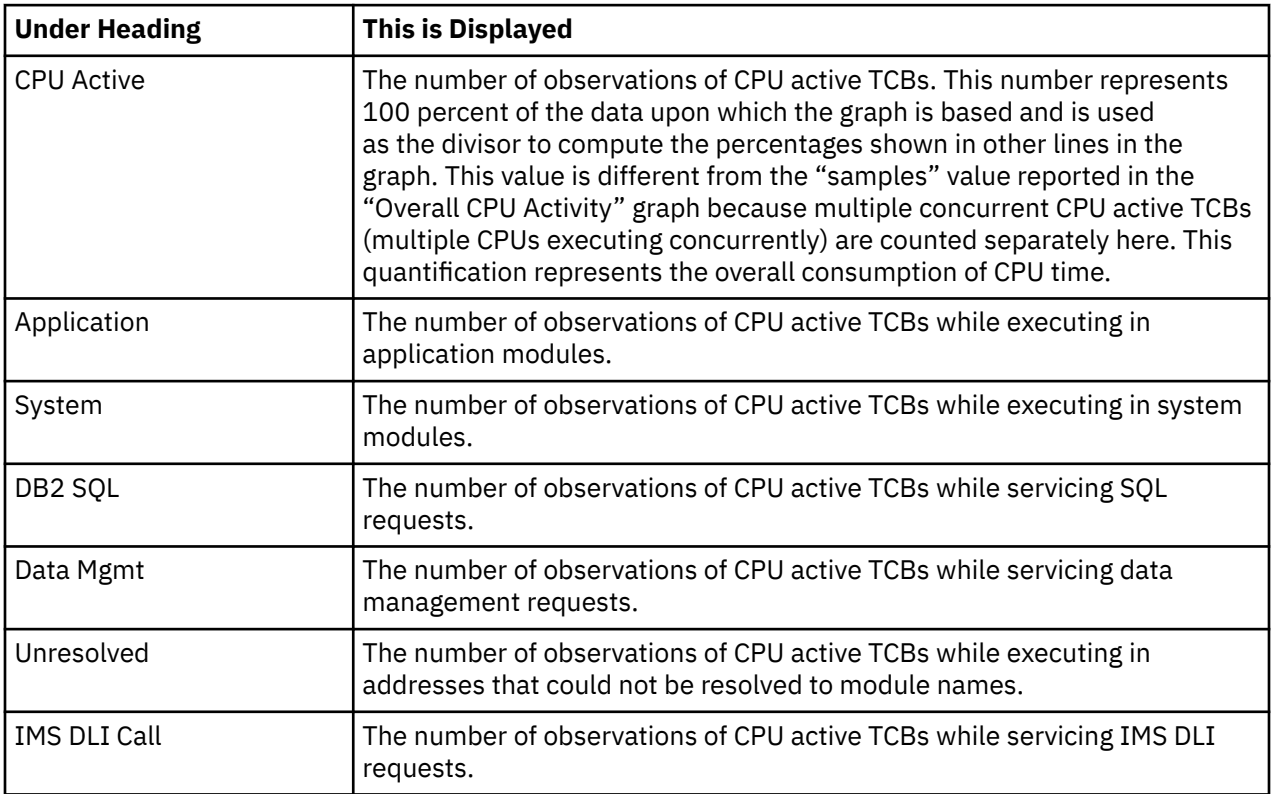

# **Most CPU active modules**

This graph is omitted for DDF measurements.

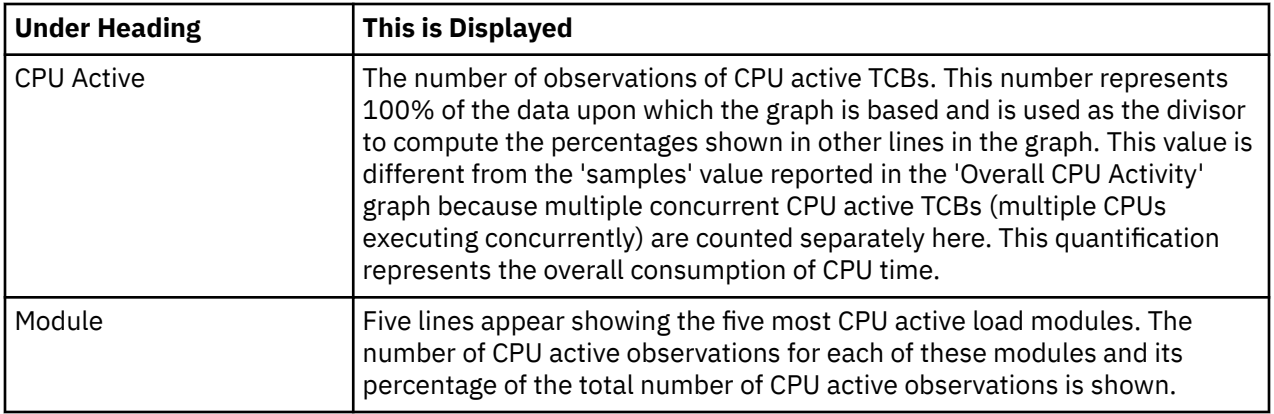

# **Most CPU active CSECTs**

This graph is omitted for DDF measurements.

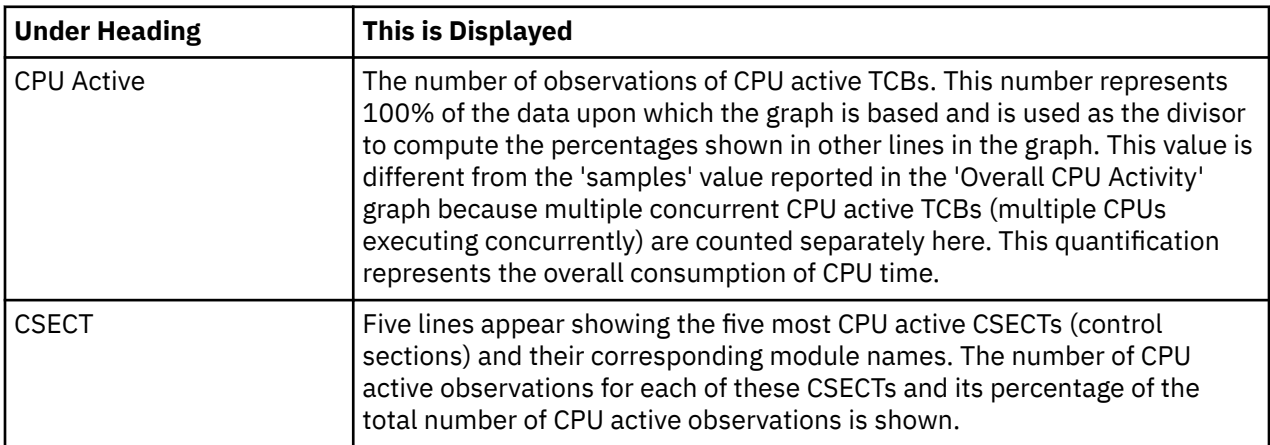

# **CPU modes**

This graph is omitted for DDF measurements.

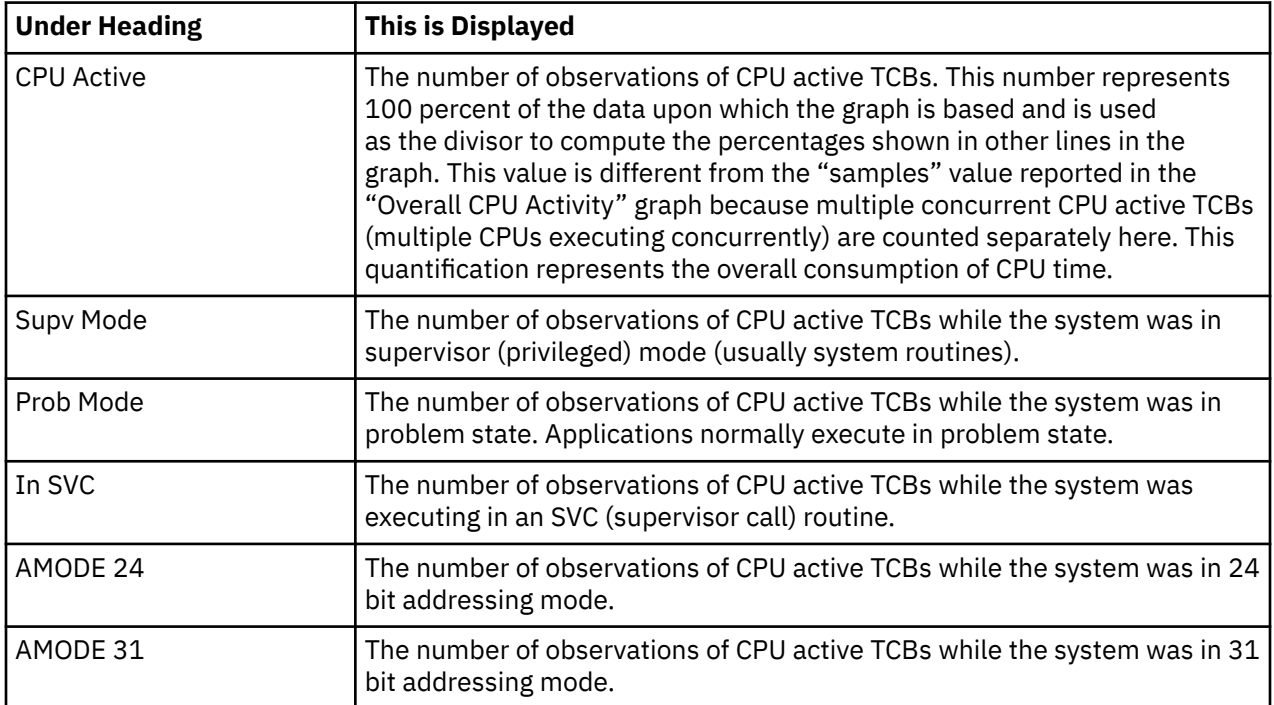

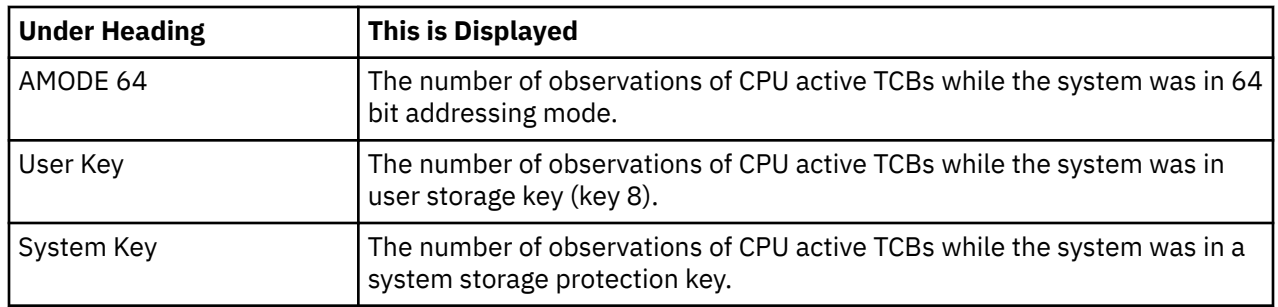

# **Most active IMS PSBs**

This graph is shown only if IMS measurement data was recorded. It shows the most active IMS PSBs. Up to five IMS PSBs are reported.

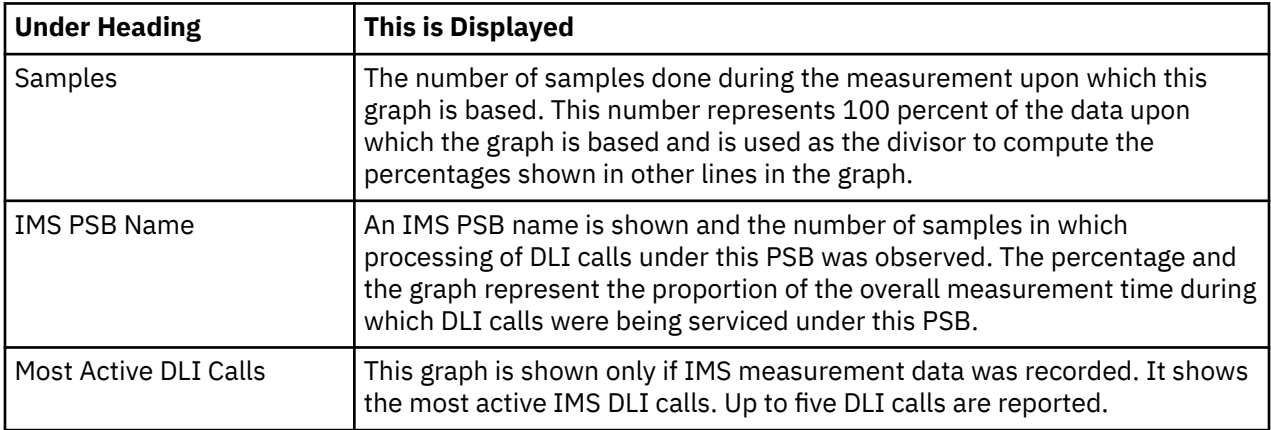

### **Most active DLI calls**

This graph is shown only if IMS measurement data was recorded. It shows the most active IMS DLI calls. Up to five DLI calls are reported.

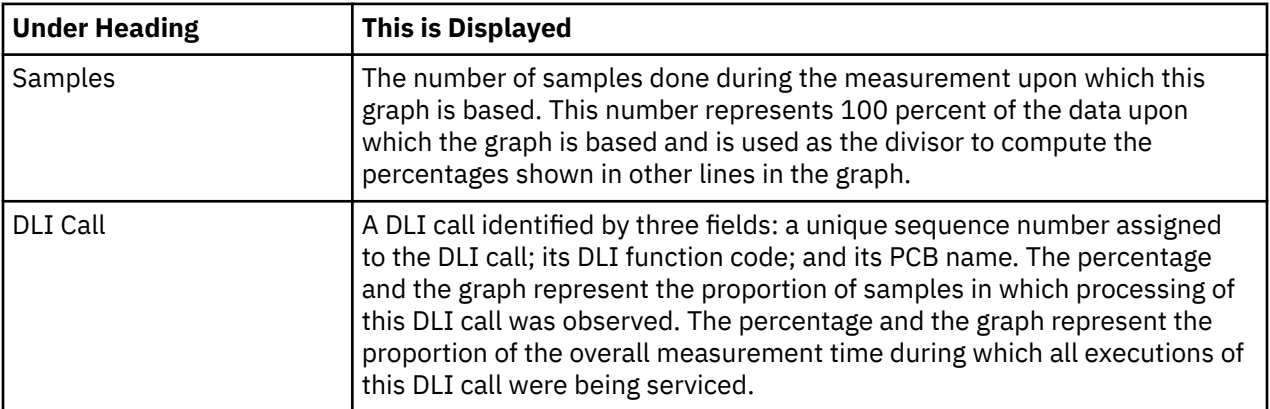

### **Most active DB2 plans**

This graph is shown only if DB2 measurement data was recorded. It shows the most active DB2 plan names. Up to five DB2 plans are reported.

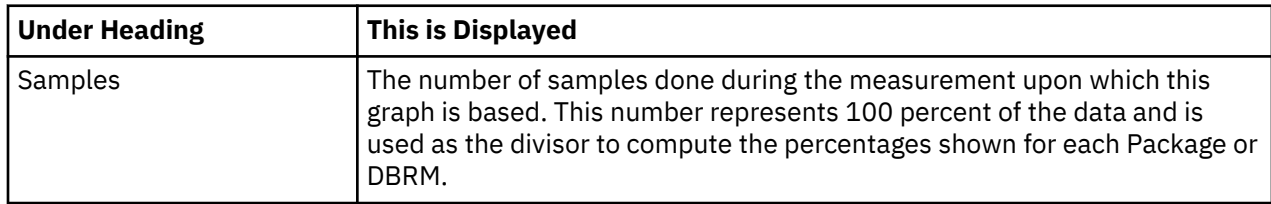

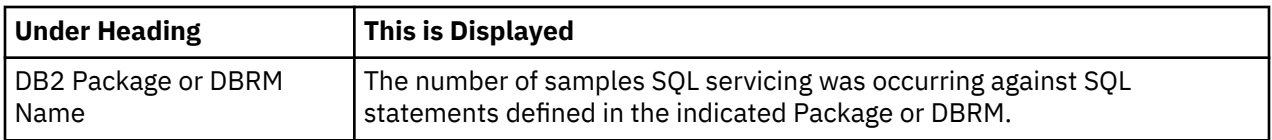

# **Most active packages/DBRMs**

This graph is shown only if DB2 measurement data was recorded. It shows the most active DB2 Packages/DBRMs. Up to 5 DB2 Package names or DBRM names are reported. A DBRM name is shown instead of a Package name in the event the DBRM was bound directly to the Plan instead of to a Package.

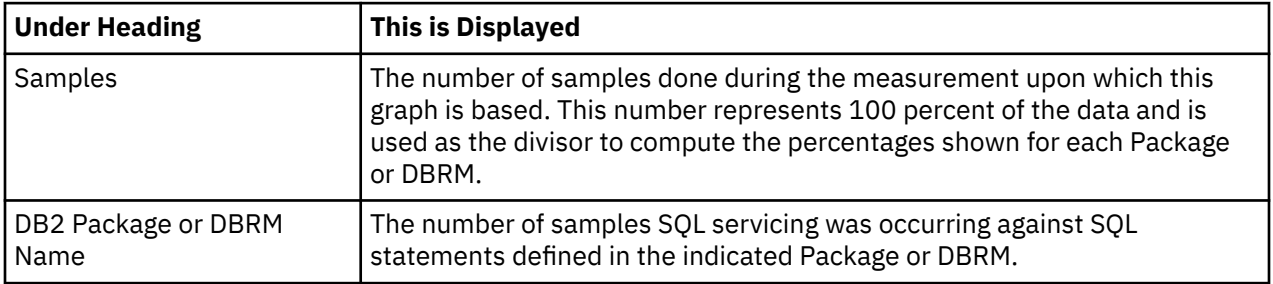

# **Most active SQL statements**

This graph is shown only if DB2 measurement data was recorded. It shows the most active DB2 SQL statements. Up to five SQL statements are reported.

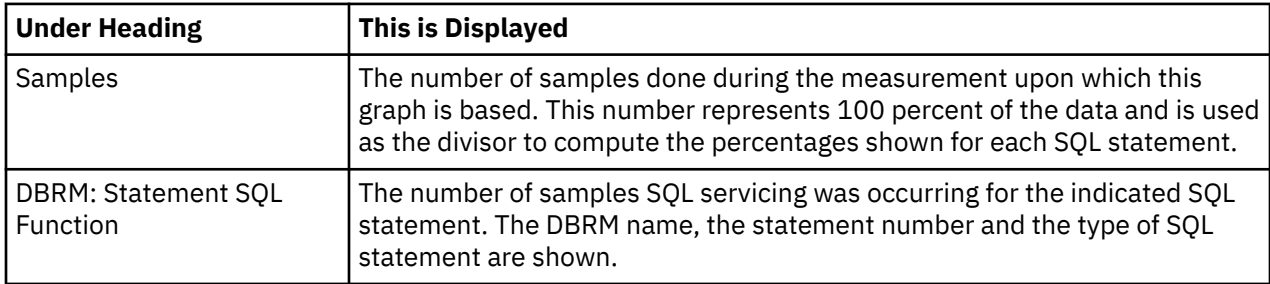

### **Measurement values**

This section of the report shows various values relating to the measurement. These appear under the following categories:

- Request parameters
- Measurement environment
- Measurement statistics
- CPU consumption

### **Request parameters**

These values were established when the measurement was requested.

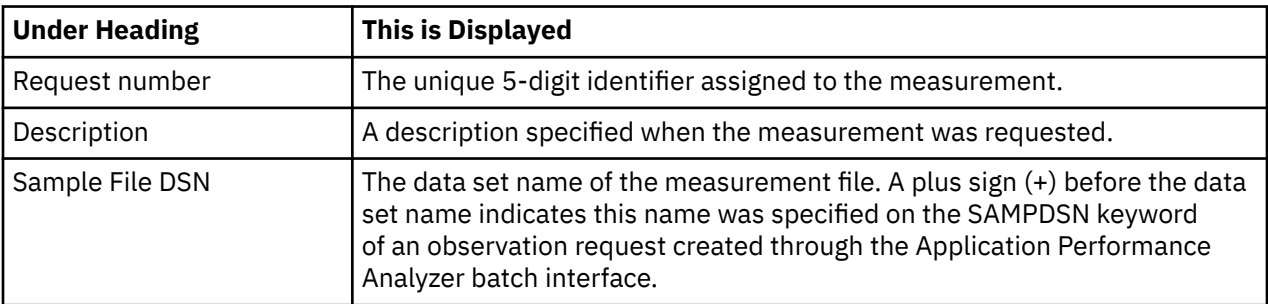

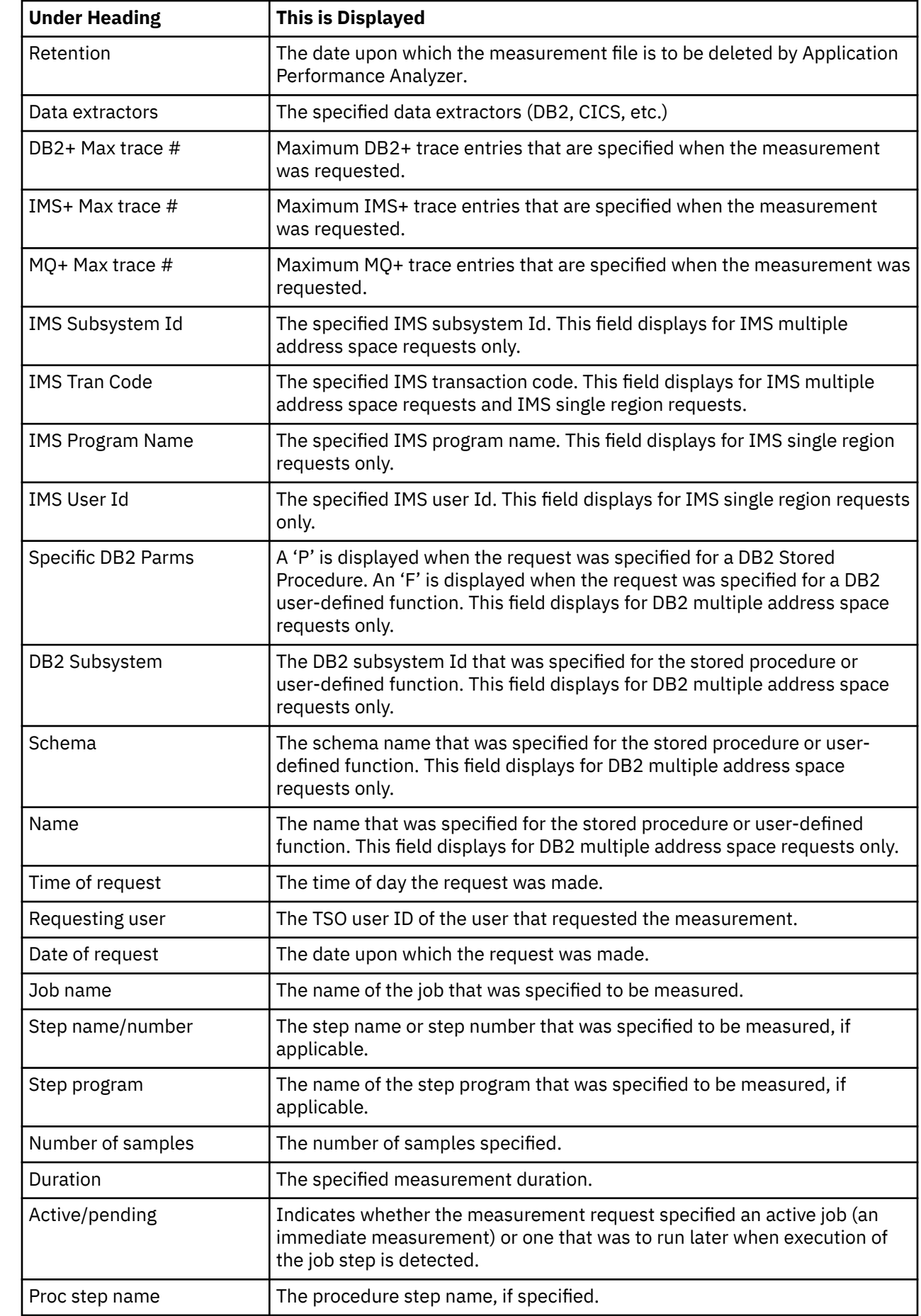

 $\begin{array}{c} \hline \end{array}$ 

 $\mathbf{I}$ 

 $\begin{array}{c} \hline \end{array}$ 

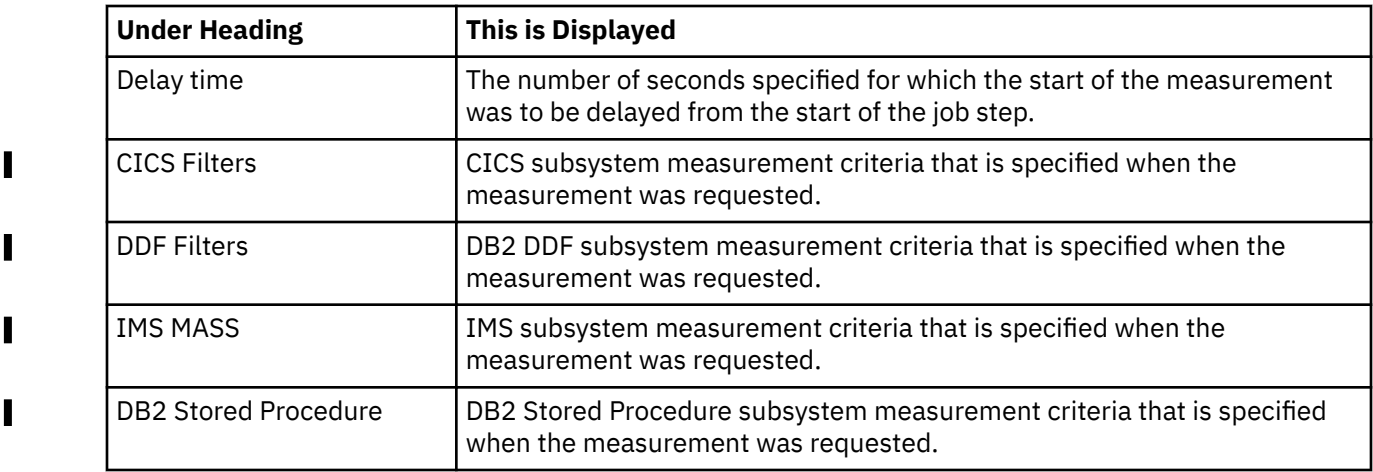

# **Measurement environment**

 $\blacksquare$ 

 $\begin{array}{c} \hline \end{array}$ 

 $\begin{array}{c} \hline \end{array}$ 

Values relating to the environment in which the measurement took place are reported here.

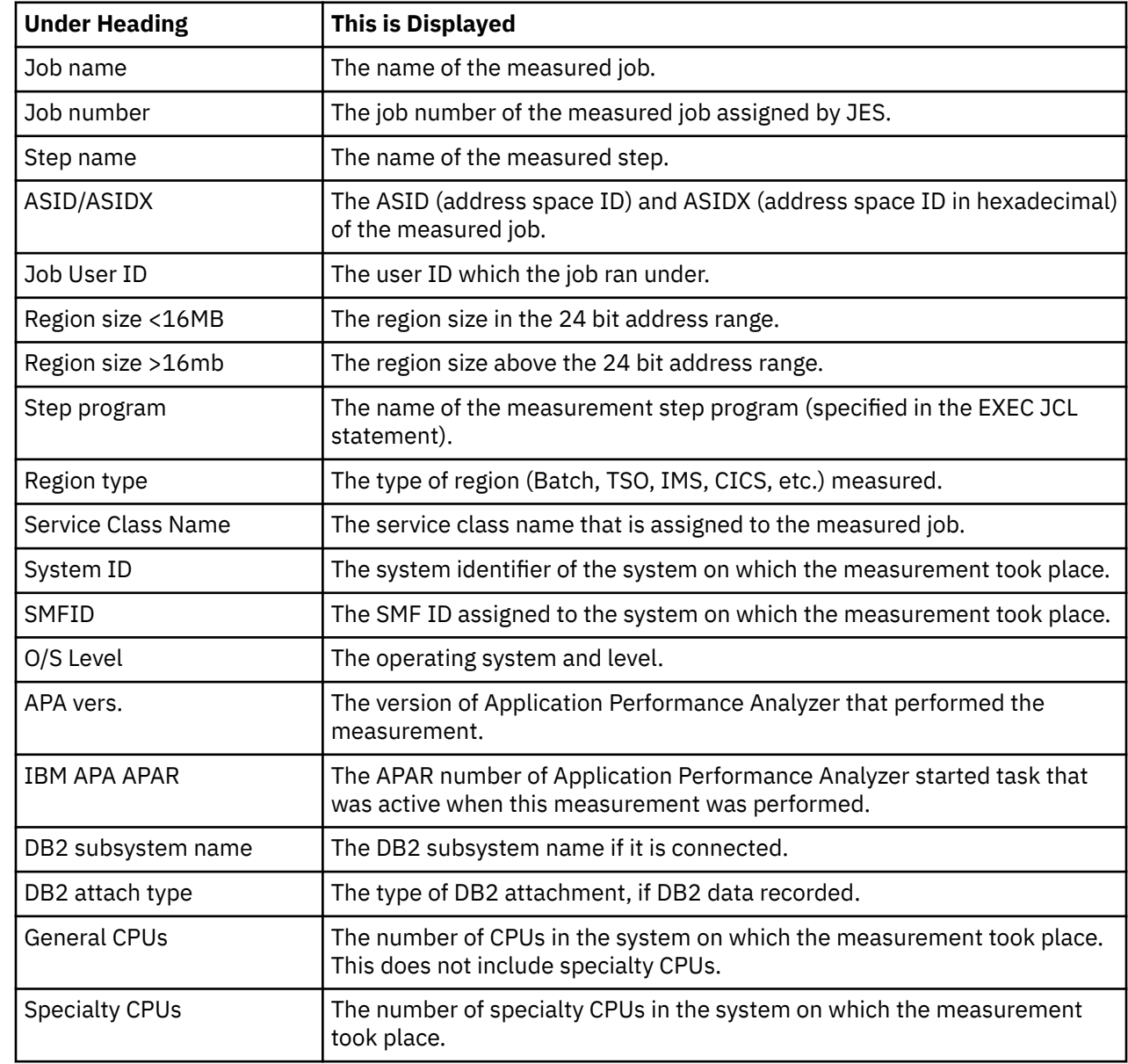

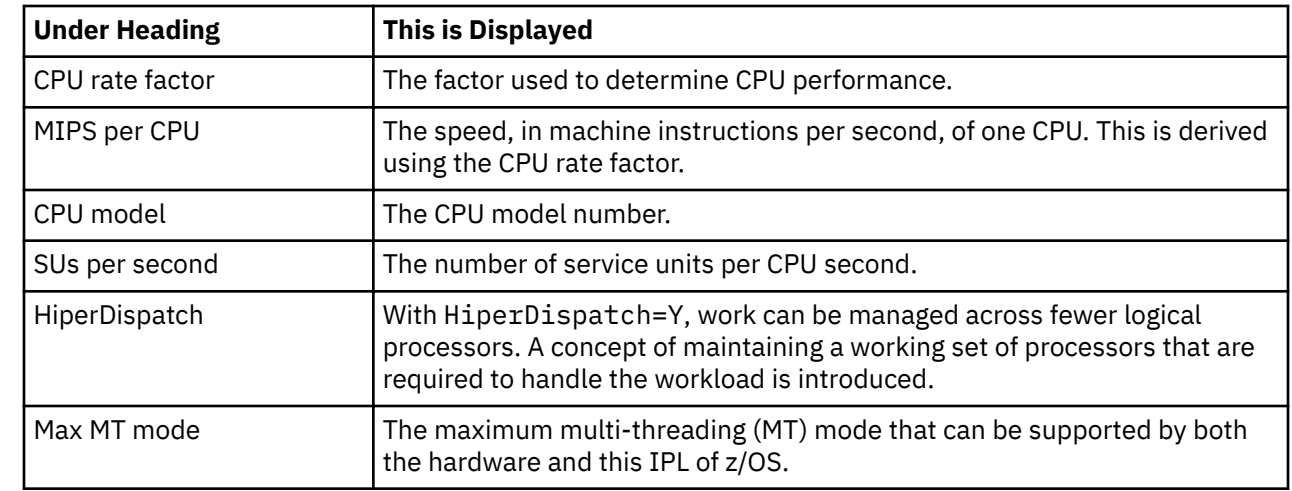

# **Measurement statistics**

 $\mathbf{I}$ 

 $\blacksquare$ 

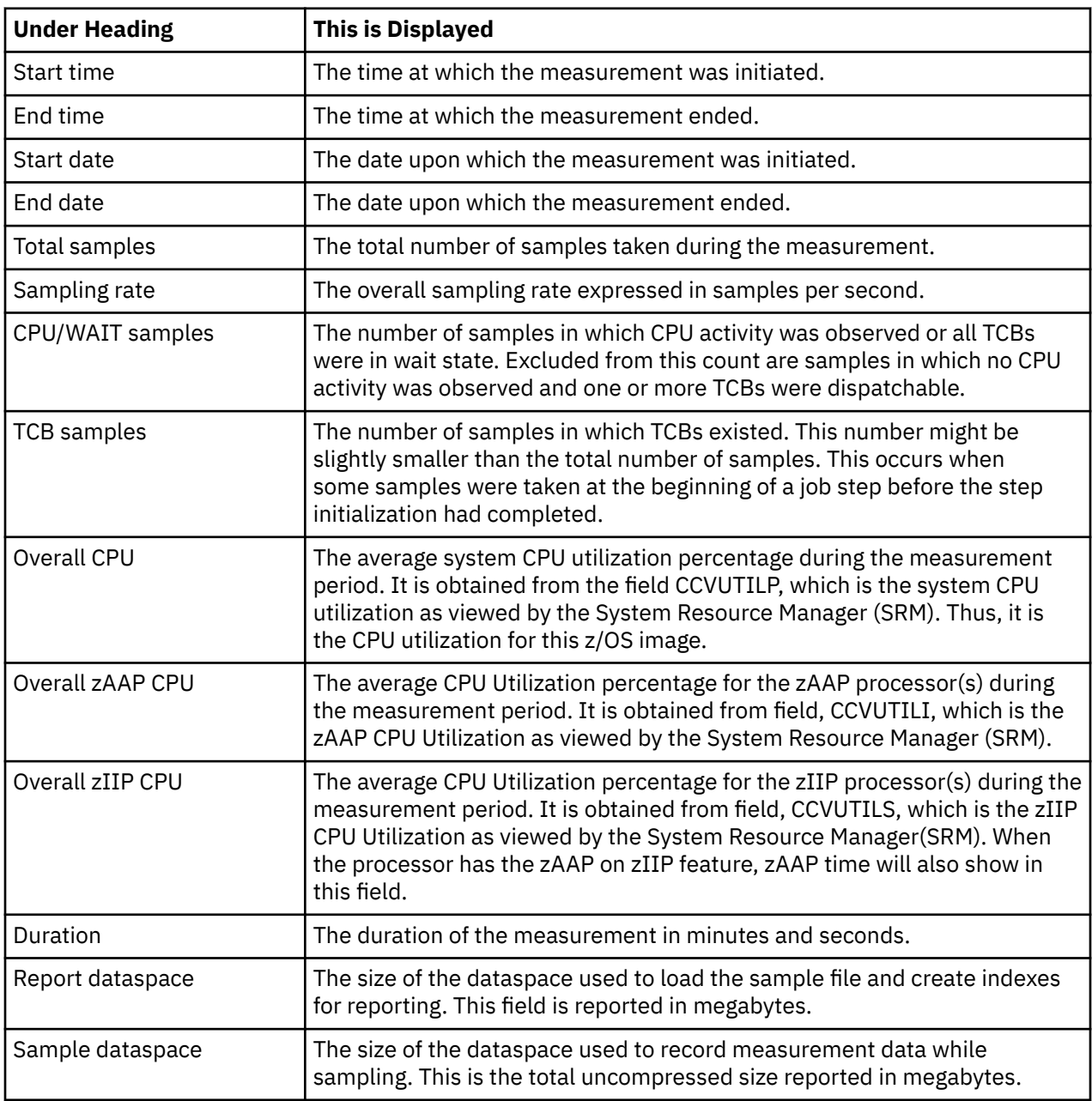

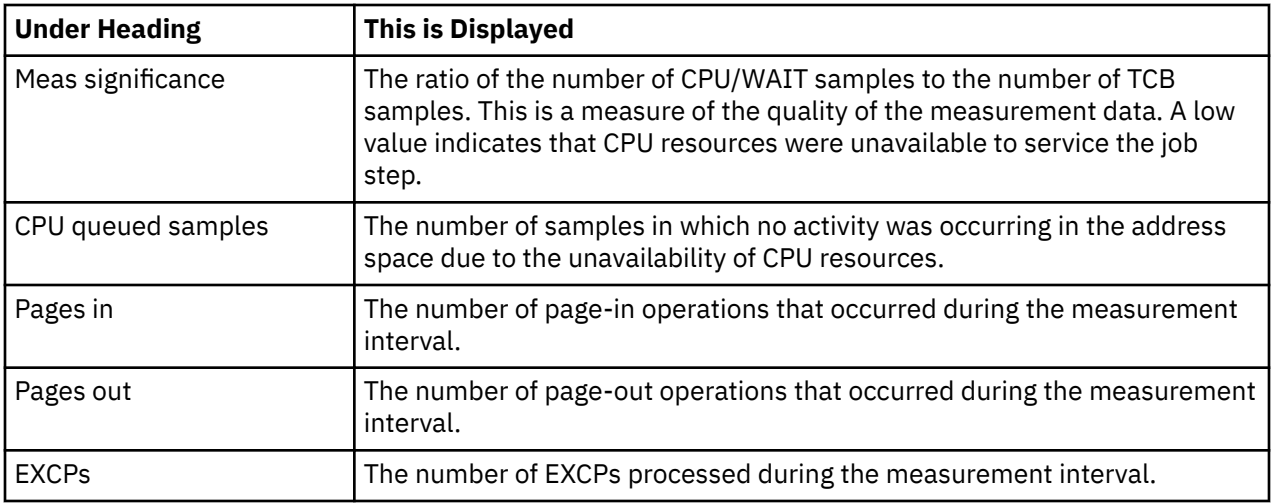

# **CPU consumption**

This section is omitted for DDF measurements.

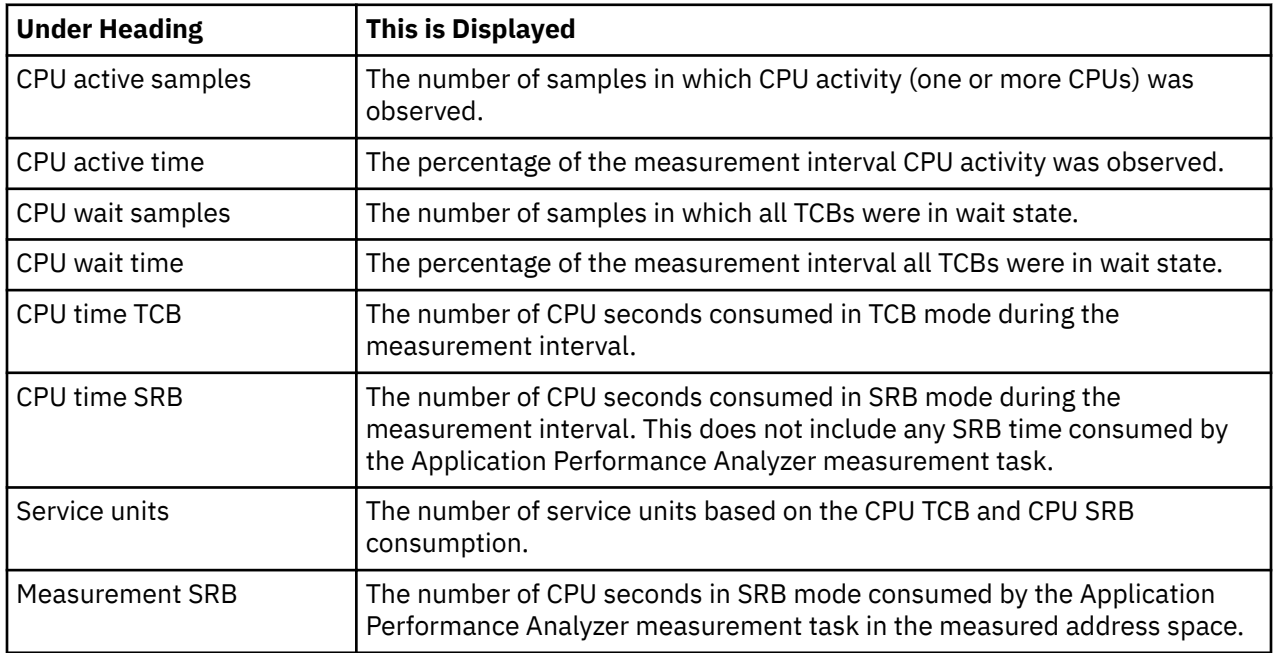

# **zAAP CPU consumption**

This section is displayed when zAAP time has been recorded. This is also displayed for zAAP on zIIP time, which will be labeled as zAAP time.

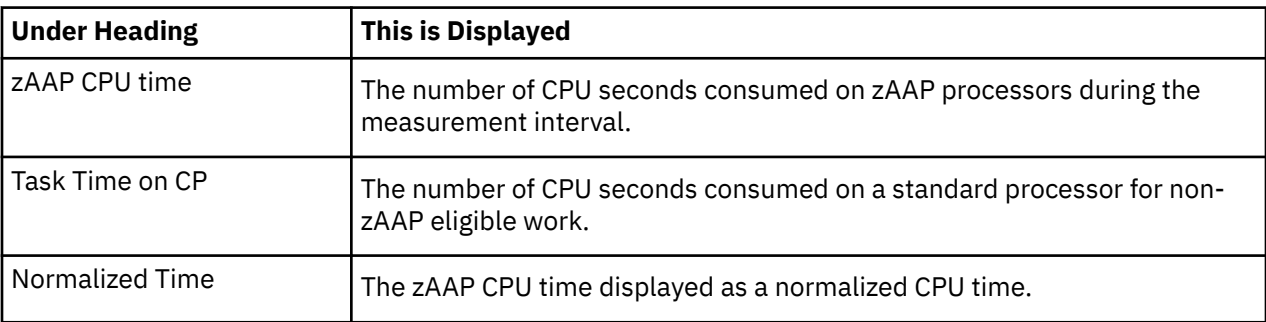

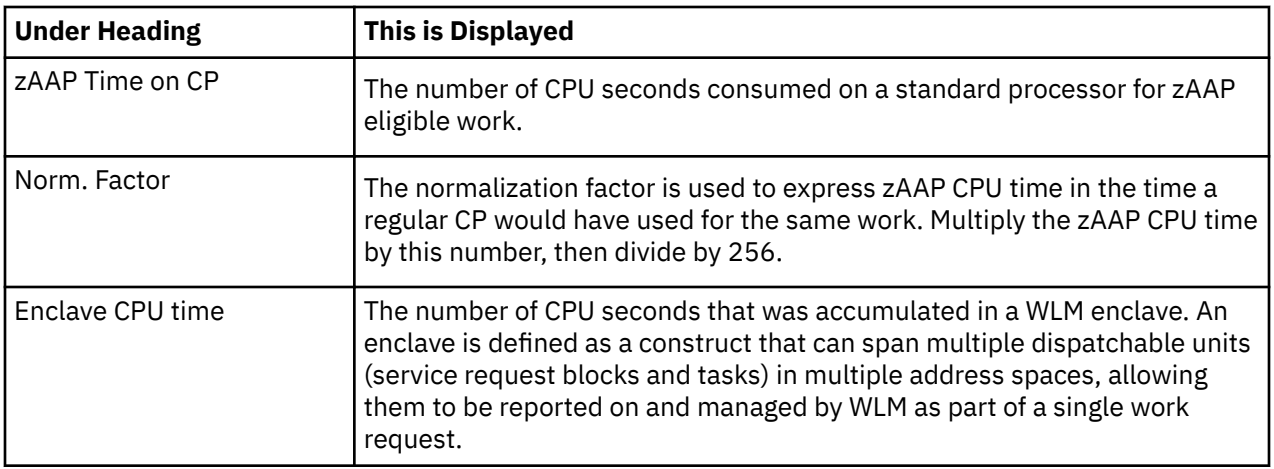

# **DDF CPU consumption**

This section is shown for DDF measurements only.

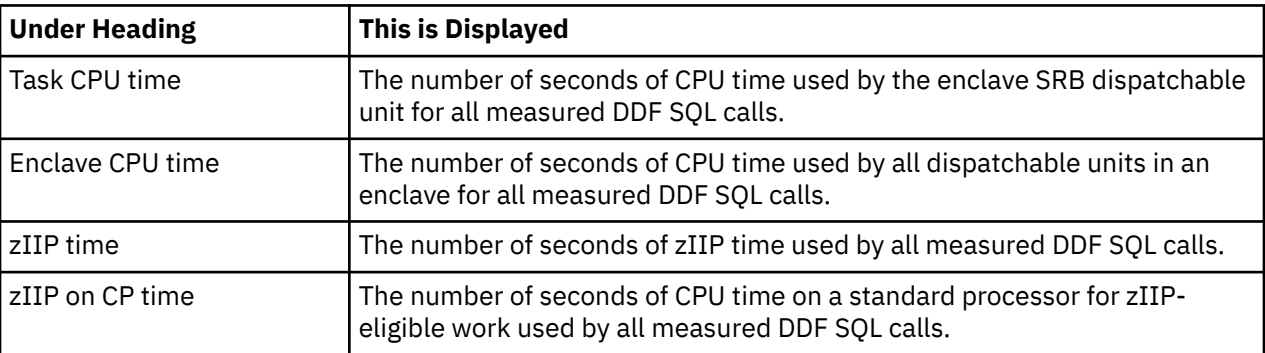

### **Client enclave consumption**

This section is shown for DB2 parallel queries only.

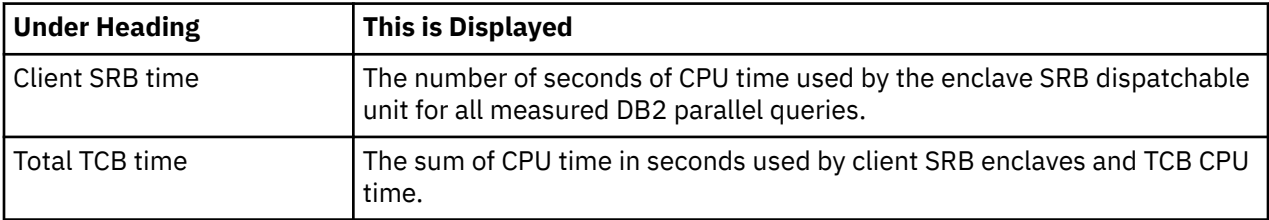

# **Virtual Storage Map**

The Virtual Storage Map shows the virtual storage address ranges for each storage type in the z/OS system at the time of the measurement.

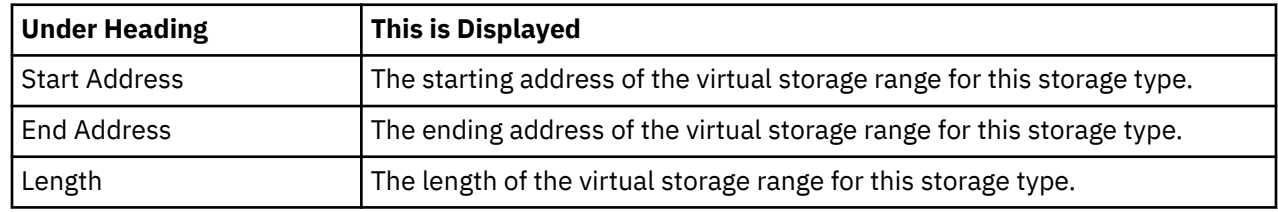

### **Sample reports**

A sample report is shown here, it is divided into three segments as it is scrolled down.

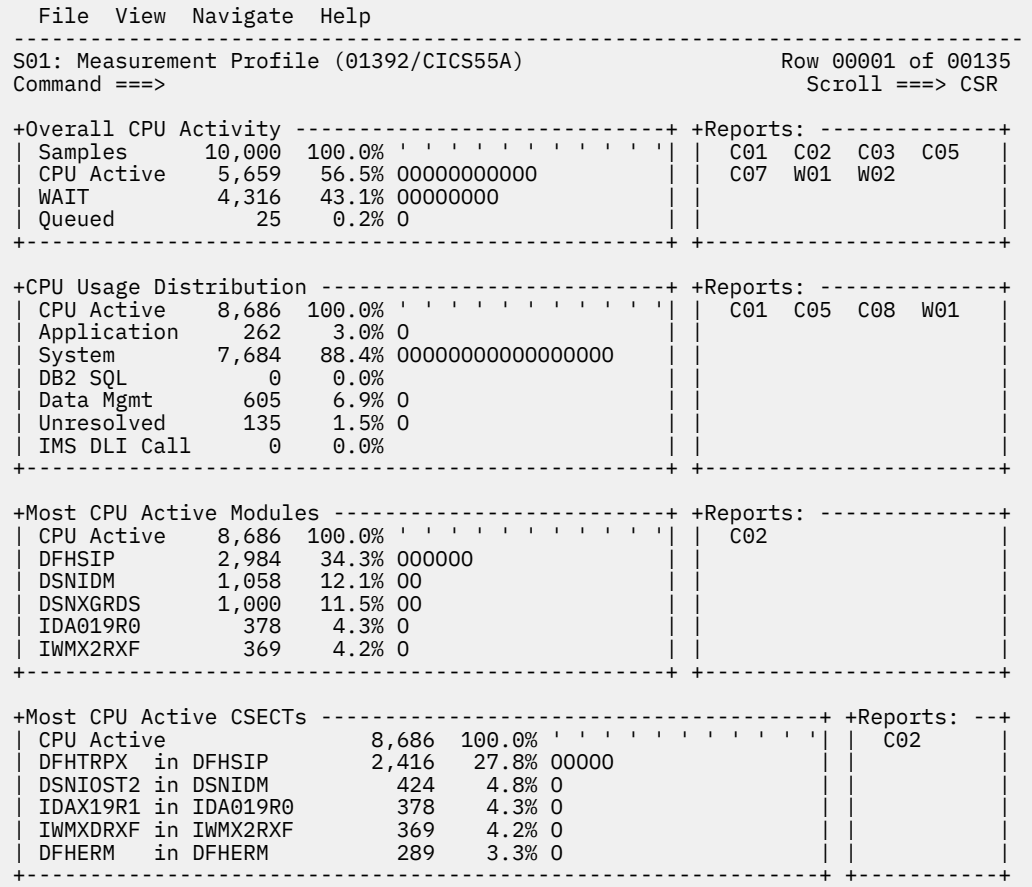

Scrolling down, sample report S01 continued:

 File View Navigate Help ------------------------------------------------------------------------------- S01: Measurement Profile (01392/CICS55A) Row 00037 of 00135<br>Command ===> CSR Scroll ===> CSR Command ===> Scroll ===> CSR +CPU Modes ----------------------------------------+ +Reports: --------------+ | Active CPU 8,686 100.0% ' ' ' ' ' ' ' ' ' ' '| | S08 | | Supv Mode 3,528 40.6% OOOOOOOO | | | | Prob Mode 5,158 59.3% OOOOOOOOOOO | | | | In SVC 194 2.2% O | | | | AMODE 24 0 0.0% | | | | AMODE 31 3,280 37.7% OOOOOOO | | | | AMODE 64 5,406 62.2% OOOOOOOOOOOO | | | | User Key 4,783 55.0% OOOOOOOOOOO | | | | System Key 3,903 44.9% OOOOOOOO | | | +--------------------------------------------------+ +-----------------------+ +Request parameters ---------------------------------------------------------+ | Request number 01392 | | Description S01 display | | Sample file DSN BCAZ.CAZ1420.ASG02.R01392.CICS55A.SF | | Retention Retain until deleted by user | | Data extractors CICS,MQ,CICS+,MQ+ |  $\vert$  DB2+ Max trace  $\#$  100K  $\vert$  $\vert$  IMS+ Max trace  $\#$  100K  $\vert$  $\vert$  MQ+ Max trace  $\#$  100K  $\vert$  +-------------------------------------+--------------------------------------+ | Requesting user ASG02 | Nbr of samples 10,000 | | Time of request  $20:41:31$  | Duration 60 sec | | Date of request Mon Aug-31-2020 | Active/pending Active | | Job name CICS55A | Proc step name n/a | | Step name/number n/a | Delay time none | | Step program n/a | | +-------------------------------------+--------------------------------------+ |CICS Filters | Trancodes  $\text{Terminal}$  ids  $\text{*}$ | System trans | N<br>| Non-term trans | Y | Non-term trans Y<br>+----------------------+----------------------------------------------------------------------------+

Scrolling down, sample report S01 continued:

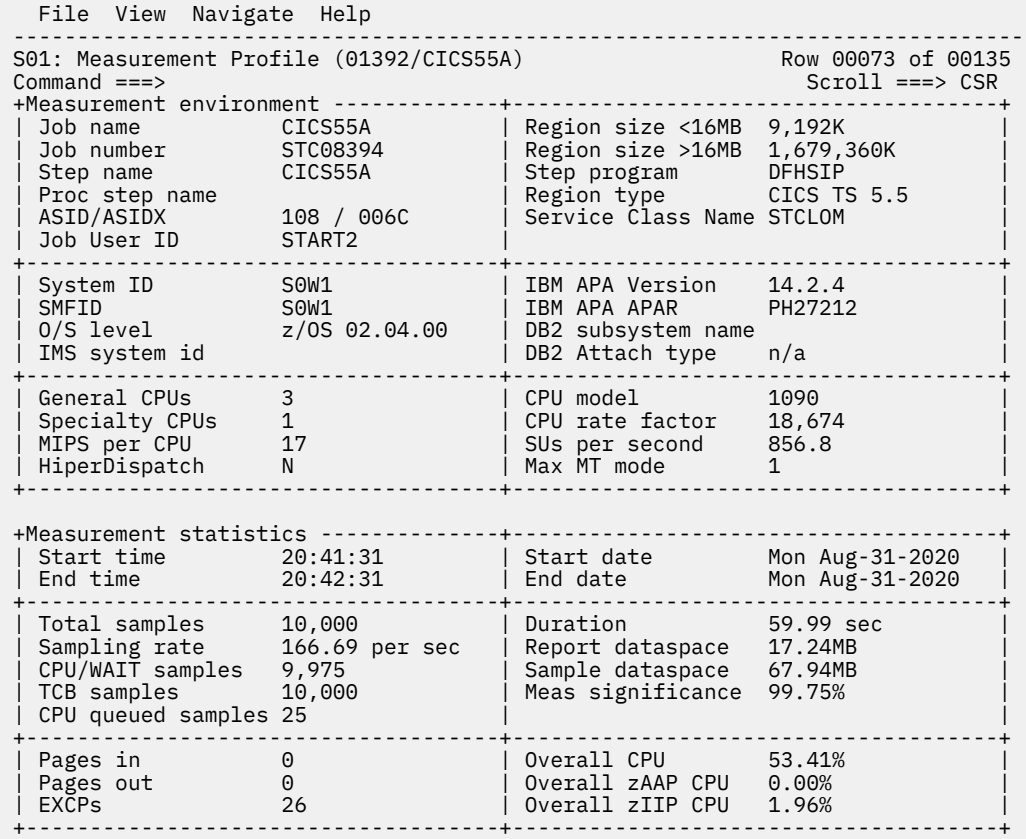

Scrolling down, sample report S01 continued:

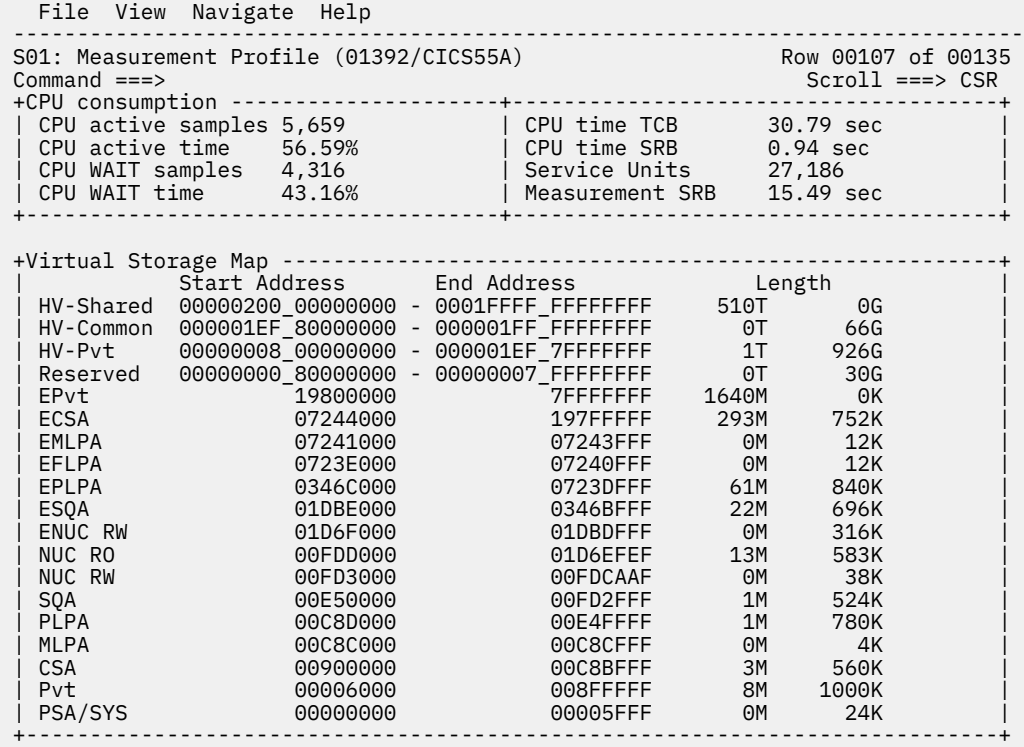

# <span id="page-101-0"></span>**S02 - Load module attributes**

This report lists information about each of the load modules for which activity was measured during the observation session. Various attributes of each of the modules are reported.

You can specify SETUP options (use the SETUP command) to exclude the following information from the report:

- ESD (External Symbol Dictionary) information.
- Modules loaded in PLPA.
- Modules loaded in the NUCLEUS.

A sample screen is shown here:

```
Eile View Navigate Help
--------------------------------------------------------------------------------
S02: Load Module Attributes - 0327/TSTJOB1 Row 00001 of 01699
                   Command ===> __________________________________________________ Scroll ===> CSR 
SORT by name enter: SN, by load address: SA, by size: SS, by loadlib: SL
Information reported for 153 load modules. (SETUP has excluded 105 modules).
Module Information for ISFMAIN
  Load Address 08B74D90 to 08B75FFF<br>Module Size 4,720
  Module Size<br>Attributes
                   REUS, RENT, APFLIB
 Module Location JPA
 Loadlib DDNAME -LNKLST-
 Load Library ISF.SISFLOAD
ESD Information for ISFMAIN
 External Offset Length Start Addr End Addr
 ISFMAIN 000000 4714 08B74D90 08B75FF9
Module Information for ISFVTBL
 Load Address 08D6E480 to 08EDDFFF
 Module Size 1,506,176
 Attributes REUS,RENT,APFLIB
   Module Location JPA
```
You can place your cursor on the SORT field and enter any of the following four sort codes to re-sort the report:

- SN By Name
- SA By Load Address
- SS By Size
- SL By Loadlib

### **SETUP options**

Enter the SETUP primary command to select options for this report. The following pop-up window will be displayed:

```
 File View Navigate Help
_ +--------------------------------------------------------------------+ ------------
\overline{S} | Options for Load Module Attributes | 001 of 00957<br>
C | 11 ===> CSR
C | | 11 ===> CSR
 | Enter "/" to select an option |
S | _ Omit display of ESD information | ib: SL
I | _ Omit Nucleus modules from report |
 | _ Omit PLPA modules from report |
M | _ Omit repeating modules from report |
 | |
 | |
 | |
 | |
 | |
E | |
 +--------------------------------------------------------------------+
```
Use these options to trim down your report by omitting information that you are not interested in. You can omit ESD information, Nucleus modules, PLPA Modules, or modules that have been reloaded at a new address but have the same name and size.

# **S03 - Load module summary**

This report lists the load modules for which activity was measured during the observation session. For further details about a particular module, enter the "++" line command.

A sample report is shown here:

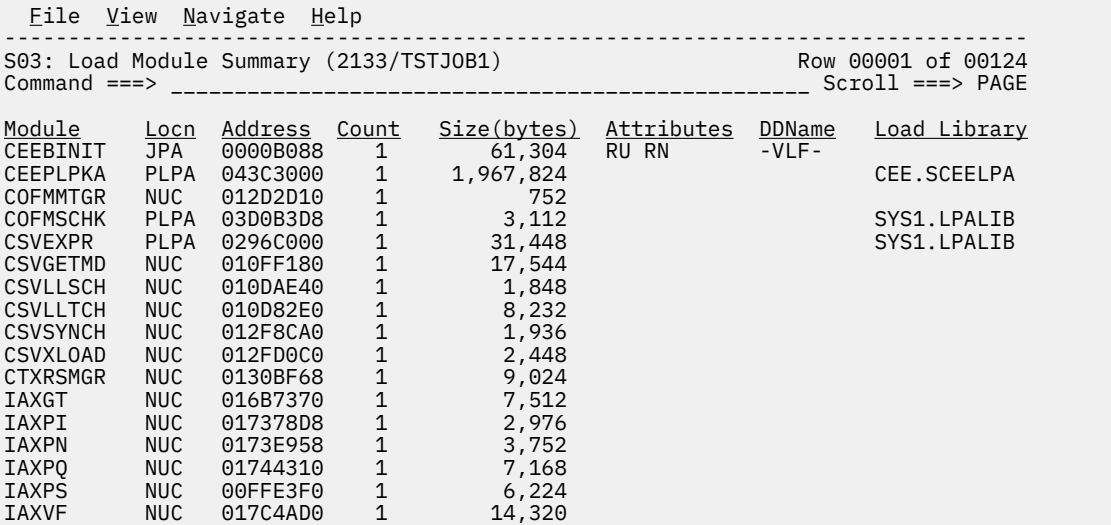

# **Detail line descriptions**

Each line reports values under the following headings:

- Module
- Locn
- Address
- Count
- Size(bytes)
- Attributes
- DDName
- Load Library

#### **Module**

This is the module name.

#### **Location**

This is the location where the module was loaded — JPA, PLPA, or NUCLEUS. JPA is displayed in green. All other locations are displayed in red.

#### **Address**

This is the address where the module was loaded. If it is below the line, it is displayed in yellow, above the line addresses are displayed in green.

#### **Count**

The number of unique instances of the load module observed at the indicated address. This value exceeds 1 if the module was loaded, deleted and then loaded again. A high value could indicate the module was loaded (and deleted) excessively and could be causing a performance problem.

#### **Size**

This is the size of the module in bytes.

#### **Attributes**

This is the attributes of the module – RU=reusable, RN=reentrant, APF=APF-authorized.

### **DDName**

This is the DDName of the load library from which the module was loaded.

### **Load Library**

This is the data set name of the load library from which the module was loaded.

### **Line commands**

The line commands available in this report, and the objects and headings to which they apply, are summarized here:

### **on objects**

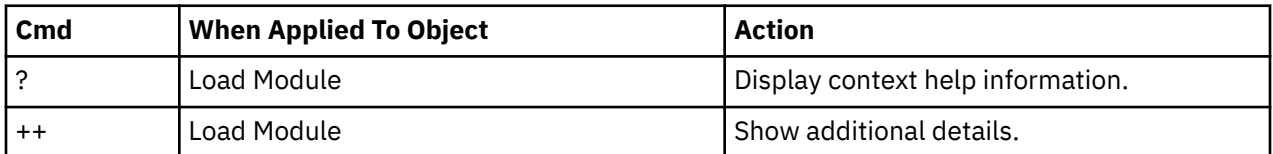

### **on headings**

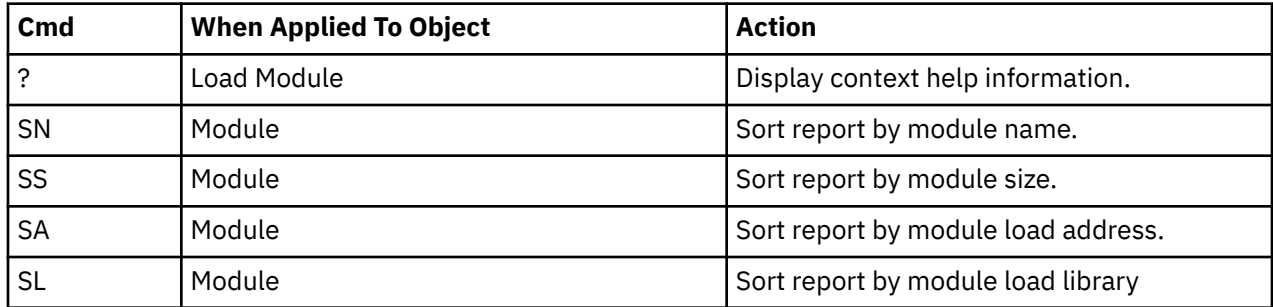

### **SETUP options**

The following SETUP option can be selected with the SETUP primary command:

### **Combine repeating entries in report**

You can choose to combine repeating entries in the report. When selected, entries whose module name or path name, address and size are identical will be combined into one entry. The count field is updated to reflect the true number of such entries sampled.

### **Detail window**

You can enter "++" (or the Enter key) on any line to display a pop-up window containing additional information.

<span id="page-104-0"></span>A sample detail window for this report is shown here:

```
 File View Navigate Help
 +---------------------------------------------------------------------------+
 | |
 | |
 Module Information for IGG0191A
 | Load Address 00D89000 to 00D8CE7F |
 | Module Size 16,000 |
 | Attributes NOREUS,NORENT |
 | Module Location PLPA |
 | Program Group MVS System |
 | Subgroup MVS Services |
 | Function Data Management services |
 | |
 | ESD Information for IGG0191A |
 | External Offset Length Start Addr End Addr |
 | IGG0191A 000000 2292 OOD89000 00D898F3 |
 | IGG0196I 0008F8 932 OOD898F8 00D89C9B |
 | IGG0196A 000CA0 1186 OOD89CA0 00D8A141 |
 | IGG0196Q 001148 1984 OOD8A148 00D8A907 |
 | IGG0191N 001908 2700 OOD8A908 00D8B393 |
 | IGG0191Y 002398 668 OOD8B398 00D8B633 |
 | IGG0191B 002638 3254 OOD8B638 00D8C2ED |
 | IGG0196B 0032F0 1040 OOD8C2F0 00D8C6FF |
 | IGG0191I 003700 1352 OOD8C700 00D8CC47 |
 | IGG0193I 003C58 564 OOD8CC48 00D8CE7B |
 | |
   +---------------------------------------------------------------------------+
```
# **S04 - TCB summary**

### **Overview**

A list of all TCBs (Tasks) which were active at any time during the observation session is reported. The list is arranged in hierarchical sequence with ATTACHed subtasks indented relative to the parent tasks that performed the ATTACH functions.

A sample TCB Summary report is shown here:

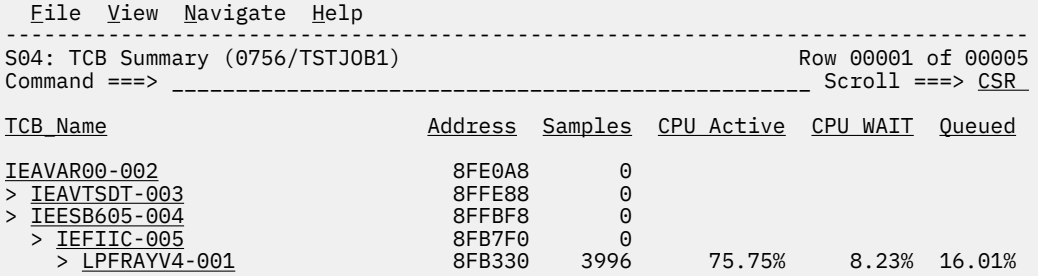

# **Detail line descriptions**

Each line reports values under the following headings.

- TCB Name
- Address
- Samples
- CPU Active
- CPU WAIT
- Queued

#### **TCB Name**

This is the name of the program associated with the task; the one specified to the ATTACH function. An index value is also appended to the name. This is a sequence number that Application Performance Analyzer assigned to each unique TCB that it observed. The value is useful for distinguishing between more than one TCB with the same name (same program ATTACHed).

For CICS measurements that have the CICS data extractor selected, the TCB mode will be displayed for CICS TCBs. This will immediately follow the TCB name.

#### **Address**

This is the address of the TCB. Only 6 hexadecimal digits are shown as TCBs always reside below the 16MB line.

#### **Samples**

This is the number of samples in which the TCB was observed.

### **CPU Active**

This is the number of samples in which the CPU was active (instruction execution was in progress) in this TCB.

### **CPU WAIT**

This is the number of samples in which the Task was waiting.

### **Queued**

This is the number of samples in which the TCB was observed in Queued status; it was ready to execute but no CPU was available.

### **Line commands**

The line commands available in this report, and the objects and headings to which they apply, are summarized below. (You can enter a "/" on any input field to open a menu of line commands available for that field).

### **on objects**

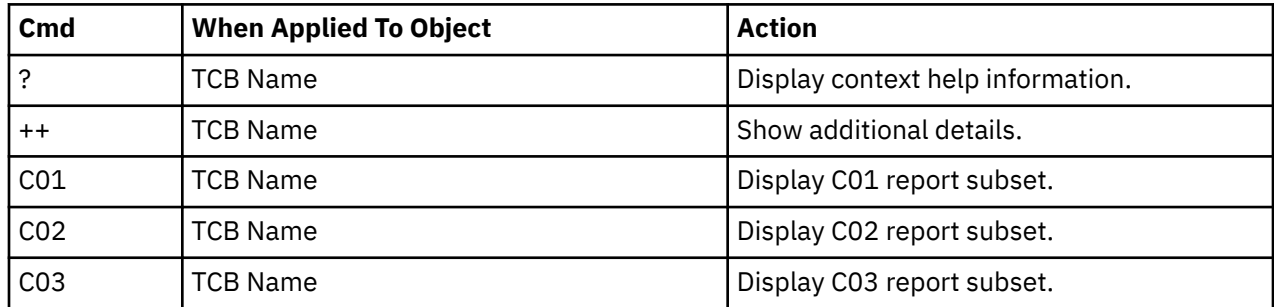

This report does not have any line commands on headings.

### **Detail window**

You can enter "++" (or the Enter key) on any line to display a pop-up window containing additional information.

A sample detail window for this report is shown here:

```
 File View Navigate Help
 +---------------------------------------------------------------------------+
 | |
 | +--------------- The following report line was selected ----------------- |
 | | > LPFRAYV4-001 8FB330 3996 75.75% 8.23% 1 |
 | +------------------------------------------------------------------------ |
 | |
 | |
 TCB Information for LPFRAYV4-001
 | |
 | Nbr of Samples 3996 |
 | Active CPU Samples 3027 ====================== |
 | WAIT Samples 329 == |
 | Queued CPU Samples 640 ===== |
 | |
 | Session CPU Time 17.778 seconds |
 | Accumulated CPU Time 17.778 seconds |
 | Task ATTACHed by IEFIIC-005 |
\vert Time to ATTACH \quad \starUNKNOWN\star \qquad \qquad \vert | |
 +---------------------------------------------------------------------------+
```
# **S05 - Memory usage timeline**

### **Overview**

This timeline analysis breaks the observation session duration into a number of (approximately) fixedlength, chronological time intervals. Each line represents one of these intervals. By default, 15 intervals are reported, each representing approximately the same number of samples. This illustrates any progressive resource usage trends. The value under the heading Storage quantify the number of Page Frames, which were allocated to the address space during the interval.

A sample Memory Usage Timeline report is shown here:

```
Eile <u>V</u>iew <u>N</u>avigate <u>H</u>elp
--------------------------------------------------------------------------------
S05: Memory Usage Timeline (0644/TSTJOB1) Row 00001 of 00015
Command ===> __________________________________________________ Scroll ===> CSR 
SEQN Seconds Storage <----1380K------------------------------------2530K-->
 *....+....+....+....+....+....+....+....+....+....+....*
0001 0.069 1548K =======
0002 0.205 1660K ============
<u>0003</u>              0.256         2040K    ============================
<u>0004</u>              0.180         2040K    ============================
0005 0.184 2040K ===========================
0006 0.209 2104K ================================
0007 0.201 2144K ===================================
0008 0.205 2188K ======================================
0009 0.205 2280K =========================================
0010 0.209 2380K ==============================================
0011 0.227 2404K ================================================
0012 0.201 2432K =================================================
0013 0.193 2408K ================================================
0014 0.214 2176K ================================
0015 0.111 1556K ======
```
### **Detail line descriptions**

Each line reports values under the following headings:

- SEQN
- Seconds
- Storage
- **SEQN**

This is the sequence number of the interval. Intervals are numbered 0001, 0002, etc.

#### <span id="page-107-0"></span>**Seconds**

This is the duration of the interval in seconds.

#### **Storage**

This is the amount of central storage allocated to the address space. In other words, Real Storage (or "Page Frames"). This is an effective measurement of the address space's demand on central storage. The value is expressed in units of kilobytes (1024 bytes). Each line shows the maximum value observed during the particular interval. These page frames include paged-in storage for conventional allocations (for example, obtained by GETMAIN) as well as Dataspaces and Hiperspaces.

### **Line commands**

The line commands available in this report, and the objects and headings to which they apply, are summarized below. (You can enter a "/" on any input field to open a menu of line commands available for that field).

### **on objects**

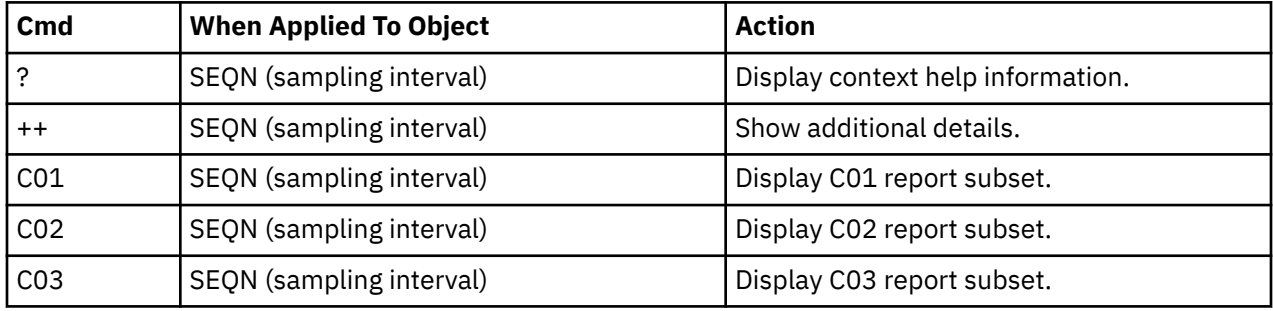

This report does not have any line commands on headings.

### **SETUP options**

Enter the SETUP primary command to select options for this report. The following pop-up window will be displayed:

```
 File View Navigate Help
- +-----------------------------------------------------------------+ ============
 S | Options for Memory Usage Timeline | 001 of 00015
C | | ===> CSR
 | Number of Intervals . . . . . . . . . . 15 |
S | This is the number of equal time intervals within |
| the duration of the measurement that are to be | reported. Each report line will show measureme
0 | reported. Each report line will show measurement 0 | information for one interval.
\begin{bmatrix} 0 & | & \text{information for one interval.} \\ 0 & | & \end{bmatrix}0 | |
0 | |
 | |
 | |
 +----------------------------------------------------------–------+
```
#### **Number of Intervals**

Use this option to change the number of equal time intervals that are reported.

# **S06 - Data space usage timeline**

### **Overview**

This timeline analysis breaks the observation session duration into a number of (approximately) fixedlength, chronological time intervals. Each line represents one of these intervals. By default, 15 intervals are reported, each representing approximately the same number of samples. This illustrates any
progressive resource allocation trends. The values under the heading Storage quantify the amount of virtual storage allocated to the address space for private data spaces during the interval.

A sample of the Data Space Usage Timeline report is shown here:

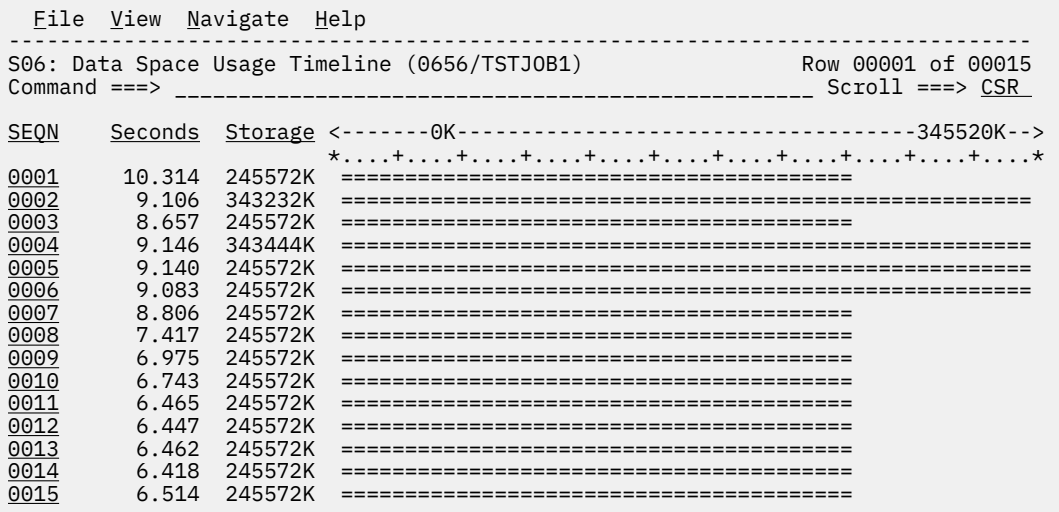

# **Detail line descriptions**

Each line represents reports values under the following headings.

- SEQN
- Seconds
- Storage

#### **SEQN**

This is the sequence number of the interval. Intervals are numbered 0001, 0002, etc.

#### **Seconds**

This is the duration of the interval in seconds.

### **Storage**

This is the amount of virtual storage allocated to the address space for user-key Data Spaces. The value is expressed in units of kilobytes (1024 bytes). Each line shows the maximum value observed during the particular interval.

## **Line commands**

The line commands available in this report, and the objects and headings to which they apply, are summarized below. (You can enter a "/" on any input field to open a menu of line commands available for that field).

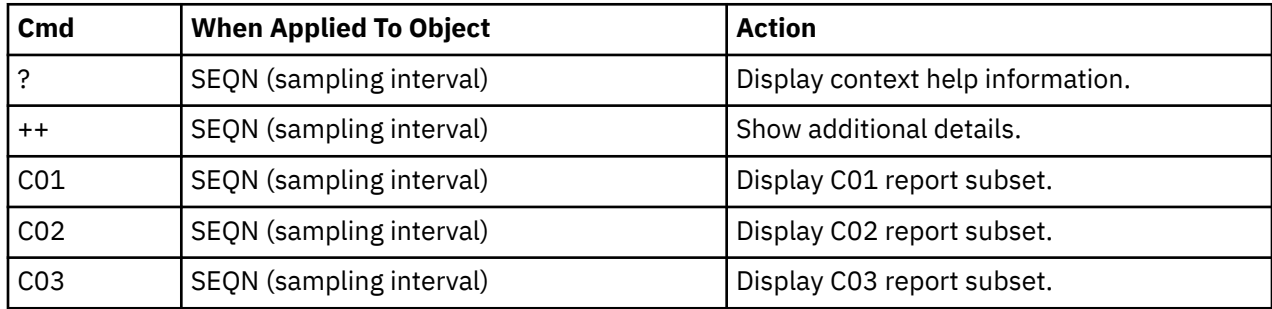

### **on objects**

This report does not have any line commands on headings.

### **SETUP options**

Enter the SETUP primary command to select options for this report. The following pop-up window will be displayed:

```
 File View Navigate Help
- +-----------------------------------------------------------------+ ============
 S | Options for Data Space Usage Timeline | 001 of 00015
C | | ===> CSR
 | Number of Intervals . . . . . . . . . . 15 |
S | This is the number of equal time intervals within |
| the duration of the measurement that are to be<br>| the duration of the measurement that are to be<br>| eported. Each report line will show measuremen
0 | reported. Each report line will show measurement |
0 | information for one interval. |
0 | |
0 | |
 | |
 | |
 +----------------------------------------------------------–------+
```
#### **Number of Intervals**

Use this option to change the number of equal time intervals that are reported.

# **S07 - TCB execution summary**

### **Overview**

A list of all TCBs (Tasks) which were active at any time during the observation session is reported. The list is arranged in hierarchical sequence with ATTACHed subtasks indented relative to the parent tasks that performed the ATTACH functions.

A sample screen is shown here:

```
Eile View Navigate Help
--------------------------------------------------------------------------------
S07: TCB Execution Summary (0656/TSTJOB1) Row 00001 of 00019
Command ===> __________________________________________________ Scroll ===> CSR 
--- CPU Time ---<br>TCB Name                                  Measured TCBTotal <-- Measurement Interval --->
TCB_Name Measured TCBTotal <-- Measurement Interval --->
IEAVAR00-001 0.0 Sec 2.3 Sec System TCB - Not Measured
> IEAVTSDT-002 0.0 Sec 0.0 Sec System TCB - Not Measured
> IEESB605-003 0.0 Sec 1.2 Sec System TCB - Not Measured
> <u>IKJEFT01-004</u>          0.0 Sec 0.3 Sec ==========================
> <u>IKJEFT02-005</u>         0.0 Sec 0.4 Sec  =========================
> <u>IKJEFT09-006</u>        0.0 Sec  0.0 Sec  =========================
 > ISPF-007 0.9 Sec 32.3 Sec ==========================
 > ISPTASK-008 0.0 Sec 8.5 Sec ==========================
> <u>ISPTASK-009</u>      8.2 Sec 21.0 Sec ==========================
 > EX-010 0.1 Sec 0.3 Sec ============
> <u>ALTLIB-015</u> \qquad 0.0 Sec 0.0 Sec \qquad =
\geq FREE-016 \geq 0.0 Sec 0.0 Sec = > CALL-011 0.1 Sec 0.2 Sec ==========
 > PMSEL-12 3.9 Sec 42.3 Sec ==========
> \text{EXEC-013} \qquad \qquad 0.1 Sec 0.8 Sec =
> CALL-014 \qquad \qquad 0.0 Sec 0.2 Sec =
> <u>ALLOC-017</u> \qquad \qquad 0.1 Sec \qquad0.1 Sec \qquad \qquad => ALLOC-018 \qquad 0.1 Sec 0.1 Sec \qquad =
 > ALLOC-019 0.1 Sec 0.1 Sec =
```
## **Detail line descriptions**

Each line represents reports values under the following headings:

• TCB Name

- CPU Time Measured
- CPU Time TCBTotal
- Measurement Interval

#### **TCB Name**

This is the name of the program associated with the task; the one specified to the ATTACH function. An index value is also appended to the name. This is a sequence number that Application Performance Analyzer assigned to each unique TCB that it observed. The value is useful for distinguishing between more than one TCB with the same name (same program ATTACHed).

For CICS measurements that have the CICS data extractor selected, the TCB mode will be displayed for CICS TCBs. This will immediately follow the TCB name.

#### **CPU Time – Measured**

This reports the amount of CPU time used by the Task for the duration of the observation session. This is accurate to within the span of two sample intervals.

#### **CPU Time – TCBTotal**

This reports the amount of accumulated CPU time used by the Task since the Task was started up to the time of the end of the observation session. This is accurate to within one sample interval.

#### **Measurement Interval**

A graph is plotted here showing the span of time within the observation session interval the Task was active.

### **Line commands**

The line commands available in this report, and the objects and headings to which they apply, are summarized below. (You can enter a "/" on any input field to open a menu of line commands available for that field.)

### **on objects**

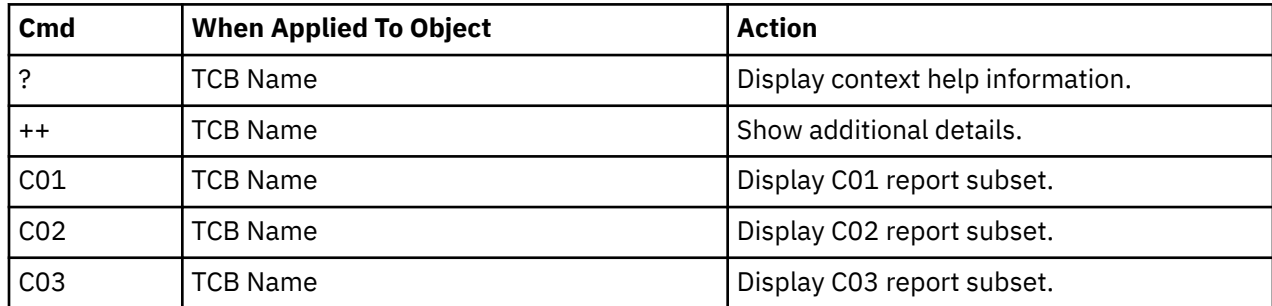

# **S08 - Processor utilization summary**

### **Usage**

Use this report to see a breakdown of CPU states observed during the measurement.

## **Quantification**

Each detail line reports the number of active CPU samples for an indicated CPU state. This is also expressed as a percentage of the total number of active CPU samples.

The CPU states are not all mutually exclusive. Overlaps in the counts reported in different detail lines will occur.

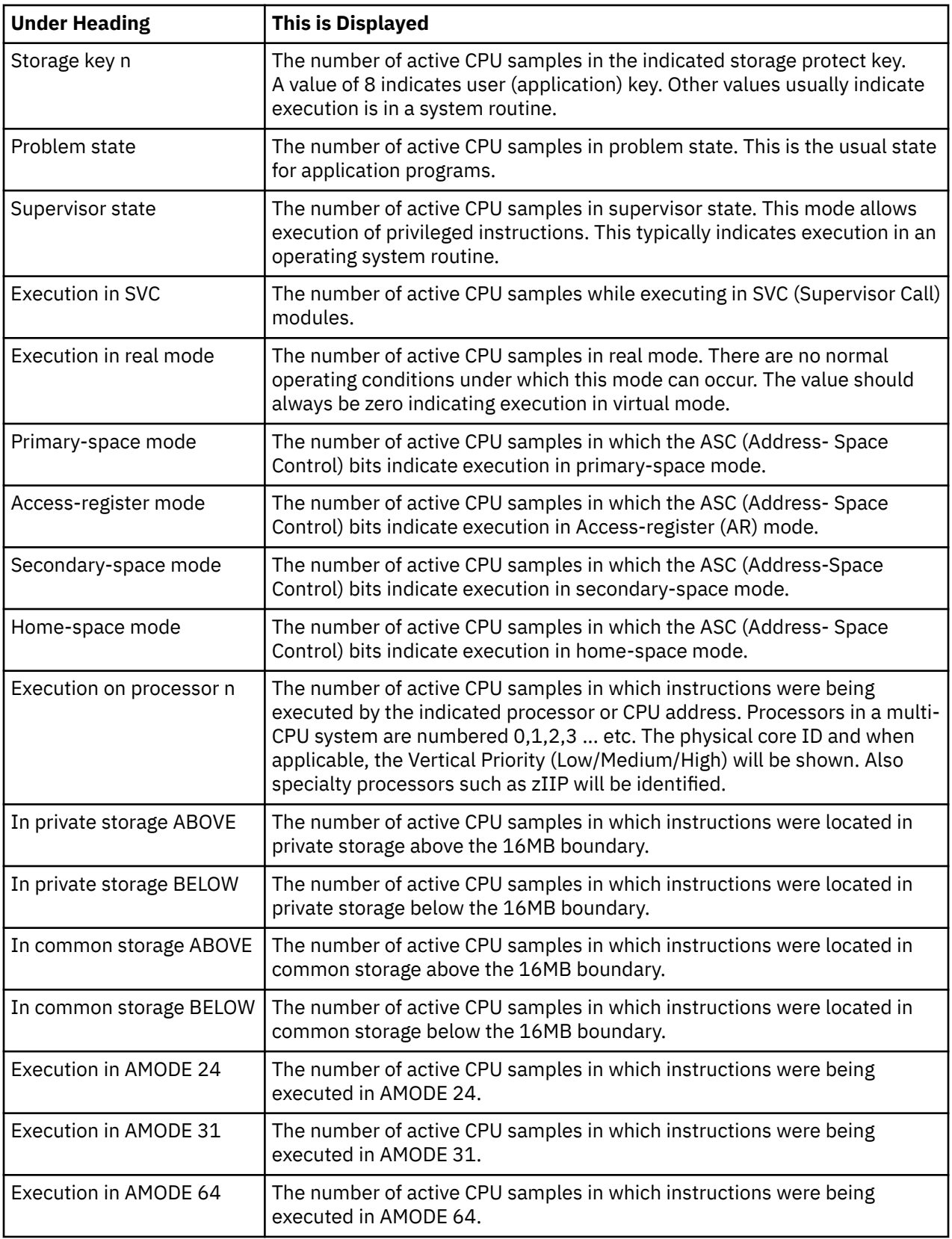

# **Core IDs Quantification**

This section is modelled on the Core ID section of the "/D M=CORE" command output. See message IEE174I in "*z/OS MVS System Messages*" for a full explanation of all of the codes that are used.

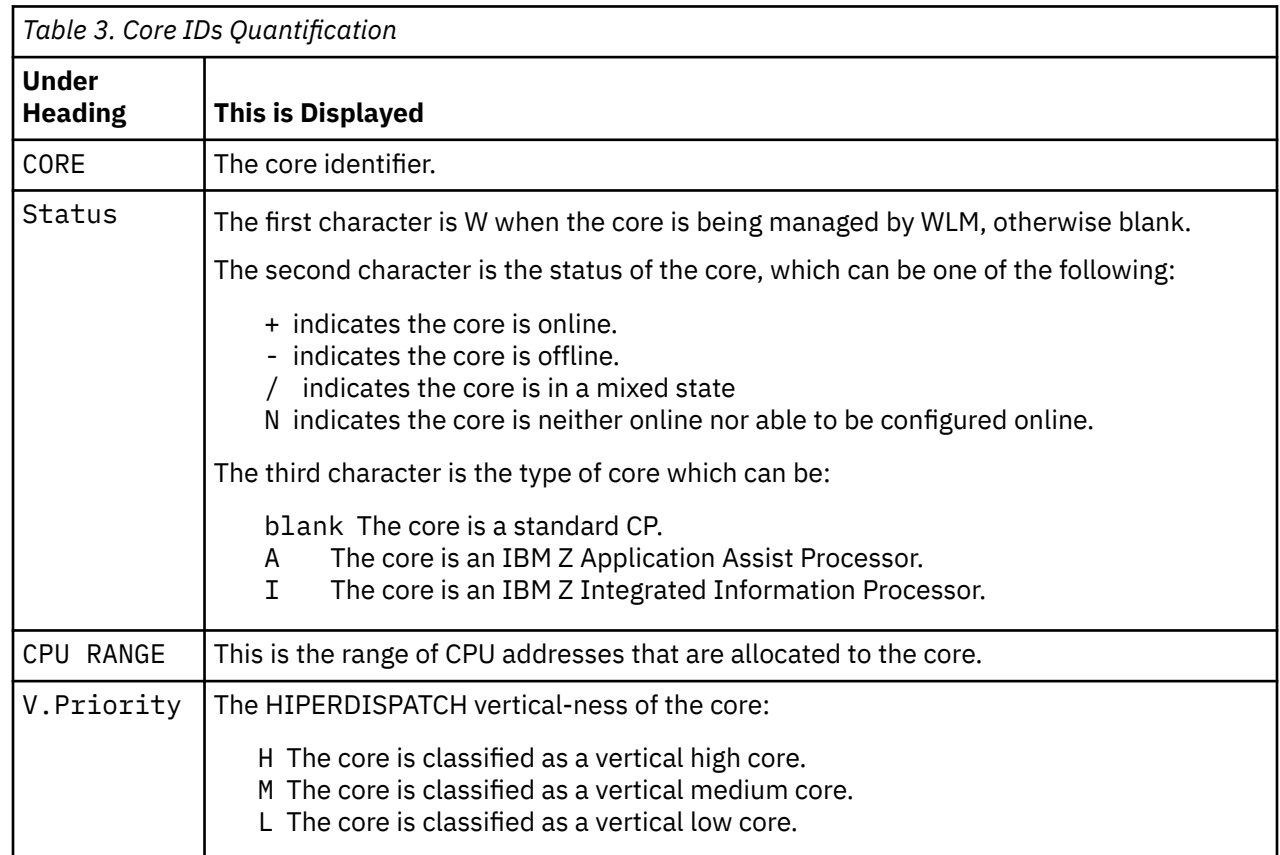

# **Sample reports**

A sample report is shown here.

 File View Navigate Help ------------------------------------------------------------------------------ S08: Processor Utilization Summary (01383/TSTJOB1) Row 00001 of 00046<br>Command ===> CSR Scroll ===> CSR Scroll ===> CSR Processor states for the CPU usage measurements Nbr of Samples Percentage Storage key 0 13 1.22% Storage key 5 2 0.18% Storage key 7 1 0.09% Storage key 8 1,044 98.49% Problem state 1,044 98.49%<br>Supervisor state 16 1.50% Supervisor state 16 1.50% Execution in SVC 16 1.50% Execution in real-mode 0 0.00% Primary-space mode<br>
Access-register mode<br>
Secondary-space mode<br>
Home-space mode<br>
0 0.00%<br>
0.00%<br>
0.00% Access-register mode  $0$  0.00%<br>Secondary-space mode  $0$  0.00% Secondary-space mode 0 0.00%<br>
Home-space mode 0 0.00% Home-space mode Execution on processor 0 373 35.18% CoreID=0 High Execution on processor 2 328 30.94% CoreID=1 High Execution on processor 4 359 33.86% CoreID=2 High zIIP In private storage ABOVE 595 56.13% In private storage BELOW 0 0.00% In common storage ABOVE 461 43.49% In common storage BELOW 4 0.37% Execution in AMODE 24 0 0.00%<br>Execution in AMODE 31 1,057 99.71%<br>Execution in AMODE 64 3 0.28% Execution in AMODE 31 1,057 99.71% Execution in AMODE 64 3 0.28% Table of CORE IDs CORE Status CPU Range V.Priority 0000 + 0000-0001 H 0001 + 0002-0003 H 0002 +I 0004-0005 H 0003 +I 0006-0007 H 0004 +I 0008-0009 H

# **S09 - Measurement analysis**

## **Usage**

This report presents various textual statements, each representing an observation made about some aspect of execution of the measured job. The purpose of each of these observations is to provide a synoptic analysis of an area of resource usage and, in some cases, suggest where some performance improvement opportunities might exist.

It is important that you analyze these observations in the context of how you would expect the measured job to perform. Some of the statements in this report might draw your attention to aspects of resource consumption that is perfectly normal for the job. For example, high CPU consumption might be noted in a certain module in a situation where you would actually expect high CPU usage in that module.

## **Sample reports**

A sample report is shown here.

 File View Navigate Help -------------------------------------------------------------------------------- S09: Measurement Analysis (9458/TSTJOB1) Row 00001 of 00031 Command ===> \_\_\_\_\_\_\_\_\_\_\_\_\_\_\_\_\_\_\_\_\_\_\_\_\_\_\_\_\_\_\_\_\_\_\_\_\_\_\_\_\_\_\_\_\_\_\_\_\_\_ Scroll ===> CSR This report presents various textual statements pertaining to specific aspects of application performance observed during the measurement session. Each statement identifies areas of activity and resource consumption or causes of execution delay and suggests areas where performance improvement opportunties might exist. +--------------------------------------------------------------------------+ | 1. Small CPU sample size This measurement recorded a relatively small number of active CPU observations. Some figures shown in CPU usage reports may have a high | margin of error. Keep this in mind when analyzing these reports. | +--------------------------------------------------------------------------+ +--------------------------------------------------------------------------+ | 2. System CPU overhead | | A high percentage of CPU activity was observed in system service |  $\mid$  routines. This indicates high system overhead. The level of system  $\mid$  | overhead might be normal for the type of job being measured or it might | be an indication of a performance problem. | | See reports: C01 C02 +--------------------------------------------------------------------------+

# **S10 - Observation Session Messages**

### **Usage**

Use this report to display messages that are issued on behalf of the observation session. These include error, warning, informational, and diagnostic messages.

The report consists of three levels: Category, Message ID, and Message Text. The Category and Message ID levels may be expanded or contracted by using the '+' and '-' line commands respectively.

Expanding the category level exposes the Message ID information for each message issued under that category.

Expanding a Message ID level, exposes the message text associated with that message ID. The message text may be displayed in one of four colors:

- Red for Severe and Error level messages
- Yellow for Warning level messages
- Turquoise for Informational level messages
- Blue for Diagnostic level messages

Diagnostic level messages are only issued when the APA started task is configured with DiagLevel of five or higher.

Entering the '+' or '-' line command on the Name title will expand or contract all entries at all levels of the report.

# **Category Descriptions**

The messages are grouped by the following categories:

- REQ Sampling Request Messages. This category contains all messages issued before sampling starts and while sampling is underway for the request. These messages provide information on the status of the observation session.
- DATW DataWriter Messages. This category provides status and exception information on the allocation and creation of the observation data set.
- ESDE External Symbol Dictionary Extractor Messages. This category contains all messages issued by the External Symbol Dictionary Extractor. These messages provide status and exception information on the retrieval of External Symbol Dictionary data for observed modules.
- HVXT DB2 Host Variable Exractor Messages. This category contains all messages issued by the DB2 Host Variable Extractor. These messages report status and exception information related to the resolution of DB2 host variable names from the corresponding :H host variable markers found in SQL statements that were observed during sampling. This category of messages will only be present if the DB2V extractor has been selected when the observation request was created.
- Other Non-categorized Messages. This category contains all messages that do not fall under any of the above categories.

## **SETUP options**

Enter the SETUP primary command to select options for this report. The following popup will be displayed:

```
+-----------------------------------------------------------------+
 S10 - Report SETUP Window
 Options for Observation Session Messages
| |
 Enter "/" to select an option
   \angle Display messages with a message level of S'or'E'
   \_ Display messages with a message level of W' \,\overline{I} Display messages with a message level of I'
   \overline{\phantom{a}} Display messages with a message level of D'
| |
+-----------------------------------------------------------------+
```
#### **Display messages with a message level of 'S' or 'E'**

Use this option to display severe level and error level messages.

#### **Display messages with a message level of 'W'**

Use this option to display warning level messages.

#### **Display messages with a message level of 'I'** Use this option to display informational level messages.

#### **Display messages with a message level of 'D'** Use this option to display diagnostic level messages.

# **C01 - CPU usage by category**

### **Overview**

This report analyzes measured CPU consumption. It attributes CPU consumption to the following general categories:

- APPLCN Application Code
- SYSTEM System/OS Services
- DB2SQL SQL Processing
- DATAMG Data Management (DASD) Requests
- IMSDLI IMS DL/I call processing
- ADABAS Adabas requests

In addition, any execution measured at locations for which no load module name could be determined is attributed to a category:

• NOSYMB – No Module Name Found

A sample report is shown below. When the report is first displayed, only the top level of the hierarchy is visible. To expand any of these categories to show the next hierarchical level, you can type the "+" line command on the detail line. You can also enter the "+" line command on the Name heading to expand the entire report to show all detail lines in all hierarchical levels.

```
 File View Navigate Help
--------------------------------------------------------------------------------
C01: CPU Usage by Category (0638/TSTJOB01) Row 00001 of 00004
Command ===> __________________________________________________ Scroll ===> CSR 
Name Description Percent of CPU time * 10.00% ±1.8%<br>*....1....2....3....4....5....6....7....8
 *....1....2....3....4....5....6....7....8
APPLCN Application Code 54.36 ===========================
<u>SYSTEM</u>     System/OS Services  44.30 ======================
DATAMG Data Mgmt Processing 1.03 =
NOSYMB No Module Name 0.29
```
# **Detail line descriptions**

Each line represents a System Object – an object to which measured activity is attributed. These lines are arranged hierarchically. You can expand a line (using the "+" line command) to reveal a breakdown into subordinate objects. Each type of object shown in this report is described here:

#### **Category**

Category is the top level in the hierarchy. CPU consumption is categorized as APPLCN, SYSTEM, DB2SQL, DATAMG, IMSDLI, ADABAS or NOSYMB.

#### **DPA Group**

Within a category – usually the SYSTEM category – load modules can be further arranged into Descriptive Program Attribution (DPA) groups. These are functional groups like: IMS, DB2, MVS<sup>™</sup>, SVC, etc.

By entering a '+' on the SYSTEM category line:

```
Eile <u>V</u>iew <u>N</u>avigate <u>H</u>elp
--------------------------------------------------------------------------------
C01: CPU Usage by Category (0638/TSTJOB01) Row 00001 of 00004
Commoned ===> \frac{CSR}{C}Name Description Percent of CPU time * 10.00% ±1.8%
 *....1....2....3....4....5....6....7....8
APPLCN Application Code 54.36 ===========================
+YSTEM System/OS Services 44.30 =====================
DATAMG Data Mgmt Processing 1.03 =
NOSYMB No Module Name 0.29
```
The list of objects in this category is expanded to the next level of the hierarchy to include DPA groups:

```
 File View Navigate Help
                                                    --------------------------------------------------------------------------------
C01: CPU Usage by Category (0638/TSTJOB01) Row 00001 of 00009
                              Command ===> __________________________________________________ Scroll ===> CSR 
Name Description Percent of CPU time * 10.00% ±1.8%
 *....1....2....3....4....5....6....7....8
<u>APPLCN</u>     Application Code    54.36 ===========================
<u>SYSTEM</u>     System/OS Services  44.30 ======================
→ <u>SVC</u>      SVC Routines     42.14 =====================
→ MVS MVS System 2.06 ==
→ NUCLEUS Nucleus Modules 0.06
→ <u>IMS</u>            IMS Subsystem         0.03
DATAMG Data Mgmt Processing 1.03 ==
NOSYMB No Module Name 0.29
```
**Note:** Using the SETUP primary command, you can specify aggregation of modules into Group or Subgroup. Subgroup offers a more granular, less inclusive categorization than Group.

In this sample screen Subgroup has been selected in SETUP, note that the SVC group has now been replaced with SVC subgroups (a subgroup for each SVC type.)

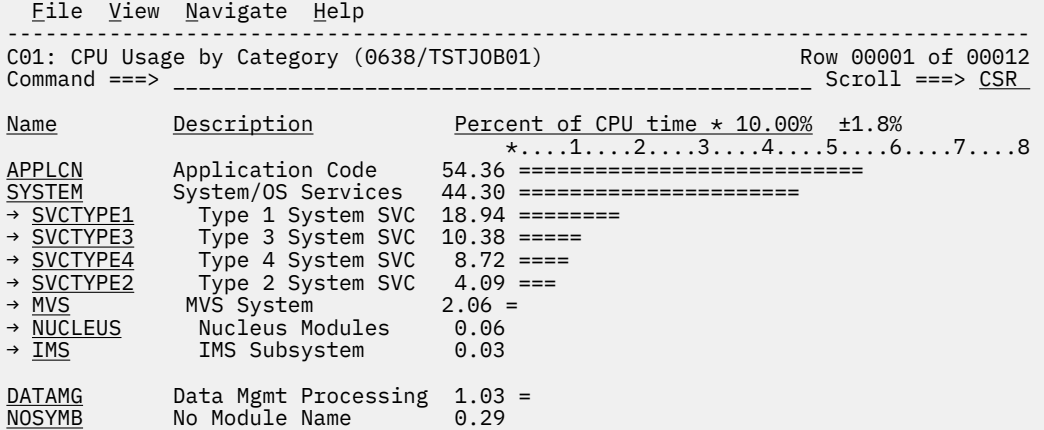

#### **Name Column**

The symbolic name of the Group/Subgroup appears under this heading.

#### **Description Column**

A Group/Subgroup description appears under this heading.

### **CPU Percent Column**

The aggregation of activity measured under the named Group/Subgroup appears under this heading as a percentage of CPU time.

#### **Load Module**

A load module line appears under a Group/Subgroup line, under a Category line, or under an SVC line.

For example, to see the load modules under the Group/Subgroup line CICS, enter + on the CICS object:

```
 File View Navigate Help
```
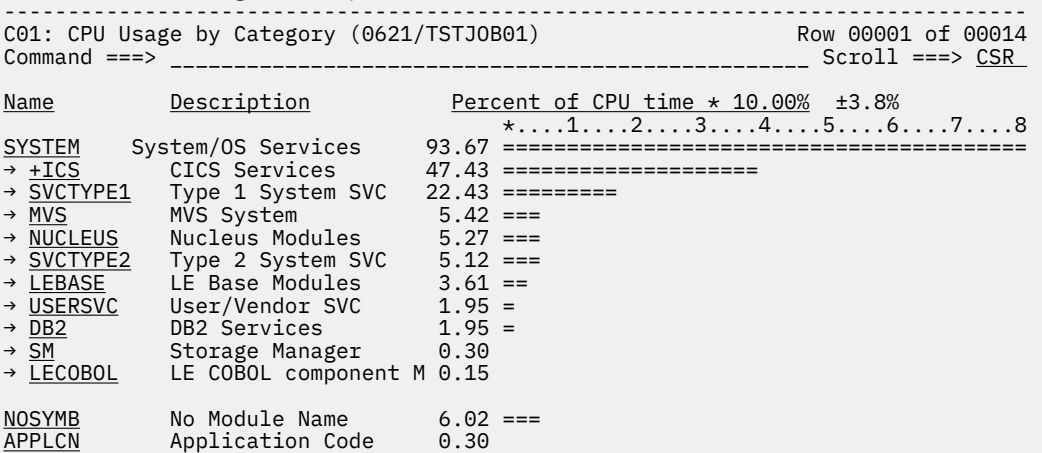

The CICS Group has now been expanded to show load modules in the next hierarchical level:

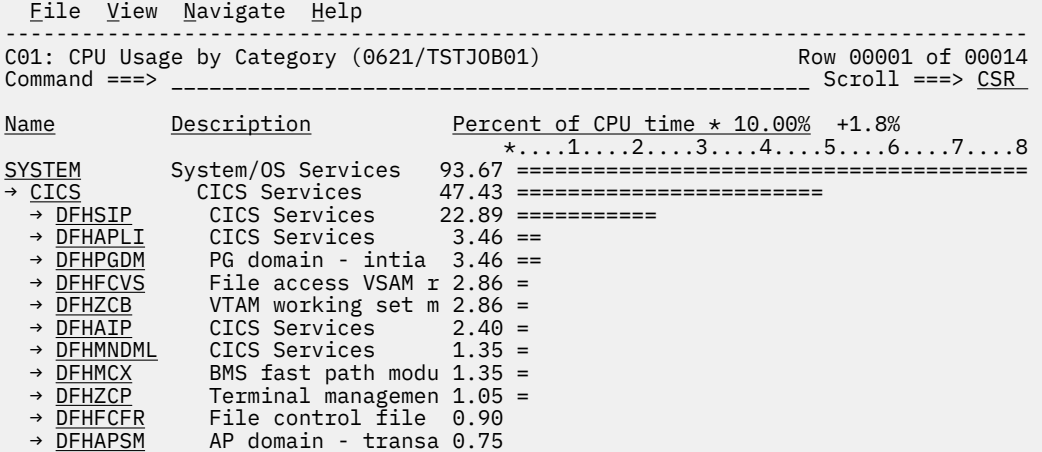

#### **Name Column**

The load module name appears under this heading.

#### **Description Column**

If a DPA functional description is found for the module name, it is reported under this heading. Otherwise "Application Program" is displayed.

#### **CPU Percent Column**

The measured CPU execution for this Load Module appears under this heading.

#### **CSECT (Control Section)**

These lines can appear as subordinate, breakdown items under a load module line. If Application Performance Analyzer was able to find ESD (External Symbol Dictionary) information, during the measurement process, for a load module, these items will appear under the load module and the measured activity will be attributed to them.

#### **Name Column**

The CSECT name appears under this heading.

#### **Description Column**

This will display "CSECT in xxxxxxxx" where xxxxxxxx is the name of the load module to which the CSECT belongs.

#### **SVC (Supervisor Call)**

This line shows attribution of measured activity during execution of an MVS Supervisor Call.

#### **Name Column**

"SVC" followed by a 3-digit decimal SVC number (000 to 255) appears under this heading. For example — 'SVC120'.

#### **Description Column**

A description of the SVC service, or the name of the macro which invokes the SVC appears under this heading. For example: "GETMAIN/FREEMAIN."

#### **SQL Statement**

This item attributes measured activity to a DB2 SQL statement.

#### **Name Column**

A sequence number is assigned by Application Performance Analyzer to each unique SQL statement observed during the measurement. This sequence number is shown in the name field. It is possible for some sequences numbers to be missing (sequence gaps) from the report. This will occur if a sequence number was assigned to SQL statements but no CPU activity was measured for these statements.

#### **Description Column**

The name of the program that issued the SQL request followed by the precompiler statement number (enclosed in parentheses) is shown here. This is followed by the SQL function (e.g. SELECT, INSERT, COMMIT).

### **DL/I Call**

This item attributes measured activity to an IMS DL/I call.

#### **Name Column**

A sequence number is assigned to each unique DL/I call statement observed during the measurement. This sequence number is shown in the name field.

#### **Description Column**

The DL/I function code appears followed by the PCB name followed by the relative PCB number in parentheses. The location of the call, in *csect+offset* format, follows.

#### **Adabas Call**

This item attributes measured activity to an Adabas call.

#### **Name Column**

A sequence number is assigned to each unique Adabas call statement observed during the measurement. This sequence number is shown in the name field.

#### **Description Column**

The name of the program that issued the Adabas request and the offset within the program, followed by the Adabas command code that was issued, is displayed in this field. When Natural calls Adabas, the Natural program name and statement number are displayed. If the statement is within an INCLUDE member, the INCLUDE menber name is displayed.

#### **Unresolved Address**

This item attributes measurement activity to a range of addresses for which a corresponding load module name could not be determined.

#### **Name Column**

Activity observed in a 4096 (4K) byte range of addresses is reported in an Unresolved Address line. This range is expressed in the format "HHHHHxxx" where HHHHH are the 5 high order hexadecimal digits of the address. For example: '08915xxx' means the range from 08915000 to 08915FFF.

### **Description Column**

"Unresolved Address" appears under this heading.

## **Subset reports**

This report can generate subset reports for any detail line. By entering a report code on a detail line, a pop-up subset report is displayed for this item. The item selected is scaled to 100 percent. The available subset reports are listed below in "Line commands, on objects."

## **Line commands**

The line commands available in this report, and the objects and headings to which they apply, are summarized below. (You can enter a "/" on any input field to open a menu of line commands available for that field).

### **on objects**

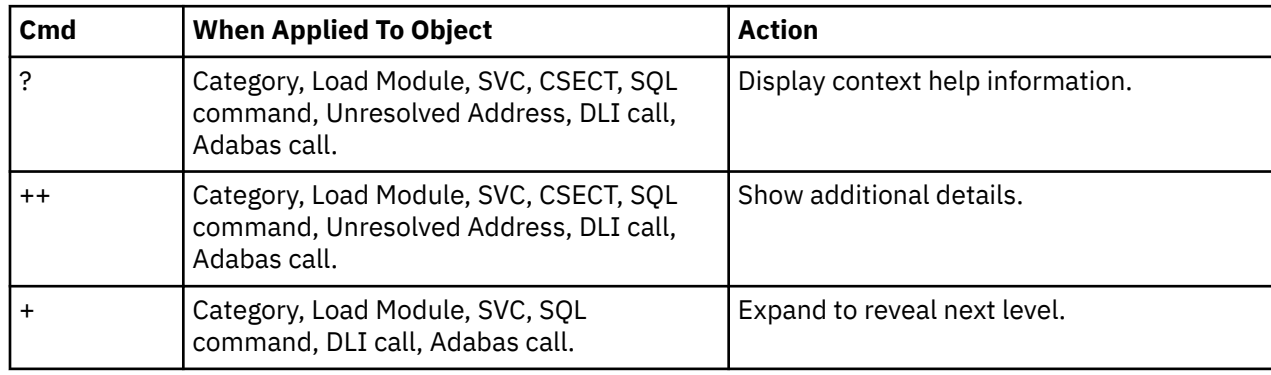

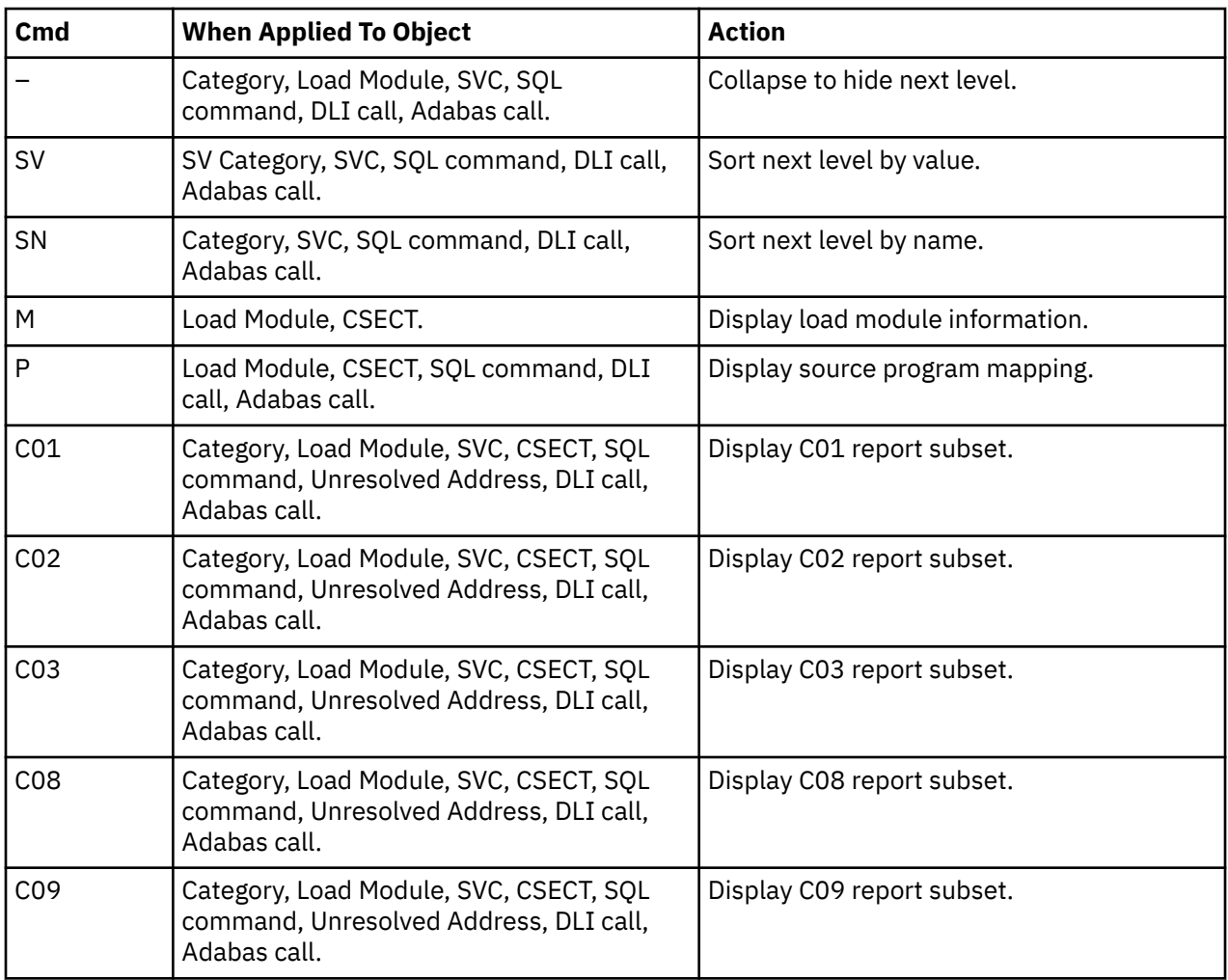

# **on headings**

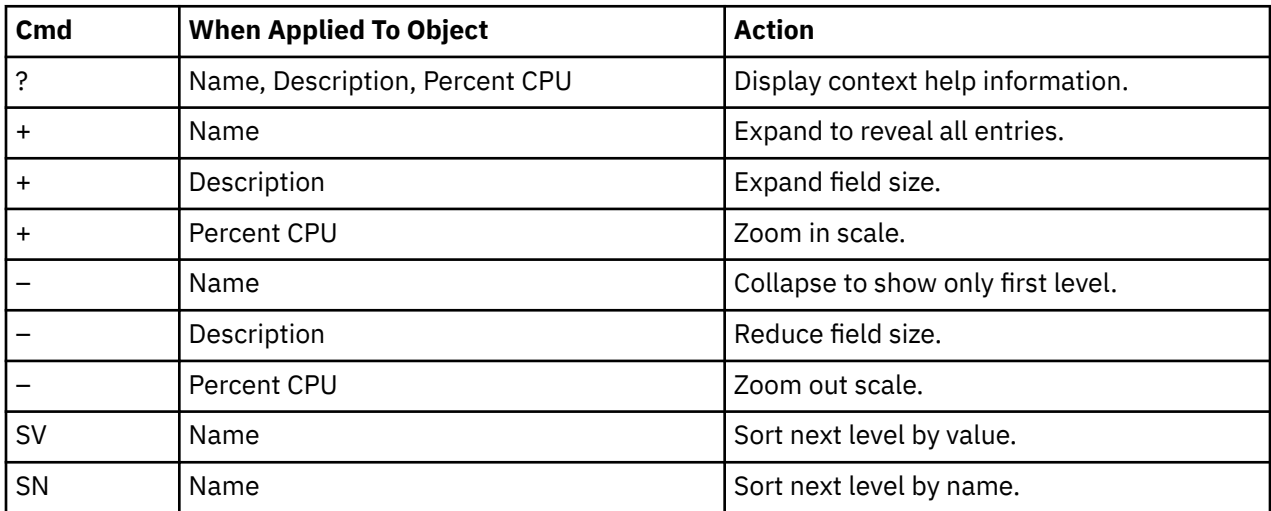

## **SETUP options**

```
File View Navigate Help 
+-------------------------------------------------------------+
| C01 - Report SETUP Window (00723/CICS56A) |
 | Command ===> Scroll ===> CSR |
 Options for CPU Analysis by Category
| |
| Enter "/" to select an option |
| / Report modules by "Group". Unselect to report |
    by "SubGroup". Group is a higher level (more
    inclusive) categorization than SubGroup.
| |
  | / Show the DB2SQL category in which CPU time |
    attributed to SQL processing is shown.
| |
  | / Show the DATAMG category in which CPU time |
    attributed to data management is shown.
| |
  | / Show the IMSDLI category in which CPU time |
    attributed to DLI processing is shown.
| |
| / Show the ADABAS category in which CPU time |
    attributed to ADABAS processing is shown.
| |
| _ Filter by CICS transactions and Terminals as |
   specified in panel 5, Subsystems.
| |
 Minimum CPU Percentage . . . . . . . . 0.00
   This is the minimum percentage of CPU activity
   measured for which an item is to be included in
   the report.
| |
+-------------------------------------------------------------+
```
The following SETUP options can be selected with the SETUP primary command:

#### **Reporting by Group / SubGroup**

This option allows you to aggregate modules into Group or SubGroup. SubGroup offers a more granular, less inclusive categorization than Group. For example, when reporting by Group, all SVCs would be reported under the "SVC" Group. When reporting by SubGroup, SVCs would be reported under SubGroups such as SVCTYPE1, SVCTYPE2, etc.

#### **Show the DB2SQL category**

This shows activity attributed to DB2 SQL statements. If it is not selected, the activity will instead be included in the appropriate system modules in the SYSTEM category. This is not available for CICS measurements.

#### **Show the DATAMG category**

This shows activity attributed to data management functions, which include basic access functions such as READ and WRITE. Processing of OPEN and CLOSE functions is not included in this category. If it is not selected, the activity will instead be included in the appropriate system modules in the SYSTEM category.

#### **Show the IMSDLI category**

This shows activity attributed to IMS DLI calls. If it is not selected, the activity will instead be included in the appropriate system modules in the SYSTEM category.

#### **Show the ADABAS category**

When the Adabas extractor is on, this shows activity attributed to Adabas requests. If it is not selected, the activity is included in the appropriate system modules in the SYSTEM category.

#### **Filter by CICS transaction and terminal**

This option filters the report based on the CICS filtering parameters that are chosen in Panel 5 of the original request. When this option is selected, this report shows only the activity that is related to the filter criteria. If it is not selected, the report is unfiltered. By default, this option is not selected.

#### **Minimum CPU percentage**

You can set this option to eliminate modules where the CPU percentage is below a certain threshold.

## **Detail window**

You can enter "++" (or the Enter key) on any line to display a pop-up window containing additional information.

A sample detail window for this report is shown here:

```
File View Navigate Help
+----------------------------------------------------------------------------+
| More: + |
| +--------------- The following report line was selected ---------------+ |
| | > SVCTYPE1 Type 1 System SVC 4.78 OO | |
| +----------------------------------------------------------------------+ |
| |
 | Calculation Details |
   CPU measurements<br>Grouped under
                              Type 1 System SVC<br>2,906<br>4.78%
   | Total CPU measurements 2,906 |
   Percent in category
| |
| |
 Processor states for the CPU usage measurements
| |
| Nbr of | Nbr of | Nbr of | Nbr of | Nbr of | Nbr of | Nbr of | Nbr of | Nbr of | Nbr of | Nbr of | Nbr of | N
   Processor State Samples Percentage
| |
   | Storage key 0 111 79.85% |
| Storage key 6 5 3.59% |
| Storage key 8 23 16.54% |
| |
   Problem state 1 0.71%<br>
Supervisor state 138 99.28%
   Supervisor state
| |
   Execution in SVC 139 100.00%
| |
   Execution in real-mode 0 0.00%
| |
   | Primary-space mode 139 100.00% |
   Access-register mode
   | Secondary-space mode 0 0.00% |
   Home-space mode
| |
   Execution on processor 0 80 57.55%<br>Execution on processor 1 59 42.44%
   Execution on processor 1
                    \begin{array}{ccc} 1 & 0.71\% \ 0 & 0.00\% \ 82 & 58.99\% \ 56 & 40.28\% \ \end{array}In private storage ABOVE 1 0.71%<br>In private storage BELOW 1 0 0.00%
| In private storage BELOW 0 0.00% |
| In common storage ABOVE 82 58.99% |
   \begin{array}{ccccccc} \text{In} & \text{private storage BellOW} & & & & 0 & & 0.00\% \ \text{In common storage ABOVE} & & & & & 82 & & 58.99\% \ \text{In common storage BELOW} & & & & & & 56 & & 40.28\% \end{array}| |
   Execution in AMODE 24 0 0.00%<br>
Execution in AMODE 31 139 100.00%<br>
Execution in AMODE 44
   Execution in AMODE 31
   Execution in AMODE 64 0 0.00%
| |
                    +----------------------------------------------------------------------------+
```
# **C02 - CPU usage by module**

## **Overview**

This report analyzes measured CPU consumption. It attributes CPU consumption to load modules.

In addition, any execution measured at locations for which no load module name could be determined is attributed to hexadecimal address ranges.

A sample report as it is initially displayed, with no expansion, is shown here:

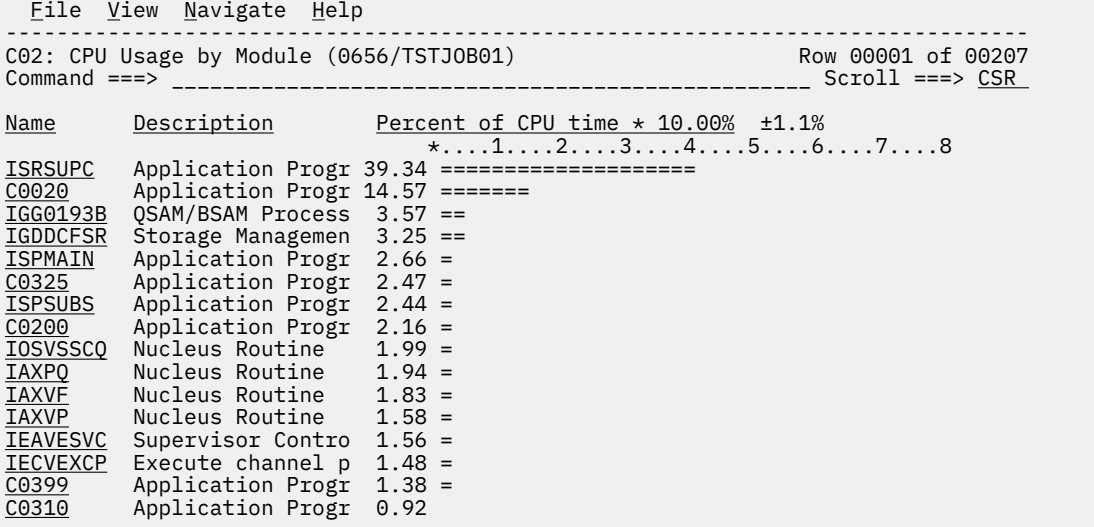

### **Detail line descriptions**

Each line represents a System Object – an object to which measured activity is attributed. These lines are arranged hierarchically. You can expand a line (using the "+" line command) to reveal a breakdown into subordinate objects. Each type of object shown in this report is described here:

#### **Load Module**

#### **Name**

Column the load module name appears under this heading.

#### **Description Column**

If a DPA functional description is found for the module name, it is reported under this heading. Otherwise "Application Program" is displayed.

#### **CSECT (Control Section)**

These lines can appear as subordinate, breakdown items under a load module line. If Application Performance Analyzer was able to find ESD (External Symbol Dictionary) information, during the measurement process, for a load module, these items will appear under the load module and the measured activity will be attributed to them.

A sample report with the second hierarchical level (CSECT) displayed is shown here:

```
 File View Navigate Help
--------------------------------------------------------------------------------
C02: CPU Usage by Module (0656/TSTJ0B01) Row 00005 of 00220<br>Command ===> \text{CSR}______ Scroll ===> <u>CSR</u>
Name Description Percent of CPU time * 2.50% ±1.1%
                                    *....1....2....3....4....5....6....7....8....9
ISPMAIN Application Progr 2.66 =====
→ <u>ISPMBP</u>   CSECT in ISPMAI  1.26 ===
→ <u>ISPMBX</u>    CSECT in ISPMAI  0.52 =
→ <u>ISPMOB</u>   CSECT in ISPMAI  0.37 =
→ <u>ISPMBW</u>    CSECT in ISPMAI  0.32 =
→ <u>ISPMUL</u>     CSECT in ISPMAI   0.07
→ <u>ISPMRO</u>   CSECT in ISPMAI  0.05
→ <u>ISPMCO</u>   CSECT in ISPMAI  0.01
→ <u>ISPMTB</u>  CSECT in ISPMAI 0.01
→ <u>ISPMUX</u>    CSECT in ISPMAI   0.01
→ <u>ISPMBY</u>     CSECT in ISPMAI   0.01
C0325 Application Progr 2.47 =====
→ <u>C0325</u> CSECT in C03     2.47 =====
ISPSUBS Application Progr 2.44 =====
C0200 Application Progr 2.16 ====
```
#### **Name Column**

The CSECT name appears under this heading.

#### **Description Column**

This will display "CSECT in xxxxxxxx" where xxxxxxxx is the name of the load module to which the CSECT belongs.

#### **Unresolved Address**

This item attributes measurement activity to a range of addresses for which a corresponding load module name could not be determined.

### **Name Column**

Activity observed in a 4096 (4K) byte range of addresses is reported in an Unresolved Address line. This range is expressed in the format "HHHHHxxx" where HHHHH are the 5 high order hexadecimal digits of the address. For example: '08915xxx' means the range from 08915000 to 08915FFF.

### **Description Column**

"Unresolved Address" appears under this heading.

## **Line commands**

The line commands available in this report, and the objects and headings to which they apply, are summarized below. (You can enter a "/" on any input field to open a menu of line commands available for that field).

### **on objects**

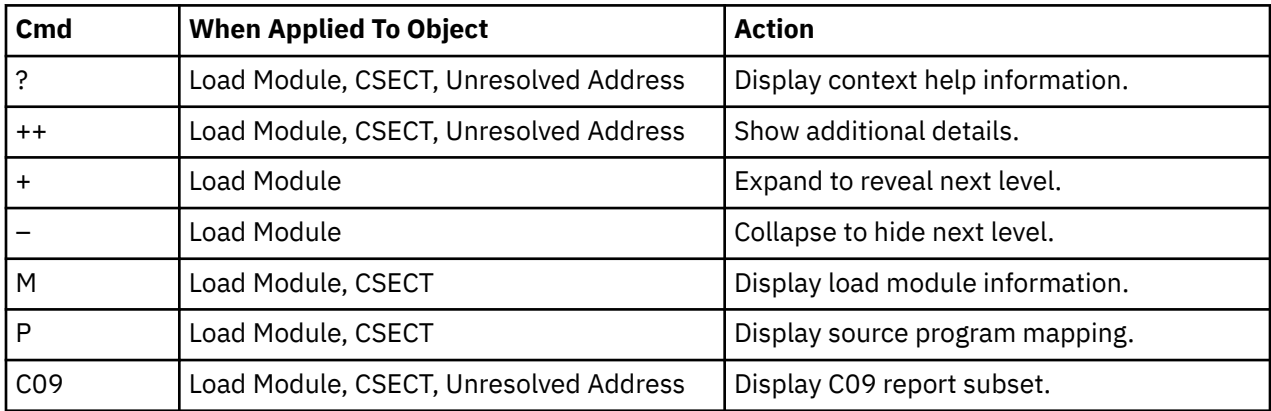

### **on headings**

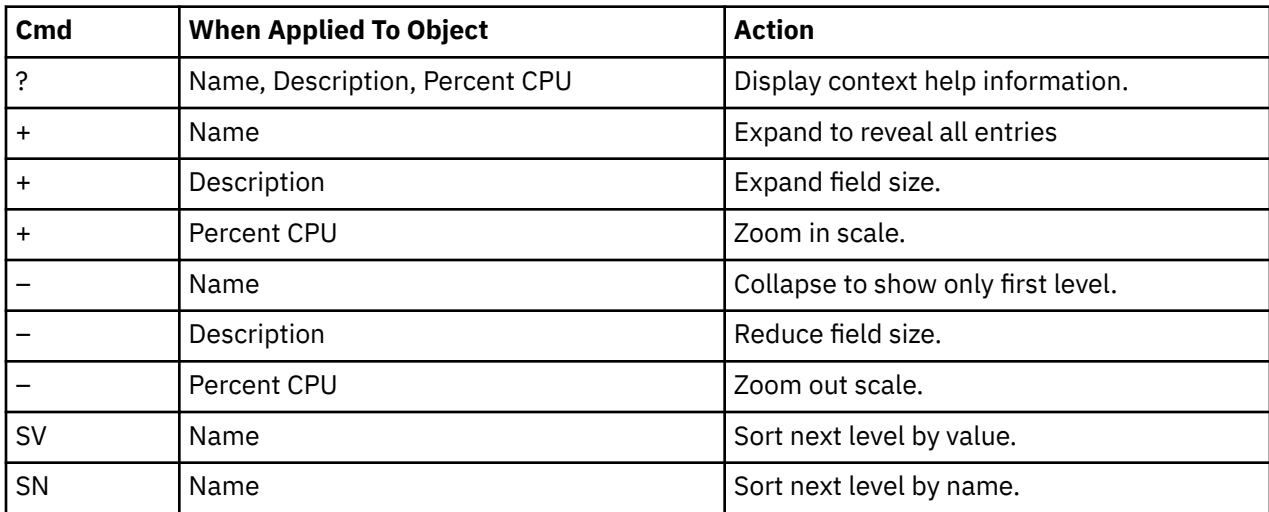

### **Detail window**

You can enter "++" (or the Enter key) on any line to display a pop-up window containing additional information.

A sample detail window for this report is shown here:

```
 File View Navigate Help
+----------------------------------------------------------------------------+
| More: + |
| +--------------- The following report line was selected ---------------+ |
| | IDA019L1 Virtual I/O (VIO) 16.53 OOOOOOOO | |
| +----------------------------------------------------------------------+ |
| |
| Calculation Details<br>| CPU measurements | CPU measurements | 215
  PU measurements 215<br>
In load module 2015<br>
215 | DA019L1
  | In load module to the IDA019<br>| International CPU measurements | International to the International to the International to the IDA019
  | Total CPU measurements | 1,300<br>| Percent in category | 16,53%
  Percent in category
| |
| |
Processor states for the CPU usage measurements
| |
| Nbr of | Nbr of | Nbr of | Nbr of | Nbr of | Nbr of | Nbr of | Nbr of | Nbr of | Nbr of | Nbr of | Nbr of | N
  Processor State Samples Percentage
| |
  | Storage key 8 215 100.00% |
| |
  Problem state 215 100.00% <br>Supervisor state 215 0 0.00%
  Supervisor state
| |
  \blacksquare Execution in SVC 0 0.00% \blacksquare| |
  Execution in real-mode 0 0.00%
| |
  Primary-space mode \text{Access-register}\ \text{mode} and \text{process-register}\ \text{mode} and \text{process-register}\ \text{mode} and \text{process-register}\ \text{mode}Access-register mode 0 0.00%<br>
Secondary-space mode 0 0.00%<br>
Home-space mode 0 0.00%
  \emph{Secondary-space mode} \emph{Home-space mode} \emph{0} \emph{0}Home-space mode
| |
| Execution on processor 0 118 54.88% |
  Execution on processor 1
| |
| In private storage ABOVE 0 0.00% |
| In private storage BELOW 0 0.00% |
| In common storage ABOVE 215 100.00% |
| In common storage BELOW 0 0.00% |
| |
| Execution in AMODE 24 0 0.00% |
| Execution in AMODE 31 215 100.00% |
| Execution in AMODE 64 0 0.00% |
| |
    +----------------------------------------------------------------------------+
```
# **SETUP options**

```
File View Navigate Help 
+-------------------------------------------------------------+
| C02 - Report SETUP Window (00723/CICS56A) |
| Command ===> Scroll ===> CSR |
  Options for CPU Usage by Module
| |
| _ Filter by CICS transactions and Terminals as |
| specified in panel 5, Subsystems. |
| |
Minimum CPU Percentage . . . . . . . . 0.00
   This is the minimum percentage of CPU activity
   measured for which an item is to be included in
   the report.
| |
| |
| |
| |
+-------------------------------------------------------------+
```
The following SETUP option can be selected with the SETUP primary command:

#### **Filter by CICS transaction and terminal**

This option filters the report based on the CICS filtering parameters that are chosen in Panel 5 of the original request. When this option is selected, this report shows only the activity that is related to the filter criteria. If it is not selected, the report is unfiltered. By default, this option is not selected.

#### **Minimum CPU percentage**

You can set this option to eliminate modules where the CPU percentage is below a certain threshold.

# **C03 - CPU usage by code slice**

### **Overview**

This report attributes CPU usage to Code Slices. A code slice is a range of storage addresses containing executable object code. You can use this report to pinpoint the exact locations of hot spots – segments of code where CPU consumption is particularly high. You can use SETUP to adjust the resolution of the report by varying the size of the code slice.

Two types of detail line are shown:

- Code Slice
- Code Address

Initially, only the Code slice lines are visible. You can expand a Code Slice line (using the "+" line command) to reveal its subordinate Code Address lines. Initially, report lines are arranged in descending sequence by CPU activity. The most active items appear at the top. You can also sort by address by entering the "SA" line command either on the Address title field or on one of the first level report line address fields.

A sample report, as it is initially displayed, is shown here:

```
Eile View Navigate Help
                                --------------------------------------------------------------------------------
C03: CPU Usage by Code Slice (0656/TSTJOB01) Row 00001 of 01127<br>Command ===> CSR
                                                                _______ Scroll ===> <u>CSR</u>
Address Size Location Percent of CPU time * 10.00% ±1.1%<br>*....1....2....3....4....5....6....7....8..
\star \ldots 1 \ldots 2 \ldots 3 \ldots 4 \ldots 5 \ldots 6 \ldots 7 \ldots 8 \ldots00D0B1F0 64 ASMFPSRH+0A80 20.90 ===========
08A45CC0 64 C0020+1CC0 3.50 ==
00D0D000 64 ASMFRDLN+0080 3.23 ==
00D0F480 64 ASMFRDLN+2500 3.09 ==
08A45300 64 C0020+1300 2.21 =
```
If you wanted to expand, for example, the third line, enter the "+" line command:

```
Eile View Navigate Help
--------------------------------------------------------------------------------
C03: CPU Usage by Code Slice (0656/TSTJOB01) Row 00001 of 01127
                                                     \textsf{1} ===> \textsf{CSR}Address Size Location Percent of CPU time * 10.00% ±1.1%
                                *....1....2....3....4....5....6....7....8..
00D0B1F0 64 ASMFPSRH+0A80 20.90 ===========
08A45CC0 64 C0020+1CC0 3.50 ==
+0D0D000 64 ASMFRDLN+0080 3.23 ==
00D0F480 64 ASMFRDLN+2500 3.09 ==
08A45300 64 C0020+1300 2.21 =
```
The subordinate Code Address lines would then be displayed:

```
 File View Navigate Help
--------------------------------------------------------------------------------
C03: CPU Usage by Code Slice (0656/TSTJOB01) Row 00001 of 01131
Command ===> __________________________________________________ Scroll ===> CSR 
Address Size Location Percent of CPU time * 10.00% ±1.1%<br>*....1....2....3....4....5....6....7....8..
\star \ldots 1 \ldots 2 \ldots 3 \ldots 4 \ldots 5 \ldots 6 \ldots 7 \ldots 8 \ldots00D0B1F0 64 ASMFPSRH+0A80 20.90 ===========
08A45CC0 64 C0020+1CC0 3.50 ==
00D0D000 64 ASMFRDLN+0080 3.23 ==
→ 00D0D000 ASMFRDLN+0080 2.30 =
→ 00D0D026 ASMFRDLN+00A6 0.51
→ 00D0D036 ASMFRDLN+00B6 0.42
00D0F480 64 ASMFRDLN+2500 3.09 ==
```
Remember, you can also expand an entire report by typing "+" on the first heading, in this report it would be the Address heading.

## **Detail line descriptions**

#### **Code Slice**

This line represents a block (or "slice") of contiguous bytes of object code for which CPU execution is quantified. The number of times CPU execution was observed within this block is expressed as a percentage of the total number of CPU execution observations.

The hexadecimal address of the beginning of the slice is shown under the Address heading. The size of the slice, in bytes, is shown under the Size heading. If possible, the address of the beginning of the slice is expressed in the form CSECT+offset, or Module+offset, under the Location heading.

Source program mapping can be accessed from this line by entering a "p" line command.

#### **Code Address**

These lines are displayed as subordinate lines under the appropriate Code Slice line and show individual addresses at which execution was observed. The number of times execution was observed at such an address is expressed as a percentage of the total number of CPU execution observations.

Source program mapping can be accessed from this line by entering a "p" line command.

### **Line commands**

The line commands available in this report, and the objects and headings to which they apply, are summarized below. (You can enter a "/" on any input field to view a pop-up menu of line commands available for that field).

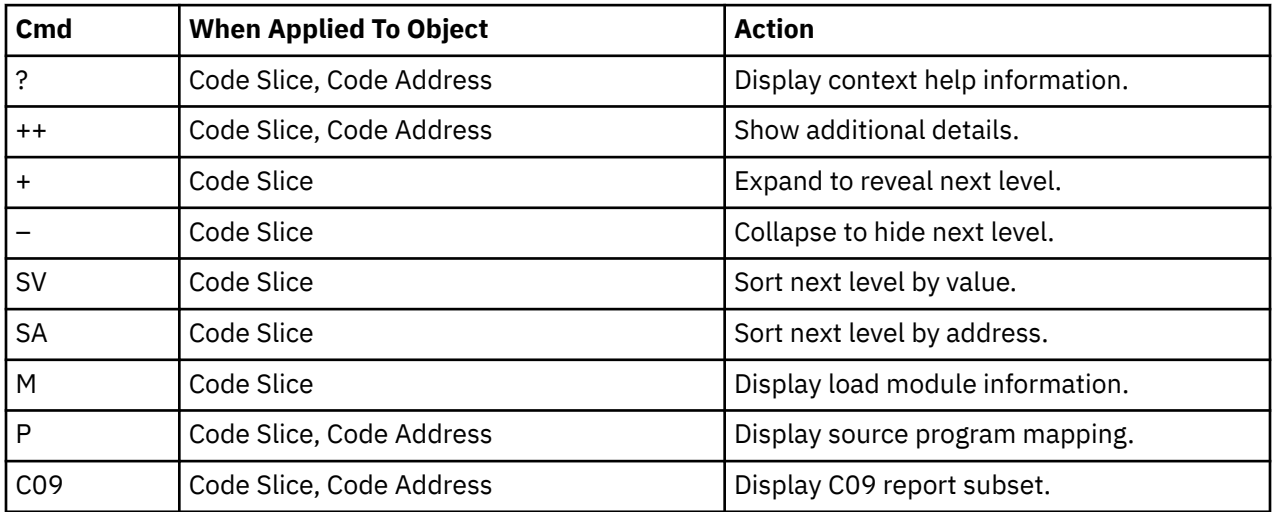

### **on objects**

### **on headings**

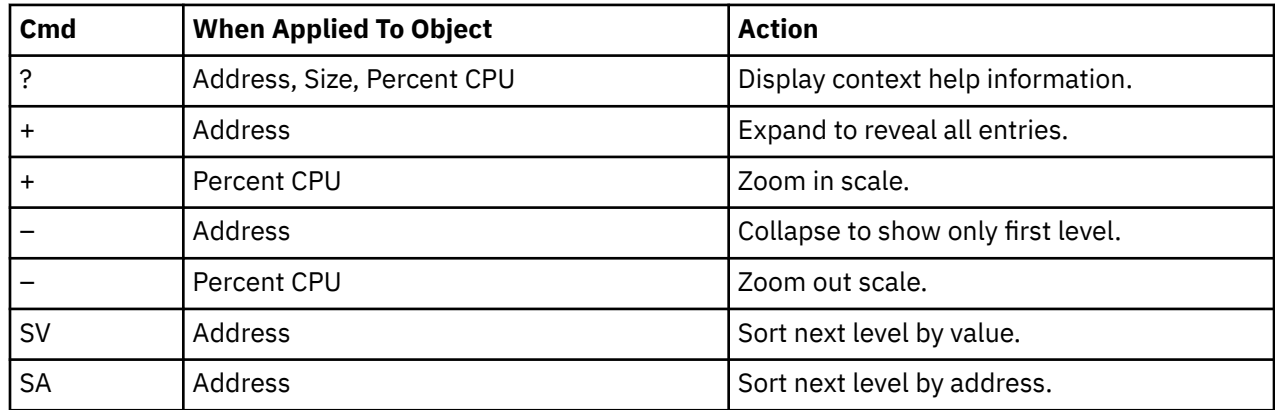

# **SETUP options**

```
File View Navigate Help 
+-------------------------------------------------------------+
| C03 - Report SETUP Window (00723/CICS56A) |
| Command ===> Scroll ===> CSR |
 Options for CPU Usage by Code Slice
| |
| _ Filter by CICS transactions and Terminals as |
| specified in panel 5, Subsystems. |
| |
| |
| Code Slice Size (in Bytes) . . . . . . . 64 |
| A Code Slice is a block of storage containing |
| object code. This report shows the percentage of |
| CPU activity observed in each code slice. Use this |
  setting to vary the code slice size.
| |
| Minimum CPU Percentage . . . . . . . . . 0.00 |
  This is the minimum percentage of CPU activity
  measured in a code slice that is to be reported.
| |
+-------------------------------------------------------------+
```
The following SETUP options can be selected with the SETUP primary command:

#### **Filter by CICS transaction and terminal**

This option filters the report based on the CICS filtering parameters that are chosen in Panel 5 of the original request. When this option is selected, this report shows only the activity that is related to the filter criteria. If it is not selected, the report is unfiltered. By default, this option is not selected.

#### **Code slice size**

Use this to adjust the size of the Code Slice to be reported.

#### **Minimum CPU percentage**

You can set this option to eliminate Code Slice entries from the report, where the CPU percentage is below a certain threshold.

### **Detail window**

You can enter "++" (or the Enter key) on any line to display a pop-up window containing additional information.

A sample detail window for this report is shown here:

 File View Navigate Help +----------------------------------------------------------------------------+ | More: + | | +--------------- The following report line was selected ---------------+ | | | 00FF04A0 56 CPUREL 9.84 OOOOO | | | +----------------------------------------------------------------------+ | | | | Calculation Details | | CPU measurements 128 | | Address range 00FF04A0 to 00FF04D7 | | Total CPU measurements 1,300 | | Percent in category 9.84% | | | | | Processor states for the CPU usage measurements | | | Nbr of | Nbr of | Nbr of | Nbr of | Nbr of | Nbr of | Nbr of | Nbr of | Nbr of | Nbr of | Nbr of | Nbr of | N Processor State Samples Percentage | | Storage key 0 128 100.00% | | | Problem state 0 0.00% | | Supervisor state 128 100.00% | | | Execution in SVC 128 100.00% | | Execution in real-mode 0 0.00%  $\begin{array}{ccc} 128 & & 100.00\% \ 0 & & 0.00\% \ 0 & & 0.00\% \ \end{array}$ | Primary-space mode 128 100.00% | Access-register mode 0.000 0.000 0.000 0.000 0.000 0.000 0.000 0.000 0.000 0.000 0.000 0.000 0.000 0.000 0.000<br>
Home-space mode 0.000 0.000 0.000 0.000 0.000 0.000 0.000 0.000 0.000 0.000 0.000 0.000 0.000 0.000 0.000 0.0<br> | Secondary-space mode 0 0.00% | | Home-space mode 0 0.00% | | | | Execution on processor 0 74 57.81% |  $\vert$  Execution on processor 1  $\vert$  54  $\vert$  42.18%  $\vert$  $\begin{array}{ccc} 0 & 0.00\% \ 0 & 0.00\% \ 0 & 0.00\% \end{array}$ | In private storage ABOVE 0 0.00% | | In private storage BELOW 0 0.00% | In common storage ABOVE | | +----------------------------------------------------------------------------+

# **C04 - CPU usage timeline**

## **Overview**

This timeline analysis breaks the observation session duration into a number of (approximately) fixedlength, chronological time intervals. Each line represents one of these intervals. By default, 15 intervals are reported, each representing approximately the same number of samples. This illustrates any progressive CPU usage trends, such as blocks of intensive consumption or long periods of waits. The percentage value and the graph quantify CPU usage for an interval. The percentage is derived by dividing the number of samples CPU activity was observed by the number of samples in the interval. This, effectively, is the percentage of time the CPU was executing instructions.

A sample CPU Usage Timeline report is shown here:

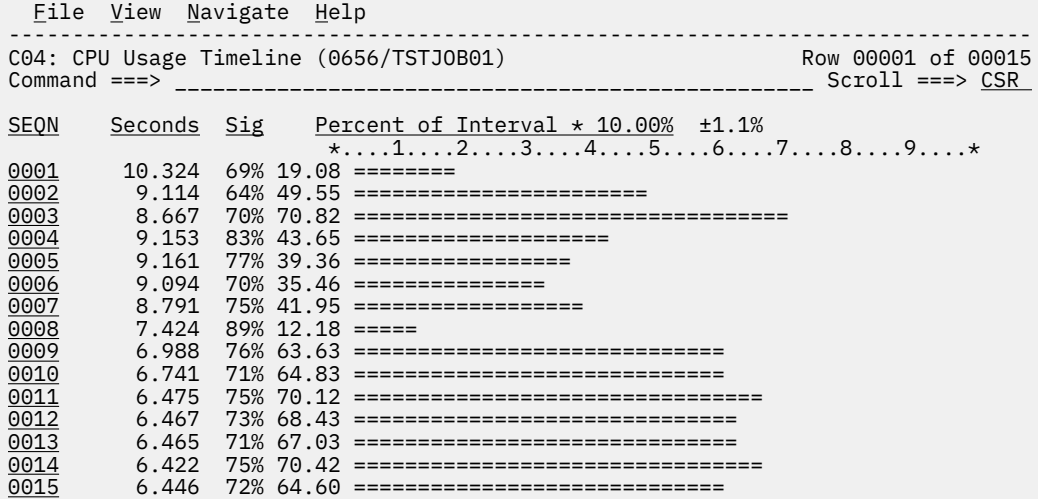

# **Detail line descriptions**

Each line represents reports values under the following headings:

- SEQN
- Seconds
- Sig

#### **SEQN**

This is the sequence number of the interval. Intervals are numbered 0001, 0002, etc. You can create a subset of report C01, C02, or C03 from this line by entering the report code as a line command. A pop-up window of the report will be displayed, and the subset of data used for the report will be the samples from this interval.

### **Seconds**

This is the duration of the interval in seconds.

#### **Sig**

This quantifies the significance of the measurement for the interval. This is the percentage of samples in the interval the address space was not Queued – either CPU consumption or WAIT state was observed.

### **Subset reports**

This report can generate subset reports for any detail line. By entering a report code on a detail line, a pop-up subset report is displayed for this item. The item selected is scaled to 100 percent. The available subset reports are listed below in "Line commands, on objects."

### **Line commands**

The line commands available in this report, and the objects and headings to which they apply, are summarized below. (You can enter a "/" on any input field to open a menu of line commands available for that field).

### **on objects**

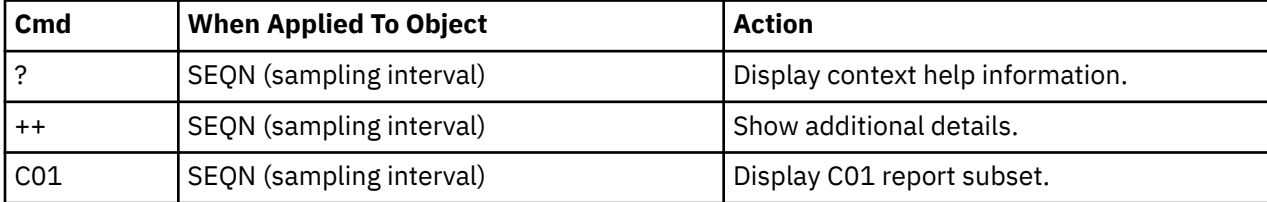

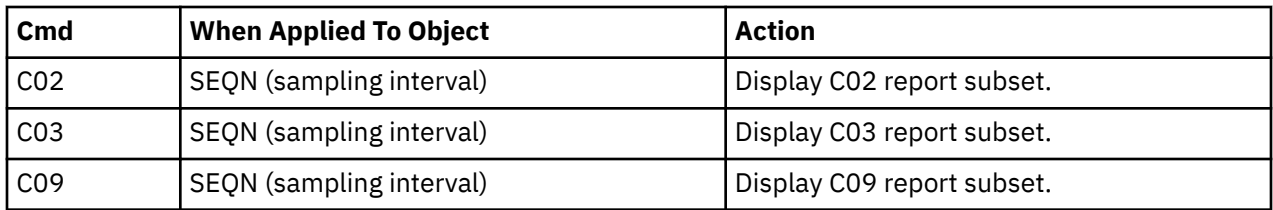

This report does not have any line commands on headings.

## **SETUP options**

Enter the SETUP primary command to select options for this report. The following pop-up window will be displayed:

```
File View Navigate Help 
+-------------------------------------------------------------+
| C04 - Report SETUP Window (00723/CICS56A) |
 | Command ===> Scroll ===> CSR |
 Options for CPU Usage Timeline
| |
Number of Intervals . . . . . . . . . . 15
  \frac{1}{2} This is the number of equal time intervals within
  the duration of the measurement that are to be
  reported. Each report line will show measurement
  information for one interval.
| |
| _ Filter by CICS transactions and Terminals as |
    specified in panel 5, Subsystems.
| |
| |
| |
+-------------------------------------------------------------+
```
#### **Number of Intervals**

Use this option to change the number of equal time intervals that are reported.

#### **Filter by CICS transaction and terminal**

This option filters the report based on the CICS filtering parameters that are chosen in Panel 5 of the original request. When this option is selected, this report shows only the activity that is related to the filter criteria. If it is not selected, the report is unfiltered. By default, this option is not selected.

## **Detail window**

You can enter "++" (or the Enter key) on any line to display a pop-up window containing additional information.

A sample detail window for this report is shown here:

```
 File View Navigate Help
 +---------------------------------------------------------------------------+
 | |
  | +--------------- The following report line was selected -------------+ |
 \frac{0001}{8.269} 52% 22.63 ====
                       | +--------------------------------------------------------------------+ |
 | |
 Information about sampled interval
 | |
 | Interval Number 1 |
 | Nbr of Samples 667 |
 | Duration 0 minutes, 8.26 seconds |
 | Active CPU Samples 151 ====== |
 | WAIT Samples 200 ========= |
 | Queued CPU Samples 316 ============== |
 | |
             +---------------------------------------------------------------------------+
```
## **Overview**

This report analyzes measured CPU consumption. It shows, for each Task (TCB), the percentage of the total CPU time measured in that Task. Under each task, this information is shown under the following general categories:

#### **APPLCN**

Application Code

#### **SYSTEM**

System/OS Services

#### **DATAMG**

Data Management (DASD) Requests

#### **DB2SQL**

SQL Processing

#### **IMSDLI**

IMS DL/I Calls

### **IMSDLI**

IMS DL/I Calls

#### **ADABAS**

Adabas requests

In addition, any activity observed at locations for which no load module name could be determined is attributed to a category:

#### **NOSYMB**

No Module Name Found

A sample report is shown below. When the report is first displayed, only the top level of the hierarchy (Tasks) is visible. Often there will only be one task, however this example has many. To expand a task to show the next hierarchical level, you can type the "+" line command on the detail line. You can also enter the "+" line command on the Name heading to expand the entire report to show all detail lines in all hierarchical levels.

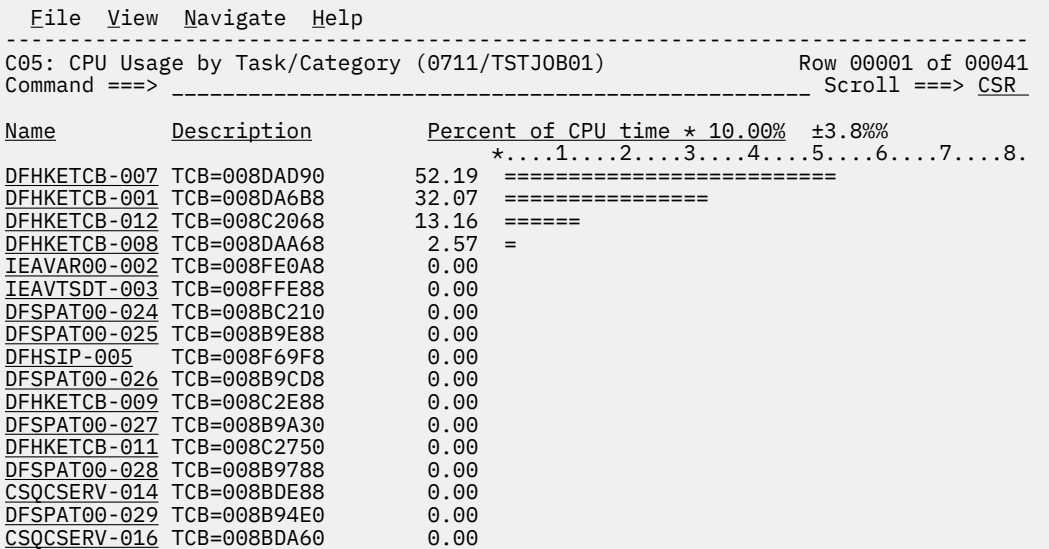

# **Detail line descriptions**

Each line represents a System Object – an object to which CPU time is attributed. These lines are arranged hierarchically. You can expand a line (using the "+" line command) to reveal a breakdown into subordinate objects. Each type of object shown in this report is described here:

#### **Task**

This is the highest level object in the report. Each active Task is reported. The percentage of the total measured CPU time which was measured in this Task is reported. A SETUP option is available which specifies that all Tasks – including inactive tasks – are to be displayed.

#### **Name Column**

The name of the program specified in the ATTACH macro that started the task as well as the TCB index number is shown.

#### **Description Column**

The TCB address is shown. For CICS measurements that have the CICS data extractor selected, the TCB mode is displayed for CICS TCBs. This immediately follows the TCB address.

#### **Category**

Activity within a Task is categorized as APPLCN, SYSTEM, DATAMG, DB2SQL, IMSDLI, ADABAS or NOSYMB.

#### **DPA Group**

Within a category – usually the SYSTEM category – load modules can be further arranged into Descriptive Program Attribution (DPA) groups. These are functional groups like: IMS, DB2, MVS, SVC, etc. By entering a "+" on the SYSTEM category line:

 File View Navigate Help -------------------------------------------------------------------------------- C05: CPU Usage by Task/Category (0711/TSTJOB01) Row 00001 of 00045 Command ===> \_\_\_\_\_\_\_\_\_\_\_\_\_\_\_\_\_\_\_\_\_\_\_\_\_\_\_\_\_\_\_\_\_\_\_\_\_\_\_\_\_\_\_\_\_\_\_\_\_\_ Scroll ===> CSR Name Description Percent of CPU time \* 10.00% ±3.8%  $\star \ldots 1 \ldots 2 \ldots 3 \ldots 4 \ldots 5 \ldots 6 \ldots 7 \ldots 8.$ DFHKETCB-007 TCB=008DAD90 52.19 ========================== → <u>+YSTEM</u> System/OS Servic 52.19 ========================== → APPLCN Application Code 0.00 → DATAMG Data Mgmt Proces 0.00

The list of objects in this category is expanded to the next level of the hierarchy to include DPA groups:

```
 File View Navigate Help
                                                 --------------------------------------------------------------------------------
C05: CPU Usage by Task/Category (0711/TSTJOB01) Row 00001 of 00048
Command ===> __________________________________________________ Scroll ===> CSR 
Name Description Percent of CPU time * 10.00% ±3.8%
\star \ldots 1 \ldots 2 \ldots 3 \ldots 4 \ldots 5 \ldots 6 \ldots 7 \ldots 8.<u>DFHKETCB-007</u> TCB=008DAD90 52.19 ==========================
→ <u>SYSTEM</u>     System/OS Servic 52.19 ==========================
→ <u>SVC</u> SVC Routines 51.13 =========================
 → CICS CICS Subsystem 0.60
→ <u>MVS</u>              MVS System      0.45
→ APPLCN Application Code 0.00
→ DATAMG Data Mgmt Proces 0.00
```
**Note:** Note Using the SETUP primary command, you can specify aggregation of modules into Group or Subgroup. Subgroup offers a more granular, less inclusive categorization than Group.

In this sample screen Subgroup has been selected in SETUP, note that the SVC group has now been replaced with SVC subgroups (a subgroup for each SVC type.)

 File View Navigate Help -------------------------------------------------------------------------------- C05: CPU Usage by Task/Category (0711/TSTJOB01) Row 00001 of 00014 COmmand ===> \_\_\_\_\_\_\_\_\_\_\_\_\_\_\_\_\_\_\_\_\_\_\_\_\_\_\_\_\_\_\_\_\_\_\_\_\_\_\_\_\_\_\_\_\_\_\_\_\_\_ Scroll ===> CSR Name Description Percent of CPU time \* 10.00% ±3.8%  $\star \ldots 1 \ldots 2 \ldots 3 \ldots 4 \ldots 5 \ldots 6 \ldots 7 \ldots 8.$ <u>DFHKETCB-007</u> TCB=008DAD90 52.19 ========================== → <u>SYSTEM</u> System/OS Servic 52.19 ========================== → <u>SVCTYPE1</u> Type 1 System 24.81 ============ → SVCTYPE2 Type 2 System 14.22 ======= → <u>SVCTYPE4</u> Type 4 System 7.11 === → <u>SVCTYPE3</u> Type 3 System 4.99 == → CICS CICS Subsystem 0.60 → <u>MVS</u> MVS System 0.45 → <u>APPLCN</u> Application Code 0.00 → DATAMG Data Mgmt Proces 0.00

#### **Name Column**

The symbolic name of the Group/Subgroup appears under this heading.

#### **Description Column**

A Group/Subgroup description appears under this heading.

#### **Load Module**

A load module line appears under a Group/Subgroup line, under a Category line, or under an SVC line.

For example, to see the load modules under the Group/Subgroup line MVS, enter "+" on the MVS object:

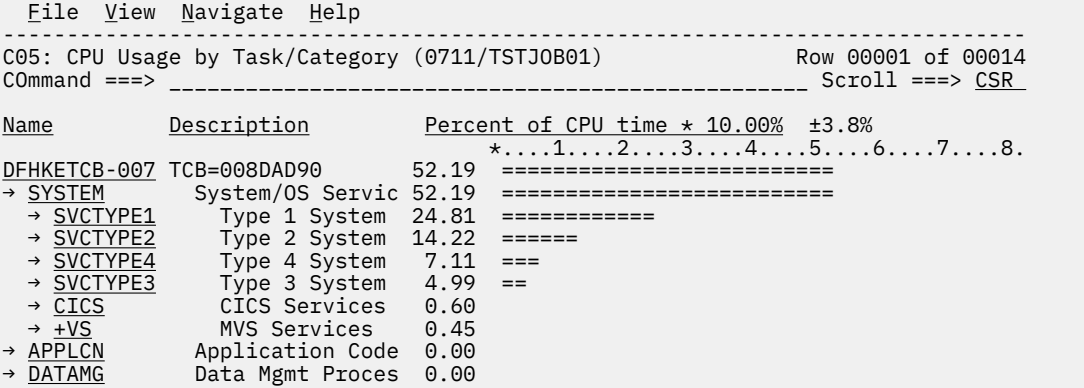

The MVS Group has now been expanded to show load modules in the next hierarchical level:

Eile View Navigate Help Row 00001 of 00016 C05: CPU Usage by Task/Category (0711/TSTJOB01) Row 00001 of 00016 COmmand ===> \_\_\_\_\_\_\_\_\_\_\_\_\_\_\_\_\_\_\_\_\_\_\_\_\_\_\_\_\_\_\_\_\_\_\_\_\_\_\_\_\_\_\_\_\_\_\_\_\_\_ Scroll ===> CSR Name Description Percent of CPU time \* 10.00% ±3.8%<br>\*....1....2....3....4....5....  $\star \ldots 1 \ldots 2 \ldots 3 \ldots 4 \ldots 5 \ldots 6 \ldots 7 \ldots 8.$ DFHKETCB-007 TCB=008DAD90 52.19 ========================== → <u>SYSTEM</u> System/OS Servic 52.19 ========================== → <u>SVCTYPE1</u> Type 1 System 24.81 ============ → <u>SVCTYPE2</u> Type 2 System 14.22 ====== → <u>SVCTYPE4</u> Type 4 System 7.11 === → <u>SVCTYPE3</u> Type 3 System 4.99 == → CICS CICS Services 0.60 → <u>+VS</u> MVS Services 0.45 → IGG0CLA0 Data Managem 0.30 → IGVVSM31 Virtual Stor 0.15

#### **Name Column**

The load module name appears under this heading.

#### **Description Column**

If a DPA functional description is found for the module name, it is reported under this heading. Otherwise "Application Program" is displayed.

#### **CSECT (Control Section)**

These lines can appear as subordinate, breakdown items under a load module line. If Application Performance Analyzer was able to find ESD (External Symbol Dictionary) information, during the measurement process, for a load module, these items will appear under the load module and the measured activity will be attributed to them.

#### **Name Column**

The CSECT name appears under this heading.

#### **Description Column**

This will display "CSECT in xxxxxxxx" where xxxxxxxx is the name of the load module to which the CSECT belongs.

Source program mapping can be accessed from this line by entering a "p" line command.

#### **SVC (Supervisor Call)**

This line shows attribution of measured activity during execution of an MVS Supervisor Call.

#### **Name Column**

"SVC" followed by a 3-digit decimal SVC number (000 to 255) appears under this heading. For example, "SVC120."

#### **Description Column**

A description of the SVC service, or the name of the macro which invokes the SVC appears under this heading. For example: "GETMAIN/FREEMAIN."

#### **DDNAME**

These lines appear under the DATAMG category and indicate the DDNAME of a file to which CPU usage is attributed. The quantification indicates CPU time consumed in data management routines.

#### **Data Management Request**

These lines appear under DDNAME lines and show a further breakdown of CPU usage for the DDNAME to the specific I/O request statements.

#### **SQL Statement**

This item attributes measured activity to a DB2 SQL statement.

#### **Name Column**

A sequence number is assigned to each unique SQL statement observed during the measurement. This sequence number is shown in the name field. It is possible for some sequence numbers to be missing (sequence gaps) from the report. This will occur if a sequence number was assigned to SQL statements but no CPU activity was measured for these statements.

#### **Description Column**

The name of the program that issued the SQL request followed by the precompiler statement number (enclosed in parentheses) is shown here. This is followed by the SQL function (e.g. SELECT, INSERT, COMMIT).

#### **DL/I Call**

This item attributes measured activity to an IMS DL/I call.

#### **Name Column**

A sequence number is assigned to each unique DL/I call statement observed during the measurement. This sequence number is shown in the name field.

#### **Description Column**

The DL/I function code appears followed by the PCB name followed by the relative PCB number in parentheses. The location of the call. in *csect+offset* format, follows.

#### **Adabas Call**

This item attributes measured activity to an Adabas call.

#### **Name Column**

A sequence number is assigned to each unique Adabas call statement observed during the measurement. This sequence number is shown in the name field.

#### **Description Column**

The name of the program that issued the Adabas request and the offset within the program, followed by the Adabas command code that was issued, is displayed in this field. When Natural calls Adabas, the Natural program name and statement number are displayed. If the statement is within an INCLUDE member, the INCLUDE menber name is displayed.

#### **Unresolved Address**

This item attributes measurement activity to a range of addresses for which a corresponding load module name could not be determined.

### **Name Column**

Activity observed in a 4096 (4K) byte range of addresses is reported in an Unresolved Address line. This range is expressed in the format "HHHHHxxx" where HHHHH are the 5 high order hexadecimal digits of the address. For example: "08915xxx" means the range from 08915000 to 08915FFF.

#### **Description Column**

"Unresolved Address" appears under this heading.

### **Line commands**

The line commands available in this report, and the objects and headings to which they apply, are summarized below. (You can enter a "/" on any input field to open a menu of line commands available for that field).

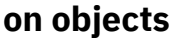

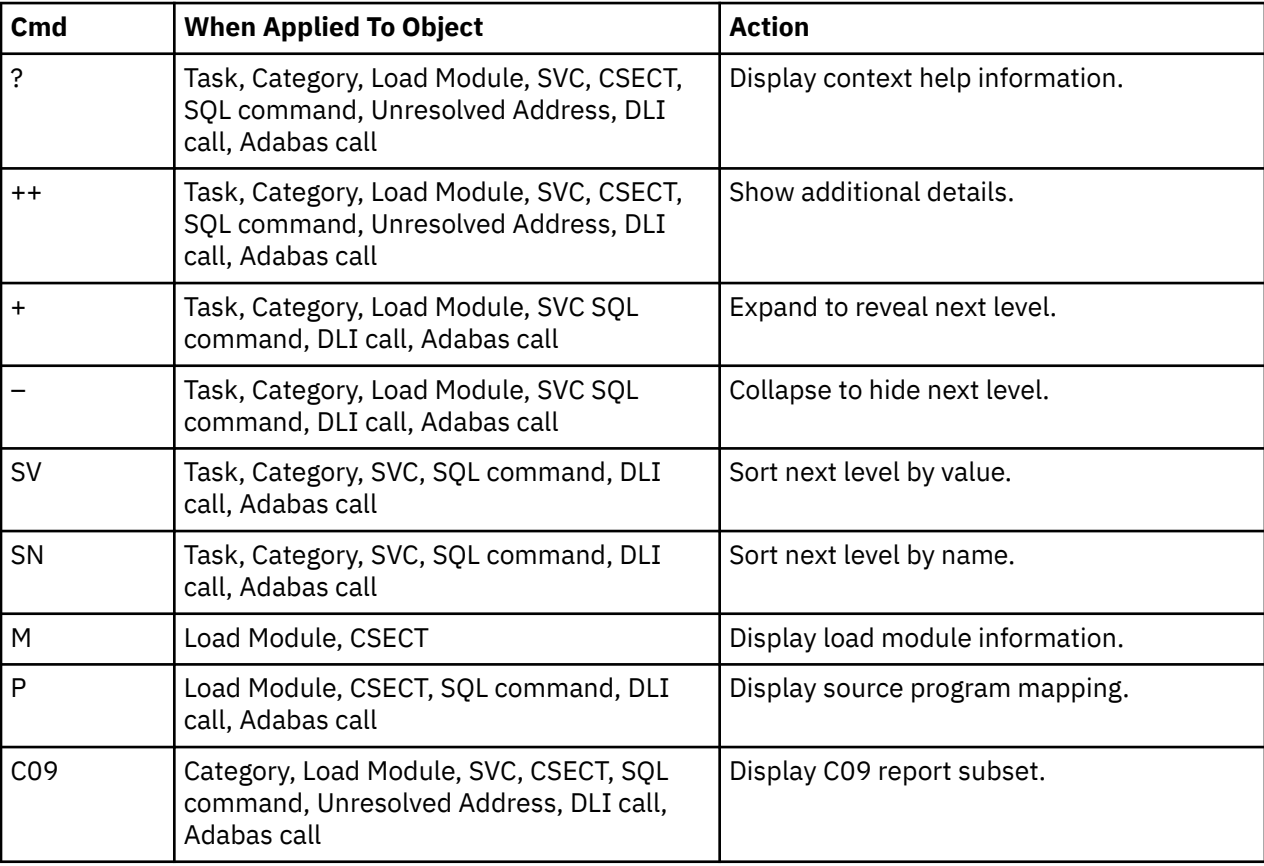

### **on headings**

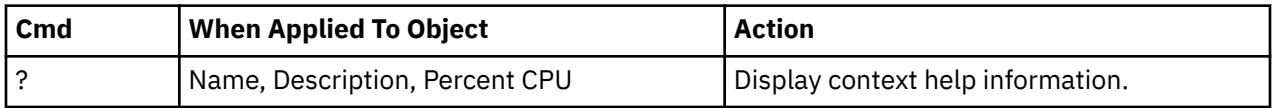

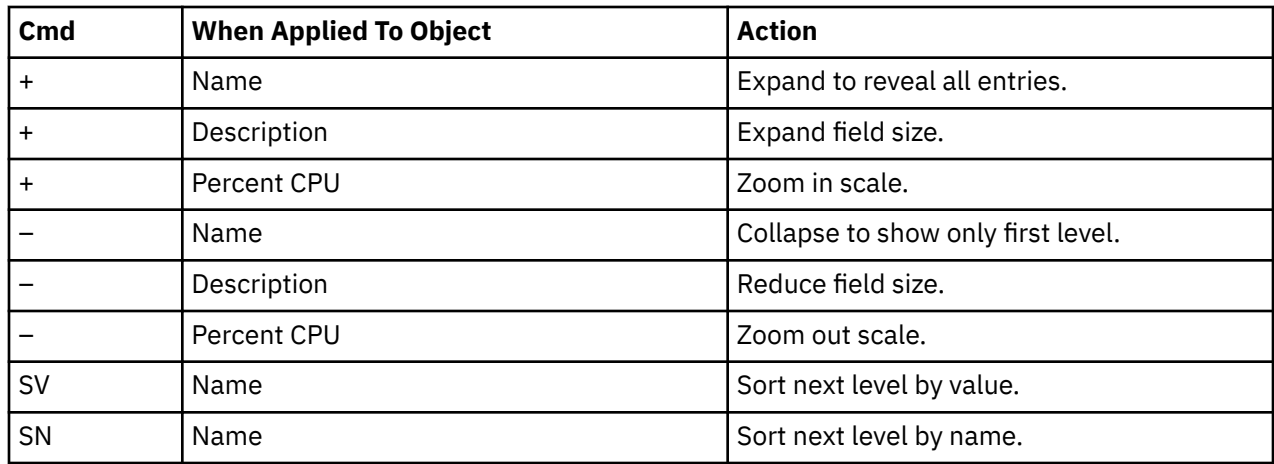

## **SETUP options**

File View Navigate Help +-------------------------------------------------------------+ | C05 - Report SETUP Window (00723/CICS56A) | | Command ===> Scroll ===> CSR | Options for CPU Analysis by Category | | Enter "/" to select an option | / Report modules by "Group". Unselect to report | by "SubGroup". Group is a higher level (more inclusive) categorization than SubGroup. | | | / Include "inactive" tasks in the report. An | inactive task is one for which there were no observations of CPU consumption. | | | / Show the DB2SQL category in which CPU time | attributed to SQL processing is shown. | | | / Show the DATAMG category in which CPU time | attributed to data management is shown. | | | / Show the IMSDLI category in which CPU time | attributed to DLI processing is shown. | | | / Show the ADABAS category in which CPU time | attributed to ADABAS processing is shown. | | Filter by CICS transactions and Terminals as specified in panel 5, Subsystems. | | +-------------------------------------------------------------+

The following SETUP options can be selected with the SETUP primary command:

#### **Reporting by Group / SubGroup**

This option allows you to aggregate modules into Group or SubGroup. SubGroup offers a more granular, less inclusive categorization than Group. For example, when reporting by Group, all SVCs would be reported under the "SVC" Group. When reporting by SubGroup, SVCs would be reported under SubGroups such as SVCTYPE1, SVCTYPE2, etc.

#### **Include inactive tasks**

You can choose to include or eliminate inactive tasks from the report. An inactive task is one for which there were no observations of CPU consumption.

#### **Show the DB2SQL category**

You can choose to show the DB2SQL category in which CPU time attributed to SQL processing is shown.

#### **Show the DATAMG category**

This shows activity attributed to data management functions, which include basic access functions such as READ and WRITE. Processing of OPEN and CLOSE functions is not included in this category. If it is not selected, the activity will instead be included in the appropriate system modules in the SYSTEM category.

#### **Show the IMSDLI category**

This shows activity attributed to IMS DLI calls. If it is not selected, the activity will instead be included in the appropriate system modules in the SYSTEM category.

#### **Show the ADABAS category**

This shows activity attributed to Adabas requests. If it is not selected, the activity will instead be included in the appropriate system modules in the SYSTEM category.

#### **Filter by CICS transaction and terminal**

This option filters the report based on the CICS filtering parameters that are chosen in Panel 5 of the original request. When this option is selected, this report shows only the activity that is related to the filter criteria. If it is not selected, the report is unfiltered. By default, this option is not selected.

### **Detail window**

You can enter "++" (or the Enter key) on any line to display a pop-up window containing additional information.

A sample detail window for this report is shown here:

```
 File View Navigate Help
+----------------------------------------------------------------------------+
| More: + |
| +--------------- The following report line was selected ---------------+ |
| | > CAZ00080 Application Pr 4.73 OO | |
| +----------------------------------------------------------------------+ |
| |
 | Calculation Details |
  | CPU measurements 34 |
   | In load module CAZ0<br>| Total CPU measurements | CAZ00080 | CAZ00080 | CAZ00080 | CAZ00080 | CAZ00080 | CAZ00080 | CAZ00080 | CAZ000
   | Total CPU measurements | 718<br>| Percent in category | 718<br>| 4.73%
   Percent in category
| |
| |
 Processor states for the CPU usage measurements
| |
| Nbr of | Nbr of | Nbr of | Nbr of | Nbr of | Nbr of | Nbr of | Nbr of | Nbr of | Nbr of | Nbr of | Nbr of | N
   Processor State Samples Percentage
| |
   | Storage key 0 34 100.00% |
| |
   Problem state 0 0.00% <br>Supervisor state 34 100.00%
   Supervisor state
| |
   \epsilon Execution in SVC 0 0.00%
| |
   Execution in real-mode 0 0.00%
| |
   Primary-space mode<br>
Access-register mode<br>
Secondary-space mode<br>
\begin{array}{ccc} 34 & 100.00\% \\ 0 & 0.00\% \\ 0.00\% \end{array}| Access-register mode 0 0.00% |
   | Secondary-space mode 0 0.00% |
   Home-space mode
| |
   Execution on processor 0 10 29.41%<br>Execution on processor 1 24 70.58%
   Execution on processor 1
| |
   100.00% In private storage ABOVE 34 100.00% In private storage BELOW 34 0 0.00% In common storage ABOVE
   In private storage BELOW
   In common storage ABOVE 0.000 0.000 0.000 0.000 0.000 0.000 0.000 0.000 0.000 0.000 0.000 0.000 0.000 0.000 0.000 0.000 0.000 0.000 0.000 0.000 0.000 0.000 0.000 0.000 0.000 0.000 0.000 0.000 0.000 0.000 0.000 0.000 0.000 
   In common storage BELOW 0 0.00%
| |
| Execution in AMODE 24 0 0.00% |
| Execution in AMODE 31 34 100.00% |
| Execution in AMODE 64 0 0.00% |
| |
+----------------------------------------------------------------------------+
```
## **Overview**

This report analyzes measured CPU consumption. It shows, for each Task (TCB), the percentage of the total CPU time measured in that Task. Under each task, a further breakdown of CPU consumption is shown by load modules.

In addition, any execution measured at locations for which no load module name could be determined is attributed to hexadecimal address ranges.

### **Detail line descriptions**

Each line represents a System Object, an object to which measured activity is attributed. These lines are arranged hierarchically. You can expand a line (using the "+" line command) to reveal a breakdown into subordinate objects. Each type of object shown in this report is described here:

#### **Task**

This is the highest level object in the report. Each active Task is reported. The percentage of the total measured CPU time which was measured in this Task is reported. A SETUP option is available which specifies that all Tasks - including inactive tasks - are to be displayed.

#### **Name Column**

The name of the program specified in the ATTACH macro that started the task as well as the TCB index number is shown.

#### **Description Column**

The TCB address is shown. For CICS measurements that have the CICS data extractor selected, the TCB mode is displayed for CICS TCBs. This immediately follows the TCB address.

#### **Load Module**

#### **Name Column**

The load module name appears under this heading.

#### **Description Column**

If a DPA functional description is found for the module name, it is reported under this heading. Otherwise "Application Program" is displayed.

#### **CSECT (Control Section)**

These lines can appear as subordinate, breakdown items under a load module line. If Application Performance Analyzer was able to find ESD (External Symbol Dictionary) information, during the measurement process, for a load module, these items will appear under the load module and the measured activity will be attributed to them.

#### **Name Column**

The CSECT name appears under this heading.

#### **Description Column**

This will display "CSECT in xxxxxxxx" where xxxxxxxx is the name of the load module to which the CSECT belongs.

#### **Unresolved Address**

This item attributes measurement activity to a range of addresses for which a corresponding load module name could not be determined.

#### **Name Column**

Activity observed in a 4096 (4K) byte range of addresses is reported in an Unresolved Address line. This range is expressed in the format "HHHHHxxx" where HHHHH are the 5 high order hexadecimal digits of the address. For example: "08915xxx" means the range from 08915000 to 08915FFF.

#### **Description Column**

"Unresolved Address" appears under this heading.

### **Sample reports**

A sample report is shown below. When the report is first displayed, only the top level of the hierarchy (Tasks) is visible. Often there will only be one task, however this example has many. To expand a task to show the next hierarchical level, you can type the "+" line command on the detail line. You can also enter the "+" line command on the Name heading to expand the entire report to show all detail lines in all hierarchical levels.

```
 File View Navigate Help
--------------------------------------------------------------------------------
C06: CPU Usage by Task/Module (0711/TSTJOB01) Row 00001 of 00021
Command ===> __________________________________________________ Scroll ===> CSR 
Name Description Percent of CPU time * 10.00% ±2.3%%
 *....1....2....3....4....5....6....7....8.
PMSEL-012 TCB=008B8318 46.65 =====================
ISPTASK-008 TCB=008B8D90 11.87 ======
PMSEL-021 TCB=008B8318 11.18 ======
ISPF-007 TCB=008E1190 10.70 =====
EXEC-017 TCB=008B8A50 5.13 ===
EX-018 TCB=008B8A50 3.21 ==
CALL-014 TCB=008A0B50 2.51 =
CALL-011 TCB=008A0130 1.92 =
CALL-020 TCB=008A0130 1.76 =
EX-010 TCB=008B8B48 1.28 =
EXEC-013 TCB=008A0E68 1.07 =
ALTLIB-019 TCB=008A00F0 0.96
ALTLIB-015 TCB=008A00F0 0.90
FREE-016 TCB=008A00F0 0.80
IEAVAR00-001 TCB=008FE0A8 0.00
IEAVTSDT-002 TCB=008FFE88 0.00
IEESB605-003 TCB=008FFBF8 0.00
```
Here is a sample with the first task fully expanded: Line commands:

```
 File View Navigate Help
--------------------------------------------------------------------------------
C06: CPU Usage by Task/Module (0694/TSTJOB01) Row 00001 of 01111
Commoned ===> _{\_Name Description Percent of CPU time * 10.00% ±2.3%%
 *....1....2....3....4....5....6....7....8.
PMSEL-012 TCB=008B8318 46.65 =======================
→ <u>C0200</u>       Application Prog       9.84  ====
→ <u>C0200</u>       CSECT in C0              9.84   ====
→ C0020 Application Prog 7.86 ==
→ <u>C0020</u>      CSECT in C0          7.86  ==
→ <u>BKNCESUP</u>     Application Prog  2.88  =
→ <u>BKNCESUP</u>   CSECT in BKNCE 2.35 =
→ <u>BKNSTFMT</u>      CSECT in BKNCE   0.53
→ <u>IGDDCFSR</u> Storage manageme 2.30 =
→ IAXVF Nucleus Routrine 2.08 =
→ <u>IARVFRMN</u>       Real storage m  2.08  =
→ <u>C0010</u>       Application Prog      1.65  =
 → C0010 CSECT in C0 1.65 =
→ <u>IAXVP</u>          Nucleus Routine    1.33  =
→ <u>IARVPGTI</u>       Real storage m  1.33  =
→ <u>IGWLHHLS</u> DFSMS 0.96
 → IGWLHRLS DFSMS 0.32
→ <u>IGWLHAJB</u> DFSMS 0.16
```
## **Line commands**

The line commands available in this report, and the objects and headings to which they apply, are summarized below. (You can enter a "/" on any input field to open a menu of line commands available for that field).

### **on objects**

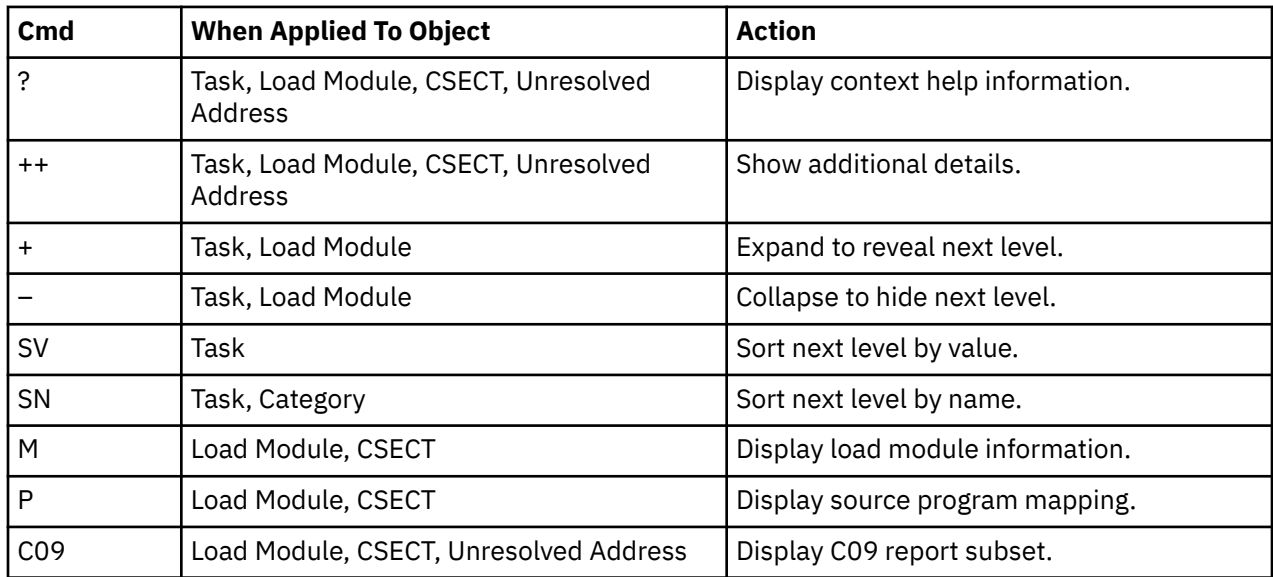

## **on headings**

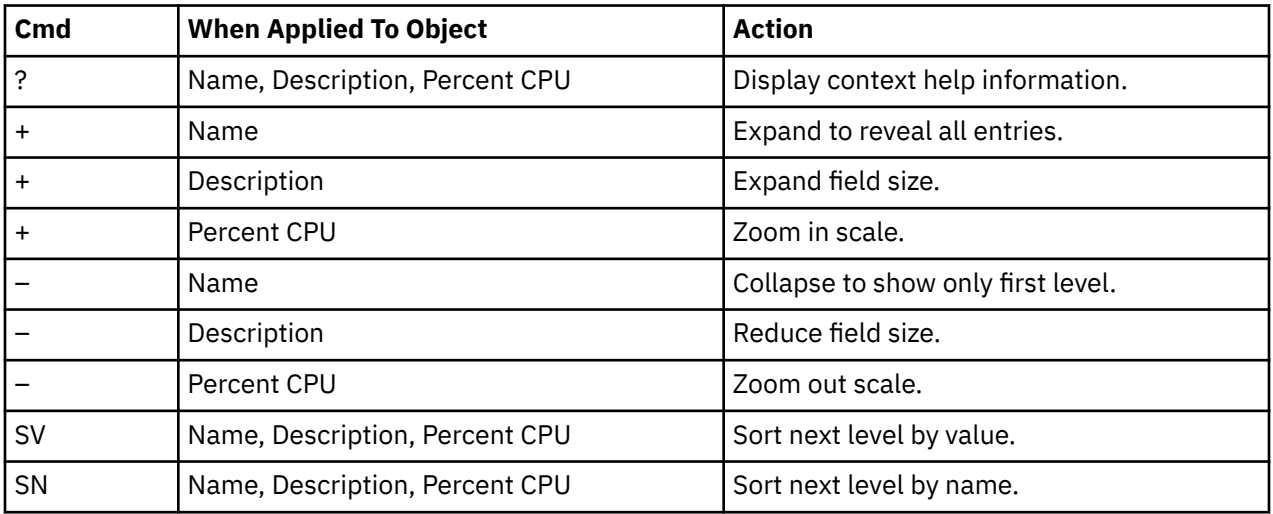

# **SETUP options**

```
File View Navigate Help 
+-------------------------------------------------------------+
| C06 - Report SETUP Window (00723/CICS56A) |
| Command ===> Scroll ===> CSR |
command ===><br>Options for CPU Usage by Task/Category
| |
| Enter "/" to select an option |
| / Include "inactive" tasks in the report. An |
| inactive task is one for which there were no |
   observations of CPU consumption.
| |
| _ Filter by CICS transactions and Terminals as |
| specified in panel 5, Subsystems. |
| |
| |
| |
| |
+-------------------------------------------------------------+
```
The following SETUP option can be selected with the SETUP primary command:

#### **Include inactive tasks**

You can choose to include or eliminate inactive tasks from the report. An inactive task is one for which there were no observations of CPU consumption.

#### **Filter by CICS transaction and terminal**

This option filters the report based on the CICS filtering parameters that are chosen in Panel 5 of the original request. When this option is selected, this report shows only the activity that is related to the filter criteria. If it is not selected, the report is unfiltered. By default, this option is not selected.

### **Detail window**

You can enter "++" (or the Enter key) on any line to display a pop-up window containing additional information.

A sample detail window for this report is shown here:

```
 File View Navigate Help
+----------------------------------------------------------------------------+
| More: + |
| +--------------- The following report line was selected ---------------+ |
| | > CAZ00080 Application Pr 4.73 OO | |
 | +----------------------------------------------------------------------+ |
| |
 Calculation Details
   | CPU measurements 34 |
   In load module CAZC CAZ00080 PO<br>Total CPU measurements CAZ00080 PO18
   en succession and the contract of the Table Theorem and the Table Theorem and Table Theorem and Table Theorem I<br>Percent in category 1.73%
   Percent in category
| |
| |
 Processor states for the CPU usage measurements
| |
| Nbr of | Nbr of | Nbr of | Nbr of | Nbr of | Nbr of | Nbr of | Nbr of | Nbr of | Nbr of | Nbr of | Nbr of | N
   Processor State Samples Percentage
| |
   | Storage key 0 34 100.00% |
| |
   Problem state 0 0 0.00%<br>
Supervisor state 0 0 34 100.00%
   Supervisor state
| |
   \blacksquare Execution in SVC 0 0.00%
| |
   Execution in real-mode 0 0.00%
| |
   | Primary-space mode 34 100.00% |
   \text{Access-register mode}
\text{Secondary-space mode}
0.000 0.000 0.000 0.000 0.000 0.000 0.000 0.000 0.000 0.000 0.000 0.000 0.000 0.000 0.000 0.000 0.000 0.000 0.000 0.000 0.000 0.000 0.000 0.000 0.000 0.000 0.000 0.000 0.000 0.000 0.000 0.000 0.000 0.
   % Secondary-space mode 0 0.00% <br>
Home-space mode 0 0.00% <br>
0 0.00% <br>
0 0.00% <br>
0 0.00% <br>
0 0.00% <br>
0 0.00% <br>
0 0.00% <br>
0 0.00% <br>
0 0.00% <br>
0 0.00% <br>
0 0.00% <br>
0 0.00% <br>
0 0.00% <br>
0 0.00% <br>
0 0.00% <br>
0 0.00% <br>
0 0.00% <br>
0 0
   Home-space mode
| |
| Execution on processor 0 10 29.41% |
| Execution on processor 1 24 70.58% |
                               \begin{array}{ccc} 34 & \phantom{0} 100.00\% \ 0 & \phantom{0} 0.00\% \ 0 & \phantom{0} 0.00\% \ 0 & \phantom{0} 0.00\% \end{array}In private storage ABOVE
   In private storage BELOW
   In common storage ABOVE
   In common storage BELOW
| |
| Execution in AMODE 24 0 0.00% |
   Execution in AMODE 31<br>Execution in AMODE 64
| Execution in AMODE 64 0 0.00% |
| |
+----------------------------------------------------------------------------+
```
# **C07 - CPU usage by procedure**

## **Usage**

Use this report to see quantification of CPU usage at the source program procedure level.

# **Quantification**

Each report line quantifies CPU usage as a percentage. Each percentage represents the ratio of CPU consumption observed for the reported item to the total CPU consumption measured in the address space.

# **Detail line hierarchy**

C07 displays detail lines at a single level. Up to four types of detail lines are reported.

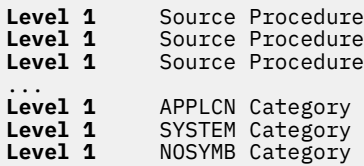

# **Detail line descriptions**

## **Source procedure detail line**

This identifies a source program procedure and quantifies CPU usage attributed to the procedure. The source procedure detail lines are displayed only when the source program or programs are mapped and loaded. There are two ways to map and load the source program. You can use the A01 panel, or you can open any other Application Performance Analyzer report that supports the 'P' line command and use the 'P' line command to map and load the source before opening the C07 report. When the source is mapped and loaded, the source procedure details lines are displayed and the source can be viewed using the 'P' line command. See [Chapter 12, "Source program mapping," on page 613](#page-650-0) for more details.

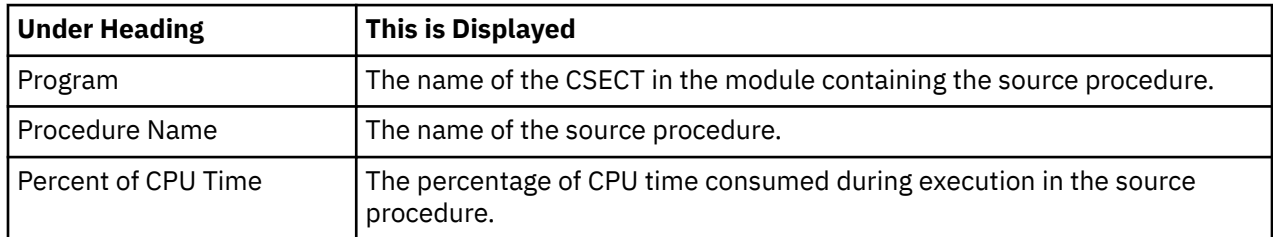

## **APPLCN Category detail line**

Any execution measured in application programs that could not be associated with a source program procedure is quantified in this detail line. No further breakdown of this category is reported. Use report C01 to see further details.

# **SYSTEM Category detail line**

Any execution measured in system programs that could not be associated with a source program procedure is quantified in this detail line. No further breakdown of this category is reported. Use report C01 to see further details.

# **NOSYMB Category detail line**

Any execution measured at addresses that could not be associated with a load module is quantified in this detail line. No further breakdown of this category is reported. Use report C01 to see further details.

## **Sample reports**

A sample report is shown here:
```
Eile View Navigate Help
--------------------------------------------------------------------------------
C07: CPU Usage by Procedure (0757/TSTJOB01) Row 00001 of 00009
Command ===> __________________________________________________ Scroll ===> CSR 
Program Procedure Name Percent of CPU time * 10.00% ±2.5%<br>*....1....2....3....4....5....6....7....8
 *....1....2....3....4....5....6....7....8
LPFRAYV4 B300-PROCESS-ACCTS 32.86 ================
LPFRAYV4 A200-CALCULATE-RTE 16.60 =======
LPFRAYV4 A100-CALCULATE-MTX 11.22 =====
LPFRAYV4 B300-EXIT 0.53
LPFRAYV4 A200-EXIT 0.46
LPFRAYV4 A100-EXIT 0.06
SYSTEM System/OS Services 37.45 ==================
APPLCN No Procedure Mapped 0.79
```
## **Line commands**

The line commands available in this report, and the objects and headings to which they apply, are summarized below. (You can enter a "/" on any input field to open a menu of line commands available for that field).

### **on objects**

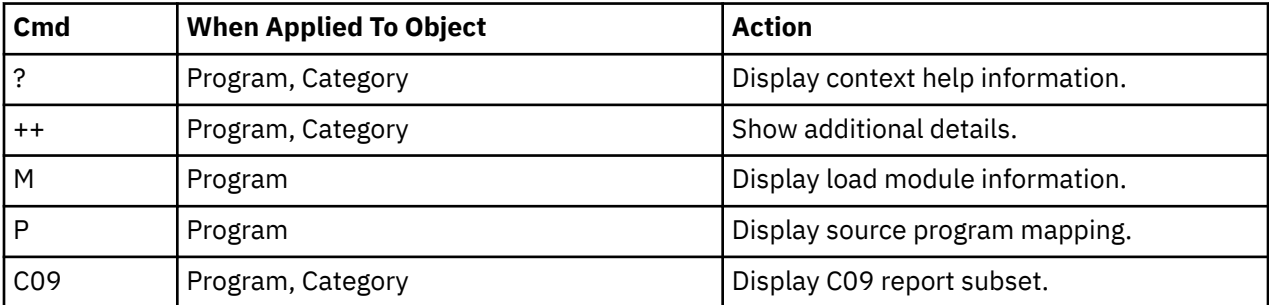

### **on headings**

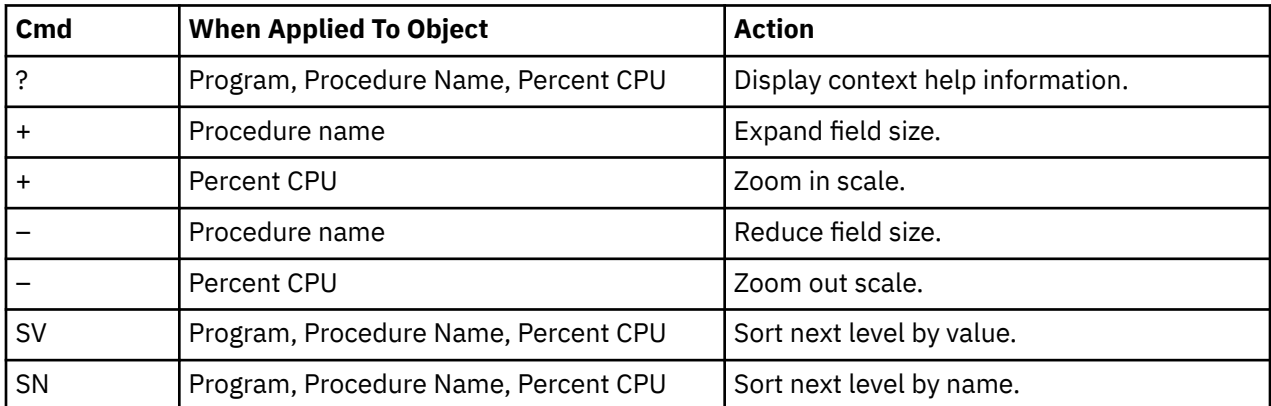

## **SETUP options**

Enter the SETUP primary command to select options for this report. The following pop-up window will be displayed:

```
File View Navigate Help 
+-------------------------------------------------------------+
| C07 - Report SETUP Window (00723/CICS56A) |
| Command ===> Scroll ===> CSR |
Options for CPU Analysis by Procedure
| |
| Enter "/" to select an option |
| / Omit procedures for which no CPU activity was |
   measured. Unselect to report all procedure names.
| names. |
| |
| _ Filter by CICS transactions and Terminals as |
   specified in panel 5, Subsystems.
| |
| |
| |
| |
+-------------------------------------------------------------+
```
By default, only those procedures for which CPU activity was measured are displayed. Deselect this option to display all procedure names.

#### **Omit procedures with no CPU activity**

By default, only those procedures for which CPU activity was measured are displayed. Deselect this option to display all procedure names.

#### **Filter by CICS transaction and terminal**

This option filters the report based on the CICS filtering parameters that are chosen in Panel 5 of the original request. When this option is selected, this report shows only the activity that is related to the filter criteria. If it is not selected, the report is unfiltered. By default, this option is not selected.

### **Detail window**

You can enter "++" (or the Enter key) on any line to display a pop-up window containing additional information.

A sample detail window for this report is shown here:

 File View Navigate Help +----------------------------------------------------------------------------+ More: + ------------ The following report line was selected ----------------+ | | LPFRAYV4 B300-PROCESS-ACCTS 59.95 OOOOOOOOOOOOOOOOOOOOOOOOOOOOOO| | | +----------------------------------------------------------------------+ | | | | Calculation Details | | Data management CPU measurements 4,820 | | In load module LPFRAYV4 | | Executing routine B300-PROCESS-ACCTS | | Total CPU measurements 8,040 | Data management CPU measurements<br>
Data management CPU measurements<br>
Total CPU measurements<br>
Total CPU measurements<br>
Percent in category<br>  $\begin{array}{r} 4,820 \\ B300-PROCESS-ACCTS \\ 8,040 \\ 59.95\% \end{array}$ | | | | Processor states for the CPU usage measurements | | | Nbr of | Nbr of | Nbr of | Nbr of | Nbr of | Nbr of | Nbr of | Nbr of | Nbr of | Nbr of | Nbr of | Nbr of | N Processor State Samples Percentage | | Storage key 8 4,820 100.00% | | Problem state 4,820 100.00%<br>Supervisor state 6 0 0.00% Supervisor state 0.000 0.000 0.000 0.000 0.000 0.000 0.000 0.000 0.000 0.000 0.000 0.000 0.000 0.000 0.000 0.00 | | Execution in SVC 0 0.00% | | Execution in real-mode 0 0.00% | | Primary-space mode<br>
Access-register mode<br>
Secondary-space mode<br>  $\begin{array}{ccc}\n 0 & 0.00\% \\
 0 & 0.00\% \\
 \end{array}$ | Access-register mode 0 0.00% | | Secondary-space mode 0 0.00% | Home-space mode  $0$  0.00% | | | Execution on processor 0 2,818 58.46% | | Execution on processor 1 2,002 41.53% | | | | In private storage ABOVE 4,820 100.00% | | In private storage BELOW 0 0.00% | +----------------------------------------------------------------------------+

# **C08 - CPU usage referred attribution**

### **Usage**

Use this report to see attribution of CPU usage measured in system modules referred back to the points of invocation in application modules. A SETUP option is available to display the system modules at the highest level, with a breakdown of the application programs that invoked them.

# **Quantification**

Each report line quantifies CPU usage as a percentage. Each percentage represents the ratio of CPU consumption observed for the reported item to the total CPU consumption measured in the address space.

# **Detail line hierarchy**

The first level detail line shows an application module to which CPU usage in system modules has been attributed. You can expand each line to reveal additional hierarchical levels of detail (using the "+" line command).

The hierarchy is illustrated here:

```
Level 1 Application Module
     Level 2 CSECT in application module
        Level 3 Offset in CSECT
        Level 3 Source statement
            Level 4 System module
```
 **Level 5** CSECT in System module **Level 4** Unresolved address

The optional SETUP shows the system modules that have referred attribution with additional levels to show which application programs invoked them. You can expand each line to reveal additional hierarchical levels of detail (see Expanding Report Lines).

The hierarchy is illustrated here:

```
 Level 1 System module
 Level 2 CSECT in System module
 Level 3 Application Module
 Level 4 CSECT in application module
 Level 5 Offset in CSECT
Level 5 Source statement
  Level 1 Unresolved address
```
## **Detail line descriptions**

### **Application module**

This identifies an application module to which attribution of CPU usage in system routines has been referred. During the measurement, Application Performance Analyzer determined that execution in system modules was initiated by a system request statement (such as a CALL) with an invocation point in the identified application module.

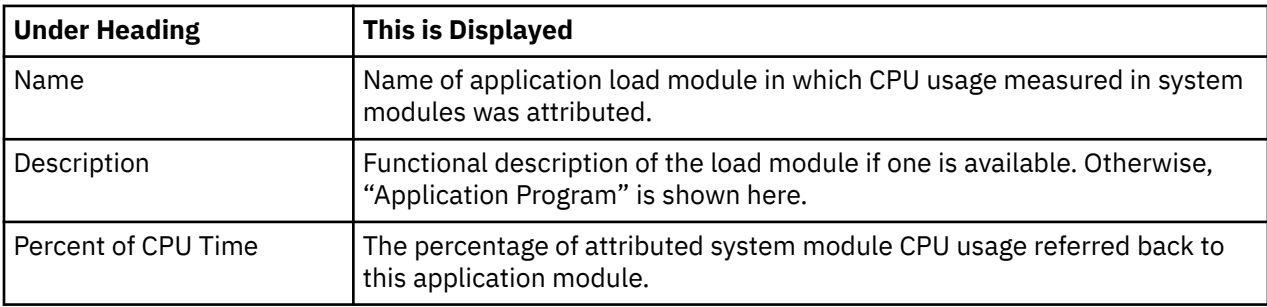

## **CSECT in application module**

These lines appear under the application module detail line. Each one reports an external name (CSECT) within the application module in which invocation points for attributed CPU execution reside.

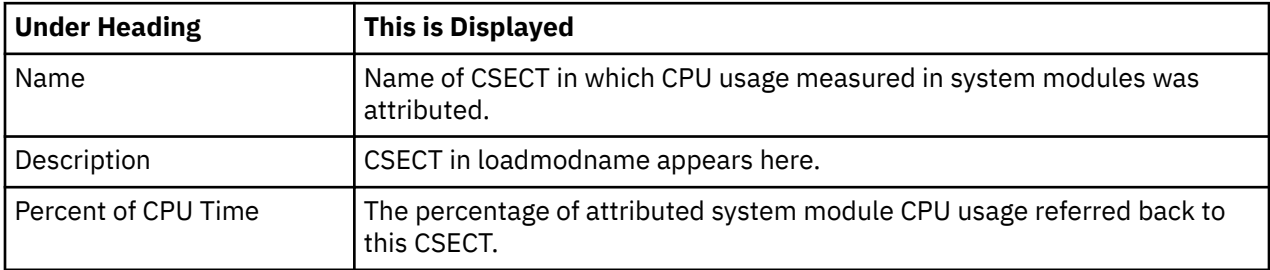

## **Offset in CSECT**

These lines appear under the CSECT detail line. Each one reports a return address offset – the point in the CSECT at which control is returned from the attributed system services CPU usage. This identifies the address of the application statement.

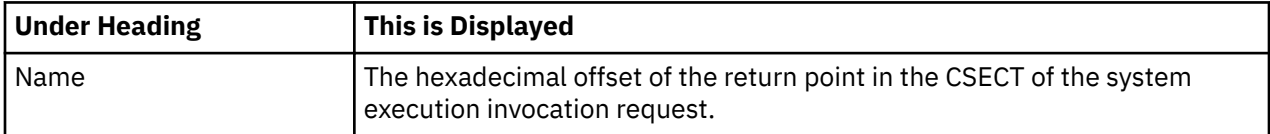

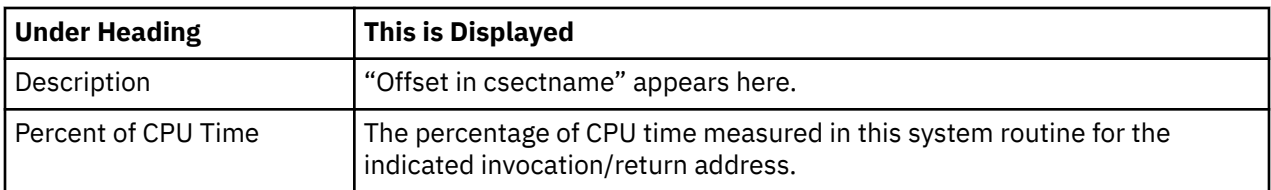

### **Source statement**

One or more lines showing the source statement appear at the same level as the Offset in CSECT detail line. This appears only when the source program has been mapped and loaded. For more information, see [Chapter 12, "Source program mapping," on page 613.](#page-650-0)

## **System Module**

This line identifies a system module in which CPU usage was measured and attributed to the reported application module.

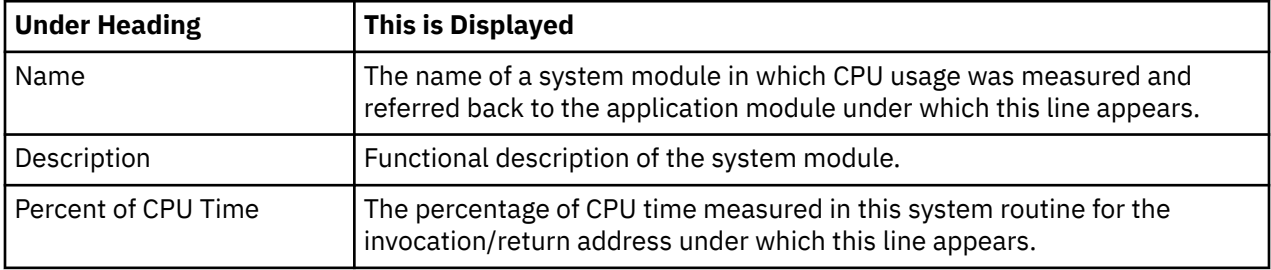

## **CSECT in System Module**

This line identifies a CSECT within a system module in which CPU usage was measured and attributed to the reported application module.

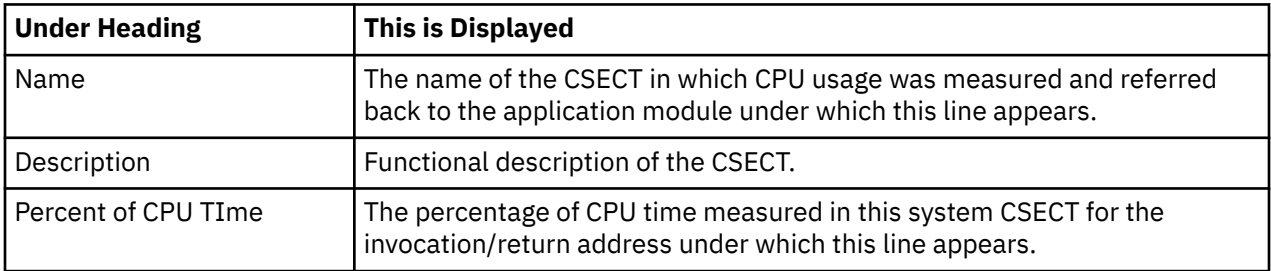

### **Unresolved address**

This line identifies an unresolved address in which CPU usage was measured and attributed to the reported application module.

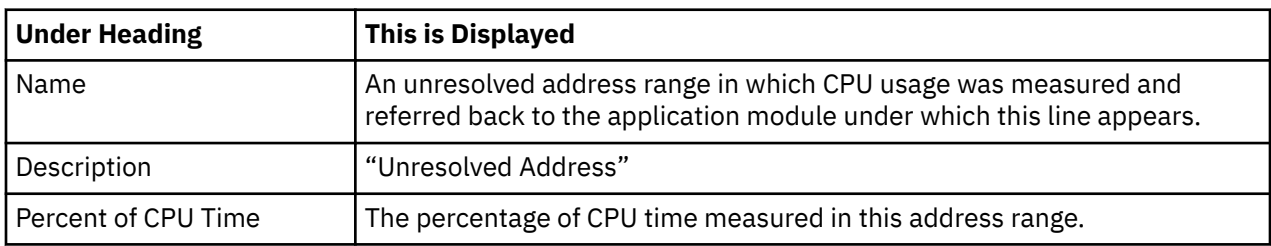

## **Sample reports**

A sample report is shown here. This has been expanded to the third level, and the source has been mapped and loaded. (It can be expanded further to show details of the modules.)

 File View Navigate Help -------------------------------------------------------------------------------- C08: CPU Usage Referred Attribution (3598/TSTJOB01) Row 00001 of 00027 Command ===> \_\_\_\_\_\_\_\_\_\_\_\_\_\_\_\_\_\_\_\_\_\_\_\_\_\_\_\_\_\_\_\_\_\_\_\_\_\_\_\_\_\_\_\_\_\_\_\_\_\_ Scroll ===> CSR Name Description Percent of CPU time \* 10.00% ±1.0%% \*....1....2....3....4....5....6....7....8. SAMPLE1 Application Program 88.37 ========================================= → SAMPLE1 CSECT in SAMPLE1 88.37 ========================================= → 000854 Attribution Offset 35.06 ================= > Source statement in: Sample1Mainline Open Input SalesActivityFile → 00088A Attribution Offset 24.23 =========== > Source statement in: Sample1Mainline > Open OUTPUT SalesReportFile → <u>000918</u> Attribution Offset 14.22 ======= > Source statement in: Sample1Mainline Close SalesActivityFile → 000936 Attribution Offset 13.89 ======= > Source statement in: Sample1Mainline > Close SalesReportFile → 000814 Attribution Offset 0.73 > Source statement in: Sample1Mainline > Inspect B tallying C for all '\*\*'replacing all'\*\*' → 000A72 Attribution Offset 0.20 > Source statement in: ProcessSalesRecord > Read SalesActivityFile

A sample report using the SETUP option is shown here. It reports attribution from the system modules and CSECTs to the application programs that called them

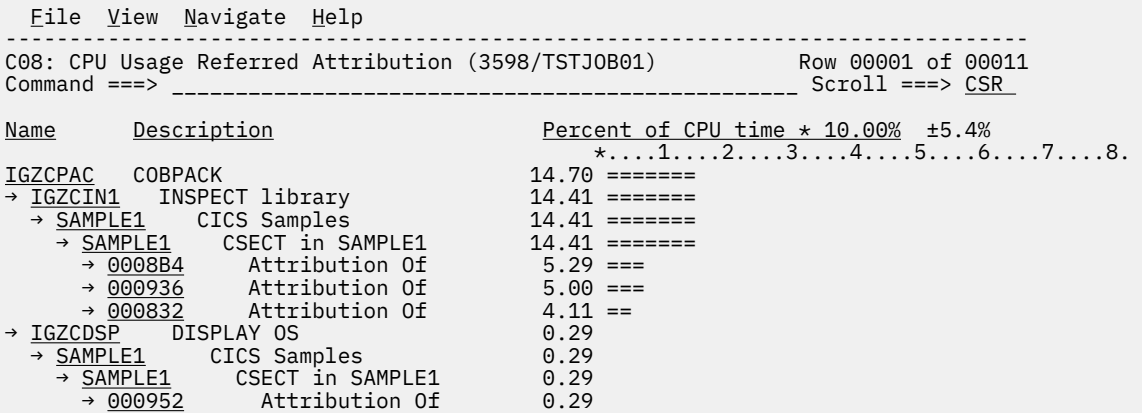

### **Line commands**

The line commands available in this report, and the objects and headings to which they apply, are summarized below. (You can enter a "/" on any input field to open a menu of line commands available for that field).

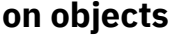

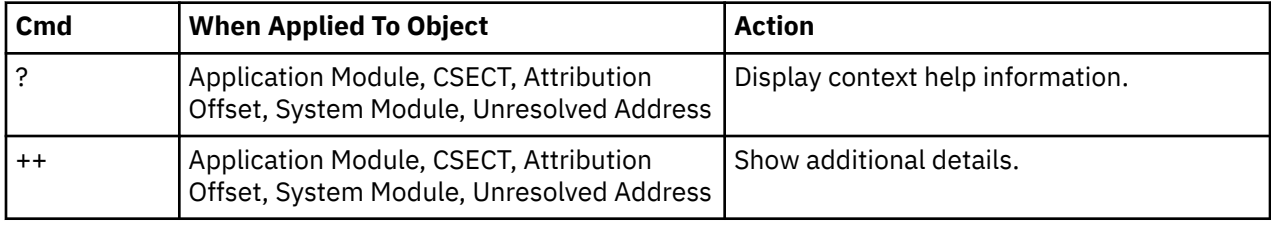

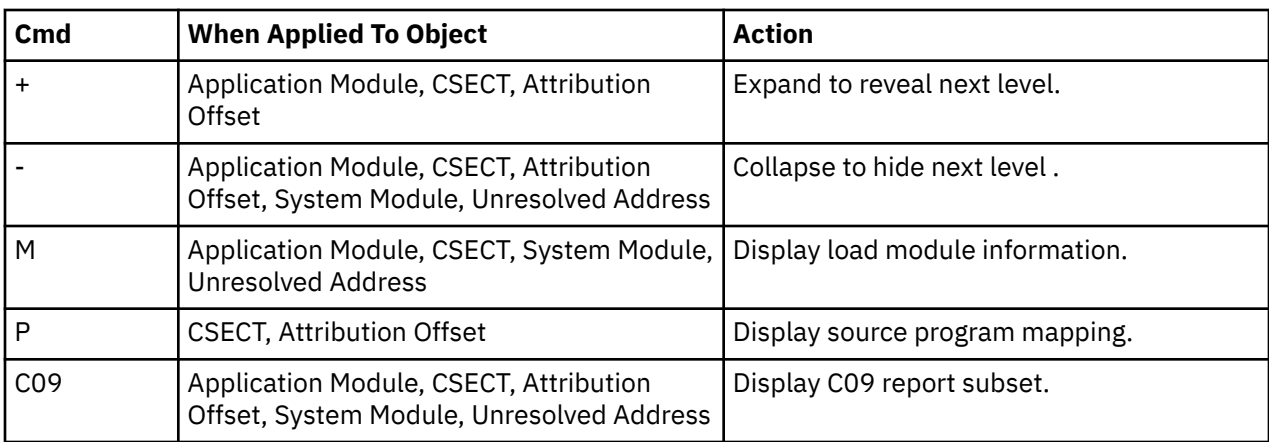

### **on headings**

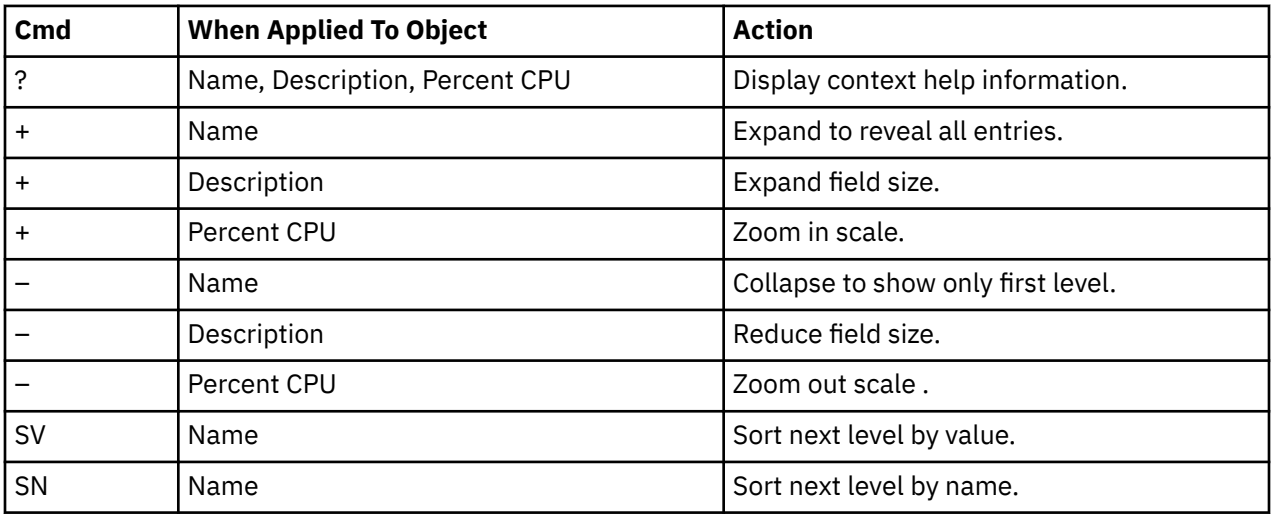

## **SETUP options**

Enter the SETUP primary command to select options for this report. The following window will be displayed:

```
File View Navigate Help 
+-------------------------------------------------------------+
| C08 - Report SETUP Window (00723/CICS56A) |
| Command ===> Scroll ===> CSR |
command ===><br>
Options for CPU Referred Attribution
| |
Enter ''/'' to select an option
| _ Select to report attribution from the System |
| module to the application programs that |
    called it. Unselect to show attribution from
   the application program to the system module.
| |
| _ Filter by CICS transactions and Terminals as |
    specified in panel 5, Subsystems.
| |
| |
| |
+-------------------------------------------------------------+
```
#### **Attribution to Application/System**

Select to report attribution from the System module to the application programs that called it. Unselect to show attribution from the application program to the system module.

#### **Filter by CICS transaction and terminal**

This option filters the report based on the CICS filtering parameters that are chosen in Panel 5 of the original request. When this option is selected, this report shows only the activity that is related to the filter criteria. If it is not selected, the report is unfiltered. By default, this option is not selected.

### **Detail window**

You can enter "++" (or the Enter key) on any line to display a pop-up window containing additional information.

A sample detail window for this report is shown here:

```
 File View Navigate Help
+----------------------------------------------------------------------------+
| More: + |
| +--------------- The following report line was selected ---------------+ |
| | > 0005BE Attribution Offset 7.23 OOOO | |
| +----------------------------------------------------------------------+ |
| |
Calculation Details<br>
CPU measurements attributed to services 582
  CPU measurements attributed to services 582<br>In the csect LPFRAYV4
  | In the csect LPFRAYV4 |
  Peturn offset<br>
Total CPU measurements<br>
8,040
  Total CPU measurements
  Percent in category 7.23%| |
Source Statement in: PROCEDURE-DIVISION
             write VSAM-record
| |
| |
 Processor states for the CPU usage measurements
| |
| Nbr of | Nbr of | Nbr of | Nbr of | Nbr of | Nbr of | Nbr of | Nbr of | Nbr of | Nbr of | Nbr of | Nbr of | N
  Processor State Samples Percentage
| |
  | Storage key 0 303 52.06%<br>| Storage key 8 303 52.06%
  Storage key 8
| |
| Problem state 257 44.15% |
| Supervisor state 325 55.84% |
| |
  Execution in SVC 325 55.84%
| |
  Execution in real-mode 0 0.00%
                        \frac{6.600}{582} 100.00%
  \begin{tabular}{l l l l} \texttt{Primary-space mode} & \texttt{582} & \texttt{100.00\%} \\ \texttt{Access-register mode} & \texttt{0} & \texttt{0.00\%} \\ \texttt{Secondary-space mode} & \texttt{0} & \texttt{0.00\%} \\ \texttt{Home-space mode} & \texttt{0} & \texttt{0.00\%} \\ \end{tabular}Access-register mode
  Secondary-space mode
  Home-space mode 0.00\%| |
| Execution on processor 0 302 51.89% |
| Execution on processor 1 280 48.10% |
| |
| In private storage ABOVE 0 0.00% |
| In private storage BELOW 0 0.00% |
| In common storage ABOVE 420 72.16% |
| In common storage BELOW 162 27.83% |
| |
  Execution in AMODE 24 0 0.00% | 0.00% | 0.00% | 0.00% | 0.00% | 0.00% | 0.00% | 0.00% | 0.00% | 0.00% | 0.00% |
| Execution in AMODE 31 582 100.00% |
  Execution in AMODE 64 0.00%
+----------------------------------------------------------------------------+
```
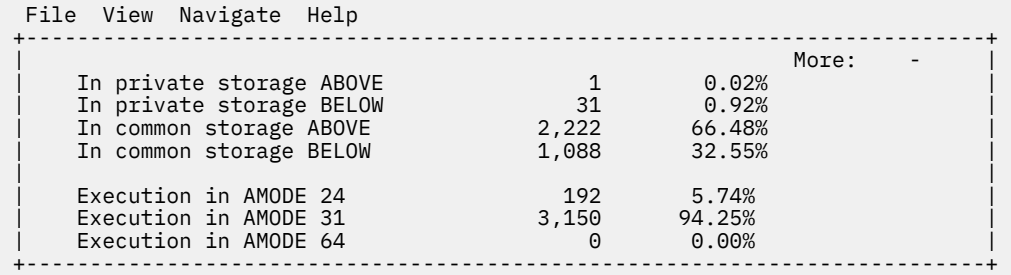

# **C09 - CPU usage by PSW/object code**

Use this report to see information about sampled CPU execution at the machine-instruction level. This report is most useful when used in Subset Analysis mode to provide more detailed analysis for a particular quantification. You can display this report by entering the "C09" line command on an eligible CPU usage report detail line. The C09 report will show you information about the executed machine instructions.

# **Quantification**

Each report line quantifies CPU usage as a percentage. Each percentage represents the ratio of CPU consumption observed for the reported item to the total CPU consumption measured in the address space.

# **Detail line hierarchy**

The first level detail line shows a PSW (program status word) address value that Application Performance Analyzer recorded when it made an active CPU observation. Each repeated CPU usage observation at the same PSW address is accumulated and reported as a single detail line.

In addition to the PSW address value, Application Performance Analyzer creates a separate first-level detail line if any of the following values are different:

- Execution in problem or supervisor mode
- Address mode (AMODE) 24, 31 or 64
- Address-space control: primary-space, AR mode, secondary-space or homespace
- PSW key
- SVC number if execution was in a supervisor call
- Object code at the PSW address

You can expand the first level detail line to show the object code at the PSW address. Object code is reported in the form of disassembled machine instructions. Application Performance Analyzer displays a line for each machine instruction from 12 bytes of object code captured during the measurement. The PSW address points to the sixth byte of the 12 bytes, so the first instructions reported are the ones that preceded the sampled instruction. When alternate disassembly are available (depending upon the assumed start address), they are listed under the subheading of "Alternate Disassembly".

# **Detail line descriptions**

### **PSW address line**

One line appears for each unique PSW address. By default, these are sorted in descending sequence by CPU activity.

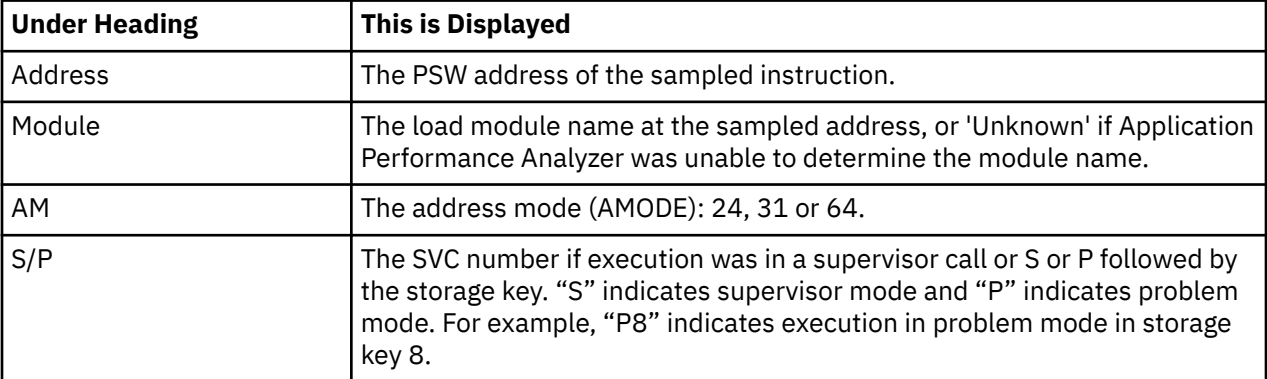

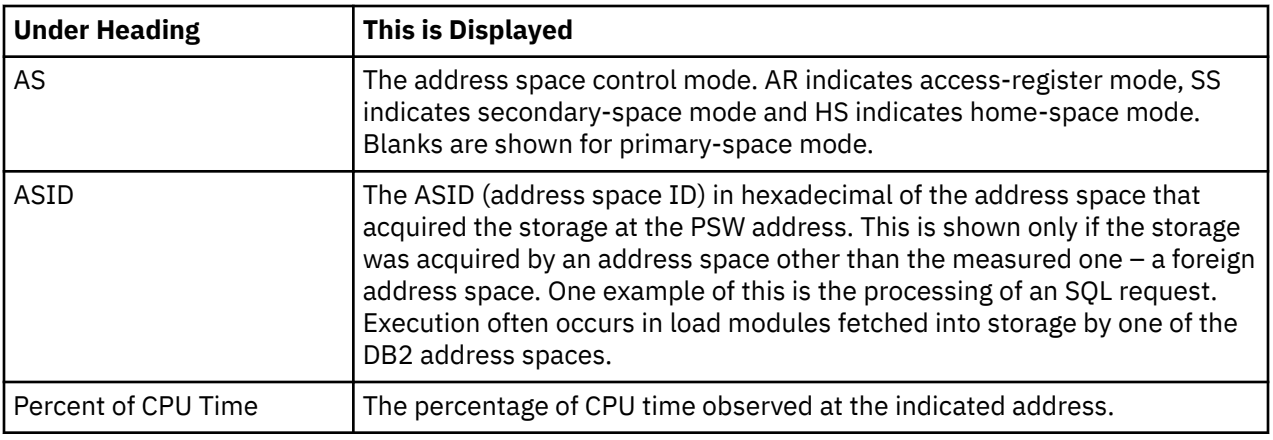

## **Machine instruction line**

Each line shows one machine instruction in disassembled format. These lines pertain to the PSW address line shown above. When alternate disassembly are available (depending upon the assumed start address), they are listed under the subheading of "Alternate Disassembly".

## **Sample reports**

A sample report is shown here. The first entry has been expanded with the "+" line command.

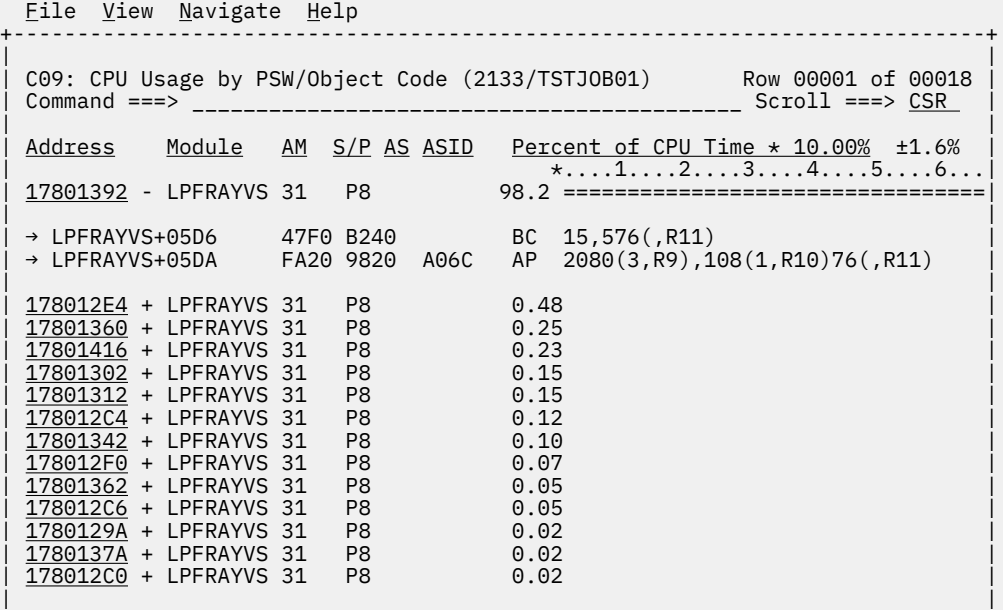

## **Line commands**

The line commands available in this report, and the objects and headings to which they apply, are summarized below. (You can enter a "/" on any input field to open a menu of line commands available for that field).

### **on objects**

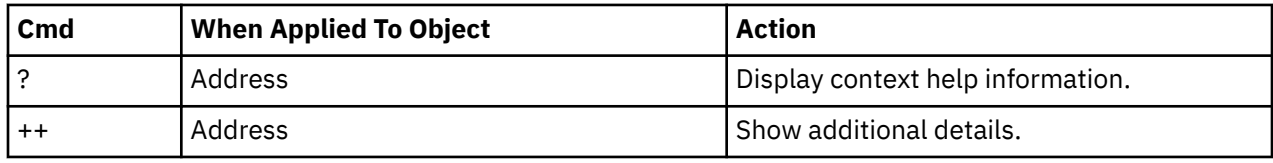

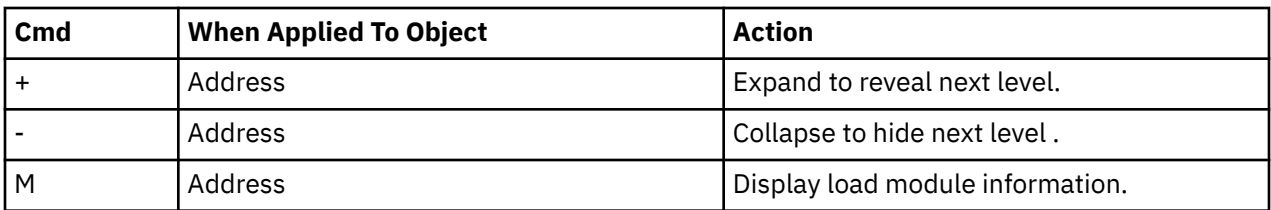

### **on headings**

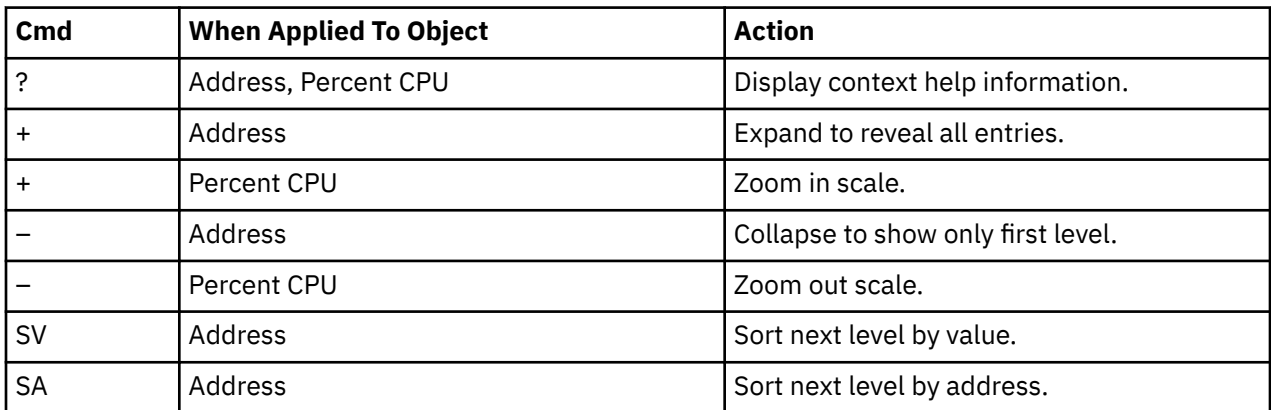

# **SETUP options**

Enter the SETUP primary command to select options for this report. The following window will be displayed:

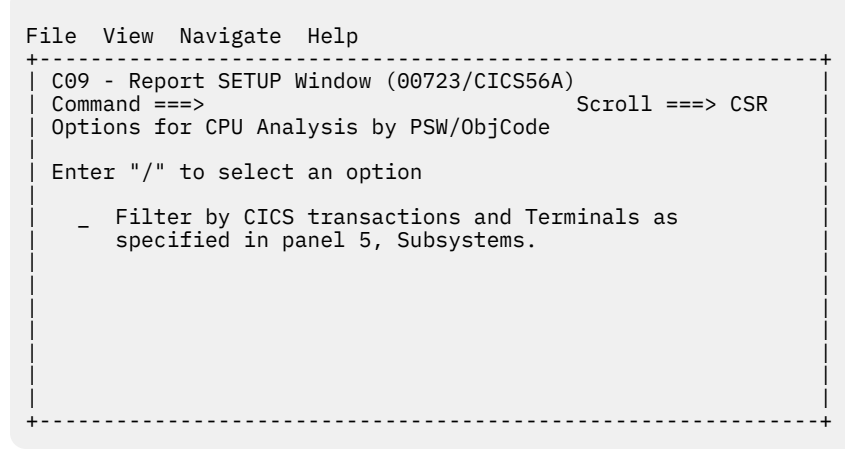

### **Filter by CICS transaction and terminal**

This option filters the report based on the CICS filtering parameters that are chosen in Panel 5 of the original request. When this option is selected, this report shows only the activity that is related to the filter criteria. If it is not selected, the report is unfiltered. By default, this option is not selected.

## **Detail window**

You can enter "++" (or the Enter key) on any line to display a pop-up window containing additional information. A sample detail window for this report is shown here:

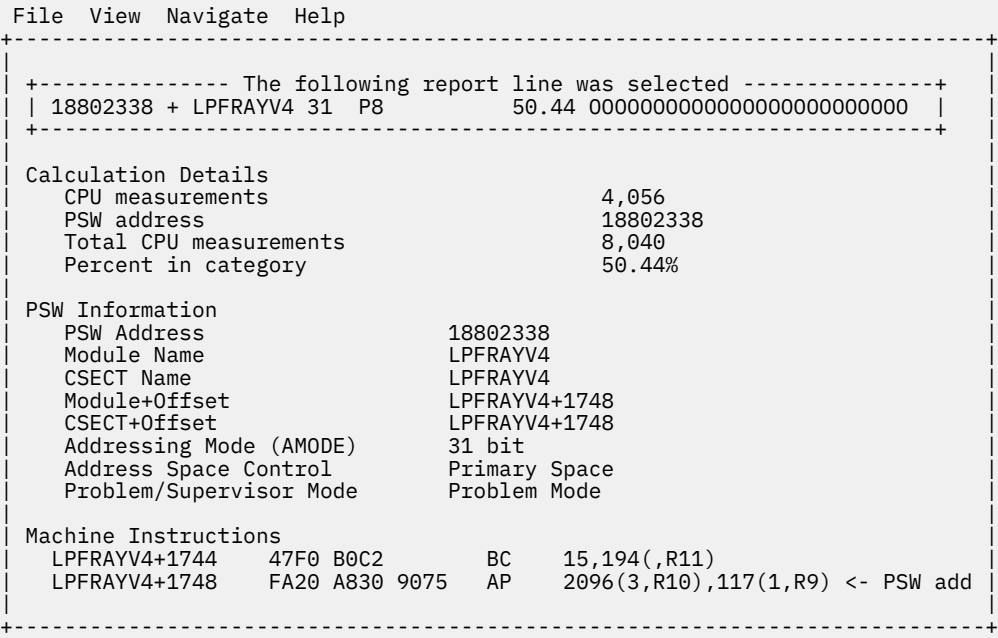

# **C10 - CPU Usage by Natural Program**

Use this report to see how CPU time was consumed by execution of Natural programs. The Natural data extractor must be turned on during the measurement in order to produce this report.

## **Quantification**

Each report line quantifies time measured as a percentage of total time, the percentage represents the ratio of the number of CPU active measurements in the indicated Natural object to the total number of CPU active observations.

## **Detail line hierarchy**

An unexpanded report shows a line for each Natural Program. The name field shows the Natural program name. You can expand each line to reveal additional hierarchical levels of detail.

The hierarchy is illustrated here:

**Level 1** Natural program **Level 2** Natural statement

### **Detail line descriptions**

### **Natural Program detail line**

This is the first-level detail line.

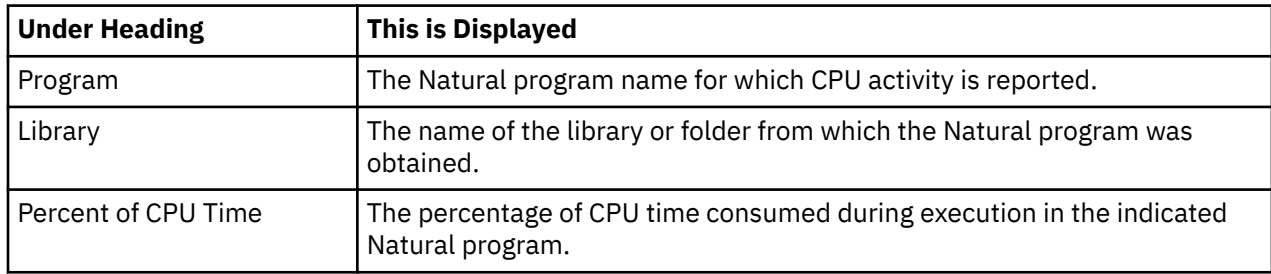

## **Natural statement detail line**

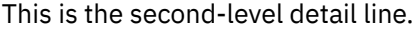

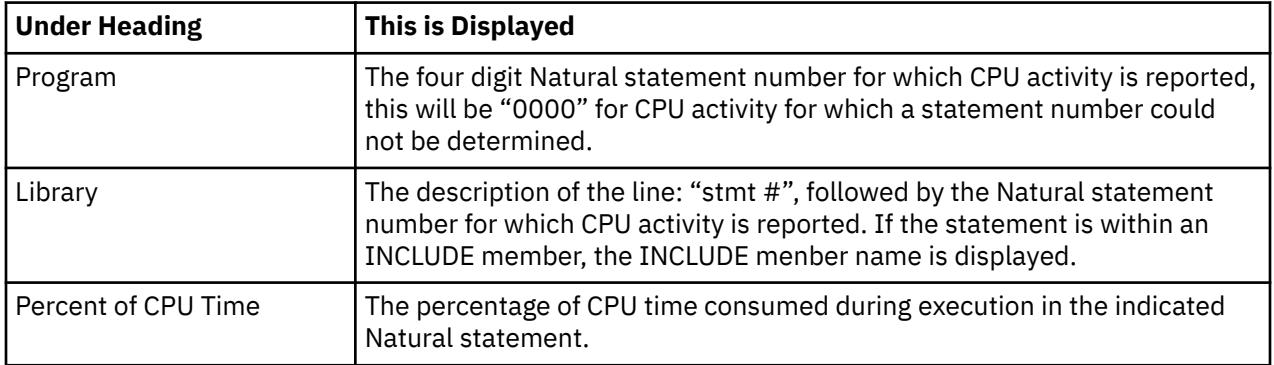

# **Sample reports**

A sample report is shown here. It has been expanded to the second level.

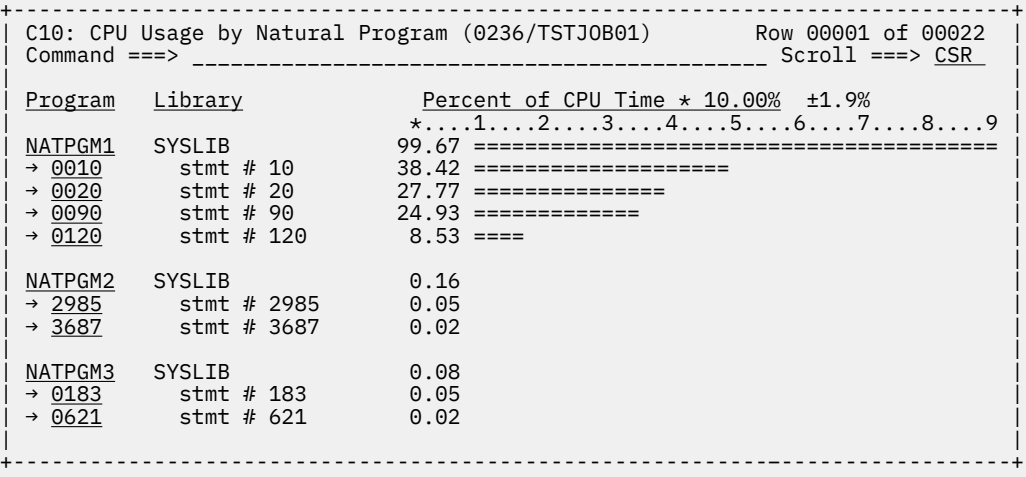

# **Line commands**

The line commands available in this report, and the objects and headings to which they apply, are summarized below. (You can enter a "/" on any input field to open a menu of line commands available for that field).

### **on objects**

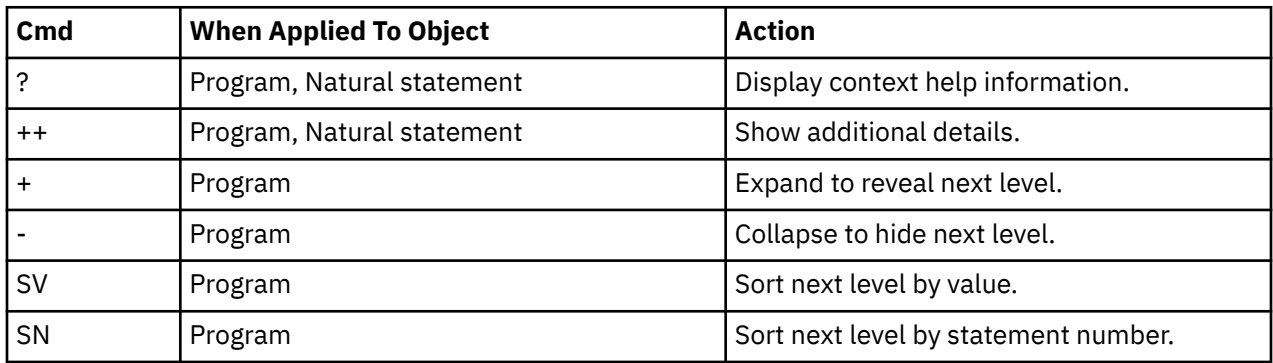

### **on headings**

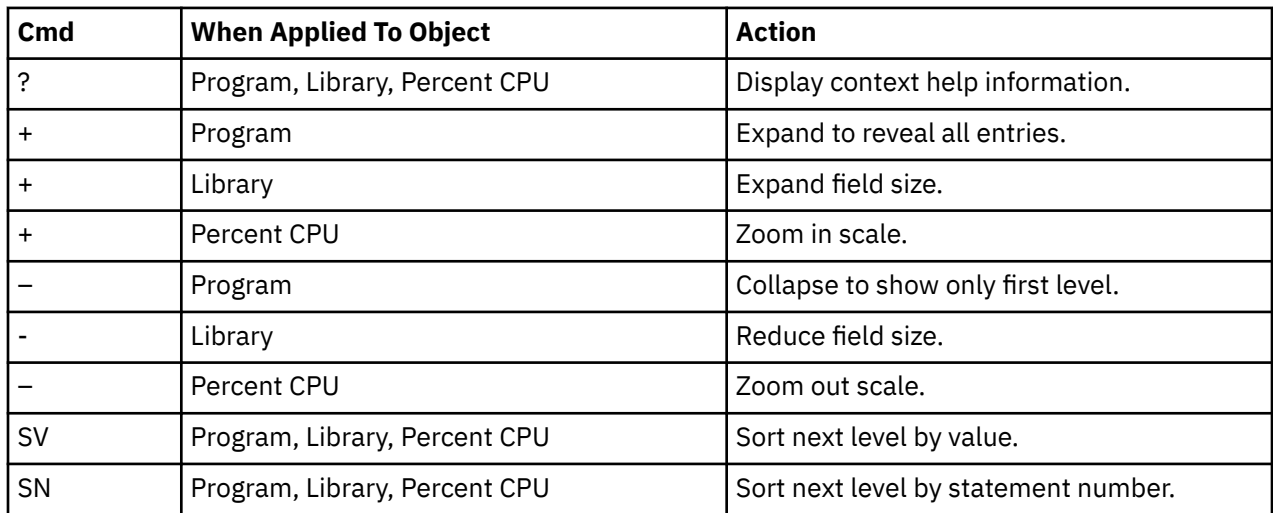

## **SETUP options**

Enter the SETUP primary command to select options for this report. The following window will be displayed:

```
File View Navigate Help 
+-------------------------------------------------------------+ 
| C10 - Report SETUP Window (08184/CICS56A) | 
| Command ===> Scroll ===> CSR | 
Commoned ===><br>Options for CPU Analysis by PSW/ObjCode
| | 
| Enter "/" to select an option | 
| | 
| _ Filter by CICS transactions and Terminals as | 
   specified in panel 5, Subsystems.
| | 
| | 
| | 
| | 
| | 
| | 
| | 
+-------------------------------------------------------------+
```
#### **Filter by CICS transaction and terminal**

This option filters the report based on the CICS filtering parameters that are chosen in Panel 5 of the original request. When this option is selected, this report shows only the activity that is related to the filter criteria. If it is not selected, the report is unfiltered. By default, this option is not selected.

### **Detail window**

You can enter "++" (or the Enter key) on any line to display a pop-up window containing additional information.

A sample detail window for this report is shown here:

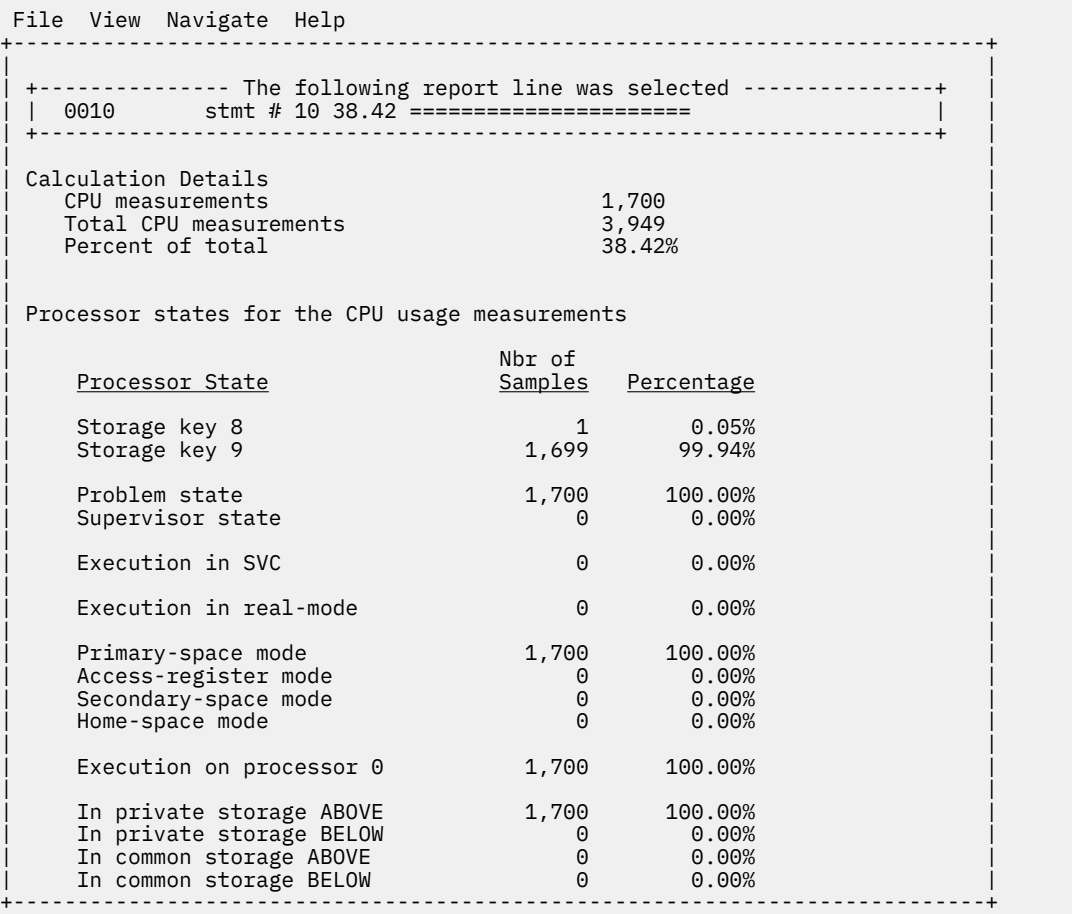

# **W01 - WAIT time by task/category**

### **Overview**

This report analyzes measured CPU WAIT time. It shows, for each Task (TCB), the percentage of elapsed time the Task was observed to be in a WAIT. Under each task, this information is shown under the following general categories:

#### **APPLCN**

Application Code

### **SYSTEM**

System/OS Services

### **DATAMG**

Data Management (DASD) Requests

#### **DB2SQL**

SQL Processing

### **IMSDLI**

IMS DL/I calls

### **ADABAS**

Adabas requests

In addition, any WAIT time observed at locations for which no load module name could be determined is attributed to a category:

### **NOSYMB**

No Module Name Found

The Task (TCB) name is the object at the top level of the hierarchy for this report, and is the only object visible when the report is first displayed.

A sample report is shown here, as it would appear when it is first displayed:

```
File View Navigate Help
--------------------------------------------------------------------------------
W01: WAT Time by Category (0651/TSTJOB01) Row 00001 of 00009 Rommand ===> CSR
                                                      Scrol1 ===> CSRName Description Percent of CPU time * 10.00% ±2.3%%<br>*....1....2....3....4....5....6....7....8.
 *....1....2....3....4....5....6....7....8.
ISPTASK-008 TCB=008B8D90 99.65 =========================================
PMSEL-012 TCB=00893528 99.58 =========================================
ISPF-007 TCB=008E1190 99.18 =========================================
ISPTASK-009 TCB=008B8738 16.54 ========
EXEC-013 TCB=008A67C0 1.01 =
ALLOC-017 TCB=008A67C0 0.06
ALLOC-015 TCB=008A67C0 0.05
ALLOC-016 TCB=008A67C0 0.04
CALL-014 TCB=008A6390 0.00
```
You can expand the entire report to show all detail lines at all hierarchical levels by entering the "+" line command on the Name heading.

### **Detail line descriptions**

Each line represents a System Object – an object to which WAIT time is attributed. These lines are arranged hierarchically. You can expand a line (using the "+" line command) to reveal a breakdown into subordinate objects. Each type of object shown in this report is described here:

#### **Task**

This is the highest level object in the report. Each active Task is reported. The percentage of the measurement time interval the task was observed to be WAITing is reported.

**Note:** A SETUP option is available which specifies that all Tasks – including inactive tasks – are to be displayed.

#### **Name Column**

The name of the program specified in the ATTACH macro that started the task as well as the TCB index number is shown.

#### **Description Column**

The TCB address is shown. For CICS measurements that have the CICS data extractor selected, the TCB mode is displayed for CICS TCBs. This immediately follows the TCB address.

#### **Category**

WAIT time within a Task is categorized as APPLCN, SYSTEM, DATAMG, IMSDLI, DB2SQL, ADABAS or NOSYMB.

#### **DPA Group**

Within a category – usually the SYSTEM category – load modules can be further arranged into Descriptive Program Attribution (DPA) groups. These are functional groups like: IMS, DB2, VSAM.

**Note:** A SETUP option is available from which you can specify aggregation of modules into Group or Subgroup. Subgroup offers a more granular, less inclusive categorization than Group. Application Performance Analyzer uses the module name to locate descriptive information in its DPA tables.

#### **Name Column**

The symbolic name of the Group/Subgroup appears under this heading.

#### **Description Column**

A Group/Subgroup description appears under this heading.

#### **Load Module**

A load module line appears under a Group/Subgroup line, under a Category line, or under an SVC line.

### **Name Column**

The load module name appears under this heading.

### **Description Column**

If a DPA functional description is found for the module name, it is reported under this heading. Otherwise "Application Program" is displayed.

#### **CSECT (Control Section)**

These lines can appear as subordinate, breakdown items under a load module line. If Application Performance Analyzer were able to find ESD (External Symbol Dictionary) information, during the measurement process, for a load module, these items will appear under the load module and the measured WAIT time will be attributed to them.

#### **Name Column**

The CSECT name appears under this heading.

Description Column This will display "CSECT in xxxxxxxxx" where xxxxxxxx is the name of the load module to which the CSECT belongs.

#### **SVC (Supervisor Call)**

This line shows attribution of measured WAIT time during execution of an MVS Supervisor Call.

#### **Name Column**

"SVC" followed by a 3-digit decimal SVC number (000 to 255) appears under this heading. For example, "SVC120."

#### **Description Column**

A description of the SVC service, or the name of the macro which invokes the SVC appears under this heading. For example, "GETMAIN/FREEMAIN."

#### **SQL Statement**

This item attributes WAIT activity to a DB2 SQL statement.

#### **Name Column**

A sequence number is assigned to each unique SQL statement observed during the measurement. This sequence number is shown in the name field. It is possible for some sequences numbers to be missing (sequence gaps) from the report. This will occur if a sequence number was assigned to SQL statements but no WAIT activity was measured for these statements.

#### **Description Column**

The name of the program that issued the SQL request followed by the precompiler statement number (enclosed in parentheses) is shown here. This is followed by the SQL function (for example, SELECT, INSERT, COMMIT).

#### **DL/I Call**

This item attributes WAIT activity to an IMS DL/I call.

#### **Name Column**

A sequence number is assigned to each unique DL/I call statement observed during the measurement. This sequence number is shown in the name field.

#### **Description Column**

The DL/I function code appears followed by the PCB name followed by the relative PCB number in parentheses. The location of the call, in *csect+offset* format, follows.

#### **Adabas Call**

This item attributes WAIT activity to an Adabas call.

#### **Name Column**

A sequence number is assigned to each unique Adabas call statement observed during the measurement. This sequence number is shown in the name field.

#### **Description Column**

The name of the program that issued the Adabas request and the offset within the program, followed by the Adabas command code that was issued, is displayed in the field. When Natural calls Adabas, the Natural program name and statement number are displayed. If the statement is within an INCLUDE member, the INCLUDE menber name is displayed.

#### **Unresolved Address**

This item attributes measurement WAIT time to a range of addresses for which a corresponding load module name could not be determined.

### **Name Column**

WAIT time observed in a 4096 (4K) byte range of addresses is reported in an Unresolved Address line. This range is expressed in the format "HHHHHxxx" where HHHHH are the 5 high order hexadecimal digits of the address. For example, "08915xxx" means the range from 08915000 to 08915FFF.

#### **Description Column**

"Unresolved Address" appears under this heading.

### **Line commands**

The line commands available in this report, and the objects and headings to which they apply, are summarized below. (You can enter a "/" on any input field to open a menu of line commands available for that field).

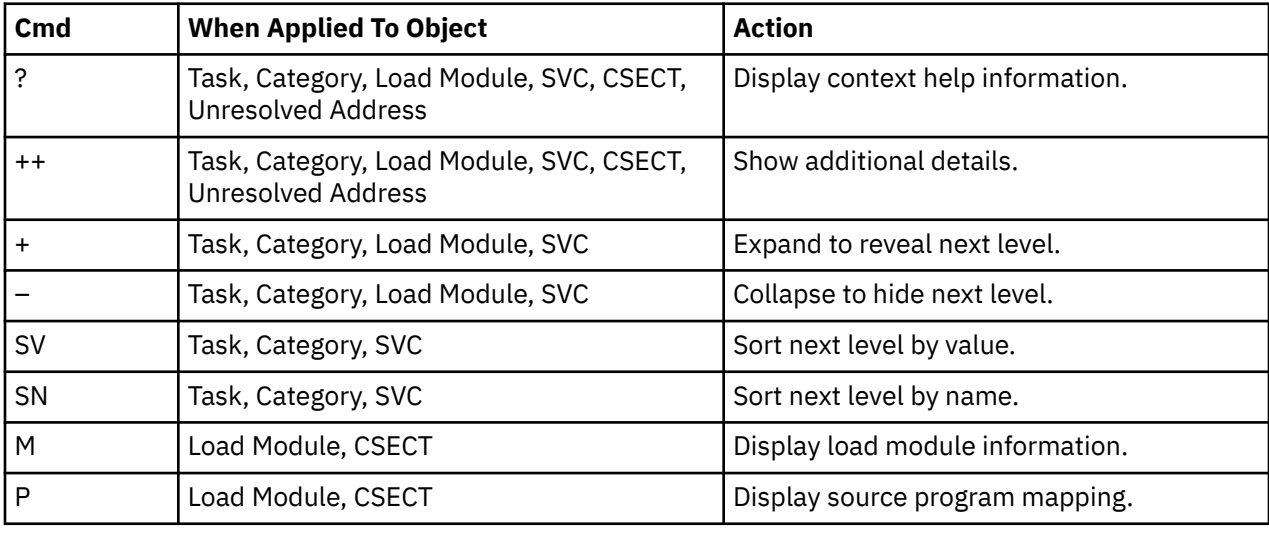

### **on objects**

### **on headings**

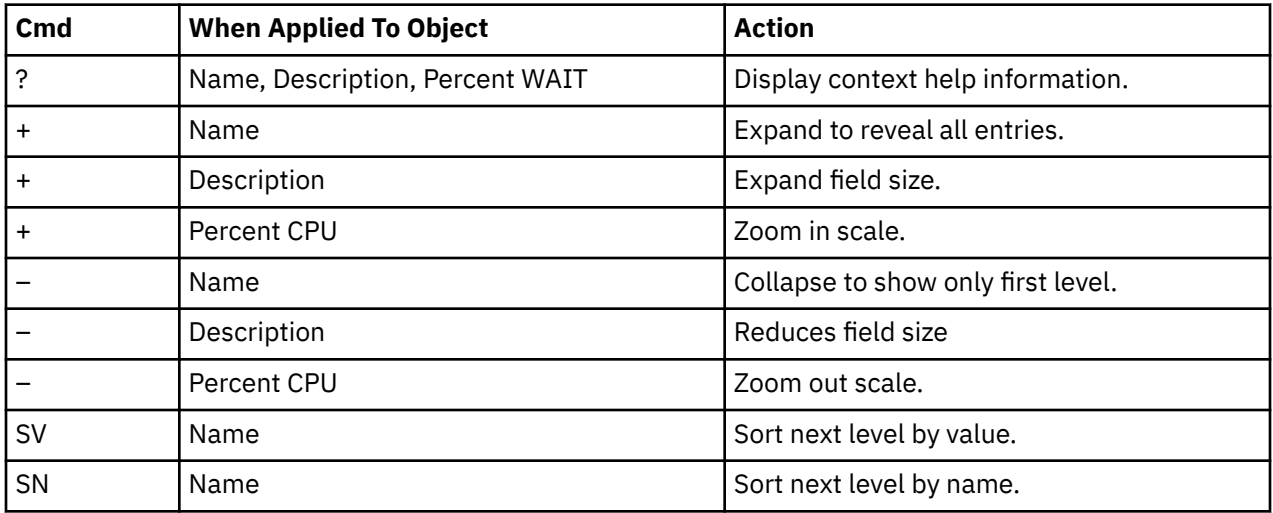

## **SETUP options**

```
File View Navigate Help 
+-------------------------------------------------------------+
| W01 - Report SETUP Window (00723/CICS56A) |
 | Command ===> Scroll ===> CSR |
  Options for WAIT Time by Task/Category
| |
| Enter "/" to select an option |
| / Report modules by "Group". Unselect to report |
     by "SubGroup". Group is a higher level (more
     inclusive) categorization than SubGroup.
| |
| / Include "inactive" tasks in the report. An |
     inactive task is one for which there were no
     observations of CPU consumption.
| |
| / Show the DB2SQL category in which Wait time |
     attributed to SQL processing is shown.
| |
   | / Show the DATAMG category in which Wait time |
     attributed to data management is shown.
| |
   | / Show the IMSDLI category in which Wait time |
    attributed to DLI processing is shown.
| |
   | / Show the ADABAS category in which Wait time |
     attributed to ADABAS processing is shown.
| |
| _ Filter by CICS transactions and Terminals as |
    specified in panel 5, Subsystems.
| |
          +-------------------------------------------------------------+
```
The following SETUP options can be selected with the SETUP primary command:

#### **Reporting by Group / SubGroup**

This option allows you to aggregate modules into Group or SubGroup. SubGroup offers a more granular, less inclusive categorization than Group. For example, when reporting by Group, all SVCs would be reported under the "SVC" Group. When reporting by SubGroup, SVCs would be reported under SubGroups such as SVCTYPE1, SVCTYPE2, etc.

#### **Include inactive tasks**

You can choose to include or eliminate inactive tasks from the report. An inactive task is one for which there were no observations of CPU consumption.

#### **Show the DB2SQL category**

This shows activity attributed to DB2 SQL statements. If it is not selected, the activity is included in the appropriate system modules in the SYSTEM category. This category is not applicable for CICS measurements.

#### **Show the DATAMG category**

This shows activity attributed to data management functions, which include basic access functions such as READ and WRITE. Processing of OPEN and CLOSE functions is not included in this category. If it is not selected, the activity will instead be included in the appropriate system modules in the SYSTEM category.

#### **Show the IMSDLI category**

This shows activity attributed to IMS DLI calls. If it is not selected, the activity will instead be included in the appropriate system modules in the SYSTEM category.

#### **Show the ADABAS category**

This shows activity attributed to Adabas requests. If it is not selected, the activity is included in the appropriate system modules in the SYSTEM category.

#### **Filter by CICS transaction and terminal**

This option filters the report based on the CICS filtering parameters that are chosen in Panel 5 of the original request. When this option is selected, this report shows only the activity that is related to the filter criteria. If it is not selected, the report is unfiltered. By default, this option is not selected.

### **Detail window**

You can enter "++" (or the Enter key) on any line to display a pop-up window containing additional information.

A sample detail window for this report is shown here:

```
 File View Navigate Help
+----------------------------------------------------------------------------+
| |
    ----------- The following report line was selected -----------
| | ISPF-007 TCB=008DFA10 98.66 OOOOOOOOOOOOOOOOOOOOOOOOOOOOOOO| |
| +----------------------------------------------------------------------+ |
| |
| Calculation Details |
  | Wait measurements 9,866 |
| Task ISPF-007 |
  | Total measurements | 10,000<br>| Percent of total | 10,000 | 98.66%
  Percent of total
| |
+----------------------------------------------------------------------------+
```
# **W02 - WAIT time by task/module**

### **Overview**

This report analyzes measured CPU WAIT time. It shows, for each Task (TCB), the percentage of elapsed time the Task was observed to be in a WAIT. Under each task, a further breakdown of wait time is shown by load modules.

In addition, any wait time measured at locations for which no load module name could be determined is attributed to hexadecimal address ranges.

### **Detail line descriptions**

Each line represents a System Object - an object to which measured activity is attributed. These lines are arranged hierarchically. You can expand a line (using the "+" line command) to reveal a breakdown into subordinate objects. Each type of object shown in this report is described here:

#### **Task**

This is the highest level object in the report. Each active Task is reported. The percentage of the total measured CPU time which was measured in this Task is reported. A SETUP option is available that specifies that all Tasks, including inactive tasks, are to be displayed.

#### **Name Column**

The name of the program specified in the ATTACH macro that started the task as well as the TCB index number is shown.

#### **Description Column**

The TCB address is shown. For CICS measurements that have the CICS data extractor selected, the TCB mode is displayed for CICS TCBs. This immediately follows the TCB address.

#### **Load Module**

#### **Name Column**

The load module name appears under this heading.

#### **Description Column**

If a DPA functional description is found for the module name, it is reported under this heading. Otherwise "Application Program" is displayed.

#### **CSECT (Control Section)**

These lines can appear as subordinate, breakdown items under a load module line. If Application Performance Analyzer was able to find ESD (External Symbol Dictionary) information, during the

measurement process, for a load module, these items will appear under the load module and the measured wait time will be attributed to them.

#### **Name Column**

The CSECT name appears under this heading.

#### **Description Column**

This will display "CSECT in xxxxxxxx" where xxxxxxxx is the name of the load module to which the CSECT belongs.

#### **Unresolved Address**

This item attributes wait time to a range of addresses for which a corresponding load module name could not be determined.

#### **Name Column**

Activity observed in a 4096 (4K) byte range of addresses is reported in an Unresolved Address line. This range is expressed in the format "HHHHHxxx" where HHHHH are the 5 high order hexadecimal digits of the address. For example: "08915xxx" means the range from 08915000 to 08915FFF.

#### **Description Column**

"Unresolved Address" appears under this heading. A sample report is shown here. File

A sample report is shown here.

 File View Navigate Help -------------------------------------------------------------------------------- W02: WAIT Time by Module (0651/TSTJOB01) Row 00001 of 00017 Command ===> \_\_\_\_\_\_\_\_\_\_\_\_\_\_\_\_\_\_\_\_\_\_\_\_\_\_\_\_\_\_\_\_\_\_\_\_\_\_\_\_\_\_\_\_\_\_\_\_\_\_ Scroll ===> CSR Name Description Dercent of Time in WAIT \* 10.00% ±0.8%  $\star \ldots 1 \ldots 2 \ldots 3 \ldots 4 \ldots 5 \ldots 6 \ldots 7 \ldots 8.$ IKJEFT01-004 TCB=008FF6E0 100.00 ========================================= IKJEFT02-005 TCB=008E1640 100.00 ========================================= IKJEFT09-006 TCB=008E1328 100.00 ========================================= EX-010 TCB=008B84DB 100.00 ========================================= CALL-011 TCB=008B8248 100.00 ========================================= ISPTASK-008 TCB=008B8D90 99.65 ========================================= PMSEL-012 TCB=00893528 99.58 ========================================= ISPF-007 TCB=008E1190 99.18 =========================================  $\frac{TSPTASK-009}{EXEC-013}$  TCB=008B8738 16.54 =========<br> $\frac{EXEC-013}{ALLOC-017}$  TCB=008A67C0 0.06 EXEC-013 TCB=008A67C0 1.01 = ALLOC-017 TCB=008A67C0 0.06 ALLOC-015 TCB=008A67C0 0.05<br>ALLOC-016 TCB=008A67C0 0.04 ALLOC-016 TCB=008A67C0 0.04 IEAVAR00-001 TCB=008FE0A8 0.00 IEAVTSDT-002 TCB=008FFE88 0.00 IEESB605-003 TCB=008FFBF8 0.00 CALL-014 TCB=008A6390 0.00

A sample report with a task fully expanded is shown here.

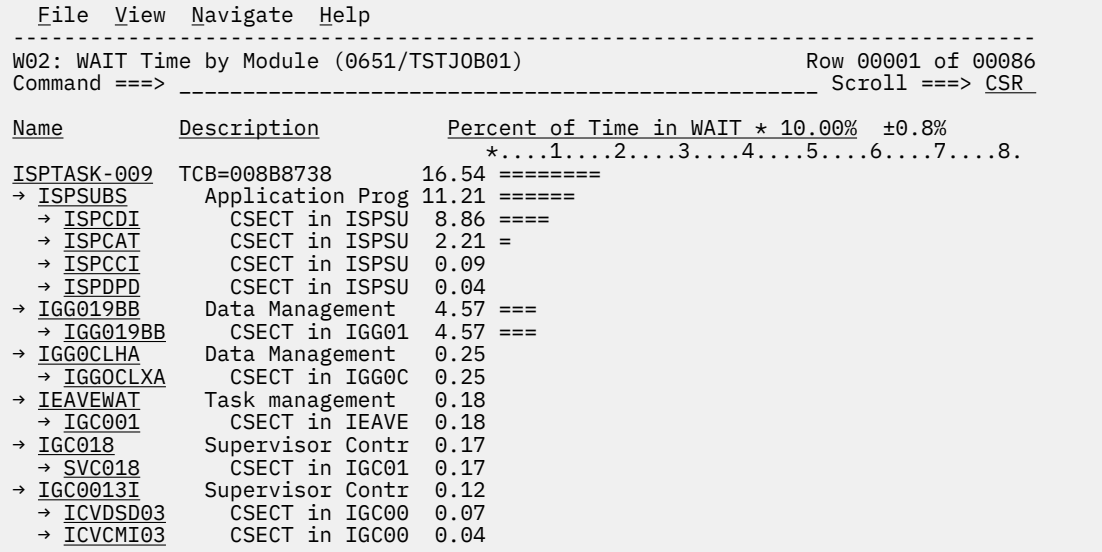

# **Line commands**

The line commands available in this report, and the objects and headings to which they apply, are summarized below. (You can enter a "/" on any input field to open a menu of line commands available for that field.)

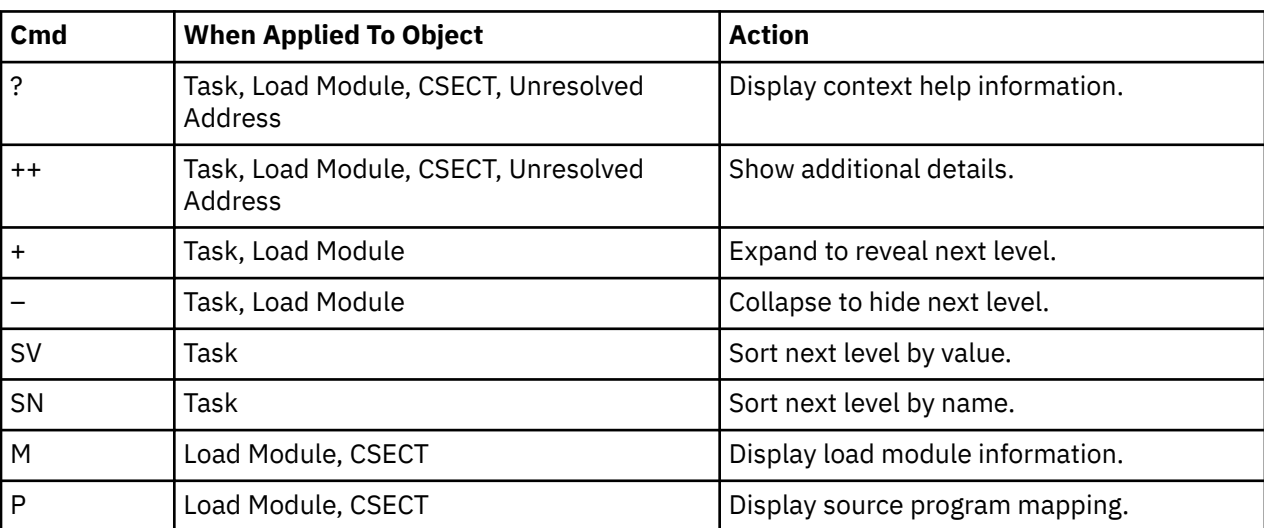

## **on objects**

# **on headings**

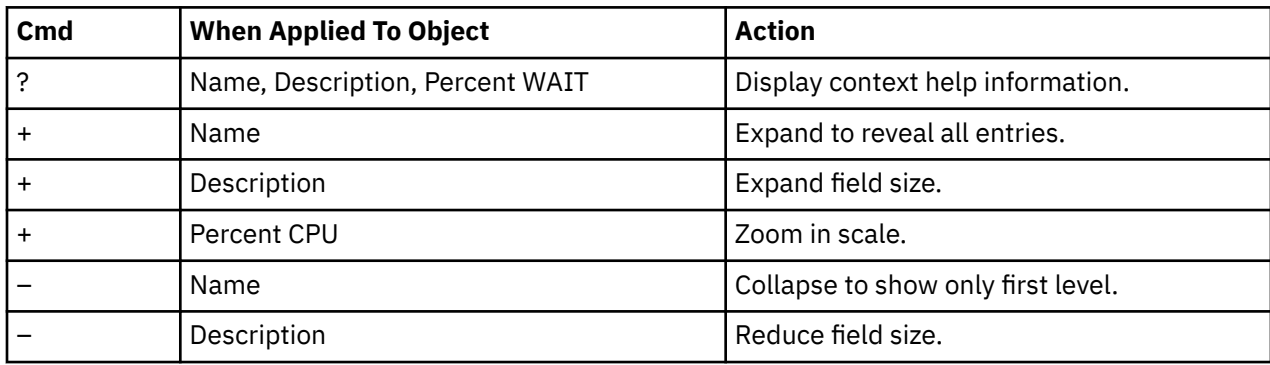

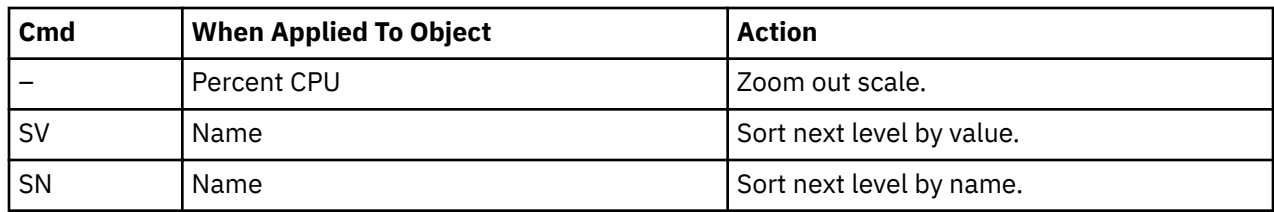

### **SETUP options**

```
File View Navigate Help 
+-------------------------------------------------------------+
 W02 - Report SETUP Window (00723/CICS56A)<br>Command ===>
                         Scroll ==> CSROptions for WAIT Time by Task/Module
| |
| Enter "/" to select an option |
  | / Include "inactive" tasks in the report. An |
    inactive task is one for which there were no
    observations of CPU consumption.
| |
| _ Filter by CICS transactions and Terminals as |
    specified in panel 5, Subsystems.
| |
| |
| |
| |
+-------------------------------------------------------------+
```
The following SETUP options can be selected with the SETUP primary command:

#### **Include inactive tasks**

You can choose to include or eliminate inactive tasks from the report. An inactive task is one for which there were no observations of CPU consumption.

#### **Filter by CICS transaction and terminal**

This option filters the report based on the CICS filtering parameters that are chosen in Panel 5 of the original request. When this option is selected, this report shows only the activity that is related to the filter criteria. If it is not selected, the report is unfiltered. By default, this option is not selected.

### **Detail window**

You can enter "++" (or the Enter key) on any line to display a pop-up window containing additional information.

A sample detail window for this report is shown here:

```
 File View Navigate Help
+----------------------------------------------------------------------------+
| |
| +--------------- The following report line was selected ---------------+ |
| | ISPF-007 TCB=008DFA10 98.66 OOOOOOOOOOOOOOOOOOOOOOOOOOOOOOO| |
| +----------------------------------------------------------------------+ |
| |
 | Calculation Details |
   | Wait measurements | 9,866<br>| Task | Task | 1988
| Task ISPF-007 |
   % Total measurements 10,000 ercent of total measurements 10,000 ercent of total measurements of the measurement of the measurement of the measurement of the measurement of the measurement of the measurement of the measurem
   Percent of total
| |
+----------------------------------------------------------------------------+
```
# **W03 - WAIT time referred attribution**

## **Usage**

Use this report to see attribution of WAIT time. WAITs issued in system modules are referred back to the points of invocation in application modules.

# **Quantification**

Each report line quantifies WAIT time as a percentage. Each percentage represents the ratio of time in WAIT to the elapsed time of the measurement.

# **Detail line hierarchy**

The first level detail line shows a task (TCB). For CICS measurements that have the CICS data extractor selected, the TCB mode is displayed for CICS TCBs. This immediately follows the TCB address. The second level detail line shows an application module to which WAIT time in system modules has been attributed. You can expand each line to reveal additional hierarchical levels of detail (using the "+" line command).

The hierarchy is illustrated here:

```
Level 1 Task
    Level 2 Application Module
        Level 3 CSECT in application module
           Level 4 Offset in CSECT
           Level 4 Source statement
              Level 5 System module
 Level 6 CSECT in System module
 Level 5 Unresolved address
```
# **Detail line descriptions**

## **Application module**

This identifies an application module to which attribution of WAIT time in system routines has been referred. During the measurement, Application Performance Analyzer determined that WAIT in system modules was initiated by a system request statement (such as a CALL) with an invocation point in the identified application module.

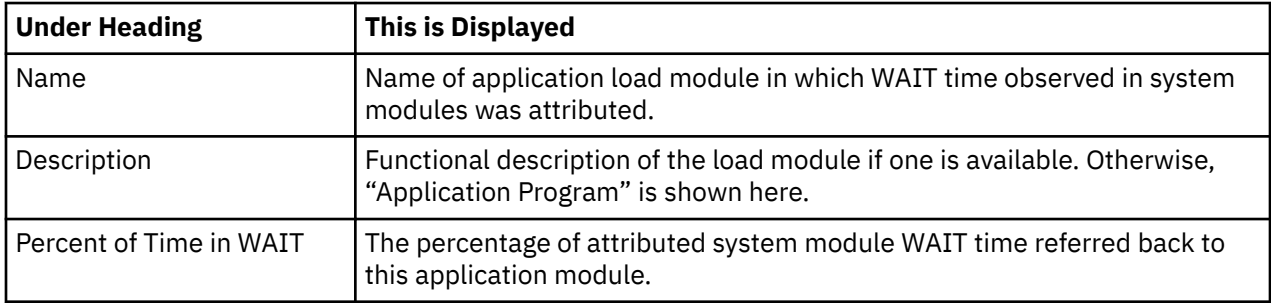

### **CSECT in application module**

These lines appear under the application module detail line. Each one reports an external name (CSECT) within the application module in which invocation points for attributed WAIT reside.

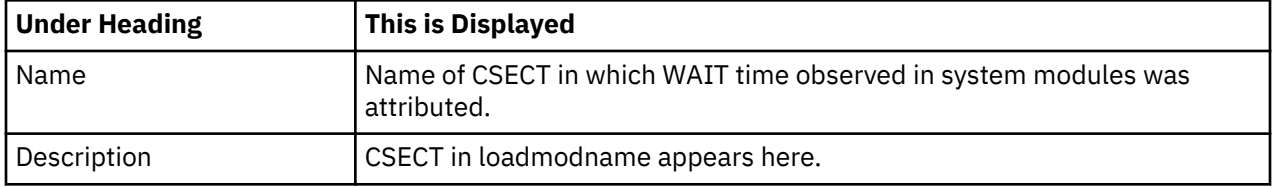

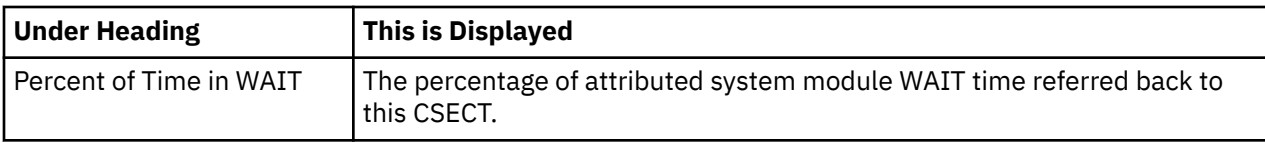

# **Offset in CSECT**

These lines appear under the CSECT detail line. Each one reports a return address offset – the point in the CSECT at which control is returned from the attributed system services WAIT. This identifies the address of the application statement.

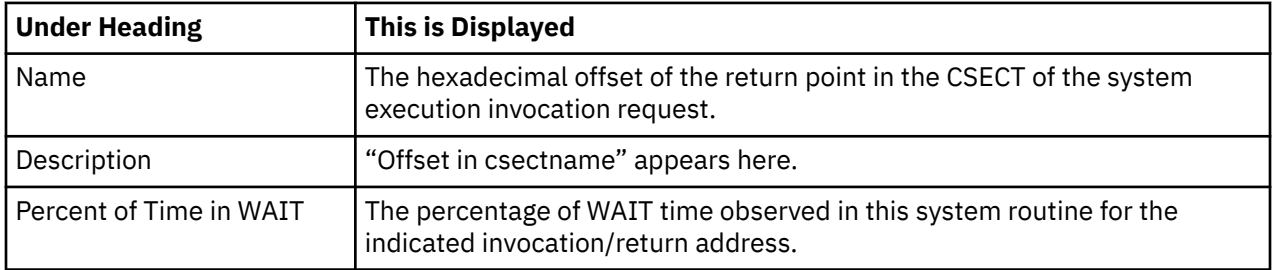

### **Source statement**

One or more lines showing the source statement appear at the same level as the Offset in CSECT detail line. This appears only when the source program has been mapped and loaded. See [Chapter 12, "Source](#page-650-0) [program mapping," on page 613](#page-650-0) for more information.

# **System module**

This line identifies a system module in which WAIT was observed and attributed to the reported application module.

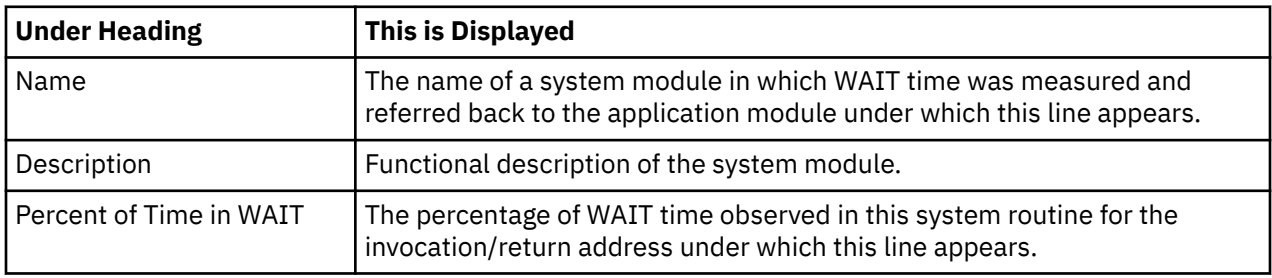

### **CSECT in System module**

This line identifies a CSECT within a system module in which wait time was measured and attributed to the reported application module.

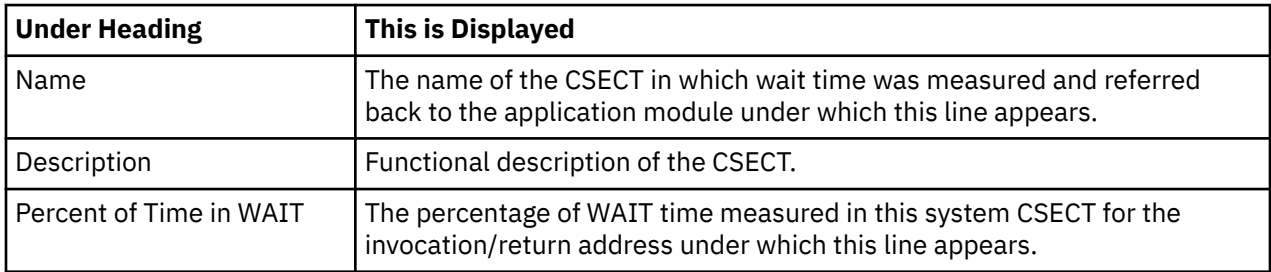

## **Unresolved address**

This line identifies an unresolved address in which WAIT time was observed and attributed to the reported application module.

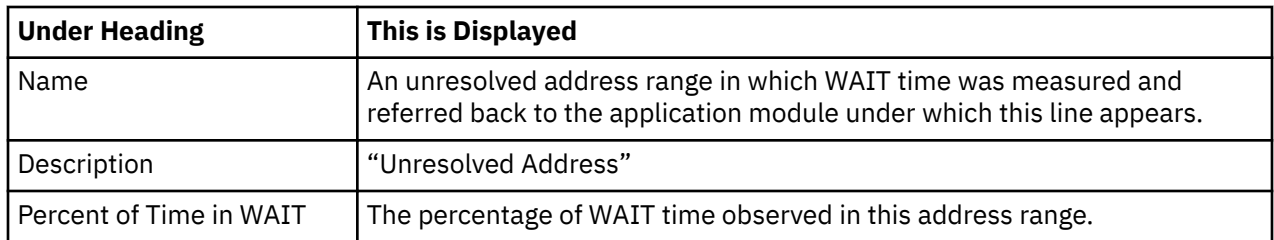

## **Sample reports**

A sample report is show here, it has been expanded four levels.

```
 File View Navigate Help
--------------------------------------------------------------------------------
W03: WAIT Referred Attribution by Task (1917/TSTJOB01) Row 00001 of 00053
Command ===> __________________________________________________ Scroll ===> CSR 
Name Description Percent of CPU time * 10.00% ±0.9%%
*,\dots 1,\dots 2,\dots 3,\dots 4,\dots 5,\dots 6,\dots 7,\dots 8.LPFRAYVS-001 TCB=008EA1C0 39.68 ===================
→ <u>LPFRAYVS</u>    Regression test3 39.11 ===================
 → LPFRAYVS CSECT in LPFRA 39.11 ===================
→ <u>0005AA</u>       Attribution 35.76    ================
 > Source statement in: PROCEDURE-DIVISION
 > write VSAM-record
→ <u>IDA019L1</u>   Virtual I/ 35.76 ================
 → 0004C0 Attribution 2.72 =
 > Source statement in: PROCEDURE-DIVISION
2008 - CONSERVATION COPEN OUTPUT VSAM1-FILE
 → IGG0CLHA Data Manag 2.48 =
 → IDA019L1 Virtual I/ 0.23
 → IGC0013I Supervisor 0.00
 → 00065A Attribution 0.34
 > Source statement in: PROCEDURE-DIVISION
             > close VSAM1-FILE
```
### **Line commands**

The line commands available in this report, and the objects and headings to which they apply, are summarized below. (You can enter a "/" on any input field to open a menu of line commands available for that field).

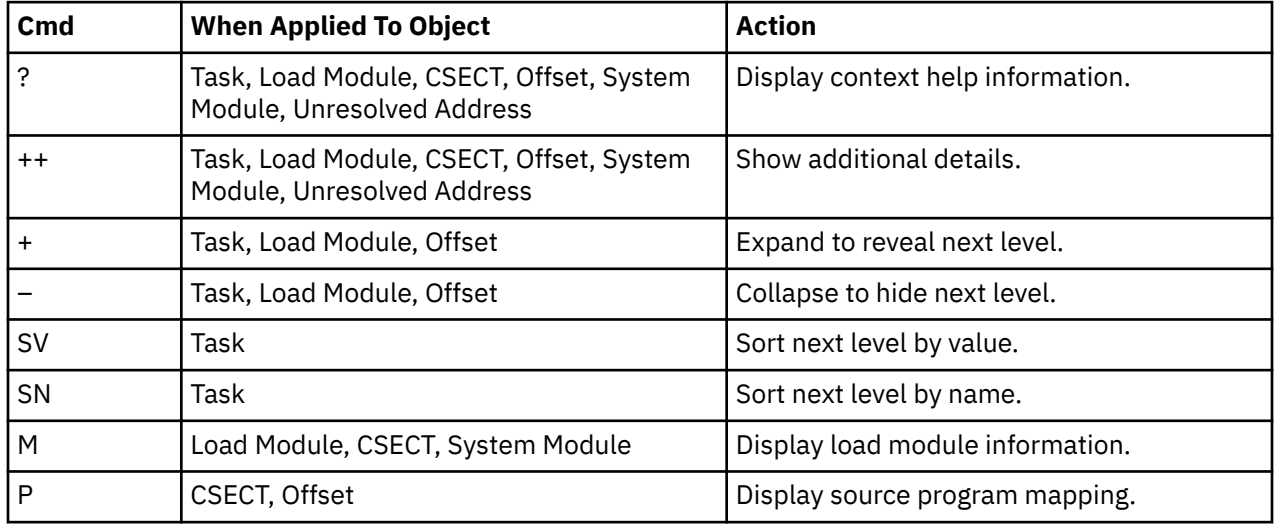

### **on objects**

### **on headings**

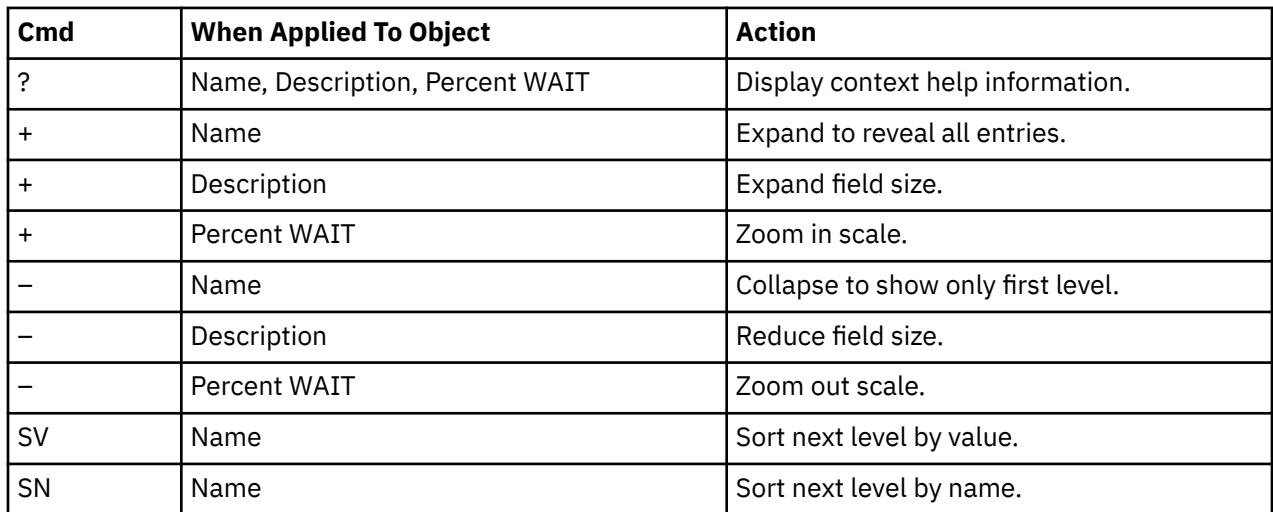

## **SETUP options**

Enter the SETUP primary command to select options for this report. The following pop-up window will be displayed:

```
File View Navigate Help 
+-------------------------------------------------------------+
| W03 - Report SETUP Window (00723/CICS56A) |
| Command ===> Scroll ===> CSR |
  | Options for WAIT Referred Attribution by Task |
| |
  Enter "/" to select an option
| / Include "inactive" tasks in the report. An |
| inactive task is one for which there were no |
    observations of CPU consumption.
| |
\vert \vert \vert Filter by CICS transactions and Terminals as \vertspecified in panel 5, Subsystems.
| |
| |
| |
| |
+-------------------------------------------------------------+
```
#### **Include Inactive Tasks**

You can include or eliminate inactive tasks from the report. An inactive task is one for which there were no observation of CPU consumption.

### **Filter by CICS transaction and terminal**

This option filters the report based on the CICS filtering parameters that are chosen in Panel 5 of the original request. When this option is selected, this report shows only the activity that is related to the filter criteria. If it is not selected, the report is unfiltered. By default, this option is not selected.

# **W04 - WAIT time by task ENQ/RESERVE**

### **Usage**

Use this report to view the wait time, QNAME and RNAME resulting from ENQueue or RESERVE requests.

Level 1 shows the MVS TCB (Task Control Block). The Name field identifies the attached subtask load module as well as a sequence number (Task Index). The Task/TCB address is shown in the Description field.

When expanded, level 2 shows a line for each unique ENQueue or RESERVE request. The Name column shows the QNAME and the description column shows the RNAME of the request. The RNAME can be up to 255 bytes. The full RNAME is shown in the detail window.

## **Quantification**

Each report line quantifies wait time measured as a percentage of total time. The percentage represents the ratio of the number of samples in which an ENQueue/RESERVE request was in a wait state to the total number of samples.

# **Detail line hierarchy**

An unexpanded report shows a line for each MVS task for which ENQueue or RESERVE activity was sampled. You can expand each line to reveal an additional hierarchical level of detail.

The hierarchy is illustrated here:

```
Level 1 TCB Task
     Level 2 ENQueue/RESERVE
```
# **Detail line descriptions**

## **TCB Task detail line**

This is the first-level detail line.

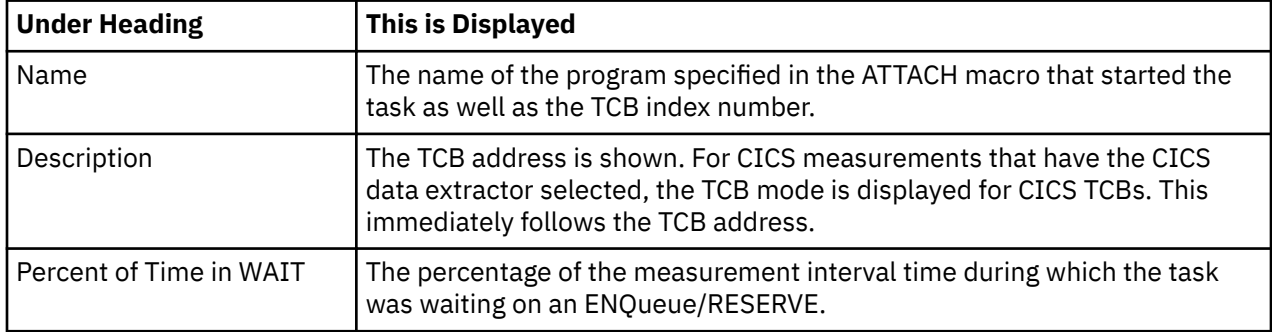

## **ENQueue/ RESERVE detail line**

This is the second-level detail line.

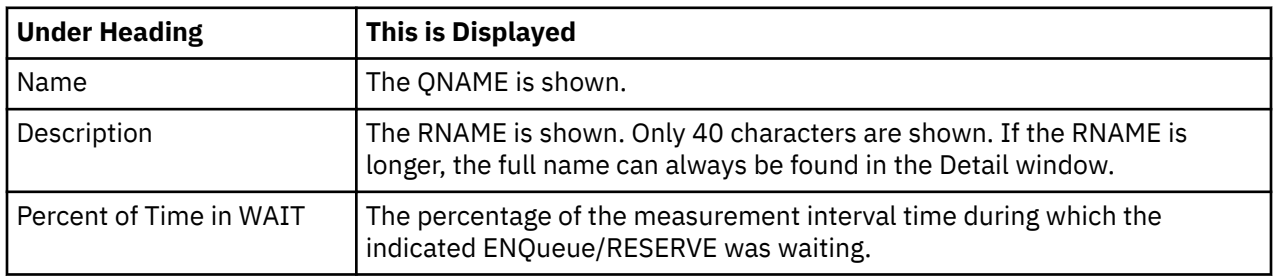

## **Sample reports**

A sample report is show here, it has been expanded to the second level.

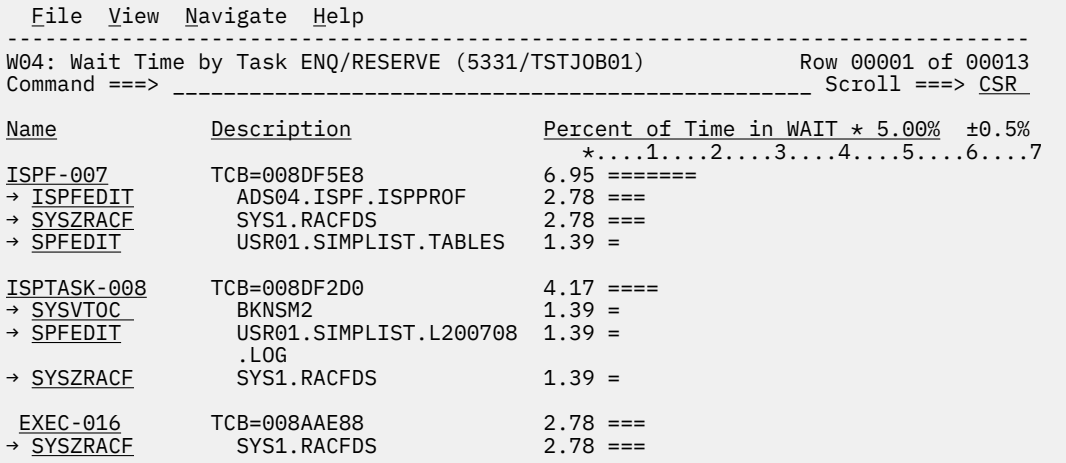

# **Line commands**

The line commands available in this report, and the objects and headings to which they apply, are summarized below. (You can enter a "/" on any input field to open a menu of line commands available for that field).

# **on objects**

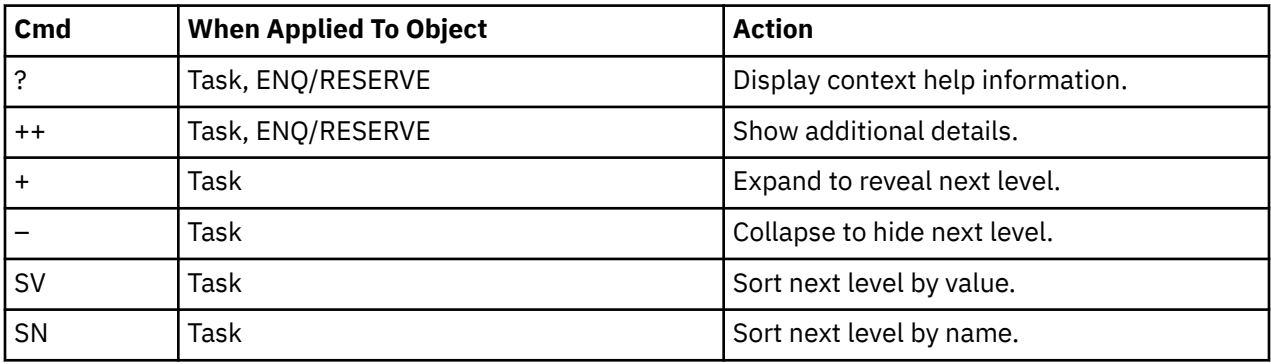

# **on headings**

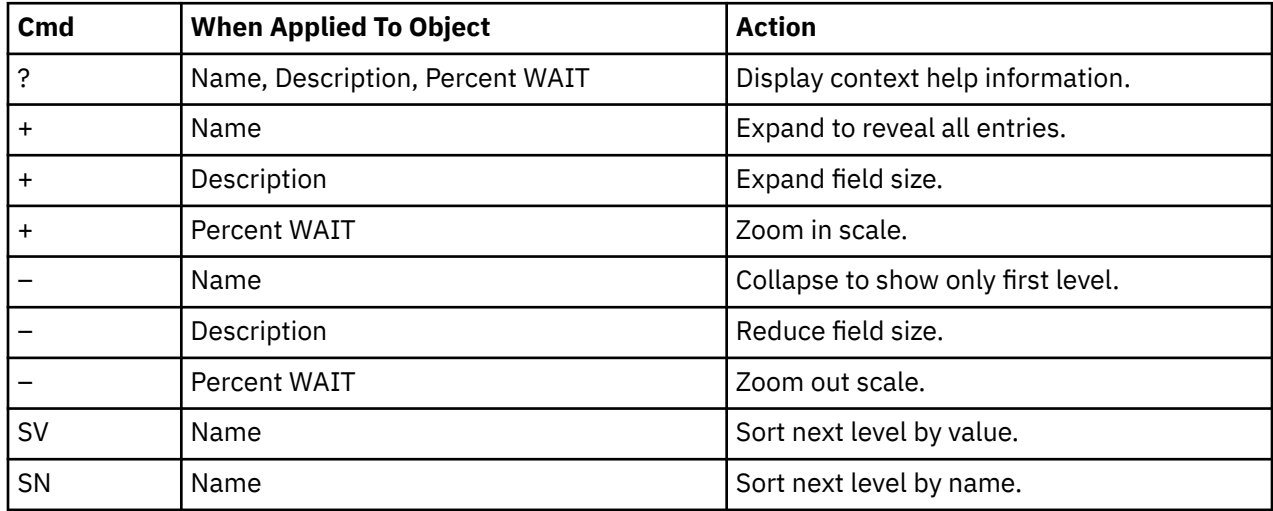

## **SETUP options**

Enter the SETUP primary command to select options for this report. The following window will be displayed:

```
File View Navigate Help 
+-------------------------------------------------------------+
| W04 - Report SETUP Window (00723/CICS56A) |
| Command ===> Scroll ===> CSR |
  Options for Wait Time by Task ENQ/RESERVE
| |
| Enter "/" to select an option |
  | / Include "inactive" tasks in the report. An |
   inactive task is one for which there were no
   discussed to the CPU consumption.
| |
| _ Filter by CICS transactions and Terminals as |
| specified in panel 5, Subsystems. |
| |
| |
| |
| |
+-------------------------------------------------------------+
```
#### **Include Inactive Tasks**

You can include or eliminate inactive tasks from the report. An inactive task is one for which there were no observation of CPU consumption.

#### **Filter by CICS transaction and terminal**

This option filters the report based on the CICS filtering parameters that are chosen in Panel 5 of the original request. When this option is selected, this report shows only the activity that is related to the filter criteria. If it is not selected, the report is unfiltered. By default, this option is not selected.

### **Detail window**

You can enter "++" (or the Enter key) on any line to display a pop-up window containing additional information.

A sample detail window for this report is shown here:

```
 File View Navigate Help
+----------------------------------------------------------------------------+
| |
| +--------------- The following report line was selected ---------------+ |
| | SYSZRACF SYS1.RACFDS 2.78 = | |
| +----------------------------------------------------------------------+ |
| |
| Calculation Details |
 | Wait measurements 834 |
  | Total measurements | 30,000<br>| Percent of total | 30,78%
  Percent of total
| |
| QNAME SYSZRACF |
| RNAME SYS1.RACFDS |
| |
+----------------------------------------------------------------------------+
```
# **W05 - WAIT time by tape DDNAME**

### **Usage**

Use this report to view the wait time resulting from requests for tape mounts.

This report displays one line for each unique DDNAME for which tape mount waits occurred. The DDNAME column specifies the DDNAME for the tape and the device column specifies the device number for the tape unit.

# **Quantification**

Each report line quantifies wait time measured as a percentage of total time. The percentage represents the ratio of the number of samples for which a wait for a tape mount was observed and the total number of samples.

## **Detail line descriptions**

### **DDNAME detail line**

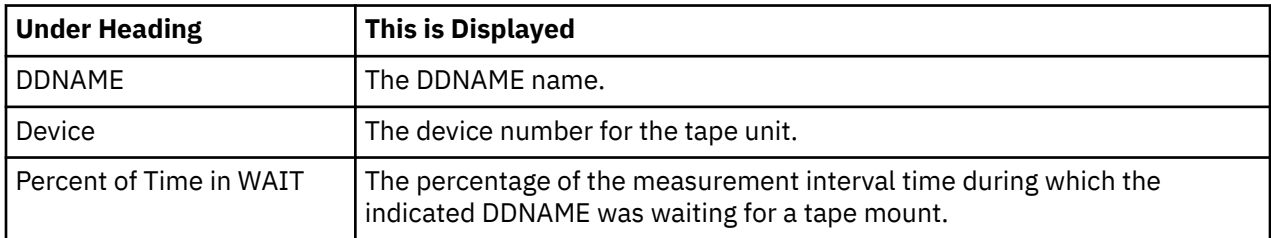

# **Sample reports**

A sample report is show here.

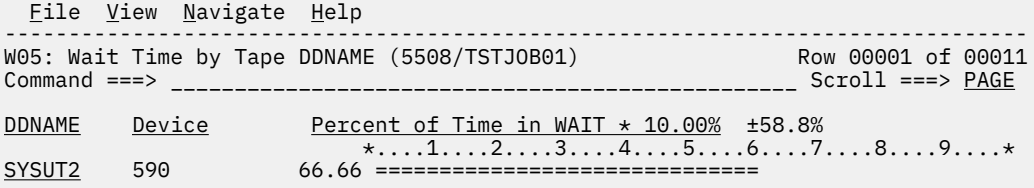

### **Line commands**

The line commands available in this report, and the objects and headings to which they apply, are summarized below. (You can enter a "/" on any input field to open a menu of line commands available for that field).

### **on objects**

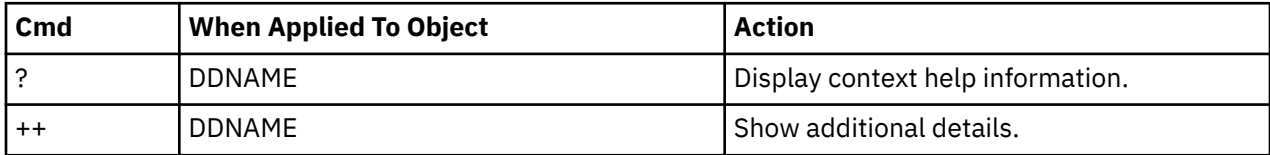

### **on headings**

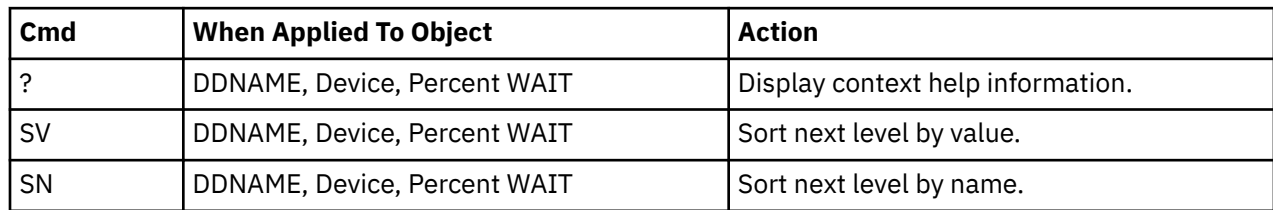

## **SETUP options**

Enter the SETUP primary command to select options for this report. The following window will be displayed:

```
File View Navigate Help 
+-------------------------------------------------------------+
W05 - Report SETUP Window (00723/CICS56A)<br>Command ===>
                  Scroll ==> CSROptions for Wait Time by Tape DDNAME
| |
 Enter "/" to select an option
| |
| _ Filter by CICS transactions and Terminals as |
   specified in panel 5, Subsystems.
| |
| |
| |
| |
| |
| |
| |
+-------------------------------------------------------------+
```
#### **Filter by CICS transaction and terminal**

This option filters the report based on the CICS filtering parameters that are chosen in Panel 5 of the original request. When this option is selected, this report shows only the activity that is related to the filter criteria. If it is not selected, the report is unfiltered. By default, this option is not selected.

### **Detail window**

You can enter "++" (or the Enter key) on any line to display a pop-up window containing additional information.

A sample detail window for this report is shown here:

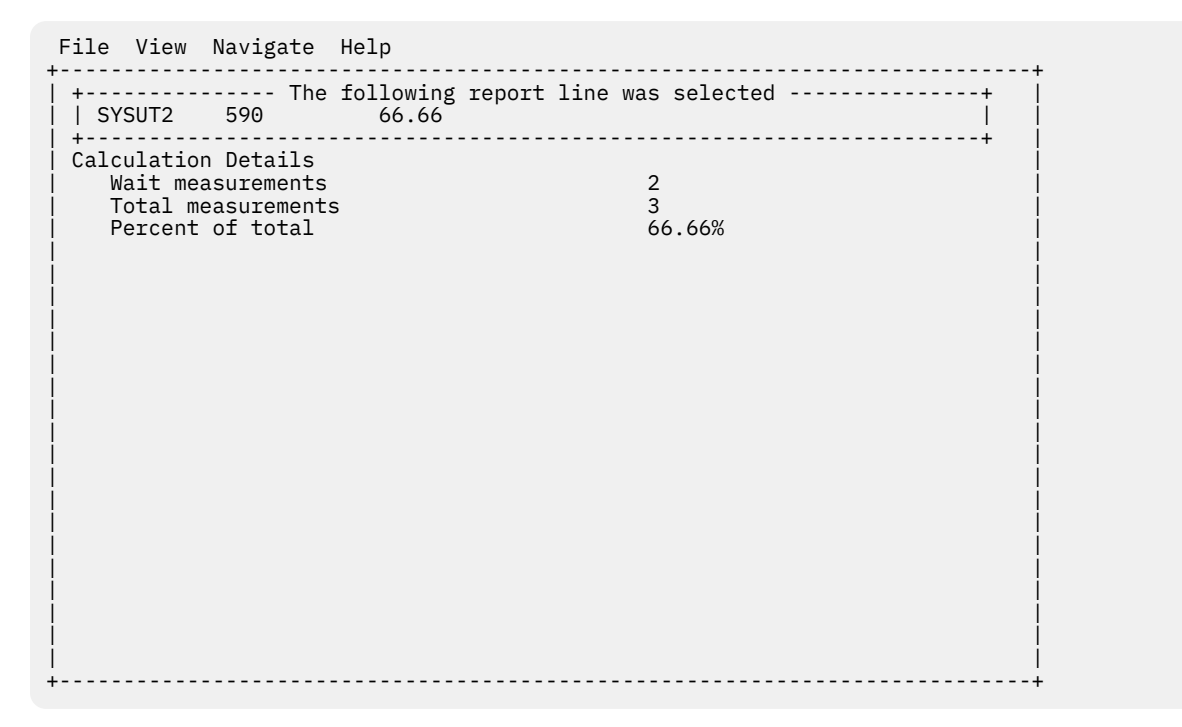

# **D01 - DASD usage by device**

**Note:** This report also covers TAPE I/O.

### **Overview**

This report shows how much I/O time was used by each DASD (direct access storage device) or tape device for which activity was measured during the observation session. The quantification is based on the number of samples activity on the device was observed. This is expressed as a percentage of the total number of samples.

Two types of detail lines are shown:

- Volume
- Cylinder Address (for DASD)

Initially, only the Volume lines are visible. You can expand a Volume line (using the "+" line command) to reveal its subordinate Cylinder Address lines.

A sample report is shown here, it has been fully expanded:

```
Eile View Navigate Help
                                        --------------------------------------------------------------------------------
D01: DASD Usage Time by Device (0618/TSTJOB01) Row 00001 of 00006
Commoned ===> \frac{CSR}{Q}Volume>Cyl Unit-Dev>DD Percent of Time * 10.00% ±2.2%
\star \ldots 1 \ldots 2 \ldots 3 \ldots 4 \ldots 5 \ldots 6 \ldots 7 \ldots 8 \ldotsBKNSM2 0A93-3390 8.90 ====
→ Cyl_00BA VSAM1 8.85 ====
→ Cyl_0007 VSAM1 0.05
<u>BKNSM1</u> 0A92-3390 1.25 ==
→ <u>Cyl_0086</u>              INFILE                1.25 ==
```
# **Detail line descriptions**

### **Volume**

This shows the VOLSER value for a DASD or TAPE device for which I/O activity was measured.

### **Cylinder Address**

These lines appear when the "+" line command is used to expand a Volume line. Each line shows a particular DASD cylinder and further breaks down the measurement by file into quantification by specific cylinders.

### **Line commands**

The line commands available in this report, and the objects and headings to which they apply, are summarized below. (You can enter a "/" on any input field to open a menu of line commands available for that field).

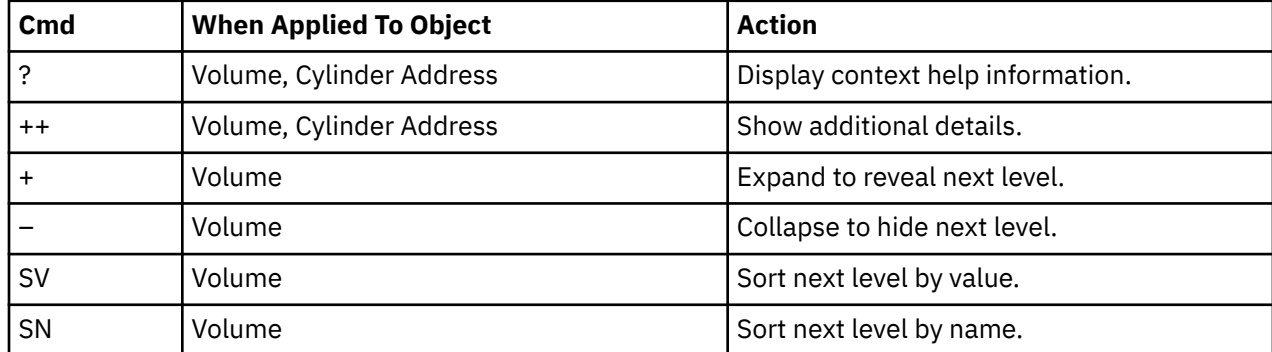

### **on objects**

### **on headings**

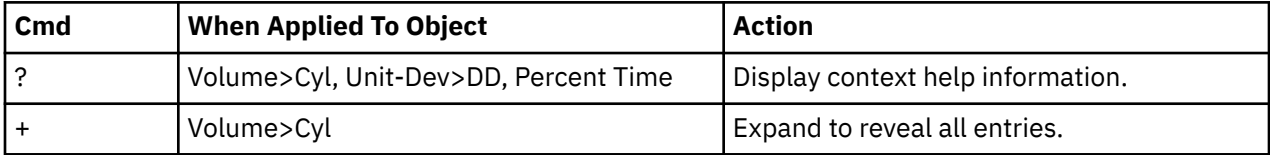

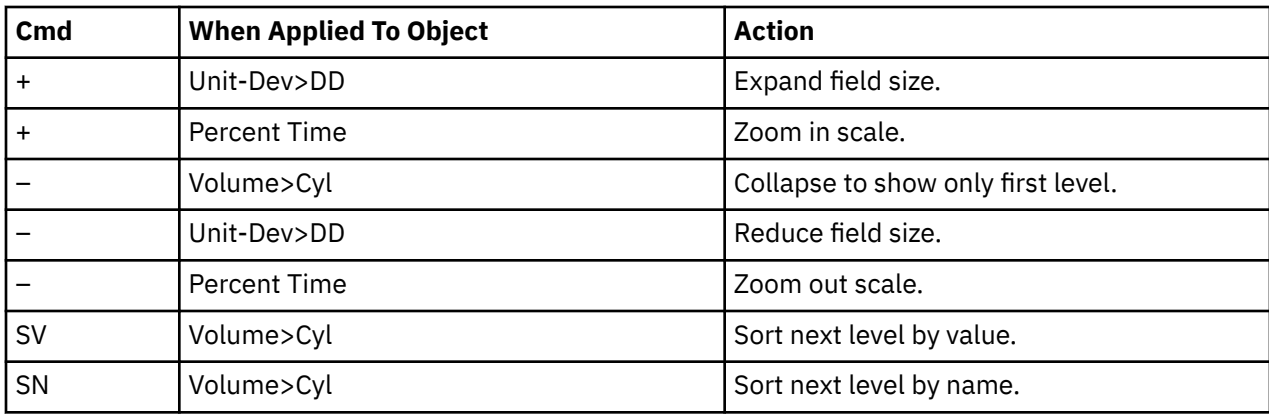

### **Detail window**

You can enter "++" (or the Enter key) on any line to display a pop-up window containing additional information. A sample detail window for this report is shown here:

```
 File View Navigate Help
+----------------------------------------------------------------------------+
| |
| |
| +--------------- The following report line was selected ---------------+ |
| | BKNSM2 0A99-3390 45.09 OOOOOOOOOOOOOOOOOOOOOOO | |
| +----------------------------------------------------------------------+ |
| |
 Calculation Details<br>Data management CPU measurements 138
    | Data management CPU measurements | 138<br>| Device address | 0499
    | Device address | 0A99<br>| Volume serial number | 0A99 | 0A99 | 0A99 | 0A99 | 0A99 | 0A99 | 0A99 | 0A99 | 0A99 | 0A99 | 0A99 | 0A99 | 0
    | Volume serial number BKNSM2 |
    | I/O unit type DASD | DASD | DASD | DASD | DASD | DASD | DASD | DASD | DASD | DASD | DASD | DASD | DASD | DASD | DASD | DASD | DASD | DASD | DASD | DASD | DASD | DASD | DASD | DASD | DASD | DASD | DASD | DASD | DASD | DAS
| Device 3390 |
    % Total CPU measurements 306 306<br>
Percent of total 345.09%
    Percent of total
| |
+----------------------------------------------------------------------------+
```
## **SETUP options**

The following SETUP option can be selected with the SETUP primary command:

#### **Minimum percentage of time**

You can set this option to eliminate reporting of I/O where the percentage of time is below a certain threshold.

# **D02 - DASD usage by DDNAME**

**Note:** This report also covers TAPE I/O.

### **Overview**

This report shows how much DASD or TAPE I/O time was measured for each file that was open during the observation session. The quantification is based on the number of samples activity on the file was observed. This is expressed as a percentage of the total number of samples.

Two types of detail line are shown:

- DDNAME
- Cylinder Address (for DASD)

Initially, only the DDNAME lines are visible. You can expand a DDNAME line (using the "+" line command) to reveal its subordinate Cylinder Address lines.

A sample report is shown here, it has been fully expanded:

```
 File View Navigate Help
--------------------------------------------------------------------------------
D02: DASD Usage Time by DDNAME (0618/TSTJOB01) Row 00001 of 00006
Command ===> __________________________________________________ Scroll ===> CSR 
DDNAME>Cyl Volume>Unit Percent of Time * 10.00% ±2.2%
 *....1....2....3....4....5....6....7....8..
<u>VSAM1-02</u> BKNSM2 8.90 =====
→ Cyl_00BA 0A93-3390 8.85 =====
→ Cyl_0007 0A93-3390 0.05
<u>INFILE</u> BKNSM1 1.25 ==
→ Cyl_0086 0A92-3390 1.25 ==
```
# **Detail line descriptions**

### **DDNAME**

This represents a file which was open during the observation session. If the same DDNAME is open (and closed) multiple times during the session, it is suffixed with an instance number to indicate this.

### **Cylinder Address**

These lines appear when the "+" line command is used to expand a DDNAME line. Each line shows a particular DASD cylinder and further breaks down the measurement by file into quantification by specific cylinders.

## **Line commands**

The line commands available in this report, and the objects and headings to which they apply, are summarized below. (You can enter a "/" on any input field to open a menu of line commands available for that field).

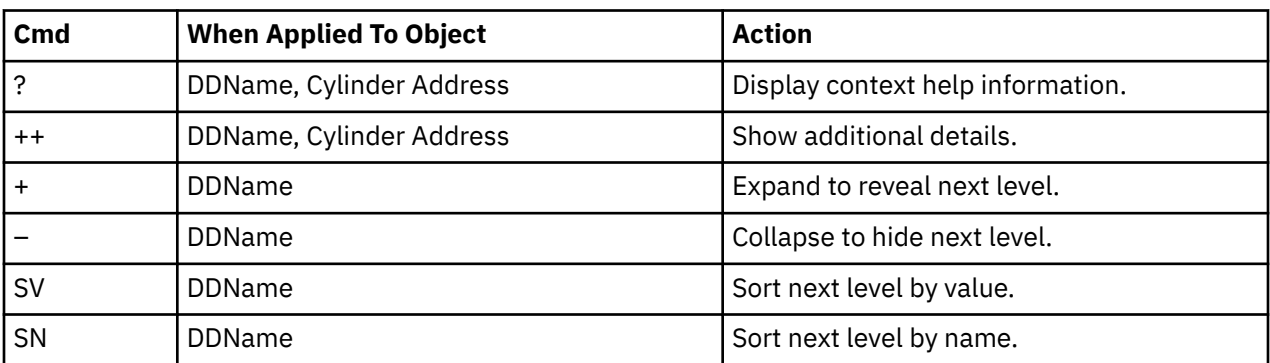

### **on objects**

### **on headings**

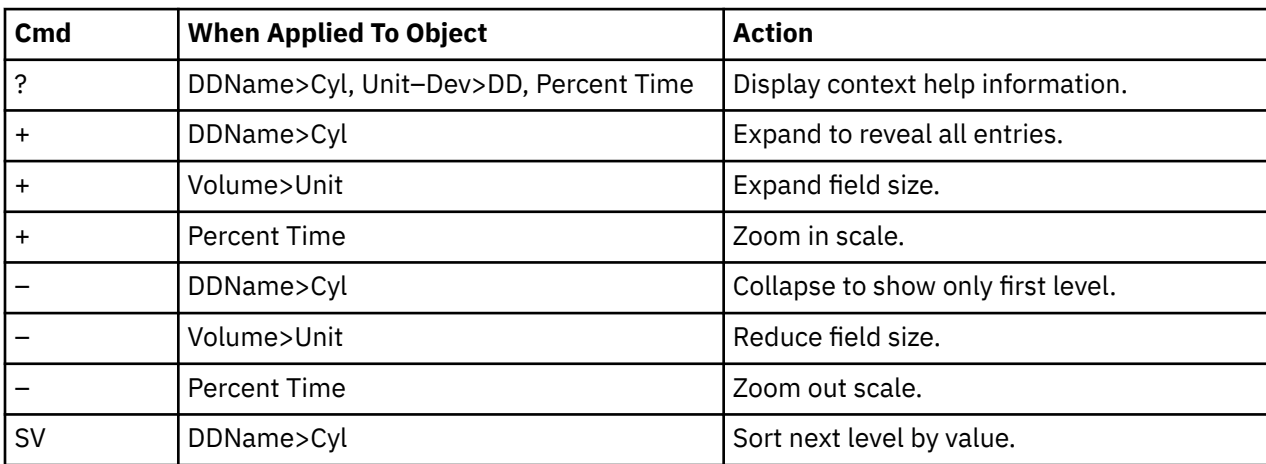

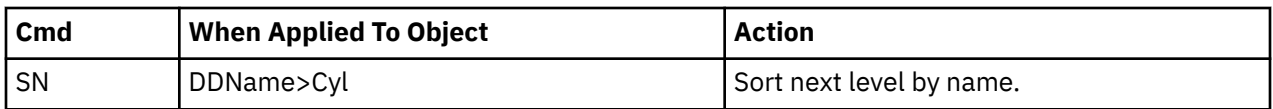

### **Detail window**

You can enter "++" (or the Enter key) on any line to display a pop-up window containing additional information.

A sample detail window for this report is shown here:

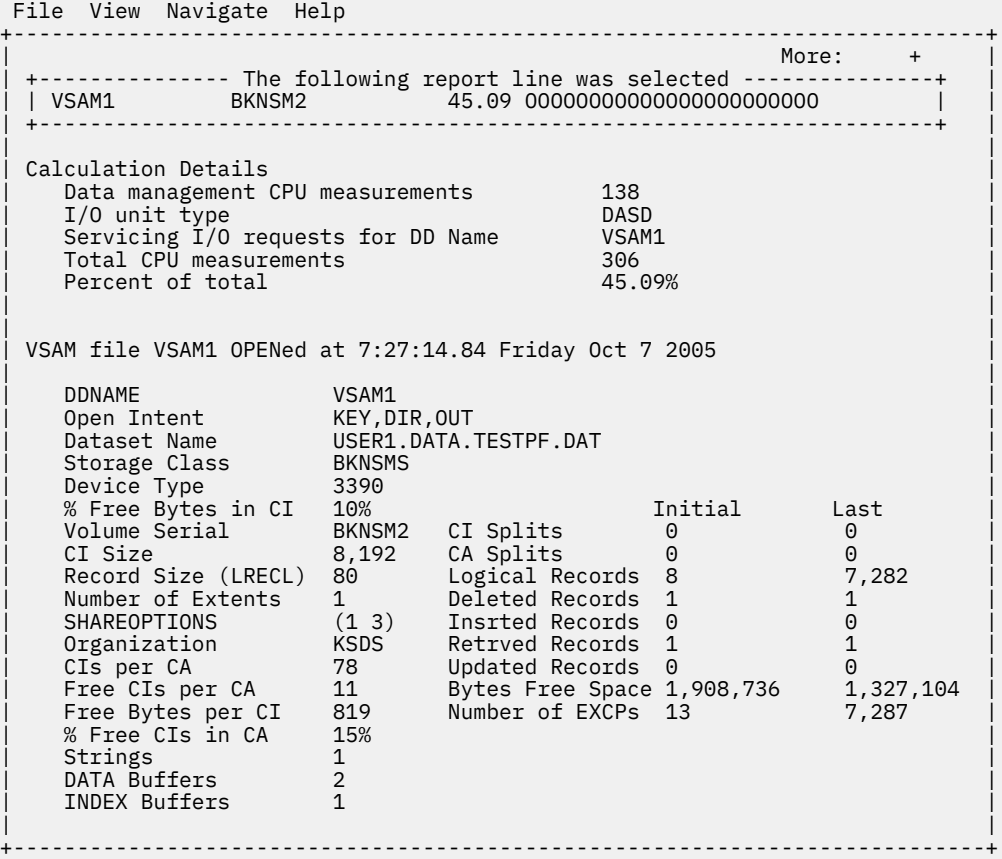

 File View Navigate Help +----------------------------------------------------------------------------+ Index Component of VSAM1 | | | More: - | More: | More: | More: | More: | More: | More: | More: | More: | More: | More: | More: | More: | Mo | Dataset Name USER1.DATA.TESTPF.IDX | | Storage Class BKNSMS | | Device Type 3390 | | % Free Bytes in CI 0% Initial Last | | Volume Serial BKNSM2 CI Splits 0 0 | | CI Size 1,024 CA Splits 0 0 | | Record Size (LRECL) 1,017 Logical Records 1 1 | | Number of Extents 1 Deleted Records 0 0 | | SHAREOPTIONS (1 3) Insrted Records 0 0 | | Organization KSDS Retrved Records 0 0 | | CIs per CA 33 Updated Records 0 71 | | Free CIs per CA 0 Bytes Free Space 32,768 32,768 | | Free Bytes per CI 0 Number of EXCPs 4 75 | | % Free CIs in CA 0% | +----------------------------------------------------------------------------+
# **SETUP options**

The following SETUP option can be selected with the SETUP primary command:

#### **Minimum percentage of time**

You can set this option to eliminate reporting of I/O where the percentage of time is below a certain threshold.

# **D03 - DASD usage by data set**

**Note:** This report also covers TAPE I/O.

#### **Overview**

This report shows how much DASD or TAPE I/O time was used by each data set for which activity was measured during the observation session. The quantification is based on the number of samples activity on the device was observed. This is expressed as a percentage of the total number of samples.

Two types of detail line are shown:

- Data set
- DDNAME

Initially, only the data set lines are visible. You can expand a data set line (using the "+" line command) to reveal its subordinate DDNAME lines.

A sample report is shown here, it has been fully expanded:

```
 File View Navigate Help
                                                                    Row 00001 of 00005
D03: DASD Usage Time by Dataset (0618/TSTJOB01) Row 00001 of 00005
Commoned ==-> <hr/>Dataset_Name>DDNAme Percent of Time * 10.00% ±2.2%
\star \ldots 1 \ldots 2 \ldots 3 \ldots 4 \ldots 5 \ldots 6 \ldots 7 \ldots 8 \ldots<u>USER1.DATA.TESTPF</u> 8.90 ====
→ <u>VSAM1-02</u> BKNSM2 8.90 ====
<u>USER1.TESTPE2.INFILE</u> 1.25 =<br>\n<math>\rightarrow</math> INFILE BKNSM1 1.25 =</u>
\rightarrow INFILE BKNSM1
```
# **Detail line descriptions**

#### **Data set**

This shows the name of a data set that was open at some point during the observation sesion.

#### **DDNAME**

This line shows a DDNAME corresponding to the data set name. There could be multiple entries under a data set if the data set was open more than once (concurrently or serially) with different DDNAMEs. If the same DDNAME is open (and closed) multiple times for the data set, it is suffixed with an instance number to indicate this.

#### **Line commands**

The line commands available in this report, and the objects and headings to which they apply, are summarized below. (You can enter a "/" on any input field to open a menu of line commands available for that field).

#### **on objects**

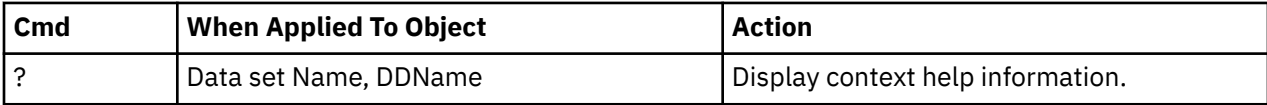

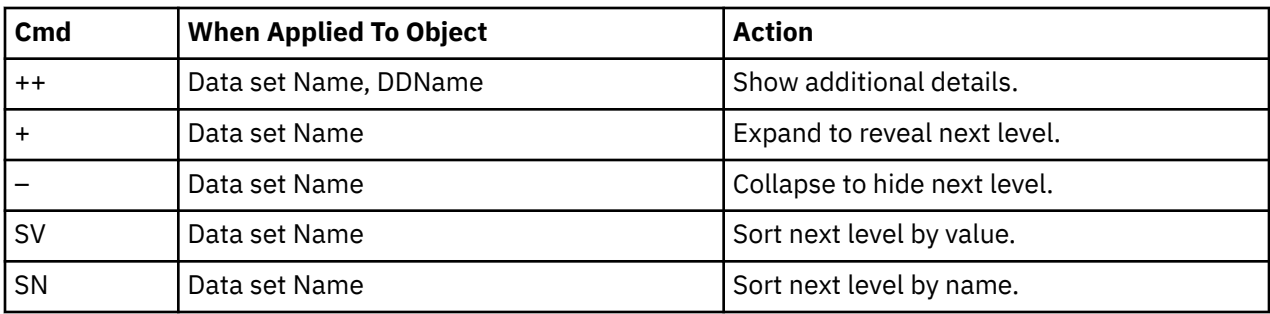

#### **on headings**

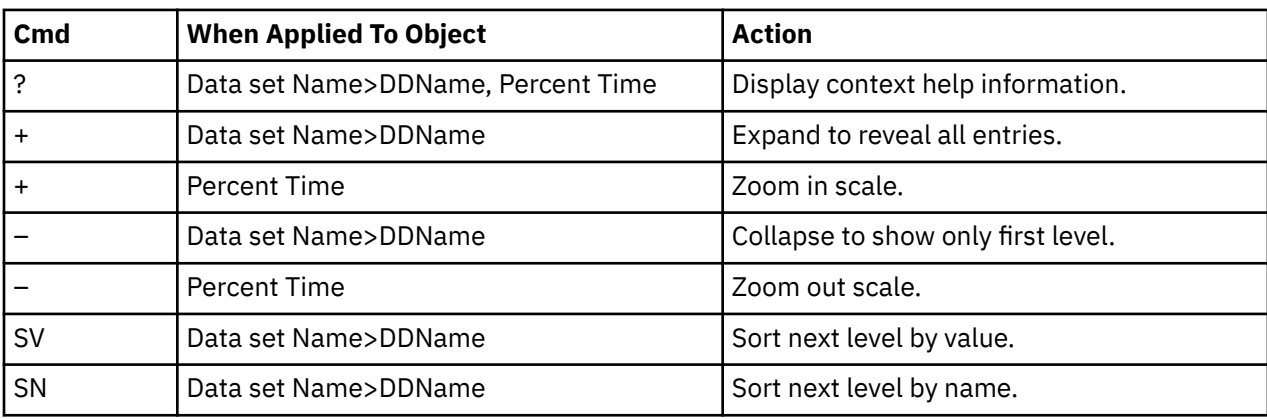

#### **Detail window**

You can enter "++" (or the Enter key) on any line to display a pop-up window containing additional information.

A sample detail window for this report is shown here:

```
 File View Navigate Help
+----------------------------------------------------------------------------+
| |
| +--------------- The following report line was selected ---------------+ |
| | ARA01.DATA.TESTPF 45.09 OOOOOOOOOOOOOOOOOOOOOOO | |
| +----------------------------------------------------------------------+ |
| |
| Calculation Details |
| Data management CPU measurements 138 |
| I/O unit type DASD |
  Data set name<br>
Total CPU measurements<br>
Total CPU measurements<br>
206
  | Total CPU measurements 306 |
  Percent of total
+----------------------------------------------------------------------------+
```
# **SETUP options**

The following SETUP option can be selected with the SETUP primary command:

#### **Minimum percentage of time**

You can set this option to eliminate reporting of I/O where the percentage of time is below a certain threshold.

# **D04 - Data set attributes**

This report lists information about each of the data sets (DASD and TAPE) which were open at some point during the observation session. Various attributes of each of the data sets are reported.

A sample report is shown here:

Eile View Navigate Help -------------------------------------------------------------------------------- D04: Dataset Attributes (0618/TSTJOB01) Row 00001 of 00105 Command ===> \_\_\_\_\_\_\_\_\_\_\_\_\_\_\_\_\_\_\_\_\_\_\_\_\_\_\_\_\_\_\_\_\_\_\_\_\_\_\_\_\_\_\_\_\_\_\_\_\_\_ Scroll ===> CSR SORT by: DDname enter SF, by Dataset Name enter SD. Dataset information reported for 4 Files. Non-VSAM file OUTFILE OPENed at 6:45:30.18 Monday Jan 26 2004 DDNAME OUTFILE Open Intent OUTPUT Dataset Name USER1.TESTPF2.OUTFILE Device Type 3390 Number of Extent 3 Volume Serial BKNSM1 Dataset Organiza PS Block Size (BLKSIZE) 27,930 RECFM FIXED BLOCKED Record Size (LRECL) 133 Data Buffers 0 Non-VSAM file INFILE OPENed at 6:45:30.53 Monday Jan 26 2004 DDNAME INFILE Open Intent INPUT Dataset Name USER1.TESTPF2.INFILE Device Type 3390 Number of Extent 1 Volume Serial BKNSM1 Dataset Organiza PS Block Size (BLKSIZE) 13,300 RECFM FIXED BLOCKED Record Size (LRECL) 133

Scrolling down in this example shows some VSAM file information.

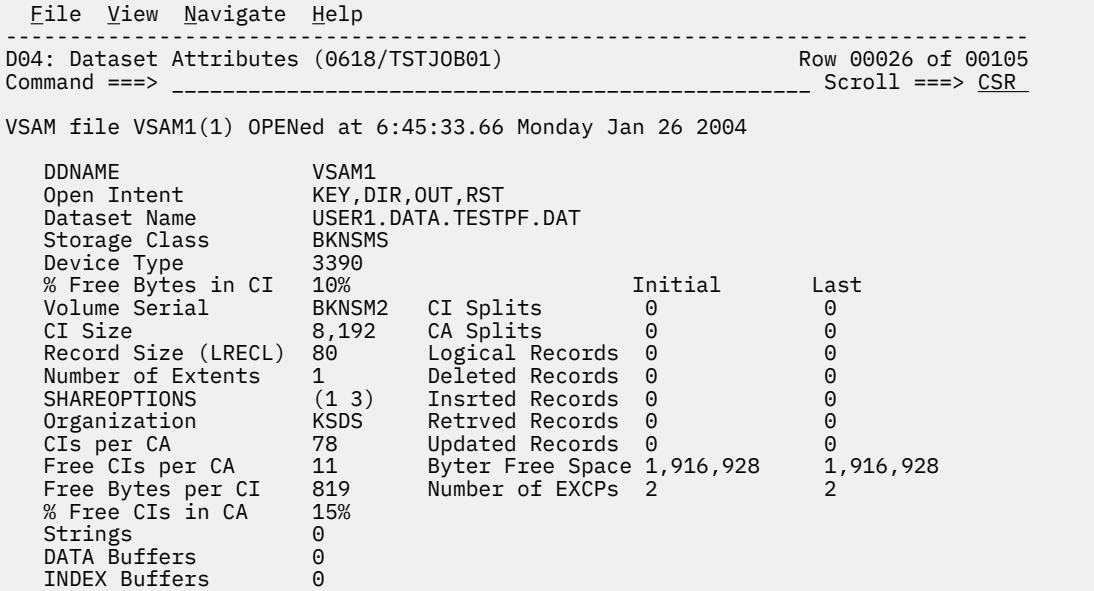

This example shows the index component:

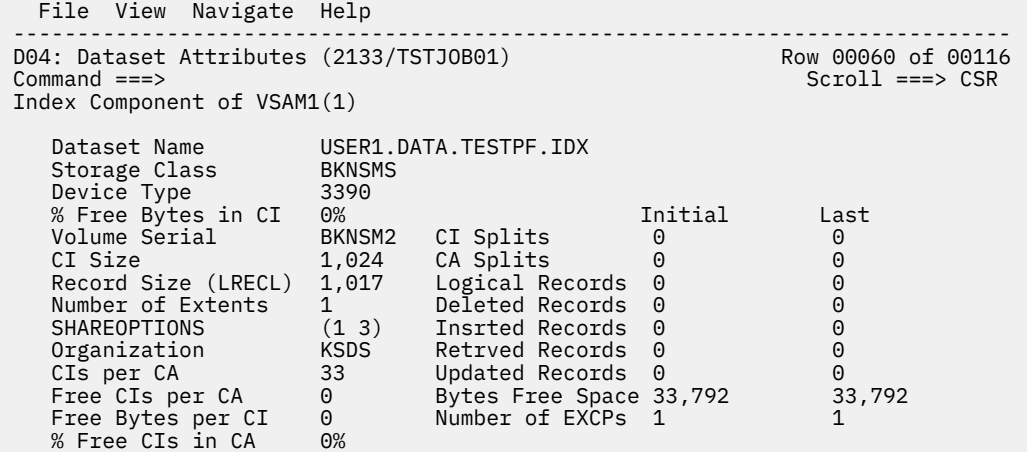

When available to Application Performance Analyzer, the following additional DASD statistics are displayed in D04, and in the detail windows of other DASD reports:

- Average Response Time
- Average Pending Time
- Average Disconnect Time
- Average Connect Time
- Average Queued Time
- Total I/Os
- Cache Candidates
- Cache Hits
- Write Candidates
- Write Hits

This example shows some of the additional DASD statistics:

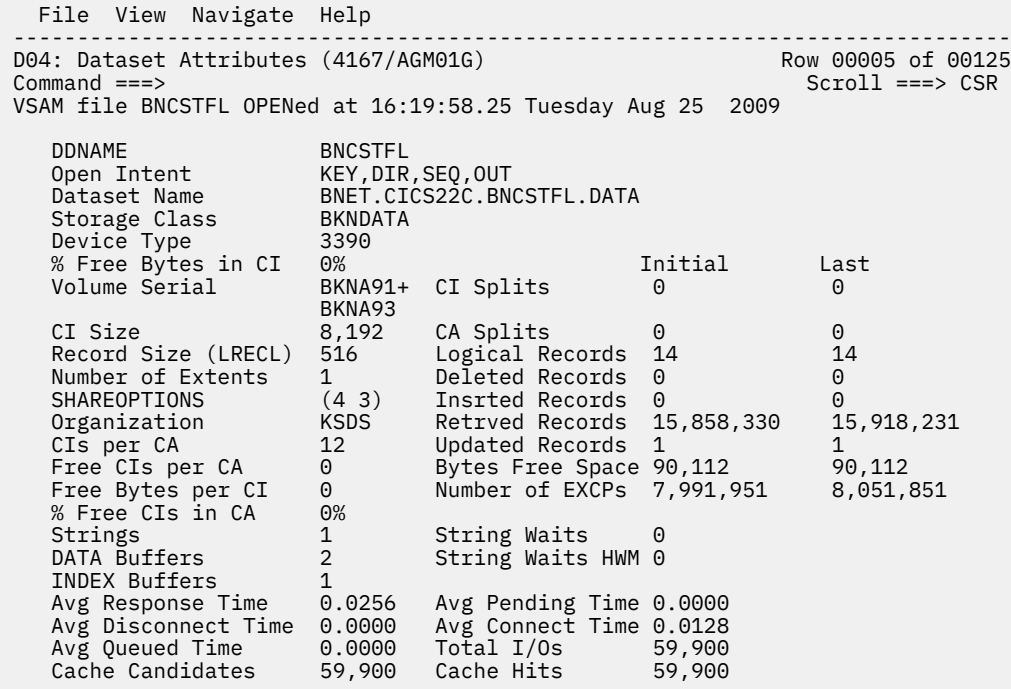

You can place your cursor on the SORT field and enter any of the following sort codes to re-sort the report:

- SF By DDName
- SD By Data set name

# **D05 - DASD EXCP summary**

**Note:** This report also covers TAPE I/O.

# **Usage**

Use this report to see a summary of the number of EXCPs for each open data set.

# **Quantification**

Each report line shows EXCP counts for a DDNAME. The EXCP count at the time the file was first observed to be open and the count at the time the file was last observed to be open are reported. The difference between these two values is also reported; this is the number of EXCPs occurring during the measurement interval.

# **Detail line hierarchy**

There is only one detail line level in this report.

# **Detail line descriptions**

#### **EXCP counts**

Each detail line shows the following information.

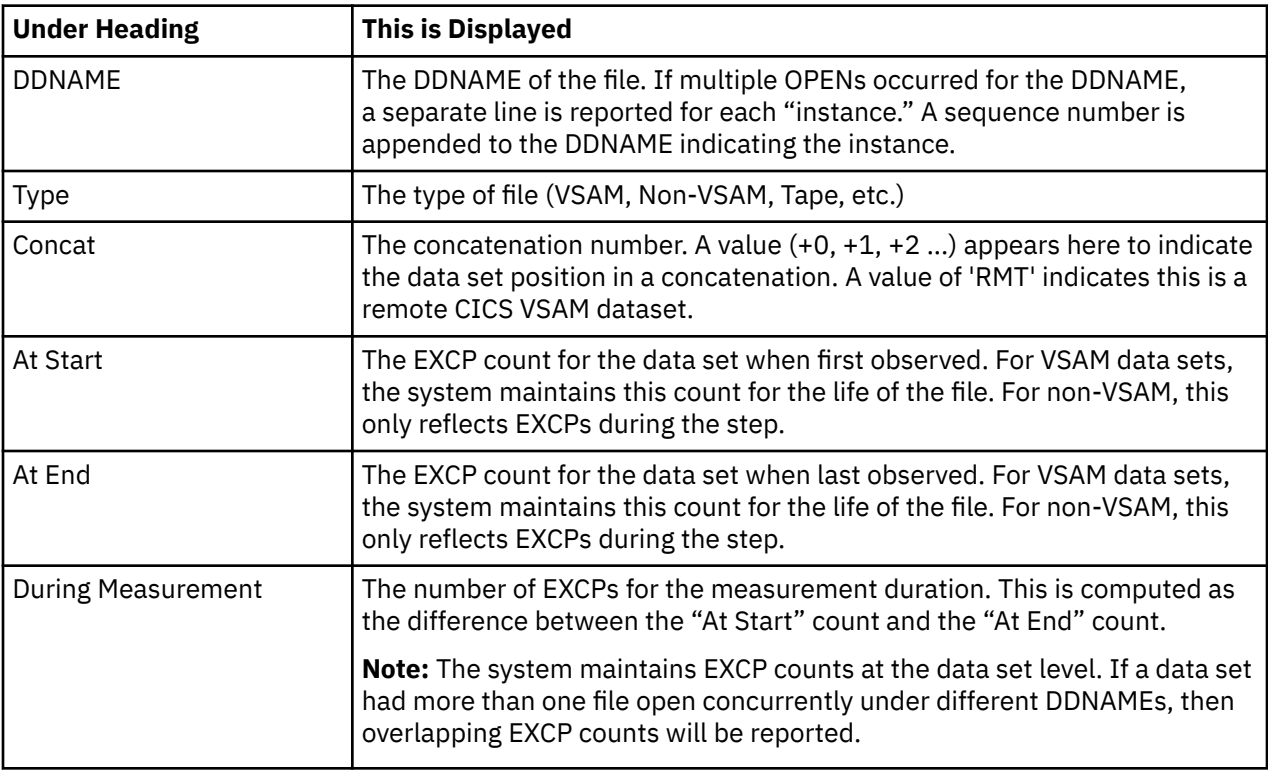

### **Sample reports**

A sample report is shown here:

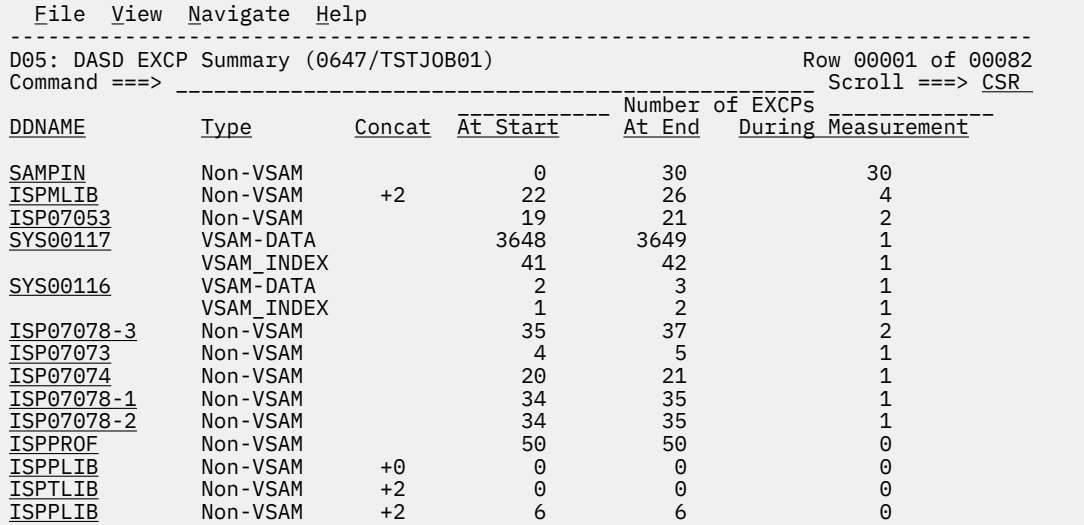

#### **Line commands**

The line commands available in this report, and the objects and headings to which they apply, are summarized below. (You can enter a "/" on any input field to open a menu of line commands available for that field.)

#### **on objects**

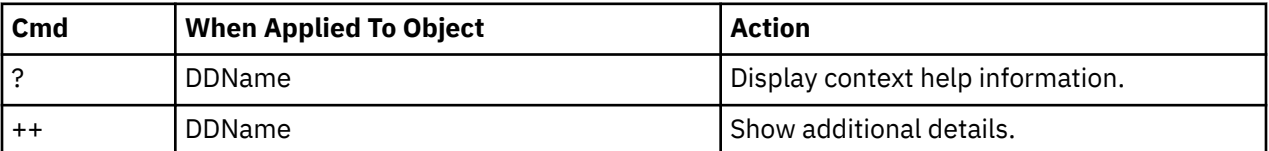

#### **on headings**

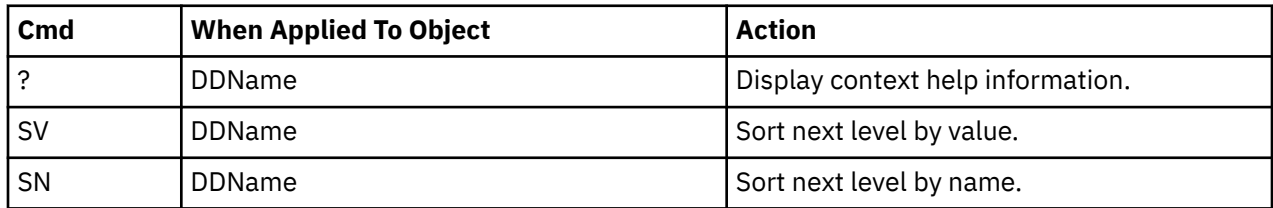

### **SETUP options**

Enter the SETUP primary command to select options for this report. The following pop-up window will be displayed:

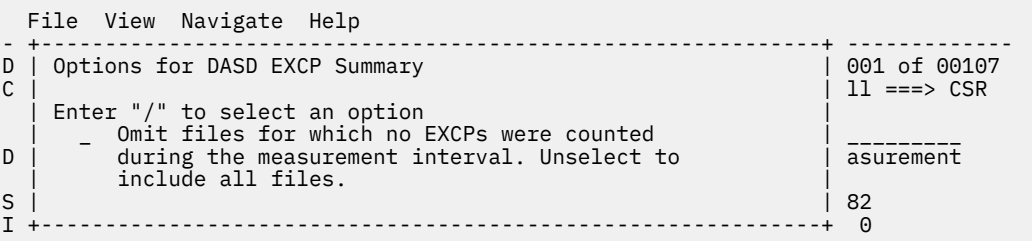

Select this option to omit files from the report for which no I/O activity was observed. Deselect this option to display all files.

# **Detail window**

You can enter "++" (or the Enter key) on any line to display a pop-up window containing additional information.

A sample detail window for this report is shown here:

```
 File View Navigate Help
 +---------------------------------------------------------------------------+
 | More: + |
 | +--------------- The following report line was selected -------------+ |
 | | INFILE Non-VSAM 0 14 14| |
                      | +--------------------------------------------------------------------+ |
 | |
 | Non-VSAM file INFILE OPENed at 6:45:30.53 Monday Jan 26 2004 |
 | |
| DDNAME INFILE | INFILE | INFILE | INFILE | INFILE | INFILE | INFILE | INFILE | INFILE | INFILE | INFILE | INFILE | INFILE | INFILE | INFILE | INFILE | INFILE | INFILE | INFILE | INFILE | INFILE | INFILE | INFILE | INFILE
 | Open Intent INPUT |
 | Dataset Name USER1.TESTPF2.INFILE |
 | Device Type 3390 Nbr of Extents 1 |
 | Volume Serial BKNSM1 Dataset Org PS |
 | Block Size (BLKSIZE) 13,300 RECFM FIXED BLOCKED |
 | Record Size (LRECL) 133 Data Buffers 0 |
 | |
    +---------------------------------------------------------------------------+
```
# **D06 - DASD VSAM statistics**

### **Usage**

Use this report to see file access statistics for each open VSAM data set.

# **Quantification**

Each report line shows a VSAM DDNAME and its associated file access statistics.

# **Detail line hierarchy**

There is only one detail line level in this report.

# **Detail line descriptions**

#### **VSAM statistics**

Each detail line shows the following information.

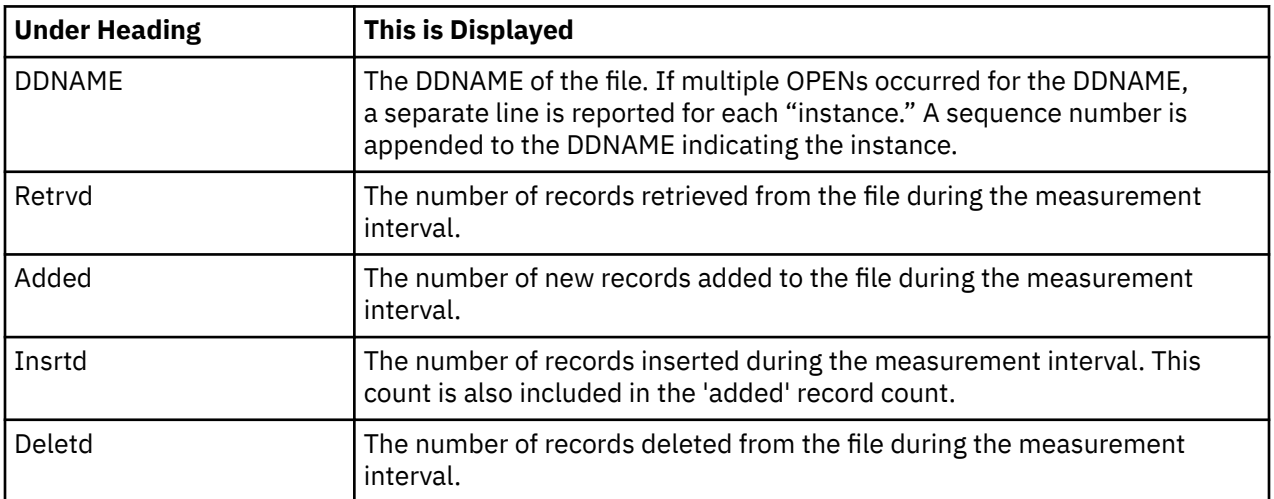

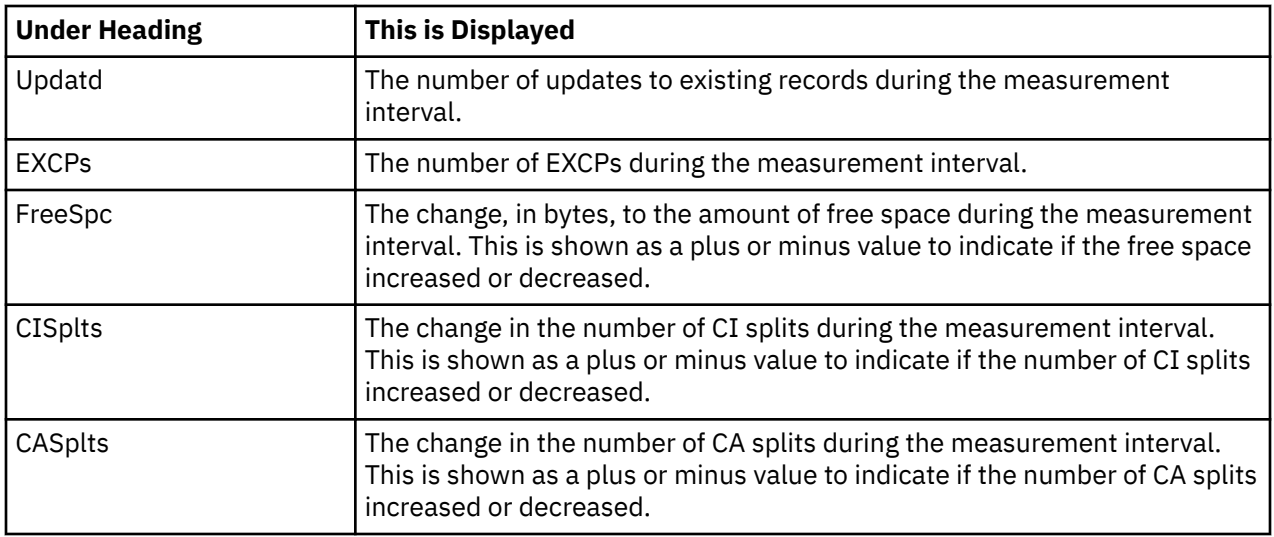

#### **Sample reports**

A sample report is shown here:

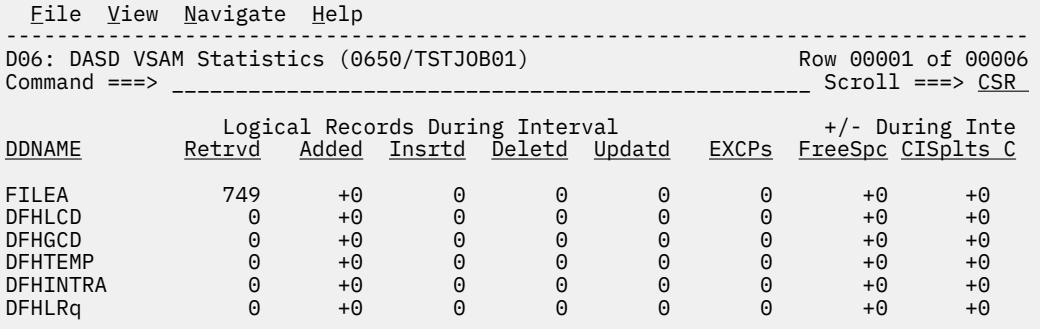

# **Line commands**

The line commands available in this report, and the objects and headings to which they apply, are summarized below. (You can enter a "/" on any input field to open a menu of line commands available for that field).

#### **on objects**

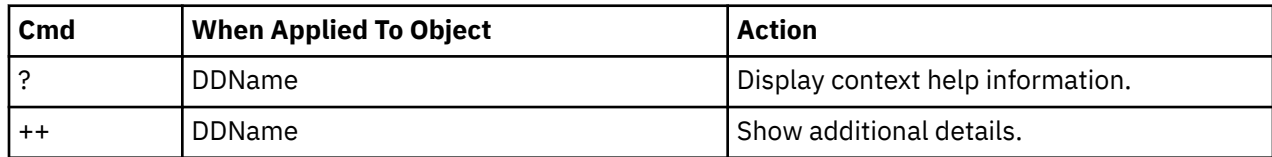

# **on headings**

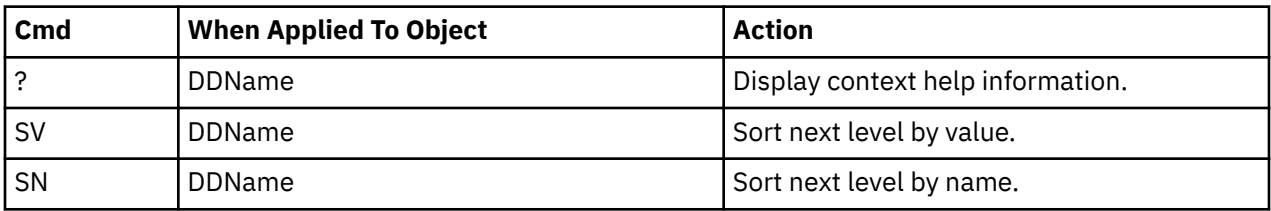

#### **SETUP options**

Enter the SETUP primary command to select options for this report. The following pop-up window will be displayed:

```
 File View Navigate Help
- +-------------------------------------------------------------+ -------------
D | Options for DASD VSAM Statistics | 001 of 00006
C | \vert 11 ===> CSR | Enter "/" to select an option
 | Enter "/" to select an option |
| _ Omit files for which no EXCPs were counted | - During Inte
D | during the measurement interval. Unselect to | Spc CISplts C
      include all files.
 | |
  +-------------------------------------------------------------+
```
Select this option to omit from the report files for which no activity took place. Deselect this option to display all files.

#### **Detail window**

You can enter "++" (or the Enter key) on any line to display a pop-up window containing additional information.

A sample detail window for this report is shown here:

```
 File View Navigate Help
 +---------------------------------------------------------------------------+
                               More: +
  -------------- The following report line was selected -------------+
 | <u>VSAM1-02</u> BKNSM2 8.90 ===
 | +--------------------------------------------------------------------+ |
 | |
  | VSAM file FILEA OPENed at 13:04:47.81 Tuesday Mar 2 2004 |
 | |
 | DDNAME FILEA |
 | Open Intent KEY,DSN,DIR,SEQ,SKP,OUT,NLW,LSR SHRPOOL=1 |
 | Dataset Name BNET.CICS22A.FILEA.DATA |
 | Storage Class BKNDATA |
 | Device Type 3390 |
 | % Free Bytes in CI 0% Initial Last |
 | Volume Serial BKNA91 CI Splits 0 0 |
 | CI Size 18,432 CA Splits 0 0 |
| Record Size(LRECL) 80    Logical Records 44      44     |
 | Number of Extents 1 Deleted Records 0 1 |
 | SHAREOPTIONS (1 3) Insrted Records 0 0 |
 | Organization KSDS Retrved Records 117,704 118,453 |
 | CIs per CA 3 Updated Records 0 0 |
 | Free CIs per CA 0 Byter Free Space 36,864 36,864 |
 | Free Bytes per CI 0 Number of EXCPs 29 29 |
 | % Free CIs in CA 0% |
 | Strings 1 |
 | DATA Buffers 1 |
 | INDEX Buffers 1 |
 | |
 Index Component of FILEA
 | |
 | Dataset Name BNET.CICS22A.FILEA.INDEX |
 | Storage Class BKNSMS |
 | Device Type 3390 |
 | % Free Bytes in CI 0% Initial Last |
 | Volume Serial BKNA91 CI Splits 0 0 |
 | CI Size 512 CA Splits 0 0 |
 | Record Size (LRECL) 505 Logical Records 1 1 |
 | Number of Extents 1 Deleted Records 0 0 |
 +---------------------------------------------------------------------------+
```
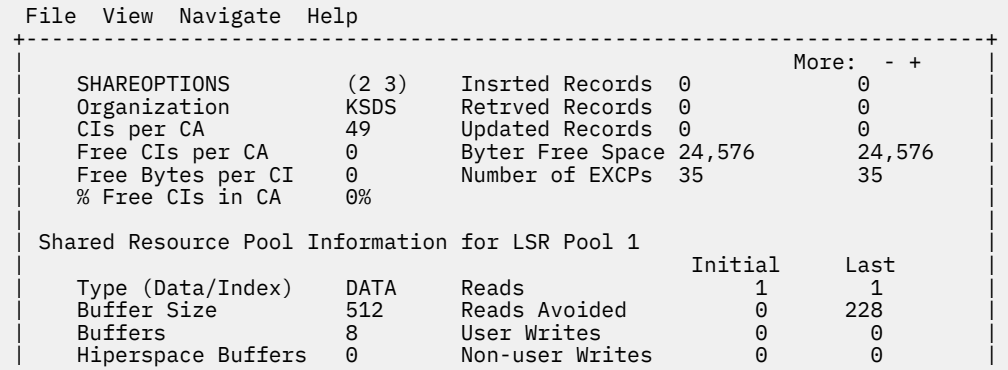

# **D07 - DASD activity timeline**

**Note:** This report also covers TAPE I/O.

#### **Usage**

Use this report to see, for each file, how I/O activity was distributed over the measurement interval.

# **Quantification**

A graph, in bar chart format, is displayed for each DDNAME. The horizontal axis represents the measurement interval which spans 50 columns. Each column represents an equal 1/50th sub-interval of time. A scale is shown at the bottom of the graph indicating the percentage of time progression in the overall interval.

In each column, a vertical graph shows (roughly) how much I/O activity took place during the sub-interval. If any I/O activity did take place, a vertical bar of 1, 2, 3, 4 or 5 characters, extending upward from the scale, is displayed indicating the percentage of time in the sub-interval I/O was observed.

# **Detail line descriptions**

### **File I/O activity distribution**

A group of lines is shown for each reported file. Some information about the file appears to the left and a bar chart to the right.

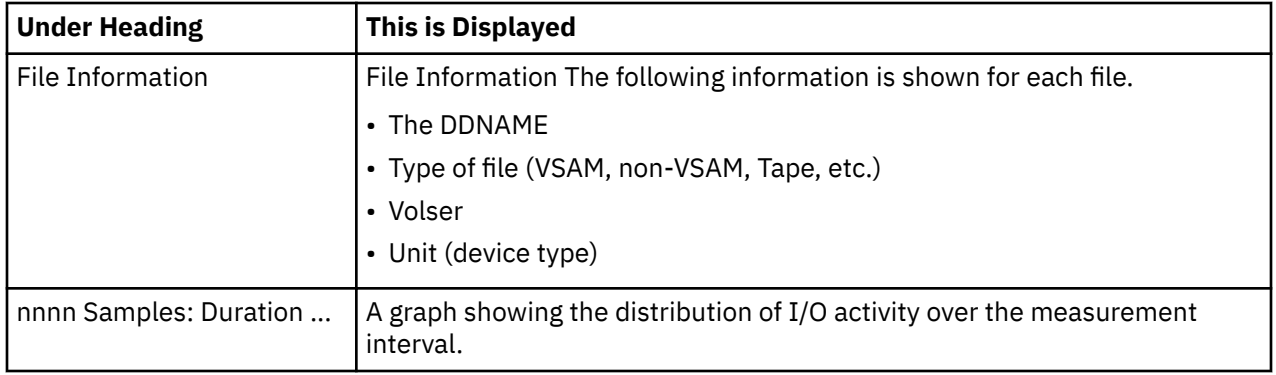

### **Sample reports**

A sample of the report is shown here:

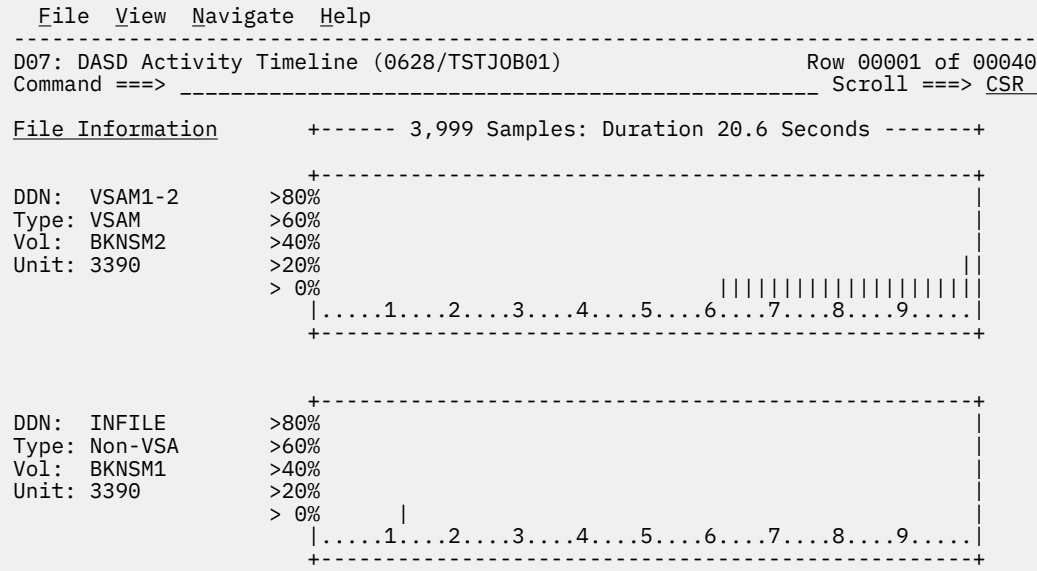

# **Line commands**

The line commands available in this report, and the objects and headings to which they apply, are summarized below. (You can enter a "/" on any input field to open a menu of line commands available for that field).

#### **on objects**

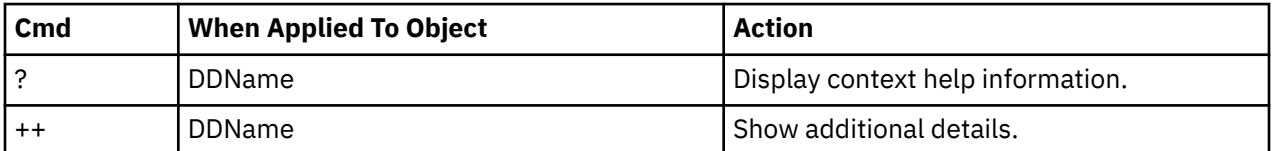

# **on headings**

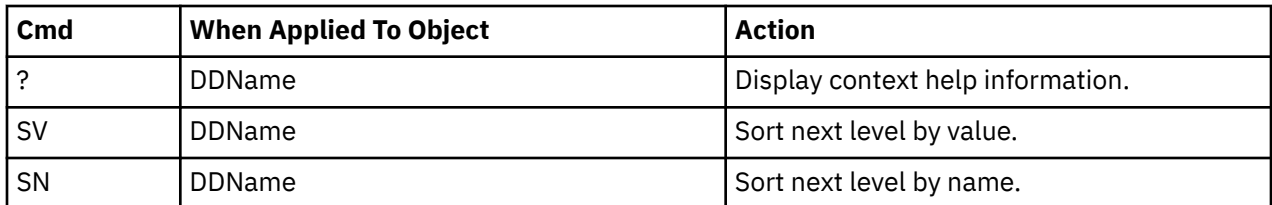

# **SETUP options**

Enter the SETUP primary command to select options for this report. The following pop-up window will be displayed:

```
 File View Navigate Help
- +-----------------------------------------------------------+
D | Options for DASD Activity Timeline | 001 of 00000
C | | ll ===> CSR
 | Enter "/" to select an option |
\perp \perp Omit files for which no I/O was observed \parallelduring the measurement interval. Unselect
      to include all files.
 | |
 | |
 | |
 | |
 | |
 | |
 +-----------------------------------------------------------+
```
Select this option to omit from the report files for which no activity took place. This is the default option. Deselect this option to display all files, which will typically result in the display of numerous empty graphs.

#### **Detail window**

You can enter "++" (or the Enter key) on any line to display a pop-up window containing additional information.

A sample detail window for this report is shown here:

```
 File View Navigate Help
 +---------------------------------------------------------------------------+
 | |
  | +--------------- The following report line was selected -------------+ |
                                | | INFILE Non-VSAM 0 14 14| |
 | +--------------------------------------------------------------------+ |
 | |
 | Non-VSAM file INFILE OPENed at 6:45:30.53 Monday Jan 26 2004 |
 | |
| DDNAME INFILE | INFILE | INFILE | INFILE | INFILE | INFILE | INFILE | INFILE | INFILE | INFILE | INFILE | INFILE | INFILE | INFILE | INFILE | INFILE | INFILE | INFILE | INFILE | INFILE | INFILE | INFILE | INFILE | INFILE
 | Open Intent INPUT |
 | Dataset Name USER1.TESTPF2.INFILE |
 | Device Type 3390 Nbr of Extents 1 |
 | Volume Serial BKNSM1 Dataset Org PS |
 | Block Size (BLKSIZE) 13,300 RECFM FIXED BLOCKED |
 | Record Size (LRECL) 133 Data Buffers 5 |
 | |
       +---------------------------------------------------------------------------+
```
# **D08 - DASD I/O wait time**

#### **Usage**

Use this report to examine delays resulting from waits during DASD I/O operations. Note: This report is not applicable to CICS.

### **Quantification**

Samples are counted in which the following conditions were observed:

- All TCBs (tasks) are in WAIT state
- One (or more) TCB is waiting for completion of a DASD I/O request

The number of samples satisfying these conditions divided by the total number of samples represents the percentage of time the step was waiting for completion of DASD I/O. These percentages are computed and reported by DDNAME.

# **Detail line hierarchy**

An unexpanded D08 report shows a line for each DDNAME causing a delay in execution while waiting for DASD I/O activity to complete. You can expand each line to reveal additional hierarchical levels of detail (using the "+" line command).

The hierarchy is illustrated here:

```
Level 1 DDNAME
    Level 2 File I/O Request
        Level 3 Supervisor Call (SVC)
           Level 4 Module
                Level 5 CSECT
 Level 2 File I/O Request
 Level 3 Module
            Level 4 CSECT
 Level 2 Supervisor Call (SVC)
 Level 3 Module
            Level 4 CSECT
```
# **Detail line descriptions**

#### **DDNAME**

This line identifies the DDNAME of a file for which delays due to wait for I/O completion were observed.

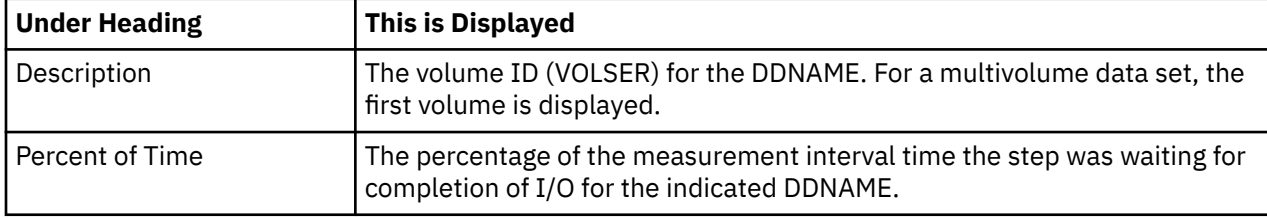

#### **File I/O request**

This line identifies the file request macro that caused a wait for I/O completion.

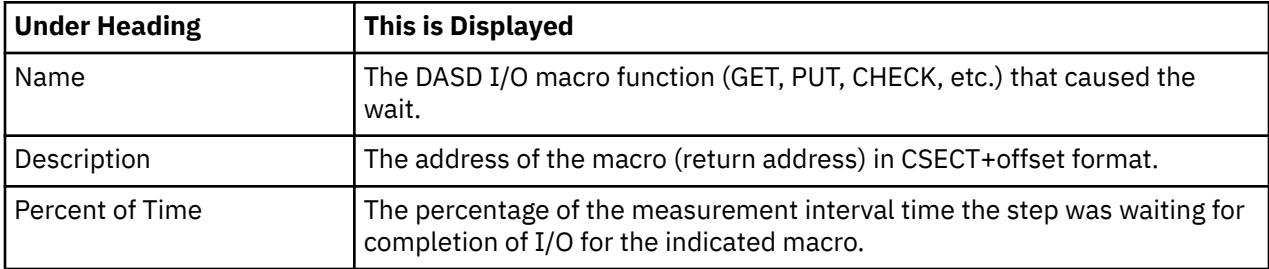

#### **Load module**

This line identifies the data management load module in which the wait occurred.

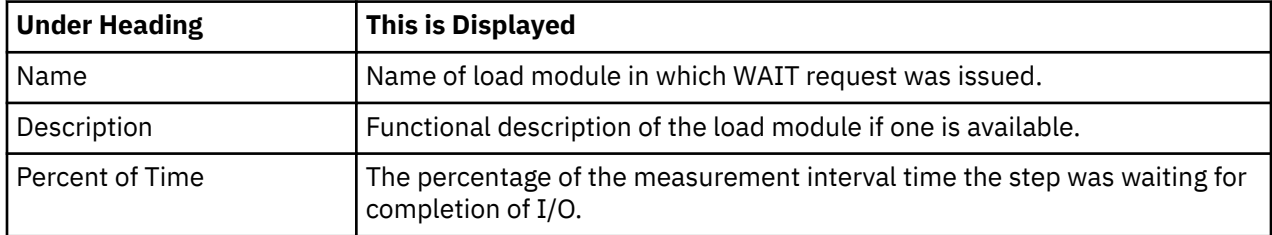

### **CSECT**

This line identifies the CSECT in the data management load module in which the wait occurred.

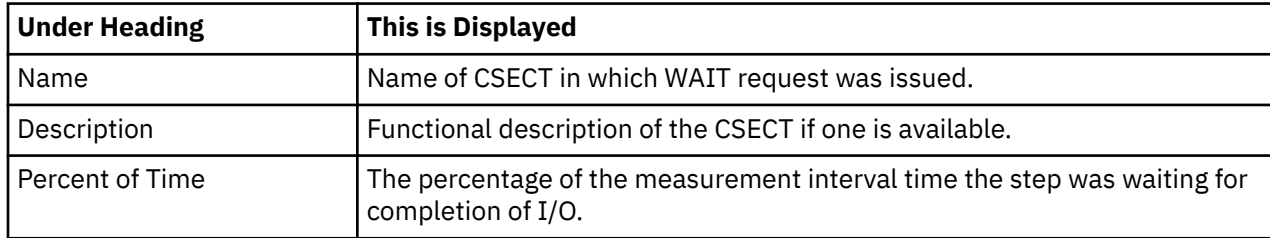

#### **Supervisor Call (SVC)**

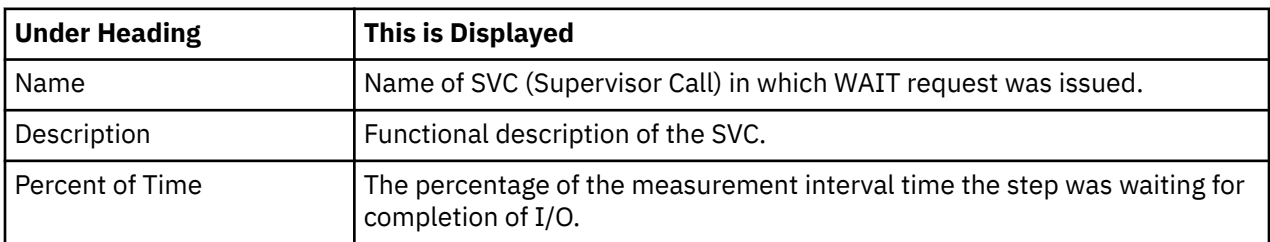

This line identifies an SVC (Supervisor Call) that issued the wait.

### **Sample reports**

A sample of the report as it is first displayed is shown here:

```
Eile <u>V</u>iew Navigate Help
--------------------------------------------------------------------------------
D08: DASD I/O Wait Time (0099/TSTJOB01) Row 00001 of 00006
Command ===> __________________________________________________ Scroll ===> CSR 
Name Description Percent of CPU time * 10.00% ±3.5%
*,\dots 1,\dots 2,\dots 3,\dots 4,\dots 5,\dots 6,\dots 7,\dots 8.VSOUT1 BKNSM1 7.07 ====
VSOUT2 BKNSM1 5.05 ===
<u>VSOUT3</u> BKNSM1 3.03 ==
VSINP4 BKNSM1 1.26 =
QSOUT5 BKNSM1 0.25
QSINP6 BKNSM1 0.12
```
Here is a sample of the report which has been fully expanded by entering the "+" line command on the Name heading:

```
 File View Navigate Help
                       --------------------------------------------------------------------------------
D08: DASD I/O Wait Time (0099/TSTJOB01) Row 00001 of 00030
                                                      _______ Scroll ===> <u>CSR</u>
Name Description Percent of CPU time * 10.00% ±3.5%
\star \ldots 1 \ldots 2 \ldots 3 \ldots 4 \ldots 5 \ldots 6 \ldots 7 \ldots 8.VSOUT1 BKNSM1 7.07 ====
→ <u>PUT</u> U0053+C8 7.07 ====
→ <u>IDA019L1</u>       Virtual I/O (VI 7.07 ====
→ <u>IDA019R3</u>      CSECT in IDA0 7.07 ====
VSOUT2 BKNSM1 5.05 ===
→ PUT U0053+194 5.05 ===
→ <u>IDA019L1</u>       Virtual I/O (VI 5.05 ===
→ <u>IDA019R3</u>      CSECT in IDA0 4.80 ==
→ <u>IDA019RZ</u>     CSECT in IDA0 0.25
VSOUT3 BKNSM1 3.03 =
→ <u>PUT</u> U0053+266 3.03 =
→ <u>IDA019L1</u>       Virtual I/O (VI 3.03 =
→ <u>IDA019R3</u>      CSECT in IDA0 3.03 =
```
## **Line commands**

The line commands available in this report, and the objects and headings to which they apply, are summarized below. (You can enter a "/" on any input field to open a menu of line commands available for that field).

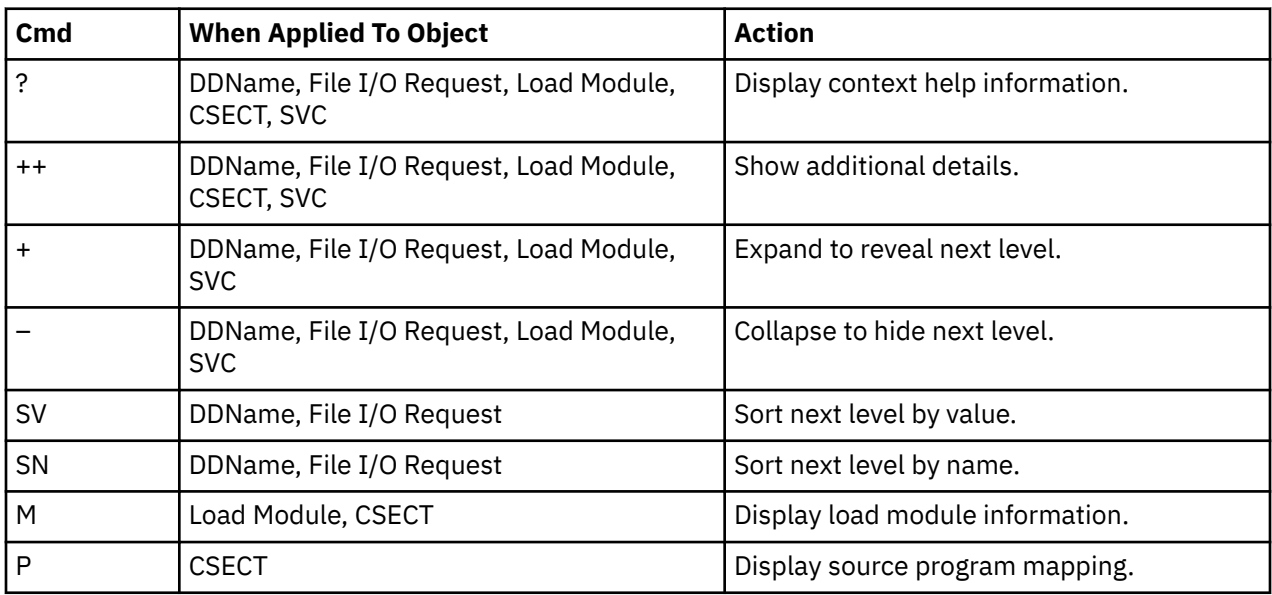

### **on objects**

# **on headings**

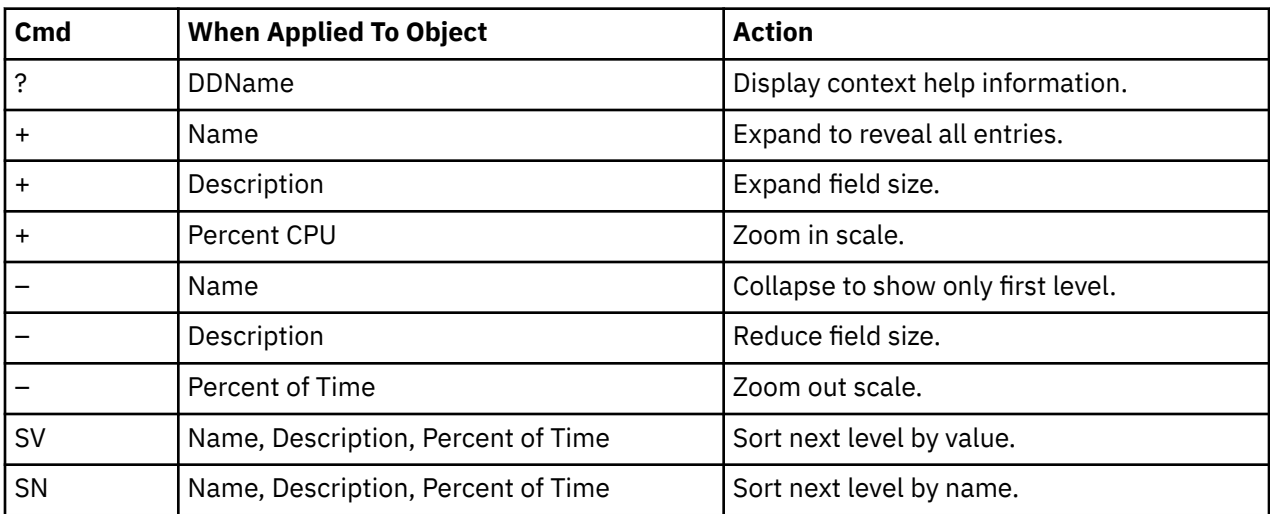

# **Detail window**

You can enter "++" (or the Enter key) on any line to display a pop-up window containing additional information.

A sample detail window for this report is shown here:

 File View Navigate Help +----------------------------------------------------------------------------+ | More: + | ----------- The following report line was selected ----------------+ | VSAM1 BKNSM2 4.04 00 | +----------------------------------------------------------------------+ | | | Calculation Details<br>| Data management CPU measurements | 124 | Data management CPU measurements | 124<br>| T/O unit type | DASD | I/O unit type DASD | Servicing I/O requests for DD Name VSAM1<br>Total measurements 3.063 % Total measurements 3,063<br>
Percent of total 4.04% Percent of total | | | | | VSAM file VSAM1 OPENed at 7:27:14.84 Friday Oct 7 2005 | | | | DDNAME VSAM1 | | Open Intent KEY,DIR,OUT | | Dataset Name USER1.DATA.TESTPF.DAT | | Storage Class BKNSMS | | Device Type 3390 | | % Free Bytes in CI 10% Initial Last | | Volume Serial BKNSM2 CI Splits 0 0 | | CI Size 8,192 CA Splits 0 0 | | Record Size (LRECL) 80 Logical Records 8 7,282 | | Number of Extents 1 Deleted Records 1 1 | | SHAREOPTIONS (1 3) Insrted Records 0 0 | | Organization KSDS Retrved Records 1 1 | | CIs per CA 78 Updated Records 0 0 | | Free CIs per CA 11 Bytes Free Space 1,908,736 1,327,104 | | Free Bytes per CI 819 Number of EXCPs 13 7,287 | | % Free CIs in CA 15% | | Strings 1 | | DATA Buffers 2 | | INDEX Buffers 1 | | | Index Component of VSAM1 | | +----------------------------------------------------------------------------+

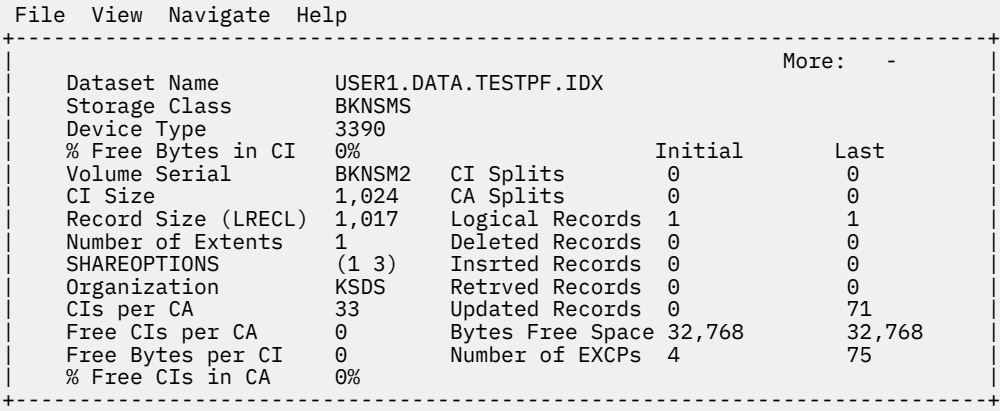

# **D09 - VSAM buffer pool usage**

#### **Usage**

Use this report to see information about activity in VSAM LSR buffer pools.

A buffer pool number can be associated with a VSAM file. This is indicated in the Open Intent field in any reports that show detailed file information. For example, report D04 might show the following:

```
KEY,DSN,DIR,SEQ,SKP,OUT,NLW,LSR SHRPOOL=1
```
This indicates the file uses shared buffer pool number 1. Refer to report D09 to examine how effectively the buffer pool was able to reduce the I/O activity for the associated file(s).

For each buffer pool, activity is quantified for each buffer size and type (DATA or INDEX component). The buffer size corresponds to the CI size for the associated file component. VSAM will choose buffers which are at least as large as and closest in size to the CI size.

# **Quantification**

The following values are reported.

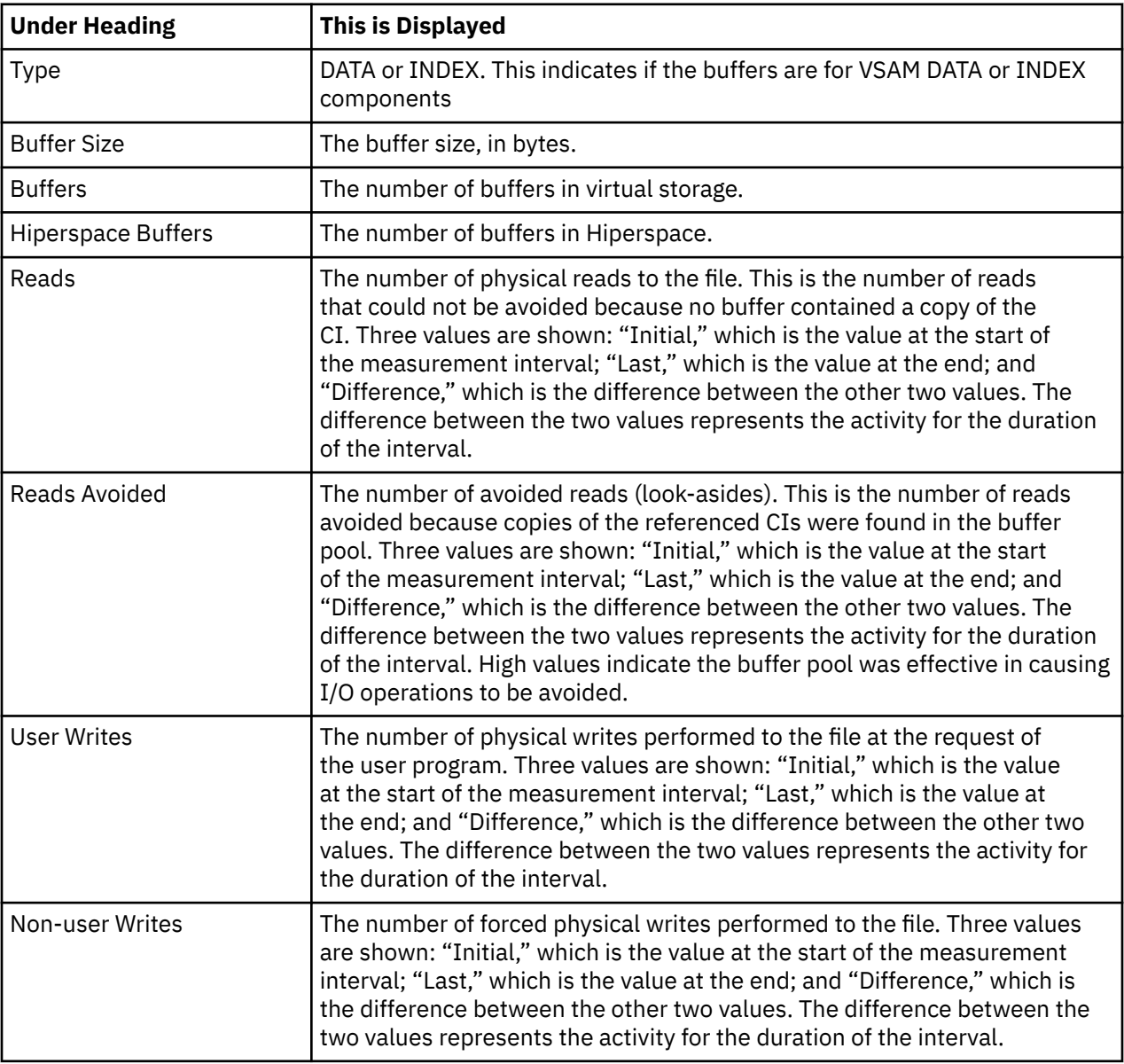

### **Sample reports**

A sample of the report is shown here:

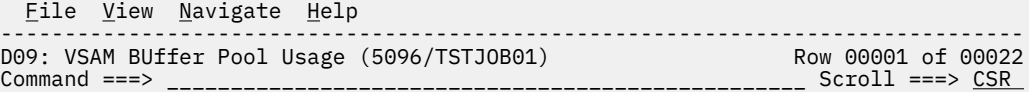

Shared Resource Pool Information for LSR Pool 1

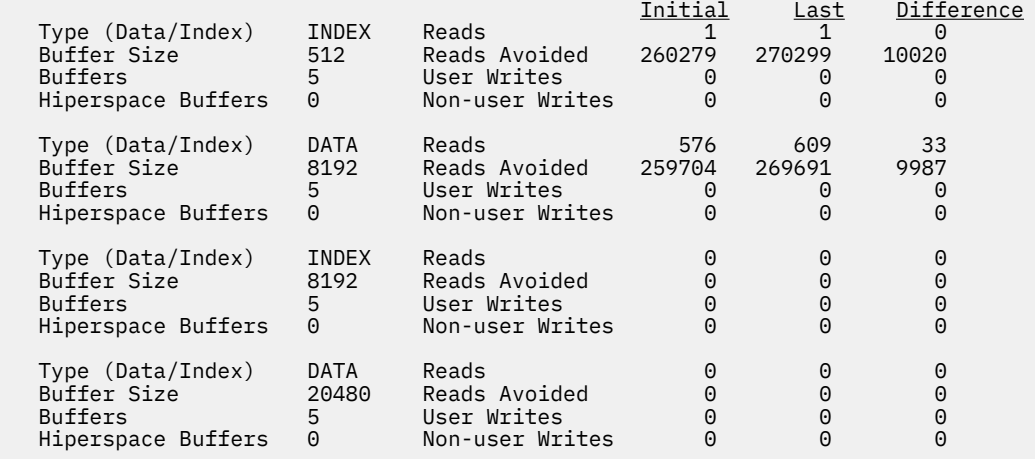

# **G01 - Coupling facility summary**

### **Usage**

Use this report to see a summary of the coupling facility data collected during the observation session.

#### **Facility summary**

Fields under this heading summarize the storage and usage of the coupling facility by facility name. The facility name is listed in the heading.

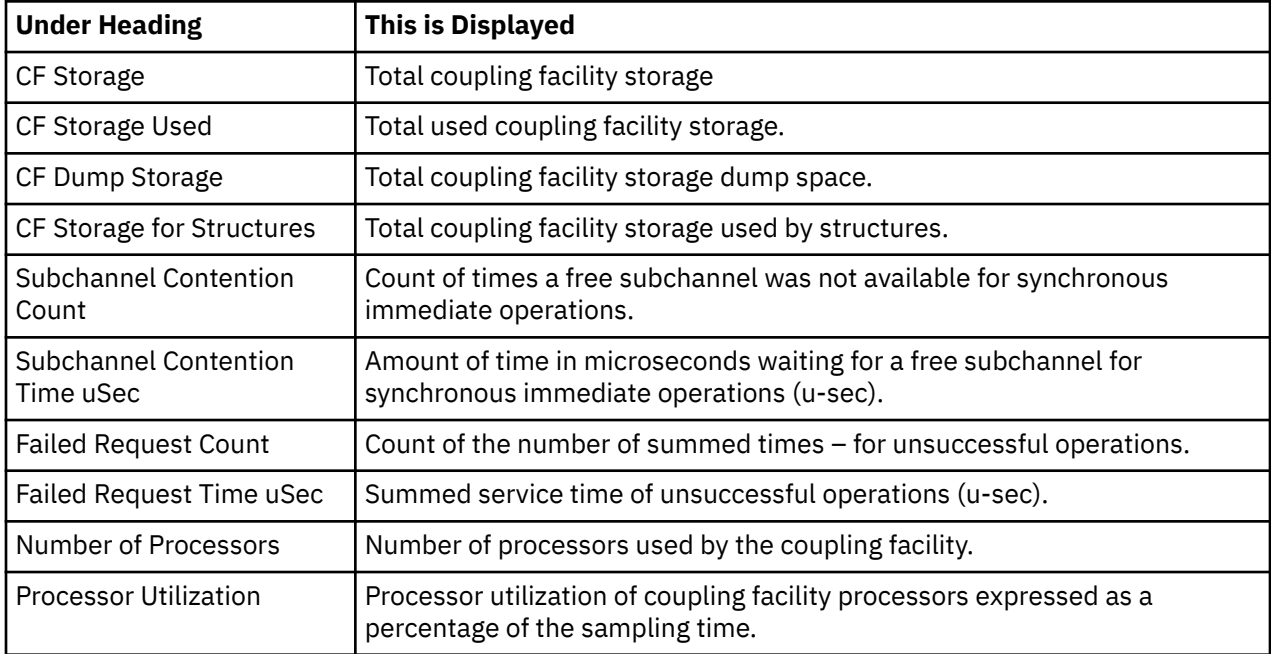

#### **Sample reports**

A sample report is shown here:

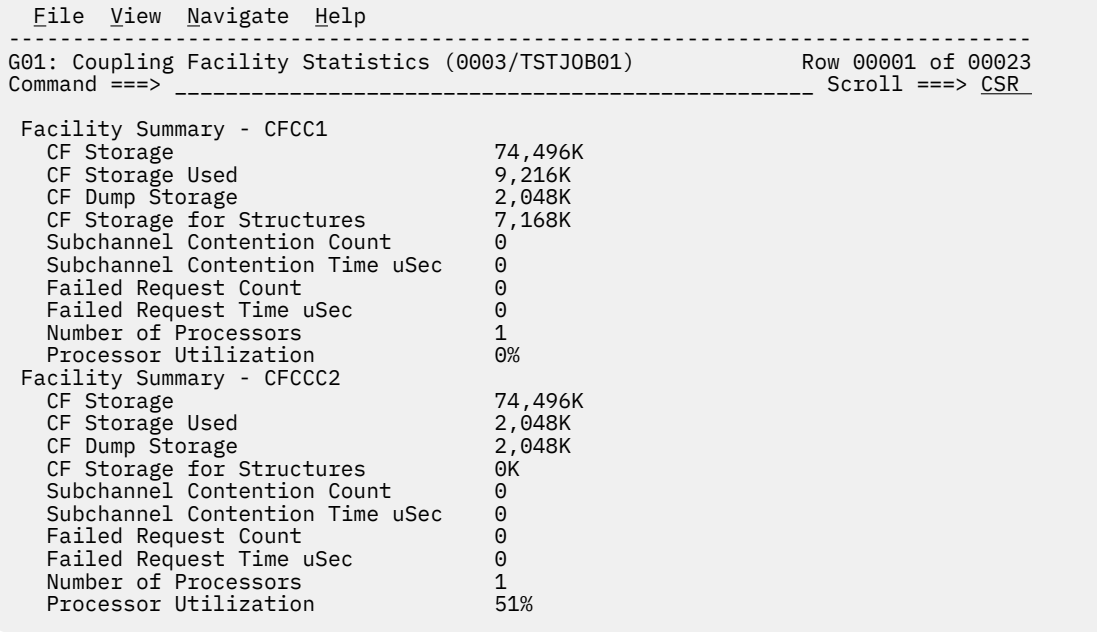

# **G02 - Coupling facility mean times**

#### **Usage**

Use this report to see an analysis of how time was spent by the Coupling Facility during the observation session. Expand a Coupling Facility report line to see a further breakdown by structure name within the facility name.

### **Quantification**

Each report line quantifies time as arithmetic means for each measured facility. The means are calculated by dividing the total of all time spent servicing the facility by its number of requests. The means are expressed in units of micro-seconds.

### **Detail line hierarchy**

An unexpanded G02 report shows a line for each facility name in the Coupling Facility. You can expand each line to reveal an additional hierarchical level of detail (using the "+" line command).

The hierarchy is illustrated here:

```
Level 1 Facility Name
     Level 2 Structure Name
```
# **Detail line descriptions**

#### **Facility detail line**

This is the first-level detail line. Each line shows information about a facility name in the coupling facility.

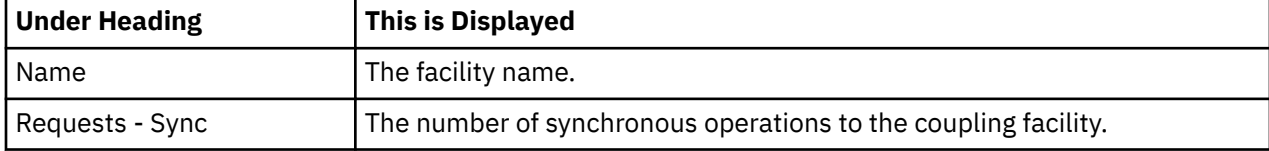

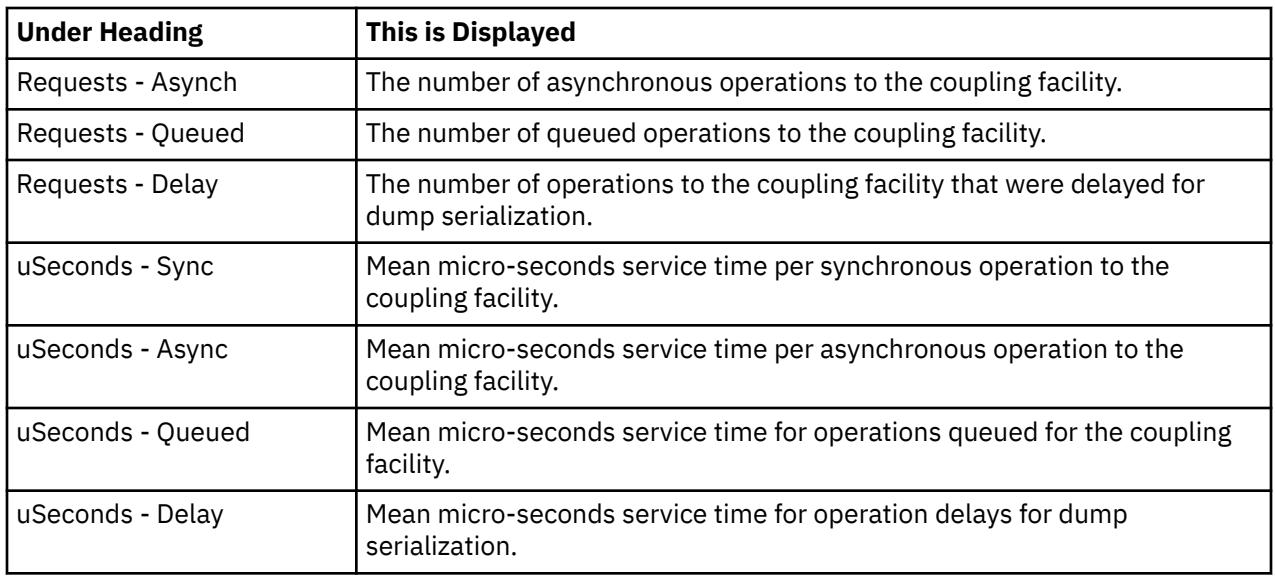

### **Sample reports**

A sample report is shown here:

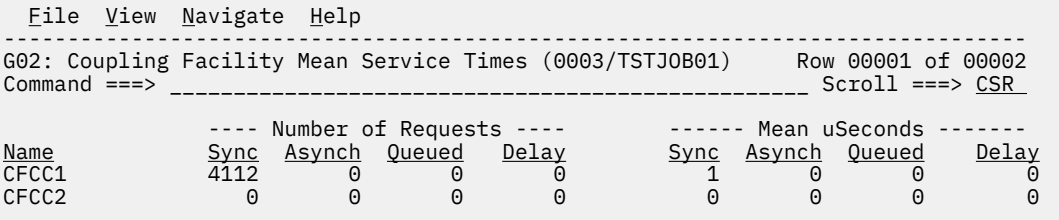

# **G03 - Coupling facility total times**

#### **Usage**

Use this report to see an analysis of how time was spent by the Coupling Facility during the observation session. Expand a Coupling Facility report line to see a further breakdown by structure name within the facility name.

### **Quantification**

Each report line quantifies total time for each measured facility. The totals are the sum of all structures within the facility name. The totals are expressed in units of microseconds.

### **Detail line hierarchy**

An unexpanded G03 report shows a line for each facility name in the Coupling Facility. You can expand each line to reveal an additional hierarchical level of detail (using the "+" line command). The hierarchy is illustrated here:

```
Level 1 Facility Name
     Level 2 Structure Name
```
# **Detail line descriptions**

# **Facility detail line**

This is the first-level detail line. Each line shows information about a facility name in the coupling facility.

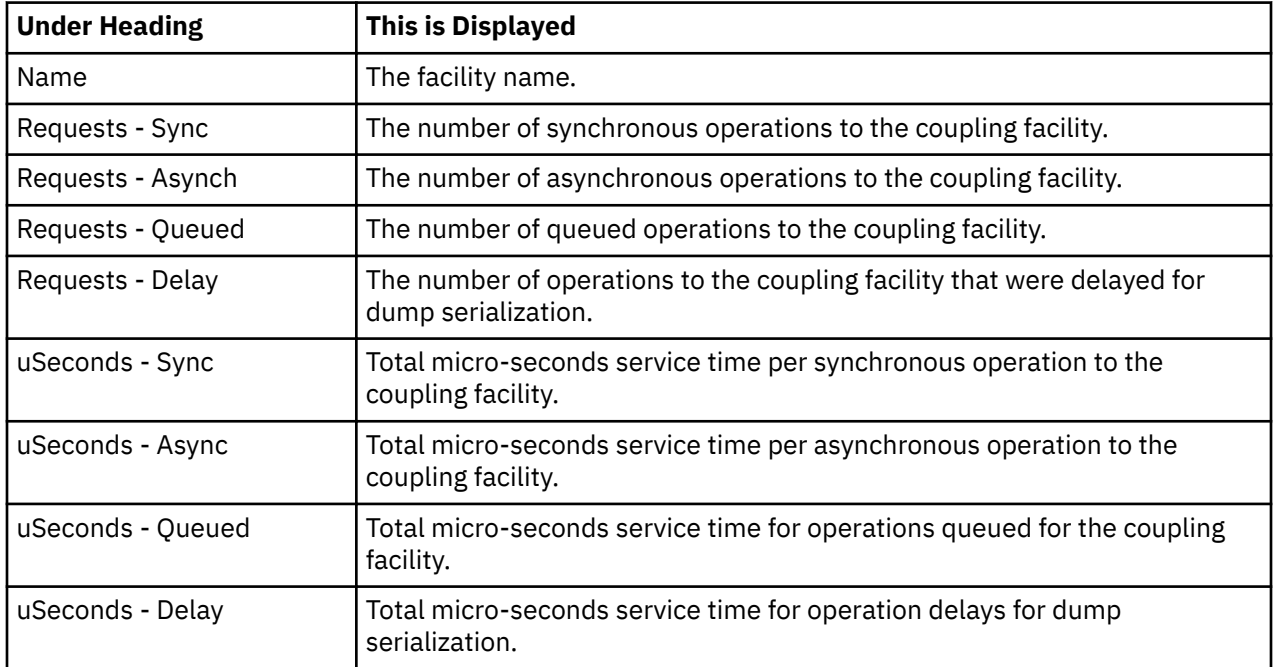

### **Sample reports**

A sample report is shown here:

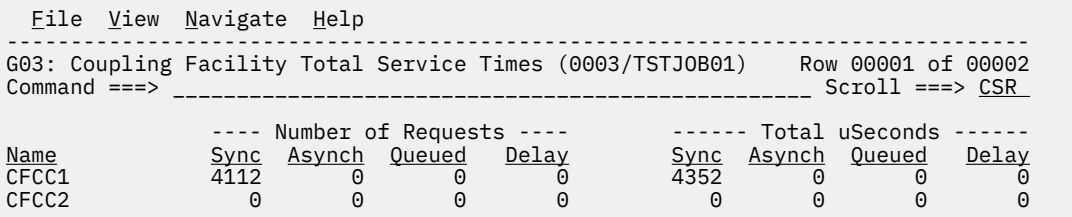

# **K01- CPU SRB Usage by SRB Type**

### **Usage**

Use this report to see how Service Request Block (SRB) units of work spend CPU time.

# **Quantification**

Each report line shows the normalized percentage of CPU time for zIIP, zAAP, and GPU processors, and the total. The normalization factor is used to express the CPU percentages of zAAP and zIIP as a percentage that a regular GPU uses for the same work. The percentage is multiplied by the normalization factor and then divided by 256.

# **Detail Line Hierarchy**

An unexpanded report shows sampled SRBs that are grouped by SRB type. The SRB types are:

• CLIENT - A CLIENT SRB is a preemptable SRB that runs in an address space but executes work on behalf of some other address spaces, which is called the client address space. All CLIENT SRBs are preemptable, but for the purpose of this report they are classified as CLIENT instead of PREEMPTABLE.

- ENCLAVE An ENCLAVE SRB is an SRB that is scheduled into an enclave so that WLM and ENCLAVE can manage the SRB. All ENCLAVE SRBs are preemptable, but for the purpose of this report they are classified as ENCLAVE instead of PREEMPTABLE.
- PREEMPTABLE PREEMPTABLE SRBs can be preempted by higher priority units of work.
- FULLXM A FULLXM SRB receives a copy of the scheduling program's dispatchable unit access list, and it receives control in the scheduling program's current cross memory environment. FULLXM SRBs might also be MANAGED, but for the purpose of this report they are classified as FULLXM instead of MANAGED.
- MANAGED A managed SRB (Global or Local) is created by IEAMSCHD. MANAGED might also be FULLXM, but type FULLXM instead of MANAGED is used .
- NON-PREEMPT A NON-PREEMPT SRB cannot be preempted by other work units irrespective of their priority.

You can expand each line to reveal an additional hierarchical level of detail by using the + line command. The hierarchy is illustrated here:

```
Level 1 SRB Type
   Level 2 SRB EPA instance
     Level 3 SRB Execution Module
       Level 4 SRB Execution CSECT
```
# **Detail Line Descriptions**

#### **SRB Type detail line**

This is the first-level detail line. Each line is for a specific SRB type as detailed in the previous section.

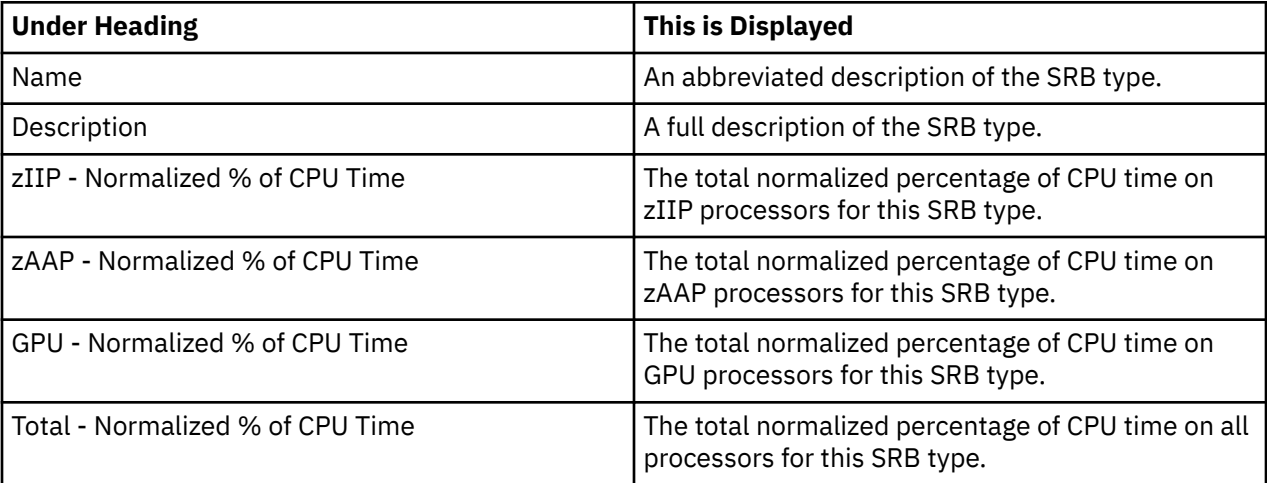

#### **SRB EPA instance detail line**

This is the second-level detail line that is shown directly under the SRB Type detail line. This line represents each unique SRB EPA and priority.

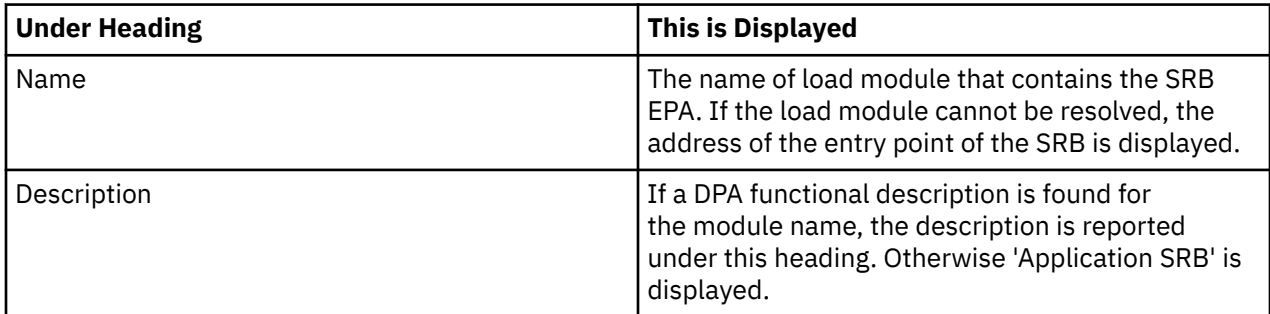

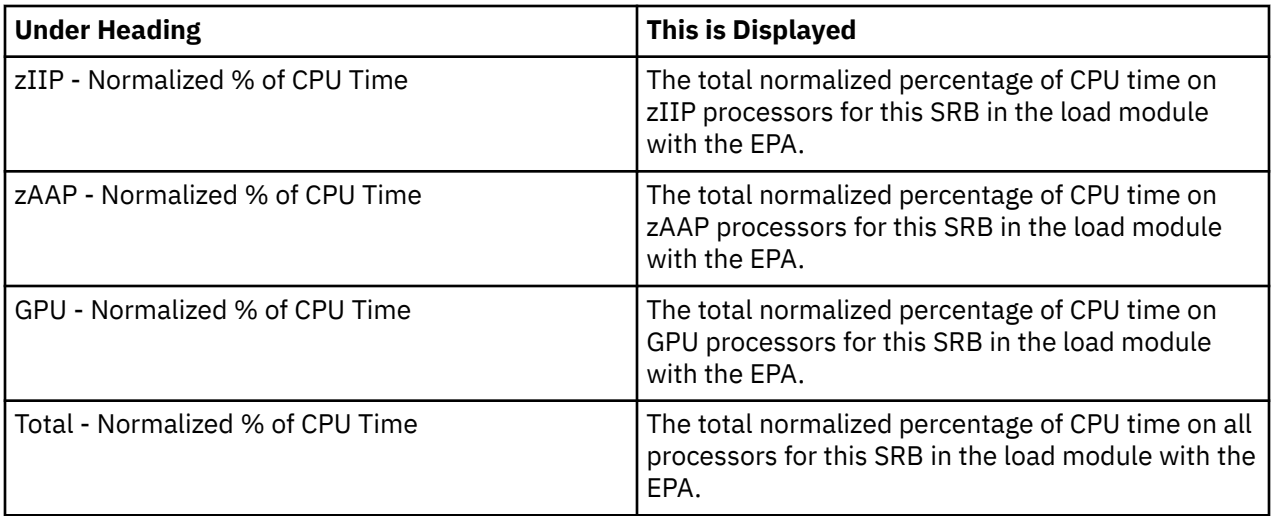

### **SRB Execution Module detail line**

This is a third-level detail line that is shown directly under the SRB EPA instance detail line. This line represents a unique load module at this level.

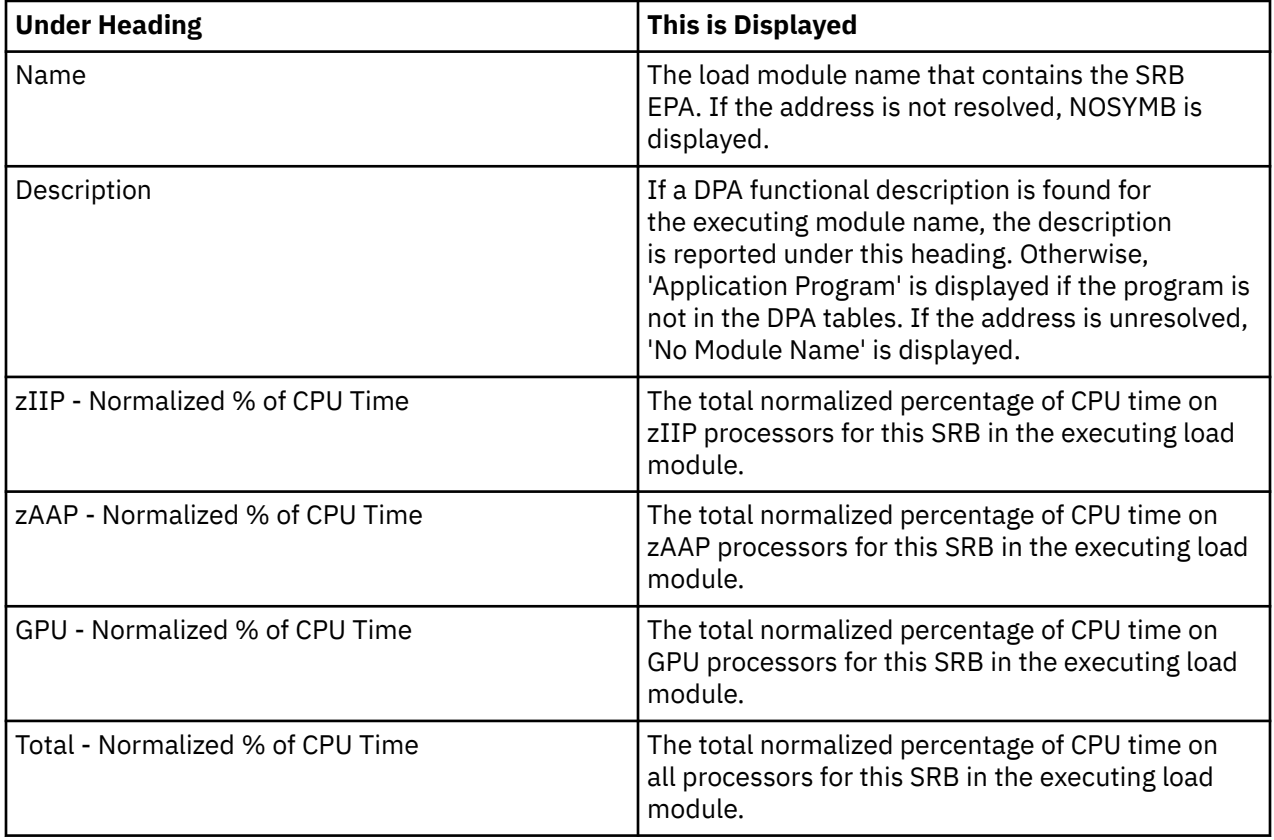

# **SRB Execution CSECT detail line**

This is a fourth-level detail line that is shown directly under the SRB Execution Module detail line. This line represents a csect in a load module. For unresolved addresses, activity for a 4k range of addresses is recorded.

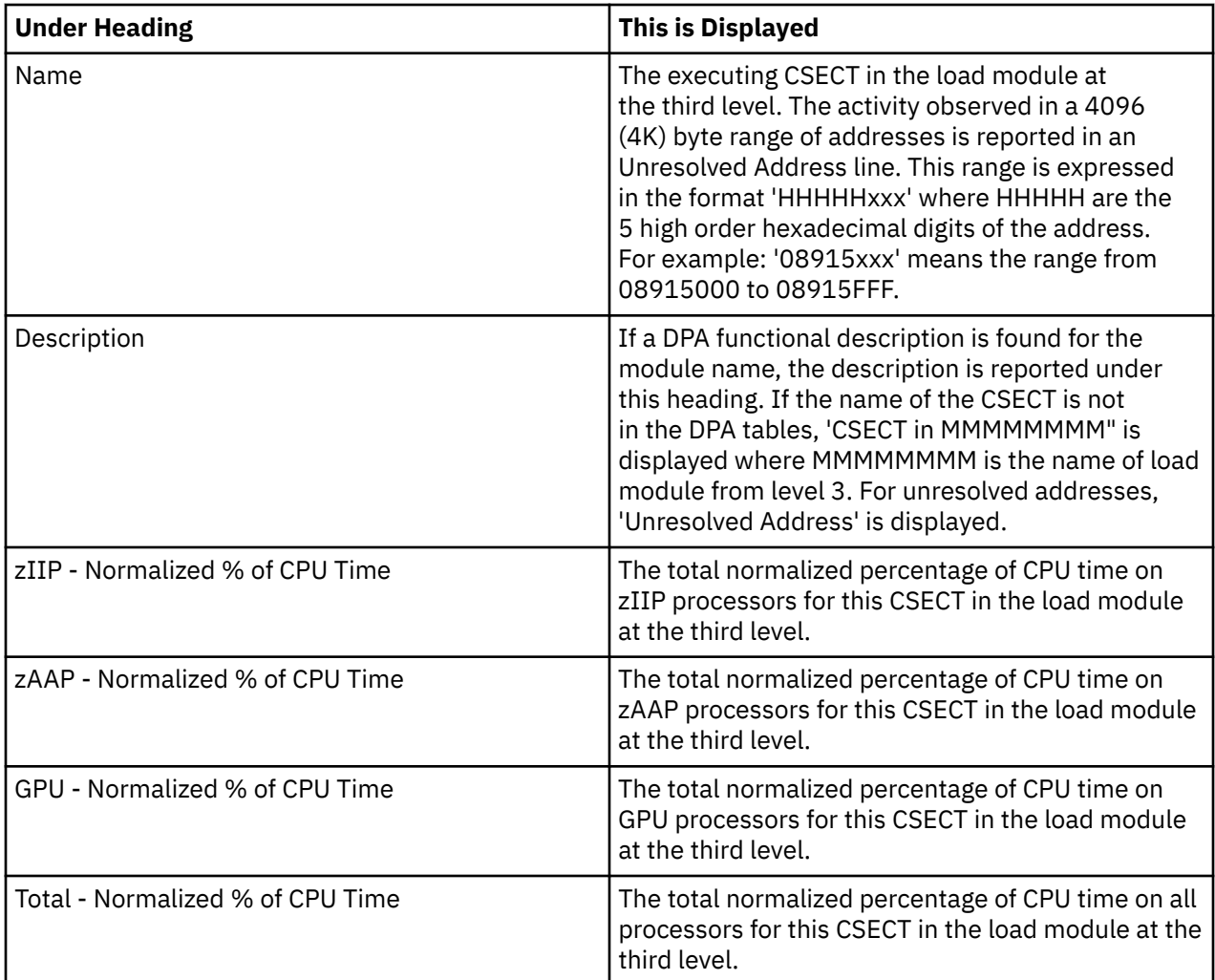

# **Sample reports**

A sample report that is expanded to level two is shown here.

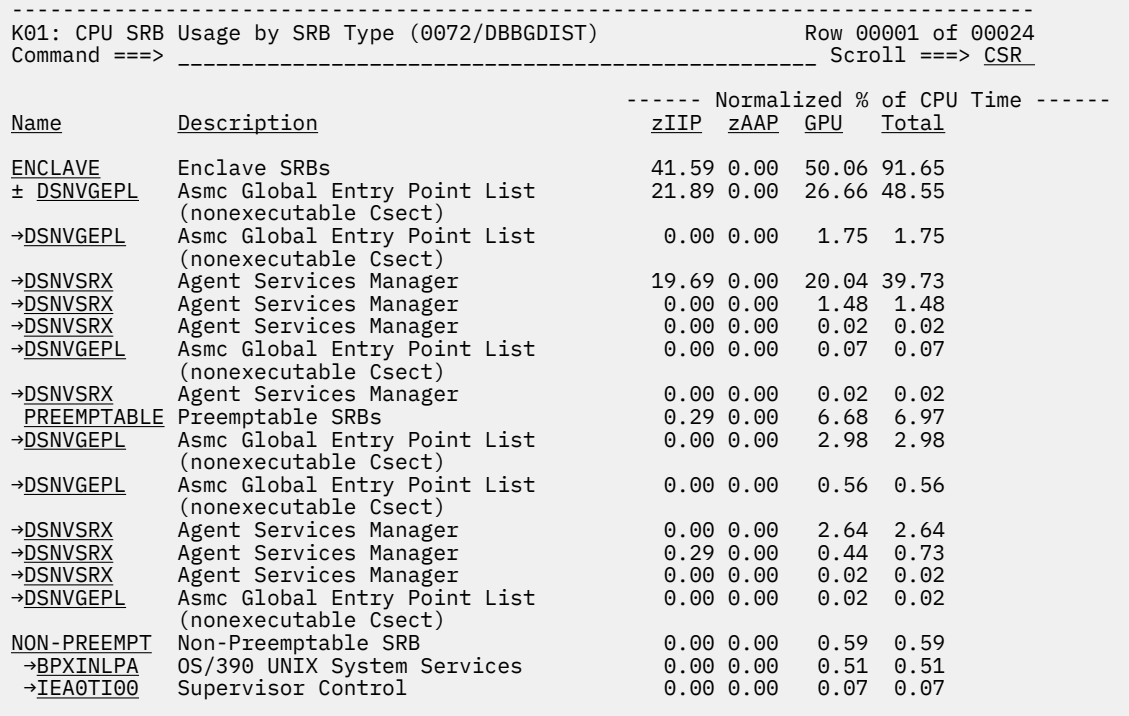

# **Line commands**

The following tables summarize the line commands that are available in this report, and the objects and headings to which they apply. You can always enter a "/" on any input field to popup a menu of line commands that are available for that field.

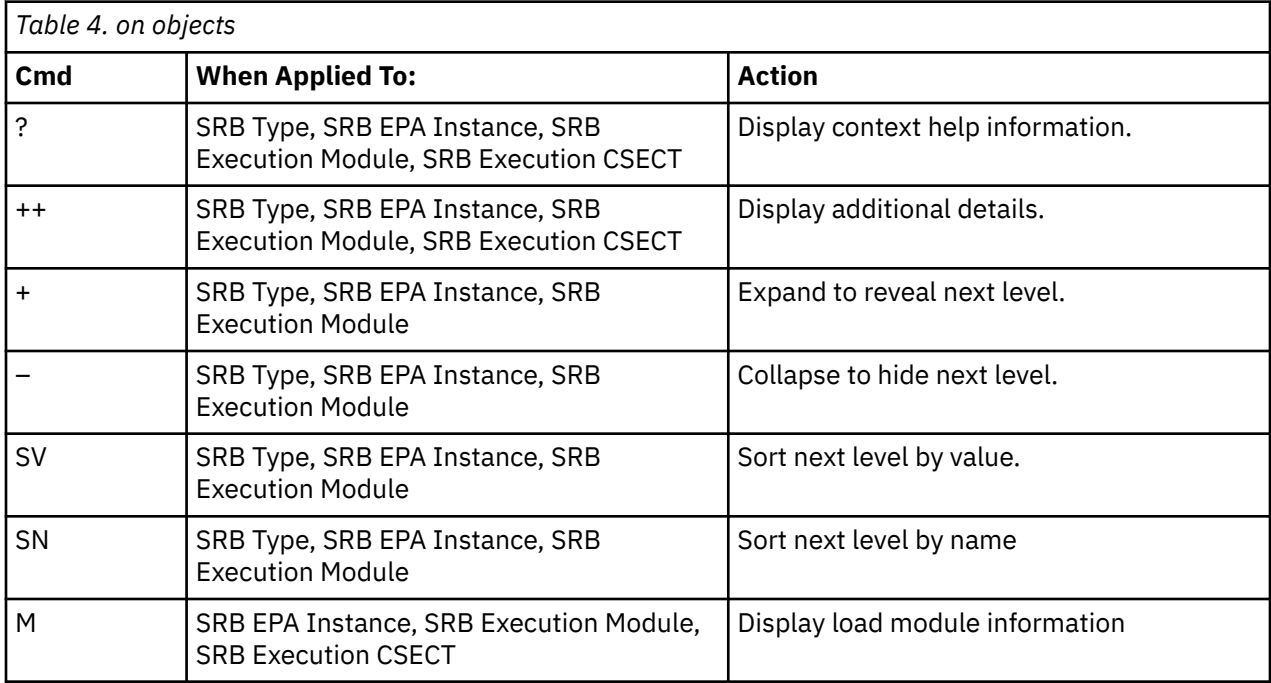

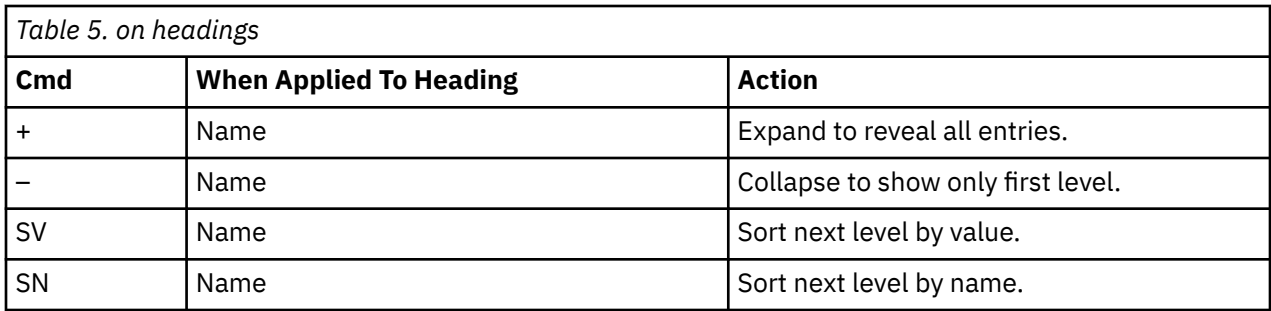

#### **Detail Window**

You can enter "++" or the **Enter** key on any line to display a popup window that contains additional information. A sample detail window for this report is shown here:

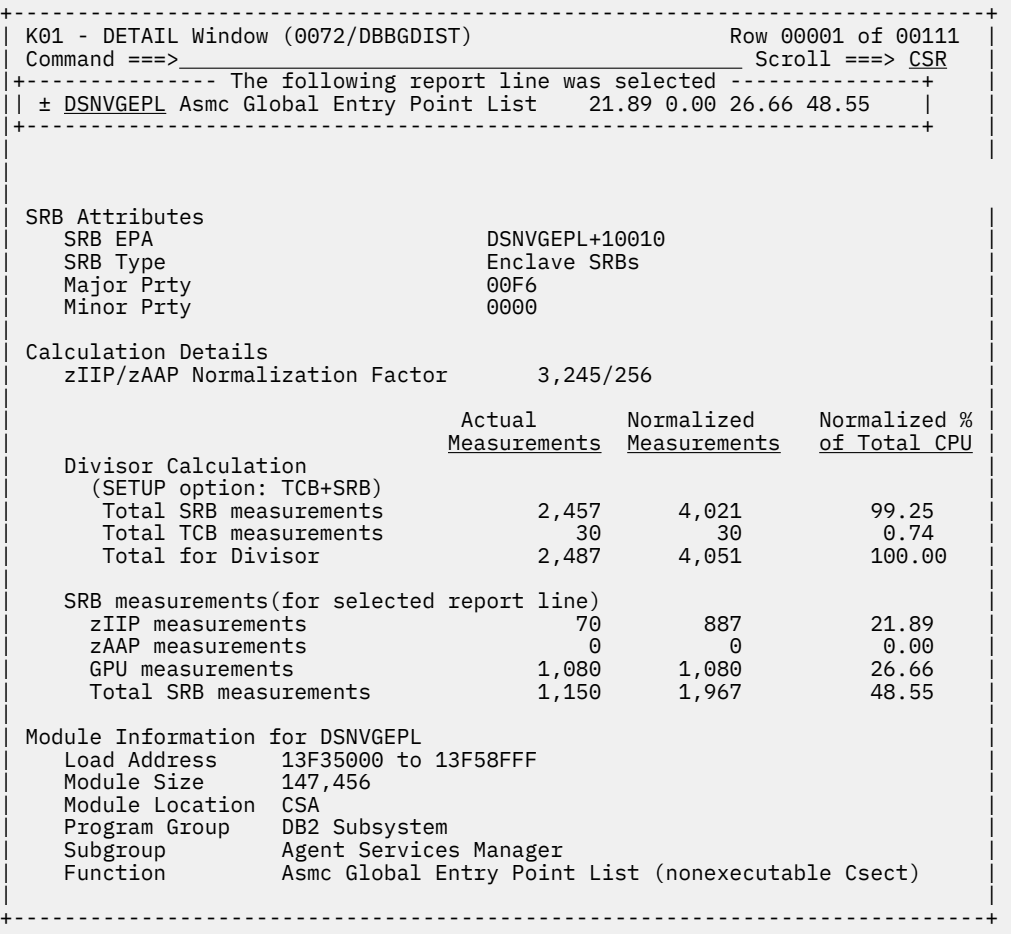

### **SETUP Options**

A SETUP option is available. With this option, you can specify that calculate CPU percentages as a percentage of both TCB and SRB counts instead of SRB counts only.

# **K02- CPU SRB Usage by PSW/ObjCode**

### **Usage**

Use this report to see information about sampled SRB CPU execution at the machine instruction level.

# **Quantification**

Each report line quantifies SRB CPU usage as a percentage. Each percentage represents the ratio of SRB CPU consumption that is observed for the reported item to the total SRB CPU consumption that is measured in the address space.

# **Detail Line Hierarchy**

The first level detail line displays a PSW (Program Status Word) address value that the Measurement Task records when it actively observes SRB CPU. The SRB CPU usage observation at the same PSW address is accumulated and reported as a single detail line. In addition to the PSW address value, a separate first level detail line is created if any of the following values are different:

- Execution in problem or supervisor mode
- Address mode (AMODE) 24, 31 or 64
- Address-space control: primary-space, AR mode, secondary-space or home-space
- PSW key
- SVC number if execution was in a supervisor call
- Object code at the PSW address

You can expand the first level detail line by using the + line command to display the object code at the PSW address. Object code is reported in the form of disassembled machine instructions. The Measurement Task displays a line for each machine instruction from 12 bytes of object code captured during the measurement. The PSW address points to the 6th byte of the 12 bytes; therefore, the first instructions that are reported precede the sampled instruction.

If alternate disassemblies are available, which depend upon the assumed start address, the disassemblies are listed with a subheading of "Alternate Disassembly".

# **Detail Line Descriptions**

#### **PSW Address Line**

Each unique PSW address has one line. By default, the lines are sorted in descending sequence by SRB CPU activity.

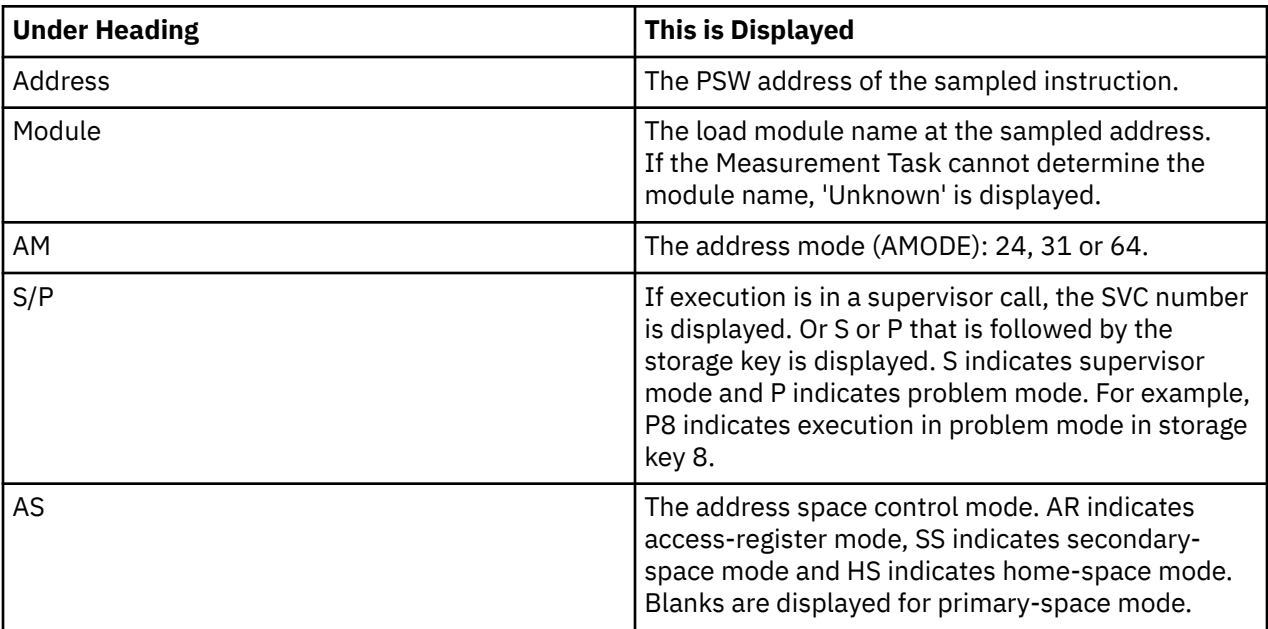

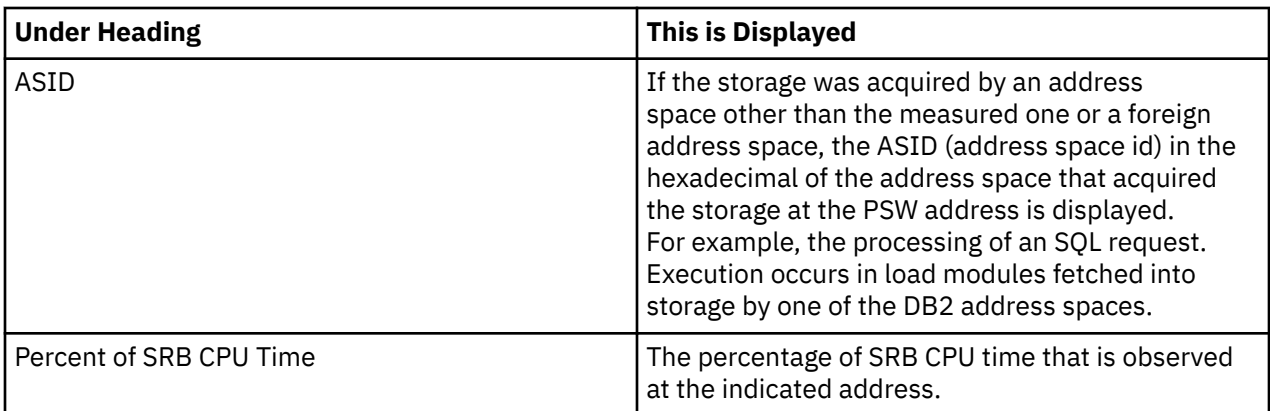

#### **Machine Instruction line**

Each line displayes one machine instruction in disassembled format. These lines relate to the PSW address lines that are shown above. If alternate dissassemblies are available, which depend upon the assumed start address, they are listed under the subheading of "Alternate Disassembly".

### **Sample reports**

A sample report is shown here.

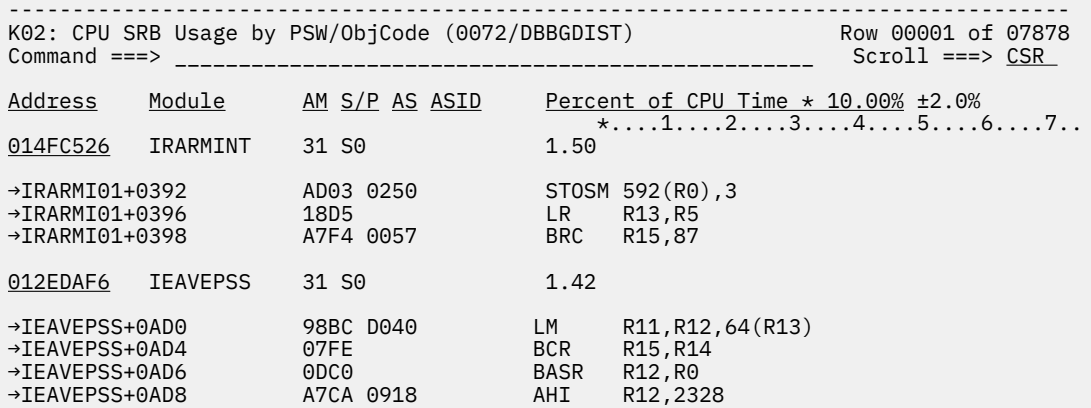

### **Line commands**

The following tables summarize the line commands that are available in this report, and the objects and headings to which they apply. You can always enter a "/" on any input field to popup a menu of line commands that are available for that field.

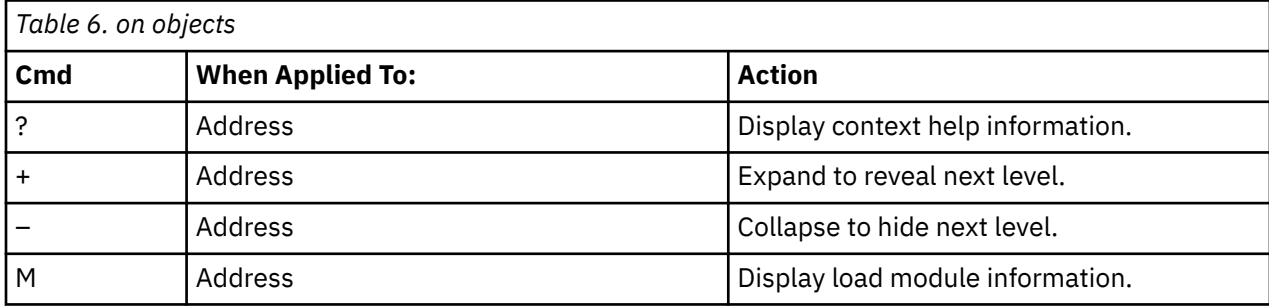

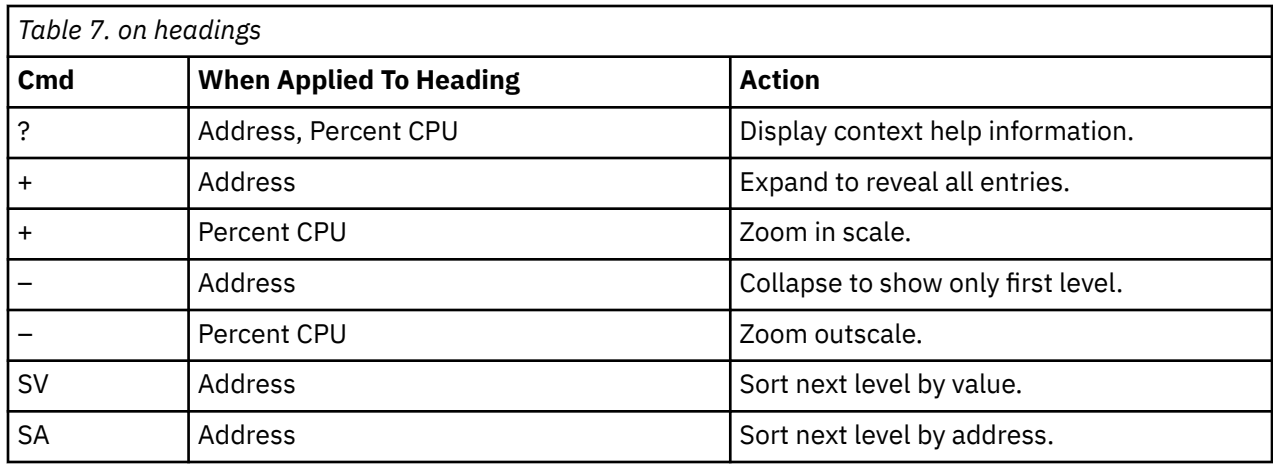

### **Detail Window**

You can enter "++" or the **Enter** key on any line to display a popup window that contains additional information. A sample detail window for this report is shown here:

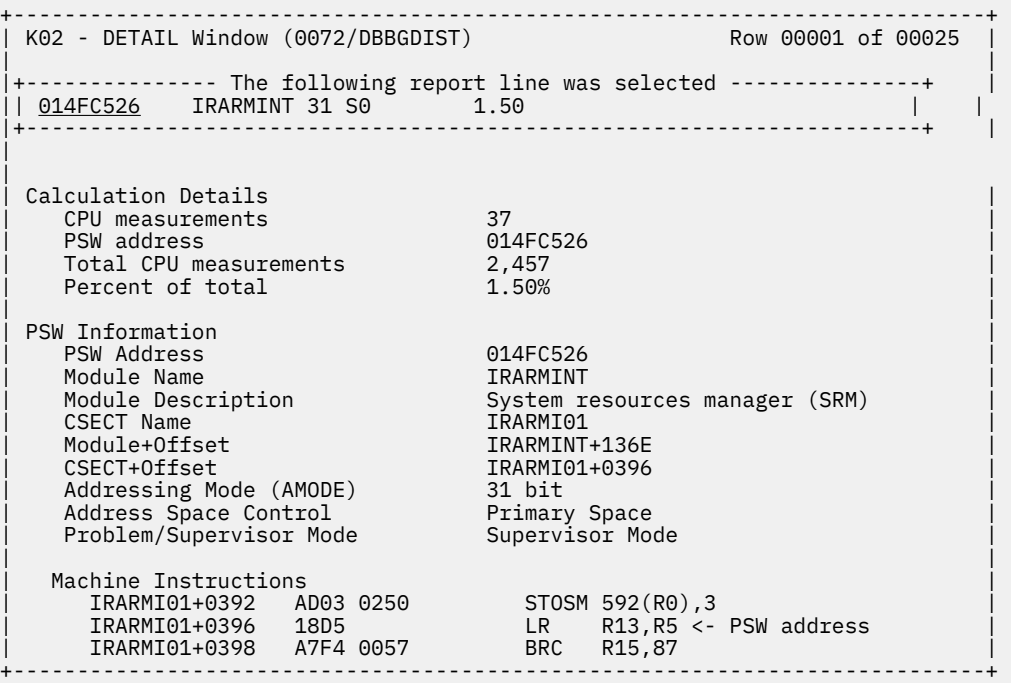

# **V01 - Measurement variance summary**

#### **Usage**

Use this report to analyze variances between multiple separate measurements. To gain access to variance reporting, issue the "V" line command from the Observation Session List. The "V" line command selects the base measurement for comparison. Prior to entering the line command you must previously tag at least one measurement by entering the "T" line command in the Observation Session List. Up to 20 measurements can be tagged at one time. This report quantifies variances between tagged measurements and the base measurement.

#### **Measurements analyzed**

The first segment of the V01 report lists the measurements analyzed in the report. Each measurement is assigned a two-digit sequential reference number. This segment of the report identifies each of the measurements and their reference number.

The measurement identified by reference number 01 is the "base" measurement, the measurement to which the other measurements are compared. Throughout this report, measurements are identified by their reference numbers.

#### **Variances**

A percentage value is displayed under the heading "Variance" in various segments of this report. Its value quantifies the variance between a particular performance figure for the compared measurement and the corresponding value for the base measurement. A plus (+) value indicates a higher value than the base measurement and a minus (-) value indicates a lower value. The value is the percentage by which the compared measurement figure exceeds (+) or is less than (-) the corresponding base measurement value. Any value exceeding 999 percent is reported as "999%." The magnitude of the value is also represented graphically by a string of greater-than or less-than symbols.

#### **CPU time TCB**

This report segment compares the TCB CPU times that were recorded by the operating system during the measurement sessions.

#### **CPU time SRB**

This report segment compares the SRB CPU times that were recorded by the operating system during the measurement sessions.

#### **EXCP requests**

This report segment compares the number of EXCPs that were processed during the measurement sessions.

#### **Service units**

This report segment compares the number of service units recorded by the operating system during the measurement sessions.

#### **Percentage of CPU active samples**

This report segment compares the percentage of samples during which one or more TCBs was executing CPU instructions.

#### **Percentage of WAIT samples**

This report segment compares the percentage of samples during which all TCBs were in WAIT state.

#### **Percentage of queued samples**

This report segment compares the percentage of samples during which no CPU activity was taking place but one or more TCBs was suspended and waiting to be dispatched.

#### **Sample reports**

A sample report is shown here:

Eile <u>V</u>iew <u>N</u>avigate <u>H</u>elp -------------------------------------------------------------------------------- V01: Measurement Variance Summary (2312/TSTJOB01) Row 00001 of 00059 Command ===> \_\_\_\_\_\_\_\_\_\_\_\_\_\_\_\_\_\_\_\_\_\_\_\_\_\_\_\_\_\_\_\_\_\_\_\_\_\_\_\_\_\_\_\_\_\_\_\_\_\_ Scroll ===> CSR The Following Measurements are Analyzed Ref ReqNum Job Name Date Time Description 01 02312 TSTJOB01 Mar-30-2007 10:54 Test 2 02 02311 TSTJOB01 Mar-30-2007 10:52 Test 1 \_\_\_\_\_\_\_\_\_\_\_\_\_\_\_\_\_\_\_\_\_\_\_\_\_\_\_\_\_\_\_\_\_\_\_\_\_\_\_\_\_\_\_\_\_\_\_\_\_\_\_\_\_\_\_\_\_\_\_\_\_\_\_\_\_\_\_\_\_\_\_\_\_\_\_\_\_\_\_\_ CPU Time TCB Ref CPU Time TCB Variance 01 11.41 sec 02 11.73 sec + 2 % \_\_\_\_\_\_\_\_\_\_\_\_\_\_\_\_\_\_\_\_\_\_\_\_\_\_\_\_\_\_\_\_\_\_\_\_\_\_\_\_\_\_\_\_\_\_\_\_\_\_\_\_\_\_\_\_\_\_\_\_\_\_\_\_\_\_\_\_\_\_\_\_\_\_\_\_\_\_\_\_ CPU Time SRB<sup>---</sup> Ref CPU Time SRB Variance<br>01 1.52 sec 01 1.52 sec 02 1.61 sec + 5 % \_\_\_\_\_\_\_\_\_\_\_\_\_\_\_\_\_\_\_\_\_\_\_\_\_\_\_\_\_\_\_\_\_\_\_\_\_\_\_\_\_\_\_\_\_\_\_\_\_\_\_\_\_\_\_\_\_\_\_\_\_\_\_\_\_\_\_\_\_\_\_\_\_\_\_\_\_\_\_\_ EXCP Requests Ref EXCP Requests Variance<br>01 7,721 01 7,721 02 7,710 - 0 % \_\_\_\_\_\_\_\_\_\_\_\_\_\_\_\_\_\_\_\_\_\_\_\_\_\_\_\_\_\_\_\_\_\_\_\_\_\_\_\_\_\_\_\_\_\_\_\_\_\_\_\_\_\_\_\_\_\_\_\_\_\_\_\_\_\_\_\_\_\_\_\_\_\_\_\_\_\_\_\_ Service Units Ref Service Units Variance 01<br>02  $\frac{7,721}{7,710}$  + 3 % \_\_\_\_\_\_\_\_\_\_\_\_\_\_\_\_\_\_\_\_\_\_\_\_\_\_\_\_\_\_\_\_\_\_\_\_\_\_\_\_\_\_\_\_\_\_\_\_\_\_\_\_\_\_\_\_\_\_\_\_\_\_\_\_\_\_\_\_\_\_\_\_\_\_\_\_\_\_\_\_ -------------------------------------------------------------------------------- Percentage of CPU Active Samples --- Sample Count --- Ref CPU Active Total Percentage Variance 01 2,171 4,136 52.51% 02 2,452 4,790 51.21% - 2 % \_\_\_\_\_\_\_\_\_\_\_\_\_\_\_\_\_\_\_\_\_\_\_\_\_\_\_\_\_\_\_\_\_\_\_\_\_\_\_\_\_\_\_\_\_\_\_\_\_\_\_\_\_\_\_\_\_\_\_\_\_\_\_\_\_\_\_\_\_\_\_\_\_\_\_\_\_\_\_\_ Percentage of WAIT Samples --- Sample Count --- Ref TCB WAIT Total Percentage Variance 01 1,739 4,136 42.06% 02 1,979 4,790 41.33% - 1 % \_\_\_\_\_\_\_\_\_\_\_\_\_\_\_\_\_\_\_\_\_\_\_\_\_\_\_\_\_\_\_\_\_\_\_\_\_\_\_\_\_\_\_\_\_\_\_\_\_\_\_\_\_\_\_\_\_\_\_\_\_\_\_\_\_\_\_\_\_\_\_\_\_\_\_\_\_\_\_\_ Percentage of Queued Samples --- Sample Count --- Ref Queued Total Percentage Variance 01 224 4,136 5.41% 02 357 4,790 7.45% + 37 % **>>** 

**V02 - CICS variance summary**

## **Usage**

Use this report to analyze variances in CICS data between multiple measurements. To gain access to CICS variance reporting, issue the "V" line command on a CICS measurement from the Observation Session List. The "V" line command selects the base measurement for comparison. Prior to entering the "V" line command you must previously have tagged at least one CICS measurement by entering the "T" line command in the Observation Session List. Up to 20 measurements can be tagged at one time. This report will quantify CICS data variances between tagged measurements and the base measurement.

#### **Measurements analyzed**

The first segment of the V02 report lists the measurements analyzed in the report. Each measurement is assigned a two digit sequential reference number. This segment of the report identifies each of the measurements and their reference number.

The measurement identified by reference number 01 is the "base" measurement, which is the one to which the other measurements are compared. Throughout this report, measurements are identified by their reference numbers.

### **Variances**

A percentage value is displayed under the heading "Variance" in various segments of this report. Its value quantifies the variance between a particular performance figure for the compared measurement and the corresponding value for the base measurement. A plus (+) value indicates a higher value than the base measurement and a minus (-) value indicates a lower value. The value is the percentage by which the compared measurement figure exceeds (+) or is less than (-) the corresponding base measurement value. Any value exceeding 999 percent is reported as "999%." The magnitude of the value is also represented graphically by a string of greater-than or less-than symbols.

#### **CICS Transaction Statistics**

This report segment displays the starting and ending task number in each measurement, the number of transactions counted and observed, and compares the transaction rate per second between measurements.

#### **Mean Execution Time**

This report segment compares the mean execution time of all CICS transactions sampled during the measurement sessions

#### **Mean Suspend Time**

This report segment compares the mean suspend time of all CICS transactions sampled during the measurement sessions.

#### **Mean CICS Dispatch Delay Time**

This report segment compares the mean CICS dispatch delay time of all CICS transactions sampled during the measurement sessions.

#### **Mean MVS Dispatch Delay Time**

This report segment compares the mean MVS dispatch delay time of all CICS transactions sampled during the measurement sessions.

#### **Mean Service Time**

This report segment compares the mean service time of all CICS transactions sampled during the measurement sessions.

#### **Sample reports**

The following sample report shows the variances between a base CICS measurement and 3 tagged CICS measurements.

V02: CICS Measurement Variance Summary (5592/CICS32A) Row 00001 of 00064 The Following Measurements are Analyzed <u>Ref</u> ReqNum Job Name Date <u>Time Description</u> 01 05592 CICS32A Aug-09-2010 12:36 Variance 1 (Base) 02 05593 CICS32A Aug-09-2010 12:39 Variance 2 03 05594 CICS32A Aug-09-2010 12:41 Variance 3 04 05595 CICS32A Aug-09-2010 12:42 Variance 4 \_\_\_\_\_\_\_\_\_\_\_\_\_\_\_\_\_\_\_\_\_\_\_\_\_\_\_\_\_\_\_\_\_\_\_\_\_\_\_\_\_\_\_\_\_\_\_\_\_\_\_\_\_\_\_\_\_\_\_\_\_\_\_\_\_\_\_\_\_\_\_\_\_\_\_\_\_\_\_\_ CICS Transaction Statistics -Task Number- --Transaction-- Ref Start End Count Obsvd Rate Variance 01 10,894 12,640 1,746 1,075 58.20 per sec 02 15,236 17,408 2,172 1,054 74.89 per sec + 28 % >> 03 17,408 19,474 2,066 900 71.24 per sec + 22 % > 04 19,580 21,251 1,671 908 57.62 per sec - 0 % \_\_\_\_\_\_\_\_\_\_\_\_\_\_\_\_\_\_\_\_\_\_\_\_\_\_\_\_\_\_\_\_\_\_\_\_\_\_\_\_\_\_\_\_\_\_\_\_\_\_\_\_\_\_\_\_\_\_\_\_\_\_\_\_\_\_\_\_\_\_\_\_\_\_\_\_\_\_\_\_ Mean Execution Time <u>Ref Time</u> Variance 01 0.0225 sec 02 0.0204 sec - 9 % 03 0.0216 sec - 4 % 04 0.0175 sec - 22 % < \_\_\_\_\_\_\_\_\_\_\_\_\_\_\_\_\_\_\_\_\_\_\_\_\_\_\_\_\_\_\_\_\_\_\_\_\_\_\_\_\_\_\_\_\_\_\_\_\_\_\_\_\_\_\_\_\_\_\_\_\_\_\_\_\_\_\_\_\_\_\_\_\_\_\_\_\_\_\_\_ Mean Suspend Time Ref Time<br>01 1.4997 sec Variance 01 1.4997 sec 02 1.0826 sec - 27 % << 03 1.2369 sec - 17 % < 04 0.5693 sec - 62 % <<< V02: CICS Measurement Variance Summary (5592/CICS32A) Row 00039 of 00064 \_\_\_\_\_\_\_\_\_\_\_\_\_\_\_\_\_\_\_\_\_\_\_\_\_\_\_\_\_\_\_\_\_\_\_\_\_\_\_\_\_\_\_\_\_\_\_\_\_\_\_\_\_\_\_\_\_\_\_\_\_\_\_\_\_\_\_\_\_\_\_\_\_\_\_\_\_\_\_\_ Mean CICS Dispatch Delay Time Ref Time Variance 01 0.0337 sec 02 0.4190 sec  $+999$  % >>>>>>>>> 03 0.3559 sec +956 % >>>>>>>>> 04 0.9112 sec +999 % >>>>>>>>> \_\_\_\_\_\_\_\_\_\_\_\_\_\_\_\_\_\_\_\_\_\_\_\_\_\_\_\_\_\_\_\_\_\_\_\_\_\_\_\_\_\_\_\_\_\_\_\_\_\_\_\_\_\_\_\_\_\_\_\_\_\_\_\_\_\_\_\_\_\_\_\_\_\_\_\_\_\_\_\_ Mean MVS Dispatch Delay Time  $Ref Time Variable Variance   
0.0051 sec$ </u>  $\overline{01}$  0. $\overline{0051}$  sec<br>02 0.0056 sec 02 0.0056 sec + 9 % 03 0.0058 sec + 13 % > 04 0.0055 sec + 7 % \_\_\_\_\_\_\_\_\_\_\_\_\_\_\_\_\_\_\_\_\_\_\_\_\_\_\_\_\_\_\_\_\_\_\_\_\_\_\_\_\_\_\_\_\_\_\_\_\_\_\_\_\_\_\_\_\_\_\_\_\_\_\_\_\_\_\_\_\_\_\_\_\_\_\_\_\_\_\_\_ Mean Service Time Ref Time Variance 01 1.5610 sec 02 1.5276 sec - 2 % 03 1.6202 sec + 3 % 04 1.5035 sec - 3 %

# **V03 - DB2 variance summary**

# **Usage**

Use this report to analyze variances in DB2 data between multiple measurements. To gain access to DB2 variance reporting, issue the "V" line command on a DB2 measurement from the Observation Session List. The "V" line command selects the base measurement for comparison. Prior to entering the "V" line command you must previously have tagged at least one DB2 measurement by entering the "T" line command in the Observation Session List. Up to 20 measurements can be tagged at one time. This report will quantify DB2 data variances between tagged measurements and the base measurement.

#### **Measurements analyzed**

The first segment of the V03 report lists the measurements analyzed in the report. Each measurement is assigned a two digit sequential reference number. This segment of the report identifies each of the measurements and their reference number.

The measurement identified by reference number 01 is the "base" measurement, which is the one to which the other measurements are compared. Throughout this report, measurements are identified by their reference numbers.

#### **Variances**

A percentage value is displayed under the heading "Variance" in various segments of this report. Its value quantifies the variance between a particular performance figure for the compared measurement and the corresponding value for the base measurement. A plus (+) value indicates a higher value than the base measurement and a minus (-) value indicates a lower value. The value is the percentage by which the compared measurement figure exceeds (+) or is less than (-) the corresponding base measurement value. Any value exceeding 999 percent is reported as "999%." The magnitude of the value is also represented graphically by a string of greater-than or less-than symbols.

### **SQL calls sampled**

This report segment displays the subsystem name and version of the DB2 subsystem being used, and compares the number of calls sampled during the measurement sessions.

### **SQL observations**

This report segment compares the number of samples taken while an SQL call was in-flight.

### **SQL calls executed**

This report segment compares the number of calls executed during the sample based on the REQCT count for the active threads.

# **Avg SQL call rate**

This report segment compares average SQL call rate per second.

### **SQL calls counted**

This report segment compares the number of calls counted by the DB2+ intercept during sampling. This segment is displayed for measurements with the DB2+ extractor active.

### **SQL throughput**

This report segment compares the throughput rate of the samples based on the number of calls made during the time that SQL was active in the sample.

# **SQL service time**

This report segment compares the total service time of the samples while an SQL call was active. This segment is displayed for measurements with the DB2+ extractor active.

## **SQL call max time**

This report segment compares the highest service time for an SQL call. This segment is displayed for measurements with the DB2+ extractor active.

# **SQL call min time**

This report segment compares the lowest service time for an SQL call. This segment is displayed for measurements with the DB2+ extractor active.

# **SQL CPU time**

This report segment compares the total CPU time used to process SQL calls. This segment is displayed for measurements with the DB2+ extractor active.

# **SQL call max CPU**

This report segment compares the highest CPU time for an SQL call. This segment is displayed for measurements with the DB2+ extractor active.

# **SQL call min CPU**

This report segment compares the lowest CPU time for an SQL call. This segment is displayed for measurements with the DB2+ extractor active.

#### **Sample reports**

The following sample report shows the variances between a base DB2 measurement and 2 tagged DB2 measurements.

V03: DB2 Measurement Variance Summary (5592/CICS32A) Row 00003 of 00105

The Following Measurements are Analyzed

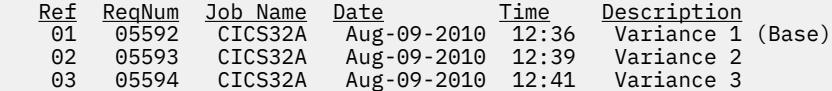

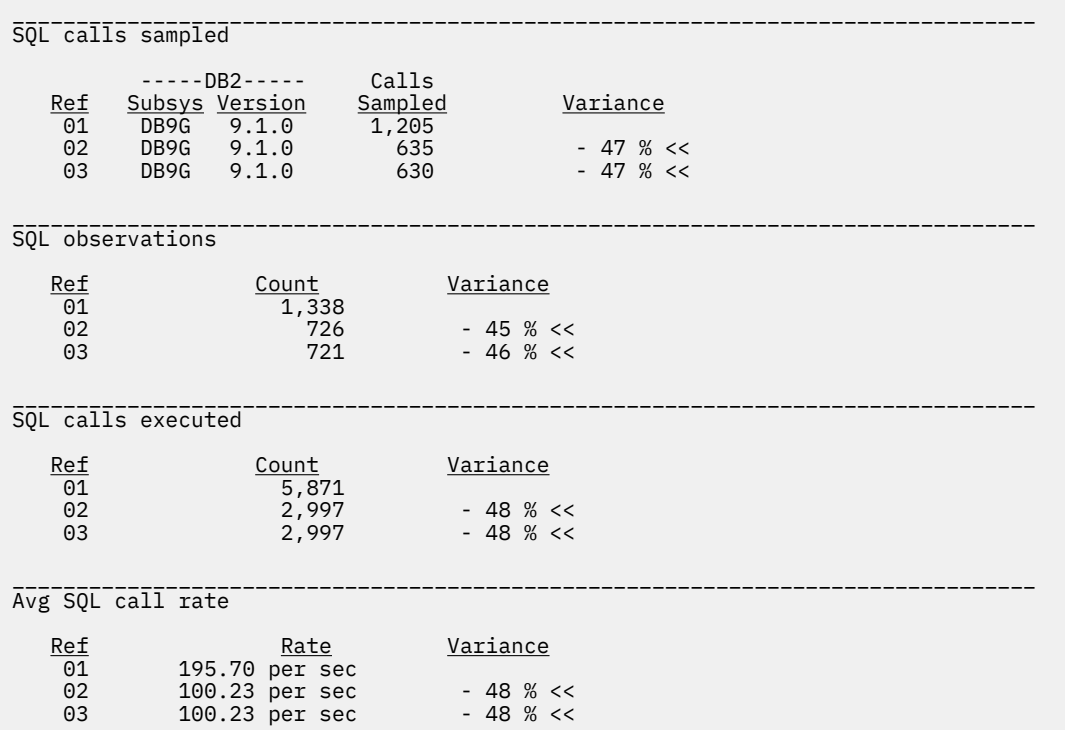
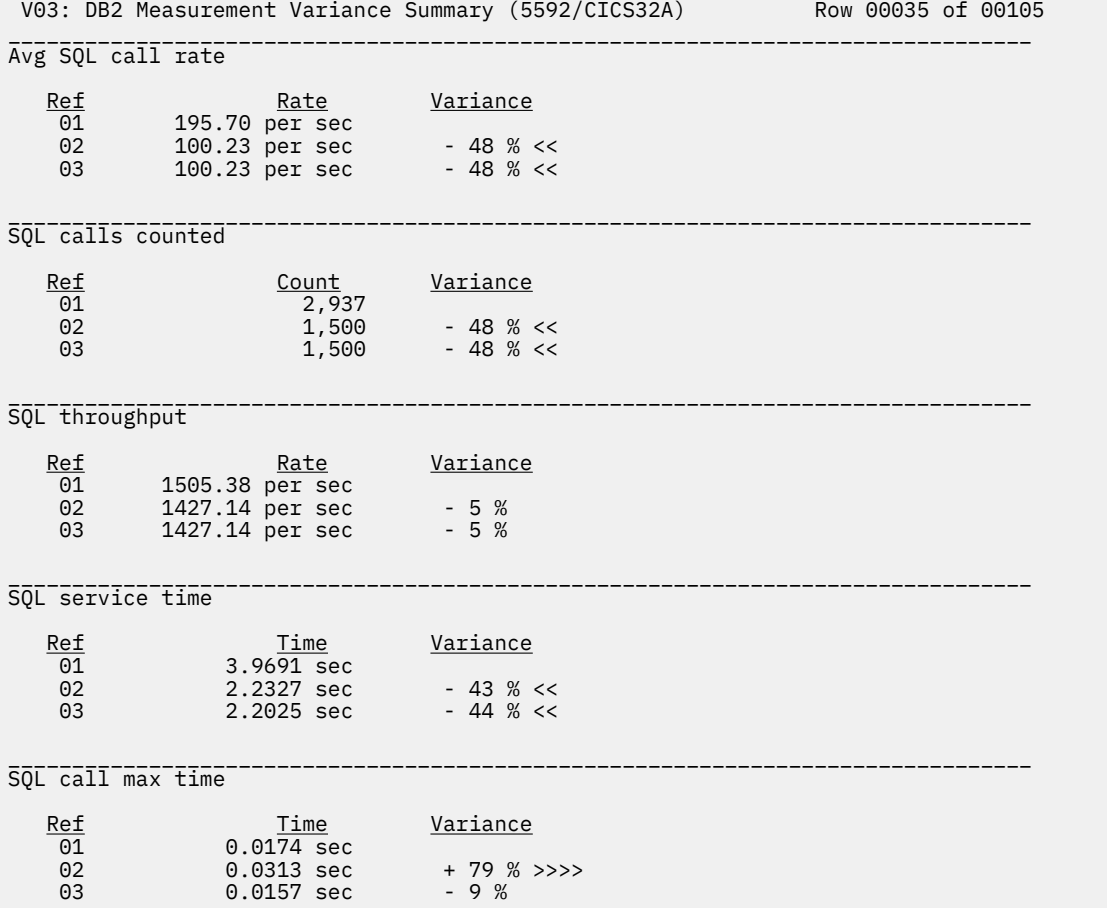

 V03: DB2 Measurement Variance Summary (5592/CICS32A) Row 00067 of 00105 \_\_\_\_\_\_\_\_\_\_\_\_\_\_\_\_\_\_\_\_\_\_\_\_\_\_\_\_\_\_\_\_\_\_\_\_\_\_\_\_\_\_\_\_\_\_\_\_\_\_\_\_\_\_\_\_\_\_\_\_\_\_\_\_\_\_\_\_\_\_\_\_\_\_\_\_\_\_\_\_ SQL call max time Ref Time Variance 01 0.0174 sec 02 0.0313 sec + 79 % >>>><br>03 0.0157 sec - 9 % 03 0.0157 sec \_\_\_\_\_\_\_\_\_\_\_\_\_\_\_\_\_\_\_\_\_\_\_\_\_\_\_\_\_\_\_\_\_\_\_\_\_\_\_\_\_\_\_\_\_\_\_\_\_\_\_\_\_\_\_\_\_\_\_\_\_\_\_\_\_\_\_\_\_\_\_\_\_\_\_\_\_\_\_\_ SQL call min time Ref Time Variance 01 0.0003 sec<br>02 0.0003 sec<br>03 0.0003 sec 02 0.0003 sec<br>03 0.0003 sec  $0.0003$  sec \_\_\_\_\_\_\_\_\_\_\_\_\_\_\_\_\_\_\_\_\_\_\_\_\_\_\_\_\_\_\_\_\_\_\_\_\_\_\_\_\_\_\_\_\_\_\_\_\_\_\_\_\_\_\_\_\_\_\_\_\_\_\_\_\_\_\_\_\_\_\_\_\_\_\_\_\_\_\_\_ SQL CPU time Ref Time Variance 01 1.9055 sec<br>02 0.9905 sec 01 1.9055 sec<br>
02 0.9905 sec - 48 % <<<br>
03 1.0115 sec - 46 % << 1.0115 sec \_\_\_\_\_\_\_\_\_\_\_\_\_\_\_\_\_\_\_\_\_\_\_\_\_\_\_\_\_\_\_\_\_\_\_\_\_\_\_\_\_\_\_\_\_\_\_\_\_\_\_\_\_\_\_\_\_\_\_\_\_\_\_\_\_\_\_\_\_\_\_\_\_\_\_\_\_\_\_\_ SQL call max CPU Ref Time Variance<br>01 0.0033 sec  $\overline{01}$  0.0033 sec<br>02 0.0032 sec 02 0.0032 sec - 3 %<br>0.0033 sec  $0.0033$  sec \_\_\_\_\_\_\_\_\_\_\_\_\_\_\_\_\_\_\_\_\_\_\_\_\_\_\_\_\_\_\_\_\_\_\_\_\_\_\_\_\_\_\_\_\_\_\_\_\_\_\_\_\_\_\_\_\_\_\_\_\_\_\_\_\_\_\_\_\_\_\_\_\_\_\_\_\_\_\_\_ SQL call min CPU <u>Ref Time</u> <u>Variance</u><br>
01 0.0002 sec<br>
02 0.0003 sec + 50 %  $0.0002$  sec 02 0.0003 sec + 50 % >>><br>03 0.0002 sec  $0.0002$  sec

# **V04 - IMS variance summary**

#### **Usage**

Use this report to analyze variances in IMS data between multiple measurements. The IMS+ extractor must be active in the selected measurements to display meaningful variance data. To gain access to IMS variance reporting, issue the "V" line command on an IMS measurement from the Observation Session List. The "V" line command selects the base measurement for comparison. Prior to entering the "V" line command you must previously have tagged at least one IMS measurement by entering the "T" line command in the Observation Session List. Up to 20 measurements can be tagged at one time. This report quantifies IMS data variances between tagged measurements and the base measurement.

### **Measurements analyzed**

The first segment of the V04 report lists the measurements analyzed in the report. Each measurement is assigned a two digit sequential reference number. This segment of the report identifies each of the measurements and their reference number.

The measurement identified by reference number 01 is the "base" measurement, which is the one to which the other measurements are compared. Throughout this report, measurements are identified by their reference numbers.

### **Variances**

A percentage value is displayed under the heading "Variance" in various segments of this report. Its value quantifies the variance between a particular performance figure for the compared measurement and the corresponding value for the base measurement. A plus (+) value indicates a higher value than the base

measurement and a minus (-) value indicates a lower value. The value is the percentage by which the compared measurement figure exceeds (+) or is less than (-) the corresponding base measurement value. Any value exceeding 999 percent is reported as "999%." The magnitude of the value is also represented graphically by a string of greater-than or less-than symbols.

## **Txn observations**

This report segment displays the subsystem name and version of the IMS subsystem being used, and compares the number of transactions sampled during the measurement sessions.

## **IMS Txns counted**

This report segment compares the number of transactions counted during the measurement sessions.

## **Transaction rate**

This report segment compares the transaction rate per second during the measurement sessions.

## **Txn throughput**

This report segment compares the transaction throughput rate per second based on the number of transactions counted by the transaction service time.

## **IMS Txn svc time**

This report segment compares the total service time while IMS transactions were active during the measurement sessions.

#### **IMS Txn max svc**

This report segment compares the longest running IMS transaction during the measurement sessions.

## **IMS Txn min svc**

This report segment compares the shortest running IMS transaction during the measurement sessions.

## **IMS Txn CPU time**

This report segment compares the total CPU time used by all IMS transactions during the measurement sessions.

### **IMS Txn max CPU**

This report segment compares the highest CPU time for IMS transactions during the measurement sessions.

## **IMS Txn min CPU**

This report segment compares the lowest CPU time for IMS transactions during the measurement sessions.

## **DLI observations**

This report segment compares the number of samples taken while a DLI call was in-flight.

## **DLI call count**

This report segment compares the number of DLI calls counted during the measurement sessions.

# **DLI call rate**

This report segment compares the DLI call rate per second during the measurement sessions.

## **DLI call thruput**

This report segment compares the DLI call throughput rate per second based on the number of DLI calls counted by the DLI service time.

## **DLI svc time**

This report segment compares the total service time for DLI calls during the measurement sessions.

### **DLI max svc**

This report segment compares the longest running DLI call during the measurement sessions.

## **DLI min svc**

This report segment compares the shortest running DLI call during the measurement sessions.

## **DLI CPU time**

This report segment compares the total CPU time used by all DLI calls during the measurement sessions.

## **DLI max CPU**

This report segment compares the highest CPU time for a DLI call during the measurement sessions.

## **DLI min CPU**

This report segment compares the lowest CPU time for a DLI call during the measurement sessions.

# **Sample reports**

The following sample report shows the variances between a base IMS measurement and 1 tagged IMS measurement.

 V04: IMS Measurement Variance Summary (5497/IMSAMPP1) Row 00001 of 00148 The Following Measurements are Analyzed Ref ReqNum Job Name Date Time Description 01 05497 IMSAMPP1 Jul-06-2010 14:52 IMS+ (2) 02 05498 IMSAMPP1 Jul-06-2010 14:57 IMS+ (3) \_\_\_\_\_\_\_\_\_\_\_\_\_\_\_\_\_\_\_\_\_\_\_\_\_\_\_\_\_\_\_\_\_\_\_\_\_\_\_\_\_\_\_\_\_\_\_\_\_\_\_\_\_\_\_\_\_\_\_\_\_\_\_\_\_\_\_\_\_\_\_\_\_\_\_\_\_\_\_\_ Txn observations -----IMS----- Txns Ref Subsys Version Sampled Variance 01 IMSA 10.1.0 35 02 IMSA 10.1.0 17 - 51 % <<< \_\_\_\_\_\_\_\_\_\_\_\_\_\_\_\_\_\_\_\_\_\_\_\_\_\_\_\_\_\_\_\_\_\_\_\_\_\_\_\_\_\_\_\_\_\_\_\_\_\_\_\_\_\_\_\_\_\_\_\_\_\_\_\_\_\_\_\_\_\_\_\_\_\_\_\_\_\_\_\_ IMS Txns counted Ref Count Variance<br>01 27 Variance  $\frac{01}{27}$ <br>02 16  $-40 % <$ \_\_\_\_\_\_\_\_\_\_\_\_\_\_\_\_\_\_\_\_\_\_\_\_\_\_\_\_\_\_\_\_\_\_\_\_\_\_\_\_\_\_\_\_\_\_\_\_\_\_\_\_\_\_\_\_\_\_\_\_\_\_\_\_\_\_\_\_\_\_\_\_\_\_\_\_\_\_\_\_ Transaction rate Ref Rate Variance Rate 01 0.15 per sec 02 0.08 per sec - 46 % << \_\_\_\_\_\_\_\_\_\_\_\_\_\_\_\_\_\_\_\_\_\_\_\_\_\_\_\_\_\_\_\_\_\_\_\_\_\_\_\_\_\_\_\_\_\_\_\_\_\_\_\_\_\_\_\_\_\_\_\_\_\_\_\_\_\_\_\_\_\_\_\_\_\_\_\_\_\_\_\_ Txn throughput Ref Rate Variance Rate 01 90.00 per sec 02 160.00 per sec + 77 % >>>> \_\_\_\_\_\_\_\_\_\_\_\_\_\_\_\_\_\_\_\_\_\_\_\_\_\_\_\_\_\_\_\_\_\_\_\_\_\_\_\_\_\_\_\_\_\_\_\_\_\_\_\_\_\_\_\_\_\_\_\_\_\_\_\_\_\_\_\_\_\_\_\_\_\_\_\_\_\_\_\_ IMS Txn svc time Ref Time Variance 01 0.3463 sec 02 0.1850 sec - 46 % << \_\_\_\_\_\_\_\_\_\_\_\_\_\_\_\_\_\_\_\_\_\_\_\_\_\_\_\_\_\_\_\_\_\_\_\_\_\_\_\_\_\_\_\_\_\_\_\_\_\_\_\_\_\_\_\_\_\_\_\_\_\_\_\_\_\_\_\_\_\_\_\_\_\_\_\_\_\_\_\_ IMS Txn max svc Ref Time Variance 01 0.0294 sec 02 0.0213 sec - 27 % << \_\_\_\_\_\_\_\_\_\_\_\_\_\_\_\_\_\_\_\_\_\_\_\_\_\_\_\_\_\_\_\_\_\_\_\_\_\_\_\_\_\_\_\_\_\_\_\_\_\_\_\_\_\_\_\_\_\_\_\_\_\_\_\_\_\_\_\_\_\_\_\_\_\_\_\_\_\_\_\_ IMS Txn min svc Ref Time Variance 01 0.0019 sec 02 0.0037 sec + 94 % >>>> \_\_\_\_\_\_\_\_\_\_\_\_\_\_\_\_\_\_\_\_\_\_\_\_\_\_\_\_\_\_\_\_\_\_\_\_\_\_\_\_\_\_\_\_\_\_\_\_\_\_\_\_\_\_\_\_\_\_\_\_\_\_\_\_\_\_\_\_\_\_\_\_\_\_\_\_\_\_\_\_ IMS Txn CPU time Ref Time Variance 01 0.2175 sec  $\frac{12}{12}$  0.2175 sec<br>02 0.1246 sec - 42 % << \_\_\_\_\_\_\_\_\_\_\_\_\_\_\_\_\_\_\_\_\_\_\_\_\_\_\_\_\_\_\_\_\_\_\_\_\_\_\_\_\_\_\_\_\_\_\_\_\_\_\_\_\_\_\_\_\_\_\_\_\_\_\_\_\_\_\_\_\_\_\_\_\_\_\_\_\_\_\_\_ IMS Txn max CPU Ref Time Variance 01 0.0152 sec 02 0.0120 sec - 21 % <

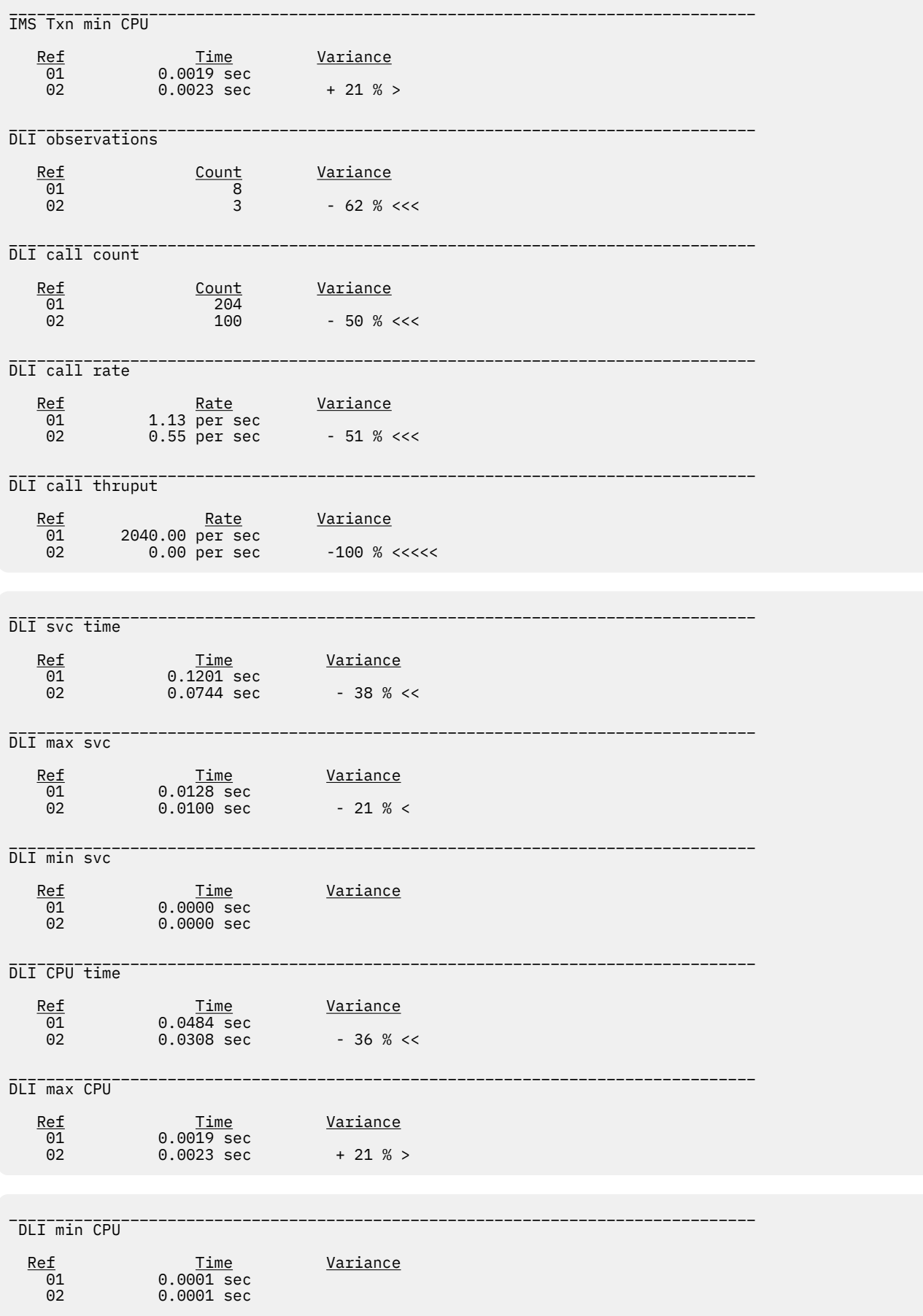

# **Chapter 4. CICS performance analysis reports**

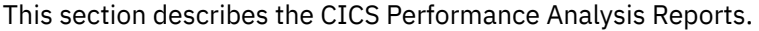

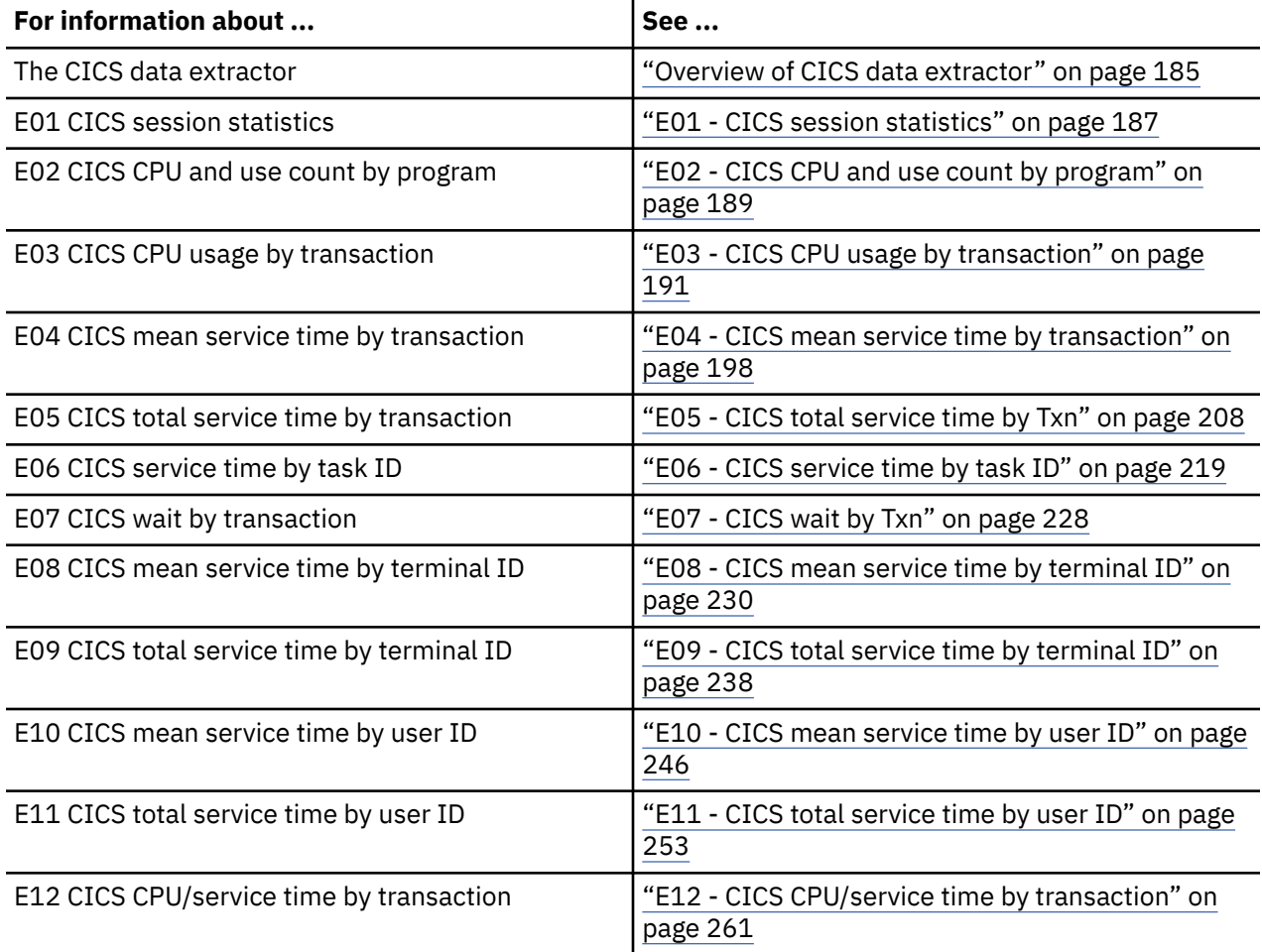

# **Overview of CICS data extractor**

In order to use the CICS Performance Analysis Reports, the CICS data extractor must be turned on when the Observation Request is entered. You must select the CICS data extractor in the Schedule New Measurement panel, and enter the transaction name(s) or patterns you want to observe. For more information on entering an observation request for CICS, see ["Panel 5 – Subsystems" on page 29.](#page-66-0)

There are two distinct types of data that Application Performance Analyzer gathers when the CICS extractor is active: Session statistics, and Transaction measurement data.

### **Session statistics**

This data is a summary of how much CICS related activity occurred in the region during the Observation Session. The activity measured is directly related to services requested by in-flight transactions. The data provides an indication on the load (or stress level) that transactions are placing on the region. In a region that is idle, almost all these numbers would be zero. Data for the majority of these statistics are gathered once at the start of the session and once at the end of the session. The statistics are then calculated by taking the delta of each set of data values.

### **Transaction measurement data**

There is one sample record created for each in-flight transaction during each sampling interval. A transaction is only sampled if it was specified when the Observation Request was created. For some reports the sample records are analyzed to produce CPU usage and Service Time by transaction. These reports describe the load that a transaction is placing on the CICS region.

The sample record consists of transaction state data captured during a sampling interval. This information is used to generate the Session Activity report. This report highlights the state of sampled transactions. State information includes:

- 1. Whether the transaction was running or suspended (active or not)
- 2. Module information where it was running
- 3. Module information where to be resumed if suspended
- 4. Information on the CICS service executing on behalf of the application (if applicable)

# **CICS+ Extractor**

CICS+ is a CICS measurement option (data extractor) in which the precise number of CICS transactions are counted during the measurement interval. It records the exact service time and CPU time for each transaction. This data is displayed in the E12 report only, and has no effect on the other CICS reports.

Activating the CICS+ option automatically activates the CICS option. The extractor applies to CICS TS 3.1 and above. Your installer may have chosen to limit access to this data extractor.

# **Overview of CICS Multiple Address Space Support**

CICS multiple address space (MASS) support allows you to measure and analyze multiple CICS regions simultaneously. Transaction data from multiple regions is merged to produce a set of 4 CICS reports showing multi-region activity. These reports are X01, X02, X03 and X04.

To enter CICS MASS observations:

- 1. Start a NEW request.
- 2. In Panel 1 Job Information, enter either a Job name/Pattern with an asterisk (\*) or a multi-job measurement with a percent (%) for the CICS regions you want to measure.
- 3. In Panel 4 Active Jobs, if you entered an asterisk (\*) in the Job Name/Pattern field, select the CICS regions from the list of active jobs presented. If you entered a percent (%) in the Job Name/Pattern field, the CICS regions that match the pattern are displayed. It is not necessary to select the CICS regions in this case, unless you want to limit the measurement to specific CICS regions. The maximum number of regions you are permitted to select is determined during the installation of Application Performance Analyzer.
- 4. In Panel 2 Options, select the CICS data extractor.
- 5. Complete any other relevant panels for your request. You can specify further CICS measurement criteria in Panel 5 – Subsystems.

Once the NEW request is complete and submitted, Application Performance Analyzer creates and starts separate observation requests for each CICS region selected for measurement.

When the separate observation requests are completed, you can view the CICS MASS reports by using the tag (T) and report (S or R) commands.

- Tag up to 20 CICS region measurements to be included in the CICS MASS reports.
- Select one of the CICS region measurements for reporting, using the S or R command. This measurement does not have to be tagged.

In addition to the standard reports for the selected observation, Application Performance Analyzer generates the specific CICS MASS reports that show multi-region activity for all selected CICS regions.

# <span id="page-224-0"></span>**E01 - CICS session statistics**

## **Usage**

Use this report to see a summary of the CICS measurement data collected during the observation session.

**Note:** Be aware that a reset of CICS statistics, if done during the measurement interval, can invalidate some of the values reported here.

# **Detail line descriptions**

## **Environmental Information**

Fields under this heading describe characteristics of the CICS environment.

#### **CICS Release**

The CICS version and release.

### **Transaction Statistics**

Some CICS processing statistical values are shown under this heading.

#### **First Transaction TaskId**

The value of the CICS TaskId at the beginning of the observation session.

#### **Last Transaction TaskId**

The value of the CICS TaskId at the end of the observation session.

#### **Number of TaskId Increments**

The difference between the first and last CICS TaskId.

#### **Number of Observed Transactions**

The number of transactions with unique CICS TaskId values observed. If this value does not correspond to the number of increments, it could be an indication that not all executed transactions were measured. Some transactions could have been excluded as specified in the measurement request or transactions can be missed if a sampling rate is chosen that is slower than the transaction throughput rate.

#### **Transaction Rate**

The average number of transactions per second during the measurement interval.

#### **Peak Active Transactions**

The maximum number of concurrently active transactions observed during the measurement interval.

#### **Peak Active Txns (Overall)**

The maximum number of concurrently active transactions that occurred during the entire execution of the CICS region.

#### **MaxTask**

The maximum number of concurrent transactions CICS is configured for.

### **Mean Transaction Time**

The average service time for the transactions observed during the measurement interval.

The service time consists of:

#### **Execution Time**

The time a CPU is processing the transaction.

#### **Suspend Time**

The time the transaction is suspended by CICS.

#### **CICS Dispatch Delay Time**

The time the transaction is delayed by CICS.

#### **MVS Dispatch Delay Time**

The time execution is delayed by the MVS dispatcher.

#### **Service Time**

The sum of the execution time, the suspend time, and the delay time.

#### **Service Statistics**

These are counts of service requests issued by CICS programs during the measurement interval:

- Program Requests
- Terminal Messages
- Storage Getmains
- Storage Freemains
- File I/O Requests
- Temporary Storage Requests
- Transient Data Requests
- Journal Write Requests

### **Exception or Critical Conditions**

These are counts of certain exception or critical conditions that occurred during the measurement interval:

- System Dumps
- System Dumps Suppressed
- Transaction Dumps
- Transaction Dumps Suppressed
- Storage Violations
- Short on Storage occurrences
- Times at MaxTask
- Times at Class MaxTask

### **Transaction Counts**

A list of each transaction code that was measured and the number of executions is shown here.

#### **Sample reports**

A sample report is shown here:

<span id="page-226-0"></span> File View Navigate Help -------------------------------------------------------------------------------- E01: CICS Session Statistics (0866/CICS23A) Row 00001 of 00045 Command ===> \_\_\_\_\_\_\_\_\_\_\_\_\_\_\_\_\_\_\_\_\_\_\_\_\_\_\_\_\_\_\_\_\_\_\_\_\_\_\_\_\_\_\_\_\_\_\_\_\_\_ Scroll ===> CSR Environmental Information CICS Release CICS/TS 2.3 Transaction Statistics First Transaction TaskId 0002089 Last Transaction TaskId 0002242 Number of TaskId Increments 153 Number of Observed Transactions 153 Transaction Rate (per sec) 2.18 Peak Active Txns (Observed) 1 Peak Active Txns (Overall) 2 MaxTask 5 Mean Transaction Time (Execution + Suspend + Delay = Service) Execution Time  $0.0727747$  Suspend Time 0.232708 CICS DIspatch Delay Time 0.052427 MVS Dispatch Delay Time 0.018062 Service Time 0.375944 Service Statistics Program Requests 536 Terminal Messages 305 Storage Getmains 3,295 Storage Freemains 3,279 File I/O Requests 0 Temporary Storage Requests 0 Transient Data Requests 0 Journal Write Requests 0 Exception or Critical Conditions System Dumps 0 System Dumps Suppressed 0 Transaction Dumps 0 Transaction Dumps Suppressed<br>Storage Violations 0<br>Short on Storage occurrences 0 Storage Violations 0 Short on Storage occurrences 0 Times at MaxTask 0

#### Eile <u>V</u>iew <u>N</u>avigate Help -------------------------------------------------------------------------------- E01: CICS Session Statistics (0866/CICS23A) Row 00040 of 00047  $Commoned ==->$

Transaction Counts

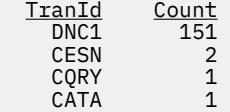

# **E02 - CICS CPU and use count by program**

#### **Usage**

Use this report to get CPU usage and call counts for CICS programs that were executing during the observation session.

### **Quantification**

Each report line displays the number of times a program was called by CICS services. The report will not show any calls that use a direct method such as a BALR.

Each report line also shows the percentage of CPU usage attributable to the program. Each percentage represents the ratio of CPU consumption observed for the reported program to the total CPU consumption for all CICS programs.

A program name of "CICS" is used to quantify CPU consumption not directly attributable to a CICS program.

A CICS program in this report is a program that is defined in the CICS System Definition (CSD) dataset.

## **Detail line hierarchy**

The E02 shows one level, the detail lines cannot be expanded.

## **Sample reports**

A sample is shown here:

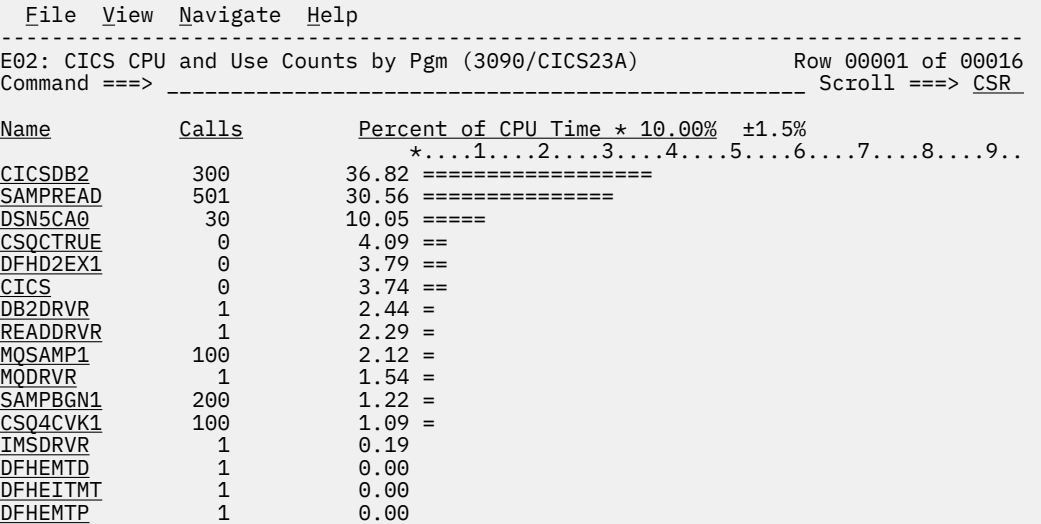

## **Detail line descriptions**

#### **CICS program name detail line**

This is the only level for the detail line. Each line shows information about a CICS program for which CPU consumption was measured.

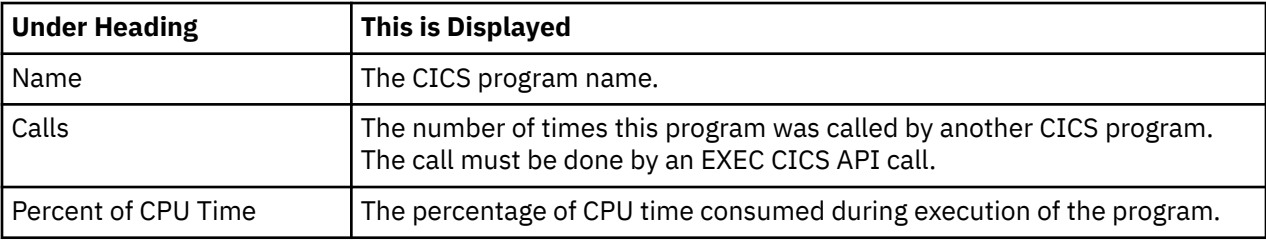

#### **Line commands**

The line commands available in this report, and the objects and headings to which they apply, are summarized below. (You can enter a "/" on any input field to open a menu of line commands available for that field).

#### <span id="page-228-0"></span>**on objects**

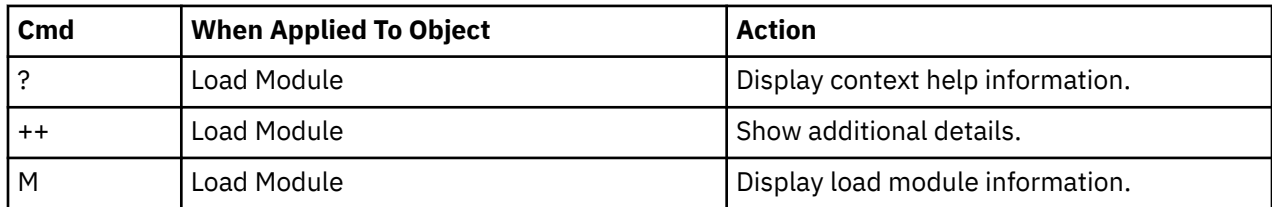

#### **on headings**

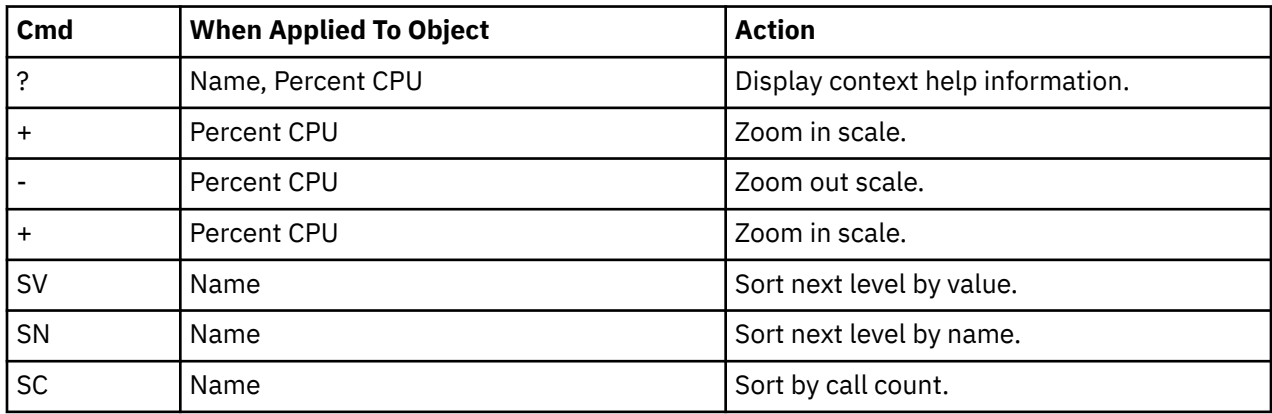

## **Detail window**

You can enter "++" (or the Enter key) on any line to display a pop-up window containing additional information.

A sample detail window for this report is shown here:

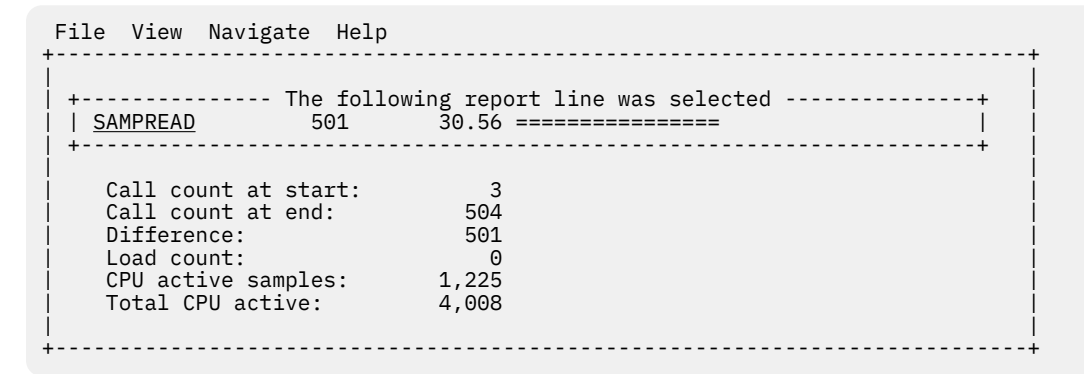

# **E03 - CICS CPU usage by transaction**

### **Usage**

Use this report to see how CPU consumption was distributed across the CICS transactions that were executing during the observation session.

Expand a CICS transaction report line to see a further breakdown by program, CICS command and SQL Request.

# **Quantification**

Each report line quantifies CPU usage as a percentage. Each percentage represents the ratio of CPU consumption observed for the reported item (transaction, program, CICS command or SQL request) to the total CPU consumption measured in the address space. The sum of all the percentages will normally be less than 100 percent because only those CICS transactions being measured are quantified in the report. But the percentage is the portion of the total CICS region CPU consumption.

Similarly, any CICS region CPU overhead not attributable to CICS transactions will not be quantified in the report.

### **Detail line hierarchy**

An unexpanded E03 report shows a line for each CICS transaction for which CPU usage was measured. You can expand each line to reveal additional hierarchical levels of detail.

The hierarchy is illustrated here:

```
Level 1 CICS Transaction
 Level 2 CICS Program
 Level 3 CICS Command
 Level 3 CICS Command
 ...
 Level 2 CICS Program
 Level 3 SQL Request
 Level 3 SQL Request
 ...
 Level 2 CICS Program
 Level 3 DL/I Request
 Level 3 DL/I Request
 ...
 Level 2 CICS Program
       Level 3 Module
 Level 3 Module
 Level 3 System Services
 ...
 Level 2 CICS Program
 Level 3 Adabas Request
 Level 3 Adabas Request
 ...
 Level 2 System Services
 Level 3 Module
 Level 3 Module
       Level 3 System Services
       ...
```
### **Sample reports**

When the report is first displayed, only the first level of the hierarchy is visible (transaction). A sample is shown here:

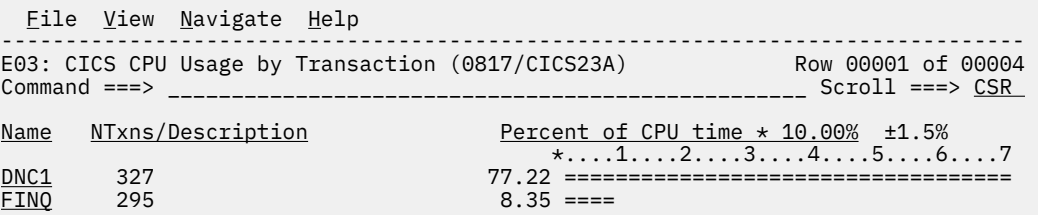

You can enter the "+" line command on a transaction to expand to the next level. A sample of the report with a transaction expanded to the second level of the hierarchy (CICS program) is shown here:

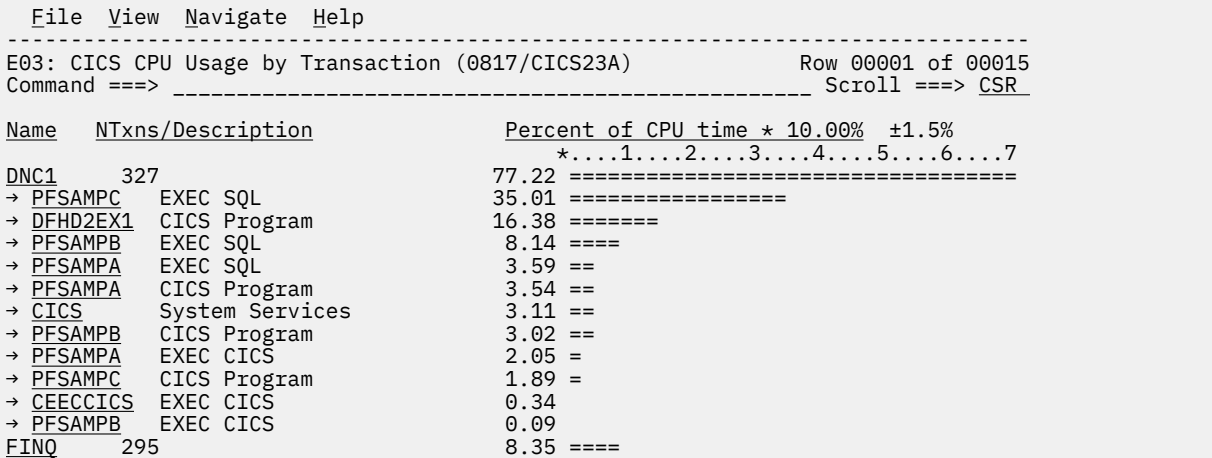

You can enter the "+" line command on a program to expand to the next level. In the sample below, a line with description "EXEC SQL" has been expanded, showing the SQL commands:

```
Eile View Navigate Help
--------------------------------------------------------------------------------
E03: CICS CPU Usage by Transaction (0817/CICS23A) Row 00001 of 00027
Command ===> __________________________________________________ Scroll ===> CSR 
Name NTxns/Description Percent of CPU time * 10.00% ±1.5%
*,\dots 1,\dots 2,\dots 3,\dots 4,\dots 5,\dots 6,\dots 7DNC1 327 77.22 ===================================
                                 35.01 =================<br>13.29 ======
→ <u>+1BE2</u> FETCH 13.29 ======
→ <u>+662A</u> FETCH 6.56 ===
 \rightarrow \frac{+0.0001}{+0.0001} SELECT 3.36 ==<br>
\rightarrow \frac{+0.0001}{+0.0001} SELECT 3.36 ==
            → +6E9C SELECT 2.72 =
 \rightarrow +1164 SELECT 2.33 =<br>
\rightarrow +6C4C SELECT 1.89 =
 → <u>+6C4C</u> SELECT 1.89 =<br>→ <u>+6248</u> SELECT 1.85 =
→ <u>+6248</u> SELECT 1.85 =
→ <u>+1588</u> OPEN 1.55 =
→ <u>+64D0</u> OPEN 0.89
  → +6752 CLOSE 0.29
 \rightarrow +2348
```
## **Detail line descriptions**

### **CICS transaction detail line**

This is the first-level detail line. Each line shows information about a CICS transaction for which CPU consumption was measured.

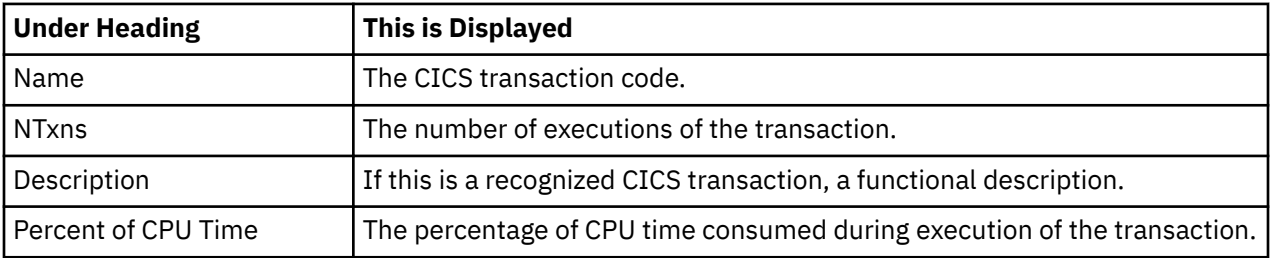

### **CICS program or system services detail line**

This is a second-level detail line shown directly under the CICS transaction detail line. This line represents a CICS program (usually an application) that was in control during execution of the transaction. The third-level lines shown under this item can be CICS command lines, SQL requests, DL/I requests or Module lines.

If no CICS application program was dispatched, "CICS" is shown under the Name heading and "System Services" under the Description heading.

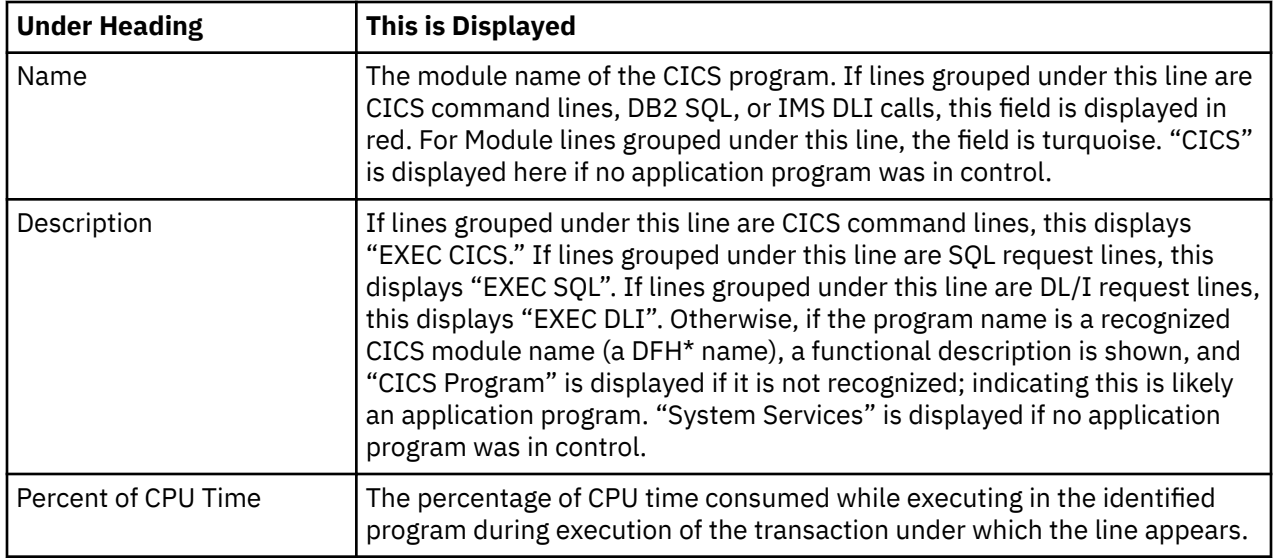

## **CICS command detail line**

These lines appear under a CICS Program detail line. Each one represents a CICS command issued by the program identified in the name field of the CICS Program line under which these lines are grouped.

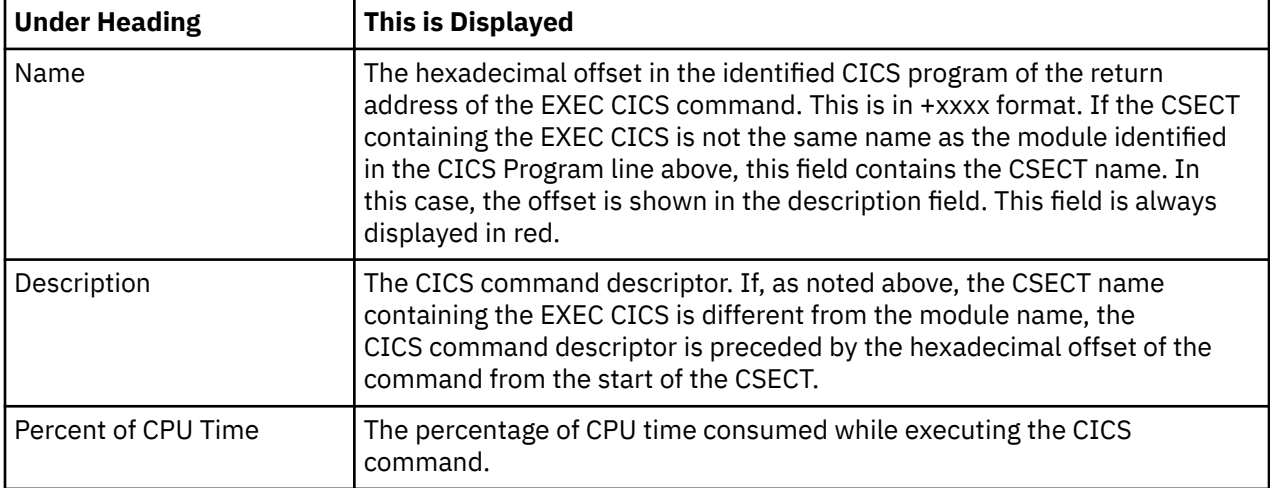

## **SQL Request detail line**

These lines appear under a CICS Program detail line. Each one represents an SQL request issued by the program identified in the name field of the CICS Program line under which these lines are grouped.

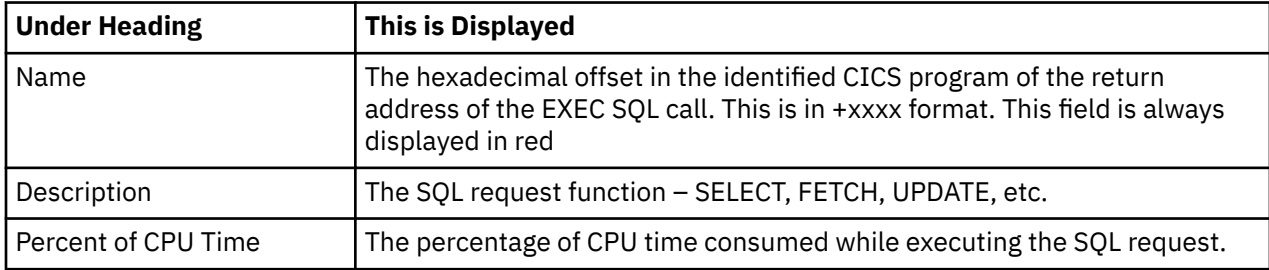

# **DL/I Request detail line**

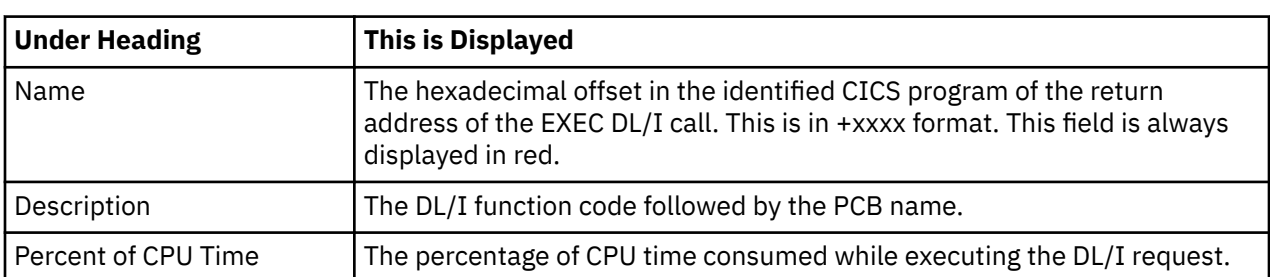

These lines appear under a CICS Program detail line. Each one represents an IMS DL/I request issued by the program identified in the name field of the CICS Program line under which these lines are grouped.

## **Active module detail line**

These lines appear under a CICS Program detail line. Each one represents a module that was executing under control of the program identified in the name field of the CICS Program line under which these lines are grouped.

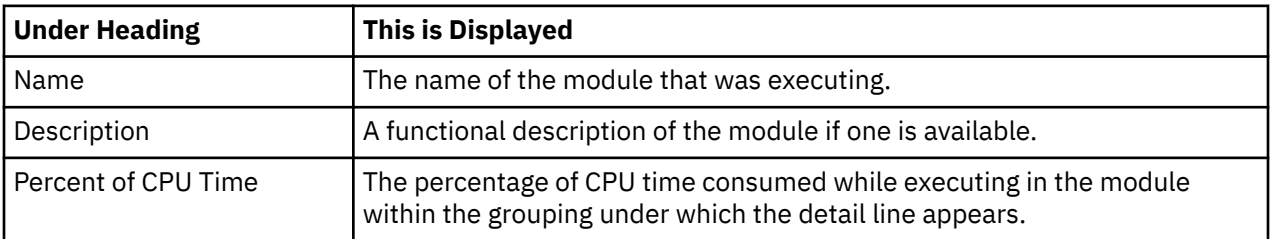

### **Adabas request detail line**

These lines appear under a CICS Program detail line. Each one represents an Adabas request issued by the program identified in the name field of the CICS Program line under which these lines are grouped.

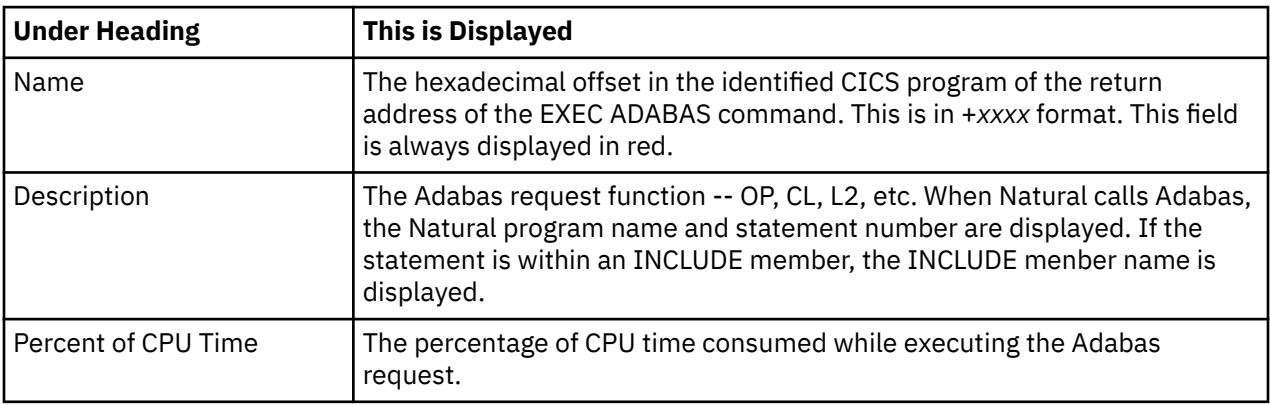

## **Line commands**

The line commands available in this report, and the objects and headings to which they apply, are summarized below. (You can enter a "/" on any input field to open a menu of line commands available for that field).

#### **on objects**

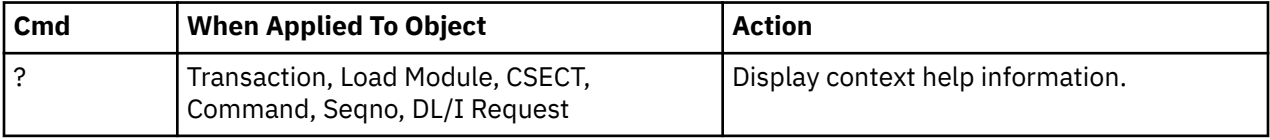

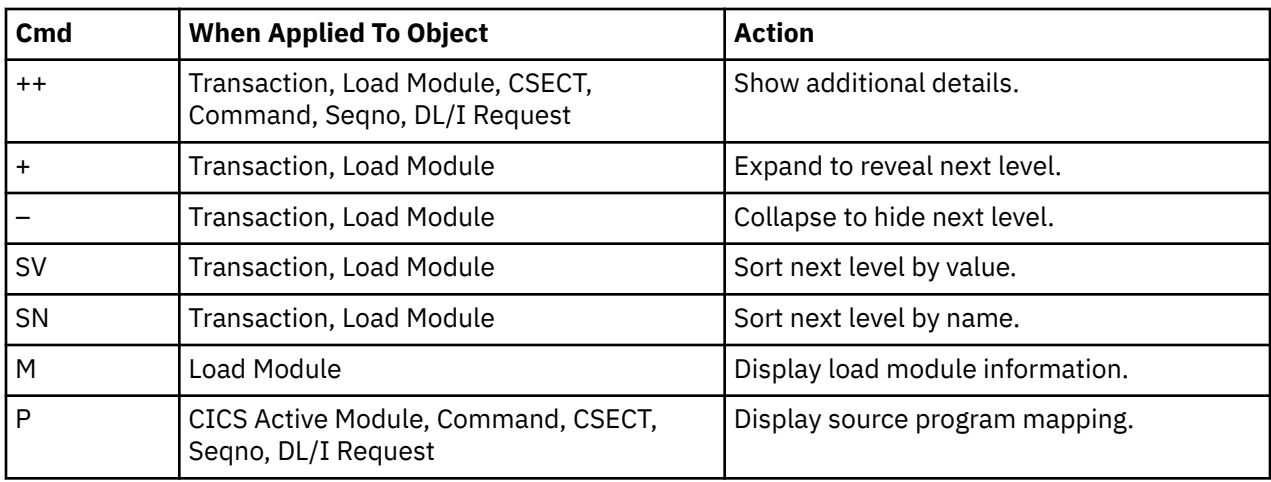

# **on headings**

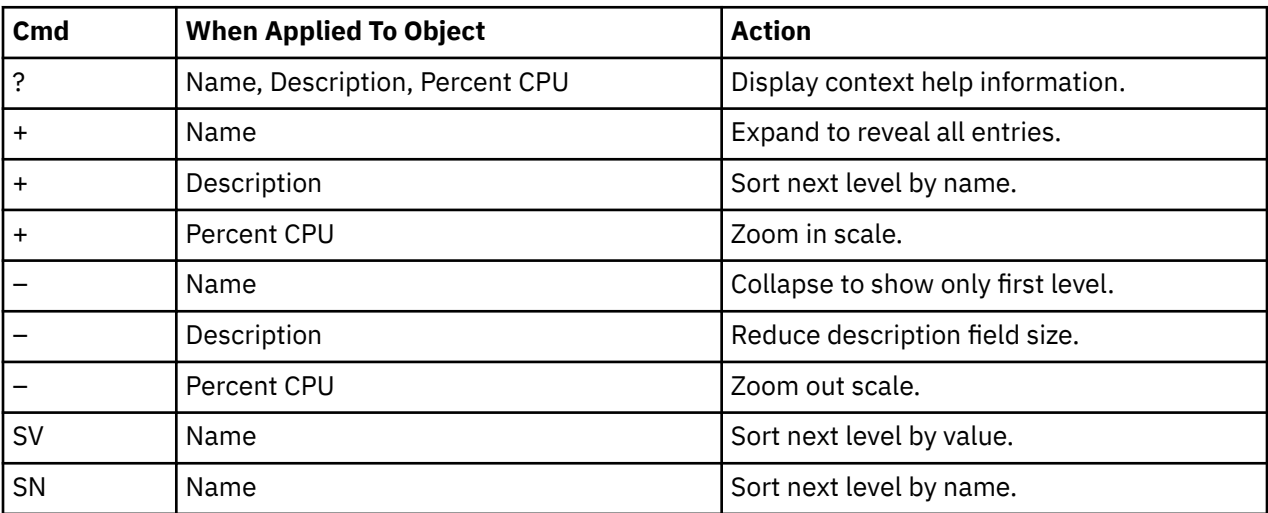

# **Detail window**

You can enter "++" (or the Enter key) on any line to display a pop-up window containing additional information.

A sample detail window for this report is shown here, this one is for a CICS command:

 File View Navigate Help +----------------------------------------------------------------------------+ | | ------------- The following report line was selected --------| | > +2C70 RETURN 0.72 | | | +----------------------------------------------------------------------+ | | | | Calculation Details<br>| CICS Transaction | CICS Transaction DNC<br>| CPU Measurements Servicing CICS Commands 21 | CPU Measurements Servicing CICS Commands 21 | | Total Measurements | 2906<br>| Percent of total 0.72% Percent of total | | | Command Attributes | | CICS Command EXEC CICS RETURN | | Issued in Load Module PFSAMPA | | Return Offset in Module +2C90 | | Name of CSECT PFSAMPA | | Return Offset in CSECT +2C70 | Return Offset in CSECT The command execution measurement counts are | Executing (CPU active) 21 | | Suspended by CICS 0 | Delayed<br>
CICS dispatch delay<br>
W.S. (WIT) | CICS dispatch delay 0 | | MVS delay (WAIT) 0 | | MVS delay (Busy) 0 | | | +----------------------------------------------------------------------------+

A sample detail window for an SQL command is shown here:

 File View Navigate Help +---------------------------------------------------------------------------+ | | --------- The following report line was selected ----- | | → +84D6 SELECT 1,84 = | | | +----------------------------------------------------------------------+ | | | | Calculation Details | example of CICS Transaction<br>
CPU Measurements Servicing DB2 SOL 168 erancements Servicing DB2 SQL 168<br>1980 - Total Measurements | Total Measurements | 1980<br>| Percent of total | 1980<br>| 8.48% Percent of total These quantities represent measurements of CPU usage while processing the indicated SQL requests. | | SOL Statement Information | Subsystem name DSN1 Attach type SASS | | Plan name PFSAMPA Plan BIND time Nov-28-04 14:11:17| | | | DBRM name PSSAMPC DBRM token 17859595 06957A24 | | DBRM date/time Nov-25-04 14:49:42 | | | | Package ID PFSAMPC Location CABNETDB24 | | Collectn name PFSAMPX2 Pkg BIND time no data | | | | SQL function SELECT Static/dynamic Static | | Precmplr stmt# 3155 DBRM section# 20 | | CSECT/module PFSAMPC in PFSAMPC Offset of call 000084D6 | | Sample count 69 SQL req count 172 | | SQL CPU time 0.28 Service time 0.43 | | | SQL Statement: SELECT \*  $\blacksquare$  into  $\blacksquare$  if  $\blacksquare$  if | : H : H , |  $\parallel$  : H  $\parallel$  : H  $\parallel$   $\blacksquare$  FROM DEP  $\blacksquare$  FROM DEP  $WHERE$  XRATE = : H | | +---------------------------------------------------------------------------+

### **SETUP options**

The following SETUP option can be selected with the SETUP primary command:

#### <span id="page-235-0"></span>**Minimum CPU percentage**

You can set this option to eliminate modules where the CPU percentage is below a certain threshold.

## **E04 - CICS mean service time by transaction**

#### **Usage**

Use this report to see an analysis of how time was spent by the CICS transactions that were executing during the observation session. Expand a CICS transaction report line to see a further breakdown by program, CICS command, DL/I request and SQL request.

#### **Quantification**

Each report line quantifies time as arithmetic means for each measured transaction. The means are calculated by dividing the total of all time spent servicing all occurrences of a transaction by its number of occurrences. The means are expressed in units of seconds. The mean service time is shown and is further broken down into execution time, suspend time, and delay time.

## **Detail line hierarchy**

An unexpanded E04 report shows a line for each measured CICS transaction. You can expand each line to reveal additional hierarchical levels of detail.

The hierarchy is illustrated here:

```
Level 1 CICS Transaction
    Level 2 CICS Program
       Level 3 CICS Command
       Level 3 CICS Command
 ...
 Level 2 CICS Program
 Level 3 SQL Request
 Level 3 SQL Request
 ...
 Level 2 CICS Program
       Level 3 DL/I Request
       Level 3 DL/I Request
 ...
 Level 2 CICS Program
 Level 3 Module
 Level 3 Module
 Level 3 System Services
 ...
 Level 2 CICS Program
       Level 3 Adabas Request
       Level 3 Adabas Request
 ...
 Level 2 System Services
 Level 3 Module
 Level 3 Module
       Level 3 System Services
       ...
```
#### **Sample reports**

When the report is first displayed, only the first level of the hierarchy is visible (transaction). A sample is shown here:

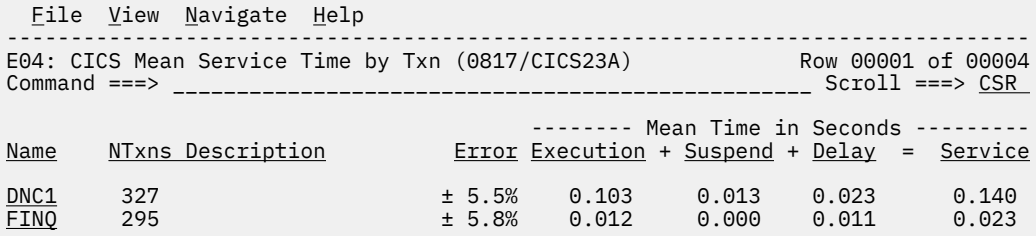

You can enter the "+" line command on a transaction to expand to the next level. A sample of the report with a transaction expanded to the second level of the hierarchy (CICS Program) is shown here:

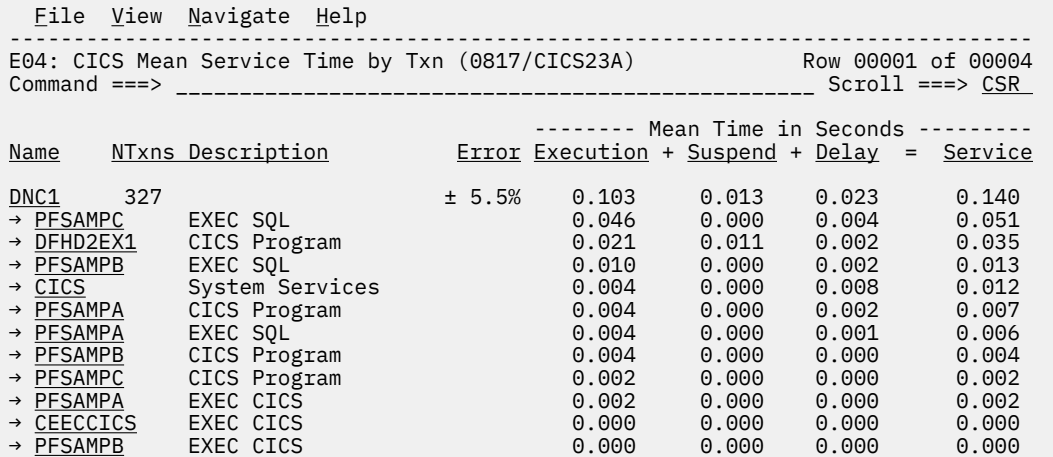

You can enter the "+" line command on a program to expand to the next level. In the sample below, a line with description "EXEC SQL" has been expanded, showing the SQL commands:

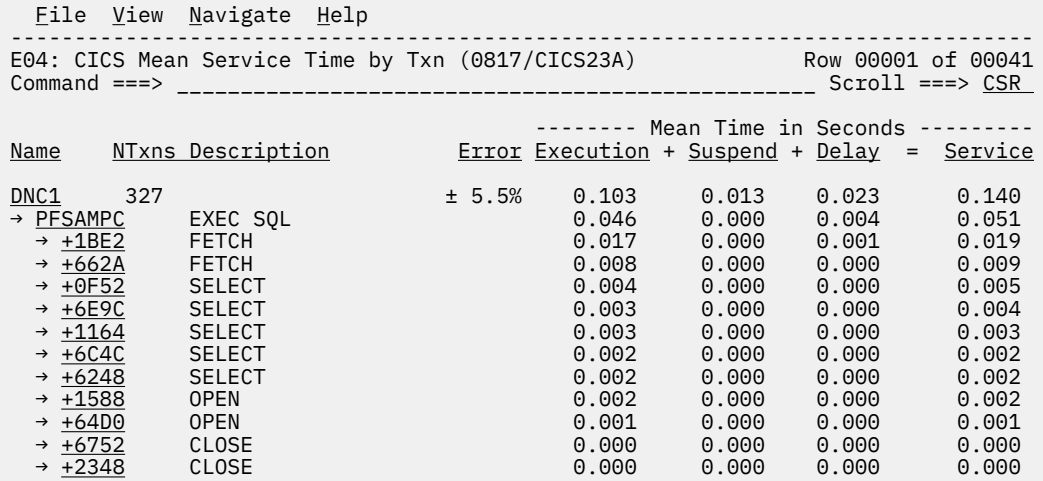

## **Detail line descriptions**

### **CICS transaction detail line**

This is the first-level detail line. Each line shows information about a CICS transaction for which measurement data was recorded.

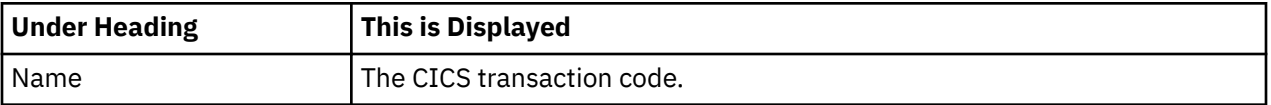

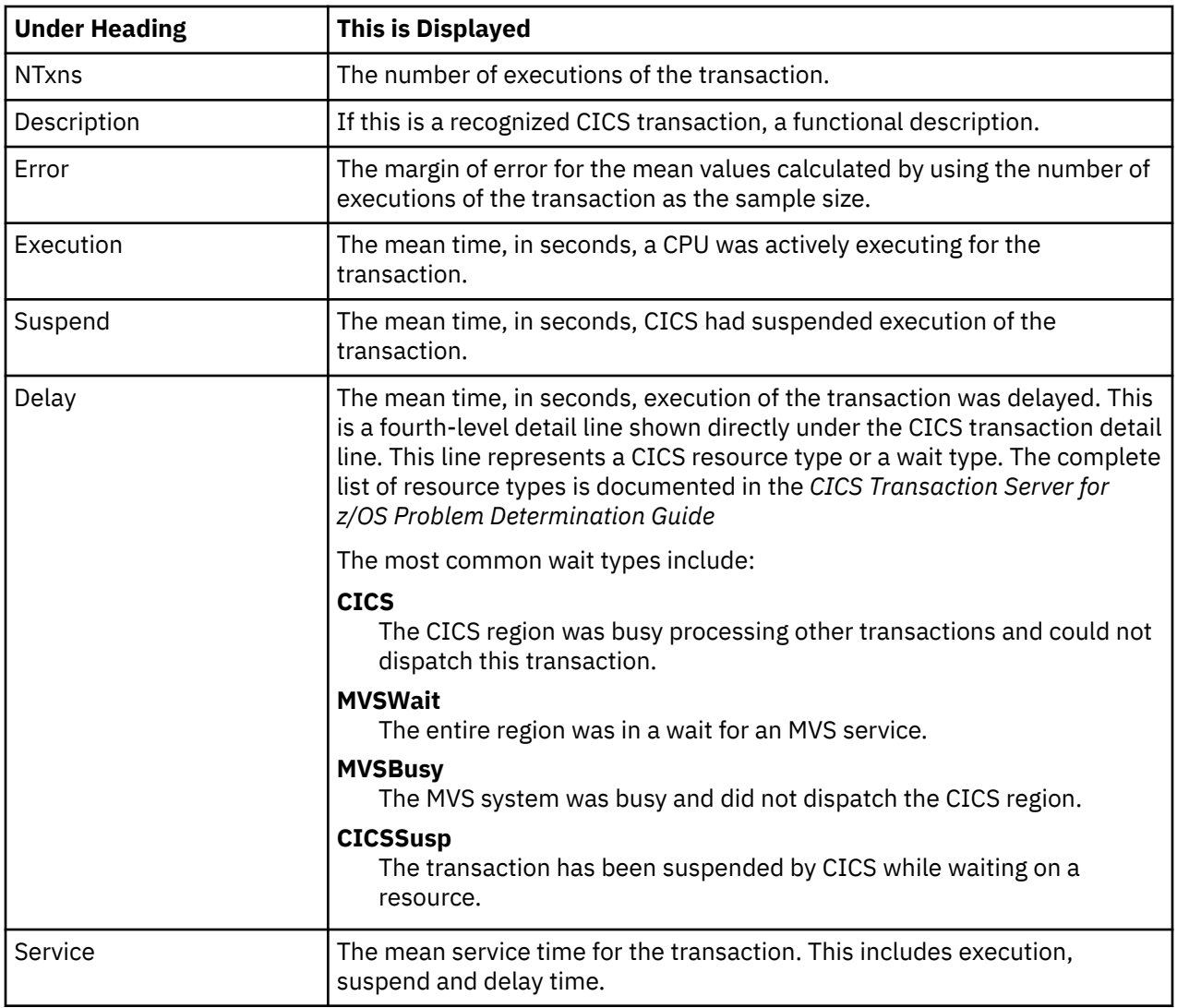

## **CICS program or system services detail line**

This is a second-level detail line shown directly under the CICS transaction detail line. This line represents a CICS program (usually an application) that was in control during execution of the transaction. The third-level lines shown under this item can be either CICS command lines, SQL Request lines, DL/I Request lines or Module lines.

If no CICS application program was dispatched, "CICS" is shown under the Name heading and "System Services" under the Description heading.

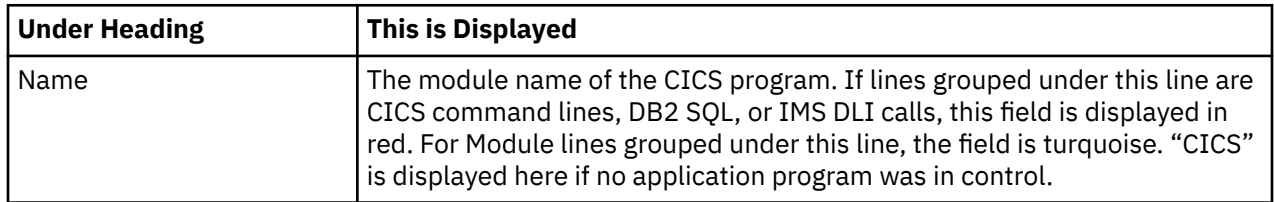

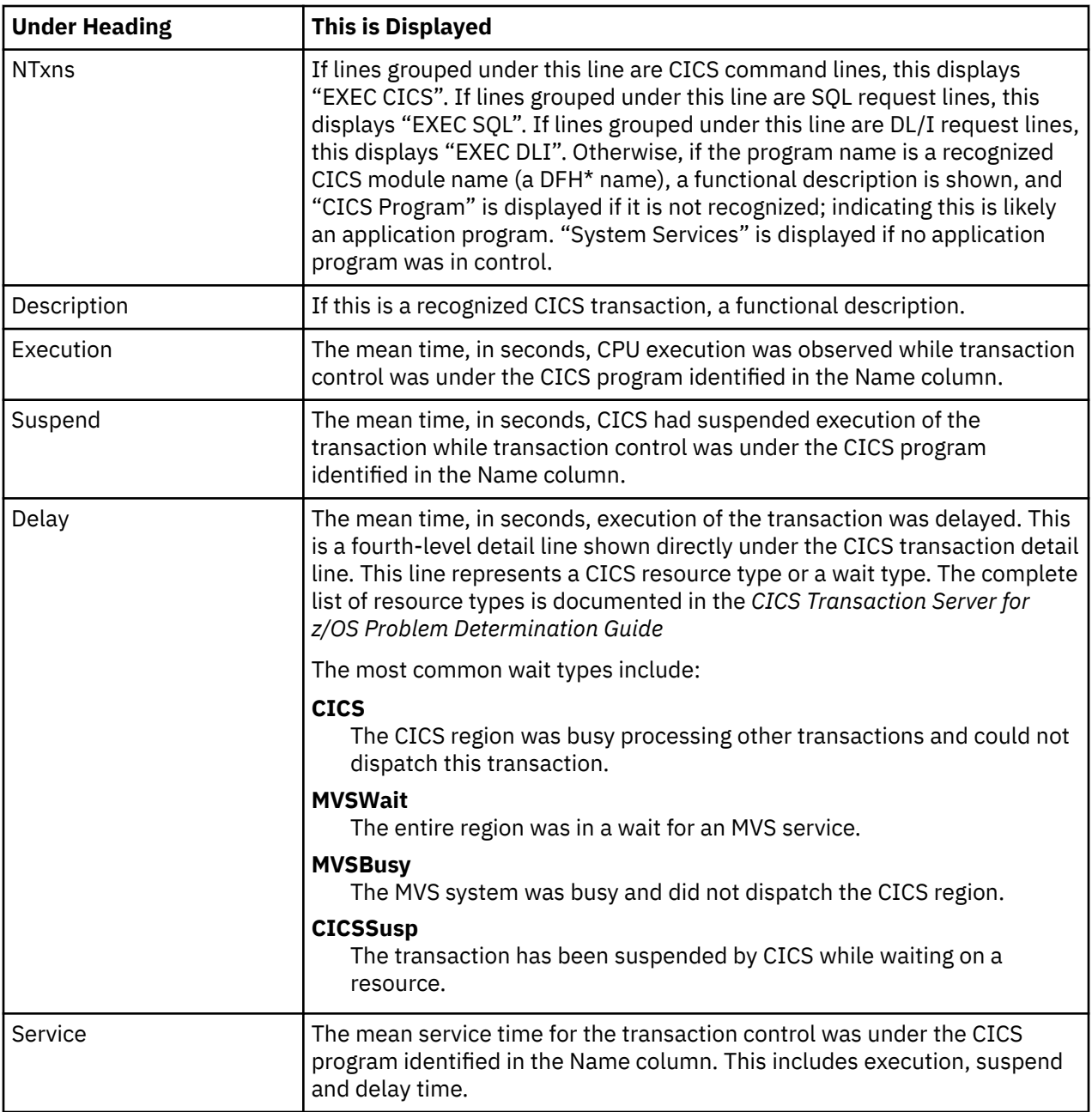

## **CICS command detail line**

These lines appear under a CICS Program detail line. Each one represents a CICS command issued by the program identified in the name field of the CICS Program line under which these lines are grouped.

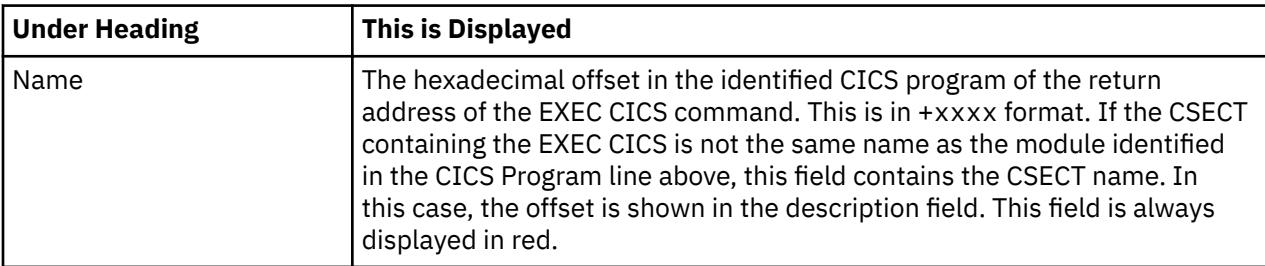

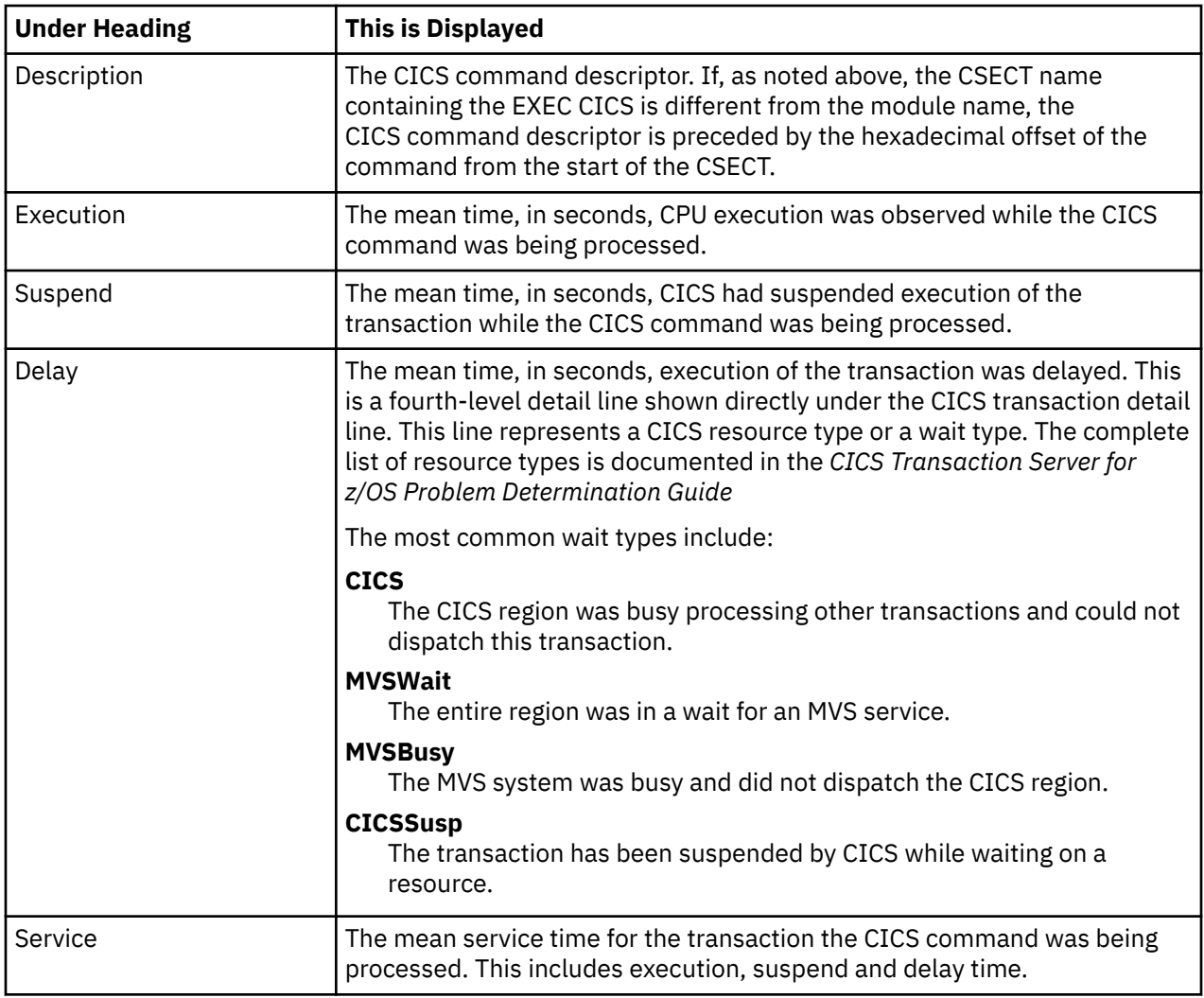

## **SQL request detail line**

These lines appear under a CICS Program detail line. Each one represents an SQL request issued by the program identified in the name field of the CICS Program line under which these lines are grouped.

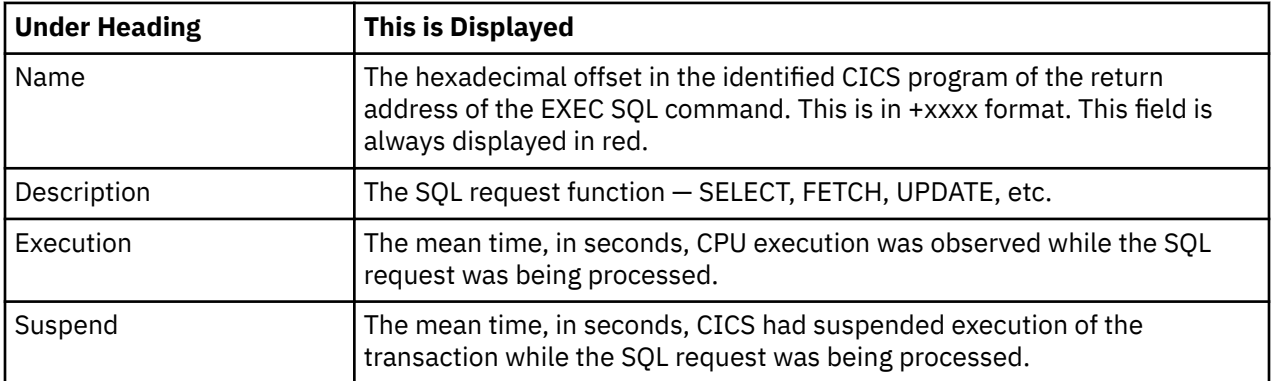

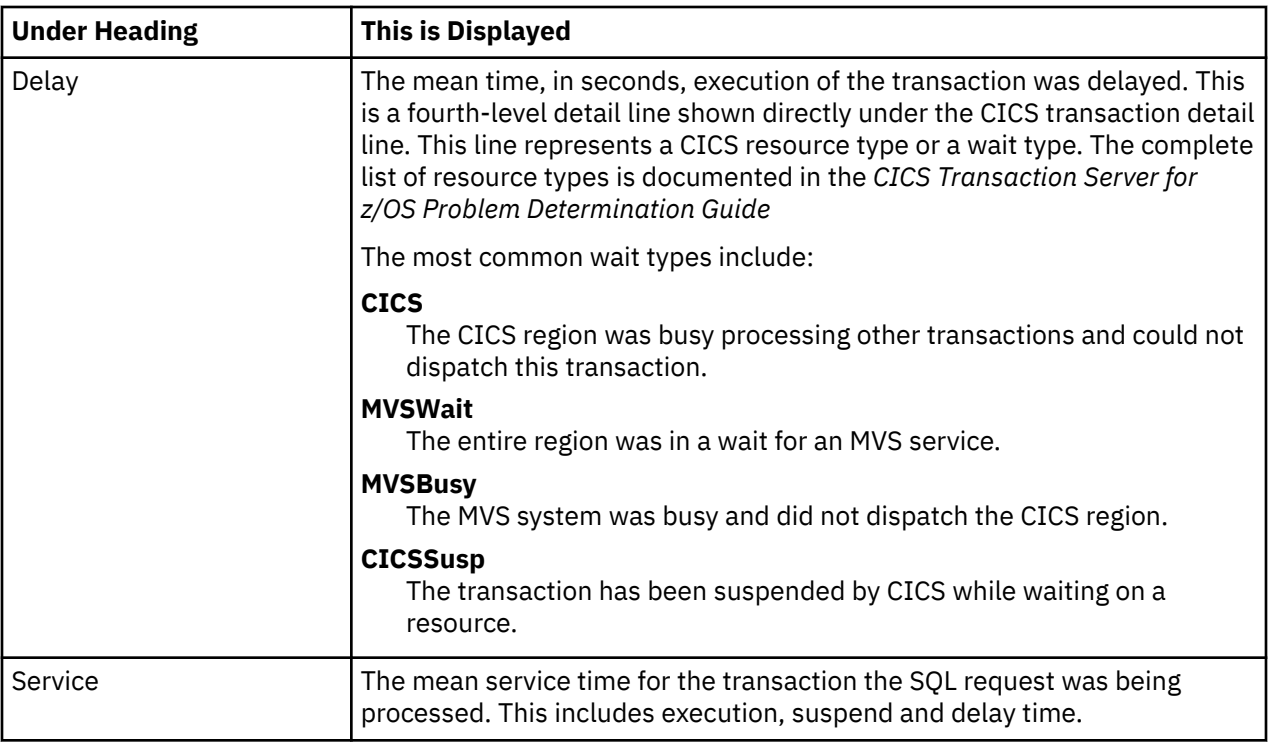

## **DL/I request detail line**

These lines appear under a CICS Program detail line. Each one represents an IMS DL/I request issued by the program identified in the name field of the CICS Program line under which these lines are grouped.

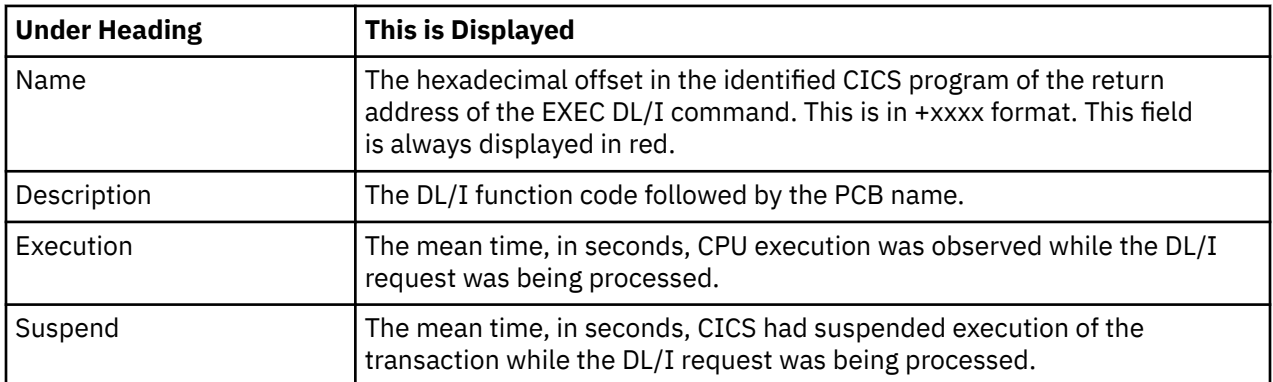

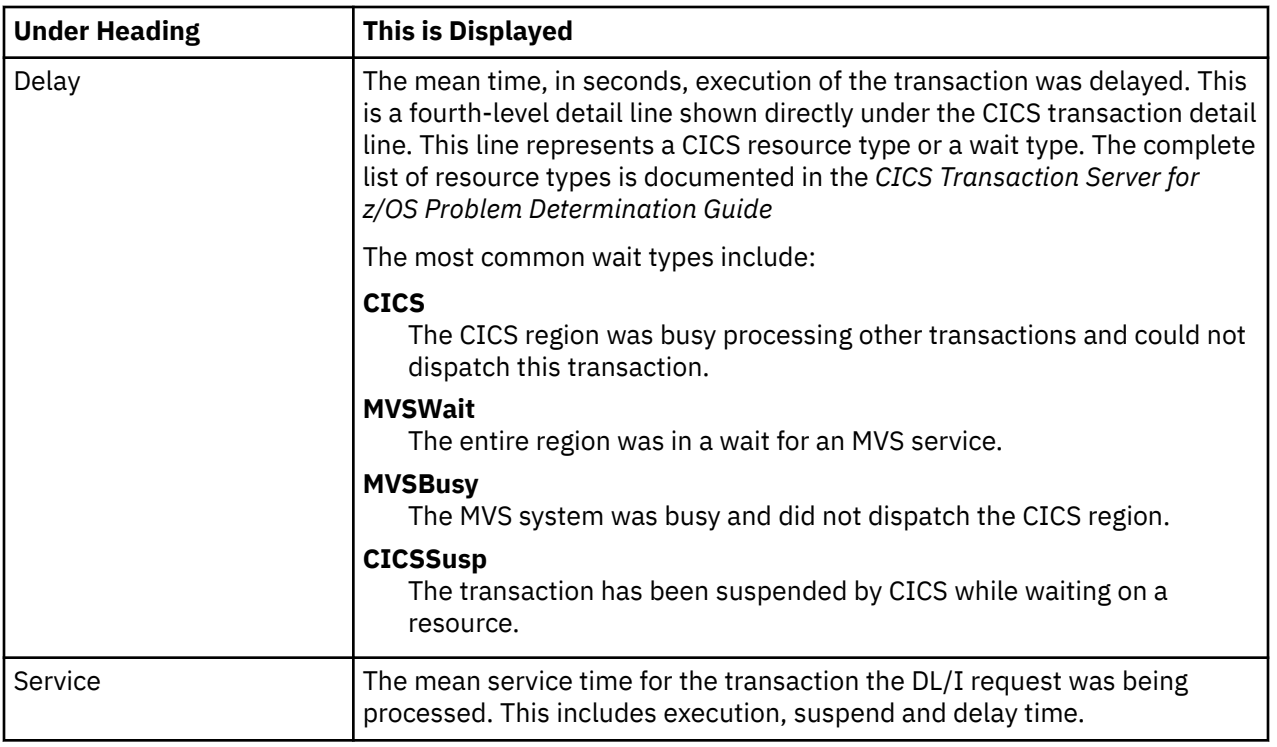

## **Module/system services detail line**

These lines appear under a CICS Program detail line. Each one represents a module that was executing under control of the program identified in the name field of the CICS Program line under which these lines are grouped. If Application Performance Analyzer was unable to determine a module name, "CICS" is displayed in the name field and "System Services" in the description field.

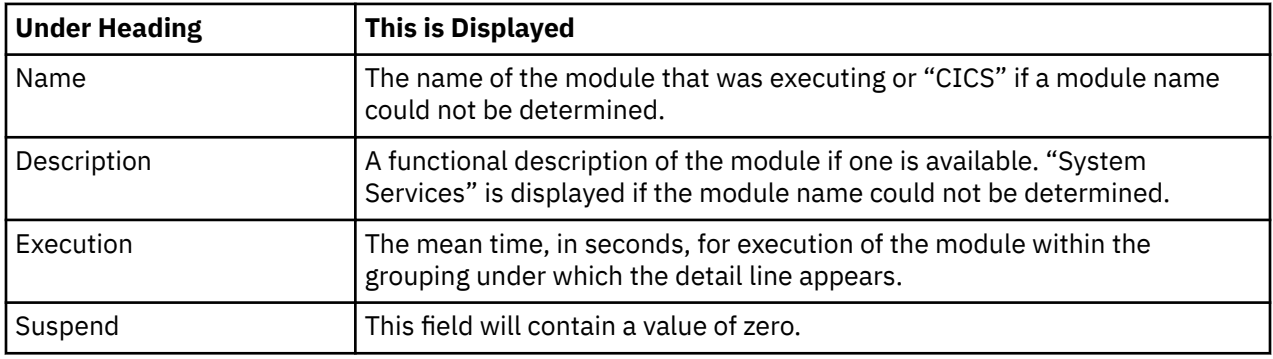

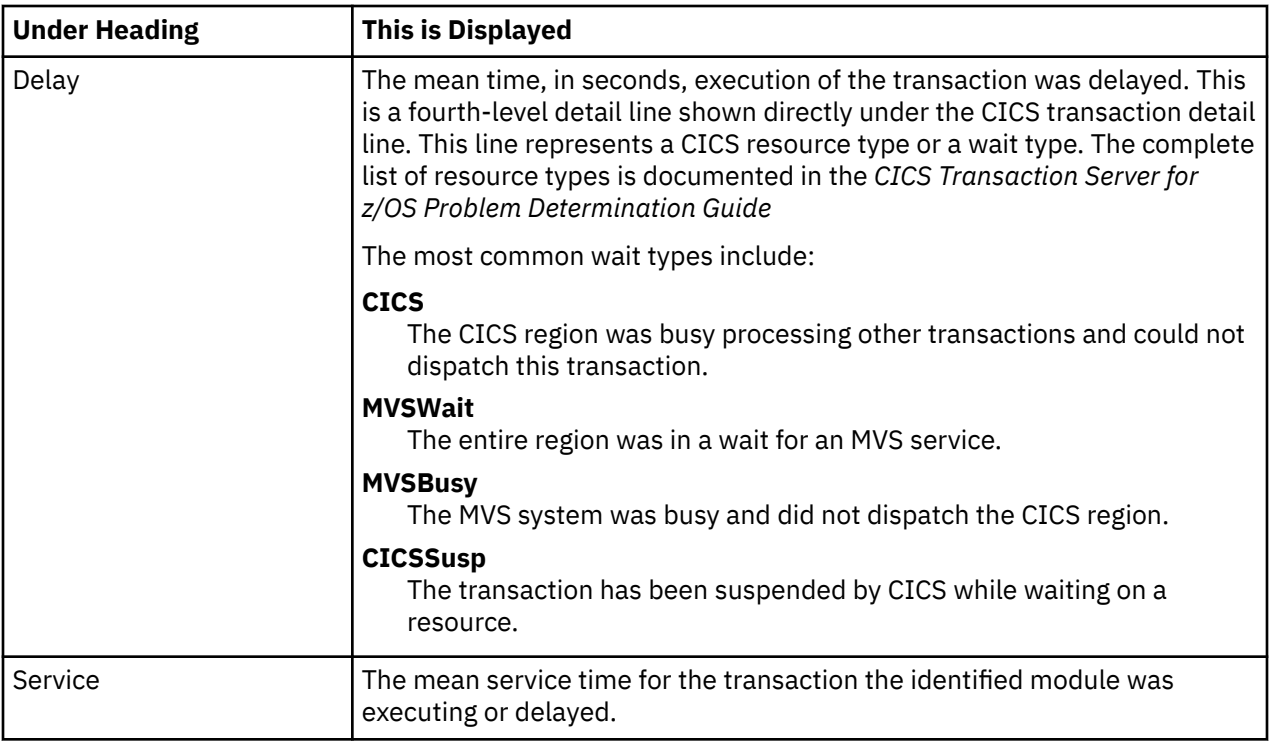

## **Adabas request detail line**

These lines appear under a CICS Program detail line. Each one represents an Adabas request issued by the program identified in the name field of the CICS Program line under which these lines are grouped.

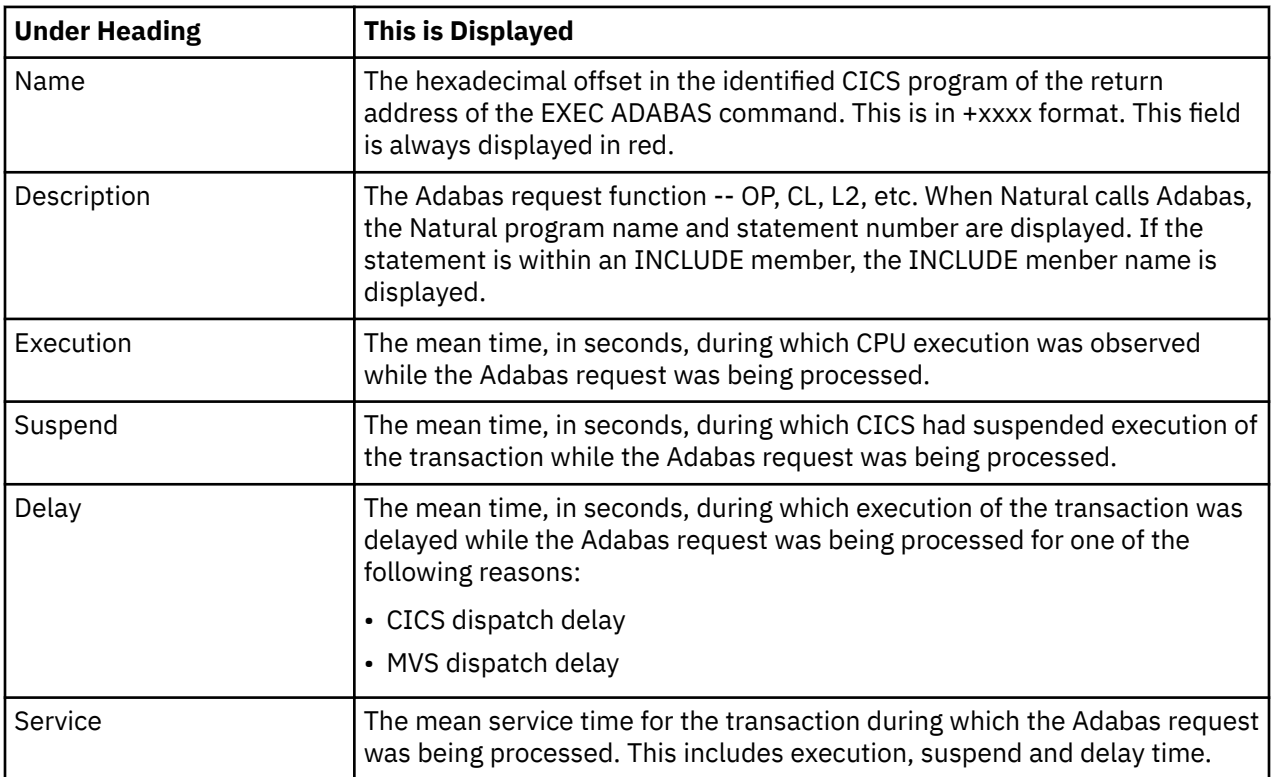

## **Line commands**

The line commands available in this report, and the objects and headings to which they apply, are summarized below. (You can enter a "/" on any input field to open a menu of line commands available for that field).

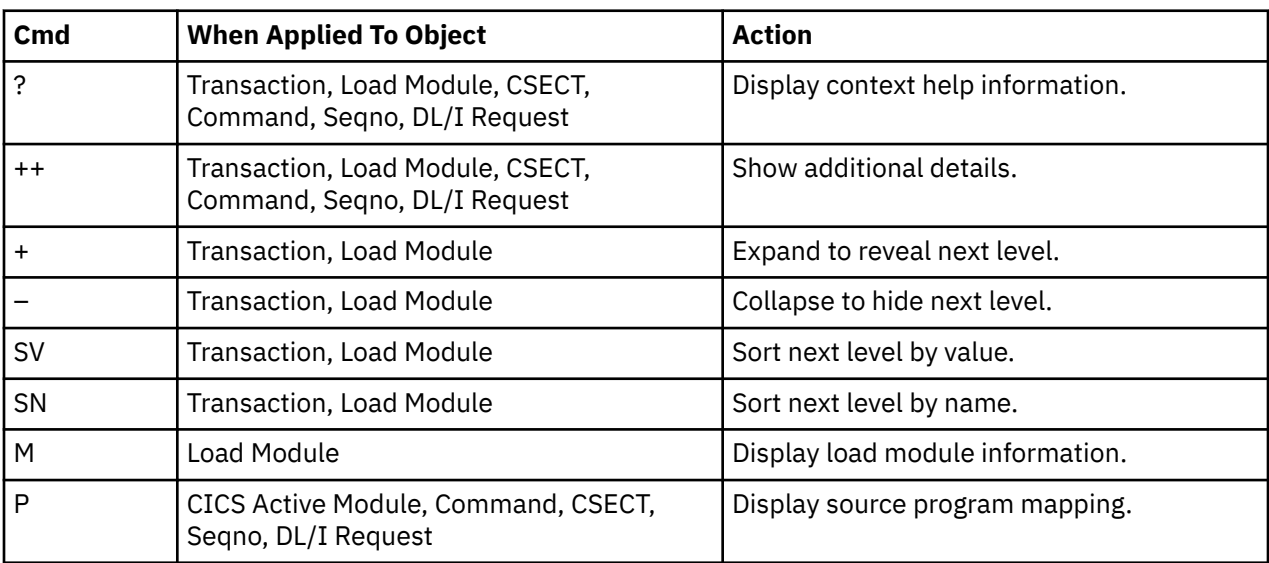

## **on objects**

## **on headings**

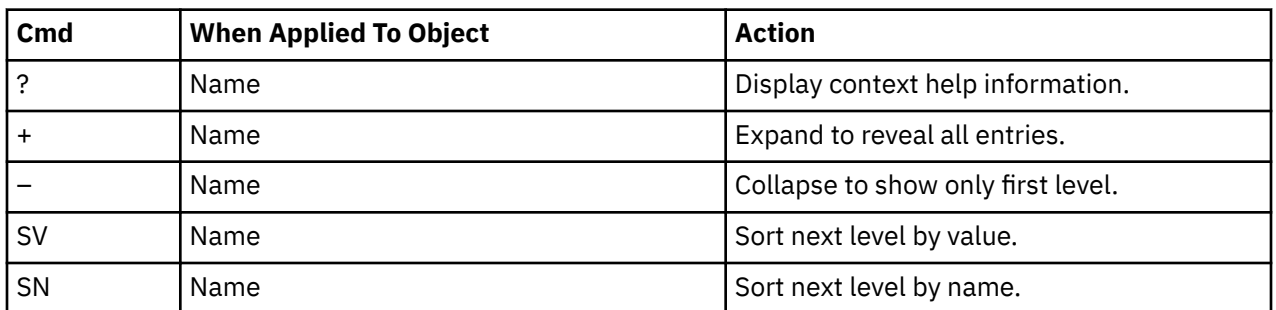

## **Detail window**

You can enter "++" (or the Enter key) on any line to display a pop-up window containing additional information. A sample detail window for this report is shown here, this one is for a CICS command:

 File View Navigate Help +----------------------------------------------------------------------------+ | | | +--------------- The following report line was selected ---------------+ | | | > +2C70 RETURN 0.000 0.000 0.000 0.000| | | +----------------------------------------------------------------------+ | | | | Calculation Details<br>| CICS Transaction | DNC1 CICS Transaction The quantities shown represent the service time for execution of the | indicated CICS command while processing this transaction. The |  $\vert$  quantities are mean times for the command for all executions of the  $\vert$ transaction and are calculated as follows: | | | (1) Times command observed in txn/program 26 | | (2) Duration of one sample interval 0.006003 | |  $(3)$   $(1) \times (2)$  = total time for command 0.156078 | | (4) Number of executions of transaction 342 | |  $(5)$   $(3) \div (4)$  = mean time for the command  $0.000456$  | | | | Command Attributes | | CICS Command EXEC CICS RETURN | | Issued in Load Module PFSAMPA | | Return Offset in Module +2C90 | | Name of CSECT PFSAMPA | | Return Offset in CSECT +2C70 | | | The command execution measurement counts are | Executing (CPU active) 21 |  $\vert$  Suspended by CICS  $\vert$  5  $\vert$  5  $\vert$ | Delayed | | CICS dispatch delay 0 | | MVS delay (WAIT) 0 | | MVS delay (Busy) 0 | | | +----------------------------------------------------------------------------+

A sample detail window for an SQL command is shown here:

<span id="page-245-0"></span> File View Navigate Help +---------------------------------------------------------------------------+ | | ------------- The following report line was selected --------- $|\rightarrow +85D8$  SELECT  $\qquad 0.001$  0.000 0.000 | +-------------------------------------------------------------------------| | | | Calculation Details<br>| CTCS Transaction | CTCS Transaction CICS Transaction The quantities shown represent the service time for execution of the | indicated DB2 SQL call while processing this transaction. The |  $\vert$  quantities are mean times for the SQL call for all executions of the  $\vert$ transaction and are calculated as follows: | | | (1) Times SQL call observed in txn/program 93 | | (2) Duration of one sample interval 0.006003 |  $|$  (3) (1) x (2) = total time for SQL call 0.558279 |  $\vert$  (4) Number of execution of transaction 342  $\vert$ (4) Number of execution of transaction  $342$ <br>(5) (3) ÷ (4) = mean time for the SQL call 0.001632 | | | SQL Statement Information | | Subsystem name DSN1 Attach type SASS | | Plan name PFSAMPA Plan BIND time Nov-28-04 14:11:17| | | | DBRM name PSSAMPC DBRM token 17859595 06957A24 | | DBRM date/time Nov-25-04 14:49:42 | | | | Package ID PFSAMPC Location CABNETDB24 | | Collectn name PFSAMPX2 Pkg BIND time no data | | | | SQL function SELECT Static/dynamic Static | | Precmplr stmt# 3179 DBRM section# 21 | | CSECT/module PFSAMPC in PFSAMPC Offset of call 000085D8 | | Sample count 93 SQL req count 172 | | SQL CPU time 0.28 Service time 0.54 | | | SQL Statement: SELECT \*  $\blacksquare$  into  $\blacksquare$  if  $\blacksquare$  if  $\parallel$  : H  $\parallel$  : H  $\parallel$  : H  $\parallel$  , H  $\parallel$  , H  $\parallel$   $\parallel$  : H  $\parallel$  : H  $\parallel$   $\blacksquare$  FROM DEPT  $\blacksquare$  $WHERE$  XRATE = : H | | +---------------------------------------------------------------------------+

# **E05 - CICS total service time by Txn**

#### **Usage**

Use this report to see an analysis of how time was spent by the CICS transactions that were measured during the observation session. Expand a CICS transaction report line to see a further breakdown by program and by CICS command.

### **Quantification**

Each report line quantifies total times for each measured transaction. The total times are expressed in units of seconds. The total service time is shown and is further broken down into execution time, suspend time, and delay time.

## **Detail line hierarchy**

An unexpanded E05 report shows a line for each measured CICS transaction. You can expand each line to reveal additional hierarchical levels of detail.

The hierarchy is illustrated here:

```
Level 1 CICS Transaction
    Level 2 CICS Program
        Level 3 CICS Command
         Level 3 CICS Command
```

```
 ...
 Level 2 CICS Program
 Level 3 SQL Request
 Level 3 SQL Request
 ...
 Level 2 CICS Program
 Level 3 DL/I Request
 Level 3 DL/I Request
 ...
 Level 2 CICS Program
 Level 3 Module
 Level 3 Module
 Level 3 System Services
 ...
 Level 2 CICS Program
 Level 3 Adabas Request
 Level 3 Adabas Request
 ...
 Level 2 System Services
 Level 3 Module
 Level 3 Module
 Level 3 System Services
       ...
```
# **Detail line descriptions**

## **CICS transaction detail line**

This is the first-level detail line. Each line shows information about a CICS transaction for which measurement data was recorded.

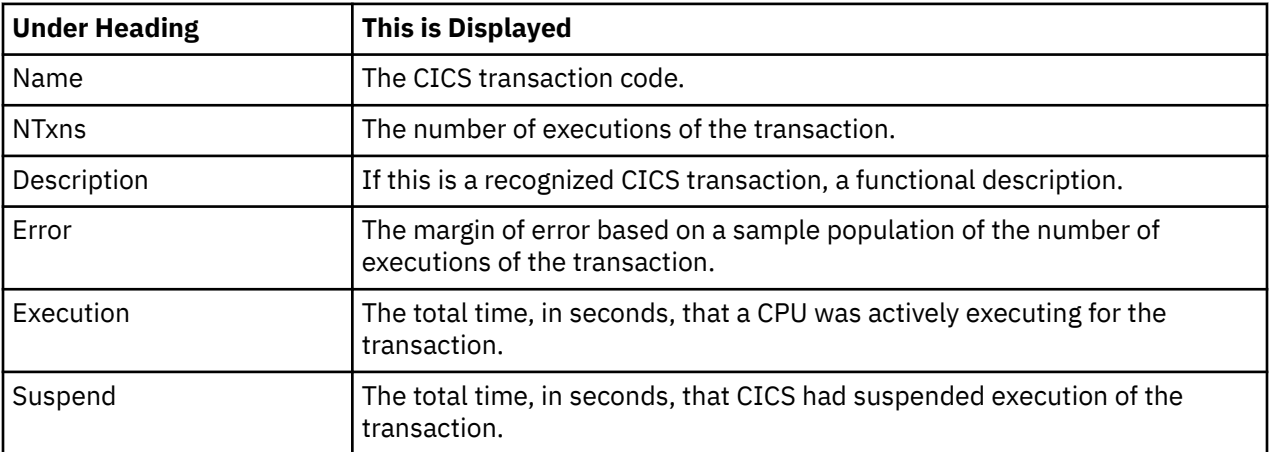

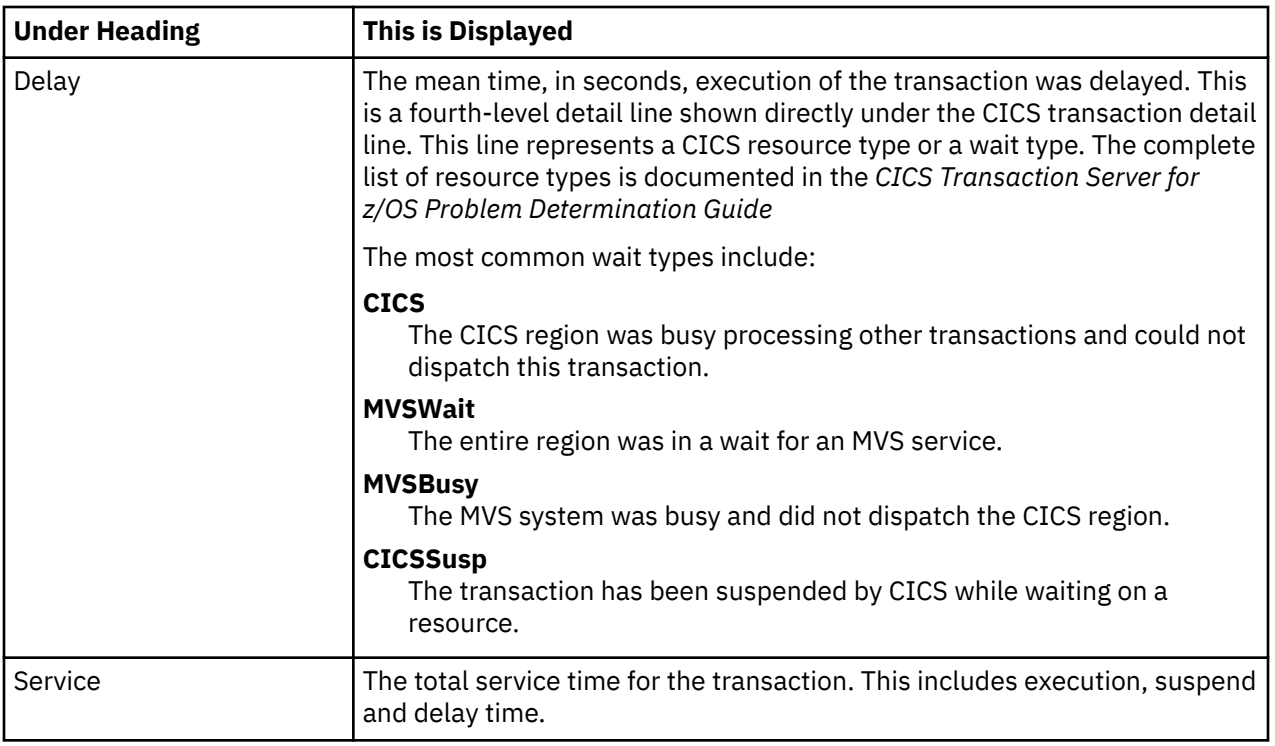

## **CICS program or system services detail line**

This is a second-level detail line shown directly under the CICS transaction detail line. This line represents a CICS program (usually an application) that was in control during execution of the transaction. The third-level lines shown under this item can be either CICS command lines, SQL Request lines, DL/I Request lines or Module lines.

If no CICS application program was dispatched, "CICS" is shown under the Name heading and "System Services" under the Description heading.

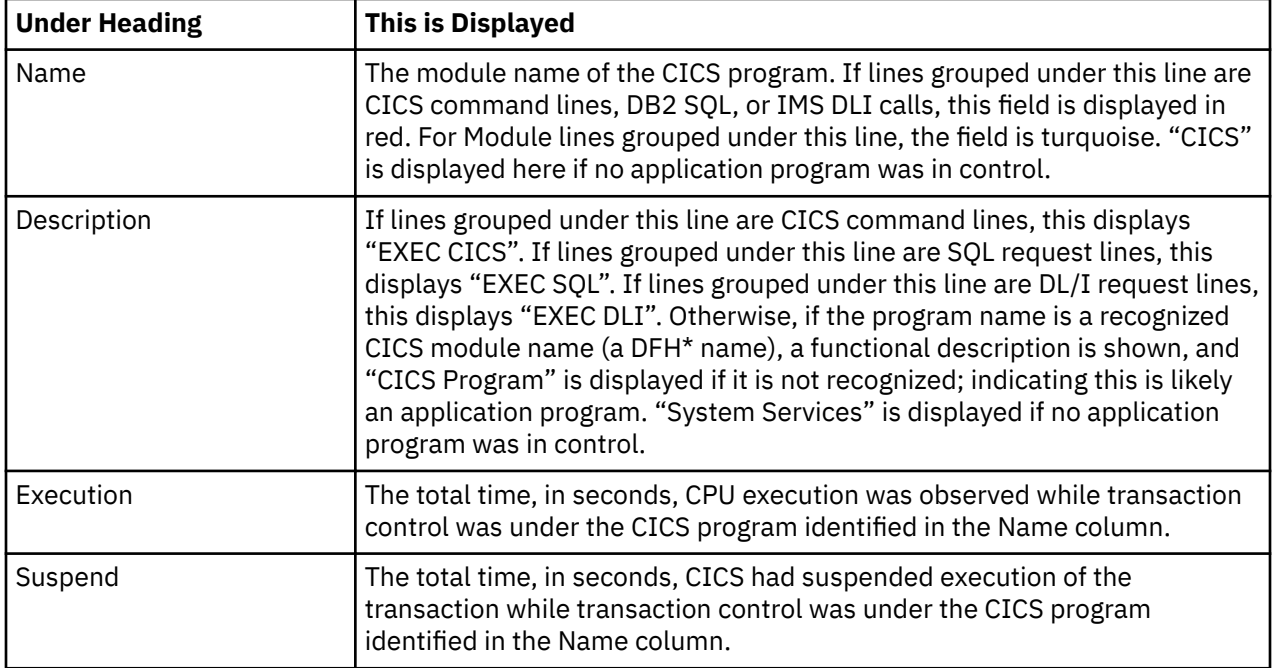

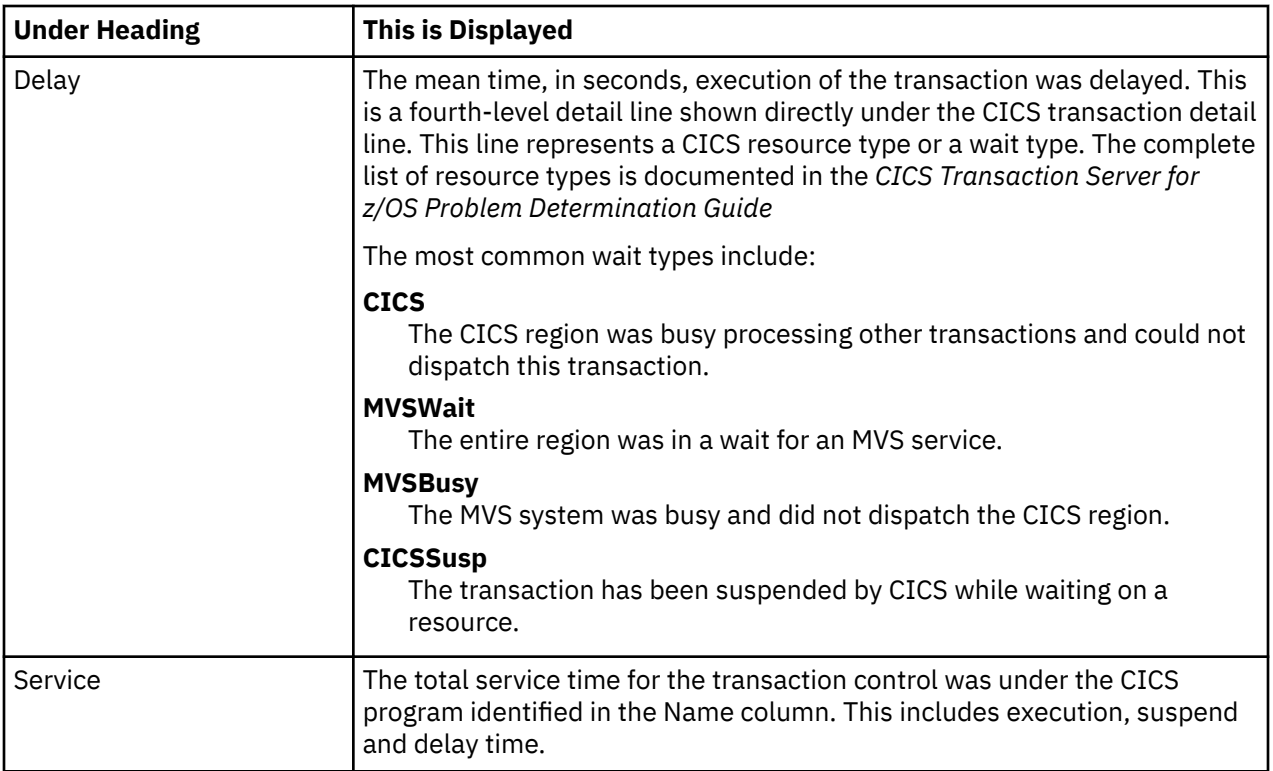

## **CICS command detail line**

These lines appear under a CICS Program detail line. Each one represents a CICS command issued by the program identified in the name field of the CICS Program line under which these lines are grouped.

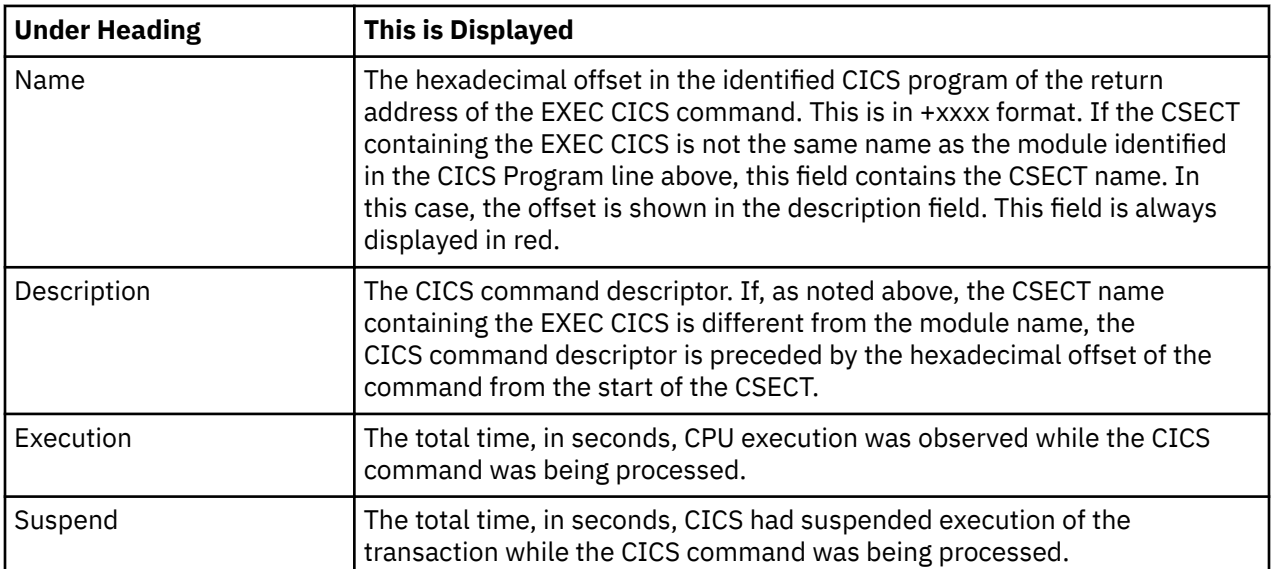

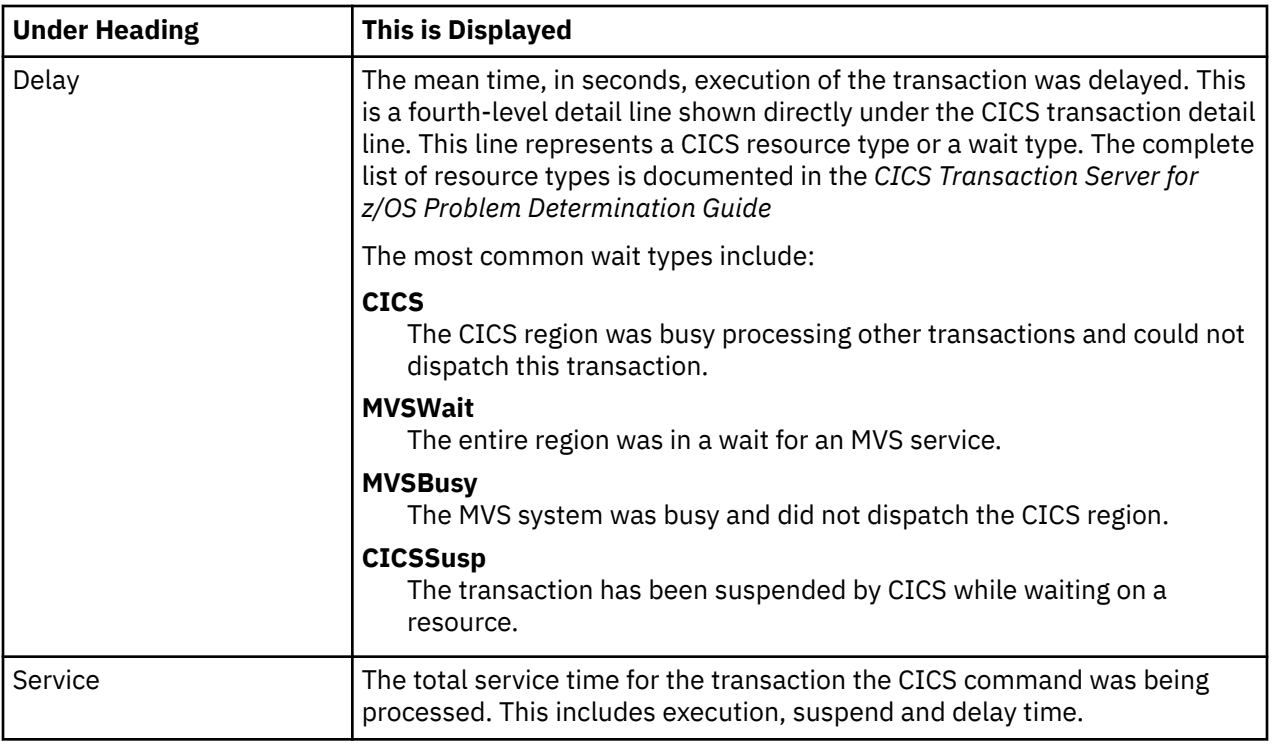

## **SQL request detail line**

These lines appear under a CICS Program detail line. Each one represents an SQL request issued by the program identified in the name field of the CICS Program line under which these lines are grouped.

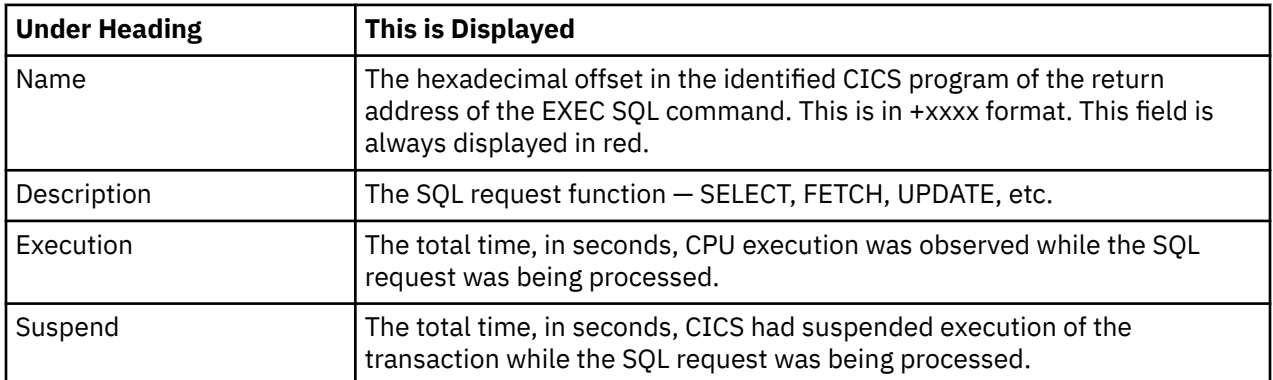

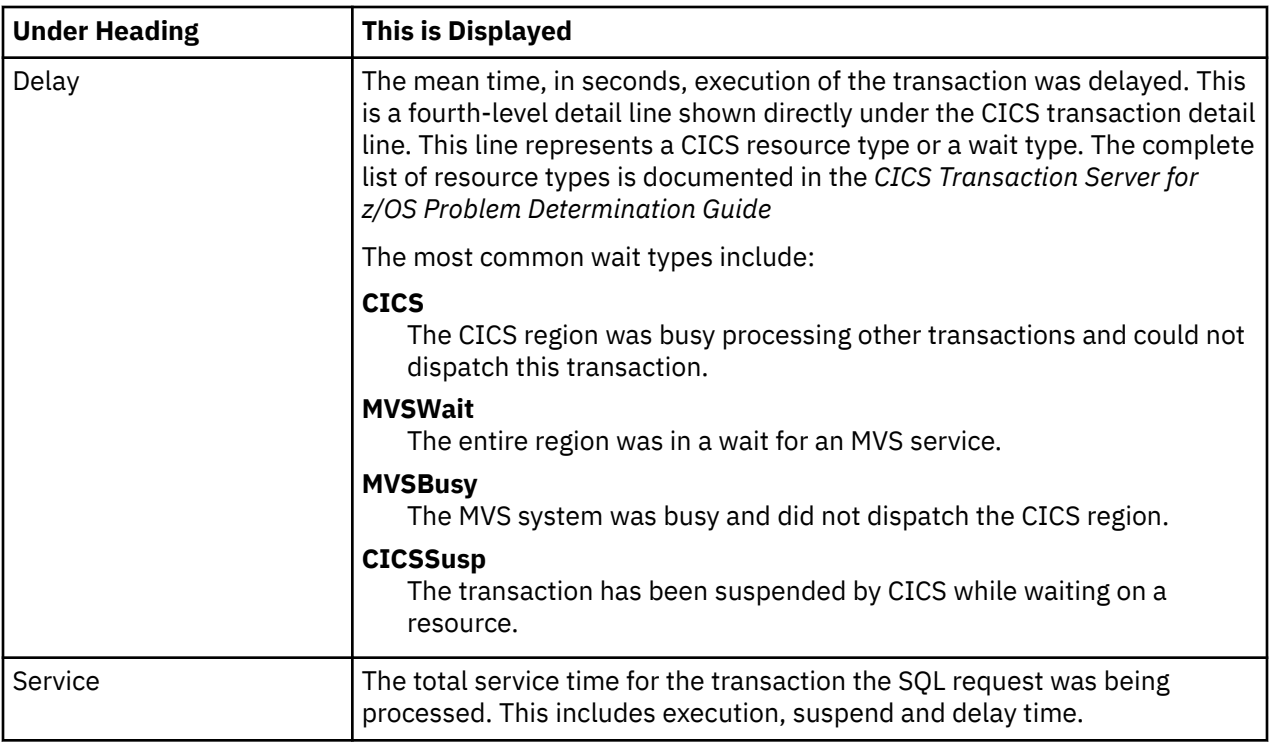

## **DL/I request detail line**

These lines appear under a CICS Program detail line. Each one represents an IMS DL/I request issued by the program identified in the name field of the CICS Program line under which these lines are grouped.

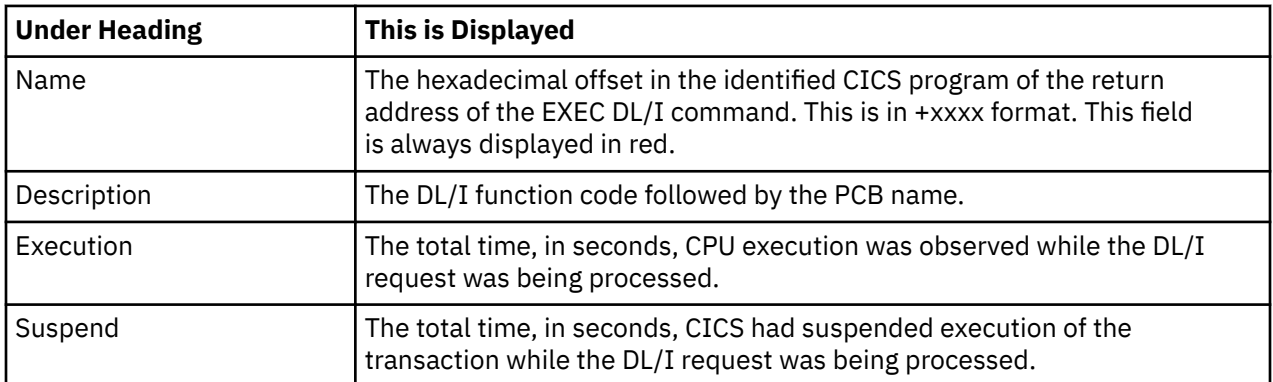

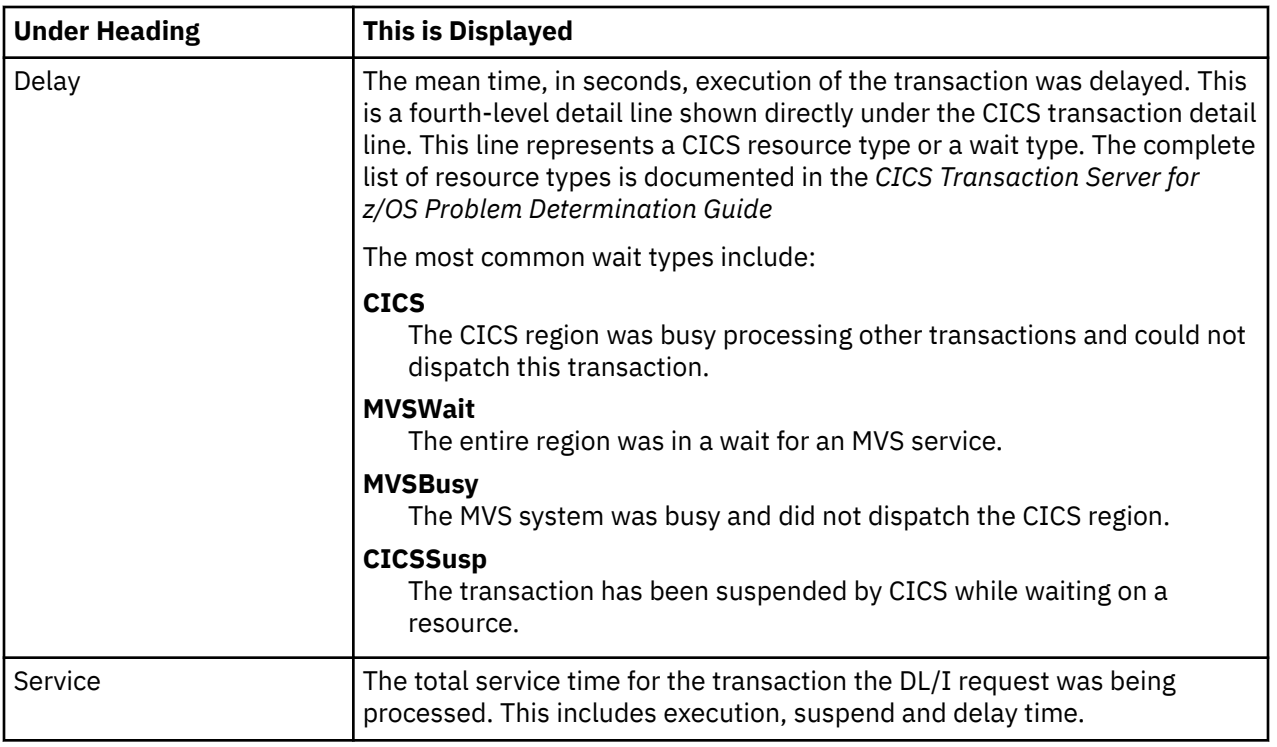

## **Module/system services detail line**

These lines appear under a CICS Program detail line. Each one represents a module that was executing under control of the program identified in the name field of the CICS Program line under which these lines are grouped. If Application Performance Analyzer was unable to determine a module name, "CICS" is displayed in the name field and "System Services" in the description field.

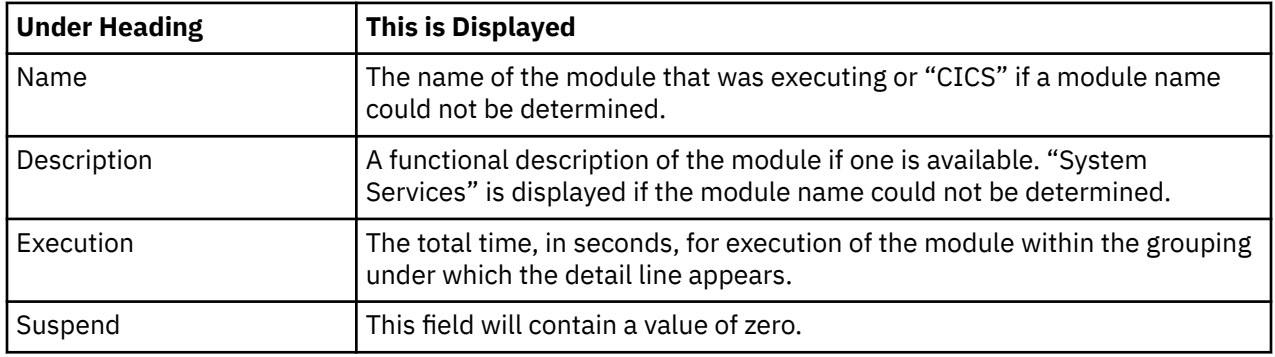
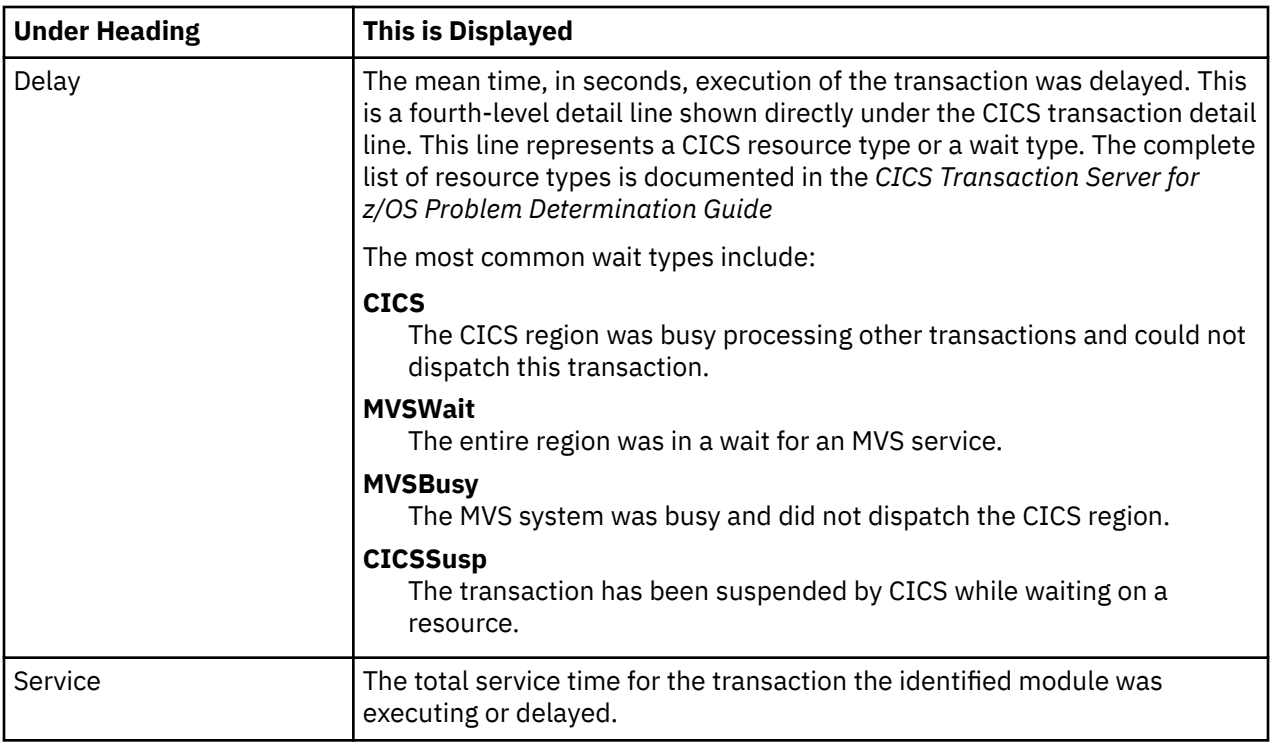

### **Adabas request detail line**

These lines appear under a CICS Program detail line. Each one represents an Adabas request issued by the program identified in the name field of the CICS Program line under which these lines are grouped.

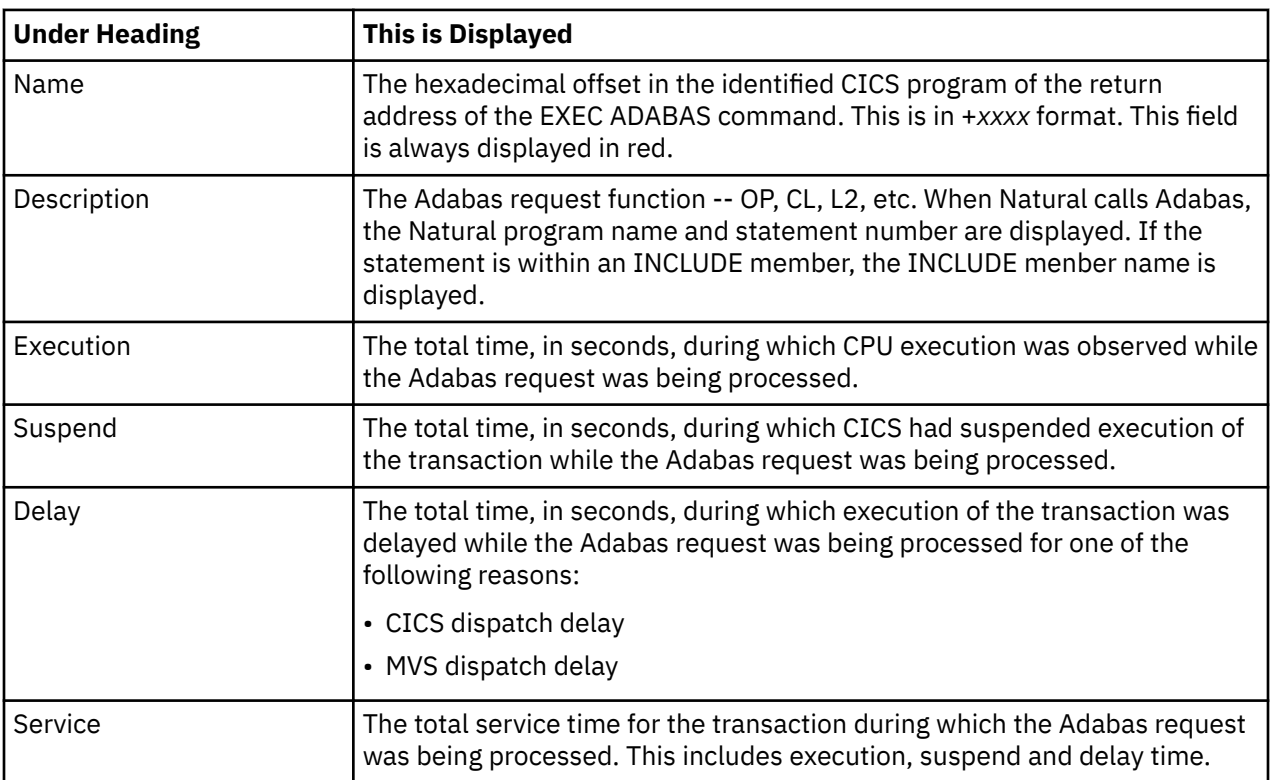

# **Sample reports**

When the report is first displayed, only the first level of the hierarchy is visible (transaction). A sample is shown here:

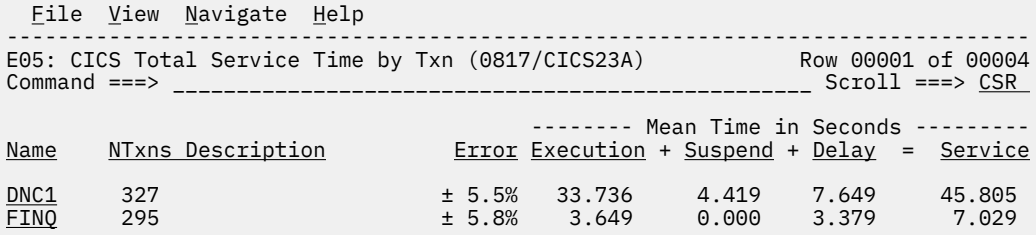

You can enter the "+" line command on a transaction to expand to the next level. A sample of the report with a transaction expanded to the second level of the hierarchy (CICS Program) is shown here:

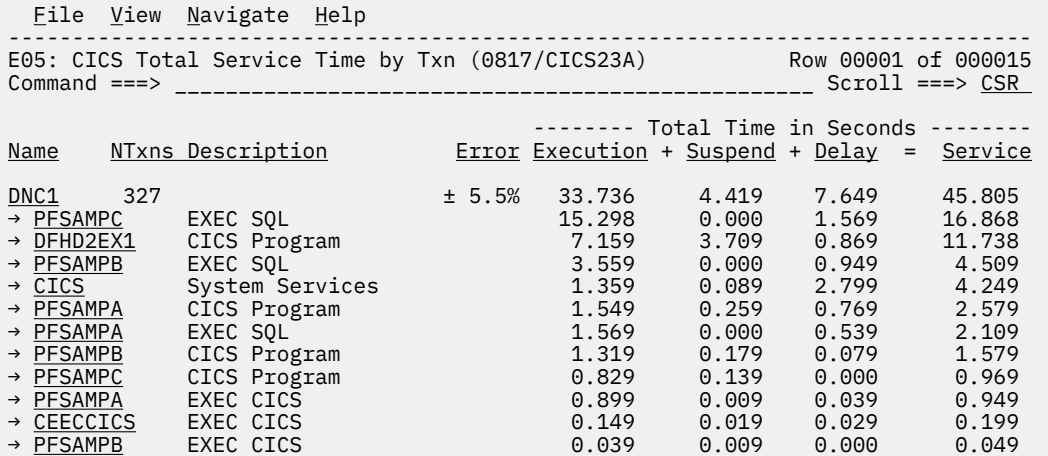

You can enter the "+" line command on a program to expand to the next level. In the sample below, a line with description "EXEC SQL" has been expanded, showing the SQL commands:

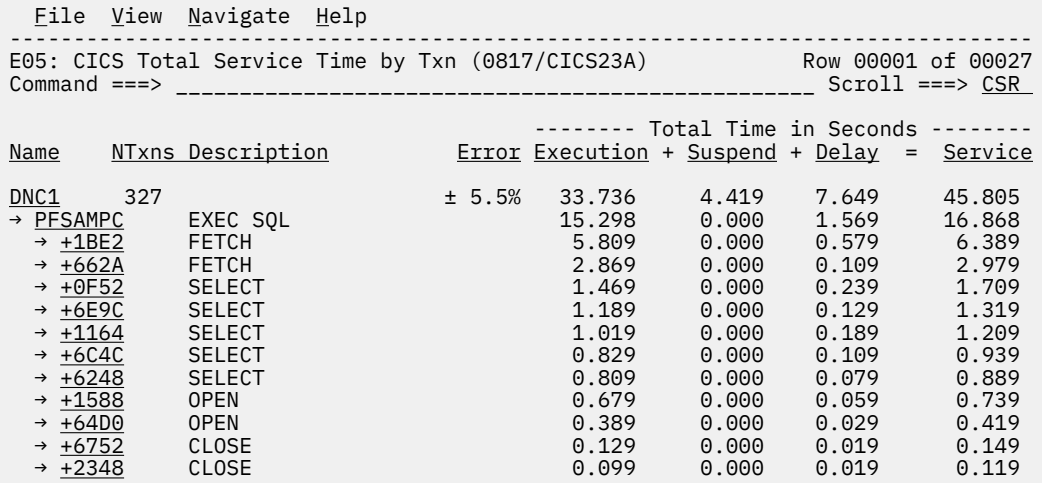

#### **Line commands**

The line commands available in this report, and the objects and headings to which they apply, are summarized below. (You can enter a "/" on any input field to open a menu of line commands available for that field).

### **on objects**

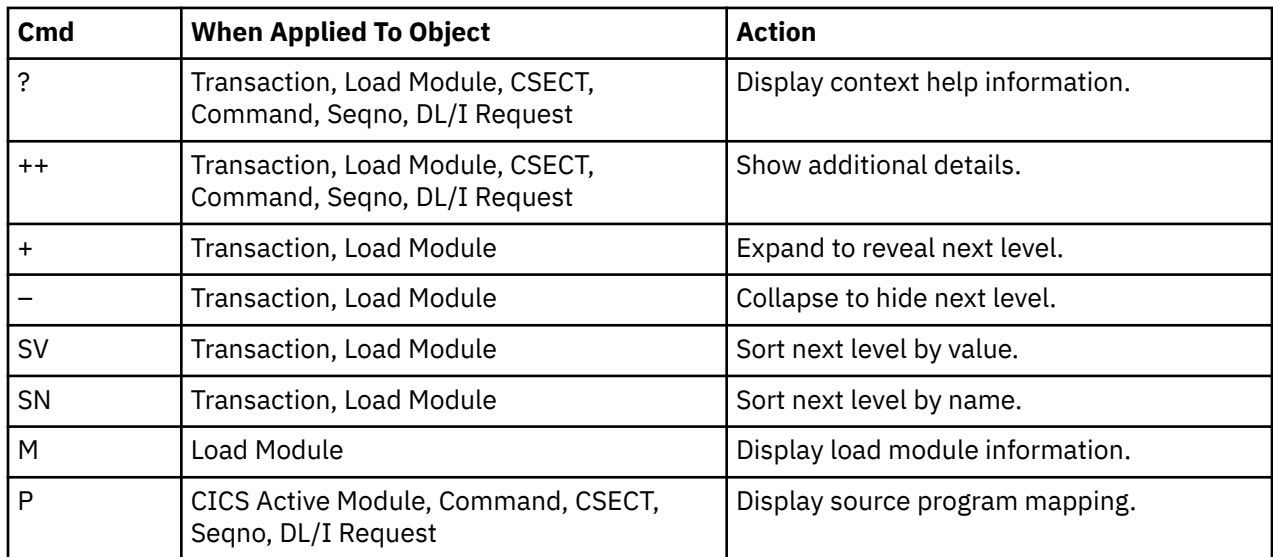

# **on headings**

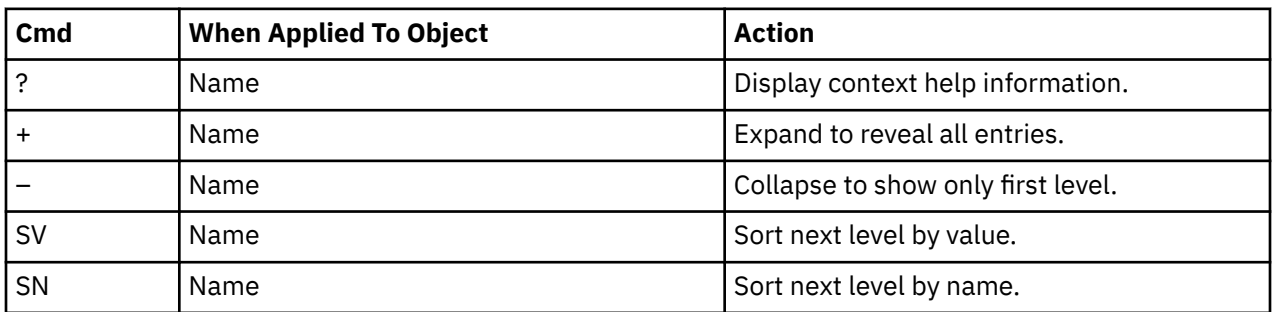

# **Detail window**

You can enter "++" (or the Enter key) on any line to display a pop-up window containing additional information.

A sample detail window for this report is shown here, this one is for a CICS command:

 File View Navigate Help +----------------------------------------------------------------------------+ | | | +--------------- The following report line was selected ---------------+ | | | > +2C70 RETURN 0.126 0.030 0.000 0.156| | | +----------------------------------------------------------------------+ | | | | Calculation Details<br>| CICS Transaction | DNC1 CICS Transaction The quantities shown represent the service time for execution of the | indicated CICS command while processing this transaction. The | | quantities are total times for all executions of the command within | the transaction and are calculated as follows: | | | (1) Times command observed in txn/program 26 | | (2) Duration of one sample interval 0.006003 | |  $(3)$   $(1) \times (2)$  = total time for command 0.156078 | | | | Command Attributes<br>| CICS Command | EXEC CICS RETURN | CICS Command EXEC CICS RETURN | | Issued in Load Module PFSAMPA | | Return Offset in Module +2C90 | | Name of CSECT PFSAMPA | Return Offset in CSECT +2C70 | | The command execution measurement counts are | Executing (CPU active) 21 |  $\vert$  Suspended by CICS  $\vert$  5  $\vert$  5  $\vert$ | Delayed | | CICS dispatch delay 0 | | MVS delay (WAIT) 0 | | MVS delay (Busy) 0 | | | | | | | | | | | | | | | +----------------------------------------------------------------------------+

A sample detail window for an SQL command is shown here:

 File View Navigate Help +---------------------------------------------------------------------------+ | | ------------- The following report line was selected --------- $\rightarrow$   $+6E9C$  SELECT 1.189 0.000 0.129 | +-------------------------------------------------------------------------| | | | Calculation Details | | CICS Transaction DNC1 | | The quantities shown represent the service time for execution of the | indicated CICS command while processing this transaction. The quantities are total times for all executions of the command within the transaction and are calculated as follows: | | | (1) Times SQL call observed in txn/program 132 |  $\vert$  (2) Duration of one sample interval  $\vert$  0.009999  $\vert$  $|$  (3) (1) x (2) = total time for SQL call 1.319868  $|$  | | SQL Statement Information DBRM name PSSAMPC<br>DBRM token 1765208 17652081 1C3E933C Precmplr stmt# 3179 SQL Call Module PFSAMPC | SQL Call CSECT PFSAMPC | | SQL Call Offset 00006E9C | | SQL Function SELECT | | Subsystem name DSN1 | Connection Type SASS Package/Plan:<br>Location CABNETDB24 Location Collectn name PFSAMPC6 | Package ID PFSAMPC | | Plan name PFSAMPA | | | SQL Req Count 105 | | SQL Statement: SELECT \*  $\blacksquare$  INTO : H ,  $\blacksquare$  | : H : H , | : H : H<br>FROM DEP  $\blacksquare$  FROM DEP  $\blacksquare$  FROM DEP  $\blacksquare$  $WHERE$  XRATE = : H +---------------------------------------------------------------------------+

# **E06 - CICS service time by task ID**

#### **Usage**

Use this report to see a chronology of occurrences of CICS transactions. Expand a CICS transaction report line to see a separate line for each execution of the transaction. Expand a task number report line to see a further breakdown by program, CICS command, SQL request and DL/I request.

### **Quantification**

Each report line quantifies total times for each measured transaction. The total times are expressed in units of seconds. The total service time is shown and is further broken down into execution time, suspend time, and delay time.

### **Detail line hierarchy**

An unexpanded E06 report shows a line for each measured CICS transaction. You can expand each line to reveal a line for each occurrence of the transaction.

The hierarchy is illustrated here:

```
Level 1 CICS Transaction
     Level 2 CICS Transaction Occurrence
         Level 3 CICS Program
            Level 4 CICS Command
             Level 4 CICS Command
                 ...
```

```
 Level 3 CICS Program
 Level 4 SQL Request
 Level 4 SQL Request
 ...
 Level 3 CICS Program
 Level 4 DLI Request
 Level 4 DLI Request
 ...
 Level 3 CICS Program
 Level 4 Module
         Level 4 Module
         Level 4 System Services
 ...
 Level 3 CICS Program
 Level 4 Adabas Request
 Level 4 Adabas Request
 ...
 Level 3 System Services
 Level 4 Module
 Level 4 Module
         Level 4 System Services
 ...
 Level 2 CICS Transaction Occurrence
           ...
```
# **Detail line descriptions**

#### **CICS transaction detail line**

This is the first-level detail line. Each line shows information about a CICS transaction for which measurement data was recorded.

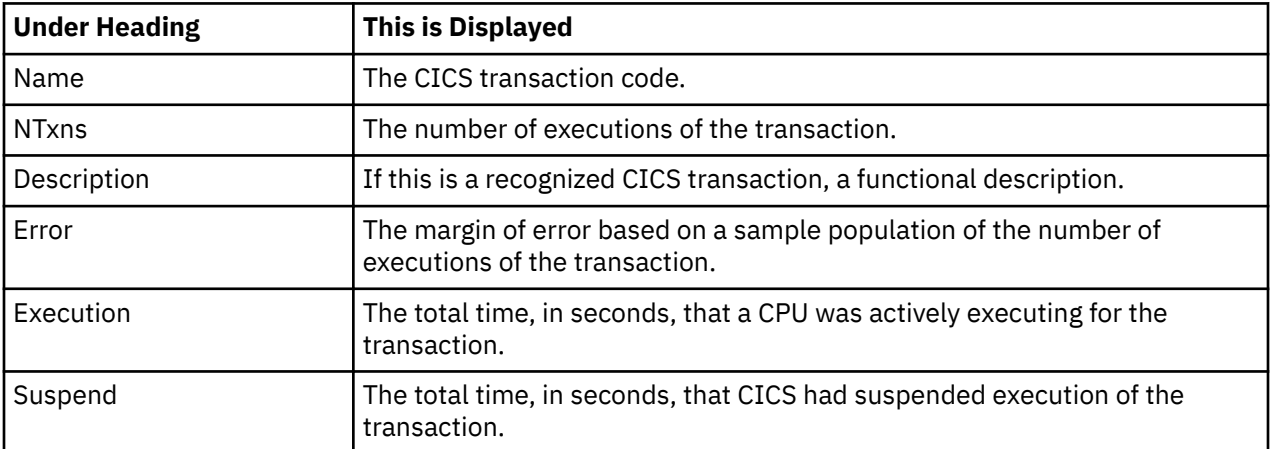

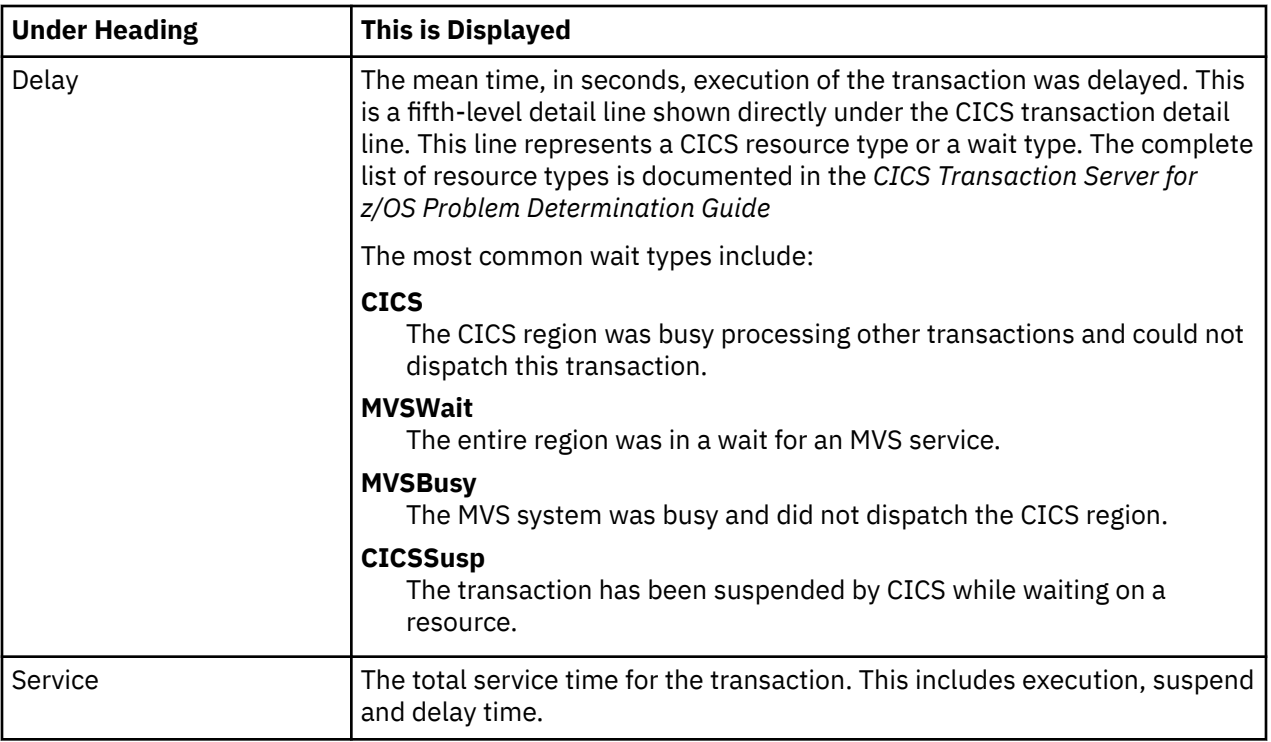

# **CICS transaction number detail line**

This detail line shows information about a single execution of the transaction.

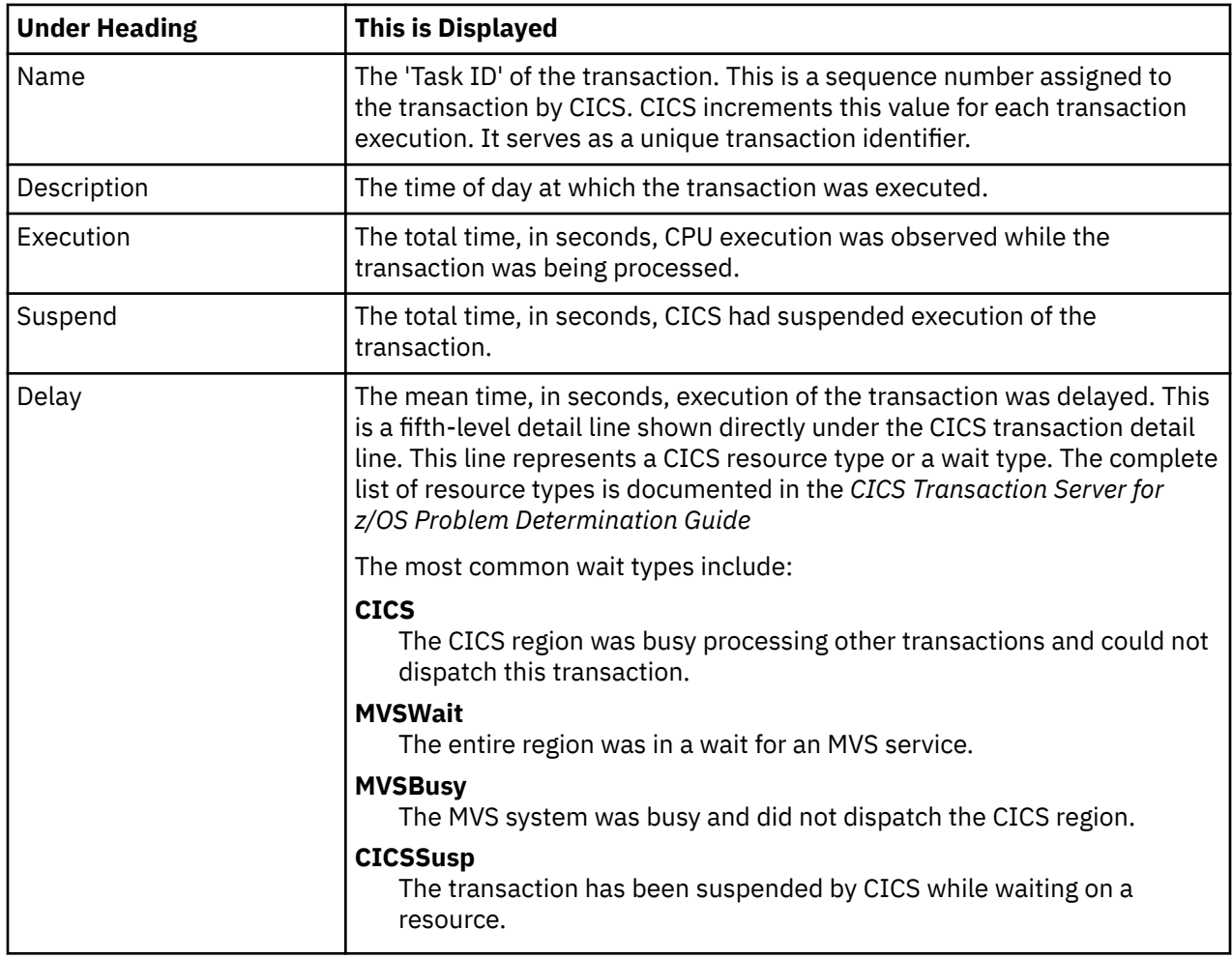

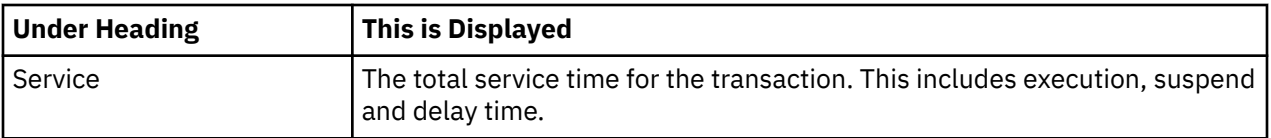

## **CICS program or system services detail line**

This is a third-level detail line shown directly under the CICS transaction detail line. This line represents a CICS program (usually an application) that was in control during execution of the transaction. The fourth-level lines shown under this item can be either CICS command lines, SQL request lines, DLI request lines or module lines.

If no CICS application program was dispatched, "CICS" is shown under the Name heading and "System Services" under the Description heading.

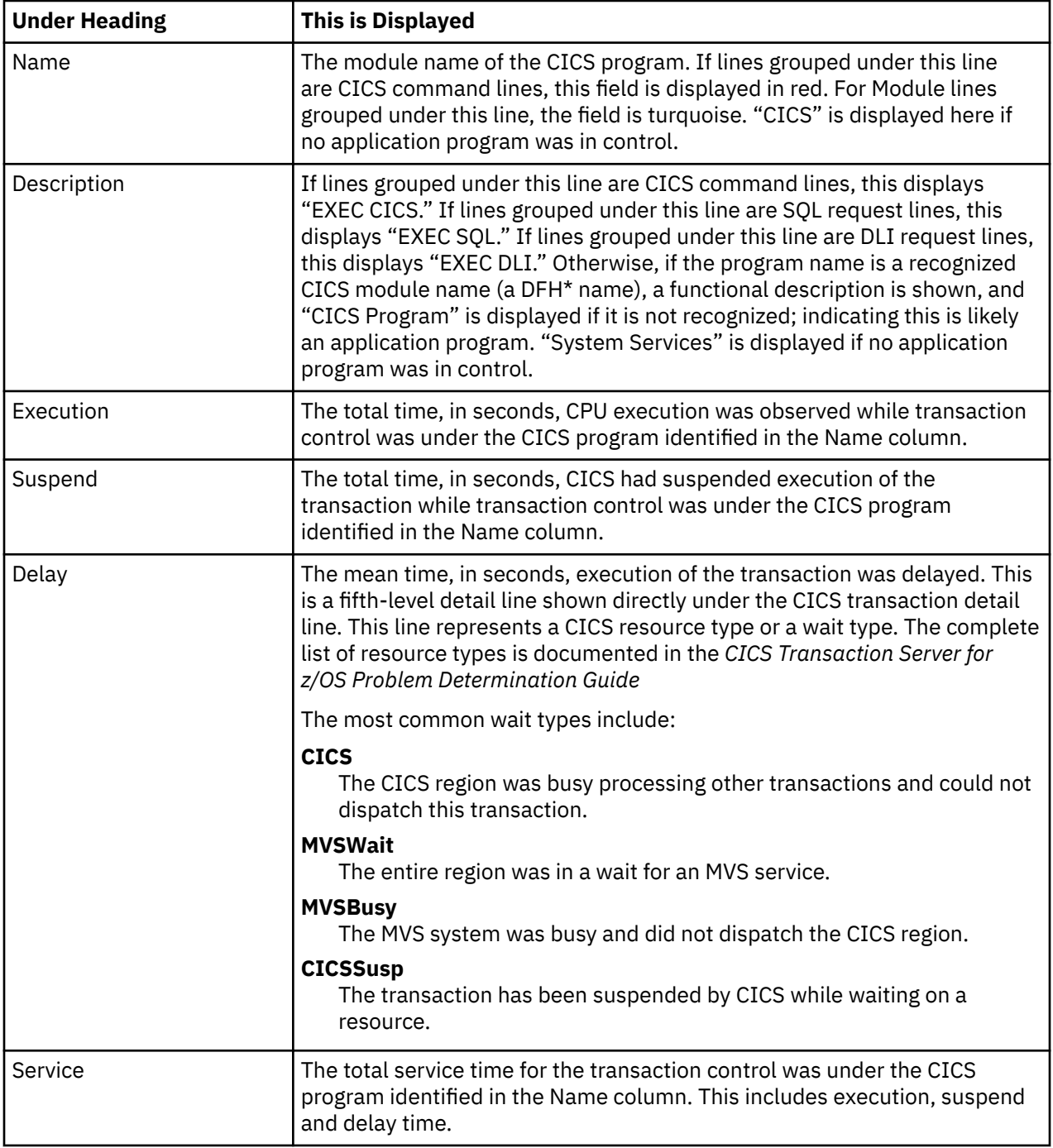

## **CICS command detail line**

detail line These lines appear under a CICS Program detail line. Each one represents a CICS command issued by the program identified in the name field of the CICS Program line under which these lines are grouped.

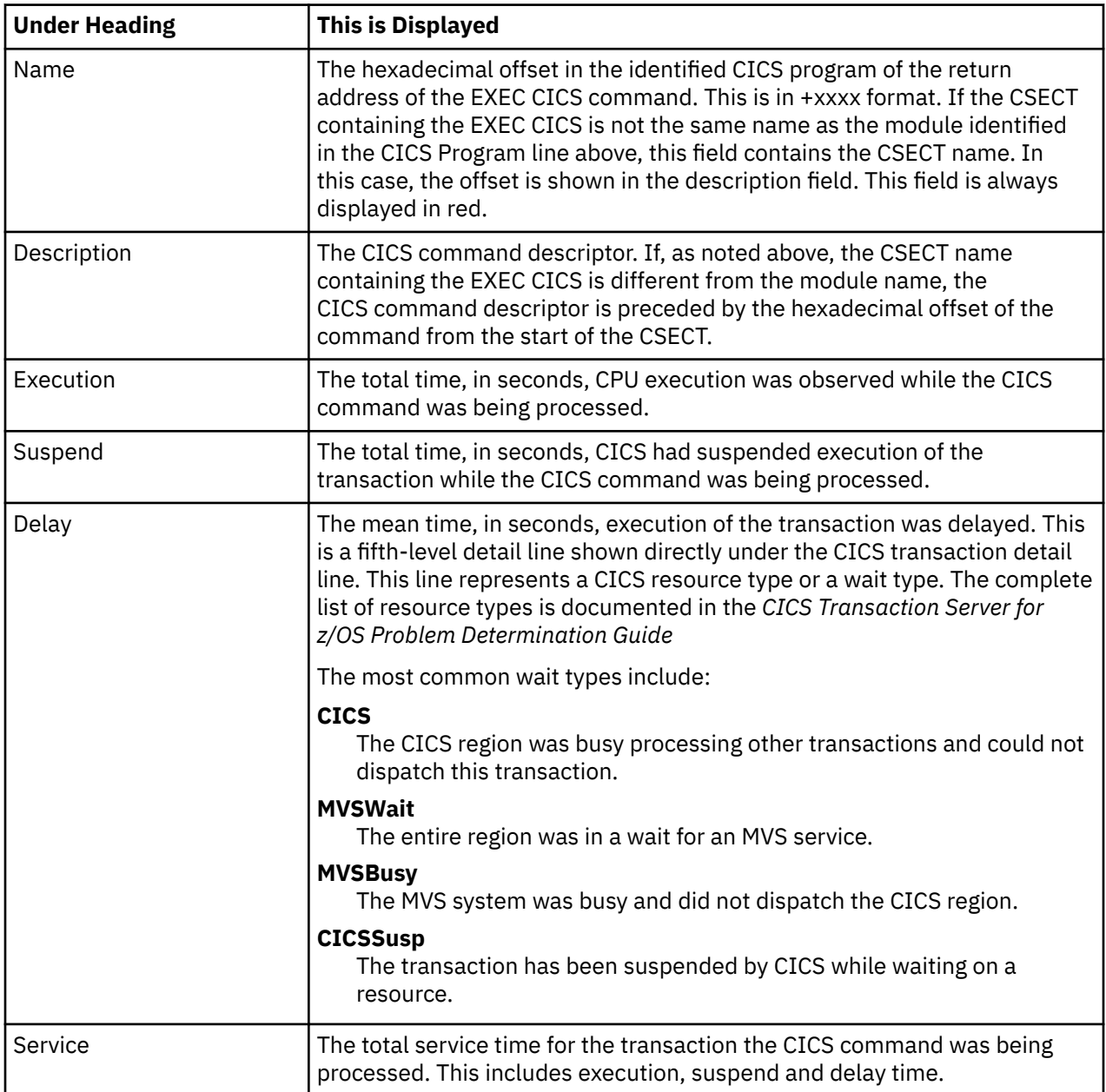

### **SQL request detail line**

These lines appear under a CICS Program detail line. Each one represents an SQL request issued by the program identified in the name field of the CICS Program line under which these lines are grouped.

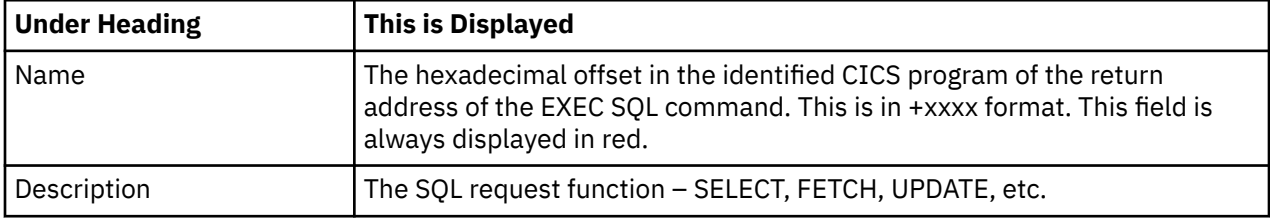

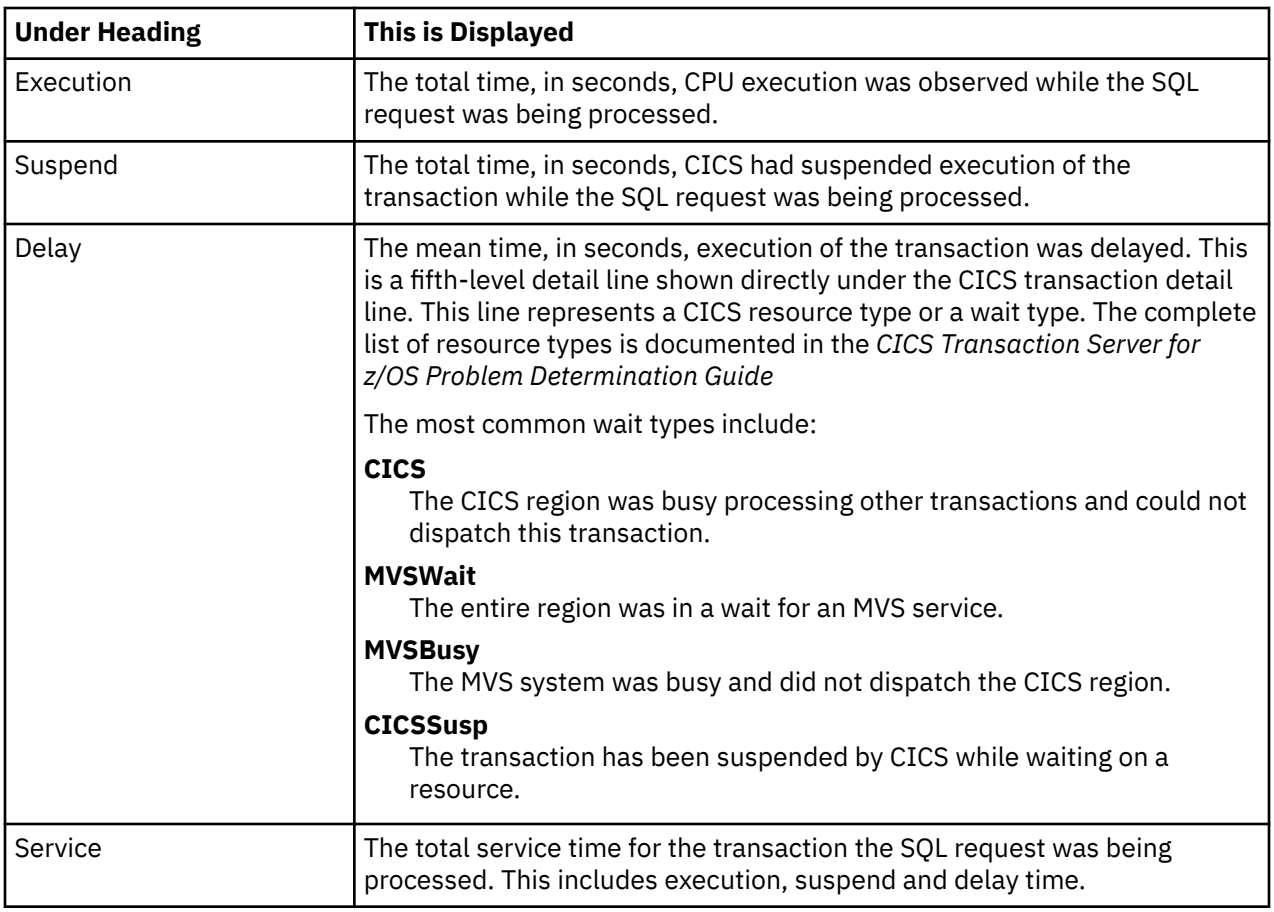

# **DLI request detail line**

These lines appear under a CICS Program detail line. Each one represents an IMS DLI request issued by the program identified in the name field of the CICS Program line under which these lines are grouped.

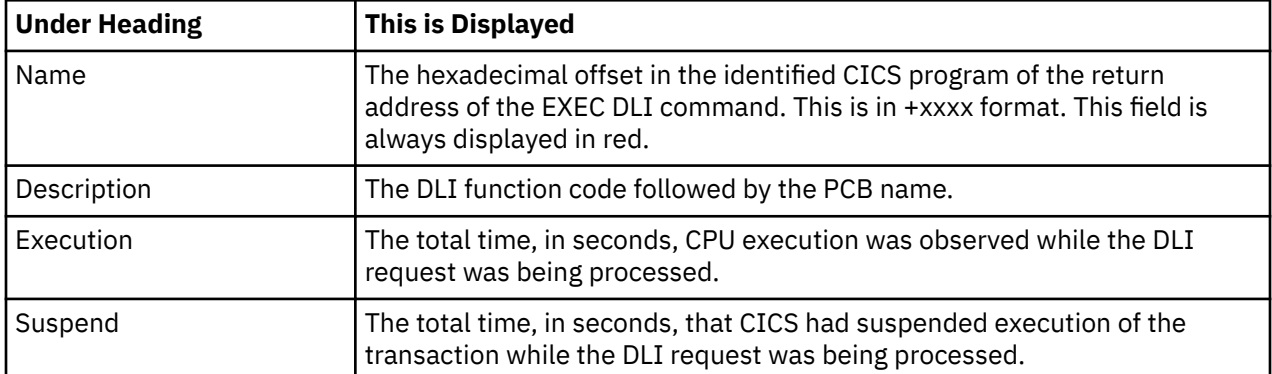

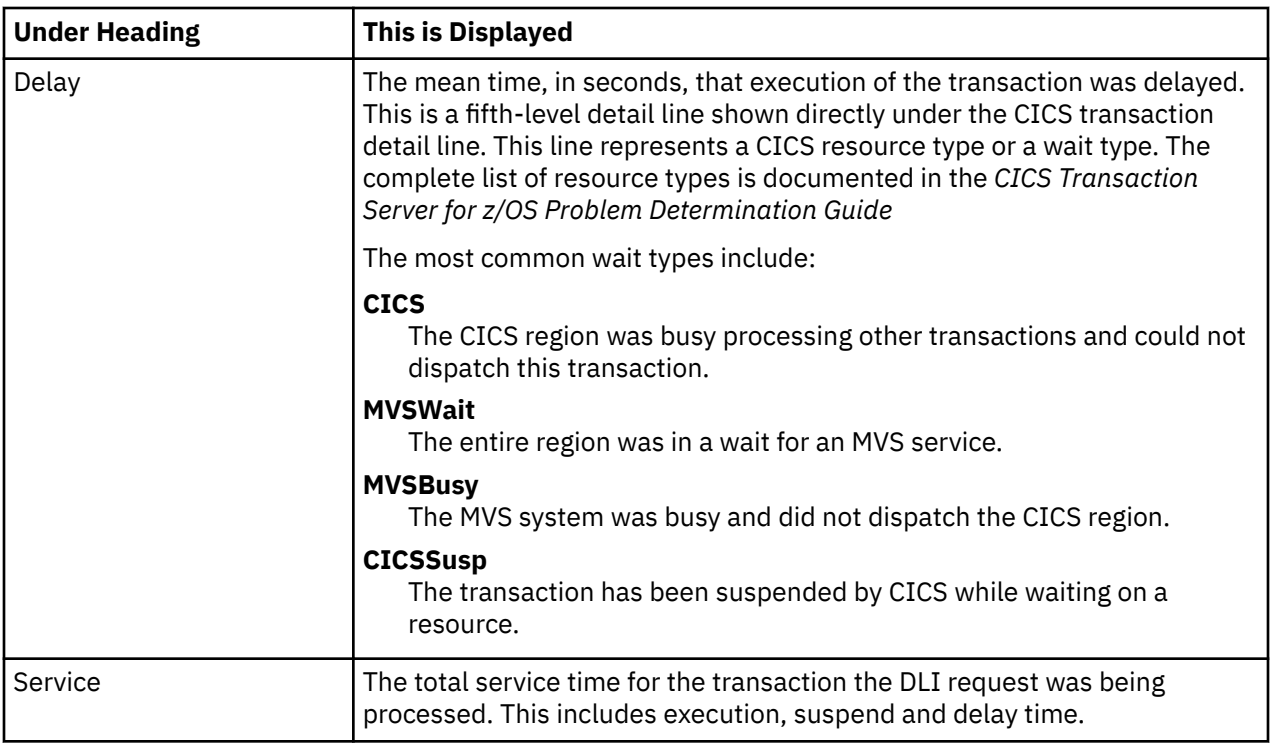

## **Module/system services detail line**

These lines appear under a CICS Program detail line. Each one represents a module that was executing under control of the program identified in the name field of the CICS Program line under which these lines are grouped. If Application Performance Analyzer was unable to determine a module name, "CICS" is displayed in the name field and "System Services" in the description field.

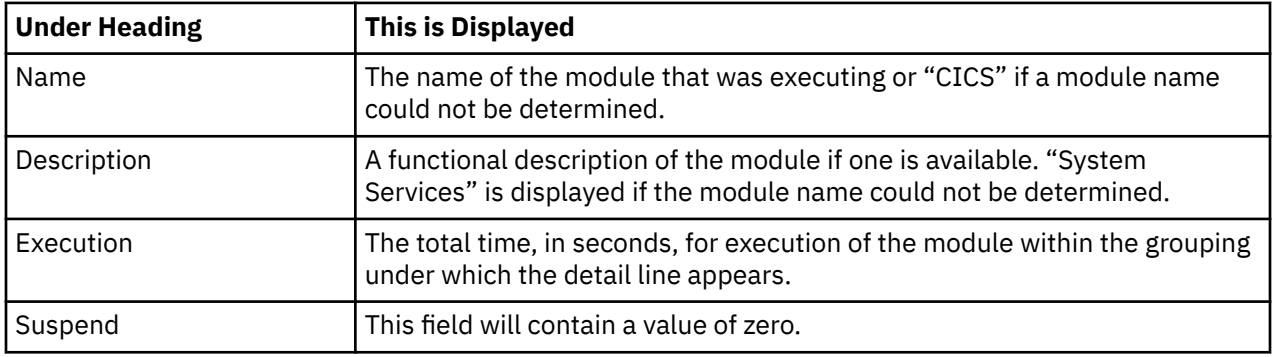

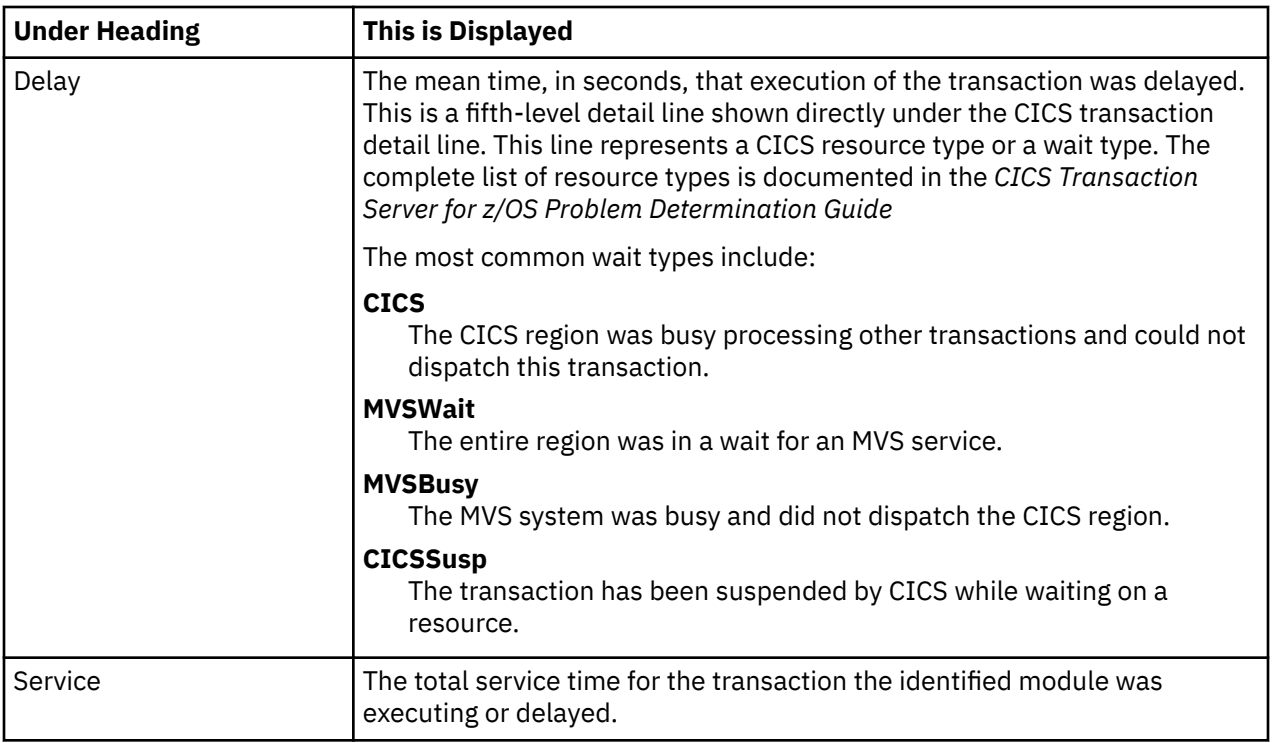

### **Adabas request detail line**

These lines appear under a CICS Program detail line. Each one represents an Adabas request issued by the program identified in the name field of the CICS Program line under which these lines are grouped.

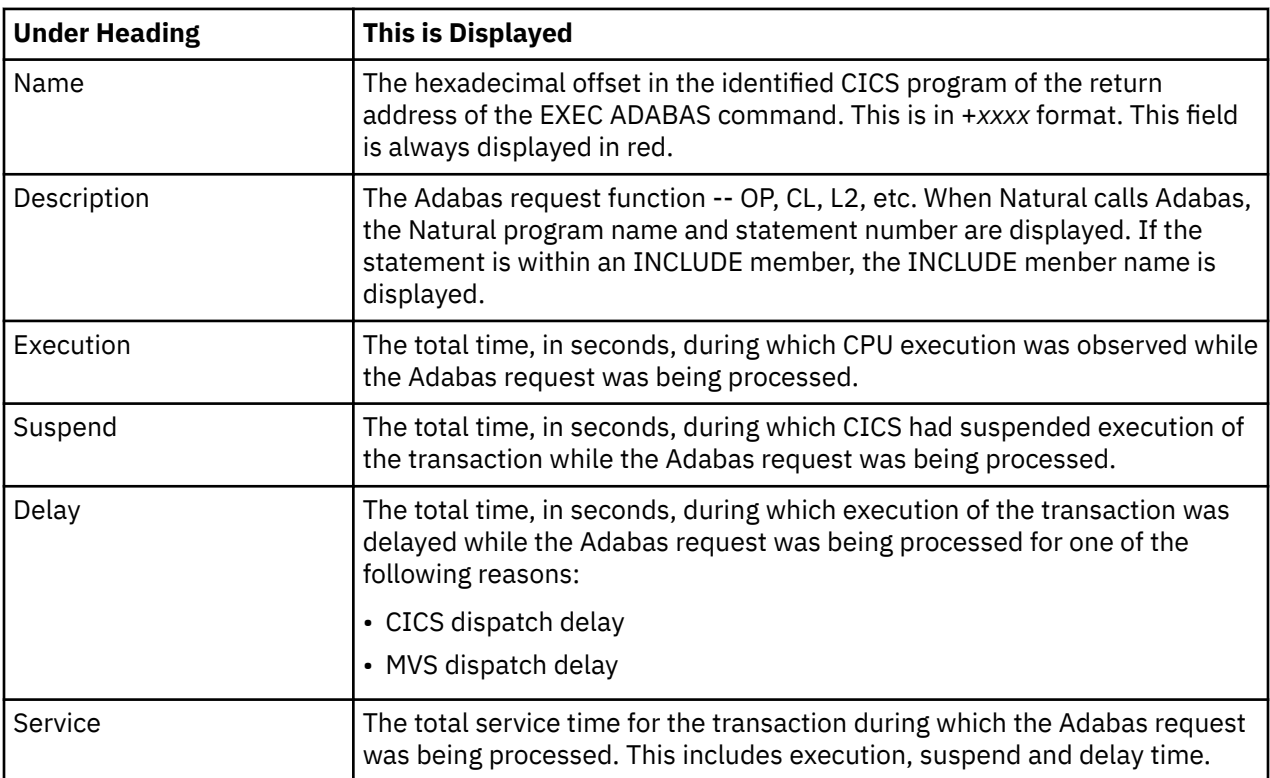

# **Sample reports**

When the report is first displayed, only the first level of the hierarchy is visible (transaction). A sample is shown here:

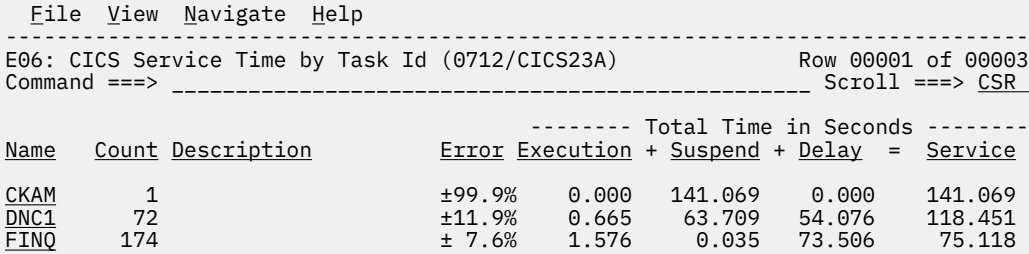

By entering "+" on a transaction line, it is expanded into the CICS transaction occurrence detail line:

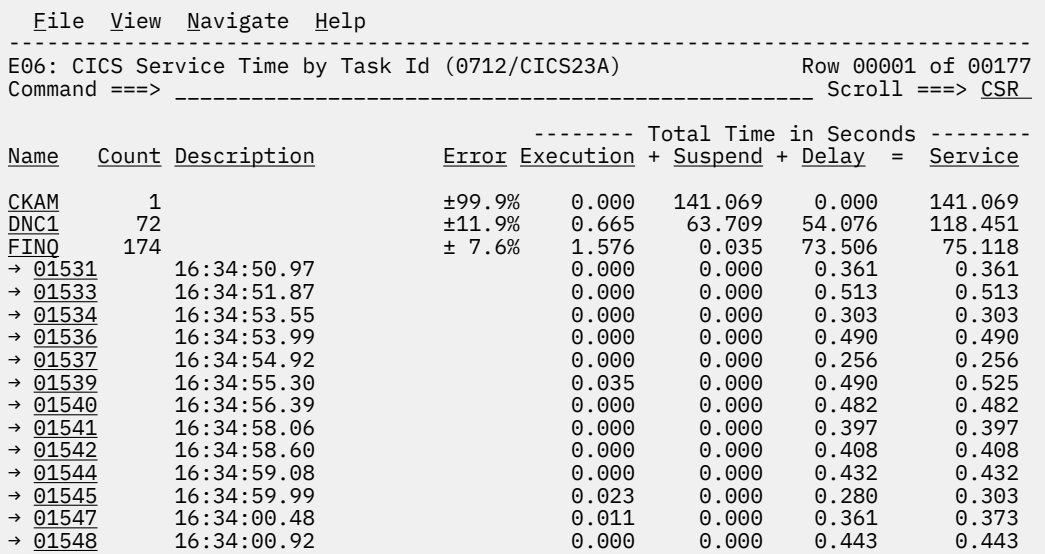

# **Line commands**

# **on objects**

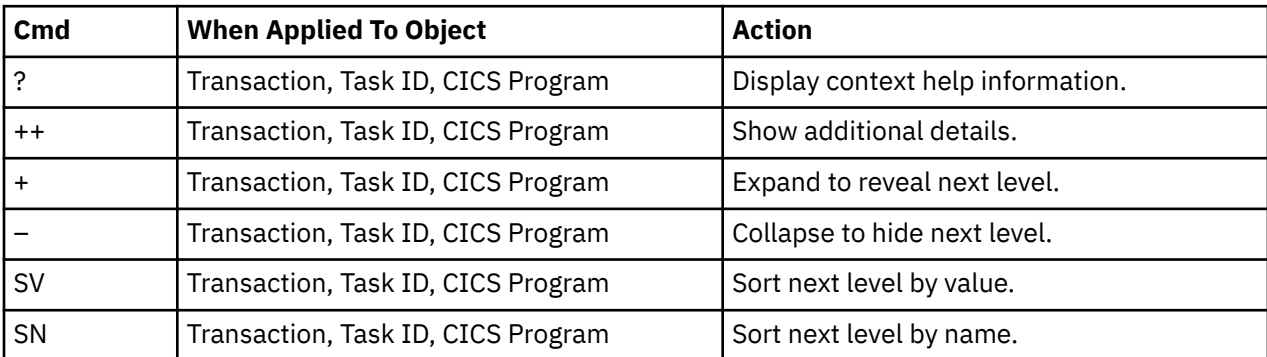

# **on headings**

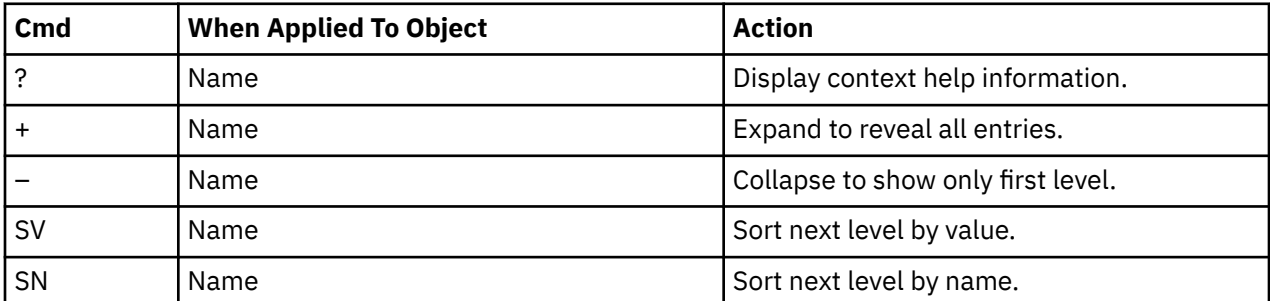

#### **Detail window**

You can enter "++" (or the Enter key) on any line to display a pop-up window containing additional information.

A sample detail window for this report is shown here:

```
 File View Navigate Help
+----------------------------------------------------------------------------+
| |
   ------------- The following report line was selected ------------
| | DNC1 342 ± 5.4% 15.547 1.596 3.373 20.518| |
| +----------------------------------------------------------------------+ |
| |
 | Calculation Details<br>| CICS Transaction<br>| DNC1
   CICS Transaction
  The quantities shown represent the service time for executions of
| this transaction. The service time is the sum of execution time, |
\vert suspend time and delay time. The quantities are total times for all \vertexecutions of the transaction and are calculated as follows:
| |
    | (1) Number of times transaction observed 3418 |
    (2) Duration of one sample interval
    (3) (1) \times (2) = total time for transaction 20.518254
| |
The transaction execution measurement counts are
| Executing (CPU active) 2590 |
| Suspended by CICS 266 |
| Delayed |
      cICS dispatch delay 125
| MVS delay (WAIT) 0 |
| MVS delay (Busy) 437 |
| |
 Measurement counts for service requests made by this transaction<br>Program requests 51
    Program requests \begin{array}{c} 51 \ -51 \end{array}| Terminal messages 0 |
    Getmain requests
    | Freemain requests 11 |
    File I/O requests<br>File suspends
| File suspends 0 |
| Temporary storage requests 0 |
| Transient data requests 0 |
    Dump system requests 0| Dump transaction requests 0 |
    Journal requests
| |
                    +----------------------------------------------------------------------------+
```
# **E07 - CICS wait by Txn**

#### **Usage**

Use this report to see where CICS transactions were waiting. Expand a CICS transaction report line to see a further breakdown by resource name.

### **Quantification**

Each report line quantifies accumulated wait as a percentage. Each percentage represents the ratio of wait time observed for the reported item (transaction or resource), to the total number of wait observations measured in the address space. There can be many wait observations recorded for the same CICS sample.

### **Detail line hierarchy**

An unexpanded E07 report shows a line for each CICS transaction which was observed to be in a wait. You can expand each line to reveal additional hierarchical levels of detail (using the "+" line command ).

The hierarchy is illustrated here:

```
Level 1 CICS Transaction
 Level 2 Wait Resource
 Level 2 CICS Dispatch Delay
 Level 2 MVS Delay (Wait)
 Level 2 MVS Delay (Busy)
                ...
```
# **Detail line descriptions**

## **CICS transaction detail line**

This is the first-level detail line. Each line shows information about a CICS transaction which was observed in a wait.

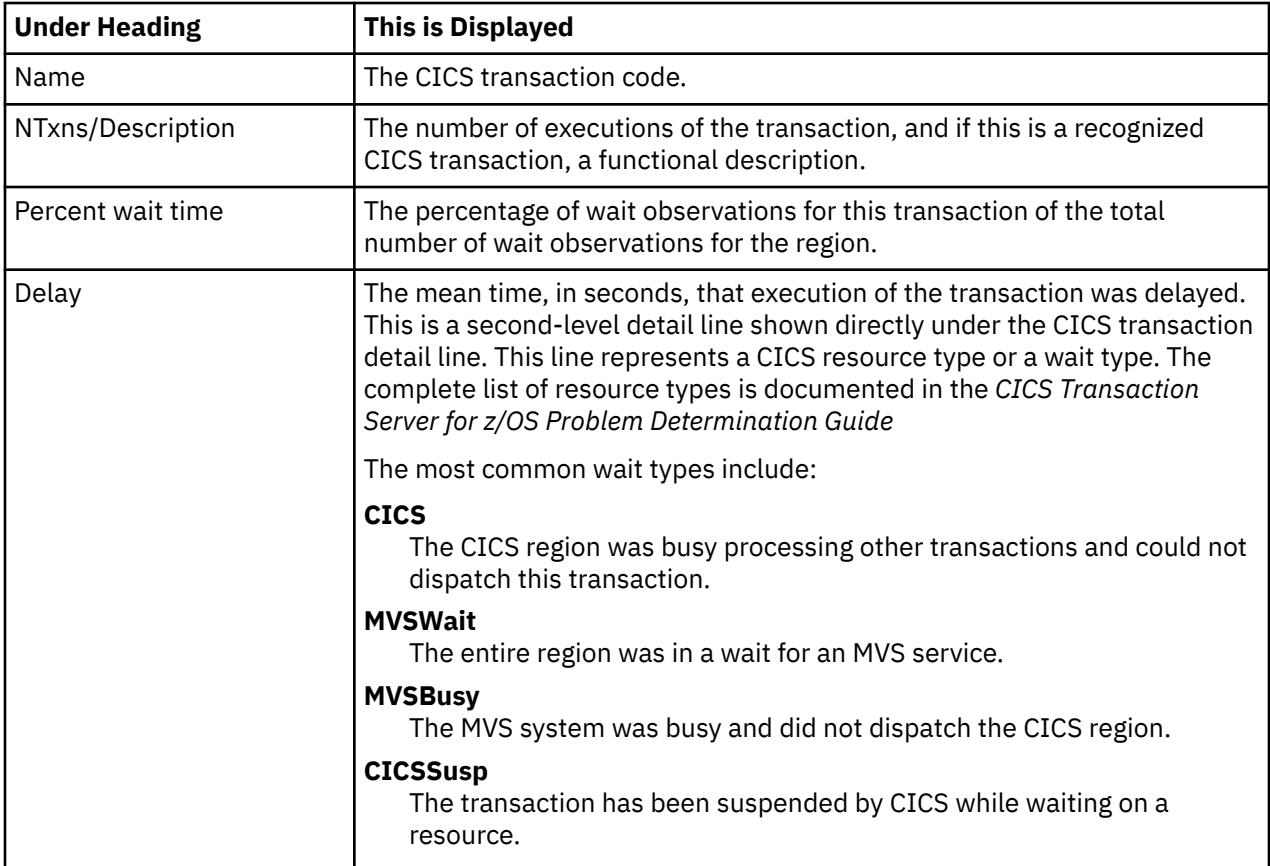

### **Sample reports**

A sample report is shown here, the transaction has been expanded to the second level.

```
 File View Navigate Help
--------------------------------------------------------------------------------
E07: CICS Wait by Txn (1623/CICS23A) Row 00001 of 00005
                                                  \_ Scroll ===> CSRName NTxns/Description Percent of CPU time * 10.00% ±1.5%
\star \ldots 1 \ldots 2 \ldots 3 \ldots 4 \ldots 5 \ldots 6 \ldots 7<u>DNC1</u> 342 24.80 ===========
→ <u>MVSBusy</u>   MVS Delay(Busy)     13.09 =======
→ <u>CICSSusp</u> Suspend          7.51 ===
→ <u>CICSDly</u>  CICS Dispatch Delay    4.14 ==
→ MVSWait MVS Delay (Wait) 0.04
```
#### **Line commands**

#### **on objects**

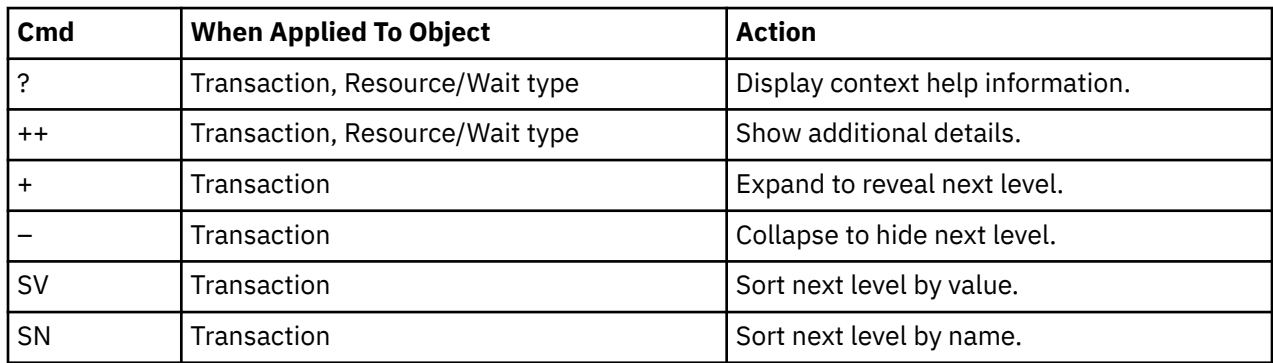

#### **on headings**

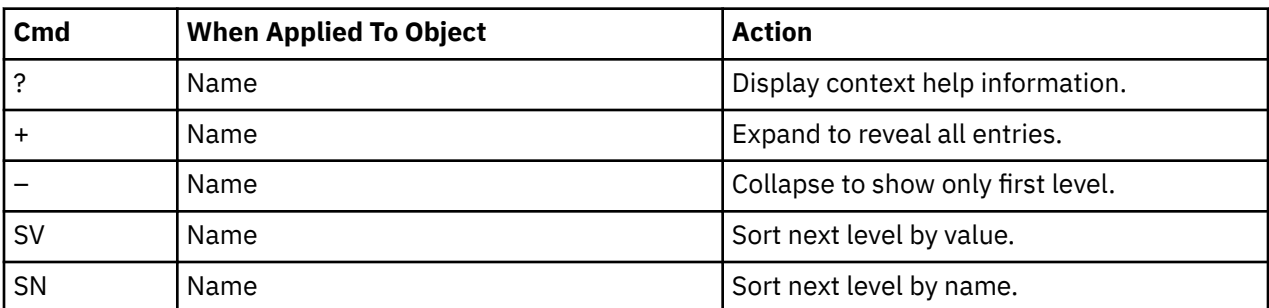

# **E08 - CICS mean service time by terminal ID**

#### **Usage**

Use this report to see an analysis of how time was spent on CICS terminals that were executing during the observation session. Expand a CICS terminal report line to see a further breakdown by transaction, program, CICS command, DLI request and SQL request.

### **Quantification**

Each report line quantifies time as arithmetic means for all measured transactions on the terminal. The means are calculated by dividing the total of all time spent servicing all occurrences of transactions on the terminal by the number of occurrences. The means are expressed in units of seconds. The mean service time is shown and is further broken down into execution time, suspend time, and delay time.

#### **Detail line hierarchy**

An unexpanded E08 report shows a line for each measured CICS terminal, and one line for all nonterminal-attached transactions. You can expand each line to reveal additional hierarchical levels of detail.

The hierarchy is illustrated here:

```
Level 1 CICS Terminal
   Level 2 CICS Transaction
      Level 3 CICS Program
 Level 4 CICS Command
 Level 4 CICS Command
 ...
 Level 3 CICS Program
 Level 4 SQL Request
```

```
 Level 4 SQL Request
 ...
 Level 3 CICS Program
 Level 4 DLI Request
 Level 4 DLI Request
 ...
 Level 3 CICS Program
 Level 4 Module
 Level 4 Module
 Level 4 System Services
 ...
 Level 3 CICS Program
 Level 4 Adabas Request
        Level 4 Adabas Request
 ...
 Level 3 System Services
 Level 4 Module
 Level 4 Module
        Level 4 System Services
```
# **Detail line descriptions**

## **CICS terminal detail line**

This is the first-level detail line. Each line shows information about a CICS terminal for which measurement data was recorded.

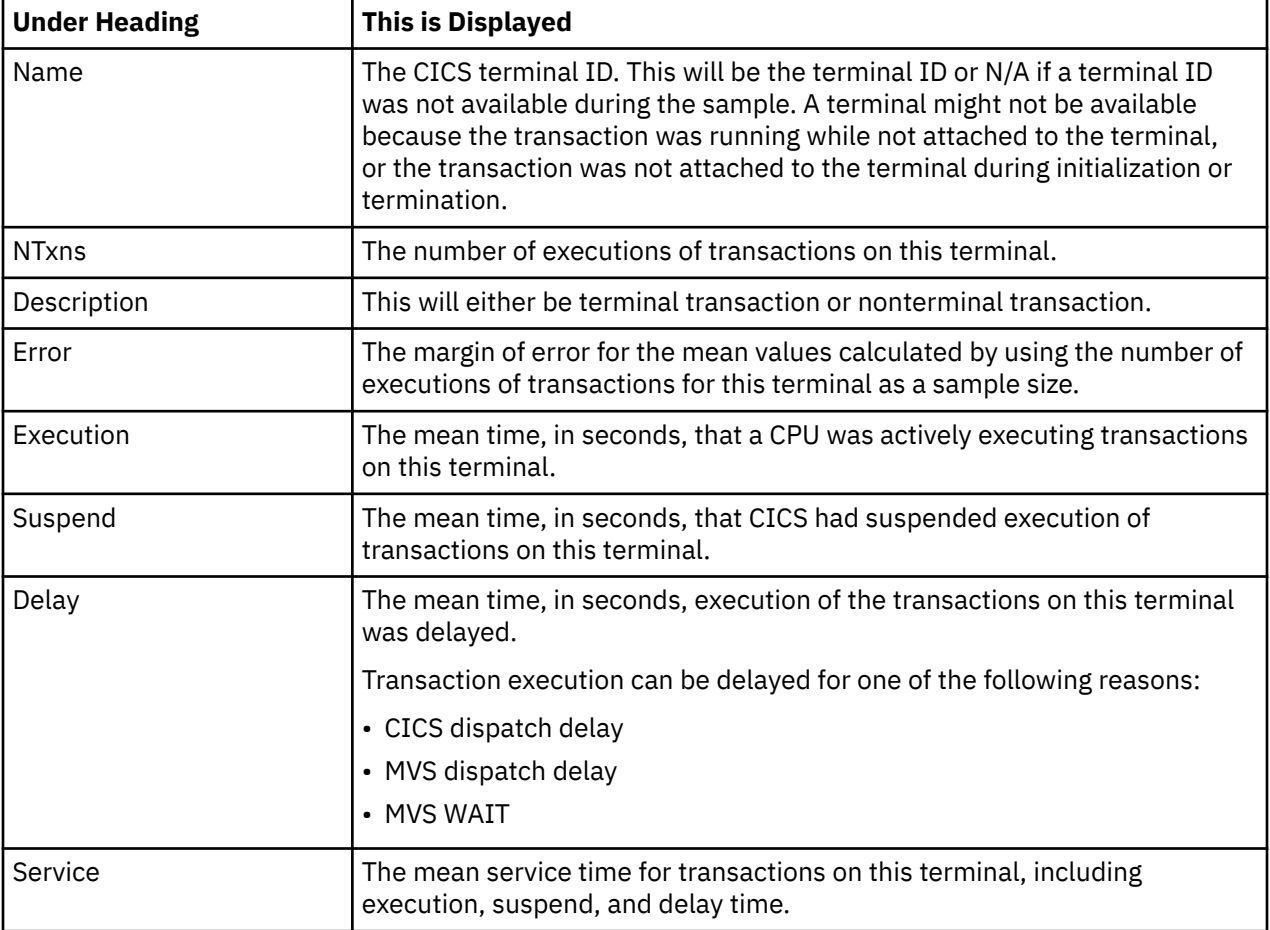

## **CICS transaction detail line**

This is the second-level detail line. Each line shows information about a CICS transaction for which measurement data was recorded.

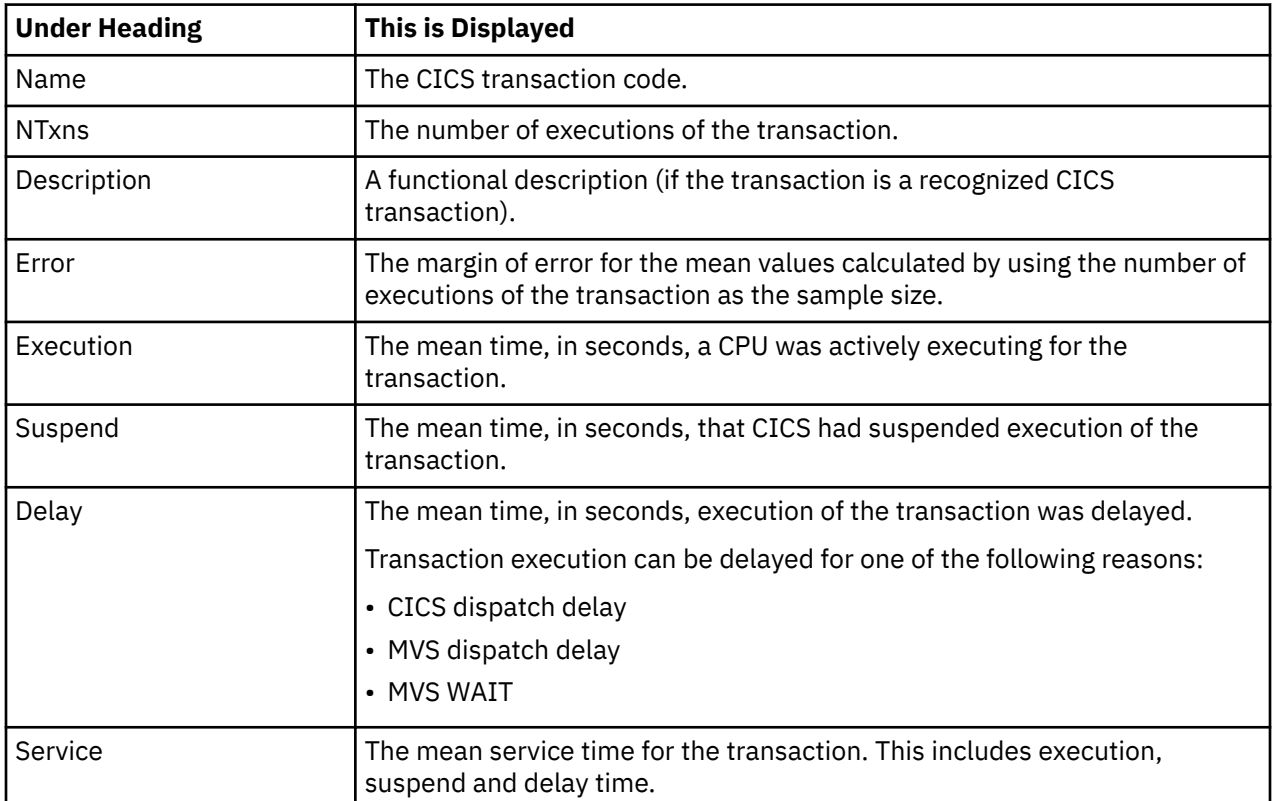

#### **CICS program or system services detail line**

This is a third-level detail line shown directly under the CICS transaction detail line. This line represents a CICS program (usually an application) that was in control during execution of the transaction. The fourth-level lines shown under this item can be either CICS command lines, SQL Request lines, DLI Request lines, or Module lines.

If no CICS application program was dispatched, "CICS" is shown under the Name heading and "System Services" under the Description heading.

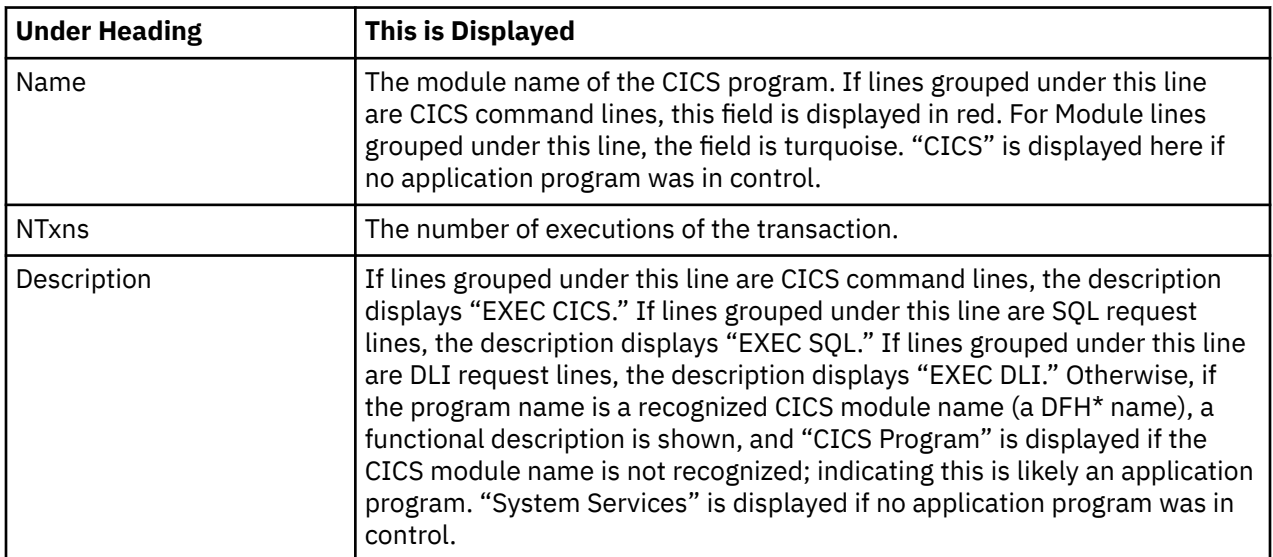

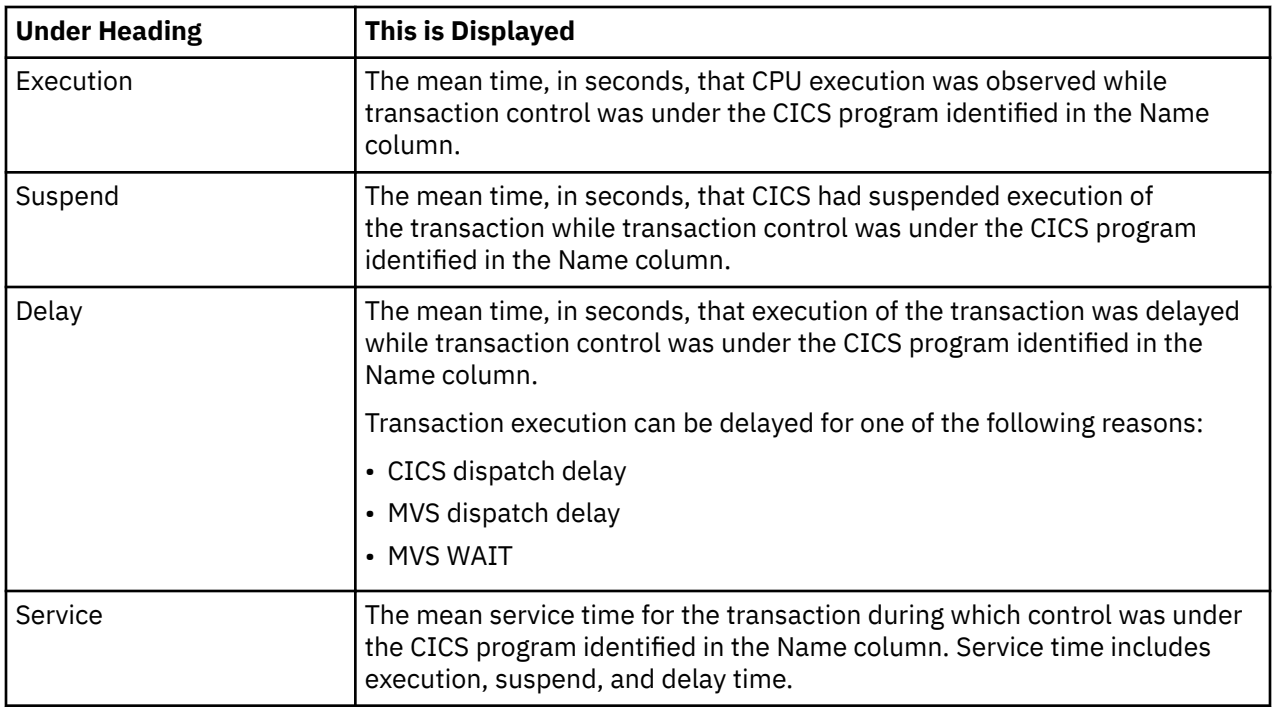

## **CICS command detail line**

These lines appear under a CICS program detail line. Each one represents a CICS command issued by the program identified in the name field of the CICS program line under which these lines are grouped.

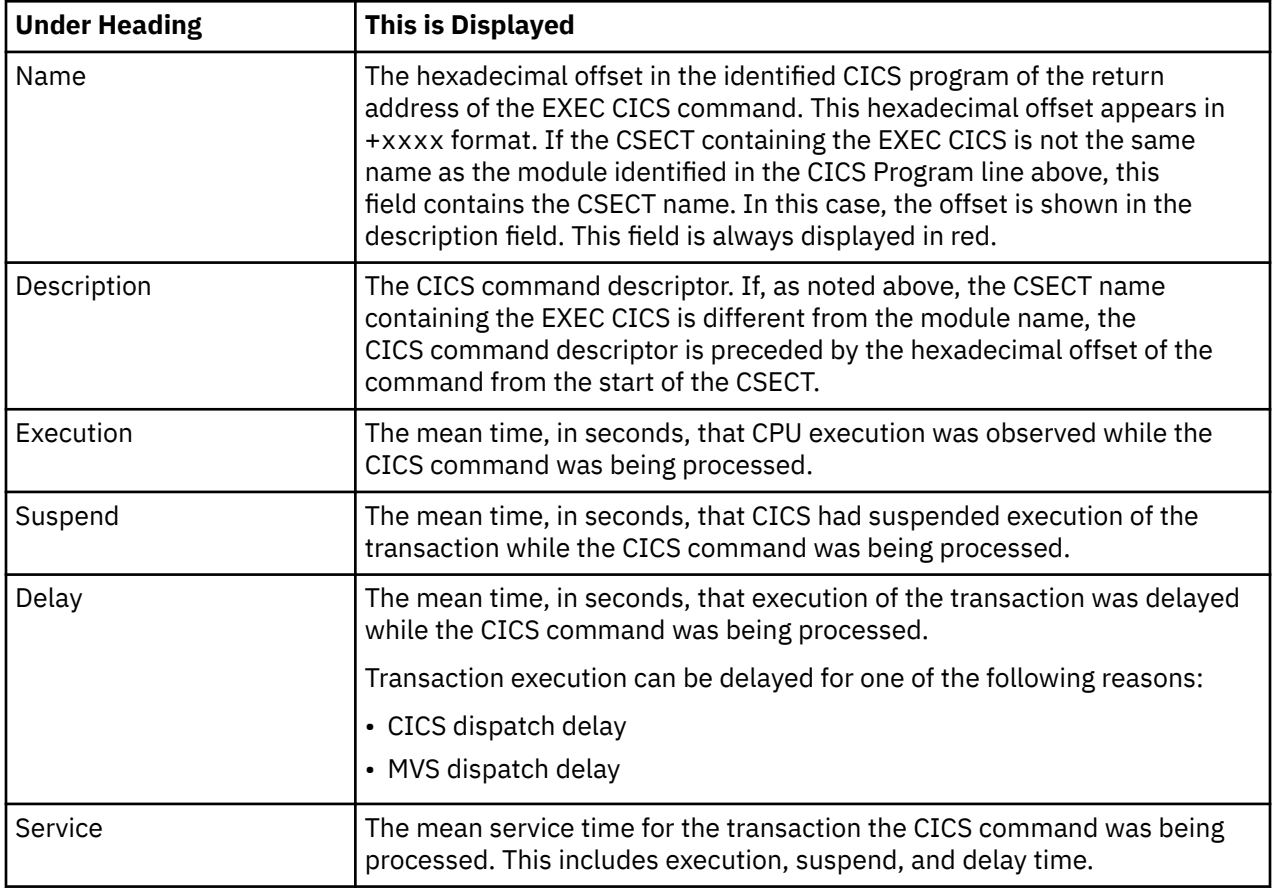

# **SQL request detail line**

These lines appear under a CICS program detail line. Each line represents an SQL request issued by the program identified in the name field of the CICS program line under which these lines are grouped.

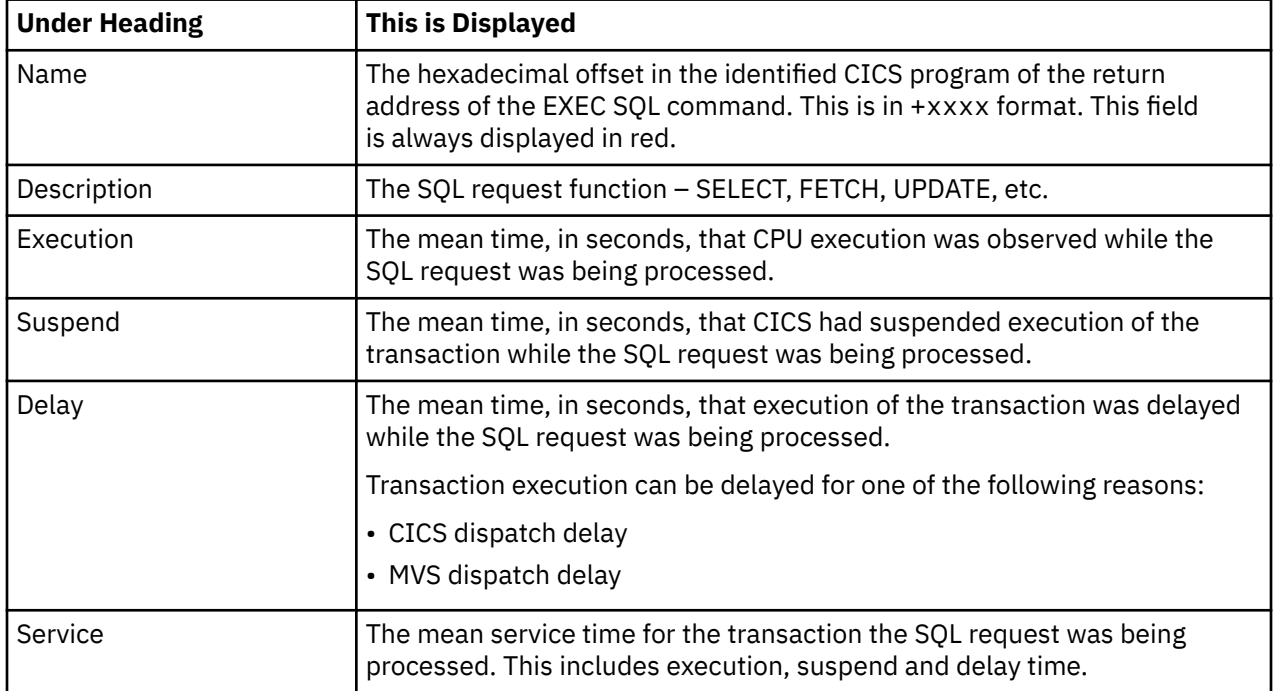

#### **DLI request detail line**

These lines appear under a CICS Program detail line. Each line represents an IMS DLI request issued by the program identified in the name field of the CICS Program line under which these lines are grouped.

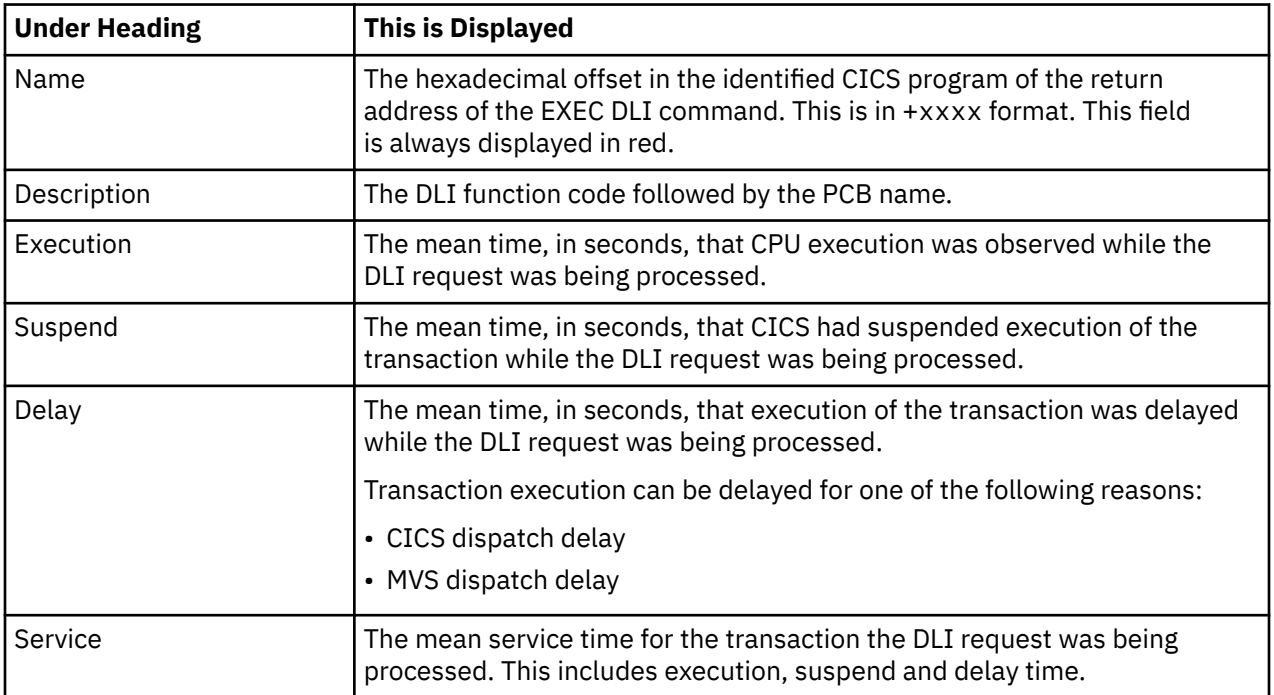

### **Module/system services detail line**

These lines appear under a CICS Program detail line. Each line represents a module that was executing under control of the program identified in the name field of the CICS Program line under which these

lines are grouped. If Application Performance Analyzer was unable to determine a module name, "CICS" is displayed in the name field and "System Services" is displayed in the description field.

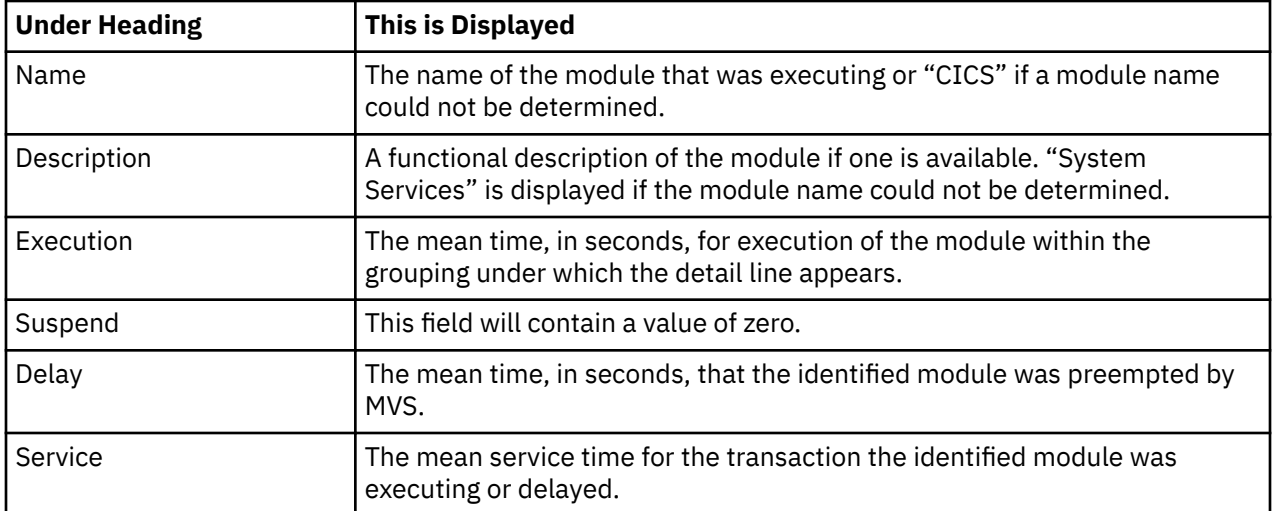

#### **Adabas request detail line**

These lines appear under a CICS Program detail line. Each one represents an Adabas request issued by the program identified in the name field of the CICS Program line under which these lines are grouped.

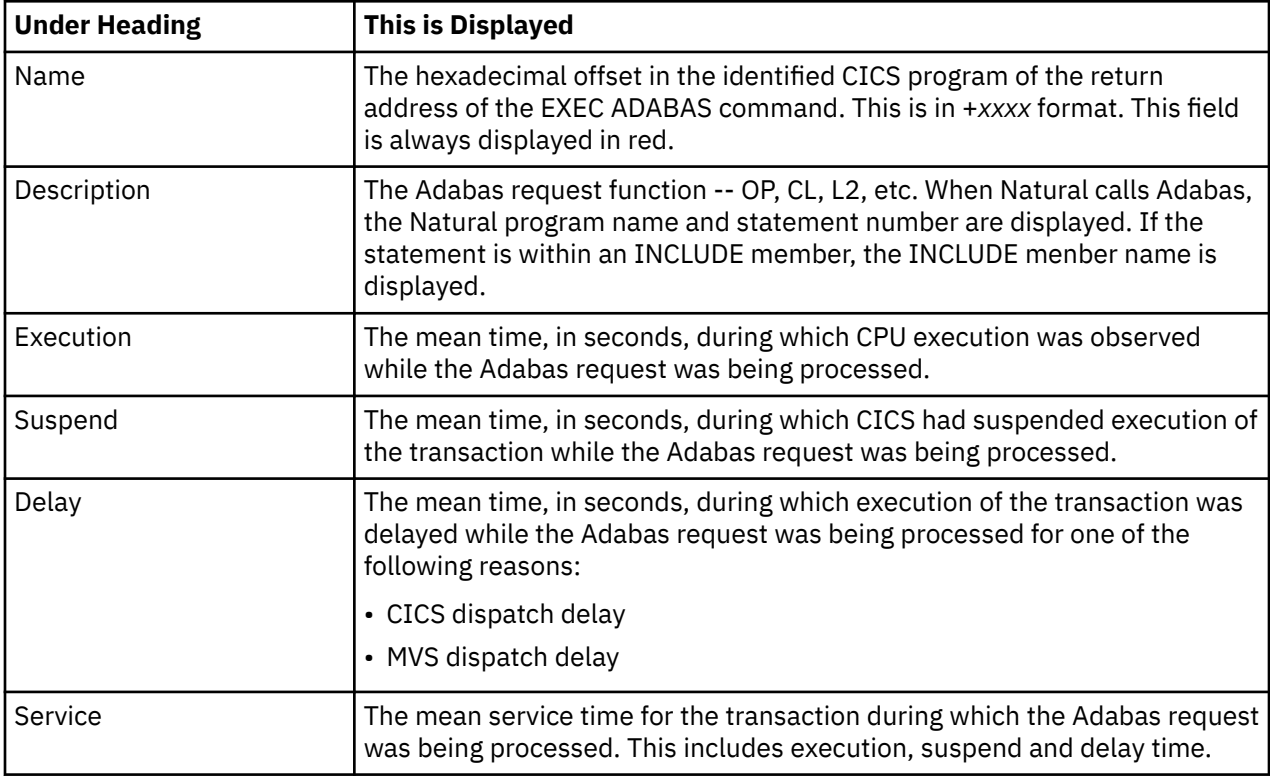

# **Sample reports**

A sample report is shown here, the transaction has been expanded to the second level.

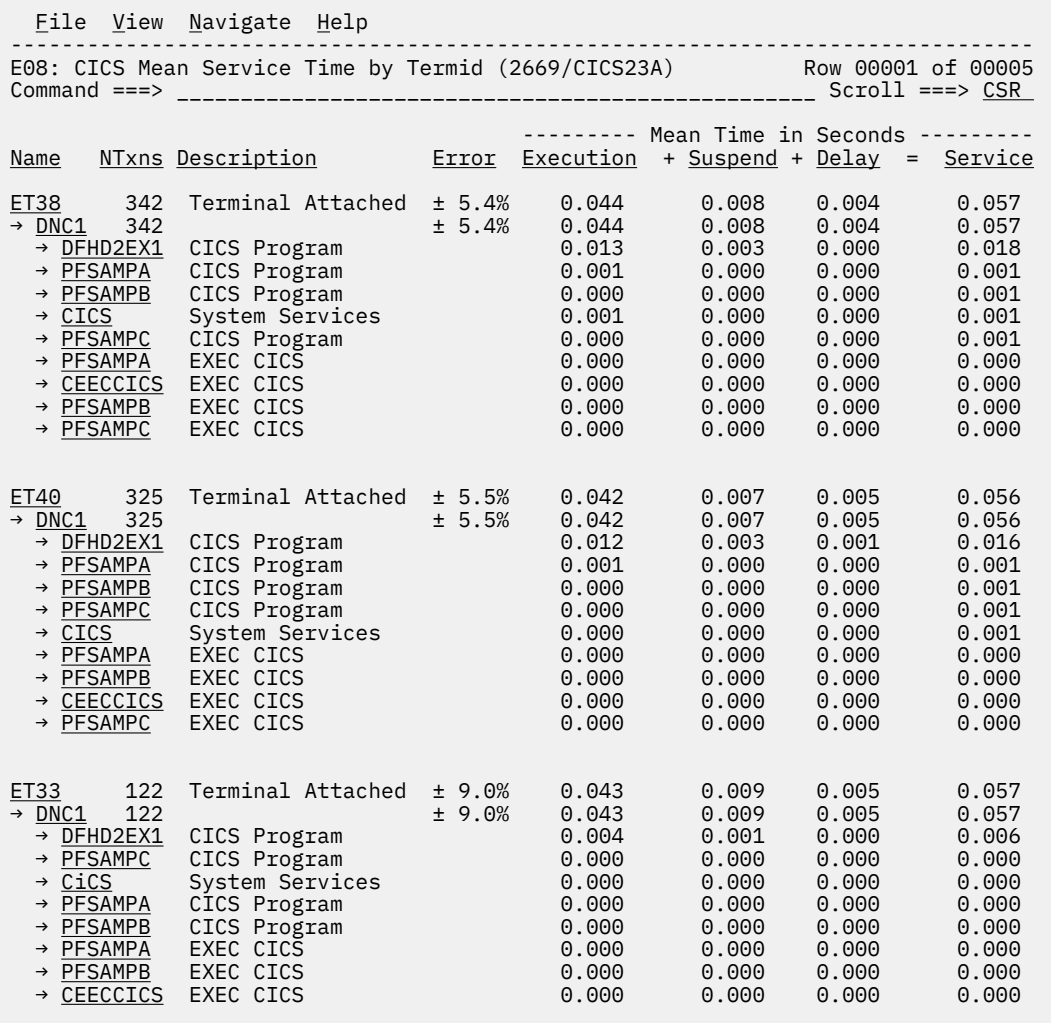

## **Line commands**

The line commands available in this report, and the objects and headings to which they apply, are summarized below. (You can enter a "/" on any input field to open a menu of line commands available for that field).

#### **on objects**

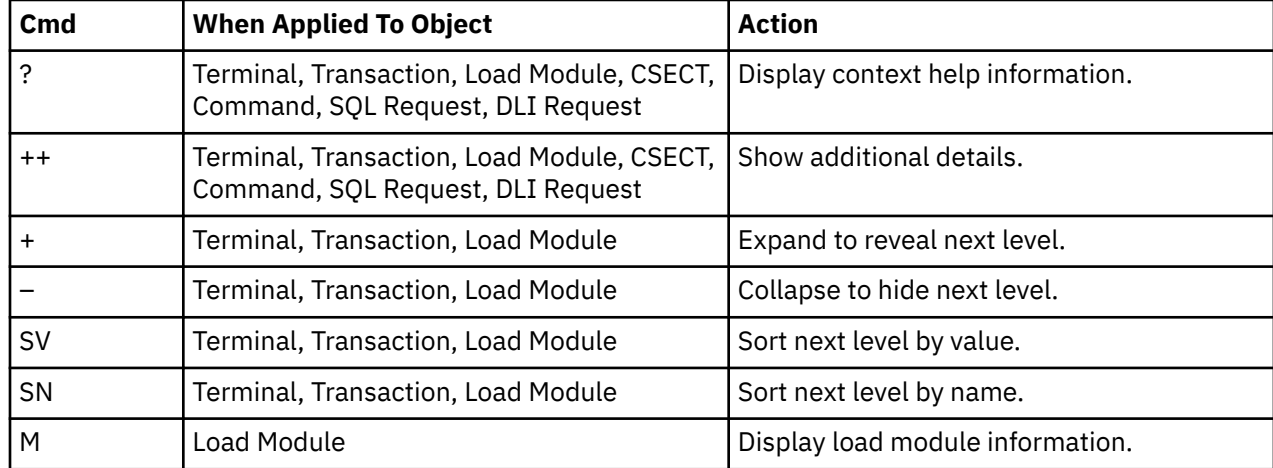

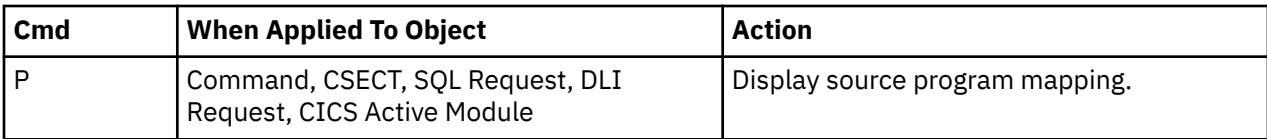

#### **on headings**

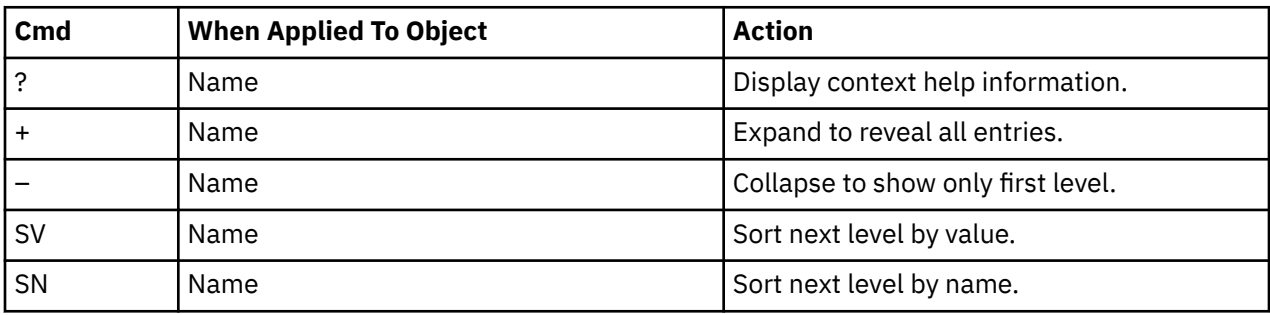

#### **Detail window**

You can enter "++" (or press the enter key) on any line to open a window containing additional information.

A sample detail window for a CICS command report is shown here:

```
 File View Navigate Help
+----------------------------------------------------------------------------+
| |
| +--------------- The following report line was selected ---------------+ |
| | → +118E RETURN TRANSID(DNC1) 0.000 0.000 0.000 | |
| +----------------------------------------------------------------------+ |
| |
 Calculation Details
  CICS Transaction
   The quantities shown represent the service time for execution
| of the indicated CICS command while processing transaction DNC1. |
| The quantities are mean times for the command for all executions |
   of the transaction and are calculated as follows:
| |
    | (1) Times command observed in txn/program 6 |
    (2) Duration of one sample interval
| (3) (1) \times (2) = total time for transaction 0.059994 || (4) NUmber of executions of transaction 327 |
| (5) (3) \div (4) = mean time for the command 0.000183 |
| |
 Command Attributes<br>CICS Command
                       EXEC CICS RETURN TRANSID(DNC1)<br>PFSAMPA
    | Issued in Load Module | PFSAM<br>| Return offset in Module | +11AE
    | Return offset in Module +11AE |
    Name of CSECT PFSAM<br>Return of Offset in CSECT +118E
    Return of Offset in CSECT
| |
The command execution measurement counts are
| Executing (CPU active) 5 |
| Suspended by CICS 0 |
| Delayed |
      | CICS dispatch delay 0 |
| MVS delay (WAIT) 0 |
| MVS delay (Busy) 1 |
| |
 +----------------------------------------------------------------------------+
```
A sample detail window for an SQL command is shown here:

 File View Navigate Help +----------------------------------------------------------------------------+ | | ----------- The following report line was selected -----------| | → +85D8 SELECT 0.001 0.000 0.000 | | | +----------------------------------------------------------------------+ | | | Calculation Details The quantities shown represent the service time for execution of the indicated DB2 SQL call while processing transaction DNC1. The quantities are mean times for the SQL call for all executions of the transaction and are calculated as follows: | | | (1) Times SQL call observed in txn/program 93 | | (2) Duration of one sample interval 0.006003 | |  $(3)$  (1) x (2) = total time for SQL call  $0.558279$  | | (4) Number of executions of transaction 342 |  $(5)$   $(3) \div (4)$  = mean time for the SQL call 0.001632 | | SQL Statement Information<br>Subsystem name DSN1 | Subsystem name DSN1 Attach type SASS | | Plan name PFSAMPA Plan BIND time Nov-28-04 14:11:17 | | | | DBRM name PFSAMPC DBRM token 17859595 06957A24 | | DBRM date/time Nov-25-04 14:49:42 | | | | Package ID PFSAMPC Location CABNETDB24 | Collectn name PFSAMPX1 | | | SQL function SELECT Static/dynamic Static | | Precmplr stmt# 3179 DBRM section# 21 | | CSECT/module PFSAMPC in PFSAMPC Offset of call 000085D8 | Precmplr stmt# 3179 BRM section# 21<br>
CSECT/module PFSAMPC in PFSAMPC 0ffset of call 0000<br>
Sample count 93 SQL req count 172<br>
SQL CPU time 0.28 Service time 0.54 0.28 Service time | | SQL Statement SELECT \* INTO : H , : H , : H : H , : H FROM DEPT  $WHERE XRATE = : H$ | | | | +----------------------------------------------------------------------------+

# **E09 - CICS total service time by terminal ID**

#### **Usage**

Use this report to see an analysis of how time was spent on CICS terminals that were executing during the observation session. Expand a CICS terminal report line to see a further breakdown by transaction, program, CICS command, DLI request, and SQL request.

#### **Quantification**

Each report line quantifies total times for transactions measured on a terminal. The total times are expressed in units of seconds. The total service time is shown and is further broken down into execution time, suspend time, and delay time.

#### **Detail line hierarchy**

An unexpanded E09 report shows one line for each measured CICS terminal, and one line for all nonterminal attached transactions. You can expand each line to reveal additional hierarchical levels of detail.

The hierarchy is illustrated here:

```
Level 1 CICS Terminal
    Level 2 CICS Transaction
       Level 3 CICS Program
 Level 4 CICS Command
 Level 4 CICS Command
 ...
```

```
 Level 3 CICS Program
 Level 4 SQL Request
 Level 4 SQL Request
 ...
 Level 3 CICS Program
 Level 4 DLI Request
 Level 4 DLI Request
 ...
 Level 3 CICS Program
 Level 4 Module
 Level 4 Module
        Level 4 System Services
 ...
 Level 3 CICS Program
 Level 4 Adabas Request
 Level 4 Adabas Request
 ...
 Level 3 System Services
 Level 4 Module
 Level 4 Module
 Level 4 System Services
```
# **Detail line descriptions**

### **CICS terminal detail line**

This is the first-level detail line. Each line shows information about a CICS terminal for which measurement data was recorded.

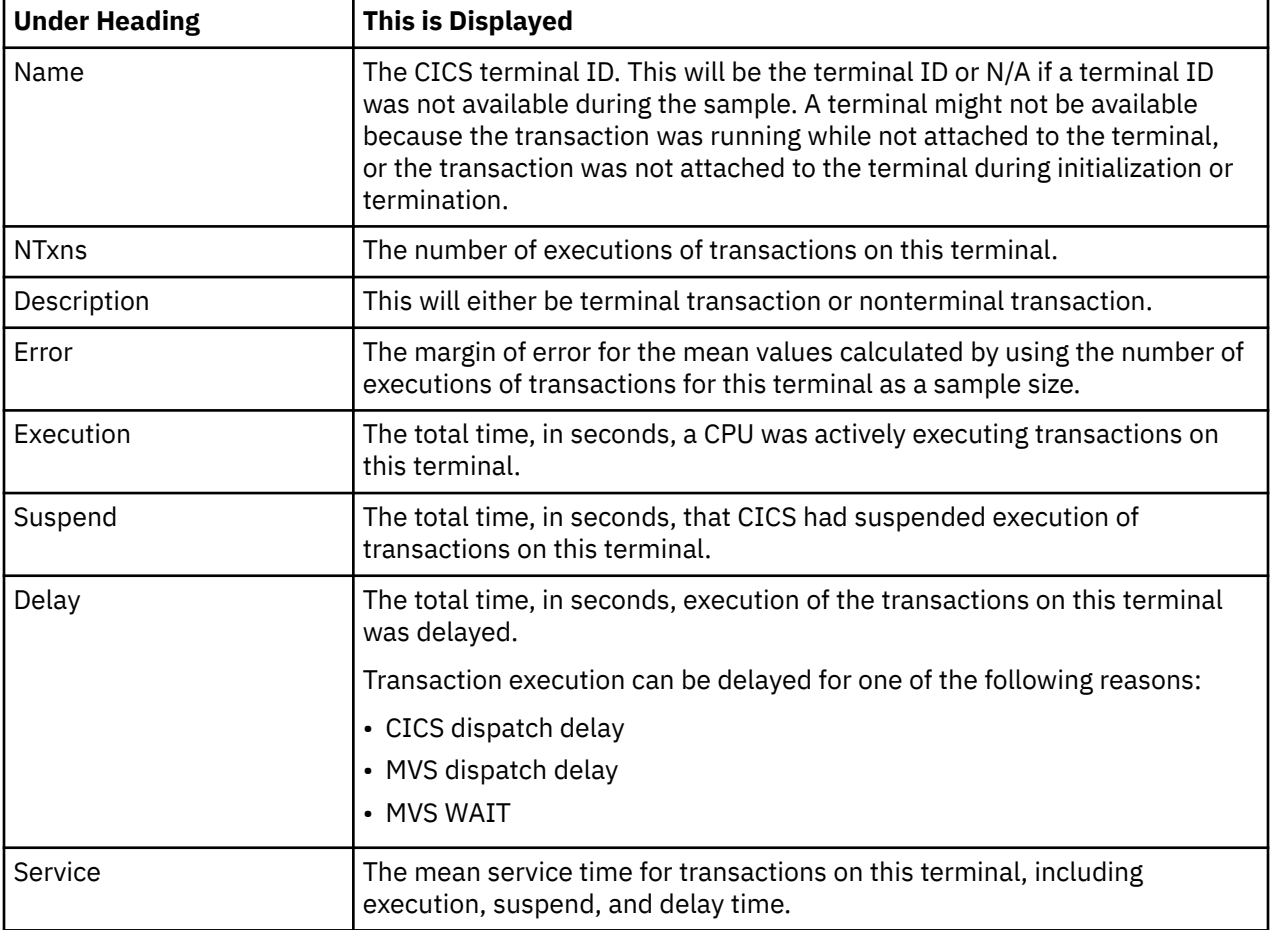

### **CICS transaction detail line**

This is the first-level detail line. Each line shows information about a CICS transaction for which measurement data was recorded.

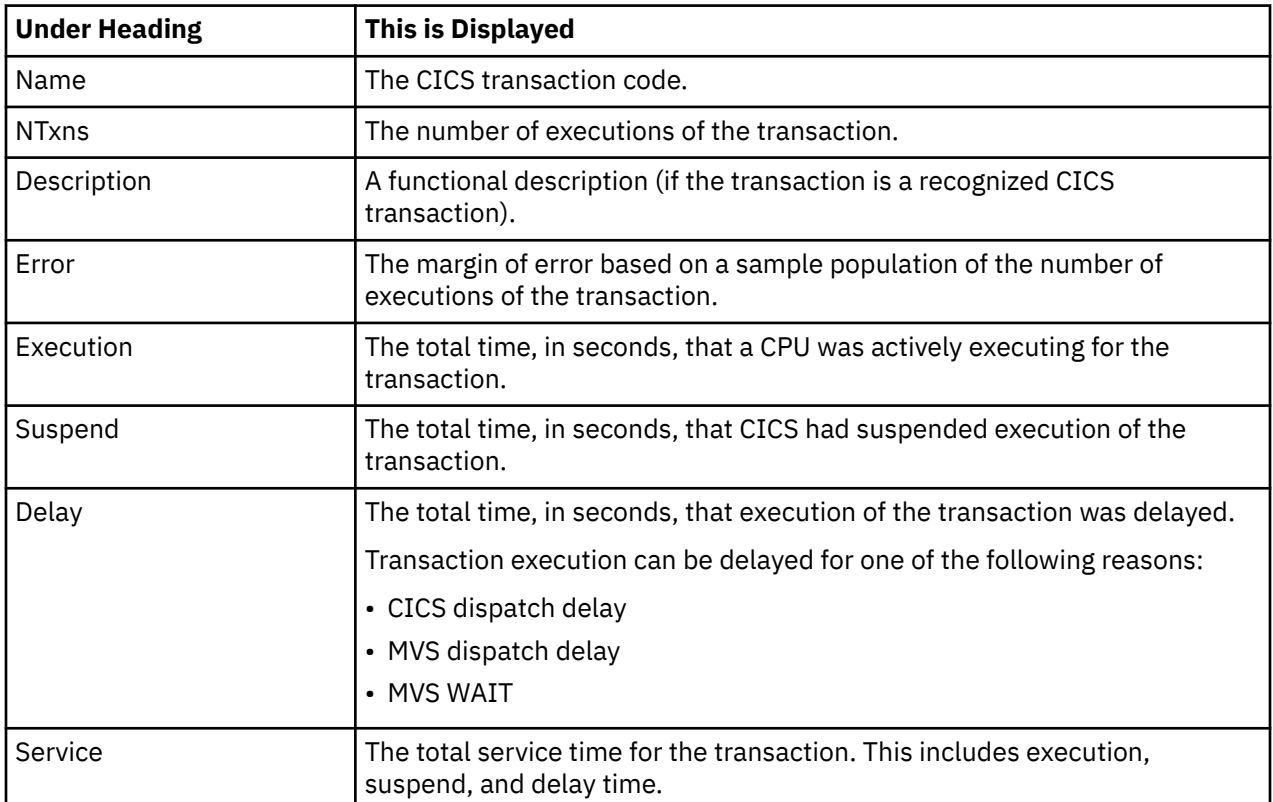

#### **CICS program or system services detail line**

This is a second-level detail line shown directly under the CICS transaction detail line. This line represents a CICS program (usually an application) that was in control during execution of the transaction. The third-level lines shown under this item can be either CICS command lines, SQL request lines, DLI request lines, or Module lines.

If no CICS application program was dispatched, "CICS" is shown under the Name heading and "System Services" under the Description heading.

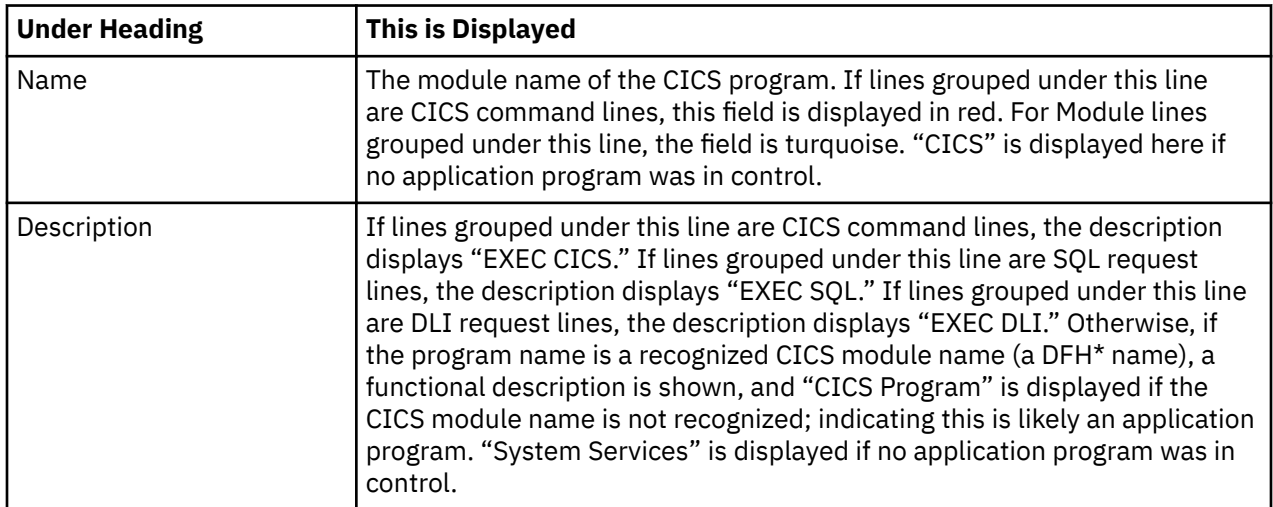

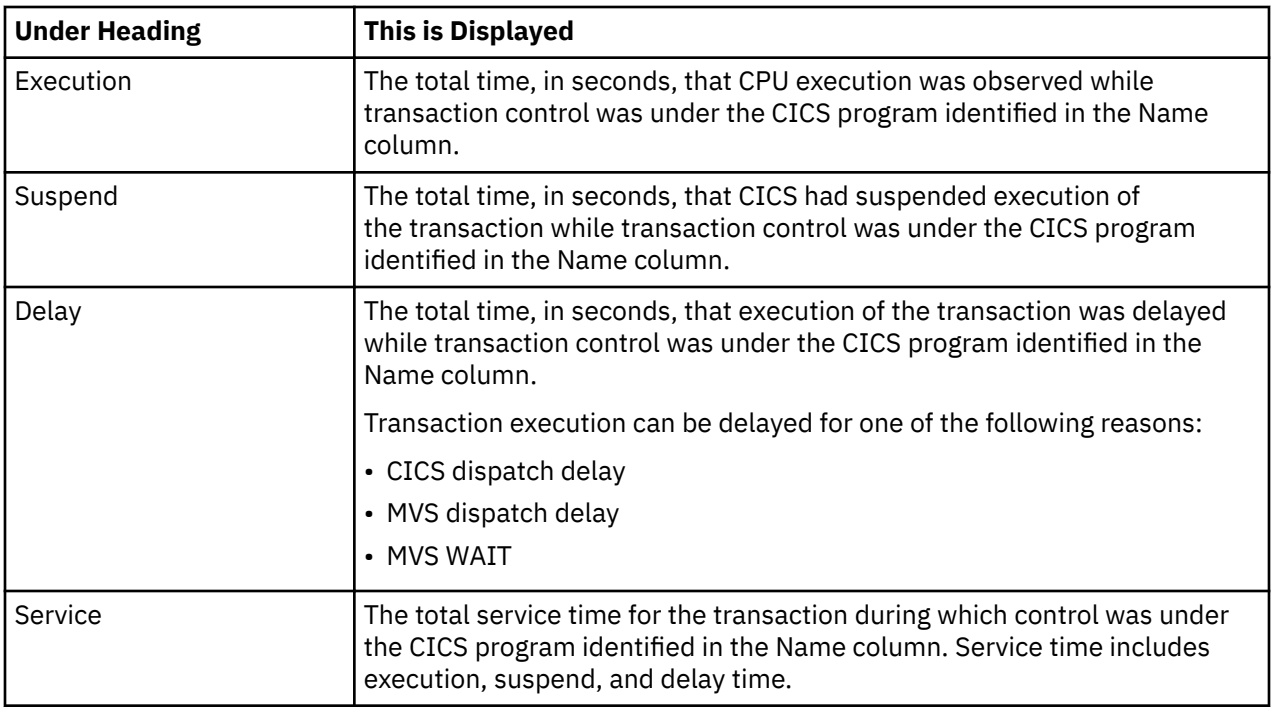

## **CICS command detail line**

These lines appear under a CICS Program detail line. Each one represents a CICS command issued by the program identified in the name field of the CICS Program line under which these lines are grouped.

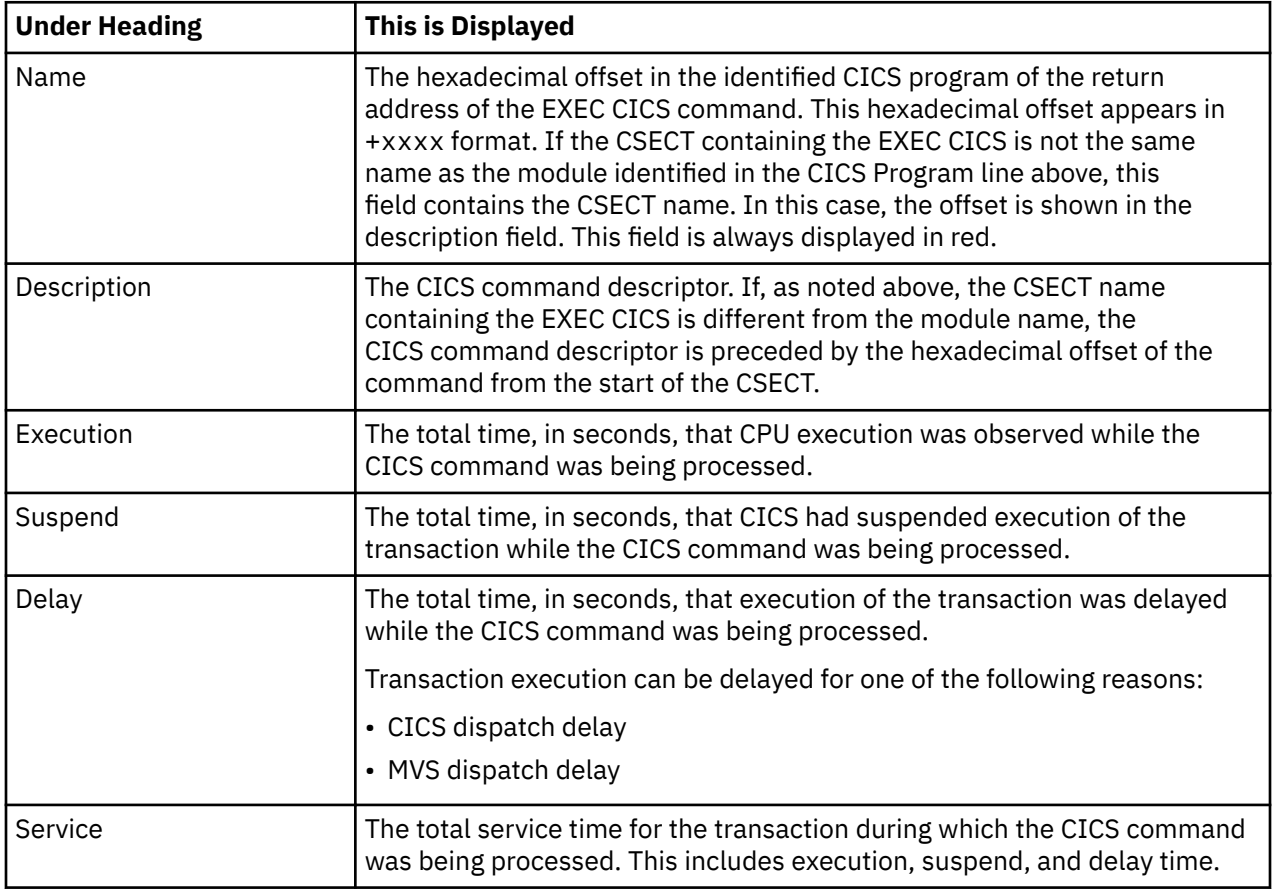

# **SQL request detail line**

These lines appear under a CICS program detail line. Each line represents an SQL request issued by the program identified in the name field of the CICS program line under which these lines are grouped.

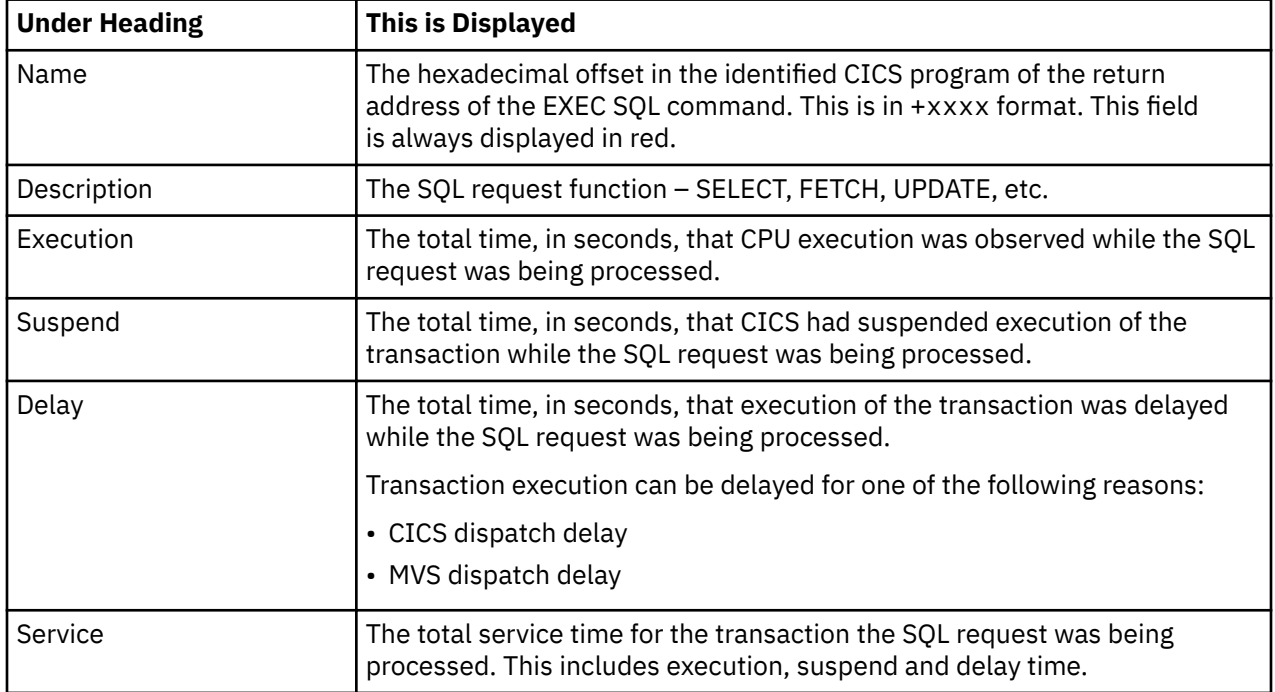

#### **DLI request detail line**

These lines appear under a CICS Program detail line. Each line represents an IMS DLI request issued by the program identified in the name field of the CICS Program line under which these lines are grouped.

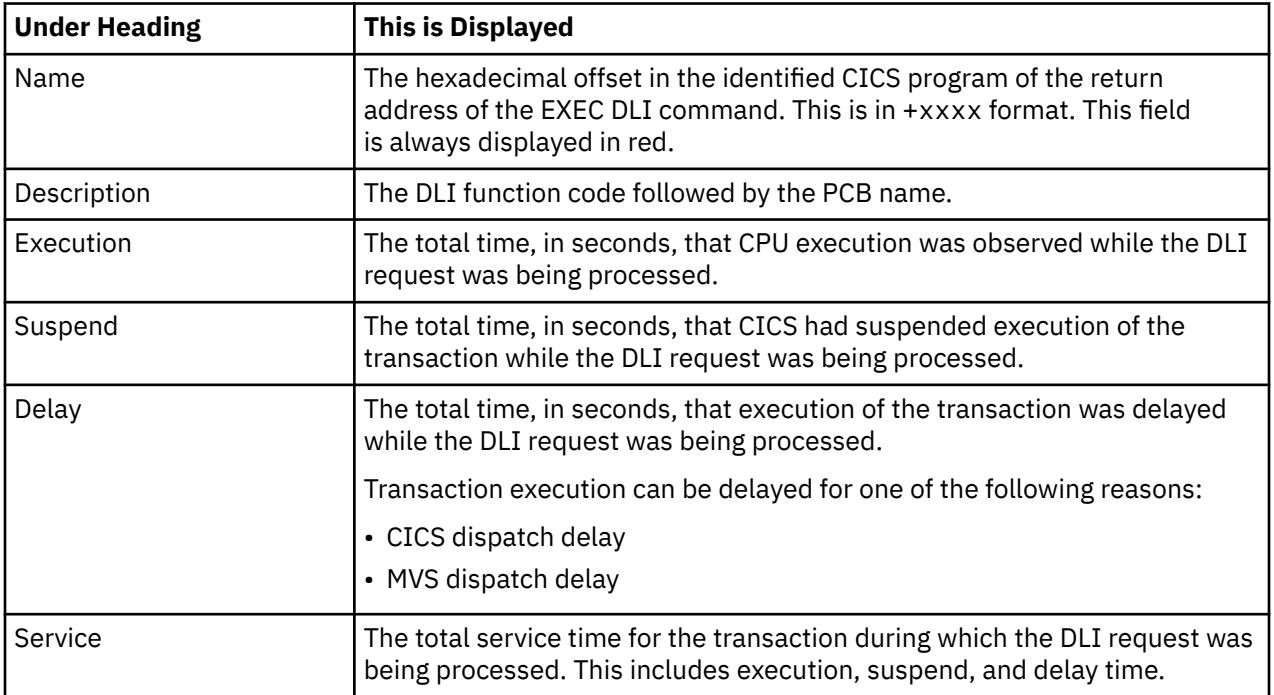

### **Module/system services detail line**

These lines appear under a CICS Program detail line. Each line represents a module that was executing under control of the program identified in the name field of the CICS Program line under which these

lines are grouped. If Application Performance Analyzer was unable to determine a module name, "CICS" is displayed in the name field and "System Services" is displayed in the description field.

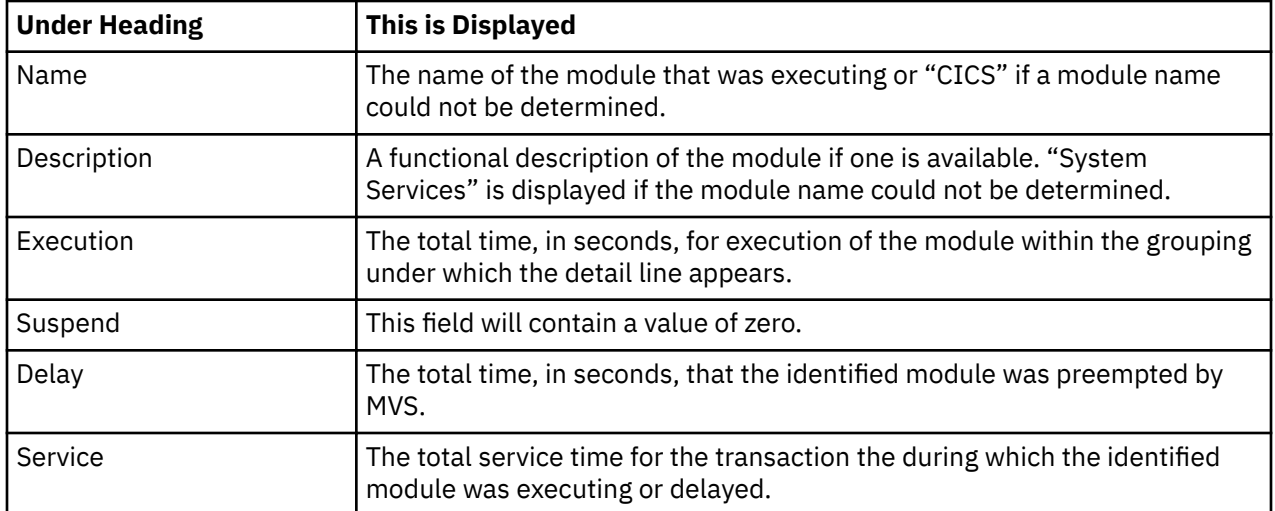

#### **Adabas request detail line**

These lines appear under a CICS Program detail line. Each one represents an Adabas request issued by the program identified in the name field of the CICS Program line under which these lines are grouped.

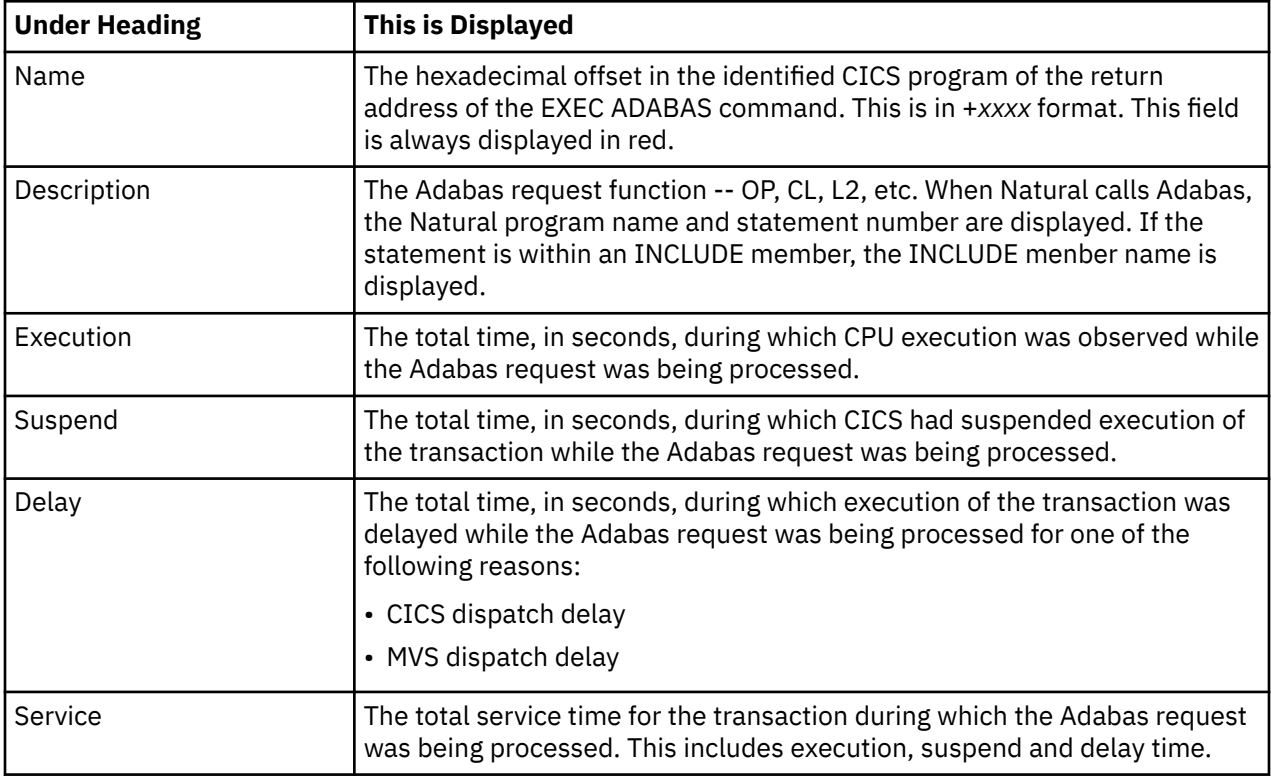

# **Sample reports**

A sample report is shown here, the transaction has been expanded to the second level.

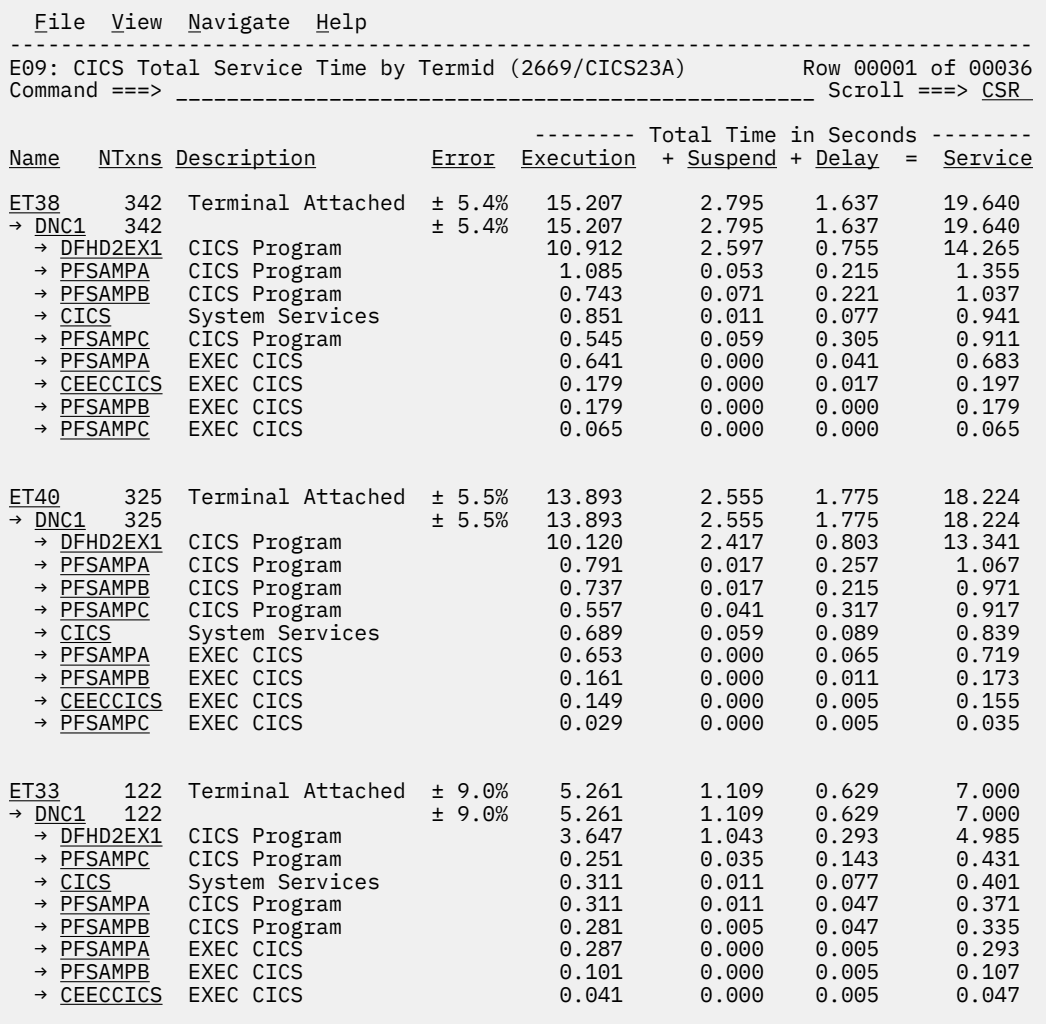

## **Line commands**

The line commands available in this report, and the objects and headings to which they apply, are summarized below. (You can enter a "/" on any input field to open a menu of line commands available for that field).

#### **on objects**

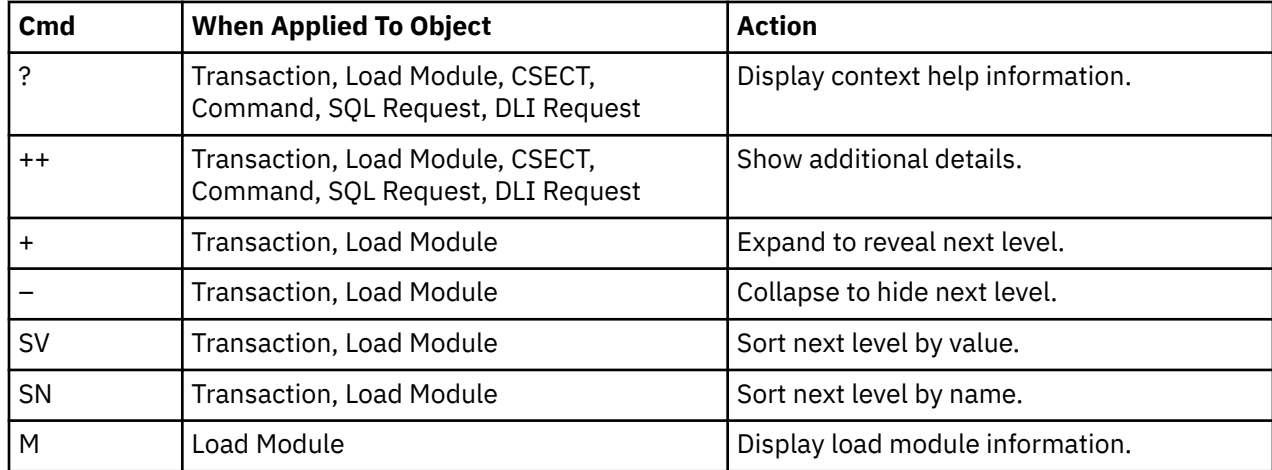

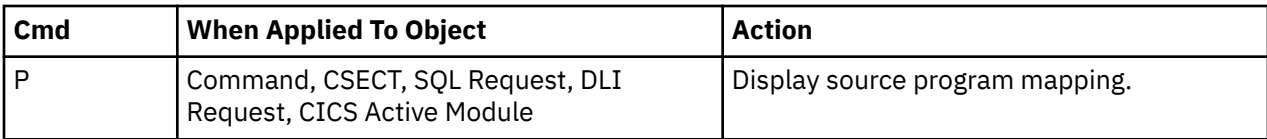

#### **on headings**

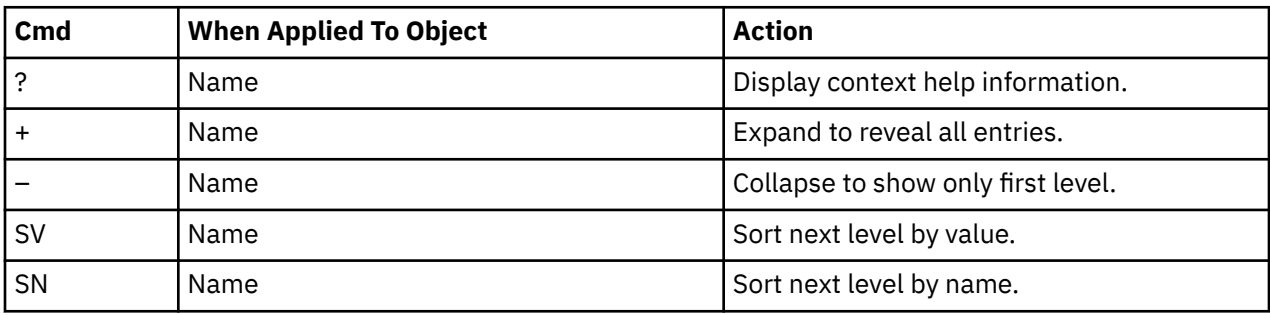

#### **Detail window**

You can enter "++" (or press the enter key) on any line to open a window containing additional information.

A sample detail window for a CICS command report is shown here:

```
 File View Navigate Help
+----------------------------------------------------------------------------+
| |
| +--------------- The following report line was selected ---------------+ |
| | → +118E RETURN TRANSID(DNC1) 0.049 0.000 0.009 | |
| +----------------------------------------------------------------------+ |
| |
 | Calculation Details<br>| CICS Transaction | DNC1
   CICS Transaction
   The quantities shown represent the service time for execution of the
   indicated CICS command while processing this transaction. The
   quantities are total times for all executions of the command within
   the transaction and are calculated as follows:
| |
| (1) Times command observed in txn/program 6 |
    (2) Duration of one sample interval (2) 0.009999
    (3) (1) \times (2) = total time for transaction 0.059994
| |
 Command Attributes<br>CICS Command
                        EXEC CICS RETURN TRANSID(DNC1)<br>PFSAMPA
    | Issued in Load Module | PTSAMP<br>| Return offset in Module | +114F
    Return offset in Module +11AE<br>Name of CSECT PFSAMPA
    Name of CSECT PFSAM<br>Return of Offset in CSECT +118E
    Return of Offset in CSECT
| |
The command execution measurement counts are
| Executing (CPU active) 5 |
| Suspended by CICS 0 |
    Delayed<br>CICS dispatch delay 0
      erce dispatch delay 0<br>MVS delay (WATT) 0
| MVS delay (WAIT) 0 |
| MVS delay (Busy) 1 |
| |
+----------------------------------------------------------------------------+
```
A sample detail window for an SQL command is shown here:

```
 File View Navigate Help
+----------------------------------------------------------------------------+
| |
| +--------------- The following report line was selected ---------------+ |
 \frac{1}{1} → \frac{16E9c}{1.189} SELECT \frac{1}{1.189} 0.000 0.129 |
| +----------------------------------------------------------------------+ |
| |
 | Calculation Details<br>| CICS Transaction | DNC1
    CICS Transaction
    The quantities shown represent the service time for execution of the
    indicated DB2 SQL call while processing this transaction. The
    quantities are total times for all executions of the command within
    the transaction and are calculated as follows:
| |
| (1) Times SQL call observed in txn/program 132 |
| (2) Duration of one sample interval 0.009999 |
| (3) (1) x (2) = total time for SQL call 1.319868 |
| |
 SQL Statement Information
    DBRM name PFSAMPC<br>DBRM Token 1765208
                     17652081 1C3E933C
    Precmplr stmt# 3179
    SQL Call Module PFSAMPC
    SQL Call CSECT PFSAMPC
    | SQL Call Offset<br>| SQL Call Offset 00006E9C<br>| SOL Function | SELECT
    SOL Function
    Subsystem name DSN1
    Connection Type SASS
    Package/Plan:<br>Location
                     CABNETDB21
      Collectn_Name PFSAMPC6
      Package ID PFSAMPC<br>Plan Name PFSAMPA
      Plan Name
| |
    SQL Req Count: 105
| |
    SQL Statement:<br>* SELECT
|\hspace{.1cm} \text{SELECT} \hspace{.1cm} \star \hspace{.1cm} |\hspace{.1cm} \cdot \hspace{.1cm} |\hspace{.1cm} \cdot \hspace{.1cm} |\hspace{.1cm} \cdot \hspace{.1cm} |\hspace{.1cm} \cdot \hspace{.1cm} |\hspace{.1cm} \cdot \hspace{.1cm} |\hspace{.1cm} \cdot \hspace{.1cm} |\hspace{.1cm} \cdot \hspace{.1cm} |\hspace{.1cm} \cdot \hspace{.1cm} |\hspace{.1cm} \cdot \hspace{.1cm} |\hspace{.1cm} \cdot \hspace{.1cm} |\hspace{.1cm} \INTO : H ,
| : H : H , |
\parallel : H \parallel : H \parallel 
| FROM DEP | FROM DEP | FROM DEP | FROM DEP | FROM DEP | FROM DEP | FROM DEP | FROM DEP | F
                     WHERE XRATE = : H
| |
| |
+----------------------------------------------------------------------------+
```
# **E10 - CICS mean service time by user ID**

#### **Usage**

Use this report to see an analysis of how time was spent by CICS users that were executing during the observation session. Expand a CICS user ID report line to see a further breakdown by transaction, program, CICS command, DLI request and SQL request.

### **Quantification**

Each report line quantifies time as arithmetic means for all measured transactions initiated by the user. The means are calculated by dividing the total of all time spent servicing all occurrences of transactions initiated by the user, by the number of occurrences. The means are expressed in units of seconds. The mean service time is shown and is further broken down into execution time, suspend time, and delay time.

### **Detail line hierarchy**

An unexpanded E10 report shows one line for each measured CICS user. You can expand each line to reveal additional hierarchical levels of detail.

The hierarchy is illustrated here:

```
Level 1 CICS User ID
   Level 2 CICS Transaction
 Level 3 CICS Program
 Level 4 CICS Command
 Level 4 CICS Command
 ...
 Level 3 CICS Program
 Level 4 SQL Request
 Level 4 SQL Request
 ...
 Level 3 CICS Program
 Level 4 DLI Request
 Level 4 DLI Request
 ...
 Level 3 CICS Program
 Level 4 Module
 Level 4 Module
        Level 4 System Services
 ...
 Level 3 CICS Program
 Level 4 Adabas Request
 Level 4 Adabas Request
 ...
 Level 3 System Services
 Level 4 Module
 Level 4 Module
 Level 4 System Services
```
# **Detail line descriptions**

#### **CICS user detail line**

This is the first-level detail line. Each line shows information about a CICS terminal for which measurement data was recorded.

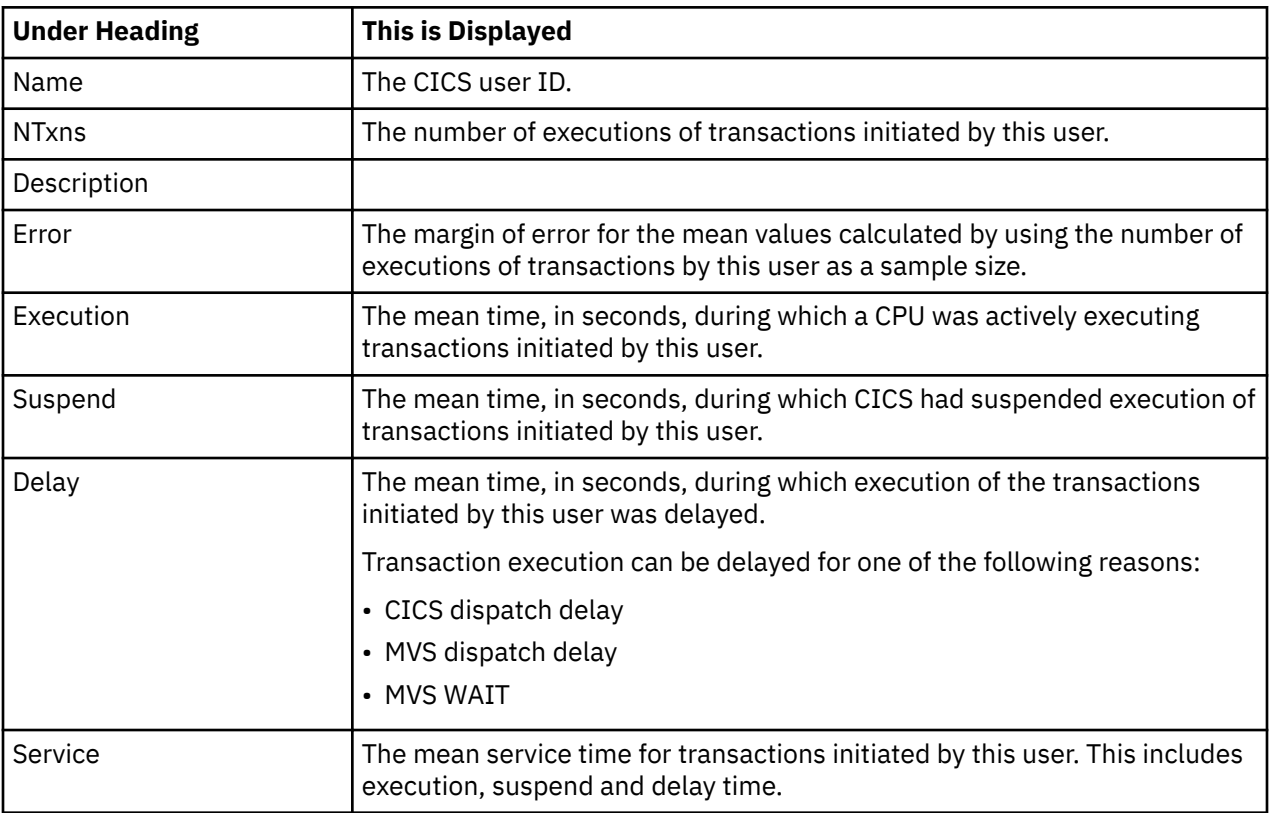

## **CICS transaction detail line**

This is the second-level detail line. Each line shows information about a CICS transaction for which measurement data was recorded.

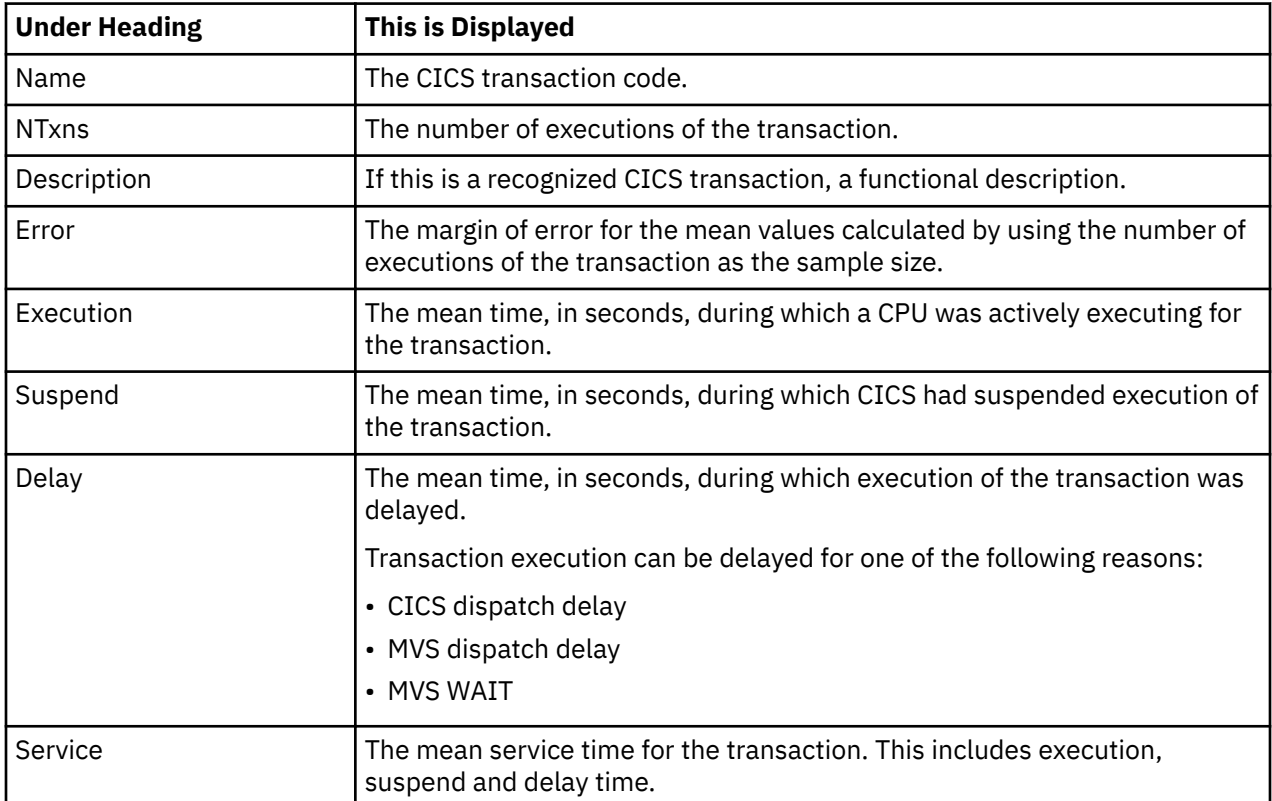

#### **CICS program or system services detail line**

This is a third-level detail line shown directly under the CICS transaction detail line. This line represents a CICS program (usually an application) that was in control during execution of the transaction. The third-level lines shown under this item can be either CICS command lines, SQL request lines, DLI request lines, or Module lines.

If no CICS application program was dispatched, "CICS" is shown under the Name heading and "System Services" under the Description heading.

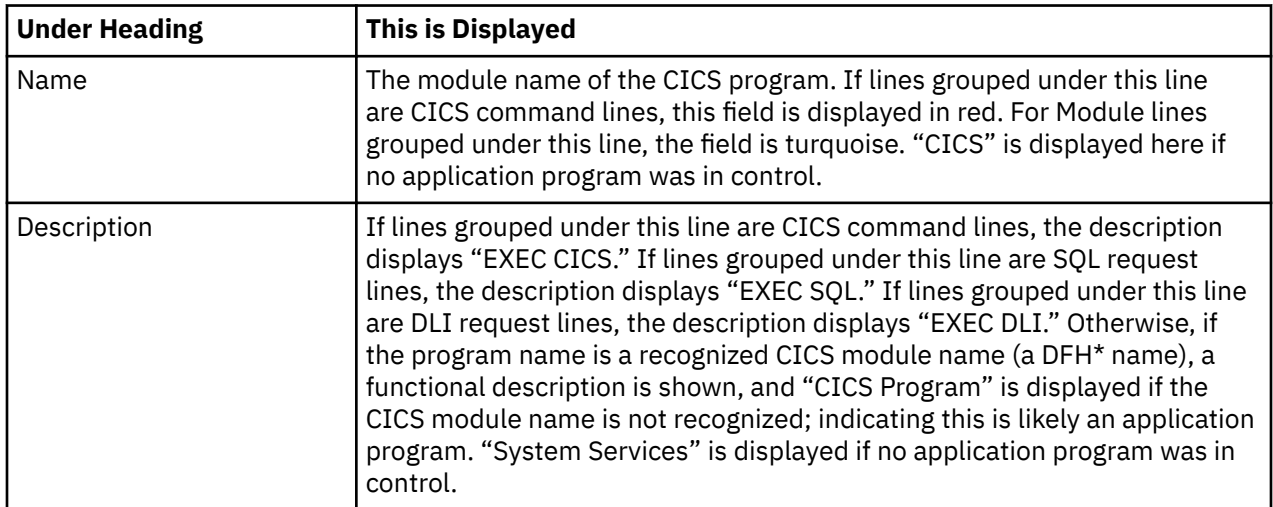

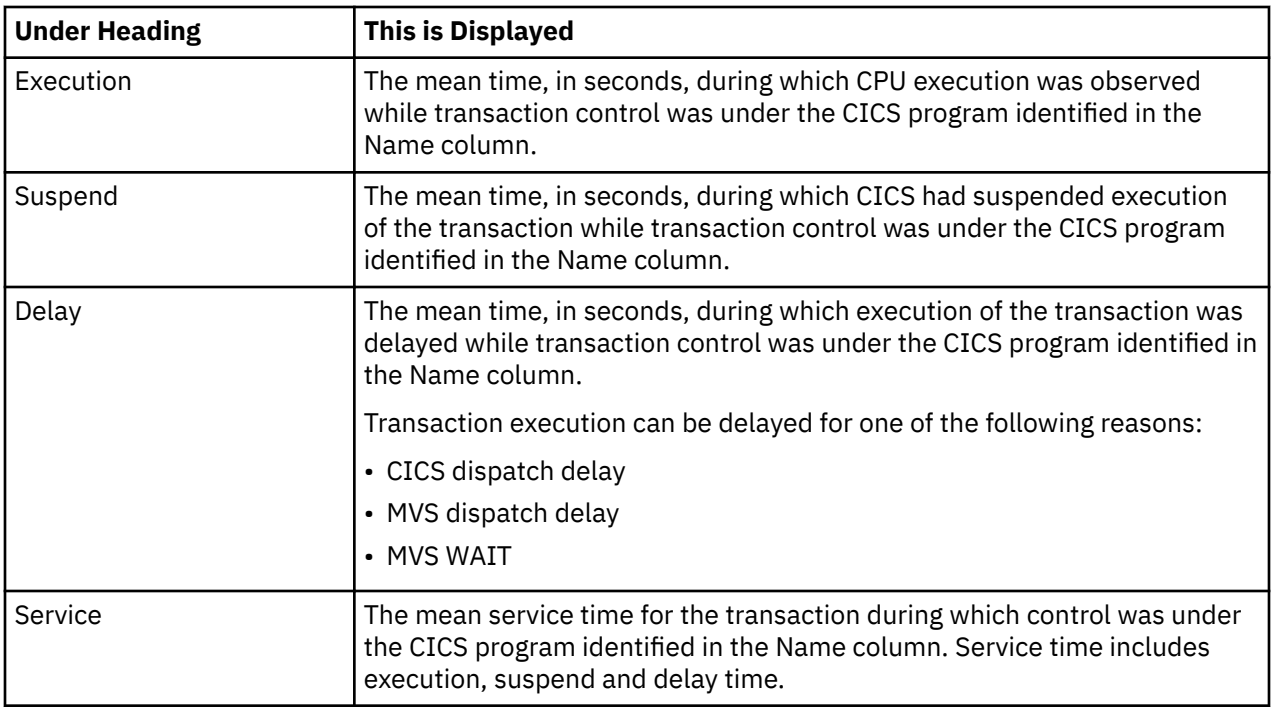

## **CICS command detail line**

These lines appear under a CICS Program detail line. Each one represents a CICS command issued by the program identified in the name field of the CICS Program line under which these lines are grouped.

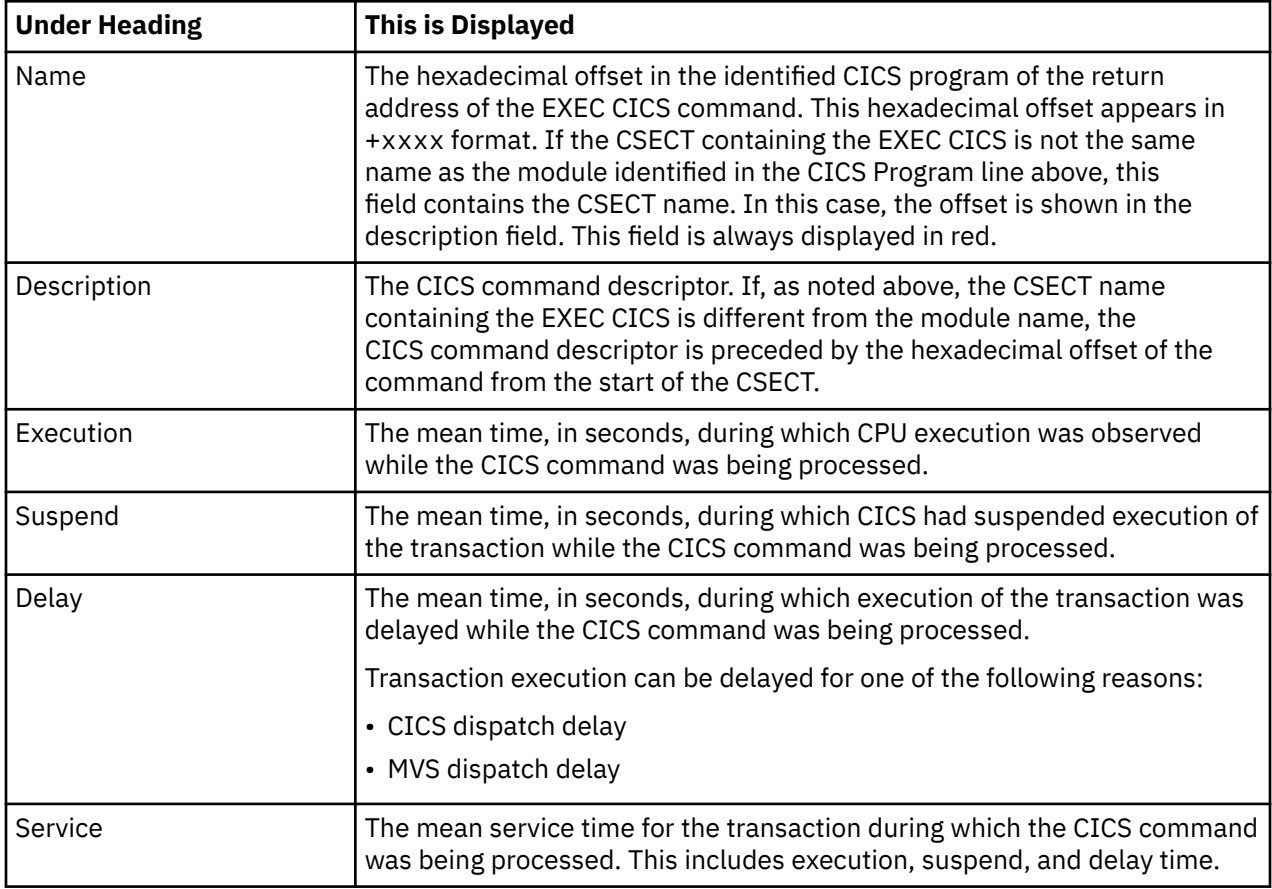

# **SQL request detail line**

These lines appear under a CICS program detail line. Each line represents an SQL request issued by the program identified in the name field of the CICS program line under which these lines are grouped.

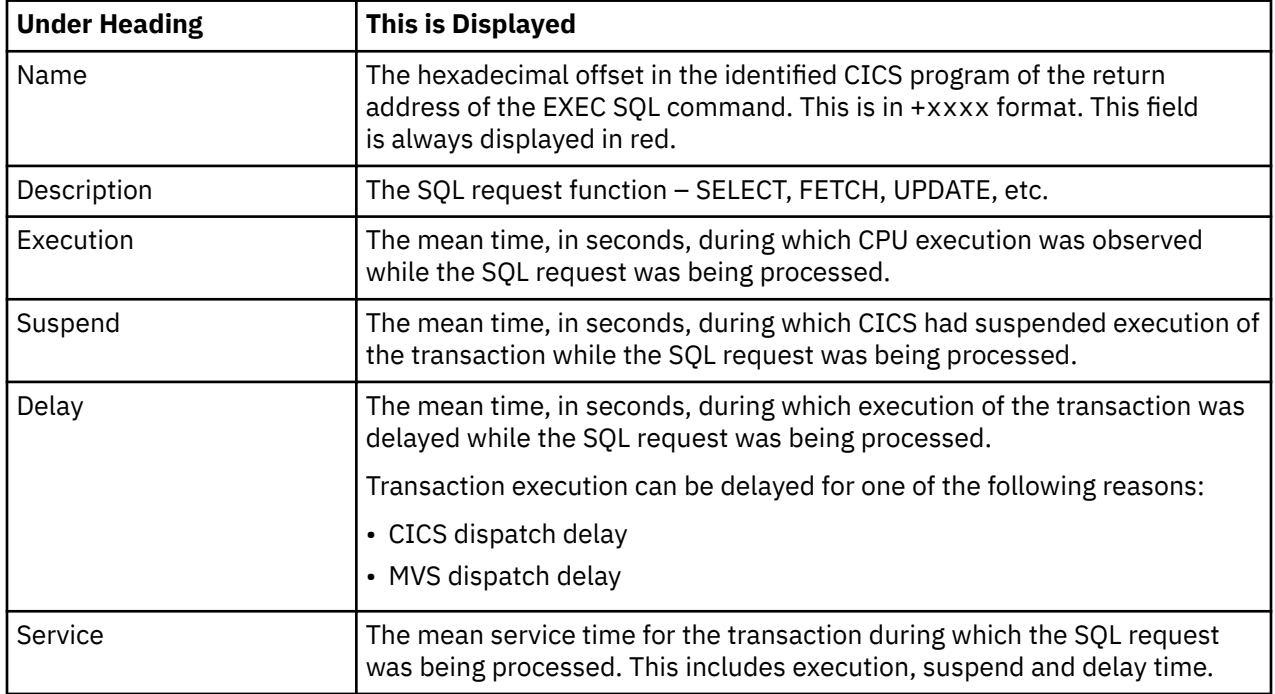

#### **DLI request detail line**

These lines appear under a CICS Program detail line. Each line represents an IMS DLI request issued by the program identified in the name field of the CICS Program line under which these lines are grouped.

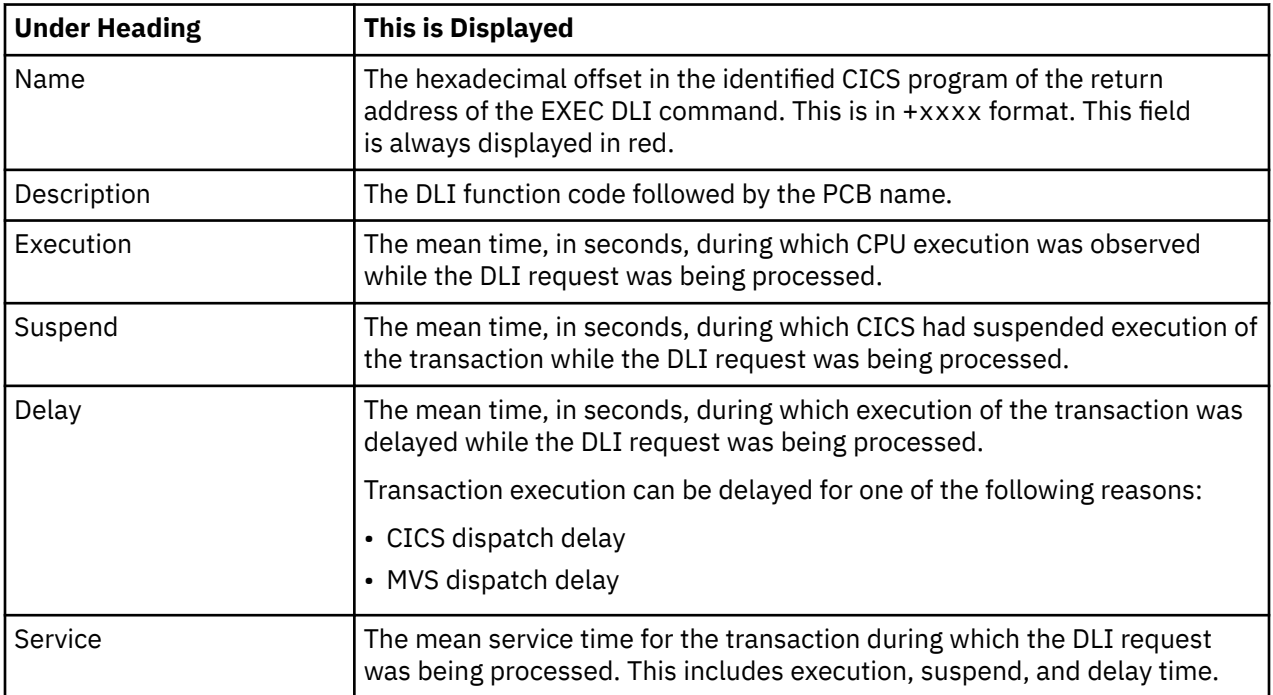

### **Module/system services detail line**

These lines appear under a CICS Program detail line. Each line represents a module that was executing under control of the program identified in the name field of the CICS Program line under which these
lines are grouped. If Application Performance Analyzer was unable to determine a module name, "CICS" is displayed in the name field and "System Services" is displayed in the description field.

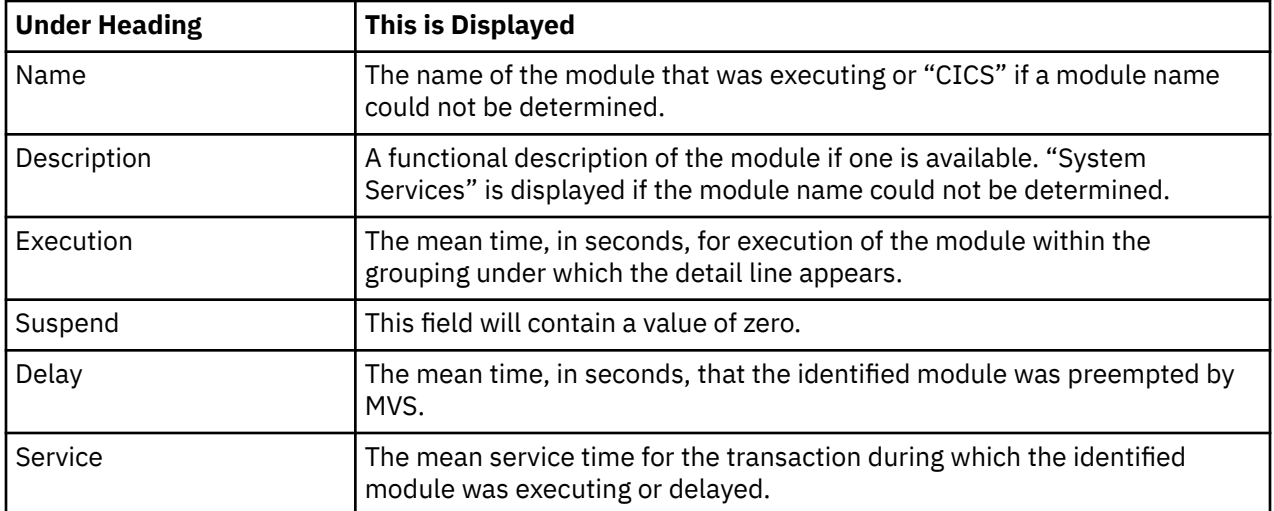

### **Adabas request detail line**

These lines appear under a CICS Program detail line. Each one represents an Adabas request issued by the program identified in the name field of the CICS Program line under which these lines are grouped.

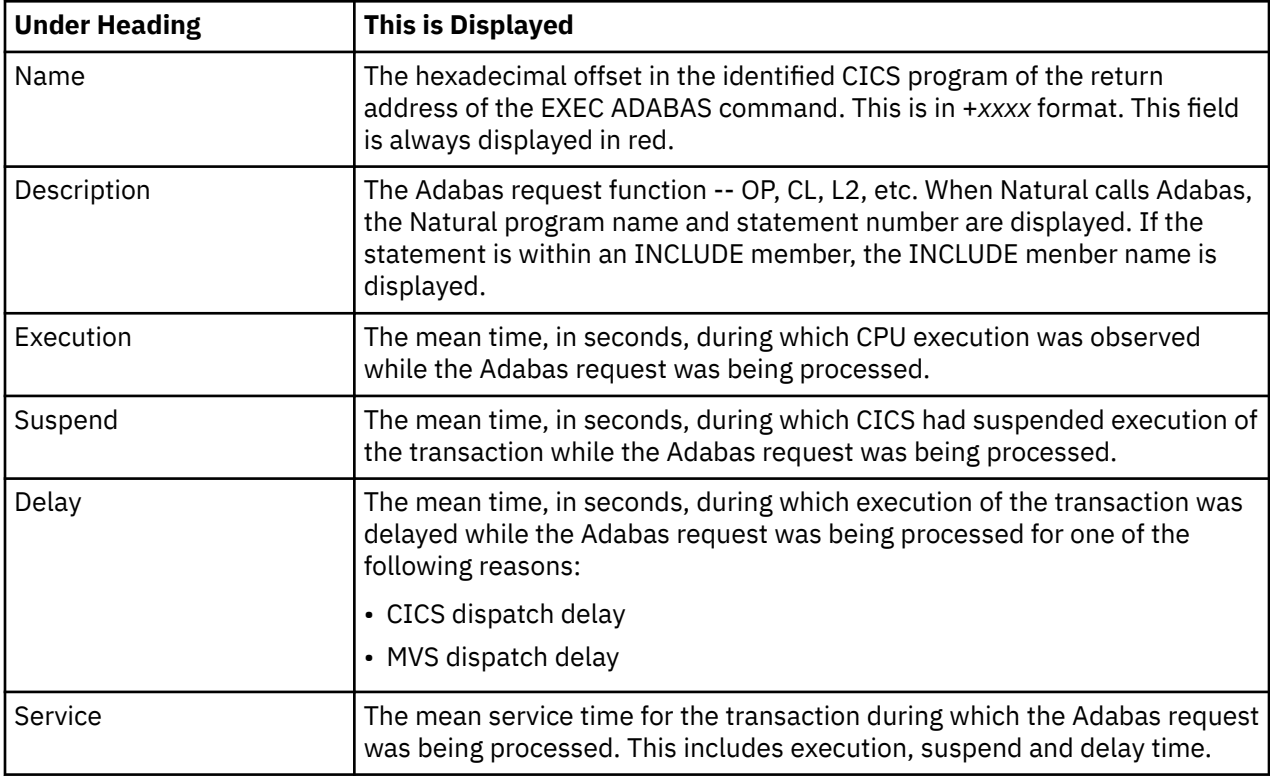

### **Sample reports**

A sample report is shown here, the transaction has been expanded to the second level.

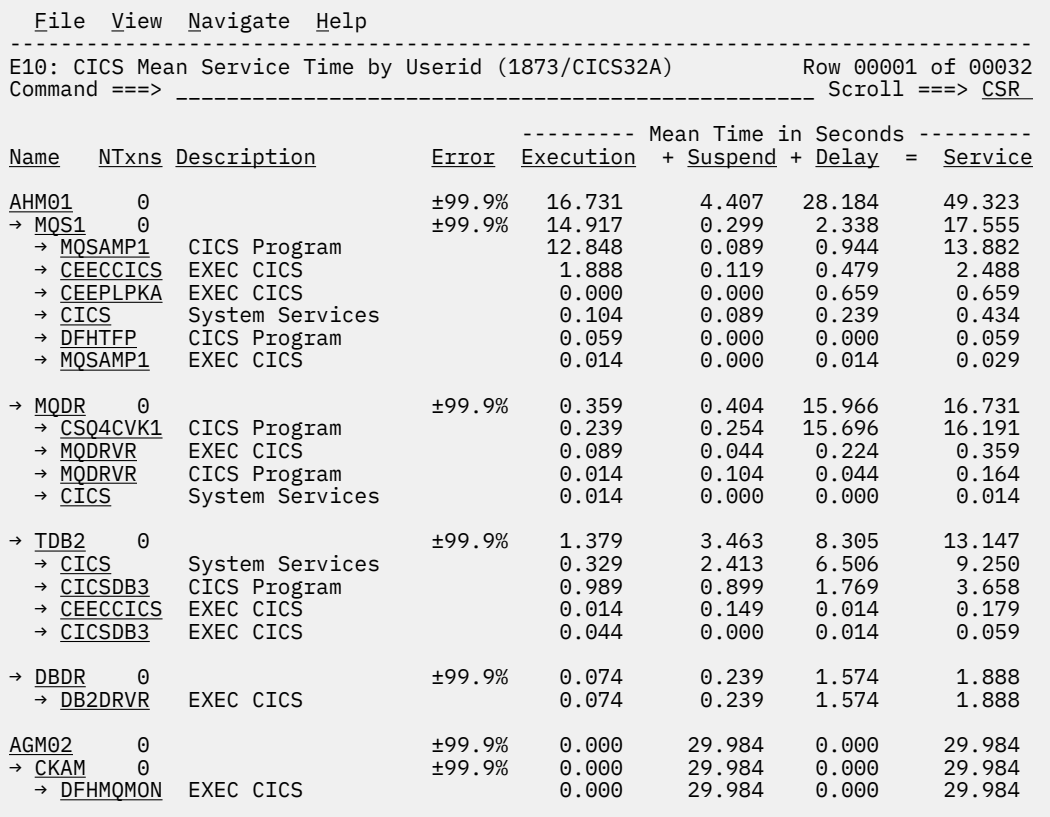

### **Line commands**

The line commands available in this report, and the objects and headings to which they apply, are summarized below. (You can enter a "/" on any input field to open a menu of line commands available for that field).

#### **on objects**

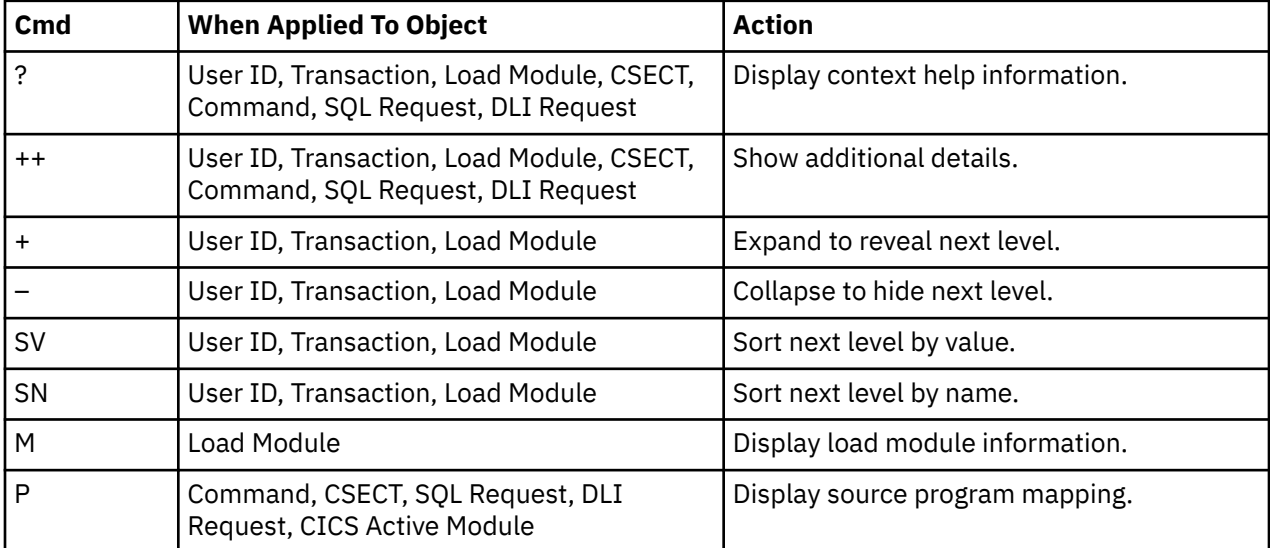

#### **on headings**

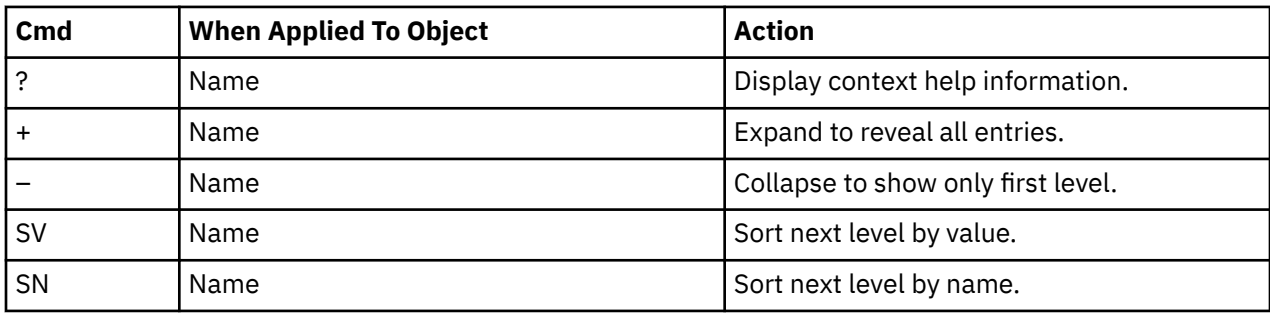

### **Detail window**

You can enter "++" (or press the enter key) on any line to open a window containing additional information.

A sample detail window for a CICS command report is shown here:

```
 File View Navigate Help
+----------------------------------------------------------------------------+
| |
     | +--------------- The following report line was selected ---------------+ |
| | → +06B8 PROGRAM(CSQ4CVK1) 0.014 0.044 0.104 0.164 | |
| +----------------------------------------------------------------------+ |
| |
 | Calculation Details<br>| CICS Transaction<br>| MODR
| CICS Transaction MQDR |
| The quantities shown represent the service time for execution of the |
   indicated CICS command while processing this transaction. The
   quantities are mean times for the command for all executions of the
   transaction and are calculated as follows:
| |
    | (1) Times command observed in txn/program 11 |
| (2) Duration of one sample interval 0.014992 |
| (3) (1) \times (2) = total time for command 0.164912 |
| (4) Number of executions of transaction 0 |
| (5) (3) / (4) = mean time for the command 252.263688 |
| |
 Command Attributes<br>CICS Command
                        EXEC CICS LINK PROGRAM(CSQ4CVK1)<br>MODRVR
    | Issued in Load Module | MODRV<br>| MODRV<br>| Return offset in Module | MODR
    Neturn offset in Module +06D8<br>Name of CSECT MODRVR
    Name of CSECT MQDRV<br>Return Offset in CSECT +06B8
    Return Offset in CSECT
| |
 The command execution measurement counts are
| Executing (CPU active) 1 |
| Suspended by CICS 3 |
| Delayed |
| CICS dispatch delay 0 |
| MVS delay (WAIT) 0 |
| MVS delay (Busy) 7 |
| |
                      +----------------------------------------------------------------------------+
```
## **E11 - CICS total service time by user ID**

#### **Usage**

Use this report to see an analysis of how time was spent by CICS users that were measured during the observation session. Expand a CICS user ID report line to see a further breakdown by transaction, program, CICS command, DLI request and SQL request.

### **Quantification**

Each report line quantifies total times for transactions measured for a CICS user. The total times are expressed in units of seconds. The total service time is shown and is further broken down into execution time, suspend time, and delay time.

### **Detail line hierarchy**

An unexpanded E11 report shows one line for each measured CICS user ID. You can expand each line to reveal additional hierarchical levels of detail.

The hierarchy is illustrated here:

```
Level 1 CICS User ID
    Level 2 CICS Transaction
       Level 3 CICS Program
         Level 4 CICS Command
          Level 4 CICS Command
 ...
 Level 3 CICS Program
 Level 4 SQL Request
 Level 4 SQL Request
 ...
 Level 3 CICS Program
 Level 4 DLI Request
          Level 4 DLI Request
 ...
 Level 3 CICS Program
 Level 4 Module
 Level 4 Module
          Level 4 System Services
 ...
 Level 3 CICS Program
          Level 4 Adabas Request
          Level 4 Adabas Request
 ...
 Level 3 System Services
          Level 4 Module
          Level 4 Module
          Level 4 System Services
```
### **Detail line descriptions**

### **CICS terminal detail line**

This is the first-level detail line. Each line shows information about a CICS user for which measurement data was recorded.

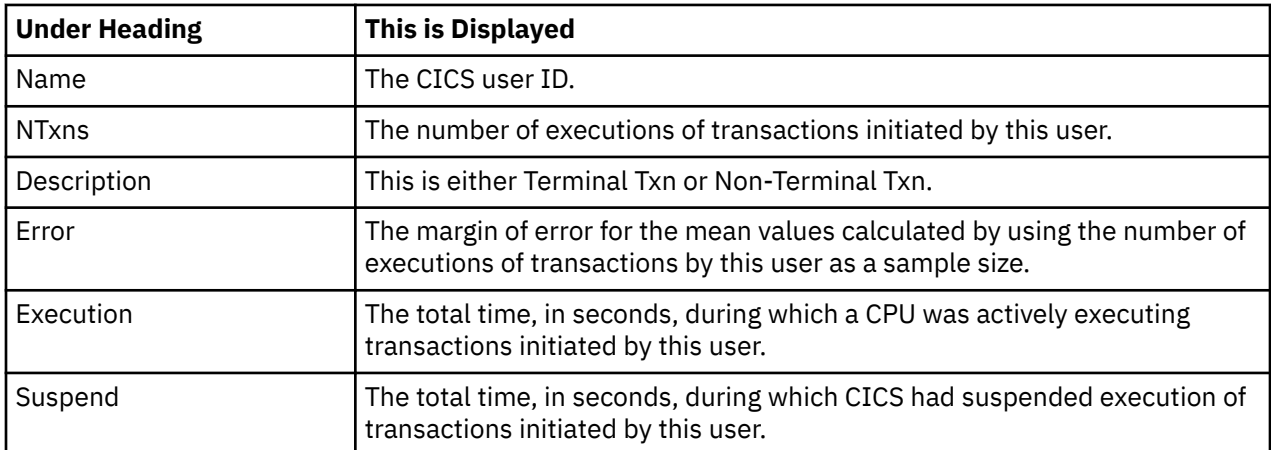

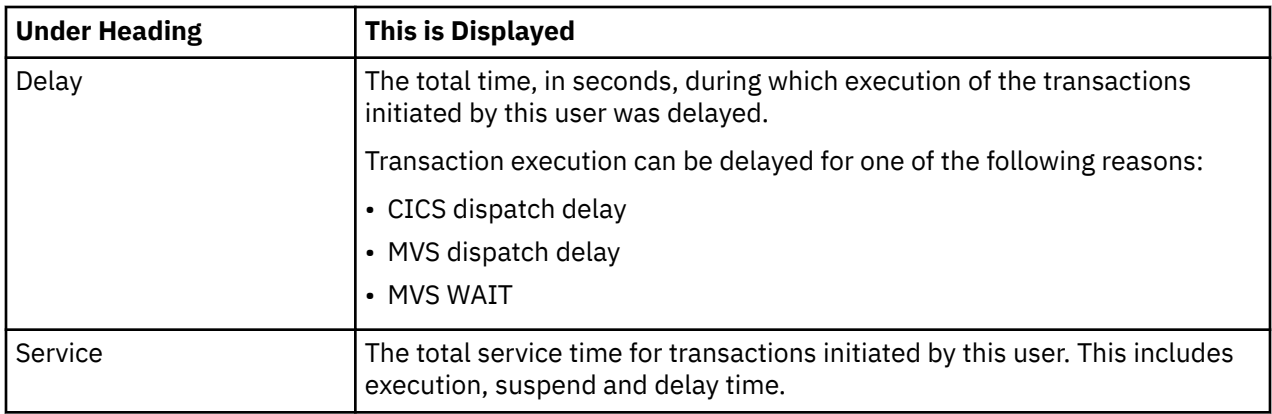

### **CICS transaction detail line**

This is the second-level detail line. Each line shows information about a CICS transaction for which measurement data was recorded.

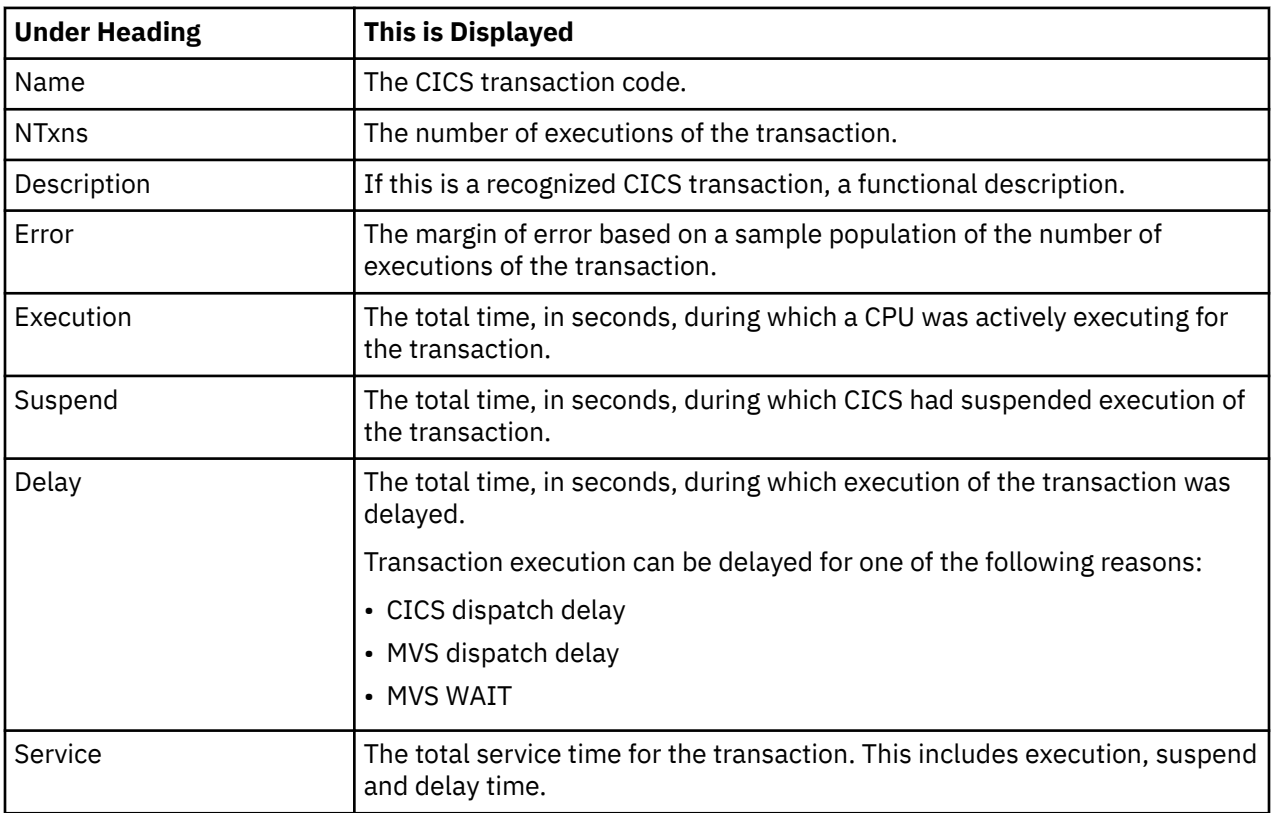

### **CICS program or system services detail line**

This is a second-level detail line shown directly under the CICS transaction detail line. This line represents a CICS program (usually an application) that was in control during execution of the transaction. The third-level lines shown under this item can be either CICS command lines, SQL request lines, DLI request lines, or Module lines.

If no CICS application program was dispatched, "CICS" is shown under the Name heading and "System Services" under the Description heading.

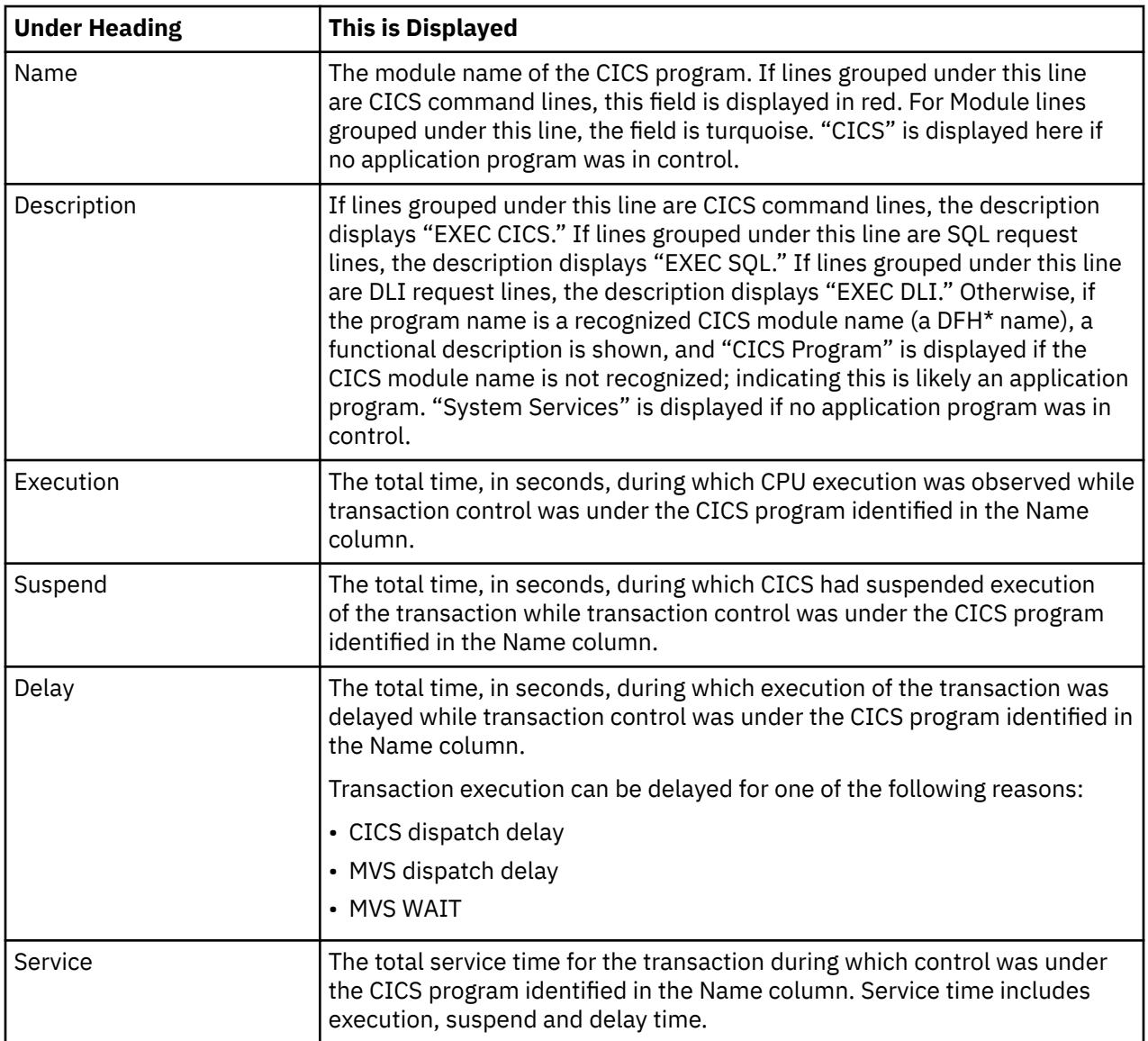

### **CICS command detail line**

These lines appear under a CICS Program detail line. Each one represents a CICS command issued by the program identified in the name field of the CICS Program line under which these lines are grouped.

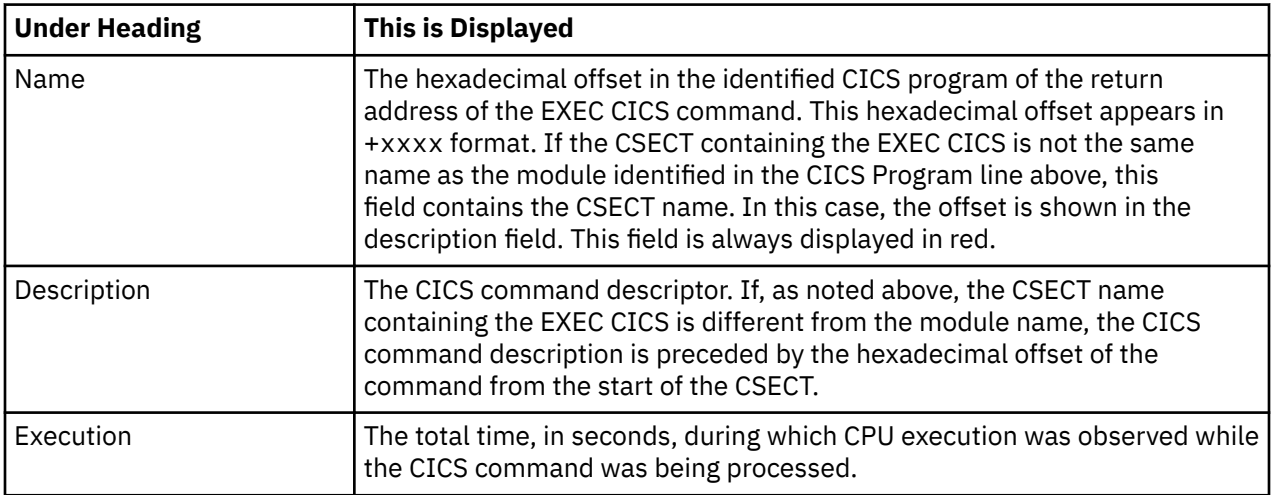

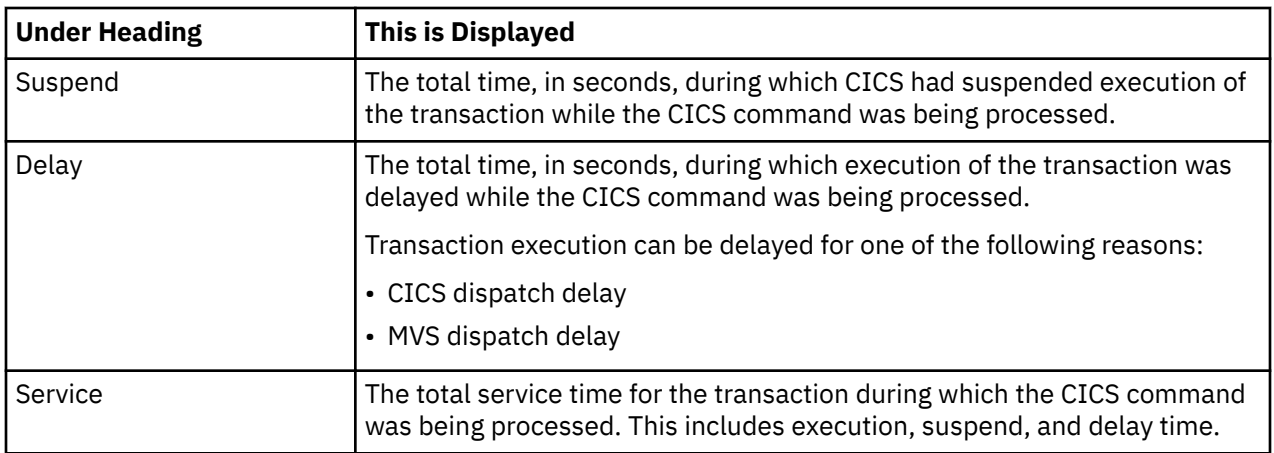

### **SQL request detail line**

These lines appear under a CICS program detail line. Each line represents an SQL request issued by the program identified in the name field of the CICS program line under which these lines are grouped.

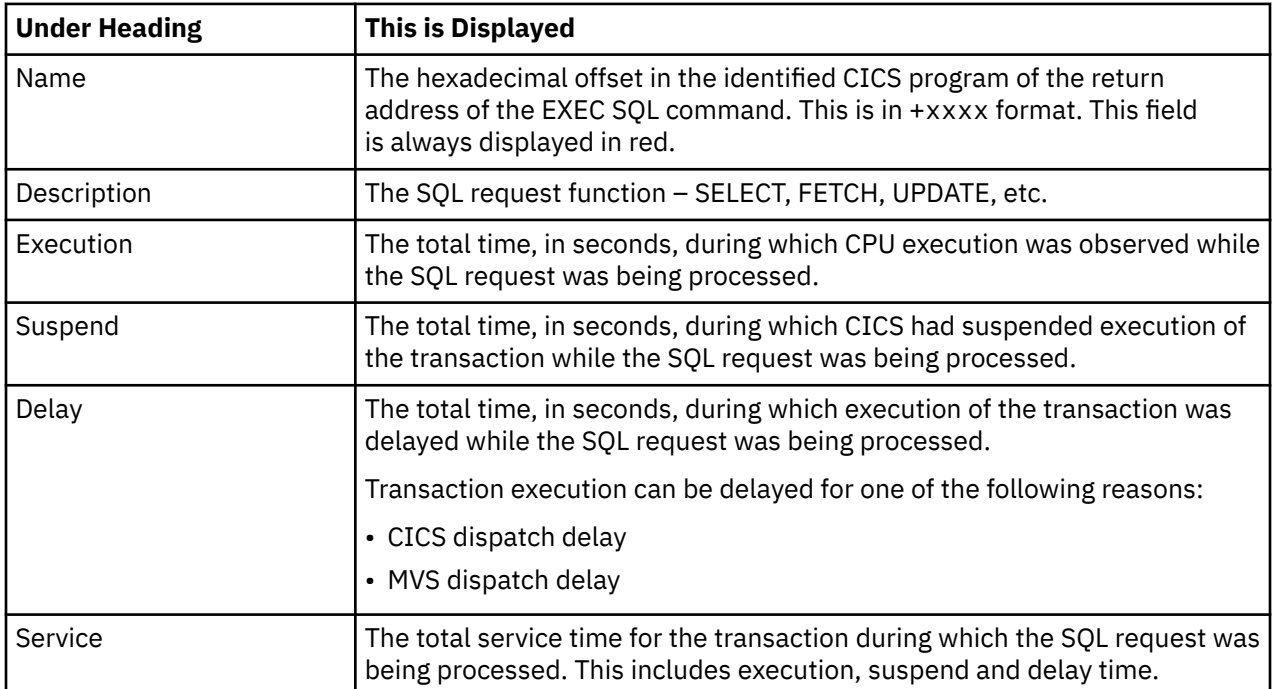

### **DLI request detail line**

These lines appear under a CICS Program detail line. Each line represents an IMS DLI request issued by the program identified in the name field of the CICS Program line under which these lines are grouped.

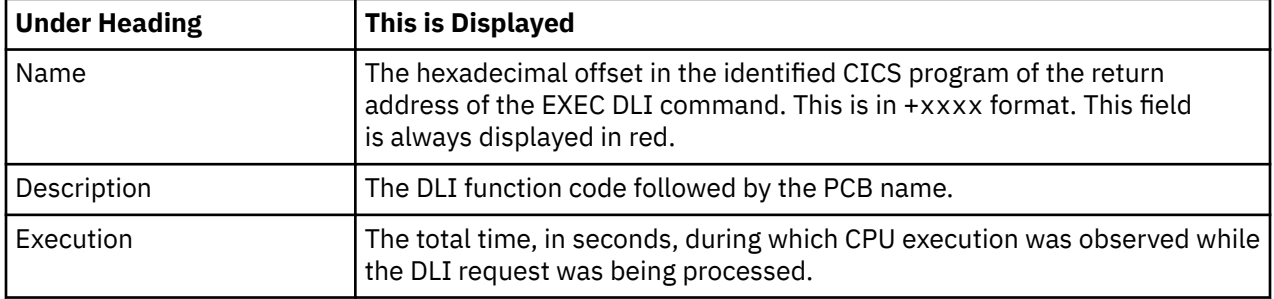

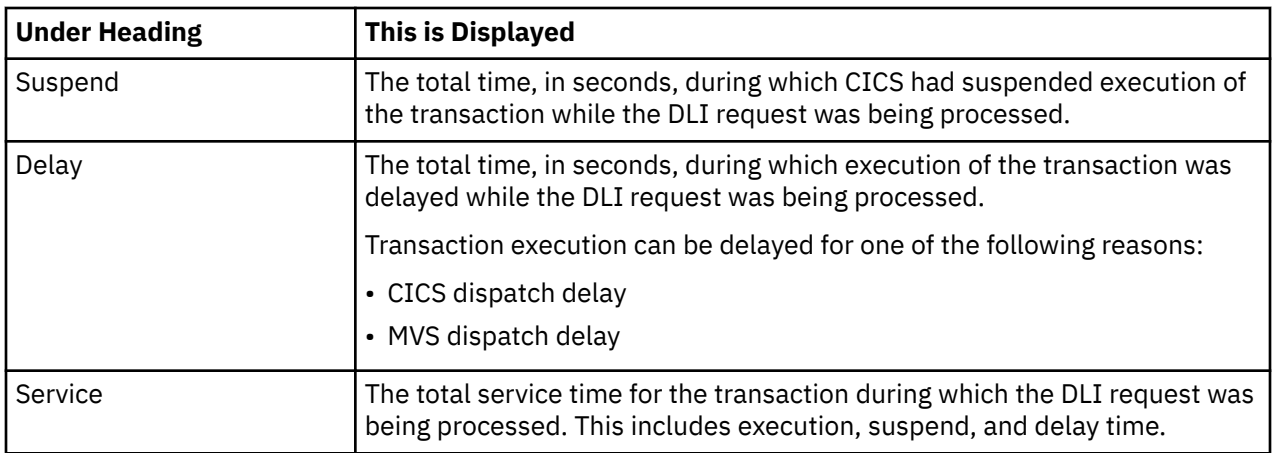

### **Module/system services detail line**

These lines appear under a CICS Program detail line. Each line represents a module that was executing under control of the program identified in the name field of the CICS Program line under which these lines are grouped. If Application Performance Analyzer was unable to determine a module name, "CICS" is displayed in the name field and "System Services" is displayed in the description field.

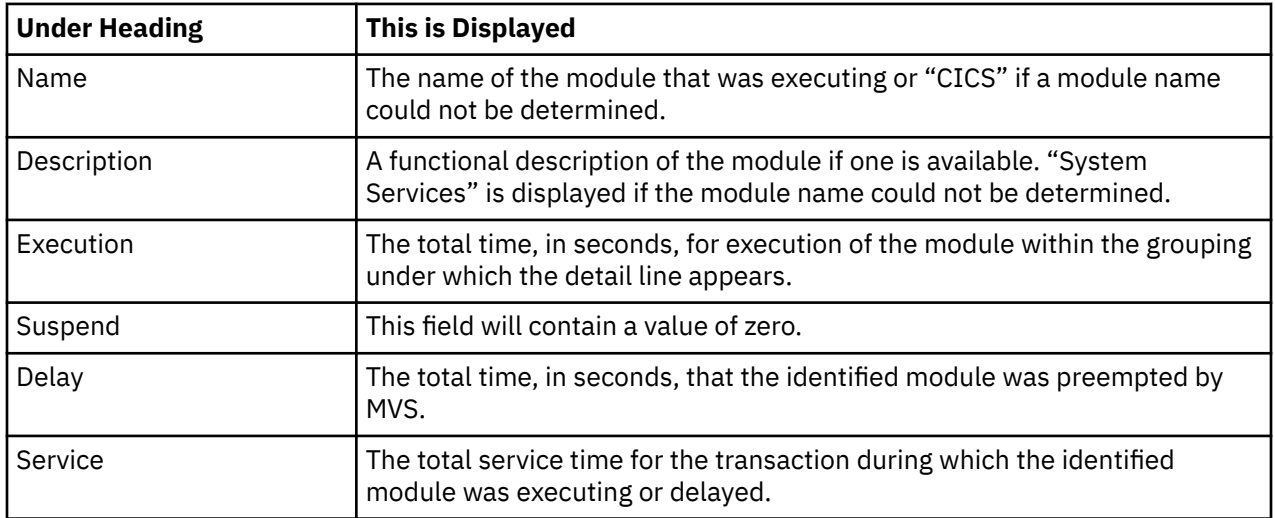

### **Adabas request detail line**

These lines appear under a CICS Program detail line. Each one represents an Adabas request issued by the program identified in the name field of the CICS Program line under which these lines are grouped.

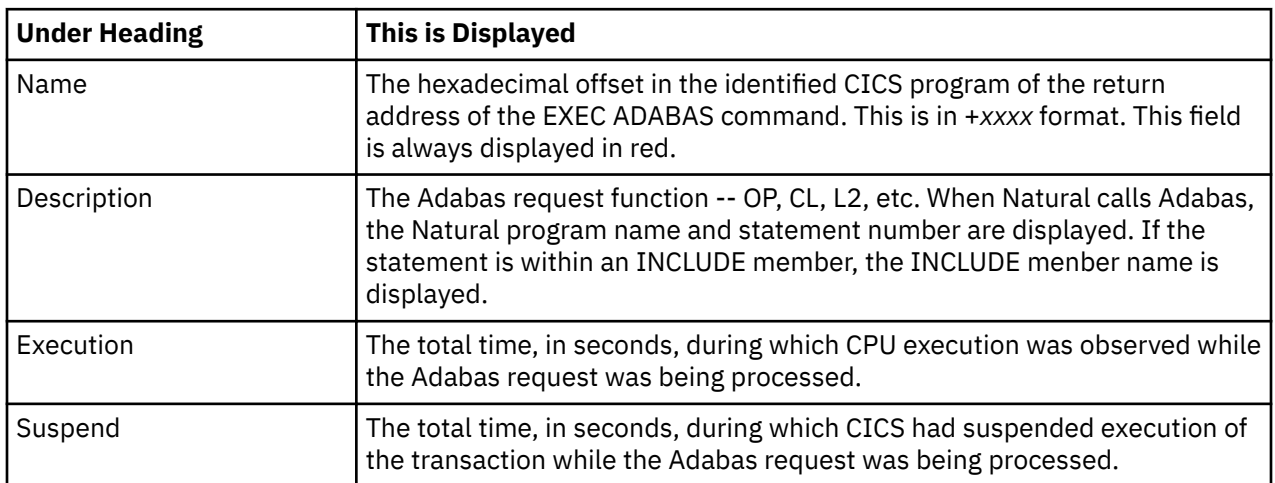

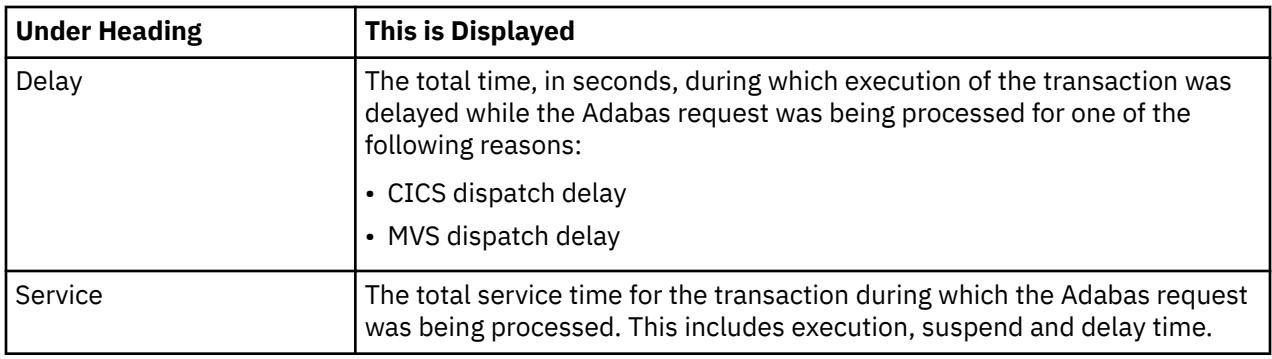

### **Sample reports**

A sample report is shown here. The transaction has been expanded to the second level.

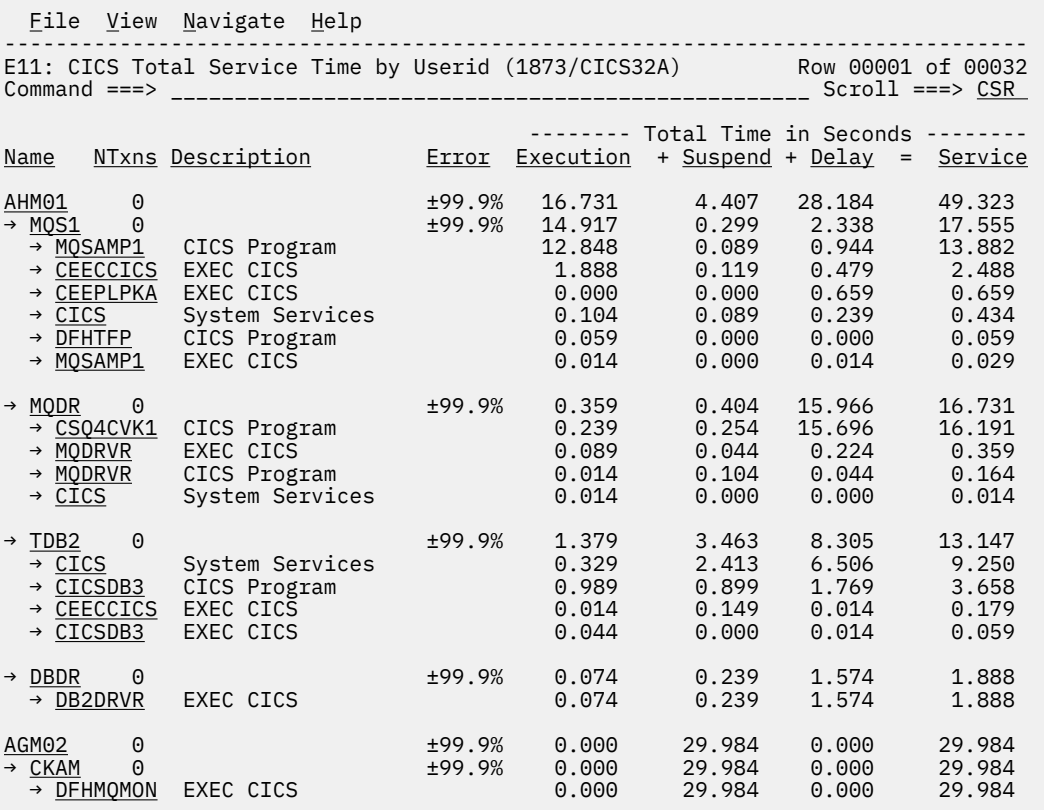

### **Line commands**

The line commands available in this report, and the objects and headings to which they apply, are summarized below. (You can enter a "/" on any input field to open a menu of line commands available for that field).

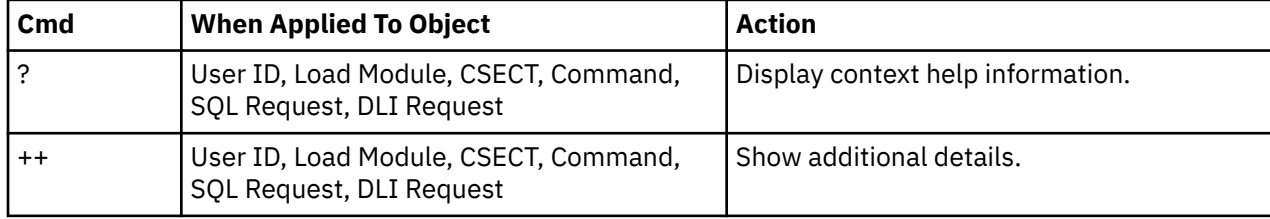

### **on objects**

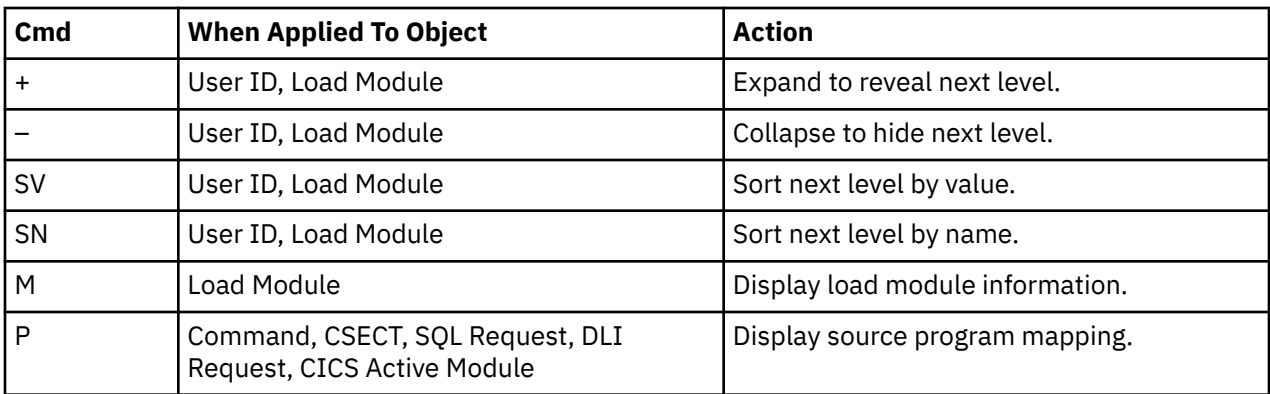

#### **on headings**

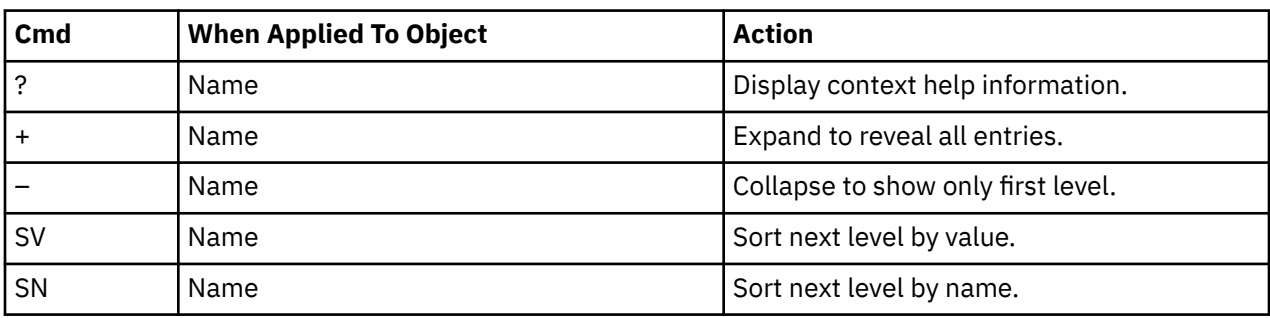

### **Detail window**

You can enter "++" (or press the enter key) on any line to open a window containing additional information.

A sample detail window for a CICS command report is shown here:

```
 File View Navigate Help
+----------------------------------------------------------------------------+
| |
   ------------- The following report line was selected ------------
| | → +0750 START TRANSID(MQS1) 0.014 0.000 0.000 0.014 | |
| +----------------------------------------------------------------------+ |
| |
| Calculation Details<br>| CICS Transaction<br>| MODR
  CICS Transaction
   The quantities shown represent the service time for execution of the
  indicated CICS command while processing this transaction. The
   quantities are total times for all executions of the command within
   the transaction and are calculated as follows:
| |
| (1) Times command observed in txn/program 1 |
| (2) Duration of one sample interval 0.014992 |
| (3) (1) \times (2) = total time for command 0.014992 |
| |
 Command Attributes<br>CICS Command
                      EXEC CICS START TRANSID(MQS1)<br>MQDRVR
    I Issued in Load Module MODRVF<br>
Return offset in Module +0770
    Return offset in Module +0770<br>Name of CSECT MQDRVR
    Name of CSECT MODRV<br>Return Offset in CSECT +0750
    Return Offset in CSECT
| |
The command execution measurement counts are
| Executing (CPU active) 1 |
| Suspended by CICS 0 |
| Delayed |
      CICS dispatch delay 0
| MVS delay (WAIT) 0 |
| MVS delay (Busy) 0 |
| |
+----------------------------------------------------------------------------+
```
### **Usage**

Use this report to see an analysis of how much time was used by the CICS transactions that were measured during the observation session. A prerequisite for this report is activation of the CICS+ option during the measurement. This option records exact CPU and service times for CICS transactions. Expand a CICS transaction report line to see a further breakdown by task number.

### **Quantification**

Each report line shows the following for each CICS transaction:

- Number of transactions executed
- Percentage of total CPU used for this transaction
- Total CPU used for this transaction
- Mean CPU used for this transaction
- Total service time for this transaction
- Mean service time for this transaction

### **Detail line hierarchy**

An unexpanded E11 report shows one line for each measured CICS user ID. You can expand each line to reveal additional hierarchical levels of detail.

The hierarchy is illustrated here:

```
Level 1 CICS Transaction
 Level 2 CICS Task Number
 Level 2 CICS Task Number
 ...
```
### **Detail line descriptions**

### **CICS transaction detail line**

This is the first-level detail line. Each line shows information about a CICS transaction for which measurement data was recorded.

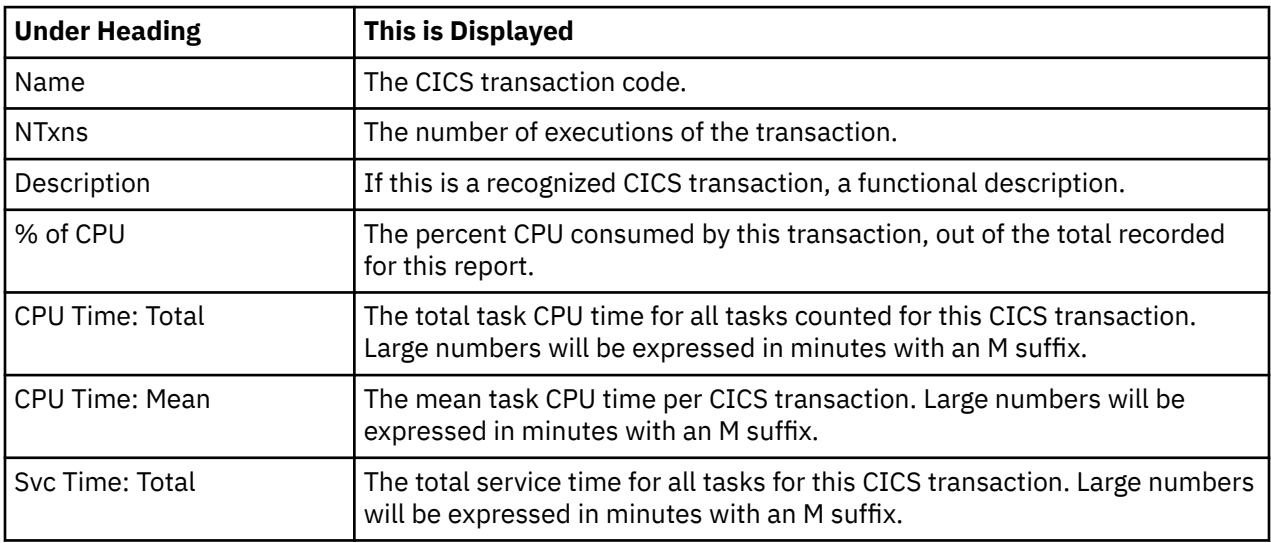

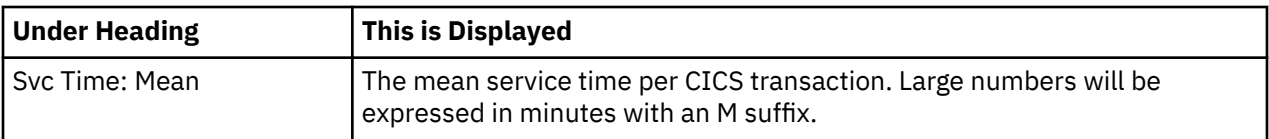

### **CICS task number detail line**

This is the second-level detail line shown directly under the CICS transaction detail line. It quantifies the CPU and service time for each individual CICS task run under this transaction id.

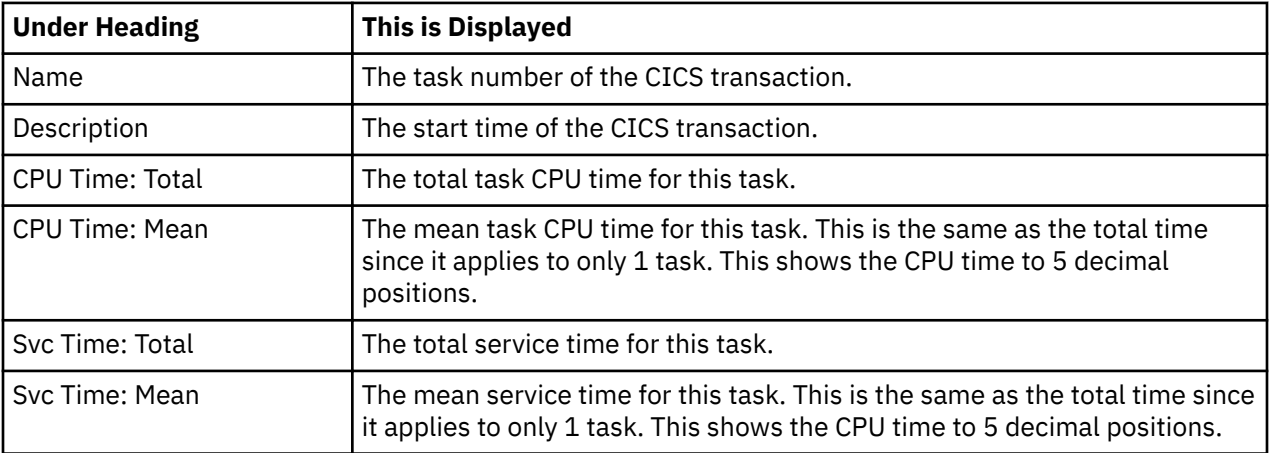

### **Sample reports**

A sample report is shown here. The CICS transaction has been expanded to the second level (task number).

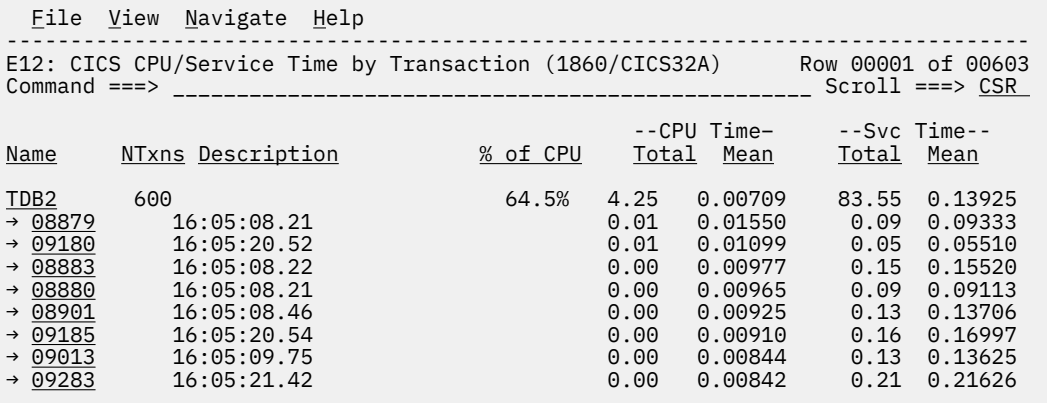

### **Line commands**

The line commands available in this report, and the objects and headings to which they apply, are summarized below. (You can enter a "/" on any input field to open a menu of line commands available for that field).

### **on objects**

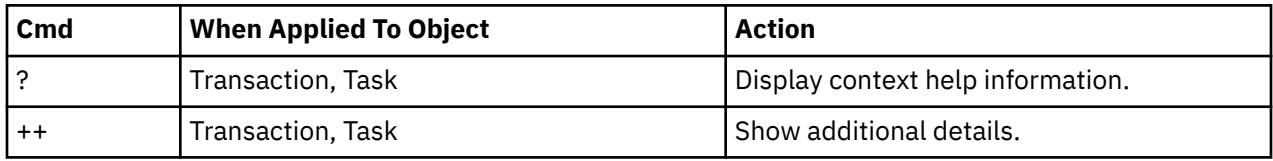

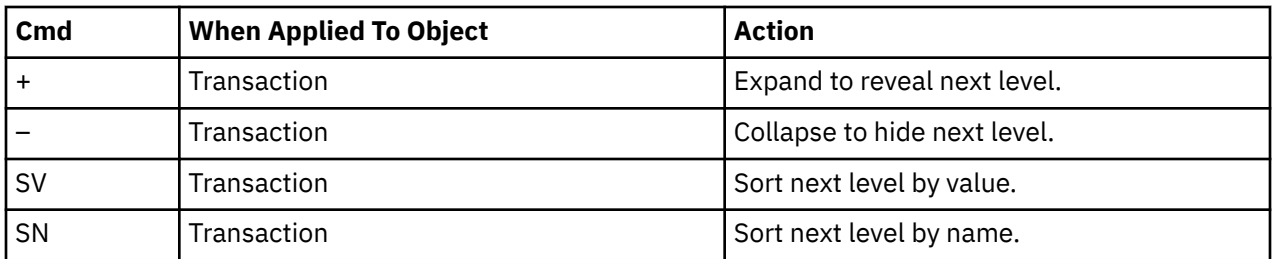

#### **on headings**

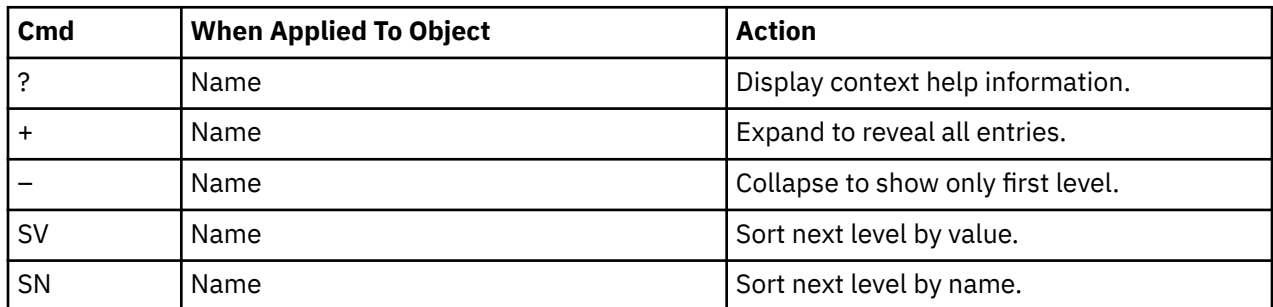

### **Detail window**

You can enter "++" (or press the enter key) on any line to open a window containing additional information.

A sample detail window for a CICS command report is shown below. This example shows a CICS task ID:

```
 File View Navigate Help
                             +----------------------------------------------------------------------------+
| |
| +--------------- The following report line was selected ---------------+ |
|\;\;|\;\; \rightarrow \frac{08879}{0.05108.21} 0.01 0.01550 0.09 0.0933
| +----------------------------------------------------------------------+ |
| |
| CPU and Service Time for CICS Transaction |
   | Transaction ID | TDB2<br>| Start Time | TDB2<br>| 16:0!
                                   16:05:08.21<br>16:05:08.30
| Stop Time 16:05:08.30 |
| Task Number 08879 |
   Dispatch Time 0.04277<br>
CPU Time 0.01550
   | CPU Time 0.01550 |
   % Suspend Time 0.05055<br>
Dispatch Wait Time 0.04030<br>
File Control Requests 0.04030
| Dispatch Wait Time 0.04030 |
| File Control Requests 370064 |
   \begin{array}{ccc}\n\text{DB2 } \text{Requests} & & & \\
\text{TMS } \text{Pen,} & \text{S}\n\end{array}| IMS Requests 0 |
   | MQ Requests 0 |
+----------------------------------------------------------------------------+
```
IBM Application Performance Analyzer for z/OS: Application Performance Analyzer for z/OS User's Guide

# **Chapter 5. IMS performance analysis reports**

This section describes the IMS Performance Analysis Reports.

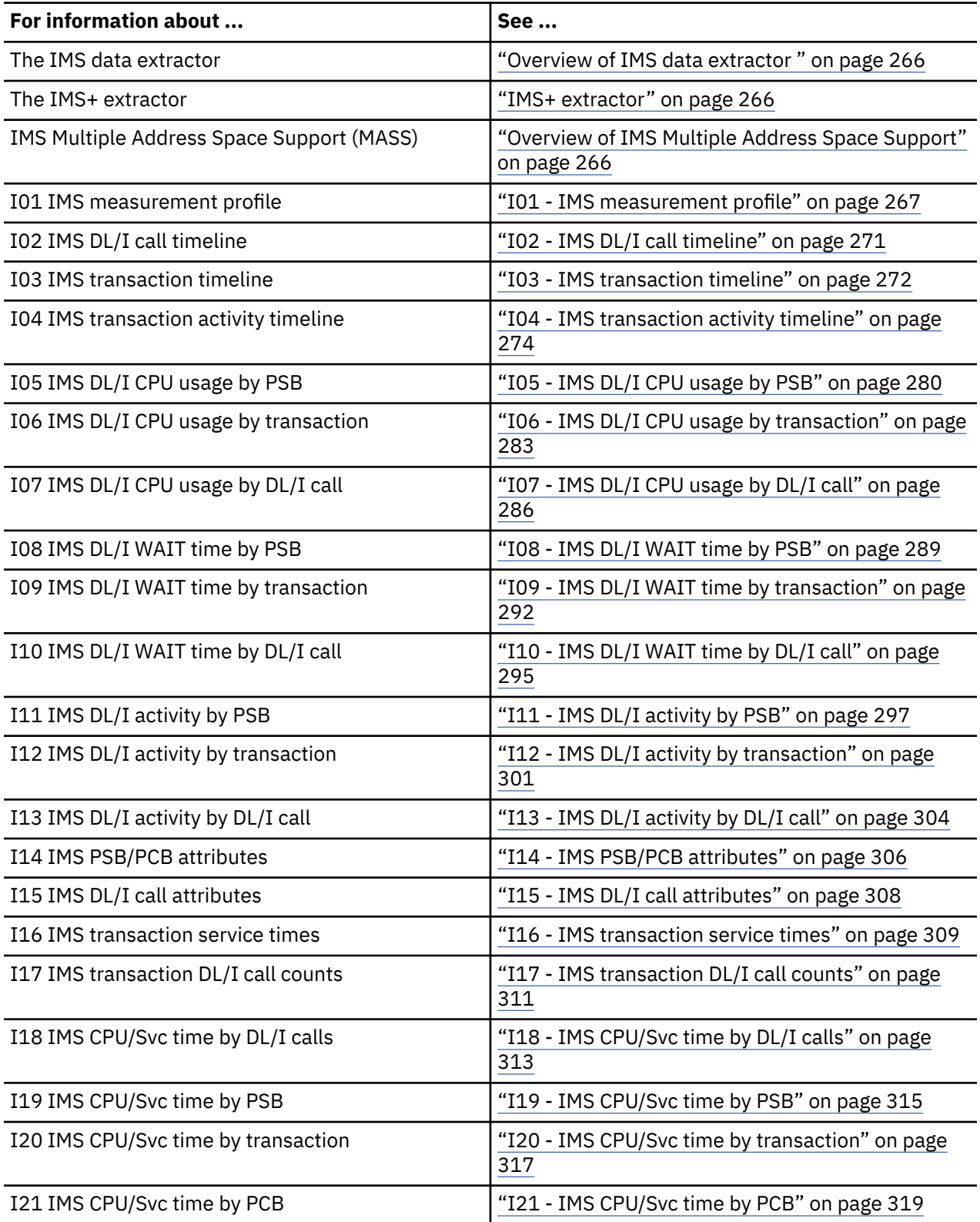

<span id="page-303-0"></span>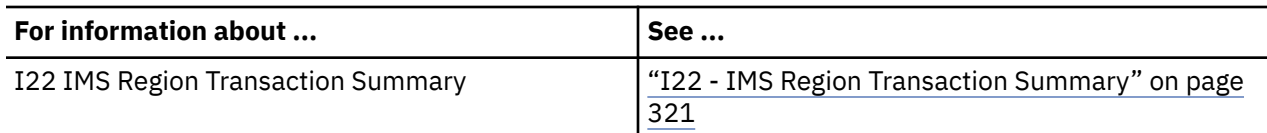

## **Overview of IMS data extractor**

When the IMS data extractor is active all DL/I calls in the target address space are recorded each time a sample is taken. For each DL/I call in flight, all of the call parameters, SSAs etc, are recorded, as well as the module and offset from which the call was made. In a CICS region there can be multiple IMS threads active and so multiple DL/I calls can be recorded each time an IMS sample is taken in a CICS region.

Additionally, several IMS environment parameters are recorded each time a sample is taken. These parameters include, the region type and its status, the PSB, transaction code, IMS version and release, message sequence number and time stamp from the IOPCB. In the case of a CICS region, the scheduling and termination of PSBs is also recorded.

## **IMS+ extractor**

IMS+ is an IMS measurement option (data extractor) in which the precise number of DL/I calls is counted as well as the exact DL/I service time and CPU time by DL/I call. Activating the IMS+ option automatically activates the IMS option. Many of the IMS reports require that the IMS+ extractor be used.

**Note:** Running measurements with the IMS+ data extractor turned on causes each IMS call to be intercepted to collect additional data. This may have a small impact on the performance of the target address space. Care should be taken when using this feature with other products that also intercept IMS calls as unpredictable results may occur. Your installer may have chosen to limit access to this feature.

## **Overview of IMS Multiple Address Space Support**

IMS multiple address space (MASS) support allows you to measure an IMS transaction that is eligible to run in multiple MPP regions, either within a single IMS subsystem or within an IMSPlex. You specify the IMS transaction and the IMS subsystem or IMSPlex group name to measure. Application Performance Analyzer determines the MPP regions that are eligible to process the transaction and returns a list of active MPP regions in Panel 4. You select the regions you want to measure. Application Performance Analyzer creates a parent observation for each IMS subsystem and one child observation request for each selected MPP region grouped within the IMS subsystem.

To enter IMS MASS observations:

- 1. Start a NEW request.
- 2. In Panel 1 Job Information, enter a dash (-) in the Job name/Pattern field.
- 3. In Panel 5 Subsystems, enter either the IMS subsystem ID or the IMSPlex group name, and the IMS transaction code.
- 4. In Panel 4 Active Jobs, Application Performance Analyzer returns a list of active MPP regions that are eligible to process the transaction. Select the MPP regions you want to measure. The maximum number of regions you are permitted to select is determined during the installation of Application Performance Analyzer.
- 5. In Panel 2 Options, select the IMS+ data extractor.
- 6. Complete any other relevant fields for your observation request.

Once the NEW request is complete and submitted, Application Performance Analyzer creates and starts separate observation requests for each MPP region selected for measurement. The observations are displayed in the R02 Observation List as child observations under an IMS parent. You can view the IMS reports for each MPP region individually. When any of the selected MPP regions has not processed the IMS transaction during the measurement interval, the measurement has a status of Ended, with 1 Sample and no IMS reports are generated.

<span id="page-304-0"></span>The NEW line command can be entered on any of the child observations or the IMS parent. When the NEW command is entered on a child observation, the new request is considered a single region request with a transaction code specification, and is initialized with the same parameter values as the original request. When the NEW line command is entered on the IMS parent of a single IMS subsystem, the new request is considered an IMS MASS request and is initialized with the same parameter values as the original request for a single IMS subsystem. The Panel 4 Active Jobs list is populated with the eligible MPP regions at the time of the new request and the desired regions must selected from the list.

## **I01 - IMS measurement profile**

### **Usage**

Use this report to see a general overview of the IMS measurement data. This is a good report to examine first when analyzing IMS information. It provides an at-a-glance summary of various aspects of the measurement data and helps you choose which other reports to concentrate on. Information about the IMS environment is shown at the top of this report. This is followed by a series of mini performance graphs illustrating various types of measured activity.

### **IMS environment**

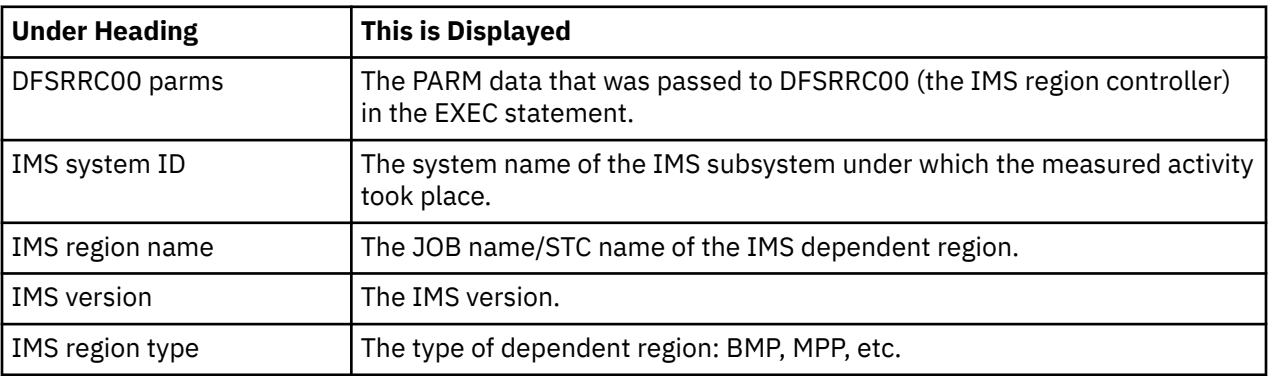

This does not appear if the measurement was for a CICS region.

### **Performance graphs**

These are histograms quantifying measurement data. To the right of some of the graphs, report codes of reports that show related and more detailed information are displayed. You can display the report by skipping the cursor to one of these fields and by pressing the ENTER key.

### **Most active IMS PSBs**

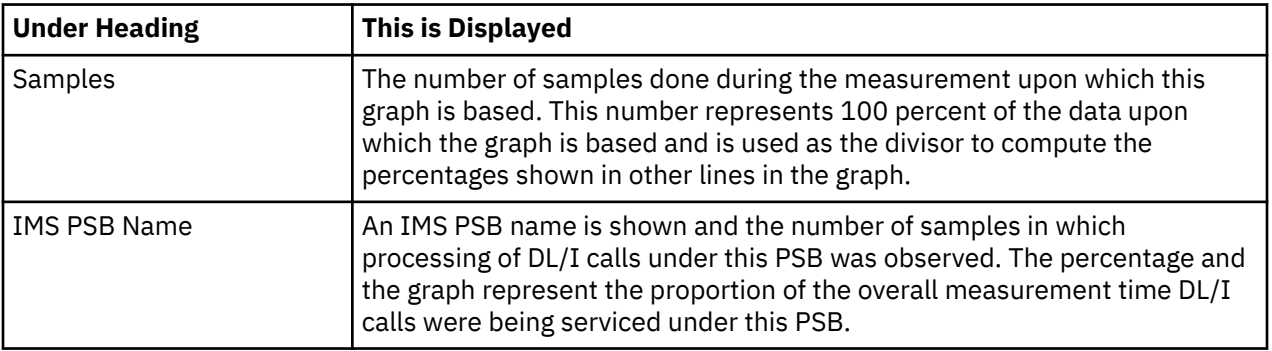

### **Most active IMS transactions**

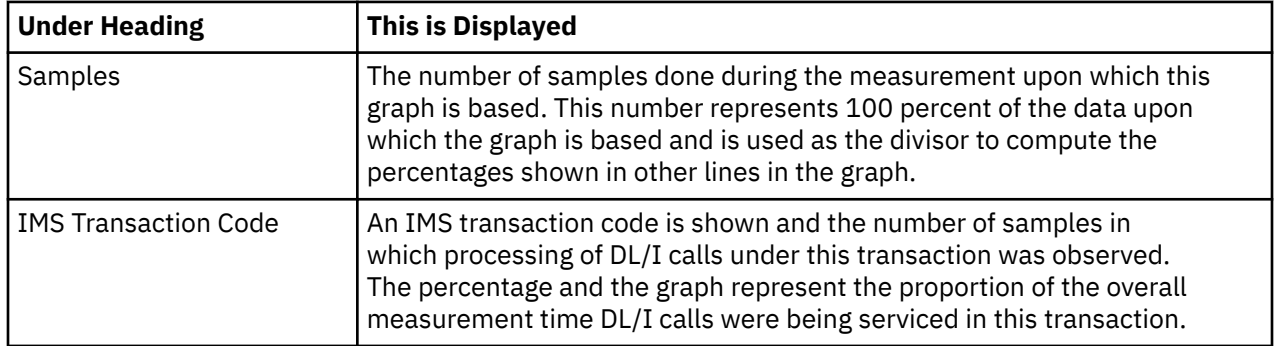

### **Most active DL/I calls**

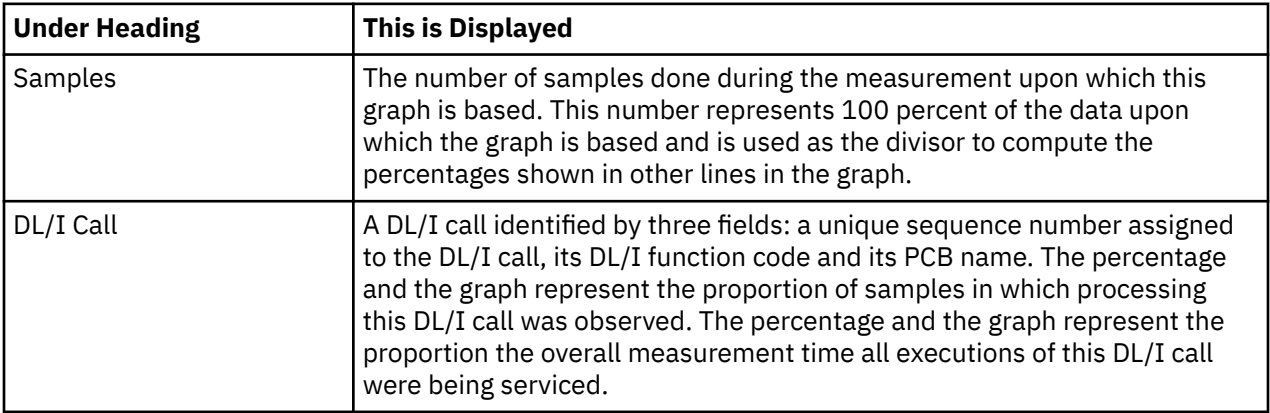

### **Most CPU consumptive DL/I**

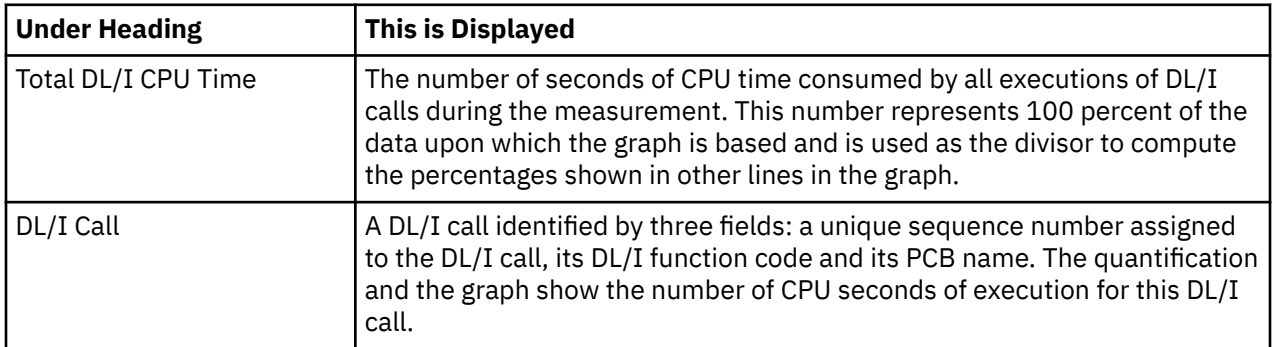

### **Most frequent transactions**

This requires that the IMS+ measurement option is active and the execution of IMS transaction was observed. The graphic information is based on the number of transactions counted.

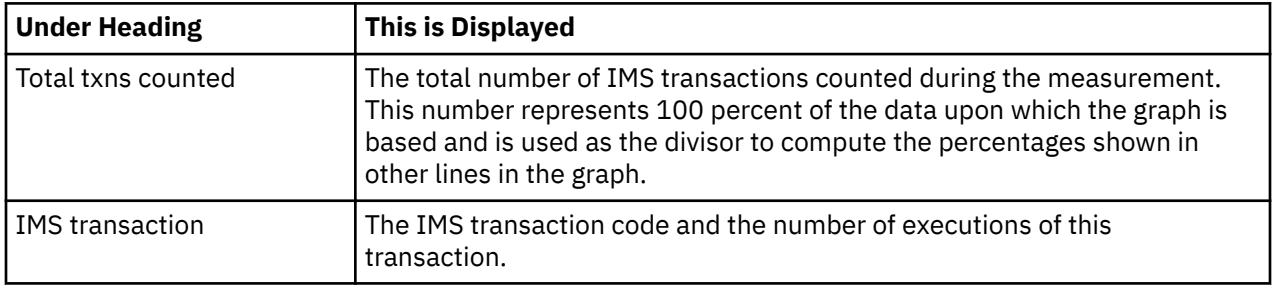

### **Most frequent DL/I calls**

This requires that the IMS+ measurement option was active. The graphic information is based on the number of DL/I calls counted.

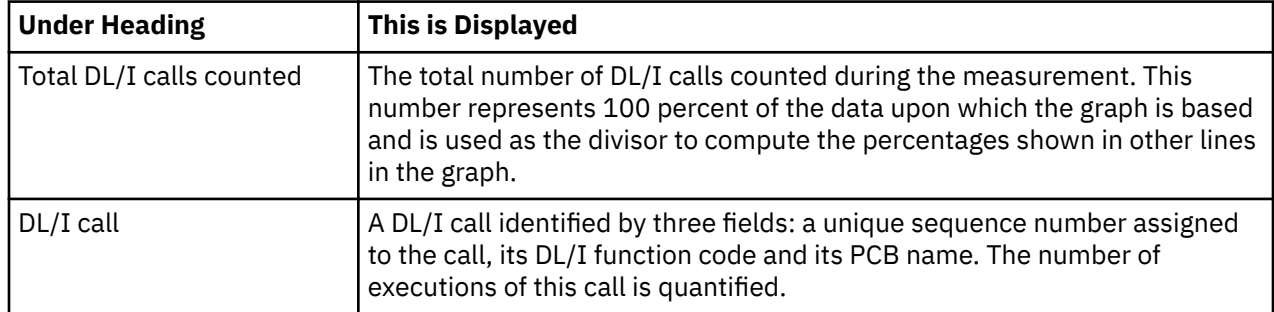

### **Transaction statistics**

This requires that the IMS+ measurement option was active and the execution of IMS transaction was observed.

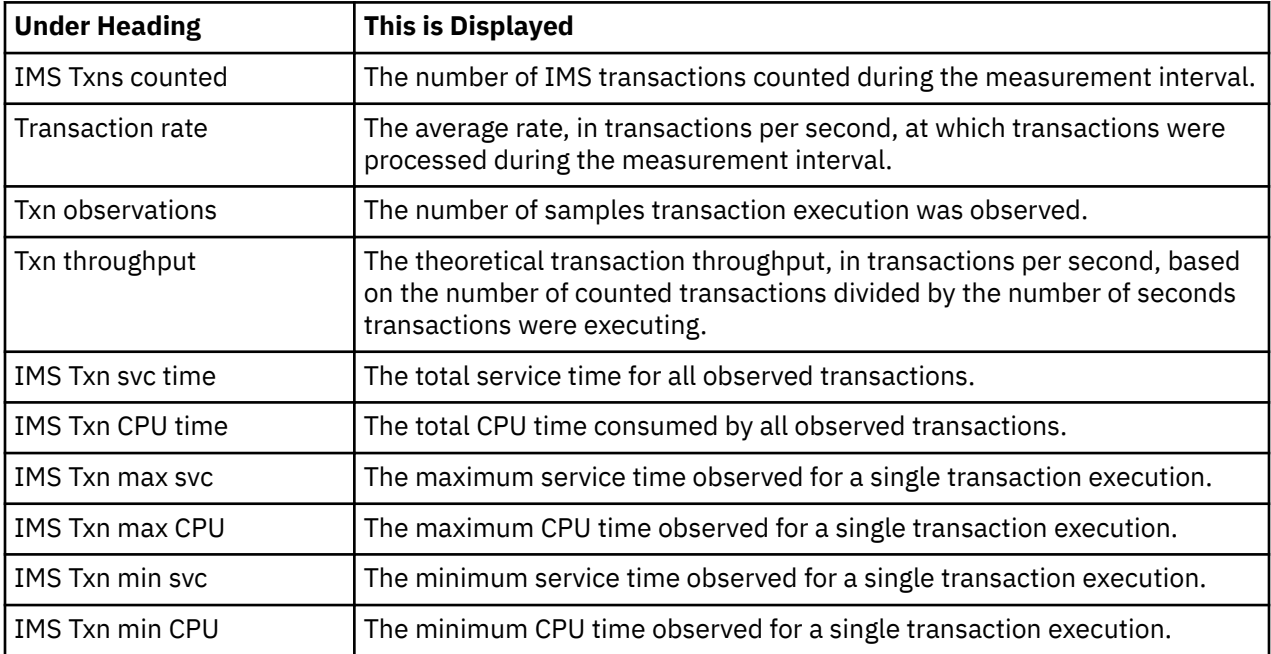

## **DLI call statistics**

This requires that the IMS+ measurement option was active for the measurement and the execution of DLI calls was observed.

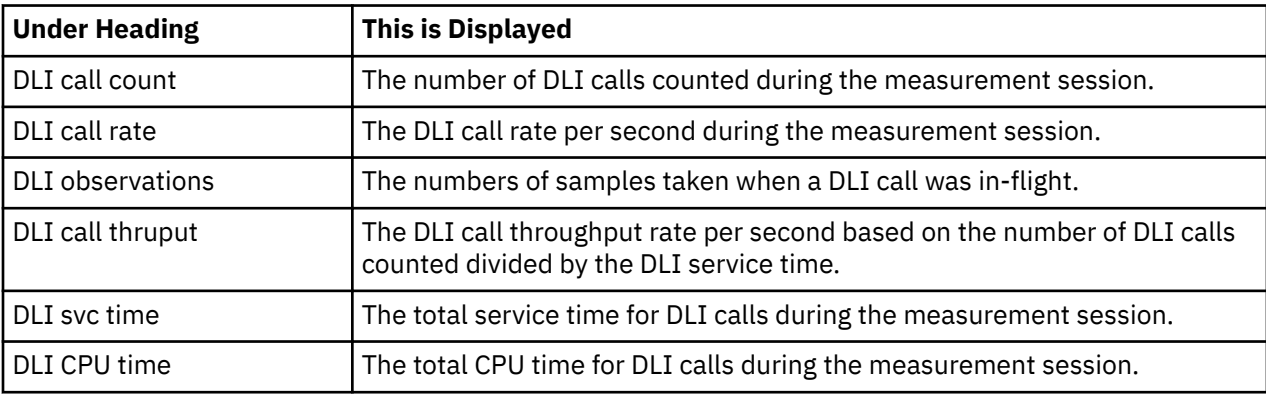

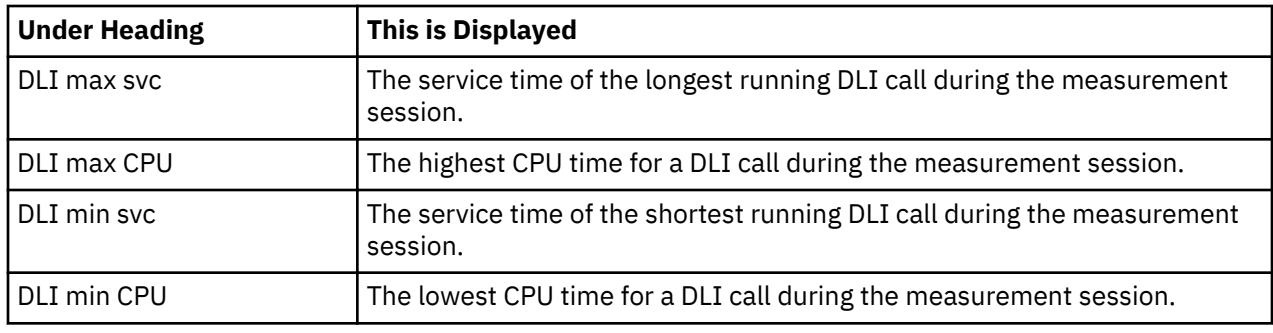

## **Sample reports**

A sample report is shown here:

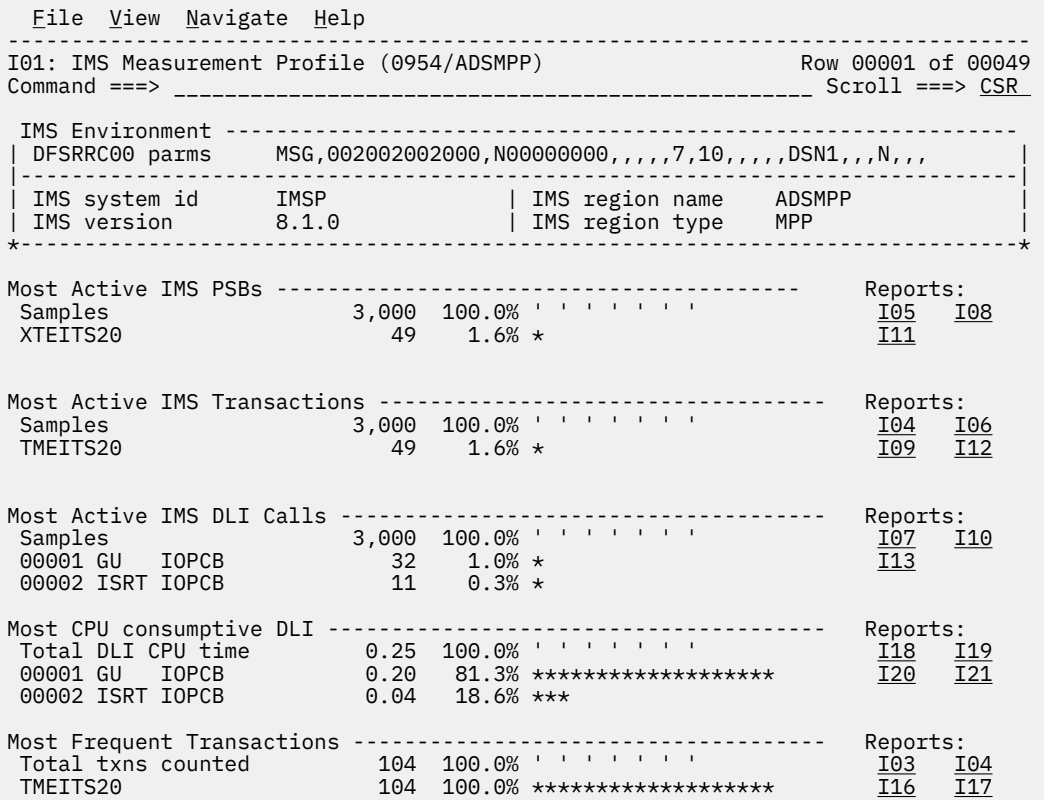

Remainder of report after scrolling down is shown here:

<span id="page-308-0"></span>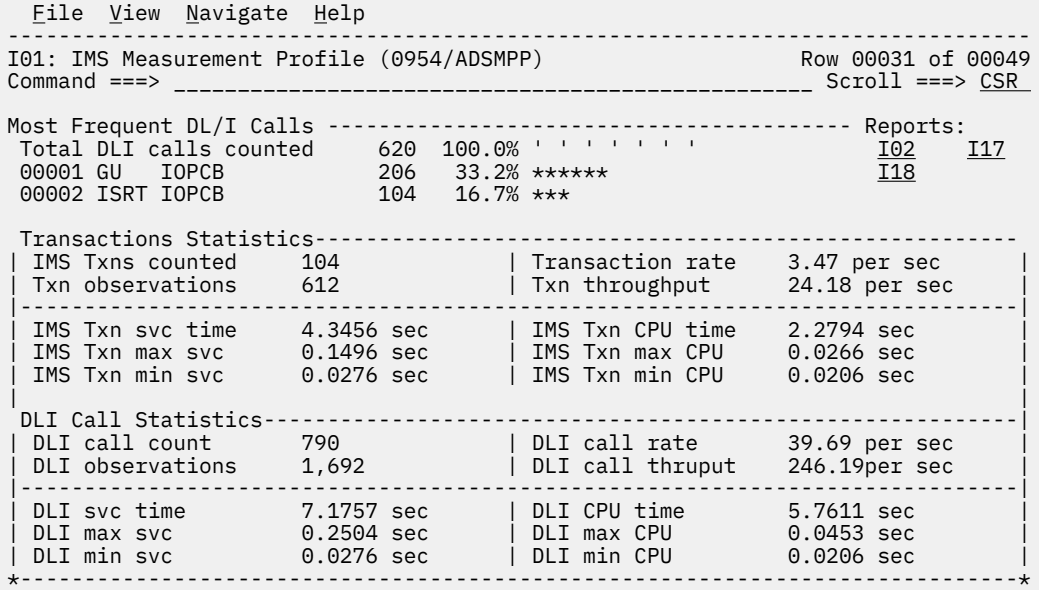

## **I02 - IMS DL/I call timeline**

### **Usage**

Use this report to see the chronology of DL/I calls observed during the measurement interval. Each line shows information about one executed DL/I call. The IMS+ feature must have been enabled when the measurement was performed.

The number of DLI calls displayed in this report is limited by the value of the IMSIMaxTraceSize parameter specified during Application Performance Analyzer installation, or by the value on panel 2 of the measurement request (if your installation has configured this field). The report is truncated when the number of DLI calls issued reaches the value specified for IMSIMaxTraceSize.

### **Quantification**

Each report line shows information pertaining to one IMS DL/I call.

### **Detail line hierarchy**

The I02 report shows only one detail line level. It cannot be expanded.

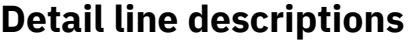

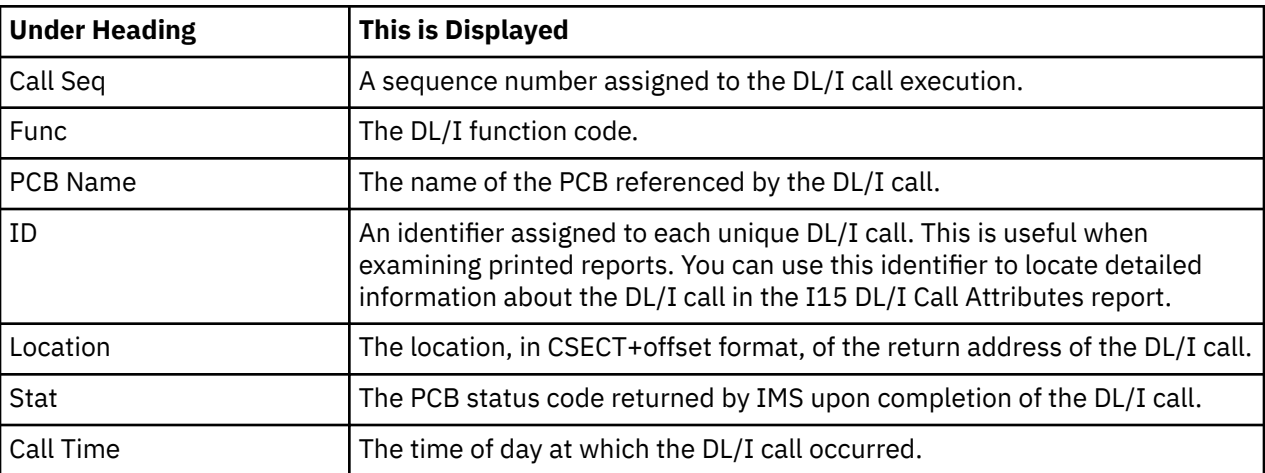

<span id="page-309-0"></span>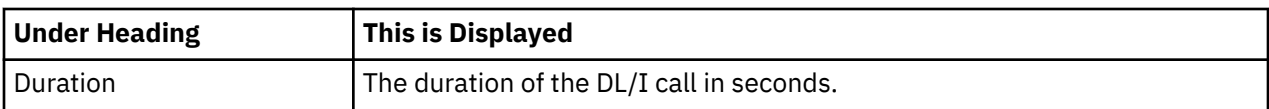

### **Sample reports**

Below is an IMS DL/I call timeline sample report:

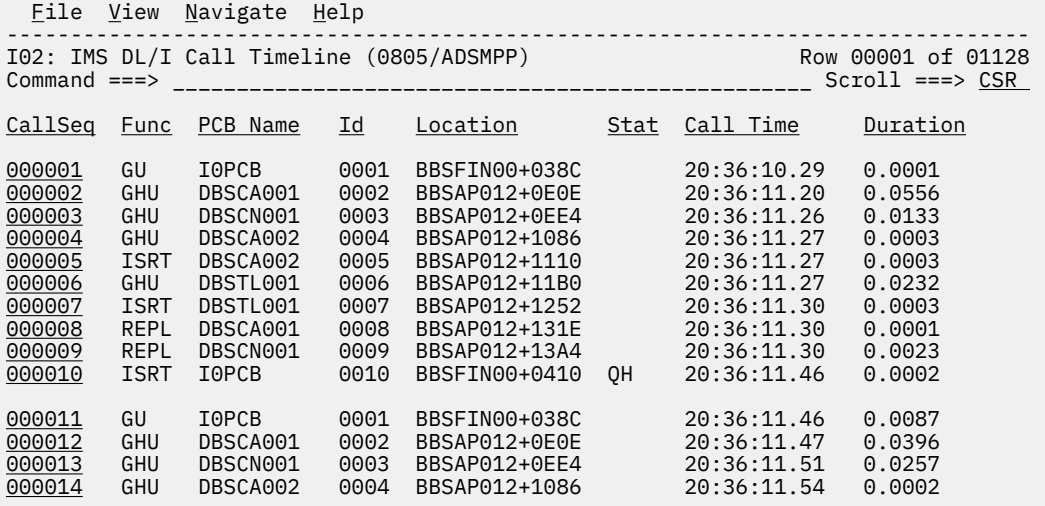

### **Line commands**

#### **on objects**

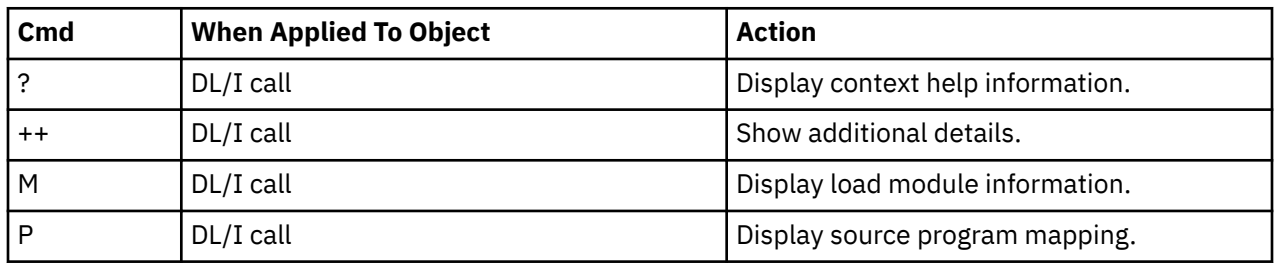

## **I03 - IMS transaction timeline**

### **Usage**

Use this report to see the chronology of IMS transactions observed during the measurement interval. Each line shows information about one executed IMS transaction and can be expanded to show the sequence of DL/I calls executed by the transaction. The IMS+ feature must have been enabled when the measurement was performed.

The number of transactions and DLI calls displayed in this report is limited by the value of the IMSIMaxTraceSize parameter specified during Application Performance Analyzer installation, or by the value on panel 2 of the measurement request (if your installation has configured this field). The report is truncated when the number of DLI calls issued reaches the value specified for IMSIMaxTraceSize.

### **Quantification**

Each report line shows information pertaining to one IMS transaction.

### **Detail line hierarchy**

The unexpanded I03 report shows a line for each observed IMS transaction. You can expand each line to reveal one additional hierarchical level of detail. The hierarchy is illustrated here:

**Level 1** IMS Transaction **Level 2** DL/I Call

### **Detail line descriptions**

### **IMS transaction detail line**

This is the first-level detail line. Each line shows information about an observed IMS transaction. These lines appear in transaction chronological sequence.

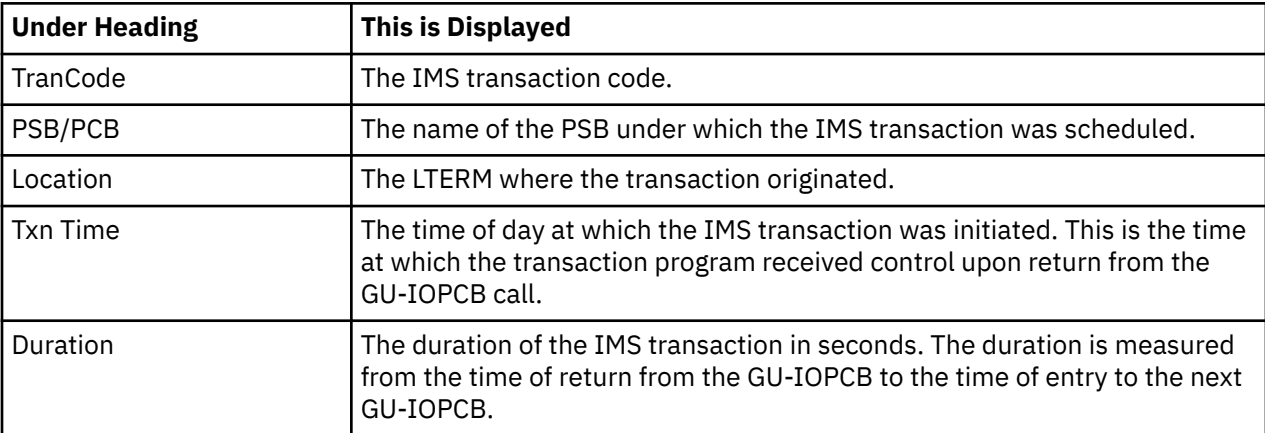

### **DL/I call detail line**

Line This is the second-level detail line. Each line shows information about an observed IMS DL/I Call that was executed in the transaction. These lines appear in DL/I call chronological sequence.

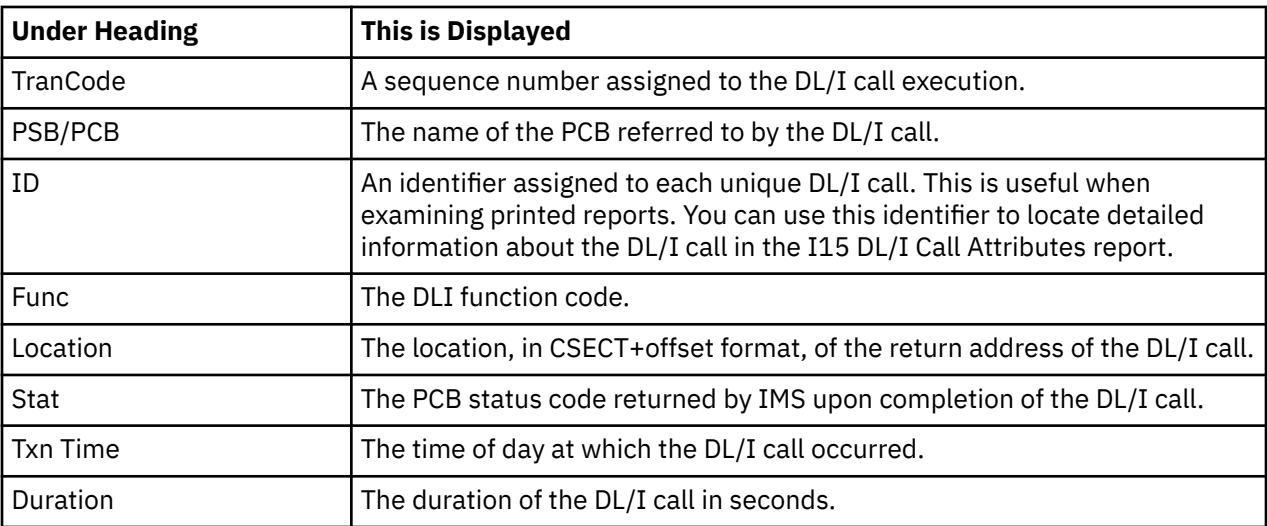

### **Sample reports**

A sample report is shown below. The first TranCode has been expanded to the second level.

<span id="page-311-0"></span>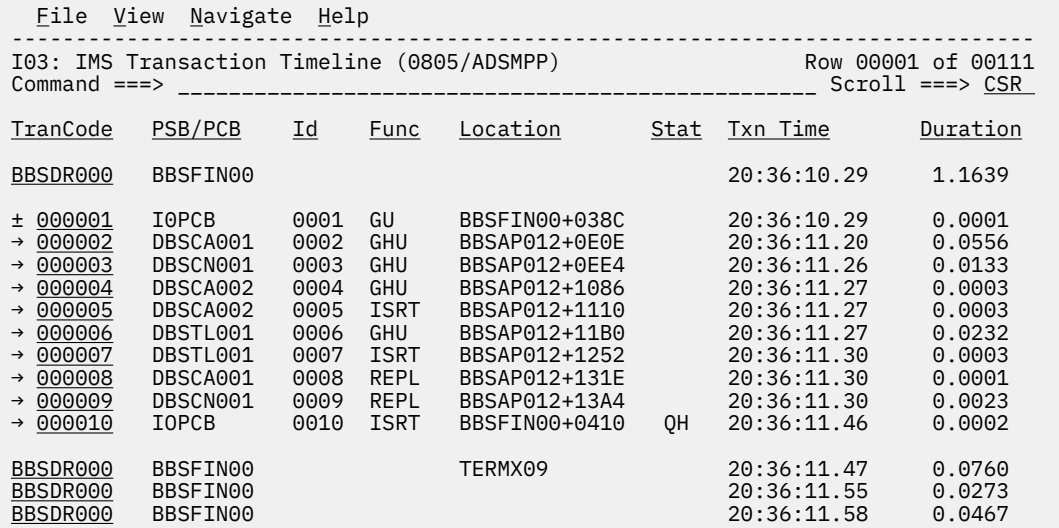

### **Line commands**

#### **on objects**

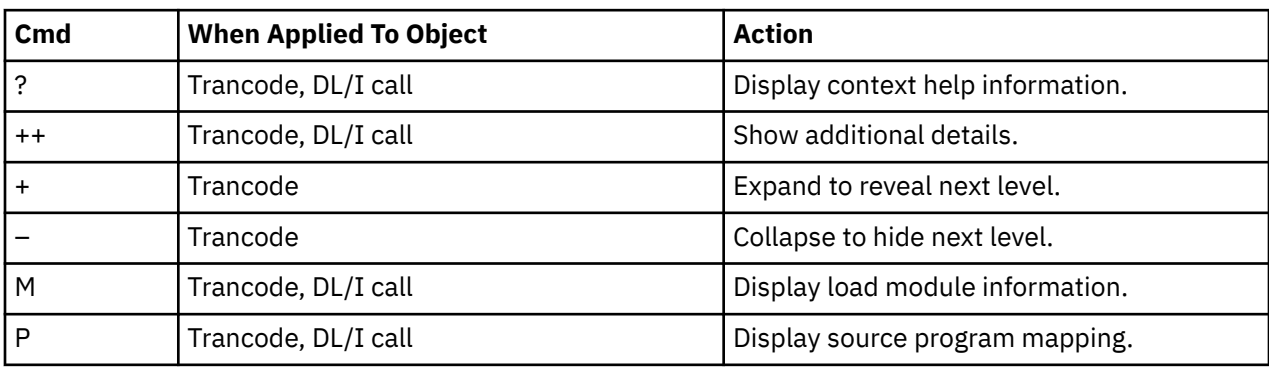

#### **on headings**

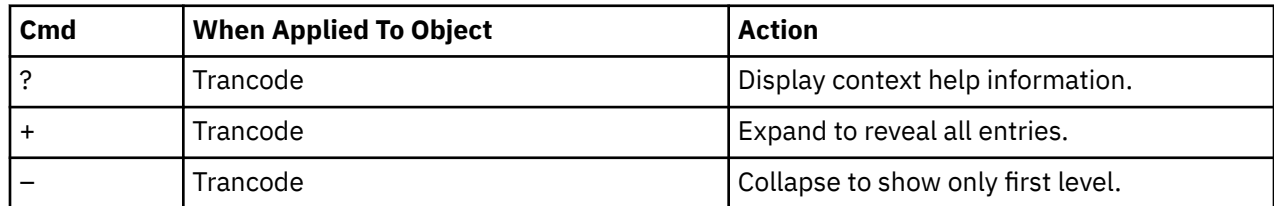

## **I04 - IMS transaction activity timeline**

### **Usage**

Use this report to see, for each IMS transaction, how execution of that transaction was distributed over the measurement interval.

### **Quantification**

A graph, in bar chart format, is displayed for each observed IMS transaction code. The horizontal axis represents the measurement interval which spans 50 columns. Each column represents an equal 1/50th subinterval of time. A scale is shown at the bottom of the graph indicating the percentage of time progression in the overall interval.

In each column, a vertical graph shows the approximate percentage of time during the subinterval that execution of the IMS transaction took place. A vertical bar of 1, 2, 3, 4 or 5 characters, extending upward from the scale, is displayed indicating the percentage of time in the subinterval execution of the indicated transaction was observed.

### **Detail line descriptions**

### **IMS transaction activity distribution**

A group of lines is shown for each reported transaction. Some information about the transaction appears to the left, and a bar chart appears to the right.

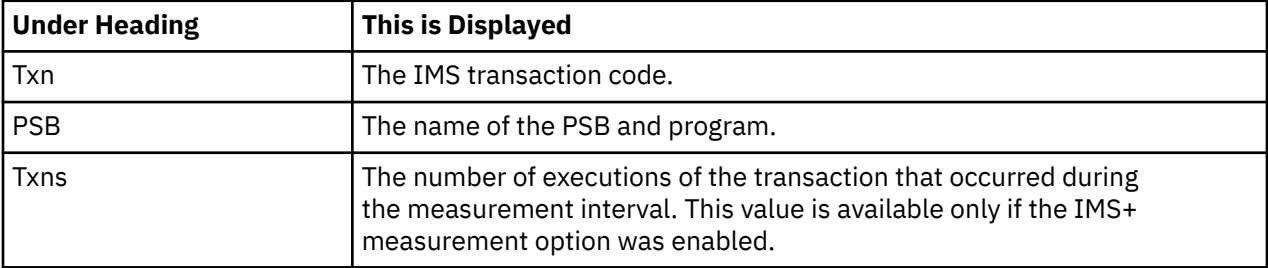

### **Sample reports**

A sample report is shown below.

```
Eile View Navigate Help
--------------------------------------------------------------------------------
I04: IMS Transaction Activity Timeline (0805/ADSMPP) Row 00001 of 00018
\text{Command} \text{ ==} > \text{ __________} \text{__________} \text{__________} \textIMS Transaction <----- 2,000 Samples: Duration 59.8 Seconds ----->
Txn: BBSDR000 >80% * * * * * * *
PSB: BBSFIN00 >60% ** * * * * * * * *
Txns: 50 >40\% ** * * * * * * *
                         >20\% ******* * *** * * *<br>> 0% ***************** *
                                       *************** *
                               *....1....2....3....4....5....6....7....8....9....*
Txn: BBSCR000 >80% * * *
PSB: BBSFIN00 >60% * * * * * * * * *
Txns: 49 >40\% ** * * * * * * *
                         >20\%<br>
> 0% *************** ***
                                         ************** ***
                               *....1....2....3....4....5....6....7....8....9....*
```
### **Line commands**

#### **on objects**

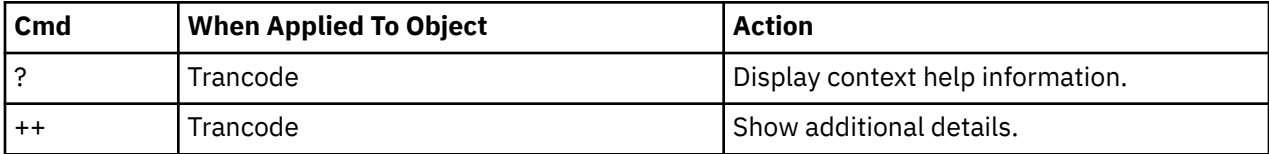

#### **on headings**

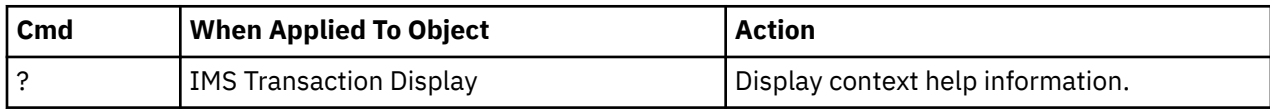

<span id="page-313-0"></span>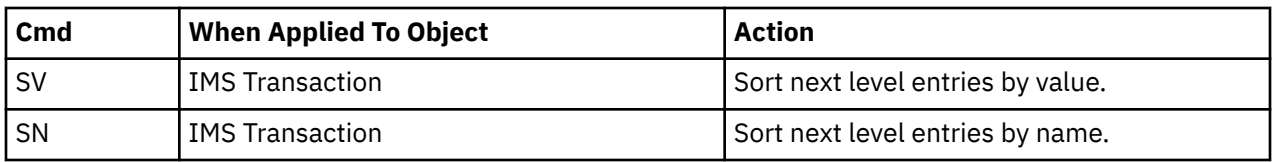

## **Detail lines for reports I05 through I13**

This section describes the common format of detail lines shared by reports I05 through I13. These reports quantify activity based on the basis of the PSW (Program Status Word) address values observed at the time of the sample. This format is not exclusive to the IMS reports, it is also used in CPU reports such as C01, and Wait reports such as W01.

## **Detail lines reported for PSW sampling**

Various report detail lines quantify activity on the basis of the PSW (Program Status Word) address values observed at the time of the sample. One PSW observation is recorded for each TCB. Depending on the report, the 'activity' might be: CPU usage, WAIT time, Queued time, or overall service time.

The analysis reports classify the PSW address values and aggregate them into 'objects'. The reports show each of these objects in one detail line arranged in a hierarchy. Each successive level in the hierarchy represents a more granular breakdown of the quantifications reported in the higher level items.

These objects are reported with a Name field, a Description, a quantification expressed as a percentage, and a histogram depicting the quantity. Descriptions of these detail lines are presented here.

## **APPLCN - Application code category**

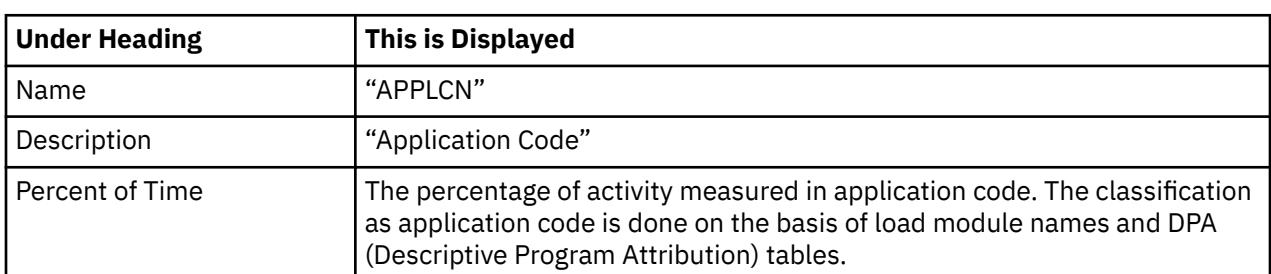

A group of lines is shown for each reported transaction. Some information about the transaction appears to the left, and a bar chart appears to the right.

### **SYSTEM - System/OS services category**

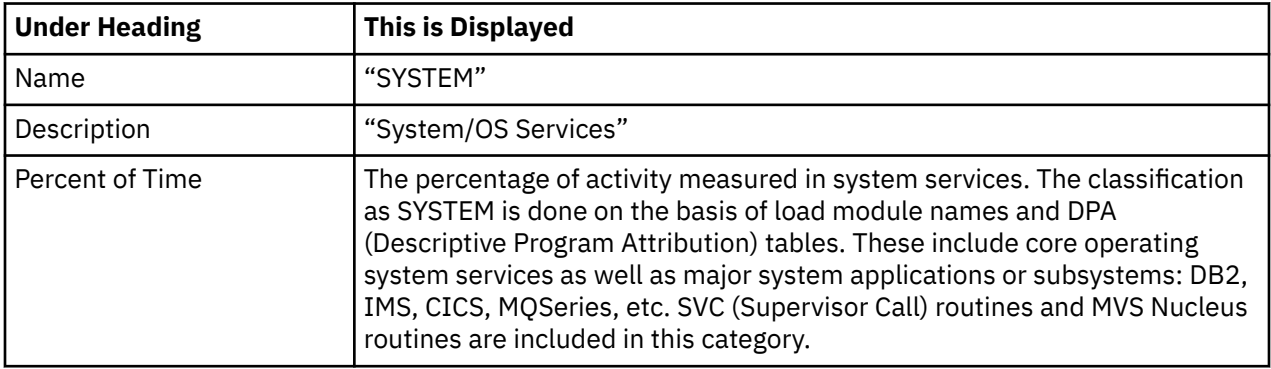

### **NOSYMB - No module name found**

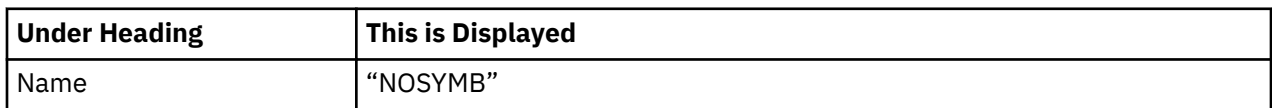

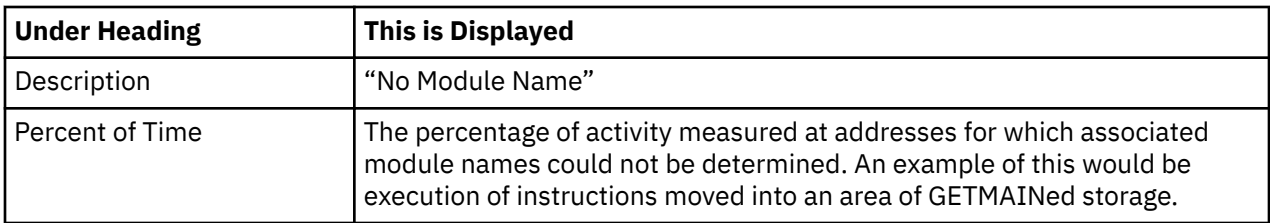

### **DPA group**

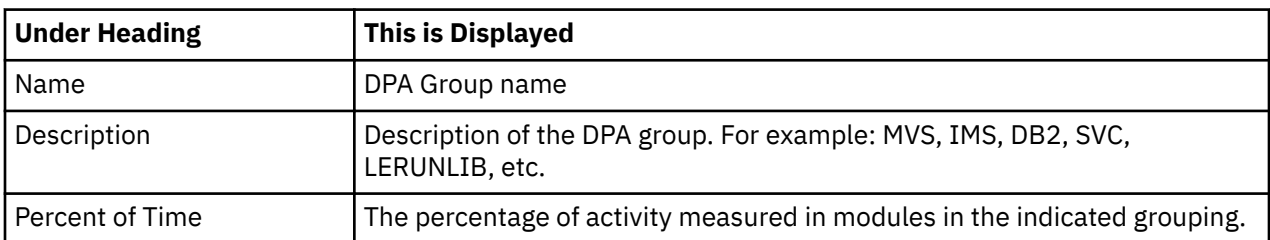

## **DPA subgroup**

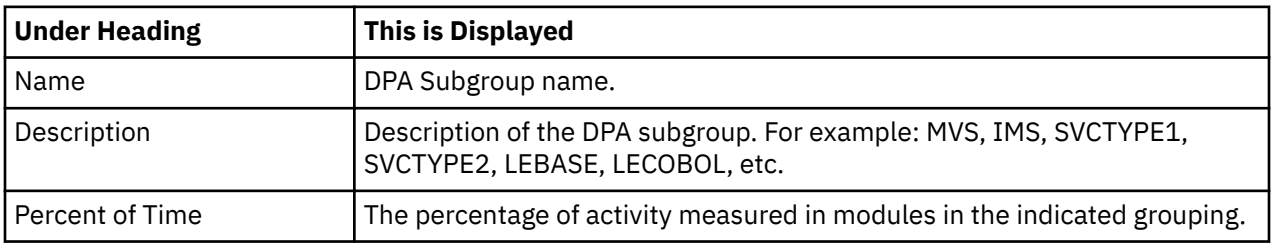

## **NOSYMB address range**

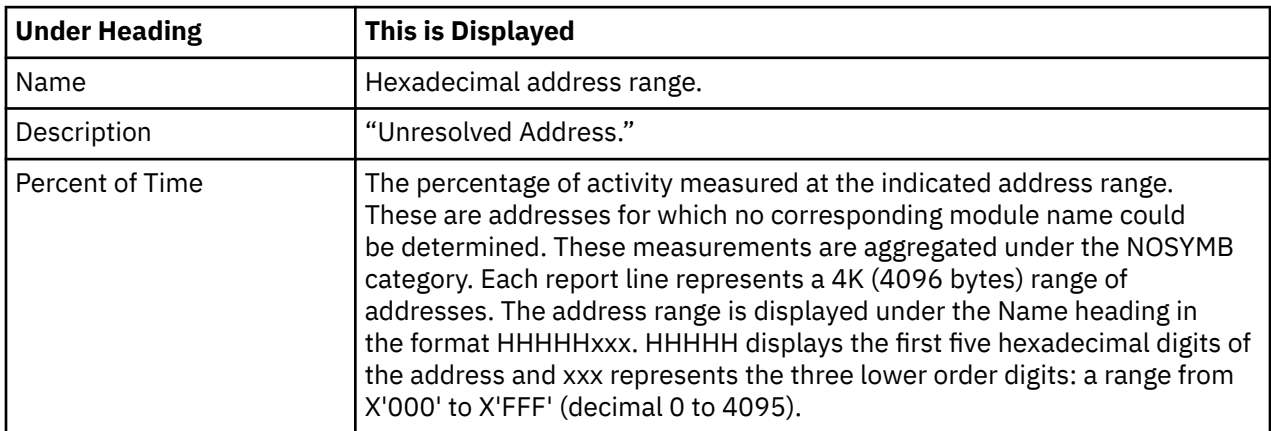

## **SVC - Supervisor call**

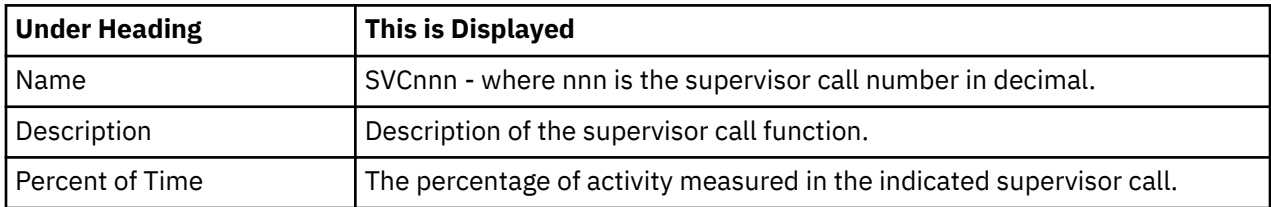

### **CSECT - Control section**

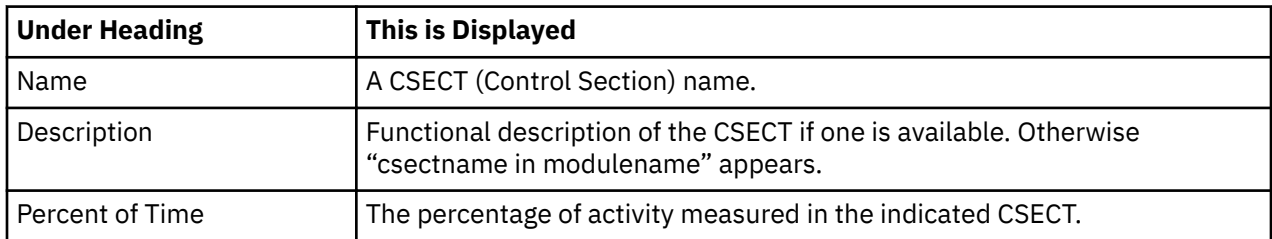

## **DB2SQL - DB2 SQL processing category**

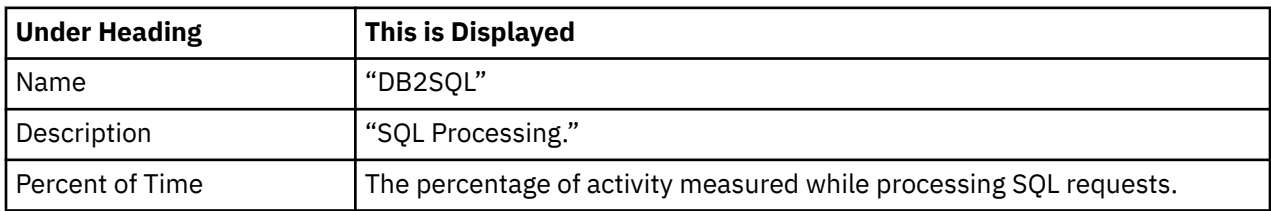

### **SQL statement**

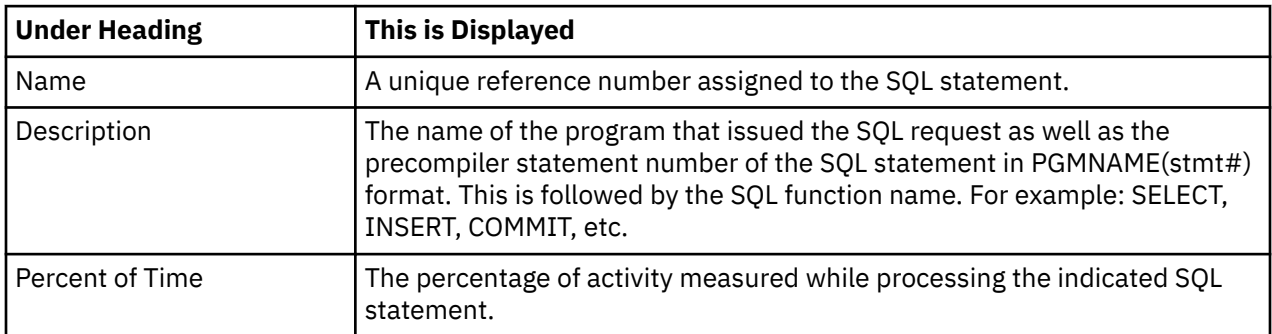

### **DATAMG - Data management processing category**

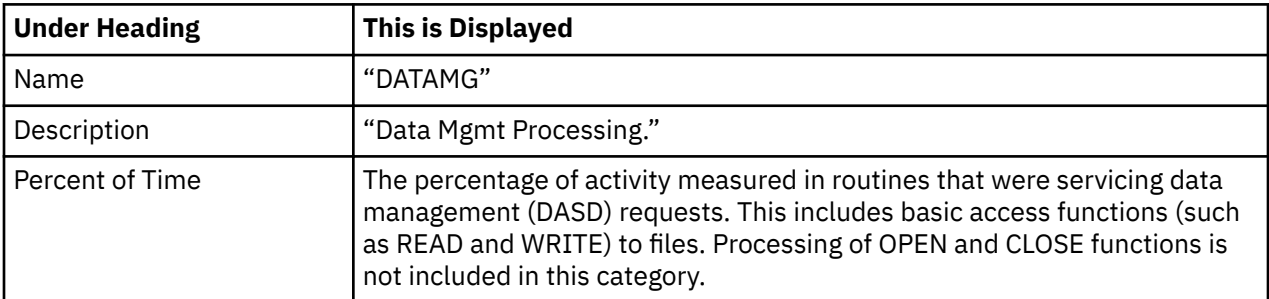

### **DDNAME**

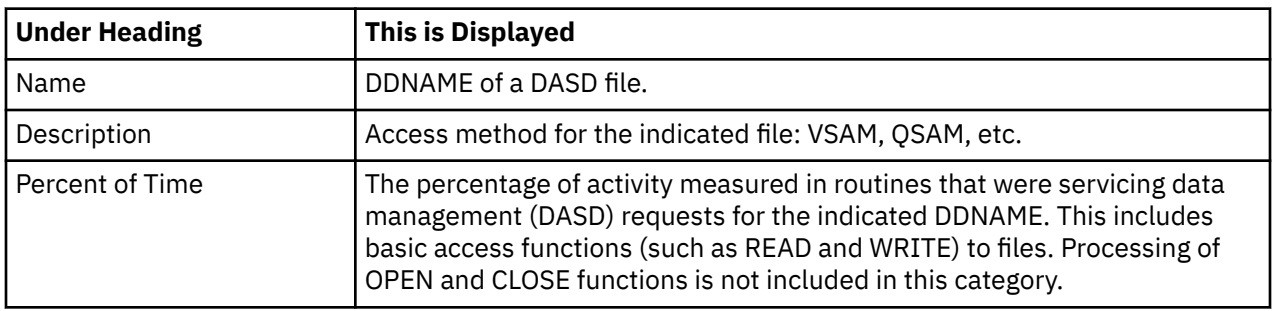

## **DASD I/O request**

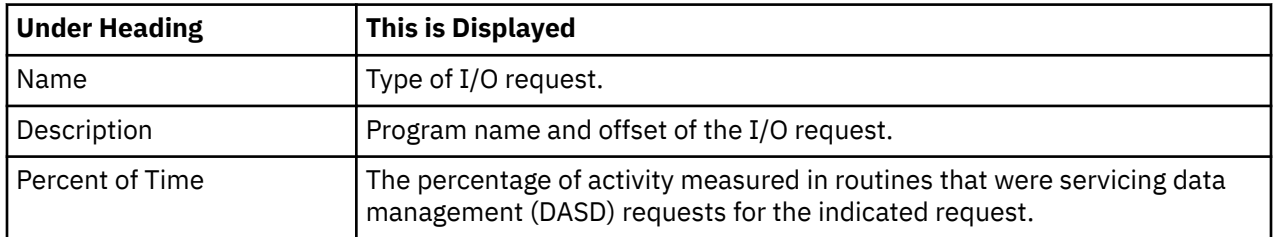

### **IMS PSB**

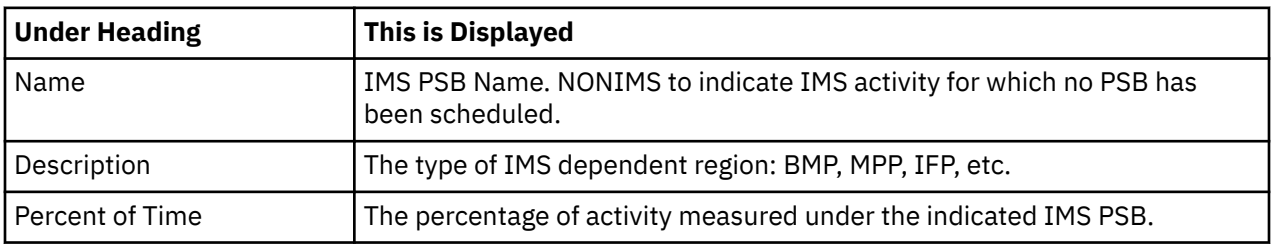

### **IMS transaction**

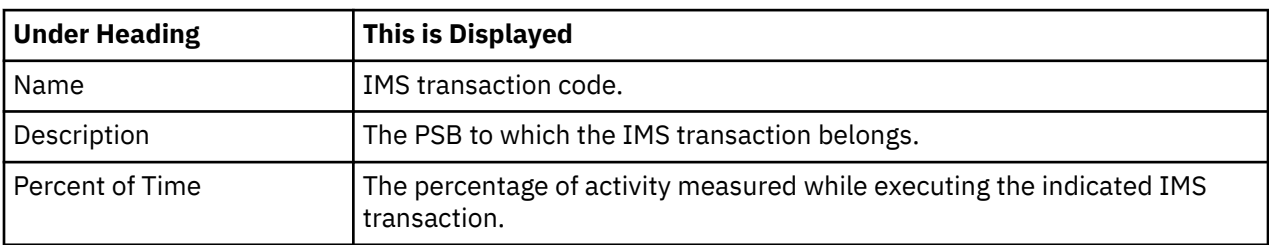

## **IMS DL/I call**

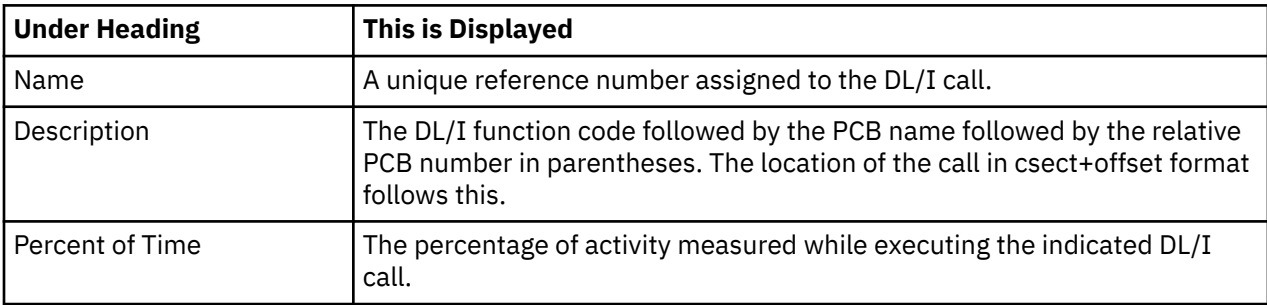

## **IMSDLI - IMS DL/I processing category**

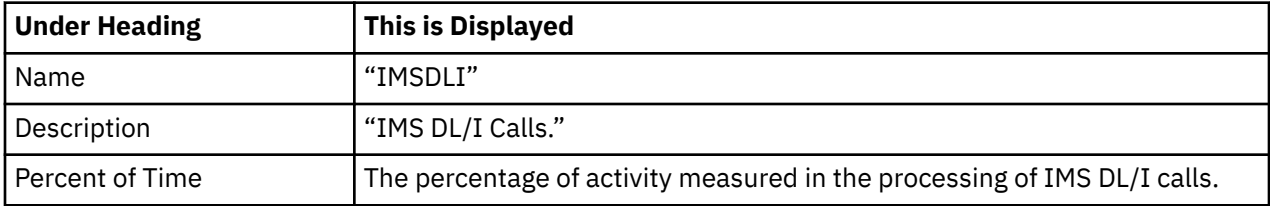

### <span id="page-317-0"></span>**Usage**

Use this report to see the distribution of CPU usage in an IMS-dependent region. This report aggregates CPU usage by IMS PSB and is meaningful when measuring a region in which multiple IMS PSBs are scheduled (for example, an MPP region). Both IMS and non-IMS CPU usage is reported. IMS CPU usage measured during the execution of DL/I calls is reported under detail lines, which identify each of the DL/I calls. Non-DL/I call CPU usage is reported as application code or system routines.

This report is intended for measurements of IMS-dependent regions (MPP, BMP, FPP) as well as IMS batch DL/I regions.

#### **Note:**

You should not use this report to analyze CICS measurements.

### **Quantification**

Each report line quantifies CPU usage as a percentage of the overall CPU usage observed for the measurement interval. Each quantity is expressed as a percentage representing the ratio of the number of CPU active observations for the object on the report detail line to the total number of CPU active observations in the measurement.

### **Detail line hierarchy**

An unexpanded I05 report shows a line for each IMS PSB in which CPU usage was observed. The name field reports the PSB name. I05 reports CPU usage for which there was no IMS PSB on a separate line named NONIMS. You can expand each line to reveal additional hierarchical levels of detail. The hierarchy is illustrated here:

```
Level 1 PSB Name or 'NONIMS'
 Level 2 IMSDLI - DL/I call execution
 Level 3 DL/I call identification
               Level 4 Category
                  Level 5 Load module
                      Level 6 CSECT
               Level 4 SVC total
                 Level 5 SVCnnn
                      Level 6 Load module
                          Level 7 CSECT
    Level 2 APPLCN - application code
      Level 3 Load module
               Level 4 CSECT
    Level 2 SYSTEM - system routines
 Level 3 Category
 Level 4 Load module
 Level 5 CSECT
 Level 3 SVC total
              Level 4 SVCnnn
                  Level 5 Load module
                      Level 6 CSECT
    Level 2 NOSYMB - no load module name
        Level 3 hexadecimal addresses
```
### **Detail line descriptions**

### **PSB detail line**

This is the first-level detail line. It aggregates activity by IMS PSB.

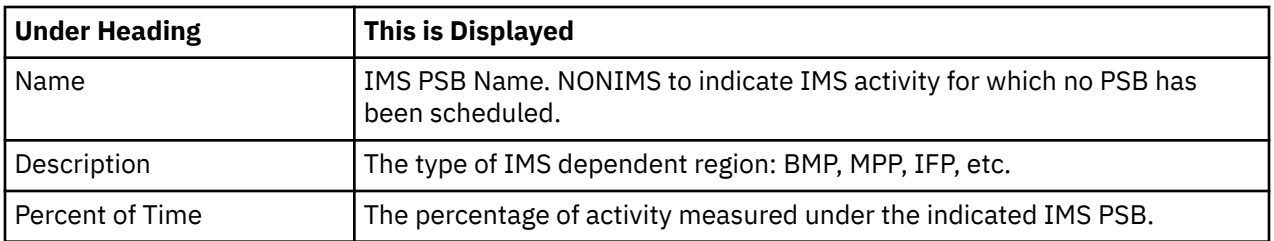

### **Other detail lines**

Other detail lines are subcategories and show objects based on observed PSW addresses. See ["Detail](#page-313-0) [lines for reports I05 through I13" on page 276](#page-313-0).

### **Sample reports**

A sample report is shown below. The report is expanded to the second level.

```
Eile View Navigate Help
--------------------------------------------------------------------------------
I05: IMS CPU Usage by PSB (0805/ADSMPP) Row 00001 of 00008
Command ===> __________________________________________________ Scroll ===> CSR 
Name Description Percent of CPU time * 10.00% ±10.1%
\star \ldots 1 \ldots 2 \ldots 3 \ldots 4 \ldots 5 \ldots 6 \ldots 7 \ldots 8.BBSFIN00 PSB in MPP region 98.98 =========================================
→ <u>SYSTEM</u>   System/OS Services  57.57 ============================
→ <u>IMSDLI</u>    IMS DL/I Calls        30.30 ==============
→ <u>APPLCN</u> Application Code   10.10 =====
→ <u>NOSYMB</u> No Module Name 1.01 =
NONIMS Not IMS Execution 1.01 =
→ <u>SYSTEM</u> System/OS Services 1.01 =
```
### **Line commands**

The line commands available in this report, and the objects and headings to which they apply, are summarized below. (You can enter a "/" on any input field to open a menu of line commands available for that field).

### **on objects**

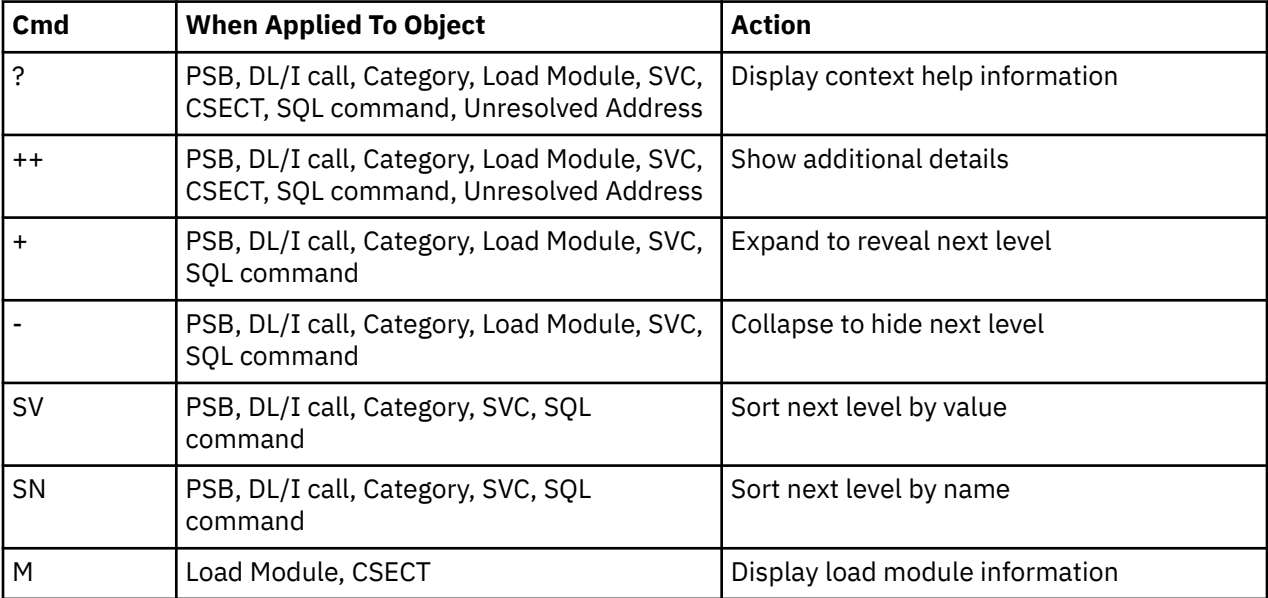

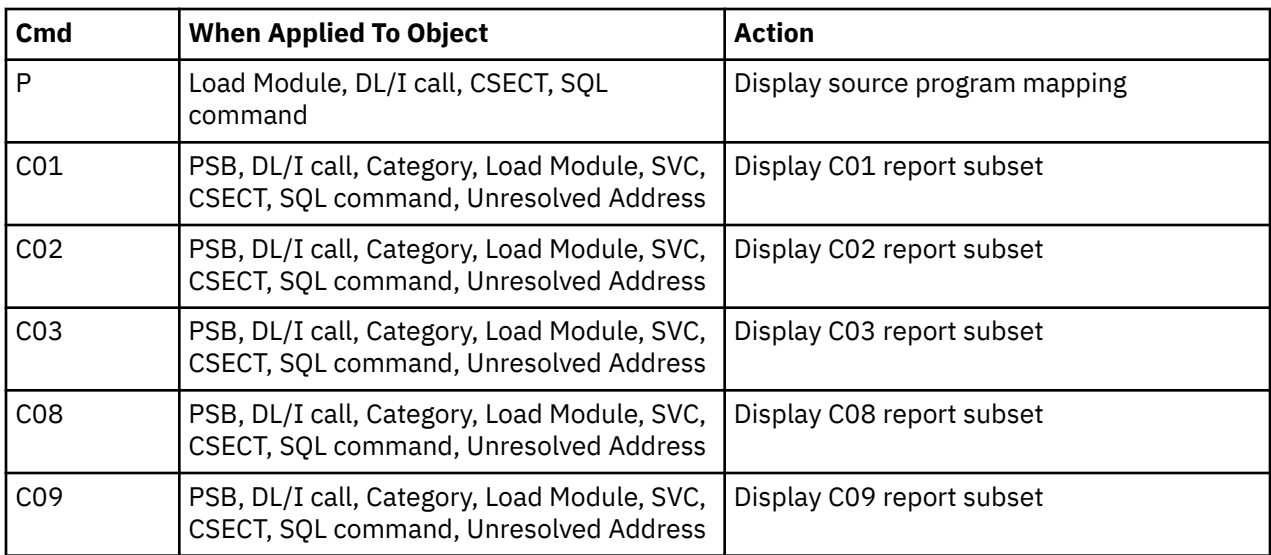

## **on headings**

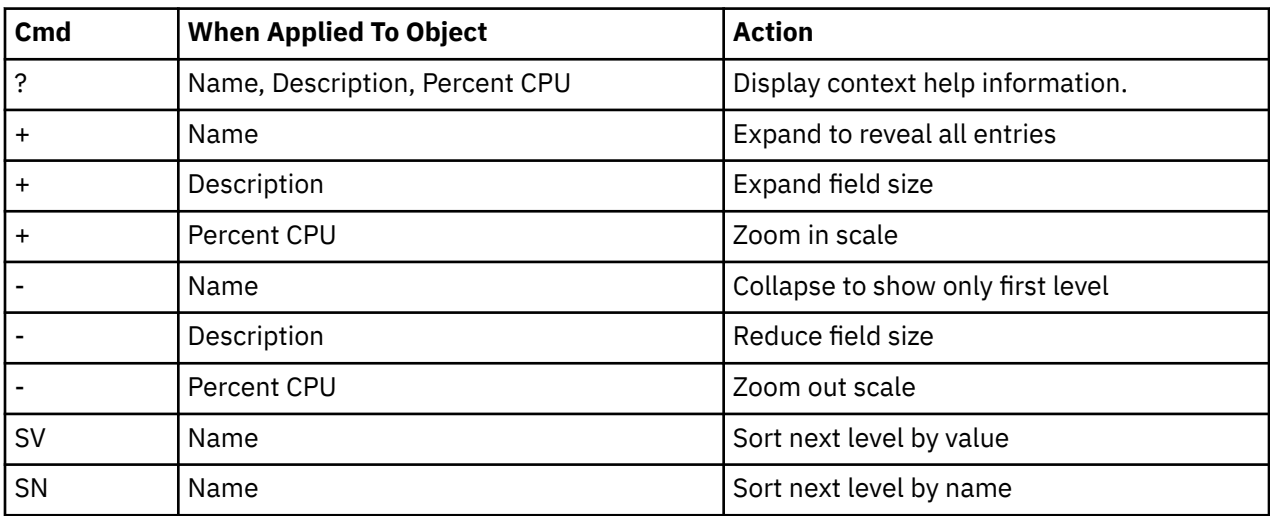

### **Detail window**

You can enter "++" (or the Enter key) on any line to display a pop-up window containing additional information. A sample detail window for this report is shown here:

<span id="page-320-0"></span>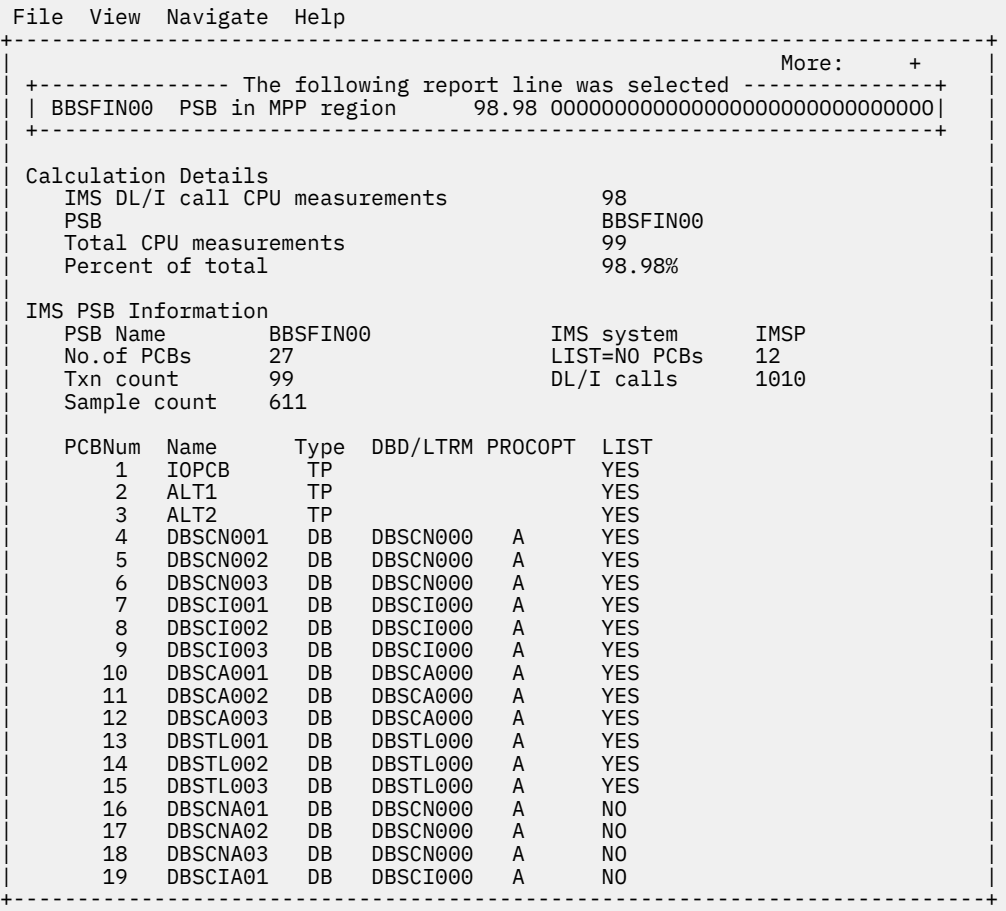

## **I06 - IMS DL/I CPU usage by transaction**

#### **Usage**

Use this report to see the distribution of CPU usage in an IMS-dependent region. This report aggregates CPU usage by IMS transaction and is meaningful when measuring a region in which multiple IMS transactions are scheduled (for example, an MPP region). Both IMS and non-IMS CPU usage is reported. IMS CPU usage measured during the execution of DL/I calls is reported under detail lines, which identify each of the DL/I calls. Non-DL/I call CPU usage is reported as application code or system routines.

This report is intended for measurements of IMS-dependent regions (MPP, BMP, FPP) as well as IMS batch DL/I regions.

#### **Note:**

You should not use this report to analyze CICS measurements.

### **Quantification**

Each report line quantifies CPU usage as a percentage of the overall CPU usage observed for the measurement interval. Each quantity is expressed as a percentage representing the ratio of the number of CPU active observations for the object on the report detail line to the total number of CPU active observations in the measurement.

### **Detail line hierarchy**

An unexpanded I06 report shows a line for each IMS transaction in which CPU usage was observed. The name field reports the transaction code. I06 reports CPU usage for which no IMS transaction was active under a line identifying the PSB name. If no IMS PSB was active the CPU usage is reported under a line named "NONIMS." You can expand each line to reveal additional hierarchical levels of detail. The hierarchy is illustrated here:

```
Level 1 Trancode, PSB Name or 'NONIMS'
 Level 2 IMSDLI - DL/I call execution
 Level 3 DL/I call identification
               Level 4 Category
                  Level 5 Load module
                      Level 6 CSECT
               Level 4 SVC total
                 Level 5 SVCnnn
                      Level 6 Load module
                          Level 7 CSECT
    Level 2 APPLCN - application code
      Level 3 Load module
               Level 4 CSECT
    Level 2 SYSTEM - system routines
 Level 3 Category
 Level 4 Load module
 Level 5 CSECT
 Level 3 SVC total
               Level 4 SVCnnn
                  Level 5 Load module
                      Level 6 CSECT
    Level 2 NOSYMB - no load module name
        Level 3 hexadecimal addresses
```
### **Detail line descriptions**

### **Transaction detail line**

This is the first-level detail line. It aggregates activity by IMS transaction. A PSB line is reported for any activity under IMS that is not under an IMS transaction.

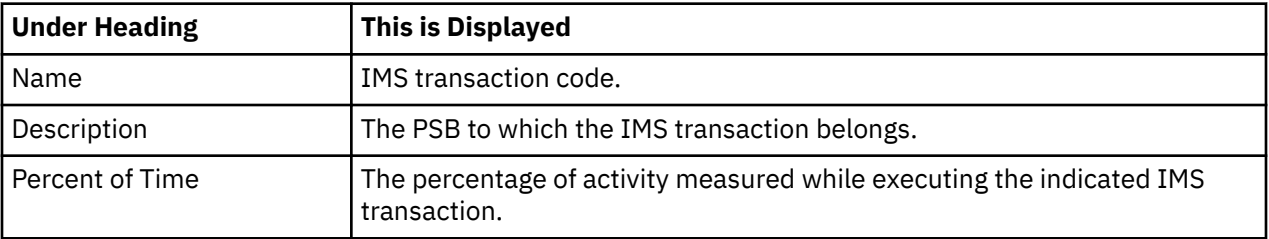

#### **Other detail lines**

Other detail lines are subcategories and show objects based on observed PSW addresses. See ["Detail](#page-313-0) [lines for reports I05 through I13" on page 276](#page-313-0).

### **Sample reports**

A sample report is shown below. The report is expanded to the second level.

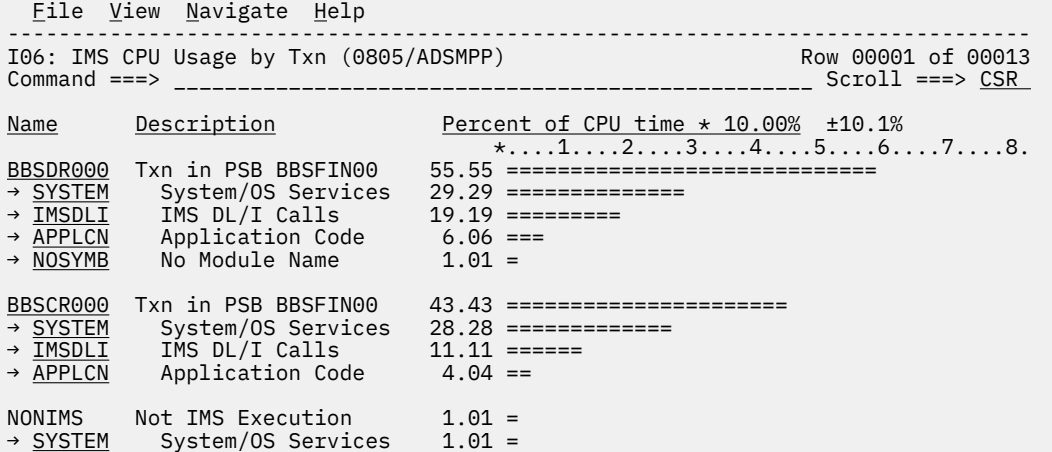

## **Line commands**

The line commands available in this report, and the objects and headings to which they apply, are summarized below. (You can enter a "/" on any input field to open a menu of line commands available for that field).

### **on objects**

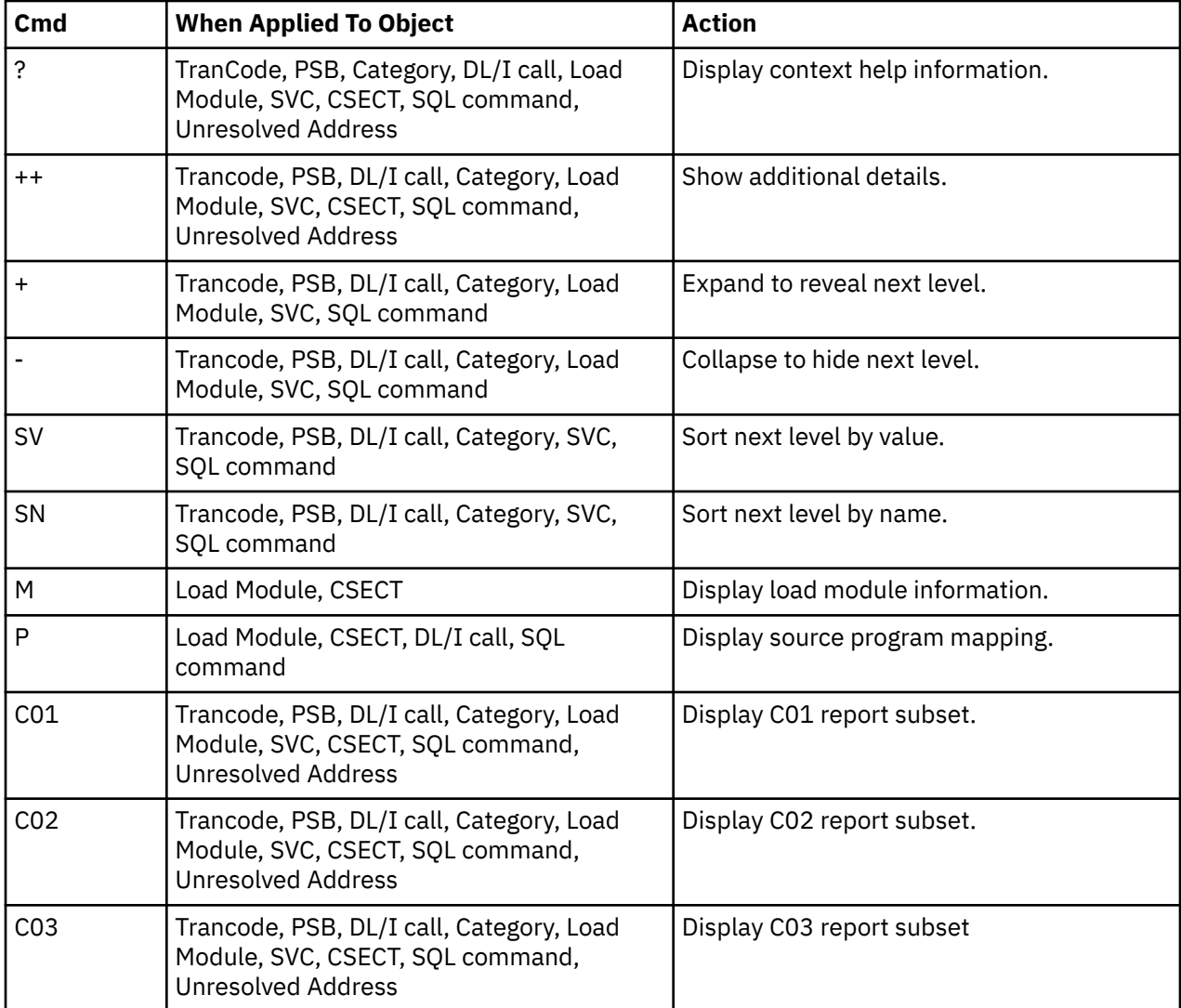

<span id="page-323-0"></span>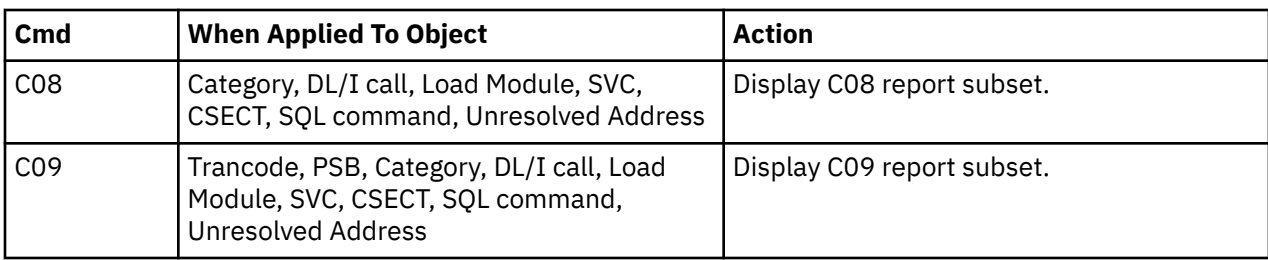

#### **on headings**

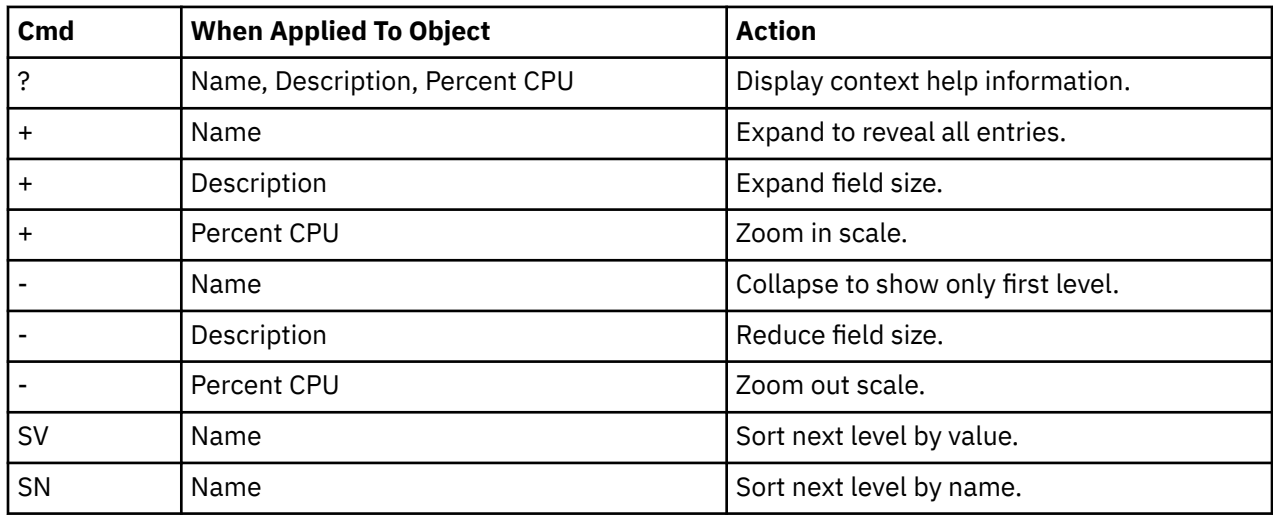

### **Detail window**

You can enter "++" (or the Enter key) on any line to display a pop-up window containing additional information. A sample detail window for this report is shown here:

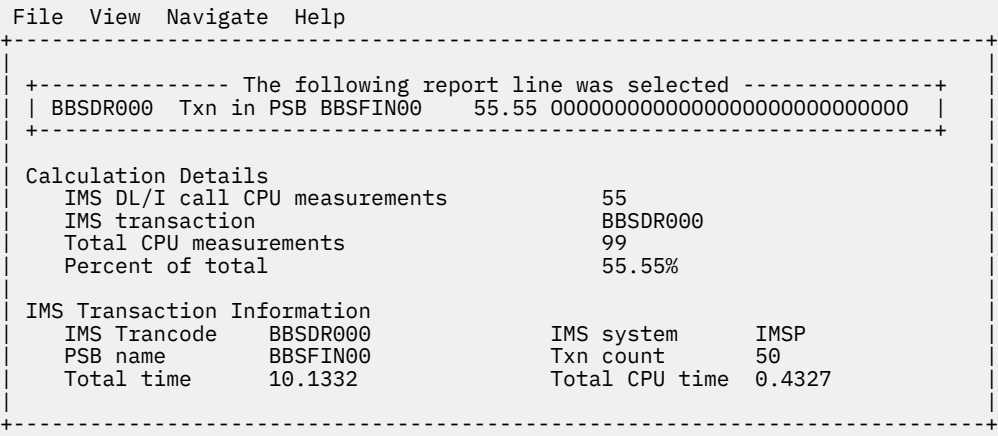

## **I07 - IMS DL/I CPU usage by DL/I call**

### **Usage**

Use this report to see the distribution of CPU usage across IMS DL/I calls. I07 reports only CPU activity that occurred during processing of DL/I calls.

This report is intended for measurements of IMS-dependent regions (MPP, BMP, FPP) as well as IMS batch DL/I regions.
**Note:**

You should not use this report to analyze CICS measurements.

### **Quantification**

Each report line quantifies CPU usage as a percentage of the total CPU usage observed for all DL/I call processing. CPU usage observed outside of DL/I call processing is excluded from the calculation. Each quantity is expressed as a percentage representing the ratio of the number of CPU active observations for the object described by the report detail line to the total number of CPU active observations in DL/I call processing.

### **Detail line hierarchy**

An unexpanded I07 report shows a line for each IMS DL/I call in which CPU usage was observed. The name field shows a sequence number assigned to each unique DL/I call. You can expand each line to reveal additional hierarchical levels of detail. The hierarchy is illustrated here:

```
Level 1 DL/I call identification
    Level 2 Category
      Level 3 Load module
                Level 4 CSECT
    Level 2 SVC total
      Level 3 SVCnnn
                Level 4 Load module
                         Level 5 CSECT
```
### **Detail line descriptions**

See ["Detail lines for reports I05 through I13" on page 276.](#page-313-0)

#### **Sample reports**

A sample report is shown below. The report is expanded to the second level.

```
Eile <u>V</u>iew <u>N</u>avigate <u>H</u>elp
--------------------------------------------------------------------------------
I07: IMS CPU Usage by DL/I Call (0805/ADSMPP) Row 00001 of 00039
Command ===> __________________________________________________ Scroll ===> CSR 
Name Description Percent of DLI CPU time * 10.00% ±18.5%
 *....1....2....3....4....5....6....7....8.
<u>00001</u>   GU-IOPCB(1) BBSFIN00+0 46.66 ======================
→ <u>IMS</u> IMS Subsystem 33.33 ================
→ MVS MVS System 10.00 =====
→ <u>NOSYMB</u> No Module Name 3.33 ==
00006 GHU-DBSTL001(13) BBSAP 6.66 ===
→ IMS IMS Subsystem 3.33 ==
→ SVC SVC Routines 3.33 ==
00018 REPL-DBSCN001(4) BBSAP 6.66 ===
→ IMS IMS Subsystem 6.66 ===
00002 DBSCA001(10) BBSAP 6.66 ===
→ SVC SVC Routines 6.66 ===
00009 DBSCN001(4) BBSAP 6.66 ===
→ <u>IMS</u> IMS Subsystem 6.66 ===
```
#### **Line commands**

The line commands available in this report, and the objects and headings to which they apply, are summarized below. (You can enter a "/" on any input field to open a menu of line commands available for that field).

#### **on objects**

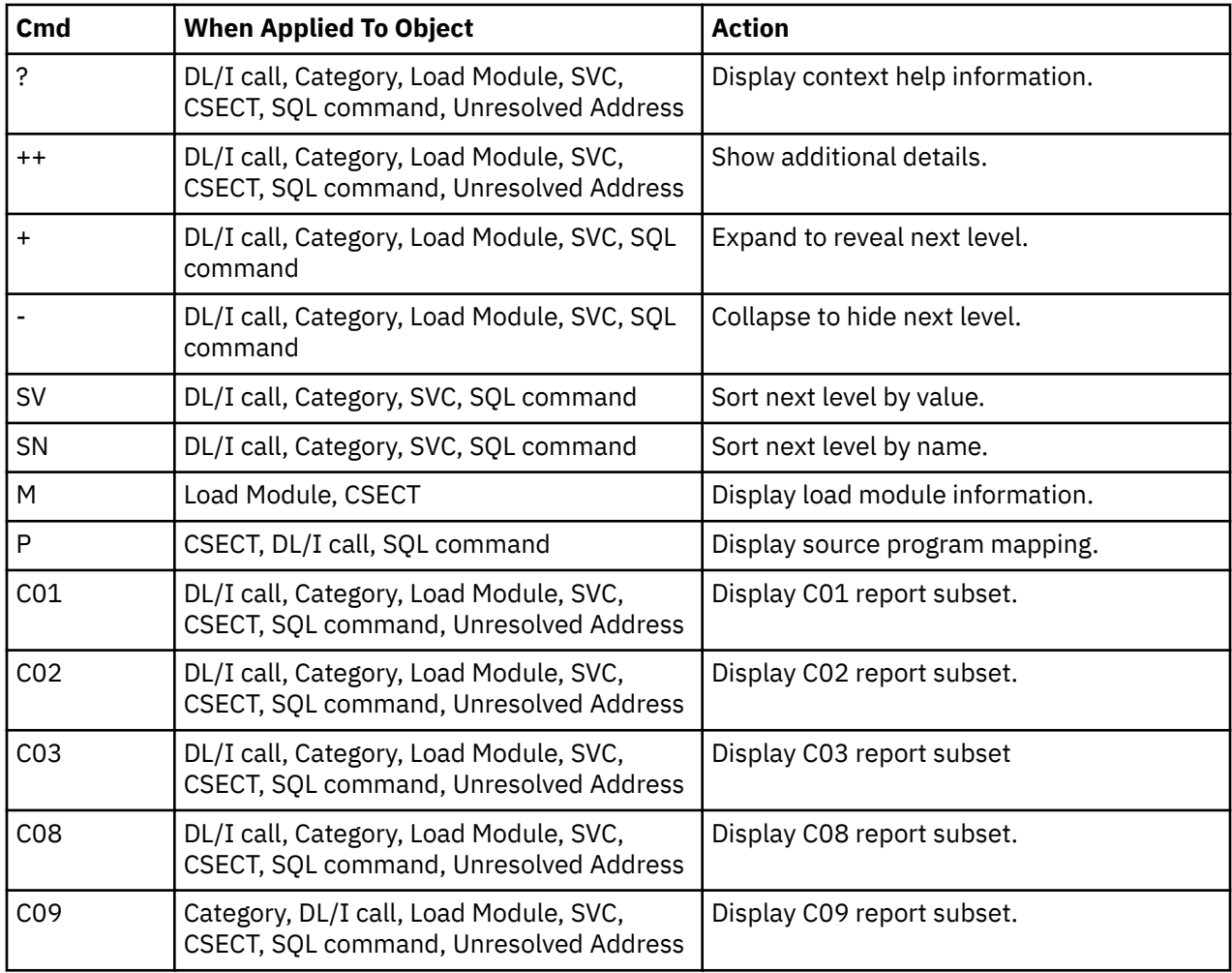

### **on headings**

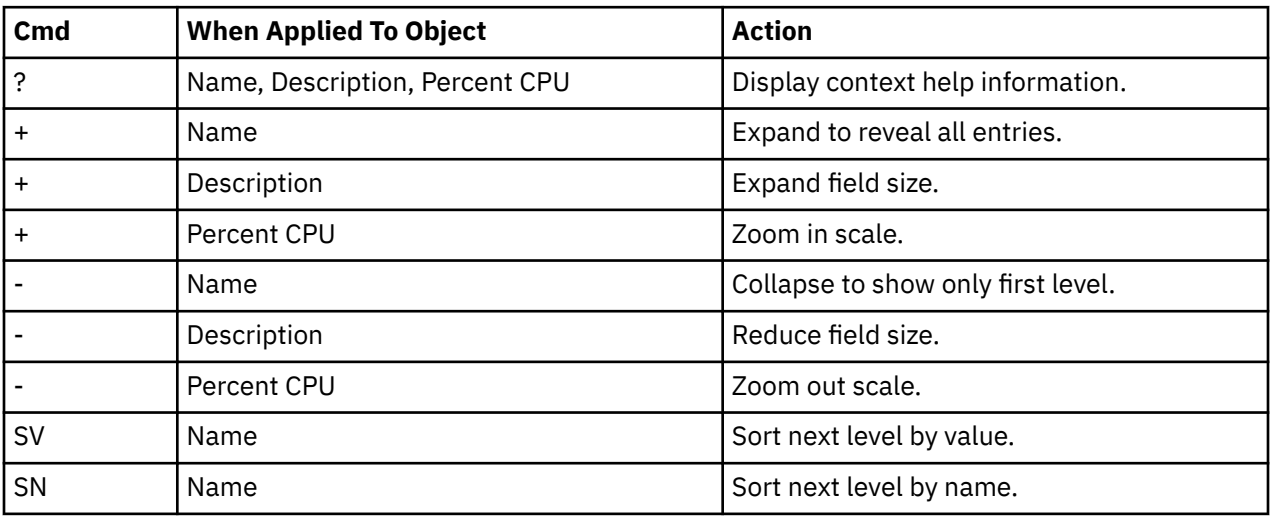

### **Detail window**

You can enter "++" (or the Enter key) on any line to display a pop-up window containing additional information. A sample detail window for this report is shown here:

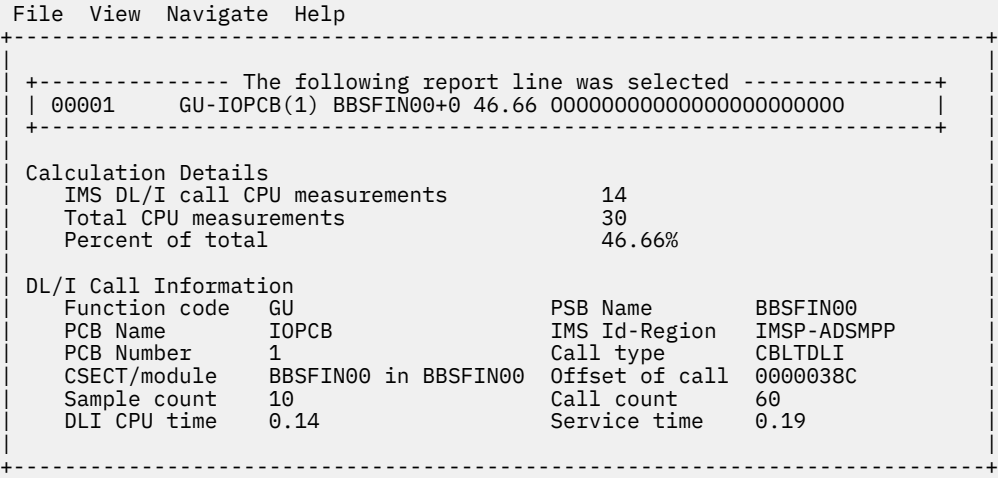

# **I08 - IMS DL/I WAIT time by PSB**

#### **Usage**

Use this report to identify any delays caused by wait conditions in IMS regions. This report shows wait time by IMS PSB and is meaningful when measuring a region in which multiple IMS PSBs are scheduled (for example, a MPP region). Only wait time observed when an IMS PSB is active is reported. Wait time is identified both within the processing of DL/I calls and outside of DL/I call processing.

This report is intended for measurements of IMS-dependent regions (MPP, BMP, FPP) and IMS batch DL/I regions.

#### **Note:**

You should not use this report to analyze CICS measurements.

### **Quantification**

Each report line quantifies wait time as a percentage of the overall time IMS PSBs were active. Each quantity is expressed as a percentage representing the ratio of the number of samples in which the active IMS program was waiting to the total number of samples IMS programs were active. Any time when no IMS programs were active is excluded. This ensures that quantifications are not distorted by inactive intervals such as those that occur between scheduled transactions.

#### **Detail line hierarchy**

An unexpanded I08 report shows a line for each IMS PSB that was observed. The name field reports the PSB name. You can expand each line to reveal additional hierarchical levels of detail. The hierarchy is illustrated here:

```
Level 1 PSB Name or 'NONIMS'
 Level 2 IMSDLI - DL/I call execution
 Level 3 DL/I call identification
                Level 4 Category
                   Level 5 Load module
                       Level 6 CSECT
                Level 4 SVC total
                   Level 5 SVCnnn
                      Level 6 Load module<br>Level 7 CSECT
 Level 7 CSECT
 Level 2 APPLCN - application code
        Level 3 Load module
                Level 4 CSECT
    Level 2 SYSTEM - system routines
        Level 3 Category
                Level 4 Load module
                    Level 5 CSECT
```

```
 Level 3 SVC total
             Level 4 SVCnnn
                 Level 5 Load module
                     Level 6 CSECT
 Level 2 NOSYMB - no load module name
    Level 3 hexadecimal addresses
```
### **Detail line descriptions**

#### **PSB detail line**

This is the first-level detail line. It aggregates activity by IMS transaction.

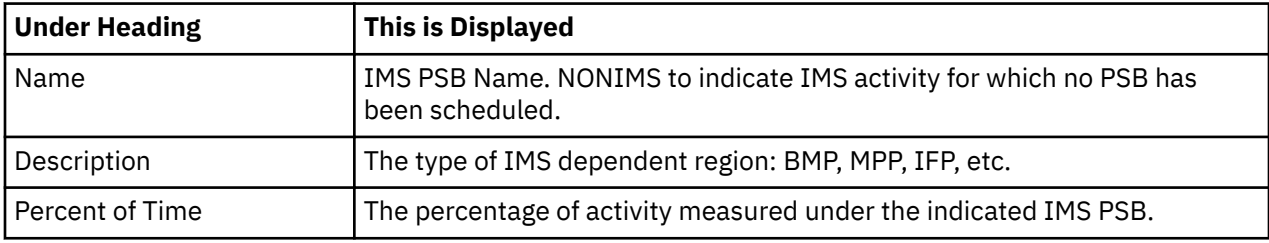

#### **Other detail lines**

Other detail lines are subcategories and show objects based on observed PSW addresses. See ["Detail](#page-313-0) [lines for reports I05 through I13" on page 276](#page-313-0).

#### **Sample reports**

A sample report is shown below. The report is expanded to the third level.

```
 File View Navigate Help
--------------------------------------------------------------------------------
I08: IMS WAIT Time by PSB (0805/ADSMPP) Row 00001 of 00020
Command ===> __________________________________________________ Scroll ===> CSR 
                                      Percent of Time * 10.00% ±3.5
 *....1....2....3....4....5....6....7....8
BBSFIN00 PSB in MPP region 82.42 =========================================
→ IMSDLI IMS DL/I Calls 73.24 =======================================
→ <u>00012</u> GHU-DBSCN001(4) BB 35.15 ==================
→ <u>00003</u>     GHU-DBSCN001(4) BB  33.37 ================
→ <u>00011</u>     GHU-DBSCA001(10) B   1.91 ==
 → 00002 GHU-DBSCA001(10) B 1.78 ==
→ <u>00015</u>     GHU-DBSTL001(13) B    0.25
→ <u>00018</u>      REPL-DBSCN001(4)  B     0.25
→ <u>00001</u>     GU-IOPCB(1) BBSFIN    0.25
→ <u>00006</u>      GHU-DBSTL001(13)  B     0.12
 → 00007 ISRT-DBSTL001(13) 0.12
→ <u>SYSTEM</u>   System/OS Services    5.60 ====
→ <u>SVC</u> SVC Routines 5.35 ====
→ <u>LERUNLIB</u> Language Environme 0.25
→ <u>APPLCN</u> Application Code 3.56 ===
→ <u>BKN00SUP</u> Application Progra  1.65 =
→ <u>BKN00102</u> Application Progra  1.14 =
→ <u>BKN00101</u> Application Progra 0.38
 → BKN00103 Application Progra 0.25
→ <u>BKN00111</u> Application Progra  1.12 =
```
#### **Line commands**

The line commands available in this report, and the objects and headings to which they apply, are summarized below. (You can enter a "/" on any input field to open a menu of line commands available for that field).

### **on objects**

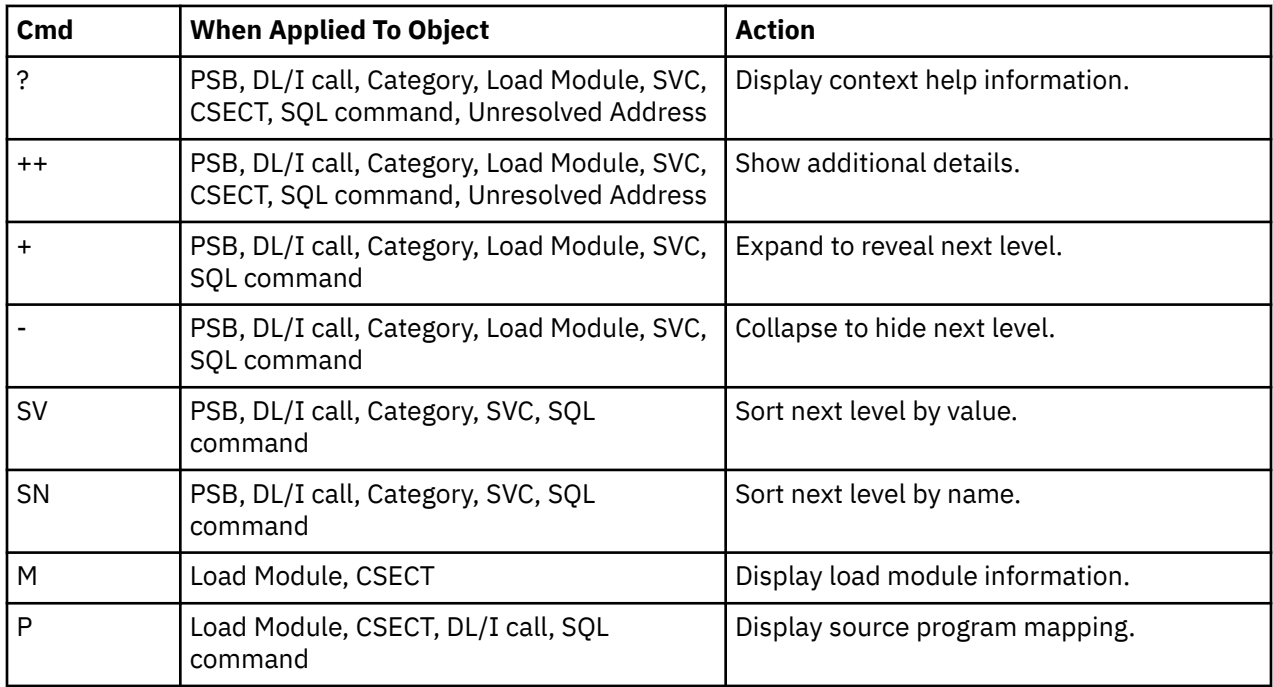

### **on headings**

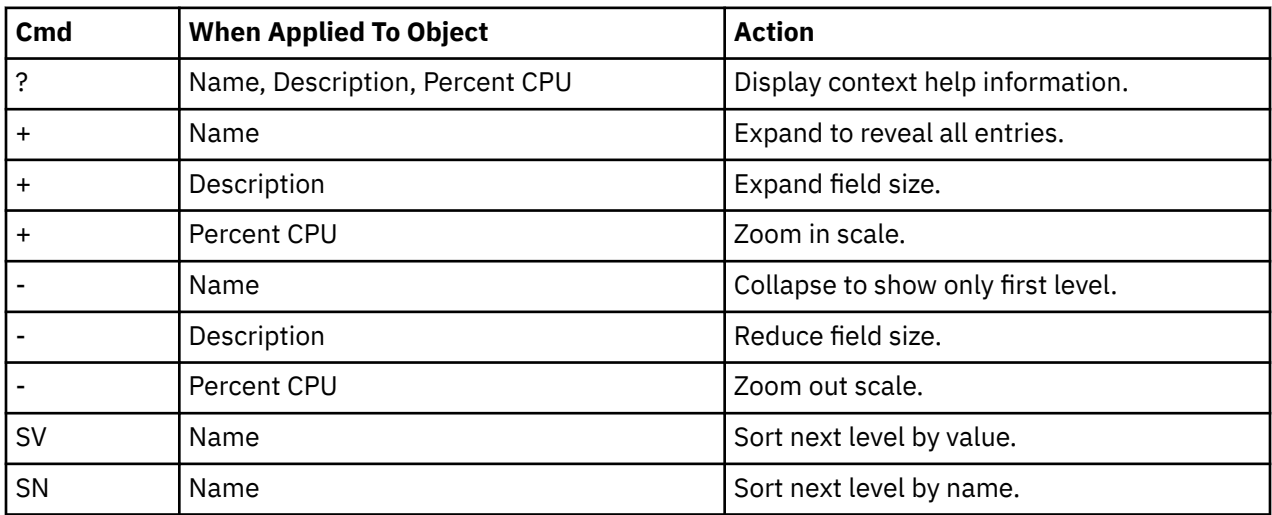

### **Detail window**

You can enter "++" (or the Enter key) on any line to display a pop-up window containing additional information. A sample detail window for this report is shown here:

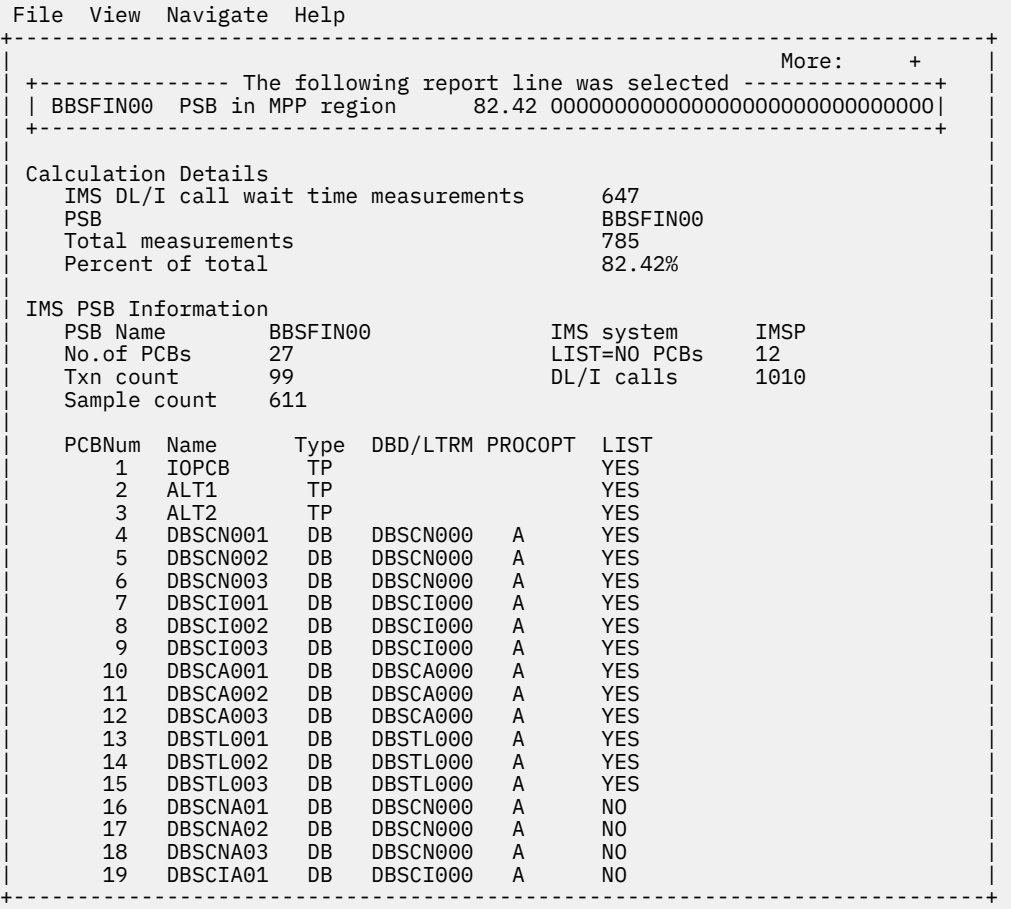

## **I09 - IMS DL/I WAIT time by transaction**

#### **Usage**

Use this report to identify any delays caused by wait conditions in IMS regions. This report shows wait time by IMS transaction and is meaningful when measuring a region in which multiple IMS transactions are scheduled (for example, a MPP region). Only wait time observed when an IMS PSB is active is reported. Wait time is identified both within the processing of DL/I calls and outside of DL/I call processing.

### **Quantification**

Each report line quantifies wait time as a percentage of the overall time IMS PSBs were active. Each quantity is expressed as a percentage, which represents the ratio of the number of samples in which the active IMS program was waiting compared to the total number of samples IMS programs were active. Any time during when no IMS programs were active are excluded. This ensures that quantifications are not distorted by inactive intervals such as those that occur between scheduled transactions.

### **Detail line hierarchy**

An unexpanded I09 report shows a line for each IMS transaction observed. The name field reports the transaction code. In the event that no IMS transaction was active but a PSB was active, the PSB will be identified in the report line. You can expand each line to reveal additional hierarchical levels of detail. The hierarchy is illustrated here:

```
Level 1 Trancode, PSB Name or 'NONIMS'
     Level 2 IMSDLI - DL/I call execution
        Level 3 DL/I call identification
```

```
 Level 4 Category
                  Level 5 Load module
                      Level 6 CSECT
 Level 4 SVC total
 Level 5 SVCnnn
                     Level 6 Load module
                         Level 7 CSECT
 Level 2 APPLCN - application code
 Level 3 Load module
              Level 4 CSECT
    Level 2 SYSTEM - system routines
 Level 3 Category
 Level 4 Load module
                  Level 5 CSECT
       Level 3 SVC total
              Level 4 SVCnnn
                 Level 5 Load module
                      Level 6 CSECT
    Level 2 NOSYMB - no load module name
       Level 3 hexadecimal addresses
```
### **Detail line descriptions**

### **Transaction detail line**

This is the first-level detail line. It aggregates activity by IMS transaction. For any activity under IMS which is not under an IMS transaction a PSB line is reported.

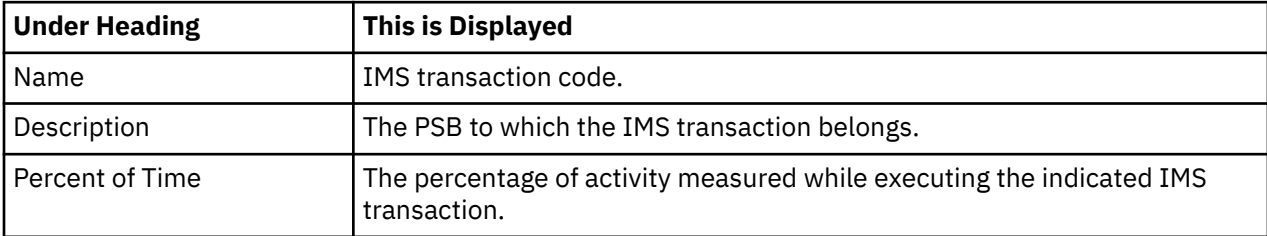

### **Other detail lines**

Other detail lines are subcategories and show objects based on observed PSW addresses. See ["Detail](#page-313-0) [lines for reports I05 through I13" on page 276](#page-313-0).

### **Sample reports**

A sample report is shown below. The report is expanded to the third level.

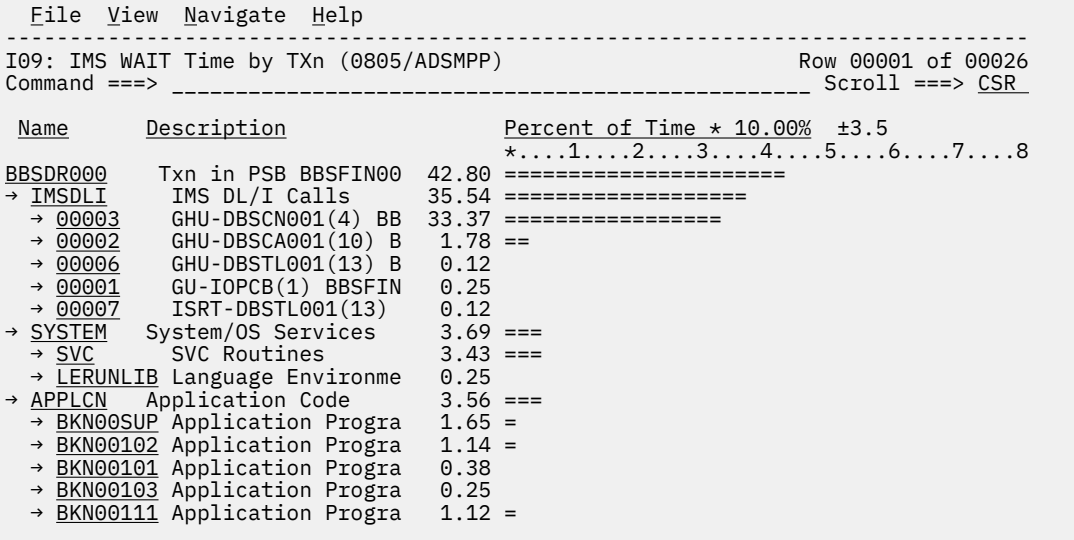

### **Line commands**

The line commands available in this report, and the objects and headings to which they apply, are summarized below. (You can enter a "/" on any input field to open a menu of line commands available for that field).

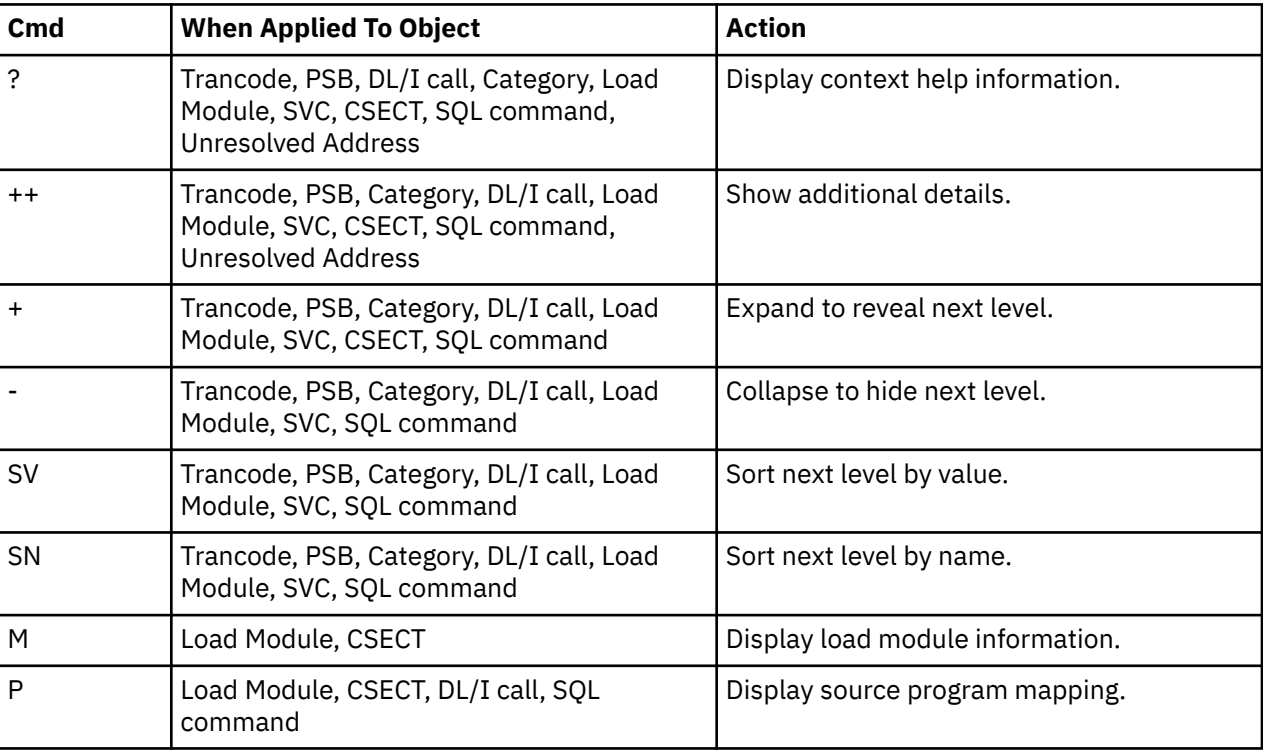

### **on objects**

### **on headings**

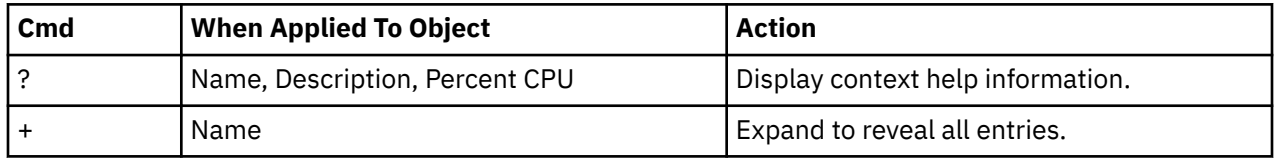

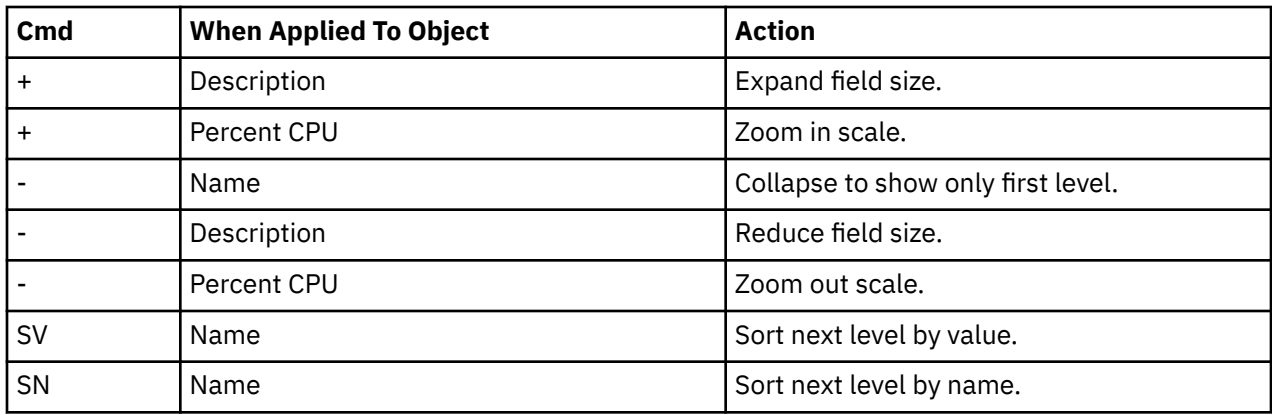

#### **Detail window**

You can enter "++" (or the Enter key) on any line to display a pop-up window containing additional information. A sample detail window for this report is shown here:

```
 File View Navigate Help
+----------------------------------------------------------------------------+
| |
| +--------------- The following report line was selected ---------------+ |
| | BBSDR000 Txn in PSB BBSFIN00 42.80 OOOOOOOOOOOOOOOOOOOOO | |
| +----------------------------------------------------------------------+ |
| |
 Calculation Details<br>IMS DL/I call wait time measurements 336
   IMS DL/I call wait time measurements 336<br>IMS transaction BBSDR000
   | IMS transaction BBSI<br>| Total measurements | 285<br>| 785
   | Total measurements | 2008 | 2012 | 2022 | 2034<br>| Percent of total | 2022 | 2023 | 2024
   Percent of total
| |
 IMS Transaction Information<br>
IMS Trancode BBSDR000 BMS System IMSP<br>
RESETNAG TYP COUPT 50
| IMS Trancode BBSDR000 IMS system IMSP |
| PSB name BBSFIN00 Txn count 50 |
   | Total time 10.1332 Total CPU time 0.4327 |
| |
+----------------------------------------------------------------------------+
```
# **I10 - IMS DL/I WAIT time by DL/I call**

### **Usage**

Use this report to identify delays caused by wait conditions in specific DL/I calls. This report is intended for measurements of IMS-dependent regions (MPP, BMP, FPP) as well as IMS batch DL/I regions.

#### **Note:**

You should not use this report to analyze CICS measurements.

### **Quantification**

Each report line quantifies wait time as a percentage of the total time observed for all DL/I call processing. Time observed outside of DL/I call processing is excluded from the calculation. Each quantity is expressed as a percentage representing the ratio of the number of wait samples for the object described by the report detail line to the total number of samples in DL/I call processing.

### **Detail line hierarchy**

An unexpanded I10 report shows a line for each IMS DL/I call. The name field shows a sequence number assigned to each unique DL/I call. You can expand each line to reveal additional hierarchical levels of detail. The hierarchy is illustrated here:

```
Level 1 DL/I call identification
    Level 2 Category
      Level 3 Load module
 Level 4 CSECT
 Level 2 SVC total
        Level 3 SVCnnn
              Level 4 Load Module
                   Level 5 CSECT
```
### **Detail line descriptions**

See ["Detail lines for reports I05 through I13" on page 276.](#page-313-0)

### **Sample reports**

A sample report is shown below. The report is expanded to the third level.

```
File View Navigate Help
                             --------------------------------------------------------------------------------
I10: IMS WAIT Time by DL/I Call (0805/ADSMPP) Row 00001 of 00037
                                                       \overline{\phantom{0}} ====> \overline{\text{CSR}}Name Description Percent of Time * 10.00% ±4.0
                                      *....1....2....3....4....5....6....7....8
00012 GHU-DBSCN001(4) BBSAP0 45.17 =======================
→ <u>IMS</u>    IMS Subsystem      45.17 ======================
→ DFSREP00 IMS Dispatcher Int 45.17 ========================
00003 GHU-DBSCN001(4) BBSAP0 42.88 =====================
→ <u>IMS</u>    IMS Subsystem      42.88 ====================
→ <u>DFSREP00</u> IMS Dispatcher Int 42.71 ====================
 → DBFDEDB0 IMS Module 0.16
00011 GHU-DBSCA001(10) BBSAP 2.45 ==
→ IMS IMS Subsystem 2.45 ==
→ <u>DBFDEDB0</u> IMS Module 2.45 ==
00002 GHU-DBSCA001(10) BBSAP 2.29 ==
→ IMS IMS Subsystem 2.29 ==
\rightarrow <u>DBFDEDB0</u> IMS Module 2.29 ==
```
### **Line commands**

The line commands available in this report, and the objects and headings to which they apply, are summarized below. (You can enter a "/" on any input field to open a menu of line commands available for that field).

#### **on objects**

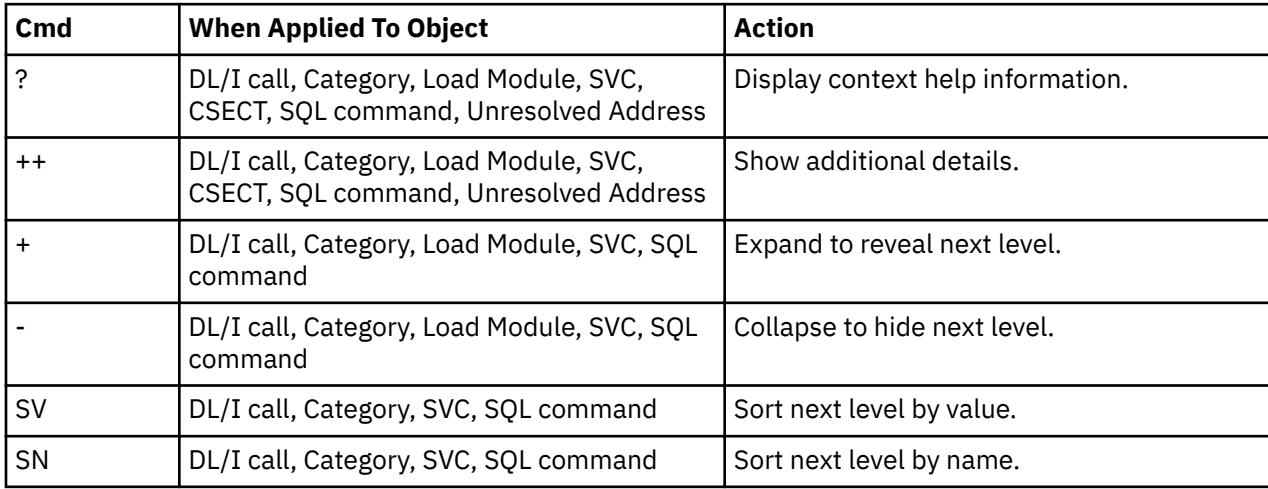

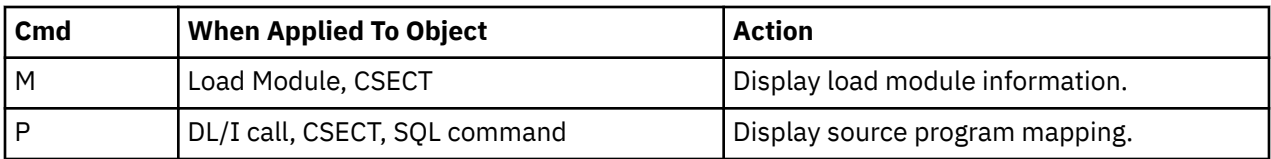

### **on headings**

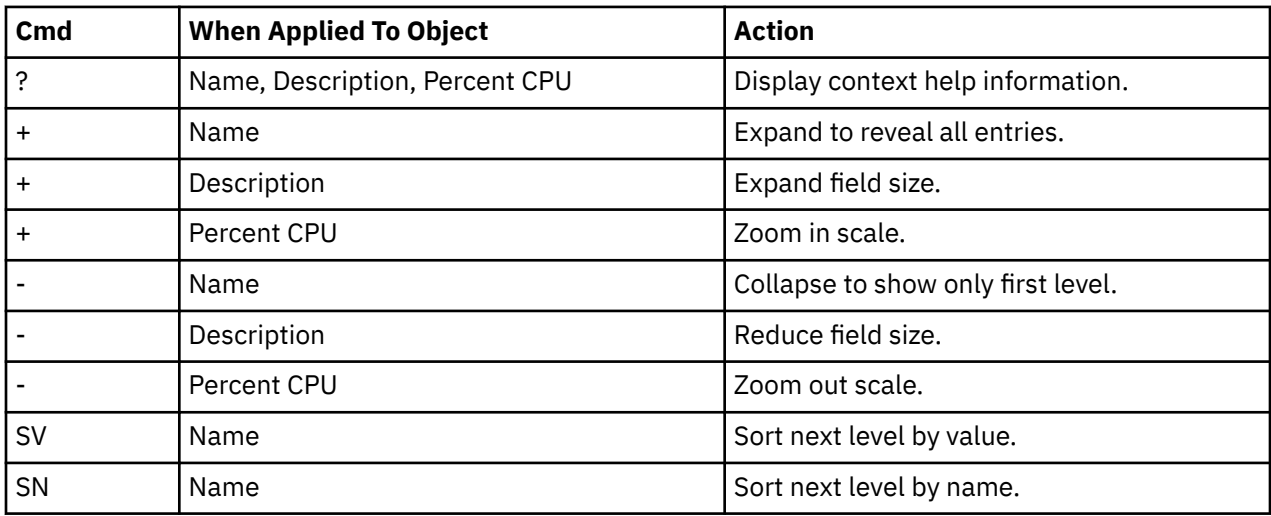

### **Detail window**

You can enter "++" (or the Enter key) on any line to display a pop-up window containing additional information. A sample detail window for this report is shown here:

```
 File View Navigate Help
+----------------------------------------------------------------------------+
| |
| +--------------- The following report line was selected ---------------+ |
| | 00012 GHU-DBSCN001(4) BBSAP0 45.17 OOOOOOOOOOOOOOOOOOOOOOO | |
 | +----------------------------------------------------------------------+ |
| |
| Calculation Details |
  IMS DL/I call wait time measurements 276<br>
Total measurements 611
  % Total measurements 611<br>
Percent of total 611 45.17%
  Percent of total
| |
| DL/I Call Information |
| Function code GHU PSB Name BBSFIN00 |
| PCB Name DBSCN001 IMS Id-Region IMSP-ADSMPP |
| PCB Number 4 Call type CBLTDLI |
| CSECT/module BBSAP011 in BBSAP011 Offset of call 00000E68 |
| Sample count 277 Call count 49 |
| DLI CPU time 0.02 Service time 8.21 |
| |
  SSA/FSA 01 SBSCNTL (CNTLNUM =...)
| |
+----------------------------------------------------------------------------+
```
# **I11 - IMS DL/I activity by PSB**

#### **Usage**

Use this report to see how time is consumed in IMS-dependent regions. All time is reported regardless of whether the time is CPU usage or wait. This report shows activity by IMS PSB and is meaningful when measuring a region in which multiple IMS PSBs are scheduled (for example, a MPP region). Only time observed while an IMS PSB was active is reported. Time is identified both within the processing of DL/I calls and outside of DL/I call processing but only when an IMS PSB is active.

This report is intended for measurements of IMS-dependent regions (MPP, BMP, FPP) as well as IMS batch DL/I regions.

#### **Note:**

You should not use this report to analyze CICS measurements.

### **Quantification**

Each report line quantifies time as a percentage of the overall time IMS PSBs were active. Each quantity is expressed as a percentage representing the ratio of the number of samples in which the active IMS program was observed compared to the total number of samples IMS programs were active. Any time when no IMS programs were active is excluded. This ensures that quantifications are not distorted by inactive intervals such as those that occur between scheduled transaction.

### **Detail line hierarchy**

An unexpanded I11 report shows a line for each IMS PSB in which activity was observed. The name field reports the PSB name. You can expand each line to reveal additional hierarchical levels of detail. The hierarchy is illustrated here:

```
Level 1 Trancode, PSB Name or 'NONIMS'
 Level 2 IMSDLI - DL/I call execution
 Level 3 DL/I call identification
              Level 4 Category
                 Level 5 Load module
 Level 6 CSECT
 Level 4 SVC total
                  Level 5 SVCnnn
                     Level 6 Load module
                          Level 7 CSECT
    Level 2 APPLCN - application code
      Level 3 Load module
               Level 4 CSECT
    Level 2 SYSTEM - system routines
 Level 3Category
 Level 4 Load module
                  Level 5 CSECT
       Level 3 SVC total
              Level 4 SVCnnn
                  Level 5 Load module
                      Level 6CSECT
    Level 2 NOSYMB - no load module name
       Level 3 hexadecimal addresses
```
### **Detail line descriptions**

### **PSB detail line**

This is the first-level detail line. It aggregates activity by IMS transaction.

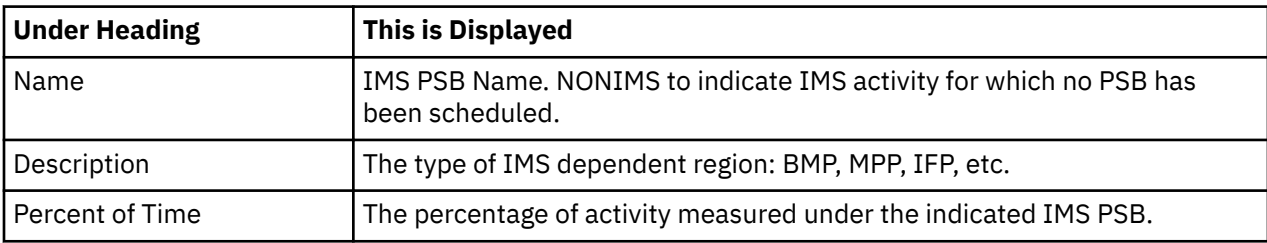

#### **Other detail lines**

Other detail lines are subcategories and show objects based on observed PSW addresses. See ["Detail](#page-313-0) [lines for reports I05 through I13" on page 276](#page-313-0).

### **Sample reports**

A sample report is shown below. The report is expanded to the third level.

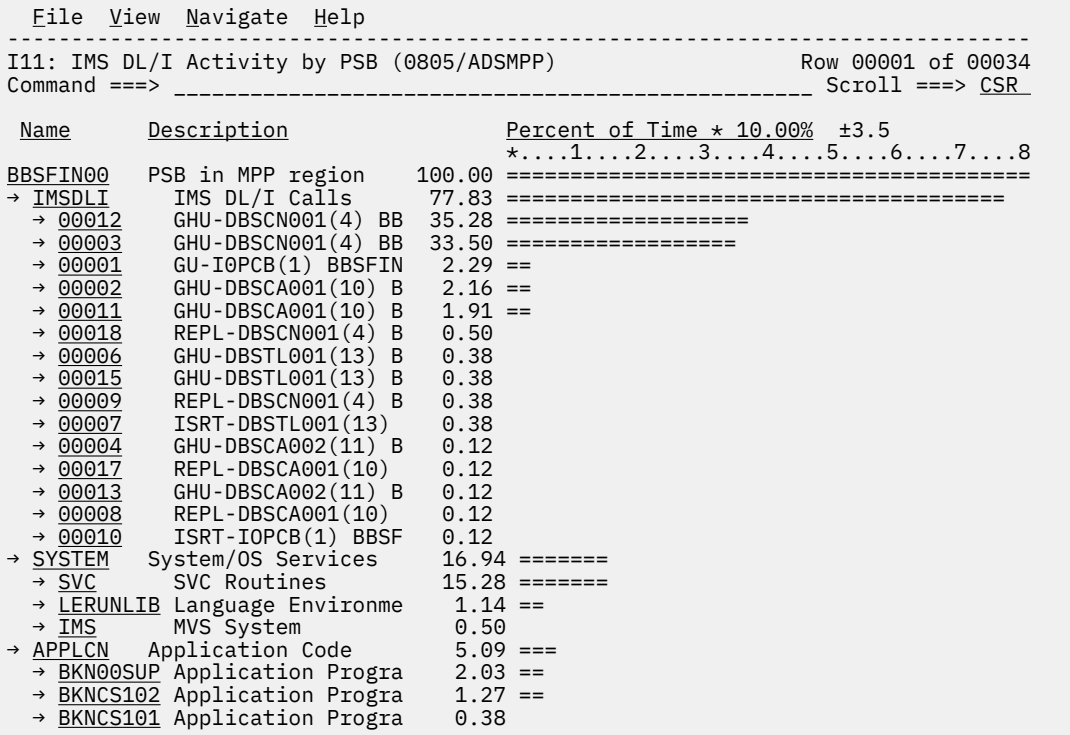

### **Line commands**

The line commands available in this report, and the objects and headings to which they apply, are summarized below. (You can enter a "/" on any input field to open a menu of line commands available for that field).

#### **on objects**

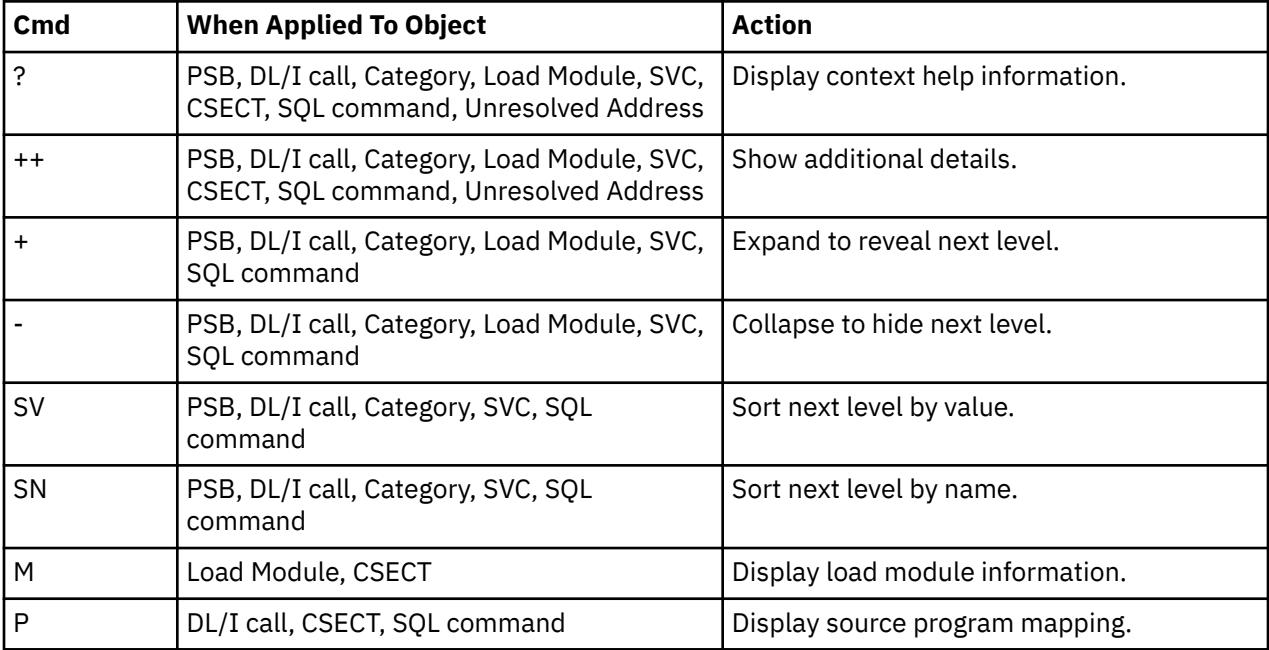

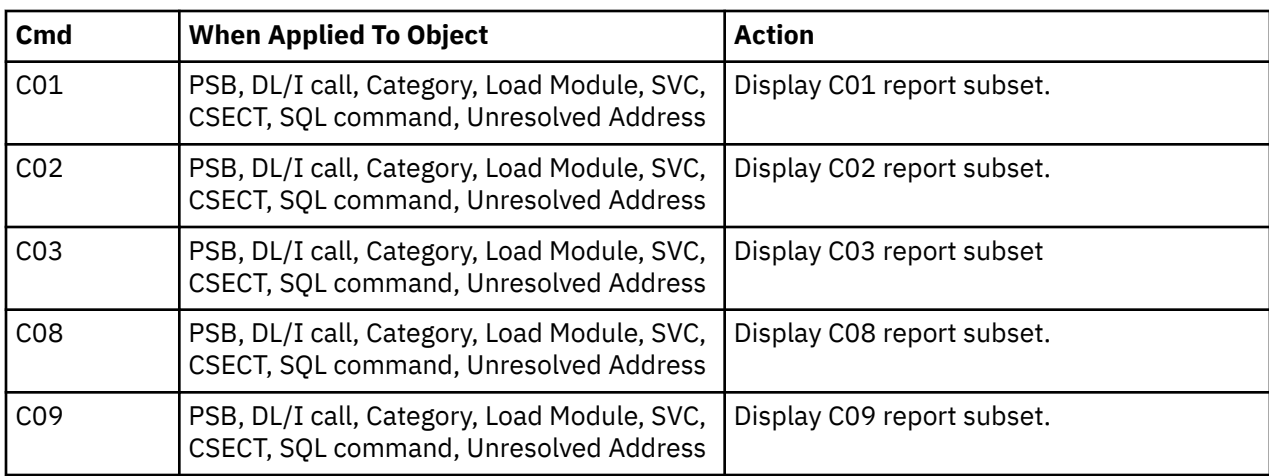

#### **on headings**

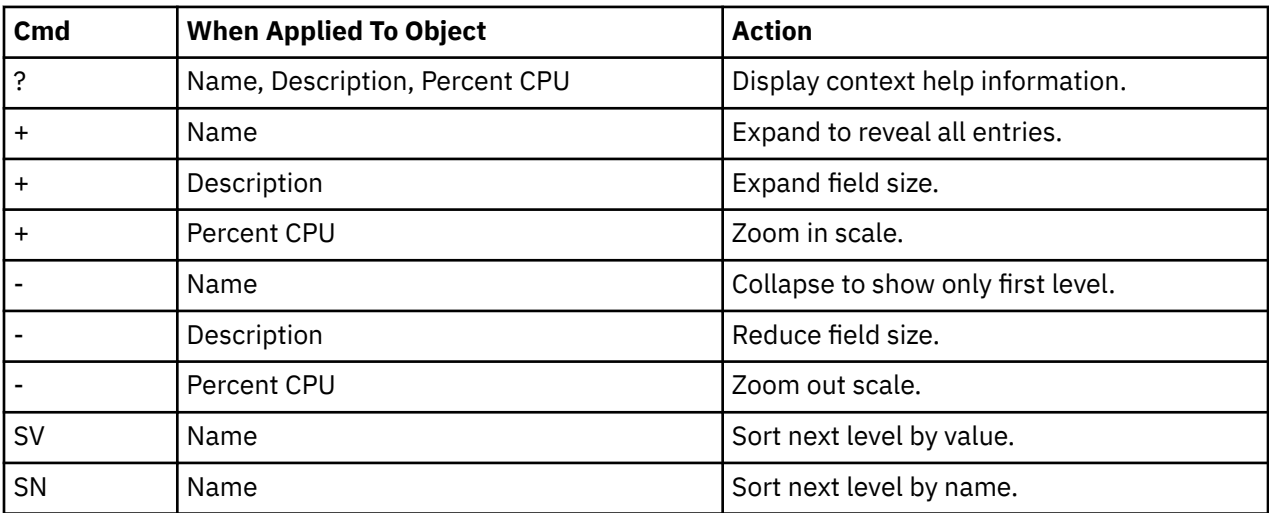

### **Detail window**

You can enter "++" (or the Enter key) on any line to display a pop-up window containing additional information. A sample detail window for this report is shown here:

```
 File View Navigate Help
+----------------------------------------------------------------------------+
| |
| +--------------- The following report line was selected ---------------+ |
| | > 00012 GHU-DBSCN001(4) BB 35.28 OOOOOOOOOOOOOOOOOO | |
 | +----------------------------------------------------------------------+ |
| |
Calculation Details<br>IMS DL/I call activity measurements 277
  IMS DL/I call activity measurements 277<br>Total measurements 2785
   | Total measurements | Total measurements | 785<br>| Percent of total | 785.28%
  Percent of total
| |
| DL/I Call Information |
| Function code GHU PSB Name BBSFIN00 |
| PCB Name DBSCN001 IMS Id-Region IMSP-ADSMPP |
| PCB Number 4 Call type CBLTDLI |
| CSECT/module BBSAP011 in BBSAP011 Offset of call 00000E68 |
| Sample count 277 Call count 49 |
| DLI CPU time 0.02 Service time 8.21 |
| |
  | SSA/FSA 01 SBSCNTL (CNTLNUM =...) |
| |
  +----------------------------------------------------------------------------+
```
### **Usage**

Use this report to see how time is consumed in IMS-dependent regions. All time is reported regardless of whether the time is CPU usage or wait. This report shows activity by IMS transaction and is meaningful when measuring a region in which multiple IMS transactions are scheduled (for example, a MPP region). Only time observed while an IMS PSB was active is reported. Time is identified both within the processing of DL/I calls and outside of DL/I call processing but only when an IMS PSB is active.

This report is intended for measurements of IMS-dependent regions (MPP, BMP, FPP) as well as IMS batch DL/I regions.

#### **Note:**

You should not use this report to analyze CICS measurements.

### **Quantification**

Each report line quantifies time as a percentage of the overall time IMS PSBs were active. Each quantity is expressed as a percentage representing the ratio of the number of samples in which the active IMS program was observed compared to the total number of samples IMS programs were active. Any time when no IMS programs were active is excluded. This ensures that quantifications are not distorted by inactive intervals such as those that occur between scheduled transaction.

### **Detail line hierarchy**

An unexpanded I12 report shows a line for each IMS transaction observed. The name field reports the transaction code. In the event that no IMS transaction was active but a PSB was active, the PSB will be identified in the report line. You can expand each line to reveal additional hierarchical levels of detail. The hierarchy is illustrated here:

```
Level 1 Trancode, PSB Name or 'NONIMS'
 Level 2 IMSDLI - DL/I call execution
 Level 3 DL/I call identification
               Level 4 Category
                   Level 5 Load module
                       Level 6 CSECT
               Level 4 SVC total
                  Level 5 SVCnnn
                       Level 6 Load module
                           Level 7 CSECT
 Level 2 APPLCN - application code
 Level 3 Load module
               Level 4 CSECT
    Level 2SYSTEM - system routines
 Level 3 Category
 Level 4 Load module
                   Level 5 CSECT
        Level 3 SVC total
               Level 4 SVCnnn
                   Level 5 Load module
                       Level 6 CSECT
    Level 2 NOSYMB - no load module name
        Level 3 hexadecimal addresses
```
## **Detail line descriptions**

### **Transaction detail line**

This is the first-level detail line. It aggregates activity by IMS transaction. A PSB line is reported for any activity under IMS that is not under an IMS transaction.

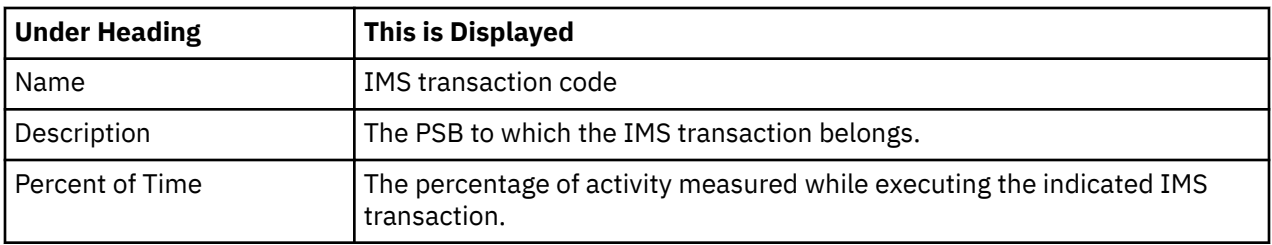

### **Other detail lines**

Other detail lines are subcategories and show objects based on observed PSW addresses. See ["Detail](#page-313-0) [lines for reports I05 through I13" on page 276](#page-313-0).

### **Sample reports**

A sample report is shown below. The report is expanded to the third level.

```
Eile View Navigate Help
--------------------------------------------------------------------------------
I12: IMS DL/I Activity by Txn (0805/ADSMPP) Row 00001 of 00046
                                                         \overline{\phantom{0}} Scroll ===> <u>CSR</u>
Name Description Percent of Time * 10.00% ±3.5<br>*....1....2....3....4....5....6....7....8
 *....1....2....3....4....5....6....7....8
BBSDR000 Txn in PSB BBSFIN00 52.48 ===========================
→ <u>IMSDLI</u> IMS DL/I Calls     38.47 ===================
→ <u>00003</u>      GHU-DBSCN001(4) BB 33.50 ================
→ <u>00002</u>       GHU-DBSCA001(10) B  2.16 ==
→ <u>00001</u>       GU-IOPCB(1) BBSFIN  1.27 ==
 → 00006 GHU-DBSTL001(13) B 0.38
 → 00009 REPL-DBSCN001(4) B 0.38
 → 00007 ISRT-DBSTL001(13) 0.38
 → 00004 GHU-DBSCA002(11) B 0.12
 → 00008 REPL-DBSCA001(10) 0.12
 → 00010 ISRT-IOPCB(1) BBSF 0.12
→ <u>SYSTEM</u>   System/OS Services   9.29 =======
→ <u>SVC</u> SVC Routines 8.53 ======
→ <u>LERUNLIB</u> Language Environme 0.50
 → MVS MVS System 0.25
→ <u>APPLCN</u> Application Code     4.58 ===
→ <u>BKN00SUP</u> Application Progra  2.03 ==
→ <u>BKNCS102</u> Application Progra  1.14 ==
```
### **Line commands**

The line commands available in this report, and the objects and headings to which they apply, are summarized below. (You can enter a "/" on any input field to open a menu of line commands available for that field).

#### **on objects**

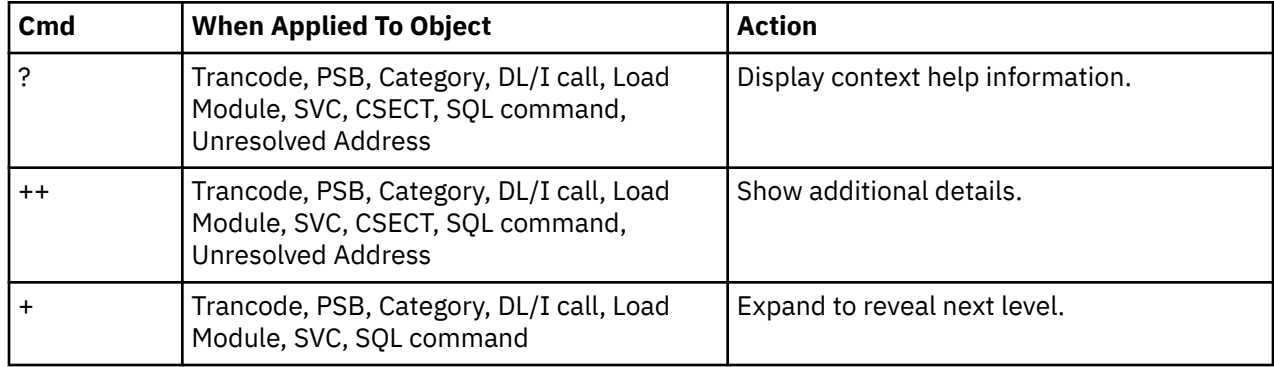

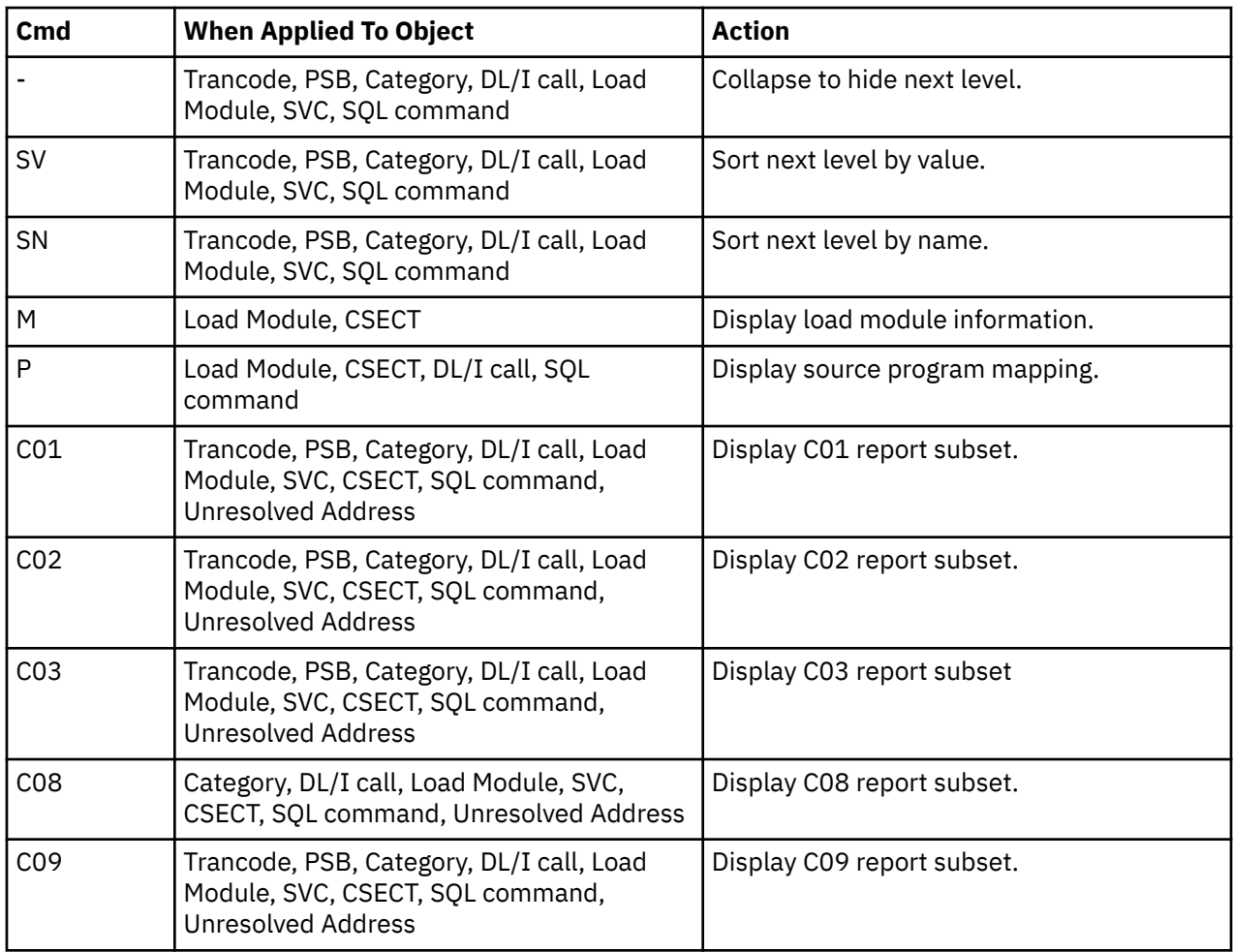

### **on headings**

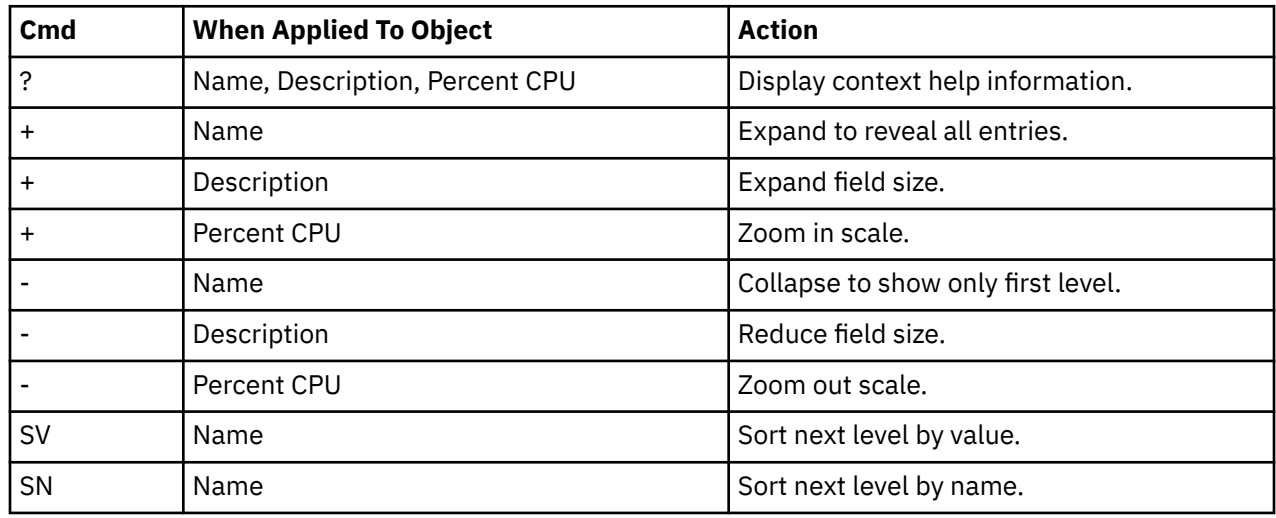

### **Detail window**

You can enter "++" (or the Enter key) on any line to display a pop-up window containing additional information. A sample detail window for this report is shown here:

```
 File View Navigate Help
+----------------------------------------------------------------------------+
| |
        ........... The following report line was selected ----------
| | BBSDR000 Txn in PSB BBSFIN00 52.48 OOOOOOOOOOOOOOOOOOOOOOOOOO | |
| +----------------------------------------------------------------------+ |
| |
 Calculation Details<br>| TMS DL/I call activity measurements | 412
     IMS DL/I call activity measurements 412<br>IMS transaction BBSDR000
     | IMS transaction BBSI<br>| Total measurements | 2009 | 2009 | 2010 | 2010 | 2010 | 2010 | 2010 | 2010 | 2010 | 2010 | 2010 | 2010 | 20<br>| 2010 | 2021 | 2021 | 2021 | 2021 | 2022 | 2022 | 2022 | 2022 | 2022 | 2022 | 2022 | 202
     | Total measurements | 1985 | 785 | 785 | 786 | 786 | 787 | 788 | 788 | 788 | 788 | 789 | 789 | 789 | 789 | 78<br>| 789 | 789 | 789 | 789 | 789 | 789 | 789 | 789 | 789 | 789 | 789 | 789 | 789 | 789 | 789 | 789 | 789 | 789 |
     Percent of total
| |
 IMS Transaction Information<br>IMS Trancode BBSDR000        IMS system    IMSP<br>الممارس العالم التي تم العامل التي تم التي تم التي تم التي تم التي تم التي تم التي تم التي تم التي تم التي تم<br>Txn count        50
| IMS Trancode BBSDR000 IMS system IMSP |
| PSB name BBSFIN00 Txn count 50 |
| Total time 10.1332 Total CPU time 0.4327 |
| |
+----------------------------------------------------------------------------+
```
# **I13 - IMS DL/I activity by DL/I call**

#### **Usage**

Use this report to see how time is consumed in IMS-dependent regions by specific DL/I calls. All time is reported regardless of whether the time is CPU usage or wait.

This report is intended for measurements of IMS-dependent regions (MPP, BMP, FPP) as well as IMS batch DL/I regions.

#### **Note:**

You should not use this report to analyze CICS measurements.

#### **Quantification**

Each report line quantifies time as a percentage of the total time observed for all DL/I call processing. Time observed outside of DL/I call processing is excluded from the calculation. Each quantity is expressed as a percentage representing the ratio of the number of samples for the object described by the report detail line to the total number of samples in DL/I call processing.

### **Detail line hierarchy**

An unexpanded I13 report shows a line for each IMS DL/I call. The name field shows a sequence number assigned to each unique DL/I call. You can expand each line to reveal additional hierarchical levels of detail. The hierarchy is illustrated here:

```
Level 1 DL/I call identification
    Level 2 Category
        Level 3 Load module
                Level 4 CSECT
 Level 2 SVC total
 Level 3 SCVnnn
                Level 4 Load module
                    Level 5 CSECT
```
### **Detail line descriptions**

See ["Detail lines for reports I05 through I13" on page 276.](#page-313-0)

#### **Sample reports**

A sample report is shown below. The report is expanded to the third level.

 File View Navigate Help -------------------------------------------------------------------------------- I13: DL/I Activity by DL/I Call (0805/ADSMPP) Row 00001 of 00089 Command ===> \_\_\_\_\_\_\_\_\_\_\_\_\_\_\_\_\_\_\_\_\_\_\_\_\_\_\_\_\_\_\_\_\_\_\_\_\_\_\_\_\_\_\_\_\_\_\_\_\_\_ Scroll ===> CSR Name Description Percent of DLI Time \* 10.00% ±4.0<br>\*....1....2....3....4....5....6....7....8 \*....1....2....3....4....5....6....7....8 00012 GHU-DBSCN001(4) BBSAP0 45.33 ======================= → <u>IMS</u> IMS Subsystem 45.33 ====================== → <u>DFSREP00</u> IMS Dispatcher Int 45.17 ======================= → <u>DFSLMGR0</u> IMS Global Lock Ma 0.16 00003 GHU-DBSCN001(4) BBSAP0 43.04 ====================== → <u>IMS</u> IMS Subsystem 42.88 ==================== → <u>DFSREP00</u> IMS Dispatcher Int 42.71 ==================== → <u>DBFDEDB0</u> IMS Module 0.16 → <u>SVC</u> SVC Routines 0.16 → <u>SVC</u> SVC Routines 0.16<br>
→ <u>SVC138</u> PGSER 0.16  $00001$  GU-IOPCB(1) BBSFIN00+0 2.94 ==<br>  $\rightarrow$  <u>IMS</u> IMS Subsystem 2.29 == → <u>IMS</u> IMS Subsystem 2.29 == → DFSREP00 IMS Dispatcher Int 0.65 → <u>DBFSYNC0</u> IMS Module 0.49 → DFSQGU00 IMS Module 0.32

### **Line commands**

The line commands available in this report, and the objects and headings to which they apply, are summarized below. (You can enter a "/" on any input field to open a menu of line commands available for that field).

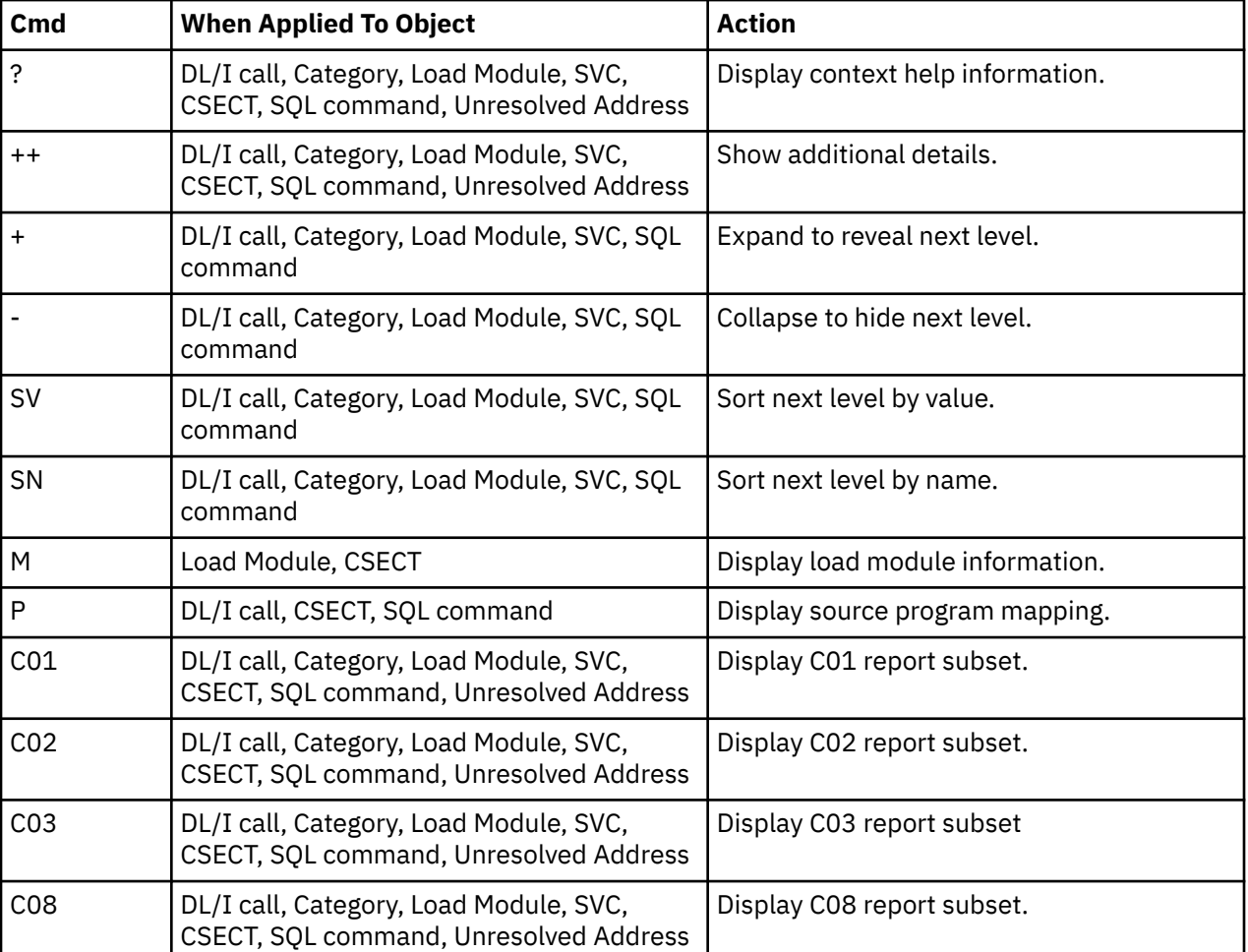

#### **on objects**

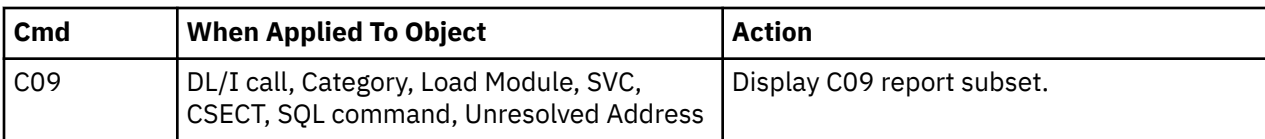

#### **on headings**

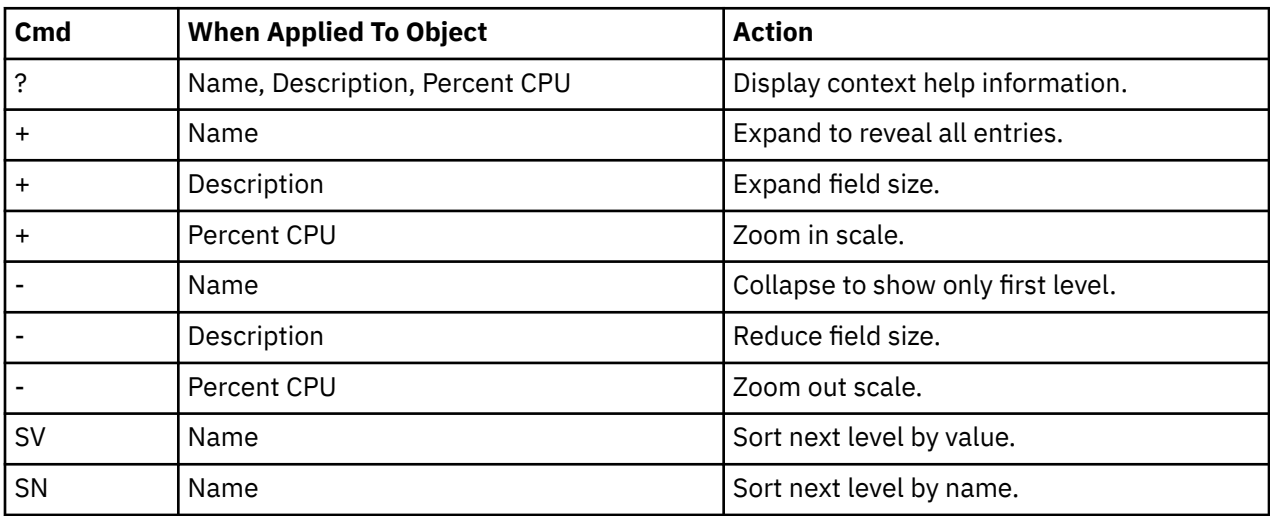

#### **Detail window**

You can enter "++" (or the Enter key) on any line to display a pop-up window containing additional information. A sample detail window for this report is shown here:

```
 File View Navigate Help
+----------------------------------------------------------------------------+
| |
| +--------------- The following report line was selected ---------------+ |
 | | 00012 GHU-DBSCN001(4) BBSAP0 45.33 OOOOOOOOOOOOOOOOOOOOOOO | |
| +----------------------------------------------------------------------+ |
| |
Calculation Details<br>
IMS DL/I call activity measurements 277
  IMS DL/I call activity measurements 277<br>Total measurements 611
  | Total measurements 611 |
  Percent of total
| |
| DL/I Call Information |
| Function code GHU PSB Name BBSFIN00 |
| PCB Name DBSCN001 IMS Id-Region IMSP-ADSMPP |
| PCB Number 4 Call type CBLTDLI |
| CSECT/module BBSAP011 in BBSAP011 Offset of call 00000E68 |
| Sample count 277 Call count 49 |
| DLI CPU time 0.02 Service time 8.21 |
| |
  SSA/FSA 01 SBSCNTL (CNTLNUM =...)
| |
+----------------------------------------------------------------------------+
```
# **I14 - IMS PSB/PCB attributes**

### **Usage**

This report is intended primarily for use when analyzing measurements using printed reports. Use I14 to look up detailed information about PSBs (and their PCBs) referred to by detail lines in other reports. When analyzing data in interactive mode, you can look up this information by pressing the ENTER key (or entering the "++" line command) on any detail line that refers to the PSB.

## **Detail line descriptions**

### **PSB information**

The following information is reported for each PSB:

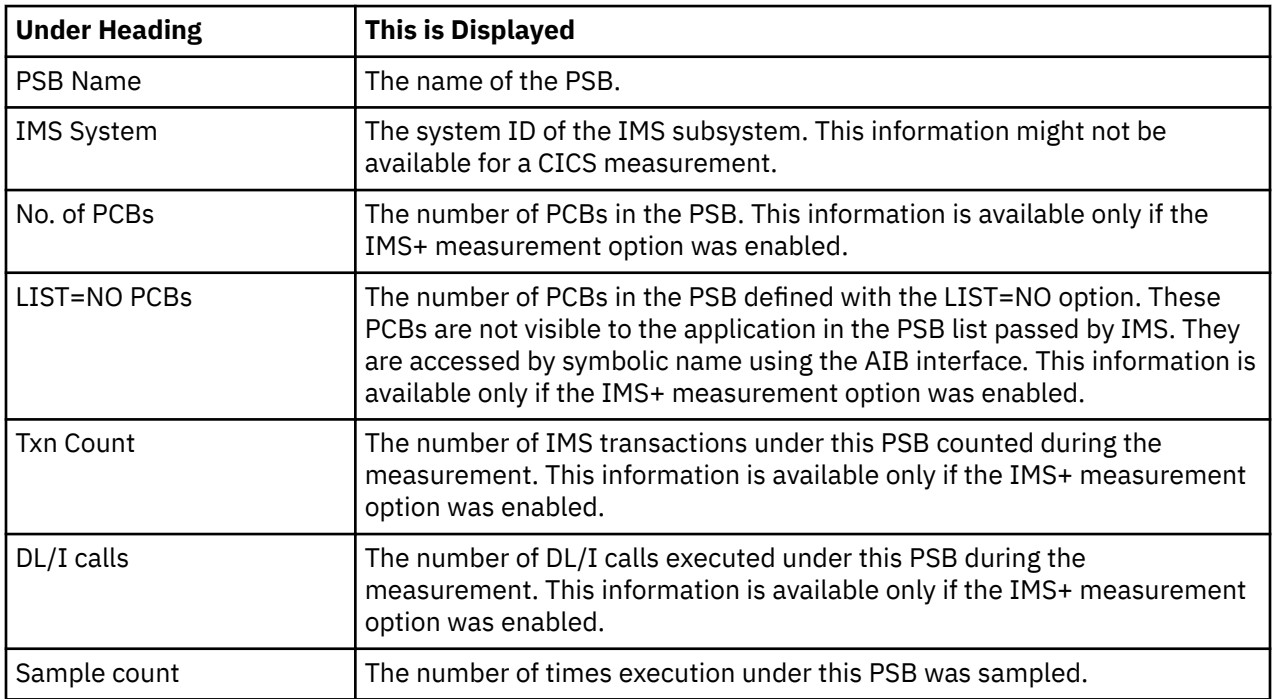

#### **PCB information**

The PCBs are listed if the IMS+ measurement option was enabled.

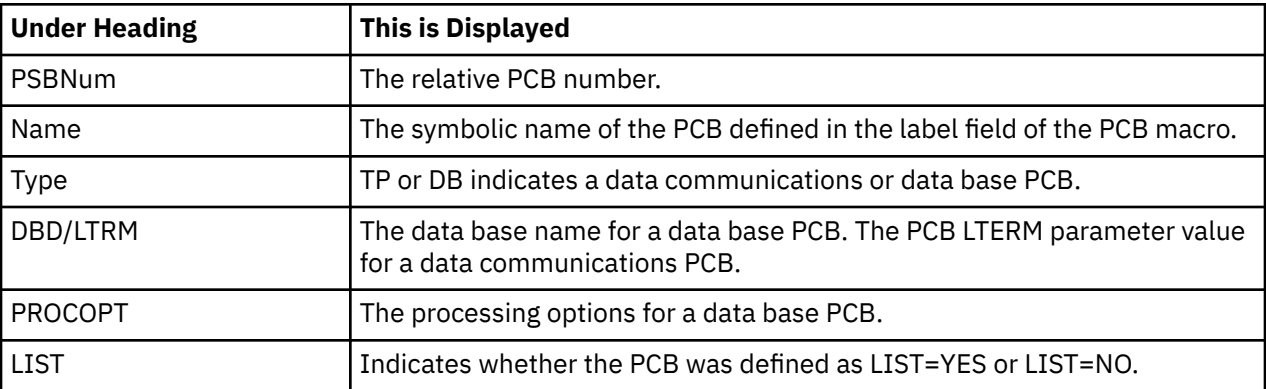

### **Sample reports**

A sample report is shown below.

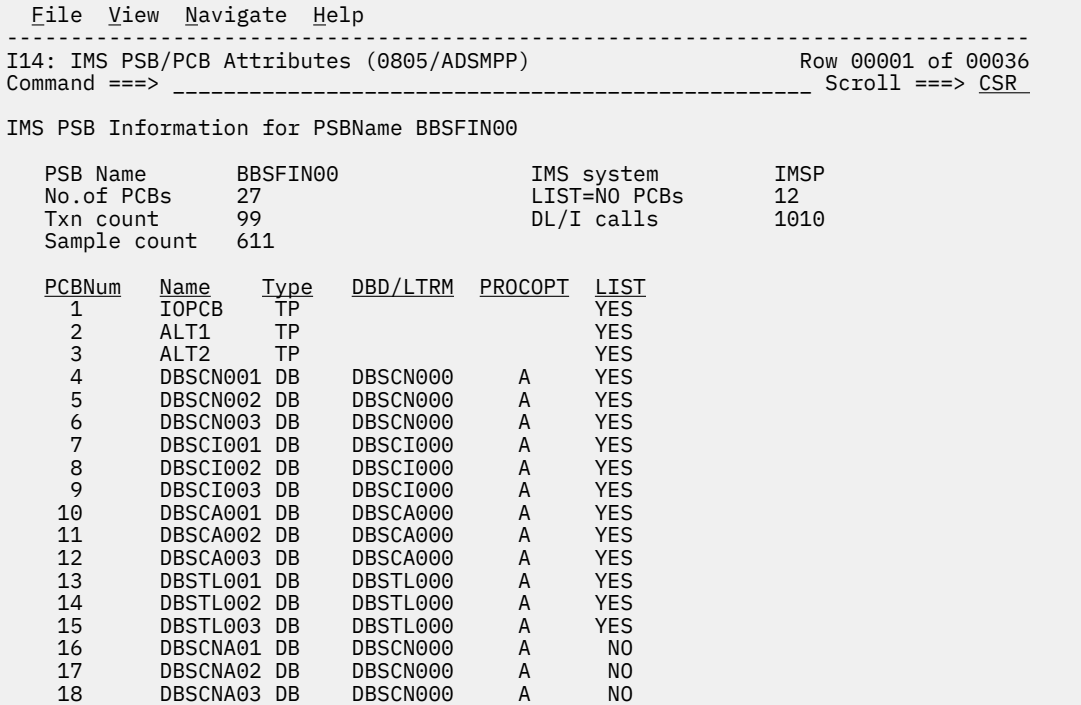

## **I15 - IMS DL/I call attributes**

#### **Usage**

This report is intended primarily for use when analyzing measurements using printed reports. Use I15 to look up detailed information about DL/I calls referred to by detail lines in other reports. When analyzing data in interactive mode, you can look up this information by pressing the ENTER key (or entering the "++" line command) on any detail line that refers to the DL/I call.

### **Detail line descriptions**

#### **DL/I call information**

The following information is reported for each DL/I call:

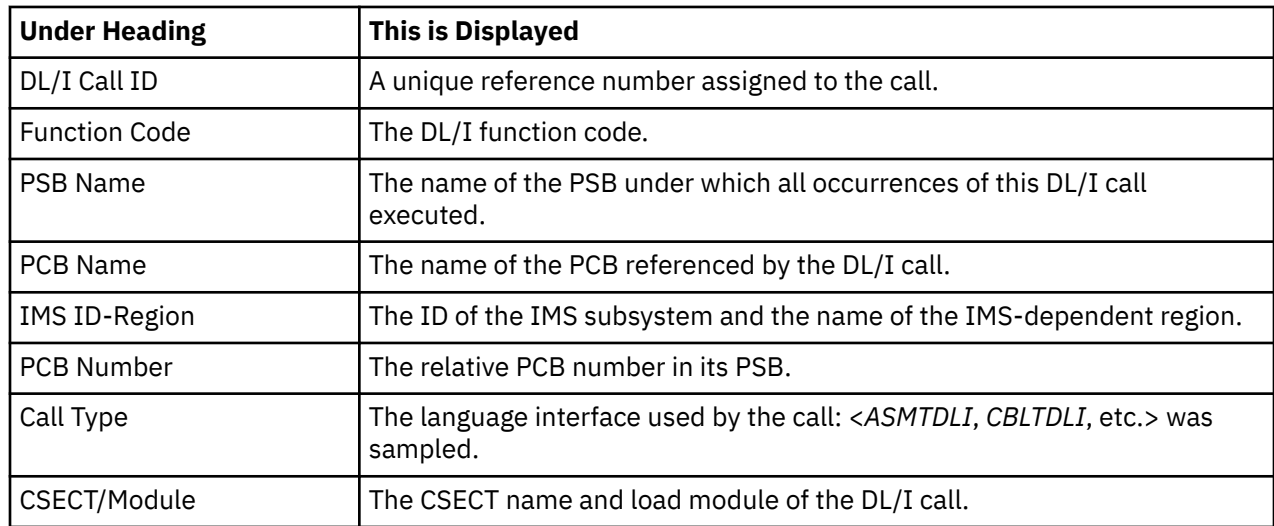

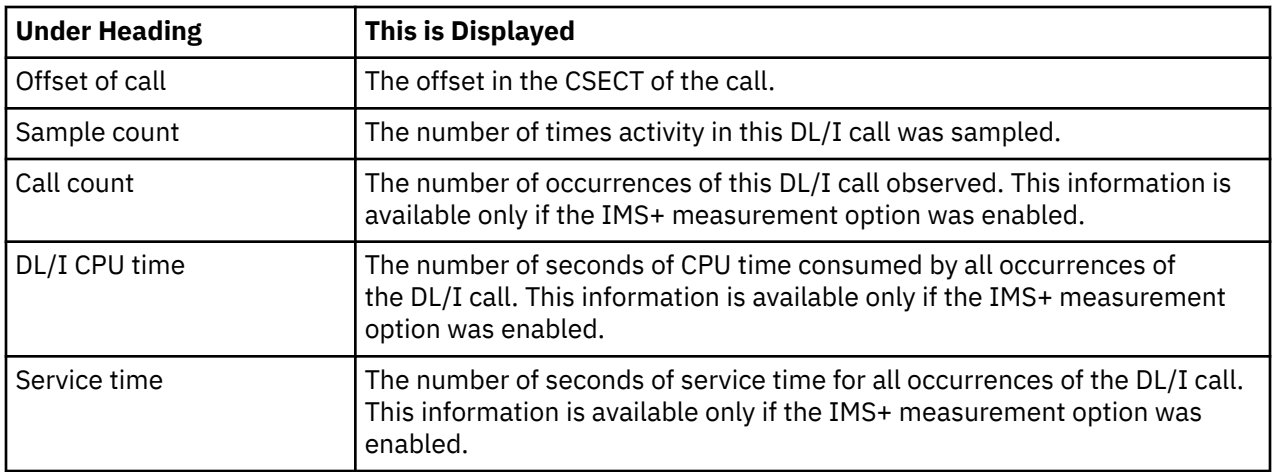

#### **Sample reports**

A sample report is shown below.

```
 File View Navigate Help
--------------------------------------------------------------------------------
I15: IMS DL/I Call Attributes (0805/ADSMPP) Row 00001 of 0192
Common 1 = 2 <hr/>DL/I Call Id 00001
 Function code GU PSB Name BBSFIN00
 PCB Name IOPCB IMS Id-Region IMSP-ADSMPP
PCB Number 1            Call type      CBLTDLI
 CSECT/module BBSFIN00 in BBSFIN00 Offset of call 0000038C
 Sample count 9 Call count 60
 DL/I CPU time 0.14 Service time 0.19
DL/I Call Id 00002
 Function code GHU PSB Name BBSFIN00
 PCB Name DBSCA001 IMS Id-Region IMSP-ADSMPP
PCB Number 10 10 Call type CBLTDLI
 CSECT/module BBSAP012 in BBSAP012 Offset of call 00000E0E
 Sample count 16 Call count 50
 DLI CPU time 0.04 Service time 0.66
  SSA/FSA 01 SBSABAS (ACCTNUM =...)
```
## **I16 - IMS transaction service times**

#### **Usage**

Use this report to see information about IMS transaction service times. This report is meaningful only when measuring an IMS-dependent region in which transactions are executed. The IMS+ feature must have been enabled when the measurement was performed.

### **Quantification**

Use this report to see information about IMS transaction service times. This report is meaningful only when measuring an IMS-dependent region in which transactions are executed. The IMS+ feature must have been enabled when the measurement was performed.

### **Detail line hierarchy**

The I16 report shows one detail line level. It cannot be expanded.

### **Detail line descriptions**

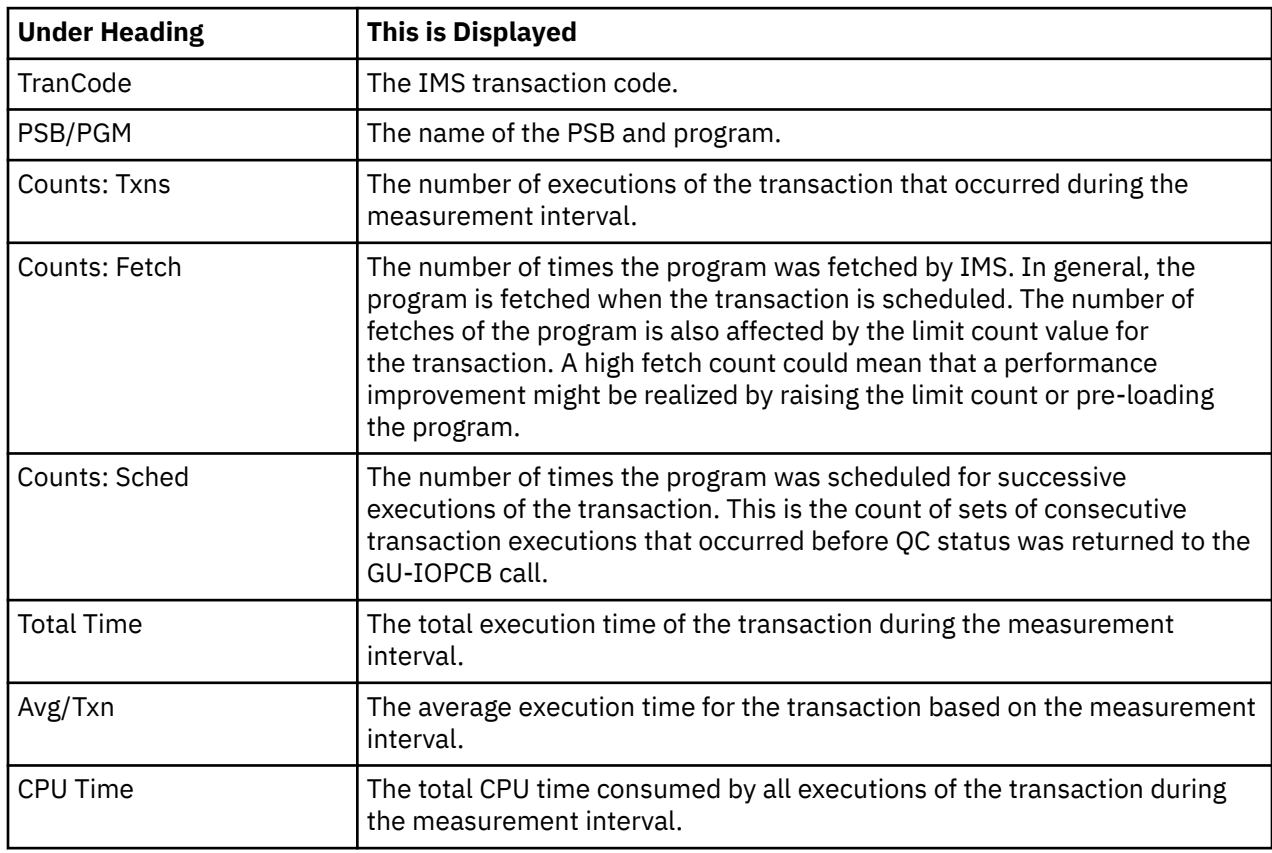

The following information is reported for each DL/I call:

### **Sample reports**

A sample report is shown below.

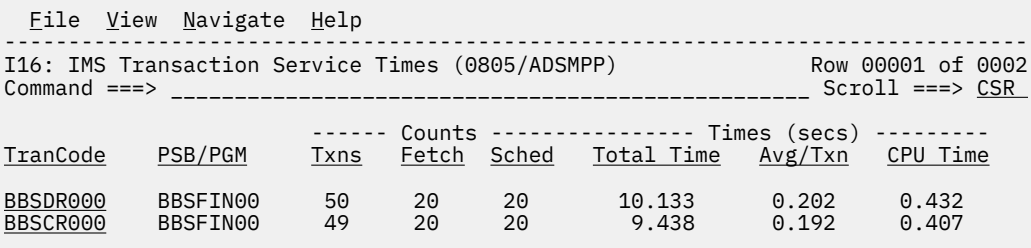

### **Line commands**

The line commands available in this report, and the objects and headings to which they apply, are summarized below. (You can enter a "/" on any input field to open a menu of line commands available for that field).

### **on objects**

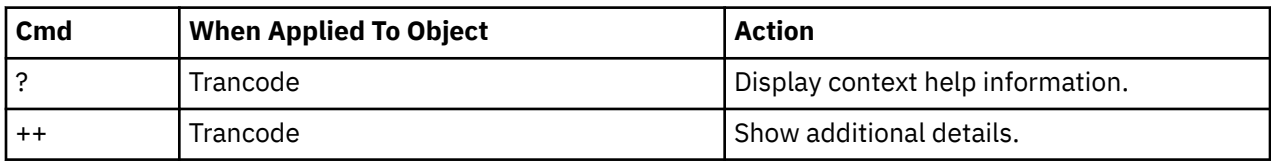

### **Detail window**

You can enter "++" (or the Enter key) on any line to display a pop-up window containing additional information. A sample detail window for this report is shown here:

```
 File View Navigate Help
                      +---------------------------------------------------------------------------+
 | |
 | +--------------- The following report line was selected -------------+ |
 | | BBSDR000 BBSFIN00 50 20 20 10.133 0.202 0.432| |
 | +--------------------------------------------------------------------+ |
 | |
 | IMS Transaction Information |
 | IMS Trancode BBSDR000 IMS system IMSP |
 | PSB name BBSFIN00 Txn count 50 |
 | Total time 10.1332 Total CPU time 0.4327 |
 | |
```
+---------------------------------------------------------------------------+

# **I17 - IMS transaction DL/I call counts**

#### **Usage**

Use this report to see information about the number of DL/I calls issued by each of the measured IMS transactions. This report is meaningful only when measuring an IMS-dependent region in which transactions are executed. The IMS+ feature must have been enabled when the measurement was performed.

### **Quantification**

Each report line shows information pertaining to one IMS transaction.

### **Detail line hierarchy**

An unexpanded I17 report shows a line for each IMS transaction code for which transaction execution was observed. You can expand each line to reveal one additional hierarchical level of detail. The hierarchy is illustrated here:

```
Level 1 IMS Transaction
    Level 2 DL/I Call
```
### **Detail line descriptions**

#### **IMS transaction detail line**

This is the first-level detail line. Each line shows information about one IMS transaction code.

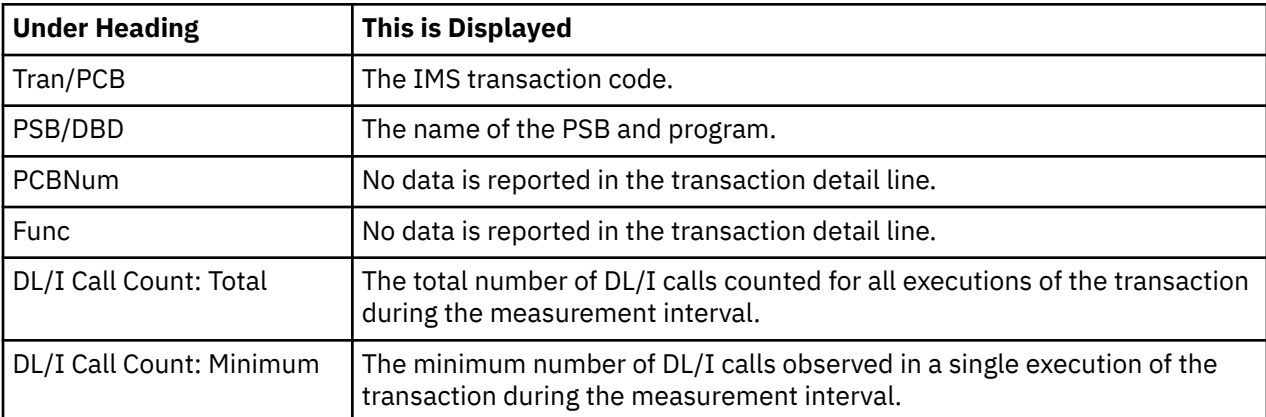

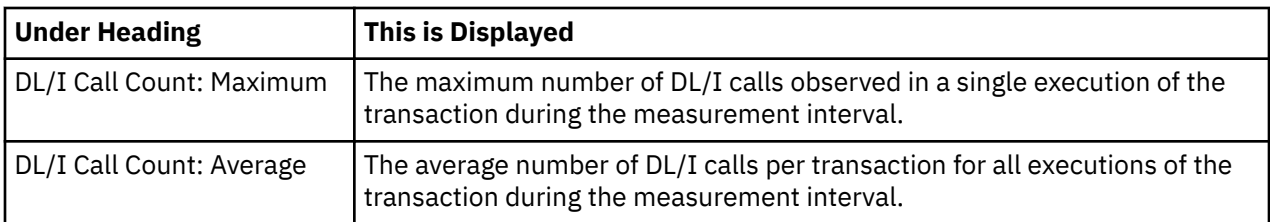

### **DL/I call detail line**

This is the second-level detail line. Each line shows information about a DL/I call for which execution was observed under the transaction.

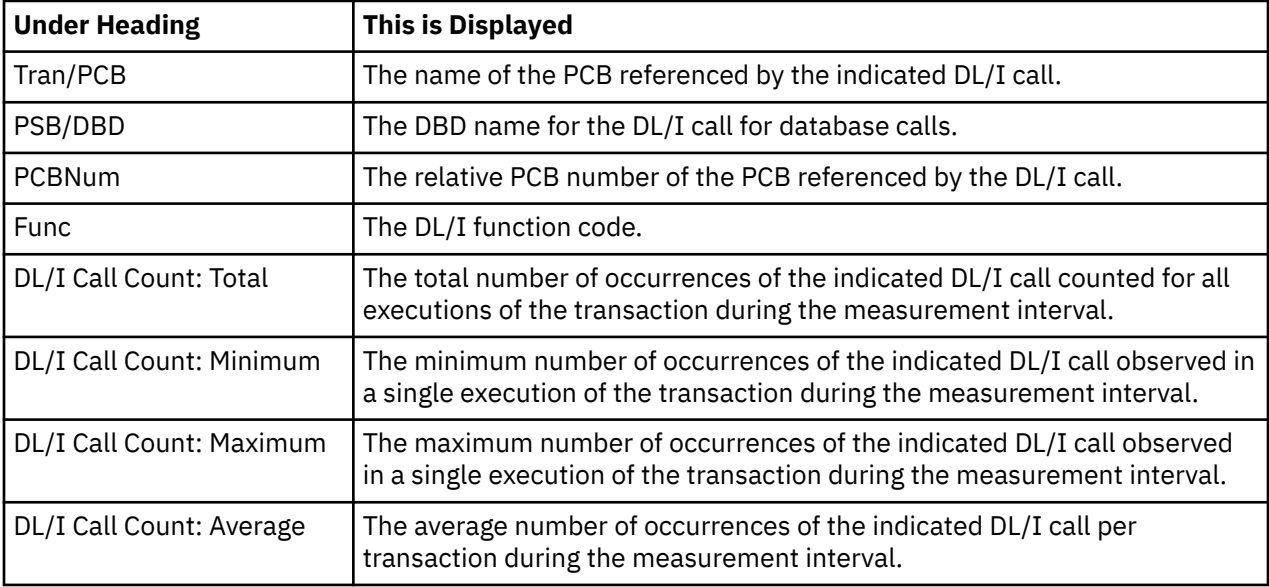

### **Sample reports**

A sample report is shown below.

```
 File View Navigate Help
                       --------------------------------------------------------------------------------
I17: IMS Transaction DL/I Call Counts (0805/ADSMPP) Row 00001 of 0002
Command ===> __________________________________________________ Scroll ===> CSR 
 ------- DL/I Call Counts ------------
TranPCB PSB/DBD PCBNum Func Total Minimum Maximum Average
BBSCR000 BBSFIN00 490 10 10 10.00
BBSDR000 BBSFIN00 500 10 10 10.00
```
### **Line commands**

The line commands available in this report, and the objects and headings to which they apply, are summarized below. (You can enter a "/" on any input field to open a menu of line commands available for that field).

#### **on objects**

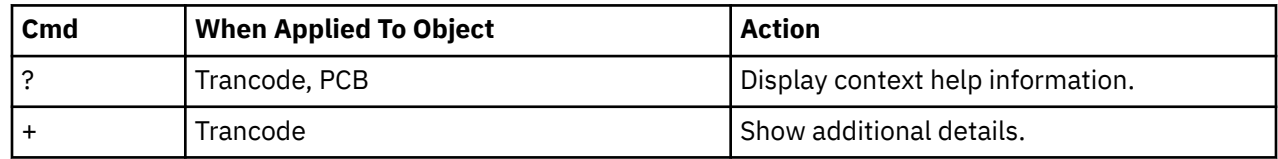

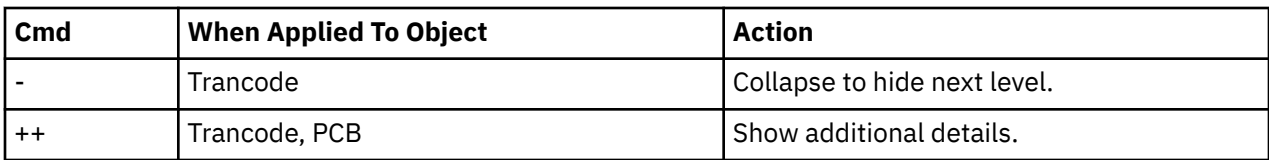

#### **on headings**

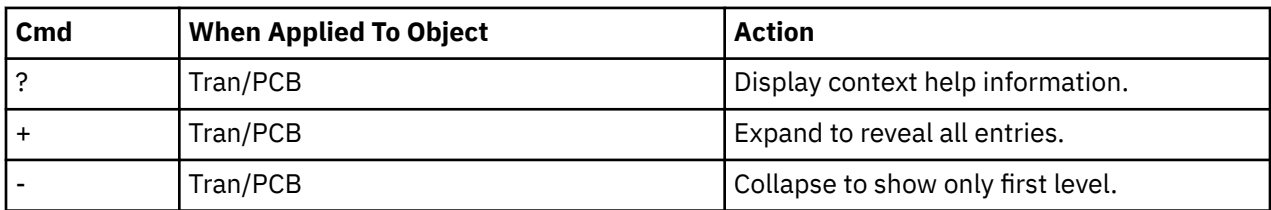

### **Detail window**

You can enter "++" (or the Enter key) on any line to display a pop-up window containing additional information. A sample detail window for this report is shown here:

```
 File View Navigate Help
 +---------------------------------------------------------------------------+
 | |
 | +--------------- The following report line was selected -------------+ |
 | | BBSCR000 BBSFIN00 490 10 10 10.00| |
 | +--------------------------------------------------------------------+ |
 | |
 | IMS Transaction Information |
 | IMS Trancode BBSCR000 IMS system IMSP |
 | PSB name BBSFIN00 Txn count 49 |
 | Total time 9.4387 Total CPU time 0.4074 |
 | |
   +---------------------------------------------------------------------------+
```
# **I18 - IMS CPU/Svc time by DL/I calls**

#### **Usage**

Use this report to see information about exact CPU times and service times for DL/I calls. The IMS+ feature must have been enabled when the measurement was performed.

### **Quantification**

Each report line shows information pertaining to one DL/I call.

### **Detail line hierarchy**

The I18 report shows one detail line level. It cannot be expanded.

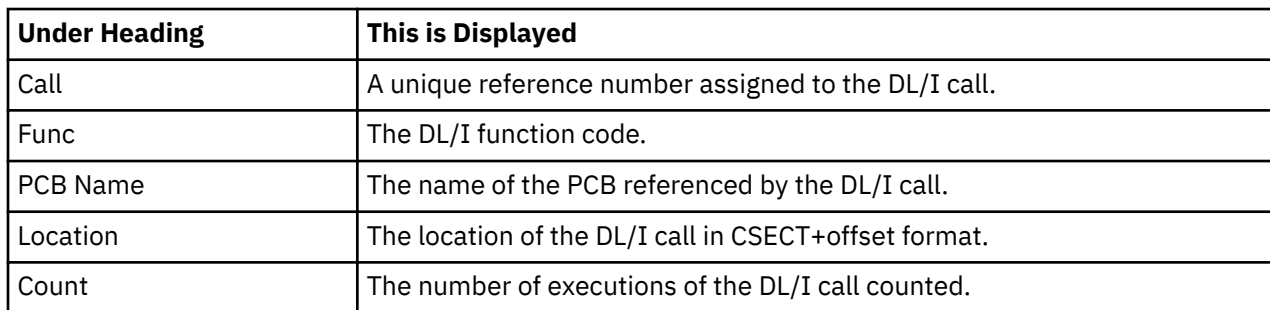

### **Detail line descriptions**

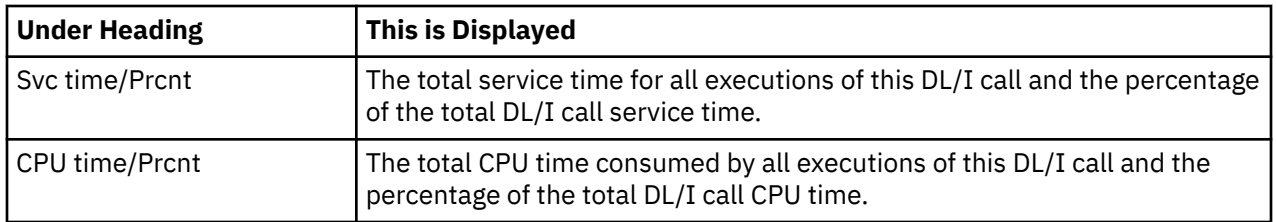

### **Sample reports**

A sample report is shown below.

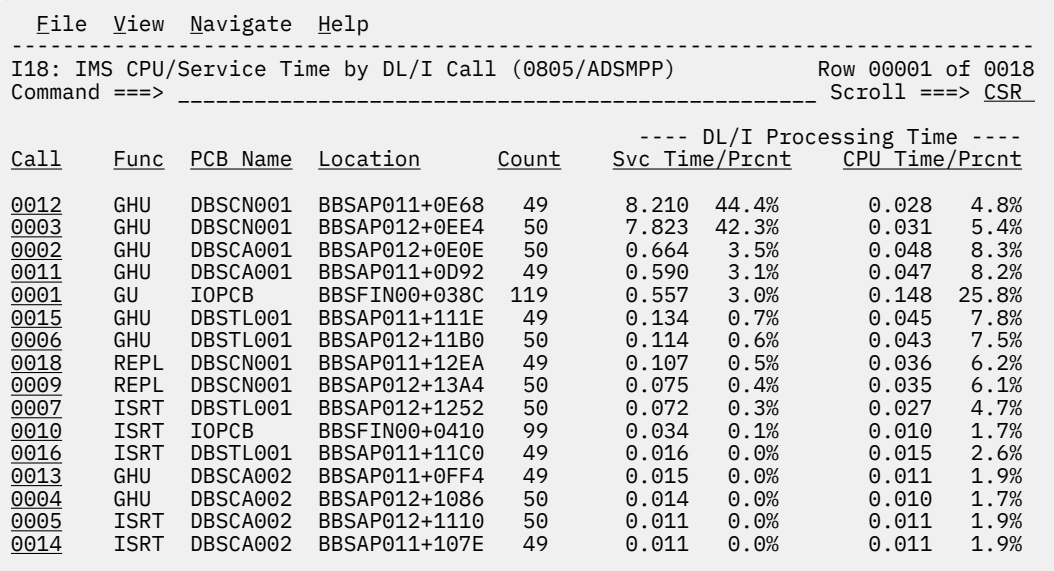

### **Line commands**

The line commands available in this report, and the objects and headings to which they apply, are summarized below. (You can enter a "/" on any input field to open a menu of line commands available for that field).

#### **on objects**

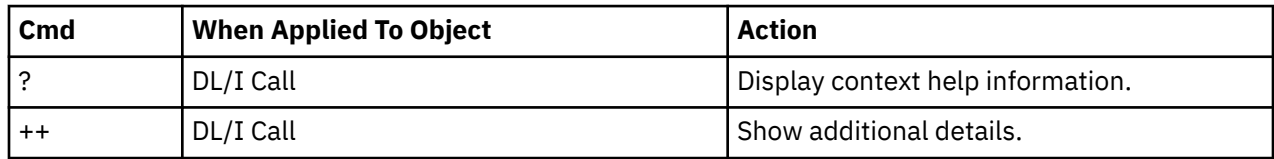

### **on headings**

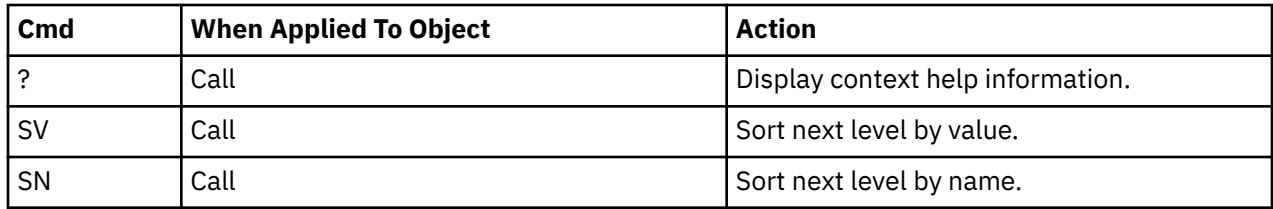

### **Detail window**

You can enter "++" (or the Enter key) on any line to display a pop-up window containing additional information. A sample detail window for this report is shown here:

```
 File View Navigate Help
                       +---------------------------------------------------------------------------+
 | |
 | +--------------- The following report line was selected -------------+ |
 | | 0012 GHU DBSCN001 BBSAP011+0E68 49 8.210 44.4% 0.028 4.8%| |
 | +--------------------------------------------------------------------+ |
 | |
 | DL/I Call Information |
 | Function code GHU PSB Name BBSFIN00 |
 | PCB Name DBSCN001 IMS Id-Region IMSP-ADSMPP |
 | PCB Number 4 Call type CBLTDLI |
 | CSECT/module BBSAP011 in BBSAP011 Offset of call 00000E68 |
 | Sample count 277 Call count 49 |
 | DLI CPU time 0.02 Service time 8.21 |
 | |
   SSA/FSA 01 SBSCNTL (CNTLNUM =...)
 | |
   +---------------------------------------------------------------------------+
```
# **I19 - IMS CPU/Svc time by PSB**

#### **Usage**

Use this report to see information about exact CPU times and service times for DL/I calls by PSB. The IMS+ feature must have been enabled when the measurement was performed.

### **Quantification**

Each report line shows information pertaining to one PSB.

#### **Detail line hierarchy**

The I19 report shows one detail line level. It cannot be expanded.

#### **Detail line descriptions**

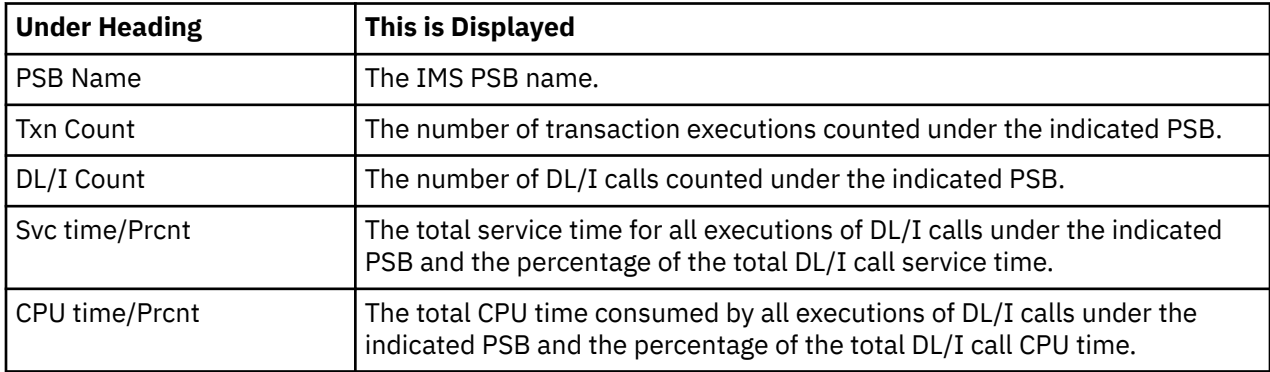

#### **Sample reports**

A sample report is shown below.

```
Eile <u>V</u>iew <u>N</u>avigate <u>H</u>elp
--------------------------------------------------------------------------------
I19: IMS CPU/Service Time by PSB (0805/ADSMPP) Row 00001 of 0001
Command ===> __________________________________________________ Scroll ===> CSR 
 Txn DL/I ---- DL/I Processing Time -----
PSB Name Count Count Svc Time/Prcnt CPU Time/Prcnt
BBSFIN00 101 1010 18.466 100.0% 0.573 100.0%
```
#### **Line commands**

The line commands available in this report, and the objects and headings to which they apply, are summarized below. (You can enter a "/" on any input field to open a menu of line commands available for that field).

#### **on objects**

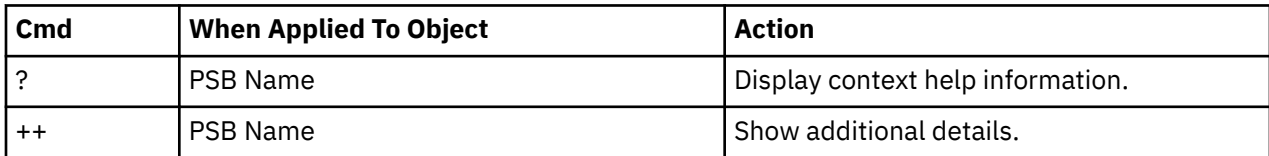

#### **on headings**

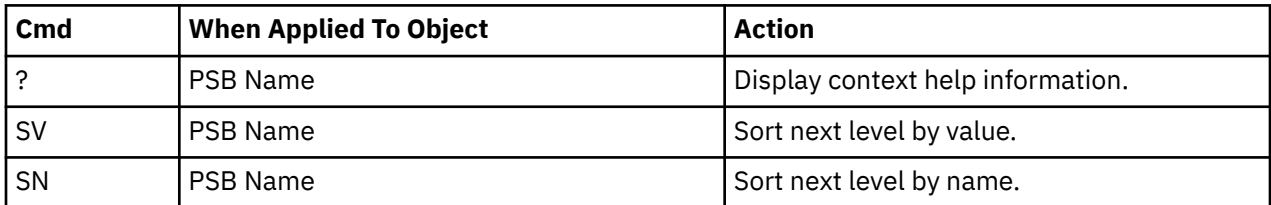

#### **Detail window**

You can enter "++" (or the Enter key) on any line to display a pop-up window containing additional information. A sample detail window for this report is shown here:

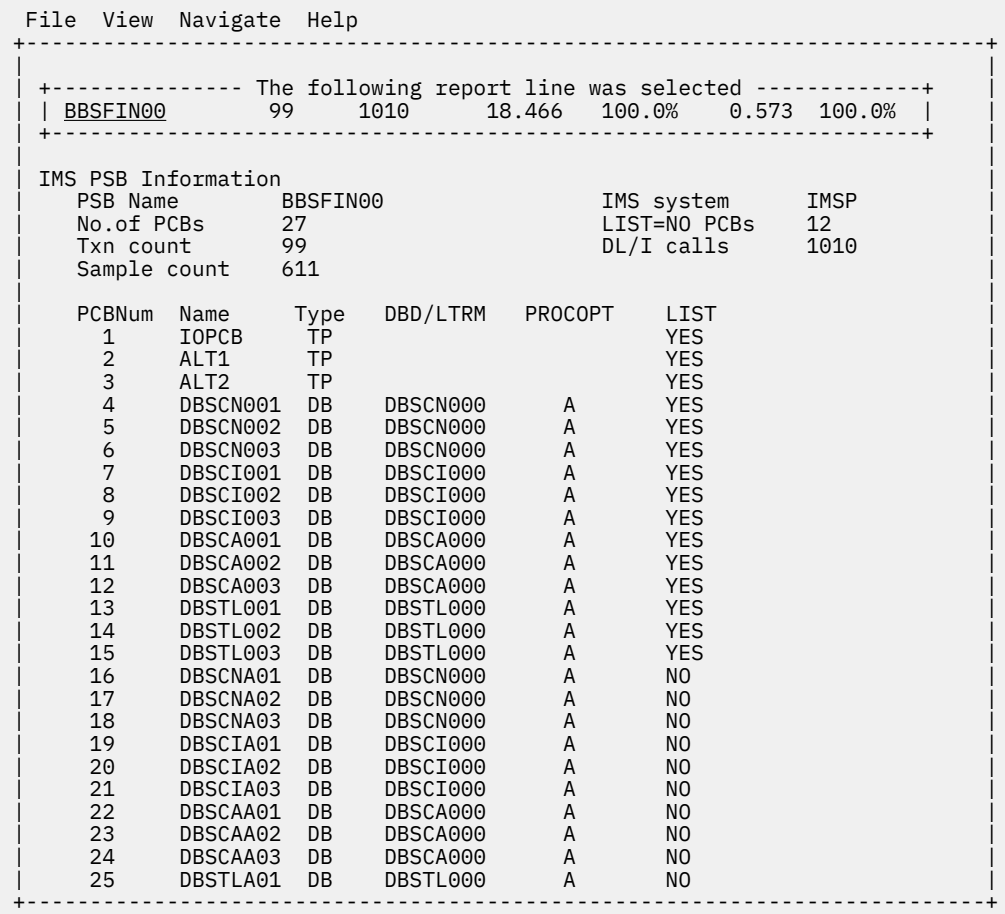

# **I20 - IMS CPU/Svc time by transaction**

### **Usage**

Use this report to see information about exact CPU times and service times for DL/I calls by IMS transaction. The IMS+ feature must have been enabled when the measurement was performed.

### **Quantification**

Each report line shows information pertaining to one IMS transaction code.

### **Detail line hierarchy**

The I20 report shows one detail line level. It cannot be expanded.

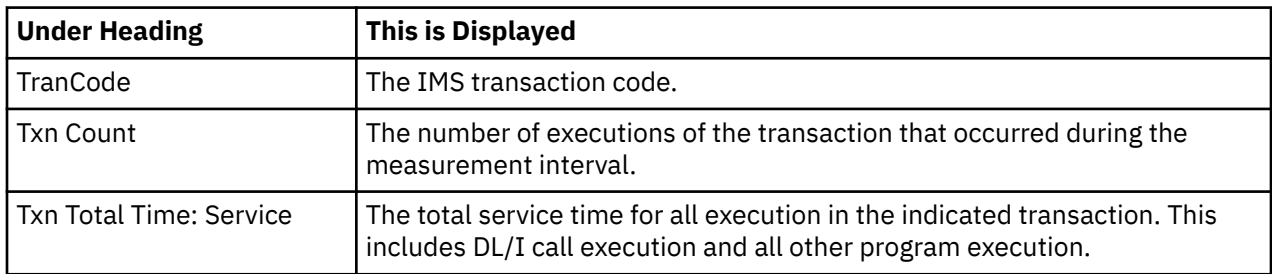

### **Detail line descriptions**

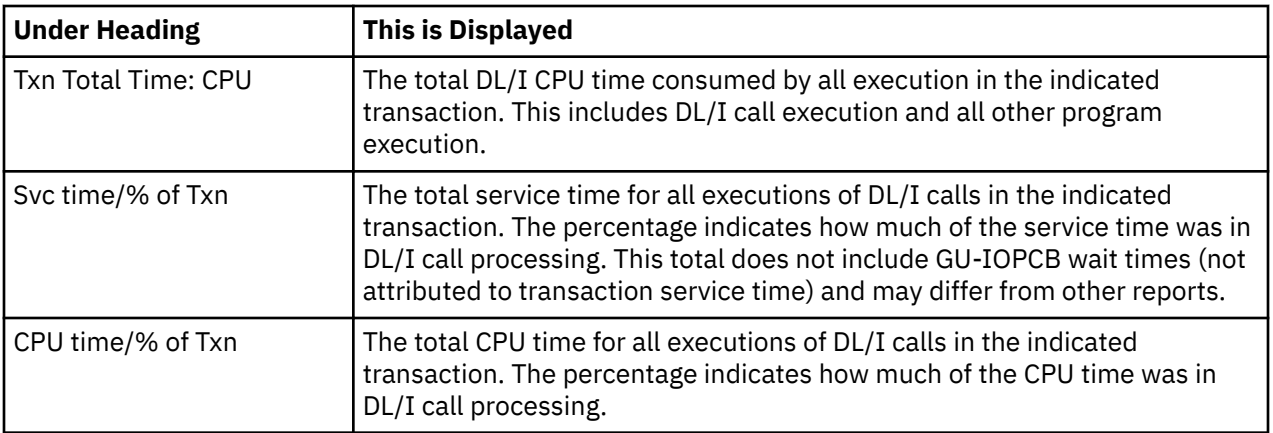

### **Sample reports**

A sample report is shown below.

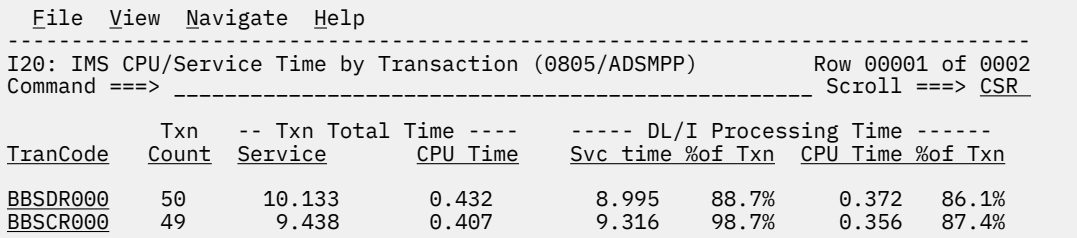

### **Line commands**

The line commands available in this report, and the objects and headings to which they apply, are summarized below. (You can enter a "/" on any input field to open a menu of line commands available for that field).

#### **on objects**

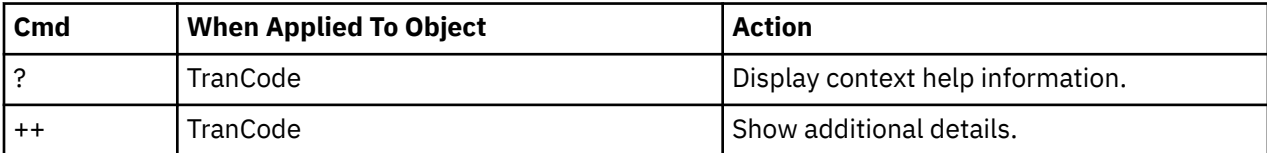

#### **on headings**

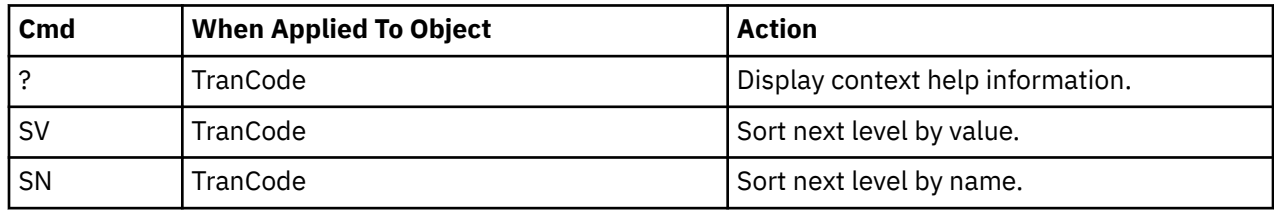

### **Detail window**

You can enter "++" (or the Enter key) on any line to display a pop-up window containing additional information. A sample detail window for this report is shown here:

```
 File View Navigate Help
 +---------------------------------------------------------------------------+
 | |
 | +--------------- The following report line was selected -------------+ |
 | | BBSDR000 50 10.133 0.432 8.995 88.7% 0.372 86.1% | |
 | +--------------------------------------------------------------------+ |
 | |
 | IMS Transaction Information |
 | IMS Trancode BBSDR000 IMS system IMSP |
 | PSB name BBSFIN00 Txn count 50 |
 | Total time 10.1332 Total CPU time 0.4327 |
 | |
 +---------------------------------------------------------------------------+
```
# **I21 - IMS CPU/Svc time by PCB**

### **Usage**

Use this report to see information about exact CPU times and service times for DL/I calls by individual PCB. The IMS+ feature must have been enabled when the measurement was performed.

### **Quantification**

Each report line shows information pertaining to one DL/I call.

### **Detail line hierarchy**

The I21 report shows one detail line level. It cannot be expanded.

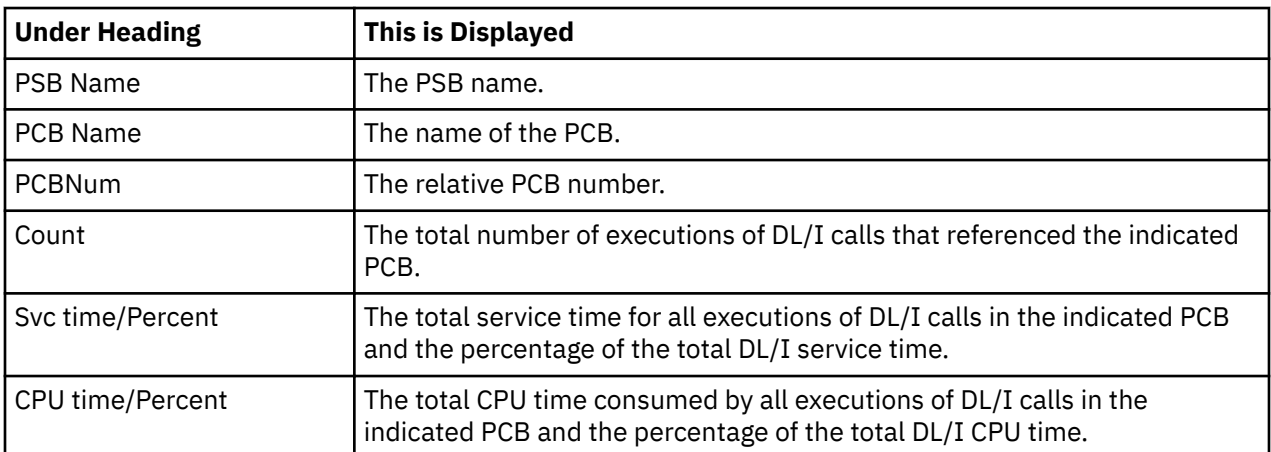

### **Detail line descriptions**

### **Sample reports**

A sample report is shown below.

```
Eile <u>V</u>iew <u>N</u>avigate Help
                            --------------------------------------------------------------------------------
I21: IMS CPU/Service Time by PCB (0805/ADSMPP) Row 00001 of 0002
Command ===> __________________________________________________ Scroll ===> CSR 
 --------- DL/I Call Counts ------
PSB Name PCB Name PCBNum Count Svc time/Percent CPU Time/Percent
BBSFIN00 DBSCN001 4 198 16.216 87.8% 0.131 22.8%
BBSFIN00 DBSCA001 10 198 1.268 6.8% 0.106 18.4%
BBSFIN00 IOPCB 1 218 0.591 3.2% 0.158 27.5%
BBSFIN00 DBSTL001 13 198 0.337 1.8% 0.132 23.0%
BBSFIN00 DBSCA002 11 198 0.053 0.2% 0.044 7.6%
```
#### **Line commands**

The line commands available in this report, and the objects and headings to which they apply, are summarized below. (You can enter a "/" on any input field to open a menu of line commands available for that field).

#### **on objects**

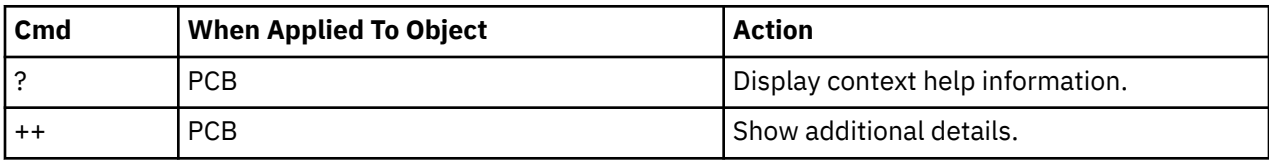

#### **on headings**

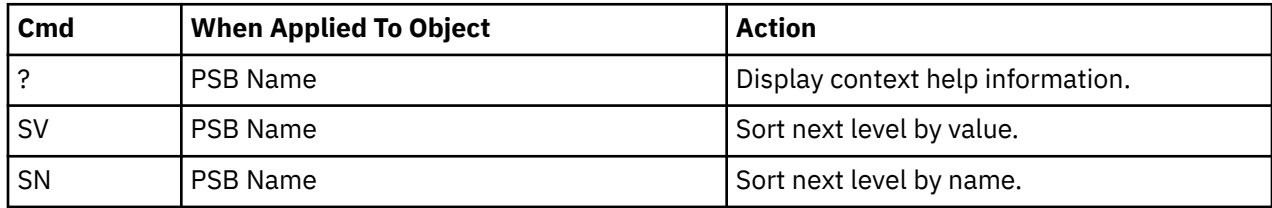

### **Detail window**

You can enter "++" (or the Enter key) on any line to display a pop-up window containing additional information. A sample detail window for this report is shown here:

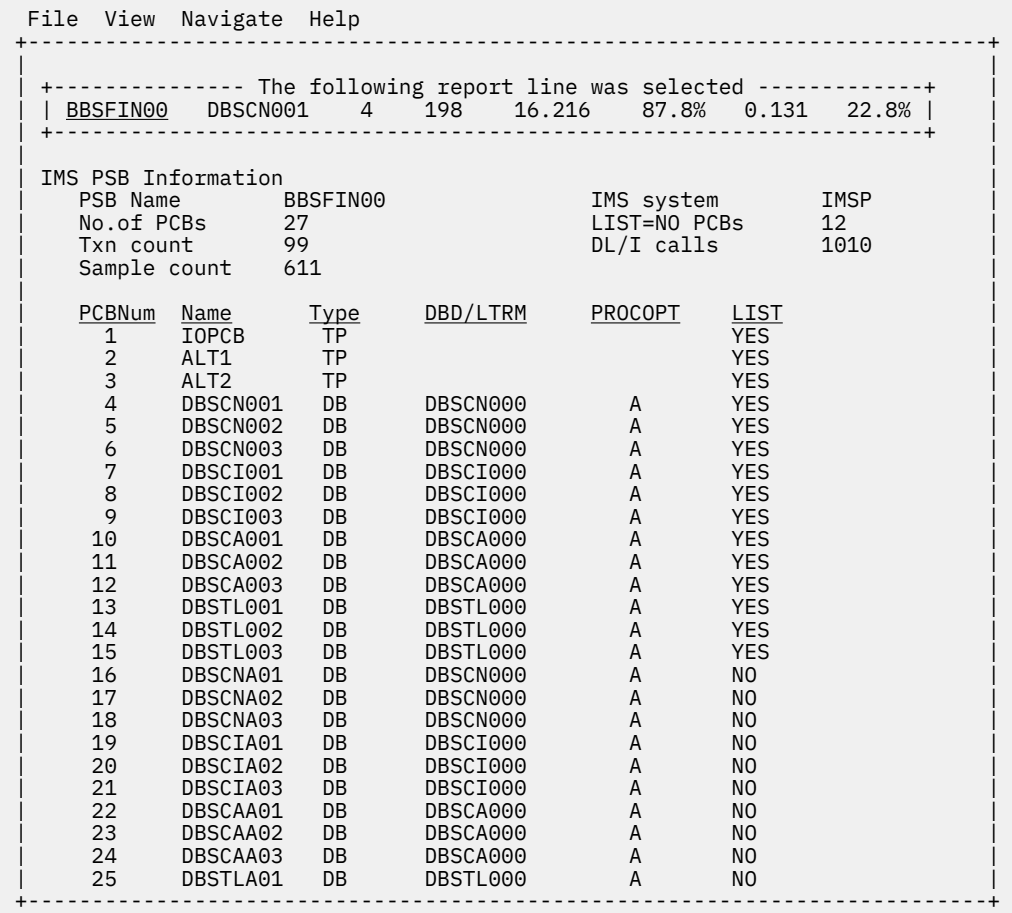

## **I22 - IMS Region Transaction Summary**

#### **Usage**

Use this report to view a summary of the transactions that executed in the measured IMS Dependent Region. Each detail line summarizes a transaction code with the count of that transaction and the averages for Service time (duration), CPU time, and DL/I calls. The IMS+ feature must be enabled before the measurement. If the DB2+ feature is active, the average SQL calls is reported. If the MQ+ feature is active, the average MQ calls is also reported. The total line sums the transaction counts and reports the average values across all transactions for the other columns.

By default, the detail lines are sorted in ascending transaction code (Name) sequence (SN). You can also request that the data be sorted by transaction count. Enter the SV line command on TranCode heading field to sort by transaction count. The lines are sorted in ascending transaction counts. Entering either SN or SV a second time sorts the lines in the reverse order.

### **Quantification**

Each report line shows the following information for each transaction code.

- The transaction code.
- The PSB name.
- The number of times that transaction code executed.
- The average service time (duration) per transaction.
- The average CPU time per transaction.
- The average DL/I calls per transaction.
- The average SQL calls per transaction.
- The average MQ calls per transaction.

The CPU time applies only to the region that is being measured. Any execution in other address spaces is not reported.

### **Detail line hierarchy**

The I22 report shows only one detail line level. It cannot be expanded.

#### **Detail line descriptions**

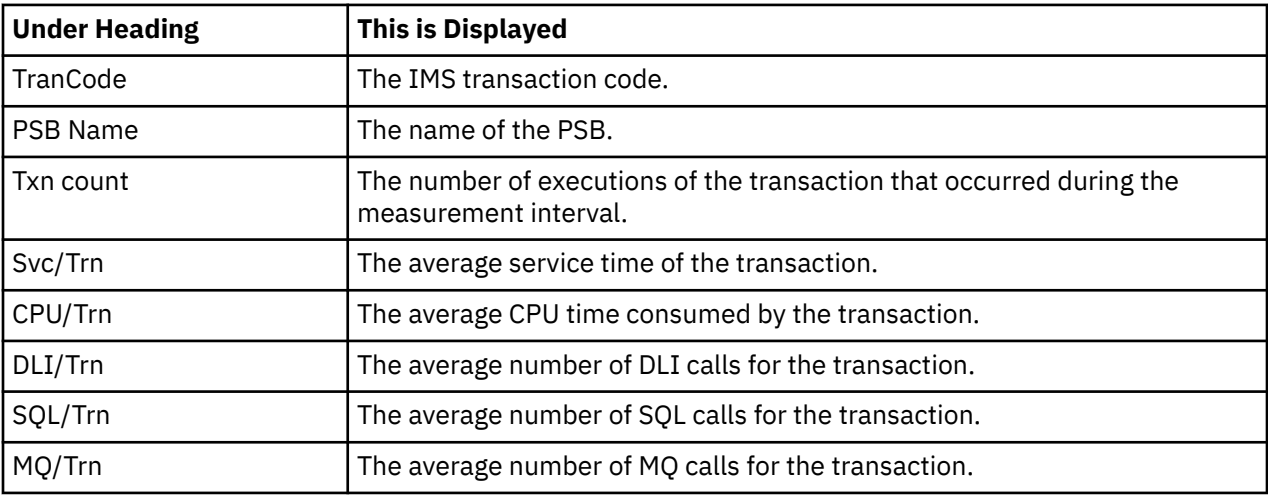

#### **Sample reports**

A sample report is shown here.

```
--------------------------------------------------------------------------------------
I22: IMS Region Transaction Summary (0798/IMSDMPP1) Row 00001 of 00013
Command ===> _______________________________________________________ Scroll ===> CSR 
IMS region name IMSDMPP1
TranCode PSB Name Txn count Svc/Trn CPU/Trn DLI/Trn SQL/Trn MQ/Trn 
IMSQATR1 IMSQAPG1 7 0.5325 0.1990 11.85 1.00 3.42
IMSQATR2 IMSQAPG2 6 0.5361 0.1957 12.00 1.00 3.50
IMSQATR3 IMSQAPG3 6 0.5647 0.2028 12.00 1.00 4.00
IMSQATR4 IMSQAPG1 6 0.5369 0.1979 12.00 1.00 4.00
IMSQATR5 IMSQAPG2 6 0.4952 0.1953 12.00 1.00 4.00
IMSQATR6 IMSQAPG3 6 0.4535 0.1934 12.00 1.00 4.00
IMSQATR7 IMSQAPG1 6 0.4673 0.1917 12.00 1.00 4.00
IMSQATR8 IMSQAPG2 6 0.4855 0.1916 12.00 1.00 4.00
IMSQATR9 IMSQAPG3 6 0.5171 0.1915 12.00 1.00 4.00
IVTCV DFSIVP3 11 0.3169 0.0063 8.00 0.00 0.00
IVTNO DFSIVP1 15 0.0067 0.0042 7.00 0.00 0.00
IVTNV DFSIVP2 16 0.0077 0.0040 7.00 0.00 0.00
 Total 97 0.3276 0.1129 9.93 0.56 
2.19
```
# **Line commands**

The line commands available in this report, and the objects and headings to which they apply, are summarized here. You can always enter a "/" on any input field to open a menu of line commands available for that field.
# **on objects**

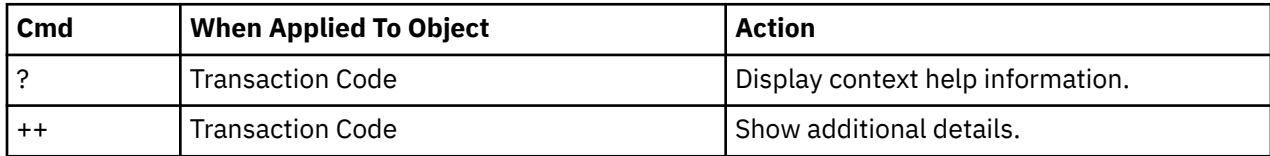

### **on headings**

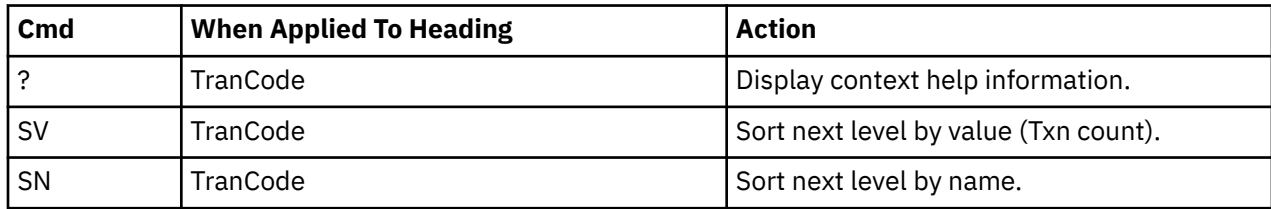

# **Detail window**

You can enter "++" or press the Enter key on any line to display a window that contains additional information.

A sample detail window for this report is shown here:

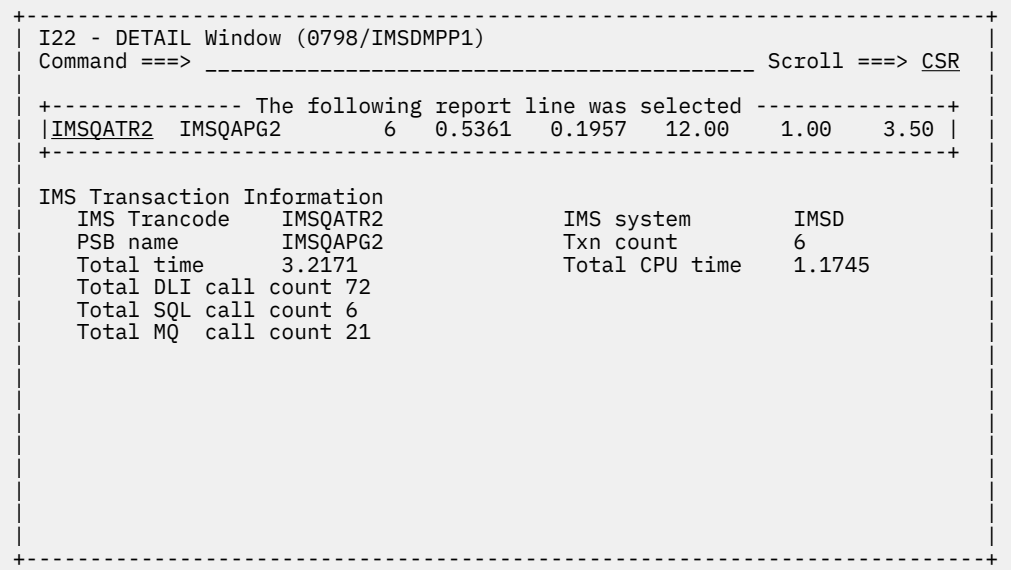

IBM Application Performance Analyzer for z/OS: Application Performance Analyzer for z/OS User's Guide

# **Chapter 6. DB2 performance analysis reports**

This section describes the DB2 Performance Analysis Reports.

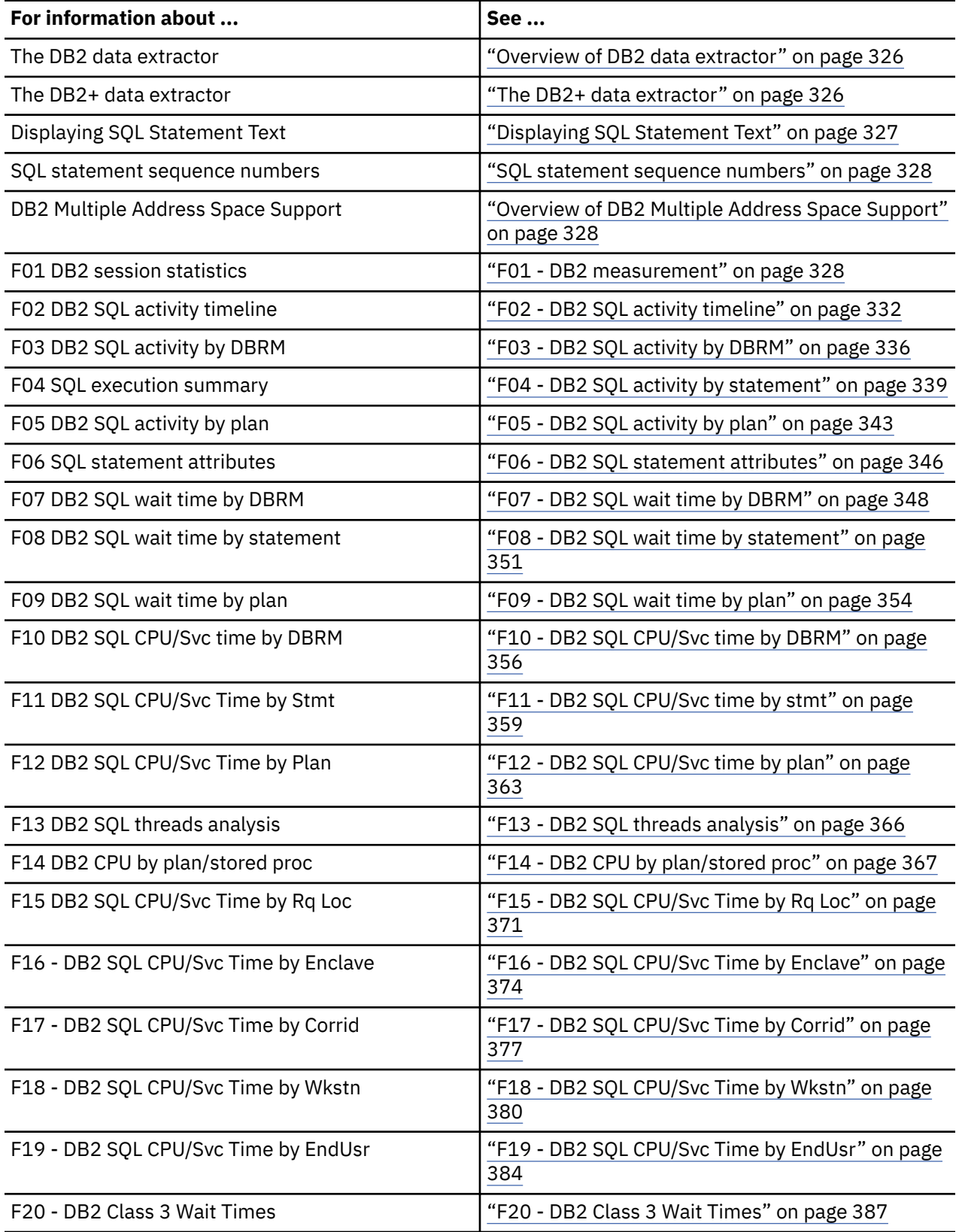

<span id="page-363-0"></span>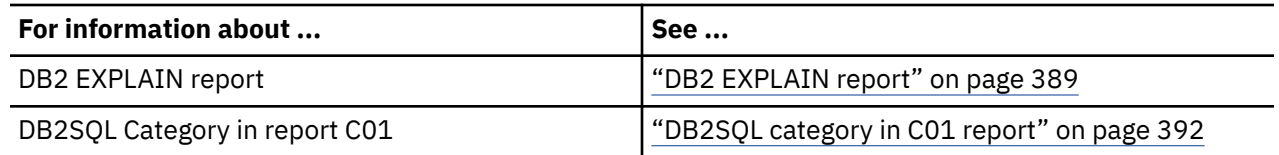

# **Overview of DB2 data extractor**

In order to use the DB2 Performance Analysis Reports, the DB2 data extractor must be turned on when the Observation Request is entered. You must select the DB2 data extractor in the Schedule New Measurement panel.

The DB2 extractor collects measurement data directly related to SQL activity. During each sampling interval, Application Performance Analyzer interrogates DB2 to determine if the application or transaction is currently performing a DB2 request. If it is, a DB2 measurement record is created that describes the request. If the request was to process an SQL statement then details of the SQL statement are also recorded. These DB2 records later are analyzed to produce the DB2 reports.

# **The DB2+ data extractor**

There is a second DB2 data extractor called DB2+. You will see this if your installation has it enabled, and your TSO ID has authority to use it.

Turning on the DB2+ data extractor allows Application Performance Analyzer to collect the data required to report exact SQL request counts, SQL CPU time, SQL Service Time, and to collect DB2 accounting data from SMF. The DB2+ data extractor needs to be selected to produce report F10, F11, F12, F15, F16, F17, F18, F19, and F20. Also some fields in the F01 report require DB2+.

Turning on DB2+ will insure that the SQL text reported on SQL statements is accurate. Without DB2+ turned on, it is possible for the SQL text to be incorrect. This is true for both static and dynamic SQL.

**Note:** Running Application Performance Analyzer measurements with the DB2+ data extractor turned on causes each DB2 call to be intercepted to collect additional data. This might have a small impact on the performance of the target address space. Care should be taken when using this feature with other products that also intercept DB2 calls as unpredictable results might occur. Your installer might have chosen to limit access to this feature.

# **Measuring DDF activity**

If you measure a DB2 DDF address space with the DB2+ extractor turned on, Application Performance Analyzer captures the remote SQL activity detected in the address space. The data is reported in the following reports: F02, F10, F11, F12, F15, F16, F17, F18 and F19. The only other report available for a DDF measurement is S01 Measurement Profile.

For DDF measurements only, Application Performance Analyzer records the enclave CPU time, zIIP time, and zIIP on CP time for each observed SQL call.

There are some limitations when reporting on a DDF address space:

- 1. The SQL calls observed will not correlate one-for-one with those issued by the application at the requester site. Some calls will not be observed because they are not sent to the DDF address space.
- 2. Multiple SQL calls can be issued by DB2 when processing a particular SQL call. For example, an OPEN call could result in FETCH and CLOSE calls being issued by the DDF address space. These calls will have the same statement number as the OPEN call.
- 3. When a CALL statement results in invoking a stored procedure in the same DB2 subsystem, the stored procedure calls can also be observed in the DDF address space.
- 4. Some dynamic SQL statements can be shown as static. This is because the DDF address space is treating them as though they are static.
- 5. The SQL function of remote SQL calls display as the actual SQL function, however because they are remote:
- <span id="page-364-0"></span>• The SQL text might not be accurate.
- Issuing an EXPLAIN request against a SQL statement with a type of Remote SQL can result in an error at the server rather than being caught in the TSO session of the user.
- 6. Some SQL calls have a statement type of Remote SQL instead of the expected SQL type. For example, INSERT and DELETE calls are observed as Remote SQL. As a consequence:
- 7. A CALL statement might not always have SQL text available.
- 8. A DESCRIBE statement does not have any SQL text available.

**Note:**

- 1. If you want to select a DDF address space from a list when setting up the measurement, enter *\*DIST* in the Job Name pattern field, unless your organization has changed the DDF address space naming standard. In that case, contact your DB2 system administrator to obtain the name of the DDF address space in your organization.
- 2. If you want to limit the scope of a DDF measurement, you may filter the measurement for specific Correlation Id, End User Id and/or Workstation Id in Panel 5 of the NEW dialog.
- 3. The Number of Samples specified for a DDF measurement is not used because each DDF call is intercepted rather than sampled. The number of samples will always be converted to approximately one per second.

# **Displaying SQL Statement Text**

When SQL statement text is displayed in a DB2 report, a limit of up to 4,000 characters, or up to 15,000 characters is displayed, depending on the circumstances. SQL statements exceeding the limit are truncated.

For non-DDF observations, the SQL text for dynamic SQL can be up to 15,000 characters long. If the DB2V option is selected, then static SQL text can also be up to 15,000 characters long. Otherwise, static SQL text is limited to 4,000 characters.

For DDF observations, the SQL text for dynamic SQL can be up to 15,000 characters long. Static SQL statements are limited to 4,000 characters.

When the execution of a SQL statement is unsuccessful, DB2 sets a negative SQLCODE. In this situation, Application Performance Analyzer displays the negative SQLCODE in the DB2 reports, rather than the SQL statement text. Report F11 SQL CPU/Service Time by Statement provides a SETUP option to limit the display of SQL statements to only those that ended successfully or to only those that ended unsuccessfully.

# **SQL statement text formatting**

SQL statement text is displayed unformatted in the main body of the DB2 reports. Complex SQL statements may be difficult to interpret, therefore for readability purposes the SQL statement text in the report detail windows is displayed formatted. To view the formatted SQL text in the detail window, use the '++' line command or press the Enter key as a shortcut. If statement formatting fails for any reason, it is displayed unformatted in the detail window with an accompanying warning message.

When a formatted static SQL statement is displayed, all tokens are separated by a single space, with two possible exceptions:

- Between a host variable marker and a host variable name, for example :H
- Between escaped qualified references, for example. "#SALES"."\$TARGETS"

When a formatted dynamic SQL statement is displayed:

- All tokens except escaped identifiers and string literals are displayed in upper case.
- All excess whitespace characters (including line breaks and tabs) are removed.
- All comments are removed.
- All tokens are separated by a single space.

<span id="page-365-0"></span>If the unformatted SQL statement text is truncated and leaves a trailing string literal or escaped identifier with no terminating delimiter, the formatted SQL statement text will display with a matching closing delimiter appended, to prevent a parsing error.

SQL statement text with DBCS identifiers (for example, Japanese or Korean) is always displayed unformatted.

# **SQL statement sequence numbers**

A sequence number is assigned by Application Performance Analyzer to each unique SQL statement observed during the measurement. In most DB2 reports, this sequence number is preceded by either "S" or "D" indicating if the SQL statement is static or dynamic. Application Performance Analyzer will stop sampling when 99,999 unique SQL statements are observed. When this maximum is reached the observation request is cancelled with the reason 'Maximum SQL statements exceeded'.

# **Overview of DB2 Multiple Address Space Support**

DB2 multiple address space (MASS) support allows you to create a request to measure a specific DB2 stored procedure or user-defined function, regardless of which WLM region it executes in.

You can also measure DB2 activity in stored procedures and user-defined functions that are invoked from any job you are measuring, by selecting the Collateral DB2 data extractor (CDB2). In this case, the measured job does not have to be a stored procedure or user-defined function.

To enter a DB2 MASS observation that measures a specific DB2 stored procedure or user-defined function:

- 1. Start a NEW request.
- 2. In Panel 1 Job Information, enter a dash (-) in the Job name/Pattern field.
- 3. In Panel 5 Subsystems, enter the DB2 subsystem name, the schema name, and the stored procedure name or the user-defined function name. You must also indicate whether you are measuring a stored procedure or a user-defined function.
- 4. In Panel 2 Options, select the DB2 data extractor.
- 5. Complete any other relevant fields for your observation request.

Once the NEW request is complete and submitted, Application Performance Analyzer creates and starts an observation request for the DB2 stored procedure or user-defined function. It will execute for the duration specified on the NEW request.

To enter an observation that measures a DB2 batch job that invokes a DB2 stored procedure or userdefined function:

- 1. Start a NEW request.
- 2. In Panel 1 Job Information, enter the batch job name in the Job name/Pattern field.
- 3. In Panel 2 Options, select the DB2+ and CDB2 data extractors.
- 4. Complete any other relevant fields for your observation request.

Once the NEW request is complete and submitted, Application Performance Analyzer creates and starts an observation request for the DB2 batch job. Because the collateral DB2 extractor is on, when the DB2 batch job calls the stored procedure or user-defined function, Application Performance Analyzer generates a separate measurement. This measurement is displayed in the R02 Observation List as child observations under the parent.

# **F01 - DB2 measurement**

# **Usage**

Use this report to see a general overview of the DB2 measurement data. This is a good report to examine first when analyzing DB2 information. It provides an at-a-glance summary of various aspects of the measurement data and helps you choose which other reports to concentrate on. The first section of this report consists of a series of mini performance graphs illustrating various types of activity that was measured. This is followed by a section that reports measurement values.

# **Performance graphs**

These are histograms quantifying measurement data. To the right of some of the graphs, report codes of reports that show related and more detailed information are displayed. You can display the report by skipping the cursor to one of these fields and by pressing the ENTER key.

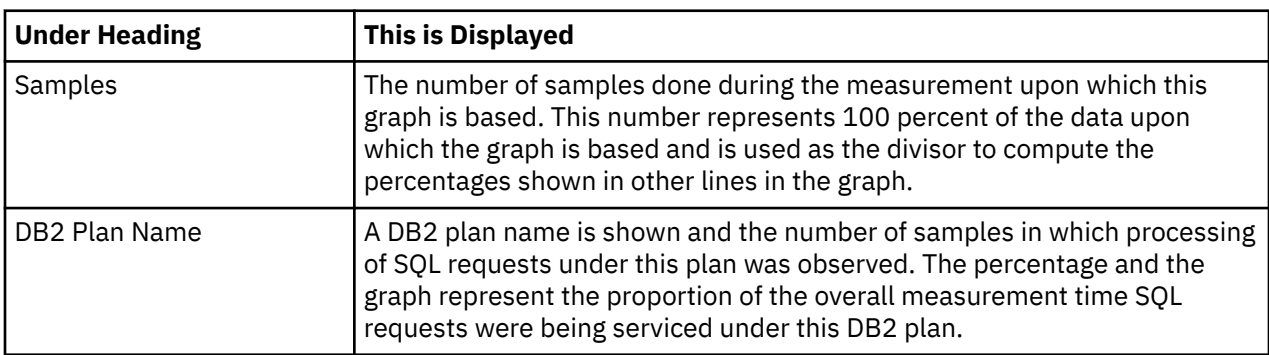

# **Most Active DB2 Plans**

# **Most active package/DBRMs**

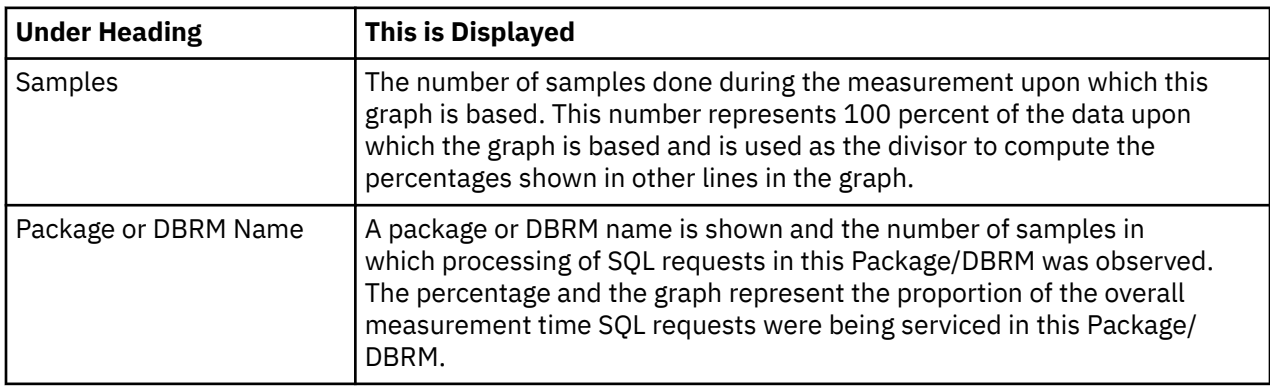

#### **Most active SQL statements**

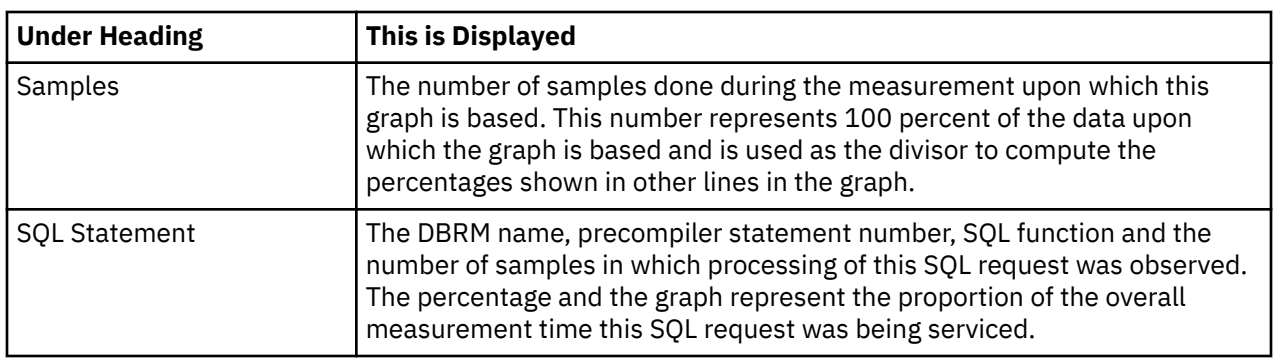

# **Most CPU consumptive SQL**

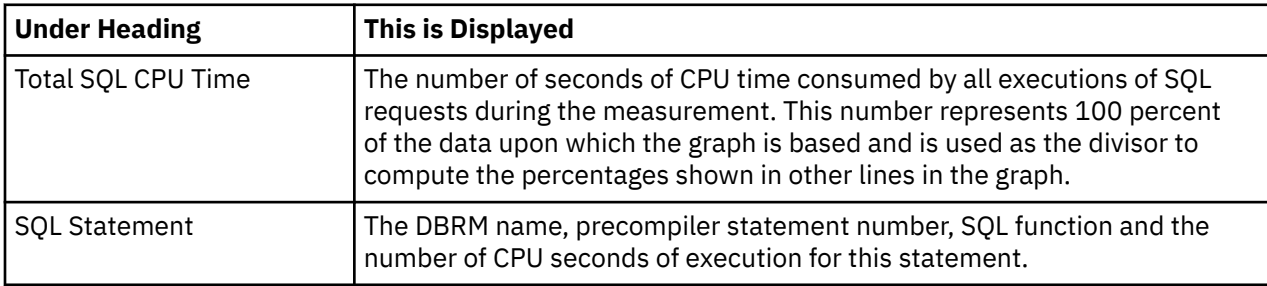

This requires that the DB2+ measurement option was active.

# **Most frequent SQL statements**

This requires that the DB2+ measurement option was active. The graphic information is based on the number of SQL requests counted.

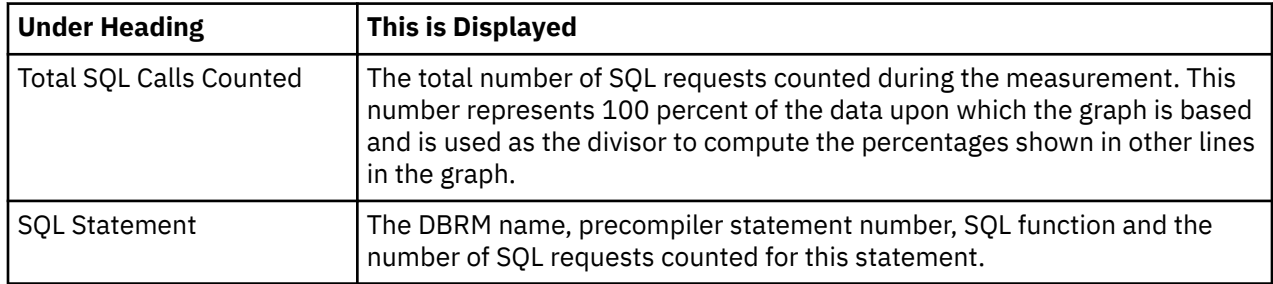

# **Single SQL call service time**

This requires that the DB2+ measurement option was active.

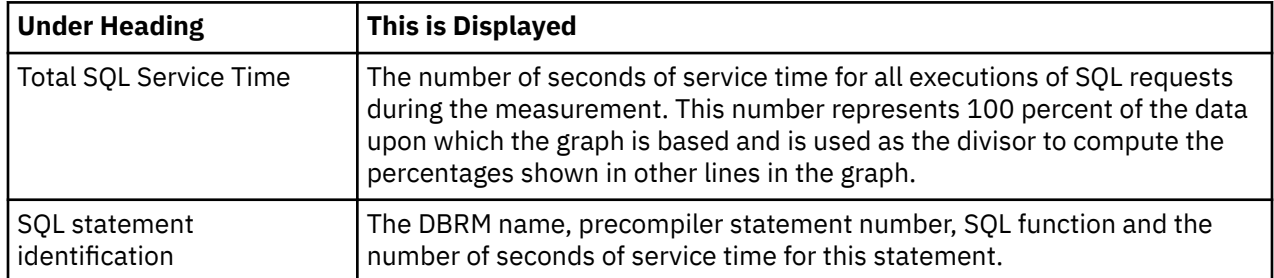

# **DB2 measurement statistics**

A grid of values is shown for the overall DB2 measurement and then a separate grid for each DB2 subsystem. If only one subsystem was observed then only one grid appears.

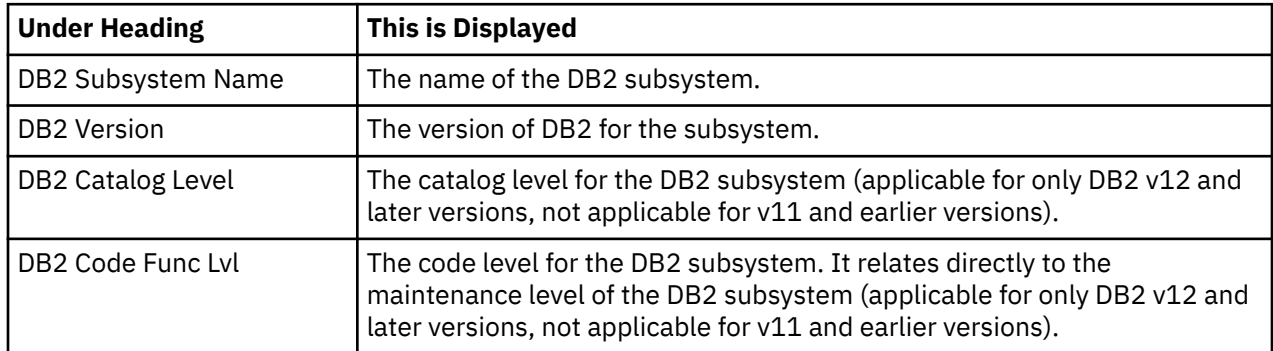

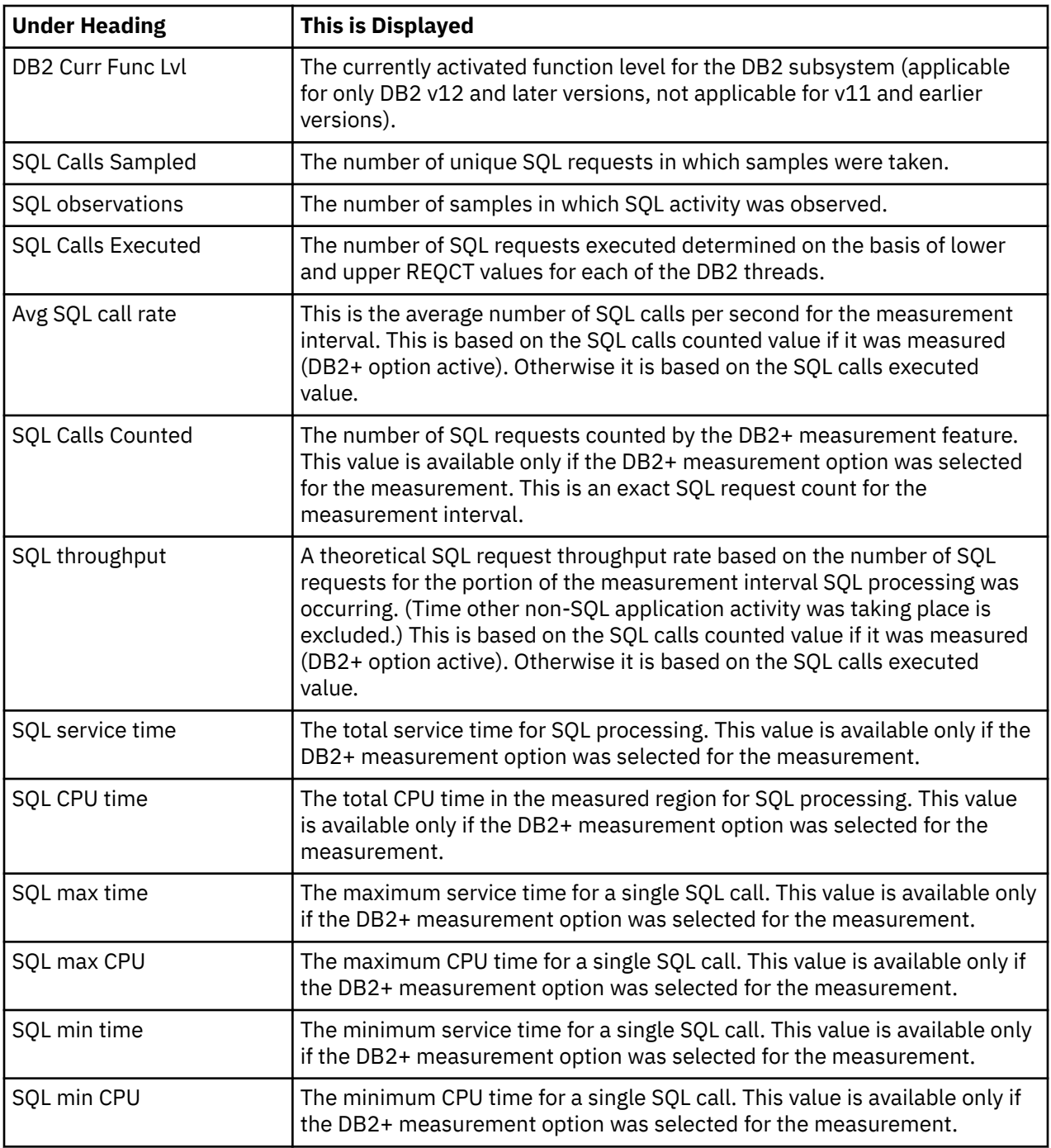

# **Sample reports**

I

A sample report is shown here, it is a scrollable report, and is shown here split into two screen images.

<span id="page-369-0"></span>Eile <u>V</u>iew <u>N</u>avigate <u>H</u>elp -------------------------------------------------------------------------------- F01: DB2 Measurement Profile (1354/CICS23A) Row 00001 of 00060 Command ===> \_\_\_\_\_\_\_\_\_\_\_\_\_\_\_\_\_\_\_\_\_\_\_\_\_\_\_\_\_\_\_\_\_\_\_\_\_\_\_\_\_\_\_\_\_\_\_\_\_\_ Scroll ===> CSR Most Active DB2 Plans ---------------------------------------- Reports: Samples 10,000 100.0% ' ' ' ' ' ' ' ' ' ' ' F07 PFSAMPA 1,710 17.1% \*\*\* Most Active Package/DBRMs ------------------------------------ Reports: Samples 10,000 100.0% ' ' ' ' ' ' ' ' ' ' ' F03 PFSAMPC 1,173 11.7% \*\* PFSAMPB 302 3.0% \* PFSAMPA 235 2.3%  $\star$ Most Active SQL Statements ----------------------------------- Reports: Samples 10,000 100.0% ' ' ' ' ' ' ' ' ' ' ' F04 PFSAMPC:01466 FETCH 452 4.5% \* PFSAMPA:00816 SELECT 273 2.7% \* PFSAMPC:03054 FETCH 215 2.1% \* PFSAMPB:00678 SELECT 195 1.9% \* PFSAMPB:00816 UPDATE 148 1.4% \* Most CPU consumptive SQL ------------------------------------- Reports: Total SQL CPU time 6.24 100.0% ' ' ' ' ' ' ' ' ' ' ' F10 F11 PFSAMPC:01466 FETCH 1.62 25.9% \*\*\*\*\* F12 PFSAMPA:00816 SELECT 0.88 14.2% \*\* PFSAMPC:03054 FETCH 0.75 12.1% \*\* PFSAMPB:00678 SELECT 0.68 11.0% \*\* PFSAMPC:01316 SELECT 0.44 7.1% \* <u>F</u>ile <u>V</u>iew <u>N</u>avigate <u>H</u>elp -------------------------------------------------------------------------------- F01: DB2 Measurement Profile (1354/CICS23A) Row 00031 of 00061 Command ===> \_\_\_\_\_\_\_\_\_\_\_\_\_\_\_\_\_\_\_\_\_\_\_\_\_\_\_\_\_\_\_\_\_\_\_\_\_\_\_\_\_\_\_\_\_\_\_\_\_\_ Scroll ===> CSR Most Frequent SQL Statements ----------------------------------- Reports: Total SQL calls counted  $4,492$   $100.0\%$  ' ' ' ' ' ' ' ' ' ' ' ' PFSAMPC:03054 FETCH 1,730 38.5% \*\*\*\*\*\*\* PFSAMPC:01466 FETCH 346 7.7% \* PFSAMPA:00816 SELECT 343 7.6% \* PFSAMPB:00678 SELECT 343 7.6% \* PFSAMPC:01443 OPEN 173 3.8% \* Most CPU consumptive SQL --------------------------------------- Reports: Total SQL service time 11.03 100.0% ' ' ' ' ' ' ' ' ' ' ' ' PFSAMPB:00678 SELECT 0.16 25.9% \*\*\*\*\* PFSAMPC:01466 FETCH 0.09 14.2% \*\* PFSAMPA:00816 SELECT 0.03 12.1% \*\* PFSAMPC:01347 SELECT 0.03 11.0% \*\* PFSAMPC:01316 SELECT 0.01 7.1% \* +DB2 measurement statistics ----------+--------------------------------------+ | DB2 subsystem name DBCG | DB2 version 12.1 | | DB2 Catalog Level 12.1.503 | DB2 Code Func Lvl 12.1.506 | | DB2 Curr Func Lvl 12.1.501 | | |----------------------------------------------------------------------------| | SQL calls sampled 1,521 | SQL observations 1,890 | | SQL calls executed 5,517 | Avg SQL call rate 91.95 per sec | | SQL calls counted 4,492 | SQL throughput 510.83 per sec | |----------------------------------------------------------------------------| | SQL service time 11.0362 sec | SQL CPU time 6.2409 sec | | SQL call max time 0.1678 sec | SQL call max CPU 0.0598 sec | | SQL call min time 0.0001 sec | SQL call min CPU 0.0001 sec | \*----------------------------------------------------------------------------\*

# **F02 - DB2 SQL activity timeline**

# **Usage**

Use this report to see information about the chronology of SQL requests that were sampled over the duration of the measurement and to identify any calls with excessive service times. Each line shows information about one SQL call. By default, the detail lines are sorted chronologically by DB2 thread. You can also request that the data be sorted in descending sequence by SQL call duration. Enter the "SD" line command on the "Threads" heading field to sort in this sequence. This will bring to the top of the report any SQL calls that might have had excessive service times.

When the DB2+ feature is active for a measurement, the number of SQL calls displayed in this report is limited by the value of the DB2IMaxTraceSize parameter specified during Application Performance Analyzer installation, or by the value on panel 2 of the measurement request (if your installation has configured this field). The report is truncated when the number of SQL calls issued reaches the value specified for DB2IMaxTraceSize.

# **Quantification**

When the DB2+ feature is not active, each report line shows the time at which the first sample for the identified SQL call took place. The duration of the interval execution of the SQL call was observed is also reported. This is derived from the number of samples and the sampling interval. This gives an indication of the service time for the particular SQL call.

When the DB2+ feature is active each report line shows the time at which the identified SQL call started. The service time or duration of execution of the SQL call is also reported. This is measured directly by the DB2+ feature.

# **Detail line hierarchy**

An unexpanded F02 report shows a line for each SQL call that was measured by the DB2+ feature or that was sampled one or more times. You can expand each line to reveal one additional hierarchical level of detail (using the "+" line command).

The hierarchy is illustrated here:

```
Level 1 SQL Call
    Level 2 SQL Statement Text
 ...
```
# **Detail line descriptions**

# **SQL Call execution detail line**

This is the first-level detail line. Each line shows information about one SQL call.

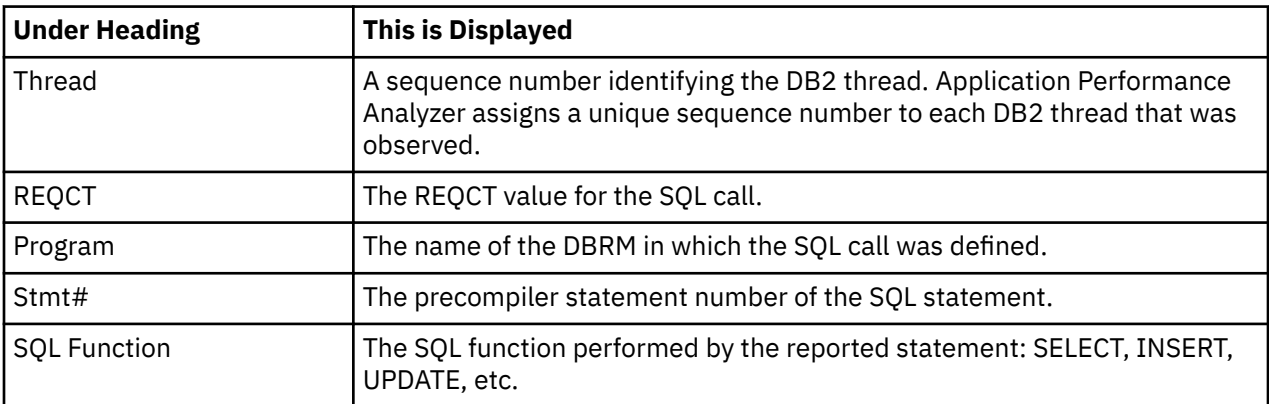

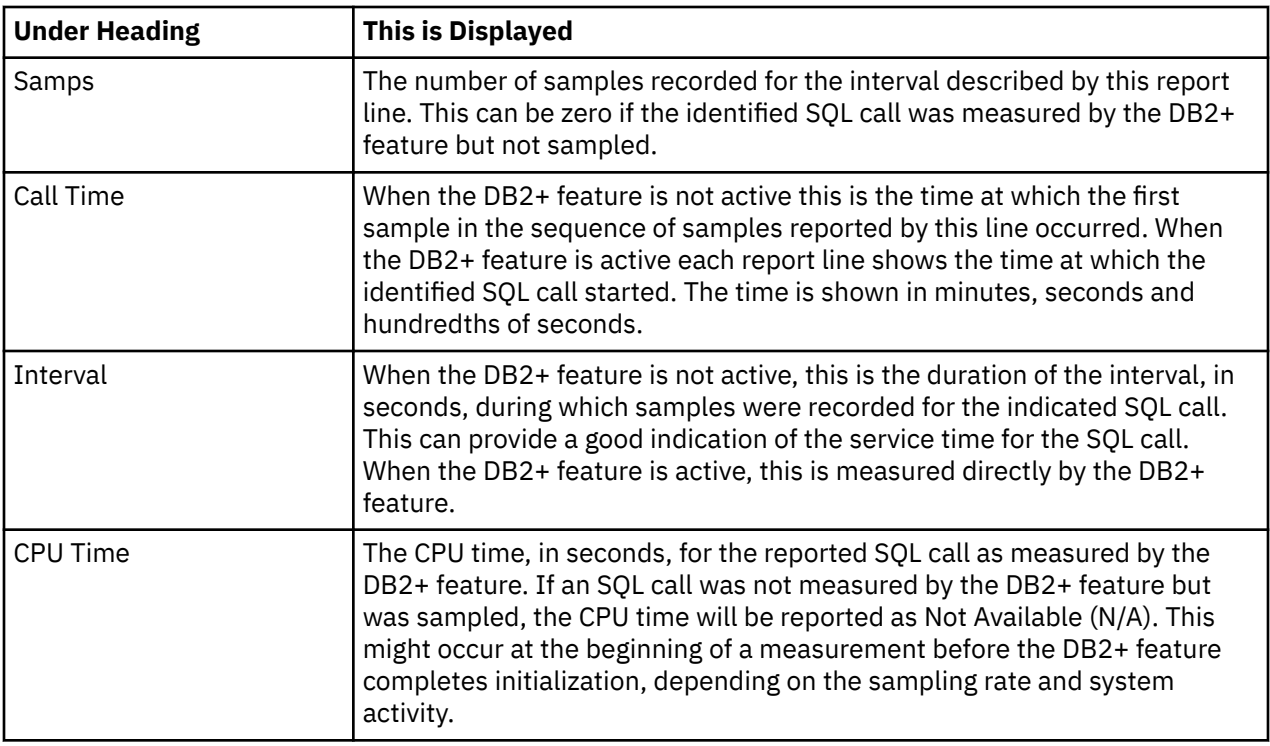

#### **SQL statement text detail line**

This is second-level detail line shown directly under the SQL statement detail line. It shows the SQL statement text. If necessary, more than one line is displayed in order to show the full SQL text.

### **Sample reports**

When the report is first displayed, only the first level of the hierarchy is visible (Thread). A sample is shown here:

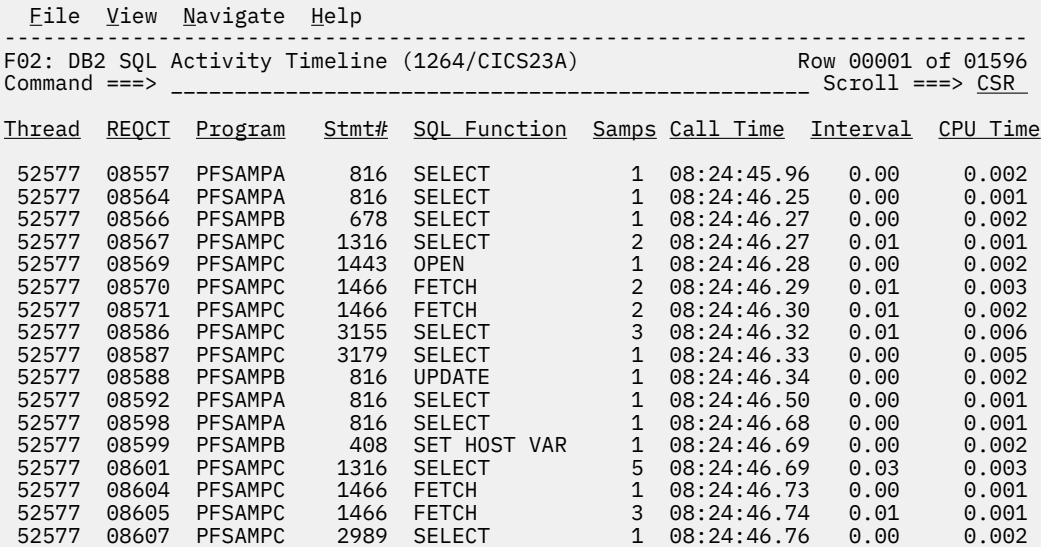

You can enter a "+" line command to expand to the next level, which is the SQL text. The report is shown here where a thread has been expanded:

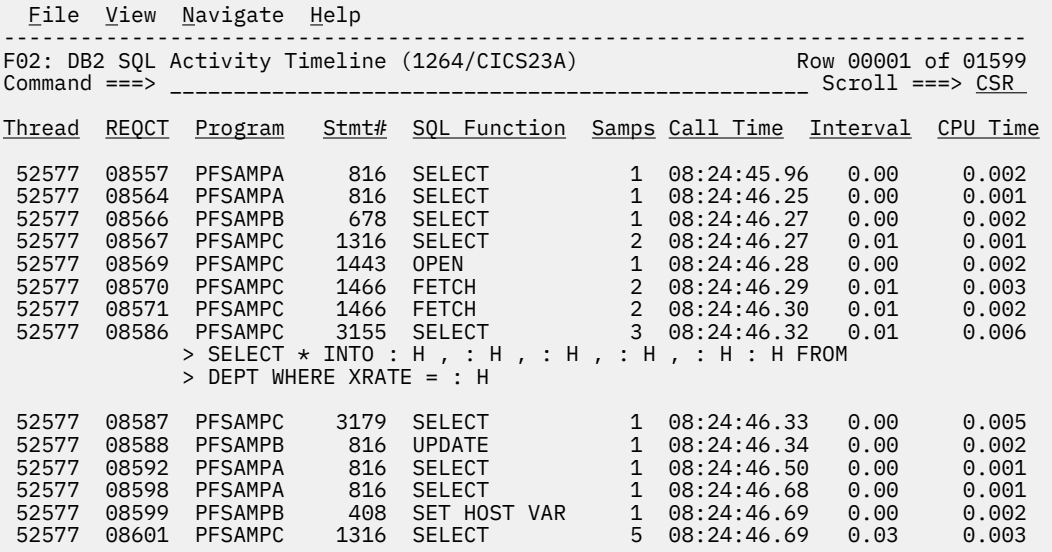

# **Line commands**

The line commands available in this report, and the objects and headings to which they apply, are summarized below. (You can enter a "/" on any input field to open a menu of line commands available for that field).

#### **on objects**

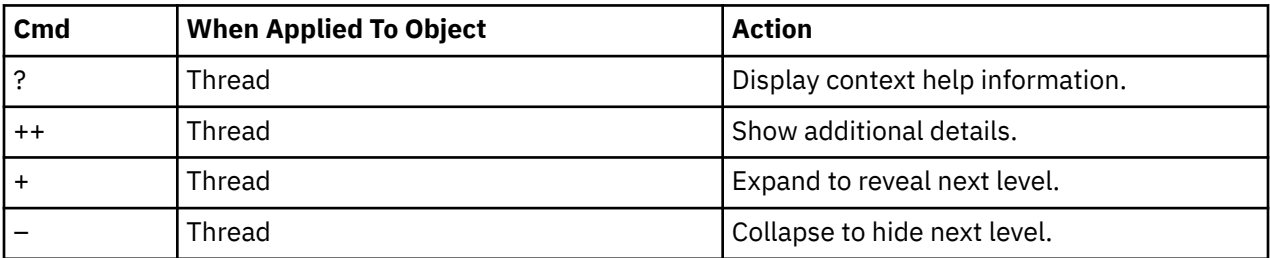

# **on headings**

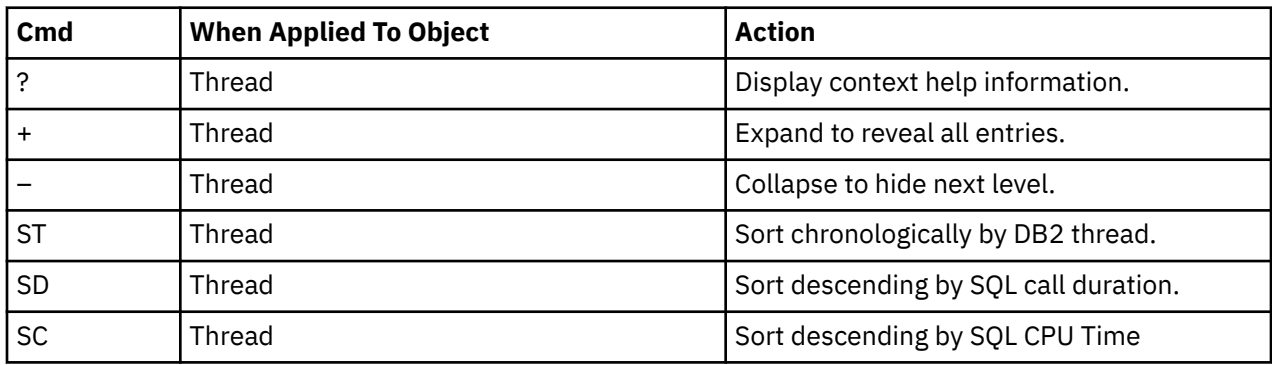

# **Detail window**

You can enter "++" (or the Enter key) on any line to display a pop-up window containing additional information. For example, entering "++" on an SQL line will cause this detail window to appear:

<span id="page-373-0"></span> File View Navigate Help +----------------------------------------------------------------------------+ | | | SQL Call Information | | Sample count 1 DB2 Authid USER1 | | SQL CPU time 0.002 Service time 0.00 | | | | SQL Statement Information | | Subsystem name DSN1 Attach type SASS | | Plan name PFSAMPC Plan bind time no data | | | DBRM name PFSAMPA DBRM token 17D8B8DF 05CC86F8 | DBRM date/time May-08-06 15:48:14 | | | | Package ID PFSAMPA Location CABNETDB24 | | Collectn name PFSAMPX1 Pkg BIND time no data | | | | SQL function SELECT Static/dynamic Static | | Precmplr stmt# 678 DBRM section# 4 | PISSAMPA IN PESAMPA Offset of call 00002764<br>
Sample count 147 SQL req count 333<br>
SQL CPU time 0.60 Service time 0.84 | Sample count 147 SQL req count 333 | | SQL CPU time 0.60 Service time 0.84 | | | | SQL Statement: | | SELECT \* |  $|\hspace{.1cm} \text{INTO}: \hspace{.1cm} \text{H}\hspace{.1cm}$  ,  $|\hspace{.1cm} \text{INTO}: \hspace{.1cm} \text{H}\hspace{.1cm}$  ,  $|\hspace{.1cm} \text{I}\hspace{.1cm}|\hspace{.1cm}$ | : H : H , | : H : H<br>FROM DEP | FROM DEP | EXPLORED | EXPLORED | EXPLORED | EXPLORED | EXPLORED | EXPLORED | EXPLORED | EXPLORED | EXPLORED  $WHERE XRATE = : H$ | | 000 DB2 Thread Information<br>Thread sequence number 000001 Thread sequence number 0000:<br>Attachment type 0000: Attachment type | | | First REQCT value observed 05256 | | Time of first REQCT 14:06:47.24 | | | | Last REQCT value observed 10613 | Last REQCT value observed 10613<br>Time of last REQCT 14:07:46.74 | | Total REQCT increments 5,358 | Duration first to last 59.49 | | SQL rate for thread, per second 90.06 | | Number of samples for thread 1,417 | | Number of REQCT values sampled 1,292 | | | +----------------------------------------------------------------------------+

# **F03 - DB2 SQL activity by DBRM**

#### **Usage**

Use this report to see how time was consumed by SQL request processing. The percentage of time is reported by each module that issued SQL requests. Expand a module line to see a further breakdown of time consumption by individual SQL request issued by the module.

**Note:** This report shows all SQL calls that were sampled, but when the DB2+ feature is active it will not show SQL calls that were measured by the DB2+ feature but not sampled.

# **Quantification**

Each report line quantifies service time for all SQL requests issued by a module (DBRM). This is further broken down by SQL request. Each quantity is expressed as a percentage of the overall measurement interval.

# **Detail line hierarchy**

An unexpanded F03 report shows a line for each module that issued SQL requests. You can expand each line to reveal two additional hierarchical levels of detail (using the "+" line command).

The hierarchy is illustrated here:

```
Level 1 Module (DBRM)
 Level 2 SQL Request
       Level 3 SQL Statement Text
    Level 2 SQL Request
       Level 3 SQL Statement Text
 ...
```
# **Detail line descriptions**

# **SQL DBRM (Module) detail line**

This is the first-level detail line. Each line shows information about a DBRM (Module) for which SQL request measurement data was recorded.

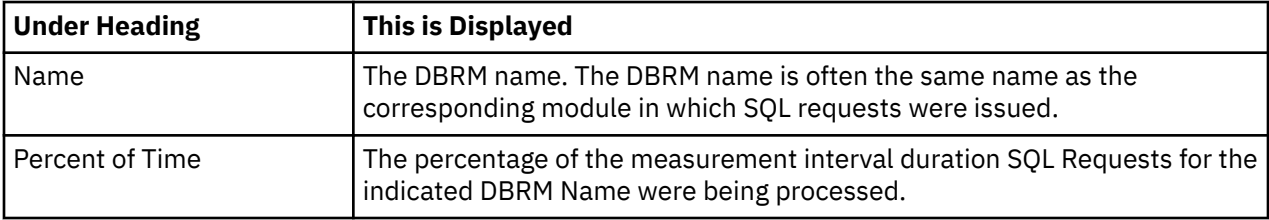

# **SQL request detail line**

This is the second-level detail line shown directly under the DBRM/Module detail line. It quantifies the aggregated service time for a specific SQL request.

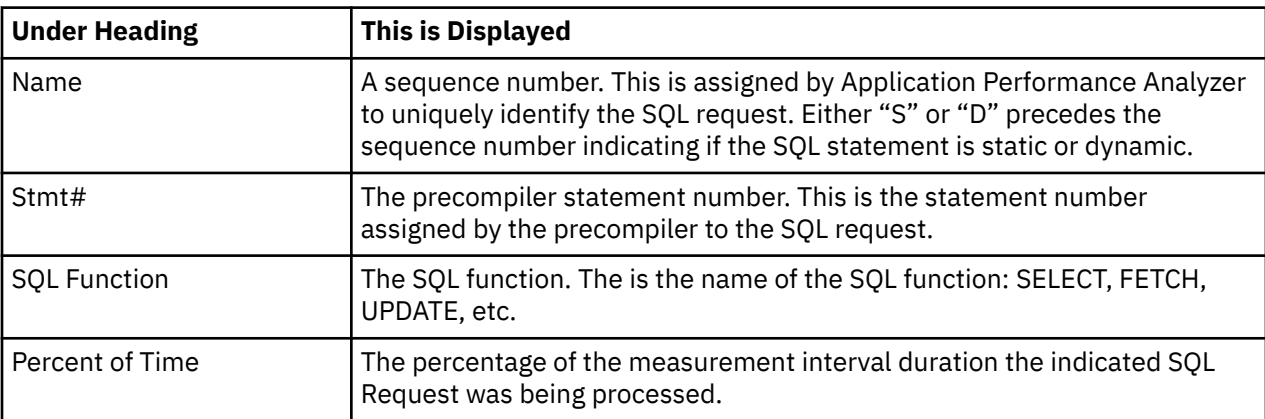

**Note:** It is normal for the counts for the second-level items to add up to a higher value than the first level line. The reason for this is that the program level line shows the percentage of time DB2 processing is active. For a sample, DB2 is counted as being active only once, regardless of the number of SQL statements being processed (concurrently). So its percentage can be lower than the sum of the individual SQL request statement percentages because of overlaps.

# **SQL statement text detail line**

This is third-level detail line shown directly under the SQL request detail line. It shows the SQL statement text. If necessary, more than one line is displayed in order to show the full SQL text.

# **Sample reports**

When the report is first displayed, only the first level of the hierarchy is visible (DBRM Name). A sample is shown here:

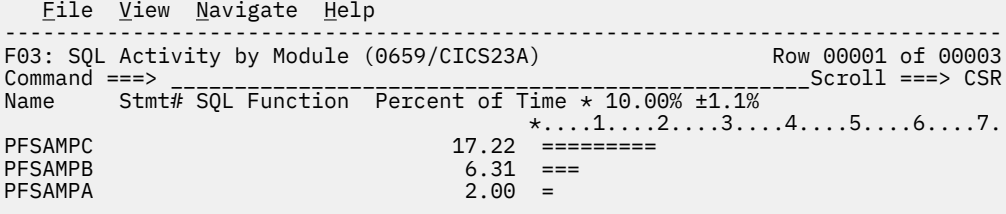

You can enter the "+" line command on a DBRM Name to expand to the next level, which is SQL commands. Then you can expand the SQL commands to show the SQL. A sample is shown here with the first DBRM expanded, and then one of the SQL commands expanded:

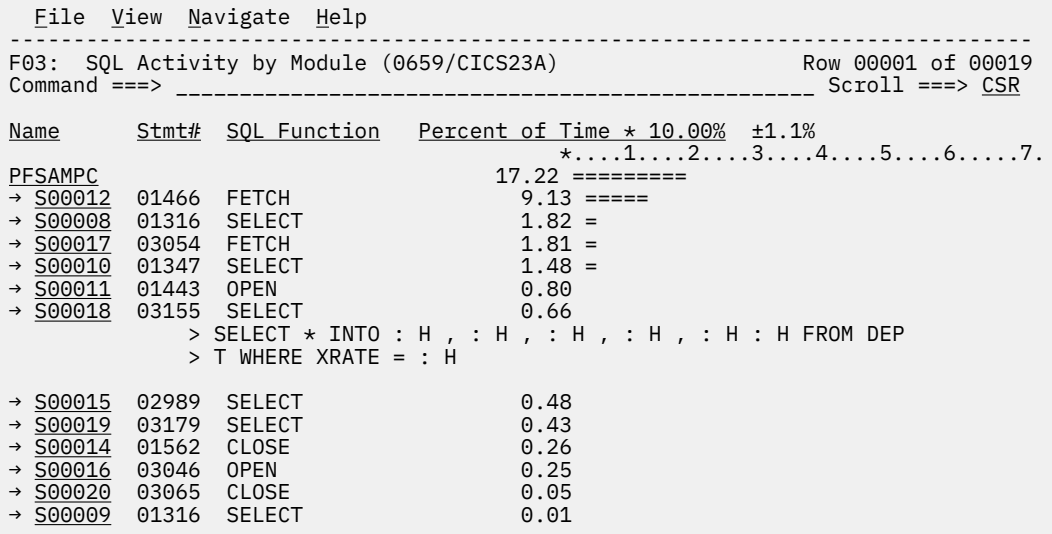

# **Line commands**

The line commands available in this report, and the objects and headings to which they apply, are summarized below. (You can enter a "/" on any input field to open a menu of line commands available for that field).

#### **on objects**

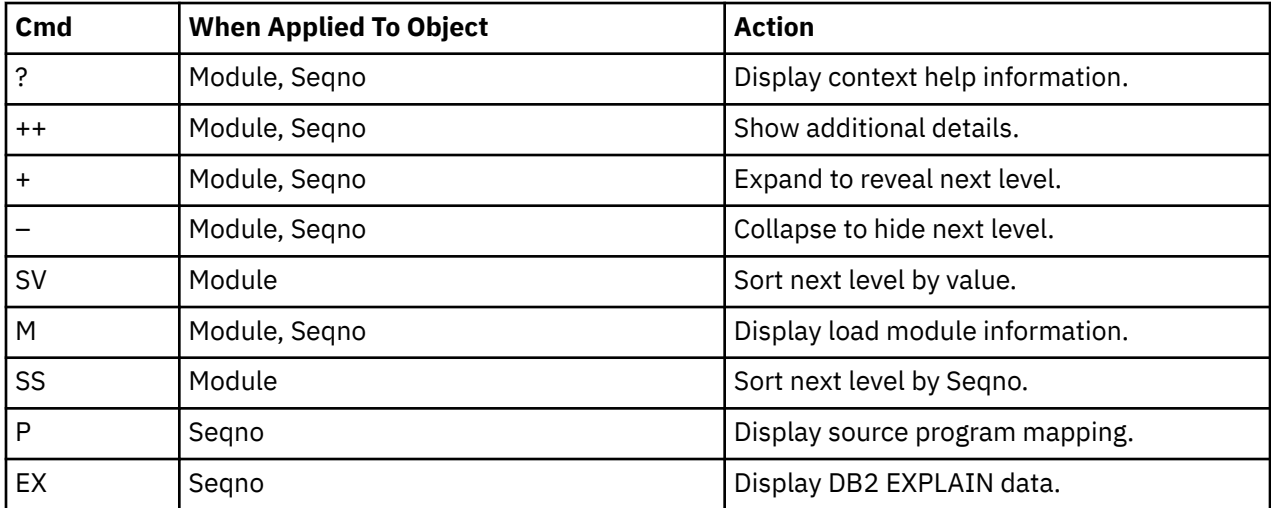

#### <span id="page-376-0"></span>**on headings**

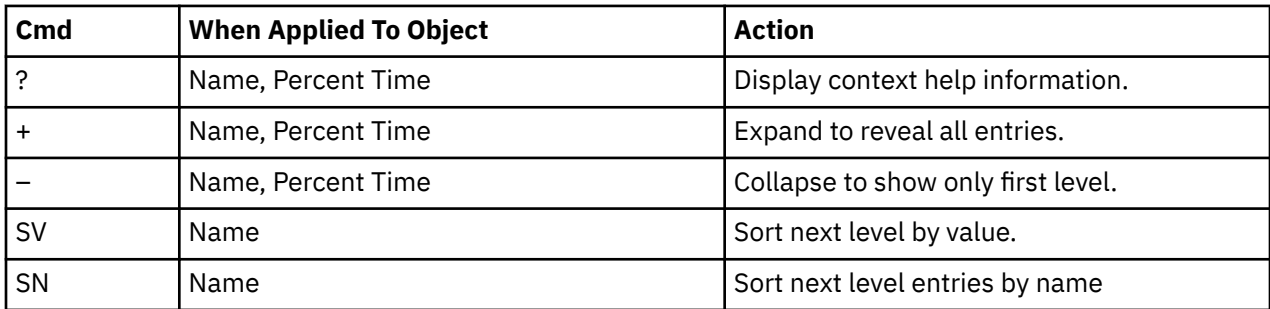

# **Detail window**

You can enter "++" (or the Enter key) on any line to display a pop-up window containing additional information. For example, entering "++" on an SQL line will cause this detail window to appear:

```
 File View Navigate Help
+----------------------------------------------------------------------------+
| |
| +--------------- The following report line was selected ---------------+ |
| | > S00012 3179 SELECT 0.84 | |
| +----------------------------------------------------------------------+ |
| |
| Calculation Details |
| DB2 SQL activity measurements 84 |
| SQL request SELECT |
| In program PFSAMPC |
| Precompiler statement number 3179 |
   | Total measurements 10,000 |
   Percent of total
| |
| SQL Statement Information |
| Subsystem name DSN1 Attach type SASS |
| Plan name PFSAMPA Plan bind time May-11-05 13:57:39 |
| |
   DBRM name PFSAMPC DBRM token 179FD30A 1B977868
   | DBRM date/time May-11-05 13:56:56 |
| |
| Package ID PFSAMPC Location CABNETDB24 |
| Collectn name PFSAMPX1 Pkg BIND time May-11-05 13:57:36 |
| |
| SQL function   SELECT          Static/dynamic Static         |
| Precmplr stmt# 3179 DBRM section# 21 |
| CSECT/module PFSAMPC in PFSAMPC Offset of call 00008610 |
| Sample count 84 SQL req count 172 |
| SQL CPU time 0.28 Service time 0.45 |
| |
   SQL Statement: SELECT *
|\hspace{.1cm} \text{INTO} \hspace{.1cm} : \hspace{.1cm} \text{H} , |\hspace{.1cm} \text{I} \text{NTO} \hspace{.1cm} || : H : H , |
\parallel : H \parallel : H \parallel 
|\hspace{.1cm}|\hspace{.1cm} FROM VDEP |\hspace{.1cm}|\hspace{.1cm}|\hspace{.1cm}|\hspace{.1cm}|\hspace{.1cm}|\hspace{.1cm}|\hspace{.1cm}|\hspace{.1cm}|\hspace{.1cm}|\hspace{.1cm}|\hspace{.1cm}|\hspace{.1cm}|\hspace{.1cm}|\hspace{.1cm}|\hspace{.1cm}|\hspace{.1cm}|\hspace{.1cm}|\hspace{.1cm}|\hspace{.1cm}|\hspace{.1cm}|\hspace{.1cm}|\hspace{.1cm}|\hspace{.1cm}|\hspace{.1cmWHERE DEPTNO = : H
| |
         +----------------------------------------------------------------------------+
```
# **SETUP options**

The following SETUP option can be selected with the SETUP primary command:

#### **Minimum percentage of time**

You can set this option to eliminate reporting of SQL activity where the percentage of time is below a certain threshold.

# **F04 - DB2 SQL activity by statement**

### **Usage**

Use this report to see how time was consumed by SQL request processing. The percentage of time is reported by each SQL request.

**Note:** This report shows all SQL calls that were sampled, but when the DB2+ feature is active it will not show SQL calls that were measured by the DB2+ feature but not sampled.

# **Quantification**

Each report line quantifies service time for all executions of an SQL request. Each quantity is expressed as a percentage of the overall measurement interval.

# **Detail line hierarchy**

An unexpanded F04 report shows a line for each SQL request. You can expand each line to reveal one additional hierarchical level of detail (using the "+" line command).

The hierarchy is illustrated here:

```
Level 1 SQL Request
    Level 2 SQL Statement Text
                  ...
```
# **Detail line descriptions**

# **SQL request detail line**

This is the first-level detail line. It quantifies the aggregated service time for a specific SQL request.

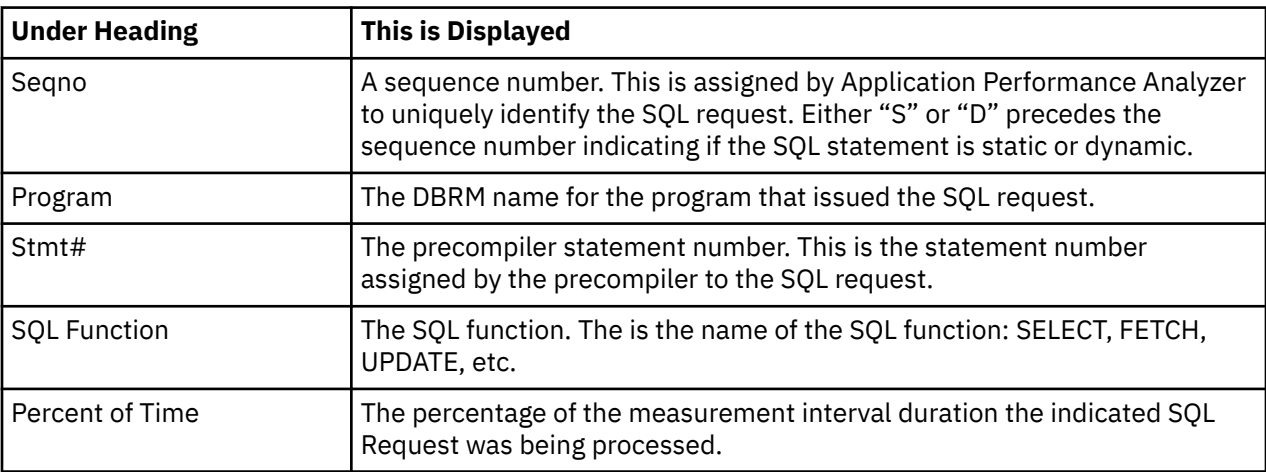

#### **SQL statement text detail line**

This is second-level detail line shown directly under the SQL request detail line. It shows the SQL statement text. If necessary, more than one line is displayed in order to show the full SQL text.

#### **Sample reports**

A sample report is shown here:

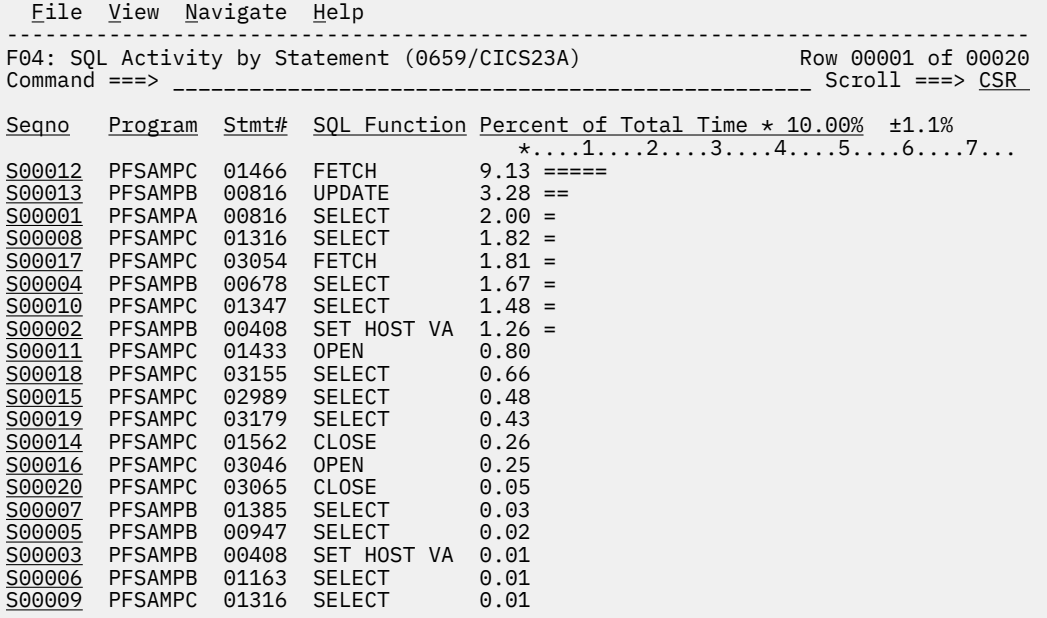

Each line can be expanded to display the SQL statement by entering the "+" line command on the Sequence Number. For example, "+" was entered on the third line in this report to display the SQL.

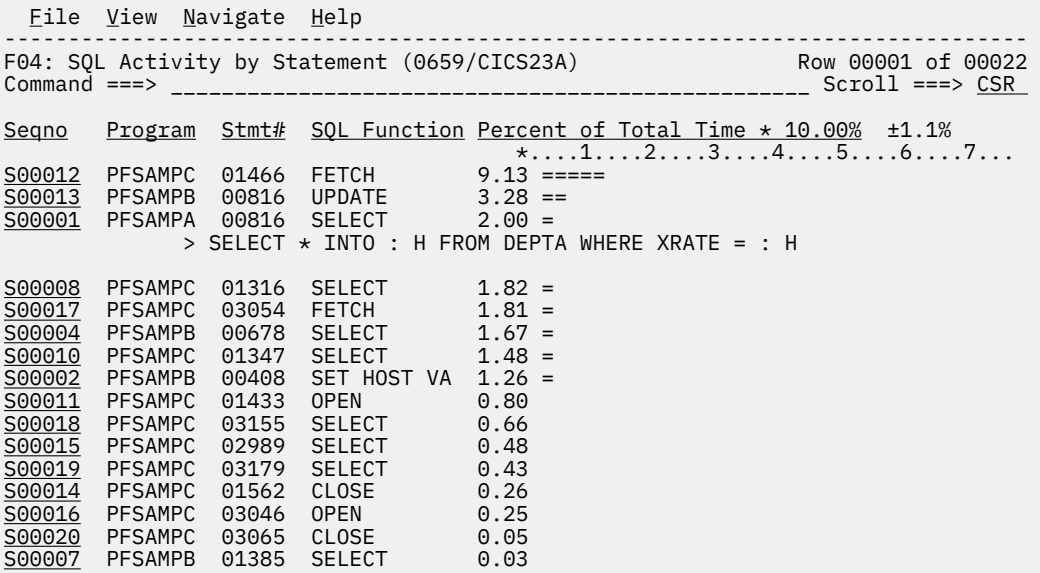

#### **Line commands**

The line commands available in this report, and the objects and headings to which they apply, are summarized below. (You can enter a "/" on any input field to open a menu of line commands available for that field.)

#### **on objects**

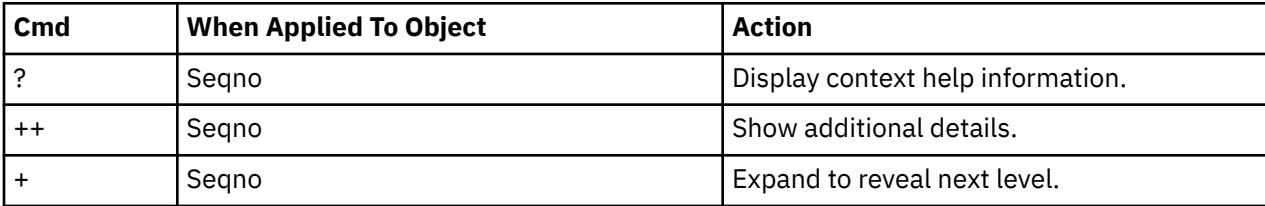

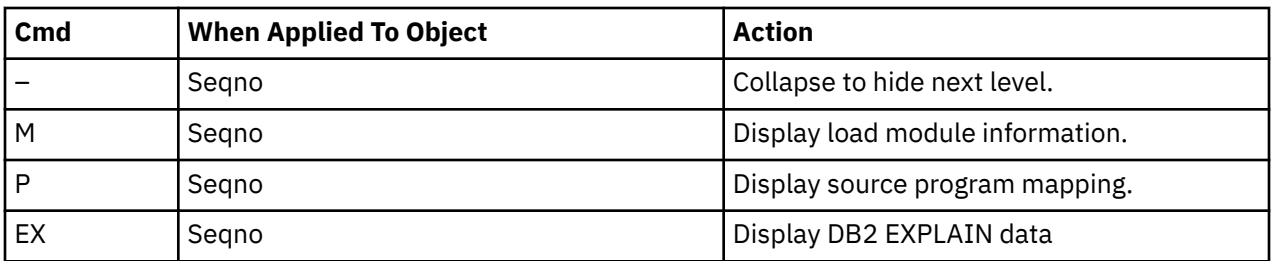

# **on headings**

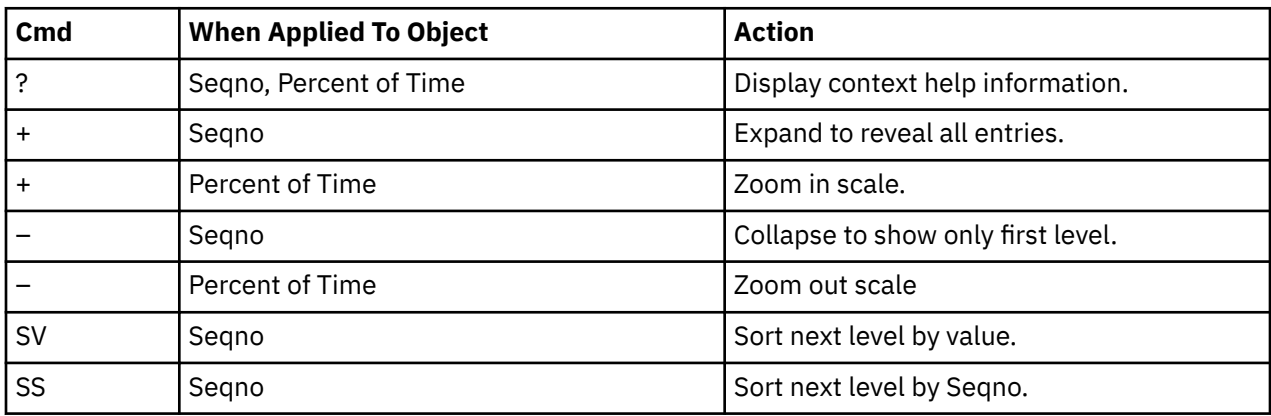

# **Detail window**

You can enter "++" (or the Enter key) on any line to display a pop-up window containing additional information.

For example, entering "++" on an SQL line will cause this detail window to pop up:

<span id="page-380-0"></span>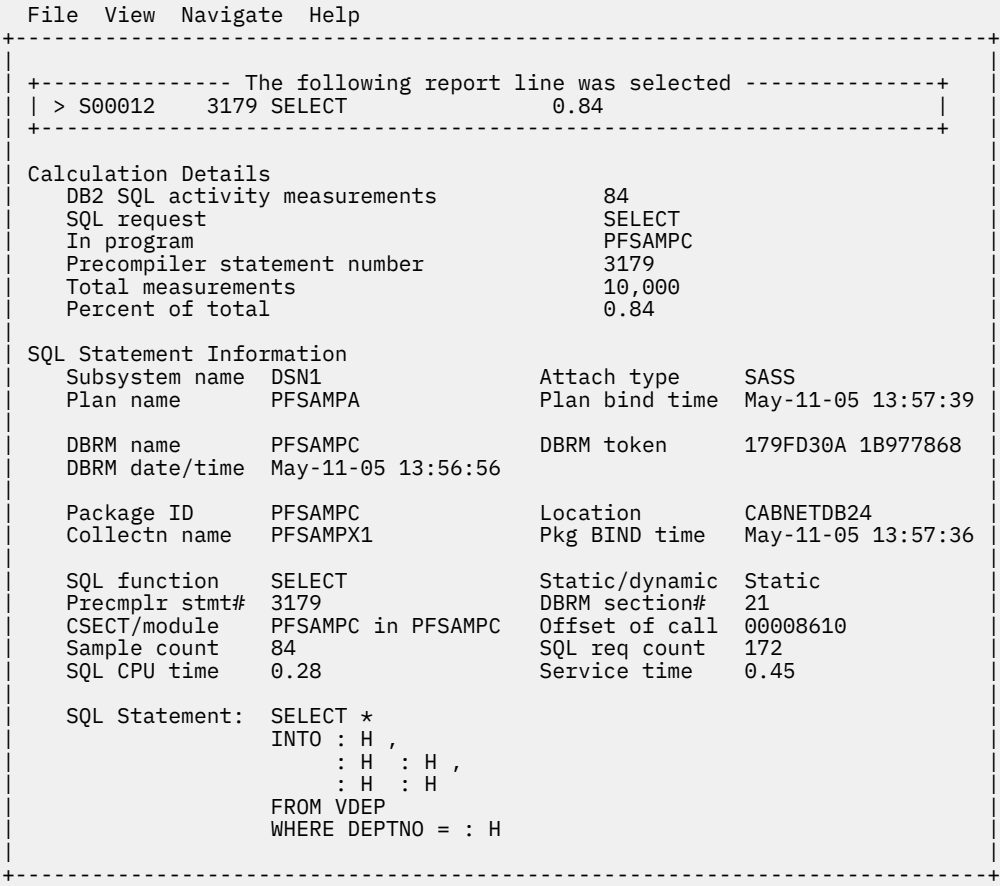

# **SETUP options**

The following SETUP option can be selected with the SETUP primary command:

#### **Minimum percentage of time**

You can set this option to eliminate reporting of SQL activity where the percentage of time is below a certain threshold.

# **F05 - DB2 SQL activity by plan**

#### **Usage**

Use this report to see how time was consumed by SQL request processing. The percentage of time is reported by each DB2 plan under which measured SQL activity was recorded. Expand a plan line to see a further breakdown of time consumption by individual SQL request.

**Note:** This report shows all SQL calls that were sampled, but when the DB2+ feature is active it will not show SQL calls that were measured by the DB2+ feature but not sampled.

### **Quantification**

Each report line quantifies service time for all SQL requests issued under a DB2 Plan. This is further broken down by SQL request. Each quantity is expressed as a percentage of the overall measurement interval.

# **Detail line hierarchy**

An unexpanded F05 report shows a line for each module that issued SQL requests. You can expand each line to reveal two additional hierarchical levels of detail (using the "+" line command ).

The hierarchy is illustrated here:

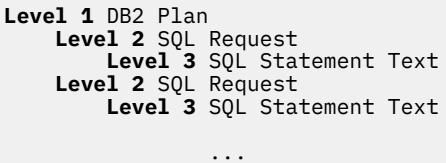

# **Detail line descriptions**

### **DB2 plan detail line**

This is the first-level detail line. Each line shows information about a DB2 Plan for which SQL request measurement data was recorded.

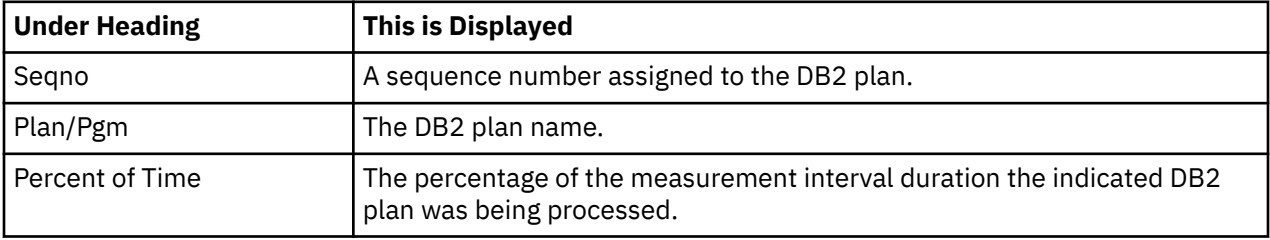

#### **SQL request detail line**

This is the second-level detail line shown directly under the DB2 Plan detail line. It quantifies the aggregated service time for a specific SQL request.

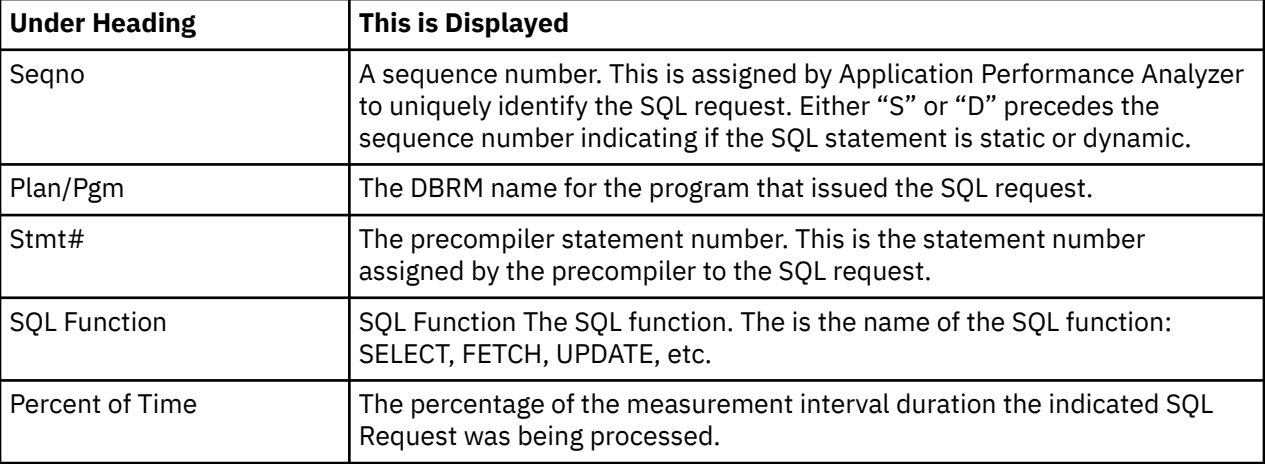

#### **SQL statement text detail line**

This is third-level detail line shown directly under the SQL request detail line. It shows the SQL statement text. If necessary, more than one line is displayed in order to show the full SQL text.

#### **Sample reports**

A sample report is shown here with a plan expanded to the second level (statement) and a statement expanded to show the SQL text.

 File View Navigate Help -------------------------------------------------------------------------------- F05: SQL Activity by Plan (1336/CICS23A) Row 00001 of 00017 Command ===> \_\_\_\_\_\_\_\_\_\_\_\_\_\_\_\_\_\_\_\_\_\_\_\_\_\_\_\_\_\_\_\_\_\_\_\_\_\_\_\_\_\_\_\_\_\_\_\_\_\_ Scroll ===> CSR Seqno Plan/Pgm Stmt# SQL Function Percent of Time \* 10.00% ±1.1%  $*,\ldots 1,\ldots 2,\ldots 3,\ldots 4,\ldots 5,\ldots 6,\ldots 7.$ P0001 PFSAMPA 20.60 ========== → <u>S00003</u> PFSAMPC 1466 FETCH 5.79 === → <u>S00001</u> PFSAMPA 816 SELECT 3.10 == > SELECT NEXTLIM INTO : H FROM MRATE WHERE CURATE = : H → S00005 PFSAMPC 3054 FETCH 2.29 =<br>
→ S00012 PFSAMPB 678 SELECT 1.94 =<br>
→ S00011 PFSAMPC 1316 SELECT 1.47 = → <u>S00012</u> PFSAMPB 678 SELECT 1.94 = → <u>S00011</u> PFSAMPC 1316 SELECT 1.47 = → <u>S00010</u> PFSAMPB 816 UPDATE 1.40 = → <u>S00007</u> PFSAMPC 3179 SELECT 1.09 = → S00002 PFSAMPC 1347 SELECT 0.89 → S00009 PFSAMPC 3155 SELECT 0.79 → S00008 PFSAMPC 2989 SELECT 0.68 → <u>S00013</u> PFSAMPC 1433 OPEN 0.60 → S00004 PFSAMPC 3046 OPEN 0.30 → <u>S00014</u> PFSAMPC 1562 CLOSE 0.14 → S00006 PFSAMPC 3065 CLOSE 0.12

#### **Line commands**

The line commands available in this report, and the objects and headings to which they apply, are summarized below. (You can enter a "/" on any input field to open a menu of line commands available for that field.)

#### **on objects**

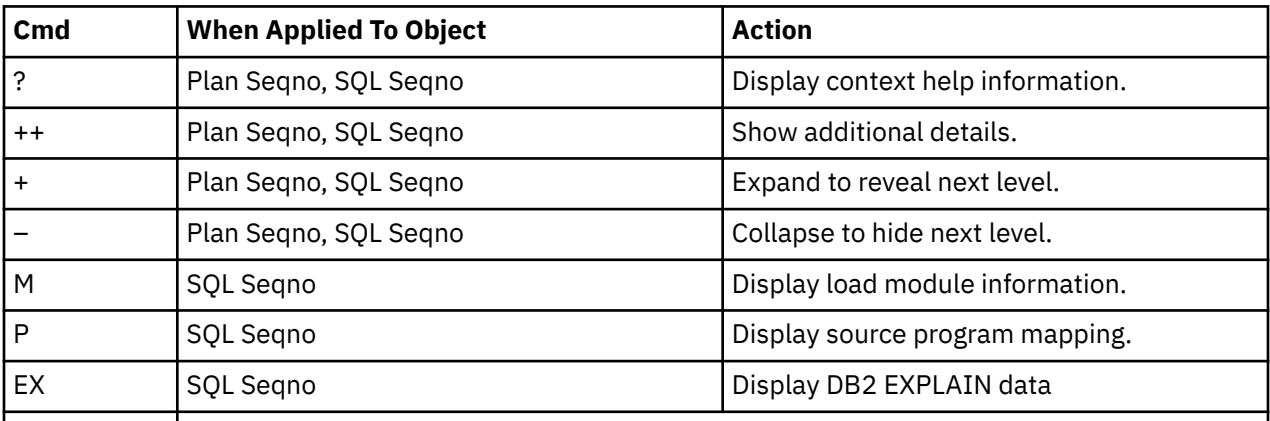

#### **on headings**

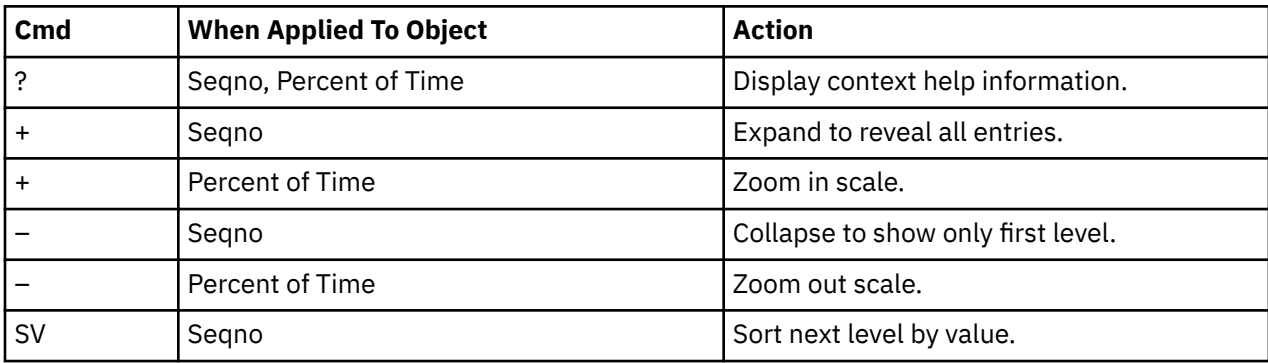

### <span id="page-383-0"></span>**Detail window**

You can enter "++" (or the Enter key) on any line to display a pop-up window containing additional information. For example, entering "++" on an SQL line will cause this detail window to pop up:

```
 File View Navigate Help
                                +----------------------------------------------------------------------------+
| |
| +--------------- The following report line was selected ---------------+ |
| | > S00012 3179 SELECT 0.84 | |
| +----------------------------------------------------------------------+ |
| |
 Calculation Details<br>| DB2 SOL activity measurements | 84
    example DB2 SQL activity measurements<br>
SQL request<br>
SELECT
    | SQL request | SELECT | SELECT | SELECT | SELECT | SELECT | SELECT | SELECT | SELECT | SELECT | STRAIN | STRAIN | STRAIN | STRAIN | STRAIN | STRAIN | STRAIN | STRAIN | STRAIN | STRAIN | STRAIN | STRAIN | STRAIN | STRAIN |
| In program PFSAMPC |
| Precompiler statement number 3179 |
    | Total measurements 10,000 |
    Percent of total
| |
 SOL Statement Information
| Subsystem name DSN1 Attach type SASS |
| Plan name PFSAMPA Plan bind time May-11-05 13:57:39 |
| |
    DBRM name PFSAMPC DBRM token 179FD30A 1B977868
    DBRM date/time May-11-05 13:56:56
| |
| Package ID PFSAMPC Location CABNETDB24 |
| Collectn name PFSAMPX1 Pkg BIND time May-11-05 13:57:36 |
| |
| SQL function   SELECT          Static/dynamic Static         |
| Precmplr stmt# 3179 DBRM section# 21 |
| CSECT/module PFSAMPC in PFSAMPC Offset of call 00008610 |
| Sample count 84 SQL req count 172 |
| SQL CPU time 0.28 Service time 0.45 |
| |
    SOL Statement: SELECT *
|\hspace{.1cm} \text{INTO} \hspace{.1cm} : \hspace{.1cm} \text{H} , |\hspace{.1cm} \text{I} \text{NTO} \hspace{.1cm} || : H : H , |
\parallel : H \parallel : H \parallel 
|\hspace{.1cm}|\hspace{.1cm} FROM VDEP |\hspace{.1cm}|\hspace{.1cm}|\hspace{.1cm}|\hspace{.1cm}|\hspace{.1cm}|\hspace{.1cm}|\hspace{.1cm}|\hspace{.1cm}|\hspace{.1cm}|\hspace{.1cm}|\hspace{.1cm}|\hspace{.1cm}|\hspace{.1cm}|\hspace{.1cm}|\hspace{.1cm}|\hspace{.1cm}|\hspace{.1cm}|\hspace{.1cm}|\hspace{.1cm}|\hspace{.1cm}|\hspace{.1cm}|\hspace{.1cm}|\hspace{.1cm}|\hspace{.1cmWHERE DEPTNO = : H
| |
+----------------------------------------------------------------------------+
```
# **SETUP options**

The following SETUP option can be selected with the SETUP primary command:

#### **Minimum percentage of time**

You can set this option to eliminate reporting of SQL activity where the percentage of time is below a certain threshold.

# **F06 - DB2 SQL statement attributes**

#### **Usage**

Use this report to see detailed information about each of the measured SQL statements. This is useful as a reference report when working with printed copies of other DB2 reports that do not show full SQL statement details. (When browsing online, the pop-up detail windows show this information.) The following information is shown for each SQL statement for which activity was observed.

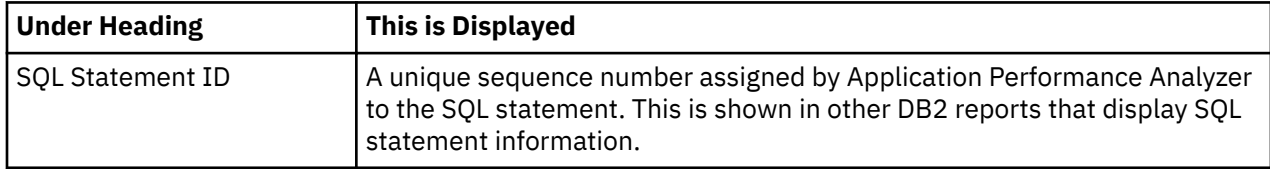

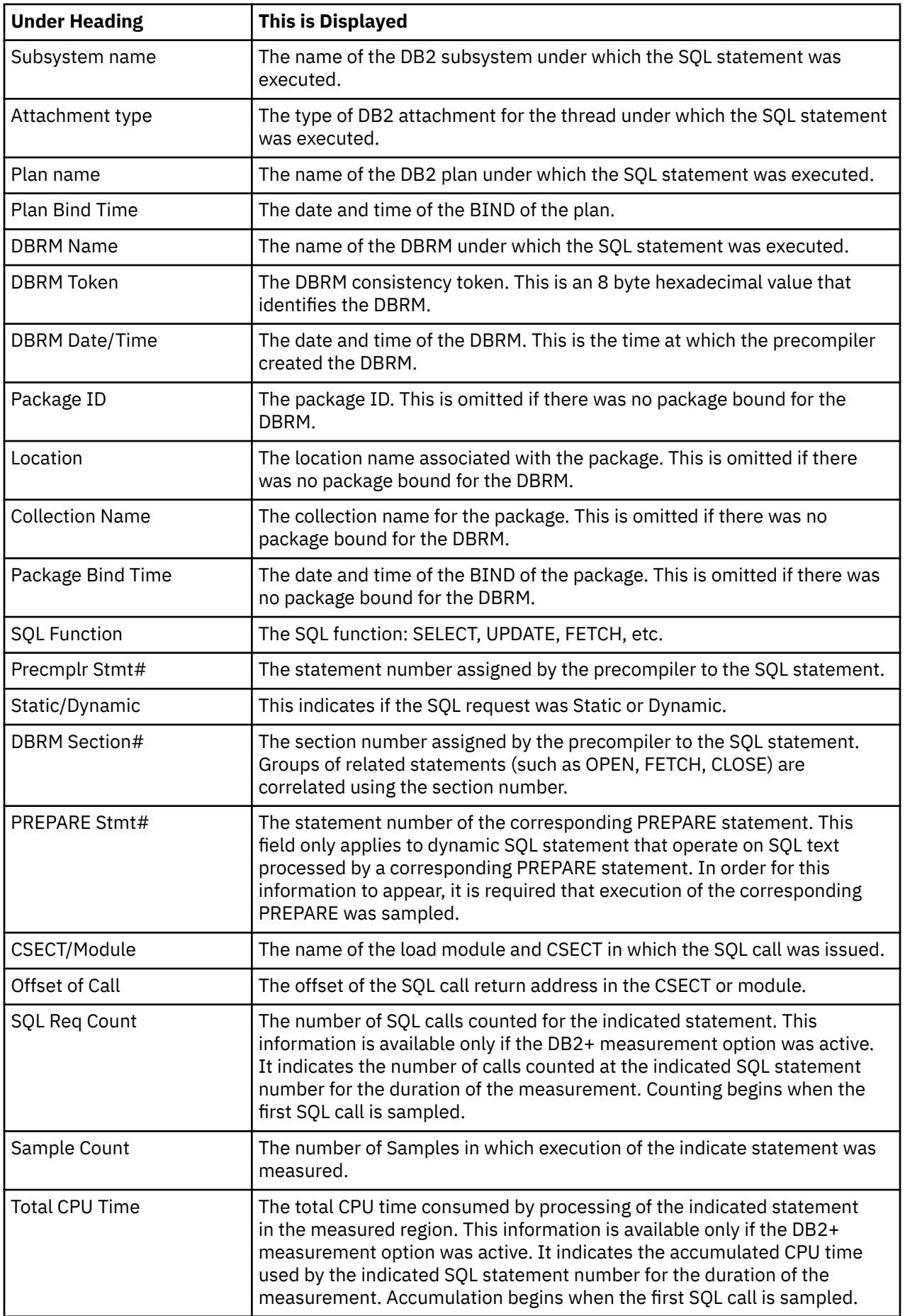

<span id="page-385-0"></span>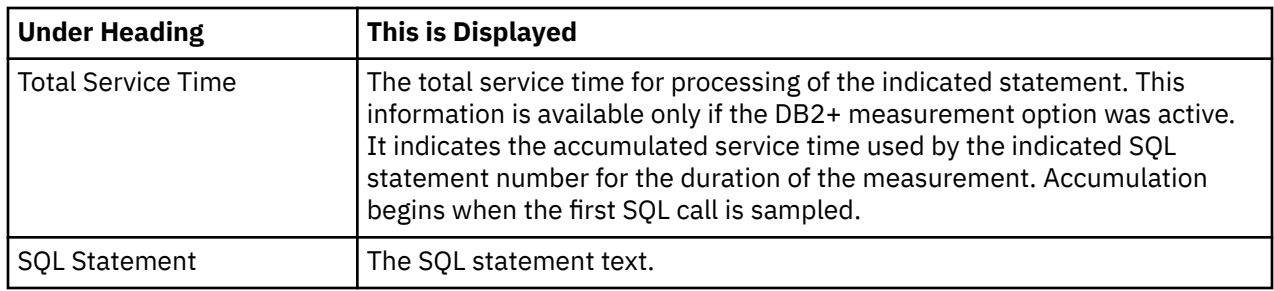

#### **Sample reports**

A sample report is shown here:

```
 File View Navigate Help
--------------------------------------------------------------------------------
F06: DB2 SQL Statement Attributes (1623/CICS23A) Row 00001 of 00324
Command ===> __________________________________________________ Scroll ===> CSR 
SQL Statement Id 00001
Subsystem name  DSN1                               Attach type      SASS
 Plan name PFSAMPA Plan BIND time Nov-28-04 14:11:17
  DBRM name PSSAMPA DBRM token 17859595 050DCBBC
   DBRM date/time Nov-25-04 14:50:15
   Package ID PFSAMPA Location CABNETDB24
  Collectn name PFSAMPX1
 SQL function SELECT Static/dynamic Static
 Precmplr stmt# 816 DBRM section# 1
 CSECT/module PFSAMPA in PFSAMPA Offset of call 000007FA
 Sample count 324 SQL req count 342
SQL CPU time 0.91 Service time 1.72
   SQL Statement: SELECT NEXTLIM INTO : H FROM MRATE WHERE CURATE = :
Here we have a strong the H
SQL Statement Id 00002
   Subsystem name DSN1 Attach type SASS
                                    Plan BIND time Nov-28-04 14:11:17
   DBRM name PFSAMPC DBRM token 17859595 06957A24
   DBRM date/time Nov-25-04 14:49:42
                                   Location               CABNETDB24<br>Pkg BIND time     no data
   Collectn name PFSAMPX1 Pkg BIND time no data
  SQL function SELECT Static/dynamic Static<br>Precmplr stmt# 1316 STATIC DBRM section# 6
  Precmplr stmt# 1316 DBRM section# 6
```
# **F07 - DB2 SQL wait time by DBRM**

#### **Usage**

Use this report to see information about WAIT time that occurred during the processing of SQL requests. The percentage of time is reported for each module (DBRM) that issued SQL requests and is expressed as the percentage of the total measurement interval.

In addition, a SETUP option lets you choose to see the WAIT time expressed as a percentage of SQL service time. The two quantification options help answer these questions about SQL processing wait time:

• For how much of the overall measurement interval was the address space in a WAIT during SQL processing?

• For how much of the SQL processing time was the address space in a WAIT?

You can further expand each module line to see a further breakdown and quantification by individual SQL statements.

**Note:** This report shows all SQL calls that were sampled, but when the DB2+ feature is active it will not show SQL calls that were measured by the DB2+ feature but not sampled.

# **Quantification**

Each report line quantifies wait time for all SQL requests issued by a module (DBRM). This is further broken down by SQL request.

Depending on a report SETUP option, the quantities are expressed as a percentage of the overall measurement interval or as a percentage of the overall service time for the DBRM.

Keep in mind that quantification applies only to the region being measured. DB2 executes in multiple address spaces and a WAIT in the measured address space could indicate the region was suspended while part of the SQL processing was being serviced by another region.

# **Detail line hierarchy**

An unexpanded F07 report shows a line for each module that issued SQL requests. You can expand each line to reveal two additional hierarchical levels of detail (using the "+" line command).

The hierarchy is illustrated here:

```
Level 1 Module (DBRM)
 Level 2 SQL Request
 Level 3 SQL Statement Text
 Level 2 SQL Request
       Level 3 SQL Statement Text
 ...
```
# **Detail line descriptions**

# **SQL DBRM (Module) detail line**

This is the first-level detail line. Each line shows information about a DBRM (Module) for which SQL request measurement data was recorded.

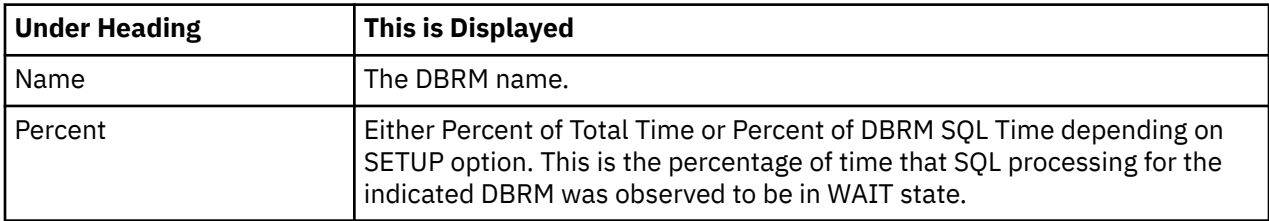

# **SQL request detail line**

This is the second-level detail line shown directly under the DBRM/Module detail line. It quantifies the wait time for a specific SQL request.

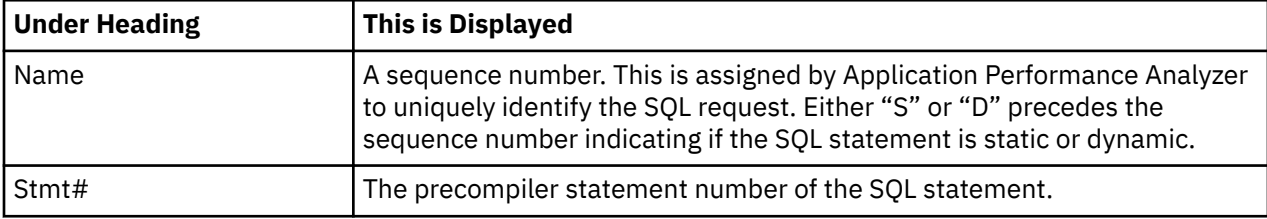

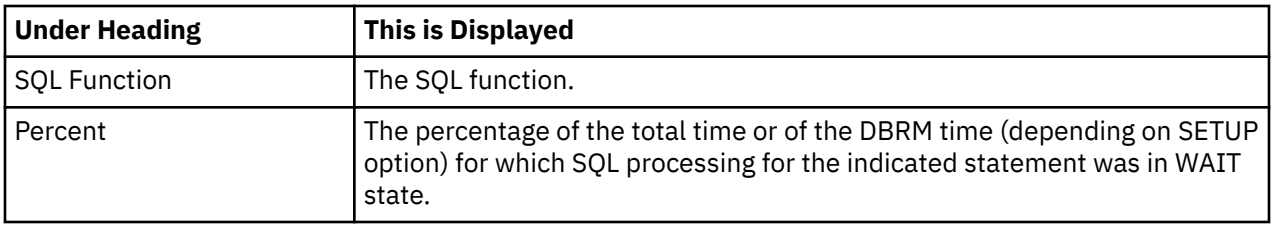

#### **SQL statement text detail line**

This is third-level detail line shown directly under the SQL request detail line. It shows the SQL statement text. If necessary, more than one line is displayed in order to show the full SQL text.

#### **Sample reports**

This shows the report with one DBRM expanded to the second level (SQL statement):

```
Eile View Navigate Help
                                                              --------------------------------------------------------------------------------
F07: SOL WAIT Time by DBRM (0611/CICS23A)
Command ===> __________________________________________________ Scroll ===> CSR 
Name Stmt# SQL Function Percent of Total Time * 10.00% ±2.5%
\overline{\text{PFSamPD}} \overline{\text{PFSamPD}} \overline{\text{PFSamPD}} \overline{\text{PFSamPD}} \overline{\text{PFSamPD}} \overline{\text{PFSamPD}}25.49 =============<br>12.05 =======
→ <u>S00001</u>  435 FETCH         12.05 =======
→ <u>S00003</u>   541 UPDATE           7.50 ===
→ <u>S00004</u>   465  FETCH            3.95 ==
→ S00002 455 FETCH 1.91 =
→ S00005 485 FETCH 0.06
→ S00008 462 OPEN 0.00
→ S00006 481 CLOSE 0.00
→ S00007 451 CLOSE 0.00
```
You can use the + command to expand an SQL statement and show the SQL text as shown here:

```
Eile View Navigate Help
--------------------------------------------------------------------------------
F07: SQL WAIT Time by DBRM (0611/CICS23A) Row 00001 of 00009
Command ===> __________________________________________________ Scroll ===> CSR 
Name Stmt# SQL Function Percent of Total Time * 10.00% ±2.5%
\begin{array}{cccc}\n * & . & . & 1 & . & . & 2 & . & . & 3 & . & . & 4 & . & . & 5 & . & . & 6 & . & . & . & .7 \\
 \hline\n  PFSAMPD & & & & & & & & 25.49 & == == == == == == & \n \end{array}PFSAMPD 25.49 =============
→ <u>S00001</u>  435 FETCH         12.05 =======
→ <u>S00003</u>   541 UPDATE            7.50 ===
→ <u>S00004</u>   465 FETCH           3.95 ==
→ S00002 455 FETCH 1.91 =
> DECLARE RATE2 CURSOR FOR SELECT * FROM CUSTAMTS<br>→ S00005  485 FETCH          0.06
→ S00005 485 FETCH 0.06
→ S00008 462 OPEN 0.00
→ S00006 481 CLOSE 0.00
→ S00007 451 CLOSE 0.00
```
#### **Line commands**

The line commands available in this report, and the objects and headings to which they apply, are summarized below. (You can enter a "/" on any input field to open a menu of line commands available for that field.)

#### **on objects**

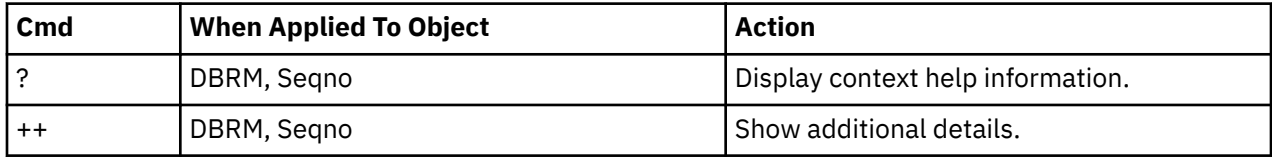

<span id="page-388-0"></span>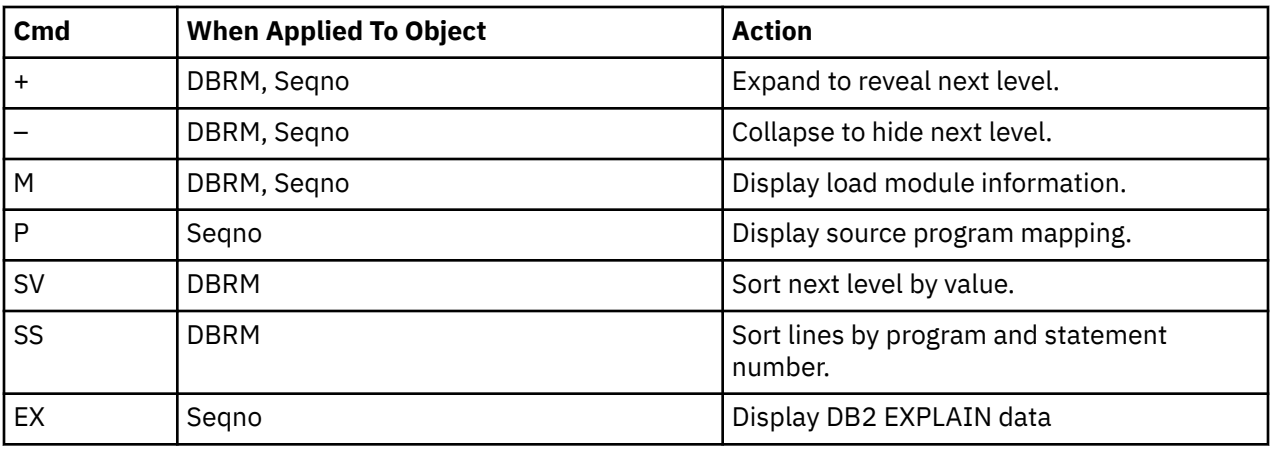

#### **on headings**

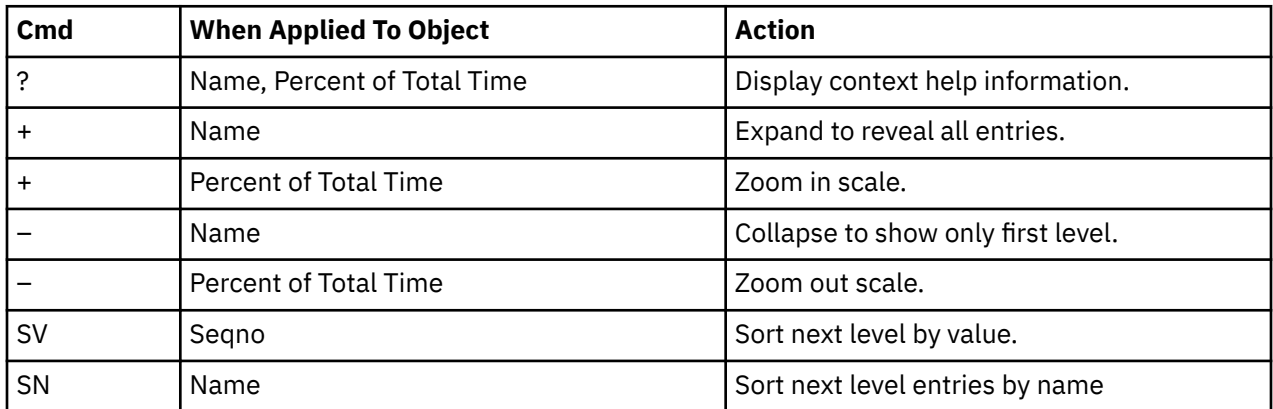

# **SETUP options**

Enter the SETUP primary command to select options for this report. The following option is available:

```
 File View Navigate Help
 +-------------------------------------------------------------+
 | Options for DB2 SQL wait time by DBRM |
 | |
 | Enter "/" to select an option |
 | _ Quantify wait time as a percentage of total |
 | measurement interval. Unselect to quantify |
      as a percentage of the SQL service time for
      the DBRM.
 | |
    +-------------------------------------------------------------+
```
# **F08 - DB2 SQL wait time by statement**

# **Usage**

Use this report to see information about WAIT time that occurred during the processing of SQL requests. The percentage of time is reported for each SQL statement sampled during the measurement.

In addition, a SETUP option lets you choose to see the WAIT time expressed as a percentage of SQL service time. The two quantification options help answer these questions about SQL processing wait time:

• For how much of the overall measurement interval was the address space in a WAIT during SQL processing?

• For how much of the SQL processing time was the address space in a WAIT?

**Note:** This report shows all SQL calls that were sampled, but when the DB2+ feature is active it will not show SQL calls that were measured by the DB2+ feature but not sampled.

# **Quantification**

Each report line quantifies wait time for an SQL request observed during the measurement.

Depending on a report SETUP option, the quantities are expressed as a percentage of the overall measurement interval or as a percentage of the overall service time for the SQL statement.

Keep in mind that quantification applies only to the region being measured. DB2 executes in multiple address spaces and a WAIT in the measured address space could indicate the region was suspended while part of the SQL processing was being serviced by another region.

# **Detail line hierarchy**

An unexpanded F08 report shows a line for each observed SQL statement. You can expand each line to reveal one additional hierarchical level of detail (using the "+" line command).

The hierarchy is illustrated here:

```
Level 1 SQL Request
 Level 2 SQL Statement Text
Level 1 SQL Request
    Level 2 SQL Statement Text
 ...
```
# **Detail line descriptions**

#### **SQL request detail line**

This is the first-level detail line. It quantifies the wait time for a specific SQL request.

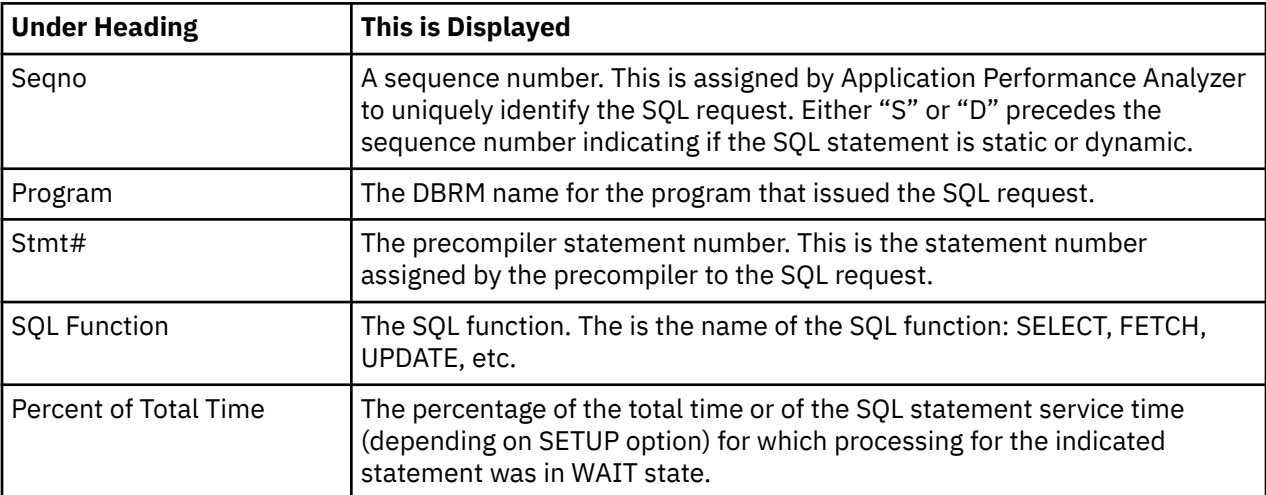

#### **SQL statement text detail line**

This is second-level detail line shown directly under the SQL request detail line. It shows the SQL statement text. If necessary, more than one line is displayed in order to show the full SQL text.

#### **Sample reports**

This shows the report with one of the SQL statements expanded to show the next level, which is SQL text.

```
 File View Navigate Help
--------------------------------------------------------------------------------
F08: SQL WAIT Time by Statement (0611/CICS23A) Row 00001 of 00010
Command ===> __________________________________________________ Scroll ===> CSR 
Seqno Program Stmt# SQL Function Percent of Total Time * 10.00% \pm2.5%<br>*....1....2....3....4....5....6....7...
 *....1....2....3....4....5....6....7...
S00001 PFTESTD 435 FETCH 12.05 ======
S00003 PFTESTD 541 UPDATE 7.50 ===
S00004 PFTESTD 465 FETCH 3.95 ==
S00002 PFTESTD 455 FETCH 1.91 =
 > DECLARE RATE2 CURSOR FOR SELECT * FROM CUSTAMTS
S00005 PFTESTD 485 FETCH 0.06
S00007 PFTESTD 451 CLOSE 0.00
S00008 PFTESTD 462 OPEN 0.00
S00006 PFTESTD 481 CLOSE 0.00
```
### **Line commands**

The line commands available in this report, and the objects and headings to which they apply, are summarized below. (You can enter a "/" on any input field to open a menu of line commands available for that field.)

#### **on objects**

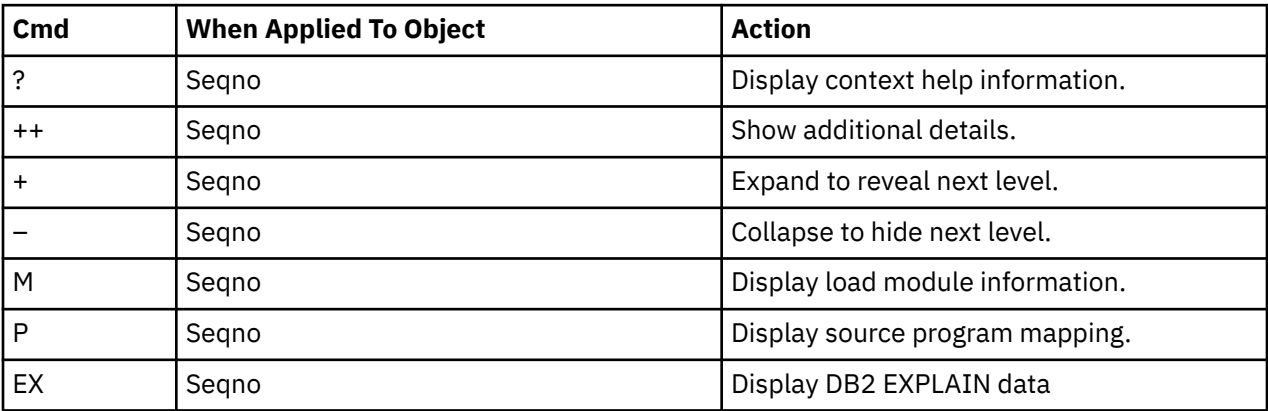

#### **on headings**

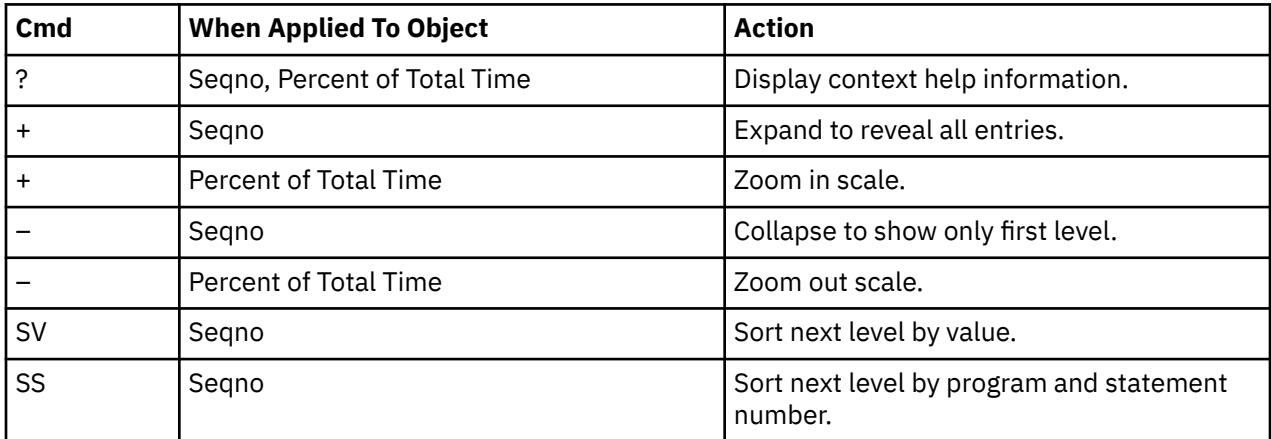

# **SETUP options**

Enter the SETUP primary command to select options for this report. The following option is available:

```
 File View Navigate Help
 +-------------------------------------------------------------+
 | Options for DB2 SOL wait time by statement
 | |
 | Enter "/" to select an option |
     | _ Quantify wait time as a percentage of total |
      measurement interval. Unselect to quantify
      as a percentage of the SQL service time for
      the SQL statement.
 | |
 +-------------------------------------------------------------+
```
# **F09 - DB2 SQL wait time by plan**

#### **Usage**

Use this report to see information about WAIT time that occurred during the processing of SQL requests. The percentage of time is reported for each observed DB2 Plan under which SQL requests were issued. It is expressed as the percentage of the total measurement interval.

In addition, a SETUP option lets you choose to see the WAIT time expressed as a percentage of SQL service time. The two quantification options help answer these questions about SQL processing wait time:

- 1. For how much of the overall measurement interval was the address space in a WAIT during SQL processing?
- 2. For how much of the SQL processing time was the address space in a WAIT?

You can further expand each DB2 Plan line to see a further breakdown and quantification by individual SQL statements. The SQL statements can be expanded to show the SQL text.

**Note:** This report shows all SQL calls that were sampled, but when the DB2+ feature is active it will not show SQL calls that were measured by the DB2+ feature but not sampled.

# **Quantification**

Each report line quantifies wait time for all SQL requests issued under a DB2 Plan. This is further broken down by SQL request.

Depending on a report SETUP option, the quantities are expressed as a percentage of the overall measurement interval or as a percentage of the overall service time under the Plan.

Keep in mind that quantification applies only to the region being measured. DB2 executes in multiple address spaces and a WAIT in the measured address space could indicate the region was suspended while part of the SQL processing was being serviced by another region.

# **Detail line hierarchy**

An unexpanded F09 report shows a line for each module that issued SQL requests. You can expand each line to reveal two additional hierarchical levels of detail (using the "+" line command).

The hierarchy is illustrated here:

```
Level 1 DB2 Plan
    Level 2 SQL Request
       Level 3 SQL Statement Text
    Level 2 SQL Request
        Level 3 SQL Statement Text
 ...
```
#### **Detail line descriptions**

# **DB2 plan detail line**

This is the first-level detail line. Each line shows information about a DB2 Plan under whose execution SQL request measurement data was recorded.

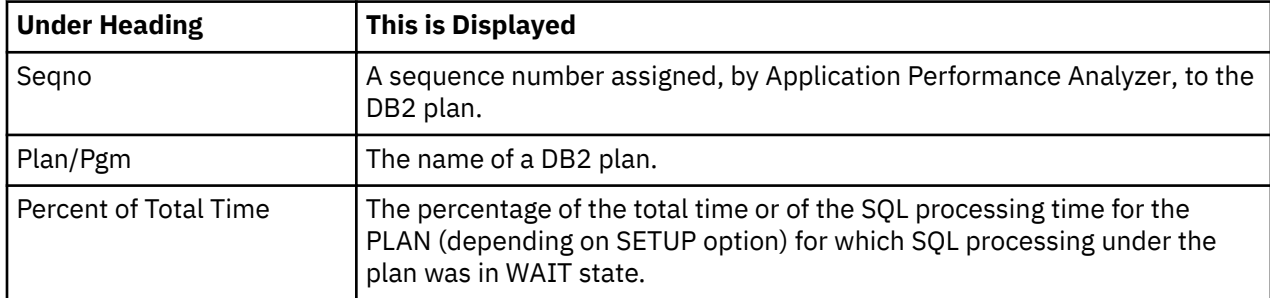

### **SQL request detail line**

This is the second-level detail line shown directly under the Plan detail line. It quantifies the wait time for a specific SQL request.

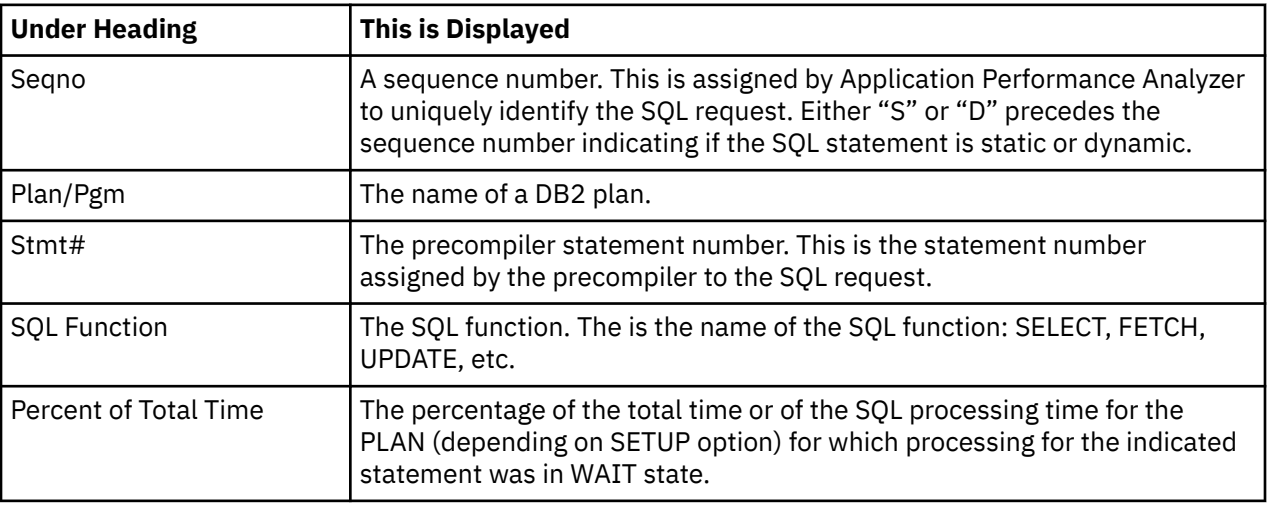

### **SQL statement text detail line**

This is third-level detail line shown directly under the SQL request detail line. It shows the SQL statement text. If necessary, more than one line is displayed in order to show the full SQL text.

# **Sample reports**

In this sample, the P0001 plan line has been expanded to the second level (SQL statement), and one of the statements has been expanded to the third level to show the SQL text.

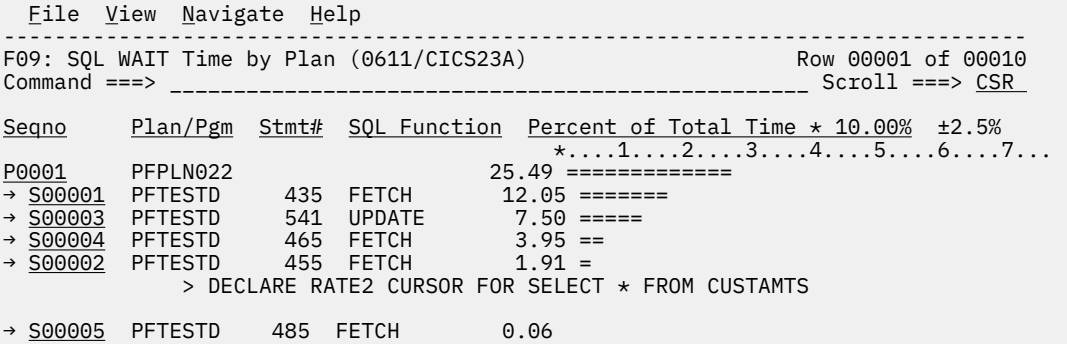

#### <span id="page-393-0"></span>**Line commands**

The line commands available in this report, and the objects and headings to which they apply, are summarized below. (You can enter a "/" on any input field to open a menu of line commands available for that field.)

#### **on objects**

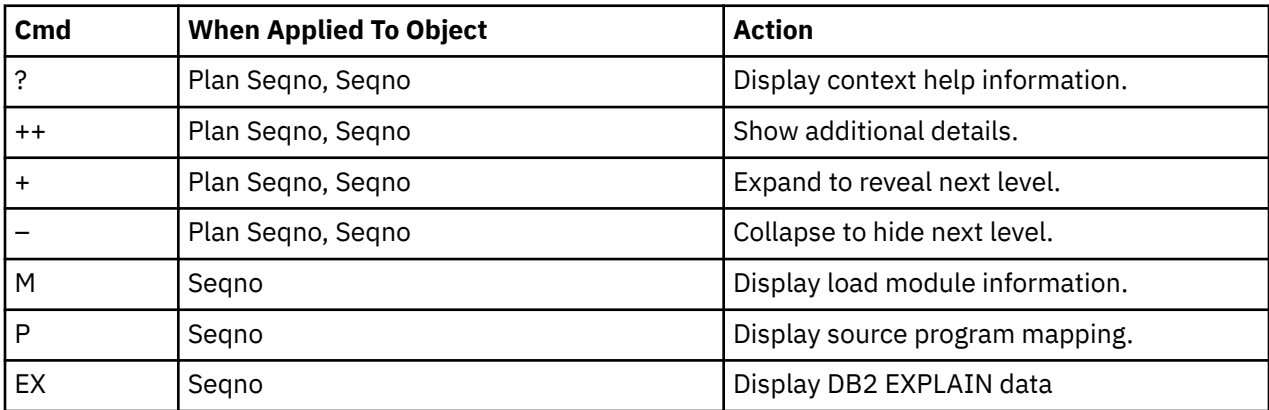

#### **on headings**

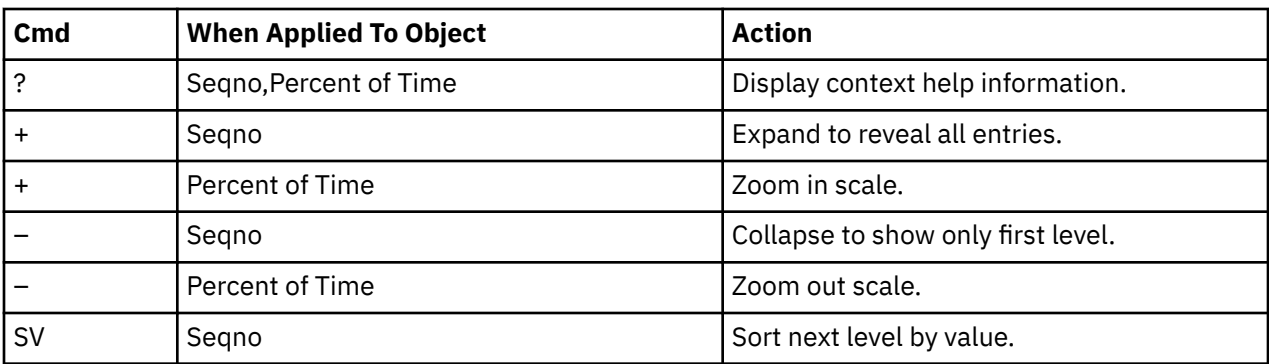

# **SETUP options**

Enter the SETUP primary command to select options for this report. The following option is available:

 File View Navigate Help +-------------------------------------------------------------+ | Options for DB2 SQL wait time by plan | | | | Enter "/" to select an option | | \_ Quantify wait time as a percentage of total | | measurement interval. Unselect to quantify | as a percentage of the SQL service time for the plan. | | +-------------------------------------------------------------+

# **F10 - DB2 SQL CPU/Svc time by DBRM**

#### **Usage**

A prerequisite for this report is activation of the DB2+ option during the measurement. This option records exact SQL call counts, total SQL service time and total SQL processing CPU time by embedded SQL statement. When measuring a distributed data facility (DDF) address space, SQL Enclave and SQL zIIP

CPU times are also recorded. This report shows quantification by DBRM. You can further expand each DBRM line to see a further breakdown and quantification by individual embedded SQL statement.

# **Quantification**

Each report line shows the following for each DBRM and, when expanded, for each SQL statement observed in the DBRM.

- Number of SQL calls.
- Total CPU time for the SQL call processing.
- Mean SQL call CPU time, or percent of total used.
- Total service time for the SQL call processing.
- Mean SQL call service time, or percent of total used.

A setup option is available to display the percent used in place of the mean fields. Keep in mind that measured CPU time applies only to the region being measured. DB2 executes in multiple address spaces and CPU could also be consumed in other DB2 regions not reflected in this report. For DDF only, this is reflected in the enclave CPU times shown in the detail windows of this report.

# **Detail line descriptions**

### **SQL DBRM (Module) detail line**

This is the first-level detail line. Each line shows information about a DBRM (Module) for which SQL request measurement data was recorded.

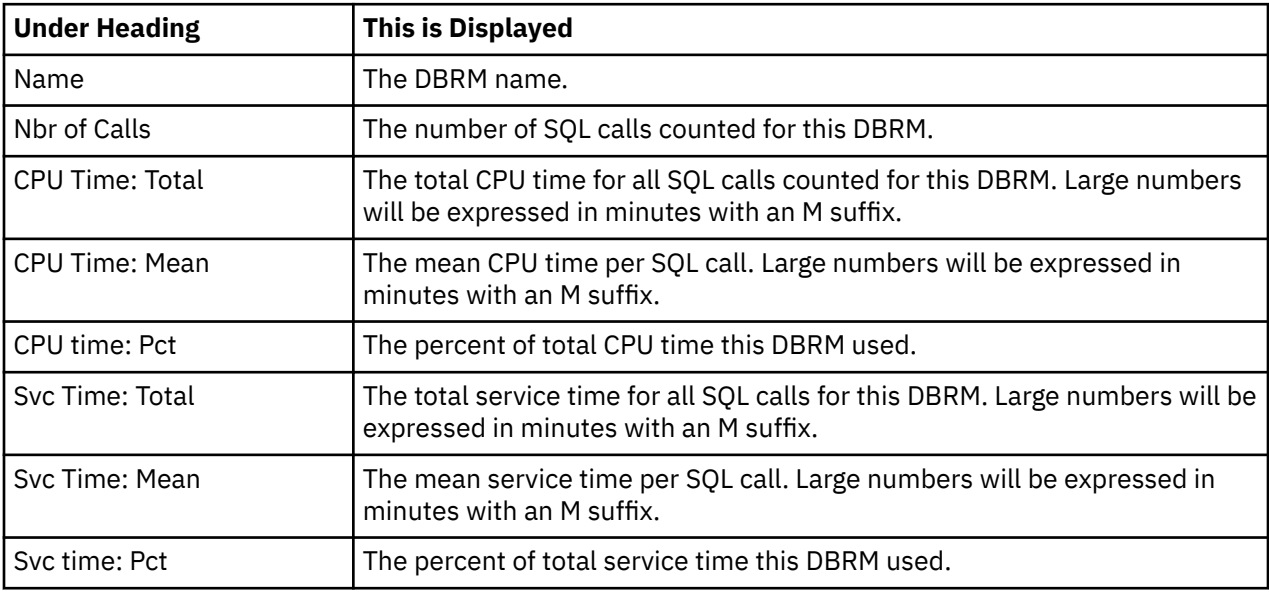

#### **SQL request detail line**

This is the second-level detail line shown directly under the DBRM/Module detail line. It quantifies an individual SQL statement.

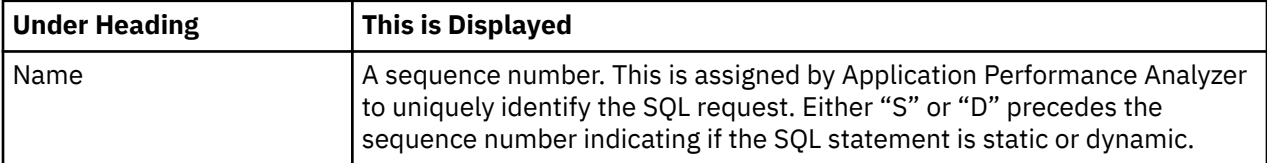

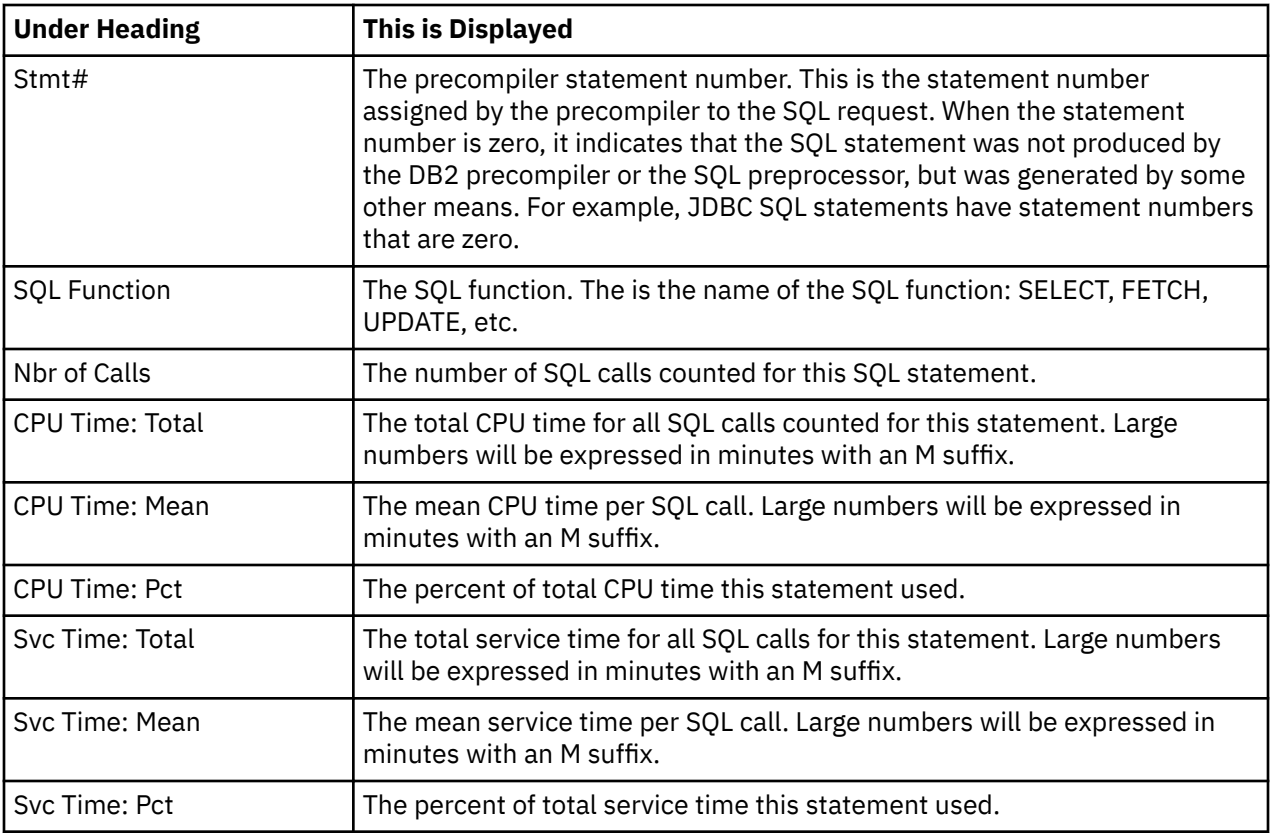

#### **SQL statement text detail line**

This is third-level detail line shown directly under the SQL request detail line. It shows the SQL statement text. If necessary, more than one line is displayed in order to show the full SQL text.

# **Sample reports**

This sample shows the report expanded to the second level (SQL statement), and one of the statements has been expanded to the third level to show the SQL text.

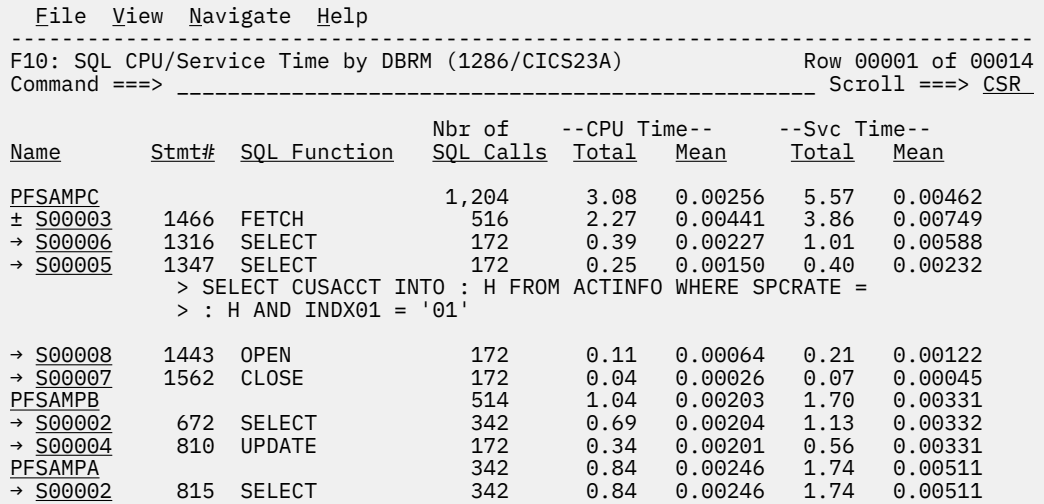
## **Line commands**

The line commands available in this report, and the objects and headings to which they apply, are summarized below. (You can enter a "/" on any input field to open a menu of line commands available for that field.)

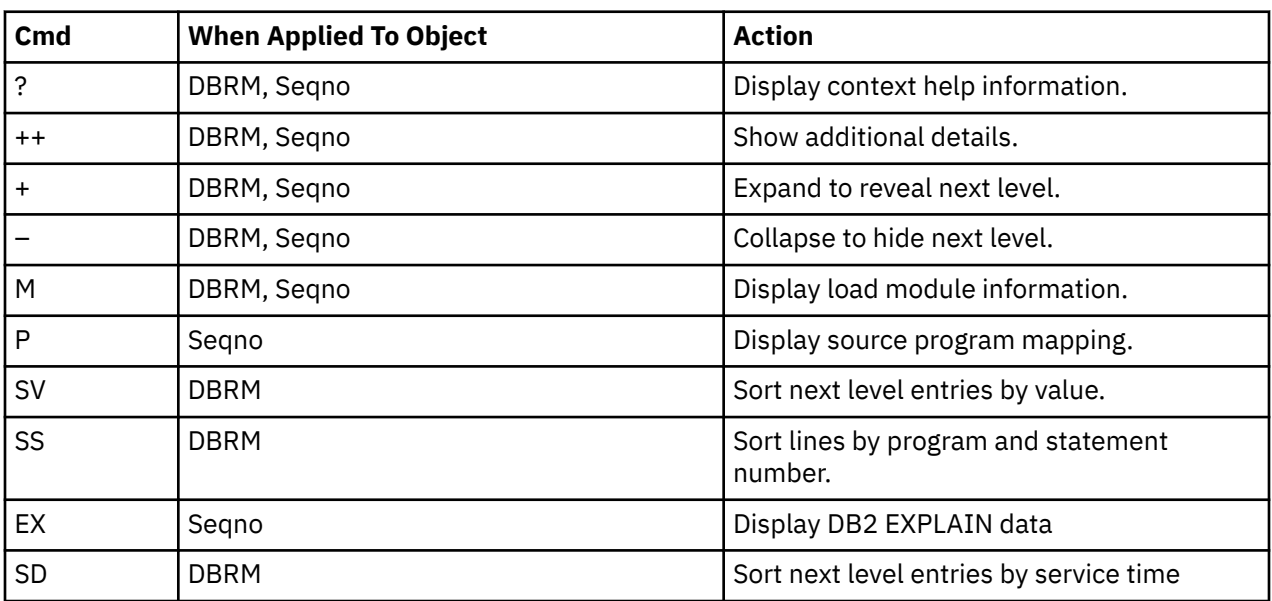

## **on objects**

## **on headings**

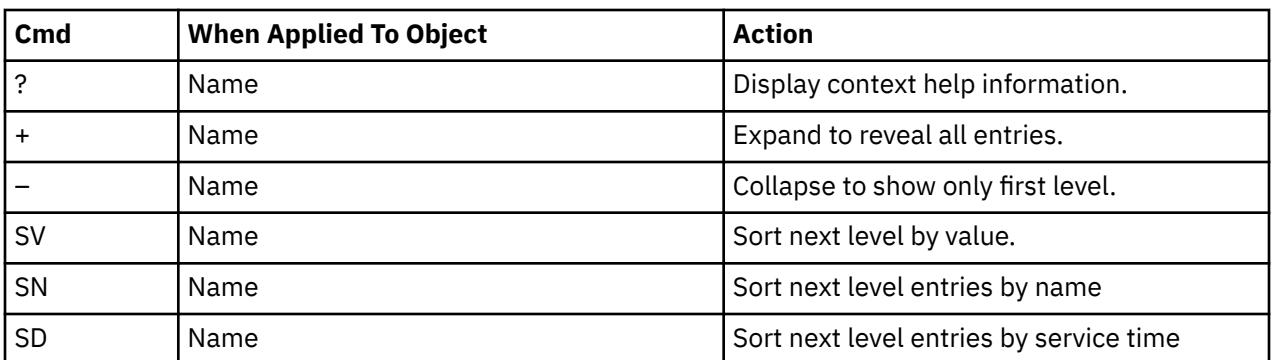

## **SETUP options**

Enter the SETUP primary command to select options for this report. The following window is displayed:

```
 File View Navigate Help
 +-------------------------------------------------------------+
 | Options for DB2 SQL CPU/Svc Time by DBRM |
 | |
  Enter ''/'' to select an option
     | _ Display Percent used in place of Mean fields |
 | |
      +-------------------------------------------------------------+
```
## **Display Percent used in place of Mean fields**

When selected, this displays the percent of total CPU and total service time used by each DBRM (Module) and SQL statement, rather than the mean time.

# **F11 - DB2 SQL CPU/Svc time by stmt**

## **Usage**

A prerequisite for this report is activation of the DB2+ option during the measurement. This option records exact SQL call counts, total SQL service time and total SQL processing CPU time by embedded SQL statement. When measuring a distributed data facility (DDF) address space, SQL Enclave and SQL zIIP CPU times are also recorded.

# **Quantification**

Each report line shows the following for each SQL statement:

- Number of SQL calls.
- Total CPU time for the SQL call processing.
- Mean SQL call CPU time, or percent of total used.
- Total service time for the SQL call processing.
- Mean service time per SQL call, or percent of total used.

A setup option is available to display the percent used in place of the mean fields. Keep in mind that measured CPU time applies only to the region being measured. DB2 executes in multiple address spaces and CPU could also be consumed in other DB2 regions not reflected in this report. For DDF only, this is reflected in the enclave CPU times shown in the detail windows of this report.

# **Detail line hierarchy**

An unexpanded F11 report shows a line for each measured SQL request. You can expand each line to reveal one additional hierarchical level of detail (using the "+" line command).

The hierarchy is illustrated here:

```
Level 1 SQL Request
 Level 2 SQL Statement Text
Level 2 SQL Request
       Level 3 SQL Statement Text
 ...
```
# **Detail line descriptions**

## **SQL request detail line**

This is the first-level detail line. It quantifies an individual SQL statement.

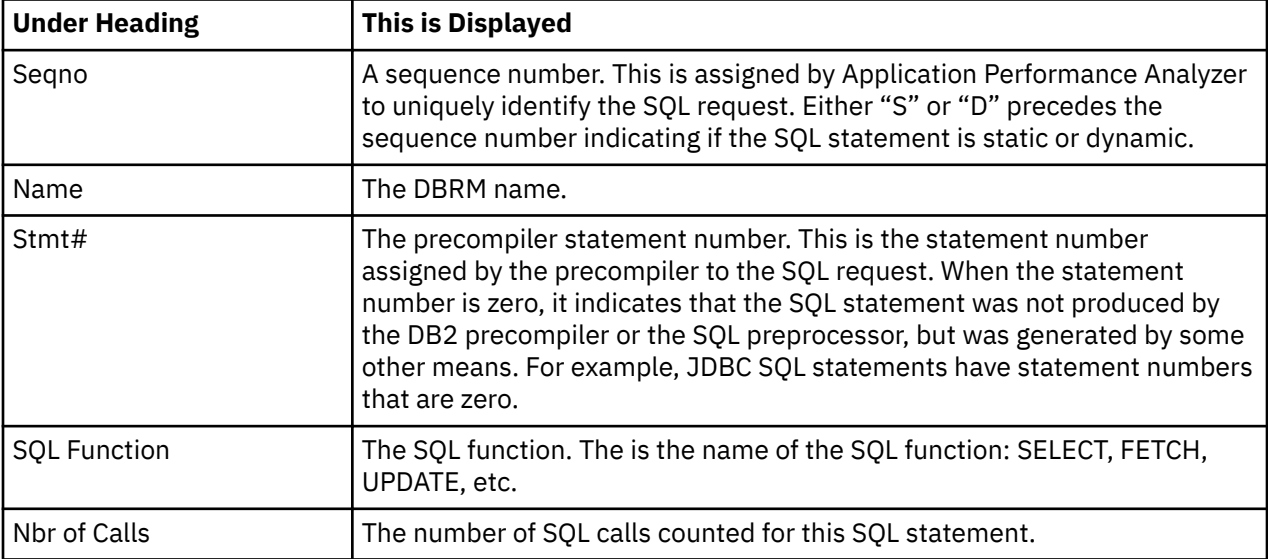

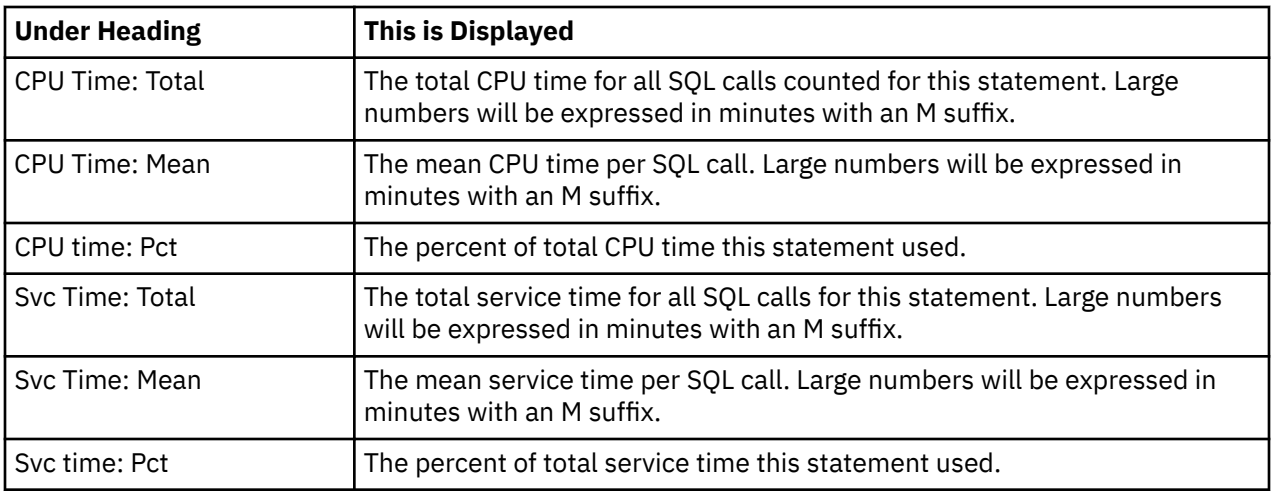

## **SQL statement text detail line**

This is second-level detail line shown directly under the SQL request detail line. It shows the SQL statement text. If necessary, more than one line is displayed in order to show the full SQL text.

# **Sample reports**

This sample shows the report with one of the lines expanded to the second level to show SQL text.

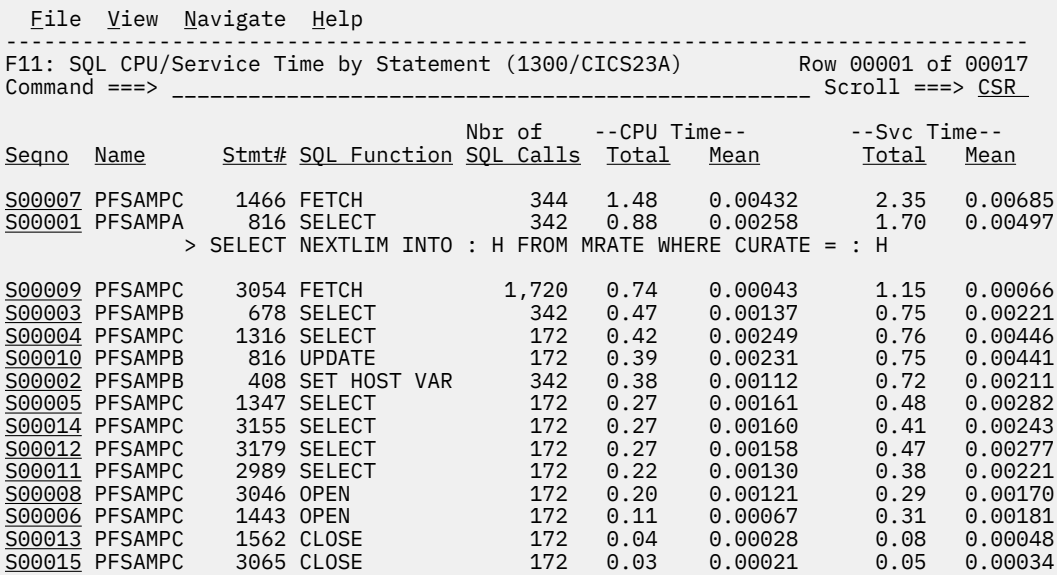

## **Line commands**

The line commands available in this report, and the objects and headings to which they apply, are summarized below. (You can enter a "/" on any input field to open a menu of line commands available for that field.)

## **on objects**

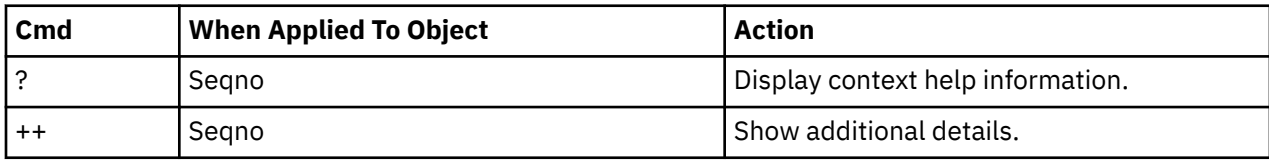

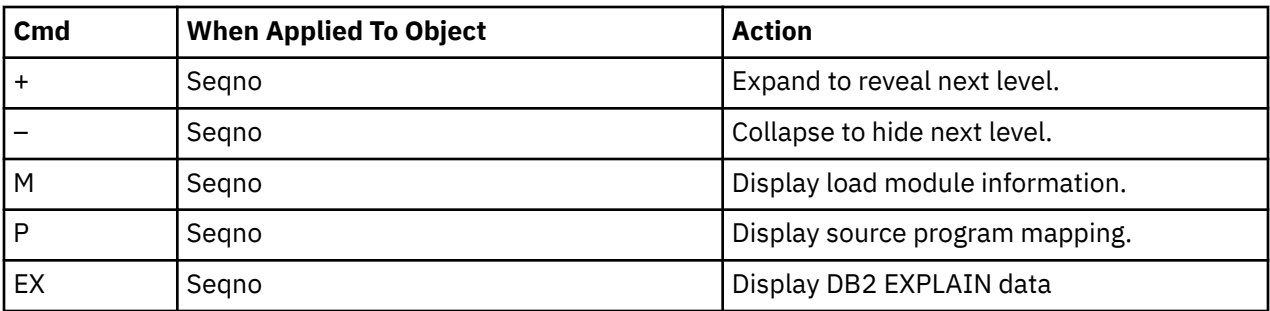

## **on headings**

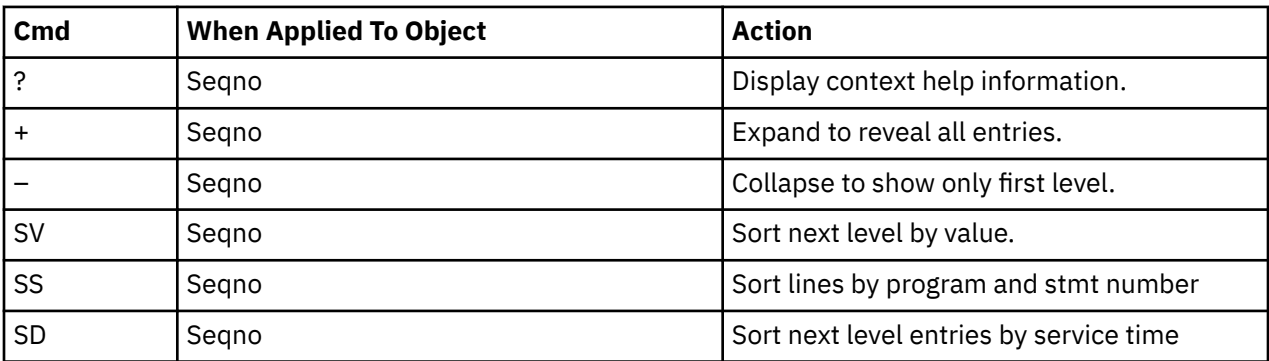

## **SETUP options**

Enter the SETUP primary command to select options for this report. The following window is displayed:

```
 +-------------------------------------------------------------+
 | Options for DB2 SQL CPU/Svc Time by Stmt |
 | |
 | Enter "/" to select an option |
   | / Show SQL statements with a positive SQLCODE |
  (these are successful calls).
 | |
 | / Show SQL statements with a negative SQLCODE |
  (these are failed calls).
 | |
 | / Show SQL statements by statement number and |
  ignore differences in SQL text.
 | |
   | /Display Percent used in place of Mean fields |
 | |
 +-------------------------------------------------------------+
```
#### **Show SQL statements with positive SQLCODE**

This shows SQL statements that end successfully with a zero or positive SQLCODE. When selected, successful SQL statements are included in the report.

#### **Show SQL statements with negative SQLCODE**

This shows SQL statements that are unsuccessful; that is, with a negative SQLCODE. When selected, unsuccessful SQL statements are included in the report.

#### **Show SQL statements by statement number**

This displays dynamic SQL statements consolidated by statement number and ignores differences in the SQL text. When selected, only one line is displayed per statement number regardless of the contents of the SQL text. The detail window for each statement number displays the SQL information for the first call from this statement.

## **Display Percent used in place of Mean fields**

When selected, this displays the percent of total CPU and total service time used by each SQL statement, rather than the mean time.

## **Usage**

A prerequisite for this report is activation of the DB2+ option during the measurement. This option records exact SQL call counts, total SQL service time and total SQL processing CPU time by embedded SQL statement. When measuring a distributed data facility (DDF) address space, SQL Enclave and SQL zIIP CPU times are also recorded. This report shows quantification by DB2 Plan. You can further expand each DB2 Plan line to see a further breakdown and quantification by individual embedded SQL statement.

# **Quantification**

Each report line shows the following for each DB2 Plan and, when expanded, for each SQL statement observed under the Plan.

- Number of SQL calls.
- Total CPU time for the SQL call processing.
- Mean SQL call CPU time, or percent of total used.
- Total service time for the SQL call processing.
- Mean SQL call service time, or percent of total used.

A setup option is available to display the percent used in place of the mean fields. Keep in mind that measured CPU time applies only to the region being measured. DB2 executes in multiple address spaces and CPU could also be consumed in other DB2 regions not reflected in this report. For DDF only, this is reflected in the enclave CPU times shown in the detail windows of this report.

# **Detail line hierarchy**

An unexpanded F12 report shows a line for each DB2 Plan under which SQL request were issued. You can expand each line to reveal two additional hierarchical levels of detail (using the "+" line command).

The hierarchy is illustrated here:

```
Level 1 DB2 Plan
 Level 2 SQL Request
      Level 3 SQL Statement Text
 Level 2 SQL Request
 Level 3 SQL Statement Text
 ...
```
# **Detail line descriptions**

# **DB2 Plan detail line**

This is the first-level detail line. Each line shows information about a DB2 Plan under which SQL request measurement data was recorded.

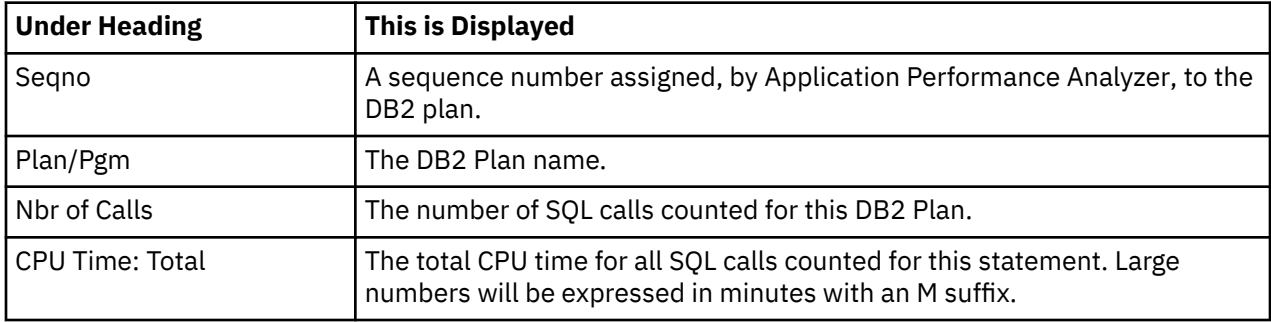

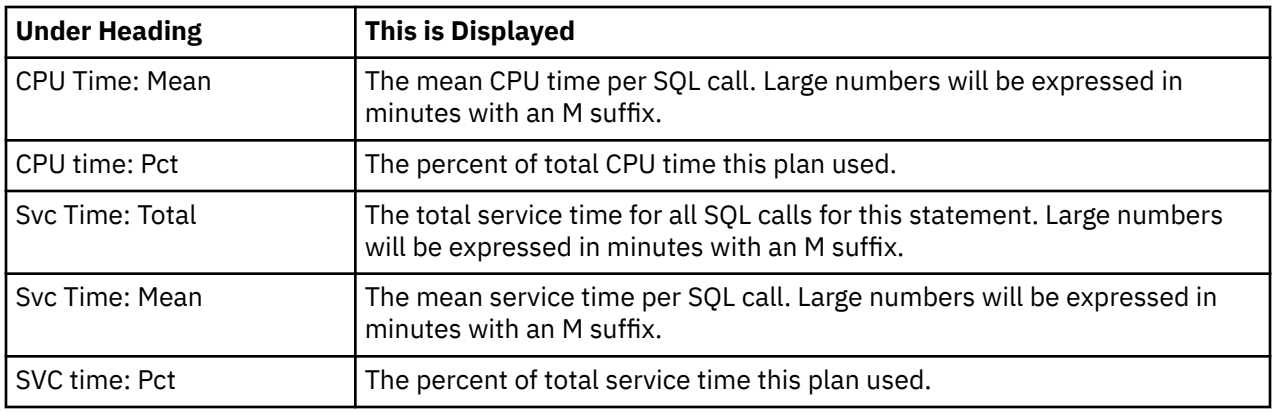

## **SQL request detail line**

This is the second-level detail line shown directly under the DB2 Plan detail line. It quantifies an individual SQL statement.

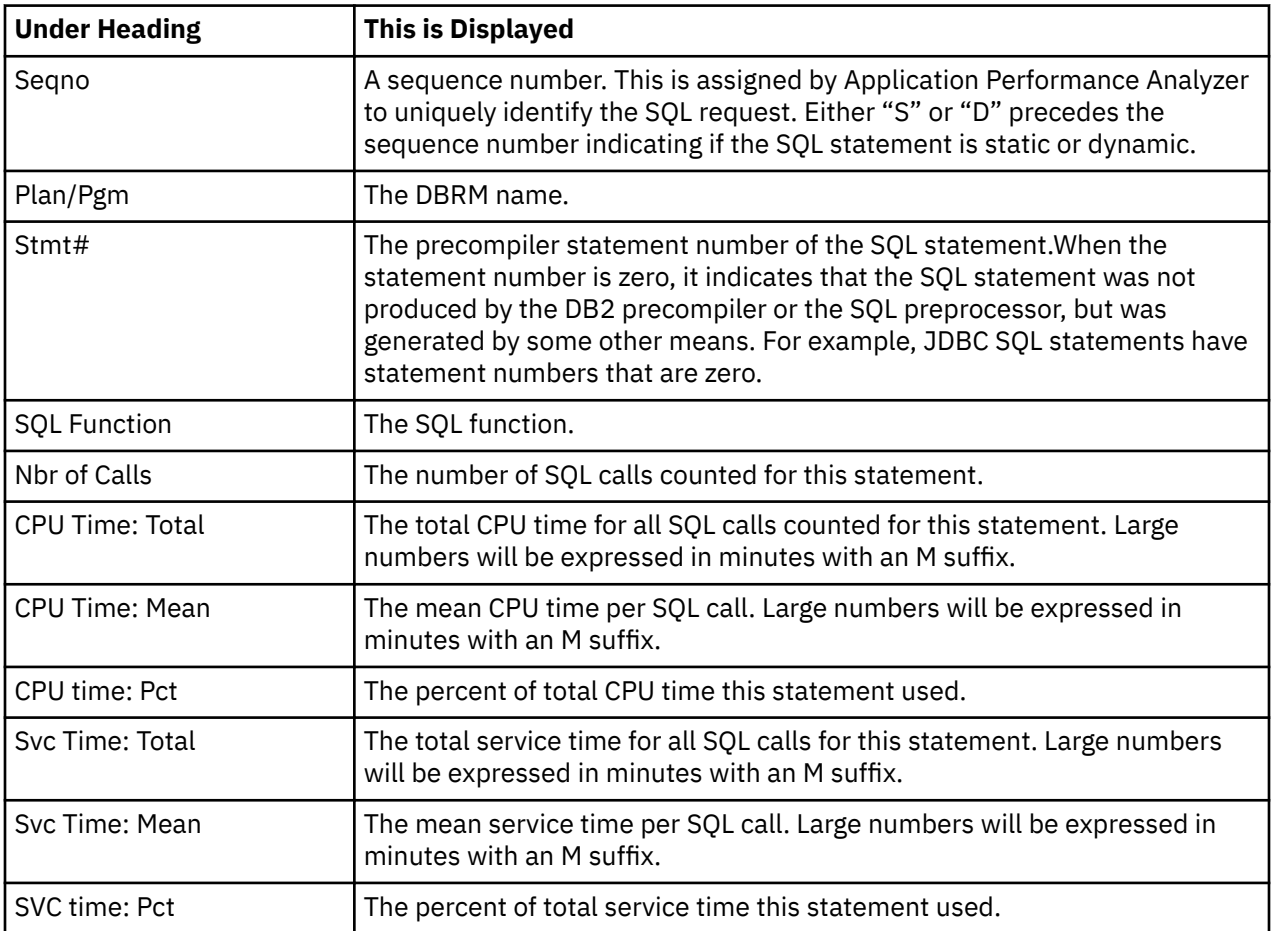

## **SQL statement text detail line**

This is third-level detail line shown directly under the SQL request detail line. It shows the SQL statement text. If necessary, more than one line is displayed in order to show the full SQL text.

## **Sample reports**

This sample shows the report with the plan expanded to the second level and one of the SQL statement lines expanded to the third level to show SQL text.

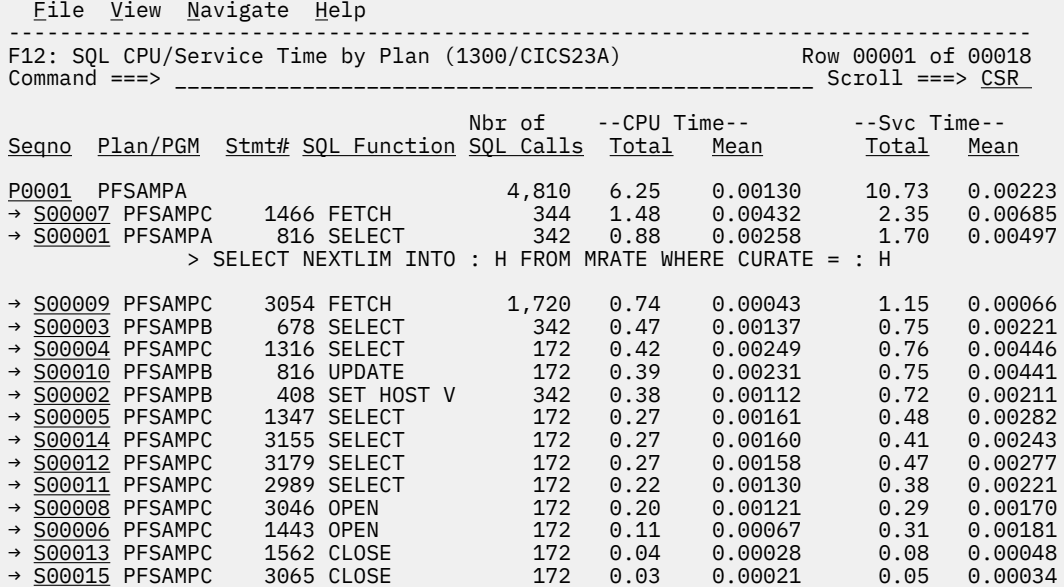

# **Line commands**

The line commands available in this report, and the objects and headings to which they apply, are summarized below. (You can enter a "/" on any input field to open a menu of line commands available for that field.)

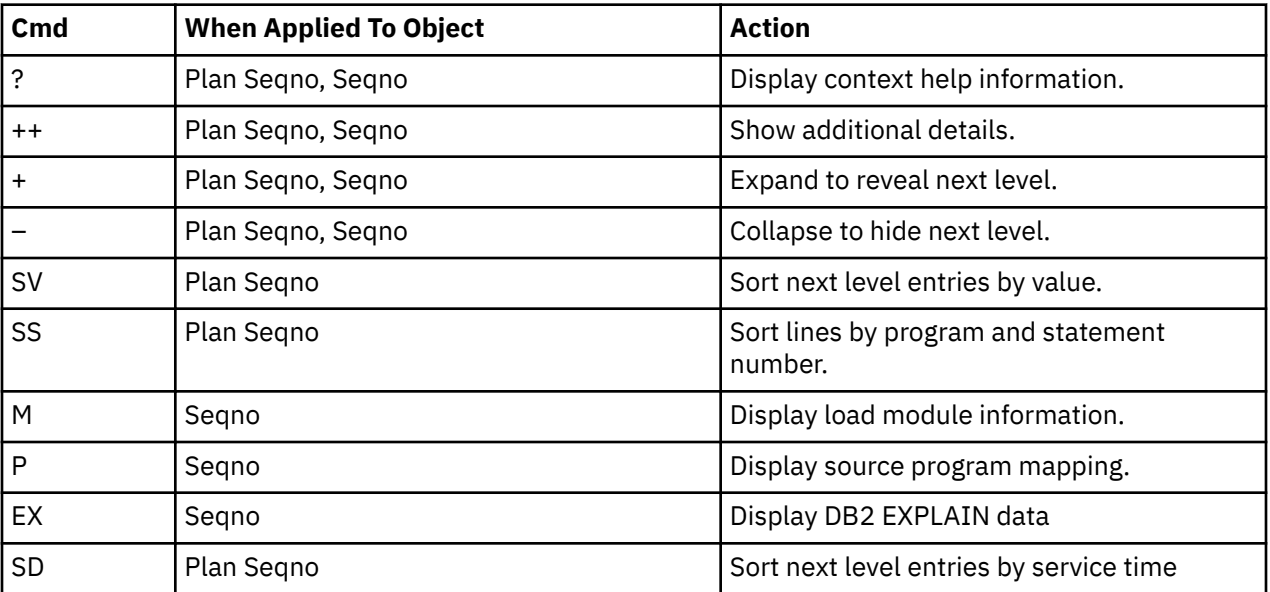

# **on objects**

# **on headings**

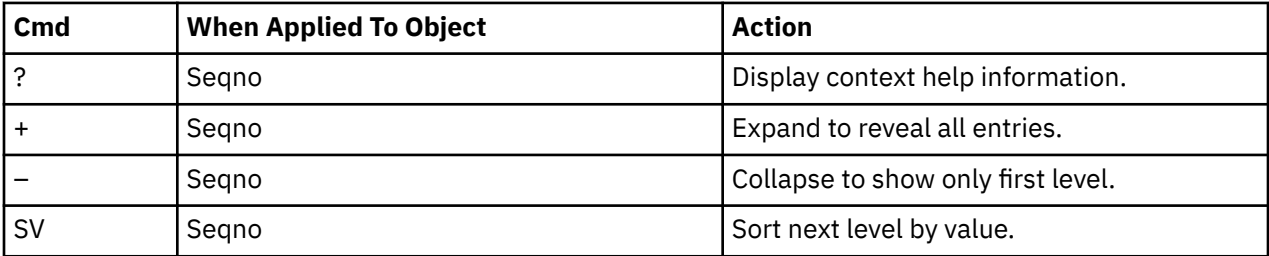

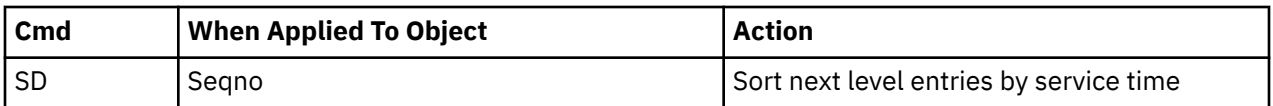

## **SETUP options**

Enter the SETUP primary command to select options for this report. The following window is displayed:

```
 File View Navigate Help
 +-------------------------------------------------------------+
 | Options for DB2 SQL CPU/Svc Time by Plan |
 | |
 | Enter "/" to select an option |
    | _ Display Percent used in place of Mean fields |
 | |
         +-------------------------------------------------------------+
```
## **Display Percent used in place of Mean fields**

When selected, this displays the percent of total CPU and total service time used by each DB2 plan and SQL statement, rather than the mean time.

# **F13 - DB2 SQL threads analysis**

## **Usage**

Use this report to see information about DB2 threads observed during the sampling of SQL call activity.

## **Quantification**

Each report line represents a range of REQCT values for one DB2 thread. A new line is reported each time a reset of the REQCT value occurs for the thread (when the value reaches 32767 and is reset to 1).

## **Detail line hierarchy**

Report F13 shows only one level. The detail lines cannot be expanded.

## **Detail line descriptions**

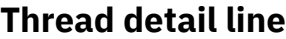

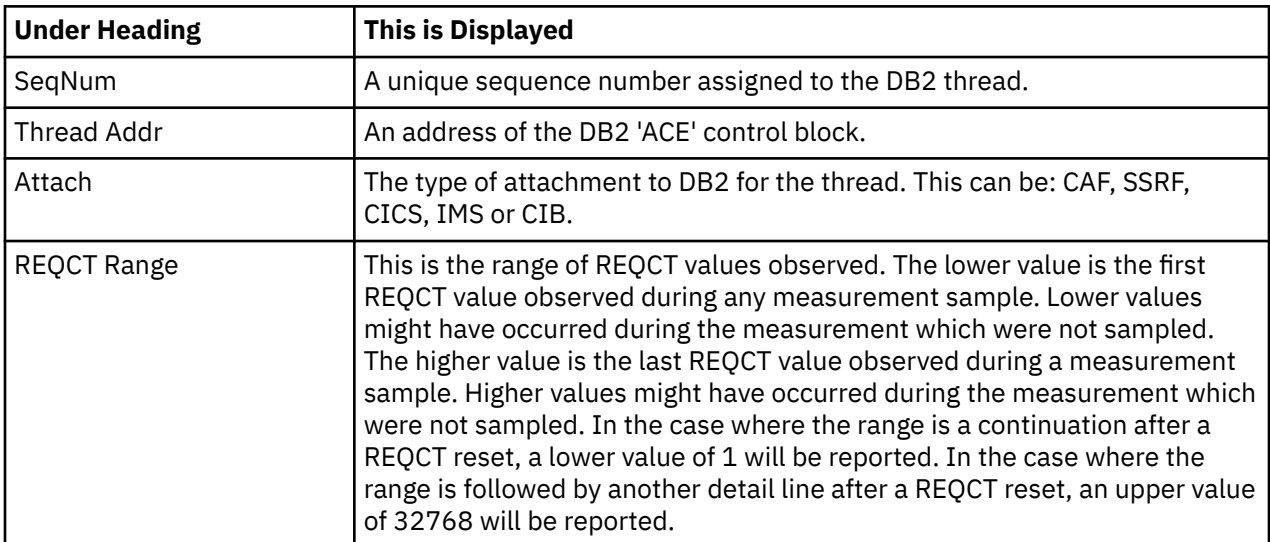

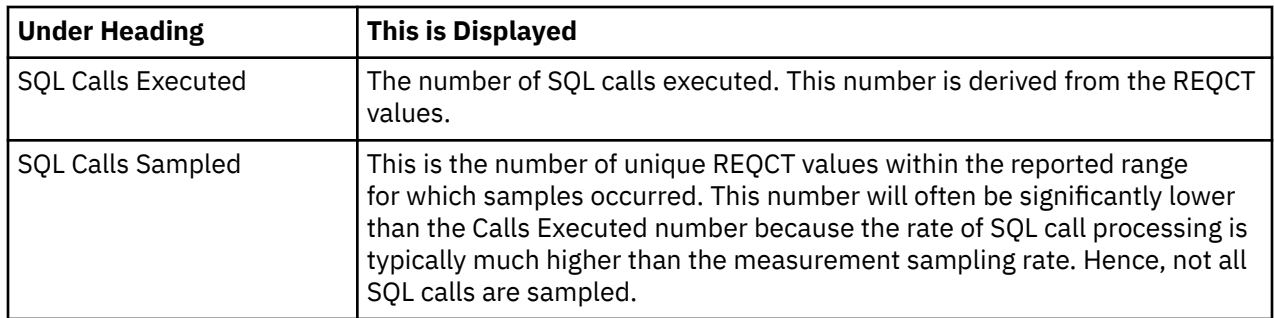

# **Sample reports**

A sample report is shown here:

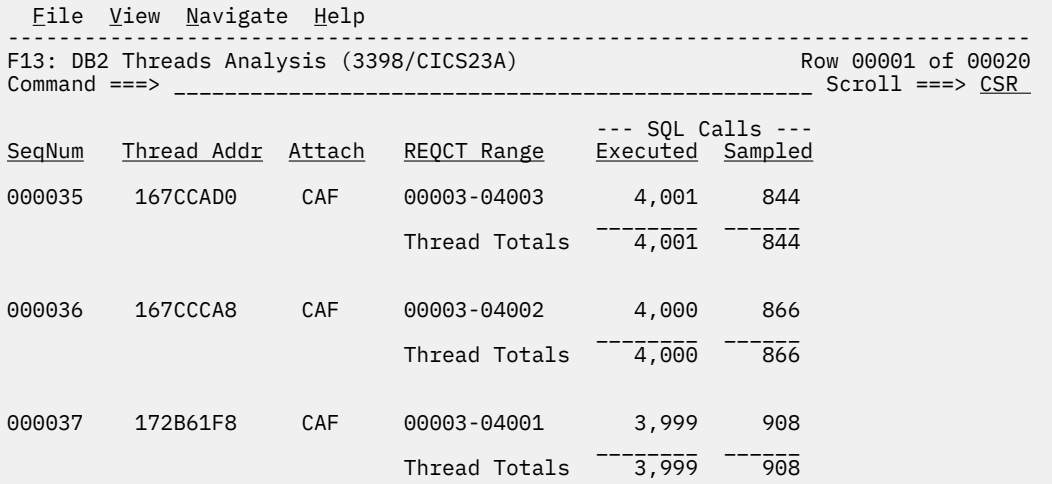

# **F14 - DB2 CPU by plan/stored proc**

## **Usage**

Use this report to see how CPU resource was consumed by each stored procedure measured during the sampling interval. The percentage of time is reported for each DB2 plan under which measured stored procedure activity was recorded. Expand a plan line to see a further breakdown of time consumption by category.

## **Quantification**

Each report line quantifies CPU usage as a percentage. Each percentage represents the ratio of CPU consumption observed for the reported item to the total CPU consumption measured in the address space.

## **Detail line hierarchy**

An unexpanded F14 report shows a line for each plan that was measured in the stored procedure address space. You can expand each line to reveal additional hierarchical levels of detail (using the "+" line command).

Only the DB2SQL Category hierarchy is shown here. Activity for the Stored Procedure which is not related to SQL processing will be shown in the SYSTEM, APPLCN, or NOSYMB categories. For information about these other categories, see ["C01 - CPU usage by category" on page 78.](#page-115-0) The hierarchy is illustrated here:

```
Level 1 DB2 Plan
 Level 2 DB2SQL Category
 Level 3 DB2 DBRM
           Level 4 DB2 Load Module
```
# **Detail line descriptions**

# **DB2 Plan detail line**

This is the first-level detail line. Each line shows information about a DB2 Plan for which stored procedure measurement data was recorded.

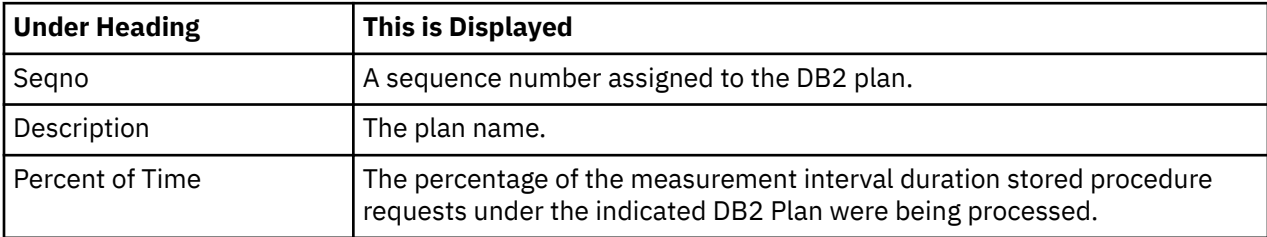

## **Category detail line**

This is a second-level detail line. This line shows one of five categories to which CPU time has been attributed:

## **APPLCN**

Application Code

## **SYSTEM**

System/OS Services

## **DB2SQL**

SQL Processing

## **DATAMG**

Data Management (DASD) Requests

## **NOSYMB**

No Module Name Found, any execution measured at locations for which no load module name could be determined is attributed to this category.

As F14 is used for analyzing CPU consumption in DB2 Store Procedures, the category DB2SQL is the one where you should see the majority of the activity. This category and the detail lines under it are described here. For detailed information on the other categories, see ["C01 - CPU usage by category" on page 78.](#page-115-0)

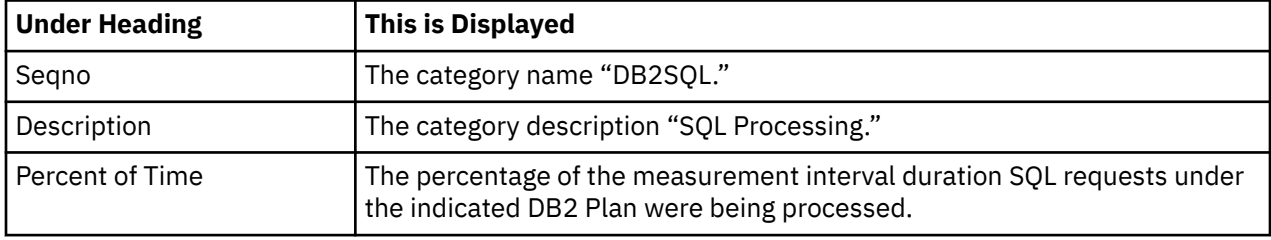

## **DB2 DBRM detail line**

This is a third-level detail line shown directly under the DB2 Plan detail line. It quantifies the percentage CPU time for a specific SQL request.

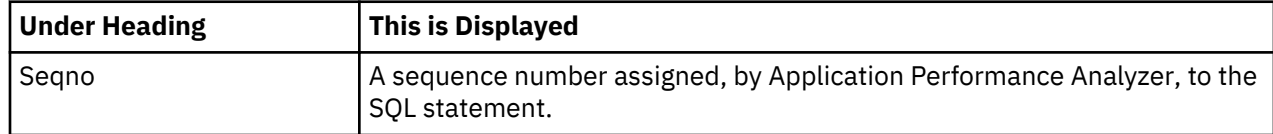

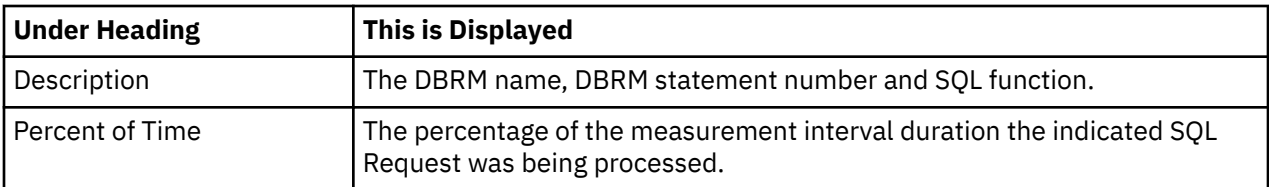

## **DB2 load module detail line**

This is a fourth-level detail line showing activity for DB2 load modules used in the SQL request processing.

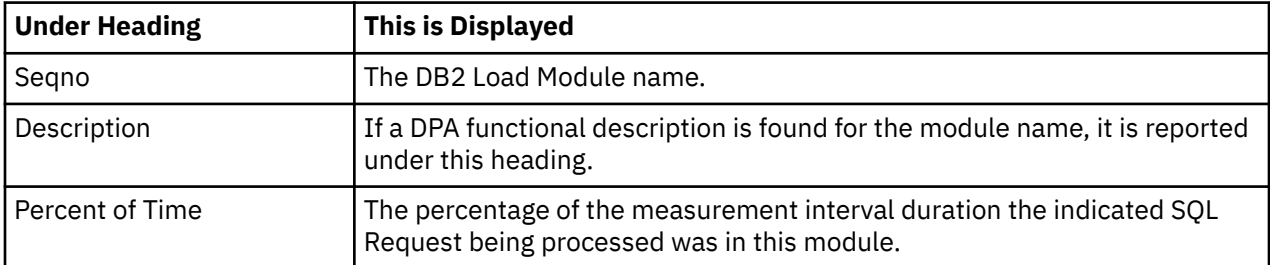

# **Sample reports**

A sample report is shown here, it has been expanded to the second level.

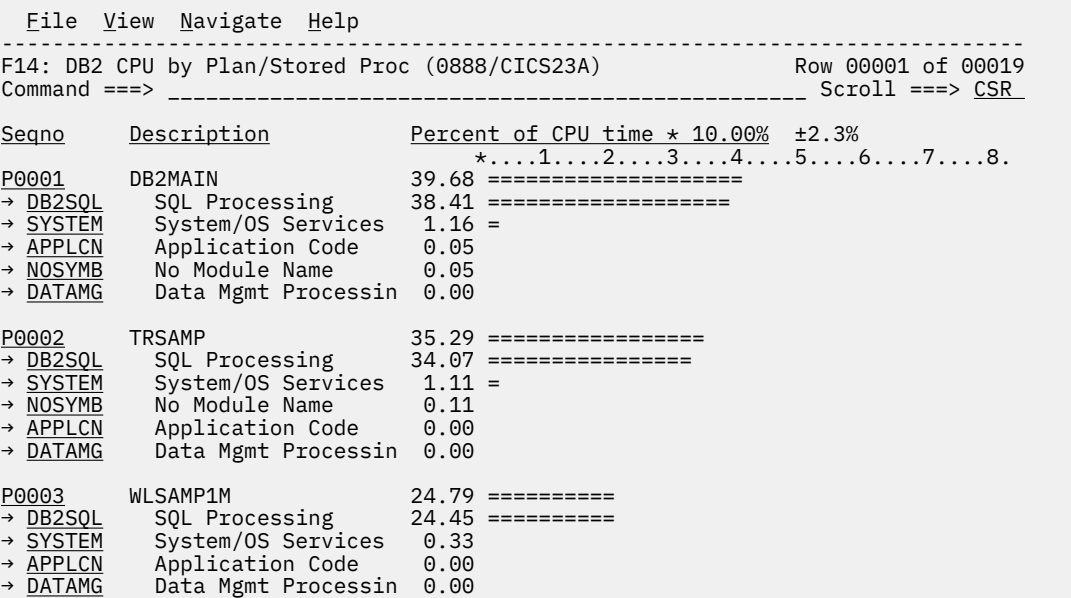

# **Line commands**

## **on objects**

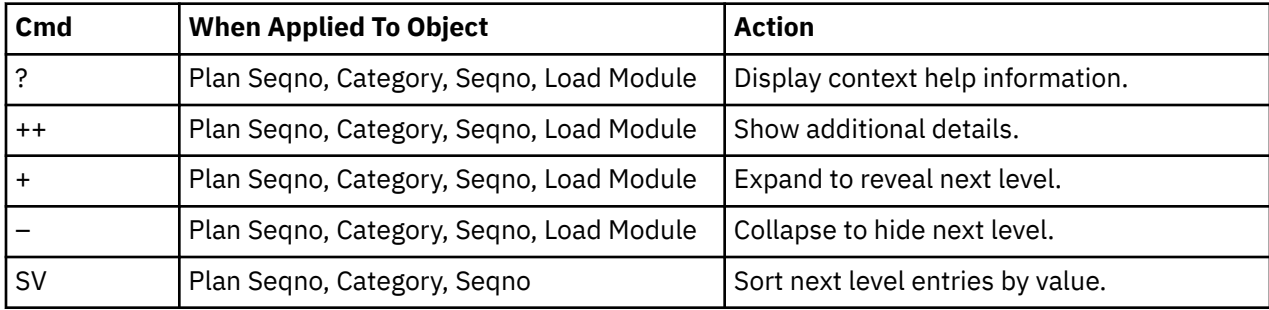

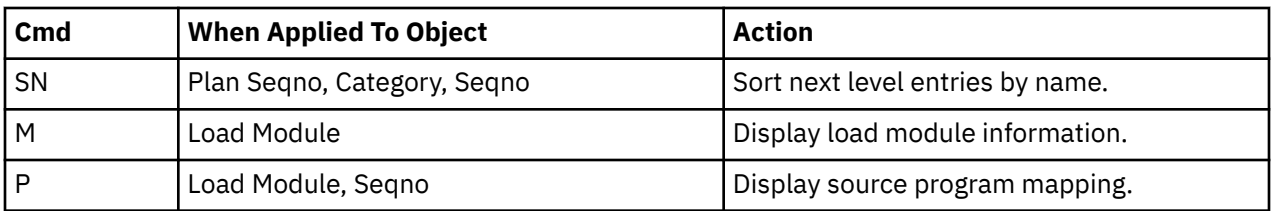

## **on headings**

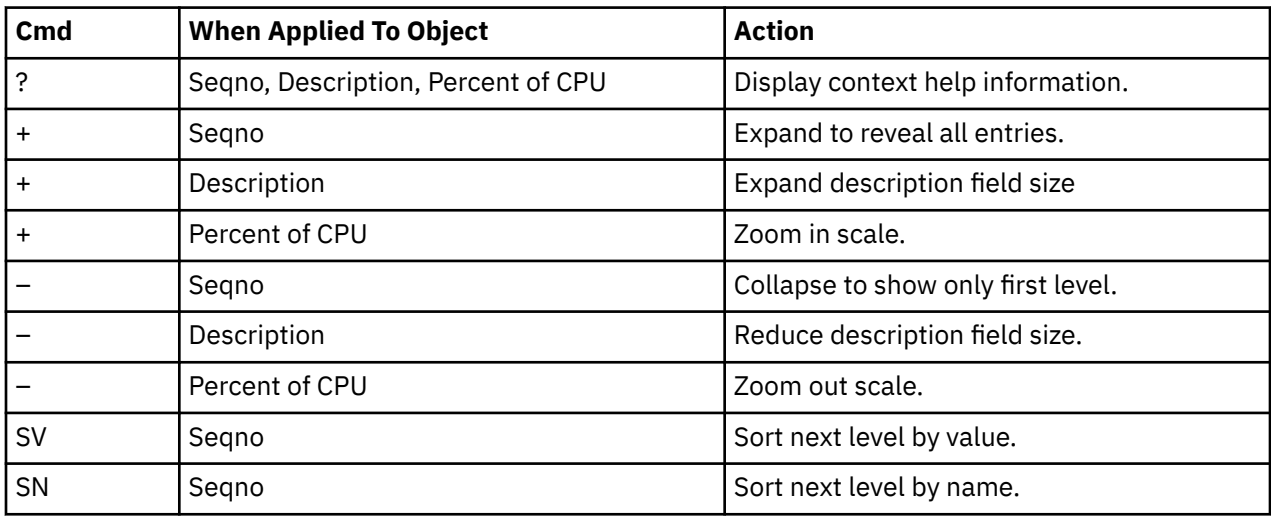

## **SETUP options**

Enter the SETUP primary command to select options for this report. The following pop-up window will be displayed:

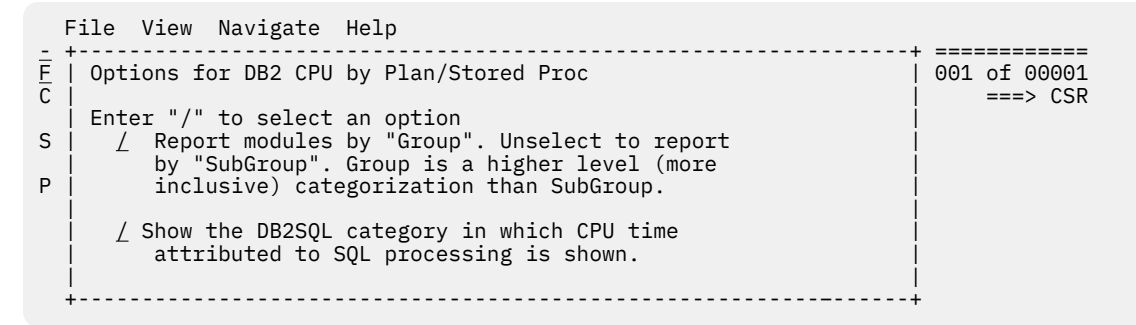

## **Reporting by Group / SubGroup**

This option allows you to aggregate modules into Group or SubGroup. SubGroup offers a more granular, less inclusive categorization than Group. For example, when reporting by Group, all SVCs would be reported under the "SVC" Group. When reporting by SubGroup, SVCs would be reported under SubGroups such as SVCTYPE1 and SVCTYPE2.

#### **Show the DB2SQL category**

This shows activity attributed to DB2 SQL statements. If it is not selected, the activity will instead be included in the appropriate system modules in the SYSTEM category. This is not available for CICS measurements.

# **Usage**

A prerequisite for this report is activation of the DB2+ option during the measurement. Also this report is only created when measuring a Distributed Data Facility (DDF) address space. Exact SQL call counts, total SQL service time, total SQL processing CPU time, SQL Enclave, and SQL zIIP times by SQL statement are recorded. This report shows quantification by Requester Location. You can further expand each line to see a more detailed breakdown and quantification by individual SQL statement.

**Note:** This report is for DDF measurements only.

# **Quantification**

Each report line shows the following for each Requester Location and, when expanded, for each SQL statement observed for the Requester Location.

- Number of SQL calls
- Total CPU time for the SQL call processing
- Mean SQL call CPU time, or percent of total used
- Total service time for the SQL call processing
- Mean SQL call service time, or percent of total used

A setup option is available to display the percent used in place of the mean fields. Remember that measured CPU time applies only to the region being measured. DB2 executes in multiple address spaces and CPU could also be consumed in other DB2 regions not reflected in this report. This is reflected in the enclave CPU times shown in the detail windows of this report.

## **Detail line hierarchy**

An unexpanded F15 report shows a line for each module that issued SQL requests. You can expand each line to reveal two additional hierarchical levels of detail (using the "+" line command). The hierarchy is illustrated here:

```
Level 1 Requester Location
    Level 2 SQL Request
 Level 3 SQL Statement Text
 Level 2 SQL Request
 Level 3 SQL Statement Text
```
# **Detail line descriptions**

## **Requester Location detail line**

This is the first-level detail line. Each line shows information about a Requester Location for which SQL request measurement data was recorded.

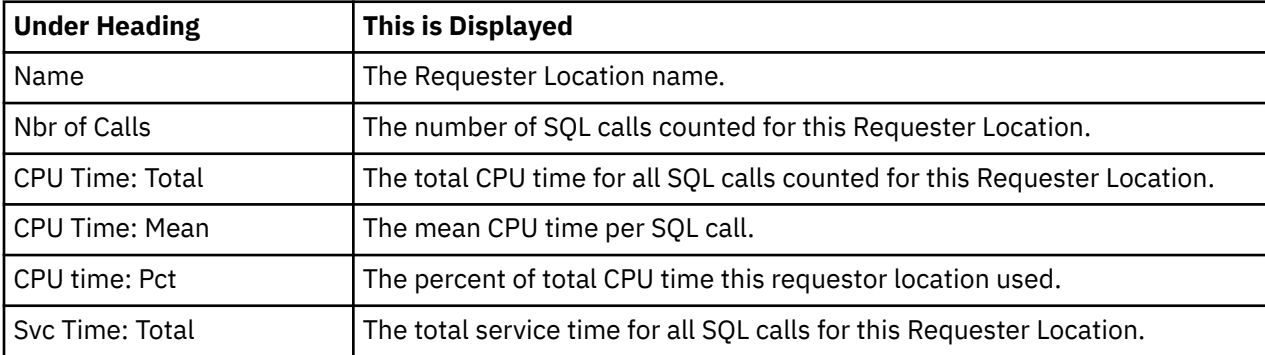

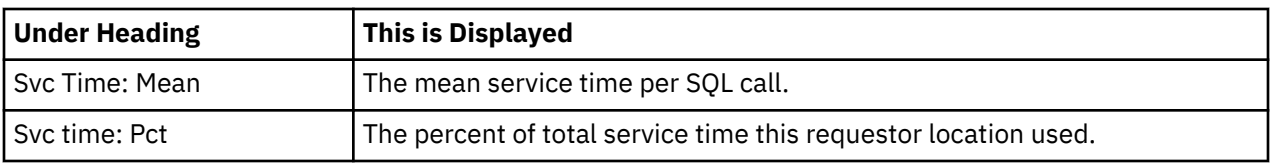

# **SQL request detail line**

This is the second-level detail line shown directly under the Requester Location detail line. It quantifies an individual SQL statement.

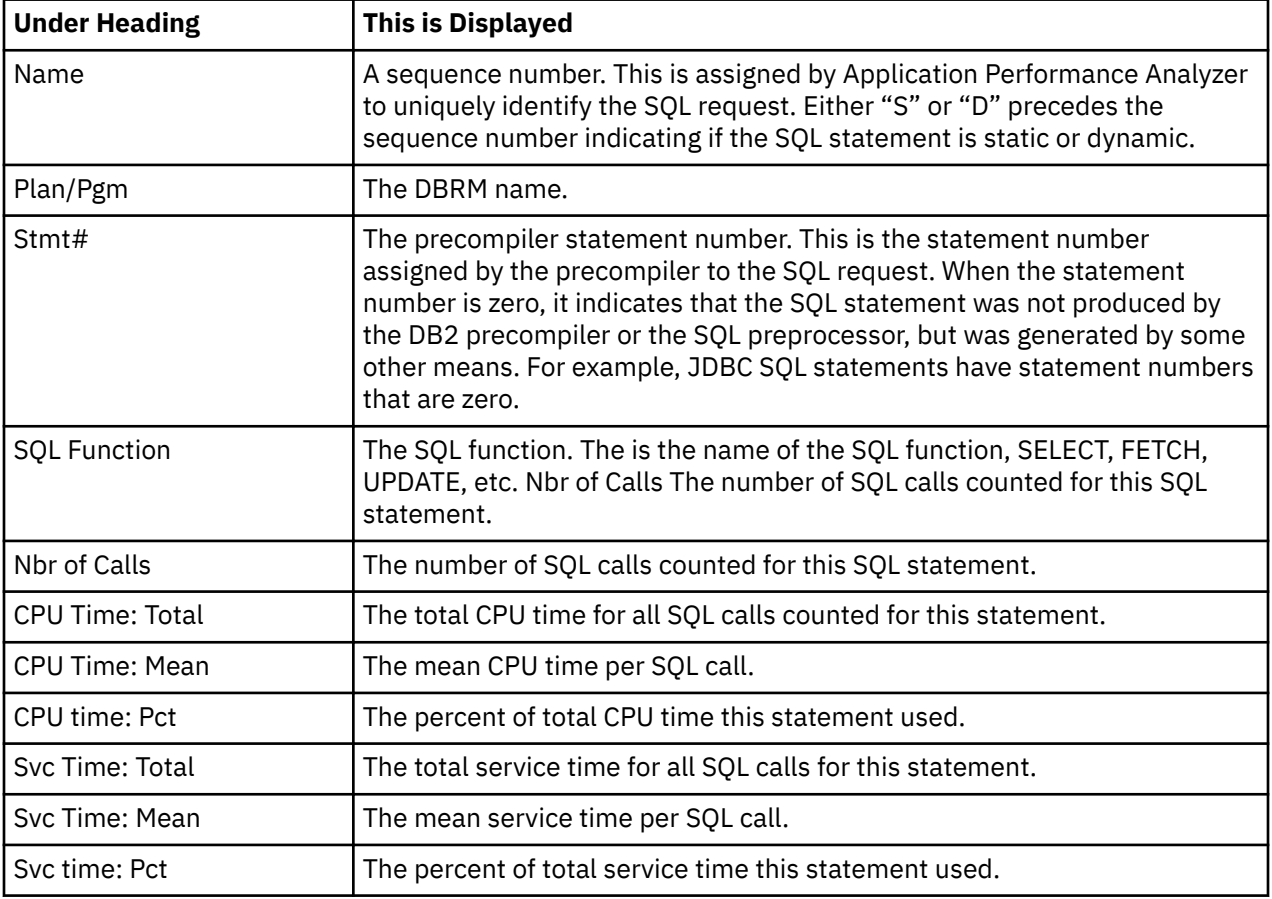

## **SQL statement text detail line**

This is the third-level detail line shown directly under the SQL request detail line. It shows the SQL statement text. If necessary, more than one line is displayed in order to show the full SQL text.

# **Sample reports**

This sample shows the report with one location expanded to the third level (SQL text).

```
 File View Navigate Help
--------------------------------------------------------------------------------
F15: DB2 SQL CPU/Svc Time by Rq Loc (6783/CICS23A) Row 00001 of 01067
Command ===> __________________________________________________ Scroll ===> CSR
 Nbr of --CPU Time-- --Svc Time--
Name Plan/Pgm Stmt# SQL Functn SQL Calls Total Mean Total Mean
CABNETDB24 295 1.66 0.00562 4.11 0.01394
 - D00156 DDF2425A 279 FETCH 1 0.73 0.73480 0.79 0.79001
 > Select count(*) from SYSIBM.SYSPACKSTMT
 > (PREPARE of SQL was done at Stmt# 269 Seqno D00154)
- D00258 DDF2425A 279 FETCH 1 0.12 0.12491 0.14 0.14127
       > Select count(*) from SYSIBM.SYSVLTREE
            > (PREPARE of SQL was done at Stmt# 269 Seqno D00256)
```
## **Line commands**

The line commands available in this report, and the objects and headings to which they apply, are summarized below. (You can enter a "/" on any input field to open a menu of line commands available for that field).

## **on objects**

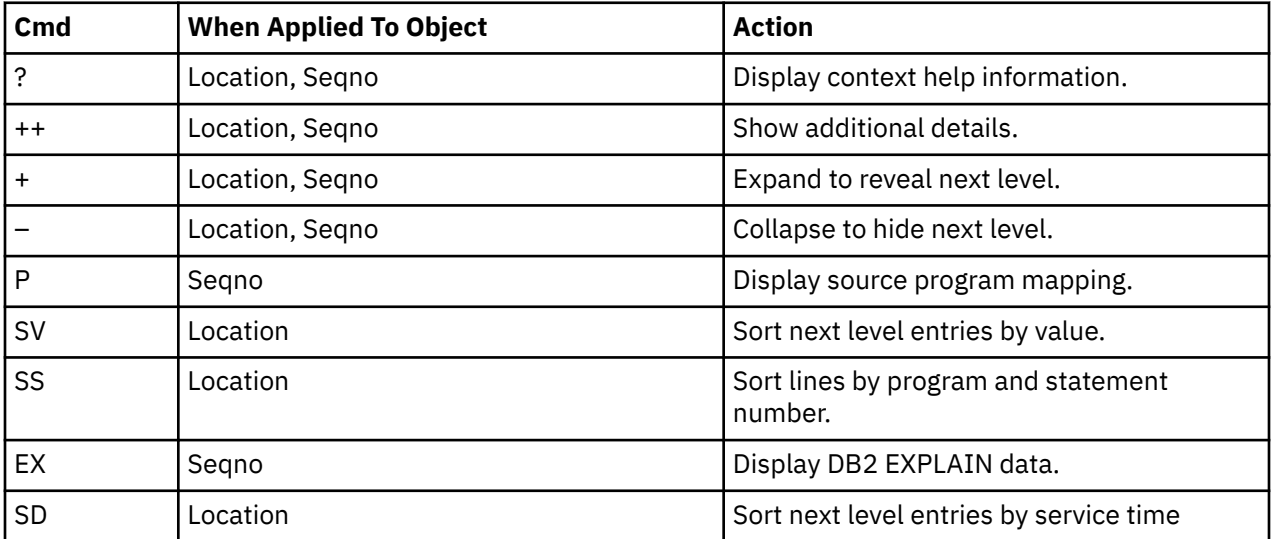

## **on headings**

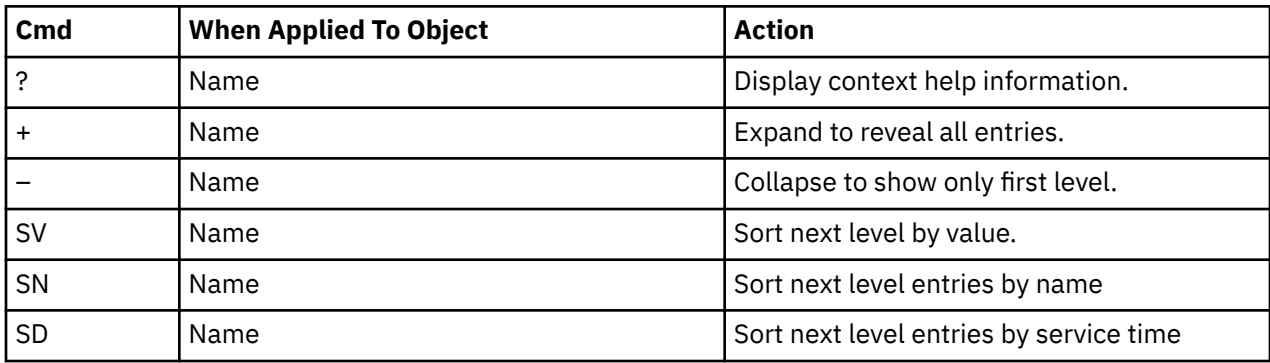

## **SETUP options**

Enter the SETUP primary command to select options for this report. The following window is displayed:

```
 File View Navigate Help
 +-------------------------------------------------------------+
 | Options for DB2 SQL CPU/Svc Time by Rq Loc |
 | |
 | Enter "/" to select an option |
    | _ Display Percent used in place of Mean fields |
 | |
        +-------------------------------------------------------------+
```
#### **Display Percent used in place of Mean fields**

When selected, this displays the percent of total CPU and total service time used by each Requestor Location and SQL statement, rather than the mean time.

# **F16 - DB2 SQL CPU/Svc Time by Enclave**

## **Usage**

A prerequisite for this report is activation of the DB2+ option during the measurement. Also, this report is only created when measuring a Distributed Data Facility (DDF) address space. Exact SQL call counts, total SQL service time, total SQL task CPU time, SQL Enclave, and SQL zIIP times by SQL statement are recorded. This report shows quantification by Enclave token. You can further expand each line to see a further breakdown and quantification by individual SQL statement.

**Note:** This report is for DDF measurements only.

## **Quantification**

Each report line shows the following for each Enclave token and, when expanded, for each SQL statement observed for the Enclave token.

- Number of SQL calls
- Total task CPU time for the SQL call processing
- Mean SQL call task CPU time, or percent of total used
- Total service time for the SQL call processing
- Mean SQL call service time, or percent of total used

A setup option is available to display the percent used in place of the mean fields. Keep in mind that the task CPU time applies only to the region being measured. DB2 executes in multiple address spaces and CPU could also be consumed in other DB2 regions not reflected in this report. This is reflected in the enclave CPU times shown in the detail windows of this report.

## **Detail line hierarchy**

An unexpanded F16 report shows a line for each Enclave token that issued SQL requests. You can expand each line to reveal two additional hierarchical levels of detail (using the + line command). The hierarchy is illustrated here:

```
Level 1 Enclave token
    Level 2 SQL Request
 Level 3 SQL Statement Text
 Level 2 SQL Request
        Level 3 SQL Statement Text
```
# **Detail line descriptions**

## **Enclave token detail line**

This is the first-level detail line. Each line shows information about an Enclave token for which SQL request measurement data was recorded.

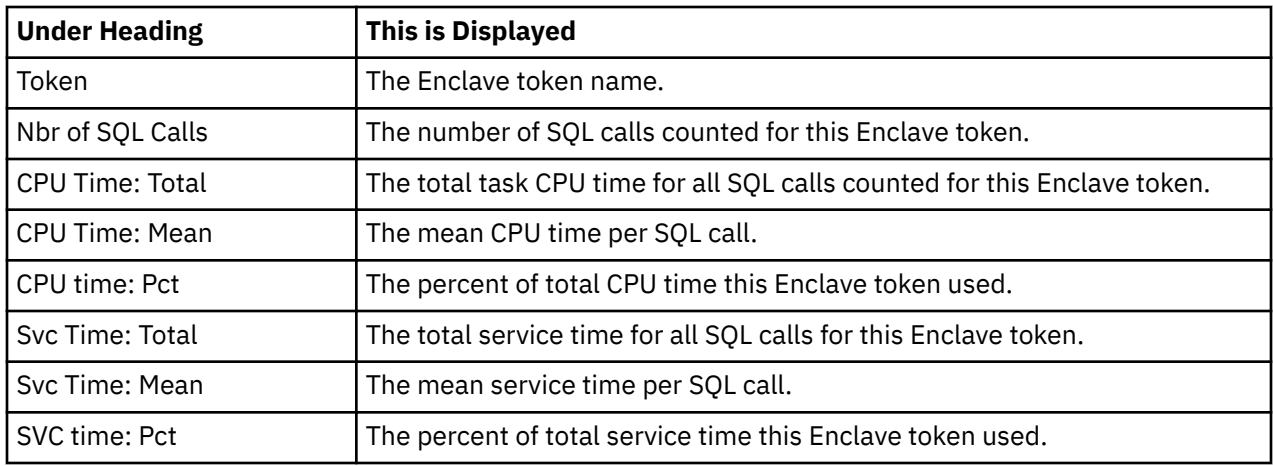

## **SQL request detail line**

This is the second-level detail line shown directly under the Enclave token detail line. It quantifies an individual SQL statement.

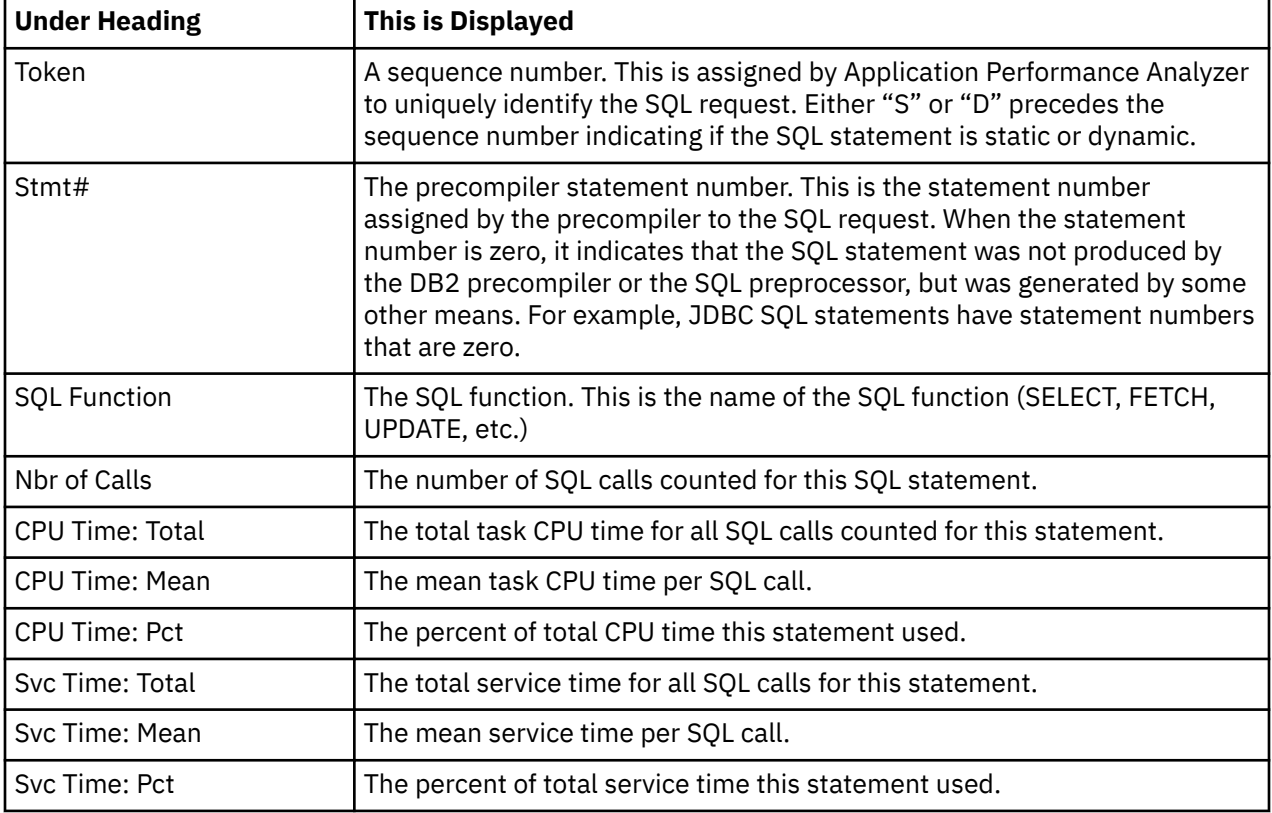

## **SQL statement text detail line**

This is the third-level detail line shown directly under the SQL request detail line. It shows the SQL statement text. If necessary, more than one line is displayed in order to show the full SQL text.

# **Sample reports**

This sample shows the report with one Enclave token expanded to the third level (SQL text).

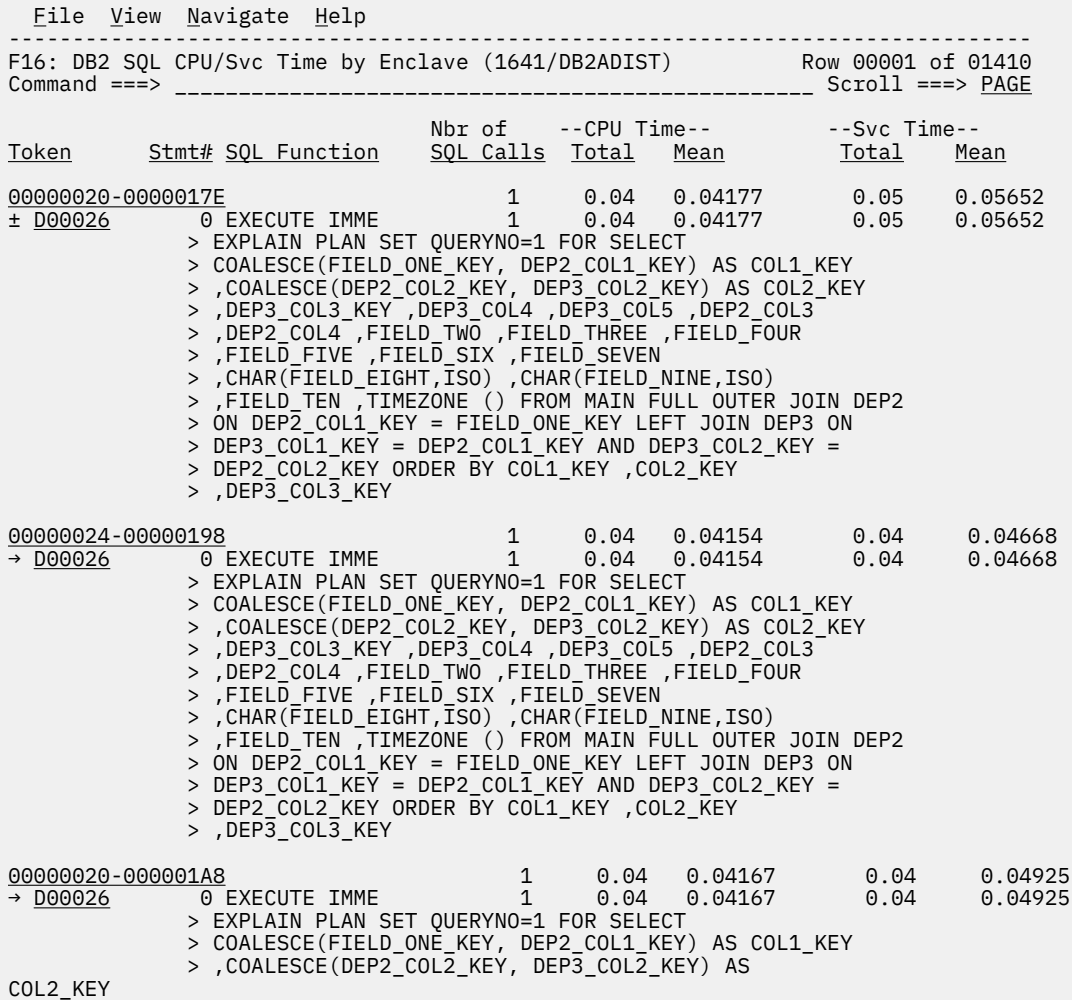

# **Line commands**

The line commands available in this report, and the objects and headings to which they apply, are summarized below. (You can enter a "/" on any input field to open a menu of line commands available for that field).

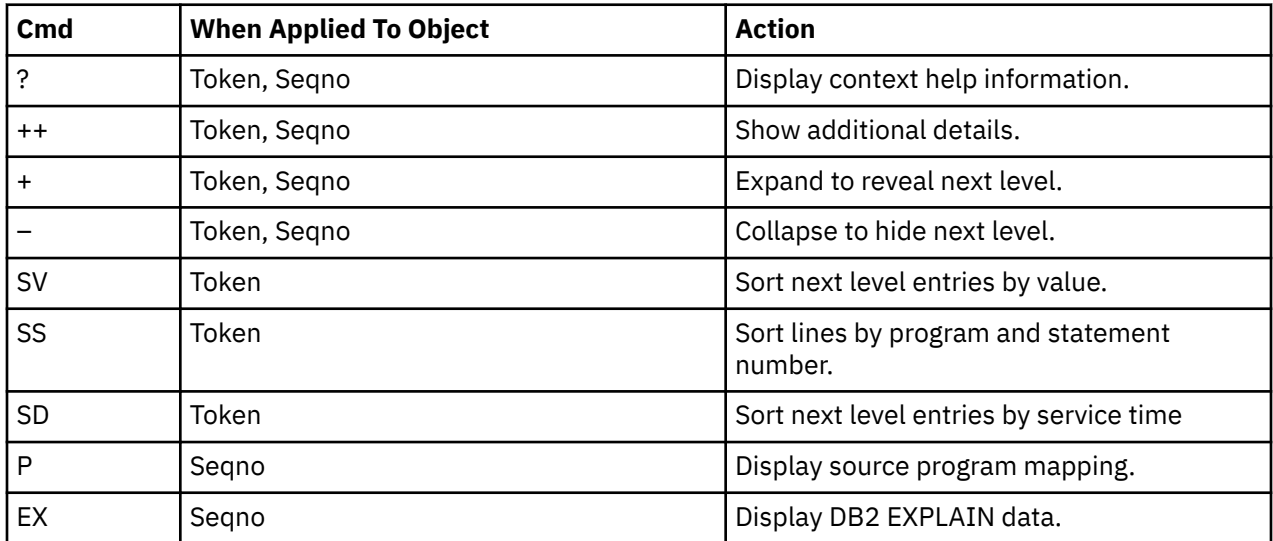

## **on objects**

## **on headings**

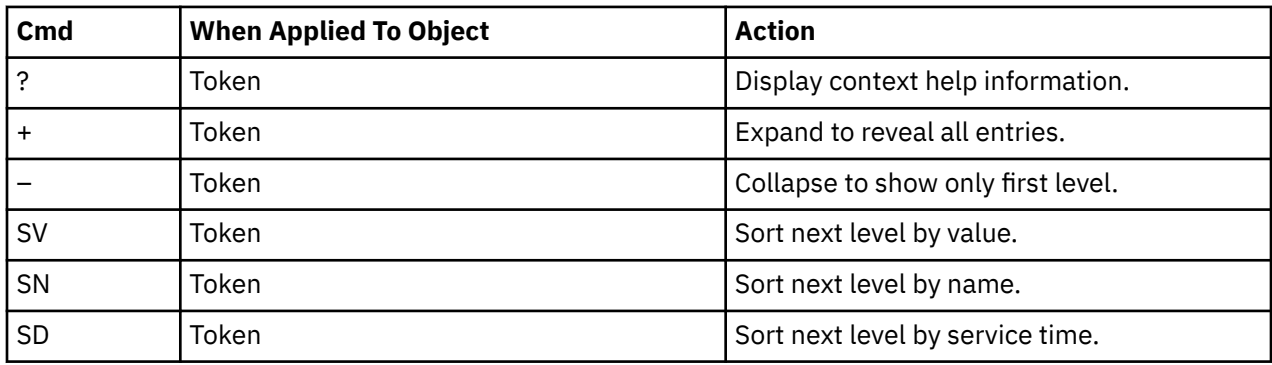

## **SETUP options**

Enter the SETUP primary command to select options for this report. The following window is displayed:

```
 File View Navigate Help
 +-------------------------------------------------------------+
 | Options for DB2 SQL CPU/Svc Time by Enclave |
 | |
 | Enter "/" to select an option |
    | _ Display Percent used in place of Mean fields |
 | |
    +-------------------------------------------------------------+
```
## **Display Percent used in place of Mean fields**

When selected, this displays the percent of total CPU and total service time used by each Enclave token and SQL statement, rather than the mean time.

# **F17 - DB2 SQL CPU/Svc Time by Corrid**

## **Usage**

A prerequisite for this report is activation of the DB2+ option during the measurement. Also this report is only created when measuring a Distributed Data Facility (DDF) address space. Exact SQL call counts, total SQL service time, total SQL task CPU time, SQL Enclave, and SQL zIIP times by SQL statement are recorded. This report shows quantification by Correlation ID. You can further expand each line to see a further breakdown and quantification by individual SQL statement.

**Note:** This report is for DDF measurements only.

# **Quantification**

Each report line shows the following for each Correlation ID and, when expanded, for each SQL statement observed for the Correlation ID.

- Number of SQL calls
- Total task CPU time for the SQL call processing
- Mean SQL call task CPU time, or percent of total used
- Total service time for the SQL call processing
- Mean SQL call service time, or percent of total used

A setup option is available to display the percent used in place of the mean fields. Keep in mind that the task CPU time applies only to the region being measured. DB2 executes in multiple address spaces and CPU could also be consumed in other DB2 regions not reflected in this report. This is reflected in the enclave CPU times shown in the detail windows of this report.

# **Detail line hierarchy**

An unexpanded F17 report shows a line for each Correlation ID that issued SQL requests. You can expand each line to reveal two additional hierarchical levels of detail (using the + line command). The hierarchy is illustrated here:

```
Level 1 Correlation ID
    Level 2 SQL Request
 Level 3 SQL Statement Text
 Level 2 SQL Request
 Level 3 SQL Statement Text
```
# **Detail line descriptions**

# **Correlation ID detail line**

This is the first-level detail line. Each line shows information about a Correlation ID for which SQL request measurement data was recorded.

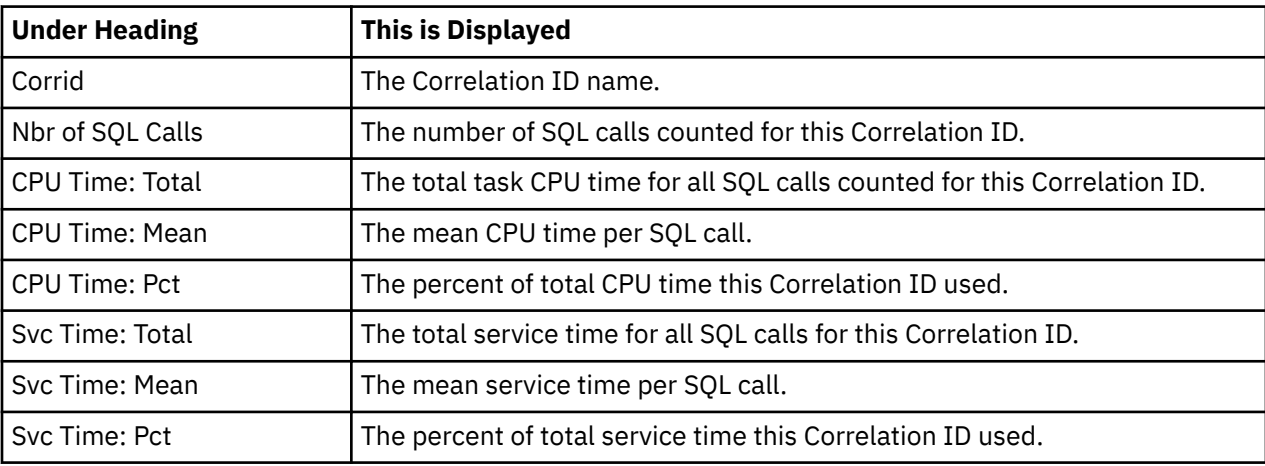

## **SQL request detail line**

This is the second-level detail line shown directly under the Correlation ID detail line. It quantifies an individual SQL statement.

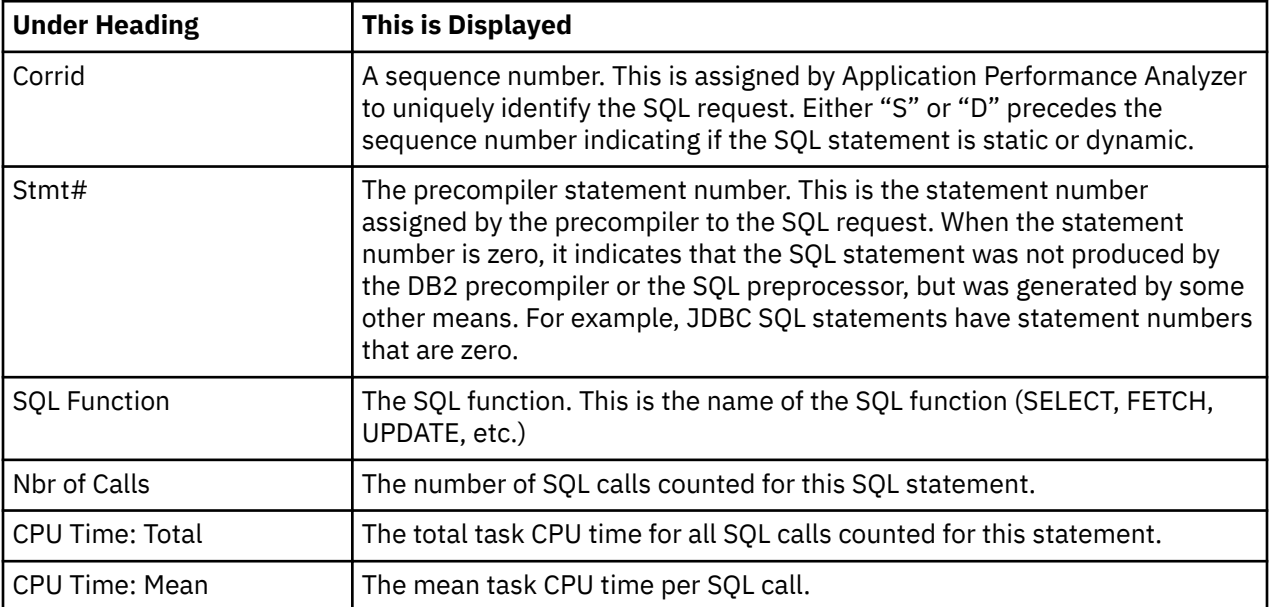

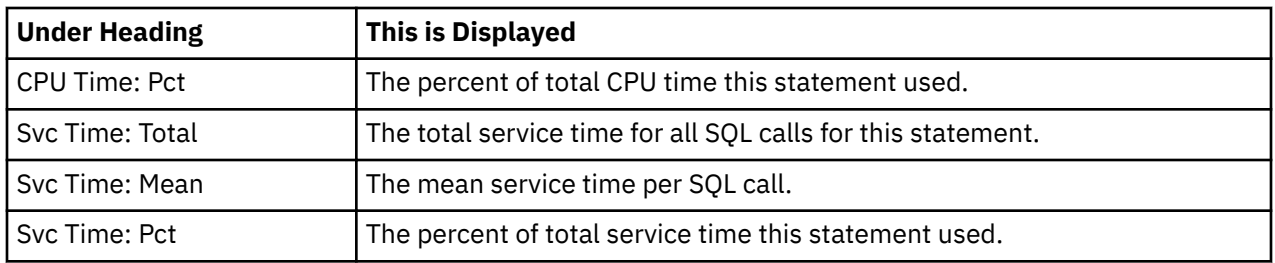

## **SQL statement text detail line**

This is the third-level detail line shown directly under the SQL request detail line. It shows the SQL statement text. If necessary, more than one line is displayed in order to show the full SQL text.

## **Sample reports**

This sample shows the report with one Correlation ID expanded to the third level (SQL text).

 File View Navigate Help -------------------------------------------------------------------------------- F17: DB2 SQL CPU/Svc Time by Corrid (1641/DB2ADIST) Row 00001 of 00314 Command ===> \_\_\_\_\_\_\_\_\_\_\_\_\_\_\_\_\_\_\_\_\_\_\_\_\_\_\_\_\_\_\_\_\_\_\_\_\_\_\_\_\_\_\_\_\_\_\_\_\_\_ Scroll ===> PAGE Nbr of --CPU Time-- --Svc Time-- Corrid Stmt# SQL Function SQL Calls Total Mean Total Mean db2bp.exe 160 0.63 0.00394 25.92 0.16200 ± D00026 0 EXECUTE IMME 4 0.16 0.04137 0.20 0.05004 > EXPLAIN PLAN SET QUERYNO=1 FOR SELECT > COALESCE(FIELD\_ONE\_KEY, DEP2\_COL1\_KEY) AS COL1\_KEY > ,COALESCE(DEP2\_COL2\_KEY, DEP3\_COL2\_KEY) AS COL2\_KEY > ,DEP3\_COL3\_KEY ,DEP3\_COL4 ,DEP3\_COL5 ,DEP2\_COL3 > ,DEP2\_COL4 ,FIELD\_TWO ,FIELD\_THREE ,FIELD\_FOUR > ,FIELD\_FIVE ,FIELD\_SIX ,FIELD\_SEVEN > ,CHAR(FIELD\_EIGHT,ISO) ,CHAR(FIELD\_NINE,ISO) > ,FIELD\_TEN ,TIMEZONE () FROM MAIN FULL OUTER JOIN DEP2 > ON DEP2\_COL1\_KEY = FIELD\_ONE\_KEY LEFT JOIN DEP3 ON > DEP3\_COL1\_KEY = DEP2\_COL1\_KEY AND DEP3\_COL2\_KEY = > DEP2\_COL2\_KEY ORDER BY COL1\_KEY ,COL2\_KEY > ,DEP3\_COL3\_KEY ± D00007 0 FETCH 4 0.07 0.01895 0.07 0.01983 > ( SELECT T1.FIELD\_ONE\_KEY AS > UNION\_COLUMN\_01 ,T1.FIELD\_TWO AS > UNION\_COLUMN\_02 FROM AIF04.MAIN T1 WHERE NOT EXISTS > (SELECT \* FROM AIF04.DEP1 T2 WHERE T1.FIELD\_ONE\_KEY = > T2.DEP1\_COL1\_KEY1 ) UNION SELECT T3.FIELD\_ONE\_KEY > AS UNION\_COLUMN\_01 ,T3.FIELD\_TWO > AS UNION\_COLUMN\_02 FROM AIF04.MAIN T3 WHERE NOT EXISTS > (SELECT \* FROM AIF04.DEP2 T4 WHERE T3.FIELD\_ONE\_KEY = > T4.DEP2\_COL1\_KEY ) ) UNION ALL ( SELECT > T2.FIELD\_ONE\_KEY AS UNION\_COLUMN\_01 > ,T2.FIELD\_TWO AS UNION\_COLUMN\_02 FROM  $>$  AIF04.MAIN T2 WHERE NOT EXISTS (SELECT  $\star$  FROM > AIF04.DEP1 T1 WHERE T2.FIELD\_ONE\_KEY = > T1.DEP1\_COL1\_KEY1 ) UNION SELECT T4.FIELD\_ONE\_KEY > AS UNION\_COLUMN\_01 ,T4.FIELD\_TWO > AS UNION\_COLUMN\_02 FROM AIF04.MAIN T4 WHERE NOT EXISTS  $>$  (SELECT  $\overline{\star}$  FROM AIF04.DEP2 T3 WHERE T4.FIELD\_ONE\_KEY = > T3.DEP2\_COL1\_KEY ) ) > (PREPARE of SQL was done at Stmt# 0 Seqno D0005)

## **Line commands**

The line commands available in this report, and the objects and headings to which they apply, are summarized below. (You can enter a "/" on any input field to open a menu of line commands available for that field).

## **on objects**

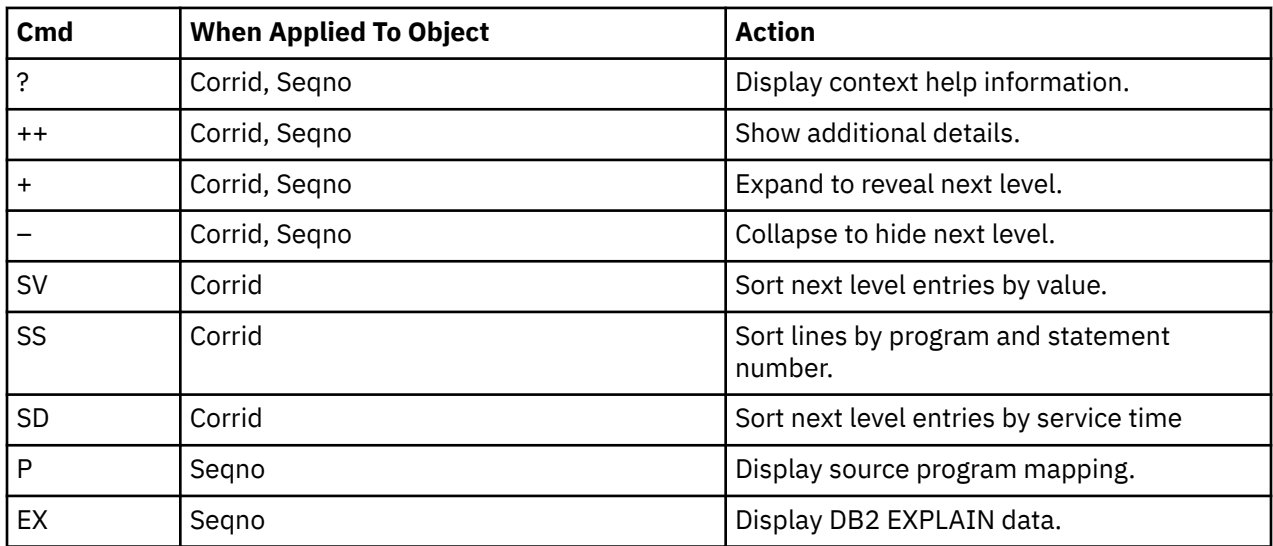

## **on headings**

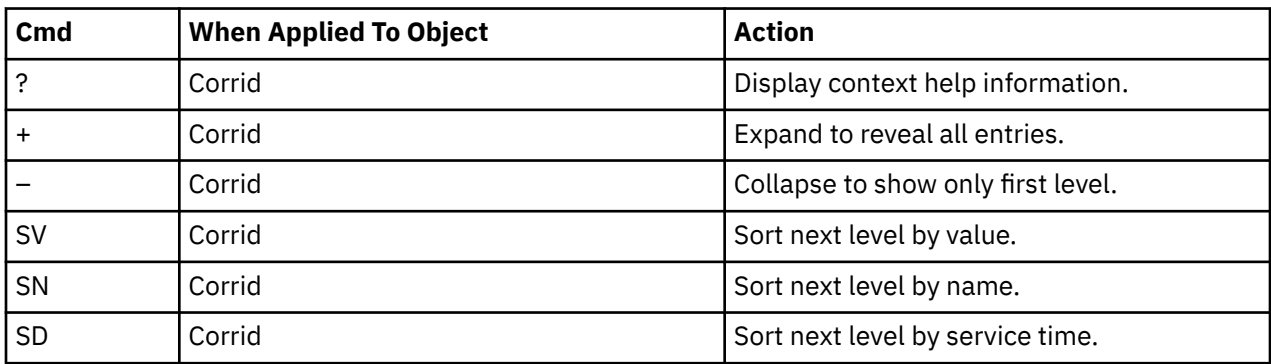

## **SETUP options**

Enter the SETUP primary command to select options for this report. The following window is displayed:

```
 File View Navigate Help
 +-------------------------------------------------------------+
 | Options for DB2 SQL CPU/Svc Time by Corrid |
 | |
  Enter "/" to select an option
    | _ Display Percent used in place of Mean fields |
 | |
         +-------------------------------------------------------------+
```
#### **Display Percent used in place of Mean fields**

When selected, this displays the percent of total CPU and total service time used by each Correlation ID and SQL statement, rather than the mean time.

# **F18 - DB2 SQL CPU/Svc Time by Wkstn**

## **Usage**

A prerequisite for this report is activation of the DB2+ option during the measurement. Also this report is only created when measuring a Distributed Data Facility (DDF) address space. Exact SQL call counts, total SQL service time, total SQL task CPU time, SQL Enclave, and SQL zIIP times by SQL statement are recorded. This report shows quantification by Workstation ID. You can further expand each line to see a further breakdown and quantification by individual SQL statement.

**Note:** This report is for DDF measurements only.

# **Quantification**

Each report line shows the following for each Workstation ID and, when expanded, for each SQL statement observed for the Workstation ID.

- Number of SQL calls
- Total task CPU time for the SQL call processing
- Mean SQL call task CPU time, or percent of total used
- Total service time for the SQL call processing
- Mean SQL call service time, or percent of total used

A setup option is available to display the percent used in place of the mean fields. Keep in mind that the task CPU time applies only to the region being measured. DB2 executes in multiple address spaces and CPU could also be consumed in other DB2 regions not reflected in this report. This is reflected in the enclave CPU times shown in the detail windows of this report.

# **Detail line hierarchy**

An unexpanded F18 report shows a line for each Workstation ID that issued SQL requests. You can expand each line to reveal two additional hierarchical levels of detail (using the + line command). The hierarchy is illustrated here:

```
Level 1 Workstation ID
 Level 2 SQL Request
 Level 3 SQL Statement Text
    Level 2 SQL Request
        Level 3 SQL Statement Text
```
# **Detail line descriptions**

## **Workstation ID detail line**

This is the first-level detail line. Each line shows information about a Workstation ID for which SQL request measurement data was recorded.

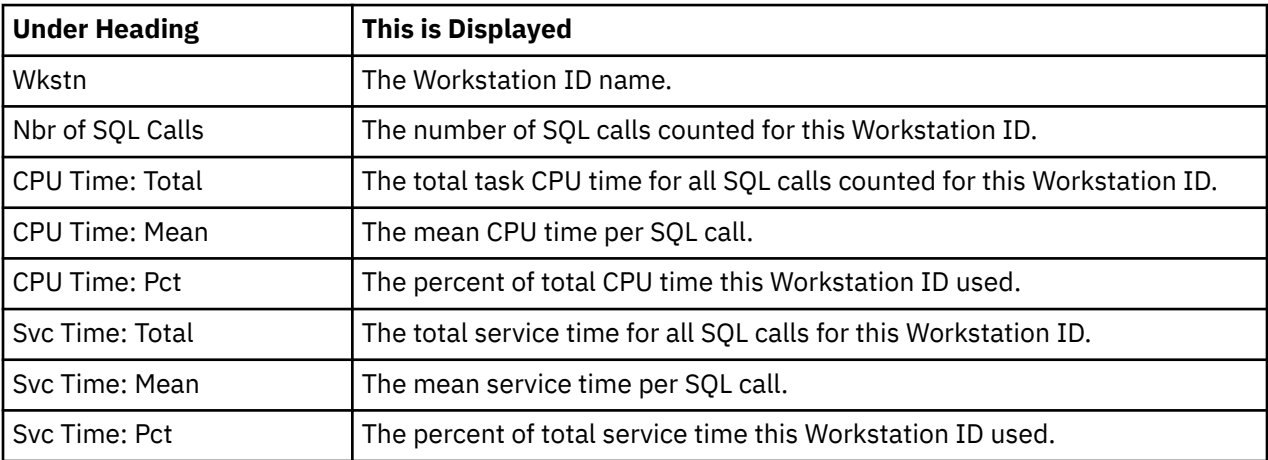

## **SQL request detail line**

This is the second-level detail line shown directly under the Workstation ID detail line. It quantifies an individual SQL statement.

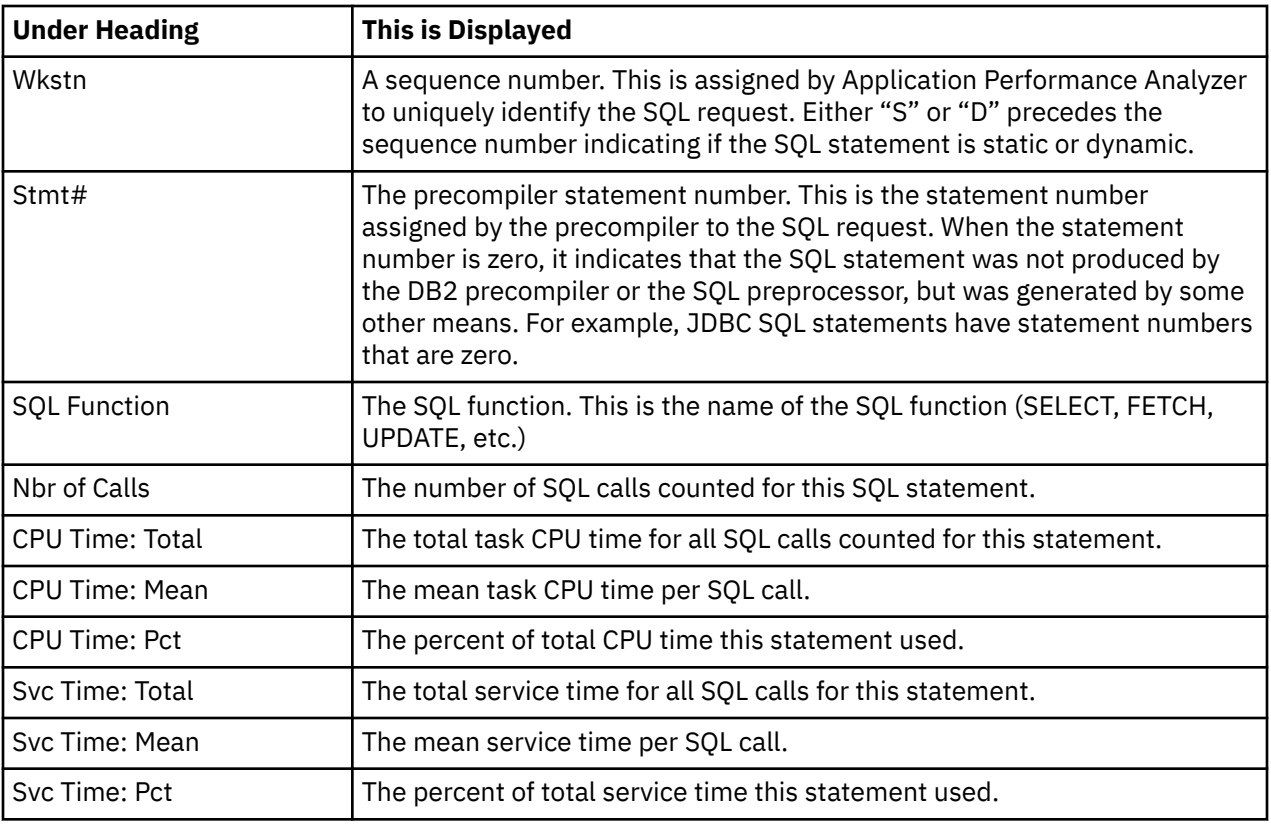

# **SQL statement text detail line**

This is the third-level detail line shown directly under the SQL request detail line. It shows the SQL statement text. If necessary, more than one line is displayed in order to show the full SQL text.

# **Sample reports**

This sample shows the report with one Workstation id expanded to the third level (SQL text)

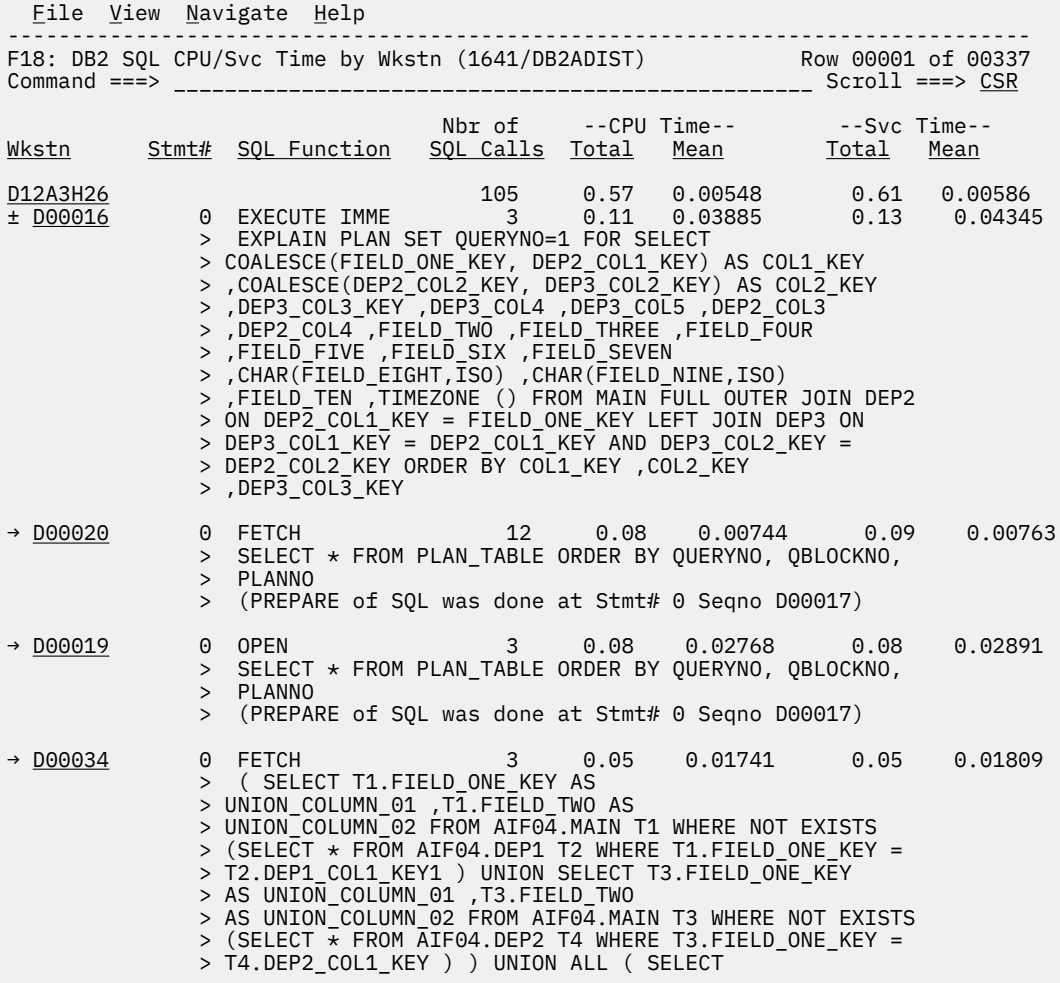

# **Line commands**

The line commands available in this report, and the objects and headings to which they apply, are summarized below. (You can enter a "/" on any input field to open a menu of line commands available for that field).

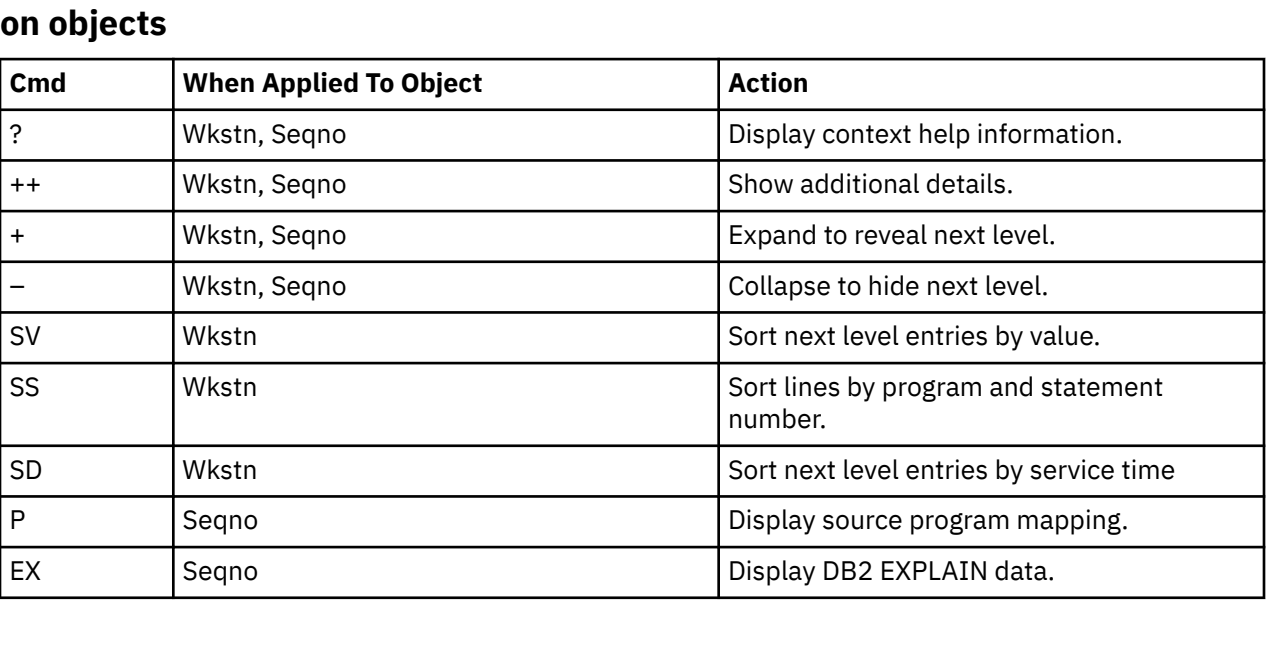

## **on headings**

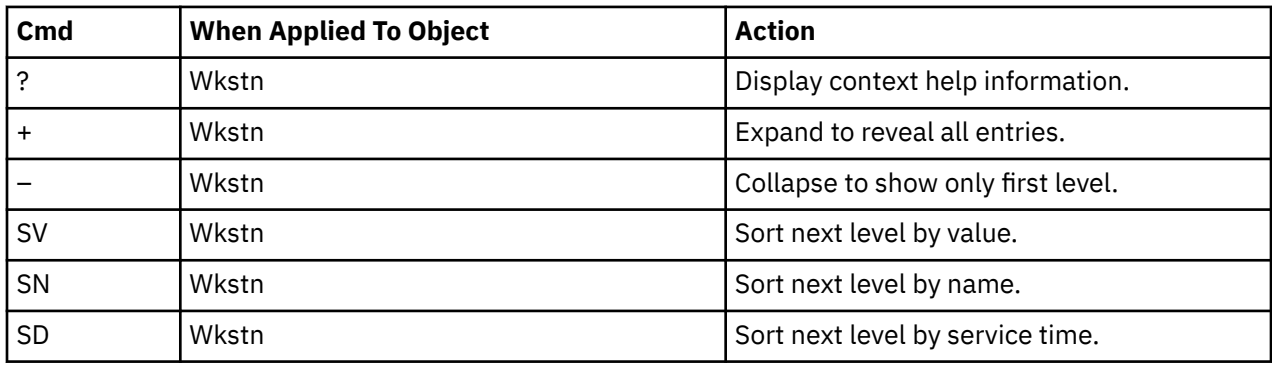

## **SETUP options**

Enter the SETUP primary command to select options for this report. The following window is displayed:

```
 File View Navigate Help
 +-------------------------------------------------------------+
 | Options for DB2 SQL CPU/Svc Time by Wkstn |
 | |
 | Enter "/" to select an option |
    | _ Display Percent used in place of Mean fields |
 | |
    +-------------------------------------------------------------+
```
## **Display Percent used in place of Mean fields**

When selected, this displays the percent of total CPU and total service time used by each Workstation ID and SQL statement, rather than the mean time.

# **F19 - DB2 SQL CPU/Svc Time by EndUsr**

## **Usage**

A prerequisite for this report is activation of the DB2+ option during the measurement. Also this report is only created when measuring a Distributed Data Facility (DDF) address space. Exact SQL call counts, total SQL service time, total SQL task CPU time, SQL Enclave, and SQL zIIP times by SQL statement are recorded. This report shows quantification by End User ID. You can further expand each line to see a further breakdown and quantification by individual SQL statement.

**Note:** This report is for DDF measurements only.

## **Quantification**

Each report line shows the following for each End User ID and, when expanded, for each SQL statement observed for the End User ID.

- Number of SQL calls
- Total task CPU time for the SQL call processing
- Mean SQL call task CPU time, or percent of total used
- Total service time for the SQL call processing
- Mean SQL call service time, or percent of total used

A setup option is available to display the percent used in place of the mean fields. Keep in mind that the task CPU time applies only to the region being measured. DB2 executes in multiple address spaces and CPU could also be consumed in other DB2 regions not reflected in this report. This is reflected in the enclave CPU times shown in the detail windows of this report.

# **Detail line hierarchy**

An unexpanded F19 report shows a line for each End User ID that issued SQL requests. You can expand each line to reveal two additional hierarchical levels of detail (using the + line command). The hierarchy is illustrated here:

```
Level 1 End User ID
 Level 2 SQL Request
 Level 3 SQL Statement Text
 Level 2 SQL Request
 Level 3 SQL Statement Text
```
# **Detail line descriptions**

# **End User ID detail line**

This is the first-level detail line. Each line shows information about an End User ID for which SQL request measurement data was recorded.

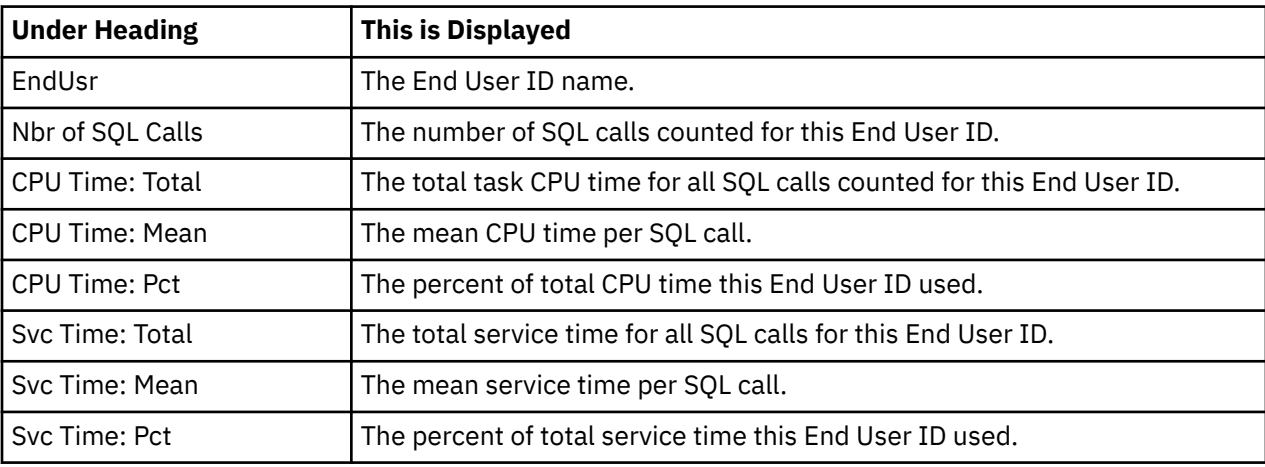

## **SQL request detail line**

This is the second-level detail line shown directly under the End User ID detail line. It quantifies an individual SQL statement.

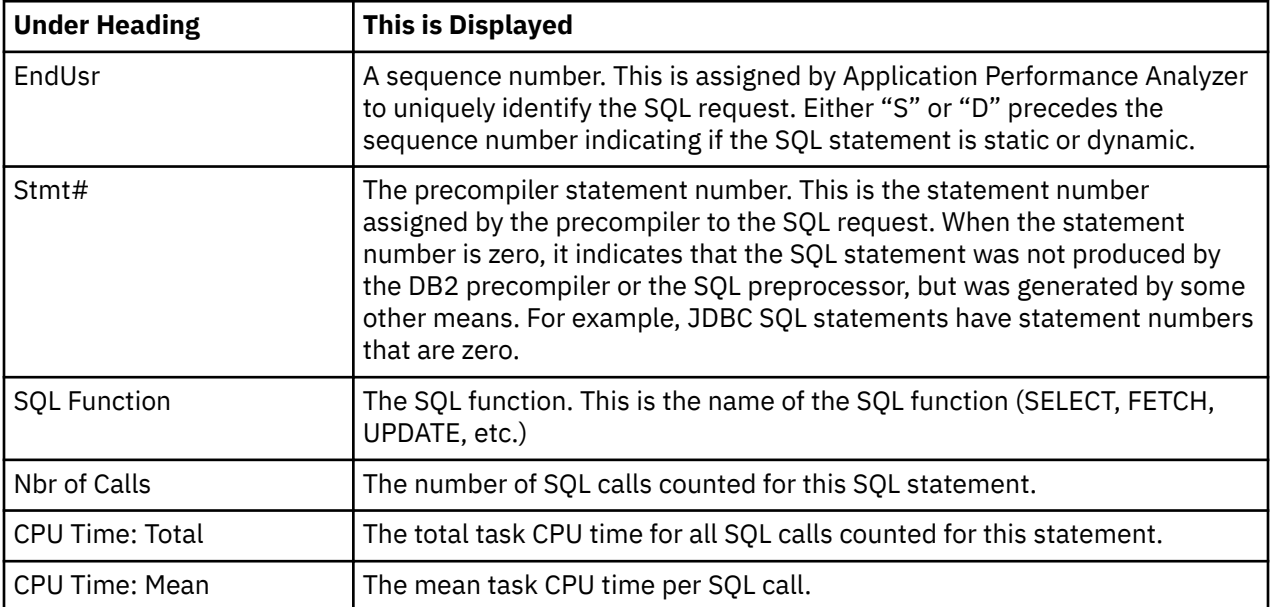

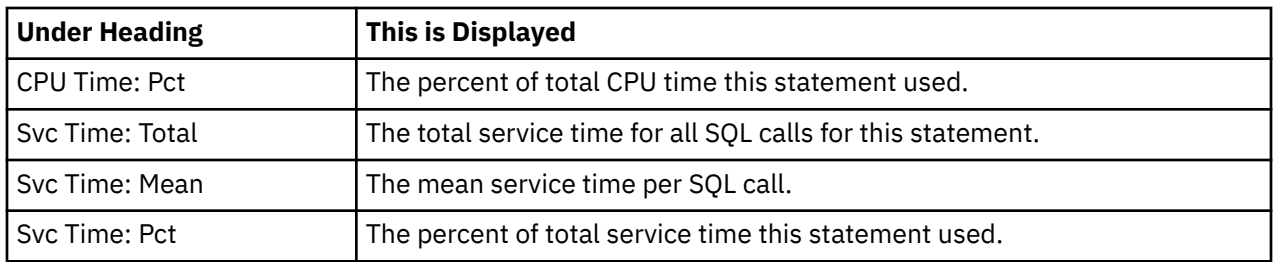

## **SQL statement text detail line**

This is the third-level detail line shown directly under the SQL request detail line. It shows the SQL statement text. If necessary, more than one line is displayed in order to show the full SQL text.

## **Sample reports**

This sample shows the report with one End User ID expanded to the third level (SQL text).

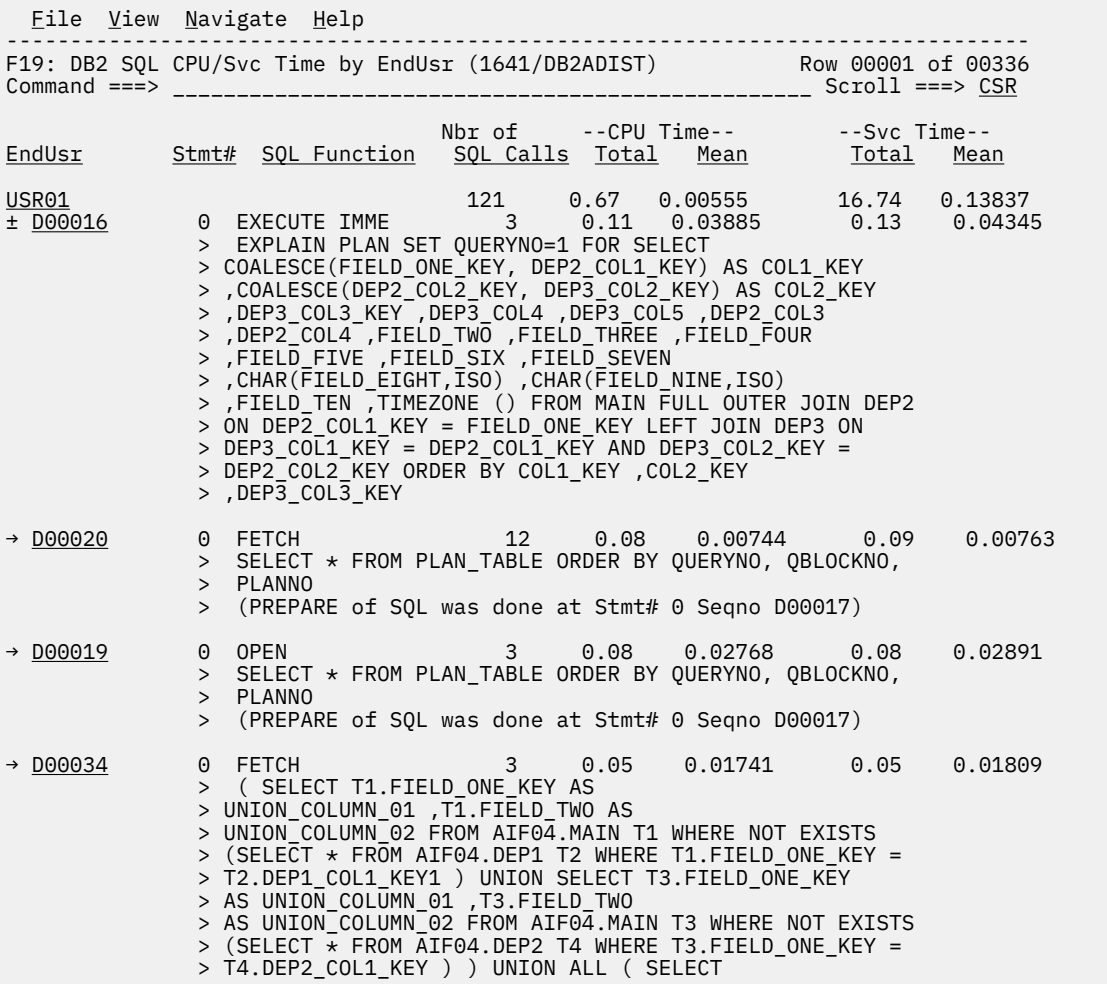

## **Line commands**

The line commands available in this report, and the objects and headings to which they apply, are summarized below. (You can enter a "/" on any input field to open a menu of line commands available for that field).

## **on objects**

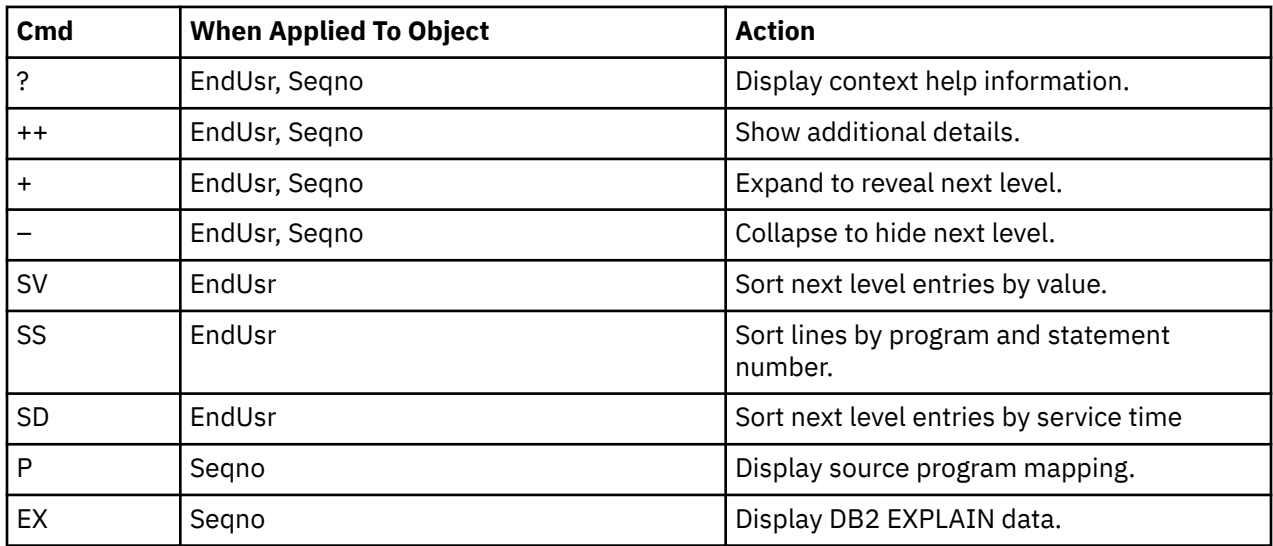

## **on headings**

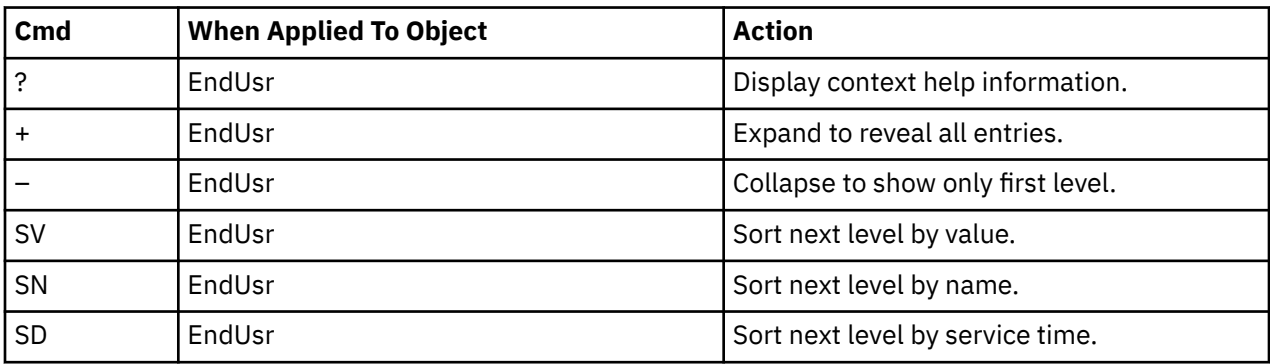

## **SETUP options**

Enter the SETUP primary command to select options for this report. The following window is displayed:

```
 File View Navigate Help
 +-------------------------------------------------------------+
 | Options for DB2 SQL CPU/Svc Time by Endusr |
 | |
  Enter "/" to select an option
    | _ Display Percent used in place of Mean fields |
 | |
    +-------------------------------------------------------------+
```
#### **Display Percent used in place of Mean fields**

When selected, this displays the percent of total CPU and total service time used by each End User ID and SQL statement, rather than the mean time.

# **F20 - DB2 Class 3 Wait Times**

## **Usage**

A prerequisite for this report is activation of the DB2+ option during the measurement. This report shows quantification of DB2 Class 3 wait times in micro seconds. The wait times are extracted from DB2 SMF records created during the measurement and are accumulated by plan name. This report is only produced when the DB2 SMF configuration option is enabled during installation, and Application Performance Analyzer is able to collect the DB2 accounting trace data from SMF.

## **Detail Line descriptions**

#### **Plan Name**

This is the name of the DB2 plan for which the following Class 3 wait times are accumulated.

#### **Database I/O**

This is the accumulated I/O elapsed wait time for database I/O.

#### **Read I/O other**

This is the accumulated wait time for read I/O that was done under a thread other than the one being measured.

#### **Write I/O other**

This is the accumulated wait time for write I/O that was done under a thread other than the one being measured.

#### **IRLM Lock/Latch**

This is the accumulated wait time due to local contention for locks.

#### **DB2 Latch**

This is the accumulated wait time due to latch contention.

#### **Page Latch**

This is the accumulated wait time due to page latch contention.

#### **Log Write I/O**

This is the accumulated wait time for a log write I/O.

#### **Log Read**

This is the accumulated wait time for archive reads, active reads, and active log prefetch reads.

#### **ARC LOG QUIESCE**

This is the accumulated wait time due to processing of ARCHIVE LOG MODE(QUIESCE) commands.

#### **Phase 1 Write**

This is the accumulated wait time for commit phase 1 database write I/O completion.

#### **TCP/IP LOB/XML**

This is the accumulated wait time for TCP/IP LOB and XML materialization.

#### **Glbl Contention**

This is the accumulated wait time due to global contention for parent L-locks.

#### **Group Messages**

This is the accumulated wait time due to sending of messages to other DB2 members in the data sharing group.

#### **CF Requests**

This is the accumulated wait time for IXLCACHE and IXLFCOMP asynch requests.

#### **Drain Lock**

This is the accumulated wait time for a drain lock.

#### **Claim Release**

This is the accumulated wait time for a drain when waiting for claims to be released.

## **Task Switch: COMMIT**

This is the accumulated wait time due to synchronous execution unit switching for DB2 commit, abort, or deallocation processing.

#### **Task Switch: OPEN/CLOSE**

This is the accumulated wait time due to synchronous execution unit switching to the DB2 Open/Close data set service or the HSM recall service.

#### **Task Switch: SYSLGRNG**

This is the accumulated wait time due to synchronous execution unit switching to the DB2 SYSLGRNG recording service. This service is also sometimes used for level-id checking for down level detection.

#### **Task Switch: Data Manager**

This is the Accumulated wait time due to synchronous execution unit switching to the DB2 Dataspace Manager Services, which include; Define data set, Extend data set, Delete data set, Reset data set, and VSAM catalog access.

#### **Task Switch: Other**

This is the accumulated wait time due to synchronous execution unit switching to other DB2 service tasks.

## **Sample reports**

A sample report is shown here.

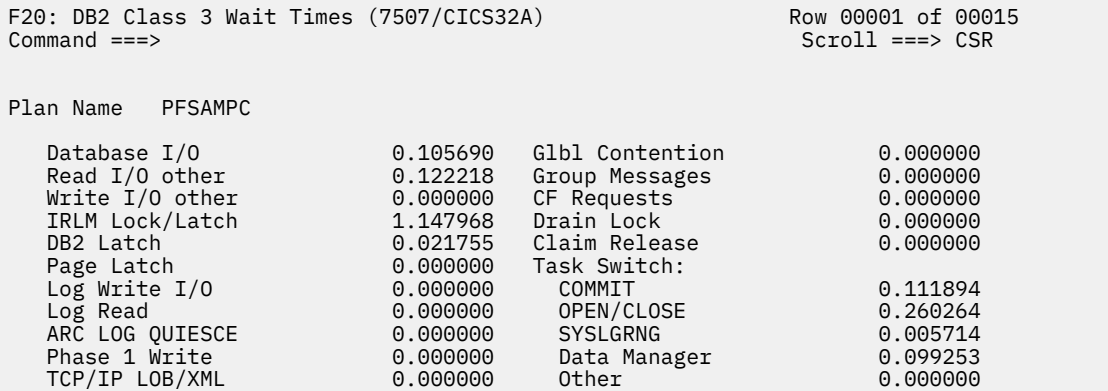

# **DB2 EXPLAIN report**

The DB2 EXPLAIN report is available through the Application Performance Analyzer ISPF interface only, and is displayed by typing the command "EX" on a SQL statement. It is available in most DB2 reports. There are two sources of information for this report: static EXPLAIN data and dynamic EXPLAIN data.

## **Usage**

Use this report to see the DB2 EXPLAIN information for a particular SQL statement. Each report line represents a row in the result PLAN\_TABLE. You can obtain this report by issuing an "EX" line command against the SQL statement you want explained.

## **Static EXPLAIN**

Static EXPLAIN data is requested when an "EX" command is issued on a SQL statement, if the DB2X data extractor was selected for the observation request and the SQL statement was bound with the EXPLAIN(YES) option.

Static EXPLAIN data is obtained at the time of the measurement. Any changes made to the DB2 objects since the measurement was requested will not be reflected in the EXPLAIN request.

## **Dynamic EXPLAIN**

A dynamic EXPLAIN is requested when an "EX" command is issued on a SQL statement that does not have static EXPLAIN data available. Application Performance Analyzer will issue a dynamic EXPLAIN request on the SQL text of the statement you have selected.

**Note:** Not all SQL statements can be the subject of a dynamic EXPLAIN request. Included among these are UPDATE or DELETE statements with a WHERE CURRENT OF clause.

A prerequisite for this report is activation of the DB2+ option during the measurement.

The dynamic EXPLAIN request is executed at the time you request it. It is not issued at the time of the measurement. Thus, any changes made to the DB2 objects since the measurement was requested will affect the dynamic EXPLAIN request. It is valid to select a DECLARE CURSOR or a SELECT INTO statement. Application Performance Analyzer will remove the DECLARE CURSOR clause or the INTO clause before issuing the dynamic EXPLAIN request. It will also substitute any :H host variable placeholders in static SQL statements with a question mark. A dynamic EXPLAIN request can be requested on SQL statements up to 15000 bytes long.

# **Field descriptions**

The values of certain columns from each row of PLAN\_TABLE are displayed in each report line. To see more detailed information, including values of additional PLAN\_TABLE columns, issue the "++" line command or press the ENTER key. For full descriptions of these columns, refer to *DB2 Universal Database for z/OS: Application Programming and SQL Guide*.

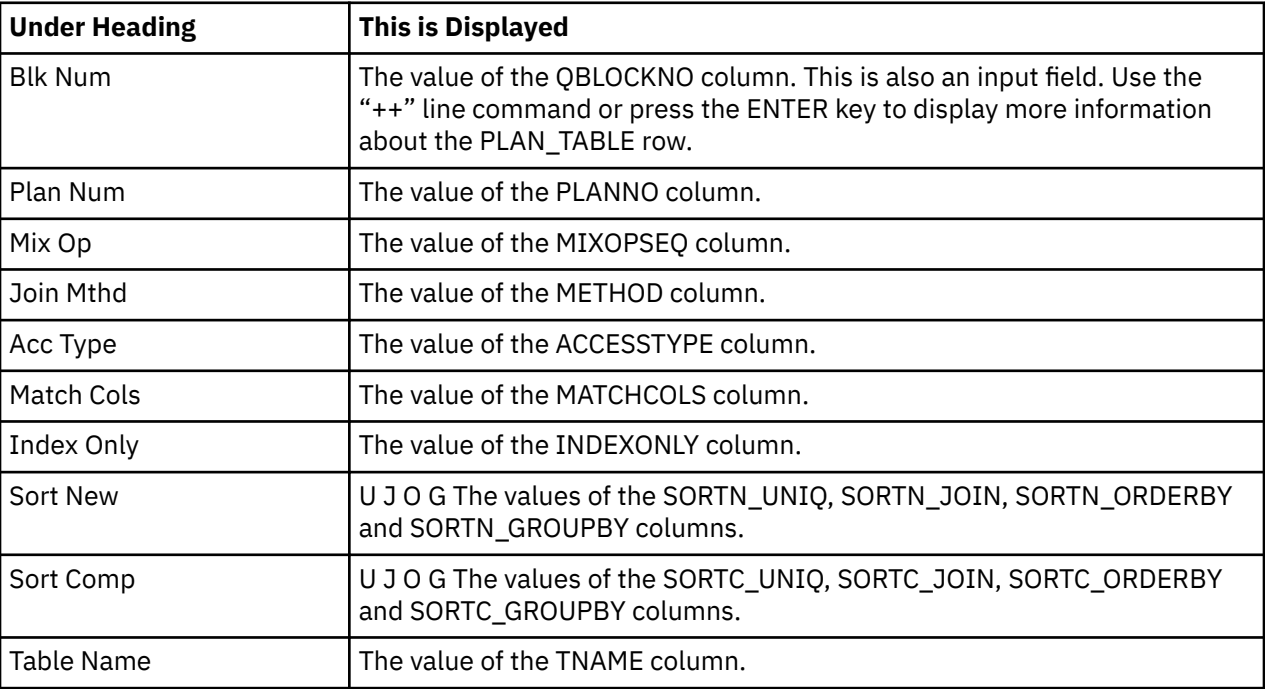

## **Sample reports**

A sample report is shown here:

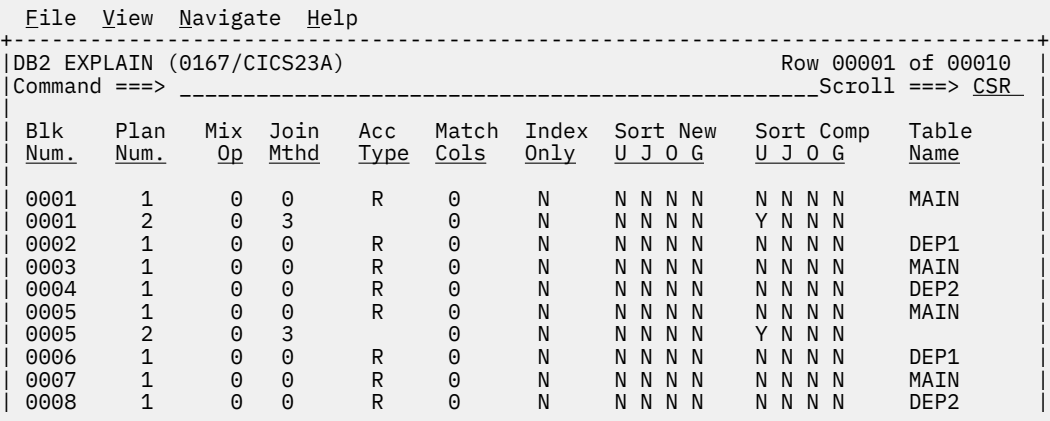

## **Line commands**

The line commands available in this report, and the objects and headings to which they apply, are summarized below. (You can enter a "/" on any input field to open a menu of line commands available for that field).

## **on objects**

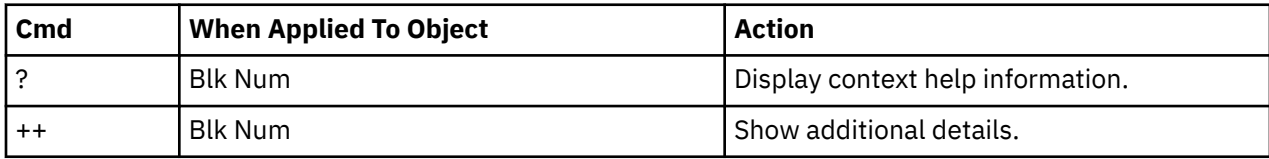

**Note:** There are no line commands on headings for this report.

## **Detail window**

You can enter "++" (or the Enter key) on any line to display a pop-up window containing additional information.

A sample detail window for this report is shown below (shown in three scrollable screen segments).

```
 File View Navigate Help
 +---------------------------------------------------------------------------+
                                 More: +
   DB2 EXPLAIN Data for Selected Row
 | |
     Block number 0003
     Plan number 0001<br>Join method 0001
     | Join method               None<br>| Table creator               USER4
     Table creator<br>Table name
 | Table name MAIN |
 | Access type Table space scan |
     Access type Tab.<br>
Matching columns 0<br>
Index creator n/a
 | Index creator n/a |
 | Index name n/a |
     Index only No
 | Merge join columns 0 |
\vert correlation name T3 \vert | Page range screening n/a |
     | Join type \frac{1}{2} n/a<br>| Ouery block type select
 | Query block type SELECT |
 | Direct row access n/a |
 | |
     Sort New Composite<br>Unique No No
 | Unique No No |
 | Join No No |
     Order by No No
     Group by No No
 | |
 | Lock mode Intent Share |
 | Prefetch Pure sequential |
     Function evaluation After data retrieval and sorting
     Multiple index operation sequence no. 0
 | |
 | Parallelism Information: |
 | Number of tasks 0 |
        | Group identifier 0 |
        | Join degree 0 |
       Join group id 0<br>
Sort composite group id 0Sort composite group id
 +---------------------------------------------------------------------------+
```
 File View Navigate Help +---------------------------------------------------------------------------+  $M$ ore:  $-$  + | Sort new table group id 0 | Parallelism mode | | | | Descriptive Names Mapped to PLAN\_TABLE Column Names | | Descriptive Name<br>
Block number<br>
COLUMN QBLOCKNO | Block number | QBLOCK|<br>| Plan number | QBLOCK|<br>| PLANNO | QBLOCK| | Plan number | Plan number | PLANNO | PLANNO | PLANNO | PLANNO | PLANNO | PLANNO | PLANNO | PLANNO | PLANNO |<br>| Plan | Plan | Plan | Plan | Plan | Plan | Plan | Plan | Plan | Plan | Plan | Plan | Plan | Plan | Plan | Pla Join method | Table creator | CREATOR | CREATOR<br>| Table name | CREATOR | CREATOR | CREATOR | Table name | TNAME | TRAME | TRAME | TRAME | TRAME | TRAME | TRAME | TRAME | TRAME | TRAME | TRAME | TRAME |<br>| TRAME | TRAME | TRAME | TRAME | TRAME | TRAME | TRAME | TRAME | TRAME | TRAME | TRAME | TRAME | TRAME | TRAM | Access type ACCESSTYPE | Matching columns MATCHCOLS<br>
Index creator MATCHCOLS ACCESSCREATOR Index creator<br>Index name ACCESSNAME<br>INDEXONLY Index only<br>Unique | Unique SORTN\_UNIQ, SORTC\_UNIQ | | Join SORTN\_JOIN, SORTC\_JOIN | | Order by SORTN\_ORDERBY, SORTC\_ORDERBY | | Group by SORTN\_GROUPBY, SORTC\_GROUPBY | | Lock mode | Lock mode | TSLOCKMODE | TSLOCKMODE | TSLOCKMODE | TSLOCKMODE | TSLOCKMODE | TSLOCKMODE | TSLOCKMODE |<br>| TSLOCKMODE | TSLOCKMODE | TSLOCKMODE | TSLOCKMODE | TSLOCKMODE | TSLOCKMODE | TSLOCKMODE | TSLOCKMODE | | Prefetch PREFETCH | | Function evaluation COLUMN\_FN\_EVAL | | Multiple index operation sequence no. MIXOPSEQ | | Number of tasks ACCESS\_DEGREE | | Group identifier ACCESS\_PGROUP\_ID | | Join degree JOIN\_DEGREE | | Join group id JOIN\_PGROUP\_ID | Join group id<br>Sort composite group id | Sort new table group id<br>| Parallelism mode | Parallelism mode PARALLELISM\_MODE | | Merge join columns MERGE\_JOIN\_COLS | | Correlation name CORRELATION\_NAME | | Page range screening PAGE\_RANGE | | Join type JOIN\_TYPE | +---------------------------------------------------------------------------+

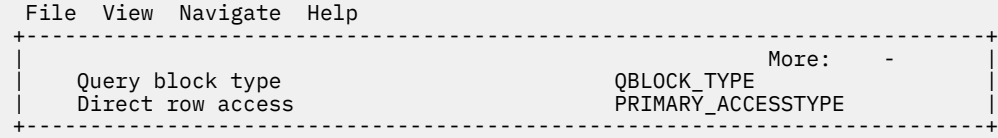

# **DB2SQL category in C01 report**

More DB2 measurement data is presented in the C01 CPU Usage by Category report, under the category DB2SQL. If you expand the DB2SQL with the "+" line command, SQL Statement items will be displayed.

A sample is shown here:

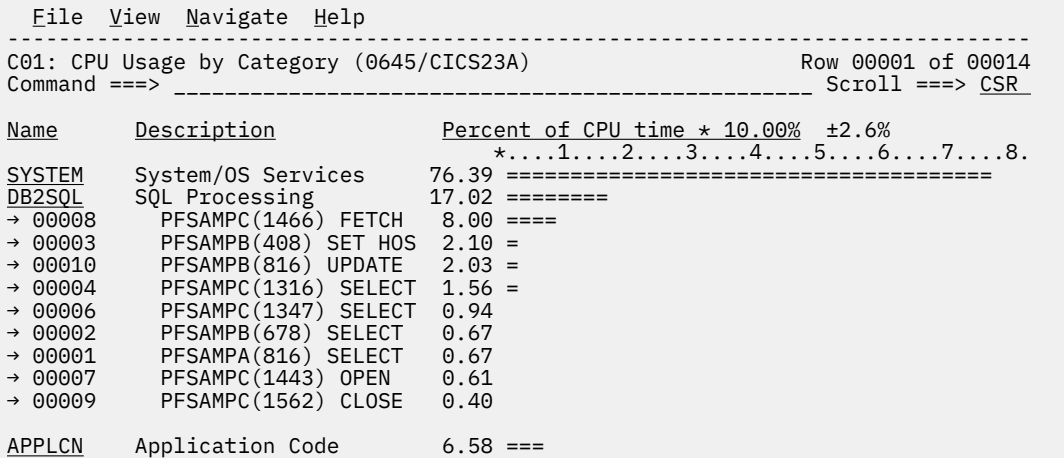

You can enter the "+" command to further expand each SQL statement one more level to display a breakdown by load module.

#### **SQL Statement**

This item attributes measured activity to a DB2 SQL statement.

#### **Name Column**

A sequence number is assigned by Application Performance Analyzer to each unique SQL statement observed during the measurement. This sequence number is shown in the name field. It is possible for some sequences numbers to be missing (sequence gaps) from the report. This will occur if a sequence number was assigned to SQL statements but no CPU activity was measured for these statements.

#### **Description Column**

The name of the program that issued the SQL request followed by the precompiler statement number (enclosed in parentheses) is shown here. This is followed by the SQL function (e.g. SELECT, INSERT, COMMIT).

IBM Application Performance Analyzer for z/OS: Application Performance Analyzer for z/OS User's Guide
# **Chapter 7. MQSeries performance analysis reports**

**For information about ... See ...** See ... The MQSeries data extractor The MQSeries data extractor " on page 395 Q01 MQSeries activity summary ["Q01 - MQSeries activity summary" on page 396](#page-433-0) Q02 MQSeries CPU usage by queue  $\vert$  ["Q02 - MQSeries CPU usage by queue" on page](#page-435-0) [398](#page-435-0) Q03 MQSeries CPU usage by request  $\lvert$  ["Q03 - MQSeries CPU usage by request" on page](#page-438-0) [401](#page-438-0) Q04 MQSeries CPU usage by transaction ["Q04 - MQSeries CPU usage by Txn" on page 403](#page-440-0) Q05 MQSeries service time by queue ["Q05 - MQSeries service time by queue" on page](#page-443-0) [406](#page-443-0) Q06 MQSeries Serv Time by Request | ["Q06 - MQSeries service time by request" on page](#page-446-0) [409](#page-446-0) Q07 MQSeries service time by transaction ["Q07 - MQSeries service time by Txn" on page 411](#page-448-0) Q08 MQSeries wait time by queue ["Q08 - MQSeries wait time by queue" on page 415](#page-452-0) Q09 MQSeries wait time by request ["Q09 - MQSeries wait time by request" on page](#page-454-0) [417](#page-454-0) Q10 MQSeries wait time by transaction ["Q10 - MQSeries wait time by Txn" on page 420](#page-457-0) Q11 MQ+ Activity Timeline ["Q11 - MQ+ Activity Timeline" on page 423](#page-460-0) Q12 MQ+ CPU/SVC Time by Queue  $^{\circ}$  (Q12 - MQ+ CPU/SVC Time by Queue" on page 426 Q13 MQ+ CPU/SVC Time by Request  $\vert$  ["Q13 - MQ+ CPU/SVC Time by Request" on page](#page-466-0) [429](#page-466-0) Q14 MQ+ CPU/SVC Time by Txn  $\vert$  ["Q14 - MQ+ CPU/SVC Time by Txn" on page 432](#page-469-0)

This section describes the MQSeries performance analysis reports.

# **Overview of MQSeries data extractor**

In order to use the MQSeries Performance Analysis Reports, the MQSeries data extractor must be turned on when the Observation Request is entered. You must select the MQS data extractor in the Enter an Observation Request panel.

This data extractor provides the ability to observe/sample and report on MQSeries interface calls (both dynamic and static) in Batch, IMS and CICS programs. More specifically, to show the CPU and wait time spent in MQSeries interface calls and to attribute the time spent to a particular MQSeries interface call.

When the MQSeries data extractor is selected, Application Performance Analyzer will record the following information in the sample file for each MQSeries call that it observes:

- Environment (Batch, IMS or CICS)
- Load module that issued the call
- Offset within the load module of the return address from the MQ call
- Type of MQI call (MQOPEN, MQGET, etc.)
- Queue Manager name
- <span id="page-433-0"></span>• Object name (for example, the queue name)
- Message size (actual length for MQPUT/MQPUT1, buffer length for MQGET)
- MQ Options (for MQOPEN, MQGET, MQPUT MQCLOSE)
- Message type, priority and persistence
- Transaction ID (CICS and IMS)

**Note:** In an IMS environment, Application Performance Analyzer might not be able to determine the default Queue Manager name for some samples if the Application Performance Analyzer task has not previously sampled any. This might result in the MQ object name being unknown for the first few calls. Subsequent sampling runs will obtain the MQ object name for each sample.

#### **The MQ+ extractor**

MQ+ is a measurement option where the precise number of MQ calls, the exact MQ service time, and CPU time by MQ call are counted. When you select the MQ+ option, Application Performance Analyzer captures the data that is required to produce the MQ+ timeline and service time reports Q11 through Q14.

Selecting the MQ+ option has a small impact on the performance of the target address space. Be careful when you use the MQ+ feature with other products that also intercept MQ calls because unpredictable results might occur. Your installer can choose to limit access to this feature.

# **Q01 - MQSeries activity summary**

#### **Usage**

Use this report to see a summary of the MQSeries requests (Calls) issued during the observation session and a list of the MQSeries objects referenced by these requests.

### **Detail line descriptions**

#### **Access to the following MQSeries objects observed**

Each referenced object is described under this heading. For each object, the following information is reported:

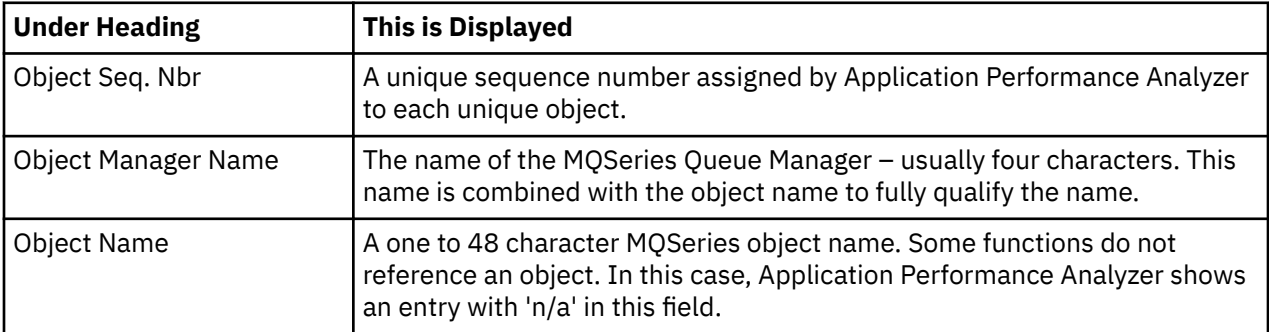

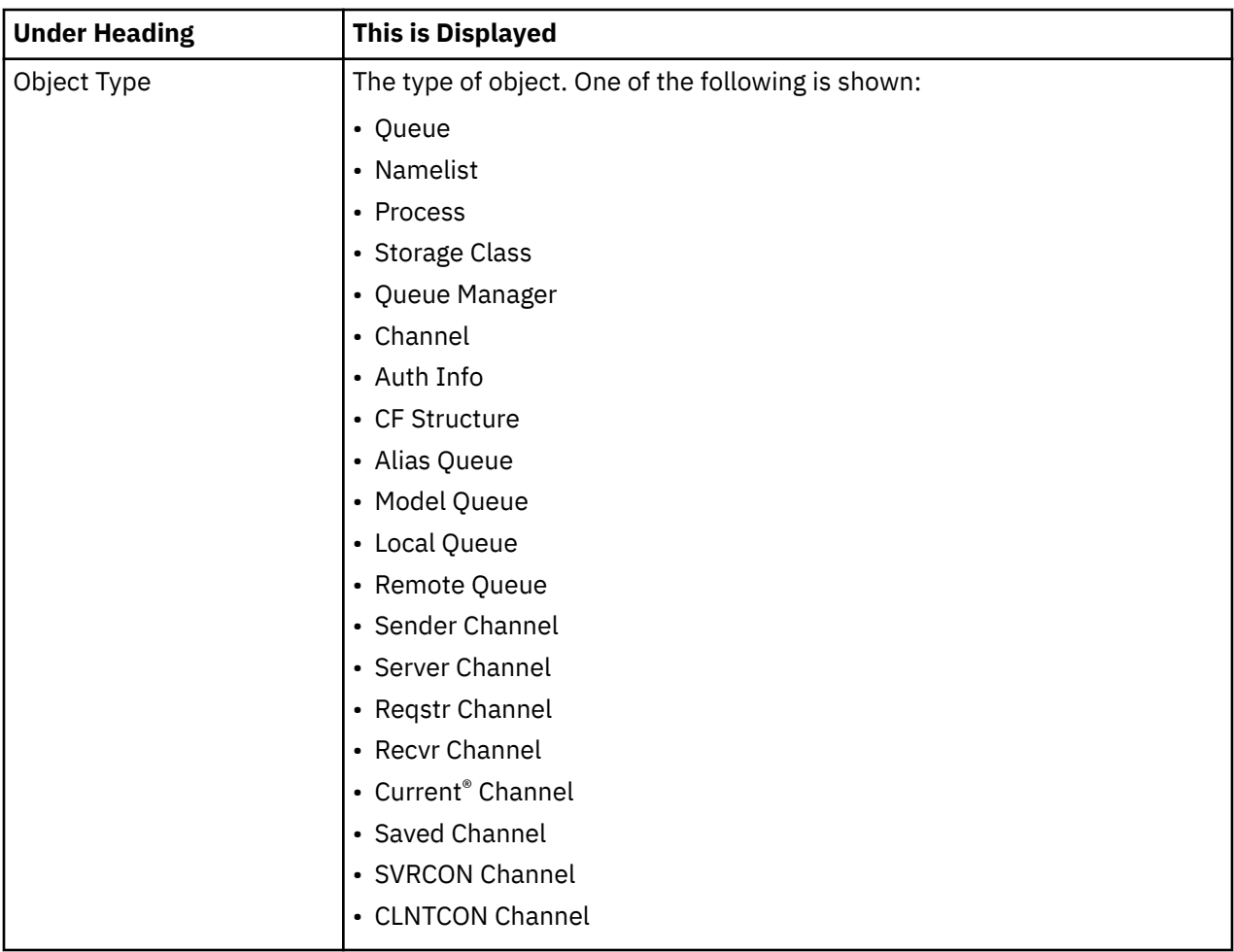

# **MQSeries calls observed**

Each observed MQSeries request is listed under this heading. For each request, the following information is reported:

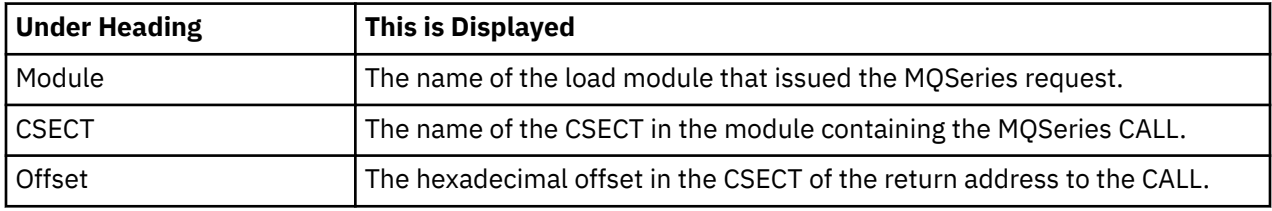

<span id="page-435-0"></span>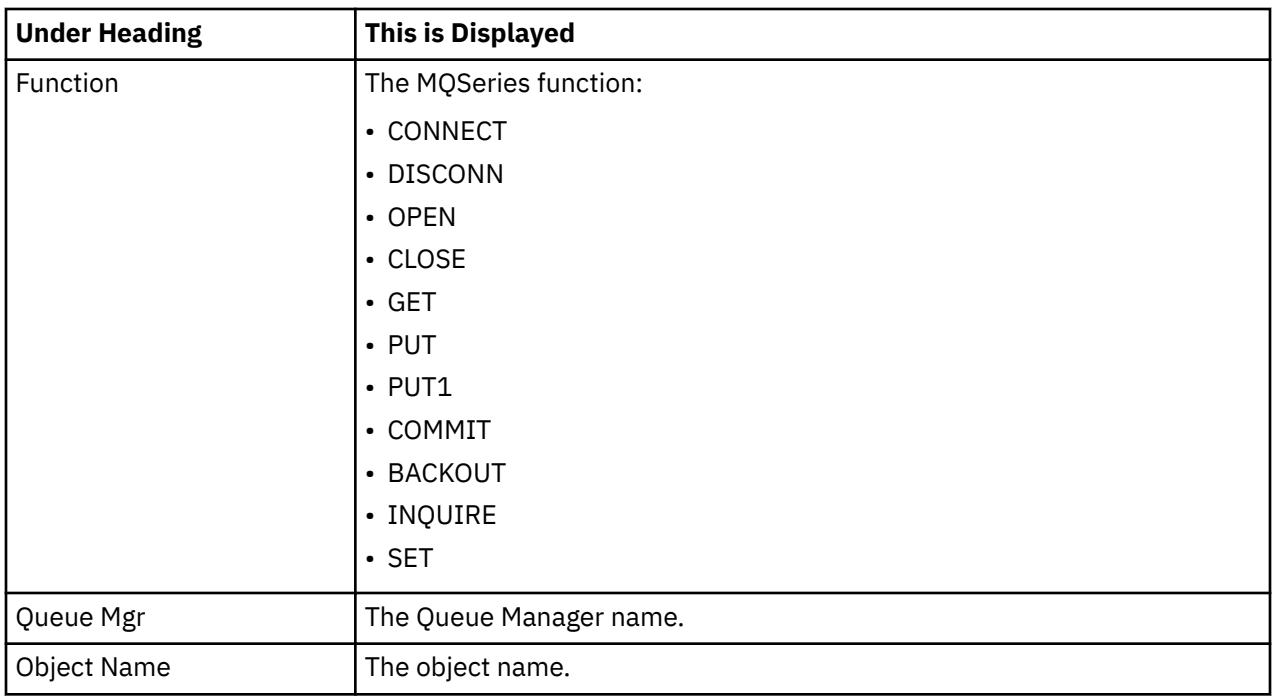

#### **Sample reports**

A sample report is shown here:

```
Eile <u>V</u>iew <u>N</u>avigate <u>H</u>elp
--------------------------------------------------------------------------------
Q01: MQSeries Activity Summary (0643/MQTST01) Row 00001 of 00023
Command ===> __________________________________________________ Scroll ===> CSR 
Access to the Following MQSeries Objects Observed
   Object Sequence Number 0001
  Queue Manager Name CSQ1
  Object Name n/a
   Object Sequence Number 0002
 Queue Manager Name CSQ1
 Object Name SYSTEM.DEFAULT.ALIAS.QUEUE
 Object Type Queue
MQSeries Calls Observed
   Module CSECT Offset Function Queue Mgr Object Name
 MQBCS01 MQBCS01 0030A4 CONNECT CSQ1
 MQBCS01 MQBCS01 00313E OPEN CSQ1 SYSTEM.DEFAULT.ALIAS.Q
 MQBCS01 MQBCS01 00334C PUT CSQ1 SYSTEM.DEFAULT.ALIAS.Q
 MQBCS01 MQBCS01 0033DC CLOSE CSQ1 SYSTEM.DEFAULT.ALIAS.Q
 MQBCS01 MQBCS01 0033DC CLOSE CSQ1
 MQBCS01 MQBCS01 003452 COMMIT CSQ1
 MQBCS01 MQBCS01 0034c8 DISCONN CSQ1
```
# **Q02 - MQSeries CPU usage by queue**

#### **Usage**

Use this report to see how CPU resources were consumed by MQSeries Requests. The percentage of CPU usage is reported by MQSeries Queue Name. Expand the Queue Name detail lines to see a further breakdown by individual MQSeries Request.

## **Quantification**

Each report line quantifies CPU usage for an MQSeries Queue Name. This is further broken down by MQSeries Request.

# **Detail line hierarchy**

An unexpanded Q02 report shows a line for each MQSeries Queue. You can expand each line to reveal one additional hierarchical level of detail.

The hierarchy is illustrated here:

```
Level 1 MQSeries Queue
 Level 2 MQSeries Request
 Level 2 MQSeries Request
    ...
```
# **Detail line descriptions**

### **MQSeries queue detail line**

This is the first-level detail line. Each line shows information about an MQSeries Queue for which measurement data was recorded.

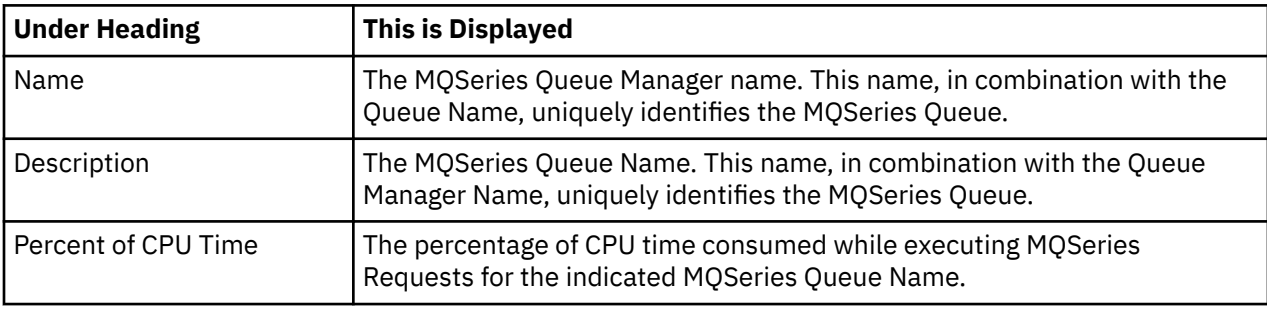

### **MQSeries request detail line**

This is a second-level detail line shown directly under the MQSeries Queue detail line. It quantifies CPU usage for a specific MQSeries Request.

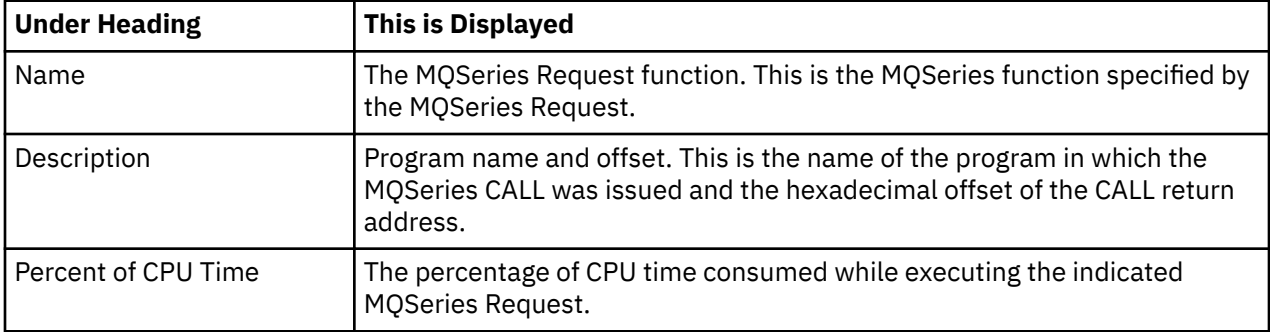

### **Sample reports**

A sample report is shown here. It has been fully expanded by entering "+" on the Name field.

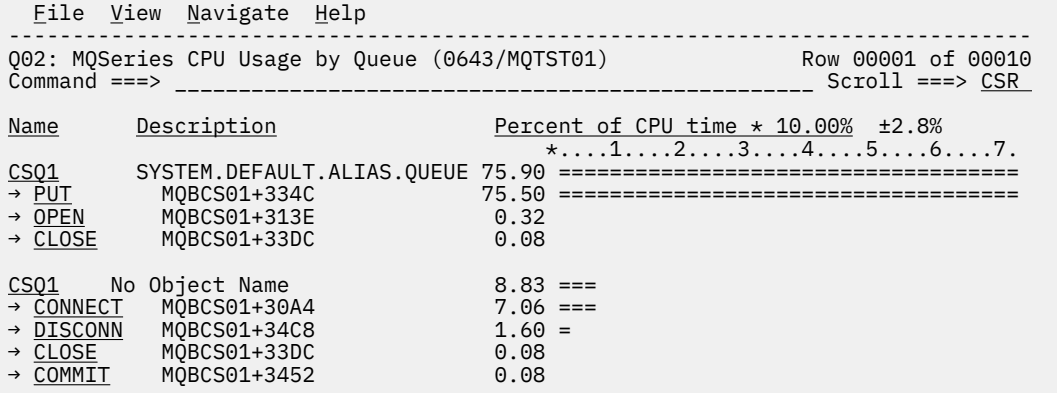

## **Line commands**

The line commands available in this report, and the objects and headings to which they apply, are summarized below. (You can enter a "/" on any input field to open a menu of line commands available for that field.)

#### **on objects**

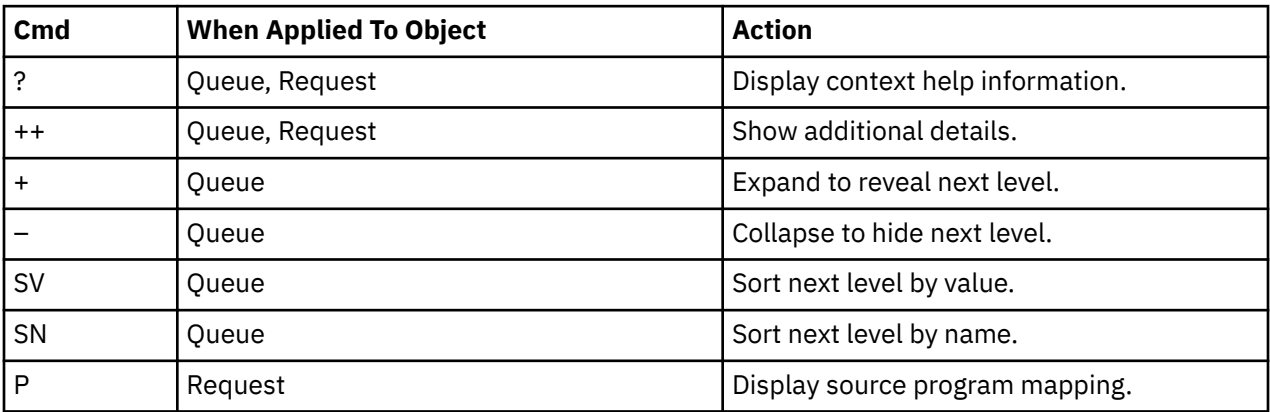

#### **on headings**

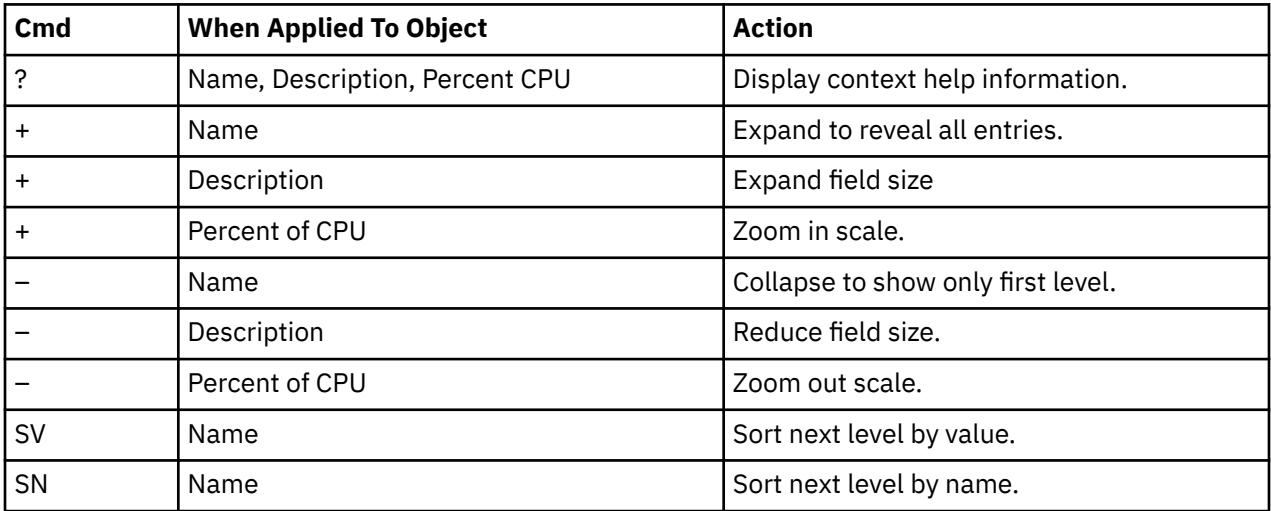

# **Detail window**

You can enter "++" (or the Enter key) on any line to display a pop-up window containing additional information.

<span id="page-438-0"></span>A sample detail window for this report is shown here:

```
 File View Navigate Help
                   +----------------------------------------------------------------------------+
| |
| +--------------- The following report line was selected ---------------+ |
| | > PUT MQBCS01+334C 78.70 OOOOOOOOOOOOOOOOOOOOOOOOOO| |
| +----------------------------------------------------------------------+ |
| |
| Calculation Details |
| MQ Series CPU measurements 1,201 |
| Total CPU measurements 1,526 |
  Percent of total 78.70%
| |
| |
| MQSeries Request Details |
  | Calling Module MQBCS01 |
  CSECT MQBCS01<br>| Offset|| 00334C<br>| CUT
| Offset 00334C |
| Request Type PUT |
| Queue Manager CSQ1 |
| Object Name SYSTEM.DEFAULT.LOCAL.QUEUE |
| Object Type Queue |
| |
    +----------------------------------------------------------------------------+
```
# **Q03 - MQSeries CPU usage by request**

### **Usage**

Use this report to see how CPU resources were consumed by MQSeries Requests. The percentage of CPU usage is reported by MQSeries Request. Expand the MQSeries Request lines to see a further breakdown by MQSeries Queue.

# **Quantification**

Each report line quantifies CPU usage for an MQSeries Request. This is further broken down by MQSeries Queue Name.

# **Detail line descriptions**

### **MQSeries request detail line**

This is a first-level detail line shown directly under the MQSeries Queue detail line. It quantifies CPU usage for a specific MQSeries Request.

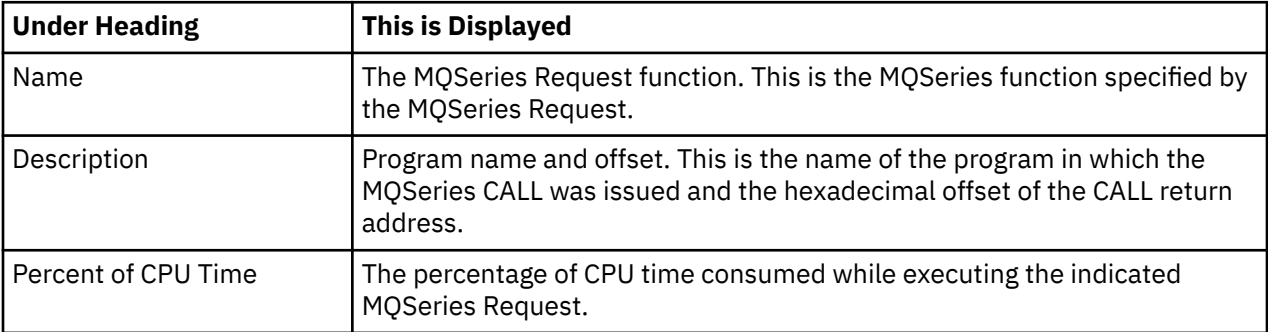

### **MQSeries queue detail line**

This is the second-level detail line. Each line shows information about an MQSeries Queue for which measurement data was recorded.

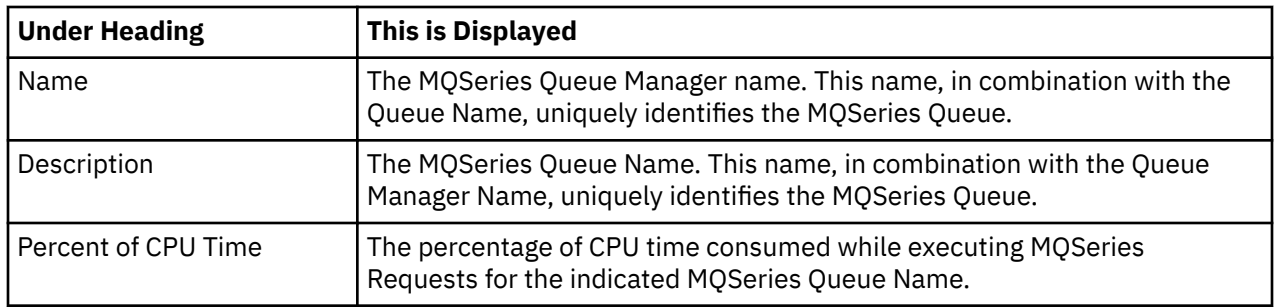

### **Sample reports**

A sample report is shown here:

```
Eile View Navigate Help
                             --------------------------------------------------------------------------------
Q03: MQSeries CPU Usage by Request (0643/MQTST01) Row 00001 of 00007
Command ===> __________________________________________________ Scroll ===> CSR 
Name Description Percent of CPU time * 10.00% ±2.8%
 *....1....2....3....4....5....6....7.
                                PUT MQBCS01+334C 75.50 ====================================
CONNECT MQBCS01+30A4 7.06 ===
DISCONN MQBCS01+34C8 1.60 =
OPEN MQBCS01+313E 0.32
CLOSE MQBCS01+33DC 0.08
CLOSE MQBCS01+33DC 0.08
0<br>
<u>OPEN</u> MQBCS01+313E 0.32<br>
<u>CLOSE</u> MQBCS01+33DC 0.08<br>
<u>CLOSE</u> MQBCS01+33DC 0.08<br>
<u>COMMIT</u> MQBCS01+3452 0.08
```
### **Line commands**

The line commands available in this report, and the objects and headings to which they apply, are summarized below. (You can enter a "/" on any input field to open a menu of line commands available for that field.)

#### **on objects**

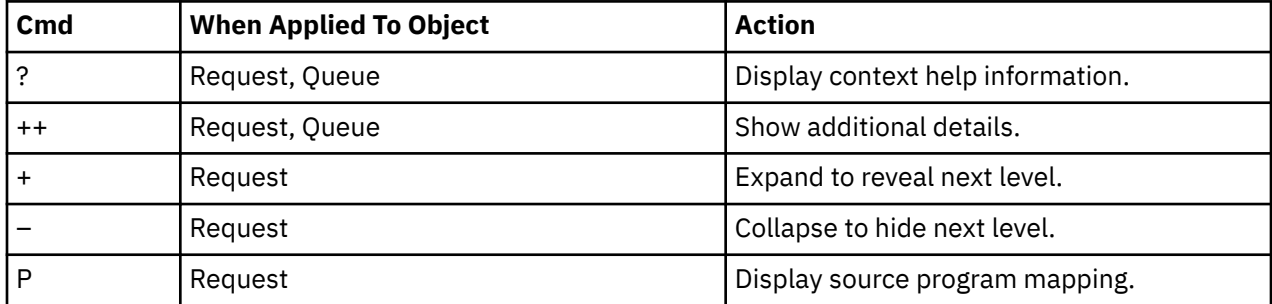

#### **on headings**

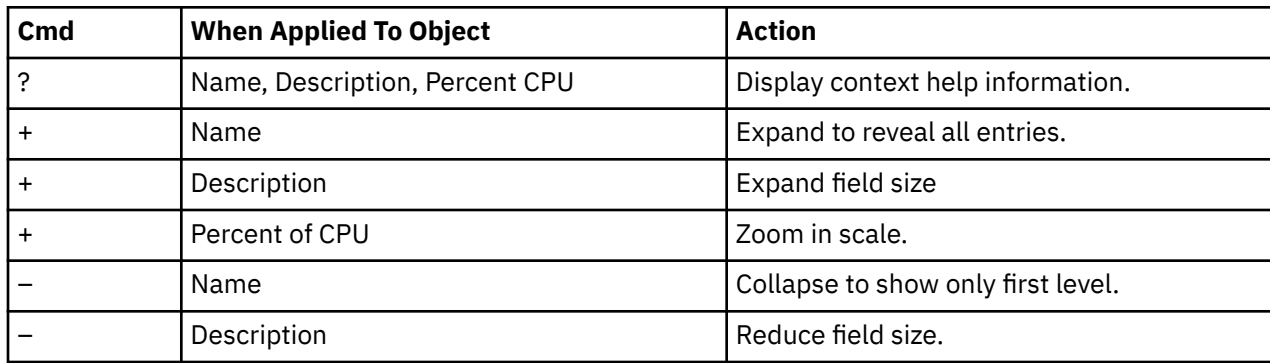

<span id="page-440-0"></span>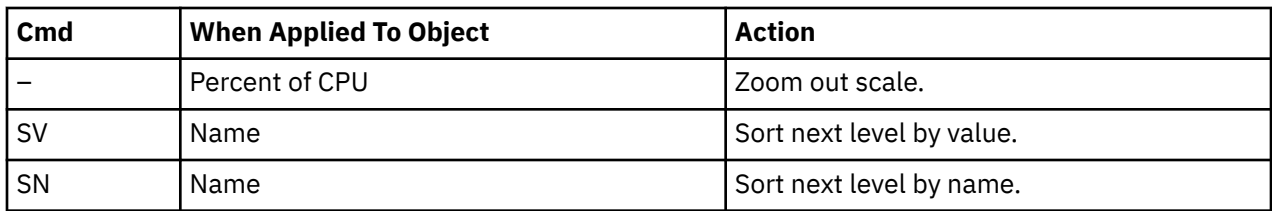

### **Detail window**

You can enter "++" (or the Enter key) on any line to display a pop-up window containing additional information.

A sample detail window for this report is shown here:

```
 File View Navigate Help
                      +----------------------------------------------------------------------------+
| |
| +--------------- The following report line was selected ---------------+ |
| | > PUT MQBCS01+334C 78.70 OOOOOOOOOOOOOOOOOOOOOOOOOO| |
| +----------------------------------------------------------------------+ |
| |
Calculation Details<br>
MQ Series CPU measurements<br>
Total CPU measurements<br>
Percent of total<br>
78.70%
  MQ Series CPU measurements
  | Total CPU measurements 1,526 |
  Percent of total
| |
| |
| MQSeries Request Details |
  | Calling Module MQBCS01 |
|\hspace{.1cm} CSECT \hspace{.1cm} MQBCS01 |\hspace{.1cm}| Offset 00334C |
| Request Type PUT |
| Queue Manager CSQ1 |
| Object Name SYSTEM.DEFAULT.LOCAL.QUEUE |
| Object Type Queue |
| |
+----------------------------------------------------------------------------+
```
# **Q04 - MQSeries CPU usage by Txn**

### **Usage**

Use this report to see how CPU resources were consumed by MQSeries Requests. The percentage of CPU usage is reported by CICS or IMS transaction. Expand the transaction detail lines to see a further breakdown by MQSeries Queue and by individual MQSeries Request.

# **Quantification**

Each report line quantifies CPU usage for a CICS or IMS transaction under which MQSeries Requests were serviced. This is further broken down by MQSeries Queue and by MQSeries Request.

### **Detail line hierarchy**

An unexpanded Q04 report shows a line for each CICS or IMS transaction. You can expand each line to reveal one additional hierarchical level of detail.

The hierarchy is illustrated here:

```
Level 1 CICS/IMS Transaction Level
 Level 2 MQSeries Queue
        Level 3 MQSeries Request
         Level 3 MQSeries Request
     ...
```
# **CICS/IMS transaction detail line**

This is the first-level detail line. Each line shows information about a CICS or IMS transaction under which MQSeries requests were issued.

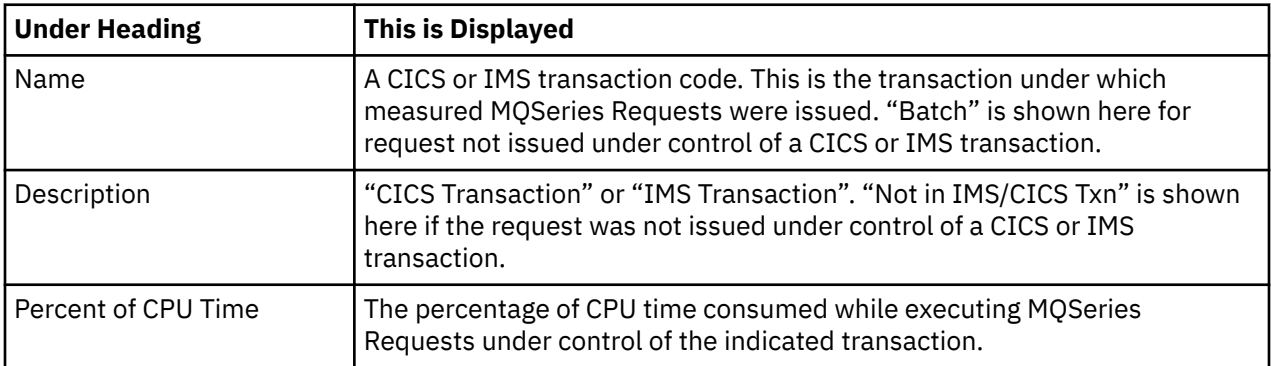

### **MQSeries queue detail line**

This is the second-level detail line. Each line shows information about an MQSeries Queue for which measurement data was recorded.

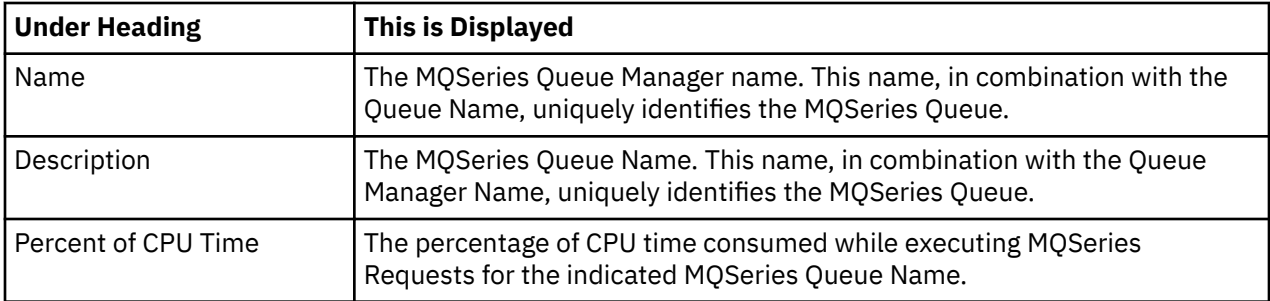

### **MQSeries request detail line**

This is a third-level detail line shown directly under the MQSeries Queue detail line. It quantifies CPU usage for a specific MQSeries Request.

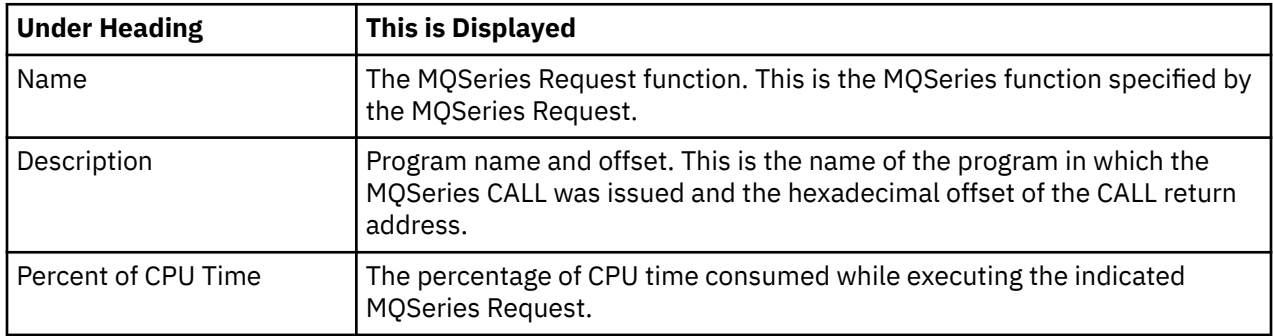

### **Sample reports**

A sample report is show here. It has been fully expanding by entering "+" on the Name heading.

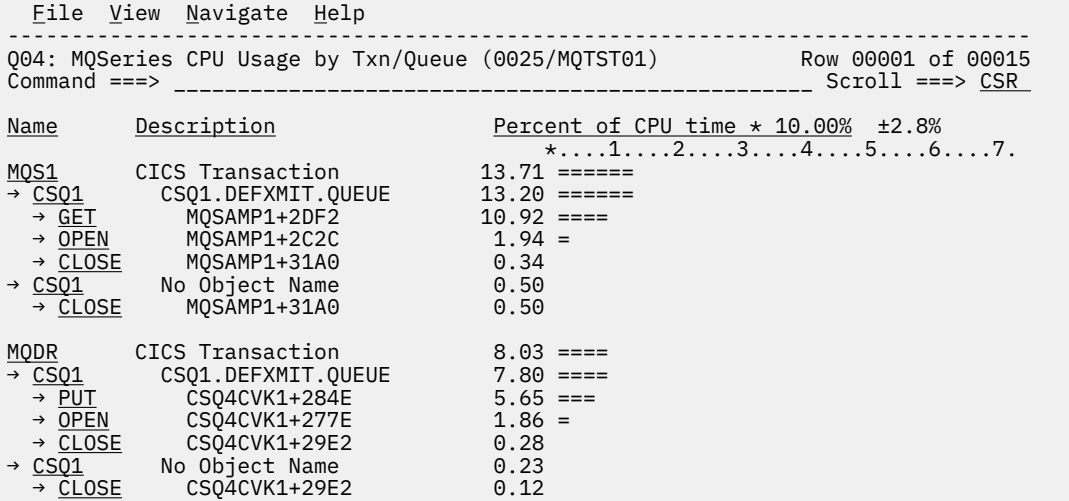

# **Line commands**

The line commands available in this report, and the objects and headings to which they apply, are summarized below. (You can enter a "/" on any input field to open a menu of line commands available for that field.)

#### **on objects**

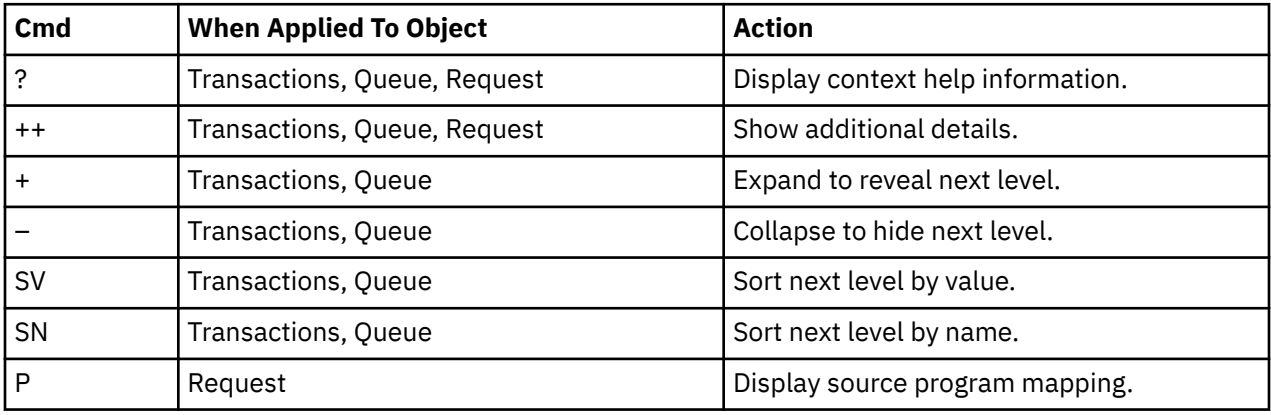

### **on headings**

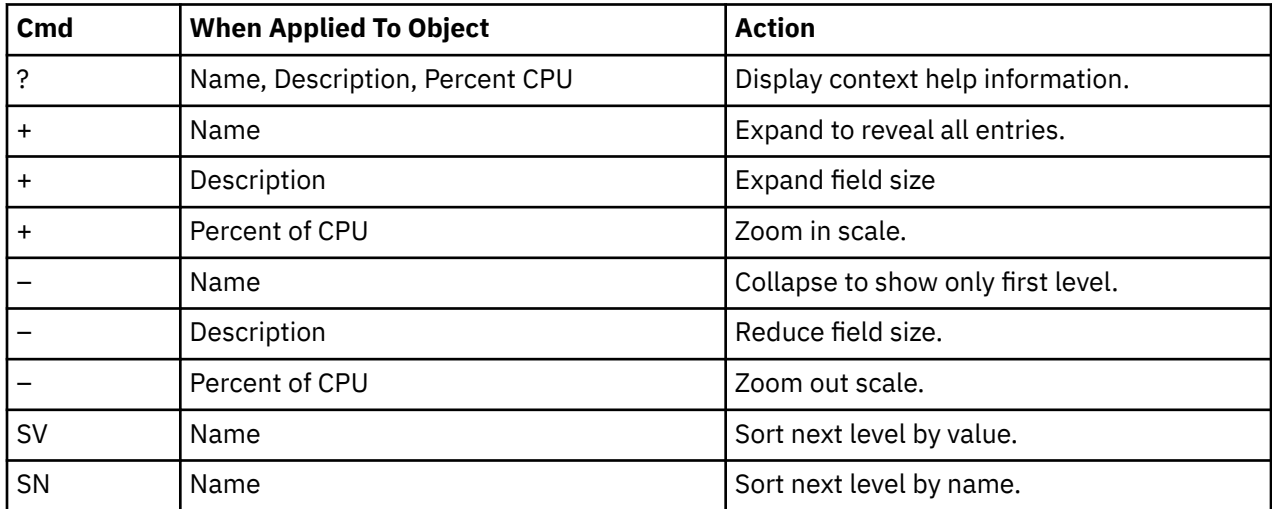

### <span id="page-443-0"></span>**Detail window**

You can enter "++" (or the Enter key) on any line to display a pop-up window containing additional information. A sample detail window for this report is shown here:

```
 File View Navigate Help
                    +----------------------------------------------------------------------------+
| |
| +--------------- The following report line was selected ---------------+ |
| | > PUT MQBCS01+334C 78.70 OOOOOOOOOOOOOOOOOOOOOOOOOO| |
| +----------------------------------------------------------------------+ |
| |
| Calculation Details |
  | MQ Series CPU measurements | 1,201<br>| MQ Series CPU measurements | 1,526<br>| 1,526
  | Total CPU measurements | 1,526<br>| Percent of total | 78.70%
  Percent of total
| |
| |
| MQSeries Request Details |
  | Calling Module MQBCS01 |
| CSECT MQBCS01 |
| Offset 00334C |
| Request Type PUT |
| Queue Manager CSQ1 |
| Object Name SYSTEM.DEFAULT.LOCAL.QUEUE |
| Object Type Queue |
| |
+----------------------------------------------------------------------------+
```
# **Q05 - MQSeries service time by queue**

#### **Usage**

Use this report to see how time was consumed by MQSeries Requests. The percentage of time is reported by MQSeries Queue Name. Expand the Queue Name detail lines to see a further breakdown by individual MQSeries Request.

### **Quantification**

Each report line quantifies service time for an MQSeries Queue Name. The service time is the actual time measured MQSeries requests were being processed. This is further broken down by MQSeries Request.

### **Detail line hierarchy**

An unexpanded Q05 report shows a line for each MQSeries Queue. You can expand each line to reveal one additional hierarchical level of detail.

The hierarchy is illustrated here:

```
Level 1 MQSeries Queue
 Level 2 MQSeries Request
    Level 2 MQSeries Request
     ...
```
### **Detail line descriptions**

#### **MQSeries queue detail line**

This is the first-level detail line. Each line shows information about an MQSeries Queue for which measurement data was recorded.

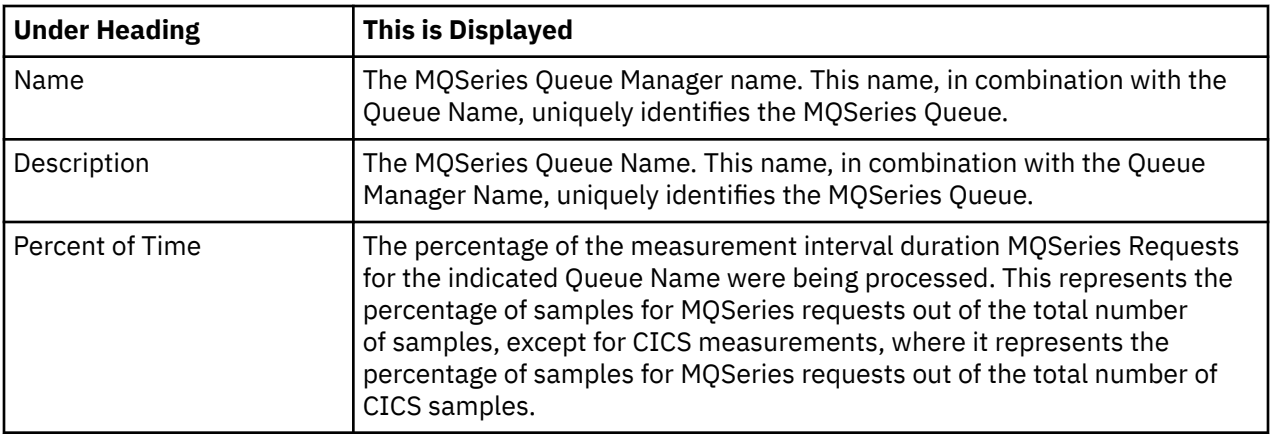

### **MQSeries request detail line**

This is a second-level detail line shown directly under the MQSeries Queue detail line. It quantifies time consumed during executions of a specific MQSeries Request.

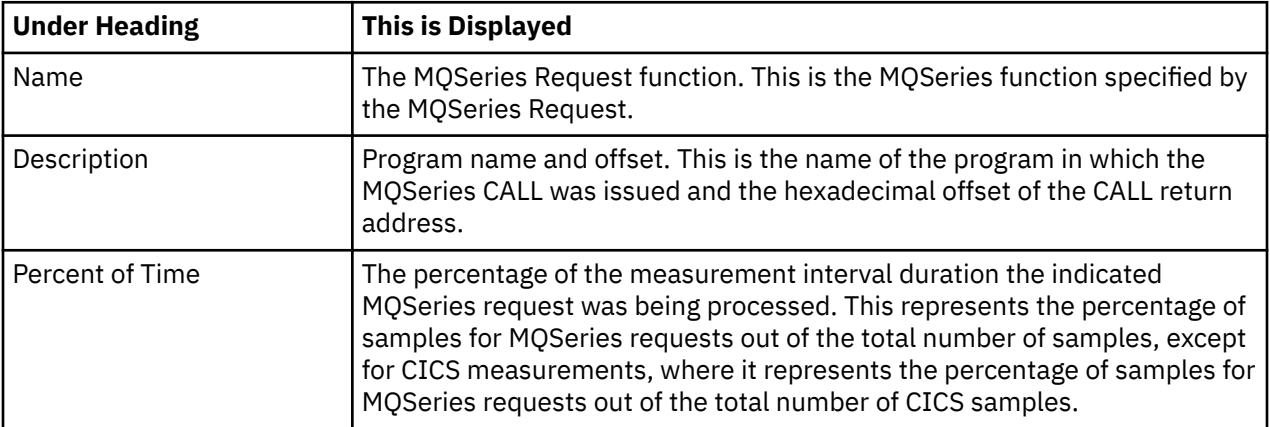

### **Sample reports**

A sample report is show here. It has been fully expanded by pressing "+" on the Name heading.

```
 File View Navigate Help
                           --------------------------------------------------------------------------------
Q05: MQSeries Service Time by Queue (0025/MQTST01) Row 00001 of 00010
Command ===> __________________________________________________ Scroll ===> CSR 
Name Description Percent of time * 10.00% ±0.9%
 *....1....2....3....4....5....6....7.
<u>CSQ1</u>    CSQ1.DEFXMIT.QUEUE      29.71 ==============
→ <u>GET</u> MQSAMP1+2DF2 14.79 =======
→ PUT CSQ4CVK1+284E 8.56 ===
→ <u>OPEN</u> CSQ4CVK1+277E 2.64 =
→ <u>OPEN</u> MQSAMP1+2C2C 2.54 =
→ CLOSE CSQ4CVK1+29E2 0.61
→ CLOSE MQSAMP1+31A0 0.55
\underline{\text{CSQ1}} No Object Name 0.90<br>
\rightarrow CLOSE MQSAMP1+31A0 0.50\rightarrow CLOSE MQSAMP1+31A0 0.50<br>
\rightarrow CLOSE CSQ4CVK1+29E2 0.39
           CSQ4CVK1+29E2
```
### **Line commands**

The line commands available in this report, and the objects and headings to which they apply, are summarized below. (You can enter a "/" on any input field to open a menu of line commands available for that field.)

#### **on objects**

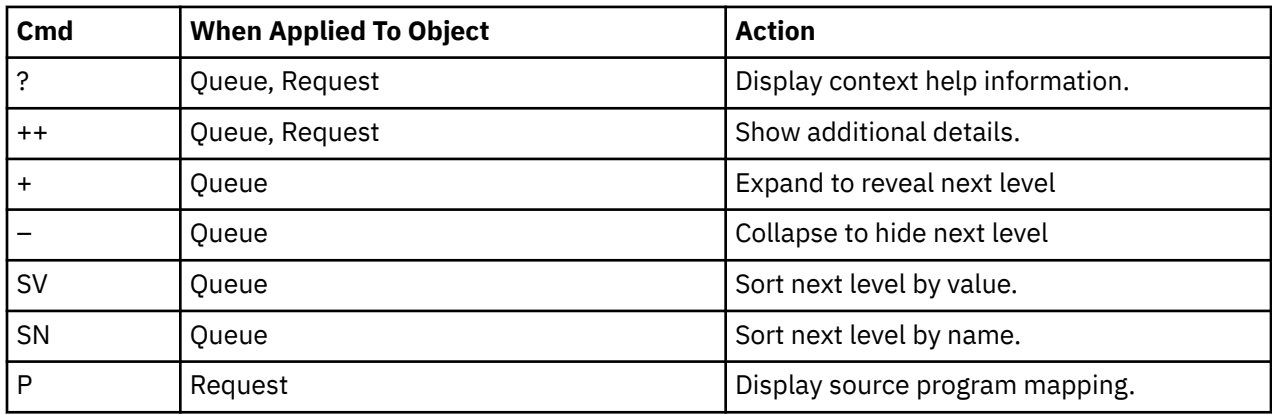

#### **on headings**

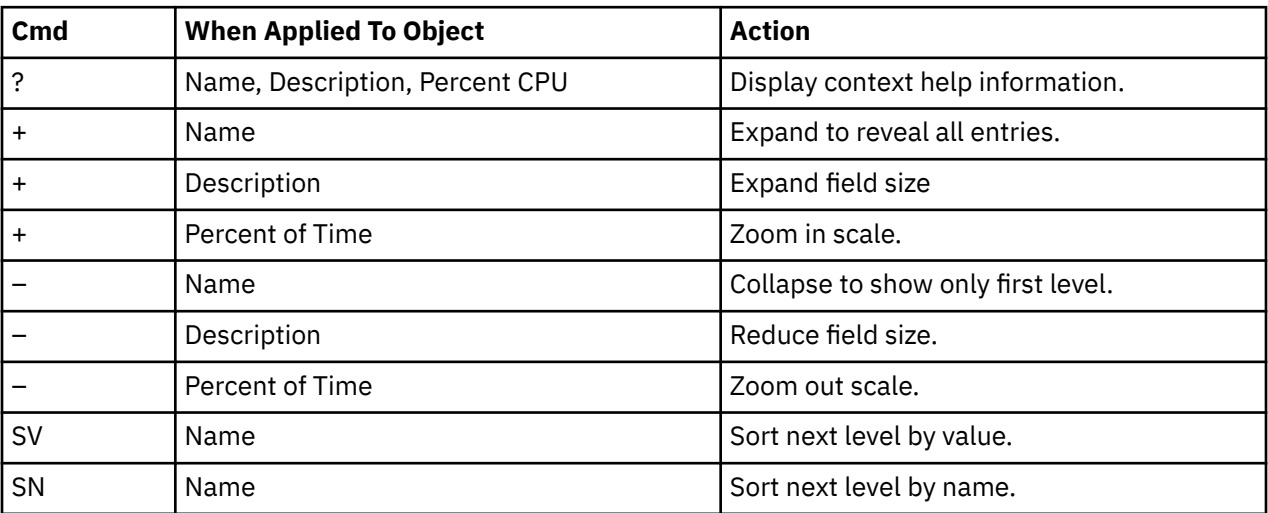

### **Detail window**

You can enter "++" (or the Enter key) on any line to display a pop-up window containing additional information.

A sample detail window for this report is shown here:

```
File View Navigate Help<br>+--------------------------
                +----------------------------------------------------------------------------+
| |
| +--------------- The following report line was selected ---------------+ |
| | > PUT MQBCS01+334C 72.46 OOOOOOOOOOOOOOOOOOOOOOOOOO| |
| +----------------------------------------------------------------------+ |
| |
Calculation Details
| MQ Series activity measurements 1,645 |
\vert Total measurements \vert 2,270 \vert| Percent of total 72.46% |
| |
| |
| MQSeries Request Details |
  SCITES REQUEST BETAILS<br>| Calling Module | MQBCS01<br>| CSECT | MQBCS01
|\hspace{.1cm} CSECT \hspace{.1cm} MQBCS01 |\hspace{.1cm}| Offset 00334C |
| Request Type PUT |
| Queue Manager CSQ1 |
| Object Name SYSTEM.DEFAULT.LOCAL.QUEUE |
| Object Type Queue |
| |
+----------------------------------------------------------------------------+
```

```
 File View Navigate Help
 +**************************************************************************-+
 | |
  | +**************- The following report line was selected ******************|
 |\rightarrow PUT MQBCS01+334C
  | +************************************************************************-|
 | |
 Calculation Details
   The 60.38% quantification represents 1,102 samples during
   which the indicated MQSeries request was being serviced
 | The percentage is the portion of the total session elapsed |
 | time of 1,825 samples. |
 | |
 | |
  | MQSeries Request Details |
    | Calling Module MQBCS01 |
 | CSECT MQBCS01 |
 | Offset 00334C |
   Request Type PUT<br>Queue Manager CSQ1
 | Queue Manager CSQ1 |
 | Object Name SYSTEM.DEFAULT.ALIAS.QUEUE |
 | Object Type Queue |
 | |
 +**************************************************************************-+
```
# **Q06 - MQSeries service time by request**

#### **Usage**

Use this report to see how time was consumed by MQSeries Requests. The percentage of time is reported by MQSeries Request. Expand the MQSeries Request lines to see a further breakdown by MQSeries Queue.

### **Quantification**

Each report line quantifies service time for an MQSeries Request. This is further broken down by MQSeries Queue Name.

### **Detail line hierarchy**

An unexpanded Q06 report shows a line for each MQSeries Request. You can expand each line to reveal one additional hierarchical level of detail.

The hierarchy is illustrated here:

```
Level 1 MQSeries Request
     Level 2 MQSeries Queue
     Level 2 MQSeries Queue
     ...
```
# **Detail line descriptions**

#### **MQSeries request detail line**

This is a first-level detail line shown directly under the MQSeries Queue detail line. It quantifies consumption of time for a specific MQSeries Request.

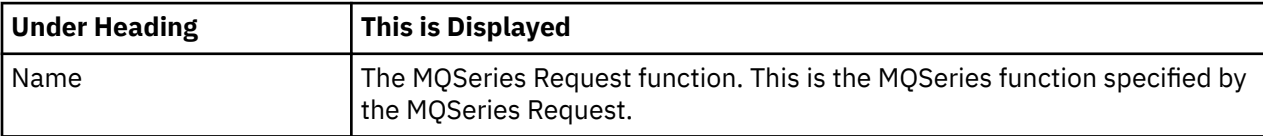

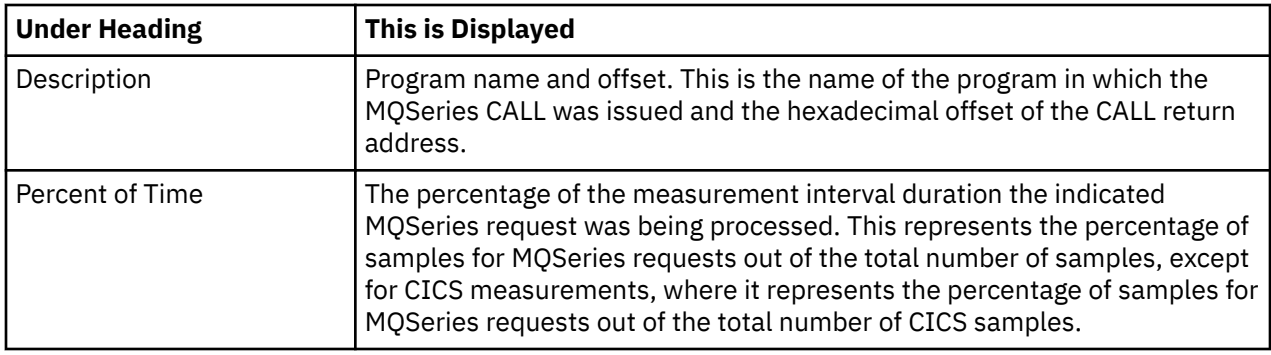

#### **MQSeries queue detail line**

This is the second-level detail line. Each line shows information about an MQSeries Queue for which measurement data was recorded.

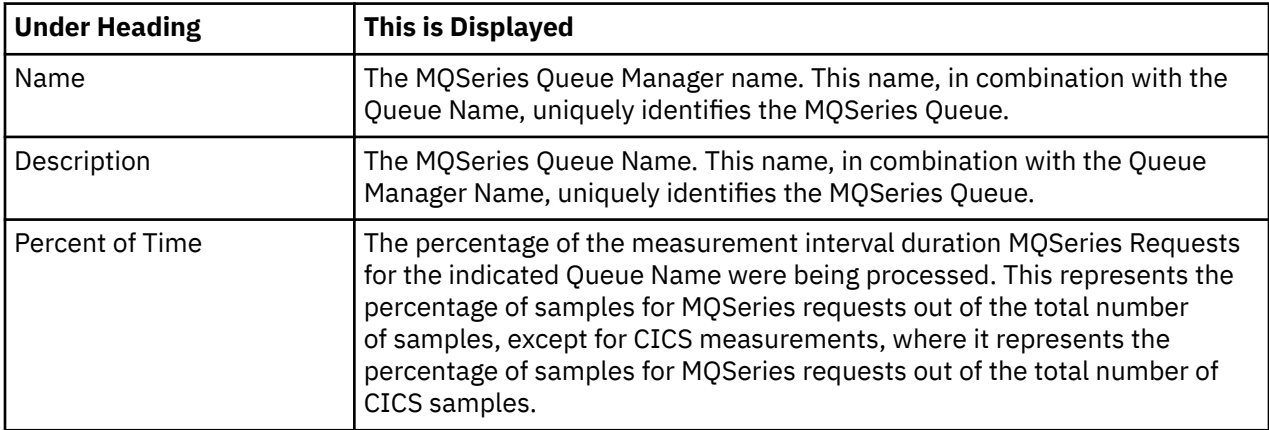

### **Sample reports**

A sample report is shown here:

```
Eile View Navigate Help
--------------------------------------------------------------------------------
Q06: MQSeries Service Time by Request (0643/MQTST01) Row 00001 of 00007
Command ===> __________________________________________________ Scroll ===> CSR 
Name Description Percent of time * 10.00% ±2.3%
 *....1....2....3....4....5....6....7.
PUT MQBCS01+334C 60.38 ==============================
<u>CONNECT</u> MQBCS01+30A4 10.84 ====
DISCONN MQBCS01+34C8 1.42 =
COMMIT MQBCS01+3452 1.09 =
OPEN MQBCS01+313E 0.21
CLOSE MOBCS01+33DC 0.05<br>CLOSE MOBCS01+33DC 0.05
        MQBCSO1+33DC
```
### **Line commands**

The line commands available in this report, and the objects and headings to which they apply, are summarized below. (You can enter a "/" on any input field to open a menu of line commands available for that field.)

#### **on objects**

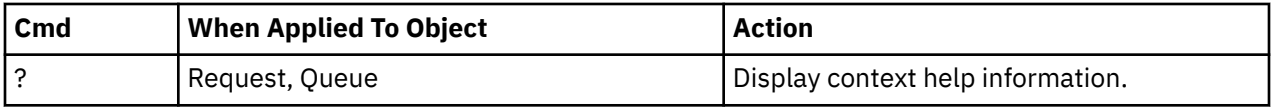

<span id="page-448-0"></span>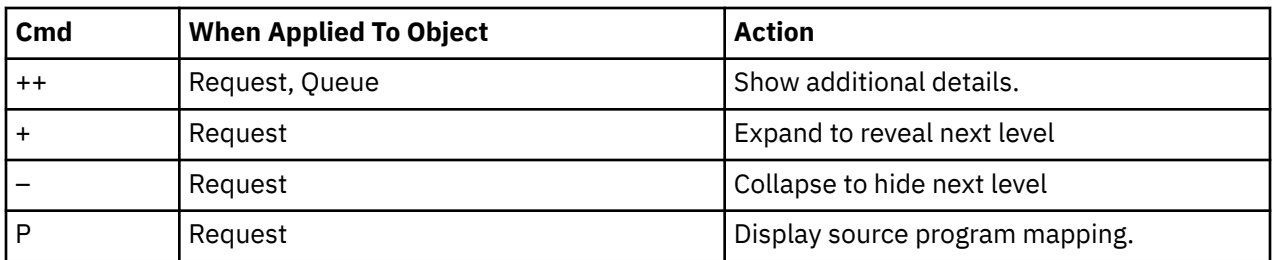

### **on headings**

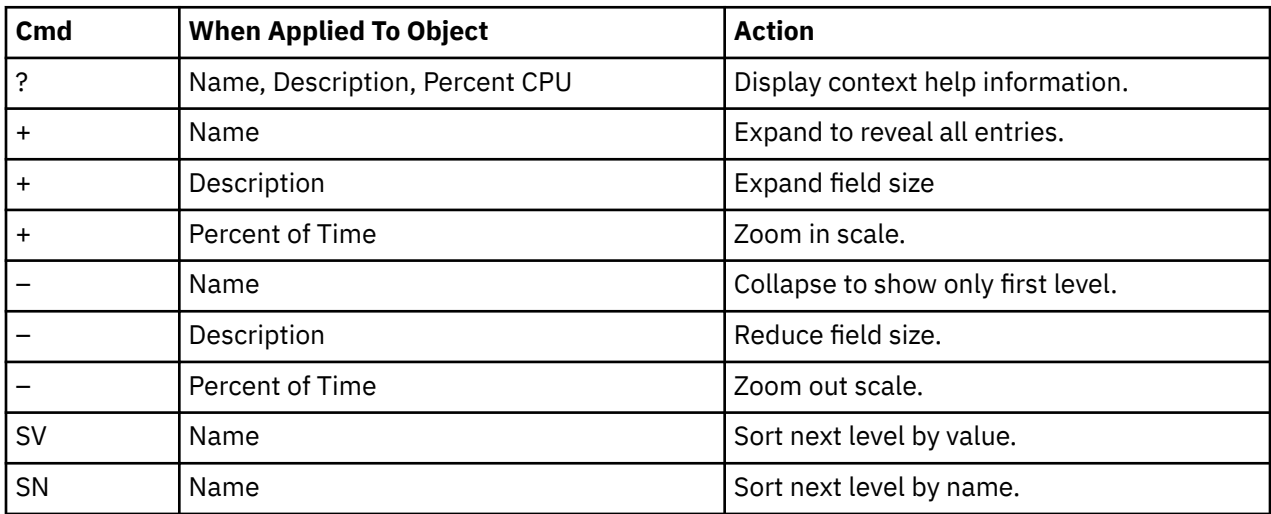

#### **Detail window**

You can enter "++" (or the Enter key) on any line to display a pop-up window containing additional information.

A sample detail window for this report is shown here:

```
 File View Navigate Help
+----------------------------------------------------------------------------+
| |
| +--------------- The following report line was selected ---------------+ |
| | > PUT MQBCS01+334C 72.46 OOOOOOOOOOOOOOOOOOOOOOOOOO| |
| +----------------------------------------------------------------------+ |
| |
Calculation Details
| MQ Series activity measurements 1,645 |
\vert Total measurements \vert 2,270 \vert| Percent of total 72.46% |
| |
| |
| MQSeries Request Details |
  | Calling Module MQBCS01 |
|\hspace{.1cm} CSECT \hspace{.1cm} MQBCS01 |\hspace{.1cm}00334C<br>| Offset 00334C<br>| Request Type PUT
| Request Type PUT |
| Queue Manager CSQ1 |
| Object Name SYSTEM.DEFAULT.LOCAL.QUEUE |
| Object Type Queue |
| |
+----------------------------------------------------------------------------+
```
# **Q07 - MQSeries service time by Txn**

### **Usage**

Use this report to see how time was consumed by MQSeries Requests. The percentage of time is reported by CICS or IMS transaction. Expand the transaction detail lines to see a further breakdown by MQSeries Queue and by individual MQSeries Request.

# **Quantification**

Each report line quantifies time consumed by MQSeries requests in a CICS or IMS transaction. This is further broken down by MQSeries Queue and by MQSeries Request.

## **Detail line hierarchy**

An unexpanded Q07 report shows a line for each CICS or IMS transaction. You can expand each line to reveal one additional hierarchical level of detail.

The hierarchy is illustrated here:

```
Level 1 CICS/IMS Transaction
    Level 2 MQSeries Queue
 Level 3 MQSeries Request
 Level 3 MQSeries Request
        ...
```
# **Detail line descriptions**

### **CICS/IMS transaction detail line**

This is the first-level detail line. Each line shows information about a CICS or IMS transaction under which MQSeries requests were issued.

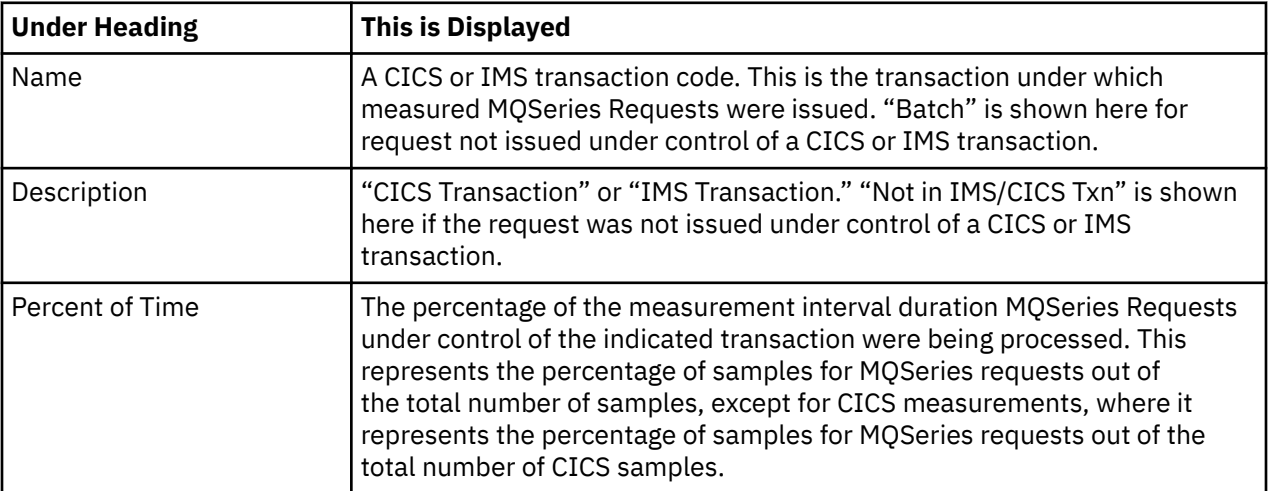

### **MQSeries queue detail line**

This is the second-level detail line. Each line shows information about an MQSeries Queue for which measurement data was recorded.

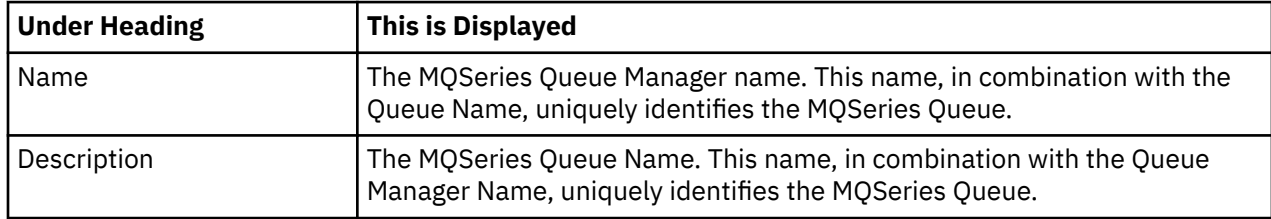

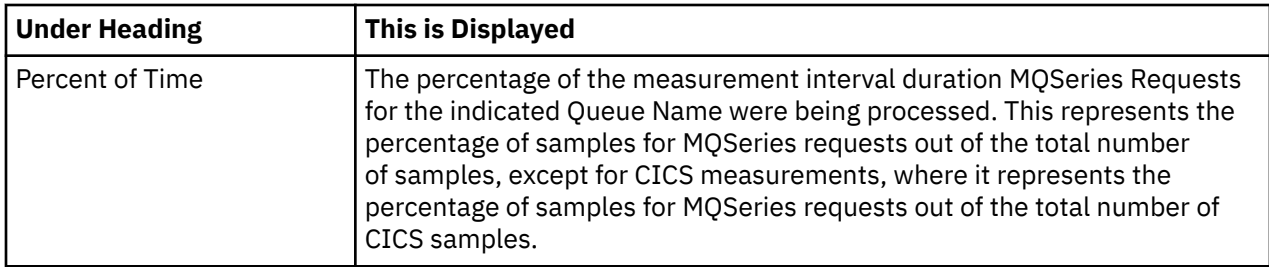

### **MQSeries request detail line**

This is a third-level detail line shown directly under the MQSeries Queue detail line. It quantifies time consumption for a specific MQSeries Request.

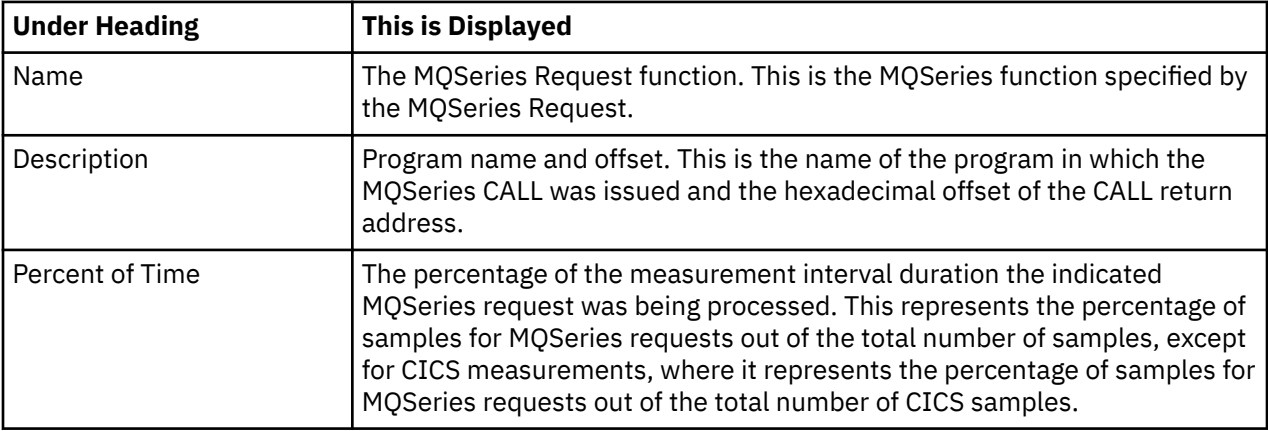

### **Sample reports**

A fully expanded report is shown here:

```
 File View Navigate Help
--------------------------------------------------------------------------------
Q07: MQSeries Service Time by Txn/Queue (0025/MQTST01) Row 00001 of 00015
Command ===> __________________________________________________ Scroll ===> CSR 
Name Description Percent of time * 10.00% ±0.9%
 *....1....2....3....4....5....6....7.
MQS1 CICS Transaction 18.40 =========
→ <u>CSQ1</u>    CSQ1.DEFXMIT.QUEUE    17.89 =========
→ <u>GET</u> MQSAMP1+2DF2 14.79 =======
→ <u>OPEN</u> MQSAMP1+2C2C 2.54 =
 → CLOSE MQSAMP1+31A0 0.55
→ CSQ1 No Object Name 0.50
 → CLOSE MQSAMP1+31A0 0.50
MQDR CICS Transaction 12.21 ====
→ <u>CSQ1</u>    CSQ1.DEFXMIT.QUEUE    11.82 ====
→ <u>PUT</u> CSQ4CVK1+284E 8.56 ===
→ <u>OPEN</u> CSQ4CVK1+277E 2.64 =
 → CLOSE CSQ4CVK1+29E2 0.61
→ CSQ1 No Object Name 0.39
\rightarrow CSO1 No Object Name<br>
\rightarrow CLOSE CSQ4CVK1+29E2 0.39
```
### **Line commands**

The line commands available in this report, and the objects and headings to which they apply, are summarized below. (You can enter a "/" on any input field to open a menu of line commands available for that field.)

#### **on objects**

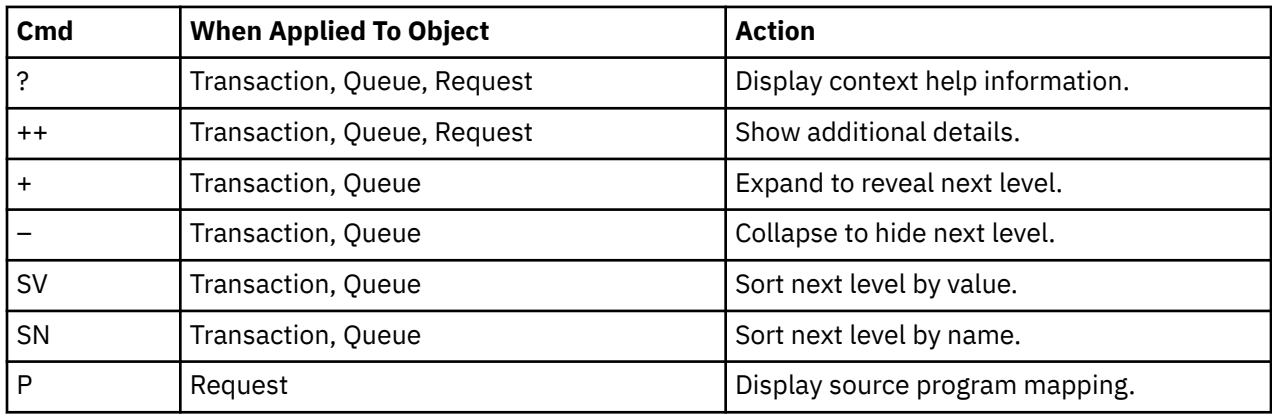

#### **on headings**

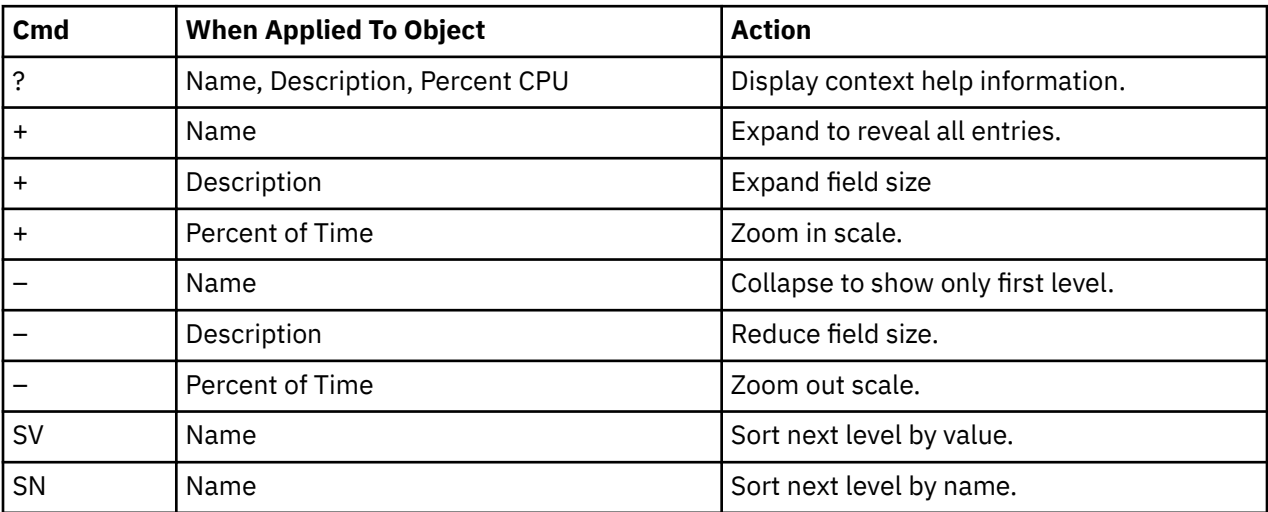

### **Detail window**

You can enter "++" (or the Enter key) on any line to display a pop-up window containing additional information.

A sample detail window for this report is shown here:

```
File View Navigate Help
                +----------------------------------------------------------------------------+
| |
| +--------------- The following report line was selected ---------------+ |
| | > PUT MQBCS01+334C 72.46 OOOOOOOOOOOOOOOOOOOOOOOOOO| |
| +----------------------------------------------------------------------+ |
| |
Calculation Details
| MQ Series activity measurements 1,645 |
\vert Total measurements \vert 2,270 \vert| Percent of total 72.46% |
| |
| |
| MQSeries Request Details |
  SCITES REQUEST BETAILS<br>| Calling Module | MQBCS01<br>| CSECT | MQBCS01
|\hspace{.1cm} CSECT \hspace{.1cm} MQBCS01 |\hspace{.1cm}| Offset 00334C |
| Request Type PUT |
| Queue Manager CSQ1 |
| Object Name SYSTEM.DEFAULT.LOCAL.QUEUE |
| Object Type Queue |
| |
+----------------------------------------------------------------------------+
```
## <span id="page-452-0"></span>**Usage**

Use this report to see how much wait time occurred during processing of MQSeries Requests. The percentage of time is reported by MQSeries Queue Name. Expand the Queue Name detail lines to see a further breakdown by individual MQSeries Request.

# **Quantification**

Each report line quantifies wait time attributed to requests for an MQSeries Queue Name. This is further broken down by MQSeries Request.

# **Detail line hierarchy**

An unexpanded Q08 report shows a line for each MQSeries Queue. You can expand each line to reveal one additional hierarchical level of detail.

The hierarchy is illustrated here:

```
Level 1 MQSeries Queue
    Level 2 MQSeries Request
   Level 2 MQSeries Request
     ...
```
# **Detail line descriptions**

#### **MQSeries queue detail line**

This is the first-level detail line. Each line shows information about an MQSeries Queue for which measurement data was recorded.

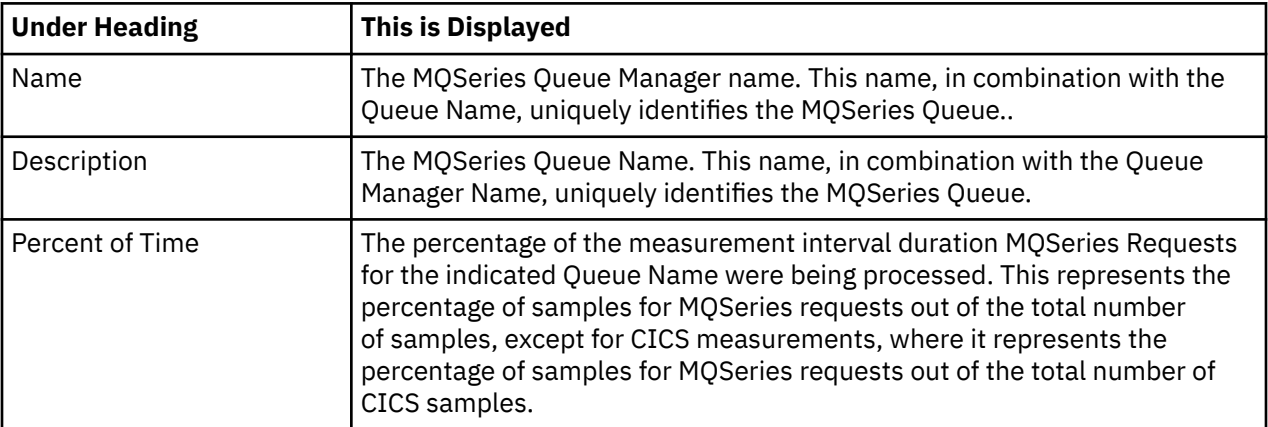

### **MQSeries request detail line**

This is a second-level detail line shown directly under the MQSeries Queue detail line. It quantifies wait time during executions of a specific MQSeries Request.

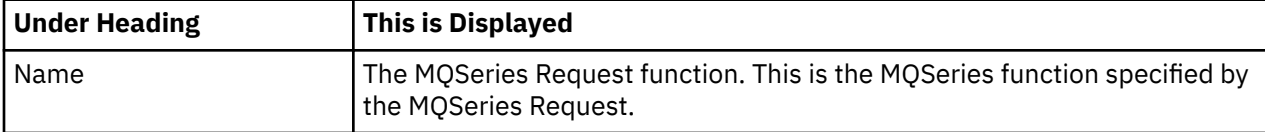

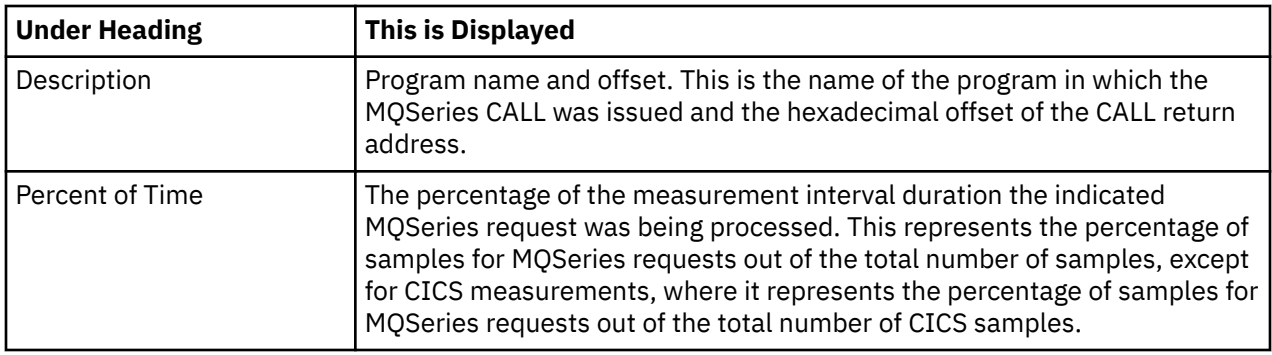

### **Sample reports**

A fully expanded report is shown here:

```
Eile View Navigate Help
--------------------------------------------------------------------------------
Q08: MQSeries Wait Time by Queue (0025/MQTST01) Row 00001 of 00011
Command ===> __________________________________________________ Scroll ===> CSR 
Name Description Percent of time * 10.00% ±0.9%
 *....1....2....3....4....5....6....7.
CSQ1 CSQ1.DEFXMIT.QUEUE 5.80 ===
→ <u>GET</u> MQSAMP1+2DF2 3.01 ==
→ <u>GET</u> MQSAMP1+2DF2 3.01 =<br>
→ <u>PUT</u> CSQ4CVK1+284E 1.60 =<br>
→ <u>OPEN</u> CSQ4CVK1+277E 0.59<br>
→ <u>OPEN</u> MQSAMP1+2C2C 0.38<br>
→ <u>CLOSE</u> CSQ4CVK1+29E2 0.18<br>
→ <u>CLOSE</u> MQSAMP1+31A0 0.01
             − CSQ4CVK1+277E<br>CSQ4CVK1+277E<br>0.599 0.359
→ <u>OPEN</u> MQSAMP1+2C2C<br>
→ <u>CLOSE</u> CSQ4CVK1+29E2<br>
→ <u>CLOSE</u> MQSAMP1+31A0
→ CLOSE CSQ4CVK1+29E2 0.18
→ CLOSE MQSAMP1+31A0 0.01
CSQ1 No Object Name 0.10
→ CLOSE MQSAMP1+31A0 0.08
→ CLOSE CSQ4CVK1+29E2 0.01
```
### **Line commands**

The line commands available in this report, and the objects and headings to which they apply, are summarized below. (You can enter a "/" on any input field to open a menu of line commands available for that field.)

### **on objects**

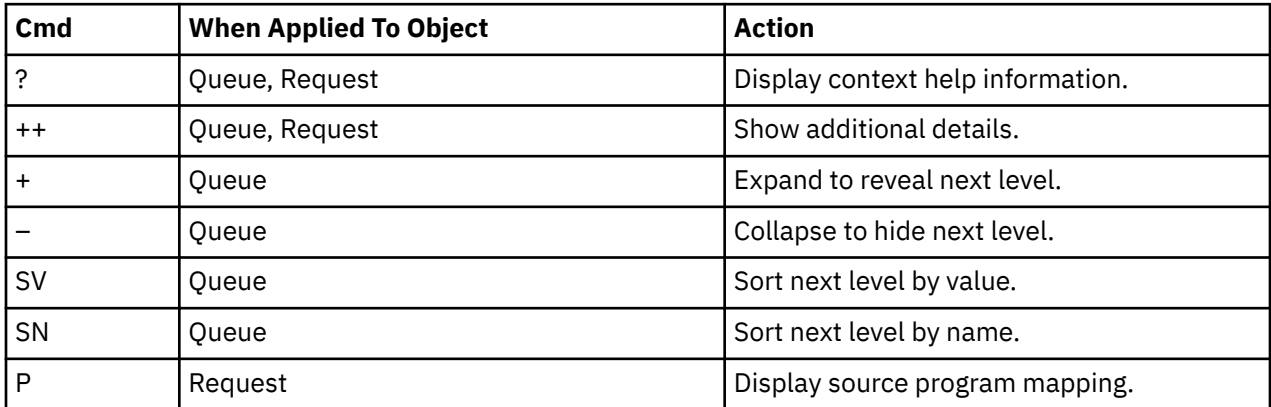

### **on headings**

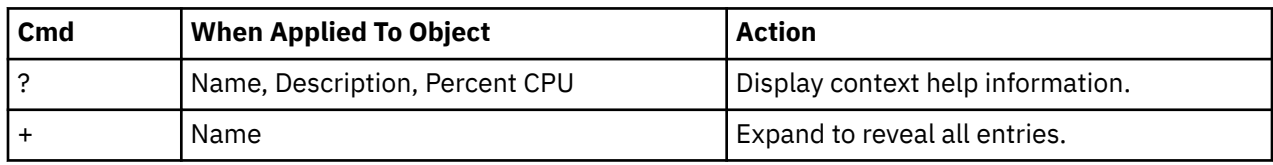

<span id="page-454-0"></span>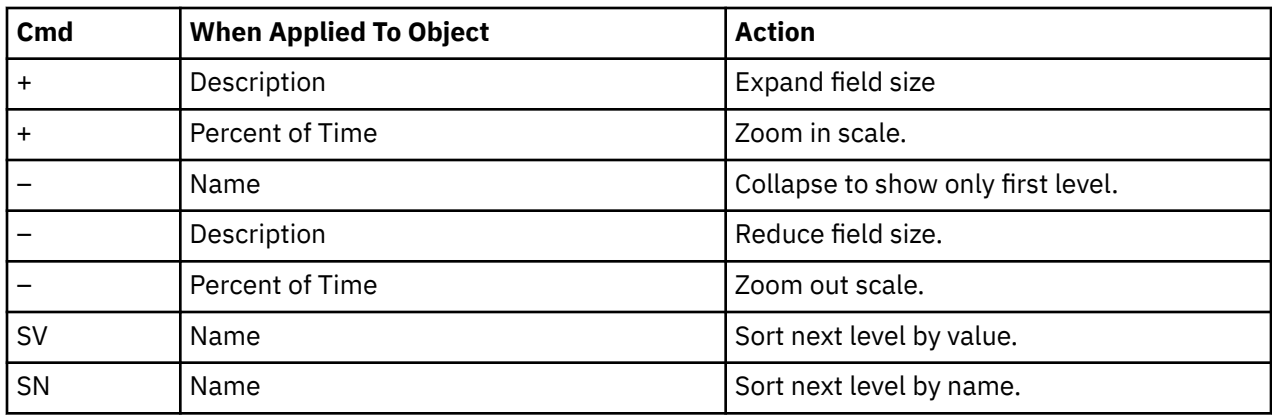

### **Detail window**

You can enter "++" (or the Enter key) on any line to display a pop-up window containing additional information.

A sample detail window for this report is shown here:

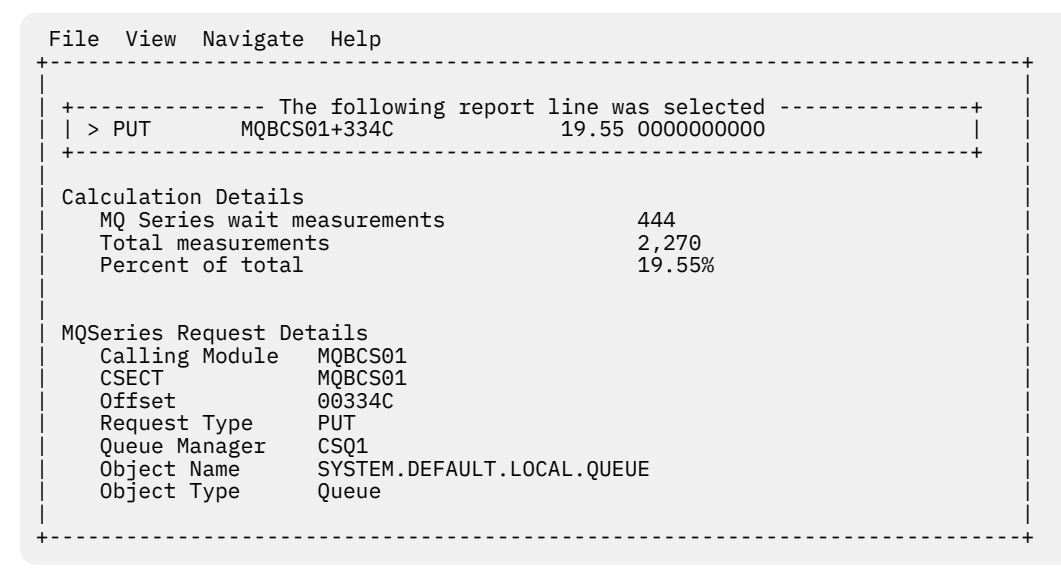

# **Q09 - MQSeries wait time by request**

### **Usage**

Use this report to see how much wait time occurred during processing of MQSeries Requests. The percentage of wait time is reported by MQSeries Request. Expand the MQSeries Request lines to see a further breakdown by MQSeries Queue.

### **Quantification**

Each report line quantifies wait time for an MQSeries Request. This is further broken down by MQSeries Queue Name.

### **Detail line hierarchy**

An unexpanded Q09 report shows a line for each MQSeries Request. You can expand each line to reveal one additional hierarchical level of detail.

The hierarchy is illustrated here:

```
Level 1 MQSeries Request
 Level 2 MQSeries Queue
 Level 2 MQSeries Queue
     ...
```
# **Detail line descriptions**

### **MQSeries request detail line**

This is a first-level detail line shown directly under the MQSeries Queue detail line. It quantifies wait time for a specific MQSeries Request.

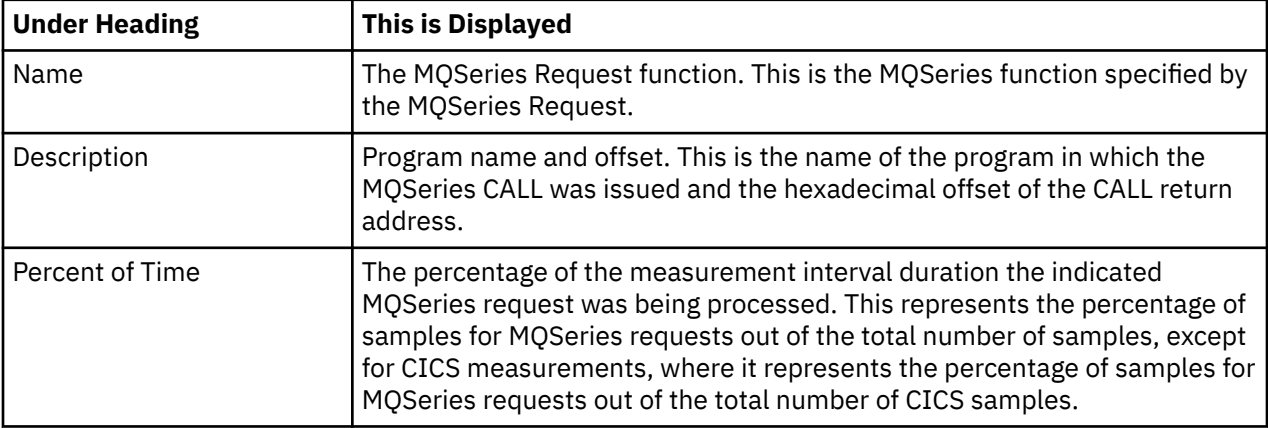

### **MQSeries queue detail line**

This is the second-level detail line. Each line shows information about an MQSeries Queue for which measurement data was recorded.

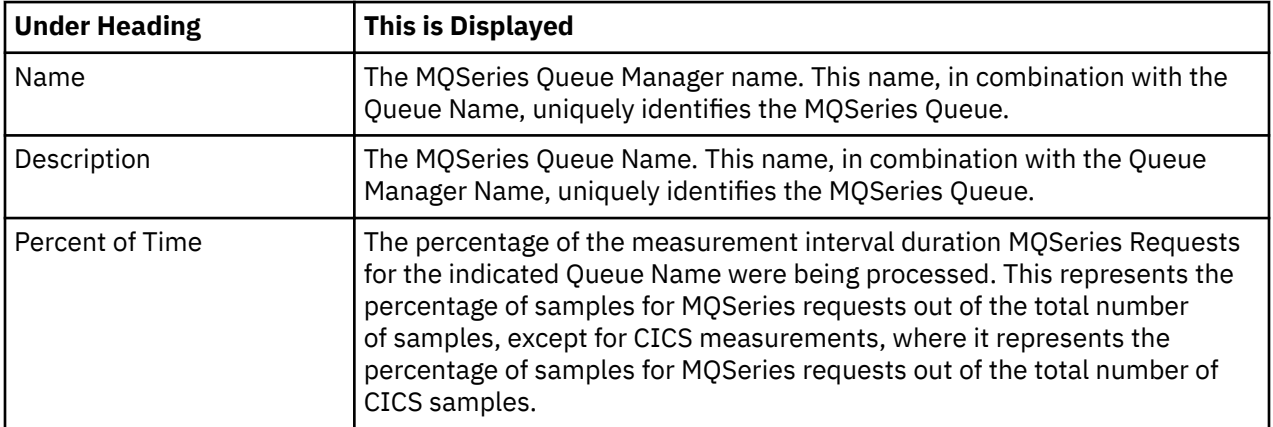

### **Sample reports**

A sample report is shown here:

```
 File View Navigate Help
--------------------------------------------------------------------------------
Q09: MQSeries Wait Time by Request (0643/MQTST01) Row 00001 of 00003
Command ===> __________________________________________________ Scroll ===> CSR 
Name Description Percent of time * 10.00% ±2.3%
                             *....1....2....3....4....5....6....7.
COMMIT MQBCS01+3452 1.04 =
CONNECT MQBCS01+30A4 0.38
DISCONN MQBCS01+34C8 0.21
```
### **Line commands**

The line commands available in this report, and the objects and headings to which they apply, are summarized below. (You can enter a "/" on any input field to open a menu of line commands available for that field.)

### **on objects**

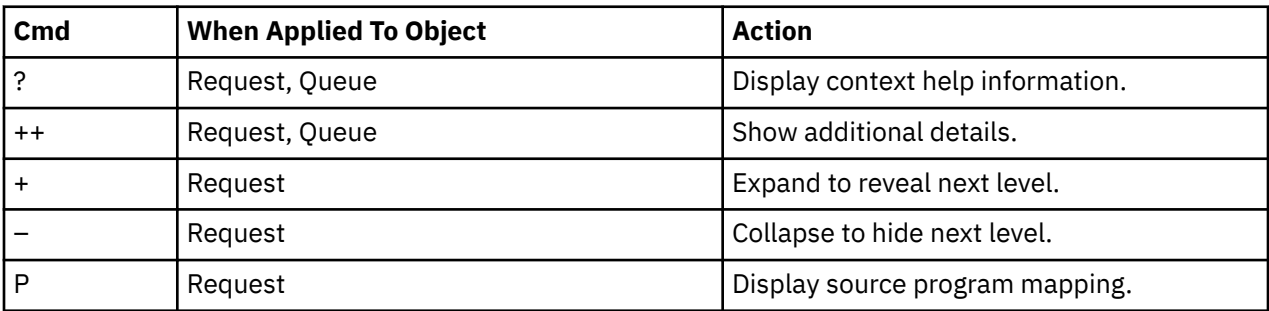

# **on headings**

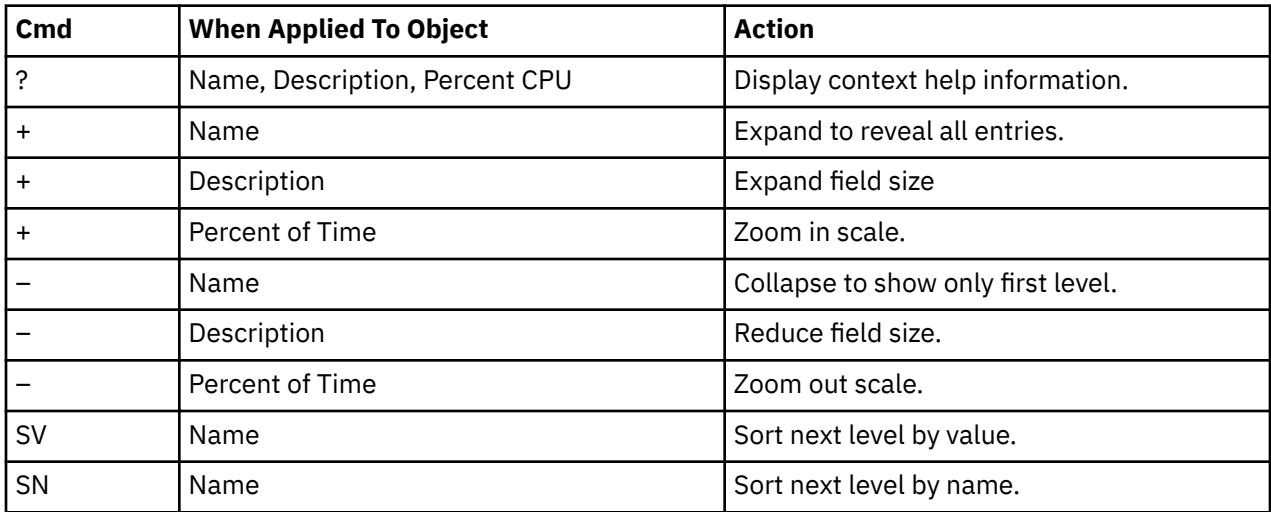

## **Detail window**

You can enter "++" (or the Enter key) on any line to display a pop-up window containing additional information. A sample detail window for this report is shown here:

```
 File View Navigate Help
+----------------------------------------------------------------------------+
| |
   ----------- The following report line was selected ------
| > PUT MQBCS01+334C 19.55 0000000000
| +----------------------------------------------------------------------+ |
| |
Calculation Details<br>| MO Series wait measurements | 444
  | MQ Series wait measurements 444 |
  % Total measurements 2,270<br>
Percent of total 19.55%
  Percent of total
| |
| |
| MQSeries Request Details |
  | Calling Module MQBCS01 |
| CSECT MQBCS01 |
| Offset 00334C |
| Request Type PUT |
| Queue Manager CSQ1 |
| Object Name SYSTEM.DEFAULT.LOCAL.QUEUE |
| Object Type Queue |
| |
  +----------------------------------------------------------------------------+
```
# **Q10 - MQSeries wait time by Txn**

#### **Usage**

Use this report to see how much wait time occurred during processing of MQSeries Requests. The percentage of wait time is reported by CICS or IMS transaction. Expand the transaction detail lines to see a further breakdown by MQSeries Queue and by individual MQSeries Request.

#### **Quantification**

Each report line quantifies wait time in MQSeries requests in a CICS or IMS transaction. This is further broken down by MQSeries Queue and by MQSeries Request.

#### **Detail line hierarchy**

An unexpanded Q10 report shows a line for each CICS or IMS transaction. You can expand each line to reveal one additional hierarchical level of detail (using the "+" line command).

The hierarchy is illustrated here:

```
Level 1 CICS/IMS Transaction
     Level 2 MQSeries Queue
         Level 3 MQSeries Request
         Level 3 MQSeries Request
         ...
```
### **Detail line descriptions**

#### **CICS/IMS transaction detail line**

This is the first-level detail line. Each line shows information about a CICS or IMS transaction under which MQSeries requests were issued.

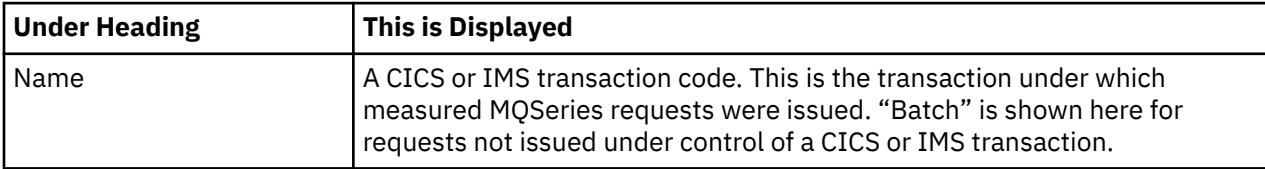

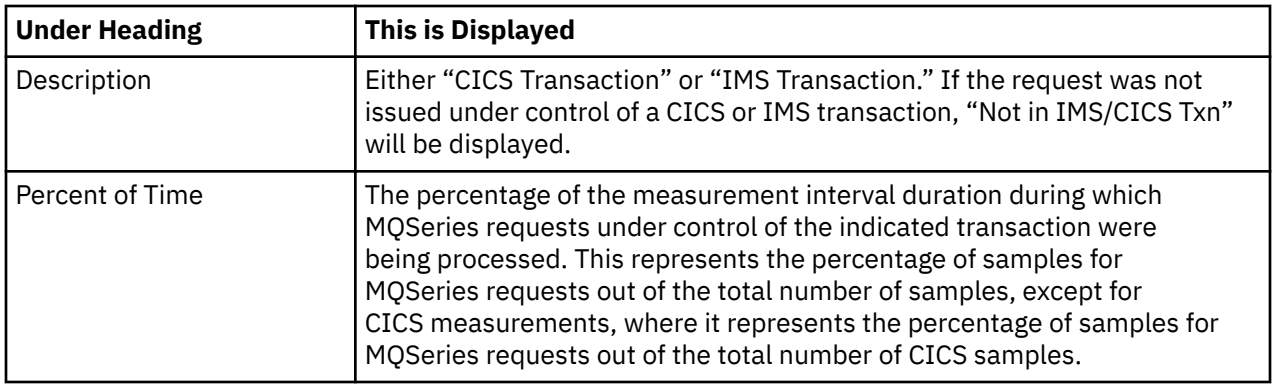

### **MQSeries queue detail line**

This is the second-level detail line. Each line shows information about an MQSeries Queue for which measurement data was recorded.

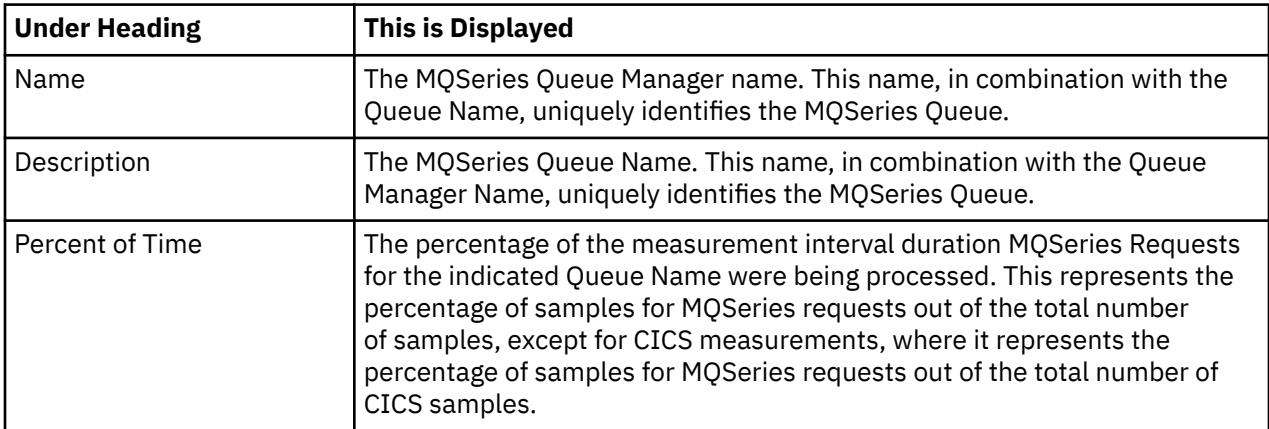

### **MQSeries request detail line**

This is a third-level detail line shown directly under the MQSeries Queue detail line. It quantifies wait time for a specific MQSeries Request.

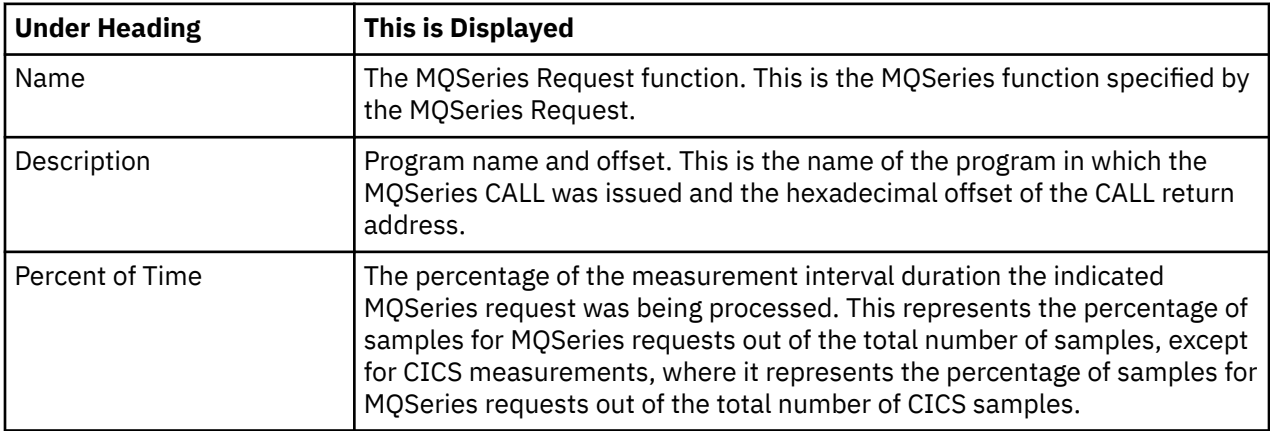

### **Sample reports**

A fully expanded report is shown here:

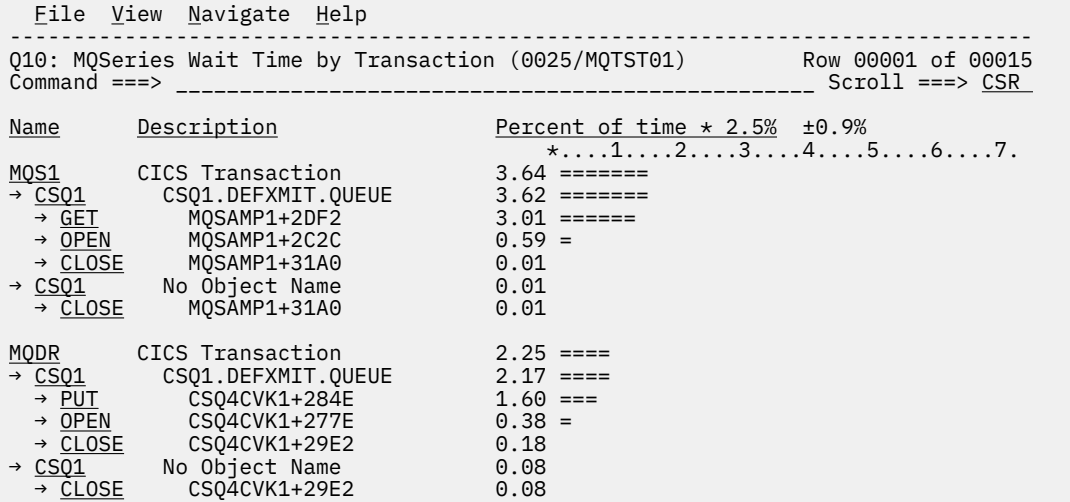

# **Line commands**

The line commands available in this report, and the objects and headings to which they apply, are summarized below. (You can enter a "/" on any input field to open a menu of line commands available for that field.)

#### **on objects**

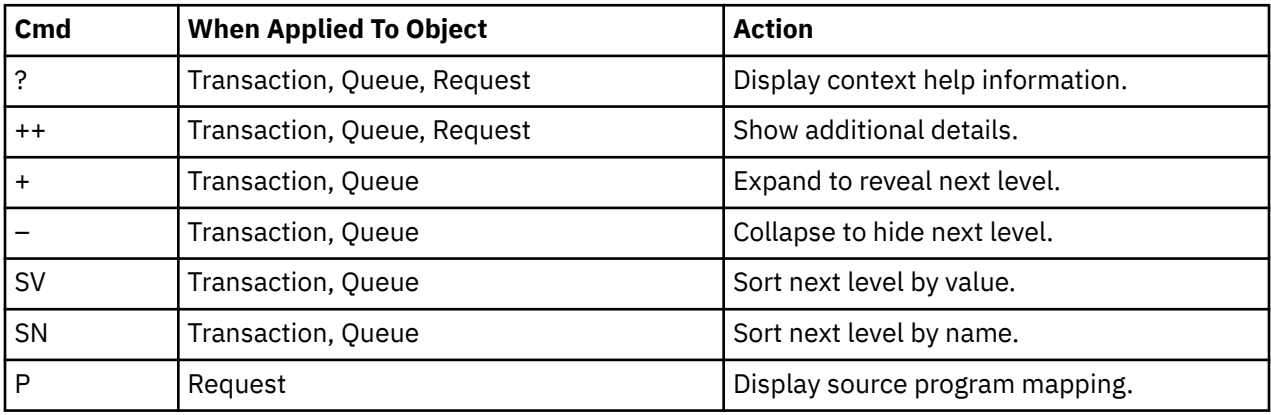

### **on headings**

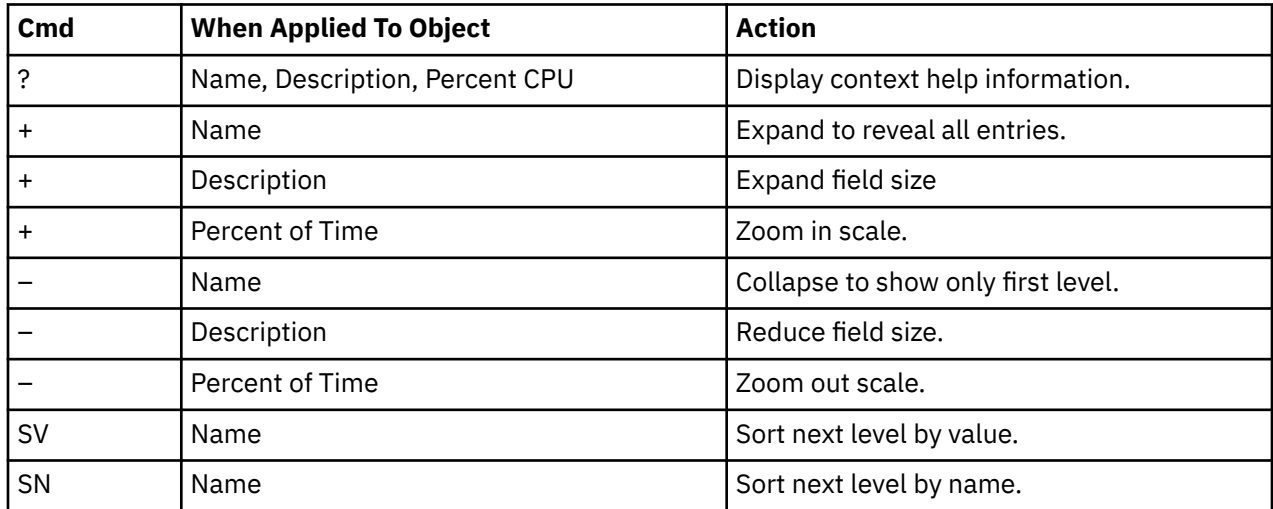

### <span id="page-460-0"></span>**Detail window**

You can enter "++" (or the Enter key) on any line to display a pop-up window containing additional information.

A sample detail window for this report is shown here:

```
 File View Navigate Help
+----------------------------------------------------------------------------+
| |
    ----------- The following report line was selected ------
 | > PUT MQBCS01+334C | > 19.55 0000000000
| +----------------------------------------------------------------------+ |
| |
Calculation Details<br>| MO Series wait measurements | MO Series wait measurements
  | MQ Series wait measurements 444 |
  | Total measurements 2,270 |
  Percent of total
| |
| |
 | MQSeries Request Details |
  | Calling Module MQBCS01 |
| CSECT MQBCS01 |
| Offset 00334C |
  Request Type PUT<br>Oueue Manager CSO1
  nequeerings<br>
Queue Manager<br>
Object Name
            SYSTEM.DEFAULT.LOCAL.QUEUE<br>Queue
  0bject Type
| |
+----------------------------------------------------------------------------+
```
# **Q11 - MQ+ Activity Timeline**

### **Usage**

Use the Q11 report to see information about the chronology of MQ calls that are intercepted during the measurement. You can also use the Q11 report to identify calls with excessive service times and CPU times. Each line shows information about one intercepted MQ call. You must enable the MQ+ feature before the measurement performs.

By default, the detail lines are sorted in ascending chronological sequence. You can also request that the data is sorted by service time. Enter the **SD line** command on the "Seqno" heading field to sort in this sequence. This will bring MQ calls that might have excessive service times to the top of the report.

The number of MQ calls that is displayed in the Q11 report is limited by the value of the MQIMaxTraceSize parameter that is specified during Application Performance Analyzer installation, or by the value on panel 2 of the measurement request if your installation has configured this field. The report is truncated when the number of MQ calls issued reaches the value that is specified for MQIMaxTraceSize.

# **Quantification**

Each report line shows the following information for each MQ call:

- The type of call and where it originated.
- The length of the message.
- The time of the call.
- The service time (duration) for the MQ call processing.
- The CPU time for the MQ call processing.

The CPU time applies only to the region being measured. MQ runs in multiple address spaces and CPU might also be consumed in other MQ regions.

# **Detail Line Hierarchy**

An unexpanded report shows a line for each MQ call that is intercepted by the MQ+ feature. You can expand each line to reveal one additional hierarchical level of detail by using the **+ line** command. The hierarchy is illustrated as follows:

```
Level 1 MQ Call Details
  Level 2 MQ Queue Manager and Queue
 ...
```
## **Detail Line Descriptions**

### **MQ Call detail line**

MQ Call detail line is the first-level detail line. Each line shows information about one MQ call.

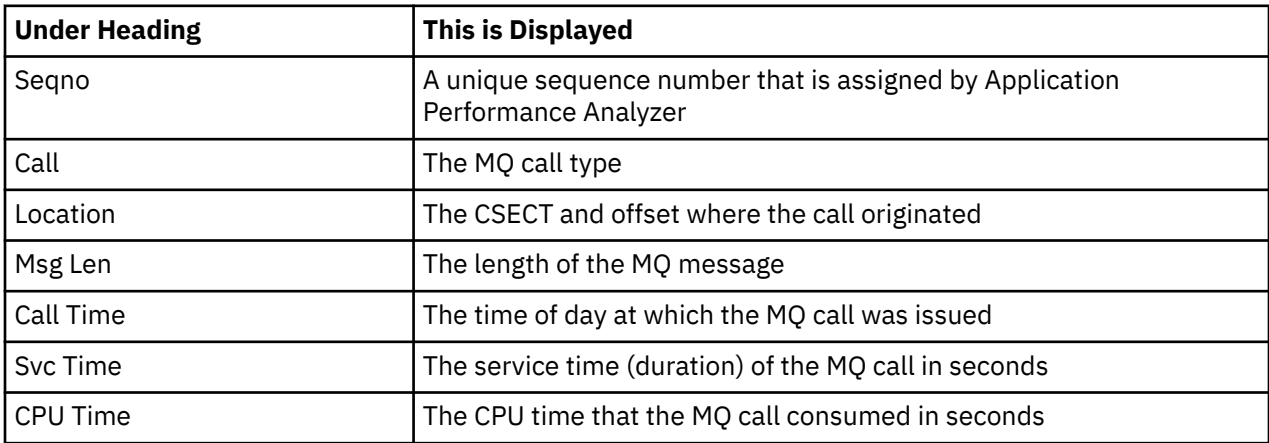

### **MQ Queue Manager and Queue Name detail line**

MQ Queue Manager and Queue Name detail line is second-level detail line. The MQ Queue Manager and Queue Name detail line displays the MQ queue manager name and the queue name that is used in the request.

### **Sample Report**

An expanded sample report is shown as follows:

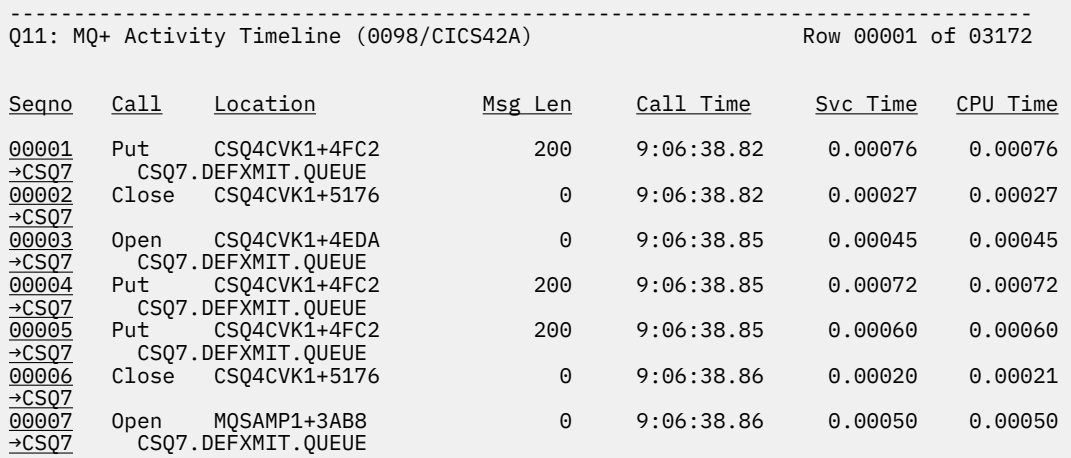

### **Line commands**

The following table summarizes the line commands available in this report, and the objects and headings to which they apply. You can enter a forward slash (/) on any input field to pop up a menu of line commands that are available for that field.

#### **on objects**

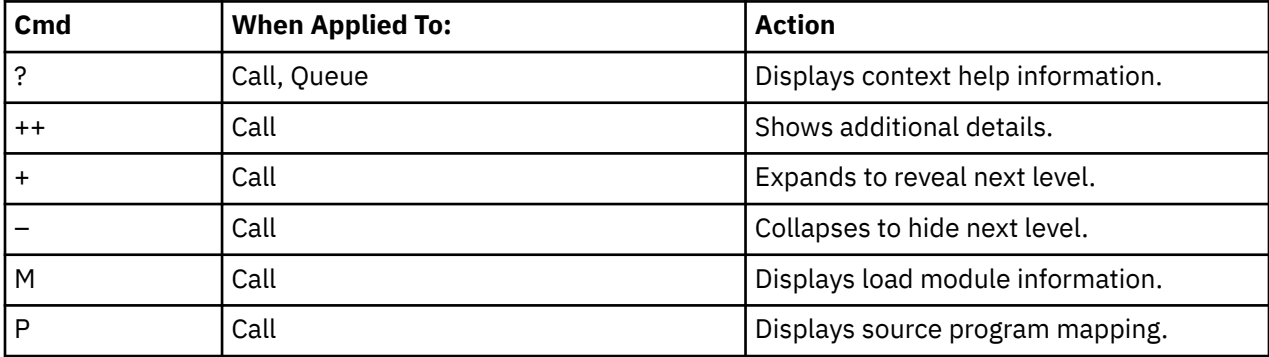

#### **on headings**

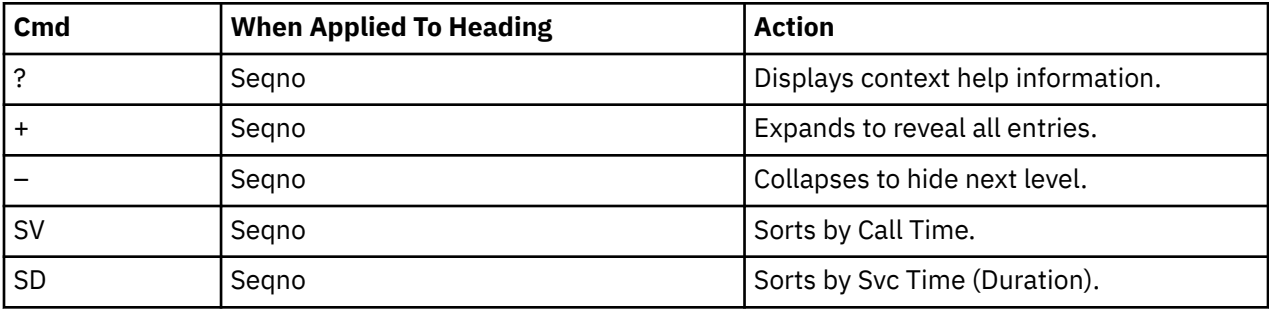

### **Detail window**

To display a popup window that contains additional information, press the plus sign (+) twice or **Enter** on any MQ Call detail line. For example, if you press the plus sign (+) twice, the following detail window appears:

```
+----------------------------------------------------------------------------+
| Q11 - DETAIL Window (0097/IMSDMPP5) |
| |
| +--------------- The following report line was selected ---------------+ |
| | 00012 Get MQICS02+525A 112 6:51:00.94 0.00168 0.00072 | |
| +----------------------------------------------------------------------+ |
| |
| MQ Call Information |
| Call Time 16:51:00.94 Service time 0.00168 |
| Call type Get CPU time 0.00072 |
| Location DFSSAM02 in MQICS02 Offset of 0000525A |
| Completion Code 0 Reason Code 0 |
| Message Type Datagram Message Size 112 |
| Priority 0 Persistent No |
| Object Type Queue |
  | Call Options Browse |
  0bject Name SYSTEM.DEFAULT.LOCAL.OUEUE
MQ Server Information<br>Queue Manager CSQ7
                          Version 07.1.0| |
  +----------------------------------------------------------------------------+
```
## <span id="page-463-0"></span>**Usage**

Use this report to see an analysis of how much time MQ calls that are intercepted during the observation session use. The analysis is arranged by queue manager. To use the Q12 report, you must activate MQ+ option during the measurement. The MQ+ option records exact CPU and service times for MQ calls. To see a further breakdown by MQ call, expand a Queue Manager report line.

# **Quantification**

Each report line shows the following information for each MQ call.

- Number of MQ calls
- Total CPU time
- Mean CPU time
- Total service time
- Mean service time

The CPU time applies to the region being measured only. MQ executes in multiple address spaces and CPU might also be consumed in other MQ regions.

To display the percent that is used in place of the mean fields, use the setup option.

## **Detail Line Hierarchy**

An unexpanded report shows a line for each unique MQ Queue Manager and Queue. To reveal an additional hierarchical level of detail, expand each line by using the **+ line** command. The hierarchy is illustrated as follows:

```
Level 1 MQ Queue Manager and Queue
   Level 2 MQ Call
      ...
```
# **Detail Line Descriptions**

#### **MQ queue manager detail line**

MQ queue manager detail line is the first-level detail line. The MQ queue manager detail line shows the MQ queue manager summary.

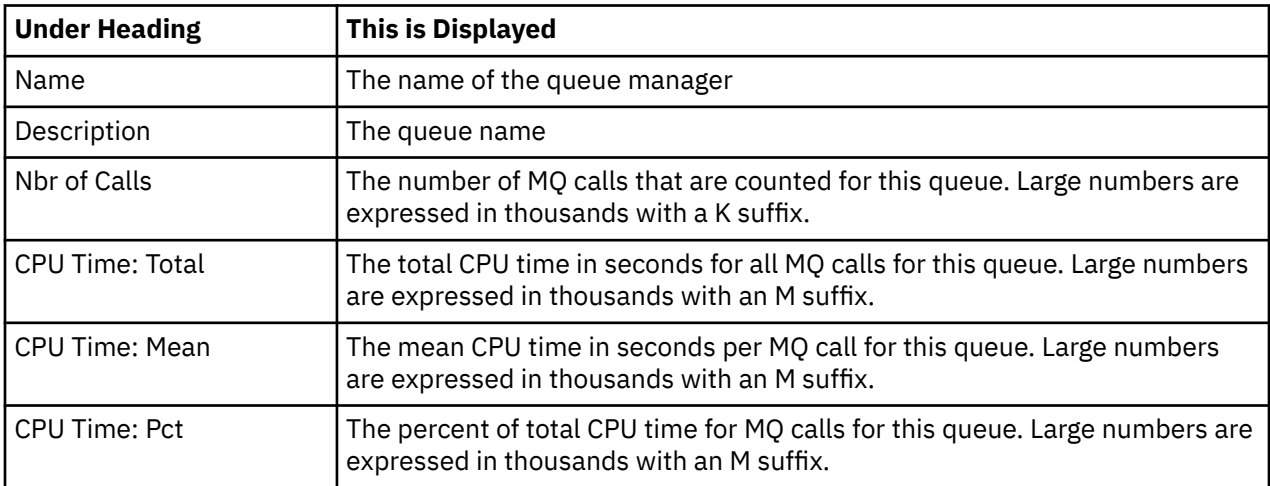

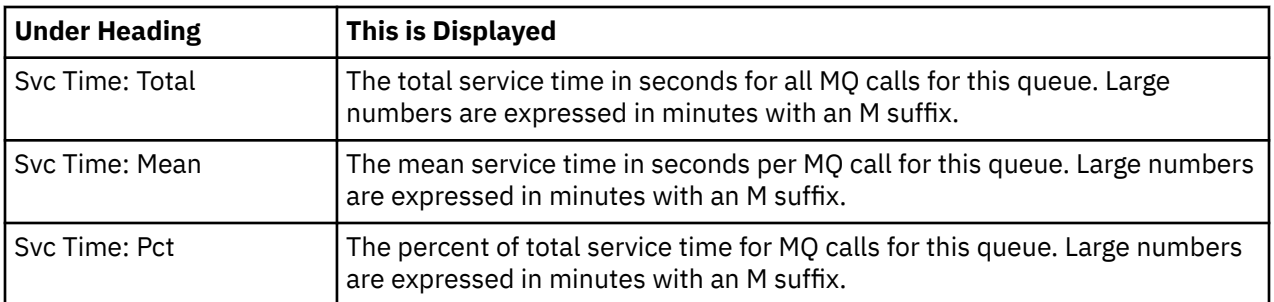

### **MQ Call detail line**

MQ Call detail line is the second-level detail line. The MQ Call detail line is displayed directly under the MQ queue manager detail line. The MQ Call detail line quantifies the CPU and service time for each MQ call.

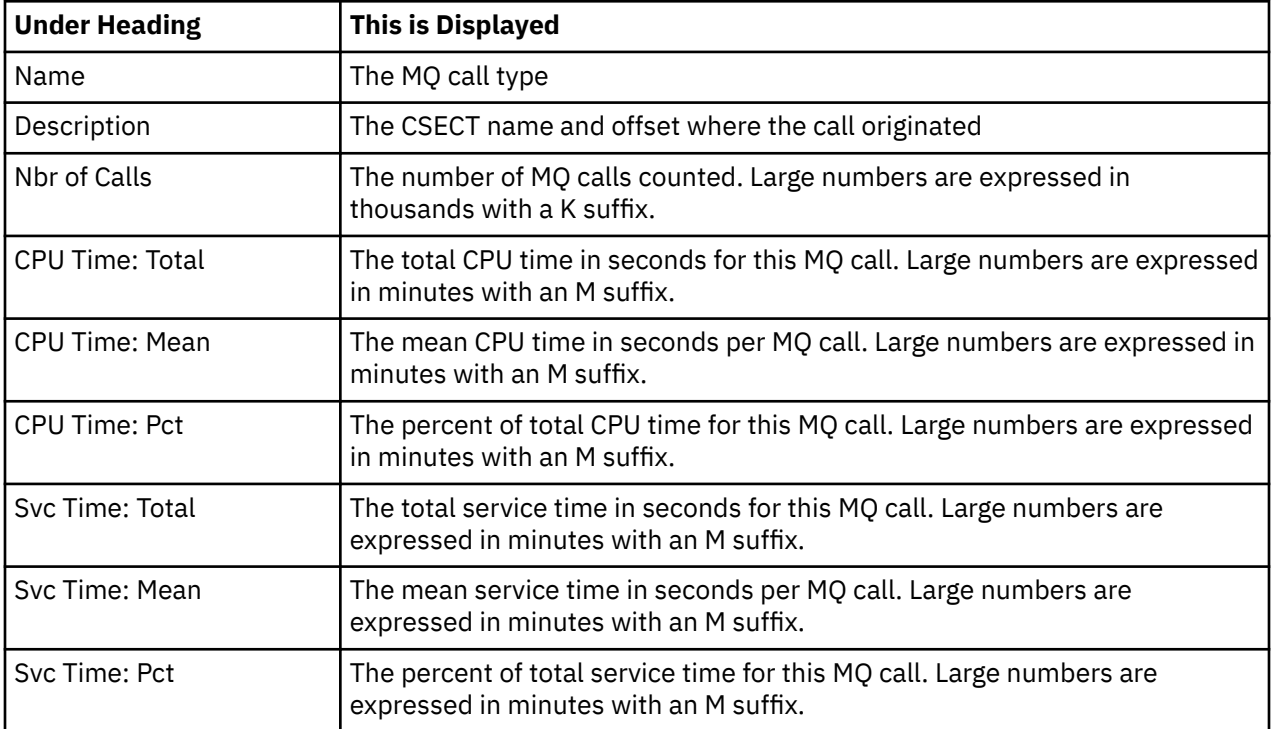

# **Sample reports**

A sample report is shown as follows. The queue manager is expanded to the second level MQ call.

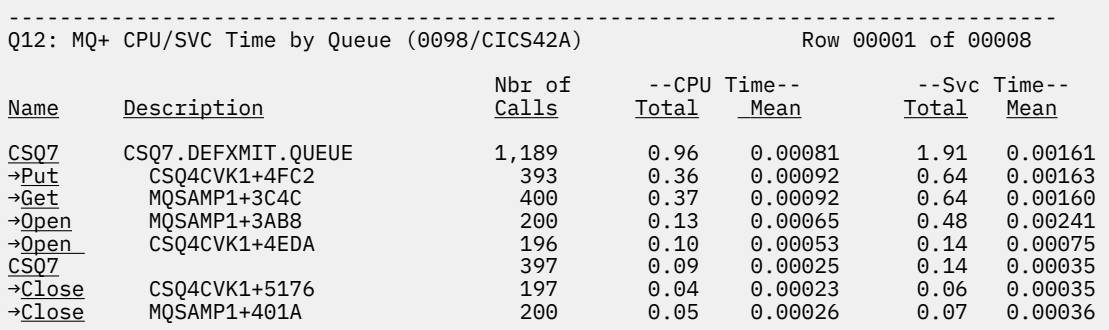

### **Line Commands**

The following table summarizes the line commands available in this report, and the objects and headings to which they apply. To open a menu of line commands available for any input fields, enter a forward slash (/) on the filed.

#### **on objects**

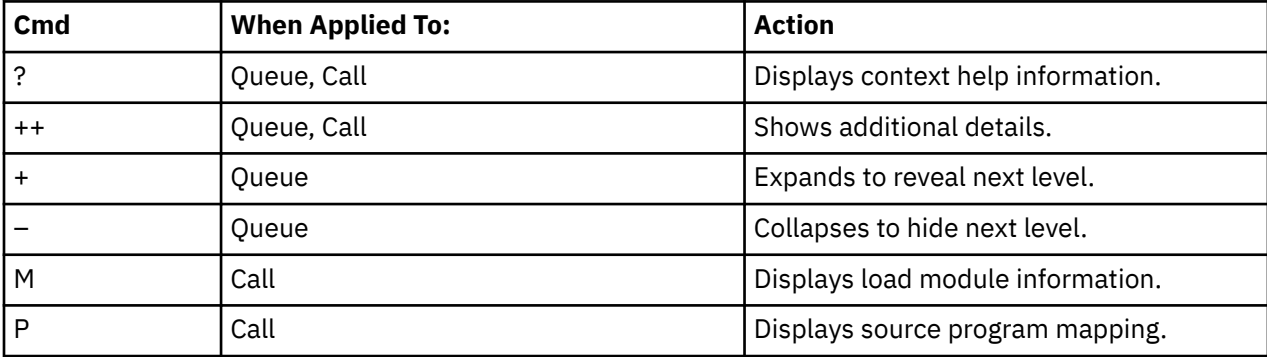

#### **on headings**

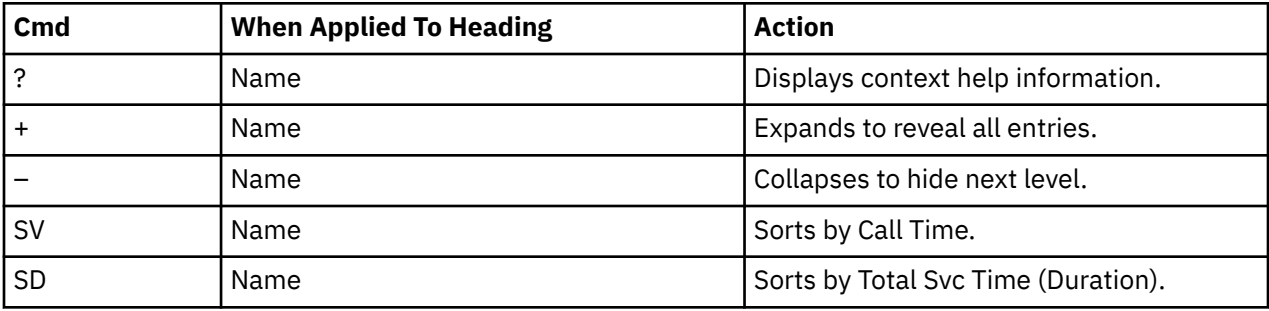

### **Detail window**

To open a window that contains additional information, press the plus sign (+) twice or **Enter**. A sample detail window for a queue is shown as follows:

```
+----------------------------------------------------------------------------+
| Q12 - DETAIL Window (0098/CICS42A) |
| |
| +--------------- The following report line was selected ---------------+ |
| | CSQ7 CSQ7.DEFXMIT.QUEUE 1,189 0.96 0.00081 1.91 0.00161 | |
| +----------------------------------------------------------------------+ |
| |
| Queue Identification |
   | Queue Manager CSQ7 |
                             CSQ7.DEFXMIT.QUEUE<br>1,189<br>0.96875<br>0.00081<br>1.91547
| Number of MQ Calls 1,189 |
| Total CPU Time (seconds) 0.96875 |
| Mean CPU per Call (seconds) 0.00081 |
   Total Service Time (seconds)
   Mean Time per Call (seconds)
0.00161 |
| |
  +----------------------------------------------------------------------------+
```
### **SETUP options**

Enter the **SETUP** primary command to select options for this report. The following option is available:

#### <span id="page-466-0"></span>**Display Percent used in place of Mean fields.**

When selected, this option displays the percent of total CPU and total service time used by the MQ calls, rather than the mean time.

# **Q13 - MQ+ CPU/SVC Time by Request**

### **Usage**

Use Q13 report to see an analysis of how much time the MQs that are intercepted use during the observation session. The analysis is arranged by MQ call. To use Q13 report, you must activate the MQ+ option during the measurement. The MQ+ option records exact CPU and service times for MQ calls. To see a further breakdown by queue, expand an MQ call report line.

### **Quantification**

Each report line shows the following information for each MQ call:

- Number of MQ calls
- Total CPU time
- Mean CPU time
- Total service time
- Mean service time

The CPU time applies to the region being measured only. MQ executes in multiple address spaces and CPU might also be consumed in other MQ regions.

To display the percent used in place of the mean fields, use a setup option.

### **Detail Line Hierarchy**

An unexpanded report shows a line for each unique MQ call. To reveal an additional hierarchical level of detail, expand each line by using the **+ line** command. The hierarchy is illustrated as follows:

```
Level 1 MQ Call
  Level 2 MQ Queue Manager and Queue
 ...
```
### **Detail Line Descriptions**

### **MQ Call detail line**

MQ Call detail line is the first-level detail line. The MQ Call detail line quantifies the CPU and service time for each MQ call.

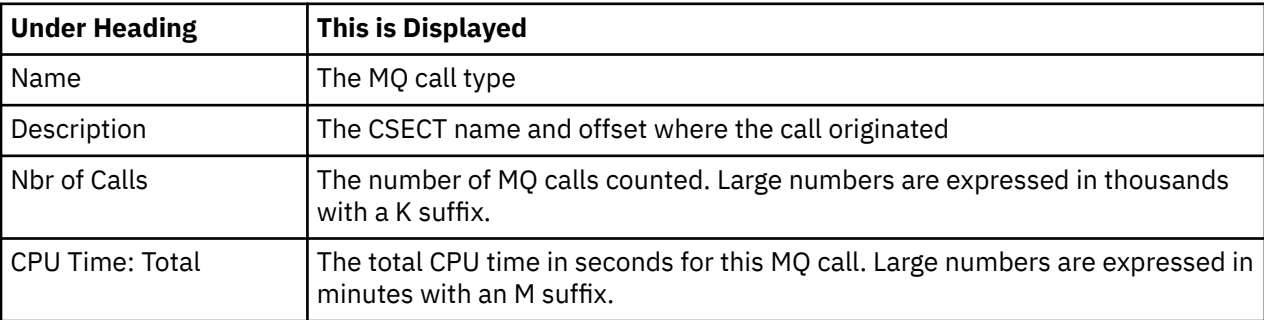

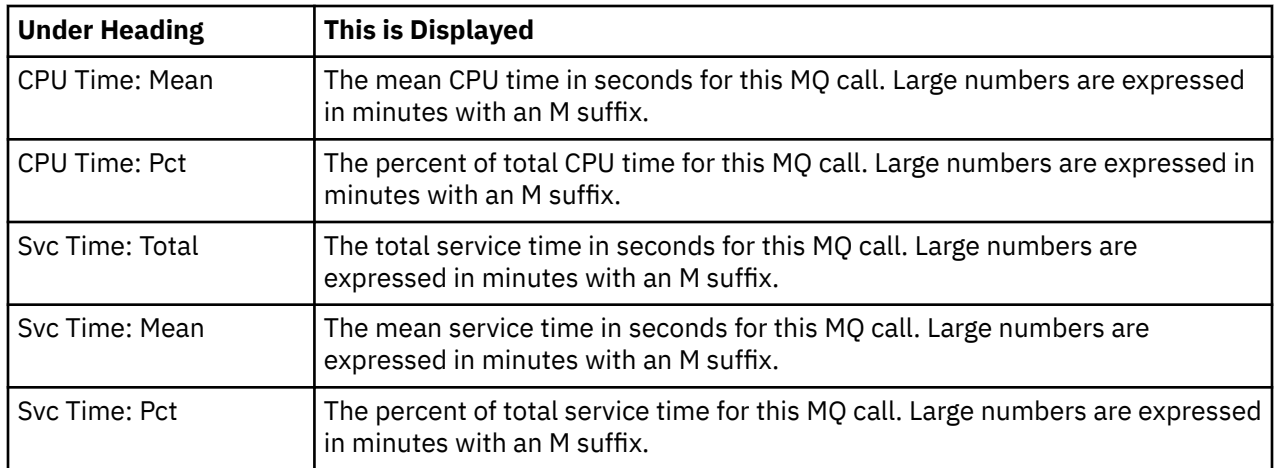

### **MQ queue manager detail line**

MQ queue manager detail line is the second-level detail line. The MQ queue manager detail line shows the MQ queue manager and queue that is used by the call.

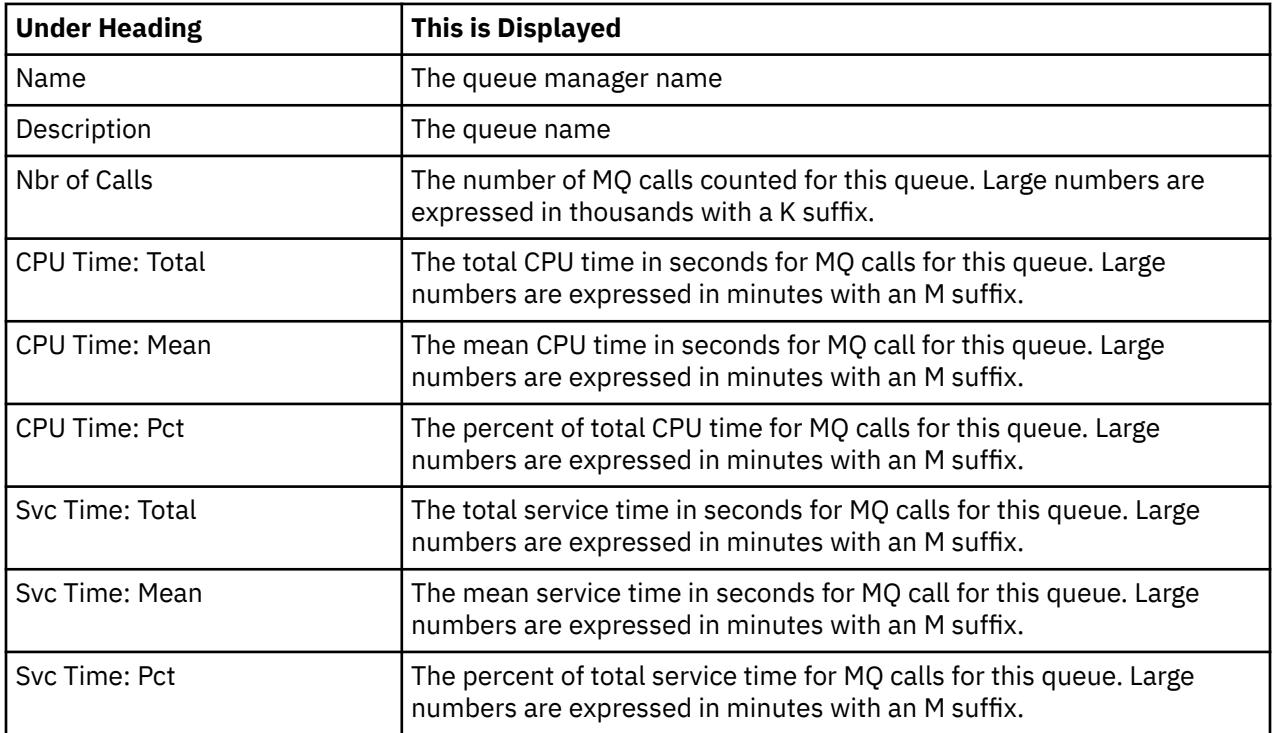

### **Sample reports**

A sample report is shown as follows. The MQ call is expanded to the second level (queue manager and queue).
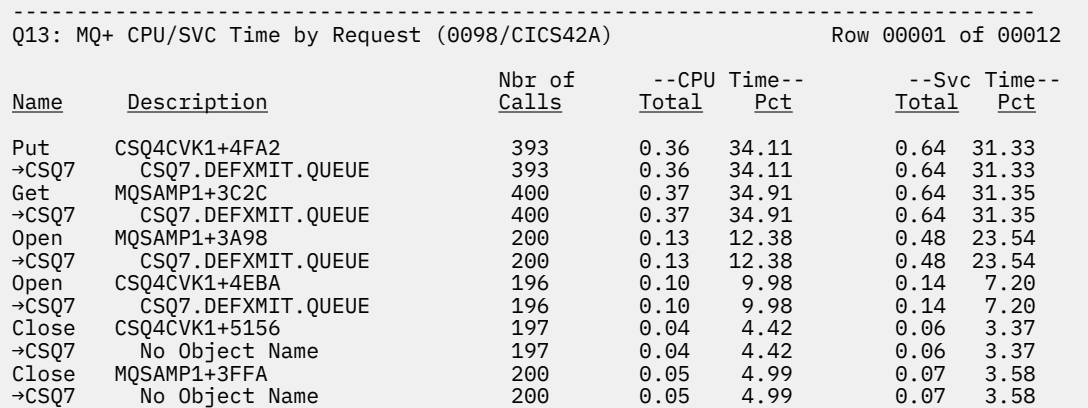

### **Line Commands**

The following table summarizes the line commands available in this report, and the objects and headings to which they apply. To open a menu of line commands available for any input fields, enter a forward slash (/) on the field.

#### **on objects**

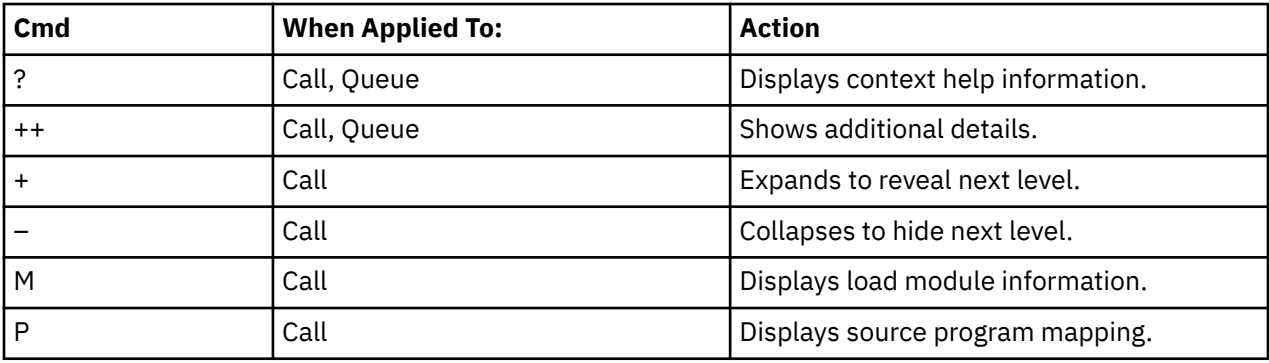

#### **on headings**

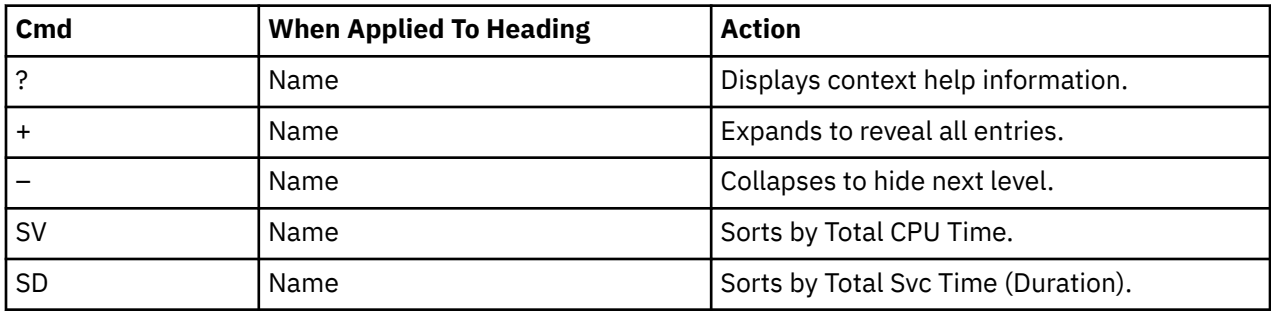

### **Detail window**

To open a window that contains additional information, press the plus sign (+) twice or **Enter**. A sample detail window for a queue is shown as follows:

```
+----------------------------------------------------------------------------+
013 - DETAIL Window (0098/CICS42A)
| |
 --------------- The following report line was selected ---------------+
| | Put CSQ4CVK1+4FA2 393 0.36 34.11 0.64 31.33| |
| +----------------------------------------------------------------------+ |
| |
| Request Identification |
| Location CSQ4CVK1+4FA2 |
| Number of MQ Calls 393 |
| Total CPU Time (seconds) 0.36164 |
| Percent CPU Time 34.11 |
| Total Service Time (seconds) 0.64235 |
| Percent Service Time 31.33 |
| |
| |
    +----------------------------------------------------------------------------+
```
#### **SETUP options**

Enter the **SETUP** primary command to select options for this report. The following option is available:

#### **Display Percent used in place of Mean fields.**

When selected, this option displays the percent of total CPU and total service time used by the MQ calls, rather than the mean time.

# **Q14 - MQ+ CPU/SVC Time by Txn**

#### **Usage**

Use the Q14 report to see an analysis of how much time MQ calls that are intercepted during the observation session use. The analysis is arranged by CICS or IMS transaction. The Q14 report applies to CICS and IMS observations only. Before you use the Q14 report, you must activate the MQ+ option during the measurement. The MQ+ option records exact CPU and service times for MQ calls. To see a further breakdown by queue, expand an MQ call report line.

#### **Quantification**

Each report line shows the following information for each MQ call.

- Number of MQ calls
- Total CPU time
- Mean CPU time
- Total service time
- Total service time

The CPU time applies to the region being measured only. MQ executes in multiple address spaces and CPU might also be consumed in other MQ regions.

To display the percent that is used in place of the mean fields, use a setup option.

#### **Detail Line Hierarchy**

An unexpanded report shows a line for each unique MQ call. To reveal an additional hierarchical level of detail, expand each line by using the **+ line** command. The hierarchy is illustrated as follows:

```
Level 1 Transaction Name and Description
 Level 2 MQ Queue Manager and Queue
 Level 3 MQ Call
 ...
```
# **Detail Line Descriptions**

### **Transaction detail line**

Transaction detail line is the first-level detail line. The transaction detail line shows the transaction that issues the MQ call.

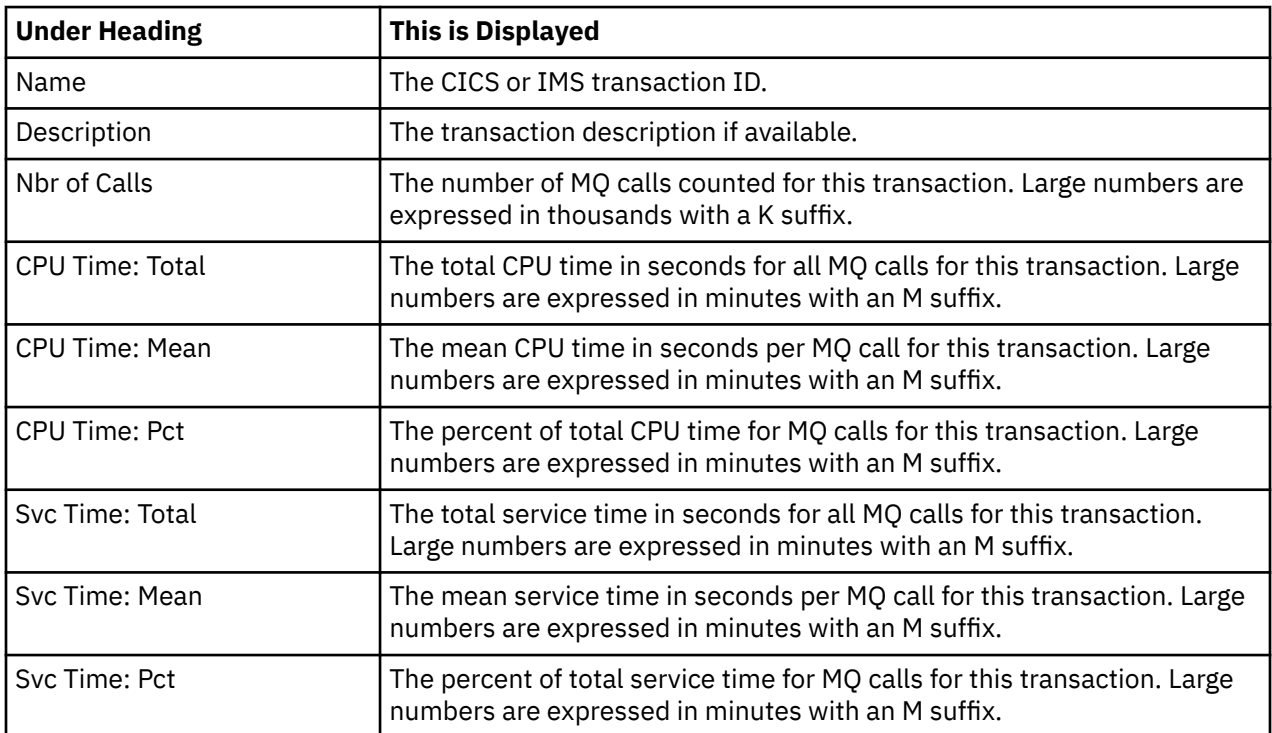

## **MQ queue manager detail line**

MQ queue manager detail line is the second-level detail line. The MQ queue manager detail line shows the MQ queue manager and queue that is used by the call.

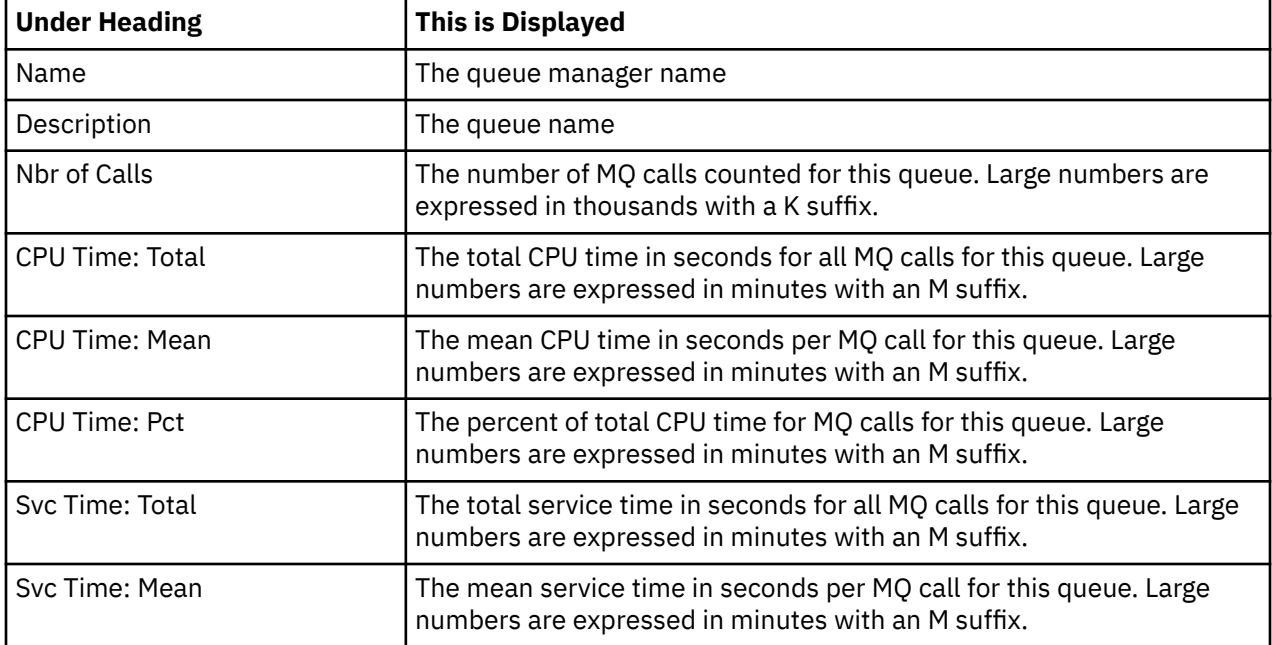

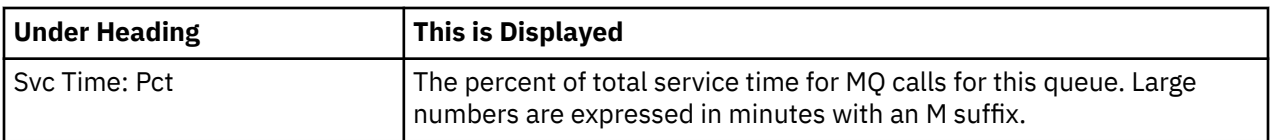

### **MQ Call detail line**

MQ Call detail line is the third-level detail line. The MQ Call detail line quantifies the CPU and service time for each MQ call.

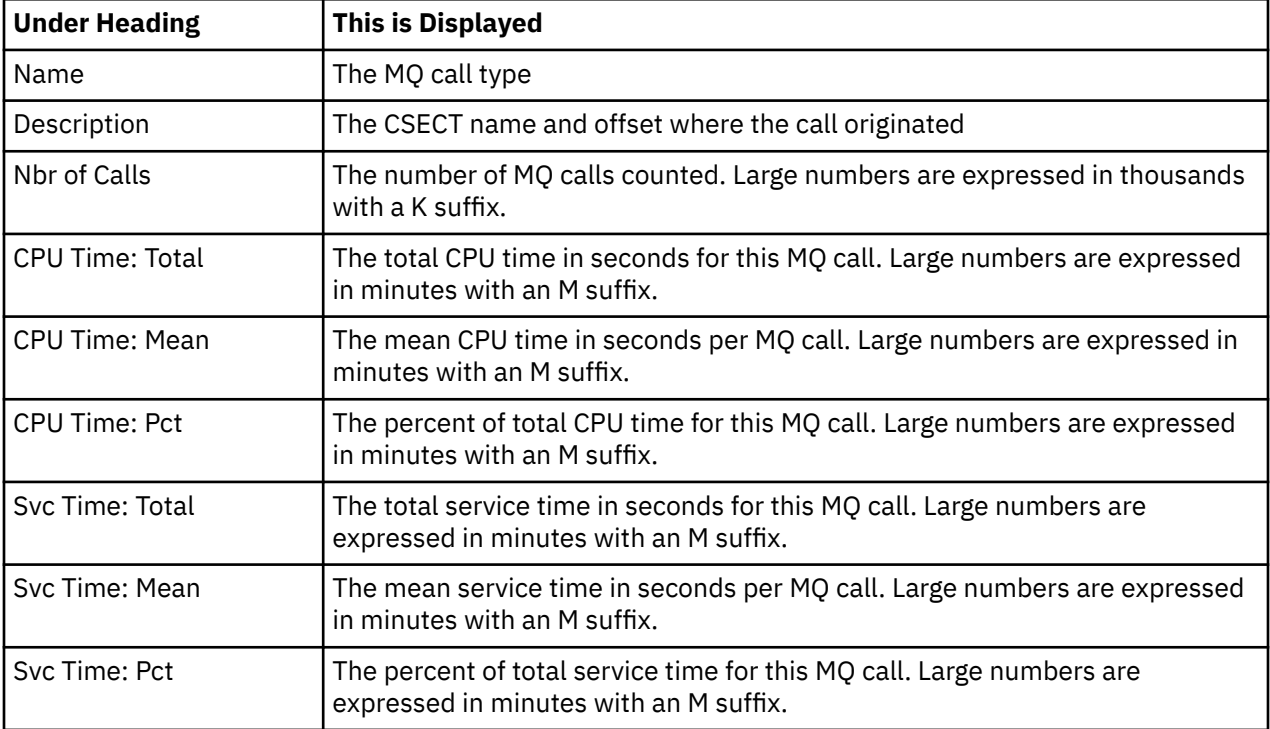

### **Sample reports**

A sample report that is expanded two levels is shown as follows:

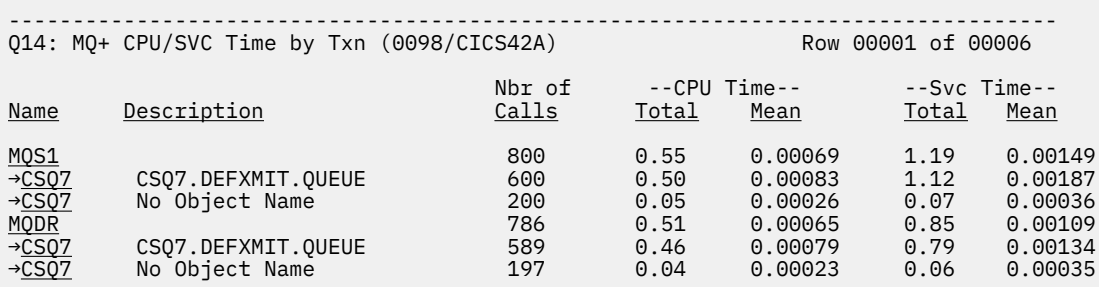

### **Line Commands**

The following table summarizes the line commands available in this report, and the objects and headings to which they apply. To open a menu of line commands available for any input fields, enter a forward slash (/) on the field.

#### **on objects**

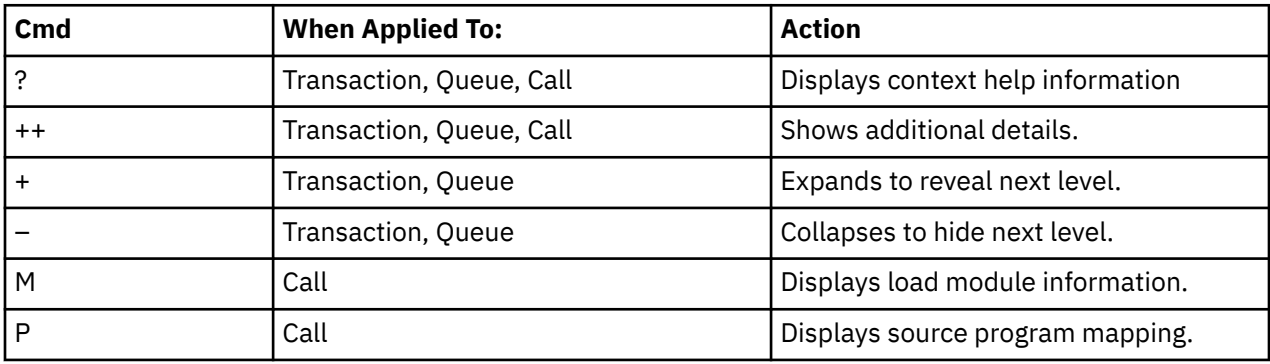

#### **on headings**

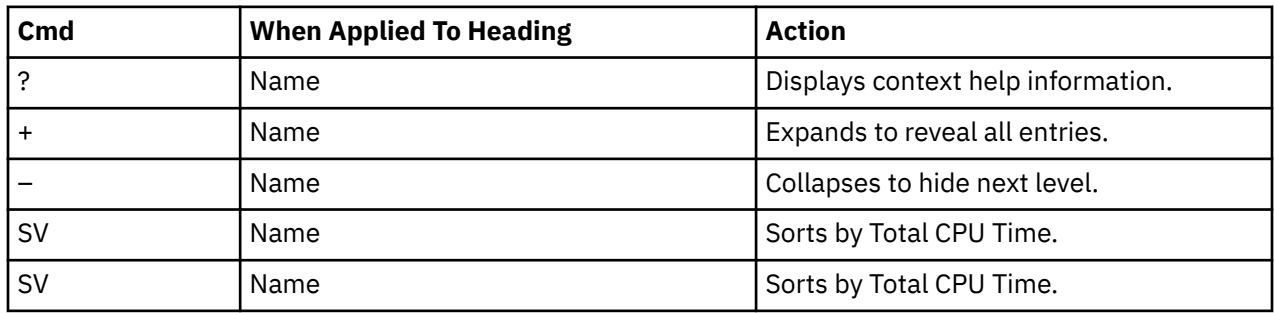

### **Detail window**

To open a window that contains additional information, press the plus sign (+) twice or **Enter**. A sample detail window for a transaction is shown as follows:

```
+----------------------------------------------------------------------------+
014 - DETAIL Window (0098/CICS42A)
| |
| +--------------- The following report line was selected ---------------+ |
| | MQS1 800 0.55 52.28 1.19 58.48| |
| +----------------------------------------------------------------------+ |
| |
| Transaction Identification<br>| Transaction Name
| Transaction Name MQS1 |
| Number of MQ Calls 800 |
| Total CPU Time (seconds) 0.55419 |
| Percent CPU Time 52.28 |
| Total Service Time (seconds) 1.19887 |
| Percent Service Time 58.48 |
                        800<br>
0.55419<br>
52.28<br>
1.19887<br>
58.48| |
  +----------------------------------------------------------------------------+
```
### **SETUP options**

Enter the **SETUP** primary command to select options for this report. The following option is available:

#### **Display Percent used in place of Mean fields.**

When selected, this option displays the percent of total CPU and total service time used by the MQ calls, rather than the mean time.

IBM Application Performance Analyzer for z/OS: Application Performance Analyzer for z/OS User's Guide

# **Chapter 8. Java/USS/HFS performance analysis reports**

This section describes the Java performance analysis reports.

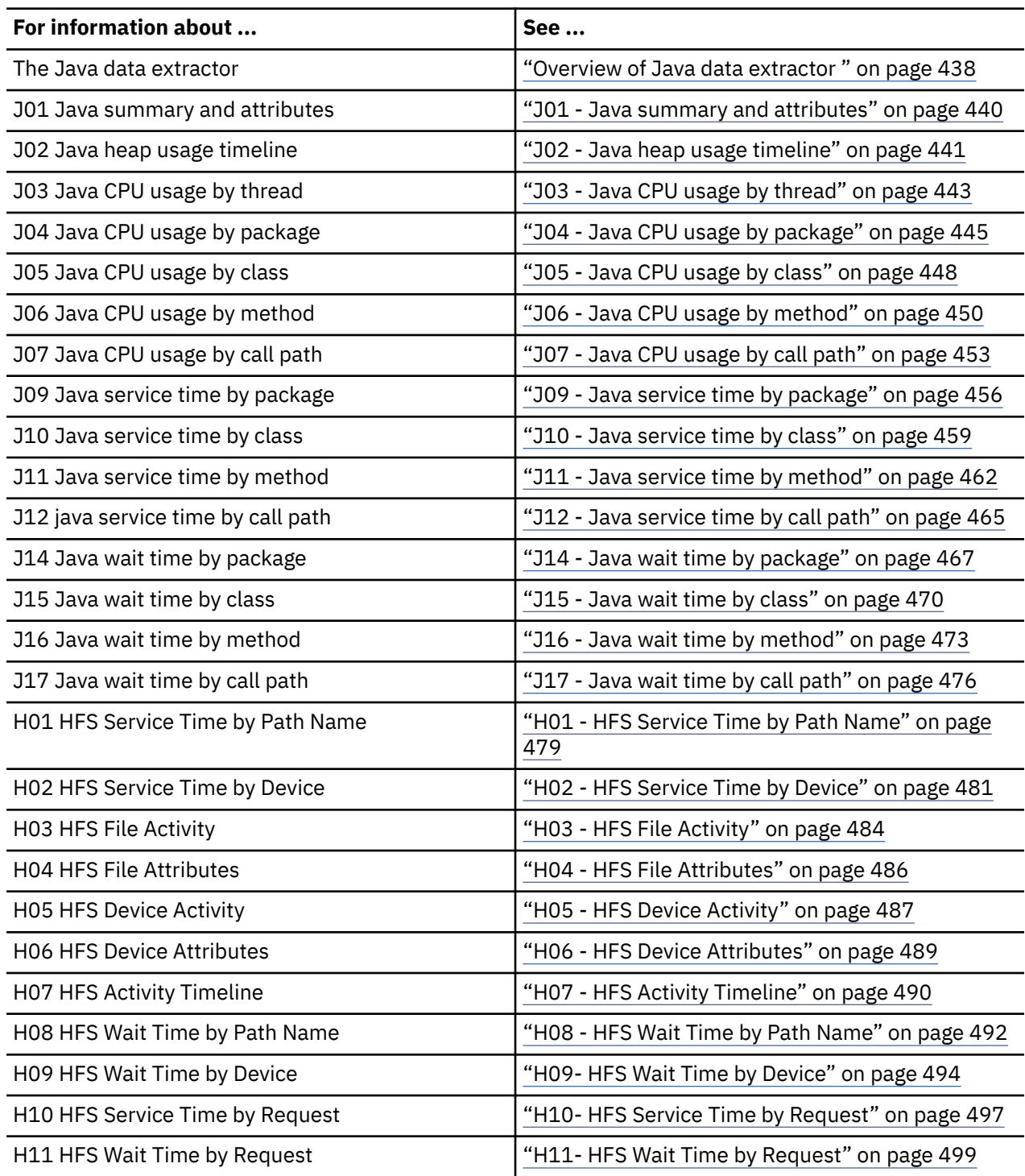

# <span id="page-475-0"></span>**Overview of Java data extractor**

In order to use the Java Performance Analysis Reports, the Java data extractor must be turned on when the Observation Request is entered. You must select the Java data extractor in the Schedule New Measurement panel.

The Java data extractor collects Java call stack information for each Java application thread. The call stack information identifies the methods in the call chain. Information about each method includes the package (if any), class, method and signature (parameter types and return type), and the source line number being executed (if available).

# **Considerations for Java**

Before Java programs can be sampled, the J9VM support in Application Performance Analyzer must be enabled. Contact your systems programmer to verify whether this support is enabled.

Measuring a Java application requires loading a JVMTI agent to obtain Java samples. The JVMTI agent is loaded when the target Java job is started. The agent remains alive until the Java job terminates. The agent sits in a wait state until a sampling session is requested. After the sampling session completes, the agent returns to a wait state.

Only one observation at a time is supported for a specific Java address space.

IMS Java programs are supported in Java Message Processing (JMP) and Java Batch Processing (JBP) regions.

CICS Java programs are supported.

Application Performance Analyzer will stop sampling Java programs when the main thread ends, even if the specified number of samples has not been reached.

Java measurement reports are unrelated to CPU Usage Analysis and CPU Wait Analysis reports, since Java samples are extracted by running a JVMTI agent asynchronously with CPU samples.

Java calls that are observed with a native method at the top of the call stack are only included in the Service Time reports. This is because the J9VM does not know whether the native method is executing, waiting, or queued for execution.

Java native methods are identified in the method detail pop-up window of Java Service Time reports.

## **Using the JVMTI agent**

You must specify the JVMTI agent in a runtime parameter of the target Java job. The agent is loaded using the Java -agentpath: runtime parameter. Specify the full path name of either the 31-bit JVMTI agent (libCAZJTA11.so) or the 64-bit JVMTI agent (libCAZJTA14.so) depending on whether your target Java job is 31-bit or 64-bit.

The format of the -agentpath runtime parameter is:

```
–agentpath:/dir/agent=stcid,n
```
where:

*dir*

The path to the Application Performance Analyzer JVMTI agent.

*agent*

The name of the Application Performance Analyzer JVMTI agent you are loading. Use libCAZJTA11.so for 31-bit. Use libCAZJTA14.so for 64-bit.

*stcid*

The Application Performance Analyzer started task id. This is needed only when you have more than one Application Performance Analyzer started task operating on your system.

*n*

The number of minutes to wait for the Application Performance Analyzer started task to become active.

An example of how to specify a 64-bit JVMTI agent in JCL that uses BPXBATCH to run the Java program *prog* follows. The example assumes that the USS components of Application Performance Analyzer have been installed in a directory named **/usr/lpp/apa/v14r2**, and that there is only one Application Performance Analyzer started task in the system.

//STEP EXEC PGM=BPXBATCH, //PARM='sh java –agentpath:/usr/lpp/apa/v14r2/libCAZJTA14.so prog'

If there is more than one Application Performance Analyzer started task in the system, the -agentpath: runtime parameter can specify the system id of the started task. The following example shows how to specify that the JVMTI agent is to be loaded for the started task with a system id of CAZ1.

```
//STEP EXEC PGM=BPXBATCH,
//PARM='sh java –agentpath:/usr/lpp/apa/v14r2/libCAZJTA14.so=CAZ1 prog'
```
The JVMTI agent must locate the Application Performance Analyzer started task. By default, it will timeout after 1 minute if the started task is not found. This time limit can be overridden. The example that follows shows how to specify a time limit of 9 minutes.

```
//STEP EXEC PGM=BPXBATCH,
//PARM='sh java –agentpath:/usr/lpp/apa/v14r2/libCAZJTA14.so=CAZ1,9 prog'
```
# **USS multiple address space measurements**

Spawned address spaces and substeps might be generated when measuring USS. Application Performance Analyzer will measure these additional address spaces if you specify a value in the USS observations field in the Schedule New Measurement panel.

When you use this feature, a USS master record will be displayed above all the associated measurements. The master record has a status of **USS**.

An example is shown here:

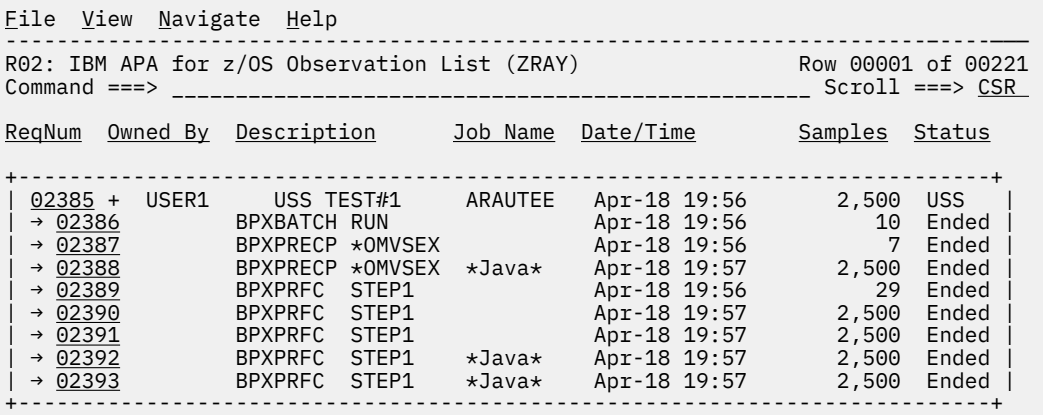

You can expand the USS master record by entering a "+" on the sequence number. The additional measurements in the expanded record include the original measurement (the initiating step) and any spawned address spaces or substeps.

The description field in the subordinate measurements under the USS master record is populated with the program name and step name. For spawned address spaces, this would normally be BPXPRFC STEP1. For substeps, this would normally be BPXPRECP \*OMVSEX.

If Java is detected in a step, then \*Java\* is placed in the description to the right of the program and step name.

<span id="page-477-0"></span>If the step is run from the USS shell, and a Java command string is available, then the Java command string will be placed in the description instead of the information described above.

# **J01 - Java summary and attributes**

### **Usage**

This report displays general information about the observed Java environment. There are four sections:

- Java Virtual Machines
- Java Packages
- Java Classes
- Java Methods

### **Java Virtual Machines**

This section identifies Java Virtual Machines (JVMs) observed during the measurement session.

### **Java packages**

This section lists each of the Java packages in which activity was observed during the measurement session. Each package is assigned a unique sequence number, which is cross referenced in other reports.

#### **Java classes**

This section lists each of the Java classes in which activity was observed during the measurement session. Each cass is assigned a unique sequence number, which is cross referenced in other reports.

### **Java methods**

This section lists each of the Java methods in which activity was observed during the measurement session. Each method is assigned a unique sequence number, which is cross referenced in other reports.

### **Warnings and errors**

In some circumstances Application Performance Analyzer will be unable to produce complete Java reports when the Java data extractor is turned on during measurement. In this case, a 'Warnings and Errors' section will be displayed in J01 with a message indicating the problem. Please refer to the Application Performance Analyzer *Messages Guide* for specific details of the problem.

### **Sample reports**

A sample report is shown here.

<span id="page-478-0"></span>File View Navigate Help -------------------------------------------------------------------------------- J01: Java Summary/Attributes (8551/JVMTST01) Row 00001 of 00082 Command ===> \_\_\_\_\_\_\_\_\_\_\_\_\_\_\_\_\_\_\_\_\_\_\_\_\_\_\_\_\_\_\_\_\_\_\_\_\_\_\_\_\_\_\_\_\_\_\_\_\_\_ Scroll ===> CSR Observed Java Virtual Machines (JVMs) JVMId Identifier Heap Max<br>00001 18754508 1M 67 <u>Max Description</u><br>67 J2RE 1.4.2 IBM z/OS Persistent Reusable VM build cm142-20060824 (SR6) Observed Java Packages PkgId Package Name 00001 java/util/zip 00002 java/lang 00003 java/util/jar 00004 sun/misc 00005 java/security 00006 java/net 00007 java/io 00008 com/ibm/jvm/io Observed Java Classes ClsId PkgId Class Name 00001 00002 Object 00002 00001 ZipFile 00003 00003 JarFile 00004 00004 URLClassPath\$Loader 00005 00004 URLClassPath\$JarLoader 00006 00004 URLClassPath\$3 Observed Java Methods MthId ClsId Method Name 00001 00002 open 00002 00002 <init> 00003 00003 <init> 00004 00003 <init> 00005 00005 getJarFile 00006 00005 <init> 00007 00006 run 00008 00007 doPrivileged1

# **J02 - Java heap usage timeline**

#### **Overview**

This timeline analysis report breaks the observation session duration into a number of (approximately) fixed-length, chronological time intervals. Each line represents one of these intervals. By default, 15 intervals are reported, each representing approximately the same number of samples. This illustrates any progressive resource usage trends. The values under the heading Storage quantify the amount of heap storage allocated by the JVM during the interval.

A SETUP option is available from which you can specify the number of intervals and whether to include total heap storage in the report. Heap storage used is presented in green, and the additional storage to make up the total is presented in white.

### **Detail line descriptions**

Each line represents reports values under the following headings:

- SEQN
- Storage
- Total

### **SEQN**

This is the sequence number of the interval. Intervals are numbered 0001, 0002, etc.

#### **Storage**

This is the amount of heap storage in use by the Java application. This is an effective measurement of the Java application's demand on central storage. The value is expressed in units of kilobytes (1024 bytes) or megabytes (1048576 bytes). Each line shows the maximum value observed during the particular interval.

#### **Total**

This is the amount of heap storage allocated to the Java application. This is an effective measurement of the Java application's demand on central storage. The value is expressed in units of kilobytes (1024 bytes) or megabytes (1048576 bytes). Each line shows the maximum value observed during the particular interval.

### **Sample reports**

A sample report is shown here. It reports on heap usage (green) and heap total (white).

```
 File View Navigate Help
--------------------------------------------------------------------------------
J02: Java Heap Usage Timeline (0116/JVMTST01) Row 00001 of 00047
                                                             \Box Scroll ===> <u>CSR</u>
SEQN Storage Total <----1140K---------------------------------2140K-->
 *....+....+....+....+....+....+....+....+....+....*
0001 1615K 2048K ====================
                   2048K<br>2048K
\frac{0003}{0004} 1243K 2048K ====<br>0004 1243K 2048K ====
                   2048K<br>2048K
0005 1243K 2048K ====
0006 1243K 2048K ====<br>0007 1243K 2048K ====
0007 1243K 2048K<br>0008 1243K 2048K
         1243K 2048K ====
0009 1243K 2048K ====
0010 1341K 2048K ==========
0011 1351K 2048K ==========<br>0012 1352K 2048K ==========
0012 1352K 2048K ==========
0013 1352K 2048K ==========<br>0014 1352K 2048K ==========
0014 1352K 2048K ==========
                            0015 1352K 2048K ==========
```
### **Line commands**

The line commands available in this report, and the objects and headings to which they apply, are summarized below. (You can enter a "/" on any input field to open a menu of line commands available for that field.)

#### **on objects**

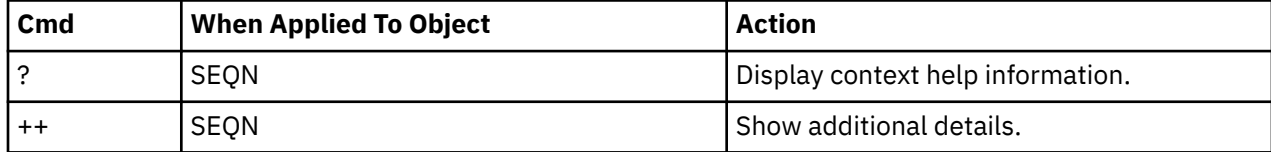

### **Detail window**

You can enter "++" (or the Enter key) on any line to display a popup window containing additional information.

For example, entering "++" on a sequence number will cause this detail window to appear.

```
 File View Navigate Help
+--------------------------------------------------------------------------+
| |
   ----------- The following report line was selected -------
| + 0001 1615K 2048K ------------------=================== + |
| +----------------------------------------------------------------------+ |
| |
Information about sampled interval
| |
   Interval Number 1
   Nbr of Samples 20
| Heap Used 1615K |
| Heap Total 2048K |
| |
+--------------------------------------------------------------------------+
```
### **SETUP options**

Enter the SETUP primary command to select options for this report. The following popup will be displayed:

```
File View Navigate Help
+--------------------------------------------------------------------------+
 | Options for Memory Usage Timeline | 001 of 00015
| | ===> CSR
| Number of Intervals . . . . . . . . . . 15 |
\vert This is the number of equal time intervals within \vertthe duration of the measurement that are to be
  reported. Each report line will show measurement
  information for one interval.
| |
  \angle Report on Heap usage and Heap total, unselect
    to report on Heap usage only.
| |
+--------------------------------------------------------------------------+
```
#### **Number of Intervals**

Use this option to change the number of equal time intervals that are reported.

#### **Report on Heap usage and total**

Select this option to include total heap storage in the report. Heap usage is displayed in green and total heap storage is displayed in white.

# **J03 - Java CPU usage by thread**

#### **Usage**

Use this report to see how CPU time was consumed by execution of Java programs for each Java thread. The report shows one line for each Java thread. When the JVM reuses a z/OS Task Control Block (TCB), the individual CPU times for the threads cannot be obtained. In this case, the thread name is preceded by a number in parentheses. All threads that have reused a particular TCB will have the same number and the percentage used will indicate the total of all threads using the same TCB.

#### **Quantification**

Each report line quantifies time measured as a percentage of total time. The percentage represents the ratio of the CPU time in the indicated Java thread to the total CPU time consumed during the sampling period.

### **Detail line descriptions**

#### **Java Thread detail line**

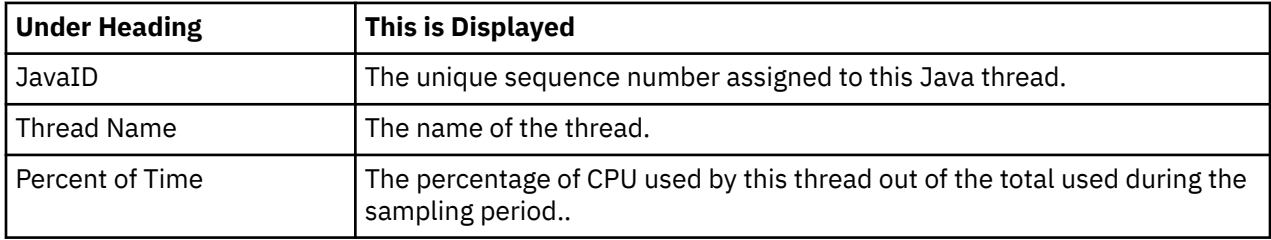

This report shows one detail line for each unique Java thread.

#### **Sample reports**

A sample report is shown here. The (1) before the Thread Name indicates that these threads reused the same TCB.

```
Eile <u>V</u>iew <u>N</u>avigate Help
                                                         --------------------------------------------------------------------------------
J03: Java CPU Usage by Thread (0116/JVMTST01) Row 00001 of 00012
                   Command ===> __________________________________________________ Scroll ===> CSR 
JavaId Thread Name Percent of CPU Time * 10.00%
 *....1....2....3....4....5....6....7...
0003 (1)Attachment 2305 18.72 ==========
<u>0002</u>   (1)Alpha             18.72 ==========
0001 main 18.56 ==========
Note: Items in parentheses indicate a thread that reused a TCB
```
### **Line commands**

The line commands available in this report, and the objects and headings to which they apply, are summarized below. (You can enter a "/" on any input field to open a menu of line commands available for that field.)

#### **on objects**

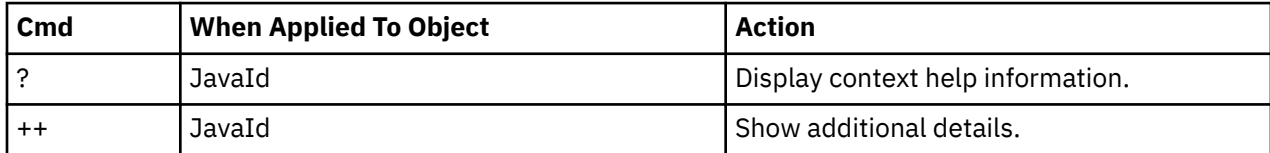

#### **on headings**

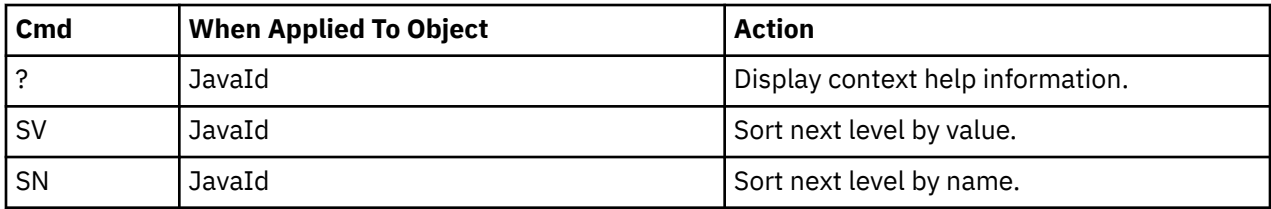

#### **Detail window**

You can enter "++" (or the Enter key) on any line to display a popup window containing additional information.

For example, entering "++" on a sequence number will cause this detail window to appear.

```
 File View Navigate Help
+--------------------------------------------------------------------------+
| |
| +--------------- The following report line was selected -------------––+ |
| + 0003 (1)Attachment 2305 18.72 ========= + |
| +----------------------------------------------------------------------+ |
| |
Calculation Details
| |
| Total CPU time 24.99 |
| Thread Name (1)Attachment 2305 |
| Thread CPU time 4.68 |
| Percent of total 18.72% |
| |
| |
   +--------------------------------------------------------------------------+
```
# **J04 - Java CPU usage by package**

### **Usage**

Use this report to see how CPU time was consumed by execution of Java programs in each unique package. The unexpanded report shows one or more lines for each Java package in which execution was observed.

You can further expand each line item to show classes within the package, then methods within the class, then source lines within the method.

### **Quantification**

Each report line quantifies time measured as a percentage of total time, the percentage represents the ratio of the number of CPU active measurements in the indicated Java object to the total number of CPU active observations.

### **Detail line hierarchy**

An unexpanded report shows a line for each Java Package. The name field shows a sequence number assigned to each unique Package. You can expand each line to reveal additional hierarchical levels of detail. The hierarchy is illustrated here:

```
Level 1 Java Package
     Level 2 Java Class
        Level 3 Java Method
            Level 4 Java Line Number
     ...
```
### **Detail line descriptions**

#### **Java package detail line**

This is the first-level detail line.

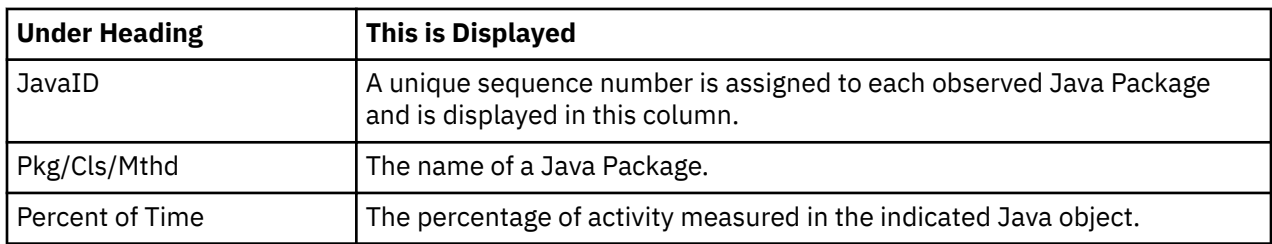

### **Java class detail line**

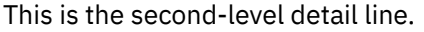

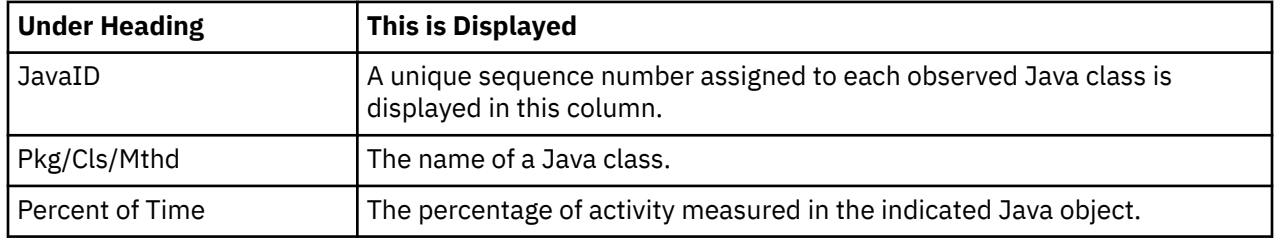

#### **Java method detail line**

This is the third-level detail line.

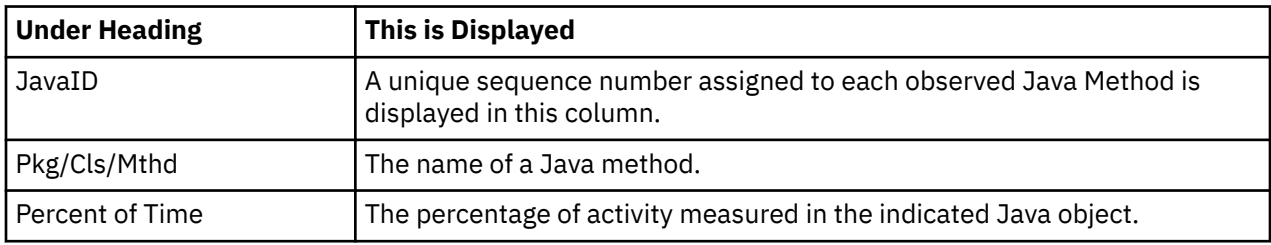

#### **Java line number**

This is the fourth-level detail line.

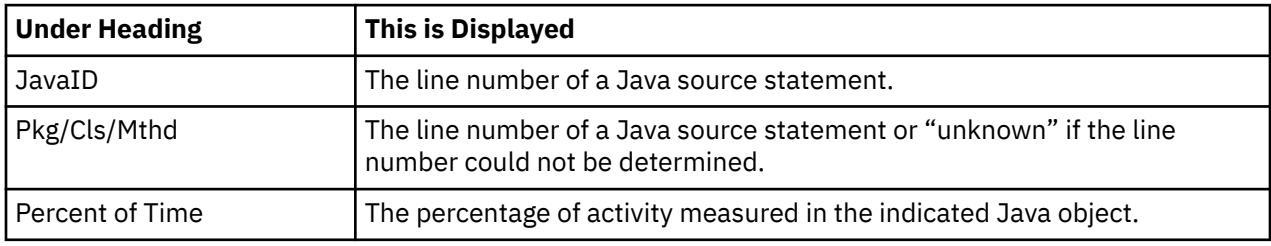

### **Sample reports**

A sample report is shown here. It has been fully expanded to show all four levels.

```
File View Navigate Help
                     --------------------------------------------------------------------------------
J04: Java CPU Usage by Package (0116/JVMTST01) Row 00001 of 00276
Command ===> __________________________________________________ Scroll ===> CSR 
JavaId Pkg/Cls/Mthd Percent of CPU Time * 10.00% ±3.1%
 *....1....2....3....4....5....6....7...
00002 java/lang 39.52 ====================
→ <u>00104</u>   StrictMath           20.05 ==========
→ <u>00228</u> log 10.52 =====
 → 00000 line # unknown 10.52 =====
→ <u>00226</u> sqrt 9.53 =====
 → 00000 line # unknown 9.53 =====
→ 00029 Math 15.83 ========
→ <u>00219</u> log 10.71 =====
→ <u>02290</u> line # 2290         9.04 =====
 → 00000 line # unknown 1.67 =
→ <u>00227</u> sqrt 5.01 ===
→ <u>02312</u> line # 2312 4.12 ==
 → 00000 line # unknown 0.88
 → 00048 max 0.09
 → 02760 line # 2760 0.09
```
#### **Line commands**

The line commands available in this report, and the objects and headings to which they apply, are summarized below. (You can enter a "/" on any input field to open a menu of line commands available for that field.)

#### **on objects**

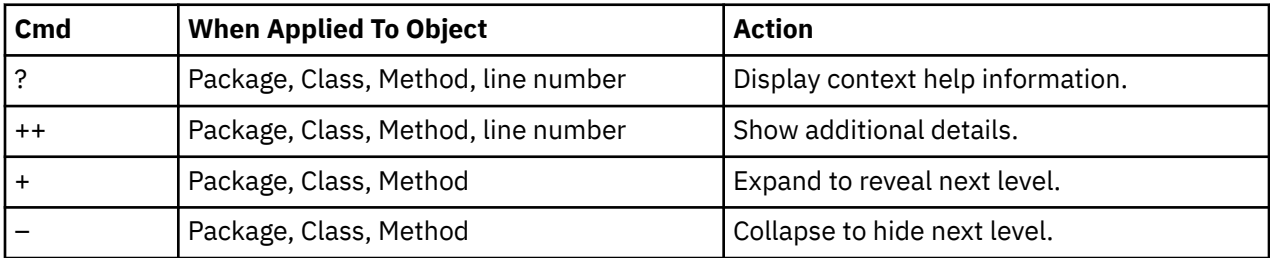

#### **on headings**

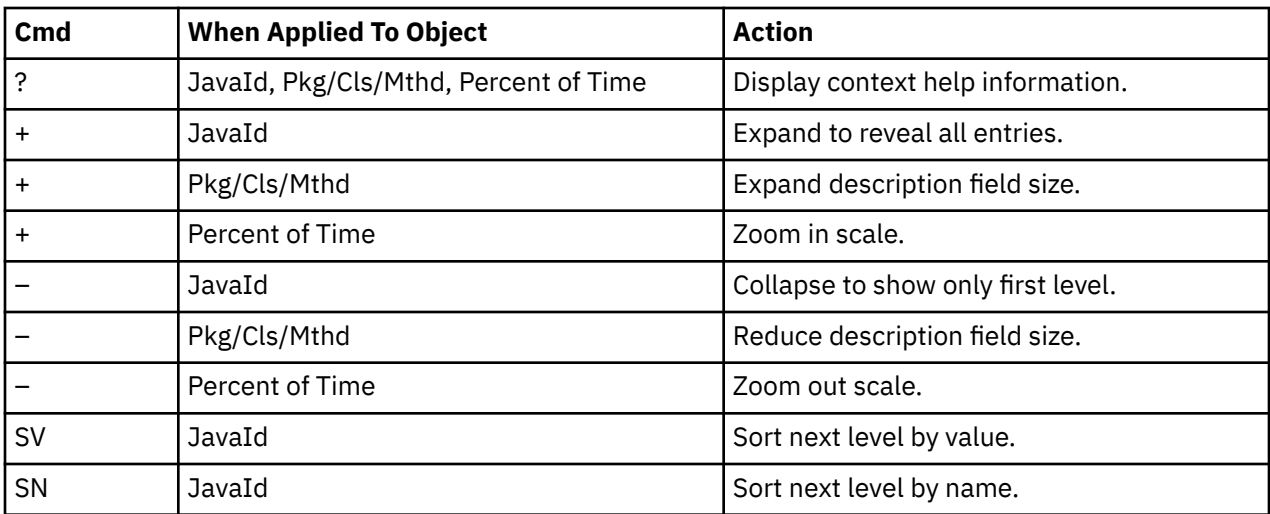

### **Detail window**

You can enter "++" (or the Enter key) on any line to display a pop-up window containing additional information.

For example, entering "++" on a Java class will cause this detail window to appear.

```
 File View Navigate Help
+----------------------------------------------------------------------------+
| |
| +--------------- The following report line was selected ---------------+ |
| | → 00104 StrictMath 20.05 ========== | |
| +----------------------------------------------------------------------+ |
| |
| Calculation Details |
| Application code CPU measurements 204 |
| Total CPU measurements 1,017 |
| Percent of total 20.05% |
| |
| |
Class name:
  | StrictMath |
| |
Package Name :
  Java/lang
| |
+----------------------------------------------------------------------------+
```
<span id="page-485-0"></span>**Note:** If you have Java source program mapping information specified, this detail window will display the Java source when invoked from a Java line number object.

# **J05 - Java CPU usage by class**

#### **Usage**

Use this report to see how CPU time was consumed by execution of Java programs in each unique class. The unexpanded report shows one or more lines for each Java class in which execution was observed.

**Note:** The class name is implicitly qualified by the package name, which can be seen in the detail window for the class.

You can further expand each line item to show methods within the class, then source lines within the method.

#### **Quantification**

Each report line quantifies time measured as a percentage of total time, the percentage represents the ratio of the number of CPU active measurements in the indicated Java object to the total number of CPU active observations.

### **Detail line hierarchy**

An unexpanded report shows a line for each Java class. The name field shows a sequence number assigned to each unique class. You can expand each line to reveal additional hierarchical levels of detail. The hierarchy is illustrated here:

```
Level 1 Java Class
    Level 2 Java Method
        Level 3 Java Line Number
```
### **Detail line descriptions**

#### **Java class detail line**

This is the first-level detail line.

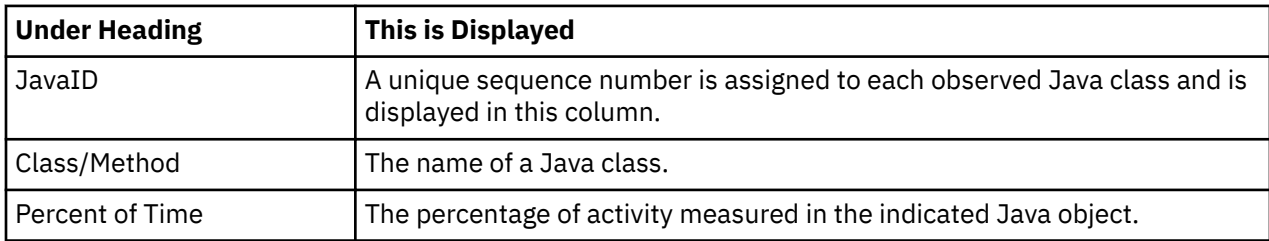

#### **Java method detail line**

This is the second-level detail line.

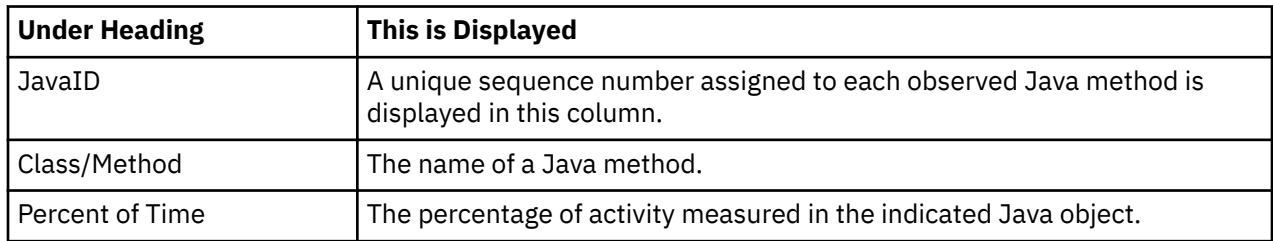

### **Java line number**

This is the third-level detail line.

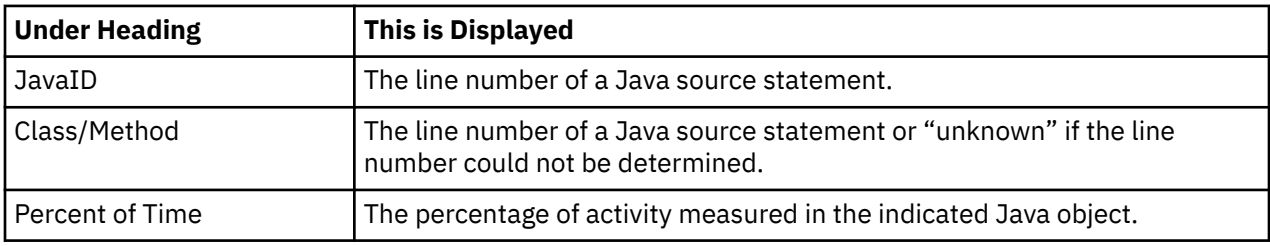

### **Sample reports**

A sample report is shown here. It has been expanded to the second level.

```
Eile View Navigate Help
                        --------------------------------------------------------------------------------
J05: Java CPU Usage by Class (0116/JVMTST01) Row 00001 of 00186
                                                \frac{\text{Cov}}{\text{Cov}} ===> \frac{\text{CSR}}{\text{CSR}}JavaId Class/Method Percent of CPU Time* 10.00% ±3.1%
 *....1....2....3....4....5....6....7...
00102 Burner 32.15 ===============
→ 00220 calc 27.72 ============
\rightarrow \frac{0.0220}{0.0221} calc
00104 StrictMath 20.05 ==========
→ <u>00228</u> log 10.52 =====
→ <u>00226</u> sqrt 9.53 =====
\frac{00029}{2} Math 15.83 ========<br>
\rightarrow \frac{00219}{2} log 10.71 =====
→ <u>00219</u> log 10.71 =====
→ <u>00227</u> sqrt 5.01 ===
→ 00048 max 0.09
00019 JarFile 1.37 =
→ 00037 hasClassPathAttribute 0.98
→ 00085 getManifest 0.19
→ 00114 initializeVerifier 0.09
→ 00025 getJarEntry 0.09
```
### **Line commands**

The line commands available in this report, and the objects and headings to which they apply, are summarized below. (You can enter a "/" on any input field to open a menu of line commands available for that field.)

#### **on objects**

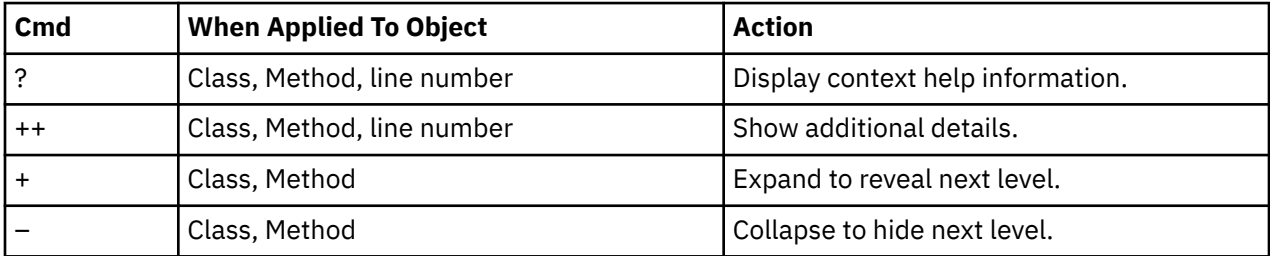

### **on headings**

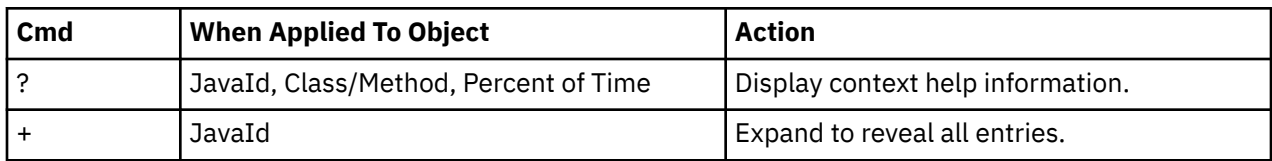

<span id="page-487-0"></span>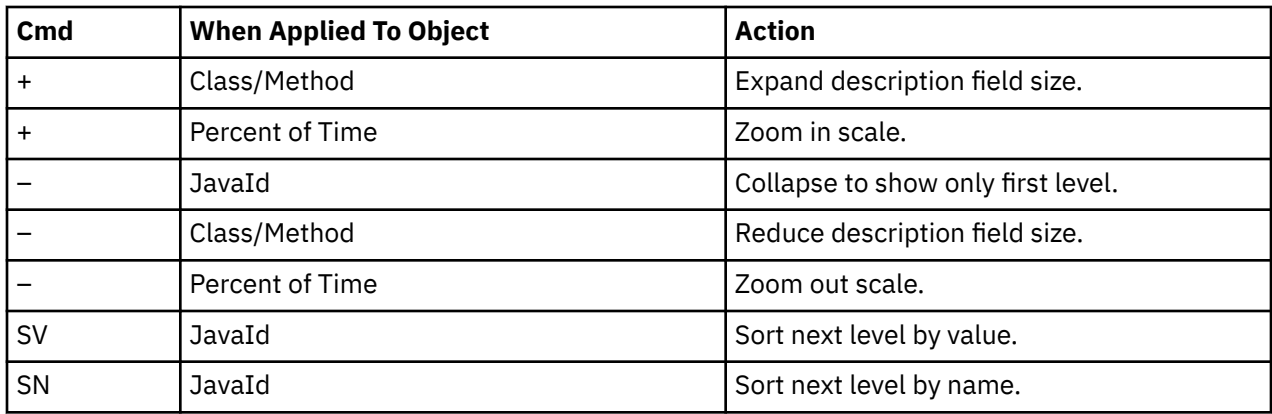

#### **Detail window**

You can enter "++" (or the Enter key) on any line to display a pop-up window containing additional information.

For example, entering "++" on a Java method will cause this detail window to appear.

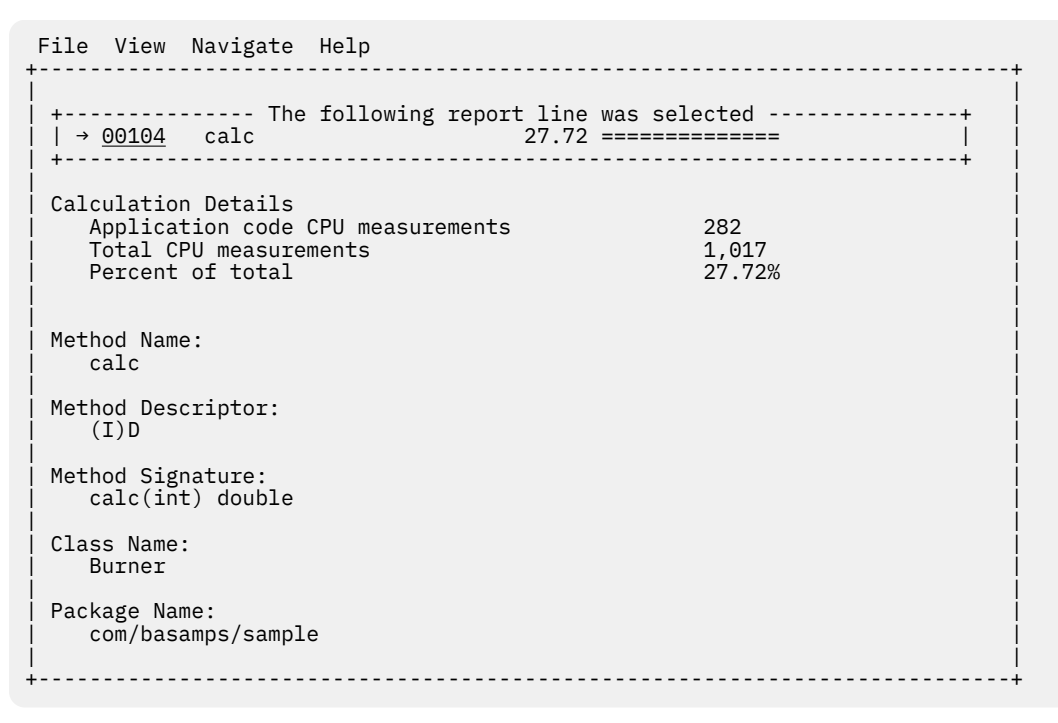

**Note:** If you have Java source program mapping information specified, this detail window will display the Java source when invoked from a Java line number object.

# **J06 - Java CPU usage by method**

#### **Usage**

Use this report to see how CPU time was consumed by execution of Java programs in each unique method. The unexpanded report shows one or more lines for each Java method in which execution was observed.

**Note:** The method name is implicitly qualified by its package and class names, which can be seen in the detail window for the method.

You can further expand each line item to show methods within the class, then source lines within the method.

### **Quantification**

Each report line quantifies time measured as a percentage of total time, the percentage represents the ratio of the number of CPU active measurements in the indicated Java object to the total number of CPU active observations.

### **Detail line hierarchy**

An unexpanded report shows a line for each Java method. The name field shows a sequence number assigned to each unique method. You can expand each line to reveal additional hierarchical levels of detail. The hierarchy is illustrated here:

```
Level 1 Java Method
         Level 2 Java Line Number
```
### **Detail line descriptions**

#### **Java method detail line**

This is the first-level detail line.

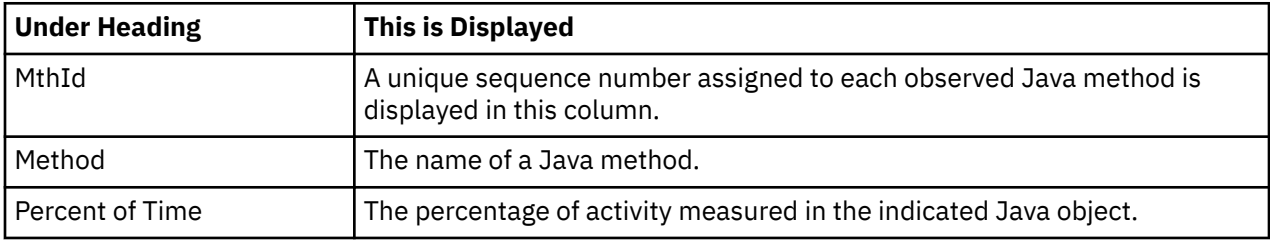

#### **Java line number**

This is the second-level detail line.

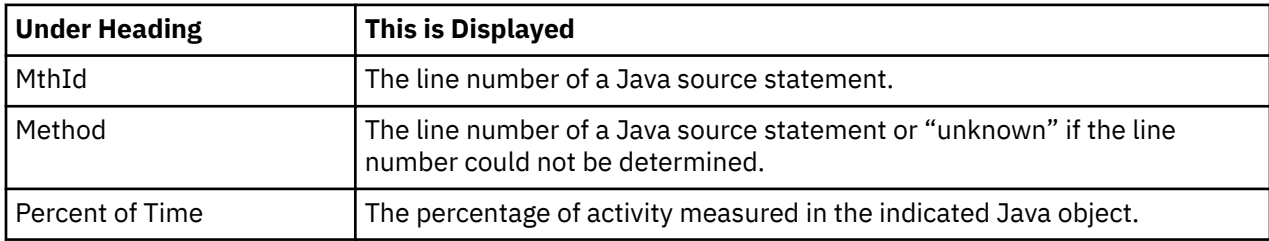

#### **Sample reports**

A sample report is shown here. It has been expanded to the second level.

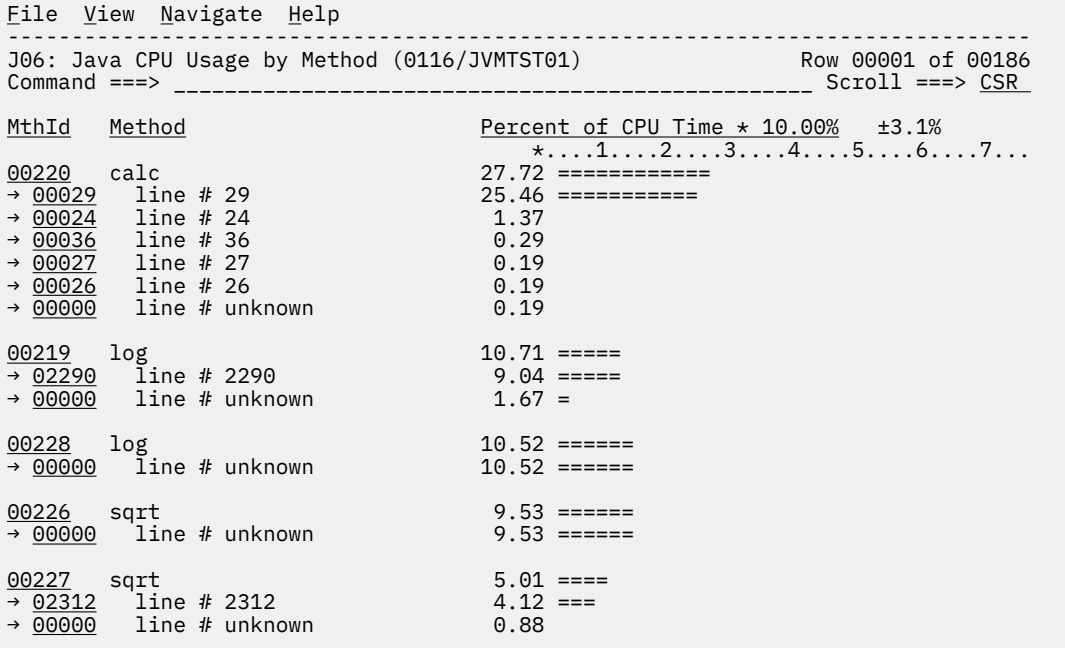

### **Line commands**

The line commands available in this report, and the objects and headings to which they apply, are summarized below. (You can enter a "/" on any input field to open a menu of line commands available for that field.)

### **on objects**

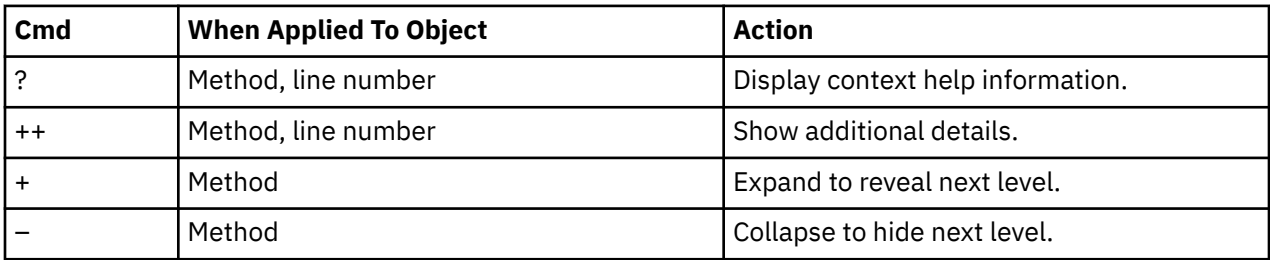

## **on headings**

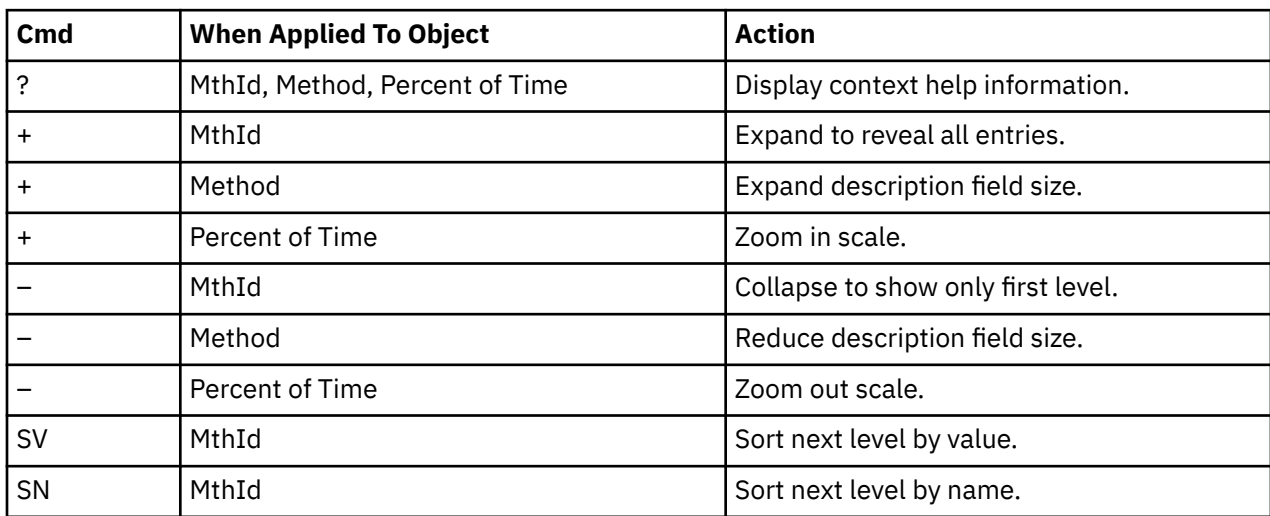

### <span id="page-490-0"></span>**Detail window**

You can enter "++" (or the Enter key) on any line to display a pop-up window containing additional information.

For example, entering "++" on a Java method will cause this detail window to appear.

```
 File View Navigate Help
+----------------------------------------------------------------------------+
| |
| +--------------- The following report line was selected ---------------+ |
| | → 00220 calc 27.72 ============== | |
| +----------------------------------------------------------------------+ |
| |
| Calculation Details |
| Application code CPU measurements 282 |
  | Total CPU measurements | 1,017<br>| Percent of total | 1,017 | 27.72%
  Percent of total
| |
| |
Method Name:<br>calc
\vert calc \vert| |
Method Descriptor:<br>(I)D
\vert (I)D \vert| |
Method Signature:
  calc(int) double
| |
Class Name:
| Burner | Burner | Burner | Burner | Burner | Burner | Burner | Burner | Burner | Burner | Burner | Burner | B
| |
Package Name:
  | com/basamps/sample |
| |
           +----------------------------------------------------------------------------+
```
**Note:** If you have Java source program mapping information specified, this detail window will display the Java source when invoked from a Java line number object.

# **J07 - Java CPU usage by call path**

#### **Usage**

Use this report to see how CPU time was consumed by execution of Java programs in each unique call path. The unexpanded report shows one or more lines for each Java method in which execution was observed. Execution in a method is quantified and reported separately for each different call path. (A call path represents a path of control in the form: A calls B calls C calls D ... etc.)

By expanding the first-level method line you can see a line for each of the calling methods in the path of control. These are shown in reverse order of control. In the case of A calls B calls C calls D, method D (in which execution was observed) is reported in the first-level line and the second-level lines show C then B then A.

### **Quantification**

The first-level report line quantifies CPU time measured as a percentage of total time, the percentage represents the ratio of the number of CPU active measurements in the indicated Java object to the total number of CPU active observations.

### **Detail line hierarchy**

An unexpanded report shows a line for each Java method line. The name field shows a sequence number assigned to each unique method line. You can expand each line to reveal additional hierarchical levels of detail. The hierarchy is illustrated here:

**Level 1** Java Method **Level 2** Calling Java Method Line

### **Detail line descriptions**

#### **Java method detail line**

This is the first-level detail line.

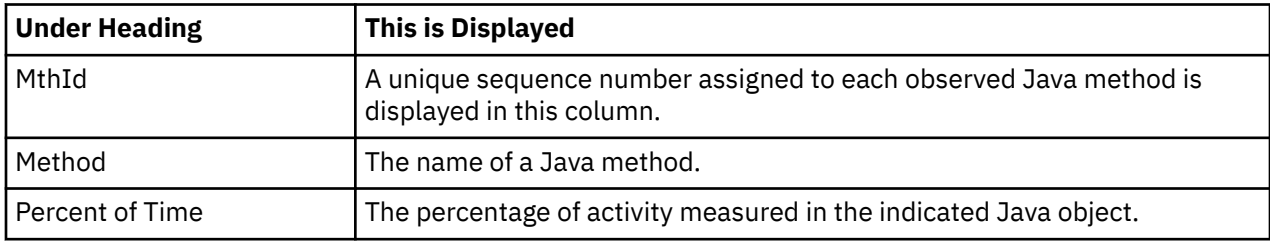

#### **Java line number**

This is the second-level detail line.

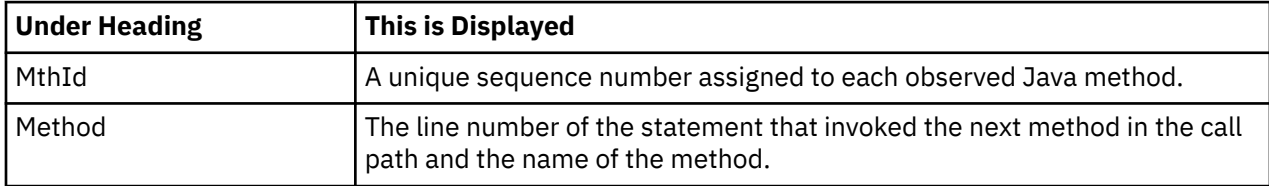

### **Sample reports**

A sample report is shown here. It has been expanded to the second level.

```
File View Navigate Help
--------------------------------------------------------------------------------
J07: Java CPU Usage by Call Path (0116/JVMTST01) Row 00001 of 01831
Command ===> __________________________________________________ Scroll ===> CSR 
MthId Method Percent of CPU Time * 10.00% ±3.1%
 *....1....2....3....4....5....6....7...
00220 calc 25.36 ============
→ 00221 line 16 baby
→ <u>00218</u>   line 25 main
00228 log 10.42 =====
→ 00219 line 2290 log
→ 00220 line 29 calc
→ 00221 line 16 baby
→ <u>00218</u>   line 25 main
00226 sqrt 9.43 ======
→ 00227 line 2312 sqrt
→ 00220 line 29 calc
→ 00221 line 16 baby
→ <u>00221</u>   line 16 baby<br>→ 00218   line 25 main
00219 log 8.94 =====
→ 00220 line 29 calc
→ 00221 line 16 baby
→ <u>00218</u>   line 25 main
```
### **Line commands**

The line commands available in this report, and the objects and headings to which they apply, are summarized below. (You can enter a "/" on any input field to open a menu of line commands available for that field.)

#### **on objects**

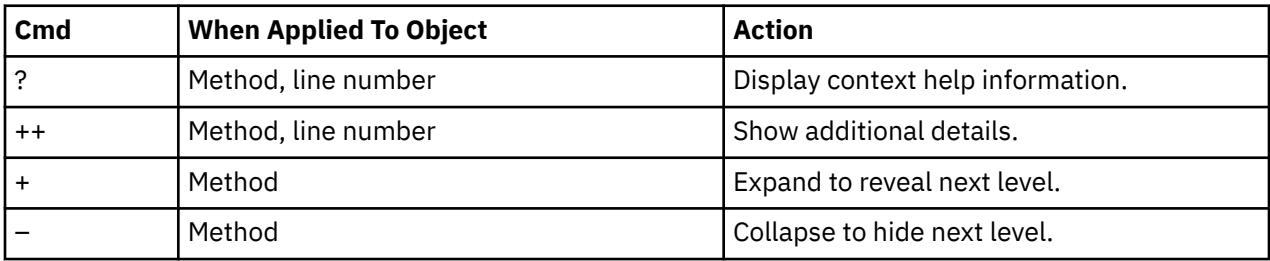

#### **on headings**

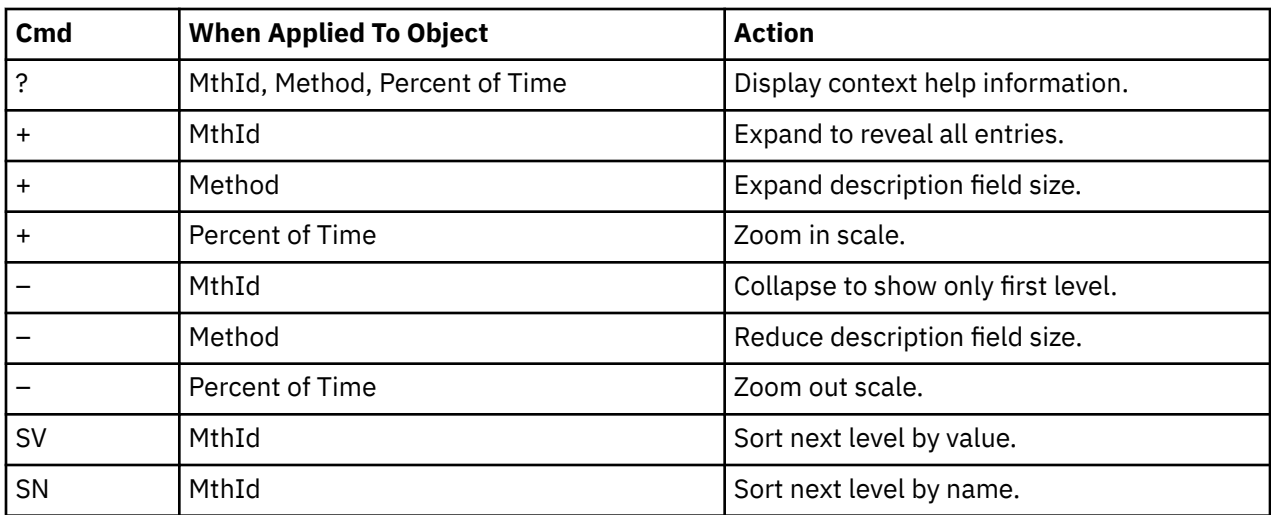

## **Detail window**

You can enter "++" (or the Enter key) on any line to display a pop-up window containing additional information.

For example, entering "++" on a Java method will cause this detail window to appear.

```
 File View Navigate Help
+----------------------------------------------------------------------------+
| |
| +--------------- The following report line was selected ---------------+ |
| | → 00220 calc 27.72 ============== | |
| |
(Calculation Details)<br>| Application code CPU measurements | 282
  | Application code CPU measurements | 282<br>| Total CPU measurements | 282<br>| 1,017
  | Total CPU measurements | 1,017<br>| Percent of total | 27.72%
  Percent of total
| |
| |
Method Name:<br>calc
\vert calc \vert| |
Method Descriptor:
\vert (I)D \vert| |
Method Signature:
  calc(int) double
| |
Class Name:<br>Burner
| Burner | Burner | Burner | Burner | Burner | Burner | Burner | Burner | Burner | Burner | Burner | Burner | B
| |
Package Name:
  | com/basamps/sample |
| |
+----------------------------------------------------------------------------+
```
# **J09 - Java service time by package**

#### **Usage**

Use this report to see how service time was consumed by execution of Java programs in each unique package. The unexpanded report shows one or more lines for each Java package in which execution was observed.

You can further expand each line item to show classes within the package, then methods within the class, then source lines within the method.

#### **Quantification**

Each report line quantifies service time measured as a percentage of total time. The percentage represents the ratio of the number of samples in which execution of the indicated Java object (package, class, method or line) was in flight to the total number of samples. An observation is counted as execution regardless of the CPU state (active, WAIT, or queued).

### **Detail line hierarchy**

An unexpanded report shows a line for each Java method line. The name field shows a sequence number assigned to each unique method line. You can expand each line to reveal additional hierarchical levels of detail. The hierarchy is illustrated here:

```
Level 1 Java Package
         Level 2 Java Class
             Level 3 Java Method
                     Level 4 Java Line Number
```
#### **Detail line descriptions**

#### **Java package detail line**

This is the first-level detail line.

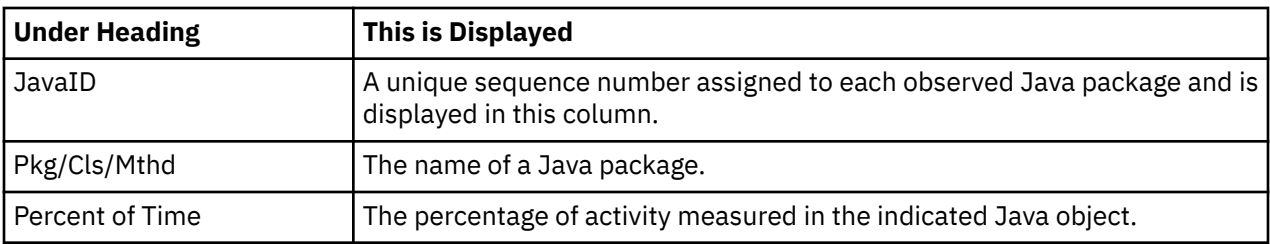

### **Java class detail line**

This is the second-level detail line.

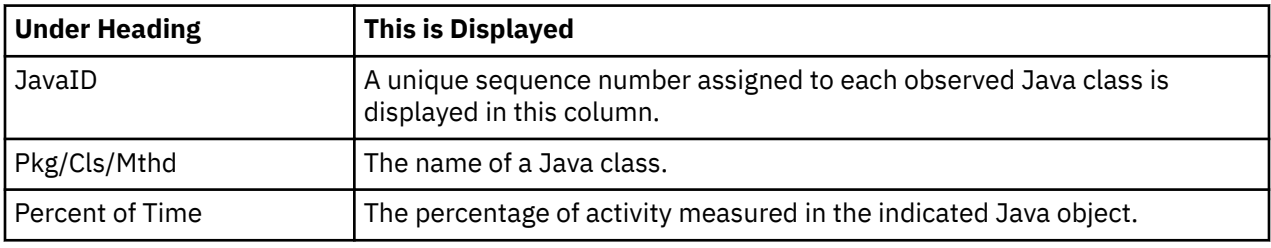

# **Java method detail line**

This is the third-level detail line.

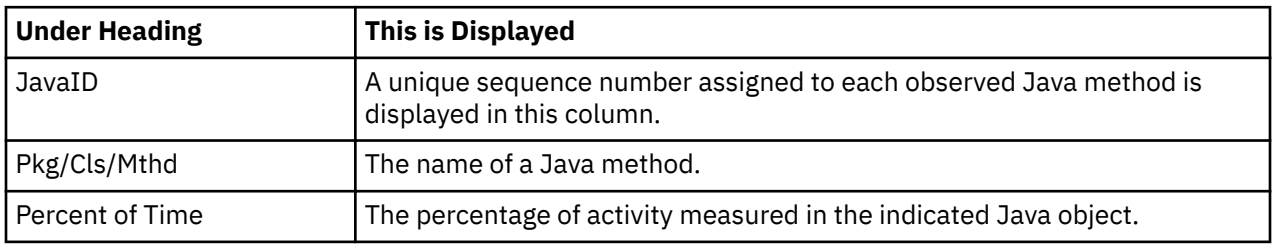

#### **Java line number**

This is the fourth-level detail line.

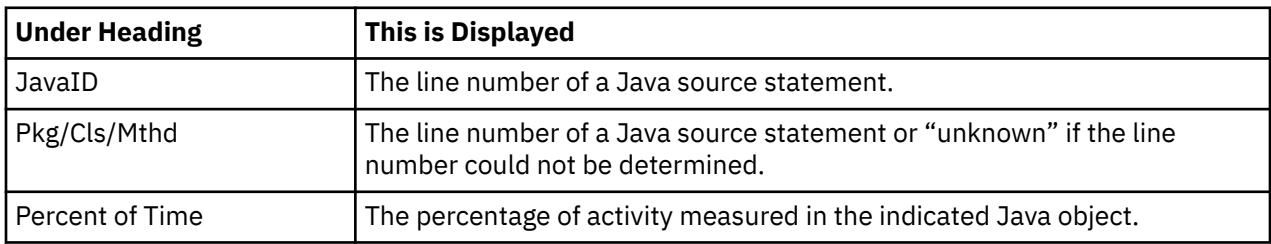

## **Sample reports**

A sample report is shown here. It has been expanded to the second level.

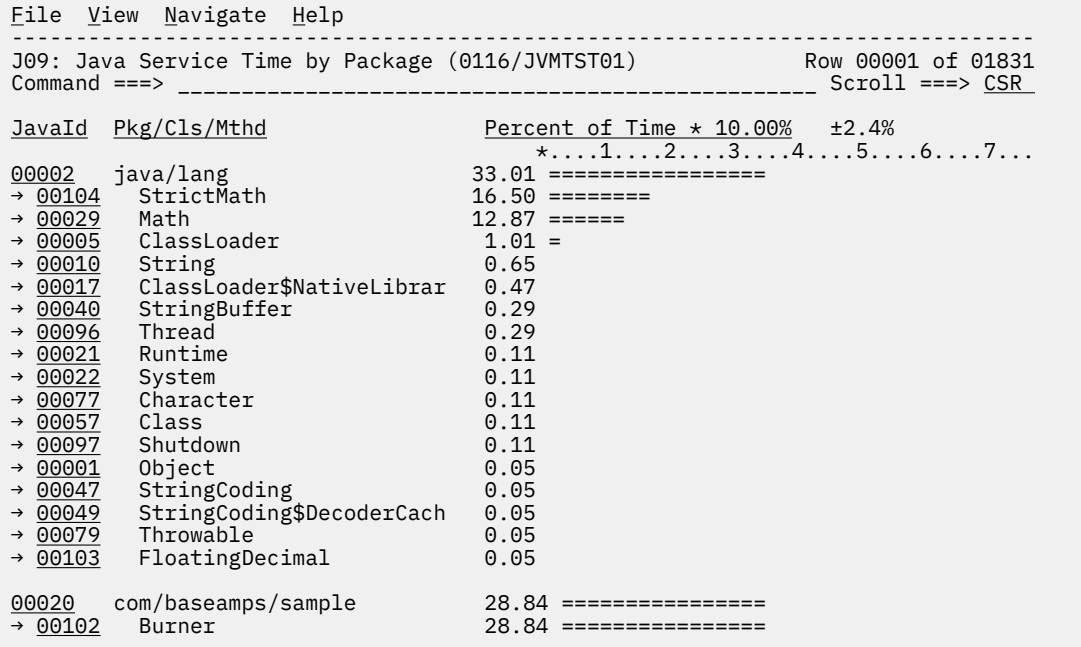

### **Line commands**

The line commands available in this report, and the objects and headings to which they apply, are summarized below. (You can enter a "/" on any input field to open a menu of line commands available for that field.)

#### **on objects**

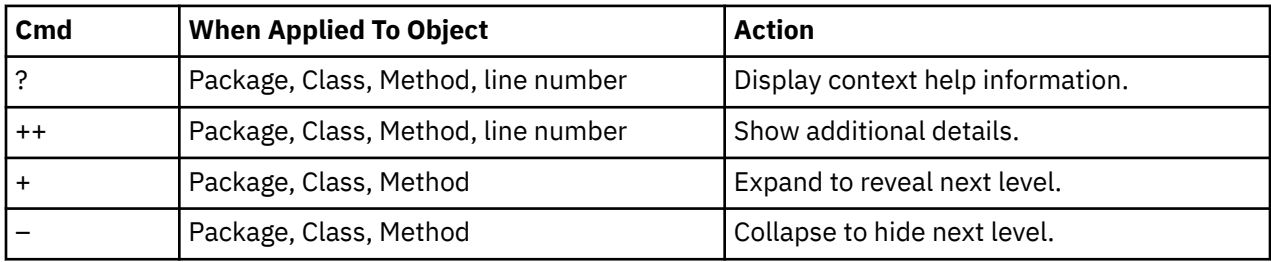

## **on headings**

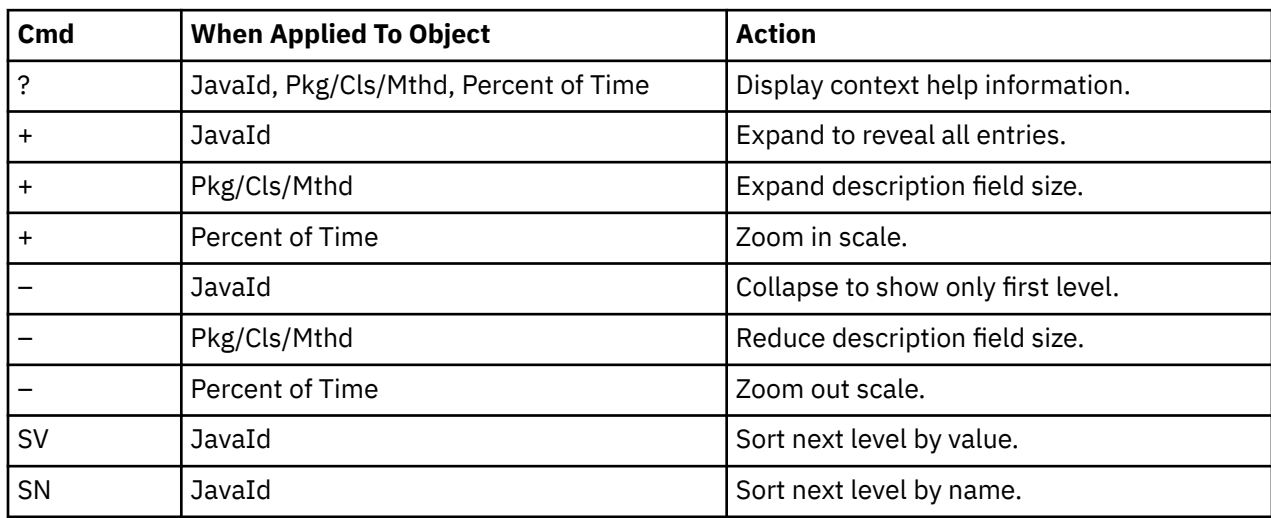

#### <span id="page-496-0"></span>**Detail window**

You can enter "++" (or the Enter key) on any line to display a pop-up window containing additional information.

For example, entering "++" on a Java class will cause this detail window to appear.

```
 File View Navigate Help
+----------------------------------------------------------------------------+
| |
| +--------------- The following report line was selected ---------------+ |
| | → 00104 StrictMath 16.50 ======== | |
| +----------------------------------------------------------------------+ |
| |
| Calculation Details |
| Application code CPU measurements 277 |
  | Total measurements | 1,678<br>| Percent of total | 16.50% | 16.50% | 16.50%
  Percent of total
| |
| |
Class Name:
  | StrictMath |
| |
Package Name:
  java/lang
| |
+----------------------------------------------------------------------------+
```
**Note:** If you have Java source program mapping information specified, this detail window will display the Java source when invoked from a Java line number object.

# **J10 - Java service time by class**

#### **Usage**

Use this report to see how service time was consumed by execution of Java programs in each unique class. The unexpanded report shows one or more lines for each Java class in which execution was observed.

**Note:** The class name is implicitly qualified by the package name, which can be seen in the detail window for the class.

You can further expand each line item to show methods within the class, then source lines within the method.

### **Quantification**

Each report line quantifies service time measured as a percentage of total time. The percentage represents the ratio of the number of samples in which execution of the indicated Java object (package, class, method or line) was in flight to the total number of samples. An observation is counted as execution regardless of the CPU state (active, WAIT, or queued).

#### **Detail line hierarchy**

An unexpanded report shows a line for each Java class. The name field shows a sequence number assigned to each unique class. You can expand each line to reveal additional hierarchical levels of detail. The hierarchy is illustrated here:

```
Level 1 Java Class
         Level 2 Java Method
             Level 3 Java Line Number
```
### **Detail line descriptions**

### **Java class detail line**

This is the first-level detail line.

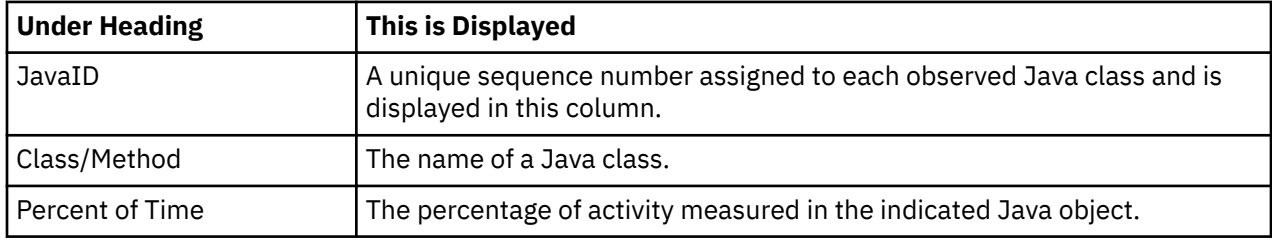

#### **Java method detail line**

This is the second-level detail line.

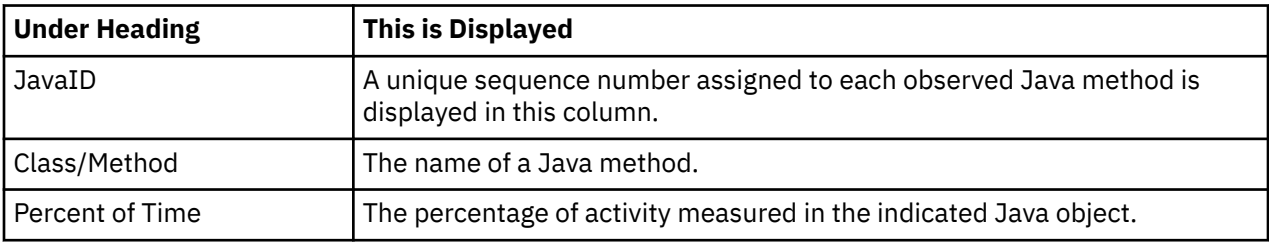

#### **Java line number**

This is the third-level detail line.

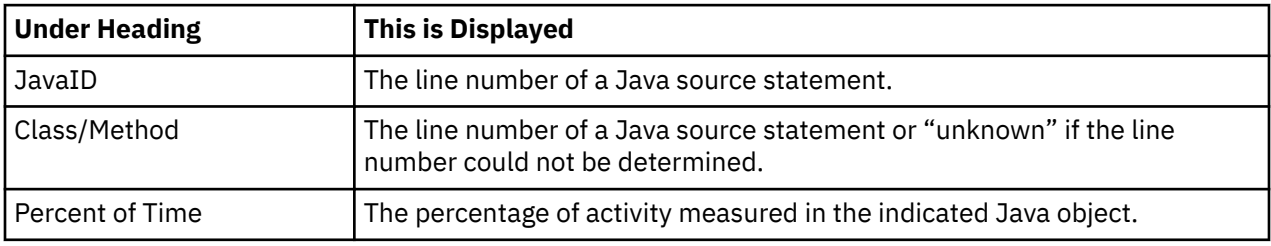

### **Sample reports**

A sample report is shown here. It has been expanded to the second level.

```
File View Navigate Help
                  --------------------------------------------------------------------------------
J10: Java Service Time by Class (0116/JVMTST01) Row 00001 of 00208
Command ===> __________________________________________________ Scroll ===> CSR 
                        Percent of Time * 10.00% ±2.4% *....1....2....3....4....5....6....7...
00102 Burner 28.84 ==============
→ <u>00220</u> calc 23.95 ===========
→ 00221 baby 4.88 ==
00104 StrictMath 16.50 =======
→ <u>00226</u> sqrt 8.28 ===
→ <u>00228</u> log 8.22 ===
00029 Math 12.87 ======
→ <u>00219</u> log 8.52 ===
→ 00227 sqrt 4.23 ==
→ 00048 max 0.11
00018 ZipFile 1.54 =
→ 00049 getEntry 0.77
→ 00062 open 0.59
→ 00039 getInflater 0.05
→ 00054 read 0.05
→ 00035 getEntry 0.05
```
### **Line commands**

The line commands available in this report, and the objects and headings to which they apply, are summarized below. (You can enter a "/" on any input field to open a menu of line commands available for that field.)

#### **on objects**

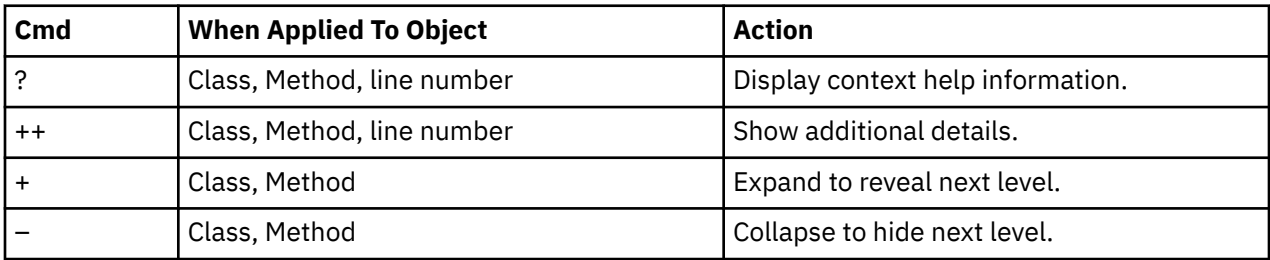

#### **on headings**

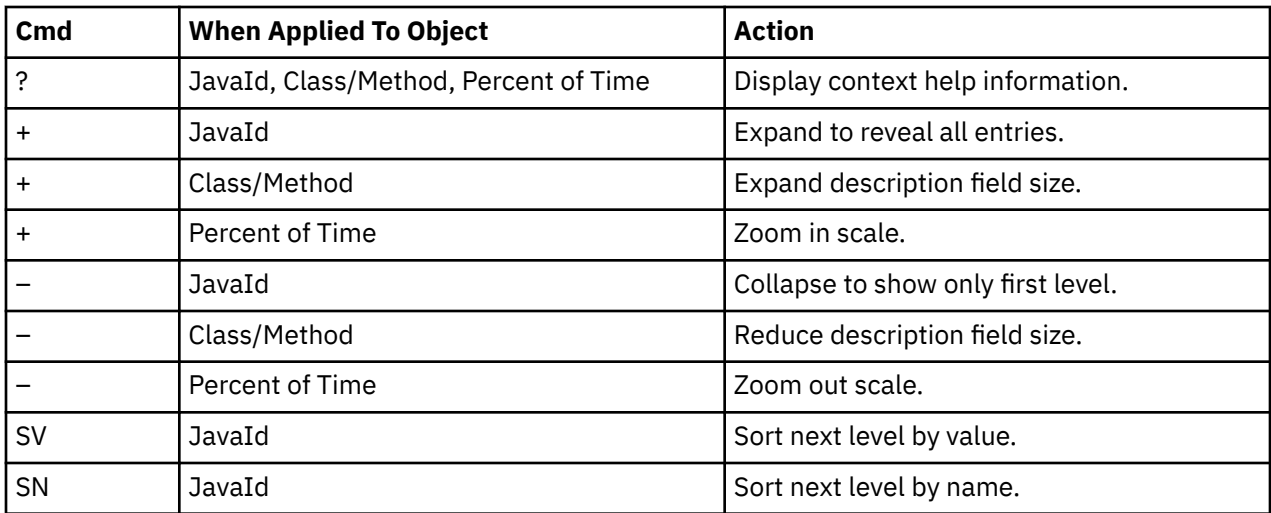

## **Detail window**

You can enter "++" (or the Enter key) on any line to display a pop-up window containing additional information.

For example, entering "++" on a Java method will cause this detail window to appear.

```
 File View Navigate Help
+----------------------------------------------------------------------------+
| |
| +--------------- The following report line was selected ---------------+ |
 | | → 00220 calc 23.95 ============ | |
| +----------------------------------------------------------------------+ |
| |
(alculation Details)<br>| Application code activity measurements | 402
  Application code activity measurements 402<br>Total measurements 1,678
  | Total measurements | 1,678<br>| Percent of total | 23.95% | 23.95%
  Percent of total
| |
| |
Method Name:
\vert calc \vert| |
Method Descriptor:
\vert (I)D \vert| |
Method Signature:
  calc(int) double
| |
Class Name:<br>Burner
| Burner | Burner | Burner | Burner | Burner | Burner | Burner | Burner | Burner | Burner | Burner | Burner | B
| |
Package Name:
  | com/basamps/sample |
| |
+----------------------------------------------------------------------------+
```
**Note:** If you have Java source program mapping information specified, this detail window will display the Java source when invoked from a Java line number object.

# **J11 - Java service time by method**

#### **Usage**

Use this report to see how service time was consumed by execution of Java programs in each unique method. The unexpanded report shows one or more lines for each Java method in which execution was observed.

**Note:** The method name is implicitly qualified by its package and class names, which can be seen in the detail window for the method.

You can further expand each line item to show methods within the class, then source lines within the method.

### **Quantification**

Each report line quantifies service time measured as a percentage of total time. The percentage represents the ratio of the number of samples in which execution of the indicated Java object (package, class, method or line) was in flight to the total number of samples. An observation is counted as execution regardless of the CPU state (active, WAIT, or queued).

### **Detail line hierarchy**

An unexpanded report shows a line for each Java method. The name field shows a sequence number assigned to each unique method. You can expand each line to reveal additional hierarchical levels of detail. The hierarchy is illustrated here:

```
Level 1 Java Method
     Level 2 Java Line Number
```
### **Detail line descriptions**

### **Java method detail line**

This is the first-level detail line.

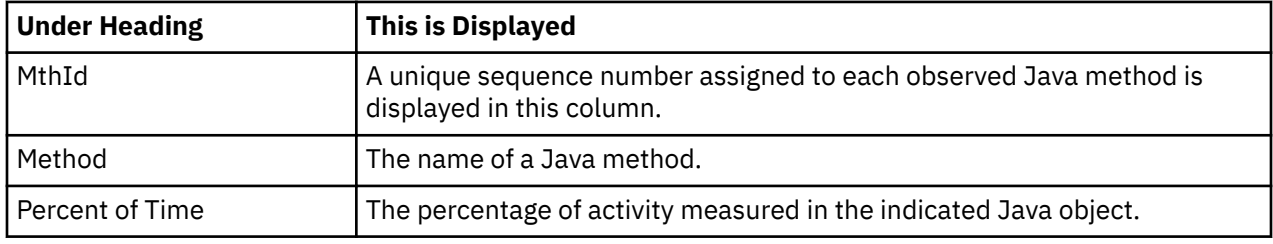

#### **Java line number**

This is the second-level detail line.

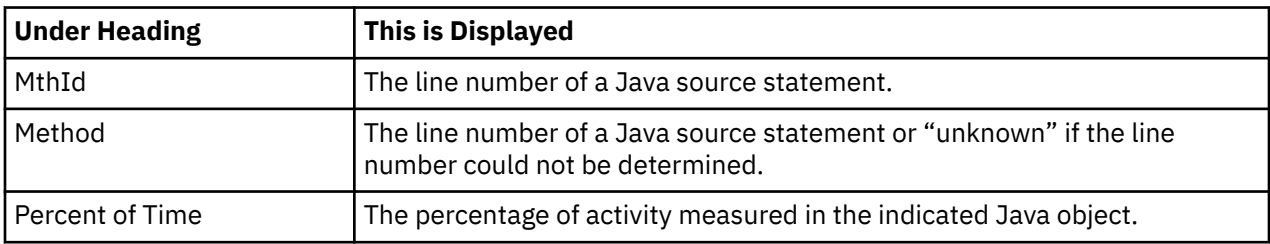

#### **Java line number**

This is the third-level detail line.

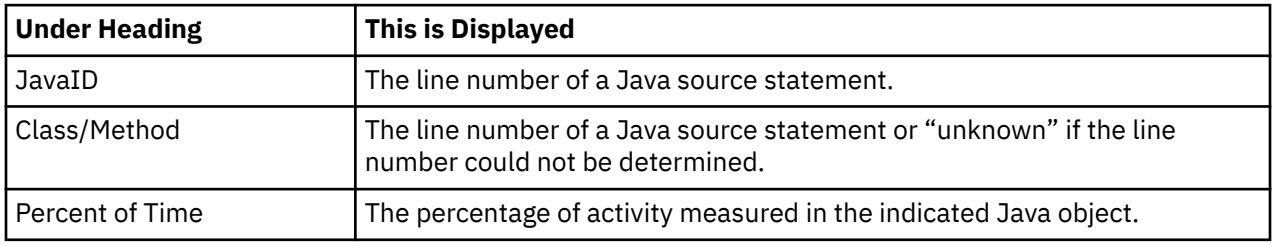

### **Sample reports**

A sample report is shown here. It has been expanded to the second level.

```
File View Navigate Help
                       --------------------------------------------------------------------------------
J11: Java Service Time by Method (0116/JVMTST01) Row 00001 of 00313
Command ===> __________________________________________________ Scroll ===> CSR 
JavaId Class/Method Percent of CPU Time * 10.00% ±2.4%
 *....1....2....3....4....5....6....7...
00220 calc 23.95 ============
→ <u>00029</u> line # 29                                  21.51 ===========
→ 00024 line # 24 1.31 =
→ 00036 line # 36 0.41
→ 00027 line # 27 0.35
→ 00000 line # unknown 0.23
→ 00026 line # 26 0.11
00219 log 8.52 =====
→ <u>02290</u> line # 2290        6.19 ====
→ 00000 line # unknown 2.32 =
00226 sqrt 8.28 =====
→ <u>00000</u> line # unknown                     8.28 =====
00228 log 8.22 =====
→ <u>00000</u> line # unknown                     8.22 =====
```
### **Line commands**

The line commands available in this report, and the objects and headings to which they apply, are summarized below. (You can enter a "/" on any input field to open a menu of line commands available for that field.)

#### **on objects**

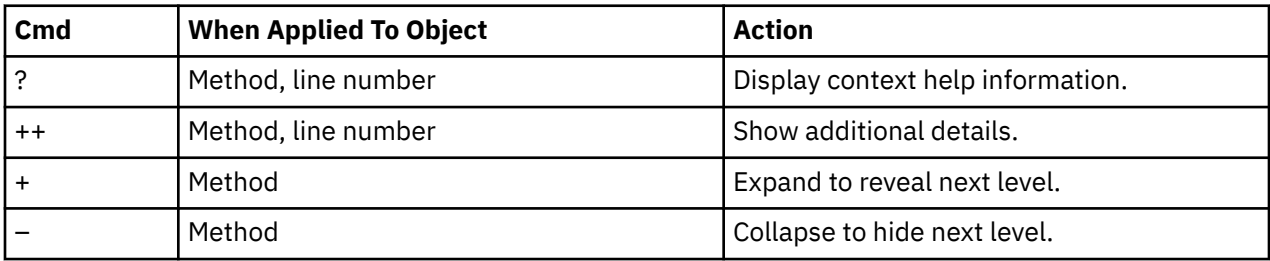

#### **on headings**

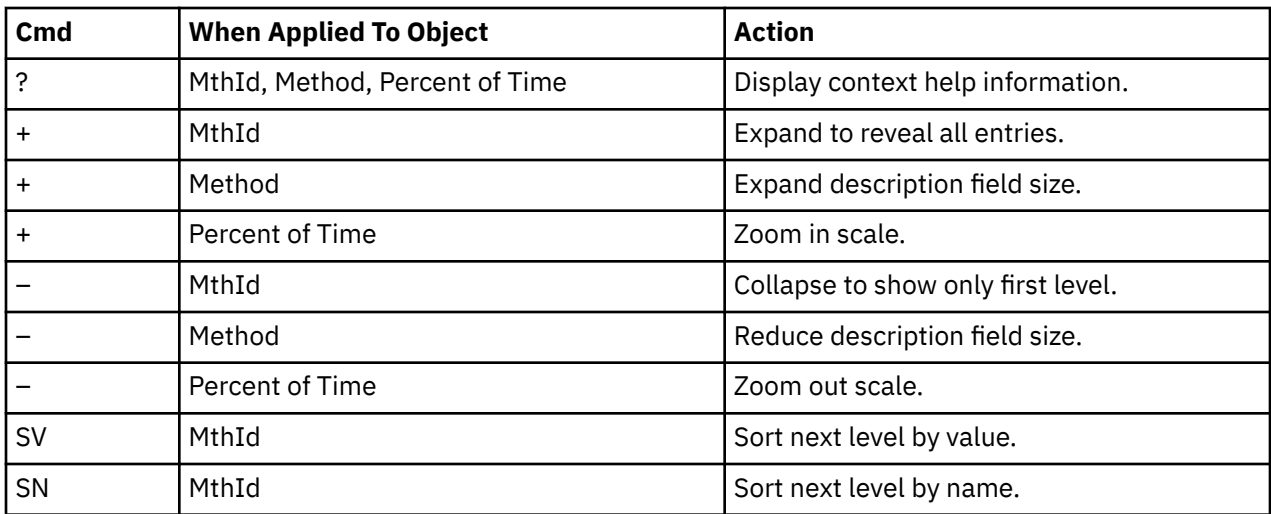

### **Detail window**

You can enter "++" (or the Enter key) on any line to display a pop-up window containing additional information.

For example, entering "++" on a Java method will cause this detail window to appear.

```
 File View Navigate Help
+----------------------------------------------------------------------------+
| |
| +--------------- The following report line was selected ---------------+ |
 | | → 00220 calc 23.95 ============ | |
| +----------------------------------------------------------------------+ |
| |
| Calculation Details |
  Application code activity measurements 402<br>Total measurements 1.678
  | Total measurements | 1,678<br>| Percent of total | 23.95% | 23.95%
  Percent of total
| |
| |
Method Name:
\vert calc \vert| |
Method Descriptor:
\vert (I)D \vert| |
Method Signature:
  calc(int) double
| |
Class Name:<br>Burner
| Burner | Burner | Burner | Burner | Burner | Burner | Burner | Burner | Burner | Burner | Burner | Burner | B
| |
Package Name:
  | com/basamps/sample |
| |
+----------------------------------------------------------------------------+
```
**Note:** If you have Java source program mapping information specified, this detail window will display the Java source when invoked from a Java line number object.

# **J12 - Java service time by call path**

#### **Usage**

Use this report to see how service time was consumed by execution of Java programs in each unique call path. The unexpanded report shows one or more lines for each Java method in which execution was observed. Execution in a method is quantified and reported separately for each call path. (A call path represents a path of control in the form: A calls B calls C calls D, etc.)

By expanding the first-level method line you can see a line for each of the calling methods in the path of control. These are shown in reverse order of control. In the case of A calls B calls C calls D, method D (in which execution was observed) is reported in the first-level line and the second-level lines show C then B then A.

### **Quantification**

The first-level report line quantifies service time measured as a percentage of total time. The percentage represents the ratio of the number of samples in which execution of the indicated Java object (method or line) was in flight to the total number of samples. An observation is counted as execution regardless of the CPU state (active, WAIT, or queued).

### **Detail line hierarchy**

An unexpanded report shows a line for each Java method line. The name field shows a sequence number assigned to each unique method line. You can expand each line to reveal additional hierarchical levels of detail. The hierarchy is illustrated here:

```
Level 1 Java Method
    Level 2 Calling Java Method Line
```
### **Detail line descriptions**

#### **Java method detail line**

This is the first-level detail line.

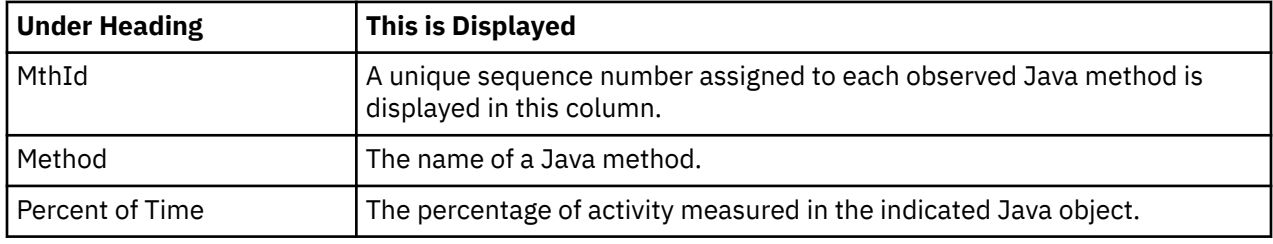

#### **Java line number**

This is the second-level detail line.

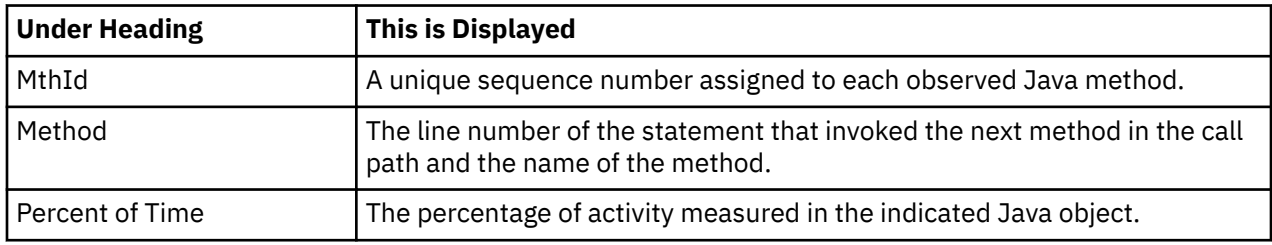

#### **Sample reports**

A sample report is shown here. It has been expanded to the second level.

```
Eile View Navigate Help
--------------------------------------------------------------------------------
J12: Java Service Time by Call Path (0116/JVMTST01) Row 00001 of 02766
Command ===> __________________________________________________ Scroll ===> CSR 
MthId Method Percent of Time * 10.00% ±2.4%
                                *...1...2...3...3...4...5...5...6...7...00220 calc 21.45 ===========
→ 00221 line 16 baby
→ <u>00218</u>   line 25 main
00226 sqrt 8.22 ====
→ 00227 line 2312 sqrt
→ 00220 line 29 calc
→ 00221 line 16 baby
→ <u>00218</u>   line 25 main
00228 log 8.16 ====
→ 00219 line 2290 log
→ 00220 line 29 calc
→ 00221 line 16 baby
→ <u>00218</u>   line 25 main
00219 log 6.13 ===
→ 00220 line 29 calc
→ 00221 line 16 baby
→ 00218 line 25 main
```
### **Line commands**

The line commands available in this report, and the objects and headings to which they apply, are summarized below. (You can enter a "/" on any input field to open a menu of line commands available for that field.)
#### **on objects**

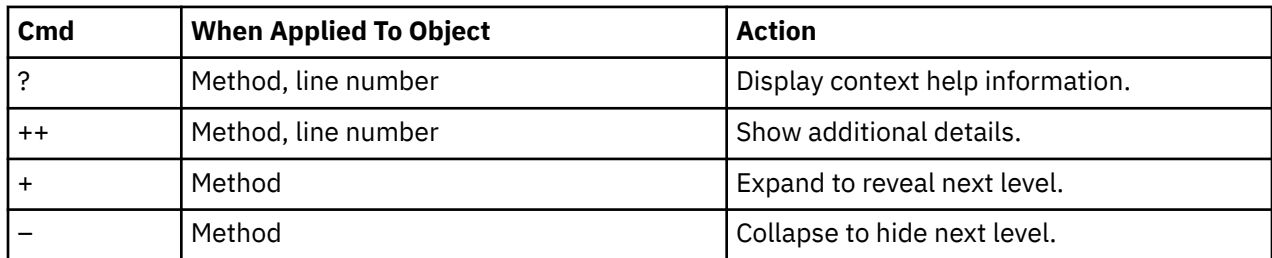

### **on headings**

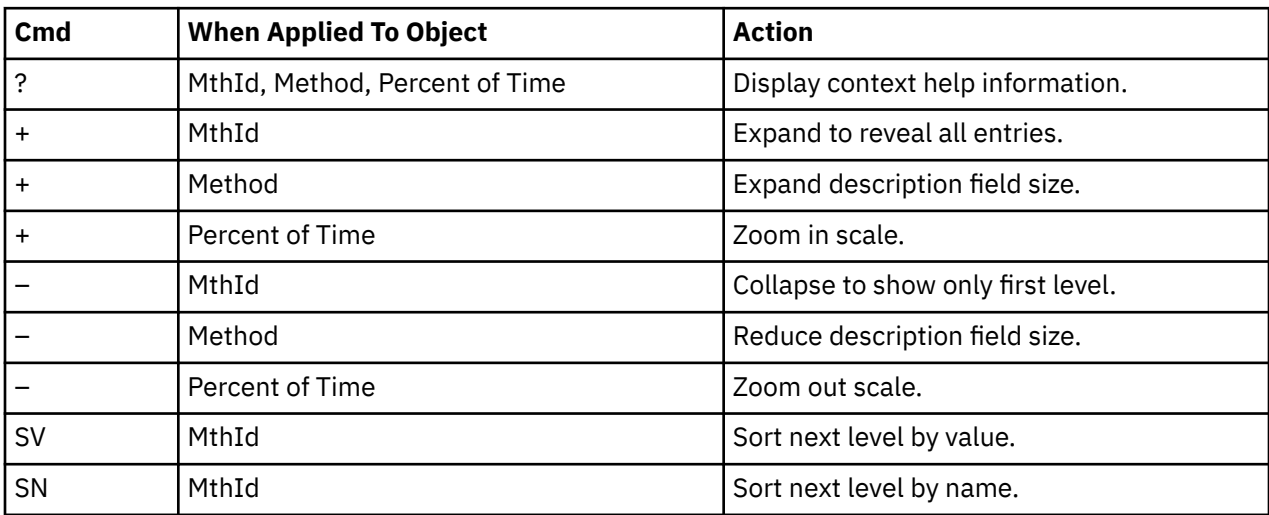

## **Detail window**

You can enter "++" (or the Enter key) on any line to display a pop-up window containing additional information.

For example, entering "++" on a line number will cause this detail window to appear.

```
 File View Navigate Help
+----------------------------------------------------------------------------+
| |
| +--------------- The following report line was selected ---------------+ |
|\rightarrow 00218 line 25 main
             | +----------------------------------------------------------------------+ |
| |
Calculation Details<br>| Application code activity measurements | 1
  Application code activity measurements 1<br>Total measurements 1,678
  | Total measurements 1,678 |
  Percent of total
| |
| |
Method Name:
  main[Ljava/lang/String;)V
| |
Method Descriptor:<br>(I)D
\vert (I)D \vert| |
Method Signature:
  main(java.lang.String[]) void
| |
Class Name:
  | Burner3Test |
| |
+----------------------------------------------------------------------------+
```
# **J14 - Java wait time by package**

# **Usage**

Use this report to see how much WAIT time was measured during execution of Java programs in each unique package. The unexpanded report shows one or more lines for each Java package in which execution was observed.

You can further expand each line item to show classes within the package, then methods within the class, then source lines within the method.

# **Quantification**

Each report line quantifies WAIT time measured as a percentage of total time. The percentage represents the ratio of the number of samples in which execution of the indicated Java object (package, class, method or line) was in a wait state, to the total number of samples.

# **Detail line hierarchy**

An unexpanded report shows a line for each Java package. The name field shows a sequence number assigned to each unique package. You can expand each line to reveal additional hierarchical levels of detail. The hierarchy is illustrated here:

```
Level 1 Java Package
    Level 2 Java Class
        Level 3 Java Method
             Level 4 Java Line Number
```
# **Detail line descriptions**

### **Java package detail line**

This is the first-level detail line.

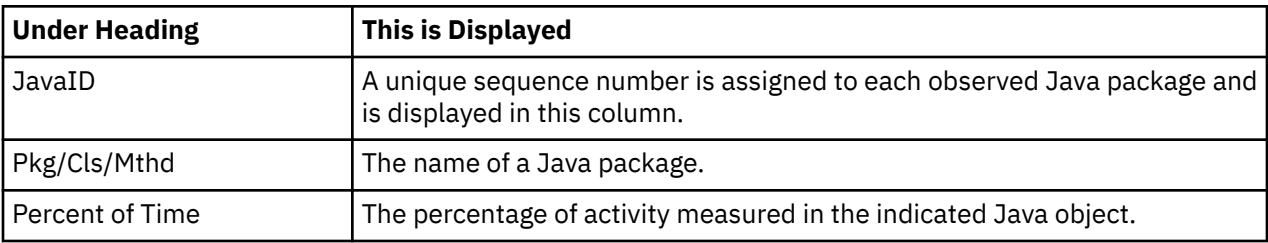

### **Java class detail line**

This is the second-level detail line.

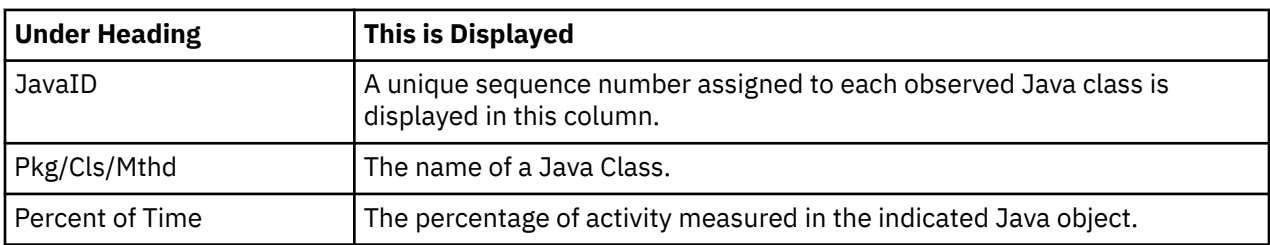

## **Java method detail line**

This is the third-level detail line.

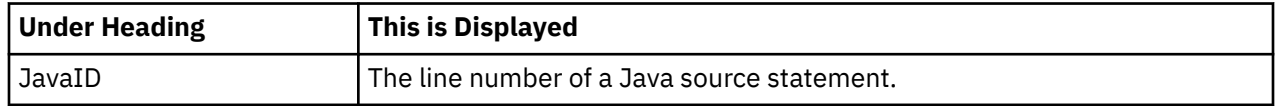

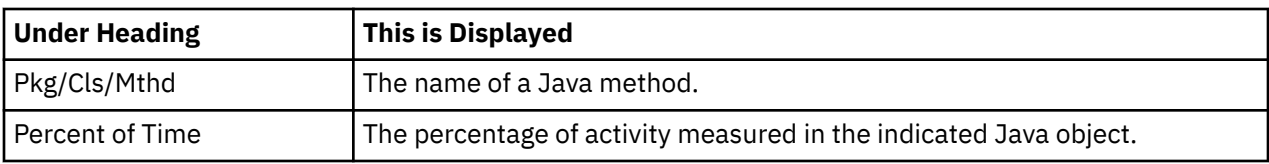

# **Java line number**

This is the fourth-level detail line.

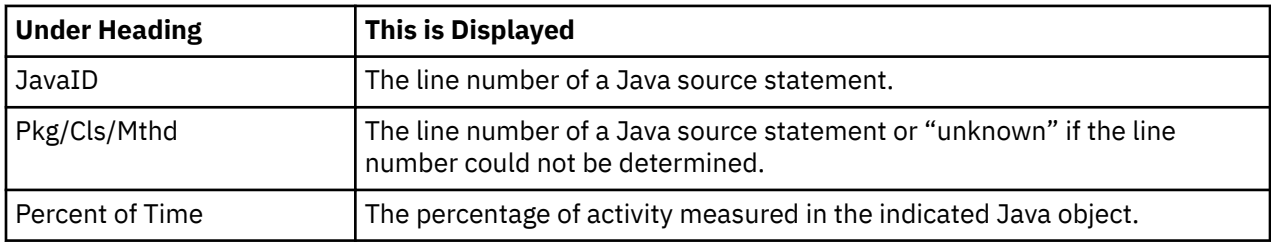

# **Sample reports**

A sample report is shown here. It has been expanded to the second level.

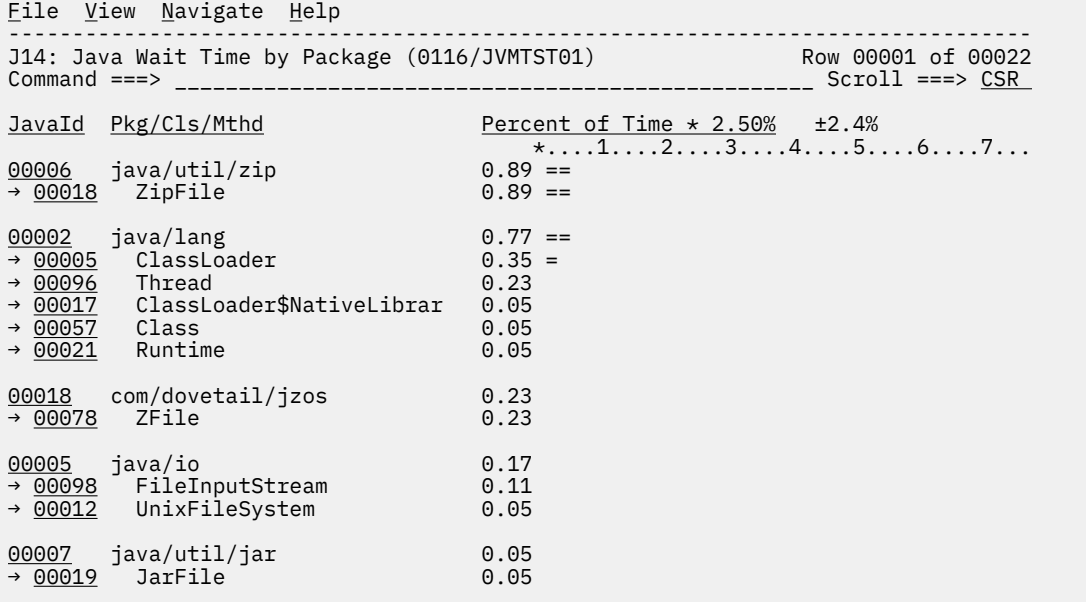

# **Line commands**

The line commands available in this report, and the objects and headings to which they apply, are summarized below. (You can enter a "/" on any input field to open a menu of line commands available for that field.)

### **on objects**

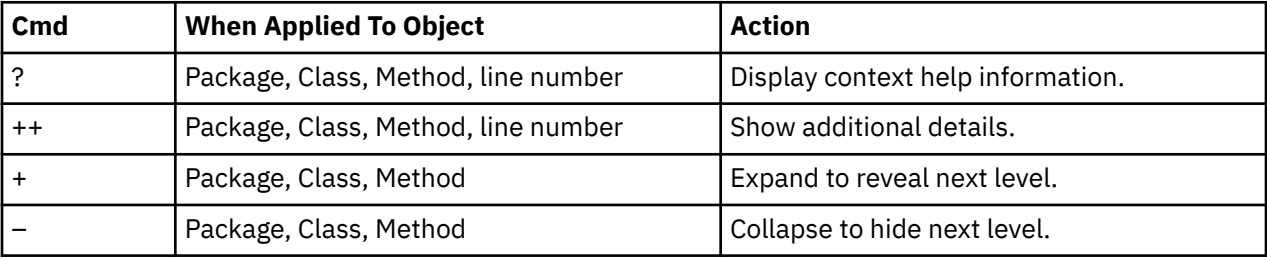

#### **on headings**

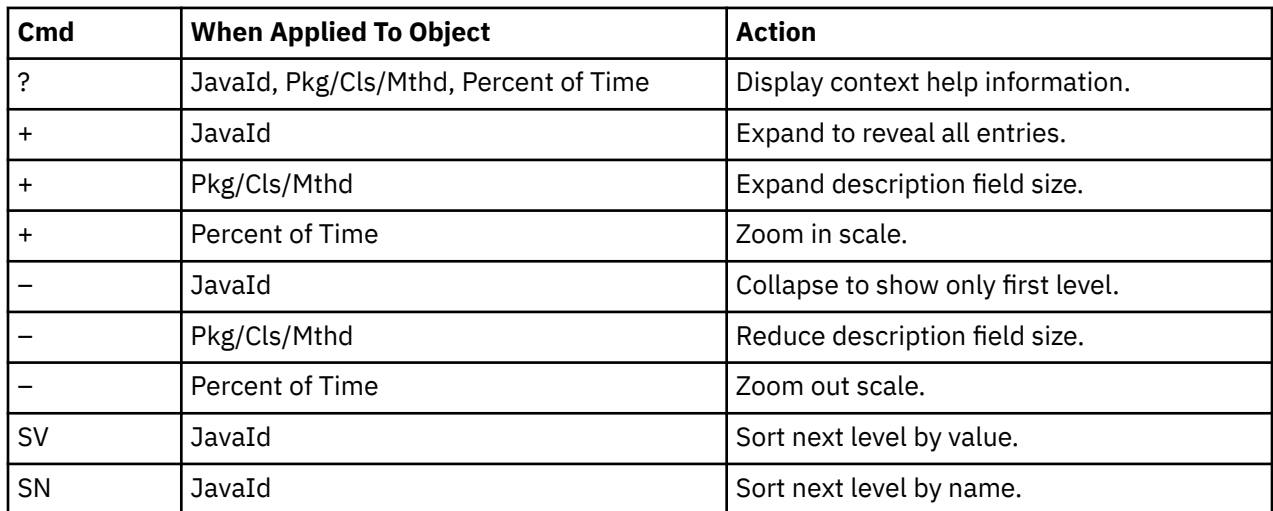

#### **Detail window**

You can enter "++" (or the Enter key) on any line to display a pop-up window containing additional information.

For example, entering "++" on a Java class will cause this detail window to appear.

```
 File View Navigate Help
+----------------------------------------------------------------------------+
| |
       -------- The following report line was selected -------
| | → 00018 ZipFile 0.89 == | |
| +----------------------------------------------------------------------+ |
| |
 Calculation Details<br>Application code wait time measurements 15
   Application code wait time measurements 15<br>Total measurements 1.678
   | Total measurements | 1,678<br>| Percent of total | 1,678 | 1,678 | 1,678 | 1,678 | 1,678 | 1,678 | 1,678 | 1,678 | 1,678 | 1,678 | 1,678 | 1
  Percent of total
| |
| |
Class Name:
   | ZipFile |
| |
 Package Name:
   java/util/zip
| |
                  +----------------------------------------------------------------------------+
```
**Note:** If you have Java source program mapping information specified, this detail window will display the Java source when invoked from a Java line number object.

# **J15 - Java wait time by class**

#### **Usage**

Use this report to see how much WAIT time was measured during execution of Java programs in each unique class. The unexpanded report shows one or more lines for each Java class in which execution was observed.

**Note:** The class name is implicitly qualified by the package name, which can be seen in the detail window for the class.

You can further expand each line item to show methods within the class, then source lines within the method.

# **Quantification**

Each report line quantifies WAIT time measured as a percentage of total time. The percentage represents the ratio of the number of samples in which execution of the indicated Java object (class, method or line) was in a wait state, to the total number of samples.

# **Detail line hierarchy**

An unexpanded report shows a line for each Java class. The name field shows a sequence number assigned to each unique class. You can expand each line to reveal additional hierarchical levels of detail. The hierarchy is illustrated here:

```
Level 1 Java Class
 Level 2 Java Method
        Level 3 Java Line Number
```
# **Detail line descriptions**

### **Java class detail line**

This is the first-level detail line.

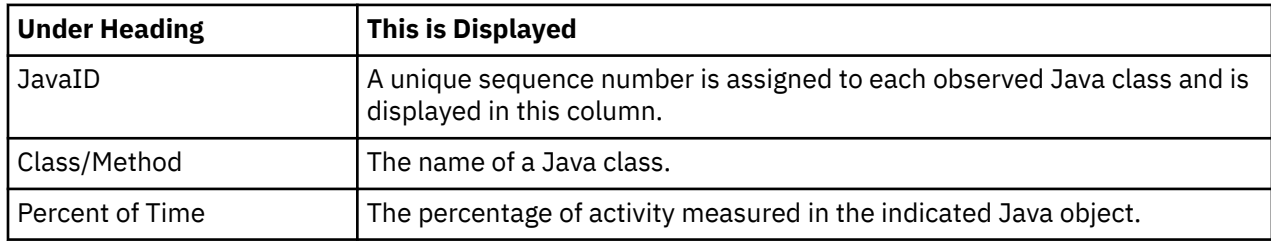

# **Java method detail line**

This is the second-level detail line.

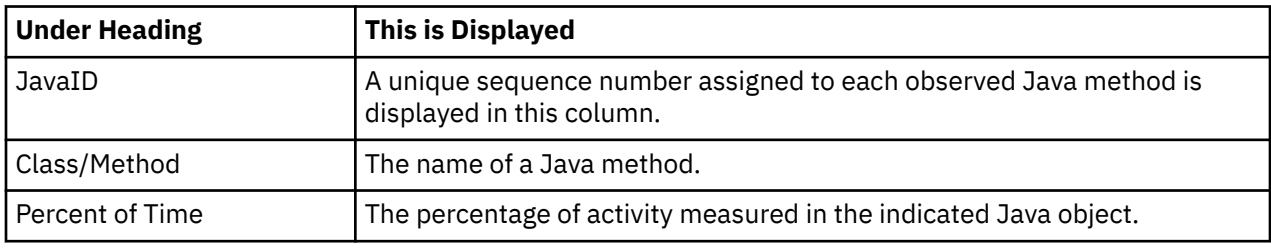

### **Java line number**

This is the third-level detail line.

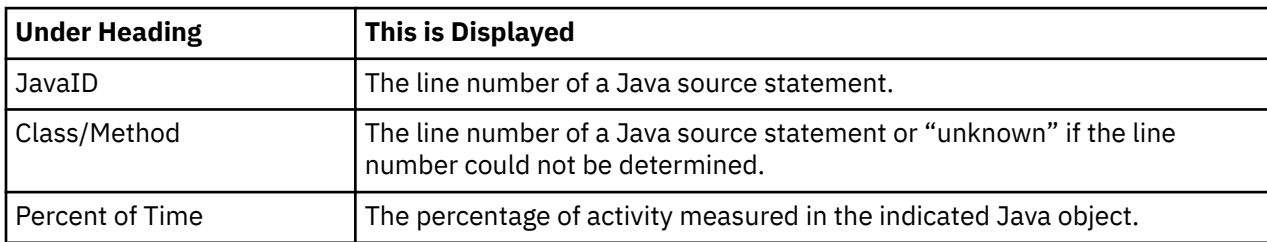

## **Sample reports**

A sample report is shown here. It has been expanded to the second level.

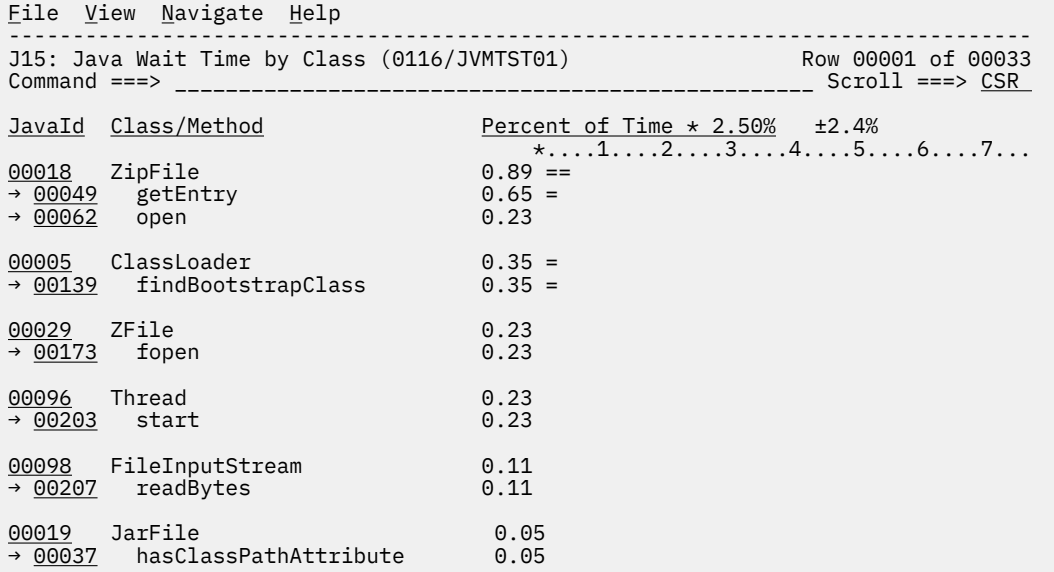

# **Line commands**

The line commands available in this report, and the objects and headings to which they apply, are summarized below. (You can enter a "/" on any input field to open a menu of line commands available for that field.)

## **on objects**

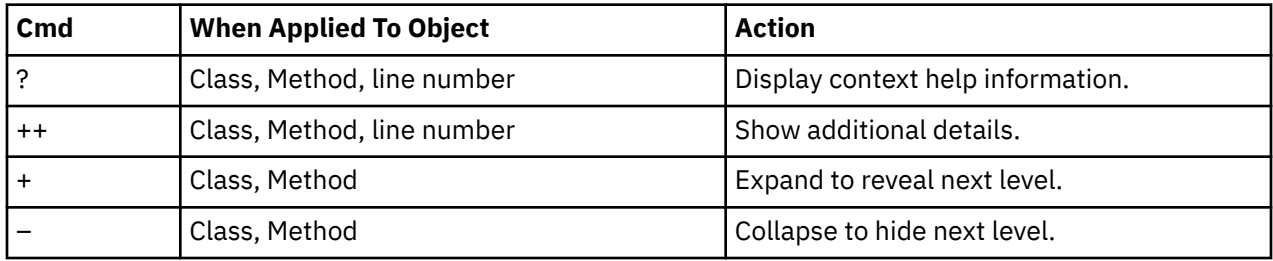

# **on headings**

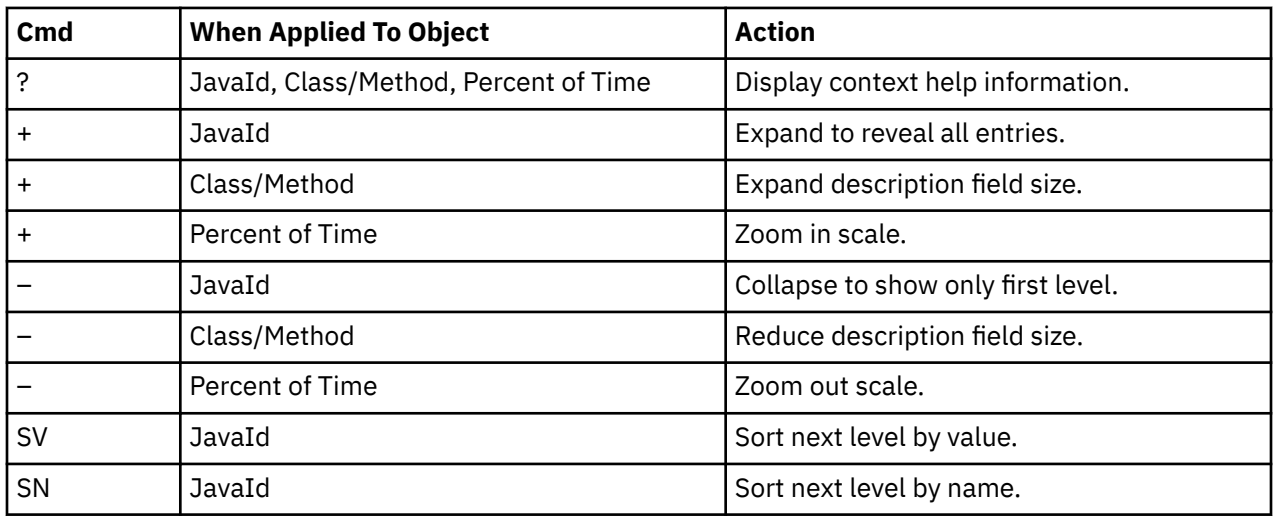

### **Detail window**

You can enter "++" (or the Enter key) on any line to display a pop-up window containing additional information.

For example, entering "++" on a Java method will cause this detail window to appear.

```
 File View Navigate Help
+----------------------------------------------------------------------------+
| |
  | +--------------- The following report line was selected ---------------+ |
| | → 00049 getEntry 0.65 | |
| +----------------------------------------------------------------------+ |
| |
Calculation Details<br>Application code wait time measurements 11
  Application code wait time measurements 11<br>
Total measurements 1,678<br>
Percent of total 0.65%
  Total measurements
  Percent of total
| |
| |
Method Name:
  getEntry
| |
Method Descriptor:
  | (JLjava/lang/String;)J |
| |
Method Signature:
  getEntry(long, java.lang.String) long
| |
Class Name:<br>ZipFile
| ZipFile |
| |
Package Name:
  | java/util/zip |
| |
        +----------------------------------------------------------------------------+
```
**Note:** If you have Java source program mapping information specified, this detail window will display the Java source when invoked from a Java line number object.

# **J16 - Java wait time by method**

#### **Usage**

Use this report to see how much WAIT time was measured during execution of Java programs in each unique method. The unexpanded report shows one or more lines for each Java method in which execution was observed.

**Note:** The method name is implicitly qualified by its package and class names, which can be seen in the detail window for the method.

You can further expand each line item to show methods within the class, then source lines within the method.

## **Quantification**

Each report line quantifies WAIT time measured as a percentage of total time. The percentage represents the ratio of the number of samples in which execution of the indicated Java object (method or line) was in a wait state, to the total number of samples.

# **Detail line hierarchy**

An unexpanded report shows a line for each Java Method. The name field shows a sequence number assigned to each unique Method. You can expand each line to reveal additional hierarchical levels of detail. The hierarchy is illustrated here:

**Level 1** Java Method **Level 2** Java Line Number

# **Detail line descriptions**

### **Java method detail line**

This is the first-level detail line.

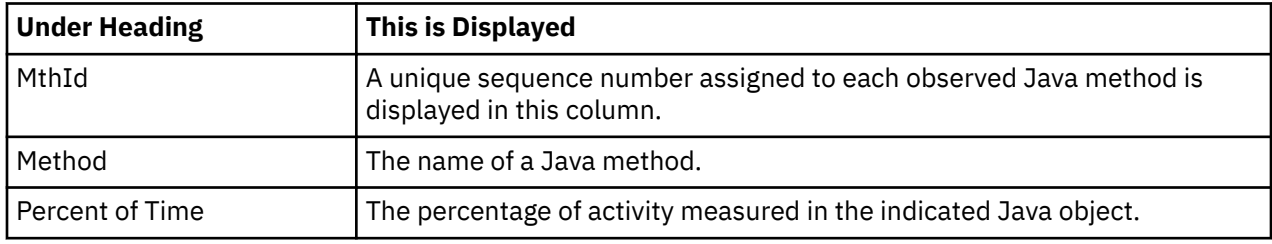

#### **Java line number**

This is the second-level detail line.

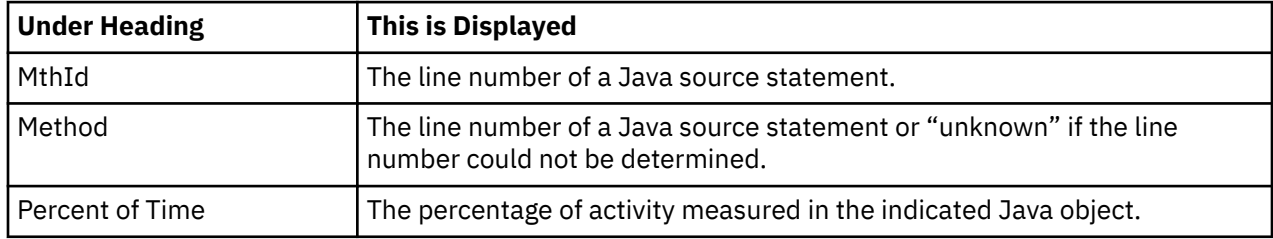

# **Sample reports**

A sample report is shown here. It has been expanded to the second level.

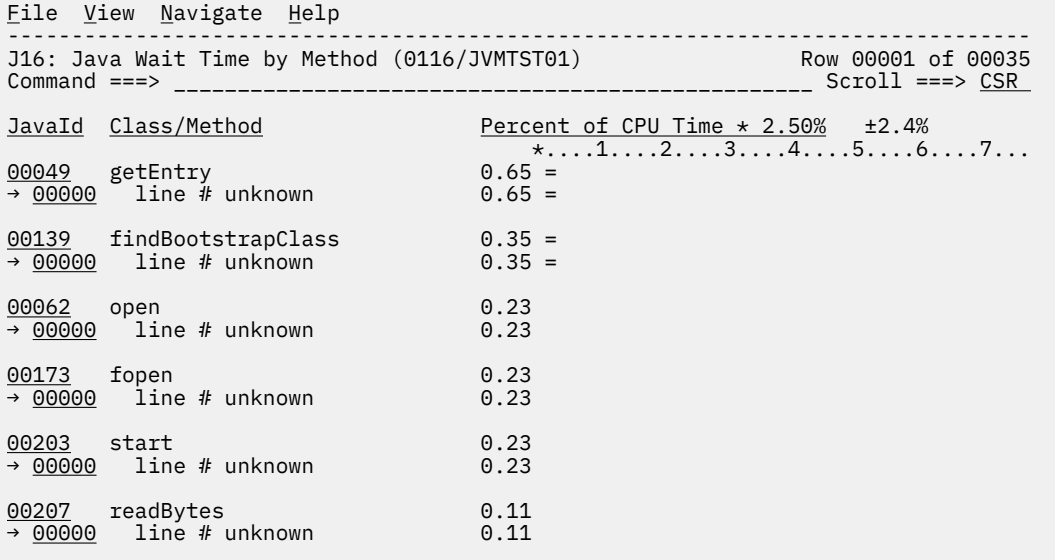

# **Line commands**

The line commands available in this report, and the objects and headings to which they apply, are summarized below. (You can enter a "/" on any input field to open a menu of line commands available for that field.)

# **on objects**

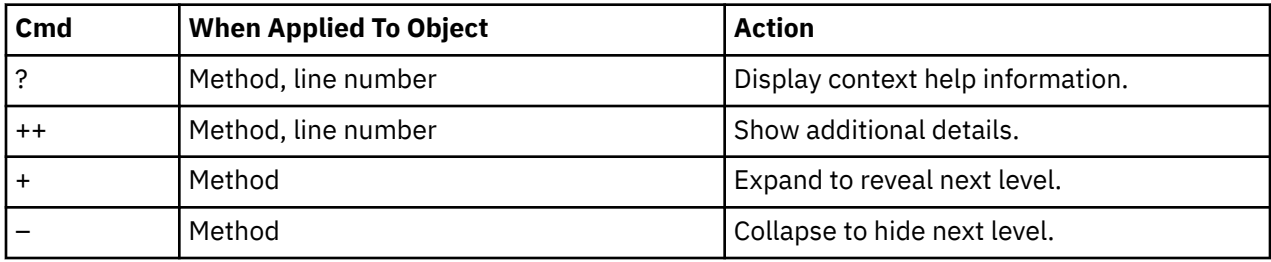

# **on headings**

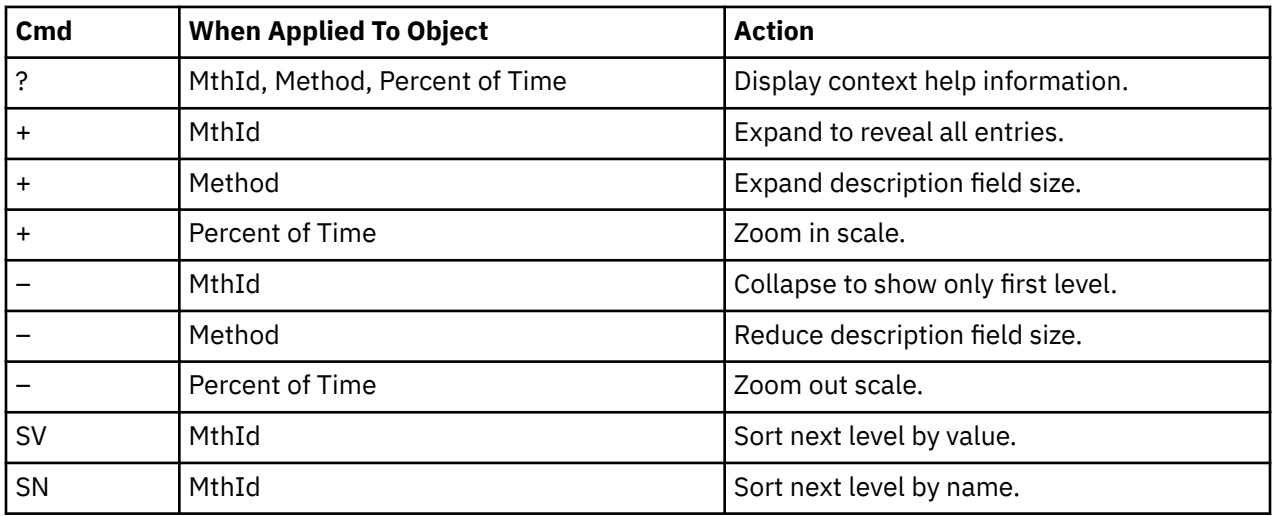

### **Detail window**

You can enter "++" (or the Enter key) on any line to display a pop-up window containing additional information.

For example, entering "++" on a Java method will cause this detail window to appear.

```
 File View Navigate Help
+----------------------------------------------------------------------------+
| |
| +--------------- The following report line was selected ---------------+ |
| | → 00049 getEntry 0.65 | |
| +----------------------------------------------------------------------+ |
| |
Calculation Details<br>Application code wait time measurements 11
  Application code wait time measurements 11<br>Total measurements 1,678
  | Total measurements 1,678 |
  Percent of total
| |
| |
Method Name:
  getEntry
| |
Method Descriptor:
  | (JLjava/lang/String;)J |
| |
Method Signature:
  getEntry(long, java.lang.String) long
| |
Class Name:<br>ZipFile
| ZipFile |
| |
Package Name:
  java/util/zip
| |
        +----------------------------------------------------------------------------+
```
**Note:** If you have Java source program mapping information specified, this detail window will display the Java source when invoked from a Java line number object.

# **J17 - Java wait time by call path**

#### **Usage**

Use this report to see how much WAIT time was measured during execution of Java programs in each unique call path. The unexpanded report shows one or more lines for each Java method in which execution was observed. Execution in a method is quantified and reported separately for each call path. (A call path represents a path of control in the form of: A calls B calls C calls D, etc.)

By expanding the first-level method line you can see a line for each of the calling methods in the path of control. These are shown in reverse order of control. In the case of A calls B calls C calls D, method D (in which execution was observed) is reported in the first-level line and the second-level lines show C then B then A.

## **Quantification**

The first-level report line quantifies WAIT time measured as a percentage of total time, the percentage represents the ratio of the number of samples in which execution of the indicated Java object (method or line) was in a wait state, to the total number of samples.

# **Detail line hierarchy**

An unexpanded report shows a line for each Java method line. The name field shows a sequence number assigned to each unique method line. You can expand each line to reveal additional hierarchical levels of detail. The hierarchy is illustrated here:

```
Level 1 Java Method
     Level 2 Calling Java Method Line
```
## **Detail line descriptions**

#### **Java method detail line**

This is the first-level detail line.

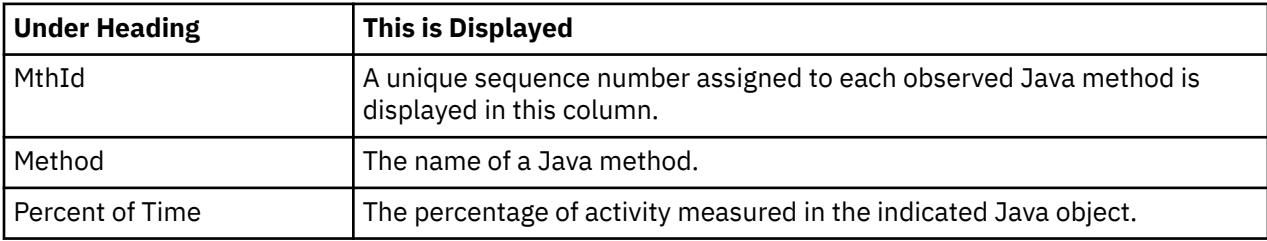

#### **Java line number**

This is the second-level detail line.

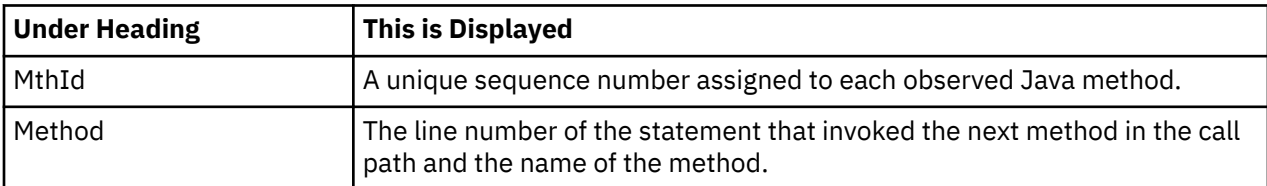

#### **Sample reports**

A sample report is shown here. It has been expanded to the second level.

```
File View Navigate Help
--------------------------------------------------------------------------------
J17: Java Wait Time by Call Path (0116/JVMTST01) Row 00001 of 00158
Command ===> __________________________________________________ Scroll ===> CSR 
MthId Method Percent of Time * 2.50% ±2.4%
                                 *...1...2...3...4...5...6...7...<br>0.59 =
00049 getEntry 0.59 =
→ 00035 line 173 getEntry
→ 00036 line 257 getEntry
→ 00025 line 244 getJarEntry
→ 00037 line 483 hasClassPathAtt
→ 00038 line 29 jarFileHasClassP
→ 00028 line 889 getClassPath
→ 00002 line 351 getLoader
→ 00003 line 205 getResource
→ 00004 line 846 run
→ <u>00005</u> doPrivileged1
→ 00006 line 389 doPrivileged
→ 00007 line 371 findClass
→ 00008 line 572 loadClass
→ 00009 line 442 loadClass
→ 00010 line 504 loadClass
00139 findBootstrapClass 0.29 =
→ 00140 line 1062 findBootstrapC
→ 00008 line 565 loadClass
```
# **Line commands**

The line commands available in this report, and the objects and headings to which they apply, are summarized below. (You can enter a "/" on any input field to open a menu of line commands available for that field.)

### **on objects**

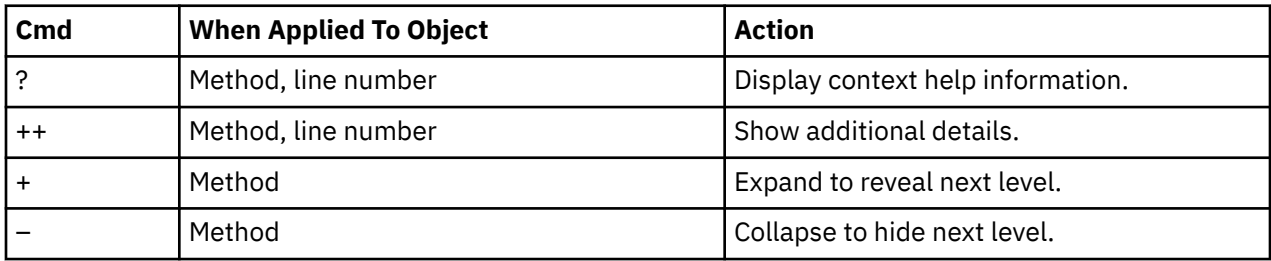

#### **on headings**

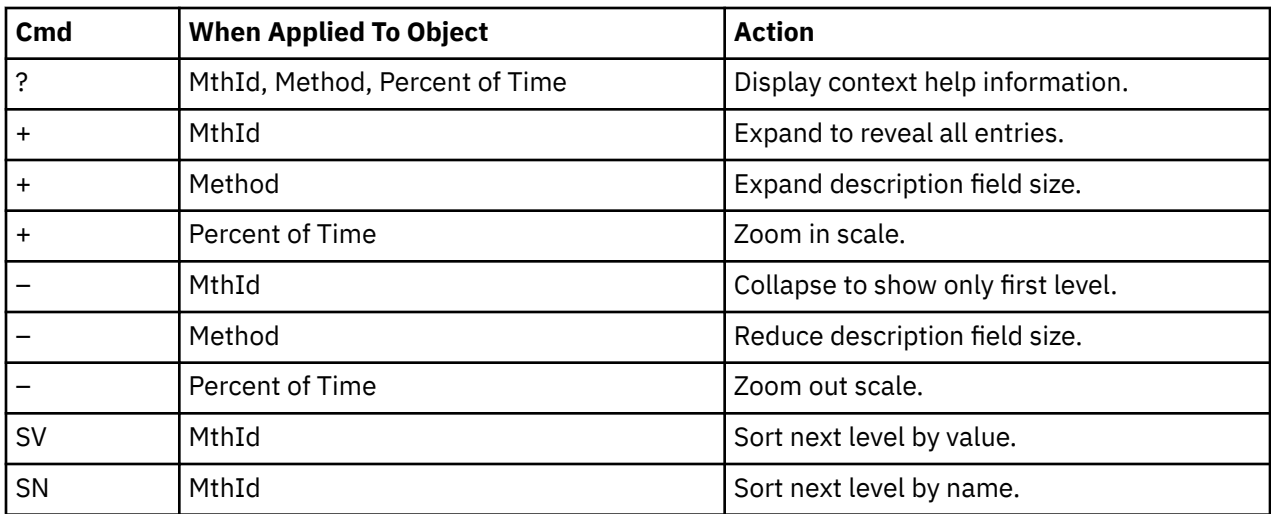

# **Detail window**

You can enter "++" (or the Enter key) on any line to display a pop-up window containing additional information.

For example, entering "++" on a Java method will cause this detail window to appear.

 File View Navigate Help +----------------------------------------------------------------------------+ | | | +--------------- The following report line was selected ---------------+ | | | → 00049 getEntry 0.65 | | | +----------------------------------------------------------------------+ | | | | Calculation Details | | Application code wait time measurements 11 | | Total measurements | 1,678<br>| Percent of total 1,678<br>| 0.65% 0.65% Percent of total | | | | Method Name: getEntry | | Method Descriptor: | (JLjava/lang/String;)J | | | Method Signature: getEntry(long, java.lang.String) long | | Class Name: ZipFile | | Package Name: java/util/zip | | +----------------------------------------------------------------------------+

# **H01 - HFS Service Time by Path Name**

## **Usage**

Use this report to see how Service time was consumed by HFS file activity during the observation session. Each report line shows an HFS file, listed by path name, for which activity was observed. If HFS file activity was observed during a sample, but could not be attributed to a specific file, the activity is aggregated to a single report line with a path name of "unknown".

# **Quantification**

Each report line quantifies Service time measured as a percentage of total time. The percentage represents the ratio of the number of samples in which an HFS call against the indicated HFS file was inflight to the total number of samples. An observation is counted as inflight regardless of the CPU state: Active, WAIT, or Queued.

## **Detail line descriptions**

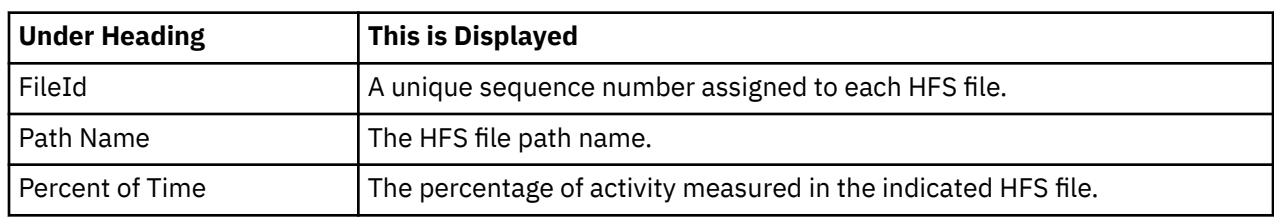

#### **HFS File detail line**

## **Sample reports**

A sample report is shown here.

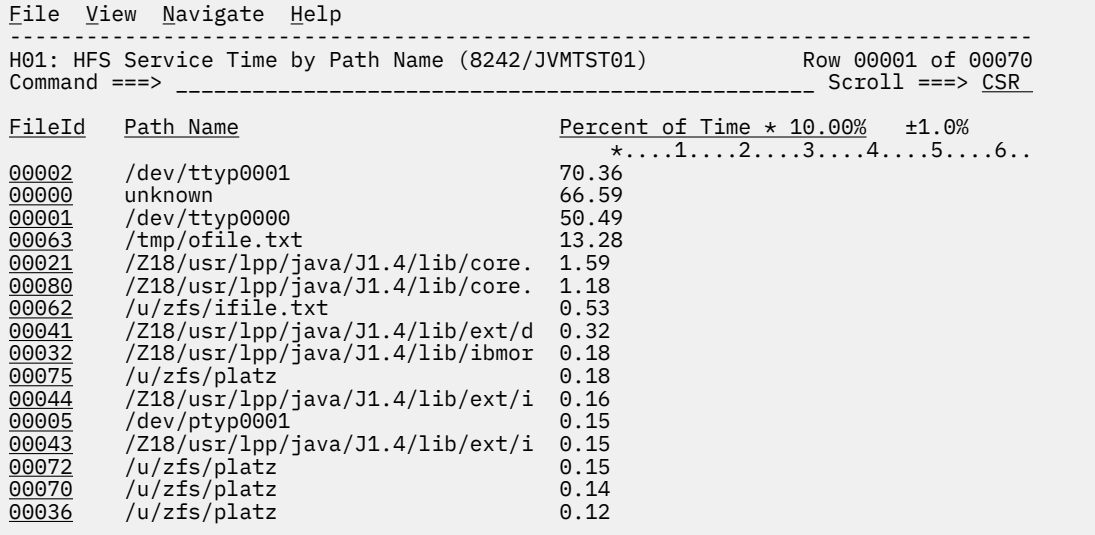

# **Line commands**

The line commands available in this report, and the objects and headings to which they apply, are summarized below. (You can enter a "/" on any input field to open a menu of line commands available for that field.)

#### **on objects**

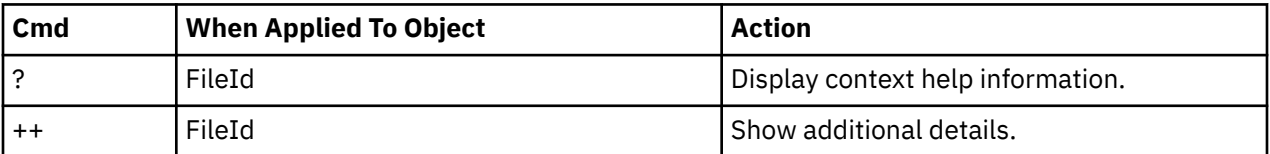

#### **on headings**

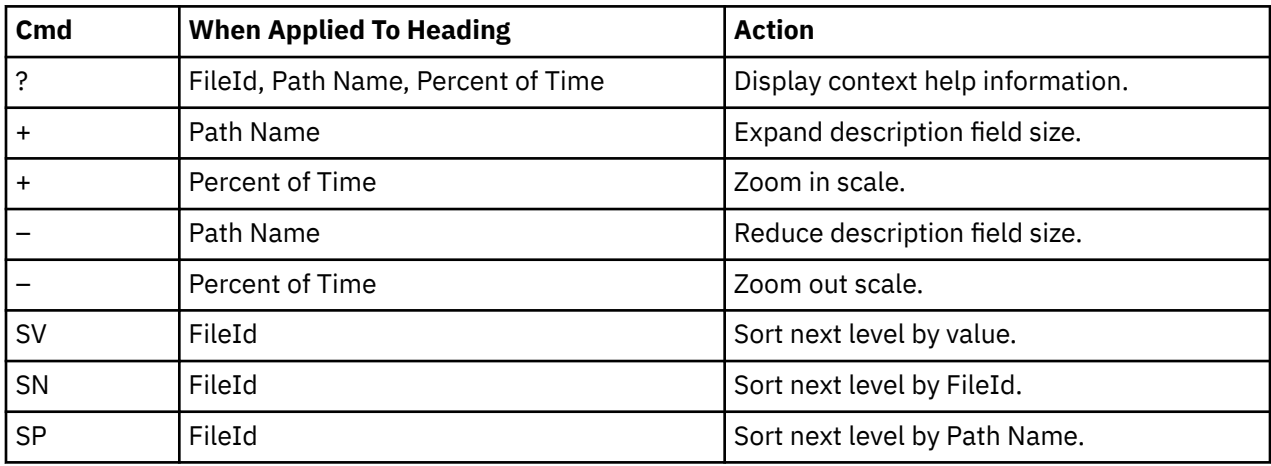

### **Detail window**

You can enter "++" (or the Enter key) on any line to display a pop-up window containing additional information.

For example, entering "++" on a FileId will cause this detail window to appear.

```
 File View Navigate Help
+----------------------------------------------------------------------------+
| |
     ---------- The following report line was selected -----
 | 00002 /dev/ttyp001 70.36
| +----------------------------------------------------------------------+ |
| |
 (Calculation Details)<br>
FRS file measurements<br>
FRS file measurements<br>
T.036
   | HFS file measurements | 10.036<br>| Total measurements | 10.000
   | Total measurements | 10.000<br>| Percent of total | 10.000 | 10.000 | 10.000 | 10.000 | 10.000 | 10.000 | 10.000 | 10.000 | 10.000 | 10.000 |
   Percent of total
| |
| |
 HFS File Information
   Path name      /dev/ttyp0001<br>File type      Character Special File Major 2      Minor 1
                Character Special File Major 2
| Opened 7:05:22.45 Friday Mar 16 2007 |
\vert Device# 4 \vert\vert Serial# 17| Open Flags Read/Write Read_Only Write_Only |
               Not_a_controlling_terminal
| |
  +----------------------------------------------------------------------------+
```
### **SETUP options**

The SETUP command displays the following options:

```
Minimum Percentage of Time . . . . . . 0.00
This is the minimum percentage of HFS activity
measured for which an item is to be included in
the report.
```
By default, all HFS files with inflight activity during an observation session are displayed. Use the Minimum Percent of Time option to limit the report to files with activity above the specified threshold.

# **H02 - HFS Service Time by Device**

#### **Usage**

Use this report to see how Service time was consumed by HFS device activity during the observation session. The unexpanded report shows an HFS device, listed by device number, for which activity was observed. If HFS file activity was observed during a sample, but could not be attributed to a specific file and device, the activity is aggregated to a single report line with a device number of "unknown". You can further expand each line item to show the HFS files associated with the device.

# **Quantification**

Each report line quantifies Service time measured as a percentage of total time. The percentage represents the ratio of the number of samples in which an HFS call against the indicated HFS device was inflight to the total number of samples. An observation is counted as inflight regardless of the CPU state: Active, WAIT, or Queued.

#### **Detail line hierarchy**

An unexpanded report shows a line for each HFS device. The name field shows a sequence number assigned to each unique device. You can expand each line to reveal an additional hierarchical level of detail. The hierarchy is illustrated here: Level 1 HFS Device Level 2 HFS File

```
Level 1 HFS Device
    Level 2 HFS File
```
# **Detail line descriptions**

## **HFS Device detail line**

This is the first-level detail line.

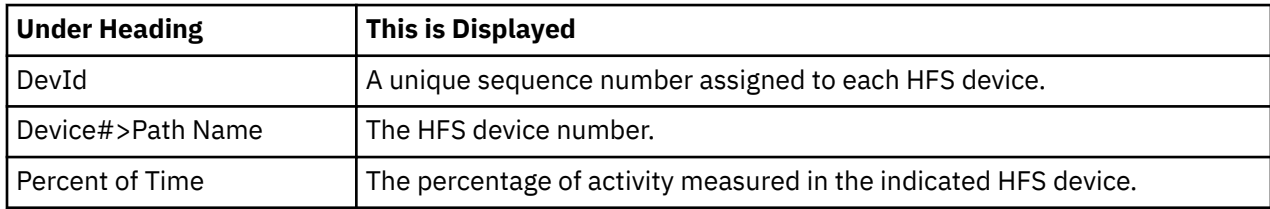

### **HFS File detail line**

This is the first-level detail line.

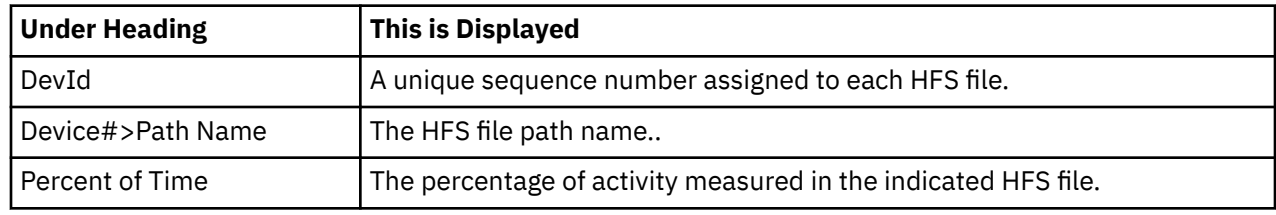

# **Sample reports**

A sample report is shown here. It has been expanded to the second level.

```
Eile View Navigate Help
--------------------------------------------------------------------------------
H02: HFS Service Time by Device (8242/JVMTST01) Row 00001 of 00085
Command ===> __________________________________________________ Scroll ===> CSR 
DevId Device#>PathName Percent of Time * 10.00% ±1.0%
                             *...1...2...3...4...5...6...<br>85.07
00001 4 85.07
→ 00002 /dev/ttyp0001 70.36
→ 00001 /dev/ttyp0000 50.49
→ 00005 /dev/ptyp0001 0.15
→ 00066 /dev/null 0.06
→ 00004 /dev/ptyp0000 0.06
→ 00066 /dev/null 0.04
→ 00066 /dev/null 0.03
→ 00066 /dev/null 0.02
→ 00066 /dev/null 0.02
→ 00066 /dev/null 0.01
→ 00066 /dev/null 0.01
00000 unknown 66.59
\frac{00009}{2} 8 \rightarrow 00063 /tmp/ofile.txt 13.28
\rightarrow 00063 /tmp/ofile.txt
```
## **Line commands**

The line commands available in this report, and the objects and headings to which they apply, are summarized below. (You can enter a "/" on any input field to open a menu of line commands available for that field.)

#### **on objects**

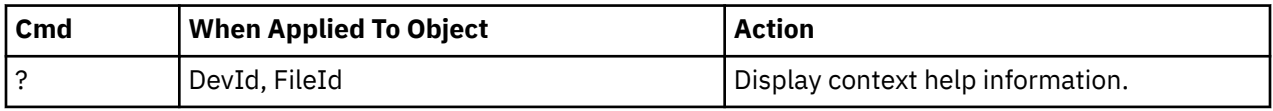

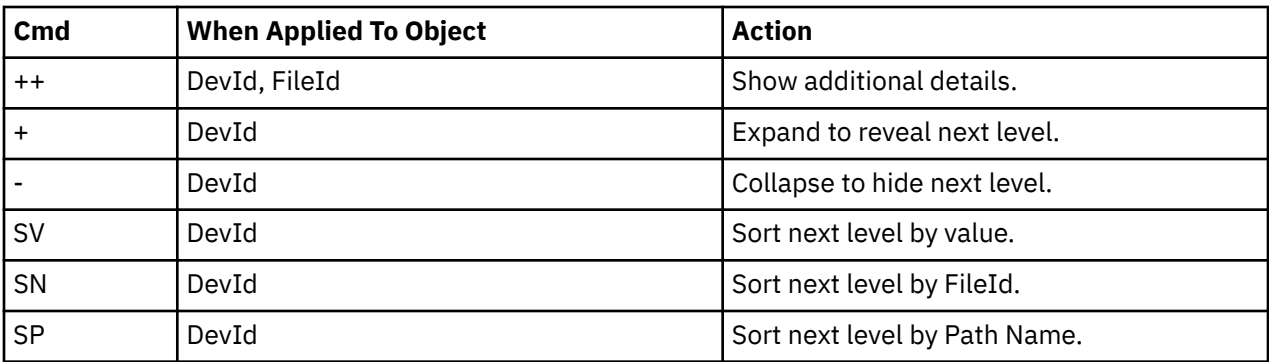

### **on headings**

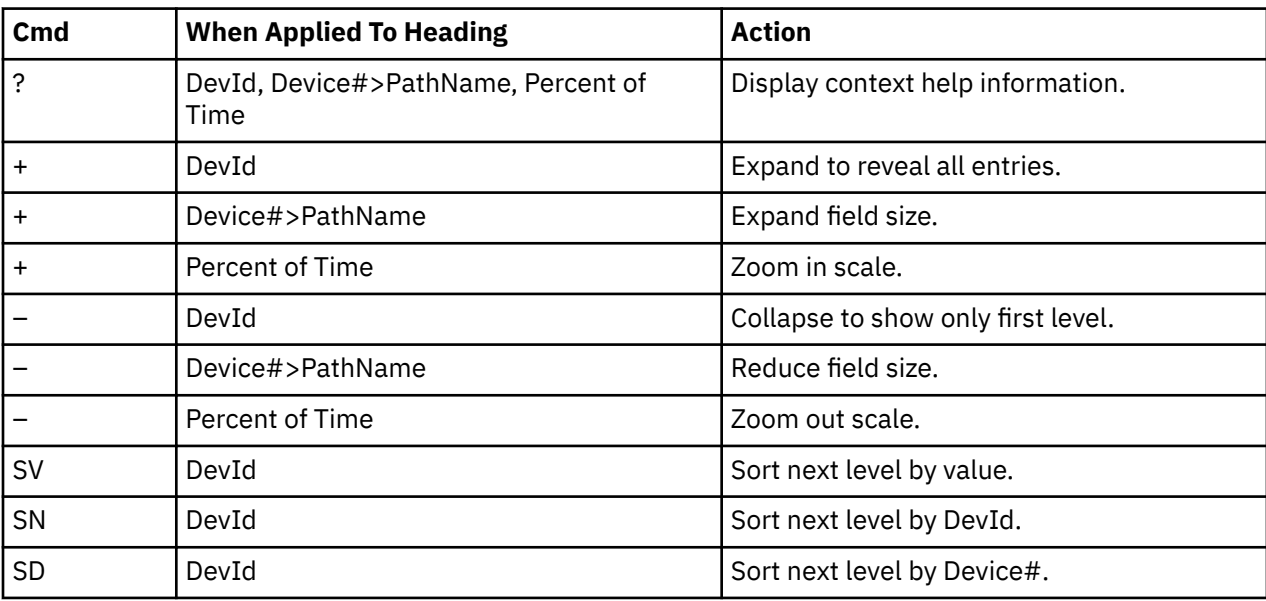

### **Detail window**

You can enter "++" (or the Enter key) on any line to display a pop-up window containing additional information.

For example, entering "++" on a DevId will cause this detail window to appear.

```
 File View Navigate Help
+----------------------------------------------------------------------------+
| |
| +--------------- The following report line was selected ---------------+ |
| 00001 4 85.07<br>| 00001 4 85.07
               | +----------------------------------------------------------------------+ |
| |
| Calculation Details |
  | HFS device measurements 8.507 |
  | Total measurements 10.000 |
  Percent of total
| |
| |
| HFS Device Information |
| Device 4 |
| Dataset name HFS.ADCD.DEV |
| DD name SYS00006 |
| Physical file system HFS |
| Mount point /X235/dev |
| Mounted 8:40:24.22 Friday Mar 9 2007 |
| |
     +----------------------------------------------------------------------------+
```
# **SETUP options**

The SETUP command displays the following options:

```
Minimum Percentage of Time . . . . . . 0.00
This is the minimum percentage of HFS activity
measured for which an item is to be included in
the report.
```
By default, all HFS devices with inflight activity during an observation session are displayed. Use the Minimum Percent of Time option to limit the report to devices with activity above the specified threshold.

# **H03 - HFS File Activity**

## **Usage**

Use this report to display the Read/Write counts for each HFS file captured during the observation session. Each report line shows an HFS file, listed by path name, and its associated Read/Write count.

# **Quantification**

Each report line quantifies the Read/Write count by subtracting the Read count at the start of the observation session from the Read count at the end of the observation session; subtracting the Write count at the start of the observation session from the Write count at the end of the observation session; and adding the two differences together.

# **Detail line descriptions**

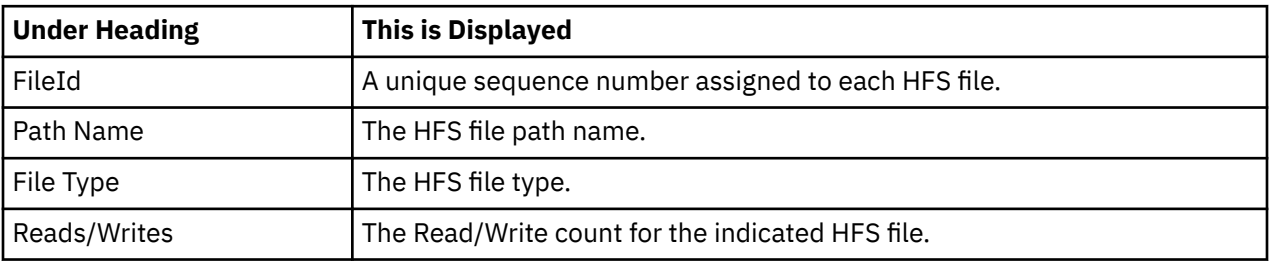

#### **HFS File detail line**

#### **Sample reports**

A sample report is shown here.

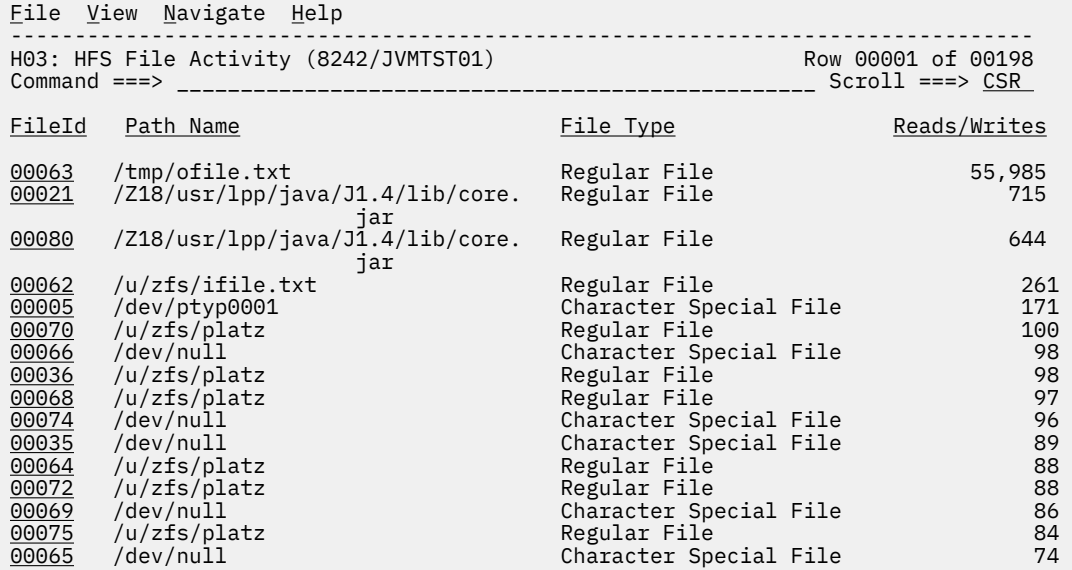

### **Line commands**

The line commands available in this report, and the objects and headings to which they apply, are summarized below. (You can enter a "/" on any input field to open a menu of line commands available for that field.)

#### **on objects**

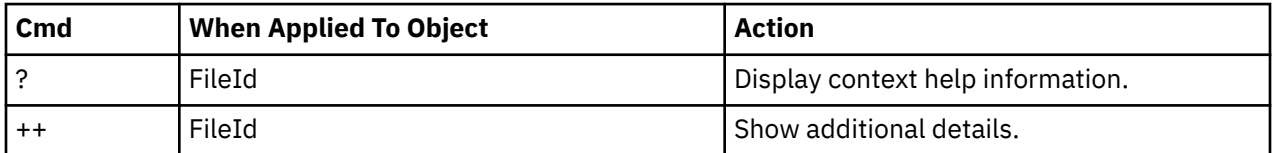

#### **on headings**

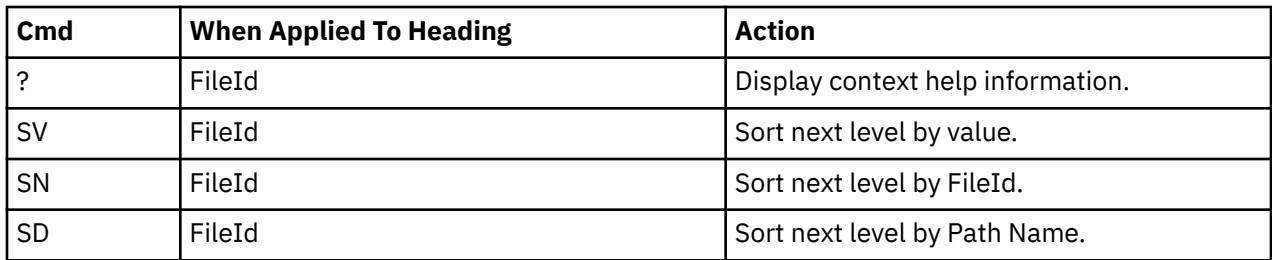

### **Detail window**

You can enter "++" (or the Enter key) on any line to display a pop-up window containing additional information.

For example, entering "++" on a FileId will cause this detail window to appear.

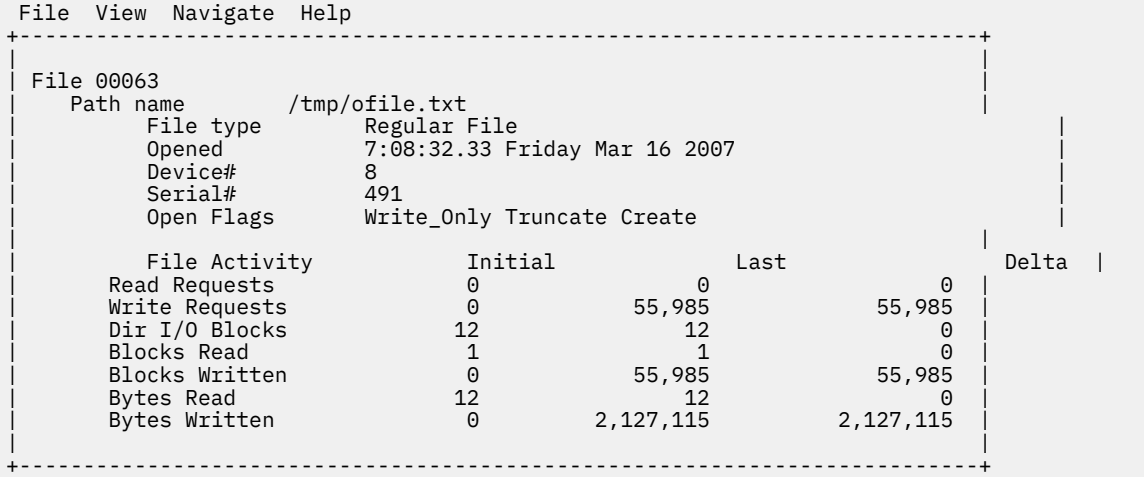

#### **SETUP options**

The SETUP command displays the following options:

```
Enter "/" to select an option
  Omit files for which no activity was observed
during the measurement interval. Unselect to
```

```
include all files.
```
By default, all HFS files are displayed. Select this option to omit HFS files that had no read/write activity during the observation session.

# **H04 - HFS File Attributes**

#### **Usage**

Use this report to see detailed information about each HFS file that was open during the observation session. This is useful as a reference report when working with printed copies of other HFS reports that do not show full HFS file details. (When browsing online, the popup detail windows show this information.)

# **Detail line descriptions**

The following information is shown for each HFS device.

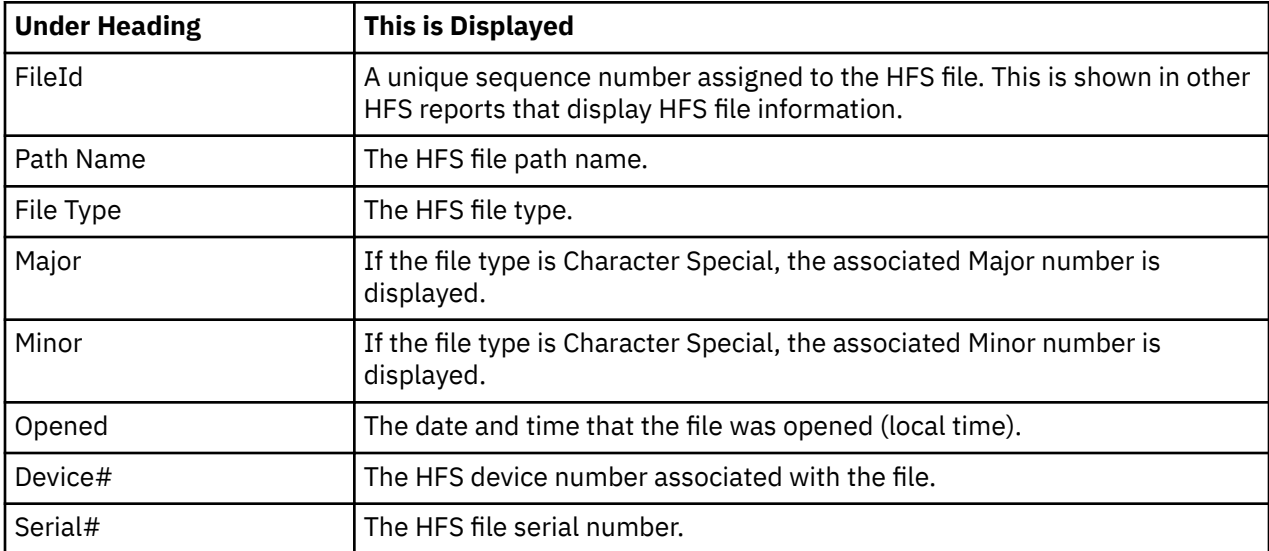

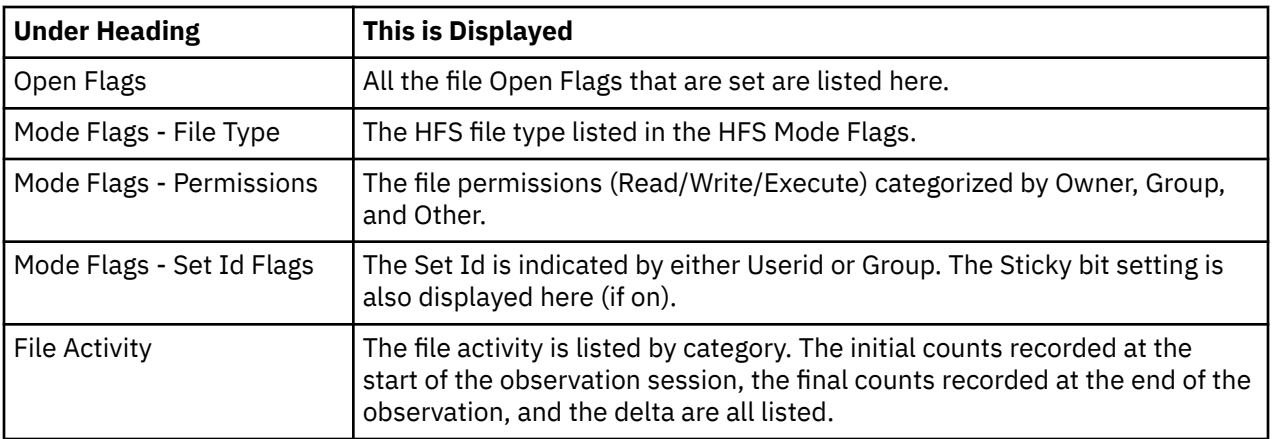

### **Sample reports**

A sample report is shown here.

```
File View Navigate Help
                                --------------------------------------------------------------------------------
H04: HFS File Attributes (8242/JVMTST01) Row 00001 of 02162
Command ===> __________________________________________________ Scroll ===> CSR 
HFS file information reported for 115 files.
FileId 00001
                /dev/ttyp0000
  File type           Character Special File Major 2      Minor 0<br>Opened              6:47:58.93 Friday Mar 16 2007
               6:47:58.93 Friday Mar 16 2007<br>4
  Device# 4<br>Serial# 12
  Serial#<br>Open Flags
                Read/Write Read_Only Write_Only
                Not_a_controlling_terminal
   File Activity Initial Last Delta
     Read Requests 11 12 1
    Write Requests
     Dir I/O Blocks 19 19 0
     Blocks Read 5 5 0
     Blocks Written 0 0 0
 Bytes Read 14,883 14,901 18
 Bytes Written 1,244 1,350 106
```
# **H05 - HFS Device Activity**

# **Usage**

Use this report to display the Read/Write counts for each HFS device captured during the observation session. Each report line shows an HFS device, listed by device number, and its associated Read/Write count.

# **Quantification**

Each report line quantifies the Read/Write count by subtracting the Read count at the start of the observation session from the Read count at the end of the observation session; subtracting the Write count at the start of the observation session from the Write count at the end of the observation session; and adding the two differences together.

# **Detail line descriptions**

The following information is shown for each HFS device.

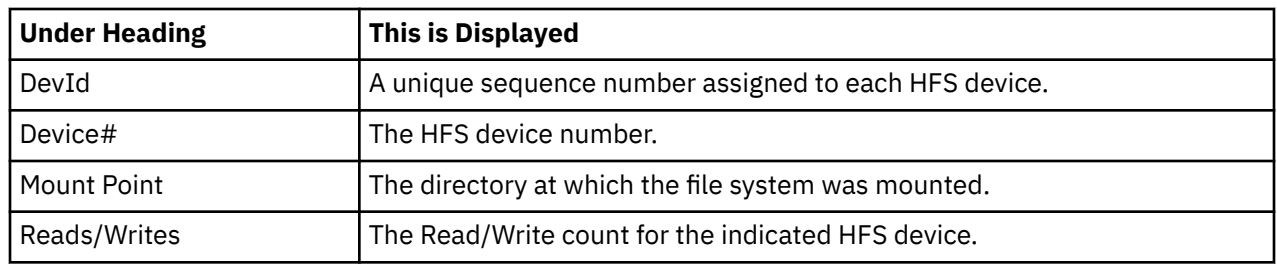

# **Sample reports**

A sample report is shown here.

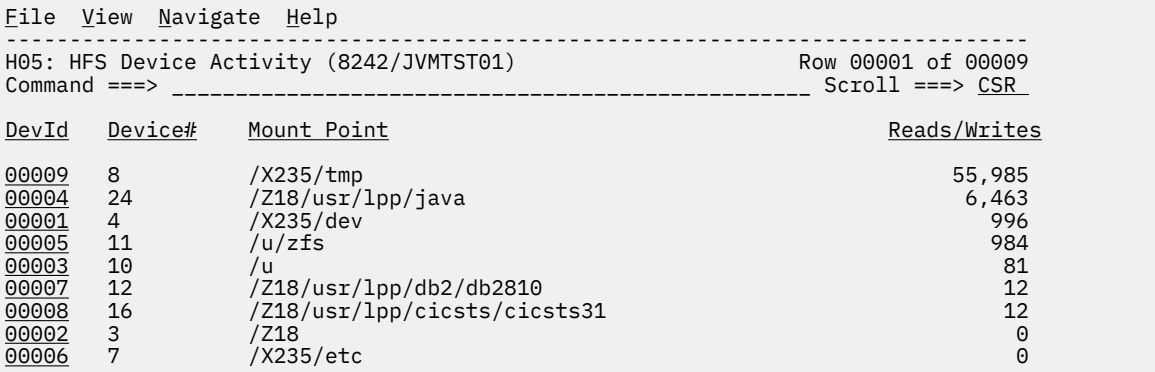

# **Line commands**

The line commands available in this report, and the objects and headings to which they apply, are summarized below. (You can enter a "/" on any input field to open a menu of line commands available for that field.)

### **on objects**

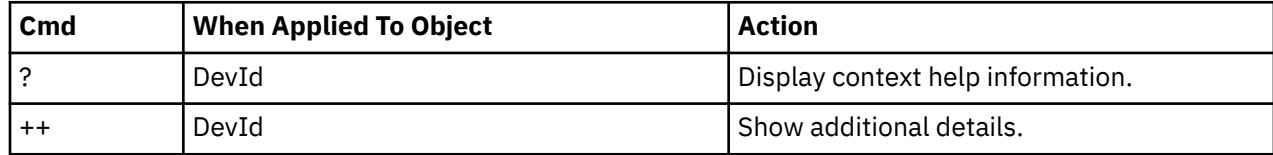

#### **on headings**

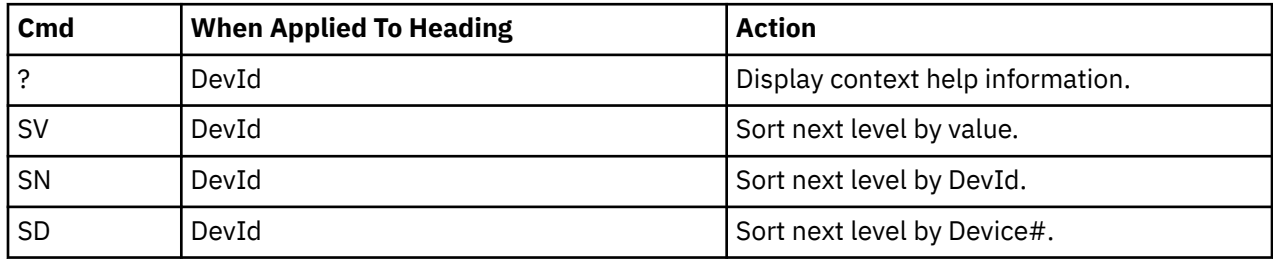

#### **Detail window**

You can enter "++" (or the Enter key) on any line to display a pop-up window containing additional information.

For example, entering "++" on a DevId will cause this detail window to appear.

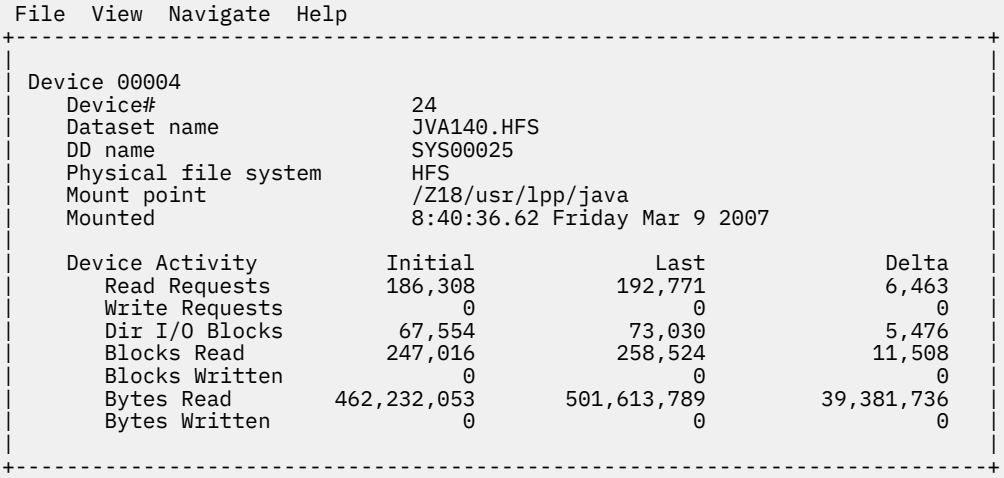

### **SETUP options**

The SETUP command displays the following options:

```
Enter "/" to select an option
  Omit devices for which no activity was observed
during the measurement interval. Unselect to
include all devices.
```
By default, all HFS devices are displayed. Select this option to omit HFS devices that had no read/write activity during the observation session.

# **H06 - HFS Device Attributes**

#### **Usage**

Use this report to see detailed information about each HFS device captured during the observation session. This is useful as a reference report when working with printed copies of other HFS reports that do not show full HFS device details. (When browsing online, the popup detail windows show this information.)

## **Detail line descriptions**

The following information is shown for each HFS device.

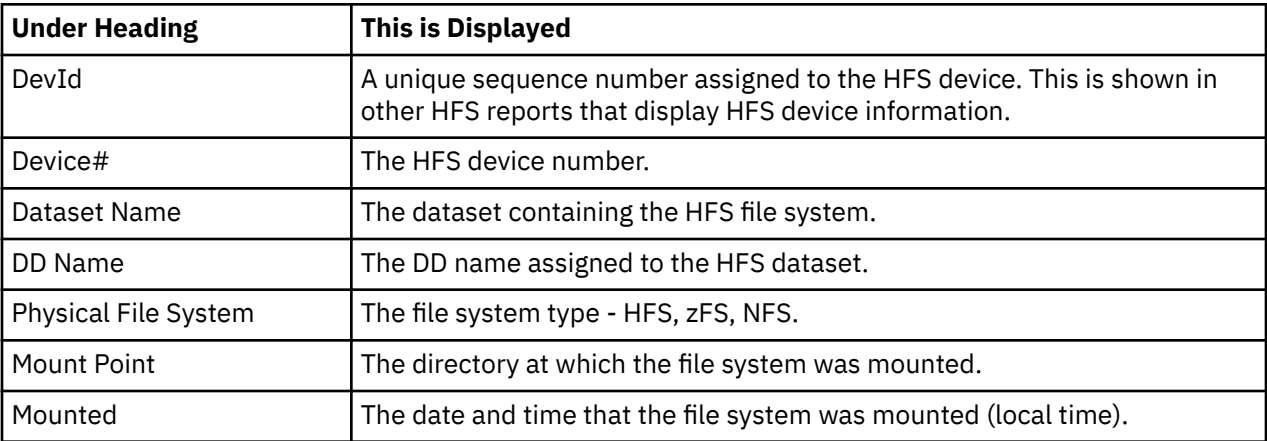

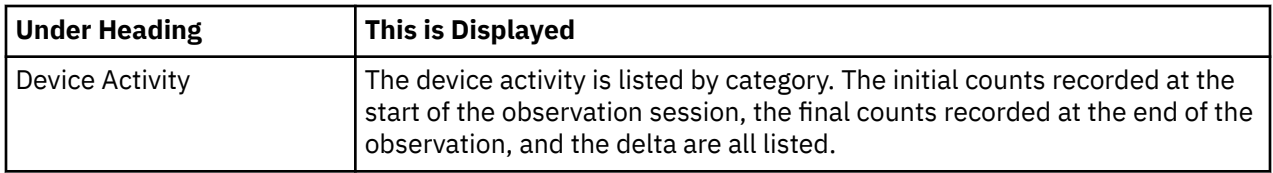

### **Sample reports**

A sample report is shown here.

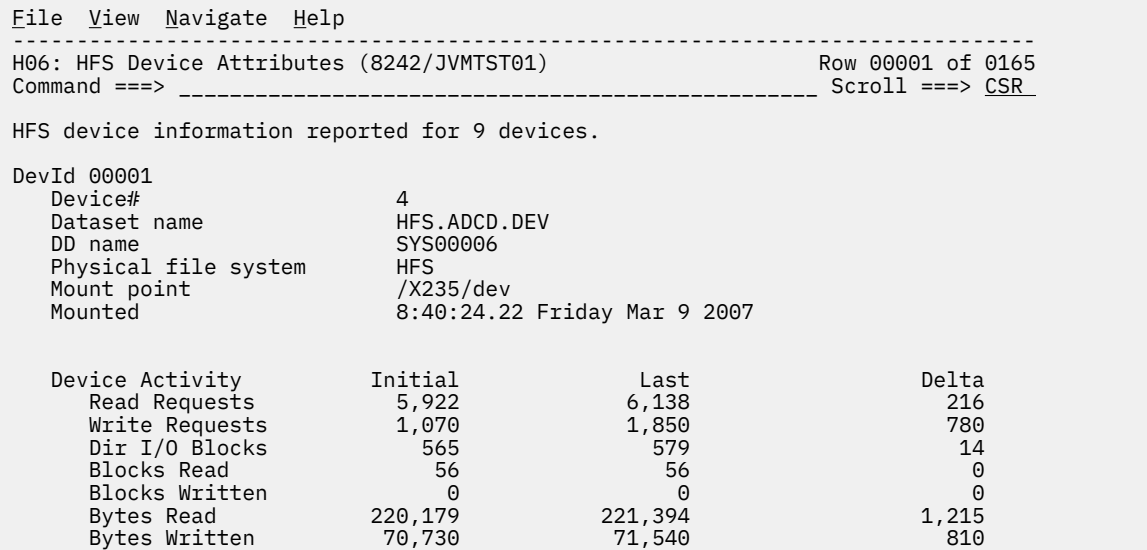

# **H07 - HFS Activity Timeline**

#### **Usage**

Use this report to see, for each HFS file, how activity on the file was distributed over the measurement interval.

# **Quantification**

A graph, in bar chart format, is displayed for each observed HFS file. The horizontal axis represents the measurement interval which spans 50 columns. Each column represents an equal 1/50th sub-interval of time. A scale is shown at the bottom of the graph indicating the percentage of time progression in the overall interval.

In each column, a vertical graph shows (roughly) the percentage of time during the sub-interval that activity on the HFS file took place. A vertical bar of 1, 2, 3, 4 or 5 characters, extending upward from the scale, is displayed indicating the percentage of time in the sub-interval during which file activity was observed.

# **Detail line descriptions**

#### **HFS Activity Distribution**

A group of lines is shown for each reported HFS file. Some information about the HFS files is displayed to the left, and a bar chart is displayed on the right.

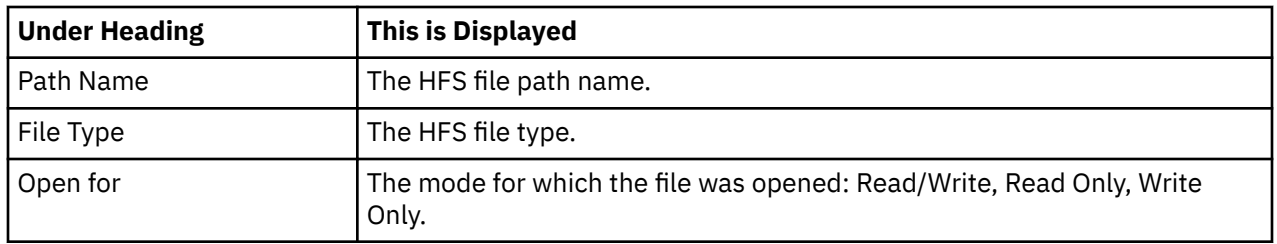

# **Sample reports**

A sample report is shown here.

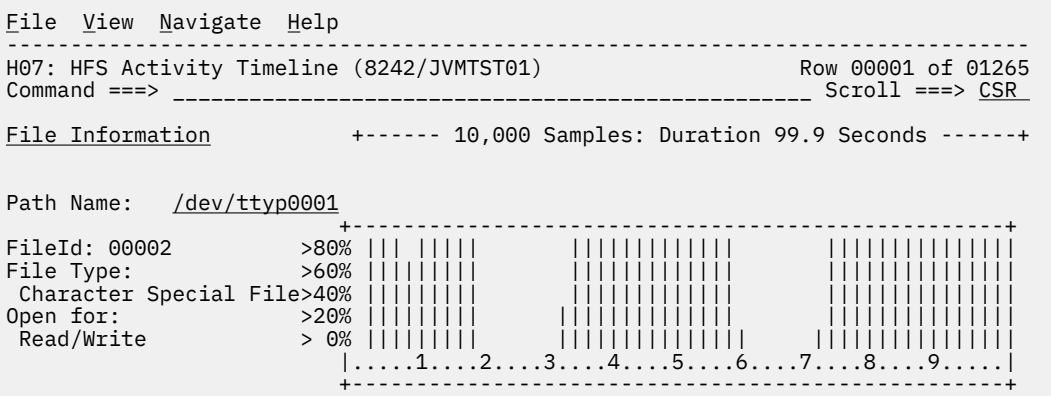

# **Line commands**

The line commands available in this report, and the objects and headings to which they apply, are summarized below. (You can enter a "/" on any input field to open a menu of line commands available for that field.)

#### **on objects**

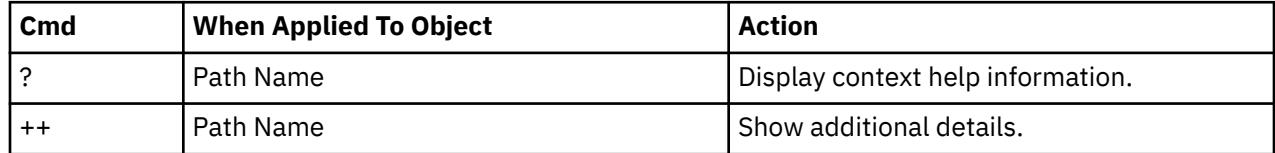

#### **on headings**

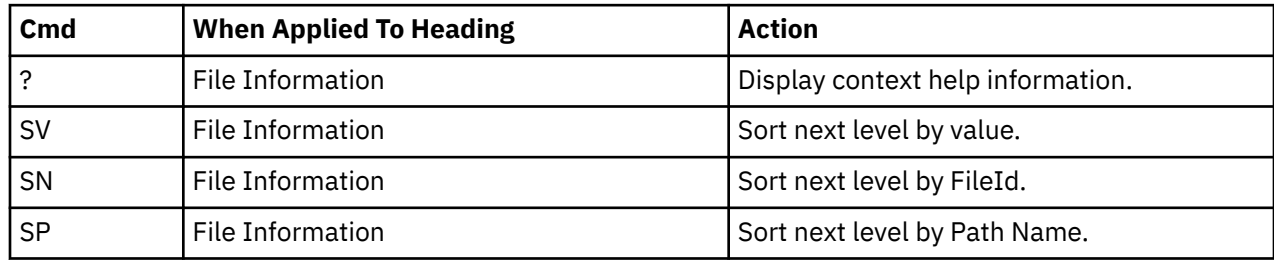

# **Detail window**

You can enter "++" (or the Enter key) on any line to display a pop-up window containing additional information.

For example, entering "++" on a Path Name will cause this detail window to appear.

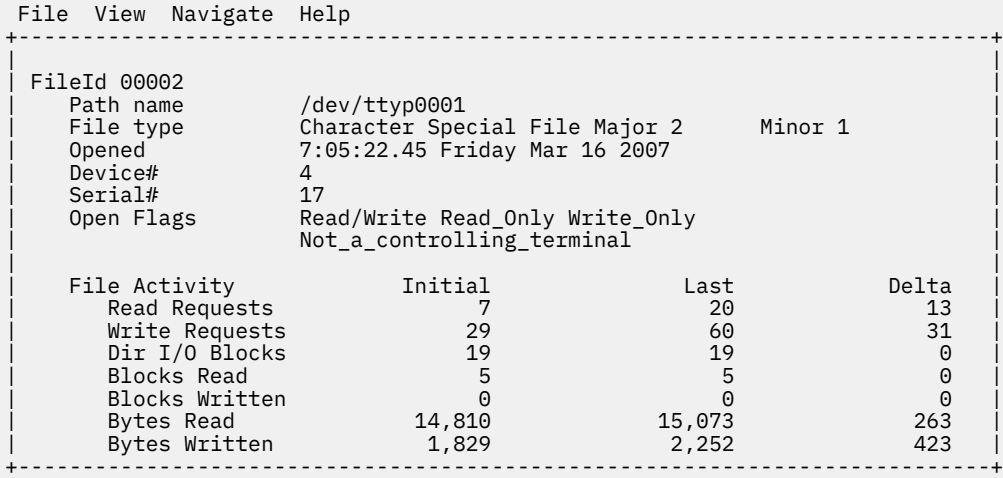

#### **SETUP options**

The SETUP command displays the following options:

```
Enter "/" to select an option
   Omit files for which no activity was observed
during the measurement interval. Unselect to
include all files.
```
By default, all HFS files are displayed. Select this option to omit HFS files that had no read/write activity during the observation session.

# **H08 - HFS Wait Time by Path Name**

#### **Usage**

Use this report to identify delays resulting from waits during HFS requests. Each report line shows an HFS file, listed by path name, for which wait time was observed. If a wait was observed during a sample where there was an inflight HFS request, but could not be attributed to a specific file, the wait is aggregated to a single report line with a path name of "unknown".

# **Quantification**

Each report line quantifies wait time measured as a percentage of total time. The percentage represents the ratio of the number of samples in which an HFS call against the indicated HFS file was in a wait to the total number of samples.

## **Detail line descriptions**

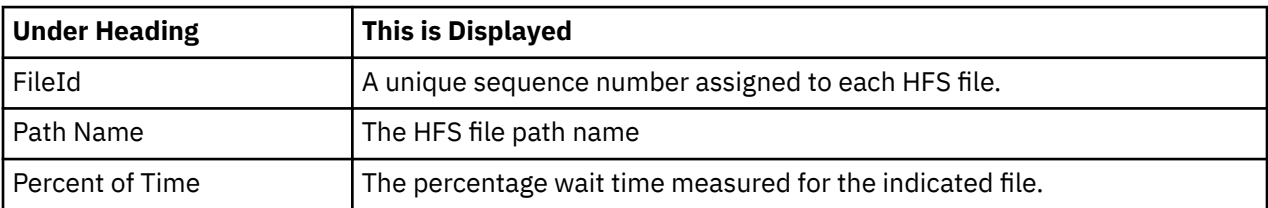

#### **HFS File detail line**

# **Sample reports**

A sample report is shown here.

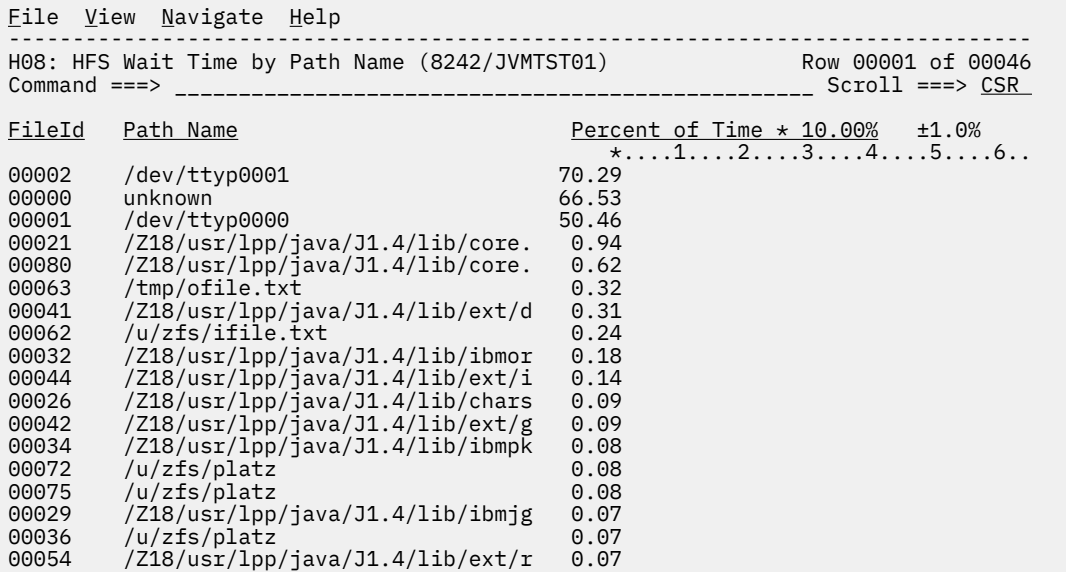

# **Line commands**

The line commands available in this report, and the objects and headings to which they apply, are summarized below. (You can enter a "/" on any input field to open a menu of line commands available for that field.)

#### **on objects**

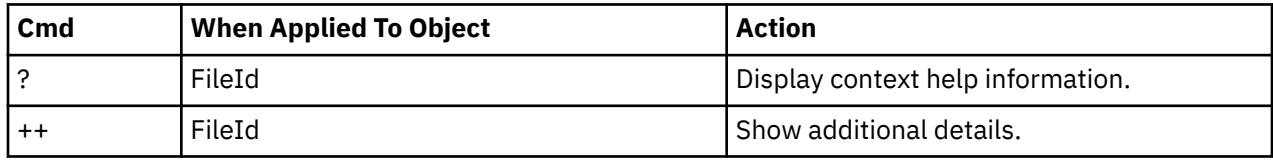

#### **on headings**

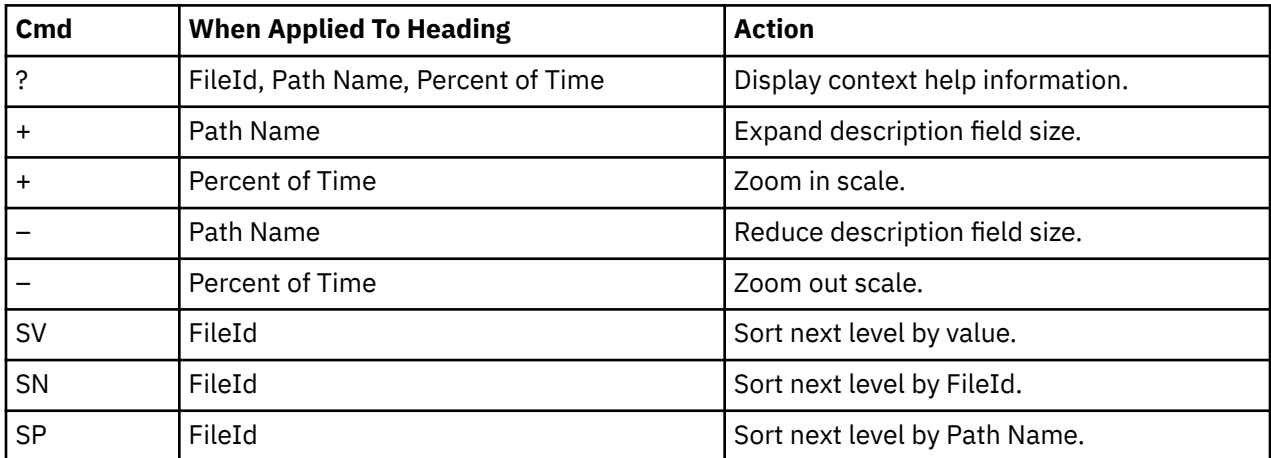

# **Detail window**

You can enter "++" (or the Enter key) on any line to display a pop-up window containing additional information.

For example, entering "++" on a FileId will cause this detail window to appear.

```
 File View Navigate Help
+----------------------------------------------------------------------------+
| |
| +--------------- The following report line was selected ---------------+ |
| | 00002 /dev/ttyp0001 70.29 | |
| +----------------------------------------------------------------------+ |
| |
| Calculation Details |
| HFS file wait time measurements 7,029 |
| Total measurements 10,000 |
| Percent of total 70.29% |
| |
| HFS File Information |
| Path name /dev/ttyp0001 |
| File type Character Special File Major 2 Minor 1 |
| Opened 7:05:22.45 Friday Mar 16 2007 |
\vert Device# 4 \vert\vert Serial# 17| Open Flags Read/Write Read_Only Write_Only |
| Not_a_controlling_terminal |
+----------------------------------------------------------------------------+
```
#### **SETUP options**

The SETUP command displays the following options:

```
Minimum Percentage of Time . . . . . . 0.00
This is the minimum percentage of HFS wait time
measured for which an item is to be included in
the report.
```
By default, all HFS files with wait time during an observation session are displayed. Use the Minimum Percent of Time option to limit the report to files with wait time above the specified threshold.

# **H09- HFS Wait Time by Device**

#### **Usage**

Use this report to identify delays resulting from waits during HFS requests. Each report line shows an HFS device, listed by device number, for which wait time was observed. If a wait was observed during a sample, where there was an inflight HFS request, but could not be attributed to a specific file and device, the wait is aggregated to a single report line with a device number of "unknown". You can further expand each line item to show the HFS files associated with the device.

#### **Quantification**

Each report line quantifies wait time measured as a percentage of total time. The percentage represents the ratio of the number of samples in which an HFS call against the indicated HFS device was in a wait to the total number of samples.

#### **Detail line hierarchy**

An unexpanded report shows a line for each HFS device. The name field shows a sequence number assigned to each unique device. You can expand each line to reveal an additional hierarchical level of detail. The hierarchy is illustrated here:

```
Level 1 HFS Device
     Level 2 HFS File
```
## **Detail line descriptions**

# **HFS Device detail line**

This is the first-level detail line.

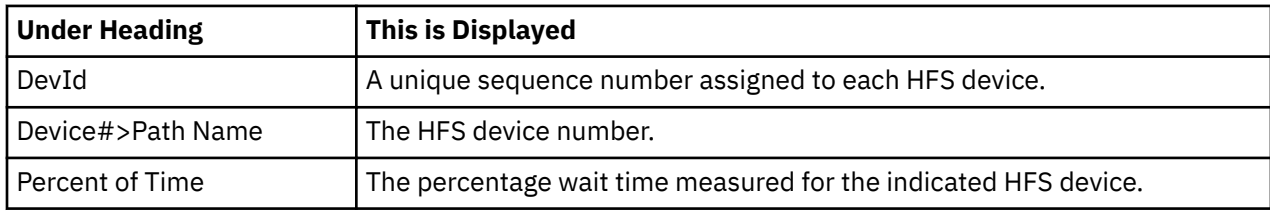

#### **HFS File detail line**

This is the second-level detail line.

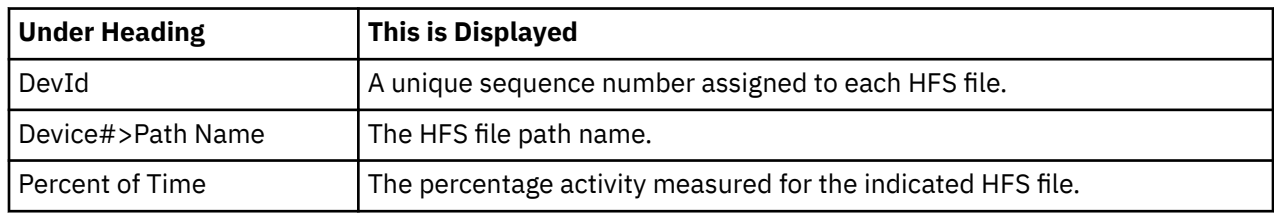

# **Sample reports**

A sample report is shown here. It has been expanded to the second level.

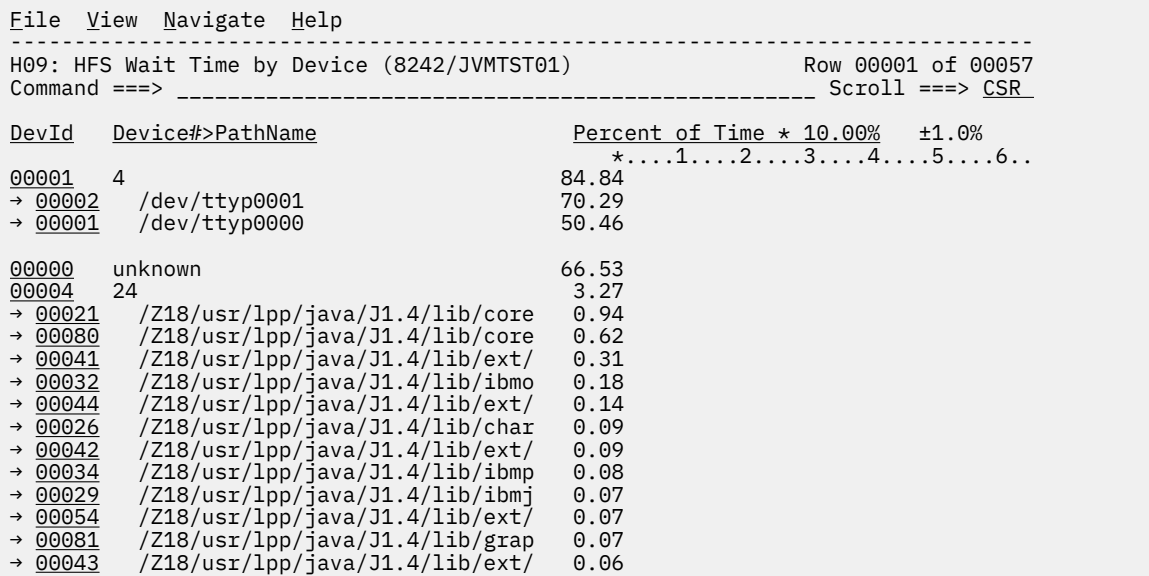

# **Line commands**

The line commands available in this report, and the objects and headings to which they apply, are summarized below. (You can enter a "/" on any input field to open a menu of line commands available for that field.)

### **on objects**

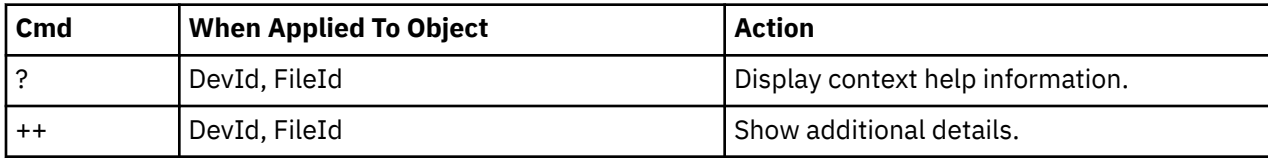

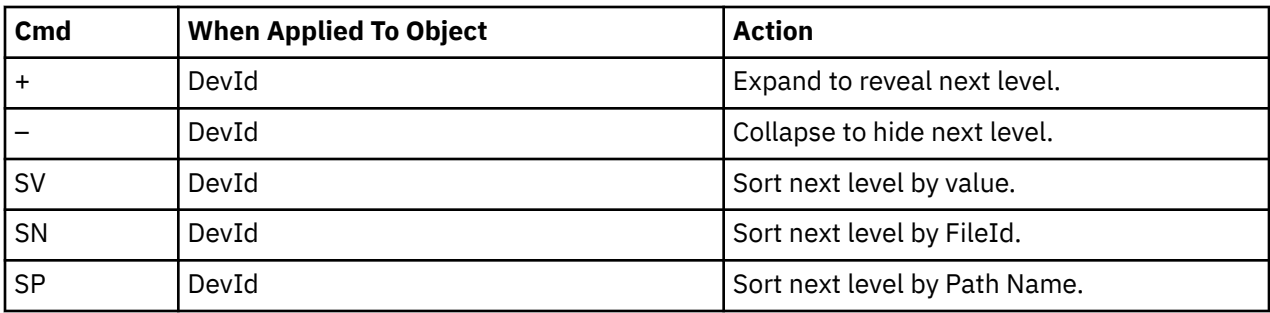

#### **on headings**

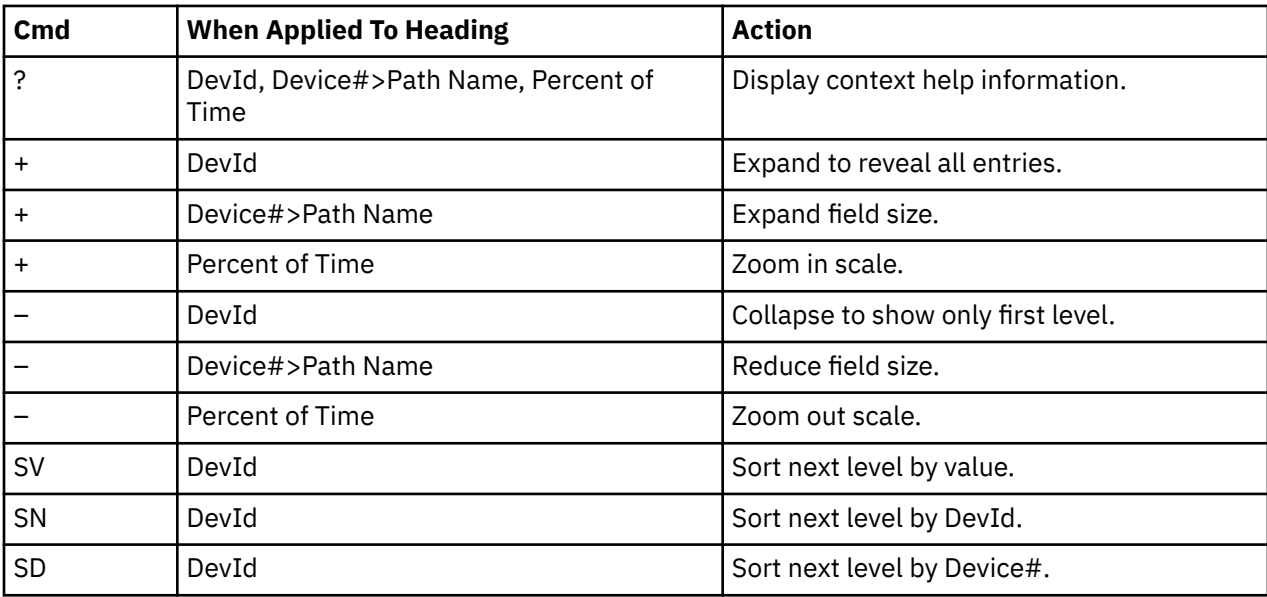

## **Detail window**

You can enter "++" (or the Enter key) on any line to display a pop-up window containing additional information.

For example, entering "++" on a DevId will cause this detail window to appear.

```
 File View Navigate Help
+----------------------------------------------------------------------------+
| |
| +--------------- The following report line was selected ---------------+ |
               84.84| +----------------------------------------------------------------------+ |
| |
| Calculation Details |
| HFS device wait time measurements 8.484 |
| Total measurements 10,000 |
| Percent of total 84.84% |
| |
| HFS Device Information |
|\hspace{.1cm} Device# \hspace{.1cm} 4 \hspace{.1cm}| Dataset name HFS.ADCD.DEV |
| DD name SYS00006 |
| Physical file system HFS |
| Mount point /X235/dev |
| Mounted 8:40:24.22 Friday Mar 9 2007 |
+----------------------------------------------------------------------------+
```
### **SETUP options**

The SETUP command displays the following options:

Minimum Percentage of Time . . . . . . 0.00

This is the minimum percentage of HFS wait time measured for which an item is to be included in the report.

By default, all HFS devices with wait time during an observation session are displayed. Use the Minimum Percent of Time option to limit the report to devices with activity above the specified threshold.

# **H10- HFS Service Time by Request**

### **Usage**

Use this report to see how Service time was consumed by HFS file requests during the observation session. The unexpanded report shows an HFS request, listed by Request name, for which activity was observed. If an HFS file request was observed during a sample, but could not be attributed to a specific file, the request is aggregated to a single report line with a request name of "unknown". You can further expand each line item to show the HFS files associated with the request.

# **Quantification**

Each report line quantifies Service time measured as a percentage of total time. The percentage represents the ratio of the number of samples in which an HFS request was inflight to the total number of samples. An observation is counted as inflight regardless of the CPU state: Active, WAIT, or Queued.

# **Detail line hierarchy**

An unexpanded report shows a line for each HFS request. The name field shows a sequence number assigned to each unique request type. You can expand each line to reveal an additional hierarchical level of detail. The hierarchy is illustrated here:

**Level 1** HFS Request **Level 2** HFS File

# **Detail line descriptions**

## **HFS Request detail line**

This is the first-level detail line.

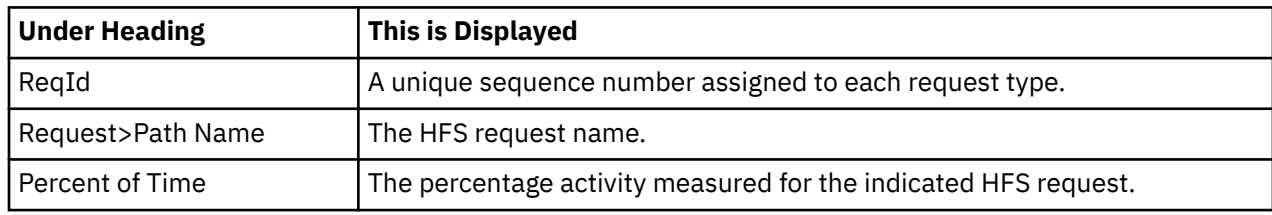

## **HFS File detail line**

This is the second-level detail line.

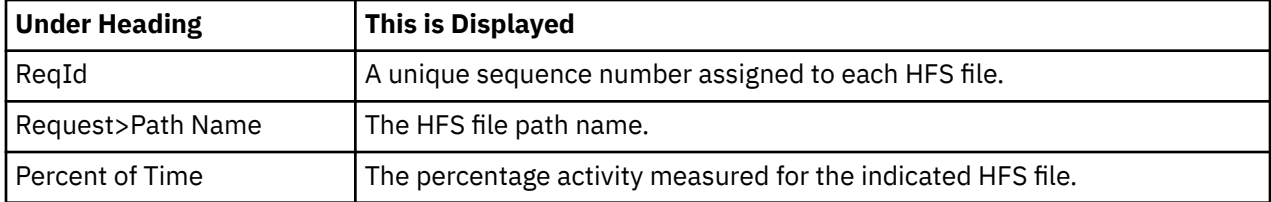

# **Sample reports**

A sample report is shown here. It has been expanded to the second level.

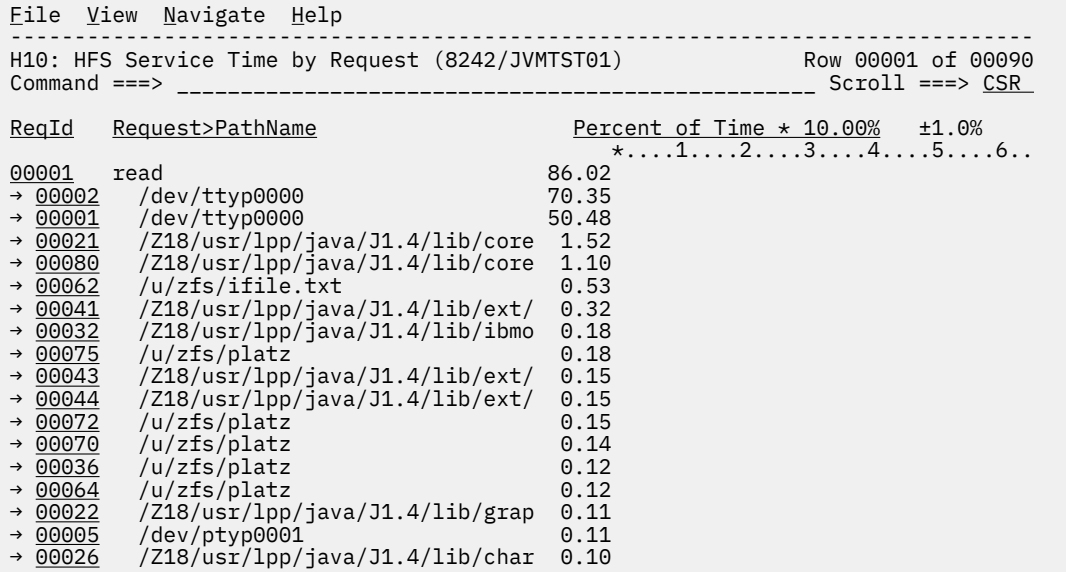

# **Line commands**

The line commands available in this report, and the objects and headings to which they apply, are summarized below. (You can enter a "/" on any input field to open a menu of line commands available for that field.)

#### **on objects**

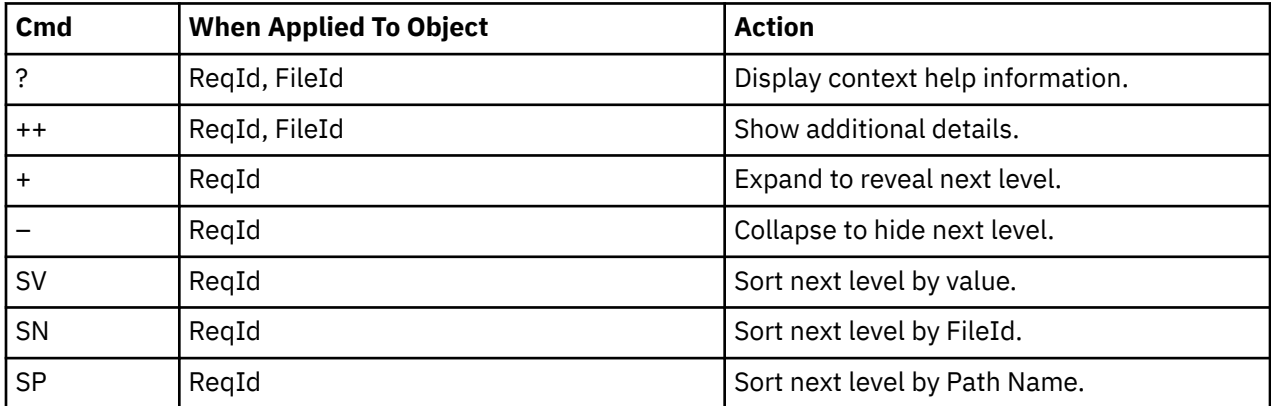

# **on headings**

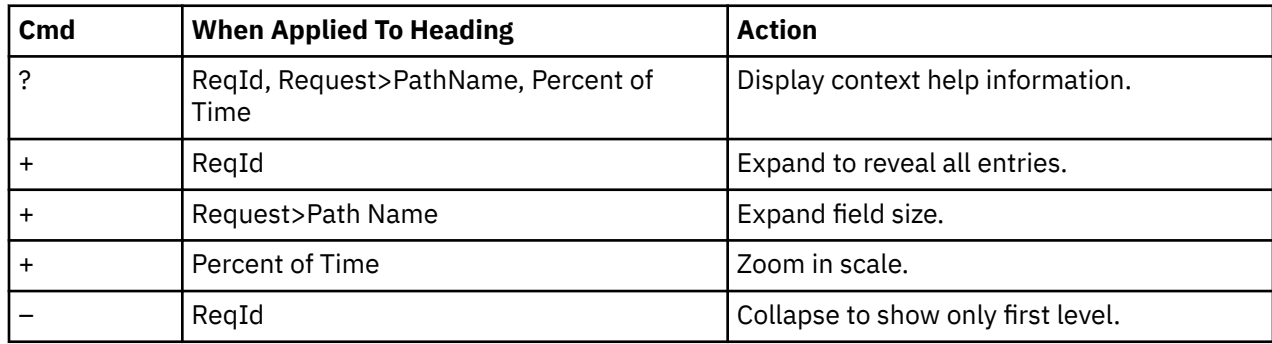

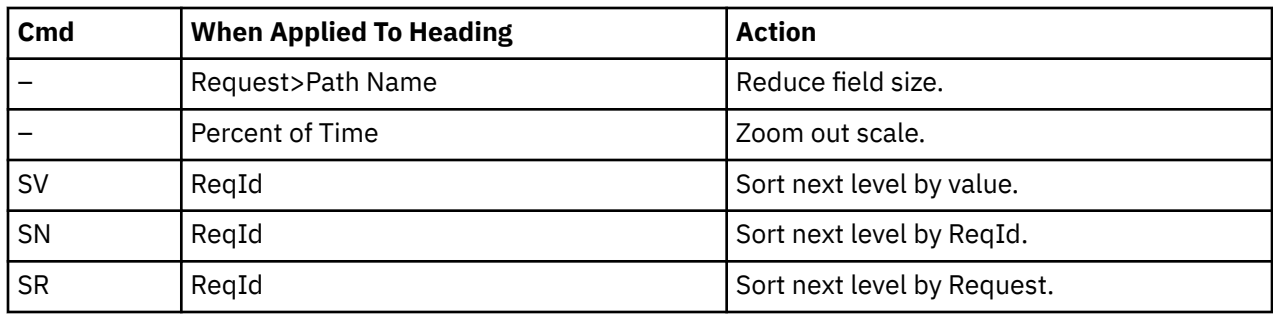

#### **Detail window**

You can enter "++" (or the Enter key) on any line to display a pop-up window containing additional information.

For example, entering "++" on a ReqId will cause this detail window to appear.

```
 File View Navigate Help
+----------------------------------------------------------------------------+
| |
   ------------- The following report line was selected ---------
| | 00001 read 86.02 | |
| +----------------------------------------------------------------------+ |
| |
 | Calculation Details<br>| HFS request measurements | R 602
   HFS request measurements 8.602<br>Total measurements 10,000
   Potal measurements 10,000<br>
Percent of total 10,000<br>
26.02%
   Percent of total
+----------------------------------------------------------------------------+
```
### **SETUP options**

The SETUP command displays the following options:

```
Minimum Percentage of Time . . . . . . 0.00
This is the minimum percentage of HFS activity
measured for which an item is to be included in
the report.
```
By default, all HFS requests captured during an observation session are displayed. Use the Minimum Percent of Time option to limit the report to requests with activity above the specified threshold.

# **H11- HFS Wait Time by Request**

#### **Usage**

Use this report to identify delays resulting from waits during HFS requests. Each report line shows an HFS request, listed by Request name, for which wait time was observed. If a wait was observed during a sample, where there was an inflight HFS request, but could not be attributed to a specific file, the wait is aggregated to a single report line with a request name of "unknown". You can further expand each line item to show the HFS files associated with the request.

## **Quantification**

Each report line quantifies wait time measured as a percentage of total time. The percentage represents the ratio of the number of samples in which an HFS request was in a wait, to the total number of samples.

# **Detail line hierarchy**

An unexpanded report shows a line for each HFS request. The name field shows a sequence number assigned to each unique request type. You can expand each line to reveal an additional hierarchical level of detail. The hierarchy is illustrated here:

**Level 1** HFS Request **Level 2** HFS File

# **Detail line descriptions**

### **HFS Request detail line**

This is the first-level detail line.

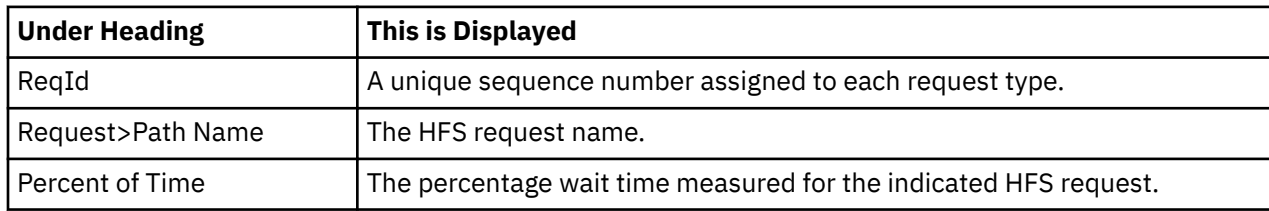

### **HFS File detail line**

This is the second-level detail line.

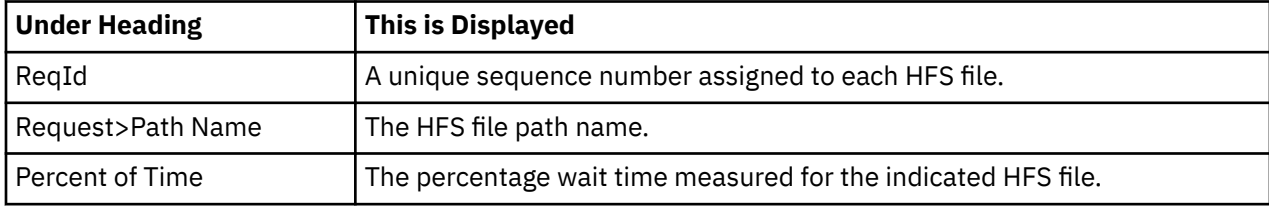

# **Sample reports**

A sample report is shown here.

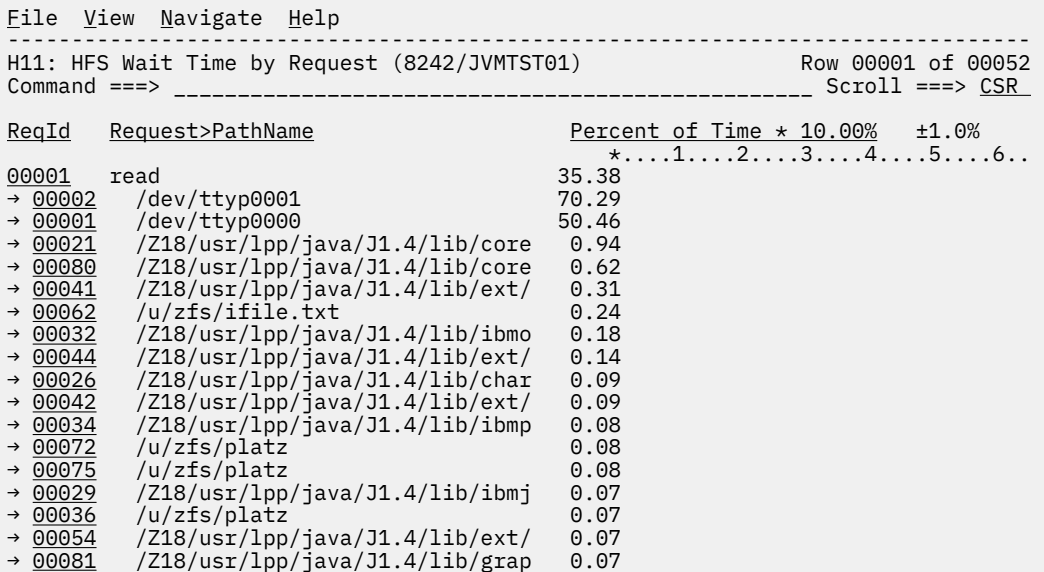

# **Line commands**

The line commands available in this report, and the objects and headings to which they apply, are summarized below. (You can enter a "/" on any input field to open a menu of line commands available for that field.)

### **on objects**

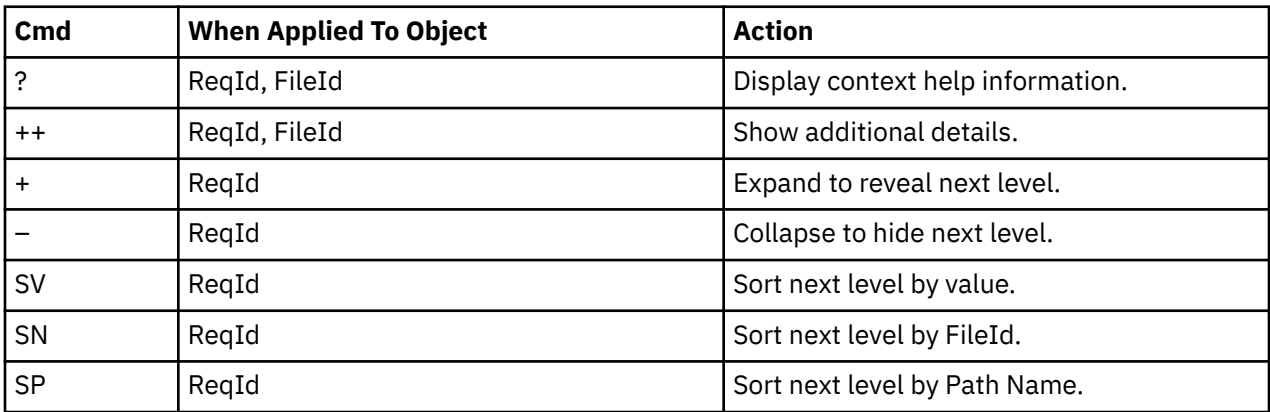

# **on headings**

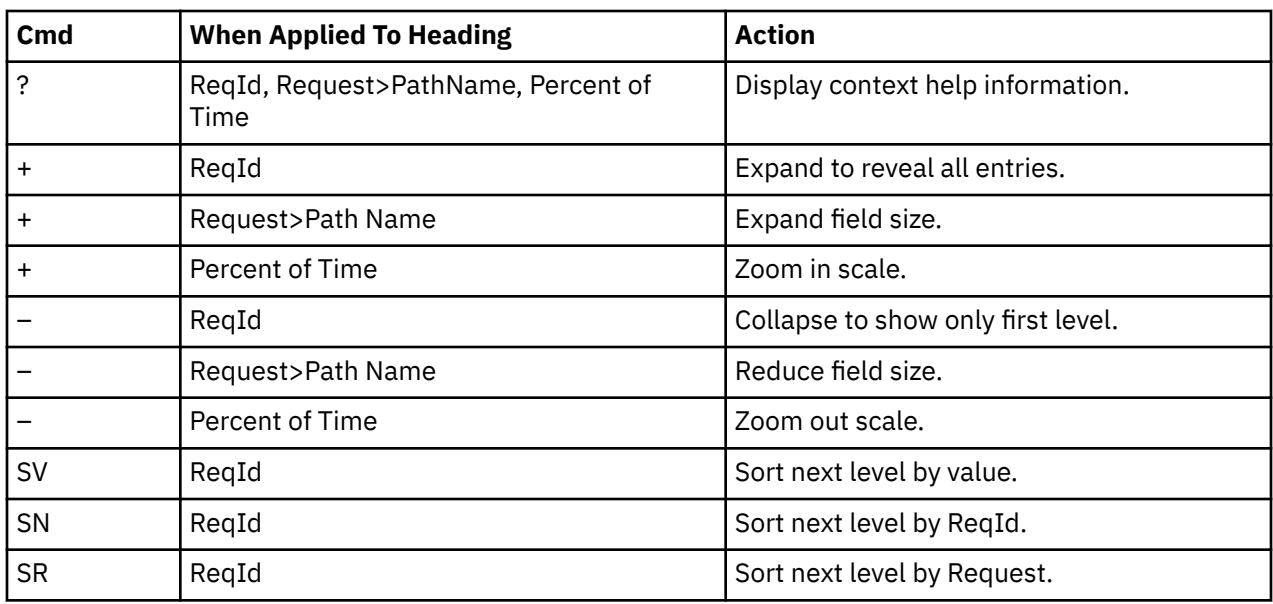

# **Detail window**

You can enter "++" (or the Enter key) on any line to display a pop-up window containing additional information.

For example, entering "++" on a ReqId will cause this detail window to appear.

```
 File View Navigate Help
+----------------------------------------------------------------------------+
| |
| +--------------- The following report line was selected ---------------+ |
| | 00001 read 85.38 | |
| +----------------------------------------------------------------------+ |
| |
| Calculation Details |
| HFS request wait time measurements 8.538 |
| Total measurements 10,000 |
| Percent of total 85.38% |
+----------------------------------------------------------------------------+
```
### **SETUP options**

The SETUP command displays the following options:

Minimum Percentage of Time . . . . . . 0.00 This is the minimum percentage of HFS wait time measured for which an item is to be included in the report.

By default, all HFS requests captured during an observation session are displayed. Use the Minimum Percent of Time option to limit the report to requests with wait time above the specified threshold.
# **Chapter 9. WebSphere performance analysis reports**

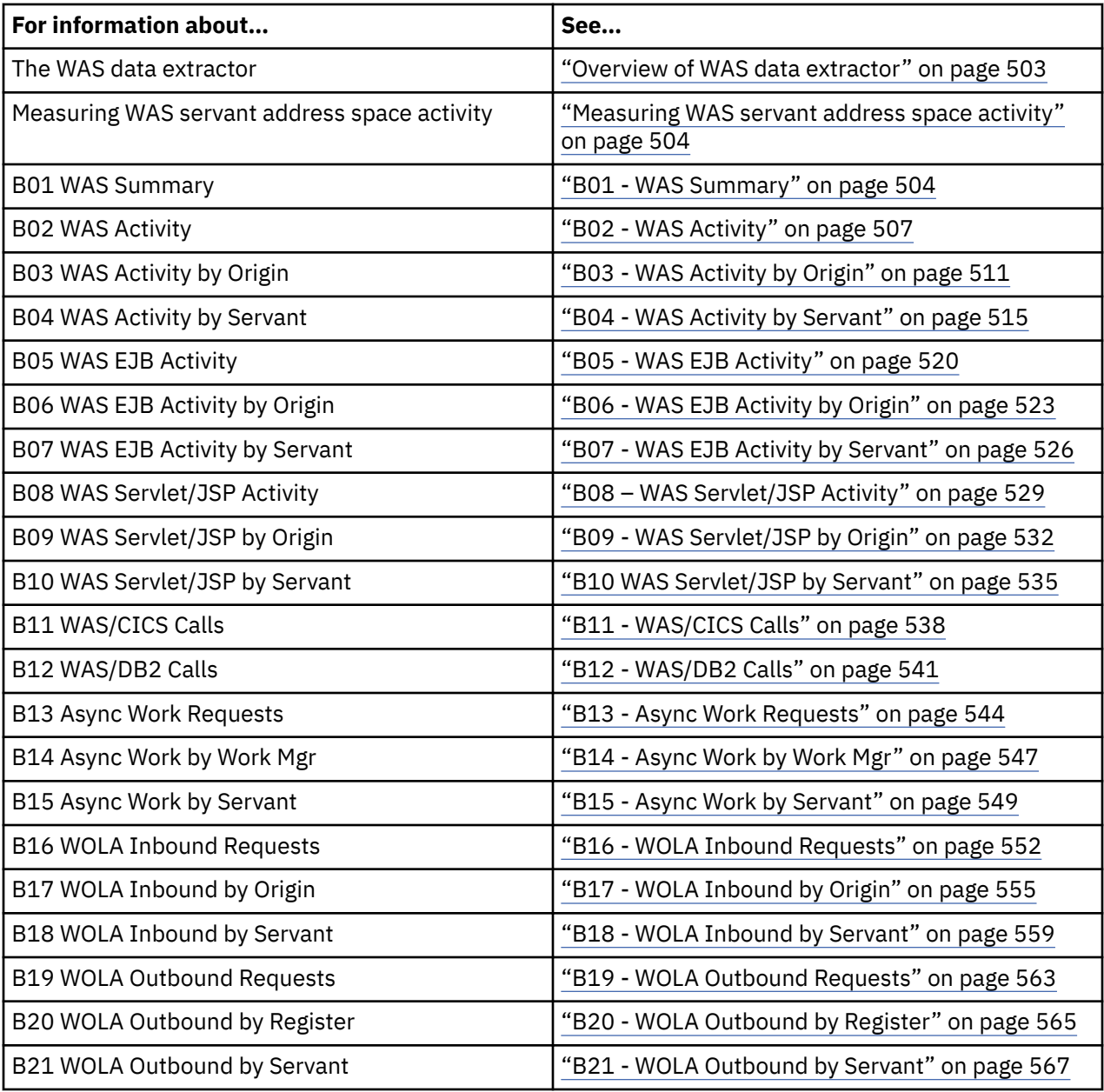

This section describes the WebSphere (WAS) performance analysis reports.

# **Overview of WAS data extractor**

To use the WebSphere Performance Analysis Reports, WAS must be enabled in Application Performance Analyzer by your installation, and the WAS data extractor must be turned on when the Observation Request is entered. You select the WAS data extractor in the Options panel when creating a new measurement. The WAS data extractor is valid only if the target job is an active WAS controller address space. The WAS controller is not actually sampled, since no application code runs in a WAS controller. Instead, all WAS requests processed by the target WAS controller are recorded in the sample file. The sampling frequency will be changed to 1 per second and the number of samples will be changed to the sampling duration in seconds when the WAS measurement request begins.

<span id="page-541-0"></span>When the WAS data extractor is selected, SMF records are activated for the target WAS controller address space. The SMF records contain information about each WAS request processed by the server. This SMF data is extracted and written to the sample file.

#### **Sequence Numbers**

The sequence numbers assigned to unique occurrences of object names (EJBs, servlets, and so on) do not necessarily indicate the order in which the objects were invoked.

#### **CPU and Service Times**

CPU time (including zIIP and zAAP time) is measured in microseconds. zIIP and zAAP CPU times are normalized to CP time. Service time (elapsed time) is measured in milliseconds. Total service time can exceed the sampling duration, because WAS processes multiple requests in parallel.

#### **CPU Usage Breakdown**

The SMF records contain information at the request level, giving total CPU and service times for each request. If the request invokes the Web container or EJB container, the SMF records contain information for each servlet/JSP or method invoked, to a maximum of 30 unique occurrences. Included in this information is CPU time, service time, and the number of times the object was invoked.

The sum of CPU times and service times for the breakdown will not add up to the CPU time and service time for the request, since not all activity is recorded in the breakdown when processing a request.

Similarly, the invocation count for a servlet/JSP or method will not add up to the request count at the request level.

#### **Request Types**

The type of a request is determined by its SMF record. Only a single type is recorded for each request. For example, if a request arrives via HTTP for a managed bean, the request type is HTTP. It will be counted once as an HTTP request. It will not be counted as an Mbean request.

## **Measuring WAS servant address space activity**

If during measurement of the controller, one or more WebSphere Application Services servant address spaces become active, they will also be automatically measured in separate child observation sessions. The servant observation sessions use a sampling frequency based on the number of samples and duration entered for the WAS request, and end when the controller measurement ends. You may select any of the following extractors when WAS is selected: CICS, DB2, DB2+, CDB2, DB2V, and JAVA. However, these extractors are only enabled for the servant observation sessions. Upon completion of the measurement, all servant observations will include a copy of the controller's B01 to B10 reports for your convenience.

**Note:** Measurement of servant region activity requires the Application Performance Analyzer WLM intercept be enabled during installation. Contact your system programmer to verify that the WLM intercept is enabled in Application Performance Analyzer.

# **B01 - WAS Summary**

#### **Usage**

Use this report to see a summary of the WAS requests that were observed for the duration of the measurement.

### **Detail Line descriptions**

#### **System Identification**

This section identifies the z/OS system on which the measurement was done.

#### **System name**

The system name taken from the CVTSNAME field of the MVS CVT control block.

#### **Sysplex**

The sysplex name taken from the ECVTSPLX field of the MVS ECVT control block.

#### **Job name**

The job name of the WAS controller address space.

#### **Job id**

The job identifier of the WAS controller address space.

#### **ASID**

The address space identifier of the WAS controller address space, displayed in hex.

#### **WAS Identification**

This section identifies the WAS server on which the measurement was done.

#### **Cell**

The cell short name of the WAS server.

#### **Node**

The node name of the WAS server.

#### **Cluster**

The cluster name of the WAS server.

#### **Server**

The server name of the WAS server.

#### **WAS version**

The version number of the WAS server.

#### **Service level**

The build level of the WAS server.

#### **Request Counts**

This section provides counts of the number of requests observed for each request type. Requests are counted once only for a single type.

#### **Total requests**

The total number of requests observed. This is the sum of all request counts below except for timed out requests.

#### **IIOP requests**

The number of Internet Inter-ORB Protocol requests observed.

#### **HTTP requests**

The number of Hypertext Transfer Protocol requests observed.

#### **HTTPS requests**

The number of Hypertext Transfer Protocol Secure requests observed.

#### **MDB Plan A requests**

The number of Message Driven Bean Plan A requests observed. A plan "A" request is an MDB request from a listener port that is listening in the controller.

#### **MDB Plan B requests**

The number of Message Driven Bean Plan B requests observed. A plan "B" request is an MDB request from a listener port that is listening in the servant.

#### **MDB Plan C requests**

The number of Message Driven Bean Plan C requests observed. A plan "C" request is an MDB request from an activation specification that is listening in the adjunct.

#### **SIP requests**

The number of Session Initiation Protocol requests observed.

#### **SIPS requests**

The number of Session Initiation Protocol Secure requests observed.

#### **MBean requests**

The number of Managed Bean requests observed.

#### **OTS requests**

The number of Object Transaction Service requests observed.

#### **Internal requests**

The number of internal requests observed.

#### **Inbound WOLA requests**

The number of inbound WOLA requests observed.

#### **Unknown requests**

The number of unknown requests observed.

#### **Asynchronous requests**

The number of asynchronous requests observed.

#### **Timed out requests**

The number of requests that timed out and were not processed by a servant region. This count is not included in the total at the top, since the requests are already included in one of the other request counts.

#### **Outbound WOLA**

The number of outbound WOLA requests sent. The count is not included in the total at the top because these are requests to another system.

#### **Outbound unknown**

The number of outbound requests sent of an unknown type. This count is not included in the total at the top because these are requests to another system.

#### **Service Time**

This section shows the service time (elapsed time) for all of the requests observed. Note that the total service time can exceed the sampling duration, because WAS processes multiple requests in parallel.

#### **Total service time**

The total service time, measured from the time that the request was received to the time that the controller finished processing the request response.

#### **WLM queued time**

The total time that the requests spent on the Workload Manager queue.

#### **Dispatched time**

The total time that the requests spent being processed by the servant region.

#### **Controller time**

The total time that the requests spent being processed by the controller region.

#### **Asynchronous time**

The total time that is spent processing asynchronous requests. The time is not included in the total service time because these requests are independently dispatched and can run in parallel.

#### **CPU Usage**

This section shows the CPU time recorded for all of the requests observed.

#### **Enclave CPU time**

The total CPU time consumed by each observed request, as reported by the enclave when it was deleted. This includes normalized zIIP and zAAP time.

#### **Encl zIIP CPU time**

The total zIIP CPU time consumed by each observed request, as reported by the enclave when it was deleted. This time is normalized.

#### **Encl zAAP CPU time**

The total zAAP CPU time consumed by each observed request, as reported by the enclave when it was deleted. This time is normalized.

#### **Encl CPU s/units**

The total CPU service units for each observed request, as reported by the enclave when it was deleted.

#### <span id="page-544-0"></span>**Encl zIIP s/units**

The total zIIP service units for each observed request, as reported by the enclave when it was deleted.

#### **Encl zAAP s/units**

The total zAAP service units for each observed request, as reported by the enclave when it was deleted.

#### **Async Encl CPU time**

The total CPU time that is consumed by each observed asynchronous request, as reported by the enclave when it was deleted. This includes normalized zIIP and zAAP time.

#### **Async Encl zIIP CPU**

The total zIIP CPU time that is consumed by each observed asynchronous request, as reported by the enclave when it was deleted. This time is normalized.

#### **Async Encl zAAP CPU**

The total zAAP CPU time that is consumed by each observed asynchronous request, as reported by the enclave when it was deleted. This time is normalized.

#### **Sample reports**

A sample report is shown here.

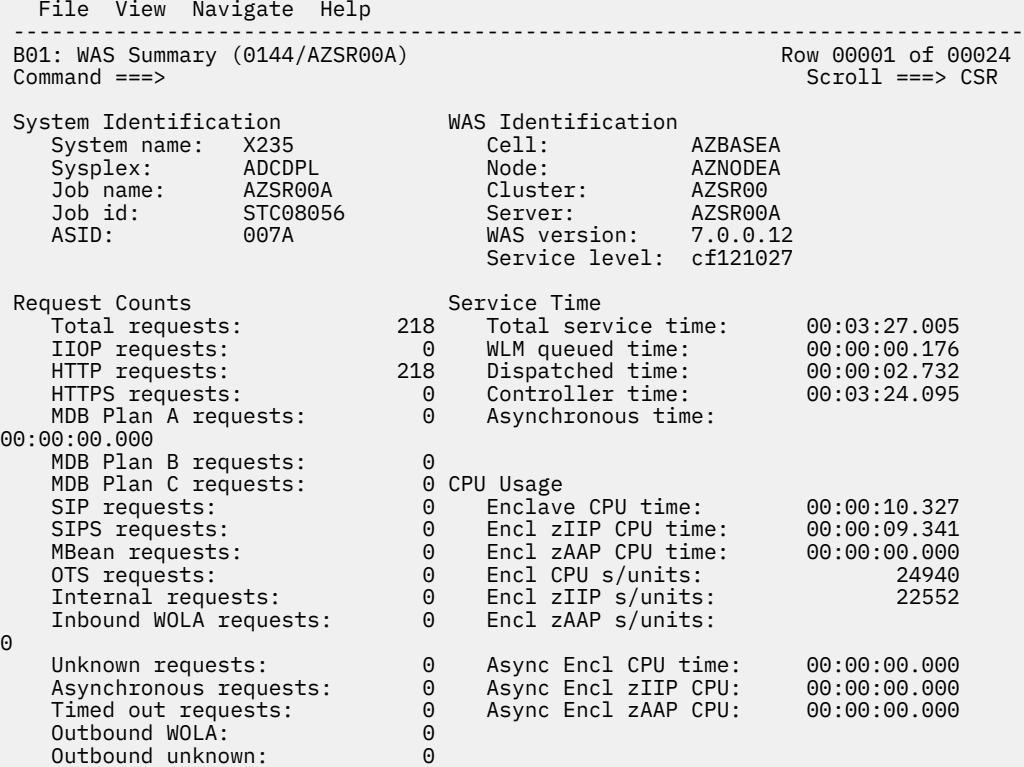

# **B02 - WAS Activity**

#### **Usage**

This report shows quantification by the classification name of the request. You can expand each request line to see a breakdown and quantification by object (EJB or Web application) and method or servlet/JSP within the object.

# **Quantification**

Each report line shows the following for each WAS request and, when expanded, the object invocation lines for the request.

- Count of the number of requests or invocations of an object.
- Total CPU time for the request or invocation.
- Mean CPU time for the request or invocation.
- Total service time for the request or invocation.
- Mean service time for the request or invocation.

### **Detail Line hierarchy**

An unexpanded report shows a line for each unique WAS request. You can expand each line to reveal two additional hierarchical levels of detail.

The hierarchy is illustrated here:

**Level 1** WAS request **Level 2** EJB or Web application **Level 3** Method or servlet/JSP **Level 2** EJB or Web application **Level 3** Method or servlet/JSP

### **Detail Line descriptions**

### **WAS Request detail line**

This is the first level detail line. Each line shows information about a WAS request for which measurement data was recorded.

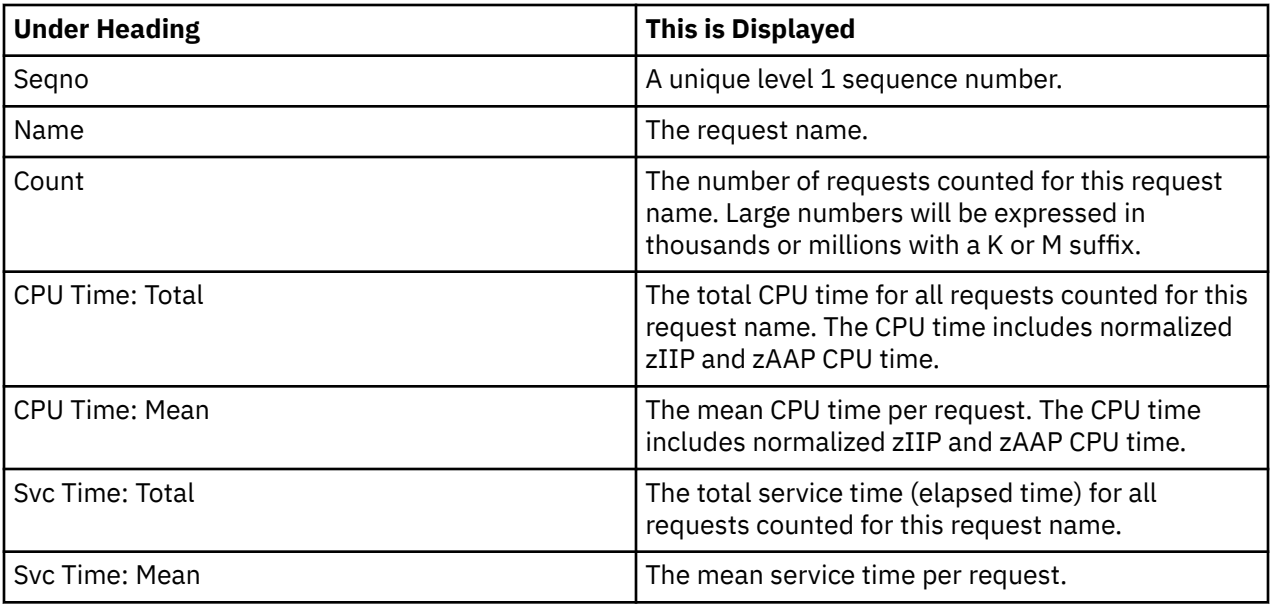

### **Object detail line**

This is the second level detail line shown directly under the Request detail line. It quantifies invocation of an EJB or a Web application at the object level.

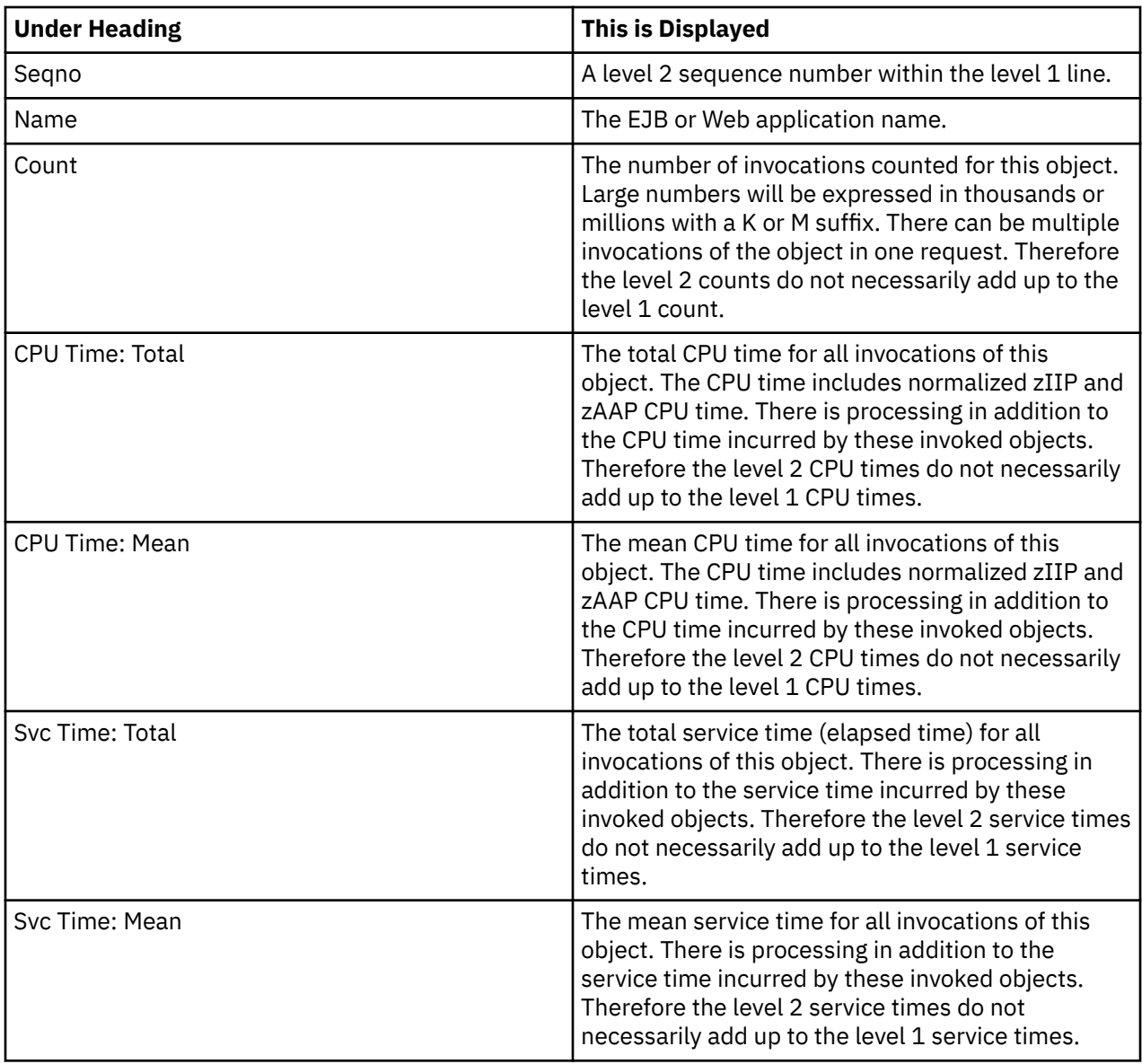

### **Invocation detail line**

This is the third level detail line shown directly under the Object detail line. It quantifies invocation of a method or servlet/JSP within the object.

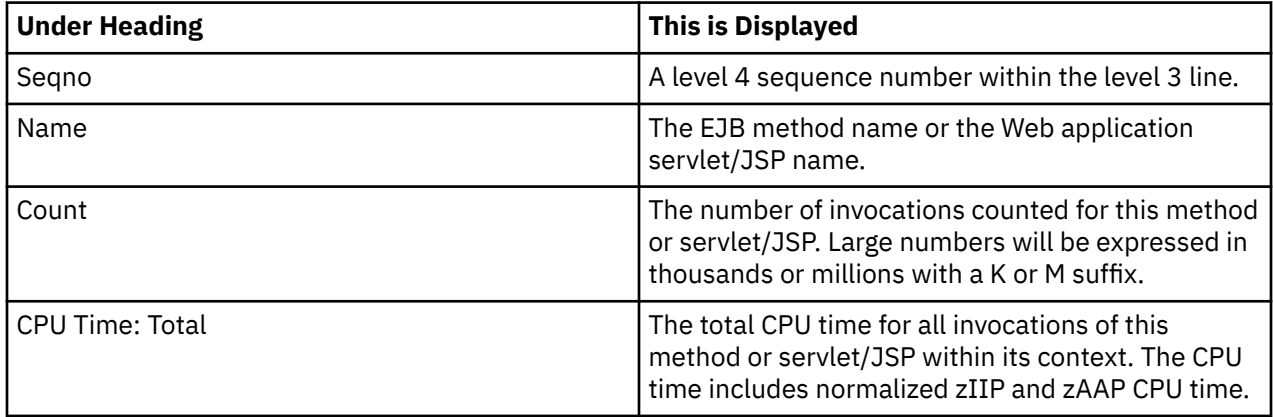

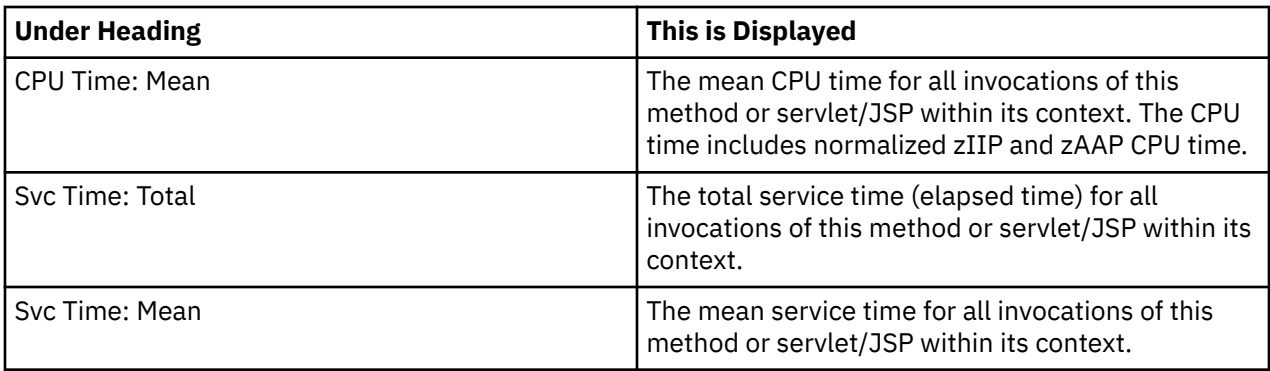

# **Sample reports**

A sample report is shown here with the first level 1 line fully expanded.

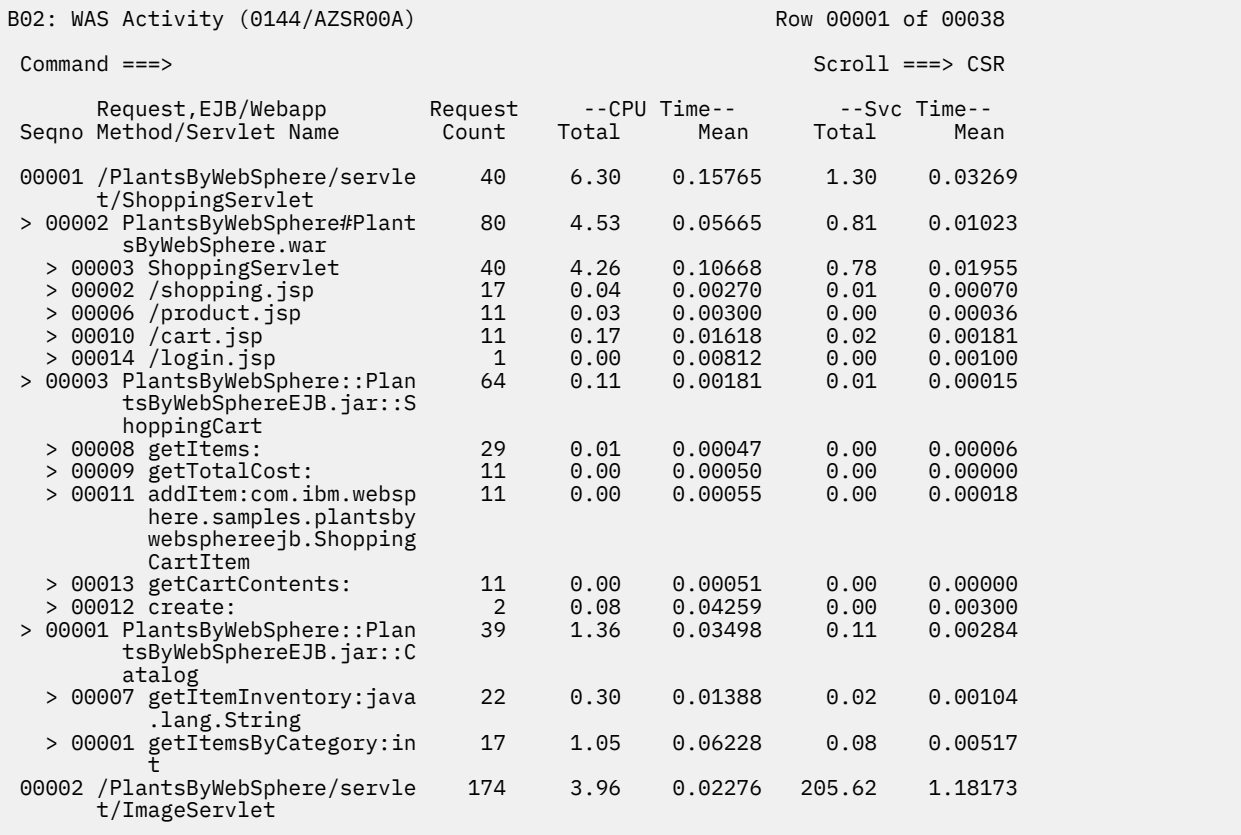

### **Line commands**

The line commands available in this report, and the objects and headings to which they apply, are summarized below. (You can enter a "/" on any input field to open a menu of line commands available for that field).

#### **On objects**

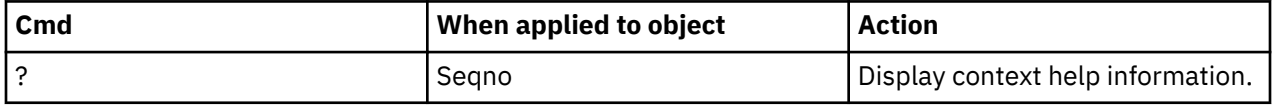

<span id="page-548-0"></span>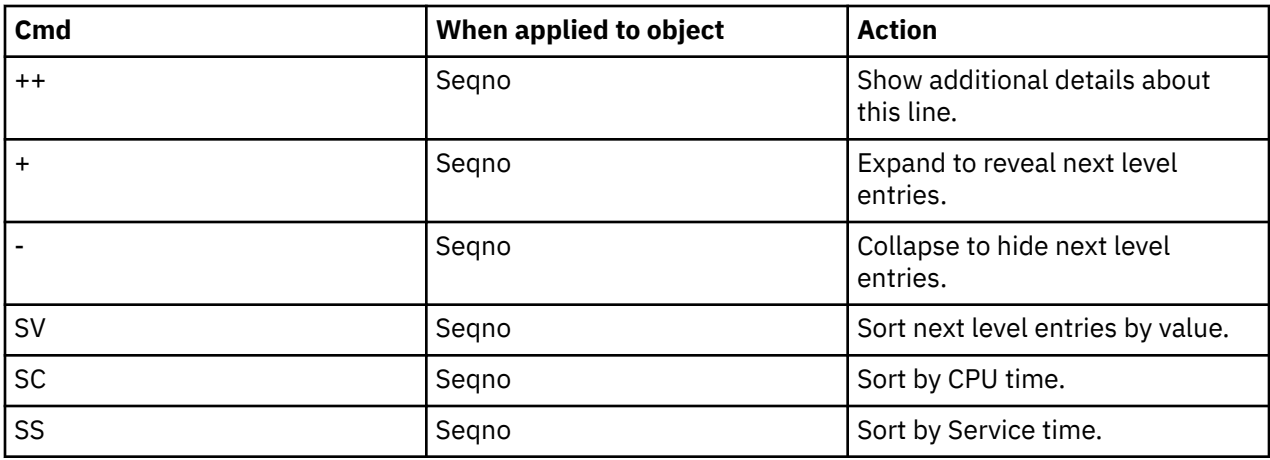

#### **On headings**

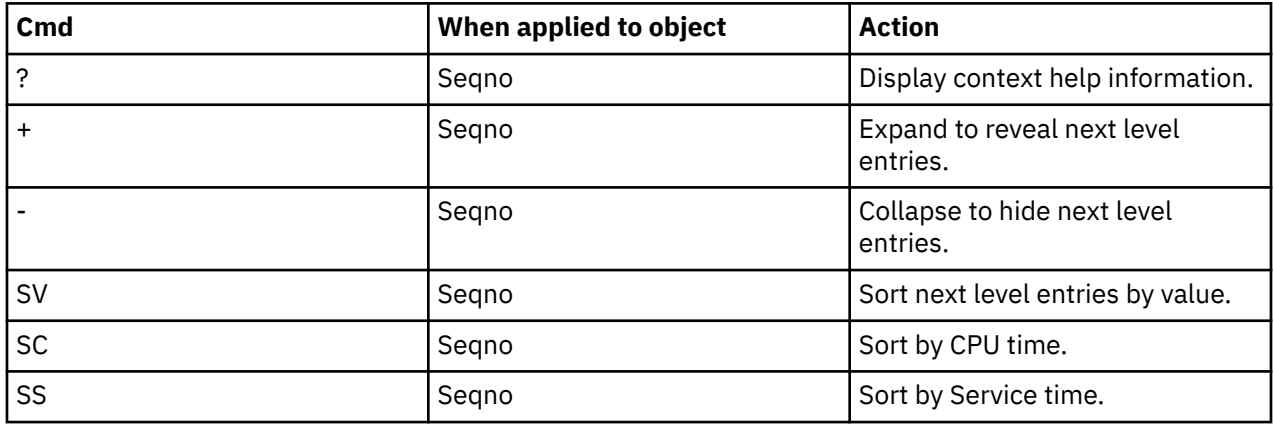

# **B03 - WAS Activity by Origin**

### **Usage**

This report shows quantification by the origin of the request. You can expand each origin line to see a breakdown and quantification by request, object (EJB or Web application) and method or servlet/JSP within the object.

## **Quantification**

Each report line shows the following for each request origin and, when expanded, the request lines and object invocation lines for the request.

- Count of the number of requests or invocations of an object.
- Total CPU time for the request or invocation.
- Mean CPU time for the request or invocation.
- Total service time for the request or invocation.
- Mean service time for the request or invocation.

### **Detail Line hierarchy**

An unexpanded report shows a line for each unique request origin. You can expand each line to reveal three additional hierarchical levels of detail.

The hierarchy is illustrated here:

**Level 1** WAS request origin **Level 2** WAS request **Level 3** EJB or Web application **Level 4** Method or servlet/JSP **Level 2** WAS request **Level 3** EJB or Web application **Level 4** Method or servlet/JSP

### **Detail Line descriptions**

### **WAS Request origin detail line**

This is the first level detail line. Each line shows information about a WAS request origin for which measurement data was recorded.

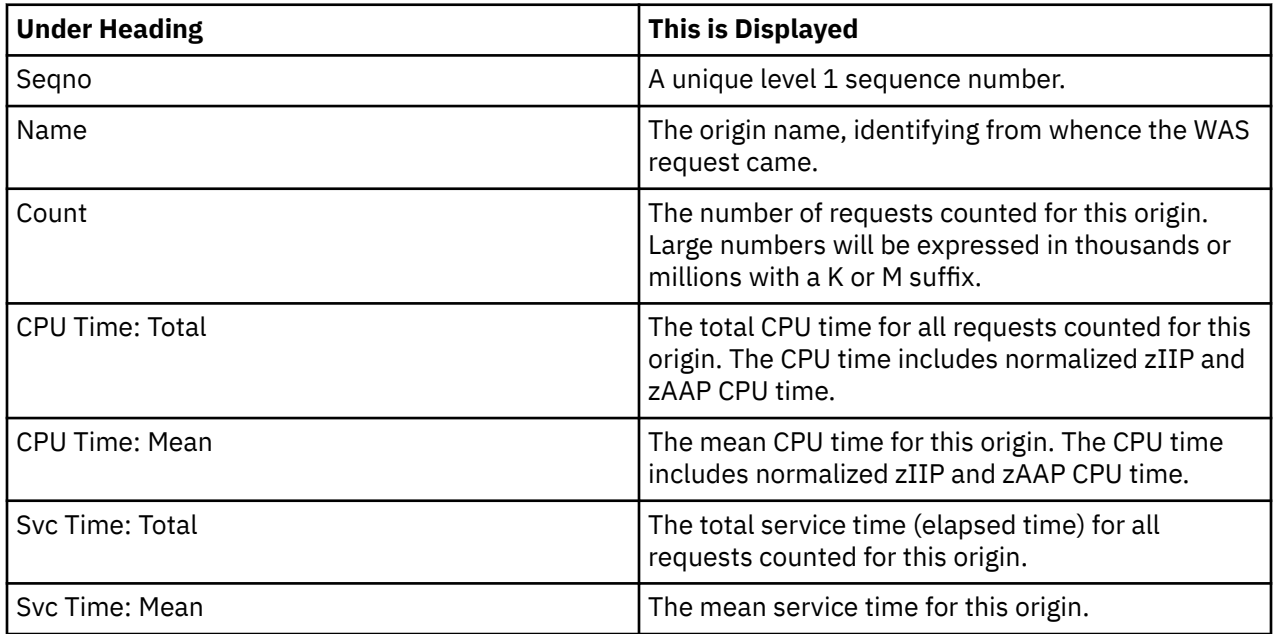

### **WAS Request detail line**

This is the second level detail line shown directly under the Origin detail line. It quantifies the WAS requests that came from the origin above.

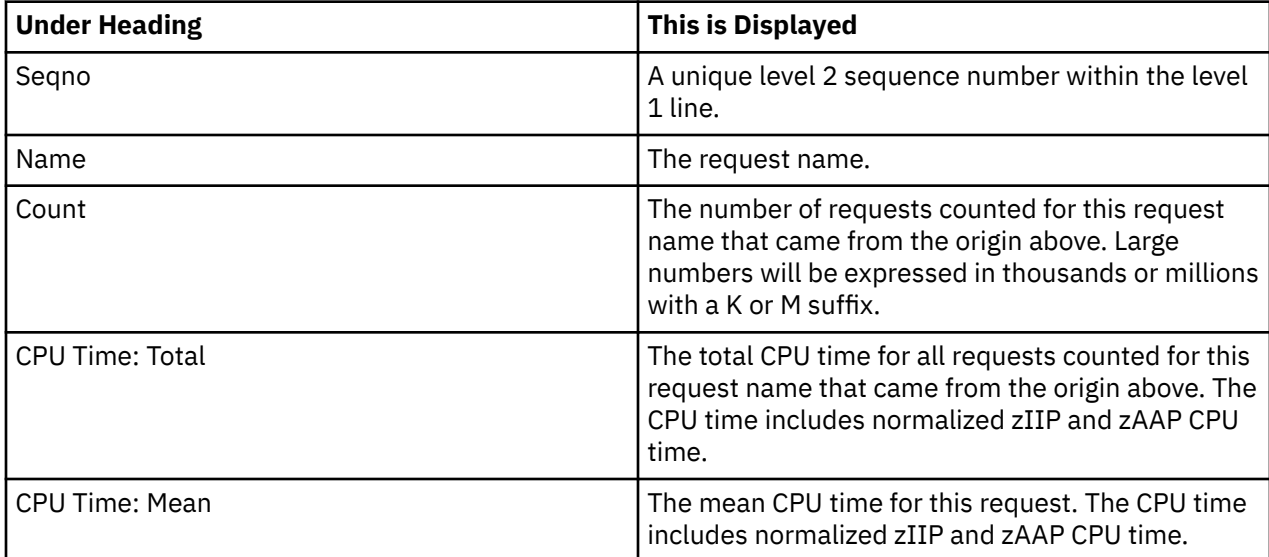

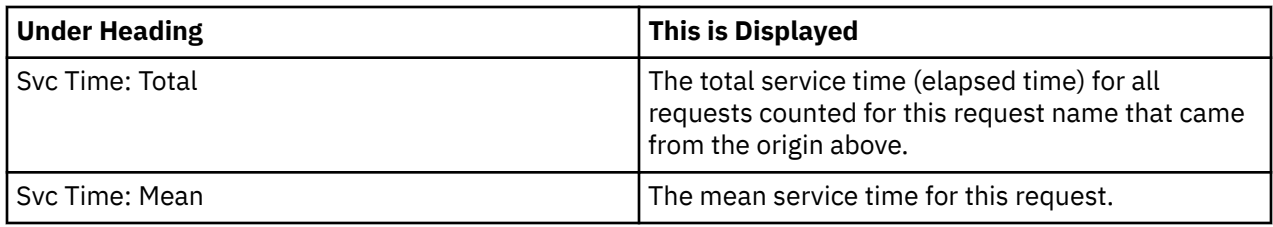

## **Object detail line**

This is the third level detail line shown directly under the Request detail line. It quantifies invocation of an EJB or a Web application at the object level.

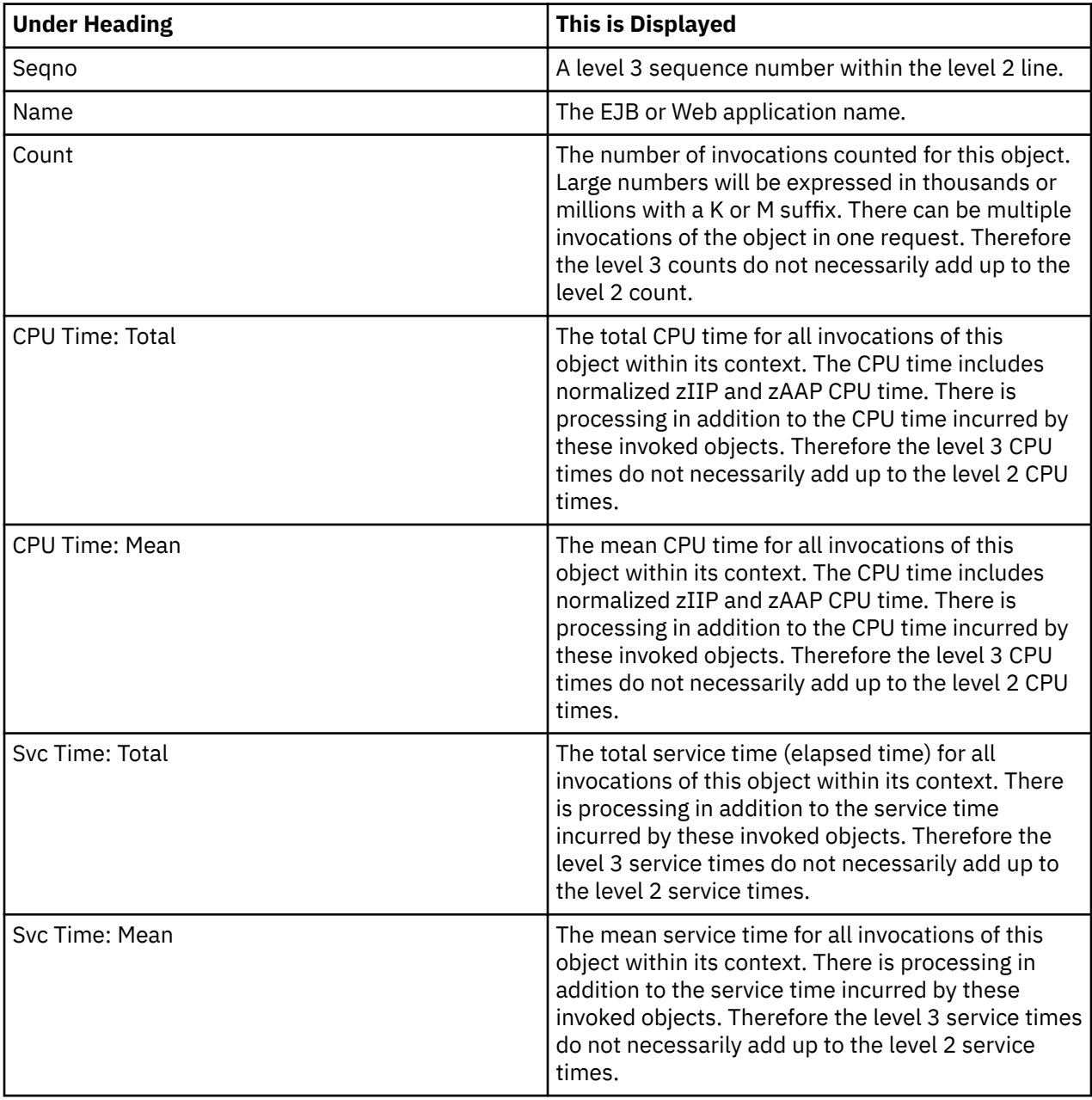

### **Invocation detail line**

This is the fourth level detail line shown directly under the Object detail line. It quantifies invocation of a method or servlet/JSP.

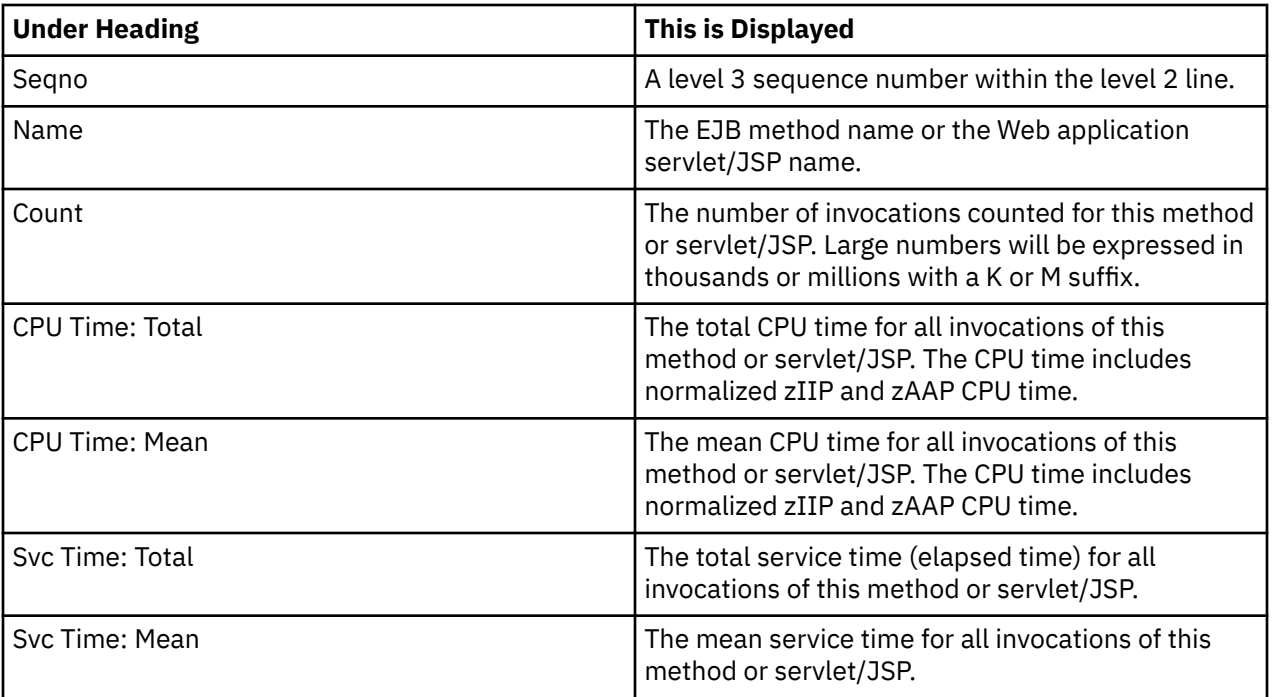

# **Sample reports**

A sample report is shown here with the first level 1 line partially expanded.

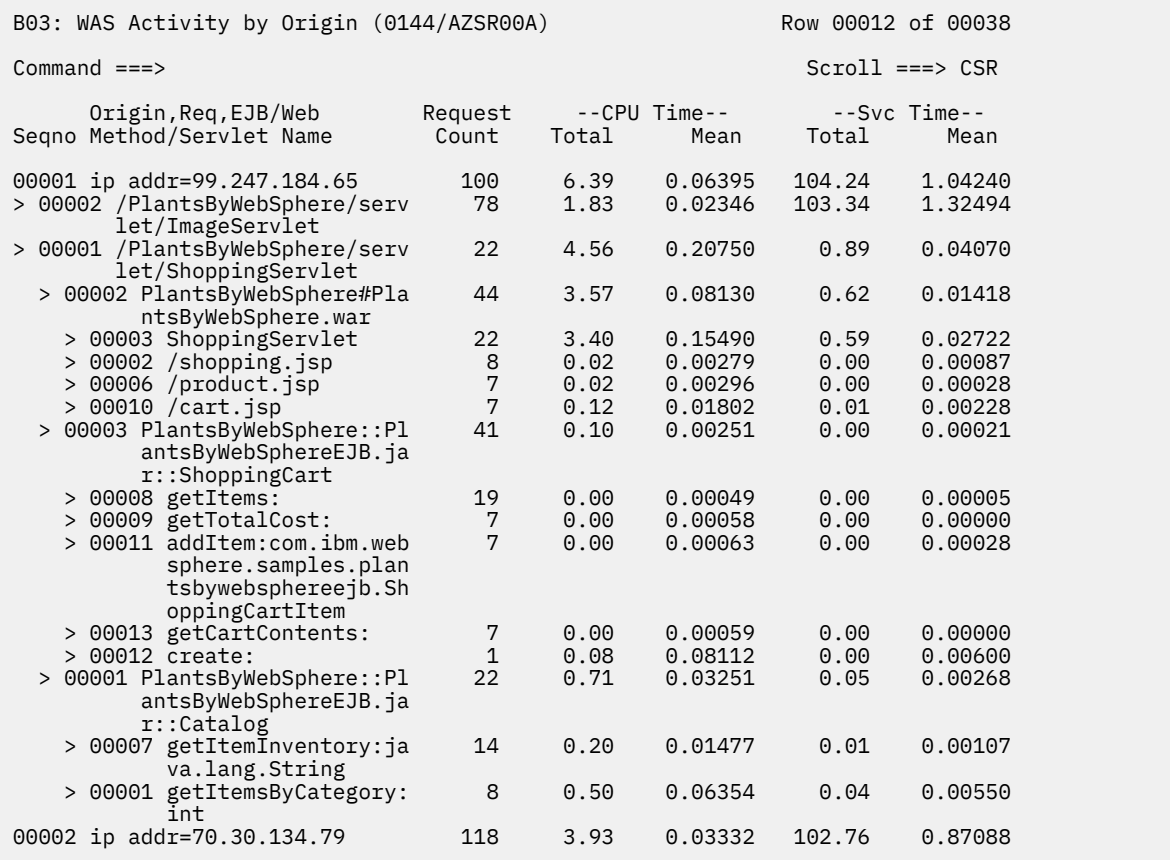

### <span id="page-552-0"></span>**Line commands**

The line commands available in this report, and the objects and headings to which they apply, are summarized below. (You can enter a "/" on any input field to open a menu of line commands available for that field).

#### **On objects**

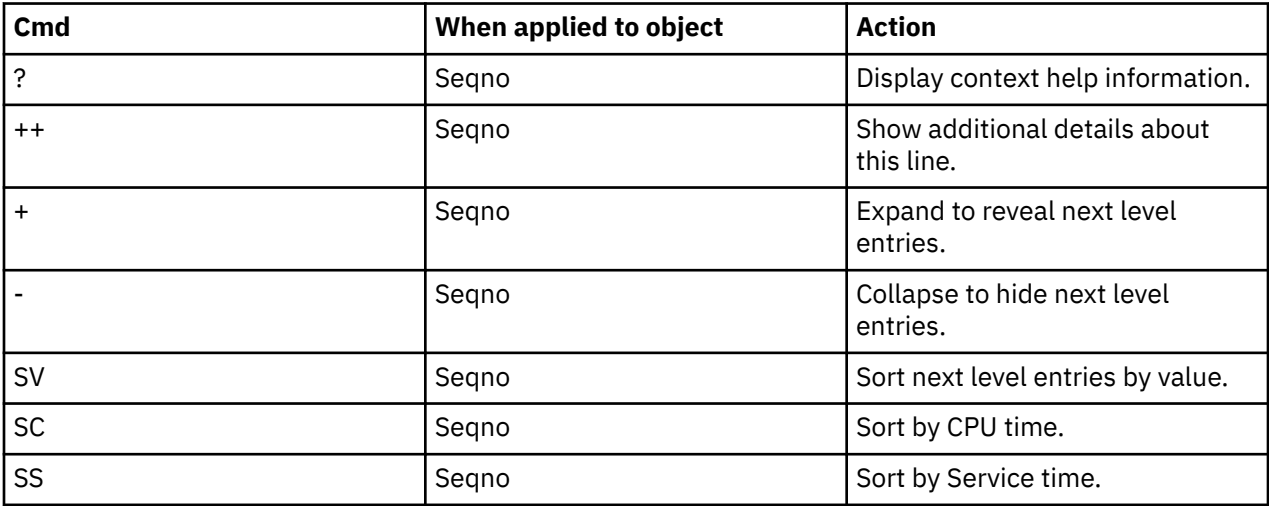

#### **On headings**

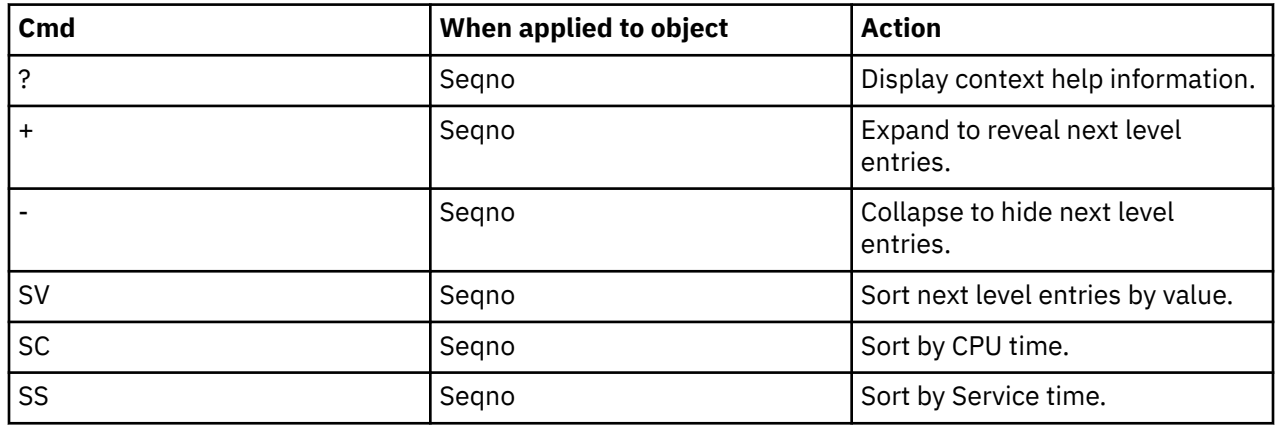

# **B04 - WAS Activity by Servant**

### **Usage**

This report shows quantification by servant in which the request ran. You can expand each servant line to see a breakdown and quantification by request, object (EJB or Web application) and method or servlet/JSP within the object.

### **Quantification**

Each report line shows the following for each servant region and, when expanded, the request lines and object invocation lines for the request.

- Count of the number of requests or invocations of an object.
- Total CPU time for the request or invocation.
- Mean CPU time for the request or invocation.
- Total service time for the request or invocation.
- Mean service time for the request or invocation.

# **Detail Line hierarchy**

An unexpanded report shows a line for each unique servant region. You can expand each line to reveal three additional hierarchical levels of detail.

The hierarchy is illustrated here:

**Level 1** WAS servant region **Level 2** WAS request **Level** 3 EJB or Web application **Level 4** Method or servlet/JSP **Level 2** WAS request **Level 3** EJB or Web application **Level 4** Method or servlet/JSP

### **Detail Line descriptions**

### **WAS Request servant detail line**

This is the first level detail line. Each line shows information about a WAS servant region for which measurement data was recorded.

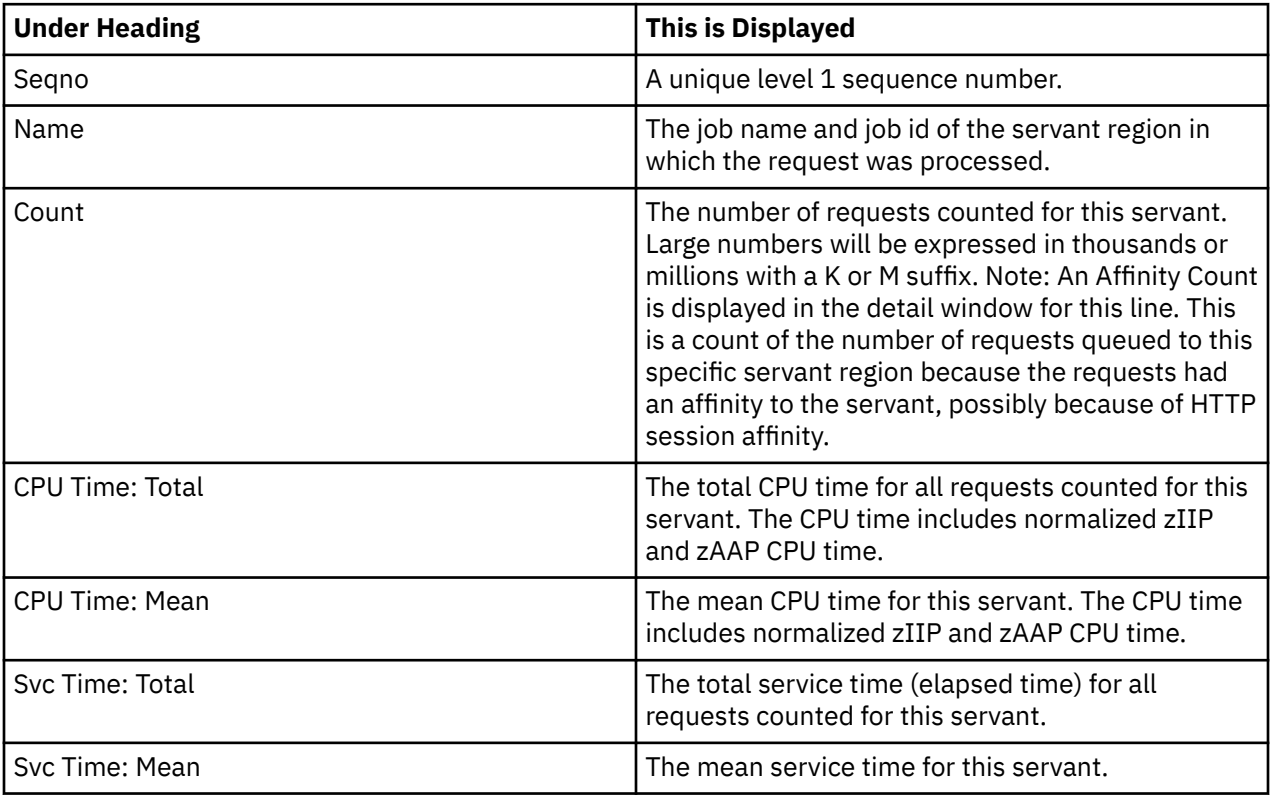

### **WAS Request detail line**

This is the second level detail line shown directly under the servant detail line. It quantifies the WAS requests that came from the servant above.

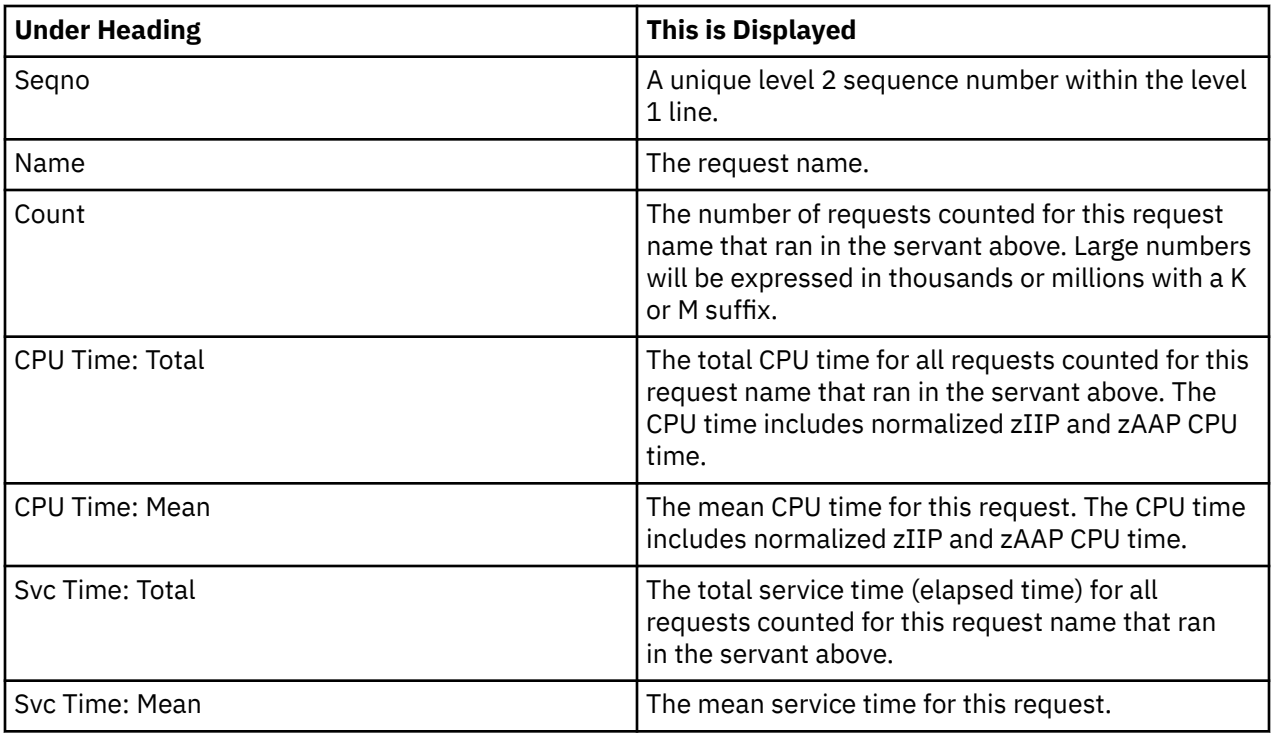

# **Object detail line**

This is the third level detail line shown directly under the Request detail line. It quantifies invocation of an EJB or a Web application at the object level.

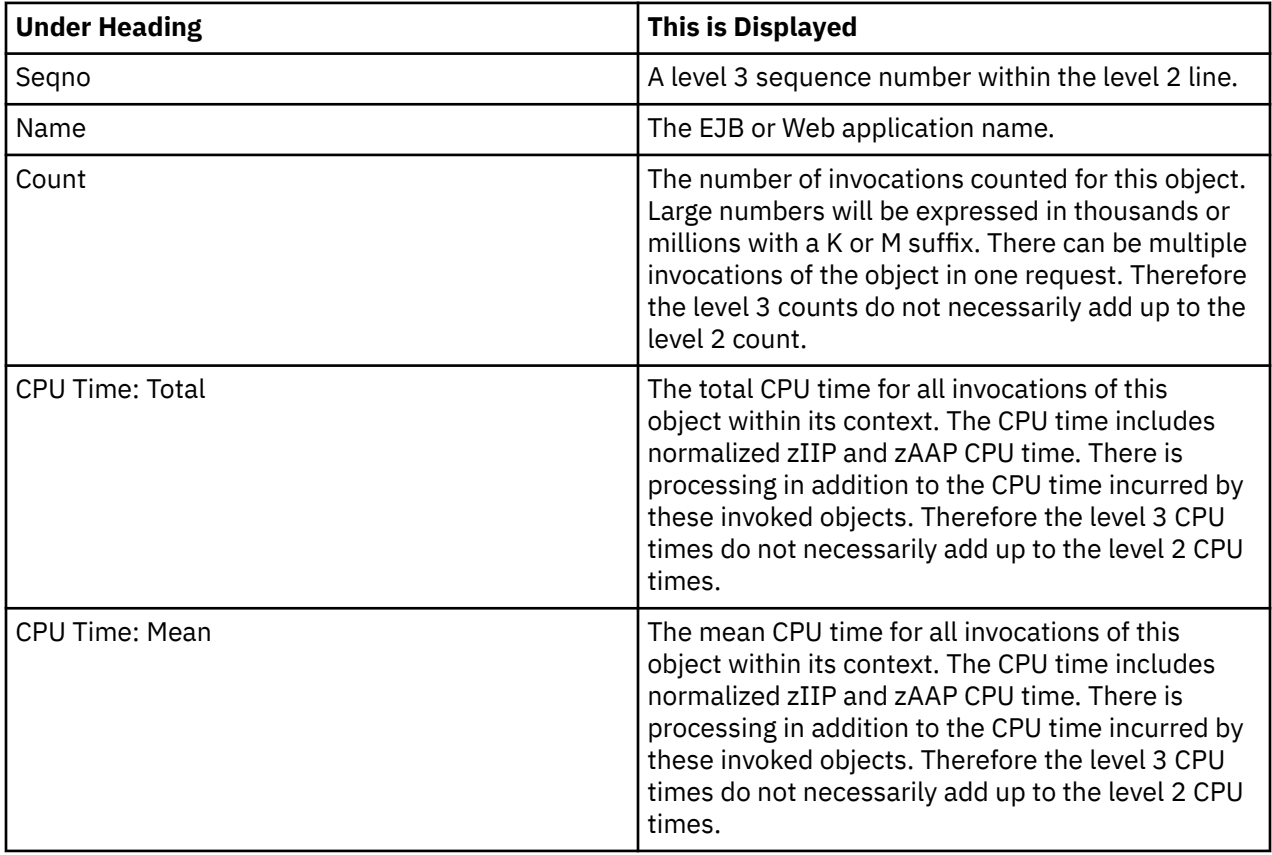

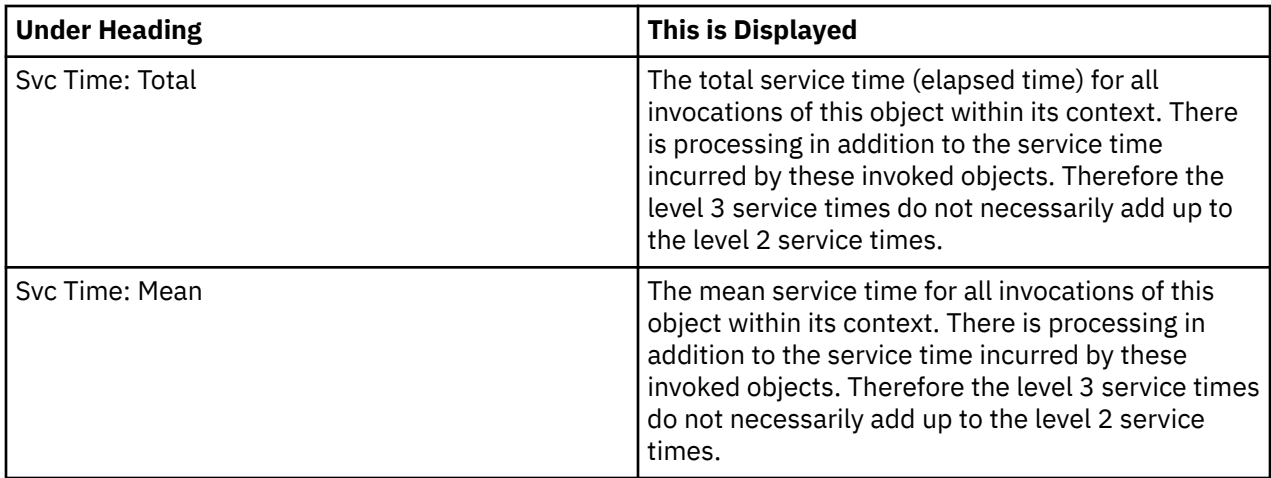

### **Invocation detail line**

This is the fourth level detail line shown directly under the Object detail line. It quantifies invocation of a method or servlet/JSP.

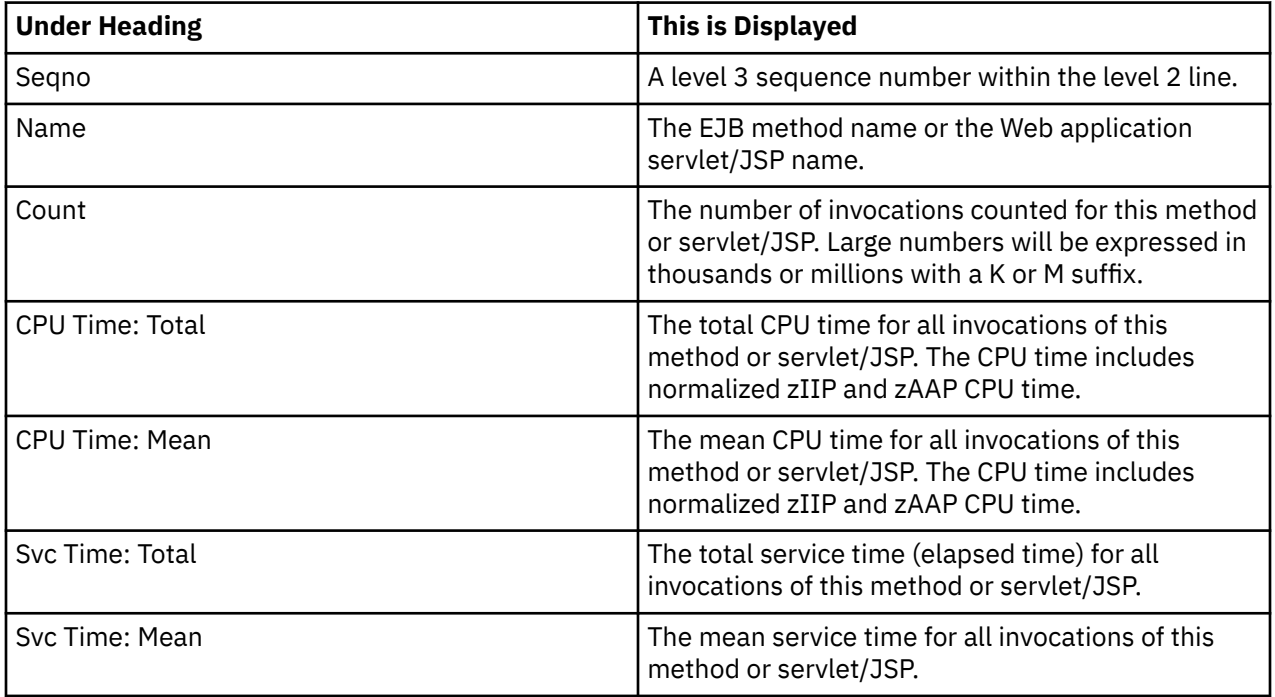

# **Sample reports**

A sample report is shown here with the first level 1 line partially expanded.

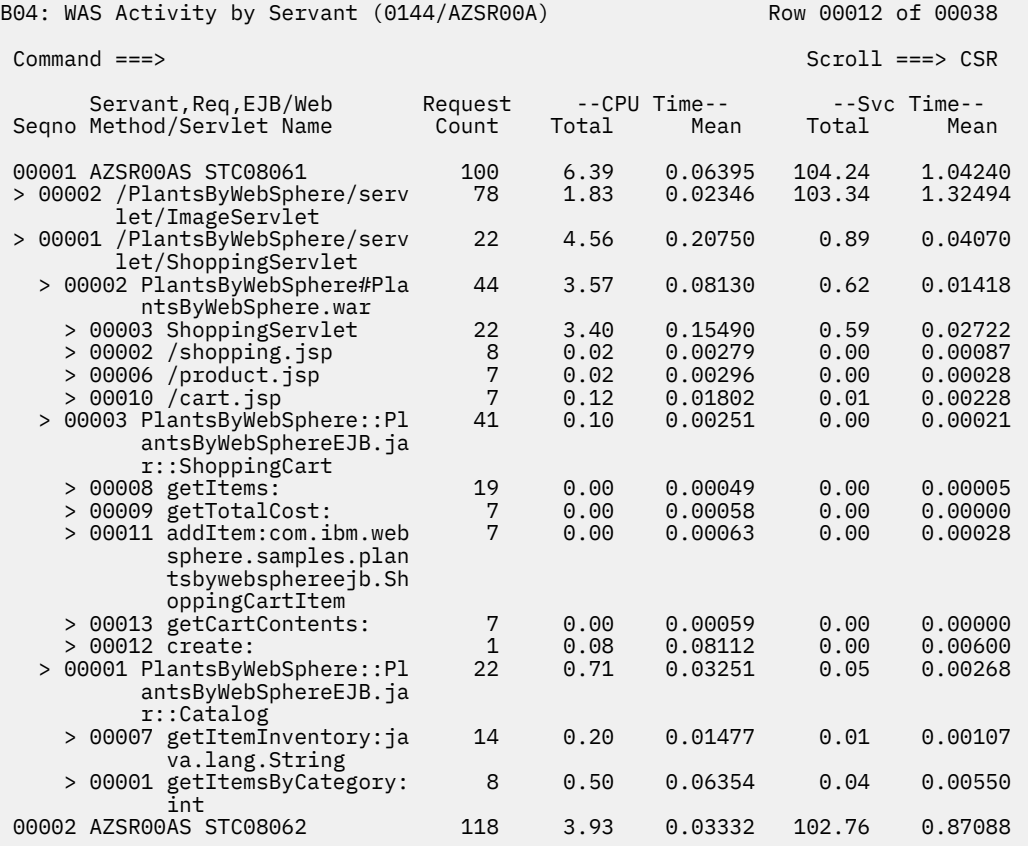

# **Line commands**

The line commands available in this report, and the objects and headings to which they apply, are summarized below. (You can enter a "/" on any input field to open a menu of line commands available for that field).

#### **On objects**

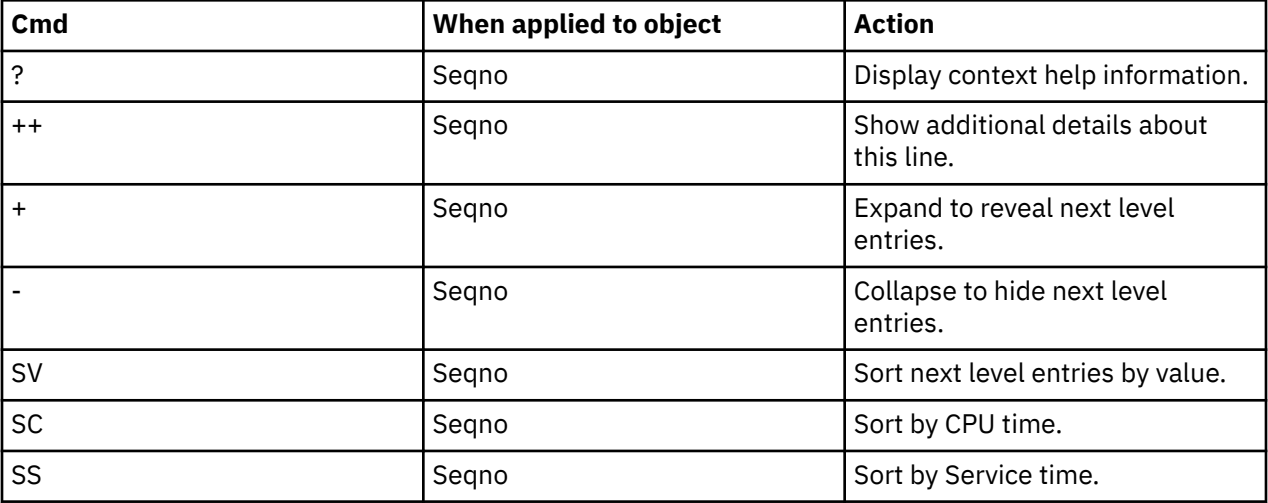

#### <span id="page-557-0"></span>**On headings**

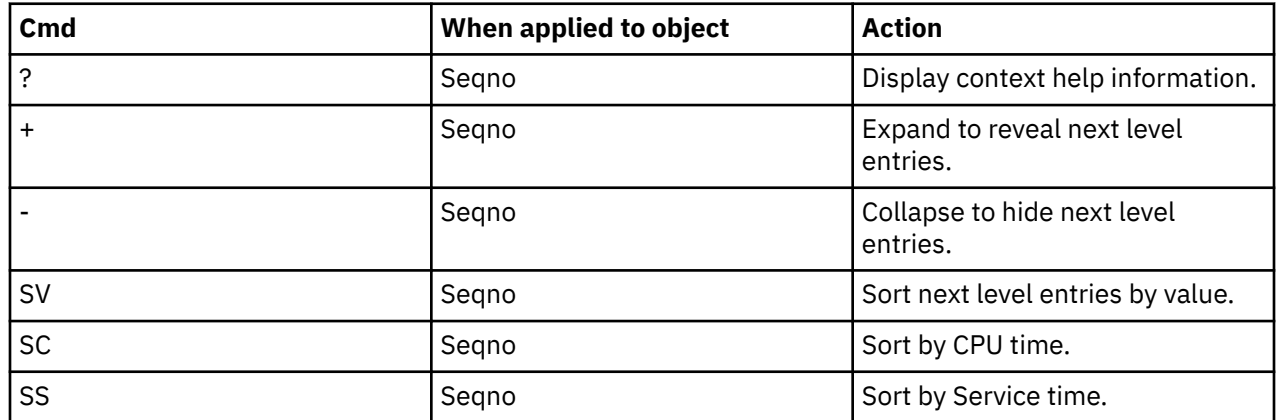

# **B05 - WAS EJB Activity**

### **Usage**

This report shows quantification by EJB name, for those requests that invoked an EJB. You can expand each EJB line to see a breakdown and quantification by method within the EJB.

## **Quantification**

Each report line shows the following for each EJB object and, when expanded, the methods invoked for the object.

- Count of the number of requests or invocations of the EJB or method.
- Total CPU time for the EJB or method.
- Mean CPU time for the EJB or method.
- Total service time for the EJB or method.
- Mean service time for the EJB or method.

## **Detail Line hierarchy**

An unexpanded report shows a line for each unique EJB. You can expand each line to reveal three additional hierarchical levels of detail.

The hierarchy is illustrated here:

**Level 1** EJB **Level 2** Method

### **Detail Line descriptions**

### **EJB detail line**

This is the first level detail line. Each line shows information about an EJB for which measurement data was recorded.

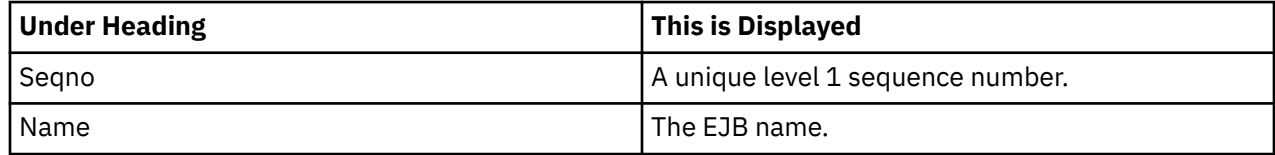

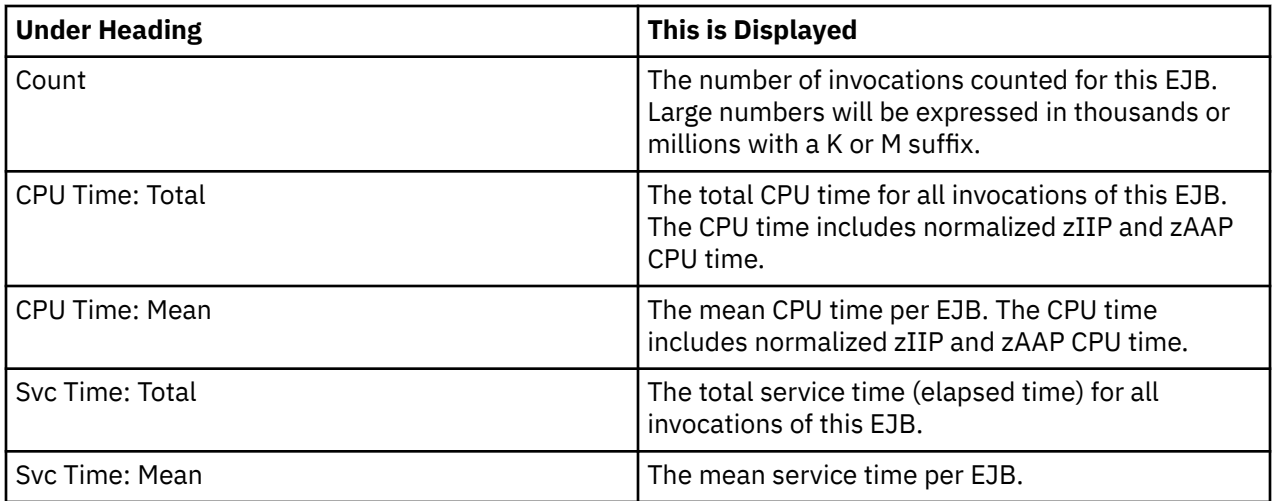

### **Method detail line**

This is the second level detail line shown directly under the EJB detail line. It quantifies invocation of a method within the EJB.

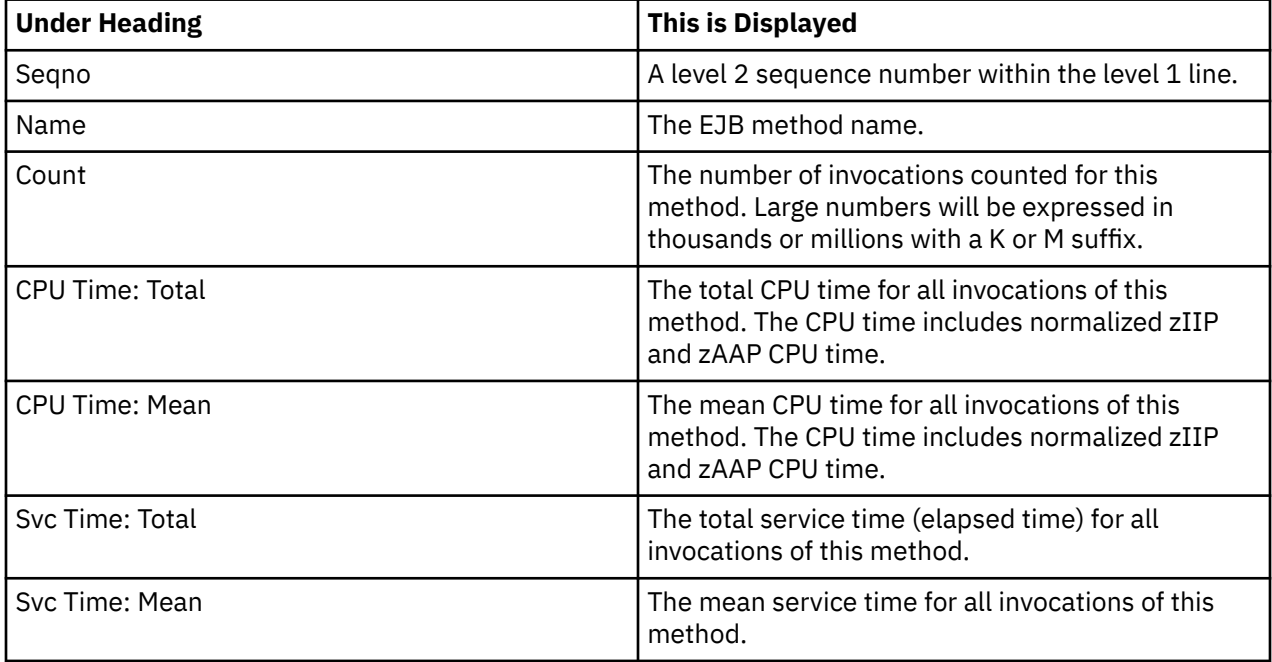

# **Sample reports**

A sample report is shown here with the level 1 lines fully expanded.

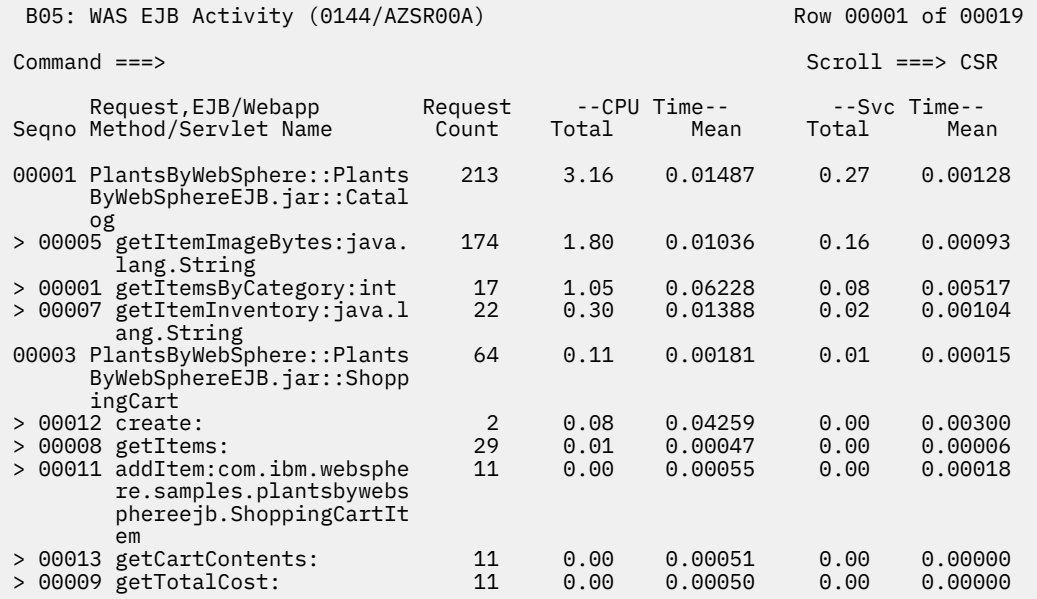

## **Line commands**

The line commands available in this report, and the objects and headings to which they apply, are summarized below. (You can enter a "/" on any input field to open a menu of line commands available for that field).

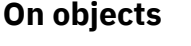

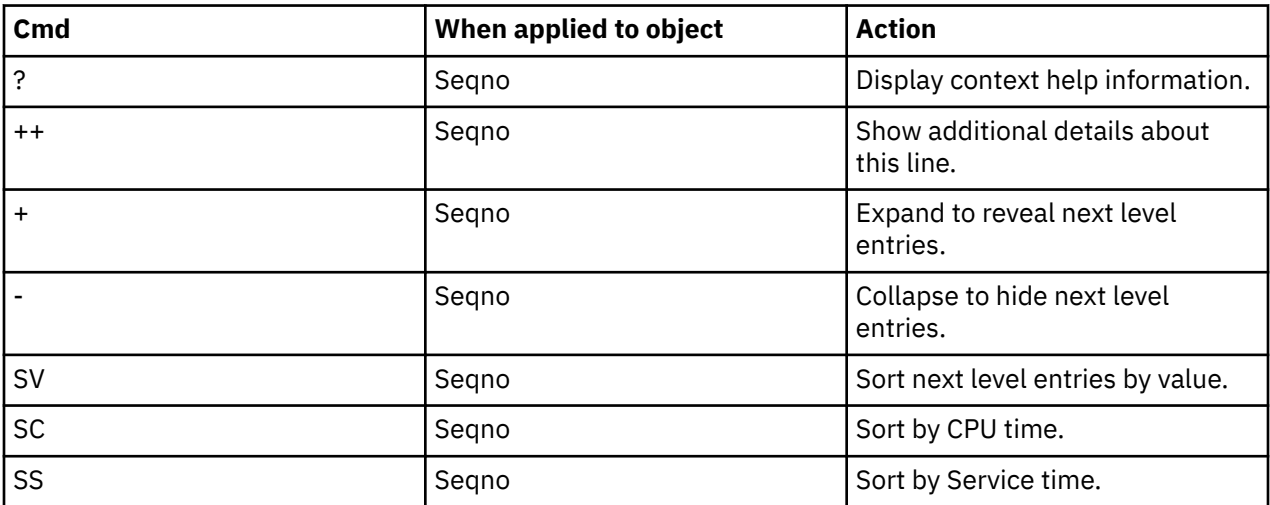

# **On headings**

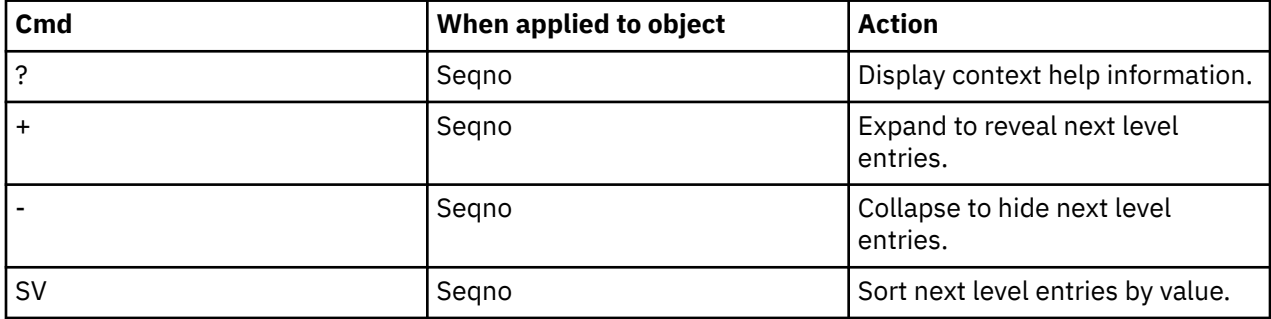

<span id="page-560-0"></span>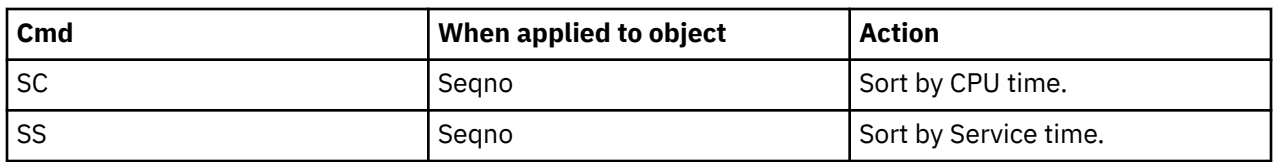

# **B06 - WAS EJB Activity by Origin**

## **Usage**

This report shows quantification of EJB invocations by the origin of requests that invoked the EJB. You can expand each origin line to see a breakdown and quantification by EJB and method within the EJB.

# **Quantification**

Each report line shows the following for each request origin and, when expanded, the EJB and method lines for the origin.

- Count of the number of requests or invocations of an EJB or method.
- Total CPU time for the EJB or method.
- Mean CPU time for the EJB or method.
- Total service time for the EJB or method.
- Mean service time for the EJB or method.

# **Detail Line hierarchy**

An unexpanded report shows a line for each unique request origin. You can expand each line to reveal two additional hierarchical levels of detail.

The hierarchy is illustrated here:

**Level 1** WAS request origin **Level 2** EJB **Level 3** Method **Level 2** EJB **Level 3** Method

## **Detail Line descriptions**

### **WAS Request origin detail line**

This is the first level detail line. Each line shows information about a WAS request origin for which measurement data was recorded.

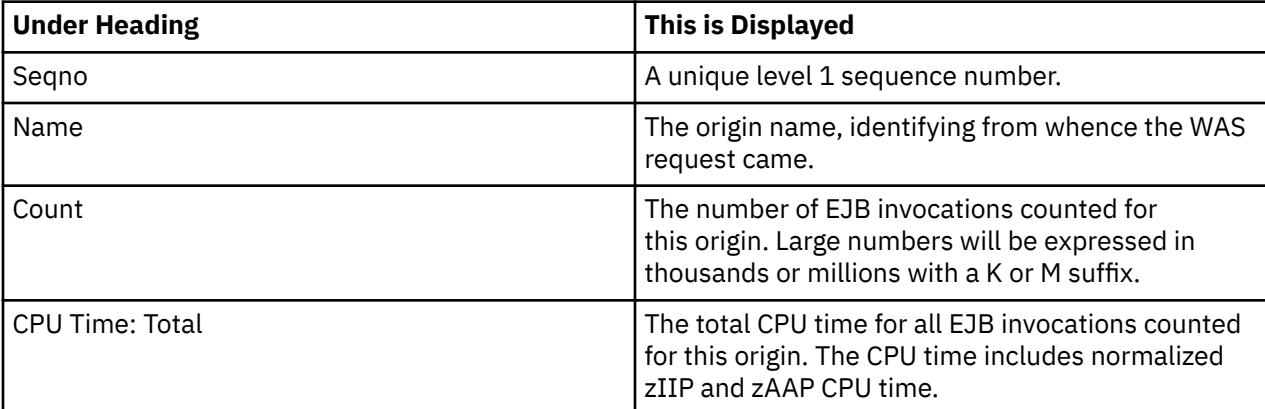

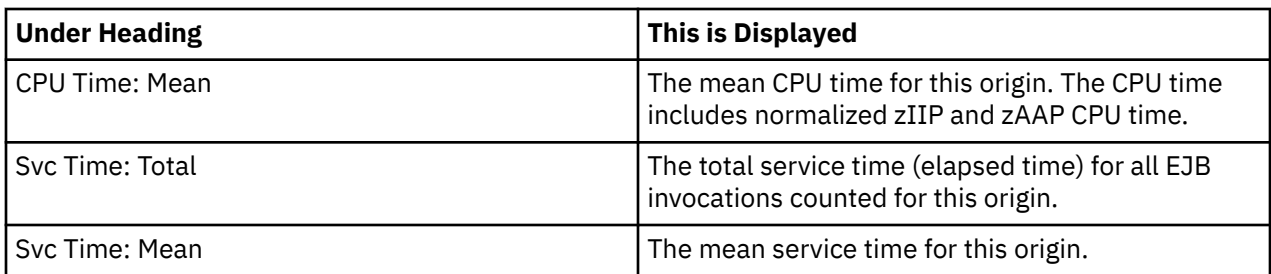

# **EJB detail line**

This is the second level detail line shown directly under the Origin detail line. It quantifies invocation of an EJB.

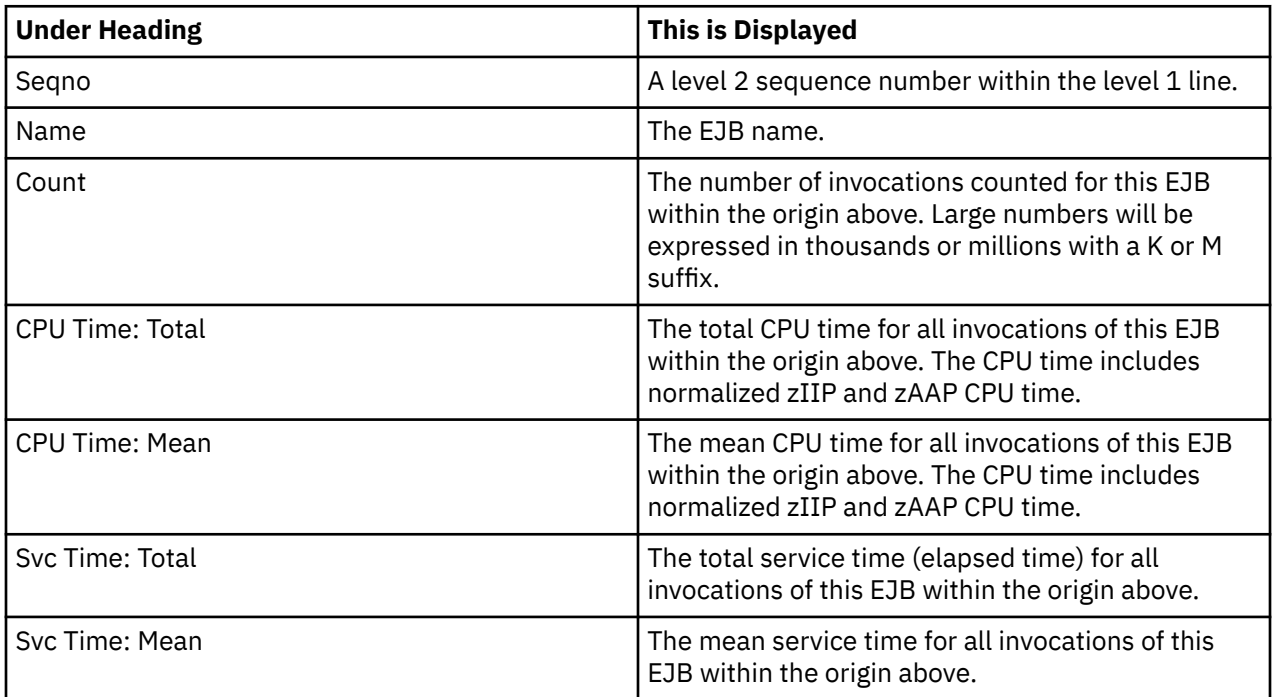

## **Method detail line**

This is the third level detail line shown directly under the EJB detail line. It quantifies invocation of a method within the EJB.

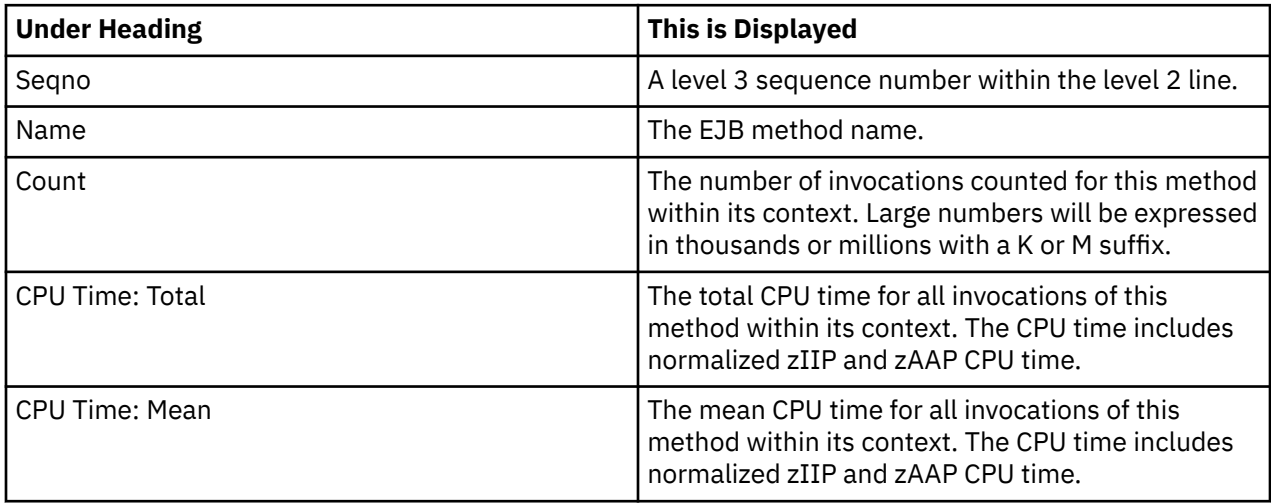

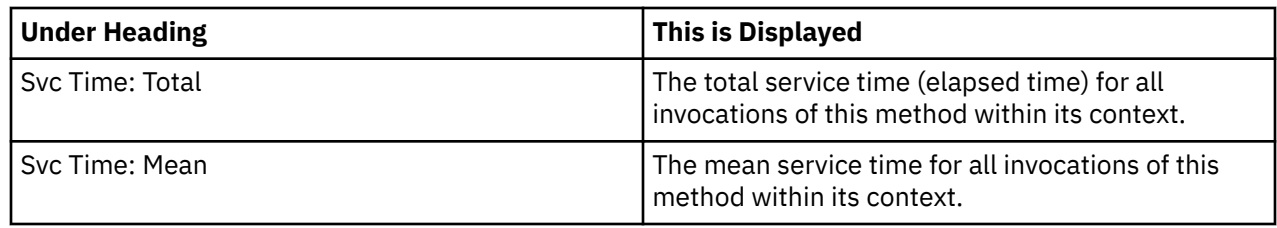

## **Sample reports**

A sample report is shown here with the first level 1 line fully expanded.

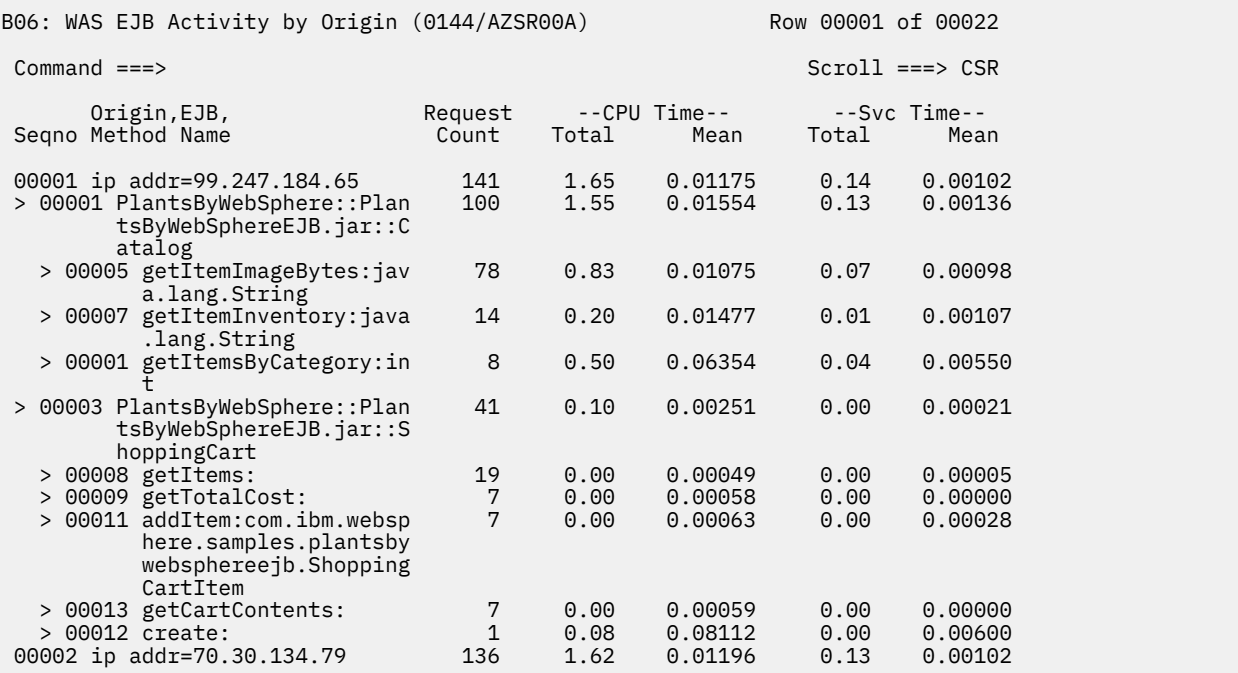

### **Line commands**

The line commands available in this report, and the objects and headings to which they apply, are summarized below. (You can enter a "/" on any input field to open a menu of line commands available for that field).

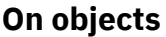

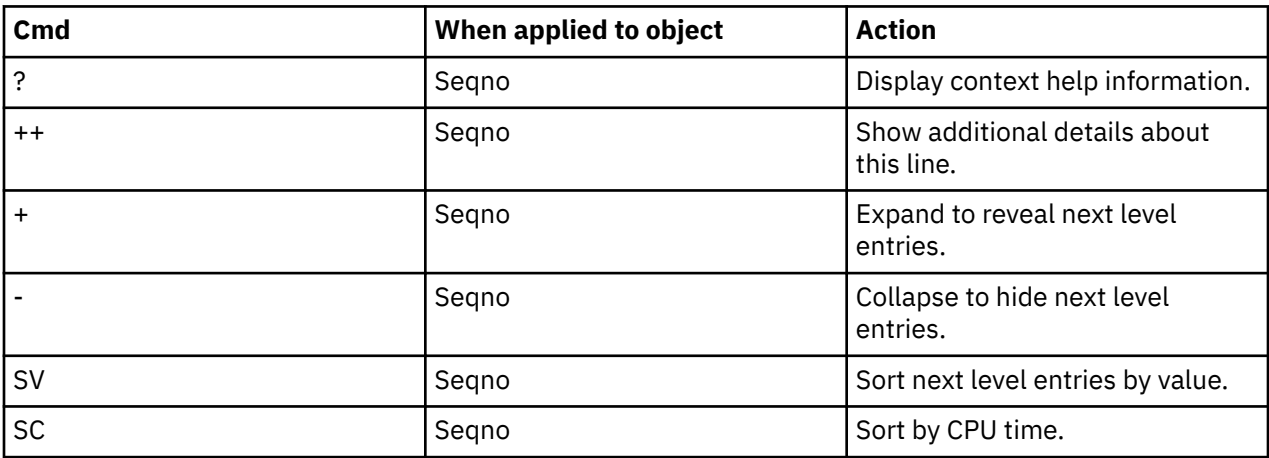

<span id="page-563-0"></span>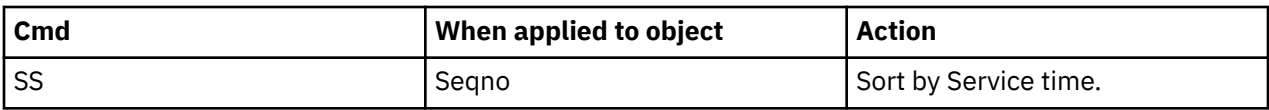

#### **On headings**

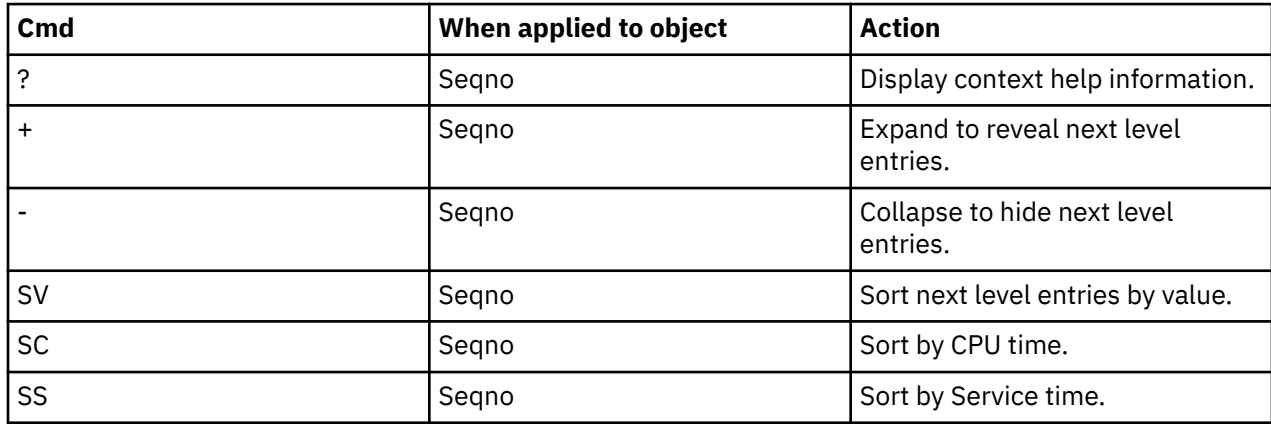

# **B07 - WAS EJB Activity by Servant**

### **Usage**

This report shows quantification of EJB invocations by the servant region in which the EJB was invoked. You can expand each servant line to see a breakdown and quantification by EJB and method within the EJB.

### **Quantification**

Each report line shows the following for each servant region and, when expanded, the EJB and method lines for the servant.

- Count of the number of requests or invocations of an EJB or method.
- Total CPU time for the EJB or method.
- Mean CPU time for the EJB or method.
- Total service time for the EJB or method.
- Mean service time for the EJB or method.

### **Detail Line hierarchy**

An unexpanded report shows a line for each unique servant region. You can expand each line to reveal two additional hierarchical levels of detail.

The hierarchy is illustrated here:

**Level 1** WAS servant region **Level 2** EJB **Level 3** Method **Level 2** EJB **Level 3** Method

### **Detail Line descriptions**

### **WAS Request servant detail line**

This is the first level detail line. Each line shows information about a WAS servant for which measurement data was recorded.

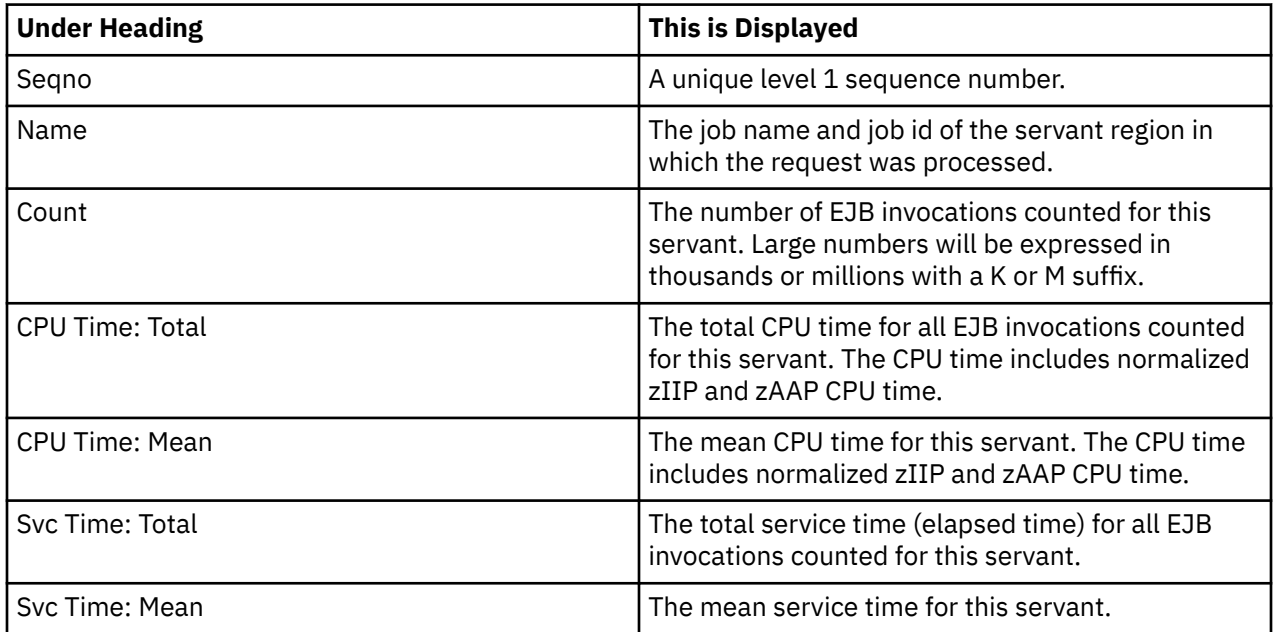

### **EJB detail line**

This is the second level detail line shown directly under the servant detail line. It quantifies invocation of an EJB.

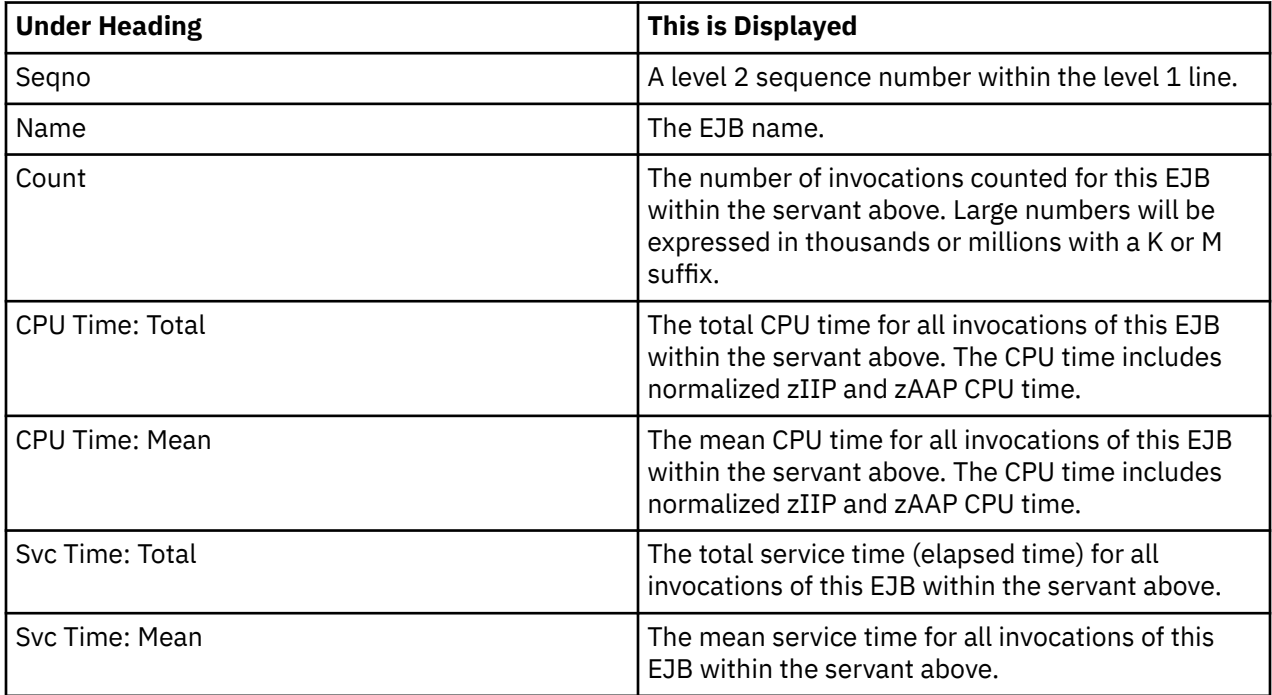

### **Method detail line**

This is the third level detail line shown directly under the EJB detail line. It quantifies invocation of a method within the EJB.

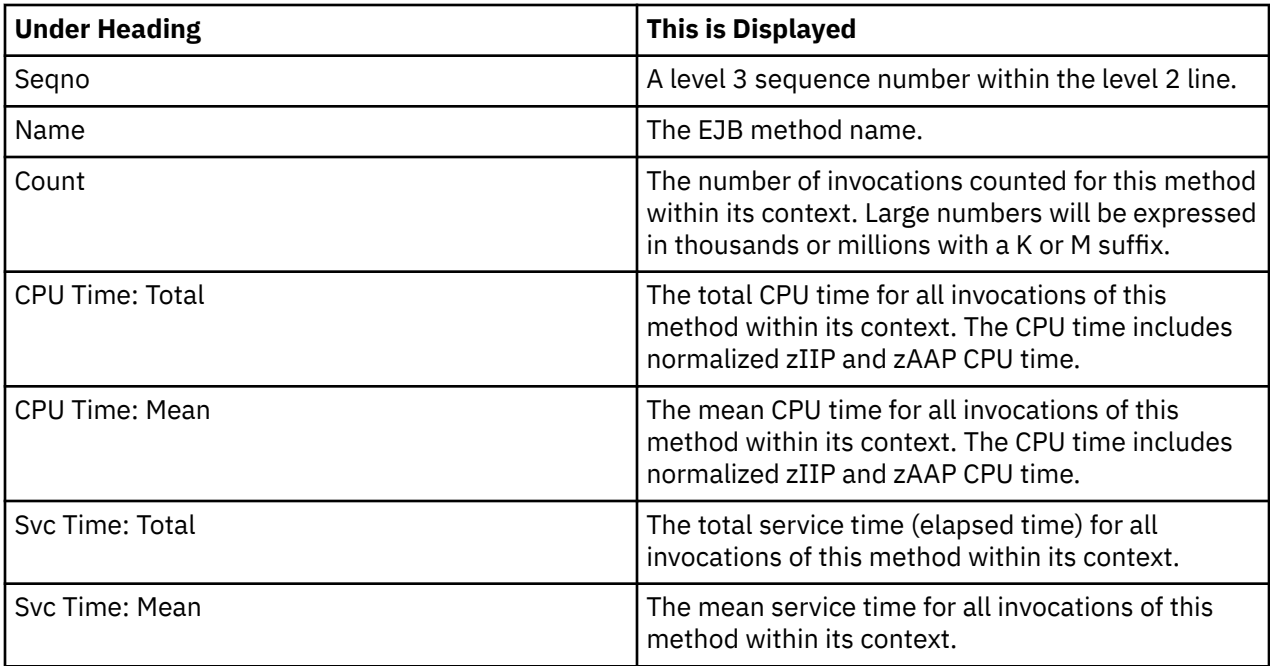

### **Sample reports**

A sample report is shown here with the first level 1 line fully expanded.

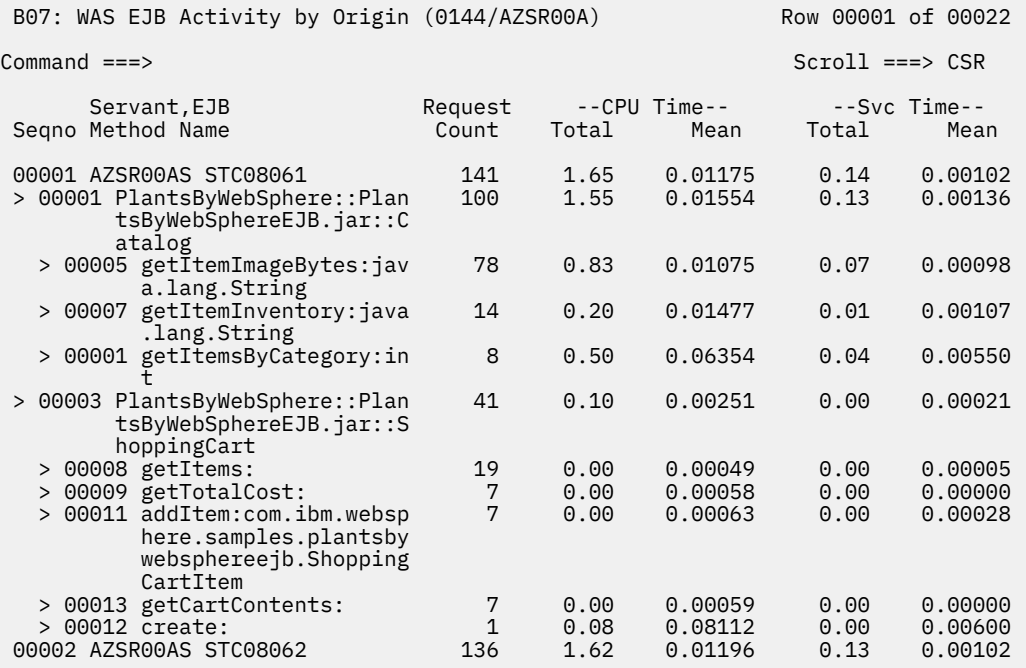

## **Line commands**

The line commands available in this report, and the objects and headings to which they apply, are summarized below. (You can enter a "/" on any input field to open a menu of line commands available for that field).

#### <span id="page-566-0"></span>**On objects**

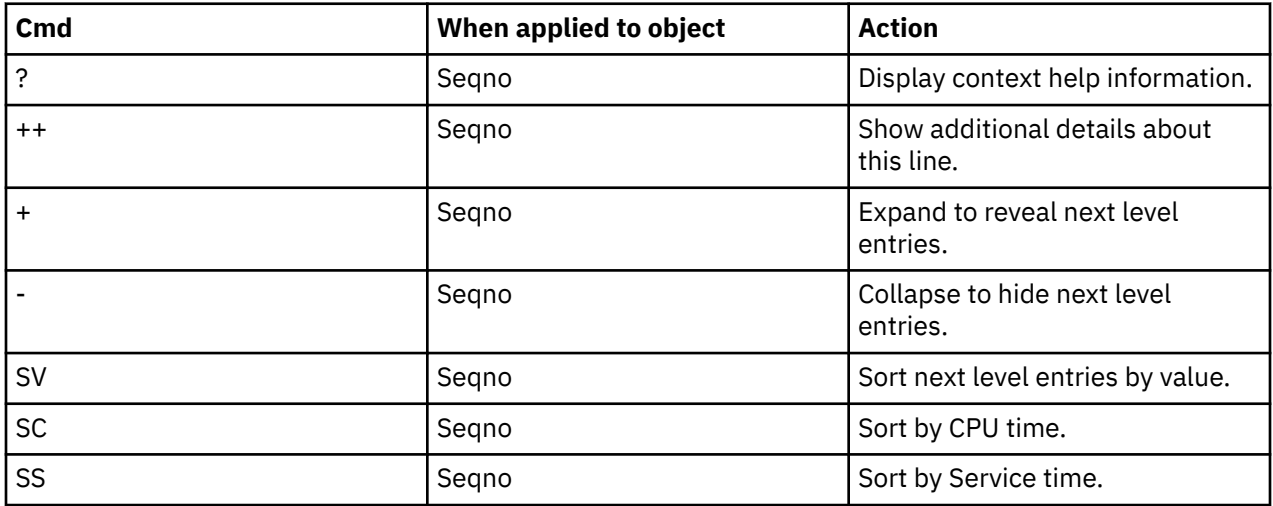

#### **On headings**

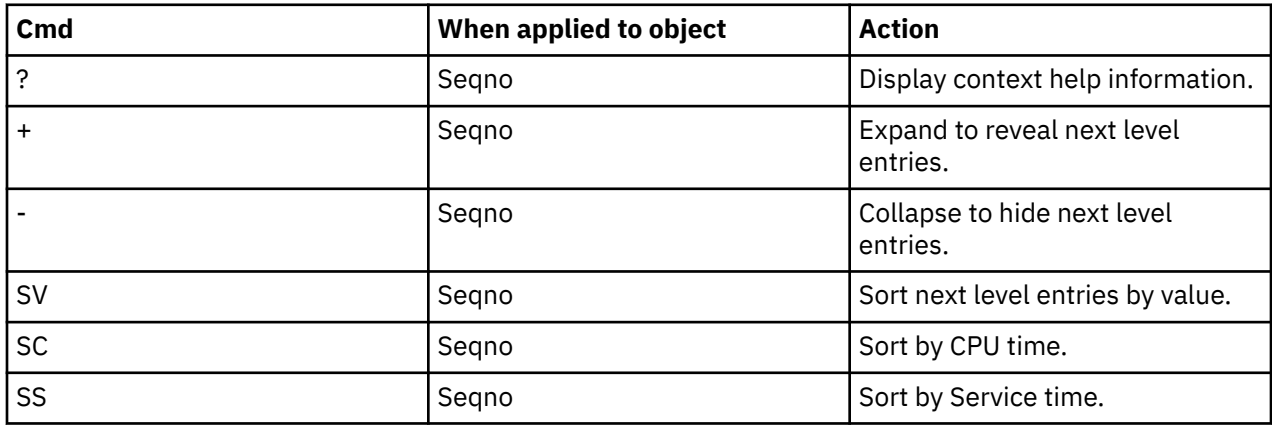

# **B08 – WAS Servlet/JSP Activity**

### **Usage**

This report shows quantification by Web application name for those requests that invoked a servlet or JSP. You can expand each Web application line to see a breakdown and quantification by servlet or JSP name within the Web application.

### **Quantification**

Each report line shows the following for each Web application and, when expanded, the servlet/JSP invoked within the application.

- Count of the number of requests or invocations of the Web application or servlet/JSP.
- Total CPU time for the Web application or servlet/JSP.
- Mean CPU time for the Web application or servlet/JSP.
- Total service time for the Web application or servlet/JSP.
- Mean service time for the Web application or servlet/JSP.

# **Detail Line hierarchy**

An unexpanded report shows a line for each unique Web application. You can expand each line to reveal an additional level of detail.

**Level 1** Web application **Level 2** Servlet/JSP

### **Detail Line descriptions**

### **Web application detail line**

This is the first level detail line. Each line shows information about a Web application for which measurement data was recorded.

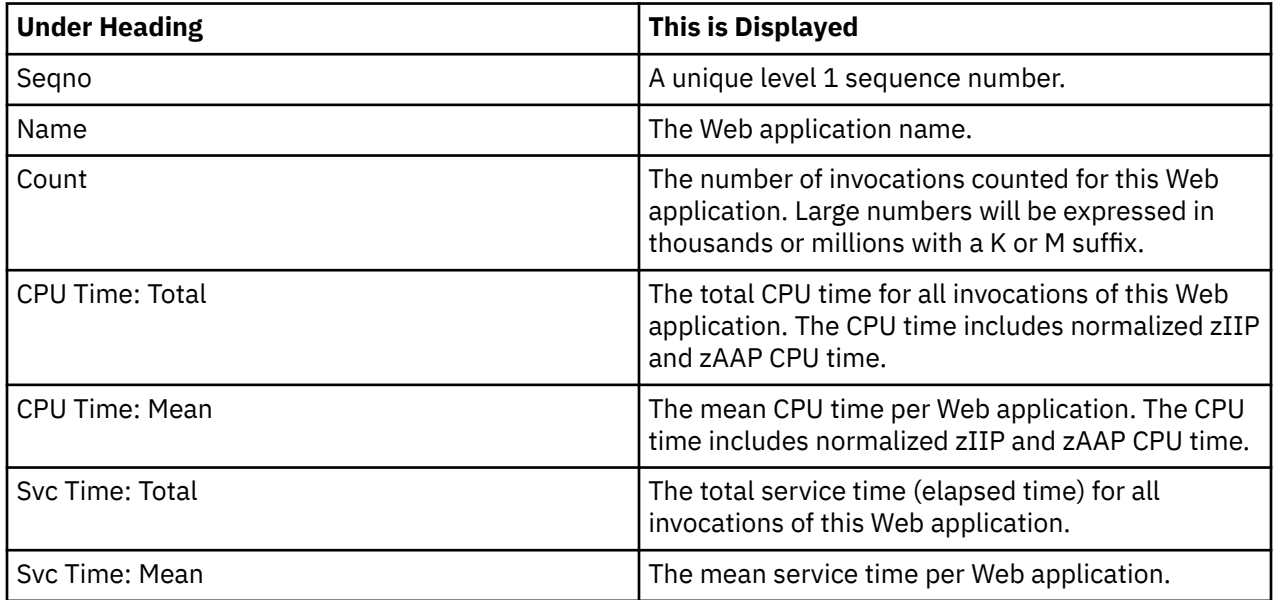

### **Servlet/JSP detail line**

This is the second level detail line shown directly under the Web application detail line. It quantifies invocation of a servlet/JSP within the Web application.

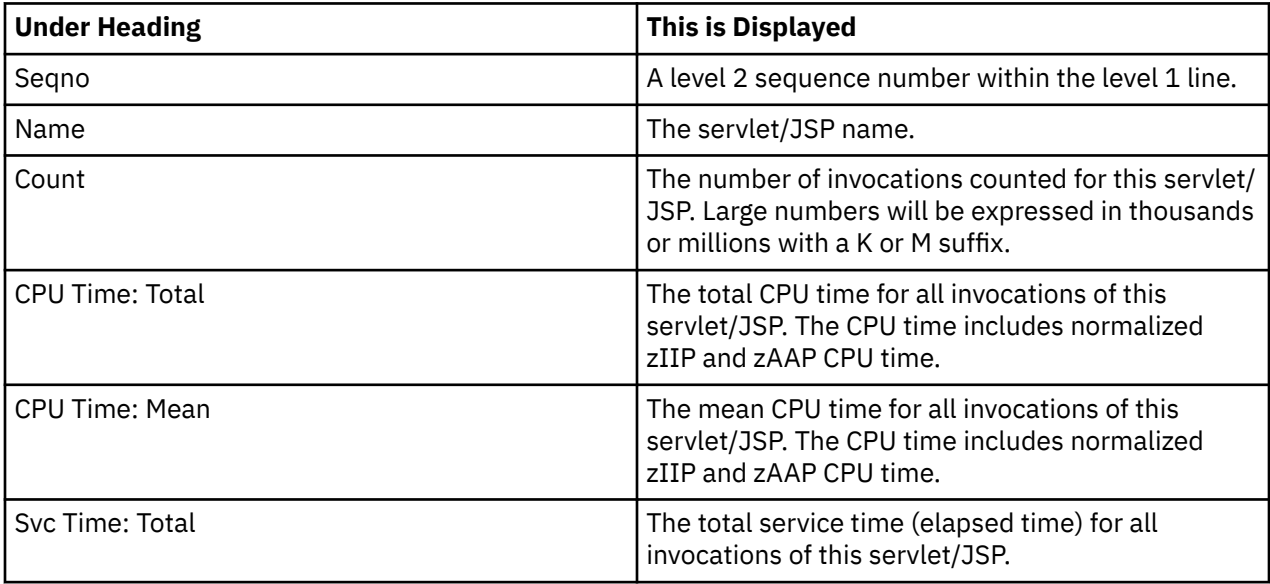

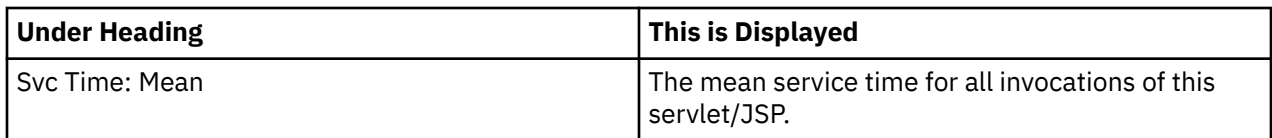

# **Sample reports**

A sample report is shown here with the level 1 lines fully expanded.

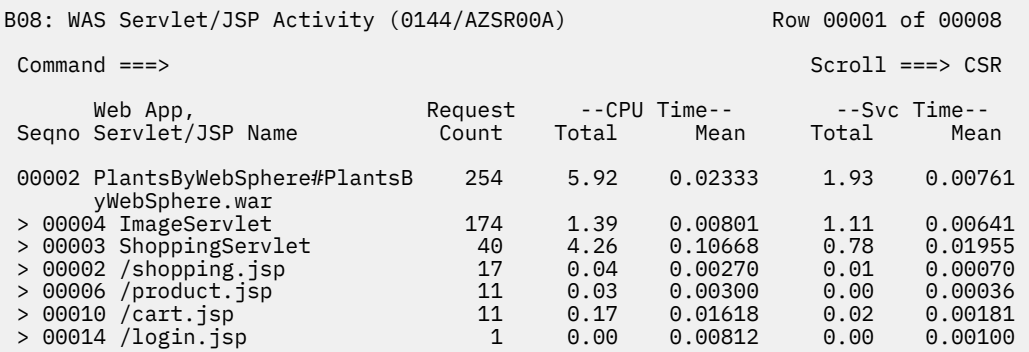

# **Line commands**

The line commands available in this report, and the objects and headings to which they apply, are summarized below. (You can enter a "/" on any input field to open a menu of line commands available for that field).

### **On objects**

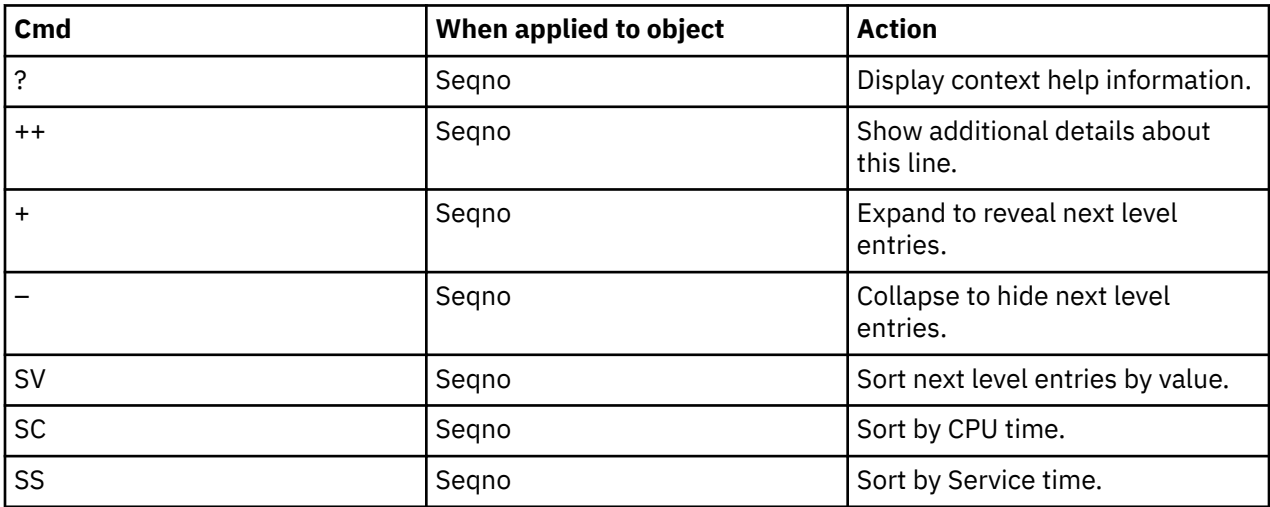

### **On headings**

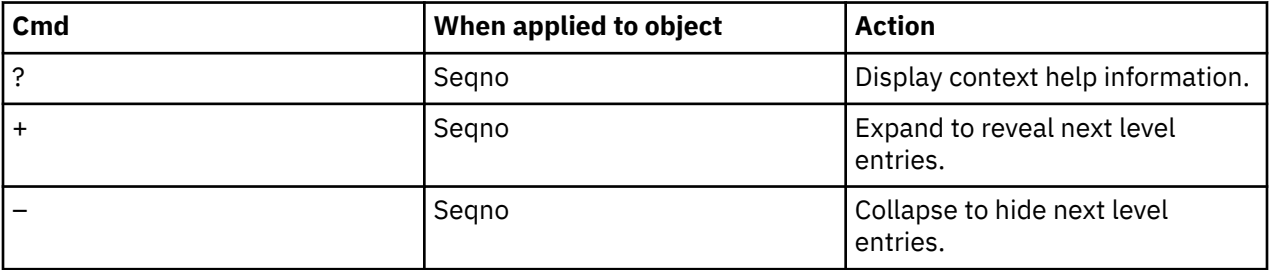

<span id="page-569-0"></span>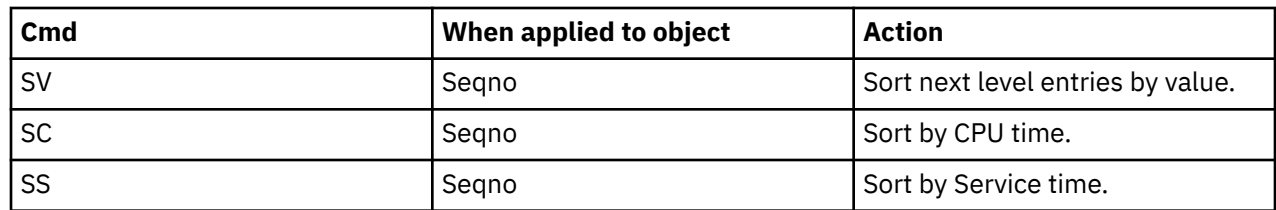

# **B09 - WAS Servlet/JSP by Origin**

### **Usage**

This report shows quantification of Web application invocations by the origin of requests that invoked the Web application. You can expand each origin line to see a breakdown and quantification by Web application and servlet/JSP within the Web application.

## **Quantification**

Each report line shows the following for each request origin and, when expanded, the Web application and servlet/JSP lines for the request.

- Count of the number of invocations of a Web application or servlet/JSP.
- Total CPU time for the Web application or servlet/JSP.
- Mean CPU time for the Web application or servlet/JSP.
- Total service time for the Web application or servlet/JSP.
- Mean service time for the Web application or servlet/JSP

### **Detail Line hierarchy**

An unexpanded report shows a line for each unique request origin. You can expand each line to reveal two additional hierarchical levels of detail.

The hierarchy is illustrated here:

**Level 1** WAS request origin **Level 2** Web application **Level 3** Servlet/JSP **Level 2** Web application **Level 3** Servlet/JSP

## **Detail Line descriptions**

### **WAS Request origin detail line**

This is the first level detail line. Each line shows information about a WAS request origin for which measurement data was recorded.

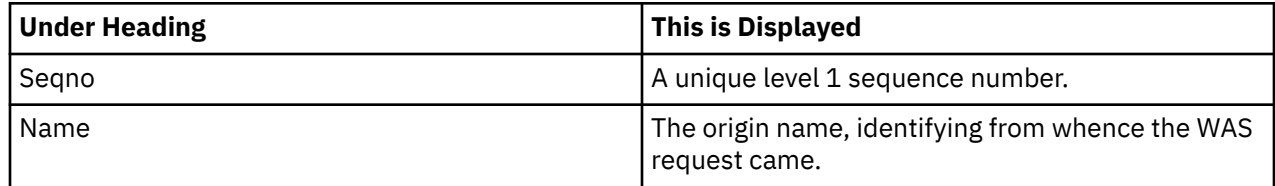

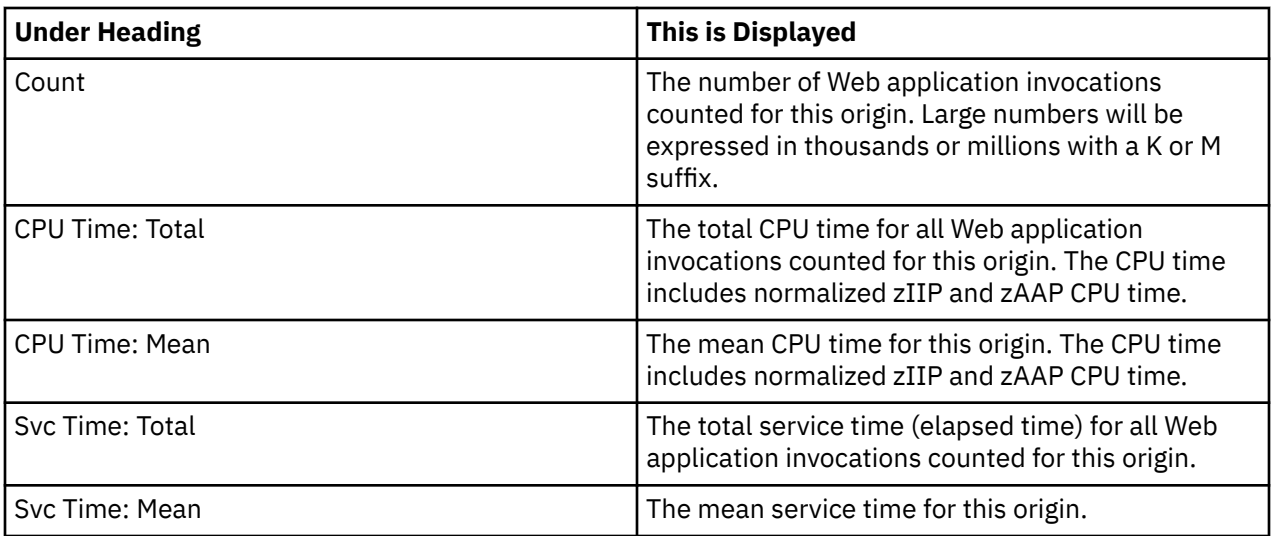

### **Web application detail line**

This is the second level detail line shown directly under the Origin detail line. It quantifies invocation of a Web application.

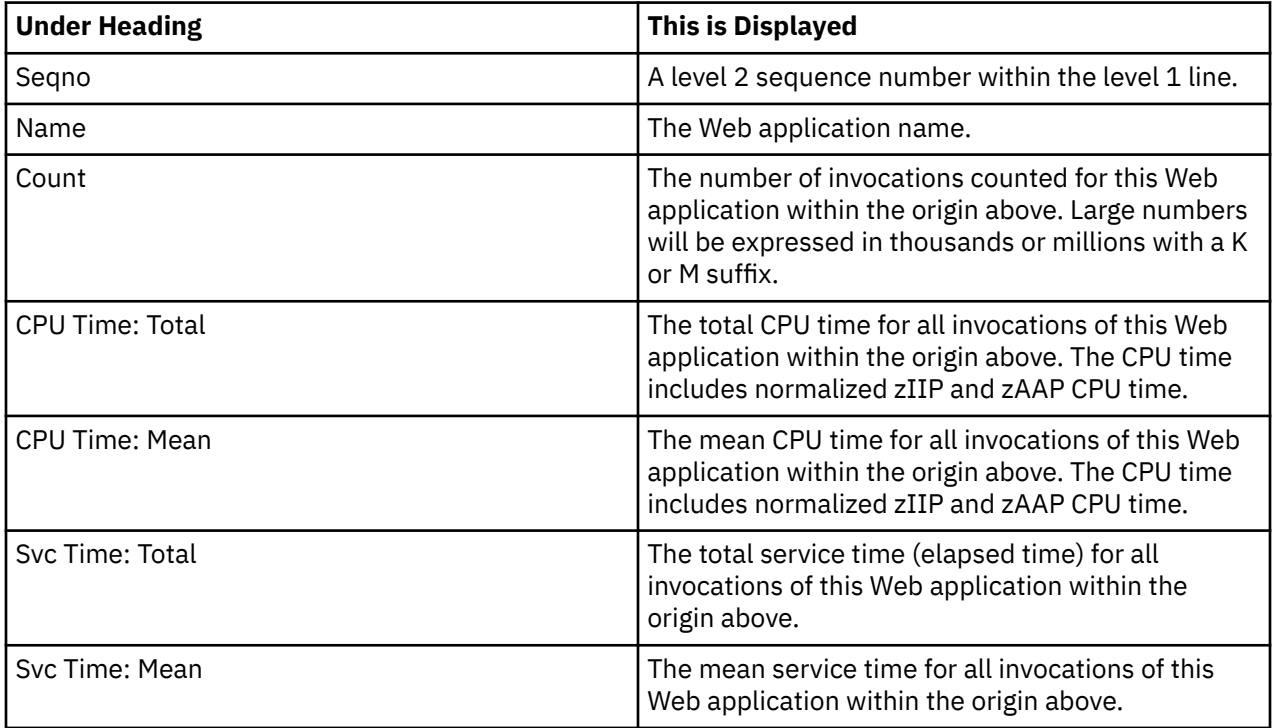

## **Servlet/JSP detail line**

This is the third level detail line shown directly under the Web application detail line. It quantifies invocation of a servlet/JSP within the Web application.

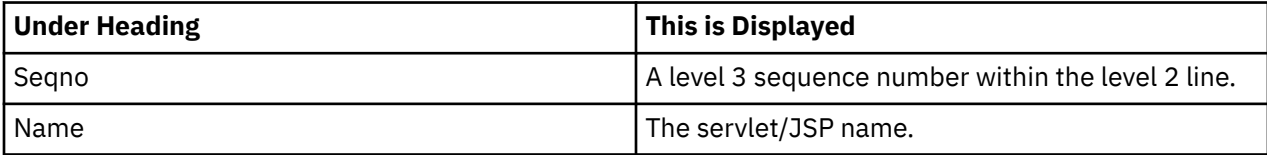

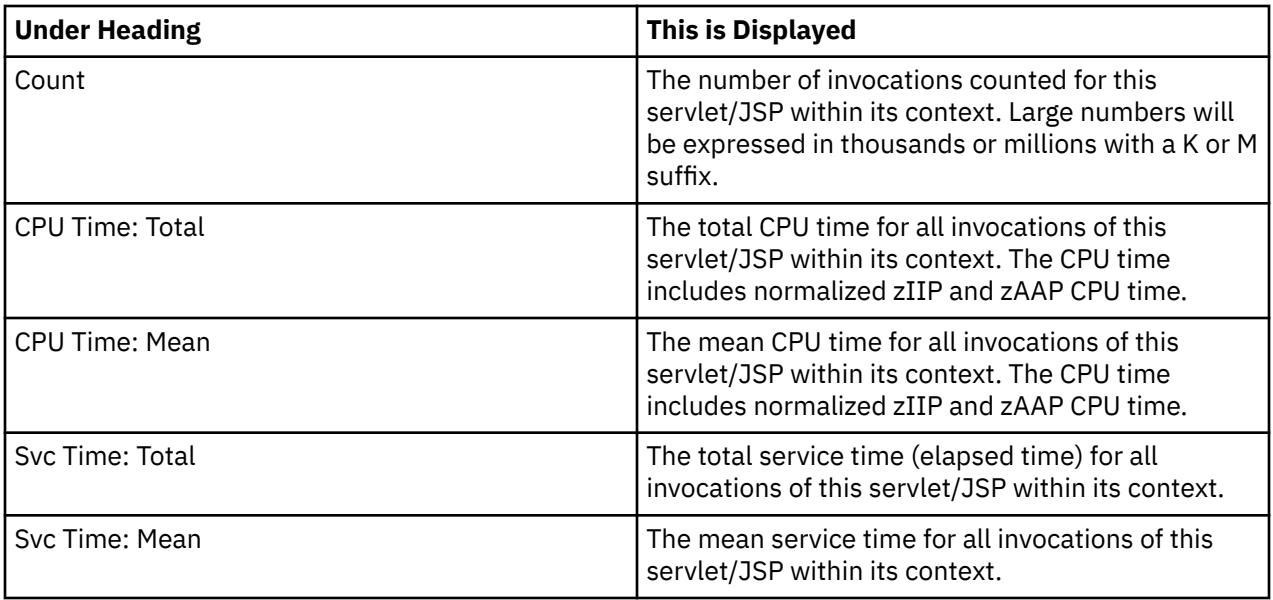

### **Sample reports**

A sample report is shown here with the level 1 lines fully expanded.

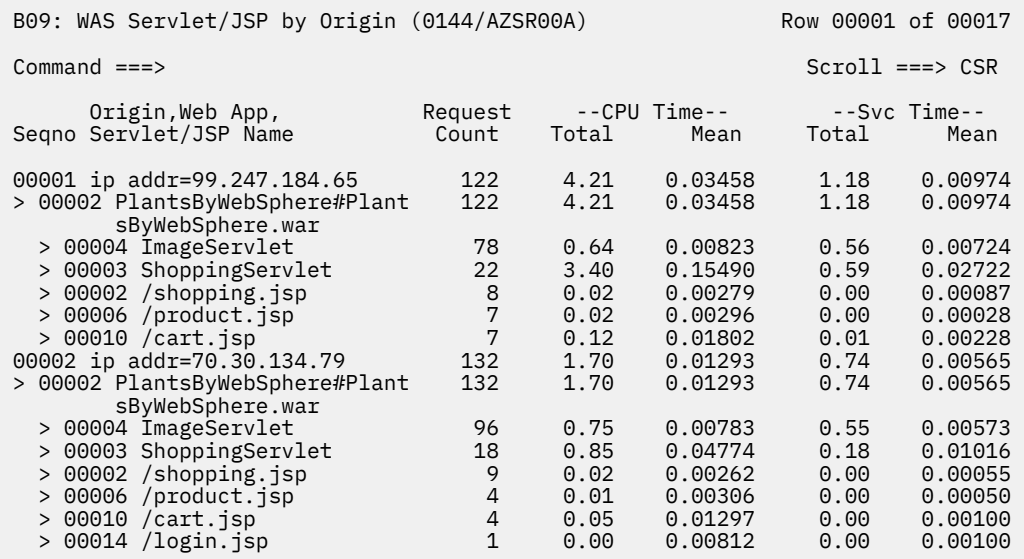

### **Line commands**

The line commands available in this report, and the objects and headings to which they apply, are summarized below. (You can enter a "/" on any input field to open a menu of line commands available for that field).

### **On objects**

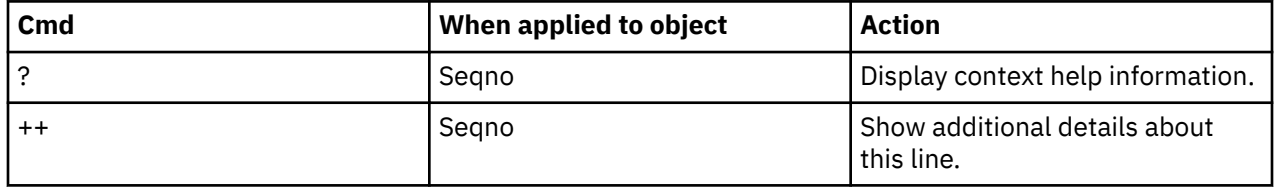

<span id="page-572-0"></span>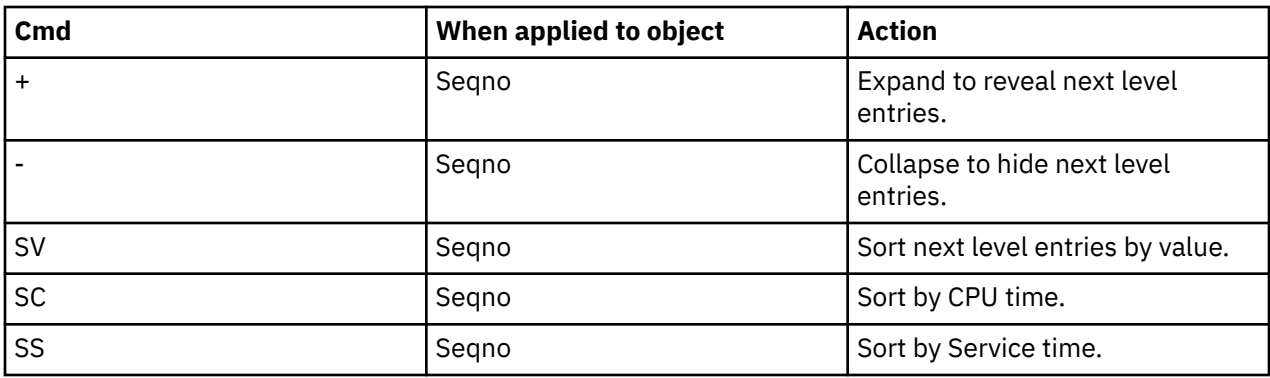

#### **On headings**

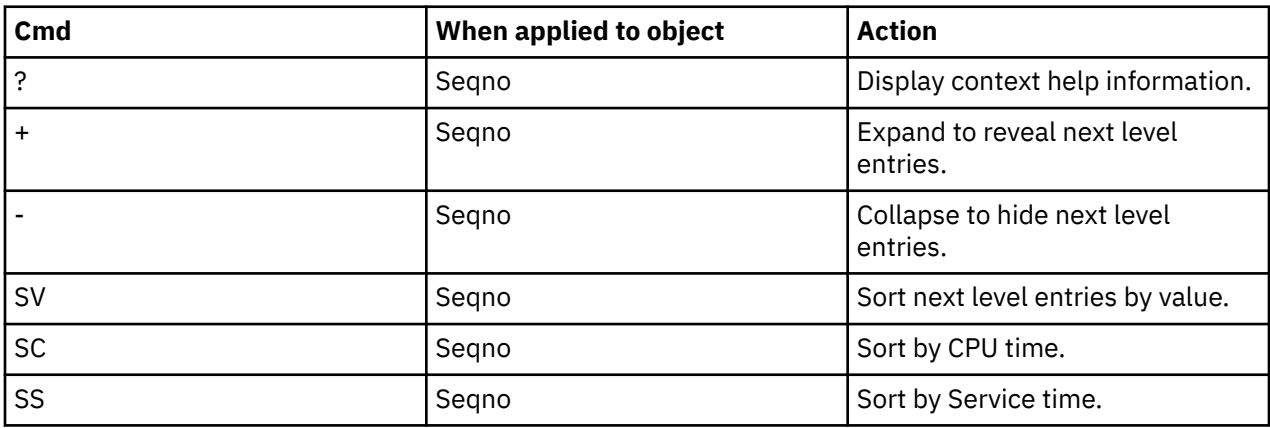

# **B10 WAS Servlet/JSP by Servant**

### **Usage**

This report shows quantification of Web application invocations by the servant region in which the Web application ran. You can expand each servant line to see a breakdown and quantification by Web application and servlet/JSP within the Web application.

## **Quantification**

Each report line shows the following for each servant region and, when expanded, the Web application and servlet/JSP lines that ran in the servant.

- Count of the number of invocations of a Web application or servlet/JSP.
- Total CPU time for the Web application or servlet/JSP.
- Mean CPU time for the Web application or servlet/JSP.
- Total service time for the Web application or servlet/JSP.
- Mean service time for the Web application or servlet/JSP

### **Detail Line hierarchy**

An unexpanded report shows a line for each unique servant region. You can expand each line to reveal two additional hierarchical levels of detail.

The hierarchy is illustrated here:

**Level 1** WAS servant region **Level 2** Web application

 **Level 3** Servlet/JSP **Level 2** Web application **Level 3** Servlet/JSP

# **Detail Line descriptions**

# **WAS Request servant detail line**

This is the first level detail line. Each line shows information about a WAS servant for which measurement data was recorded.

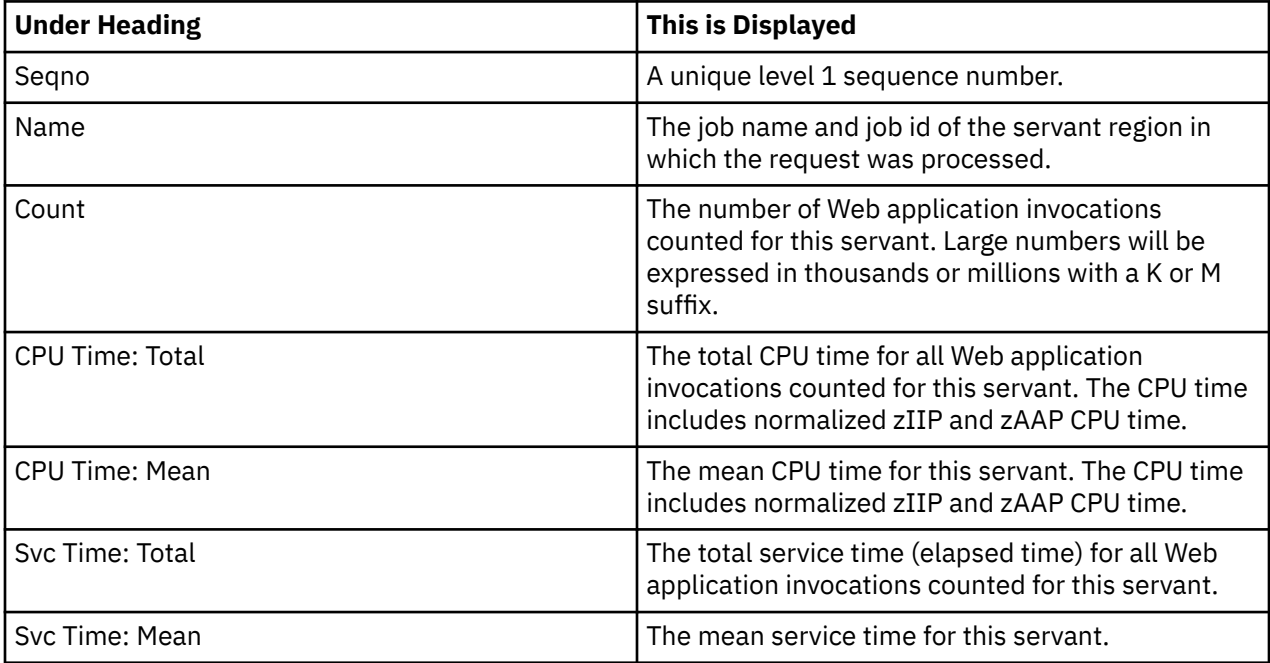

# **Web application detail line**

This is the second level detail line shown directly under the servant detail line. It quantifies invocation of a Web application.

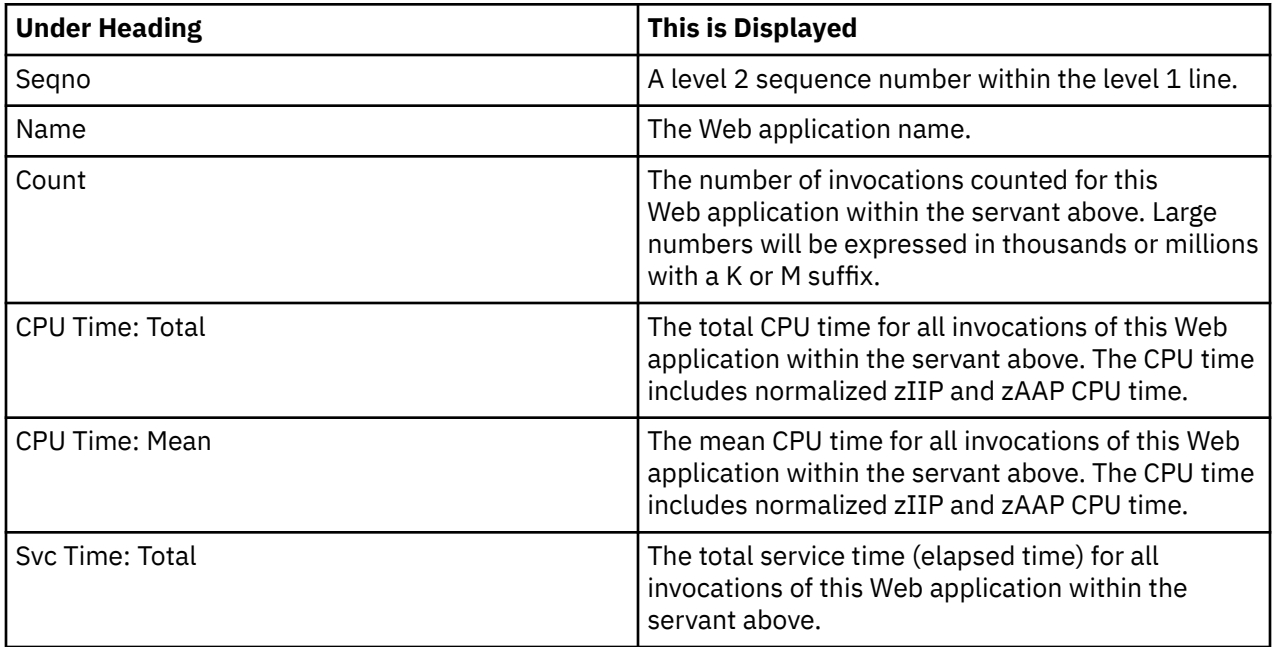

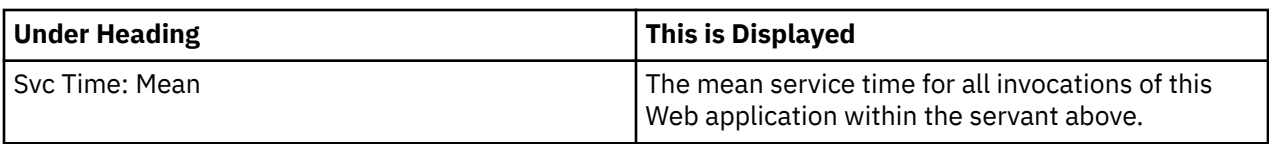

## **Servlet/JSP detail line**

This is the third level detail line shown directly under the Web application detail line. It quantifies invocation of a servlet/JSP within the Web application.

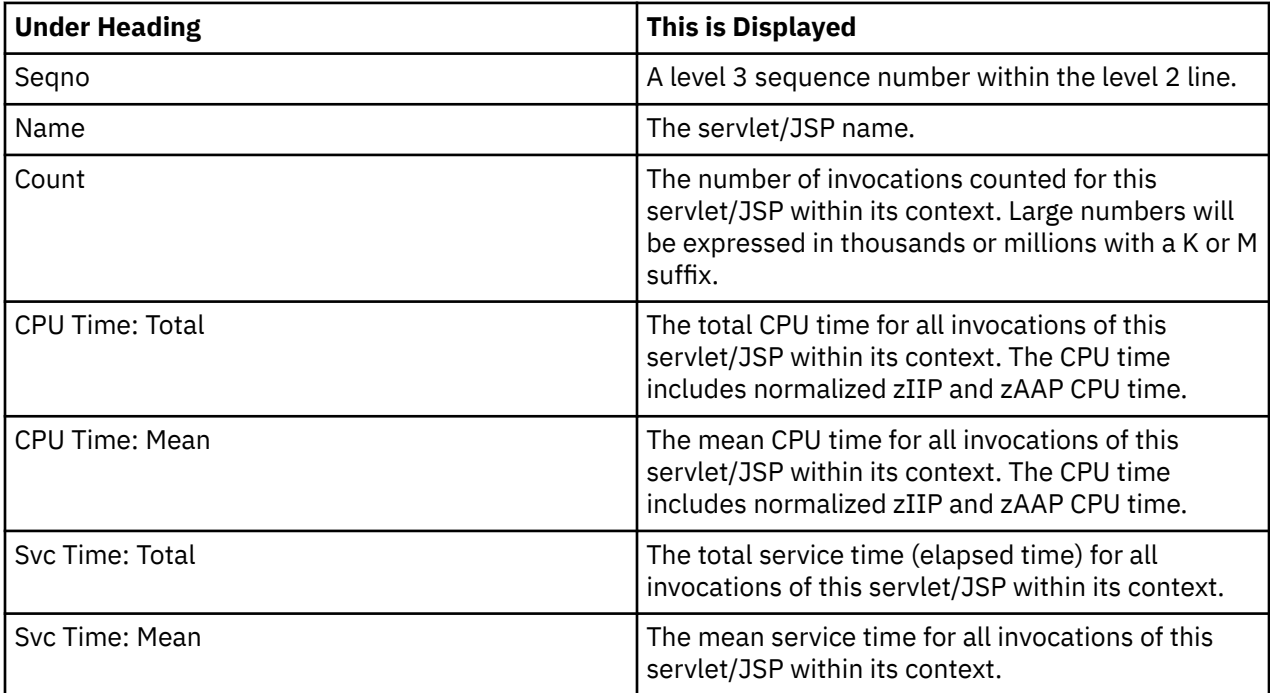

### **Sample reports**

A sample report is shown here with the level 1 lines fully expanded.

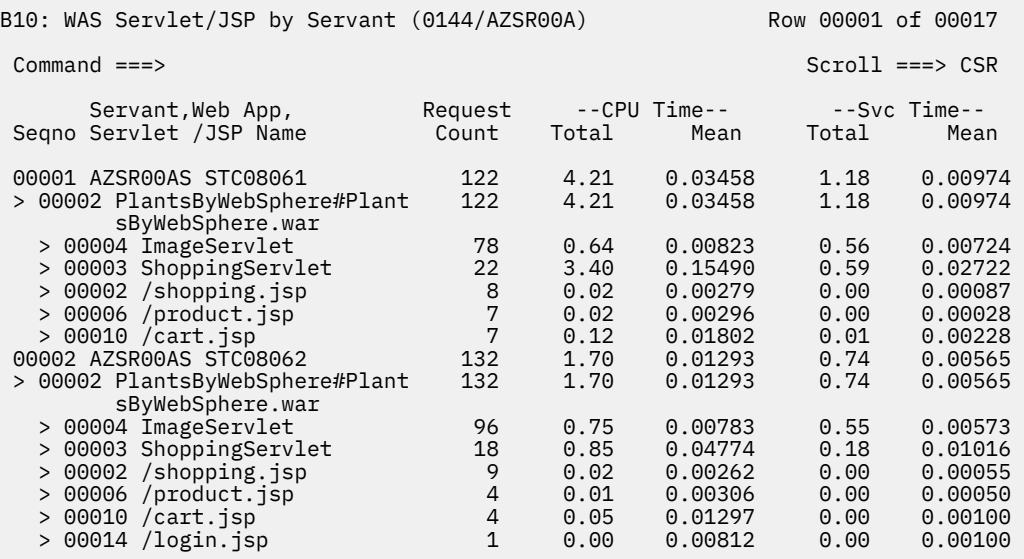

### <span id="page-575-0"></span>**Line commands**

The line commands available in this report, and the objects and headings to which they apply, are summarized below. (You can enter a "/" on any input field to open a menu of line commands available for that field).

#### **On objects**

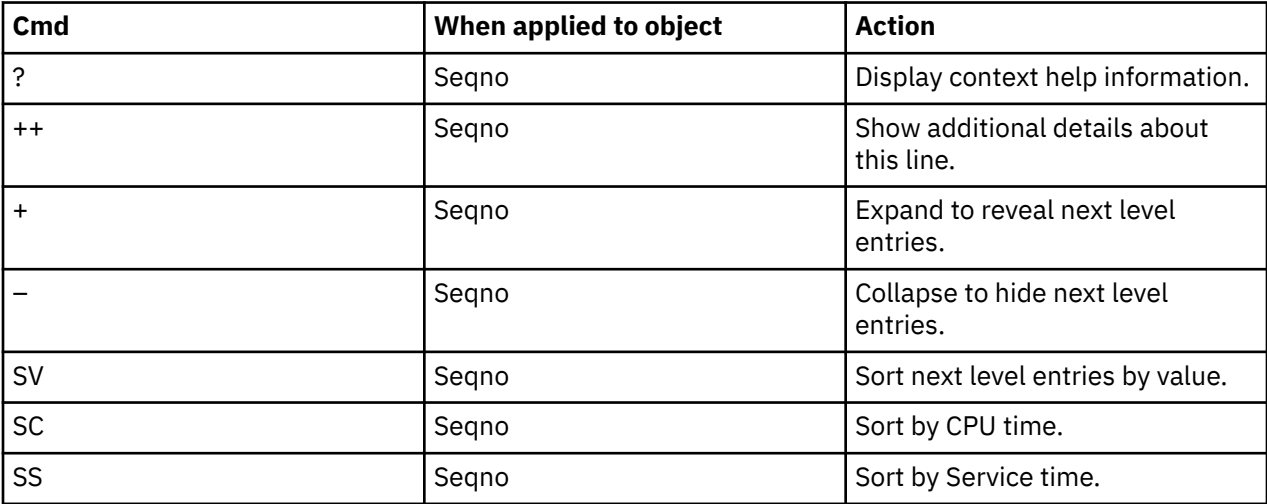

#### **On headings**

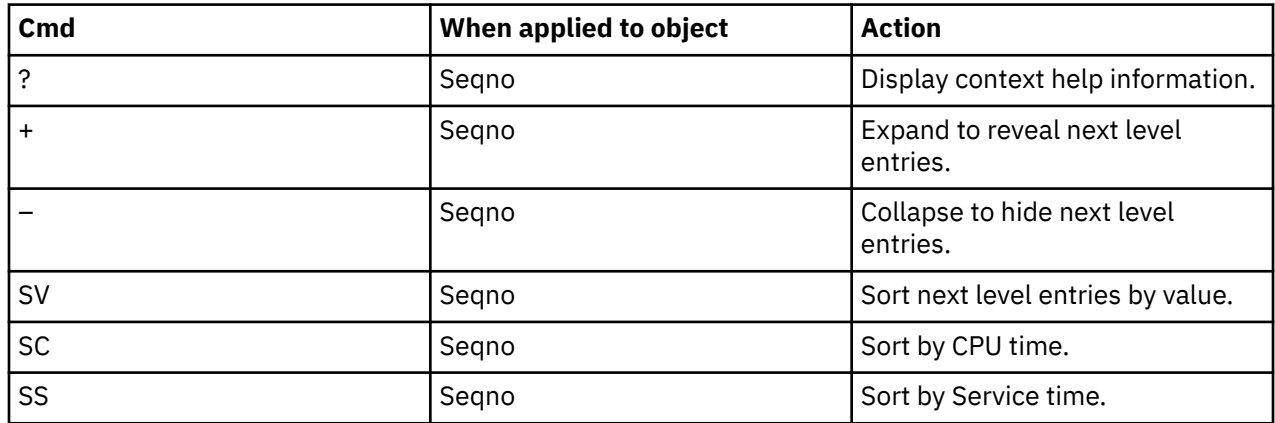

# **B11 - WAS/CICS Calls**

### **Usage**

This report shows service times for CICS Distributed Program Link calls from the WAS servant region. You can expand each CICS region line to see a breakdown and quantification of program and start time within the CICS region.

A prerequisite for this report is activation of the WAS and CICS options during the measurement. This report is available only when you view the reports for the WebSphere Application Services servant address space measurements.

## **Quantification**

Each report line shows the following for each CICS region, and when expanded, the CICS program and start time for each call of the program.
- Count of the number of invocations of the CICS program
- Total service time for the CICS program
- Mean service time for the CICS program

## **Detail Line Hierarchy**

An unexpanded report shows a line for each CICS region. You can expand each line to reveal two additional hierarchical levels of detail (using the + line command). The hierarchy is illustrated here:

**Level 1** CICS Region

 **Level 2** CICS program **Level 3** Start time of program

# **Detail Line Descriptions**

### **CICS region detail line**

This is the first-level detail line. Each line shows the information about a CICS region for which measurement data was recorded.

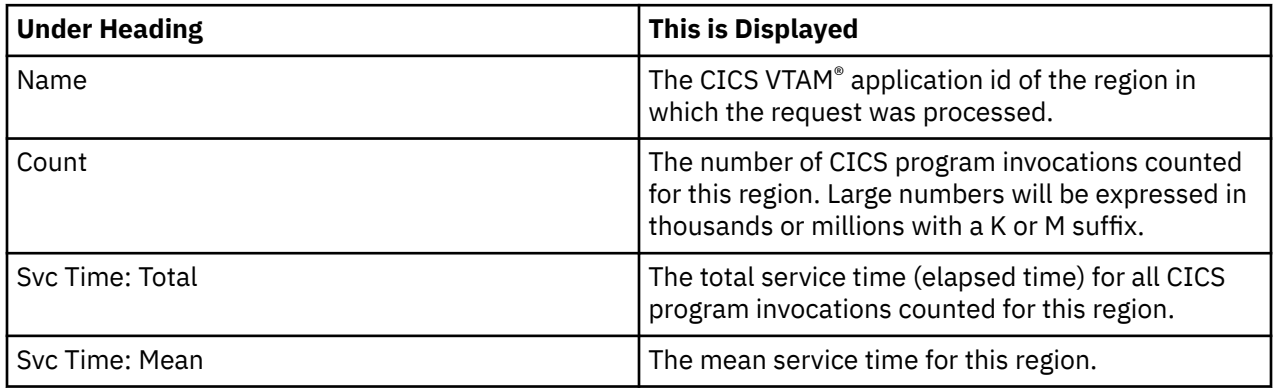

#### **CICS program detail line**

This is the second-level detail line shown directly under the CICS region detail line. It quantifies the invocation of a CICS program within the CICS region.

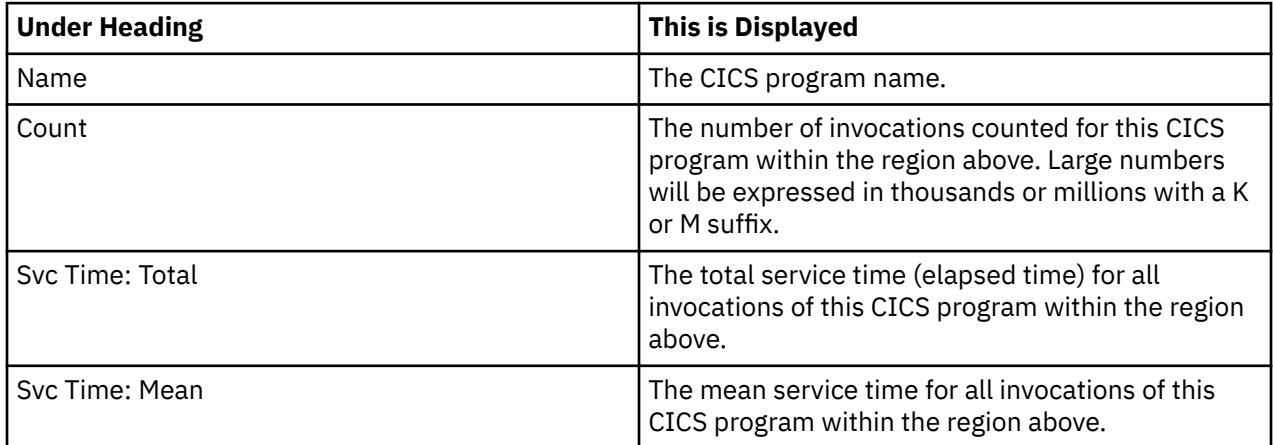

#### **Start time detail line**

This is the third-level detail line shown directly under the CICS program detail line. It quantifies the invocation of a single program within the CICS region.

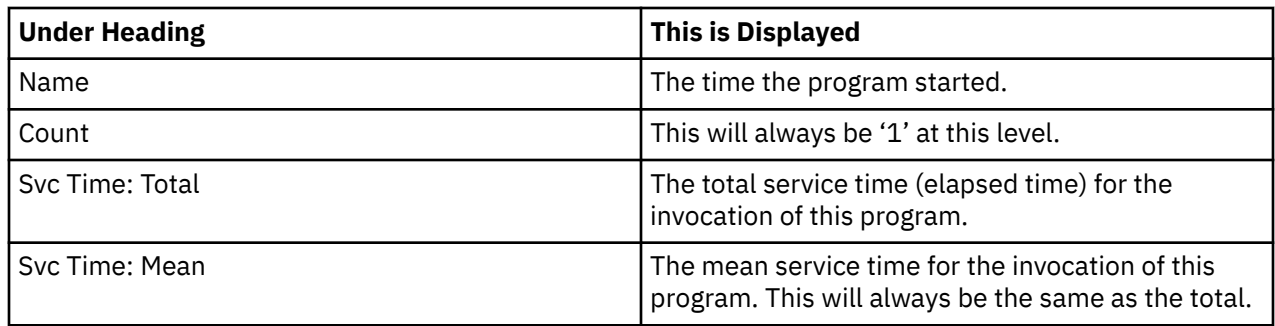

### **Sample reports**

A sample report is shown here. The CICS region has been expanded to the third level (start time).

```
Eile View Navigate Help
--------------------------------------------------------------------------------
CAZTA001 CICS Calls (7760/BZSR00BS) Row 00001 of 00004
Command ===> __________________________________________________ Scroll ===> CSR 
                          --Svc Time--
Name Count
CICS42A_ 2 2.15 1.07763
+ BURNER_ 2 2.15 1.07763
\rightarrow 11:53:16 1 1.08 1.08284
\rightarrow 11:53:18 1 1.07 1.07243
```
## **Line Commands**

The line commands available in this report, and the objects and headings to which they apply, are summarized here: (You can always enter a "/" on any input field to open a menu of line commands available for that field).

#### **On objects**

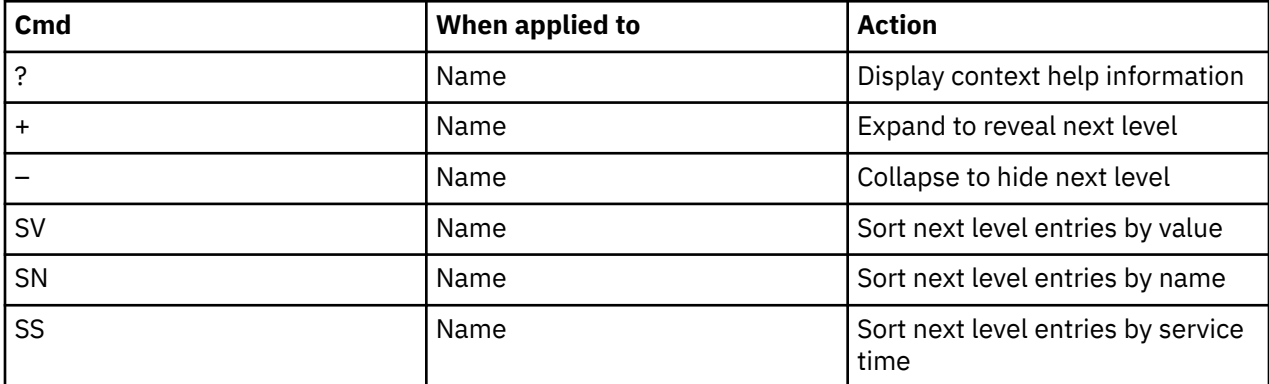

#### **On headings**

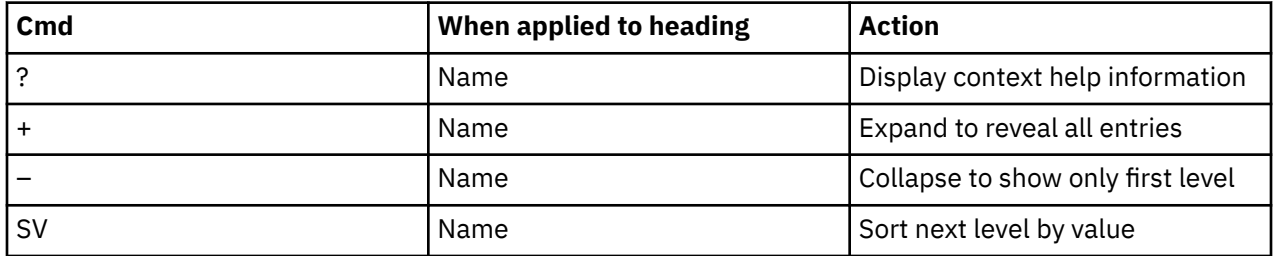

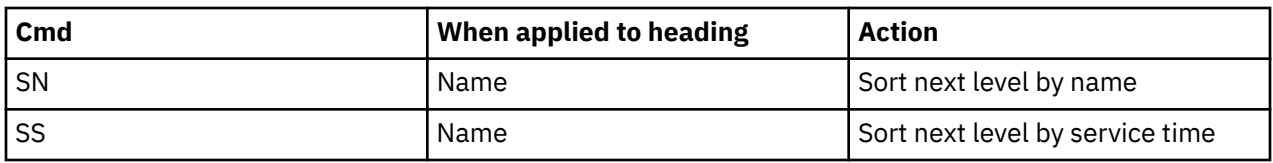

# **B12 - WAS/DB2 Calls**

## **Usage**

This report shows exact SQL call counts, SQL processing CPU times and SQL processing service times for DB2 calls initiated from WAS requests. You can expand each WAS request line to see details of the SQL calls made by each WAS request.

A prerequisite for this report is activation of the WAS and DB2+ options during the measurement. This report is available only when viewing the reports for the appropriate WebSphere Application Services servant address space measurements.

# **Quantification**

Each report line shows the following for each WAS request, and when expanded, the SQL calls made by the request.

- Count of the number of SQL calls from an object
- Total task CPU time for processing the SQL call
- Mean task CPU time or percent of total used
- Total service time for processing the SQL call
- Mean service time or percent of total used

A setup option is available to display the percent used in place of the mean fields.

# **Detail Line Hierarchy**

An unexpanded report shows a line for each WAS request. You can expand each line to reveal two additional hierarchical levels of detail (using the + line command). The hierarchy is illustrated here:

```
Level 1 WAS request
         Level 2 SQL request
                 Level 3 SQL statement text
```
# **Detail Line Descriptions**

#### **WAS Request detail line**

This is the first level detail line. Each line shows information about a WAS request for which measurement data was recorded.

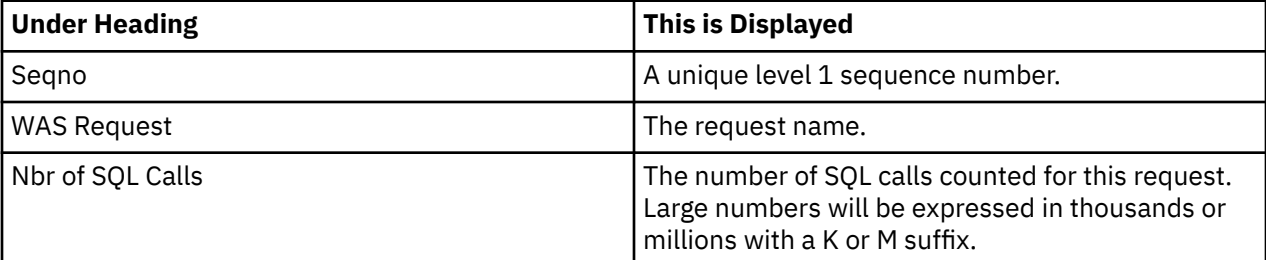

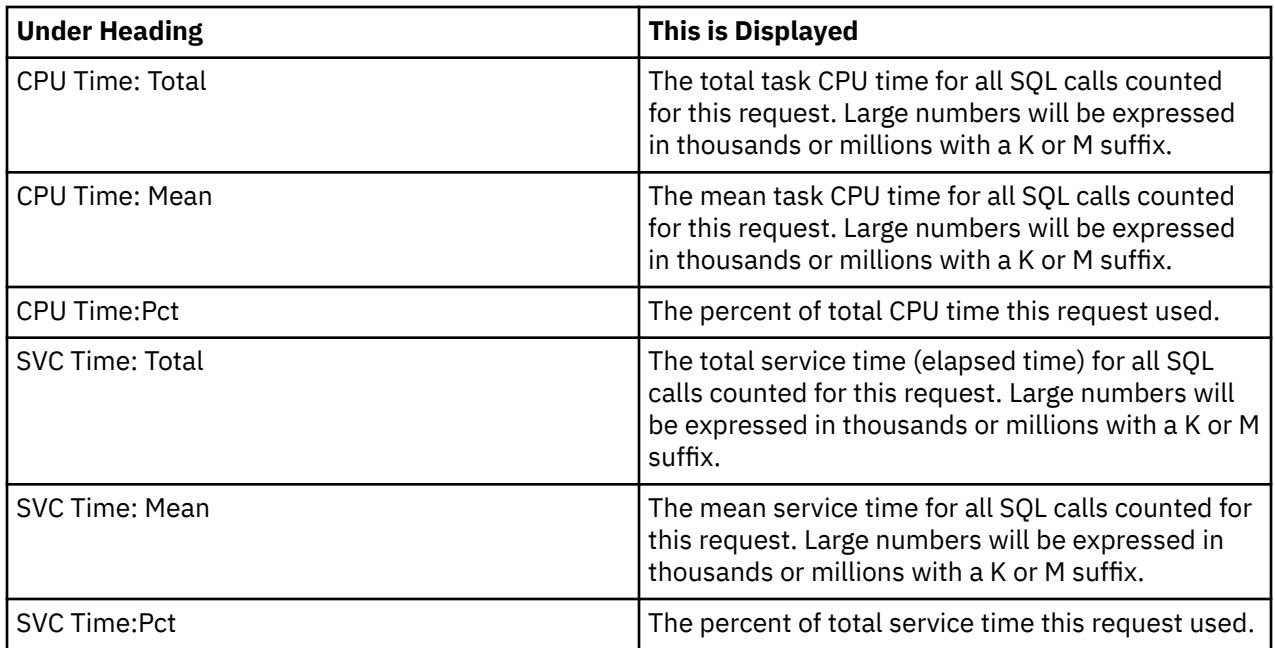

# **SQL Request detail line**

This is the second-level detail line. It quantifies an individual SQL statement.

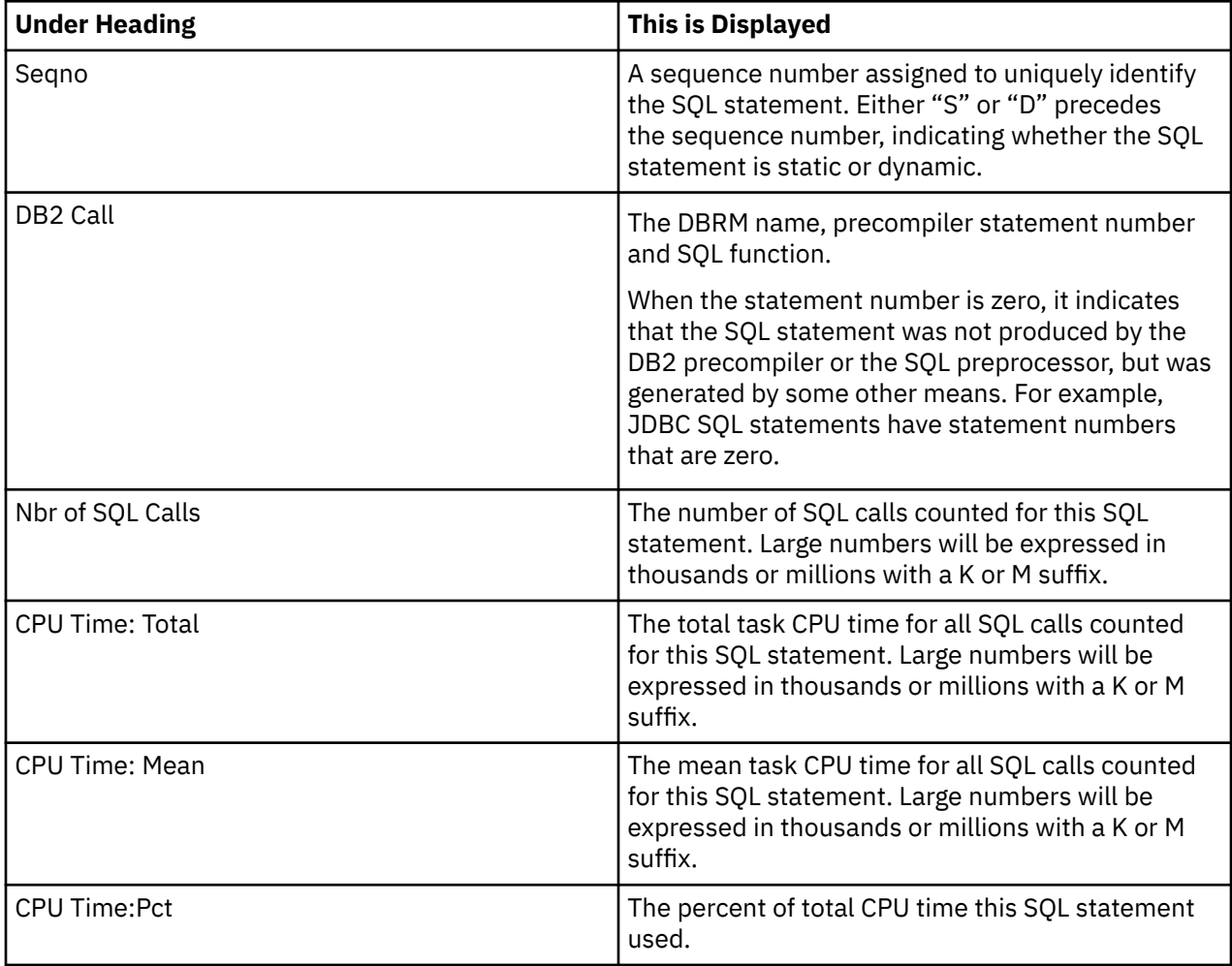

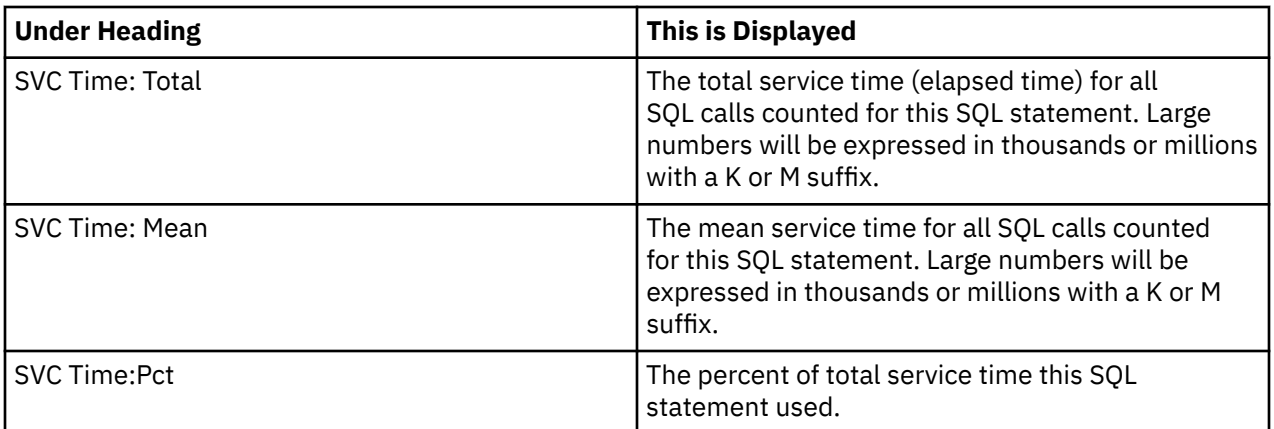

## **SQL statement text detail line**

This is the third-level detail line shown directly under the SQL request detail line. It shows the SQL statement text. If necessary, more than one line is displayed in order to show the full SQL text.

### **Sample reports**

A sample report is shown here. The WAS request has been expanded to the second level.

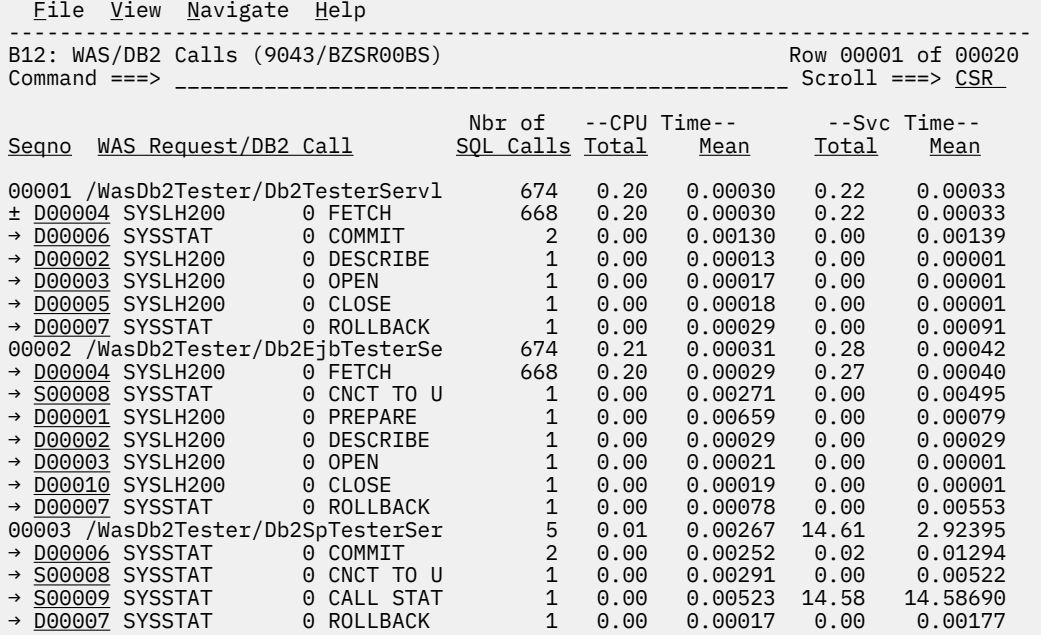

# **Line Commands**

The line commands available in this report, and the objects and headings to which they apply, are summarized here: (You can always enter a "/" on any input field to popup a menu of line commands available for that field).

#### **On objects**

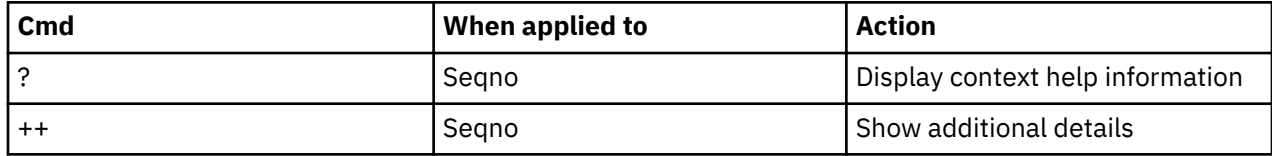

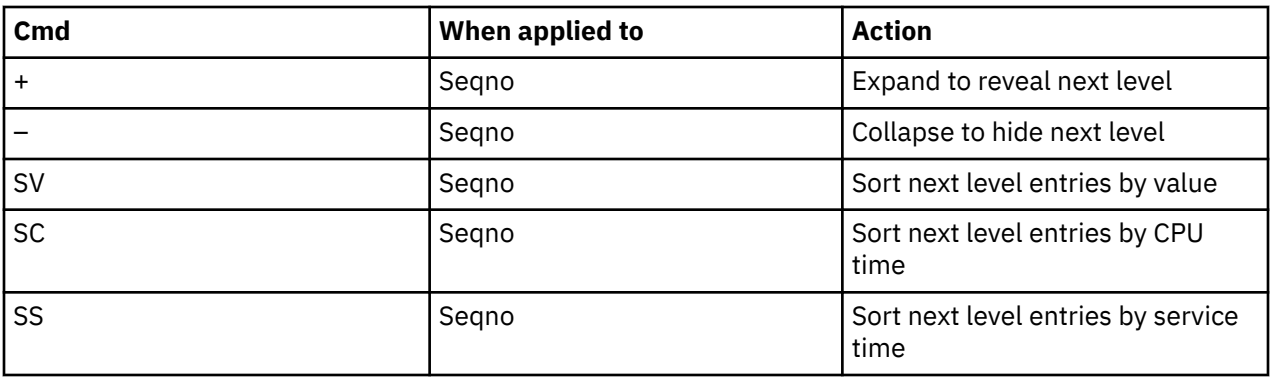

#### **On headings**

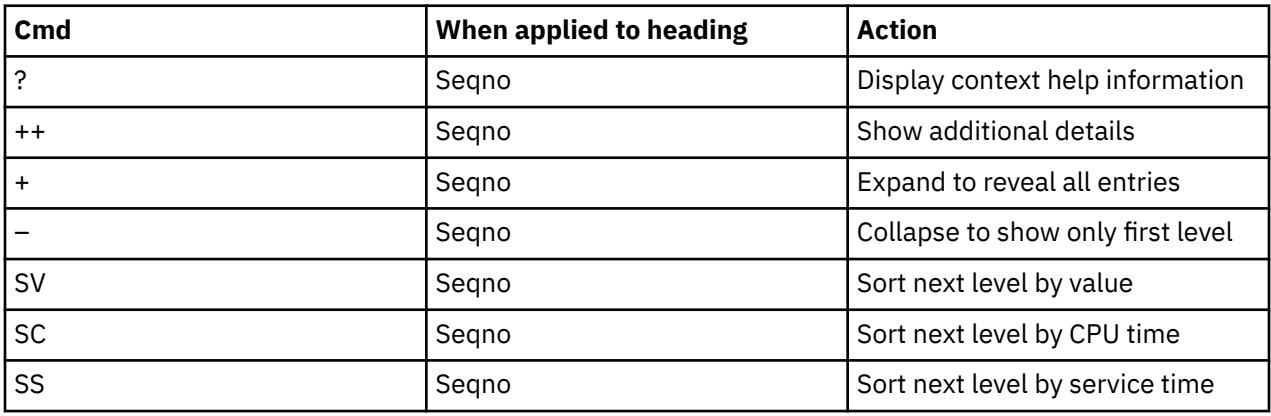

### **SETUP options**

Enter the SETUP primary command to select options for this report. The following window is displayed:

```
 +-------------------------------------------------------------+
  | Options for WAS/DB2 Calls |
 | |
  Enter "/" to select an option
    \perp Display Percent used in place of Mean fields
 | |
            +-------------------------------------------------------------+
```
#### **Display Percent used in place of Mean fields**

When selected, this displays the percent of total CPU and total service time used by the WAS request and SQL statement, rather than the mean time.

# **B13 - Async Work Requests**

#### **Usage**

The B13 report shows request counts, CPU times, and service times for asynchronous requests that are observed during a WebSphere measurement. The B13 report shows quantification by the package or class name of the request. To see a breakdown and quantification by work manager within the package, expand each request line.

To use this report, you must activate the WAS option during the measurement.

# **Quantification**

Each report line shows the following information for each package/class. When you expand any package/ class, the work manager lines for that package/class are displayed.

- Count of the number requests for a package/class or work manager
- Total CPU time for the package/class or work manager
- Mean CPU time for the package/class or work manager
- Total service time for the package/class or work manager
- Mean service time for the package/class or work manager

### **Detail Line Hierarchy**

A report that is not expanded shows a line for each Package/Class. To reveal an additional hierarchical level of detail, expand each line by using the + line command. The hierarchy is illustrated as follows:

```
Level 1 Package/Class
 Level 2 Work Manager
```
# **Detail Line Descriptions**

#### **Package/Class detail line**

Package/Class detail line is the first-level detail line. Each line shows information about a package/class for which measurement data is recorded.

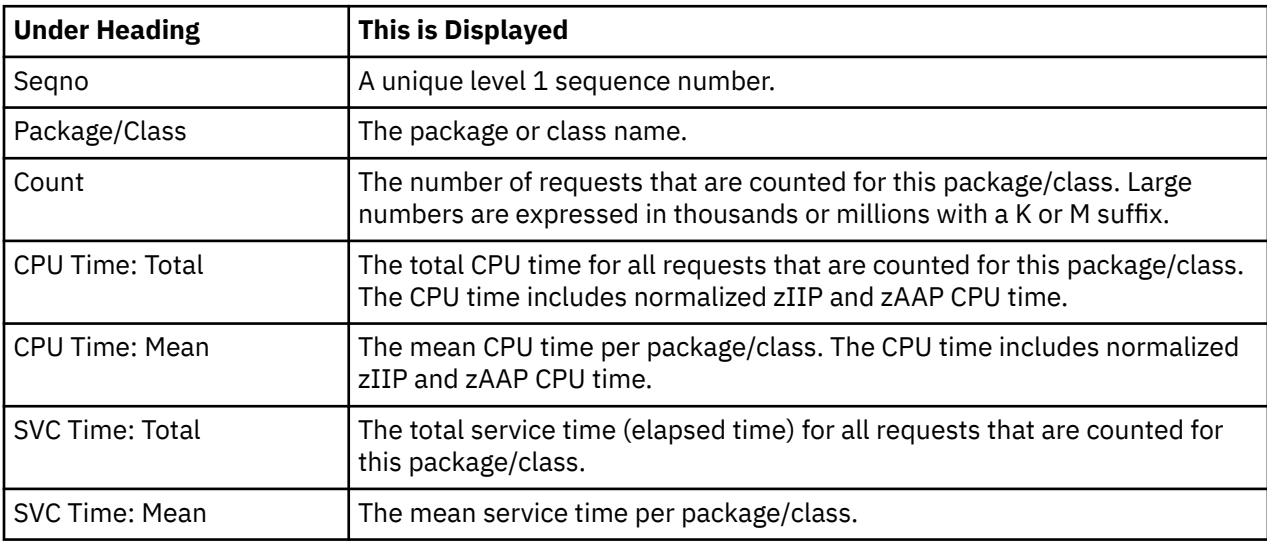

#### **Work Manager detail line**

Work Manager detail line is the second-level detail line. It shows information about the work manager used in this request.

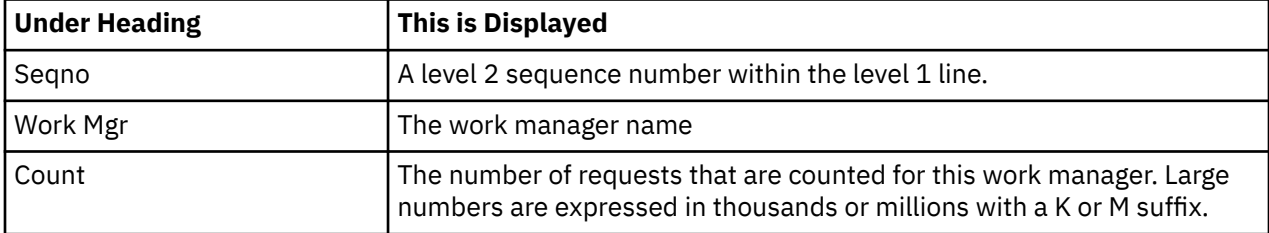

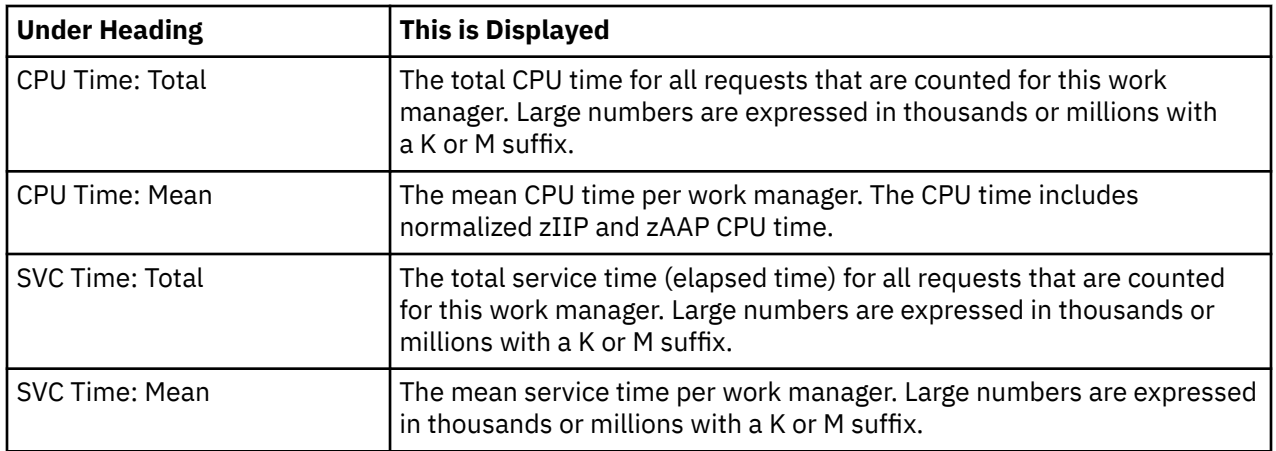

### **Sample reports**

A sample report that is fully expanded is shown as follows.

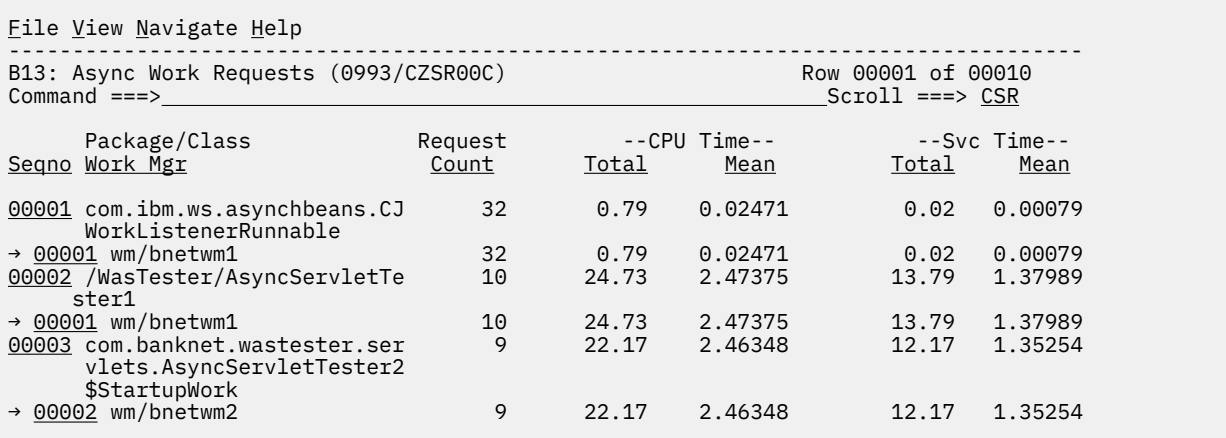

# **Line Commands**

The following table summarizes the line commands available in this report and the objects and headings to which they apply. To open a menu of line commands available of any fields, enter a forward slash (/) on the input filed.

#### **on objects**

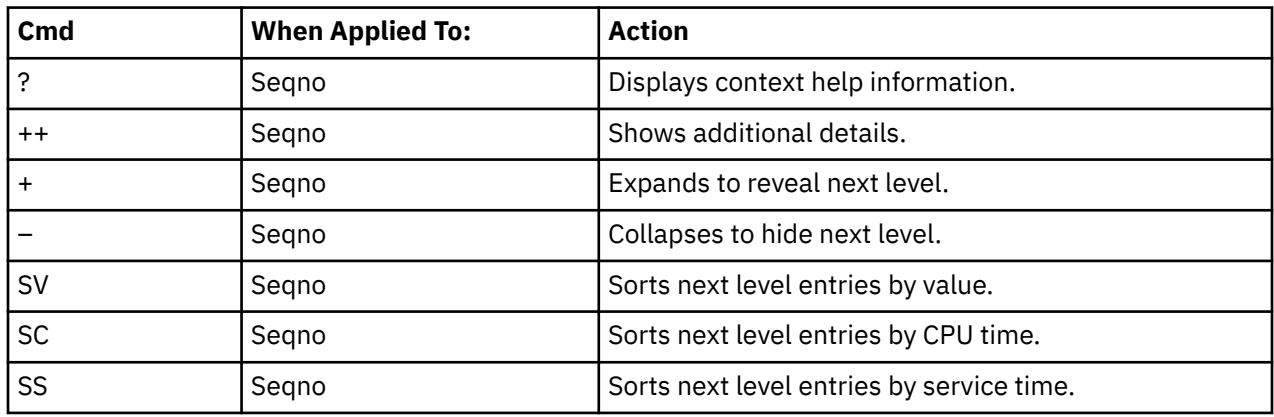

#### **on headings**

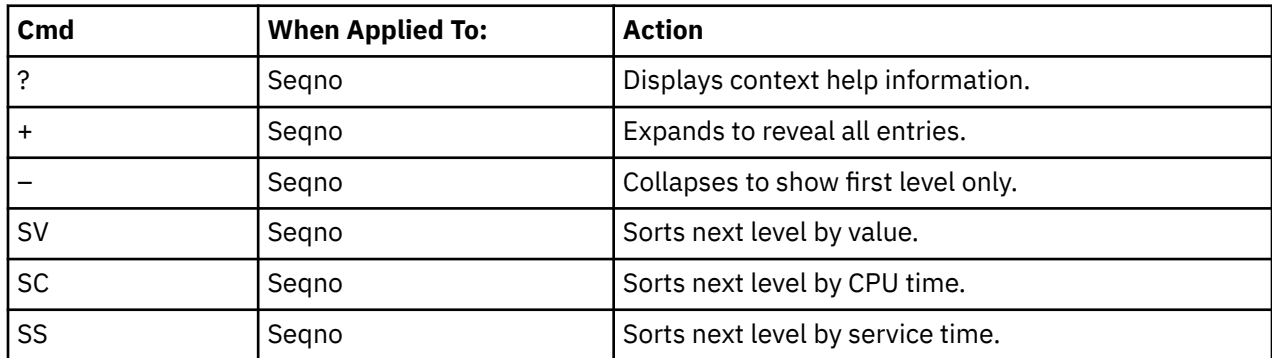

# **B14 - Async Work by Work Mgr**

### **Usage**

The B14 report shows request counts, CPU times, and service times for asynchronous requests that are observed during a WebSphere measurement. The B13 report shows quantification by the work manager of the request. To see a breakdown and quantification by package/class within the work manager, expand each request line.

To use this report, you must activate the WAS option during the measurement.

# **Quantification**

Each report line shows the following information for each work manager. When you expand each report line, the package/class lines for that work manager are displayed.

- Count of the number requests for the work manager or package/class
- Total CPU time for the work manager or package/class
- Mean CPU time for the work manager or package/class
- Total service time for the work manager or package/class
- Mean service time for the work manager or package/class

# **Detail Line Hierarchy**

A report that is not expanded shows a line for each Work Manager. To reveal an additional hierarchical level of detail, expand each line by using the **+ line** command. The hierarchy is illustrated as follows:

```
Level 1 Work Manager
    Level 2 Package/Class
```
# **Detail Line Descriptions**

#### **Work Manager detail line**

Work Manager detail line is the first-level detail line. Each line shows information about a work manager for which measurement data is recorded.

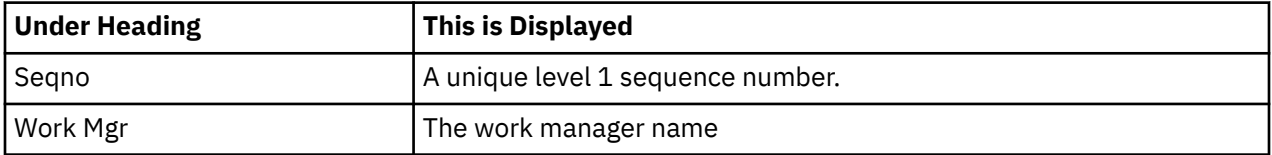

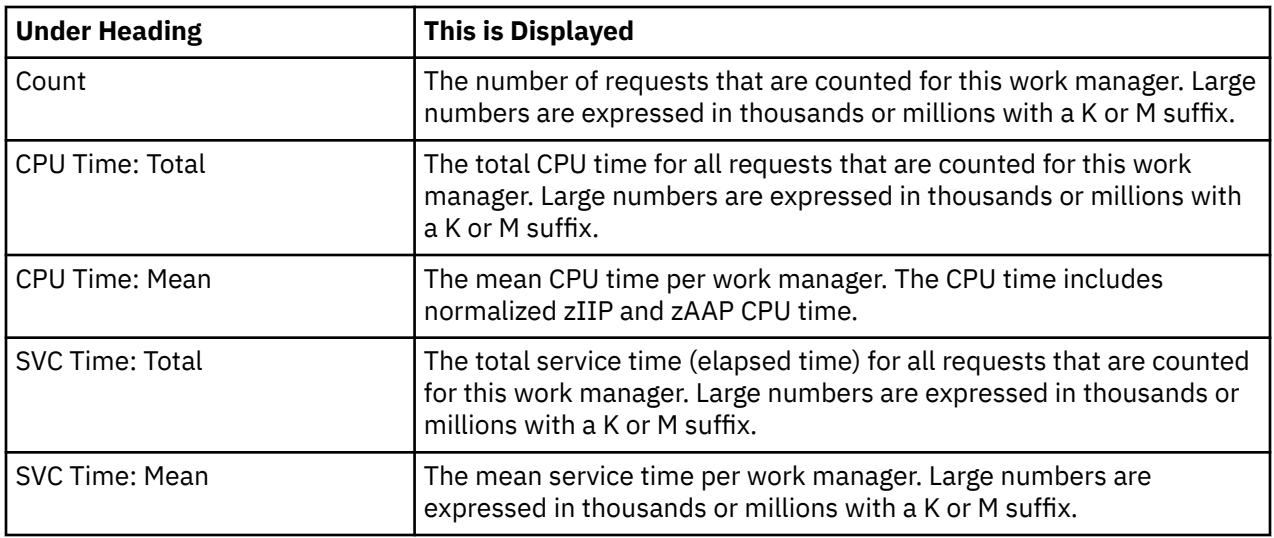

### **Package/Class detail line**

Package/Class detail line is the second-level detail line that is shown directly under the work manager detail line. The Package/Class detail line shows information about the package/class used in this request.

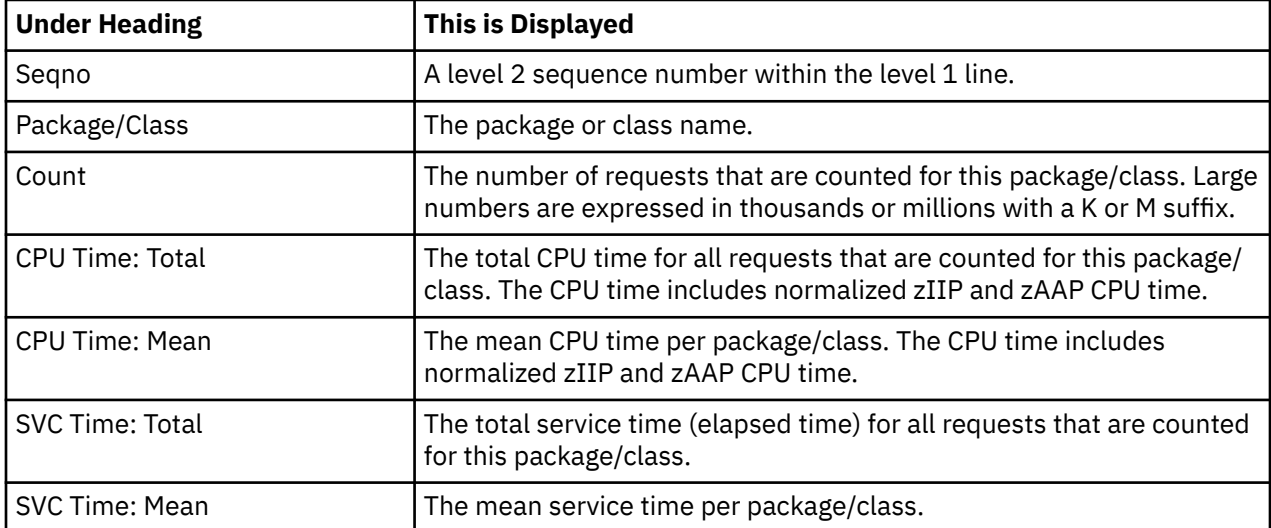

## **Sample reports**

A sample report that is fully expanded is shown as follows.

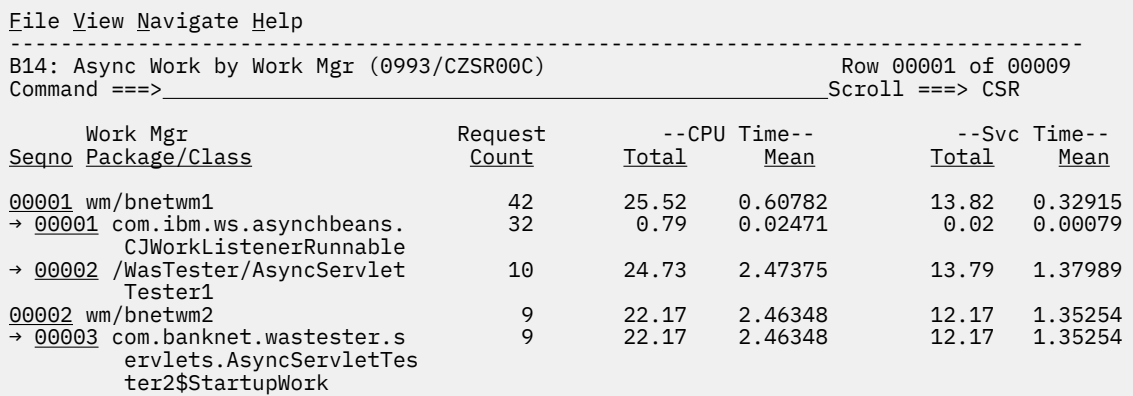

## **Line Commands**

The following table summarizes the line commands available in this report and the objects and headings to which they apply. To open a menu of line commands available of any fields, enter a forward slash (/) on the input filed.

#### **on objects**

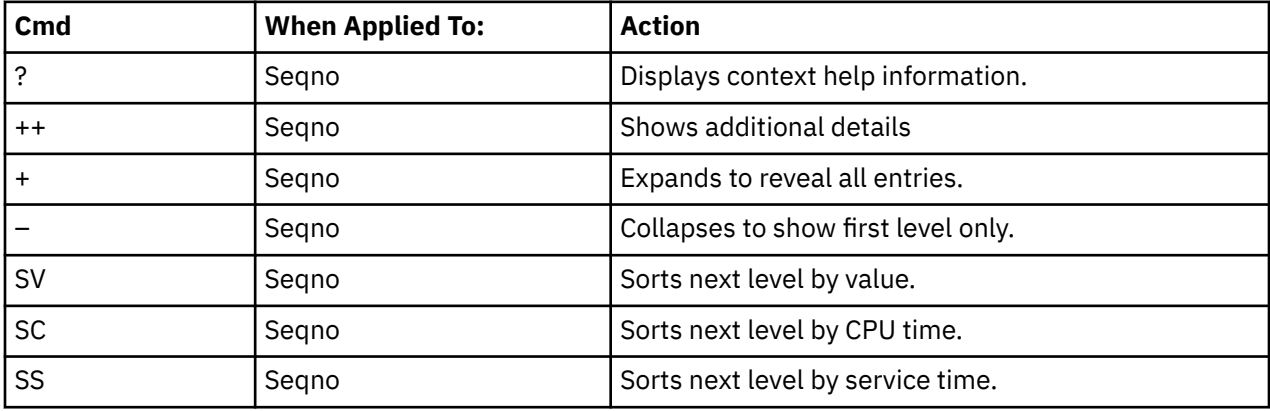

#### **on headings**

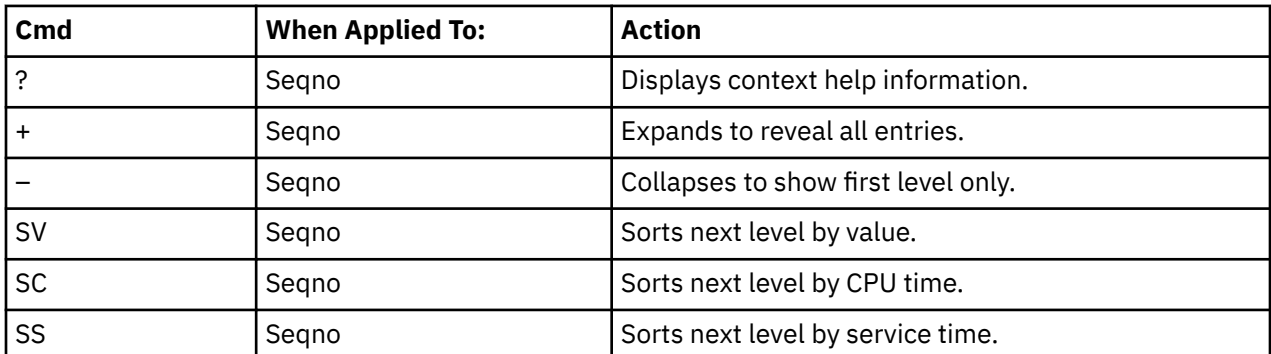

# **B15 - Async Work by Servant**

#### **Usage**

The B15 report shows request counts, CPU times, and service times for asynchronous requests that are observed during a WebSphere measurement. The B15 report shows quantification by the WebSphere servant region processing the requests. To see a breakdown and quantification by package/class and work manager within the servant, expand each request line.

To use this report, you must activate the WAS option during the measurement.

### **Quantification**

Each report line shows the following information for each work manager. When you expand each report line, the package/class lines for that work manager are displayed.

- Count of the number requests for the servant region, package/class, or work manager
- Total CPU time for the servant region, package/class, or work manager
- Mean CPU time for the servant region, package/class, or work manager
- Total service time for the servant region, package/class, or work manager

• Mean service time for the servant region, package/class, or work manager

# **Detail Line Hierarchy**

A report that is not expanded shows a line for each WebSphere servant region. To reveal two additional hierarchical levels of detail, expand each line by using the **+ line** command. The hierarchy is illustrated as follows:

```
Level 1 WebSphere Servant region
 Level 2 Package/Class
 Level 3 Work Manager
```
## **Detail Line Descriptions**

#### **Servant region detail line**

Servant region detail line is the first level detail line. It shows information about the servant region processing the requests.

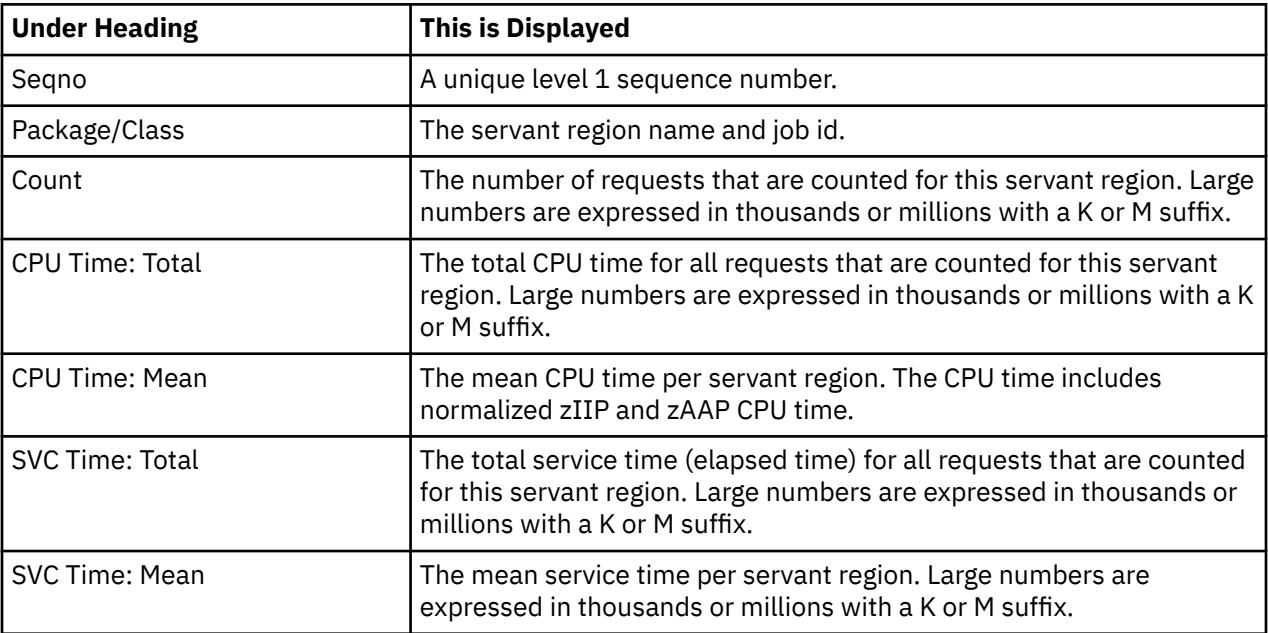

#### **Package/Class detail line**

Package/Class detail line is the second-level detail line that is shown directly under the work manager detail line. The Package/Class detail line shows information about the package/class used in this request.

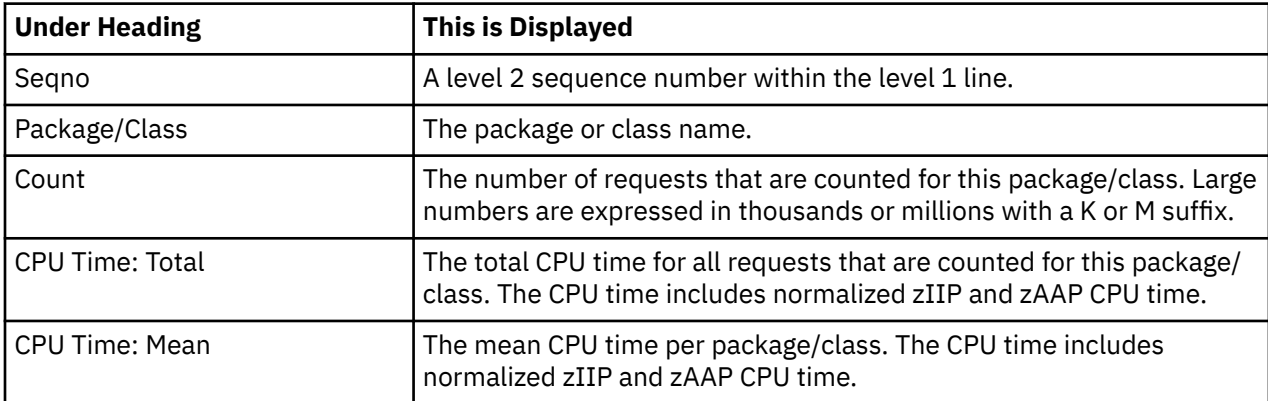

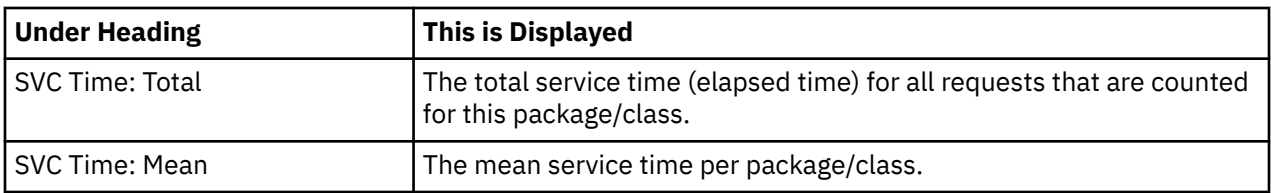

#### **Work Manager detail line**

Work Manager detail line is the third level detail line. Each line shows information about a work manager for which measurement data is recorded.

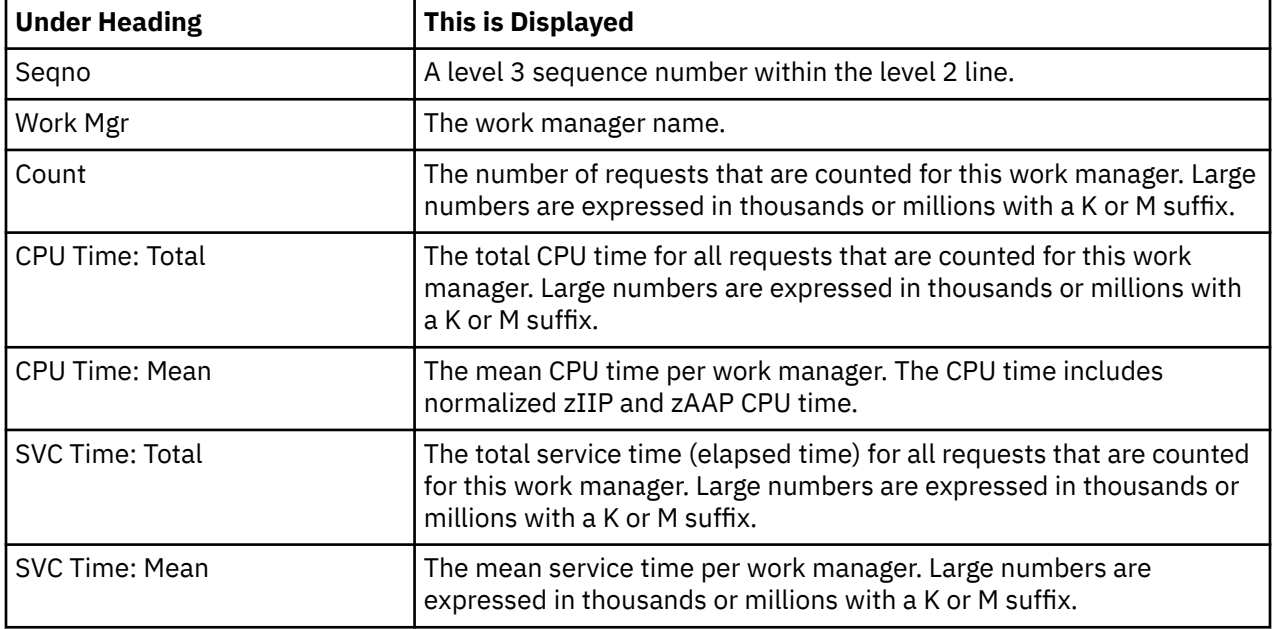

# **Sample reports**

A sample report that is fully expanded is shown as follows.

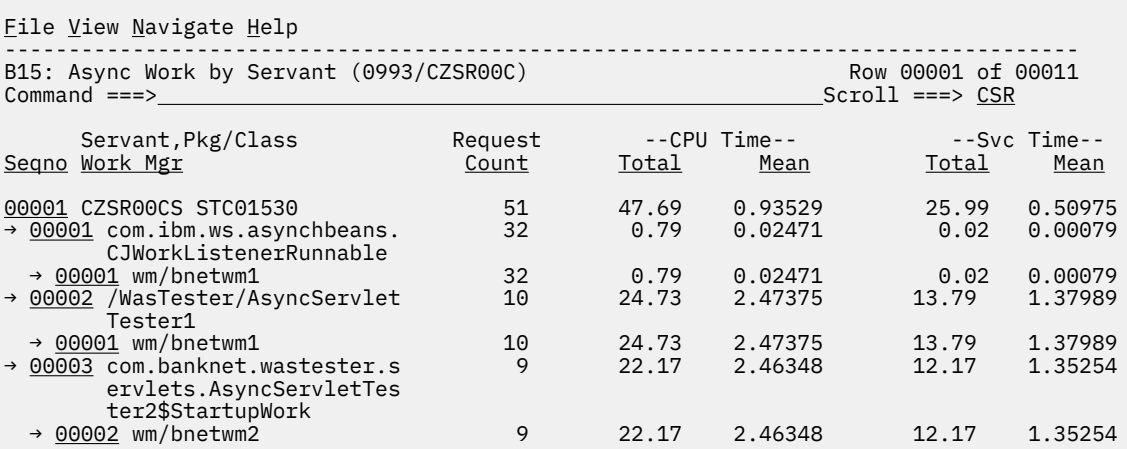

# **Line Commands**

The following table summarizes the line commands available in this report and the objects and headings to which they apply. To open a menu of line commands available of any fields, enter a forward slash (/) on the input filed.

#### **on objects**

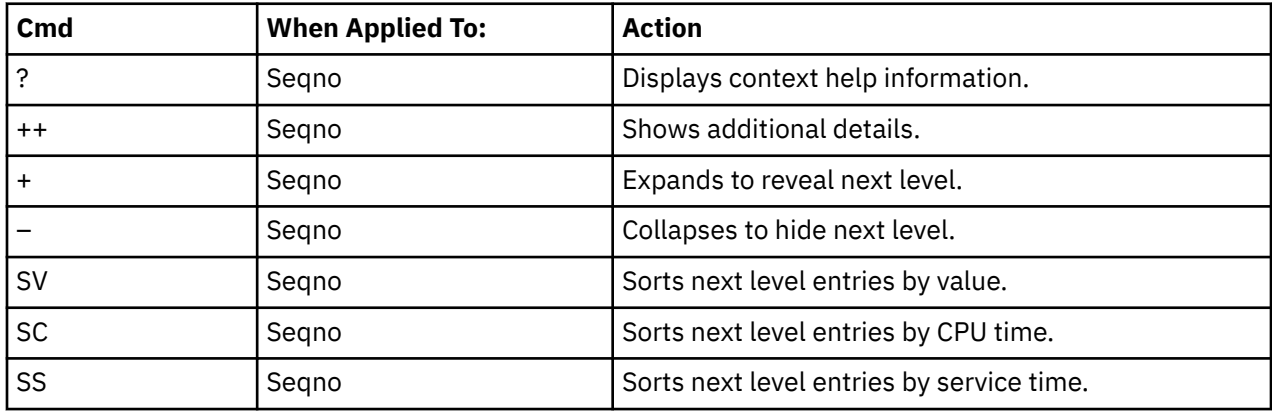

#### **on headings**

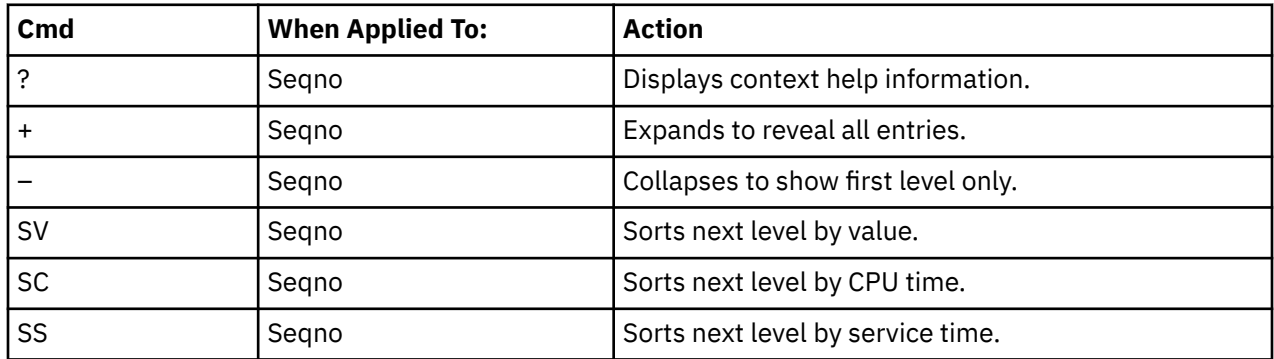

# **B16 - WOLA Inbound Requests**

#### **Usage**

The B16 report shows request counts, CPU times and service times for WOLA Inbound requests observed during a WebSphere measurement. The B16 report shows quantification by the request name of the inbound request. To see a breakdown and quantification by object, for example, EJB or Web application, and invocation of method or servlet/JSP within the object, expand each request line.

To use the B16 report, you must activate the WAS option during the measurement.

# **Quantification**

Each report line shows the following information for WOLAInbound request. When you expand each report line, the object invocation lines for the request are displayed.

- Count of the number of requests or invocations of an object
- Total CPU time for the request or invocation
- Mean CPU time for the request or invocation
- Total service time for the request or invocation
- Mean service time for the request or invocation

# **Detail Line Hierarchy**

A report that is not expanded shows a line for each WOLA Inbound request. To reveal two additional hierarchical levels of detail, expand each line by using the **+ line** command. The hierarchy is illustrated as follows:

```
Level 1 WOLA Inbound request
 Level 2 EJB or Web application
     Level 3 Method or servlet/JSP
```
# **Detail Line Descriptions**

### **WOLA Inbound request detail line**

WOLA Inbound request detail line is the first-level detail line. Each line shows information about a WOLA Inbound request for which measurement data is recorded.

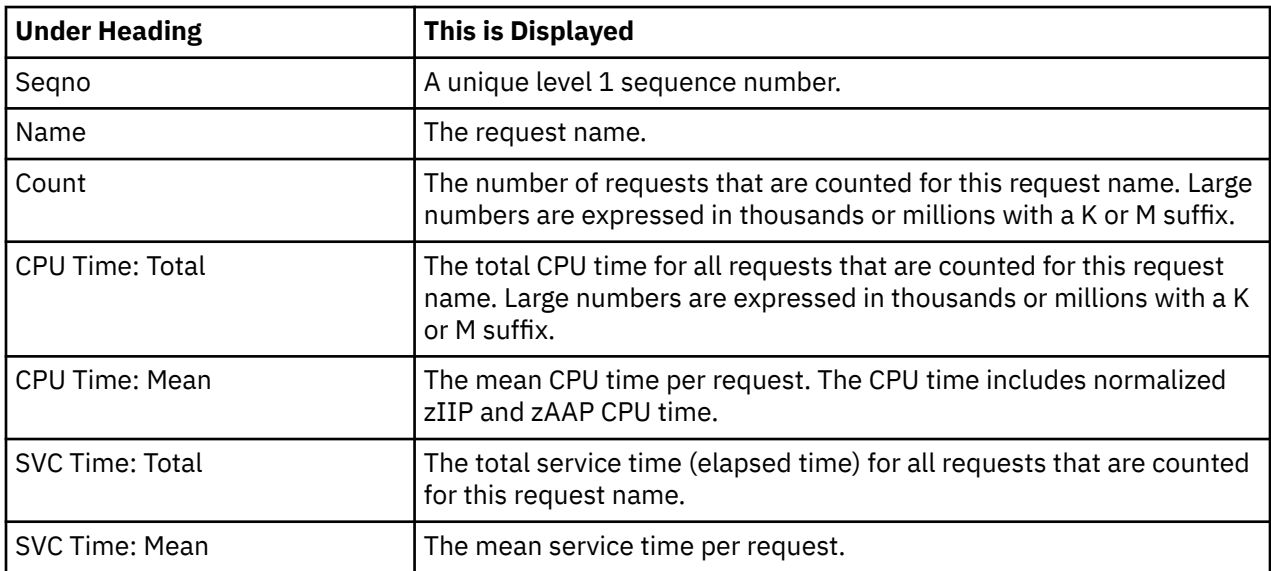

### **Object detail line**

Object detail line is the second-level detail line that is shown directly under the WOLA Inbound request detail line. The object detail line quantifies invocation of an EJB or a Web application at the object level.

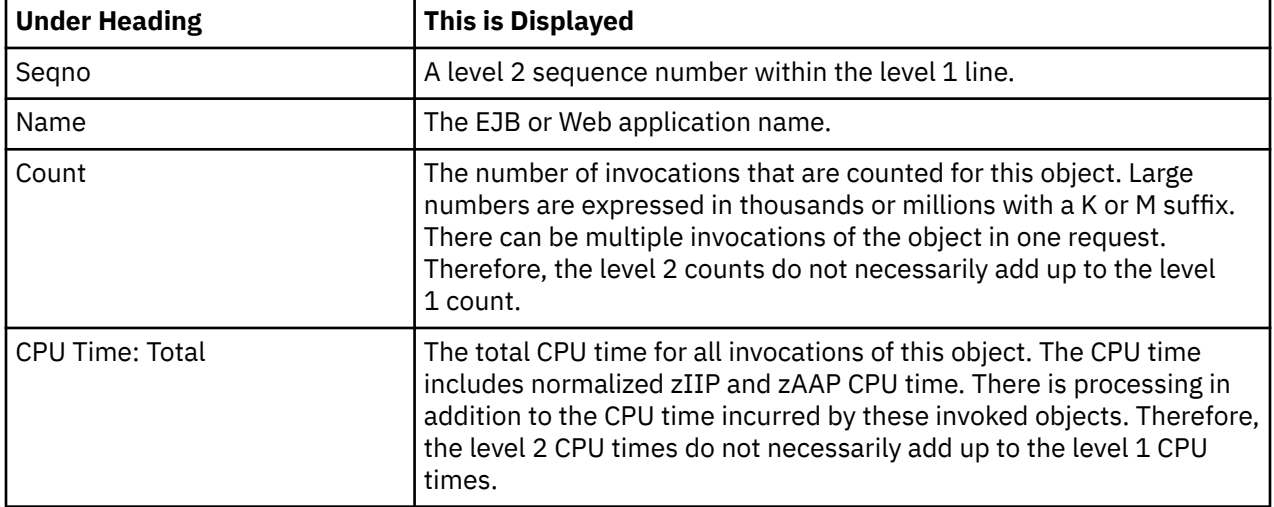

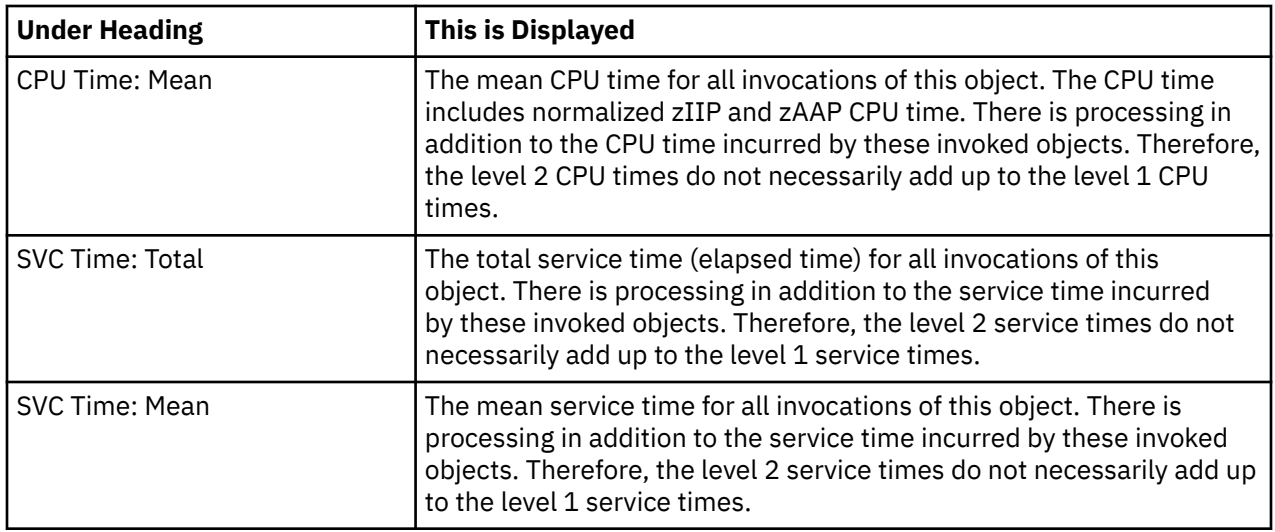

#### **Invocation detail line**

Invocation detail line is the third level detail line that is shown directly under the Object detail line. The invocation detail line quantifies invocation of a method or servlet/JSP within the object.

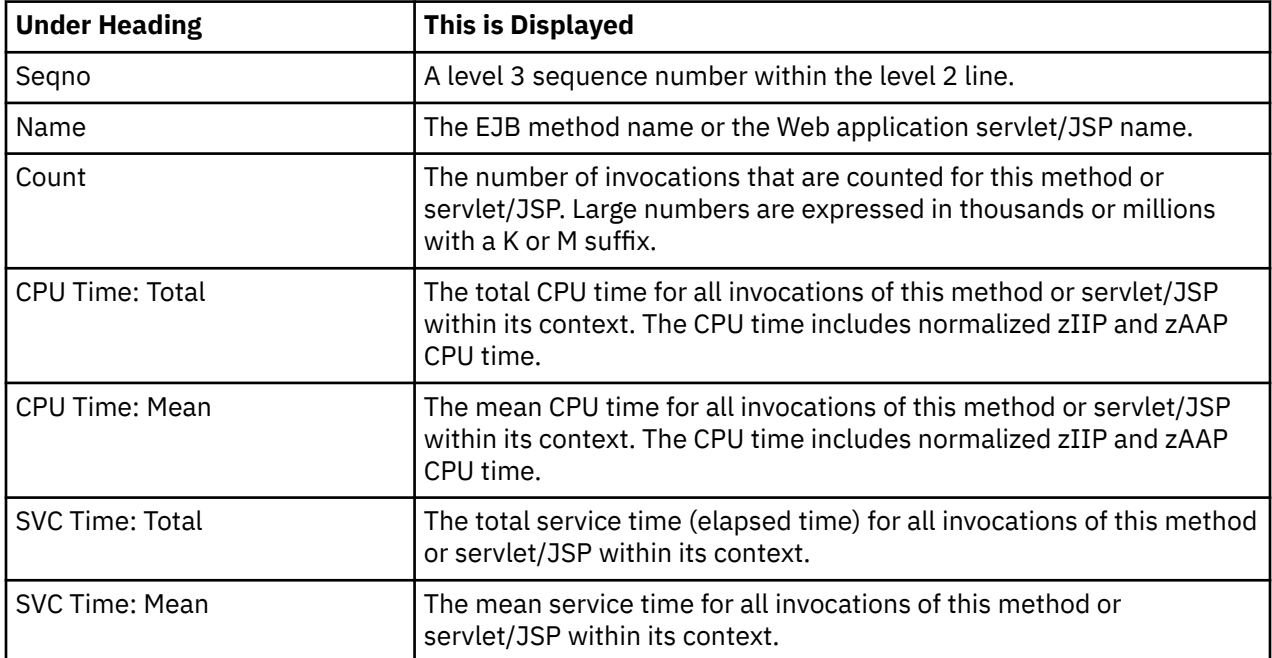

# **Sample reports**

A sample report that is fully expanded is shown as follows.

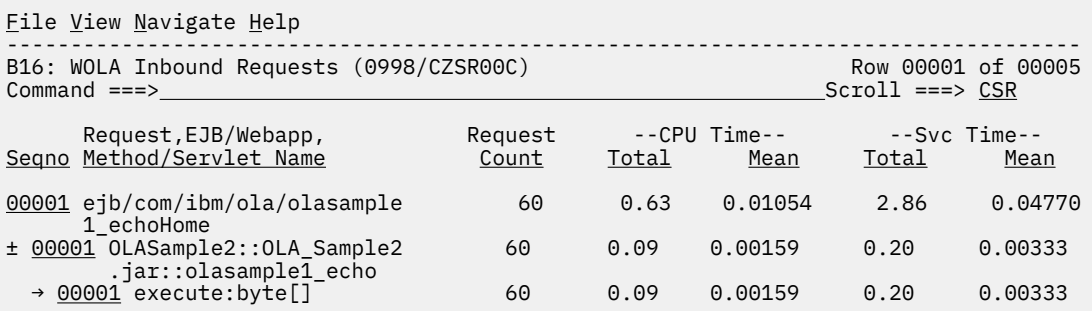

### **Line Commands**

The following table summarizes the line commands available in this report and the objects and headings to which they apply. To open a menu of line commands available of any fields, enter a forward slash (/) on the input filed.

#### **on objects**

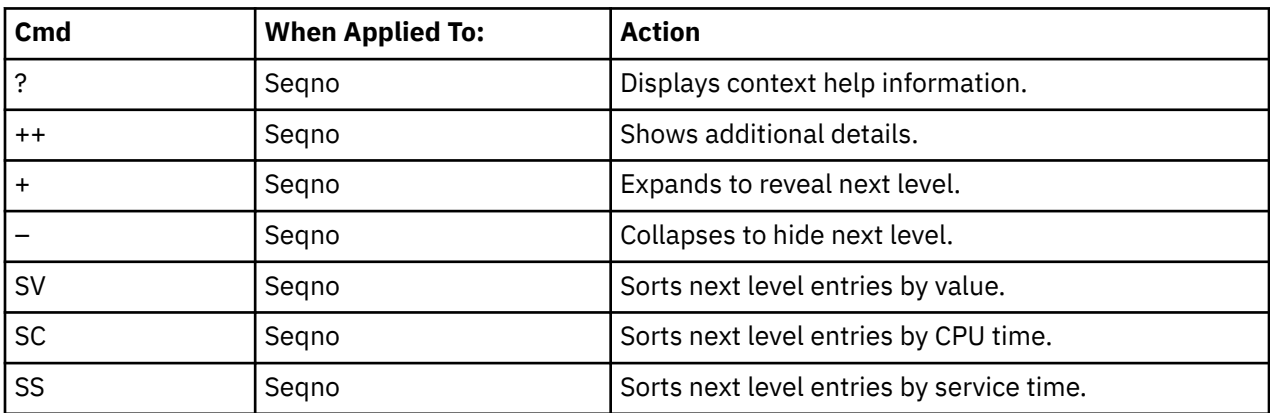

#### **on headings**

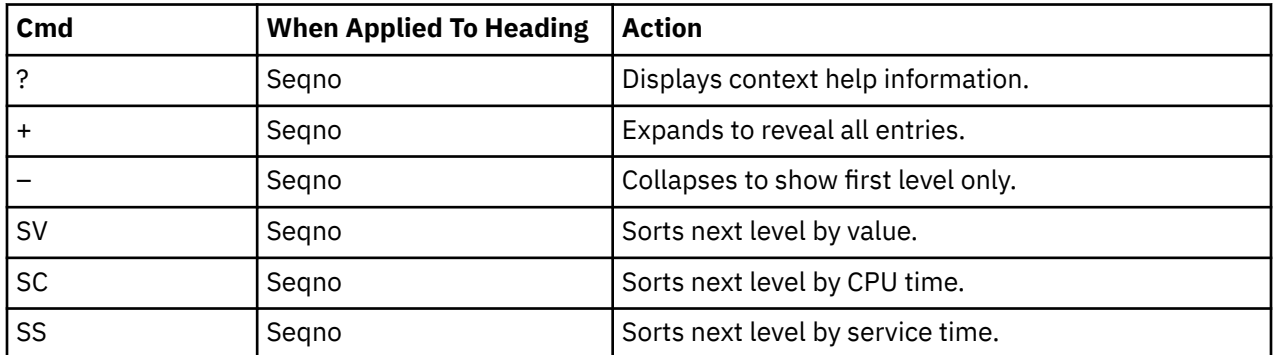

# **B17 - WOLA Inbound by Origin**

# **Usage**

B17 report shows request counts, CPU times, and service times for WOLA Inbound requests observed during a WebSphere measurement. The B17 report shows quantification by the origin of the request. To see a breakdown and quantification by request, object, for example, EJB or Web application, within the request, and invocation of method or servlet/JSP within the object, expand each request line.

To use the B17 report, you must activate the WAS option during the measurement.

### **Quantification**

Each report line shows the following information for each request origin. When you expand each report line, the request lines and the object invocation lines for the request are displayed.

- Count of the number of requests or invocations of an object
- Total CPU time for the request or invocation
- Mean CPU time for the request or invocation
- Total service time for the request or invocation
- Mean service time for the request or invocation

# **Detail Line Hierarchy**

A report that is not expanded shows a line for each Request Origin. To reveal three additional hierarchical levels of detail, expand each line by using the **+ line** command. The hierarchy is illustrated as follows:

**Level 1** Request Origin **Level 2** WOLA Inbound request **Level 3** EJB or Web application **Level 4** Method or servlet/JSP

# **Detail Line Descriptions**

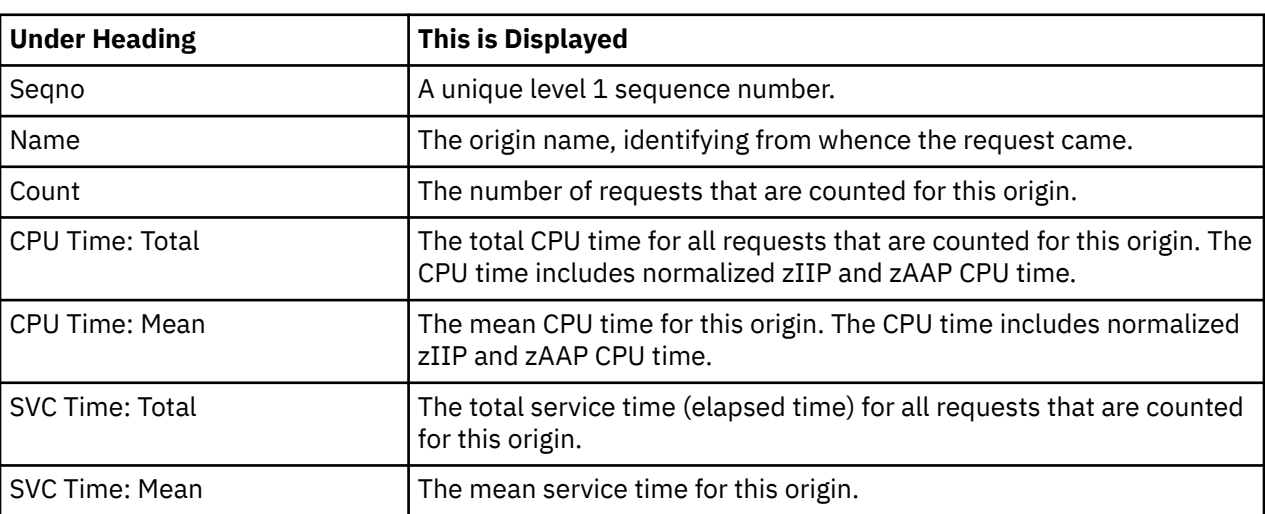

#### **Request Origin detail line**

#### **WOLA Inbound request detail line**

WOLA Inbound request detail line is the second level detail line that is shown directly under the Request Origin detail line. Each line shows information about a WOLA Inbound request for which measurement data is recorded.

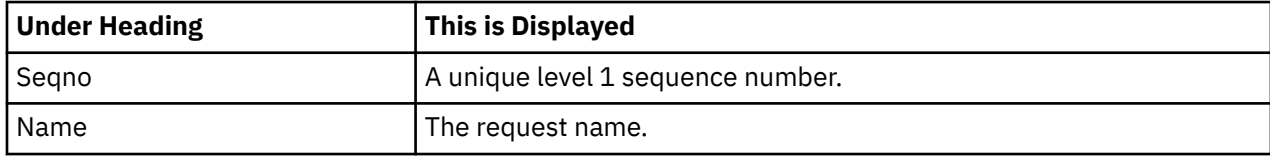

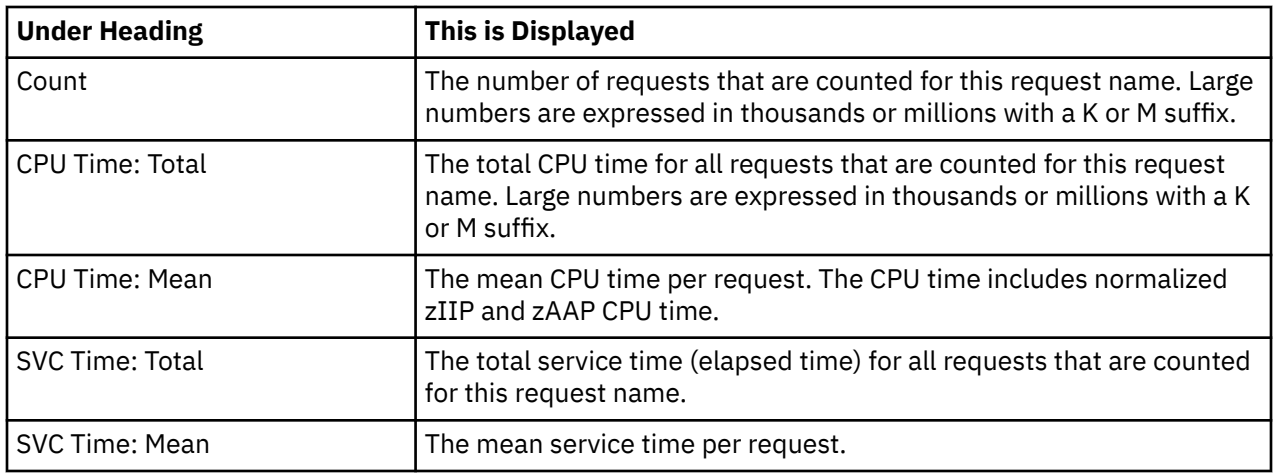

## **Object detail line**

Object detail line is the third level detail line that is shown directly under the WOLA Inbound request detail line. The object detail line quantifies invocation of an EJB or a Web application at the object level.

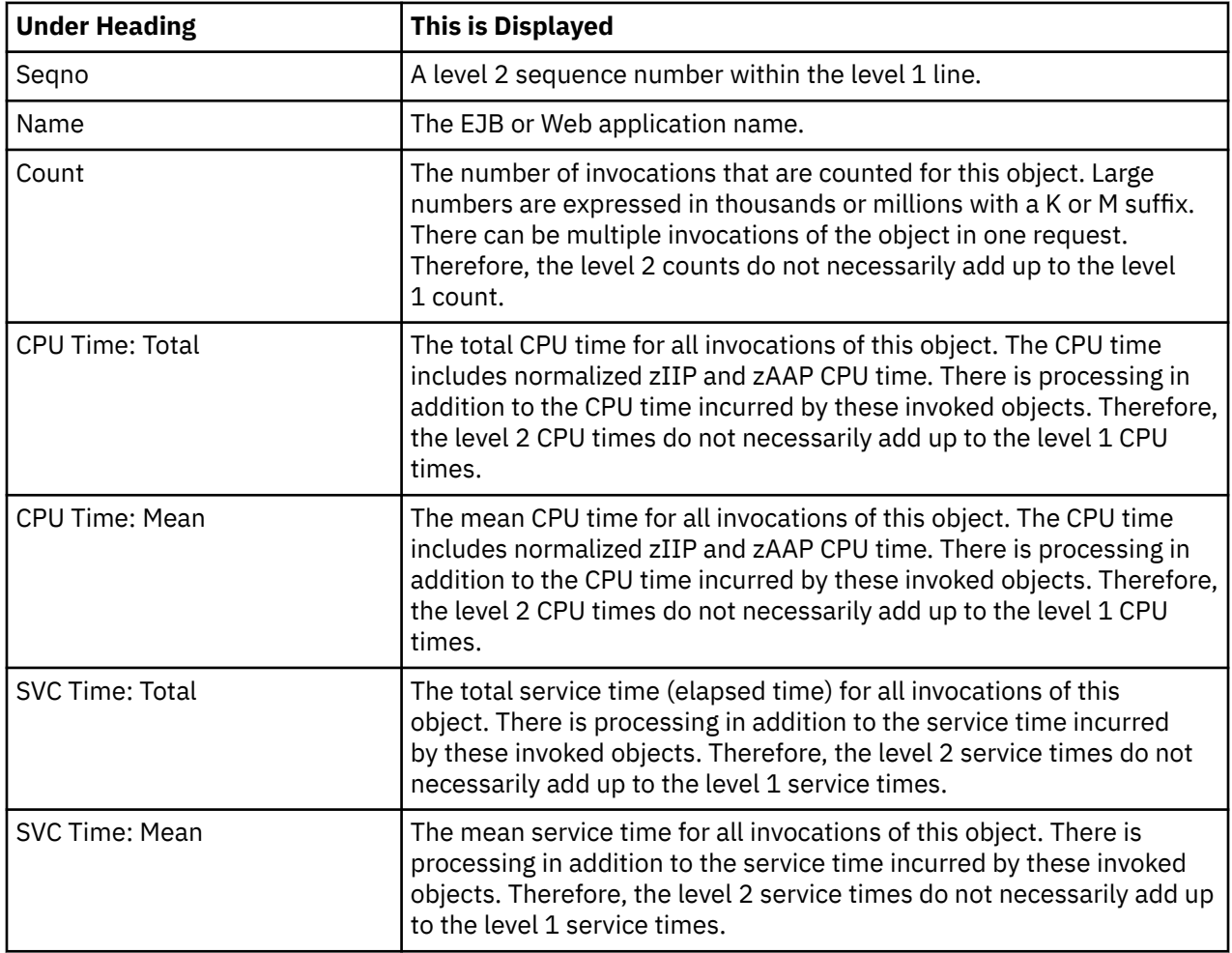

## **Invocation detail line**

Invocation detail line is the fourth level detail line that is shown directly under the Object detail line. The invocation detail line quantifies invocation of a method or servlet/JSP within the object.

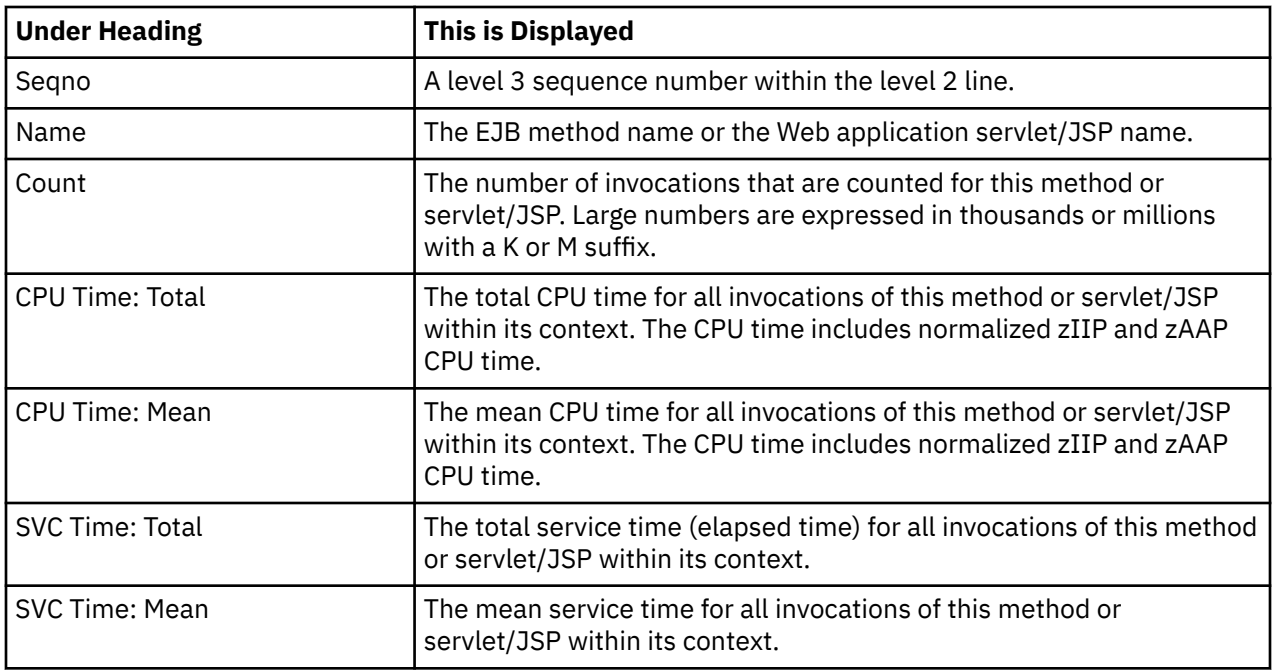

# **Sample reports**

A sample report that is fully expanded is shown as follows.

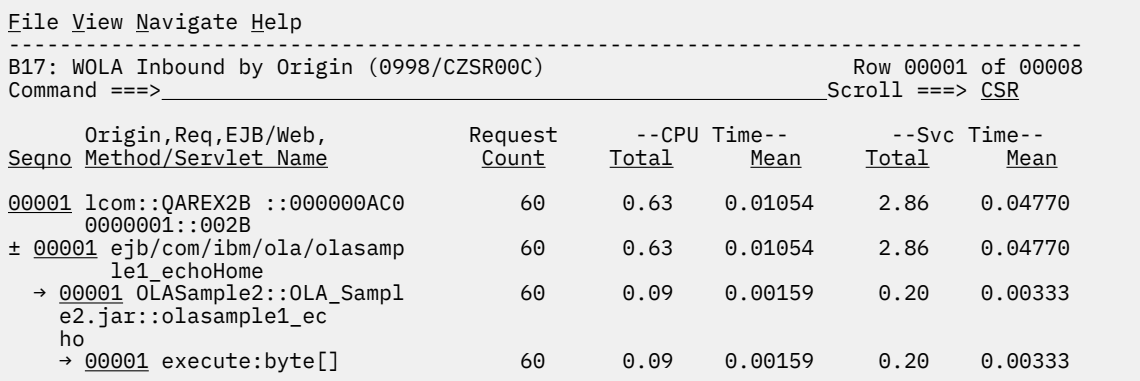

# **Line Commands**

The following table summarizes the line commands available in this report and the objects and headings to which they apply. To open a menu of line commands available of any fields, enter a forward slash (/) on the input filed.

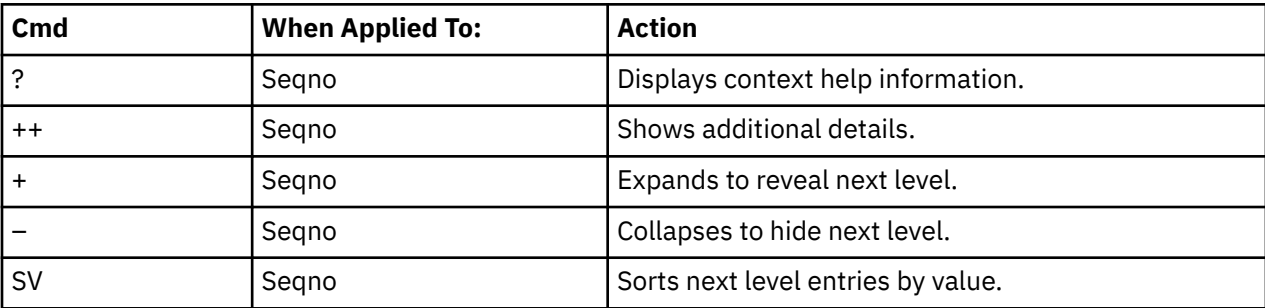

#### **on objects**

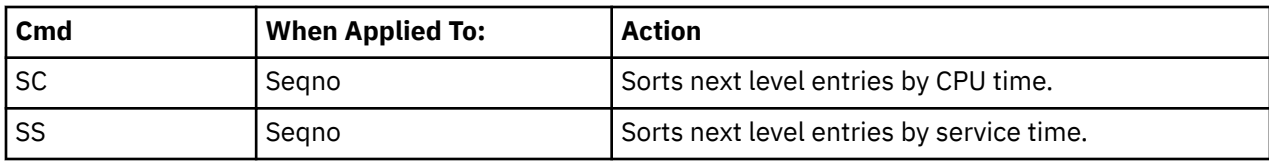

#### **on headings**

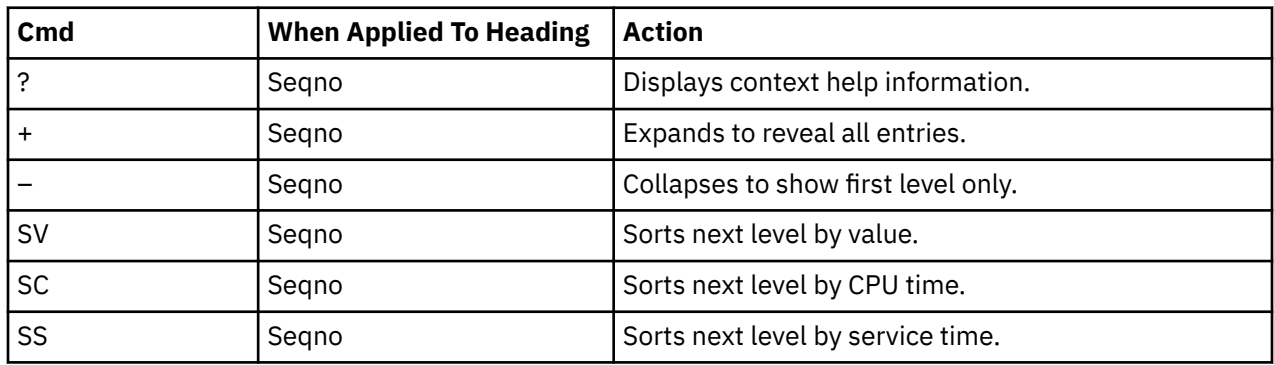

# **B18 - WOLA Inbound by Servant**

#### **Usage**

B18 report shows request counts, CPU times and service times for WOLA Inbound requests observed during a WebSphere measurement. The B18 report shows quantification by the WebSphere servant region that processed the request. To see a breakdown and quantification by request, object, for example, EJB or Web application, within the request, and invocation of method or servlet/JSP within the object, expand each servant region line.

To use this report, you must activate the WAS option during the measurement.

### **Quantification**

Each report line shows the following information for each WebSphere servant region. When you expand each report line, the request lines and the object invocation lines for the WebSphere servant region are displayed.

- Count of the number of requests or invocations of an object
- Total CPU time for the request or invocation
- Mean CPU time for the request or invocation
- Total service time for the request or invocation
- Mean service time for the request or invocation

# **Detail Line Hierarchy**

A report that is not expanded shows a line for each WebSphere servant region. To reveal three additional hierarchical levels of detail, expand each line by using the **+ line** command. The hierarchy is illustrated as follows:

```
Level 1 WebSphere Servant Region
 Level 2 WOLA Inbound request
   Level 3 EJB or Web application
     Level 4 Method or servlet/JSP
```
# **Detail Line Descriptions**

### **WebSphere Servant Region detail line**

WebSphere Servant Region detail line is the first-level detail line. The WebSphere Servant Region detail line shows information about the servant region processing the requests.

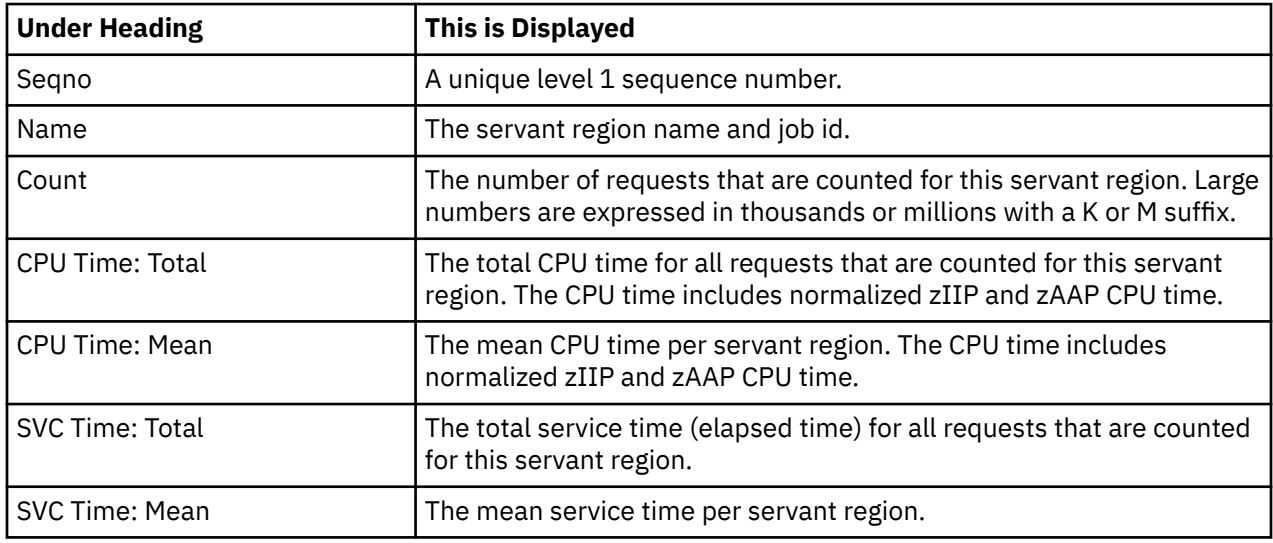

#### **WOLA Inbound request detail line**

WOLA Inbound request detail line is the second-level detail line that is shown directly under the WebSphere Servant Region detail line. Each line shows information about a WOLA Inbound request for which measurement data is recorded.

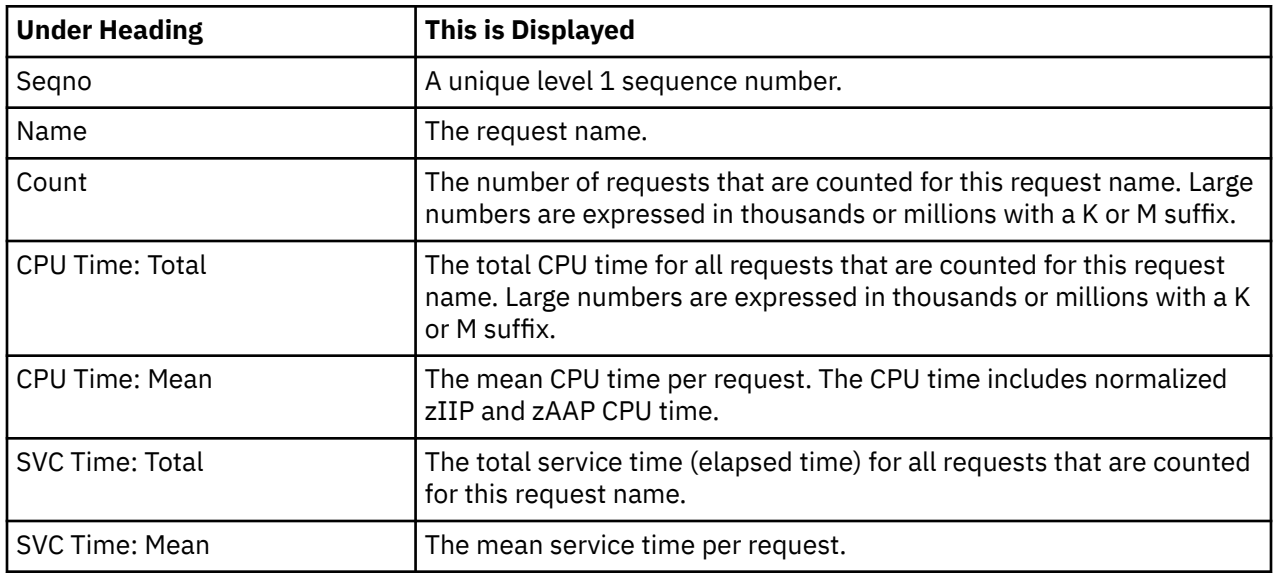

### **Object detail line**

Object detail line is the third level detail line that is shown directly under the WOLA Inbound request detail line. The object detail line quantifies invocation of an EJB or a Web application at the object level.

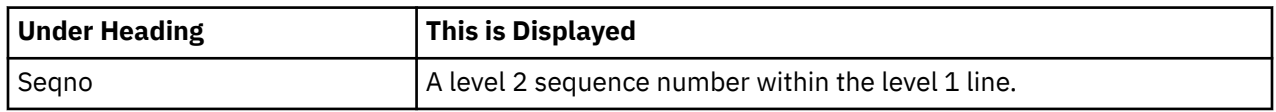

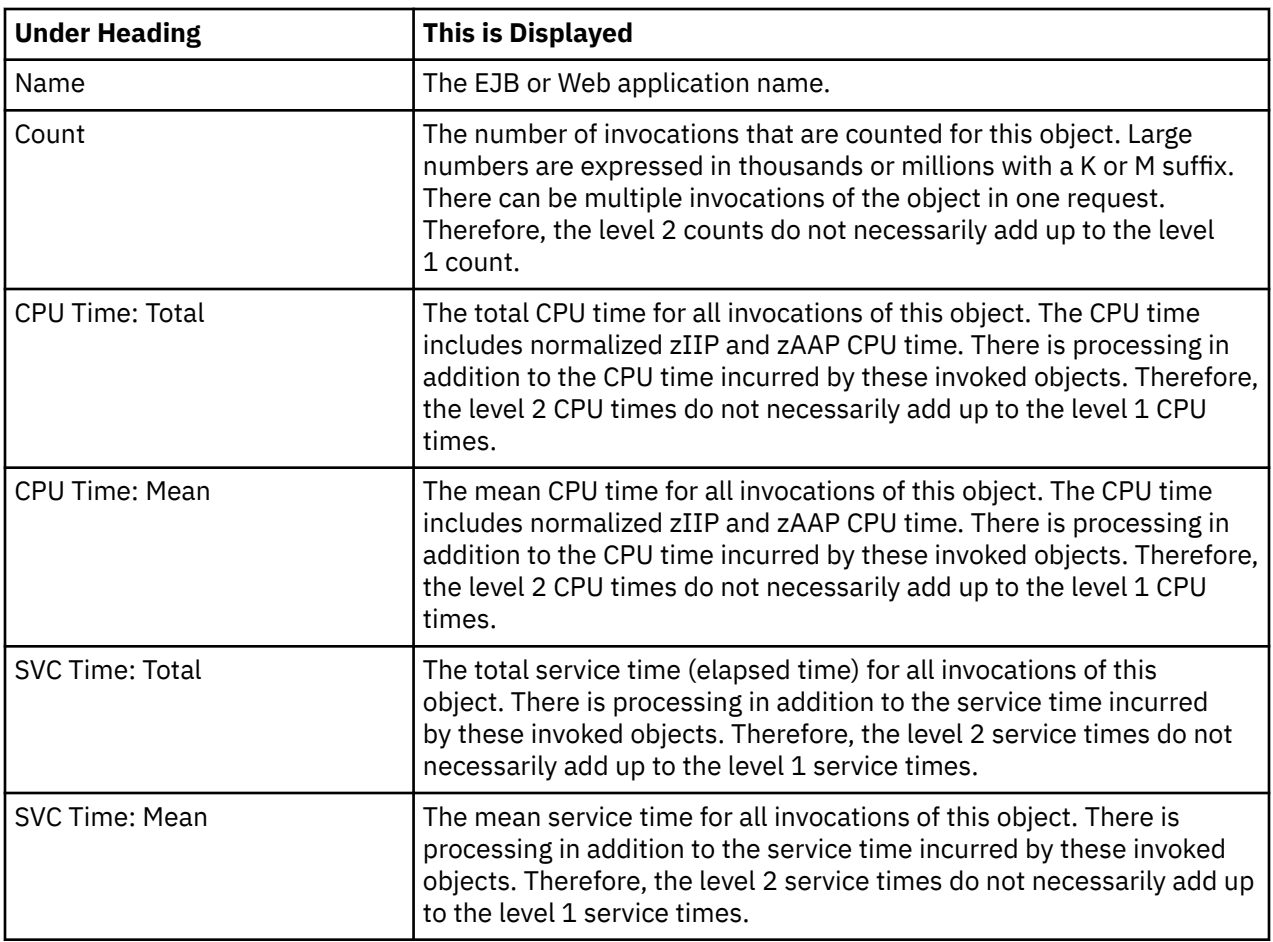

# **Invocation detail line**

Invocation detail line is the fourth level detail line that is shown directly under the Object detail line. The invocation detail line quantifies invocation of a method or servlet/JSP within the object.

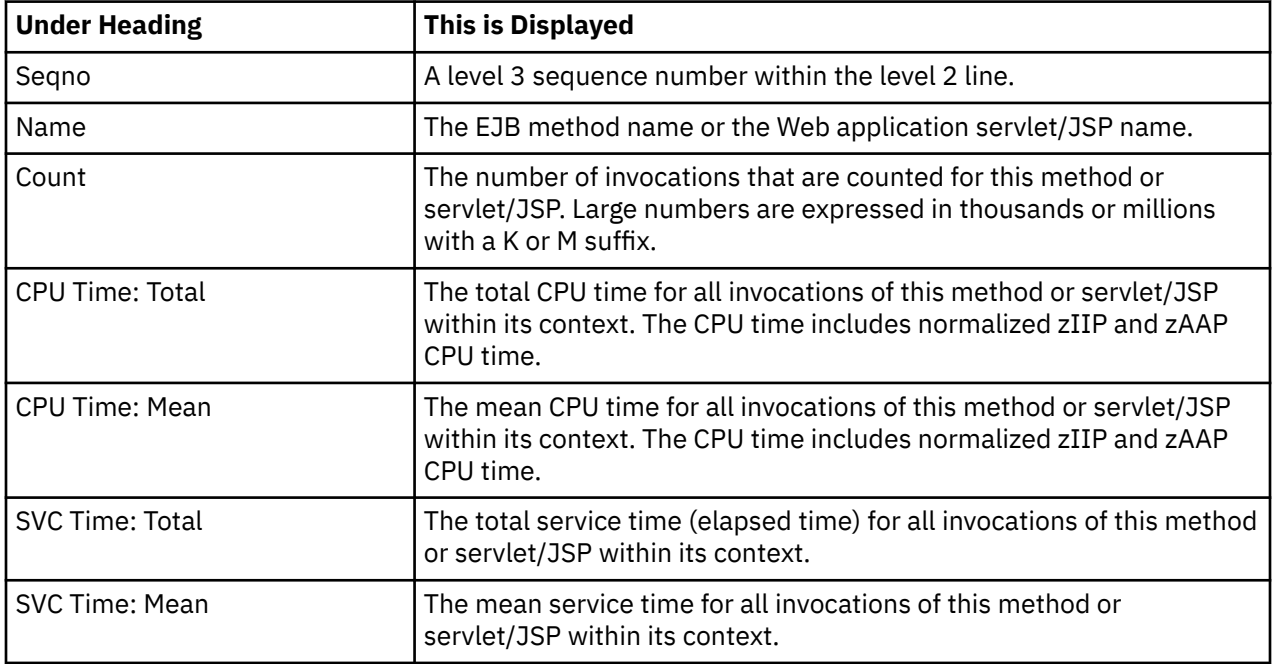

## **Sample reports**

A sample report that is fully expanded is shown as follows.

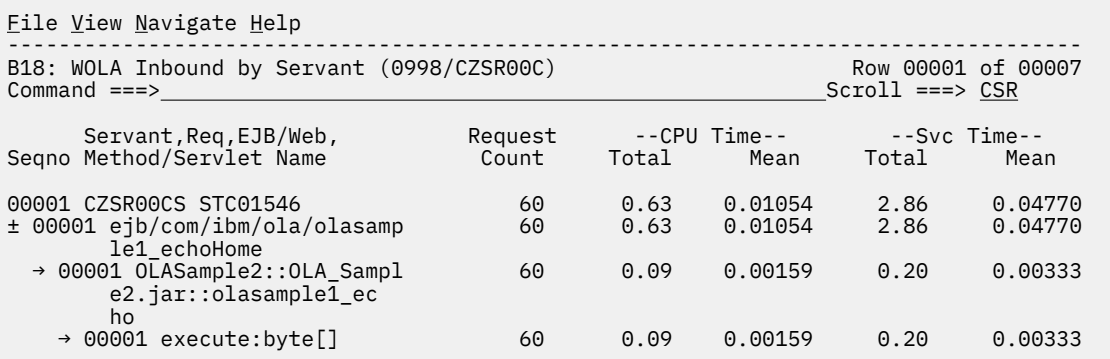

# **Line Commands**

The following table summarizes the line commands available in this report and the objects and headings to which they apply. To open a menu of line commands available of any fields, enter a forward slash (/) on the input filed.

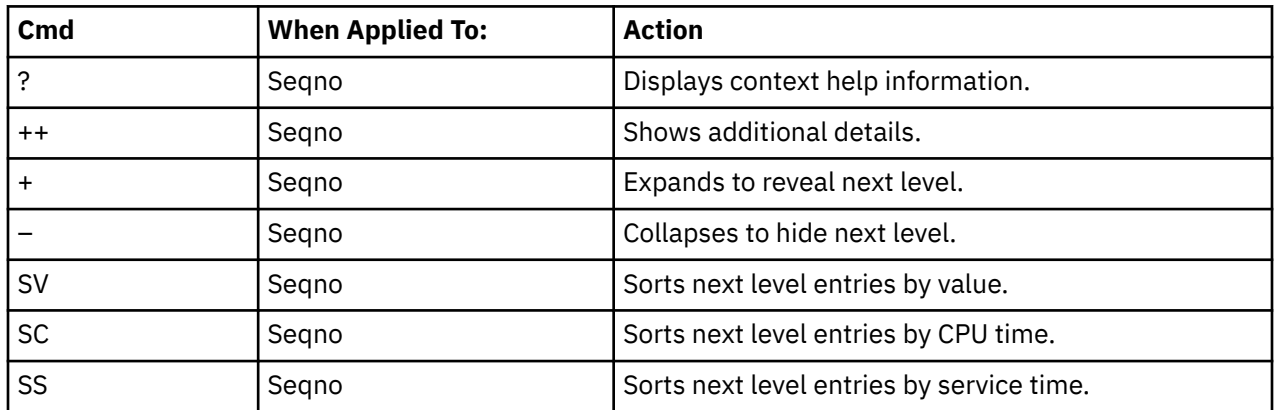

### **on objects**

#### **on headings**

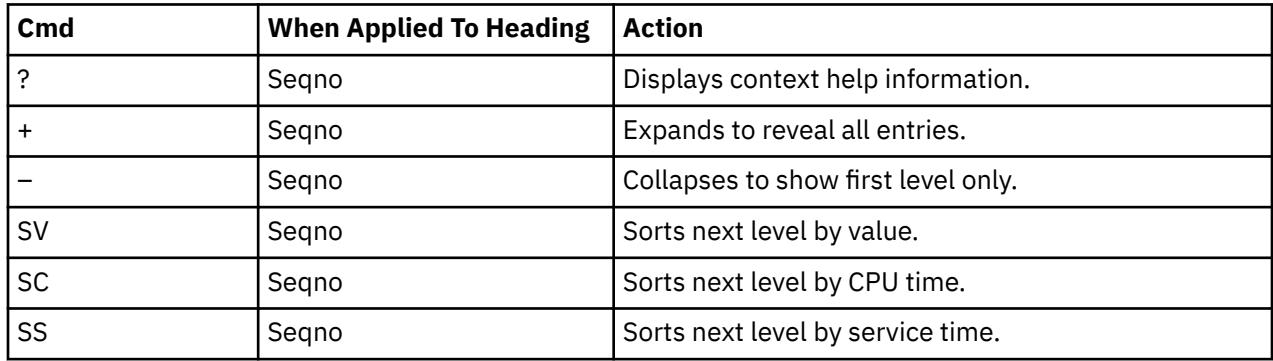

# **B19 - WOLA Outbound Requests**

### **Usage**

B19 report shows request counts, number of bytes sent and received, and service times for WOLA Outbound requests observed during a WebSphere measurement. The B19 report shows quantification by the originating request. To see a breakdown and quantification by register name and service name, expand each request line

To use this report, you must activate the WAS option during the measurement.

### **Quantification**

Each report line shows the following information for each Outbound Request. When you expand each report line, the register names and service names for the request are displayed.

- Count of the number of requests
- Bytes sent for the request
- Bytes received for the request
- Total service time for the request
- Mean service time per request

# **Detail Line Hierarchy**

A report that is not expanded shows a line for each WOLA Outbound Request. To reveal two additional hierarchical levels of detail, expand each line by using the **+ line** command. The hierarchy is illustrated as follows:

```
Level 1 WOLA Outbound Request
  Level 2 Register
   Level 3 Service
```
# **Detail Line Descriptions**

#### **WOLA Outbound Request detail line**

WOLA Outbound Request detail line is the first-level detail line. The WOLA Outbound Request detail line shows information about the WOLA outbound requests.

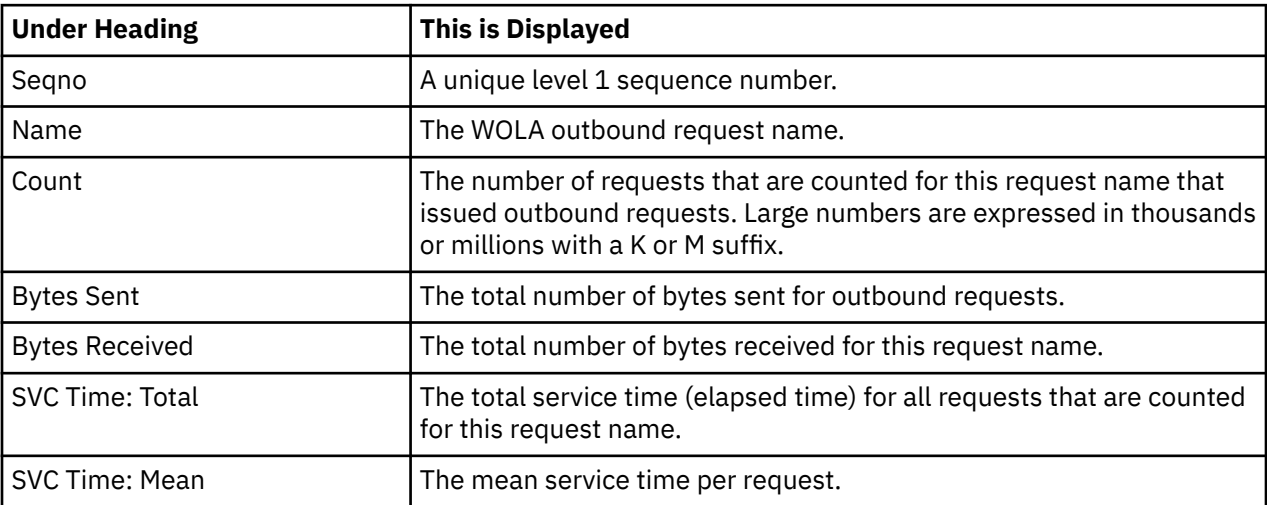

### **Register detail line**

Register detail line is the second-level detail line that is shown directly under the WOLA Outbound Request detail line. The register detail line quantifies the use of a particular register name for outbound requests.

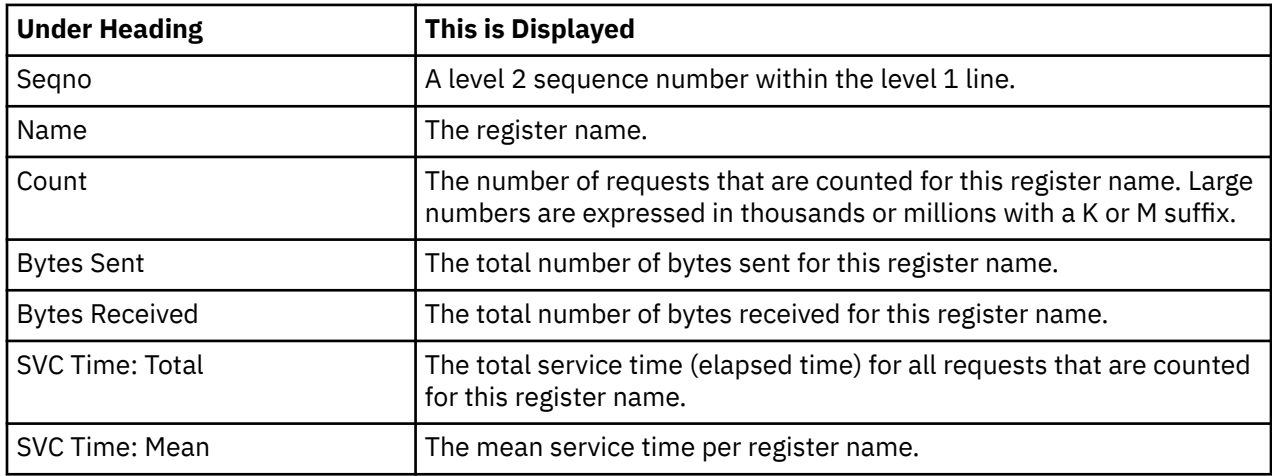

#### **Service detail line**

Service detail line is the third-level detail line that is shown directly under the Register detail line. The service detail line quantifies requests for a service within the register.

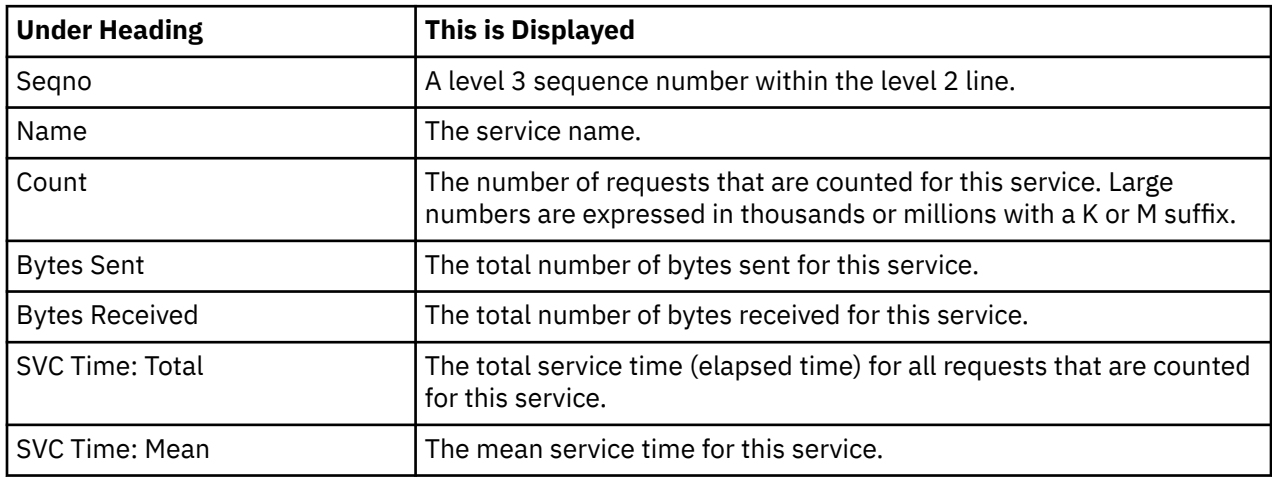

## **Sample reports**

A sample report that is fully expanded is shown as follows.

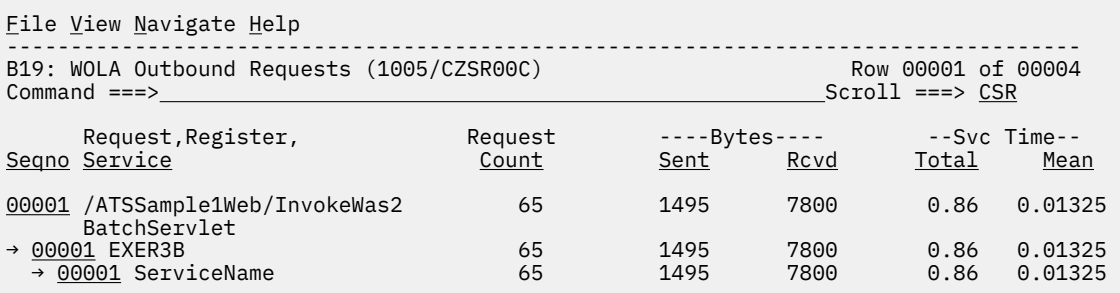

## **Line Commands**

The following table summarizes the line commands available in this report and the objects and headings to which they apply. To open a menu of line commands available of any fields, enter a forward slash (/) on the input filed.

#### **on objects**

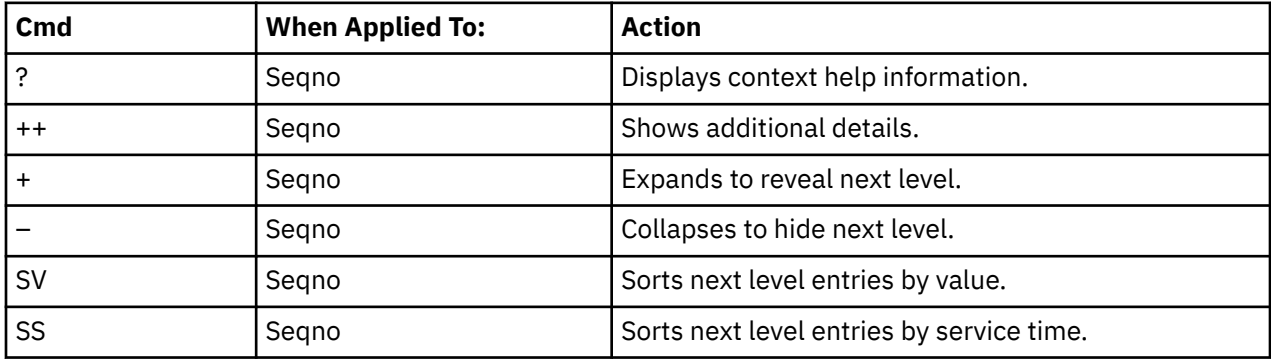

#### **on headings**

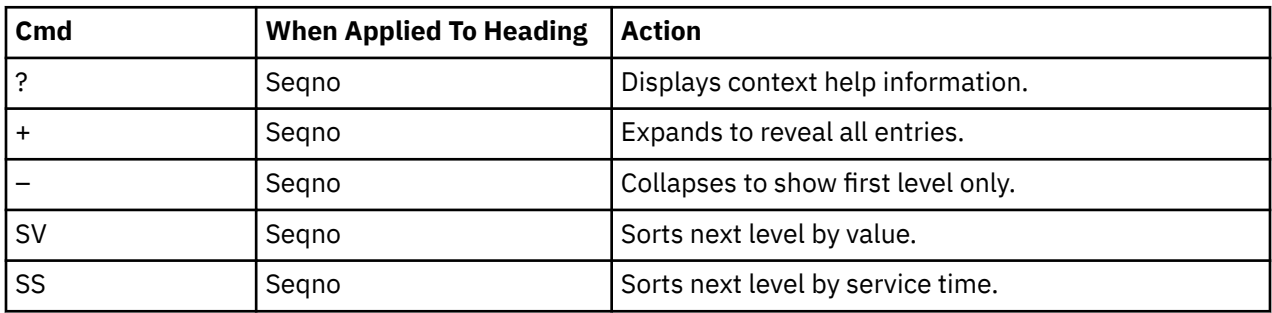

# **B20 - WOLA Outbound by Register**

#### **Usage**

B20 report shows request counts, number of bytes sent and received, and service times for WOLA Outbound requests observed during a WebSphere measurement. The B20 report shows quantification by the register name of the request. To see a breakdown and quantification by service name, expand each register name.

To use this report, you must activate the WAS option during the measurement.

# **Quantification**

Each report line shows the following information for each register name. When you expand each report line, service names for the request are displayed.

- Count of the number of requests by register or service
- Bytes sent for the register or service
- Bytes received for the register or service
- Total service time for the register or servicet
- Mean service time per register or service

# **Detail Line Hierarchy**

A report that is not expanded shows a line for each unique register name. To reveal one additional hierarchical levels of detail, expand each line by using the **+ line** command. The hierarchy is illustrated as follows:

**Level 1** Register **Level 2** Service

# **Detail Line Descriptions**

### **Register detail line**

Register detail line is the first level detail line. Each line shows information about a register for which measurement data is recorded.

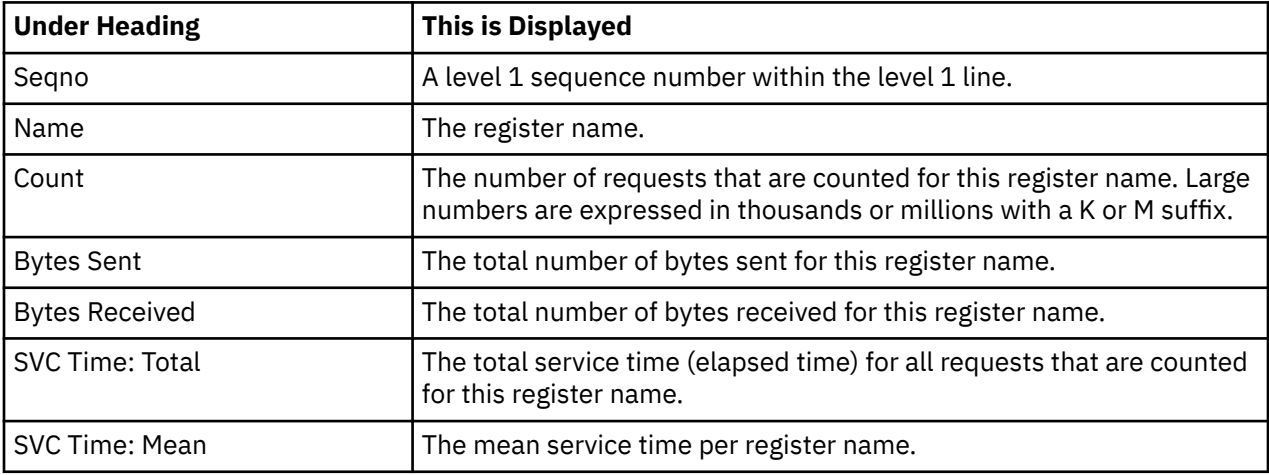

#### **Service detail line**

Service detail line is the second-level detail line that is shown directly under the Register detail line. The service detail line quantifies requests for a service within the register.

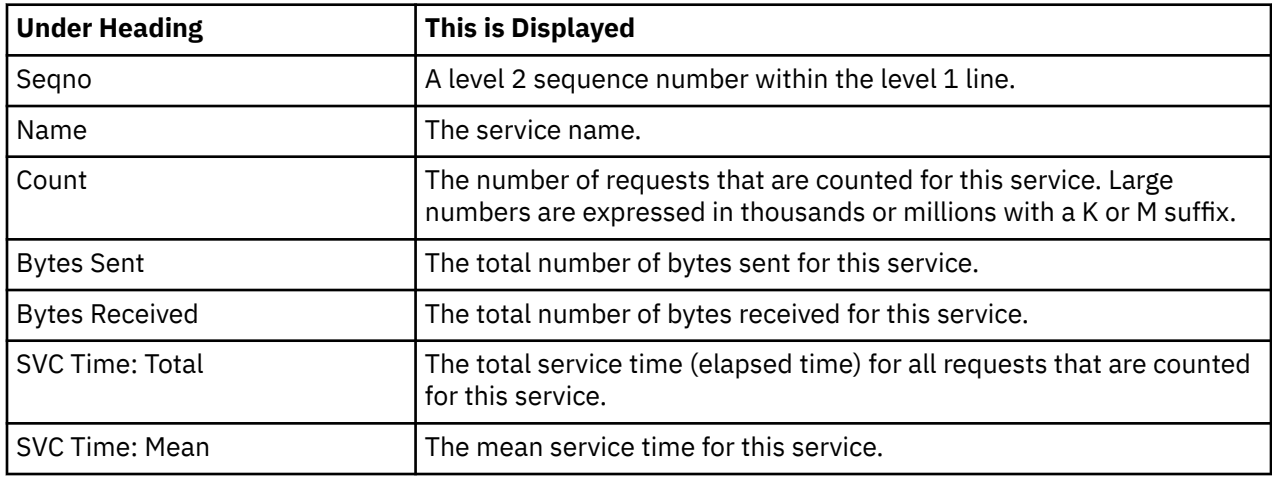

# **Sample reports**

A sample report that is fully expanded is shown as follows:

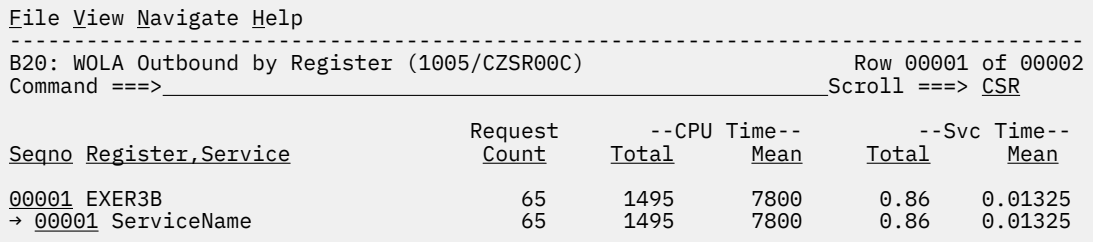

### **Line Commands**

The following table summarizes the line commands available in this report and the objects and headings to which they apply. To open a menu of line commands available of any fields, enter a forward slash (/) on the input filed.

#### **on objects**

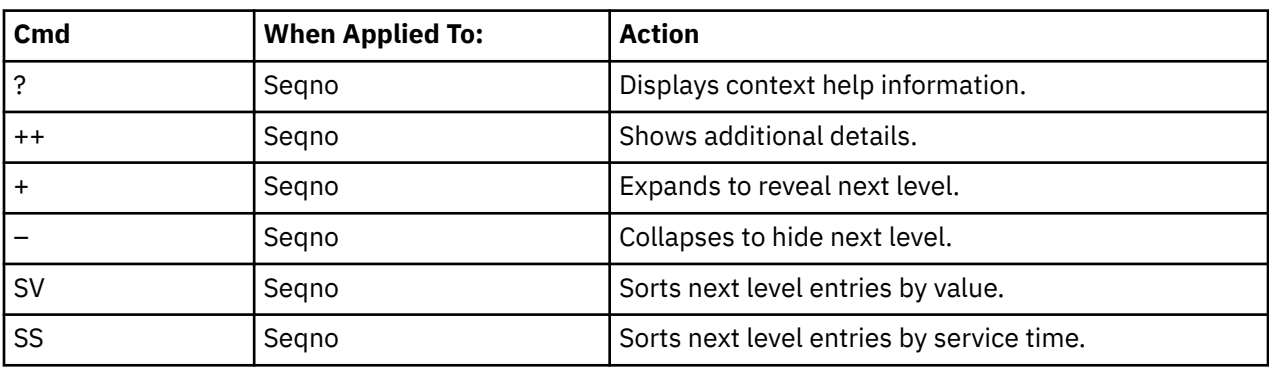

#### **on headings**

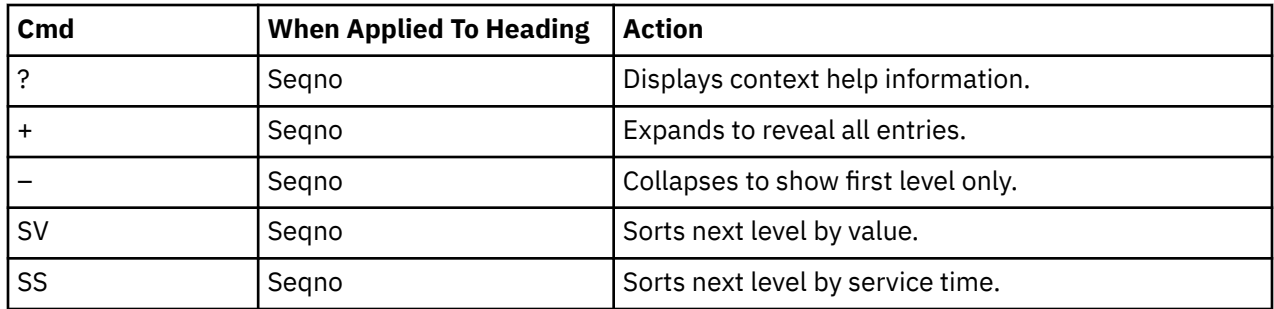

# **B21 - WOLA Outbound by Servant**

#### **Usage**

B21 report shows request counts, number of bytes sent and received, and service times for WOLA Outbound requests observed during a WebSphere measurement. The B21 report shows quantification by the WebSphere servant region in which the outbound requests were issued. To see a breakdown and quantification by register name and service name, expand each servant region line.

To use the B21 report, you must activate the WAS option during the measurement.

# **Quantification**

Each report line shows the following information for each WebSphere servant region that processed the request. When you expand each report line, the register names and service names for the request are displayed.

- Count of the number of outbound requests
- Bytes sent for the outbound requests
- Bytes received for the outbound requests
- Total service time for the outbound requests
- Mean service time per outbound requests

# **Detail Line Hierarchy**

A report that is not expanded shows a line for each WebSphere servant region. To reveal two additional hierarchical levels of detail, expand each line by using the **+ line** command. The hierarchy is illustrated as follows:

```
Level 1 WebSphere Servant
   Level 2 Register
   Level 3 Service
```
# **Detail Line Descriptions**

#### **WebSphere Servant Region detail line**

WebSphere Servant Region detail line is the first level detail line. The WebSphere Servant Region detail line shows information about the WebSphere servant region processing the requests.

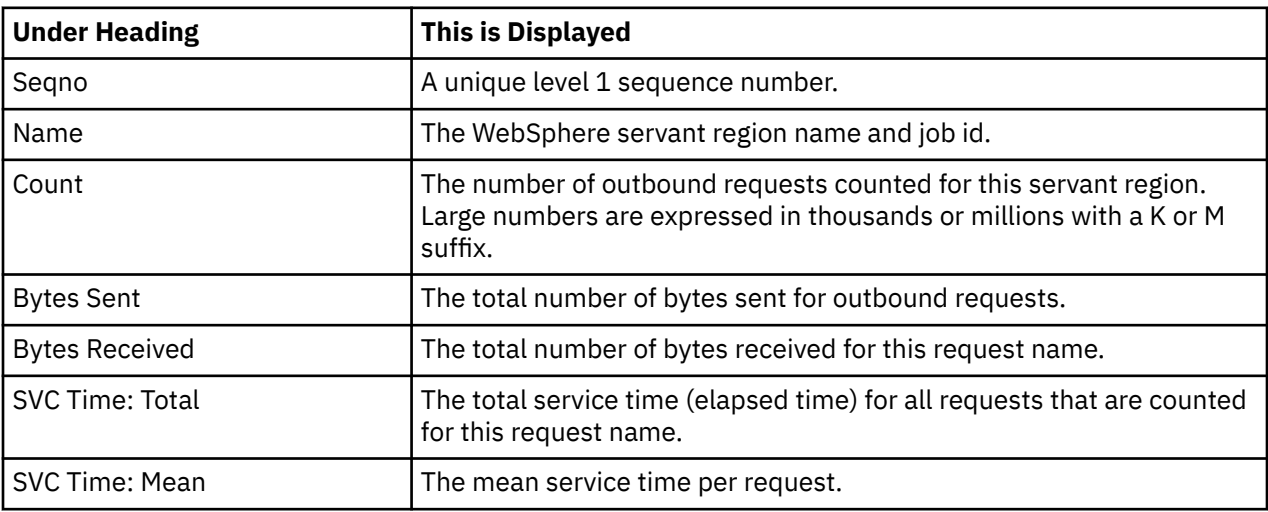

#### **Register detail line**

Register detail line is the second-level detail line that is shown directly under the WebSphere servant region detail line. The register detail line quantifies the use of a particular register name for outbound requests.

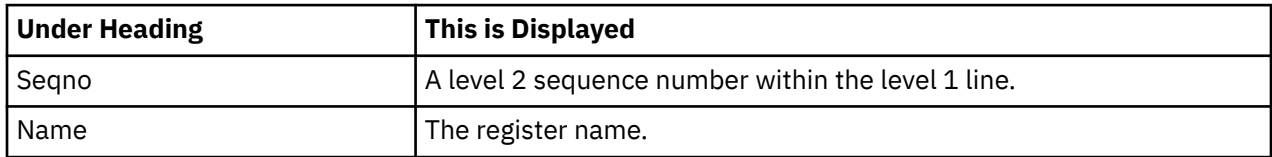

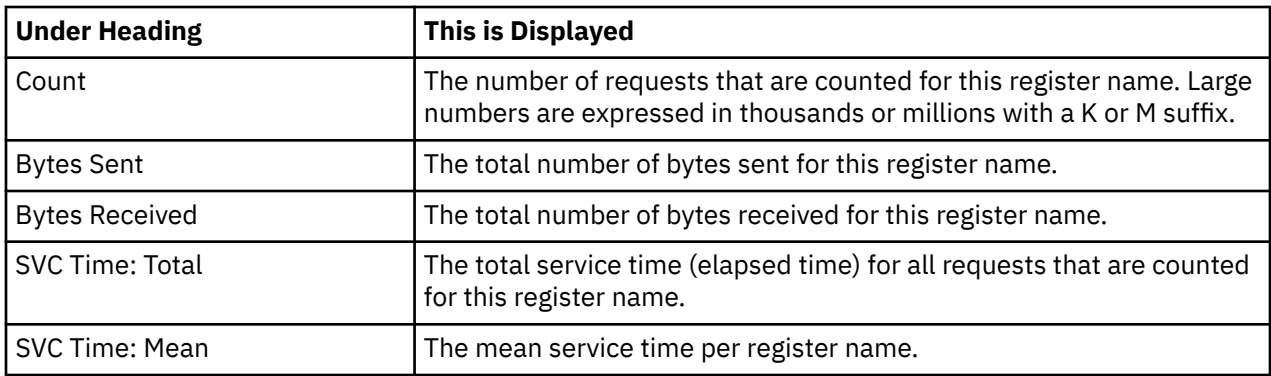

### **Service detail line**

Service detail line is the third-level detail line that is shown directly under the Register detail line. The service detail line quantifies requests for a service within the register.

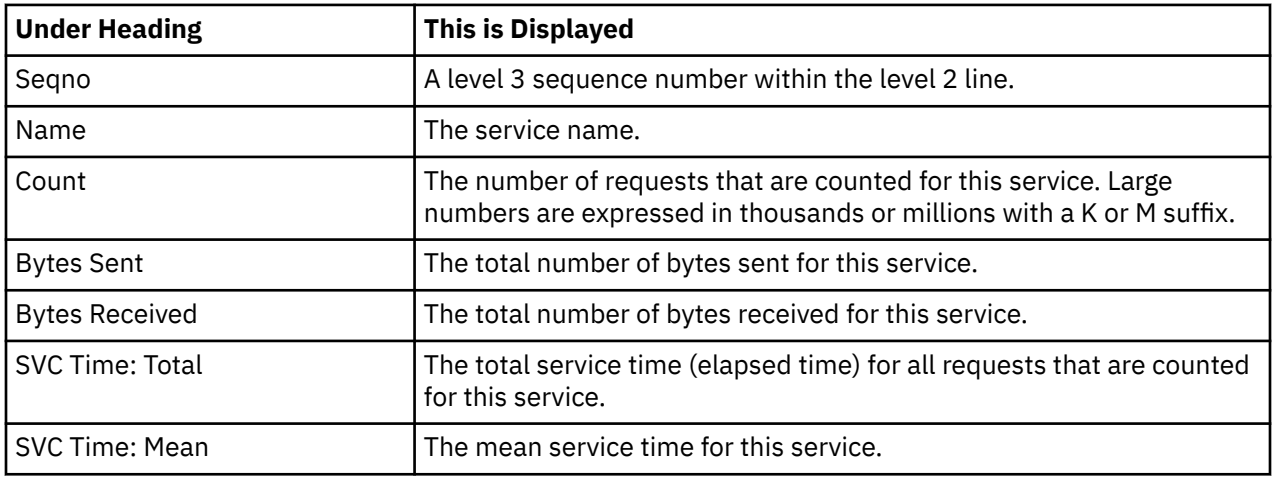

### **Sample reports**

A sample report that is fully expanded is shown as follows.

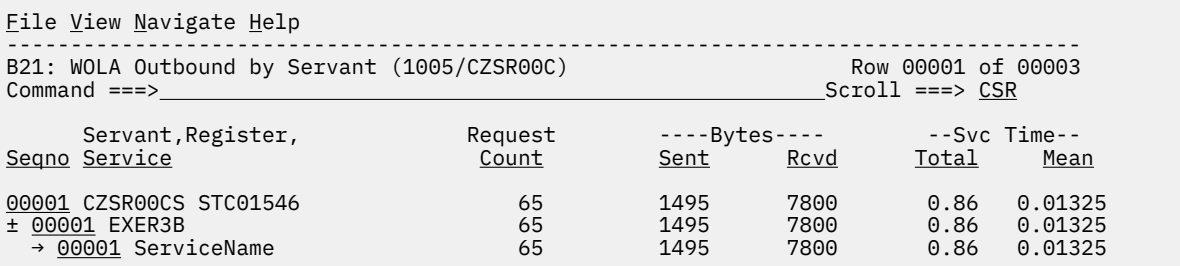

# **Line Commands**

The following table summarizes the line commands available in this report and the objects and headings to which they apply. To open a menu of line commands available of any fields, enter a forward slash (/) on the input filed.

# **on objects**

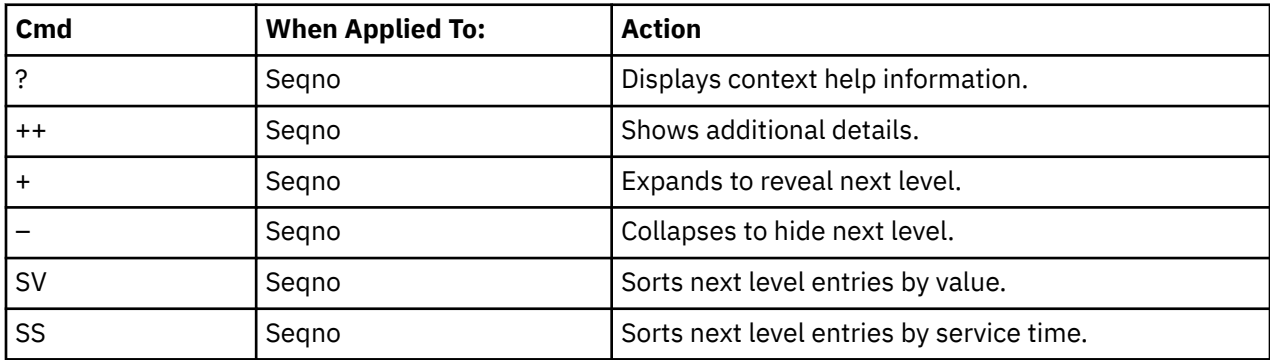

# **on headings**

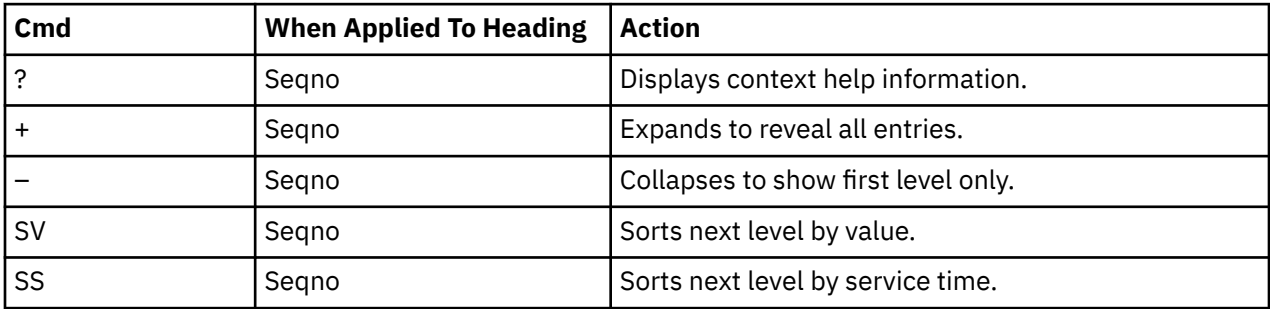

# **Chapter 10. Multiple address space reports**

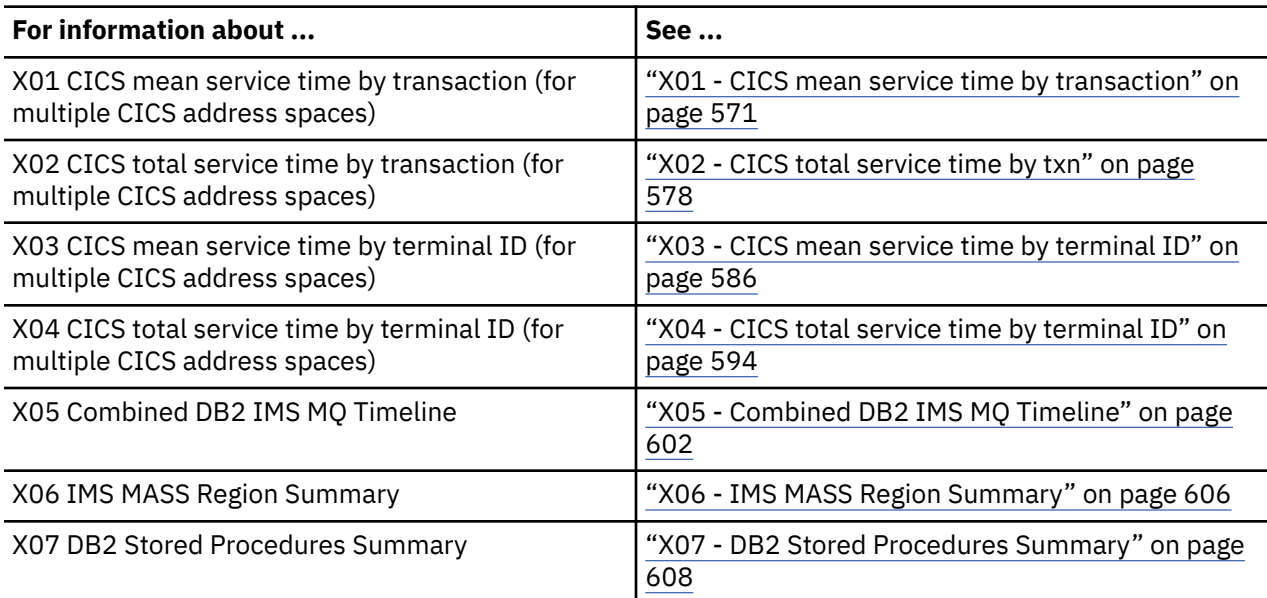

This section describes the multiple address space reports.

# **X01 - CICS mean service time by transaction**

#### **Usage**

Use this report to see an analysis of how time was spent by the CICS transactions that were measured during the observation session in multiple regions. CICS sample data from the selected regions is merged to produce a single report showing multi-region activity. Transaction data from the multiple regions is correlated using the network unit of work ID to relate the remote activity to the local transaction. Since this is based on sample data, there are samples from the remote region that do not match with a local transaction. These are reported under the remote transaction name, such as CSMI.

Expand a CICS transaction report line to see a further breakdown by region, program, CICS command, DLI request and SQL request.

# **Quantification**

Each report line quantifies time as arithmetic means for each measured transaction. The means are calculated by dividing the total of all time spent servicing all occurrences of a transaction by its number of occurrences. The means are expressed in units of seconds. The mean service time is shown and is further broken down into execution time, suspend time, and delay time.

### **Detail line hierarchy**

An unexpanded X01 report shows one line for each measured CICS transaction. You can expand each line to reveal additional hierarchical levels of detail.

The hierarchy is illustrated here:

```
Level 1 CICS Transaction
 Level 2 CICS Region Applid
 Level 3 CICS Program
 Level 4 CICS Command
             Level 4 CICS Command
```

```
 ...
 Level 2 CICS Region Applid
 Level 3 CICS Program
 Level 4 SQL Request
 Level 4 SQL Request
 ...
 Level 2 CICS Region Applid
 Level 3 CICS Program
 Level 4 DLI Request
 Level 4 DLI Request
 ...
 Level 2 CICS Region Applid
 Level 3 CICS Program
 Level 4 Module
 Level 4 Module
 Level 4 System Services
 ...
 Level 2 CICS Region Applid
 Level 3 CICS Program
 Level 4 Adabas Request
 Level 4 Adabas Request
 ...
 Level 2 CICS Region Applid
 Level 3 System Services
 Level 4 Module
 Level 4 Module
 Level 4 System Services
```
# **Detail line descriptions**

### **CICS transaction detail line**

This is the first-level detail line. Each line shows information about a CICS transaction for which measurement data was recorded.

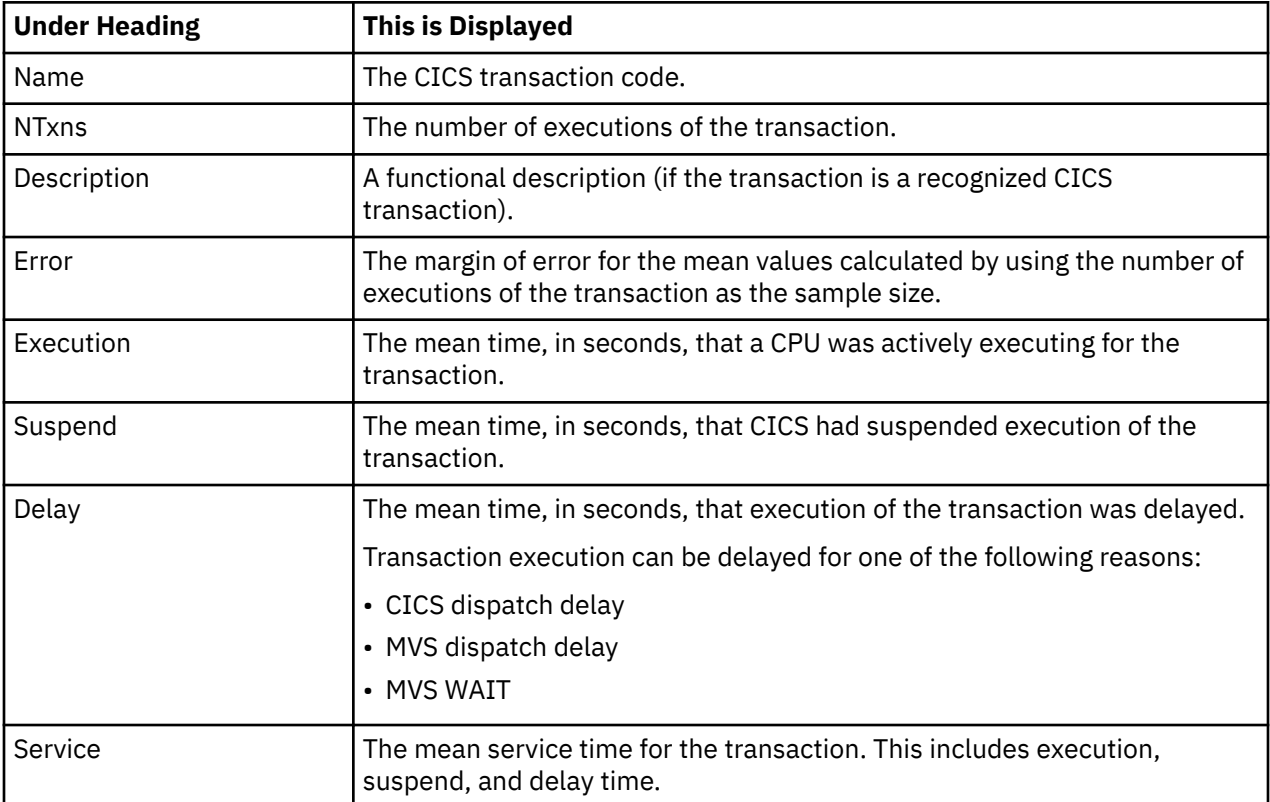

# **CICS region applid detail line**

This is the second-level detail line shown directly under the CICS transaction detail line. This line represents the VTAM applid of the CICS region sampled. If a transaction shows more than 1 region applid, then activity was measured in multiple regions for that transaction.

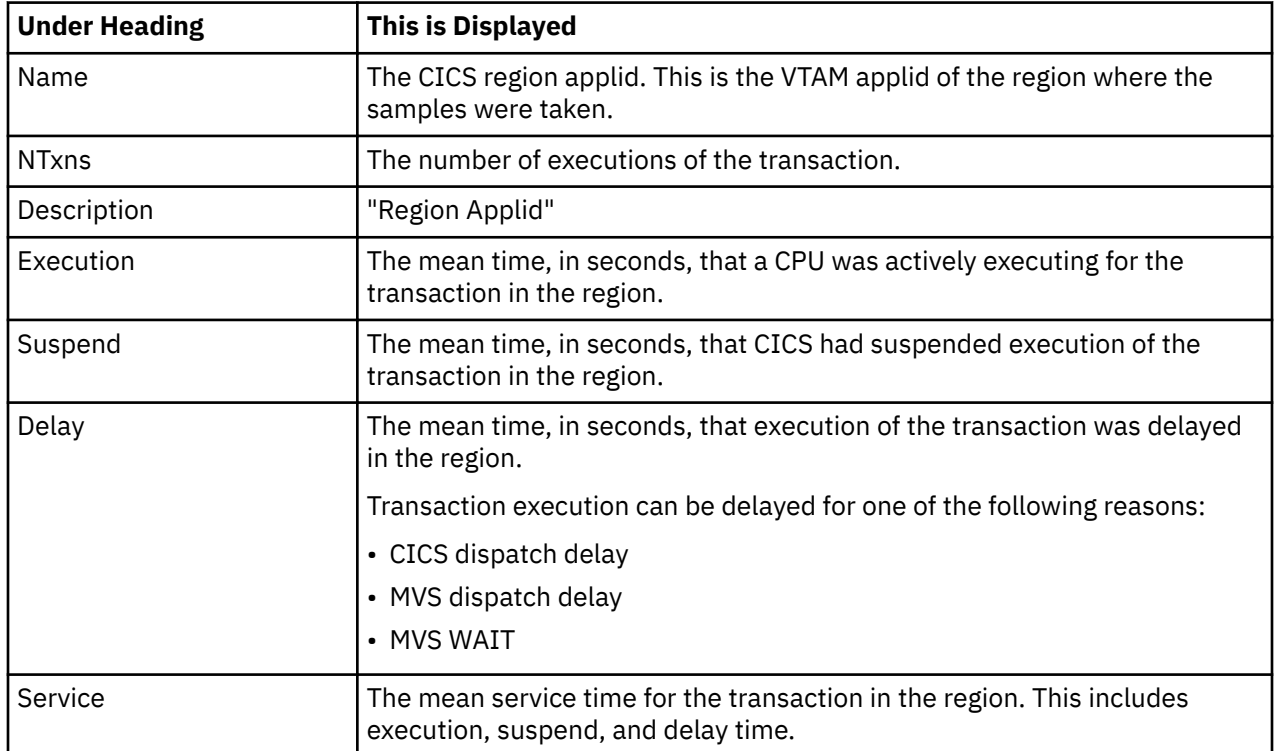

#### **CICS program or system services detail line**

This is a third-level detail line shown directly under the CICS region applid detail line. This line represents a CICS program (usually an application) that was in control during execution of the transaction. The fourth-level lines shown under this item can be either CICS command lines, SQL Request lines, DLI Request lines or Module lines.

If no CICS application program was dispatched, "CICS" is shown under the Name heading and "System Services" under the Description heading.

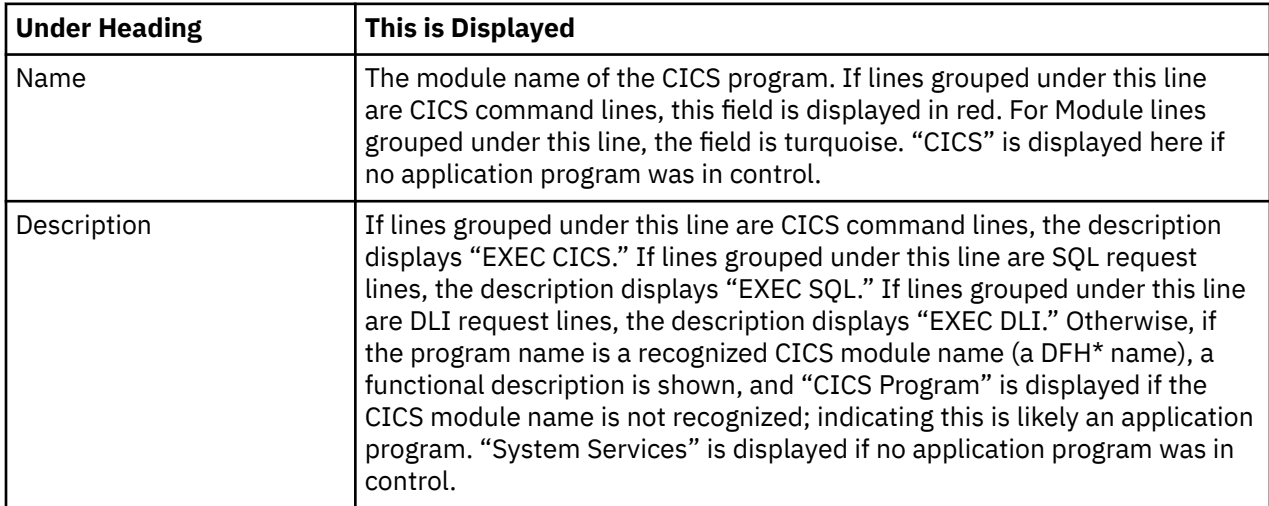

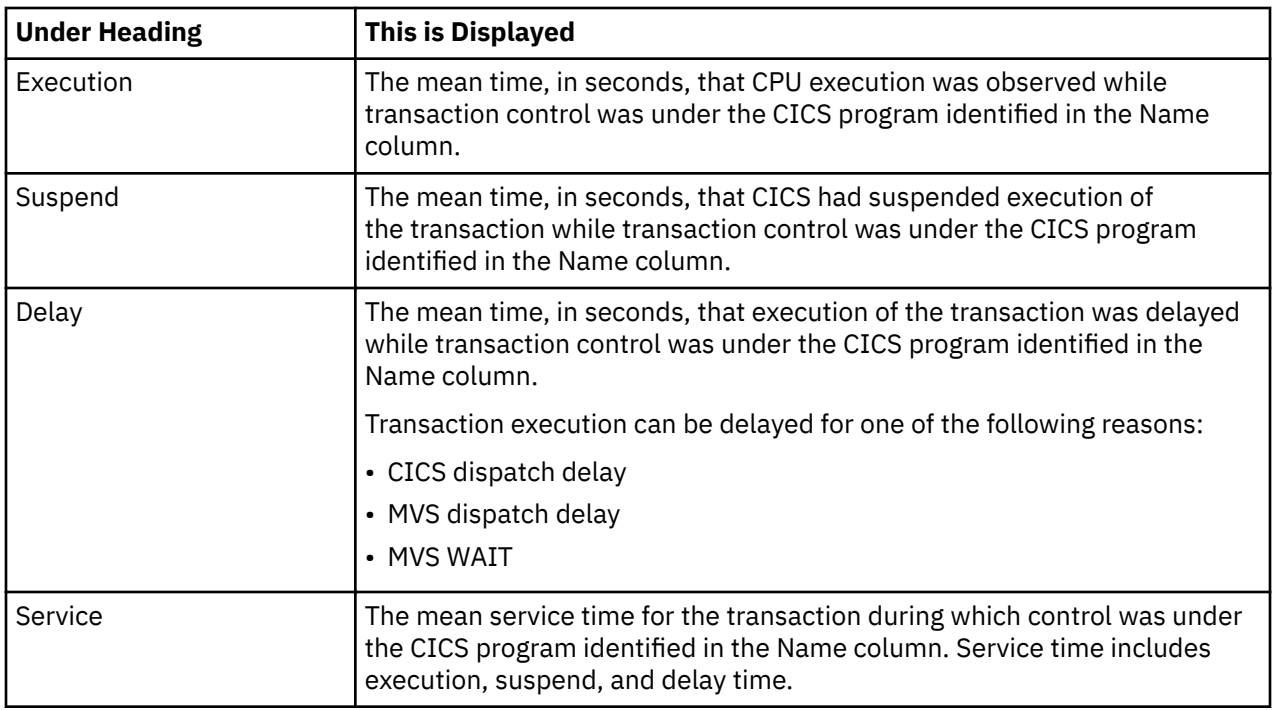

### **CICS command detail line**

These lines are displayed under a CICS Program detail line. Each one represents a CICS command issued by the program identified in the name field of the CICS Program line under which these lines are grouped.

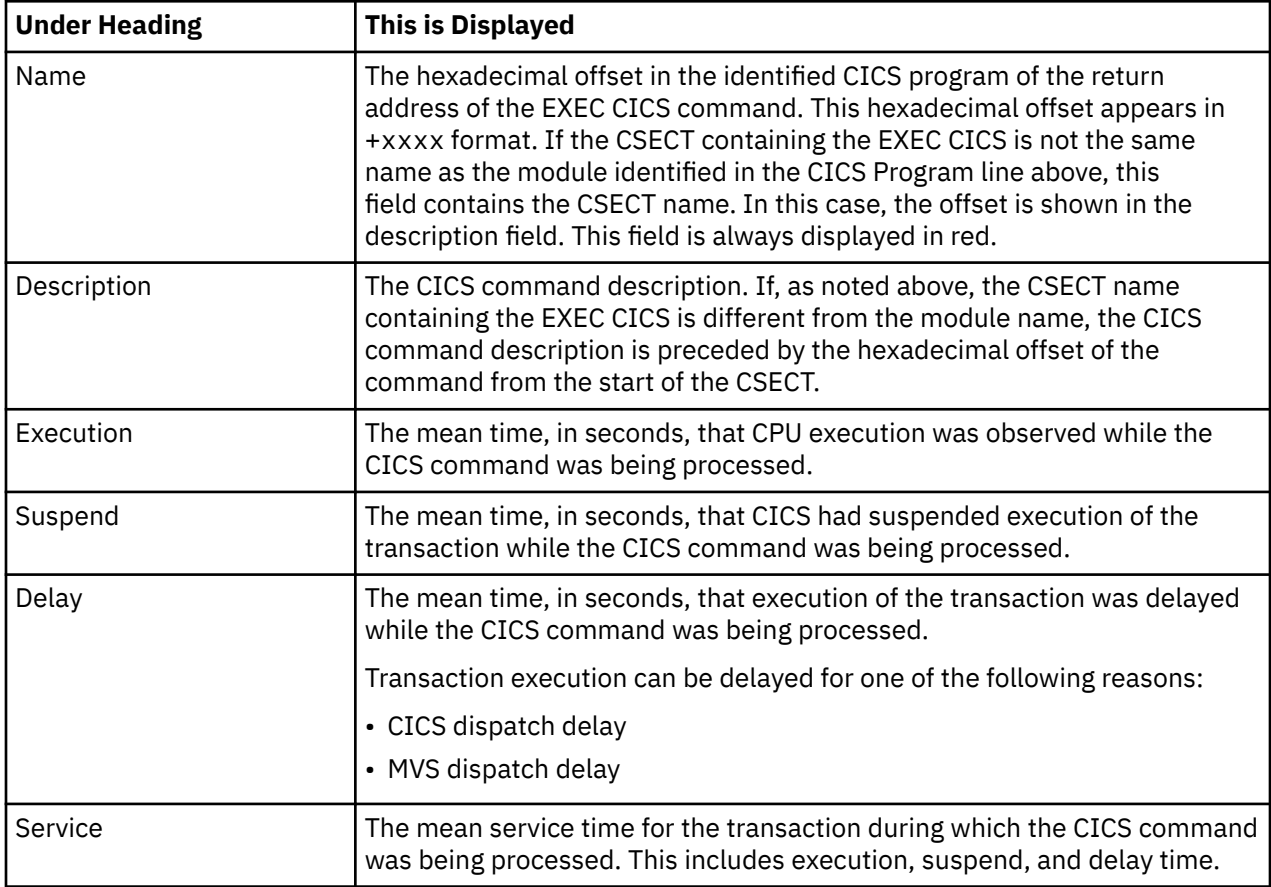
## **SQL request detail line**

These lines are displayed under a CICS program detail line. Each line represents an SQL request issued by the program identified in the name field of the CICS program line under which these lines are grouped.

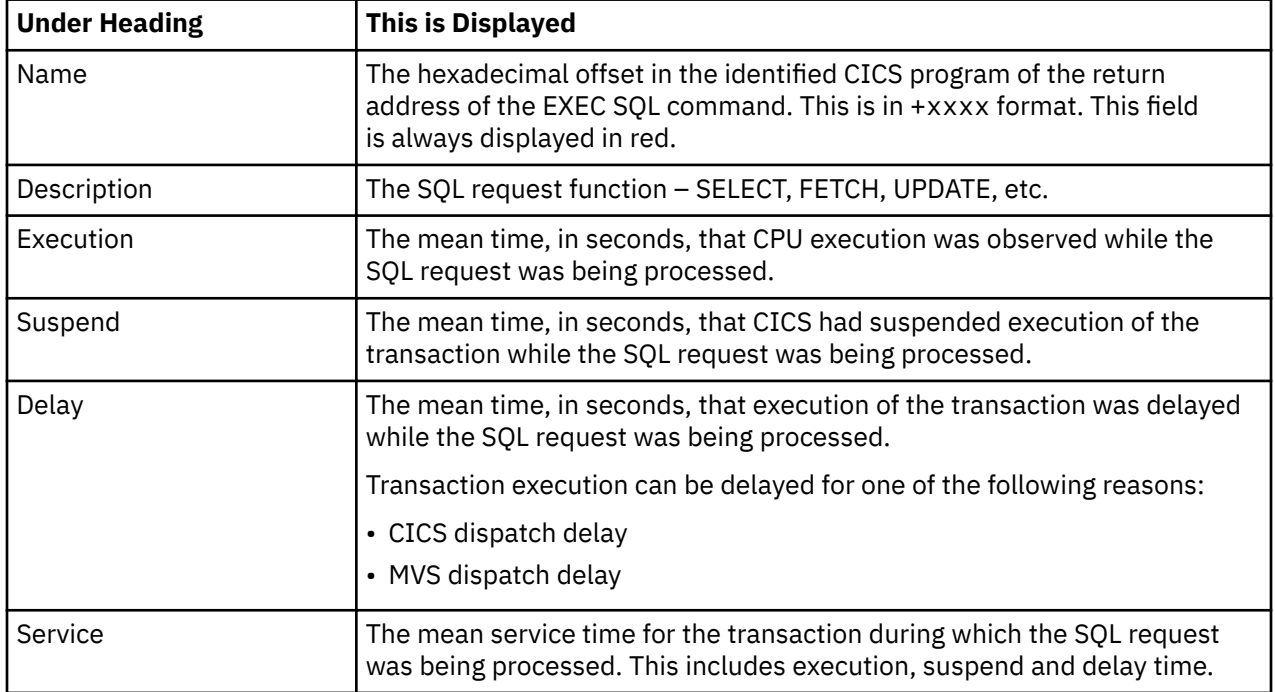

## **DLI request detail line**

These lines are displayed under a CICS Program detail line. Each line represents an IMS DLI request issued by the program identified in the name field of the CICS Program line under which these lines are grouped.

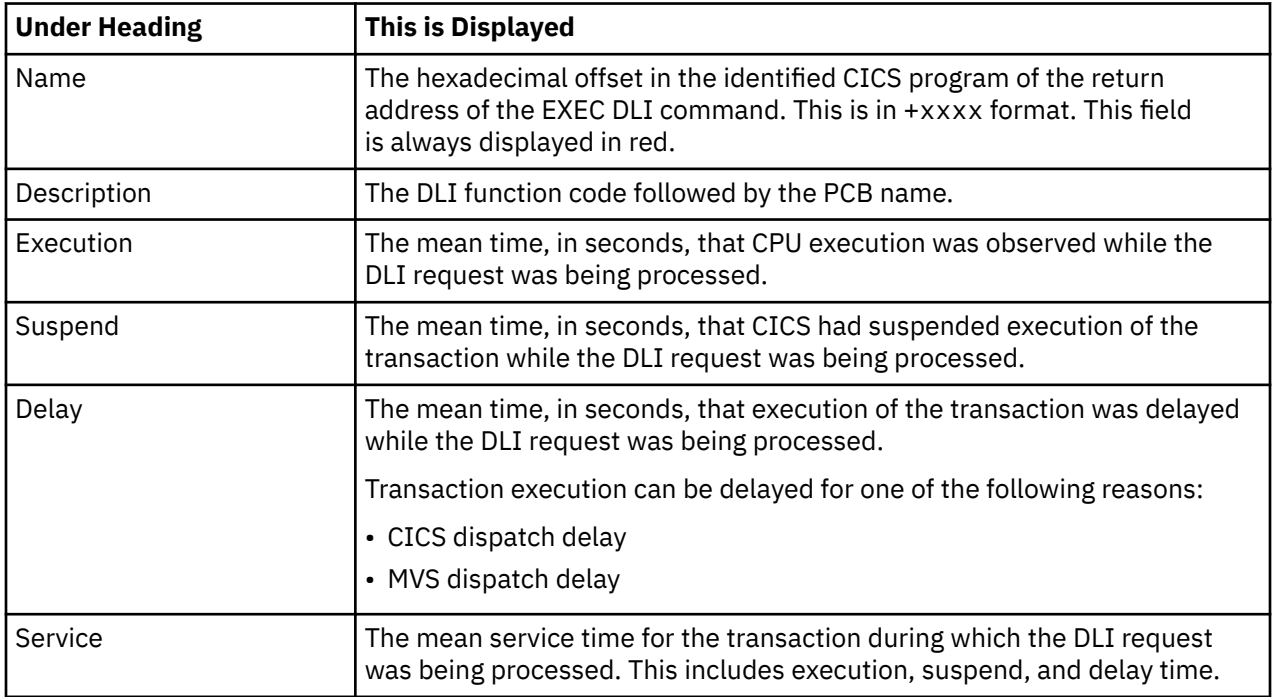

### **Module/system services detail line**

These lines are displayed under a CICS Program detail line. Each line represents a module that was executing under control of the program identified in the name field of the CICS Program line under which these lines are grouped. If Application Performance Analyzer was unable to determine a module name, "CICS" is displayed in the name field and "System Services" is displayed in the description field.

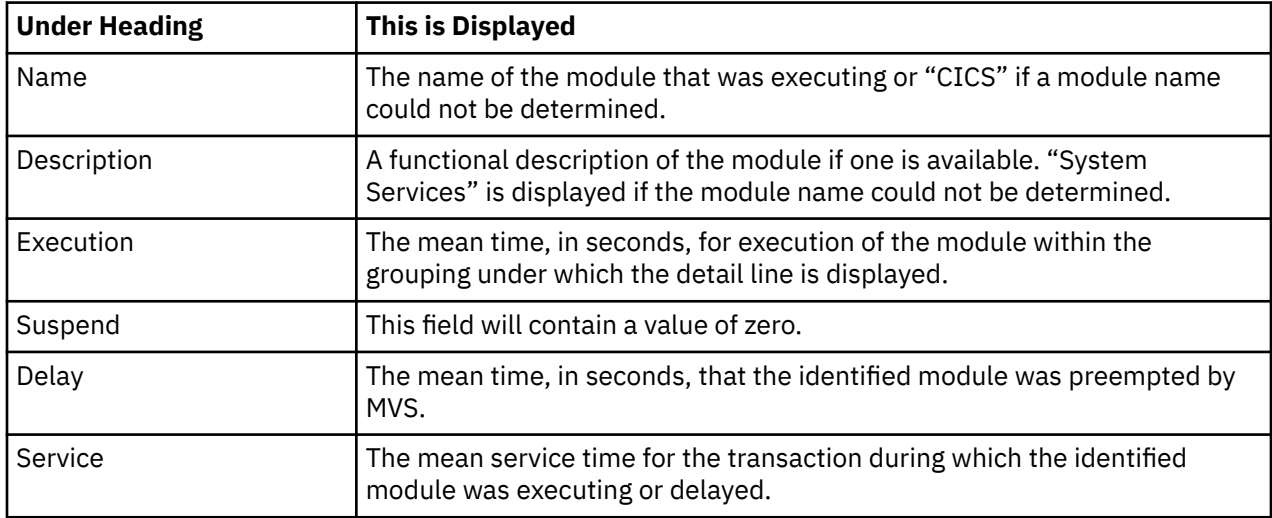

#### **Adabas request detail line**

These lines appear under a CICS Program detail line. Each one represents an Adabas request issued by the program identified in the name field of the CICS Program line under which these lines are grouped.

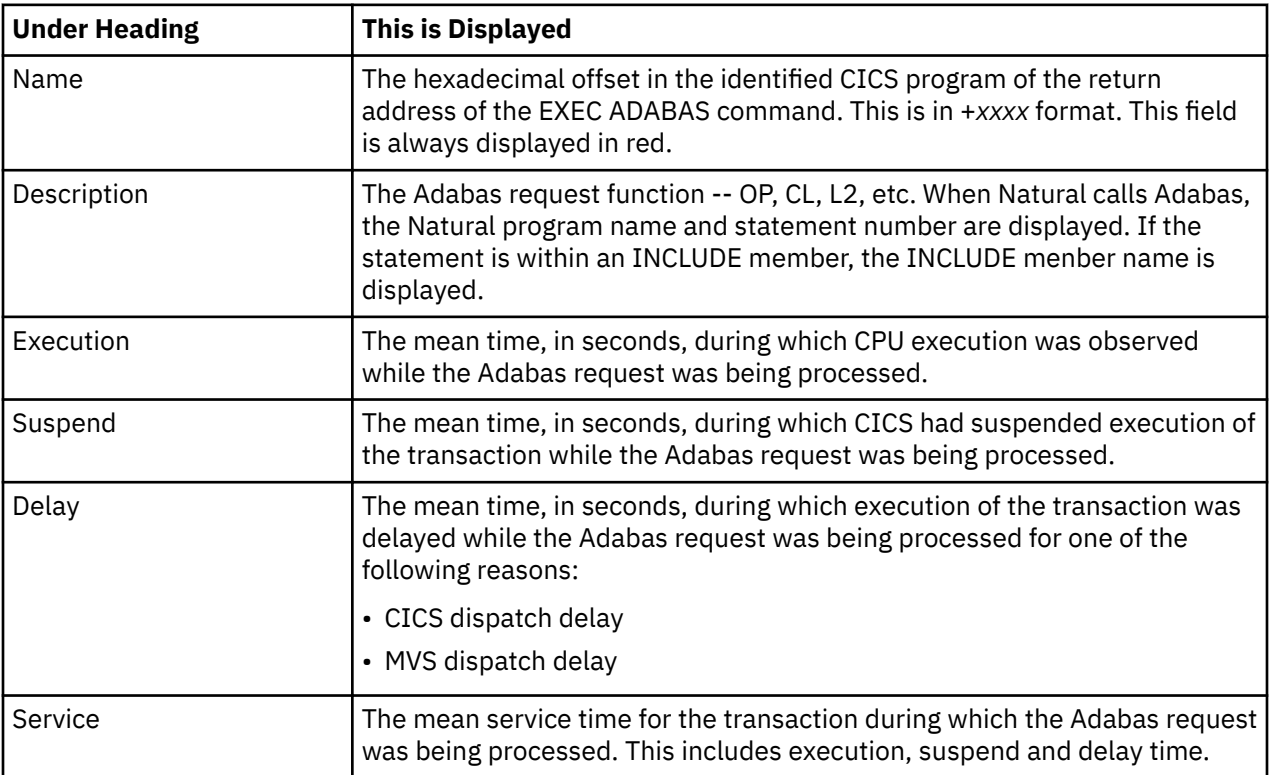

### **Sample reports**

When the report is first displayed, only the first level of the hierarchy is visible (transaction). A sample is shown here:

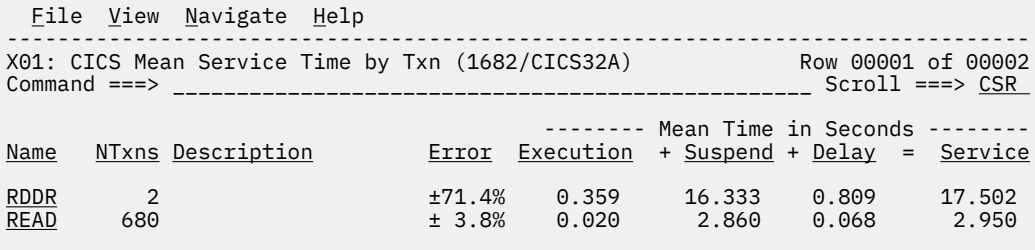

You can enter the + line command on a transaction to expand to the next level. A sample of the report with a transaction expanded to the third level of the hierarchy (CICS Region Applid and CICS Program) is shown here:

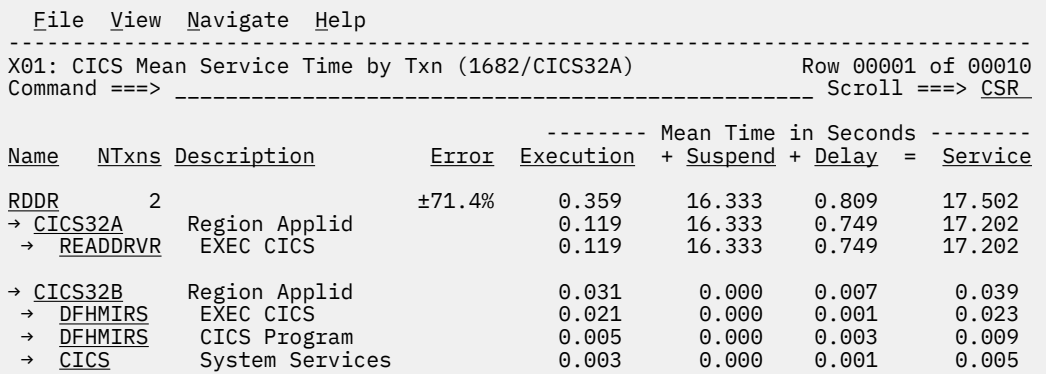

#### **Line commands**

The line commands available in this report, and the objects and headings to which they apply, are summarized below. (You can enter a "/" on any input field to open a menu of line commands available for that field).

## **on objects**

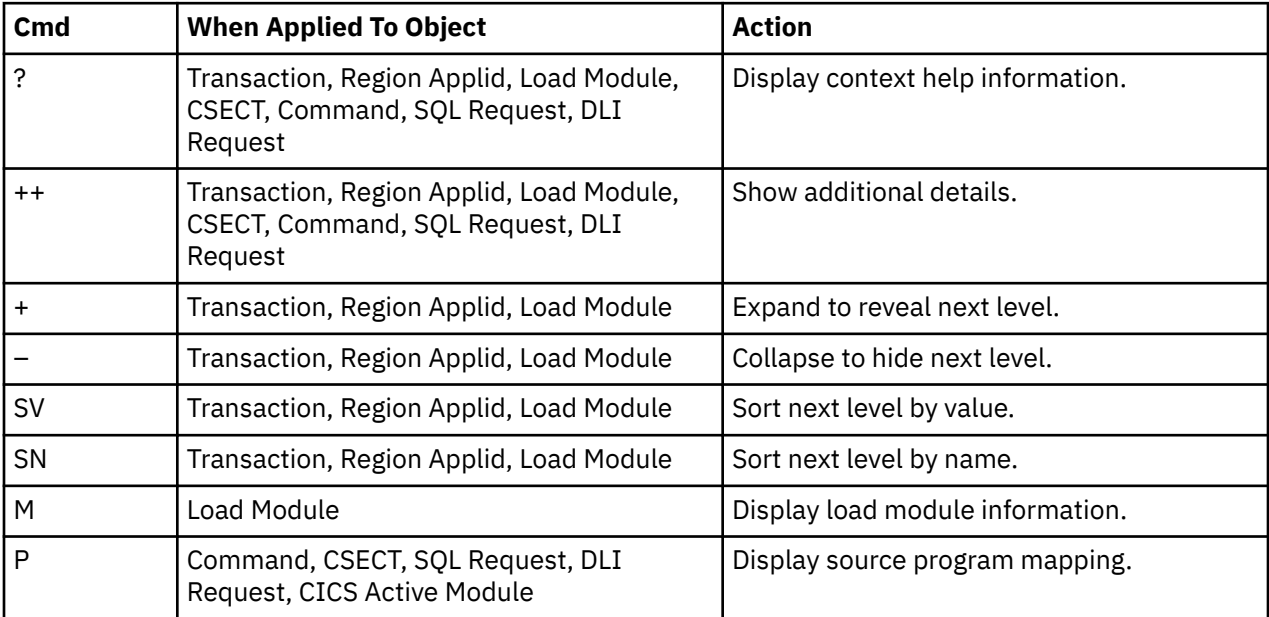

#### **on headings**

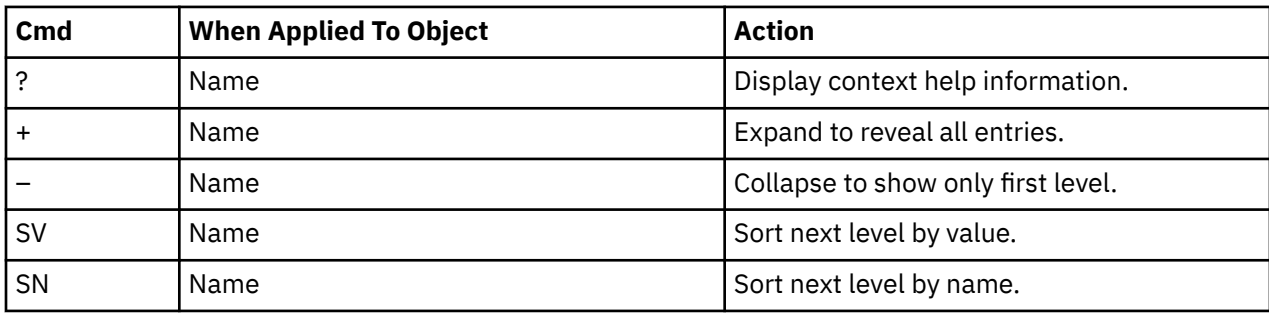

#### **Detail window**

You can enter "++" (or press the enter key) on any line to open a window containing additional information.

A sample detail window for this report is shown below. This example shows a CICS region:

```
 File View Navigate Help
+----------------------------------------------------------------------------+
| |
   | +--------------- The following report line was selected ---------------+ |
| | CICS32A Region Applid 0.089 17.172 0.929 18.191 | |
| +----------------------------------------------------------------------+ |
| |
| Calculation Details<br>| CICS Transaction | RDDR
  CICS Transaction
  The quantities shown represent the service time for execution of the
  indicated CICS command while processing this transaction. The
  quantities are mean times for the command for all executions of the
  transaction and are calculated as follows:
| |
   | (1) Times command observed in txn/program 607 |
| (2) Duration of one sample interval 0.029970 |
| (3) (1) A (2) = total time for command 18.191790 |
| (4) Number of executions of transaction 1 |
| (5) (3) S (4) = mean time for the command 18.191790 |
| |
The execution measurement counts are
| Executing (CPU active) 3 |
| Suspended by CICS | 573 | 573 | 573 | 574 | 575 | 576 | 577 | 578 | 577 | 578 | 578 | 578 | 578 | 578 | 578 | 57
| Delayed |
     CICS dispatch delay 29
| MVS delay (WAIT) 0 |
| MVS delay (Busy) 2 |
| |
| |
| |
| |
| |
| |
+----------------------------------------------------------------------------+
```
# **X02 - CICS total service time by txn**

#### **Usage**

Use this report to view an analysis of how time was spent by the CICS transactions that were measured during the observation session in multiple regions. CICS sample data from the selected regions is merged to produce a single report showing multi-region activity. Transaction data from the multiple regions is correlated using the network unit of work ID to relate the remote activity to the local transaction. Since this is based on sample data, there will be samples from the remote region that do not match with a local transaction. These are reported under the remote transaction name, such as CSMI.

Expand a CICS transaction report line to see a further breakdown by region, program, CICS command, DLI request and SQL request.

## **Quantification**

Each report line quantifies total times for each measured transaction. The total times are expressed in units of seconds. The total service time is shown and is further broken down into execution time, suspend time, and delay time.

## **Detail line hierarchy**

An unexpanded X02 report shows one line for each measured CICS transaction. You can expand each line to reveal additional hierarchical levels of detail.

The hierarchy is illustrated here:

```
Level 1 CICS Transaction
 Level 2 CICS Region Applid
 Level 3 CICS Program
              Level 4 CICS Command
              Level 4 CICS Command
 ...
 Level 2 CICS Region Applid
 Level 3 CICS Program
 Level 4 SQL Request
            Level 4 SQL Request
 ...
 Level 2 CICS Region Applid
 Level 3 CICS Program
 Level 4 DLI Request
            Level 4 DLI Request
 ...
 Level 2 CICS Region Applid
        Level 3 CICS Program
             Level 4 Module
            Level 4 Module
            Level 4 System Services
 ...
 Level 2 CICS Region Applid
 Level 3 CICS Program
 Level 4 Adabas Request
 Level 4 Adabas Request
 ...
 Level 2 CICS Region Applid
        Level 3 System Services
             Level 4 Module
            Level 4 Module
            Level 4 System Services
```
# **Detail line descriptions**

# **CICS transaction detail line**

This is the first-level detail line. Each line shows information about a CICS transaction for which measurement data was recorded.

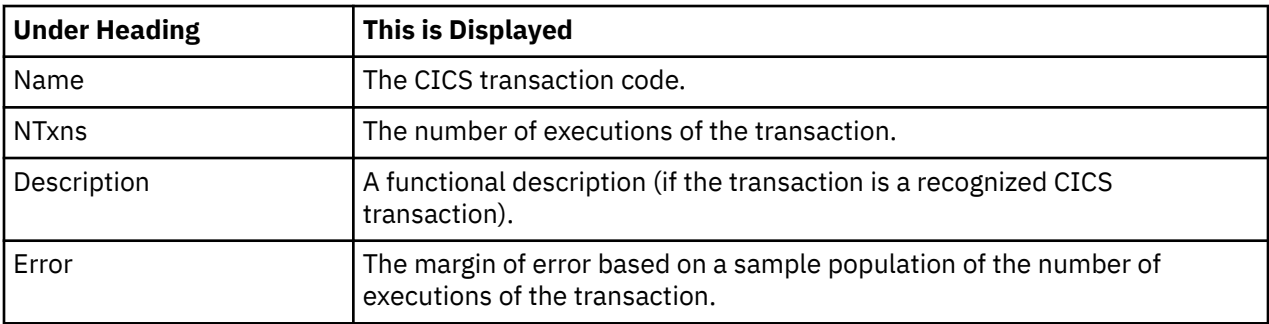

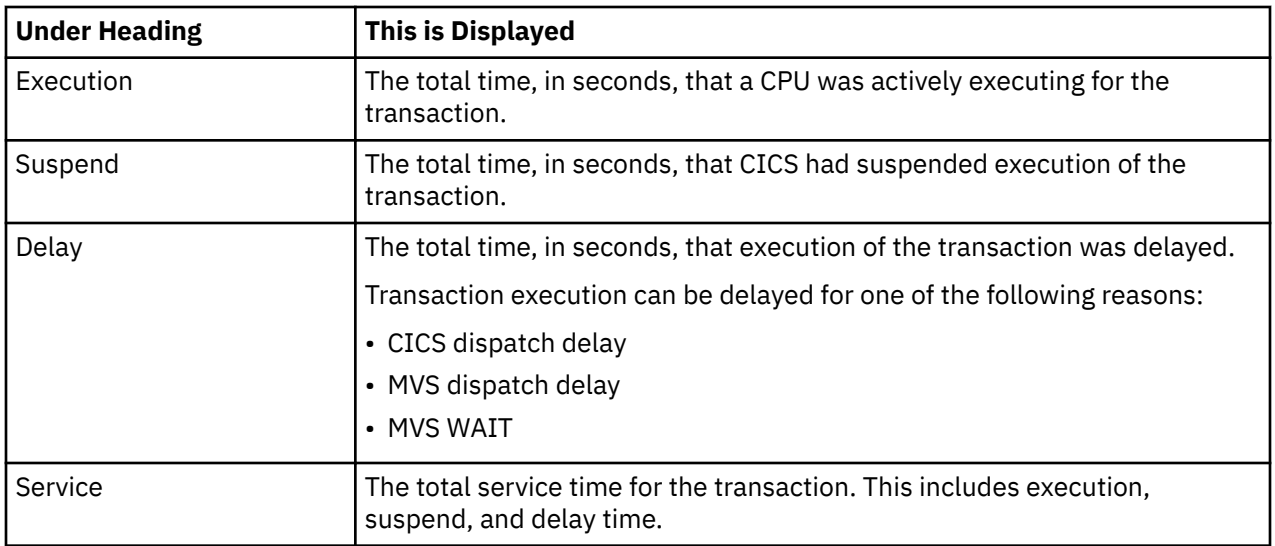

### **CICS region applid detail line**

This is the second-level detail line shown directly under the CICS transaction detail line. This line represents the VTAM applid of the CICS region sampled. If a transaction shows more than 1 region applid, then activity was measured in multiple regions for that transaction.

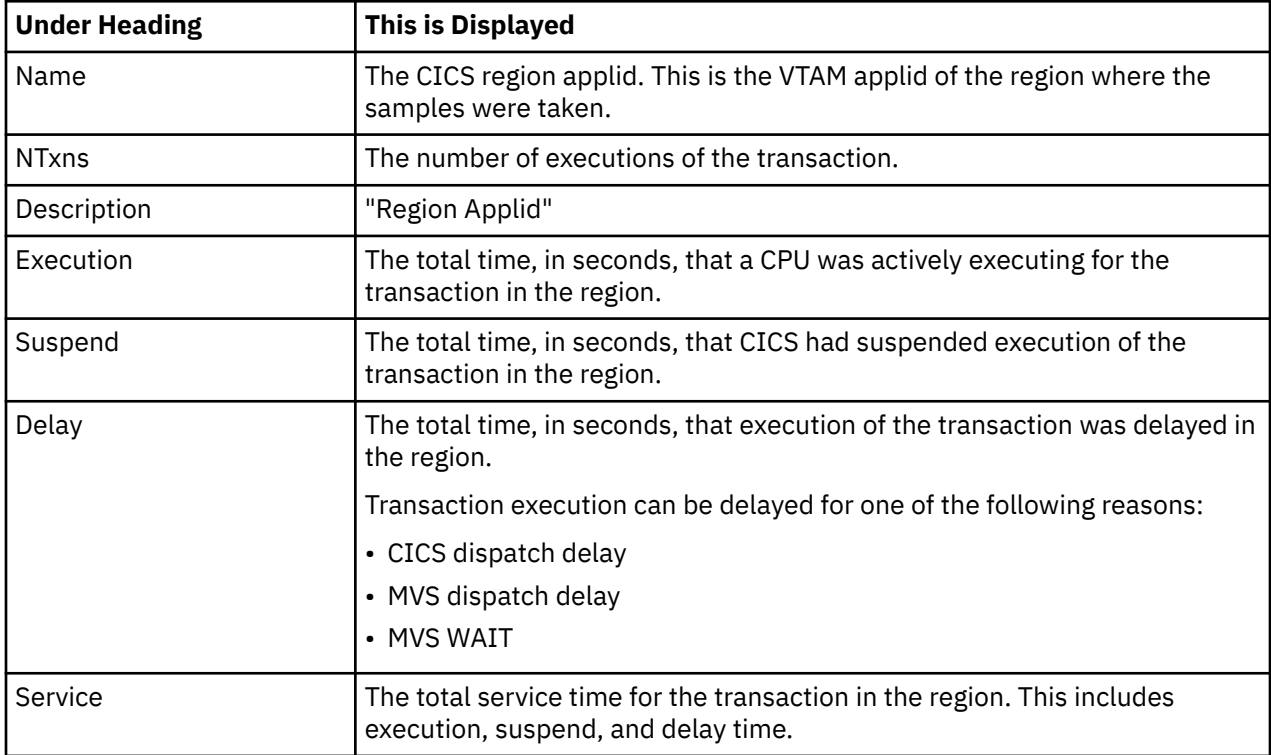

#### **CICS program or system services detail line**

This is a third-level detail line shown directly under the CICS region applid detail line. This line represents a CICS program (usually an application) that was in control during execution of the transaction. The fourth-level lines shown under this item can be either CICS command lines, SQL Request lines, DLI Request lines or Module lines.

If no CICS application program was dispatched, "CICS" is shown under the Name heading and "System Services" under the Description heading.

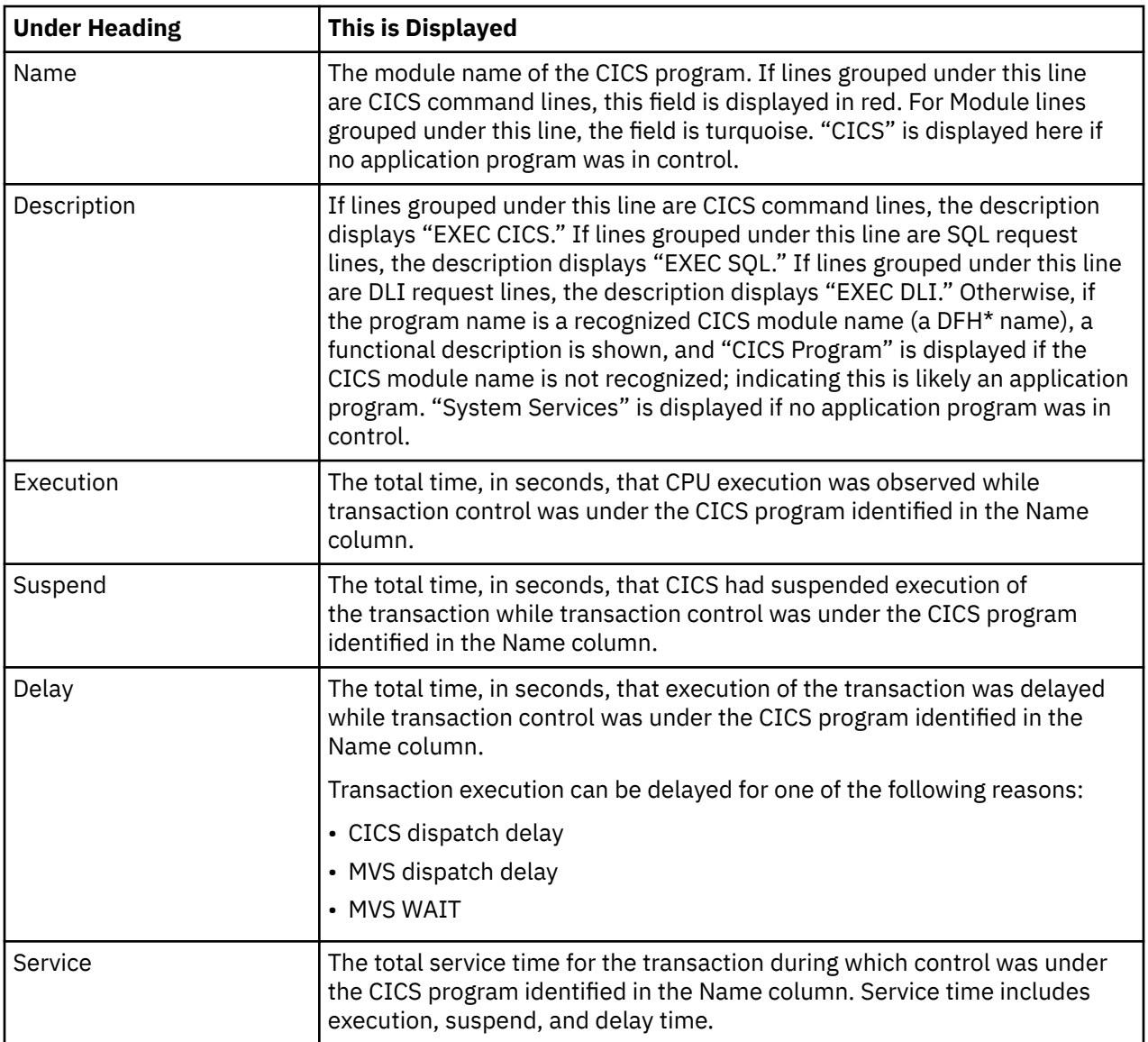

## **CICS command detail line**

These lines are displayed under a CICS Program detail line. Each one represents a CICS command issued by the program identified in the name field of the CICS Program line under which these lines are grouped.

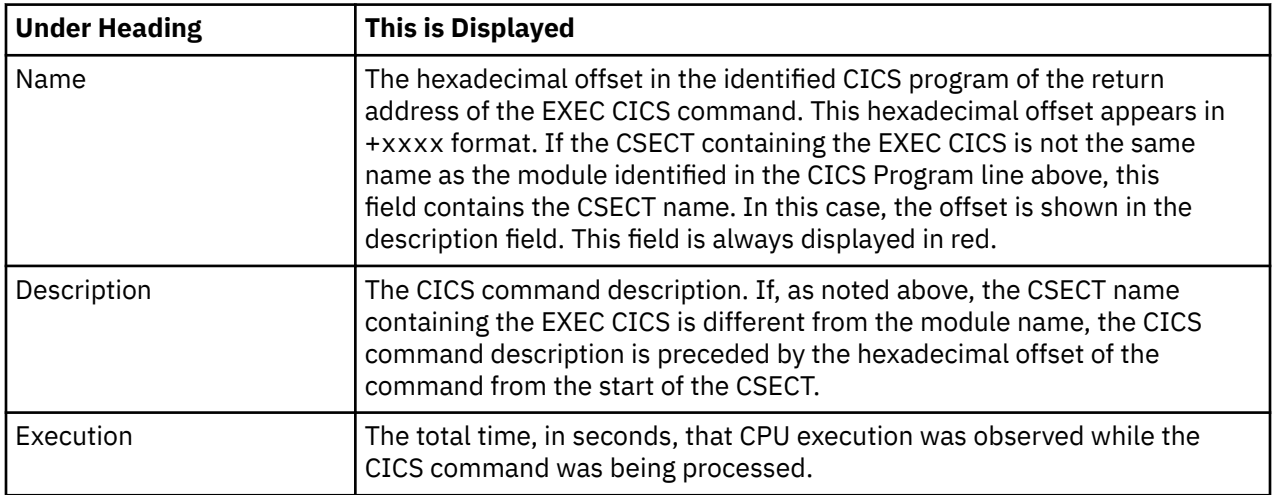

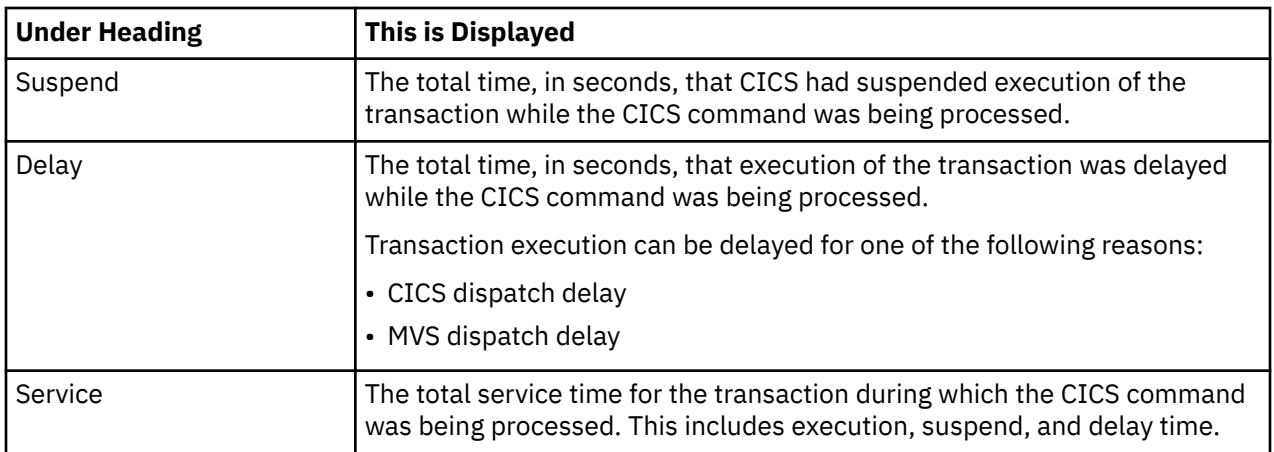

### **SQL request detail line**

These lines are displayed under a CICS program detail line. Each line represents an SQL request issued by the program identified in the name field of the CICS program line under which these lines are grouped.

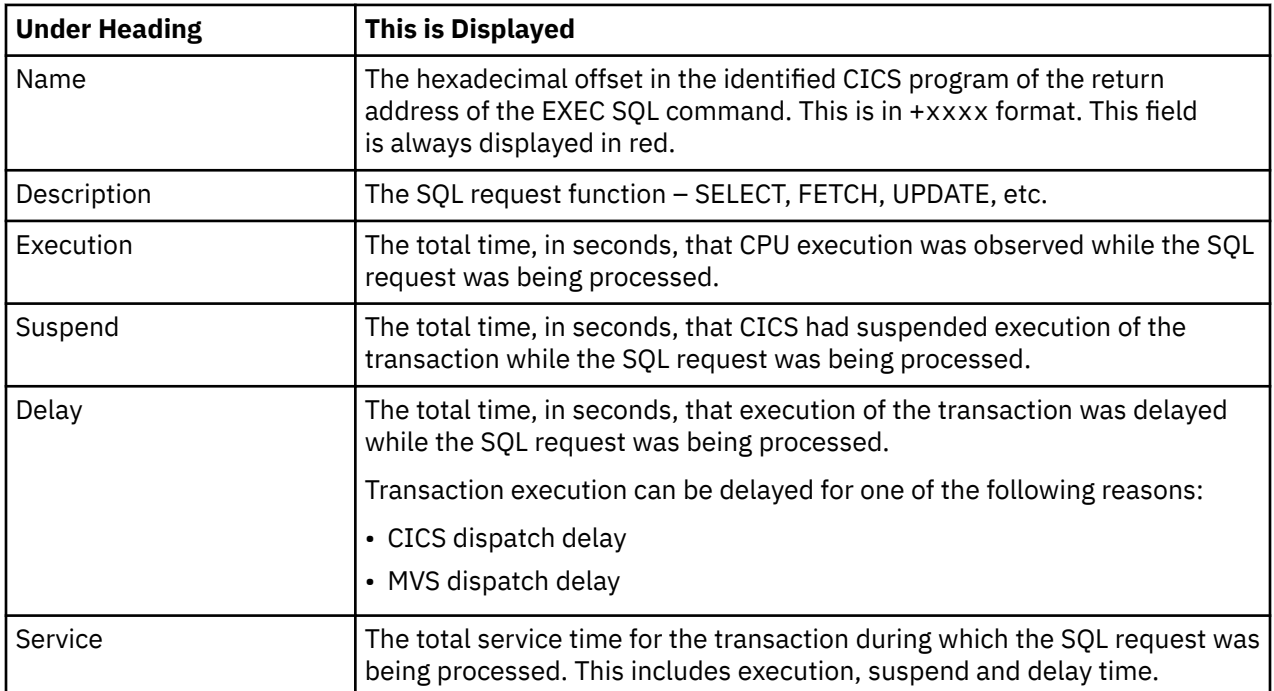

### **DLI request detail line**

These lines are displayed under a CICS Program detail line. Each line represents an IMS DLI request issued by the program identified in the name field of the CICS Program line under which these lines are grouped.

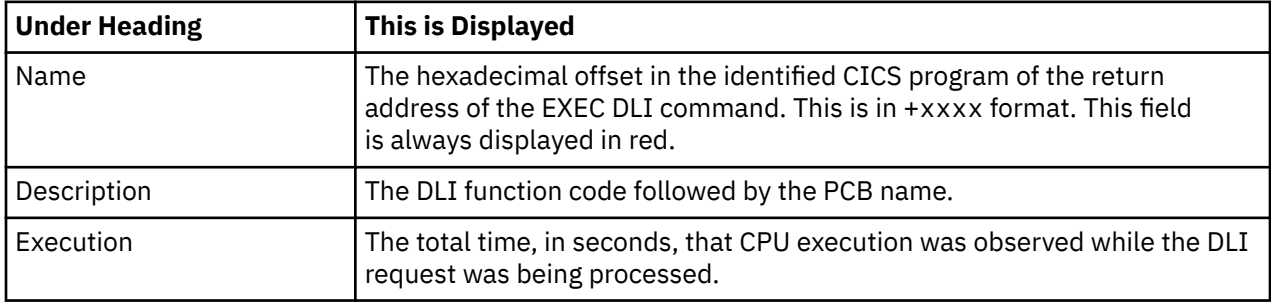

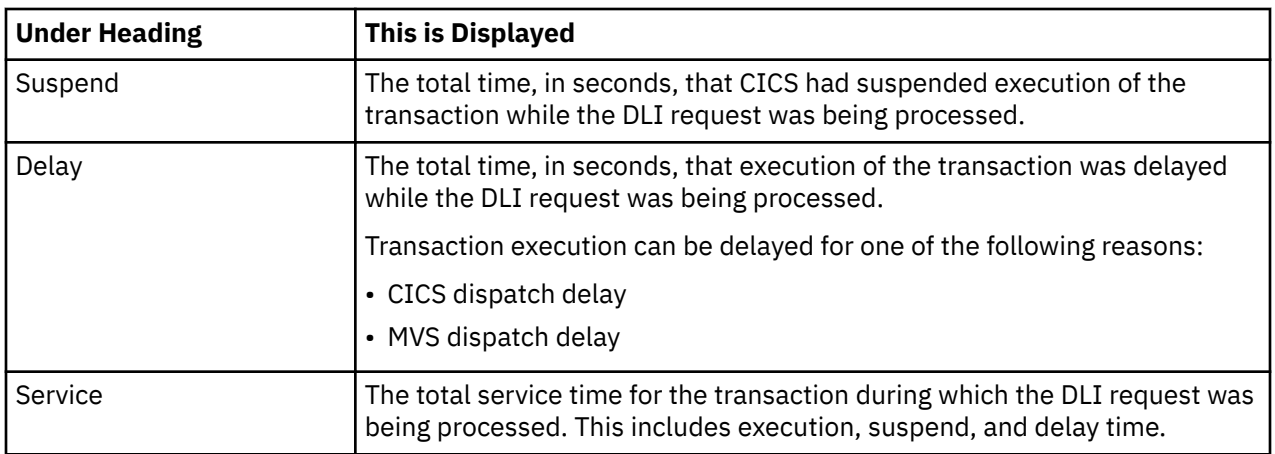

#### **Module/system services detail line**

These lines are displayed under a CICS Program detail line. Each line represents a module that was executing under control of the program identified in the name field of the CICS Program line under which these lines are grouped. If Application Performance Analyzer was unable to determine a module name, "CICS" is displayed in the name field and "System Services" is displayed in the description field.

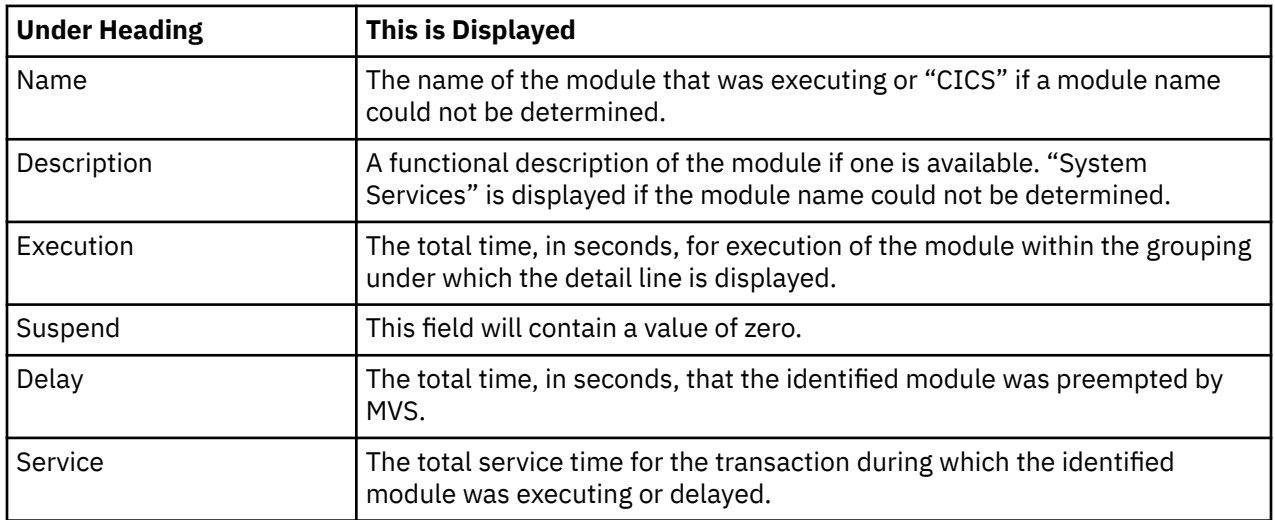

#### **Adabas request detail line**

These lines appear under a CICS Program detail line. Each one represents an Adabas request issued by the program identified in the name field of the CICS Program line under which these lines are grouped.

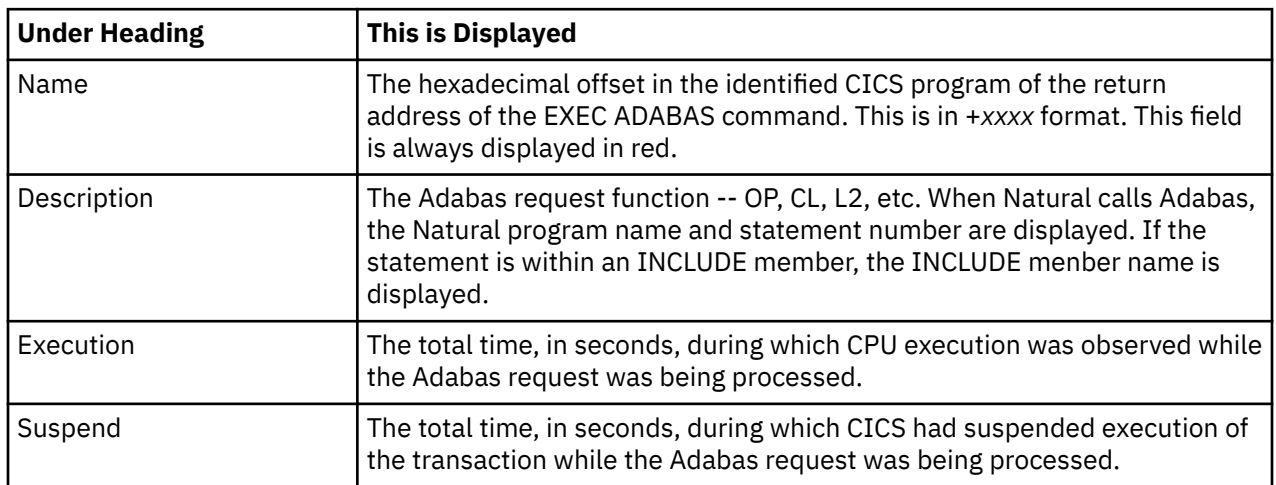

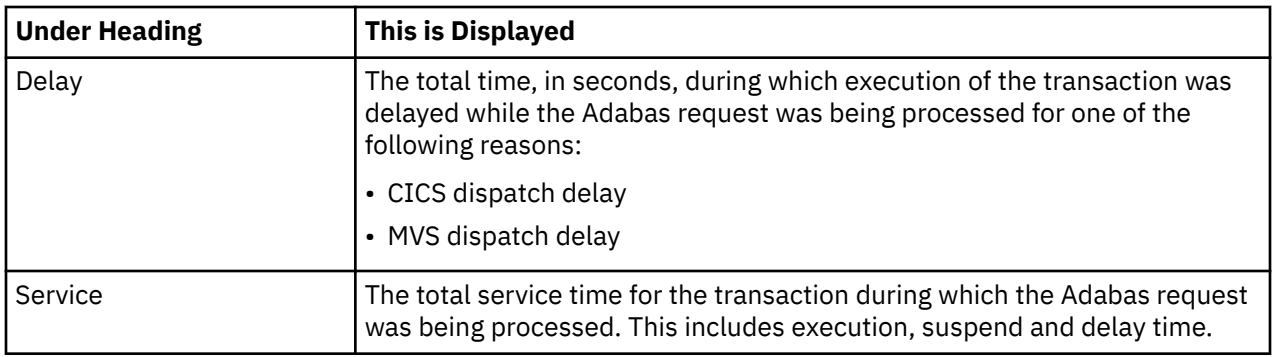

#### **Sample reports**

When the report is first displayed, only the first level of the hierarchy is visible (transaction). A sample is shown here:

```
 File View Navigate Help
--------------------------------------------------------------------------------
X02: CICS Total Service Time by Txn (1684/CICS32A) Row 00001 of 00002
Command ===> __________________________________________________ Scroll ===> CSR 
 -------- Total Time in Seconds --------
Name NTxns Description Error Execution + Suspend + Delay = Service
READ 340 ± 5.4% 7.672 1028.360 27.422 1063.455
RDDR 1 ±99.9% 0.449 17.172 1.018 18.641
```
You can enter the + line command on a transaction to expand to the next level. A sample of the report with a transaction expanded to the third level of the hierarchy (CICS Region Applid and CICS Program) is shown here:

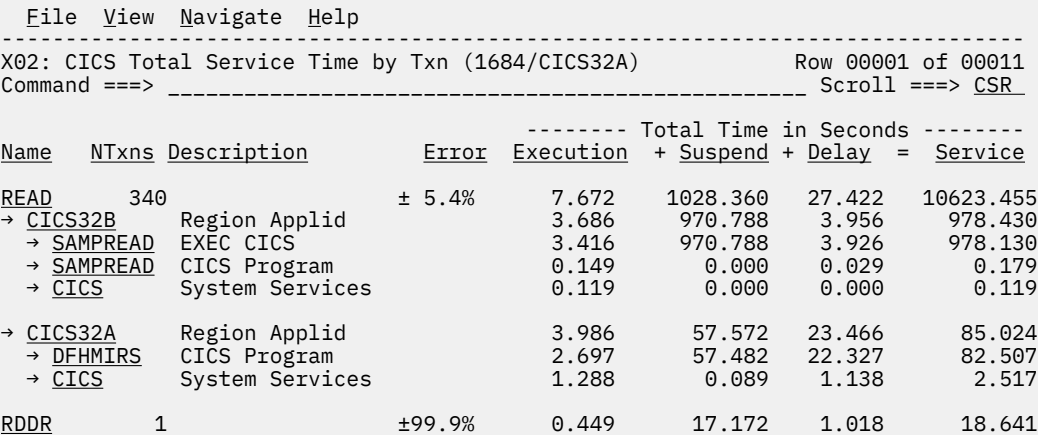

### **Line commands**

The line commands available in this report, and the objects and headings to which they apply, are summarized below. (You can enter a "/" on any input field to open a menu of line commands available for that field).

#### **on objects**

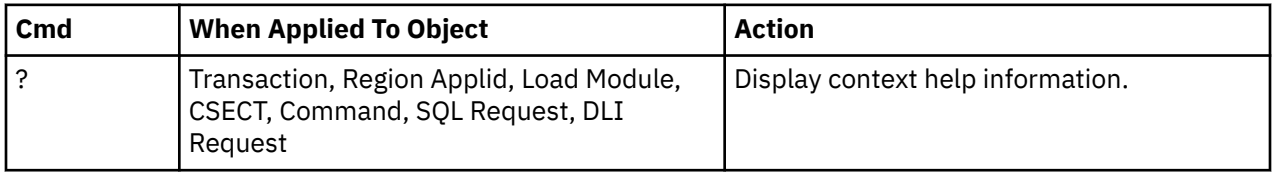

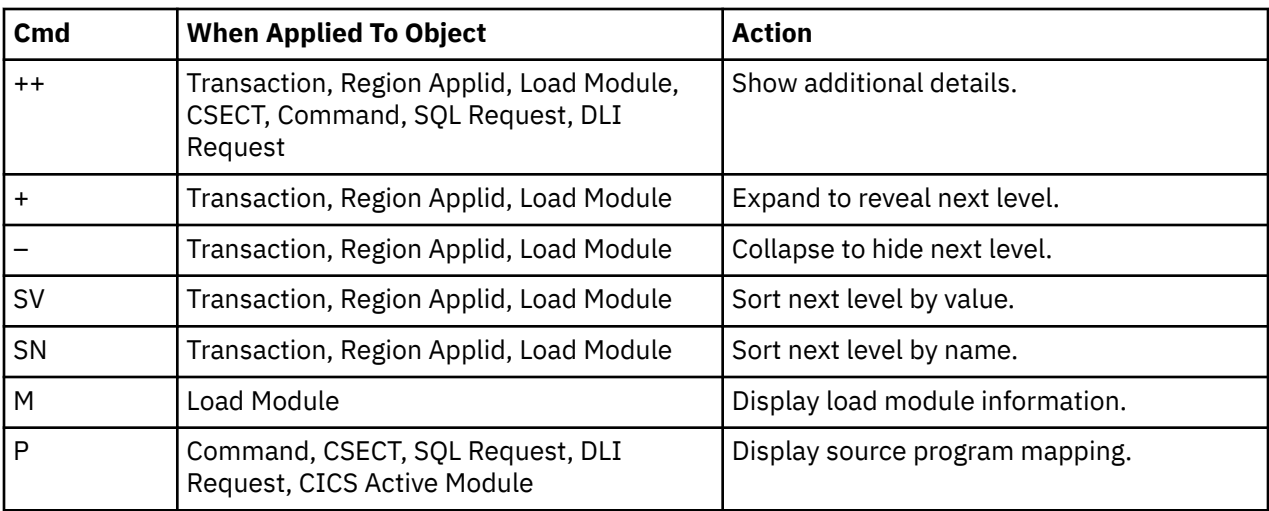

## **on headings**

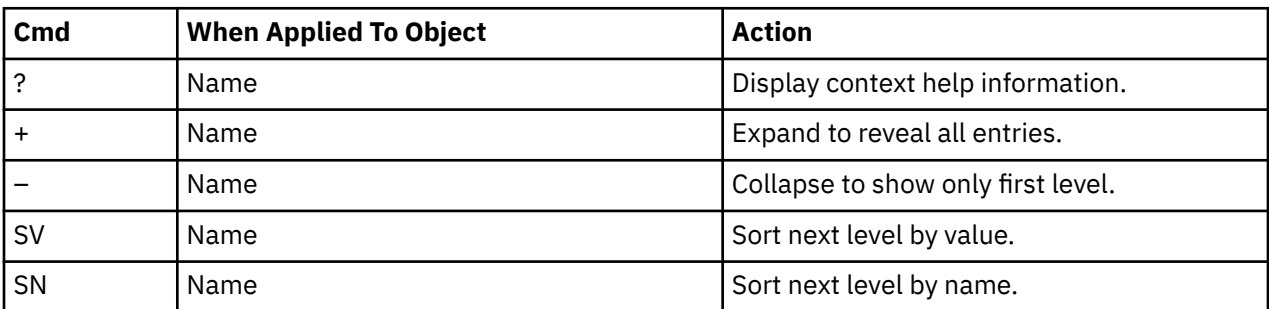

## **Detail window**

You can enter "++" (or press the enter key) on any line to open a window containing additional information.

A sample detail window for this report is shown below. This example shows a CICS region:

 File View Navigate Help +----------------------------------------------------------------------------+ | | -------- The following report line was selected --------| | CICS32B Region Applid 3.686 970.788 3.956 978.430 | | | +----------------------------------------------------------------------+ | | | | Calculation Details<br>| CICS Transaction | READ CICS Transaction The quantities shown represent the service time for execution of the indicated CICS command while processing this transaction. The quantities are total times for all executions of the command within the transaction and are calculated as follows: | | | (1) Times command observed in txn/program 32647 | | (2) Duration of one sample interval 0.029970 | | (3) (1) A (2) = total time for command 978.430590 | | | The execution measurement counts are Executing (CPU active) 123<br>Suspended by CTCS 32392 Suspended by CICS 323<br>
Delayed CICS dispatch delay 103<br>
MVS delay (1017) | Delayed | | CICS dispatch delay 103 | | MVS delay (WAIT) 0 | | MVS delay (Busy) 29 | | | | | | | | | | | | | +----------------------------------------------------------------------------+

# **X03 - CICS mean service time by terminal ID**

#### **Usage**

Use this report to see an analysis of how time was spent on CICS terminals that were measured during the observation session in multiple regions. CICS sample data from the selected regions is merged to produce a single report showing multiregion activity. Transaction data from the multiple regions is correlated using the network unit of work id to relate the remote activity to the local transaction. Since this is based on sample data, there will be samples from the remote region that do not match with a local transaction. These will be reported under the remote transaction name, such as CSMI.

Expand a CICS terminal report line to see a further breakdown by transaction, region, program, CICS command, DLI request and SQL request.

#### **Quantification**

Each report line quantifies time as arithmetic means for all measured transactions on the terminal. The means are calculated by dividing the total of all time spent servicing all occurrences of transactions on the terminal by the number of occurrences. The means are expressed in units of seconds. The mean service time is shown and is further broken down into execution time, suspend time, and delay time.

#### **Detail line hierarchy**

An unexpanded X03 report shows one line for each measured CICS terminal and 1 line for all nonterminal attached transactions. You can expand each line to reveal additional hierarchical levels of detail.

The hierarchy is illustrated here:

```
Level 1 CICS Terminal
   Level 2 CICS Transaction
 Level 3 CICS Region Applid
 Level 4 CICS Program
 Level 5 CICS Command
             Level 5 CICS Command
```

```
 ...
 Level 3 CICS Region Applid
 Level 4 CICS Program
 Level 5 SQL Request
          Level 5 SQL Request
 ...
 Level 3 CICS Region Applid
 Level 4 CICS Program
 Level 5 DLI Request
              Level 5 DLI Request
 ...
 Level 3 CICS Region Applid
 Level 4 CICS Program
 Level 5 Module
             Level 5 Module
             Level 5 System Services
 ...
 Level 3 CICS Region Applid
 Level 4 CICS Program
 Level 5 Adabas Request
 Level 5 Adabas Request
 ...
 Level 3 CICS Region Applid
 Level 4 System Services
 Level 5 Module
 Level 5 Module
 Level 5 System Services
```
## **Detail line descriptions**

## **CICS terminal detail line**

This is the first-level detail line. Each line shows information about a CICS terminal for which measurement data was recorded.

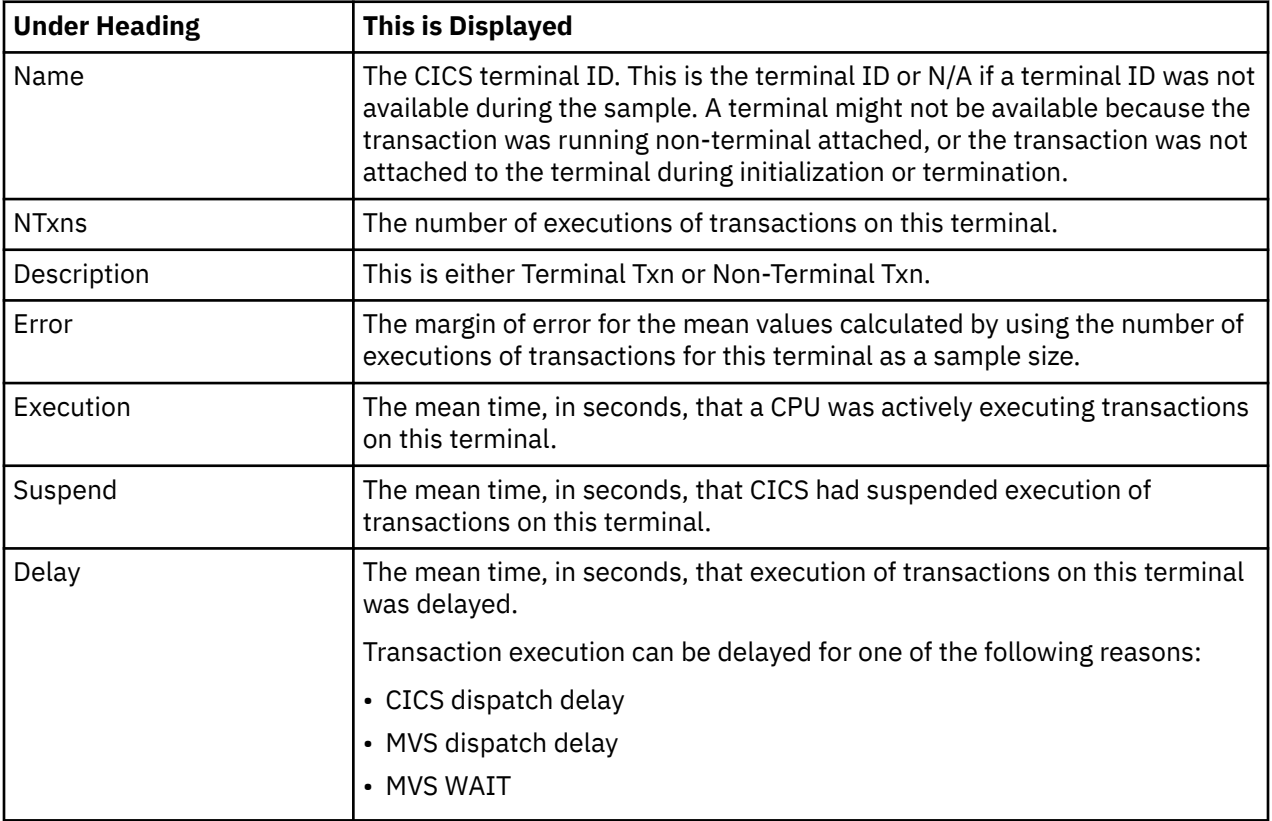

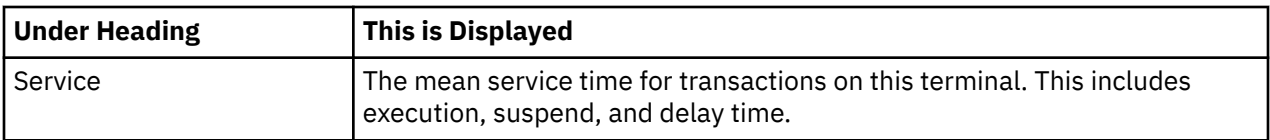

### **CICS transaction detail line**

This is the second-level detail line. Each line shows information about a CICS transaction for which measurement data was recorded.

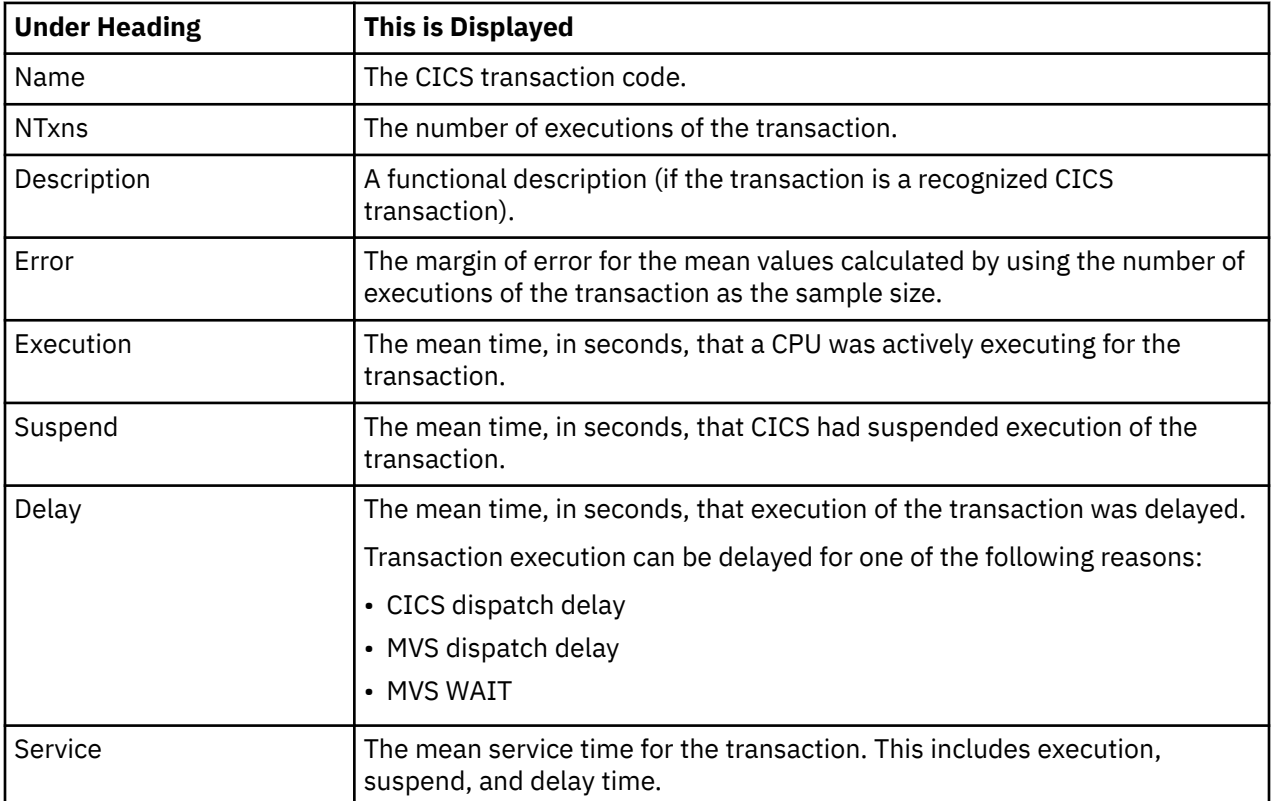

### **CICS region applid detail line**

This is the third-level detail line shown directly under the CICS transaction detail line. This line represents the VTAM applid of the CICS region sampled. If a transaction shows more than 1 region applid, then activity was measured in multiple regions for that transaction.

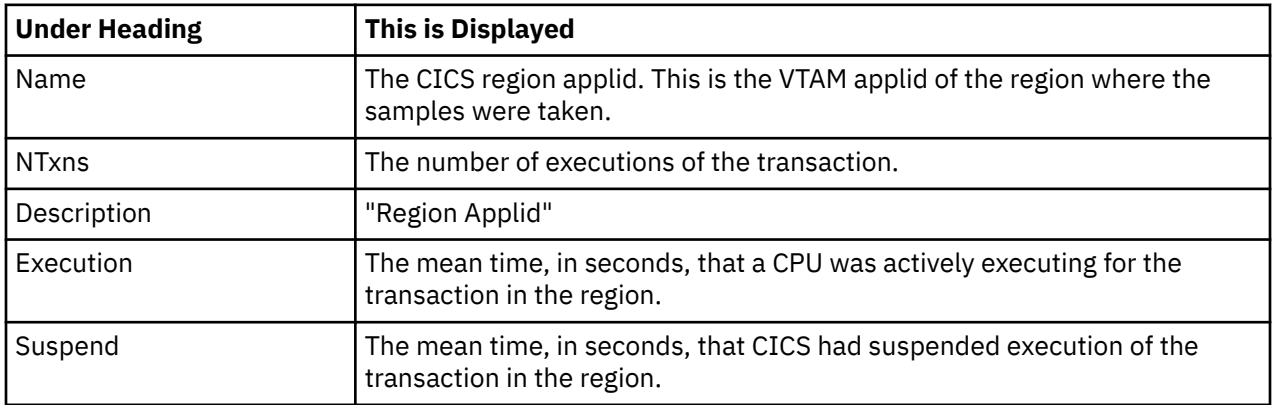

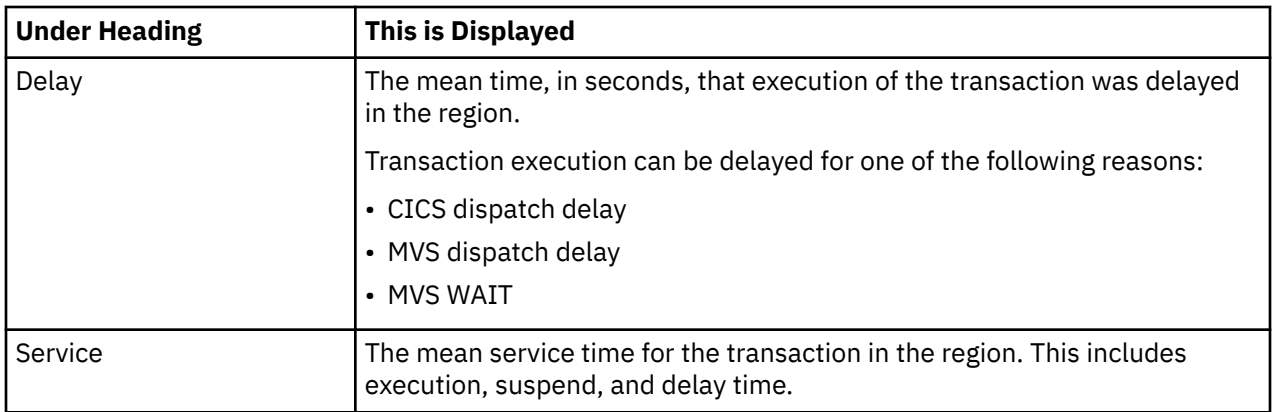

#### **CICS program or system services detail line**

This is a fourth-level detail line shown directly under the CICS region applid detail line. This line represents a CICS program (usually an application) that was in control during execution of the transaction. The fifth-level lines shown under this item can be either CICS command lines, SQL Request lines, DLI Request lines or Module lines.

If no CICS application program was dispatched, "CICS" is shown under the Name heading and "System Services" under the Description heading.

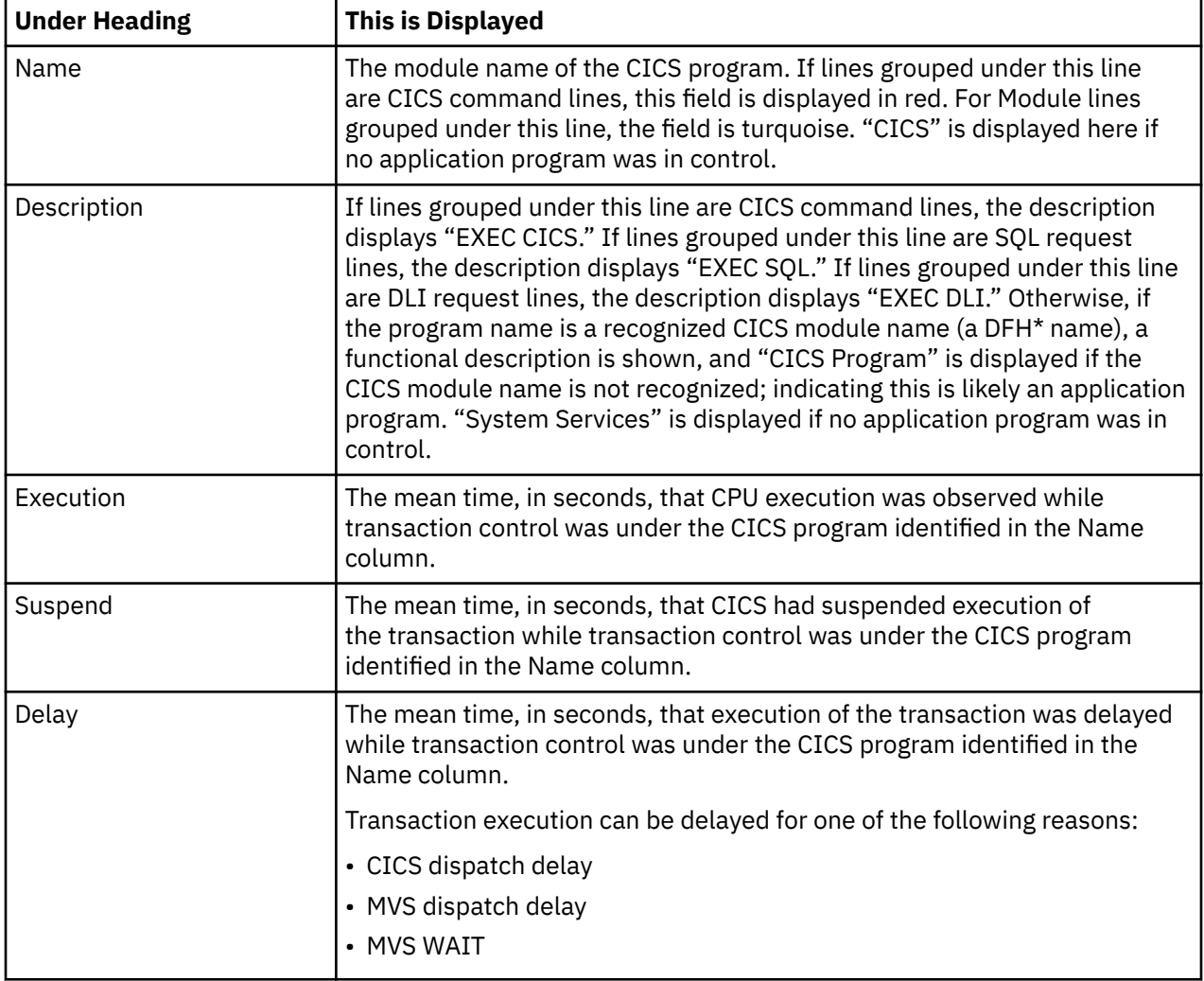

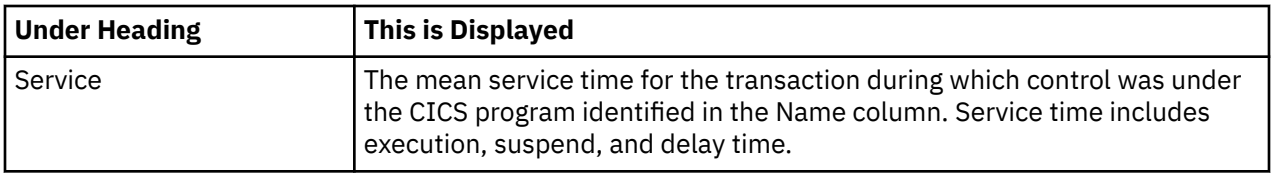

#### **CICS command detail line**

These lines are displayed under a CICS Program detail line. Each one represents a CICS command issued by the program identified in the name field of the CICS Program line under which these lines are grouped.

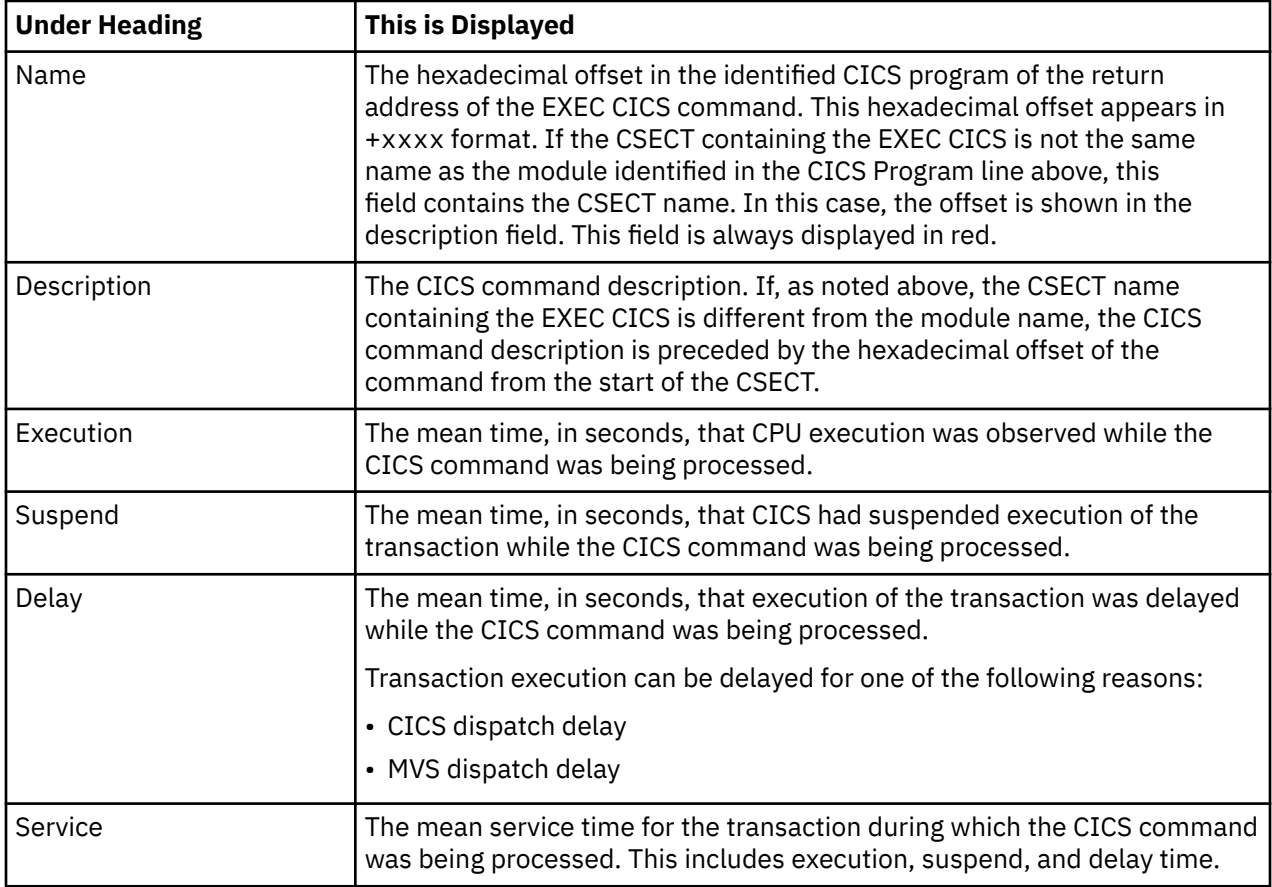

### **SQL request detail line**

These lines are displayed under a CICS program detail line. Each line represents an SQL request issued by the program identified in the name field of the CICS program line under which these lines are grouped.

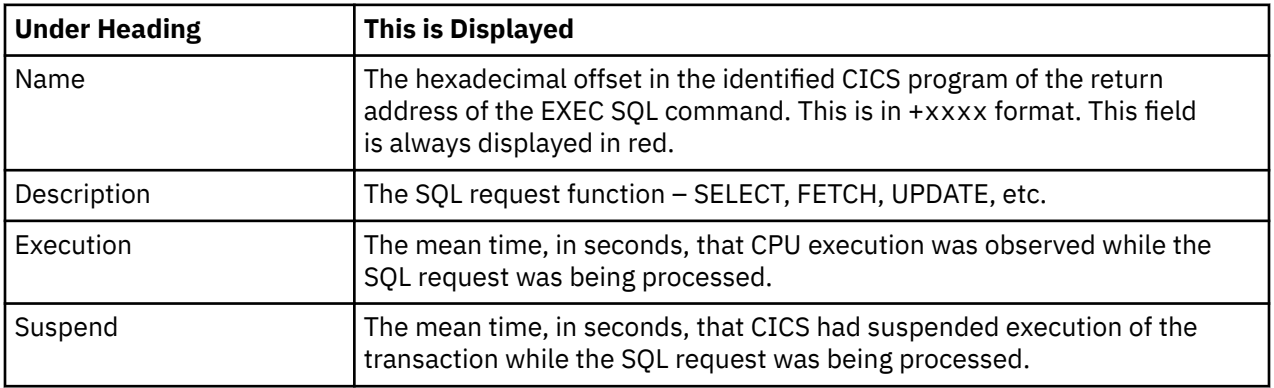

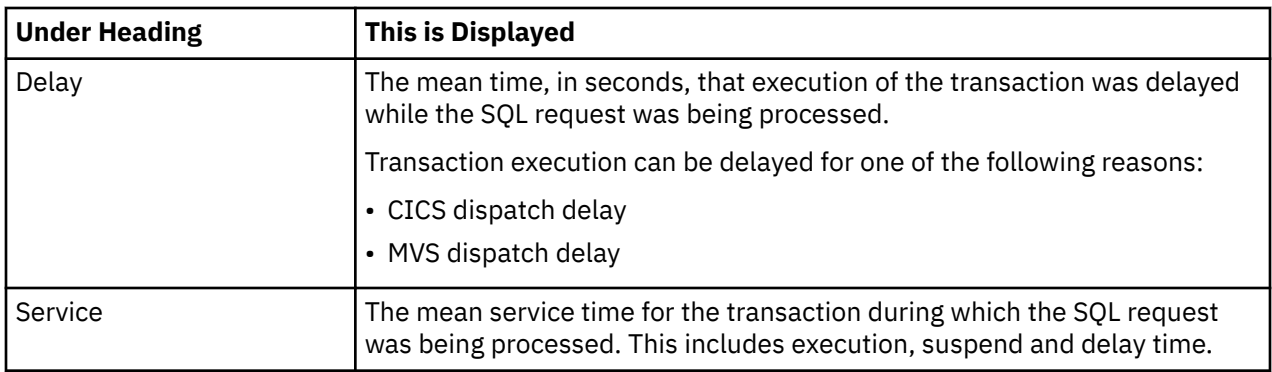

## **DLI request detail line**

These lines are displayed under a CICS Program detail line. Each line represents an IMS DLI request issued by the program identified in the name field of the CICS Program line under which these lines are grouped.

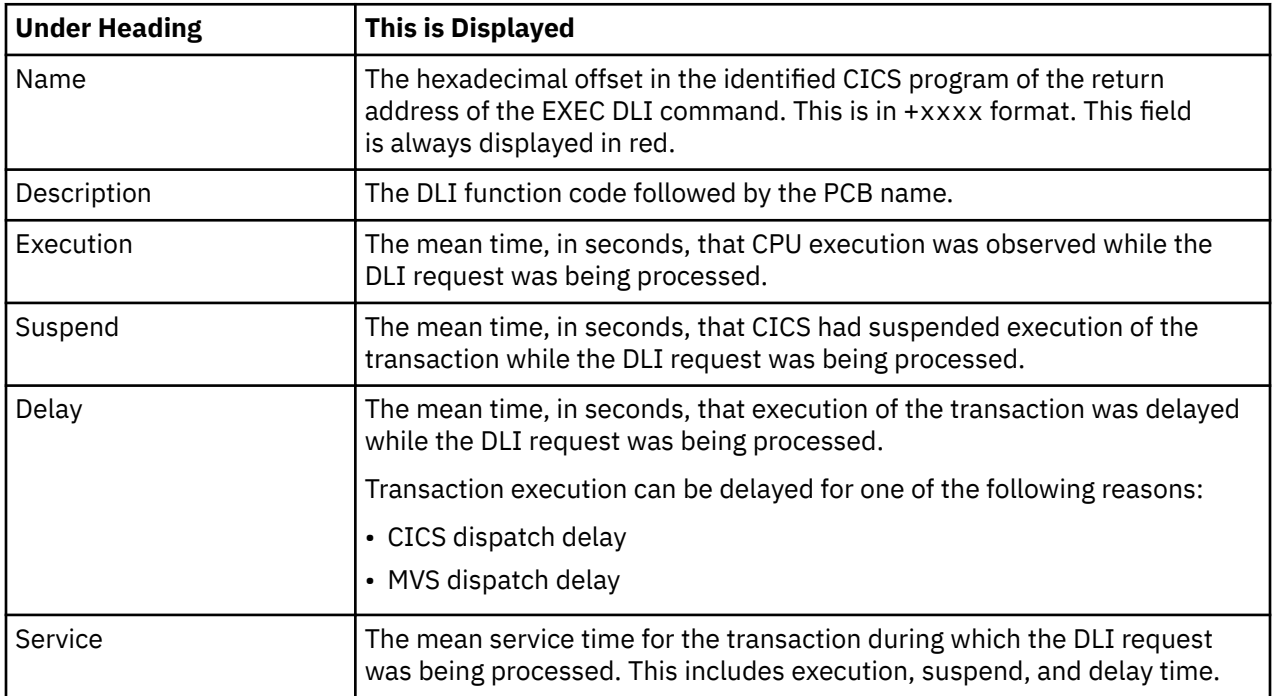

### **Module/system services detail line**

These lines are displayed under a CICS Program detail line. Each line represents a module that was executing under control of the program identified in the name field of the CICS Program line under which these lines are grouped. If Application Performance Analyzer was unable to determine a module name, "CICS" is displayed in the name field and "System Services" is displayed in the description field.

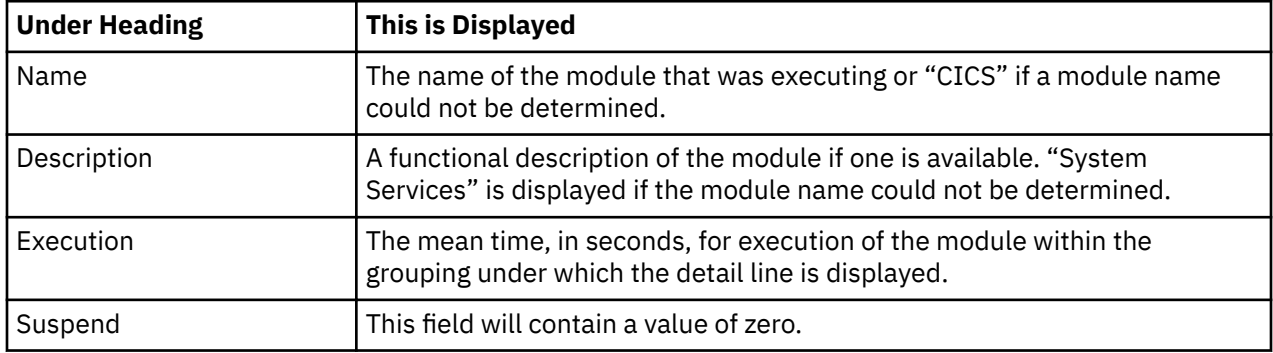

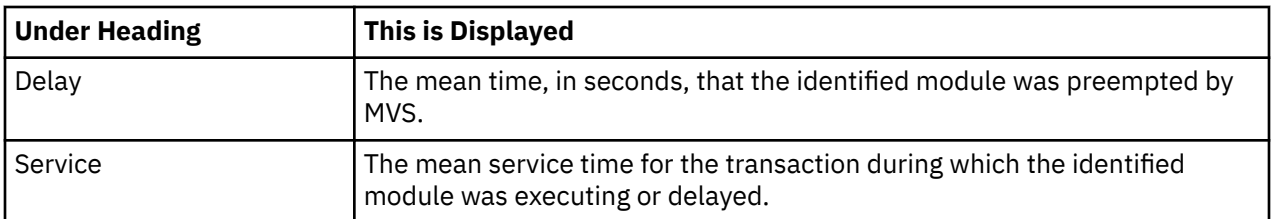

#### **Adabas request detail line**

These lines appear under a CICS Program detail line. Each one represents an Adabas request issued by the program identified in the name field of the CICS Program line under which these lines are grouped.

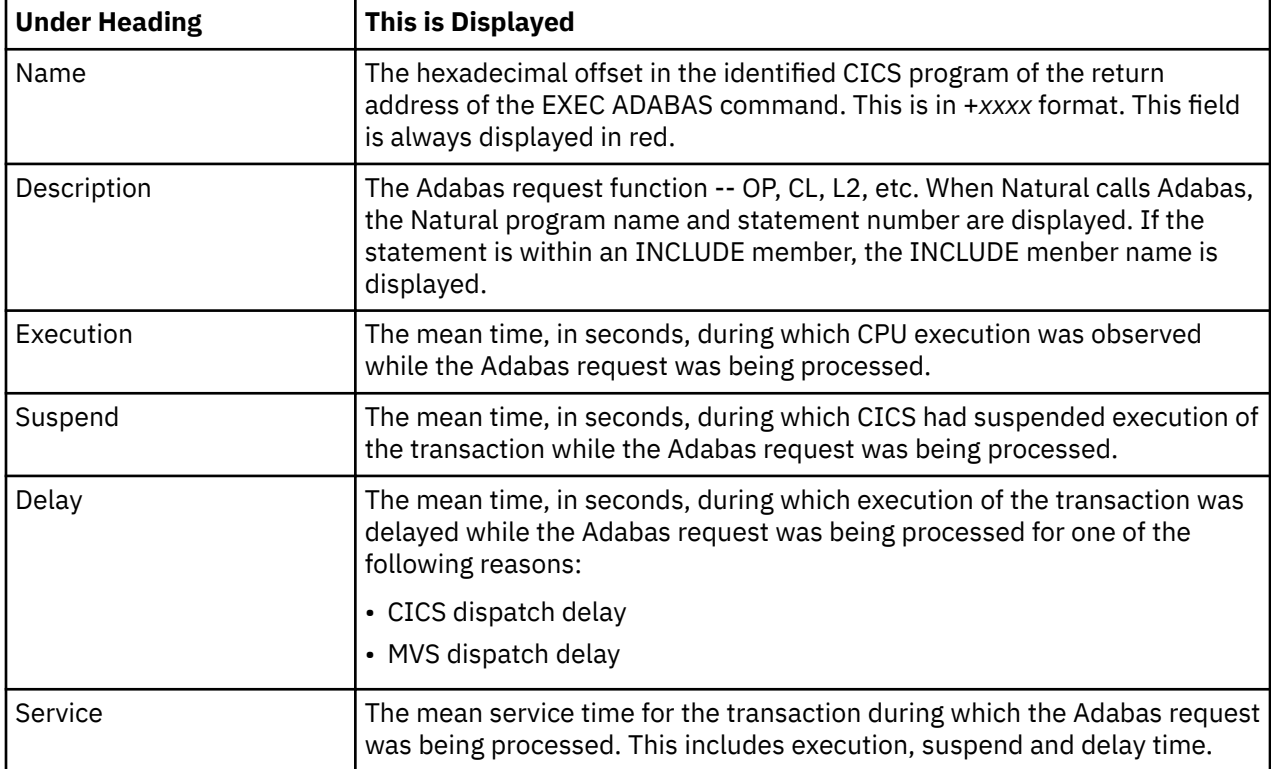

### **Sample reports**

A sample report that has been expanded four levels is shown below .

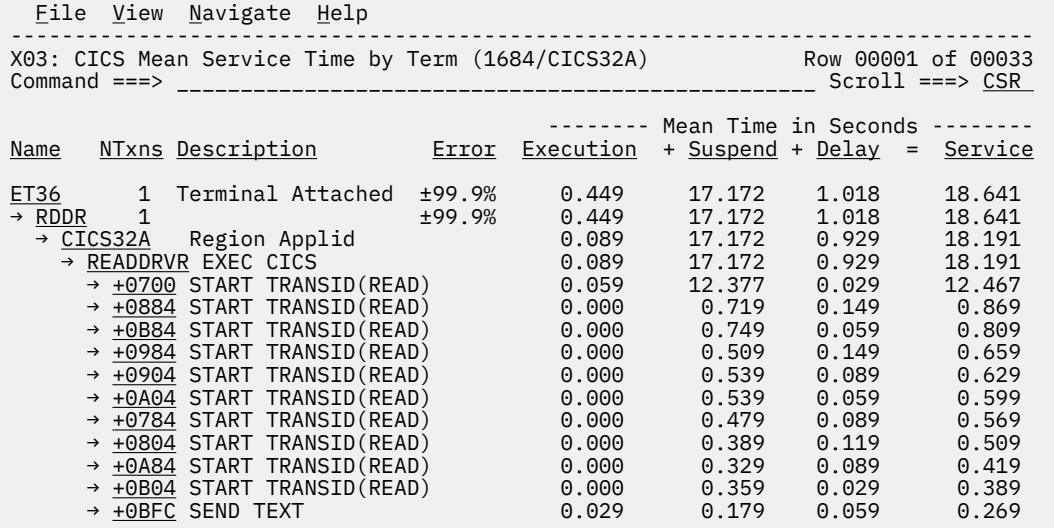

# **Line commands**

The line commands available in this report, and the objects and headings to which they apply, are summarized below. (You can enter a "/" on any input field to open a menu of line commands available for that field).

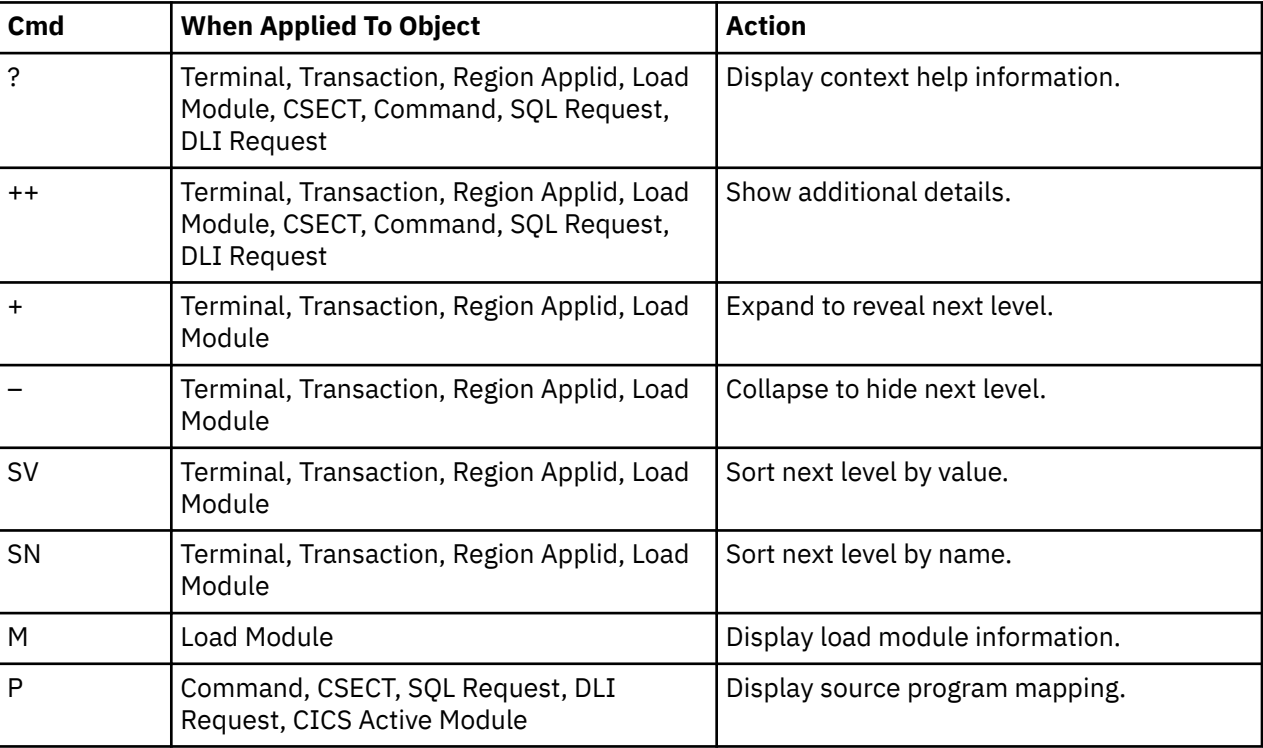

## **on objects**

#### **on headings**

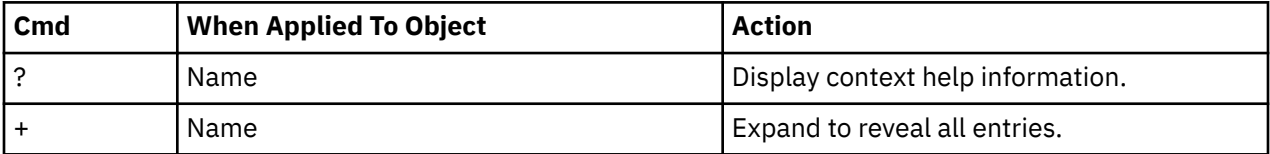

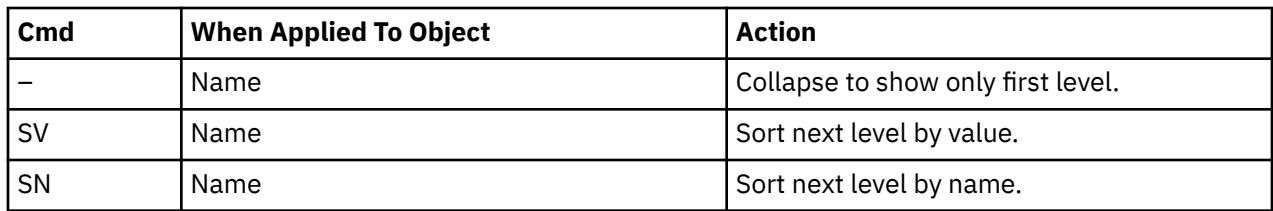

#### **Detail window**

You can enter "++" (or press the enter key) on any line to open a window containing additional information.

A sample detail window for this report is shown below. This example shows a CICS region:

```
 File View Navigate Help
                 +----------------------------------------------------------------------------+
| |
| +--------------- The following report line was selected ---------------+ |
| | CICS32A Region Applid 0.089 17.172 0.929 18.191 | |
| +----------------------------------------------------------------------+ |
| |
| Calculation Details<br>| CICS Transaction<br>| RDDR
| CICS Transaction RDDR |
| The quantities shown represent the service time for execution of the |
  indicated CICS command while processing this transaction. The
  quantities are mean times for the command for all executions of the
  transaction and are calculated as follows:
| |
| (1) Times command observed in txn/program 607 |
| (2) Duration of one sample interval 0.029970 |
| (3) (1) A (2) = total time for command 18.191790 |
| (4) Number of executions of transaction 1 |
| (5) (3) S (4) = mean time for the command 18.191790 |
| |
The execution measurement counts are
| Executing (CPU active) 3 |
| Suspended by CICS | 573 | 573 | 573 | 574 | 575 | 576 | 577 | 578 | 577 | 578 | 578 | 578 | 578 | 578 | 578 | 57
| Delayed |
| CICS dispatch delay 29 |
| MVS delay (WAIT) 0 |
| MVS delay (Busy) 2 |
| |
| |
| |
| |
| |
| |
+----------------------------------------------------------------------------+
```
# **X04 - CICS total service time by terminal ID**

#### **Usage**

Use this report to view an analysis of how time was spent on CICS terminals that were measured during the observation session in multiple regions. CICS sample data from the selected regions is merged to produce a single report showing multiregion activity. Transaction data from the multiple regions is correlated using the network unit of work ID to relate the remote activity to the local transaction. Since this is based on sample data, there will be samples from the remote region that do not match with a local transaction. These are reported under the remote transaction name, such as CSMI.

Expand a CICS terminal report line to see a further breakdown by transaction, region, program, CICS command, DLI request and SQL request.

## **Quantification**

Each report line quantifies total times for transactions measured on a terminal. The total times are expressed in units of seconds. The total service time is shown and is further broken down into execution time, suspend time, and delay time.

## **Detail line hierarchy**

An unexpanded X04 report shows one line for each measured CICS terminal and 1 line for all nonterminal attached transactions. You can expand each line to reveal additional hierarchical levels of detail.

The hierarchy is illustrated here:

```
Level 1 CICS Terminal
   Level 2 CICS Transaction
       Level 3 CICS Region Applid
            Level 4 CICS Program
 Level 5 CICS Command
 Level 5 CICS Command
 ...
 Level 3 CICS Region Applid
 Level 4 CICS Program
 Level 5 SQL Request
            Level 5 SQL Request
 ...
 Level 3 CICS Region Applid
 Level 4 CICS Program
 Level 5 DLI Request
                  Level 5 DLI Request
 ...
      Level 3 CICS Region Applid
 Level 4 CICS Program
 Level 5 Module
                 Level 5 Module
                 Level 5 System Services
 ...
 Level 3 CICS Region Applid
 Level 4 CICS Program
 Level 5 Adabas Request
                 Level 5 Adabas Request
 ...
 Level 3 CICS Region Applid
          Level 4 System Services
                 Level 5 Module
                 Level 5 Module
                 Level 5 System Services
```
## **Detail line descriptions**

### **CICS terminal detail line**

This is the first-level detail line. Each line shows information about a CICS terminal for which measurement data was recorded.

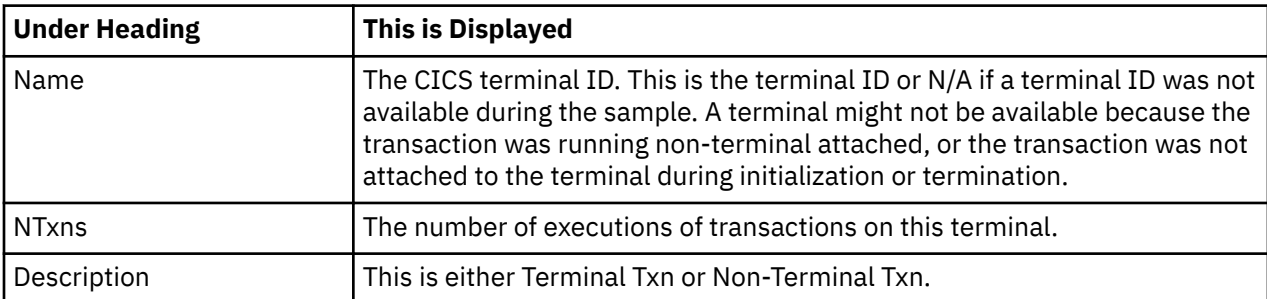

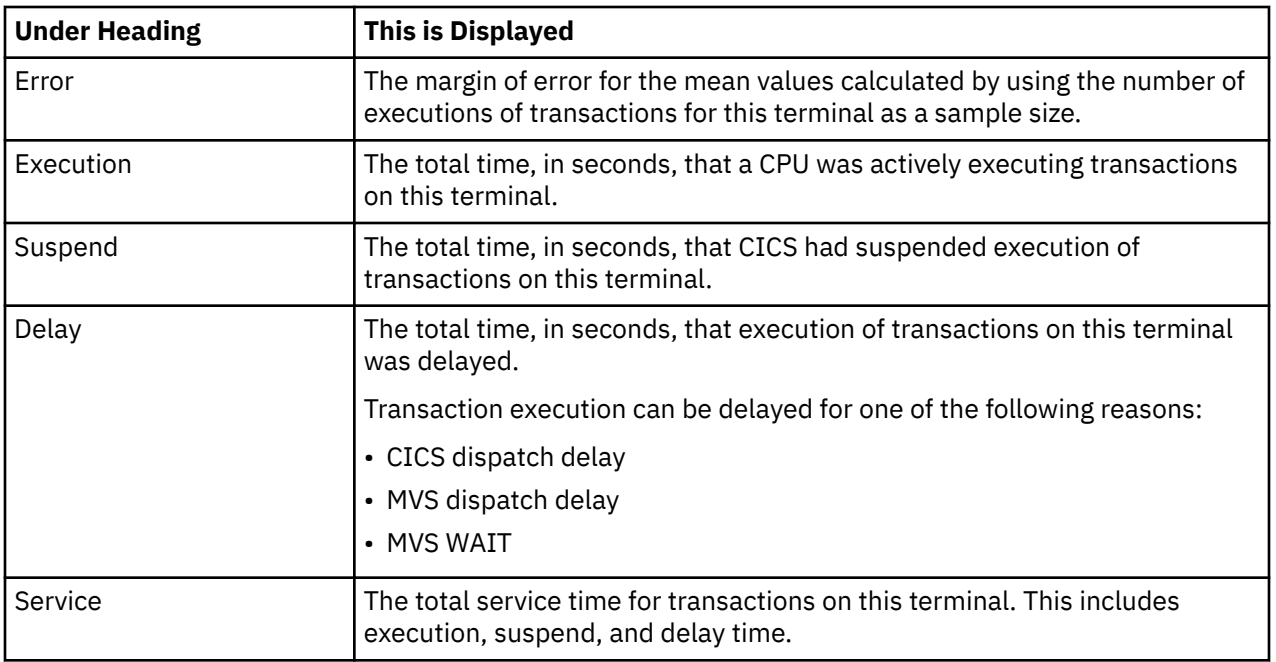

### **CICS transaction detail line**

This is the second-level detail line. Each line shows information about a CICS transaction for which measurement data was recorded.

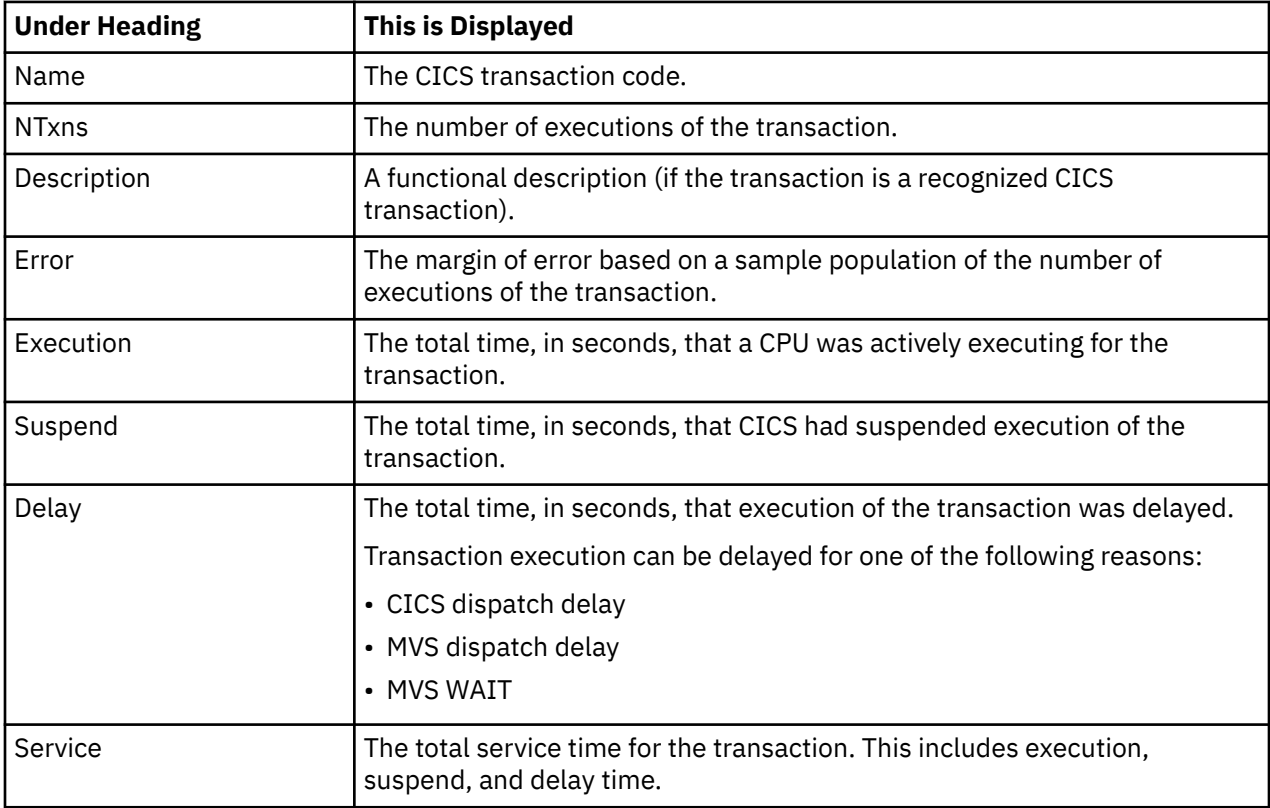

### **CICS region applid detail line**

This is the third-level detail line shown directly under the CICS transaction detail line. This line represents the VTAM applid of the CICS region sampled. If a transaction shows more than 1 region applid, then activity was measured in multiple regions for that transaction.

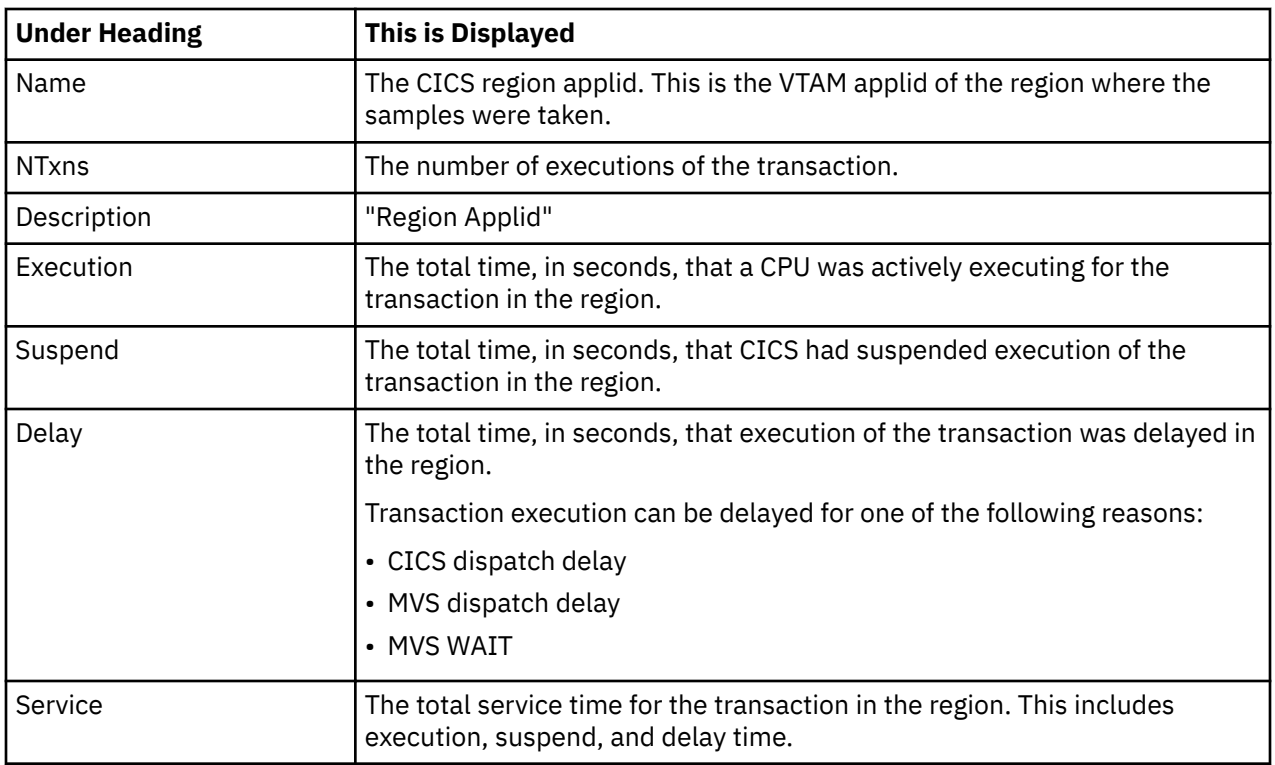

### **CICS program or system services detail line**

This is a fourth-level detail line shown directly under the CICS region applid detail line. This line represents a CICS program (usually an application) that was in control during execution of the transaction. The fifth-level lines shown under this item can be either CICS command lines, SQL Request lines, DLI Request lines or Module lines.

If no CICS application program was dispatched, "CICS" is shown under the Name heading and "System Services" under the Description heading.

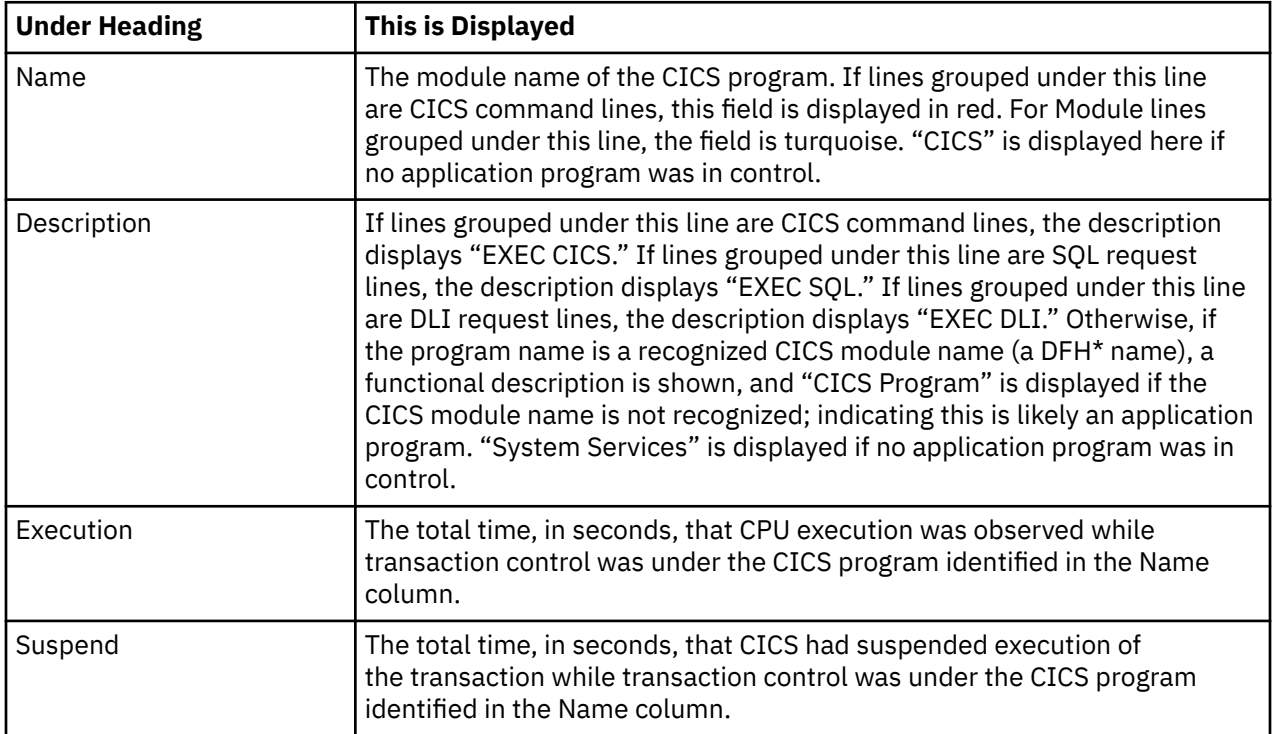

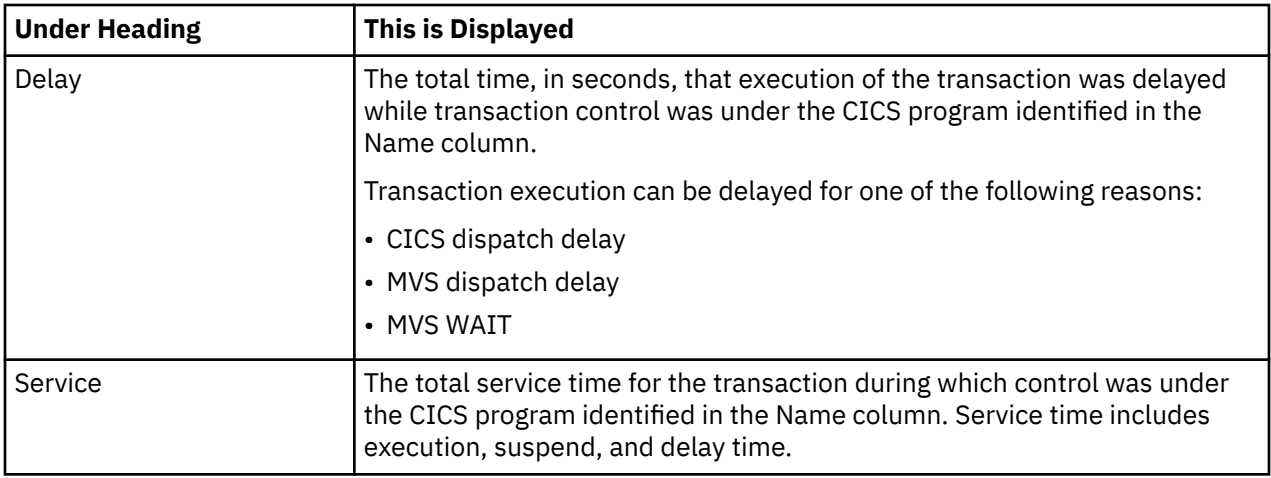

### **CICS command detail line**

These lines are displayed under a CICS Program detail line. Each one represents a CICS command issued by the program identified in the name field of the CICS Program line under which these lines are grouped.

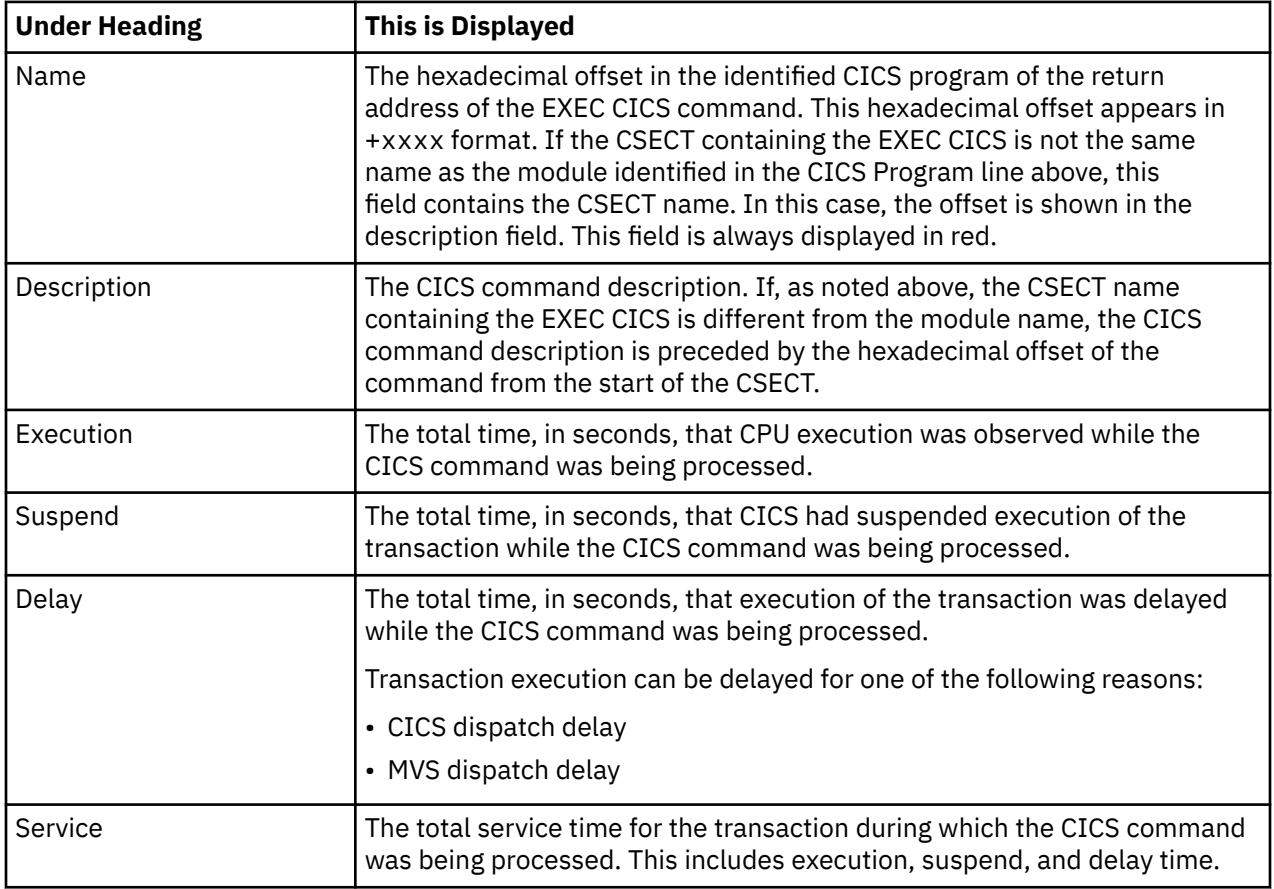

### **SQL request detail line**

These lines are displayed under a CICS program detail line. Each line represents an SQL request issued by the program identified in the name field of the CICS program line under which these lines are grouped.

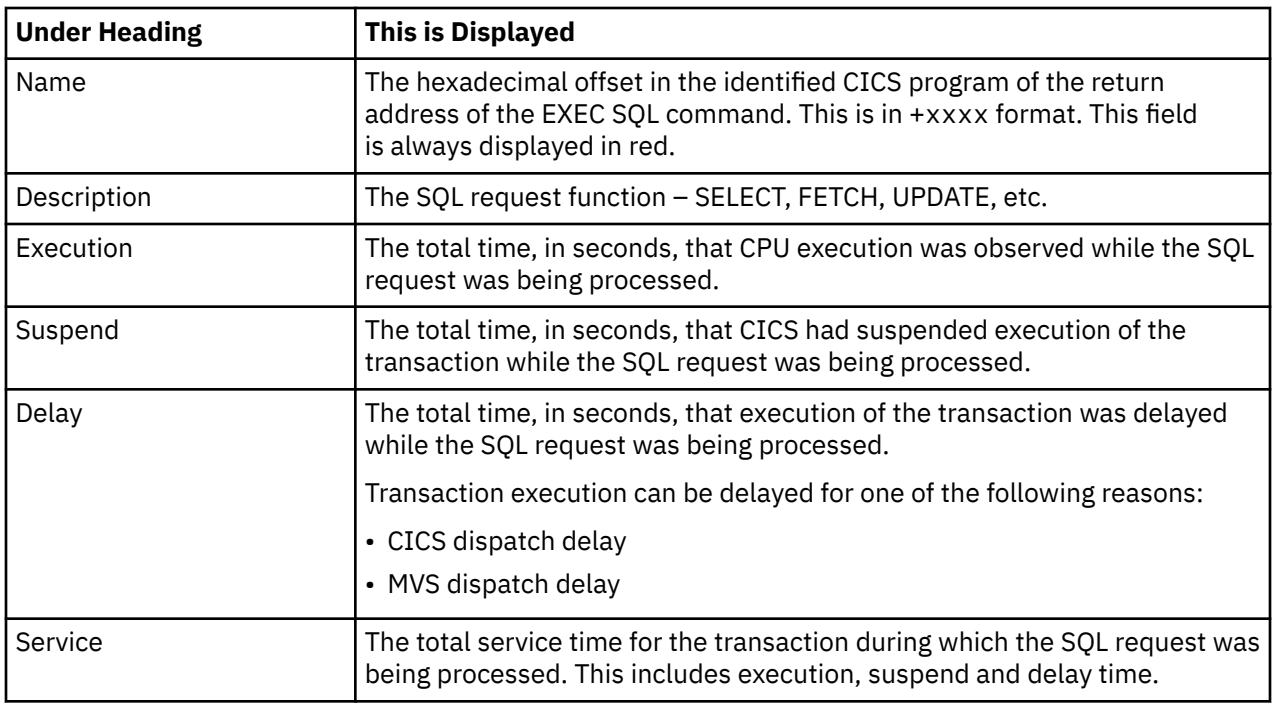

#### **DLI request detail line**

These lines are displayed under a CICS Program detail line. Each line represents an IMS DLI request issued by the program identified in the name field of the CICS Program line under which these lines are grouped.

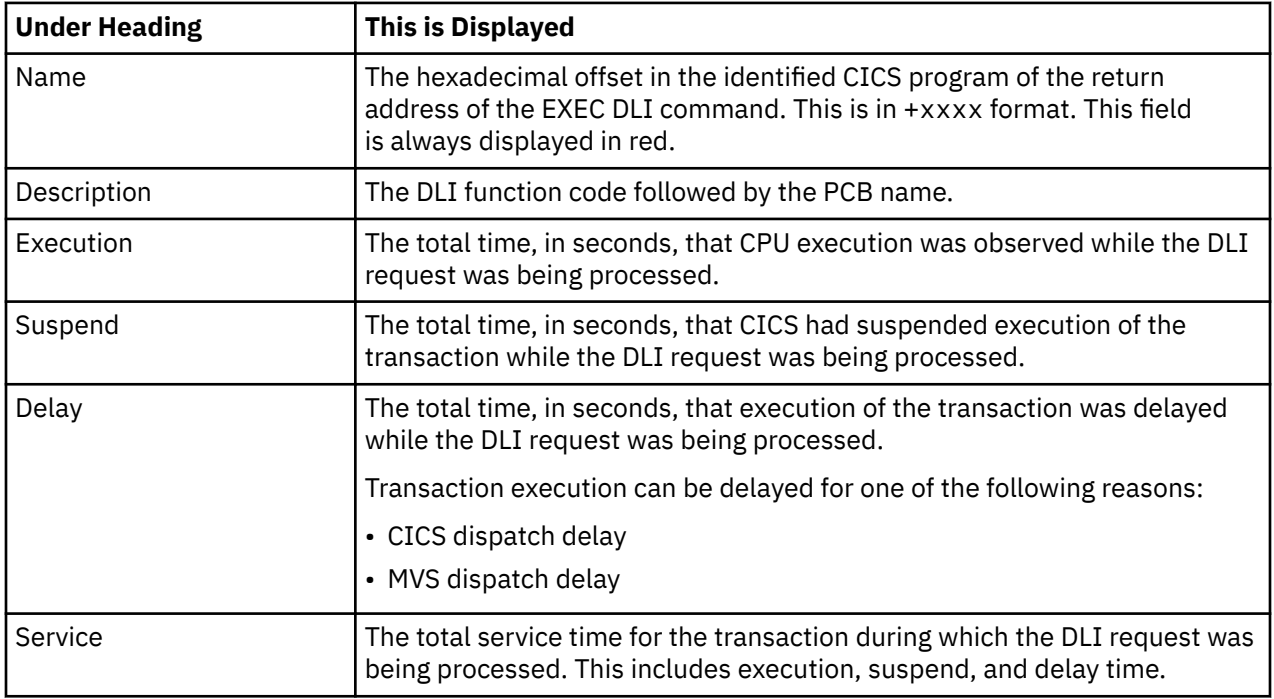

### **Module/system services detail line**

These lines are displayed under a CICS Program detail line. Each line represents a module that was executing under control of the program identified in the name field of the CICS Program line under which these lines are grouped. If Application Performance Analyzer was unable to determine a module name, "CICS" is displayed in the name field and "System Services" is displayed in the description field.

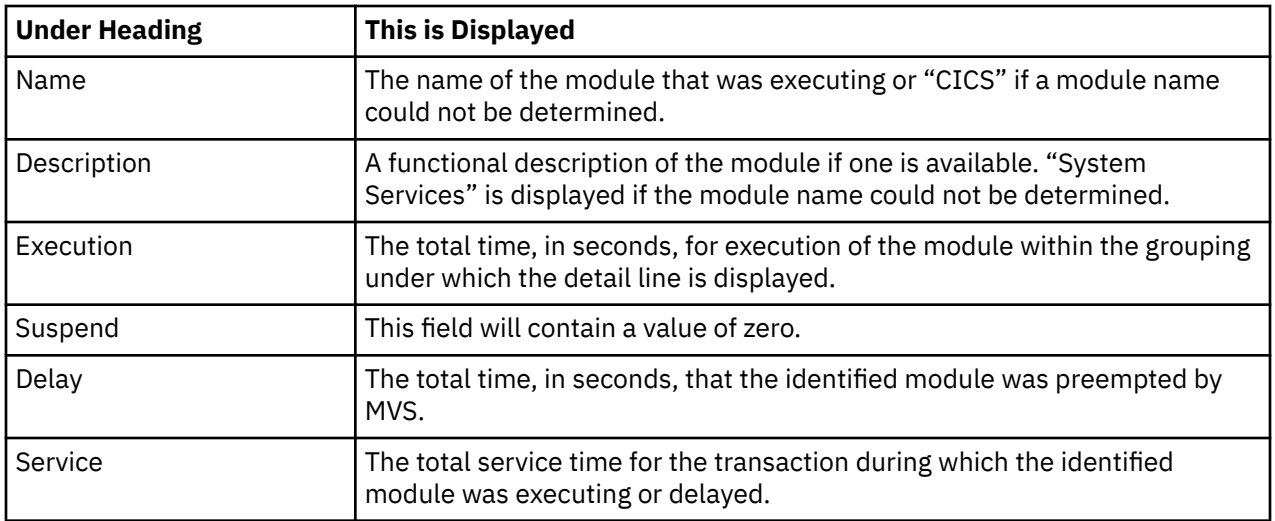

#### **Adabas request detail line**

These lines appear under a CICS Program detail line. Each one represents an Adabas request issued by the program identified in the name field of the CICS Program line under which these lines are grouped.

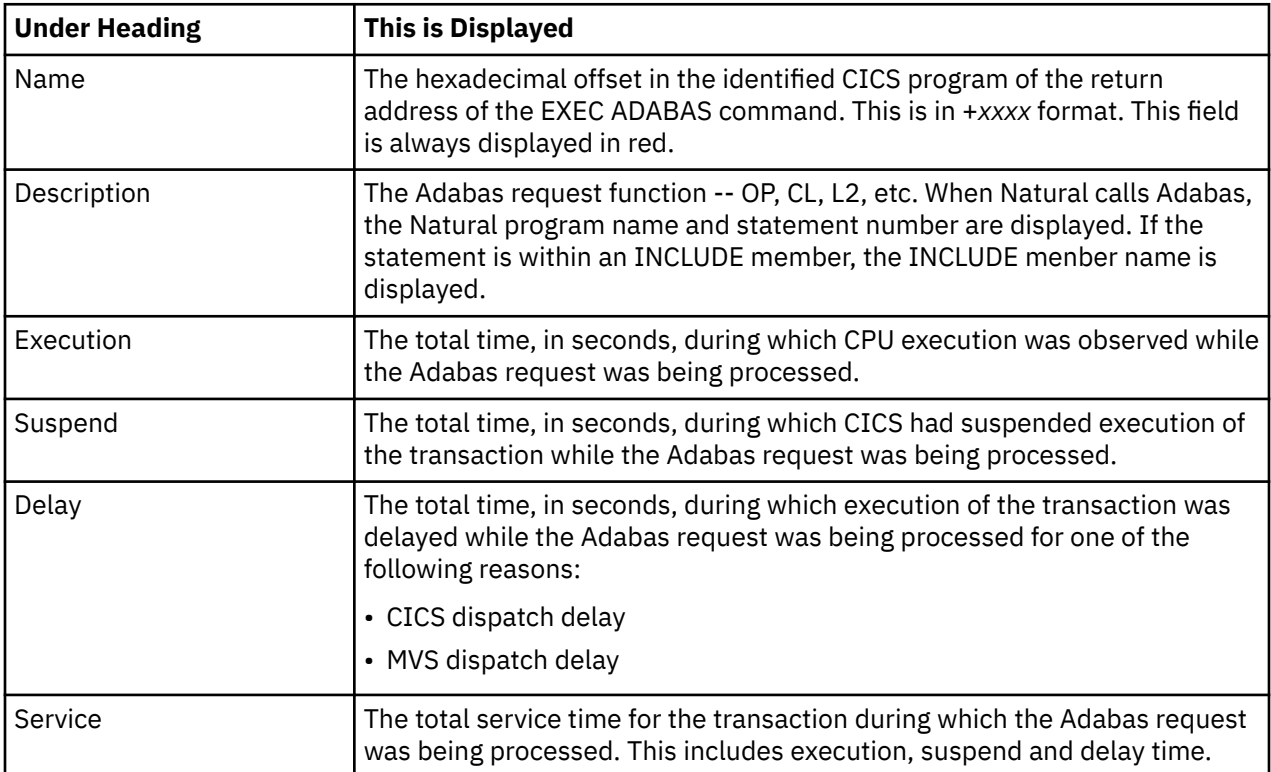

# **Sample reports**

A sample report that has been expanded five levels is shown below .

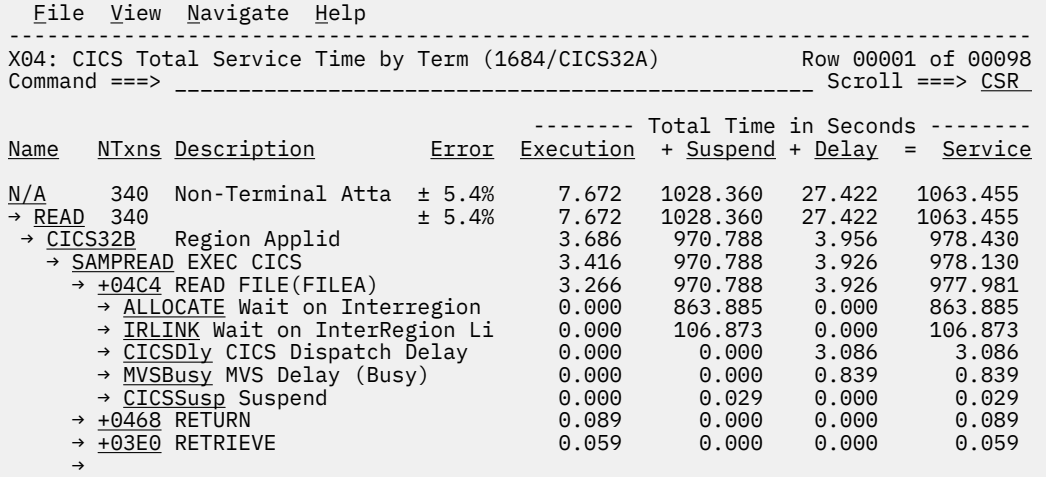

## **Line commands**

The line commands available in this report, and the objects and headings to which they apply, are summarized below. (You can enter a "/" on any input field to open a menu of line commands available for that field).

## **on objects**

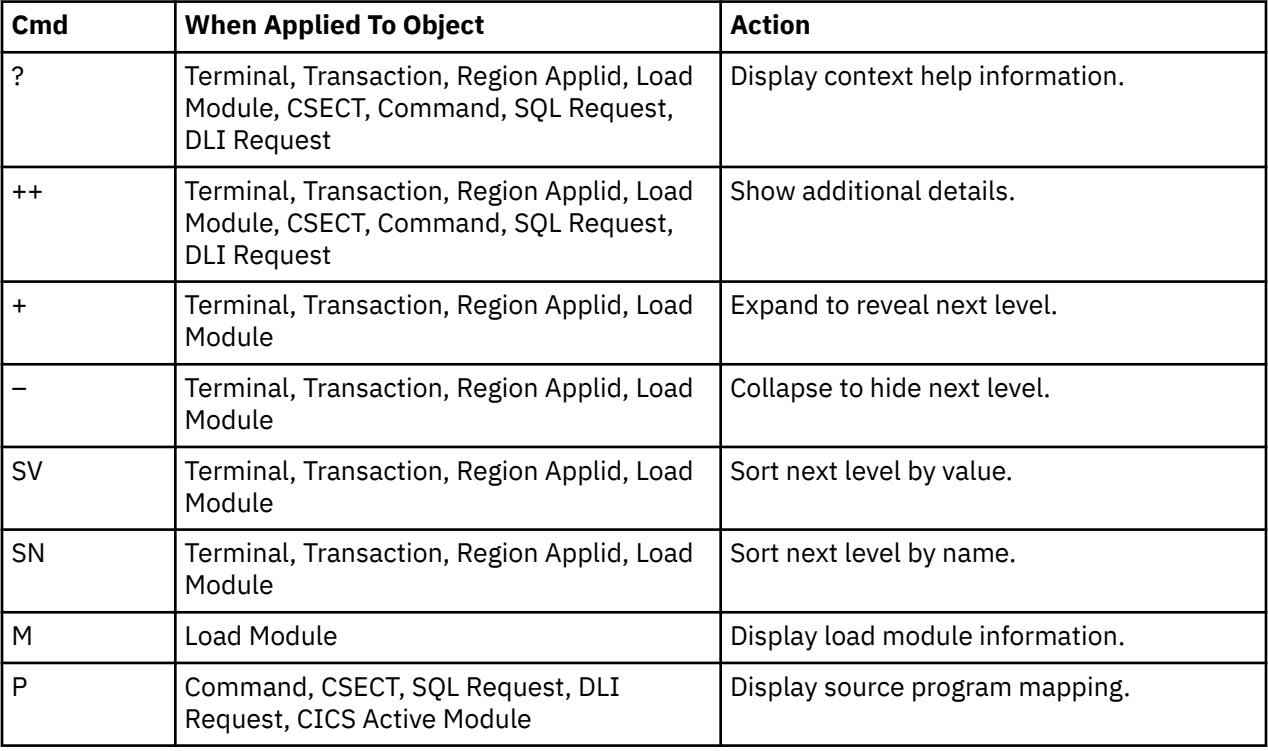

## **on headings**

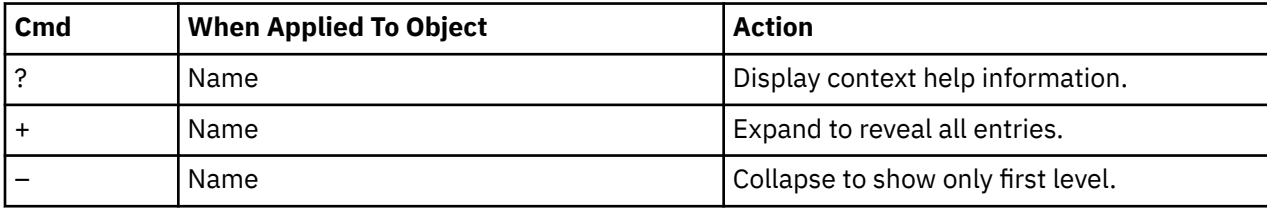

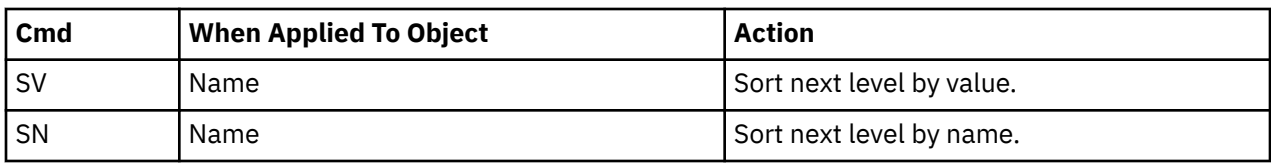

#### **Detail window**

You can enter "++" (or press the enter key) on any line to open a window containing additional information.

A sample detail window for this report is shown below. This example shows a CICS region:

```
 File View Navigate Help
+----------------------------------------------------------------------------+
| |
   | +--------------- The following report line was selected ---------------+ |
| | CICS32B Region Applid 3.686 970.788 3.956 978.430 | |
| +----------------------------------------------------------------------+ |
| |
| Calculation Details |
  CICS Transaction
  The quantities shown represent the service time for execution of the
  indicated CICS command while processing this transaction. The
  quantities are total times for all executions of the command within
  the transaction and are calculated as follows:
| |
| (1) Times command observed in txn/program 32647 |
| (2) Duration of one sample interval 0.029970 |
| (3) (1) A (2) = total time for command 978.430590 |
| |
The execution measurement counts are
| Executing (CPU active) 123 |
| Suspended by CICS 32392 |
| Delayed |
    CICS dispatch delay 103
| MVS delay (WAIT) 0 |
| MVS delay (Busy) 29 |
| |
| |
| |
| |
| |
| |
+----------------------------------------------------------------------------+|
```
# **X05 - Combined DB2 IMS MQ Timeline**

## **Usage**

This report combines a subset of data from the F02 DB2 SQL Activity Timeline, the I02 IMS DL/I Call Timeline, and the Q11 MQ+ Activity Timeline reports for a single measurement. When additional information for a specific subsystem is required, refer to the individual timeline report.

Use this report to see information about the chronology of calls for DB2, IMS, and MQ that were intercepted over the duration of the measurement and to identify any calls with excessive service time (duration). Each line displays information about one intercepted call for either DB2, IMS, or MQ. One or more of the DB2+, IMS+ or MQ+ features must have been enabled when the measurement was performed.

By default, the detail lines are sorted in ascending chronological sequence (SV). You can also request that the data is sorted by service time (duration). Enter the SD line command on the SeqNo heading field to sort by duration. This brings the calls that had excessive service time to the top of the report. If you enter SV or SD a second time, the calls are sorted in the reverse order.

The number of DB2, IMS, and MQ calls that are displayed in this report is limited:

- The value of the DB2IMaxTraceSize, IMSIMaxTraceSize, and MQIMaxTraceSize parameters that are specified during Application Performance Analyzer installation
- Or by the values on panel 2 of the measurement request (if your installation configured these fields)

The report is truncated when the number of calls that are issued reaches the value that is specified for the appropriate MaxTraceSize parameter.

### **Quantification**

Each report line shows the following information for one call.

- The sequence number within each subsystem reported.
- The subsystem for this call (DB2, IMS or MQ).
- The function for the call.
- The object of the call.
- The resulting status for the call.
- The time the call was issued.
- The service time (duration) for the call processing.
- The CPU time for the call processing.

The CPU time applies only to the region that is being measured. Any execution in other address spaces is not reported.

## **Detail line hierarchy**

An unexpanded report shows a line for each intercepted call. You can expand each line for DB2 and MQ to reveal one additional hierarchical level of detail by using the + line command.

The hierarchy is illustrated here:

```
Level 1 DB2 SQL Call Details
   Level 2 SQL text
 ...
Level 1 IMS DLI Call Details
 ...
Level 1 MQ Call Details
   Level 2 MQ Queue Manager and Queue
     ...
```
## **Detail line descriptions**

### **DB2 SQL Call detail line**

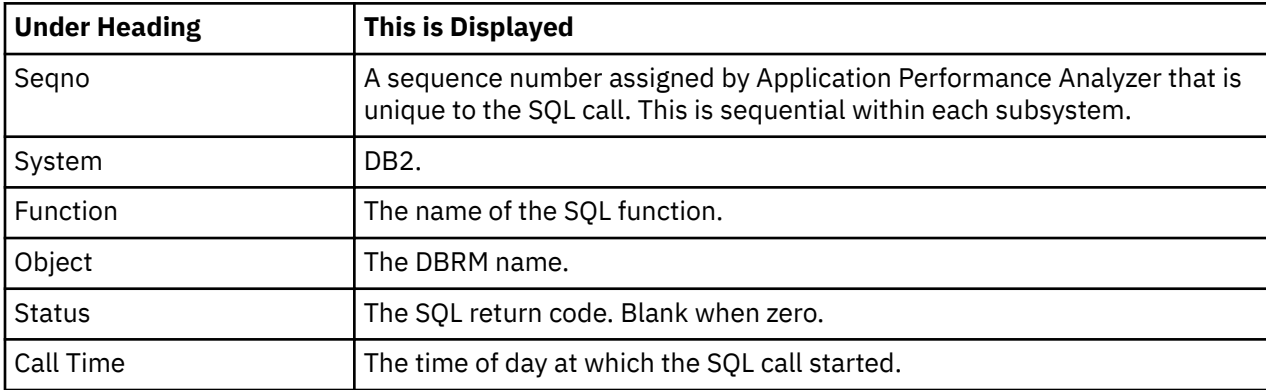

This is a first-level detail line that shows information about one SQL call.

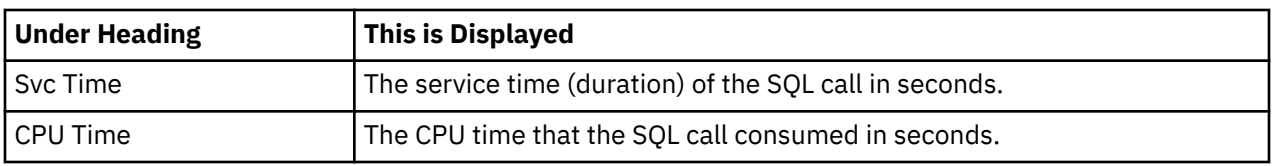

### **SQL Text**

This is a second-level detail line that is shown directly under the DB2 SQL call detail line. It shows the SQL statement text. If necessary, more than one line is displayed to show the full SQL text.

## **IMS DLI Call detail line**

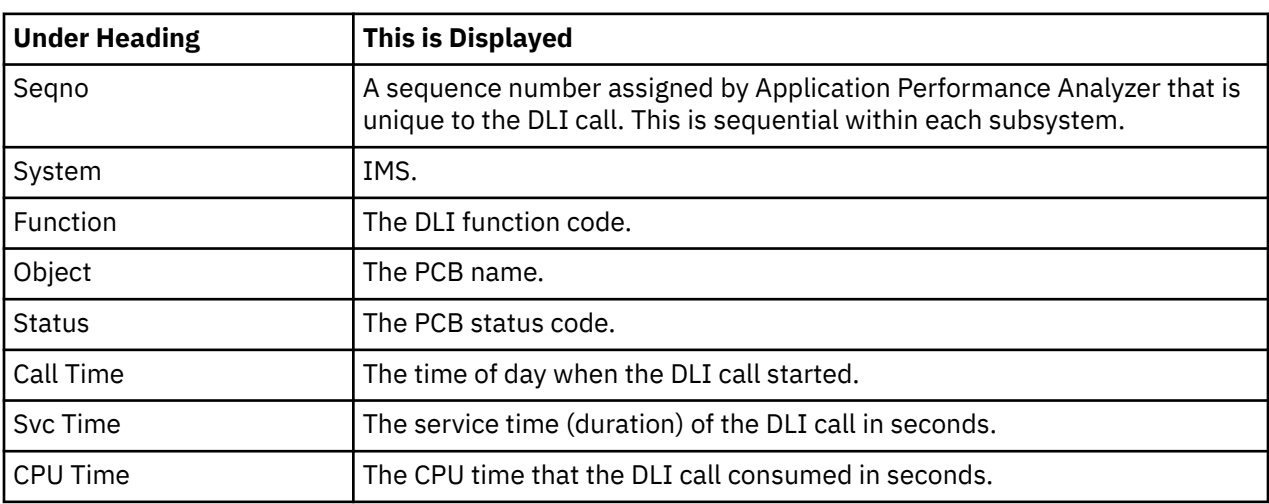

This is a first-level detail line that shows the information about one DLI call.

## **MQ Call detail line**

This is a first-level detail line that shows information about one MQ call.

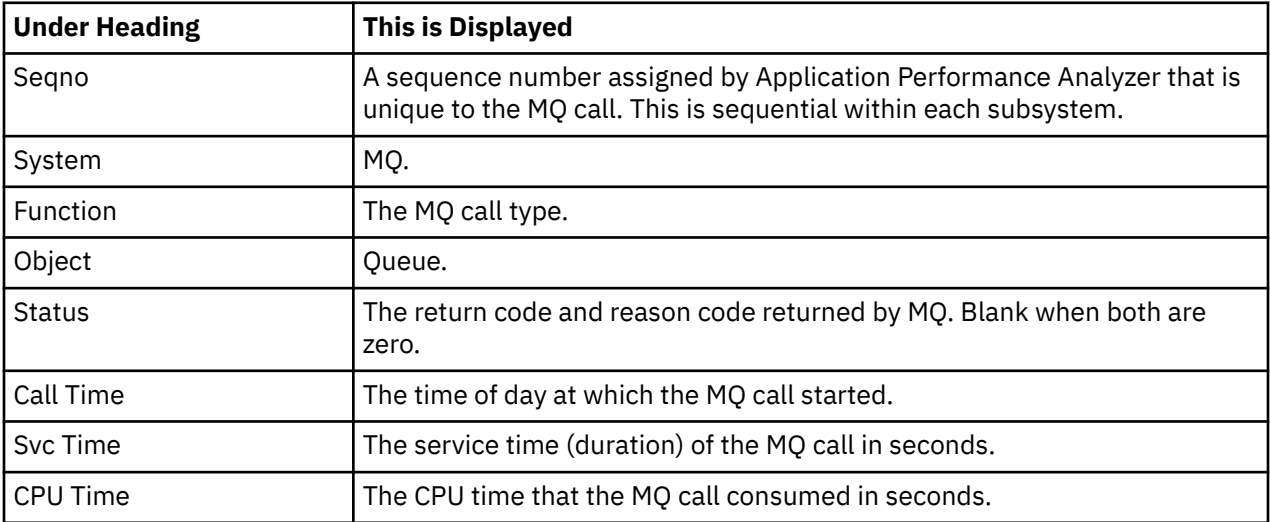

### **MQ Queue Manager and Queue Name detail line**

This is a second-level detail line that is shown directly under the MQ call detail line. It displays the MQ queue manager name and the queue name that are used in the request.

## **Sample report**

A sample report is shown here:

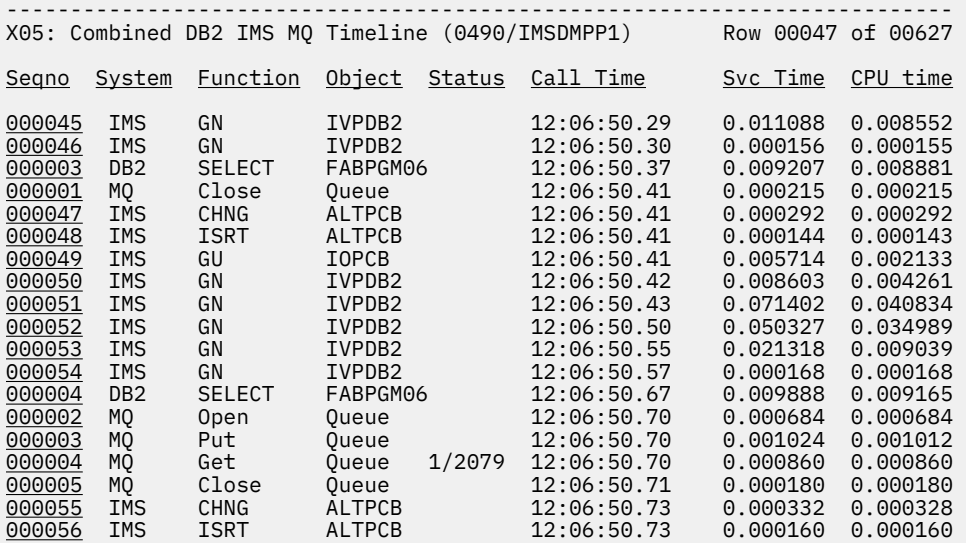

# **Line commands**

The line commands available in this report, and the objects and headings to which they apply, are summarized here: (You can always enter a "/" on any input field to open a menu of line commands available for that field).

#### **on objects**

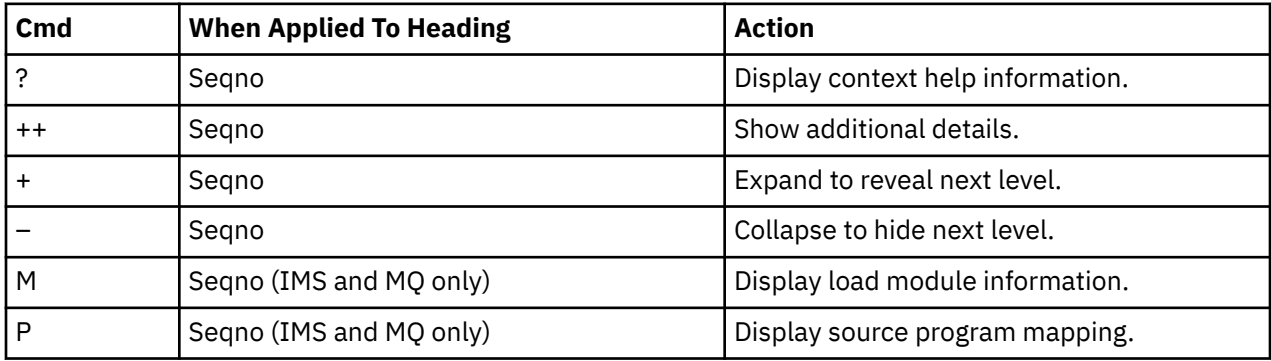

## **on heading**

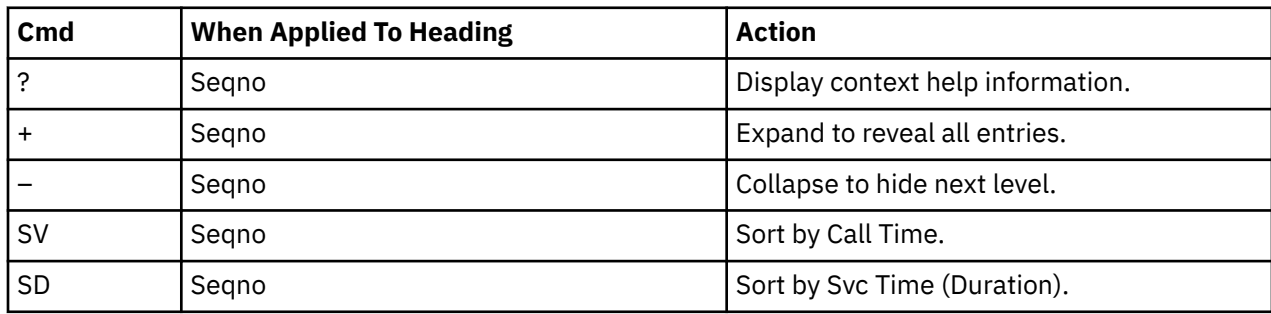

# **X06 - IMS MASS Region Summary**

### **Usage**

Use this report to view a summary of the IMS Dependent Regions in which the measured transaction executed. Each detail line summarizes a region with the count of that transaction and the averages for Service time (duration), CPU time, and DL/I calls. If the DB2+ feature is active, the average SQL calls is also reported. If the MQ+ feature is active, the average MQ calls is also reported. The total line sums the transaction counts and reports the average values across all regions for the other columns.

By default, the detail lines are sorted in ascending region name sequence (SN) with the Total line at the bottom. You can also request that the detail lines be sorted by transaction count (SV). Entering either SN or SV a second time will sort the detail lines in the reverse order (ascending or descending).

## **Quantification**

Each report line shows the following for one region.

- The IMS Dependent Region name.
- The IMS subsystem name.
- The APA measurement request number for the region.
- The number of times the transaction code executed.
- The average service time (duration) per transaction.
- The average CPU time per transaction.
- The average DL/I calls per transaction.
- The average SQL calls per transaction.
- The average MQ calls per transaction.

Keep in mind that the CPU time applies only to the region being measured. Any execution in other address spaces will not be reported.

### **Detail line hierarchy**

The X06 report shows only one detail line level. It cannot be expanded.

### **Detail line descriptions**

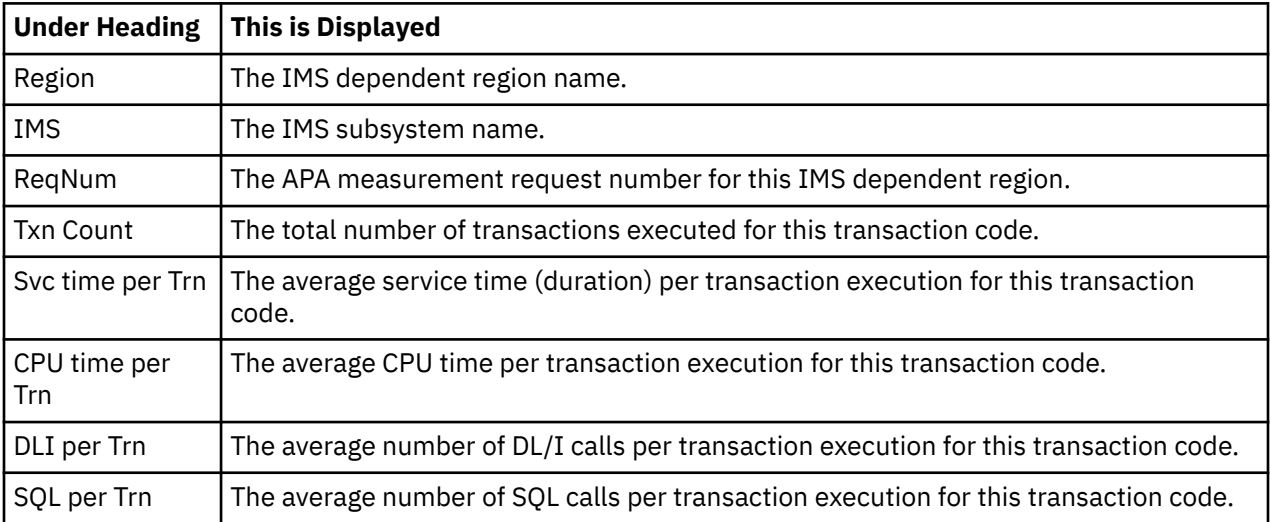

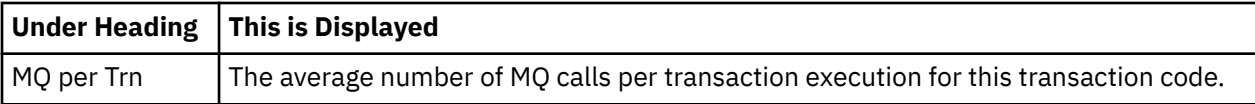

### **Sample reports**

A sample report is shown here:

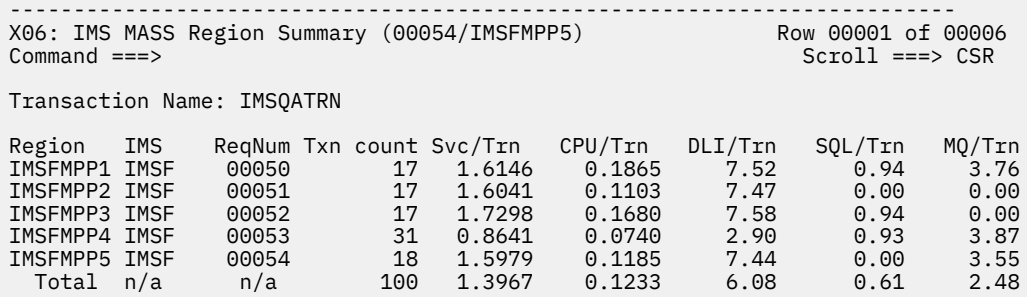

# **Line commands**

The line commands available in this report, and the objects and headings to which they apply, are summarized here: (You can always enter a "/" on any input field to open a menu of line commands available for that field).

#### **on objects**

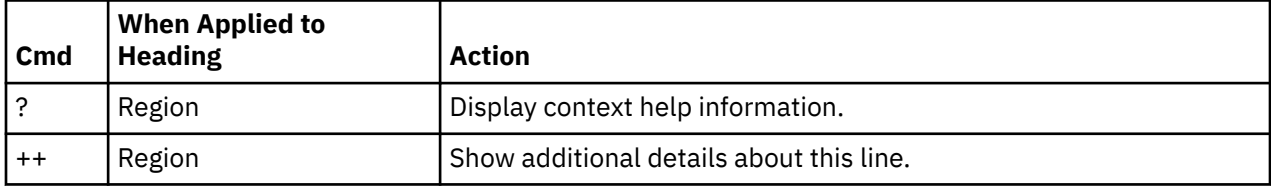

### **on heading**

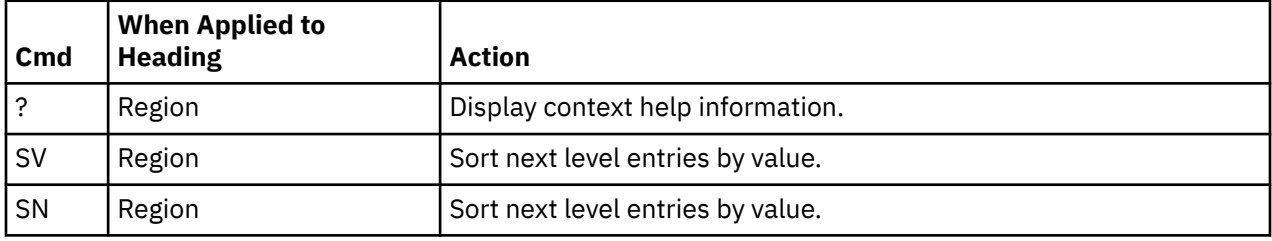

# **Detail window**

You can enter "++" or press the Enter key on any line to display a window that contains additional information.

A sample detail window for this report is shown here:

X06 - DETAIL Window (00054/IMSFMPP5)  $Scrol1 == > CSR$ +--------------- The following report line was selected ---------------+ | IMSFMPP1 IMSF 00050 17 1.6146 0.1865 7.52 0.94 3.76| +----------------------------------------------------------------------+ IMS Transaction Information IMS Trancode IMSQATRN IMS system IMSF PSB name IMSQAPGM Txn count 17 Total time 27.4492 Total CPU time 3.1714 Total DLI call count 128 Total SQL call count 16 Total MQ call count 64

# **X07 - DB2 Stored Procedures Summary**

#### **Usage**

To gain access to the DB2 Stored Procedures Summary report, issue the "X" line command from the Observation Session List. The "X" line command starts Performance Analysis Reporting in a mode that enables access to the DB2 Stored Procedures Summary report. Before entering the line command, you must tag at least one measurement that contains DB2 Stored Procedures data by entering the "T" line command in the Observation Session List. Up to 20 measurements can be tagged at one time.

This report presents a summary of the DB2 Stored Procedures from the tagged measurements. Each detail line summarizes the Stored Procedure information for each DBRM from each measurement. The Number of Invocations reports the number of invocations for the DBRM during that measurement. The reported information also includes the number of total SQL calls, the average number of SQL calls per invocation, the mean CPU time per invocation, and the mean service time per invocation.

By default, the detail lines are sorted in ascending DBRM name sequence (SN). You can also request that the detail lines be sorted by invocation count (SV). Entering either SN or SV a second time sorts the detail lines in the reverse order (ascending or descending).

### **Quantification**

Each report line shows the following information for one region:

- The DBRM name
- The DB2 subsystem name
- The measurement request number for the region
- The number of Stores Procedure invocations for the DBRM
- The total DB2 SQL calls
- The average SQL calls per invocation
- The mean CPU time per invocation
- The mean Service (elapsed) time per invocation.

### **Detail line hierarchy**

The X07 report shows only one detail line level. It cannot be expanded.

### **Detail line descriptions**

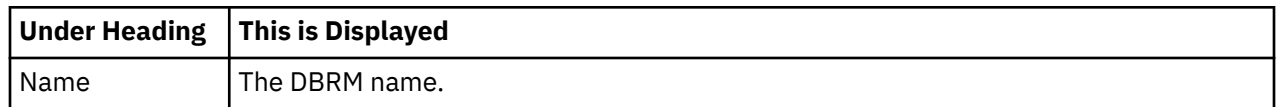

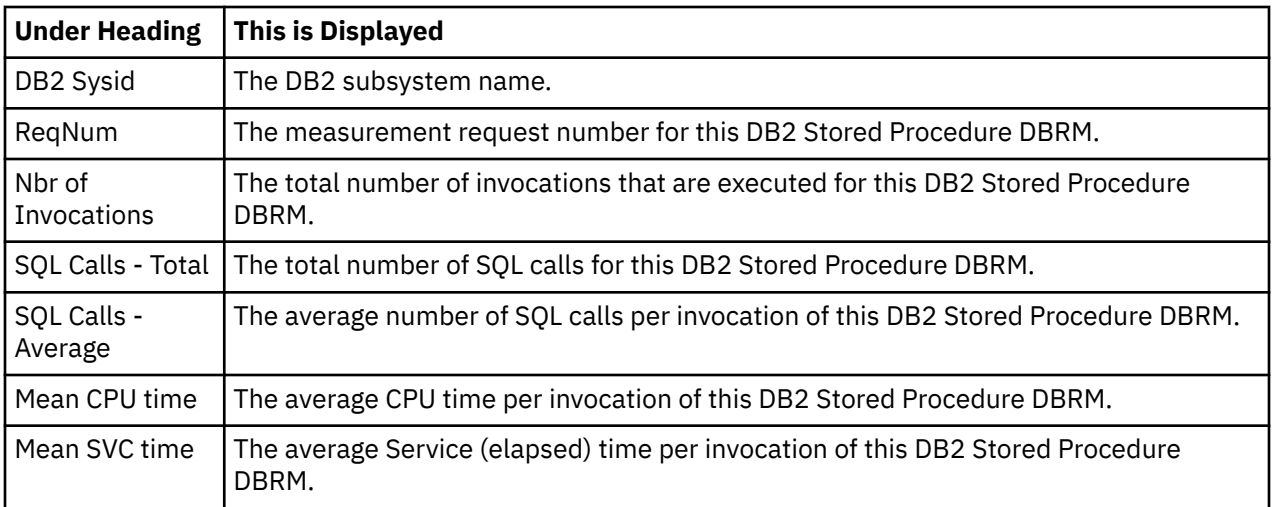

# **Sample report**

A sample report is shown here:

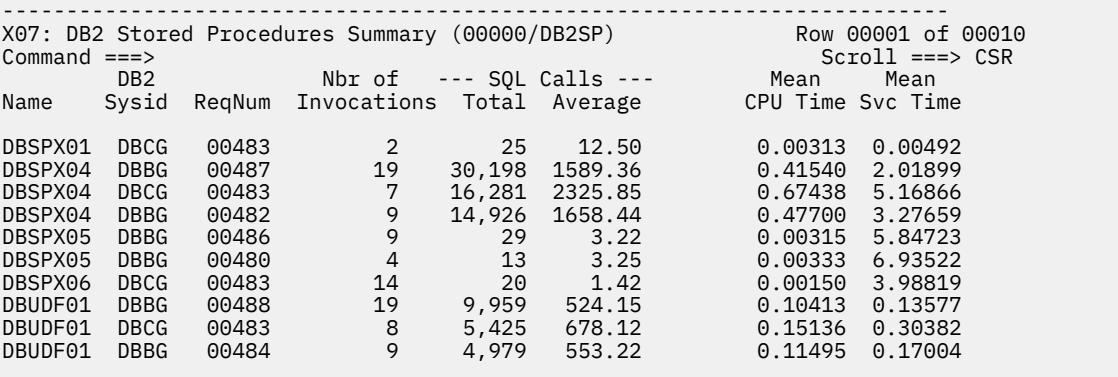

# **Line commands**

The line commands available in this report, and the objects and headings to which they apply, are summarized here: (You can always enter a "/" on any input field to open a menu of line commands available for that field).

#### **on objects**

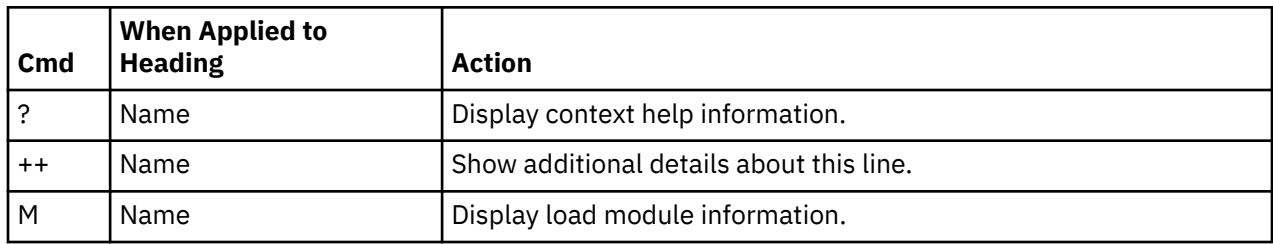

## **on heading**

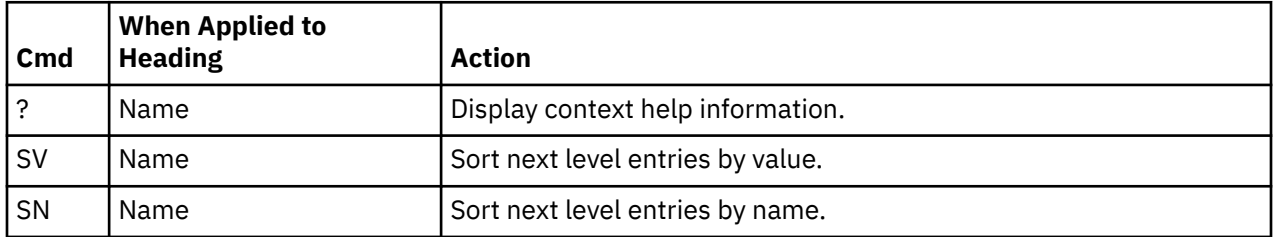

## **Detail window**

You can enter "++" or press the Enter key on any line to display a window that contains additional information.

A sample detail window for this report is shown here:

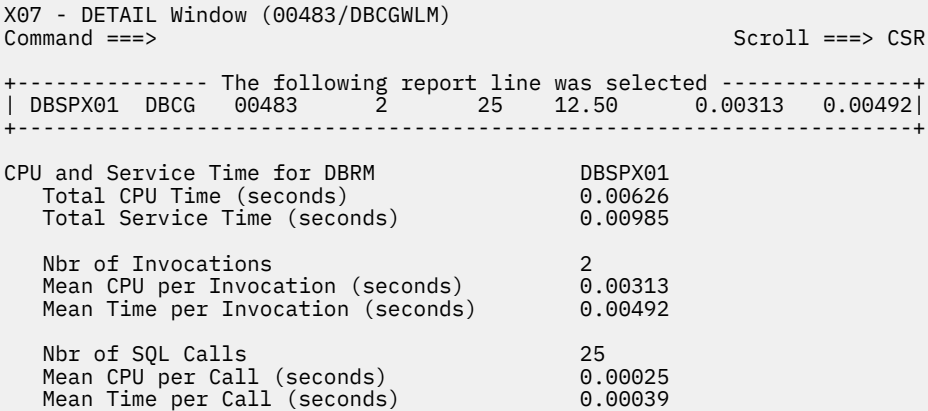
# **Chapter 11. Miscellaneous Reports**

This section describes Application Performance Analyzer reports that are not categorized in a performance analysis report set.

## **A06 – Measured Job JCL**

Application Performance Analyzer captures the JCL for a measured batch job. The A06 report presents the captured JCL in an Edit session, which is useful for determining the specific details of the job that was measured, such as execution parameters, STEPLIBs, data files, or instream data. The A06 report can also be useful during the development and testing phase for resubmitting the same JCL to compare similar measurements. The A06 report is not produced for started tasks (STCs) or measured TSO address spaces.

```
 File View Navigate Help 
 ------------------------------------------------------------------------------
 R01: IBM APA for z/OS Performance Reports (00929/QACOSA01) Row 00001 of 00007
                                                         Scroll ===> CSR Select a category from the list below to view the available reports 
 A Admin/Miscellaneous I IMS Measurement E CICS Measurement 
 S Statistics/Storage F DB2 Measurement Q MQ Measurement 
 C CPU Usage Analysis D DASD I/O Analysis G Coupling Facility 
 W CPU WAIT Analysis V Variance Reports X Multi Address Space 
 J Java Measurement B WebSphere App Server H HFS Analysis 
      K SRB Measurement 
______________________________________________________________________________ 
Enter S to make a selection or enter the report code on the command line
```
 A01 Source Program Mapping A02 Request XML or Printed Reports A03 Java Source Mapping A04 Source Mapping Dataset List A05 Source Mapping Common List A06 Measured Job JCL

Selecting report A06 will place the user in ISPF EDIT of the JCL where they can view, edit or submit the JCL. The temporary dataset will be allocated by using the ZPREFIX ISPF variable as the high level qualifier. If ZPREFIX is not set ( for example, PROFILE NOPREFIX), ISPF variable ZUSER will be used instead.

```
 File Edit Edit_Settings Menu Utilities Compilers Test Help 
 -------------------------------------------------------------------------------
EDIT USER1.CAZJCL1.TEMP Columns 00001 00072
 Command ===> Scroll ===> CSR 
 ****** ***************************** Top of Data ******************************
 000001 //QACOSA01 JOB (),'COBSAM01',CLASS=A,MSGCLASS=T,NOTIFY=&SYSUID
 000002 //* 
 000003 //* COBOL - COPY SEQUENTIAL INPUT FILE TO SEQUENTIAL OUTPUT FILE 
 000004 //* PARM SPECIFIES THE NUMBER OF ITERATIONS 
000005 //* 000006 //* 
 000007 //COBSAM EXEC PGM=COBSAM01,PARM='100' 
 000008 //STEPLIB DD DSN=USER1.LOADLIB,DISP=SHR 
 000009 // DD DISP=SHR,DSN=CEE.SCEERUN 
 000010 // DD DISP=SHR,DSN=CEE.SCEELKED 
 000011 //SYSPRINT DD SYSOUT=* 
 000012 //SYSOUT DD SYSOUT=* 
 000013 //IFILE DD DSN=USER1.SRCLIB(SAMP),DISP=SHR 
 000014 //OFILE DD DUMMY 
 000015 //SYSUDUMP DD SYSOUT=* 
 ****** **************************** Bottom of Data ****************************
```
IBM Application Performance Analyzer for z/OS: Application Performance Analyzer for z/OS User's Guide

# <span id="page-650-0"></span>**Chapter 12. Source program mapping**

This section describes the Source Program Mapping feature.

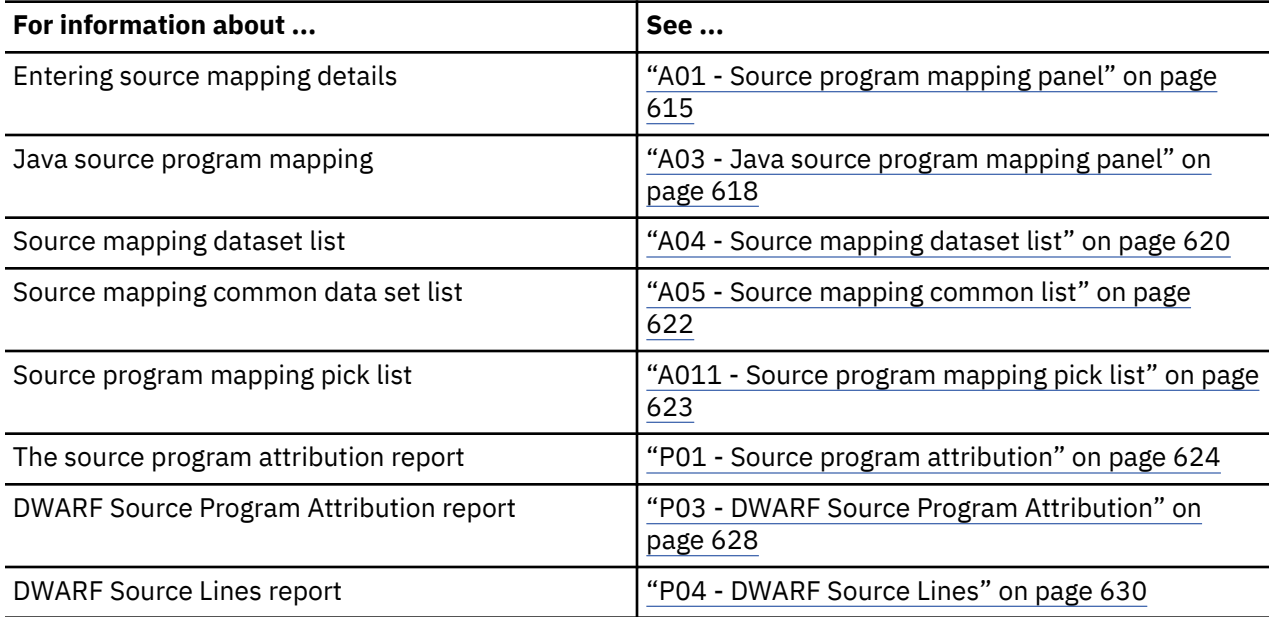

# **Introduction to source program mapping**

Application Performance Analyzer handles source program mapping differently for Java than for other programming languages.

### **The common data set list**

If the Common Data Store (CDS) is enabled during installation of Application Performance Analyzer, users have the ability to create and maintain a common list of source information data sets (for languages other than Java) that is unique to each instance of Application Performance Analyzer. The common data set list is shareable by all users of the Application Performance Analyzer instance. It is accessed from the 'A05: Source Mapping Common List' panel. All users may view the common list and authorized users may update the common list. When Application Performance Analyzer is searching for program source, it will search the user's personal list as defined in the 'A04: Source Mapping Dataset List' panel first, and if not found, then search the common list.

### **For languages other than Java**

When you specify source program mapping files, many reports allow you to enter a "P" line command to view the program source associated with that entry in the report. The "P" line command is available on many object types: CSECTs, DB2 SQL statements, CICS commands, etc. The data is displayed in the P01: Source Program Attribution report. This report can also be included in a print request.

### **The 'P' line command**

When you enter the 'P' line command, Application Performance Analyzer first checks if the source is loaded. If it is, the source is displayed in the P01: Source Program Attribution report.

If the source is not loaded, your A04: Source Mapping Dataset List is searched for the source member. If no source member is found in any of the data sets, the common list as defined in A05: Source Mapping Common List is searched. If no source member is found in any of the data sets in the list, the A01: Source Program Mapping panel is displayed, allowing you to enter the source mapping information for the current observation session.

When one or more source members are found in your A04: Source Mapping Dataset List or the A05: Source Mapping Common List, the behavior of Application Performance Analyzer depends on whether or not you requested to match the compile date and time. When you request to not match the compile date and time, the first instance of a source member is loaded regardless of its date and time and the source is displayed in the P01: Source Program Attribution report.

When you request to match the compile date and time, the first source member found that matches the load module compile date and time is loaded and the source is displayed in the P01: Source Program Attribution report.

If none of the source members match the compile date and time, a pick list of datasets that contain the source member is displayed in the A011: Source Programming Mapping Pick List panel. When you select one of these source members, it is loaded and you are returned to the report from which you entered the 'P' line command. You must then re-enter the 'P' line command to display in the P01: Source Program Attribution report.

### **The 'P' line command for COBOL with DWARF**

When a COBOL program is compiled with the TEST option, the DWARF debugging information (which includes the source) is embedded in the load module. When you enter the 'P' line command against such a program, Application Performance Analyzer recognizes that the DWARF debugging information is available in the load module, and loads the source directly from that load module. The source is displayed in the P01: Source Program Attribution report.

This feature requires READ access to the dataset in which the corresponding load module resides. The Common Data Store is not used for COBOL with DWARF, nor is the A01 Source Program Mapping panel. As an alternative to DWARF, the COBOL compile listing may be used for source mapping in the usual manner.

This feature requires access to the TZ environment variable. The CONFIG BASIC TZ setting must be configured with appropriate values during the installation of Application Performance Analyzer. Contact your system programmer to verify the TZ environment variable is configured in Application Performance Analyzer.

### **The 'P' line command for C/C++ (without timestamp match)**

When you enter the 'P' line command, Application Performance Analyzer first checks if the source is loaded. If it is, the source is displayed in the P01: Source Program Attribution report.

Typically, source mapping for C/C++ programs is dependent on an exact match between the listing timestamp and the CSECT timestamp generated at compile time. A recompiled C/C++ source listing cannot be loaded directly from the A01, A04 or A11 panels. In some cases, this function is required when the source listing that matches the compiled program is not available. To accommodate this situation, Application Performance Analyzer will allow a listing to be loaded for a specific CSECT with no timestamp matching. You must enter the 'P' line command on a CSECT in one of the supporting reports. You are then directed to the A01: Source Program Mapping panel where you specify the listing to be loaded. This listing will then be loaded and related to the CSECT selected, without timestamp checking, and you are returned to the report. You must then re-enter the 'P' line command to display the P01: Source Program Attribution report.

### **For Java**

When you specify source program mapping files for Java, the program source is viewed in the detail windows in the Java reports, rather than by using the "P" line command. The detail window from a Java Line Number contains Java source mapping information. This detail window is displayed by entering the "++" command (or the Enter key) on the Java Line Number.

### **Using DWARF debug files**

If C/C++ programs are compiled with DWARF, you can source map the programs by using DWARF debug files. To source map, you need to specify the "P" line command on a CSECT object in the various CPU reports. This displays the P04: DWARF Source Lines report. In the P04 report, you can use the "P" line command again on a source line object in order to display the P03: DWARF Source Program Attribution report.

You can also go directly to the P03 DWARF Source Program Attribution report (without going through the P04 report), by using the "P" line command on an object code address report line in the C03 report, or an attribution offset line in the W03 report.

<span id="page-652-0"></span>The debug file is located within the CSECT for the compiled program. Application Performance Analyzer can extract the debug file name from the executable program during sampling. Therefore, you do not need to identify the debug file via the A01 panel for source mapping. However, Application Performance Analyzer can only extract information from an executable USS file if Application Performance Analyzer can locate the file during sampling. If the USS program is executed by using a relative path name, you must specify the directory in which the executable program can be found. You specify the directory in the Options panel (panel 2) when you create the request.

# **A01 - Source program mapping panel**

## **Overview**

This panel allows you to specify and manage associations between source program mapping (SPM) files and observation sessions. Application Performance Analyzer's SPM feature allows measured addresses to be mapped to their corresponding source program statements. You must identify SPM files for each of the observation sessions that use this feature. An SPM file can be sequential or a member in a partitioned data set.

It can be one of the following file types:

- A listing produced by the compiler (COBOL, C, OR C++)
- An ADATA (Associated Data) file produced by High Level Assembler
- A SYSDEBUG file (COBOL or PL/I)
- A side file member produced by the CAZLANGX utility
- A side file member produced by the IPVLANGO utility (for COBOL modules that have been optimized by the Automatic Binary Optimizer for z/OS product).

The SPM files can be retrieved from:

- A PDS(E) or sequential file
- A third party listing (if your installation has enabled support for this)

This panel consists of two sections:

- 1. An input area in which you can specify an SPM file name and type.
- 2. A report area in which existing SPM file associations are listed.

A sample Source Program Mapping panel is shown here:

```
 File View Navigate Help
--------------------------------------------------------------------------------
A01: Source Program Mapping (1972/TSTJOB01) Row 00001 of 00058
                                                       \frac{1}{\sqrt{2}} Scroll ===> CSR
Enter the following information to specify a source mapping file to be
used in the analysis of this measurement information.
File type . . . . _ (L=listing, A=ADATA, S=LANGX SideFile, D=SYSDEBUG)
 Data set name . . _________________________________________________
 (Leave blank to search A04 dataset list)
Member name \ldots \ldots \ldots \ldots \ldots \ldots \ldots \ldots \ldots \ldots \ldots \ldots \ldots \ldots \ldotsSeqn ID-ReqNum Type/Status Lang Member DSN
0001 FF21-00002 L-Inact ASM CAZC0010 BNPF.FF2100B.LISTINGS
0002 DEMO-00003 L-Inact ASM BKNC0120 BN00.TSTP.LISTINGS
0003 DEMO-00004 L-Inact COB CAZCOB01 USER1.TSTP.LISTINGS
0004 DEMO-00005 L-Inact COB SAMCAZ03 USER2.CICS.LISTINGS
```
Another sample Source Program Mapping panel is shown here. Support for third-party listings has been enabled.

```
 File View Navigate Help
--------------------------------------------------------------------------------
A01: Source Program Mapping (1971/TSTJOB01)           Row 00001 of 00058
Command ===> __________________________________________________ Scroll ===> CSR
Enter the following information to specify a source mapping file to be
used in the analysis of this measurement information.
 File type . . . . _ (L=listing, A=ADATA, S=LANGX SideFile, D=SYSDEBUG)
Repository. . . . _ (T=Third Party, O=Other)
 Data set name . . _________________________________________________
 (Leave blank to search A04 dataset list)
Member name . . . \qquad \qquad \overline{------} Match on Compile Date & Time YSeqn ID-ReqNum Type/Status Lang Member DSN
0001 FF21-00002 L-Inact ASM CAZC0010 BNPF.FF2100B.LISTINGS
0002 DEMO-00003 L-Inact ASM BKNC0120 BN00.TSTP.LISTINGS
0003 DEMO-00004 L-Inact COB CAZCOB01 USER1.TSTP.LISTINGS
0004 DEMO-00005 L-Inact COB SAMCAZ03 USER2.CICS.LISTINGS
```
## **File specification input area**

In this area, you enter information about an SPM file to be associated with the current observation session. The fields are described below, but these might vary depending on your installation.

## **File type**

Specify L for a compiler listing file, A for an assembler ADATA file, S for a LANGX SideFile, or D for a SYSDEBUG file.

Source information files are supported for the following language versions:

COBOL:

- PP 5740 OS/VS COBOL
- PP 5668-958 VS COBOL II
- PP 5688-197 COBOL for MVS/VM
- PP 5648-A25 COBOL for OS/390/VM
- PP 5655-G53 Enterprise COBOL V3
- PP 5655-S71 Enterprise COBOL V4
- PP 5655-W32 Enterprise COBOL V5
- PP 5655-EC6 IBM Enterprise COBOL for z/OS V6

PL/I:

- PP 5655-H31 Enterprise PL/I for z/OS v3 (LANGX side files only)
- PP 5655-W67 Enterprise PL/I for z/OS v4 (LANGX side files & SYSDEBUG)
- PP 5655-PL5 Enterprise PL/I for z/OS v5 (LANGX side files & SYSDEBUG)

 $C/C++$ :

• PP 5694-A01 z/OS C/C++ V1.20 and above

For complete information on compiler options, refer to ["Required compiler options for creating listings or](#page-748-0) [CAZLANGX side files" on page 711](#page-748-0).

### **Repository**

T for a third party repository, or O for any other type, such as a PDS or sequential data set.

## <span id="page-654-0"></span>**Data set name**

Specify the name of the sequential or partitioned data set containing the SPM file. Your TSO Prefix will be added as the first qualifier if you enter a name without quotes.

If this field is left blank, the A04 Source Map Dataset List is searched for the member name specified.

## **Member name**

Include the member name if the data set is partitioned.

A member name is required for SYSDEBUG even if the file is being loaded from a sequential file.

## **Match on Compile Date and Time**

Specify 'Y' for Yes if you want the compile date and time of the source to be matched to the date and time in the matching CSECT in the measurement data. This feature only works with LE compliant modules.

If you use this feature in conjunction with a blank dataset name, your A04 Source Mapping Dataset List is searched for a source module with a compile date and time matching the CSECT. If one is found, it will be loaded. If matching source members are found, but none have the correct date and time stamp, you are given a Pick List of datasets and you can choose to use one of these.

If you specify 'N' for No in conjunction with a blank dataset name, the first instance of a matching source member in your A04 Source Mapping Dataset List is loaded, regardless of its date and time.

The behavior of this setting applies only to non C/C++ Source Map datasets. For C/C++, the field is ignored. C/C++ source mapping always requires a date/time match.

## **List of existing SPM file associations**

This section shows a scrollable list of existing associations between SPM files and observation sessions. These SPM associations are "private" to your own TSO userid and are recorded in your TSO profile. Each TSO user needs to set up his or her own SPM information.

Any entries for file associations applicable to the current observation session will appear at the top of the list. The value under the ID-ReqNum field will be displayed in red to indicate this.

Fields displayed in the File Association List are described here:

### **Seqn**

This is simply the line number of the entry. Line commands can be entered to this field.

### **ID-ReqNum**

This shows the observation session request number with which the SPM file is associated. The request number is prefixed by the Application Performance Analyzer identifier.

### **Type/Status**

This indicates the type of SPM file and whether the mapping information has been "loaded" (available for use). "L" indicates a compiler listing file, "A" indicates an assembler ADATA file, "S" indicates a LANGX SideFile, and "D" indicates a SYSDEBUG file.

### **Lang**

The source program language is shown here: ASM, C, C++, COB, or PLI.

### **Member**

The member within a partitioned data set is shown here. This field is blank if the data set is nonpartitioned.

### **DSN**

The data set name of the SPM file is shown here.

## <span id="page-655-0"></span>**Line commands**

The line commands available in this report, and the objects and headings to which they apply, are summarized below. (You can enter a "/" on any input field to open a menu of line commands available for that field.)

## **on objects**

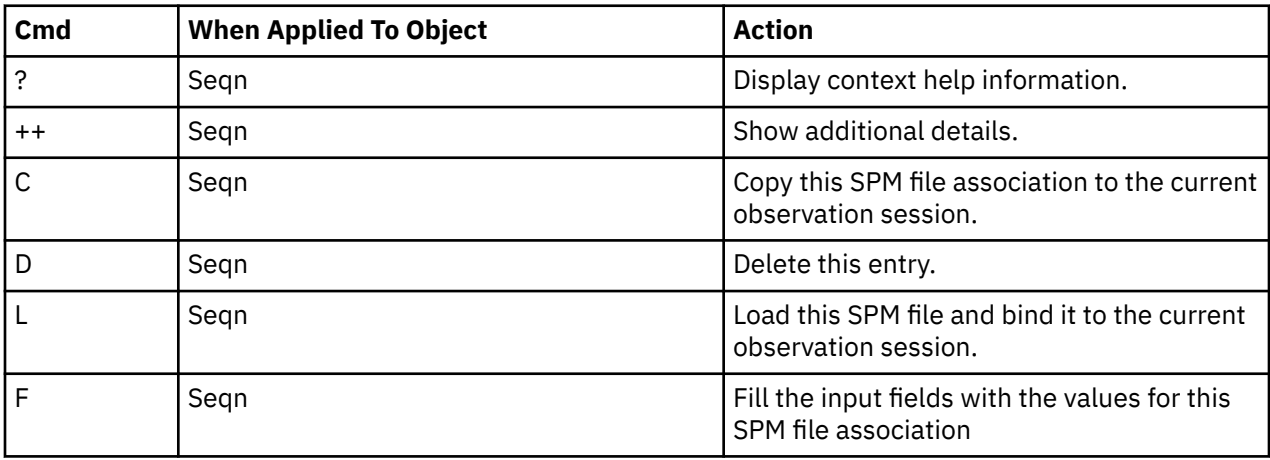

# **A03 - Java source program mapping panel**

## **Overview**

This panel allows you to specify information needed by the Source Program Mapping (SPM) feature for Java programs.

During the measurement, the measurement task determines and records source file names for each of the Java classes in which execution is observed. However, the source file names are not fully qualified. Use this panel to specify sequences of file name prefixes that will be concatenated as high level qualifiers to the captured source program file names in order to form fully qualified HFS path names.

The A03 panel lets you save a set of file name prefixes in an ordered list. Each name in the list is assigned a search sequence ("SrchSeq"): 01, 02, 03, etc.

**Note:** It is helpful to think of the file name prefixes as directory names, and think of stored Java class source file names as files within these directories. Using this analogy, SPM tries to locate a Java class source file by searching each of these directories. It searches the directories in the sequence (01, 02, 03, etc.) indicated by the SrchSeq value.

You can store a default, global list of prefixes and you can store a list for a specific measurement. When attempting to resolve file names, SPM will search the directories specified for the particular measurement first, and then it will search the global list.

If you enable Application Performance Analyzer for jar file source mapping support, the directories specified in the A03 panel are searched for jar files when you attempt to find the Java class source file. If a standalone Java source file is not found in a directory, any jar files in that directory would be searched for a matching Java source file. The jar files must be encoded in UTF-8 format. If you add Java source encoded in EBCDIC to a jar file, the source would not be extracted in readable form. Jar support is provided primarily for applications that are developed on workstations, such as WebSphere applications. Contact your system programmer to verify whether jar file support is enabled.

The Java source program mapping panel consists of two sections:

1. An input area in which you specify a file name prefix to be added to a list, and an option specifying whether you are working with the global (default) list or the list for the current measurement.

2. A scrollable list of file name prefixes. The list you are working with (current measurement or default) appears at the top of the list.

A sample Java source program mapping panel is shown here:

```
 File View Navigate Help
                                        --------------------------------------------------------------------------------
A03: Java Source Program Mapping (7544/JVMTST01) Row 00001 of 00007
                           Command ===> __________________________________________________ Scroll ===> CSR
Enter "/"
\perp To work with file name prefix list for curent measurement. Blank
       for global (default) file name prefix list.
Enter new HFS path name prefix to be added (up to 150 characters)
 ___________________________________________________________________________
 ___________________________________________________________________________
Seqn ID-ReqNum SrchSeq Path Name
0001 SST -07544 01 /u/java/src
0002 SST -07544 02 /u/jtest/pathOne
0003 SST -07537 01 /u/jtest/pathThree/security/Section/src
0004 SST -07537 02 /u/java/src
0005 SST -07537 03 /u/jtest/pathFive/development/source
0006 SST -07537 04 /u/jtest/pathFour
0007 SST -07537 05 /u/jtest/pathTwo/alphaAlpha/bravoBravo/charlieCharli
```
## **File prefix specification input area**

Specify either '/' or blank in the option field to indicate whether you want to work with the file prefix list for the current measurement or with the global (default) file prefix list.

To add a new file name prefix to the selected list, enter the prefix name in the two line input field. A prefix name can have up to 150 characters. The name will be added to the end of the ordered list, which means it will be assigned the highest SrchSeq value.

## **Detail lines**

This area is scrollable. Each detail line displays a file name prefix, which are organized by ordered-list groups.

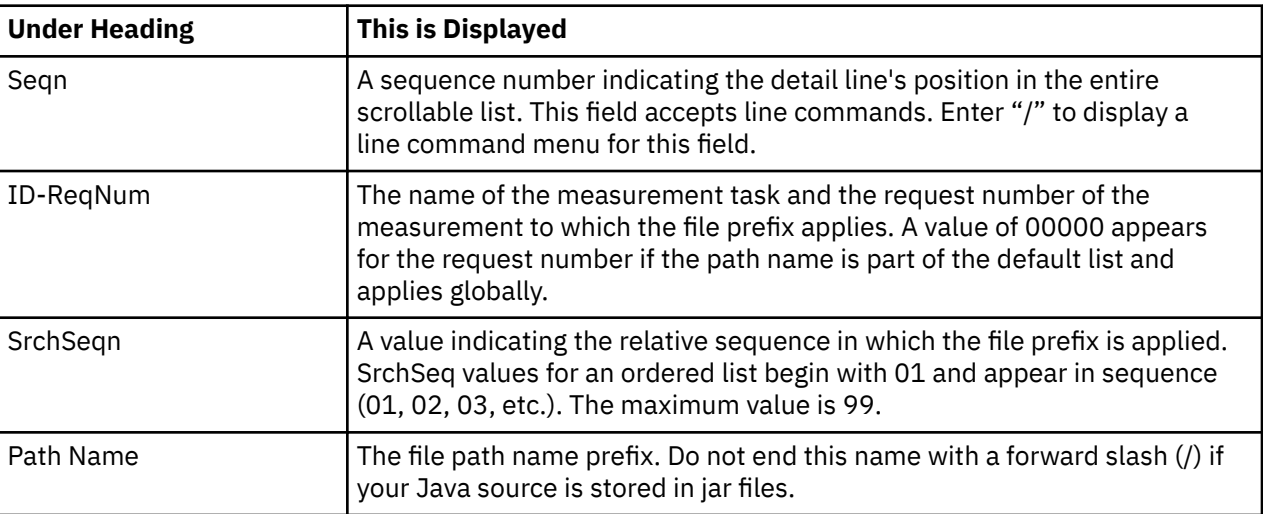

## **Line commands**

The line commands available in this report, and the objects and headings to which they apply, are summarized below. (You can enter a "/" on any input field to open a menu of line commands available for that field.)

### <span id="page-657-0"></span>**on objects**

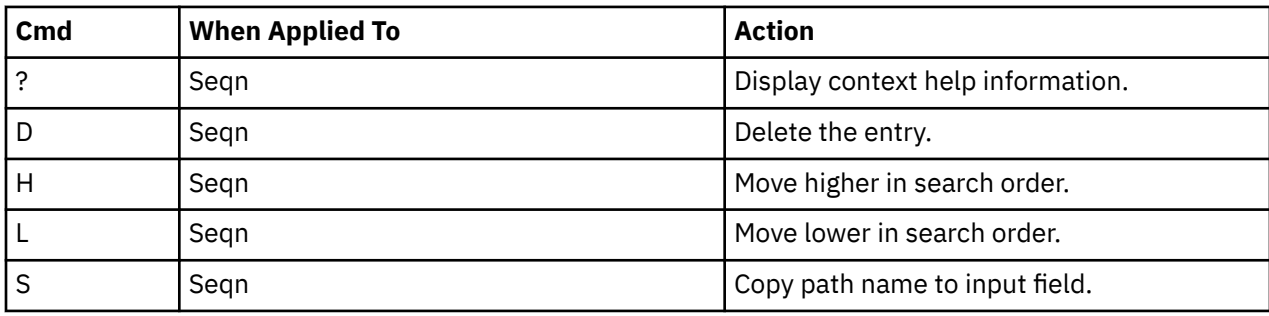

## **Java report detail window**

Once the Java source program mapping details have been entered in the A03 panel, the source can be viewed in the detail windows of the Java reports. Display the detail window by entering the "++" line command (or enter key) on the Java Line Number object in the Java report.

A sample Java report detail window with source mapping is shown here:

```
 File View Navigate Help
             +----------------------------------------------------------------------------+
                                    | More: - + |
   ------------- The following report line was selected ----------------+
| | → 00817 line # 817 0.33 | |
| +----------------------------------------------------------------------+ |
| |
| Package Name java/lang |
| Class Name String |
| Method Signature charAt(int) char |
 Source File Name /u/java/src/java/lang/String.java
| |
LineNo Source Statement
| |
| 00814 * string. |
| 00815 */ |
\begin{array}{ll}\n 0.00815 & * \\
 \hline\n 0.00816 & \text{public char chart(int index)} \\
 0.00817 & \text{if ((index < 0) || (index > 0)}\n \end{array}| 00817 if ((index < 0) || (index >= count)) { |
| 00818 throw new StringIndexOutOfBoundsException(index); |
\begin{array}{ccc} \text{|} & 00819 \end{array} ) and \begin{array}{ccc} \text{|} & \text{|} \end{array}| 00820 return value[index + offset}; |
\begin{array}{ccc} \{ & 00821 & \frac{1}{3} \end{array}| 00822 |
| 00823 /** |
| 00824 * Copies characters from this string into the destination char|
| 00825 * array. |
| |
  +----------------------------------------------------------------------------+
```
# **A04 - Source mapping dataset list**

## **Overview**

This panel allows you to specify a list of dataset names that Source Program Mapping (SPM) will use to search for a source program. The datasets will be searched in the specified order. The list is saved in the common data store, if enabled, otherwise it is saved in your ISPF profile. The list is searched when the 'P' line command is entered and when you do not specify a dataset name in the A01 Source Program Mapping panel.

A sample panel is shown here:

 File View Navigate Help -------------------------------------------------------------------------------- A04: Source Mapping Dataset List (1068/TSTJOB01) Row 00001 of 00020 Command ===> \_\_\_\_\_\_\_\_\_\_\_\_\_\_\_\_\_\_\_\_\_\_\_\_\_\_\_\_\_\_\_\_\_\_\_\_\_\_\_\_\_\_\_\_\_\_\_\_\_ Scroll ===> PAGE Specify up to 20 listing repository datasets. These will be searched when the P line command is entered or on the A01 panel when you leave the dataset name blank on a new entry. Match on Compile Date & Time Y Seqn File Type Repository Dataset Name 0001 S 0<br>
0002 L 0<br>
0003 D 0 USR1.COBOL.LISTING<br>
0003 D 0 USR1.TST.COBOL.DEB <u>0001 S</u> <u>0</u> USR1.IDILANGX 0003 D 0 USR1.TST.COBOL.DEBUG<br>0004 A 0 USR1.ADATA USR1.ADATA 0005  $\sim$  .  $\equiv$ 0006  $\frac{1}{\sqrt{2}}$  $\equiv$ 0007  $\equiv$ 0008  $\frac{1}{2}$  $\equiv$ 0009  $\equiv$  $\equiv$ 0010  $\overline{\phantom{a}}$  $\equiv$ 0011  $\frac{1}{\sqrt{2}}$  $\equiv$ 0012  $\frac{1}{2}$ 0013  $\frac{-}{-}$  $\overline{\phantom{m}}$ 0014 0015  $\sim$  $\equiv$  $\bar{=}$ 0016  $\equiv$ 0017 0018  $\equiv$  $\equiv$ 0019  $\equiv$ 0020

## **Match on Compile Date & Time description**

The value entered here applies to all entries in the dataset list. Specify 'Y' for Yes if you want the compile date and time of the source to be matched to the date and time in the matching CSECT in the measurement data. Specify 'N' for No if you want the source to be loaded regardless of its date and time. For more details, refer to ["Match on Compile Date and Time" on page 617.](#page-654-0)

## **Dataset list description**

A scrollable list of up to 20 dataset names can be maintained here. Each row in the list consists of four parts: a sequence number, a file type, a repository and a dataset name field. These fields are described below.

### **Seqn**

A sequence number indicating the detail line's position in the list. This field accepts line commands to Move, Insert, and Delete. To display a line command menu for this field, enter /.

### **File type**

Specify L for a compiler listing file, A for an assembler ADATA file, S for a LANGX SideFile, or D for a SYSDEBUG file.

### **Repository**

Specify T for a third party repository, or O for any other type.

### **Dataset name**

The name of the dataset to be searched. This is an input field where you specify a fully qualified dataset name. The name must not be enclosed in quotes.

## **Commands to save and edit**

This panel supports a limited set of ISPF Edit type line commands. The commands supported are listed below. (Block moves are not supported).

**I**

Insert

```
D
```

```
Delete
```
**M**

Move

**A**

After

PF3 or the END command saves the list and terminates the dialog, but you must press Enter first to record any changes. The CANCEL command terminates the dialog without saving any changes.

# **A05 - Source mapping common list**

## **Overview**

This panel allows you to specify a common list of dataset names that Source Program Mapping (SPM) uses to search for a source program. This list is common to all users, and is searched in the specified order when the 'P' command is used, and a source match is not found in the user's personal dataset list as defined in their A04: Source Mapping Dataset List panel. The list is saved in the common data store, and can be maintained by any user with AdministerProduct authorization. Users without AdministerProduct authorization can view the list, but update operations are disabled. For details on setting up AdministerProduct authorization, refer to Chapter 2 of the *Application Performance Analyzer for z/OS Customization Guide*.

When datasets in the common list are searched, the user's setting for 'Match on Compile Date & Time' as defined in their A04: Source Mapping Dataset List panel is used. By default, Application Performance Analyzer will not search for an exact match on compile date and time.

A sample panel is shown here:

```
 File View Navigate Help
--------------------------------------------------------------------------------
A05 - Source Mapping Common List (0002/TSTJOB) Row 00001 of 00050
Command ===> __________________________________________________ Scroll ===> CSR
Specify up to 50 listing repository datasets to be used as a common
list of datasets for all users when source mapping.
Seqn File Type Repository Dataset Name<br>0001 L 0 COMMON.COB
0001 L 0 COMMON.COBOL.SOURCE<br>0002 S 0 COMMON.PLI.IDILANGX
0002 S 0 COMMON.PLI.IDILANGX<br>0003 A 0 COMMON.ADATA
          A 0 COMMON.ADATA
0004 
          \sim\equiv0005 
          \equiv0006 
0007 
                     \equiv0008 
0009 
          \equiv\equiv0010
```
## **Dataset list description**

A scrollable list of up to 50 dataset names can be maintained here. Each one in the list consists of four parts: a sequence number, a file type, a repository, and a dataset name field. These fields are described below.

**Seqn**

A sequence number indicating the detail line's position in the list. This field accepts line commands to Move, Insert, and Delete. To display a line command menu for this field, enter / .

**File type**

Specify L for a compiler listing file, A for an assembler ADATA file, S for a LANGX SideFile, or D for a SYSDEBUG file.

### <span id="page-660-0"></span>**Repository**

Specify T for a third party repository, or O for any other type.

### **Dataset name**

The name of the dataset to be searched. This is an input field where you specify a fully qualified dataset name. The name must not be enclosed in quotes.

## **Commands to save and edit**

This panel supports a limited set of ISPF Edit type line commands. The commands supported are listed below. (Block moves are not supported).

**I**

Insert

**D**

Delete

**M**

Move

**A** After

PF3 or the END command saves the list and terminates the dialog, but you must press Enter first to record any changes. The CANCEL command terminates the dialog without saving any changes.

# **A011 - Source program mapping pick list**

## **Overview**

This dialog is displayed by the 'P' line command and the A01 Source Program Mapping panel. It is displayed when you have requested that your SPM dataset list be searched for a source member with a compile date/time match, but no date/time match can be found. A list of datasets containing members which match the SPM mapping request, but not the date and time, is presented in the Pick List.

From this list you can select (pick) an SPM dataset that you wish to use for source mapping purposes. After selecting an SPM dataset and pressing Enter, the selected SPM dataset and member will be loaded and bound to the current observation session. Also, when displayed from the A01 Source Program Mapping panel, a new row is added to the A01 SPM list reflecting this addition.

A sample pick list panel is shown here:

```
Eile View Navigate Help
--------------------------------------------------------------------------------
 A011: Source Program Mapping Pick List (2399/TSTJOB01) Row 00001 of 00002
 Command ===> _________________________________________________ Scroll ===> CSR
  Member Name: LPFRAYVS
  Load Module: LPFRAYVS CSECT: LPFRAYVS
  Observed Compile Date and Time: n/a
Seqn Dataset Name Compile Date and Time
0001 USR1.TST.COBOL.LISTING2 2006/01/30 07:09:05
0002 USR1.TST.COBOL.LISTING5 2006/01/30 11:16:09
0003 USR1.TST.COBOL.LISTING7 2007/07/02 13:21:29
0004 USR1.TST.COBOL.LISTINGE 2006/04/17 16:45:02
 \+-----------------------------------------------------------------------------+
 No match found. Select a dataset from the list and press Enter, or press PF3
  to return to the previous panel without a selection. This Pick List is
  displayed because you specified a blank dataset name and 'Match on Compile
  Date & Time', but no date and time matches were found for this member in
  | your list of datasets. |
 +------------------------------------------------------------------------------+
```
## <span id="page-661-0"></span>**Field descriptions**

### **Member name**

The source member name.

## **Load module**

The load module name that matched the source member and the measurement.

## **CSECT**

The CSECT name that matched the source member and the measurement.

## **Observed compile date and time**

The date and time extracted from the LE entry point for the CSECT. This is only available for LE compliant modules.

## **Pick list description**

This lower section of this panel is a scrollable list. Each row in the list consists of three fields: a sequence number, a dataset name, and compile date & time. These fields are described below.

The Select line command allows you to select the SPM dataset you want to use. When this dialog is displayed from the A01 Source Program Mapping panel, after selecting a dataset and pressing Enter, the selected dataset is loaded and added to your list of SPM file associations and you are returned to the A01 dialog. When this dialog is displayed from the 'P' line command, the source member from the selected dataset is loaded and after pressing Enter, you are returned to the report from which you entered the 'P' line command. You must then re-enter the 'P' line command to display in the P01: Source Program Attribution report. In either case, press PF3 to return without making a selection.

### **Seqn**

A sequence number indicating the detail line's position in the entire scrollable list. This field accepts the 'S' (Select) line command.

### **Dataset name**

The name of the SPM dataset containing the SPM data for the CSECT found in the current observation.

### **Compile Date and Time**

The date and time when this SPM member was created (compiled).

## **P01 - Source program attribution**

## **Overview**

This report maps measured CPU activity to its corresponding source program statements. You use the "P" line command, on an eligible line command field, to launch this report. (See the individual Performance Analysis reports to determine which lines allow the "P" command.) Source statements from a single compile (or assembly) unit are shown. Depending on the selected SETUP options, all or part of the source program is shown. A count value is shown for statements in which CPU activity was measured; each count value indicates the number of times execution in the statement was observed. Optionally, depending on a SETUP option, the counts are also shown graphically.

This report also shows attribution of CPU usage measured in system modules referred back to the points of invocation in application modules ("Referred Attribution"). This referred attribution line is displayed directly under the source statement, and is displayed in pink.

A sample report is shown here with the graphics option turned off.

 File View Navigate Help -------------------------------------------------------------------------------- P01: Source Program Attribution (0453/TSTJOB01) Row 00001 of 00043 Command ===> \_\_\_\_\_\_\_\_\_\_\_\_\_\_\_\_\_\_\_\_\_\_\_\_\_\_\_\_\_\_\_\_\_\_\_\_\_\_\_\_\_\_\_\_\_\_\_\_\_\_ Scroll ===> CSR LineNo Offset Count Source Statement 000120 \*\_ \_ \_ \_ \_ \_ \_ \_ \_ \_ \_ \_ \_ \_ \_ \_ \_ \_ \_ \_ \_ \_ \_ \_ \_ \_ \_ 000121 000122 00034A Open Input DataFile1 9 <- CPU time attributed to above statement 000123 000124 00036C If DataFile1-file-status-ok 000128 End-If 000129<br>000130 000388 Open Output DataFile2 7 <- CPU time attributed to above statement 000131<br>000132 0003A6 000132 0003A6 If DtaFile2-file-status-ok 000167 \*\_ \_ \_ \_ \_ \_ \_ \_ \_ \_ \_ \_ \_ \_ \_ \_ \_ \_ \_ \_ \_ \_ \_ \_ \_ \_ \_ 000168 000169 0004B0 2 Read DataFile1 000170 At End 000171 0004F4 Set DataFile1-eof To True 000186 00050A Move dataRecord to dataRecordCopy 000187<br>000188 000510 8 Perform until Char-Column > 80 000189<br>000190 000524 000190 000524 If dataChar(Char-Column) Not = Space Move 1 to Word-Length(Word-Count) 000194<br>000195 000582 6  $000195 000582$  6 Perform until dataChar(Char-Column) = Spac<br> $000196$  or Char-Column > 80 000196 or Char-Column > 80 000197 0005AE Add 1 to Char-Column Move Word-Length(Word-Subscript1) to ws-Word-000230<br>000231 000688 735 Perform until Word-Updated or

File View Navigate Help

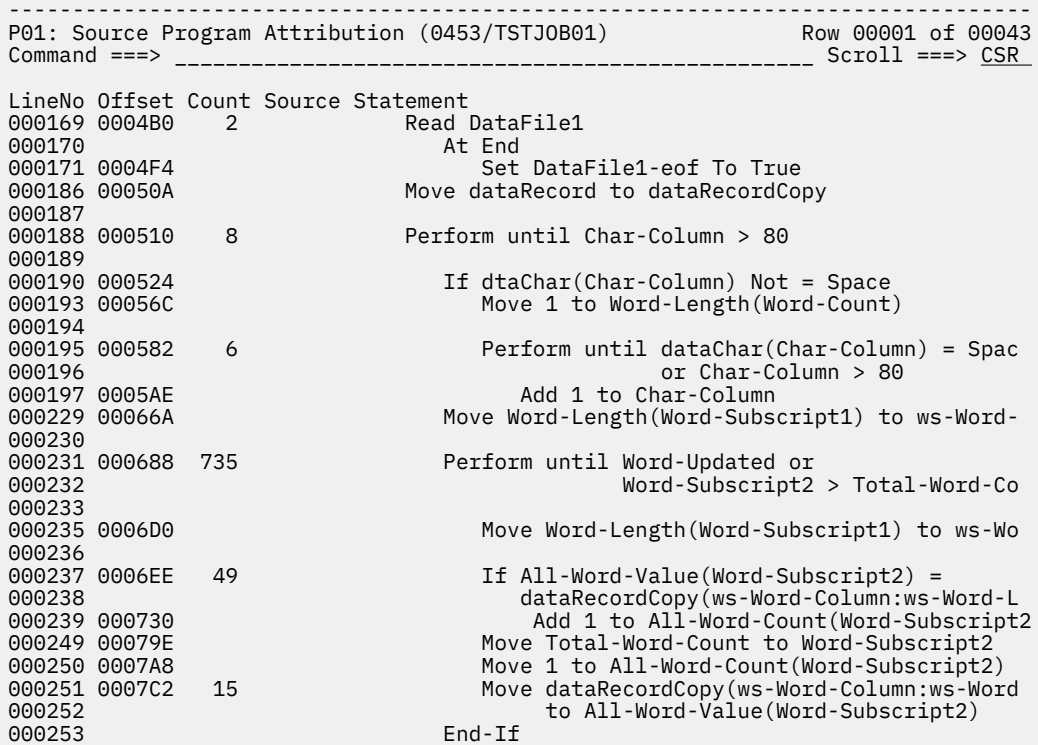

## **Code segments**

The reported CPU activity depends on the item upon which the "P" line command was entered to launch this report. Only the CPU activity which was aggregated to quantify that item is included in the source

mapping report. If, for example, this report was launched from an item on the CPU Usage by Code Slice report, then only activity for the range of addresses in the selected "slice" is reflected in the source statement counts. Statements outside such a selected address range are displayed in blue, while those within the range appear in green.

## **Detail line descriptions**

## **LineNo**

This field displays a 6 digit sequence number corresponding to the source statement line position. The sequence values begin at 000001 and increase by 1 for each statement. Gaps in the sequence occur if SETUP options are chosen resulting in some statements being omitted from the report. This field is also an input field and accepts line commands.

## **Offset**

This field contains the hexadecimal offset of the object code associated with the source statement. The offset is relative to the beginning of the CSECT (Control Section). Blanks are shown here if there is no object code address associated with the statement (comments, continuations, non-procedural statements, etc.).

## **Count**

The number of times execution was observed at the statement is shown here, or blank if no execution was measured. The maximum value is 9999. Values exceeding 9999 are shown as 9999+.

## **Source statement**

The source program statement is shown here. For an assembler program, you can select a SETUP option to choose whether to show only the 80 byte source statement or to show the full assembly listing format (including offset, object code etc.)

## **Header information**

A SETUP option can be selected to display information about the mapped program in the heading section of each page. This information includes: load module name, load library name, CSECT name, source mapping file name, compile date/time, and code segment address range (when applicable). It is usually preferable to turn off this option as it occupies several lines at the top of the screen.

## **SETUP options**

Enter the SETUP primary command to select options for this report. The following pop-up window will be displayed:

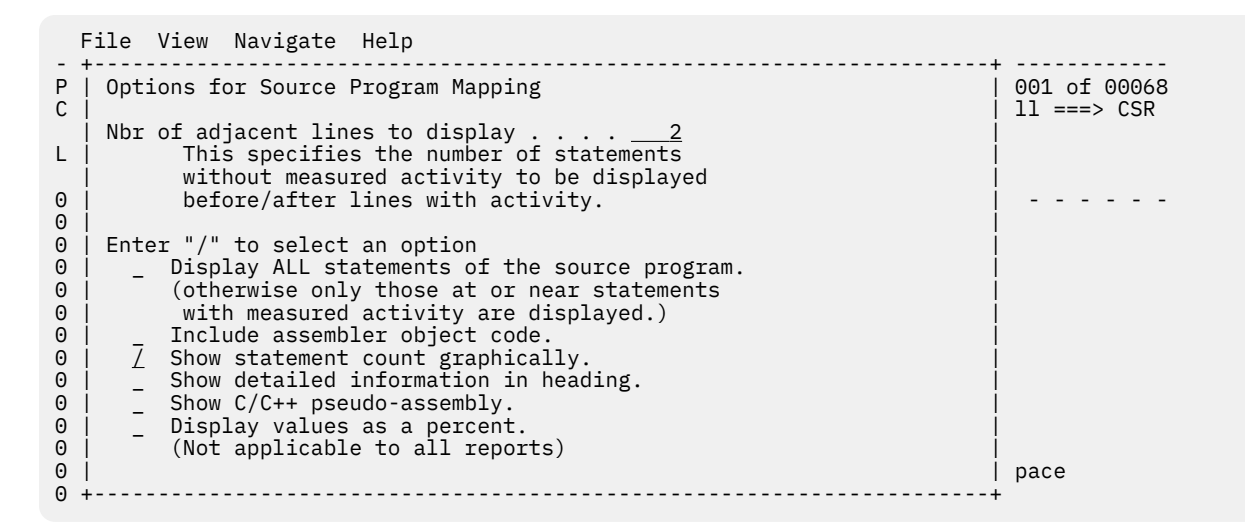

## **Number of adjacent lines to display**

Use this parameter to control how many adjacent source lines you would like to see on either side on a source line with activity. This is used to give context to the active source lines displayed. This parameter is ignored if you turn on the Display ALL statements option.

## **Display ALL statements**

Choose this option if you would like to see the entire source program. Otherwise, only source statements with activity, or statements adjacent to statements with activity are included.

## **Include assembler object code**

Use this option to choose whether to show only the 80 byte source statement or to show the full assembly listing format (including offset, object code etc.). This is for Assembler programs only.

## **Show statement count graphically**

This option will cause a graph to be displayed on top of the source statements, indicating how much activity each active source statement has.

## **Show detailed information in heading**

This option will cause detailed information about the source program to be displayed. This includes the load module, name of library it was loaded from, the CSECT, the source mapping file name, compiler name, and compile date and time.

## **Show C/C++ pseudo assembly**

This option will cause pseudo-assembly for C/C++ programs to be displayed.

## **Display values as a percent**

This option will cause the values for the source statement to be displayed as a percentage (instead of a count). This is only applicable when you are source mapping from a report which slows percentages.

## **Detail window**

You can enter "++" (or the Enter key) on any line to display a pop-up window containing additional information.

A sample detail window for this report is shown here:

<span id="page-665-0"></span>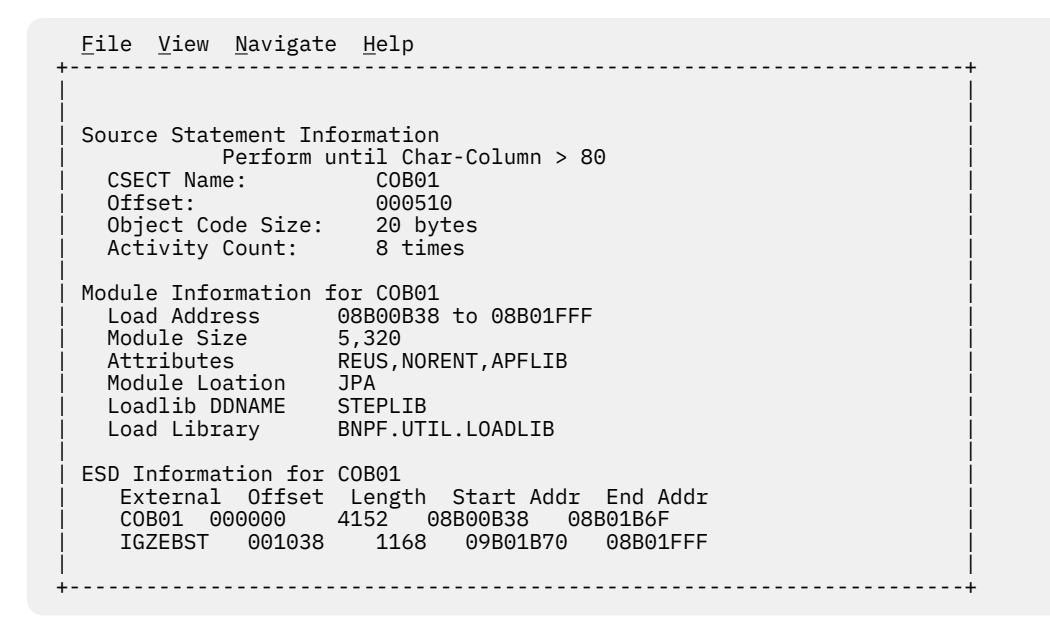

# **P03 - DWARF Source Program Attribution**

## **Overview**

The P03 report is used for source mapping DWARF programs. It requires the programs to have debug files in the ELF/DWARF format associated with them.

This report maps measured CPU or Wait activity to its corresponding source program statements. Use the "P" line command, on an eligible line command field (see below), to launch this report. Source statements from a single compile unit are shown. A count or percent value is shown for the statement selected in which CPU activity was measured; the count value indicates the number of times execution of the statement was observed. A percent value shows the percent as calculated on the report. Optionally, depending on a SETUP option, the counts are also shown graphically.

A sample report is shown here.

```
 File View Navigate Help
--------------------------------------------------------------------------------
P03: DWARF Source Program Attribution (0539/JVMTST01) Row 00028 of 00047
                                                                Scroll ===> PAGE
LineNo Count Source Statement
000028 l = i + m;
000029 /* printf(" a[I]=%d a[L]=%d
000030 c++;<br>000031 120 c++;
\begin{array}{ll}\n 000031 & 120 \\
 \hline\n 000032 & 1 = 0; \n \end{array}\begin{array}{cccc}\n \hline\n 000032 & & & \text{i} = 0; \\
 \hline\n 000033 & & & \text{j} = 0. \n \end{array}3 else \{000034 t = a[i-1];
000035 a[i-1] = a[l-1];
000036 a[l-1] = t;
\frac{000037}{0000038} i = i - m;
\frac{000038}{000039}000039
000040
\begin{array}{c} 000040 \\ 000041 \\ 000042 \end{array} \begin{array}{c} 3 \\ j \end{array} += 1;
000042 000043
                     m = m \gg 1;
\frac{000044}{0000045} }
              \text{printf}(" iterations=%d swaps=%d
000046
```
## **Eligible line commands**

The P03 report can be launched with a "P" line command from one of the following:

- A DWARF Source Line in the P04: DWARF Source Lines report
- An object code address report line in the C03 report
- An attribution offset line in the W03 report

# **Detail line descriptions**

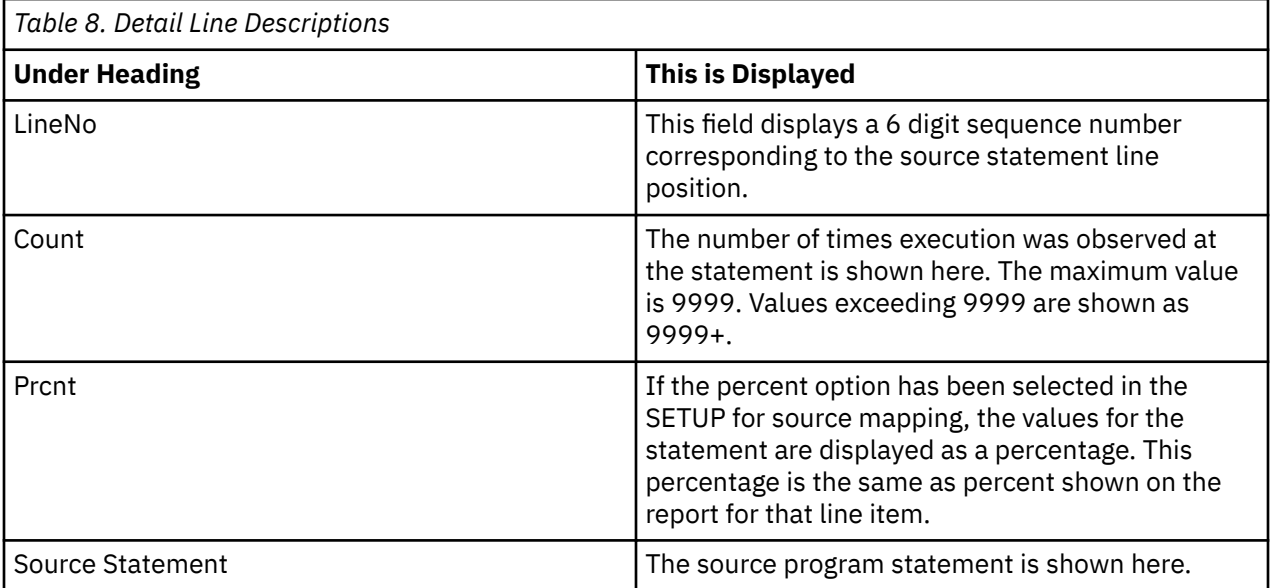

## **Header information**

A SETUP option can be selected to display information about the mapped program in the heading section of each page.

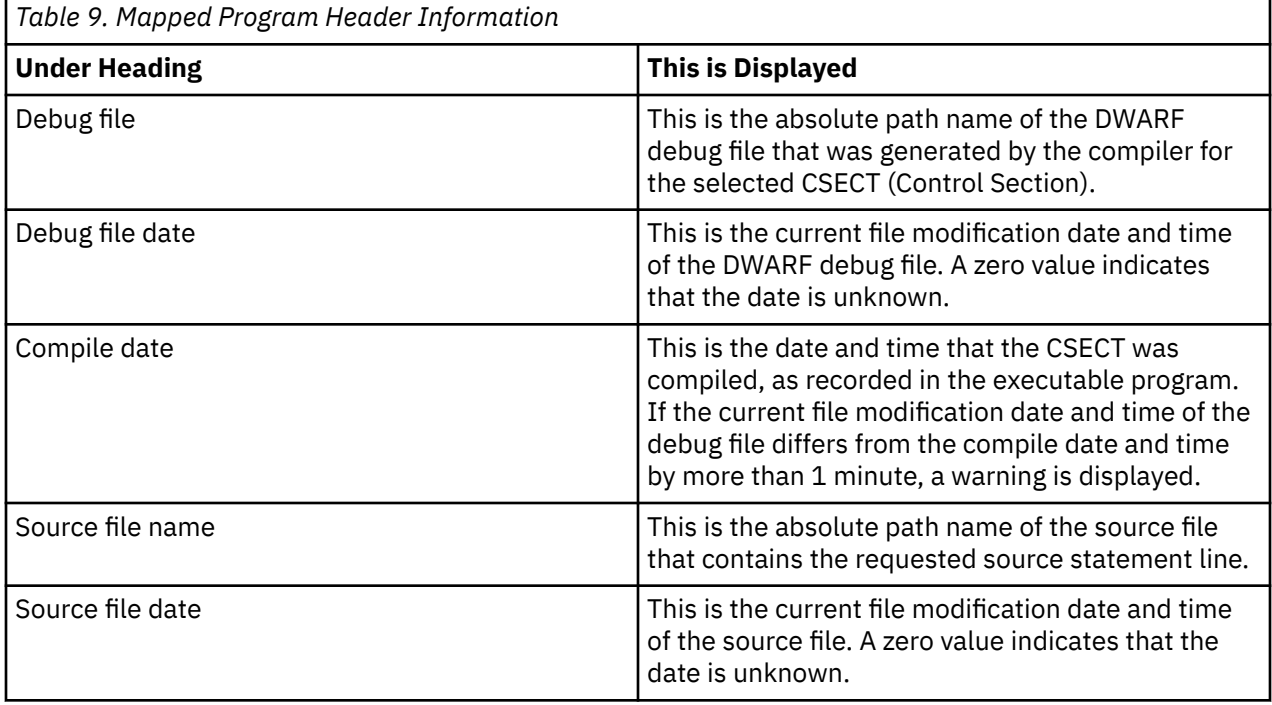

<span id="page-667-0"></span>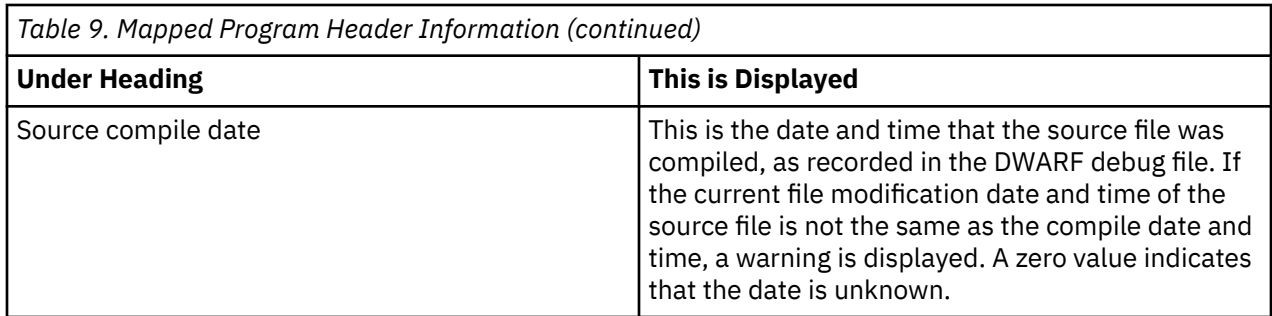

## **SETUP options**

The following SETUP options can be selected with the SETUP primary command:

## **Show statement count graphically**

This option will cause a graph to be displayed on top of the source statements, indicating how much activity each active source statement has.

## **Show detailed information in heading**

This option will show the following additional header fields: Debug file, Debug file date, Compile date, Source file name, Source file date, and Source compile date.

## **Display values as a percent**

This option will cause the values for the source statement to be displayed as a percentage (instead of a count). Not applicable to all reports.

# **P04 - DWARF Source Lines**

## **Overview**

The P04 report is used for mapping source lines in DWARF programs. It requires the programs to have debug files in the ELF/DWARF format associated with them.

This report maps measured CPU or Wait activity to specific source lines within a CSECT. Use the "P" line command, on an eligible line command field, to launch this report. Source statements from a single compile unit are shown. A percent value is shown for source statements in which CPU activity was measured. A "P" command can be entered on the LineNo field to see the source for that line.

A sample report is shown here.

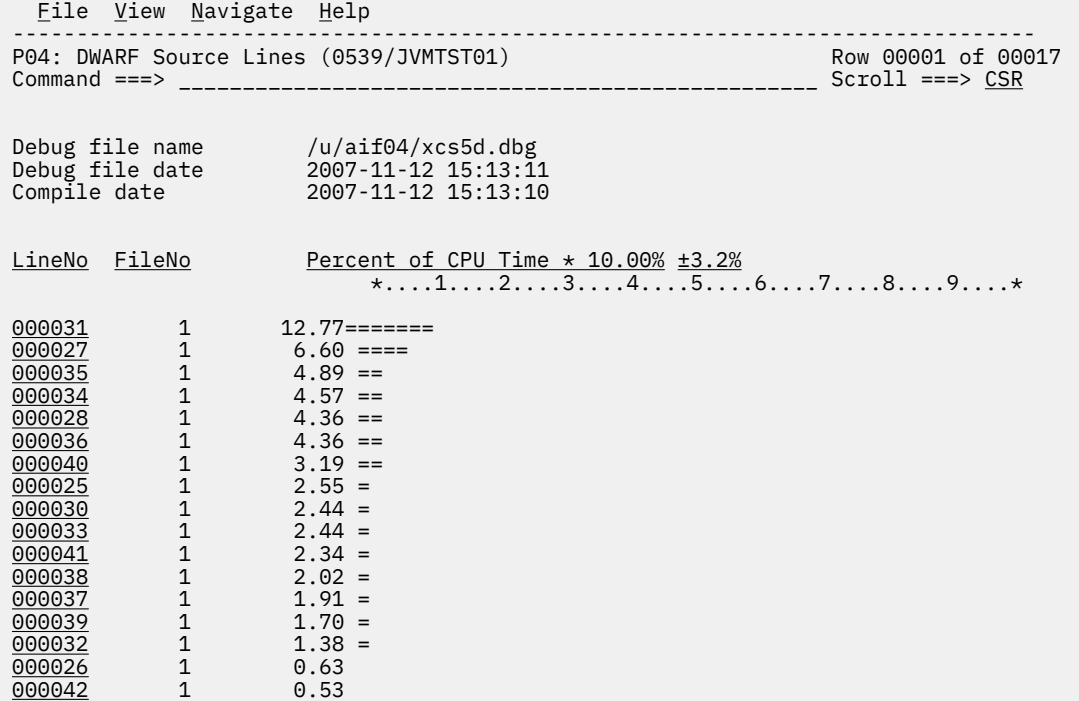

# **Detail line descriptions**

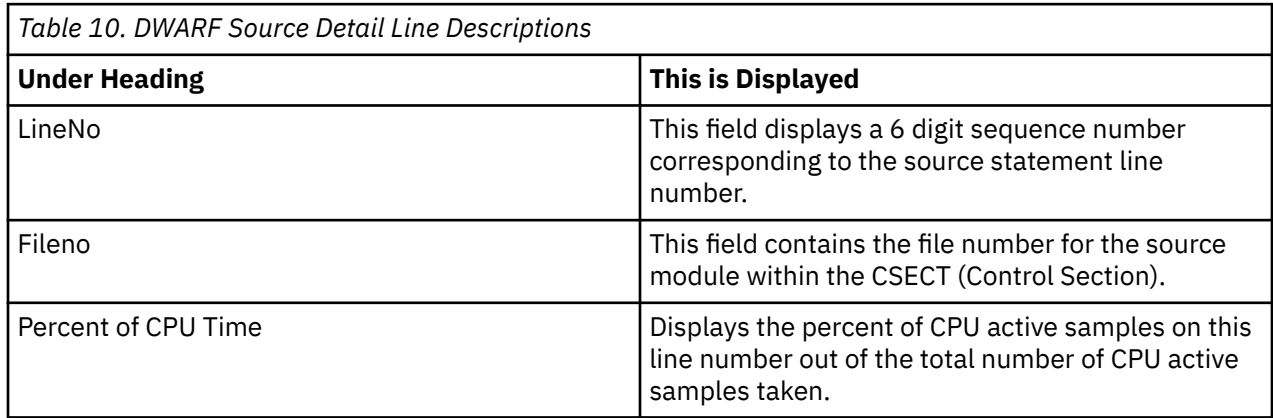

## **Header information**

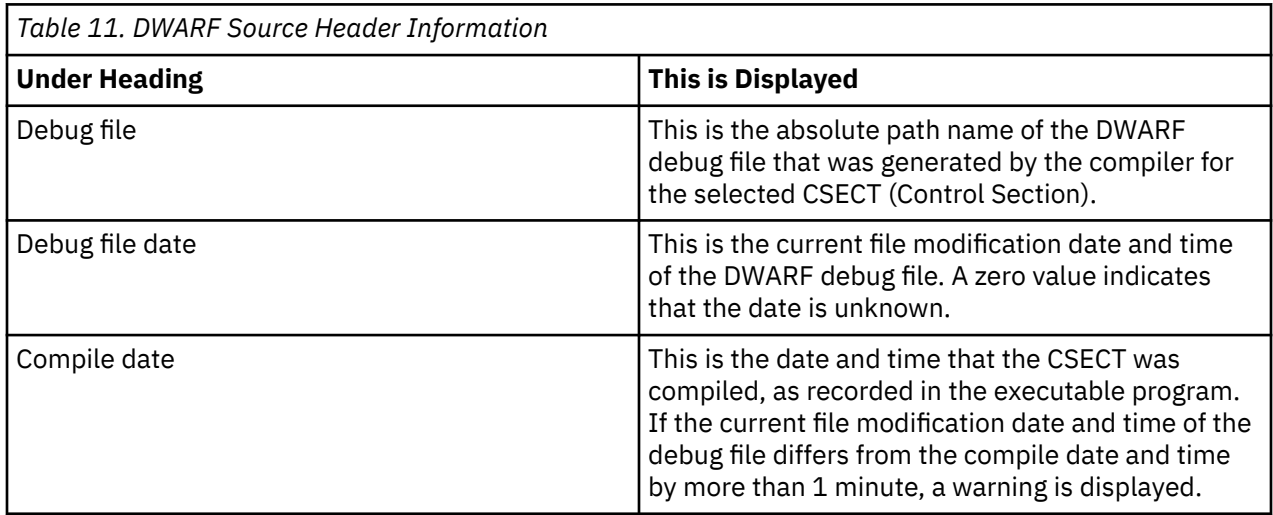

## **Line commands**

The line commands available in this report, and the objects and headings to which they apply, are summarized below. (You can enter a "/" on any input field to popup a menu of line commands available for that field.)

## **on objects**

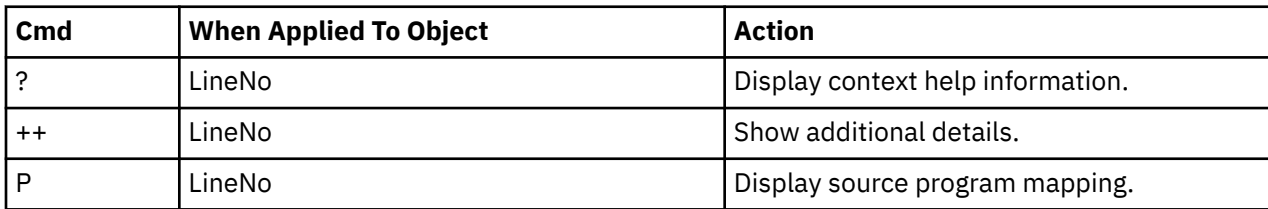

### **on headings**

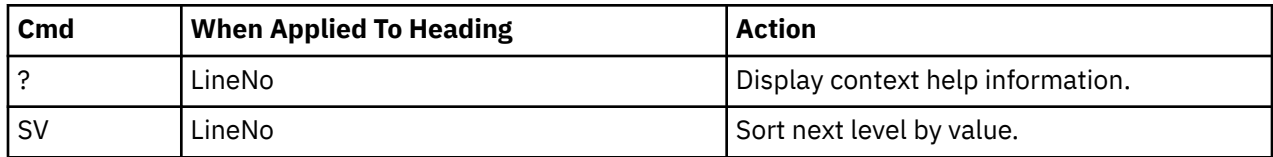

## **Detail window**

You can enter "++" (or the Enter key) on any line to display a popup window containing additional information.

A sample detail window for this report is shown here:

```
 File View Navigate Help
+-----------------------------------------------------------------------–--+
 | +--------------- The following report line was selected ---------------+ |
 \frac{1}{1000031} 7 \frac{1}{12.77} ======
 | +----------------------------------------------------------------------+ |
| |
 | Calculation Details<br>| CPU measurements | 200
   % CPU measurements 120<br>
In the csect 10 P000014<br>
File Number 7
    In the csect
   | File Number 7<br>| Line Number 7 | 21
   | Line Number 31 |
    | Total CPU measurements | 939 | 939 | 939 | 939 | 939 | 939 | 939 | 939 | 939 | 939 | 939 | 939 | 939 | 939 | 939 | 939 | 939 | 939 | 939 | 939 | 939 | 939 | 939 | 939 | 939 | 939 | 939 | 939 | 939 | 939 | 939 | 939 | 939
   Percent of total
| |
| |
 | 000031 if (a[i-1] <= a[l-1]) { |
| |
+---------------------------------------------------------------------------+
```
# **Chapter 13. Printing reports and creating XML documents**

This section explains how to produce Application Performance Analyzer performance analysis reports suitable for printing, or in XML document format suitable for further processing. You generate a printable report or an XML document, in batch, by submitting JCL. In most situations, you can use Application Performance Analyzer's ISPF-based report request facility which will generate and submit the JCL for you. This facility is discussed in the first two sections of this chapter. The remaining sections explain the JCL and control statements; these sections are of interest only if you intend to prepare the JCL and control statements manually.

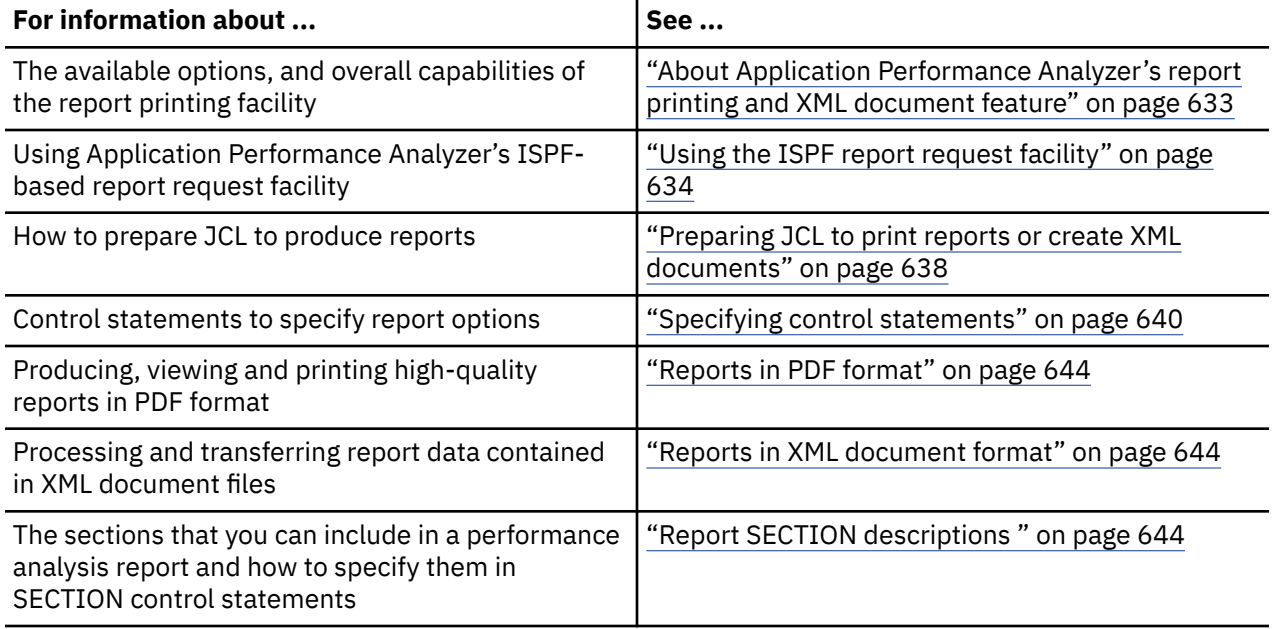

# **About Application Performance Analyzer's report printing and XML document feature**

Most of the Application Performance Analyzer's interactive performance analysis reports are available in format suitable for printing or in XML document format suitable for further processing. Application Performance Analyzer allows you to generate reports and XML documents by submitting JCL that executes the program CAZPRINT. You can use Application Performance Analyzer's ISPF-based report request facility to build the necessary JCL and CAZPRINT control statements. Alternatively, you can manually prepare and submit your own JCL. CAZPRINT can produce report output in three different formats:

### **Line printer**

The traditional FBA 121 character-per-line SYSOUT format.

### **PDF**

Adobe Portable Document Format.

### **XML**

Extensible Markup Language document format.

## **Line printer format**

You would typically route line printer format as a JES SYSOUT file. You produce this by specifying a PRINT control statement. You specify a DD name in the PRINT statement and supply a DD statement <span id="page-671-0"></span>for that name. This is the most direct (and convenient) way of producing report output, but formatting is constrained by inherent line printer device limitations.

## **PDF format**

PDF is the preferable format because it offers high quality printed output as well as advanced viewing capabilities. You produce a PDF file by specifying a CONVERT control statement. You specify a DD name in the CONVERT statement and supply a DD statement for that name which defines the output file. You then need to transfer the file to a PC platform on which you can view and print the report.

## **XML document format**

When you wish to further process the report data, you can produce an XML document file. You produce an XML document file by specifying a CONVERT control statement. You specify a DD name in the CONVERT statement and supply a DD statement for that name which defines the XML document file. You may browse, edit or further process the XML document on the mainframe, or transfer it to another platform. XML documents are produced in the English language only.

## **Report sections**

A single performance analysis report is comprised of a number of report Sections. A report section typically has a counterpart report in the ISPF reporting environment. For example, *C01: CPU Analysis by Category* is implemented as a single report in the ISPF environment and can be included as one section of a printed report. The same 3- character identifiers used to denote ISPF reports are used to denote report sections. You specify that a report section is to be included by supplying a SECTION control statement.

# **Using the ISPF report request facility**

To request a batch performance analysis report or XML document using Application Performance Analyzer's ISPF facility, select an observation session item in the usual way – enter the "R" line command on the observation session list screen. Then, from the report selection menu, select A02.

A screen will then be displayed listing the available report sections that you can select to be included in the report or XML document.

An example of the A02 dialog is shown here.

 File View Navigate Help -------------------------------------------------------------------------------- A02: Request Printed Reports (00739/TSTJOB01) Row 00001 of 00036 Command ===> \_\_\_\_\_\_\_\_\_\_\_\_\_\_\_\_\_\_\_\_\_\_\_\_\_\_\_\_\_\_\_\_\_\_\_\_\_\_\_\_\_\_\_\_\_\_\_\_\_\_ Scroll ===> CSR

Enter / to include a section in the report or file, blank to exclude the section,S to include the section and set formatting options. Enter / to select all/category sections, D to deselect. Use UP/DOWN (PF7/PF8) to scroll the list of report sections. After entering your selections, press ENTER to generate the JCL.

```
 Select Report Section
                   ALL Available Reports
                   ALL Statistics/Storage Reports
                   S01 Measurement Profile
          902 Load Module Attributes<br>
2 S03 Load Module Summary<br>
2 S04 TCB Summary<br>
2 S05 Memory Usage Timeline<br>
2 S06 Data Space Usage Timel<br>
2 S07 TCB Execution Summary<br>
2 S08 Processor Utilization<br>
2 S09 Measurement Analysis<br>
310
                   S03 Load Module Summary
                  S04 TCB Summary
\perp \qquad S05 Memory Usage Timeline
\perp \qquad S06 Data Space Usage Timeline
                   S07 TCB Execution Summary
                   S08 Processor Utilization Summary
                   S09 Measurement Analysis
                  S10 Observation Session Messages
 _ ALL CPU Usage Analysis Reports
\perp \qquad CO1 CPU Usage by Category
\perp \qquad C02 CPU Usage by Module
\perp \qquad C03 CPU Usage by Code Slice
\perp \qquad C04 CPU Usage Timeline
                    / C05 CPU Usage Task/Category
```
You simply make your selections, press ENTER, and Application Performance Analyzer will build and submit the JCL. The selectable report sections—as illustrated above—include only those applicable to the selected measurement file. DB2 report sections, for example, will not appear as available selections if no DB2 data exists in the measurement file. By default, all the applicable reports are selected. However, if you prefer to have the previous selections "remembered", you can request this using the SETUP primary command while you are in this panel.

## **Specifying formatting options**

You can modify the format of some report sections by specifying formatting options. To do so, select the report section with the "S" line command instead of a slash (/) character. A pop-up window will appear in which you can modify the current option values.

If you enter more than one "S" line command, the formatting option pop-up window for only the first one encountered will appear; you should enter "S" line commands one at a time. The following illustrates the formatting options pop-up window, which will appear if you enter the "S" line command on the C01: CPU Usage by Category report section.

 File View Navigate Help +------------------------------------------------------------------------------+ A02: Report JCL Submission (00739/TSTJ0B01)  $\text{Command} \implies \text{________}$   $\text{________}$   $\text{Comp} \implies \text{________}$   $\text{More}: \qquad +$ | More: + | | Specify the following and press ENTER to either SUBMIT the JCL or to | launch EDIT for the generated JCL. | | Enter "/" to select options | / produce PDF (Portable Document Format) file | | / generate JES-managed report file (SYSOUT=\*) | | \_ produce XML (Extensible Markup Language) file | | | | / EDIT the generated JCL member, otherwise SUBMIT | | | Job Statement - edit if necessary ==> //USER1P\_\_\_JOB\_(), 'CAZRPT01', CLASS=A, MSGCLASS=T, NOTIFY=&SYSUID | ==> //\*\_\_\_\_\_\_\_\_\_\_\_\_\_\_\_\_\_\_\_\_\_\_\_\_\_\_\_\_\_\_\_\_\_\_\_\_\_\_\_\_\_\_\_\_\_\_\_\_\_\_\_\_\_\_\_\_\_\_\_\_ |  $\Rightarrow$  // $\star$ \_\_  $\begin{array}{ll} \n \text{---} & \text{---} & \$ | ==> //\*\_\_\_\_\_\_\_\_\_\_\_\_\_\_\_\_\_\_\_\_\_\_\_\_\_\_\_\_\_\_\_\_\_\_\_\_\_\_\_\_\_\_\_\_\_\_\_\_\_\_\_\_\_\_\_\_\_\_\_\_ | | | | PDF File DSN (if applicable) | | ==> 'USER1.PDF' | | | | XML File DSN (if applicable) | | ==> <u>'USER1.XML</u> | | Location where generated JCL is to be saved | JCL Library ==> 'USER1.JCL' | | JCL Member ==> CAZRPT1 | | | +------------------------------------------------------------------------------+

Modify the values and press the ENTER key and you will be returned to the report section selection dialog.

Application Performance Analyzer will "remember" the option values you specify. These will become your new default values and will be used for future printed report requests.

## **The JCL submission/EDIT dialog**

Pressing ENTER to the report section selection dialog will take you to the JCL submission dialog – if you did not modify any input fields prior to pressing ENTER. The report section selection dialog will continue to display until you have pressed ENTER without having modified any input fields.

The JCL submission dialog is illustrated below. Pressing the ENTER key will cause the generated JCL to be submitted directly, or will launch EDIT for the generated JCL member. This dialog is illustrated here.

 File View Navigate Help +------------------------------------------------------------------------------+ | A02: Report JCL Submission (0464/TSTJOB01) | | Command ===> \_\_\_\_\_\_\_\_\_\_\_\_\_\_\_\_\_\_\_\_\_\_\_\_\_\_\_\_\_\_\_\_\_\_\_\_\_\_\_\_\_\_\_\_\_ Scroll ===> CSR | | | | Specify the following and press ENTER to either SUBMIT the print | | JCL or to launch EDIT for the generated JCL. | | | Enter "/" to select options  $\perp$  produce PDF (Portable Document Format) file  $\overline{L}$  generate JES-managed report file (SYSOUT= $\star$ ) produce XML (Extensible Markup Language) file | | EDIT the generated JCL member, otherwise SUBMIT | | Job Statement - edit if necessary ==> //USER1P\_\_\_\_JOB\_(),'CAZRPT01',CLASS=A,MSGCLASS=T,NOTIFY=&SYSUID | ==> //\*\_\_\_\_\_\_\_\_\_\_\_\_\_\_\_\_\_\_\_\_\_\_\_\_\_\_\_\_\_\_\_\_\_\_\_\_\_\_\_\_\_\_\_\_\_\_\_\_\_\_\_\_\_\_\_\_\_\_\_\_ | | ==> //\*\_\_\_\_\_\_\_\_\_\_\_\_\_\_\_\_\_\_\_\_\_\_\_\_\_\_\_\_\_\_\_\_\_\_\_\_\_\_\_\_\_\_\_\_\_\_\_\_\_\_\_\_\_\_\_\_\_\_\_\_ | | | PDF File DSN (if applicable) must be cataloged FB 80 ==> <u>USER1.FB80'</u> | | XML File DSN (if applicable) must be cataloged FB 255 | ==> | | | Location where generated JCL is to be saved | JCL Library ==> 'USER1.JCLLIB' | | JCL Member ==> CAZRPT1 | +------------------------------------------------------------------------------+

## **Input to the JCL submission/EDIT dialog**

### **Produce PDF file**

Enter a slash (/) to select this option or a space to deselect it. CAZPRINT will write a file in downloadable PDF (Portable Document Format) file.

### **Generate JES-managed report file**

Enter a slash (/) to select this option or a space to deselect it. CAZPRINT will write a standard SYSOUT format report file.

### **Produce XML file**

Enter a slash (/) to select this option or a space to deselect it. CAZPRINT will write a file in XML (Extensible Markup Language) document format. This option cannot be selected when either the PDF file or the JES-managed report file options are selected.

### **EDIT the generated JCL**

Enter a slash (/) if you want EDIT to be launched for the generated JCL member when you press the ENTER key. Blank in this field will cause the JCL to be SUBMITted immediately when you press the ENTER key.

### **Job Statement**

The generated JOB statement is shown. You can modify the statement to suit your preferences or to comply with your installation. Be aware, however, that no validation is done on your input; an input error can cause a JCL error when the job is submitted.

This JOB statement can be customized for your installation. For more information, see "Customizing CAZJCLCM for your installation" in the *Application Performance Analyzer Customization Guide*.

### **PDF File DSN**

If you have specified that a PDF file is to be written, you must specify the DSN of the file in this field. The file must be a sequential dataset with fixed length 80 byte records. If the file is not pre-allocated and cataloged, Application Performance Analyzer allocates and catalogs it.

### **XML File DSN**

If you have specified that an XML document file is to be written, you must specify the DSN of the file in this field. The file must be a sequential dataset with fixed or variable length 255 byte records. If the file is not pre-allocated and cataloged, Application Performance Analyzer allocates and catalogs it.

### <span id="page-675-0"></span>**JCL Library**

Enter the DSN of a JCL library. This a partitioned data set in which the generated JCL member will be stored before it is submitted (or EDITed). If the dataset is not pre-allocated and pre-cataloged, Application Performance Analyzer allocates and catalogs it.

### **JCL Member**

Enter the name of the JCL member here. If the member does not exist, Application Performance Analyzer creates it.

## **Source program mapping**

The report section selection dialog displays one selectable line for the P01 Source Program Attribution report section for each applicable program. However, you must first load the source mapping data. For details on loading source mapping data, refer to [Chapter 12, "Source program mapping," on page 613.](#page-650-0) Each P01 selection line displays the name of the source mapped program.

```
 File View Navigate Help
                                                                --------------------------------------------------------------------------------
A02: Request Printed Reports (0464/TSTJ0B01)<br>Command ===>
                                                                                  \frac{C}{C} Scroll ===> \frac{CSR}{C}Enter / to include a section in the report, blank to exclude the section,
S to include the section and set formatting options. Use UP/DOWN (PF7/PF8)
to scroll the list of report sections. After entering your selection,
press ENTER to generate the report JCL.
      Select Report Section
        901 Source Program Attribution for SAMPFINQ<br>
P01 Source Program Attribution for PFSAMPA<br>
P01 Source Program Attribution for PFSAMPB<br>
P01 Source Program Attribution for PFSAMPC
                 P01 Source Program Attribution for PFSAMPA
                 P01 Source Program Attribution for PFSAMPB
                 P01 Source Program Attribution for PFSAMPC
```
## **Preparing JCL to print reports or create XML documents**

You have the option of manually preparing and submitting your own report JCL. The ISPF report request facility will meet most requirements, but by preparing your own JCL and control statements you can use the full formatting flexibility of the CAZPRINT program.

The following CAZPRINT capabilities that are not available directly by using the ISPF report request facility are available if you prepare your own JCL and control statements:

- Include multiple instances of the same report section in a single report. For example, you can include two instances of C01: CPU Usage by Category in your report. Having multiple instances allows you to sort reports using more than one category. For example, one can be sorted by VALUE (most intense CPU activity at the top) and another sorted by program NAME.
- Include report sections from different measurement files in a single report.
- Customize the sequence in which report sections appear in the report.

The following illustrates an example of JCL and control statements to produce a performance analysis report:

```
//CAZRPT01 JOB (job parameters)
//*<br>//STEP1
//STEP1 EXEC PGM=CAZPRINT
//STEPLIB DD DISP=SHR,DSN=hlq.SCAZAUTH
//SFILE01 DD DISP=SHR,DSN=measurement.file.name
//CAZLOG DD SYSOUT=*
//PRINT1 DD SYSOUT=*
//PDFFILE DD DISP=SHR,DSN=any.file
//*
//* Instream control statements.
//*\frac{1}{2}/CAZCTL DD \star*
 PROFILE 01 Input=SFILE01
*
   SECTION S01 Profile=01
```

```
 SECTION S02 Profile=01
    SECTION S03 Profile=01
    SECTION S04 Profile=01
    SECTION S05 Profile=01
 SECTION S06 Profile=01
 SECTION S07 Profile=01
*
    SECTION C01 Profile=01
    SECTION C02 Profile=01
    SECTION C03 Profile=01
    SECTION C04 Profile=01
    SECTION C05 Profile=01
*
    SECTION W01 Profile=01
*
    SECTION D01 Profile=01
    SECTION D02 Profile=01
    SECTION D03 Profile=01
    SECTION D04 Profile=01
*
 CONVERT Format=PDF DDNAME=PDFFILE
 PRINT DDNAME=PRINT1
*
/*
```
The above illustrates JCL and control statements that produce output in both line printer format and in PDF format. A brief explanation of the JCL statements is presented below. Detailed descriptions of each of the DD statements are then presented later in this section. For detailed descriptions of the control statements (ddname CAZCTL) see, ["Specifying control statements" on page 640.](#page-677-0)

### **STEPLIB**

The load library containing Application Performance Analyzer components. This can be omitted if Application Performance Analyzer is installed in a linklist library.

### **SFILE01**

The measurement file.

### **CAZLOG**

Output file for error and informational message.

### **PRINT1**

Output file for the line printer report.

### **PDFFILE**

Output file for the PDF report.

### **CAZCTL**

Control statements.

## **The input measurement file**

You must provide a DD statement for the file (the "sample file") containing the Application Performance Analyzer measurement data. You can choose any DD name for this file; the DD name is referred to in a PROFILE control statement. The DSN of the measurement file can be determined by displaying the ISPF report S01: Session Statistics or by entering the "++" line command to the item in the Observation Session List ISPF dialog.

### **Multiple measurement files**

Typically you will produce a report to analyze data from a single measurement file. Application Performance Analyzer also allows you to produce multiple reports in a single job step. You can even include report sections from separate measurement files in a single report. In either event, you need to specify a separate DD statement and a separate PROFILE control statement for each measurement file.

## **The CAZLOG log file**

You must supply a DD statement for DD name CAZLOG. Application Performance Analyzer reports any errors or informational messages to this file. Typically, you will route this as a JES file.

## <span id="page-677-0"></span>**The report output file**

If you include a PRINT control statement to produce a line printer format report, you must also supply a DD statement for this output. Typically you will specify a JES output file. If you prefer to write this to a permanent file, specify a FB or FBA file with LRECL=121. If your job step is to produce multiple line printer reports, you must supply a DD statement (and a corresponding PRINT statement) for each one.

## **The PDF output file**

If you include a CONVERT control statement to produce a report in PDF format, you must also supply a DD statement for this file. This must be a FB, LRECL=80 file. If your job step is to produce multiple PDF reports, you must supply a DD statement (and a corresponding CONVERT statement) for each report.

## **Downloading and viewing a PDF file**

In order to view or print a PDF file you must perform a file transfer operation to download the file to a PC. When downloading (using IND\$FILE or FTP) be sure to download in binary. Do not specify ASCII translation or CRLF. Once you have download the file you can use any version of the Adobe PDF Viewer (Acrobat) program capable of displaying PDF version 1.3.

## **The XML document file**

If you include a CONVERT control statement to produce a report in XML document format, you must also supply a DD statement for this file. This must be a FB or VB, LRECL=255 file.

If your job step is to produce multiple XML document files, you must supply a DD statement (and corresponding CONVERT statement) for each document file.

Application Performance Analyzer creates a version 1.0 self-contained XML document using EBCDIC encoding (ebcdic-cp-us/Cp037). See [Appendix C, "XML document layout," on page 715](#page-752-0) for a complete description of the XML document.

## **Processing and transferring an XML document file**

The XML document file containing the report data can be browsed or edited on the mainframe, or transferred to another platform for further processing. When transferring to another platform, appropriate character set translation may be required; including carriage return and line feed characters.

# **Specifying control statements**

The CAZCTL DD statement specifies a file containing a sequence of control statements. These control statements can be included as instream data or the DD statement can allocate a SYSIN-type member. The DD statement and the control statements are mandatory.

## **General syntax rules**

The syntax rules for control records are as follows:

- An asterisk (\*) in column 1 indicates a comment record.
- Double slashes (//) and any characters to the right are ignored. This can be used to include comment text to the right of the statement text.
- Data in columns 73 to 80 is ignored.
- A statement consists of a verb followed by positional and keyword parameters. The allowable verbs are: PROFILE, SECTION, MAP, CONVERT, PRINT, and DESC. If there are positional parameters, they must be coded before any keyword parameters.
- The verb and the positional and keyword parameters must be separated from each other by a comma and/or at least one space.
- A value containing embedded spaces must be enclosed in quotes.
- A statement can span multiple records, but a single parameter expression must be on a single record.
- Unless otherwise noted, commands are not case sensitive.

## **The PROFILE statement**

The PROFILE statement specifies a measurement file. The format of the PROFILE statement is shown here:

PROFILE nn INPUT=ddn|INPUTDSN=dsn

The PROFILE statement requires two parameters. The first mandatory parameter is positional and specifies a numeric value from 01 to 99. This effectively labels the PROFILE statement. There is a special case where multiple PROFILE statements with the same numeric label are specified. This is for Variance reporting and is described below.

In most cases, you will only specify one PROFILE statement and this value will be 01. Specify multiple PROFILE statements if you want to report on input from more than one measurement file in a single CAZPRINT step (or print a Variance report as described below). When you specify more than one PROFILE statement, each must specify a unique value in this parameter.

You must also code either the INPUT or INPUTDSN keyword parameter. The INPUT keyword parameter specifies the DD name of the input measurement file. There must be a corresponding DD statement in the JCL. The INPUTDSN keyword parameter specifies the dataset name of the input measurement file. In this case, it is not necessary to include a corresponding DD statement in the JCL.

## **TYPE keyword for Variance report**

To print a Variance report, you need to specify the Tagged measurement files as well as the base measurement file to which they are to be compared. In this case, additional PROFILE statements with the same numeric label are coded, and a TYPE=TAGGED keyword is added. Up to 20 PROFILE statements with TYPE=TAGGED are permitted. An example of two PROFILE statements for Variance reporting is shown below:

 PROFILE 01 INPUT=SFILE02 TYPE=TAGGED PROFILE 01 INPUT=SFILE01

There must be corresponding DDNAMEs for the two PROFILE INPUT keywords.

## **TYPE keyword for WebSphere servant region observations**

To print WebSphere servant region observation reports, you must specify the WAS servant region measurement file and the WAS control region measurement file. In this case, additional PROFILE statements with the same numeric label are coded, and a TYPE=(TAGGED,WASS) keyword is added to the WAS servant region measurement file PROFILE statement.

Here is an example of two PROFILE statements for WebSphere servant region measurement reporting:

```
 PROFILE 01 INPUT=SFILE01,TYPE=(TAGGED,WASS)
 PROFILE 01 INPUT=SFILE02
```
There must be corresponding DDNAMEs for the two PROFILE INPUT keywords.

## **The MAP statement**

The MAP statement specifies source program mapping information. This statement is required if you want the report to include mapping of addresses to application source statements, with the exception of COBOL v5 DWARF. The MAP statement is not required for COBOL v5 DWARF source mapping.

An example of a MAP statement is shown here:

```
MAP TYPE=L FILE=TEST1.PGM.LISTINGS MEMBER=COBTEST1 PROFILE=01
```
MAP statements are optional and must be placed after their corresponding PROFILE statement(s) and before PRINT or CONVERT statements. Each MAP statement specifies a file that contains information enabling Application Performance Analyzer to map sampled addresses to source program statements.

## **MAP statement parameters**

### **TYPE**

This keyword parameter is mandatory and specifies the type of source mapping input data. You must specify one of the following values:

**L**

To specify that the input file is a compiler listing.

**S**

To specify that the input file is a LANGX SideFile.

**A**

To specify that the input file is an assembler ADATA file.

**D**

To specify that the input file is a SYSDEBUG file.

### **FILE**

This keyword parameter is mandatory and specifies the data set name of the file containing source mapping information.

### **MEMBER**

This keyword parameter is optional and specifies the member name of the file. You must include the MEMBER parameter if the FILE parameter specifies a partitioned data set.

### **PROFILE**

This keyword parameter is optional. Specify the profile number here – a numeric value between 01 and 99. The value must match a value specified in the first parameter of a PROFILE statement. If omitted, a value of 01 is assumed.

## **The SECTION statement**

The SECTION statement specifies a section to be included in the report. At least one SECTION statement is required. SECTION statements must be placed after their corresponding PROFILE statement(s) and before PRINT or CONVERT statements. An example of a SECTION statement is shown here:

SECTION C01 PROFILE=01 Levels=9 Minimum=2.5 MLD=Y

The above example specifies that the C01 section (CPU Analysis by Category) be included in the report. PROFILE=01 refers to the PROFILE statement that specifies the measurement file from which the report section is to be produced.

Each SECTION statement can specify common parameters (those that apply to all report sections) and section-specific parameters (those that apply to specific section types). The common parameters are described here. Descriptions of the section-specific parameters are presented in ["Report SECTION](#page-681-0) [descriptions " on page 644.](#page-681-0)

### **SECTION statement common parameters**

### **Section code**

This is the first (and only) positional parameter and is mandatory. It specifies a code identifying the type of report section. It is always 3 characters in length. The first character is alphabetic and the second and third characters are numeric.

### **PROFILE**

This keyword parameter is optional. Specify the profile number here – a numeric value between 01 and 99. The value must match a value specified in the first parameter of a PROFILE statement. If omitted, a value of 01 is assumed. By referring to a PROFILE statement, this parameter specifies the measurement file from which the report section is to be built.

## **The PRINT statement**

The PRINT statement tells CAZPRINT to write the report in conventional line printer format – a sequential file with ANSI carriage control characters. The report will contain each of the sections specified in SECTION statements. The sections are arranged in the report in the same sequence in which the SECTION statements appeared.

An example of a PRINT statement is shown here:

PRINT DDNAME=PRINT1 MLD=N

### **PRINT statement parameters**

### **DDNAME**

The DDNAME keyword parameter is mandatory. This specifies the DD name for the report output. A corresponding DD statement must be provided in the JCL.

### **LANG**

The LANG keyword parameter is optional. If omitted it defaults to ENU to indicate the reports are to be created in the English language. Other acceptable values are JPN for Japanese and KOR for Korean.

### **MLD**

The MLD keyword parameter is optional, if omitted it defaults to Y. This specifies whether or not Multi-Line Descriptions should be printed (Y=Yes, N=No). This is similar to the PREF option in Application Performance Analyzer ISPF: "Show long descriptions on multiple lines," and when generating JCL with Application Performance Analyzer ISPF , the PREF setting will be used to set MLD.

## **The CONVERT statement**

A CONVERT statement can be specified instead of or in addition to a PRINT statement. Like PRINT, CONVERT tells CAZPRINT to write the report and specifies the output destination. Instead of writing the report in conventional line printer format, the CONVERT statement creates a report file in an alternate format; either PDF or XML. When XML is specified, a PRINT statement cannot be included in the job step. You cannot include a CONVERT statement for PDF and a CONVERT statement for XML in the same job step.

Two examples of CONVERT statements are shown here.

CONVERT DDNAME=PDF1 FORMAT=PDF MLD=N CONVERT DDNAME=XML1 FORMAT=XML LANG=ENU MLD=N

## **CONVERT statement parameters**

### **DDNAME**

This mandatory parameter specifies the DD name of a file to which the converted report is to be written. A corresponding DD statement must be included in the JCL. When requesting a PDF, the file must be sequential, in FB format with 80 byte records. When requesting an XML document, the file must be sequential, in FB or VB format with 255 byte records.

### **FORMAT**

This mandatory parameter specifies the format to which the report is to be converted. It must specify PDF or XML.

### **LANG**

The LANG keyword parameter is optional. If omitted it defaults to ENU to indicate the reports are to be created in the English language. Other acceptable values for PDF files are JPN for Japanese and KOR for Korean. ENU is the only acceptable value for XML documents.

### **MLD**

The MLD keyword parameter is optional, if omitted it defaults to Y. This specifies whether or not multiline descriptions should be printed (Y=Yes, N=No). This is similar to the PREF option in Application

Performance Analyzer ISPF: "Show long descriptions on multiple lines," and when generating JCL with Application Performance Analyzer ISPF, the PREF setting will be used to set MLD.

## <span id="page-681-0"></span>**The DESC Statement**

The DESC statement tells CAZPRINT to change the observation description in the printed reports.

An example of a DESC statement is shown here:

DESC= "Description updated for printed report"

# **Reports in PDF format**

Application Performance Analyzer can produce a report in the form of a PDF (Portable Document Format) file. On the mainframe, this is written to a sequential file with fixed-length 80 byte records. To view or print the file you will need to download it to a PC using either IND\$FILE file transfer or FTP. No data conversion is required, so be sure to specify a binary file transfer. The content in an Application Performance Analyzer PDF report is essentially the same as a corresponding SYSOUT report. However, PDF's advanced formatting capabilities make this format more readable than a SYSOUT report.

# **Reports in XML document format**

Application Performance Analyzer can produce an XML (Extensible Markup Language) document file containing the selected report information in the English language only. On z/OS, this is written to a sequential file with fixed or variable length 255 byte records. It is encoded in EDBCIC (ebcdic-cp-us/ Cp037) and may be viewed, edited, or processed on the mainframe. If the XML document file is required on another platform, it may need character set translation, including carriage return and line feed characters. After the document file has been transferred to the target platform, ensure that the encoding attribute on the XML declaration is changed to the appropriate value. For example, when downloading the file to a Windows platform, using IND\$FILE file transfer, the ASCII and CRLF parameters must be specified. After the file transfer is complete, the encoding attribute on the XML declaration must be changed to UTF-8 in the Windows document file.

The XML file is a stand-alone document and has been declared as such. For the most part, the XML elements and tags can be related to their corresponding report fields by the element names and structure. For a complete description of the XML document, see [Appendix C, "XML document layout,"](#page-752-0) [on page 715.](#page-752-0)

# **Report SECTION descriptions**

This section describes the report sections that you can include in a performance analysis report and the parameters that can be specified on the corresponding SECTION statements.

## **SECTION statement parameter summary**

Each section requires a SECTION statement. SECTION statements for some report sections accept (or require) certain keyword parameters that allow you to set formatting options. The following table summarizes the available report sections, their parameters, and their default values. The Sequence parameter accepts different values, depending on the report section. For each report section, the acceptable values are listed, with the default value listed first.

These defaults only apply until you change them by selecting the report in A02: Request Printed Reports, after that Application Performance Analyzer will "remember" your selections.

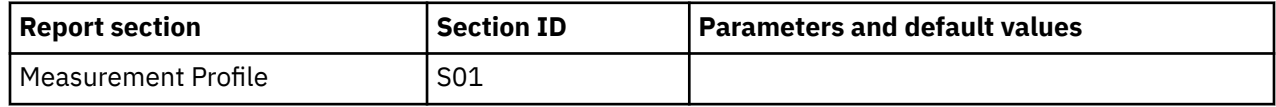

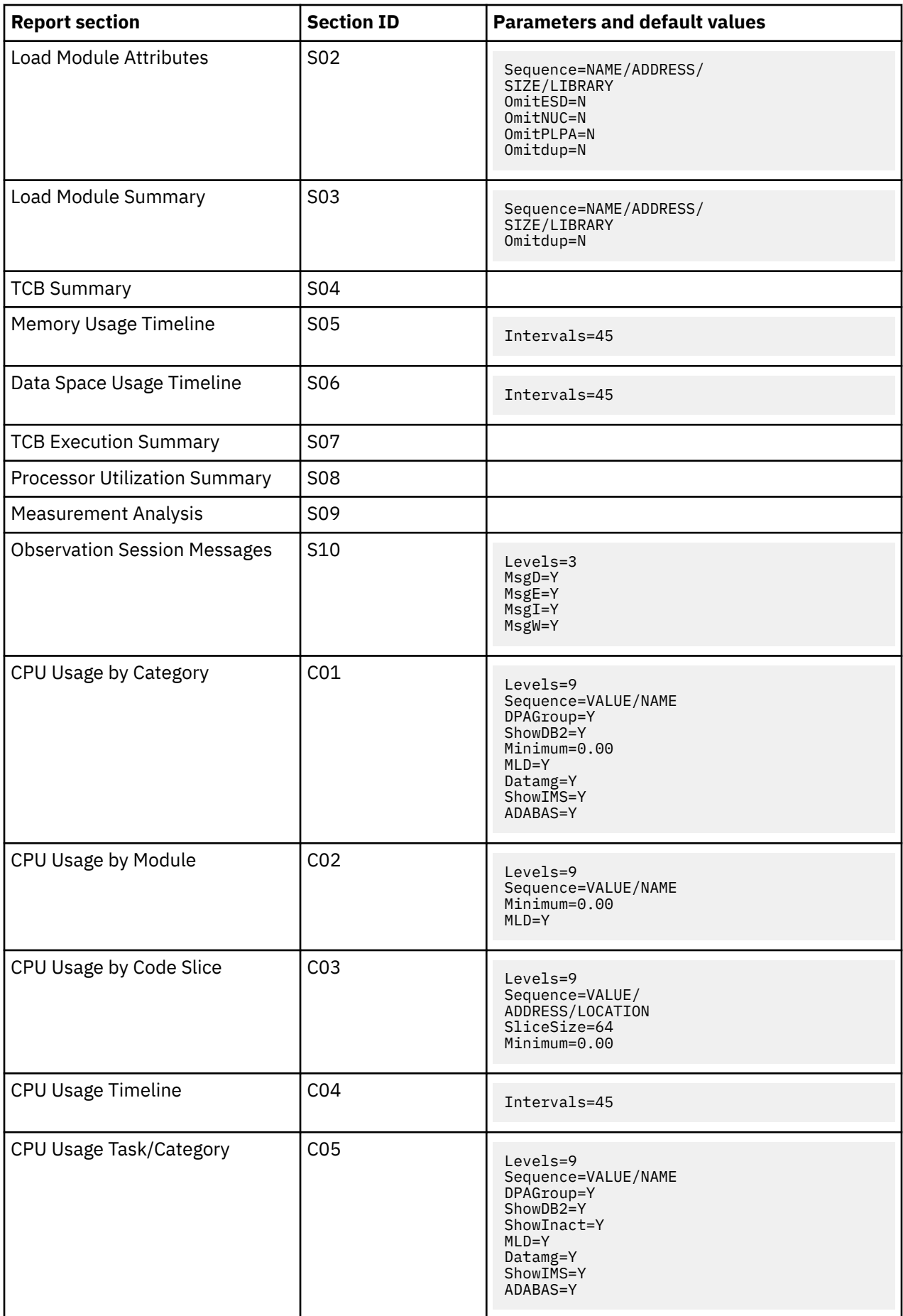

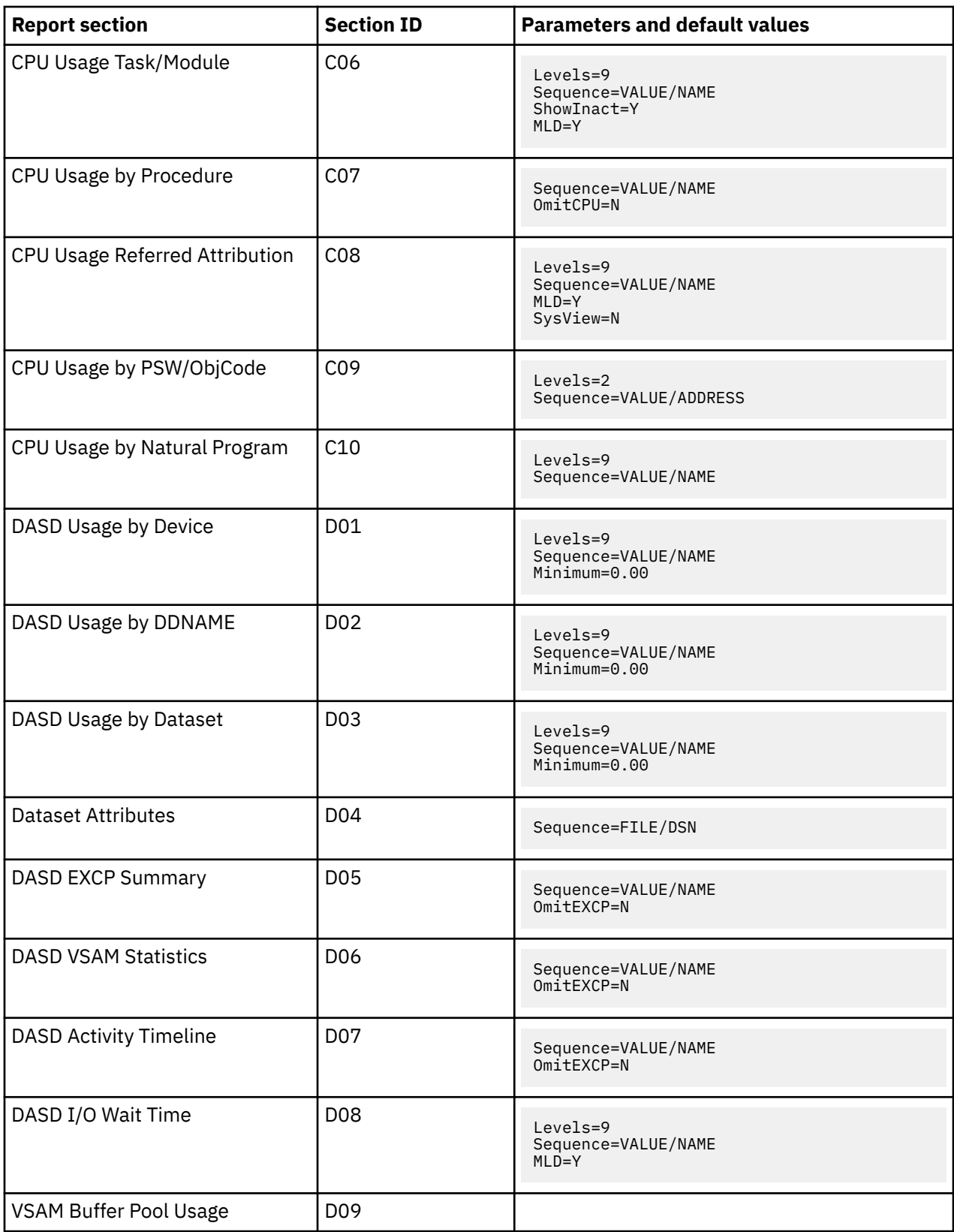
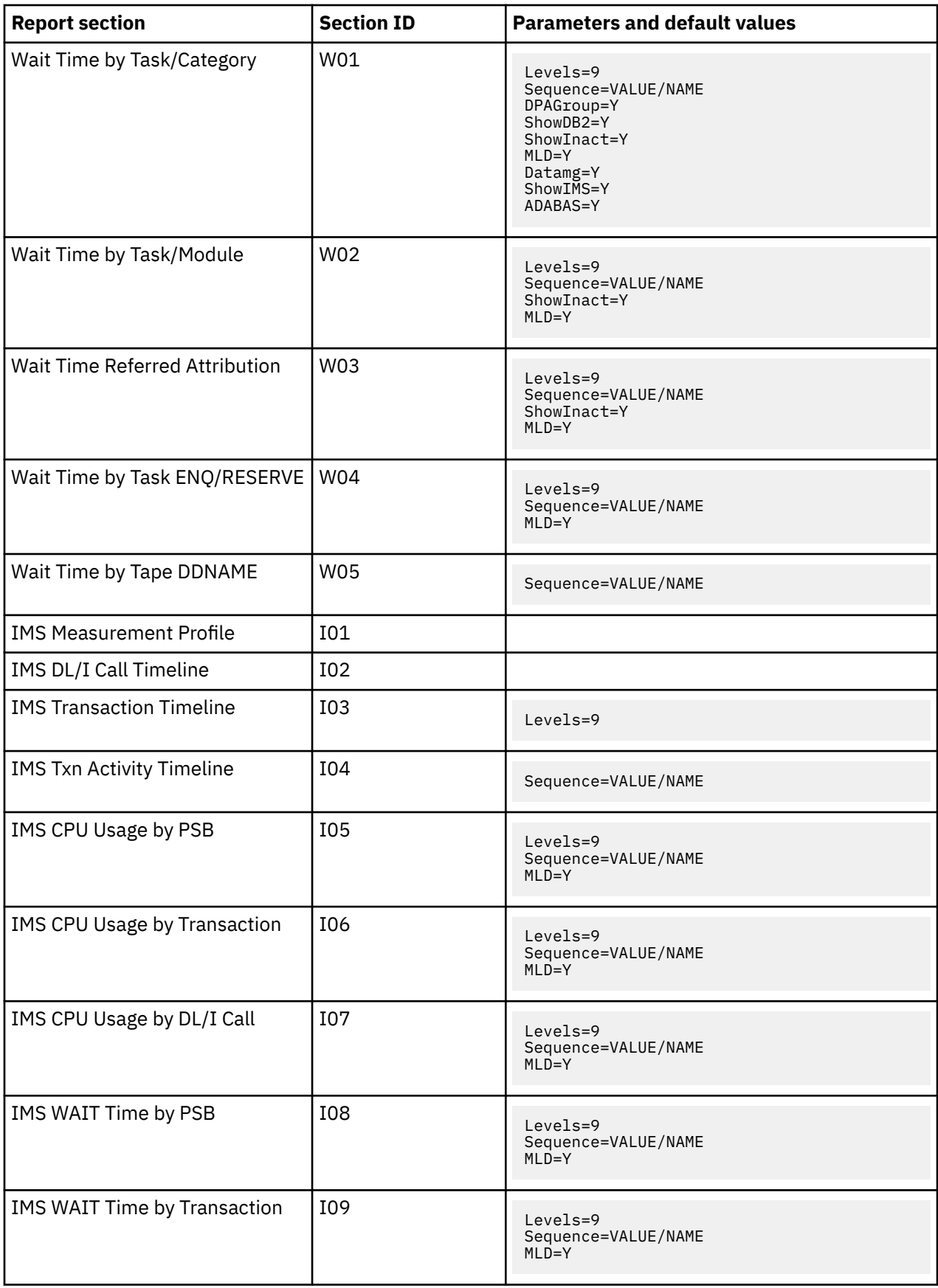

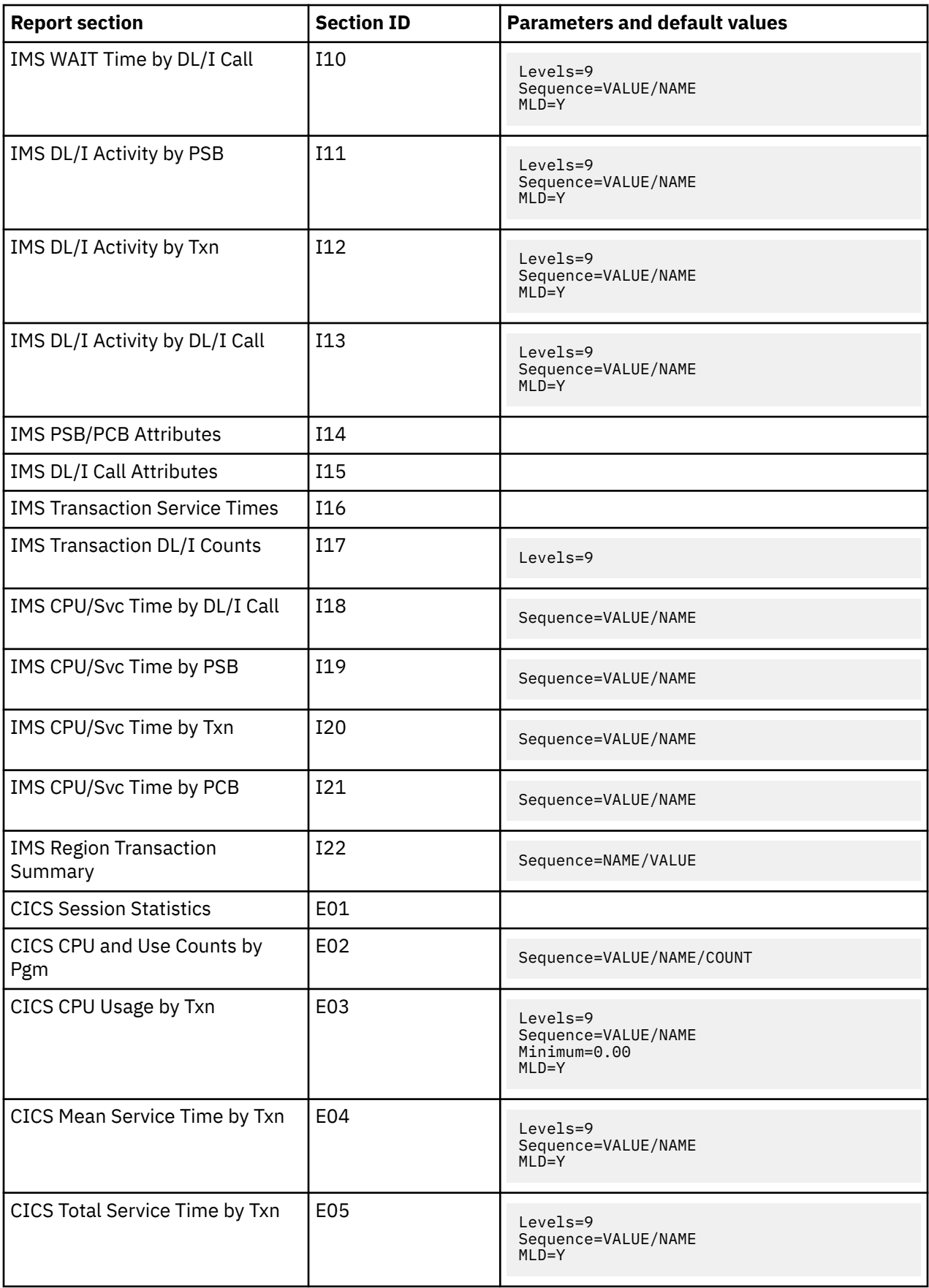

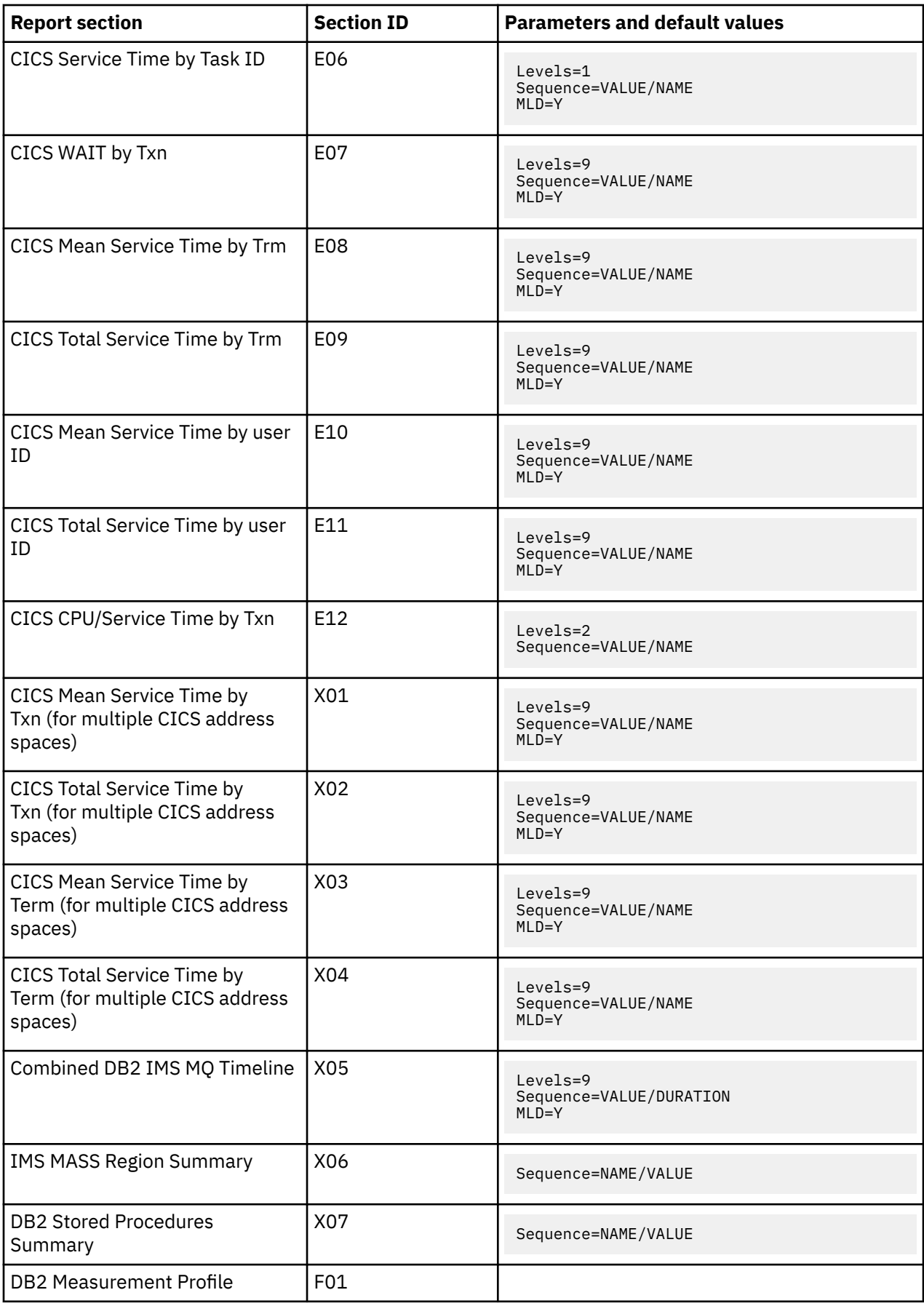

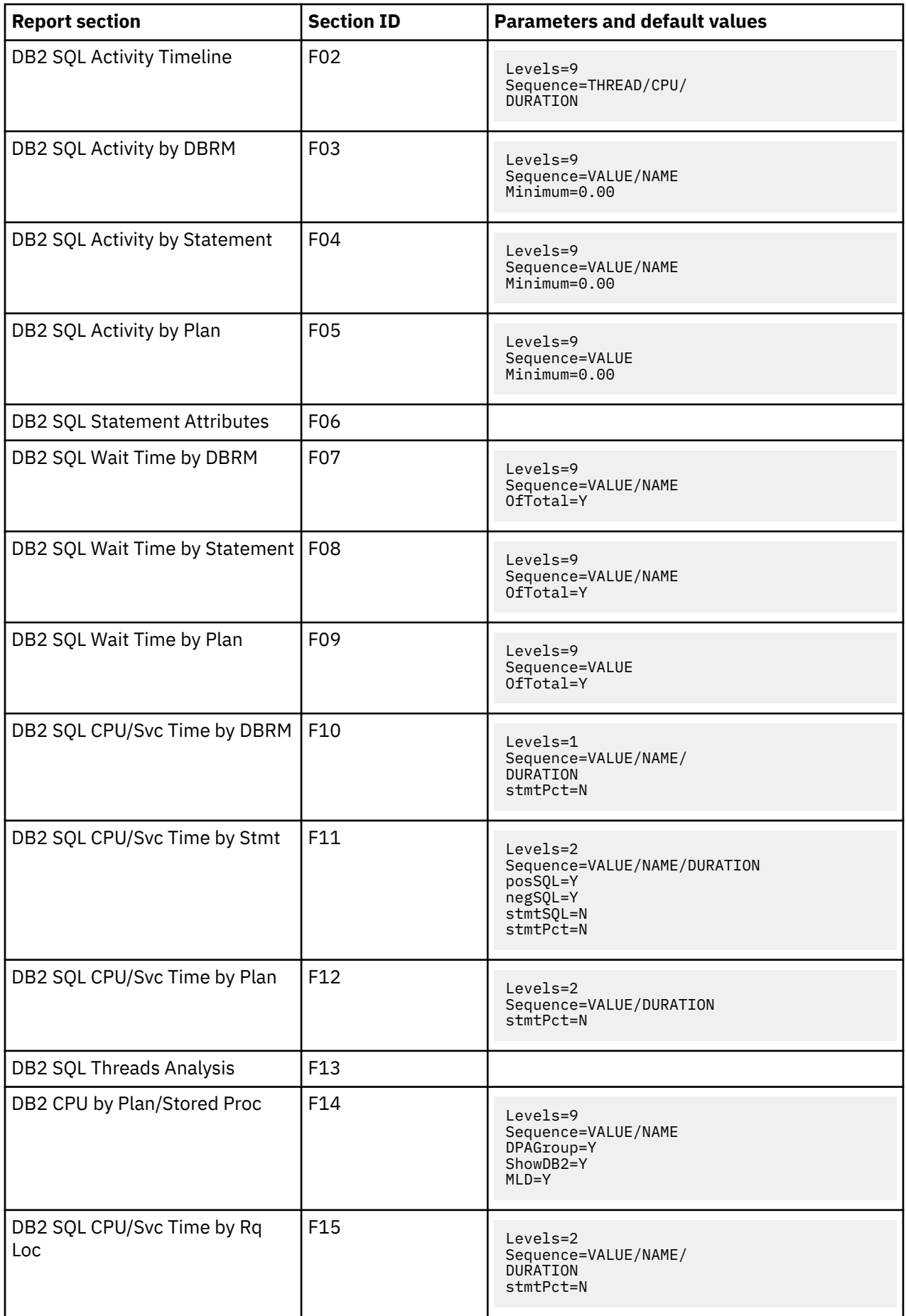

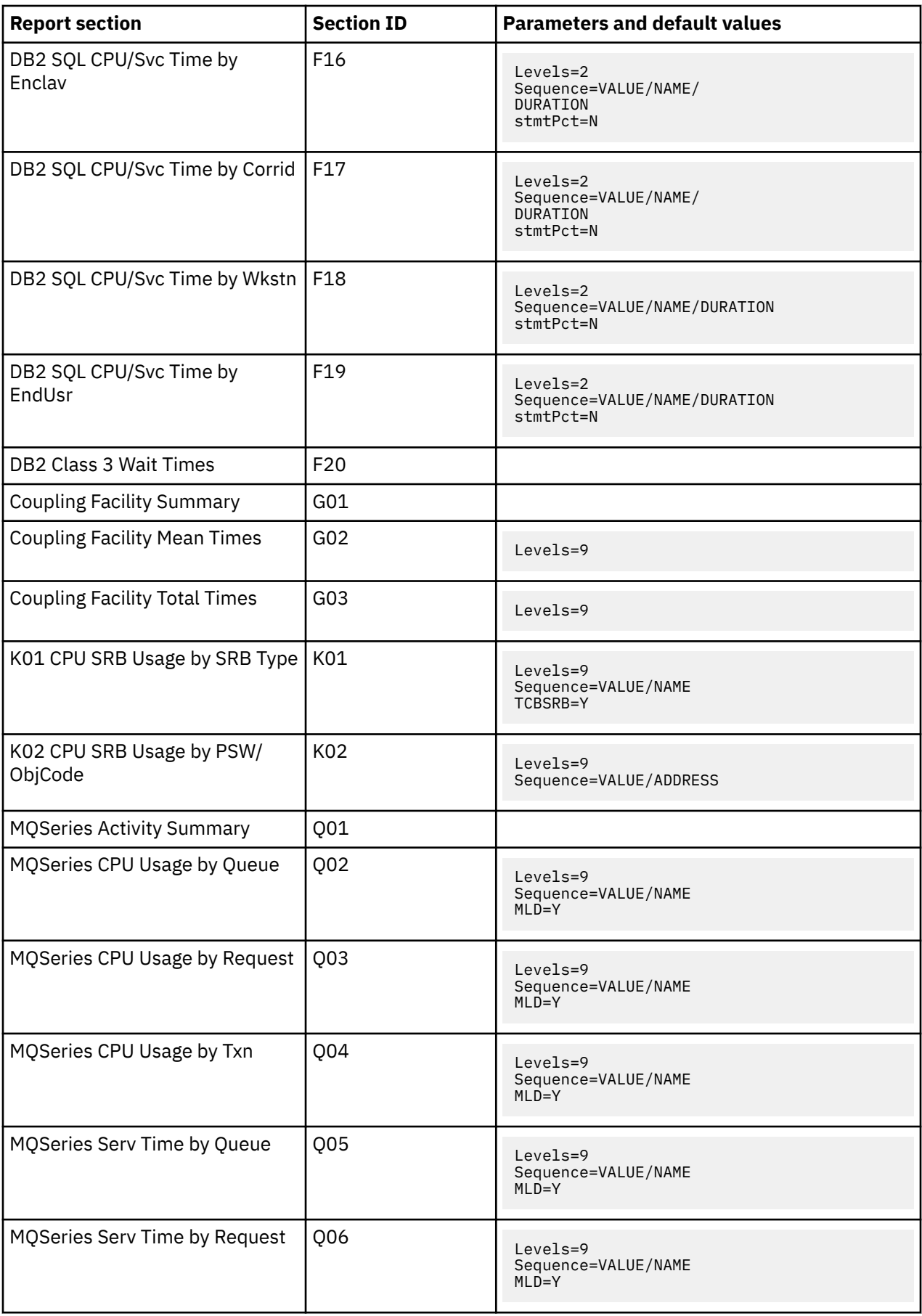

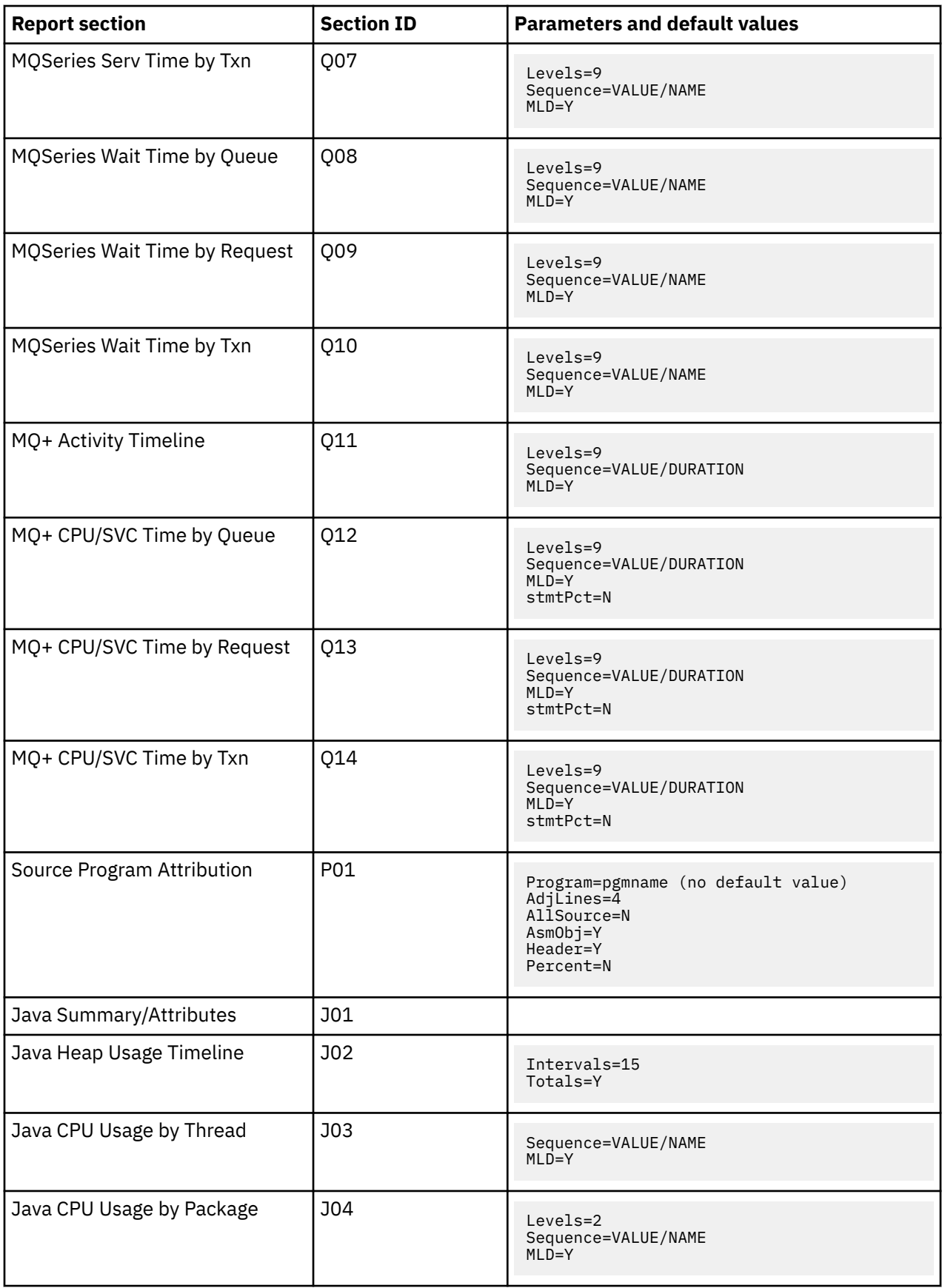

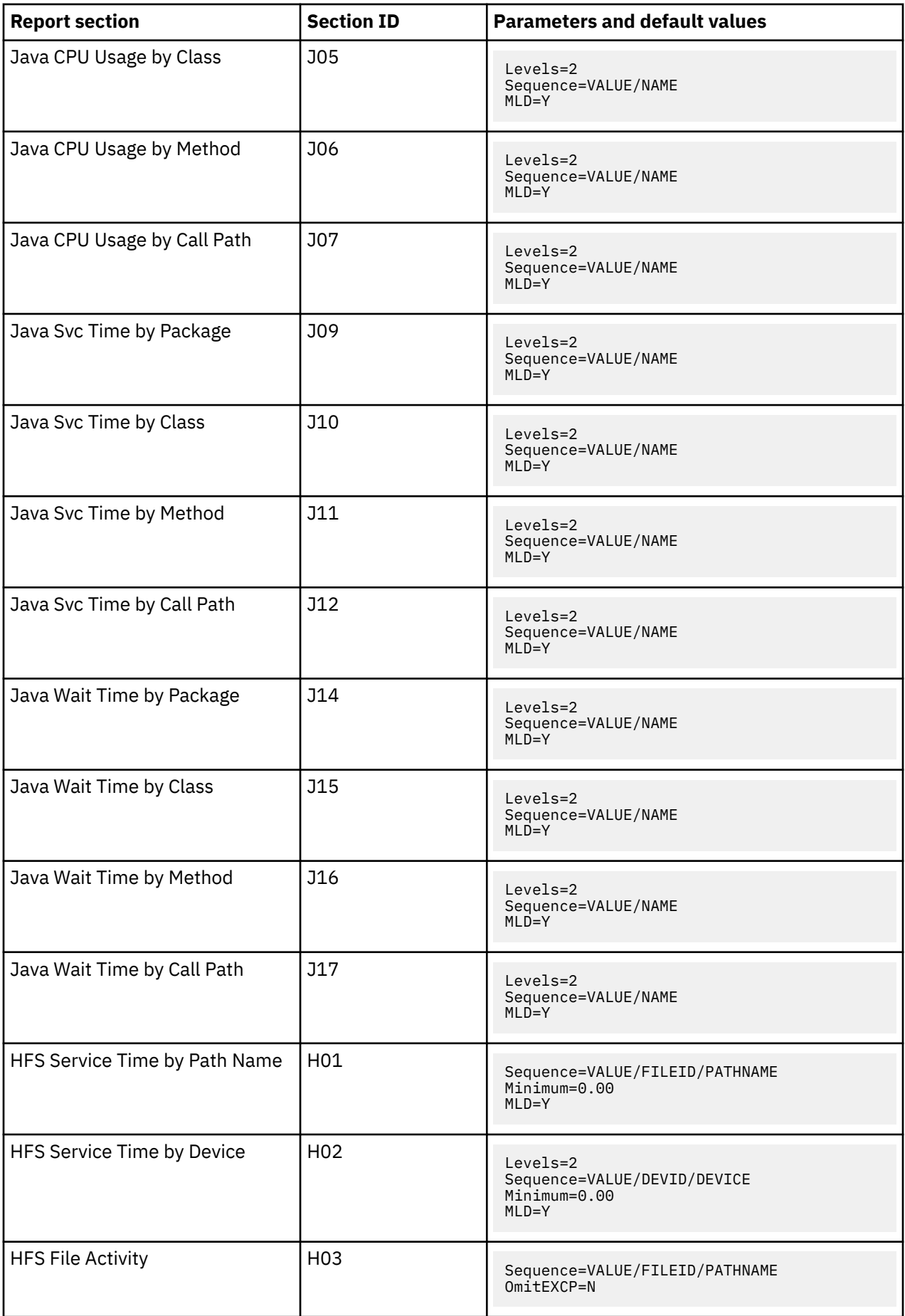

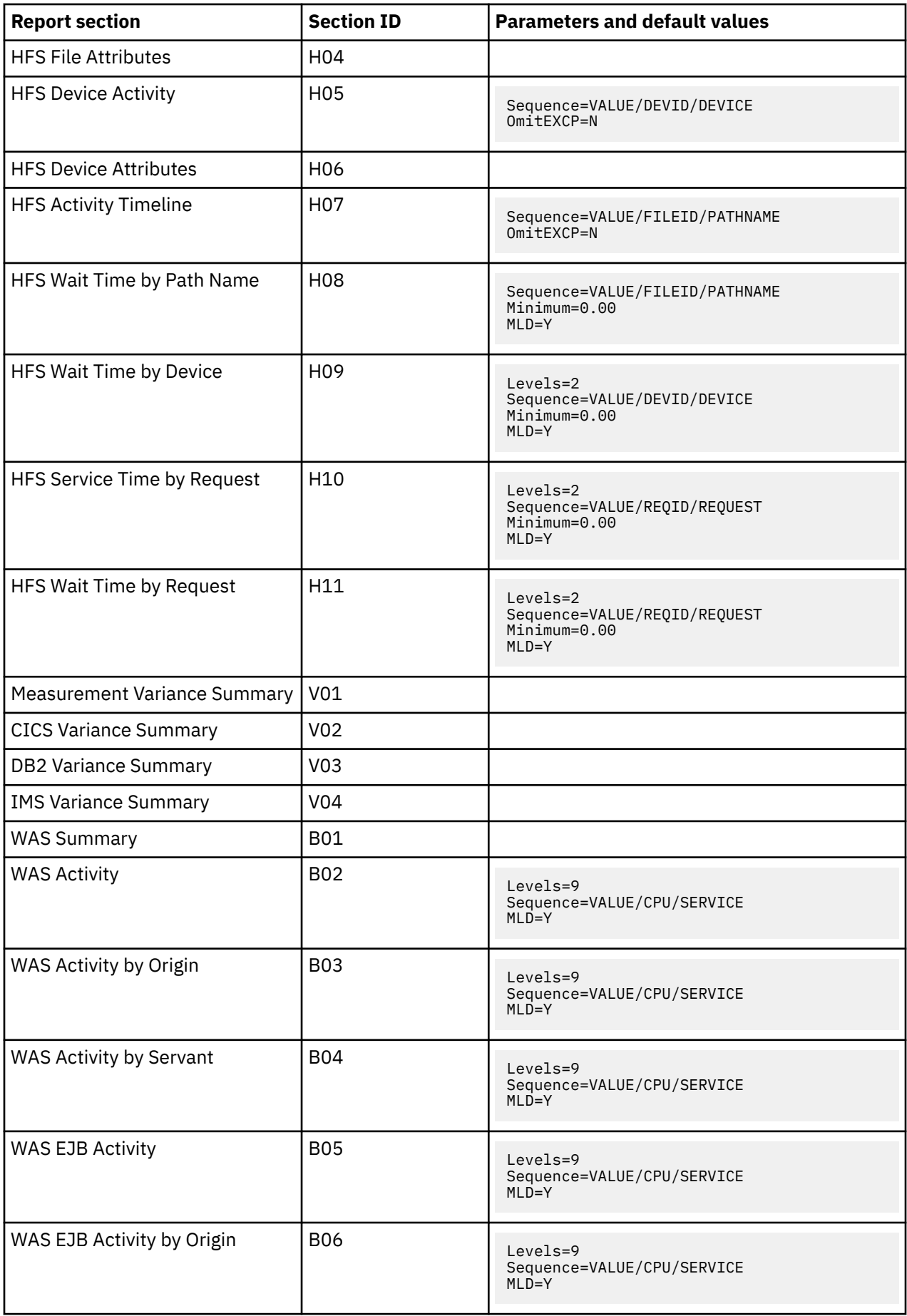

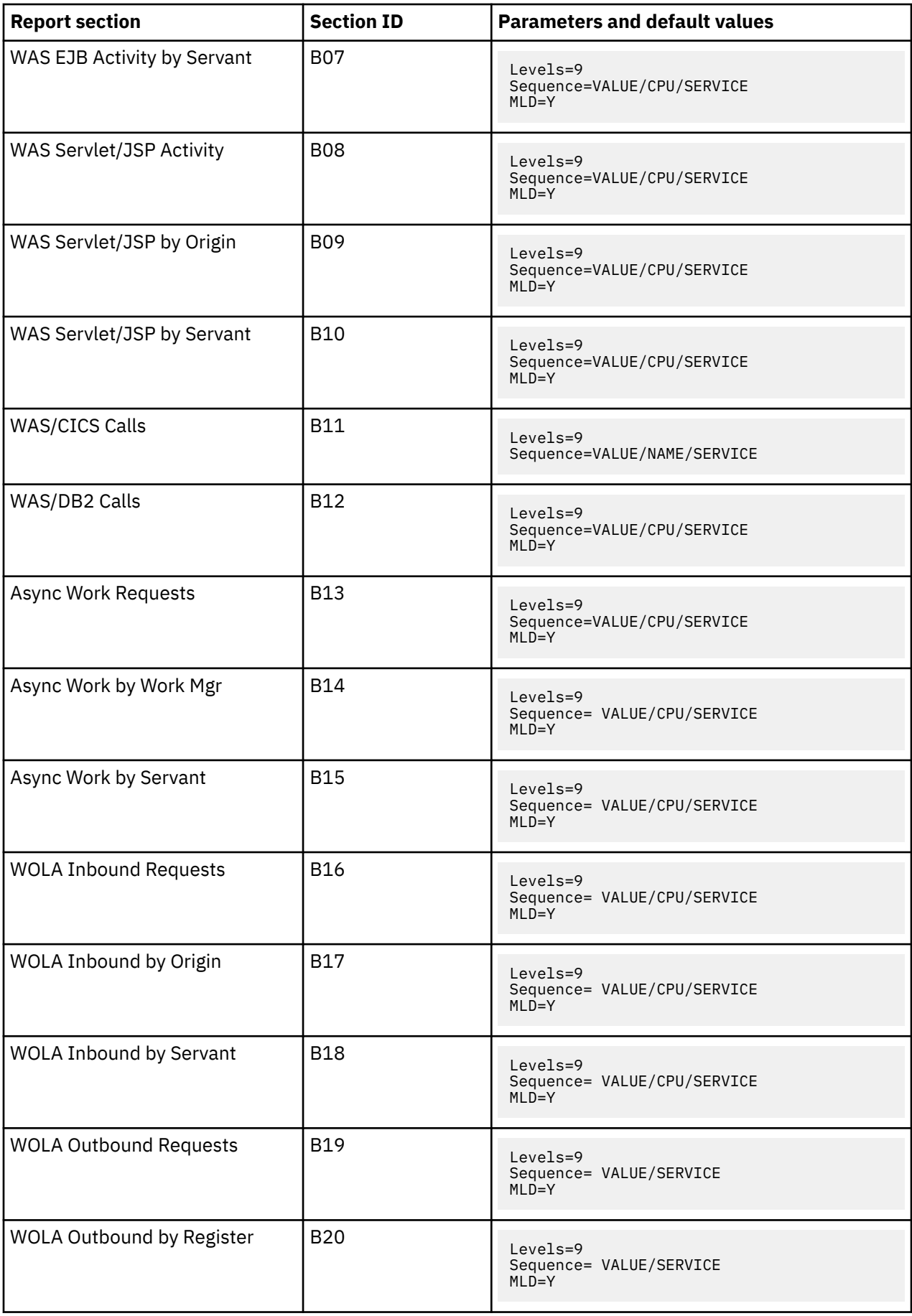

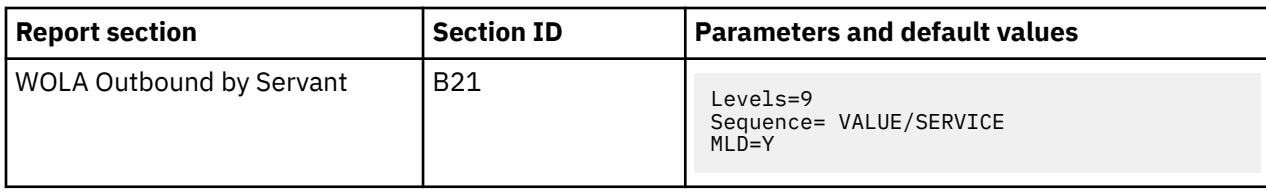

## **SECTION parameter descriptions**

The SECTION statement parameters are described in the following list. They are presented in alphabetical keyword sequence.

#### **ADABAS**

This parameter applies to report sections that can attribute measured system activity to Adabas while it is processing Adabas calls. Specify Y to display measurements in routines that were processing Adabas calls in a separate ADABAS category.

#### **AdjLines**

Specifies the number of adjacent source lines. This applies to the reporting of source program lines and attribution of system activity to source statements. Source statements for which system activity is measured will be reported, but those statements for which no activity is measured are normally omitted. The value of this parameter specifies the number of source lines immediately preceding and following any line with measured activity that are also to be included in the report. This helps provide some context for isolated source lines with measured activity.

#### **AllSource**

This applies to the reporting of source program lines. A value of Y specifies that all source lines are to be shown in the report, including those for which no system activity is attributed. A value of Y in this parameter overrides any value specified in the AdjLines parameter. Specify N to control which lines are reported using the AdjLines parameter.

#### **AsmObj**

This applies to the reporting of source program lines for an assembler program. Specify Y to include object code (from the assembly listing) in each source line. Specify N to omit object code.

#### **Datamg**

This parameter applies to report sections that attribute measured system activity to the data management processing category. Specify Y to display measurements in routines that were servicing data management requests in a separate DATAMG category. This includes basic access functions (such as READ and WRITE) to files. Processing of OPEN and CLOSE functions is not included in this category.

#### **DPAGroup**

This parameter applies to report sections that attribute measured system activity to program categories. This attribution can be done to Groups or Subgroups. A group is a higher level (more inclusive) categorization than a subgroup. For example, activity in DB2 modules can be attributed to the group "DB2 Subsystem" or, alternatively, to subgroups such as "Buffer Manager," "Call Attachment Facility," "Data Manager," etc. Specify DPAGroup=Y to attribute to group and DPAGroup=N to attribute to subgroup.

#### **Header**

This applies to the P01 source program report. A value of Y specifies that detailed information about the source program is to appear in the heading area in each page in the report section. This information includes: source mapping file name and type, compile date and time, compiler product and version.

#### **Intervals**

This applies to "timeline" report sections in which measurement information is reported in equal time intervals. It specifies the number of intervals into which the report section is to be divided, which is generally, one line per interval. The value must be between 2 and 256.

#### **Levels**

This applies to report sections in which lines are arranged in a hierarchy. The value, a single numeric digit: 0 to 9, specifies the number of hierarchical levels to be included in the report. These are

equivalent to the ISPF report line items in which the "+" line command is used to expand the hierarchy.

#### **Minimum**

This applies to report sections that allow you to exclude measurements of objects when those measurement values are below the specified minimum. The unit is percentage and is expressed as two digits, followed by an optional decimal point and up to two decimal places.

#### **MLD**

This applies to report sections where DPA descriptions are reported. The MLD=Y parm is used to specify that Multi Line Descriptions should be printed, so that you can see all of the description text. MLD=N specifies that Multi Line Descriptions should not be printed, in which case only one line per module/csect will be printed, and the description will be truncated if it does not fit on one line.

#### **MsgD**

This applies to report sections that display Application Performance Analyzer messages. Specify Y to display diagnostic level messages.

#### **MsgE**

This applies to report sections that display Application Performance Analyzer messages. Specify Y to display severe level and error level messages.

#### **MsgI**

This applies to report sections that display Application Performance Analyzer messages. Specify Y to display informational level messages.

#### **MsgW**

This applies to report sections that display Application Performance Analyzer messages. Specify Y to display warning level messages.

#### **negSQL**

This applies to report sections where CPU/Service time is reported by SQL statement. Specify Y to include SQL statements that end in a negative SQLCODE.

#### **Oftotal**

This applies to report sections in which SQL wait time is reported. Specify Y to quantify wait time as a percentage of total measurement interval. Specify N to quantify as a percentage of the SQL service time.

#### **OmitCPU**

This parameter applies to reports where CPU activity is attributed to program procedures. Specify Y to exclude procedures for which no CPU activity was measured, N to include them.

#### **Omitdup**

This parameter applies to report sections in which load modules are reported. A value of Y specifies that modules that have been reloaded at a new address, but have the same name and size to be reported only once.

#### **OmitESD**

This applies to report sections in which detailed information about load modules is reported. A value of Y specifies that ESD (External Symbol Dictionary) information is not to be reported.

#### **OmitEXCP**

This applies to report sections in which the number of EXCPs or read/write count is reported for files or devices. Specify Y to exclude files or devices for which no EXCPs or read/writes were counted, or specify N to include them.

#### **OmitNUC**

This applies to report sections in which load modules are reported. A value of Y specifies that Nucleus modules are to be excluded from the report.

#### **OmitPLPA**

This applies to report sections in which load modules are reported. A value of Y specifies that PLPA (Pageable Link Pack Area) modules are to be excluded from the report.

#### **Percent**

This applies to the source mapping report section - P01. Specify Y to display the values for the source statement as a percentage, or specify N to display values as a count. This is only applicable when source mapping a report that shows percentages.

#### **posSQL**

This applies to report sections where CPU/Service time is reported by SQL statement. Specify Y to include SQL statements that end successfully; that is, with a zero or positive SQLCODE.

#### **Program**

This applies to the source mapping report section (P01). It specifies the name of the source program to reported.

#### **Pseudo**

This applies to the source mapping report section - P01. Specify Y to display C/C++ pseudo-assembly.

#### **Sequence**

This specifies the sequence in which items in the report are to be sorted. Possible values for this parameter are listed below. Not all values are appropriate for each report.

- ADDRESS to sort in ascending sequence by load module address
- CPU to sort in descending sequence by SQL CPU time
- DSN to sort in ascending sequence by dataset name
- DURATION to sort in descending sequence by SQL call duration or service time
- FILE to sort in ascending sequence by DDName
- LIBRARY/LOADLIB to sort in ascending sequence by load library name
- LOCATION to sort in ascending sequence by the address of the start of the code slice in the form of csect or module plus offset
- NAME to sort in ascending sequence by item name
- SERVICE to sort in descending sequence by service time
- SIZE to sort in ascending sequence by load module size
- THREAD to sort chronologically by DB2 thread
- VALUE to sort in descending sequence by amount of measured activity

#### **ShowDB2**

This parameter applies to report sections that can attribute measured system activity to DB2 while it is processing SQL requests. Specify Y to display measurements in routines that were processing SQL requests in a separate DB2SQL category.

#### **ShowIMS**

This parameter applies to report sections that can attribute measured system activity to IMS while it is processing DLI calls. Specify Y to display measurements in routines that were processing DLI calls in a separate IMSDLI category.

#### **ShowInact**

This parameter is generally applicable to report sections that present information by TCB (Task). A value of Y (normally the default) specifies that information for inactive tasks is to be included in the report. An inactive task is one which was observed to be in a wait state for the full duration of the observation session.

#### **SliceSize**

This parameter applies to report sections that present information by code slice (block of storage containing object code). Use this parameter to vary the code slice size. A code slice size value must be between 4 and 99992 and must be an even value that is divisible by 4.

#### **stmtPct**

This parameter applies to DB2 reports that display mean times. When 'Y' is specified, the mean times are replaced with the percent of total used.

#### **stmtSQL**

This applies to report sections where CPU/Service time is reported by SQL statement. Specify Y to consolidate dynamic SQL statements by statement number, ignoring differences in SQL statement text. When 'Y' is specified, one line is displayed per statement number regardless of the contents of the SQL statement text. When 'N' is specified, one line is displayed for each unique dynamic SQL statement.

#### **SysView**

This applies to the CPU usage referred attribution report to indicate how the data is to be displayed. When 'N' is specified, data is referred back to the application modules. When 'Y' is specified, data is referred back to the system modules.

#### **TCBSRB**

This parameter applies to the CPU SRB Usage by SRB Type report. When 'Y' is specified, CPU percentages are calculated as a percentage of TCB and SRB counts. When 'N' is specified, CPU percentages are calculated as a percentage of SRB counts only.

#### **Totals**

This applies to report sections where total values can be displayed graphically, in addition to usage values. Specify Y to report on usage and total values.

IBM Application Performance Analyzer for z/OS: Application Performance Analyzer for z/OS User's Guide

# **Chapter 14. Batch interface commands**

Application Performance Analyzer has a command language which allows you to submit requests using JCL. The command language can be used to create the same types of requests available in Application Performance Analyzer/ISPF.

Application Performance Analyzer also provides a batch import program to load the sample file of a completed observation request, or a hierarchy of requests created by an EXPH command. This program can be used as an alternative to the IMPORT command.

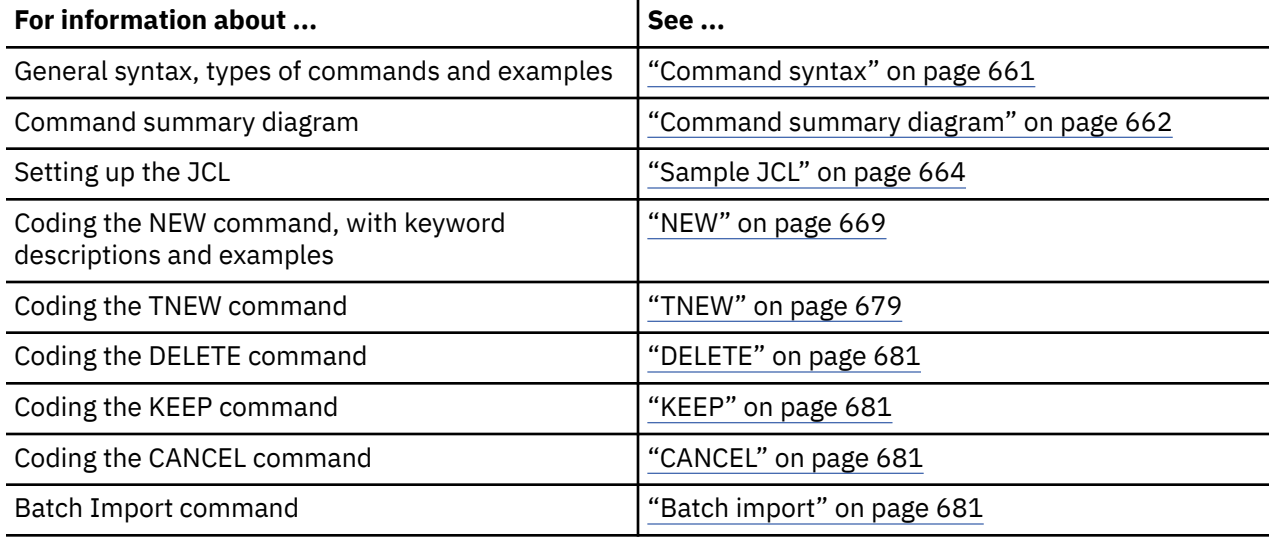

## **Command syntax**

The batch interface command format consists of a single high level command keyword (NEW, TNEW, DELETE, KEEP, or CANCEL) followed by a series of keywords and parameters in the format: KEYWORD=(parameter1, parameter2,...).

If there is only one parameter specified for a keyword, then the parentheses "(... )" are optional. For example, DURATION=120 and DURATION=(120) are both acceptable.

When a list of parameters is specified, the parentheses  $\cdot$  (...)" are mandatory. For example, FEATURES=(CICS,IMS,DB2).

A semicolon must be present at the end of the command string.

### **Example of NEW command**

The following example create a new observation request. It requests that job CAZTEST01 be measured for 60 seconds and 10000 samples, with the IMS and DB2 features turned on.

```
NEW JOBNAME=CAZTEST01
ACTIVE=NO
SAMPLES=10000 DURATION=60
FEATURES=(IMS,DB2)
;
```
### **Example of TNEW command**

The following example creates a new threshold observation request. It requests that the second step in job TSTJOB01 be measured for 60 seconds and 10000 samples. The measurement starts only when the CPU time for step 2 in TSTJOB01 exceeds 30 seconds and the EXCP count exceeds 20000.

```
TNEW JOBNAME=TSTJOB01
ACTIVE=NO
STEP=(2)SAMPLES=10000 DURATION=60
TMSEL=("CPU=30 EXCP=20000")
;
```
## **Example of DELETE command**

The following example deletes observation 0985.

```
DELETE REQNUM=0985
;
```
You can also choose to delete a range of requests as the following example:

```
DELETE REQNUM=(1,12,35,76) 
; 
DELETE REQNUM=(654-722)
;
DELETE REQNUM=(2,5-10,84)
;
```
**Note:** A maximum of 20 REQNUM parameters is allowed for the DELETE command.

### **Example of KEEP command**

The following example applies the KEEP command to observation 00985. This means the request will be kept until it is manually deleted, no expiration date will apply.

KEEP REQNUM=00985 ;

## **Example of CANCEL command**

The following example cancels active observation 00985.

```
CANCEL REQNUM=00985
;
```
## **Command summary diagram**

This diagram shows a summary of the parameters allowed in a NEW command, they are described in detail on the following pages.

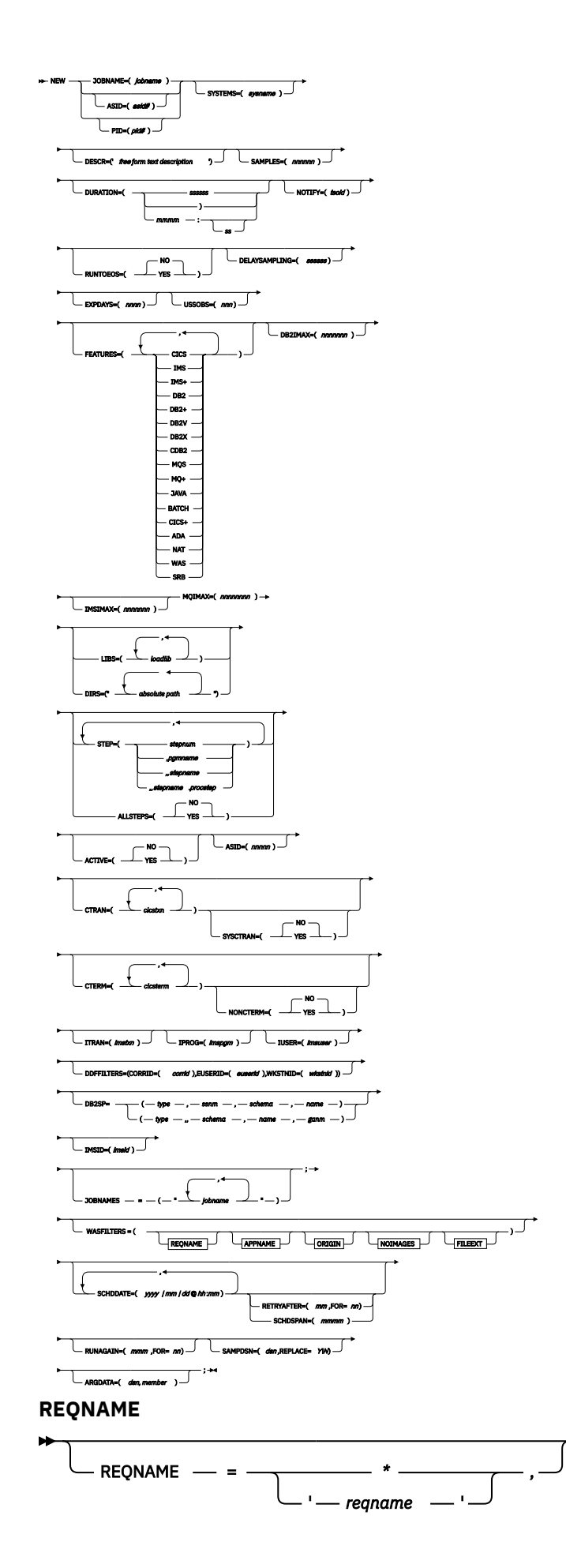

#### <span id="page-701-0"></span>**APPNAME**

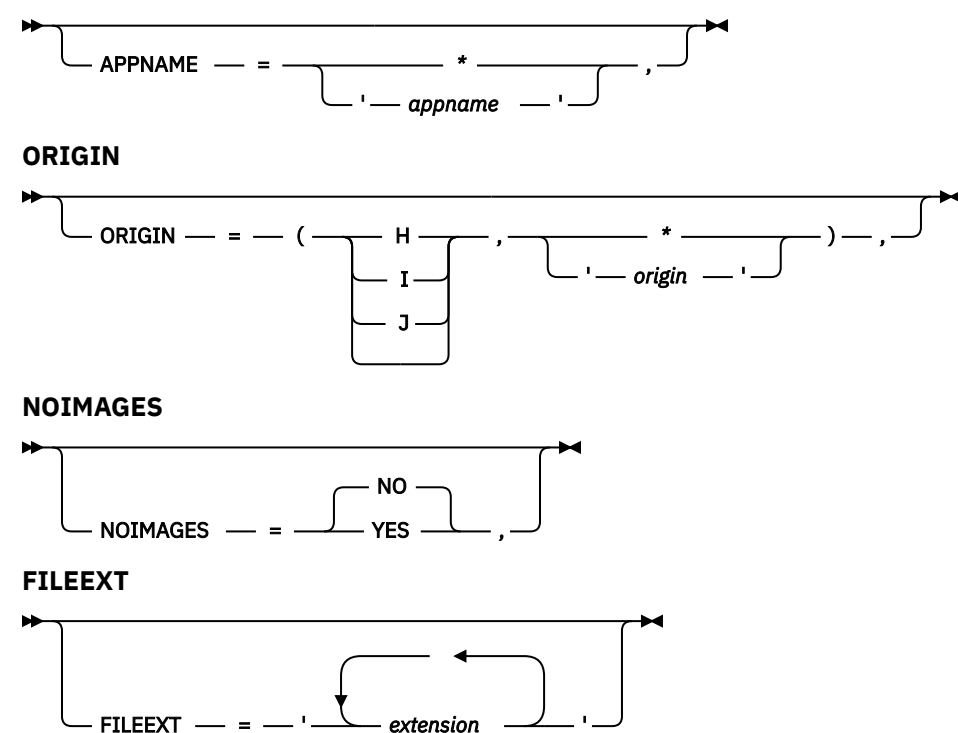

## **Sample JCL**

The following illustrates an example of how to set up the Batch Interface JCL and create a basic measurement request. There is a sample template of this JCL supplied in *hlq*.SCAZSAMP in member CAZBATCH.

```
//SAMPJOB1 JOB (job parameters)
//*
//CAZBATCH EXEC PGM=CAZBATCH,PARM='STCID=CAZ0'
//STEPLIB DD DISP=SHR,DSN=hlq.SCAZAUTH
//SYSPRINT DD SYSOUT=*
\frac{1}{2}/SYSIN DD \starNEW JOBNAME=APPJOB01
ACTIVE=NO
SAMPLES=5000 DURATION=30
DESCR='Sample request for APPJOB01'
;
/*
//
```
The above example uses the Application Performance Analyzer started task named CAZ0 as specified on the EXEC statement as PARM='STCID=CAZ0'. You must specify your Application Performance Analyzer started task name here. This parameter can be omitted if only one instance of Application Performance Analyzer is running on your image.

In STEPLIB, replace *hlq* with the high-level qualifier used for Application Performance Analyzer in your installation.

The commands in the above example create a NEW request to measure job APPJOB01, which is not yet active, for 5000 samples with a duration of 30 seconds. A user composed description is also specified.

## **Using the API to submit a command**

This section describes how to code a call to the Application Performance Analyzer command API in an application program. The command API can be called from Assembler, COBOL, PL/I, C or C++ programs. Sample programs for each language are shipped in *hlq*.SCAZSAMP.

The sample program names for each language are:

- Assembler: CAZAPASM
- C: CAZAPC
- C++: CAZAPCC
- COBOL: CAZAPCOB
- PL/I: CAZAPPLI

#### **Note:**

- 1. You must modify the sample code to contain the started task and the system parameters.
- 2. You must modify the COBOL sample code CAZAPCOB.

## **Environment**

#### **Authorization**

Problem state key 8, Supervisor state any key

#### **Dispatchable unit mode** TCB

#### **Cross memory mode**

PASN = SASN = HASN

#### **Amode**

24-bit, 31-bit, or 64-bit

### **ASC mode**

Primary or AR

#### **Interrupt status**

Enabled for I/O and external interrupts

#### **Locks**

No locks held

## **Control parameters**

Must be in the primary address space, key 8, and below the bar

#### **Error recovery**

The API does not provide error recovery

## **Input registers**

Upon entry to CAZAPI01, the general purpose registers (GPRs) contain:

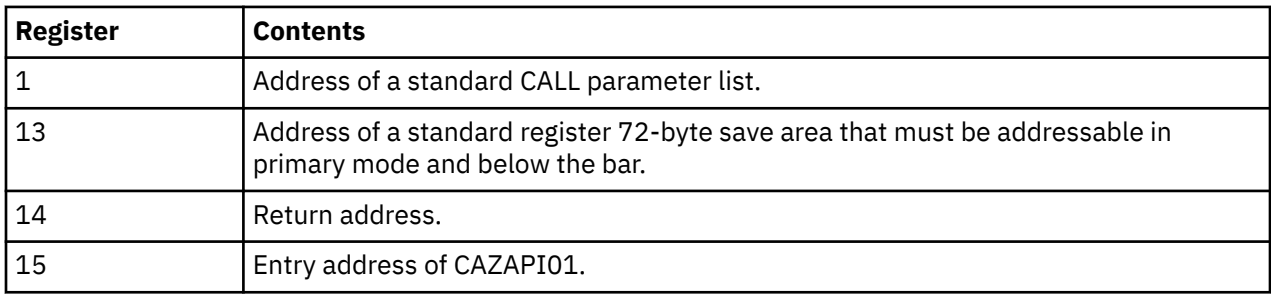

### **Output registers**

When control returns to the caller, the general purpose registers (GPRs) contain:

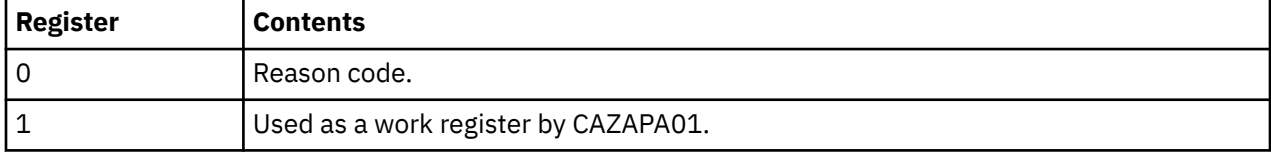

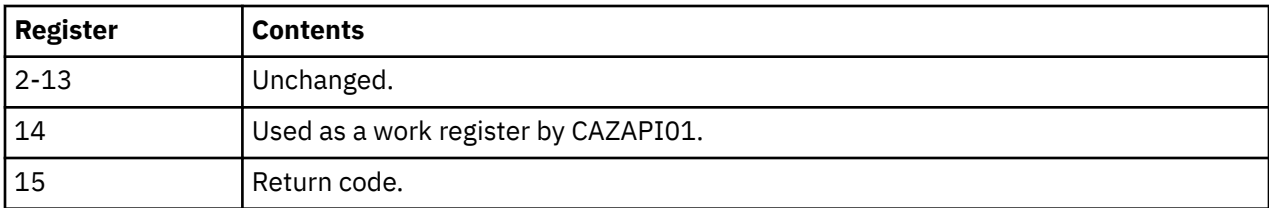

When control returns to the caller, the access registers (ARs) contain:

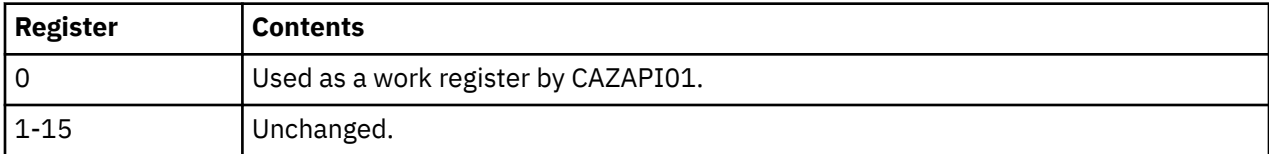

### **Syntax**

```
CALL CAZAPI01,(Command,
Reply,
STCID,
return_code,
reason_code,
),VL
```
It is recommended that the calling program pre-fetch CAZAPI01 instead of including the module in your load module during the link-edit step. This way you can avoid relinking your load module if a newer version of CAZAPI01 becomes available.

### **Parameters**

#### **Command**

Specifies a 2-byte length field followed by the input command string to be submitted to Application Performance Analyzer. The length field describes the length of the command string only; it does not include the length of this length field.

#### **Reply**

Specifies a 2-byte length field followed by a buffer used by CAZAPI01 to return one or more information/error messages describing the result of processing the command. The length field must contain the maximum length of this buffer; it does not include the length of this length field. It is recommended that the buffer be a minimum of 512 bytes long and be initialized to nulls so that the caller can easily determine whether messages have been returned or not.

If messages are returned then each message will be terminated by a single null character, the last message will be terminated by two consecutive null characters. The length field will be updated to contain the length of the messages including all null characters.

#### **STCID**

Specifies a 4-byte field that contains the Application Performance Analyzer STCID to which the command will be submitted. The STCID must be left justified and blank padded.

If the first byte of this field is blank or null then CAZAPI01 will attempt to connect to the currently executing Application Performance Analyzer started task. If more than one Application Performance Analyzer STC is active the request will fail.

#### **return\_code**

Specifies a 4-byte field to contain the return code.

#### **reason\_code**

Specifies a 4-byte field to contain the reason code.

**VL**

Must be coded and causes the high-order bit of the last parameter address to set to 1.

## **Return codes**

When CAZAPI01 returns control to your program, GPR 15 and *return\_code* contain a return code. The following list identifies return codes in hexadecimal format and describes what each means:

**00**

The operation was successful.

**08**

The operation failed because of an error. (Refer to reason code for an explanation of the error.)

### **Reason codes**

When CAZAPI01 returns control to your program, GPR 0 and *reason\_code* contain a reason code. The following table identifies reason codes in hexadecimal and decimal formats and describes what each means:

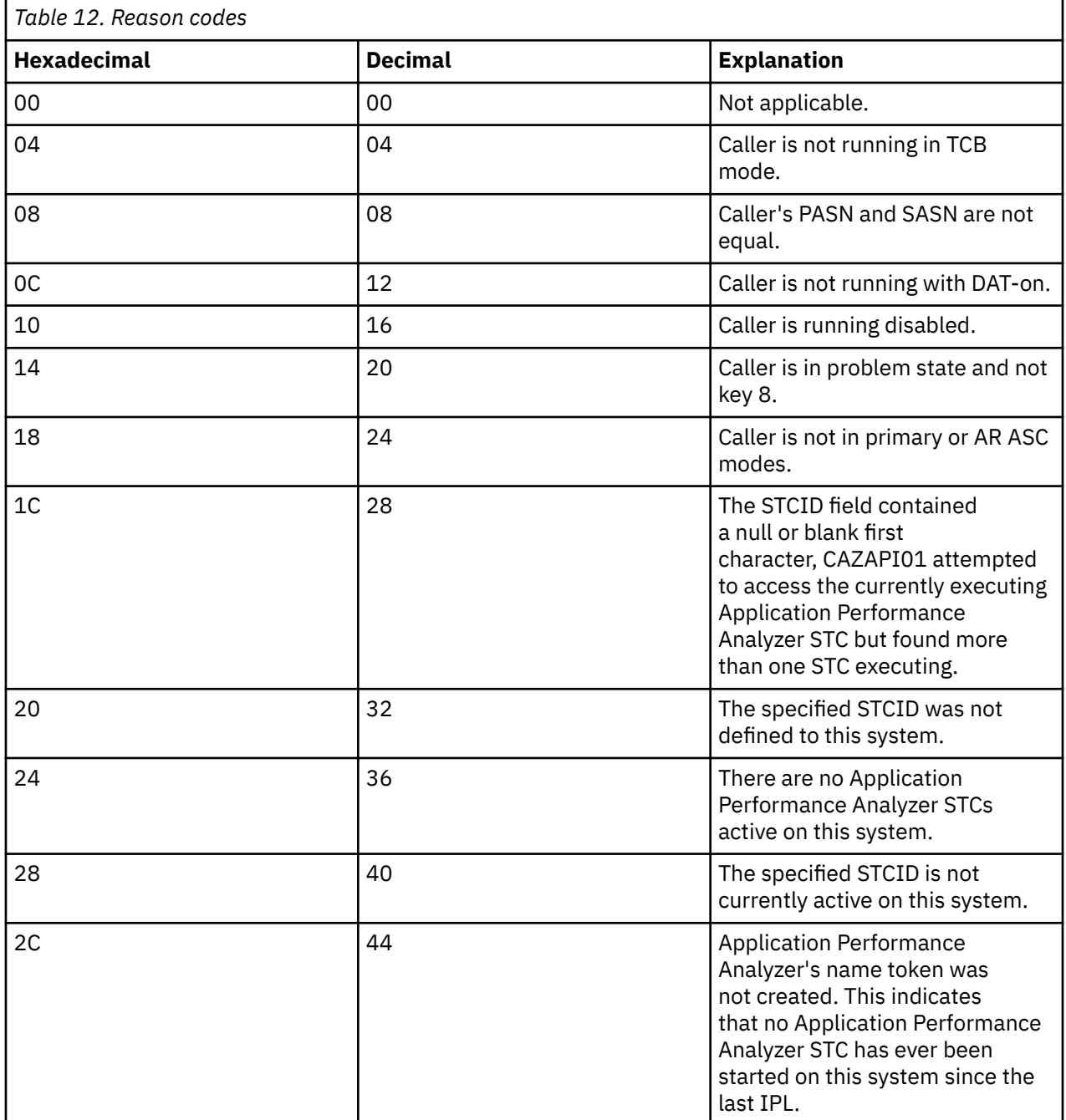

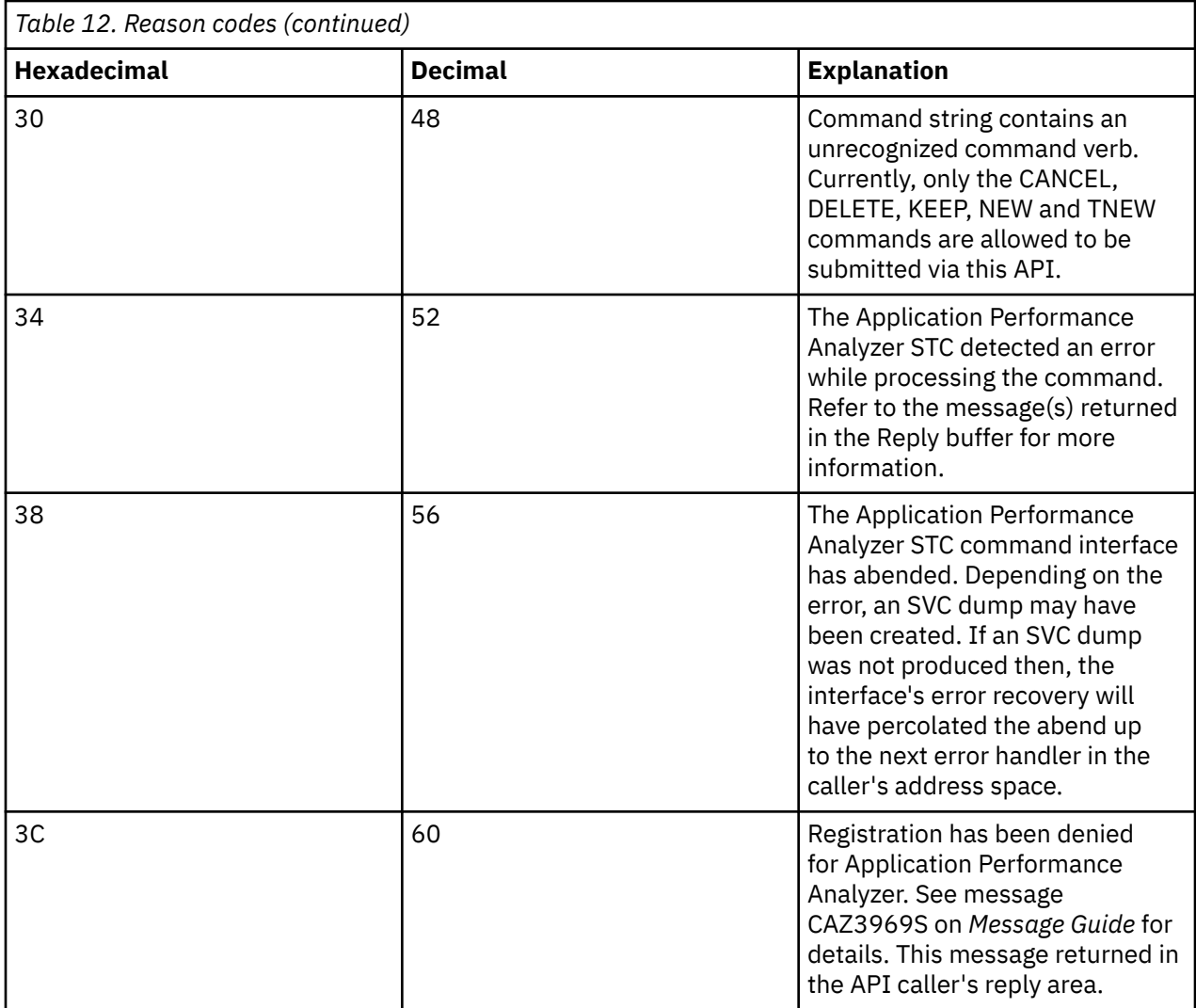

## **Abend code**

CAZAPI01 will produce a user abend code: 4085 in the event of an recoverable error. The following table identifies abend reason codes in hexadecimal and decimal formats and explains the reason for the abend:

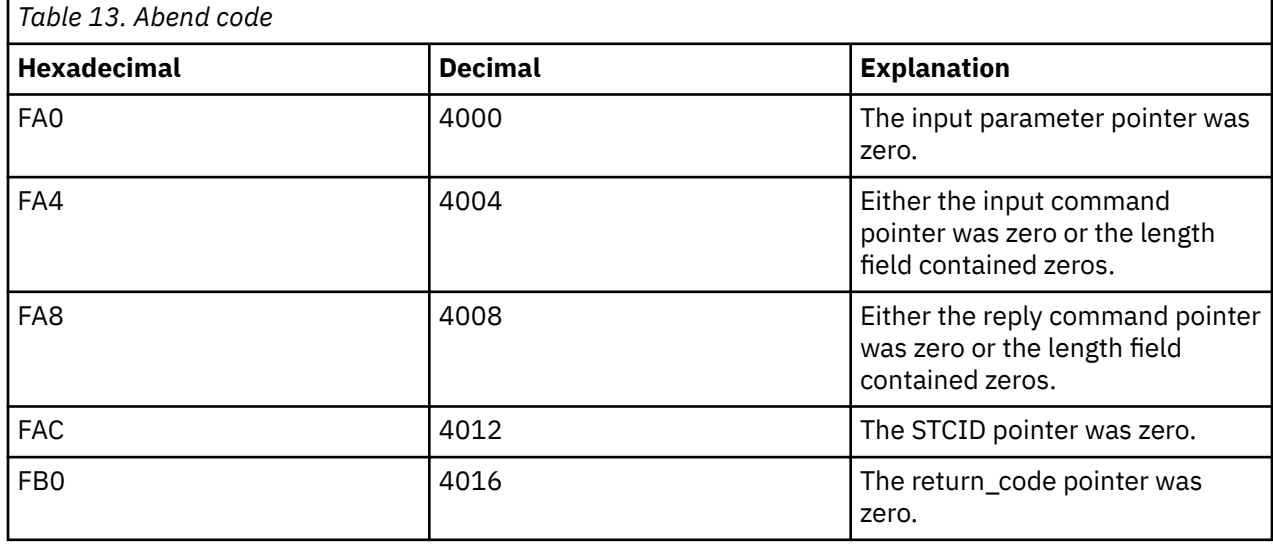

<span id="page-706-0"></span>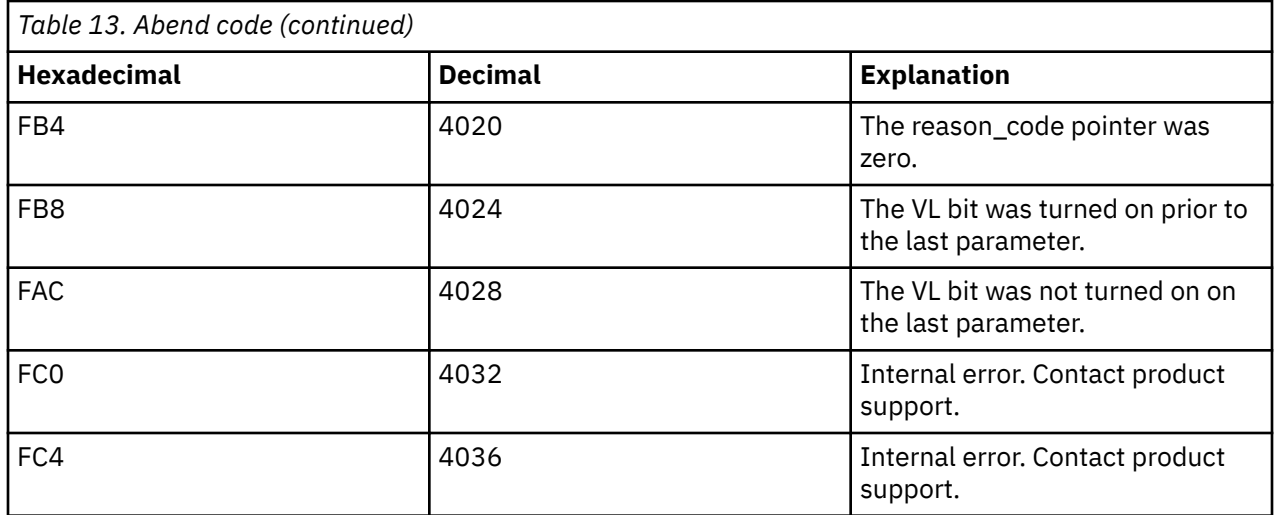

## **Command descriptions**

### **NEW**

The NEW command is used to create a new Observation Request.

#### **NEW**

Mandatory.

Indicates that this is a NEW request.

#### **JOBNAME**

Optional.

Specifies the name of the job (or started task or TSO user) to be measured. JOBNAME might be specified in conjunction with ASID and/or PID. If specified together, the JOBNAME must match the ASID and/or PID.

**Note:** At least one of JOBNAME, ASID or PID must be specified. Any combinations of the three can be specified.

#### **Creating multi-job measurements (%)**

You can also specify a special pattern character of percent sign "%". This acts as a place holder for zero or more characters in the name. It can be placed anywhere in the name. A patterned name indicates that you want to measure all active or inactive jobs whose JOBNAME matches the pattern. You cannot specify a JOBNAME pattern of "%".

The maximum number of jobs that can be measured from a multi-job request is defined during the installation of Application Performance Analyzer. When this limit is exceeded, Application Performance Analyzer stops creating measurements for this request, and the status of the request is displayed as 'Stoppd'. The measurements that executed (within the limit) are accessible for report viewing under the request. To increase the limit, contact your system programmer.

Example: %MSMPP% causes one sampling request to be created for each active job whose JOBNAME contains "MSMPP".

The ASID and PID keywords are not permitted when the JOBNAME specifies a pattern.

#### **Measuring a specific DB2 stored procedure or user-defined function**

To measure a specific DB2 stored procedure or user-defined function, use a dash (-) for the JOBNAME. The information that identifies the DB2 stored procedure or user-defined function must be supplied in the DB2SP keyword. The following keywords are also accepted; SYSTEMS, DESCR, SAMPLES, DURATION, NOTIFY, EXPDAYS, USSOBS, FEATURES, LIBS, DIRS, and DB2IMAX. All other keywords are invalid and will result in an error. This feature is only available when the WLM

Intercept is activated during Application Performance Analyzer installation, and you are given appropriate security access to it. Contact your system programmer for access if necessary.

The ASID and PID keywords are not permitted when the JOBNAME specifies a dash (-).

#### **Measuring a specific IMS transaction across multiple MPP regions**

To measure a group of IMS MPP regions that are eligible to schedule a specific IMS transaction code, use a dash (-) for the JOBNAME. The IMS subsystem ID is specified in the IMSID keyword. The transaction code is specified in the ITRAN keyword. The region names are specified in the JOBNAMES keyword. The following keywords are also accepted: SYSTEMS, DESCR, SAMPLES, DURATION, NOTIFY, EXPDAYS, FEATURES, LIBS, and IMSIMAX. All other keywords are invalid and will be ignored or result in an error. This feature is only available when the IMS Intercept is activated during Application Performance Analyzer installation, and you are given appropriate security access to it. Contact your system programmer for access if necessary.

The ASID and PID keywords are not permitted when the JOBNAME specifies a dash (-).

#### **ASID**

#### Optional.

Specifies the ASID of a job to be measured. ASID must be specified as a decimal number and might be specified in conjunction with JOBNAME and/or PID. If specified together, the ASID must match the JOBNAME and/or PID. The ASID keyword is valid only when ACTIVE=YES.

**Note:** At least one of JOBNAME, ASID or PID must be specified. Any combinations of the three can be specified.

Example: ASID=1023

#### **PID**

Optional.

Specifies the USS Process ID of a UNIX process to be measured. PID must be specified as a decimal number and might be specified in conjunction with JOBNAME and/or ASID. If specified together, the PID must match the JOBNAME and/or ASID. The PID keyword is valid only when ACTIVE=YES.

**Note:** At least one of JOBNAME, ASID or PID must be specified. Any combinations of the three can be specified.

Example: PID=33620804

#### **SYSTEMS**

Mandatory within a sysplex.

Specifies a target system within a sysplex. You can also enter an asterisk (\*), in which case the target job is measured on the first system to run it. When an asterisk (\*) is entered, the keyword ACTIVE=YES is invalid. An asterisk (\*) is not allowed when ASID or PID is specified. This keyword is invalid in a non-sysplex environment.

Example: SYSTEMS=SYS3

#### **DESCR**

Optional unless set as mandatory during installation.

Specifies a free form text description for this observation request. The text must be within single quotes, and if mandatory must be a minimum of 8 characters.

Example: DESCR= 'Any user text goes here'

#### **SAMPLES**

Optional.

If omitted, the default number of samples will be used. Specifies the number of samples to take during the measurement.

Example: SAMPLES=10000

#### **DURATION**

Optional.

If omitted, the default duration will be used. Specifies the duration of the measurement in seconds.

Example: DURATION=120

#### **NOTIFY**

Optional.

Specifies a TSO userid to notify when the measurement ends.

Example: NOTIFY=USER01

#### **RUNTOEOS**

Optional.

Specify YES to indicate that the measurement should continue to run until the job step has completed, even if the target number of observations has been reached.

#### **DELAYSAMPLING**

Optional.

This indicates that sampling should be delayed for the specified amount of time (in seconds). After the target job step starts, Application Performance Analyzer will delay the start of the measurement for the number of seconds specified.

#### **EXPDAYS**

Optional.

If omitted the installation default will be used.

Specifies the number of days the measurement data for this observation request should be retained on before being automatically deleted. To keep the measurement data indefinitely, use EXPDAYS=0.

Example: EXPDAYS=30

#### **USSOBS**

Optional.

Specify the maximum number of spawned address spaces or substeps to measure for a USS observation, up to the maximum defined in the system configuration. The same sampling frequency will be used for each spawned address space or substep. Sampling overhead can be high if several spawned address spaces are running simultaneously.

When this field is specified, the collection of measurements will be grouped under a USS master record on the Observation List panel.

#### **FEATURES**

Optional.

Specifies which data extractors, if any, need to be turned on for this measurement. The data extractor values are: CICS, CICS+, IMS, IMS+, DB2, DB2+, DB2V, DB2X, CDB2, MQS, MQ+, Java, ADA, NAT, WAS, SRB. A list of data extractors is separated by commas.

If your installation has any default extractors set, the FEATURES command will override these. If you need to override default extractors and want to turn all extractors off, specify FEATURES=(BATCH).

Example: FEATURES=(CICS,DB2)

#### **DB2IMAX**

Optional.

Enter the value to limit the number of DB2+ SQL call interceptions for which full details will be written to the sample file. Collecting full details on every interception allows the F02 Timeline report to report exact times for all SQL calls. The F02 report will be truncated at the number of calls specified in this field. The DB2+ data extractor continues to collect the data it requires for the other reports for the duration of the measurement. The value cannot exceed the default value specified for DB2IMaxTraceSize during Application Performance Analyzer installation.

```
Example: DB2IMAX=(10000)
```
#### **IMSIMAX**

Optional.

Enter the value to limit the number of IMS+ DLI call interceptions for which full details will be written to the sample file. Collecting full details on every interception allows the I02 and I03 Timeline reports to report exact times for all DLI calls and IMS transactions. The I02 and I03 reports will be truncated at the number of calls specified in this field. The IMS+ data extractor continues to collect the data it requires for the other reports for the duration of the measurement. The value cannot exceed the default value specified for IMSIMaxTraceSize during Application Performance Analyzer installation.

Example: IMSIMAX=(10000)

#### **MQIMAX**

Optional.

Enter the value to limit the number of MQ+ call interceptions for which full details are written to the sample file. The Q11 MQ+ Activity Timeline report is truncated at the number of calls that is specified in this field. The MQ+ data extractor continues to collect the data that it requires for the other reports during the measurement. The value cannot exceed the default value that is specified for MQIMaxTraceSize during the installation of Application Performance Analyzer.

Example: MQIMAX=(10000)

#### **LIBS**

Optional.

Specifies additional load libraries to be searched. A list of data set names is separated by commas. A maximum of 10 data set names is allowed.

Example: LIBS=(USER1.LOADLIB,TEST1.LOADLIB)

#### **DIRS**

Optional.

Specifies up to 440 bytes of HFS directory path names to be searched by Application Performance Analyzer, enclosed in quotes and each separated by one or more spaces. These are applicable only when sampled HFS programs have relative path names. The LIBS and DIRS keywords are mutually exclusive.

Example: DIRS=("/u/axx01 /u/axx01/cpp")

#### **STEP**

Optional.

If omitted, the first step will be measured.

Multiple STEP keywords can be specified. Specifying multiple STEP keywords creates a multistep request. A maximum of 20 STEP keywords is allowed.

Each STEP can have multiple positional parameters:

- 1. stepnum specifies the step number. If stepnum is specified, none of the other 3 step specification parameters can be included.
- 2. pgmname specifies the program name. If pgmname is specified, none of the other 3 step specification parameters can be included.
- 3. stepname specifies the step name. It can be specified as just a step name, or in the format stepname.procstep. If this parameter is specified, the stepnum and pgmname parameters must not be specified. If stepname is specified without .procstep, it identifies an EXEC statement that contains a PGM parameter, not one that invokes a procedure.

If the format stepname.procstep is coded, then stepname identifies an EXEC statement that invoked a procedure, and procstep identifies the EXEC statement containing a PGM parameter within that procedure.

This parameter can not be specified when selecting an active job.

#### **Example 1: STEP=3**

This indicates that the third step in the job should be measured.

#### **Example 2: STEP=(,TESTPGM1)**

This indicates that the first step that runs the program TESTPGM1 should be measured.

#### **Example 3: STEP=(,,STEP007)**

This indicates that the step named STEP007 should be measured, where STEP007 is the step name on and EXEC statement that executes a program (not an EXEC statement that invokes a procedure).

#### **Example 4: STEP=(,,PROC02.STEP007)**

This indicates that the step named STEP007 within the procedure invoked by step PROC02 should be measured.

#### **Example 5:STEP=3 STEP=5 STEP=6 STEP=(,,STEP012)**

This shows STEP being repeated to create a multistep measurement.

#### **ALLSTEPS**

Optional.

Specify ALLSTEPS=YES to create a multi-step request which measures all steps in the job. When specified for a threshold measurement on the TNEW command, all steps in the job that meet the threshold criteria are measured. When ALLSTEPS=YES is specified, the STEP keyword is meaningless, and will be ignored if coded.

Example: ALLSTEPS=YES

#### **ACTIVE**

Mandatory.

Specify YES if the job is active, or NO if the job is not active.

Example: ACTIVE=YES

#### **CTRAN**

Mandatory when CICS is specified in FEATURES, otherwise does not apply.

Specifies one or more CICS trancodes to measure. For all transactions, use CTRAN=\*. A list of transactions is separated by commas. A maximum of 16 transactions is allowed.

Example 1: CTRAN=(TRNA,TRNB,TRNC)

Example 2: CTRAN=\*

#### **SYSCTRAN**

Optional, if omitted the default of NO will be used.

Specify YES if you want to measure the CICS system transactions.

#### **CTERM**

Optional.

Specifies one or more CICS terminal ids to measure. A list of terminal ids is separated by commas. You can also specify a terminal id pattern, such as a terminal id prefix followed by an asterisk (\*) or an asterisk itself. The asterisk indicates that all terminals starting with the prefix are to be included in the measurement. The asterisk on its own indicates that all terminals are to be included. A maximum of 8 terminal ids / patterns is allowed.

Example:

```
CTERM=(TRM1,TRM2,TRM3)
CTERM=TRM*
CTERM=*
```
#### **NONCTERM**

Optional. If omitted, the default value of YES will be used.

Specify NO if you do not want to measure CICS transactions that run non-terminal attached.

#### **ITRAN**

Optional.

When measuring a single IMS/MPP or IMS/IFP region as entered in the JOBNAME parameter, this specifies an IMS transaction to include when measuring that IMS/MPP or IMS/IFP region. You can also specify a transaction ID pattern, such as a transaction ID prefix followed by an asterisk (\*) or an asterisk by itself. The asterisk indicates that all transaction ids starting with the prefix are to be included in the measurement. The asterisk on its own indicates that all transactions are to be included.

Example:

```
ITRAN=IMSTRN1
ITRAN=IMSTRN*
ITRAN=*
```
**Note:** Values in ITRAN, IPROG and IUSER are ANDed together to determine which transactions are included in a measurement.

**Note:** When limiting the observation to specific IMS transactions in an MPP or IFP region, Application Performance Analyzer samples only when the transactions are running. The observation continues to run for the requested duration.

When measuring multiple IMS/MPP regions simultaneously, as indicated by a dash '-' in the JOBNAME parameter and a list of IMS/MPP regions in the JOBNAMES parameter, this specifies a single IMS transaction to include when measuring the IMS/MPP regions. In this case, the complete transaction code must be provided and the IPROG and IUSER parameters are not applicable.

Example:

```
JOBNAME=(-) ITRAN=(TXNA) JOBNAMES=("IMSMPP1,IMSMPP2,IMSMPP3")
```
#### **IPROG**

Optional.

Specifies an IMS program to include when measuring an MPP or IFP region. You can also specify a program name pattern, such as a program name prefix followed by an asterisk (\*) or an asterisk by itself. The asterisk indicates that all programs starting with the prefix are to be included in the measurement. The asterisk on its own indicates that all programs are to be included.

Example:

IPROG=IMSPGM1 IPROG=IMSPGM\* IPROG=\*

**Note:** Values in ITRAN, IPROG and IUSER are ANDed together to determine which transactions are included in a measurement.

**Note:** When limiting the observation to specific IMS programs in an MPP or IFP region, Application Performance Analyzer samples only when the transactions associated with the programs are running. The observation continues to run for the requested duration.

#### **IUSER**

Optional.

Specifies an IMS user id to include when measuring an MPP or IFP region. You can also specify a user id pattern, such as a user id prefix followed by an asterisk (\*) or an asterisk by itself. The asterisk indicates that transactions initiated by user IDs starting with the prefix are to be included in the measurement. The asterisk on its own indicates that transactions initiated by all users are to be included.

Example:

**Note:** Values in ITRAN, IPROG and IUSER are ANDed together to determine transactions that are included in a measurement.

**Note:** When limiting the observation to specific IMS users in an MPP or IFP region, Application Performance Analyzer samples only when the transactions initiated by the IMS users are running. The observation continues to run for the requested duration.

#### **DDFFILTERS**

#### Optional

Identifies the DDF filtering criteria that are used to limit the scope of a DDF measurement, to specific correlation id, end user id or workstation id or any combination. It accepts up to three sub-keywords; CORRID, EUSERID and WKSTNID. Values in CORRID, EUSERID, and WKSTNID are ANDed together to determine SQL requests that are included in the measurement. In any of these sub-keywords, you may also specify a wildcard pattern using an asterisk (\*) or a percent sign (%). An asterisk is used to indicate one or more characters that can appear in place of the asterisk. It can be used as a prefix or a suffix, or both. Alternatively, a percent sign is used to indicate any single character, and can appear any number of times.

#### **CORRID=(***corrid***)**

Optional.

Specify a DB2 correlation id or pattern. This identifies a DB2 correlation id to be included in the measurement when measuring a DDF address space. A correlation id of null (binary zero) may be specified by entering ',NULL' as the *corrid*.

#### **EUSERID=(***euserid***)**

Optional. Specify an end user id or pattern. This identifies an end user id to be included in the measurement when measuring a DDF address space. An end user id of null (binary zero) may be specified by entering ',NULL' as the *euserid*d.

#### **WKSTNID=(***wkstnid***)**

Optional. Specify a workstation id or pattern. This identifies a workstation id to be included in the measurement when measuring a DDF address space. A workstation id of null (binary zero) may be specified by entering ',NULL' as the *wkstnid*.

Example:

```
DDFFILTERS=(CORRID=(,NULL),EUSERID=(DDFUSER1),WKSTNID=(*))
```
This indicates that remote SQL with a null correlation id, originating from the user DDFUSER1 from any workstation will be included for the measurement for the observed DDF address space.

#### **DB2SP**

Optional.

Identifies the DB2 stored procedure or user-defined function to be measured. The keyword is valid only when you enter a dash (-) for the JOBNAME. It requires 4 out of 5 positional parameters to identify the type (stored procedure or user-defined function), the DB2 subsystem name or group attach name, the schema name and the name of the procedure or function, in the format DB2SP=*(type,ssnm,schema,name,ganm)*. The *ssnm* and *ganm* positional parameters are mutually exclusive.

*Type* can be either P for stored procedure or F for user-defined function. For both *schema* and *name*, you can also specify a name pattern, for example, a name prefix followed by an asterisk (\*) or an asterisk by itself. Application Performance Analyzer will measure the first DB2 stored procedure or user-defined function executed by the DB2 subsystem that matches the schema and name concatenation. If a single asterisk is coded in both schema and name, Application Performance Analyzer will measure the first stored procedure or user-defined function executed by the DB2 subsystem.

Example1: DB2SP=(P,DSN1,SCHEMA1,SP1)

This indicates that the first occurrence of DB2 stored procedure SCHEMA.SP1, which runs in the DB2 Subsystem DSN1 is to be measured.

Example2: DB2SP=(F,,SCHEMA2,UDF2,DGRP)

This indicates that the first occurrence of user-defined function SCHEMA2.UDF2 that runs in the DB2 Subsystem belonging to group DGRP is to be measured.

Example3: DB2SP=(P,DSN1,SCH\*,SP1)

This indicates that the first occurrence of stored procedure SP1 with a schema that begins with SCH, that runs in the DB2 Subsystem DSN1 is to be measured.

#### **IMSID**

Optional.

Specifies the IMS subsystem ID for an IMS Multiple Region request. An IMS Multiple Region request is identified by specifying a dash in the JOBNAME keyword. Refer to the JOBNAME parameter description for details.

Example:

IMSID=(IMSA)

#### **JOBNAMES**

Optional.

Specifies the names of the IMS MPP regions to be measured for an IMS Multiple Region request. The region names must be separated by commas and enclosed in quotes. An IMS Multiple Region request is identified by specifying a dash in the JOBNAME keyword. Refer to the JOBNAME parameter description for details.

Example:

JOBNAMES=("IMSAMPP1,IMSAMPP4,IMSAMPP5")

#### **WASFILTERS**

**Optional** 

Identifies the filtering criteria that are used to limit the scope of a WebSphere control region measurement to specific requests, applications, and origins. It is also used to exclude image files and specific file extensions from the measurement. It accepts the following sub-keywords; REQNAME, APPNAME, ORIGIN, NOIMAGES, and FILEEXT. Values in REQNAME, APPNAME, and ORIGIN are ANDed together to determine the WebSphere activity that is included in the measurement. NOIMAGES and FILEEXT are specified to exclude image files and specific file extensions from the reports.

#### **REQNAME=('***reqname***')**

Optional.

Specify a WebSphere request name or pattern. This identifies a WebSphere request to be included in the measurement. It is a string of non-blank characters up to 79 bytes long. A trailing asterisk can be used as a wildcard character. Embedded asterisks are not treated as wildcards.

#### **APPNAME=('***appname***')**

Optional.

Specify a WebSphere application name or pattern. This identifies a WebSphere application to be included in the measurement. It is a string of non-blank characters up to 79 bytes long. A trailing asterisk can be used as a wildcard character. Embedded asterisks are not treated as wildcards.

#### **ORIGIN=(H|I|J,'***origin***')**

Optional.

Specify the origin type, and an IP address, a host name or a job name to determine the WebSphere activity to be included in the measurement. It is a string of non-blank characters up to 79 bytes long.

H - Indicates the origin is a host name. In this case, the origin is a string of non-blank characters up to 79 bytes long. A trailing asterisk can be used as a wildcard character. WebSphere can sometimes show an IP address as a host name. To filter these, you must specify the filter value as an IP address, not a host name.

I - Indicates the origin is an IPv4 or IPv6 address. If a wildcard is used, it can only appear after a dot separator (for IPv4) or a colon separator (for IPv6). For example: 207.245.47.\* or 2001:db8:85a3:0:\*. However, a wildcard cannot be used with an IPv6 filter if it contains two consecutive colons. For example, the following filter value is invalid: 2001:db8:85a3::8a2e: $\star$ . This is because the two consecutive colons and the asterisk wildcard both represent a varying number of missing values.

J – Indicates the origin is a job name. It can be from 1 to 8 alpha-national characters. A trailing asterisk can be used as a wildcard.

#### **NOIMAGES=(Y|N)**

Optional.

Specify whether images are to be excluded (Y) or included (N) from the measurement. Image files are identified by request names that end in any of the following file extensions:

.gif .jpg .jpeg .png .ico

#### **FILEEXT=('extensions')**

Optional.

Specify file extensions that are to be excluded from the measurement. One or more file extensions may be specified, each separated by a space. Any requests for those file types will be filtered out. For example: .

css .pdf .txt

Any WebSphere request whose request name ends in one of the specified file extensions will be filtered out. Each file extension must begin with a period and must be followed by at least one non-blank character. Wildcards cannot be used in this filter.

#### **Example:**

```
JOBNAME=(AZSR00A)
WASFILTERS=(REQNAME='*',APPNAME='*',ORIGIN=(I,'99.233.166.160'),
 NOIMAGES=Y,FILEEXT='.ccc .txt')
```
This indicates WebSphere activity managed by the WebSphere control region AZSR00A will be measured. It will include all requests and applications that originate from the IP address 99.233.166.160. Images and files with the extension .ccc and .txt will not be included in the measurement.

#### **SCHDDATE**

Mandatory if this is a Future Schedule request, otherwise does not apply.

Multiple SCHDDATE keywords can be specified to schedule future requests on multiple dates and times. Date/time is specified in the format: yyyy/mm/dd@hh:mm.

Example:

SCHDDATE=2004/12/03@16:00 SCHDDATE=2004/12/10@16:00 SCHDDATE=2004/12/17@16:00 SCHDDATE=2004/12/24@16:00

This creates a future schedule request to run a measurement on each of the four dates and times specified.

#### **RETRYAFTER**

Optional.

This is only used for future schedule requests (one or more SCHDDATE keywords must be present), where the job is expected to be active (ACTIVE=YES specified). Specifies that Application Performance Analyzer should retry the request if the target job was not active on the first attempt. Also specifies how many times to retry.

Specified in the format: (mm, FOR=nn), where mm is the number of minutes between retry attempts, and nn is the number of times to retry.

Example: RETRYAFTER=(15,FOR=3)

#### **SCHDSPAN**

Optional.

This is only used for future schedule requests (one or more SCHDDATE keywords must be present), where the measurement is to begin when the job becomes active (ACTIVE=NO specified). Specifies the number of minutes that this request will wait for the job to become active before Application Performance Analyzer expires the request.

Example: SCHDSPAN=120

#### **RUNAGAIN**

Optional.

This indicates that for a specified time interval, if the target job runs again, the measurement should be run again. The For= parm indicates how many times the measurement should potentially be repeated. The time interval is reset after each rerun of the target job. The maximum time interval for a future schedule request is 999 minutes. The maximum time interval for a single occurrence request is 31,680 minutes (22 days).

Example: RUNAGAIN=(60,FOR=3)

This means that for 60 minutes after the target job starts, Application Performance Analyzer will run the measurement again, if the job starts again. It will do this up to three times.

#### RUNAGAIN=(0,FOR=5)

This means that Application Performance Analyzer will run the measurement the first time the job runs, and again the next five times the job runs.

#### **SAMPDSN**

Optional.

Specifies the name of the sample data set to be created for this measurement. This keyword is applicable only when the resulting measurement generates a single observation request. The following options that could potentially generate multiple observation requests will cause the request to fail:

- Multi-step or all steps
- Schedule with more than one date/time combination
- RunAgain
- Collateral DB2
- WebSphere Requests
- IMS Multiple Region Requests
- USS Requests

The SAMPDSN keyword accepts the positional parameter dsn and the keyword parameter REPLACE, in the format SAMPDSN=(dsn,REPLACE=Y|N) where:

- <span id="page-716-0"></span>• dsn - is the data set name for the sample file. Symbol substitution is not allowed for this data set name. You must ensure that appropriate security rules are in place to secure this data set against unauthorized access, while allowing access where necessary. For more details on security access and rules, please refer to the *Application Performance Analyzer for z/OS Customization Guide*.
- REPLACE indicates whether the sample data set is to be replaced, if it already exists. The default is 'N' - don't replace. The rules regarding REPLACE are as follows:
	- When the request is submitted, Application Performance Analyzer checks if the data set exists. If it does and REPLACE=Y is specified, the request is accepted, otherwise it is failed.
	- When sampling completes, Application Performance Analyzer again checks if the data set exists. If it does and REPLACE=Y is specified, the original sample file is deleted and reallocated, otherwise the request is failed.

**Note:** Use REPLACE=Y with caution. If the data set already exists and is replaced, it is possible that multiple observations may now point to the same sample file. For example: If Request #2 specifies a SAMPDSN data set name that is the same as that of Request #1; and Request #2 replaces this data set with sample data from Request #2; then both requests will now point to the same sample file. Therefore the reports for both requests will be identical.

Example: SAMPDSN=(CAZ.SAMPLE,REPLACE=Y)

This means for this observation request, Application Performance Analyzer will create a sample file with the name CAZ.SAMPLE. If that sample file already exists, Application Performance Analyzer will replace it with the sampling data for this request.

#### **ARGDATA**

Optional.

Specifies the dataset name and optional member name containing JCL and PRINT control statements that will be used to submit the batch job to generate the reports.

The ARGDATA keyword accepts the parameters *dsn* and *member,* in the format ARGDATA(*dsn*, *member*):

- *dsn* is the dataset name for Automatic Report Generation. This dataset might be partitioned or physical sequential, and it must have a record format that is fixed length and LRECL=80. The dataset or member contains the complete JCL stream to create observation reports. The JCL stream will be submitted after the observation completes.
- *member* is the member name of a PDS for Automatic Report Generation. The member must reside in a PDS that contains fixed length, LRECL=80 records. The member contains the complete JCL stream to create observation reports. The JCL stream will be submitted after the observation completes.

See *hlq*.SCAZSAMP(CAZARG) for a sample ARG member.

```
Example: ARGDATA=('CAZ.ARG', ARG1)
```
### **TNEW**

The TNEW command is used to create a new Observation Request which starts only when the specified threshold criteria has been satisfied for the target job-step or job-steps. The criteria are: CPU Time, Elapsed Time, and EXCP Count.

#### **TNEW**

Mandatory.

Indicates that this is a new threshold request.

#### **JOBNAME**

Optional.

Specifies the name of the job (or started task or TSO user) to be measured. JOBNAME might be specified in conjunction with ASID and/or PID. If specified together, the JOBNAME must match the ASID and/or PID.

**Note:** At least one of JOBNAME, ASID or PID must be specified. Any combinations of the three can be specified.

#### **ASID**

Optional.

Specifies the ASID of a job to be measured. ASID must be specified as a decimal number and might be specified in conjunction with JOBNAME and/or PID. If specified together, the ASID must match the JOBNAME and/or PID. The ASID keyword is valid only when ACTIVE=YES.

**Note:** At least one of JOBNAME, ASID or PID must be specified. Any combinations of the three can be specified.

Example: ASID=1023

#### **PID**

Optional.

Specifies the USS Process ID of a UNIX process to be measured. PID must be specified as a decimal number and might be specified in conjunction with JOBNAME and/or ASID. If specified together, the PID must match the JOBNAME and/or ASID. The PID keyword is valid only when ACTIVE=YES.

**Note:** At least one of JOBNAME, ASID or PID must be specified. Any combinations of the three can be specified.

Example: PID=33620804

#### **TMSEL**

Mandatory.

Specifies the criteria upon which the measurement will begin. The TMSEL keyword accepts the following parameters: CPU, ELAPSEDTIME, and EXCP, in the format TMSEL=("CPU=mm:ss ELAPSEDTIME=mm:ss EXCP=nnnnnnnnnn). When more than one threshold criteria is specified, all the criteria must be met for the measurement to begin.

CPU=mm:ss specifies the threshold amount of CPU time. When the target job-step exceeds this amount of CPU time, the measurement begins. Time can be entered in seconds or in minutes and seconds. To specify the threshold time in minutes and seconds, separate the minutes value from the seconds value using a colon.

ELAPSEDTIME=mm:ss specifies the threshold amount of elapsed time. When the target job-step exceeds this amount of elapsed time, the measurement begins. Time can be entered in seconds or in minutes and seconds. To specify the threshold time in minutes and seconds, separate the minutes value from the seconds value using a colon.

EXCP=nnnnnnnnnn specifies the threshold EXCP count. When the target job-step exceeds this EXCP count, the measurement begins.

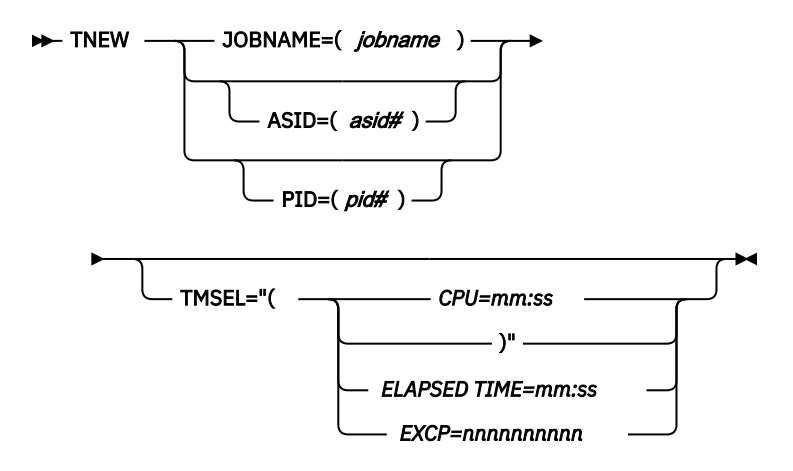

Example:

<span id="page-718-0"></span>TNEW JOBNAME=TSTJOB01 TMSEL=("CPU=30 ELAPSEDTIME=5:00 EXCP=5000");

TNEW accepts the same keywords as the NEW command, with the exception of the Schedule, DB2 stored procedure or user-defined function, and IMS multiple address space keywords, which are not applicable for Threshold Monitor requests. The following keywords are not accepted on the TNEW command: DELAYSAMPLING, DB2SP, IMSID, JOBNAMES, RUNAGAIN, SCHDDATE, RETRYAFTER, and SCHDSPAN. Only one STEP keyword is accepted. The ALLSTEPS keyword can be used to measure all steps in the job that meet the threshold criteria.

### **DELETE**

The DELETE command is used to delete one or multiple observation requests.

#### **REQNUM**

Mandatory.

Specifies the request number(s) to be deleted.

### **KEEP**

The KEEP command is used to override the expiration date on an observation request, and keep it until it is manually removed.

#### **REQNUM**

Mandatory.

Specifies the request number to be kept.

### **CANCEL**

The CANCEL command is used to cancel an active observation request.

#### **REQNUM**

Mandatory.

Specifies the request number to be cancelled.

## **Batch import**

The batch import program CAZIMPRT is used to load one or multiple observations or hierarchies of observations into the Application Performance Analyzer R02 Observation Session List. These can be native sample files, previously exported observations, or exported hierarchies of observations. The import program creates a new observation(s) in the target system, assigning a new request number to each observation and maintaining the hierarchies as exported. The date and time of the imported requests are set to the current date and time and the expiry date is recalculated based on the rules of the importing system.

Sample template JCL is supplied in *hlq*.SCAZSAMP in member CAZIMPRT.

```
//CAZIMPRT JOB <job parameters>
//S1//S1 EXEC PGM=CAZIMPRT,REGION=4M,PARM='STCID=stcid'
_<br>//STEPLIB DD DISP=SHR,DSN=#hlq.SCAZAUTH<br>//SYSPRINT DD SYSOUT=*
,<br>//SYSPRINT DD<br>//SAMP0001 DD
//SAMP0001 DD DSN=#prefix.request.XMIT,DISP=SHR 
                  DSN=#prefix.request.XMIT,DISP=SHR
//*SAMP0003 DD DSN=#prefix.request.XMIT,DISP=SHR 
//*SAMP0004 DD DSN=#prefix.request.XMIT,DISP=SHR 
//*\frac{1}{1+x}\frac{1}{4} . SAMP9999 DD
                  DSN=#prefix.request.XMIT,DISP=SHR
```
1. Add the JOB parameters to meet your system requirements.

- 2. On the EXEC statement, replace *stcid* with the Application Performance Analyzer instance id of the system you want to import into. This parameter can be omitted if only one instance of Application Performance Analyzer is running on your image.
- 3. On the STEPLIB DD statement, replace *hlq*.SCAZAUTH with the name of your installation's authorized library containing Application Performance Analyzer's load modules.
- 4. To import multiple sample files, include a SAMP*nnnn* DD statement for each file, where *nnnn* is a value between 0001 and 9999.
- 5. On the SAMP*nnnn* DD statement, replace *#prefix. request. XMIT* with the names of the native sample files or TSO XMIT files containing the sample to be imported.

**Note:** For compatibility, the SAMPIN DD statement is supported for importing a single sample file. When SAMPIN is specified, all other SAMP*nnnn* DD statements are ignored.

## **Using the MVS START command to schedule a new measurement**

A new Application Performance Analyzer measurement request can be entered by using an MVS START command. The JCL procedure specified in the START command will run a REXX EXEC, which, in turn, calls CAZBATCH with the Application Performance Analyzer NEW command specification. The Application Performance Analyzer NEW command options may be coded in a PDS member (specified on the MVS START command) or as parameters on the MVS START command itself. When NEW command parameters are specified in both the SYSIN member and the START command, the START command parameters override the SYSIN member parameters.

A sample JCL procedure is provided in *your.prefix*.SCAZSAMP member CAZ\$NEW.

//CAZ\$NEW PROC APARM= //CAZSTEP EXEC PGM=IKJEFT01,DYNAMNBR=50,PARM='CAZSTART &APARM //STEPLIB DD DISP=SHR,DSN=#hlq.SCAZAUTH //SYSEXEC DD DISP=SHR,DSN=#hlq.SCAZEXEC //SYSTSPRT DD SYSOUT=\* //SYSTSIN DD DUMMY //CAZSYSIN DD DISP=SHR,DSN=#hlq.SCAZSAMP

You must customize this sample as follows:

- 1. Change *your.prefix* with high level qualifiers that are appropriate for your installation for the Application Performance Analyzer libraries.
- 2. Update CAZSYSIN if a different library is to be used for the CAZBATCH statements.

When you complete the above changes, place this member in a library that is part of the JES procedure concatenation for started tasks.

A sample REXX EXEC is provided in *your.prefix.*SCAZEXEC member CAZSTART. This EXEC calls CAZBATCH. You need to customize this sample as follows:

- 1. Change *your.prefix* with high level qualifiers that are appropriate for your installation for the Application Performance Analyzer libraries.
- 2. Add a value for dsnHLQ if a value other than "sysuid" is required for the HLQ for work data sets.

Sample SYSIN members for procedure CAZ\$NEW are provided in *your.prefix*.SCAZSAMP:

- CAZNEWCI contains a sample NEW command string for a CICS/DB2 measurement.
- CAZNEWIM contains a sample NEW command string for an IMS/DB2/MQ measurement.

Syntax: S CAZ\$NEW,APARM='MEMBER=*pdsmembername NewCommandParms*'

#### **MEMBER**

Optional.

Specifies the SYSIN PDS member name that contains the NEW command options.
### *NewCommandParms*

Optional.

Options for the Application Performance Analyzer NEW command that override those coded in the CAZSYSIN member. A subset of NEW command options is supported in the CAZSTART EXEC with abbreviations, due to the 100-byte APARM length limitation. For more information, see *your.prefix*.SCAZEXEC(CAZSTART). Any other options will be passed to CAZBATCH as is.

Example: S CAZ\$NEW,APARM='MEMBER=CAZNEWCI STC=CAZ0 JOBN=CICS54A'

IBM Application Performance Analyzer for z/OS: Application Performance Analyzer for z/OS User's Guide

# **Chapter 15. Realtime Monitor**

The Realtime Monitor facility lets you view information about an in-progress measurement. Start this facility by selecting an active measurement from Observation Session List using the "R" line command. You can also choose to have the Realtime Monitor launched automatically when you start a measurement for an active job. Use SETUP in the Observation Session List to select this option.

## **Auto-refresh mode**

In this mode the panel is refreshed automatically to show changing data as it is measured. In auto-refresh mode the keyboard is locked. To halt auto-refresh mode, and unlock the keyboard, press the Attention key. You can then refresh the panel manually by repeatedly pressing the ENTER key.

To re-activate the auto-refresh mode, enter the PULSE primary command. You can abbreviate this as P.

# **Monitor views**

The Realtime Monitor facility offer various views of the measurement data. The upper portion of the screen shows a menu of the available monitor views. To select a view, either enter its code on the command line or place the cursor on the field and press the ENTER key.

# **ACCUM and CURRENT modes**

Some monitor views display data based on either all the accumulated (ACCUM) data for the measurement, or for the last measured "time slice" (CURRENT). "(ACCUM)" or "(CURRENT)" is displayed on the heading line of views affected by this mode setting.

Enter the ACCUM command to set the mode to report accumulate data. You can abbreviate this as A. Enter the CURRENT command to set the mode to report on the most recent time slice. You can abbreviate this as C. Use the SETUP command to adjust the size of the time slice (expressed as number of samples). The default value is 100 samples.

## **SETUP command**

Use the SETUP command to change various default options. You can change the following:

- Panel displayed at startup
- Display auto-refresh enabled
- Auto-refresh interval
- Length of current time slice

## **View 1. Measurement overview**

View 1. Measurement Overview shows an at-a-glance summary of the measurement status and shows a very high level overview of observed resource usage. If in 'autorefresh' mode, data in this screen will refresh automatically at the specified rate. Otherwise press ENTER to refresh the data.

A sample report is shown here:

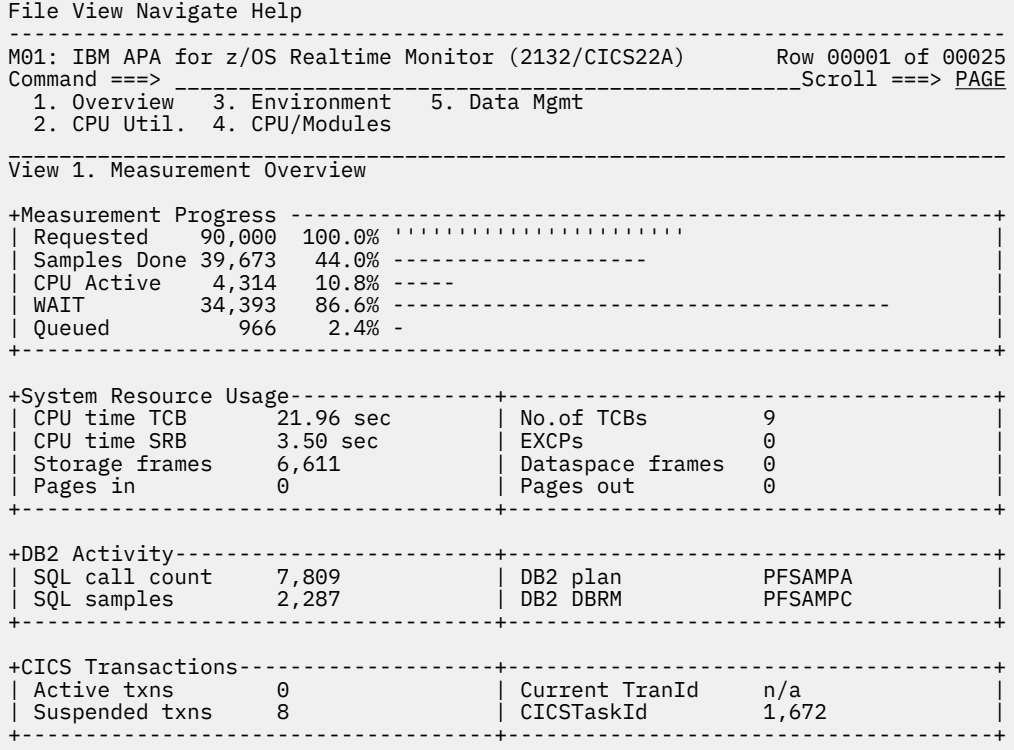

## **Measurement progress**

This section shows the progress of the measurement by reporting the total number of samples completed. The sample counts are further subdivided by CPU Active samples, TCB WAIT samples, and Queued samples.

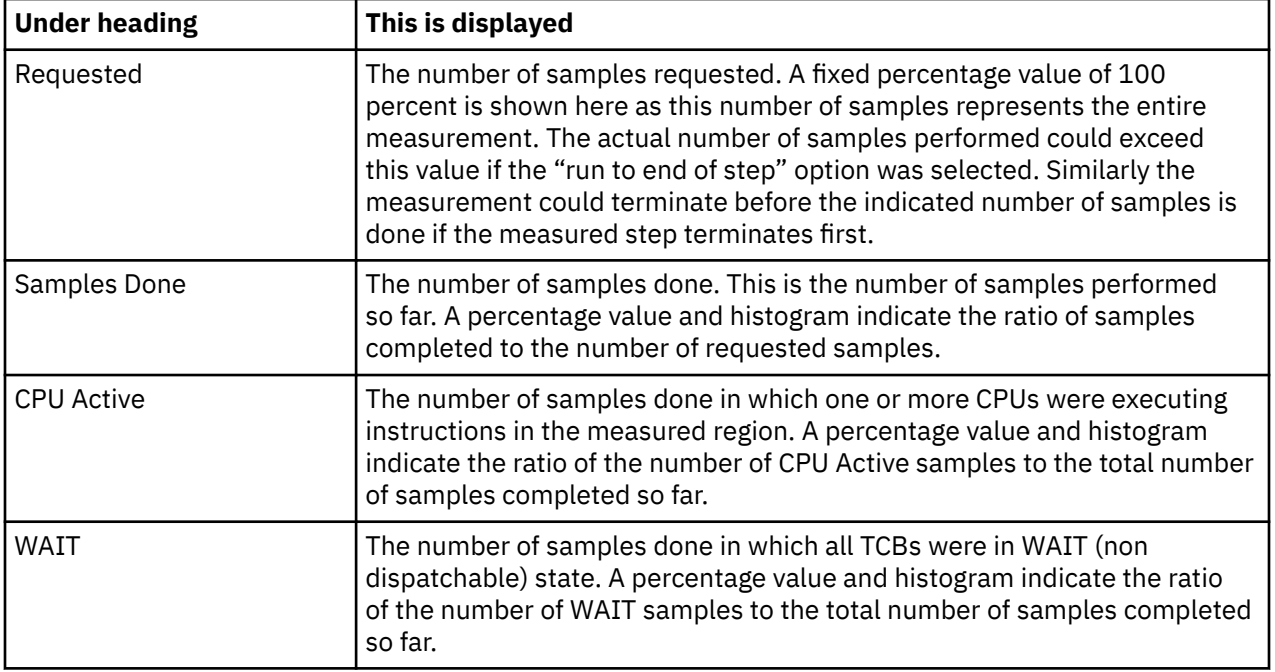

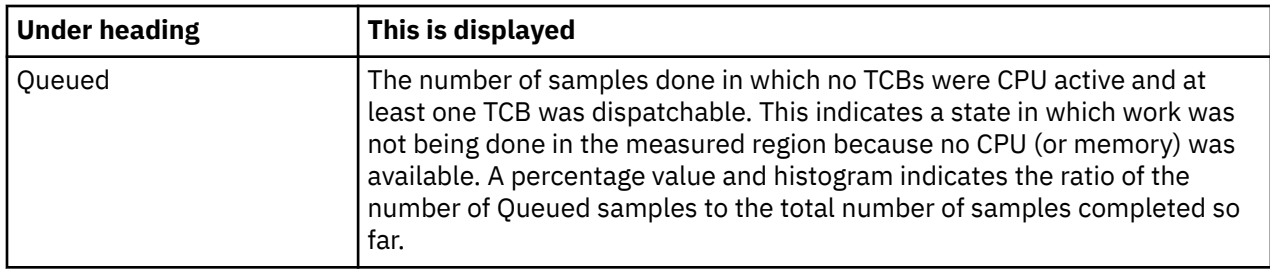

## **System resource usage**

This section shows various aspects of general resource usage observed during the measurement interval. Resources quantified here are: CPU time, storage usage, EXCPs, and paging.

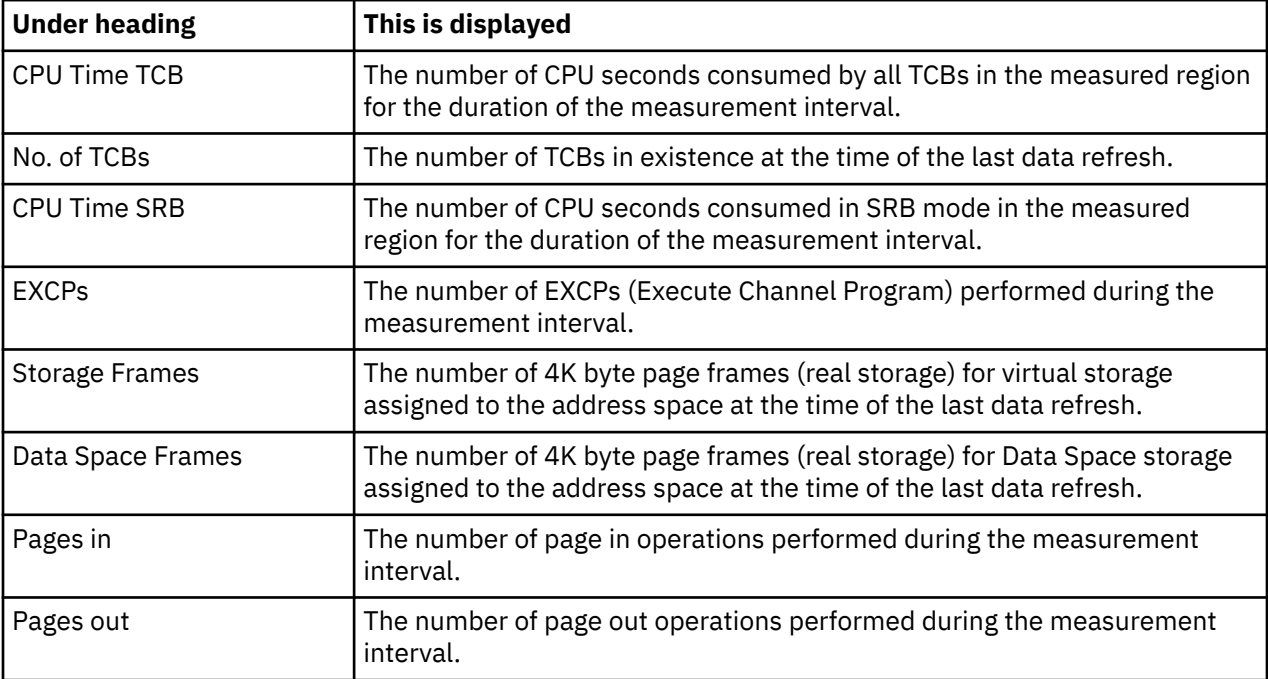

## **DB2 activity**

This section shows information about DB2 activity observed during the measurement interval.

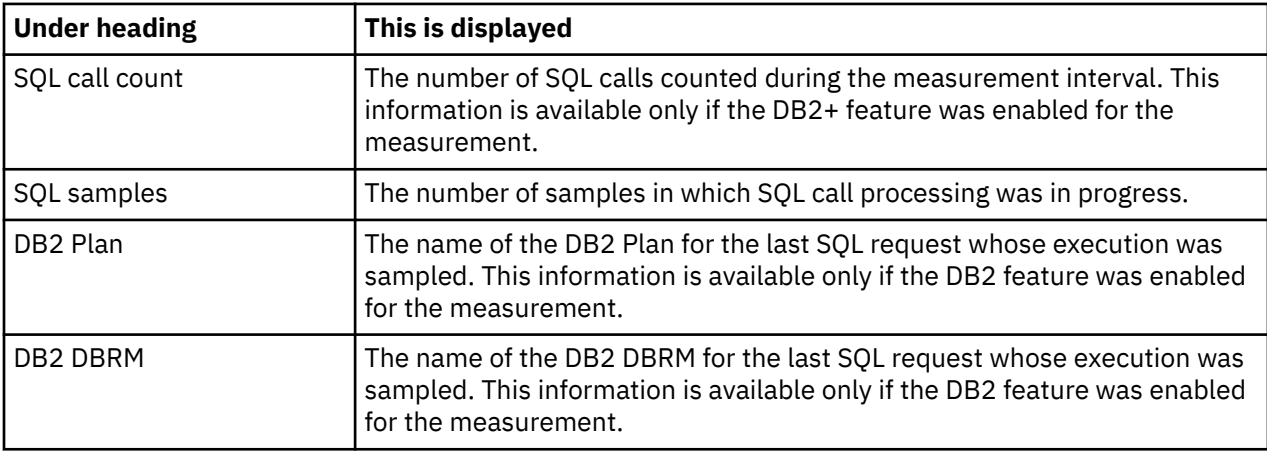

## **CICS transactions**

This section shows information about CICS transactions that are currently active. This information is available only if the address space being measured is a CICS region and the CICS measurement feature is enabled.

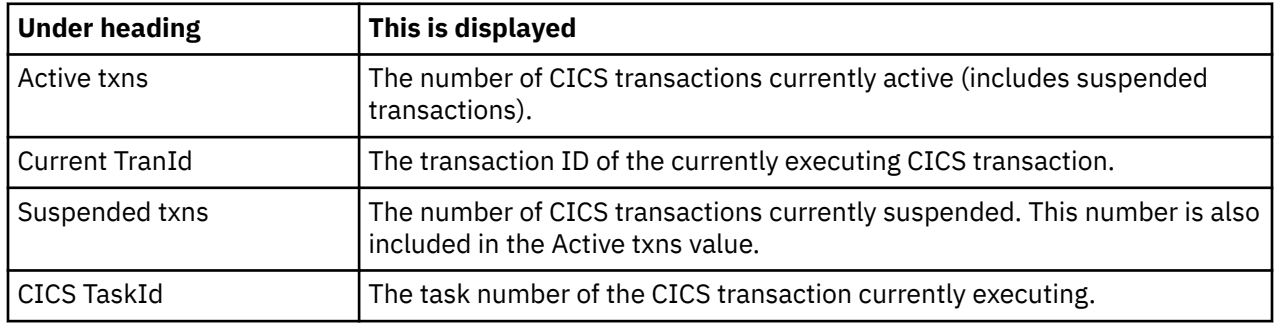

# **View 2. CPU utilization**

View 2. CPU Utilization quantifies distribution of CPU usage. The quantifications are reported in two modes: Overall and Current.

Overall mode appears on the left side of the screen and shows accumulated quantifications based on the overall measurement. Each quantity is an overall sample count. It is also expressed as a percentage and illustrated by a histogram.

Current mode appears on the right side of the screen and shows quantifications representing the last measured time slice. Each quantity is a sample count for the time slice and is also illustrated by a histogram. (Use the SETUP command to adjust the size of the time slice.)

If in "auto-refresh" mode data in this screen will refresh automatically at the specified rate. Otherwise press ENTER to refresh the data.

A sample report is shown here:

Eile <u>V</u>iew Navigate Help ------------------------------------------------------------------------------ M01: IBM APA for z/OS Realtime Monitor (2132/CICS22A) Row 00001 of 00028 Command ===>\_\_\_\_\_\_\_\_\_\_\_\_\_\_\_\_\_\_\_\_\_\_\_\_\_\_\_\_\_\_\_\_\_\_\_\_\_\_\_\_\_\_\_\_\_\_\_\_\_ Scroll ===> PAGE 1. Overview 3. Environment 5. Data Mgmt 2. CPU Util. 4. CPU/Modules \_\_\_\_\_\_\_\_\_\_\_\_\_\_\_\_\_\_\_\_\_\_\_\_\_\_\_\_\_\_\_\_\_\_\_\_\_\_\_\_\_\_\_\_\_\_\_\_\_\_\_\_\_\_\_\_\_\_\_\_\_\_\_\_\_\_\_\_\_\_\_\_\_\_\_\_\_\_ View 2. CPU Utilization +Overall CPU Activity 7 min 7.81 sec --------------+ +Current 0.66 sec ------+ | Samples 64,179 71.3% -------------- | | 100 '''''''' | | CPU Active 5,597 8.7% - | | 39 ======= | | WAIT 57,303 89.2% ----------------- | | 52 ========= | | Queued 1,279 1.9% - | | 9 = | +--------------------------------------------------+ +-----------------------+ +CPU Usage Distribution ---------------------------+ +Current ---------------+ | CPU Active 5,597 8.7% - | | 39 '''''''' | | Application 104 1.8% - | | 1 = | | System 2,119 37.8% ------- | | 18 ======== | | DB2 SQL 217 3.8% - | | 0 | | Data Mgmt 0 0.0% | | 0 | | Unresolved 3,164 56.4% ----------- | | 20 ========= | +--------------------------------------------------+ +-----------------------+ +CPU Modes ----------------------------------------+ +Current ---------------+ | CPU Active 5,604 8.7% - | | 39 '''''''' | | Supv Mode 3,828 68.3% ------------- | | 23 ========== | | Prob Mode 1,776 31.6% ------ | | 16 ======= | | In SVC 424 7.5% - | | 2 = | | AMODE 24 0 0.0% | | 0 | | AMODE 31 5,604 100.0% -------------------- | | 39 ==================| | AMODE 64 0 0.0% | | 0 | | User key 1,887 33.6% ------ | | 16 ======= | | System key 3,717 66.3% ------------- | | 23 ========== | +--------------------------------------------------+ +-----------------------+

## **CPU activity**

This section shows sample counts for the overall measurement and for the current time slice. These are categorized as CPU Active, WAIT and Queued.

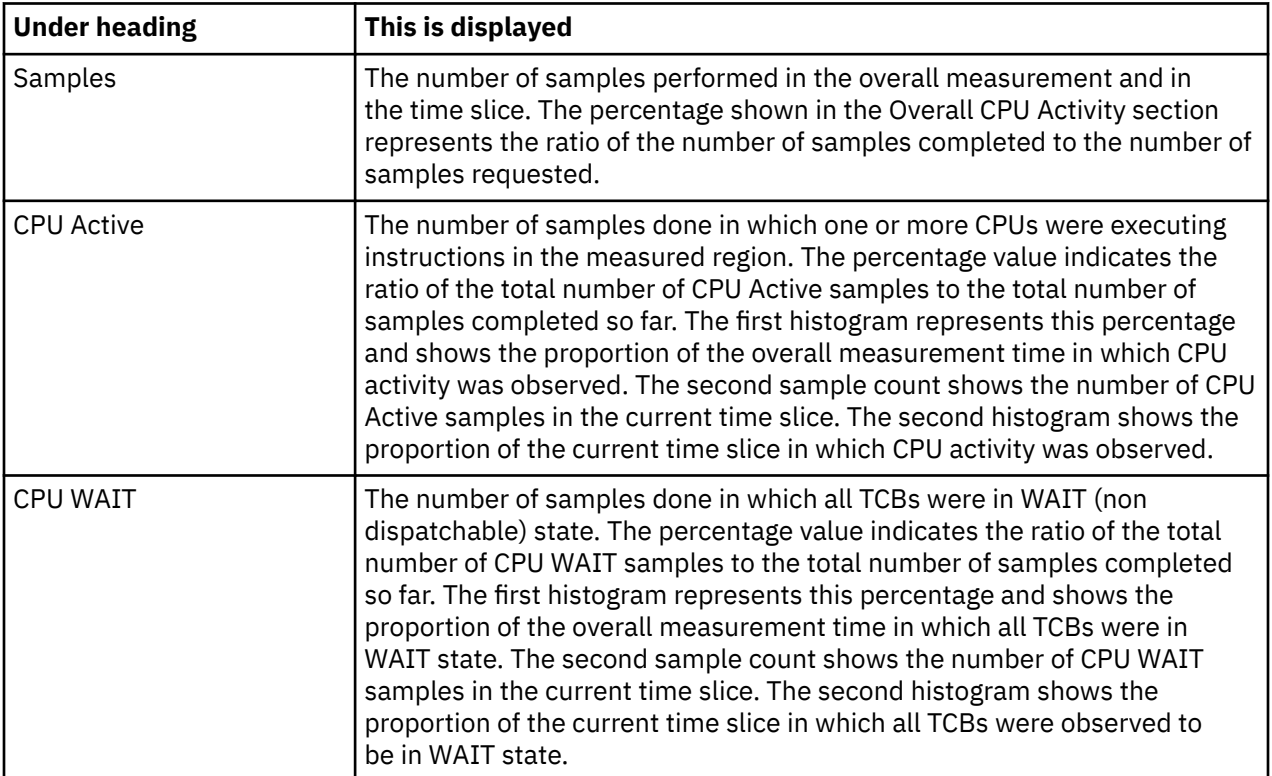

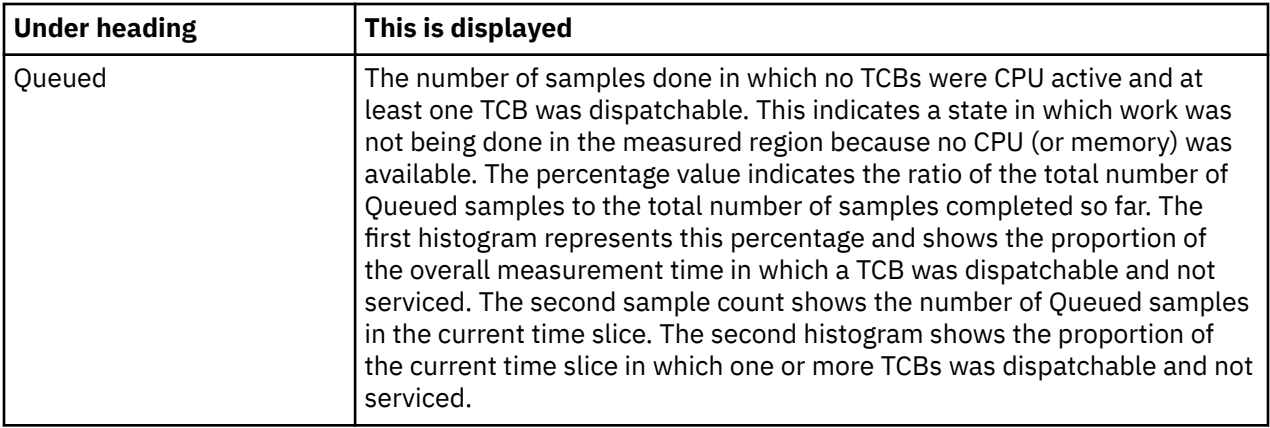

## **CPU usage distribution**

This section shows a breakdown of CPU active TCB observations. CPU active observations are broken down by categories: Application code, System services, DB2 and Data management.

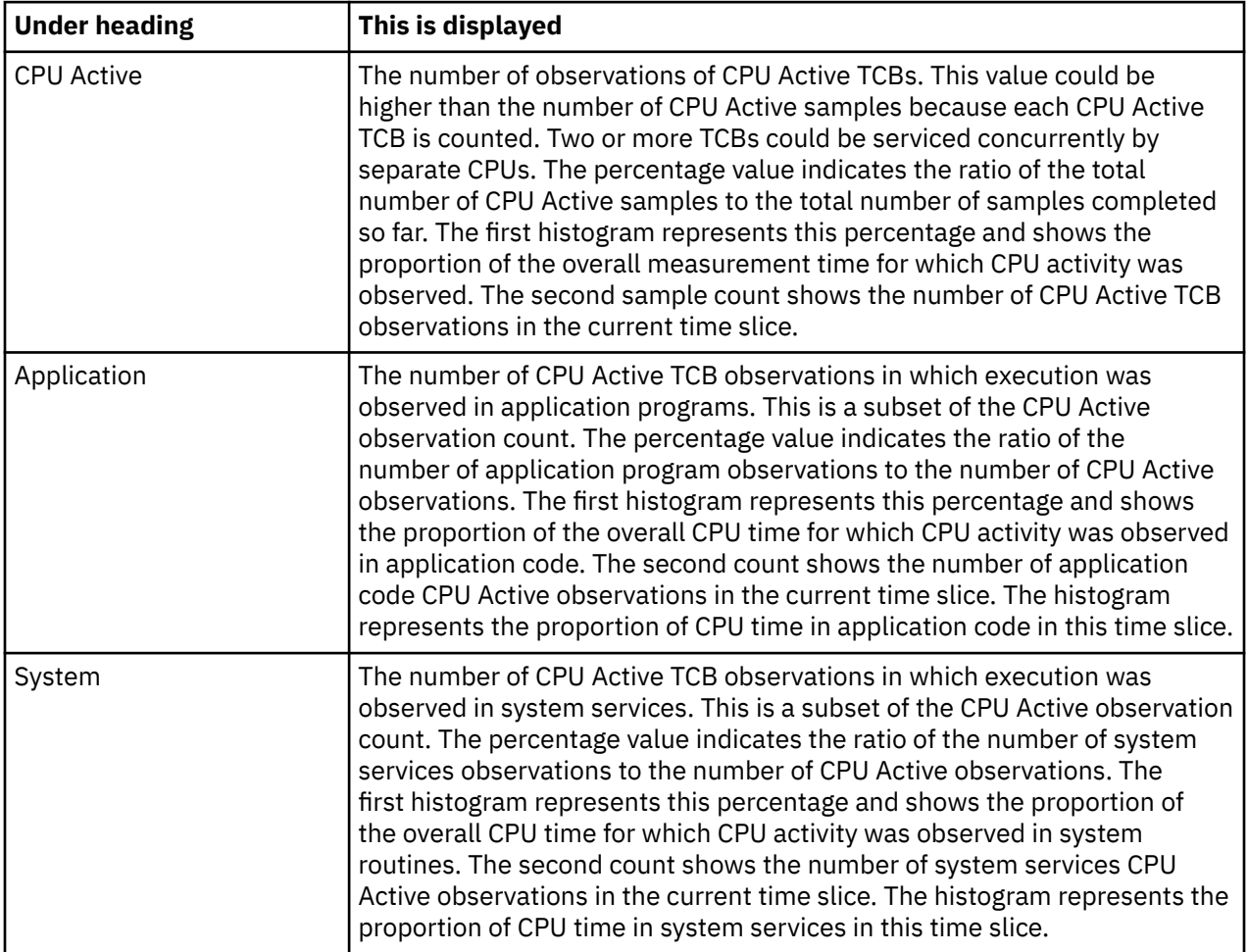

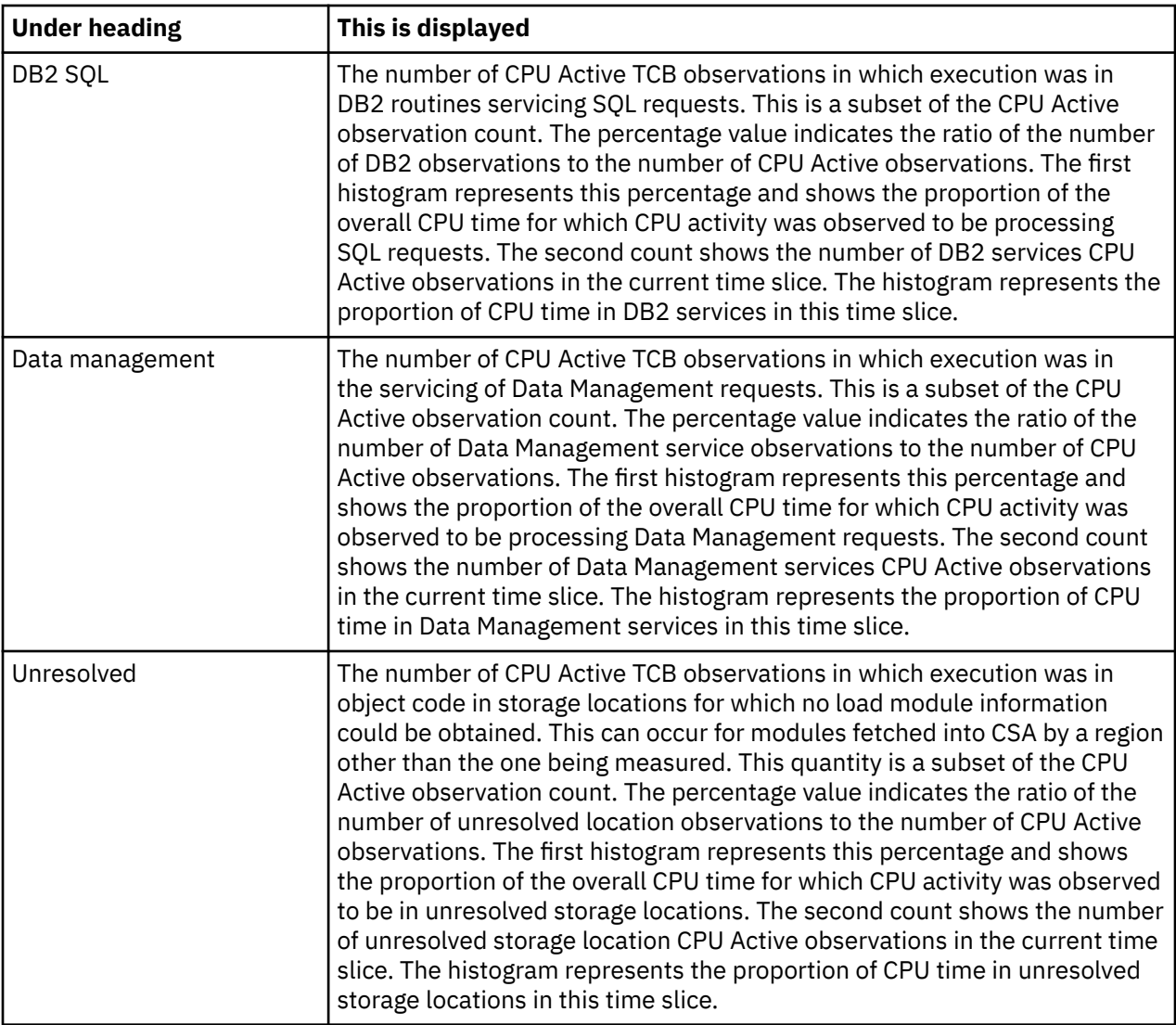

# **CPU modes**

This section shows a breakdown of CPU active TCB observations by mode of CPU execution. These modes are not all mutually exclusive. For example, execution in Problem State could also be counted as execution in AMODE 31.

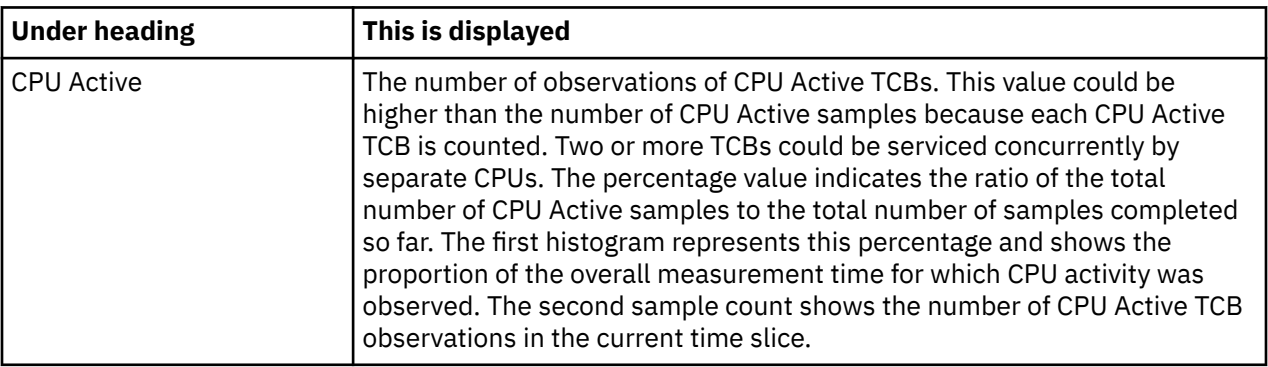

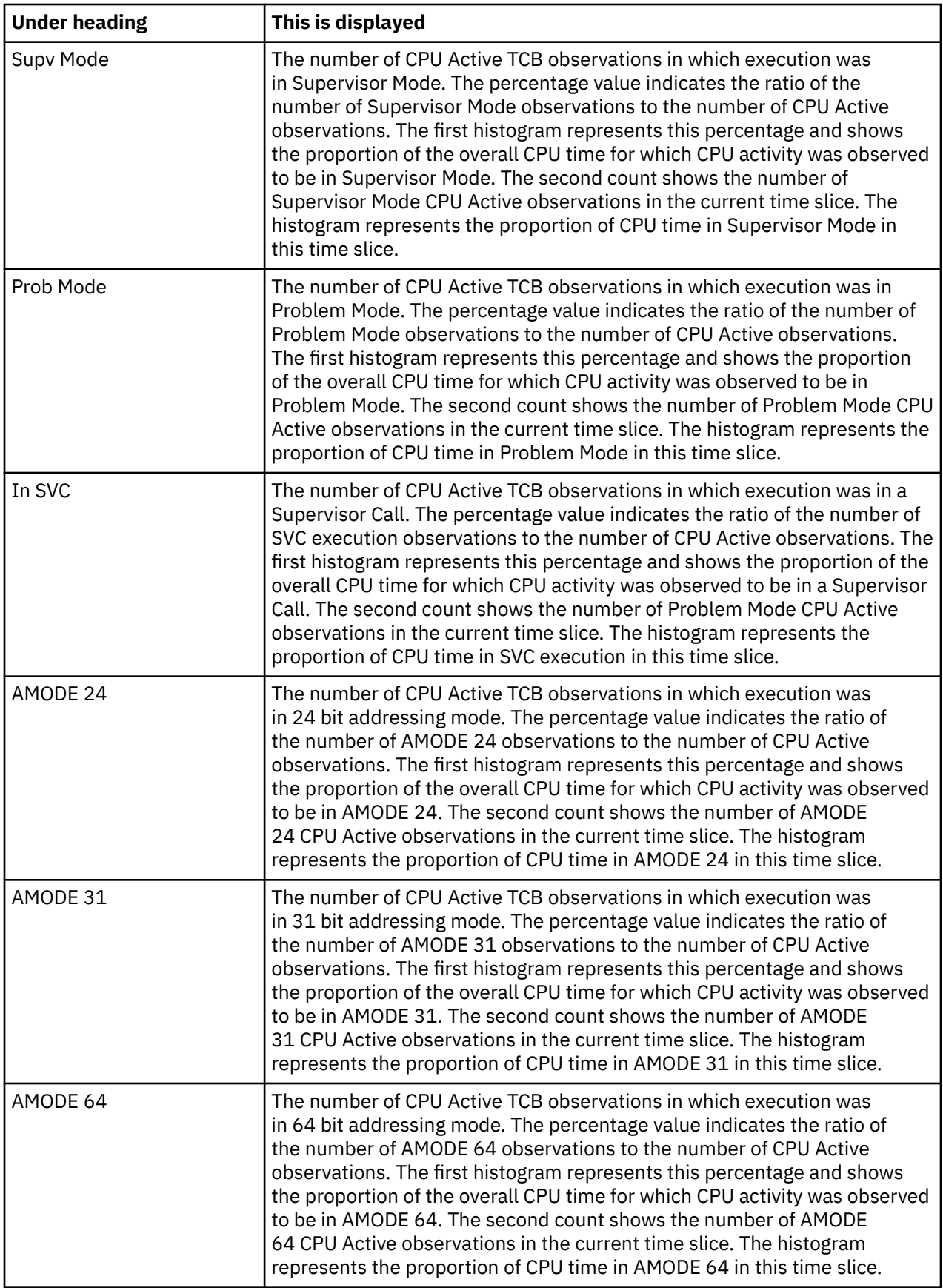

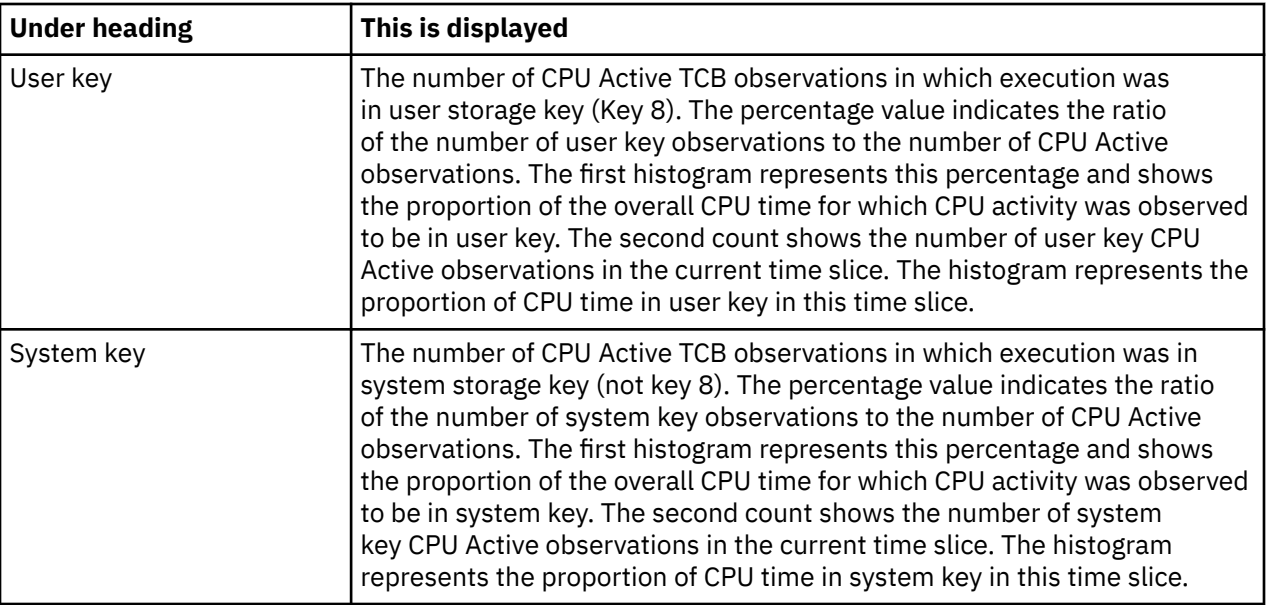

# **View 3. Measurement environment**

The data reported here is static and shows the measurement request parameters and information about the measurement environment.

A sample report is shown here:

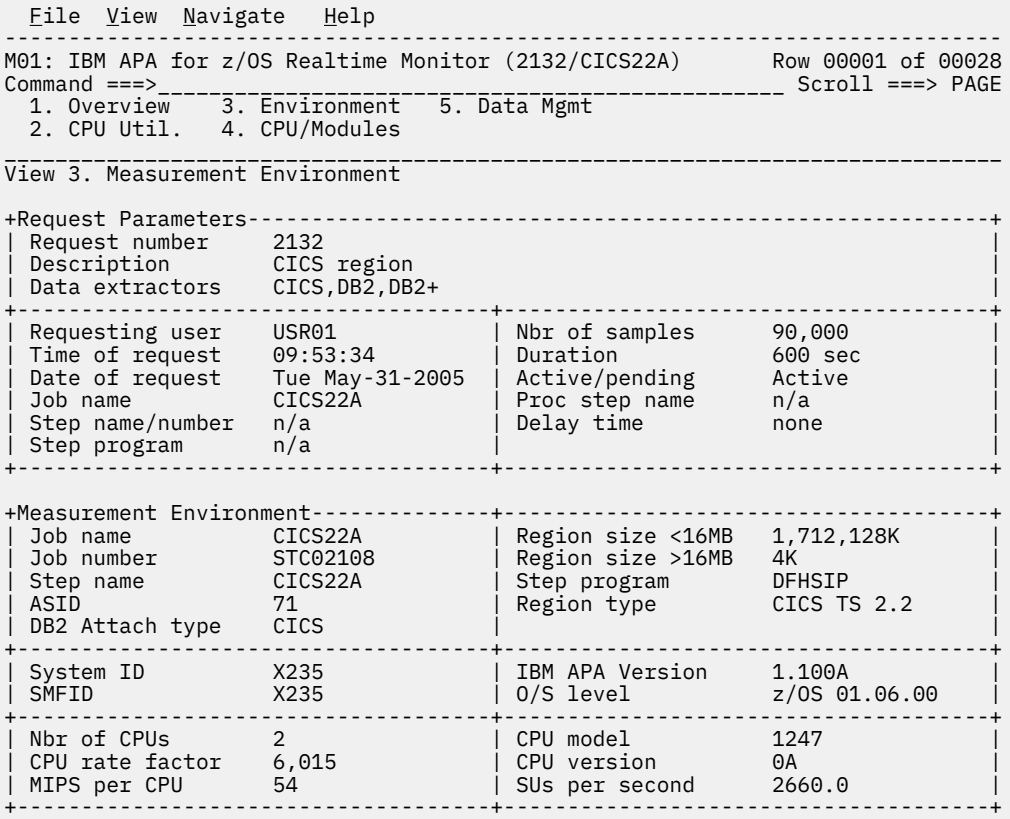

## **Request parameters**

These values were established when the measurement was requested.

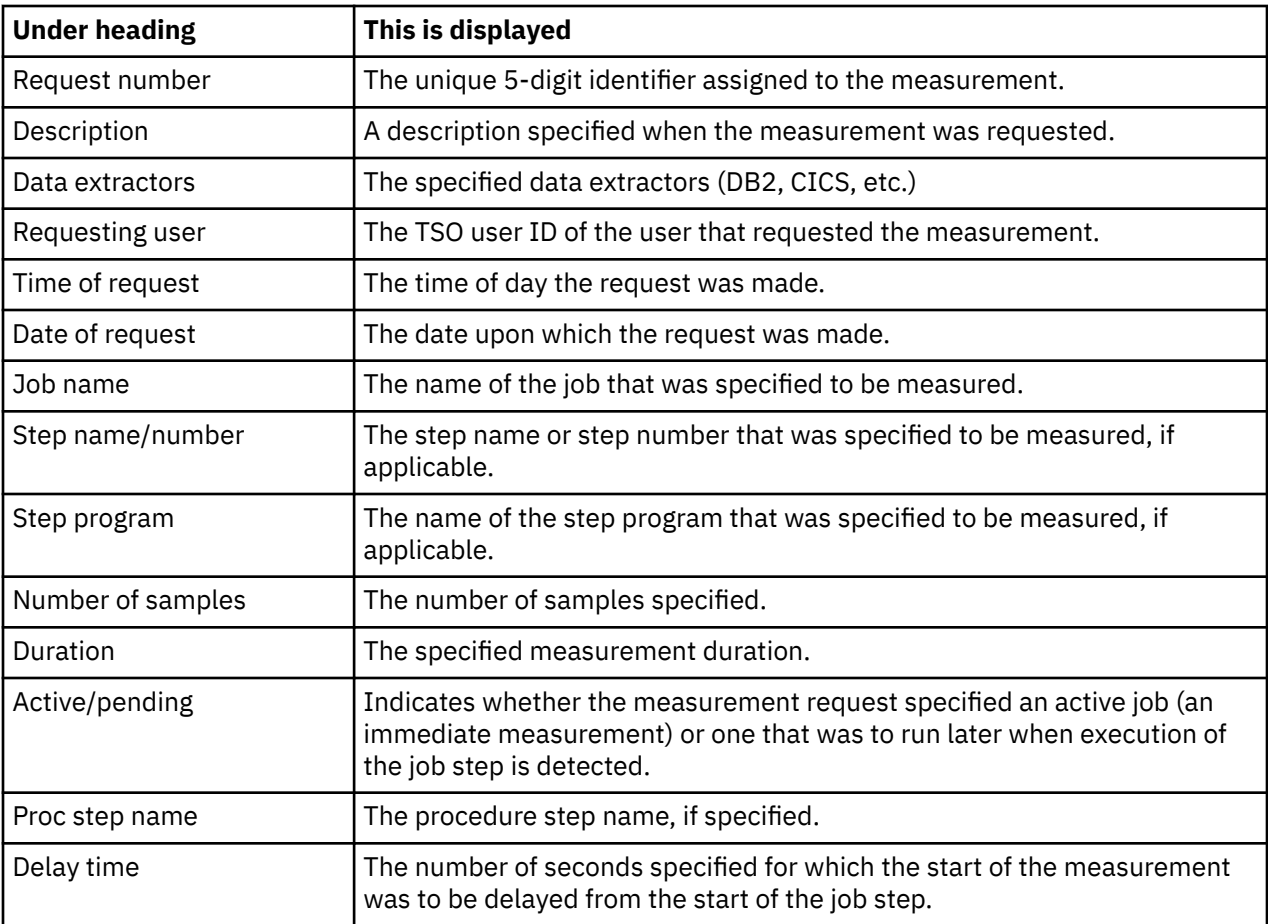

## **Measurement environment**

Values relating to the environment in which the measurement took place are reported here.

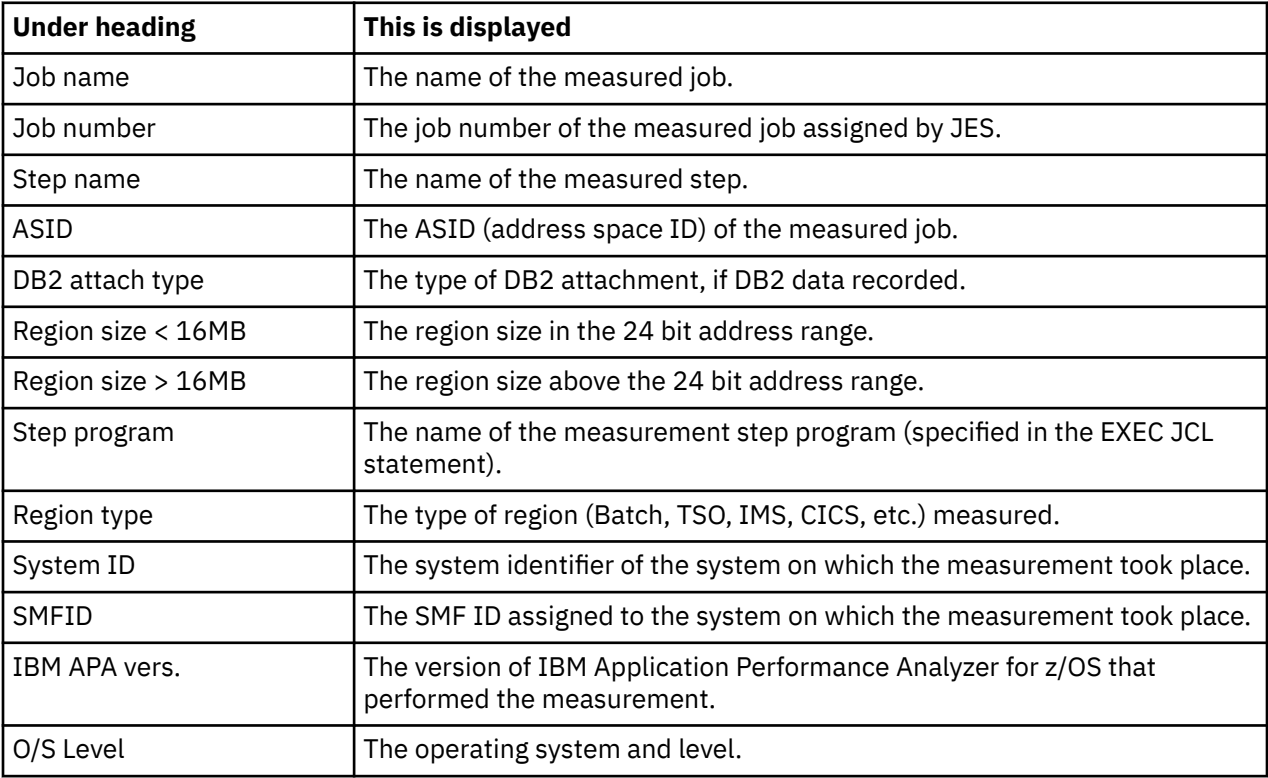

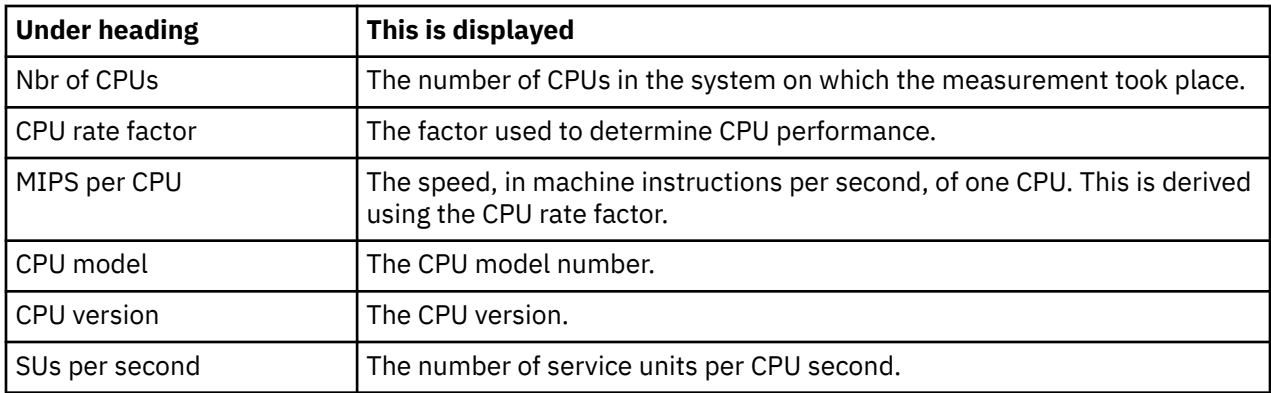

# **View 4. CPU active modules**

## **Overall CPU activity**

A sample report is shown here:

```
Eile View Navigate Help
-------------------------------------------------------------------------------
M01: IBM APA for z/OS Realtime Monitor (2132/CICS22A) Row 00001 of 00034
Command ===>__________________________________________________ Scroll ===> PAGE
 1. Overview 3. Environment 5. Data Mgmt
 2. CPU Util. 4. CPU/Modules
_______________________________________________________________________________
View 4. CPU Active Modules (CURRENT)
+Overall CPU Activity 8 min 14.33 sec --------------+ +Current 0.66 sec ------+
| Samples 74,159 82.3% ---------------- | | 100 '''''''' |
| CPU Active 7,584 10.2% -- | | 42 ======= |
+---------------------------------------------------+ +-----------------------+
     Description Percent of CPU Time * 10.00% \pm15.6%
                                 *....1....2....3....4....5....6....7....8....9
DFHSIP CICS Services 11.90 ======
DFHPGDM PG domain - initi 7.14 ====
185C6xxx Unresolved Addres 4.76 ==
152D3xxx Unresolved Addres 4.76 ==
186E3xxx Unresolved Addres 2.38 =
17AEFxxx Unresolved Addres 2.38 =
17AEFxxx Unresolved Addres 2.38 =<br>17D88xxx Unresolved Addres 2.38 =
DFHMCX BMS fast path mod 2.38 =
18227xxx Unresolved Addres 2.38 =
18542xxx Unresolved Addres 2.38 =
17848xxx Unresolved Addres 2.38 =
-------------------------------------------------------------------------------
```
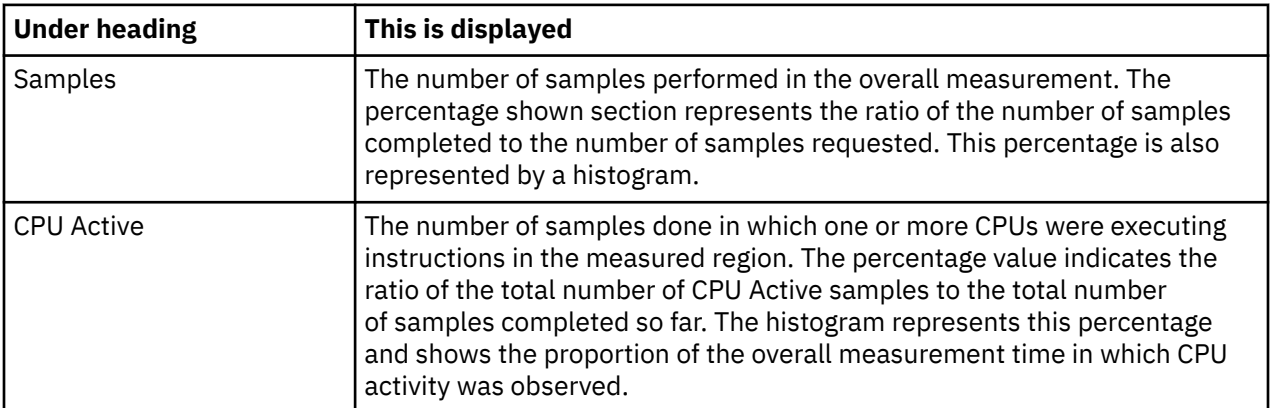

## **Current**

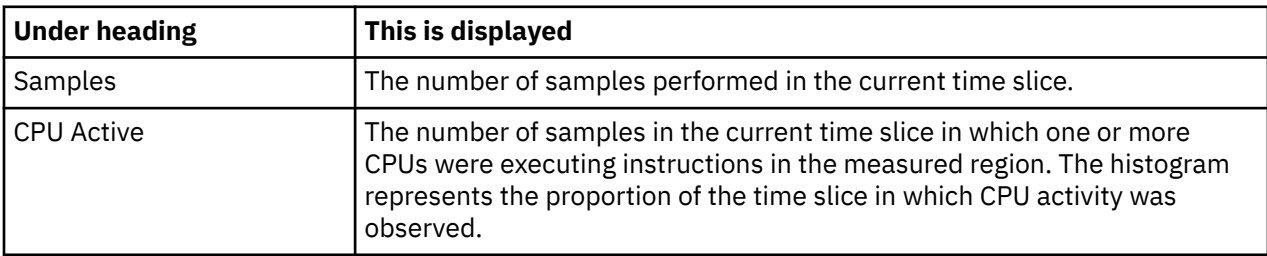

This shows the number of samples in the current time slice and the number of these samples in which CPU activity was observed. The heading shows the elapsed time of the time slice.

## **Module attribution**

Each detail line in this section shows a load module name and the percentage of observed CPU activity attributed to the module. The quantifications shown in this section apply to the full measurement if in ACCUM mode and to the last time slice if in CURRENT mode. Enter the ACCUM command or the CURRENT command to switch between these two modes.

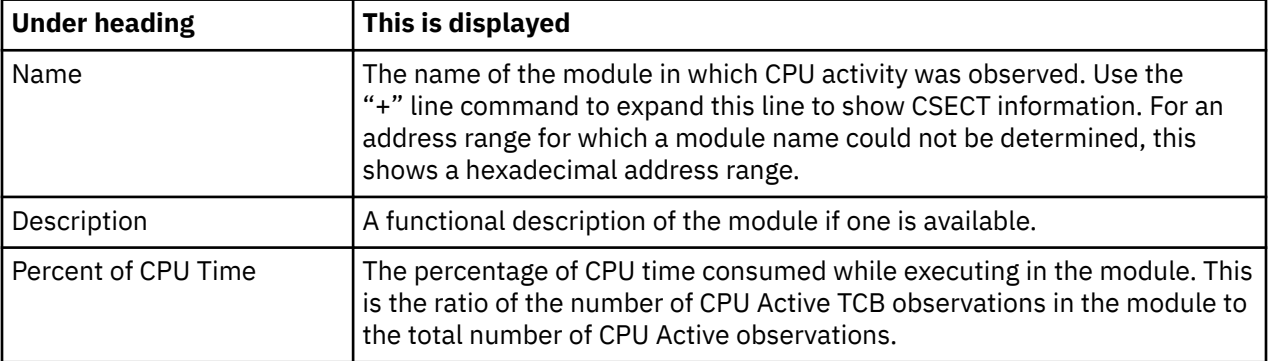

# **View 5. Data mgmt service time**

In ACCUM mode, files for which EXCPs were processed during the measurement are shown. In CURRENT mode, files for which EXCPs were processed since the last data refresh are shown. In both cases the detail lines are sorted in descending sequence by EXCP count since the last data refresh.

A sample report is shown here:

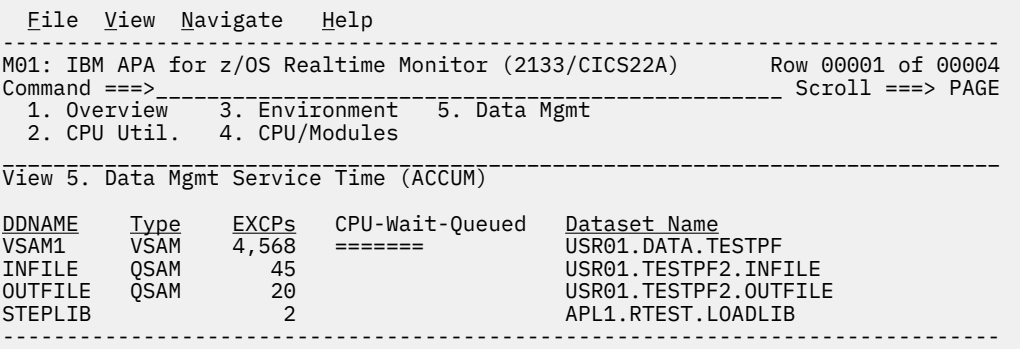

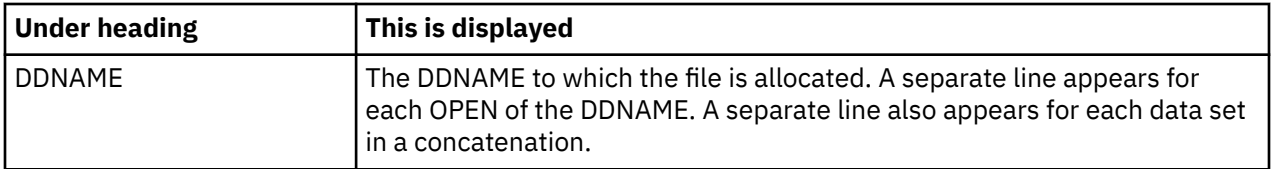

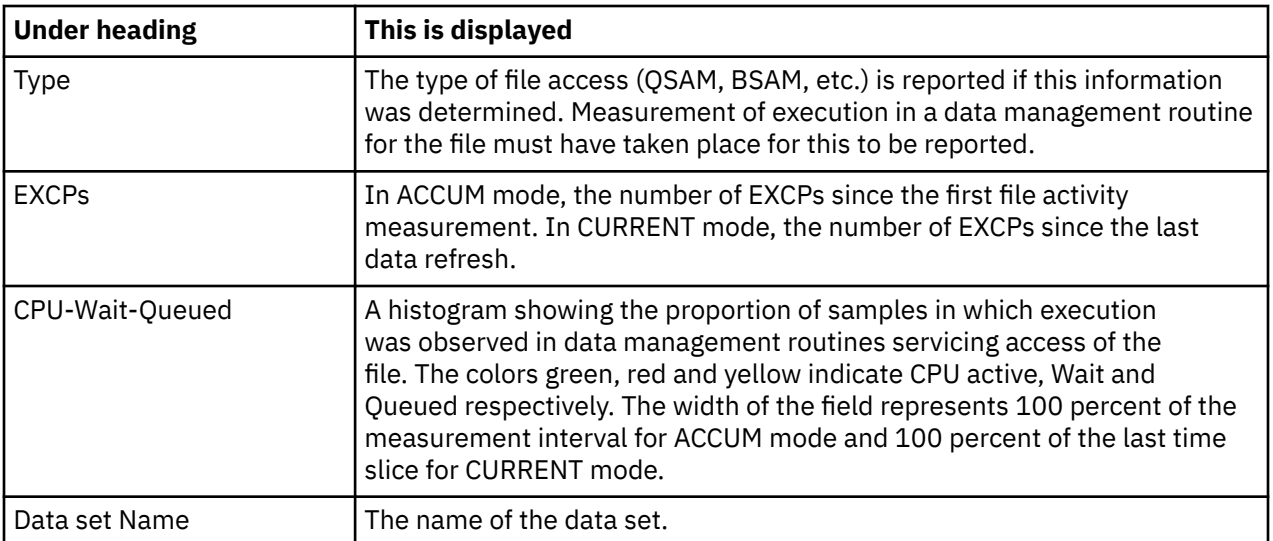

IBM Application Performance Analyzer for z/OS: Application Performance Analyzer for z/OS User's Guide

# **Chapter 16. Application Performance Analyzer plugin**

# **Overview of Application Performance Analyzer plug-in**

The Application Performance Analyzer plug-in is a desktop application that can be used as an alternative to the main Application Performance Analyzer ISPF interface. This Eclipse-based plug-in encompasses both the observation request and reporting functions. You can use this plug-in to submit new observation requests and to browse the reports that are generated from observation requests.

# **Installing the Application Performance Analyzer plug-in**

The Application Performance Analyzer plug-in is an Eclipse tool for mainframe development. You can download the plug-in from the IBM Mainframe Development website at [https://developer.ibm.com/](https://developer.ibm.com/mainframe/#products) [mainframe/#products.](https://developer.ibm.com/mainframe/#products) It is included with IBM Explorer for z/OS Aqua, and available as an installation package along with other IBM Problem Determination Tools plug-ins. After you download the plug-in, follow the installation instructions and select the Application Performance Analyzer plug-in from the plug-ins list.

# **Connecting to Application Performance Analyzer on z/OS**

You need a Connection and Credential to log on to z/OS and connect to Application Performance Analyzer on z/OS. The Application Performance Analyzer plug-in uses a "Problem Determination for z/OS" connection type. Application Performance Analyzer is automatically connected when a PD Tools connection is established. To configure and start a Problem Determination Tools connection, follow the instructions in the "IBM Application Delivery Foundation for z Systems Common Components" section of the desktop Help.

# **Using the Application Performance Analyzer plug-in**

You can find details on using the Application Performance Analyzer plug-in in the desktop Help. In the action bar click **Help**. Scroll down and select **Help Contents**. In the subsequent help window, there is a section called "IBM Application Performance Analyzer User Guide".

IBM Application Performance Analyzer for z/OS: Application Performance Analyzer for z/OS User's Guide

# **Appendix A. Support resources and problem solving information**

This section shows you how to quickly locate information to help answer your questions and solve your problems. If you have to call IBM support, this section provides information that you need to provide to the IBM service representative to help diagnose and resolve the problem.

For a comprehensive multimedia overview of IBM software support resources, see the IBM Education Assistant presentation "IBM Software Support Resources for System  $z^*$  Enterprise Development Tools and Compilers products" at [https://www.ibm.com/support/knowledgecenter.](https://www.ibm.com/support/knowledgecenter)

- "Searching knowledge bases" on page 701
- • ["Getting fixes" on page 702](#page-739-0)
- • ["Subscribing to support updates" on page 702](#page-739-0)
- • ["Contacting IBM Support " on page 704](#page-741-0)

# **Searching knowledge bases**

You can search the available knowledge bases to determine whether your problem was already encountered and is already documented.

- "Searching the Knowledge Center" on page 701
- "Searching product support documents" on page 701

## **Searching the Knowledge Center**

You can find this publication and documentation for many other products in the IBM Application Performance Analyzer Knowledge Center at [https://www.ibm.com/support/knowledgecenter/SSFMHB/](https://www.ibm.com/support/knowledgecenter/SSFMHB/product.html) [product.html](https://www.ibm.com/support/knowledgecenter/SSFMHB/product.html). Using the Knowledge Center, you can search product documentation in a variety of ways. You can search across the documentation for multiple products, search across a subset of the product documentation that you specify, or search a specific set of topics that you specify within a document. Search terms can include exact words or phrases, wild cards, and Boolean operators.

To learn more about how to use the search facility provided in the IBM Knowledge Center, you can view the multimedia presentation at<http://www-01.ibm.com/support/knowledgecenter/>.

## **Searching product support documents**

If you need to look beyond the Knowledge Center to answer your question or resolve your problem, you can use one or more of the following approaches:

• Find the content that you need by using the IBM Support Portal at [www.ibm.com/software/support](http://www.ibm.com/software/support) or directly at [www.ibm.com/support/entry/portal](http://www.ibm.com/support/entry/portal).

The IBM Support Portal is a unified, centralized view of all technical support tools and information for all IBM systems, software, and services. The IBM Support Portal lets you access the IBM electronic support portfolio from one place. You can tailor the pages to focus on the information and resources that you need for problem prevention and faster problem resolution.

Access the IBM Software site ([https://www.ibm.com/products/software\)](https://www.ibm.com/products/software) for specific product details.

- Application Performance Analyzer for z/OS Support
- IBM z/OS Debugger Support
- Enterprise COBOL for z/OS Support
- Enterprise PL/I for z/OS Support
- <span id="page-739-0"></span>– Fault Analyzer for z/OS Support
- File Export for z/OS Support
- File Manager for z/OS Support
- WebSphere Developer Debugger for System z Support
- WebSphere Studio Asset Analyzer for Multiplatforms Support
- Workload Simulator for z/OS and OS/390® Support
- Search for content by using the IBM masthead search. You can can use the IBM masthead search by typing your search string into the Search field at the top of any ibm.com® page.
- Search for content by using any external search engine, such as Google, Yahoo, or Bing. If you use an external search engine, your results are more likely to include information that is outside the ibm.com domain. However, sometimes you can find useful problem-solving information about IBM products in newsgroups, forums, and blogs that are not on ibm.com. Include "IBM" and the name of the product in your search if you are looking for information about an IBM product.
- The IBM Support Assistant (also referred to as ISA) is a free local software serviceability workbench that helps you resolve questions and problems with IBM software products. It provides quick access to support-related information. You can use the IBM Support Assistant to help you in the following ways:
	- Search through IBM and non-IBM knowledge and information sources across multiple IBM products to answer a question or solve a problem.
	- Find additional information through product and support pages, customer news groups and forums, skills and training resources and information about troubleshooting and commonly asked questions.

In addition, you can use the built in Updater facility in IBM Support Assistant to obtain IBM Support Assistant upgrades and new features to add support for additional software products and capabilities as they become available.

General information about the IBM Support Assistant can be found on the IBM Software site at [https://](https://www.ibm.com/products/software) [www.ibm.com/products/software.](https://www.ibm.com/products/software)

## **Getting fixes**

A product fix might be available to resolve your problem. To determine what fixes and other updates are available, select a link from the following list:

- • [Latest PTFs for Application Performance Analyzer for z/OS](https://www-01.ibm.com/support/docview.wss?uid=swg21213431)
- • [Latest PTFs for IBM z/OS Debugger](https://www-01.ibm.com/support/docview.wss?uid=swg21164374)
- • [Latest PTFs for Fault Analyzer for z/OS](https://www-01.ibm.com/support/docview.wss?uid=swg21171963)
- • [Latest PTFs for File Export for z/OS](https://www.ibm.com/support/home/)
- • [Latest PTFs for File Manager for z/OS](https://www-01.ibm.com/support/docview.wss?uid=swg21170609)
- • [Latest PTFs for Optim](https://www.ibm.com/support/home/)™ Move for Db2
- • [Latest PTFs for WebSphere Studio Asset Analyzer for Multiplatforms](https://www.ibm.com/support/home/)
- • [Latest PTFs for Workload Simulator for z/OS and OS/390](https://www-01.ibm.com/support/docview.wss?uid=swg21266100)

When you find a fix that you are interested in, click the name of the fix to read its description and to optionally download the fix.

Subscribe to receive email notifications about fixes and other IBM Support information as described in Subscribing to Support updates..

## **Subscribing to support updates**

To stay informed of important information about the IBM products that you use, you can subscribe to updates. By subscribing to receive updates, you can receive important technical information and updates for specific Support tools and resources. You can subscribe to updates by using the following:

- RSS feeds and social media subscriptions
- My Notifications

To subscribe to Support updates, follow the steps below.

- 1. Click [My notifications](http://www-01.ibm.com/support/docview.wss?uid=ibm10718119) to get started. Click **Subscribe now!** on the page.
- 2. Sign in My notifications with your IBM ID. If you do not have an IBM ID, create one ID by following the instructions.
- 3. After you sign in My notifications, enter the name of the product that you want to subscribe in the **Product lookup** field. The look-ahead feature lists products matching what you typed. If the product does not appear, use the **Browse for a product** link.
- 4. Next to the product, click the **Subscribe** link. A green check mark is shown to indicate the subscription is created. The subscription is listed under Product subscriptions.
- 5. To indicate the type of notices for which you want to receive notifications, click the **Edit** link. To save your changes, click the **Submit** at the bottom of the page.
- 6. To indicate the frequency and format of the email message you receive, click **Delivery preferences**. Then, click **Submit**.
- 7. Optionally, you can click the RSS/Atom feed by clicking **Links**. Then, copy and paste the link into your feeder.
- 8. To see any notifications that were sent to you, click **View**.

## **RSS feeds and social media subscriptions**

For general information about RSS, including steps for getting started and a list of RSS-enabled IBM web pages, visit the IBM Software Support RSS feeds site at <https://www.ibm.com/products/software>. For information about the RSS feed for the IBM Application Performance Analyzer Knowledge Center, refer to the Knowledge Center at <https://www.ibm.com/support/knowledgecenter>.

## **My Notifications**

With My Notifications, you can subscribe to Support updates for any IBM product. You can specify that you want to receive daily or weekly email announcements. You can specify what type of information you want to receive (such as publications, hints and tips, product flashes (also known as alerts), downloads, and drivers). My Notifications enables you to customize and categorize the products about which you want to be informed and the delivery methods that best suit your needs.

To subscribe to Support updates, follow the steps below.

- 1. Click [My notifications](http://www-01.ibm.com/support/docview.wss?uid=ibm10718119) to get started. Click **Subscribe now!** on the page.
- 2. Sign in My notifications with your IBM ID. If you do not have an IBM ID, create one ID by following the instructions.
- 3. After you sign in My notifications, enter the name of the product that you want to subscribe in the **Product lookup** field. The look-ahead feature lists products matching what you typed. If the product does not appear, use the **Browse for a product** link.
- 4. Next to the product, click the **Subscribe** link. A green check mark is shown to indicate the subscription is created. The subscription is listed under Product subscriptions.
- 5. To indicate the type of notices for which you want to receive notifications, click the **Edit** link. To save your changes, click the **Submit** at the bottom of the page.
- 6. To indicate the frequency and format of the email message you receive, click **Delivery preferences**. Then, click **Submit**.
- 7. Optionally, you can click the RSS/Atom feed by clicking **Links**. Then, copy and paste the link into your feeder.
- 8. To see any notifications that were sent to you, click **View**.

# <span id="page-741-0"></span>**Contacting IBM Support**

IBM Support provides assistance with product defects, answering FAQs, and performing rediscovery.

After trying to find your answer or solution by using other self-help options such as technotes, you can contact IBM Support. Before contacting IBM Support, your company must have an active IBM maintenance contract, and you must be authorized to submit problems to IBM. For information about the types of available support, see the information below or refer to the Support portfolio topic in the Software Support Handbook at<https://www-01.ibm.com/support/docview.wss?uid=ibm10733923>.

• For IBM distributed software products (including, but not limited to, Tivoli®, Lotus®, and Rational® products, as well as Db2 and WebSphere products that run on Windows, or UNIX operating systems), enroll in Passport Advantage® in one of the following ways:

### **Online**

Go to the Passport Advantage Web site at<https://www.ibm.com/software/passportadvantage/>and click **How to Enroll**.

### **By phone**

For the phone number to call in your country, go to the Contacts page of the *IBM Software Support Handbook* on the Web at<https://www-01.ibm.com/support/docview.wss?uid=ibm10733923> and click the name of your geographic region.

- For customers with Subscription and Support (S & S) contracts, go to the Software Service Request Web site at [http://www.ibm.com/support/servicerequest.](http://www.ibm.com/support/servicerequest)
- For IBM eServer™ software products (including, but not limited to, Db2 and WebSphere products that run in zSeries, pSeries, and iSeries environments), you can purchase a software maintenance agreement by working directly with an IBM sales representative or an IBM Business Partner. For more information about support for eServer software products, go to the IBM Technical Support Advantage Web site at [http://www.ibm.com/servers/eserver/techsupport.html.](http://www.ibm.com/servers/eserver/techsupport.html)

If you are not sure what type of software maintenance contract you need, call 1-800-IBMSERV (1-800-426-7378) in the United States. From other countries, go to the Contacts page of the *IBM Software Support Handbook* on the Web at [https://www-01.ibm.com/support/docview.wss?](https://www-01.ibm.com/support/docview.wss?uid=ibm10733923) [uid=ibm10733923](https://www-01.ibm.com/support/docview.wss?uid=ibm10733923) and click the name of your geographic region for phone numbers of people who provide support for your location.

Complete the following steps to contact IBM Support if you run into a problem.

- 1. "Define the problem and determine the severity of the problem" on page 704
- 2. ["Gather diagnostic information" on page 705](#page-742-0)
- 3. ["Submit the problem to IBM Support" on page 705](#page-742-0)

## **Define the problem and determine the severity of the problem**

Define the problem and determine severity of the problem When describing a problem to IBM, be as specific as possible. Include all relevant background information so that IBM Support can help you solve the problem efficiently.

IBM Support needs you to supply a severity level. Therefore, you need to understand and assess the business impact of the problem that you are reporting. Use the following criteria:

#### **Severity 1**

The problem has a **critical** business impact. You are unable to use the program, resulting in a critical impact on operations. This condition requires an immediate solution.

### **Severity 2**

The problem has a **significant** business impact. The program is usable, but it is severely limited.

### **Severity 3**

The problem has **some** business impact. The program is usable, but less significant features (not critical to operations) are unavailable.

### <span id="page-742-0"></span>**Severity 4**

The problem has **minimal** business impact. The problem causes little impact on operations, or a reasonable circumvention to the problem was implemented.

For more information, see the Getting IBM support topic in the Software Support Handbook at [https://](https://www-01.ibm.com/support/docview.wss?uid=ibm10733923) [www-01.ibm.com/support/docview.wss?uid=ibm10733923](https://www-01.ibm.com/support/docview.wss?uid=ibm10733923).

## **Gather diagnostic information**

To save time, if there is a Mustgather document available for the product, refer to the Mustgather document and gather the information specified. Mustgather documents contain specific instructions for submitting your problem to IBM and gathering information needed by the IBM support team to resolve your problem. To determine if there is a Mustgather document for this product, go to the product support page ([https://www.ibm.com/support/home/\)](https://www.ibm.com/support/home/) and search on the term Mustgather.

If the product does not have a Mustgather document, please provide answers to the following questions:

- What software versions were you running when the problem occurred?
- Do you have logs, traces, and messages that are related to the problem symptoms? IBM Software Support is likely to ask for this information.
- Can you re-create the problem? If so, what steps were performed to re-create the problem?
- Did you make any changes to the system? For example, did you make changes to the hardware, operating system, networking software, and so on.
- Are you currently using a workaround for the problem? If so, be prepared to explain the workaround when you report the problem.

## **Submit the problem to IBM Support**

You can submit your problem to IBM Support in one of three ways:

### **Online using the IBM Support Portal**

Click **Service request** on the IBM Software Support site at<http://www.ibm.com/software/support>. On the right side of the Service request page, expand the Product related links section. Click Software support (general) and select ServiceLink/IBMLink to open an Electronic Technical Response (ETR). Enter your information into the appropriate problem submission form.

### **Online using the Service Request tool**

The Service Request tool can be found at [http://www.ibm.com/software/support/servicerequest.](http://www.ibm.com/support/servicerequest)

### **By phone**

Call 1-800-IBMSERV (1-800-426-7378) in the United States or, from other countries, go to the Contacts page of the *IBM Software Support Handbook* on [IBM Support](https://www-01.ibm.com/support/docview.wss?uid=ibm10733923) website and click the name of your geographic region.

If the problem you submit is for a software defect or for missing or inaccurate documentation, IBM Support creates an Authorized Program Analysis Report (APAR). The APAR describes the problem in detail. Whenever possible, IBM Support provides a workaround that you can implement until the APAR is resolved and a fix is delivered. IBM publishes resolved APARs on the IBM Support website daily, so that other users who experience the same problem can benefit from the same resolution.

After a Problem Management Record (PMR) is open, you can submit diagnostic MustGather data to IBM using one of the following methods:

- FTP diagnostic data to IBM. For more information, refer to [http://www-01.ibm.com//support/](http://www-01.ibm.com//support/docview.wss?uid=swg21154524) [docview.wss?uid=swg21154524](http://www-01.ibm.com//support/docview.wss?uid=swg21154524).
- If FTP is not possible, email diagnostic data to techsupport@mainz.ibm.com. You must add PMR xxxxx bbb ccc in the subject line of your email. xxxxx is your PMR number, bbb is your branch office, and ccc is your IBM country code. Go to<http://itcenter.mainz.de.ibm.com/ecurep/mail/subject.html> for more details.

Always update your PMR to indicate that data has been sent. You can update your PMR online or by phone as described above.

IBM Application Performance Analyzer for z/OS: Application Performance Analyzer for z/OS User's Guide

# **Appendix B. Creating side files using CAZLANGX**

Refer to chapter *Quick start guide for compiling and assembling programs for use with IBM Problem Determination Tools products* in *IBM Application Delivery Foundation for z Systems Common Components: Customization Guide and User Guide* for the recommended method of preparing your programs for use with the IBM Problem Determination Tools products. Alternatively, you may use LANGX side files for your source information files in *Application Performance Analyzer*. This appendix explains the process required to create side files from compiler listings, using the program CAZLANGX. The CAZLANGX module resides in the *IBM Application Delivery Foundation for z Systems Common Components library SIPVMODA*.

The sample JCL below:

- Allocates a new data set *yourhlq*.CAZLANGX to hold the side file, which will be created in the next step.
- Compiles an Enterprise COBOL program.

**Note:** You can only compile one program per compile step in order to name the compiler listing PDS(E) member (if using a partitioned data set), and to ensure that only one compiler listing is written to the output file.

- Executes CAZLANGX to process the listing and store it as a side file where Application Performance Analyzer can access it.
- Writes the listing as part of the job output.

The sample JCL is provided as member CAZSCMPS in the *hlq*.SCAZSAMP data set.

```
//CAZSCMPS JOB <JOB PARAMETERS><br>//            JCLLIB ORDER=(IGY.V3
                 JCLLIB ORDER=(IGY.V3R3M0.SIGYPROC) <== INSTALLATION<br>IGYWC PROC
\sqrt{\star} is a set of the contract of the contract of the contract of the contract of the contract of the contract of the contract of the contract of the contract of the contract of the contract of the contract of the contr
//****************************************************************
\frac{1}{*} Licensed Materials - Property of IBM \quad \star\frac{1}{\sqrt{2}} 5697-N37 \star\frac{1}{*} (C) Copyright IBM Corp. 2005 \star\frac{1}{\sqrt{2}} . The set of the set of the set of the set of the set of the set of the set of the set of the set of the set of the set of the set of the set of the set of the set of the set of the set of the set of the set 
\begin{array}{ll} //\star & 5697- N37 \\ //\star & (\mathbb{C}) \text{ Copyright IBM C}\\ //\star & & \\ //\star & \text{All Rights Research} \\ //\star & \text{US Government Users} \\ //\star & \text{or disclosure restart:} \\ //\star & \text{with IBM Corp.} \end{array}US Government Users Restricted Rights - Use, duplication
           or disclosure restricted by GSA ADP Schedule Contract with IBM Corp.
\frac{1}{\sqrt{2}} with IBM Corp. \star//****************************************************************
\frac{1}{\sqrt{2}} . The set of the set of the set of the set of the set of the set of the set of the set of the set of the set of the set of the set of the set of the set of the set of the set of the set of the set of the set 
//* IBM Application Performance Analyzer for z/OS *
               Version 1 Release 1 Modification 0
\frac{1}{x} . The set of the set of the set of the set of the set of the set of the set of the set of the set of the set of the set of the set of the set of the set of the set of the set of the set of the set of the set of 
//\star This JCL compiles a COBOL program and produces a side file \,\star\,//* from the program listing that Application Performance
       Analyzer uses to obtain the source information.
       The compiled output is then written to SYSUT2 in the
\frac{1}{7} \frac{1}{7} Analyzer uses<br>
\frac{1}{7} The compiled of<br>
\frac{1}{7} IEBGENER step.<br>
\frac{1}{7}<br>
\frac{1}{7} CAUTION: This<br>
\frac{1}{7} job. Before us
\frac{1}{\sqrt{2}} . The set of the set of the set of the set of the set of the set of the set of the set of the set of the set of the set of the set of the set of the set of the set of the set of the set of the set of the set 
       CAUTION: This is neither a JCL procedure nor a complete
//* job. Before using this job step, you will have to \quad *
//* make the following modifications: \qquad \qquad \star\frac{1}{\sqrt{2}} . The set of the set of the set of the set of the set of the set of the set of the set of the set of the set of the set of the set of the set of the set of the set of the set of the set of the set of the set 
//\star 1) Add the job parameters to meet your system requirements. \star//\star 2) This job invokes the COBOL procedure IGYWC. \star\frac{1}{*} Update the procedure library name on the JCLLIB \quad\frac{1}{\ast} statement as appropriate. \ast//\star 3) Change "#hlq" to the appropriate high-level qualifier. \star//\star 4) Change "#yourhlq" to the appropriate high-level \star\frac{1}{\sqrt{2}} qualifier. \star\frac{1}{x} . The set of the set of the set of the set of the set of the set of the set of the set of the set of the set of the set of the set of the set of the set of the set of the set of the set of the set of the set of 
//****************************************************************
//*
//* Pre-allocate data set CAZLANGX to which the side file
//* will be written.
//*<br>//ALLOC
               EXEC PGM=IEFBR14
//CAZLANGX DD DSN=#yourhlq.CAZLANGX,DISP=(NEW,CATLG),
// UNIT=SYSALLDA,SPACE=(TRK,(20,20,10)),
// DCB=(RECFM=VB,LRECL=1562,BLKSIZE=0)
//<br>//<br>//*
```

```
//* Compile a COBOL program.
//*<br>//CBLRUN
          EXEC IGYWC, PARM.COBOL='LIST, MAP, SOURCE, XREF'
\frac{1}{2}/COBOL.SYSIN DD DATA, DLM='##'
CBL APOST, NOOPT, DYNAM, SSRANGE, RENT
       IDENTIFICATION DIVISION.
        PROGRAM-ID. CAZSCBL1
        ENVIRONMENT DIVISION.
       INPUT-OUTPUT SECTION.
       FILE-CONTROL.
       DATA DIVISION.
       FILE SECTION.
       WORKING-STORAGE SECTION.
                                  PIC X(20) VALUE 'WORKING-STORAGE'.
      01 FILLER PIC<br>01 NUMBERX PIC 999999 COMP-3.
       01 ERROR-FLD.
 05 ERROR-COUNT PIC 999999 COMP-3.
 05 FLDY REDEFINES ERROR-COUNT.
                07 FLDZ PIC XXXX.
       01 BAD-RESULT PIC 99 COMP-3.
       PROCEDURE DIVISION.
MAIN SECTION.
 DISPLAY '*** CAZSCBL1 - START OF PROGRAM'.
        LOOP SECTION.
       START000.
            MOVE 3 TO ERROR-COUNT.
            ADD 986885 TO ERROR-COUNT GIVING NUMBERX.
            MOVE 'ABCD' TO FLDZ.
            IF NUMBERX > 0 THEN PERFORM CLEAR.
            DISPLAY '*** CAZSCBL1 - END OF PROGRAM'.
            GOBACK.
        CLEAR SECTION.
        START001.
            DIVIDE NUMBERX BY ERROR-COUNT GIVING BAD-RESULT.
            EXIT.
       END PROGRAM CAZSCBL1.
4H//COBOL.SYSPRINT DD DSN=&&COBLIST(CAZSCBL1),
// DISP=(,PASS),SPACE=(TRK,(10,5,5),RLSE),
// DCB=(RECFM=FBA,LRECL=133,BLKSIZE=0)
//*
//* Create a side file.
//*
//CAZLANGX EXEC PGM=CAZLANGX,REGION=4096K,
// PARM='CAZSCBL1 (COBOL ERROR '
//STEPLIB DD DISP=SHR,DSN=#hlq.SIPVMODA
//LISTING DD DISP=(OLD,PASS),DSN=&&COBLIST 1 
//IDILANGX DD DISP=SHR,DSN=Hyourh1q.CAZLANGX//SYSUDUMP DD SYSOUT=*
11*//* Print the COBOL listing.
//*//IEBGENER EXEC PGM=IEBGENER,REGION=4096K
          DD DISP=OLD,DSN=&&COBLIST(CAZSCBL1)
//SYSUT2 DD SYSOUT=*
//SYSPRINT DD SYSOUT=*
I/SYSIN//*
```
**Note:** 1 DDname must be LISTING for all types of compiler listings, or SYSADATA for an assembler SYSADATA file.

After you have created and stored a side file, there is no benefit to Application Performance Analyzer in retaining the listing.

If you already have listings, you can turn them into side files. Here is sample JCL to do this:

```
 //CAZLANGX JOB <JOB PARAMETERS>
 //*************************************************************
//* This job produces a side file from a program listing
\sqrt{2}/* that Application Performance Analyzer can use
//* for obtaining source information.
\frac{1}{*} This particular example is set up for a COBOL extraction
 //* from CAZ.LISTING.COBOL(COBOLA) to CAZ.CAZLANGX
 //*************************************************************
 //CAZLANGX EXEC PGM=CAZLANGX,REGION=4096K,
 // PARM='COBOLA (COBOL ERROR'
```
<span id="page-746-0"></span>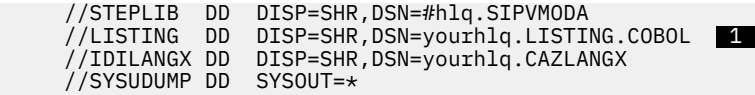

Note: **1** DDname must be LISTING for all types of compiler listings, or SYSADATA for an assembler SYSADATA file.

# **CAZLANGX parameters**

The PARM string passed to CAZLANGX should contain:

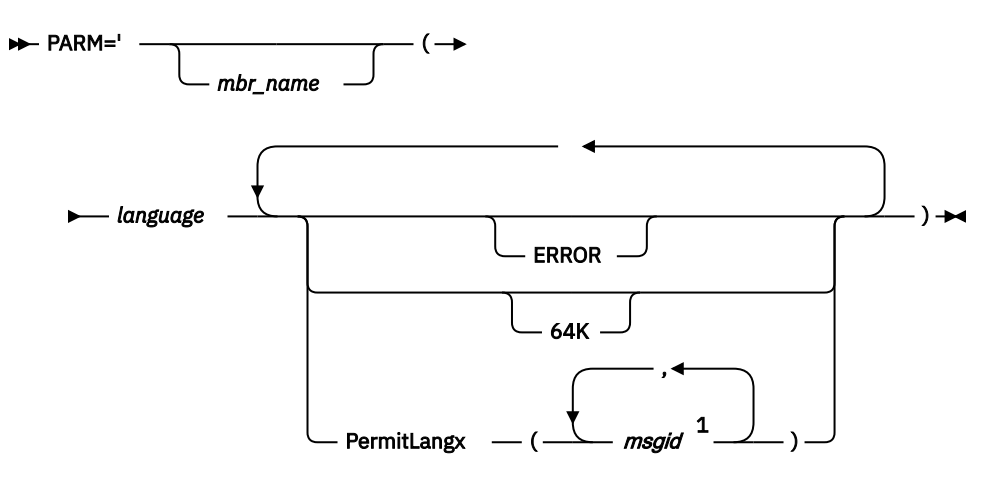

Notes:

 $1$  Either a comma or a blank character is permitted as a delimiter.

## **Parameters**

### *mbr\_name* **(Optional)**

The compiler listing or ADATA file member name in the input data set identified by the LISTING DD name (for a compiler listing) or the SYSADATA DD name (if an ADATA file). If this parameter is omitted, the JCL must specify for the compiler listing or ADATA file, either a sequential data set, or a PDS(E) data set with member name. Also, the output CAZLANGX member will be named according to the input program name. In the case of COBOL, for example, this is the name found on the PROGRAM-ID source line.

### *language* **(Required)**

The language of the compiler listing or ADATA file. The options are:

- COBOL
- PLI
- ASM

### **ERROR (Optional)**

A parameter that provides additional diagnostics on variables for which information is incomplete.

### **64K (Optional)**

A parameter that provides side file compatibility with IBM z/OS Debugger. For more information see, "Side file compatibility with IBM z/OS Debugger" on page 709.

### **PermitLangx (***msgid,* **...) (Optional)**

A parameter that specifies message IDs for compiler error messages that should be ignored.

## **Side file compatibility with IBM z/OS Debugger**

If using IBM z/OS Debugger, the 64K option should be included as stated for z/OS Debugger EQALANGX when generating side files with the z/OS Debugger EQALANGX or the Application Performance Analyzer

CAZLANGX utilities. This option is also recognized by CAZLANGX, and the side file produced by EQALANGX or CAZLANGX, will then be usable by both z/OS Debugger and Application Performance Analyzer.

For details of how to specify the 64K option, see ["CAZLANGX parameters" on page 709](#page-746-0).

# **Including a CAZLANGX step in your SCLM translator**

If you use the ISPF/PDF Software Configuration and Library Manager (SCLM) to manage your application software, then you might want to include a CAZLANGX step in your SCLM translator, since Application Performance Analyzer side files generally take up less disk space than compiler listings. Shown in the following are examples of a CAZLANGX step inserted into a High Level Assembler and a COBOL SCLM translator.

## **High Level Assembler SCLM example**

```
SYSADATA DDNAME used in HLASM step.
                    * (* SYSADATA *)
                    FLMALLOC IOTYPE=W,DDNAME=SYSADATA,RECFM=VB,RECNUM=9000, C
                         LRECL=8188,BLKSIZE=8192,PRINT=Y
      *
\star * CAZLANGX BUILD TRANSLATOR
\star FLMTRNSL CALLNAM='CAZLANGX', C
                        FUNCTN=BUILD, COMPILE=CAZLANGX, COMPILE=CAZLANGX, COMPILE=CAZLANGX, COMPILE=CAZLANGX, COMPILE=CAZLANGX, COMPILE=CAZLANGX, COMPILE=CAZLANGX, COMPILE=CAZLANGX, COMPILE=CAZLANGX, COMPILE=CAZLANGX, COMPILE=CAZLANGX, COMPILE=CA
                         COMPILE=CAZLANGX, C
                        DSNAME=#hlq.SIPVMODA, (CONSTRUCTED STATES OF STATES OF STATES OF STATES OF STATES OF CONSTRUCTION OF STATES OF CONSTRUCTION OF STATES OF CONSTRUCTION OF STATES OF CONSTRUCTION OF CONSTRUCTION OF CONSTRUCTION OF CONSTRUCTIO
                        VERSION=3.5.2, C<br>GOODRC=0, C
                        \begin{array}{ccc}\n\text{GODR} & \text{C} \\
\text{POR} & \text{D} \\
\text{PORDER} & \text{D} \\
\end{array}PORDER=1, C OPTIONS='@@FLMMBR(ASM ERROR OFT CAZLANGX FAULT'
\star\star (\star SYSADATA \star)
                    FLMALLOC IOTYPE=U,DDNAME=SYSADATA
       *
                   (* CAZLANGX *) FLMALLOC IOTYPE=P,DDNAME=IDILANGX,DFLTTYP=IDILANGX, C
                        KEYREF=OUT2,BLKSIZE=27998,LRECL=1562,RECFM=VB, C
                         RECNUM=10000,DIRBLKS=50,DFLTMEM=*
```
## **COBOL SCLM example**

```
***********************************************************************
                --COPY SYSPRINT FILE TO LISTING
     * The COPYFILE EXEC, in dataset PDFTDEV.PROJDEFS.EXEC contains the
     * following:
     *
     * /* REXX */
     * /**********************************************************************/
    * /* Copy file I to file 0. Both are assumed to be pre-allocated. * * /**********************************************************************/
 * PARSE UPPER ARG I","O .
 * "EXECIO * DISKR "I" (STEM R. FINIS "
 * "EXECIO * DISKW "O" (STEM R. FINIS "
     * RETURN
\star ***********************************************************************
\star FLMTRNSL CALLNAM='COPY FILES ', C
                       FUNCTN=BUILD, C<br>COMPTIF=COPYFTIF
                       COMPILE=COPYFILE,
                       DSNAME=PDFTDEV.PROJDEFS.EXEC, CONTROLLY PROJECT CONTROLLY CONTROLLY CONTROLLY CONTROLLY CONTROLLY CONTROLLY CONTROLLY CONTROLLY CONTROLLY CONTROLLY CONTROLLY CONTROLLY CONTROLLY CONTROLLY CONTROLLY CONTROLLY CONTROLLY CONT
                       CALLMETH=TSOLNK, COMPOSITION CONTROLLER CONTROLLER CONTROLLER CONTROLLER CONTROLLER CONTROLLER CONTROLLER CONTROLLER CONTROLLER CONTROLLER CONTROLLER CONTROLLER CONTROLLER CONTROLLER CONTROLLER CONTROLLER CONTROLLER CONTRO
                       VERSION=1.0, CONTRACT CONTRACT CONTRACT CONTRACT CONTRACT CONTRACT CONTRACT CONTRACT CONTRACT CONTRACT CONTRACT CONTRACT CONTRACT CONTRACT CONTRACT CONTRACT CONTRACT CONTRACT CONTRACT CONTRACT CONTRACT CONTRACT CONTRACT CO
 PORDER=1, C
                        OPTIONS=(SYSPRINT,LISTING), C
                        GOODRC=0
                   FLMALLOC IOTYPE=W,RECFM=VBA,LRECL=133, C
                        RECNUM=90000,DDNAME=LISTING
     *
                FLMTRNSL CALLNAM='CAZLANGX', C
```
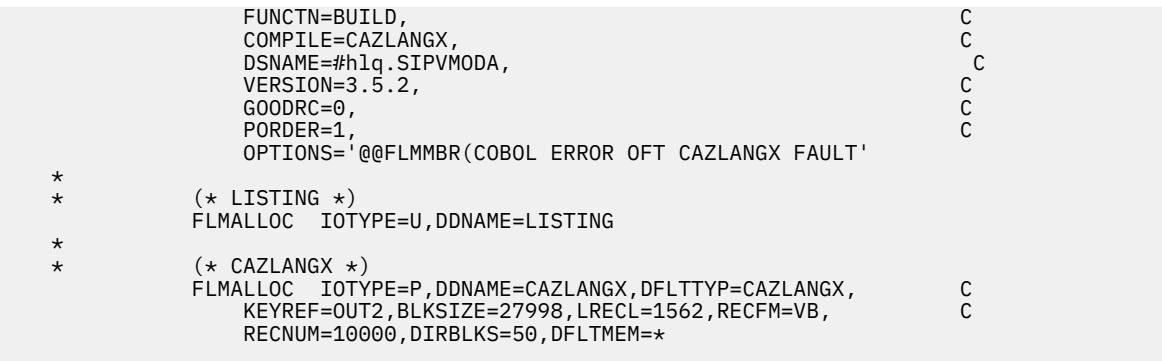

# **COBOL Report Writer Precompiler**

If you are using the COBOL Report Writer Precompiler (program number 5798-DYR), it is important that you run it as a stand-alone precompiler as opposed to invoking it via the COBOL compiler EXIT option. Otherwise, information that is required by Application Performance Analyzer to identify the point of failure source code statement might be missing from the compiler listing.

Symptoms that you might experience if using the COBOL Report Writer Precompiler as a COBOL compiler exit are:

- Return code 3114 from CAZLANGX if trying to convert the COBOL compiler listing file to a side file.
- The following messages issued during fault analysis:
	- IDISF8100S COBOL LISTING file contains NO recognized records
	- IDISF8132S Input or Output file format invalid
- Failure to determine point of failure source line.

# **Required compiler options for creating listings or CAZLANGX side files**

The following are the compiler options needed to produce listings or CAZLANGX side files suitable for Application Performance Analyzer:

### **OS/VS COBOL:**

- DMAP
- NOCLIST
- NOLST
- NOOPT (Note 1)
- PMAP
- SOURCE
- VERB
- XREF

### **COBOL compilers (other than OS/VS COBOL):**

- LIST,NOOFFSET (Note 2)
- NOOPT (Note 1)
- MAP
- SOURCE
- XREF(SHORT) (Note 3)

```
VisualAge® PL/I:
```
- AGGREGATE
- ATTRIBUTES(FULL)
- LIST
- NEST
- OPTIONS
- SOURCE
- XREF(FULL)

### **Enterprise PL/I:**

- AGGREGATE
- ATTRIBUTES(FULL)
- LIST
- MAP
- NEST
- SOURCE
- STMT
- NONUMBER
- OFFSET
- XREF(FULL)
- OPTIONS
- NOBLKOFF

### **PL/I compilers (other than VisualAge PL/I and Enterprise PL/I):**

- AGGREGATE
- ATTRIBUTES(FULL)
- ESD
- LIST
- MAP
- NEST
- OPTIONS
- SOURCE
- STMT
- XREF(FULL)

### **Assembler:**

• ADATA

### **C/C++:**

- LIST
- NOOFFSET

### **Note:**

1. Although NOOPT is recommended, the use of OPTIMIZE is allowed (including OPT(1) or OPT(2) for C) , in which case the compiler merges and rearranges statement numbers in the compiled code. The Application Performance Analyzer analysis will be limited to what can be determined from the optimized compiler listing, which can vary from having no effect on the Application Performance Analyzer report, to inaccurate identification of the source line that failed. The source line number will usually be close, but not necessarily accurate with OPTIMIZE. It is dependent on the compiler's rearrangement or elimination of source statements during its optimization processing.

- 2. Although LIST and NOOFFSET are recommended, the use of NOLIST and OFFSET is allowed, in which case Application Performance Analyzer will not be able to warn the user if the compiler listing is not a good match with what is in storage.
- 3. XREF(SHORT) is a minimum requirement; XREF(FULL) is permitted and has no detrimental effect.
- 4. ATTRIBUTES is a minimum requirement; ATTRIBUTES(FULL) is permitted and has no detrimental effect.

## **TEST option considerations**

With all compilers, the additional use of the TEST option may provide program information in addition to what is available via the side files.

If TEST(,,SEPARATE) is used when compiling a COBOL program, then a COBOL SYSDEBUG file is written.

If the SYSDEBUG file is to be used instead of a compiler listing, or a CAZLANGX side file created from a compiler listing, then it should be retained for use by z/OS Debugger and Application Performance Analyzer.

## **Naming compiler listings or side files**

Store compiler listings or side files in sequential data sets, or as members of PDS(E) data sets.

If stored in PDS(E) data sets, then the member name must be equal to the primary entry point name or CSECT name of your application program. If the application program contains multiple CSECTs, then they must be compiled separately in order to create separate compiler listing or side file members. If you store with any other name, Application Performance Analyzer will be unable to find the side file or listing.

**Note:** The PL/I compiler typically renames CSECTs according to an internal compiler algorithm. Therefore, it is not recommended to store PL/I compiler listings or side files using CSECT names as they might not be found by Application Performance Analyzer. Instead, use the primary entry point name.

If compiler listings or side files are stored in sequential data sets, and the data set names follow a convention that permits the program name to be part of the data set name, then the specification of these data sets in the DataSets option can be done easily using variable substitution.

## **Naming CSECTs for Application Performance Analyzer**

To facilitate source code information, Application Performance Analyzer must be able to match CSECT names with the compiler listings or side files provided, For this to be possible, all CSECTs must be named. Whereas the names of CSECTs in programs written in most high-level languages are automatically assigned, special requirements apply to programs written assembler, as explained in the following. Failure to follow these requirements will prevent source code information from being determined for these types of programs.

### **Assembler programs**

It is a requirement that CSECTs in assembler programs are named using either:

- csect\_name CSECT
- csect\_name START

If using a PDS(E), the csect\_name must match the SYSADATA or side file data set member name.

### **Compiler listings and side file attributes**

Compiler listings and side files must be allocated using the following attributes:

### **DDname Attributes:**

#### **CAZADATA**

Sequential data set or PDS(E), RECFM=VB, LRECL=8188

### **CAZLC**

Sequential data set or PDS(E), and either:

- RECFM=VB or VBA and LRECL=137
- RECFM=FB or FBA and LRECL=133

### **CAZLCOB**

Sequential data set or PDS(E), RECFM=FBA, LRECL=133

### **CAZLCOBO**

Sequential data set or PDS(E), RECFM=FBA, LRECL=121

#### **CAZSYSDB**

Sequential data set or PDS(E), RECFM=FB, LRECL=1024

### **CAZLANGX**

Sequential data set or PDS(E), RECFM=VB, LRECL=1562

### **CAZLPLI**

Sequential data set or PDS(E), RECFM=VBA, LRECL=125

### **CAZLPLIE**

Sequential data set or PDS(E), RECFM=VBA, LRECL=137

For variable length records, the indicated record lengths (LRECL) are minimum values.

In order for Application Performance Analyzer to read the compiler listings or side files, they must not be allocated as temporary data sets (for example, using &&dsname-type data set names in your JCL).

For the purpose of conserving disk space, compiler listings can be stored in ISPF packed format. This is done by using the PACK ON option from within ISPF edit of the file. The ISPF packed format is not permitted for IDILANGX or IDIADATA data sets.

# **Appendix C. XML document layout**

This appendix describes the layout of the XML documents and associates each element to the matching field in the online report.

# **XML declaration**

The XML declaration is included as the first line in the document. It describes the version, encoding and standalone attributes as follows:

<?xml version="1.0" encoding="ebcdic-cp-us" standalone="yes" ?>

# **Root tag**

The tag pair <ReportSet> and </ReportSet> define the root element.

# **Layout standards**

Immediately following the root tag <ReportSet>, elements describing the details of the completed request are enclosed within a <MeasurementInformation> and </MeasurementInformation> tag pair. This data is viewed online by typing the line command "++" on top of the Request Number on the R02 panel.

The data for individual report sections (e.g., S01, C02, etc.) follow the </MeasurementInformation> closing tag and are enclosed within separate <Report> and </Report> tag pairs.

Immediately following the <Report> tag, every report section contains the following 4 common elements:

- <ReportId>*Report Code*</ReportId>
- <ReportName>*Report Name*</ReportName>
- <MarginOfError>*Margin of Error %*</MarginOfError>
- <MeasurementDivisor>*Measurement Divisor*</MeasurementDivisor>

*Report Code* and *Report Name* are unique for each report. The *Margin of Error %* value reflects the level of precision calculated for the report. When margin of error is not applicable for a report, this value is empty. The *Measurement Divisor* value contains the total number of samples taken and is used to calculate percentages in the report. Where there are no percentages presented in the report, this value is empty.

In the following tables, numeric data is represented by n, regardless of the size and format of the data.

## **Measurement information**

The measurement information data is displayed online after typing the line command "++" on top of the Request Number in the R02 panel. In the XML document file, this data is enclosed within the <MeasurementInformation> and </MeasurementInformation> tag pair. The table below lists the sub elements for this data.

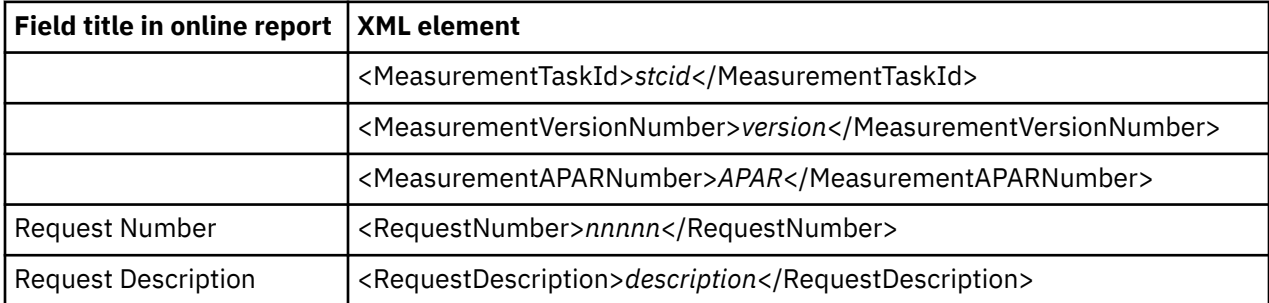

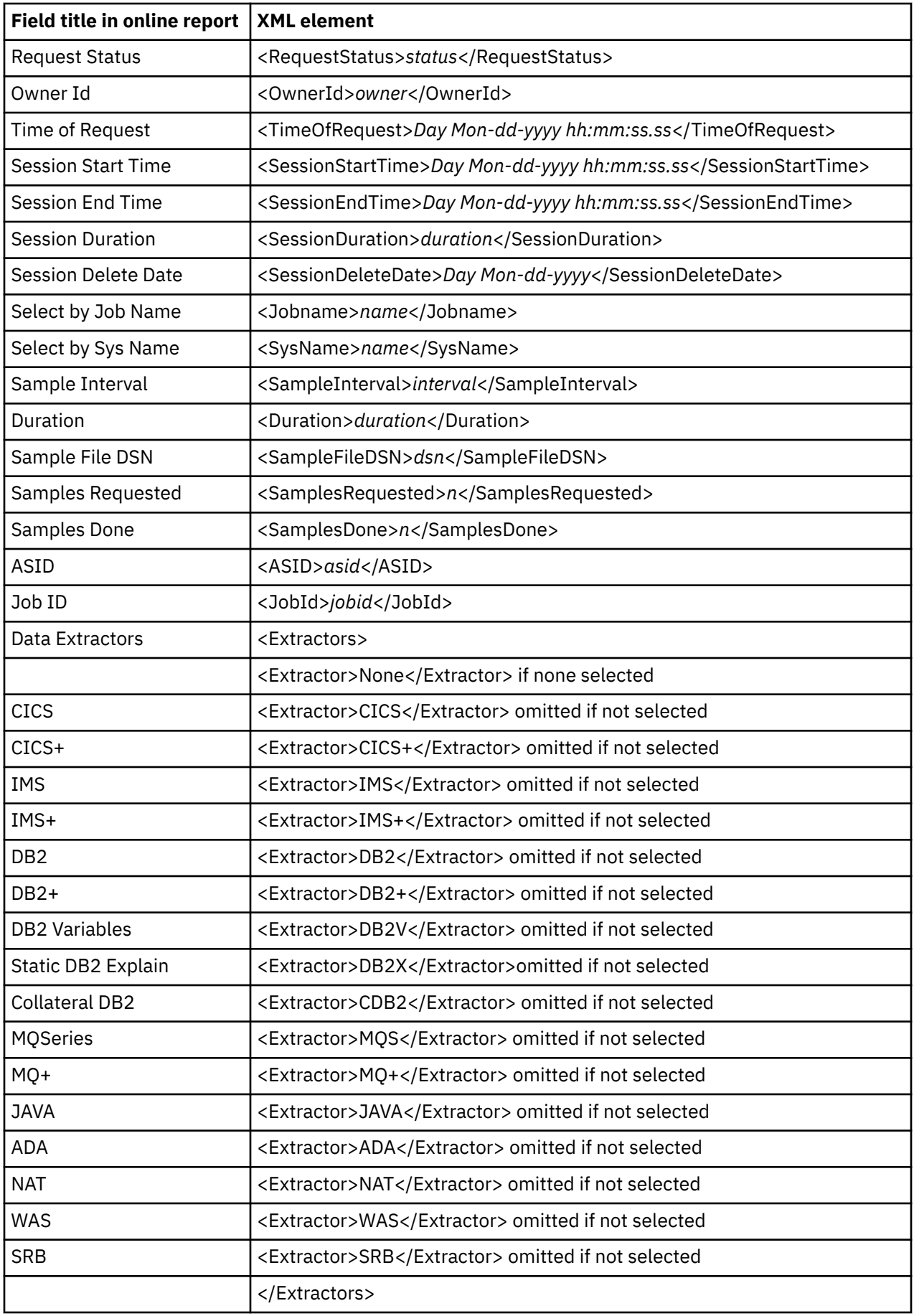

# **S01 Measurement Profile**

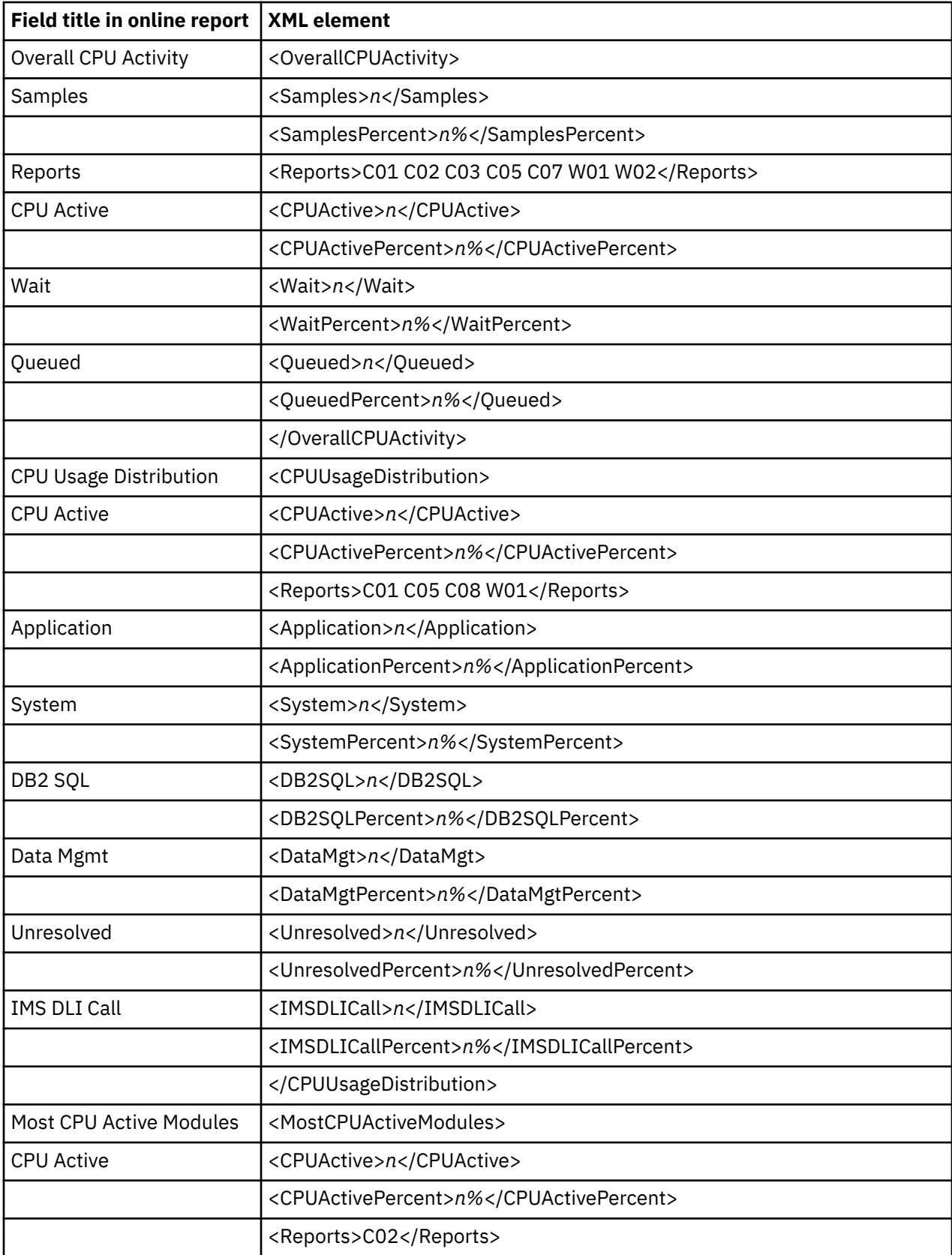

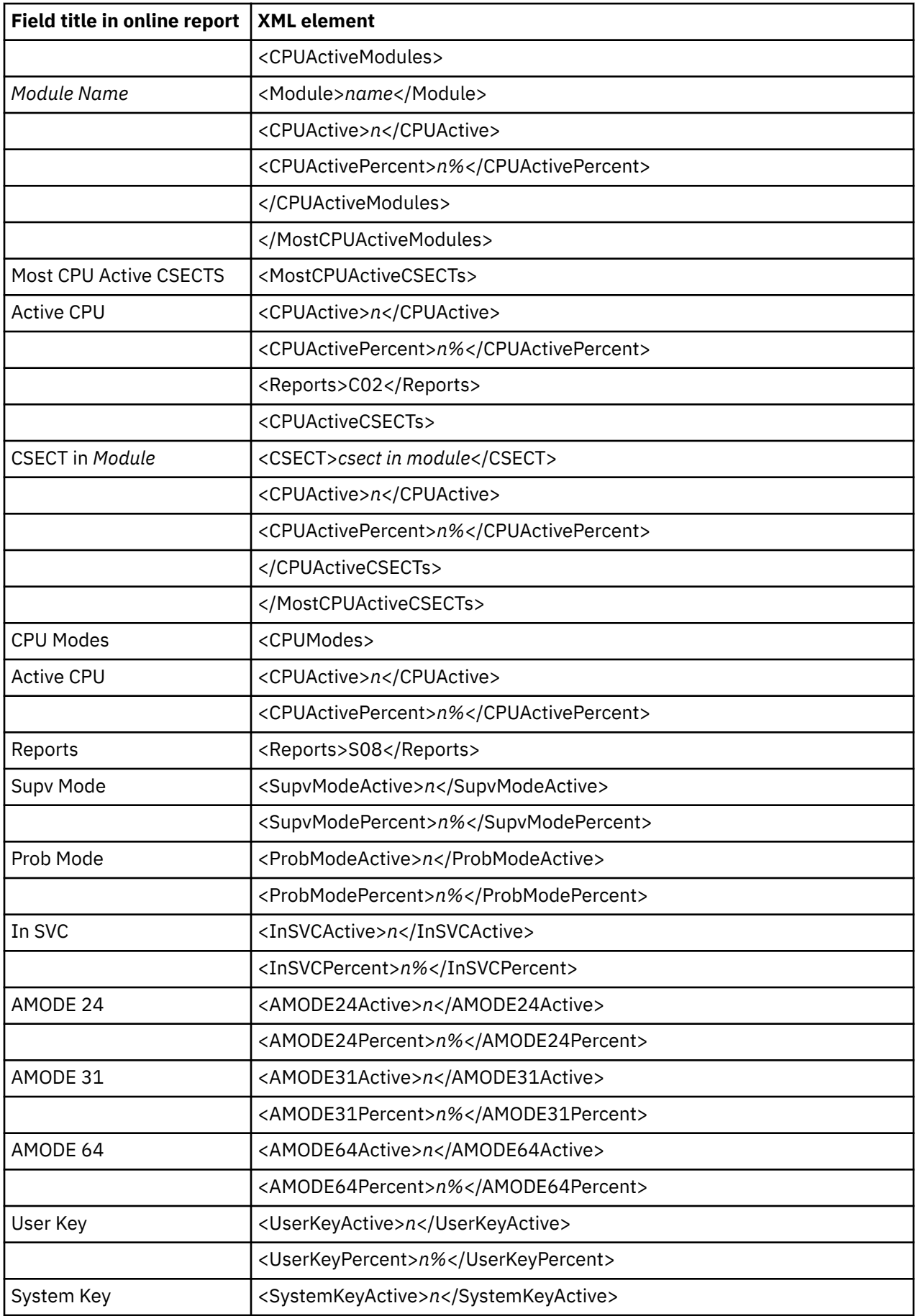
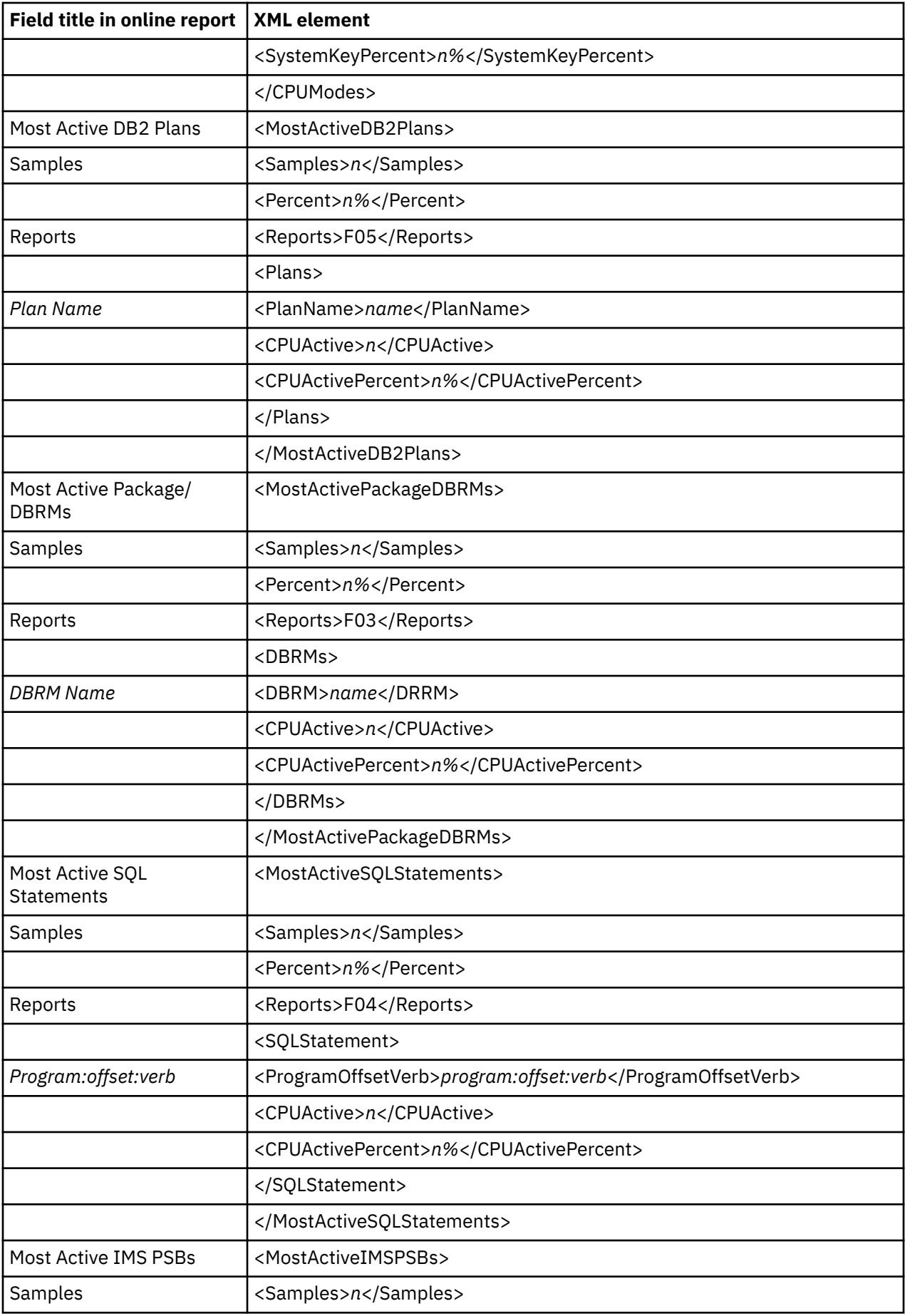

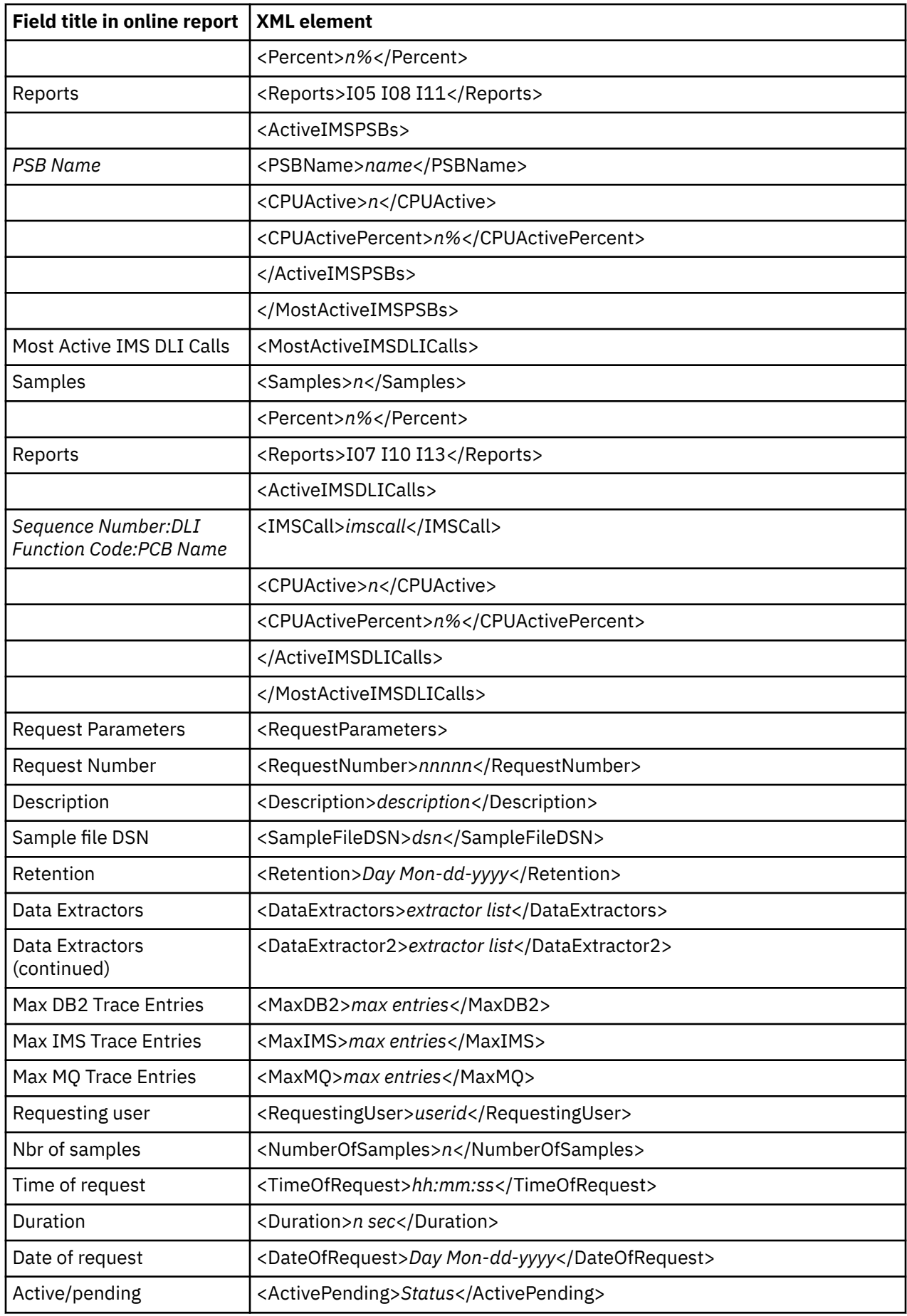

 $\begin{array}{c} \end{array}$ 

 $\overline{\phantom{a}}$  $\blacksquare$  $\blacksquare$ 

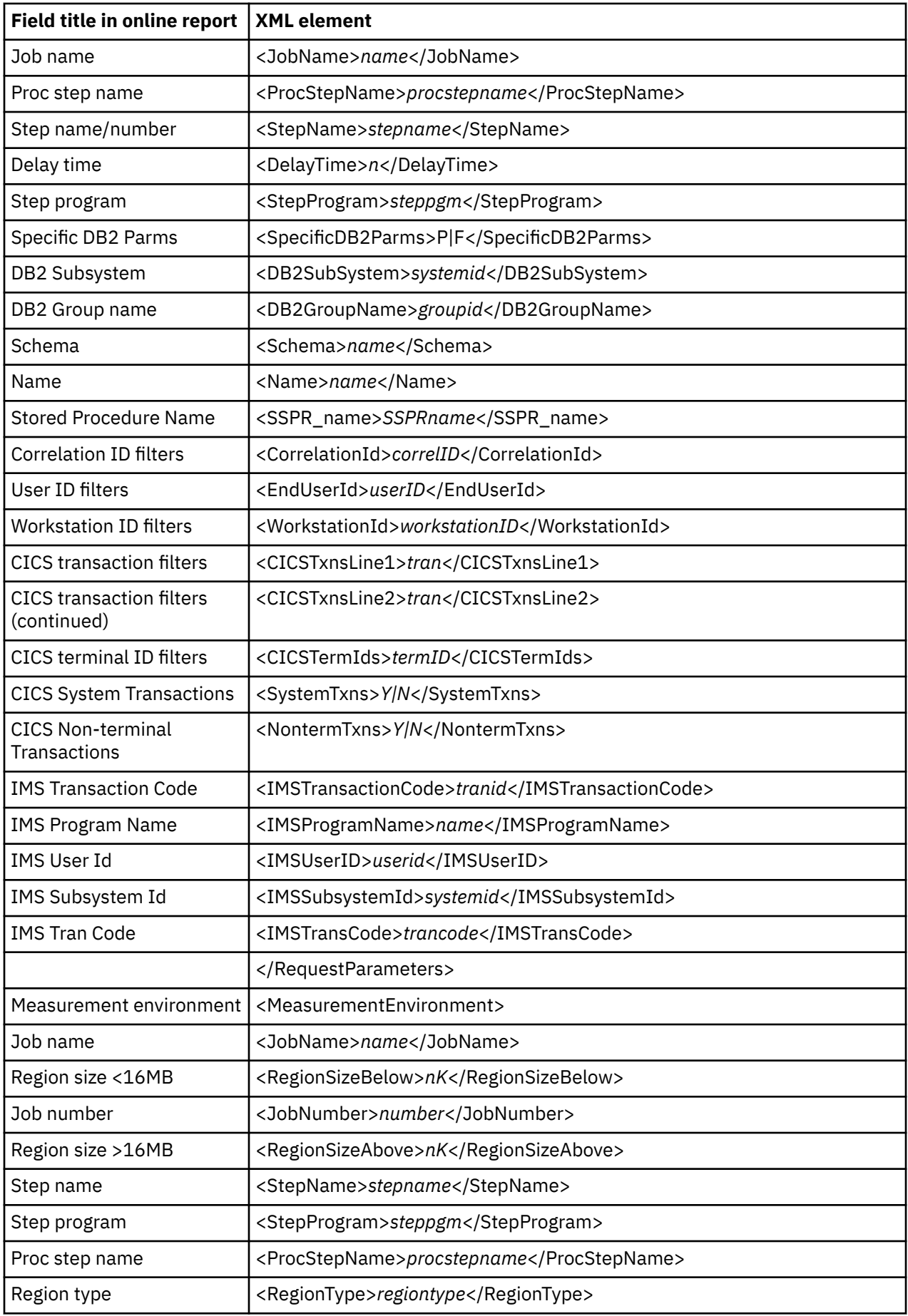

 $\blacksquare$ 

 $\blacksquare$  $\blacksquare$  $\blacksquare$  $\blacksquare$ 

 $\begin{array}{c} \hline \end{array}$ 

 $\begin{array}{c} \hline \end{array}$ 

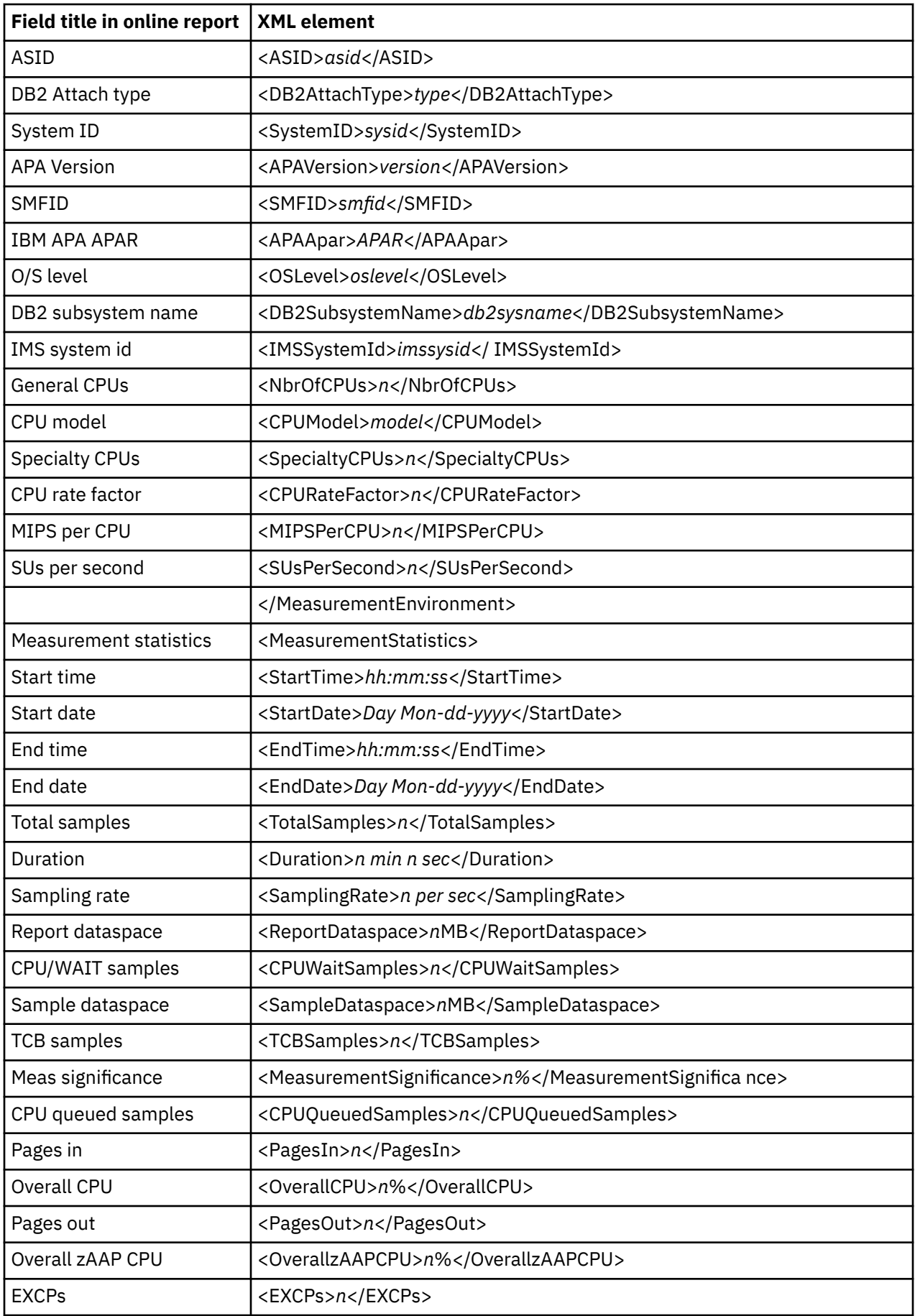

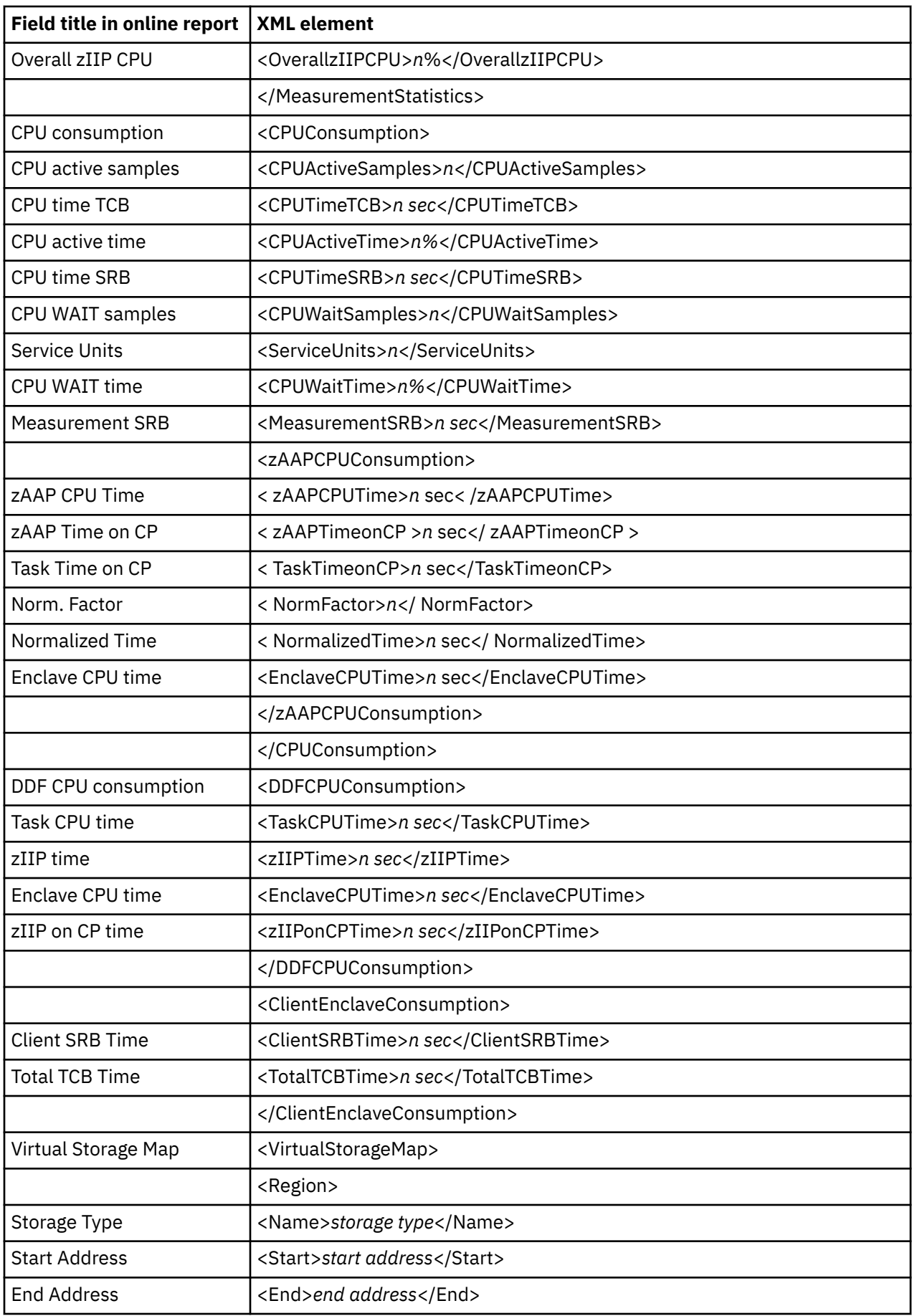

 $\blacksquare$  $\mathbf{I}$ 

> $\mathbf{I}$

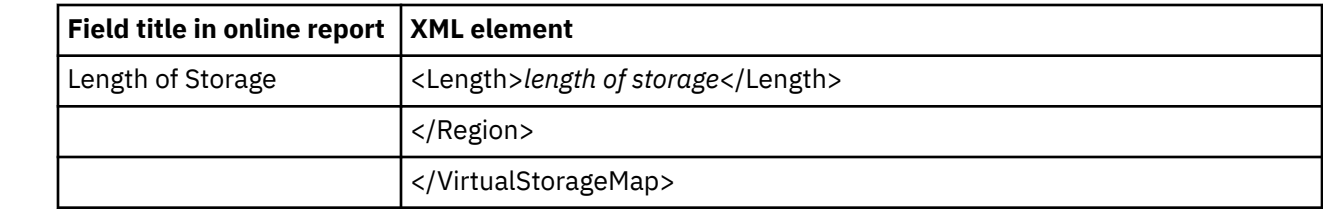

### **S02 Load Module Attributes**

 $\blacksquare$  $\blacksquare$  $\blacksquare$ 

> The table below lists all possible report tag pairs and their sub-elements hierarchically. When the XML document is created, the report tag pairs may be repeated, nested or eliminated as appropriate for the data in the report, and depending on the setup options chosen.

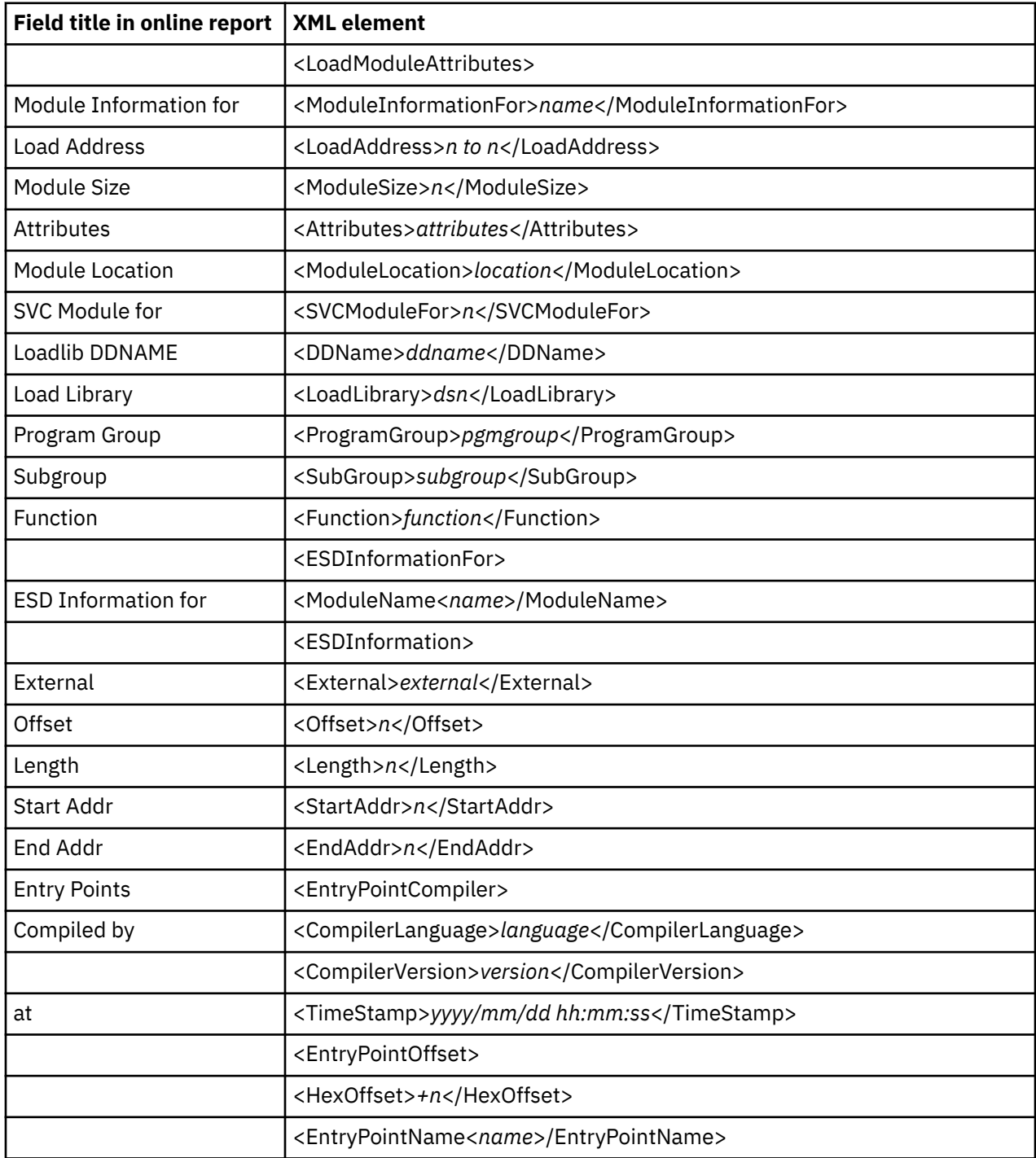

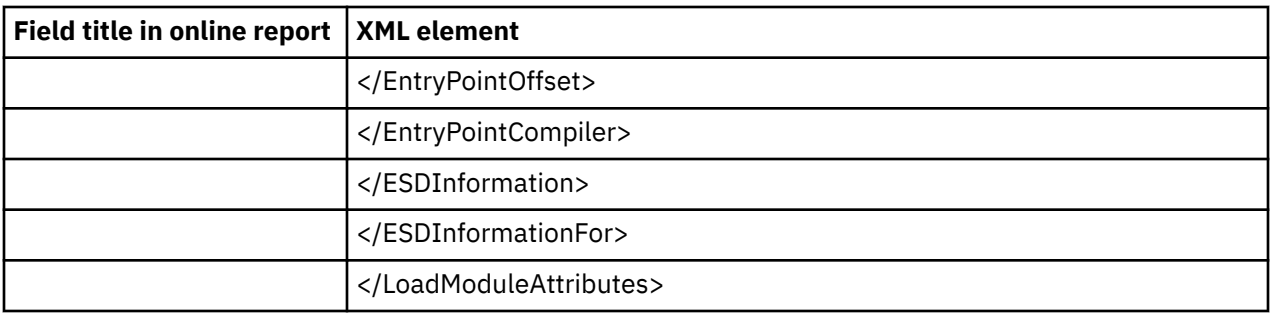

#### **S03 Load Module Summary**

The LoadModuleSummary tag pair and sub-elements are repeated for each module in the report.

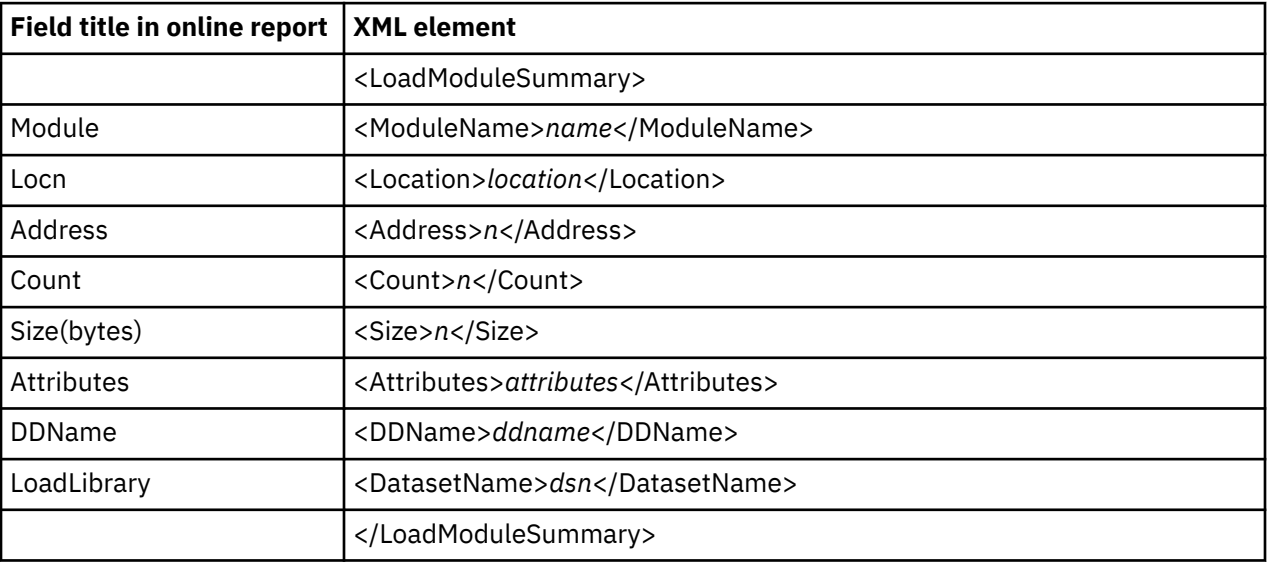

#### **S04 TCB Summary**

The TCBSummary tag pair and sub-elements are repeated for each task in the report. These tag pairs and sub-elements are also nested, with the ATTACHed subtasks relative to the parent tasks that performed the ATTACH function.

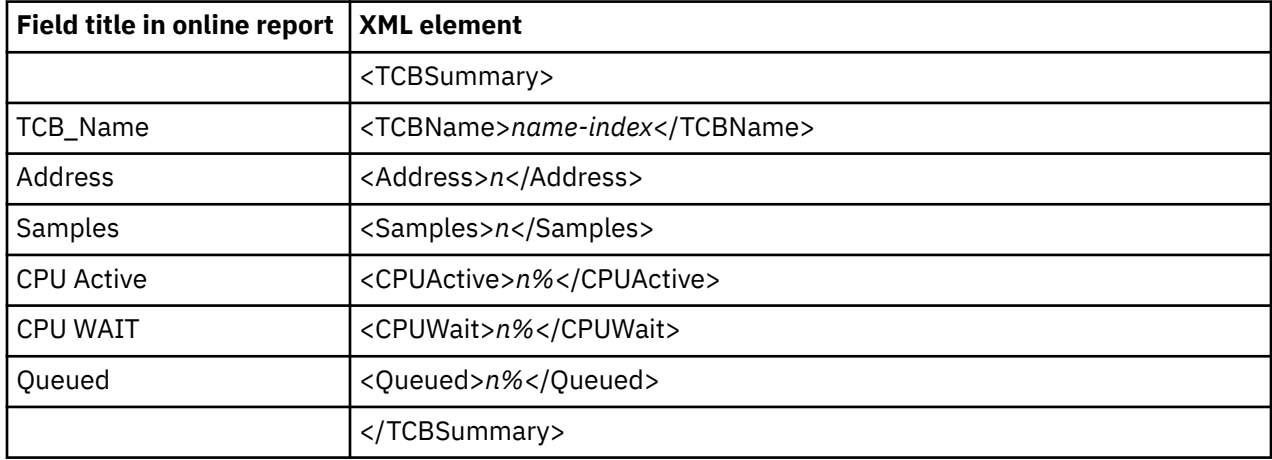

#### **S05 Memory Usage Timeline**

The UsageTimeline tag pair and sub-elements are repeated for each time interval.

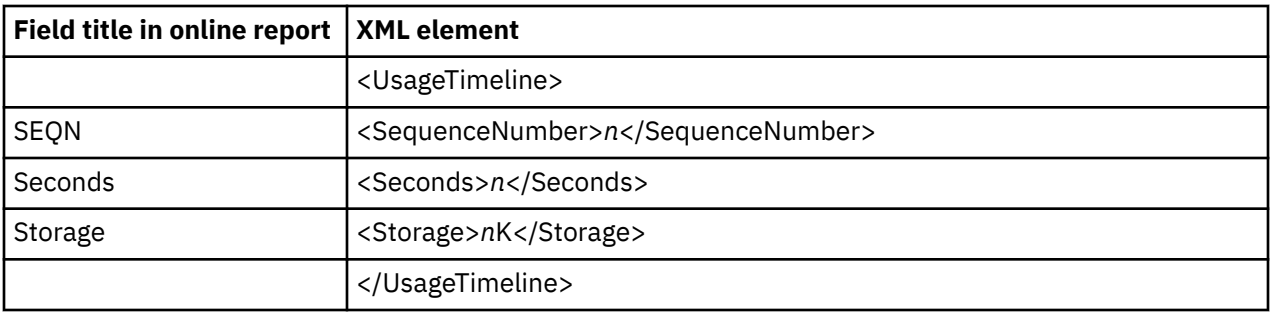

#### **S06 Data Space Usage Timeline**

The UsageTimeline tag pair and sub-elements are repeated for each time interval.

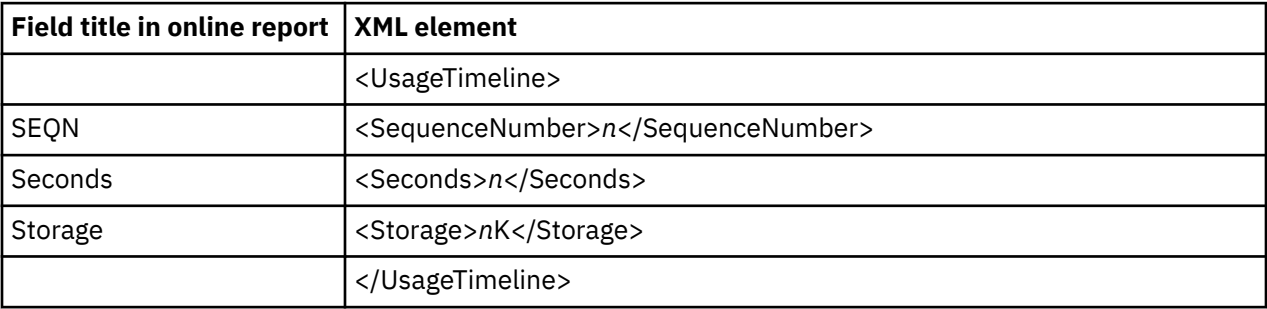

#### **S07 TCB Execution Summary**

The TCBExecutionSummary tag pair and sub-elements are repeated for each task in the report. These tag pairs and sub-elements are also nested, with the ATTACHed subtasks relative to the parent tasks that performed the ATTACH function.

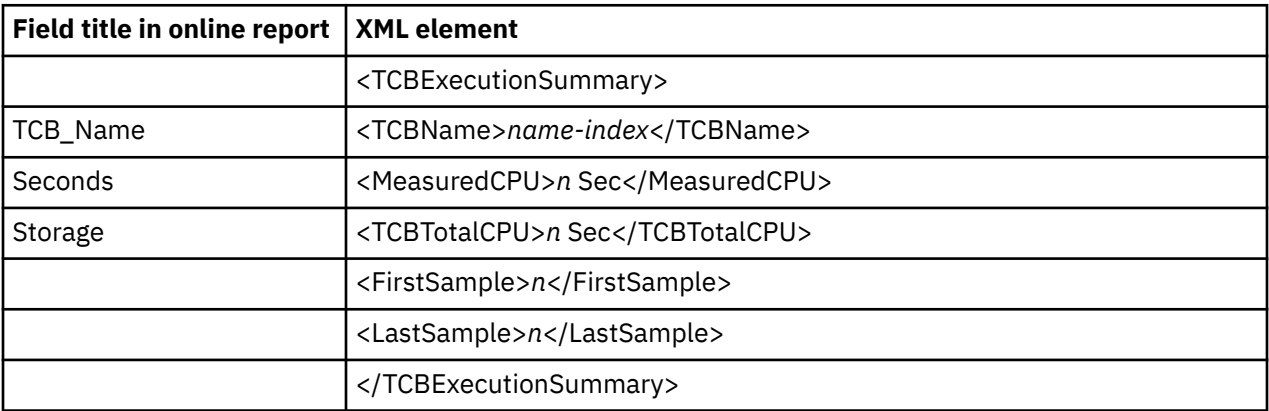

#### **S08 Processor Utilization Summary**

The ProcessorUtilizationSummary tag pair and sub-elements are repeated for each CPU state in the report.

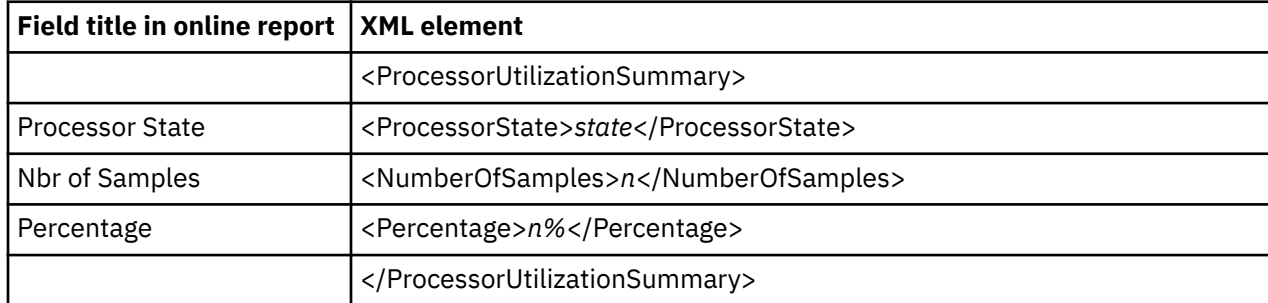

#### **S09 Measurement Analysis**

The DetailLine element data is limited to 200 characters. When the details are greater than 200 characters, multiple DetailLine elements are included.

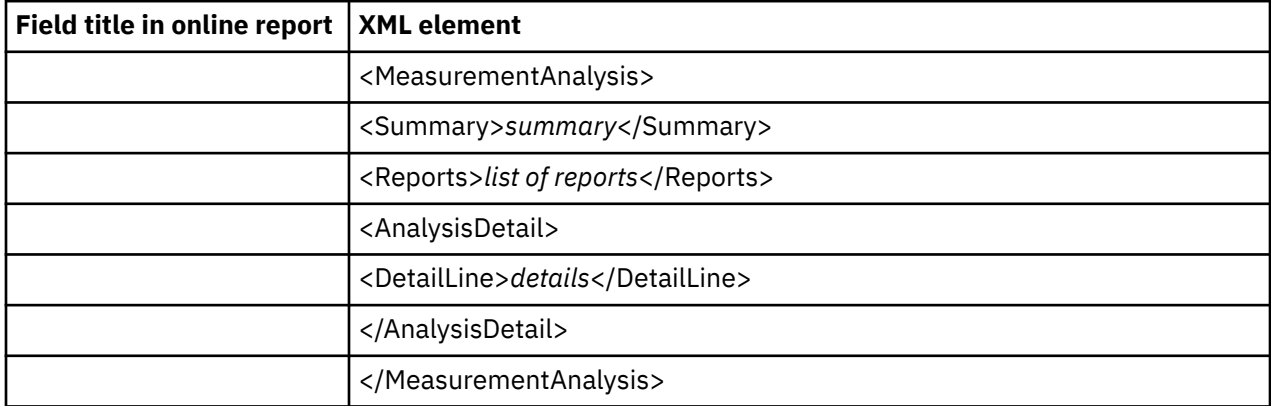

### **S10 Observation Session Messages**

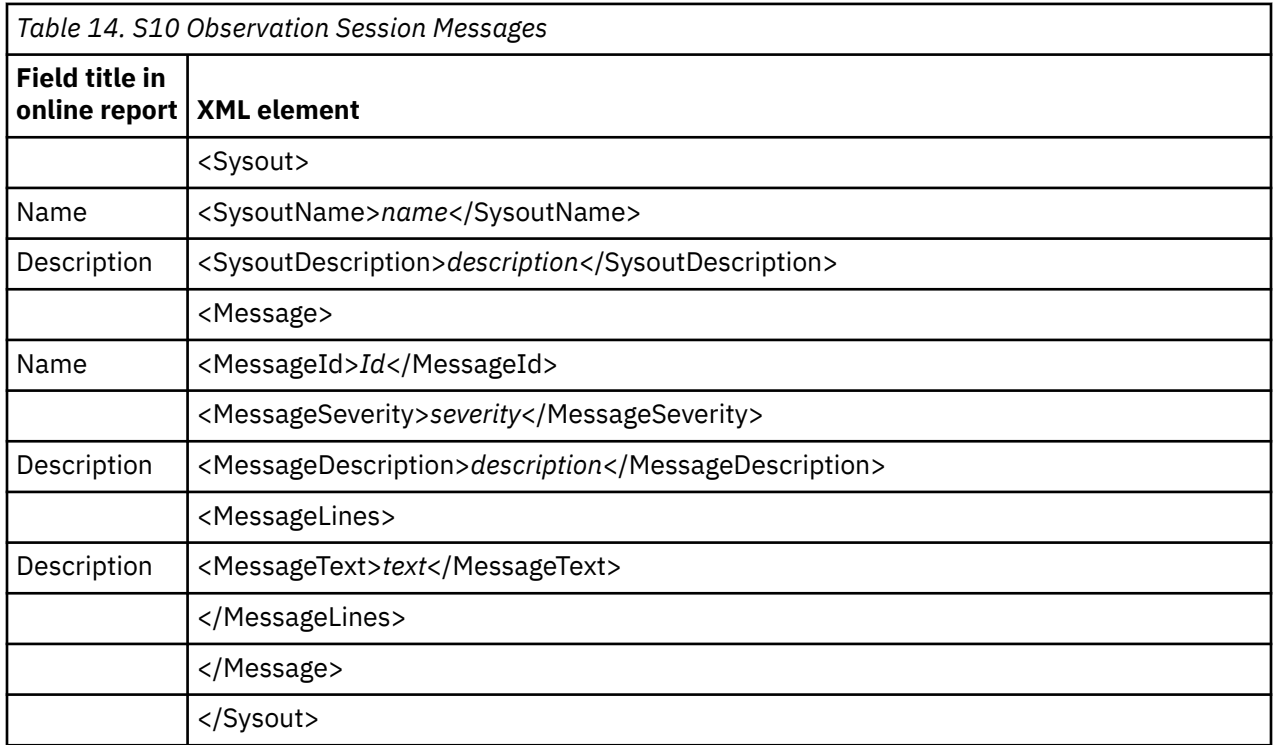

#### **C01 CPU Usage by Category**

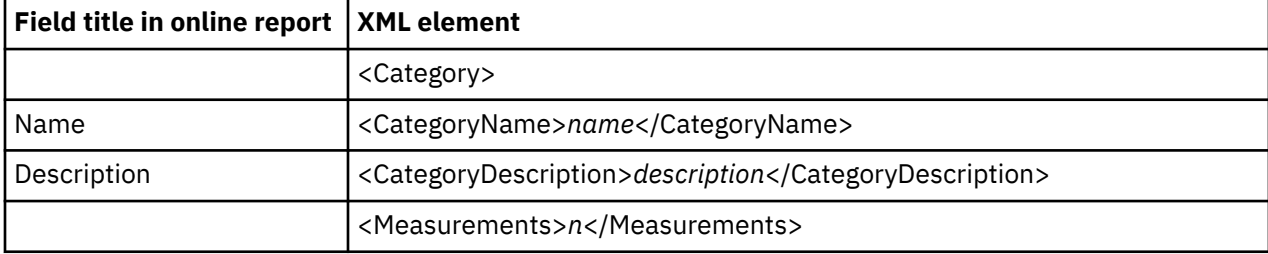

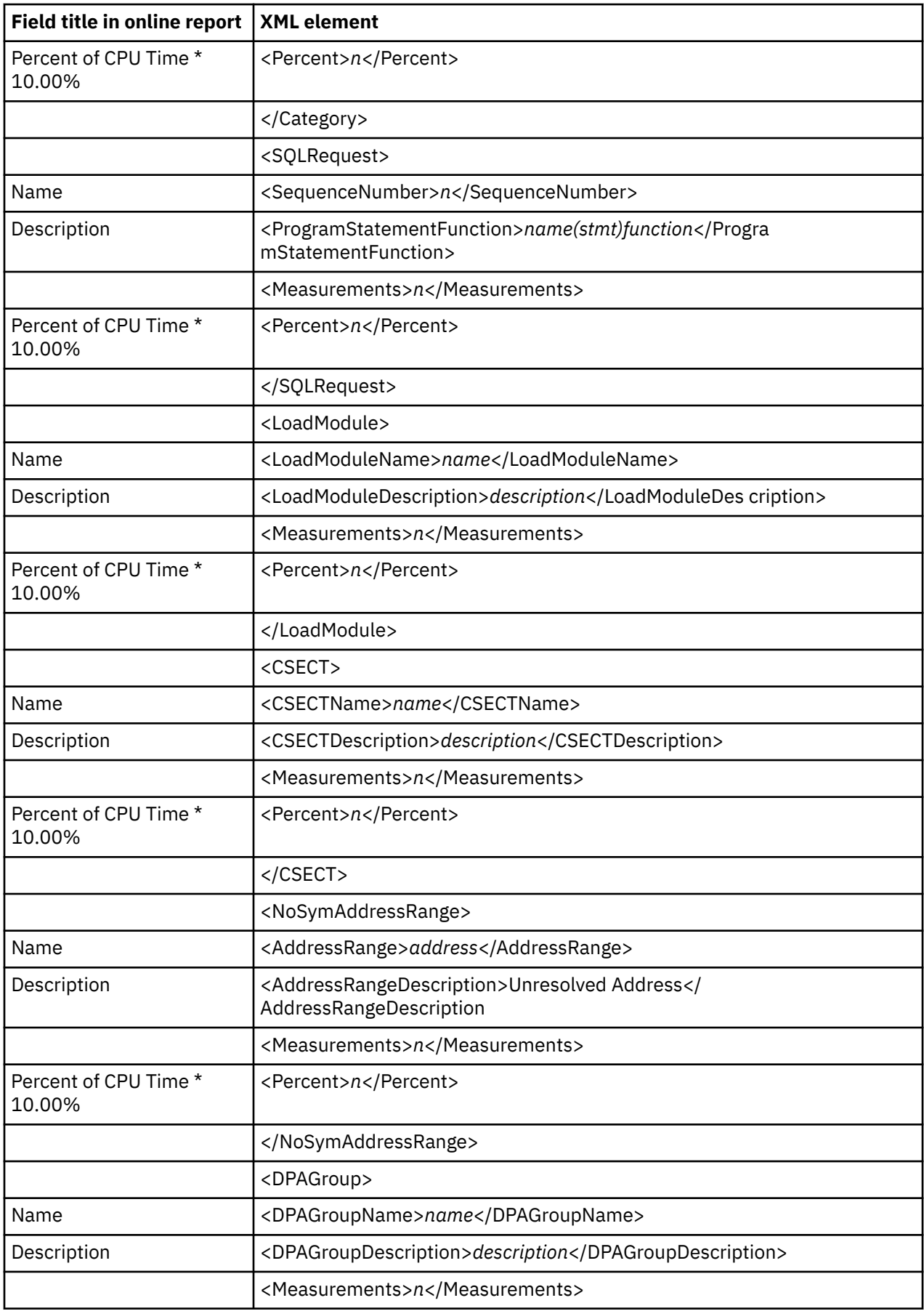

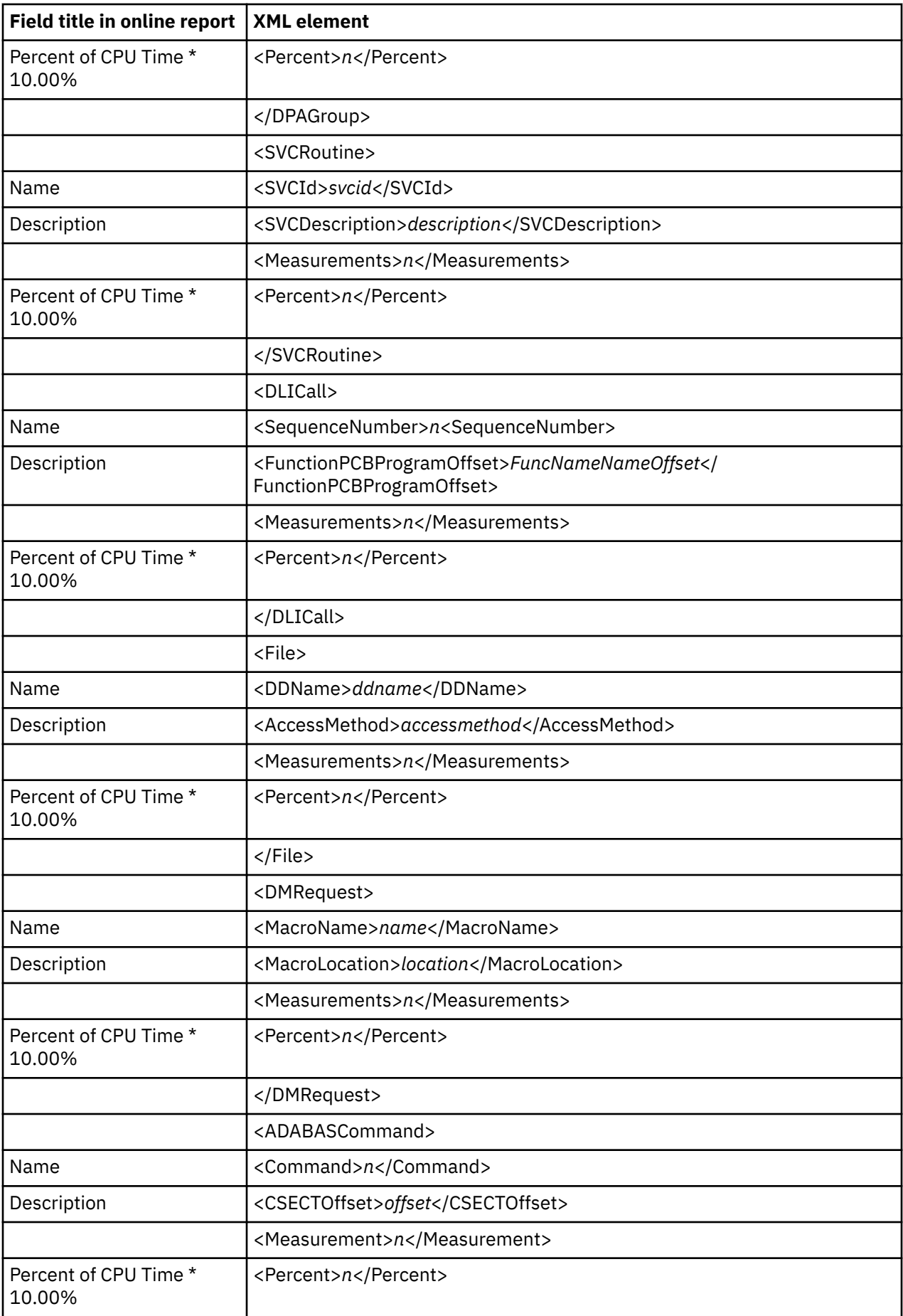

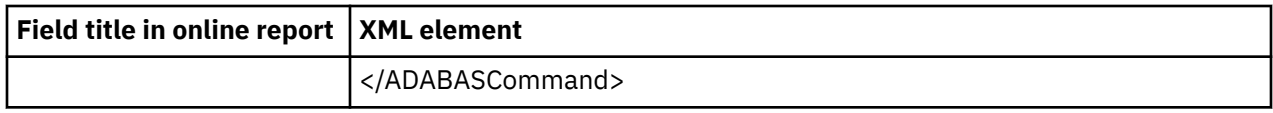

### **C02 CPU Usage by Module**

The XML elements presented below may be repeated multiple times and appear under different parent elements. In the XML document, all elements are listed in hierarchical order as they appear in the online report.

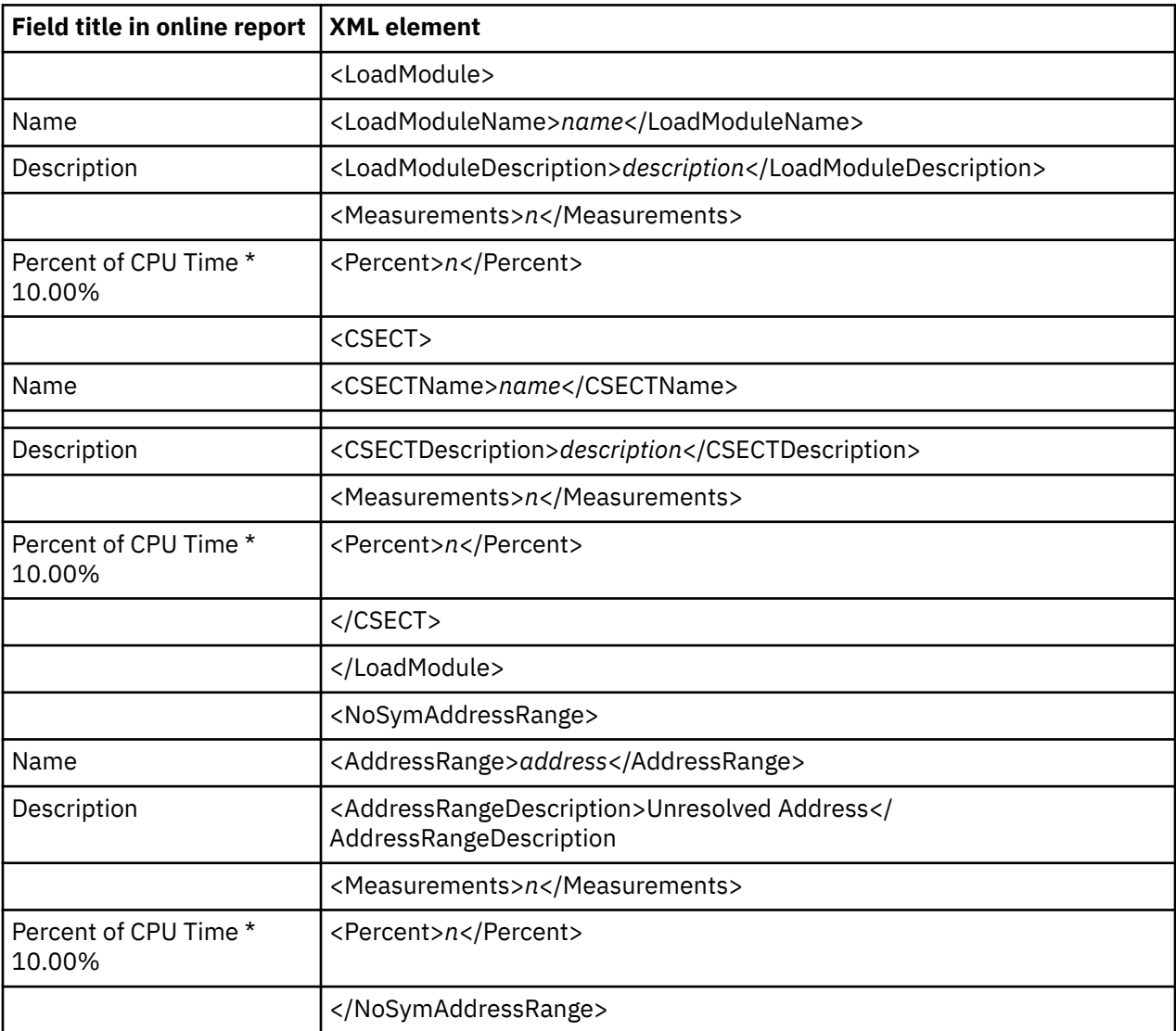

### **C03 CPU Usage by Code Slice**

The Code Slice tag pair and sub-elements are repeated for each code slice in the report.

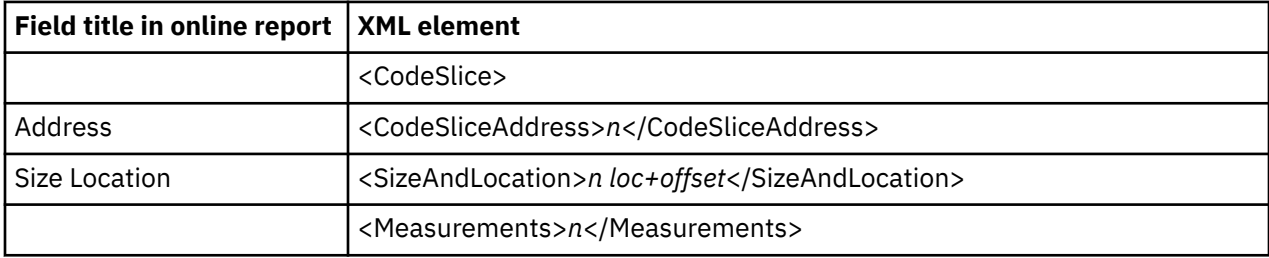

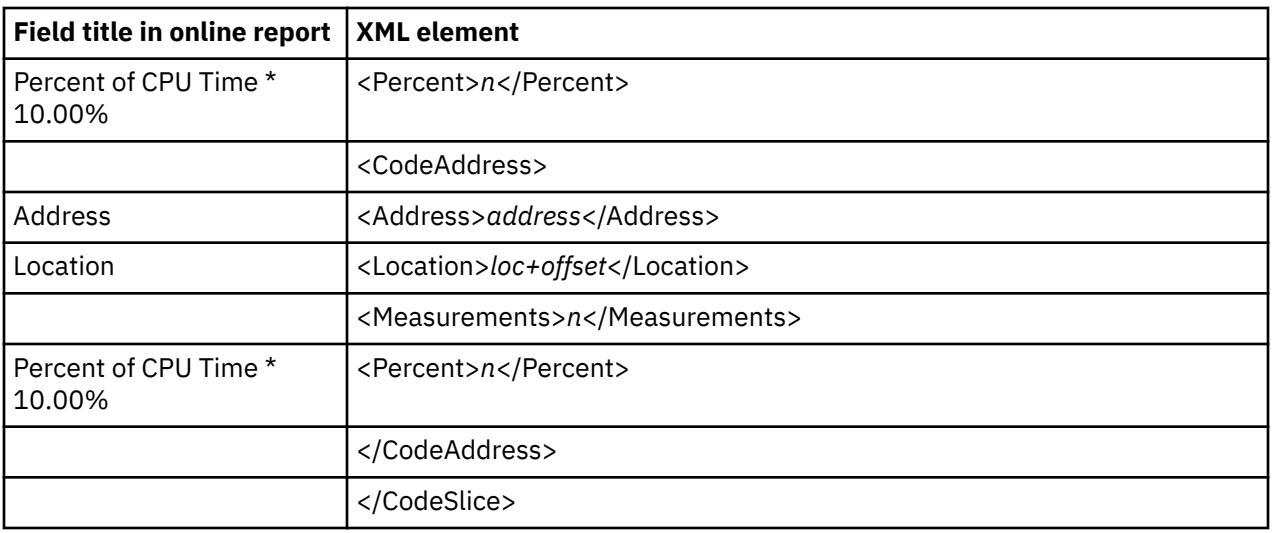

### **C04 CPU Usage Timeline**

The Interval tag pair and sub-elements are repeated for each interval reported.

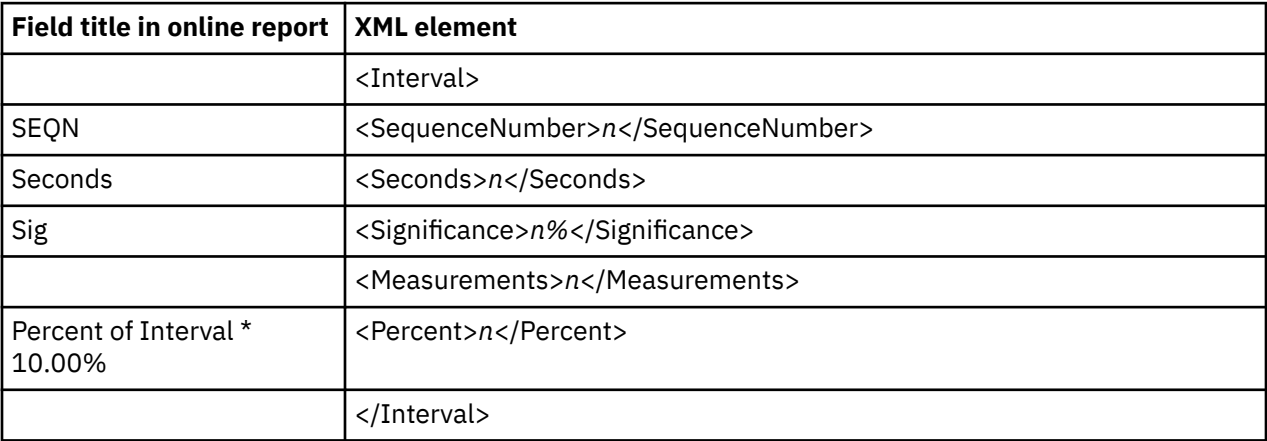

#### **C05 CPU Usage by Task/Category**

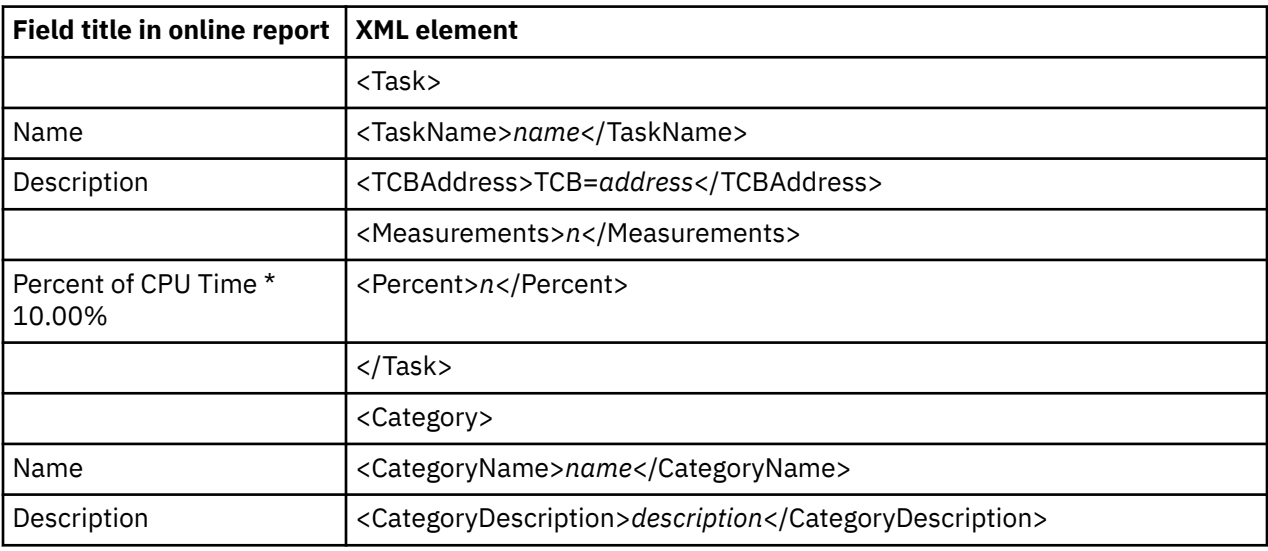

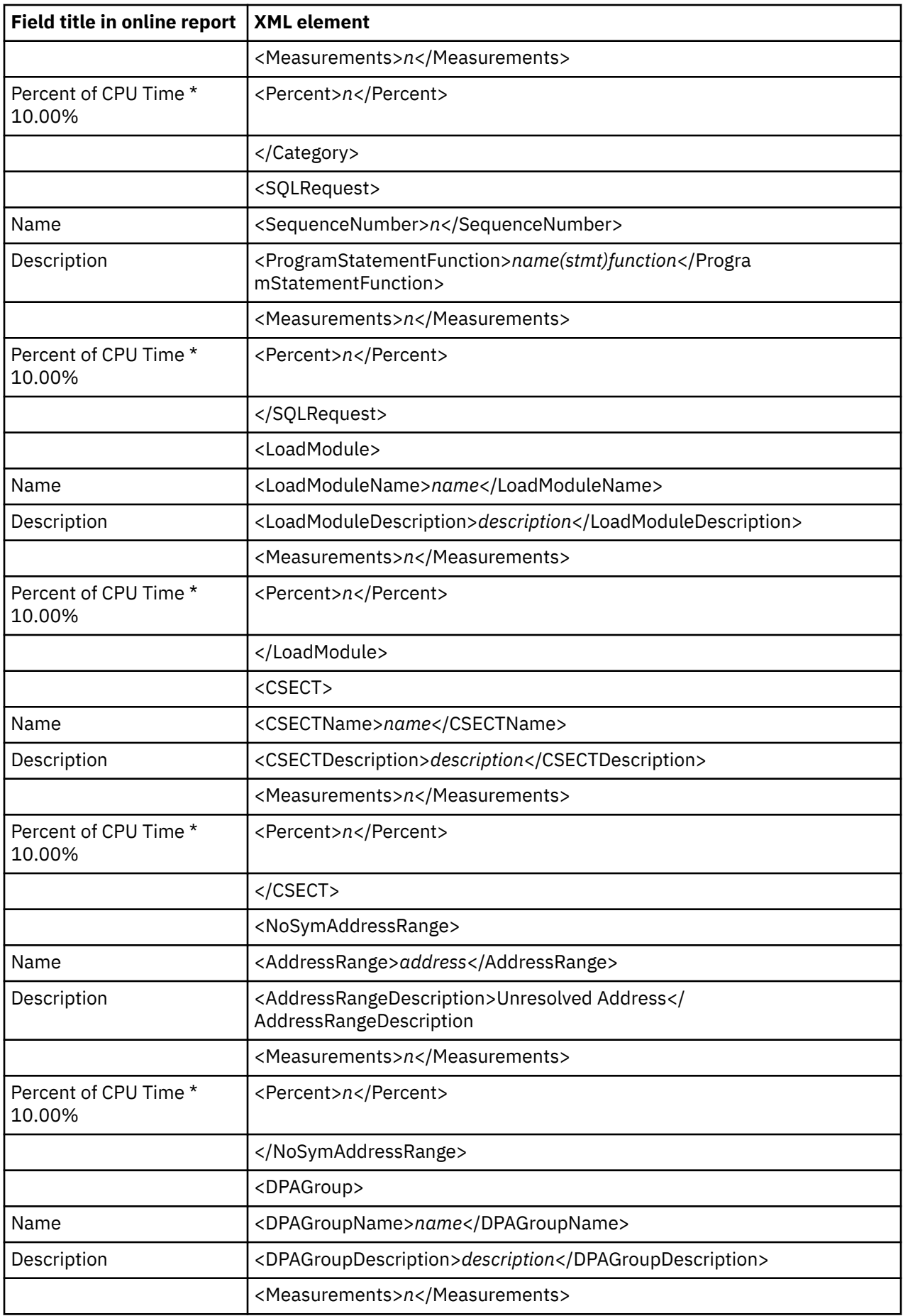

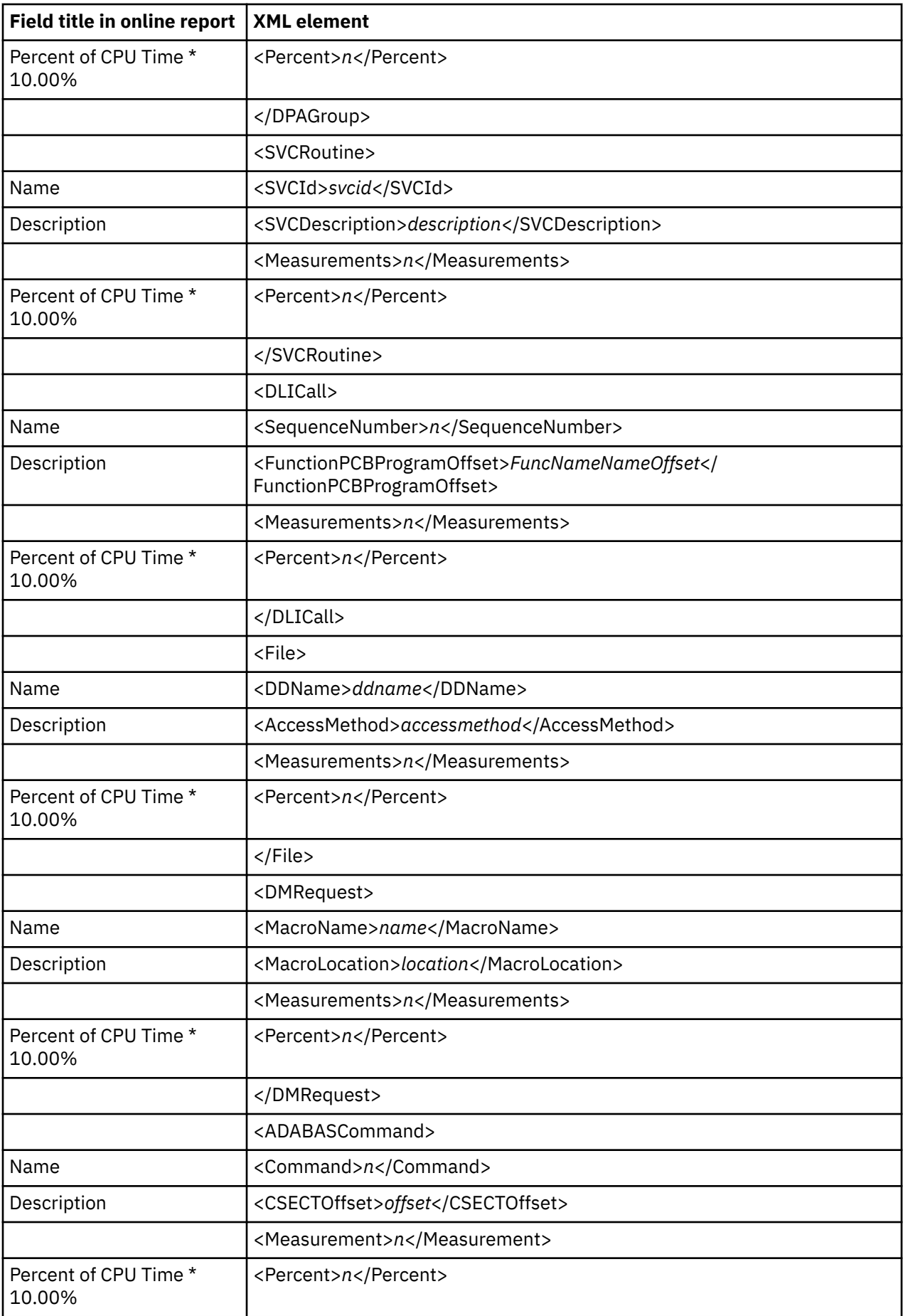

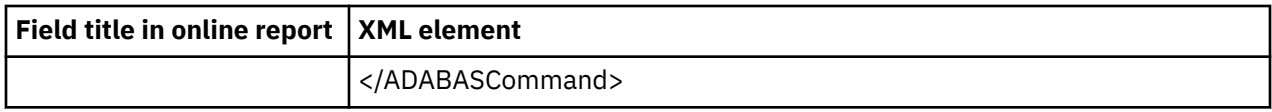

### **C06 CPU Usage by Task/Module**

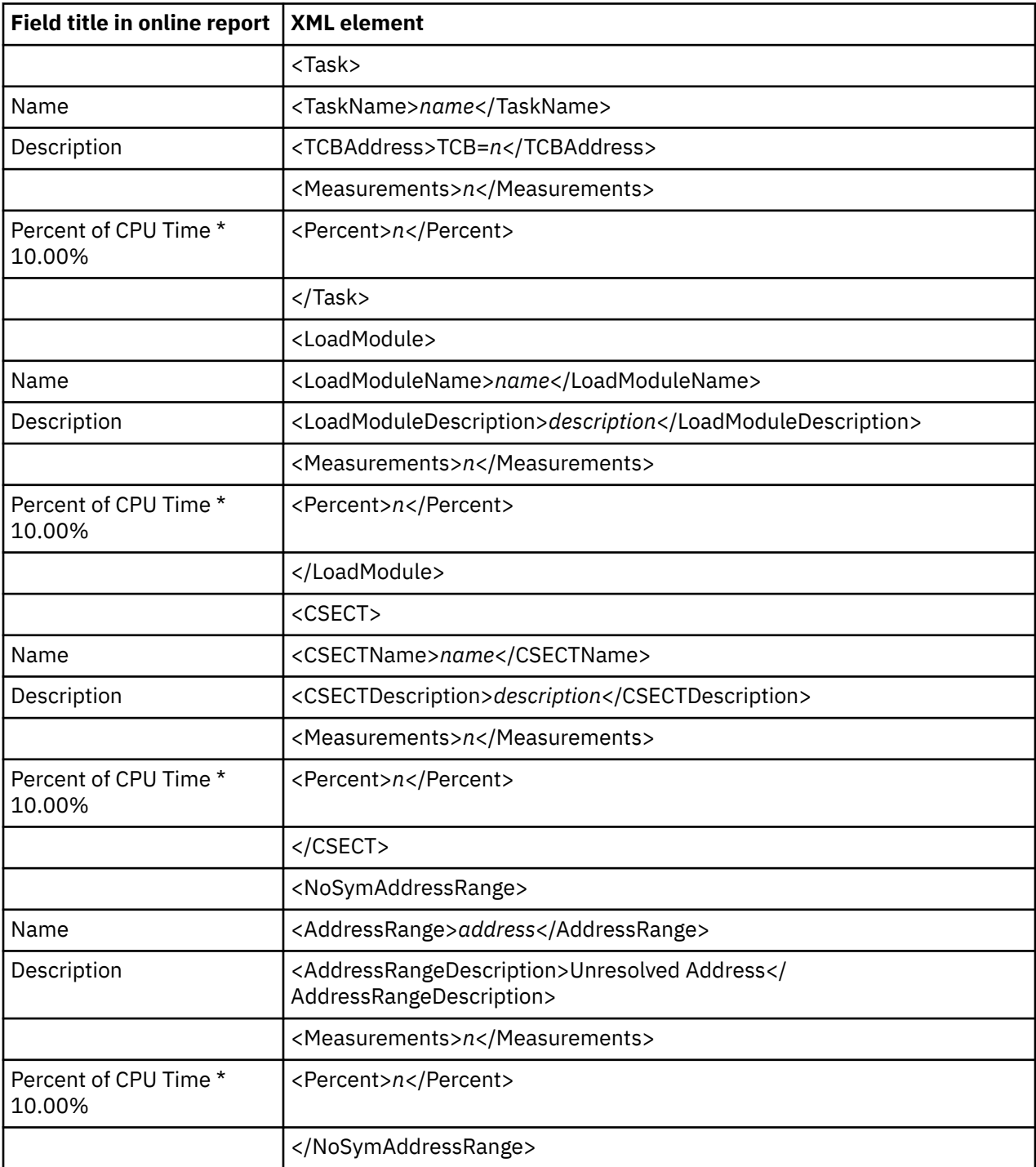

# **C07 CPU Usage by Procedure**

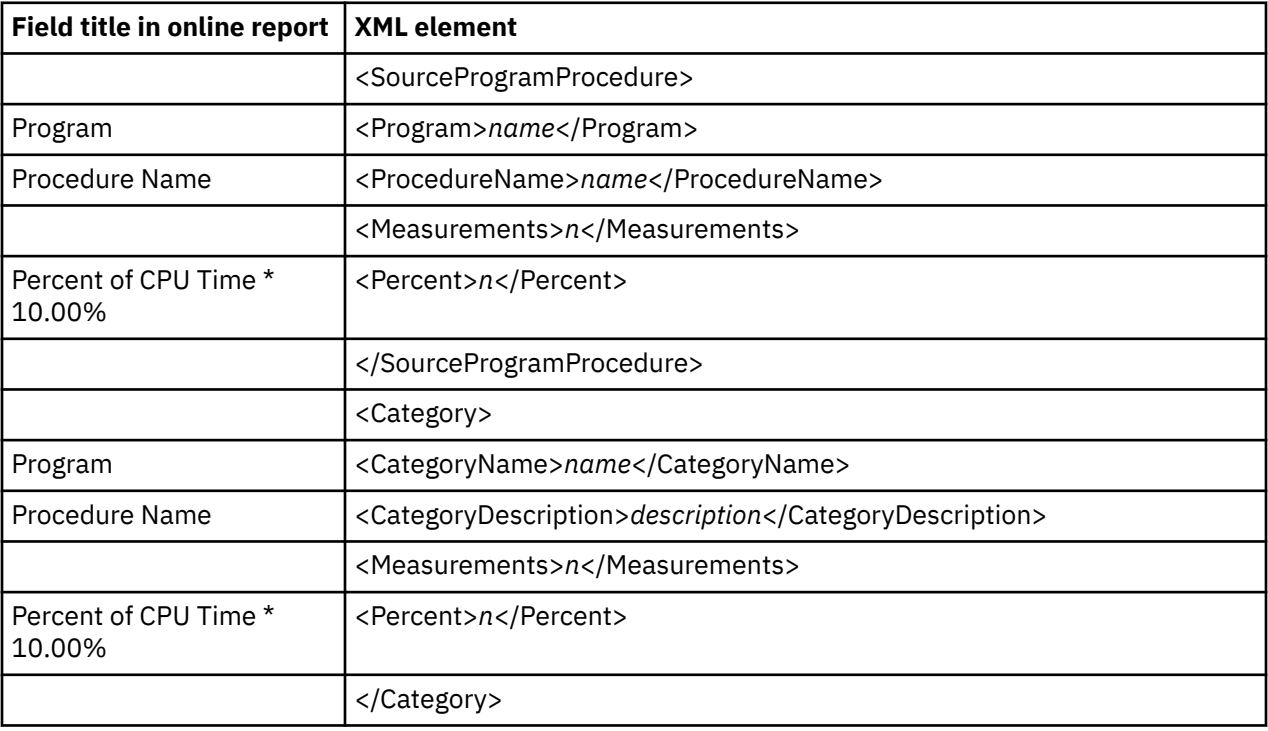

# **C08 CPU Usage Referred Attribution**

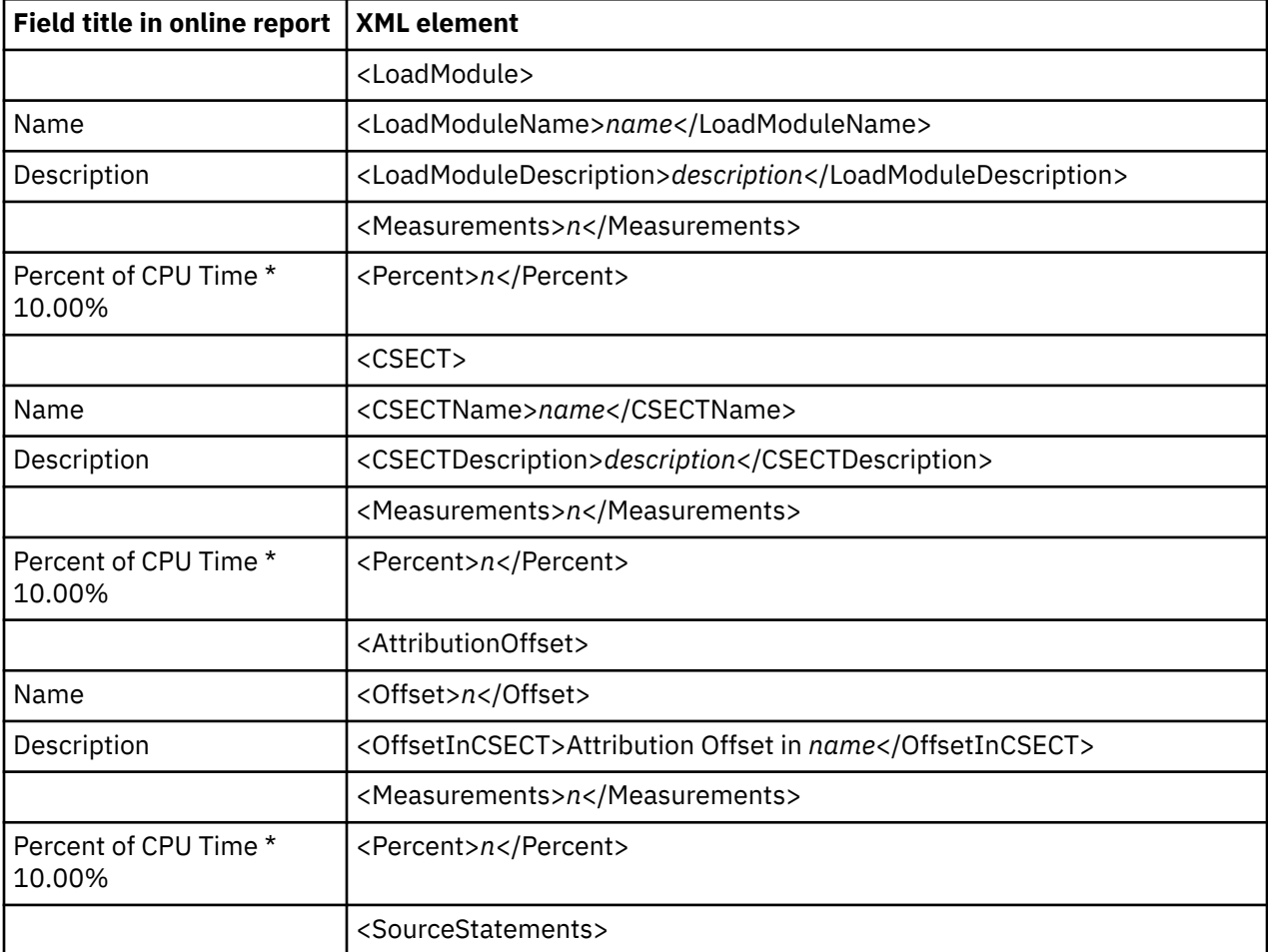

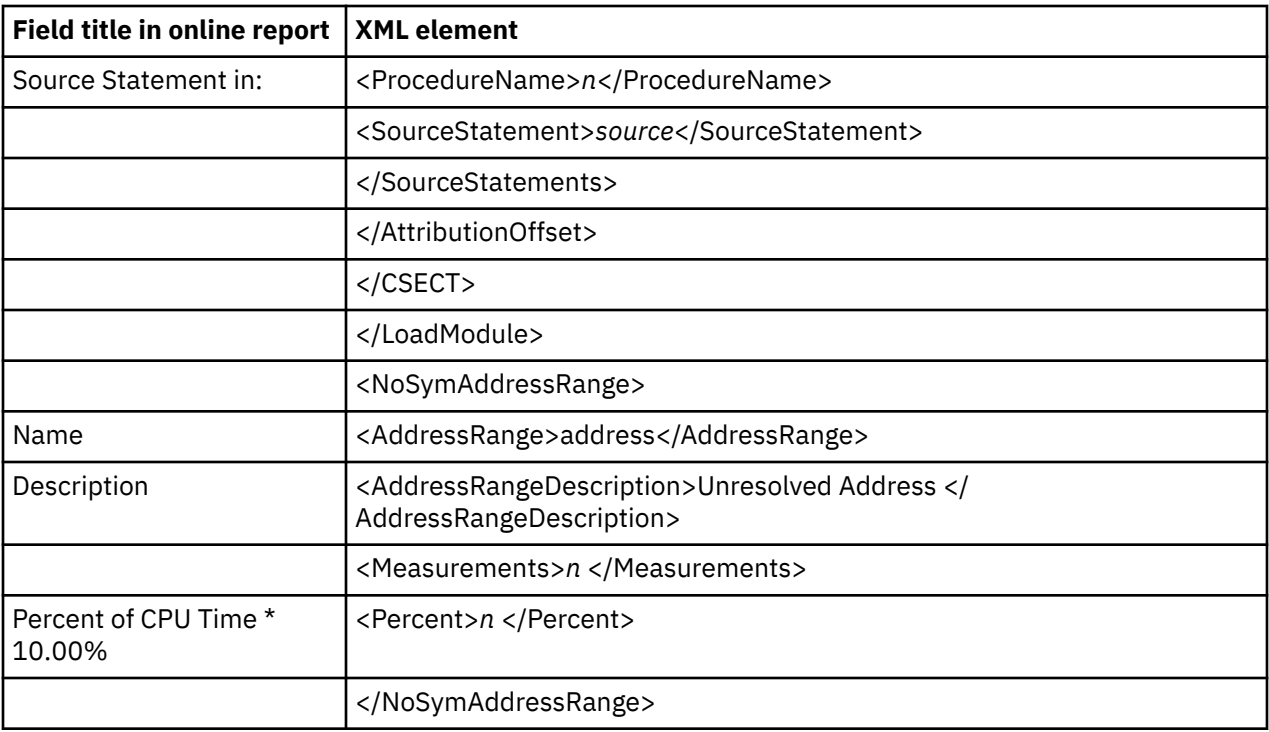

# **C09 CPU Usage by PSW/Object Code**

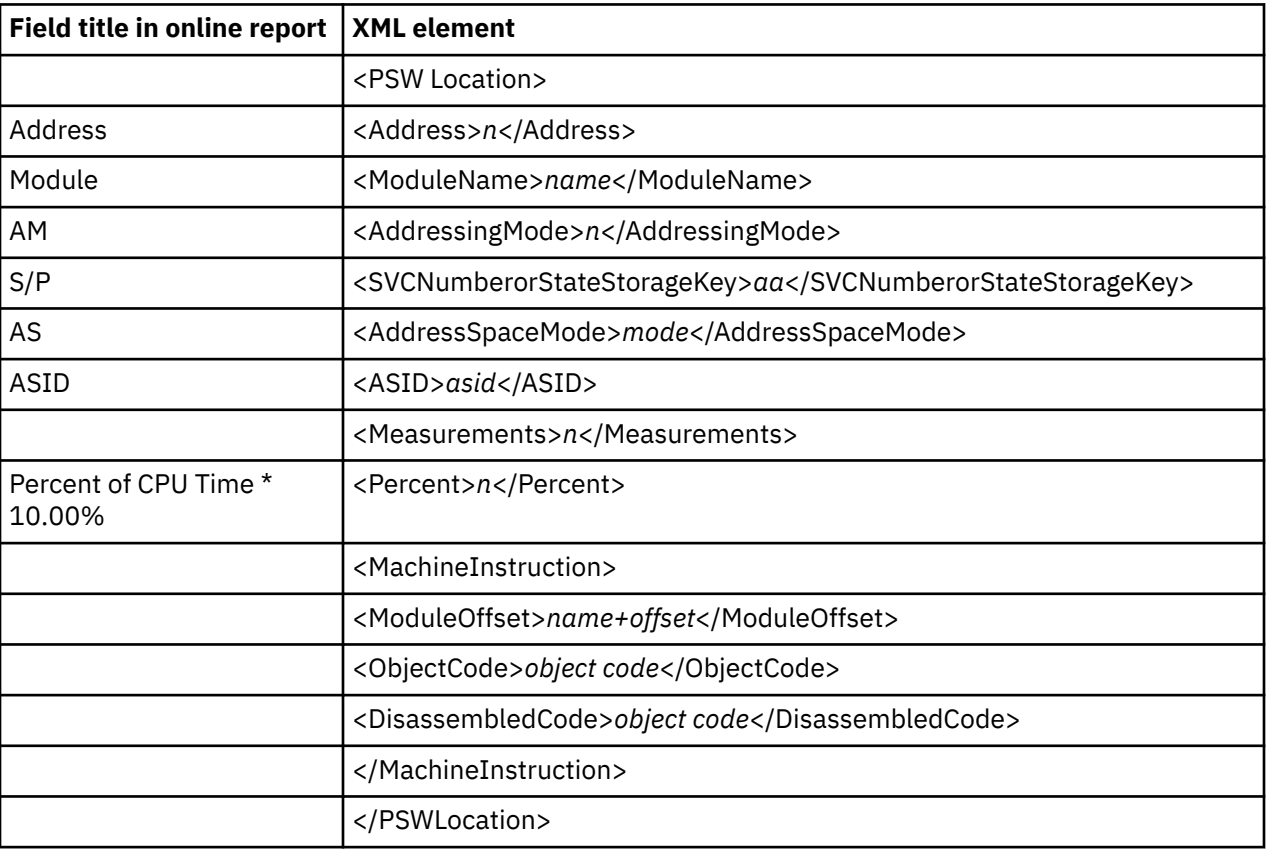

# **C10 CPU Usage by Natural Program**

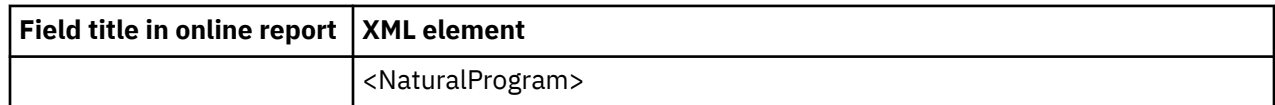

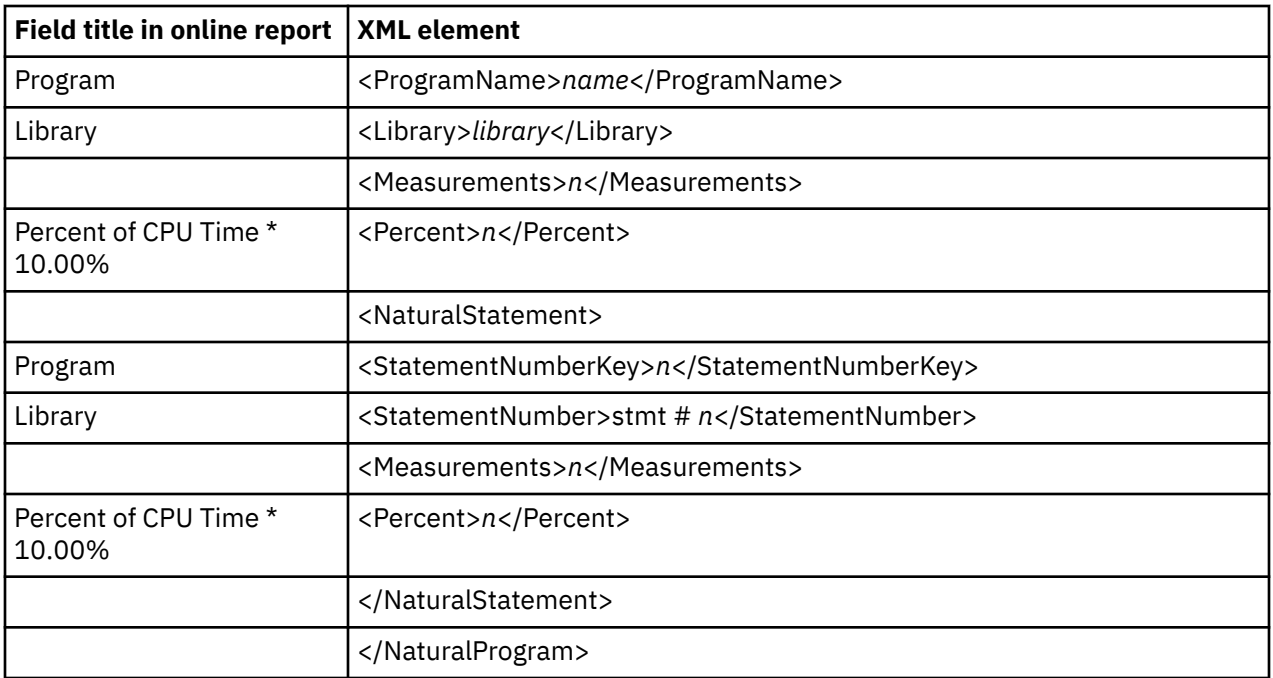

### **W01 WAIT Time by Task/Category**

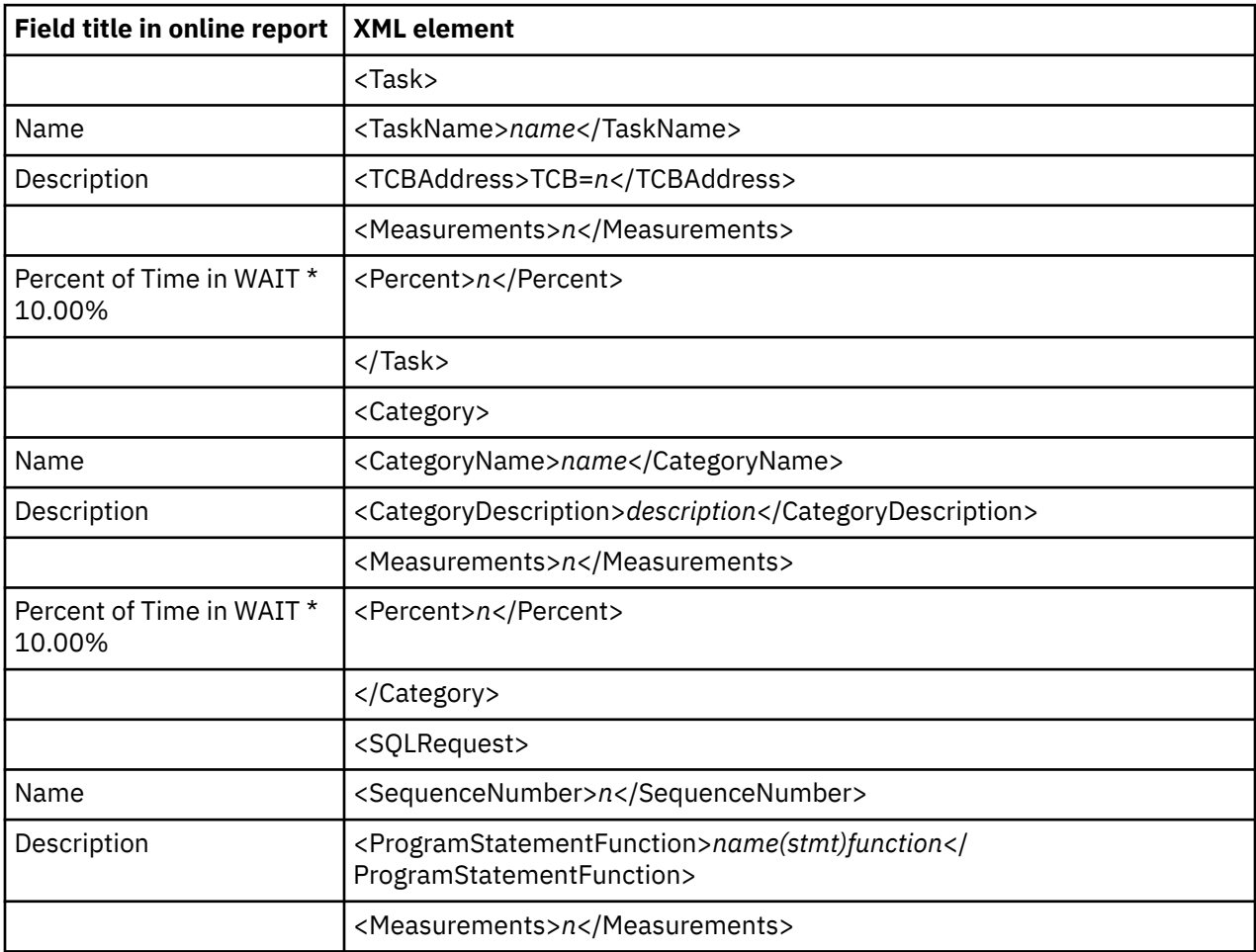

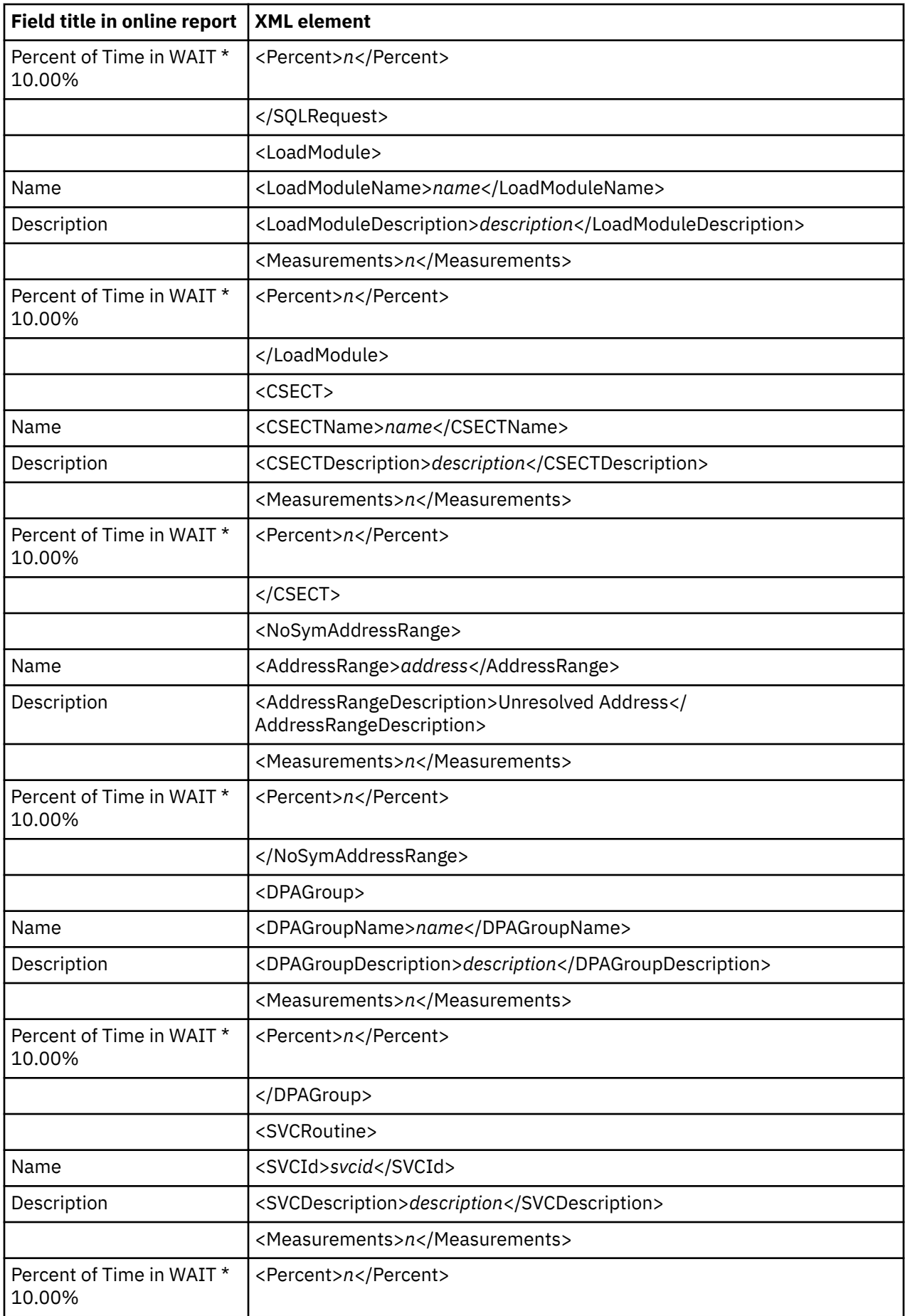

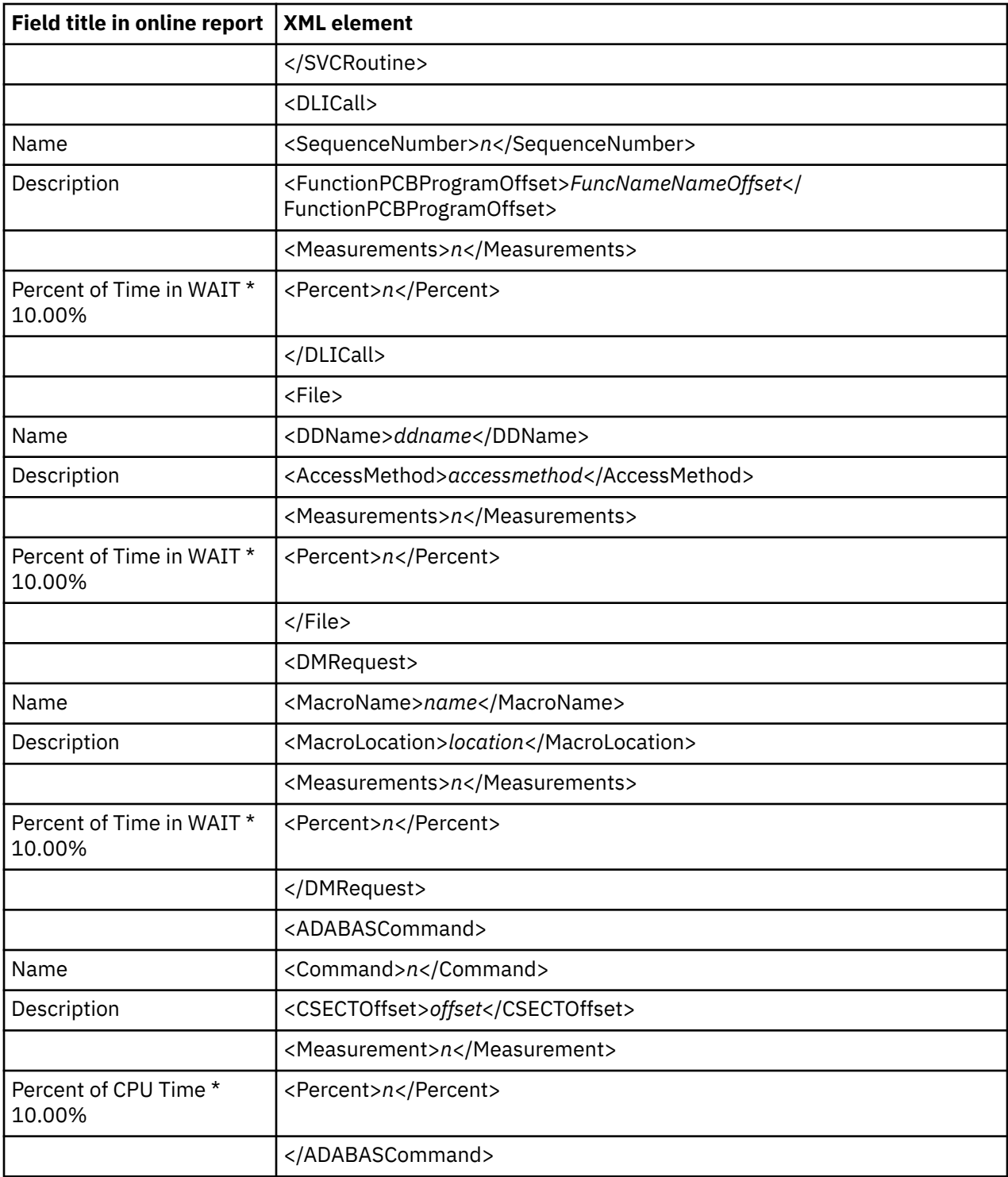

## **W02 WAIT Time by Task/Module**

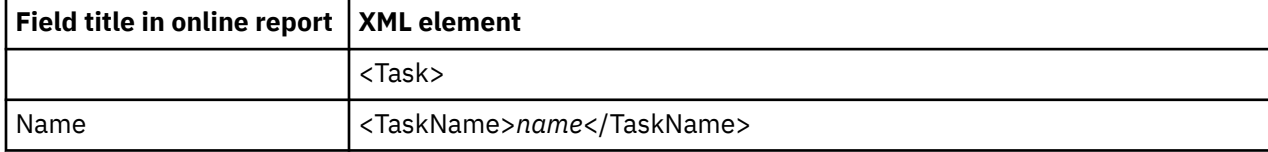

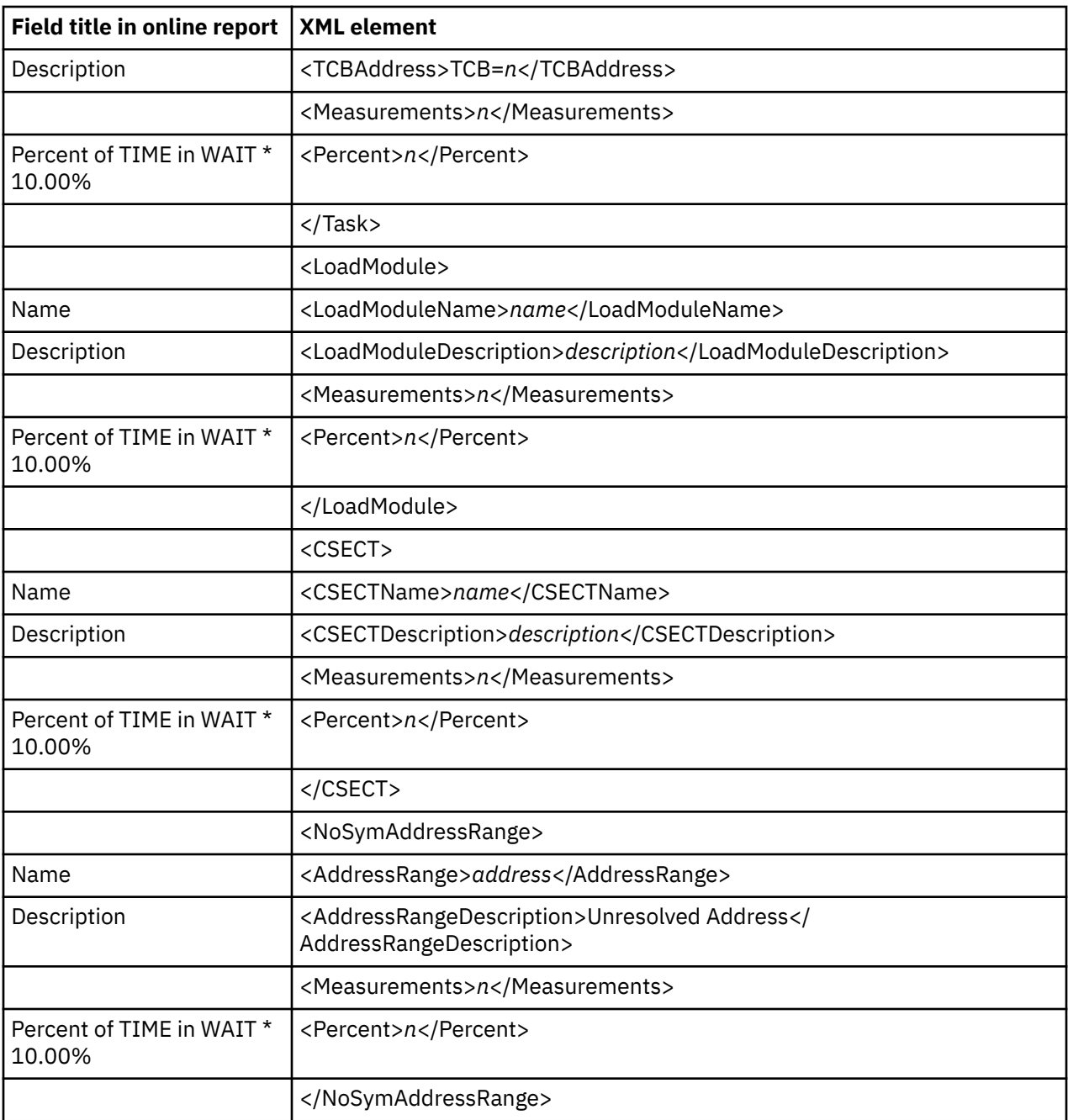

### **W03 WAIT Referred Attribution by Task**

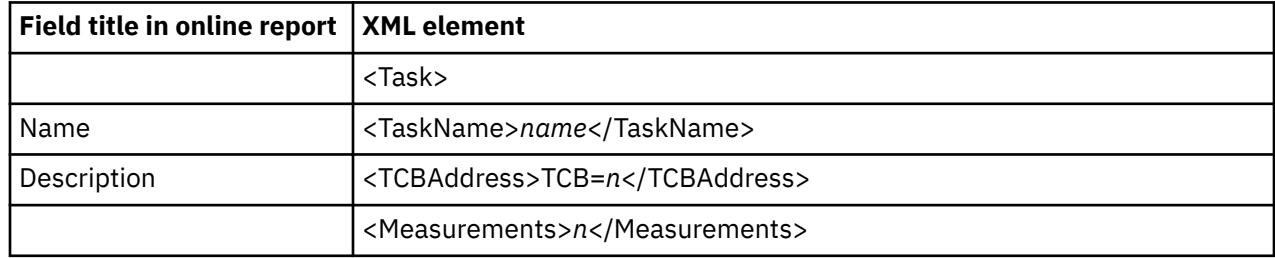

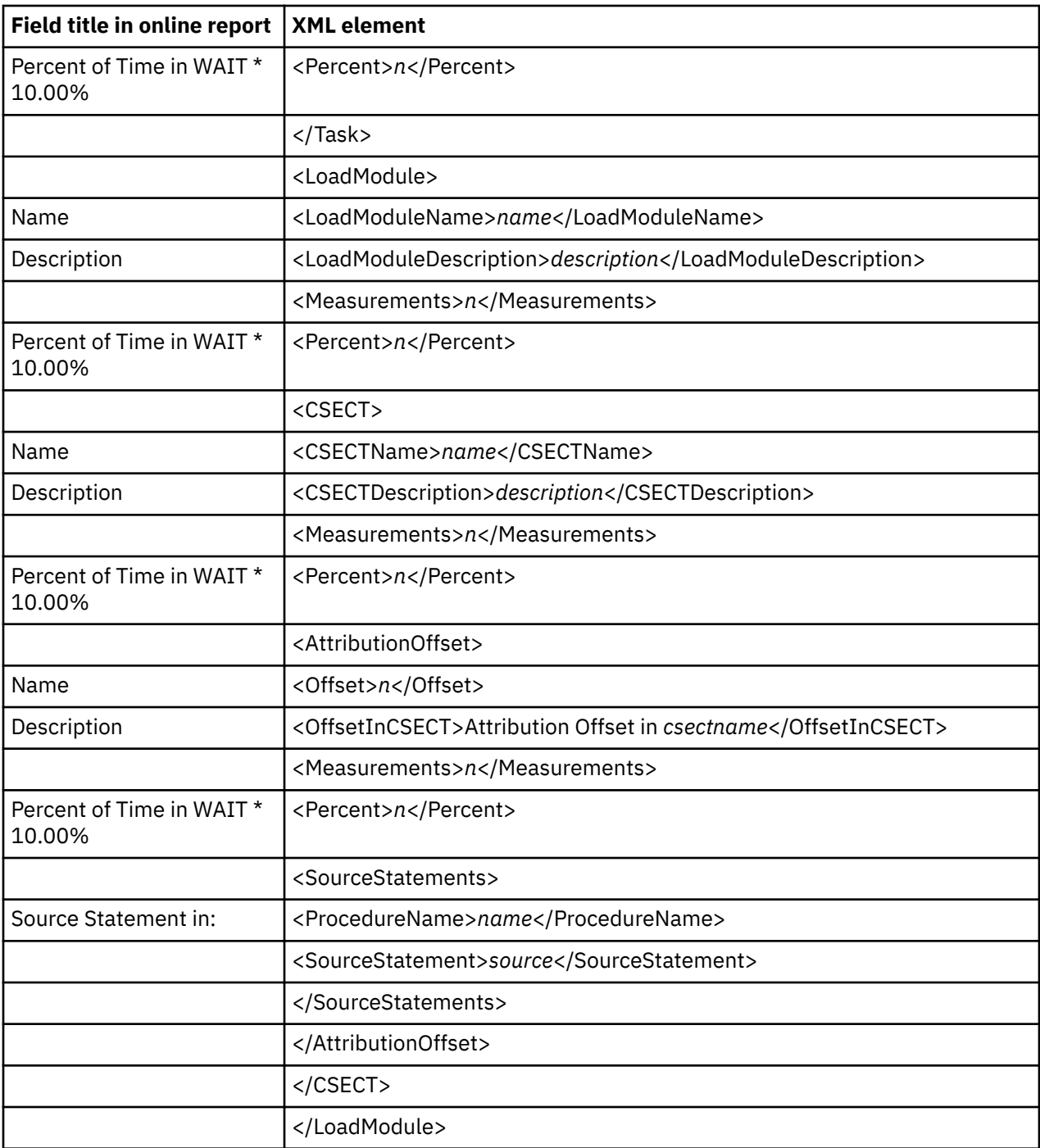

# **W04 WAIT Time by Task ENQ/RESERVE**

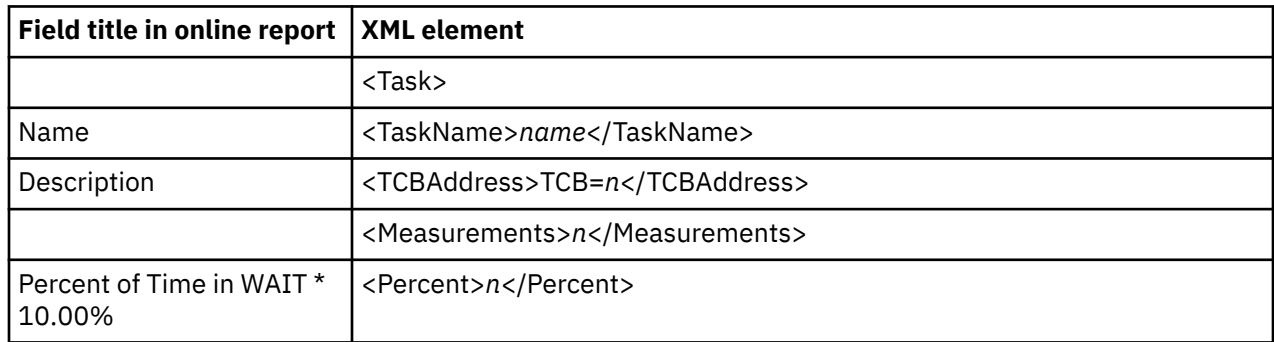

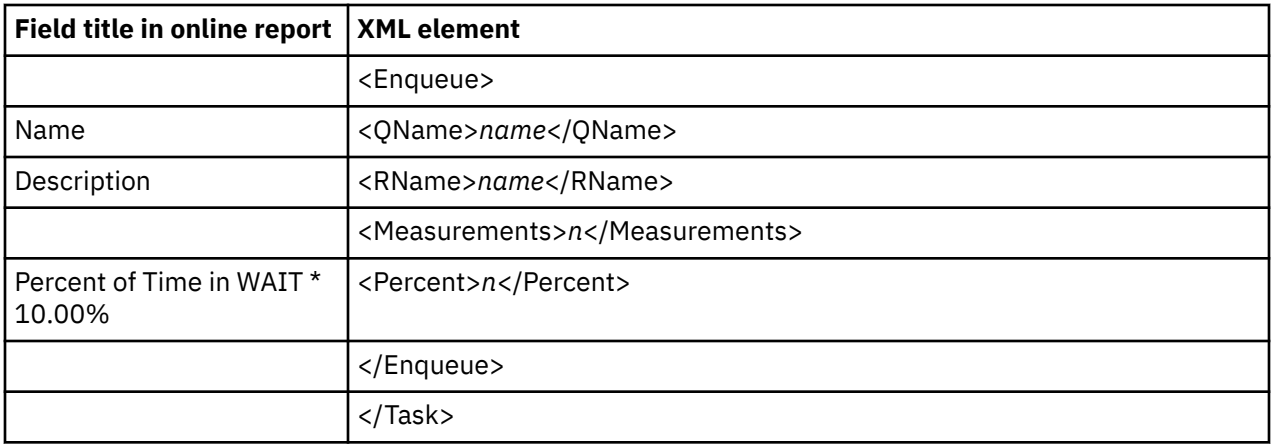

# **W05 WAIT Time by Tape DDNAME**

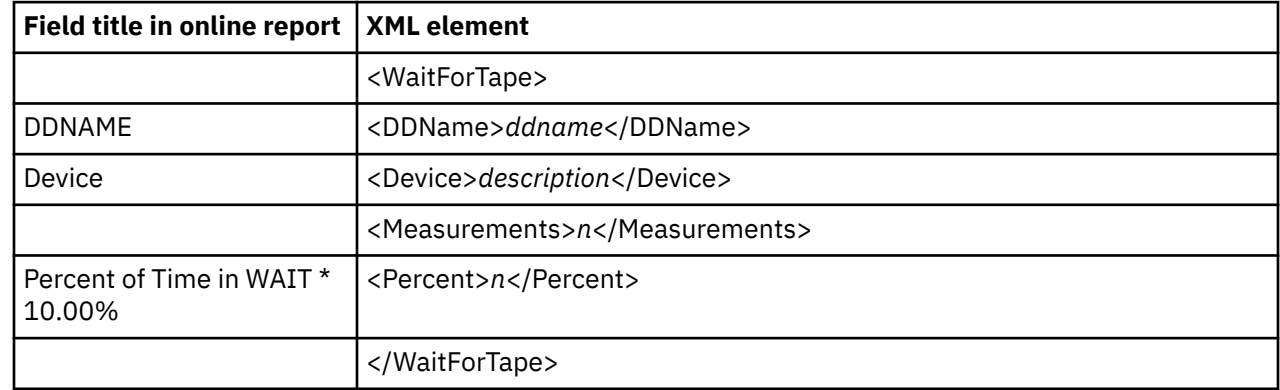

# **D01 DASD Usage Time by Device**

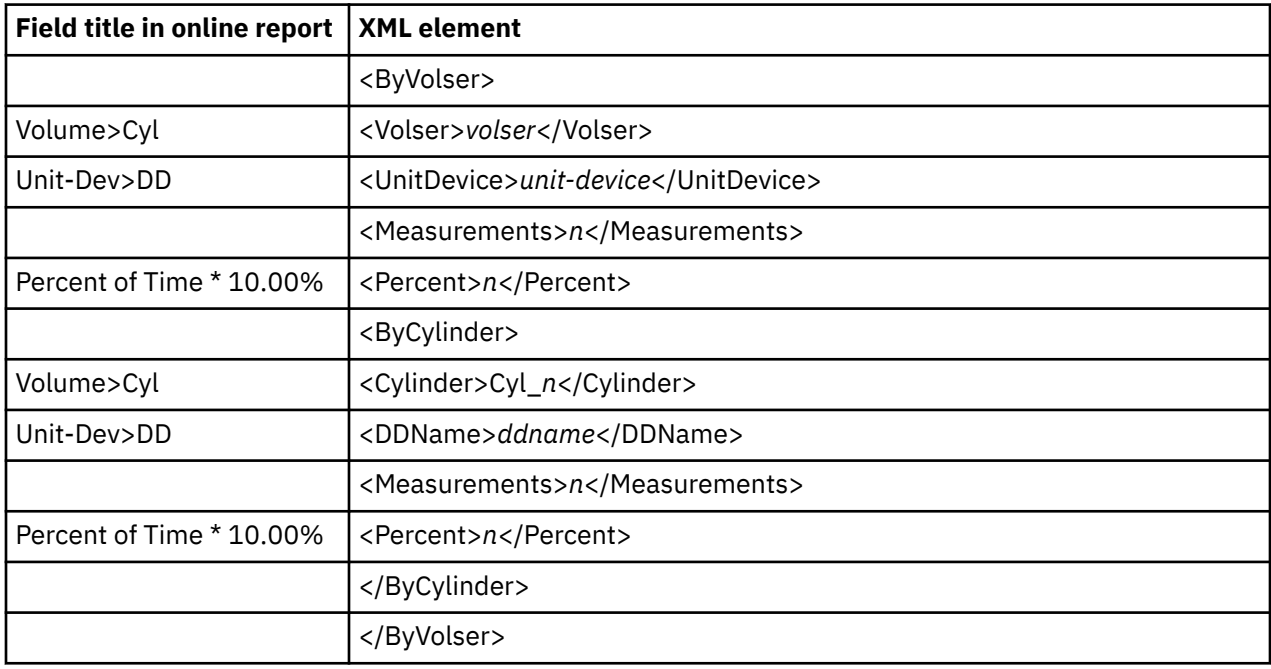

# **D02 DASD Usage Time by DDNAME**

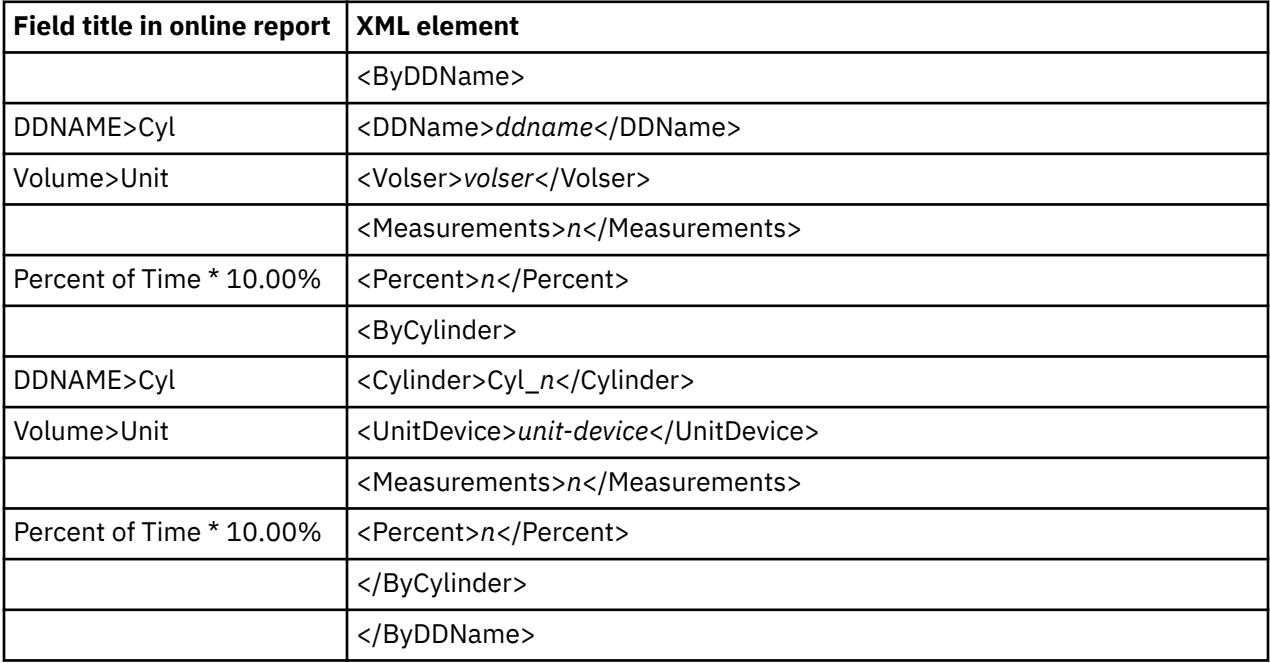

# **D03 DASD Usage Time by Dataset**

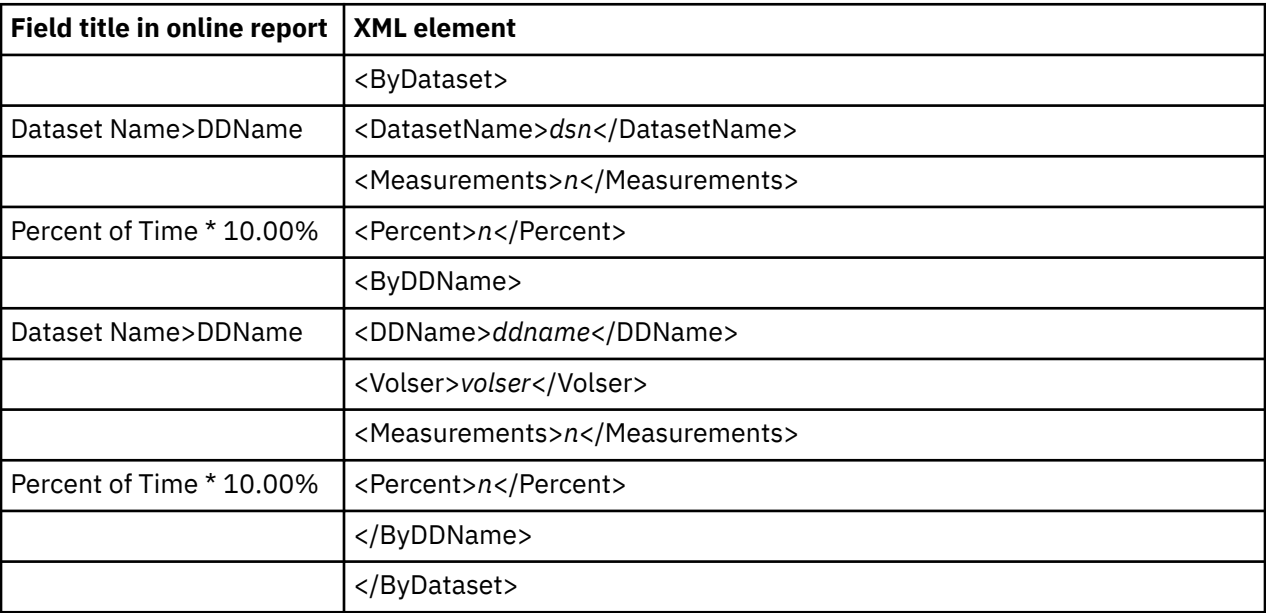

### **D04 Dataset Attributes**

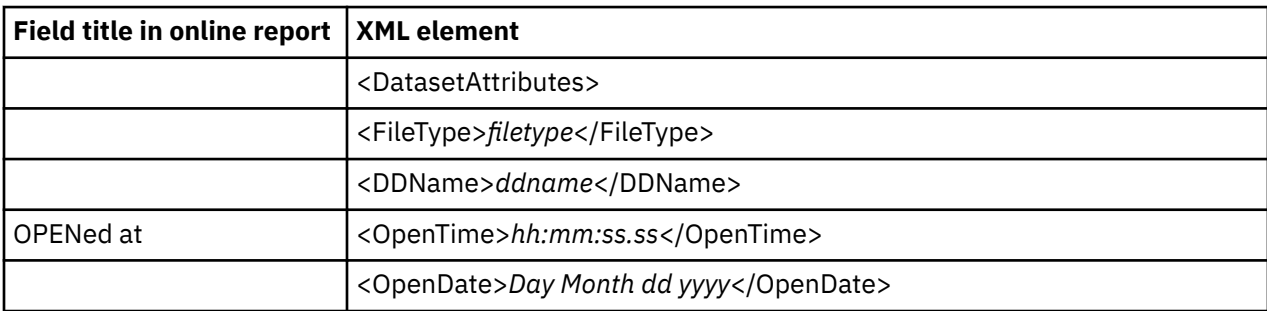

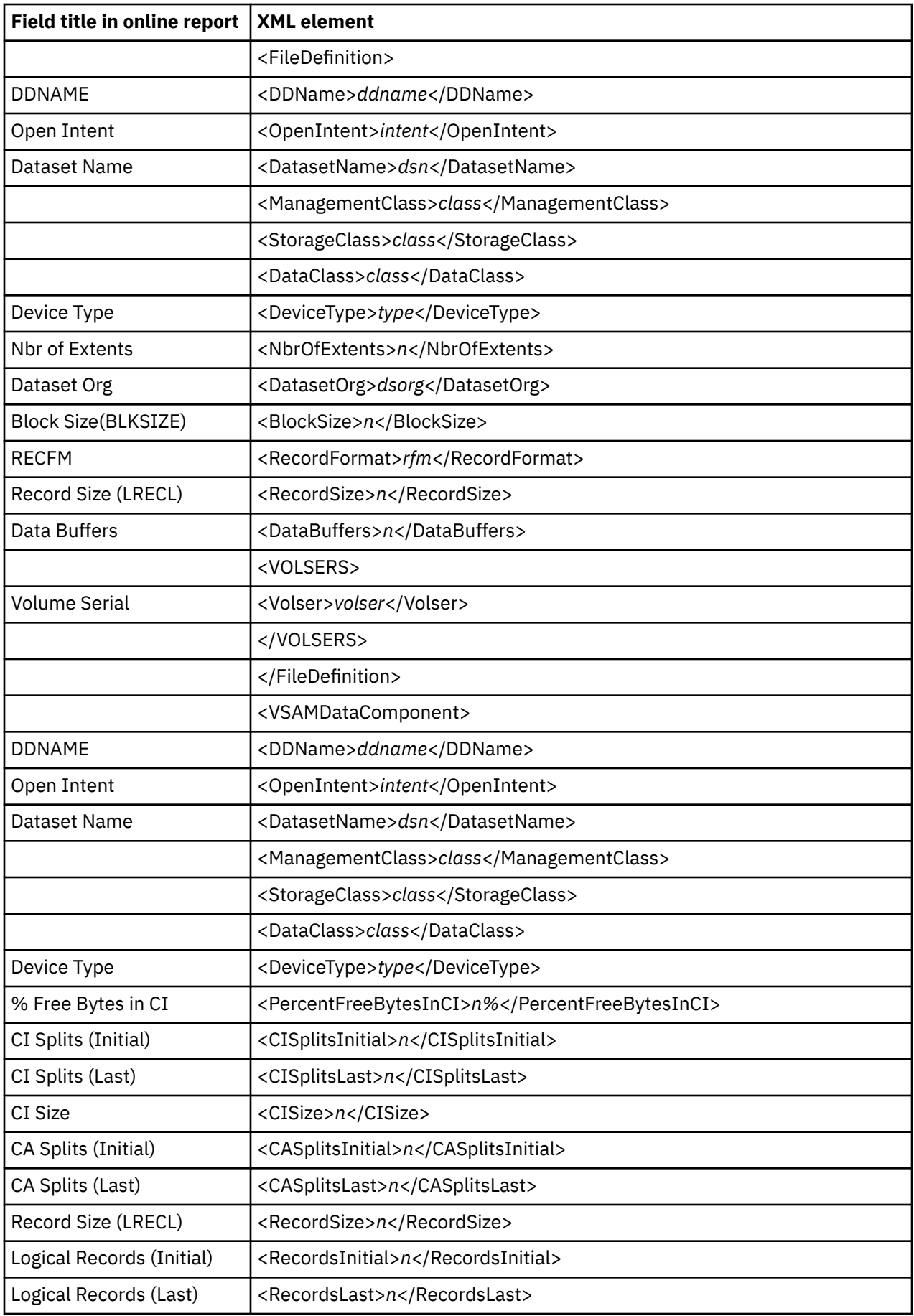

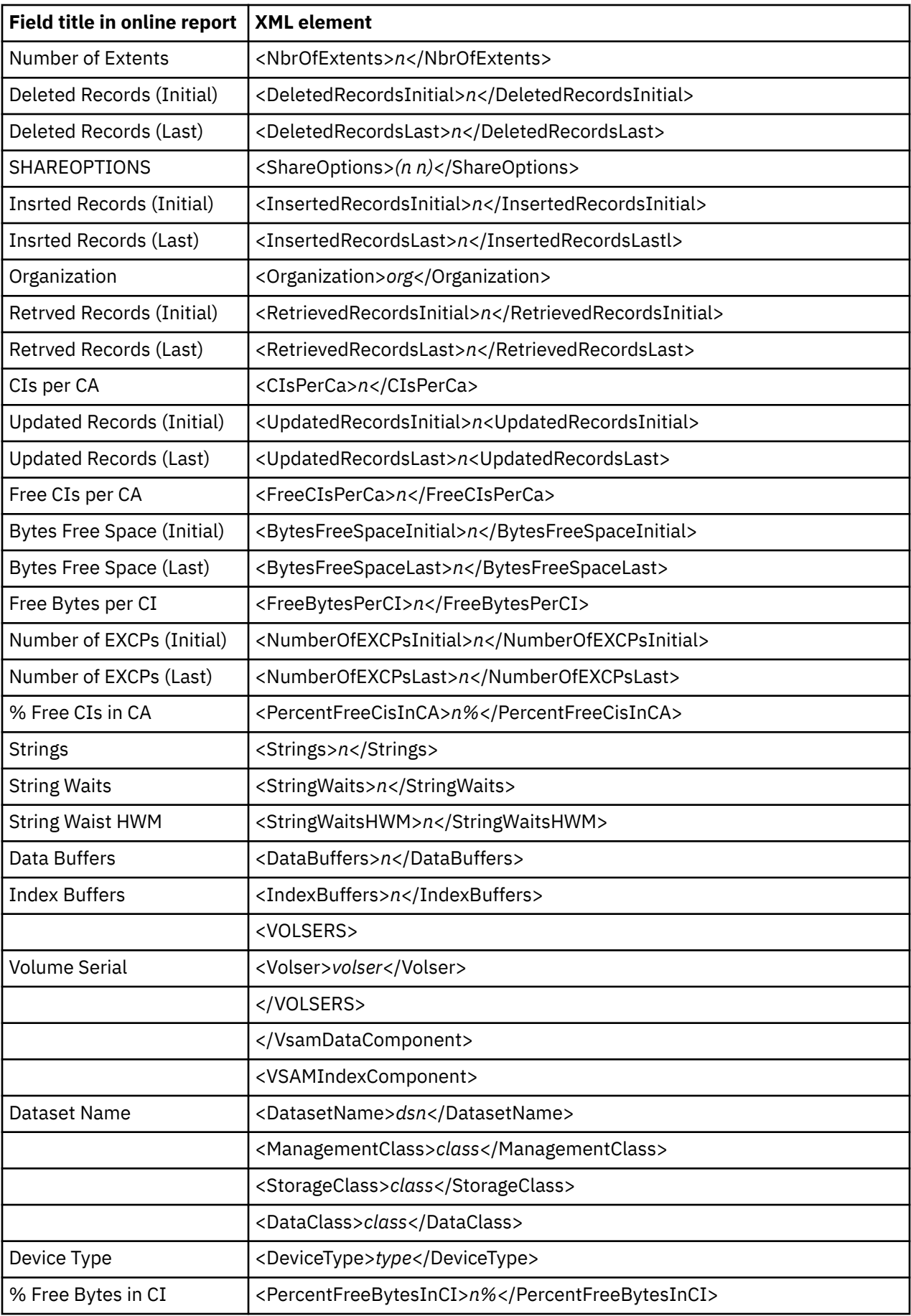

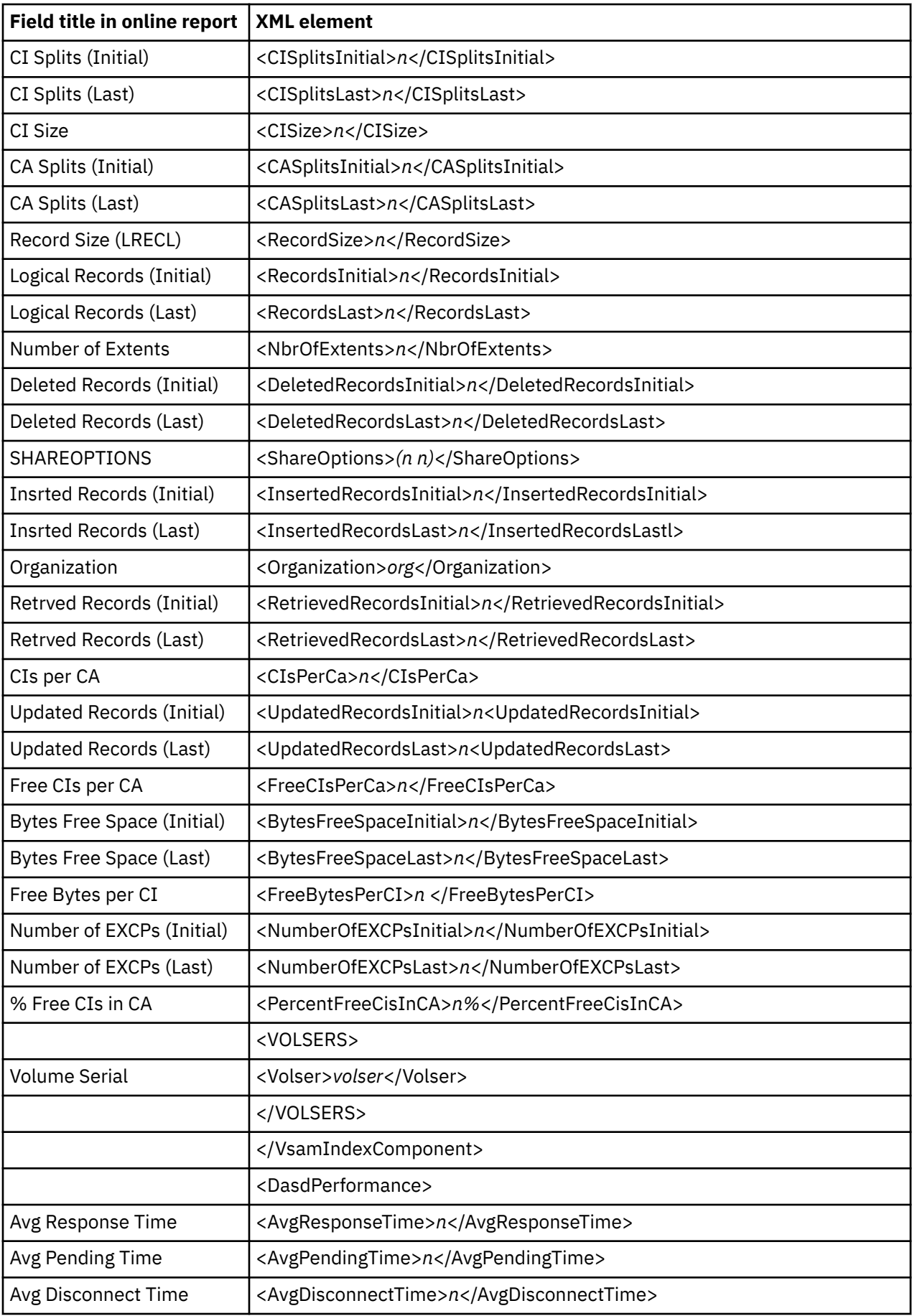

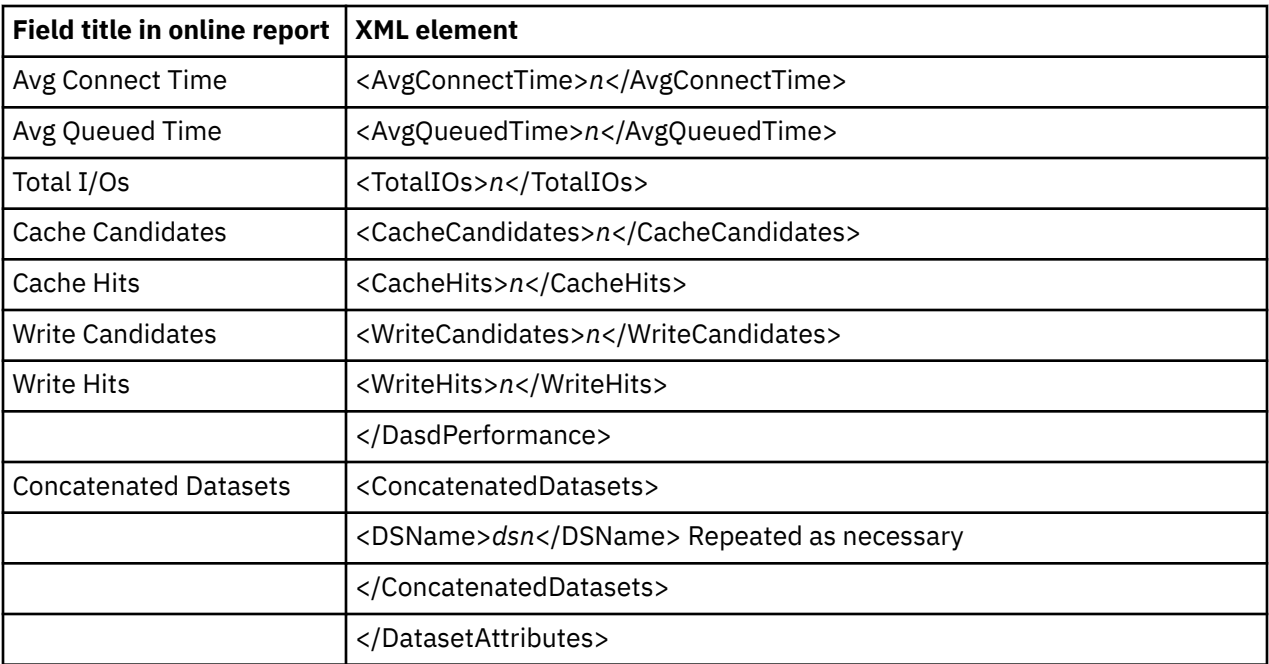

# **D05 DASD EXCP Summary**

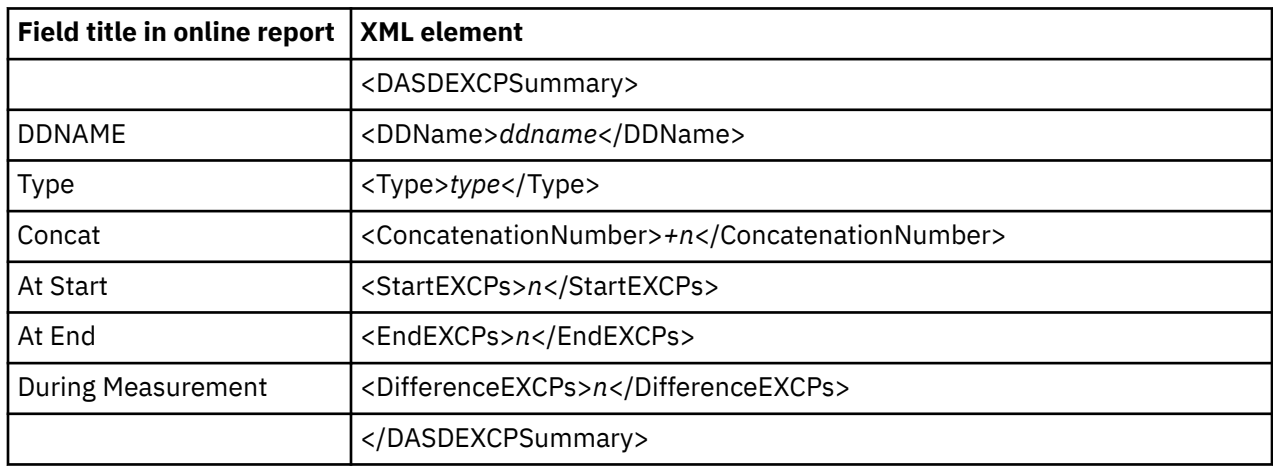

### **D06 DASD VSAM Statistics**

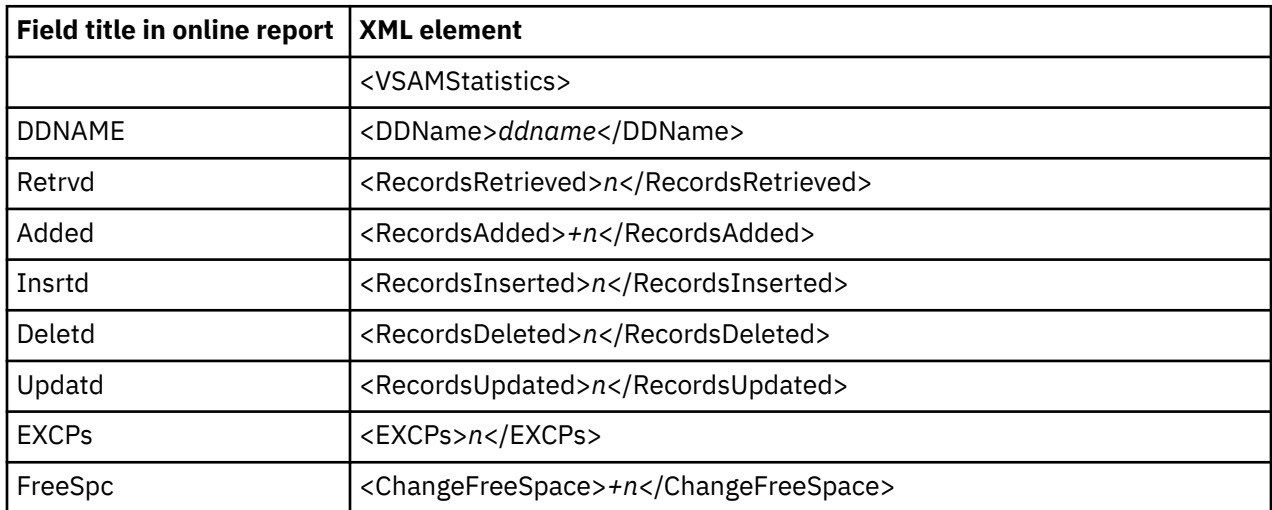

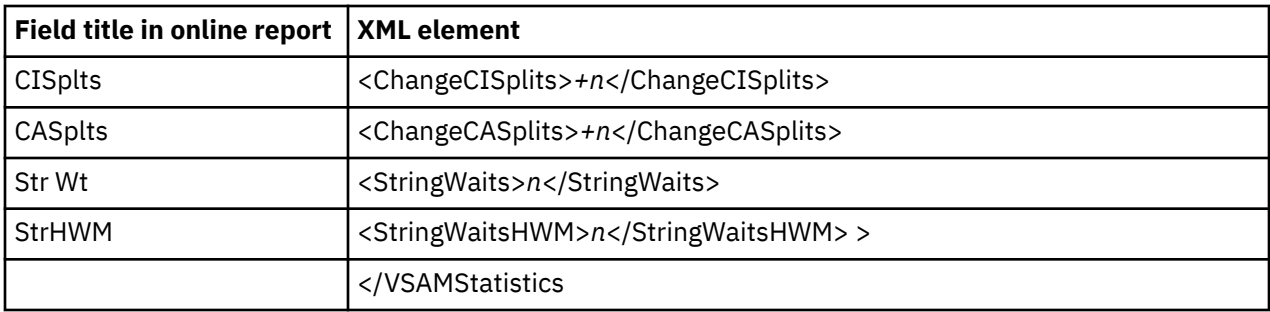

### **D07 DASD Activity Timeline**

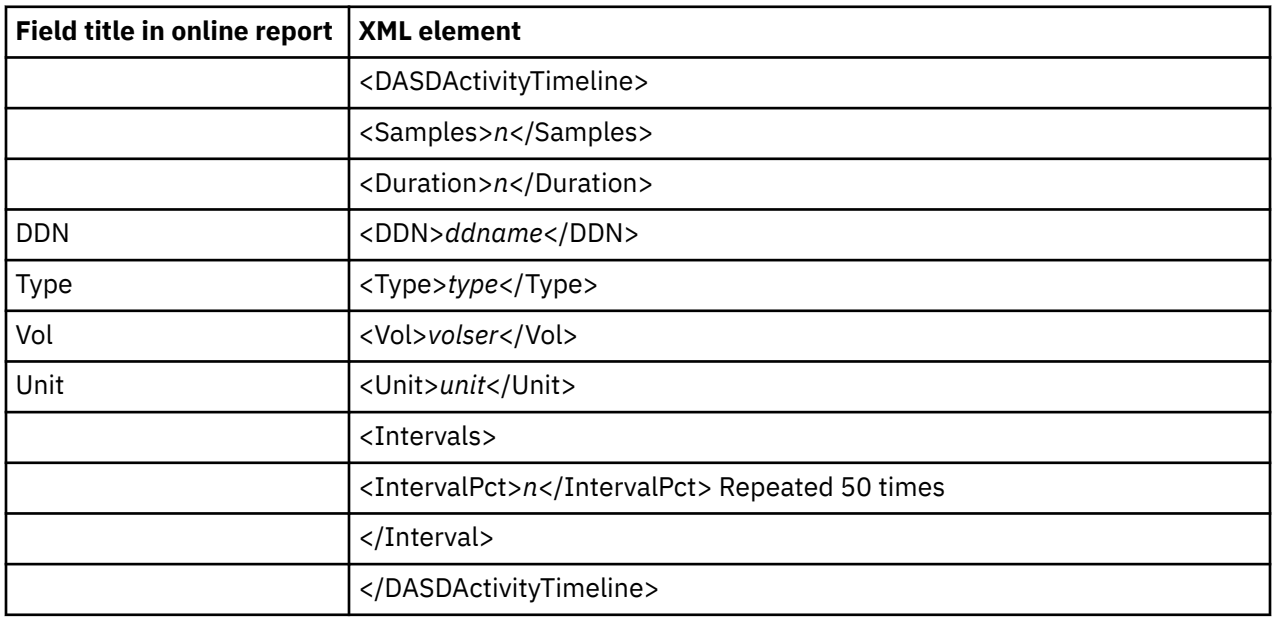

#### **D08 DASD I/O Wait Time**

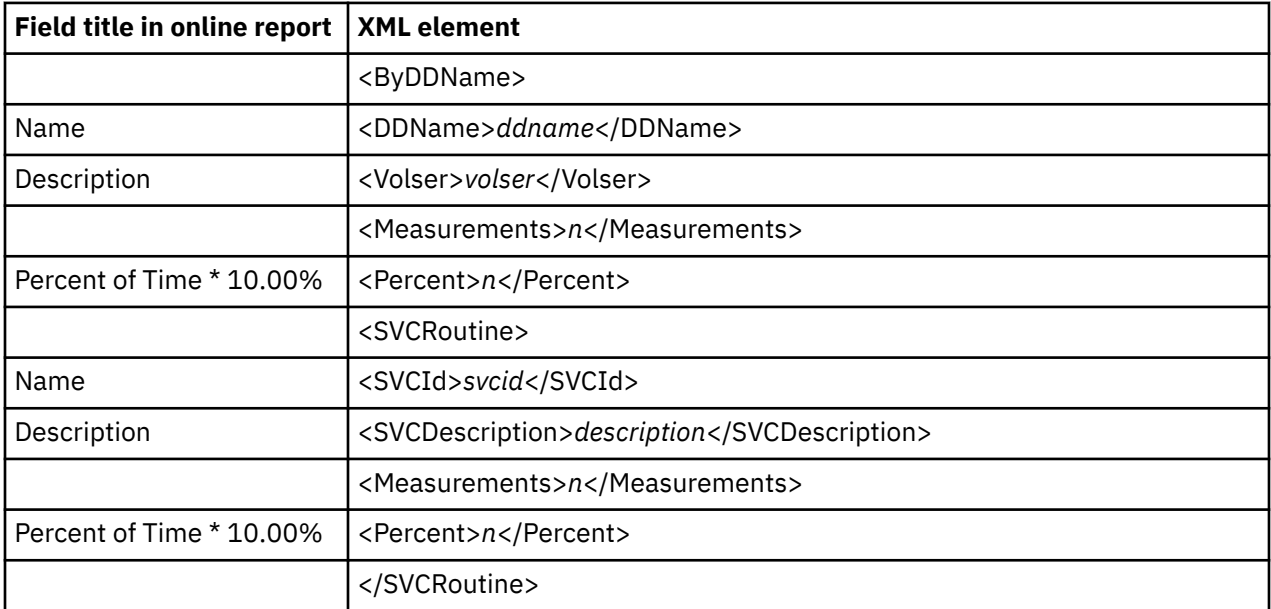

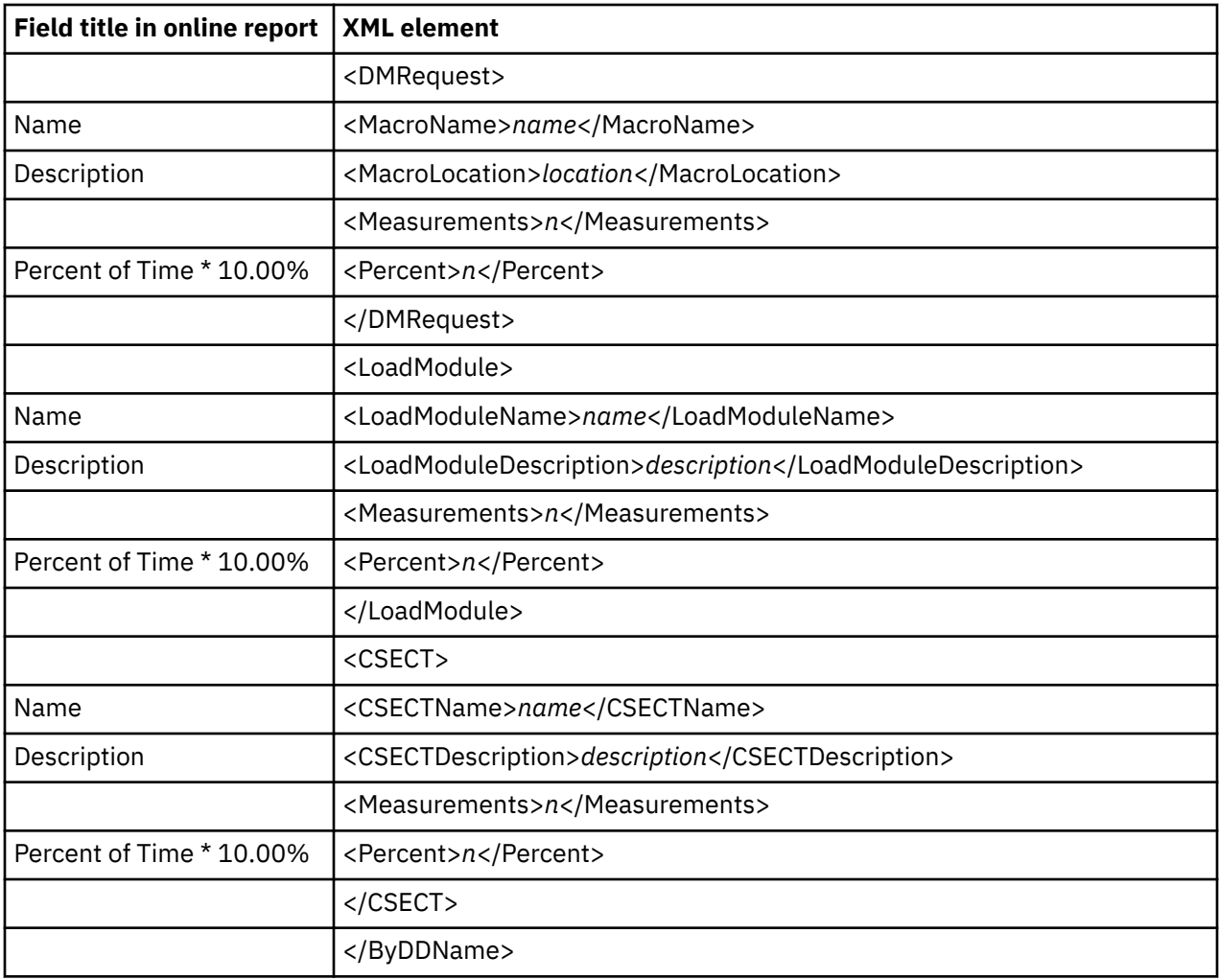

# **D09 VSAM Buffer Pool Usage**

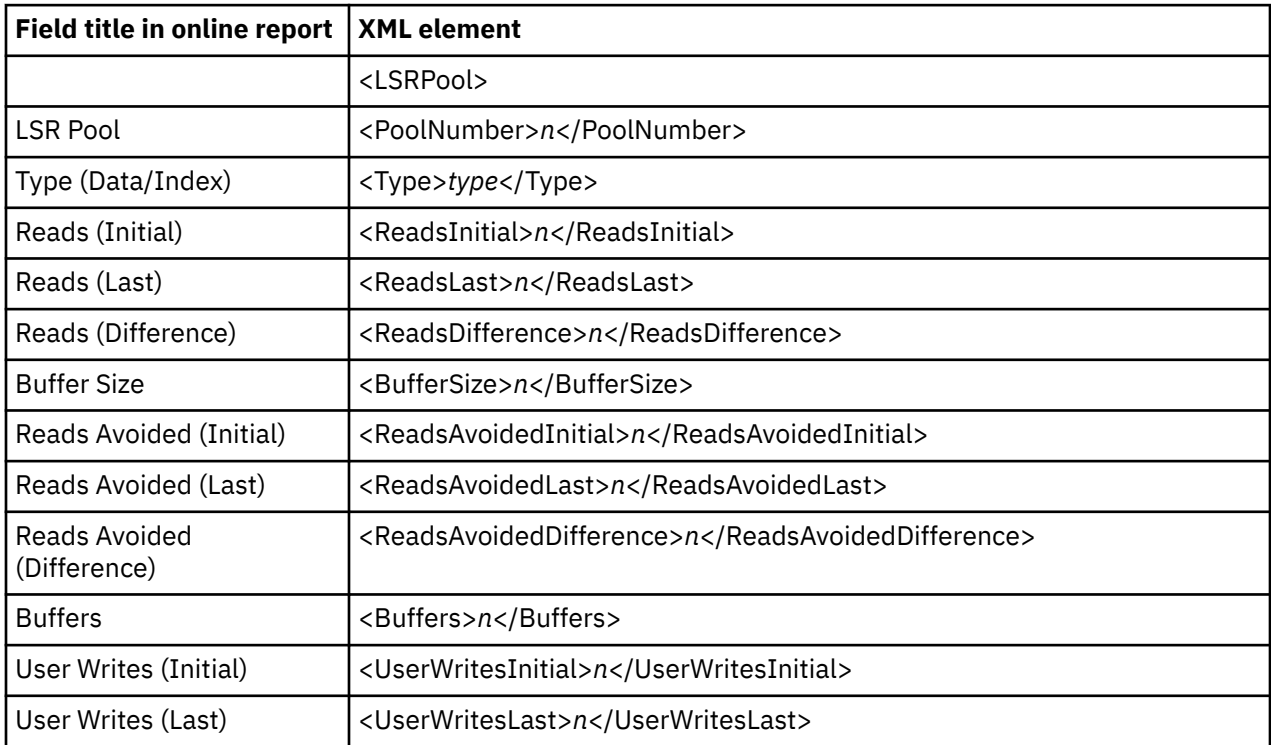

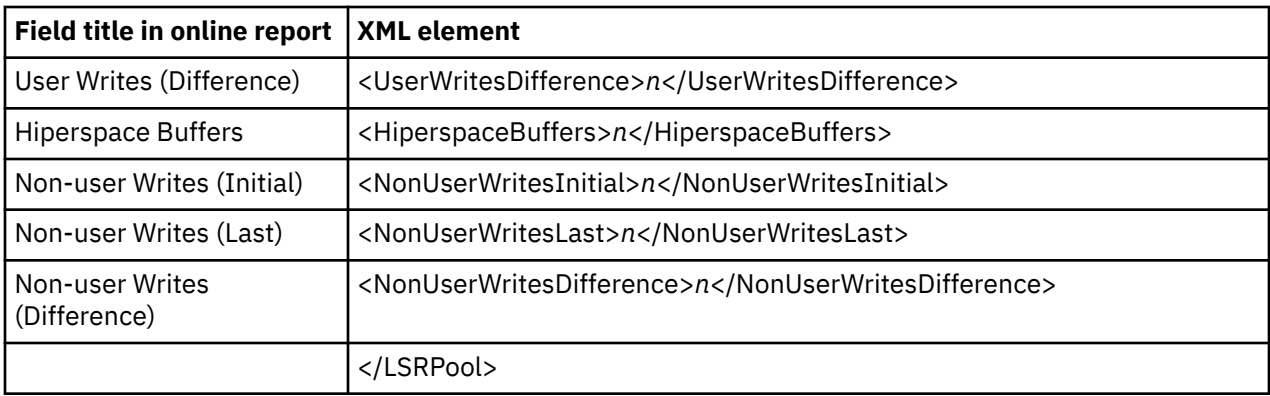

# **G01 Coupling Facility Statistics**

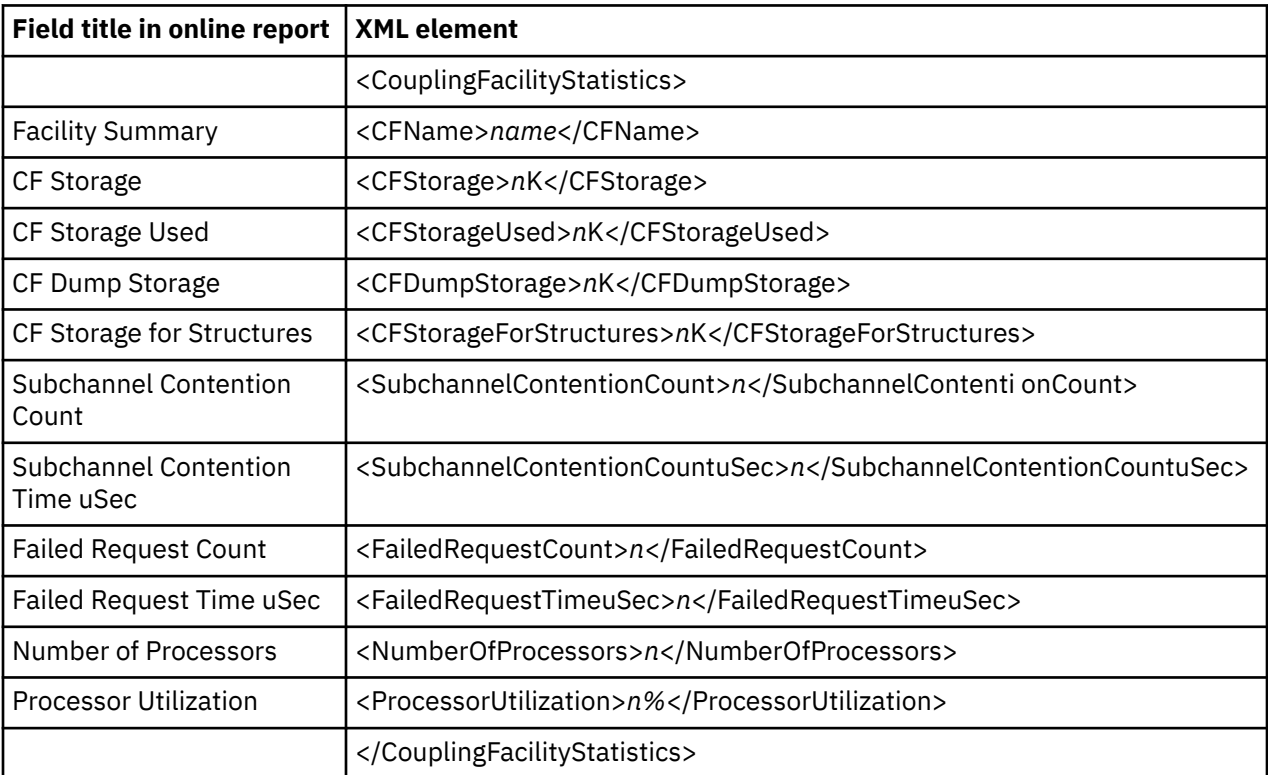

# **G02 Coupling Facility Mean Service Times**

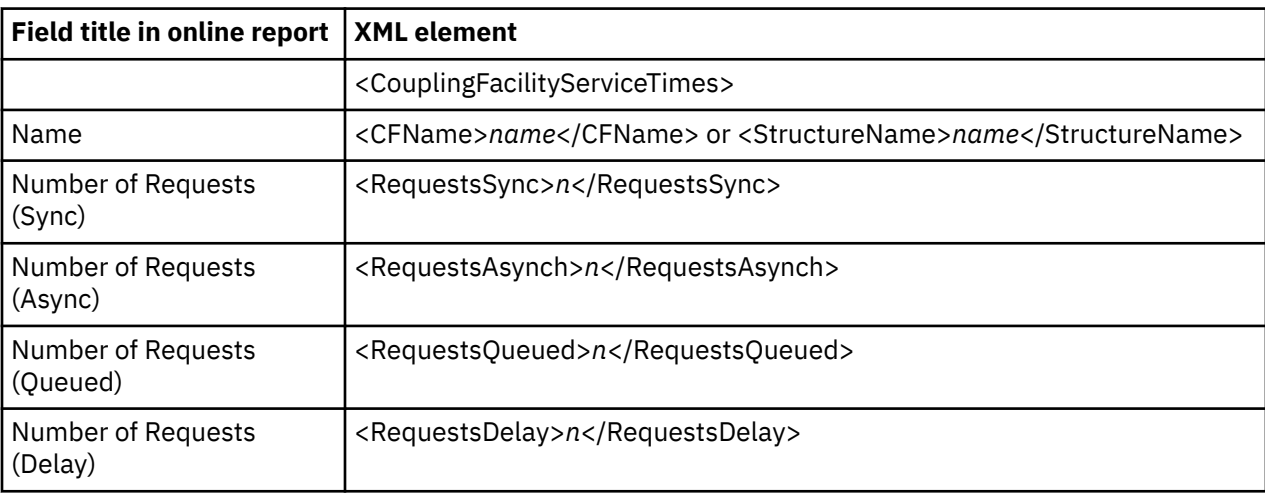

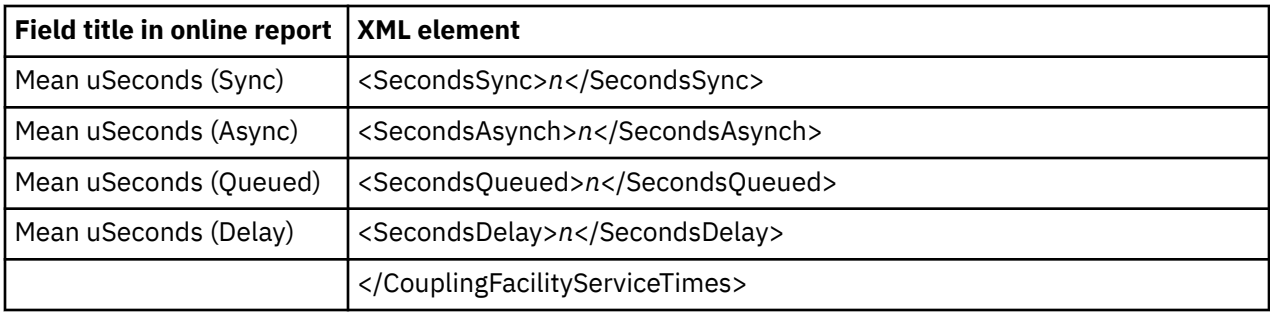

# **G03 Coupling Facility Total Service Times**

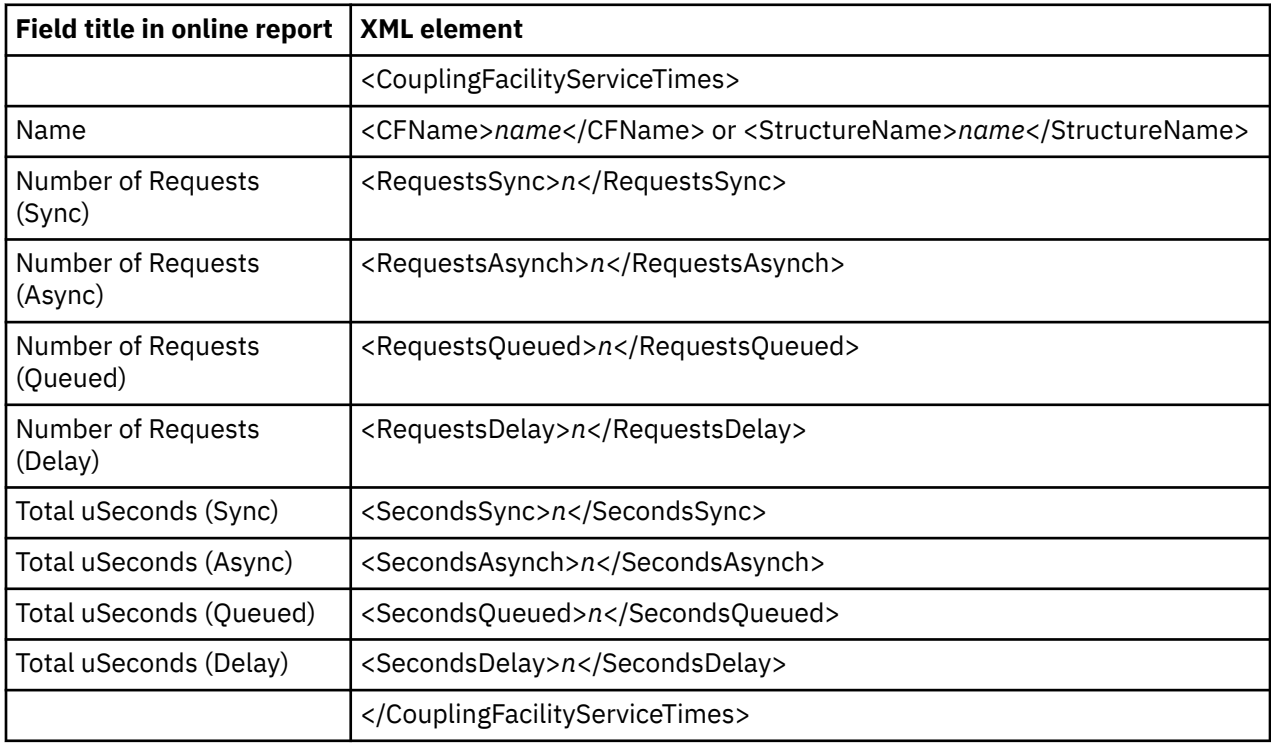

### **K01 CPU SRB Usage by SRB Type**

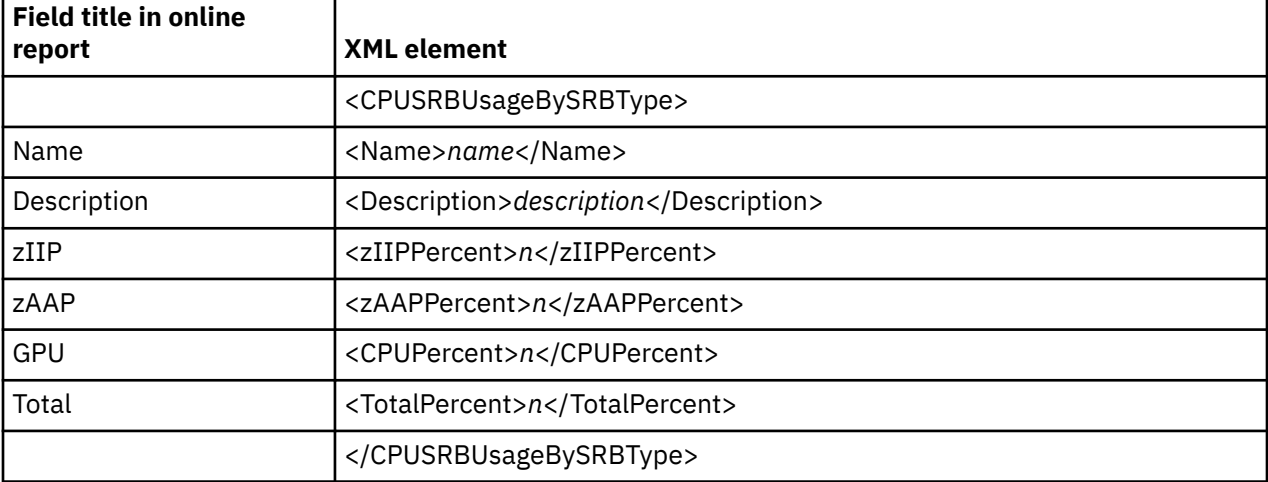

### **K02 CPU SRB Usage by PSW/OBbjCode**

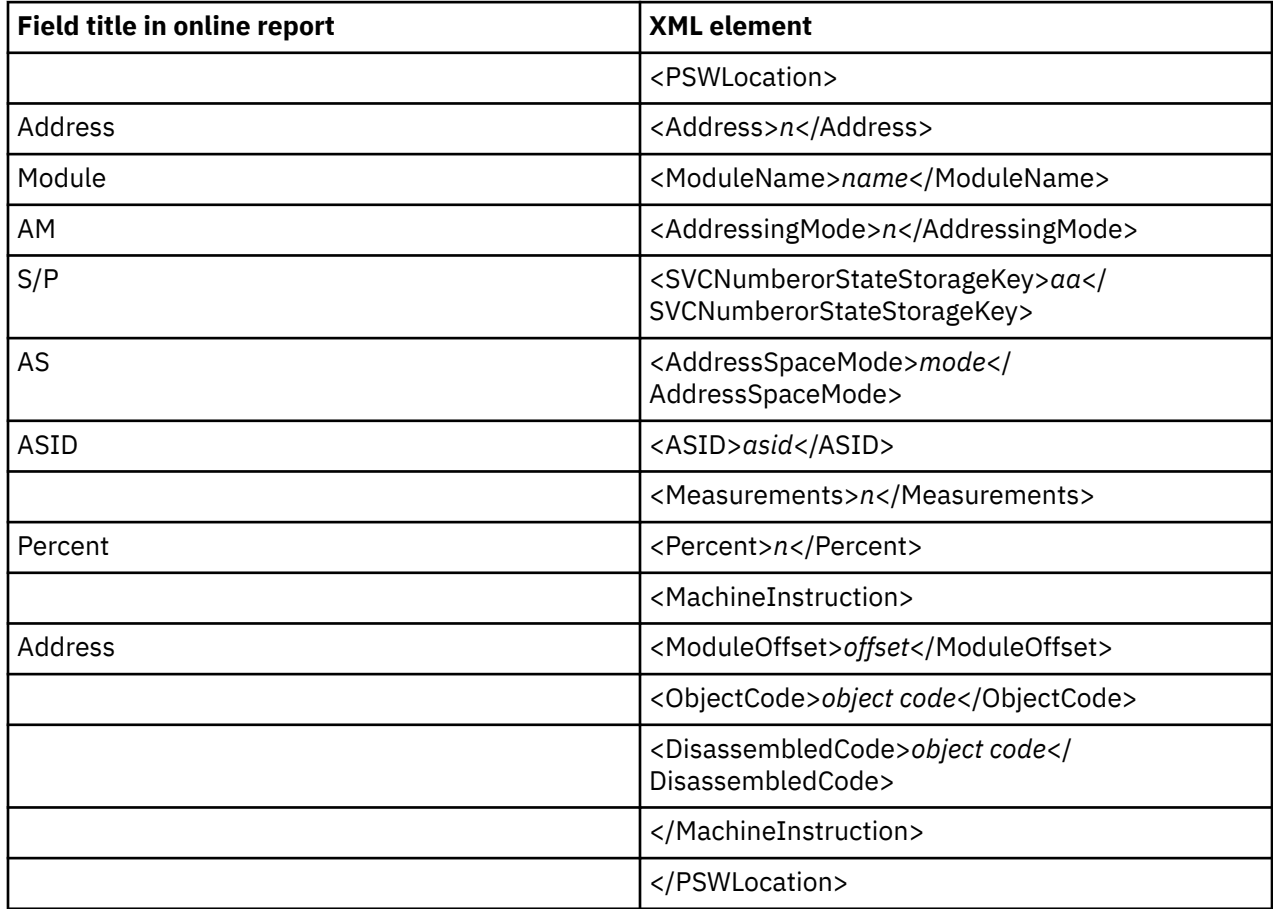

#### **V01 Measurement Variance Summary**

The following tag pairs are repeated multiple times in each variance report. The first occurrence of the tag pair reports the base measurement (Ref 01). Following Ref 01, the tag pairs are repeated for every tagged measurement (Ref *n*).

- <MeasurementsAnalyzed></MeasurementsAnalyzed>
- <CPUTimeTCBVariance></CPUTimeTCBVariance>
- <CPUTimeSRBVariance></CPUTimeSRBVariance>
- <EXCPRequestsVariance></EXCPRequestsVariance>
- <ServiceUnitsVariance></ServiceUnitsVariance>
- <CPUActiveSamplesVariance></CPUActiveSamplesVariance>
- <WaitSamplesVariance></WaitSamplesVariance>
- <QueuedSamplesVariance></QueuedSamplesVariance>

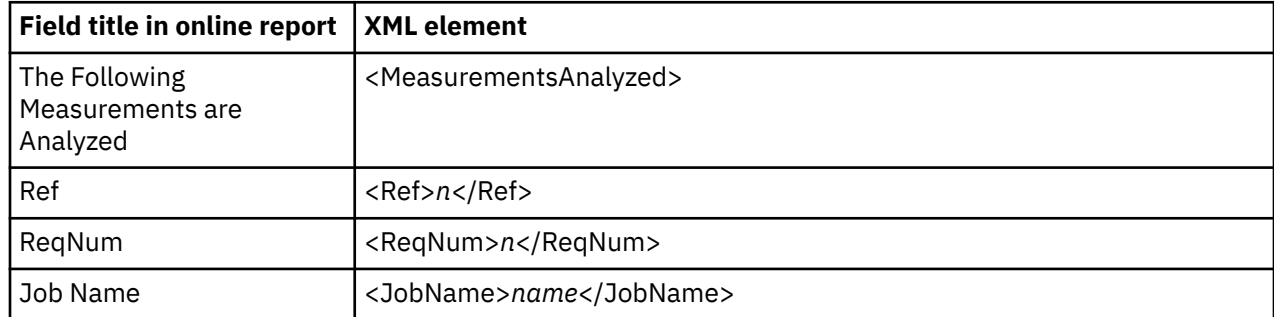

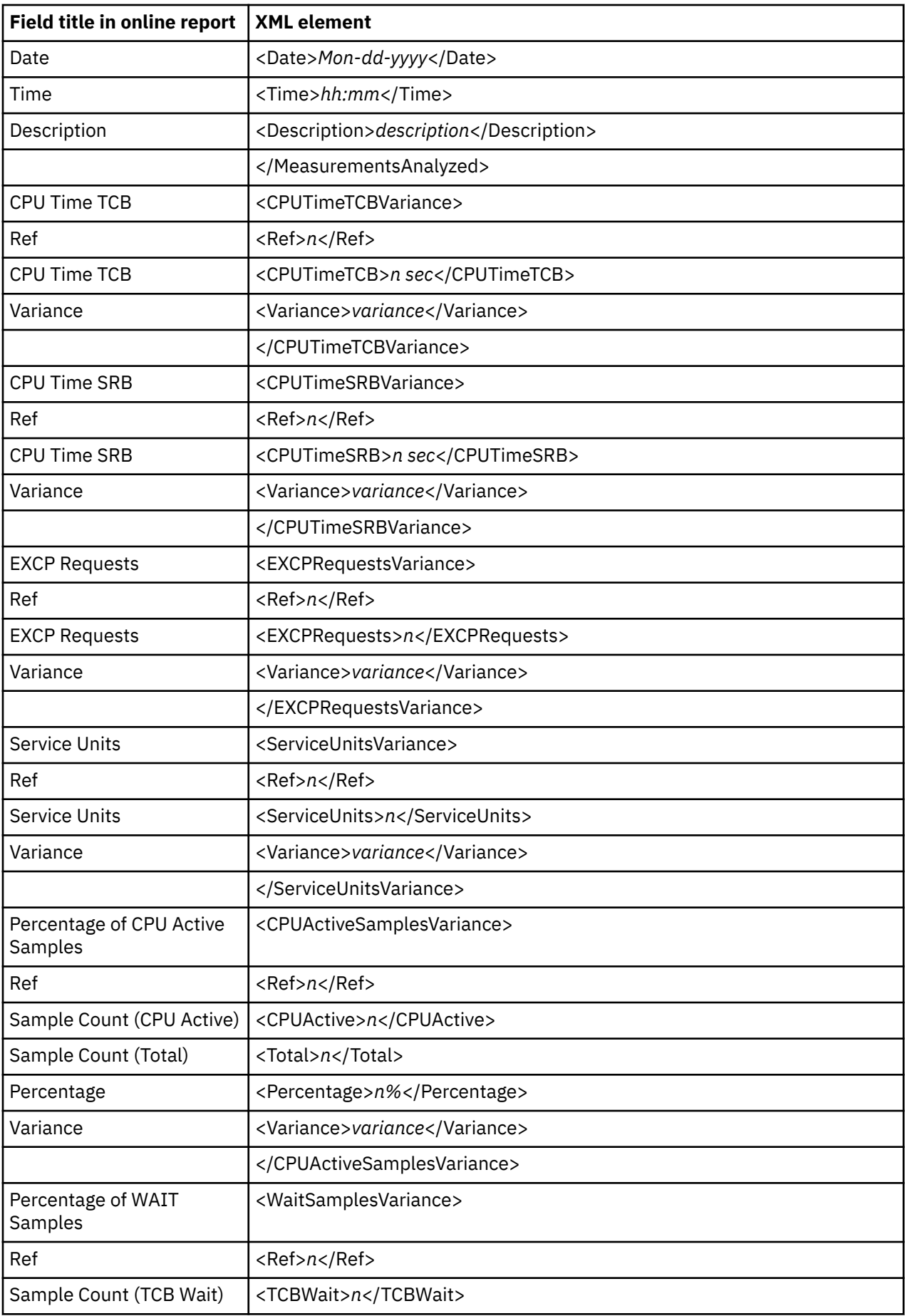

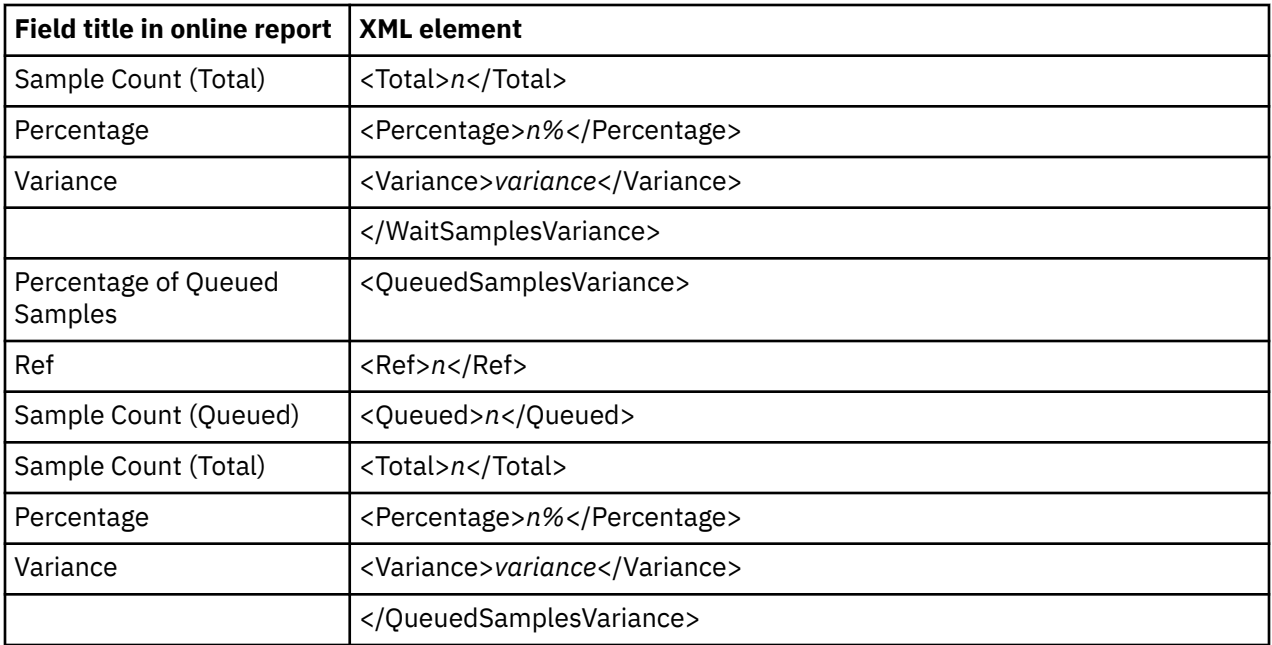

#### **V02 CICS Variance Summary**

The following tag pairs are repeated multiple times in each variance report. The first occurrence of the tag pair reports the base measurement (Ref 01). Following Ref 01, the tag pairs are repeated for every tagged measurement (Ref *n*).

- <MeasurementsAnalyzed></MeasurementsAnalyzed>
- <CICSTransactionVariance></CICSTransactionVariance>
- <CICSCPUTimeVariance></CICSCPUTimeVariance>
- <CICSSuspendTimeVariance></CICSSuspendTimeVariance>
- <CICSDispatchTimeVariance></CICSDispatchTimeVariance>
- <CICSMVSDispatchTimeVariance></CICSMVSDispatchTimeVariance>
- <CICSServiceTimeVariance></CICSServiceTimeVariance>

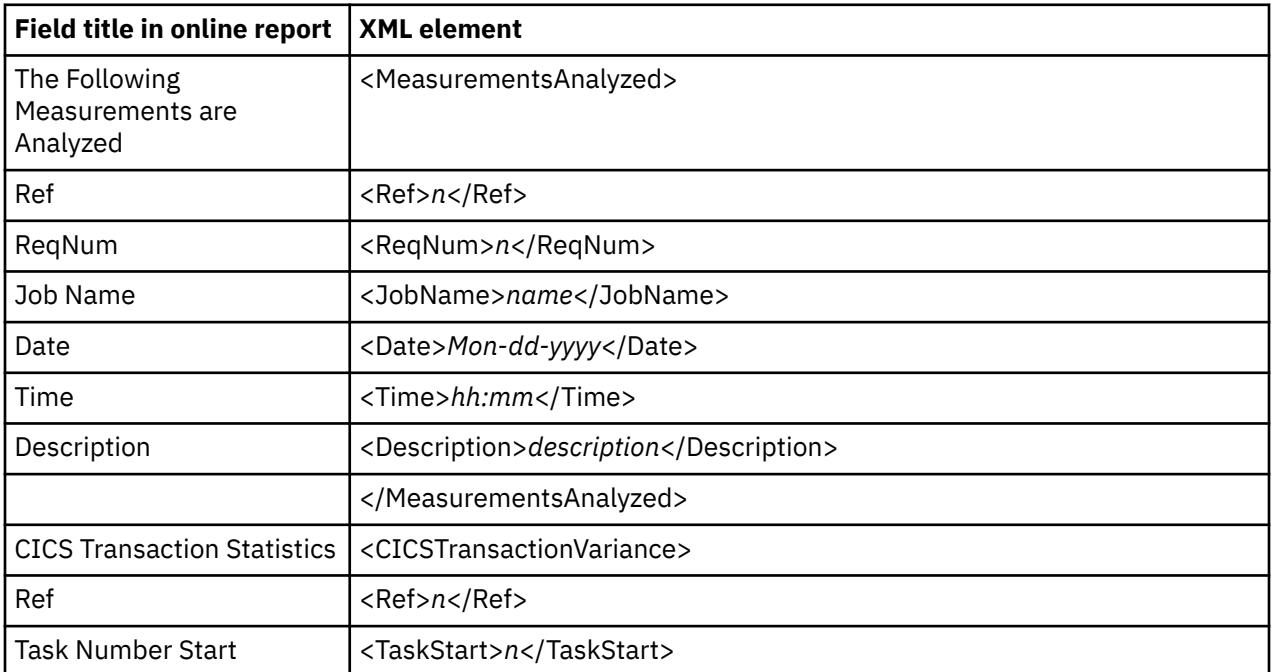
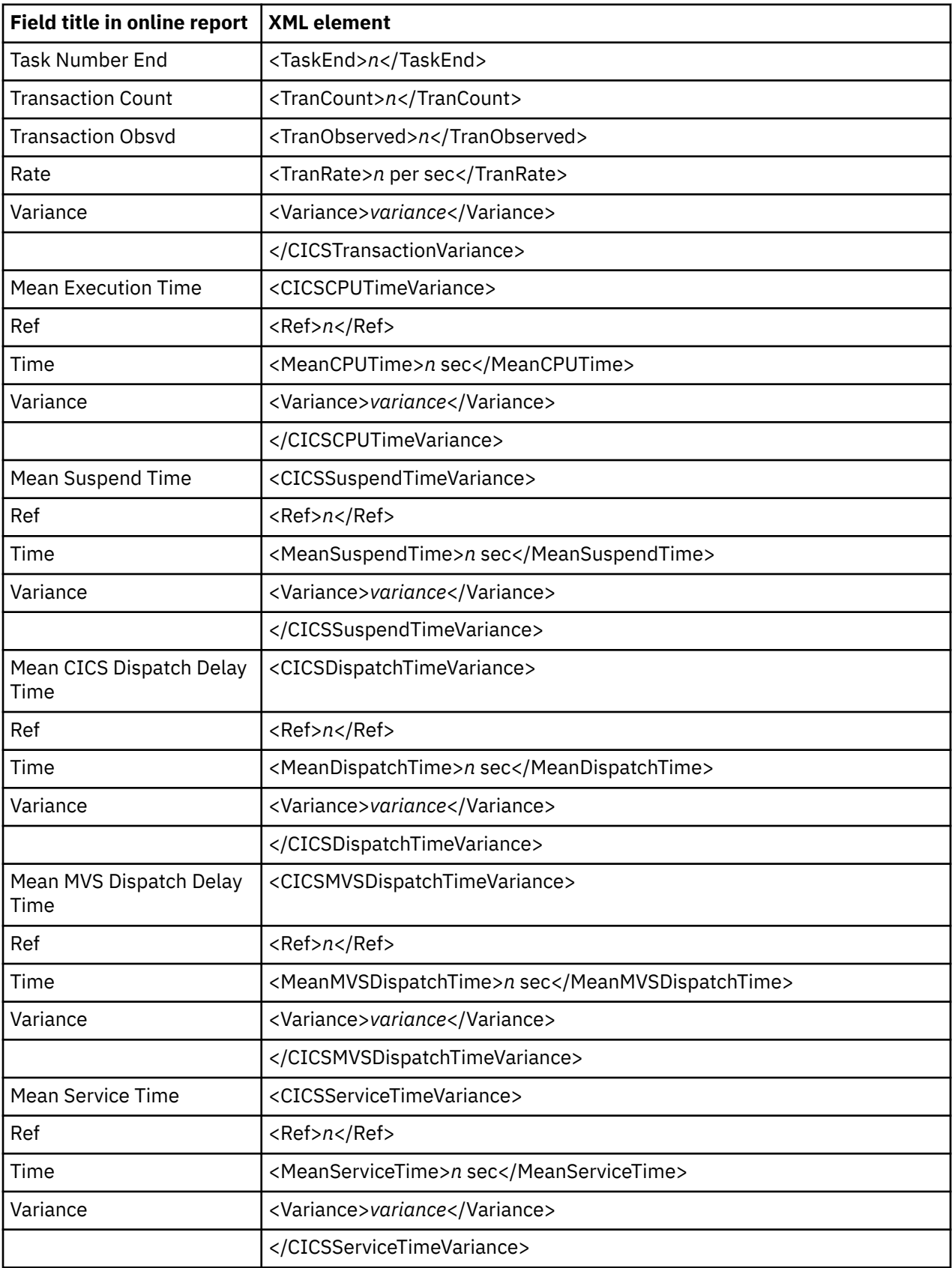

#### **V03 DB2 Variance Summary**

The following tag pairs are repeated multiple times in each variance report. The first occurrence of the tag pair reports the base measurement (Ref 01). Following Ref 01, the tag pairs are repeated for every tagged measurement (Ref *n*).

- <MeasurementsAnalyzed></MeasurementsAnalyzed>
- <DB2SQLVariance></DB2SQLVariance>
- <SQLObservations></SQLObservations>
- <SQLCallsExecuted></SQLCallsExecuted>
- <SQLCallRate></SQLCallRate>
- <SQLCallsCounted></SQLCallsCounted>
- <SQLThroughput></SQLThroughput>
- <SQLServiceTime></SQLServiceTime>
- <SQLCallMaxTimet></SQLCallMaxTime>
- <SQLCallMinTime></SQLCallMinTime>
- <SQLCPUTime></SQLCPUTime>
- <SQLCallMaxCPUTime></SQLCallMaxCPUTime>
- <SQLCallMinCPUTime></SQLCallMinCPUTime>

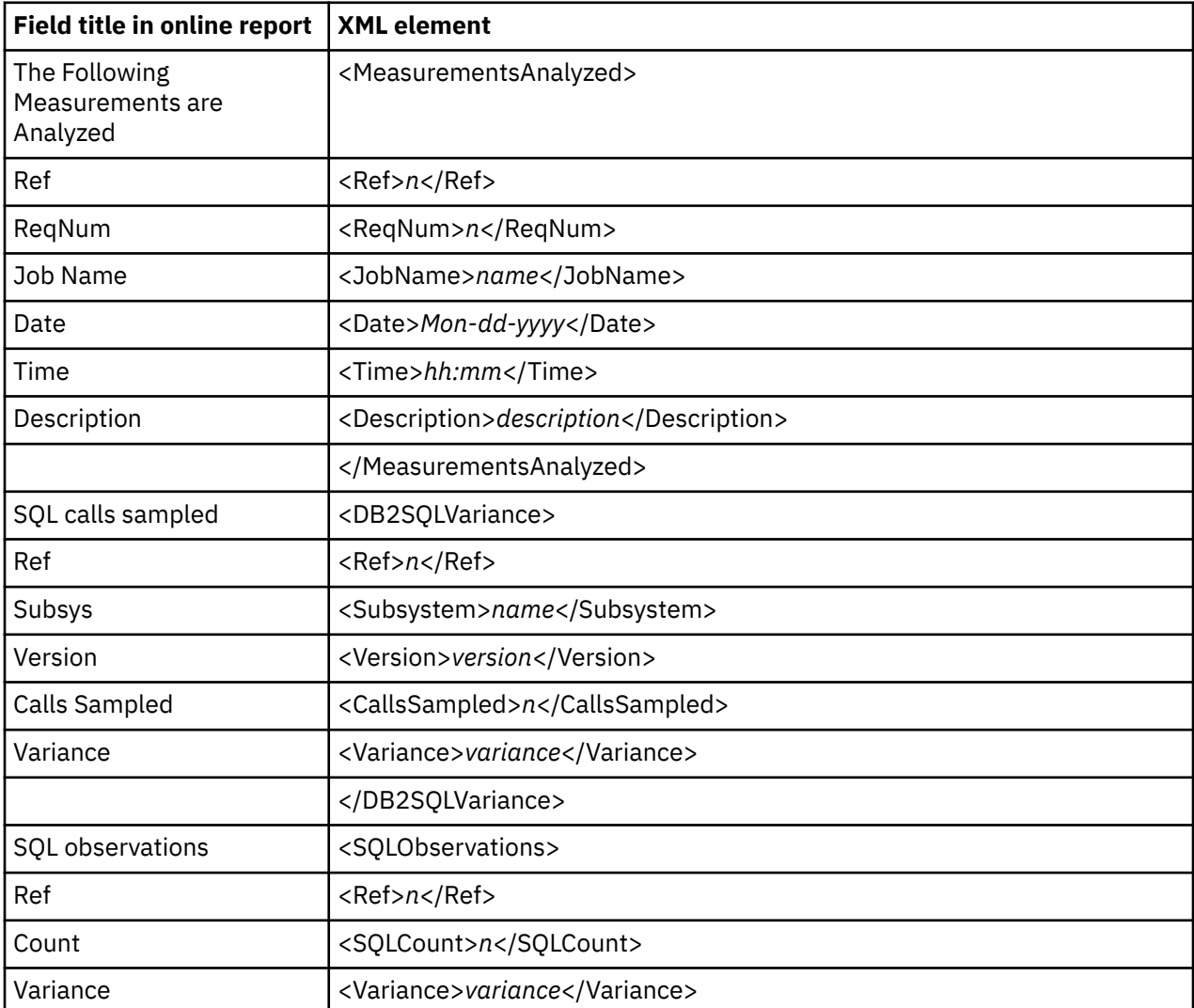

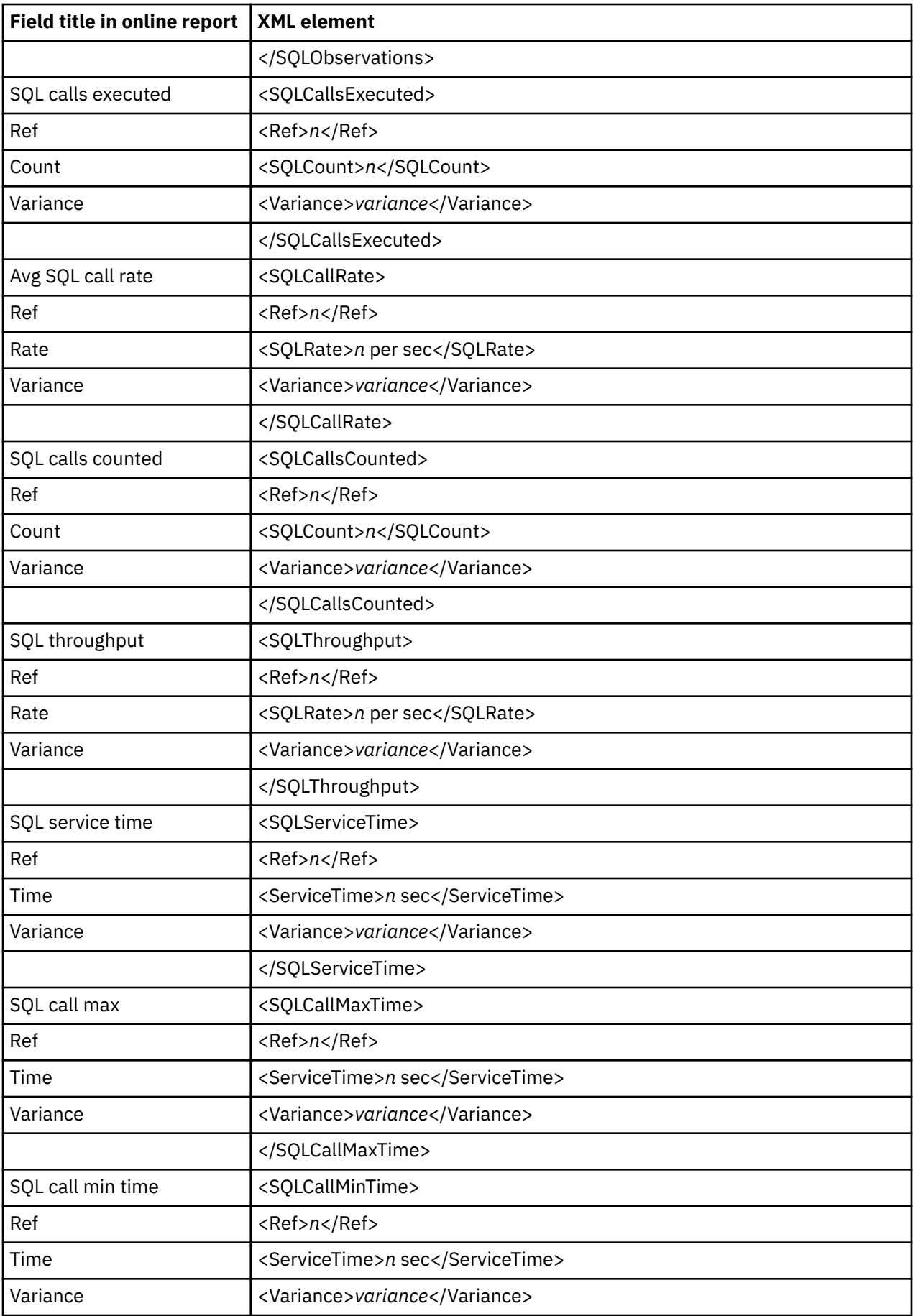

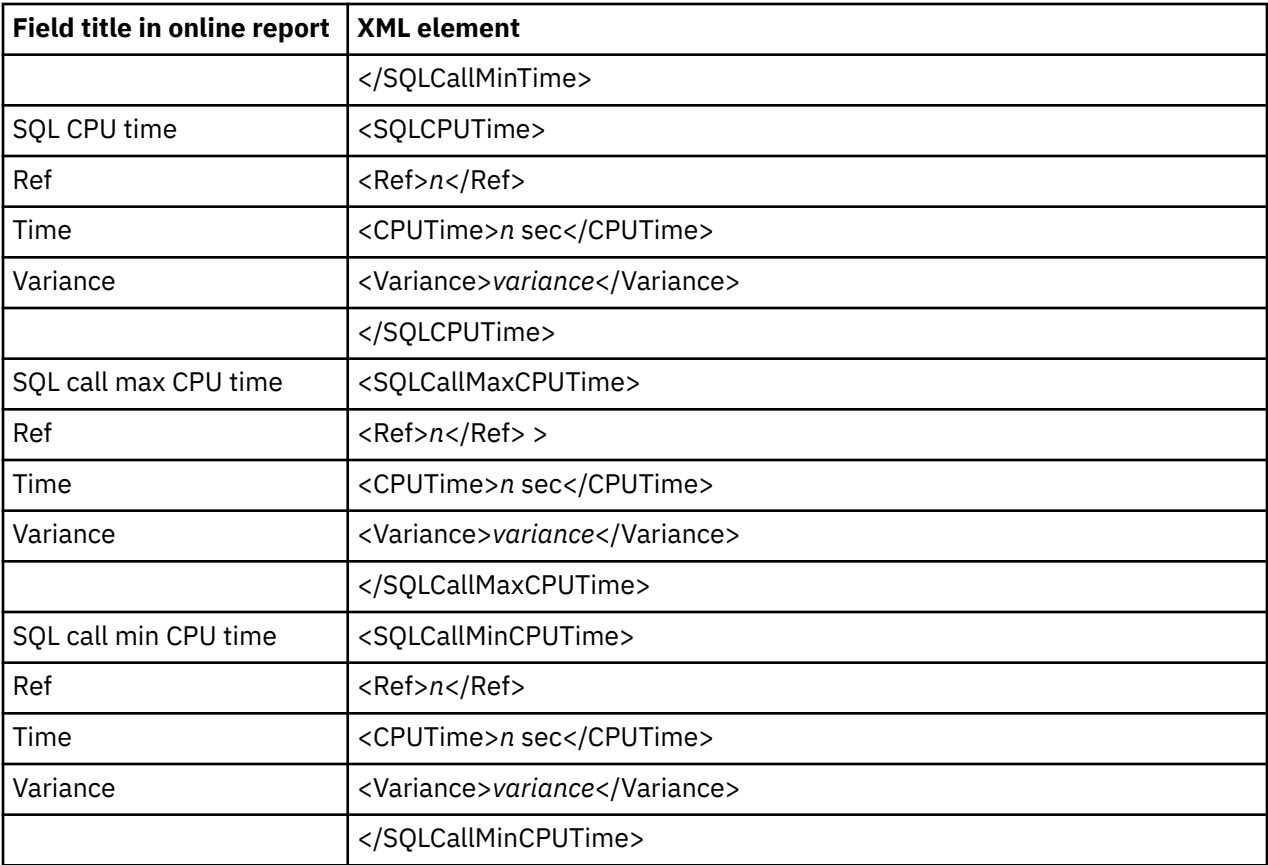

#### **V04 IMS Variance Summary**

The following tag pairs are repeated multiple times in each variance report. The first occurrence of the tag pair reports the base measurement (Ref 01). Following Ref 01, the tag pairs are repeated for every tagged measurement (Ref *n*).

- <MeasurementsAnalyzed></MeasurementsAnalyzed>
- <TxnObservations></TxnObservations>
- <TxnsCounted></TxnsCounted>
- <TransactionRate></TransactionRate>
- <TxnThroughput></TxnThroughput>
- <TxnServiceTime></TxnServiceTime>
- <TxnCallMaxTime></TxnCallMaxTime>
- <TxnCallMinTime></TxnCallMinTime>
- <TxnCPUTime></TxnCPUTime>
- <TxnCallMaxCPUTime></TxnCallMaxCPUTime>
- <TxnCallMinCPUTime></TxnCallMinCPUTime>
- <DLIObservations></DLIObservations>
- <DLICallsCounted></DLICallsCounted>
- <DLICallRate></DLICallRate>
- <DLICallThroughput></DLICallThroughput>
- <DLICallServiceTime></DLICallServiceTime>
- <DLICallMaxTime></DLICallMaxTime>
- <DLICallMinTime></DLICallMinTime>
- <DLICallCPUTime></DLICallCPUTime>
- <DLICallMaxCPUTime></DLICallMaxCPUTime>
- <DLICallMinCPUTime></DLICallMinCPUTime>

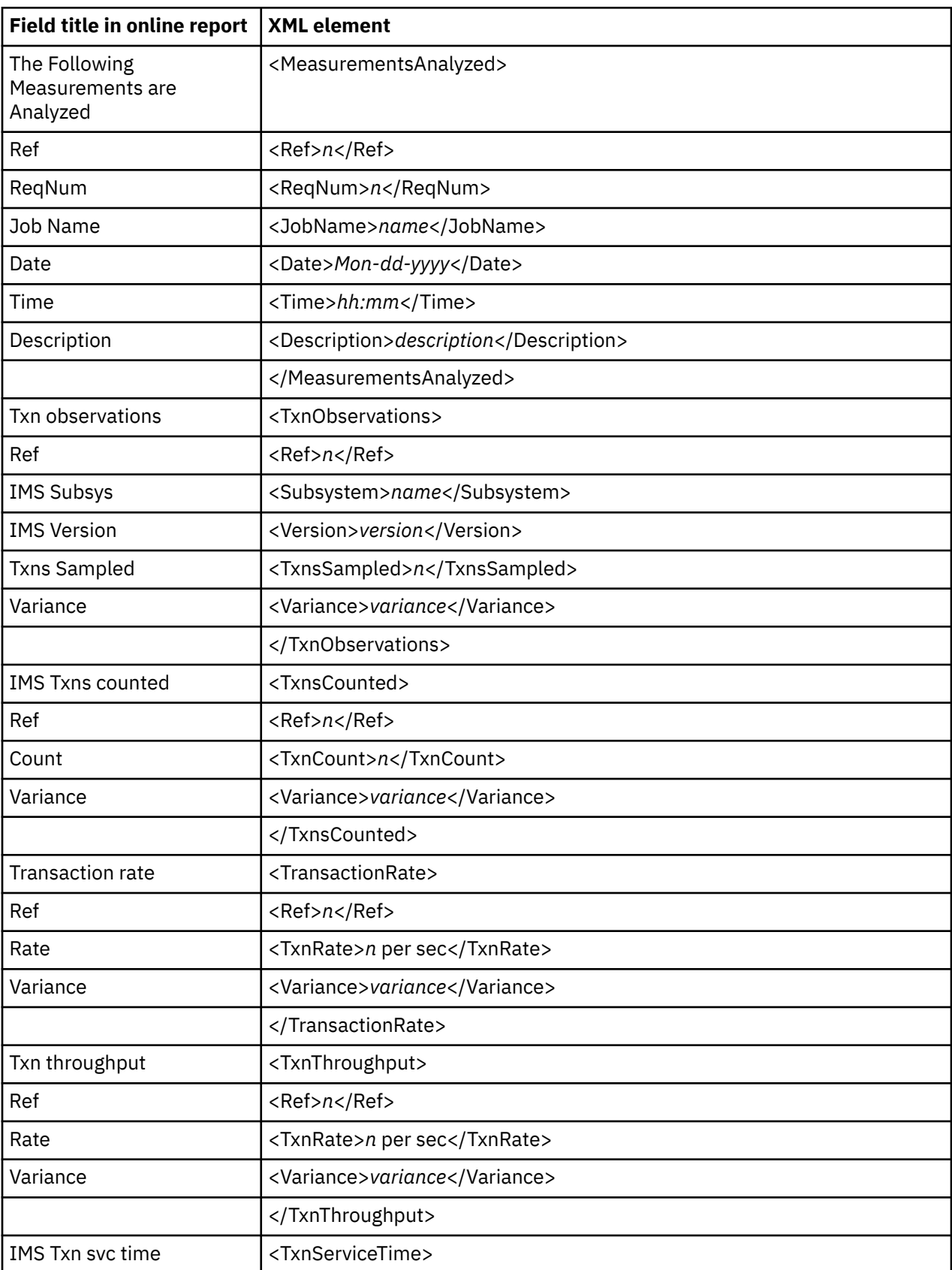

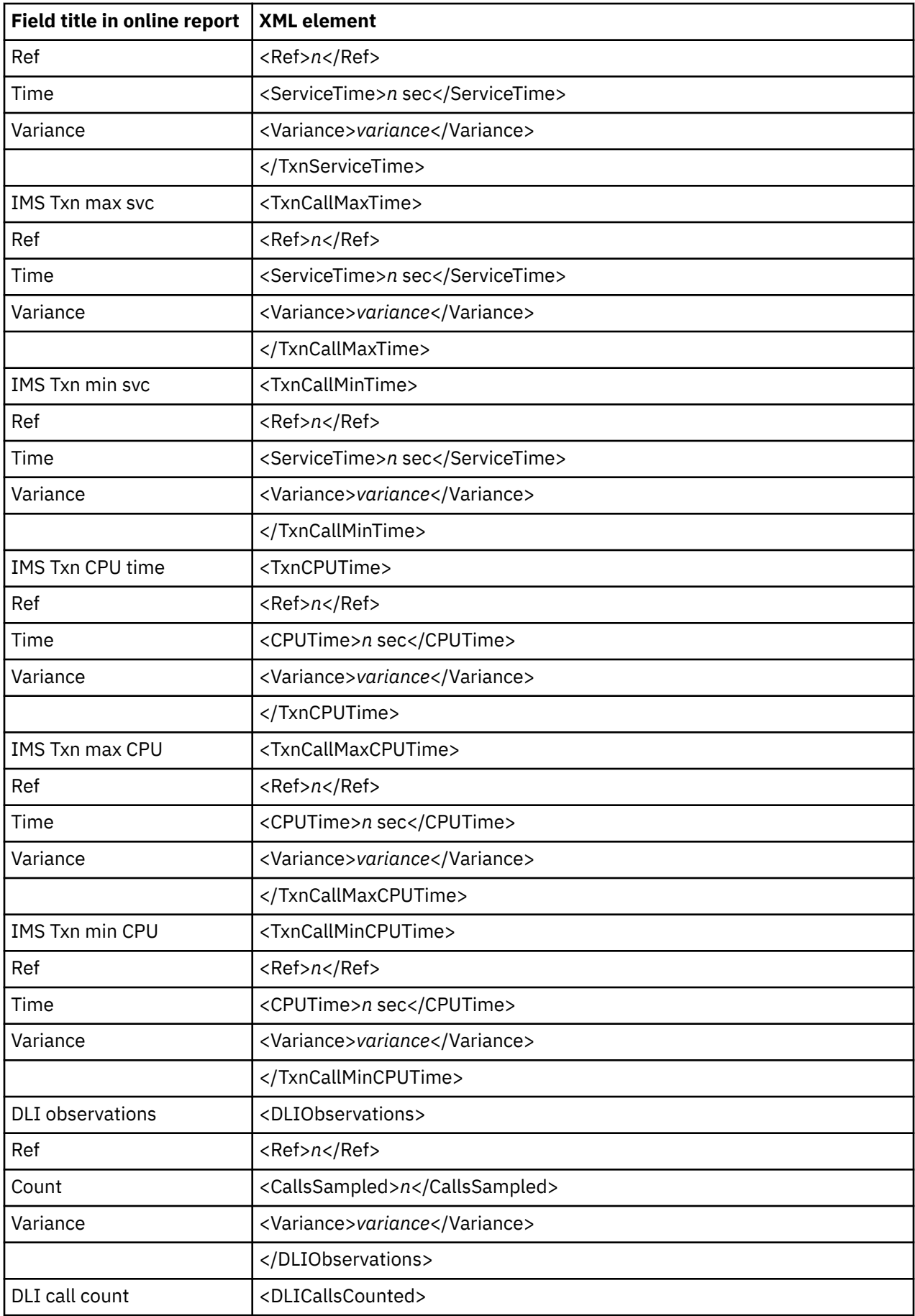

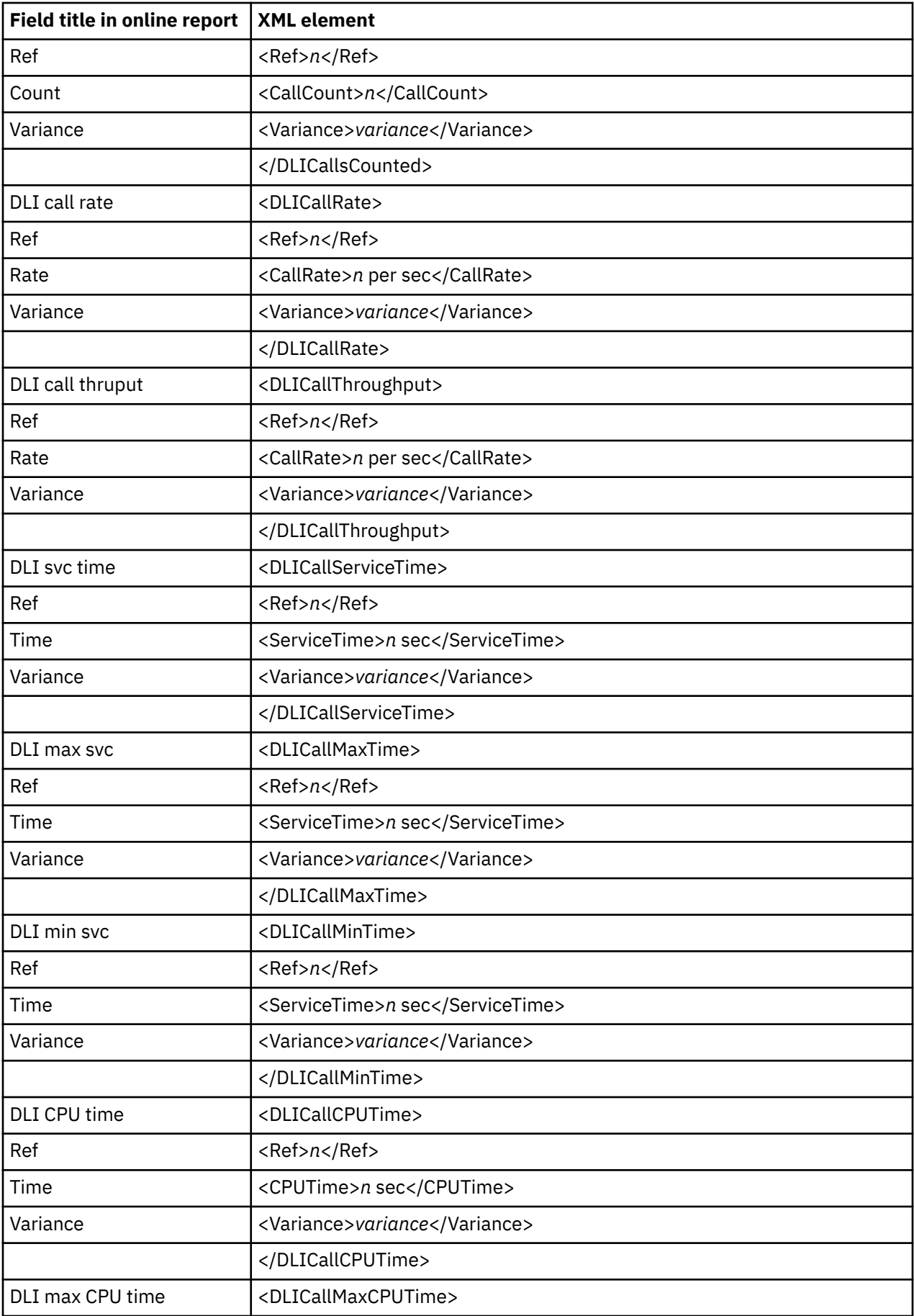

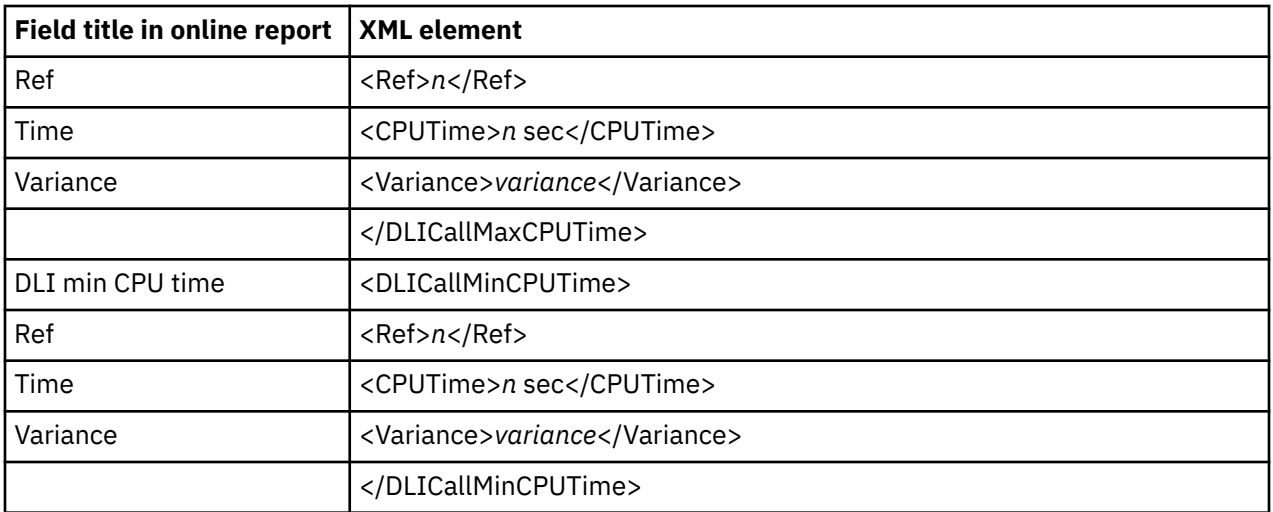

# **CICS Performance analysis reports**

#### **E01 CICS Session Statistics**

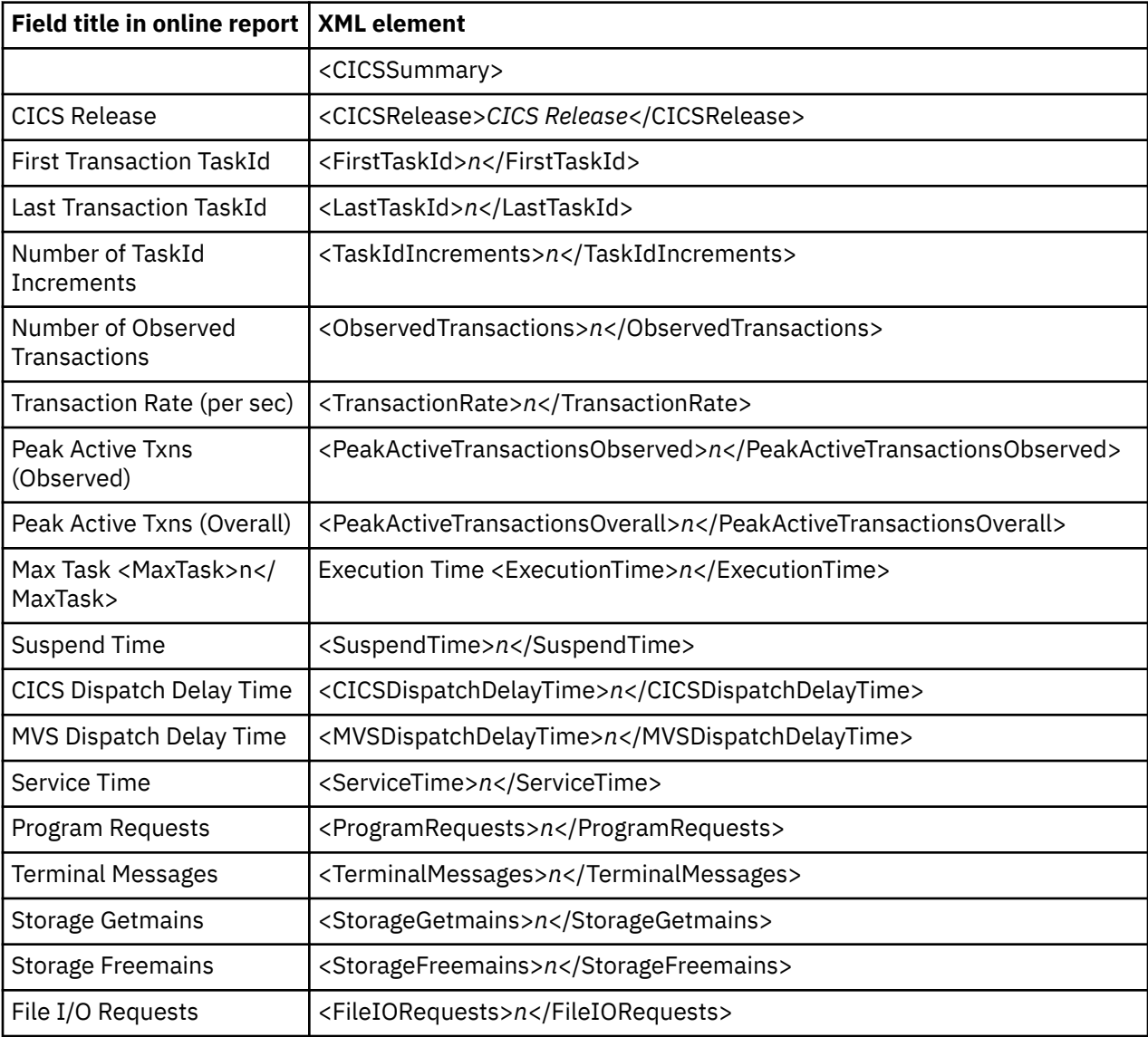

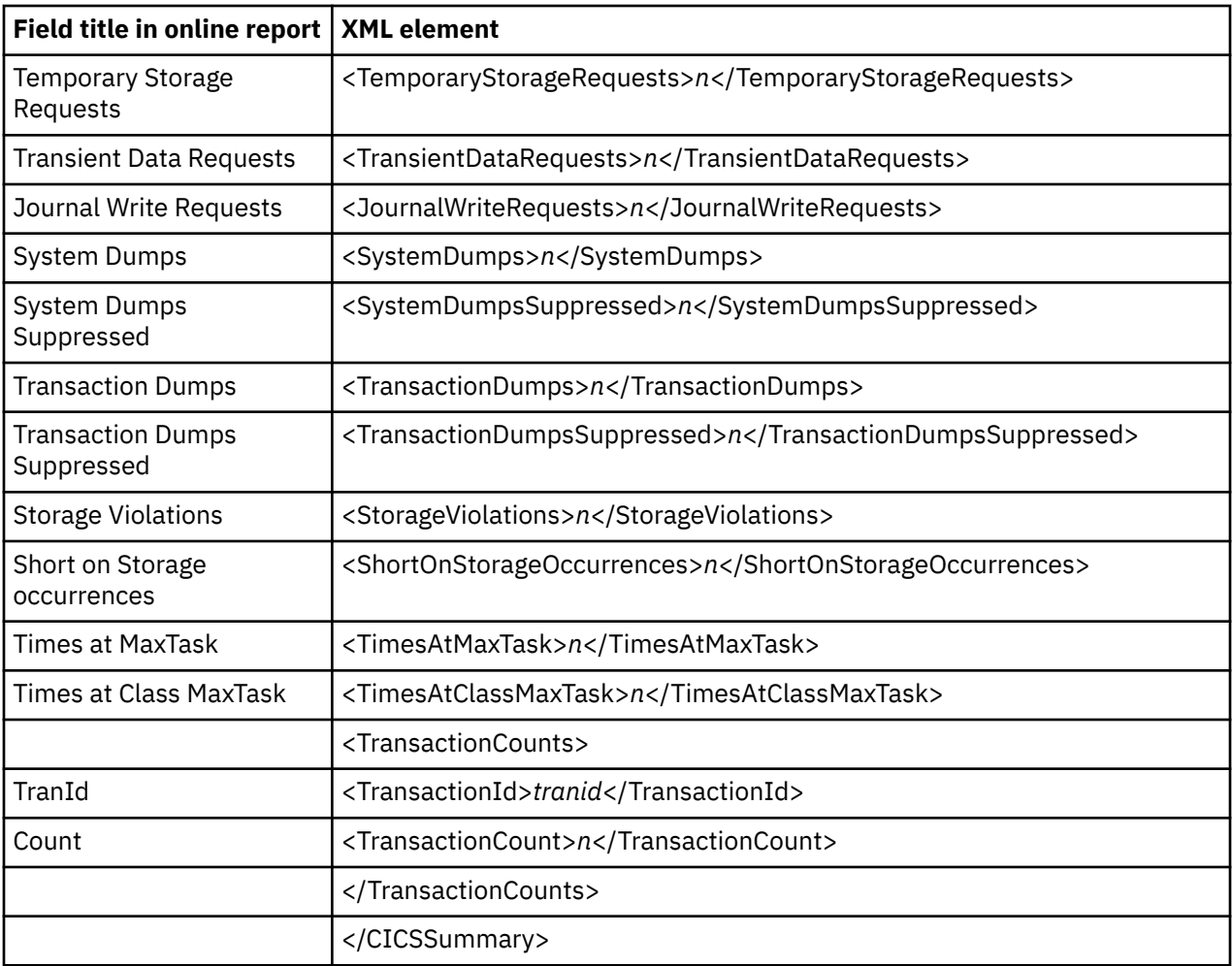

### **E02 CICS CPU and Use Counts by Pgm**

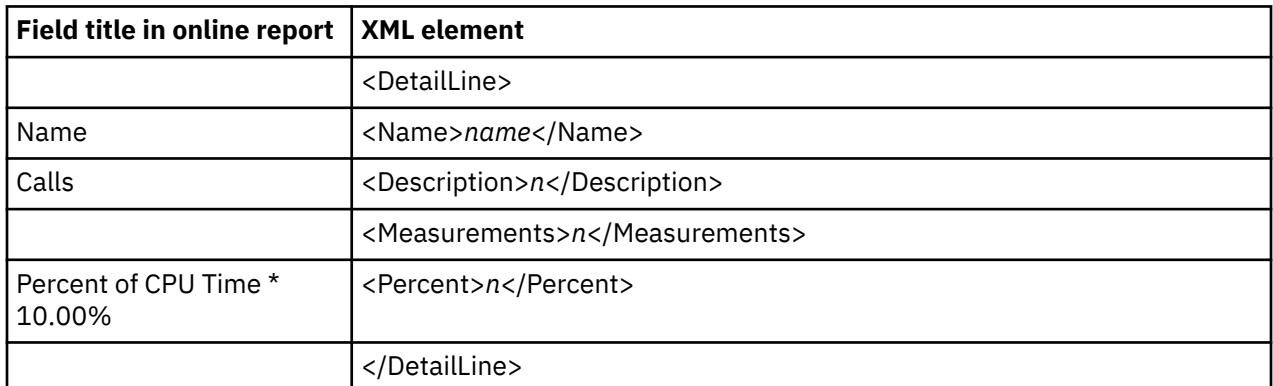

#### **E03 CICS CPU Usage by Transaction**

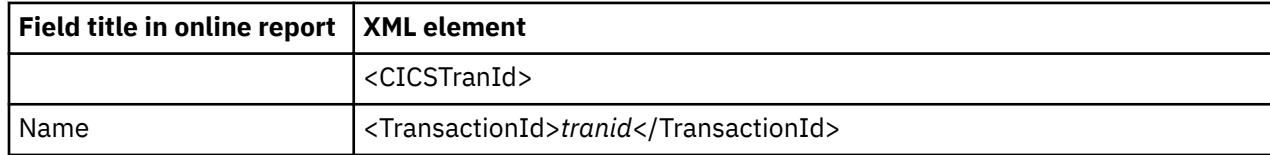

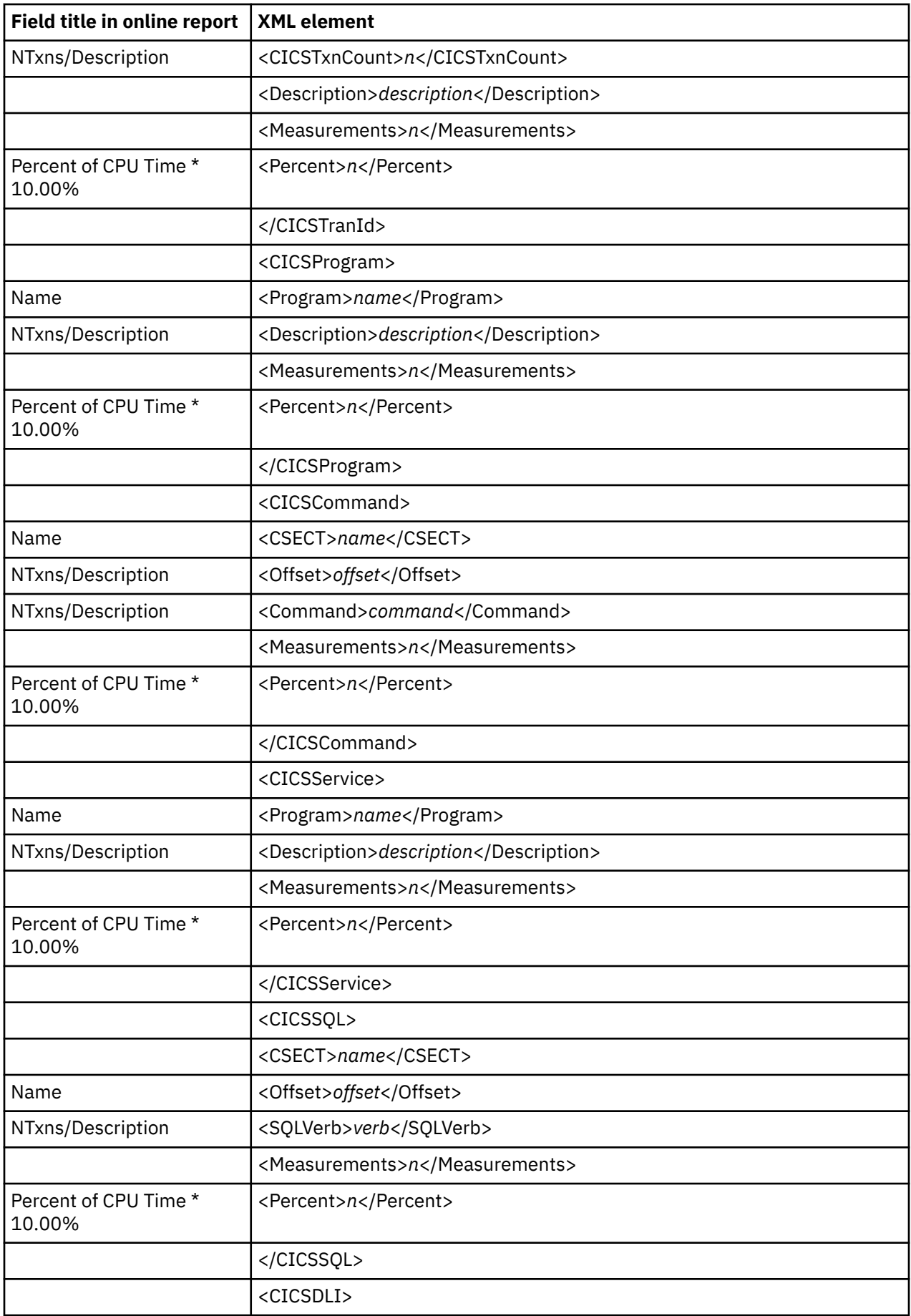

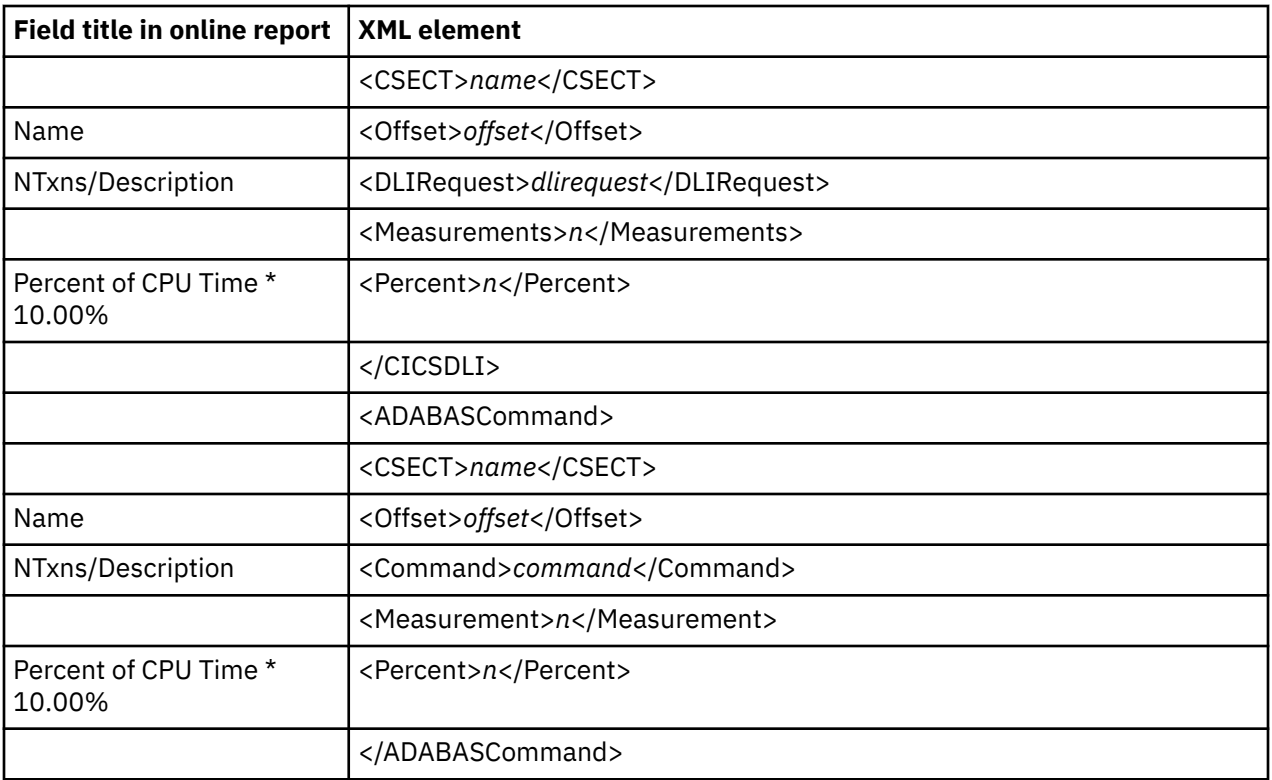

#### **E04 CICS Mean Service Time by Txn**

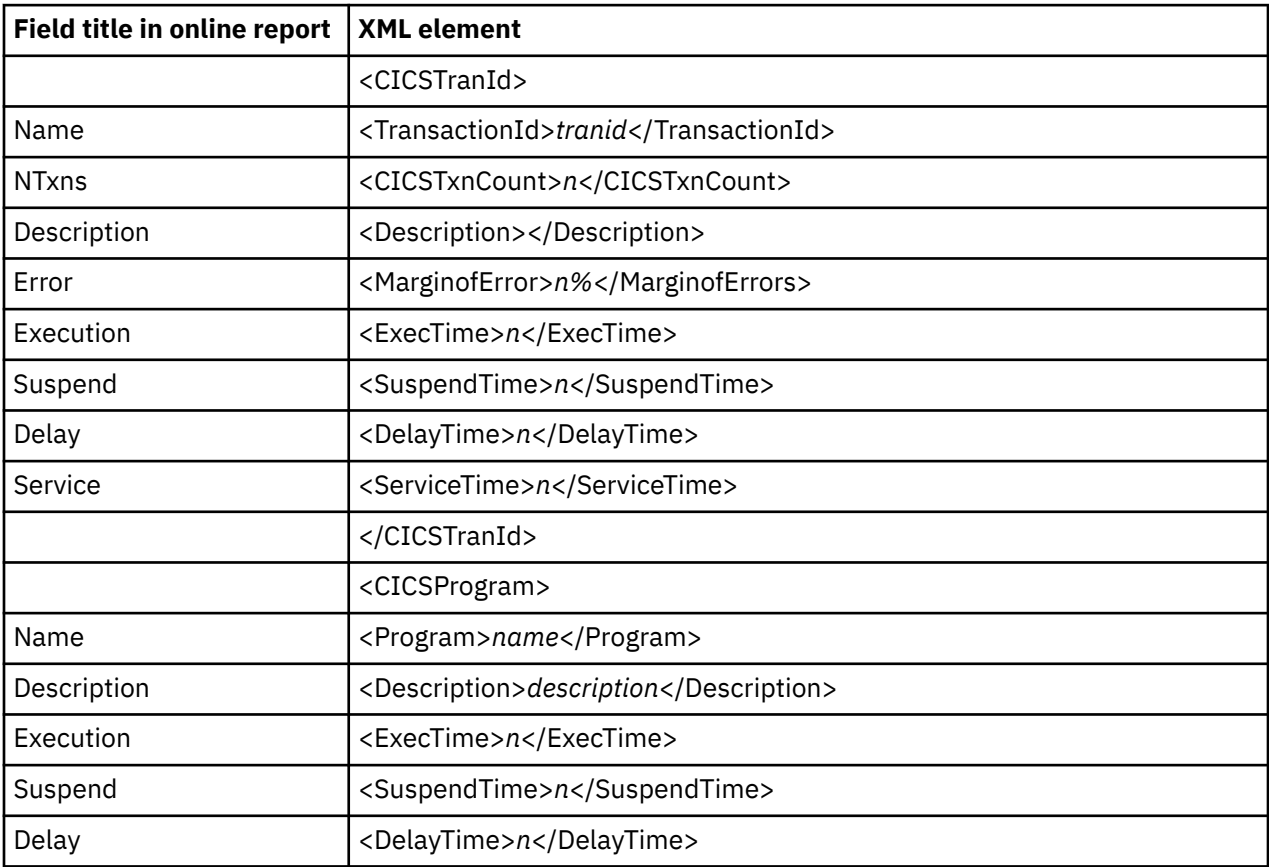

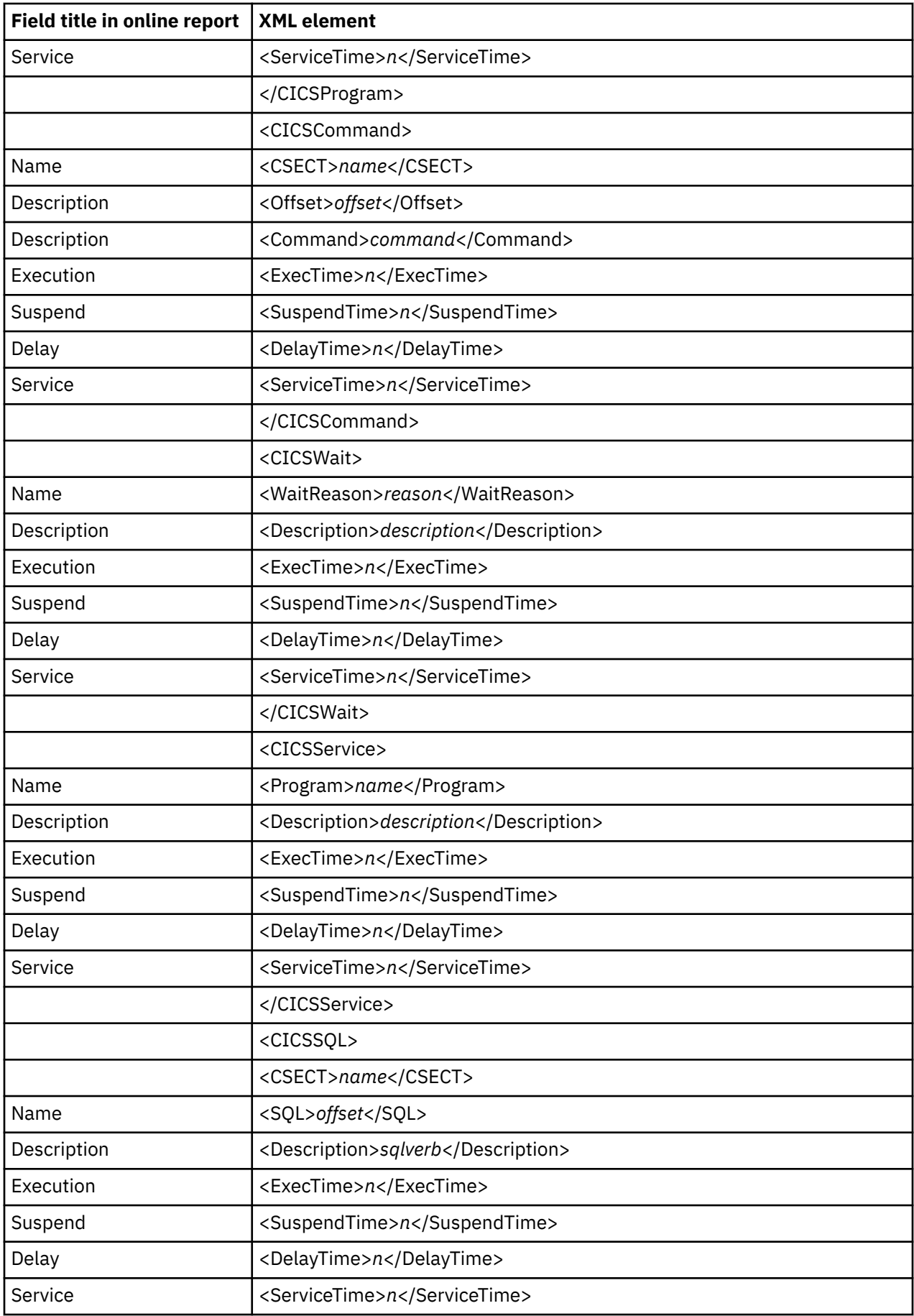

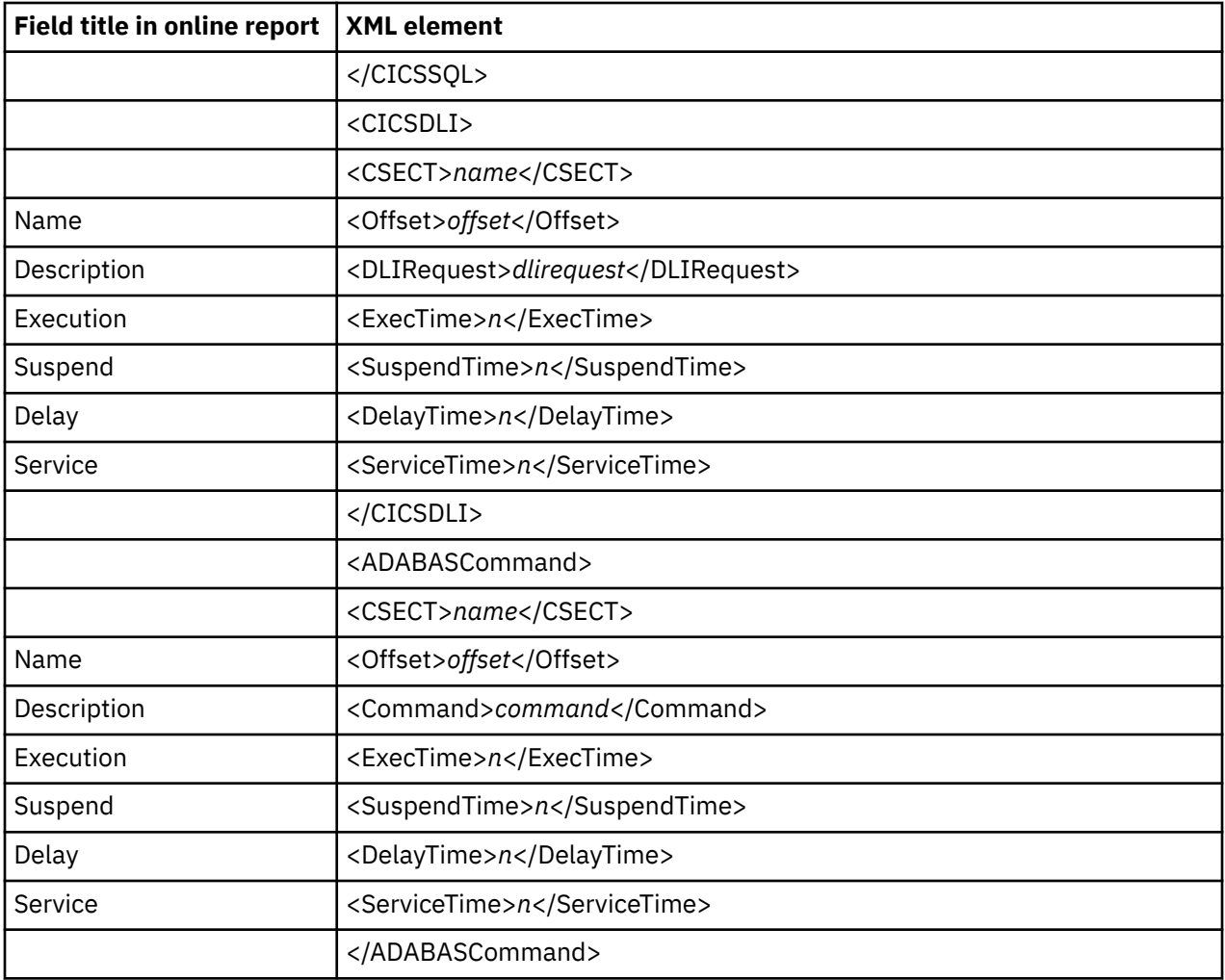

### **E05 CICS Total Service Time by Txn**

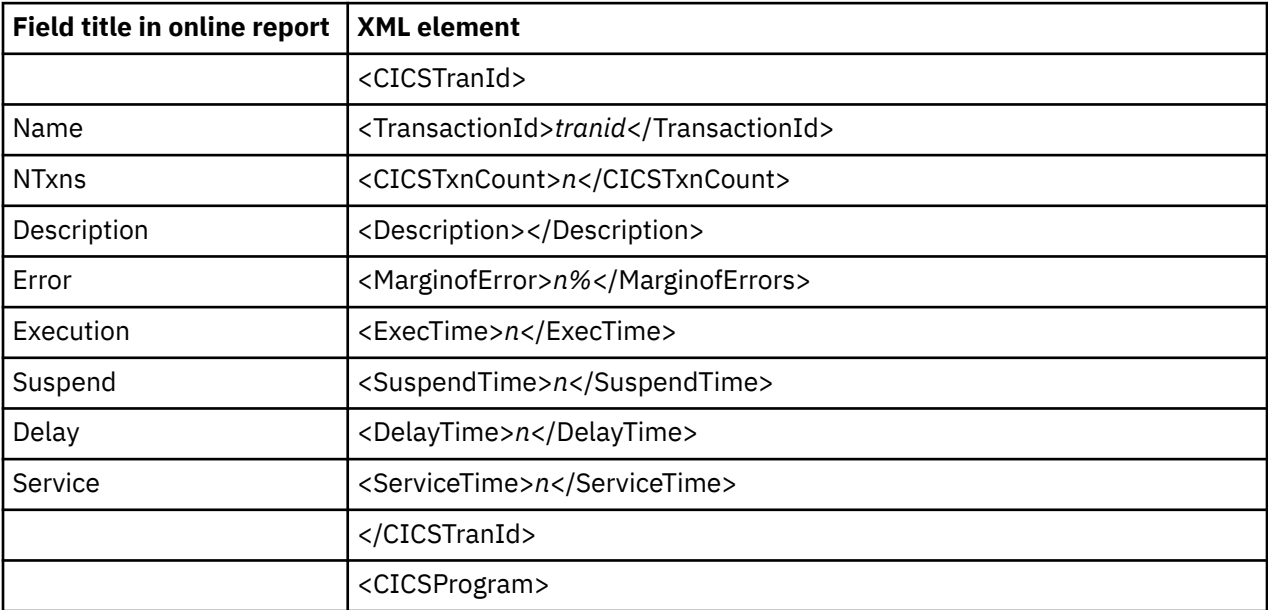

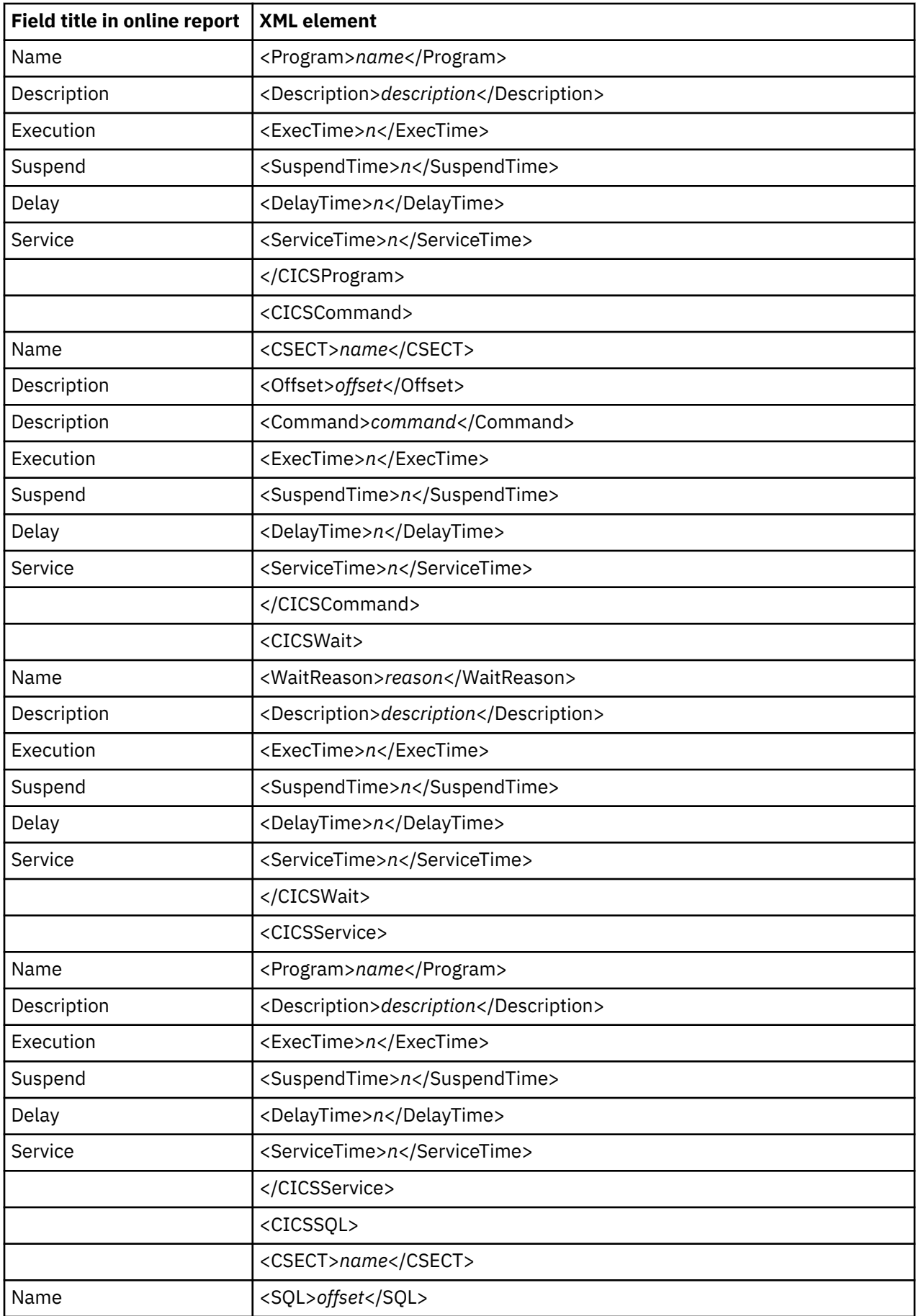

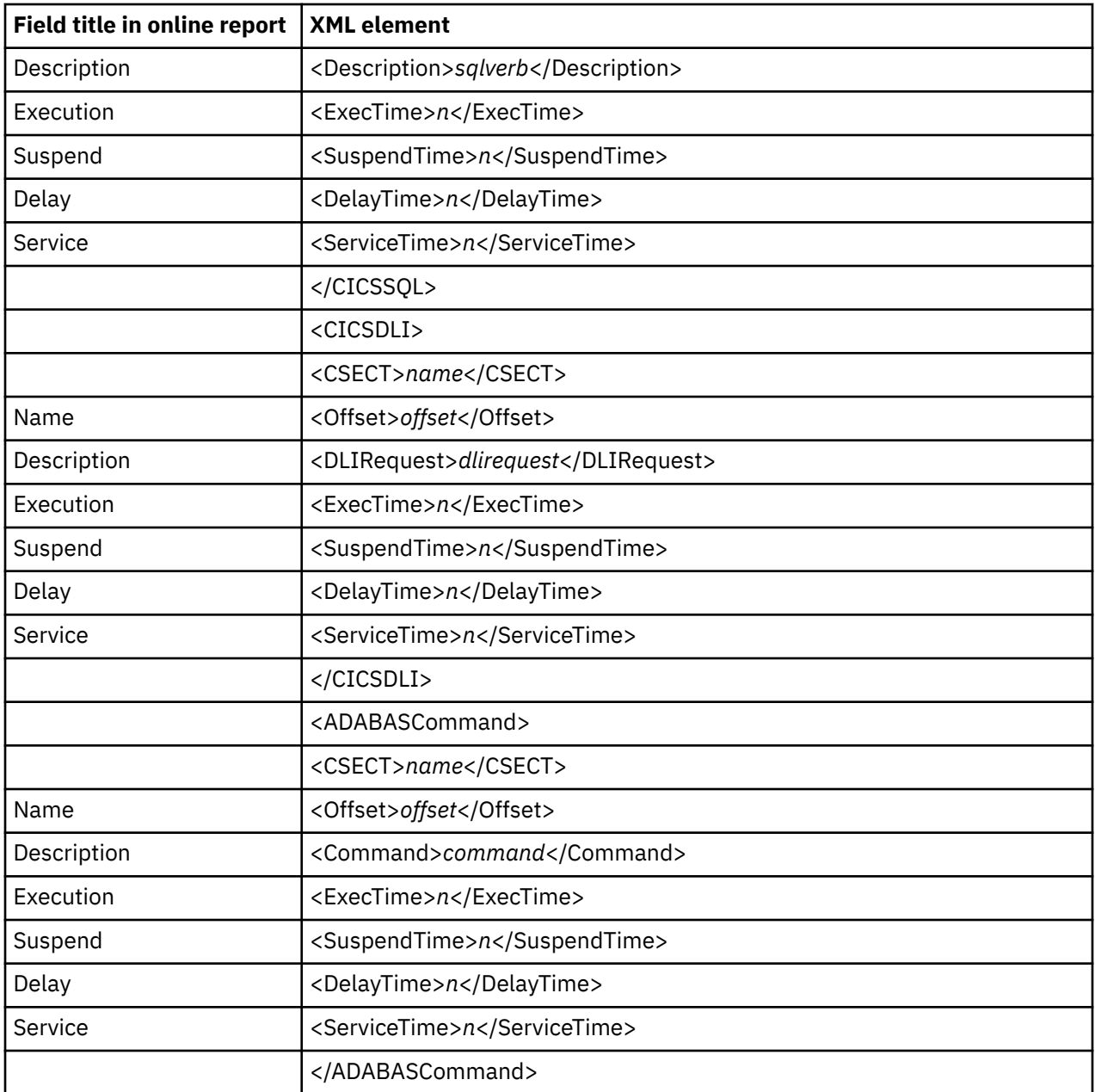

### **E06 CICS Total Service Time by Task ID**

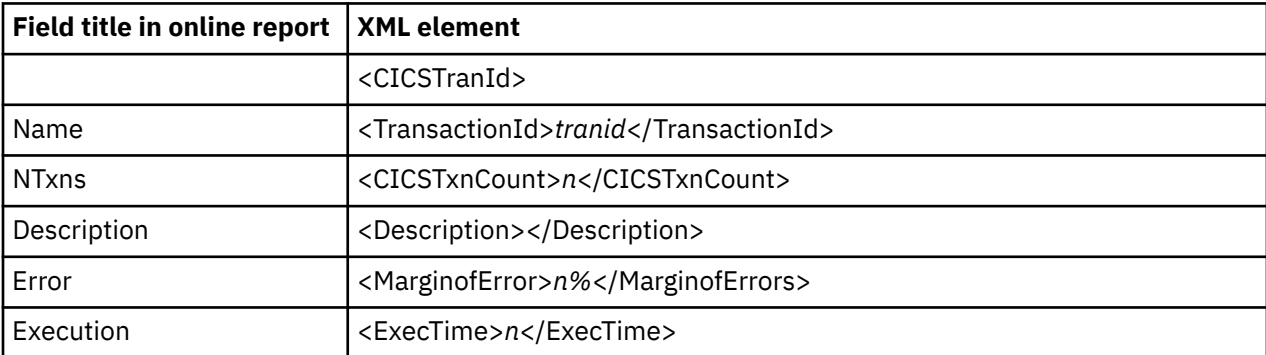

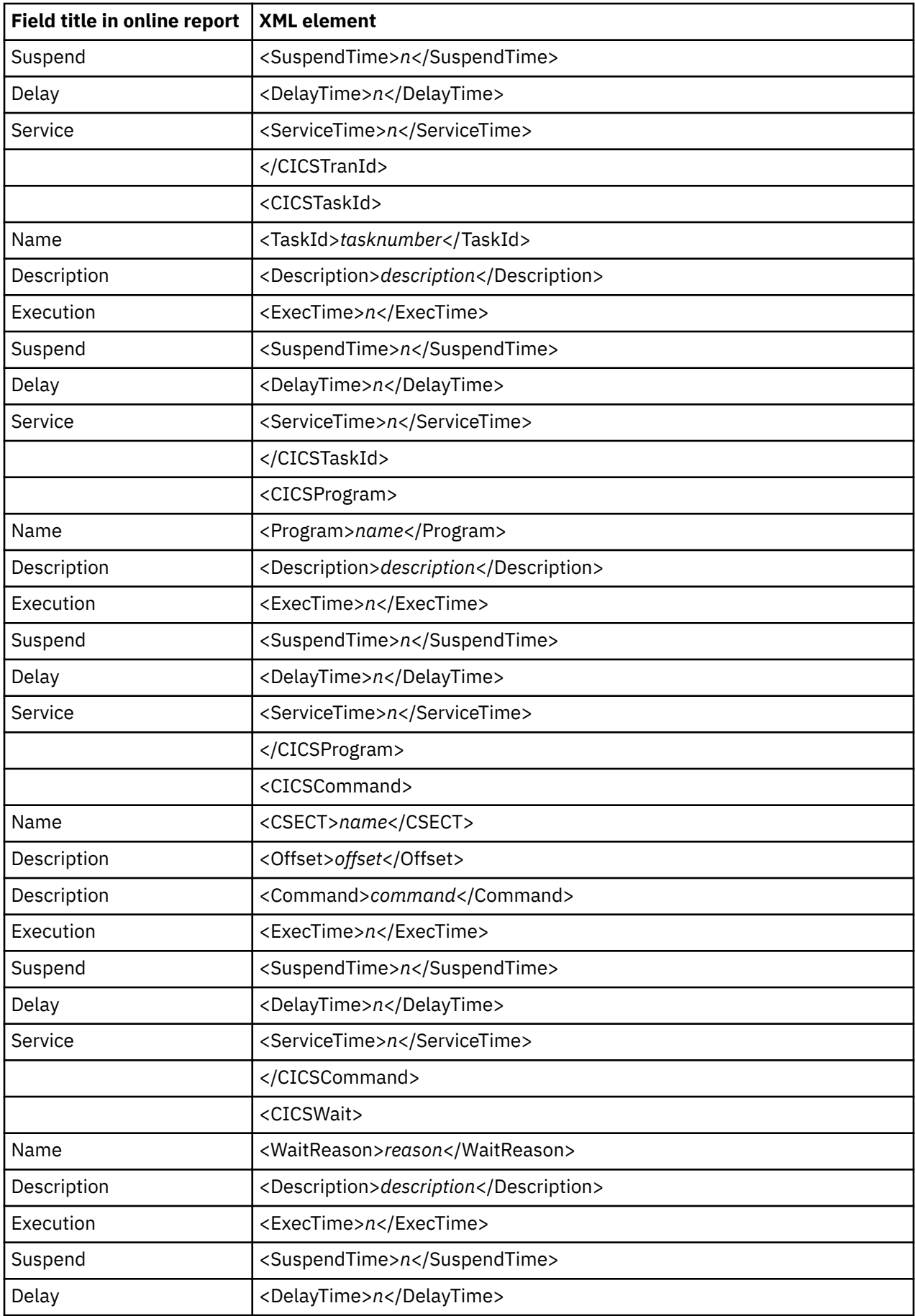

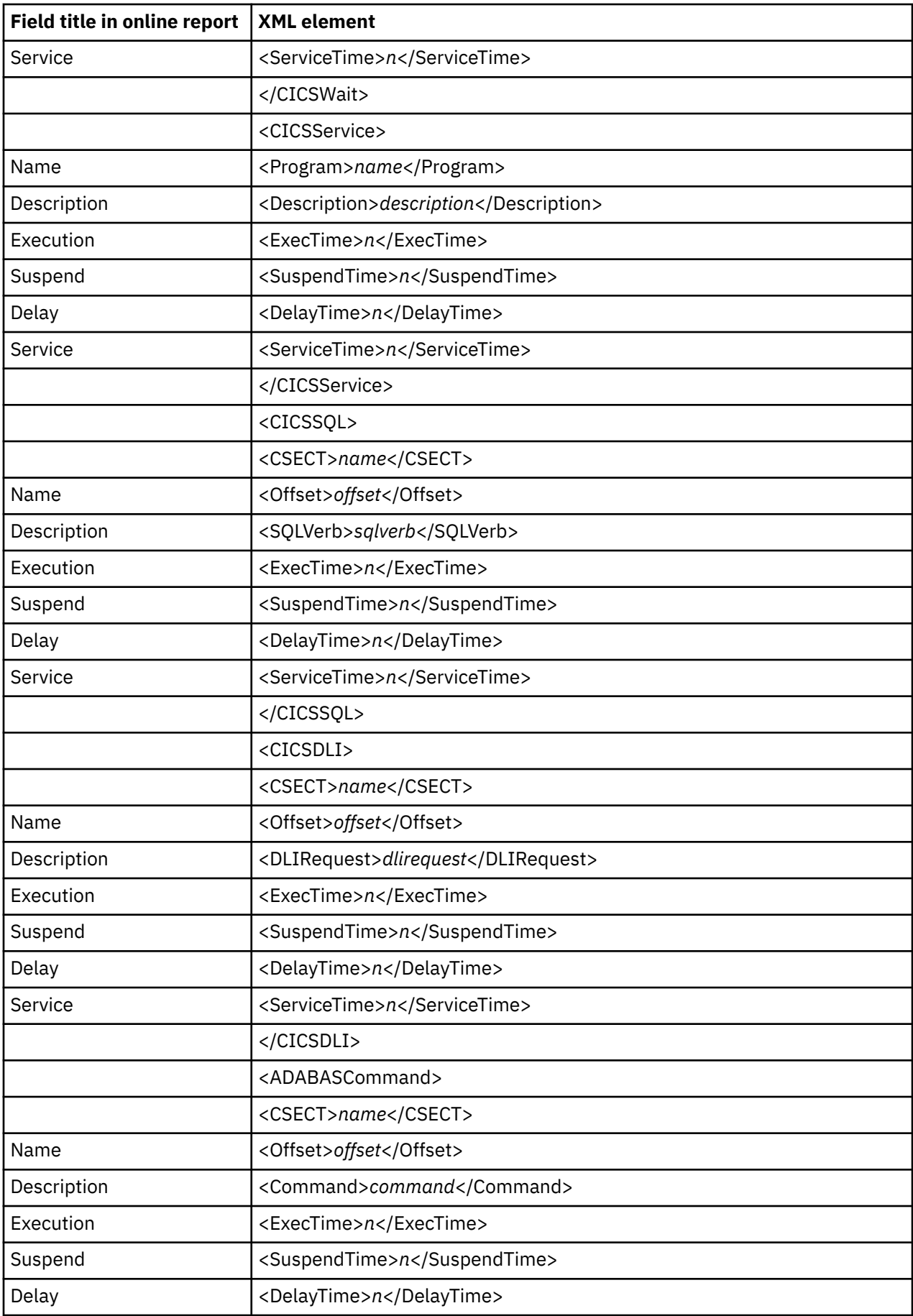

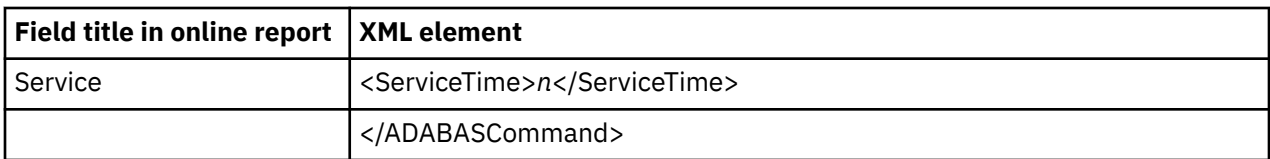

### **E07 CICS Wait by Txn**

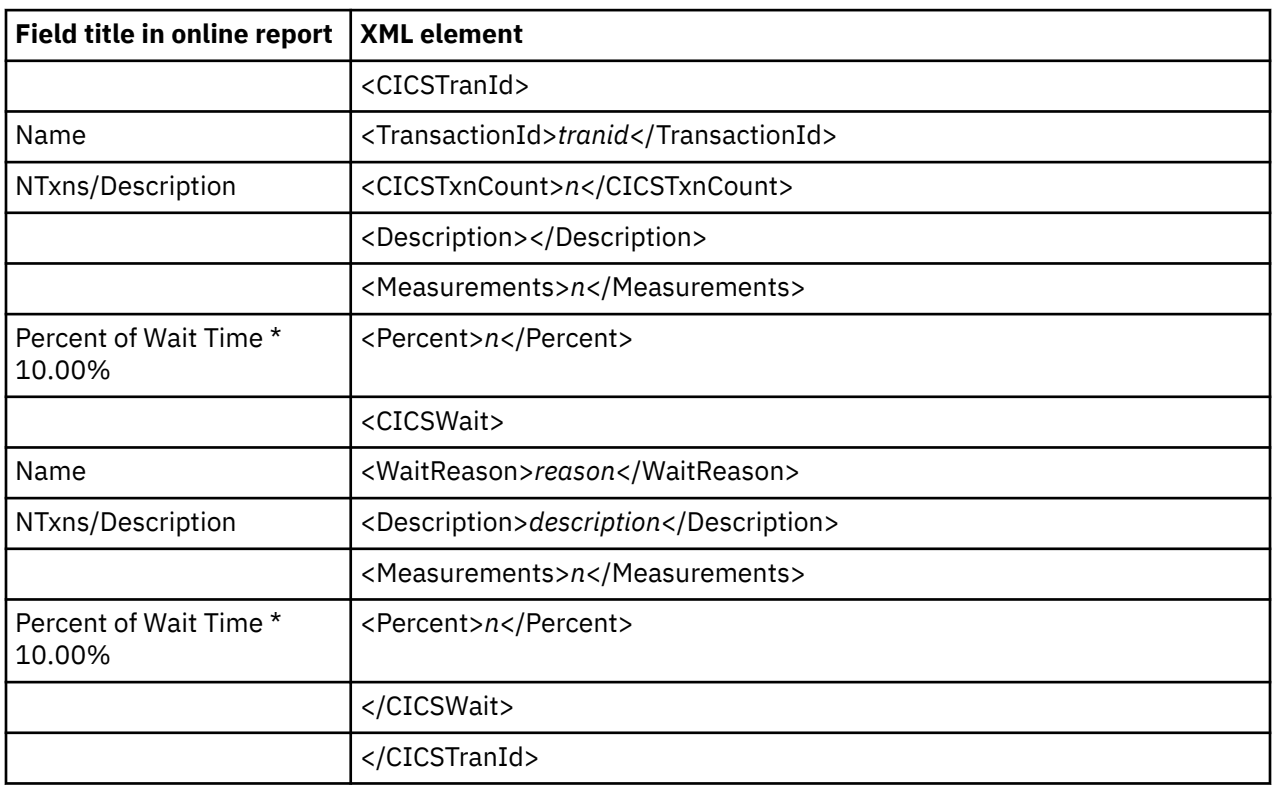

### **E08 CICS Mean Service Time by Termid**

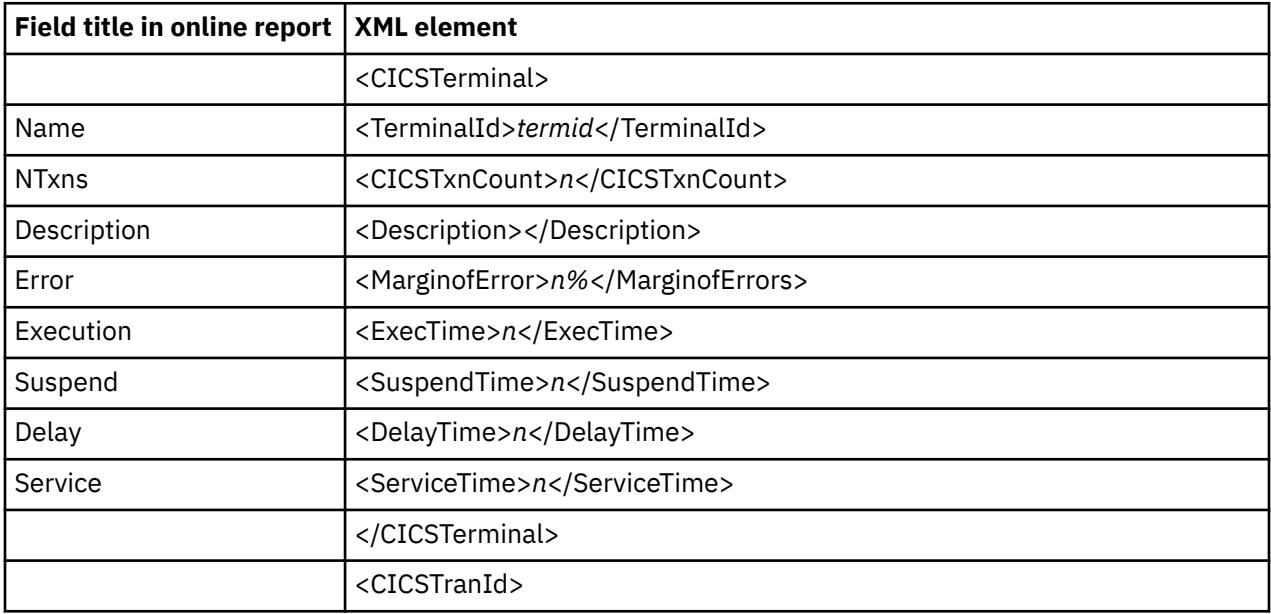

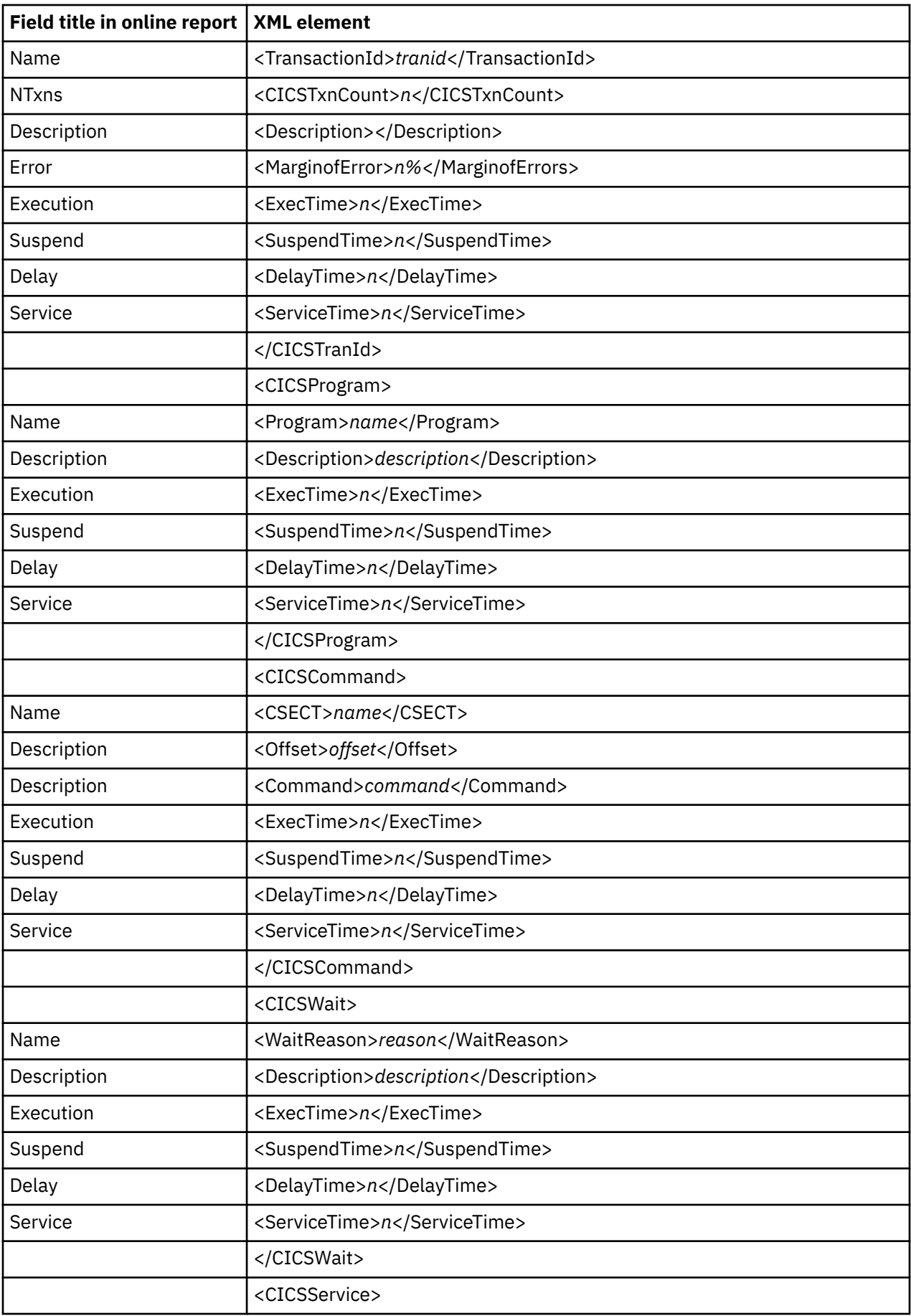

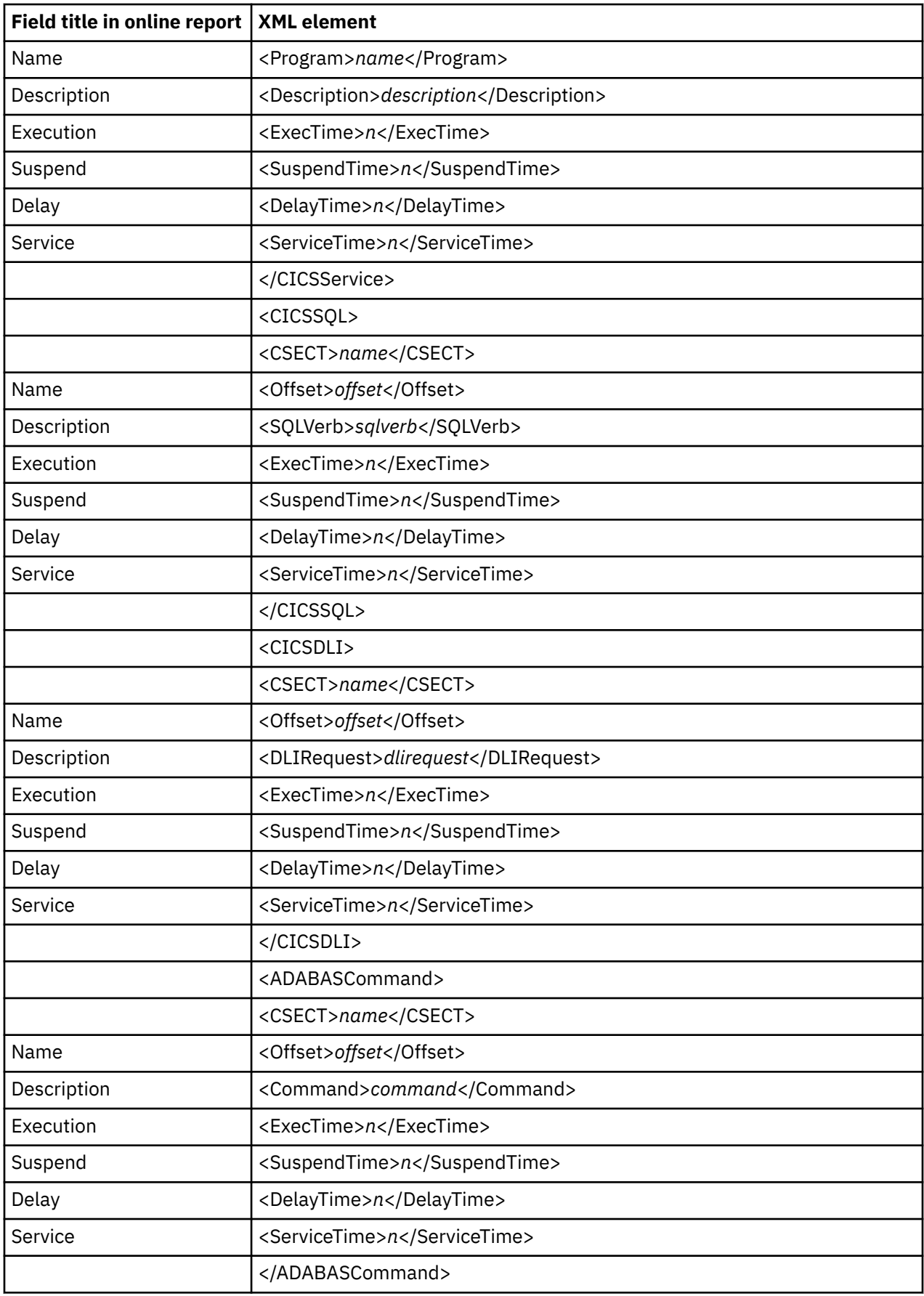

### **E09 CICS Total Service Time by Termid**

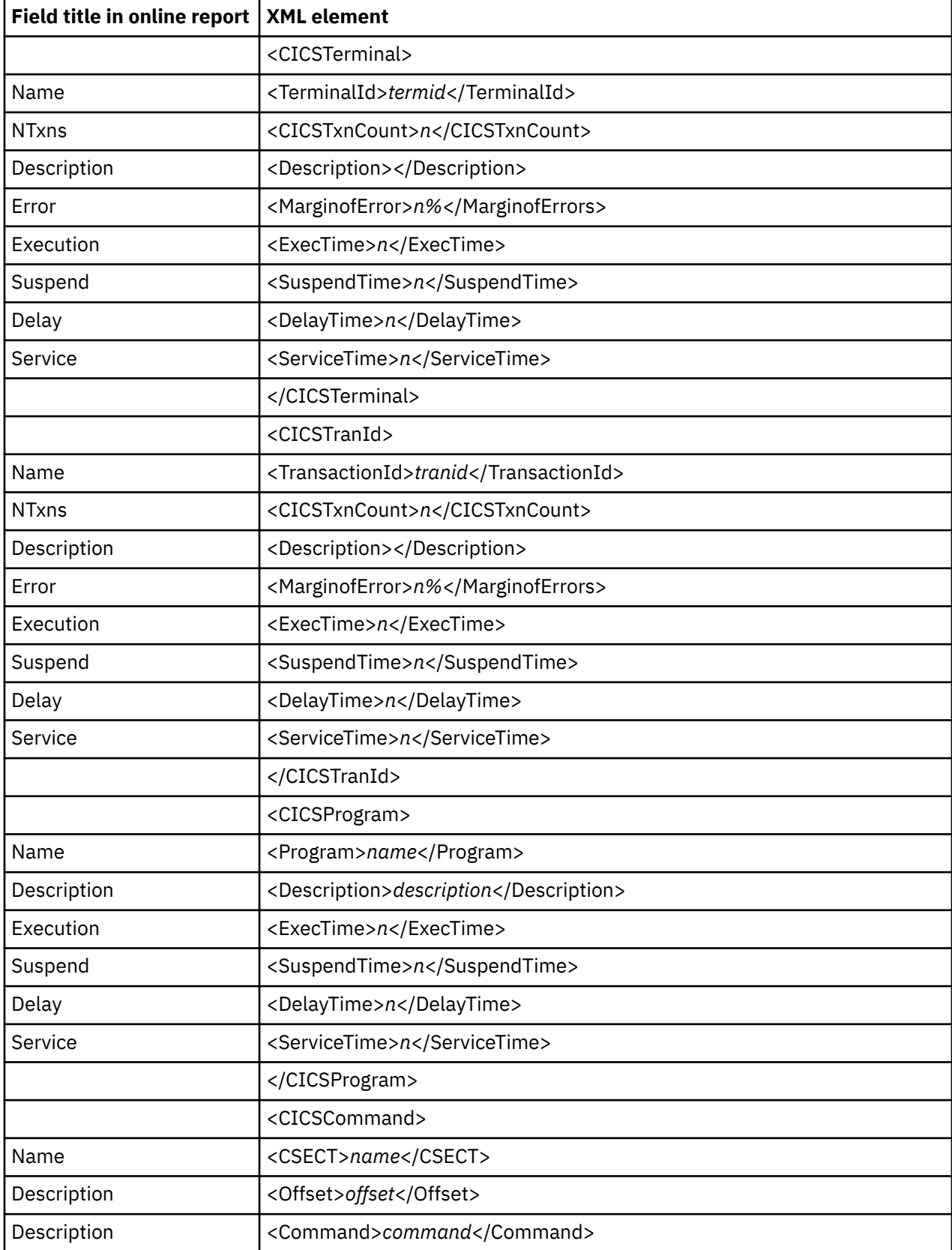

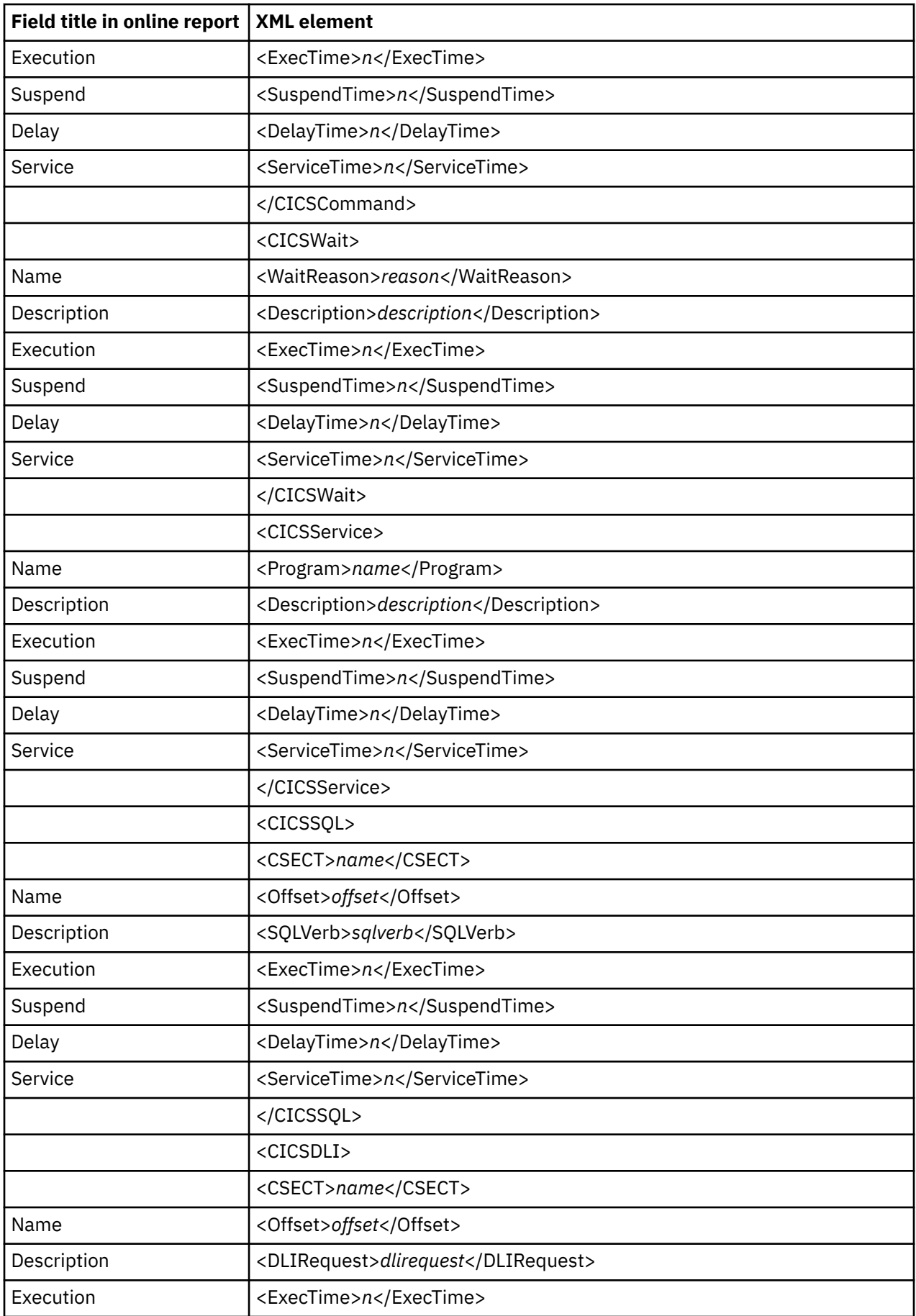

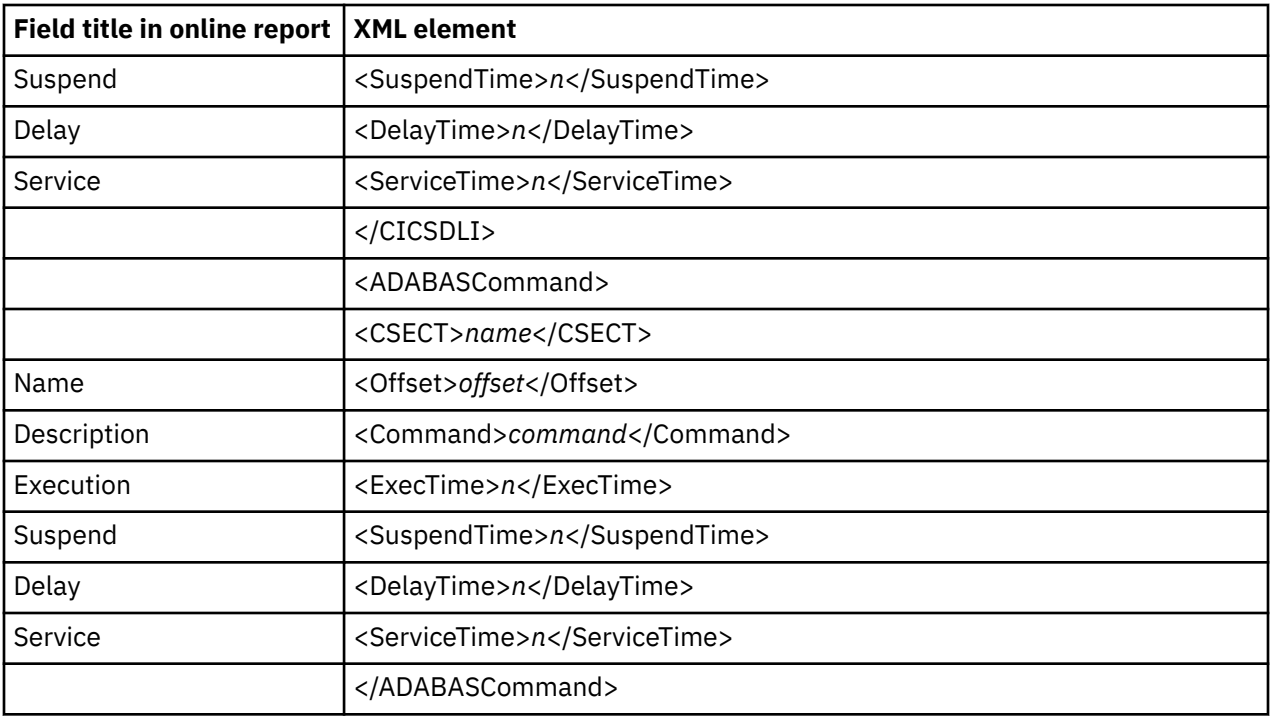

### **E10 CICS Mean Service Time by User ID**

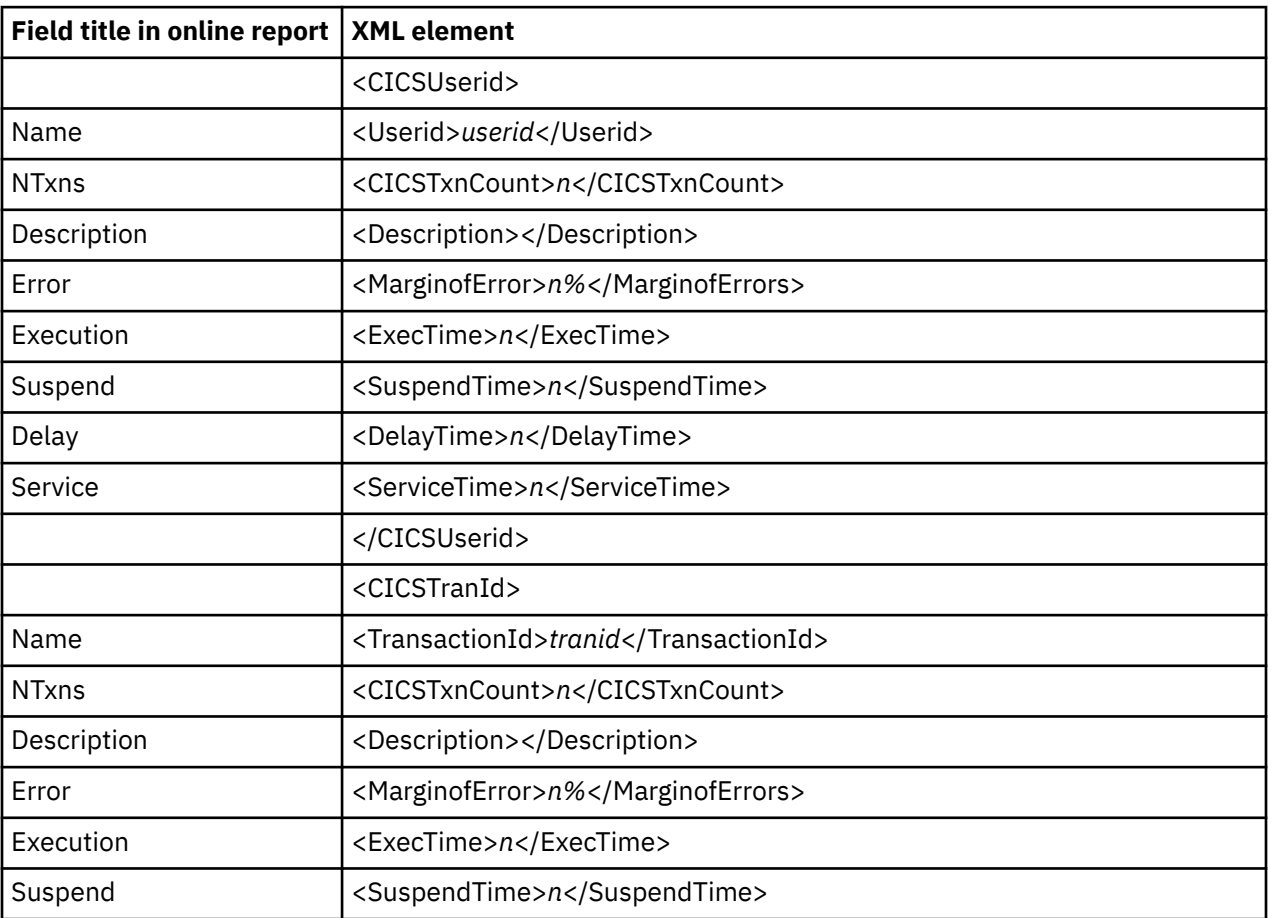

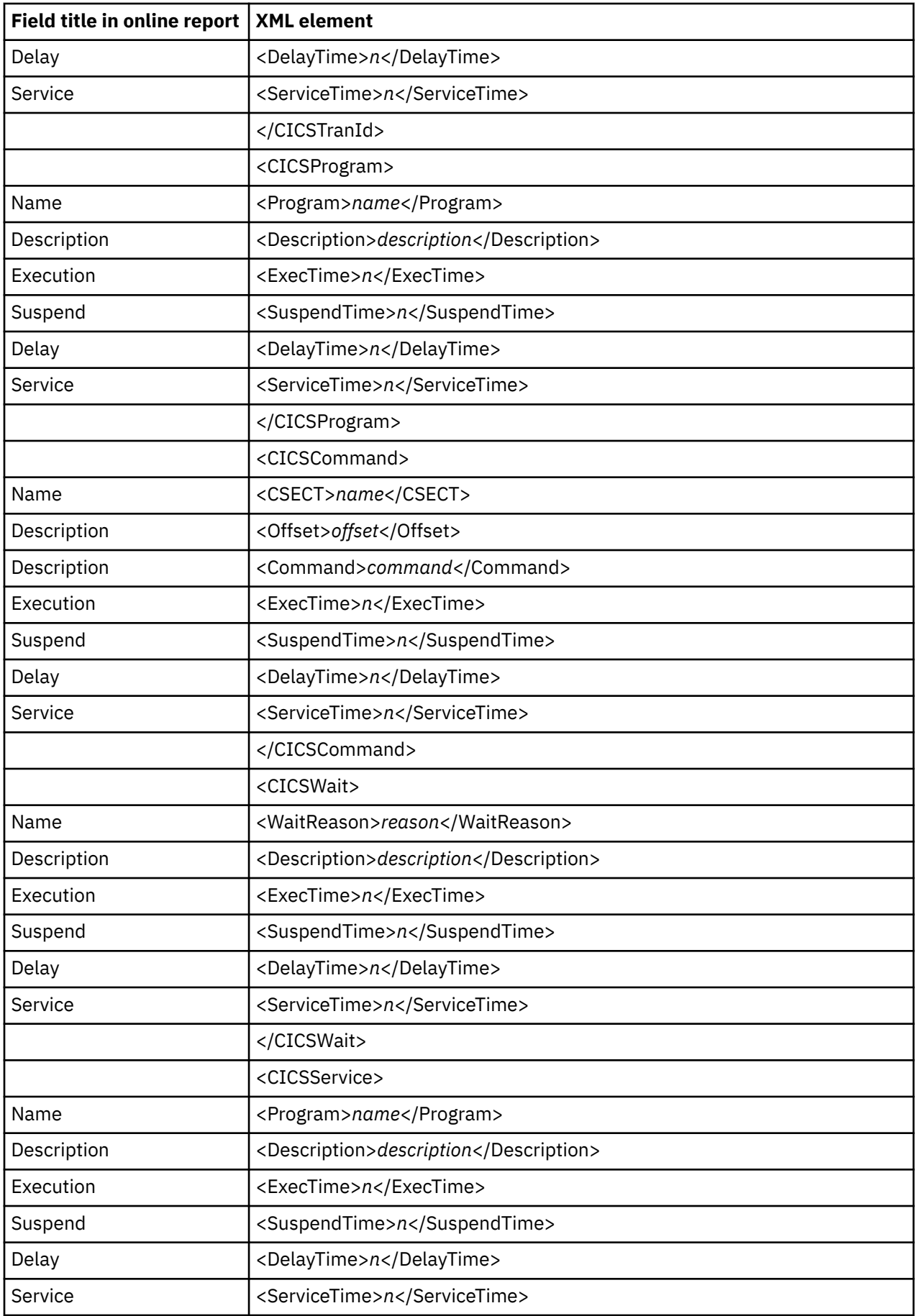

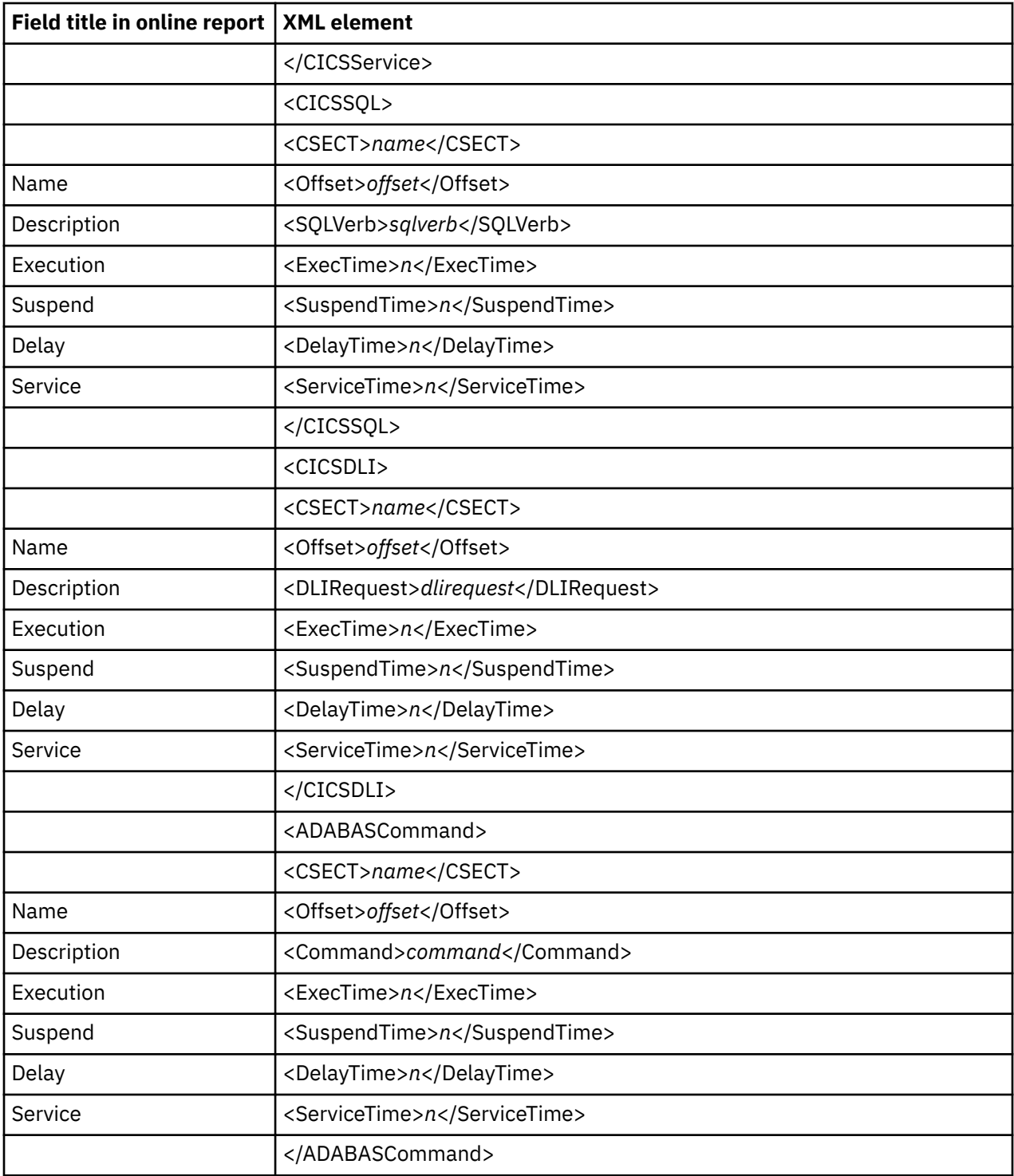

### **E11 CICS Total Service Time by User ID**

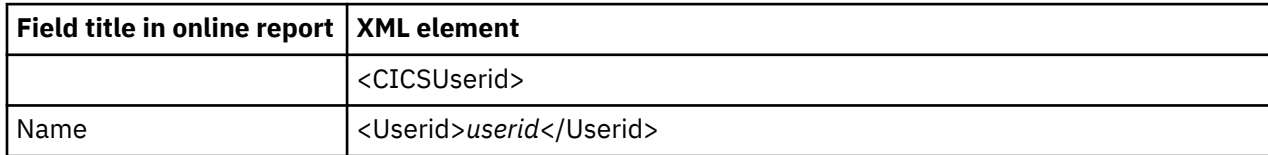

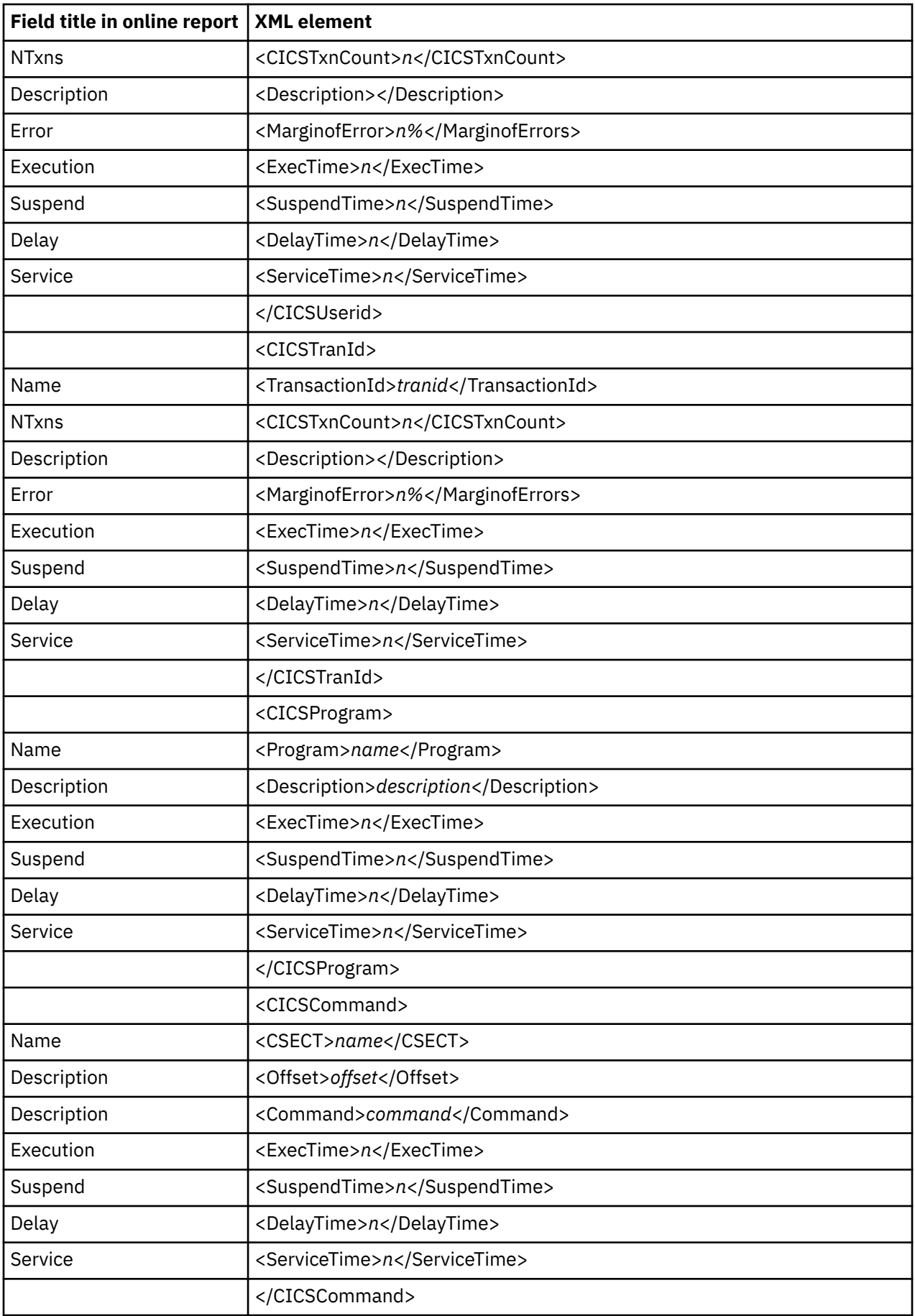

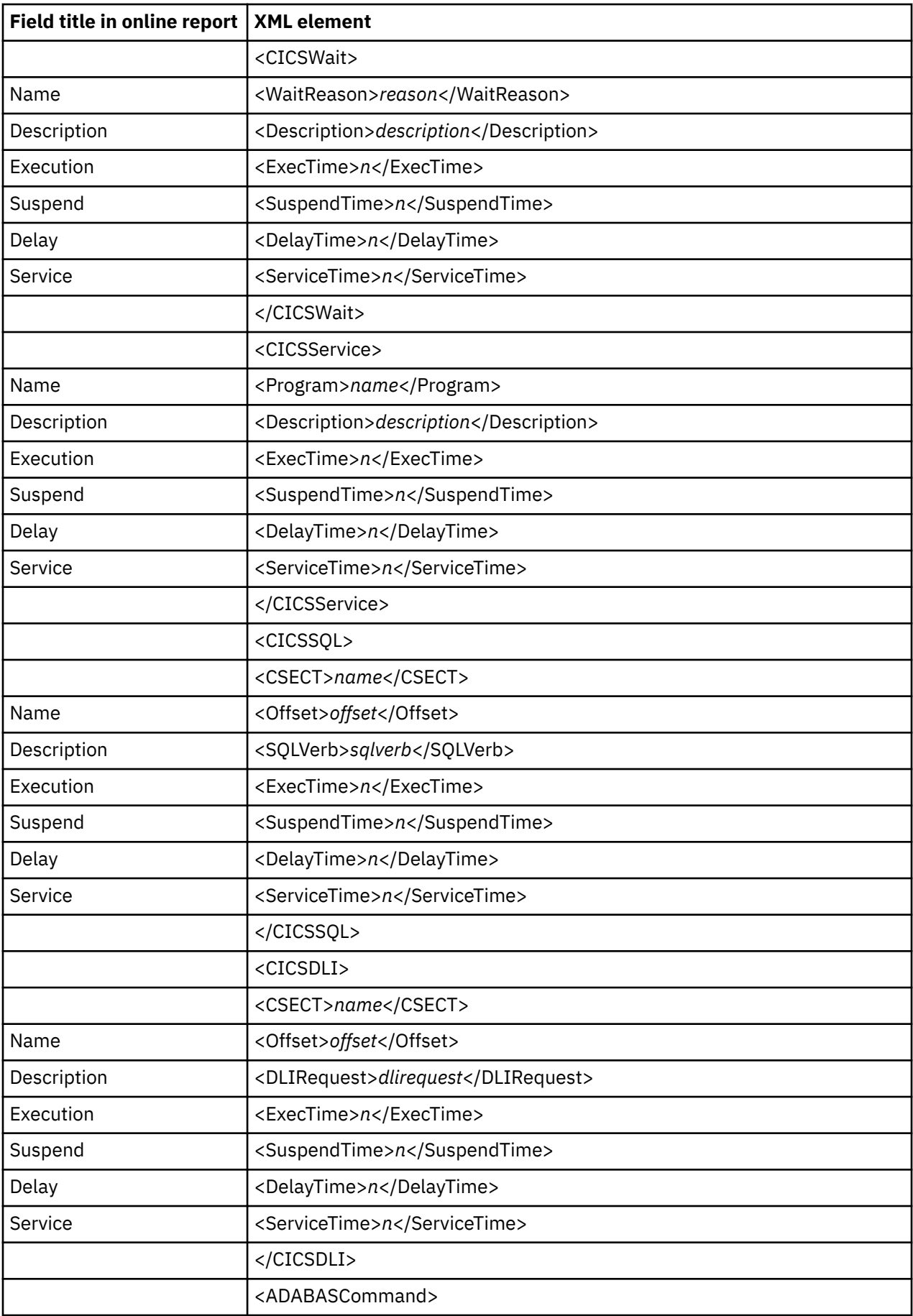

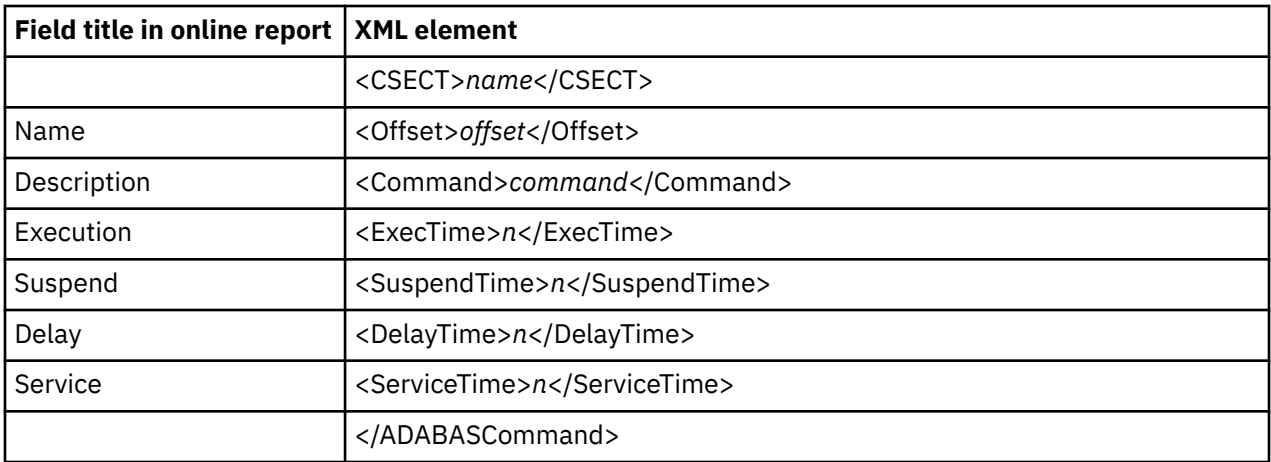

### **E12 CICS CPU/Service Time by Transaction**

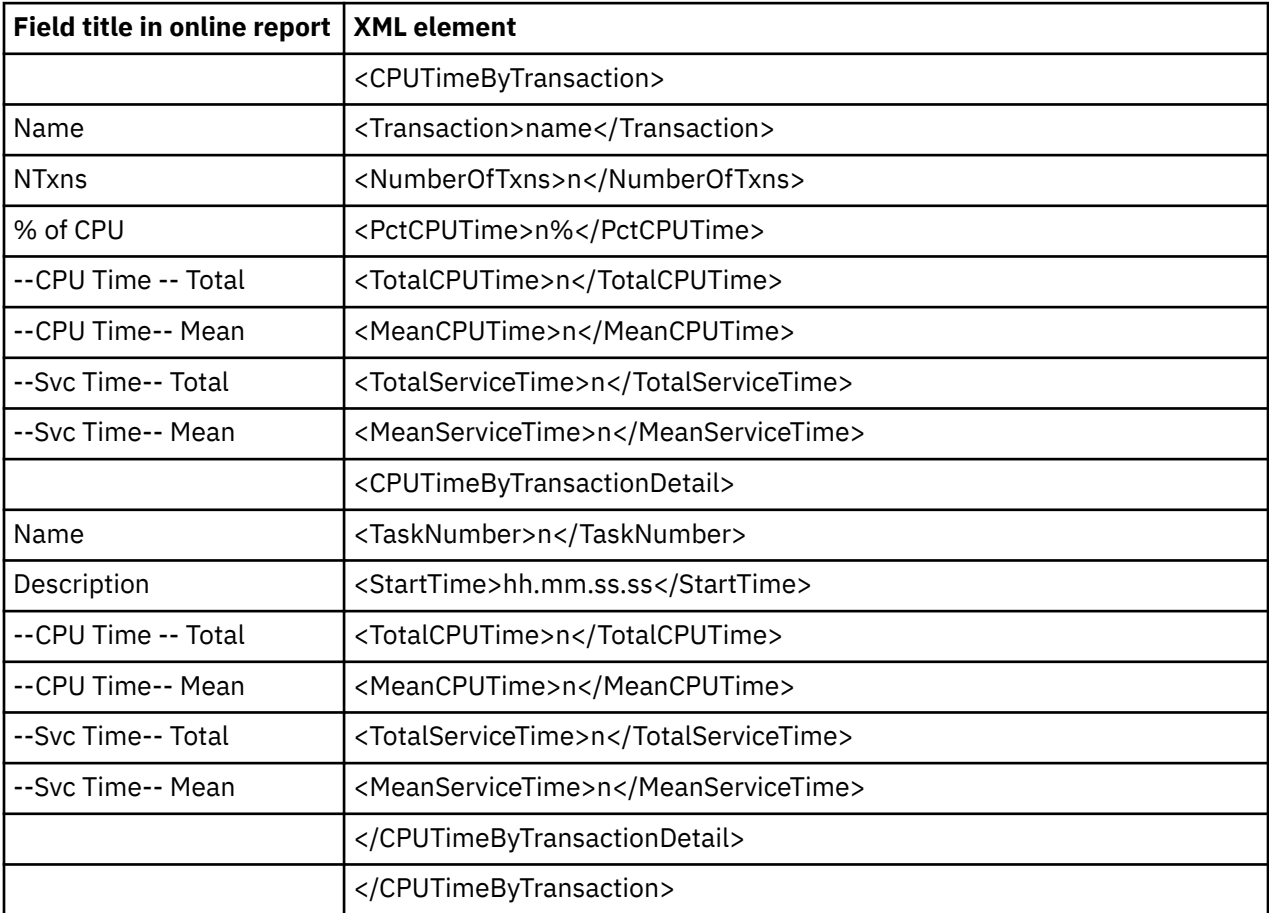

# **IMS Performance analysis reports**

#### **I01 IMS Measurement Profile**

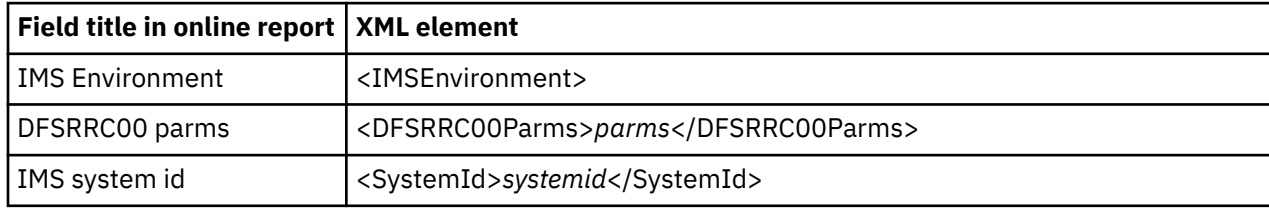

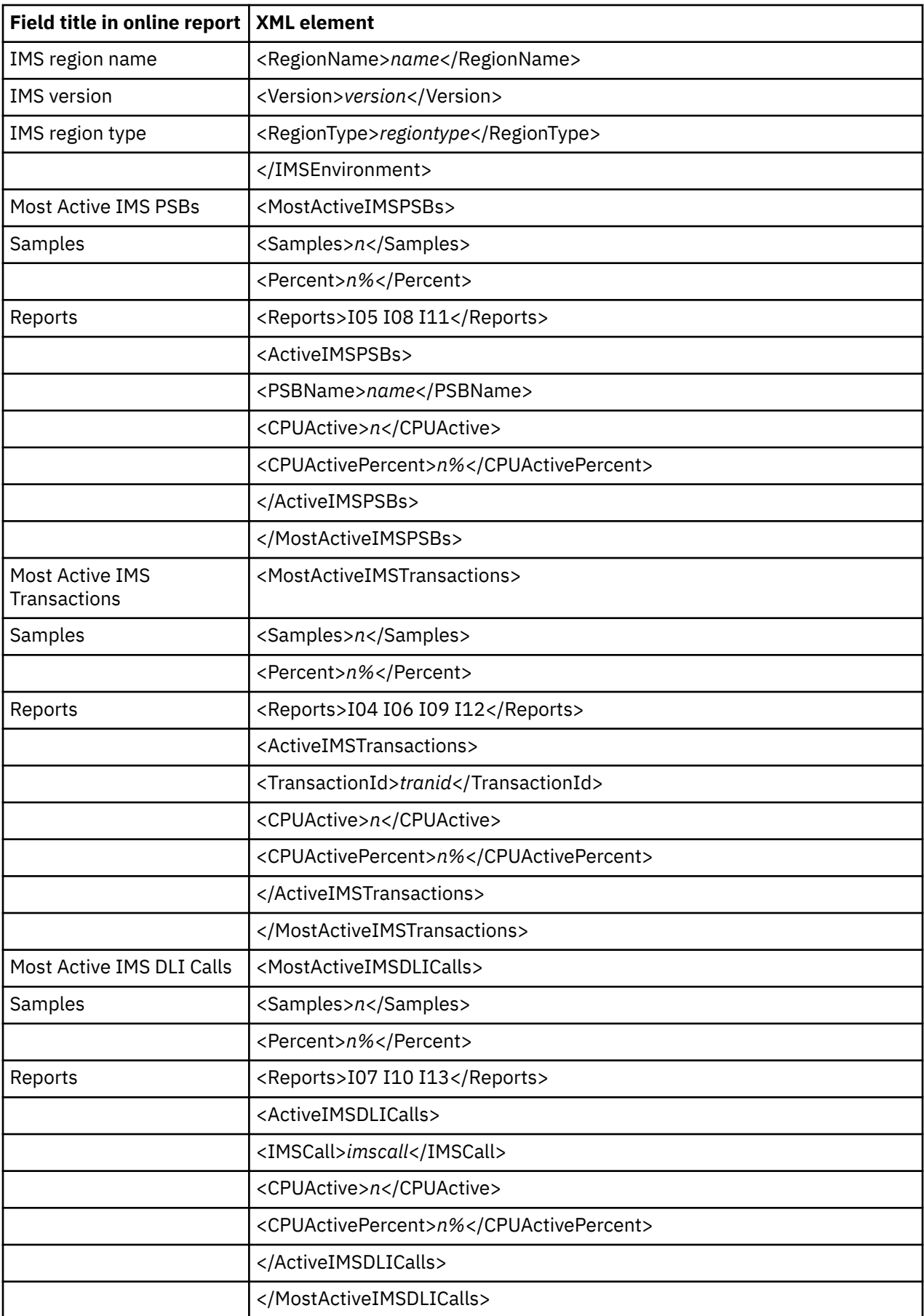

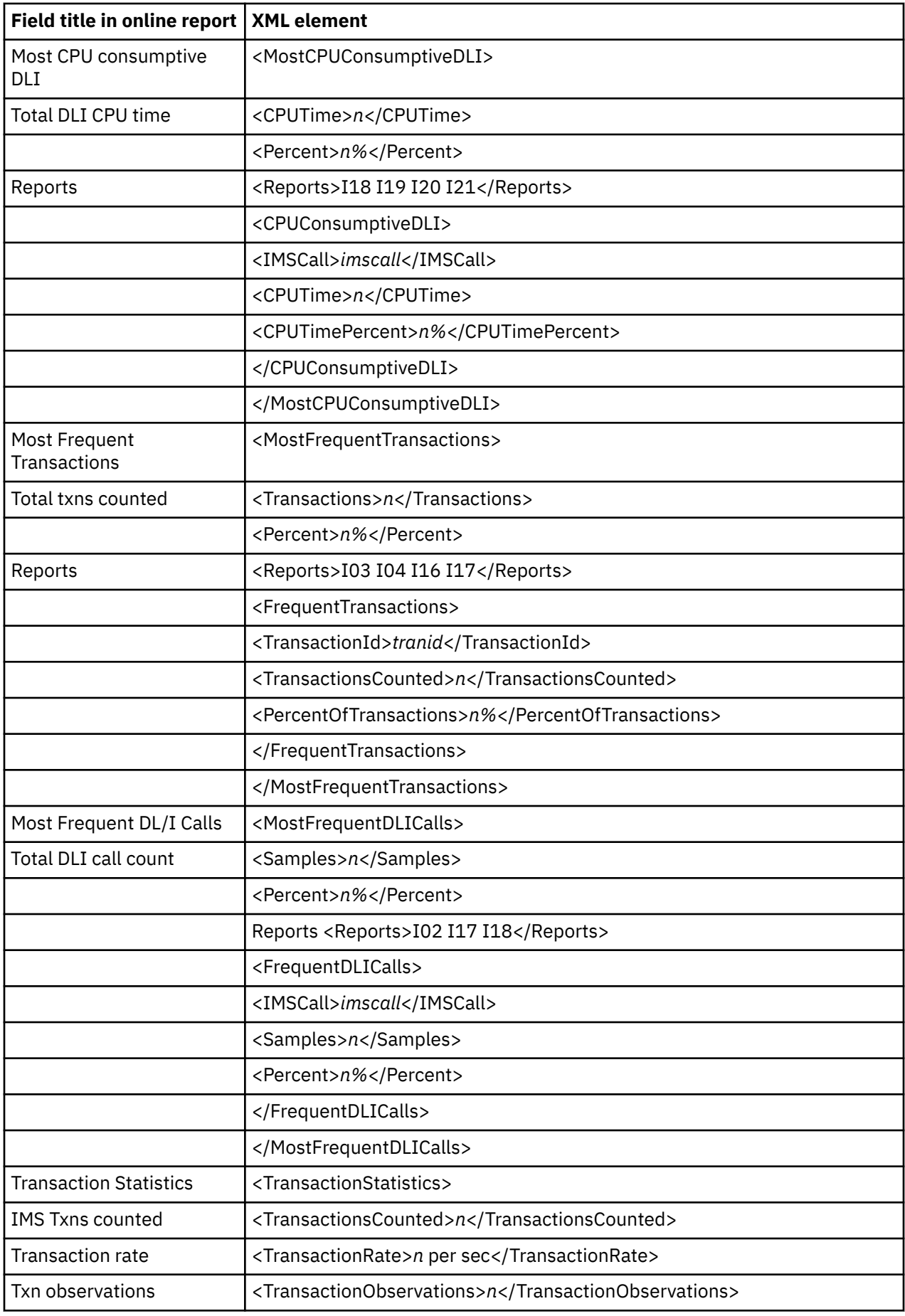

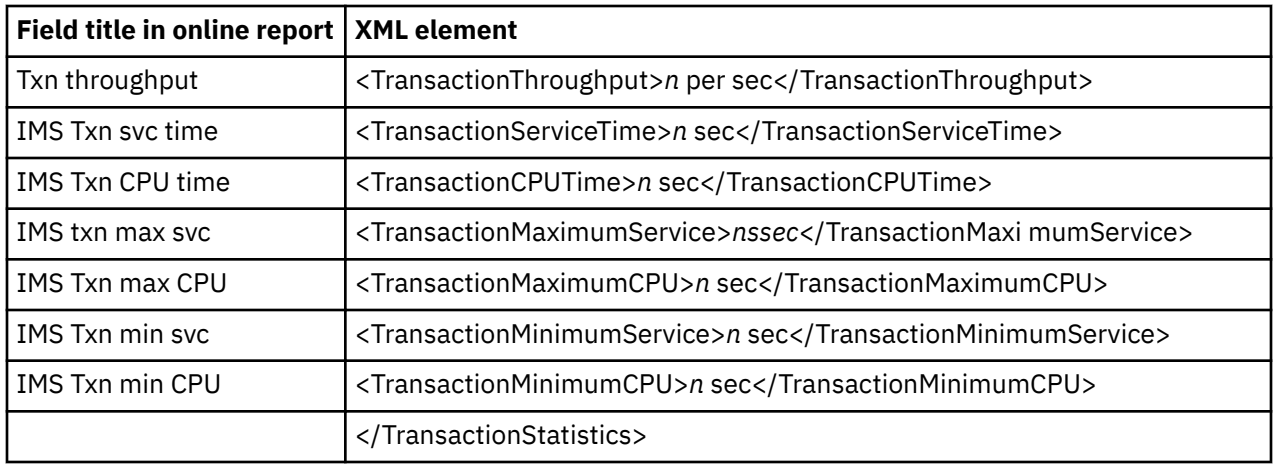

### **I02 IMS DL/I Call Timeline**

The DLICallTimeline tag pair and sub-elements are repeated for each DLI call.

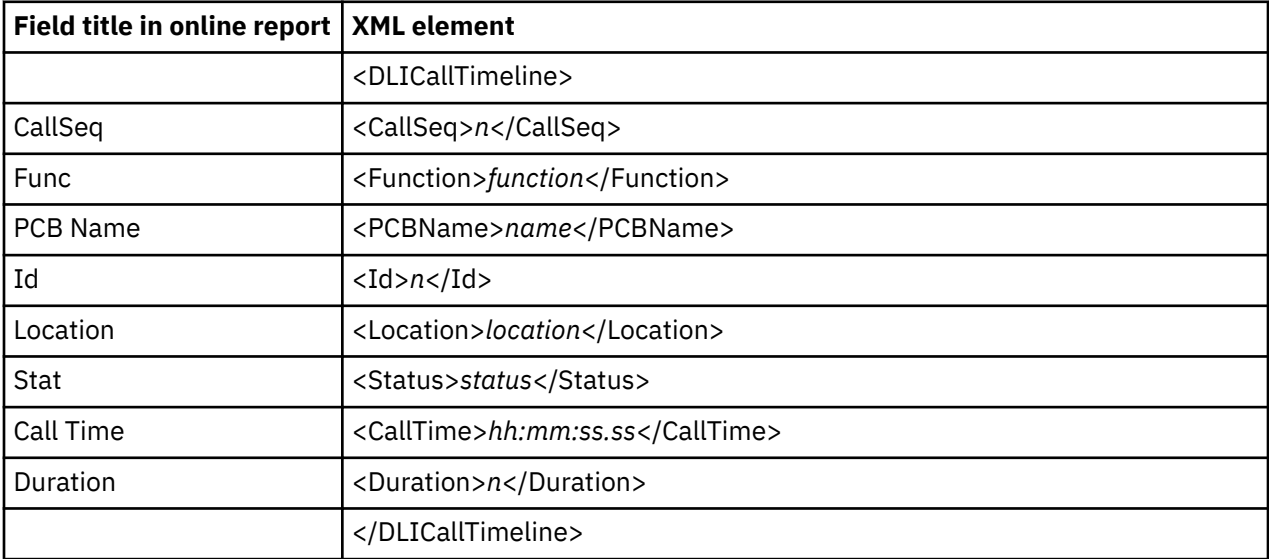

#### **I03 IMS Transaction Timeline**

The IMSTransactionTimeLine tag pair and sub-elements are repeated for each IMS transaction.

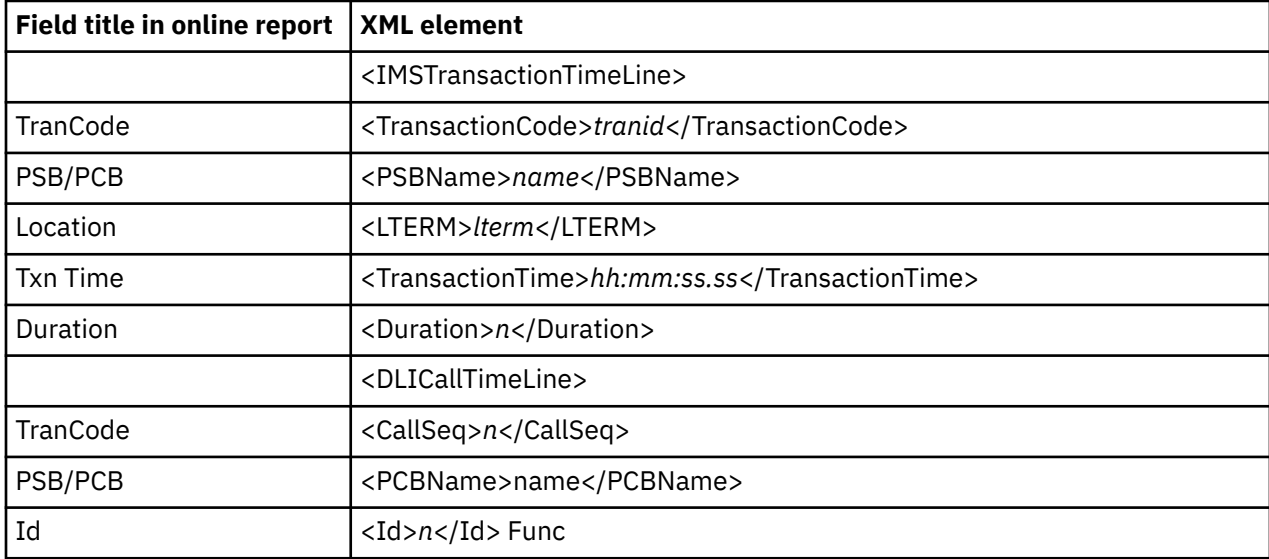

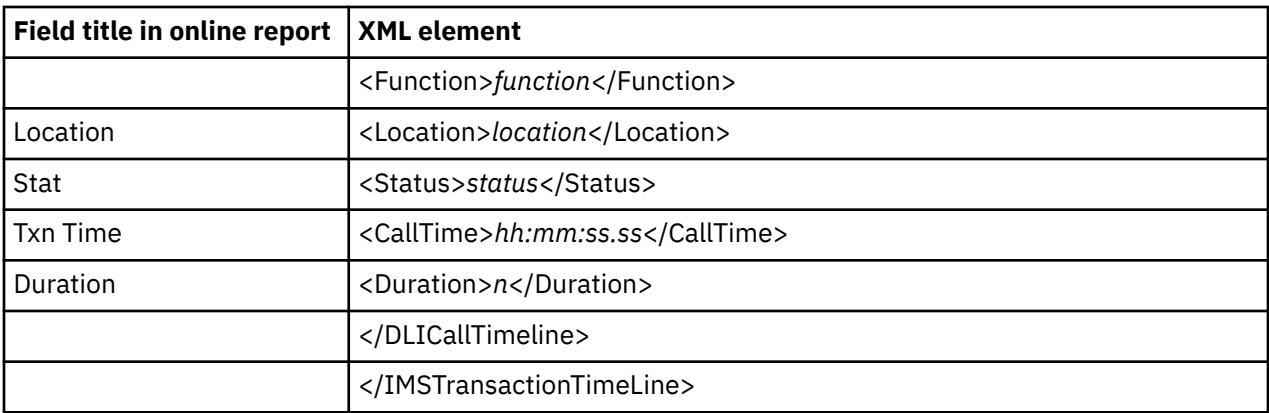

#### **I04 IMS Transaction Activity Timeline**

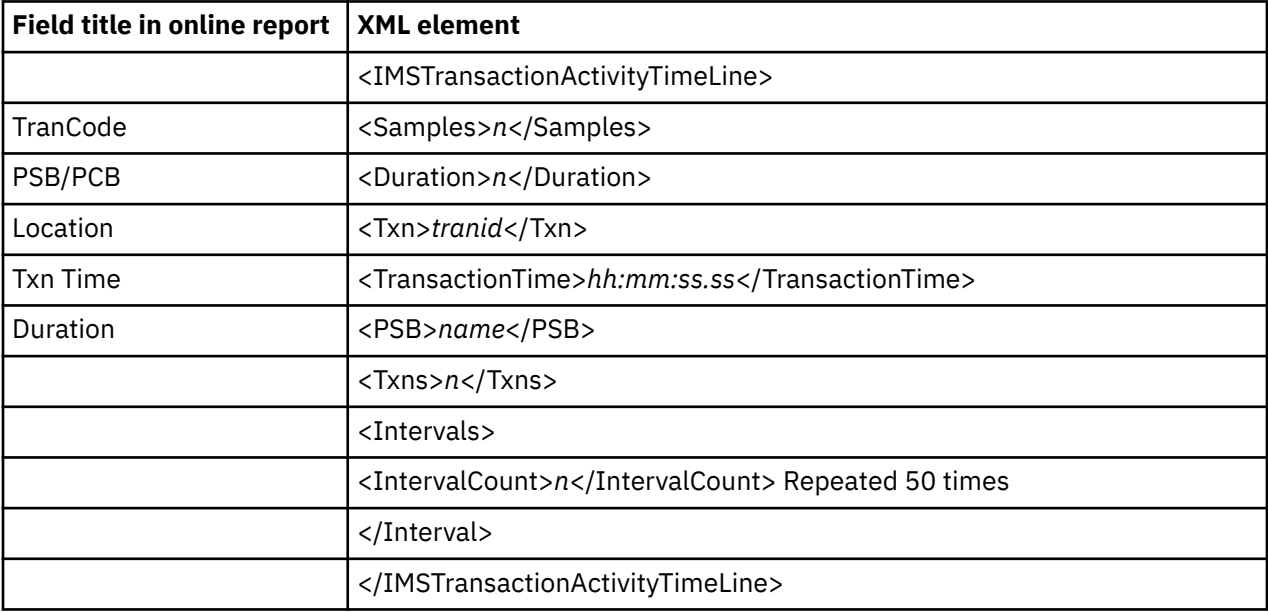

#### **I05 to I13**

This section describes the common tag pairs and elements of the XML detail lines shared by reports I05 through I13. The same information is categorized and displayed differently in each report. The report names covered by the following XML are:

- I05 IMS CPU Usage by PSB
- I06 IMS CPU Usage by Txn
- I07 IMS CPU Usage by DL/I Call
- I08 IMS WAIT Time by PSB
- I09 IMS WAIT Time by Txn
- I10 IMS WAIT Time by DL/I Call
- I11 IMS DL/I Activity by PSB
- I12 IMS DL/I Activity by Txn
- I13 IMS DL/I Activity by DL/I Call

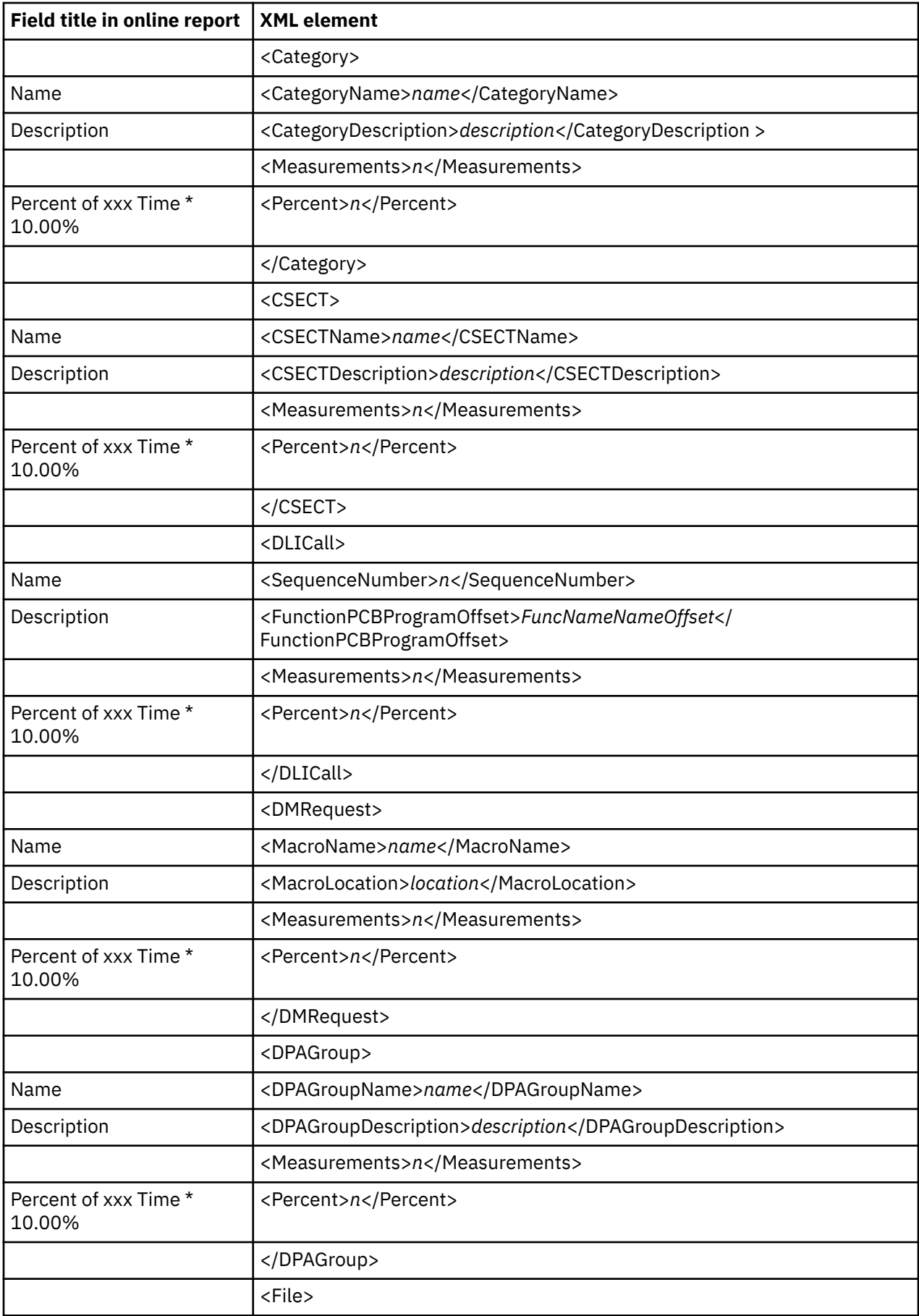

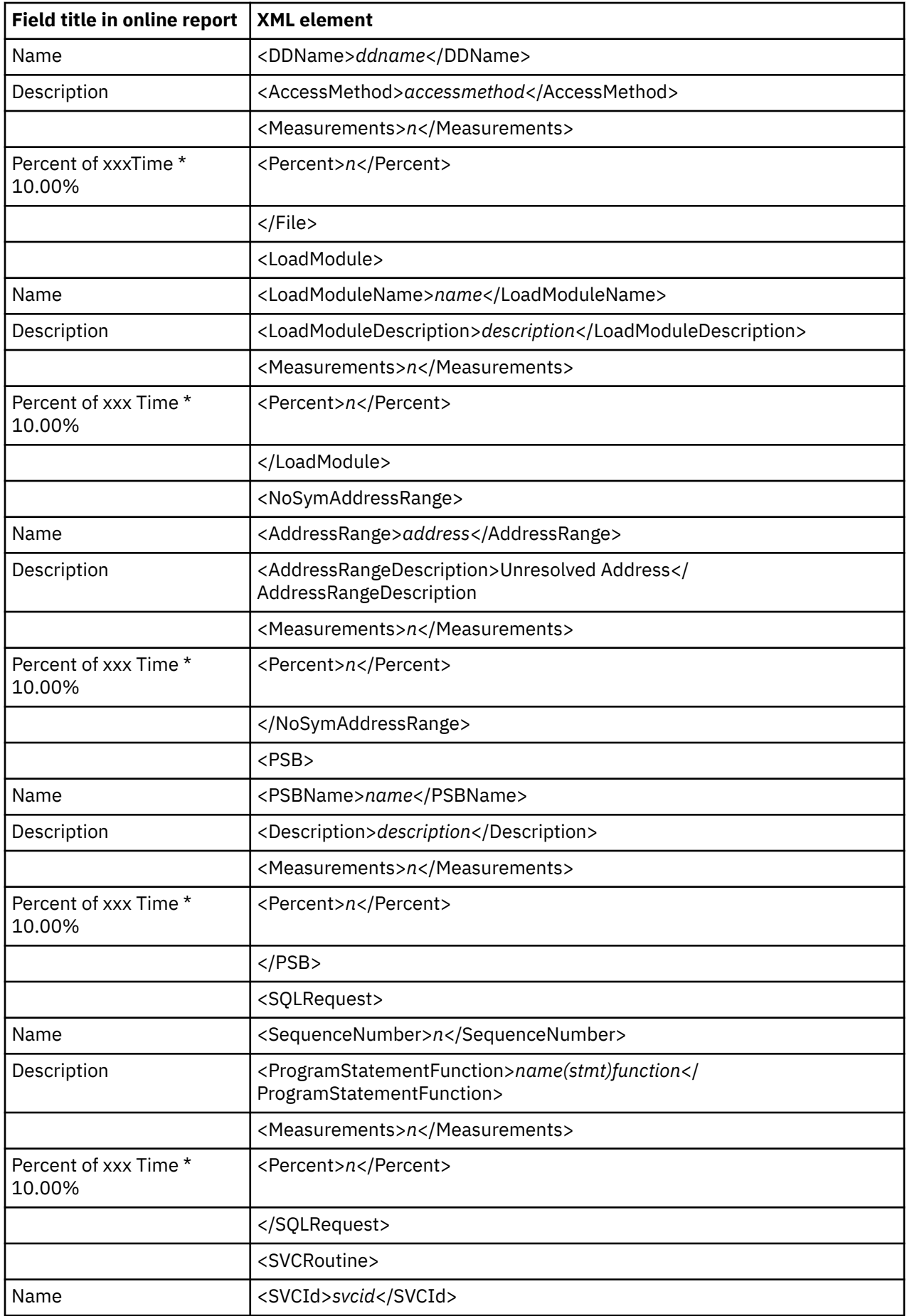

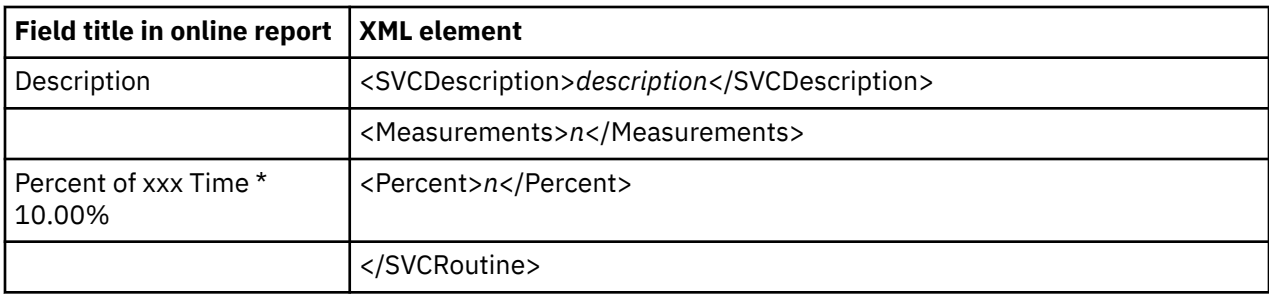

### **I14 IMS PSB/PCB Attributes**

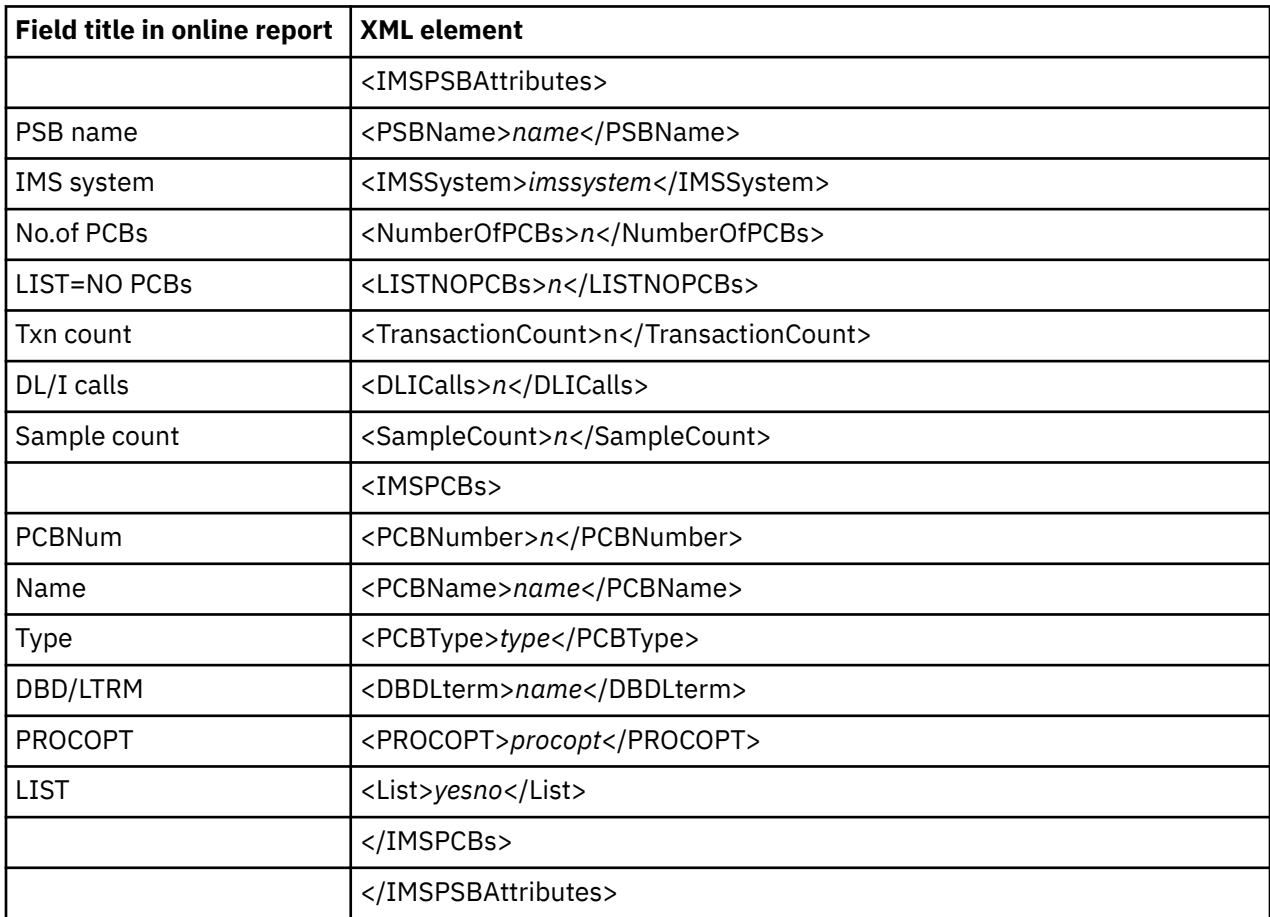

### **I15 IMS DL/I Call Attributes**

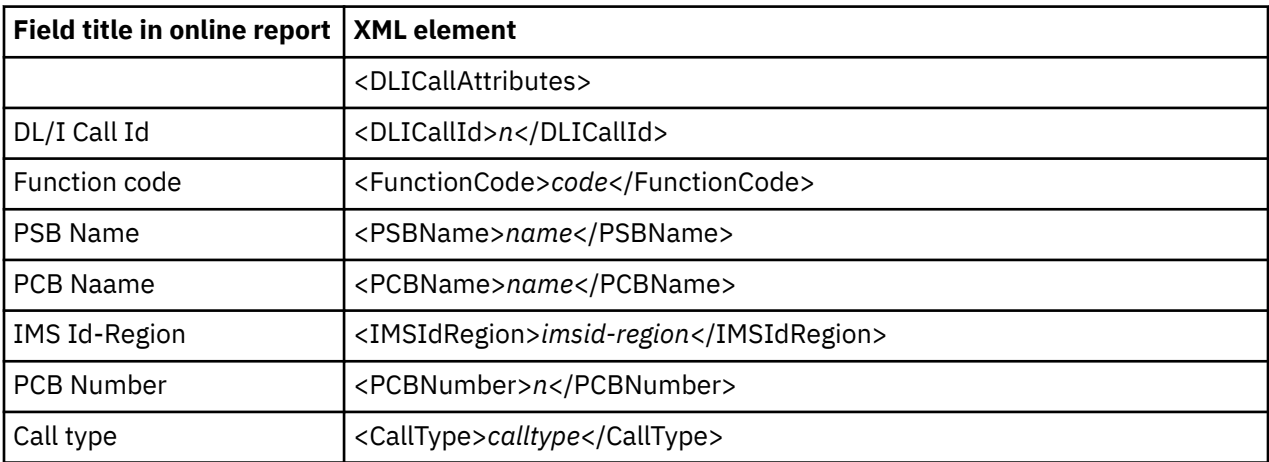

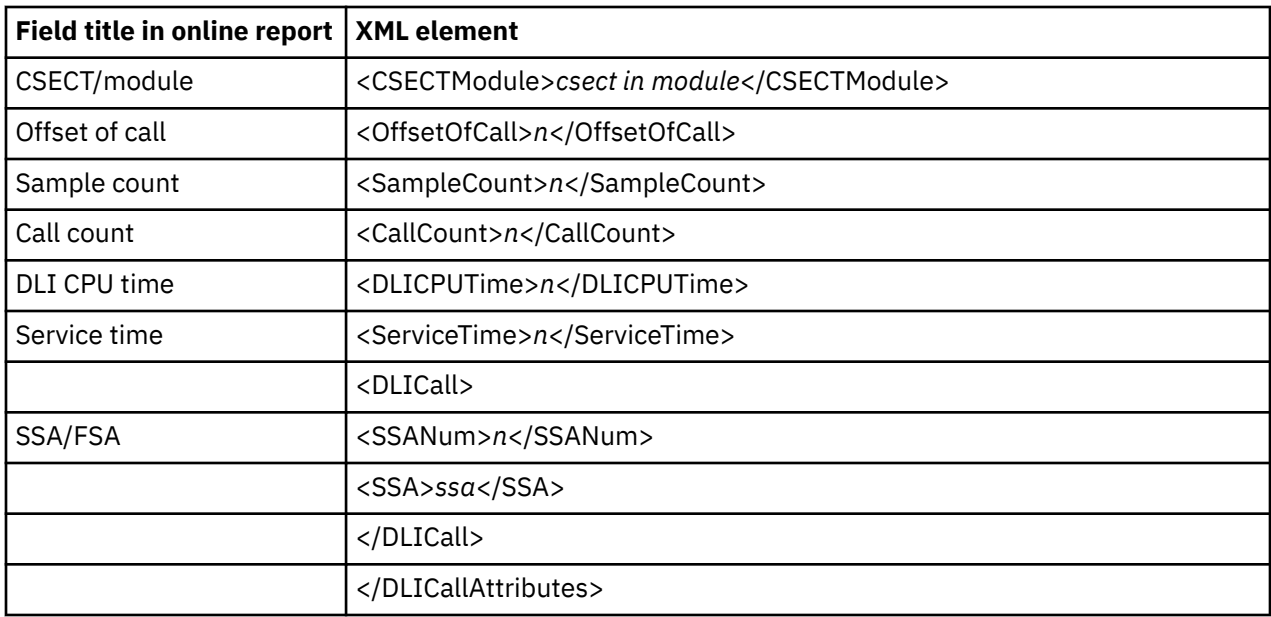

### **I16 IMS Transaction Service Times**

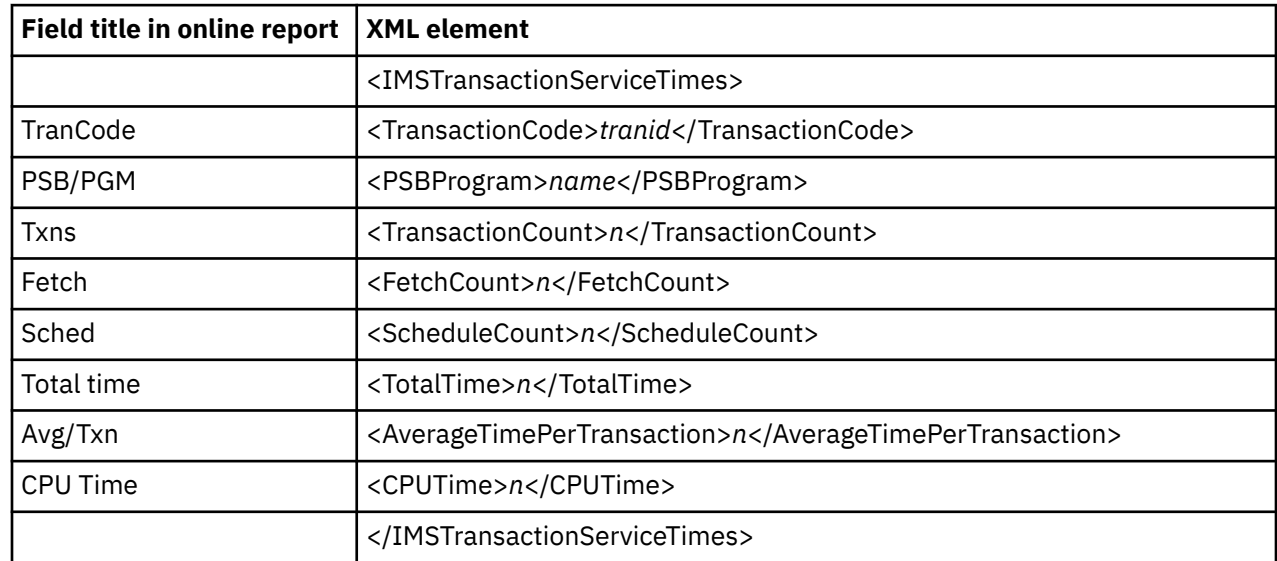

# **I17 IMS Transaction DL/I Call Counts**

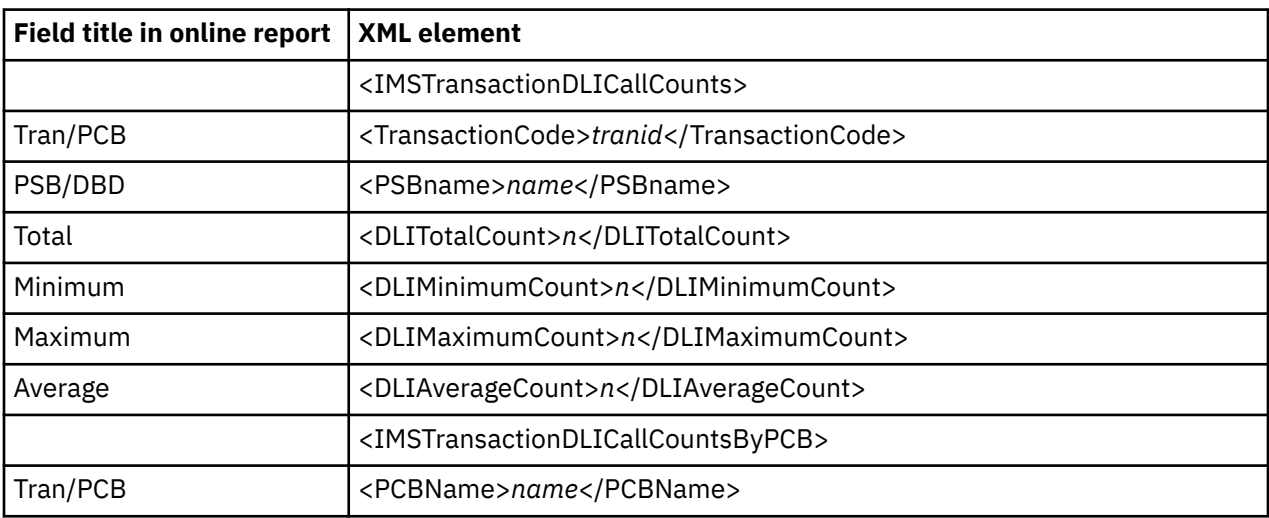
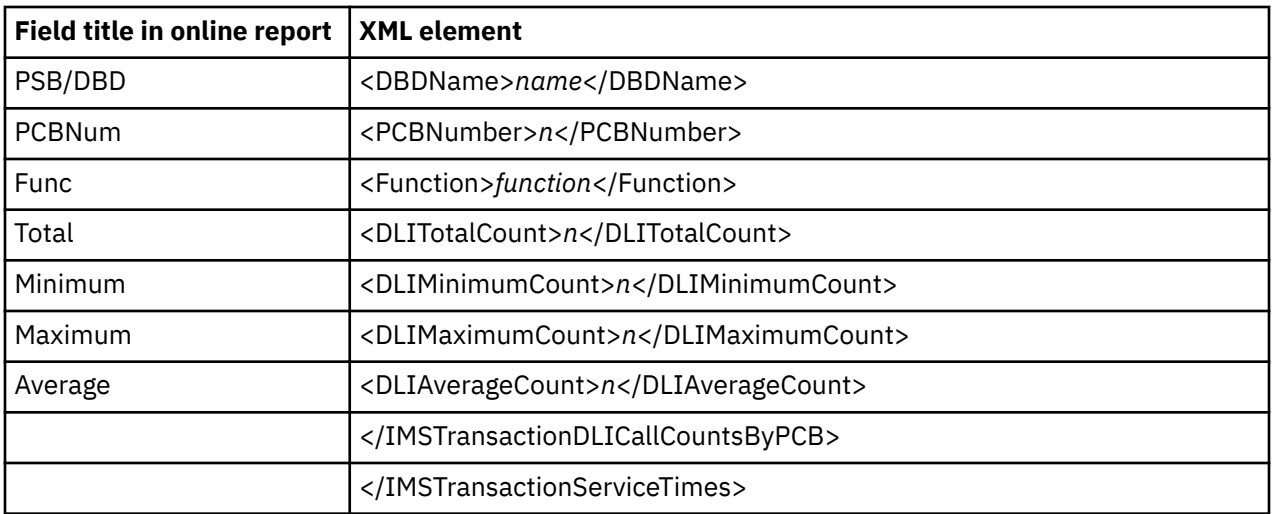

### **I18 IMS CPU/Service Time by DL/I Call**

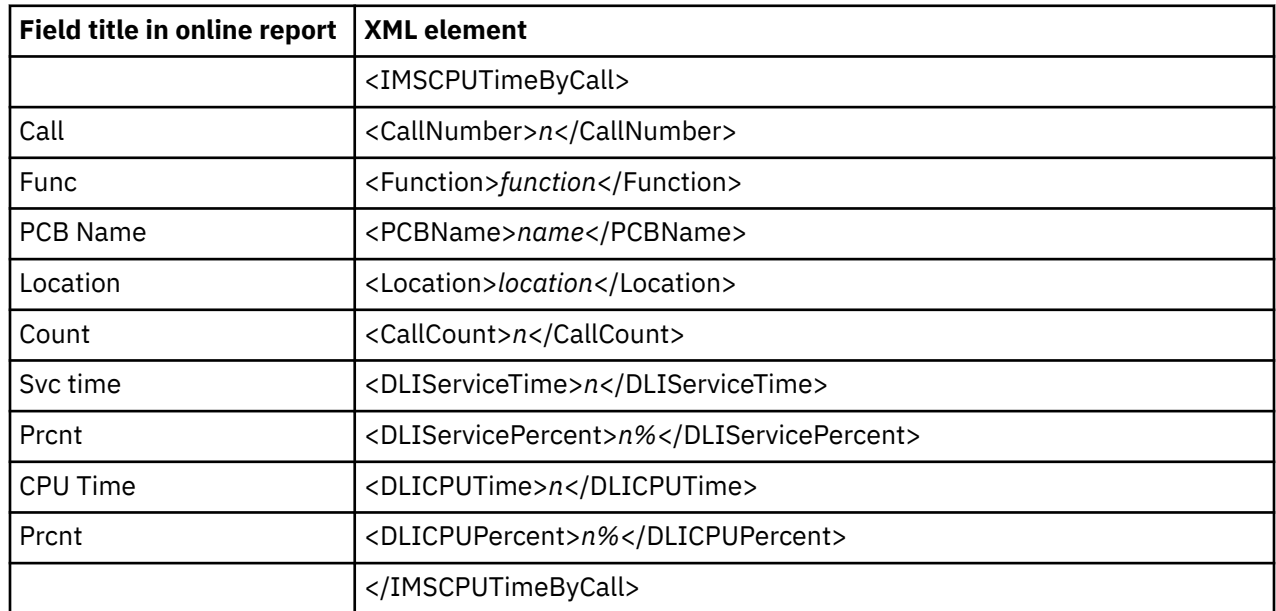

## **I19 IMS CPU/Service Time by PSB**

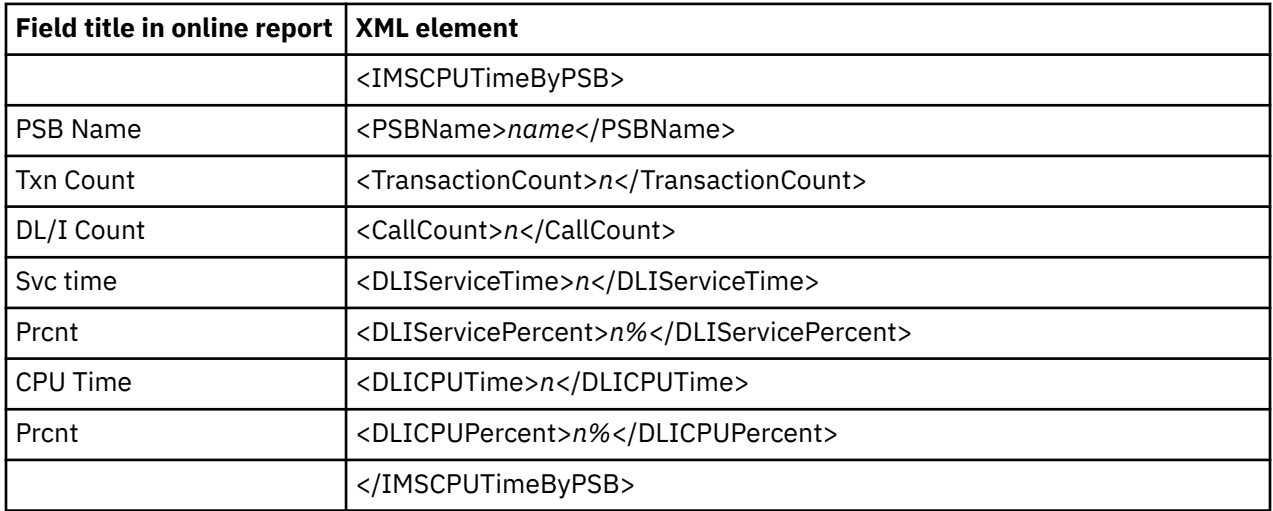

#### **I20 IMS CPU/Service Time by Transaction**

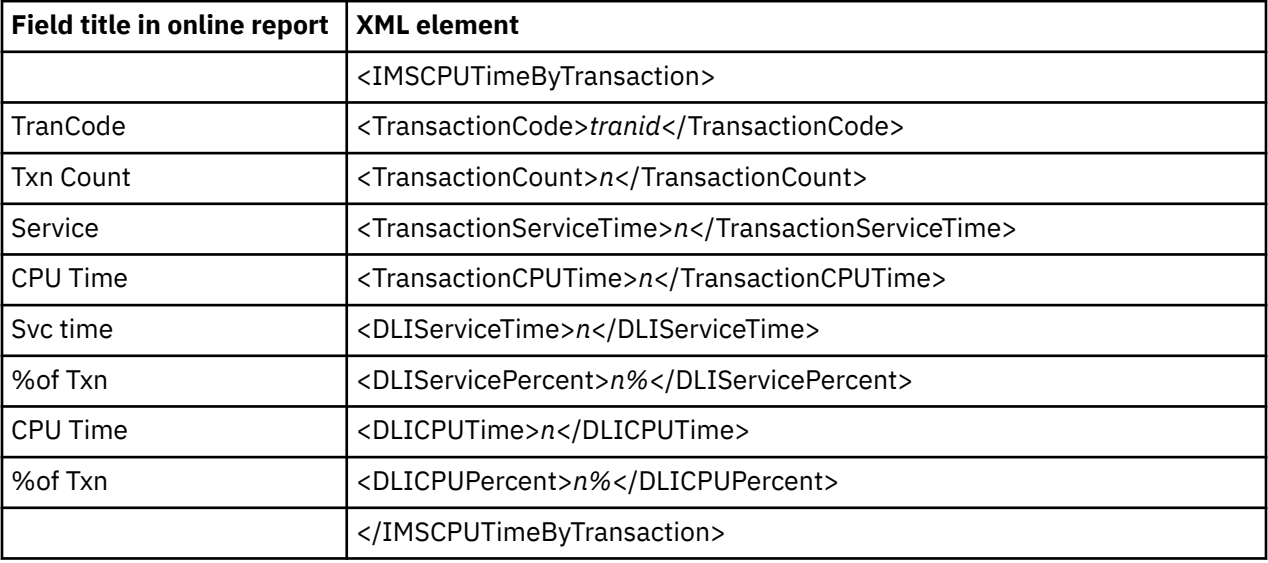

#### **I21 IMS CPU/Service Time by PCB**

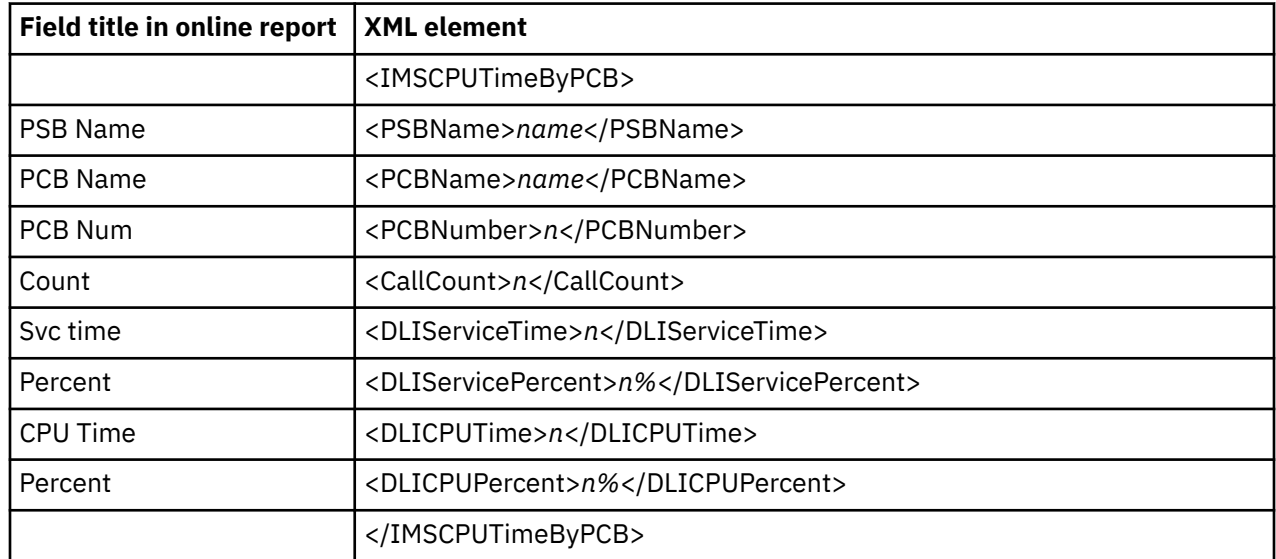

#### **I22 IMS Region Transaction Summary**

The IMSRegionTxns tag pair is repeated for each measured IMS transaction. The last tag pair represents the total for all lines of the report.

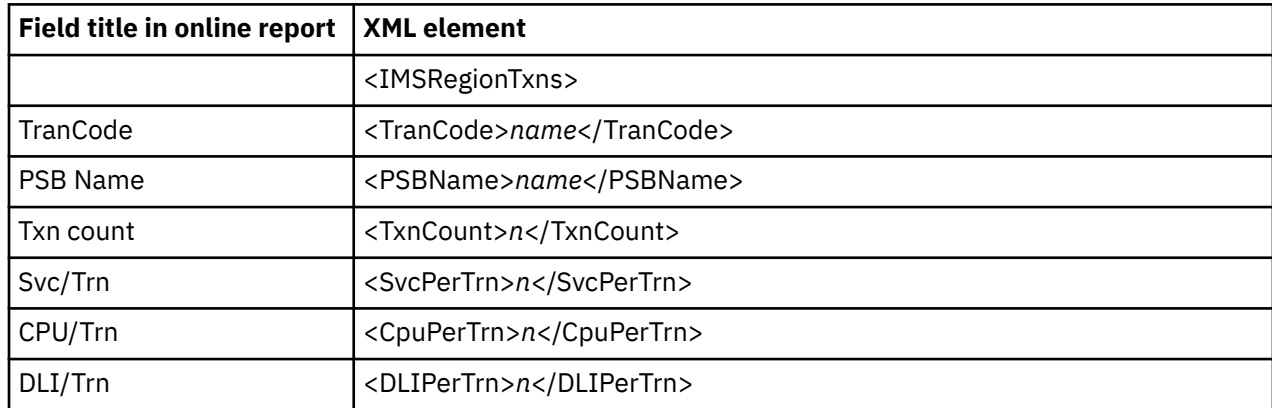

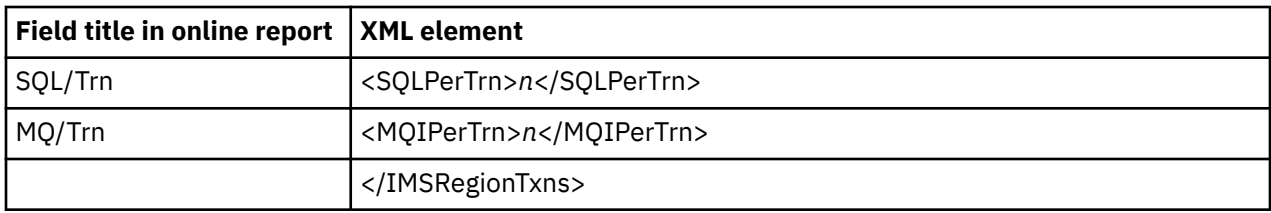

# **DB2 Performance analysis reports**

# **F01 DB2 Measurement profile**

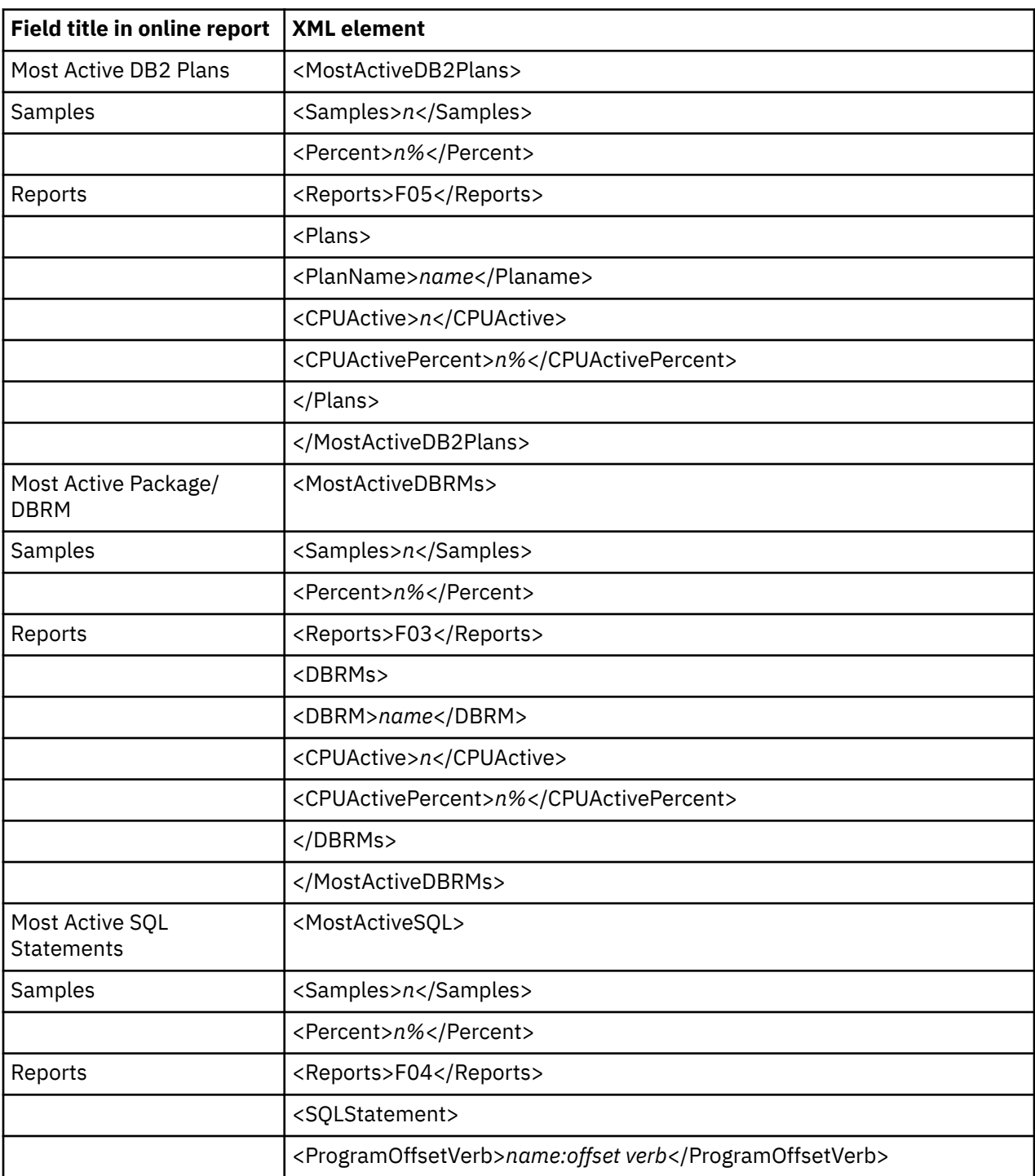

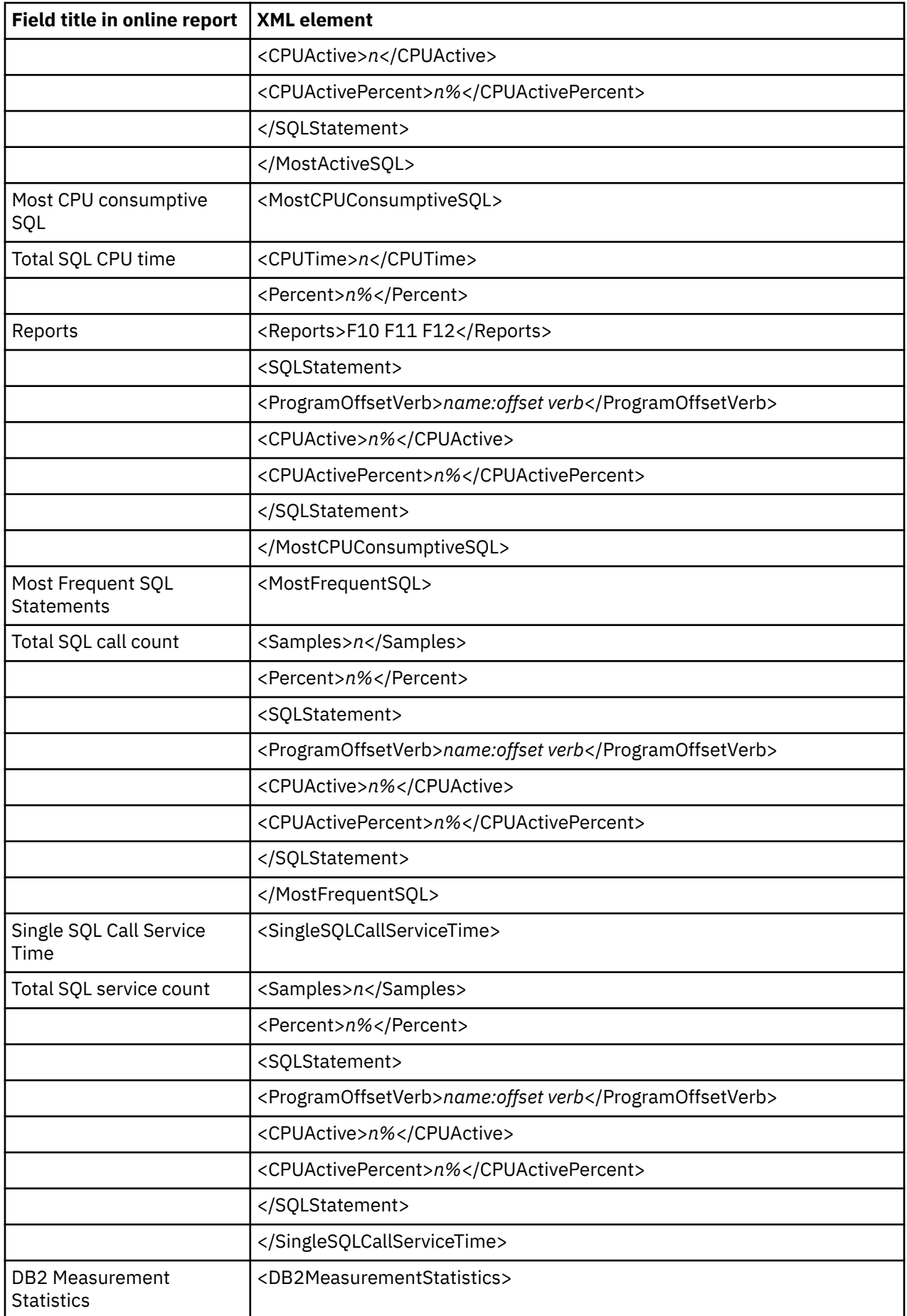

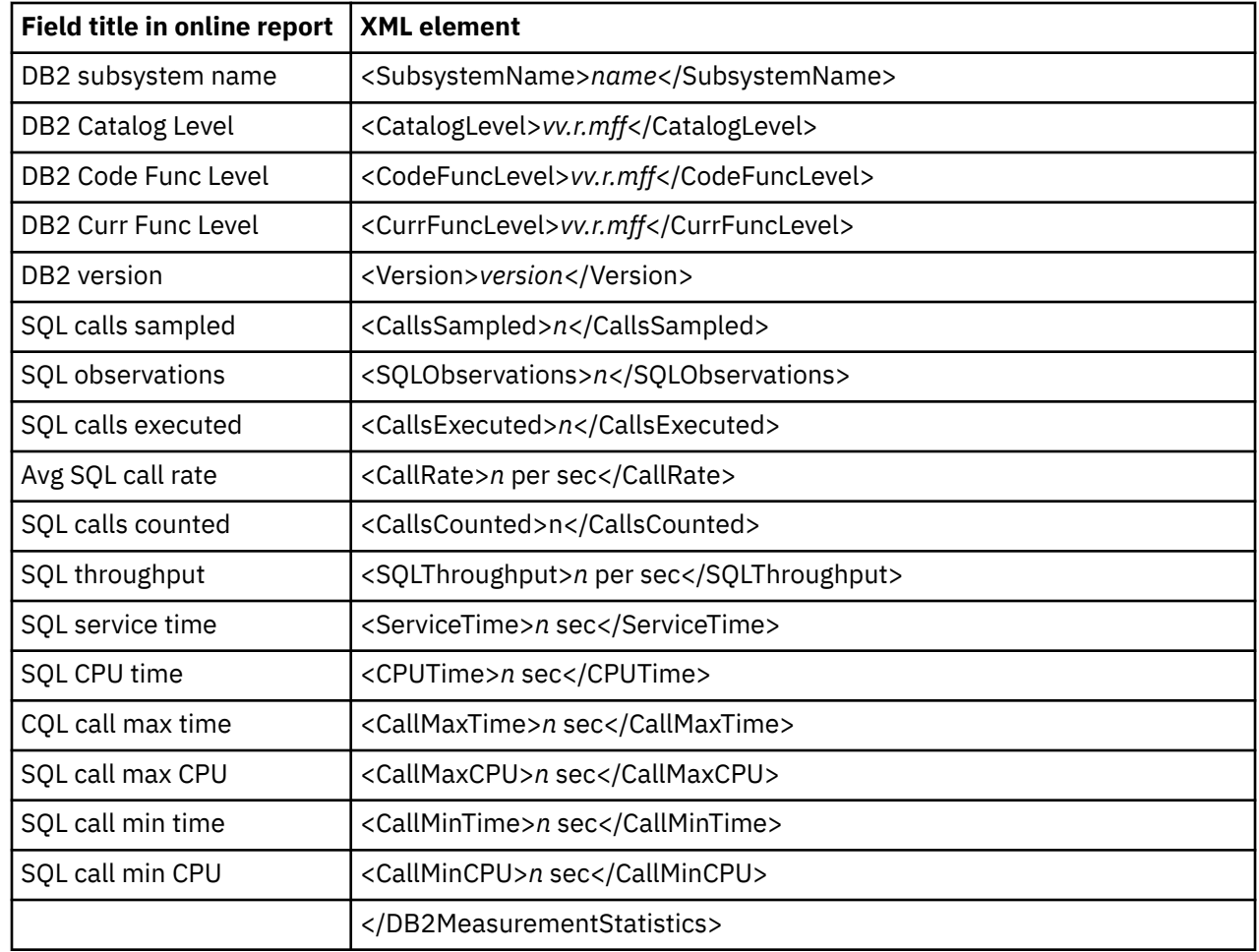

### **F02 DB2 SQL Activity Timeline**

 $\blacksquare$  $\blacksquare$  $\blacksquare$ 

The SQLActivityTimeline tag pair and sub-elements are repeated for each SQL call.

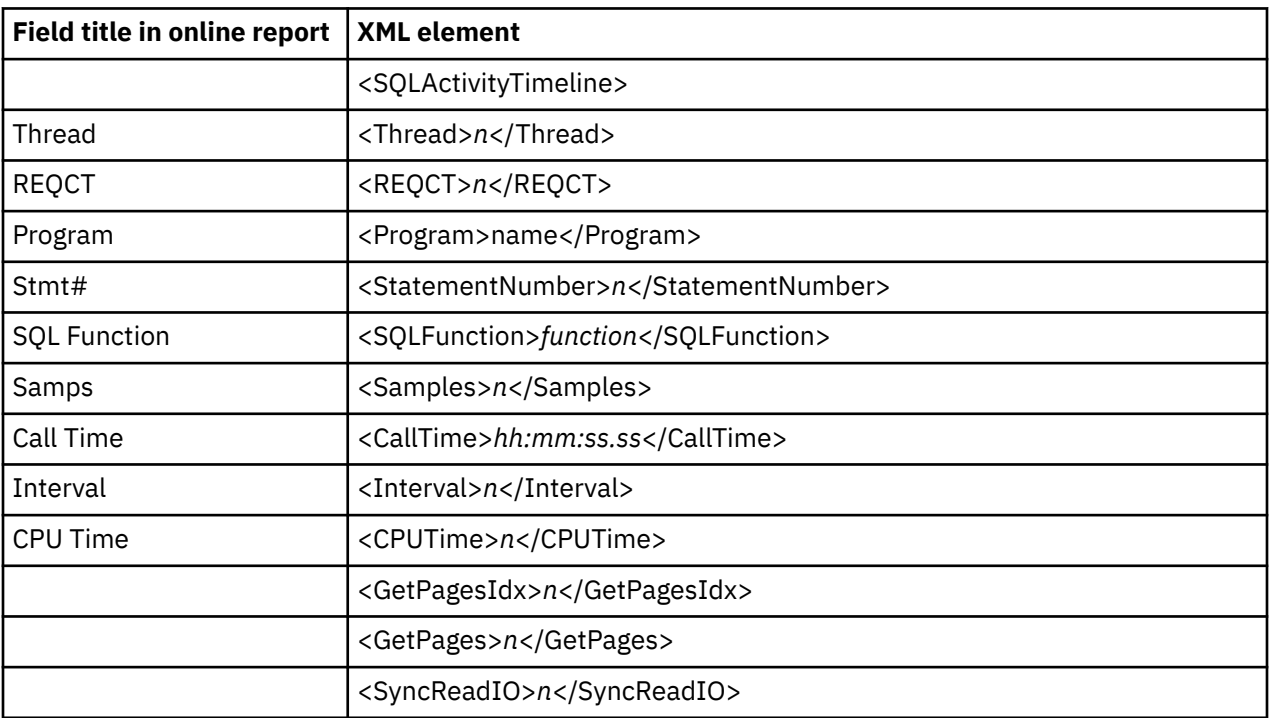

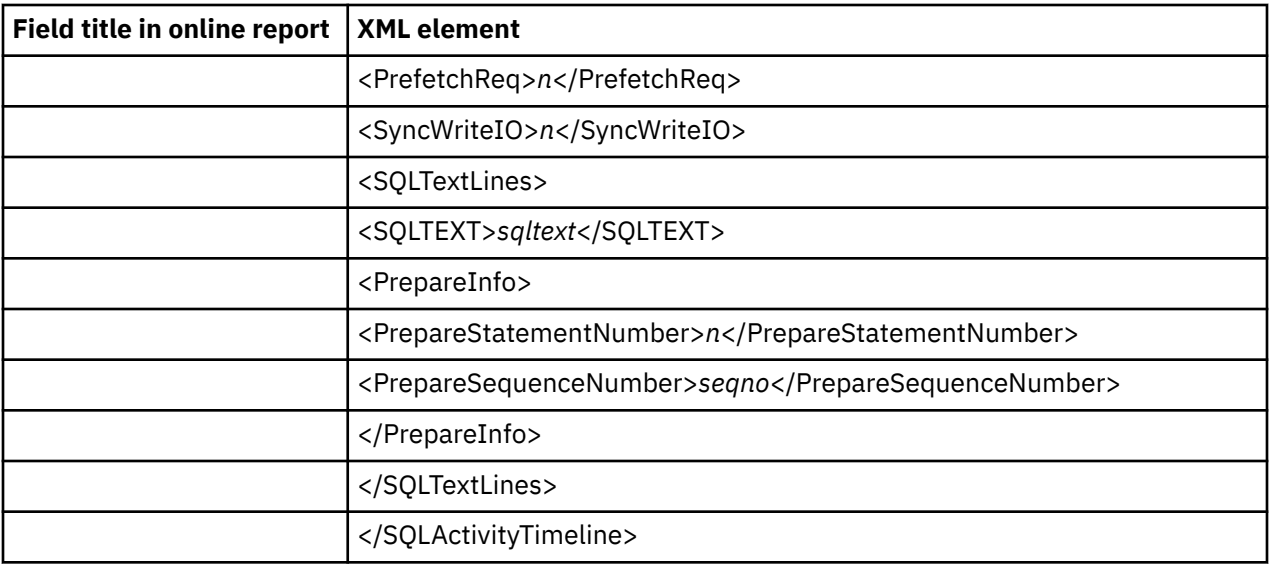

### **F03 SQL Activity by DBRM**

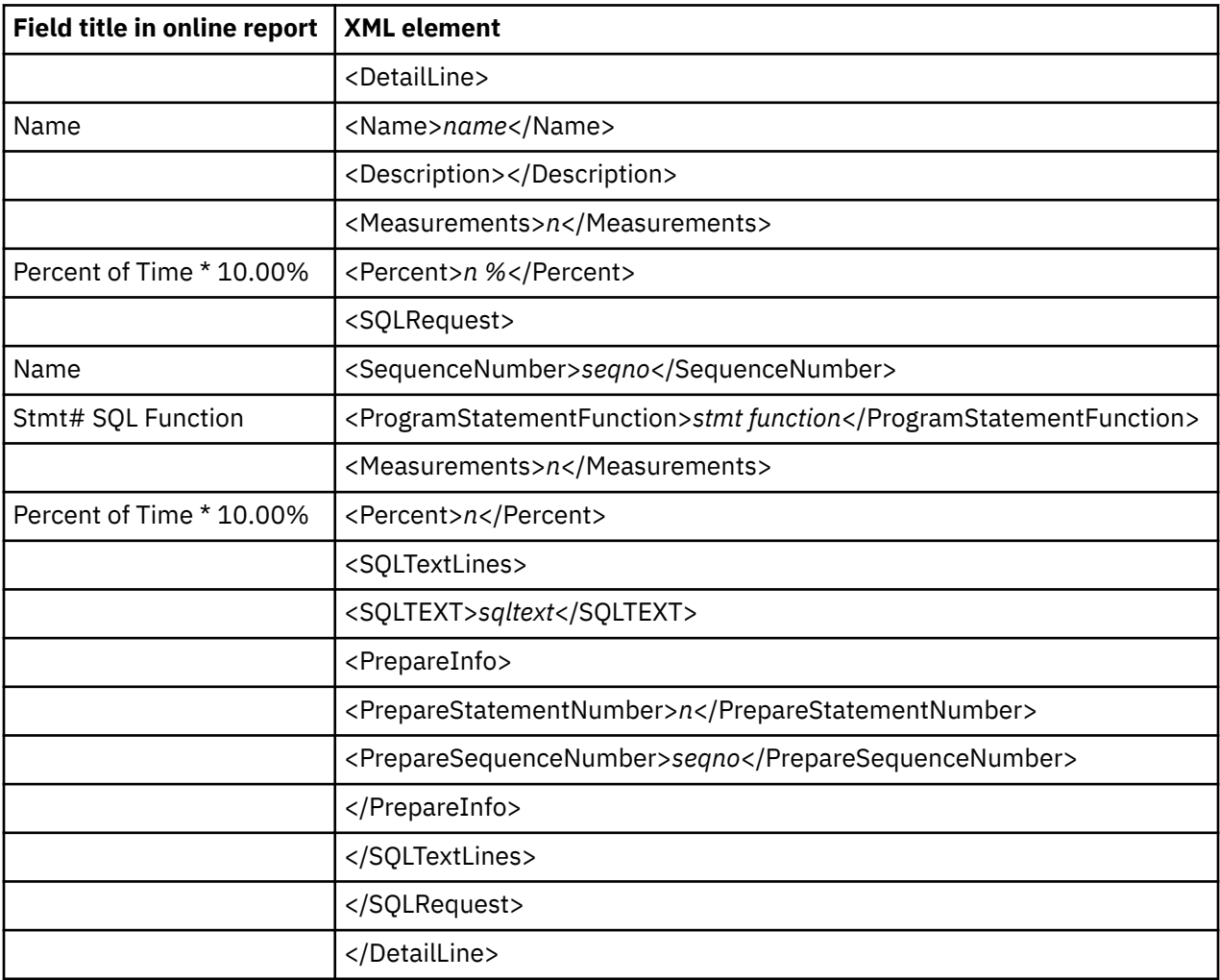

### **F04 SQL Activity by Statement**

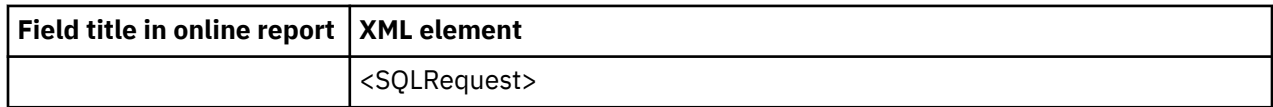

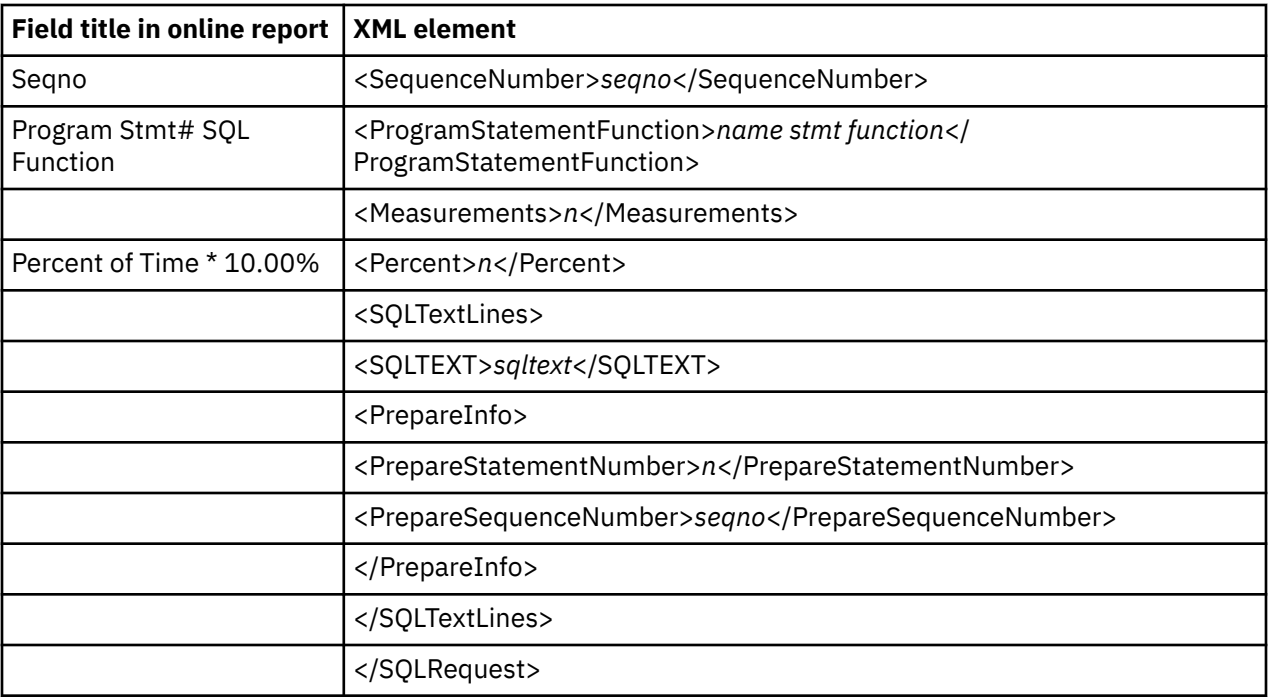

# **F05 SQL Activity by Plan**

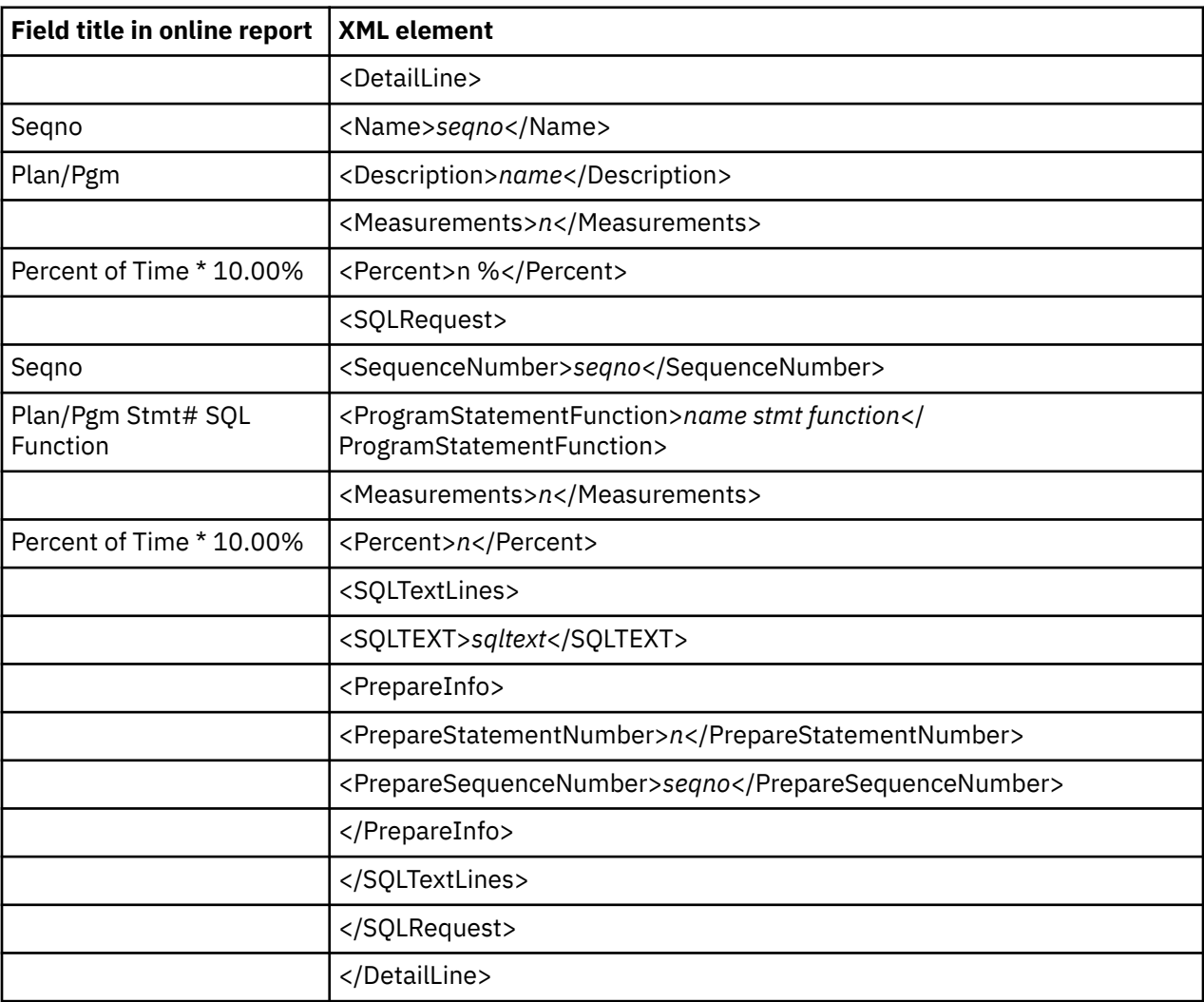

#### **F06 DB2 SQL Statement Attributes**

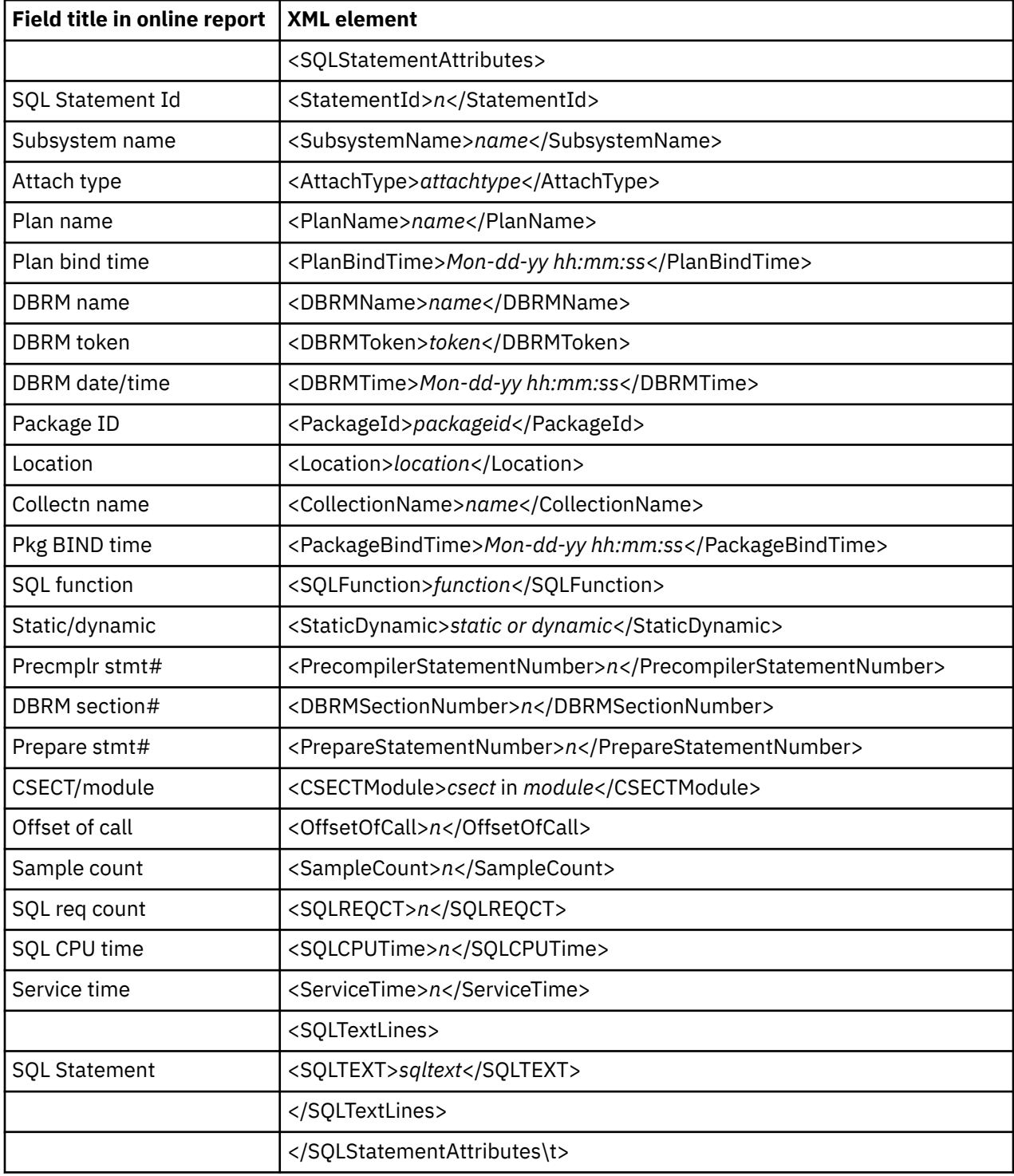

#### **F07 SQL WAIT Time by DBRM**

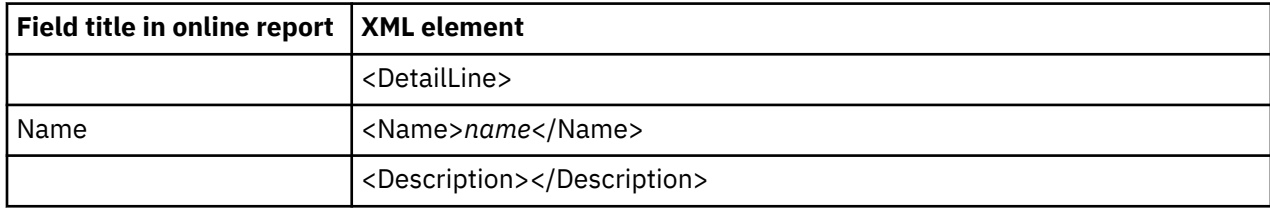

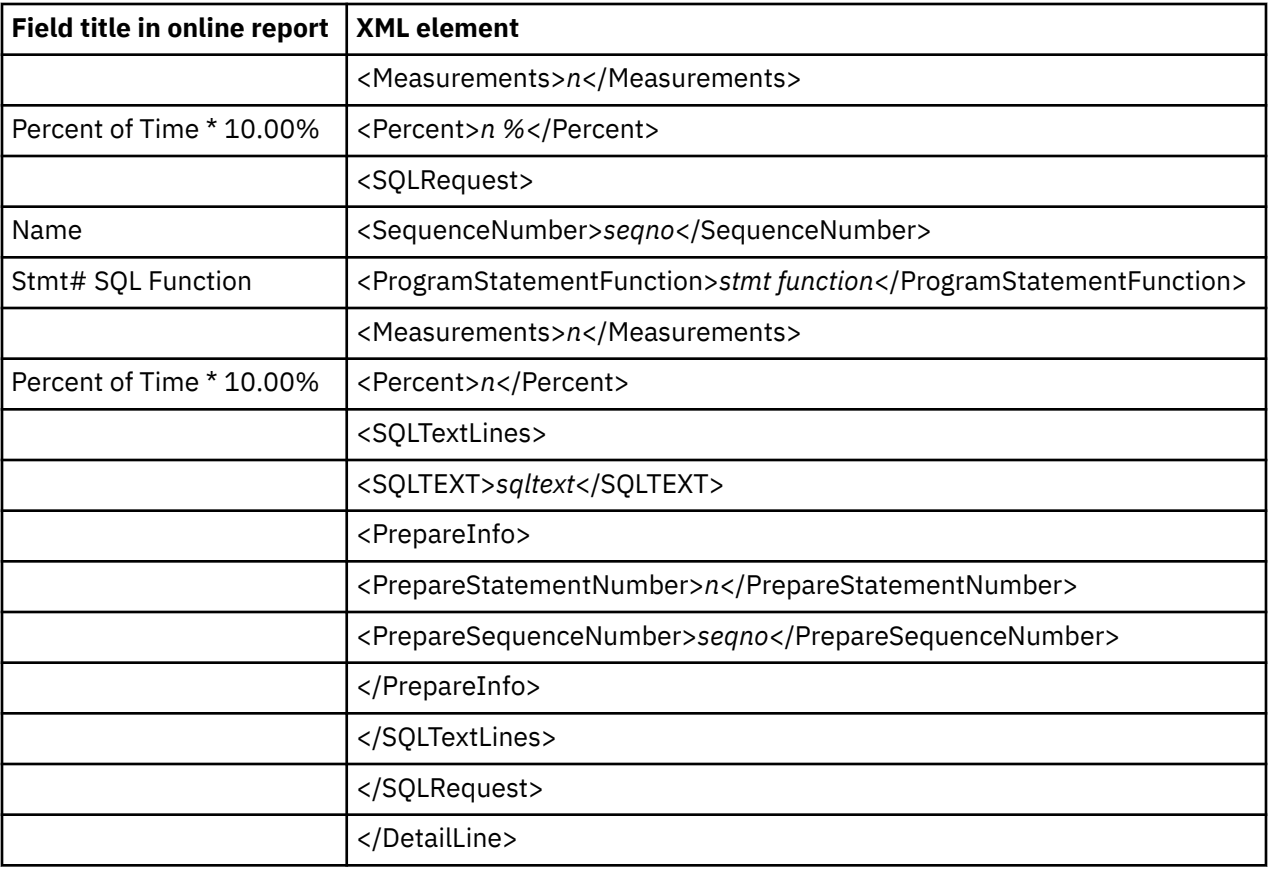

## **F08 SQL WAIT Time by Statement**

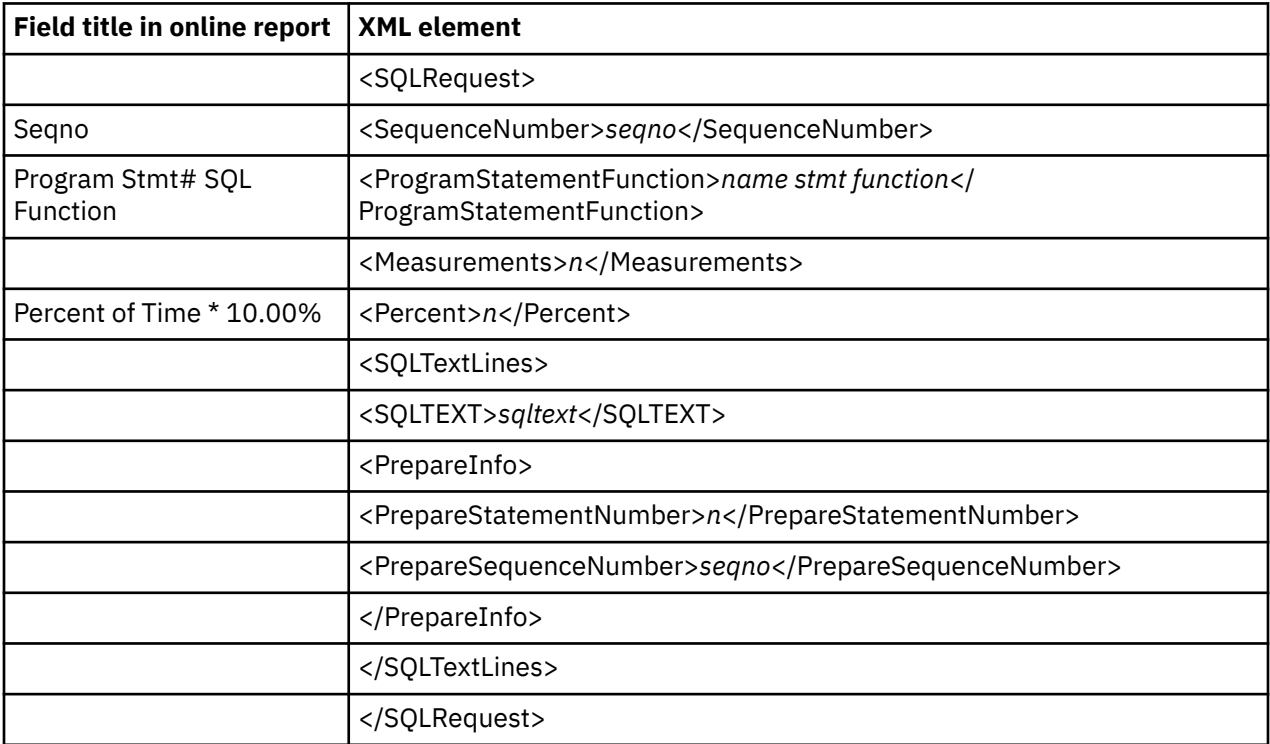

#### **F09 SQL WAIT Time by Plan**

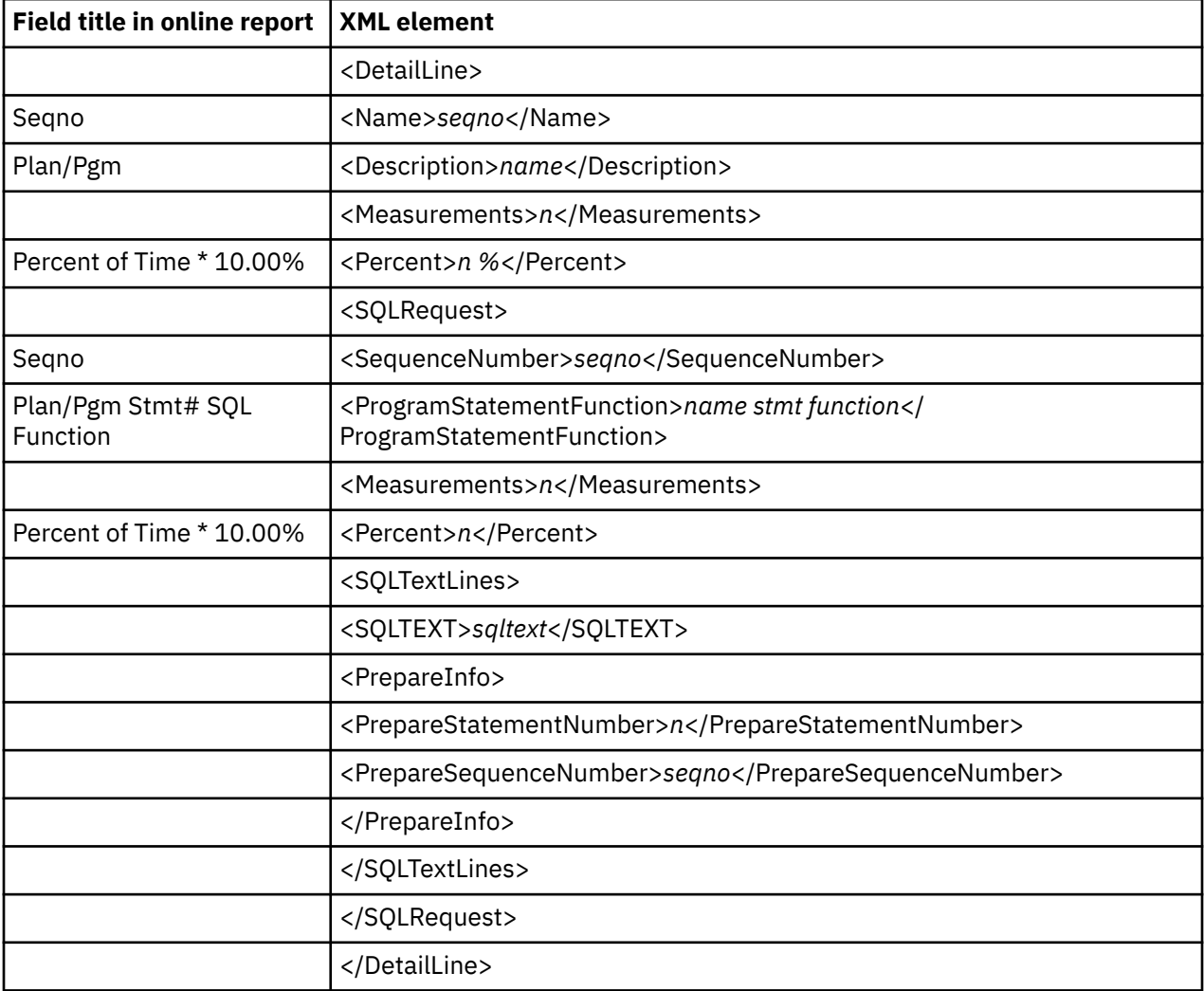

## **F10 SQL CPU/Service Time by DBRM**

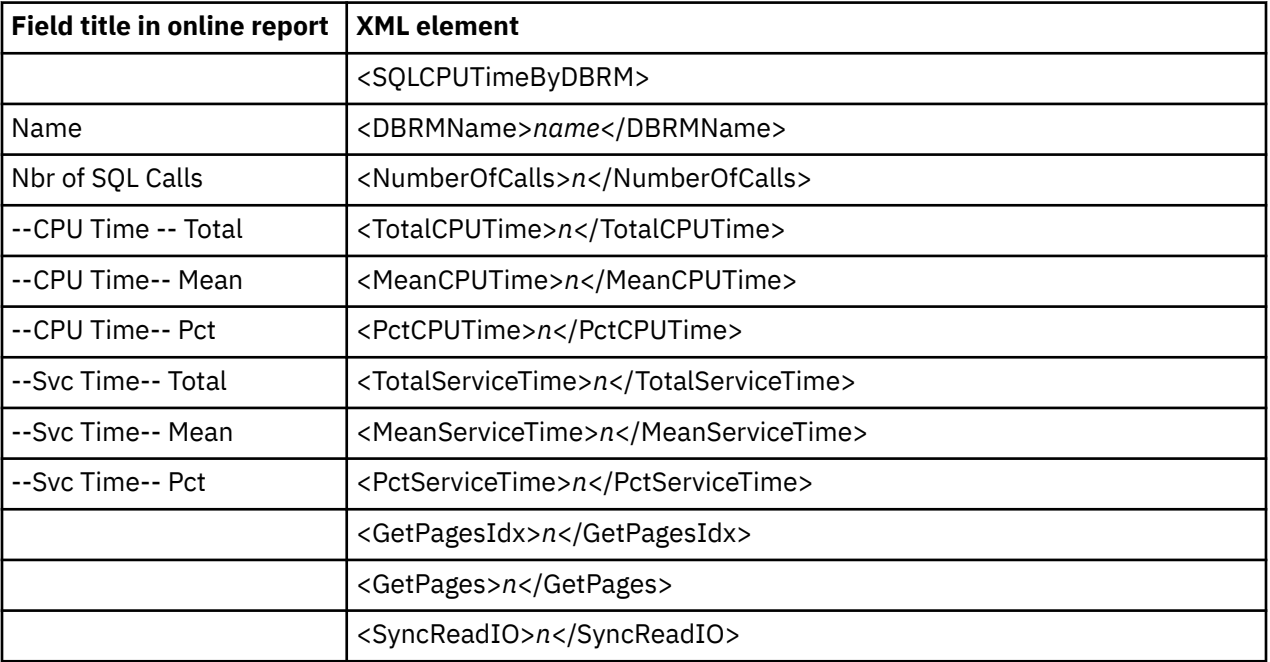

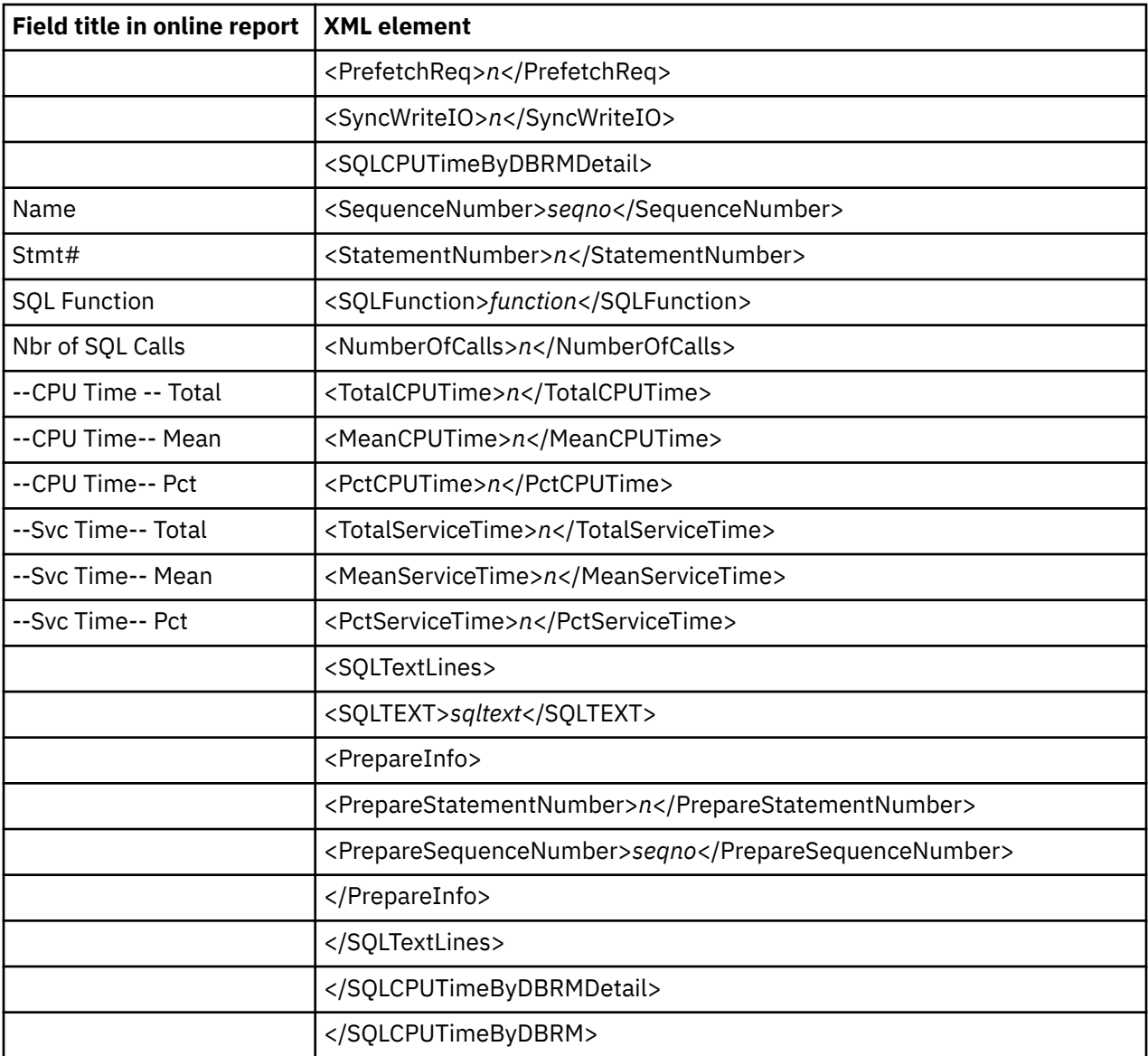

# **F11 SQL CPU/Service Time by Statement**

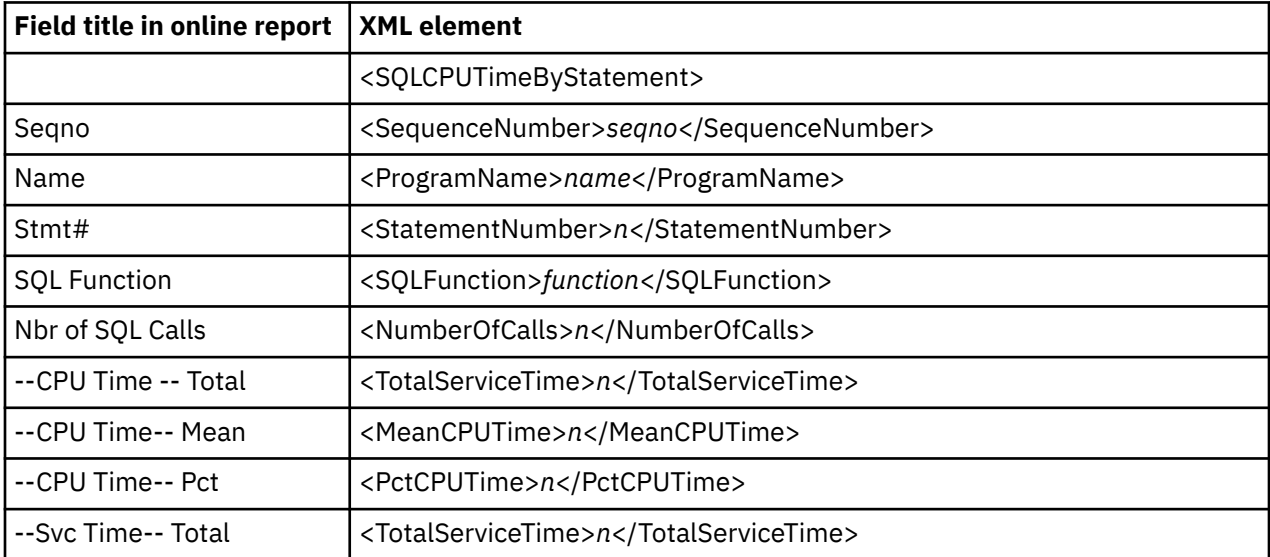

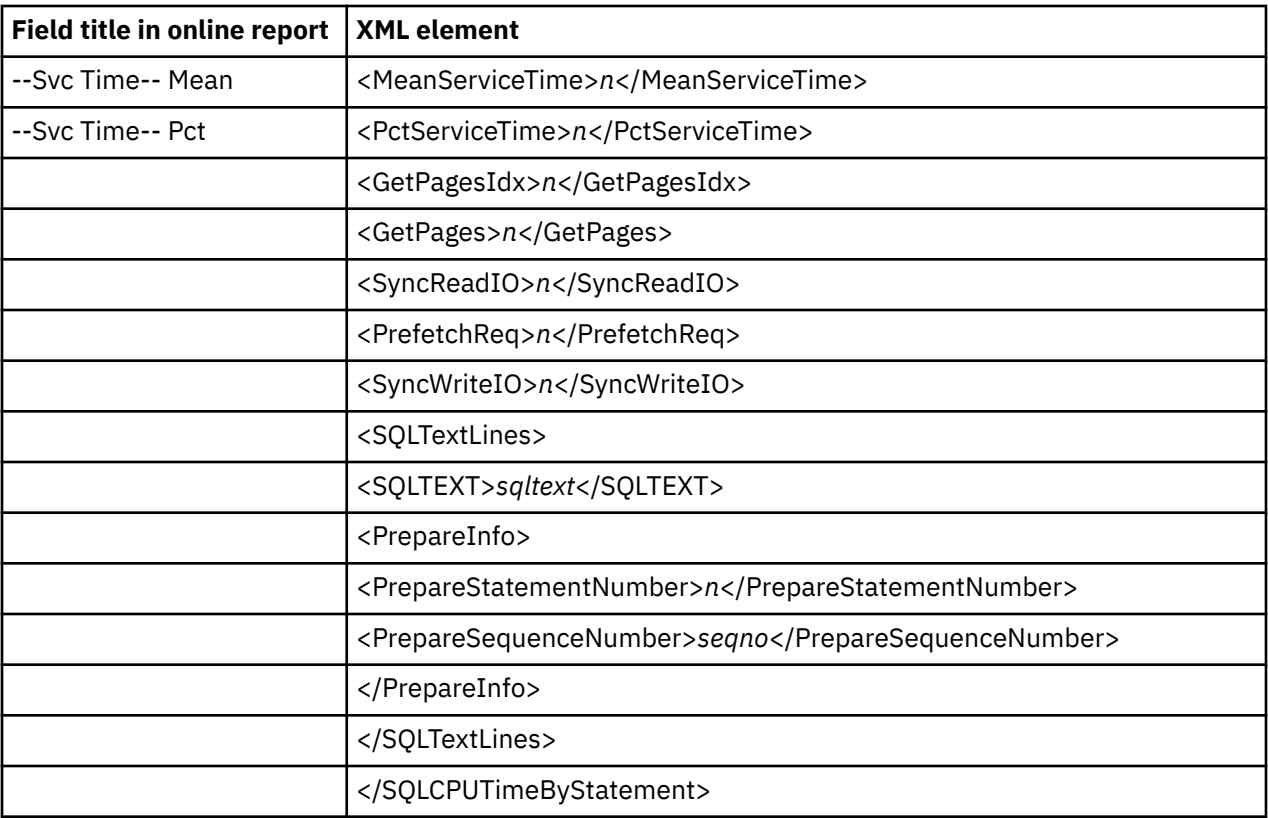

### **F12 SQL CPU/Service Time by Plan**

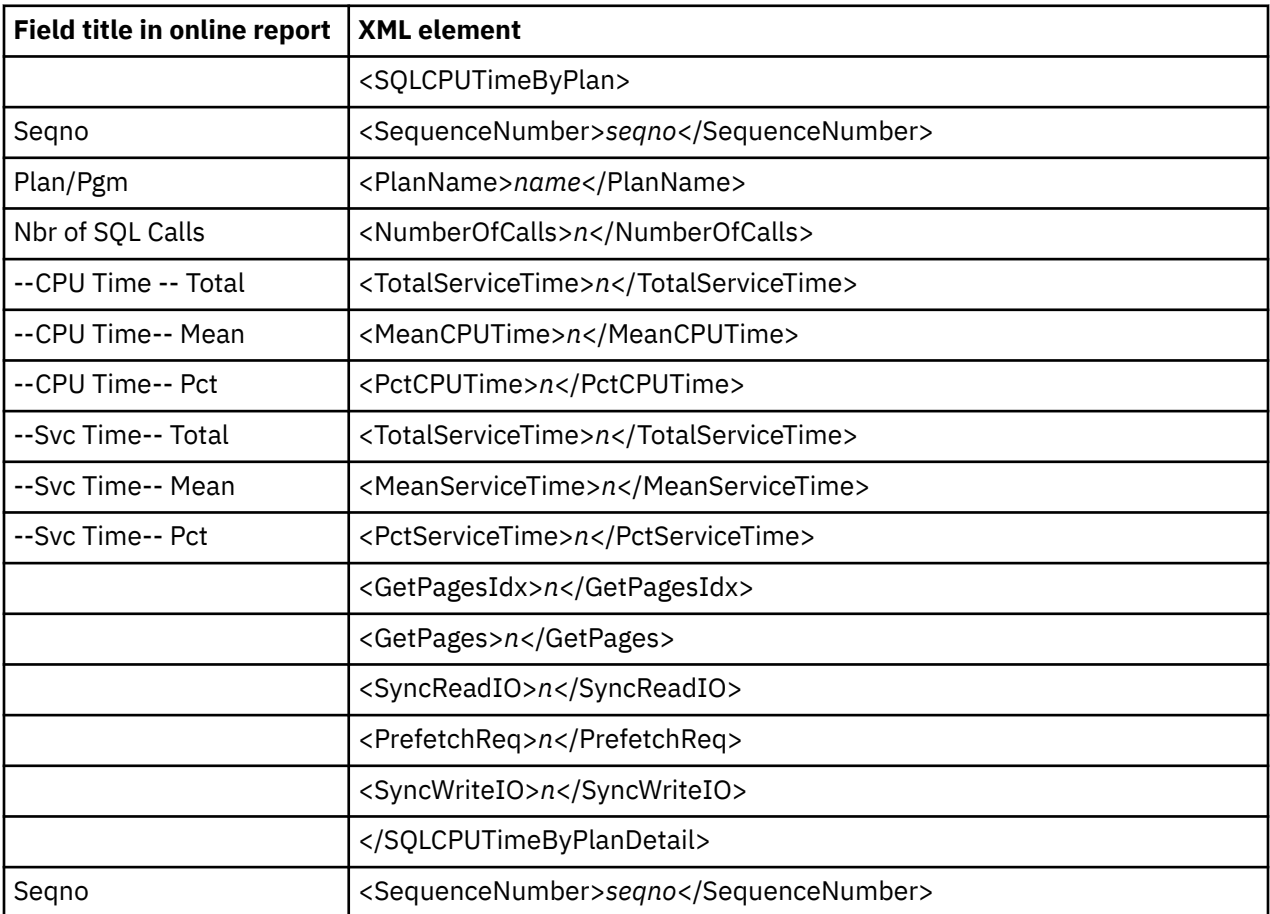

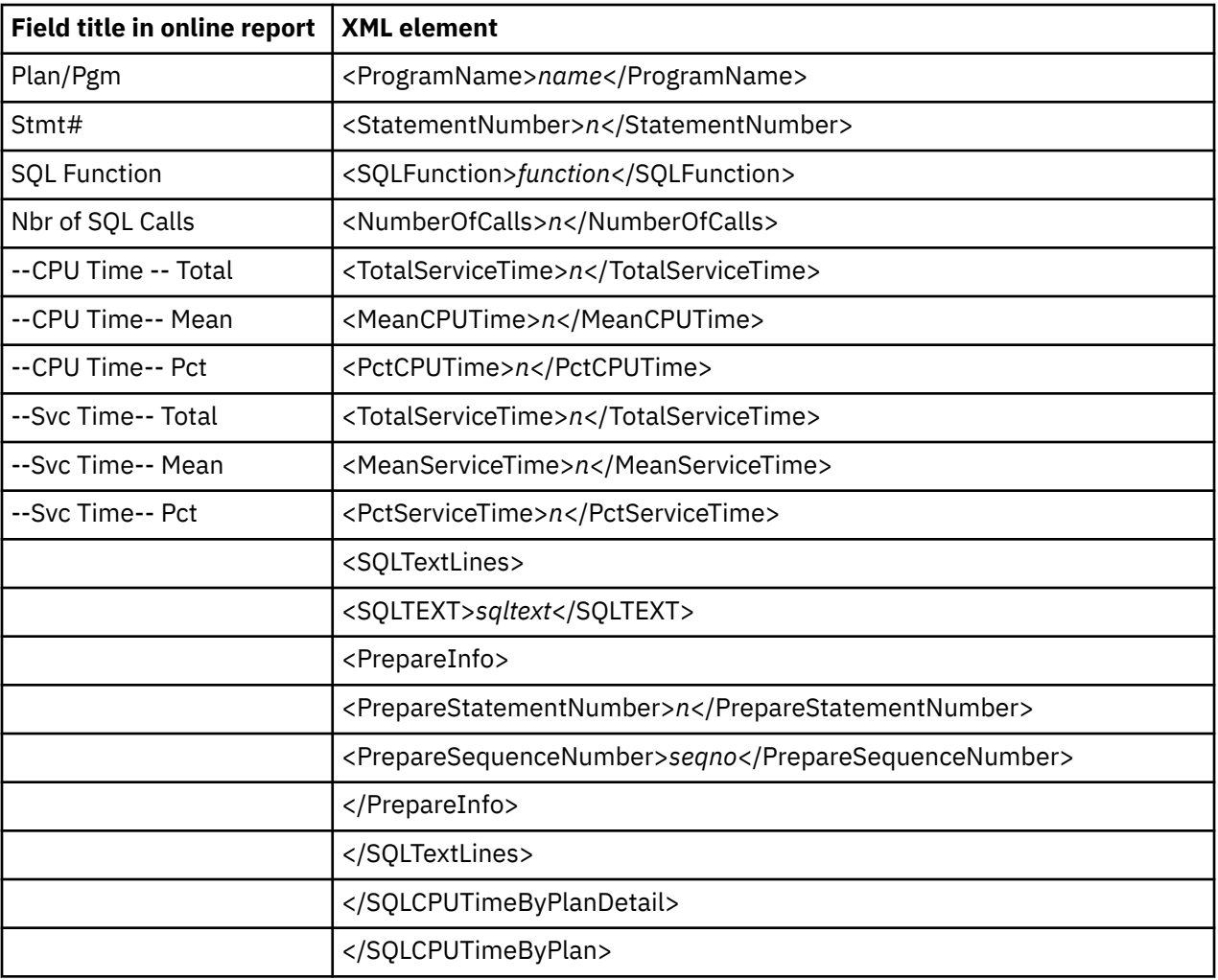

### **F13 DB2 Threads Analysis**

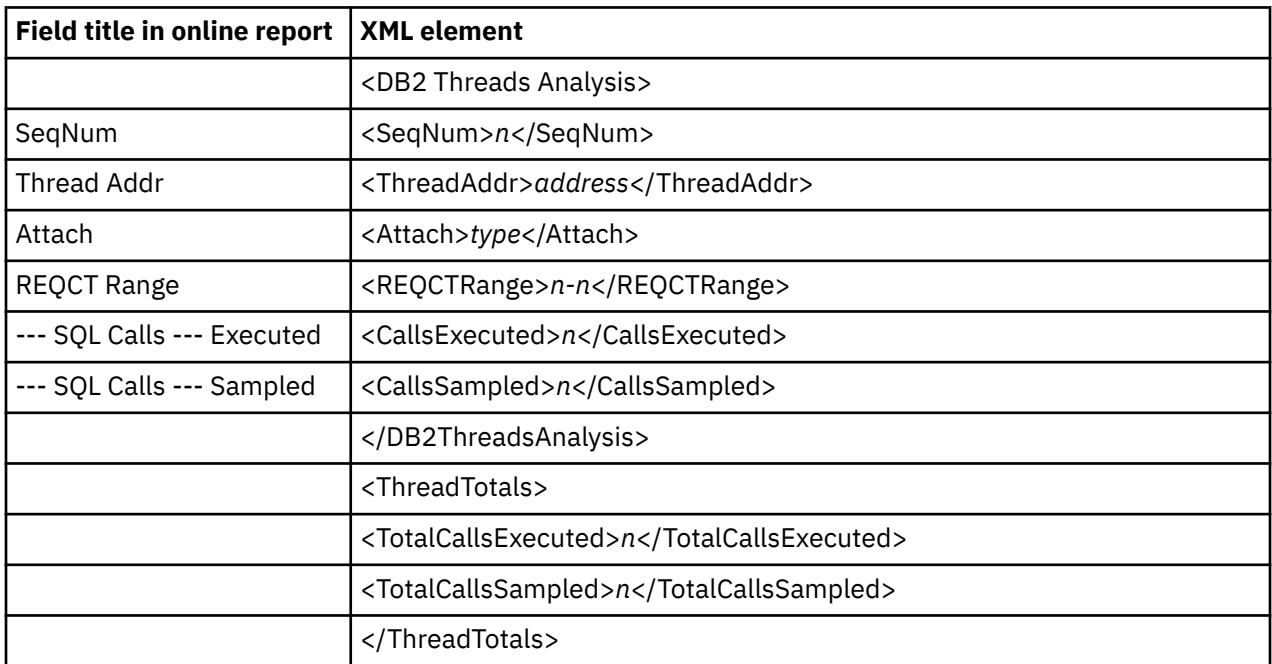

### **F14 DB2 CPU by Plan/Stored Proc**

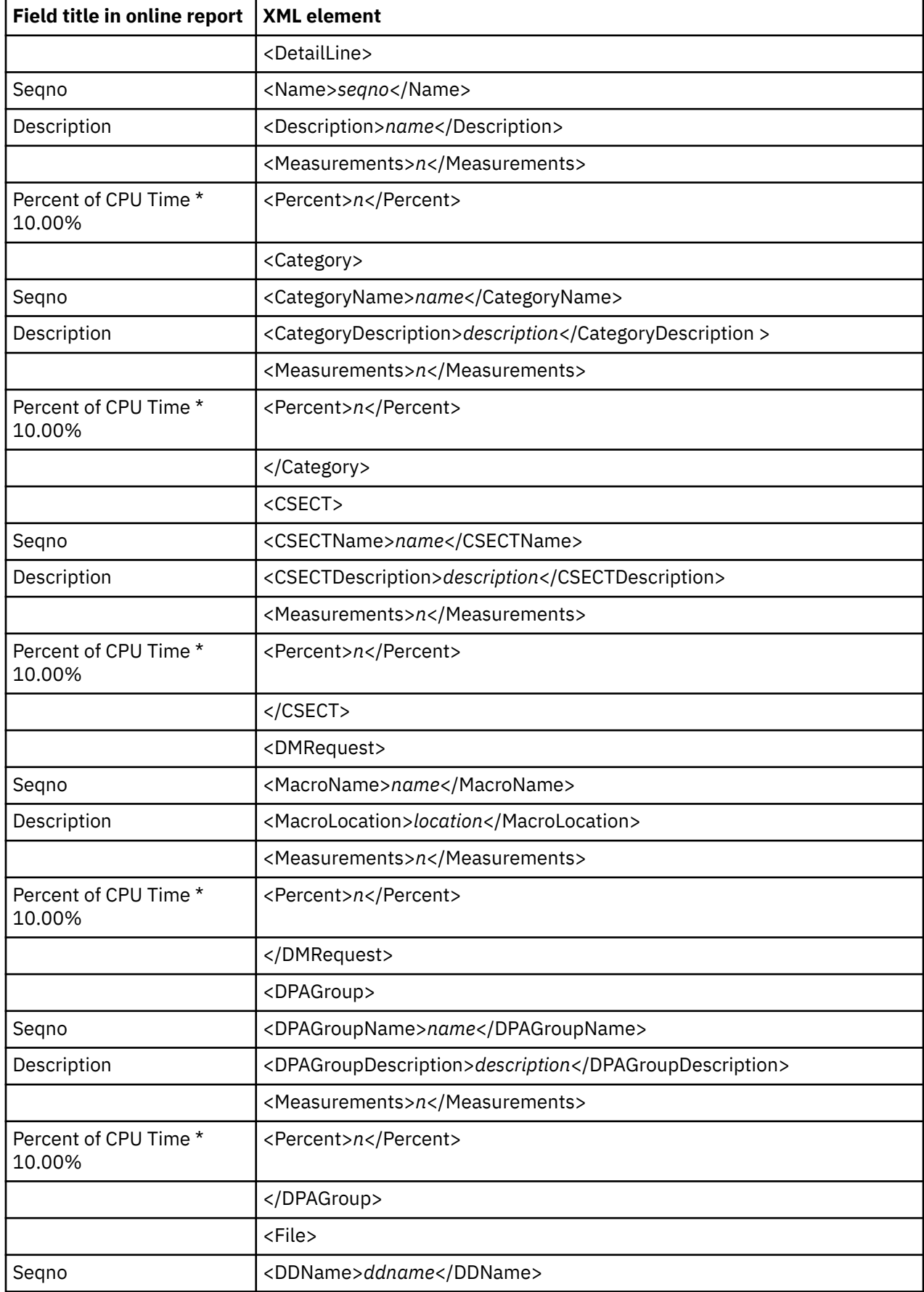

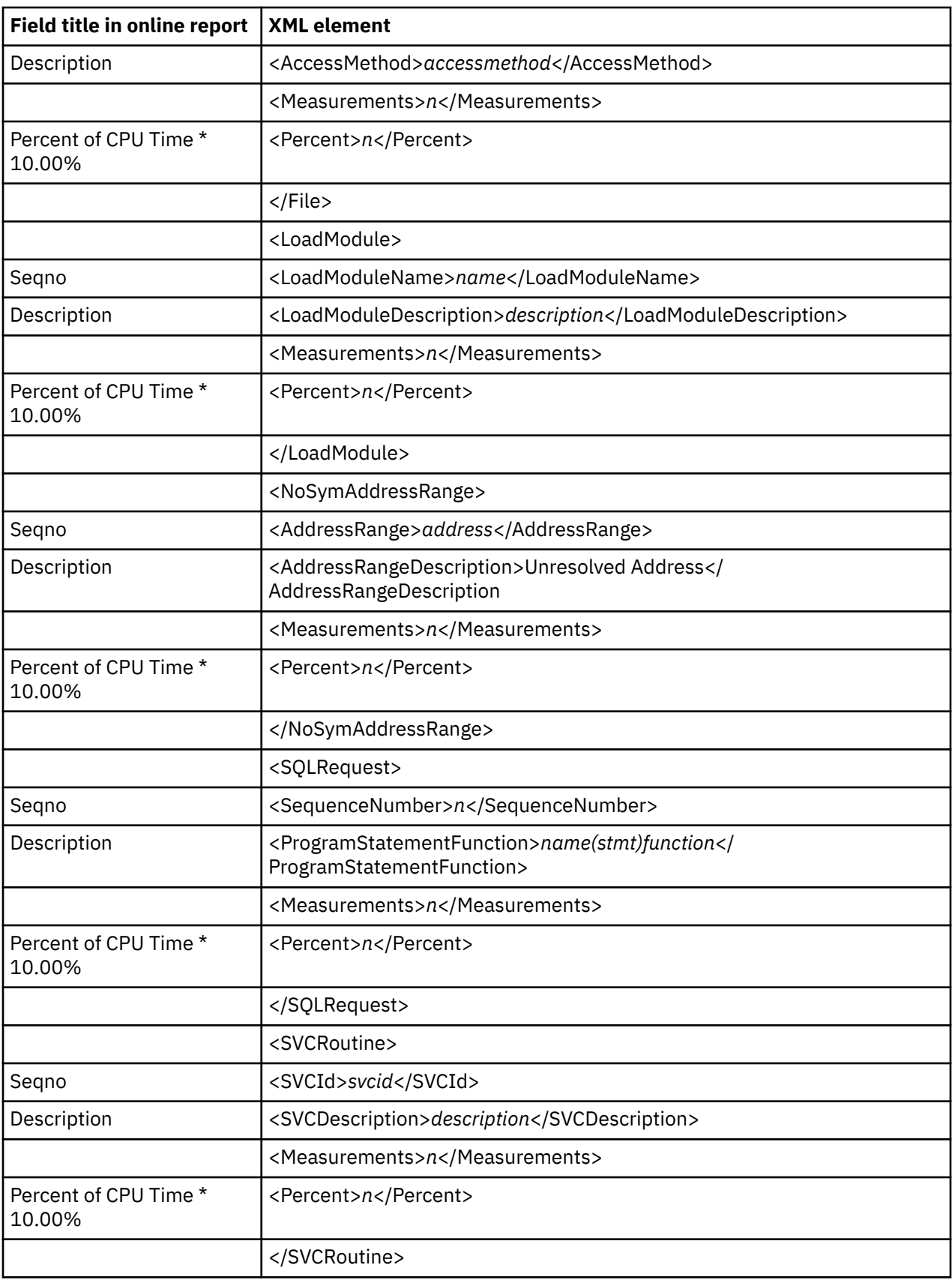

### **F15 DB2 SQL CPU/Svc Time by Rq Loc**

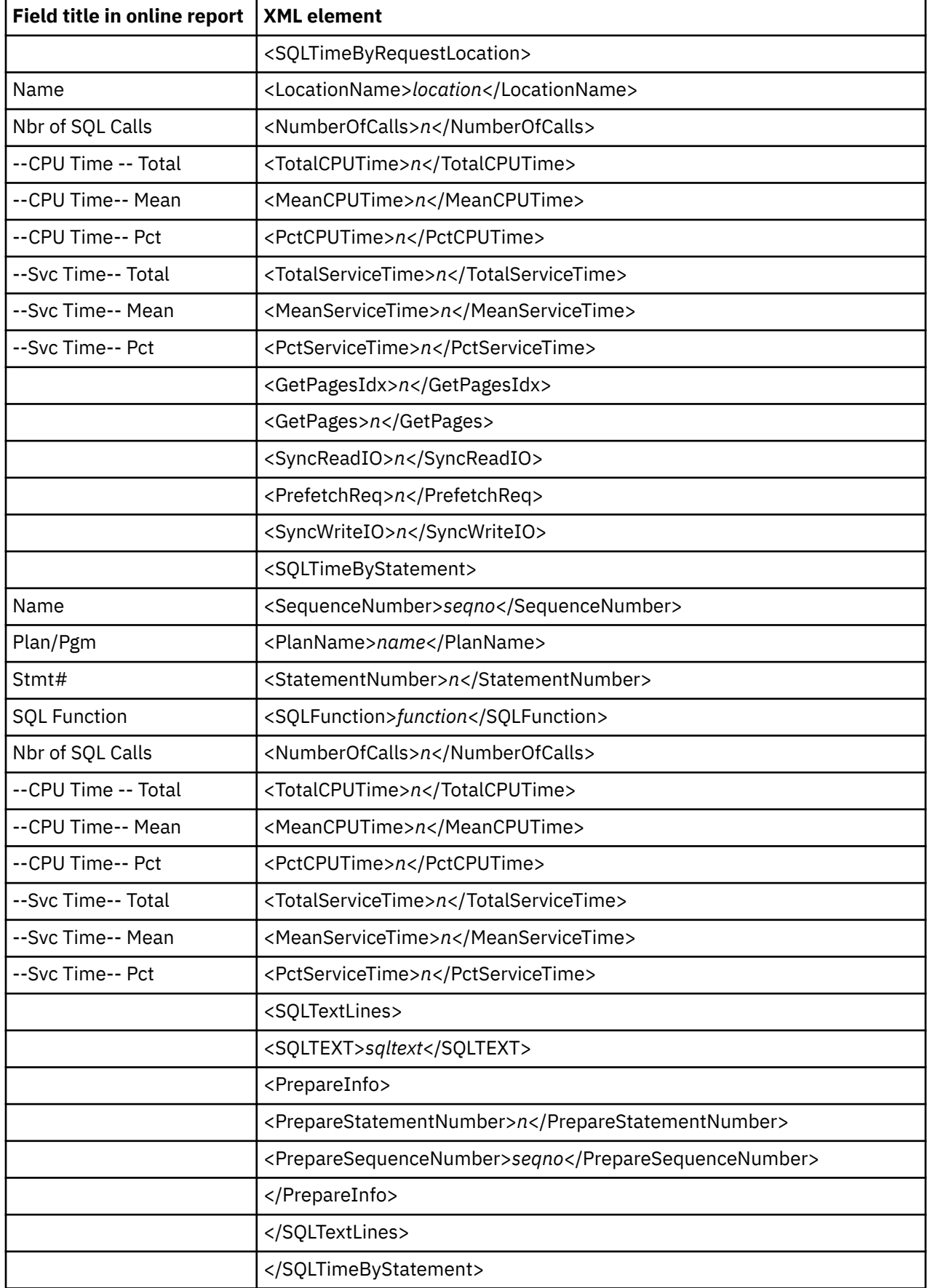

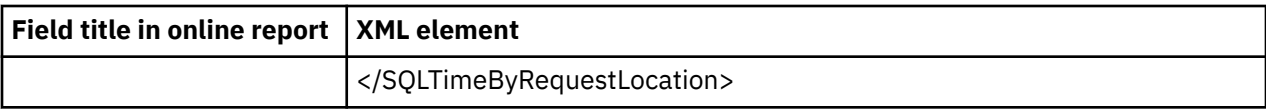

# **F16 DB2 SQL CPU/Svc Time by Enclave**

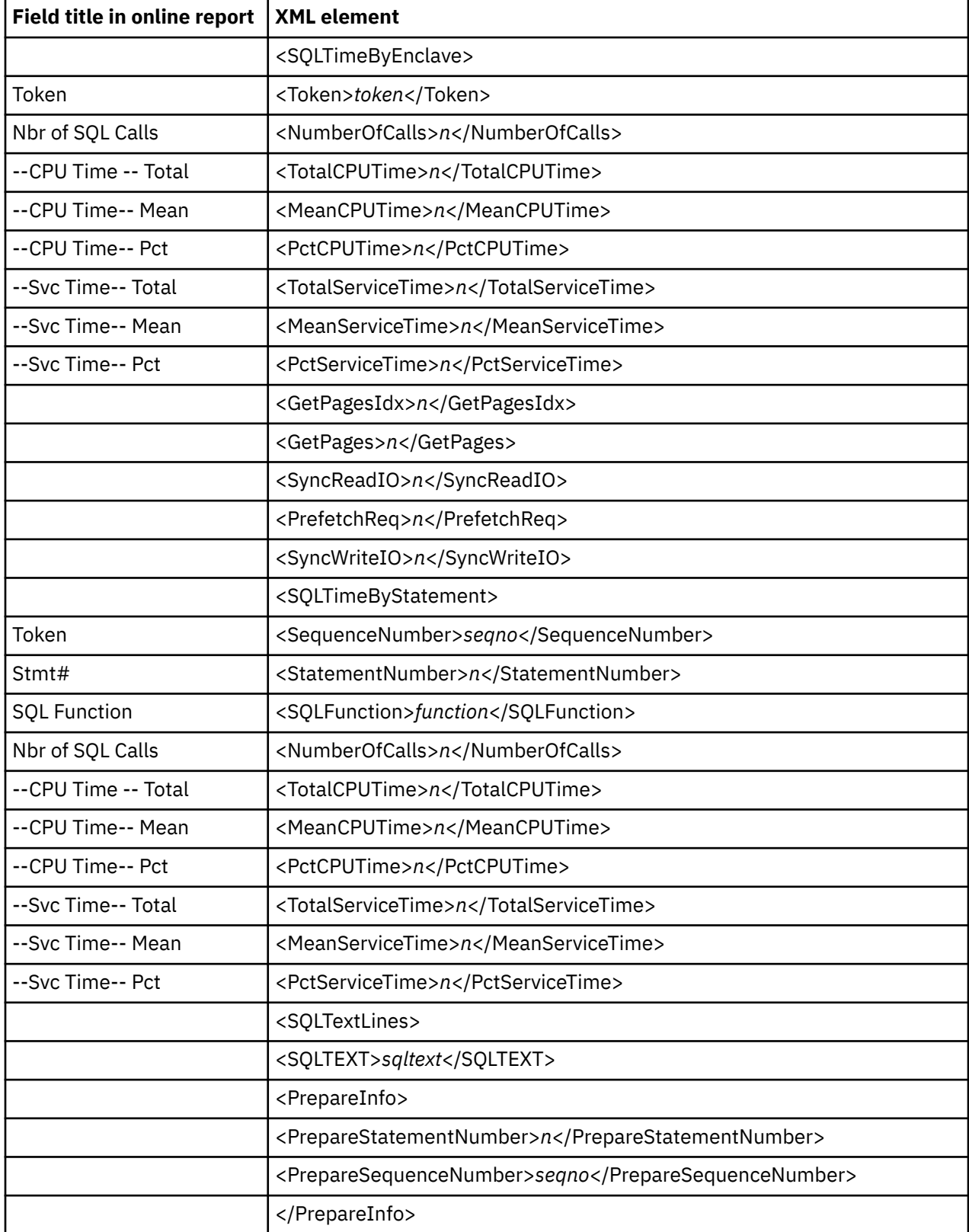

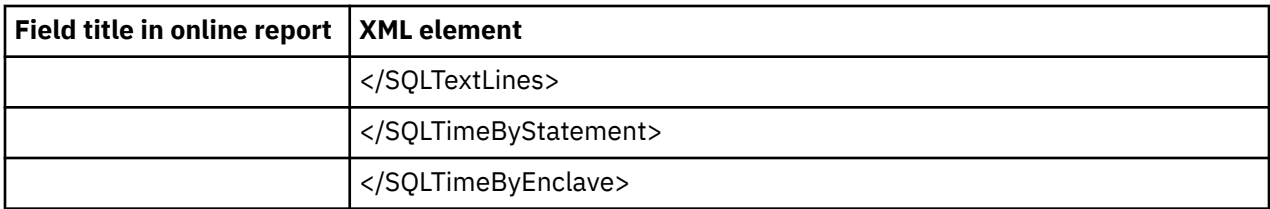

# **F17 DB2 SQL CPU/Svc Time by Corrid**

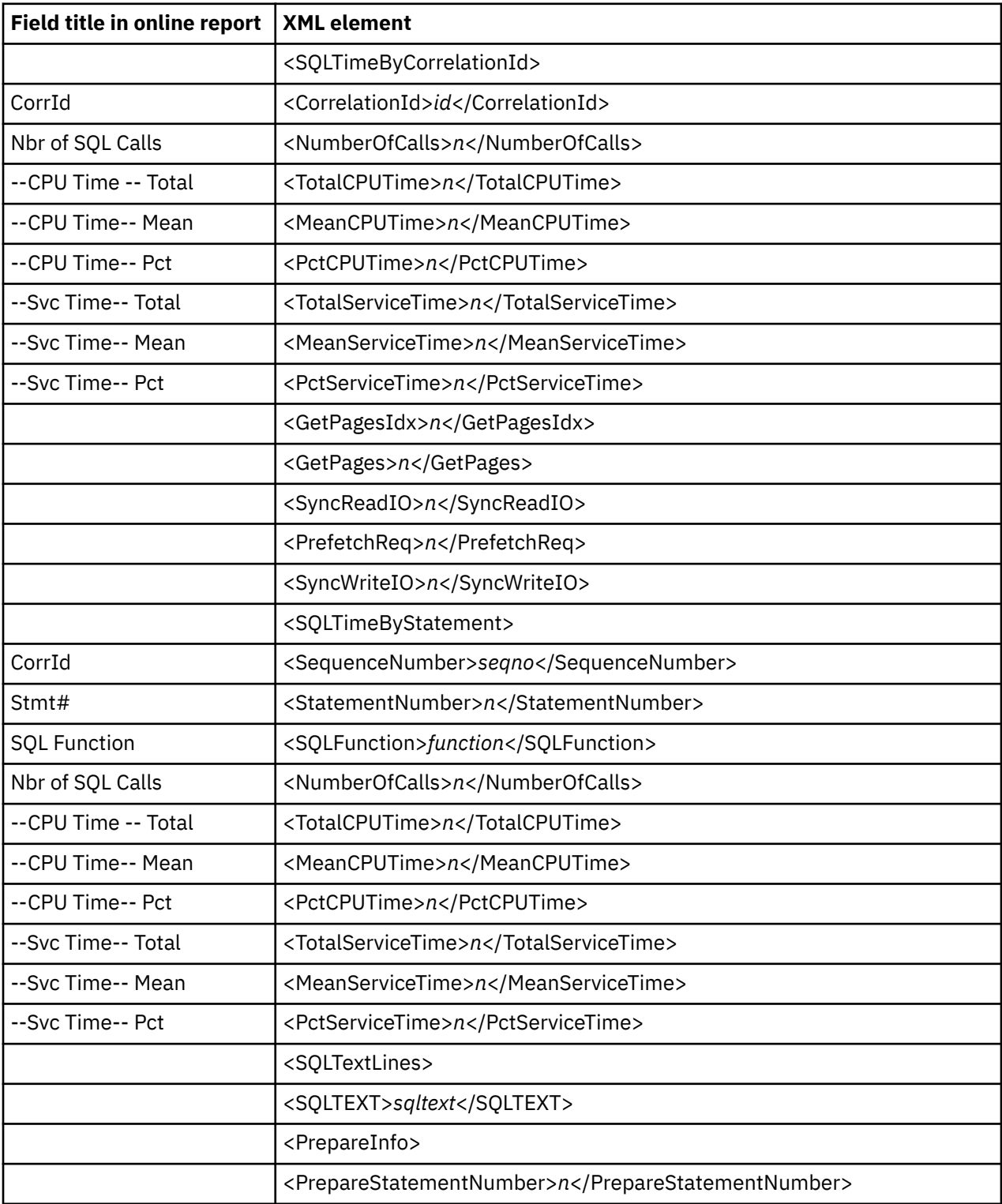

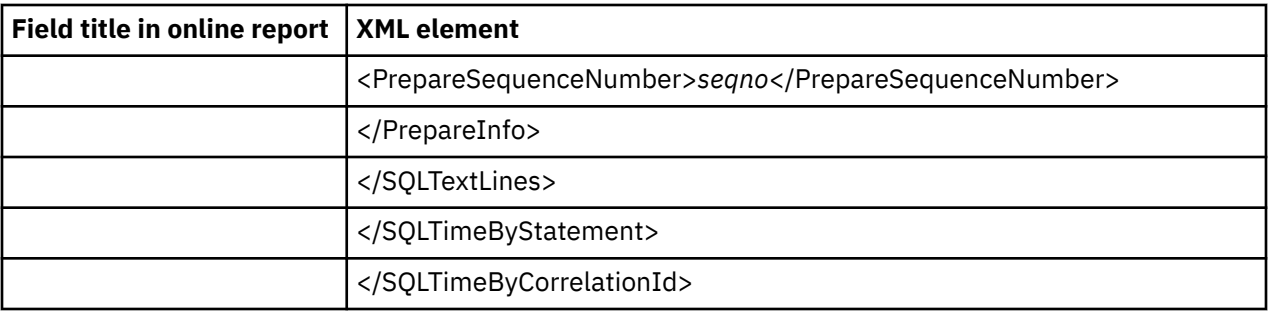

## **F18 DB2 SQL CPU/Svc Time by Wkstn**

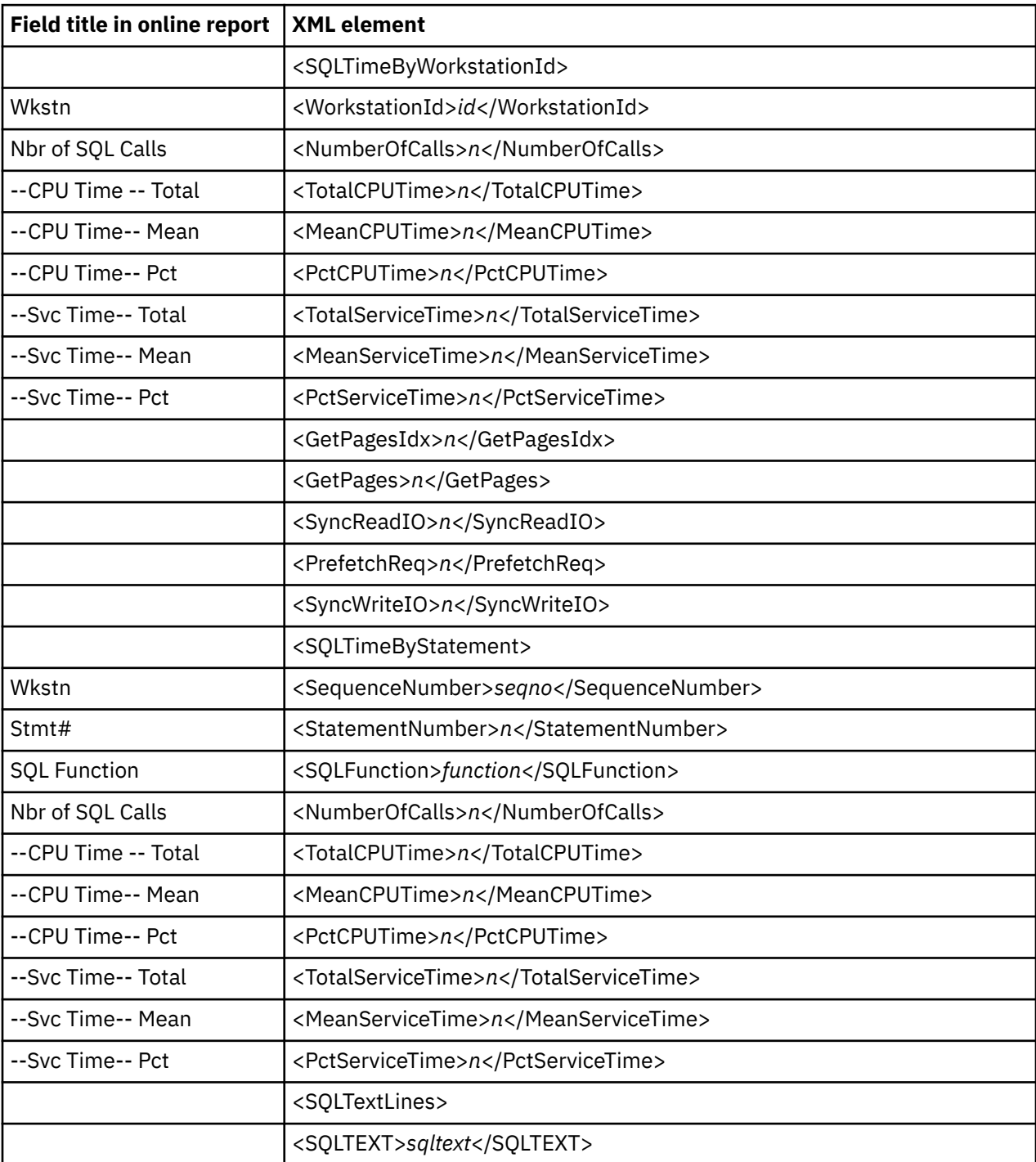

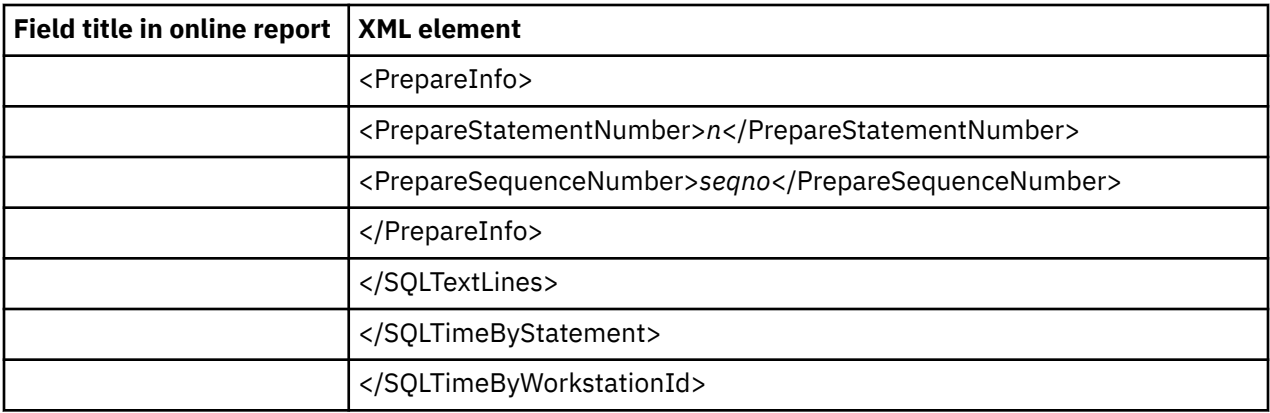

### **F19 DB2 SQL CPU/Svc Time by EndUsr**

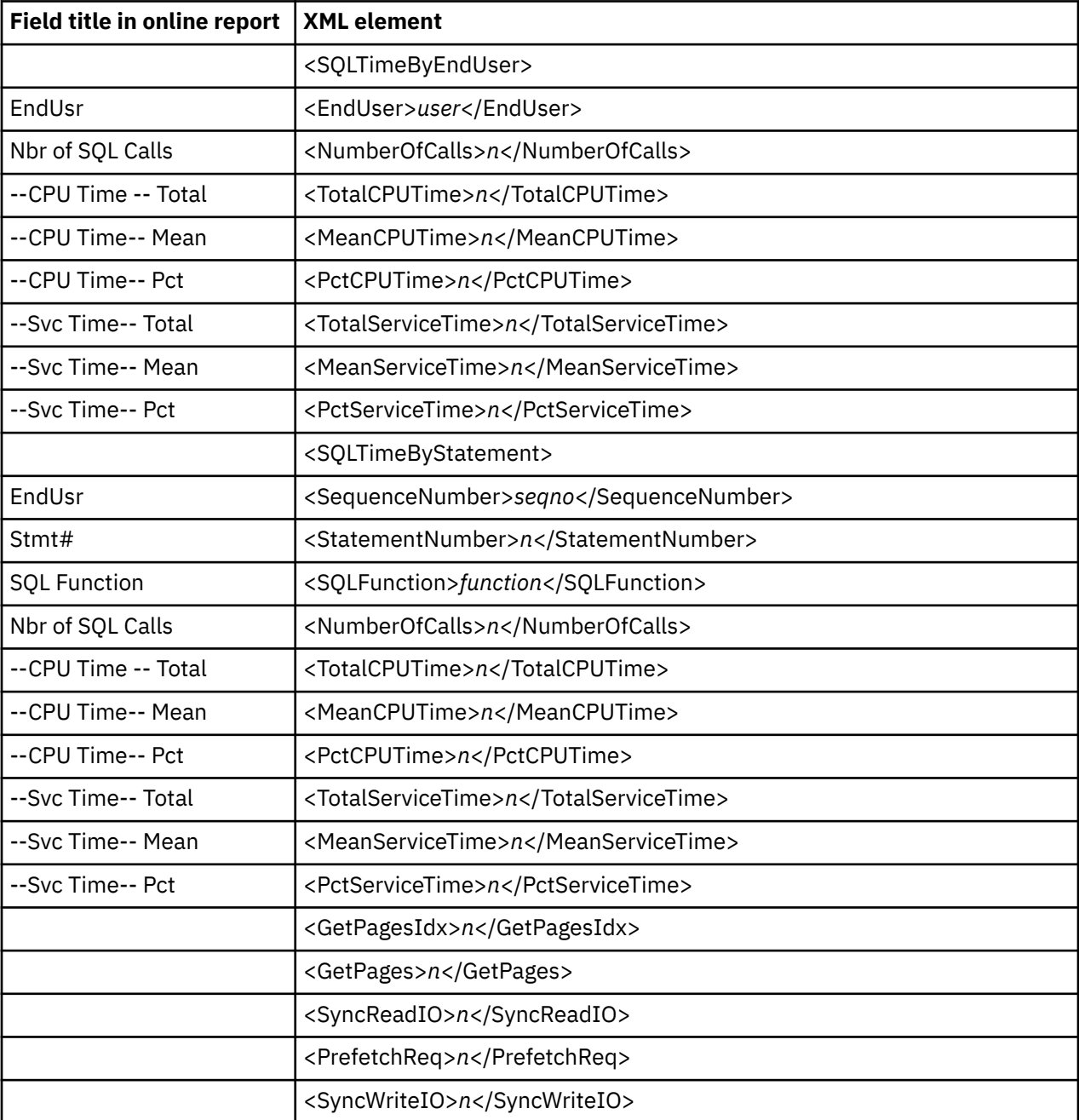

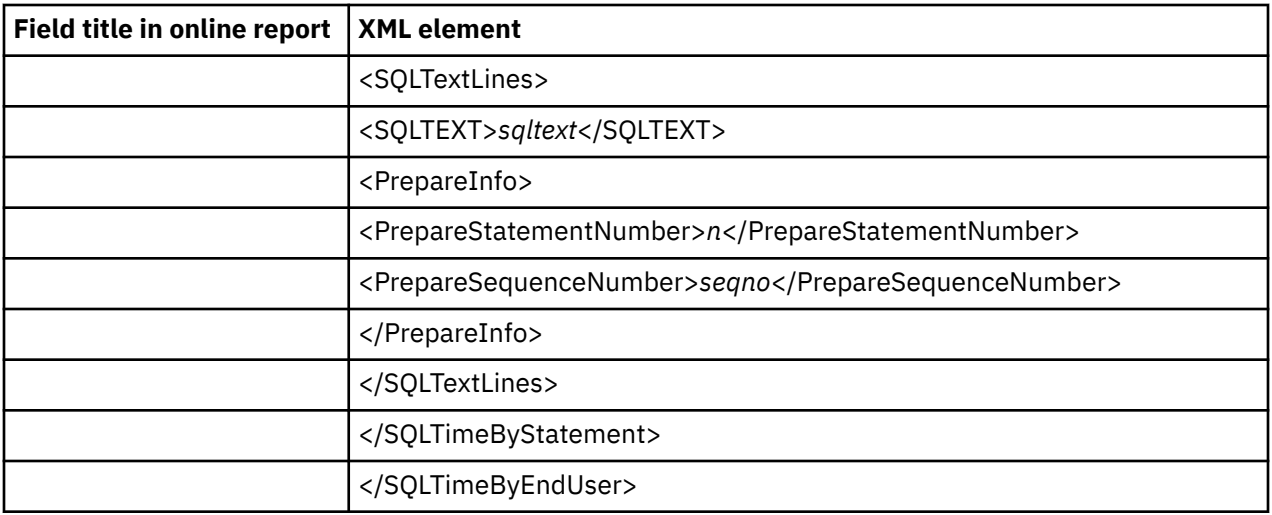

#### **F20 DB2 Class 3 Wait Times**

The DB2Class3WaitTimesByPlan tag pair and sub-elements are repeated for each DB2 plan in the report.

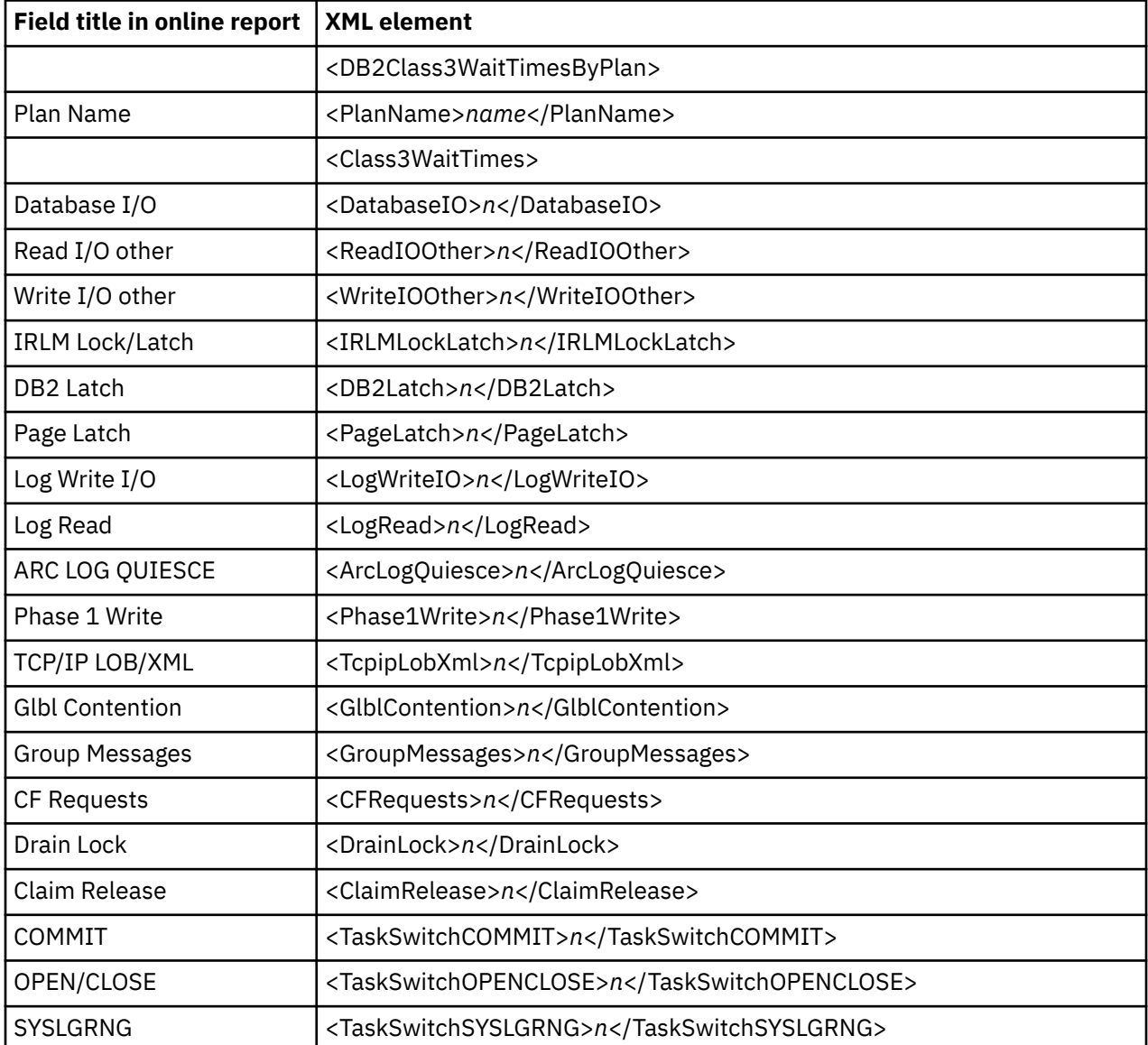

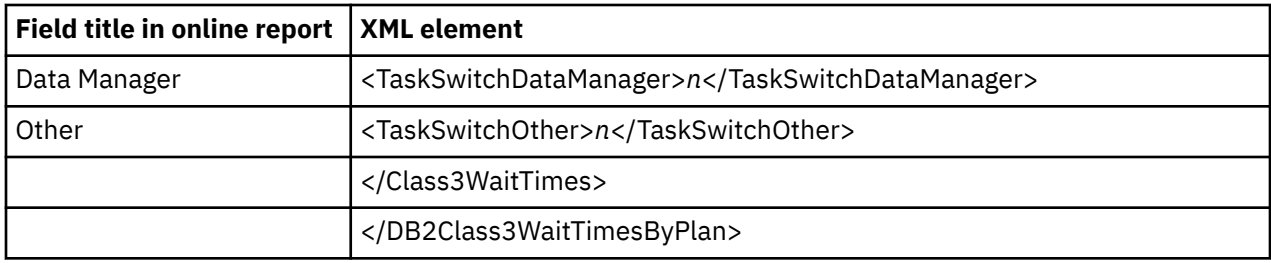

# **Java/USS/HFS Performance analysis reports**

### **J01 Java Summary/Attributes**

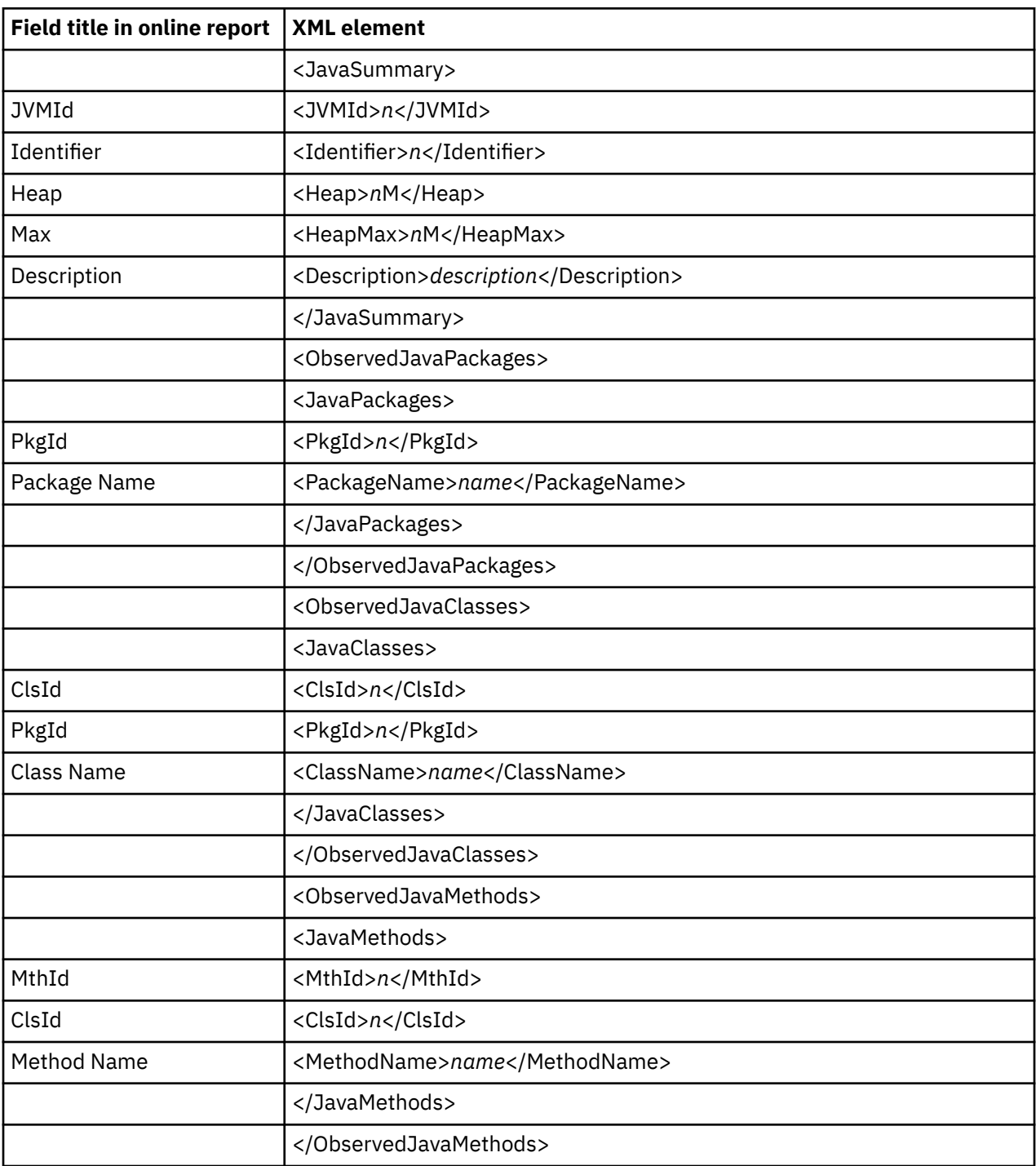

### **J02 Java Heap Usage Timeline**

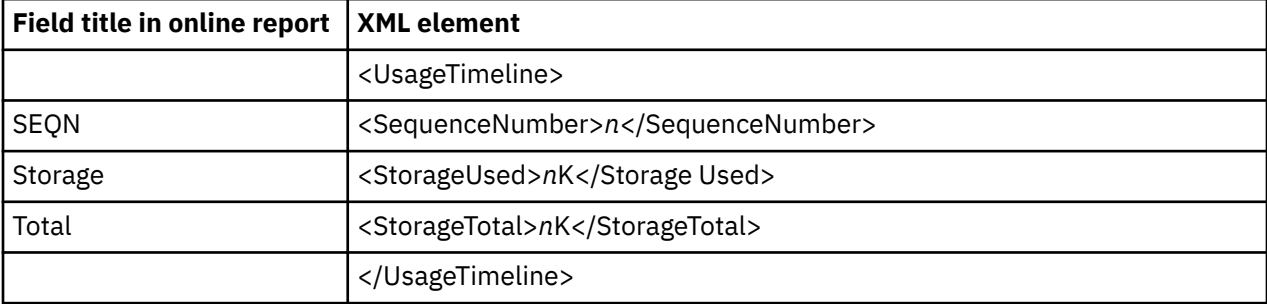

### **J03 Java CPU Usage by Thread**

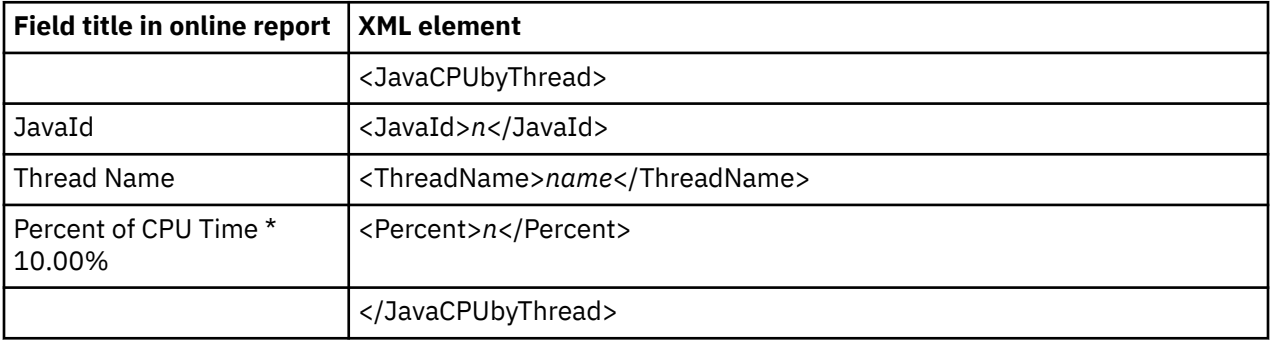

#### **J04 Java CPU Usage by Package**

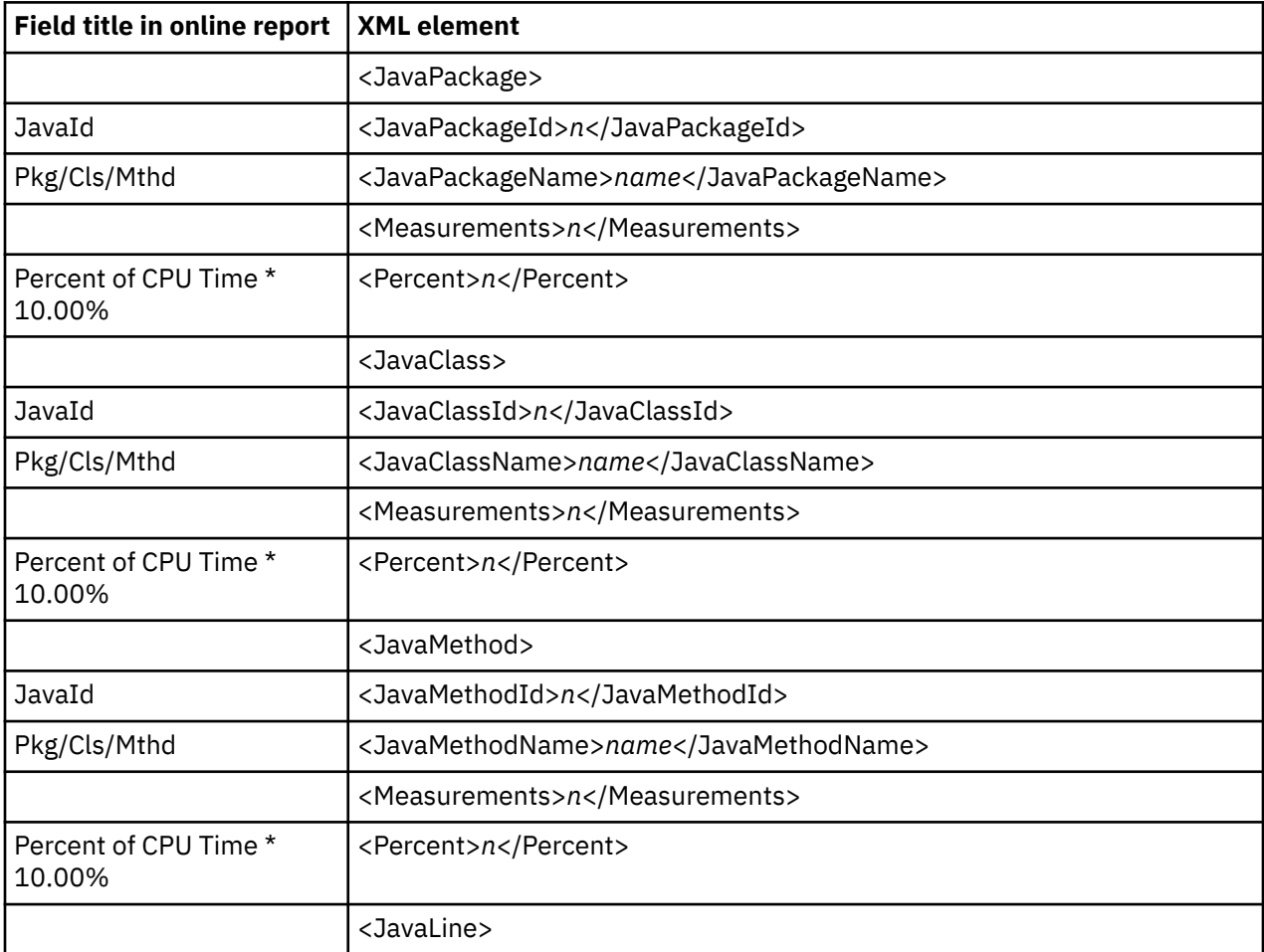

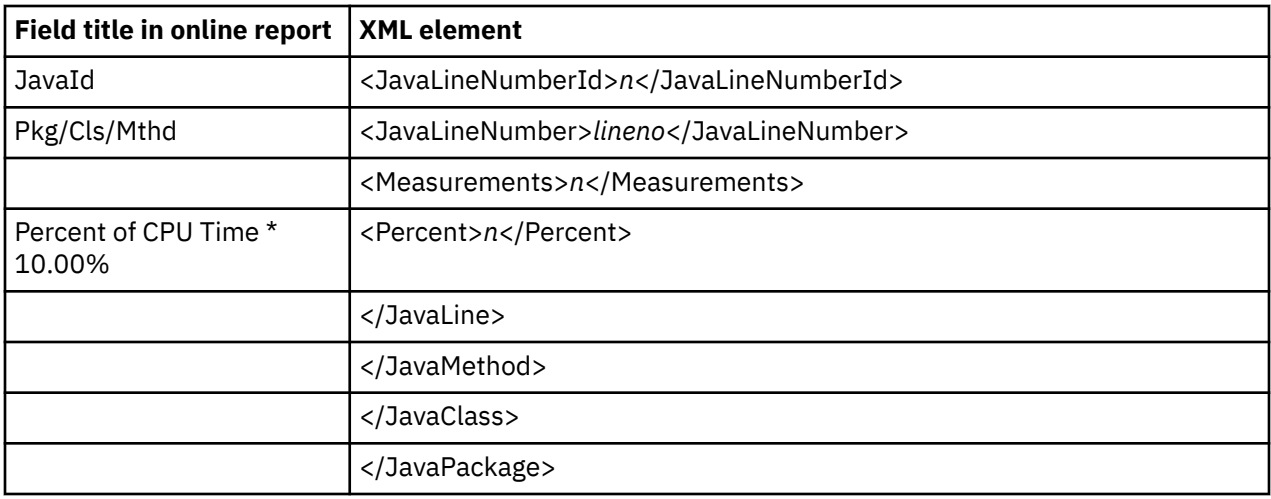

### **J05 Java CPU Usage by Class**

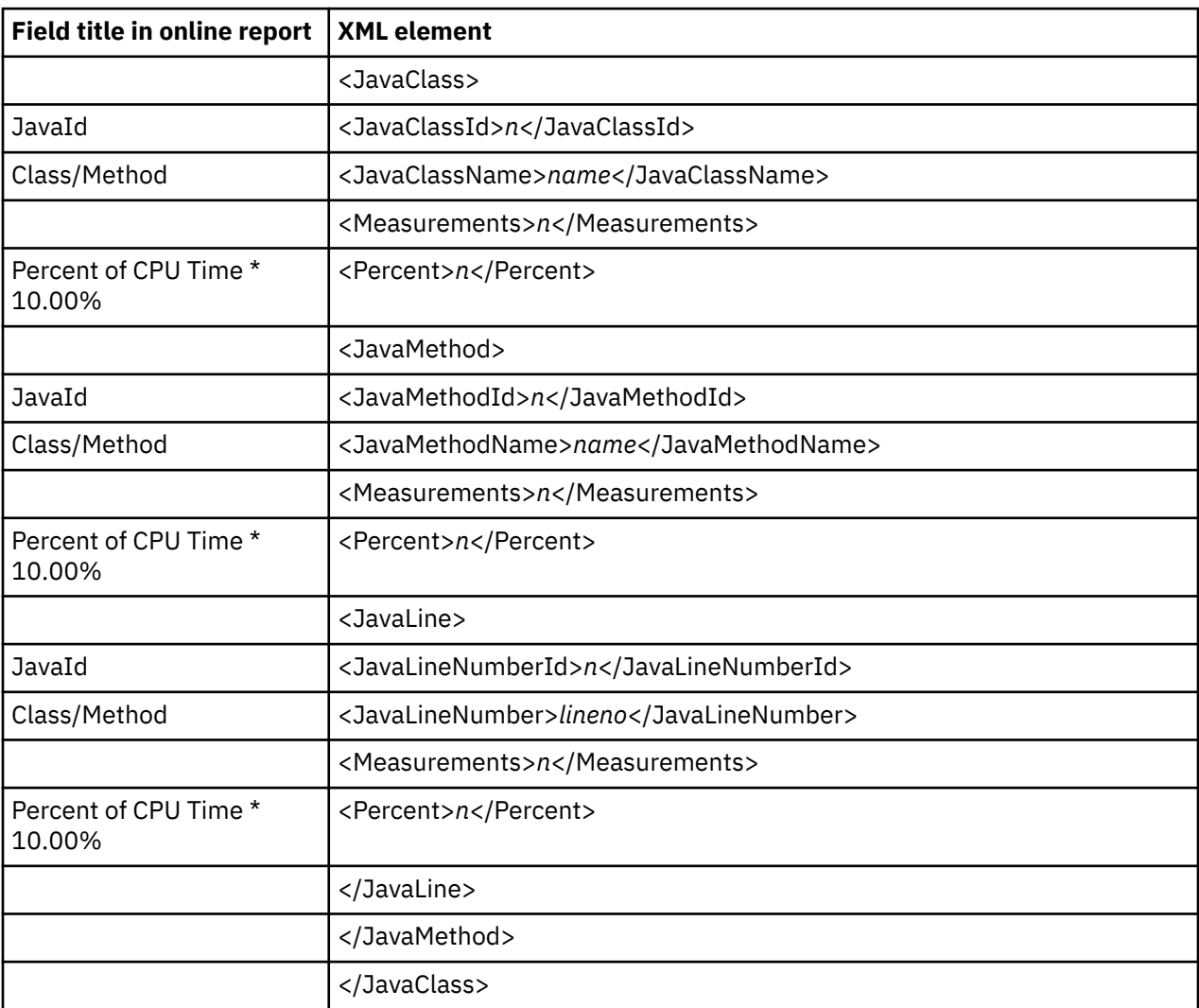

### **J06 Java CPU Usage by Method**

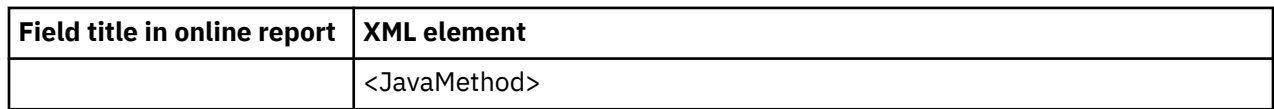

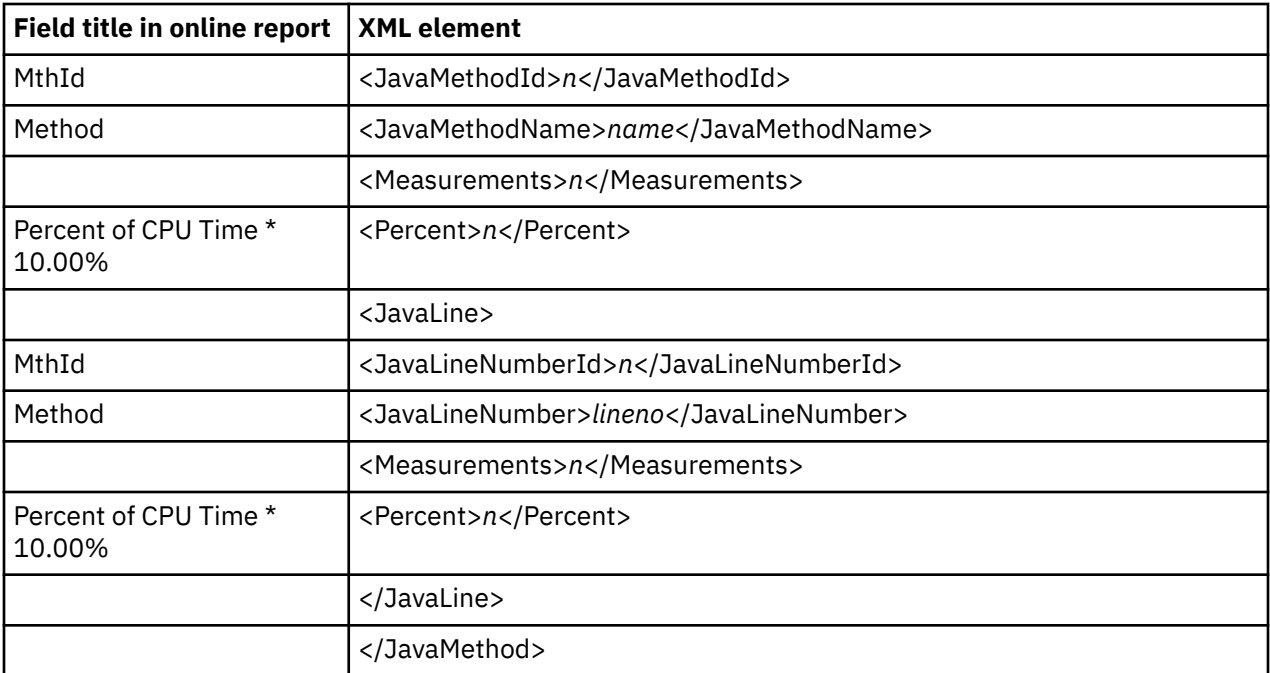

## **J07 Java CPU Usage by Call Path**

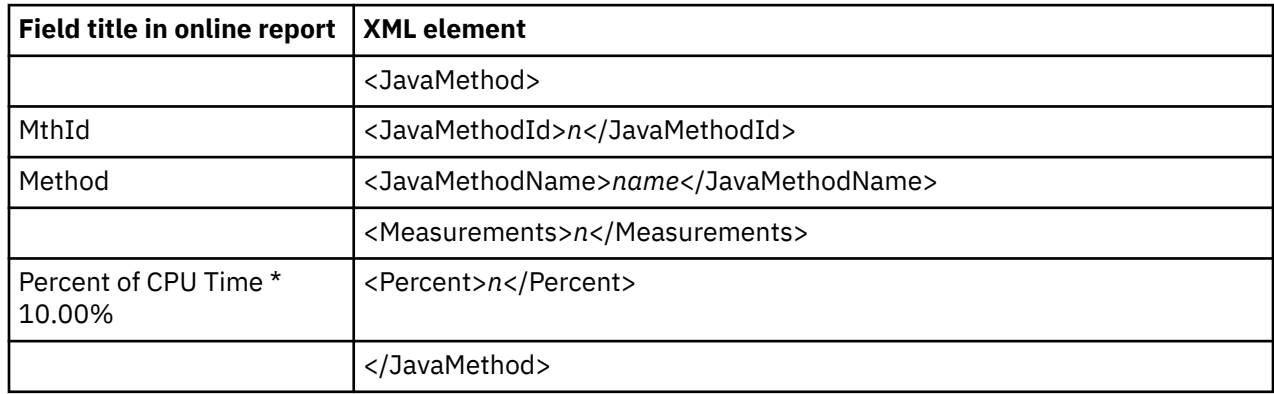

# **J09 Java Service Time by Package**

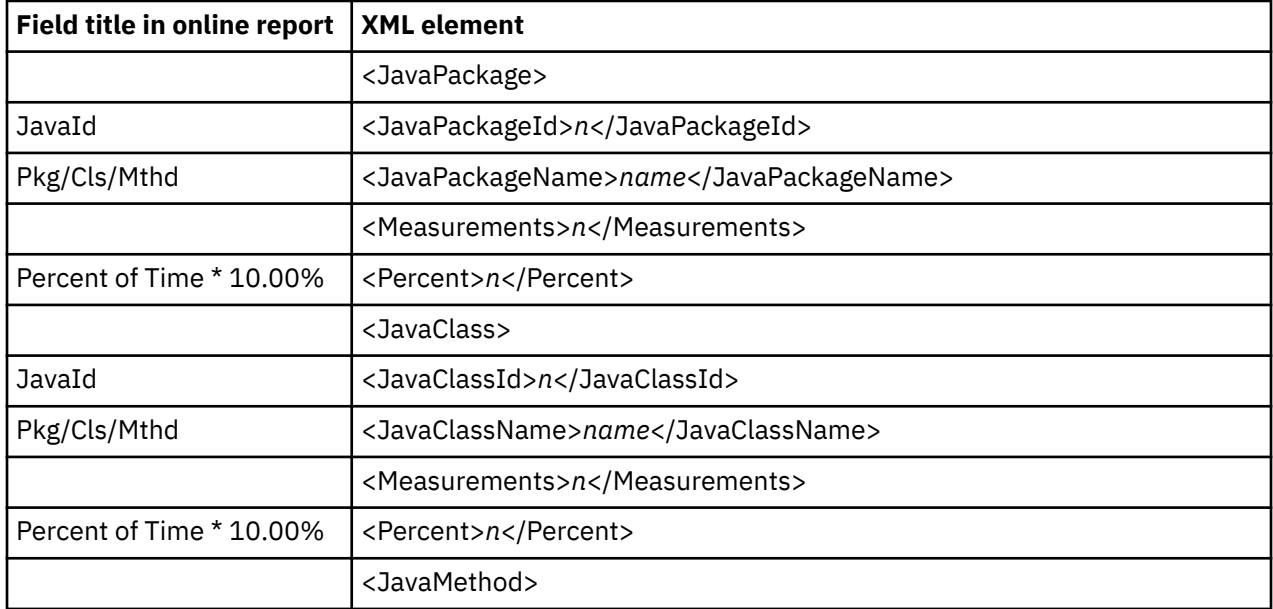

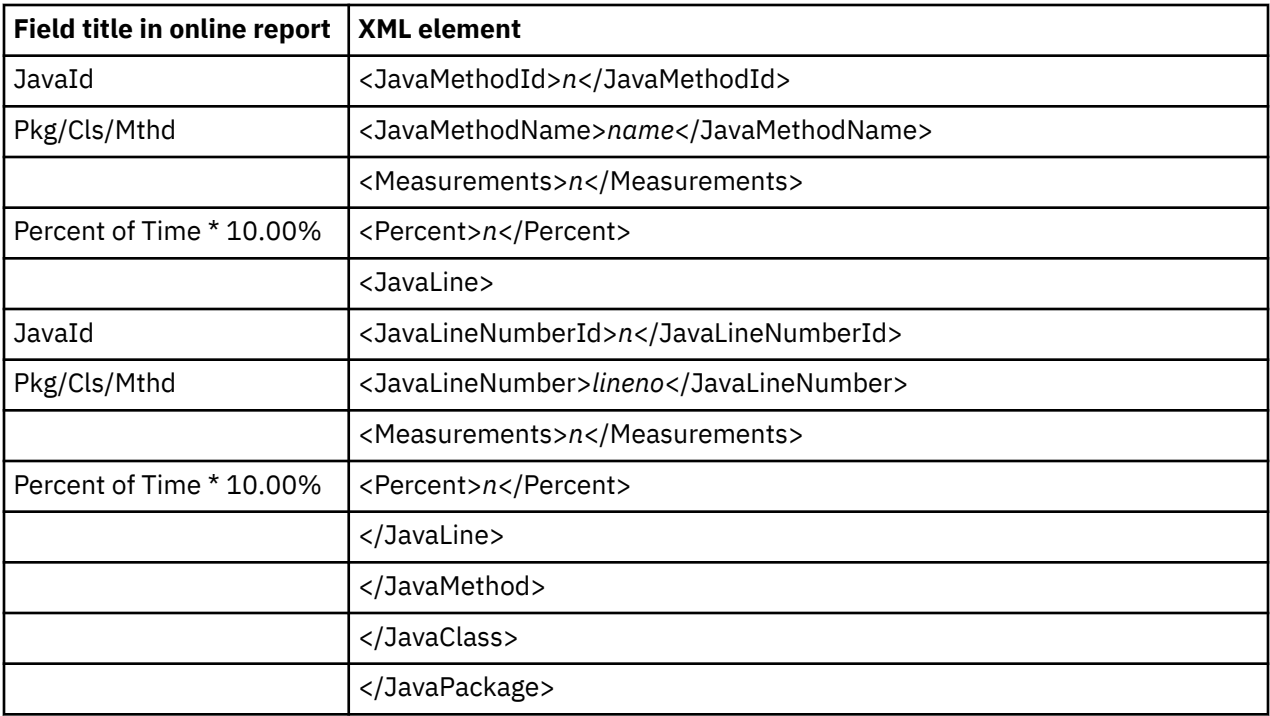

### **J10 Java Service Time by Class**

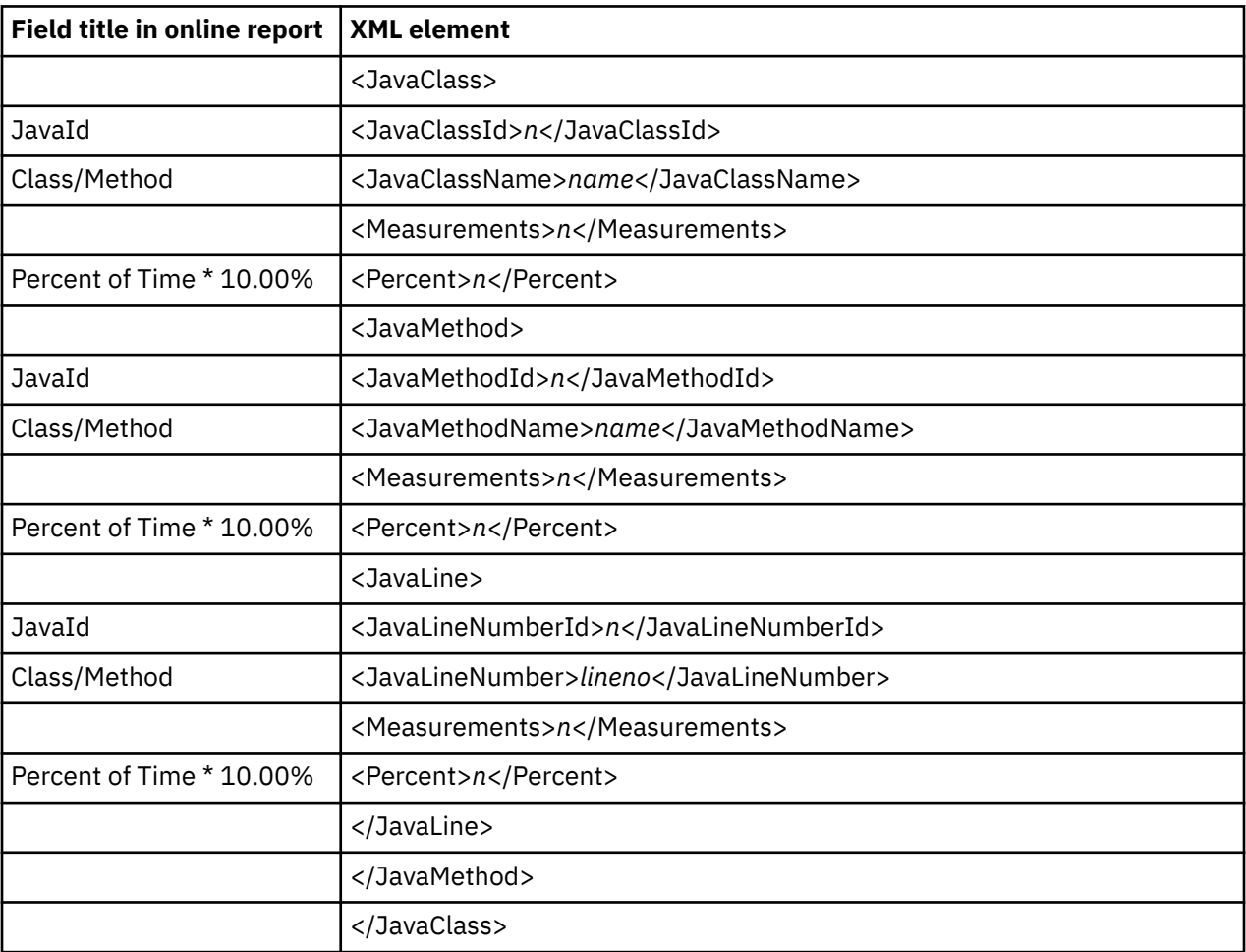

### **J11 Java Service Time by Method**

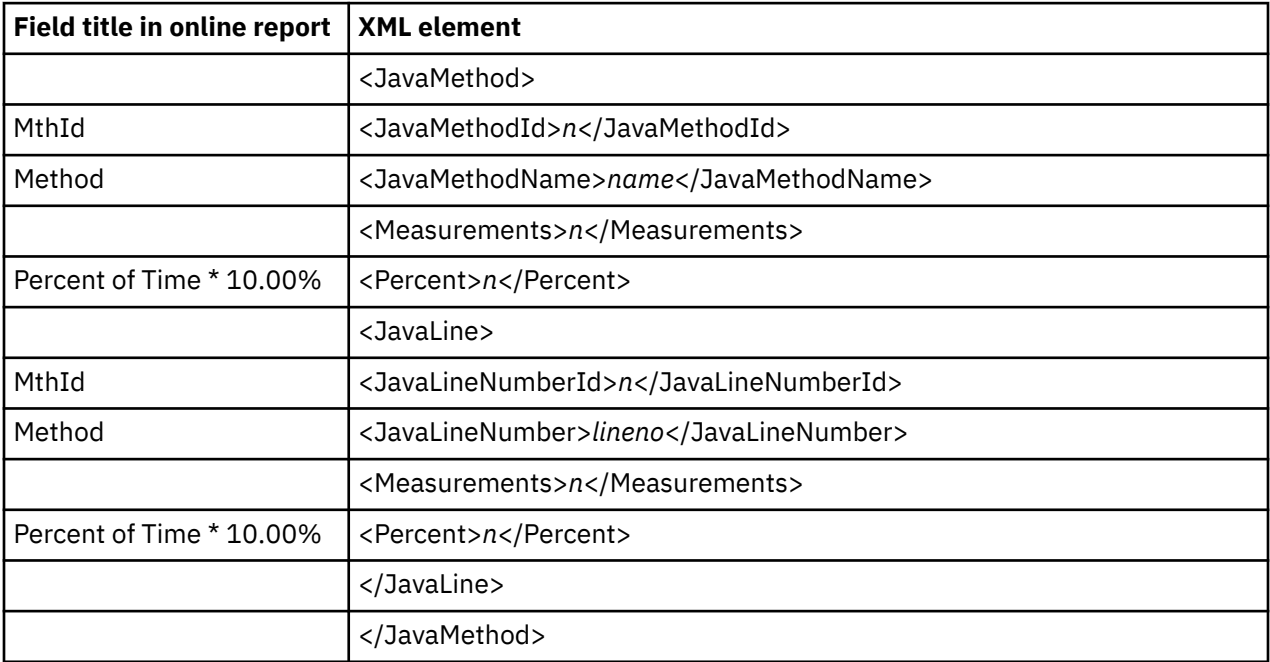

### **J12 Java Service Time by Call Path**

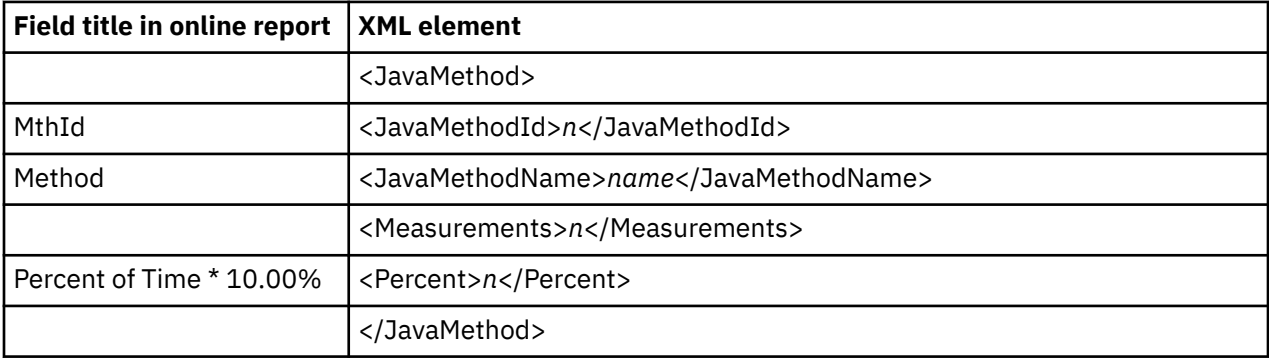

### **J14 Java Wait Time by Package**

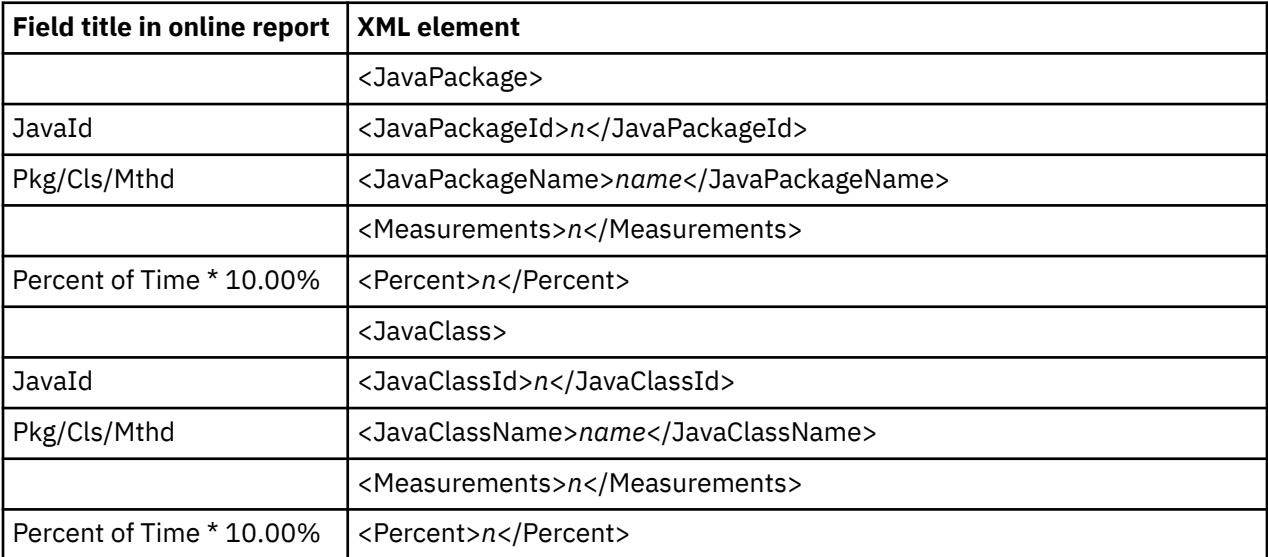

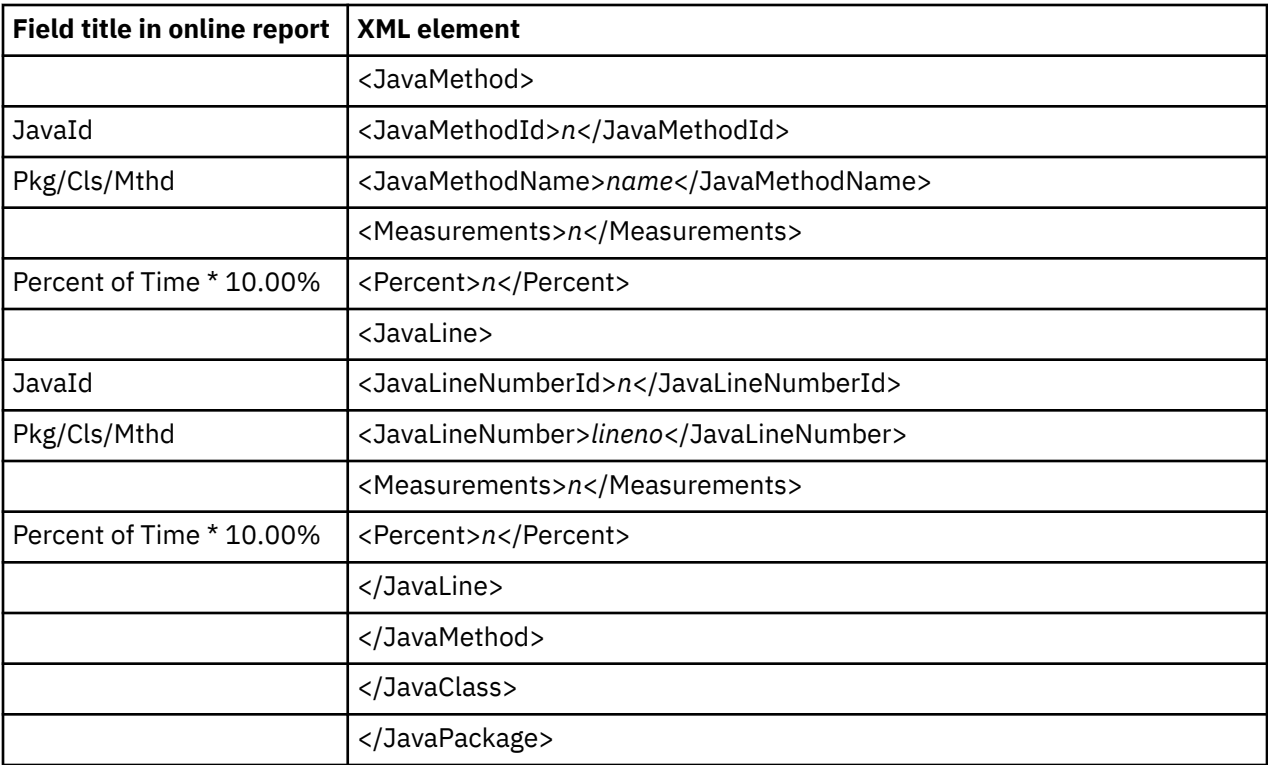

### **J15 Java Wait Time by Class**

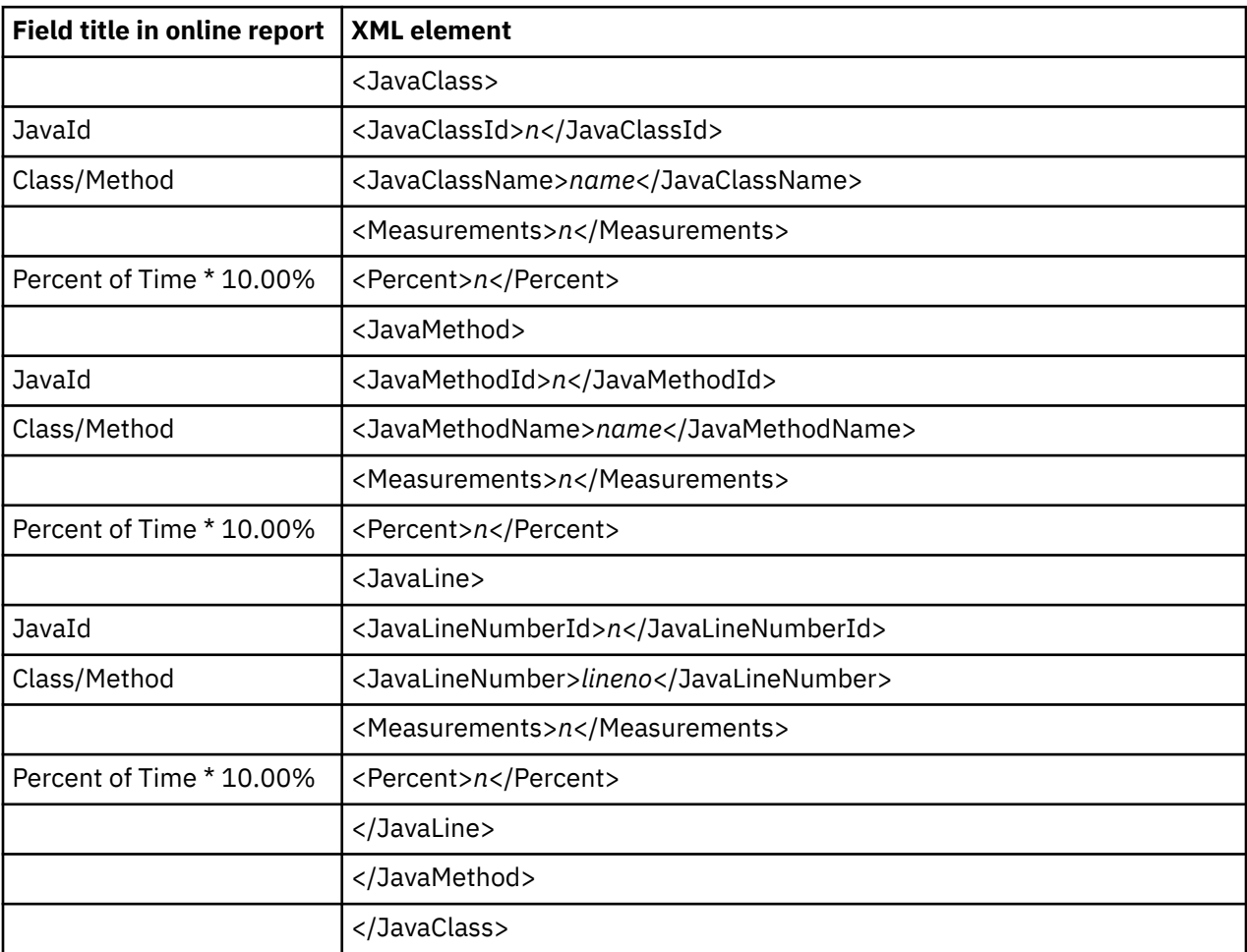

#### **J16 Java Wait Time by Method**

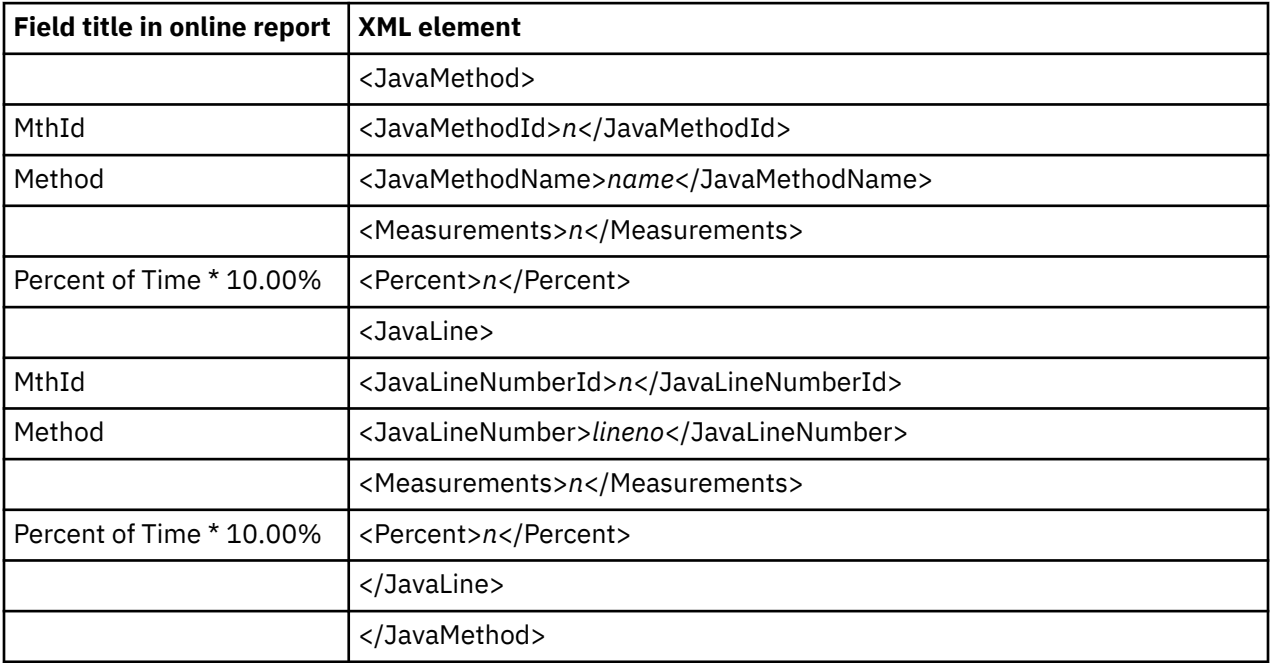

#### **J17 Java Wait Time by Call Path**

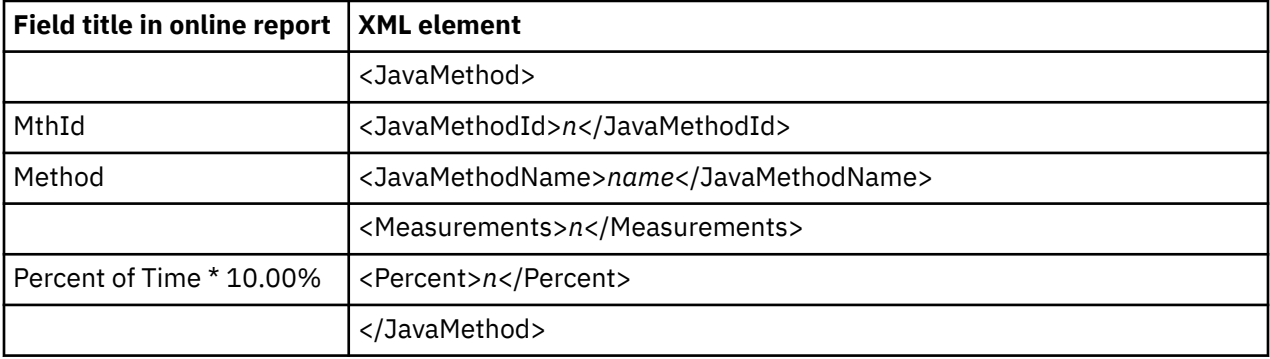

### **H01 HFS Service Time by Path Name**

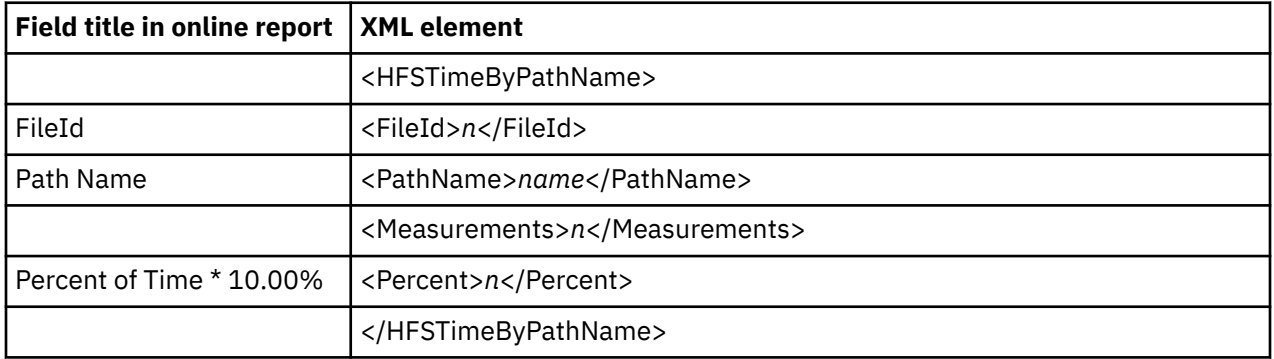

### **H02 HFS Service Time by Device**

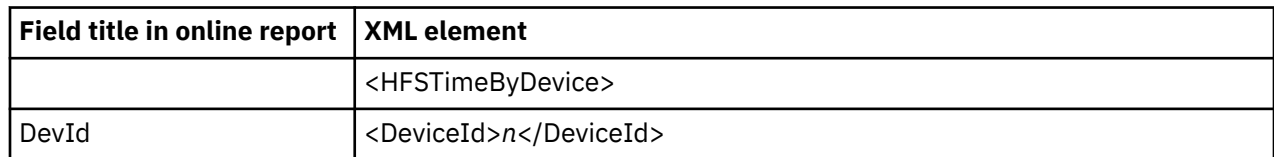

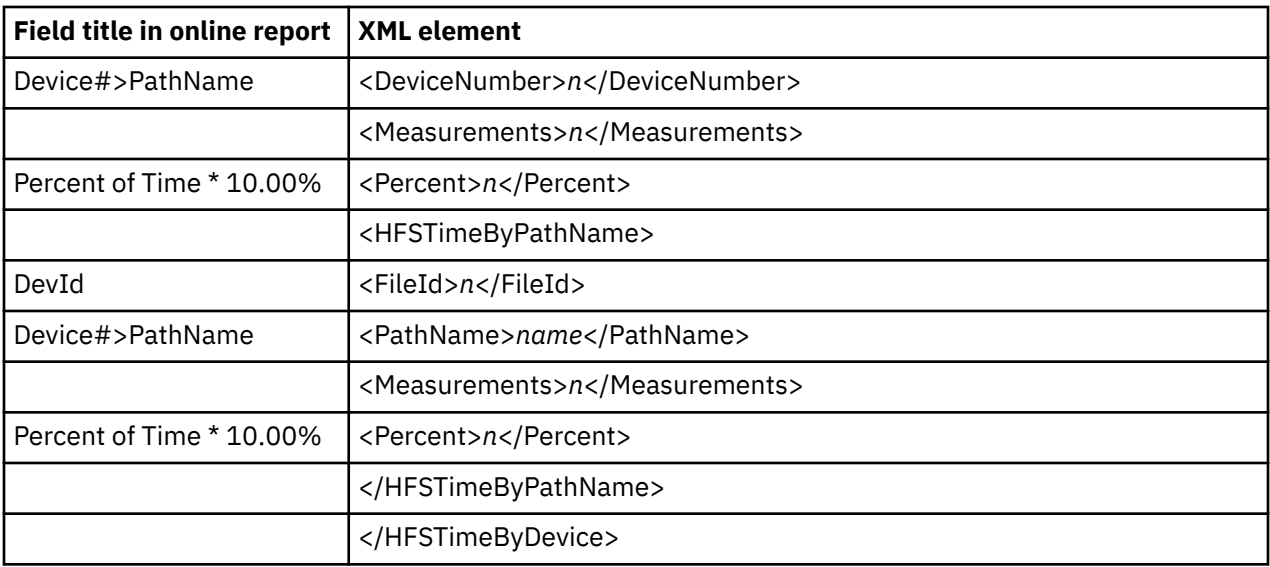

### **H03 HFS File Activity**

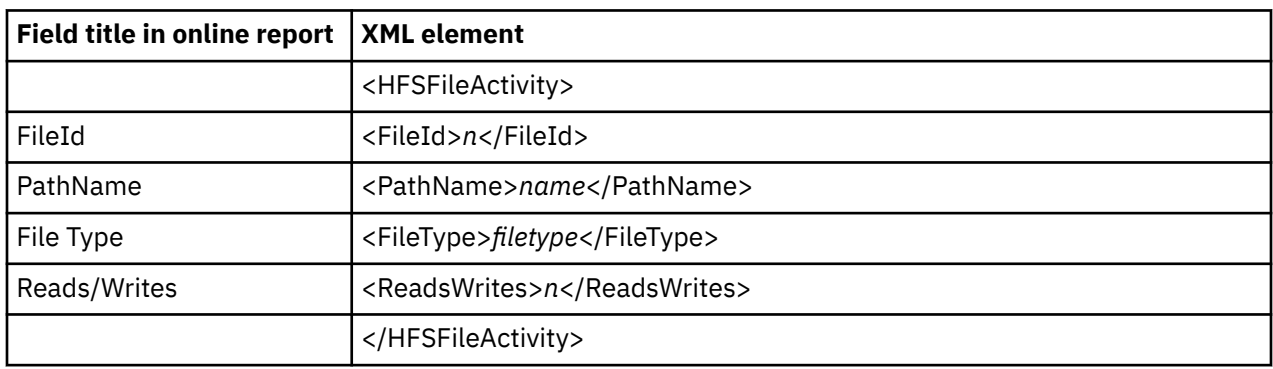

#### **H04 HFS File Attributes**

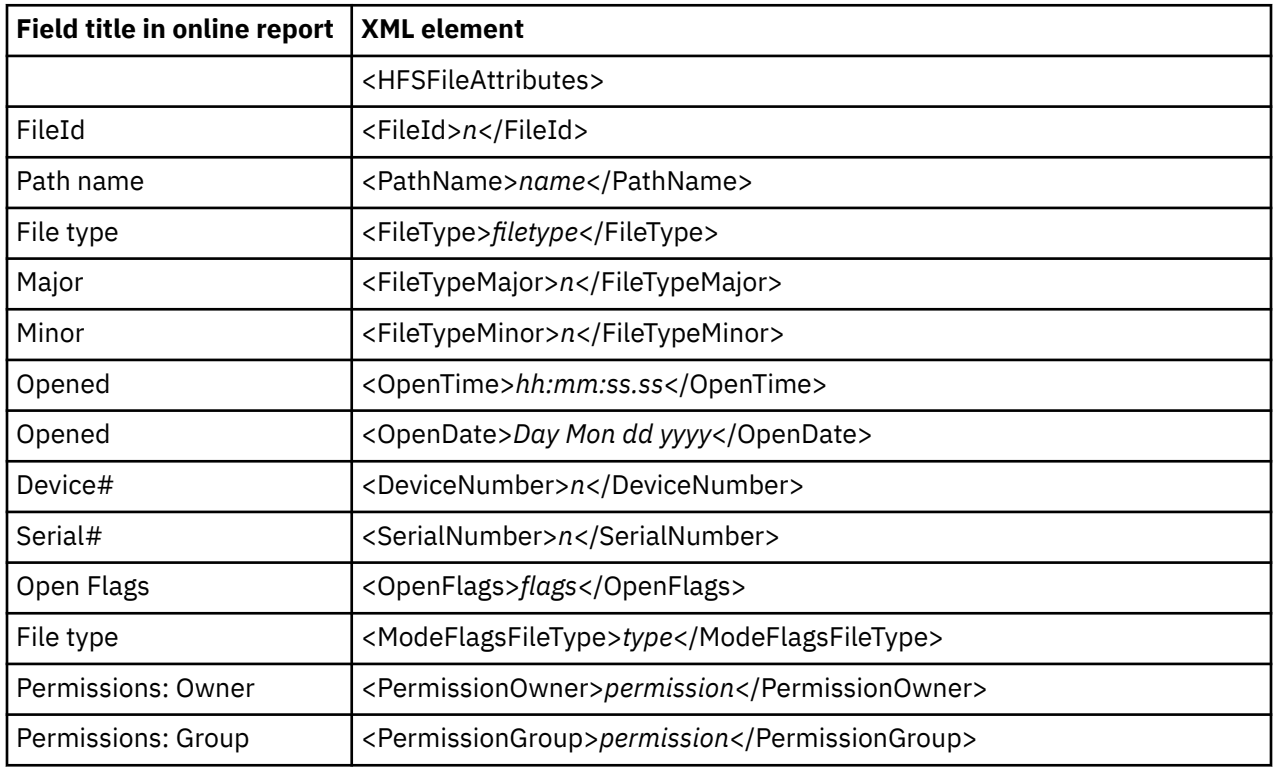

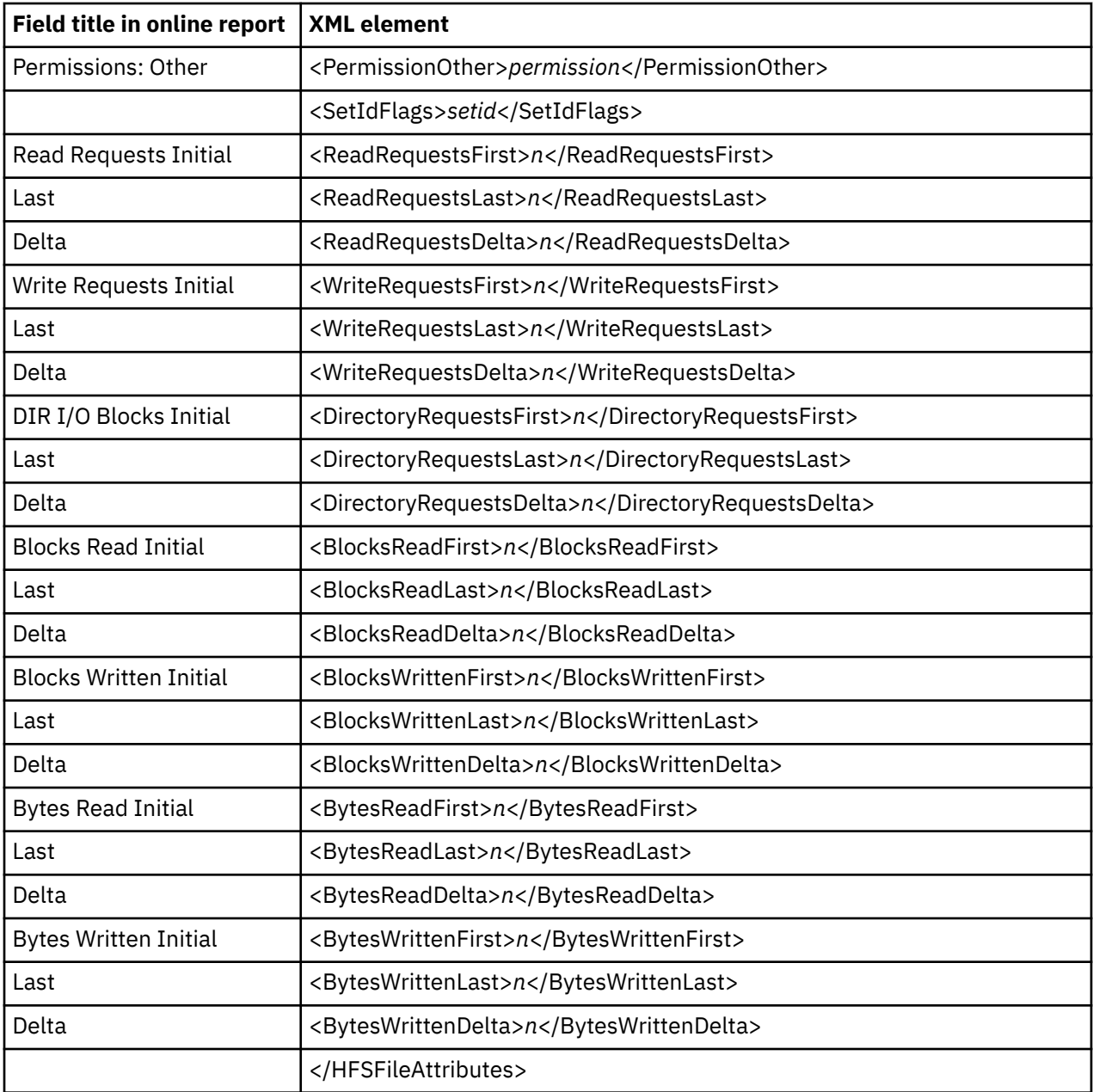

## **H05 HFS Device Activity**

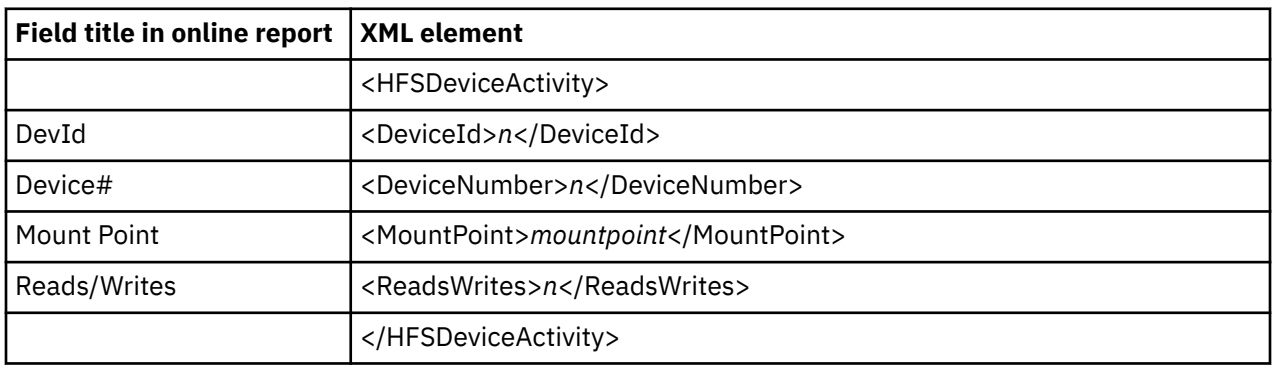

#### **H06 HFS Device Attributes**

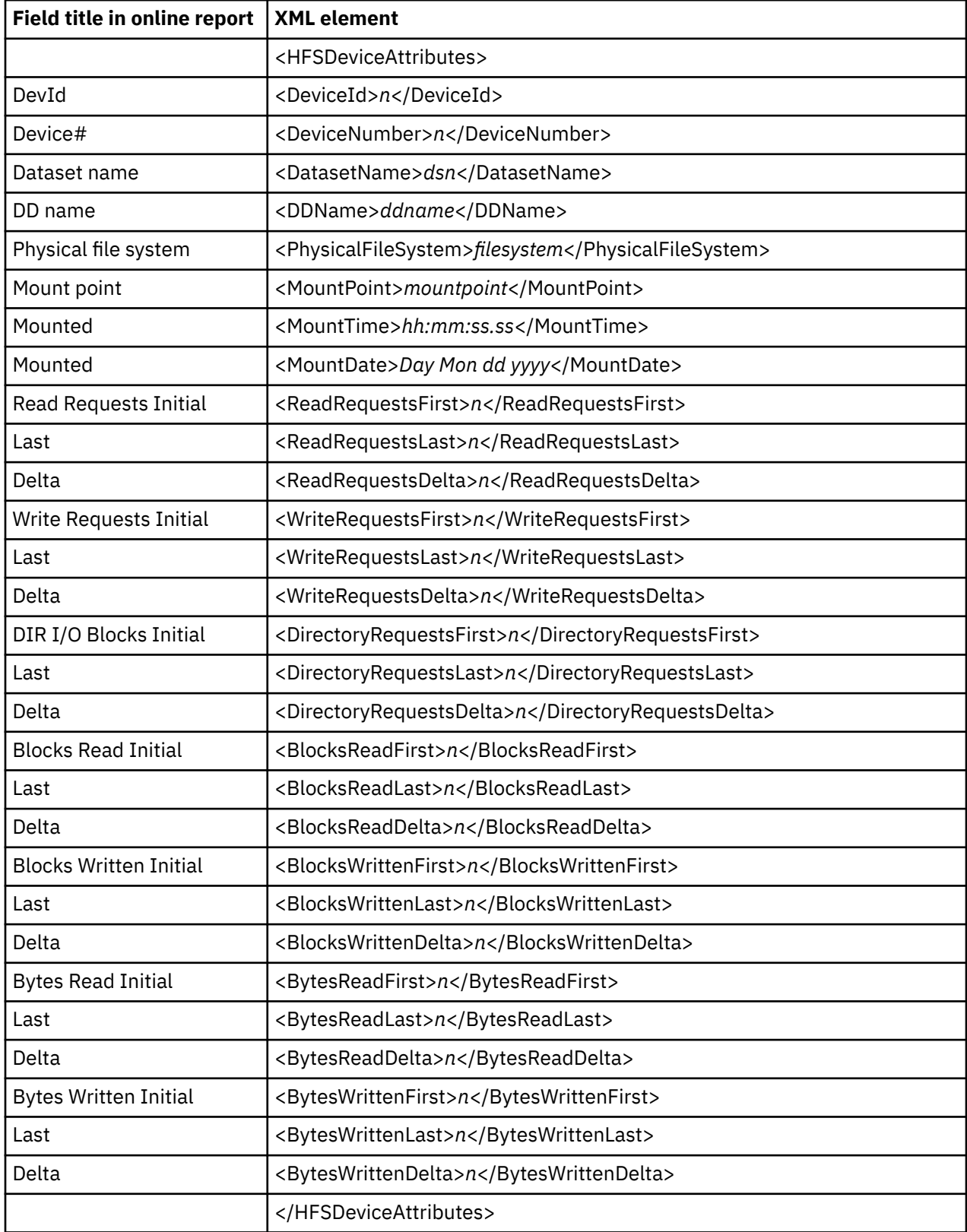

### **H07 HFS Activity Timeline**

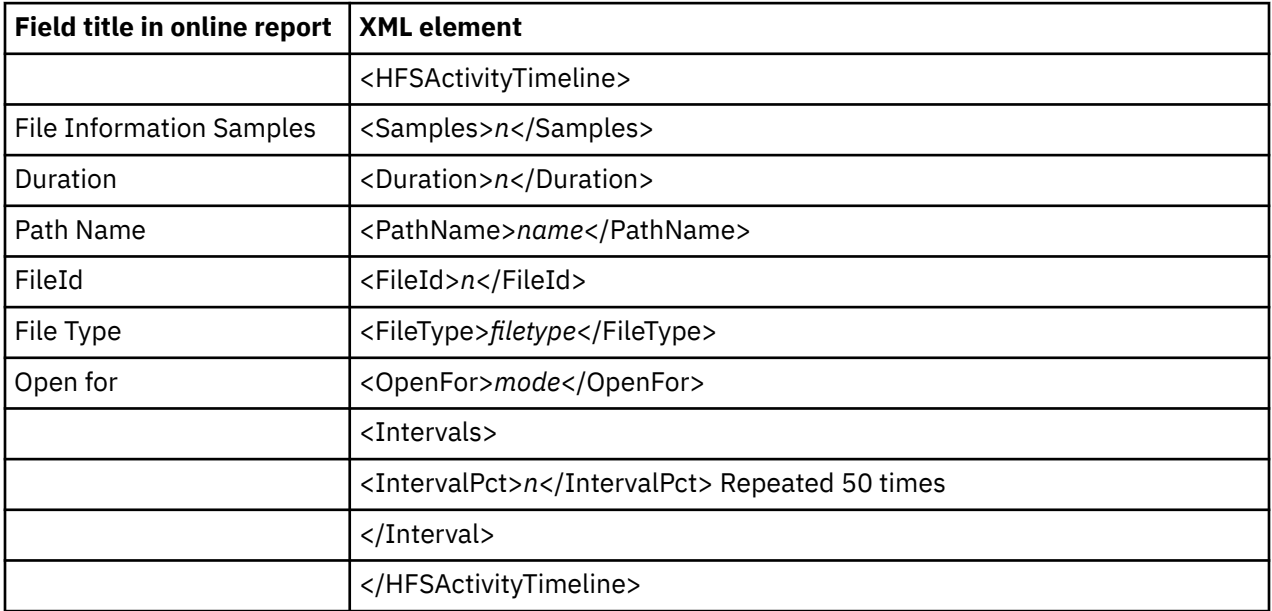

### **H08 HFS Wait Time by Path Name**

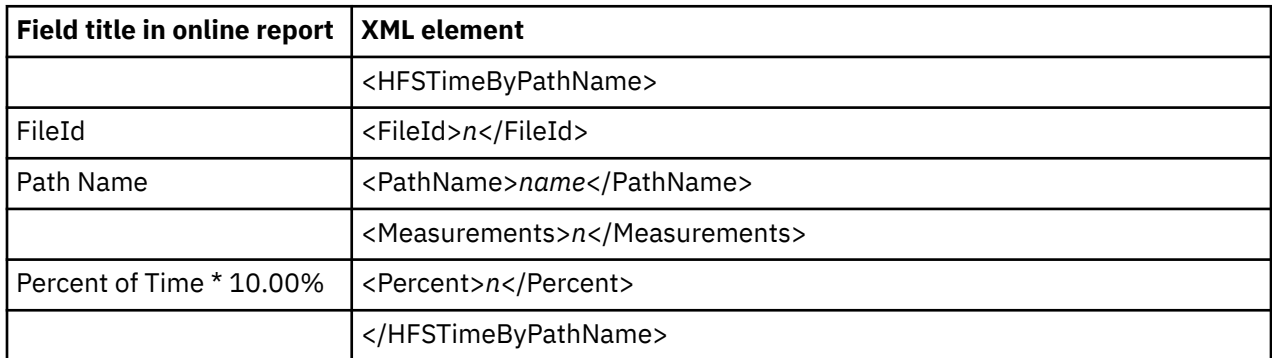

# **H09 HFS Wait Time by Device**

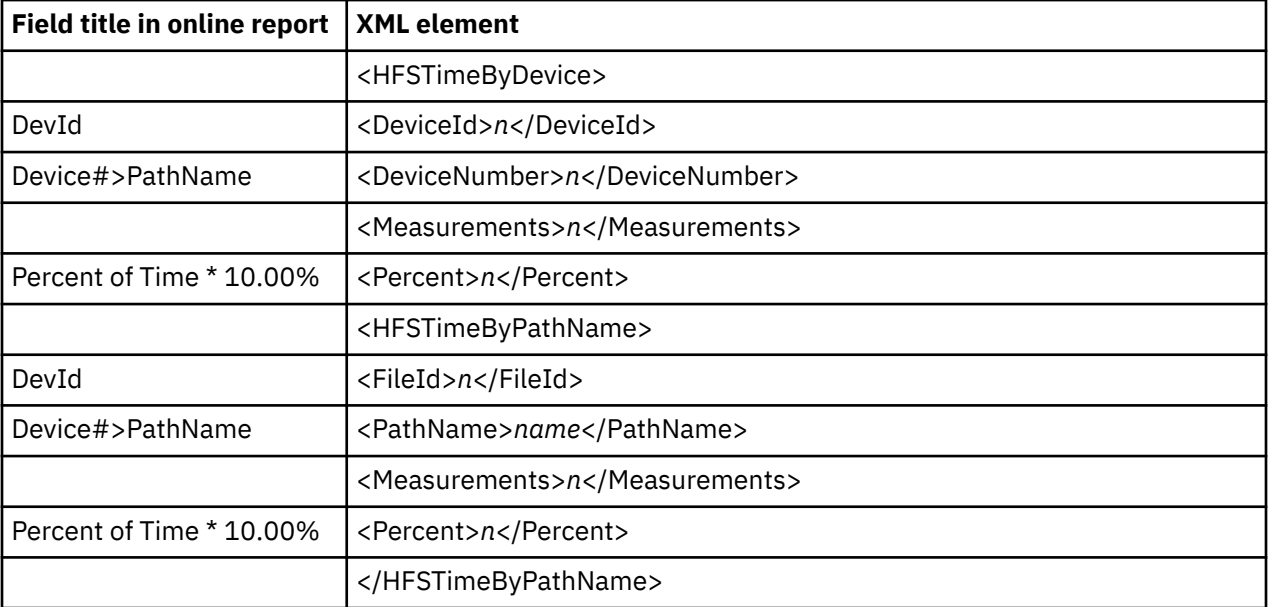

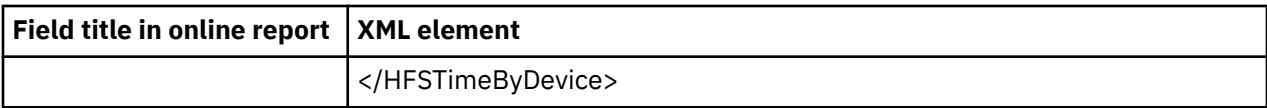

### **H10 HFS Service Time by Request**

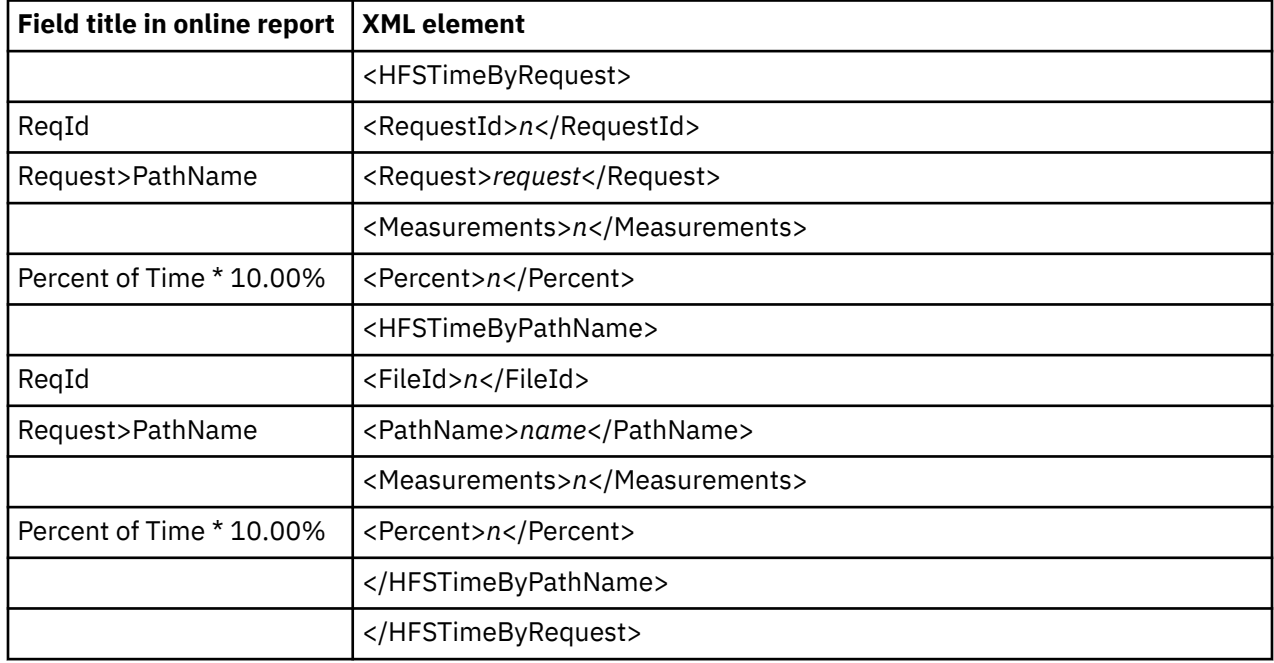

### **H11 HFS Wait Time by Request**

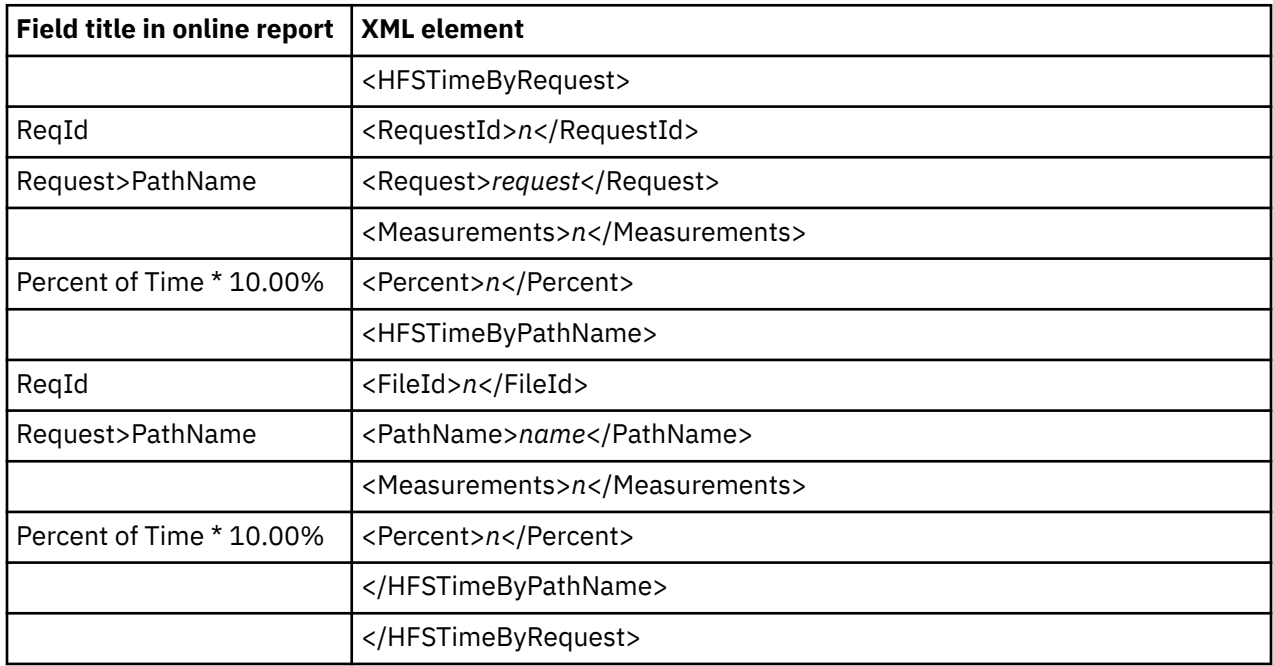

## **Q01 MQSeries Activity Summary**

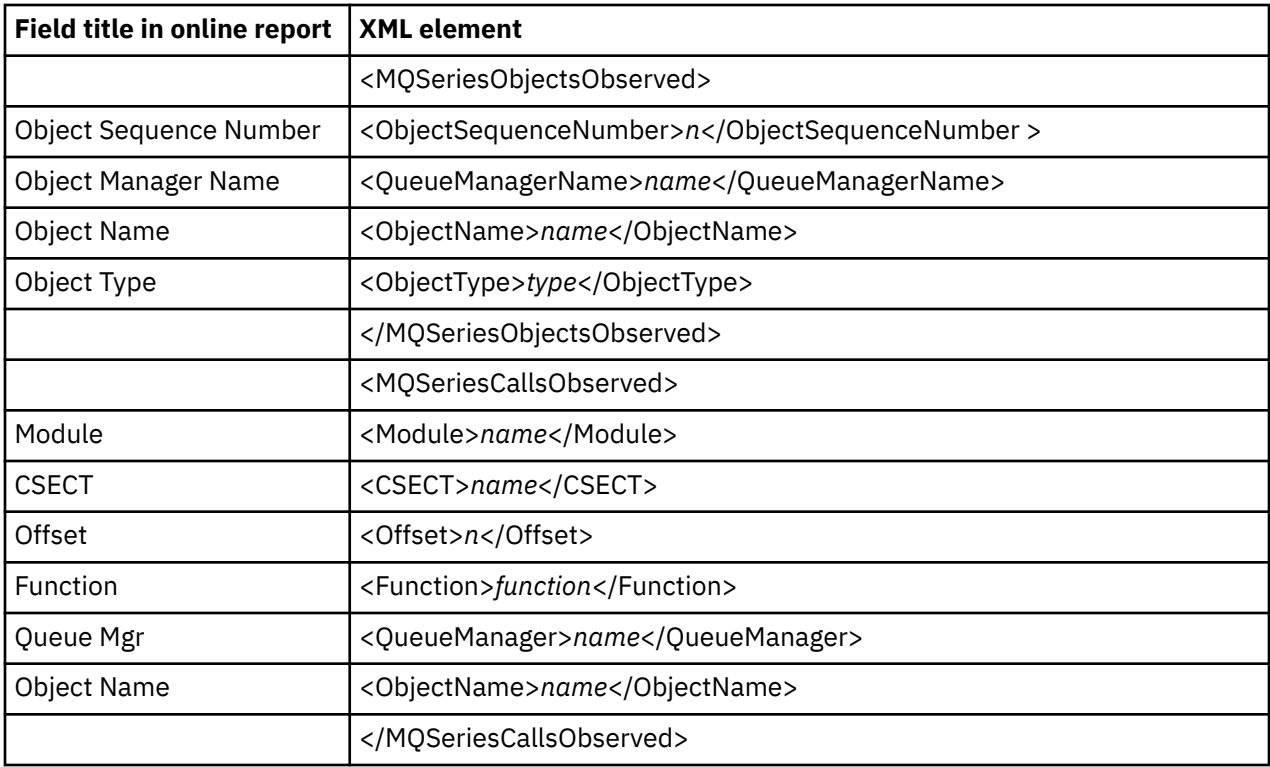

### **Q02 MQSeries CPU Usage by Queue**

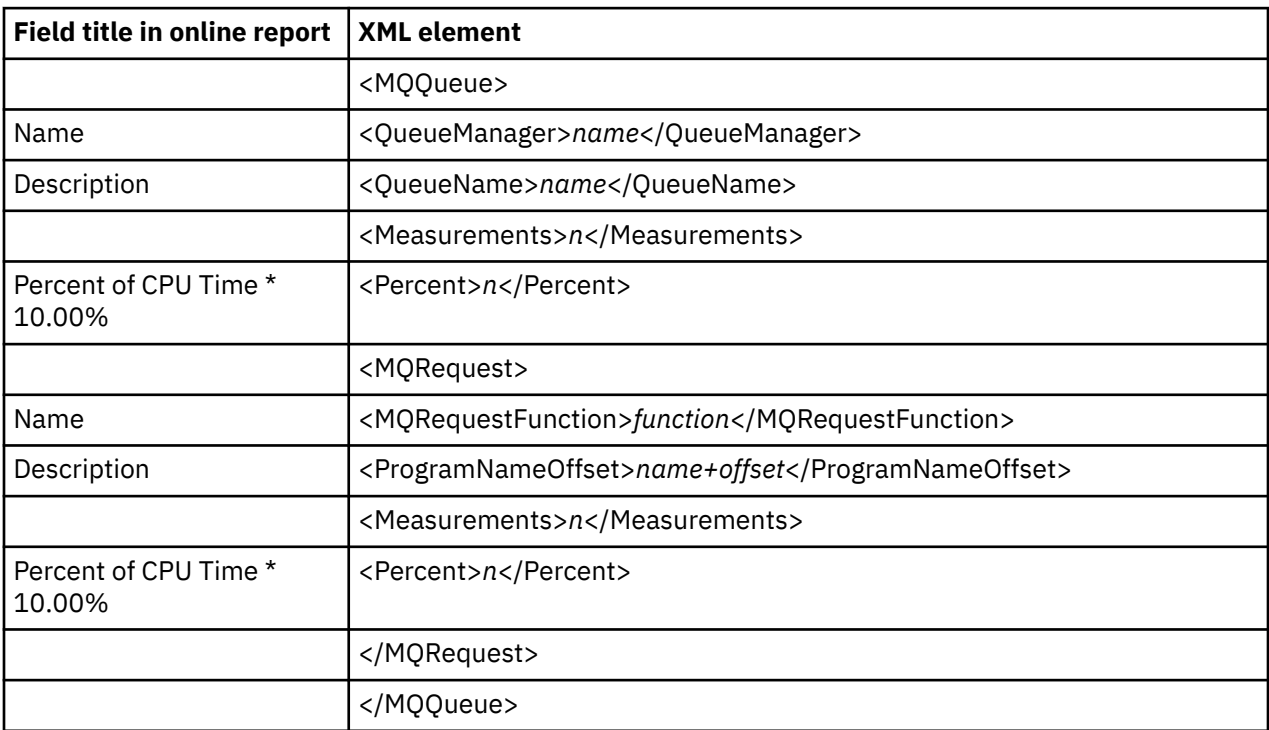

#### **Q03 MQSeries CPU Usage by Request**

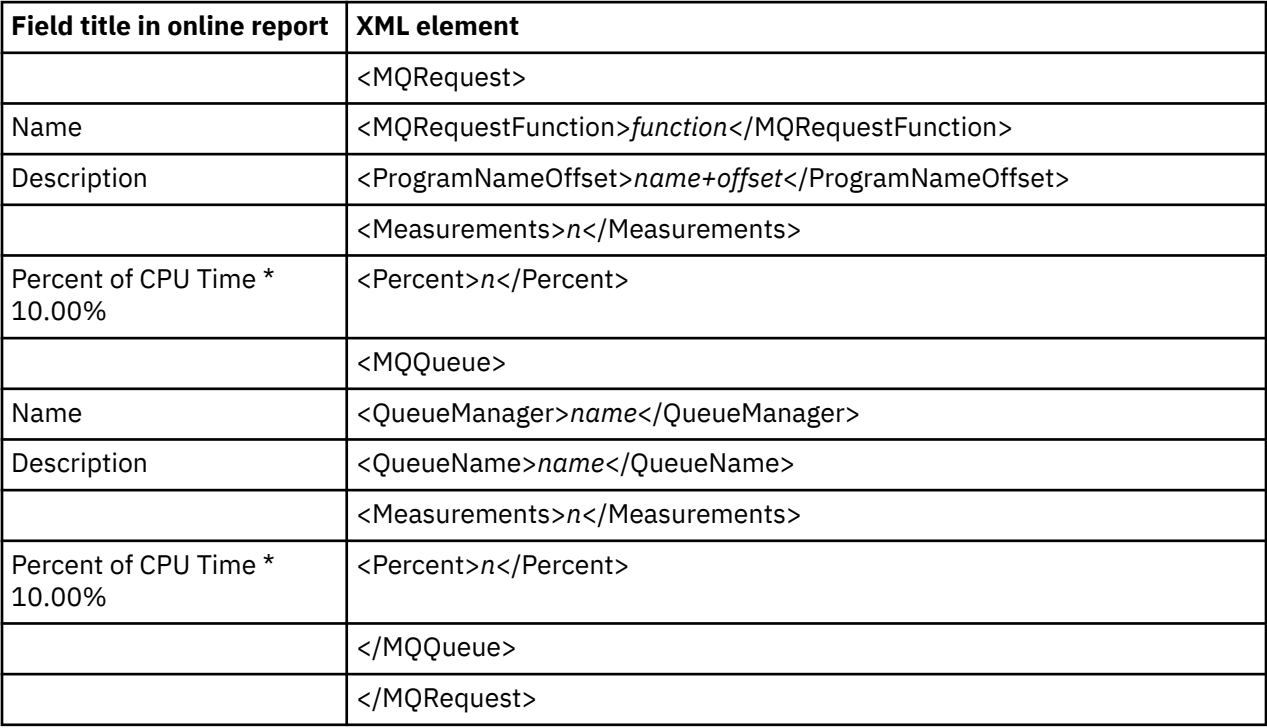

### **Q04 MQSeries CPU Usage by Txn/Queue**

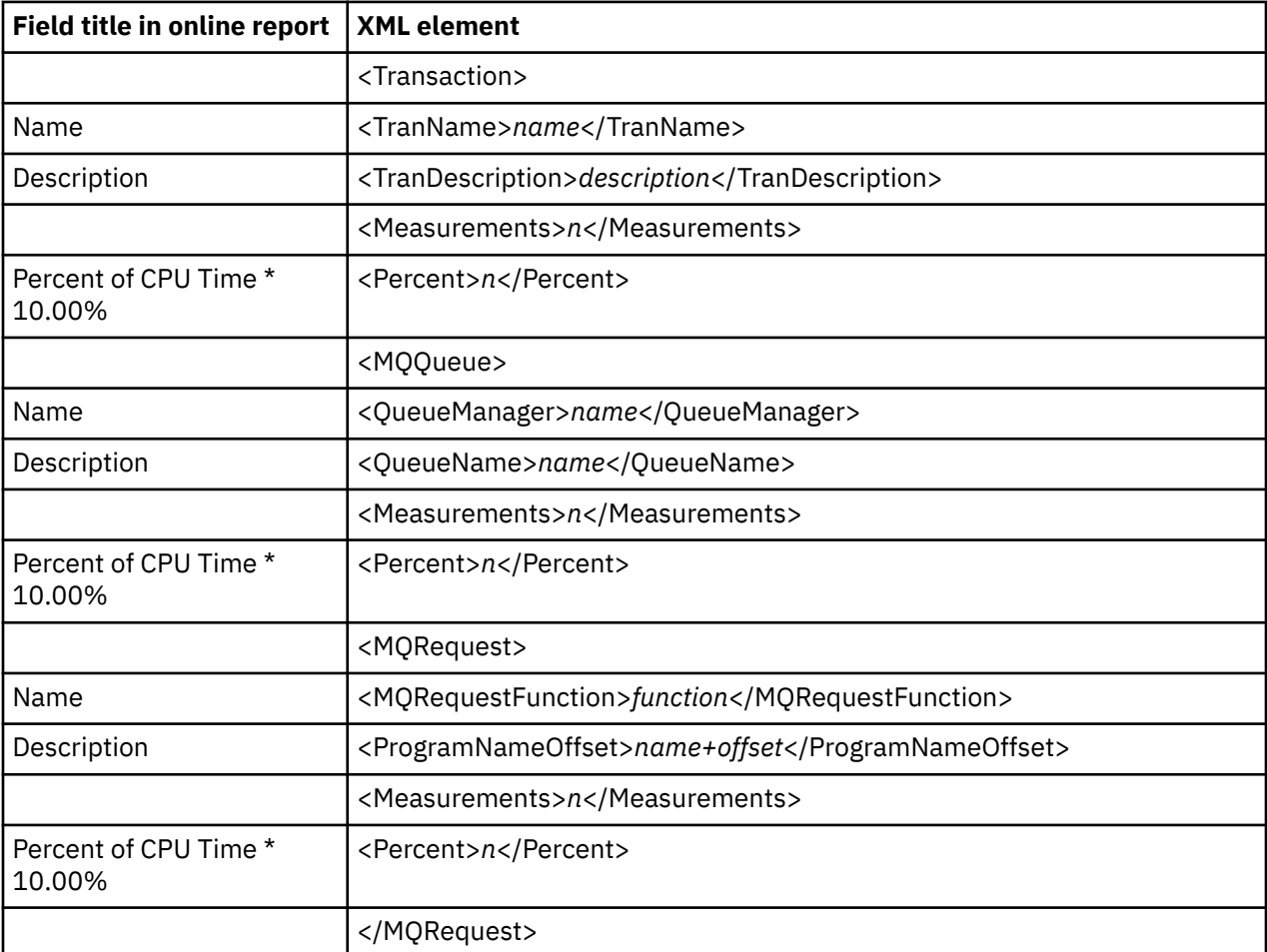
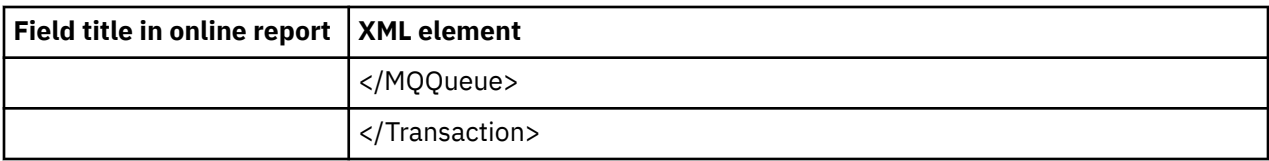

# **Q05 MQSeries Service Time by Queue**

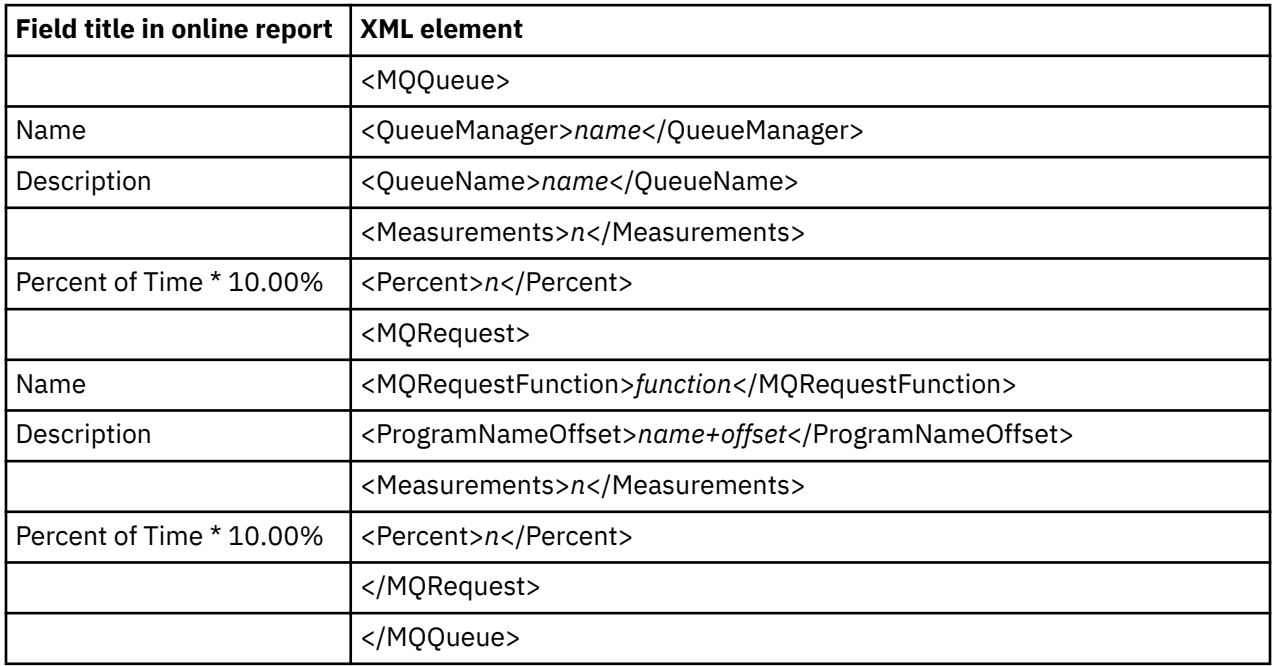

# **Q06 MQSeries Service Time by Request**

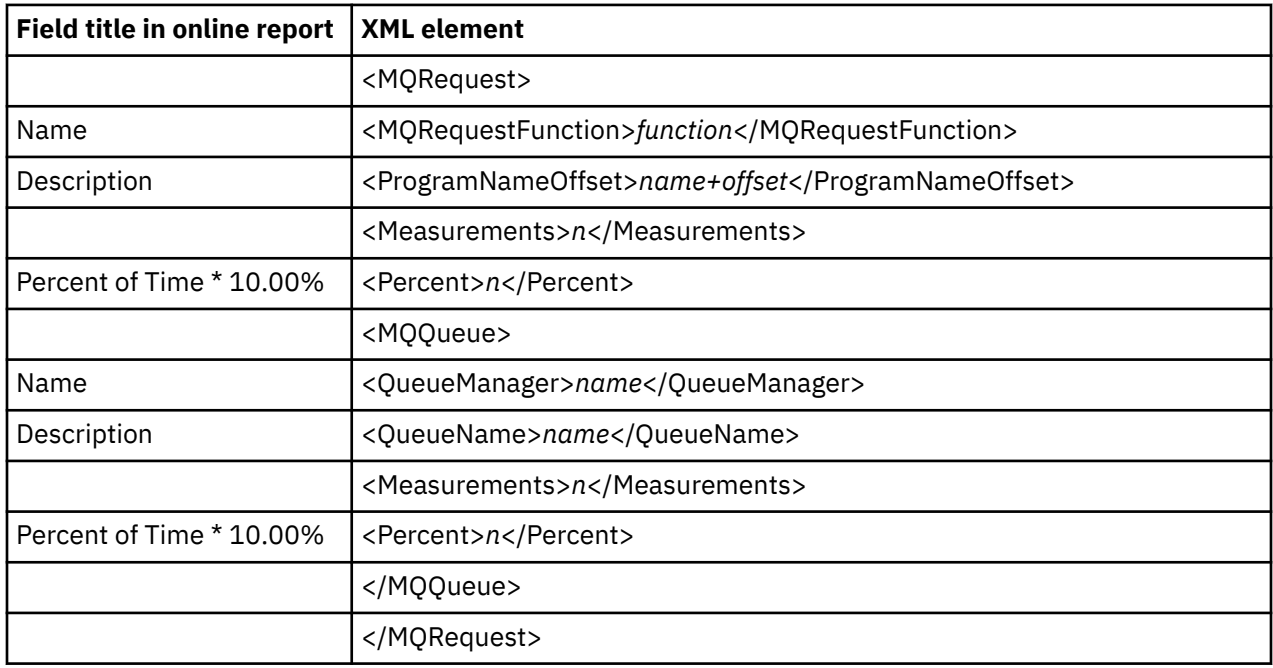

# **Q07 MQSeries Service Time by Txn/Queue**

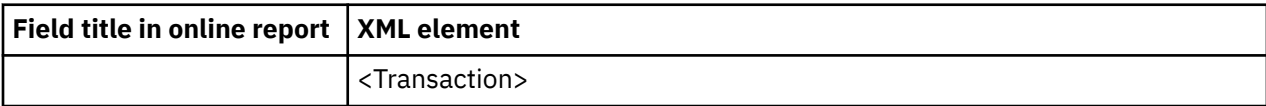

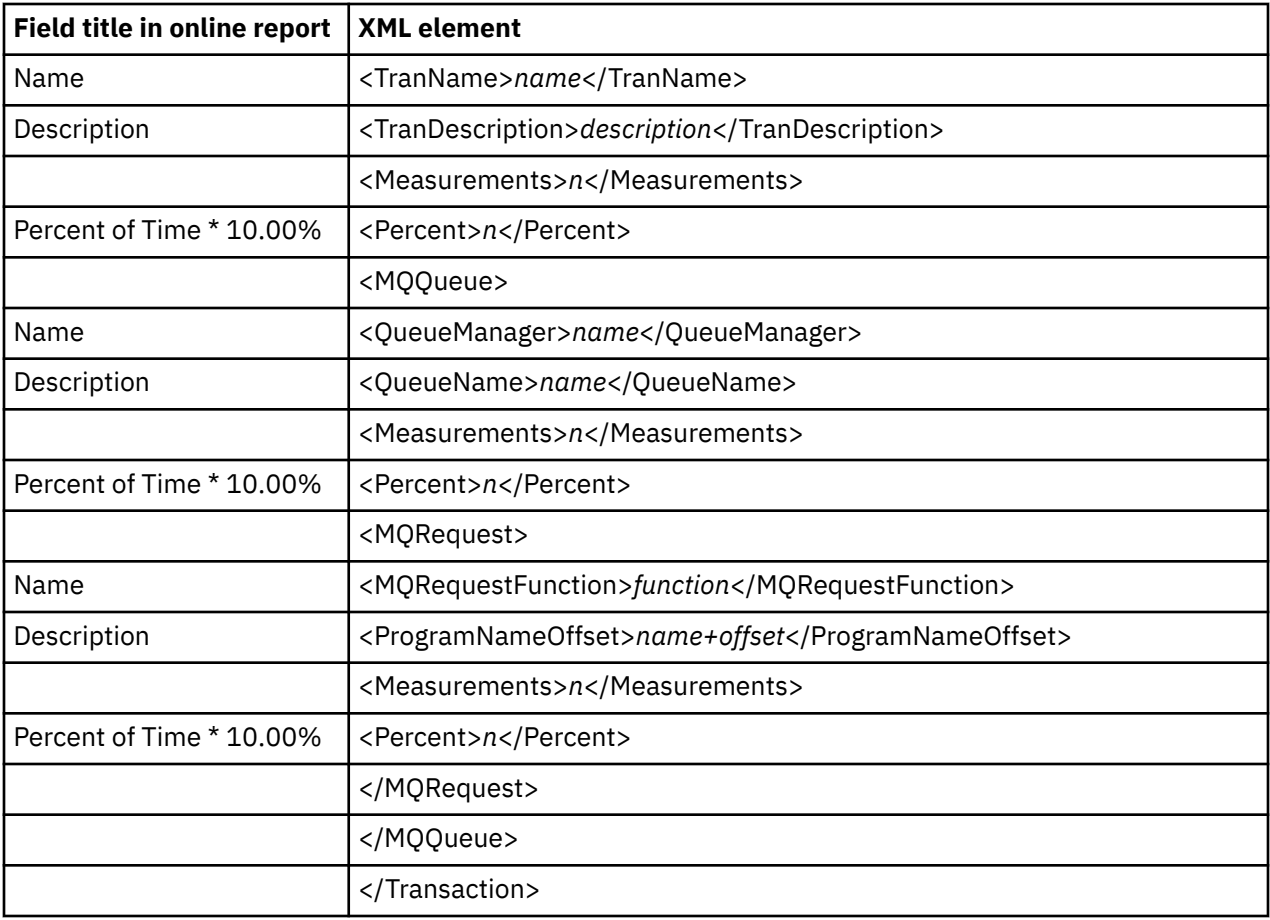

# **Q08 MQSeries Wait Time by Queue**

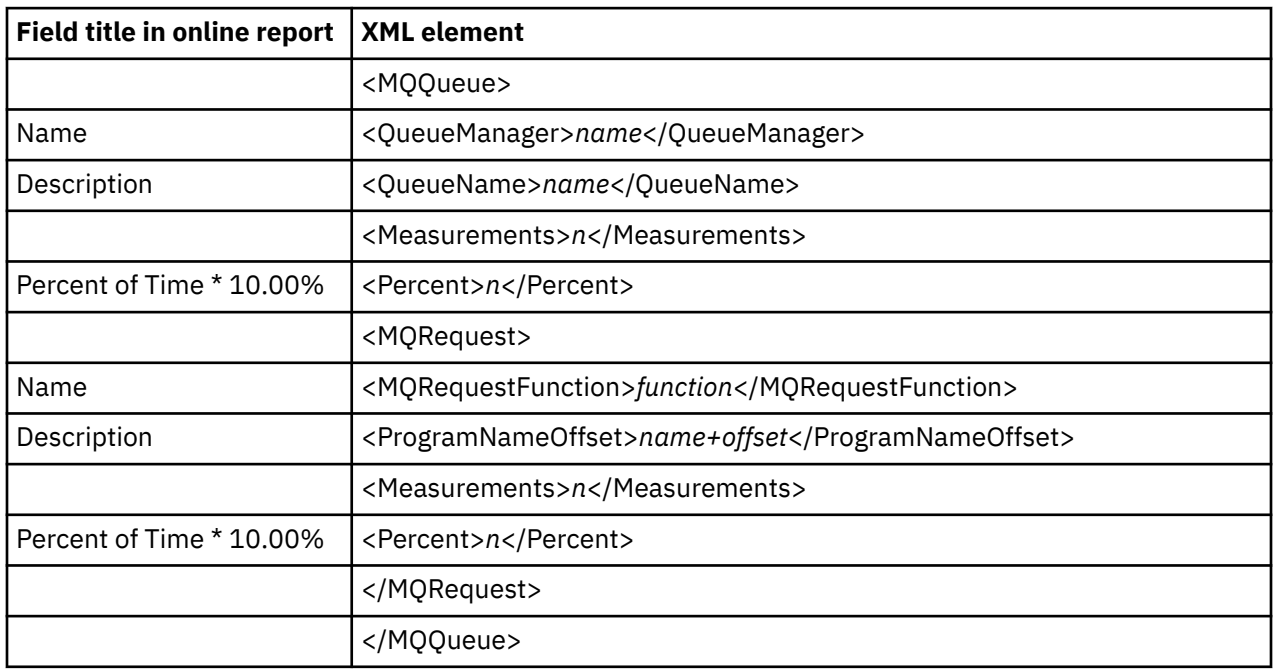

# **Q09 MQSeries Wait Time by Request**

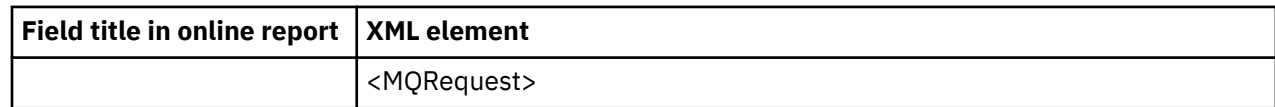

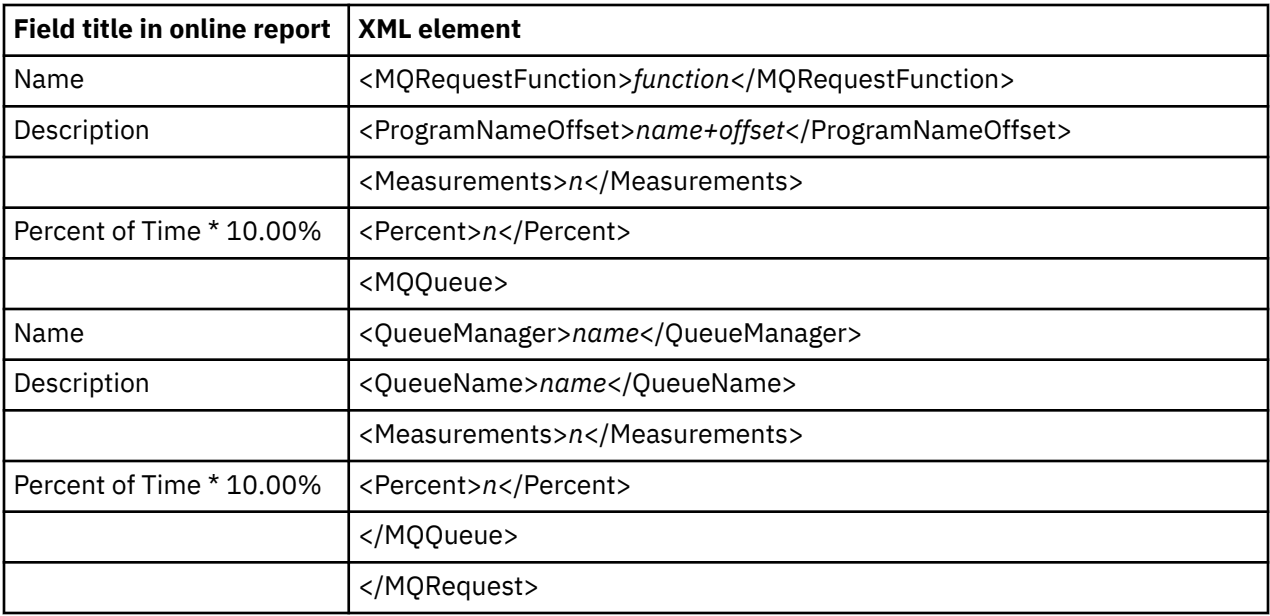

# **Q10 MQSeries Wait Time by Txn/Queue**

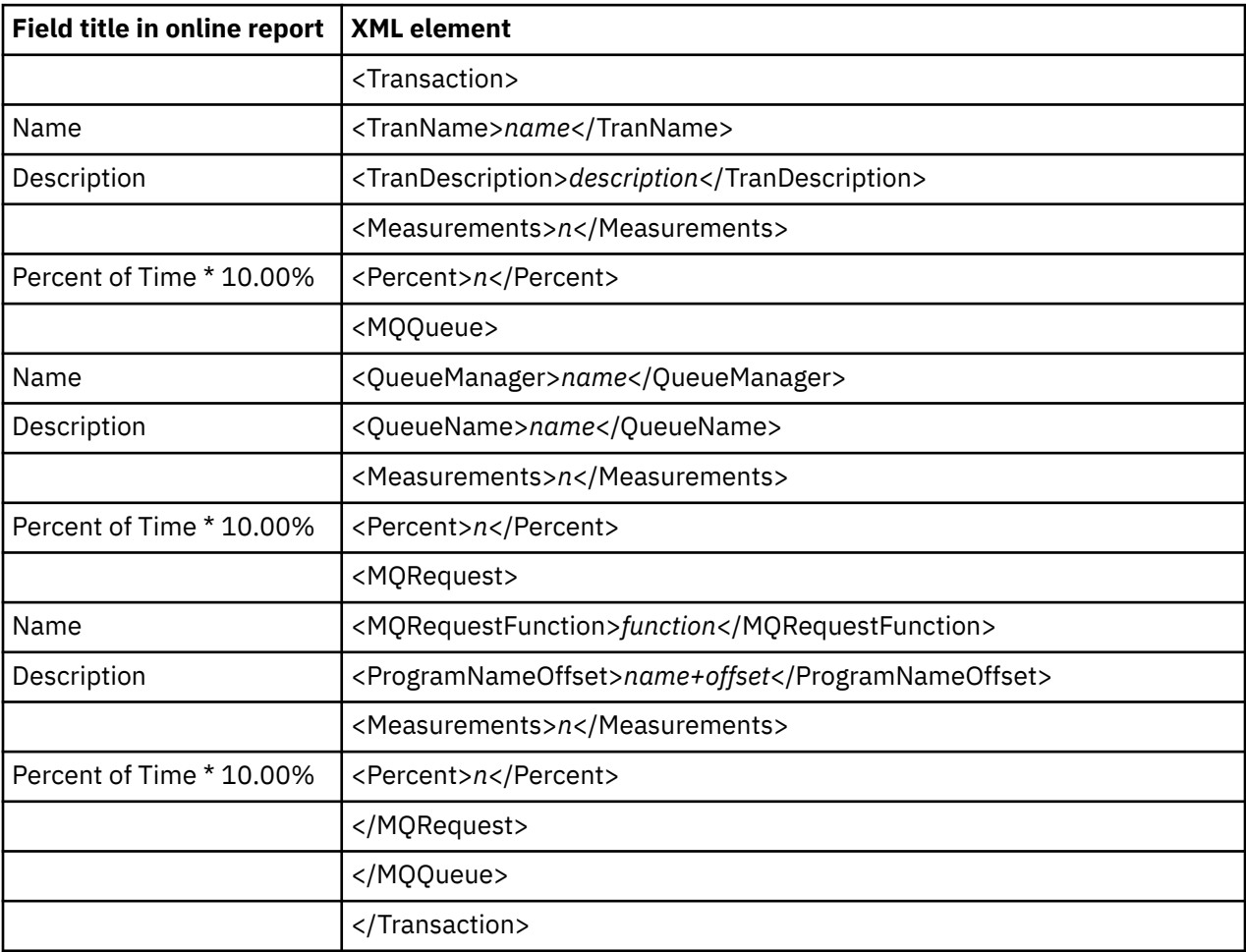

# **Q11 MQ+ Activity Timeline**

The MQ+ ActivityTimeline tag pair is repeated nested for each MQ call and MQ Queue Manager detail line.

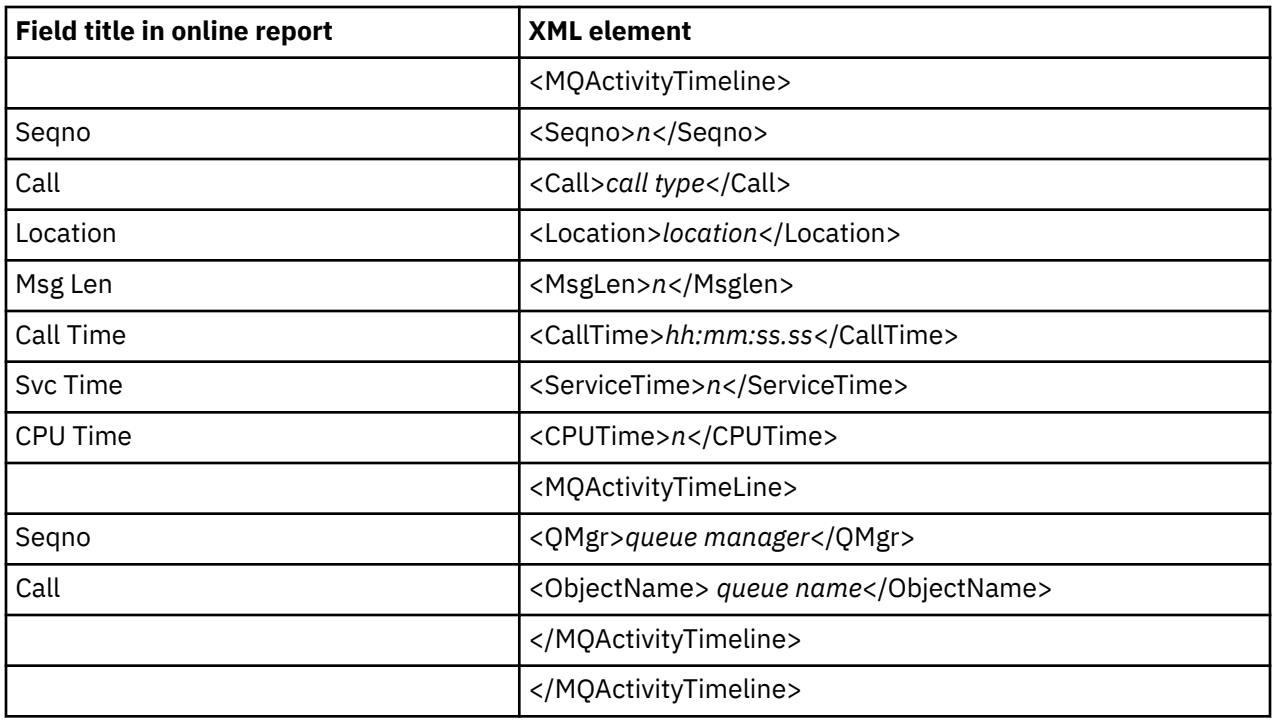

## **Q12 MQ+ CPU/SVC Time by Queue**

The MQ+ CPU Time by Queue tag pair is repeated nested for each MQ Queue Manager and MQ call detail line.

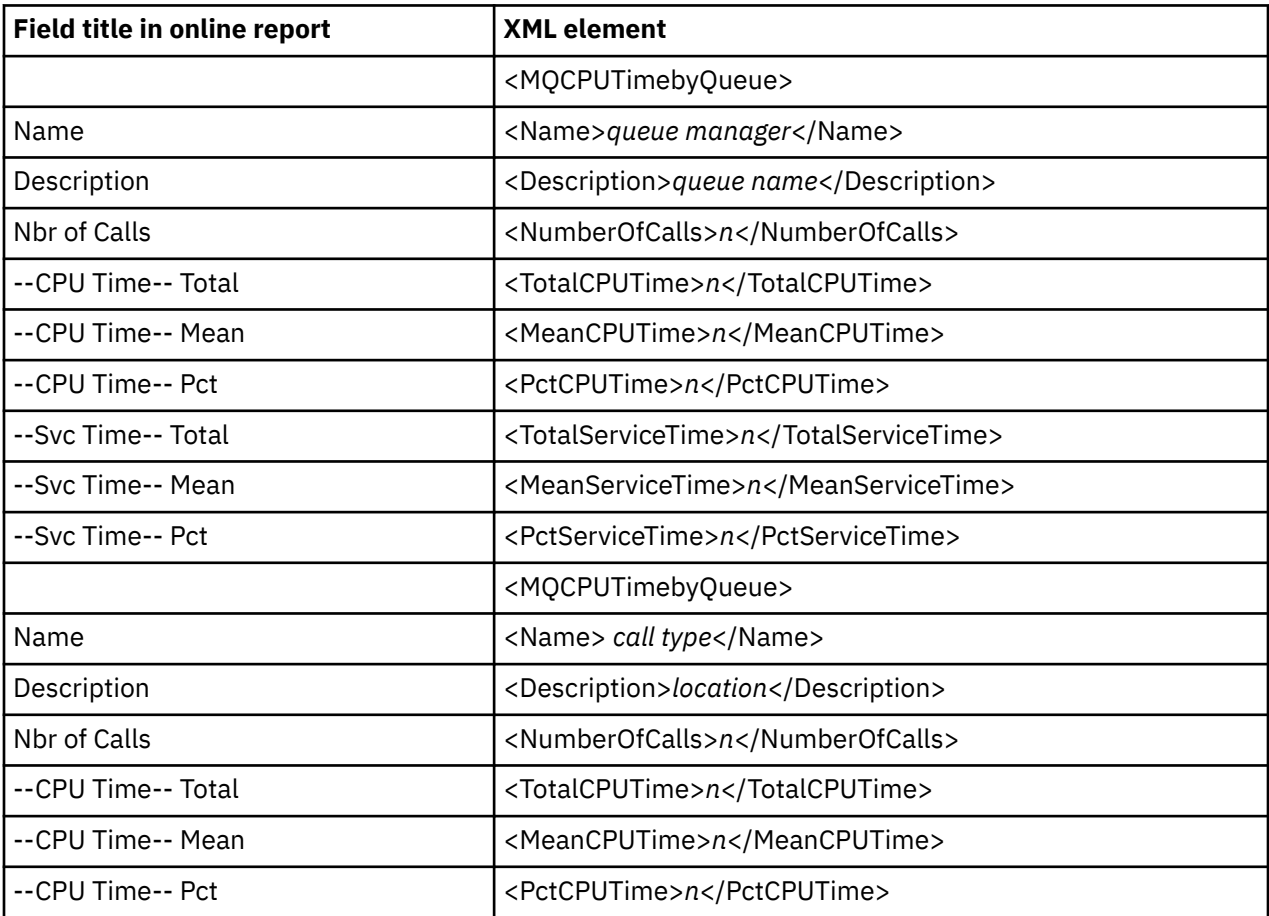

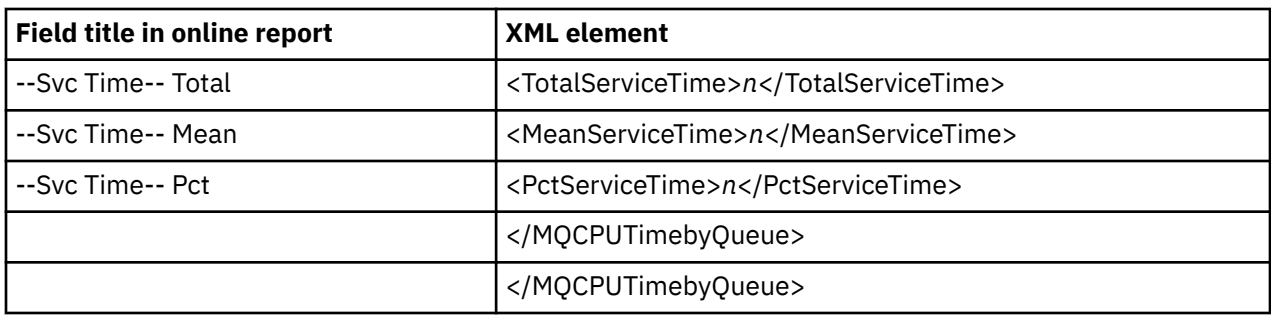

#### **Q13 MQ+ CPU/SVC Time by Request**

The MQ+ CPU Time by Request tag pair is repeated nested for each MQ call and MQ Queue Manager detail line.

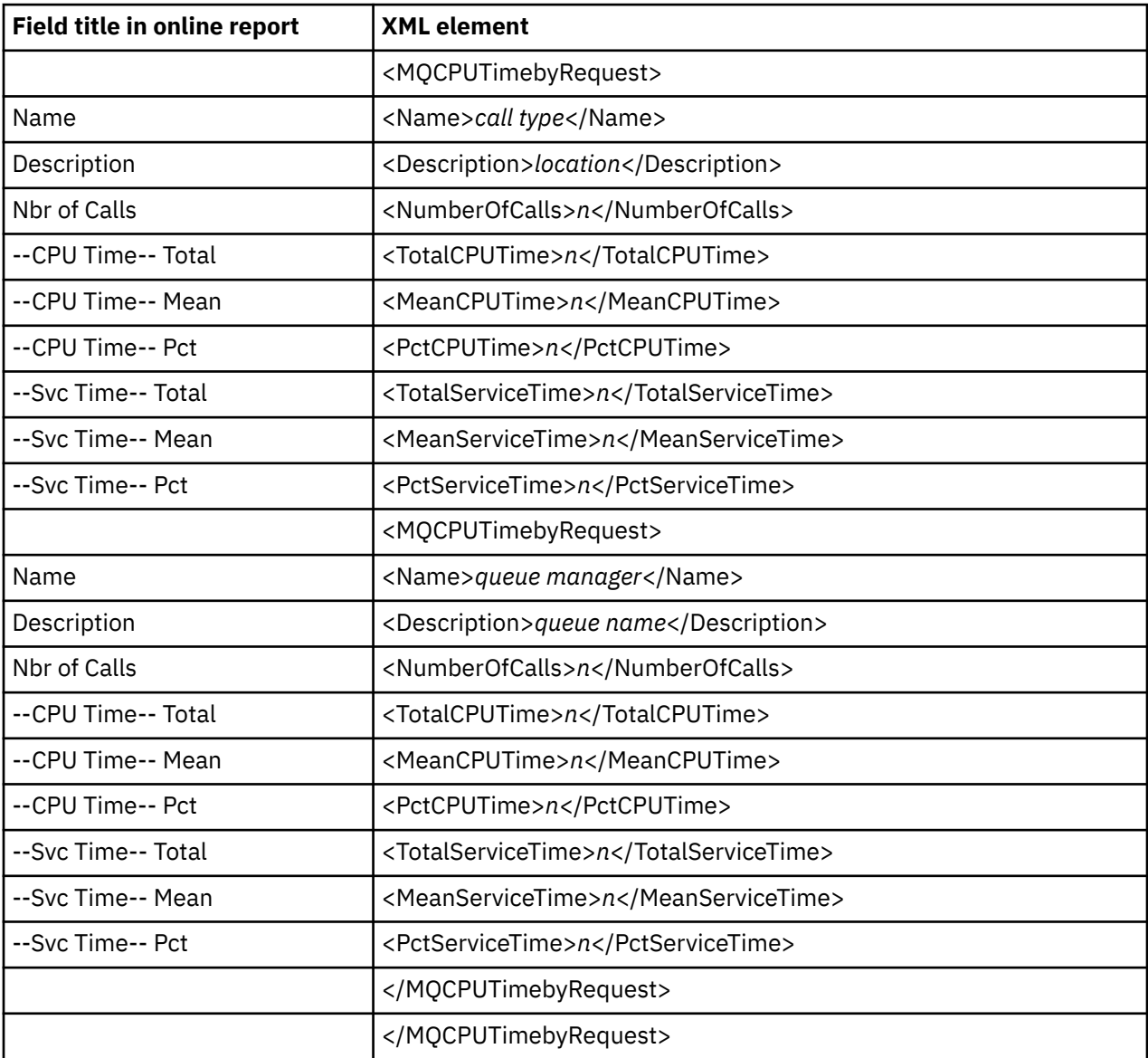

#### **Q14 MQ+ CPU/SVC Time by Txn**

The MQ+ CPU Time by Transaction tag pair is repeated nested for each transaction, MQ Queue Manager, and MQ call detail line.

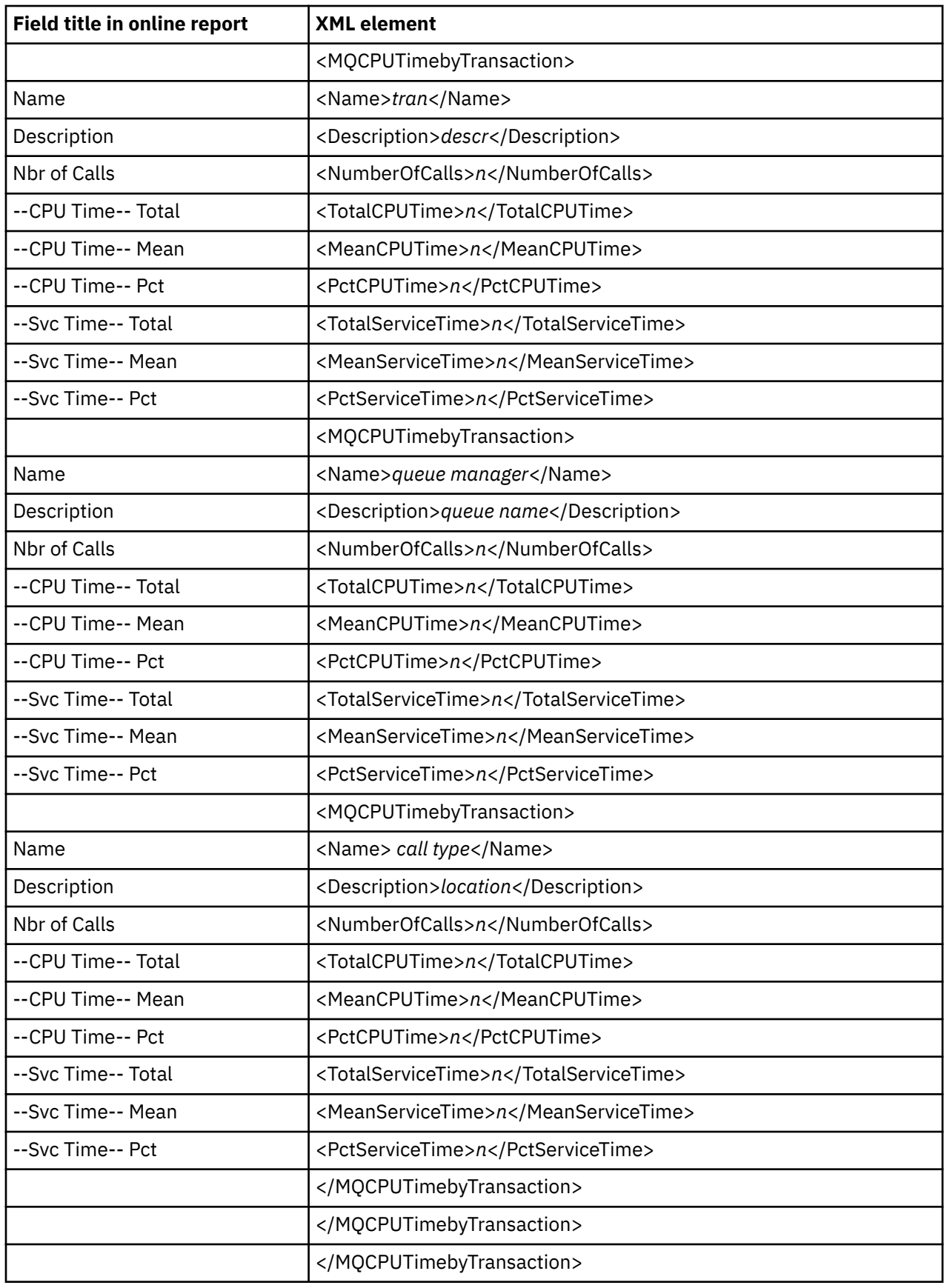

# **WebSphere performance analysis reports**

### **B01 WAS Summary**

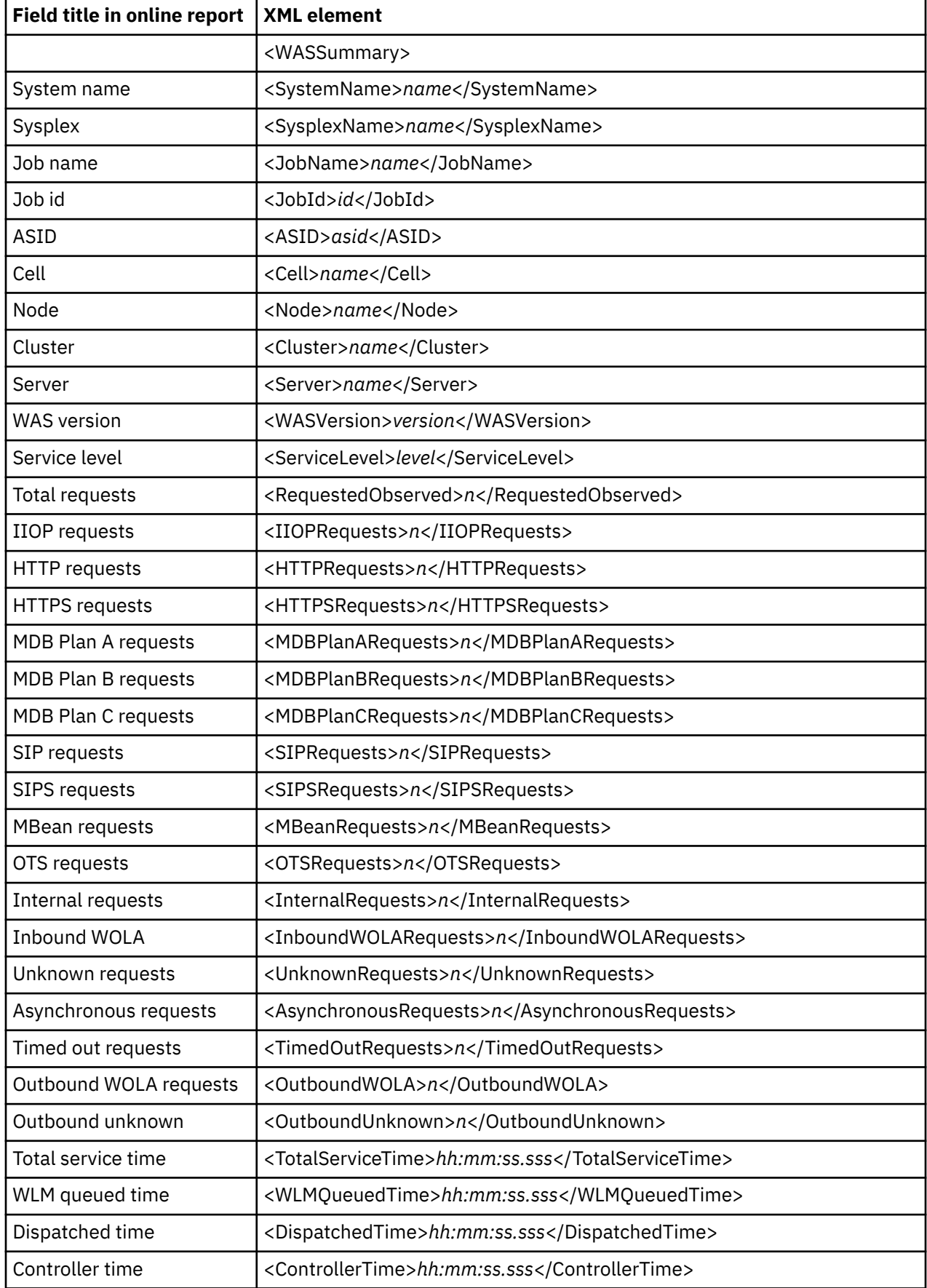

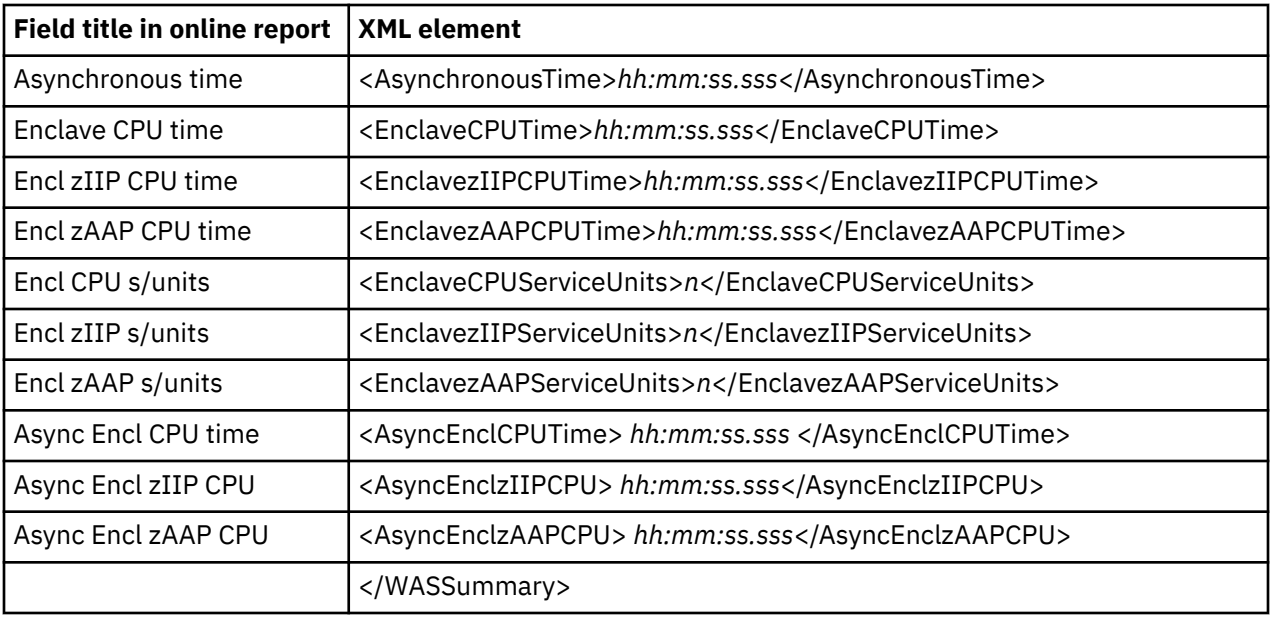

### **B02 WAS Activity**

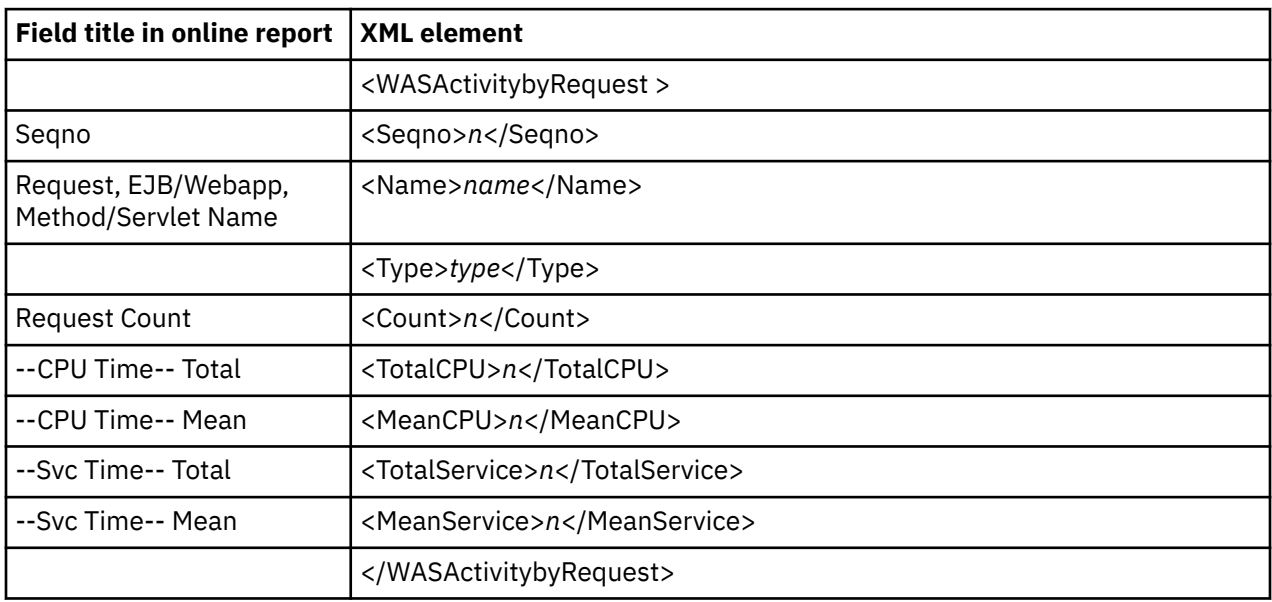

# **B03 WAS Activity by Origin**

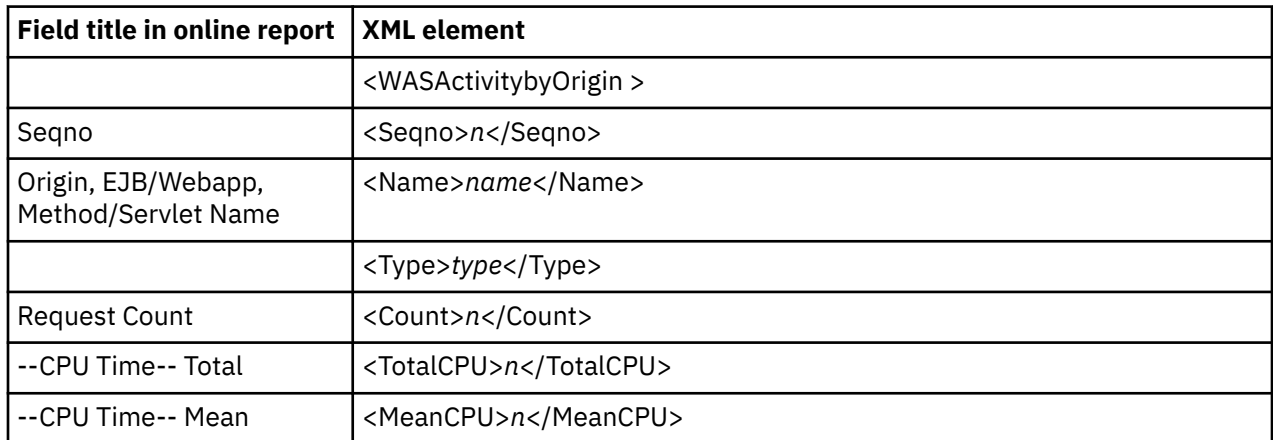

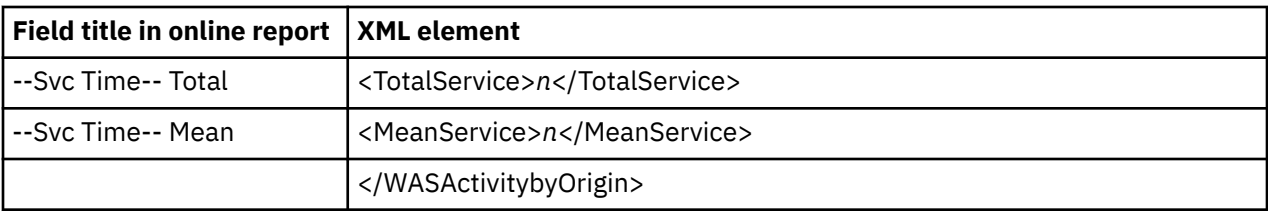

# **B04 WAS Activity by Servant**

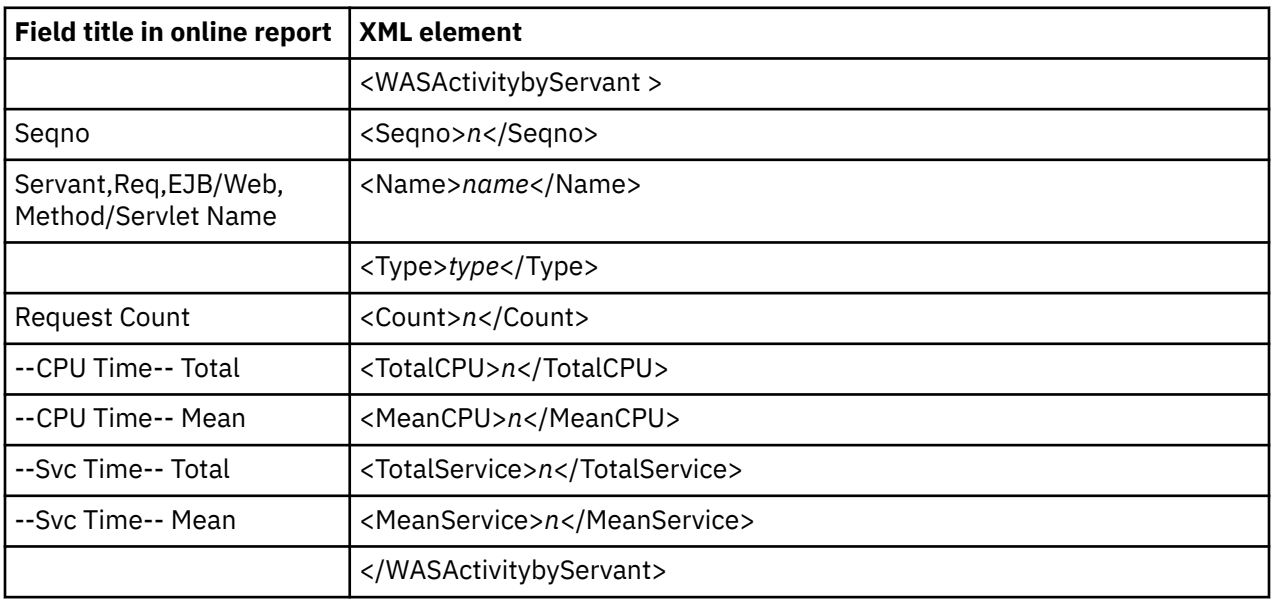

# **B05 WAS EJB Activity**

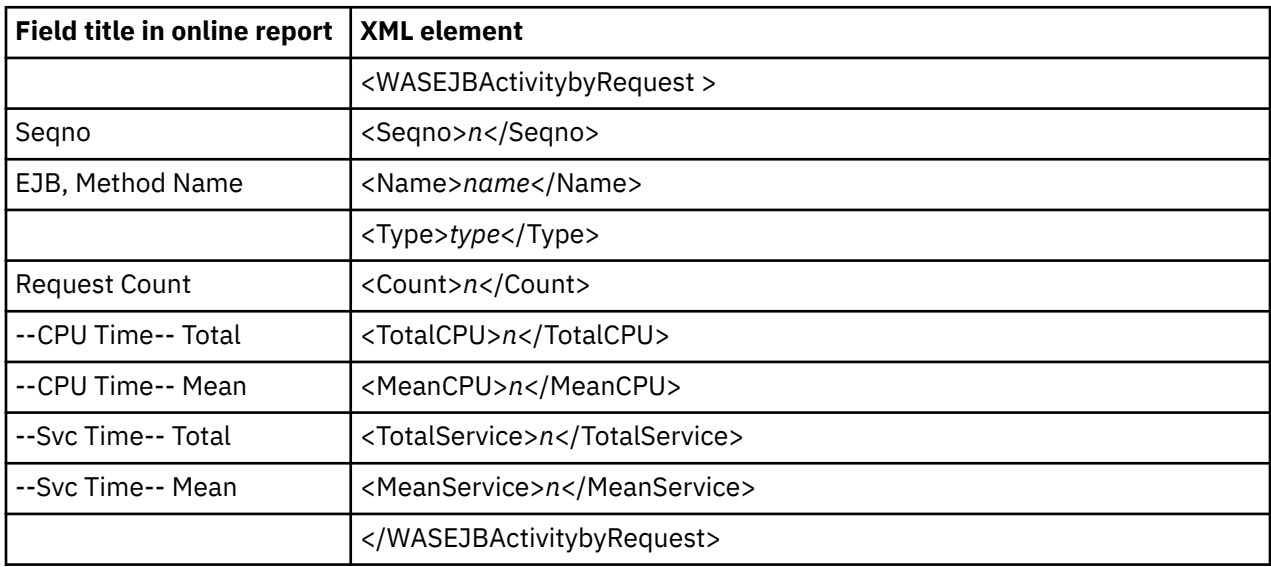

# **B06 WAS EJB Activity by Origin**

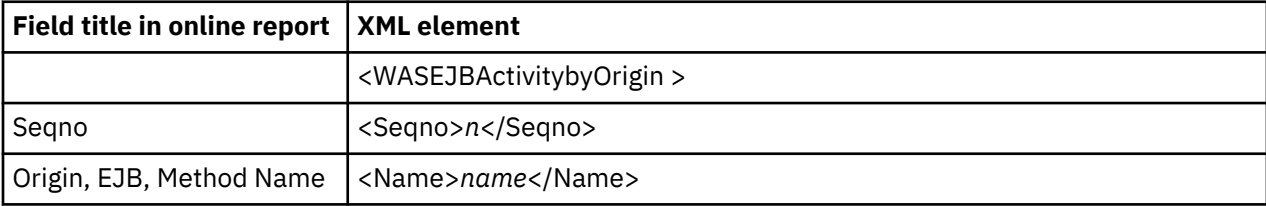

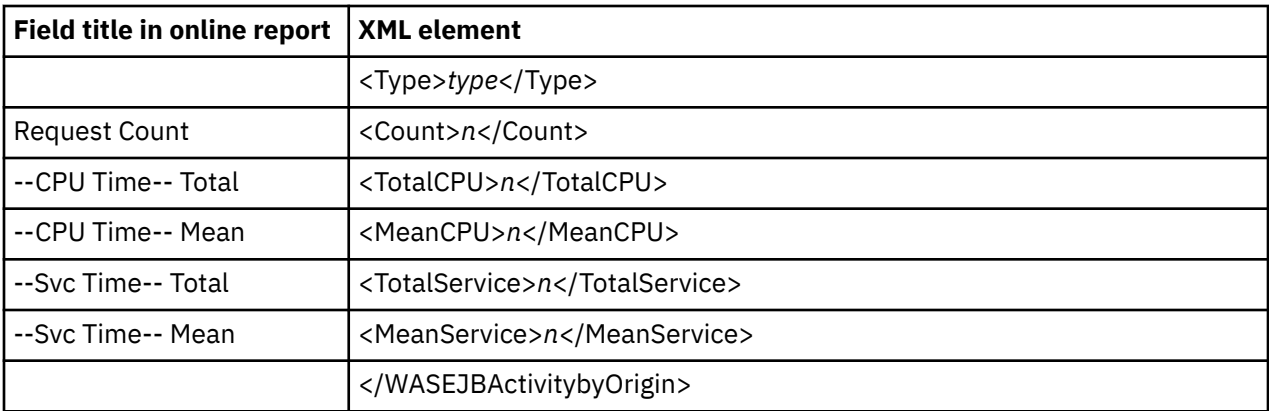

### **B07 WAS EJB Activity by Servant**

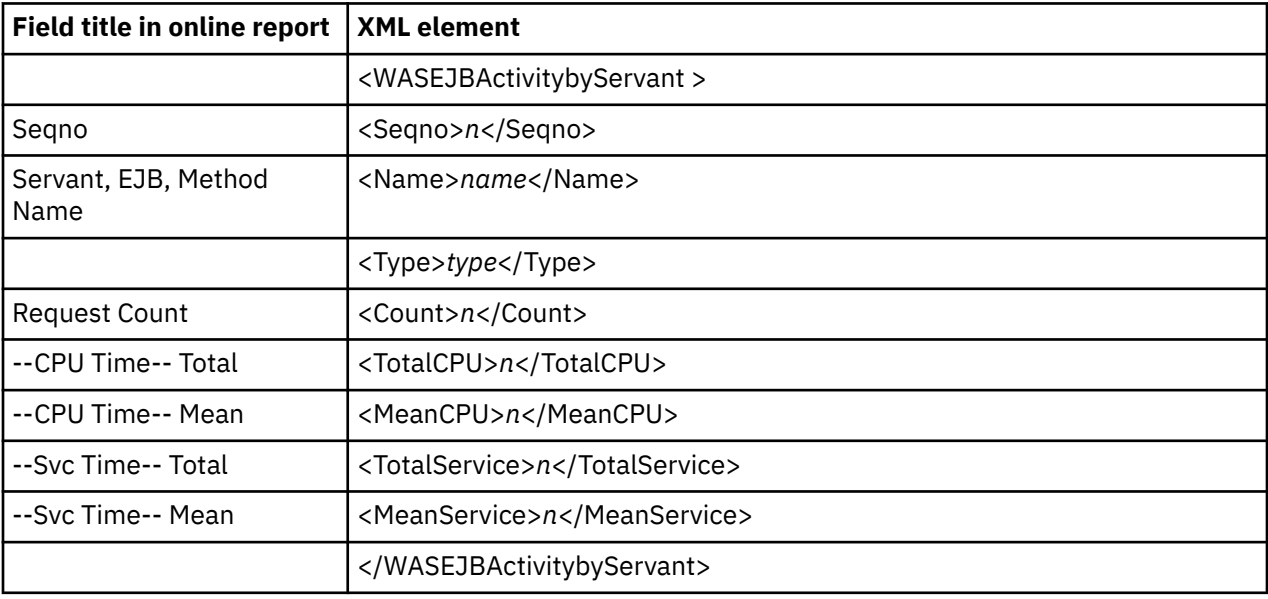

### **B08 WAS Servlet/JSP Activity**

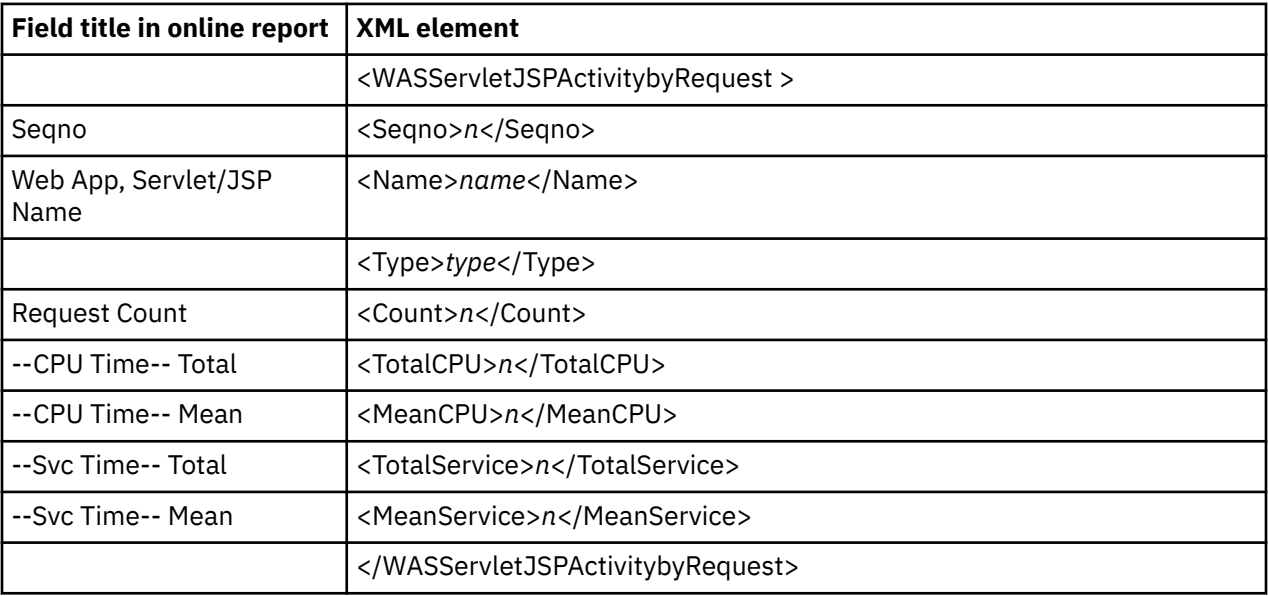

# **B09 WAS Servlet/JSP Activity by Origin**

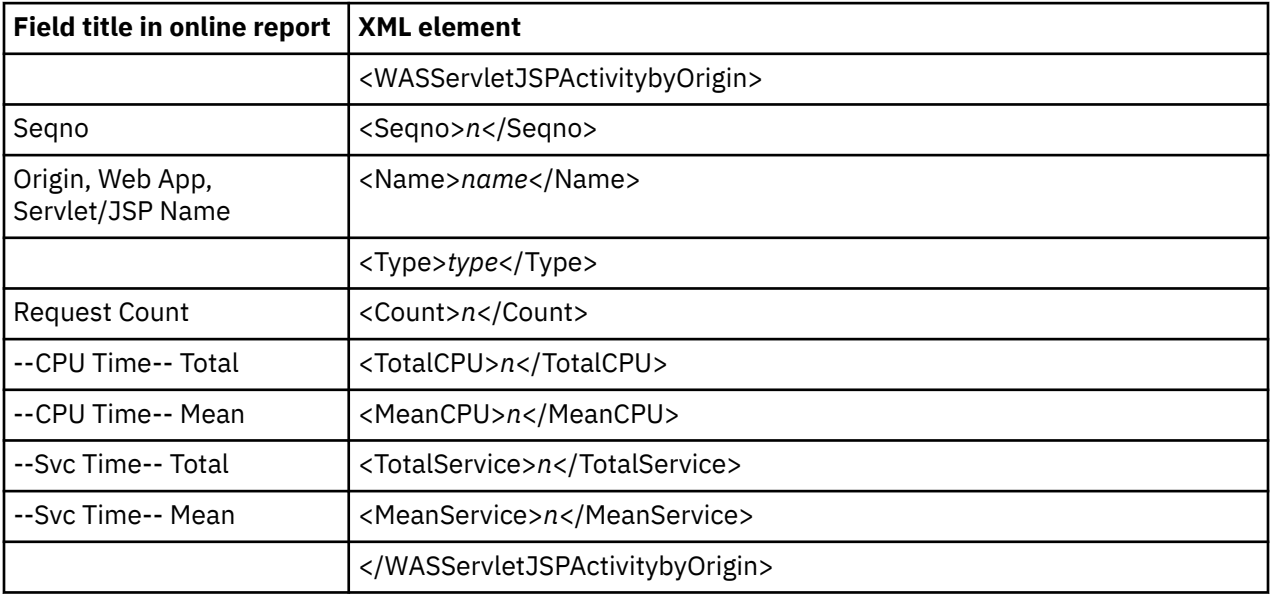

# **B10 WAS Servlet/JSP by Activity by Servant**

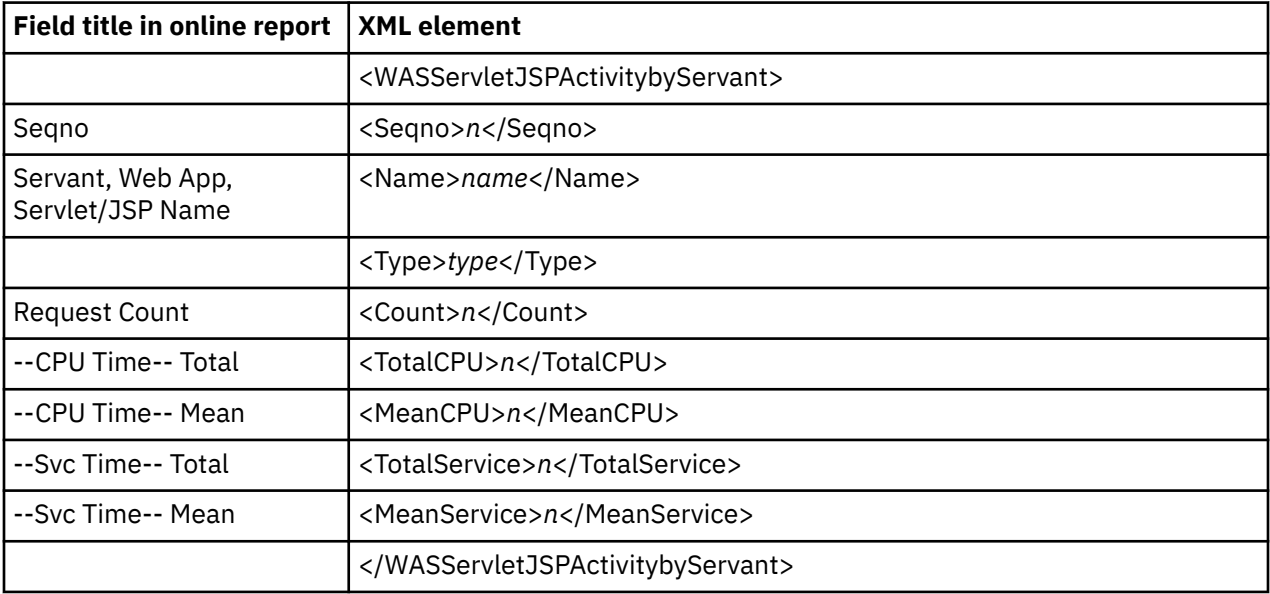

## **B11 WAS/CICS Calls**

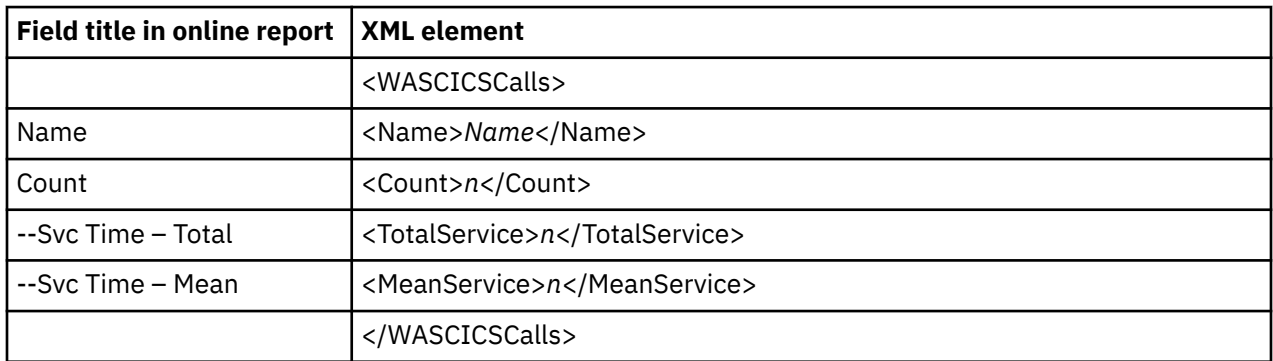

#### **B12 WAS/DB2 Calls**

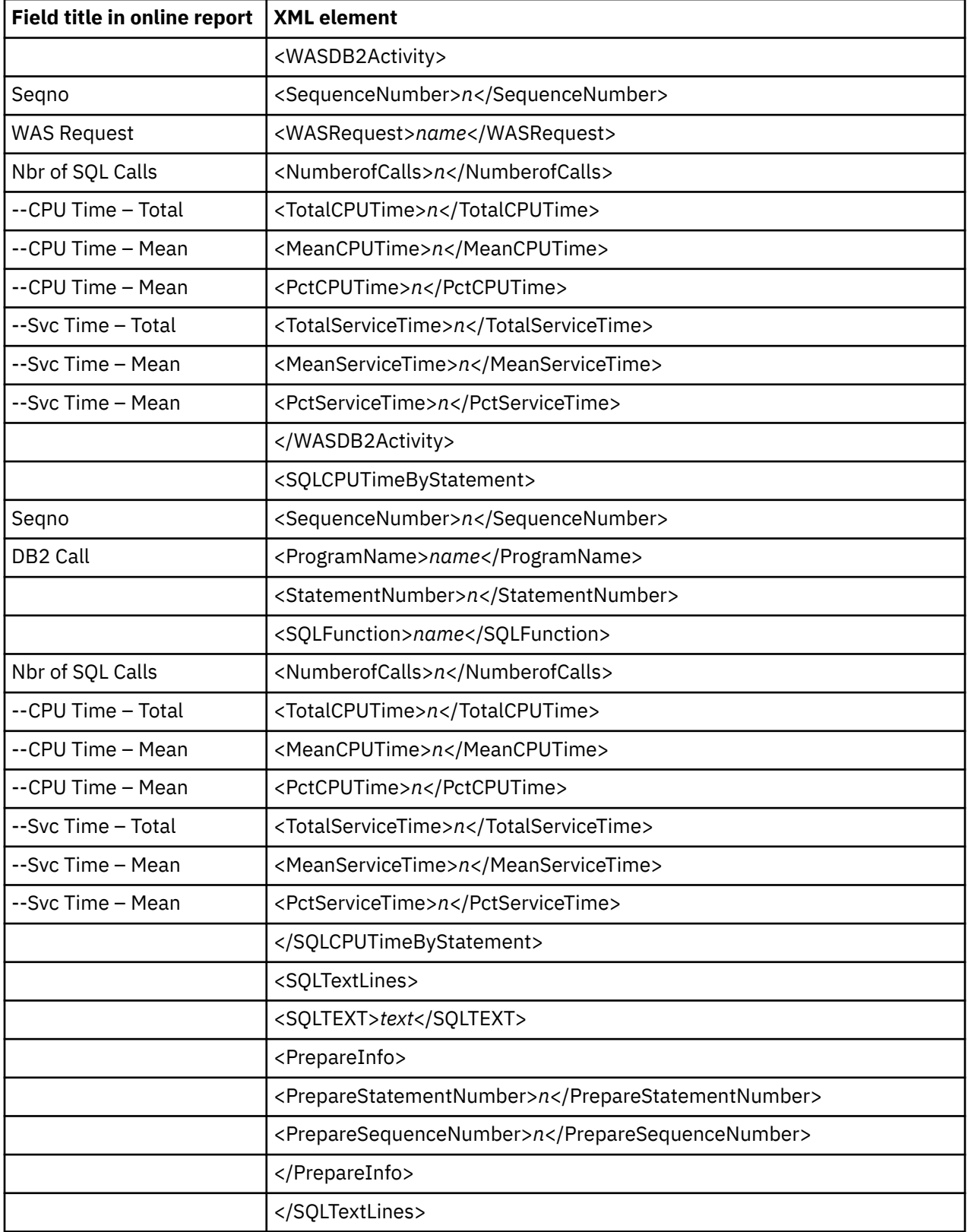

# **B13 Async Work Requests**

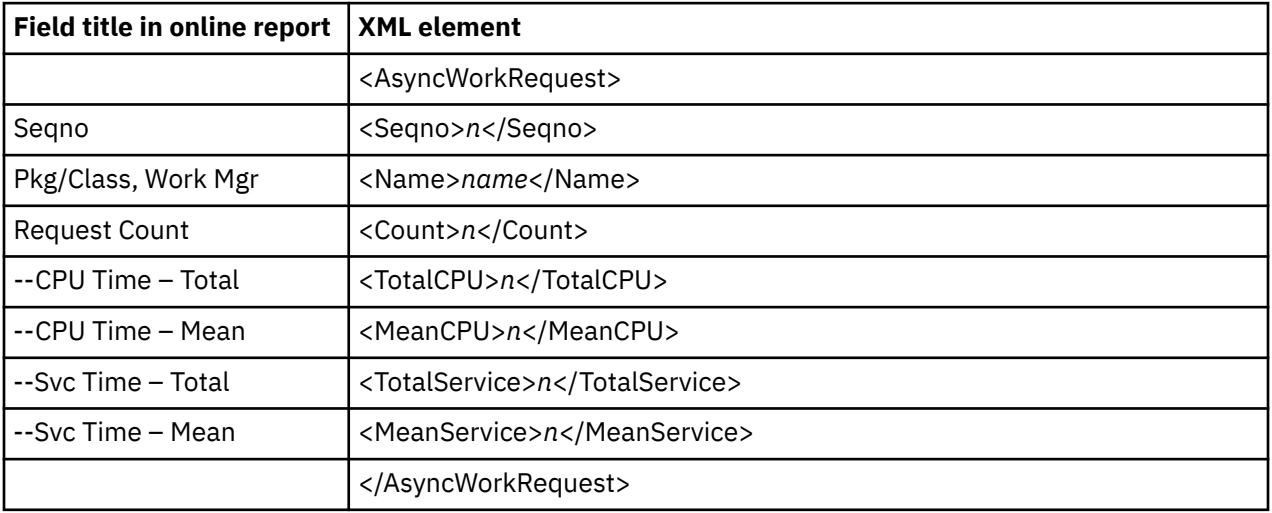

### **B14 Async Work by Manager**

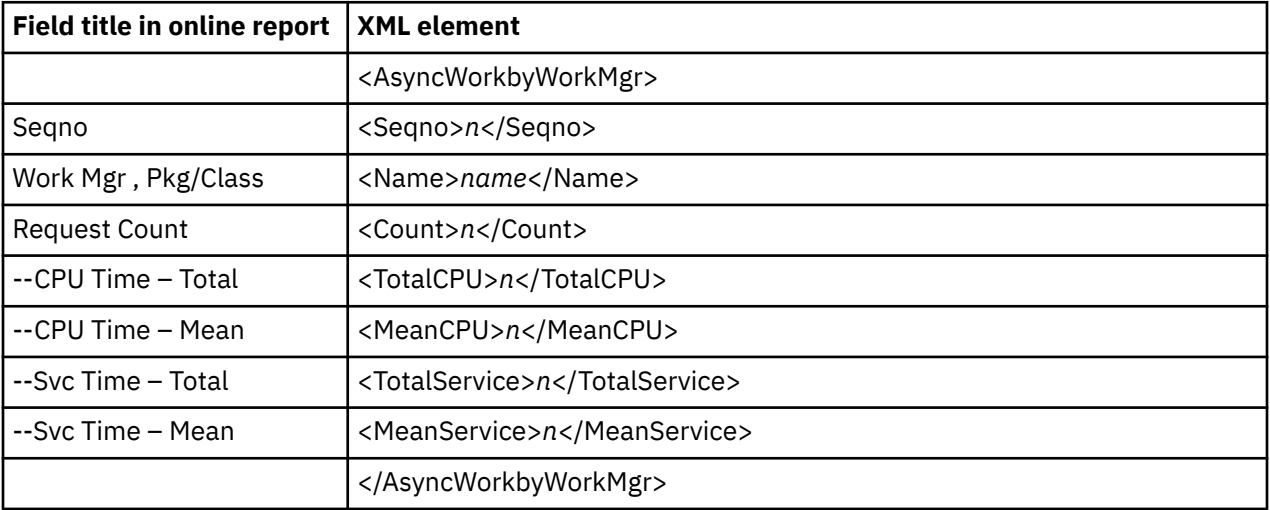

## **B15 Async Work by Servant**

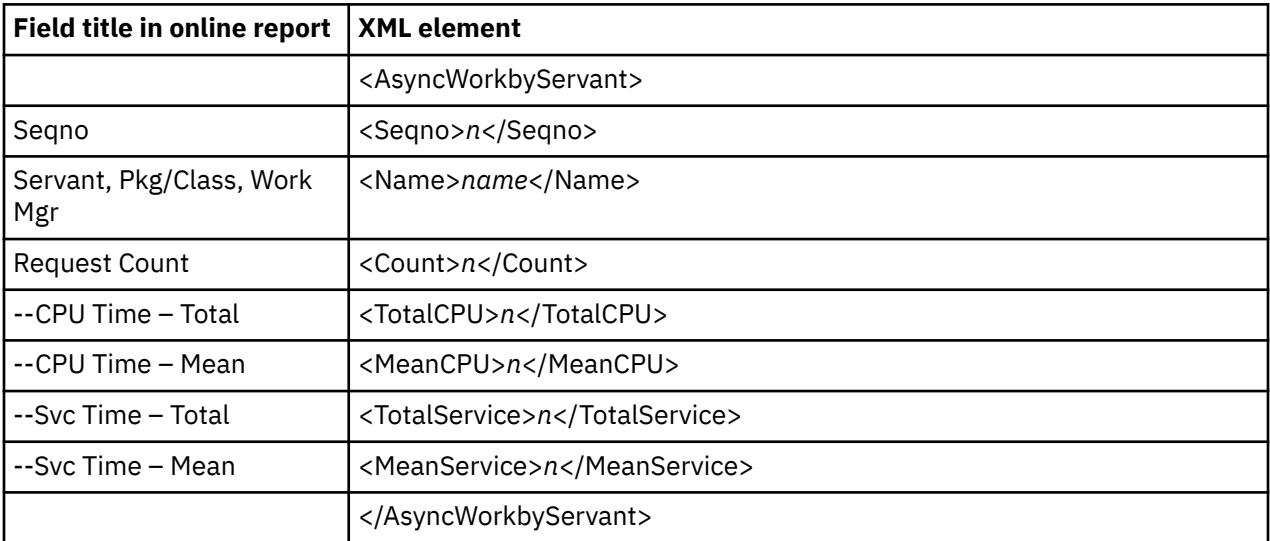

### **B16 WOLA Inbound Requests**

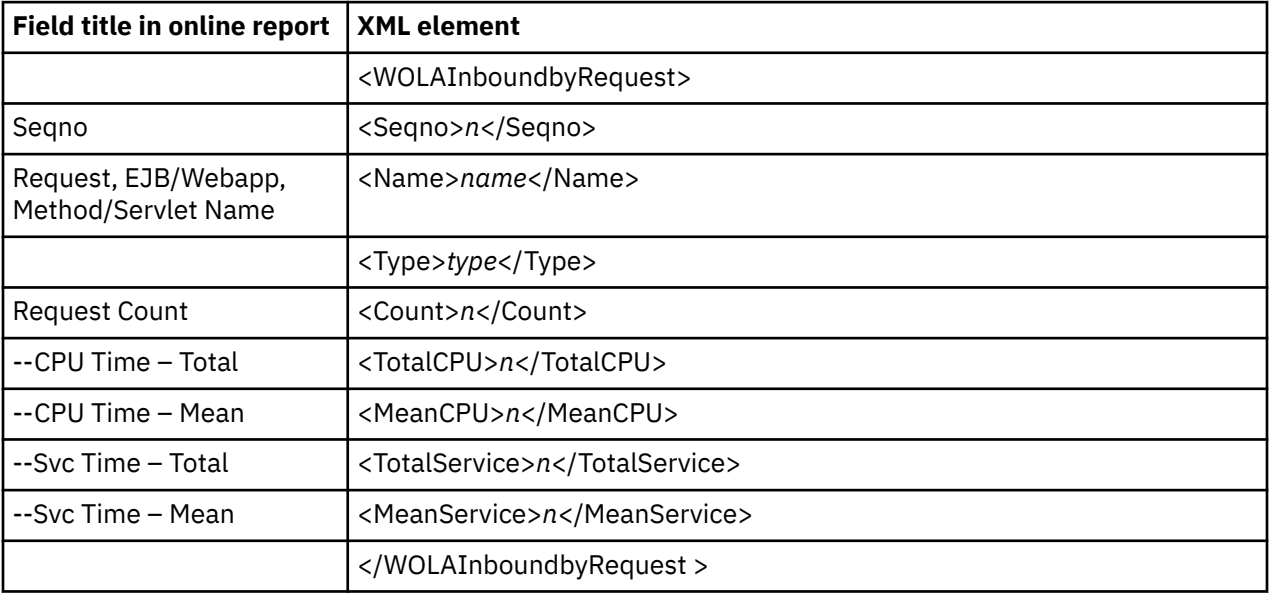

# **B17 WOLA Inbound by Origin**

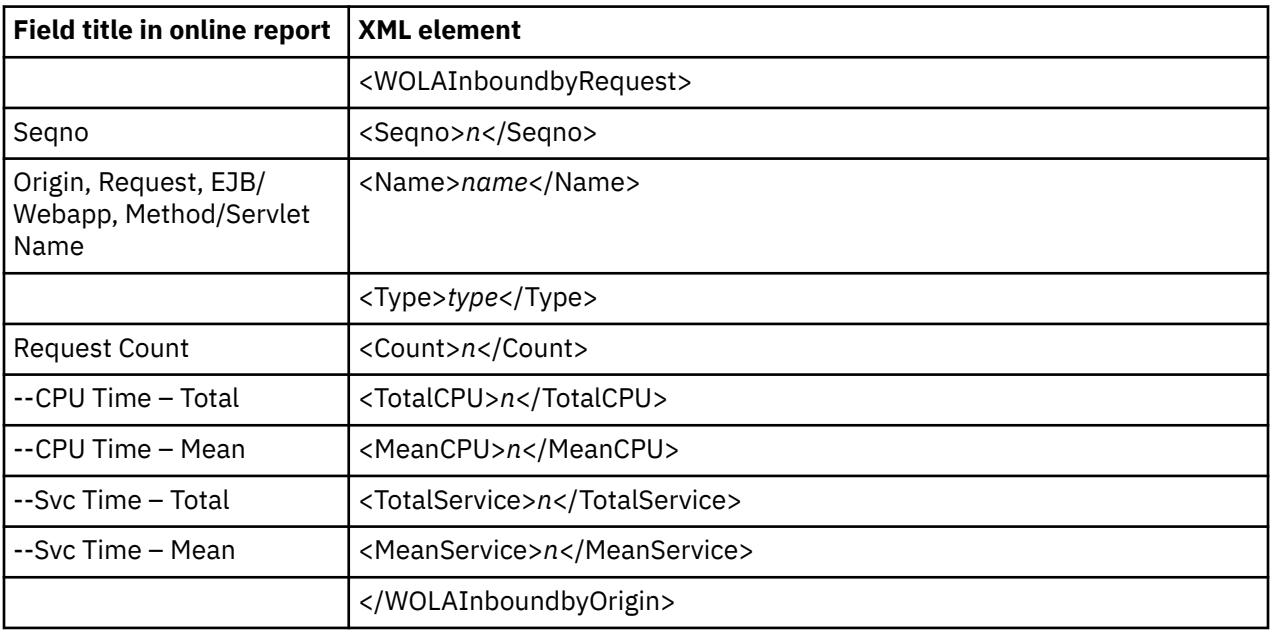

## **B18 WOLA Inbound by Servant**

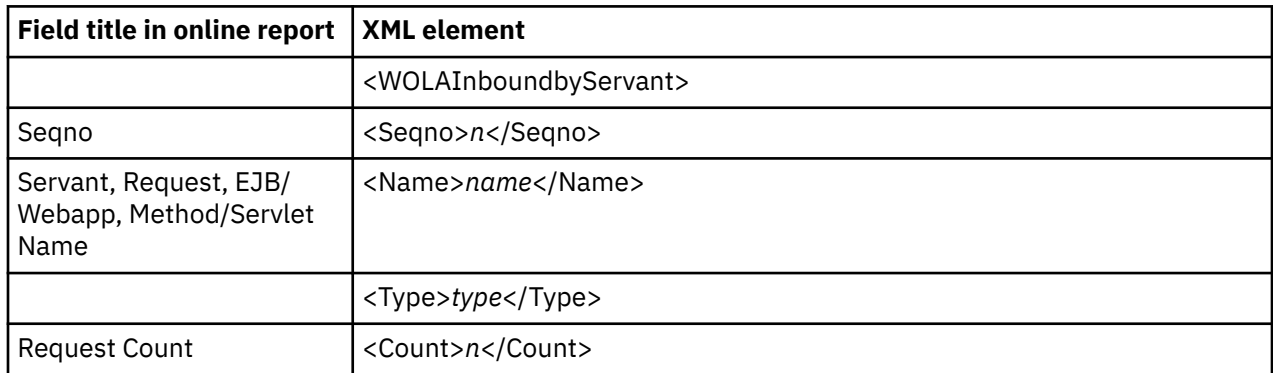

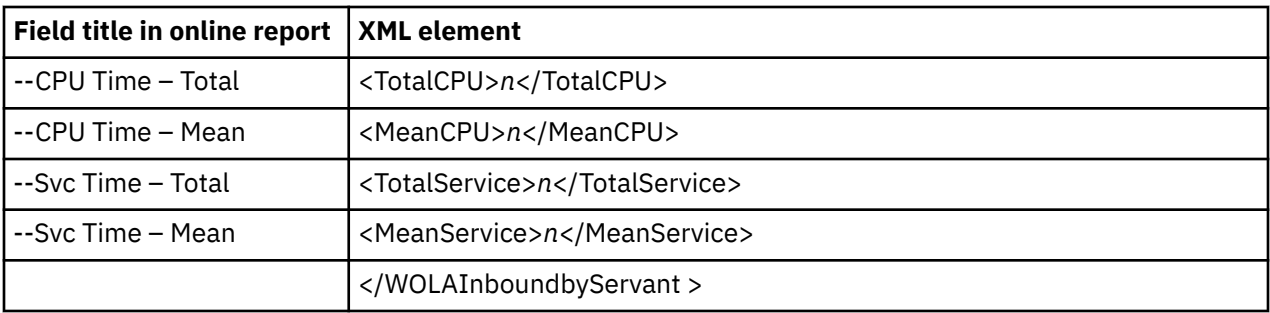

# **B19 WOLA Outbound Requests**

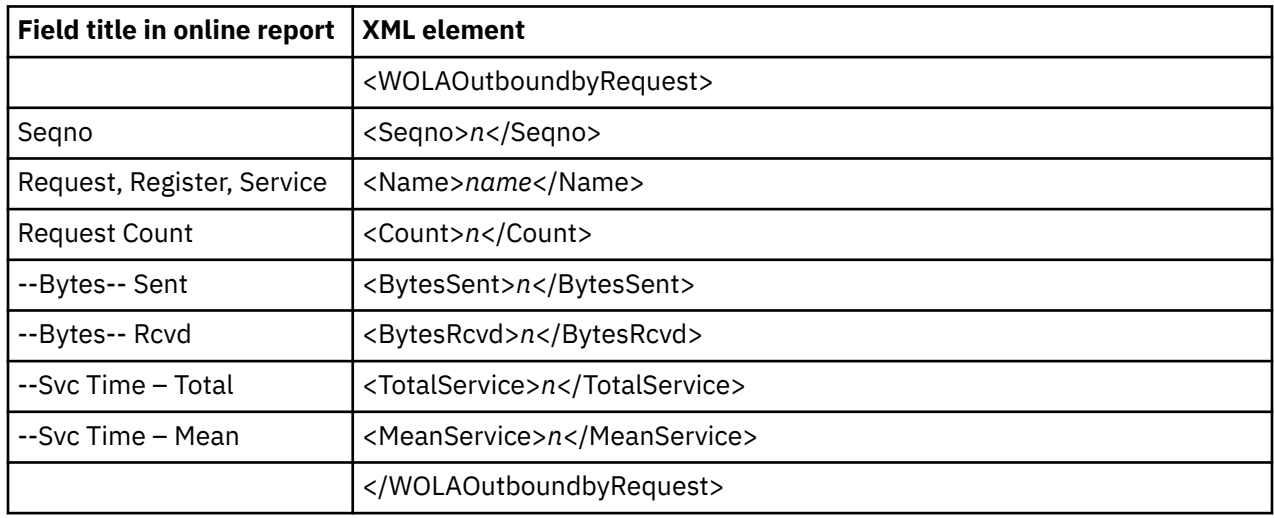

# **B20 WOLA Outbound by Register**

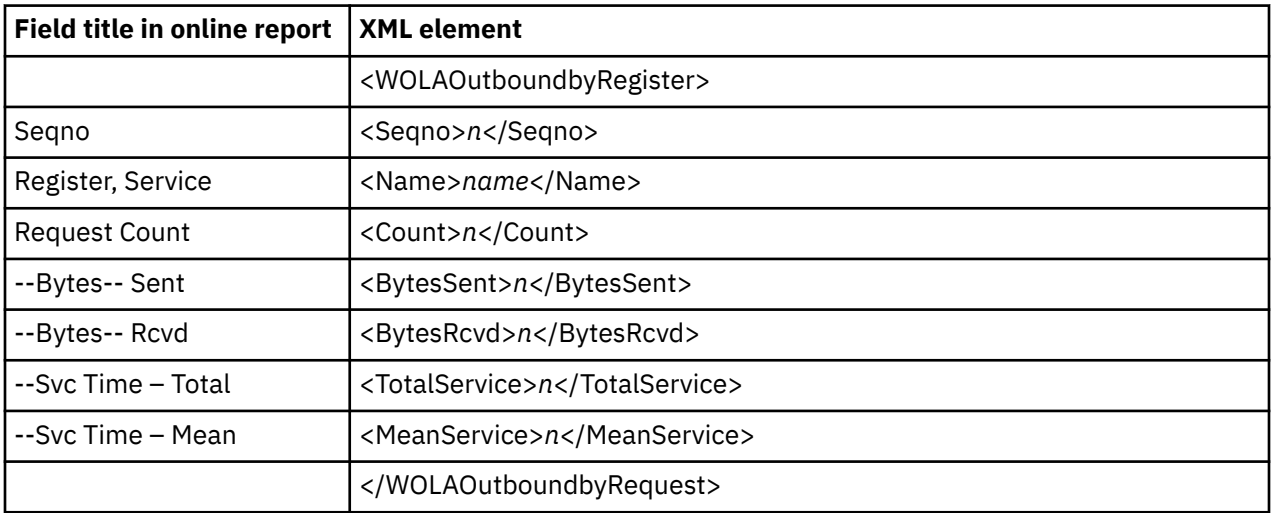

# **B21 WOLA Outbound by Servant**

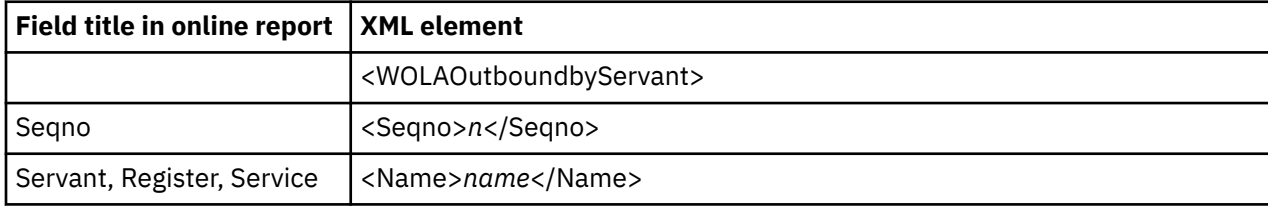

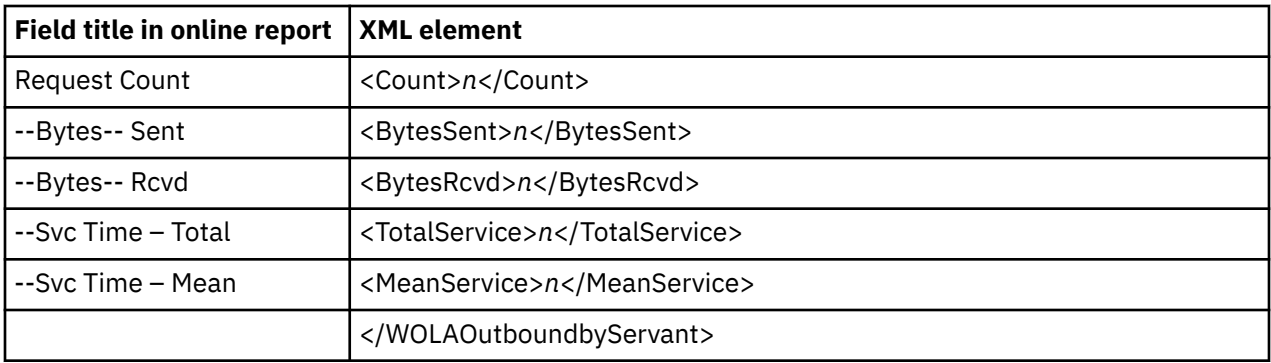

# **Multiple address space reports**

#### **X01 CICS Mean Service Time by Txn**

This report is generated for multiple CICS address space reporting.

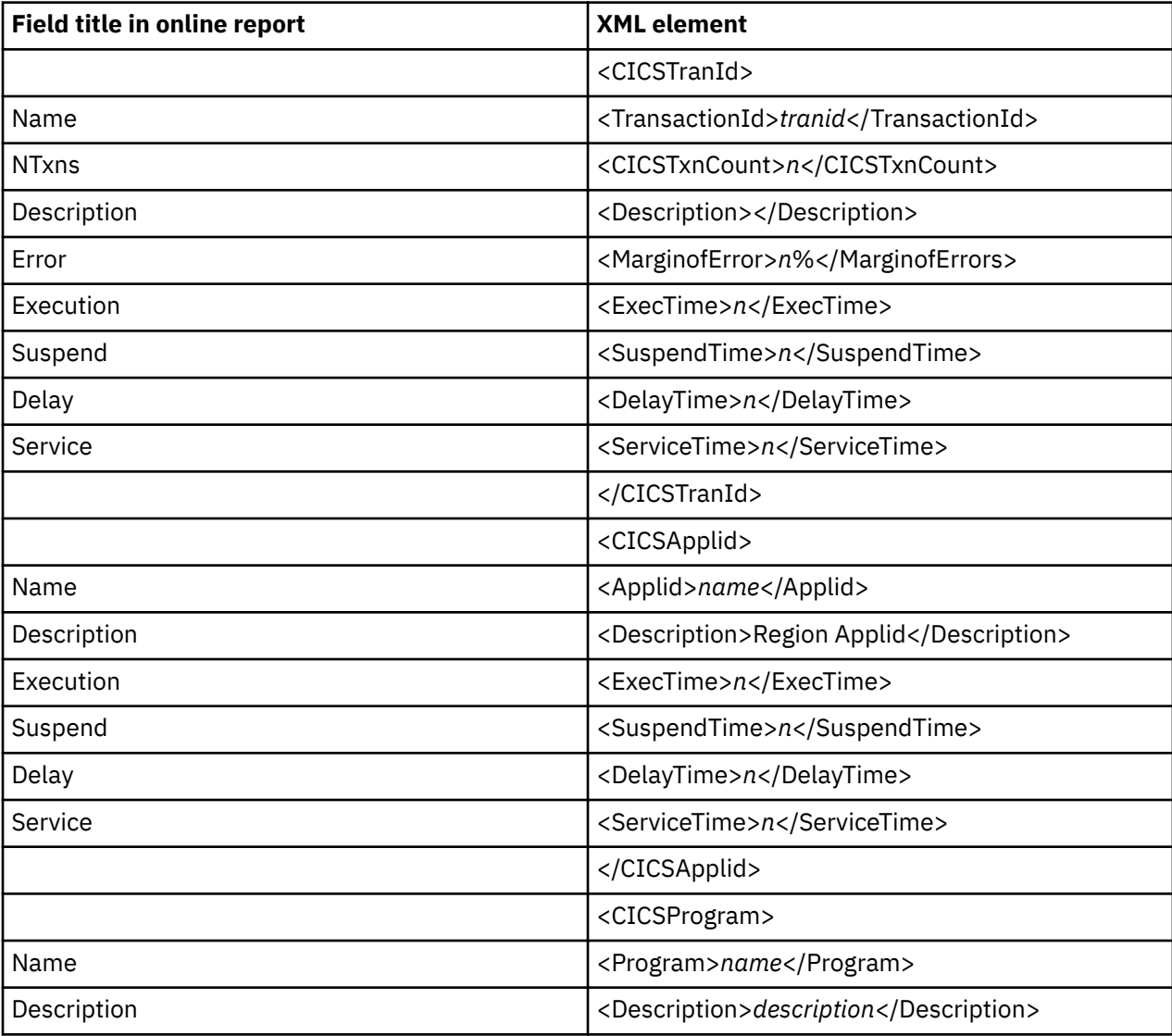

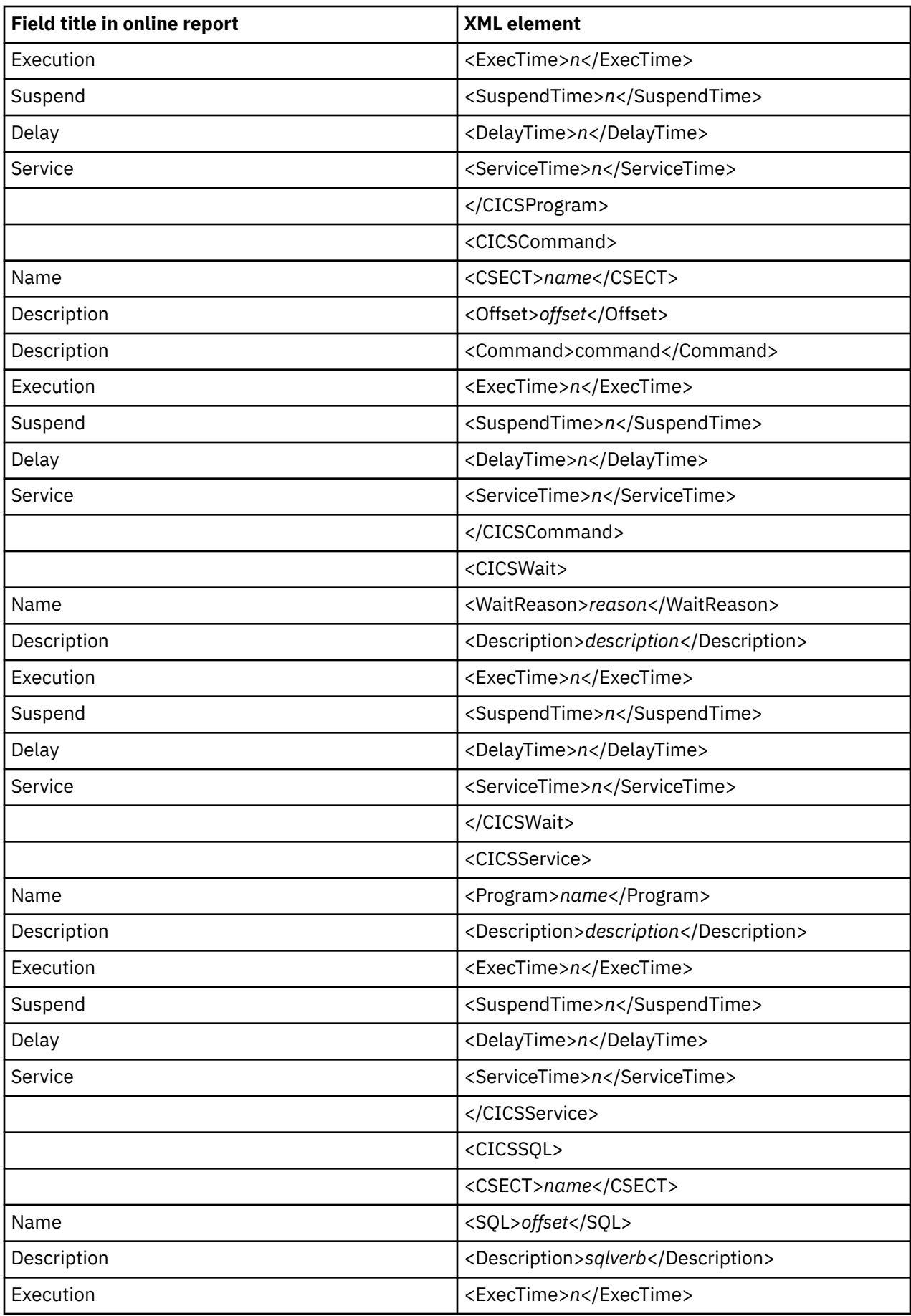

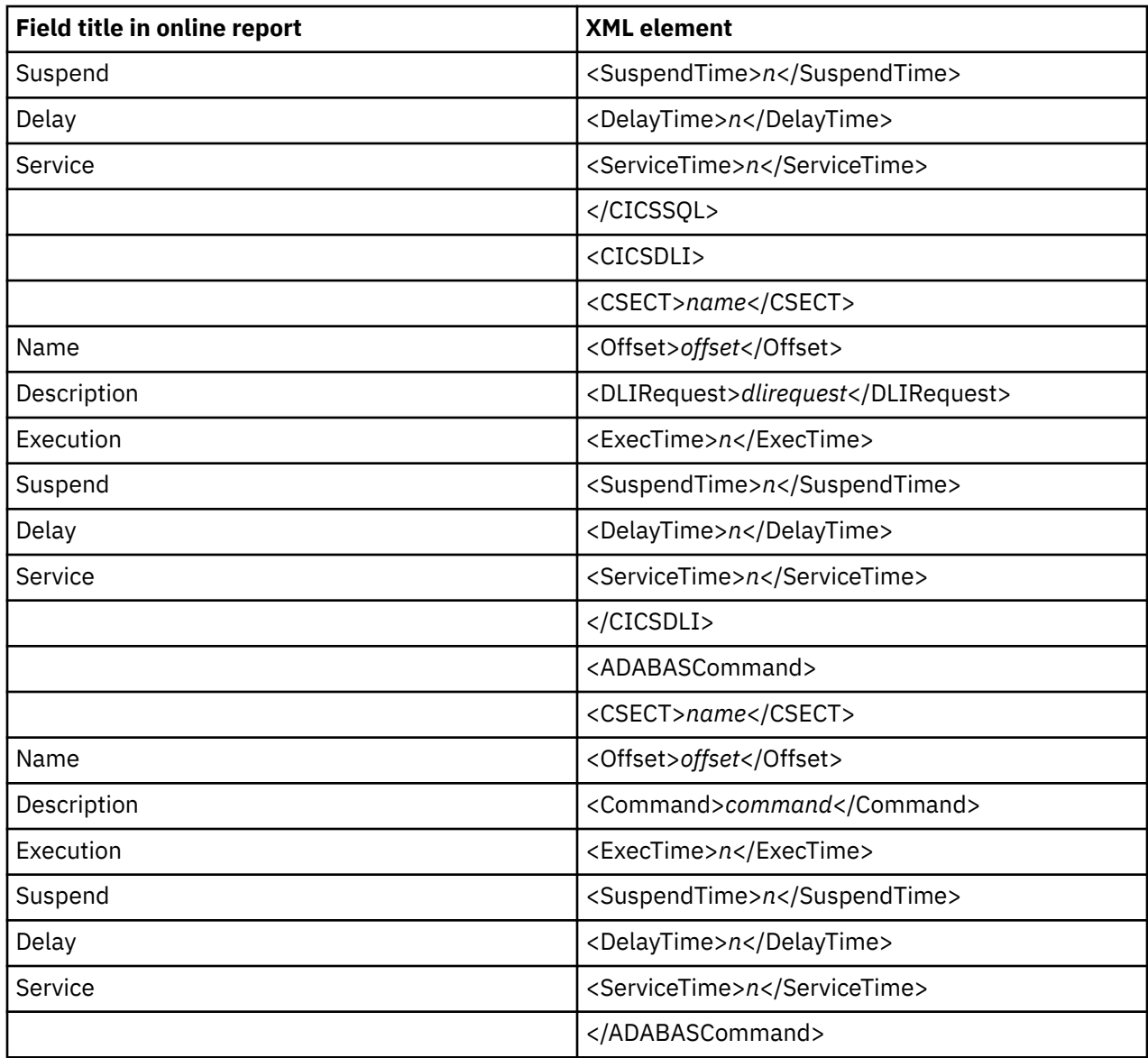

#### **X02 CICS Total Service Time by Txn**

This report is generated for multiple CICS address space reporting.

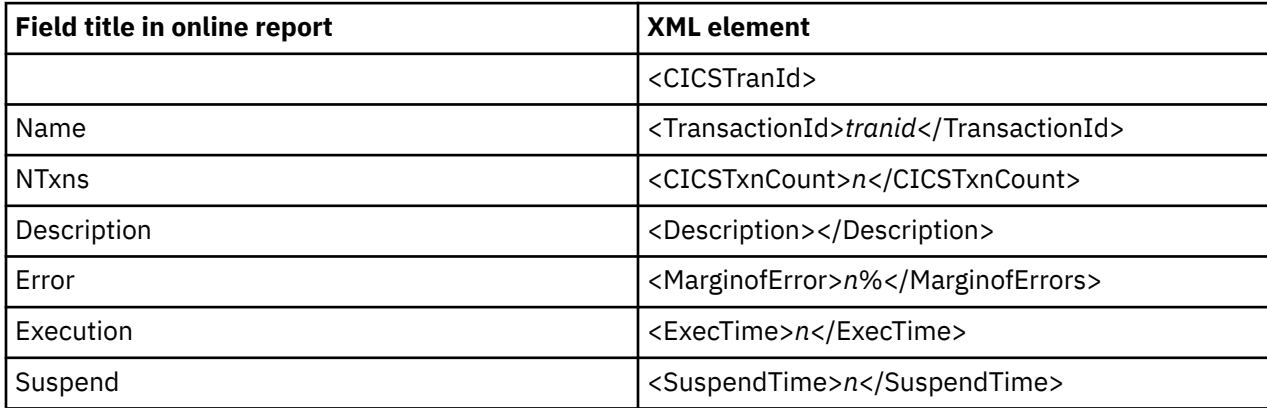

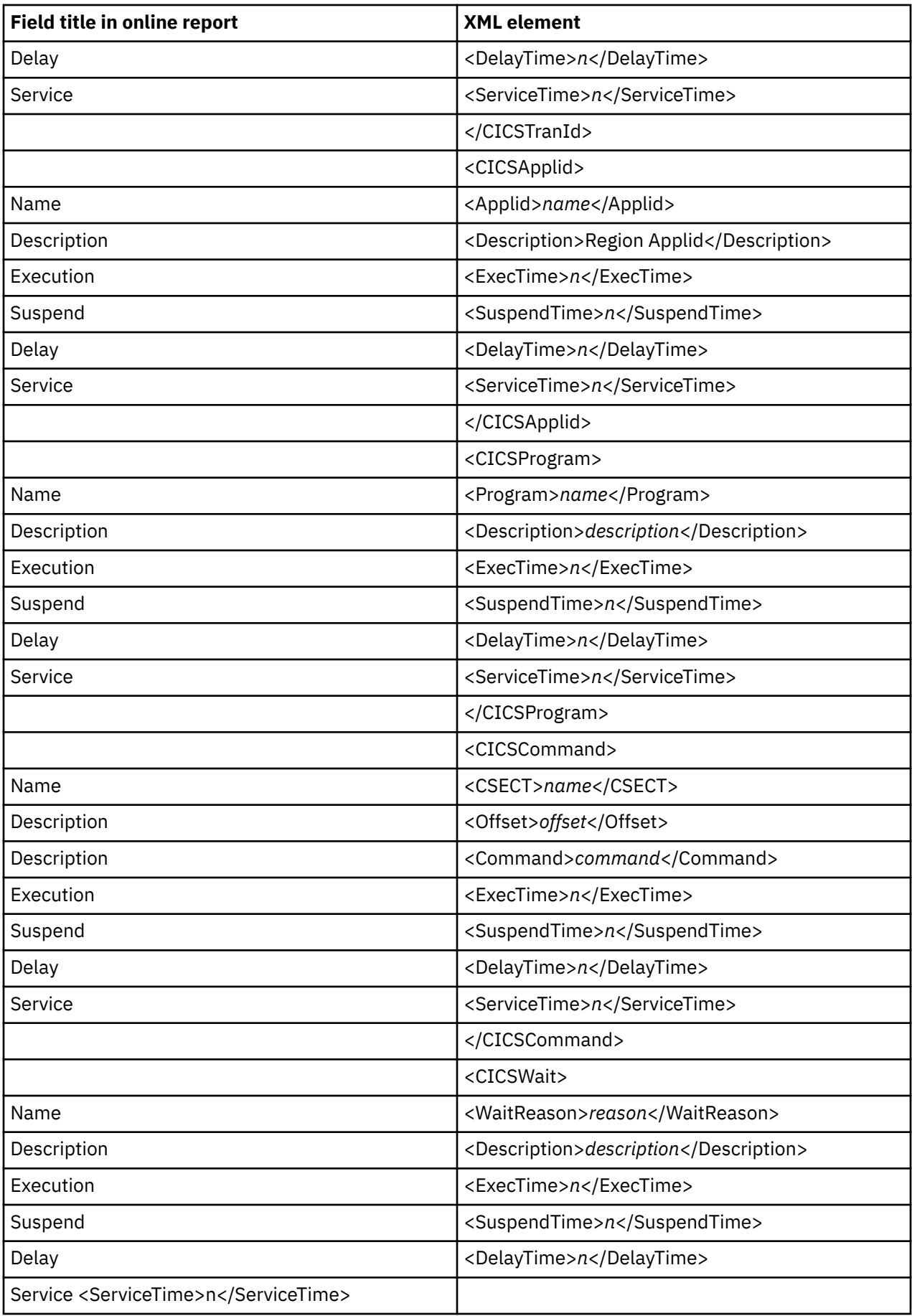

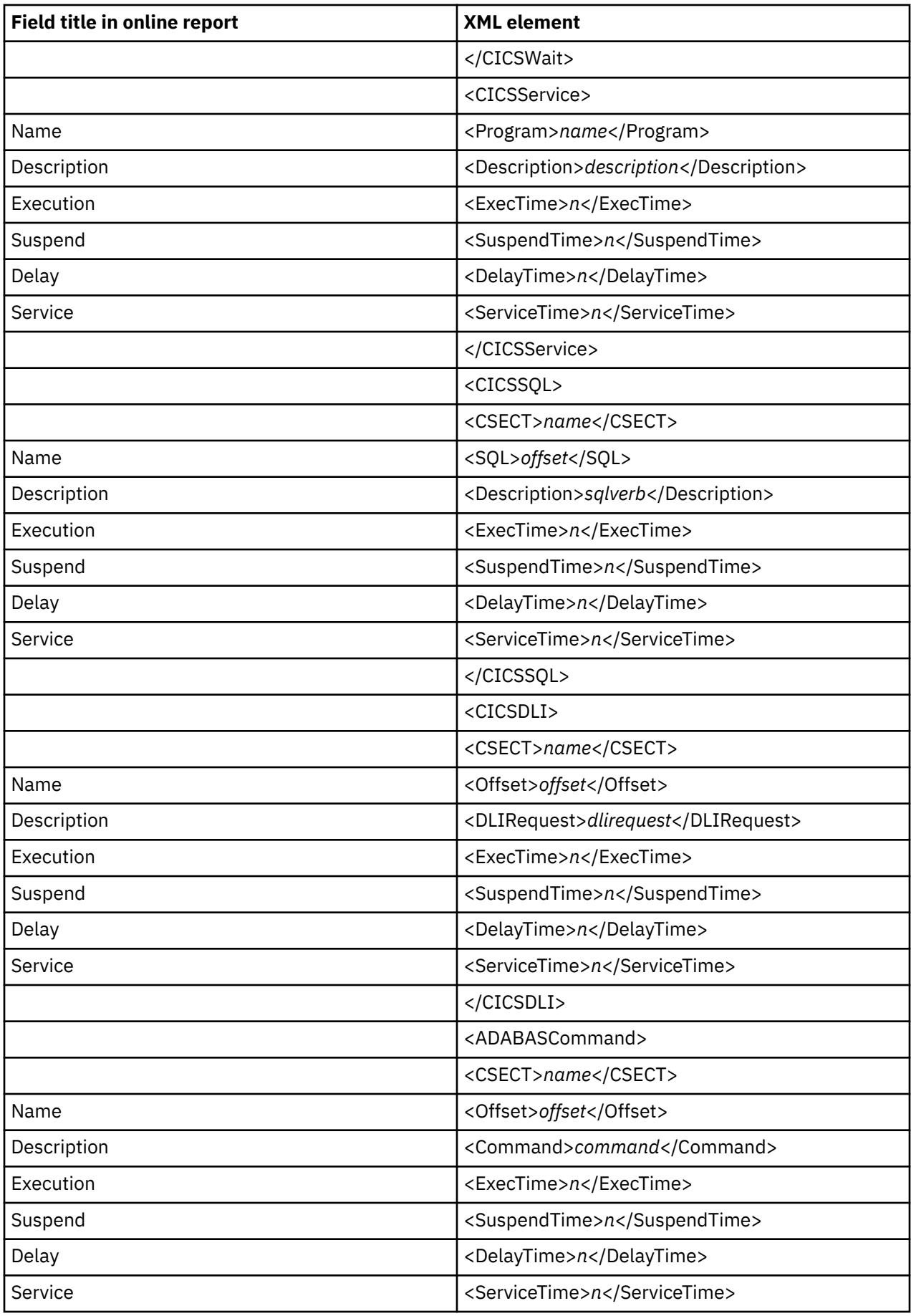

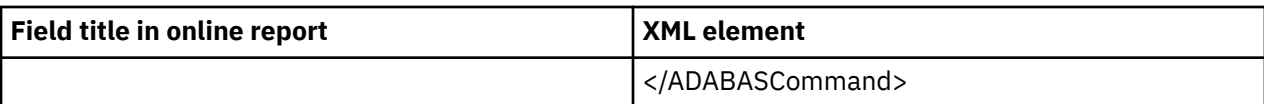

#### **X03 CICS Mean Service Time by Term**

This report is generated for multiple CICS address space reporting.

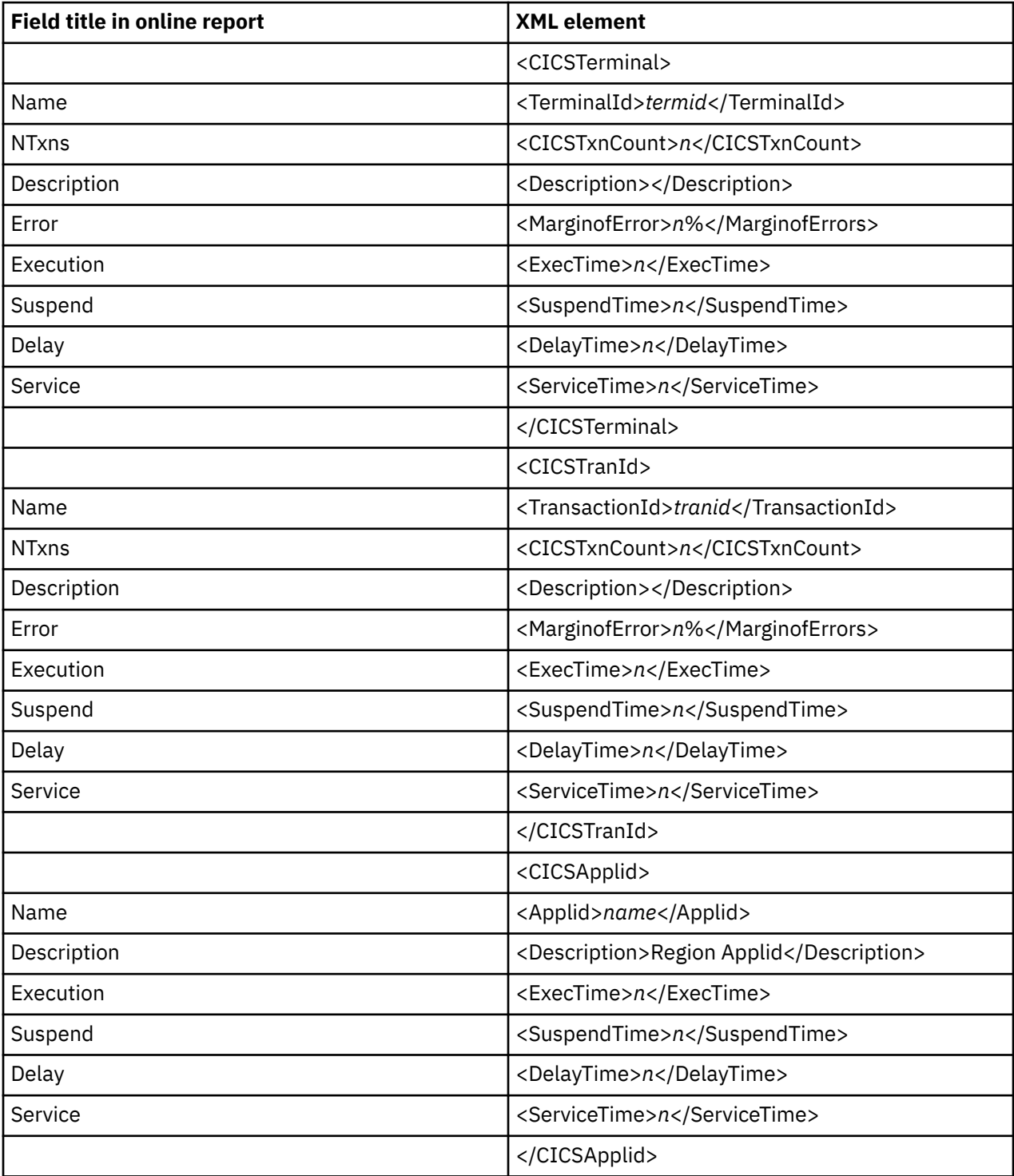

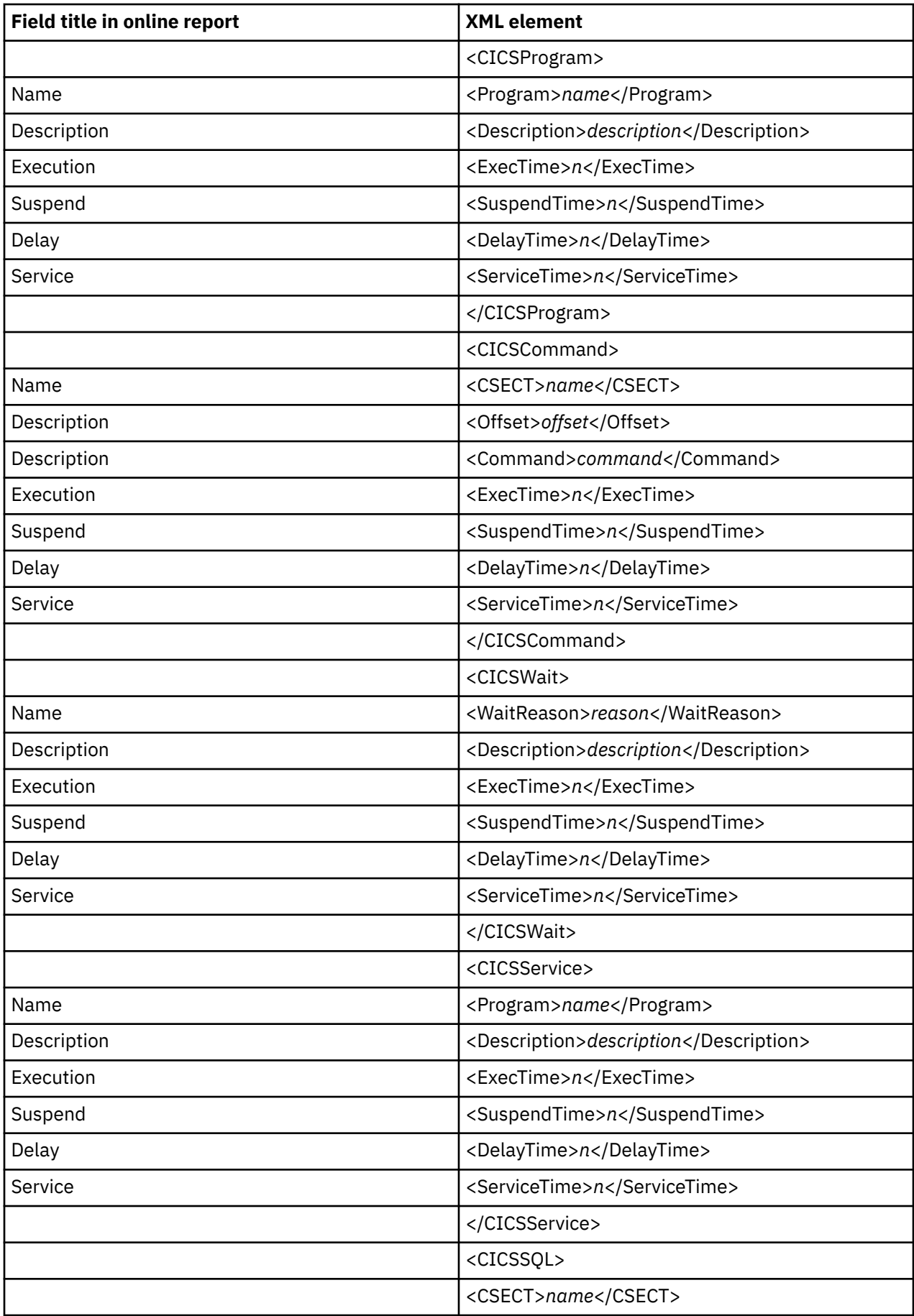

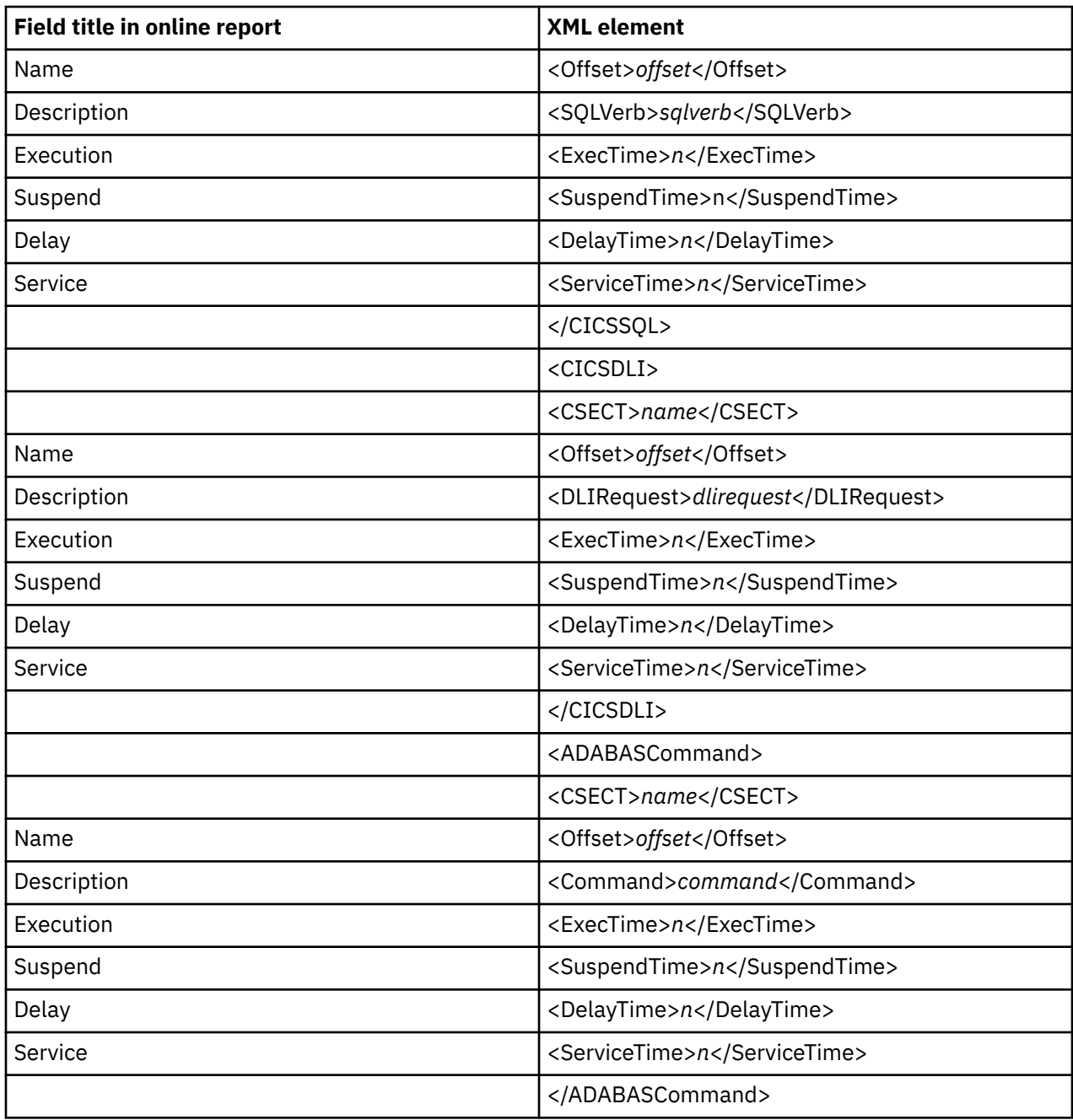

#### **X04 CICS Total Service Time by Term**

This report is generated for multiple CICS address space reporting.

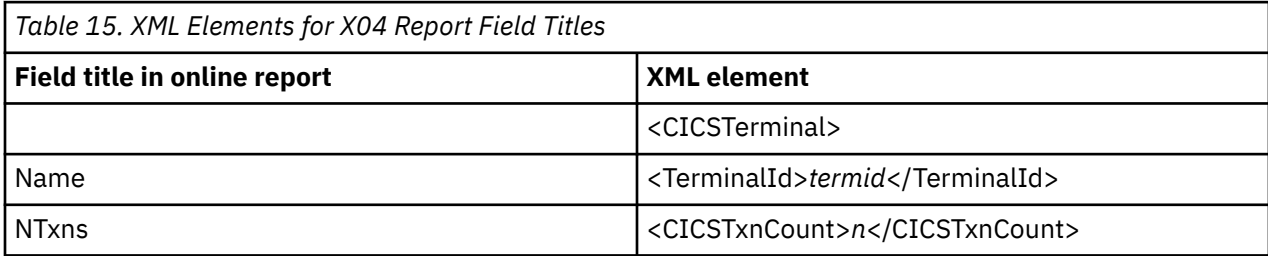

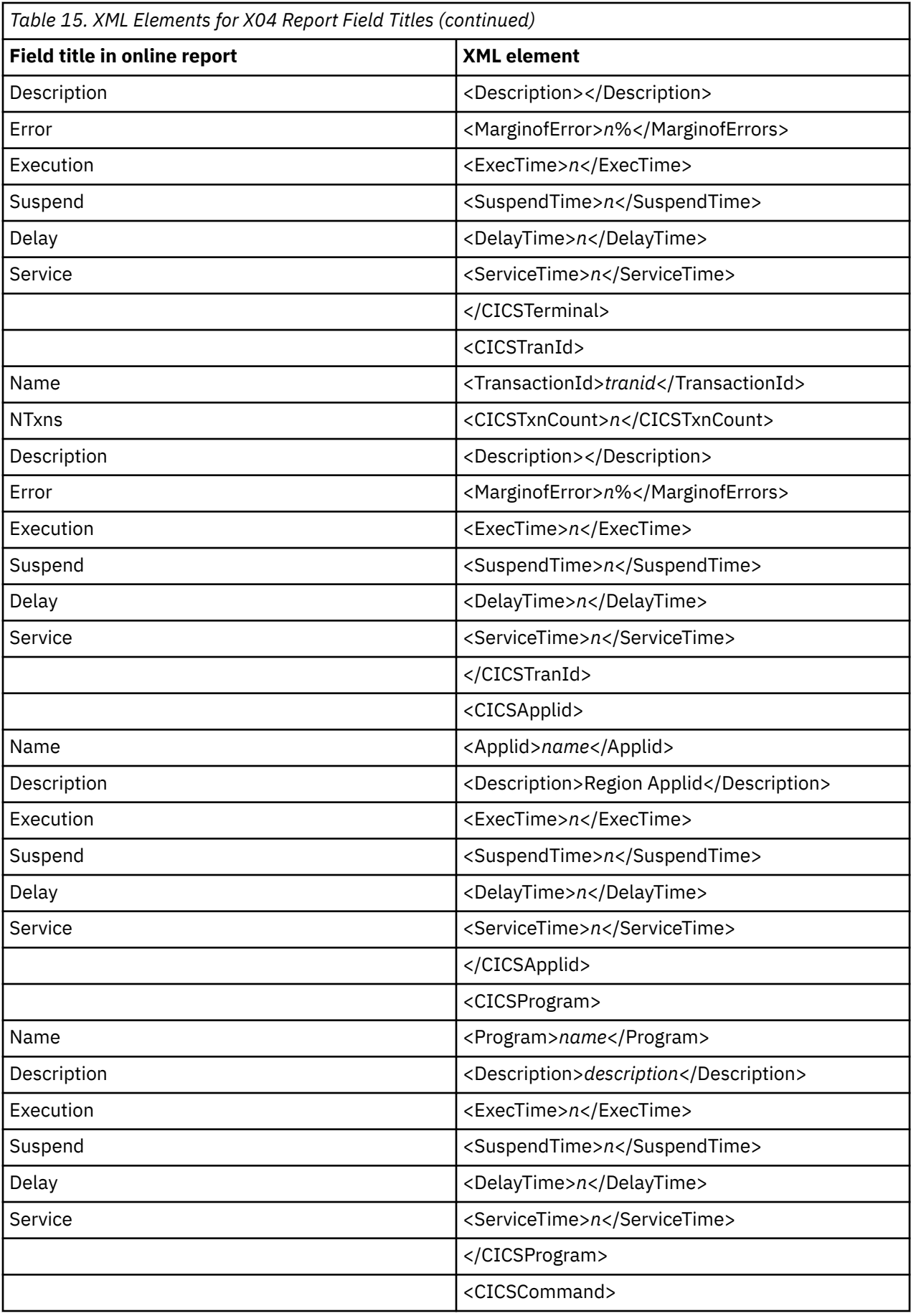

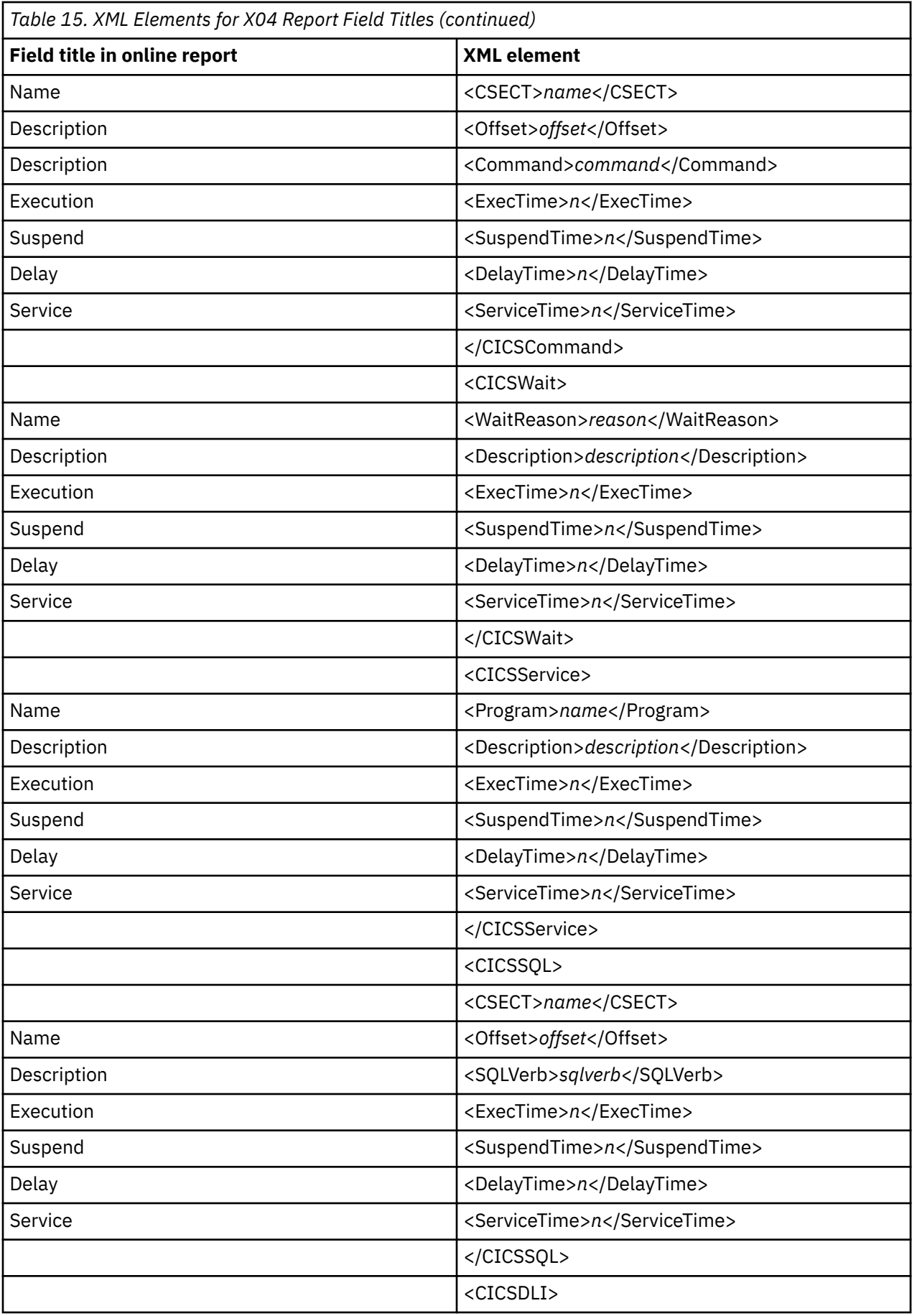

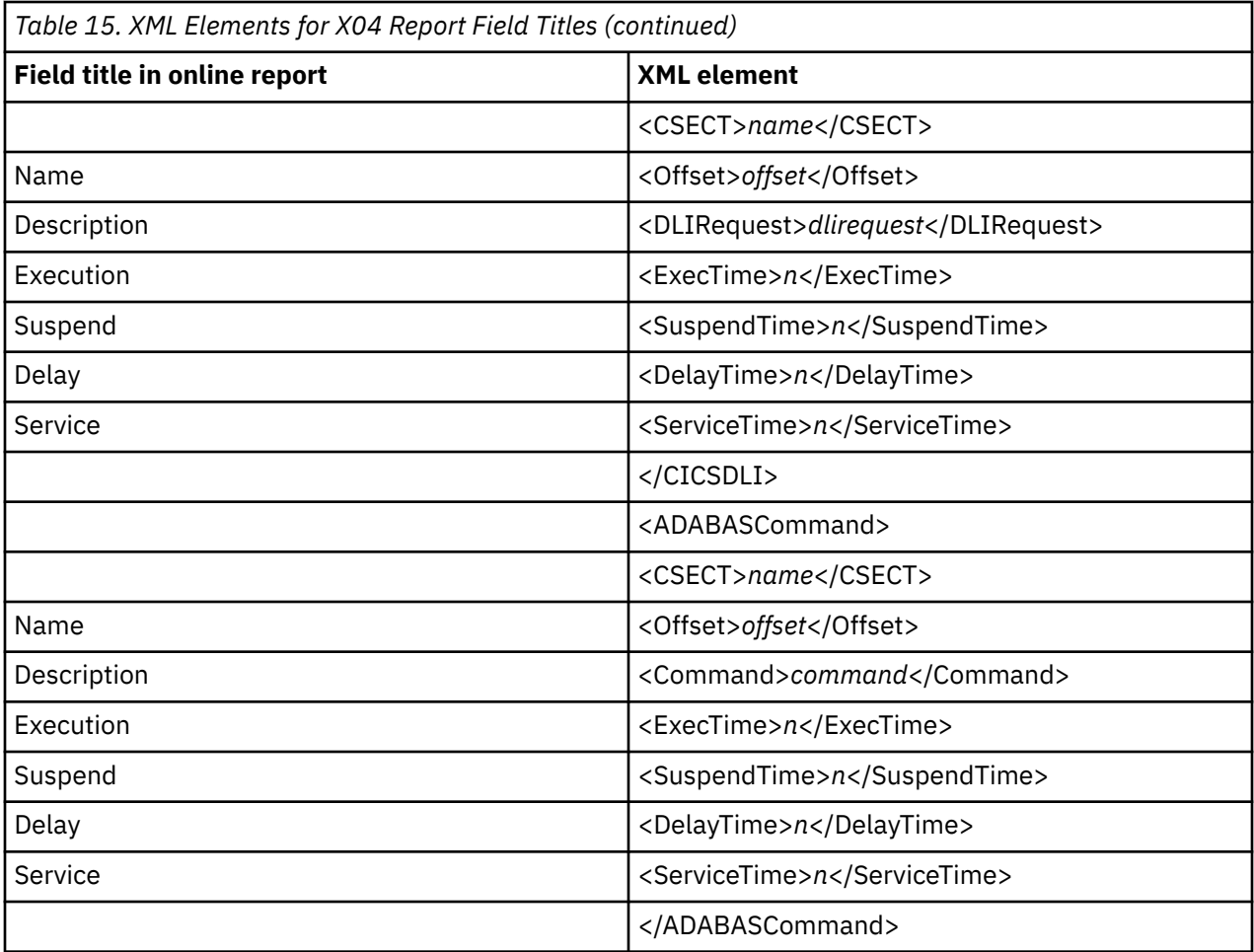

#### **X05 Combined DB2 IMS MQ Timeline**

The CombinedTimeline tag pair is repeated for each DB2, IMS, and MQ call. When an expanded report is requested, SQL text lines, Prepare lines, and MQ Queue Manager lines may also be generated in the XML.

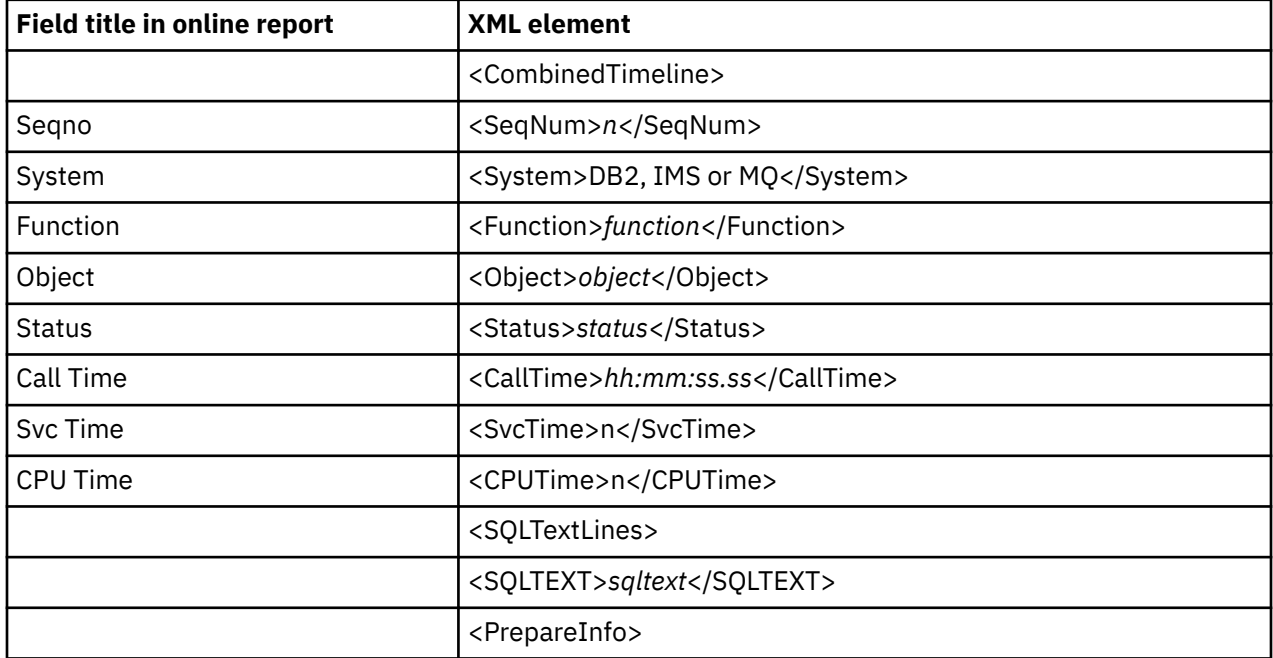

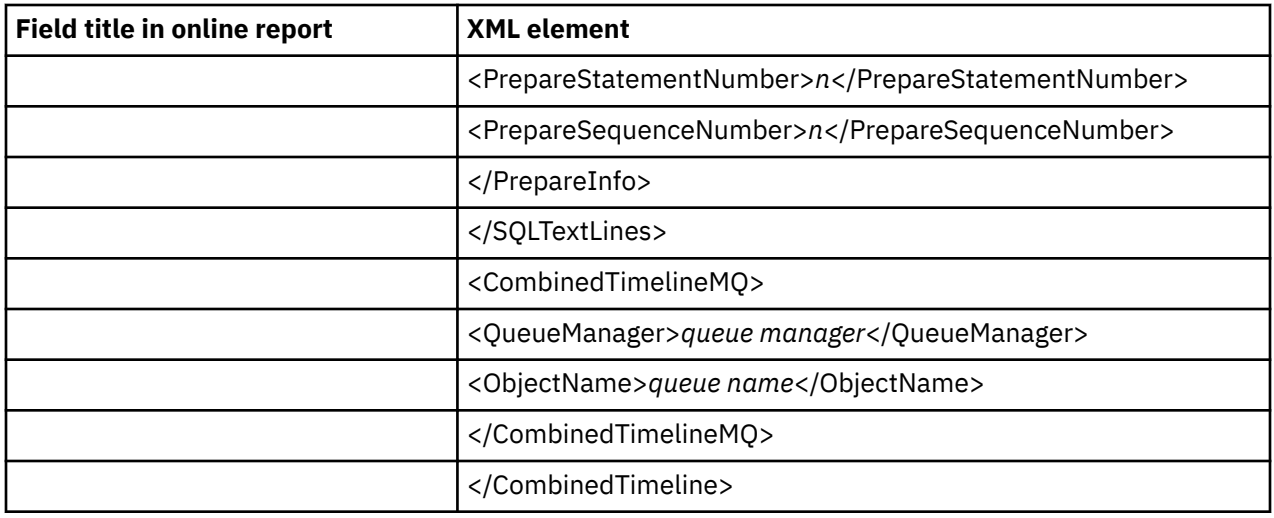

#### **X06 IMS MASS Region Summary**

The IMSMassRegion tag pair is repeated for each measured IMS region. The last tag pair represents the total for all lines of the report.

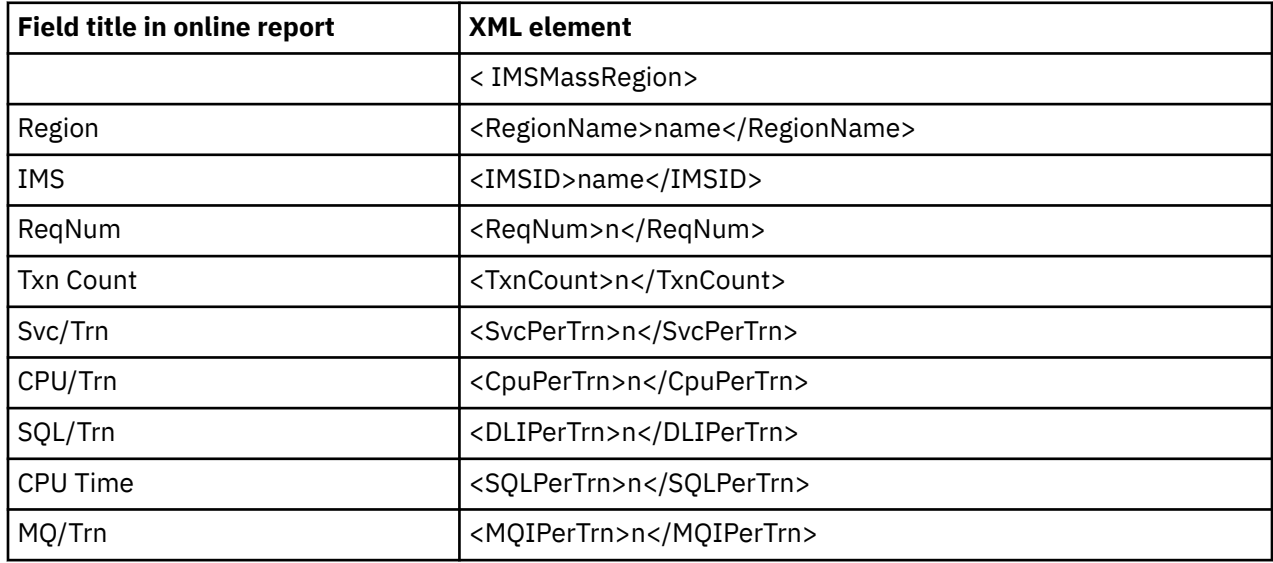

#### **X07 DB2 Stored Procedures Summary**

The DB2SP tag pair is repeated for each measured DB2 Stored Procedure name.

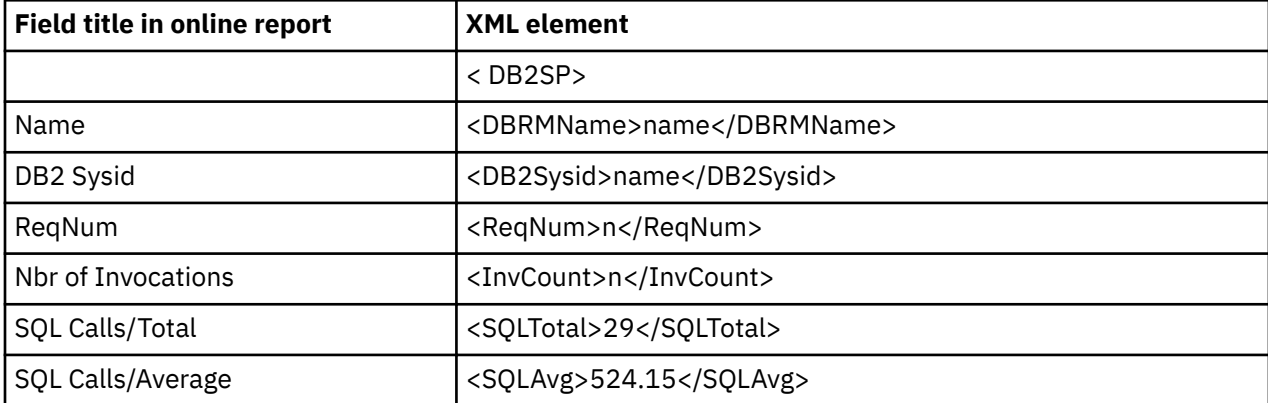

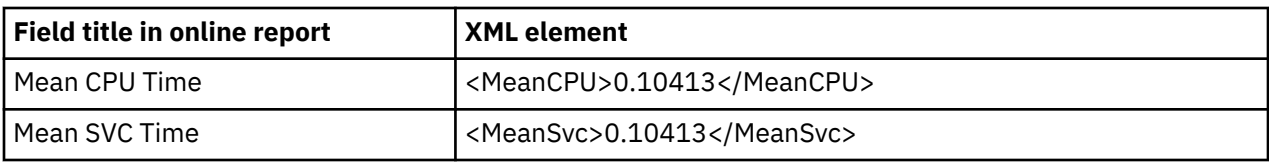

# **Source Program Attribution**

# **P01 Source Program Attribution**

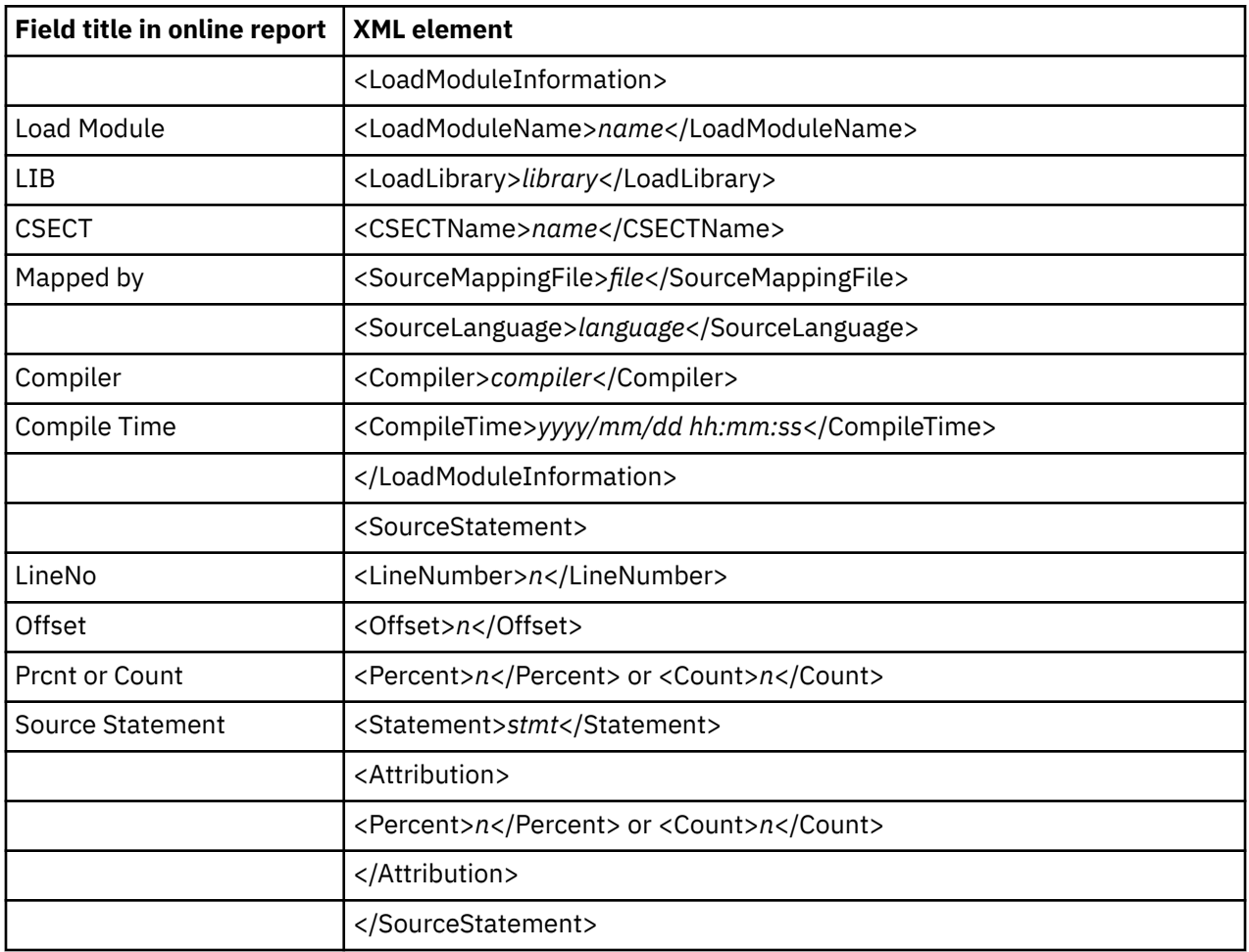

# **Appendix D. Automatic Report Generation Samples**

This appendix describes the supplied Automatic Report Generation (ARG) samples that are included in *hlq*.SCAZSAMP.

With the Automatic Report Generation Feature (ARG), you can request the automatic generation of observation reports immediately upon the completion of a successful observation session. Specify a dataset name and optional member name that contain JCL and PRINT control statements that will be used to submit the batch job to generate the reports. For more information on this feature, see [Automatic](#page-63-0) [Report Generation \(ARG\)](#page-63-0).

The JCL can be enhanced to perform other functions as well, which is tailored to your installation. The following three samples are provided as examples of how the Automatic Report Generation feature may be used.

#### **Member CAZARG**

CAZARG is a basic sample. When this sample is customized for your installation, it creates sampling reports in both SYSOUT and PDF format.

```
//RP&SAMP. JOB <job parameters> 
//* 
//* Member: CAZARG 
     Function: Model JCL for creating sampling reports via the
                Automatic Report Generation Feature.
//*<br>//*<br>//*
//* Before using this job, you must add the job parameters to
//* meet your system requirements. 
//*//* Notes: 
//* 
1/* This JCL contains substitutable variables that enable the job to
\frac{1}{*} be reusable without user intervention. These variables will be
\dot{t}/\dot{t} substituted by APA prior to the JCL being submitted. The<br>//*  variables included here are:
     variables included here are:
1/* 1. &JOB. - Contains the sampled job's JOBNAME.
//\star 2. &SAMP. - Contains the sample request number. E.g. Rnnnnn.
\frac{1}{*} 3. &SAMPDSN. - Contains the sample file dataset name.
\frac{1}{*} 4. &STEPLIB. - Contains the name of the load library containing
\frac{1}{1/\ast} all APA components.<br>\frac{1}{1/\ast} 5. &USERID. - Contains the user 1
    5. &USERID. - Contains the user ID of the requestor.
//* 
    The user may also specify System symbols wherever appropriate.
\frac{1}{1}Documentation on how to use ARG may be found in the
//* Application Performance Analyzer User's Guide. 
//* 
//*------------------------------------------------------------------- 
//*----------------------------------------------------------------- 
\frac{1}{*} Ensure that the PDF flat file is deleted as we will be
\mathcal{U}/\star allocating a new one in the next step.
//*----------------------------------------------------------------- 
//STEP1 EXEC PGM=IEFBR14 
           //DD1 DD DISP=(MOD,DELETE),DSN=&USERID..&JOB..&SAMP..PDF, 
// SPACE=(CYL,(1,1)) 
//* 
//*----------------------------------------------------------------- 
//* Create the reports.
\frac{1}{*} This step will create reports to both SYSOUT and to a PDF file.
//*----------------------------------------------------------------- 
//STEP2 EXEC PGM=CAZPRINT 
//STEPLIB DD DISP=SHR,DSN=&STEPLIB. 
.<br>//SFIN        DD     DISP=SHR,DSN=&SAMPDSN.<br>//RPT1        DD    SYSOUT=*
//RPT1 DD SYSOUT=* 
                DISP = (NEW, CATLG), SPACE = (CYL, (1,1)), UNIT = SYSDA,
// DCB=(LRECL=80,RECFM=FB,DSORG=PS), 
// DSN=&USERID..&JOB..&SAMP..PDF 
           DD SYSOUT=*
//CAZCTL DD * 
  PROFILE 01
  SECTION S01
   SECTION S02 Sequence=NAME 
                OmitESD=N 
                OmitNUC=N 
                OmitPLPA=N 
                Omitdup=Y 
  SECTION S03 Sequence=NAME 
                Omitdup=N 
   SECTION S04 
   SECTION S05 Intervals=45 
   SECTION S06 Intervals=45 
   SECTION S10 Levels=4 
                MsgE=Y 
                MsgW=Y 
                MsgI=Y 
                MsgD=Y 
  PRINT DDNAME=RPT1 LANG=ENU
   CONVERT DDNAME=PDF1 FORMAT=PDF LANG=ENU
//
```
The control statements can be customized to your requirements depending on which reports are required. In the example above, only the "Statistics/Storage" (Sxx) reports are to be printed. For detailed descriptions of the available control statements (ddname CAZCTL), see ["Specifying control statements"](#page-677-0) [on page 640.](#page-677-0)

#### **Member CAZARGRP**

When the sample CAZARGRP is customized for your installation, it demonstrates how a user may choose to create sampling reports and email them in printed (plain text) format as an attachment using the Communications Server Simple Mail Transfer Protocol (CSSMTP).

**Note:** In addition to customization of the included sample, additional configuration might be required, including setup of CSSMTP. For more information, refer to the "*IBM z/OS Communications Server: IP User's Guide and Commands*". The following sample is meant for only illustration purposes.

```
//RP&SAMP. JOB <job parameters> 
1/x//* Member: CAZARGRP 
//* Function: Model JCL for creating sampling reports via the<br>//*         Automatic Report Generation Feature. If CSSMTP<br>//*             configured, reports can be e-mailed (plain text
\mathcal{U}/\star               Automatic Report Generation Feature. If CSSMTP is
\frac{1}{*} configured, reports can be e-mailed (plain text) in
1/4 STEP3.
//* 
//\star Before using this procedure, you must make the following
//* modifications: 
//* 
//* 1) Add the job parameters to meet your system requirements.
//* 
\frac{1}{*} 2) Change '#cssmtp'. If the ExtWrtName statement is specified in
//\star the CSSMTP application configuration, change '#cssmtp' to the
\frac{1}{4} external writer name; otherwise, change '#cssmtp' to the CSSMTP<br>\frac{1}{4} application address space name.
//* application address space name.<br>//*     * Refer to the "IBM z/OS Commun//*     Guide and Commands" for more in
\frac{1}{*} \star Refer to the "IBM z/OS Communications Server: IP User's
\frac{1}{*} Guide and Commands" for more information.
//* 
\frac{1}{*} 3) Change '#mycssmtp.lrecl121' to the name of your
\frac{1}{*} SMTP commands dataset. This dataset must have a DCB of
//* RECFM=FBA,LRECL=121,BLKSIZE=27951. An example of the contents 
\frac{1}{*} of this dataset can be found in the Application Performance
\frac{7}{*} RECFM=FBA, LRECL=121, BL<br>\frac{7}{*} of this dataset can be<br>\frac{7}{*} Analyzer User's Guide.
//* 
//* Notes: 
//* 
\frac{1}{*} This JCL contains substitutable variables that enable the job to
\frac{1}{*} be reusable without user intervention. These variables will be
//\star substituted by APA prior to the JCL being submitted. The
//* variables included here are: 
//* 1. &JOB. - Contains the sampled job's JOBNAME.
\frac{1}{*} 2. &SAMP. - Contains the sample request number. E.g. Rnnnnn.
1/* 3. &SAMPDSN. - Contains the sample file dataset name.
\frac{1}{*} 4. &STEPLIB. - Contains the name of the load library containing
1/\star all APA components.
1/x 5. &USERID. - Contains the user ID of the requestor.
//* 
\frac{1}{*} The user may also specify System symbols wherever appropriate.
//* 
//* Documentation on how to use ARG may be found in the //* Application Performance Analyzer User's Guide.
    Application Performance Analyzer User's Guide.
//*<br>//*<br>//*-
//*------------------------------------------------------------------- 
//*----------------------------------------------------------------- 
\dot{t}/\dot{t} Ensure that the PDF flat file is deleted as we will be
1/x allocating a new one in the next step.
```
(Sample CAZARGRP - Continued )

//\*----------------------------------------------------------------- //STEP1 EXEC PGM=IEFBR14 //DD1 DD DISP=(MOD,DELETE),DSN=&USERID..&JOB..&SAMP..RPT, // SPACE=(CYL,(1,1))  $//*$ //\*----------------------------------------------------------------- //\* Create the reports.  $\hat{U}/\hat{\star}$  This step will create reports to both SYSOUT and to a PDF file. //\*----------------------------------------------------------------- //STEP2 EXEC PGM=CAZPRINT //STEPLIB DD DISP=SHR,DSN=&STEPLIB. /SM=&STEPLIB.<br>DD DISP=SHR,DSN=&SAMPDSN.<br>DD DISP=(NF™ CATLO //RPT1 DD DISP=(NEW,CATLG),SPACE=(CYL,(100,50),RLSE),UNIT=SYSDA, // DCB=(RECFM=FBA,LRECL=121,BLKSIZE=0),<br>// DSN=&USFRTD..&JOB..&SAMP..RPT // DSN=&USERID..&JOB..&SAMP..RPT //CAZLOG DD SYSOUT=\* //CAZCTL DD \* PROFILE 01 INPUT=SFIN SECTION S01 SECTION S02 Sequence=NAME OmitESD=Y OmitNUC=N OmitPLPA=N Omitdup=N SECTION S03 Sequence=NAME Omitdup=N SECTION S04 SECTION S05 Intervals=45 SECTION S06 Intervals=45 SECTION S07 SECTION S08 SECTION S09 PRINT DDNAME=RPT1 LANG=ENU //\*<br>//STEP3 //STEP3 EXEC PGM=IEBGENER DD DUMMY  $\frac{1}{2}$ /SYSPRINT DD SYSOUT=\* //SYSUT2 DD SYSOUT=(B,#cssmtp), // DCB=(RECFM=FBA,LRECL=121,BLKSIZE=27951) //SYSUT1 DD DSN=#mycssmtp.lrecl121,DISP=SHR // DD DSN=&USERID..&JOB..&SAMP..RPT,DISP=SHR //

The control statements can be customized to your requirements depending on which reports are required. In the example above, only the "Statistics/Storage" (S01-S09) reports are to be printed. For detailed descriptions of the available control statements (ddname CAZCTL) see ["Specifying control](#page-677-0) [statements" on page 640.](#page-677-0)

**Note:** You might want to carefully consider which reports to include when you e-mail them as an attachment. Large measurements can produce exceptionally large reports.

Additionally, you must provide an SMTP commands dataset. This dataset must have a data control block parameter of RECFM=FBA,LRECL=121,BLKSIZE=27951. An example of the content of this dataset is as follows:

HELO yourmvs MAIL FROM:<user1@company.com> RCPT TO:<user1@company.com> RCPT TO:<user2@company.com> DATA<br>FROM: FROM: user@yourmvs<br>TO: user1@compan TO: user1@company.com user2@company.com SUBJECT: APA report auto-sent using ARG MIME-VERSION: 1.0 CONTENT-TYPE: MULTIPART/MIXED; BOUNDARY="SIMPLE BOUNDARY" --SIMPLE BOUNDARY CONTENT-TYPE: TEXT/PLAIN Please review the attached APA report. --SIMPLE BOUNDARY CONTENT-TYPE: TEXT/PLAIN CONTENT-DISPOSITION: ATTACHMENT; FILENAME=REPORT.TXT

For more information about SMTP commands, refer to "*IBM z/OS Communications Server: IP User's Guide and Commands*". The sample above is meant for only illustration purposes.

#### **Member CAZARGXM**

When the sample CAZARGXM is customized for your installation, it demonstrates how a user might choose to create sampling reports and email them in XML format as an attachment by using the Communications Server Simple Mail Transfer Protocol (CSSMTP).

**Note:** In addition to the customization of the included sample, additional configuration might be required, including setup of CSSMTP. For more information, see the "*IBM z/OS Communications Server: IP User's Guide and Commands*". The following sample is meant for only illustration purposes.

```
//RP&SAMP. JOB <job parameters> 
//* 
%//* Member: CAZARGXM/<br>//* Function: Model JC/<br>//* Automati<br>//* configur
     Function: Model JCL for creating sampling reports via the
\mathcal{U}/\star               Automatic Report Generation Feature. If CSSMTP is
\mathcal{U}/\star configured, reports can be e-mailed (XML format) in
                 STEP3.
\frac{1}{x}<br>\frac{1}{x}<br>\frac{1}{x}Before using this procedure, you must make the following
     modifications:
\frac{1}{1}<br>\frac{1}{1}<br>\frac{1}{1}1) Add the job parameters to meet your system requirements.
/////* * * * * *<br>////////* * *
\frac{1}{*} 2) Change '#cssmtp'. If the ExtWrtName statement is specified in
//\star the CSSMTP application configuration, change '#cssmtp' to the
         external writer name; otherwise, change '#cssmtp' to the CSSMTP
//* application address space name.
\frac{1}{*} \star Refer to the "IBM z/OS Communications Server: IP User's
         Guide and Commands" for more information.
\frac{1}{1}<br>\frac{1}{1}1/* 3) Change '#mycssmtp.vb.lrecl255' to the name of your 1/* SMTP commands dataset. This dataset must have a DC
         SMTP commands dataset. This dataset must have a DCB of
         RECFM=VB, LRECL=255, BLKSIZE=27795. An example of the contents
         of this dataset can be found in the Application Performance
         Analyzer User's Guide.
//*<br>//**<br>////*
//* Notes: 
//*\frac{1}{*} This JCL contains substitutable variables that enable the job to
\frac{1}{*} be reusable without user intervention. These variables will be
//\star substituted by APA prior to the JCL being submitted. The
1/x variables included here are:
//* 1. &JOB. - Contains the sampled job's JOBNAME.
\frac{1}{*} 2. &SAMP. - Contains the sample request number. E.g. Rnnnnn.
1/* 3. &SAMPDSN. - Contains the sample file dataset name.
\frac{1}{*} 4. &STEPLIB. - Contains the name of the load library containing
1/\star all APA components.
1/* 5. &USERID. - Contains the user ID of the requestor.
//*
     The user may also specify System symbols wherever appropriate.
//* 
\frac{1}{*} Documentation on how to use ARG may be found in the
//* Application Performance Analyzer User's Guide. 
//* 
//*------------------------------------------------------------------- 
//*----------------------------------------------------------------- 
//* Ensure that the PDF flat file is deleted as we will be
1/x allocating a new one in the next step.
```
(Sample CAZARGXM - Continued)

//\*----------------------------------------------------------------- //STEP1 EXEC PGM=IEFBR14 //DD1 DD DISP=(MOD,DELETE),DSN=&USERID..&JOB..&SAMP..XML,  $//$  SPACE=(CYL,  $(1,1)$ )  $//*$ //\*----------------------------------------------------------------- //\* Create the reports.  $\hat{U}/\ast$  This step will create reports to both SYSOUT and to a PDF file. //\*----------------------------------------------------------------- //STEP2 EXEC PGM=CAZPRINT //STEPLIB DD DISP=SHR,DSN=&STEPLIB. / ساد= SHR,DSN=&STEPLIB.<br>/DD DISP=SHR,DSN=&SAMPDSN.<br>/DD DISP= (מדיני הובני הובני) //XML1 DD DISP=(NEW,CATLG),SPACE=(CYL,(100,50),RLSE),UNIT=SYSDA, // DCB=(RECFM=VB,LRECL=255,BLKSIZE=0), // DSN=&USERID..&JOB..&SAMP..XML  $\frac{1}{2}$ //CAZLOG DD SYSOUT=\* //CAZCTL DD<br>PROFILE 01 INPUT=SFIN SECTION S01 SECTION S02 Sequence=NAME OmitESD=Y OmitNUC=N OmitPLPA=N Omitdup=N SECTION S03 Sequence=NAME Omitdup=N SECTION S04 SECTION S05 Intervals=45 SECTION S06 Intervals=45 SECTION S07 SECTION S08 SECTION S09 CONVERT DDNAME=XML1 FORMAT=XML //\*<br>//STEP3 //STEP3 EXEC PGM=IEBGENER DD DUMMY  $\frac{1}{2}$ /SYSPRINT DD SYSOUT=\* //SYSUT2 DD SYSOUT=(B,#cssmtp), // DCB=(RECFM=VB,LRECL=255,BLKSIZE=0) //SYSUT1 DD DSN=#mycssmtp.vb.lrecl255,DISP=SHR // DD DSN=&USERID..&JOB..&SAMP..XML,DISP=SHR //

The control statements can be customized to your requirements depending on which reports are required. In the example above, only the "Statistics/Storage" (S01-S09) reports are to be printed. For detailed descriptions of the available control statements (ddname CAZCTL), see ["Specifying control](#page-677-0) [statements" on page 640.](#page-677-0)

**Note:** You might want to carefully consider which reports to include when you email them as an attachment. Large measurements can produce exceptionally large reports.

Additionally, you must provide an SMTP commands dataset. This dataset must have a data control block parameter of RECFM=VB,LRECL=255,BLKSIZE=27795. An example of the content of this dataset is as follows:

HELO yourmvs MAIL FROM:<user1@company.com> RCPT TO:<user2@company.com> RCPT TO:<user3@company.com> DATA<br>FROM: FROM: user1@yourmvs TO: user2@company.com user3@company.com SUBJECT: APA XML report auto-sent using ARG MIME-VERSION: 1.0 CONTENT-TYPE: MULTIPART/MIXED; BOUNDARY="SIMPLE BOUNDARY" --SIMPLE BOUNDARY CONTENT-TYPE: TEXT/PLAIN Please review the attached APA report. --SIMPLE BOUNDARY

CONTENT-TYPE: TEXT/PLAIN CONTENT-DISPOSITION: ATTACHMENT; FILENAME=REPORT.XML

For more information about SMTP commands, refer to the "*IBM z/OS Communications Server: IP User's Guide and Commands*". The sample above is meant for only illustration purposes.
# **Appendix E. Accessibility**

Accessibility features help a user who has a physical disability, such as restricted mobility or limited vision, to use software products successfully. The accessibility features in z/OS provide accessibility for IBM Application Performance Analyzer.

The major accessibility features in z/OS enable users to:

- Use assistive technology products such as screen readers and screen magnifier software
- Operate specific or equivalent features by using only the keyboard
- Customize display attributes such as color, contrast, and font size

## **Using assistive technologies**

Assistive technology products work with the user interfaces that are found in z/OS. For specific guidance information, consult the documentation for the assistive technology product that you use to access z/OS interfaces.

## **Keyboard navigation of the user interface**

Users can access z/OS user interfaces by using TSO/E or ISPF. Refer to the following publications:

- *z/OS TSO/E Primer*
- *z/OS TSO/E User's Guide*
- *z/OS ISPF User's Guide Volume 1*

These guides describe how to use TSO/E and ISPF, including the use of keyboard shortcuts or function keys (PF keys). Each guide includes the default settings for the PF keys and explains how to modify their functions.

## **Accessibility of this document**

The XHTML format of this document that will be provided in the IBM Application Performance Analyzer Knowledge Center at [https://www.ibm.com/support/knowledgecenter/SSFMHB/product.html,](https://www.ibm.com/support/knowledgecenter/SSFMHB/product.html) which is accessible to visually impaired individuals who use a screen reader.

To enable your screen reader to accurately read syntax diagrams, source code examples, and text that contains the period or comma picture symbols, you must set the screen reader to speak all punctuation.

When you use JAWS for Windows, the links to accessible syntax diagrams might not work. Use IBM Home Page Reader to read the accessible syntax diagrams.

IBM Application Performance Analyzer for z/OS: Application Performance Analyzer for z/OS User's Guide

# **Appendix F. Notices**

References in this publication to IBM products, programs, or services do not imply that IBM intends to make these available in all countries in which IBM operates. Any reference to an IBM product, program, or service is not intended to state or imply that only that IBM product, program, or service may be used. Subject to IBM's valid intellectual property or other legally protectable rights, any functionally equivalent product, program, or service may be used instead of the IBM product, program, or service. The evaluation and verification of operation in conjunction with other products, except those expressly designated by IBM, are the responsibility of the user.

IBM may have patents or pending patent applications covering subject matter in this document. The furnishing of this document does not give you any license to these patents. You can send license inquiries, in writing, to:

 IBM Director of Licensing IBM Corporation 500 Columbus Avenue Thornwood, NY 10594 U.S.A.

Licensees of this program who want to have information about it for the purpose of enabling (1) the exchange of information between independently created programs and other programs (including this one) and (2) the mutual use of the information that has been exchanged, should contact:

 IBM Corporation, Department HHX/H3 555 Bailey Avenue San Jose, CA 95141-1099 U.S.A.

Such information might be available, subject to appropriate terms and conditions, including in some cases, payment of a fee.

IBM Application Performance Analyzer for z/OS: Application Performance Analyzer for z/OS User's Guide

## **Trademarks**

IBM, the IBM logo, and ibm.com are trademarks of International Business Machines Corp., registered in many jurisdictions worldwide. Other product and service names might be trademarks of IBM or other companies. A current list of IBM trademarks is available on the Web at "Copyright and trademark information" at www.ibm.com/legal/copytrade.shtml.

Adobe, the Adobe logo, PostScript, and the PostScript logo are either registered trademarks or trademarks of Adobe Systems Incorporated in the United States, and/or other countries.

Java and all Java-based trademarks and logos are trademarks of Oracle and/or its affiliates.

LINUX is a registered trademark of Linus Torvalds in the United States, other countries, or both.

Microsoft, Windows, Windows NT, and the Windows logo are trademarks of Microsoft Corporation in the United States, other countries, or both.

UNIX is a registered trademark of The Open Group in the United States and other countries.

IBM Application Performance Analyzer for z/OS: Application Performance Analyzer for z/OS User's Guide

# **Bibliography**

## **IBM Application Performance Analyzer for z/OS documents**

*Customization Guide*, SC27-8401 *Messages Guide*, SC27-8402 *Program Directory*, GI13-4303 *User's Guide*, SC27-8403

### **Documents for related products**

#### **z/OS**

*ISPF Planning and Customizing*, GC34-4814 *MVS JCL Reference*, SA22-7597 *MVS JCL User's Guide*, SA22-7598 *MVS System Commands*, SA22-7627 *Security Server RACF® Command Language Reference*, SA22-7687 *Security Server RACF Security Administrator's Guide*, SA22-7683 *TSO/E Command Reference*, SA22-7782 *TSO/E Programming Guide*, SA22-7788 *TSO/E System Programming Command Reference*, SA22-7793 *TSO/E User's Guide*, SA22-7794 *z/OS Initialization and Tuning Reference*, SA22-7533

#### **OS/390**

*ISPF Planning and Customizing*, SC28-1298 *MVS JCL Reference*, GC28-1757 *MVS JCL User's Guide*, GC28-1758 *MVS System Commands*, GC28-1781 *Security Server (RACF) Command Language Reference*, SC28-1919 *Security Server (RACF) Security Administrator's Guide*, SC28-1915 *TSO/E Command Reference*, SC28-1969

#### **AT-TLS**

z/OS Communications Server: IP Configuration Guide, SC31-8775-15 z/OS Communications Server: IP Configuration Reference, SC31-8776-16 z/OS Security Server RACF Command Language Reference, SA22-7687-13 DB2 9 for z/OS: Configuring SSL for Secure Client-Server Communications, REDP-4630-00

#### **CICS**

*Application Programming Guide*, SC34-5993 *Application Programming Primer*, SC33-0674 *Application Programming Reference*, SC34-5994 *CICS Supplied Transactions*, SC34-5992 *CICS Transaction Server for z/OS Release Guide*, GC34-6218

#### **DB2 UDB for OS/390 and z/OS**

*Administration Guide*, SC26-9931 *Application Programming and SQL Guide*, SC26-9933 *Command Reference*, SC26-9934 *Data Sharing: Planning and Administration*, SC26-9935 *Installation Guide*, GC26-9936 *Messages and Codes*, GC26-9940 *Reference for Remote DRDA\* Requesters and Servers*, SC26-9942 *Release Planning Guide*, SC26-9943 *SQL Reference*, SC26-9944 *Utility Guide and Reference*, SC26-9945

#### **IMS**

*IMS Version 8 Installation Volume 1: Installation Verification*, GC27-1297 *IMS Version 7 Installation Volume 1: Installation Verification*, GC26-9429

#### **WebSphere MQ**

*WebSphere MQ for z/OS Concepts and Planning Guide*, GC34-6926 *WebSphere MQ for z/OS System Administration Guide*, GC34-6929 *WebSphere MQ for z/OS System Setup Guide*, GC34–6927

## **Glossary**

#### **A**

#### **abend**

Abnormal end of a task. The termination of a task before its completion because of an error condition that cannot be resolved by recovery facilities while the task is executing.

#### **access plan**

The set of access paths that are selected by the optimizer to evaluate a particular SQL statement.

#### **APF**

Authorized program facility. A facility that permits the identification of programs that are authorized to use restricted functions.

#### **authorized program**

A system program or user program that is allowed to use restricted functions.

### **B**

#### **batch**

A processing mode in which a predefined series of actions are performed with little or no interaction between the user and the system.

#### **bind**

To convert the output from the SQL compiler to a usable control structure.

#### **C**

#### **checkpoint**

A place in a program at which a check is made, or at which data is recorded, to provide real-time monitoring.

#### **checkpoint data set**

A data set that contains checkpoint records.

#### **connection authorization exit**

An exit that approves or disapproves requests for a connection to another program.

#### **D**

#### **data set**

The major unit of data storage and retrieval, consisting of a collection of data in one of several prescribed arrangements and described by control information to which the system has access.

#### **dynamic**

Pertaining to events that occur at run time or during processing.

#### **E**

#### **explain**

To capture detailed information about the access plan that was chosen by the SQL compiler to resolve an SQL statement.

#### **I**

#### **ISPF**

Interactive system productivity facility. An IBM licensed program that serves as a full-screen editor and dialog manager.

## **J**

#### **JCL**

Job control language. A control language that is used to identify a job to an operating system and to describe the job's requirements.

#### **M**

#### **monitor**

To collect data about an application from the running agents that are associated with the application.

## **P**

#### **panel**

An area of the screen that displays formatted information and that can include entry fields.

# **Index**

## **A**

A01 Source program mapping report [615](#page-652-0) A011 Source program mapping pick list [623](#page-660-0) A03 Java source program mapping [618](#page-655-0) A04 Source mapping dataset list [620](#page-657-0) A05 Source mapping common list [622](#page-659-0) abend code [668](#page-705-0) ACCUM [685](#page-722-0), [696](#page-733-0) action (menu) bar, described [1](#page-38-0) active jobs, measure by selecting from a list [28](#page-65-0) active jobs, specify job is active [37](#page-74-0) ACTIVE keyword in batch interface [662,](#page-699-0) [673](#page-710-0) Active status of observation session [10](#page-47-0) Adabas Adabas category in C01 report [78](#page-115-0) Adabas data extractor, specifying [23](#page-60-0) detail line in CICS reports [195](#page-232-0), [205,](#page-242-0) [215,](#page-252-0) [226](#page-263-0), [235](#page-272-0), [243,](#page-280-0) [251](#page-288-0), [258,](#page-295-0) [576,](#page-613-0) [583,](#page-620-0) [592](#page-629-0), [600](#page-637-0) displaying the Adabas category in reports [84,](#page-121-0) [100](#page-137-0), [125](#page-162-0) reporting [82](#page-119-0) ADABAS reporting in batch [656](#page-693-0) ADATA [615,](#page-652-0) [709](#page-746-0) Admin/Miscellaneous reports A01 Source program mapping [615](#page-652-0) A03 Jave source program mapping [618](#page-655-0) A04 Source mapping dataset list [620](#page-657-0) A05 Source mapping common list [622](#page-659-0) A11 Source program mapping pick list [623](#page-660-0) aggregated service time [337,](#page-374-0) [340,](#page-377-0) [344](#page-381-0) ALL [34](#page-71-0) ALLSTEPS keyword in batch interface [662](#page-699-0), [673](#page-710-0) AMODE [73,](#page-110-0) [691](#page-728-0) API in batch interface [661](#page-698-0) Application Performance Analyzer plug-in [699](#page-736-0) arithmetic means [161,](#page-198-0) [198,](#page-235-0) [230](#page-267-0) ASID [57,](#page-94-0) [115](#page-152-0), [694](#page-731-0) ASID keyword in batch interface [662,](#page-699-0) [670,](#page-707-0) [680](#page-717-0) auto deletion of sample files [9](#page-46-0) Auto-refresh mode [685](#page-722-0) automatic deletion [18](#page-55-0)

## **B**

B01 WAS Summary report [504](#page-541-0) B02 WAS Activity report [507](#page-544-0) B03 WAS Activity by Origin report [511](#page-548-0) B04 WAS Activity by Servant report [515](#page-552-0) B05 WAS EJB Activity report [520](#page-557-0) B06 WAS EJB Activity by Origin report [523](#page-560-0) B07 WAS EJB Activity by Servant report [526](#page-563-0) B08 WAS Servlet/JSP Activity report [529](#page-566-0) B09 WAS Servlet/JSP by Origin report [532](#page-569-0) B10 – WAS Servlet/JSP by Servant report [535](#page-572-0) B11 - WAS/CICS Calls [538](#page-575-0)

B11 WAS/CICS Calls report [837](#page-874-0) B12 - WAS/DB2 Calls [541](#page-578-0) B12 WAS/DB2 Calls report [838](#page-875-0) B13 - Async Work Requests [544](#page-581-0) B14 - Async Work by Work Mgr [547](#page-584-0) B15 - Async Work by Servant [549](#page-586-0) B16 - WOLA Inbound Requests [552](#page-589-0) B17 - WOLA Inbound by Origin [555](#page-592-0) B18 - WOLA Inbound by Servant [559](#page-596-0) B19 - WOLA Outbound Requests [563](#page-600-0) B20 - WOLA Outbound by Register [565](#page-602-0) B21 - WOLA Outbound by Servant [567](#page-604-0) Batch import [681](#page-718-0) Batch interface API [661](#page-698-0) CANCEL command [662](#page-699-0) command summary diagram [662](#page-699-0) command syntax [661](#page-698-0) DELETE command [662](#page-699-0), [681](#page-718-0) KEEP command [662](#page-699-0) NEW command [661](#page-698-0), [669](#page-706-0) sample JCL [664](#page-701-0) TNEW command [679](#page-716-0) Batch interface keywords ACTIVE [662,](#page-699-0) [673](#page-710-0) ALLSTEPS [662](#page-699-0), [673](#page-710-0) ASID [662,](#page-699-0) [670,](#page-707-0) [680](#page-717-0) CTERM [662](#page-699-0), [673](#page-710-0) CTRAN [662,](#page-699-0) [673](#page-710-0) DB2IMAX [662,](#page-699-0) [671](#page-708-0) DB2SP [662](#page-699-0), [675](#page-712-0) DDFFILTERS [662](#page-699-0), [675](#page-712-0) DELAYSAMPLING [662](#page-699-0), [671](#page-708-0) DESCR [662](#page-699-0), [670](#page-707-0) DIRS [662,](#page-699-0) [672](#page-709-0) DURATION [662,](#page-699-0) [671](#page-708-0) EXPDAYS [662](#page-699-0), [671](#page-708-0) FEATURES [662](#page-699-0), [671](#page-708-0) IMSID [662](#page-699-0), [676](#page-713-0) IMSIMAX [662,](#page-699-0) [672](#page-709-0) IPROG [662,](#page-699-0) [674](#page-711-0) ITRAN [662,](#page-699-0) [674](#page-711-0) IUSER [662](#page-699-0), [674](#page-711-0) JOBNAME [662,](#page-699-0) [669](#page-706-0) JOBNAMES [662](#page-699-0), [676](#page-713-0) LIBS [662,](#page-699-0) [672](#page-709-0) NONCTERM [662](#page-699-0), [673](#page-710-0) NOTIFY [662,](#page-699-0) [671](#page-708-0) RETRYAFTER [662,](#page-699-0) [678](#page-715-0) RUNAGAIN [662](#page-699-0), [678](#page-715-0) RUNTOEOS [662,](#page-699-0) [671](#page-708-0) SAMPDSN [678](#page-715-0) SAMPLES [662](#page-699-0), [670](#page-707-0) SCHDDATE [662](#page-699-0), [677](#page-714-0) SCHDSPAN [662,](#page-699-0) [678](#page-715-0) STEP [662](#page-699-0), [672](#page-709-0) SYSCTRAN [662](#page-699-0), [673](#page-710-0)

Batch interface keywords *(continued)* SYSTEMS [662,](#page-699-0) [670](#page-707-0) USSOBS [662](#page-699-0), [671](#page-708-0) WASFILTERS [676](#page-713-0) BMP [267,](#page-304-0) [279,](#page-316-0) [280,](#page-317-0) [283](#page-320-0), [286](#page-323-0), [289,](#page-326-0) [290,](#page-327-0) [295](#page-332-0), [297](#page-334-0), [298,](#page-335-0) [301](#page-338-0), [304](#page-341-0) buffer pools (VSAM) [158](#page-195-0)

## **C**

C01 CPU usage by category report [78](#page-115-0) C02 CPU usage by module report [85](#page-122-0) C03 CPU usage by code slice report [89](#page-126-0) C04 CPU usage timeline report [92](#page-129-0) C05 CPU usage by task/category report [95](#page-132-0) C06 CPU usage by task/module report [102](#page-139-0) C07 CPU usage by procedure report [105](#page-142-0) C08 CPU usage referred attribution report [109](#page-146-0) C09 CPU usage by PSW/object code report [115](#page-152-0) C10 CPU usage by Natural Program report [118](#page-155-0) CAN (Cancel) line command [9](#page-46-0) CANCEL [681](#page-718-0) CANCEL command in batch interface [662](#page-699-0) CANCEL primary command [2](#page-39-0) Cancel status of observation session [10](#page-47-0) cancelling an active observation request [9](#page-46-0) CAZ\$NEW [682](#page-719-0) CAZNEWCI [682](#page-719-0) CAZNEWIM [682](#page-719-0) CAZPRINT [633](#page-670-0), [638](#page-675-0) CAZSYSIN [682](#page-719-0) CICS data extractor, overview of [185](#page-222-0) data extractor, specifying [23](#page-60-0) multiple address space support [186](#page-223-0) source program mapping [191](#page-228-0), [198,](#page-235-0) [208,](#page-245-0) [230,](#page-267-0) [238](#page-275-0), [246](#page-283-0), [253](#page-290-0), [261,](#page-298-0) [613](#page-650-0) transaction, specifying which ones to measure [26](#page-63-0) translation of trancodes to upper case [17](#page-54-0) CICS measurement reports CICS CPU and use count by program report (E02) [189](#page-226-0) CICS CPU usage by transaction report (E03) [191](#page-228-0) CICS CPU/service time by transaction report (E12) [261](#page-298-0) CICS mean service time by terminal ID report (E08) [230](#page-267-0) CICS mean service time by terminal ID report (X03) [586](#page-623-0) CICS mean service time by transaction report (E04) [198](#page-235-0) CICS mean service time by transaction report (X01) [571](#page-608-0) CICS mean service time by user ID report (E10) [246](#page-283-0) CICS service time by task ID report (E06) [219](#page-256-0) CICS session statistics report (E01) [187](#page-224-0) CICS total service time by terminal ID report (E09) [238](#page-275-0) CICS total service time by terminal ID report (X04) [594](#page-631-0) CICS total service time by transaction report (X02) [578](#page-615-0) CICS total service time by Txn report (E05) [208](#page-245-0) CICS total service time by user ID report (E11) [253](#page-290-0) CICS wait by Txn report (E07) [228](#page-265-0) CICS trancode [29](#page-66-0) CICS+ CICS+ data extractor, specifying [23](#page-60-0) data extractor, overview of [186](#page-223-0) CICSSusp [199](#page-236-0), [209,](#page-246-0) [214,](#page-251-0) [220,](#page-257-0) [229](#page-266-0) COBOL versions supported for source mapping [616](#page-653-0) Code slice [89](#page-126-0), [91](#page-128-0)

Collapse [4](#page-41-0) Collection name [346](#page-383-0) command MVS START [682](#page-719-0) Common data set list [613](#page-650-0) completion notification [21](#page-58-0) CONNECT [397](#page-434-0) CONNECT primary command [3](#page-40-0) context help [4,](#page-41-0) [8](#page-45-0) context menu [4,](#page-41-0) [8](#page-45-0) CONVERT statement in print reports JCL [643](#page-680-0) CONVERT statement in XML documents [643](#page-680-0) Core IDs [75](#page-112-0) Coupling facility reports Coupling facility mean times report (G02) [161](#page-198-0) Coupling facility summary report (G01) [160](#page-197-0) Coupling facility total times report (G03) [162](#page-199-0) CPU Time [40](#page-77-0), [72](#page-109-0) CPU time percentage calculation [45](#page-82-0) CPU usage analysis reports CPU usage by category report (C01) [78](#page-115-0) CPU usage by code slice report (C03) [89](#page-126-0) CPU usage by Natural Program report (C10) [118](#page-155-0) CPU usage by procedure report (C07) [105](#page-142-0) CPU usage by PSW/object code report (C09) [115](#page-152-0) CPU usage by task/category report (C05) [95](#page-132-0) CPU usage by task/module report (C06) [102](#page-139-0) CPU usage module report (C02) [85](#page-122-0) CPU usage referred attribution report (C08) [109](#page-146-0) CPU usage timeline report (C04) [92](#page-129-0) CPU WAIT analysis reports WAIT time by tape DDNAME report (W05) [136](#page-173-0) WAIT time by task ENQ/RESERVE report (W04) [133](#page-170-0) WAIT time by task/category report (W01) [121](#page-158-0) WAIT time by task/module report (W02) [126](#page-163-0) WAIT time referred attribution report (W03) [129](#page-166-0) CSECT [79,](#page-116-0) [86](#page-123-0), [96](#page-133-0), [102](#page-139-0), [110](#page-147-0), [122,](#page-159-0) [126,](#page-163-0) [156](#page-193-0), [278](#page-315-0), [624,](#page-661-0) [713](#page-750-0) CTERM keyword in batch interface [662](#page-699-0), [673](#page-710-0) CTRAN keyword in batch interface [662,](#page-699-0) [673](#page-710-0) CURRENT [685](#page-722-0), [696](#page-733-0) customer support [704](#page-741-0) Cylinder Address [138,](#page-175-0) [140](#page-177-0)

### **D**

D [23](#page-60-0) D file type [621](#page-658-0) D01 DASD usage by device report [138](#page-175-0) D02 DASD usage by DDNAME report [140](#page-177-0) D03 DASD usage by data set report [143](#page-180-0) D04 Data set attributes report [144](#page-181-0) D05 DASD EXCP summary report [147](#page-184-0) D06 DASD VSAM statistics report [149](#page-186-0) D07 DASD activity timeline report [152](#page-189-0) D08 DASD I/O wait time report [154](#page-191-0) D09 VSAM buffer pool usage report [158](#page-195-0) DASD [46,](#page-83-0) [138,](#page-175-0) [140](#page-177-0), [143](#page-180-0), [144,](#page-181-0) [147,](#page-184-0) [149,](#page-186-0) [152](#page-189-0), [154](#page-191-0), [158,](#page-195-0) [279](#page-316-0) DASD I/O analysis reports DASD activity timeline report (D07) [152](#page-189-0) DASD EXCP summary report (D05) [147](#page-184-0) DASD I/O wait time report (D08) [154](#page-191-0) DASD usage by data set report (D03) [143](#page-180-0) DASD usage by DDNAME report (D02) [140](#page-177-0)

DASD I/O analysis reports *(continued)* DASD usage by device report (D01) [138](#page-175-0) DASD VSAM buffer pool usage report (D09) [158](#page-195-0) DASD VSAM statistics report (D06) [149](#page-186-0) Data set attributes report (D04) [144](#page-181-0) data extractor [185](#page-222-0), [265,](#page-302-0) [325,](#page-362-0) [395](#page-432-0), [437](#page-474-0), [671](#page-708-0) data extractors (fields in new request) [23](#page-60-0) DATAMG category [278](#page-315-0) DB2 data extractor, overview of [326](#page-363-0) DB2 data extractor, specifying [23](#page-60-0) DB2 EXPLAIN report [389](#page-426-0) DB2SQL category in C01 report [78,](#page-115-0) [392](#page-429-0) DB2V data extractor, specifying [23](#page-60-0) DB2X data extractor, specifying [23](#page-60-0) displaying SQL statement text [327](#page-364-0) multiple address space support [328](#page-365-0) source program mapping [336](#page-373-0), [339,](#page-376-0) [343,](#page-380-0) [348,](#page-385-0) [351](#page-388-0), [354](#page-391-0), [356](#page-393-0), [359,](#page-396-0) [363,](#page-400-0) [367,](#page-404-0) [371](#page-408-0), [374](#page-411-0), [377,](#page-414-0) [380,](#page-417-0) [384](#page-421-0), [613](#page-650-0), [615,](#page-652-0) [620](#page-657-0), [623](#page-660-0) SQL statement in DB2SQL category in C01 report [78](#page-115-0) SQL statement sequence numbers [328](#page-365-0) stored procedures, report (F14) [367](#page-404-0) DB2 measurement reports DB2 Class 3 Wait Times (F20) [387](#page-424-0) DB2 CPU by plan/stored proc report (F14) [367](#page-404-0) DB2 measurement report (F01) [328](#page-365-0) DB2 SQL activity by DBRM report (F03) [336](#page-373-0) DB2 SQL activity by plan report (F05) [343](#page-380-0) DB2 SQL activity by statement report (F04) [339](#page-376-0) DB2 SQL activity timeline report (F02) [332](#page-369-0) DB2 SQL CPU/Svc time by Corrid report (F17) [377](#page-414-0) DB2 SQL CPU/Svc time by DBRM report (F10) [356](#page-393-0) DB2 SQL CPU/Svc time by enclave report (F16) [374](#page-411-0) DB2 SQL CPU/Svc time by EndUsr report (F19) [384](#page-421-0) DB2 SQL CPU/Svc time by plan report (F12) [363](#page-400-0) DB2 SQL CPU/Svc time by Rq Loc report (F15) [371](#page-408-0) DB2 SQL CPU/Svc time by stmt report (F11) [359](#page-396-0) DB2 SQL CPU/Svc time by Wkstn report (F18) [380](#page-417-0) DB2 SQL statement attributes report (F06) [346](#page-383-0) DB2 SQL threads analysis report (F13) [366](#page-403-0) DB2 SQL wait time by DBRM report (F07) [348](#page-385-0) DB2 SQL wait time by plan report (F09) [354](#page-391-0) DB2 SQL wait time by statement report (F08) [351](#page-388-0) DB2 package [55](#page-92-0) DB2+ [326](#page-363-0), [662](#page-699-0) DB2+ data extractor [23](#page-60-0) DB2IMAX keyword in batch interface [662,](#page-699-0) [671](#page-708-0) DB2SP keyword in batch interface [662](#page-699-0), [675](#page-712-0) DB2V [662](#page-699-0) DB2X [23,](#page-60-0) [662](#page-699-0) DBRM [55,](#page-92-0) [328,](#page-365-0) [332](#page-369-0), [336](#page-373-0), [348,](#page-385-0) [356](#page-393-0) DCB [26](#page-63-0) DDF measuring DDF activity [326](#page-363-0) DDFFILTERS keyword in batch interface [662](#page-699-0), [675](#page-712-0) DDNAME [136](#page-173-0), [140](#page-177-0) Delay by (field in new request) [21](#page-58-0) delaying initiation of a measurement [21](#page-58-0) DELAYSAMPLING keyword in batch interface [662](#page-699-0), [671](#page-708-0) DELETE command in batch interface [662,](#page-699-0) [681](#page-718-0) deleting an observation request [8](#page-45-0) DESC [644](#page-681-0)

DESC statement in print reports JCL [644](#page-681-0) DESCR keyword in batch interface [662](#page-699-0), [670](#page-707-0) Description field in observation session [10](#page-47-0) Description, optional field in observation request [20](#page-57-0) DIRS keyword in batch interface [662,](#page-699-0) [672](#page-709-0) DOWN primary command [2](#page-39-0) DPA (Descriptive Program Attribution) groups, described [79](#page-116-0) DPA Group reporting in batch [656](#page-693-0) Duration [18](#page-55-0) Duration (field in new request) [20](#page-57-0) DURATION keyword in batch interface [662,](#page-699-0) [671](#page-708-0)

#### **E**

E01 CICS session statistics report [187](#page-224-0) E02 CICS CPU and use count by program report [189](#page-226-0) E03 CICS CPU usage by transaction report [191](#page-228-0) E04 CICS mean service time by transaction report [198](#page-235-0) E05 CICS total service time by Txn report [208](#page-245-0) E06 CICS service time by task ID report [219](#page-256-0) E07 CICS wait by Txn report [228](#page-265-0) E08 CICS mean service time by terminal ID report [230](#page-267-0) E09 CICS total service time by terminal ID report [238](#page-275-0) E10 CICS mean service time by user ID report [246](#page-283-0) E11 CICS total service time by user ID report [253](#page-290-0) E12 CICS CPU/service time by transaction report [261](#page-298-0) Elapsed Time [40](#page-77-0) enclave [60](#page-97-0) END primary command [2](#page-39-0) Ended status of observation session [10](#page-47-0) ENQ [133](#page-170-0) ErrMsg status of observation session [10](#page-47-0) EXCP [147](#page-184-0) EXCP Count [40](#page-77-0) Expand [4](#page-41-0) EXPDAYS keyword in batch interface [662](#page-699-0), [671](#page-708-0) EXPLAIN [389](#page-426-0) EXPORT line command [9](#page-46-0) external symbol [21](#page-58-0)

### **F**

F01 DB2 measurement report [328](#page-365-0) F02 DB2 SQL activity timeline report [332](#page-369-0) F03 DB SQL activity by DBRM report [336](#page-373-0) F04 DB2 SQL activity by statement report [339](#page-376-0) F05 DB2 SQL activity by plan report [343](#page-380-0) F06 DB2 SQL statement attributes report [346](#page-383-0) F07 DB2 SQL wait time by DBRM report [348](#page-385-0) F08 DB2 SQL wait time by statement report [351](#page-388-0) F09 DB2 SQL wait time by plan report [354](#page-391-0) F10 DB2 SQL CPU/Svc time by DBRM report [356](#page-393-0) F11 DB2 SQL CPU/Svc time by stmt report [359](#page-396-0) F12 DB2 SQL CPU/Svc time by plan report [363](#page-400-0) F13 DB2 SQL threads analysis report [366](#page-403-0) F14 DB2 CPU by plan/stored proc report [367](#page-404-0) F15 DB2 SQL CPU/Svc time by Rq Loc report [371](#page-408-0) F16 DB2 SQL CPU/Svc time by enclave report [374](#page-411-0) F17 DB2 SQL CPU/Svc time by Corrid report [377](#page-414-0) F18 DB2 SQL CPU/Svc time by Wkstn report [380](#page-417-0) F19 DB2 SQL CPU/Svc time by EndUsr report [384](#page-421-0) F20 DB2 Class 3 Wait Times report [387](#page-424-0)

Failed status of observation session [10](#page-47-0) FEATURES keyword in batch interface [662](#page-699-0), [671](#page-708-0) FIND primary command [2](#page-39-0) First Schedule Date (field for future schedule) [37](#page-74-0) First Schedule Time (field for future schedule) [37](#page-74-0) fixes, getting [702](#page-739-0) FPP [280](#page-317-0), [283](#page-320-0), [286,](#page-323-0) [289,](#page-326-0) [295](#page-332-0), [297](#page-334-0), [301,](#page-338-0) [304](#page-341-0) freeze [45](#page-82-0) future schedule options in panel 8 [37](#page-74-0) future scheduled requests, entering [35](#page-72-0)

## **G**

G01 Coupling facility summary report [160](#page-197-0) G02 Coupling facility mean times report [161](#page-198-0) G03 Coupling facility total times report [162](#page-199-0) green light [16](#page-53-0)

## **H**

H01 HFS Service Time by Path Name report [479](#page-516-0) H02 HFS Service Time by Device report [481](#page-518-0) H03 HFS File Activity report [484](#page-521-0) H04 HFS File Attributes report [486](#page-523-0) H05 HFS Device Activity report [487](#page-524-0) H06 HFS Device Attributes report [489](#page-526-0) H07 HFS Activity Timeline report [490](#page-527-0) H08 HFS Wait Time by Path Name report [492](#page-529-0) H09 HFS Wait Time by Device report [494](#page-531-0) H10 HFS Service Time by Request report [497](#page-534-0) H11 HFS Wait Time by Request report [499](#page-536-0) HELP [4](#page-41-0) HELP, displaying HELP panels [2](#page-39-0) HFS [437](#page-474-0) HFS analysis reports HFS Activity Timeline (H07) [490](#page-527-0) HFS Device Attributes (H06) [489](#page-526-0) HFS File Activity (H03) [484](#page-521-0) HFS File Attributes (H04) [486](#page-523-0) HFS Service Time by Device (H02) [481](#page-518-0) HFS Service Time by Path Name (H01) [479](#page-516-0) HFS Service Time by Request (H10) [497](#page-534-0) HFS Wait Time by Device (H09) [494](#page-531-0) HFS Wait Time by Path Name (H08) [492](#page-529-0) HFS Wait Time by Request (H11) [499](#page-536-0) HFSDevice Activity (H05) [487](#page-524-0) HIDE primary command [3](#page-40-0)

## **I**

I/O activity percentage of time calculation [46](#page-83-0) I/O Analysis [43](#page-80-0) I01 IMS measurement profile report [267](#page-304-0) I02 IMS DL/I call timeline report [271](#page-308-0) I03 IMS transaction timeline report [272](#page-309-0) I04 IMS transaction activity timeline report [274](#page-311-0) I05 IMS DL/I CPU usage by PSB report [280](#page-317-0) I06 IMS DL/I CPU usage by transaction report [283](#page-320-0) I07 IMS DL/I CPU usage by DL/I call report [286](#page-323-0) I081 IMS DL/I WAIT time by PSB report [289](#page-326-0) I09 IMS DL/I WAIT time by transaction report [292](#page-329-0) I10 IMS DL/I WAIT time by DL/I call report [295](#page-332-0) I11 IMS DL/I activity by PSB report [297](#page-334-0)

I12 IMS DL/I activity by transaction report [301](#page-338-0) I13 IMS DL/I activity by DL/I call report [304](#page-341-0) I14 IMS PSB/PCB attributes report [306](#page-343-0) I15 IMS DL/I call attributes report [308](#page-345-0) I16 IMS transaction service times report [309](#page-346-0) I17 IMS transaction DL/I call counts report [311](#page-348-0) I18 IMS CPU/Svc time by DL/I calls report [313](#page-350-0) I19 IMS CPU/Svc time by PSB report [315](#page-352-0) I20 IMS CPU/Svc time by transaction report [317](#page-354-0) I21 IMS CPU/Svc time by PCB report [319](#page-356-0) I22 IMS CPU/Svc time by PCB report [321](#page-358-0) IBM Support Assistant, searching for problem resolution [701](#page-738-0) IDILANGX [615](#page-652-0), [707](#page-744-0) IMS data extractor, overview of [266](#page-303-0) IMS data extractor, specifying [23](#page-60-0) IMS+ data extractor, specifying [23](#page-60-0) IMSDLI category in C01 report [78](#page-115-0) multiple address space support [266](#page-303-0) source program mapping [271](#page-308-0), [272,](#page-309-0) [280,](#page-317-0) [283,](#page-320-0) [286](#page-323-0), [289](#page-326-0), [292](#page-329-0), [295,](#page-332-0) [297,](#page-334-0) [301,](#page-338-0) [304](#page-341-0) IMS measurement reports IMS CPU/Svc time by DL/I calls (I18) [313](#page-350-0) IMS CPU/Svc time by PCB (I21) [319](#page-356-0) IMS CPU/Svc time by PCB (I22) [321](#page-358-0) IMS CPU/Svc time by PSB (I19) [315](#page-352-0) IMS CPU/Svc time by transaction (I20) [317](#page-354-0) IMS DL/I activity by DL/I call (I13) [304](#page-341-0) IMS DL/I activity by PSB (I11) [297](#page-334-0) IMS DL/I activity by transaction (I12) [301](#page-338-0) IMS DL/I call attributes (I15) [308](#page-345-0) IMS DL/I call timeline (I02) [271](#page-308-0) IMS DL/I CPU usage by DL/I call (I07) [286](#page-323-0) IMS DL/I CPU usage by PSB (I05) [280](#page-317-0) IMS DL/I usage by transaction (I06) [283](#page-320-0) IMS DL/I WAIT time by DL/I call (I10) [295](#page-332-0) IMS DL/I WAIT time by PSB (I08) [289](#page-326-0) IMS DL/I WAIT time by transaction (I09) [292](#page-329-0) IMS measurement profile (I01) [267](#page-304-0) IMS PSB/PCB attributes (I14) [306](#page-343-0) IMS transaction activity timeline (I04) [274](#page-311-0) IMS transaction DL/I call counts (I17) [311](#page-348-0) IMS transaction service times (I16) [309](#page-346-0) IMS transaction timeline (I03) [272](#page-309-0) IMS status of observation request [11](#page-48-0) IMSID keyword in batch interface [662,](#page-699-0) [676](#page-713-0) IMSIMAX keyword in batch interface [662,](#page-699-0) [672](#page-709-0) Internet searching for problem resolution [701](#page-738-0) Interval in Days (field for future schedule) [37](#page-74-0) Interval in Minutes (field for future schedule) [37](#page-74-0) IPROG keyword in batch interface [662,](#page-699-0) [674](#page-711-0) ISPF report navigation "-" Collapse line command [6](#page-43-0) "?" HELP line command [4](#page-41-0) "/" Context menu line command [4](#page-41-0) "+" Expand line command [4](#page-41-0) "++" Additional details line command [5](#page-42-0) "SN" Sort by Name line command [6](#page-43-0) "SV" Sort by Value line command [6](#page-43-0) CANCEL primary command [2](#page-39-0) DOWN primary command [2](#page-39-0)

END primary command [2](#page-39-0) HIDE primary command [3](#page-40-0) ISPF report navigation *(continued)* JUMP primary command [2](#page-39-0) LEFT primary command [2](#page-39-0) PREF command [3](#page-40-0) RIGHT primary command [2](#page-39-0) SETUP primary command [3](#page-40-0) SHOW primary command [3](#page-40-0) UP primary command [2](#page-39-0) VERSION primary command [3](#page-40-0) WIN primary command [2](#page-39-0) ISPF reports, navigation and control [1](#page-38-0) ITRAN keyword in batch interface [662,](#page-699-0) [674](#page-711-0) IUSER keyword in batch interface [662](#page-699-0), [674](#page-711-0)

## **J**

J01 Java summary and attributes report [440](#page-477-0) J02 Java heap usage timeline [441](#page-478-0) J03 Java CPU usage by thread [443](#page-480-0) J04 Java CPU usage by package report [445](#page-482-0) J05 Java CPU usage by class report [448](#page-485-0) J06 Java CPU usage by method report [450](#page-487-0) J07 Java CPU usage by call path report [453](#page-490-0) J09 Java service time by package report [456](#page-493-0) J10 Java service time by class report [459](#page-496-0) J11 Java service time by method report [462](#page-499-0) J12 Java service time by call path report [465](#page-502-0) J14 Java wait time by package report [467](#page-504-0) J15 Java wait time by class report [470](#page-507-0) J16 Java wait time by method report [473](#page-510-0) J17 Java wait time by call path report [476](#page-513-0) java

Preloaded loaded JVMTI agent [438](#page-475-0) Java

> Considerations for Java [438](#page-475-0) data extractor, overview of [438](#page-475-0) Java data extractor, specifying [23](#page-60-0) NEW [662,](#page-699-0) [669](#page-706-0) source program mapping [618](#page-655-0)

Java measurement reports Java CPU usage by call path (J07) [453](#page-490-0)

Java CPU usage by class (J05) [448](#page-485-0) Java CPU usage by method (J06) [450](#page-487-0) Java CPU usage by package (J04) [445](#page-482-0) Java CPU usage by thread (J03) [443](#page-480-0) Java heap usage timeline (J02) [441](#page-478-0) Java service time by call path (J12) [465](#page-502-0) Java service time by class (J10) [459](#page-496-0) Java service time by method (J11) [462](#page-499-0) Java service time by package (J09) [456](#page-493-0) Java summary and attributes (J01) [440](#page-477-0) Java wait time by call path (J17) [476](#page-513-0) Java wait time by class (J15) [470](#page-507-0) Java wait time by method (J16) [473](#page-510-0) Java wait time by package (J14) [467](#page-504-0) Java package [440](#page-477-0) JCL [636](#page-673-0) JCL in batch interface [661](#page-698-0) JCL, for printed reports [638](#page-675-0) JCL, primary command [17](#page-54-0) JCL, sample for batch interface [664](#page-701-0) Job Name, specifying target job [18](#page-55-0) JOBNAME keyword in batch interface [662,](#page-699-0) [669](#page-706-0)

JOBNAMES keyword in batch interface [662,](#page-699-0) [676](#page-713-0)

JUMP primary command [2](#page-39-0)

## **K**

K01 - CPU SRB Usage by SRB Type report [163](#page-200-0) K02 - CPU SRB Usage by PSW/ObjCode report [168](#page-205-0) KEEP [681](#page-718-0) KEEP command in batch interface [662](#page-699-0) KEEP line command [9](#page-46-0) knowledge bases, searching for problem resolution [701](#page-738-0) Knowledge Center, searching for problem resolution [701](#page-738-0)

## **L**

LANGX [641](#page-678-0) launch reporting [8](#page-45-0) LEFT primary command [2](#page-39-0) libraries, specifying additional libraries for CSECT resolution [26](#page-63-0) LIBS keyword in batch interface [662](#page-699-0), [672](#page-709-0) line commands [632](#page-669-0) load module information [78](#page-115-0), [85](#page-122-0), [89,](#page-126-0) [95](#page-132-0), [102](#page-139-0), [105,](#page-142-0) [109,](#page-146-0) [115](#page-152-0), [121](#page-158-0), [126,](#page-163-0) [129,](#page-166-0) [154,](#page-191-0) [189](#page-226-0), [191](#page-228-0), [198,](#page-235-0) [208,](#page-245-0) [230](#page-267-0), [238](#page-275-0), [246,](#page-283-0) [253](#page-290-0), [261,](#page-298-0) [271,](#page-308-0) [272,](#page-309-0) [280](#page-317-0), [283](#page-320-0), [286,](#page-323-0) [289,](#page-326-0) [292](#page-329-0), [295](#page-332-0), [297,](#page-334-0) [301](#page-338-0), [304,](#page-341-0) [336,](#page-373-0) [339,](#page-376-0) [343](#page-380-0), [348](#page-385-0), [351,](#page-388-0) [354,](#page-391-0) [356](#page-393-0), [359](#page-396-0), [363,](#page-400-0) [367](#page-404-0) look-asides [158](#page-195-0)

## **M**

MAP statement in print reports JCL [641](#page-678-0) Maximum number of DB2+ trace entries, specifying [25](#page-62-0) Maximum number of IMS+ trace entries, specifying [25](#page-62-0) Measure to step end (field in new request) [20](#page-57-0) measurement profile [51](#page-88-0), [267](#page-304-0), [328](#page-365-0) MOD [16](#page-53-0) MOD line command [9](#page-46-0) modes [685,](#page-722-0) [691](#page-728-0) modify the request [8](#page-45-0) modifying an observation request before it starts [9](#page-46-0) MPP [267,](#page-304-0) [279](#page-316-0), [280](#page-317-0), [283,](#page-320-0) [286,](#page-323-0) [289](#page-326-0), [290](#page-327-0), [292,](#page-329-0) [295,](#page-332-0) [297](#page-334-0), [298](#page-335-0), [301,](#page-338-0) [304](#page-341-0) MQ measurement reports MQ+ Activity Timeline (Q11) [423](#page-460-0) MQ+ CPU/SVC Time by Queue (Q12) [426](#page-463-0) MQ+ CPU/SVC Time by Request (Q13) [429](#page-466-0) MQ+ CPU/SVC Time by Txn (Q14) [432](#page-469-0) MQSeries activity summary (Q01) [396](#page-433-0) MQSeries CPU usage by queue (Q02) [398](#page-435-0) MQSeries CPU usage by request (Q03) [401](#page-438-0) MQSeries CPU usage by Txn (Q04) [403](#page-440-0) MQSeries service time by queue (Q05) [406](#page-443-0) MQSeries service time by request (Q06) [409](#page-446-0) MQSeries service time by Txn (Q07) [411](#page-448-0) MQSeries wait time by queue (Q08) [415](#page-452-0) MQSeries wait time by request (Q09) [417](#page-454-0) MQSeries wait time by Txn (Q10) [420](#page-457-0) MQI [395](#page-432-0) MQSeries MQ data extractor, specifying [23](#page-60-0) overview of data extractor [395](#page-432-0) source program mapping [398](#page-435-0), [401,](#page-438-0) [403,](#page-440-0) [406,](#page-443-0) [409](#page-446-0), [411](#page-448-0), [415](#page-452-0), [417,](#page-454-0) [420](#page-457-0) multi-step [10](#page-47-0)

multiple step measurements, specifying [26](#page-63-0) MultJb status of observation request [11](#page-48-0) MVSBusy [198,](#page-235-0) [208,](#page-245-0) [219](#page-256-0), [228](#page-265-0) MVSWait [198](#page-235-0), [208](#page-245-0), [220,](#page-257-0) [228](#page-265-0)

#### **N**

#### Natural

Natural data extractor, specifying [23](#page-60-0) NEW [669,](#page-706-0) [682](#page-719-0) NEW command in batch interface [661,](#page-698-0) [669](#page-706-0) NEW line command [9](#page-46-0) NEW primary command [15](#page-52-0) non-terminal [673](#page-710-0) NONCTERM keyword in batch interface [662](#page-699-0), [673](#page-710-0) NOSYMB category [78](#page-115-0), [95,](#page-132-0) [106,](#page-143-0) [121](#page-158-0) NOTIFY keyword in batch interface [662,](#page-699-0) [671](#page-708-0) Notify TSO User (field in new request) [21](#page-58-0) Number of Samples (field in new request) [20](#page-57-0)

### **O**

object code [115](#page-152-0), [626](#page-663-0) observation [15,](#page-52-0) [690](#page-727-0) observation request [1](#page-38-0), [15](#page-52-0) observation request, entering a new one [15](#page-52-0) Observation session list panel [7](#page-44-0) overview of WAS data extractor [503](#page-540-0) Owned By field in Observation session list [8](#page-45-0)

#### **P**

P line command for C/C++, using [613](#page-650-0) P line command, using [613](#page-650-0) P01 Source program attribution report [624](#page-661-0) panel 5 input fields for an IMS region [31](#page-68-0) for CICS [31](#page-68-0) for DB2 DDF [32](#page-69-0) for DB2 stored procedure [32](#page-69-0) for multiple IMS regions [33](#page-70-0) for user defined function [32](#page-69-0) for WebSphere [33](#page-70-0) parallel activity, examples [46](#page-83-0) performance reports [12](#page-49-0), [43,](#page-80-0) [185](#page-222-0), [265](#page-302-0), [325](#page-362-0) PREF [643](#page-680-0) PREF primary command [3](#page-40-0) primary commands report navigation [1](#page-38-0) PRINT statement in print reports JCL [643](#page-680-0) printing reports ISPF report request facility [634](#page-671-0) overview [633](#page-670-0) PDF format [634](#page-671-0), [640,](#page-677-0) [644](#page-681-0) preparing JCL [638](#page-675-0) source program mapping [638](#page-675-0) XML document format [634,](#page-671-0) [644](#page-681-0) problem determination describing problems [705](#page-742-0) determining business impact [704](#page-741-0) submitting problems [705](#page-742-0) PROFILE [267](#page-304-0), [642](#page-679-0) PROFILE statement in print reports JCL [641](#page-678-0)

PSB [279,](#page-316-0) [280,](#page-317-0) [289](#page-326-0), [297](#page-334-0), [306,](#page-343-0) [315](#page-352-0) PSW [115](#page-152-0), [276](#page-313-0)

## **Q**

Q01 MQSeries activity summary report [396](#page-433-0) Q02 MQSeries CPU usage by queue report [398](#page-435-0) Q03 MQSeries CPU usage by request report [401](#page-438-0) Q04 MQSeries CPU usage by Txn report [403](#page-440-0) Q05 MQSeries service time by queue report [406](#page-443-0) Q06 MQSeries service time by request report [409](#page-446-0) Q07 MQSeries service time by Txn report [411](#page-448-0) Q08 MQSeries wait time by queue report [415](#page-452-0) Q09 MQSeries wait time by request report [417](#page-454-0) Q10 MQSeries wait time by Txn report [420](#page-457-0) Q11 MQ+ Activity Timeline report [423](#page-460-0) Q12 MQ+ CPU/SVC Time by Queue [426](#page-463-0) Q13 MQ+ CPU/SVC Time by Request [429](#page-466-0) Q14 MQ+ CPU/SVC Time by Txn [432](#page-469-0) quantification [105](#page-142-0) Quantification [75](#page-112-0) queued system state [45](#page-82-0)

## **R**

R01 Application Performance Analyzer for z?OS performance reports menu [12](#page-49-0) R02 Observation session list panel [7](#page-44-0) R03 [17](#page-54-0) Realtime Monitor [685](#page-722-0) reason code [666–](#page-703-0)[668](#page-705-0) red light [16](#page-53-0) referred attribution in C08 CPU usage referred attribution report [109](#page-146-0) in P01 Source program attribution report [624](#page-661-0) in W03 WAIT time referred attribution report [129](#page-166-0) REPEAT status of observation session [10](#page-47-0) REPORT CODE primary command [2](#page-39-0) reports menu [8](#page-45-0) ReqNum [8](#page-45-0) Request Number [8](#page-45-0) request number display colors [9](#page-46-0) RESERVE [133](#page-170-0) RESET [2](#page-39-0) Retain file for days (field in new request) [21](#page-58-0) Retry interval (field in new request) [40](#page-77-0) RETRYAFTER keyword in batch interface [662,](#page-699-0) [678](#page-715-0) return code [666](#page-703-0), [667](#page-704-0) RIGHT primary command [2](#page-39-0) RUNAGAIN keyword in batch interface [662,](#page-699-0) [678](#page-715-0) RUNTOEOS keyword in batch interface [662,](#page-699-0) [671](#page-708-0)

## **S**

S01 Measurement profile report [51](#page-88-0) S02 Load module attributes report [64](#page-101-0) S03 Load module summary report [65](#page-102-0) S04 TCB summary report [67](#page-104-0) S05 Memory usage timeline report [69](#page-106-0) S06 Data space usage timeline report [70](#page-107-0) S07 TCB execution summary report [72](#page-109-0) S08 Processor utilization summary report [73](#page-110-0) S09 Measurement analysis report [76](#page-113-0)

S10 – Observation Session Messages [77](#page-114-0) SA [64](#page-101-0) SAMPDSN keyword in batch interface [678](#page-715-0) sample file DSN, in S01 report [55](#page-92-0) Samples [67](#page-104-0) Samples field in Observation Session list [10](#page-47-0) SAMPLES keyword in batch interface [662,](#page-699-0) [670](#page-707-0) sampling [37,](#page-74-0) [44](#page-81-0) SCAZSAMP [682](#page-719-0) SCHDDATE keyword in batch interface [662,](#page-699-0) [677](#page-714-0) SCHDSPAN keyword in batch interface [662,](#page-699-0) [678](#page-715-0) Sched status of observation session [10](#page-47-0) schedule new measurement overview [16](#page-53-0) Panel 1 - Job Information [17](#page-54-0) Panel 2 - Options [21](#page-58-0) Panel 3 - Multi-steps [26](#page-63-0) Panel 4 - Active Jobs [28](#page-65-0) Panel 5 - Subsystems [29](#page-66-0) Panel 6 - Sysplex [34](#page-71-0) Panel 7 - Schedule [35](#page-72-0) Panel 8 - Sched Options [37](#page-74-0) Schedule Repeat Count (field for future schedule) [37](#page-74-0) scheduling future measurements [35](#page-72-0) SECTION statement in print reports JCL [642](#page-679-0) Service Request Block (SRB) CPU SRB Usage by PSW/ObjCode (K02) [168](#page-205-0) CPU SRB Usage by SRB Type (K01) [163](#page-200-0) SRB data extractor [23](#page-60-0) SETUP primary command In B12 report [544](#page-581-0) in C01 report [84](#page-121-0) in C02 report [88](#page-125-0) in C03 report [91](#page-128-0) in C04 report [94](#page-131-0) in C05 report [100](#page-137-0) in C06 report [104](#page-141-0) in C07 report [107](#page-144-0) in C08 report [113](#page-150-0) in C09 report [117](#page-154-0) in C10 report [120](#page-157-0) in D01 report [140](#page-177-0) in D02 report [143](#page-180-0) in D03 report [144](#page-181-0) in D05 report [148](#page-185-0) in D06 report [151](#page-188-0) in D07 report [153](#page-190-0) in E03 report [197](#page-234-0) in F04 report [343](#page-380-0) in F05 report [346](#page-383-0) In F10 report [359](#page-396-0) In F11 report [362](#page-399-0) In F12 report [366](#page-403-0) in F14 report [370](#page-407-0) In F15 report [373](#page-410-0) In F16 report [377](#page-414-0) In F17 report [380](#page-417-0) In F18 report [384](#page-421-0) In F19 report [387](#page-424-0) in K01 report [163](#page-200-0) in P01 report [626](#page-663-0) in R02 report [7](#page-44-0) in S02 report [64](#page-101-0)

SETUP primary command *(continued)* in S03 report [66](#page-103-0) in S05 report [70](#page-107-0) in S06 report [72](#page-109-0) in S10 report [78](#page-115-0) in W01 report [125](#page-162-0) in W02 report [129](#page-166-0) in W03 report [133](#page-170-0) in W04 report [136](#page-173-0) in W05 report [137](#page-174-0) SHOW primary command [3](#page-40-0) Software Support contacting [704](#page-741-0) describing problems [705](#page-742-0) determining business impact [704](#page-741-0) receiving updates [702](#page-739-0) submitting problems [705](#page-742-0) sorting detail lines in reports [6](#page-43-0) source program mapping A01 Source Program Mapping panel [615](#page-652-0) A03 Java source program mapping panel [618](#page-655-0) A11 Source program mapping pick list [623](#page-660-0) and printed reports (MAP statement) [641](#page-678-0) copying an SPM file [615](#page-652-0) dataset list, specifying [617](#page-654-0) deleting the SPM entry [618](#page-655-0) filling the input fields [616](#page-653-0) From C01 report [78](#page-115-0) From C02 report [85](#page-122-0) From C03 report [89](#page-126-0) From C05 report [95](#page-132-0) From C06 report [102](#page-139-0) From C07 report [105](#page-142-0) From C08 report [109](#page-146-0) From D08 report [154](#page-191-0) From E03 report (CICS) [191](#page-228-0) From E04 report (CICS) [198](#page-235-0) From E08 report (CICS) [208,](#page-245-0) [230](#page-267-0) From E09 report (CICS) [238](#page-275-0) From E10 report (CICS) [246](#page-283-0) From E11 report (CICS) [253](#page-290-0) From E12 report (CICS) [261](#page-298-0) From F03 report (DB2) [336](#page-373-0) From F04 report (DB2) [339](#page-376-0) From F05 report (DB2) [343](#page-380-0) From F07 report (DB2) [348](#page-385-0) From F08 report (DB2) [351](#page-388-0) From F09 report (DB2) [354](#page-391-0) From F10 report (DB2) [356](#page-393-0) From F11 report (DB2) [359](#page-396-0) From F12 report (DB2) [363](#page-400-0) From F14 report (DB2) [367](#page-404-0) From F15 report (DB2) [371](#page-408-0) From F16 report (DB2) [374](#page-411-0) From F17 report (DB2) [377](#page-414-0) From F18 report (DB2) [380](#page-417-0) From F19 report (DB2) [384](#page-421-0) From I02 report (IMS) [271](#page-308-0) From I03 report (IMS) [272](#page-309-0) From I05 report (IMS) [280](#page-317-0) From I06 report (IMS) [283](#page-320-0) From I07 report (IMS) [286](#page-323-0) From I08 report (IMS) [289](#page-326-0) From I09 report (IMS) [292](#page-329-0)

source program mapping *(continued)* From I10 report (IMS) [295](#page-332-0) From I11 report (IMS) [297](#page-334-0) From I12 report (IMS) [301](#page-338-0) From I13 report (IMS) [304](#page-341-0) From Q02 report (MQSeries) [398](#page-435-0) From Q03 report (MQSeries) [401](#page-438-0) From Q04 report (MQSeries) [403](#page-440-0) From Q05 report (MQSeries) [406](#page-443-0) From Q06 report (MQSeries) [409](#page-446-0) From Q07 report (MQSeries) [411](#page-448-0) From Q08 report (MQSeries) [415](#page-452-0) From Q09 report (MQSeries) [417](#page-454-0) From Q10 report (MQSeries) [420](#page-457-0) From Q11 report (MQ+) [423](#page-460-0) From Q12 report (MQ+) [426](#page-463-0) From Q13 report (MQ+) [429](#page-466-0) From Q14 report (MQ+) [432](#page-469-0) From W01 report [121](#page-158-0) From W02 report [126](#page-163-0) From W03 report [129](#page-166-0) loading the SPM file [618](#page-655-0) P line command [613](#page-650-0) P line command for C/C++ [613](#page-650-0) P01 Source program attribution [624](#page-661-0) specifying the associated file [616](#page-653-0) Source program mapping A05 Source mapping common list panel [622](#page-659-0) Common data set list [613](#page-650-0) statistics/storage reports Data space usage timeline (S06) [70](#page-107-0) Load module attributes (S02) [64](#page-101-0) Load module summary (S03) [65](#page-102-0) Measurement analysis (S09) [76](#page-113-0) Measurement profile (S01) [51](#page-88-0) Memory usage timeline (S05) [69](#page-106-0) Observation Session Messages (S10) [77](#page-114-0) Processor utilization summary (S08) [73](#page-110-0) TCB execution summary (S07) [72](#page-109-0) TCB summary (S04) [67](#page-104-0) Status field in observation session list [10](#page-47-0) STEP keyword in batch interface [662](#page-699-0), [672](#page-709-0) Step Specification Field Group (field in new request) [19](#page-56-0) STEPS status of observation session [10](#page-47-0) Stoppd status of observation session [10](#page-47-0) stored procedures DB2 CPU by plan/stored proc report (F14) [367](#page-404-0) SUB (Submit) line command [9](#page-46-0) SUBMIT, primary command [17](#page-54-0) SYSCTRAN keyword in batch interface [662](#page-699-0), [673](#page-710-0) Sysplex specifying target systems [34](#page-71-0) System name (field in new request) [19](#page-56-0) system states CPU executing [45](#page-82-0) CPU waiting [45](#page-82-0) queued [45](#page-82-0) SYSTEMS keyword in batch interface [662,](#page-699-0) [670](#page-707-0)

## **T**

Tagged status of observation request [11](#page-48-0) target job selecting from a list of active jobs [28](#page-65-0) target job *(continued)* specifying [18](#page-55-0) specifying system (in sysplex) for [34](#page-71-0) target job step specifying [19](#page-56-0) specifying for multiple steps [27](#page-64-0) Thresh status of observation request [11](#page-48-0) Times to Retry (field in new request) [40](#page-77-0) TNEW command in batch interface [679](#page-716-0) Trig status of observation request [11](#page-48-0) Trigger request, entering [42](#page-79-0)

#### **U**

UP primary command [2](#page-39-0) USS multiple address space measurements [439](#page-476-0) USS observations (field in new request) [21](#page-58-0) USS status of observation request [11](#page-48-0) USSOBS keyword in batch interface [662](#page-699-0), [671](#page-708-0)

#### **V**

V01 Measurement variance summary report [171](#page-208-0) V02 CICS variance summary report [173](#page-210-0) V03 DB2 variance summary report [175](#page-212-0) V04 IMS variance summary report [180](#page-217-0) Variance reports CICS variance summary (V02) [173](#page-210-0) DB2 variance summary (V03) [175](#page-212-0) IMS variance summary (V04) [180](#page-217-0) Measurement variance summary (V01) [171](#page-208-0) VERSION primary command [3](#page-40-0) Virtual Storage Map [60](#page-97-0) VSAM DASD VSAM statistics report (D06) [149](#page-186-0) VSAM buffer pool usage report (D09) [158](#page-195-0)

#### **W**

W01 WAIT time by task/category report [121](#page-158-0) W02 WAIT time by task/module report [126](#page-163-0) W03 WAIT time referred attribution report [129](#page-166-0) W04 WAIT time by task ENQ/RESERVE report [133](#page-170-0) W05 WAIT time by tape DDNAME report [136](#page-173-0) WAS WebSphere Application Services data extractor, specifying [23](#page-60-0) WAS data extractor overview [503](#page-540-0) WASFILTERS keyword in batch interface [676](#page-713-0) WebSphere (WAS) performance analysis reports Async Work by Servant (B15) [549](#page-586-0) Async Work by Work Mgr (B14) [547](#page-584-0) Async Work Requests (B13) [544](#page-581-0) WAS Activity (B02) [507](#page-544-0) WAS Activity by Origin (B03) [511](#page-548-0) WAS Activity by Servant (B04) [515](#page-552-0) WAS EJB Activity (B05) [520](#page-557-0) WAS EJB Activity by Origin (B06) [523](#page-560-0) WAS EJB Activity by Servant (B07) [526](#page-563-0) WAS Servlet/JSP Activity (B08) [529](#page-566-0) WAS Servlet/JSP by Origin (B09) [532](#page-569-0) WAS Servlet/JSP by Servant (B10) [535](#page-572-0)

WebSphere (WAS) performance analysis reports *(continued)* WAS Summary (B01) [504](#page-541-0) WAS/CICS Calls (B11) [538](#page-575-0), [837](#page-874-0) WAS/DB2 Calls (B12) [541,](#page-578-0) [838](#page-875-0) WOLA Inbound by Origin (B17) [555](#page-592-0) WOLA Inbound by Servant (B18) [559](#page-596-0) WOLA Inbound Requests (B16) [552](#page-589-0) WOLA Outbound by Register (B20) [565](#page-602-0) WOLA Outbound by Servant (B21) [567](#page-604-0) WOLA Outbound Requests (B19) [563](#page-600-0) WIN primary command [2](#page-39-0) Within Interval (field in new request) [40](#page-77-0)

## **X**

X01 CICS mean service time by transaction report [571](#page-608-0) X02 CICS total service time by transaction report [578](#page-615-0) X03 CICS mean service time by terminal ID report [586](#page-623-0) X04 CICS total service time by terminal ID report [594](#page-631-0) XML documents [638](#page-675-0)

IBM Application Performance Analyzer for z/OS: Application Performance Analyzer for z/OS User's Guide

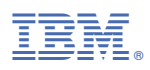

Product Number: 5655-Q49

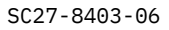

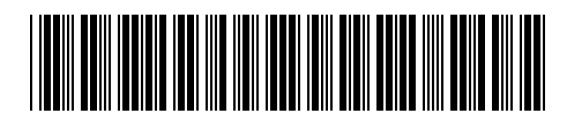